# **Minimax SI Knowledge Base PDF**

## **Created on: 27/05/2024 8:23 am CEST**

## **Table of Contents**

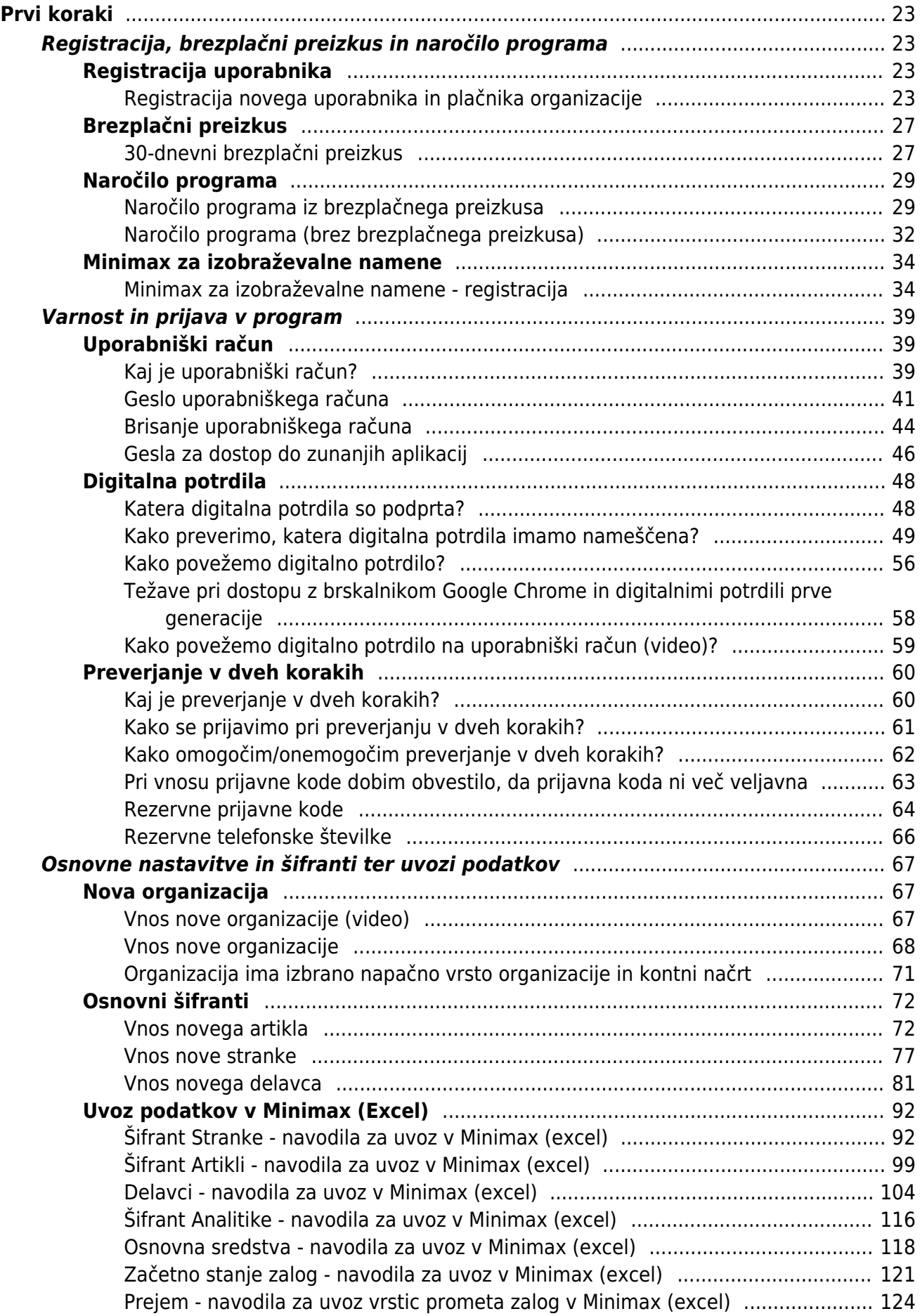

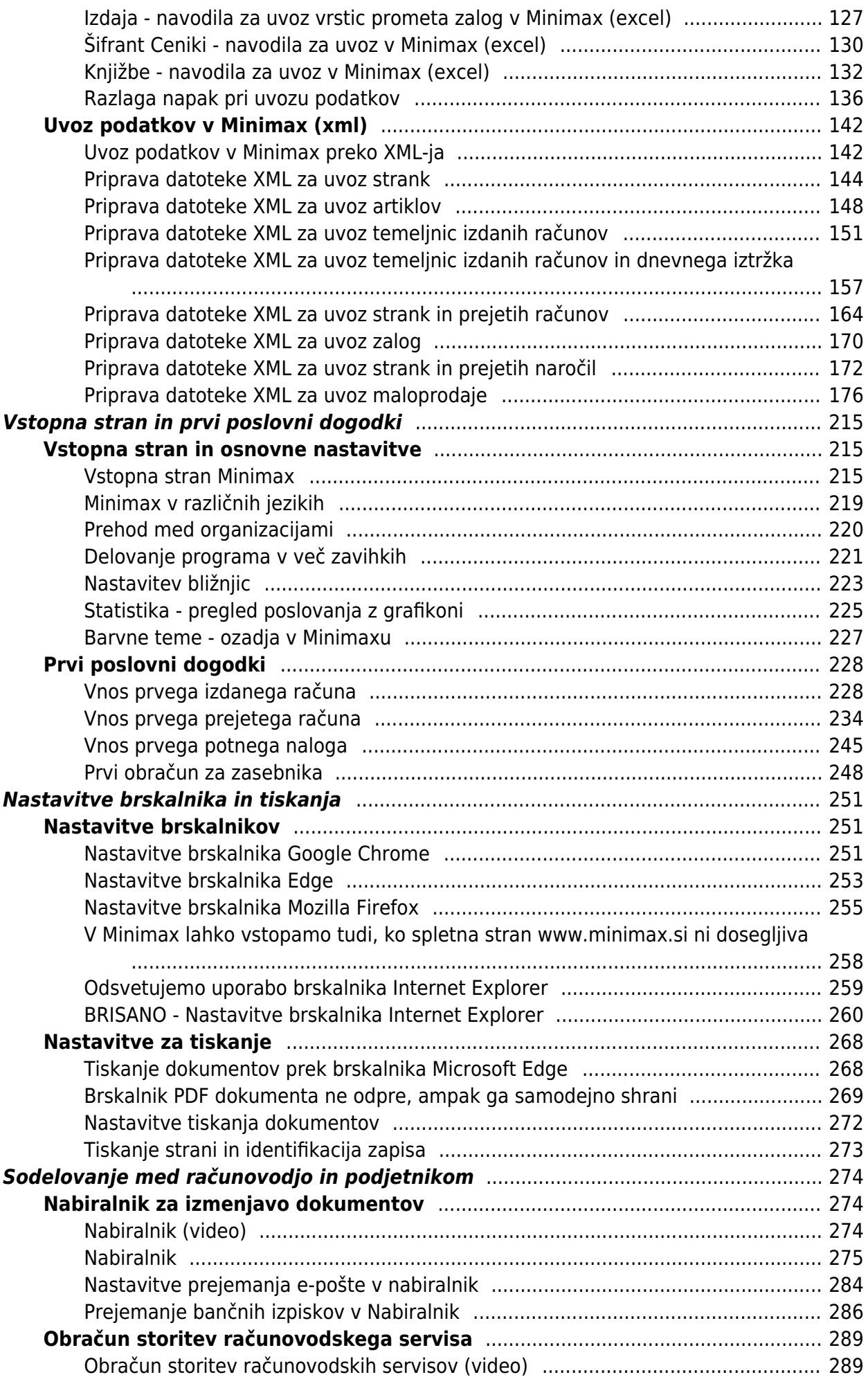

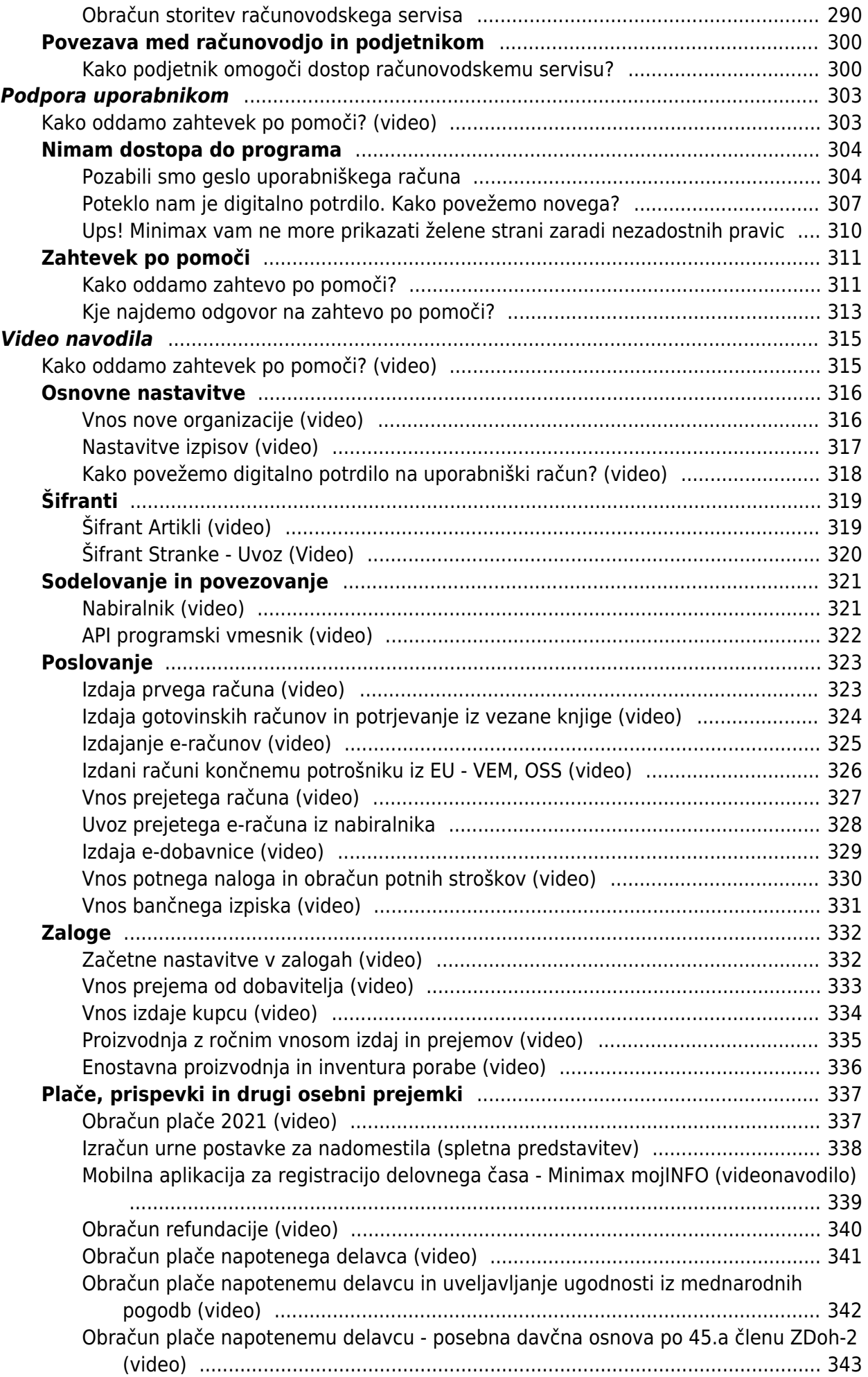

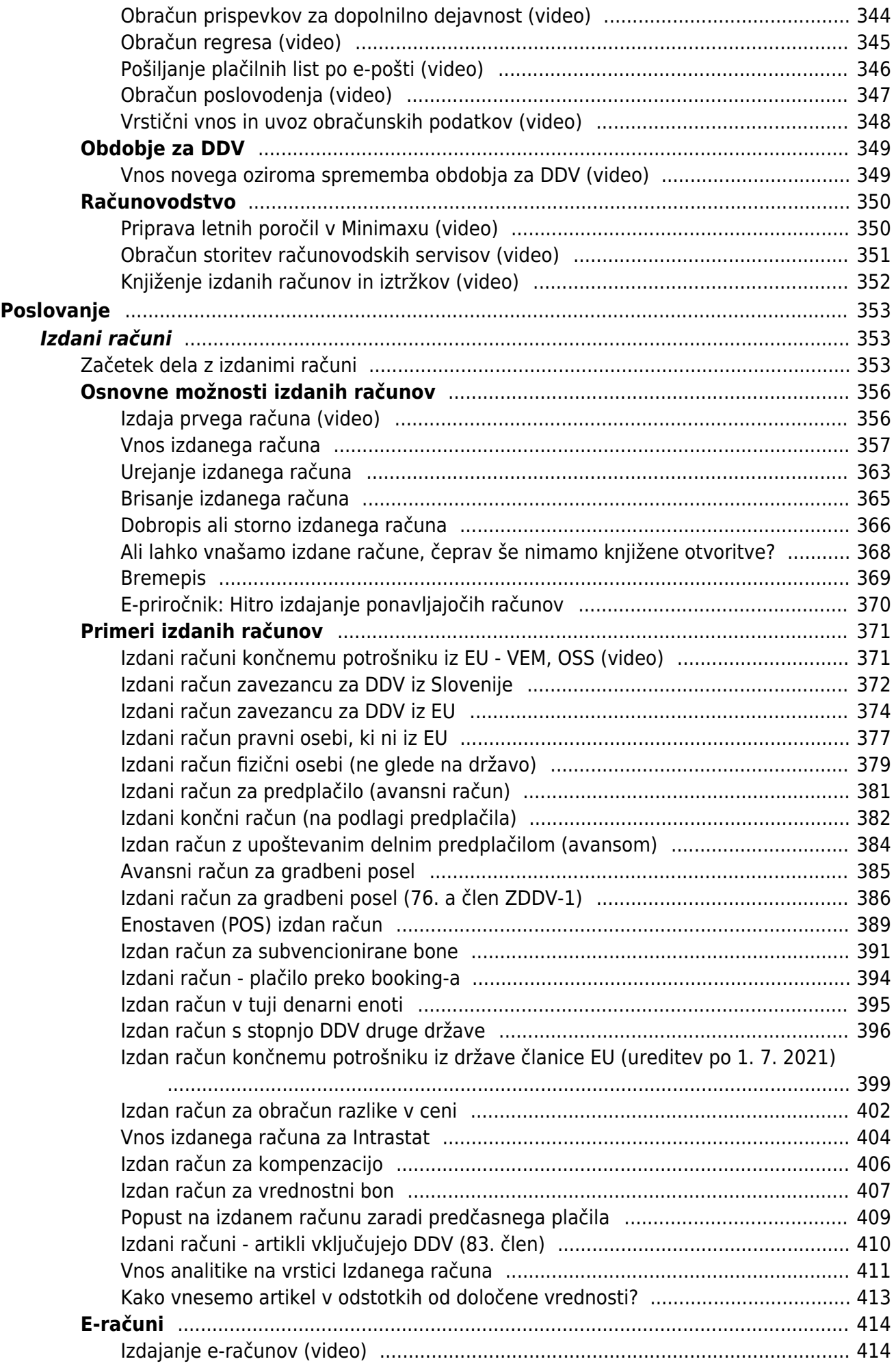

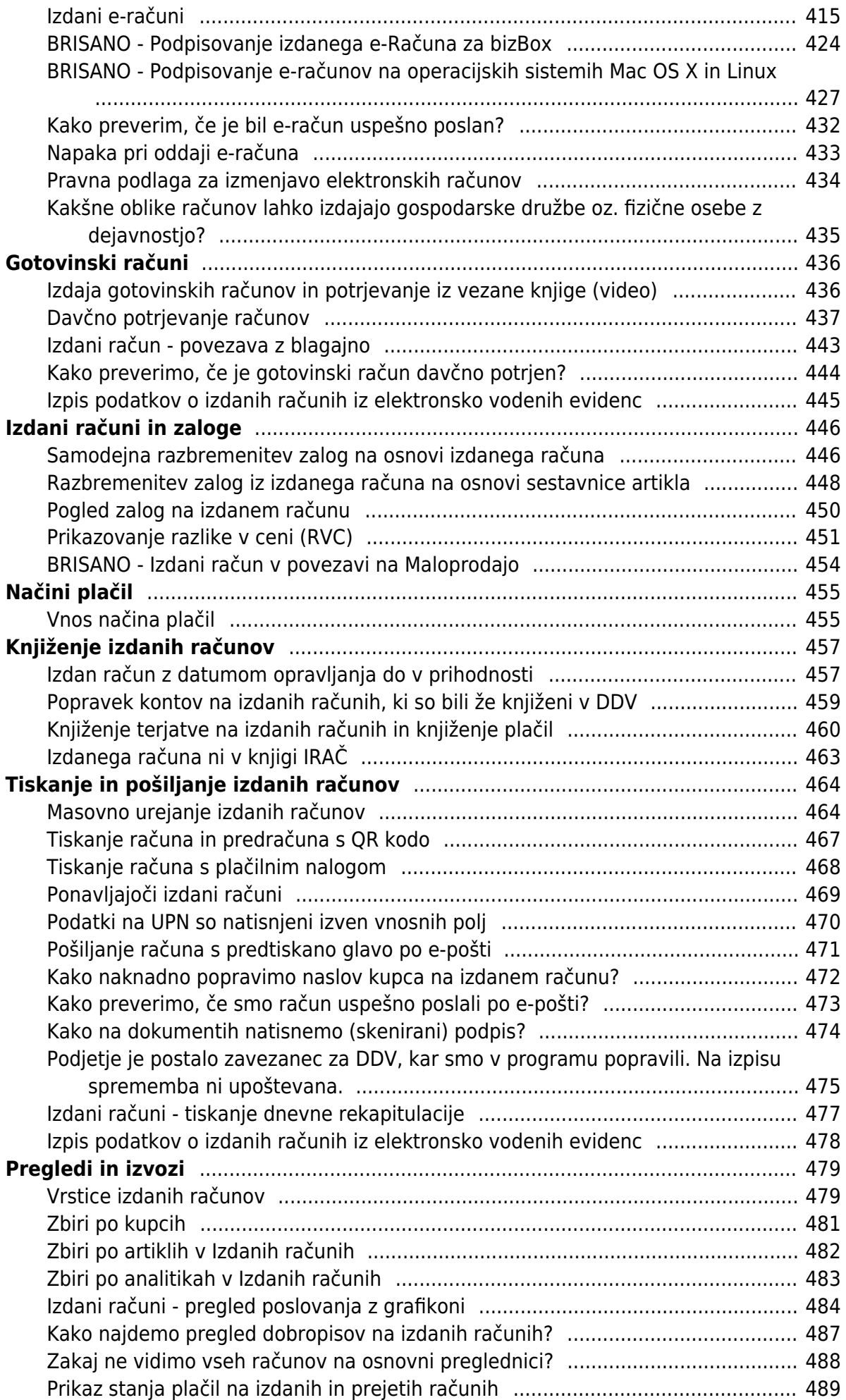

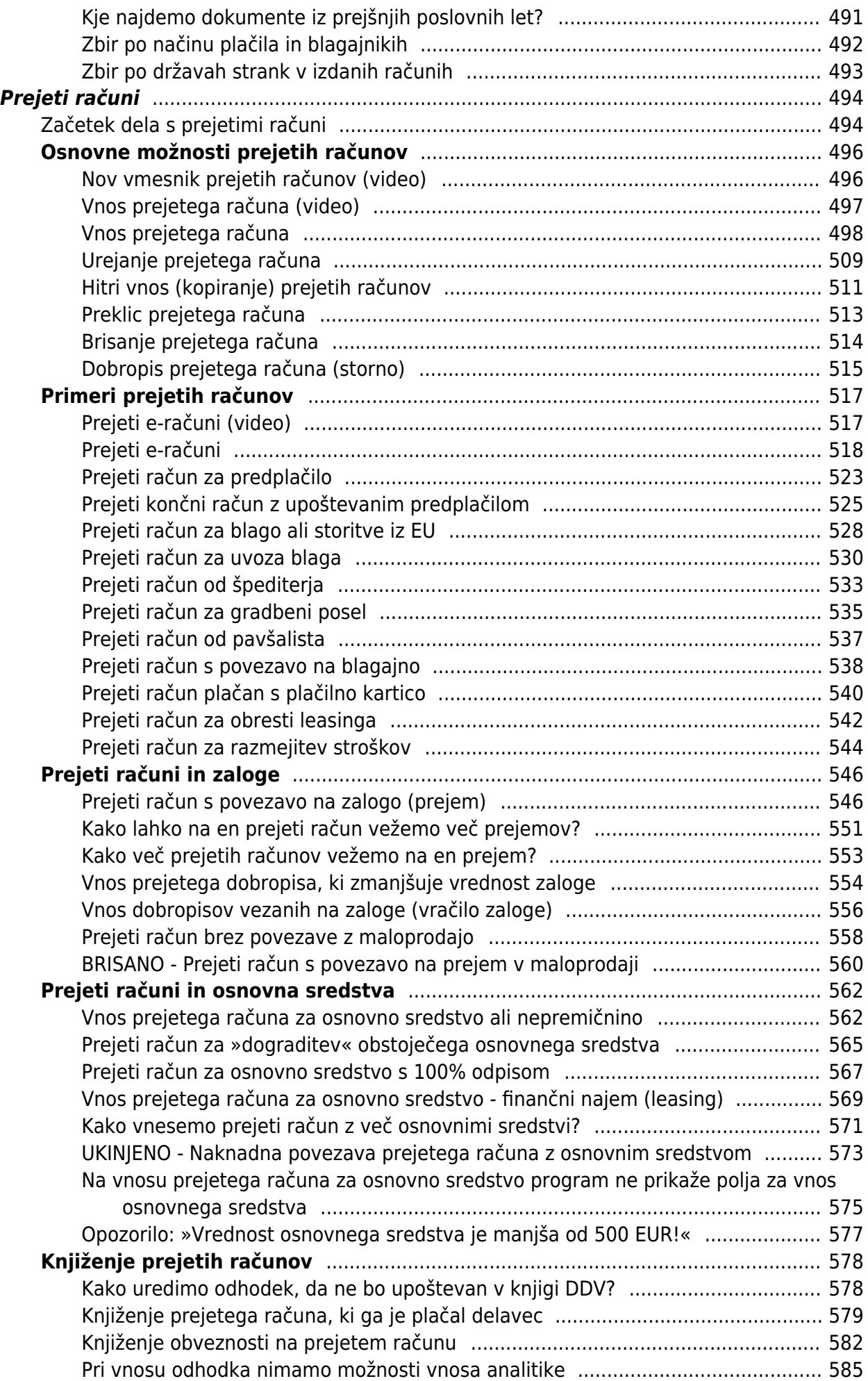

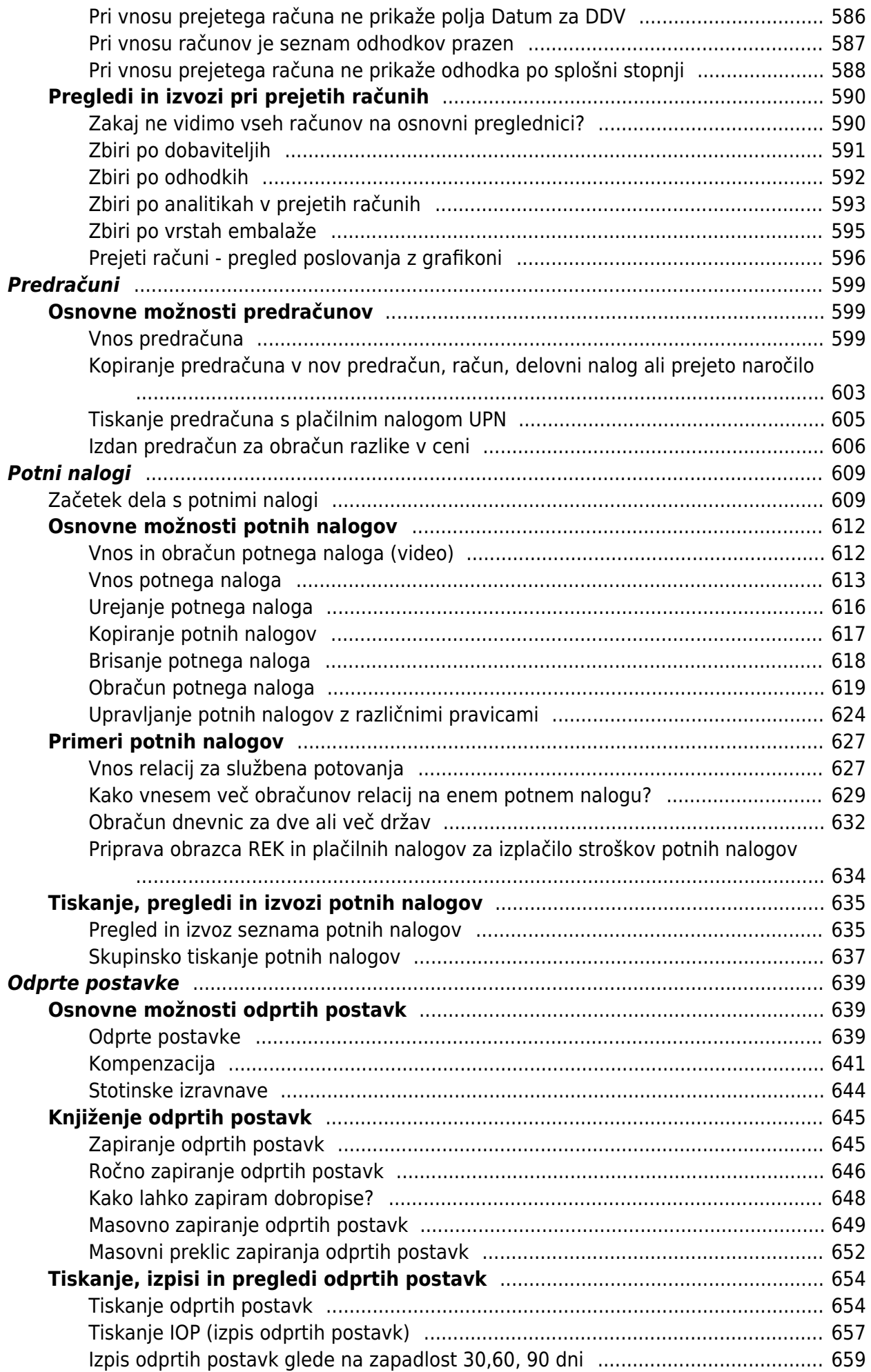

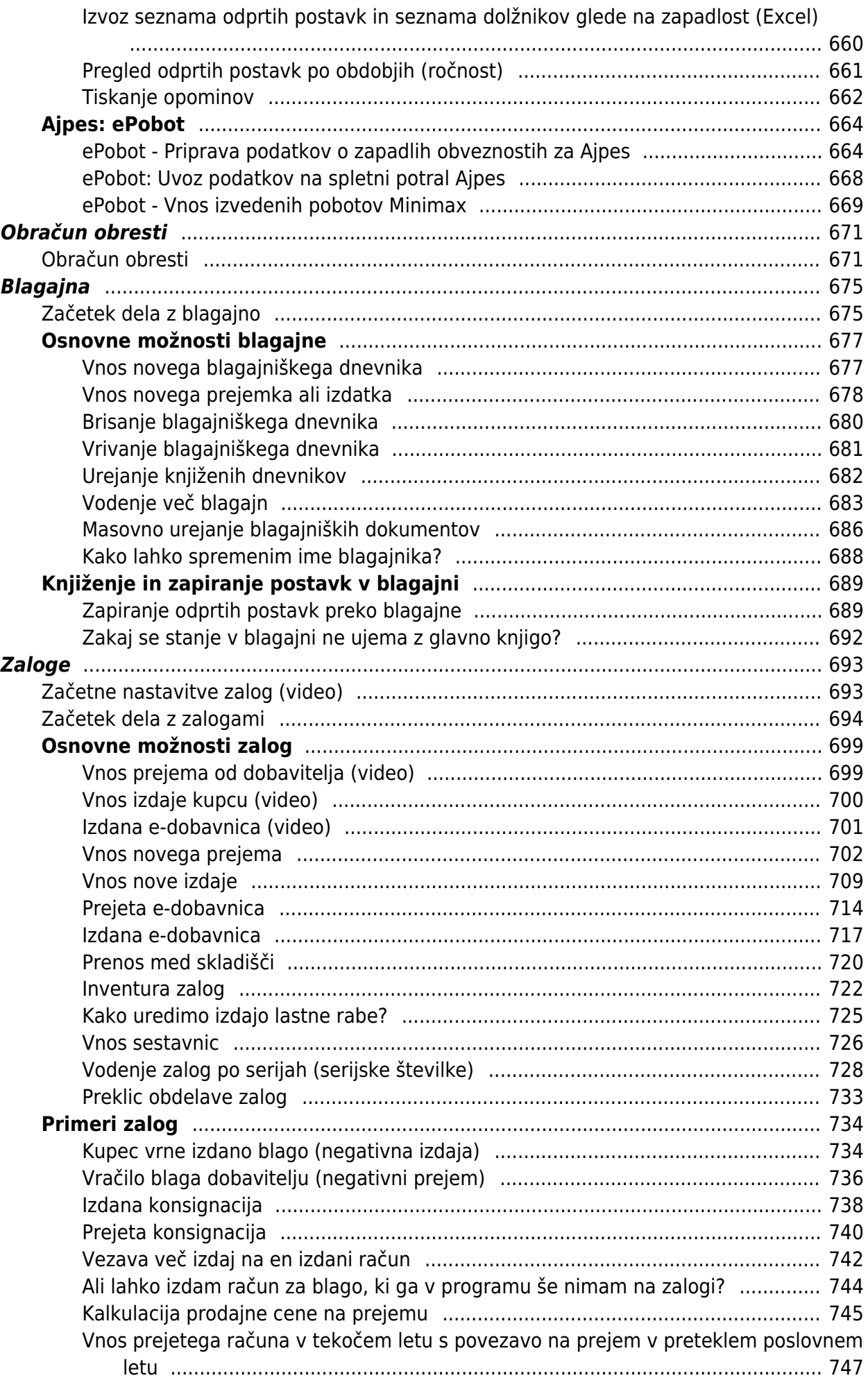

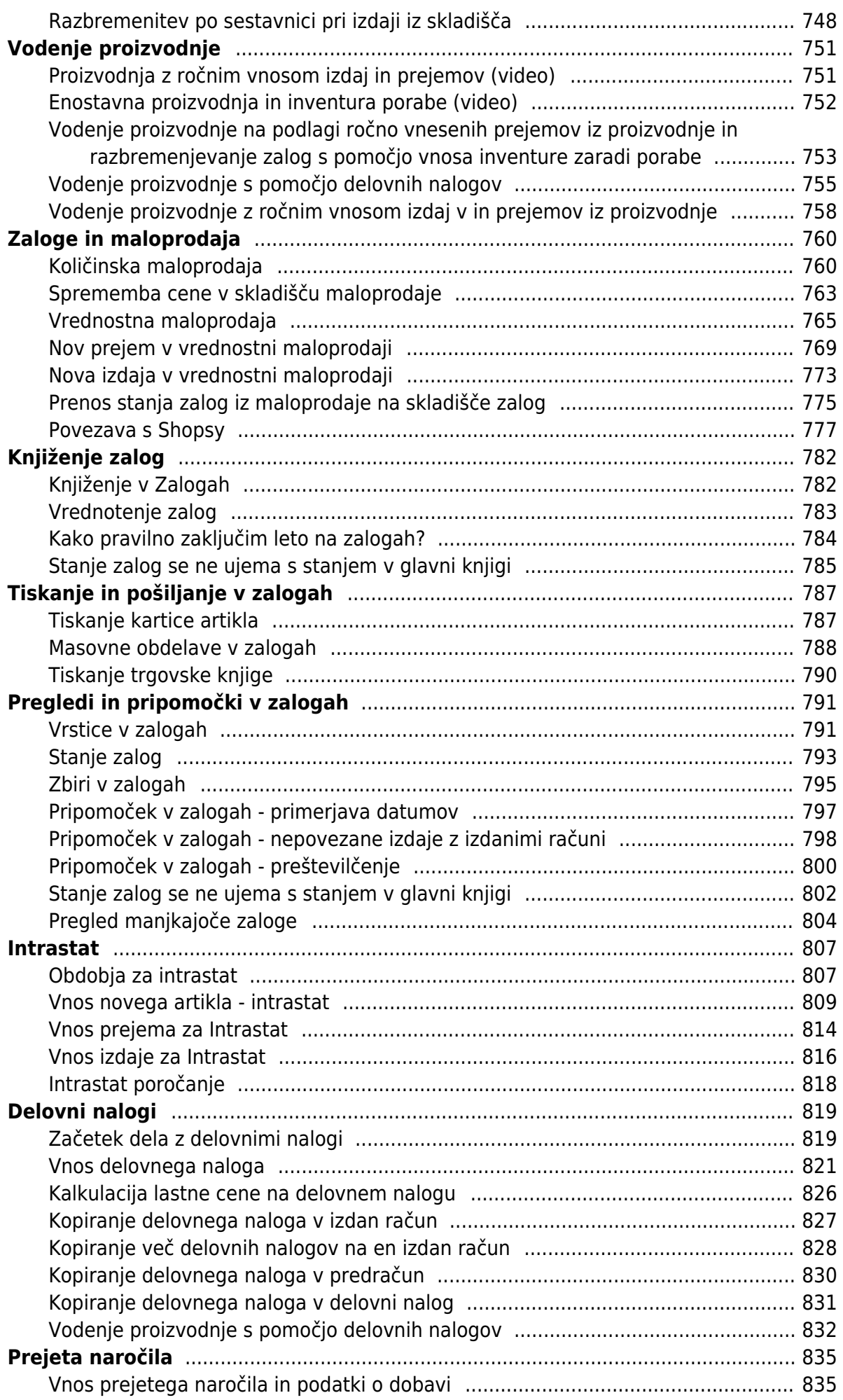

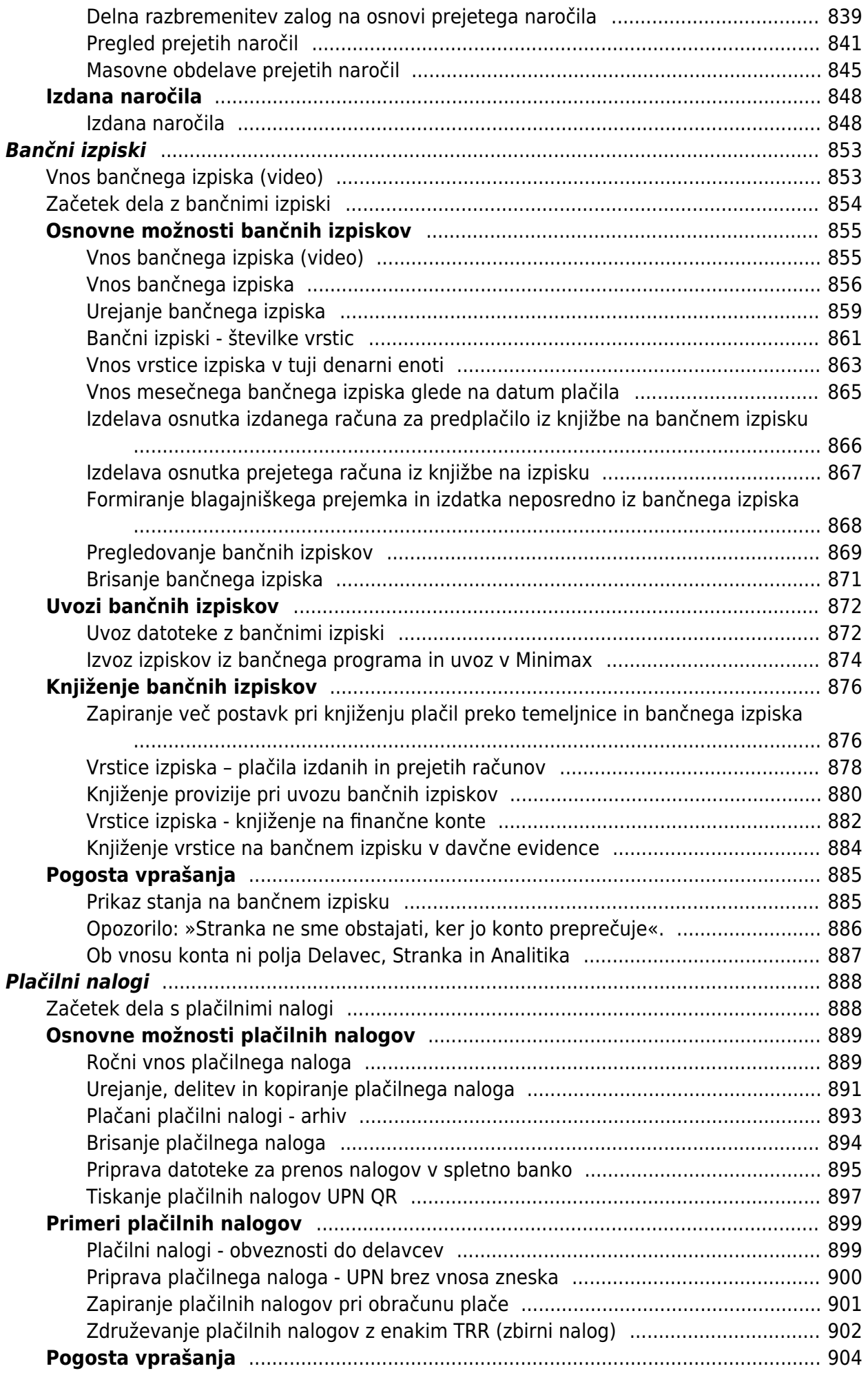

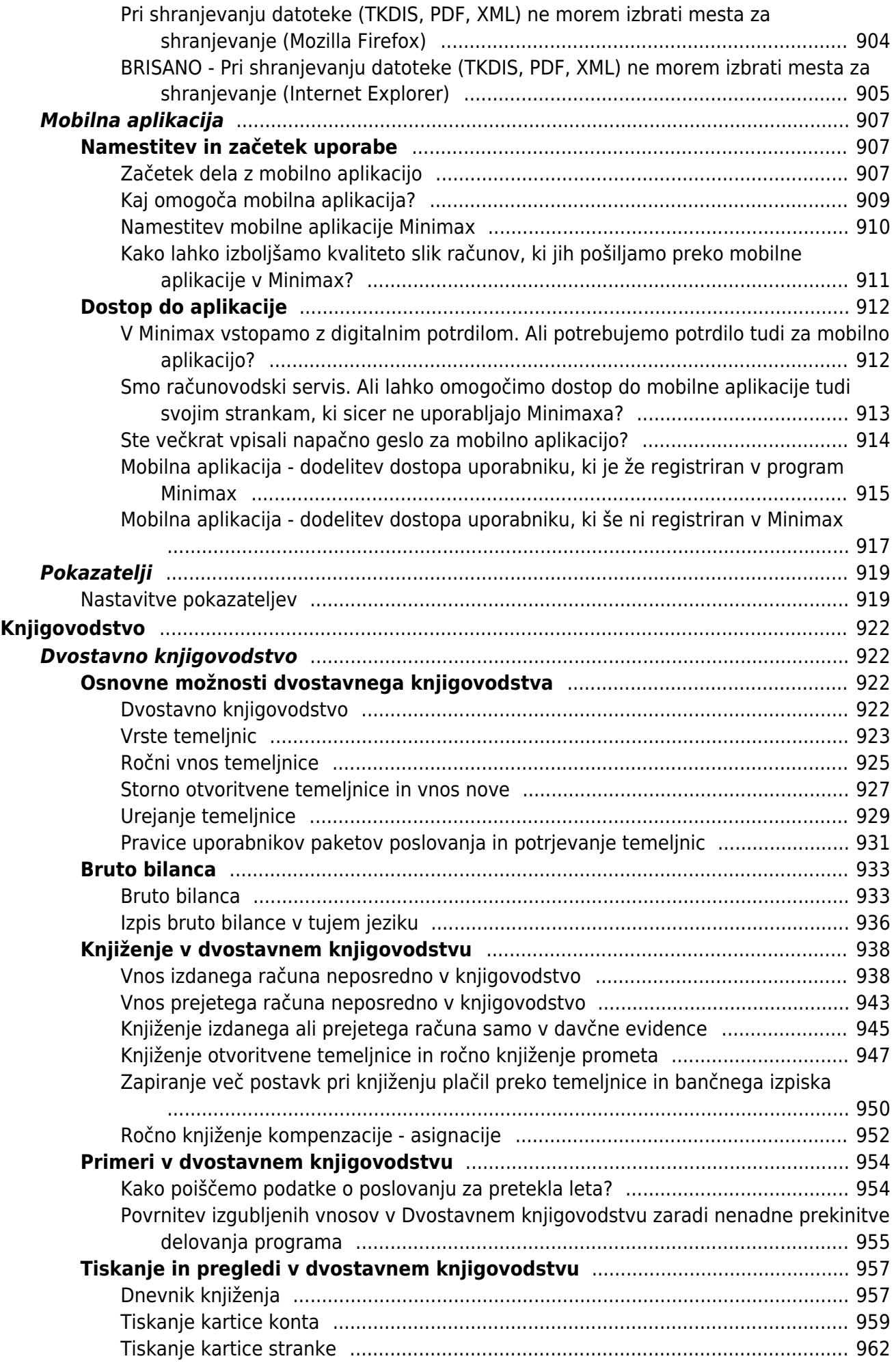

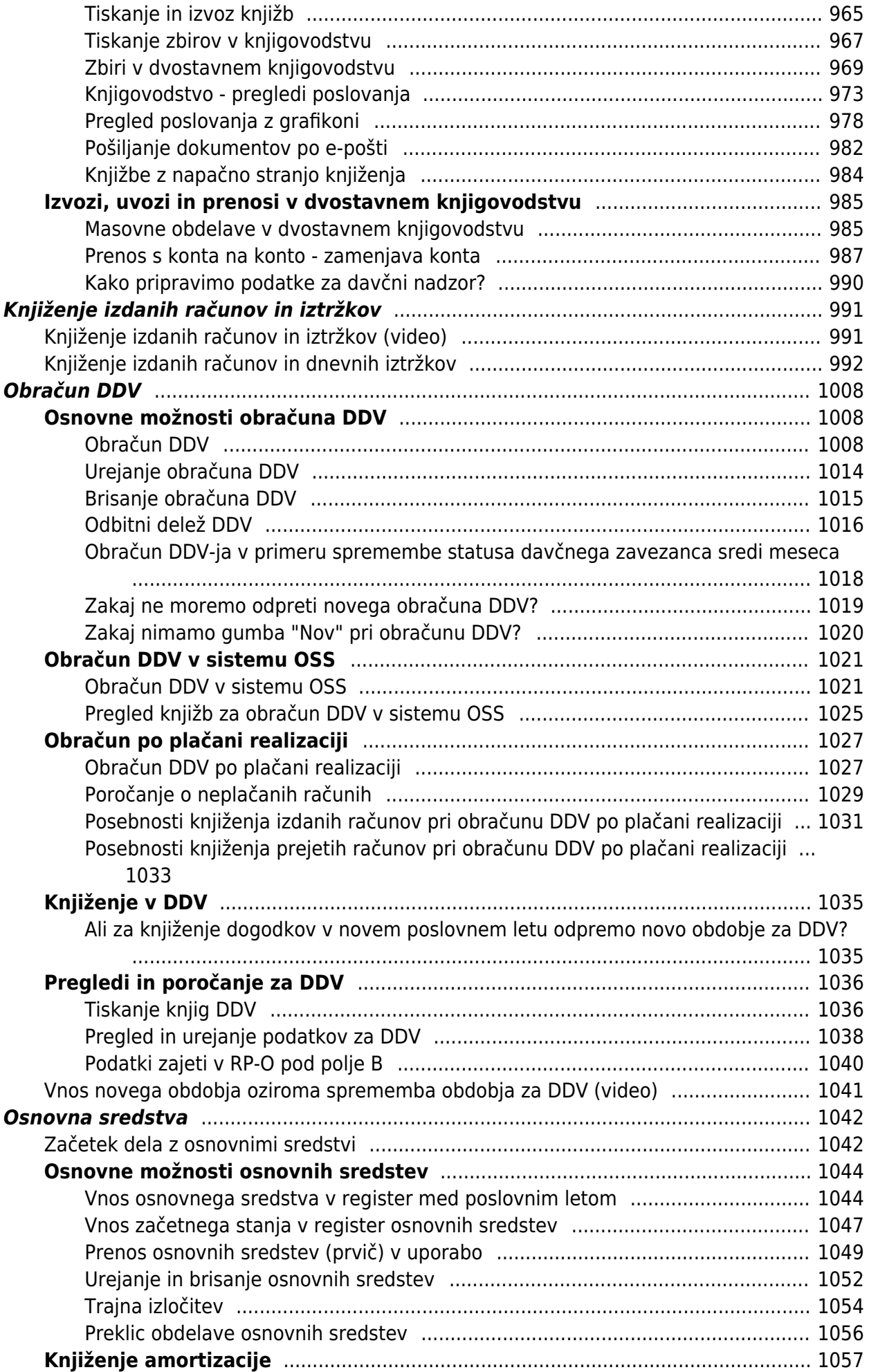

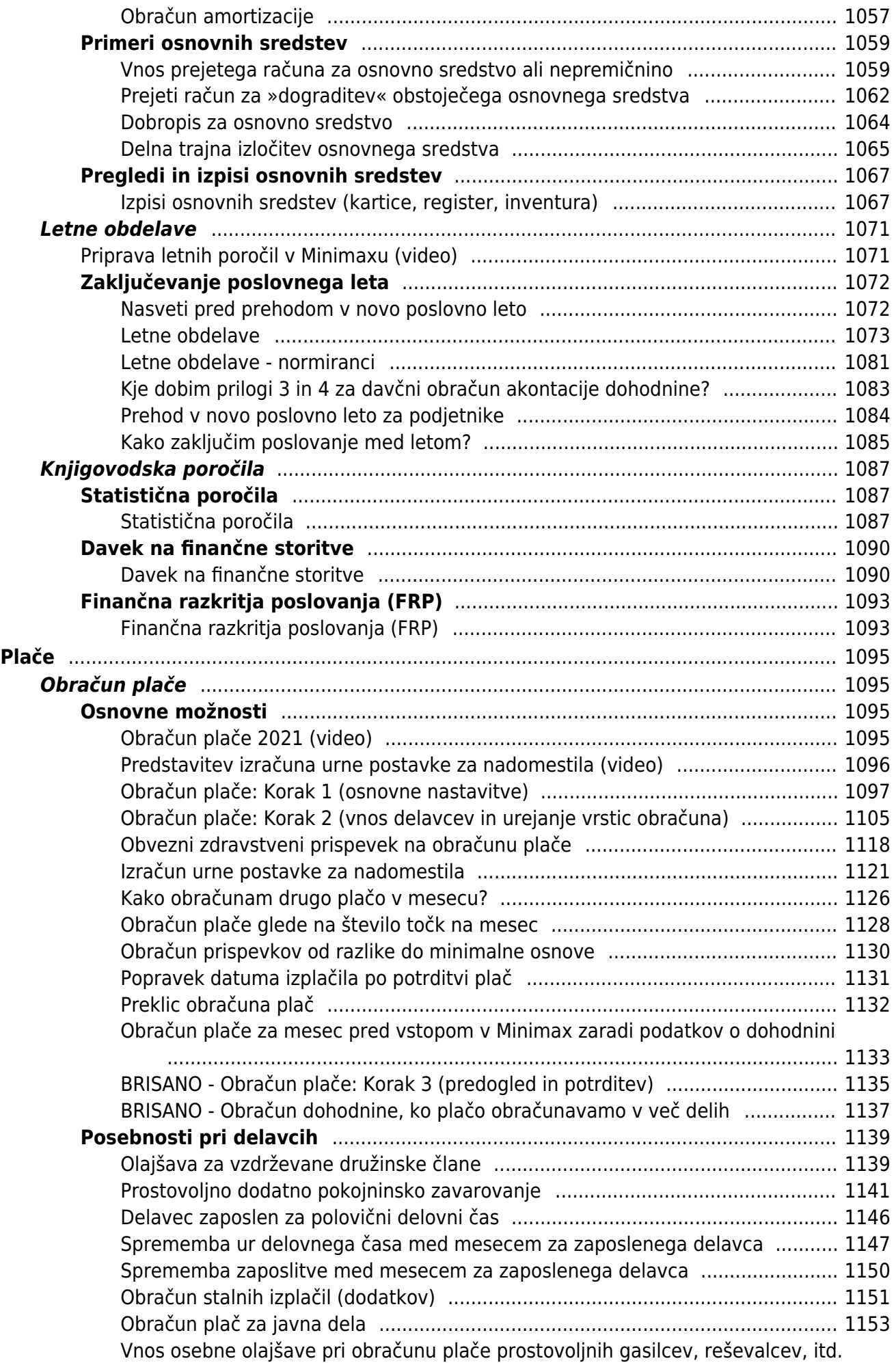

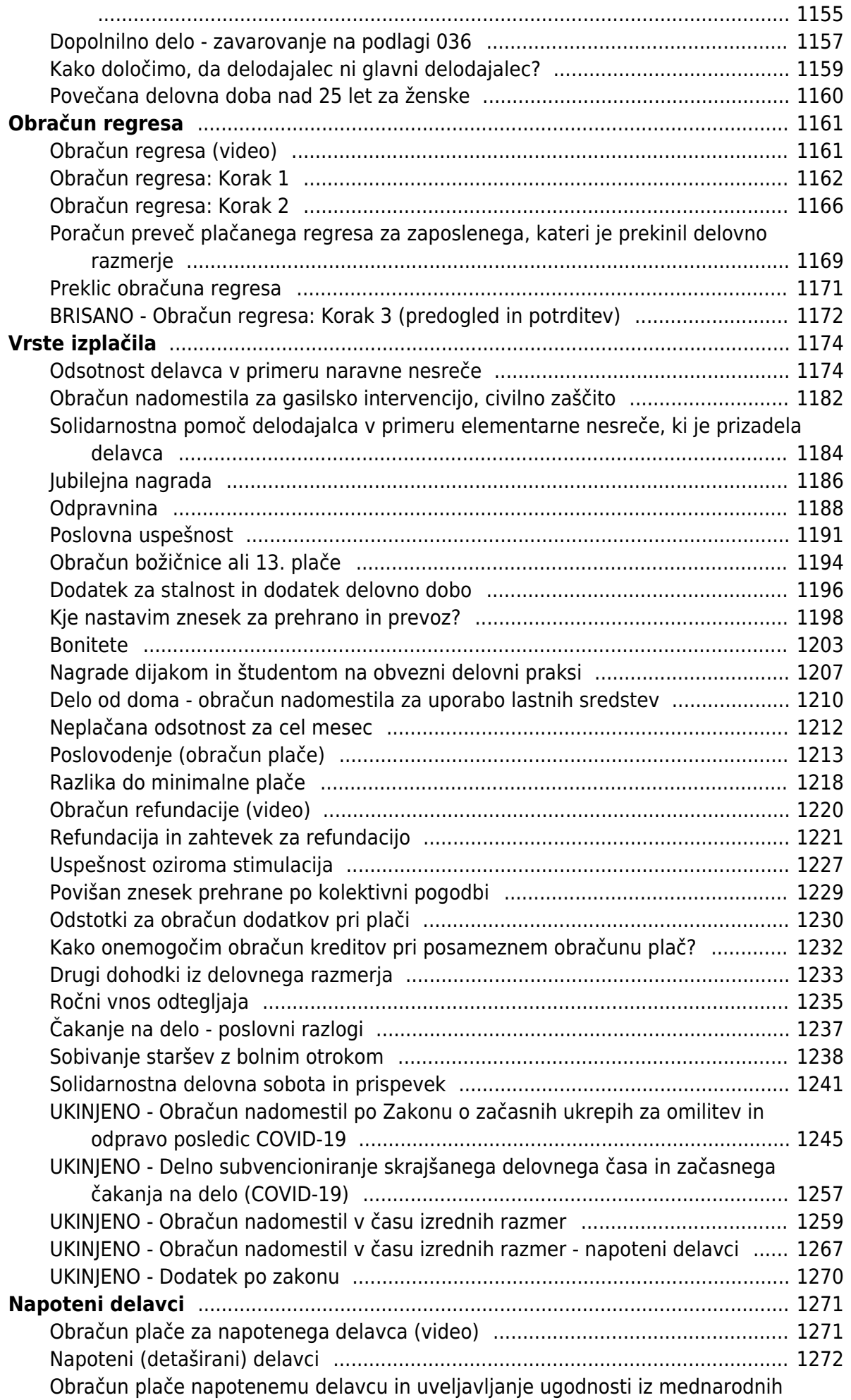

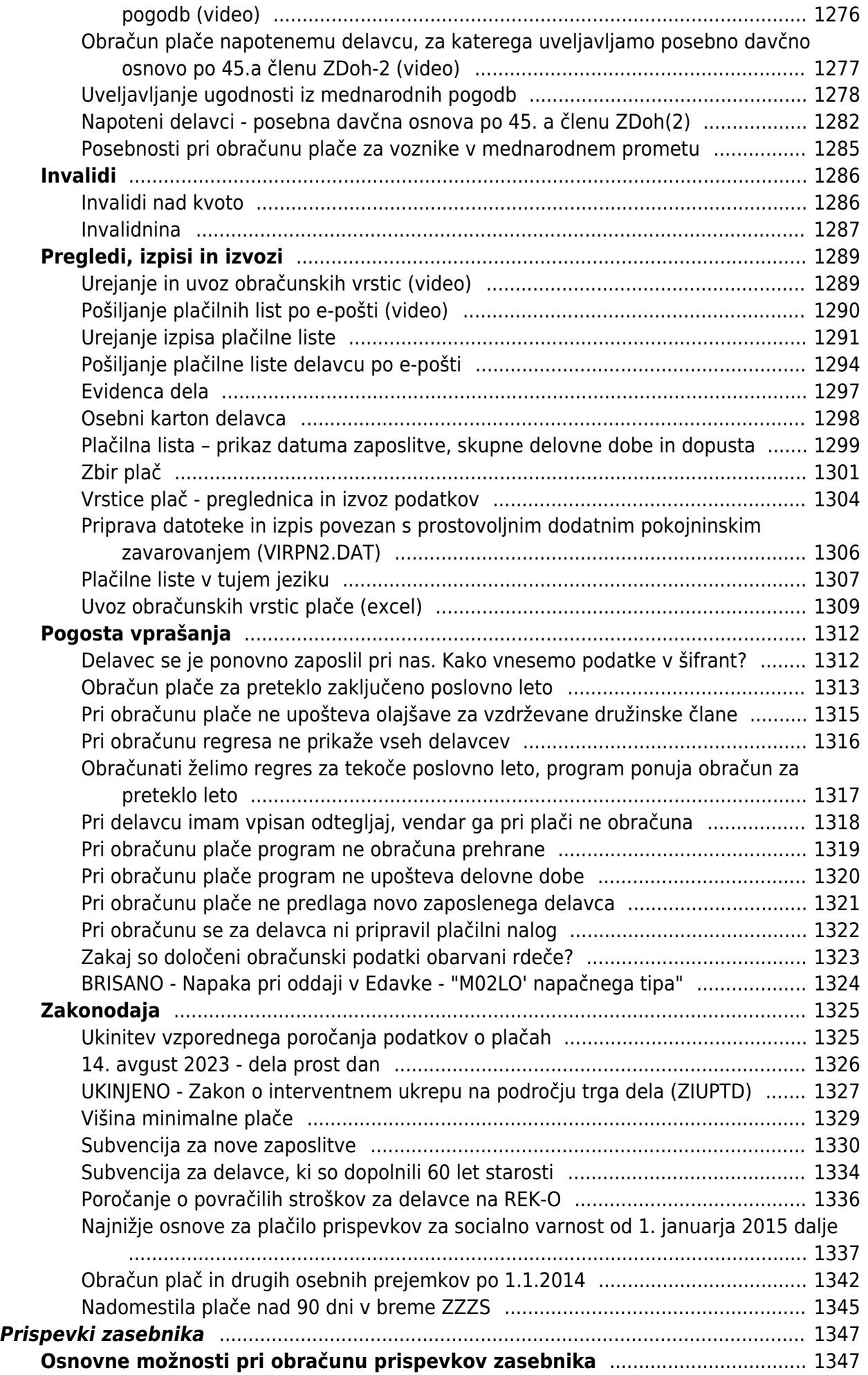

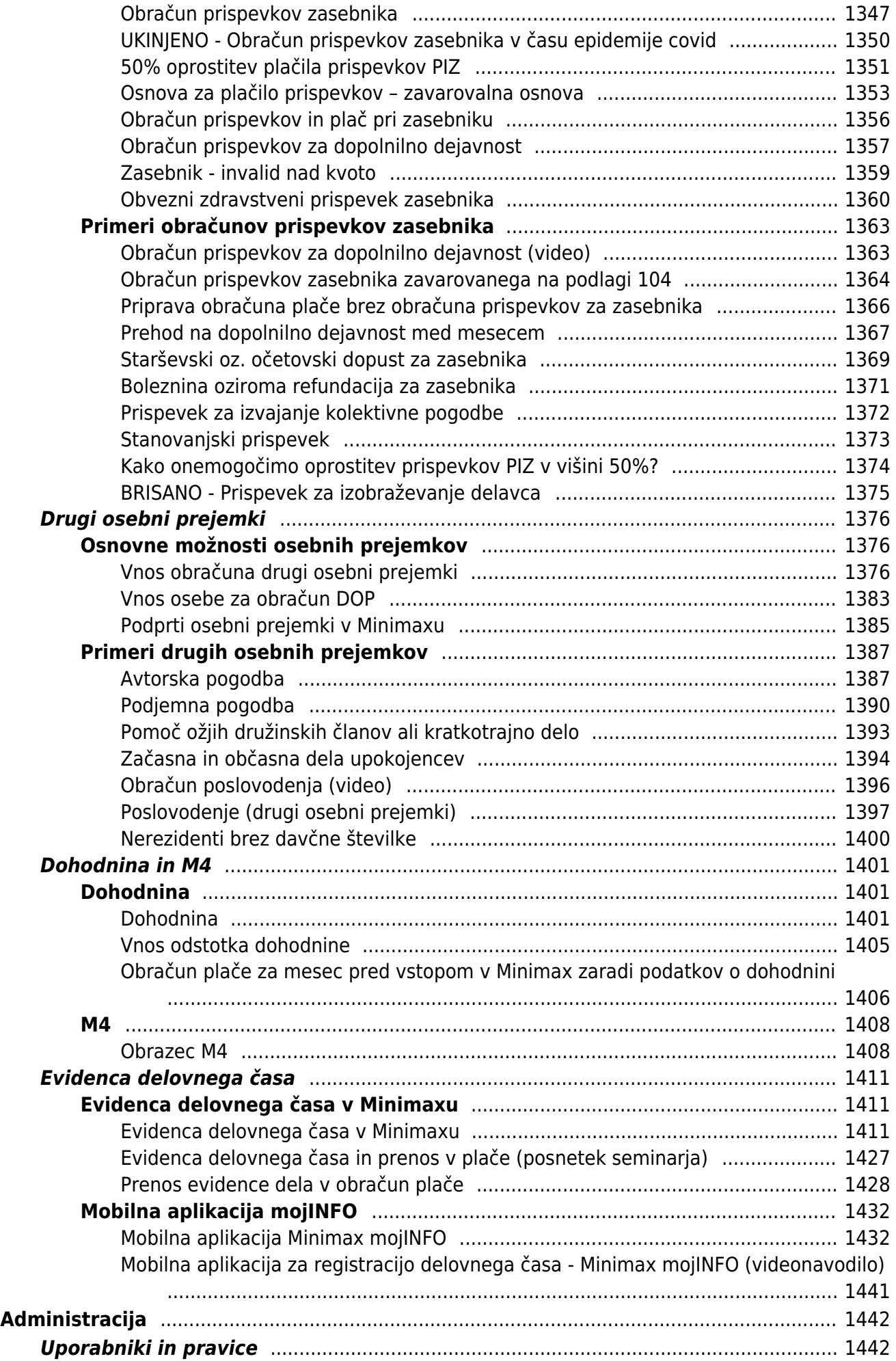

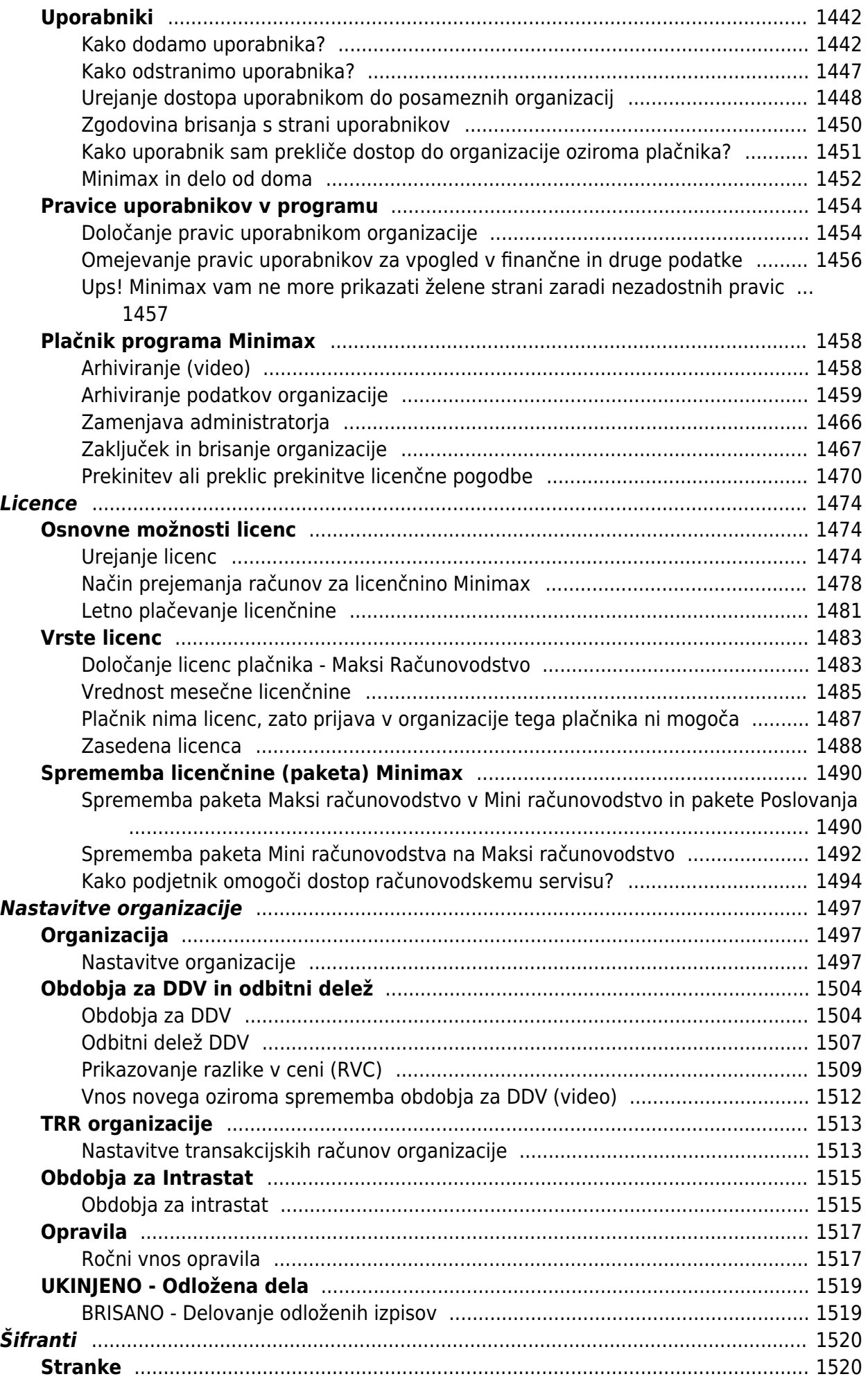

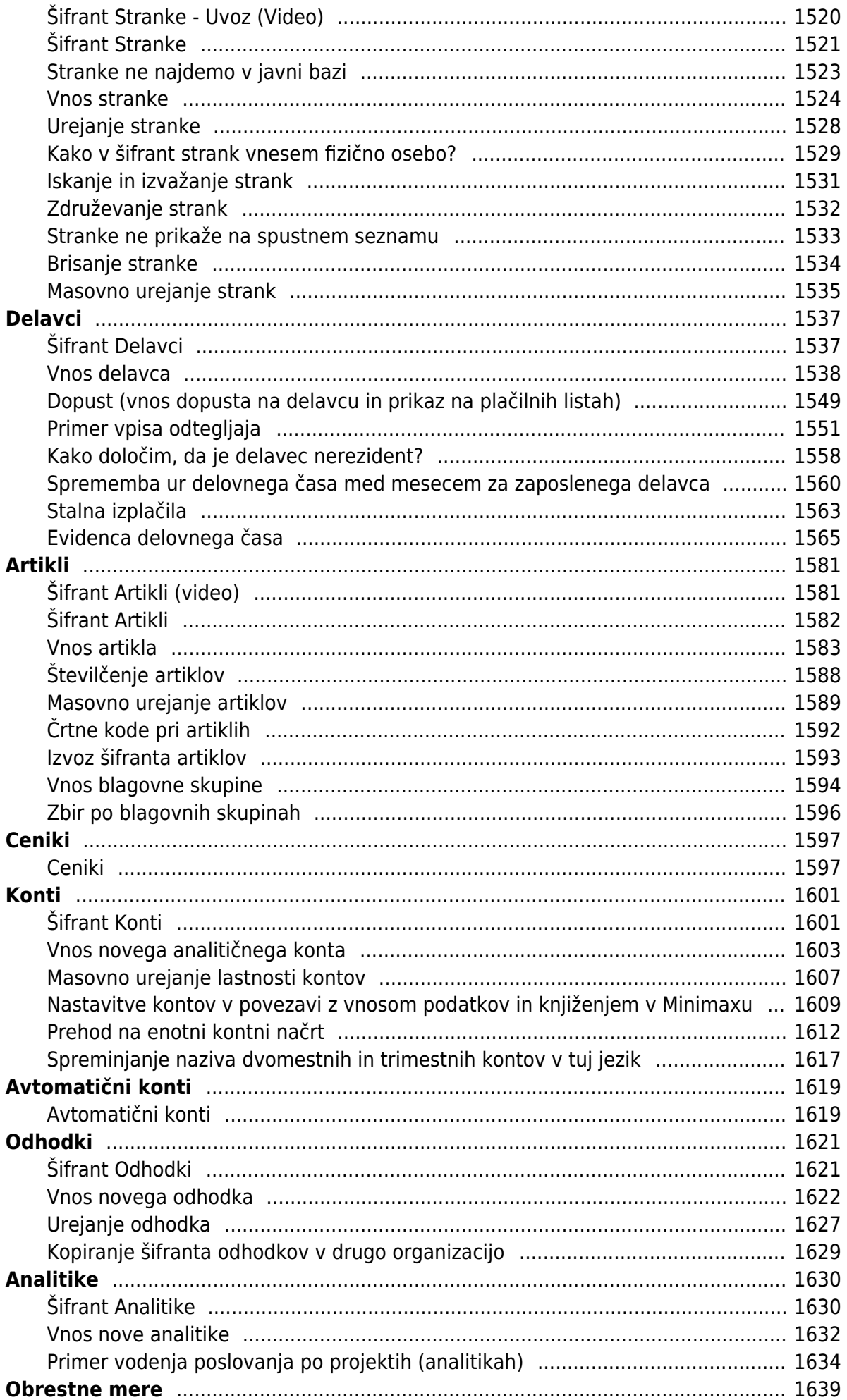

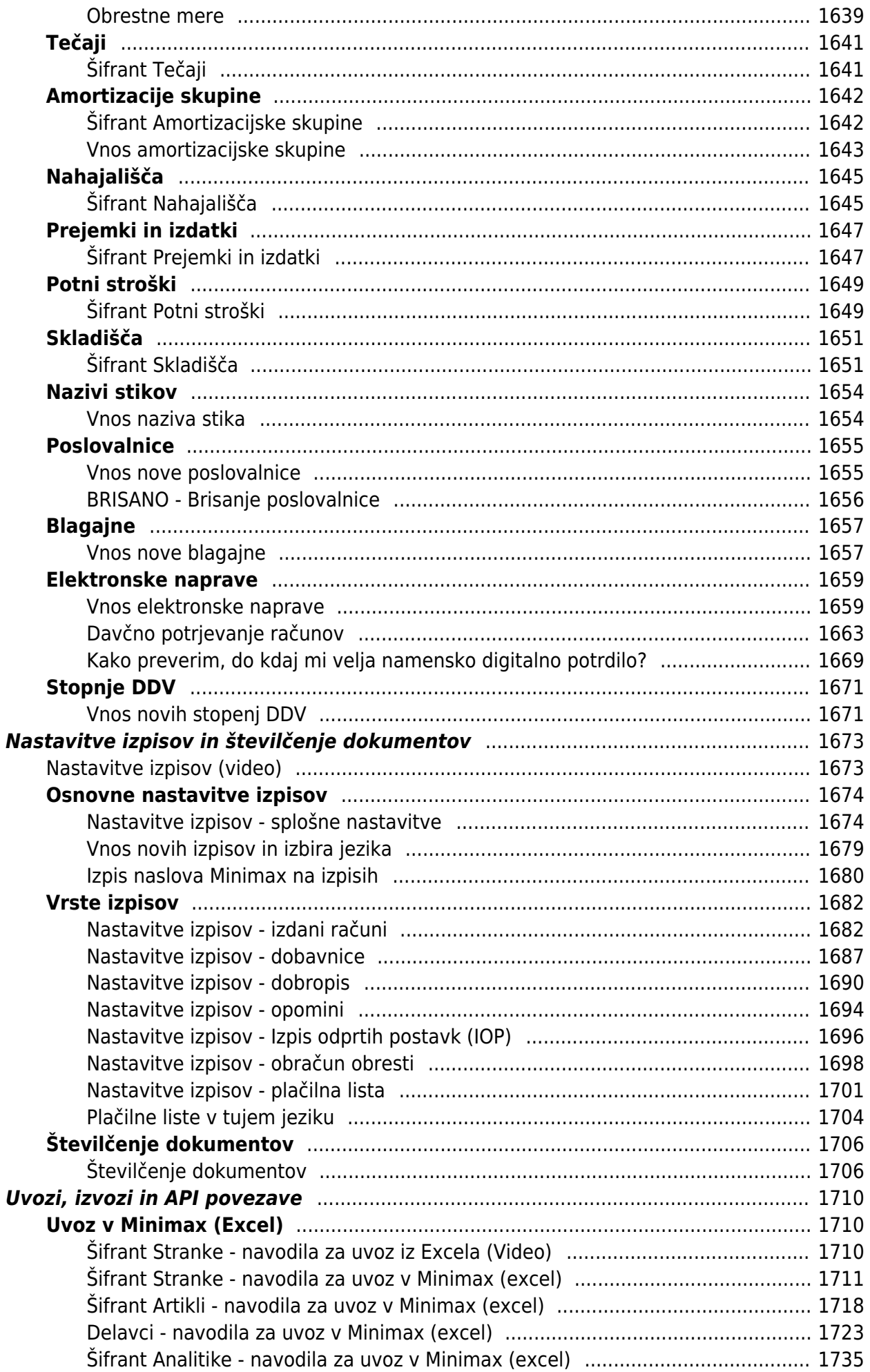

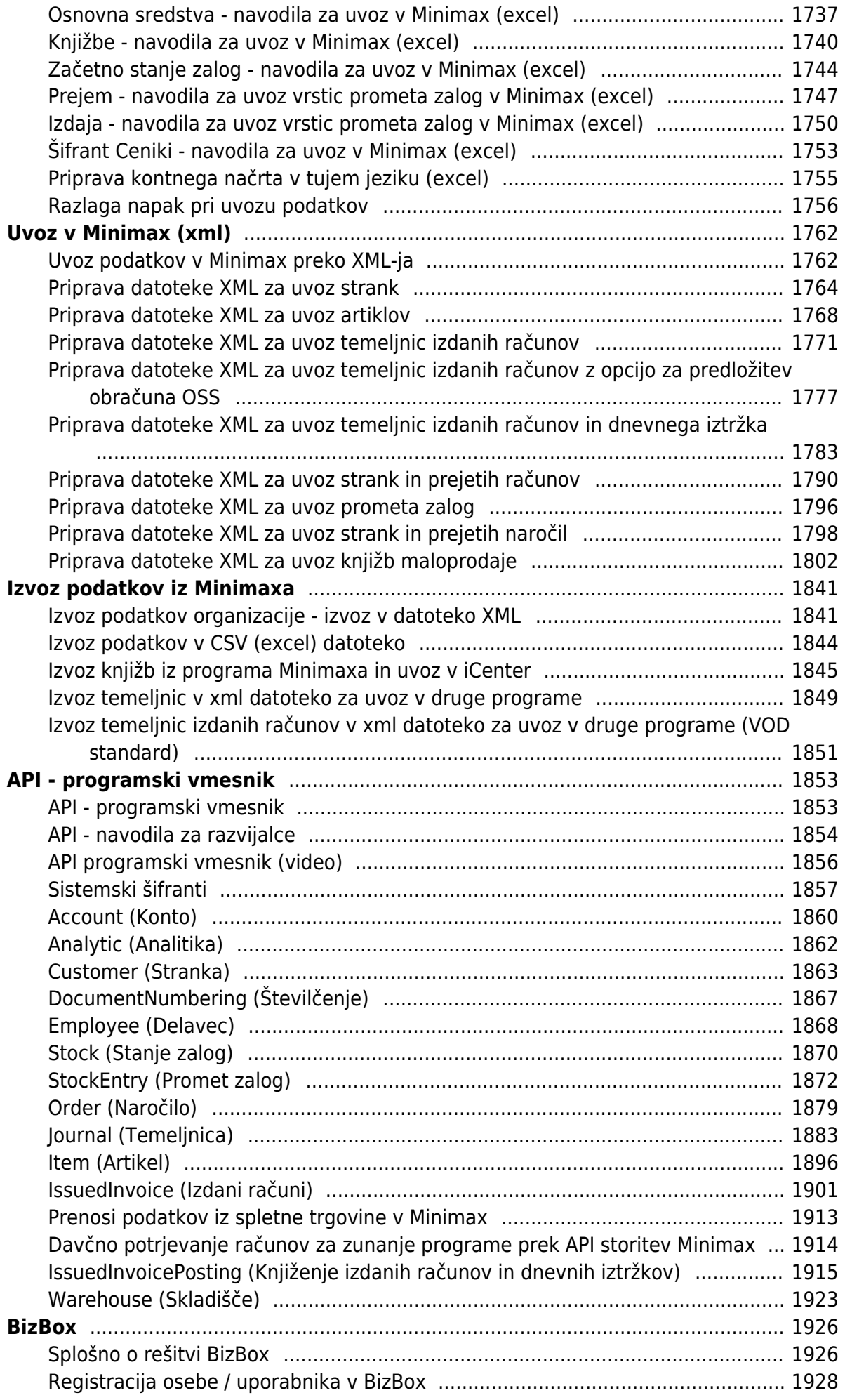

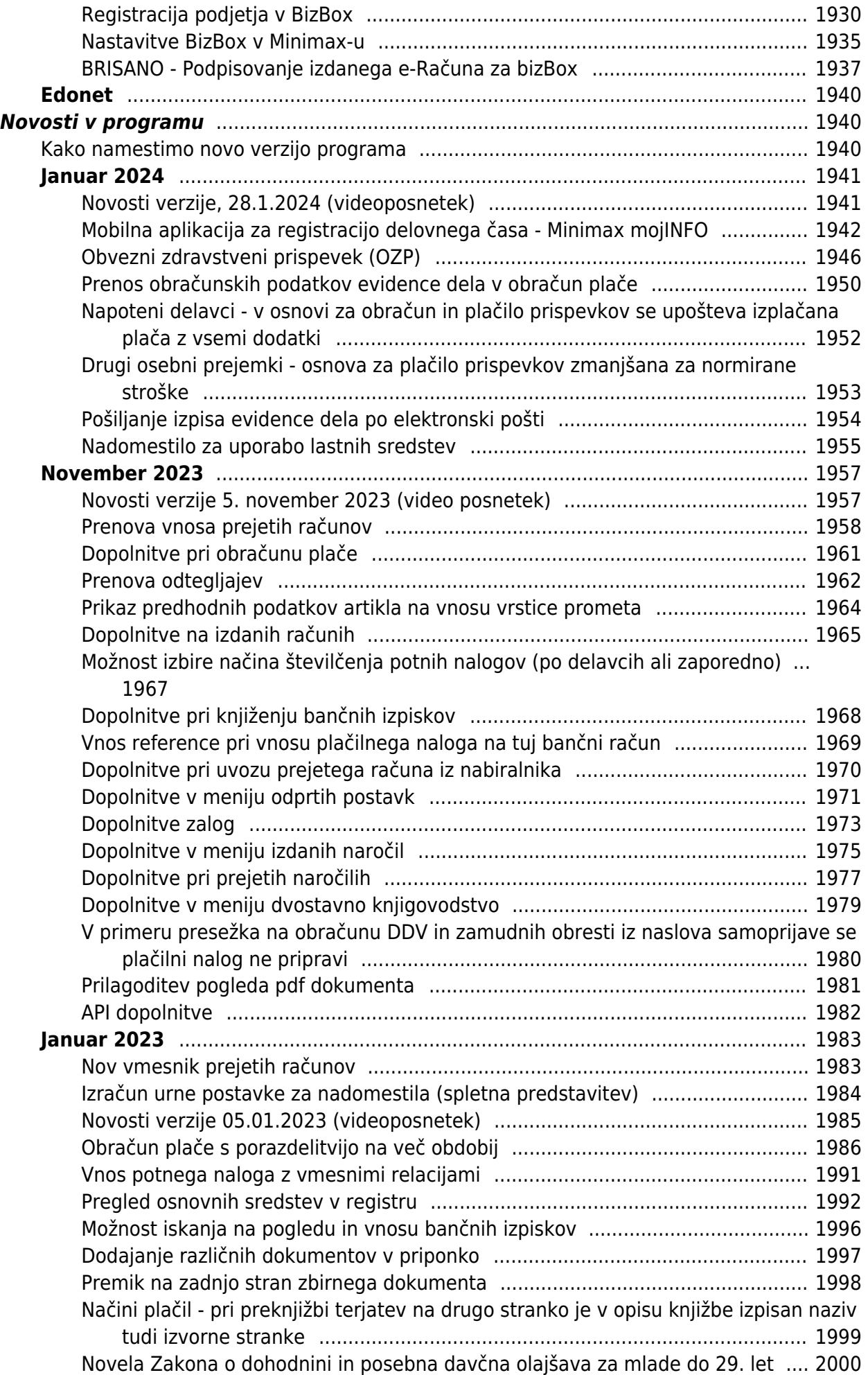

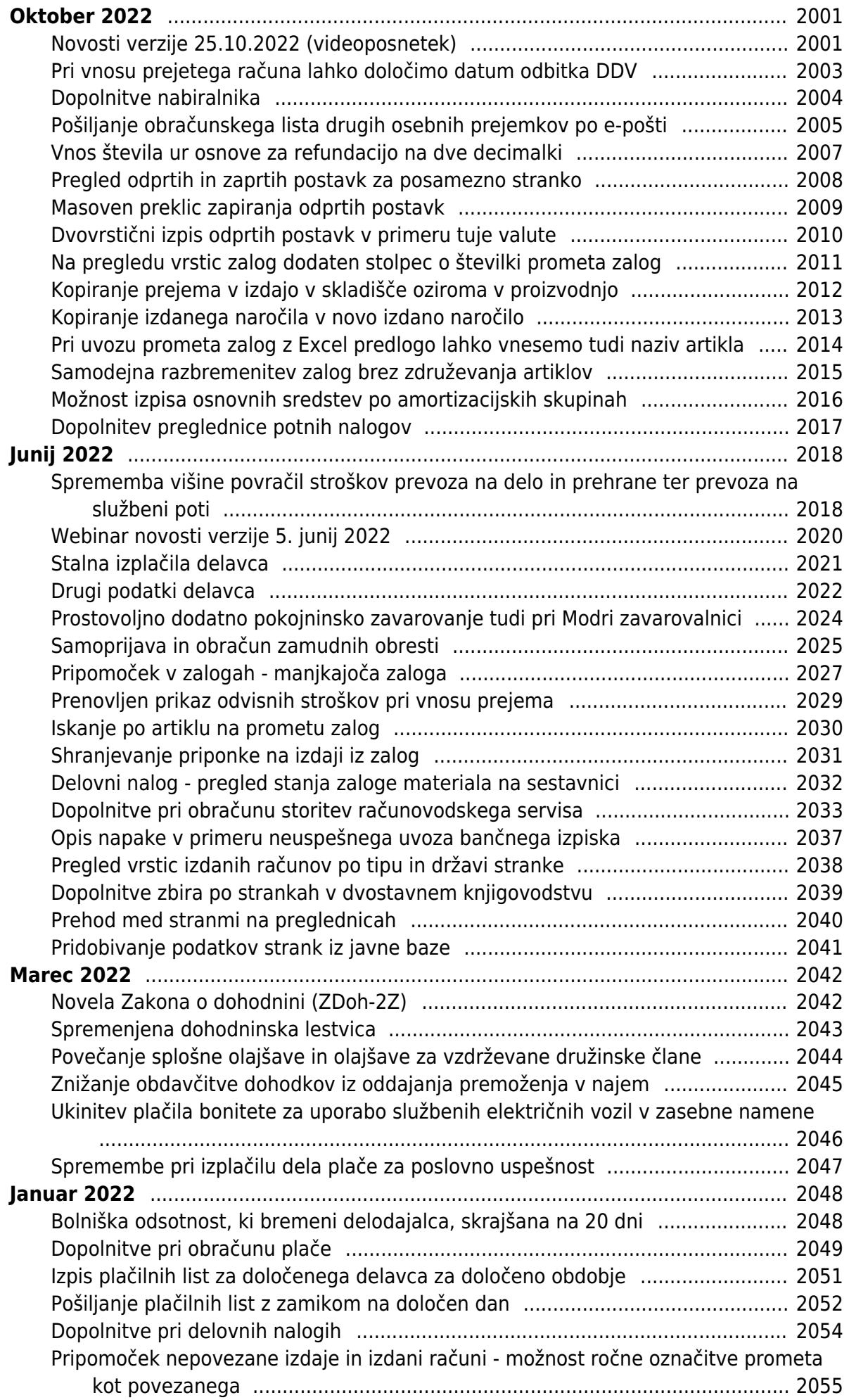

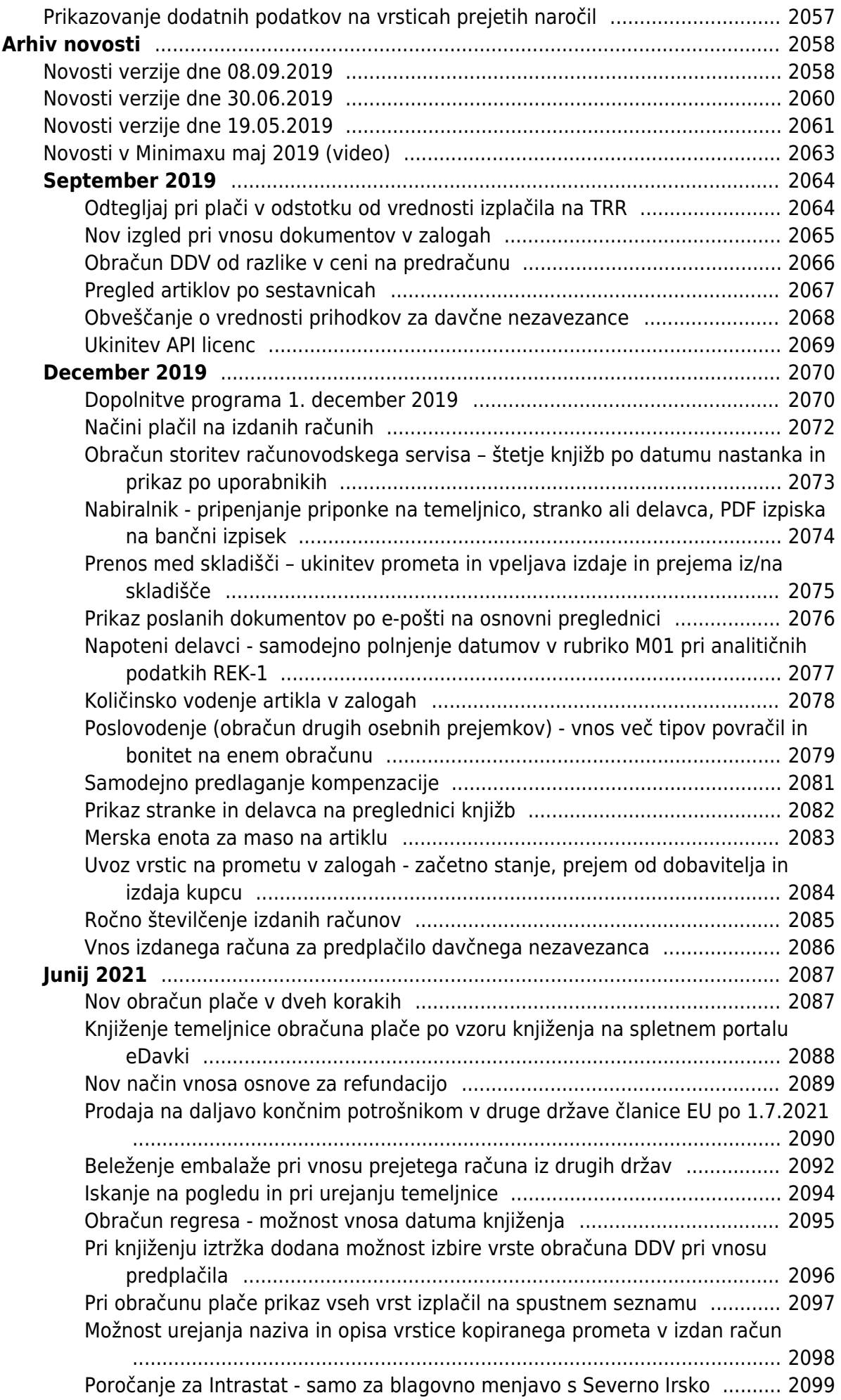

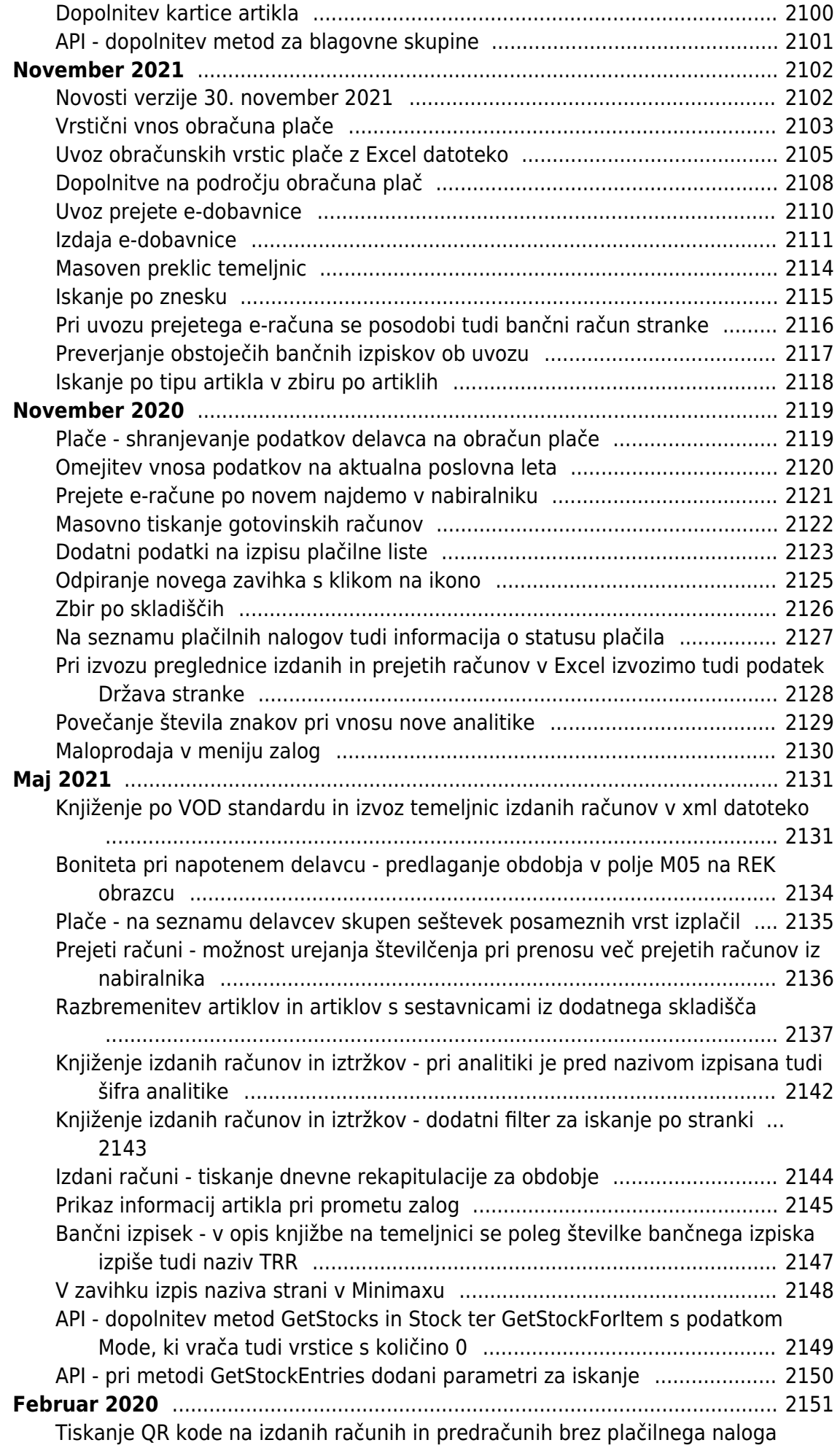

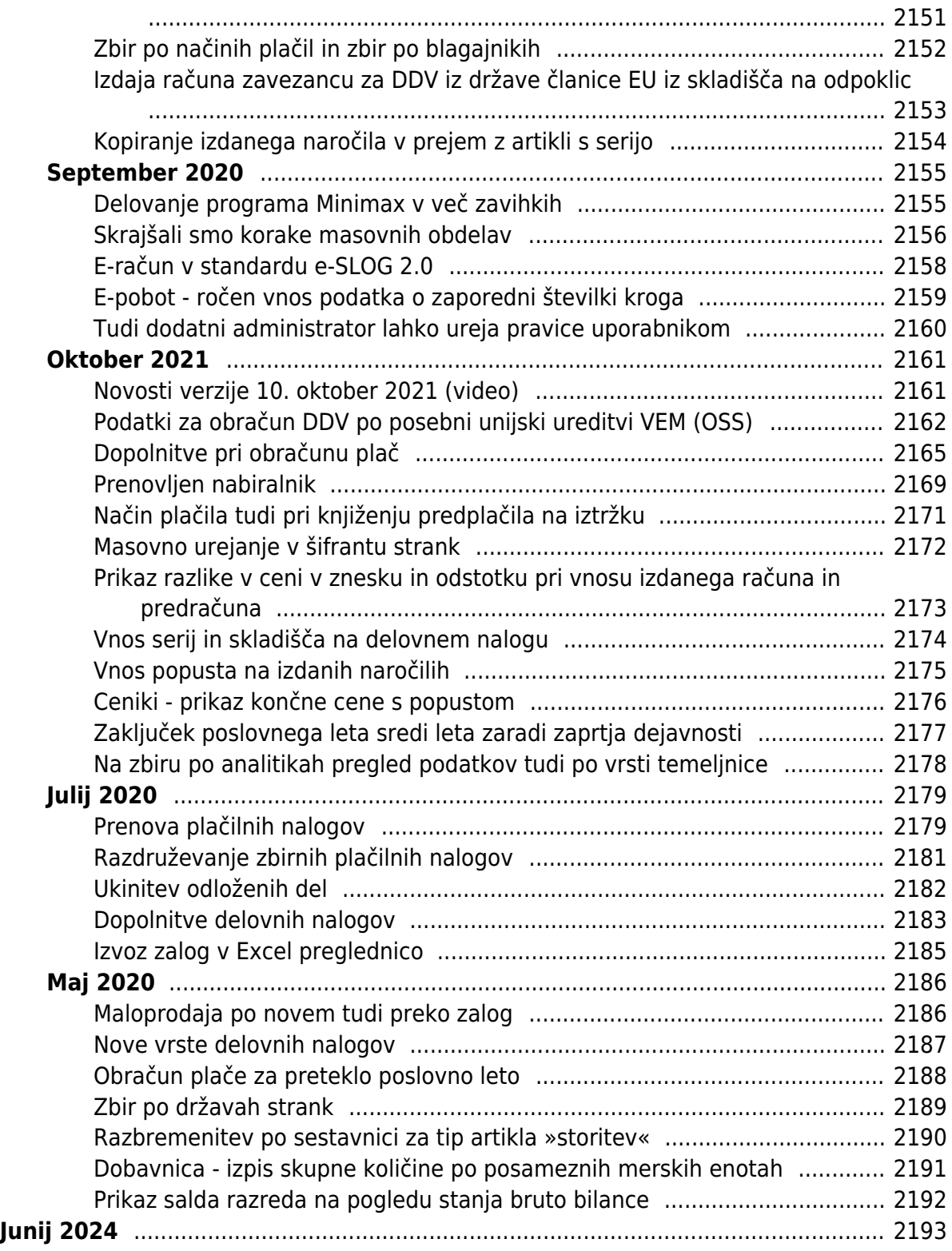

## <span id="page-27-0"></span>Registracija novega uporabnika in plačnika organizacije

Zadnja sprememba 05/05/2023 9:25 am CEST

Navodilo velja za primer registracije novega uporabnika in odpiranje nove organizacije plačnika.

## **Registracija novega uporabnika**

1 Na spletni strani **[www.minimax.si](http://www.minimax.si/)** kliknemo na gumb **Prijava** 2 ter na polje **Nov uporabnik? Ustvarite račun**. PRIJAVA

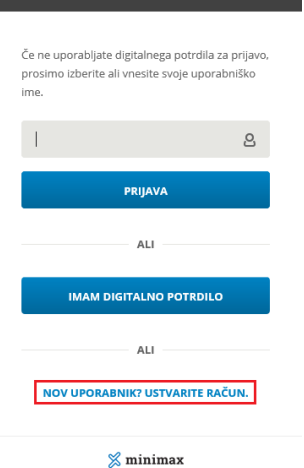

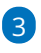

Na drugem koraku vnesemo:

- **Ime in priimek,**
- **e-poštni naslov (**to bo naziv uporabniškega računa)
- poljubno oblikujemo **geslo**
- dodamo kljukico na polju > **Strinjam se s pogoji uporabe**

#### **Minimax računa.**

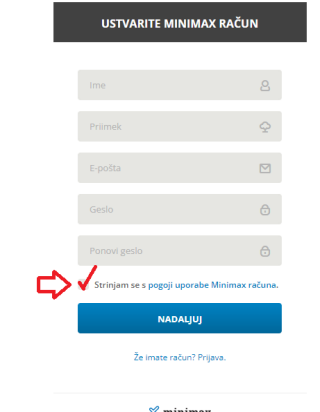

4 S klikom na **Nadaljuj** bomo na vnesen e-poštni poštni naslov prejeli

sporočilo s povezavo za aktivacijo računa.

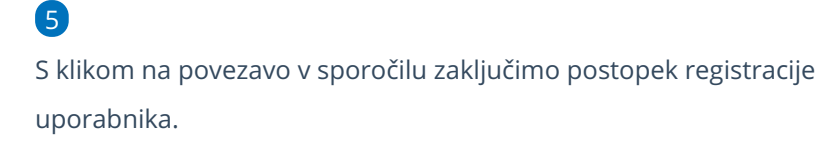

Dobrodošli med uporabniki programa Minimax!

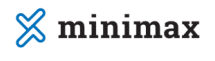

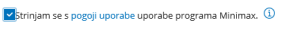

#### **Pomembno.**

Do tu velja navodilo za vnos oziroma za registracijo novega uporabnika. Nadaljnji koraki se nanašajo na odpiranje nove organizacije plačnika.

## **Odpiranje nove organizacije pla**č**nika**

Če kliknemo na gumb **Nadaljuj**, nas program preusmeri na odpiranje nove organizacije plačnika.

### 1

2

Znotraj tega lahko **vnesemo** podatke organizacije ali pa **jih poiščemo** iz javne baze.

Najlažje organizacijo poiščemo z vnosom ustrezne davčne številke ali pa nazivom organizacije, program sam izpolni vsa zahtevana polja.

Izberemo **vrsto organizacije**: gospodarska družba, zasebnik, kmečko gospodinjstvo, pravne osebe zasebnega prava, društvo.

- **naziv**,
- **naslov**,
- **pošta in kraj**,
- določimo **zavezanca za DDV**, **davčno številko**,
- **leto začetka vodenja poslovanja v Minimaxu** (izberemo lahko tekoče ali preteklo leto).

3

**Izbira vrste organizacije in Leto začetka vodenja poslovanja v Minimaxu je dokončna in je po potrditvi ne moremo več spreminjati.**

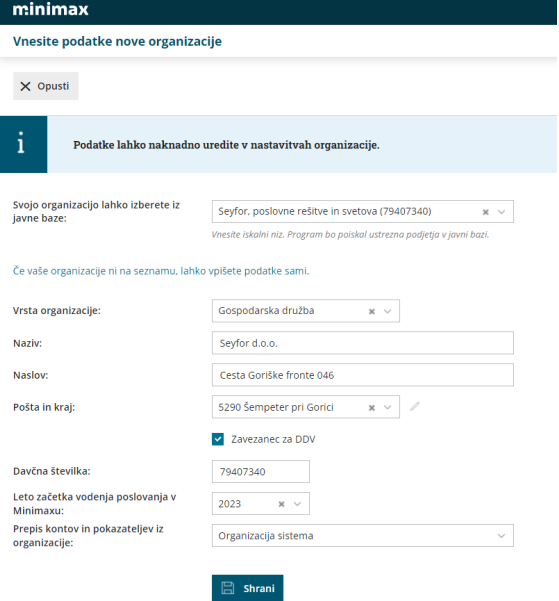

4

Na zadnjem koraku izberemo licenco:

- Izbiramo lahko med paketi poslovanja (licencami za podjetnika) ali pa paket za računovodjo.
- Izbiramo lahko med **letnim ali mesečnim plačilom** licenčnine.

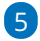

Kliknemo na gumb **Izberi licenco.**

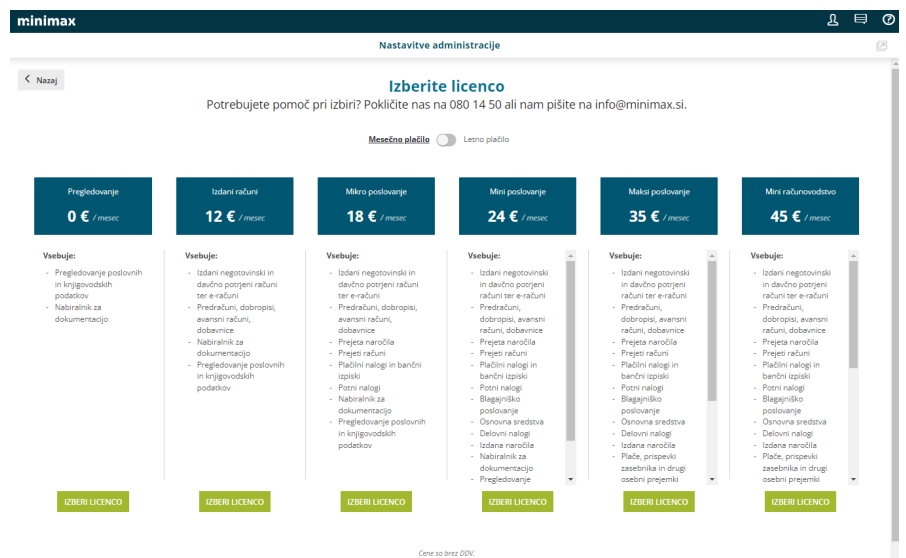

### 6

Postopek registracije organizacije z navedenim korakom je zaključen.

Program nas ob tem samodejno preusmeri na vstopno stran in lahko pričnemo z delom v programu Minimax.

## <span id="page-31-0"></span>30-dnevni brezplačni preizkus

Zadnja sprememba 05/05/2023 9:26 am CEST

Minimax je spletni program, zato ga ni potrebno namestiti. V nekaj minutah se boste preko spleta registrirali v program in ga lahko začeli uporabljati. V času preizkusa vam bodo na voljo vse funkcije programa.

V času brezplačnega preizkusa ima program naslednje omejitve:

- dokumenti imajo vodni žig,
- onemogočena je neposredna povezava z eDavki in s tem oddaja poročil ter
- onemogočeno je davčno potrjevanje računov.

#### **Prični [30-dnevni](https://login.saop.si/Registration?ReturnUrl=https://moj.minimax.si/SI/VA/WebUI/Login/LoginSAOP.aspx?pak=DEMO&language=SL) brezplačni preizkus**

### **Do uporabe programa v 4 korakih**

#### 1. **Registracija**

Najprej se boste **[registrirali](https://login.saop.si/Registration?ReturnUrl=https://moj.minimax.si/SI/VA/WebUI/Login/LoginSAOP.aspx?pak=DEMO&language=SL)** kot nov uporabnik. Potrebno bo vpisati ime, priimek, e-pošto ter izbrati geslo.

#### 2. **Aktivacija uporabniškega računa**

Na svoj elektronski naslov boste prejeli sporočilo s povezavo za aktivacijo. Kliknite nanjo. Preusmerjeni boste v Minimax.

#### 3. **Podatki o podjetju**

Najhitreje bo, če vpišete naziv ali davčno številko svoje organizacije in jo izberite na spustnem seznamu. Napolnila se bodo polja. Če organizacije še nimate, sami vpišite podatke.

#### 4. **Začnite s poslovanjem**

Ko vpišete podatke o podjetju in jih potrdite, se bo v programu odprla organizacija, ki ste jo izbrali.

Predlagamo, da si za lažji začetek pogledate video [navodila](https://app.knowledgeowl.com/video-navodila).

Če pri registraciji potrebujete pomoč ali dodatno informacijo, nas pokličite na številko 080 14 50 ali nam [pišite](https://www.minimax.si/kontakt).

## **Kaj se zgodi po 30-dnevnem brezpla**č**nem**

## **obdobju?**

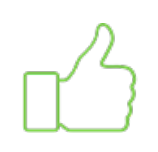

**Odločil(a) sem se, da program uporabljam naprej.**

Prijavite se v Minimax in na vrhu kliknite izbiro, da želite izbrati licenco. Imeli boste tudi možnost določiti, ali naj se podatki iz poskusnega obdobja ohranijo ali izbrišejo. Naročilo programa po [brezplačnem](https://help.minimax.si/help/narocilo-programa-iz-brezplacnega-preizkusa) obdobju.

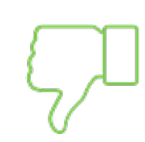

### **Nisem se odločil(a) za uporabo programa.**

Nič vam ni potrebno storiti. Po 30 dneh ne boste imeli več dostopa do organizacije in podatkov, ki ste jih vnesli v času preizkusa. Podatki se bodo izbrisali in do nas nimate nobenih obveznosti.

**Prični [30-dnevni](https://login.saop.si/Registration?ReturnUrl=https://moj.minimax.si/SI/VA/WebUI/Login/LoginSAOP.aspx?pak=DEMO&language=SL) brezplačni preizkus**

## <span id="page-33-0"></span>Naročilo programa iz brezplačnega preizkusa

Zadnja sprememba 31/05/2023 10:43 am CEST

Navodilo velja za primer, ko smo pri registraciji v Minimax izbrali možnost [brezplačnega](https://help.minimax.si/help/30-dnevni-brezplacni-preizkus) preizkusa, in želimo program uporabljati "zares".

V času brezplačnega preizkusa ima program naslednje omejitve:

- dokumenti imajo vodni žig,
- onemogočena je neposredna povezava z eDavki in s tem oddaja poročil ter
- onemogočeno je davčno potrjevanje računov.

Za naročilo programa se prijavite v Minimax. V zgornjem delu je prikazano obvestilo, koliko časa še traja brezplačni preizkus.

Za naročilo programa kliknete na gumb **Naroči program** na vrhu okna.

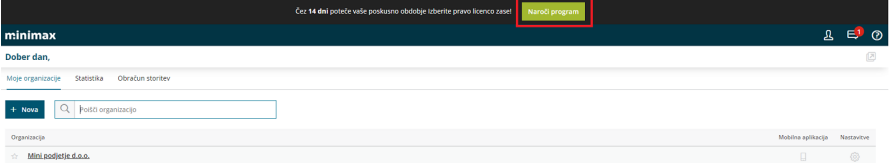

### 2

3

1

Prikaže se okno s ponudbo paketov licenc. Pod izbrano licenco kliknete na gumb **Izberi licenco.**

Licence lahko sami v programu kadar koli spremenite. Če potrebujete dodatne informacije glede najbolj primerne izbire za vas, nas pokličite na številko 080 14 15.

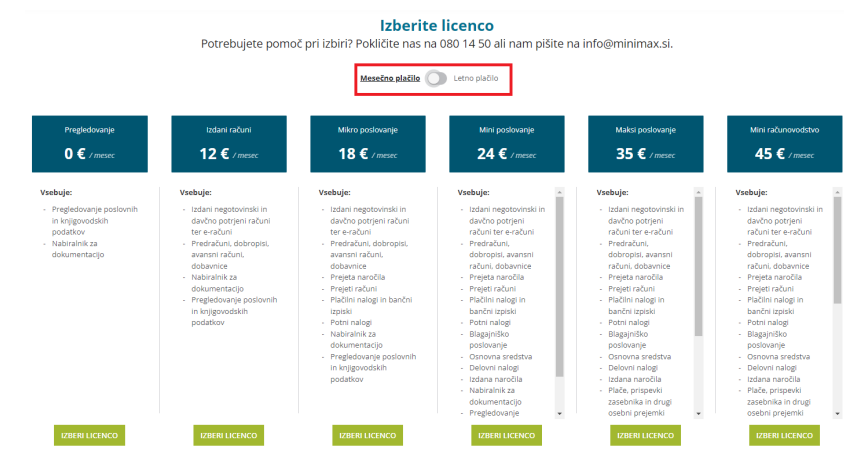

Po izbiri paketa se pojavi še možnost določanja števila licenc. Ena licenca

namreč pomeni en sočasni dostop do programa. Izberite število

uporabnikov, ki bodo sočasno uporabljali Minimax.

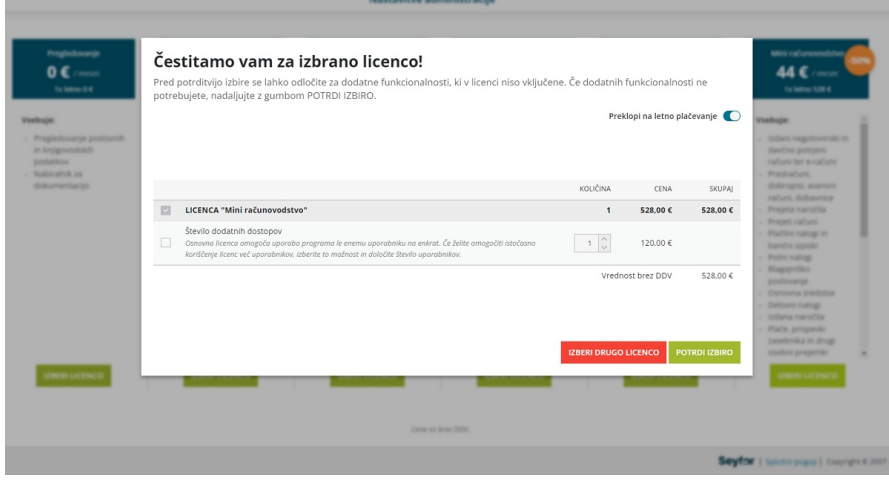

#### 4

**Podatke**, ki ste jih vnesli v času preizkusa, lahko **ohranite ali pa začnete**

**znova**.

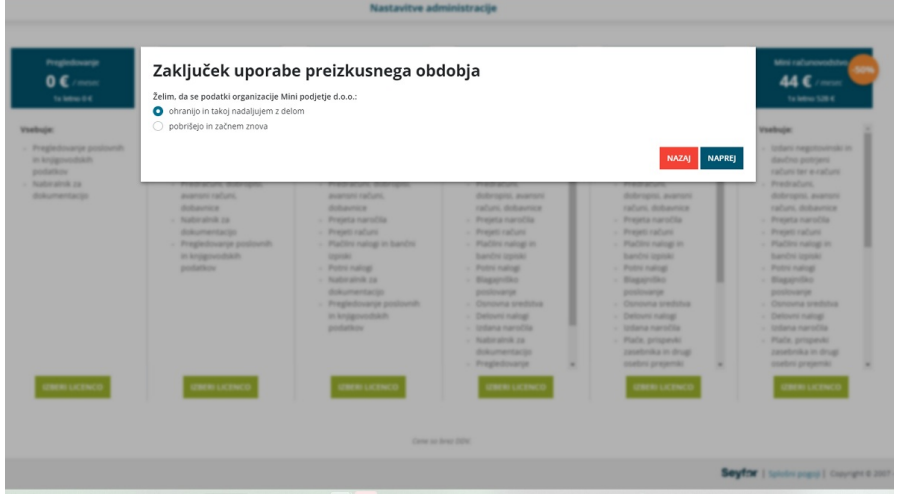

5 Preverite še podatke o svojem podjetju, na katerega bomo izstavljali **račune za licenčnino**.

Pozorni bodite tudi na **način prejemanja računov**:

- po e-pošti,
- po pošti (z doplačilom) ali
- preko bizBox-a (e-račun boste prejeli neposredno v Minimax ali v bančni program).

#### Podatki za plačevanje

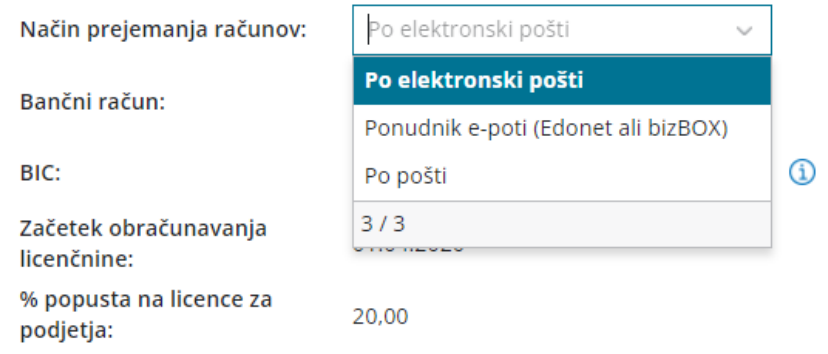

Licenčnina se bo začela zaračunavati z dnem izbire paketa licenc.

Račun za licenčnino boste dobili v začetku meseca za pretekli mesec. Za prvi mesec plačate sorazmerni del, glede na dneve uporabe.
# Naročilo programa (brez brezplačnega preizkusa)

Zadnja sprememba 20/07/2023 1:38 pm CEST

Navodilo velja za primer, ko naročate program in NISTE programa brezplačno preizkusili. Če ste izkoristili možnost [brezplačnega](https://help.minimax.si/help/narocilo-programa-iz-brezplacnega-preizkusa) preizkusa, sledite temu navodilu za naročilo programa.

Na naši spletni strani imate **v [ceniku](https://www.minimax.si/cenik/)** pregled paketov licenc, ki jih lahko izberete. Za pomoč pri izbiri nas lahko pokličete na številko 080 14 50 ali nam [pišete](https://www.minimax.si/kontakt).

#### **Stran Cenik: www.minimax.si/cenik**

#### **Naro**č**ilo programa**

Pod vsakim paketom je gumb **Naročilo.** Kliknite na gumb pod izbranim paketom in sledite korakom:

#### 1. **Registracija v program**

Najprej se boste registrirali kot nov uporabnik. Potrebno bo vpisati ime, priimek, e-pošto ter izbrati geslo.

#### 2. **Aktivacija uporabniškega računa**

Na svoj elektronski naslov boste prejeli sporočilo s povezavo za aktivacijo. Kliknite nanjo. Preusmerjeni boste v Minimax.

#### 3. **Podatki o vaši organizaciji**

Vpišite naziv ali davčno številko svoje organizacije. Program jo bo poiskal v javni bazi. Izberite jo na spustnem seznamu in podatki se bodo prepisali v vnosna polja.

Preverite jih in po potrebi uredite, saj so to podatki, ki jih bomo uporabili na računih za obračun licenčnine.

#### 4. **Potrditev izbrane licence**

Ker ste proces naročila začeli na ceniku in že izbrali paket licenc, je na tem koraku licenca že izbrana. Ena licenca pomeni en sočasni dostop do programa.

Če bo Minimax naenkrat uporabljajo več uporabnikov, dodajte ustrezno število **dodatnih** dostopov. Na primer, za dva sočasna uporabnika boste poleg osnovnega paketa, ki že vključuje enega uporabnika, dodali še enega v polju "število dodatnih dostopov." Število uporabnikov in vrsto paketa licenc

lahko v Minimaxu sami kadar koli spremenite.

Klinite **Potrdi izbiro**.

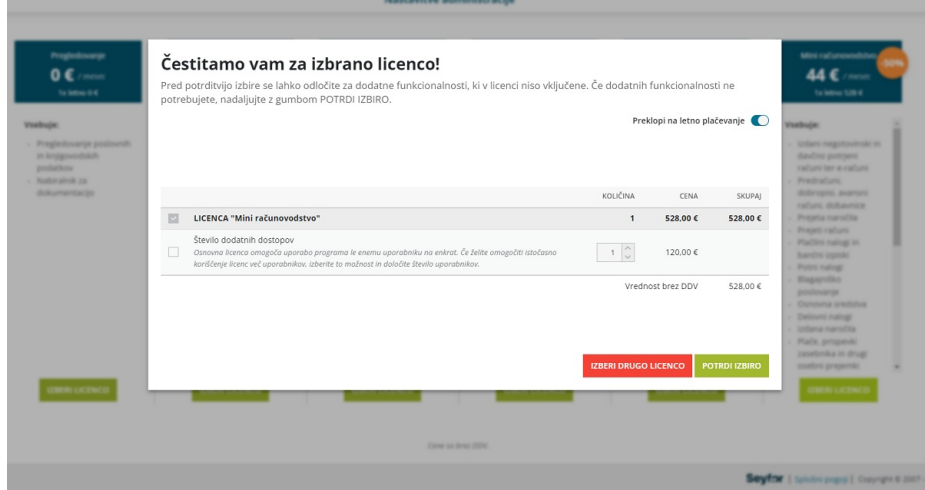

#### **Želite izbrati drug paket licenc?**

Kliknite **Nazaj.** Prikazal se bo pregled vseh možnih paketov licenc, kjer izberete želenega ter nato izbiro potrdite.

### **Obra**č**un licen**č**nine**

Licenčnina se bo začela zaračunavati z dnem izbire paketa licenc.

Račun za licenčnino boste dobili v začetku meseca za pretekli mesec. Za prvi mesec plačate sorazmerni del, glede na dneve uporabe.

# Minimax za izobraževalne namene - registracija

Zadnja sprememba 05/05/2023 10:20 am CEST

Minimax je spletni poslovno - računovodski program, ki je namenjen manjšim podjetjem in računovodskim servisom.

#### **Primeren je tudi za izobraževalne namene - v tem primeru je uporaba brezplačna.**

Pred začetkom uporabe programa učitelji in učenci uredijo registracijo in nato uredijo nastavitve za izobraževalno ustanovo:

## **Registracija novega uporabnika**

#### Na spletni strani [www.minimax.si](http://www.minimax.si/) kliknemo na gumb **Prijava.**

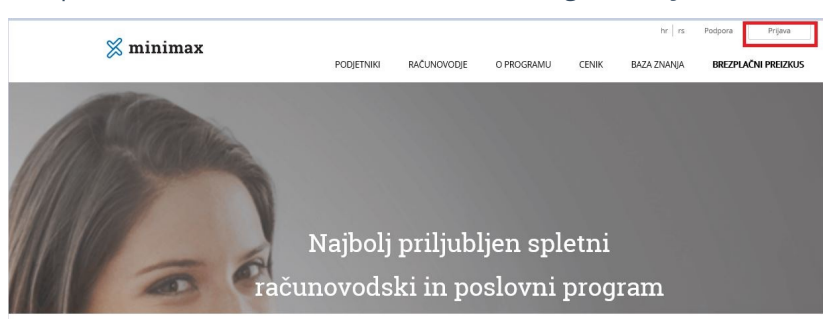

#### 2

Za registracijo novega uporabnika kliknemo **Vstopite v program**.

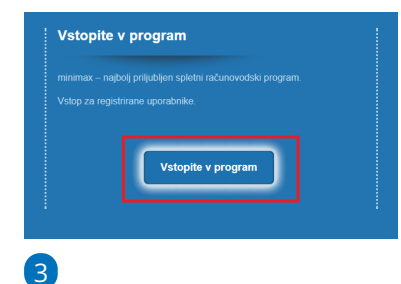

Nato izberemo **Nov uporabnik? Ustvarite račun**.

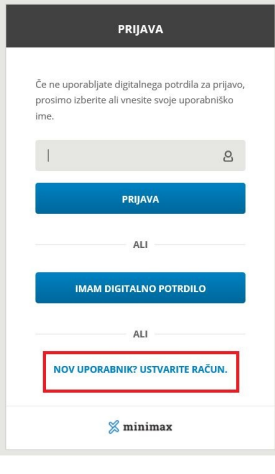

#### 4

Vnesemo:

- **Ime in priimek**.
- **E-poštni naslov** (to je tudi naziv uporabniškega računa).
- **Poljubno oblikujemo geslo**.
- Dodamo kljukico na polju **Strinjam se s pogoji uporabe Minimax**

**računa**.

5 V nekaj minutah bomo na vpisan elektronski naslov prejeli e-poštno sporočilo.

#### 6

V elektronskem sporočilu kliknemo na modro povezavo za aktivacijo računa.

- Naziv sporočila je **"Minimax račun - Aktiviraj svoj račun!"**.
- Če sporočila še nismo prejeli, preverimo v mapi neželena pošta (spam).

7 Z aktivacijo preko povezave program odpre Minimax uporabniški račun.

### 8

V primeru, da želimo uporabniški račun **dodatno zaščititi,** imamo možnost, da na razdelku **Preverjanje v dveh**

**korakih,** kliknemo **Omogoči** in vpišemo telefonsko številko, na katero bomo prejemali kode za vstop v program.

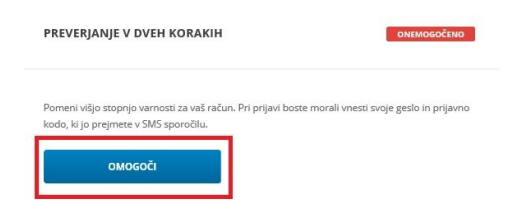

### **Vnos organizacije**

1 Vnesemo podatke organizacije s klikom na **Če vaše organizacije ni na**

**seznamu, lahko vpišete podatke sami**.

2 V polje **Naziv organizacije** vpišemo **ime izobraževalne ustanove in ime**

**in priimek učitelja**.

**3** Vnesemo naslov.

4 NE označimo, da smo zavezanci za DDV.

Kliknemo **Nadaljuj.**

5

Vnesite podatke nove organizacije

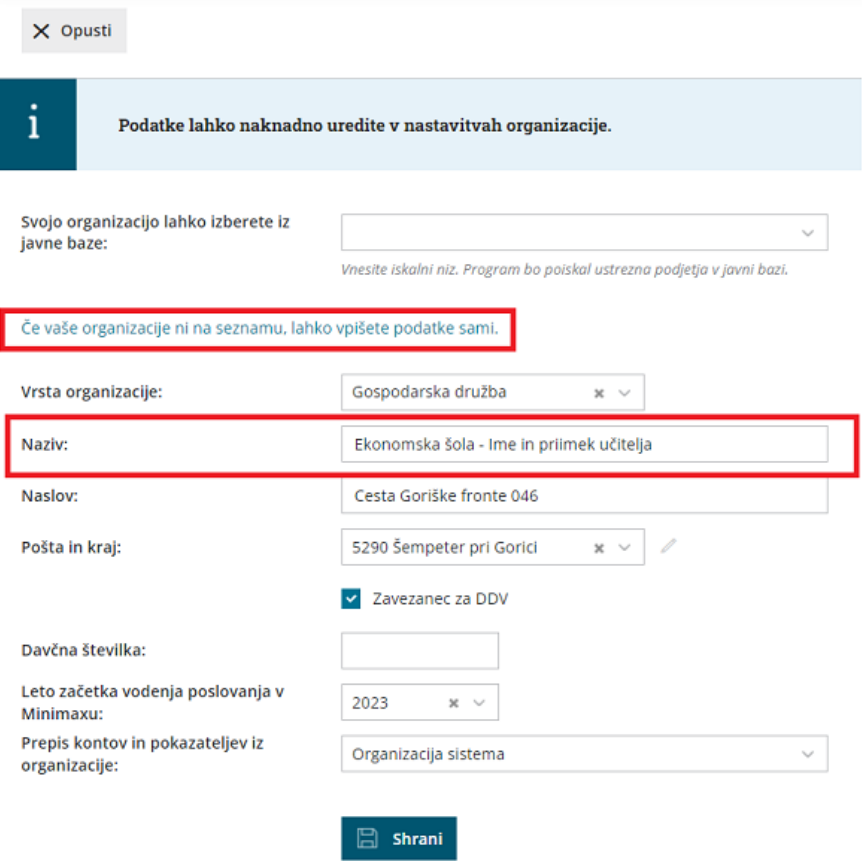

#### 6

Na naslednjem koraku izberemo **Licence za računovodje**, na tem mestu izberemo samo paket, ki ima določeno ceno.

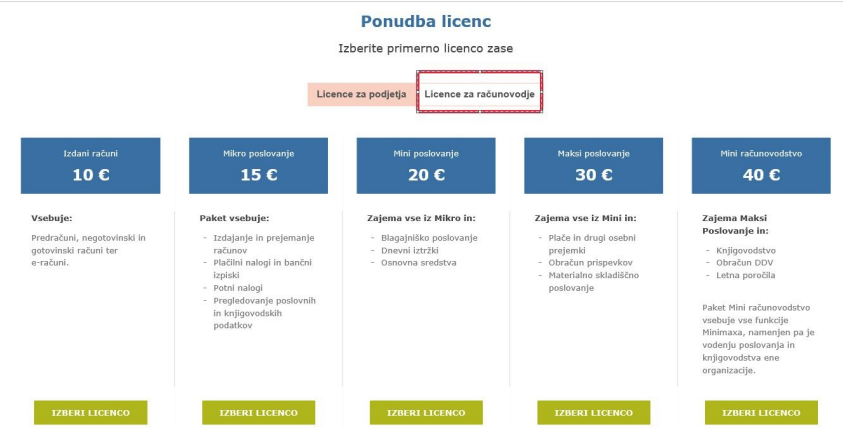

#### 6

Vpišemo število sočasnih dostopov oziroma licenc.

Sočasni dostop pomeni število uporabnikov oziroma učencev, ki bodo sočasno vstopali v program.

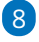

Kliknemo **Potrdi izbiro**.

#### Čestitamo vam za izbrano licenco!

Pred potrditvijo izbire se lahko odločite za dodatne funkcionalnosti, ki v licenci niso vključene. V kolikor dodatnih<br>funkcionalnosti ne potrebujete, nadaljujte z gumbom POTRDI IZBIRO.

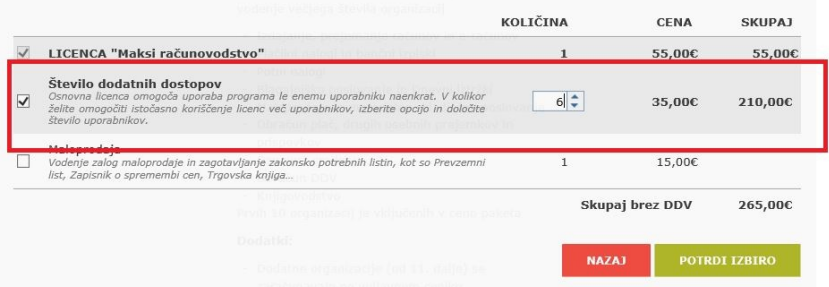

#### Zelo pomembno.

Po opravljeni registraciji pošljite e-pošto na podpora@minimax.si s sporočilom, da ste opravili registracijo ter odprli novo organizacijo za **izobraževalne namene**.

### **Dodajanje uporabnikov**

1 V programu s pomočjo štirih hitrih korakov dodamo novega uporabnika [organizacije,](https://help.minimax.si/help/kako-dodamo-uporabnika) v našem primeru **sodelavca (računovodjo)**. 2 Dodamo **sodelavca** (učenca) tako, da mu pošljemo povabilo k uporabi

programa.

Pomembno.

Preverimo, da je e-naslov, na katerega pošljemo učencu povabilo, enak enaslovu, s katerim se bo učenec prijavil v program.

### **Dolo**č**anje pravic uporabnikom (u**č**encem)**

1 Pravice uporabniku (učencu) določimo na vstopni strani programa, kjer

izberemo **> Uporabniki**.

2 V vrstici uporabnika, kateremu želimo urediti pravice, kliknemo

na **Organizacije**.

3 Pri izdani organizaciji kliknemo na Pravice.

4 Izberemo [pravice](https://help.minimax.si/help/dolocanje-pravic-uporabnikom-organizacije), katere želimo določiti uporabniku.

### **Registracija uporabnikov - u**č**encev**

**POMEMBNO: Najprej prejmemo povabilo učitelja in preko tega povabila vstopamo v program.**

1 Uporabnik (učenec) prejme na njegov e-poštni naslov povabilo za vstop v program.

2 Uporabnik (učenec) po prejemu povabila lahko izpelje postopek registracije, torej opravi [registracijo](https://help.minimax.si/help/registracija-novega-uporabnika-in-placnika-organizacije) v program.

3 V primeru, ko je uporabnik (učenec) že registriran v programu, bo ob prejemu povabila s klikom na povezavo že imel dostop do organizacije.

# Kaj je uporabniški račun?

Zadnja sprememba 05/05/2023 10:55 am CEST

Za dostop do spletnih storitev potrebujemo **Uporabniški račun**. To so poverilnice, ki jih potrebujemo za preverjanje pristnosti v Minimax omrežju. Račun je vezan na enega uporabnika.

Uporabnik je fizična oseba, ki se v sistemu identificira s predpisanimi identifikacijskimi sredstvi, določenimi v Pogojih uporabe [Minimax](http://www.minimax.si/splosni-pogoji-uporabe/) računa.

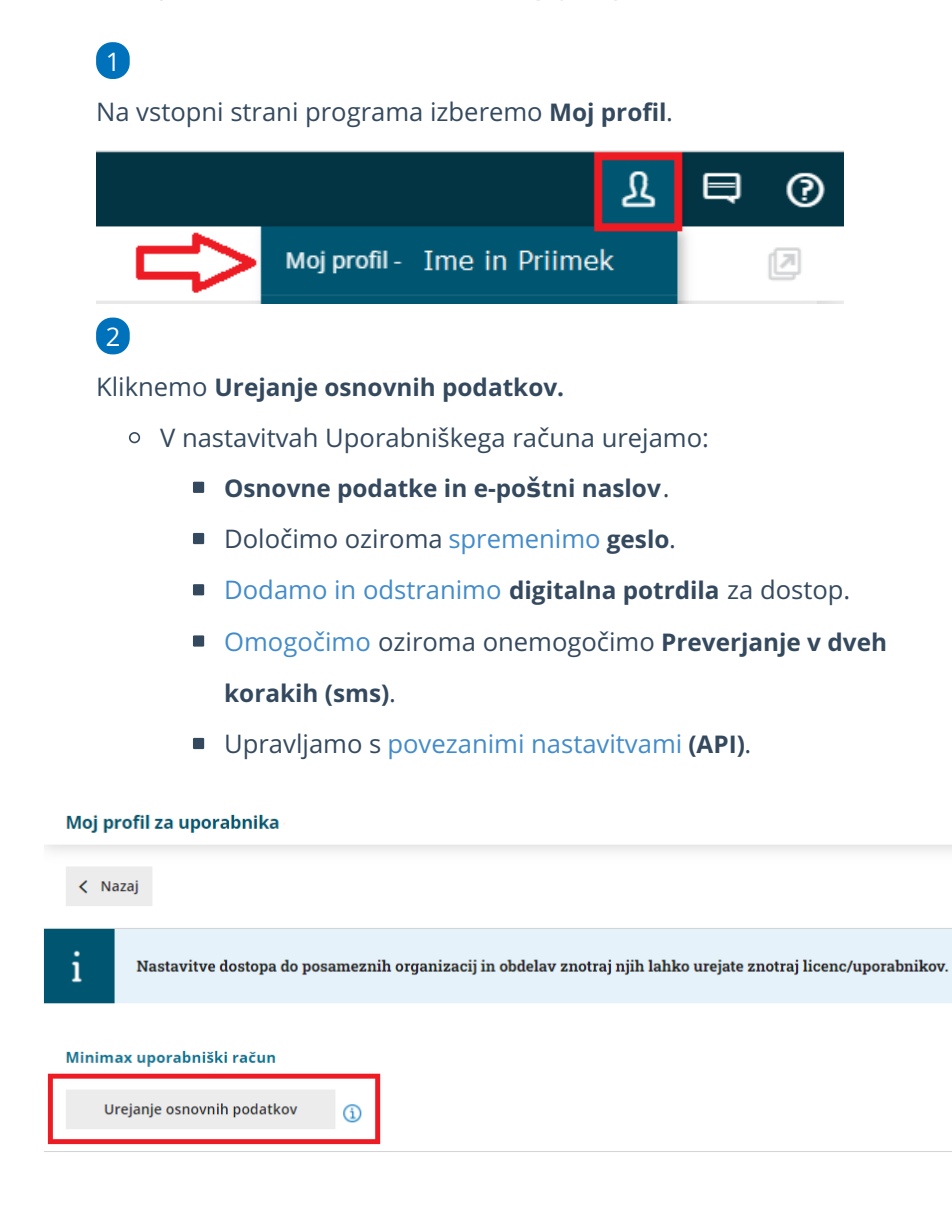

#### Dobrodošli v vašem SAOP računu

V nastavitvah uporabniškega računa lahko urejate svoje osebne podatke in e-poštni naslov ter<br>nastavitve varnosti za dostop do programa miniMAX (geslo, digitalna potrdila, preverjanje v dveh<br>korakih).

#### NAZAJ V MINIMAX

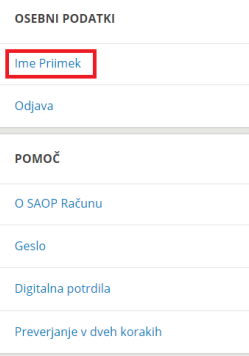

# Geslo uporabniškega računa

Zadnja sprememba 30/05/2023 12:42 pm CEST

## **Pozabljeno geslo**

1

Če smo pozabili svoje geslo, pri prijavi kliknemo na**Pozabljeno geslo?**

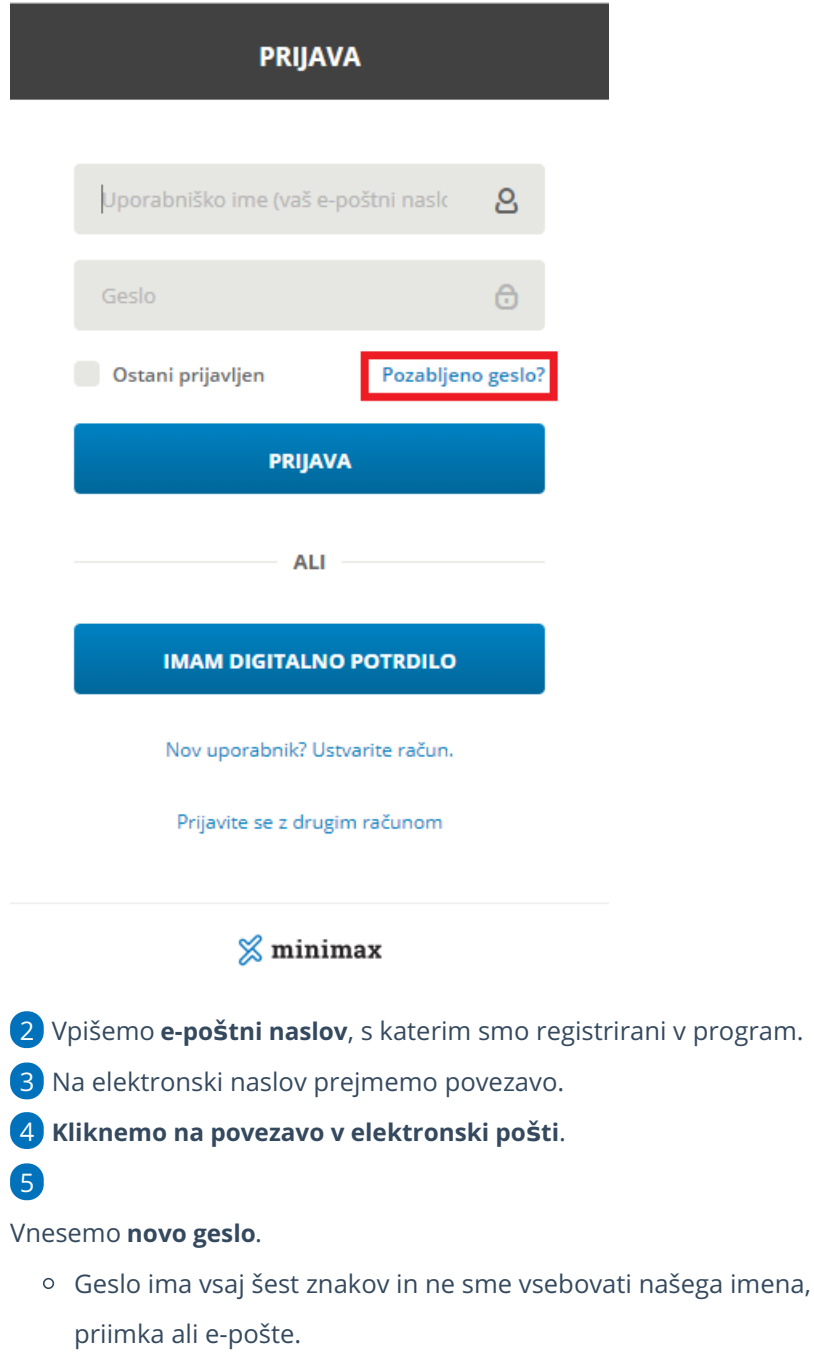

6 **Ponovno vnesemo geslo**.

Po uspešnem vnosu se ponovno prijavimo v program z novim geslom.

### **Sprememba gesla**

Geslo lahko spremenimo v nastavitvah [uporabniškega](https://help.minimax.si/help/kaj-je-saop-uporabniski-racun) računa.

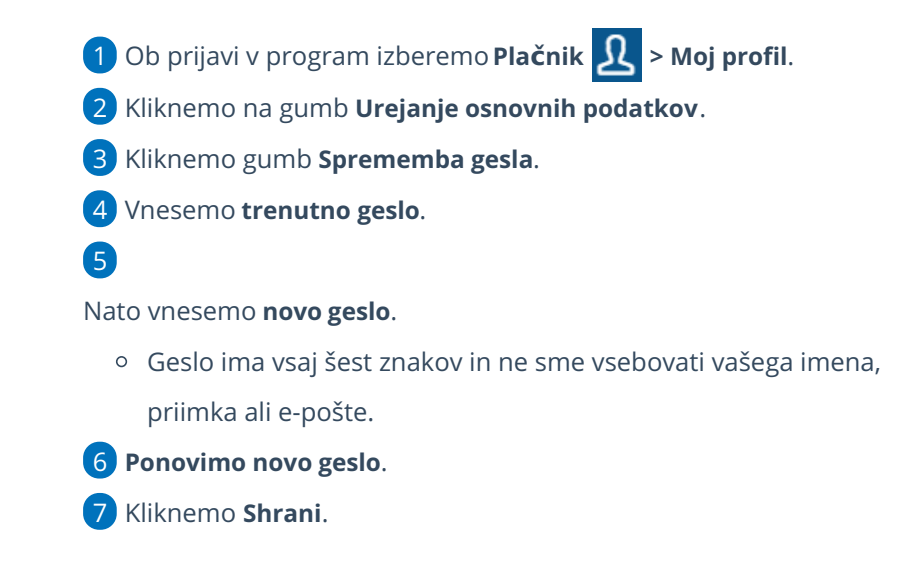

Pri ponovni prijavi vpišemo novo, spremenjeno geslo.

### **Zaklenjeno geslo**

Če pri prijavi v program Minimax večkrat vtipkamo napačno geslo, program zaklene geslo.

- Izbrišemo zgodovino brskanja v brskalniku.
- Nato ponovno zaženemo brskalnik.
- Pri prijavi v program izberemo **Pozabljeno geslo?**

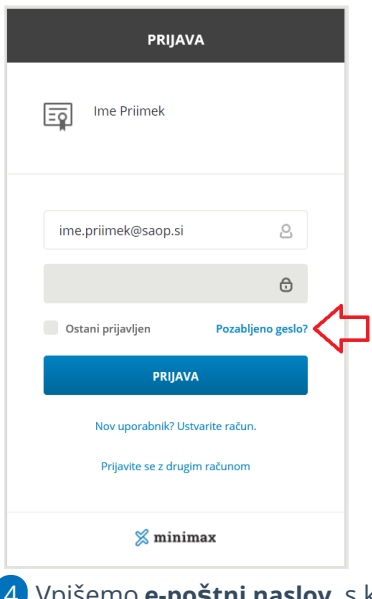

- Vpišemo **e-poštni naslov**, s katerim smo registrirani v program.
- Na elektronski naslov prejmemo povezavo.
- **Kliknemo na povezavo v elektronski pošti.**

7

Vnesemo **novo geslo**.

Geslo ima vsaj šest znakov in ne sme vsebovati našega imena, priimka ali e-pošte.

#### 8 **Ponovno vnesemo geslo**.

Po uspešnem vnosu se ponovno prijavimo v program z novim geslom.

# Brisanje uporabniškega računa

Zadnja sprememba 05/05/2023 2:00 pm CEST

Navodilo velja za primer brisanja uporabniškega računa.

V primeru, da ne želimo več vstopati in uporabljati programa, imamo možnost brisati svoj uporabniški račun.

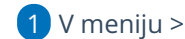

1 V meniju > **Plačnik** > izberemo **Moj profil**.

2 Kliknemo na **Izbriši uporabnika**.

3 Program opozori, da po brisanju ne bomo imeli več dostopa do

programa in podatkov.

4 Če želimo dokončno izbrisati uporabniški račun, v polje prepišemo številko in kliknemo **Briši**.

Zelo pomembno.

Če želimo brisati tudi podatke organizacij, moramo to storiti preden izbrišemo uporabniški račun.

## Kaj program pripravi?

Program izbriše uporabnika iz vseh evidenc znotraj sistema.

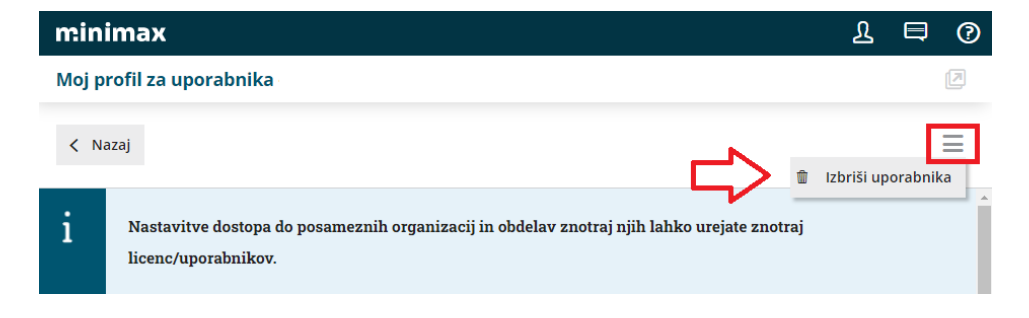

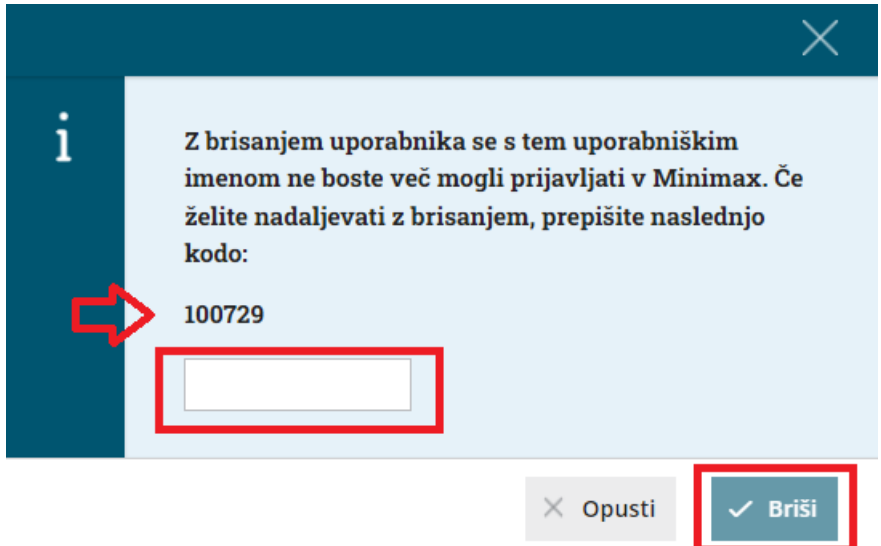

# Gesla za dostop do zunanjih aplikacij

Zadnja sprememba 05/05/2023 2:01 pm CEST

Program Minimax je možno povezati z različnimi aplikacijami (npr. Shopsy, Mintpos, Opal, Vasco ...) in spletnimi stranmi prek API programskega vmesnika.

V ta namen je potrebno v Minimax uporabniškem računu odpreti**novo zunanjo aplikacijo**, preko katere bo potekala prijava za prenos podatkov.

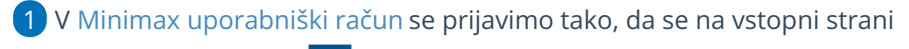

**Minimaxa postavimo na <b>2** in izberemo **Moj profil**.

2 Kliknemo na **Urejanje osnovnih podatkov**.

3 V poglavju **GESLA ZA DOSTOP ZUNANJIH APLIKACIJ** (na dnu strani)

kliknemo na gumb **NOVA APLIKACIJA**.

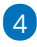

V pojavnem oknu, ki se odpre, vnesemo:

- naziv aplikacije,
- poljubno uporabniško ime in
- geslo, s katerim se bomo kot uporabnik prijavljali v API.

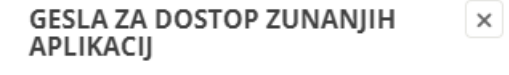

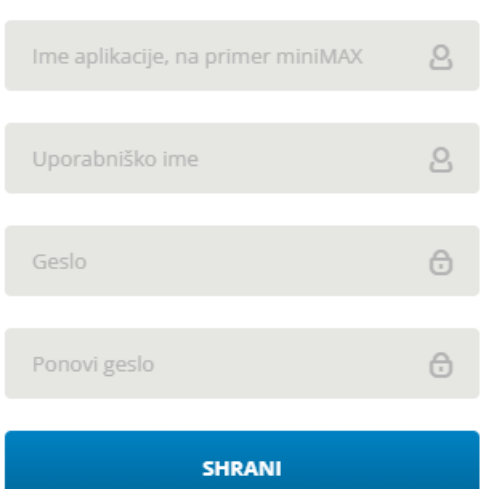

#### **POZOR!**

Pri večkratnem zaporednem izvajanju klicev za avtentikacijo z napačnim geslom (prijavi z napačnim geslom), se **APLIKACIJA zaklene**. V tem primeru svetujemo, da obstoječo aplikacijo izbrišete in vnesete novo.

# Katera digitalna potrdila so podprta?

Zadnja sprememba 04/04/2024 10:49 am CEST

Za večjo varnost pri uporabi programa Minimax lahko uredimo prijavo z digitalnim potrdilom.

Podprta so digitalna potrdila (certifikati) izdajateljev:

- SIGEN-CA in
- Halcom

Vsak uporabnik potrebuje svoje digitalno potrdilo.

Več informacij, navodila za prevzem, namestitev in ostale informacije najdemo na spletnih naslovih izdajateljev: [www.halcom.si](http://www.halcom.si/), [www.sigen-ca.si](http://www.sigen-ca.si/).

### **Kako pove**ž**em digitalno potrdilo?**

**Digitalno potrdilo** vežemo na **[Uporabni](https://help.minimax.si/help/kaj-je-saop-uporabniski-racun)ški račun** na sledeči način:

1 Najprej **uvozimo** digitalno potrdilo v brskalnik (med osebna digitalna potrdila).

2 Nato **brišemo zgodovino** brskanja.

3 Zapremo vsa okna spletnega brskalnika in ga **ponovno odpremo**.

4 **Vnesemo e-poštni naslov**, s katerim smo registrirani v program.

5 **Kliknemo na povezavo v sporočilu**, ki bo poslano na naš e-naslov oz.

**povezavo kopiramo v brskalnik**, kjer uporabljamo Minimax in digitalno

potrdilo bo povezano na naš uporabniški račun.

#### Nasvet.

Če program pri dodajanju ne prikaže digitalnega potrdila, da bi ga povezali, se obrnite na izdajatelja, saj v tem primeru digitalno potrdilo ni bilo ustrezno uvoženo.

Na uporabniški račun lahko vežemo več digitalnih potrdil. Na primer eno potrdilo uporabljamo na službenem, drugo pa na domačem računalniku.

# Kako preverimo, katera digitalna potrdila imamo nameščena?

Zadnja sprememba 17/10/2023 3:39 pm CEST

Za varno uporabo programa Minimax in drugih namenskih programov (AJPES, eDavki) ter elektronskih storitev potrebujemo digitalno potrdilo. Digitalno potrdilo omogoča varno komunikacijsko povezavo prek spleta in služi za identifikacijo uporabnika, saj vsebuje podatke o imetniku in njegov javni ključ, podatke o izdajatelju digitalnega potrdila in obdobje veljavnosti digitalnega potrdila.

Kako preverimo ali imamo v brskalniku že uvoženo digitalno potrdilo in do kdaj digitalno potrdilo velja, pa je odvisno od posameznega brskalnika.

### **Google Chrome**

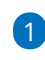

V orodni vrstici izberemo **Orodja**, nato pa **Nastavitve**.

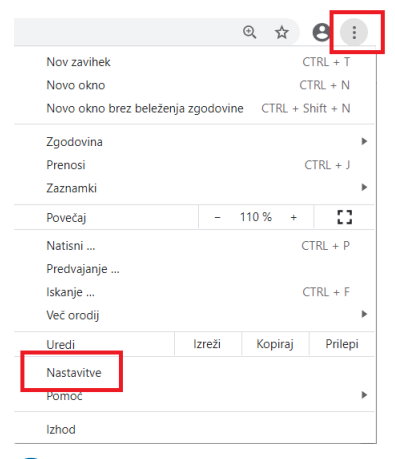

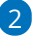

Pri razdelku **Zasebnost in varnost** izberemo **Varnost.**

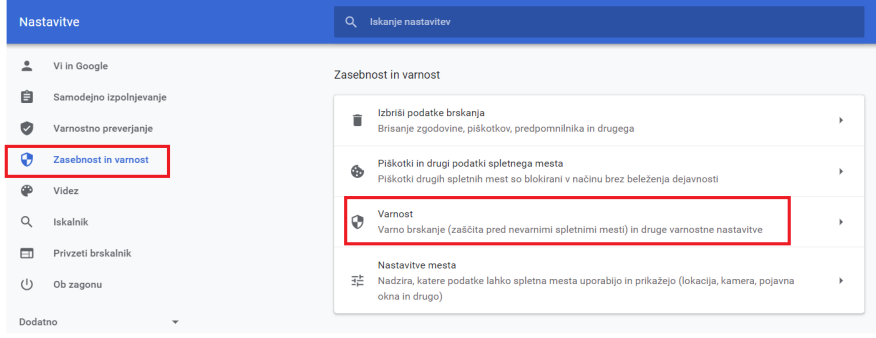

3

Nato se z drsnikom pomaknemo na dno strani in kliknemo **Upravljanje**

#### **certifikatov**

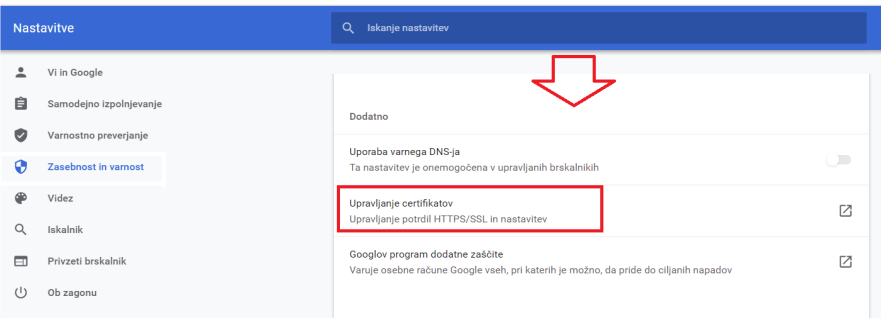

V zavihku **Osebna** (**Personal)** so prikazana digitalna potrdila, ki jih imamo

nameščena v brskalniku.

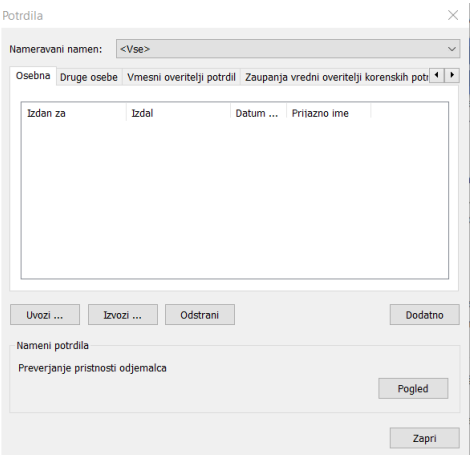

#### 5

4

Pomembno je, da ima digitalno potrdilo uvožen tudi **korenski del potrdila**. Omenjeno preverimo tako, da izberemo potrdilo in v zavihku **Pot za potrdila** morata biti vsaj dve poti.

50

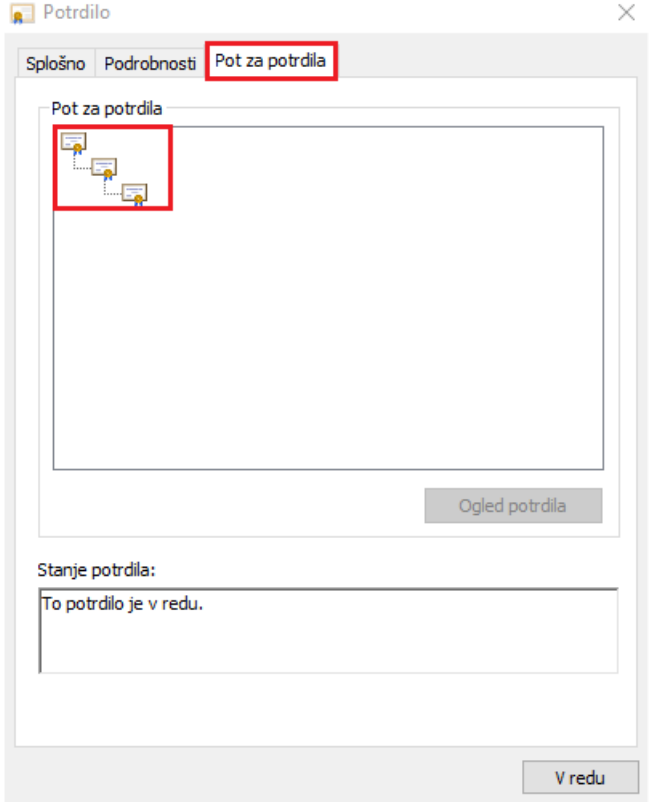

Če na seznamu ni nobenega digitalnega potrdila, uvozimo digitalno potrdilo v brskalnik, da bomo lahko uspešno vstopili v program.

### **Mozilla Firefox**

#### 1

V orodni vrstici kliknemo na ikono **Odpri meni** in izberemo **Možnosti.**

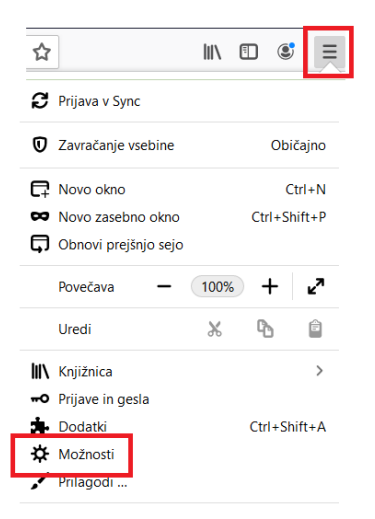

2 Izberemo zavihek **Zasebnost in varnost** in se s drsnikom pomaknemo

na razdelek **Varnost**.

3

Pri razdelku **Digitalna potrdila** kliknemo na **Preglej digitalna potrdila**.

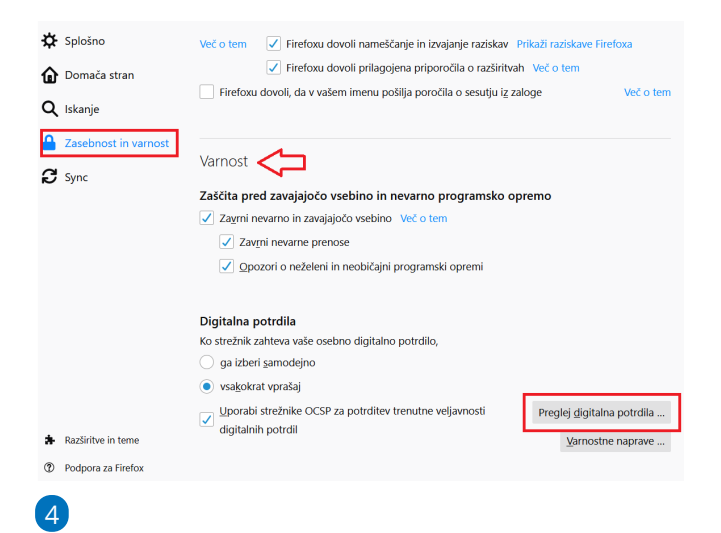

Na zavihku **Vaša digitalna potrdila** so prikazana digitalna potrdila, ki jih

imamo nameščena v brskalniku Mozilla Firefox.

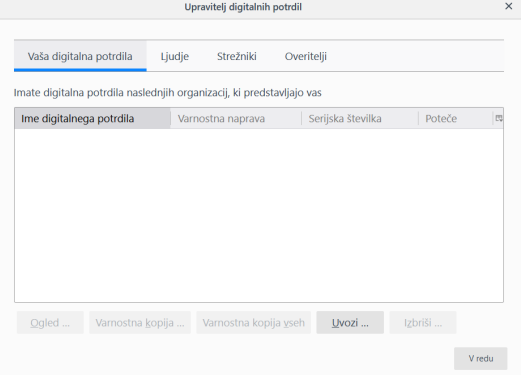

5 S klikom na digitalno potrdilo in na gumb Ogled preverimo podatke o digitalnem potrdilu.

Če na seznamu ni nobenega digitalnega potrdila, uvozimo digitalno potrdilo v brskalnik, da bomo lahko uspešno vstopili v program.

## **Microsof Edge**

1

V orodni vrstici kliknemo na ikono **Nastavitve in drugo (Alt + F)** in izberemo **Nastavitve**.

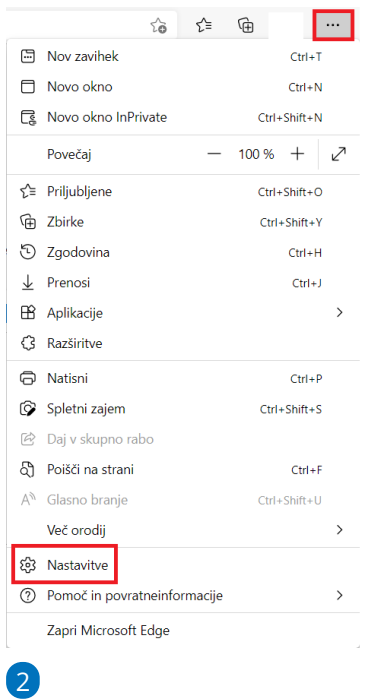

Izberemo zavihek **Zasebnost, iskanje in storitve** ter se s drsnikom

pomaknemo na razdelek **Varnost.** Kliknemo na **Upravljaj potrdila.**

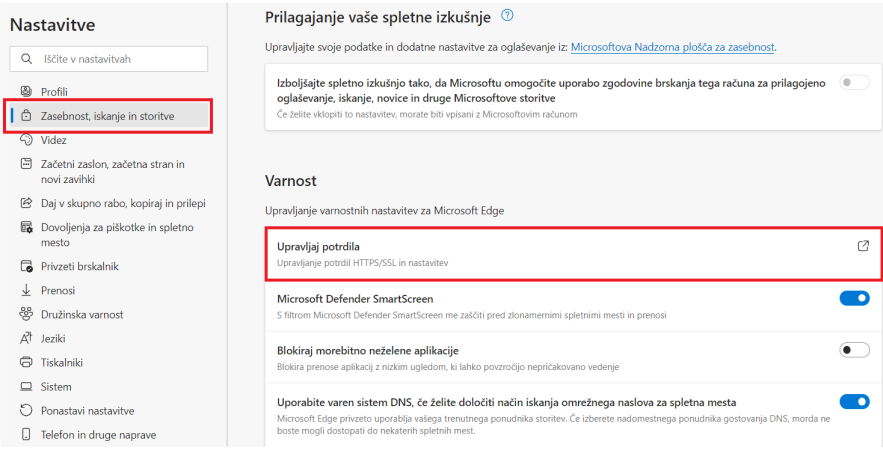

3

4

Odpre se novo okno **Potrdila**. V zavihku **Osebna** (**Personal)** so prikazana

digitalna potrdila, ki jih imamo nameščena v brskalniku.

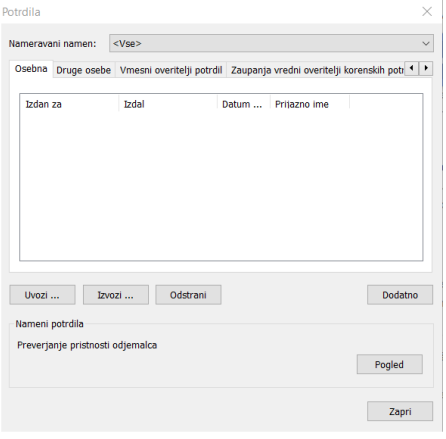

Pomembno je, da ima digitalno potrdilo uvožen tudi **korenski del potrdila**.

Omenjeno preverimo tako, da izberemo potrdilo in v zavihku **Pot za**

**potrdila** morata biti vsaj dve poti.

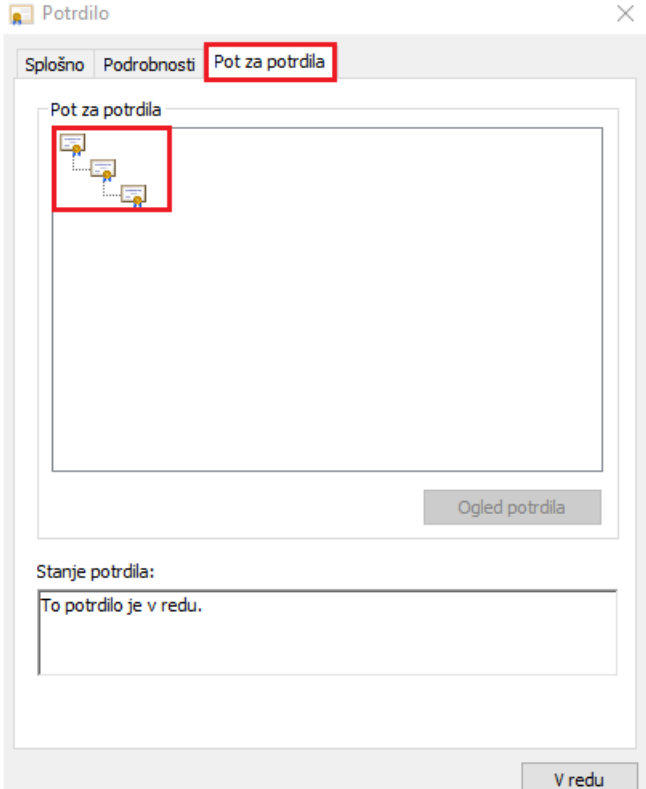

Če na seznamu ni nobenega digitalnega potrdila, uvozimo digitalno potrdilo v brskalnik, da bomo lahko uspešno vstopili v program.

### **Podprta digitalna potrdila za vstop v Minimax**

Za vstop v Minimax lahko uporabimo digitalno potrdilo (certifikat) enega od izdajateljev:

- **SIGEN-CA**: [www.sigen-ca.si](https://www.si-trust.gov.si)
- **Halcom**: [www.halcom.si](http://www.halcom.si/)
- **NLB**: [www.nlb.si/acnlb](https://www.nlb.si/ac-nlb-identiteta-ac-nlb)

Vsak uporabnik potrebuje svoje digitalno potrdilo. Pomembno je, da je uvožen tudi **korenski del potrdila**.

Več informacij, navodila za prevzem, namestitev in ostale informacije najdete na spletnih naslovih izdajateljev.

#### **Vas zanima več?**

Preberite blog: Ali tudi vam nagajajo digitalna [potrdila?](http://www.minimax.si/blog-se-znate-digitalno-podpisati/)

# Kako povežemo digitalno potrdilo?

Zadnja sprememba 30/05/2023 12:43 pm CEST

Navodilo prikazuje, kako povežemo oz odstranimo digitalno potrdilo na **[uporabni](https://help.minimax.si/help/kaj-je-saop-uporabniski-racun)ški račun**. Na uporabniški račun lahko vežemo **več digitalnih potrdil**. Na primer eno potrdilo uporabljamo na službenem, drugo pa na domačem računalniku.

### **Kako pove**ž**emo digitalno potrdilo?**

1 Najprej **uvozimo** digitalno potrdilo v brskalnik (med osebna digitalna potrdila). Postopek uvažanja najdete na spletnih straneh izdajatelja digitalnega potrdila.

2

Nato v brskalniku **brišemo zgodovino brskanja**:

- kliknemo na **Prilagajanje in nadziranje Chroma > Zgodovina**,
- nato še enkrat **Zgodovina**,

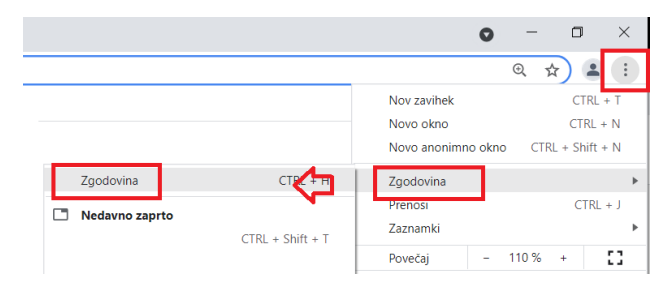

- kliknemo **Izbriši podatke brskanja**,
- ter izberemo **Časovno obdobje > Od začetka >** kliknemo **Izbriši**

#### **podatke**.

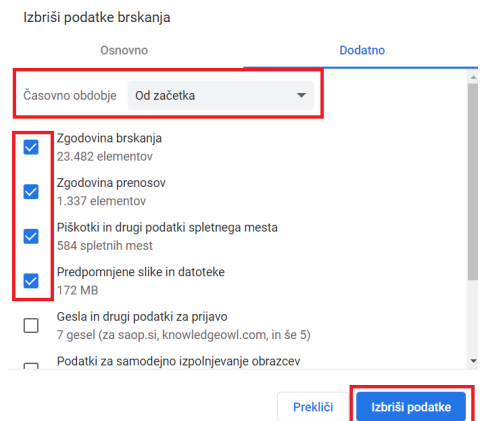

3 Ko brskalnik zaključi z brisanjem, zapremo vsa okna brskalnika in ga

#### **ponovno odpremo**.

4 V brskalniku vpišemo spletno stran **[www.minimax.si](http://www.minimax.si/)** in kliknemo

gumb **Prijava**.

ustrezno uvoženo.

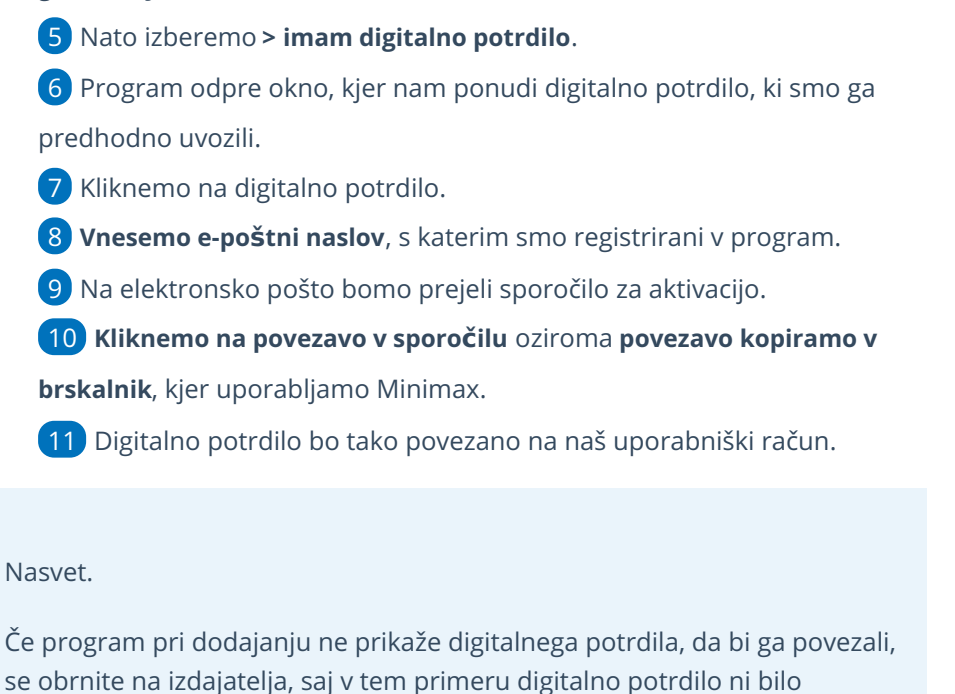

**Kako odstranimo povezavo z digitalnim potrdilom?**

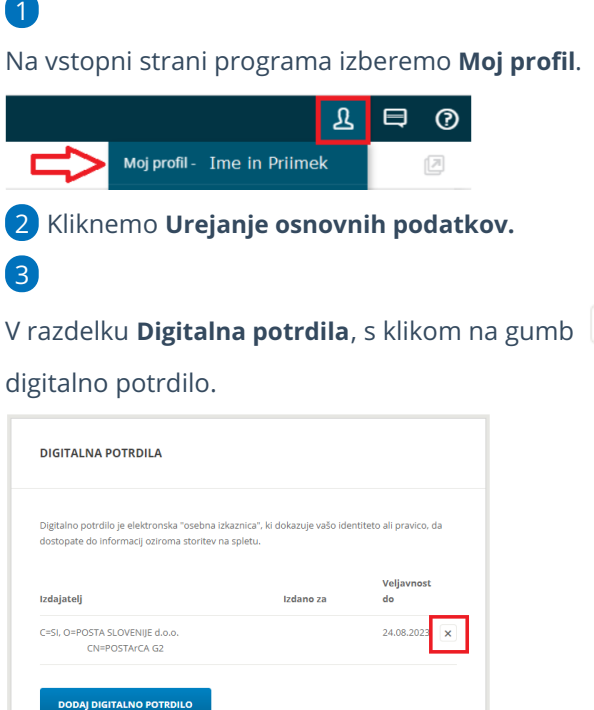

4 V program se vrnemo s klikom **Nazaj v Minimax** > in nato še enkrat >

**x** odstranimo

**Nazaj.**

## Težave pri dostopu z brskalnikom Google Chrome in digitalnimi potrdili prve generacije

Zadnja sprememba 05/05/2023 2:05 pm CEST

Google je posodobil brskalnik Google Chrome na verzijo 83.0.4103.61 in s posodobitvijo onemogočil uporabo digitalnih certifikatov prve generacije.

Uporabniki digitalnih potrdil prve generacije lahko do programa Minimax še naprej dostopate z **brskalnikom Mozilla Firefox,** če imate digitalno potrdilo naloženo v shrambi tega brskalnika.

**Po menjavi digitalnega potrdila prve generacije za novejšega** boste lahko ponovno dostopali do programa Minimax tudi iz najnovejših verzij brskalnika Google Chrome.

Uporabniki avtentikacije v dveh korakih lahko nemoteno dostopate do programa v vseh brskalnikih. Preverite, kako v programu omogočimo [dvostopenjsko](https://help.minimax.si/help/kako-omogocim-onemogocim-preverjanje-v-dveh-korakih) prijavo.

V primeru, da vam dostop v brskalniku Internet Explorer ne bi deloval, morate namestiti ustrezna povezovalna certifikata izdajateljev SIGEN-CA in SIGOV-CA. Ta postopek je opisan na naslednjem [naslovu](https://www.si-trust.gov.si/sl/obvestila-in-novice/tezave-pri-uporabi-potrdil-sigov-ca-in-sigen-ca-prve-generacije-namescenih-v-microsoftovi-shrambi/).

# Kako povežemo digitalno potrdilo na uporabniški račun (video)?

Zadnja sprememba 25/07/2022 2:51 pm CEST

## Kaj je preverjanje v dveh korakih?

Zadnja sprememba 05/05/2023 2:06 pm CEST

Preverjanje v dveh korakih pomeni visoko stopnjo zaščite uporabniškega računa.

Pri prijavi potrebujemo dve stvari:

1 uporabniško ime in geslo ter

2 prijavno kodo, ki jo prejmemo preko SMS sporočila.

#### **Ali naj za prijavo uporabljamo digitalno potrdilo ali preverjanje v dveh korakih?**

Obe metodi zagotavljata enako varnost uporabniškega računa, zato je izbira odvisna od načina dela.

#### **Če izberemo za prijavo digitalno potrdilo...**

- Če uporabljamo prijavo z digitalnim potrdilom, potrdilo namestimo lokalno, na pametni kartici ali USB ključku.
- Če vedno vstopamo z iste naprave oziroma imamo na več napravah urejen dostop do digitalnega potrdila, potem je ta metoda popolnoma ustrezna.
- En uporabnik lahko za vstop v program uporablja eno ali več digitalnih potrdil.
- Eno digitalno potrdilo je lahko vezano le na enega uporabnika.

#### **Če izberemo preverjanje v dveh korakih...**

- Če digitalnega potrdila nimamo, za prijavo uporabljamo preverjanje v dveh korakih. Seveda lahko to metodo izberemo tudi, če uporabljamo digitalno potrdilo.
- Če za dostop do programa ne želimo biti omejeni z uporabo digitalnega potrdila, je prijava s preverjanjem v dveh korakih prava izbira.

# Kako se prijavimo pri preverjanju v dveh korakih?

Zadnja sprememba 05/05/2023 2:06 pm CEST

Prijavimo se s svojim **uporabniškim imenom** in **geslom**.

Če imamo [omogočeno](https://help.minimax.si/help/kako-omogocim-onemogocim-preverjanje-v-dveh-korakih) preverjanje v dveh korakih, program prikaže okno za vnos **prijavne kode**, ki jo prejmemo na telefonsko številko v SMS sporočilu.

#### **Na »zaupanja vrednih« napravah pri prijavi ni potrebno vna**š**ati kode**

Če pri tem dodamo kljukico na polju >**Zaupaj tej napravi ali brskalniku**, pri naslednji prijavi ne bo potrebno vnašati prijavne kode.

Ko izberemo, da napravi zaupamo, to informacijo program shrani v piškotek (cookie), ki si zapomni naš spletni brskalnik.

Če ne moremo uporabiti svojega telefona, lahko za prijavne kode uporabimo nadomestne možnosti (rezervne telefonske številke in rezervne enkratne prijavne kode), ki jih določimo v nastavitvah preverjanja v dveh korakih.

# Kako omogočim/onemogočim preverjanje v dveh korakih?

Zadnja sprememba 13/10/2023 9:12 am CEST

### **Kako omogo**č**im preverjanje v dveh korakih?**

1 Na vstopni strani programa izberemo [Uporabniški](https://help.minimax.si/help/kaj-je-saop-uporabniski-racun) račun.

2 V razdelku **Preverjanje v dveh korakih** kliknemo **Omogoči**.

3 Vnesemo **telefonsko številko** za prejem SMS sporočil z enkratno prijavno kodo, ki jo bomo potrebovali ob prijavi.

4 **Vnesemo kodo**, ki jo prejmemo preko SMS sporočila na telefonsko številko.

5

Pri tem dodamo kljukico na polju **Zaupaj tej napravi ali brskalniku**.

V tem primeru pri prijavi na tej napravi ne bo potrebno vnašati kode.

Priporočamo.

Da vnesete tudi rezervne telefonske številke (v primeru, ko primarna telefonska številka ni dosegljiva) in natisnete rezervne kode za primer, ko ne bo možno uporabiti telefona.

### **Kako onemogo**č**im preverjanje v dveh korakih?**

1 Na vstopni strani programa izberemo [Uporabniški](https://help.minimax.si/help/kaj-je-saop-uporabniski-racun) račun.

2 V razdelku **Preverjanje v dveh korakih** kliknemo Onemogoči.

3 Nato **vnesemo kodo**, ki jo prejmemo preko SMS sporočila na telefonsko številko.

4 Izberemo ali želimo izbrisati ali shraniti nastavitve (primarna in rezervne telefonske številke), da kasneje, če bomo ponovno omogočili preverjanje v dveh korakih, teh podatkov ne bo treba ponovno vnašati.

# Pri vnosu prijavne kode dobim obvestilo, da prijavna koda ni več veljavna

Zadnja sprememba 05/05/2023 2:06 pm CEST

Prijavna koda, ki jo prejmemo preko SMS sporočila, je veljavna le 30 sekund, kar nakazuje tudi grafični pokazatelj pod oknom za vnos kode.

Če smo kodo vnesli po preteku tega obdobja, koda ni več veljavna.

S klikom na **Ponovno pošlji kodo na primarno številko**, bo poslana nova prijavna koda, ki velja naslednjih 30 sekund.

# Rezervne prijavne kode

Zadnja sprememba 05/05/2023 2:07 pm CEST

## **Priprava rezervnih prijavnih kod**

Rezervne prijavne kode lahko uporabimo, ko ne moremo prejemati SMS sporočil.

1 Na vstopni strani programa izberemo [Uporabniški](https://help.minimax.si/help/kaj-je-saop-uporabniski-racun) račun.

2 V razdelku **Preverjanje v dveh korakih** izberemo **Rezervne prijavne kode**.

**Vsako kodo lahko uporabimo za prijavo le enkrat.**

- Na seznamu so kode, ki jih lahko uporabimo za prijavo.
- Če je bila katera koda že uporabljena, je na seznamu prečrtana.
- Ko nam začne zmanjkovati rezervnih kod, lahko na tem mestu ustvarimo nove.

S klikom na **Ustvari rezervne kode** program pripravi seznam 10 novih kod.

- Vedno velja le zadnji set ustvarjenih kod.
- Kode natisnemo in jih hranimo na priročnem mestu.
- Ko bomo pri prijavi pozvani za vnos prijavne kode, lahko vnesemo rezervno prijavno kodo.

#### **Kako se prijavimo z rezervno prijavno kodo?**

1 Ko smo pri prijavi pozvani za vnos kode, kliknemo povezavo**Težave pri**

#### **prejemu prijavne kode?**

- 2 Izberemo možnost **Uporabite rezervno kodo za prijavo** in potrdimo.
- 3 Vnesemo eno izmed rezervnih kod in kliknemo**Prijava**.

Vsaka rezervna koda je veljavna samo enkrat. Na seznamu kod v nastavitvah preverjanja v dveh korakih bo uporabljena koda prikazana kot prečrtana. Predlagamo, da jo prečrtate tudi na vašem natisnjenem seznamu.

#### **Izgubili smo rezervne prijavne kode. Kako jih prekli**č**emo?**

1 Na vstopni strani programa izberemo [Uporabniški](https://help.minimax.si/help/kaj-je-saop-uporabniski-racun) račun.

V nastavitvah preverjanja v dveh korakih izberemo **Rezervne prijavne**

**kode**.

Kliknemo **Ustvari rezervne kode**.

Program pripravi seznam desetih (10) novih kod.

Vedno velja le zadnji set ustvarjenih kod.

# Rezervne telefonske številke

Zadnja sprememba 05/05/2023 2:07 pm CEST

## **Vnos rezervnih telefonskih** š**tevilk**

Če iz katerega koli razloga ne moremo uporabiti svojega telefona, lahko prijavno kodo pošljemo na rezervno telefonsko številko preko SMS sporočila.

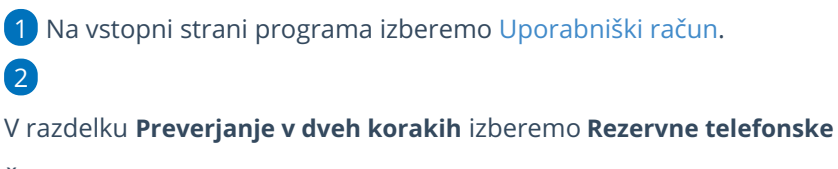

**številke**.

Na tem mestu lahko dodajamo, urejamo in brišemo rezervne številke.

### **Kako po**š**ljem kodo na rezervno telefonsko** š**tevilko?**

1 Ko smo pri prijavi pozvani za vnos kode, kliknemo povezavo**Težave pri**

#### **prejemu prijavne kode?**

2 Izberemo **telefonsko številko**, na katero bomo prejel SMS sporočilo s

kodo.

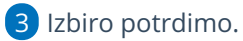

4 Na seznamu so rezervne številke, ki smo jih vpisali v nastavitvah

**preverjanja v dveh korakih**.

5 Vnesemo prijavno kodo in kliknemo **Prijava**.

# Vnos nove organizacije (video)

Zadnja sprememba 07/06/2022 4:04 pm CEST

## Vnos nove organizacije

- Odpiranje nove organizacije
- Urejanje nastavitev
- TRR organizacije
- Obdobje za DDV
# Vnos nove organizacije

Zadnja sprememba 06/11/2023 7:16 am CET

Ob prvi registraciji plačnika program samodejno odpre organizacijo plačnika torej organizacijo, ki smo jo izbrali pri registraciji v Minimax.

### **Vnos nove organizacije**

Nove, dodatne organizacije dodaja **administrator plačnika** na spodaj opisani način:

### $(1)$

Na vstopni strani programa Minimax kliknemo na gumb **Nova**.

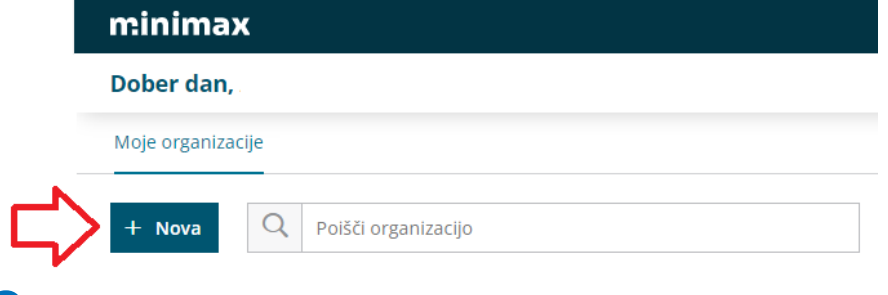

#### 2

#### V polju **Svojo organizacijo lahko izberete iz javne baze**: izberemo

organizacijo iz javne baze.

V iskalnik vpišemo podatke organizacije po davčni številki, nazivu ali TRR računu.

### 3

Izberemo **vrsto organizacije**:

- **gospodarska družba**,
- **zasebnik**,
- **kmečko gospodinjstvo**,
- **pravne osebe zasebnega prava**,
- **društvo**.
	- Pri izbiri vrste organizacije moramo biti pozorni, saj je naknadno ni mogoče [spremeniti](https://help.minimax.si/help/organizacija-ima-izbrano-napacno-vrsto-organizacije-in-kontni-nacrt).

### $\left( \frac{1}{4} \right)$

Če organizacije ni na seznamu oz. javni bazi, vpišemo podatke ročno.

- **naziv**,
- **naslov**,
- **pošta in kraj**,
- določimo **zavezanca za ddv**, **davčno številko**,
- **leto začetka vodenja poslovanja v Minimaxu** (izbiramo med tekočim ali preteklim poslovnim letom,
- **prepis kontov in pokazateljev iz organizacije**:
	- Za novo organizacijo lahko uporabimo splošni kontni načrt sistema Minimax, ki ga lahko naknadno urejamo.
	- Če pa imamo v Minimaxu že kakšno organizacijo z urejenim kontnim načrtom, ga lahko kopiramo. Izberemo jo na seznamu in kontni načrt se bo prepisal na novo organizacijo. (Program ponudi samo organizacije iste vrste.)
- 5 Podatke **shranimo**.

#### Pozor.

Izbira **vrste organizacije** in **leto začetka vodenja poslovanja v Minimaxu** je dokončna in po potrditvi je ne moremo več spreminjati.

#### Vnesite podatke nove organizacije

X Opusti

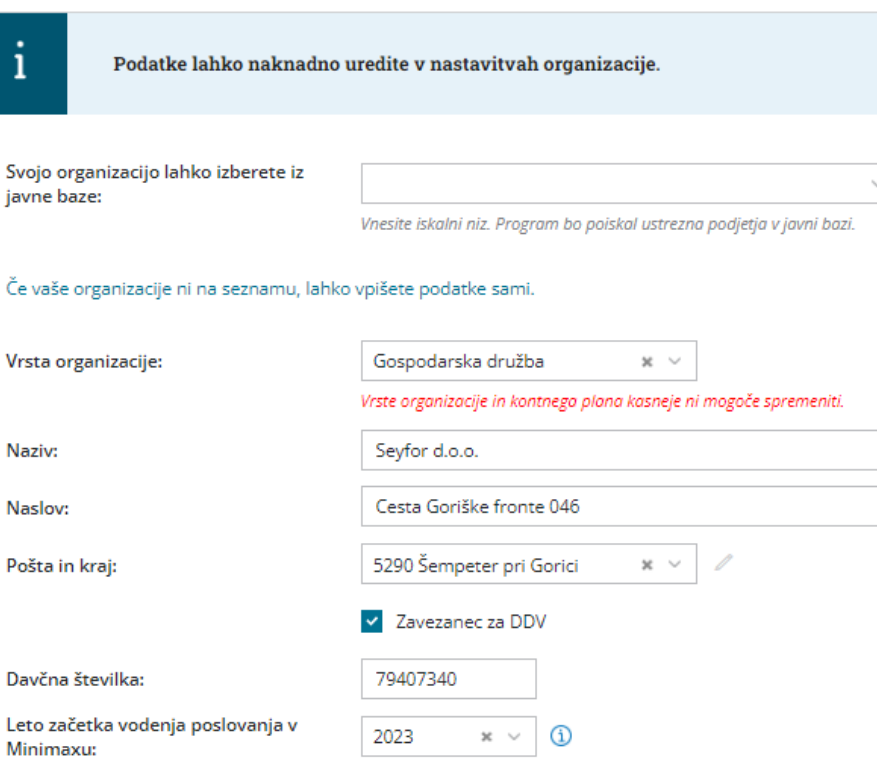

Prepis kontov in pokazateljev iz organizacije:

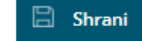

Organizacija sistema

 $\checkmark$ 

### **Dostop uporabnikov pla**č**nika do nove organizacije**

Ko dodamo novo organizacijo, **uporabniki plačnika** (delavci v računovodskem servisu) samodejno prejmejo dostop do nove organizacije.

Za vsakega uporabnika plačnika posebej [določimo](https://help.minimax.si/help/dolocanje-pravic-uporabnikom-organizacije) ali lahko obdeluje podatke te organizacije.

Kako uporabnikom plačnika uredimo dostop do te organizacije preverite **[tukaj](https://help.minimax.si/help/urejanje-dostopa-uporabnikom-do-posameznih-organizacij)**.

Če bi zaradi nove organizacije in s tem povečanega obsega dela istočasno moralo vstopati več uporabnikov kot imamo sedaj število licenc, lahko število licenc preprosto povečamo.

Navodilo za [določanje](https://help.minimax.si/help/dolocanje-licenc-placnika-maksi-racunovodstvo) licenc.

### **Dostop uporabnikov organizacije do nove organizacije**

- Z določitvijo števila licenc smo določili koliko**uporabnikov organizacije** lahko naenkrat dostopa do te organizacije.
- Uporabnikov organizacije je lahko več kot je licenc.

Več o dodajanju uporabnikov organizacije (v podjetju, stranki servisa) preverite **[tukaj](https://help.minimax.si/help/kako-dodamo-uporabnika)**.

# Organizacija ima izbrano napačno vrsto organizacije in kontni načrt

Zadnja sprememba 05/05/2023 2:20 pm CEST

#### **Ko smo odprli novo organizacijo in smo izbrali napačno vrsto organizacije, imamo zato neustrezen kontni načrt.**

Izbira vrste organizacije ne vpliva samo na kontni načrt, ampak tudi na način knjiženja za posamezno vrsto organizacije, ki ima svoje posebnosti.

Vrste organizacije naknadno ne moremo popraviti. Organizacijo [izbrišemo](https://help.minimax.si/help/zakljucek-in-brisanje-organizacije), jo ponovno [vnesemo](https://help.minimax.si/help/vnos-nove-organizacije), pri tem smo pozorni pri izbiri**vrste organizacije**.

# Vnos novega artikla

Zadnja sprememba 05/05/2023 2:23 pm CEST

Navodilo velja za ročni vnos artikla. V programu Minimax z besedo**artikel** poimenujemo naše storitve, izdelke, blago in materiale s katerimi poslujemo.

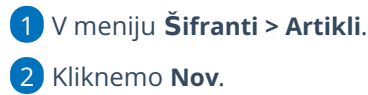

## **1. Osnovni podatki**

### 1

Vnesemo **Naziv**, ki določa artikel.

Na dokumentih iščemo artikle po nazivu ali šifri.

### 2

Vnesemo **Šifro,** ki ima lahko do 30 znakov (črk in/ali številk). Šifro lahko določimo sami, lahko pa jo predlaga program [samodejno](https://help.minimax.si/help/stevilcenje-artiklov). Po šifri lahko iščemo artikel na spustnih seznamih.

- Pri tiskanju dokumentov je šifra artikla izpisana poleg naziva artikla.
- o Pri uvozu artiklov v šifrant je šifra obvezen podatek.

### 3

**Koda:** polje je namenjeno za vpis kode artikla, po kateri iščemo artikle.

Kodo artikla bo izpisana pri tiskanju[izdanega](https://help.minimax.si/help/nastavitve-izpisov-izdani-racuni) računa in pri tiskanju [dobavnice](https://help.minimax.si/help/nastavitve-izpisov-dobavnice). (nastavitev lahko izključimo v Nastavitvah > Izpisov)

#### 4

**Tip artikla**: podatek **vpliva na knjiženje**. Izbiramo med naslednjimi tipi artiklov:

- **Blago** > knjiži na konto zalog 6500 in izberemo v primeru **prodaje**.
- **Material** > knjiži na konto zalog 3100 in izberemo v primeru **vodenja proizvodnje (sestavnic) ali prodaje**.
- **Polizdelek** > knjiži na konto zalog 6020 in izberemo v primeru **vodenja delne proizvodnje (sestavnic)**.
- **Izdelek** > knjiži na konto zalog 6300 in izberemo **samo** v primeru **vodenja proizvodnje - končni izdelek**.
- **Storitve** > Program knjiži na poseben konto prihodka in izberemo za **trženje storitev**.
- **Predplačila** > Ta tip artikla je namenjen knjiženju računov za prejeta predplačila in končnih računov z upoštevanimi predplačili. Uporabljamo ga za predplačila za blago in material.
- **Predplačila za storitve** > Ta tip artikla je namenjen knjiženju računov za prejeta predplačila za storitve in končnih računov z upoštevanimi predplačili za storitve.
- Če smo artikel že uporabili na dokumentih, tipa artikla ne moremo več spreminjati.

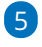

**Merska enota:** vnesemo oznako (na primer: kos, kg, kom, ur, %).

- Merska enota pove, za katero enoto velja cena.
- Izjema je %, na osnovi katerega se izračuna vrednost izdanega računa.

6 V polje **Masa na enoto**: vpišemo težo artikla za kg (samo na dve decimalni mesti).

7 Polje **[blagovna](https://help.minimax.si/help/blagovne-skupine-blagovne-skupine) skupina**: uporabljamo, ko imamo večje število artiklov, ki jih ločimo in pregledujemo po posameznih skupinah. (Polje je prikazano samo v primeru, da smo predhodno vnesli v Šifrant vsaj eno blagovno skupino)

8 V polju **Vodenje v zalogah samo po količini**, z dodano kljukico bo program upošteval samo količinsko vodenje zalog (brez vrednosti). Velja v primeru vodenja prejete konsignacije.

9 Izberemo **Stopnjo DDV**. Ta podatek vpliva na izračun DDV-ja na izdanem računu in na knjiženje v knjigovodstvo in obračun DDV.

10

Vnesemo **Prodajno ceno.** Program predlaga ceno na izdanem računu.

Če imamo za izbranega kupca določen cenik, program upošteva ceno iz cenika.

11 Izberemo **Denarno enoto**. (sistemsko predlaga domačo denarno enoto EUR)

12 Vnesemo poljuben **Opis** artikla**.** Podatek v opisu bo izpisan na izdanem računu.

13 Vnesemo **% marže.** Podatek bo upoštevan pri izračunu prodajne cene pri vnosu prejema na zalogo.

 $(14)$ 

Če smo predhodno uredili nastavitve za **serije oz. [serijske](https://help.minimax.si/help/vodenje-zalog-po-serijah-serijske-stevilke) številke**, program prikaže dodatni polji:

- **Vnos serijskih številk** > dodana kljukica omogoča vnos serijskih številk na izdaji v zalogah.
- **Vnos serij** > dodana kljukica omogoča vnos serij na prejemih v zalogah.

### **2. Knji**ž**enje**

1

V zavihku **Knjiženje** program predlaga glede na izbran **tip artikla** ustrezne konte:

- **Konto prihodka na domačem trgu.**
- **Konto prihodka na trgih EU.**
- **Konto prihodka na trgih izven EU.**
- **Konto zaloge.**

2 Program bo ob potrditvi dokumenta izdelal temeljnico, ki bo upoštevala konte, določene na posameznem artiklu.

3 Za knjiženje lahko določimo druge konte, kot so predvideni v sistemu, pri čemer morajo biti, zaradi poročanja v letnih poročilih, konti prihodka

različni za tri vrste trgov.

### **3. Intrastat**

Program pri vnosu artikla v šifrant prikaže zavihek **Intrastat,** če imamo v nastavitvah organizacije vneseno [Obdobje](https://help.minimax.si/help/intrastat-obdobja-za-intrastat) za Intrastat.

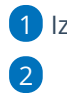

1 Izberemo **Tarifo**.

Vnesemo **Pretvornik merske enote** za 1 kos.

Program prikaže polje, če ima tarifa mersko enoto.

3

Vnesemo **Pretvornik za maso:** vnesemo maso v kilogramih za 1 kos.

Program prikaže polje, če smo pri artiklu na zavihku**Osnovni podatk**i vnesli mersko enoto.

4 Izberemo **Državo porekla**.

Zavihek **intrastat** program prikaže pri **tipu** artiklov : material, blago, izdelek in polizdelek.

### **4. Ceniki**

Program prikaže zavihek **Ceniki**, če imamo v [Šifrantu](https://help.minimax.si/help/ceniki-osnovne-nastavitve) > Ceniki vnesen vsaj en cenik. V tej preglednici ne vnašamo podatkov, ampak je preglednica povezana s šifrantom ceniki.

# **5. Sestavnica**

Če želimo uporabljati sestavnice za [razbremenitev](https://help.minimax.si/help/razbremenitev-zalog-iz-izdanega-racuna-na-osnovi-sestavnice-artikla) zalog iz izdanega računa ali vodenje [proizvodnje](https://help.minimax.si/help/vodenje-proizvodnje-s-pomocjo-delovnih-nalogov) prek delovnih nalogov dodamo artikle na sestavnico.

- Na zavihku **Sestavnica** kliknemo na **Dodaj vrstico**.
- Izberemo **artikel**.
- Vnesemo **količino**.
- Kliknemo **Shrani**.

 $\mathbf{r}$  and  $\mathbf{r}$ 

- Po vnosu artiklov sestavnice program prikaže naslednji polji:
	- [Razbremenitev](https://help.minimax.si/help/razbremenitev-zalog-iz-izdanega-racuna-na-osnovi-sestavnice-artikla) iz računa po sestavnici > če polje označimo, bo program razbremenil zalogo za artikle, ki so na sestavnici artikla, izbranega na izdanem računu.
	- [Razbremenitev](https://help.minimax.si/help/razbremenitev-po-sestavnici-pri-izdaji-iz-skladisca) po sestavnici pri izdaji iz skladišča > če polje označimo, bo program razbremenil zalogo za artikle, ki so na sestavnici artikla izbranega na prometu izdaje iz skladišča.

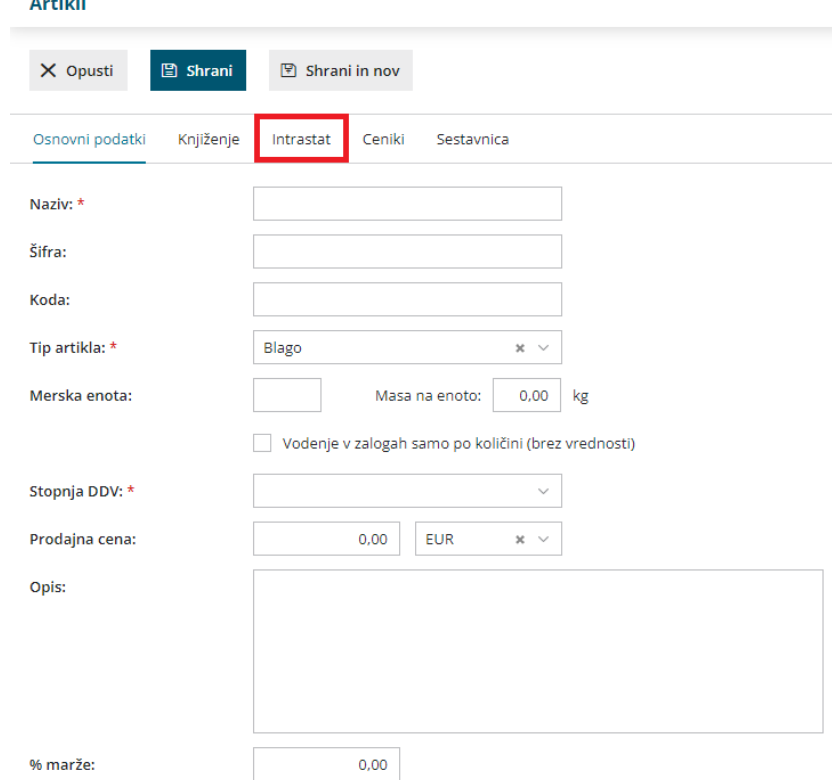

Po končanem vnosu podatkov artikla s klikom na:

- **Opusti:** opustimo vnos artikla v tem primeru bodo izgubljene vse spremembe.
- **Shrani:** shranimo artikel.
- **Shrani in nov:** shranimo artikel in nadaljujemo z vnosom novega artikla.

### **Urejanje artikla**

1 V meniju **Šifranti > Artikli**.

2 Na preglednici artiklov **izberemo** artikel, ki ga želimo urediti, tako da

kliknemo na **naziv artikla**.

3 Nato kliknemo **Uredi >** uredimo nastavitve artikla (Naziv, Šifra, Merska

enota, ...).

4 Po končanem urejanju kliknemo **Shrani**.

#### Pozor.

Tipa artikla naknadno ne moremo urejati, če je bil artikel že izbran na dokumentih.

### **Brisanje artikla**

1 V meniju **Šifranti > Artikli**.

2 Na preglednici artiklov **izberemo** artikel, ki ga želimo izbrisati, tako da

kliknemo na **naziv artikla**.

3 Kliknemo **Briši**.

4 Program prikaže opozorilo, ali res želimo brisati. S klikom na**V redu** bo

artikel dokončno izbrisan.

#### **Pozor.**

Šifrant artiklov je povezan z ostalimi deli programa, zato je brisanje mogoče le, če artikel ni vezan na noben dokument.

### **Kopiranje artikla**

1 V meniju **Šifranti > Artikli**.

2 Na preglednici artiklov **izberemo** artikel, ki ga želimo kopirati, tako da

kliknemo na **naziv artikla**.

3 Kliknemo **Kopiraj**.

4 Program odpre novo okno za vnos artikla z vnesenimi podatki izvornega artikla. Po potrebi podatke **popravimo** (Naziv, Šifra, Merska enota, ...).

5 Kliknemo **Shrani**.

# Vnos nove stranke

Zadnja sprememba 05/05/2023 2:25 pm CEST

Navodilo prikazuje kako vnesemo stranko v šifrant strank. V Šifrant strank vnašamo kupce, dobavitelje, (torej končne potrošnike in pravne osebe)

Kako dodamo v šifrant fizično osebo oz. končnega potrošnika lahko preberete... **[tukaj.](https://help.minimax.si/help/kako-v-sifrant-strank-vnesem-fizicno-osebo)**

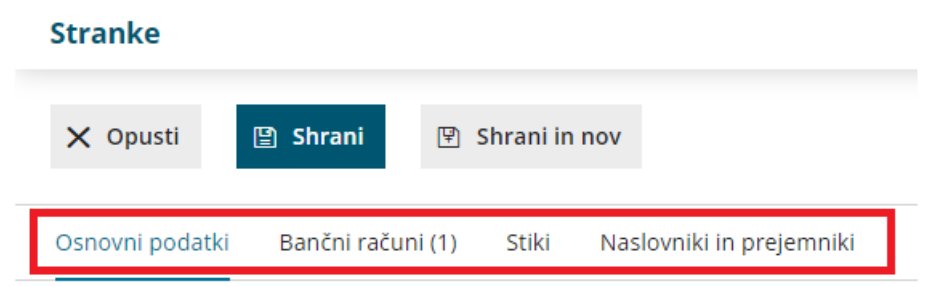

### **1. Osnovni podatki**

1 V meniju **Šifranti > Stranke**.

2 Kliknemo **Nov**.

3 Stranko lahko **vnesemo** ročno ali pa jo **poiščemo** in

prenesemo **podatke iz javne baze**.

#### 4

V polje **Poišči v javni** bazi vpišemo del naziva ali davčno številko ali številko TRR-ja.

- Stranko najlažje poiščemo po davčni številki.
- Če stranko izberemo iz seznama **javne baze**, program **v šifrant prepiše vse podatke**, te preverimo in po potrebi popravimo oziroma dopolnimo.
- 5 Če stranke ne najdemo v javni bazi, pa podatke vnesemo ročno:

6 Vnesemo **Naziv stranke**: z nazivom je stranka določena za iskanje v

programu, izpiše se na izdanem računu.

- 7 Vnesemo **Naslov stranke**: program naslov izpiše na izdanem računu.
- 8 Poiščemo **Državo** stranke: podatek vpliva na knjiženje in obračun DDV.

9 Poiščemo **Pošto** stranke na spustnem seznamu, lahko pa vnesemo

tudi ročno s klikom na znak *program prikaže dve dodatni polji za* ročni vnos poštne številke in naziva pošte.

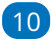

Vnesemo **Šifro** stranke, ki lahko vsebuje do 30 znakov.

po njej iščemo stranko na zbirih,

obvezno pa jo določimo, če stranko uvažamo.

11

**Uporaba**: če kljukico odstranimo, stranka ne bo vidna v spustnih

seznamih.

Tako označimo stranke, s katerimi ne poslujemo več.

## **Poslovni podatki**

### 1

Izberemo **Tip stranke**:

- Če je stranka **iz Slovenije ali iz druge države članice EU** lahko izbiramo med naslednjimi tipi strank:
	- **Podjetje, zavezanec za DDV.**
	- **Podjetje, ni zavezanec za DDV.**
	- **Končni potrošnik.**
- Če je stranka iz **tuje države, ki ni članica EU**, pa lahko izbiramo med:
	- **Podjetje (izven EU).**
	- **Končni potrošnik.**

2 Vnesemo **Davčno številko** stranke. Podatek se izpiše v knjigah DDV in izdanih računih.

3 Vnesemo **GLN**. To je **globalna lokacijska številka**, ki se v gospodarstvu uporablja v **elektronskem poslovanju** za identifikacijo udeležencev.

Podatek je sestavljen z 13-ih številk.

4 Vnesemo **Identifikacijsko številko** stranke: podatek se izpiše v knjigah DDV in izdanih računih.

5 Vnesemo **Matično številko** stranke.

6 Izberemo **Dejavnost** stranke.

7 **Če stranka ni iz Slovenije,** program predlaga **Denarno enoto države stranke**, katero lahko spremenimo na našo domačo denarno enoto (izbrana denarna enota bo samodejno predlagana na izdanih računih, zalogah, prejetih računih ...)

8 V polje **Dnevi za zapadlost** vnesemo število dni, na osnovi katerih bo na izdanih računih izračunan datum zapadlosti (od datuma računa ali datuma opravljanja, odvisno od nastavitev [organizacije](https://help.minimax.si/help/nastavitve-organizacije-osnovne-nastavitve)).

9 V polje **Rabat [%]** vnesemo odstotek rabata. Podatek upošteva program na izdanih računih.

#### 10

V polju **Izdaja e-računov** izberemo način priprave in pošiljanja e-računov

Pri izstavitvi računa program samodejno pripravi tudi e-račun za kupca.

Več o e-računih preberite ... **[tukaj.](https://help.minimax.si/help/izdani-e-racuni)**

11 Če izberemo možnost priprave in pošiljanje e-računa za kupca, program prikaže polje **Interna številka**. Vnesemo podatke. Gre za podatek, ki ga zahtevajo določeni prejemniki e-računov, na podlagi katerega sortirajo dokument v ustrezno pisarno. Običajno so to proračunski uporabniki.

12 V polje **Spletna stran**: vnesemo spletni naslov stranke.

### **Neposredni prenos ra**č**unov znotraj sistema Minimax**

Organizacije znotraj sistema Minimax imajo možnost, da elektronsko izmenjujejo račune, kar pomeni, da izdani račun ene organizacije samodejno prenese v osnutke prejetih računov druge organizacije.

**Navedena funkcionalnost se postopoma opušča, zato predlagamo, da za izmenjavo podatkov izberete način pošiljanja e-računi.**

# **2. Ban**č**ni ra**č**uni**

Če stranko dodamo iz javne baze, program prepiše vse njene transakcijske račune v Sloveniji.

Podatke o računih lahko tudi ročno vnesemo:

1 Kliknemo **Nov**.

2 V polje **Račun** vpišemo številko TRR-ja.

3 V polje **BIC** vpišemo kodo banke.

4 V polje **Naziv računa** vpišemo naziv banke.

5 **Se predlaga:** dodana kljukica pomeni, da bo izbran TRR program vedno

najprej predlagal pri vnosu plačilnih nalogov oz. na prejetem računu.

6 Kliknemo **Shrani**.

### **3. Stiki**

Na stranki lahko vnesemo **več stikov (oseb)** s kontaktnimi podatki na sledeči način:

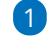

1 Kliknemo **Nov**.

2 Vnesemo **Ime in priimek**.

3 V polju **Naziv** izberemo iz seznama: Direktor, Računovodja, Drugo. 4 V polje **Opomba**: lahko poljubno vpišemo besedilo, ni pa nikjer

prikazano.

5 V polje **E-pošta**: vpišemo e-poštni naslov stika. To je obvezen podatek v kolikor bomo pošiljali e-račune po e-pošti.

6 V polje **Telefon:** vnesemo stacionarno telefonsko številko stika.

7 V polje **FAX:** lahko vpišemo fax stika.

8 V polje **Mobilni telefon**: vnesemo mobilno telefonsko številko stika.

9 **Se predlaga:** dodana kljukica pomeni, da bo izbran stik program vedno najprej predlagal na vseh izpisih, kjer lahko izberemo, da se izpišejo podatki o stiku.

10 Kliknemo **Shrani**.

### **4. Naslovniki in prejemniki**

- Če želimo stranki pošiljati listine na drug naslov, kot je naveden sedež podjetja oz. **plačnik**, dodamo podatke v obliki **naslovnika**.
- Če želimo, da se na dokumentih (Izdani račun, Predračun, Dobavnica) izpisuje prejemnik blaga ali storitev, dodamo podatke v obliki **prejemnika.**
- Dodamo lahko več prejemnikov in več naslovnikov na stranki.
- Podatke o prejemnikih in naslovnikih lahko pri vnosu dokumentov tudi naknadno spreminjamo.

1 Kliknemo **Nov**.

2 V polju **Naslovnik / Prejemnik** izberemo **Prejemnik** ali **Naslovnik**,

3 Vpišemo **Naziv**.

4 Vnesemo **Naslov**.

5 Izberemo **Državo**.

6 Vpišemo ali izberemo **Pošto**.

7 **Se predlaga:** dodana kljukica pomeni, da bo izbranega Naslovnika oziroma Prejemnika program vedno najprej predlagal pri vnosu izdanih računov.

8 Kliknemo **Shrani**.

Po vnosu vseh podatkov, stranko shranimo s klikom na **Shrani** ali **Shrani in nov**, če želimo nadaljevati z vnosom nove stranke.

# Vnos novega delavca

Zadnja sprememba 05/05/2023 2:54 pm CEST

Navodilo velja za primer ročnega vnosa delavca. Sicer pa delavce lahko tudi uvozimo v šifrant.

## **1. Osnovni podatki delavca**

Osnovne podatke vpišemo za vse delavce, ne glede na vrsto obračuna:

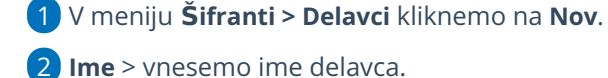

3 **Priimek** > vnesemo priimek delavca.

4 Vpišemo **Datum rojstva**.

5 Izberemo **Spol**.

6 **EMŠO >** vnesemo evidenčno matično številko zaposlenega.

7 **Davčna številka >** podatek bo izpisan na nekaterih listinah pri plačah, DOP in pri dohodnini.

8 **Državljanstvo** > vpišemo državljanstvo zaposlenega.

9 **Šifra >** je obvezen podatek pri uvozu šifranta [delavcev](https://help.minimax.si/help/delavci-navodila-za-uvoz-v-minimax-excel) in pri davčnem

[potrjevanju](https://help.minimax.si/help/davcno-potrjevanje-racunov-v-minimaxu) računov (vnos delavca kot blagajnika).

10 **Opombe >** vpišemo poljubne opombe, ki pa jih program ne izpisuje na listinah.

11

**Uporaba >** če odstranimo kljukico, delavec ne bo več prikazan na spustnem seznamu pri obračunu plač in drugih osebnih prejemkov, na preglednici delavcev pa bo še vedno prikazan.

To funkcijo uporabimo, če delavec ni več zaposlen pri nas.

# **Spremenljivi podatki**

1 Vpišemo **naslov** delavca. Podatek je izpisan na nekaterih listinah pri plačah in pri dohodnini, DOP ter na potnih nalogih.

2 Na spustnem seznamu izberemo **pošto** in **državo prebivanja**.

3

**Država rezidentstva >** podatek je izpisan na nekaterih listinah pri plačah in pri dohodnini.

Pri izbiri tuje države program samodejno označi v podatkih za dohodnino možnost, da delavec nima splošne olajšave.

4

**Analitika >** na osnovi tega podatka program knjiži stroške plač na izbrano

analitiko.

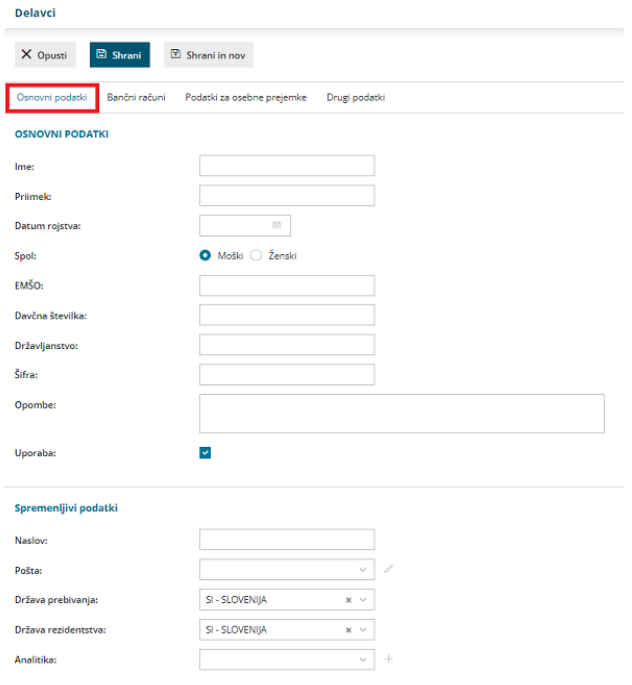

# **2. Ban**č**ni ra**č**uni**

1 **Bančni račun >** vnesemo IBAN račun delavca in kodo BIC.

2

**Bančni račun za delitev >** podatek vnesemo, če želimo nakazilo prejeti na

dva bančna računa.

- Vnesemo IBAN račun in kodo BIC.
- Vpišemo **odstotek** ali **vrednost** delitve.

Če bančnega računa delavca nimamo vnesenega, program pri obračunu plače, regresa, DOP ter obračunu prispevkov zasebnika ne bo pripravil plačilnega naloga.

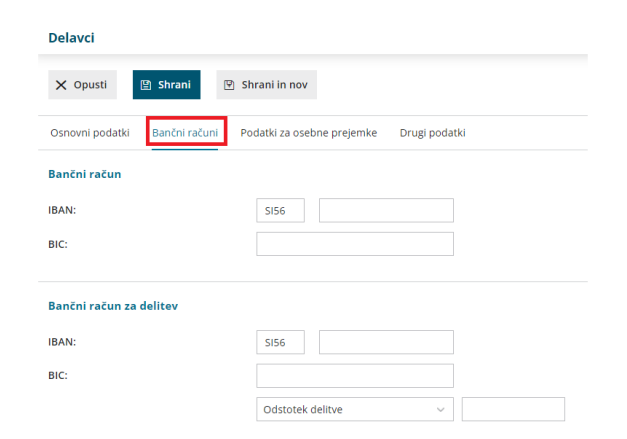

### **3. Podatki za osebne prejemke**

Program prikaže zavihek **Podatki za osebne prejemke**, če imamo urejene pravice za [obdelovanje](https://help.minimax.si/help/omejevanje-pravic-uporabnikov-za-vpogled-v-financne-podatke-delavcev).

Od **vrste obračuna** za posameznega delavca je odvisno, katere podatke je potrebno vnesti:

- Za **obračun plač** vnesemo vse podatke.
- Za **obračun prispevkov zasebnika** izberemo na spustnem seznamu vrsto zaposlitve in vpišemo datum zaposlitve (tj. datum ustanovitve s.p.-ja). Drugih podatkov ni potrebno izpolnjevati.
- Za **druge osebe, ki jim obračunavamo DOP ali potne naloge**, izberemo na spustnem seznamu vrsto zaposlitve. Drugih podatkov ni potrebno izpolnjevati.

### 1

**Vrsta zaposlitve >** na spustnem seznamu izbiramo med naslednjimi možnostmi:

- **Zaposleni delavec** > na podlagi te oznake program delavcu obračuna plačo in pripravi obrazec REK-1.
- **Zaposleni lastnik** > na podlagi te oznake bo program [zasebniku](https://help.minimax.si/help/obracun-prispevkov-zasebnika) obračunal prispevke zasebnika in pripravil obrazec OPSVZ, pri lastniku [podjetja](https://help.minimax.si/help/poslovodenje) d.o.o. pa program pripravi obrazec OPSVL.
- **[Zaposlen](https://help.minimax.si/help/vnos-osebe-za-obracun-dop) drugod** > za obračun drugih osebnih prejemkov (na primer avtorski honorar ...).
- **Dijak ali študent na [obvezni](https://help.minimax.si/help/nagrade-dijakom-in-studentom) praksi** > na podlagi te oznake program obračuna nagrado dijaku ali študentu in pripravi obrazec REK-1a.
- **[Zaposleni](https://help.minimax.si/help/obracun-plac-za-javna-dela) delavec - javna dela >** za obračun plače za javna dela.
- **Zaposleni delavec – [dopolnilno](https://help.minimax.si/help/dopolnilno-delo-zavarovanje-na-podlagi-036) delo** > program podatke obračuna enako kot pri redni zaposlitvi, razlika je v tem, da podatke polni v REK obrazcu pod zaporedno M04.

### 2

**Zaposlitev od** > vnesemo datum začetka zaposlitve:

- Podatek moramo vnesti pri delavcih za obračun plače in pri zasebniku za obračun prispevkov. Če podatka ni, program delavca ne zajame v obračun plač.
- Podatek program upošteva pri izračunu % dodatka za delovno dobo in % dodatka za stalnost.
- Datum prekinitve vnesemo samo, če je delovno razmerje prekinjeno.

3 **Zaposlitev za določen čas** > podatek vpliva na obračun prispevkov delodajalca za zaposlovanje za nove [zaposlitve](https://help.minimax.si/help/subvencija-za-nove-zaposlitve).

**Obvezni zdravstveni prispevek** > izberemo eno možnost:

- **Se obračuna >** program bo odtegnil obvezen zdravstveni prispevek. To možnost program samodejno predlaga.
- **Se ne obračuna >** program ne bo obračunal obveznega zdravstvenega prispevka (npr. če je delavec vojni veteran)
- **Se začasno ne obračuna >** program ne bo obračunal obveznega zdravstvenega prispeva in bo na obračunu plače prikazal opozorilo (npr. če je delavka na porodniški).

#### 5

4

#### **Izračun urne postavke iz** > izberemo način izračuna urne postavke:

- **Bruto plače na mesec** > urna postavka je količnik med vrednostjo bruto plače delavca na mesec in mesečnim fondom ur. Znesek bruto plače vpišemo v polje **Vrednost bruto plače na mesec**.
- **Točk na uro** > program pomnoži število točk na uro delavca z vrednostjo točke na uro iz [nastavitev](https://help.minimax.si/help/obracun-place-korak-1-osnovne-nastavitve) obračuna. Število točk vpišemo v polje **Število točk na uro**.
- **Neto plače na mesec >** urna postavka je količnik med bruto plačo, izračunano iz neto plače delavca na mesec in mesečnim fondom ur. Znesek neto plače vpišemo v polje **Vrednost neto plače na mesec**.
- **Točk na mesec >** urna postavka predstavlja količnik med zmnožkom vpisanega števila točk na mesec pri delavcu z vrednostjo točk na mesec iz [nastavitev](https://help.minimax.si/help/obracun-place-korak-1-osnovne-nastavitve) obračuna in mesečnim fondom ur. Število točk vpišemo v polje **Število točk na mesec**.
- **Minimalna plača >** program upošteva pri obračunu plače delavca vrednost minimalne plače, ki je vpisana v sistemu.

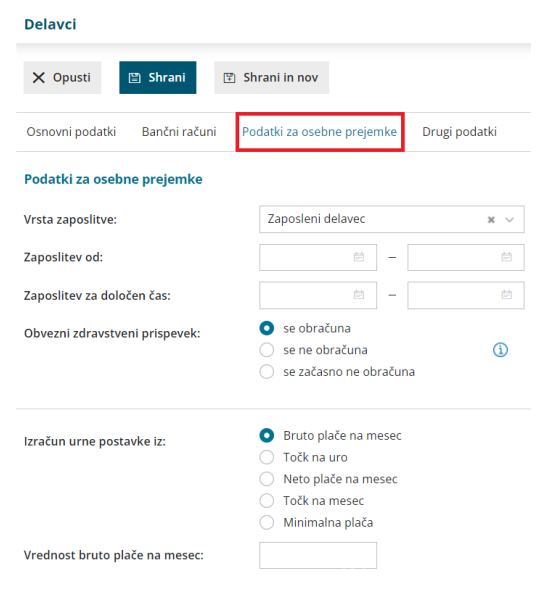

### **Pove**č**anje urne postavke za "kot** č**e bi delal"**

6. **Dodatki v % na bruto urno postavko:** vnesemo odstotek bruto urne postavke. Pri izračunu urne postavke "kot če bi delal" za nadomestila, program bruto urno postavko delavca pomnoži z vnesenim odstotkom.

7. V polje **Dodatki v bruto znesku za poln fond ur** vpišemo znesek dodatka, ki ga delavec prejme, če dela cel mesec. Pri izračunu urne postavke "kot če bi delal" za nadomestila program vpisan znesek deli s fondom ur.

#### Povečanje urne postavke za "kot če bi delal"

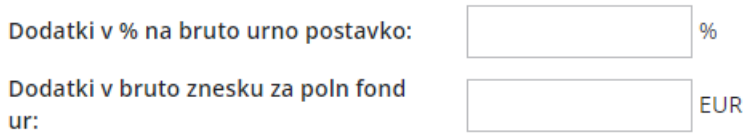

#### 8. **Prevoz na delo** > izberemo način obračuna prevoza na delo:

- **Na delovni dan** > program vrednost na delovni dan pomnoži s številom delovnih dni. Vpišemo znesek v polje **Vrednost na delovni dan**.
- **Km na dan >** program število kilometrov na dan pomnoži s številom delovnih dni in ceno kilometra za prevoz na delo. Število kilometrov vpišemo v polje **Število km na dan**. Cena za km za prevoz na delo vnesemo na prvem koraku [obračuna](https://help.minimax.si/help/obracun-place-korak-1-osnovne-nastavitve) plače.
- **Na mesec za delovne dneve** > program vrednost na mesec pomnoži s številom ur na dan in deli z mesečnim fondom ur. Vpišemo znesek v polje **Vrednost na mesec za delovne dneve**.
- **Na mesec >** program obračuna fiksno vrednost, ne glede na mesečni fond ur in opravljene ure dela. Znesek vpišemo v polje **Vrednost na**

**mesec**.

**Prevoz na delo se ne obračunava** > program zneska prevoza na delo za tega delavca ne bo obračunal. To možnost uporabimo npr. v primeru uporabe službenega vozila.

9. **Število ur zaposlitve na teden** > če ima delavec vpisano število ur s skrajšanim delovnim časom, bo program na obračunu plače te ure štel za njegov polni delovnik, ne glede na siceršnje število delovnih ur, ki veljajo za določeni mesec.

10. **Število dni zaposlitve na teden** > vnesemo število dni zaposlitve na teden.

- V primeru skrajšanega delovnega časa (polovični delovni čas) vnesemo:
	- Število ur zaposlitve na teden: 20
	- Število dni zaposlitve na teden: 5

11. **Letni sklad ur** > v kolikor je vpisan letni sklad ur na delavcu različen od 0, potem program pri tem delavcu upošteva vpisano vrednost, sicer upošteva sistemsko vpisani letni sklad ur.

12. **Kolektivna pogodba** > polje označimo, če delavcu obračunavamo plačo v skladu s kolektivno pogodbo. Podatek vpliva na nekatere statistične podatke na listinah.

13. **Upoštevaj delovno dobo in stalnost** > če polje označimo, program delavcu avtomatično obračunava delovno dobo in dodatek za stalnost.

14. **Predlagaj delovno dobo iz prejšnjega obračuna plače** > če polje označimo, program ne bo izračunal delovne dobe, temveč bo odstotek delovne dobe prenesel iz prejšnjega obračuna plače.

15. **Cena prehrane na dan** > če je vnesena vrednost 0, program upošteva ceno iz nastavitev [obračuna](https://help.minimax.si/help/obracun-place-korak-1-osnovne-nastavitve) plače.

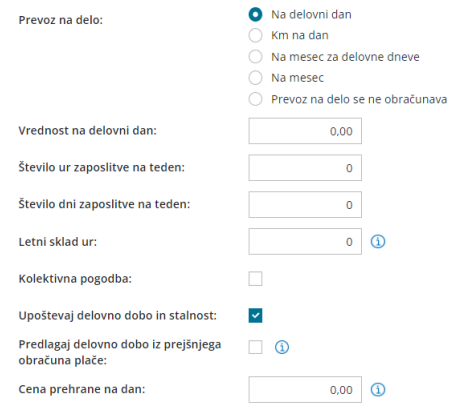

### **Podatki za dodatke**

16. **Delovna doba pred zaposlitvijo** > vpišemo število let, mesecev in dni. Podatek program upošteva pri izračunu % dodatka za delovno dobo.

17. **Delovna doba za stalnost v organizaciji pred zaposlitvijo** > vpišemo število let, mesecev in dni. Podatek program upošteva pri izračunu % dodatka za stalnost.

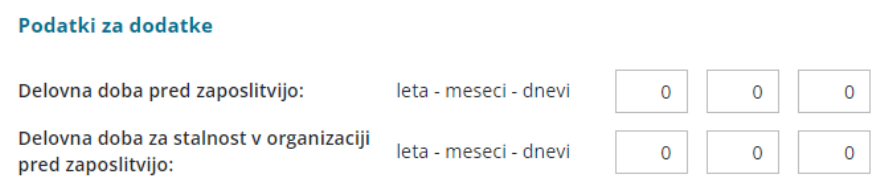

# **Podatki za dohodnino**

18. **Splošna olajšava** > označimo, če delavec uveljavlja olajšavo pri dohodnini. Podatek vpliva na izračun akontacije dohodnine.

- **Navadna** > program pri izračunu akontacije dohodnine upošteva splošno olajšavo.
- **Ni** > program pri izračunu akontacije dohodnine ne upošteva olajšave.
- **Povečana** > program pri izračunu akontacije dohodnine upošteva poleg splošne še dodatno olajšavo.
- **Ročni vnos olajšave** > program pri izračunu akontacije dohodnine upošteva olajšavo, ki jo vnesemo sami.

19. **Osebna olajšava za invalidnost** > polje označimo, če jo delavec uveljavlja. Podatek vpliva na izračun akontacije dohodnine.

20. **Glavni delodajalec** > polje označimo, če je naša organizacija za delavca glavni delodajalec. Podatek vpliva na izračun akontacije dohodnine.

21. **Odstotek dohodnine >** program upošteva vnesen %. Podatek vpliva na izračun akontacije dohodnine pri obračunu **regresa in plače**.

22. **Posebna davčna osnova po 45.a členu ZDoh(2)** > če polje označimo, program **v obdobju napotitve** zneska plače in nadomestila plače ne všteva v davčno osnovo dohodka iz delovnega razmerja.

- Vnesemo **Datum prve napotitve z uveljavljanjem 45.a člena ZDoh-2.**
- Več o posebni davčni osnovi po 45. členu pri napotenih delavcih preberite [tukaj](https://help.minimax.si/help/napoteni-delavci-posebna-davcna-osnova-po-45-a-clenu-zdoh2).

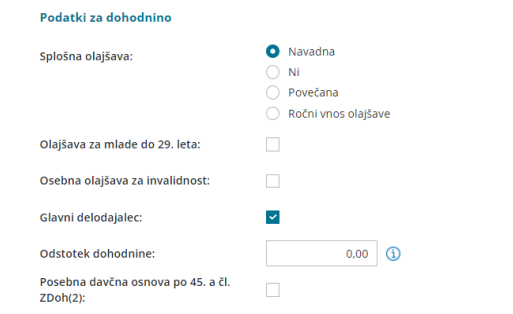

### **Podatki za invalidnino**

23. **[Invalidnina](https://help.minimax.si/help/invalidnina) >** označimo, če delavec uveljavlja **Polovično invalidnost**. Podatek vpliva na obračun plač.

24. **[Invalid](https://help.minimax.si/help/invalidi-nad-kvoto) nad kvoto >** označimo, če gre za invalida nad kvoto. Podatek vpliva na obračun plač.

25. **Številka zadeve za invalidnino >** vnesemo jo, če delavec uveljavlja polovično invalidnost. Podatek je izpisan na listinah za refundacijo invalidnine.

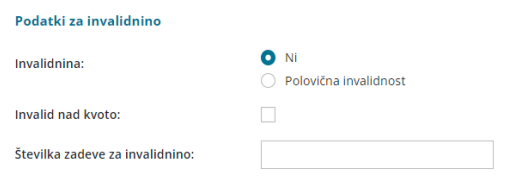

### **Podatki za po**š**iljanje pla**č**ilne liste**

26. **Pošiljanje plačilne liste po elektronski pošti** > označimo, če bomo delavcu pošiljali plačilno listo po [elektronski](https://help.minimax.si/help/posiljanje-placilne-liste-delavcu-po-e-posti) pošti. V tem primeru program prikaže dve dodatni polji:

- **E-pošta** > vnesemo elektronski naslov delavca.
- **Geslo** > izberemo geslo, s katerim bo delavec odklenil poslano datoteko. Izbiramo lahko med:
	- Davčno številko.
	- o Datumom rojstva.
	- Ročnim vnosom gesla.

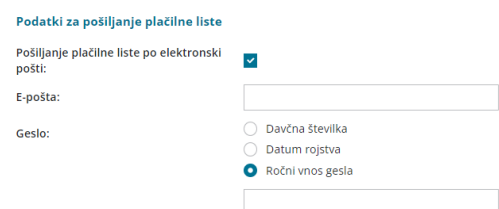

### **4. Drugi podatki**

1 **Uporabnik, ki predstavlja tega delavca** > če izberemo delavca, mu dodelimo pravico za vpogled v podatke [šifranta](https://help.minimax.si/help/sifrant-delavci).

2 **Uporabnik s pravico obdelovati potne naloge** > če izberemo delavca, mu dodelimo pravico za obdelavo potnih [nalogov](https://help.minimax.si/help/upravljanje-potnih-nalogov-z-razlicnimi-pravicami).

3 **Uporabnik s pravico obdelovati evidenco delovnega časa:** če izberemo delavca, mu dodelimo pravico za obdelavo evidence [delovnega](https://help.minimax.si/help/urniki-in-evidenca-delovnega-casa) časa.

4 **Številka zavoda za zdravstveno zavarovanje** > podatek je izpisan na listinah za refundacijo plače.

5 **Registrska številka zavezanca ZPIZ** > podatek je obvezen za izpolnjevanje podatkov za M4.

6 **Delovno mesto** > vpišemo naziv delovnega mesta zaposlenega. Pri izvozu preglednice delavcev se naziv delovnega mesta delavca izvozi v Excel datoteko.

7 **Kraj opravljanja dela** > vnesemo kraj opravljanja dela. Podatek je za lastno evidenco in se nikjer ne izpisuje.

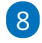

 $(12)$ 

**Delovno dovoljenje** > vnesemo delovno dovoljenje in **datum veljavnosti** dovoljenja.

Program samodejno opozori, dva obračuna plače pred potekom veljavnosti, da bo delovno dovoljenje poteklo.

9 **Izobrazba** > vpišemo doseženo izobrazbo zaposlenega. Podatek je za lastno evidenco in se nikjer ne izpisuje.

10 **Dodatna strokovna usposabljanja** > vnesemo morebitna dodatna strokovna usposabljanja. Podatek je za lastno evidenco in se nikjer ne izpisuje.

11 **Razlog prekinitve delovnega razmerja** > v primeru prekinitve delovnega razmerja vpišemo razlog. Podatek je za lastno evidenco in se nikjer ne izpisuje.

**Ostali podatki povezani s pogodbenim razmerjem** > za lastno evidenco vpišemo morebitne druge podatke v zvezi s pogodbenim razmerjem. Podatek je za lastno evidenco in se nikjer ne izpisuje.

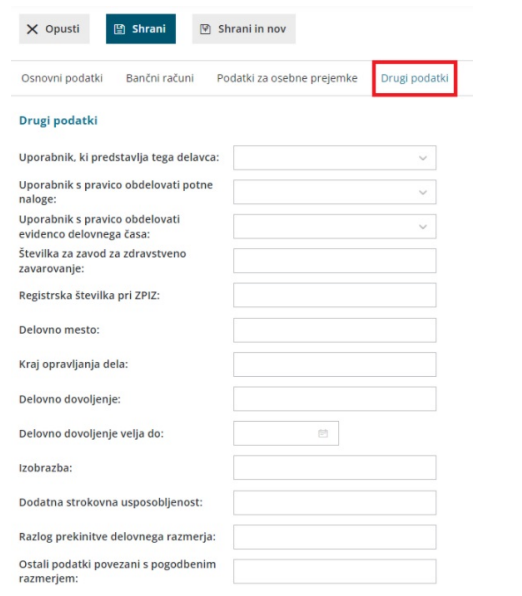

# **Ostali podatki delavca**

Ko vnos podatkov delavca shranimo, program ponudi gumba za tiskanje **[osebnega](https://help.minimax.si/help/osebni-karton-delavca) kartona** in vnos **ostalih podatkov delavca** pomembnih za obračun plače delavca:

- **[Odtegljajev](https://help.minimax.si/help/primer-vpisa-odtegljaja)**,
- **[Dopusta](https://help.minimax.si/help/dopust-vnos-dopusta-na-delavcu-in-prikaz-na-placilnih-listah),**
- **Vzdrž[evanih](https://help.minimax.si/help/olajsava-za-vzdrzevane-druzinske-clane) družinskih članov,**
- **[Bonitet](https://help.minimax.si/help/bonitete),**
- **Osnove za [refundacije](https://help.minimax.si/help/refundacija-in-zahtevek-za-refundacijo),**
- **[Stalna](https://help.minimax.si/help/stalna-izplacila) izplačila.**

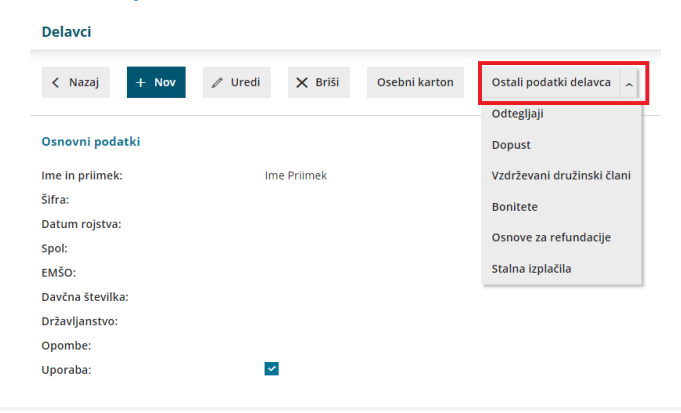

### **Urejanje podatkov o delavcih**

1 V meniju **Šifranti > Delavci** izberemo na preglednici delavca, katerega

podatke želimo urediti, tako da kliknemo na ime in priimek.

2 Kliknemo na **Uredi**.

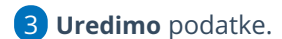

4 Po končanem urejanju podatkov kliknemo na **Shrani**.

## **Brisanje podatkov o delavcih**

1 V meniju **Šifranti > Delavci** izberemo na preglednici delavca, ki ga

želimo izbrisati, tako da kliknemo na ime in priimek.

- 2 Kliknemo na **Briši**.
- 3 Program prikaže opozorilo, ali res želimo brisati.
- 4

S klikom na **V redu** bo delavec dokončno izbrisan.

**POZOR:** Šifrant delavcev je povezan z ostalimi deli programa, zato je brisanje mogoče le, če oseba ni vezana na noben obračun.

# Šifrant Stranke - navodila za uvoz v Minimax (excel)

Zadnja sprememba 16/05/2024 9:16 am CEST

Navodilo velja za pripravo in uvoz podatkov preko CSV datoteke (Excel).

### **Priprava in vnos podatkov v predlogo**

## Najprej pripravimo predlogo

- 1 V meniju **Nastavitve > Uvozi podatkov** izberemo **Uvoz iz Excela**.
- 2 Na seznamu možnih uvozov izberemo **Stranke**.
- 3 Izberemo **Pripravi naj se predloga** in kliknemo na **Pripravi predlogo**.
- 4 Datoteko **shranimo** na računalnik.

### V predlogo pravilno vnesemo podatke

5. **Vsebine in zaporedja stolpcev ne smemo spreminjati.** Podatke lahko v polja prilepimo iz drugih datotek ali pa jih vnesemo ročno.

**Šifra**

Podatek je obvezen.

Šifro lahko določamo poljubno, vendar se ne sme ponavljati. Torej vsaka stranka mora imeti svojo šifro. Najpogostejša je uporaba šifer programa, iz katerega prenašamo podatke.

Primer šifre: 1122

**Naziv**

Podatek je obvezen.

Naziv stranke je poljuben podatek, lahko uporabljamo skrajšan ali polni naziv podjetja.

Primer naziva: Seyfor d.o.o.

**GLN stranke**

Podatek ni obvezen.

To je **globalna lokacijska številka**, ki se v gospodarstvu uporablja v **elektronskem poslovanju** za identifikacijo udeležencev. Podatek je sestavljen z 13-ih številk.

Primer številke : 3831234569998

**Naslov**

Podatek je obvezen. Predstavlja **sedež podjetja**.

Naslov stranke je poljuben podatek, sestavljen je iz ulice in hišne številke.

Primer naslova: Cesta Goriške fronte 46

**Država**

Podatek je obvezen.

Država stranke ni poljuben podatek, saj mora biti vpisana **šifra države glede na šifrant držav**. Najdemo ga v **Šifrantu > Stranke**, polje Država.

Primer države: SI

**Pošta**

Podatek je obvezen.

Pošta stranke predstavlja poštno številko.

Primer pošte stranke: 5290

**Kraj pošte**

Podatek je obvezen.

Kraj pošte stranke predstavlja mesto pošte.

Primer pošte stranke: Šempeter pri Gorici

**Zavezanec za DDV**

**Zelo pomembno. Oznaka vpliva na zapise v davčnih evidencah**.

Podatek je obvezen, izpolnimo z veliko tiskano črko:

- **D** Podjetje, zavezanec za DDV
- **D** Podjetje izven EU.
- **M -** Podjetje, ni zavezanec za DDV
- **N -** Končni potrošnik

Primer statusa davčnega zavezanca stranke: D

**Davčna številka**

Podatek je obvezen, če smo v polje **zavezanec za DDV** izbrali "D" (je davčni zavezanec).

V tem polju mora biti za domačo državo**vpisana pravilna davčna številka**, saj program pri uvozu preverja njeno vsebino. V primeru nepravilne davčne številke stranka ne bo uvožena.

Primer davčne številke stranke: 79407340

#### **Matična številka**

Podatek ni obvezen.

V polje vpišemo matično številko stranke.

Primer matične številke stranke: 5313483129

**Šifra dejavnosti**

Podatek ni obvezen,

je pa priporočljivo, da jo izpolnimo, ker program preverja podatke davčnega obračuna. V polje vpišemo šifro dejavnosti po uradnem šifrantu.

Primer šifre dejavnosti stranke: 62.010

#### **Identifikacijska številka**

Podatek je obvezen, če smo v polje **zavezanec za DDV** izbrali "D" (je davčni zavezanec), sicer podatek ni obvezen. Identifikacijska številka predstavlja davčno številko s predpono, ki označuje državo.

Primer identifikacijske številke stranke: SI79407340

#### **Denarna enota**

Šifro ali oznako denarne enote vnašamo v obliki, kot je zapisana v stolpcu DE v meniju **Šifranti > Tečaji**.

V kolikor podatek ni vpisan, se ob uvozu določi domača denarna enota.

Primer šifre denarne enote: EUR

#### **Dnevi za zapadlost**

Podatek ni obvezen.

Predstavlja število dni za zapadlost na izdanih dokumentih glede na datum izstavitve (rok plačila).

Če podatka ne izpolnimo, se bo za stranko vpisalo število 0.

Primer dni za zapadlost stranke: 14

#### **Odstotek rabata**

Podatek ni obvezen in predstavlja odstotek rabata. V kolikor podatka ne izpolnimo, se bo za stranko vpisalo število 0.

Primer odstotka rabata stranke: 3

#### **Spletna stran**

Podatek ni obvezen.

Predstavlja naslov spletne strani stranke.

Primer spletne strani stranke: [www.minimax.si](http://www.minimax.si/)

#### **Transakcijski račun**

Podatek ni obvezen, v polje vpišemo transakcijski račun brez presledkov ali ločil.

Primer transakcijskega računa: SI56051008010777371

#### **Ime in priimek stika**

Podatek ni obvezen, v polje vpišemo ime in priimek stika (kontaktne osebe) pri stranki.

Podatek je obvezen v primeru, da vnašamo elektronsko pošto.

#### **Telefon**

Podatek ni obvezen, v polje vpišemo telefonsko številko stika pri stranki.

#### **Elektronska pošta**

Podatek ni obvezen, v polje vpišemo elektronsko pošto stika pri stranki.

**Naziv naslovnika**

Podatek je upoštevan na listinah, ki jih izstavljamo strankam - kot **naziv naslovnika za pošto**.

Če polja ne izpolnimo, program upošteva podatek, vpisan v predhodnih poljih (sedež podjetja).

Če stranki pošiljamo listine na sedež podjetja, potem pustimo polje prazno.

Primer naziva: Seyfor d.o.o.

**Naslov naslovnika**

Podatek je upoštevan na listinah, ki jih izstavljamo strankam - kot **naslov naslovnik za pošto**.

Če polja ne izpolnimo, program upošteva podatek, vpisan v predhodnih poljih (sedež podjetja).

Če stranki pošiljamo listine na sedež podjetja, potem pustite polje prazno.

Primer naslova: Cesta Goriške fronte 46

#### **Država naslovnika**

Podatek je upoštevan na listinah, ki jih izstavljamo strankam - kot **država naslovnik za pošto**.

Če polja ne izpolnimo, program upošteva podatek, vpisan v predhodnih poljih (sedež podjetja).

Če stranki pošiljamo listine na sedež podjetja, potem pustimo polje prazno.

Primer države: SI

#### **Pošta naslovnika**

Podatek je upoštevan na listinah, ki jih izstavljamo strankam - kot **država naslovnik za pošto**.

Če polja ne izpolnimo, program upošteva podatek, vpisan v predhodnih poljih (sedež podjetja).

Če stranki pošiljamo listine na sedež podjetja, potem pustite polje prazno.

Primer pošte prejemnika: 5290

#### **Kraj pošte naslovnika**

Podatek je upoštevan na listinah, ki jih izstavljamo strankam - kot **kraj naslovnika za pošto**.

Če polja ne izpolnimo, program upošteva podatek, vpisan v predhodnih poljih (sedež podjetja).

Če stranki pošiljamo listine na sedež podjetja, potem pustite polje prazno.

Primer kraja pošte prejemnika: Šempeter pri Gorici

#### **Naziv prejemnika**

Podatek je upoštevan na listinah, ki jih izstavljamo strankam - kot **naziv prejemnika za pošto**.

Če polja ne izpolnimo, program upošteva podatek vpisan v predhodnih poljih

(sedež podietia).

Če stranki pošiljamo listine na sedež podjetja, potem pustimo polje prazno.

Primer naziva: Seyfor d.o.o., Poslovna enota LJ

#### **Naslov prejemnika**

Podatek je upoštevan na listinah, ki jih izstavljamo strankam - kot **naslov prejemnika za pošto**.

Če polja ne izpolnimo, program upošteva podatek, vpisan v predhodnih poljih (sedež podjetja).

Če stranki pošiljamo listine na sedež podjetja, potem pustite polje prazno.

Primer naslova: Tržaška cesta 1234

**Država prejemnika**

Podatek je upoštevan na listinah, ki jih izstavljamo strankam - kot **država prejemnika za pošto**.

Če polja ne izpolnimo, program upošteva podatek, vpisan v predhodnih poljih (sedež podietia).

Če stranki pošiljamo listine na sedež podjetja, potem pustimo polje prazno.

Primer države: SI

**Pošta prejemnika**

Podatek je upoštevan na listinah, ki jih izstavljamo strankam - kot **pošta prejemnika za pošto**.

Če polja ne izpolnimo, program upošteva podatek, vpisan v predhodnih poljih (sedež podjetja).

Če stranki pošiljamo listine na sedež podjetja, potem pustite polje prazno.

Primer pošte prejemnika: 1000

**Kraj pošte prejemnika**

Podatek je upoštevan na listinah, ki jih izstavljamo strankam - kot **kraj prejemnika za pošto**.

Če polja ne izpolnimo, program upošteva podatek, vpisan v predhodnih poljih (sedež podjetja).

Če stranki pošiljamo listine na sedež podjetja, potem pustite polje prazno.

Primer kraja pošte prejemnika: Ljubljana

## Napolnjeno predlogo shranimo

6. S klikom na **Datoteka > Shrani** (File > Save).

7. Če program prikaže opozorilo, da dokument morda ni združljiv z Unicode formatom, kliknemo na gumb Da (Yes).

### **Uvoz datoteke s podatki v Minimax**

### Nazadnje pripravljeno predlogo uvozimo

- 1 V meniju **Nastavitve > Uvozi podatkov** izberemo **Uvoz iz Excela**.
- 2 Na seznamu možnih uvozov izberemo **Stranke**.
- 3 Izberemo **Podatki naj se uvozijo**.
- 4 S klikom na **Izberite datoteko** poiščemo predlogo, ki smo jo

predhodno napolnili s podatki.

5 Kliknemo na **Uvozi podatke**.

Program prikaže poročilo o uvozu.

Sicer stranke lahko v Minimax uvažamo tudi preko xml [datoteke.](https://help.minimax.si/help/uvoz-podatkov-v-minimax-xml-za-uvoz-strank)

# Šifrant Artikli - navodila za uvoz v Minimax (excel)

Zadnja sprememba 08/05/2023 9:30 am CEST

Navodilo velja za pripravo in uvoz **artiklov** preko CSV datoteke (Excel).

### **Priprava in vnos podatkov v predlogo**

### Najprej pripravimo predlogo

- 1 V meniju **Nastavitve > Uvozi podatkov** izberemo **Uvoz iz Excela**.
- 2 Na seznamu možnih uvozov izberemo **Artikli**.
- 3 Izberemo **Pripravi naj se predloga** in kliknemo na **Pripravi predlogo**.
- 4 Datoteko **shranimo** na računalnik.

### Nato v predlogo pravilno vnesemo podatke

5. **Vsebine in zaporedja stolpcev ne smemo spreminjati.** Podatke lahko v polja prilepimo iz drugih datotek ali pa jih vnesemo sami.

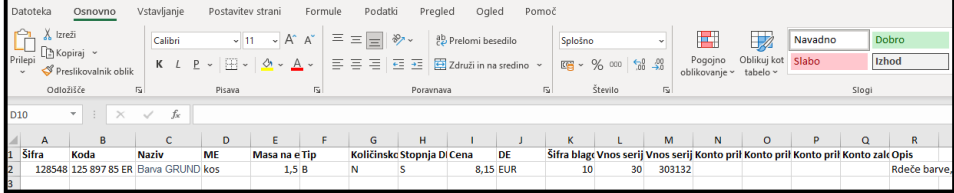

**Šifra**

Podatek je obvezen.

Šifro lahko določamo poljubno, pomembno je, da se ista šifra ne ponovi v različnih vrsticah, vsak artikel mora imeti svojo šifro.

Najpogostejša je kar uporaba šifer programa, iz katerega prenašamo podatke.

Primer šifre: 128548

**Koda**

Koda je poljuben podatek, vnos ni obvezen.

Lahko je sestavljen iz številk ali črk, koda se v programu uporablja kot pripomoček za iskanje podatkov v spustnem seznamu artiklov.

Primer kode: 125 897 85 ER

**Naziv**

Podatek je obvezen.

Poljubno besedilo, dolgo največ 250 znakov.

Primer naziva: Barva GRUND, bela

#### **ME - Merska enota**

Podatek ni obvezen.

Poljubno besedilo, omejeno na tri znake.

Primer merske enote: KOS, L, m<sup>2</sup>, ura

#### **Masa na enoto**

Podatek ni obvezen.

Lahko je sestavljena iz številk (na dve decimalni mesti).

Primer mase: 1,50

#### **Tip - Šifra tipa artikla**

Podatek je obvezen.

Možni vnosi:

- **- B** Blago
- **- M** Material
- **- P** Polizdelek
- **- I** Izdelek
- **- S** Storitve
- **- A** Predplačila
- **- AS** Predplačila za storitve

Primer tipa artikla: B

**Količinsko vodenje**

Podatek ni obvezen.

- **D** artikle vodimo samo po količini
- **N** artikle vodimo po količini in vrednosti

#### **Stopnja DDV - Šifra stopnje DDV**

Podatek je obvezen.

Možni vnosi:

- **S -** Splošna stopnja (22 %)
- **Z -** Znižana stopnja (9,5 %)
- **0 -** Posebna Znižana stopnja (9,5 %)
- **O -** Oproščena stopnja (9,5 %)
- **N -** Neobdavčeno (9,5 %)

Primer stopnje DDV: S

**Cena - Prodajna cena**

Podatek predstavlja prodajno ceno, ki se bo predlagala na vnosu prometa.

Vnos ni obvezen, v kolikor ni vpisan, se za artikel predlaga cena 0,00.

Pomembno je, kako bomo imeli urejene nastavitve glede vnosa cen - z DDV ali brez, saj morajo temu primerno biti tudi določene cene na artiklih (prodajna cela ali maloprodajna cena).

Primer prodajne cene: 8,15

#### **DE - Oznaka denarne enote**

Podatek je obvezen.

Šifro ali oznako denarne enote [vnašamo](https://help.minimax.si/help/sifrant-tecaji) v obliki, kot je v stolpcu DE v **Šifranti > Tečaji** .

Primer šifre denarne enote: EUR

#### **Šifra blagovne skupine**

Podatek ni obvezen.

Šifro vpišemo v primeru , da želimo prek zbirov pregledovati podatke za izbrano blagovno skupino, če smo jo predhodno odpri v Šifrantu > Artikli > Blagovne skupine

primer blagovne skupine: 10

**Vnos serij**

Podatek ni obvezen.

Če smo določili v nastavitvah organizacije vnos serij na artiklih , vnesete št. serije.

Primer št. serije 30

**vnos serijskih številk**

#### Podatek ni obvezen.

Če smo določili v nastavitvah organizacije vnos serijskih številk na artiklih, vnesete št. serijske številke.

Primer št. serijske številke 303132

#### **Konto prihodka doma**

Podatek ni obvezen (pri uvozu se nastavitev krmili iz podatka **Tip artikla**). Podatek predstavlja konto, ki se bo uporabil pri knjiženju prihodka na temeljnici izdanega računa ob prodaji tega artikla na domačem trgu.

Primer konta prihodka doma: 7620

#### **Konto prihodka EU**

Podatek ni obvezen (pri uvozu se nastavitev krmili iz podatka **Tip artikla**). Podatek predstavlja konto, ki se bo uporabil pri knjiženju prihodka na temeljnici izdanega računa ob prodaji tega artikla stranki iz Evropske unije.

Primer konta prihodka EU: 76301

#### **Konto prihodka izven EU**

Podatek ni obvezen (pri uvozu se nastavitev krmili iz podatka **Tip artikla**). Podatek predstavlja konto, ki se bo uporabil pri knjiženju prihodka na temeljnici izdanega računa ob prodaji tega artikla stranki zunaj Evropske unije.

Primer konta prihodka EU: 76302

#### **Konto zaloge**

Podatek ni obvezen (pri uvozu se nastavitev krmili iz podatka **Tip artikla**). Podatek predstavlja konto, ki se bo uporabil pri knjiženju prometa zalog. Konto zalog se uporablja samo za tipe artiklov, ki se vodijo na zalogi (Material, Blago, Izdelek, Polizdelek).

Primer konta zaloge: 3100

**Opis**

Podatek predstavlja opis artikla, ki ga program izpiše na vrstici pri izdanih računih.

Primer opisa: Rdeče barve, dolžina 50 cm, višina 20 cm, …

### Nazadnje napolnjeno predlogo shranimo

6. S klikom na **Datoteka > Shrani** (File > Save).

7. Če program prikaže opozorilo, da dokument morda ni združljiv z Unicode formatom, kliknemo na gumb Da (Yes).

## **Uvoz datoteke s podatki v Minimax**

1 V meniju **Nastavitve > Uvozi podatkov** izberemo **Uvoz iz Excela**.

2 Na seznamu možnih uvozov izberemo **Artikli**.

3 Izberemo **Podatki naj se uvozijo**.

4 S klikom na **Izberite datoteko** poiščemo predlogo, ki smo jo

predhodno napolnili s podatki.

5 Kliknemo na **Uvozi podatke**.

Program prikaže poročilo o uvozu.

Sicer pa artikle lahko v Minimax uvažamo preko xml datoteke.
# Delavci - navodila za uvoz v Minimax (excel)

Zadnja sprememba 08/05/2023 9:33 am CEST

Navodilo velja za pripravo in uvoz delavcev preko CSV datoteke (Excel).

## **Priprava in vnos podatkov v predlogo**

## Najprej pripravimo predlogo:

- 1 V meniju **Nastavitve > Uvozi podatkov** izberemo **Uvoz iz Excela**.
- 2 Na seznamu možnih uvozov izberemo **Delavci**.
- 3 Izberemo **Pripravi naj se predloga** in kliknemo na **Pripravi predlogo**.
- 4 Datoteko **shranimo** na računalnik.

## Nato v predlogo pravilno vnesemo podatke:

5. **Vsebine in zaporedja stolpcev ne smemo spreminjati.** Podatke lahko v polja prilepimo iz drugih datotek ali pa jih vnesemo sami.

**Šifra**

Podatek je potrebno obvezno izpolniti. Šifra je lahko sestavljena iz številk in črk.

Primer šifre: 1

**Ime** 

Podatek je obvezen.

Primer imena: Jaka

**Priimek**

Podatek je obvezen.

Primer priimka: Racman

**Datum rojstva**

Podatek je obvezen.

Datum zapisujemo v obliki DD.MM.LLLL.

Primer datuma: 21.1.2013

**•** Spol

Podatek je obvezen.

- M moški
- Z ženski

Primer: M

**EMŠO**

Podatek ni obvezen.

Vnesemo EMŠO delavca.

**Davčna številka**

Podatek je obvezen.

Vnesemo davčno številko delavca

Primer davčne številke: 12345678

**Naslov**

Podatek je obvezen.

Primer naslova: Slovenska cesta 10

**Pošta**

Podatek je obvezen.

Vnesemo poštno številko pošte.

Primer pošte: 5290

**Kraj pošte**

Podatek je obvezen.

Vnesemo kraj pošte.

Primer kraja pošte: Šempeter pri Gorici

#### **Država prebivanja**

Podatek je obvezen.

Vnesemo državo iz šifranta držav, ki je v meniju **Šifranti > Delavci > Država prebivanja**.

Primer za državo Slovenija: SI

#### **Država rezidentstva**

Podatek je obvezen.

Vnesemo državo iz šifranta držav, ki je v meniju **Šifranti > Delavci > Država rezidentstva**.

Primer za državo Slovenija: SI

#### **Začetek IBAN**

Podatek je obvezen.

Vnesemo prve 4 znake transakcijskega računa.

Primer: SI56

#### **TRR**

Podatek je obvezen.

Da bo program pripravil ustrezni plačilni nalog za delavca na obračunu plače, vnesemo številko TRR-ja brez presledkov in brez predpone SI56. Predpono vpišemo v začetek IBAN.

Primer TRR-ja: 100001002222333

**BIC** 

Podatek je obvezen.

BIC koda banke za TRR.

Primer BIC: ABCD1234

#### **Začetek IBAN (Delitev)**

Podatek ni obvezen.

Vnesemo prve 4 znake transakcijskega računa.

Primer: SI56

Uporabimo v primeru, ko ima delavec dva bančna računa za delitev izplačila plače.

#### **TRR (Delitev)**

Podatek ni obvezen.

Vnesemo številko TRR-ja brez presledkov in brez predpone SI56. Predpono vpišemo v začetek IBAN (za primer delitve).

Primer TRR-ja: 100001002222333

**BIC (Delitev)**

Podatek ni obvezen.

BIC koda banke za TRR (za primer delitve)

Primer BIC: ABCD1234

**Odstotek (Delitev)**

Vpišemo odstotek delitve

Primer: 25

**Vrednost (Delitev)**

Podatek ni obvezen.

Vpišemo vrednost delitve

Primer: 250,00

**Analitika**

Podatek ni obvezen.

Vnesemo šifro analitike. Analitiko vnesemo v **šifrant > analitik** pred uvozom delavca.

#### **Vrsta zaposlitve**

Podatek je obvezen.

Izbiramo med naslednjimi vrstami zaposlitve:

- ZD zaposlen delavec,
- ZL zaposlen lastnik,
- ZAP zaposlen drugod,
- DSP dijak ali študent na obvezni praksi,
- ZJD zaposleni delavec javna dela,
- ZDD zaposleni delavec dopolnilno delo.

#### Primer: ZD

**Datum zaposlitve**

Podatek je obvezen.

Datum zapisujemo v obliki DD.MM.LLLL.

Primer datuma: 1.1.2013

**Datum prekinitve**

Datum zapisujemo v obliki DD.MM.LLLL.

Primer datuma: 1.1.2013

**Datum zaposlitve za določen čas**

Datum zapisujemo v obliki DD.MM.LLLL. Podatek vnašamo, če je izbrana **Vrsta zaposlitve: zaposlen delavec**.

Primer datuma: 1.1.2015

**Datum prekinitve za določen čas**

Datum zapisujemo v obliki DD.MM.LLLL. Podatek vnašamo, če je izbrana **Vrsta zaposlitve: zaposlen delavec**.

Primer datuma: 31.1.2015

**Zavarovalna podlaga**

Podatek je obvezen.

Podatek vnašamo pri **Vrsti zaposlitve: zaposlen lastnik,** če organizacija ni društvo.

Izbiramo med:

- 005 Podlaga 005
- 104 Podlaga 104
- 040 in112 Podlaga 040 + 112
- 040 Podlaga 040
- 103 Podlaga 103
- **Zavarovalna osnova**

Podatek je obvezen.

Podatek vnašamo pri **Vrsti zaposlitve: zaposlen lastnik**, če organizacija ni društvo.

Izbiramo med:

- MINOSN Minimalna osnova,
- MIN Najnižja pokojninska osnova,
- NIZ 0,6 x povprečna plača,
- $\bullet$  1,5 0,9 x povprečna plača,
- 2 1,2 x povprečna plača,
- 2,5 1,5 x povprečna plača,
- 3 1,8 x povprečna plača,
- $\bullet$  3,5 2,1 x povprečna plača,
- VIS 2,4 x povprečna plača,
- MAX Maksimalna osnova,
- VNS Vnos zneska.

Primer: MINOSN

**Znesek zavarovalne osnove**

Podatek vnašamo če smo pri Zavarovalna osnova izbrali VNS (vnos zneska)

Primer: 930,00

**Znižanje zavarovalne osnove**

Podatek je obvezen.

Podatek vnašamo pri **Vrsti zaposlitve**: **zaposlen lastnik**, če organizacija ni društvo.

- **D** Da,
- **N** Ne.
- Če smo izbrali **Da**, vnesemo še **Odstotek znižanja zavarovalne osnove**

Podatek vnašamo pri **Vrsti zaposlitve: zaposlen lastnik**, če organizacija ni društvo.

Primer: 20

**Obračun od višje zavarovalne osnove**

Podatek je obvezen.

Podatek vnašamo pri **Vrsti zaposlitve: zaposlen lastnik**, če organizacija ni društvo.

- $\bullet$  **D** Da,
- **N -** Ne.
- Če smo izbrali **Da,** vnesemo še **Znesek višje zavarovalne osnove**

Podatek vnašamo pri **Vrsti zaposlitve: zaposlen lastnik**, če organizacija ni društvo.

Primer: 1.006,42

#### **Prispevki se odtegnejo od nagrade**

Podatek je obvezen.

Podatek vnašamo pri **Vrsti zaposlitve: zaposlen lastnik**, če organizacija ni društvo ali zasebnik.

- **D** Da,
- **N** Ne.

#### **Osnova za urno postavko**

Podatek je obvezen.

Podatek vnašamo, če **Vrsta zaposlitve ni zaposleni lastnik** (na organizaciji zasebnik).

- **B** Bruto plače na mesec,
- **T** Točk na uro,
- **N** Neto plače na mesec,
- **M** Točk na mesec,
- **A** Minimalna plača.

#### Primer: B

**Vrednost osnove za urno postavko**

Podatek vnašamo, če **Vrsta zaposlitve ni zaposleni lastnik** (na organizaciji zasebnik) in če ni izbrana Osnova za urno postavko minimalna plača.

Primer: 1.500

**Osnova za prevoz na delo**

Podatek je obvezen.

Izbiramo med:

- D Na delovni dan,
- $\bullet$  K Km na dan,
- M Na mesec za delovne dneve,
- F Na mesec,

N - Prevoz na delo se ne obračunava.

#### Primer: D

**Vrednost osnove za prevoz na delo**

Podatek je obvezen.

Vrednost glede na izbrano osnovo za prevoz na delo.

Primer: 13,78

#### **Št. ur zaposlitve na teden**

Podatek ni obvezen, saj program pri uvozu samodejno upošteva 40 ur

Primer: 40

#### **Št. dni zaposlitve na teden**

Podatek ni obvezen, saj program pri uvozu samodejno upošteva 5 dni

Primer: 5

#### **Letni sklad ur**

Podatek ni obvezen, saj program pri uvozu samodejno upošteva sklad ur glede na poslovno leto.

Primer: 2.088

#### **Kolektivna pogodba**

Podatek ni obvezen, je pa priporočljiv za ustrezno pripravo obrazca 1-ZAP/M

Podatek vnašamo, če **Vrsta zaposlitve ni zaposleni lastnik** (na organizaciji zasebnik).

- **D** Da,
- $\bullet$   $N Ne$ .

#### **Obračun avtomatskih izplačil**

Podatek ni obvezen. Gre za avtomatsko upoštevanje oz. obračun delovne dobe in stalnosti

Podatek vnašamo, če **Vrsta zaposlitve ni zaposleni lastnik** (na organizaciji zasebnik).

**D** - Da,

**N** - Ne.

#### **Cena prehrane na dan**

Podatek ni obvezen.

Če vnesemo ceno prehrane na dan velja za enega delavca, če pustimo polje prazno, ceno upošteva iz sistema.

#### **Leta delovne dobe pred zaposlitvijo**

Podatek ni obvezen.

Če vnesemo podatke bo program samodejno izračunaval delovno dobo.

Primer: 0

**Meseci delovne dobe pred zaposlitvijo**

Primer: 11

**Dnevi delovne dobe pred zaposlitvijo**

Primer: 29

**Leta delovne dobe v organizaciji pred zaposlitvijo**

Vpišemo število let delovne dobe, ki jih ima delavec, preden se je zaposlil v sedanji organizaciji.

Primer: 3

**Meseci delovne dobe v organizaciji pred zaposlitvijo**

Primer: 1

**Dnevi delovne dobe v organizaciji pred zaposlitvijo**

Primer: 0

**Splošna olajšava**

Podatek je obvezen.

Izbiramo med:

- **D** Navadna,
- $\bullet$  **N** Ni,
- **V** Povečana,

**Z** - Ročni vnos olajšave.

#### Primer: D

**Znesek splošne olajšave**

Podatek je obvezen, če smo predhodno izbrali **Z** - ročni vnos olajšave.

Primer: 368,22

**Osebna olajšava za invalidnost**

Podatek ni obvezen.

Izbiramo med:

- **D** Da,
- **• N** Ne.
- **Glavni delodajalec**

Podatek je obvezen.

Izbiramo med:

- **D** Da,
- **• N** Ne.

Primer: D

**Odstotek dohodnine**

Podatek ni obvezen.

Primer: 16

**Oprostitev davka - mednarodne pogodbe**

Podatek ni obvezen.

Izbiramo med:

- **D** Da,
- **N** Ne.

Primer: N

**Odstotek davka - mednarodne pogodbe**

Podatek ni obvezen.

Podatek vpišemo, **je** izbrana oprostitev davka - mednarodne pogodbe.

Primer: 16

#### **Št. potrdila oz. odločbe - mednarodne pogodbe**

Podatek ni obvezen.

Podatek vnašamo, **je** izbrana oprostitev davka - mednarodne pogodbe.

#### **Polovična invalidnost**

Podatek ni obvezen.

Izbiramo med:

- **D** Polovična invalidnost,
- **N** Ni.

**Invalid nad kvoto**

Podatek ni obvezen.

Izbiramo med:

- **D** Da,
- **N** Ne.
- **Št. zadeve za invalidnino**

Podatek ni obvezen.

Vpišemo številko.

#### **Šifra davčne uprave**

Podatek je obvezen.

Podatek vnašamo, če je vrsta zaposlitve: zaposleni lastnik.

Primer: 44

#### **Št. za zavod za zdravstveno zavarovanje**

Podatek ni obvezen.

Vnos številke za zavod za zdravstveno zavarovanje.

**Reg. št. zavezanca ZPIZ**

Podatek ni obvezen.

Vnos registrske številke zavezanca ZPIZ.

**Opomba**

Podatek ni obvezen.

Vnos opombe.

**Uporaba**

Podatek je obvezen.

Izbiramo med:

- **D** Da,
- $\bullet$  **N** Ne.
- **Delovno mesto**

Podatek ni obvezen. vnesemo lahko poljubno besedilo.

### Nazadnje napolnjeno predlogo shranimo:

6. S klikom na **Datoteka > Shrani** (File > Save).

7. Če program prikaže opozorilo, da dokument morda ni združljiv z Unicode formatom, kliknemo na gumb Da (Yes).

### **Uvoz datoteke s podatki v Minimax**

- 1 V meniju **Nastavitve > Uvozi podatkov** izberemo **Uvoz iz Excela**.
- 2 Na seznamu možnih uvozov izberemo **Delavci**.
- 3 Izberemo **Podatki naj se uvozijo**.
- 4 S klikom na **Izberite datoteko** poiščemo predlogo, ki smo jo

predhodno napolnili s podatki.

5 Kliknemo na **Uvozi podatke**.

Program prikaže poročilo o uvozu.

Sicer pa delavce lahko v Minimax uvažamo preko xml datoteke.

Uvožene delavce nato v šifrantu [delavcev](https://help.minimax.si/help/sifrant-delavci) uredimo in jim nastavimo znesek plače, vrsto zaposlitve in ostale podatke.

# Šifrant Analitike - navodila za uvoz v Minimax (excel)

Zadnja sprememba 08/05/2023 9:33 am CEST

Navodilo velja za pripravo in uvoz Analitik preko CSV datoteke (Excel).

## **Priprava predloge za uvoz podatkov**

### Najprej pripravimo predlogo

- 1 V meniju **Nastavitve > Uvozi podatkov** izberemo **Uvoz iz Excela**.
- 2 Na seznamu možnih uvozov izberemo **Analitike**.
- 3 Izberemo **Pripravi naj se predloga**.
- 4 Kliknemo na **Pripravi predlogo**.
- 5 Datoteko **shranimo** na računalnik.

### **Vnos podatkov v predlogo**

Pomembno je, da v predlogo pravilno vnesemo podatke.

- Podatke lahko v polja prilepimo iz drugih datotek ali pa jih vnesemo sami.
- **Vsebine in zaporedja stolpcev ne smemo spreminjati.**
- **Šifra analitike:**

Podatek je obvezen. Šifro lahko določimo poljubno, vendar mora imeti vsaka analitika svojo šifro. Najpogostejša je uporaba šifer programa, iz katerega prenašamo podatke.

Primer šifre: 1

**Naziv analitike:**

Podatek je obvezen. Naziv analitike je poljubno besedilo, dolgo največ 30 znakov.

Primer naziva: Poslovna enota A

### Nazadnje napolnjeno predlogo shranimo

6. Napolnjeno predlogo **shranimo** s klikom na **Datoteka > Shrani** (File > Save).

7. Če program prikaže opozorilo, da dokument morda ni združljiv z Unicode formatom, kliknemo na gumb Da (Yes).

# **Uvoz datoteke s podatki v Minimax**

- V meniju **Nastavitve > Uvozi podatkov** izberemo **Uvoz iz Excela**.
- Na seznamu možnih uvozov izberemo **Analitike**.
- Izberemo **Podatki naj se uvozijo**
- S klikom na **Izberite datoteko** poiščemmora imeti o predlogo, ki smo
- jo predhodno napolnili s podatki.
- Kliknemo na **Uvozi podatke**.
- Program prikaže poročilo o uvozu.

# Osnovna sredstva - navodila za uvoz v Minimax (excel)

Zadnja sprememba 08/05/2023 9:34 am CEST

Navodilo velja za pripravo in uvoz registra Osnovnih sredstev preko Excel datoteke.

Pogoj za uvoz začetnega stanja osnovnih sredstev je, da imamo aktivirana **Osnovna sredstva**.

### **Priprava in vnos podatkov v predlogo**

### Najprej pripravimo predlogo:

- 1 V meniju **Nastavitve > Uvozi podatkov** izberemo **Uvoz iz Excela**.
- 2 Na seznamu možnih uvozov izberemo **Osnovna sredstva**.
- 3 Izberemo **Pripravi naj se predloga** in kliknemo na **Pripravi predlogo**.
- 4 Datoteko **shranimo** na računalnik.

### Nato v predlogo pravilno vnesemo podatke

5. **Vsebine in zaporedja stolpcev ne smemo spreminjati.** Podatke lahko v polja prilepimo iz drugih datotek ali pa jih vnesemo ročno.

**Številka**

Podatek je obvezen.

Številka predstavlja inventarno številko posameznega osnovnega sredstva, vendar se ne sme ponavljati. Torej vsako osnovno sredstvo mora imeti svojo šifro. Najpogostejša je uporaba šifer programa, iz katerega prenašamo podatke.

Primer številke: 23

**Naziv**

Podatek je obvezen.

Poljubno besedilo, dolgo največ 250 znakov.

Primer naziva: Osebni avtomobil

**Listina**

Podatek je obvezen.

Številka dokumenta, s katerim je bilo osnovno sredstvo pridobljeno.

Primer listine: R:12654/415

#### **Datum pridobitve**

Podatek je obvezen.

Datum pridobitve osnovnega sredstva. Vpisujemo ga v obliki DD.MM.LLLL

Primer datuma: 15.12.2010

#### **•** Dobavitelj

Podatek je obvezen.

Naziv dobavitelja, od katerega smo sredstvo nabavili.

Primer naziva: Avtohiša d.o.o.

#### **Šifra amortizacijske skupine**

Podatek je obvezen.

Na tem mestu uporabimo šifro amortizacijske skupine, iz šifranta [amortizacijskih](https://help.minimax.si/help/sifrant-amortizacijske-skupine) skupin.

Primer šifre amortizacijske skupine: 4

#### **% amortizacije**

Podatek ni obvezen, v kolikor ga ne izpolnimo, se bo prepisal odstotek, ki je določen na amortizacijski skupini osnovnega sredstva. Če je ta odstotek različen od odstotka amortizacijske skupine na tem sredstvu, pa odstotek vpišemo.

Primer % amortizacije: 18

#### **Šifra analitike**

Podatek ni obvezen, v kolikor želimo voditi stroške amortizacije osnovnih sredstev po analitiki, vpišemo šifro analitike iz [šifranta](https://help.minimax.si/help/sifrant-analitike) analitik.

Primer šifre analitike: 1

#### **Šifra nahajališča**

Podatek ni obvezen, v kolikor želimo ločiti osnovna sredstva po nahajališčih, moramo vpisati šifro nahajališča, iz šifranta [nahajališč](https://help.minimax.si/help/ifrant-nahajalia).

Primer šifre nahajališča: 1

**Količina**

Podatek je obvezen.

Količina osnovnih sredstev, ki se vodi pod to inventarno številko.

Primer količine: 1

#### **Nabavna vrednost**

Skupna nabavna vrednost osnovnega sredstva ob nakupu in dograditvah.

Primer nabavne vrednosti: 15.450,15

#### **Popravek vrednosti**

Popravek vrednosti do datuma 31. 12. predhodnega leta od uvoza osnovnih sredstev. Amortizacija se bo obračunavala s 1. 1.

Primer popravka vrednosti: 1.500,34

**Neodpisljiva vrednost**

Podatek predstavlja vrednost, ki se ne bo amortizirala pri osnovnem sredstvu. To je meja, do katere se bo sredstvo amortiziralo, potem se ne amortizira več.

Primer neodpisljive vrednosti: 1.000

# Nazadnje napolnjeno predlogo shranimo

6. S klikom na **Datoteka > Shrani** (File > Save).

7. Če program prikaže opozorilo, da dokument morda ni združljiv z Unicode formatom, kliknemo na gumb Da (Yes).

### **Uvoz datoteke s podatki v Minimax**

1 V meniju **Nastavitve > Uvozi podatkov** izberemo **Uvoz iz Excela**.

2 Na seznamu možnih uvozov izberemo **Osnovna sredstva**.

3 Izberemo **Podatki naj se uvozijo**.

4 S klikom na **Izberite datoteko** poiščemo predlogo, ki smo jo

predhodno napolnili s podatki.

5 Kliknemo na **Uvozi podatke**.

Program prikaže poročilo o uvozu.

Sicer pa register osnovnih sredstev (začetno stanje) lahko v Minimax uvažamo preko xml datoteke.

# Začetno stanje zalog - navodila za uvoz v Minimax (excel)

Zadnja sprememba 09/05/2023 8:38 am CEST

Navodilo velja za pripravo in uvoz začetnega stanja zalog preko CSV datoteke (Excel).

Pred uvozom začetnega stanja zalog najprej [aktiviramo](https://help.minimax.si/help/zacetek-dela-z-zalogami) **Zaloge.**

# **Priprava in vnos podatkov v predlogo**

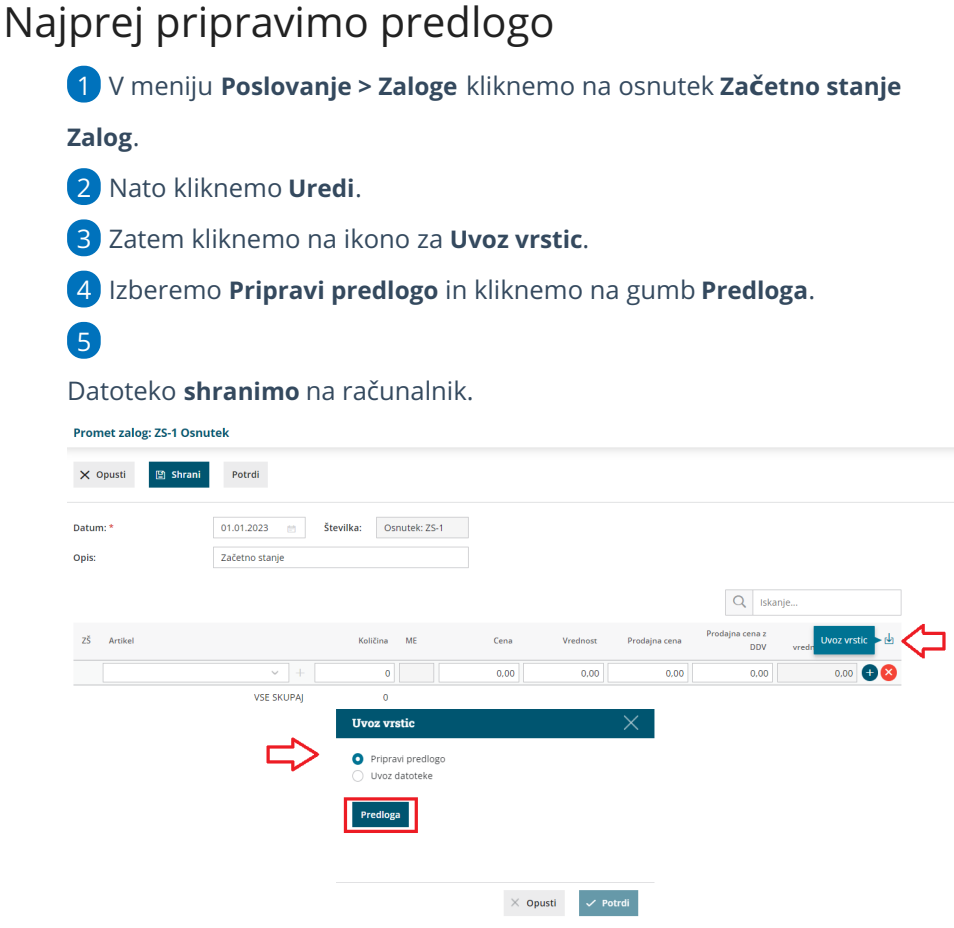

# Nato v predlogo pravilno vnesemo podatke

6. **Vsebine in zaporedja stolpcev ne smemo spreminjati.** Podatke lahko v polja prilepimo iz drugih datotek ali pa jih vnesemo sami.

#### **Šifra artikla**

Podatek je obvezen.

Vnesemo **šifro artikla**, ki v Minimaxu že obstaja.

#### Primer šifre: 8045

#### **Naziv artikla**

Vnesemo naziv artikla. Naziv artikla program prepiše na vrstico začetnega stanja.

Če naziva artikla ne izpolnimo, program na vrstico začetnega stanja vpiše naziv iz [Šifranta](https://help.minimax.si/help/sifrant-artikli) > Artiklov.

**Šifra skladišča**

Podatek je obvezen.

Vnesemo **šifro skladišča**, ki v Minimaxu že obstaja. Šifro skladišča določimo v meniju **Šifranti > Skladišča** – če pri skladišču ni šifre, jo ročno dopišemo.

Primer šifre: 10

**Količina**

Podatek je obvezen.

Vnesemo količino artiklov, ki jih imamo na zalogi.

**Cena**

Podatek je obvezen.

Vnesemo **nabavno ceno** za artikel.

**Vrednost**

Podatek je obvezen.

Vnesemo **skupno nabavno vrednost** artikla.

**•** Serija

Če smo ob aktivaciji zalog določili, da bomo vodili izbrane artikle po serijah, je v tem primeru podatek obvezen.

Vnesemo **številko serije**, ki velja za izbran artikel.

**Prodajna cena**

Podatek je obvezen, če smo aktivirali skladišče kjer se vodijo zaloge po prodajni [vrednosti.](https://help.minimax.si/help/kolicinska-maloprodaja-v-zalogah)

**Prodajna cena z DDV**

Podatek je obvezen, če smo aktivirali skladišče kjer se vodijo zaloge po prodajni vrednosti.

# Nazadnje napolnjeno predlogo shranimo

7. S klikom na **Datoteka > Shrani** (File > Save).

8. Če program prikaže opozorilo, da dokument morda ni združljiv z Unicode formatom, kliknemo na gumb **Da (Yes**).

### **Uvoz datoteke s podatki v Minimax**

- 1 V osnutku začetnega stanja zalog kliknemo na ikono za **Uvoz vrstic**.
- 2 Izberemo **Uvoz datoteke** in kliknemo na gumb **Izberi datoteko**.
- 3 Nato poiščemo predlogo, ki smo jo predhodno napolnili s podatki.
- 4 Kliknemo na **Potrdi**.

Po končanem uvozu program prikaže poročilo uvoza.

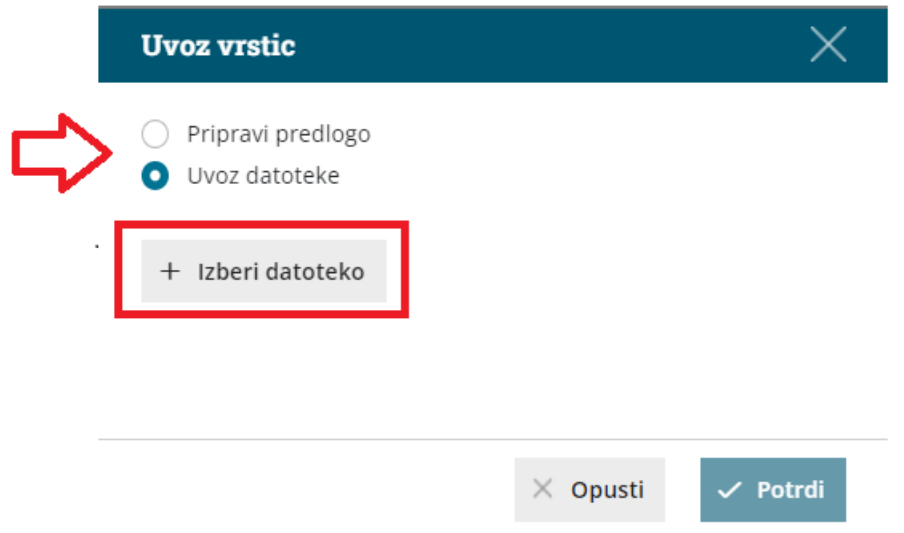

# **Pregled osnutka za**č**etnega stanja zalog**

1 V meniju **Poslovanje > Zaloge** program napolni osnutek začetnega

stanja z uvoženimi vrsticami.

2 Dokument lahko naknadno urejamo (spreminjamo, dodajamo,

brišemo vrstice) s klikom na gumb **Uredi**.

3 Začetno stanje potrdimo s klikom na **Potrdi**.

# Prejem - navodila za uvoz vrstic prometa zalog v Minimax (excel)

Zadnja sprememba 09/05/2023 8:36 am CEST

Navodilo velja za uvoz podatkov **Prejema** na zalogo preko CSV datoteke (Excel).

# **Priprava in vnos podatkov v predlogo**

# Najprej pripravimo predlogo

- 1 V meniju **Poslovanje > Zaloge** > kliknemo **Nov** in izberemo **Prejem.**
- 2 Izberemo **Podvrsto prometa > od stranke** in izpolnimo še ostale

podatke glave dokumenta.

3

V **osnutku Prejema** kliknemo na ikono za **Uvoz vrstic**.

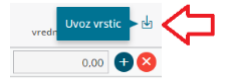

4 Izberemo **Pripravi predlogo** in kliknemo na gumb **Predloga**.

5 Datoteko **shranimo** na računalnik.

### Nato v predlogo vnesemo podatke

6. **Vsebine in zaporedja stolpcev ne smemo spreminjati**. Podatke lahko v polja prilepimo iz drugih datotek ali pa jih vnesemo sami.

**Šifra Artikla**

Vnesemo šifro artikla, ki v Minimaxu že obstaja. Podatek je**obvezen**.

Primer šifre: 8045

**Naziv artikla.**

Vnesemo naziv artikla. Naziv artikla program prepiše na vrstico prejema.

Če naziva artikla ne [izpolnimo,](https://help.minimax.si/help/sifrant-artikli) program na vrstico prejema vpiše naziv izŠifrant > Artikli.

**Šifra Skladišča**

Vnesemo šifro skladišča, ki v Minimaxu že obstaja. Podatek je**obvezen**.

Šifro skladišča določimo v meniju šifranti > [skladišča](https://help.minimax.si/help/sifrant-skladisca). Če pri skladišču ni šifre, jo ročno dopišemo.

#### **Količina**

Vnesemo količino artiklov, ki jih dodajamo na zalogo. Podatek je **obvezen**.

**Cena**

Vnesemo ceno artikla. Podatek je **obvezen**.

**% popusta**

Vnesemo vrednost popusta. Podatek ni obvezen.

**% marže**

Vnesemo vrednost marže. Podatek ni obvezen.

**Prodajna cena**

Vnesemo prodajno ceno artikla.

Podatek je obvezen, če dodajamo artikle v skladišče, kjer vodimo zaloge po prodajni vrednosti.

#### **Prodajna cena z DDV**

Vnesemo prodajne ceno artikla z DDV.

Podatek je obvezen, če dodajamo artikle v skladišče, kjer vodimo zaloge po prodajni vrednosti.

**•** Serija

Vnesemo oznako serije.

Podatek je obvezen le v primeru, če vodimo zalogo (artikle) po serijah.

# Nazadnje napolnjeno predlogo shranimo

7. S klikom na **Datoteka > Shrani** (File > Save).

8. Če program prikaže opozorilo, da dokument morda ni združljiv z Unicode formatom, kliknemo na gumb **Da (Yes**).

### **Uvoz datoteke s podatki v Minimax**

1 V meniju **Poslovanje > Zaloga** kliknemo **Nov** in izberemo **Prejem**.

- 2 Izberemo **Uvoz datoteke** in kliknemo na gumb **Izberi datoteko**.
- 3 Nato poiščemo predlogo, ki smo jo predhodno napolnili s podatki.

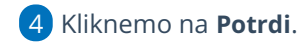

Po končanem uvozu program prikaže poročilo uvoza.

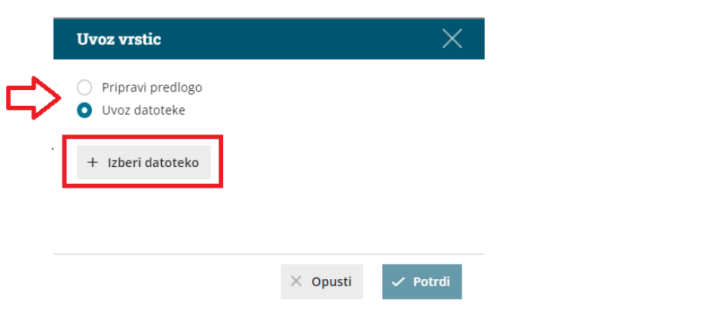

# **Pregled osnutka Prejema**

1 V meniju **Poslovanje > Zaloge** program pripravi promet **Prejema** z

uvoženimi vrsticami.

2 Dokument lahko naknadno urejamo (spreminjamo, dodajamo,

brišemo vrstice) s klikom na gumb **Uredi**.

3 Prejem potrdimo s klikom na **Potrdi.**

# Izdaja - navodila za uvoz vrstic prometa zalog v Minimax (excel)

Zadnja sprememba 09/05/2023 8:38 am CEST

Navodilo velja za uvoz podatkov **Izdaje** na zalogo preko CSV datoteke (Excel).

# **Priprava in vnos podatkov v predlogo**

# Najprej pripravimo predlogo

- 1 V meniju **Poslovanje > Zaloga** kliknemo **Nov in izberemo Izdaja.**
- 2 Izberemo **Podvrsto prometa > Kupcu** in izpolnimo še ostale podatke
- glave dokumenta.
- 3

V **osnutku Izdaje** kliknemo na ikono za **Uvoz vrstic**.

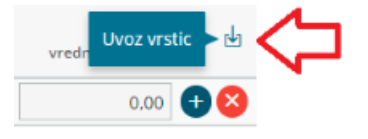

4 Izberemo **Pripravi predlogo** in kliknemo na gumb **Predloga**.

5 Datoteko **shranimo** na računalnik.

# Nato v predlogo vnesemo podatke

6. **Vsebine in zaporedja stolpcev ne smemo spreminjati.** Podatke lahko v polja prilepimo iz drugih datotek ali pa jih vnesemo sami.

#### **Šifra Artikla**

Vnesemo šifro artikla, ki v Minimaxu že obstaja. Podatek je**obvezen**.

Primer šifre: 8045

**Naziv artikla**

Vnesemo naziv artikla. Naziv artikla program prepiše na vrstico izdaje.

Če naziva artikla ne [izpolnimo,](https://help.minimax.si/help/sifrant-artikli) program na vrstico izdaje vpiše naziv izŠifrant > Artikli.

#### **Šifra Skladišča**

Vnesemo šifro skladišča, ki v Minimaxu že obstaja. Podatek je**obvezen**.

Šifro skladišča določimo v meniju šifranti > [skladišča](https://help.minimax.si/help/sifrant-skladisca). Če pri skladišču ni šifre, jo

ročno dopišemo.

**Količina**

Vnesemo količino artiklov, ki jih izdajamo iz zaloge. Podatek je**obvezen**.

#### **% popusta**

Vnesemo vrednost popusta. Podatek ni obvezen.

**Prodajna cena**

Vnesemo prodajno ceno artikla.

Podatek je obvezen, če vnašamo artikle v skladišče, kjer se vodijo zaloge po prodajni vrednosti.

#### **Prodajna cena z DDV**

Vnesemo prodajne ceno artikla z DDV.

Podatek je obvezen, če vnašamo artikle v skladišče, kjer se vodijo zaloge po prodajni vrednosti.

**Vrednost**

Vnesemo vrednost vseh artiklov (celote). Podatek je **obvezen**.

#### **•** Serija

Vnesemo oznako serije. Podatek je obvezen le v primeru, če vodimo zalogo (artikle) po serijah.

#### **Serijska številka**

Vnesemo oznako serijske številke. Podatek je obvezen le v primeru, če vodimo zalogo (artikle) po serijskih številkah.

### Nazadnje napolnjeno predlogo shranimo

7. S klikom na **Datoteka > Shrani** (File > Save).

8. Če program prikaže opozorilo, da dokument morda ni združljiv z Unicode formatom, kliknemo na gumb **Da (Yes**).

### **Uvoz datoteke s podatki v Minimax**

1 V meniju **Poslovanje > Zaloga** kliknemo **Nov** in izberemo **Izdaja**.

2 Izberemo **Uvoz datoteke** in kliknemo na gumb **Izberi datoteko**.

3 Nato poiščemo predlogo, ki smo jo predhodno napolnili s podatki.

4 Kliknemo na **Potrdi**.

Po končanem uvozu program prikaže poročilo uvoza.

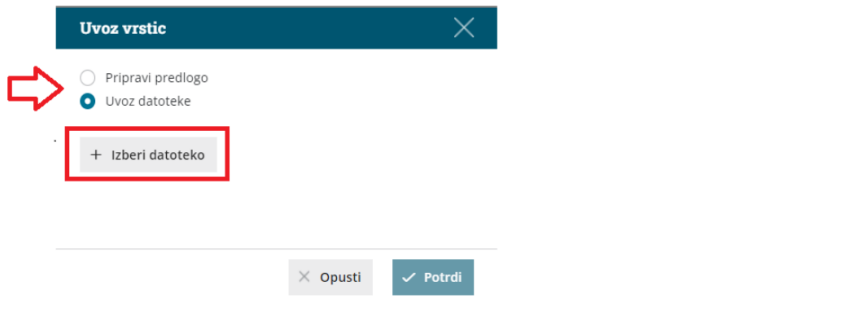

# **Pregled osnutka Izdaje**

1 V meniju **Poslovanje > Zaloge** program vnese promet **Izdaje** z

uvoženimi vrsticami.

2 Dokument lahko naknadno urejamo (spreminjamo, dodajamo,

brišemo vrstice) s klikom na gumb **Uredi**.

3 Izdajo potrdimo s klikom na **Potrdi**.

# Šifrant Ceniki - navodila za uvoz v Minimax (excel)

Zadnja sprememba 09/05/2023 8:57 am CEST

Navodilo velja za pripravo in uvoz **cenikov** preko CSV datoteke (Excel).

# **Priprava in vnos podatkov v predlogo**

Pred pripravo predloge cenika vnesemo artikle v šifrant [artiklov](https://help.minimax.si/help/vnos-artikla) in odpremo nov [cenik.](https://help.minimax.si/help/ceniki-osnovne-nastavitve)

### Najprej pripravimo predlogo:

- 1 V meniju **Nastavitve > Uvozi podatkov** izberemo **Uvoz iz Excela**.
- 2 Na seznamu možnih uvozov izberemo **Ceniki**.
- 3 Izberemo **Pripravi naj se predloga**.
- 4 Kliknemo na **Pripravi predlogo**.
- 5 Datoteko **shranimo** na računalnik.

### Nato v predlogo pravilno vnesemo podatke:

### $(1)$

#### **V predlogo pravilno vnesemo podatke**.

- Podatke lahko v polja prilepimo iz drugih datotek ali pa jih vnesemo sami.
- 2 **Vsebine in zaporedja stolpcev ne smemo spreminjati.**
- **Šifra cenika**

Podatek je obvezen.

Vpišemo šifro, ki smo jo določili ob odprtju cenika (v**Šifrantu > Ceniki**).

**Šifra artikla**

Podatek je obvezen.

Vpišemo šifro, ki smo jo določili na artiklu

**naziv artikla**

Podatek ni obvezen.

Vpišemo ga samo v primeru, da želimo drugače poimenovati artikel (na primer

naziv v tujem jeziku..) sicer se samodejno pripiše iz šifranta artikla.

**ME - merska enota**

Podatek ni obvezen.

vpišemo ga samo v primeru, da želimo drugače poimenovati mersko enoto (na primer v tujem jeziku..) sicer se samodejno pripiše iz šifranta artikla.

**Cena**

Podatek je obvezen. Ceno lahko vpišemo, na do 6 decimalnih mest.

**Popust**

Podatek ni obvezen.

**Opis**

Podatek ni obvezen.

### **Uvoz datoteke s podatki v Minimax**

Nazadnje pripravljeno predlogo uvozimo:

1 V meniju **Nastavitve > Uvozi podatkov** izberemo **Uvoz iz Excela**.

2 Na seznamu možnih uvozov izberemo **Ceniki**.

- 3 Izberemo **Podatki naj se uvozijo**.
- 4 S klikom na **Izberite datoteko** poiščemo predlogo, ki smo jo

predhodno napolnili s podatki.

- 5 Kliknemo na **Uvozi podatke**.
- 6 Program prikaže **poročilo o uvozu**.

Uvažamo lahko tudi popravke posameznih artiklov na obstoječi cenik ali uvažamo nove artikle.

Cenik lahko uvozimo v Minimax tudi preko xml datoteke.

# Knjižbe - navodila za uvoz v Minimax (excel)

Zadnja sprememba 09/05/2023 8:58 am CEST

Navodilo velja za **pripravo datoteke** in **uvoz knjižb** preko CSV datoteke (Excel).

Pogoj za uvoz knjižb v temeljnico dvostavnega knjigovodstva je, da imamo v programu urejene vse nastavitve v šifrantih, ki se pojavljajo v preglednici knjižb ([šifrant](https://help.minimax.si/help/sifrant-stranke) strank in šifrant [kontov](https://help.minimax.si/help/sifrant-konti)).

Z uvozom podatkov program pripravi temeljnice v Dvostavnem knjigovodstvu kot osnutke, katere naknadno potrdimo.

Priporočamo, da pripravite datoteke ločene za vsako vrsto temeljnic.

### **Priprava predloge za uvoz podatkov**

- Najprej pripravimo predlogo
	- 1 V meniju **Nastavitve > Uvozi podatkov** izberemo **Uvoz iz Excela**.
	- 2 Na seznamu možnih uvozov izberemo **Knjižbe**.
	- 3 Izberemo **Pripravi naj se predloga**.
	- 4 Kliknemo na **Pripravi predlogo**.
	- 5 Datoteko **shranimo** na računalnik.

### **Vnos podatkov v predlogo**

- 6. Pomembno je, da v predlogo pravilno vnesemo podatke.
	- Podatke lahko v polja prilepimo iz drugih datotek ali pa jih vnesemo sami.
	- **Vsebine in zaporedja stolpcev ne smemo spreminjati.**
- **Datum:**

Podatek je obvezen.

Datum knjižbe zapisujemo v obliki DD.MM.LLLL

Primer datuma: 1.1.2012

**Opis:**

Podatek je obvezen.

Opis knjižbe je poljubno besedilo, npr. številka dokumenta, vsebine knjižbe, …

Primer opisa: PR 2011-54651

**Konto:**

Podatek je obvezen.

Konto vnašamo v obliki, kot je navedena v predlogi.

Primer konta: 2200

**Stranka:**

Podatek je obvezen, v kolikor konto v vrstici ta vnos zahteva, sicer podatka ne izpolnjujemo.

V polje **vnesemo šifro stranke,** ki smo jo predhodno vnesli v [šifrant](https://help.minimax.si/help/vnos-stranke) > strank.

Primer šifre stranke: 457

**Analitika:**

Podatek je obvezen, v kolikor konto v vrstici ta vnos zahteva, sicer podatka ne izpolnjujemo. V kolikor želimo voditi knjigovodstvo po analitikah, moramo vpisati šifro analitike, ki smo jo predhodno vnesli v šifranti > [analitike](https://help.minimax.si/help/sifrant-analitike).

Primer šifre analitike: 1.

**Delavec:**

Podatek je obvezen, v kolikor konto v vrstici ta vnos zahteva, sicer podatka ne izpolnjujemo. V polje vnesemo šifro delavca, ki smo ga predhodno vnesli v šifranti > [delavci.](https://help.minimax.si/help/sifrant-delavci)

Primer šifre delavca:1

**Zapadlost:**

Podatek je obvezen, v kolikor konto v vrstici ta vnos zahteva, sicer podatka ne izpolnjujemo. Datum knjižbe zapisujemo v obliki DD.MM.LLLL

Primer datuma: 1.1.2012

**Opravljanje:**

Podatek je obvezen, v kolikor konto v vrstici ta vnos zahteva, sicer podatka ne izpolnjujemo. Datum knjižbe zapisujemo v obliki DD.MM.LLLL

Primer datuma: 1.1.2012

**Veza:**

Podatek ni obvezen, v kolikor je vpisan, bo po tem podatku potekalo zapiranje na osnovi plačila.

Primer veze: 2011-7564

#### **DE – Denarna enota:**

Podatek je obvezen. Šifro ali kartico denarne enote vnašamo v obliki, kot je v stolpcu DE v [Šifranti](http://help.minimax.si/sl/sifrant-tecaji) > Tečaji.

Primer šifre denarne enote: EUR

#### **Breme originalna DE:**

Podatek je obvezen, če je denarna enota v predhodnem polju različna od domače denarne enote, sicer polja ne izpolnjujemo.

Primer vnosa v polje "Breme originalna DE": 754,45

#### **Dobro originalna DE:**

Podatek je obvezen, če je denarna enota v predhodnem polju različna od domače denarne enote, sicer polja ne izpolnjujemo.

Primer vnosa v polje "Dobro originalna DE": 754,45

#### **Breme domača DE:**

Podatek se izpolnjuje izključujoče glede na podatek "Breme originalna DE". V vrstici je lahko izpolnjen ali en ali drugi podatek, **nikoli oba**.

Primer vnosa v polje "Breme domača DE": 754,45

#### **Dobro domača DE**

Podatek se izpolnjuje izključujoče glede na podatek "Dobro originalna DE". V vrstici je lahko izpolnjen ali en ali drugi podatek, **nikoli oba**.

Primer vnosa v polje "Dobro domača DE": 754,45

# Nazadnje napolnjeno predlogo shranimo

7. Napolnjeno predlogo **shranimo** s klikom na **Datoteka > Shrani** (File > Save).

8. Če program prikaže opozorilo, da dokument morda ni združljiv z Unicode formatom, kliknemo na gumb Da (Yes).

# **Uvoz datoteke s podatki v Minimax**

- V meniju **Nastavitve > Uvozi podatkov** izberemo **Uvoz iz Excela**.
- Na seznamu možnih uvozov izberemo **Knjižbe**.
- Izberemo **Podatki naj se uvozijo**
- S klikom na **Izberite datoteko** poiščemo predlogo, ki smo jo

predhodno napolnili s podatki.

- Kliknemo na **Uvozi podatke**.
- Program prikaže poročilo o uvozu.

Knjižbe lahko v Minimax uvažamo tudi preko xml datoteke.

# Razlaga napak pri uvozu podatkov

Zadnja sprememba 09/05/2023 8:59 am CEST

Po uvozu podatkov v Minimax program izpiše Poročilo o uvozu, ki vsebuje informacijo o prebranih podatkih, uvoženih podatkih, podatkih z napakami in podatkih, ki že obstajajo v Minimaxu.

V primeru, da je pri uvozu podatkov prišlo do napake, kliknemo na **Prikaži napake.** Program odpre seznam napak in obvestil pri uvozu podatkov.

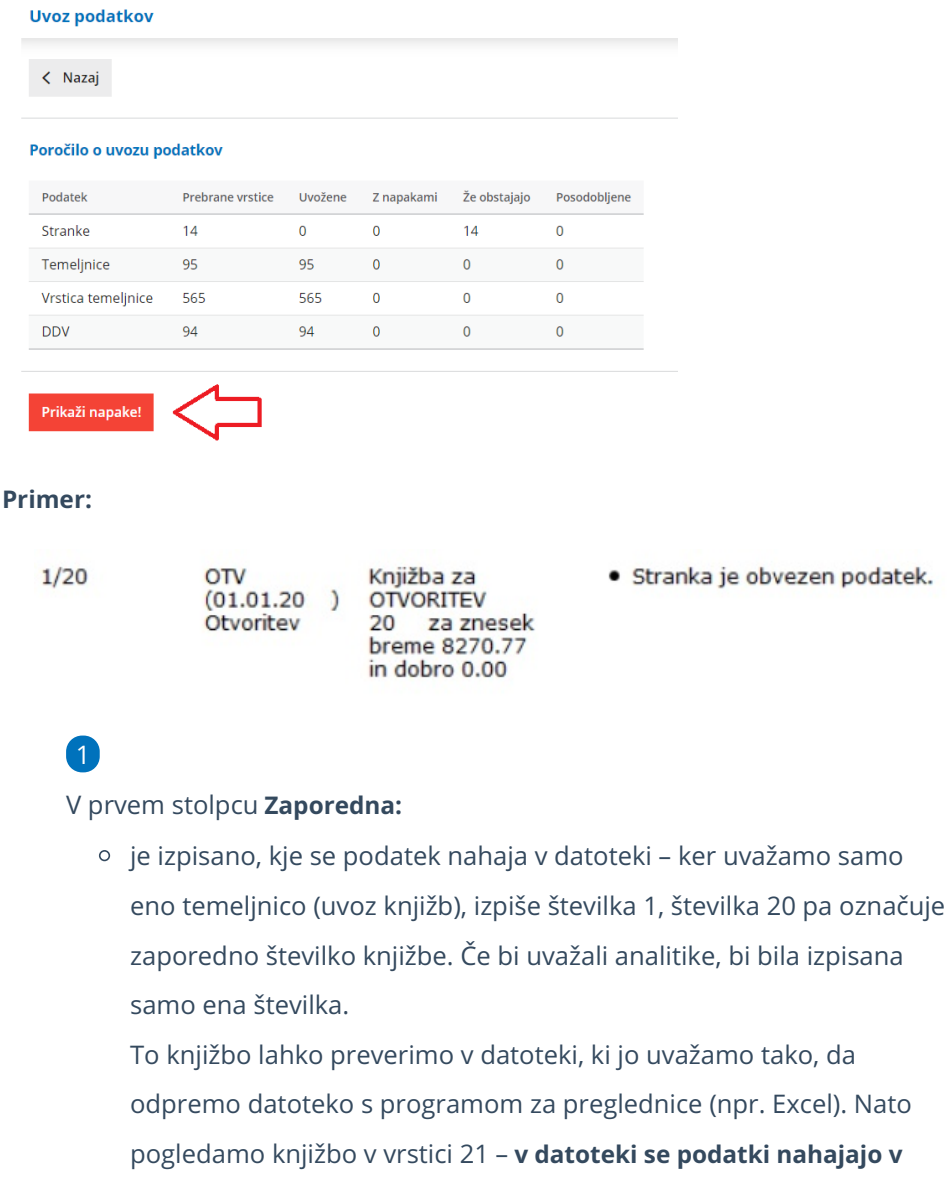

**vrstici, ki je za 1 povečana od javljene številke**.

### 2

V drugem stolpcu **Opis:**

je opisana glava temeljnice: OTV > vrsta temeljnice, 01.01.20 > datum temeljnice, Otvoritev > opis temeljnice.

3

V tretjem stolpcu:

o je opis knjižbe in znesek knjižbe.

Drugi in tretji stolpec se razlikujeta glede na vsebino podatkov, ki jih uvažamo - pri uvozu artiklov, strank bo prikazan naziv podatka.

### 4

V zadnjem stolpcu **Napaka:**

je izpisana napaka oz. opozorilo, ki se je zgodilo pri uvozu. V našem primeru je razvidno, da je napaka pri knjižbi na kontu 1200. Konto nato preverimo v šifrantu kontov (Šifranti > Konti). V nastavitvah konta 1200 je nastavljeno, da je obvezen vnos stranke, zato brez podatka o stranki knjižba ni bila uvožena.

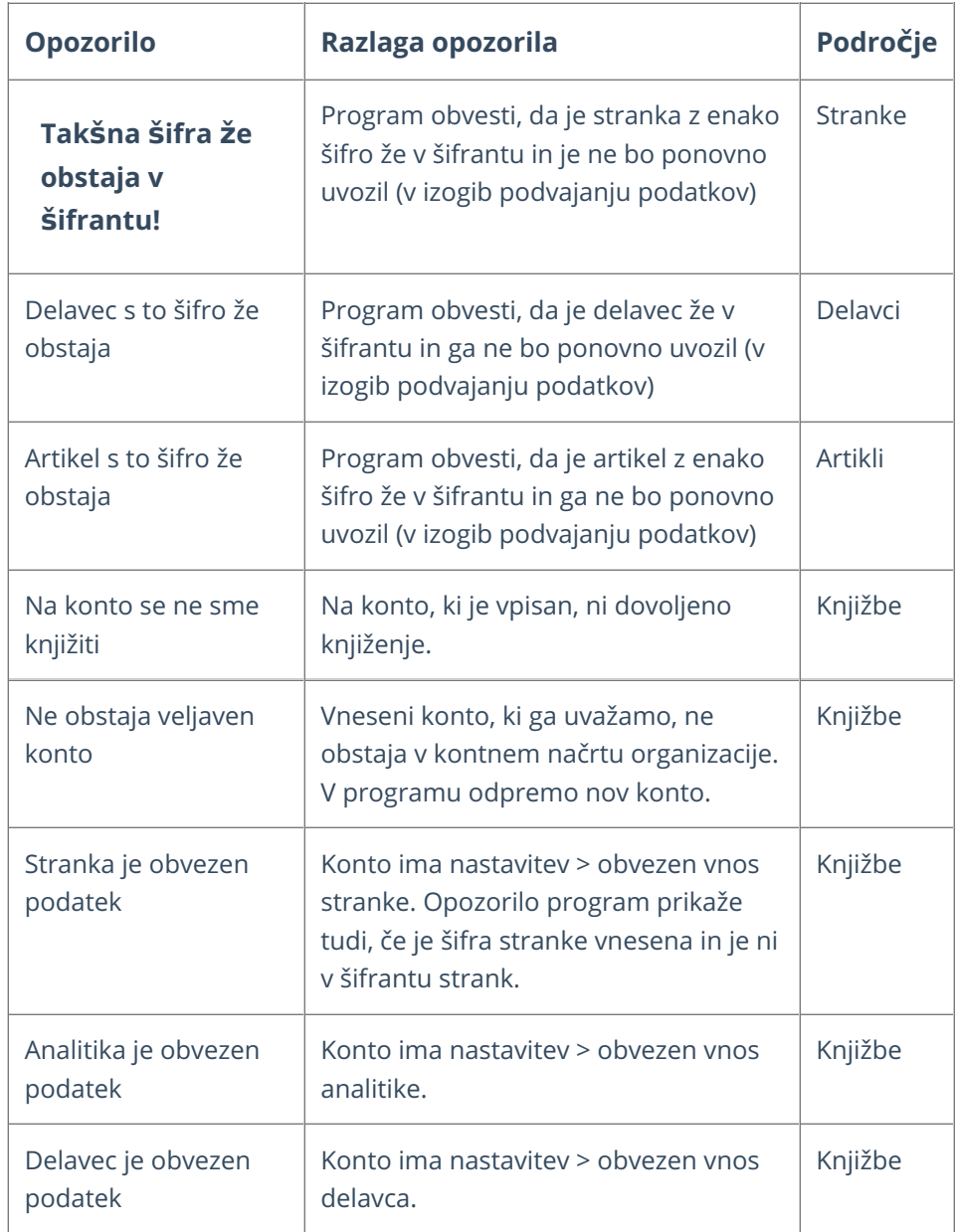

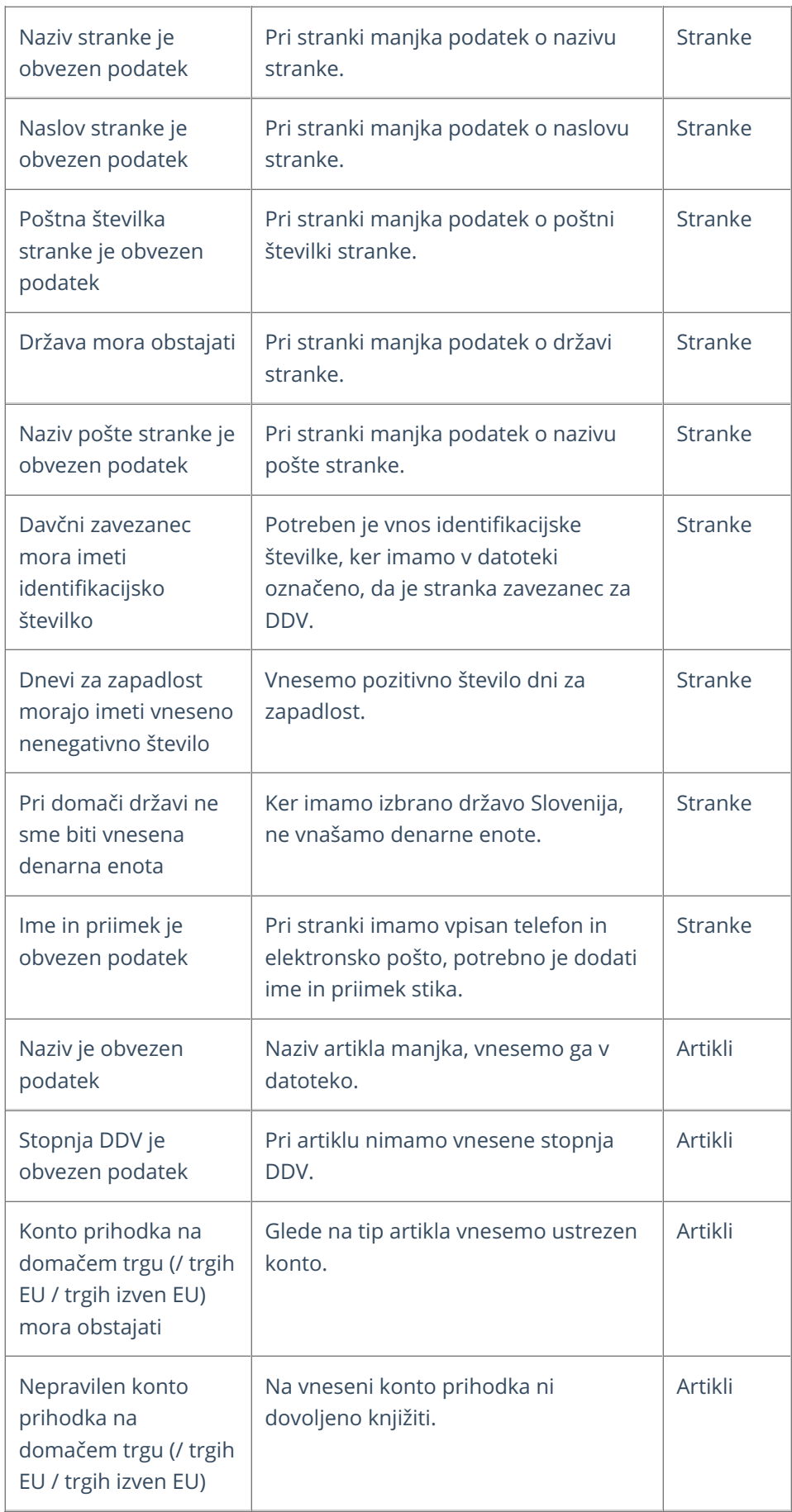

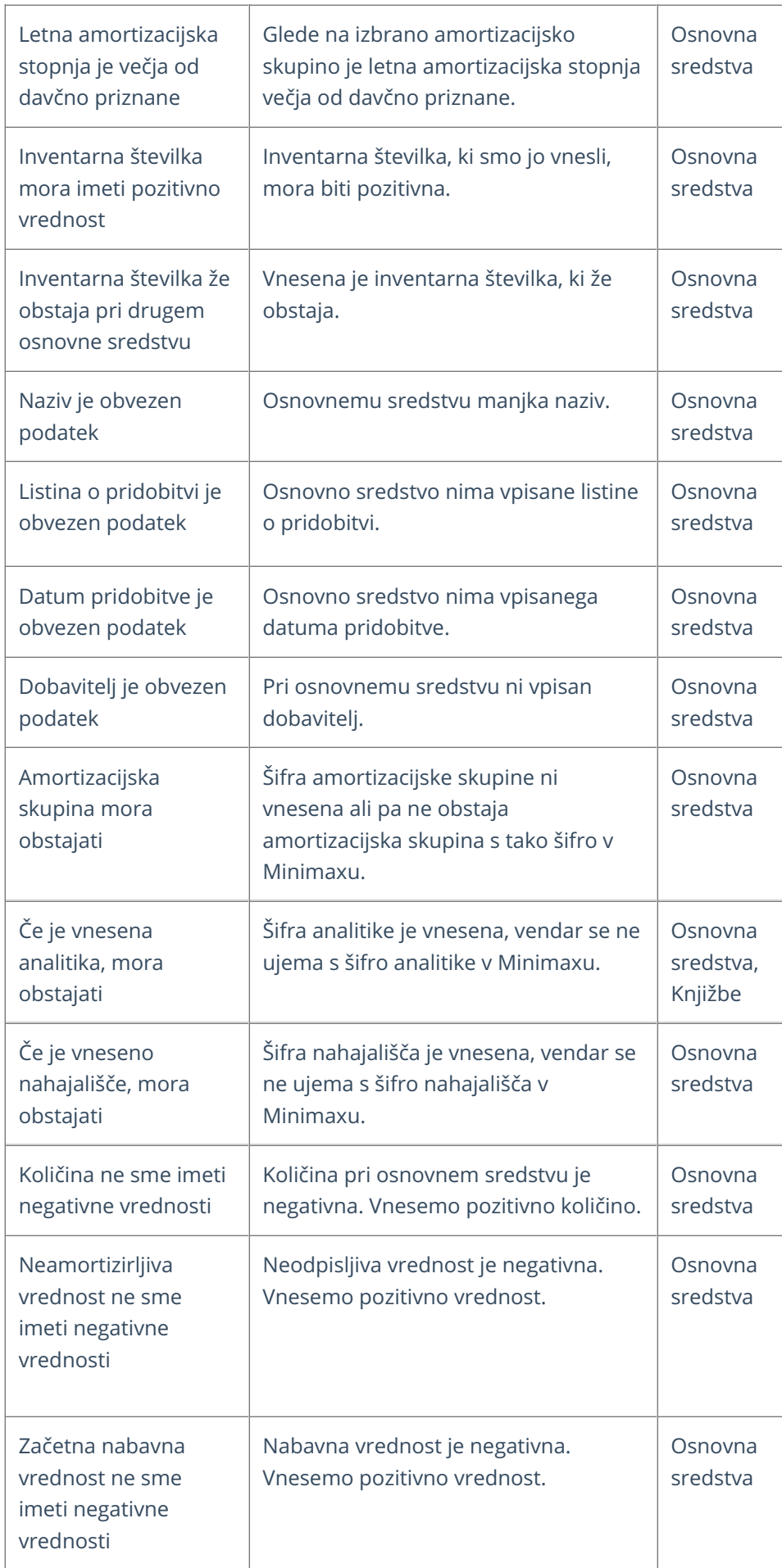
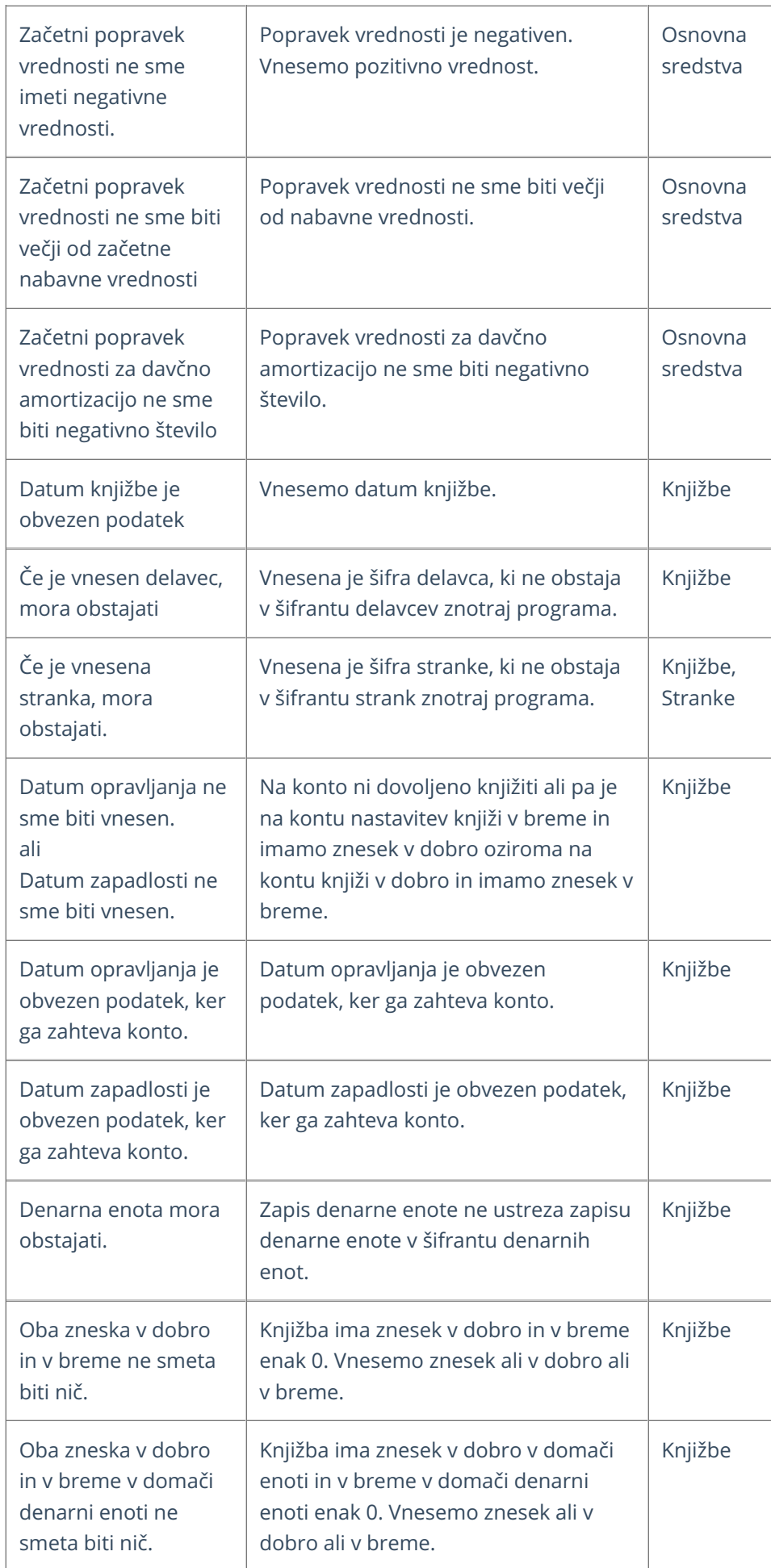

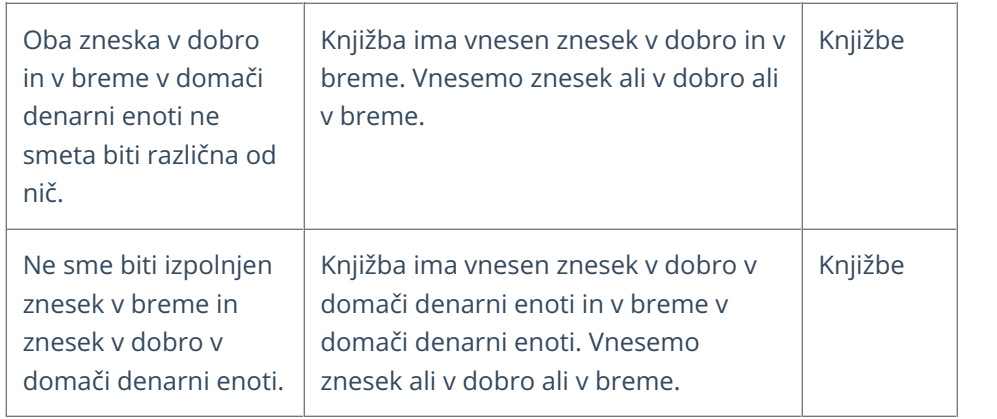

# Uvoz podatkov v Minimax preko XML-ja

Zadnja sprememba 09/05/2023 9:04 am CEST

V Minimax lahko uvažamo podatke v XMl datoteki. Pred uvozom poskrbimo, da imamo podatke ustrezno ošifrirane (artikle, stranke)

Navodilo velja za postopek uvoza podatkov v program Minimax v XML datoteki

Datoteko pripravimo po sledeči shemi:

**[https://moj.minimax.si/SI/CommonWeb/documents/schemas/miniMAXUvozK](https://moj.minimax.si/SI/CommonWeb/documents/schemas/miniMAXUvozKnjigovodstvo.xsd) njigovodstvo.xsd**.

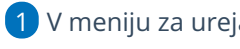

1 V meniju za urejanje nastavitev > izberemo **Uvoz iz XML**.

2 Kliknemo **Izberite datoteko**.

3 Poiščemo v računalniku datoteko in jo priložimo s klikom na **Odpri**.

4

Počakamo, da program izvede uvoz.

- Če je datoteka pravilno pripravljena, bo program prikazal statistiko uvoza.
- Če je težava v sami datoteki ( naprimer XML ni pripravljen po veljavni shemi), bodo [prikazane](https://help.minimax.si/help/razlaga-napak-pri-uvozu-podatkov) napake, ki jih pred ponovnim uvozom odpravimo.

XML datoteko za uvoz lahko pripravimo za naslednje podatke:

- [artikle](https://help.minimax.si/help/priprava-datoteke-xml-za-uvoz-artiklov).
- [stranke,](https://help.minimax.si/help/priprava-datoteke-xml-za-uvoz-strank)
- stranke in prejeta [naročila](https://help.minimax.si/help/priprava-datoteke-xml-za-uvoz-strank-in-prejetih-narocil),
- stranke in [temeljnice](https://help.minimax.si/help/priprava-datoteke-xml-za-uvoz-strank-in-prejetih-racunov) prejetih računov,
- **•** stranke in temeljnice [maloprodaje,](https://help.minimax.si/help/priprava-datoteke-xml-za-uvoz-maloprodaje)
- stranke in [temeljnice](https://help.minimax.si/help/priprava-datoteke-xml-za-uvoz-temeljnic-izdanih-racunov-in-dnevnega-iztrzka) izdanih računov ter dnevnega iztržka,
- [promet](https://help.minimax.si/help/priprava-datoteke-xml-za-uvoz-zalog) zalog.

Uvoz podatkov v XML obliki

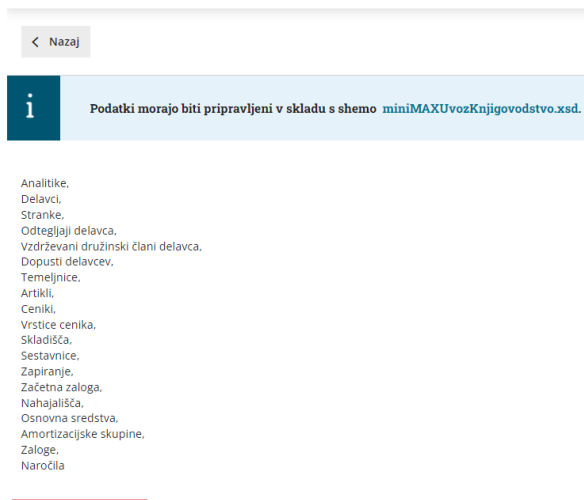

**Experite datoteko** 

### Priprava datoteke XML za uvoz strank

Zadnja sprememba 09/05/2023 9:05 am CEST

Datoteko xml za uvoz **strank** v Minimax je potrebno pripraviti po naslednji shemi:

**[https://moj.minimax.si/SI/CommonWeb/documents/schemas/miniMAXUvozKnjigov](https://moj.minimax.si/SI/CommonWeb/documents/schemas/miniMAXUvozKnjigovodstvo.xsd) odstvo.xsd.**

Datoteko xml uvozimo v meniju za urejanje nastavitev s klikom na **Uvoz iz XML**.

Spodaj navedeni dodatni podatki o dolžini polj so informativne narave, za ažurne podatke je potrebno preveriti shemo za uvoz.

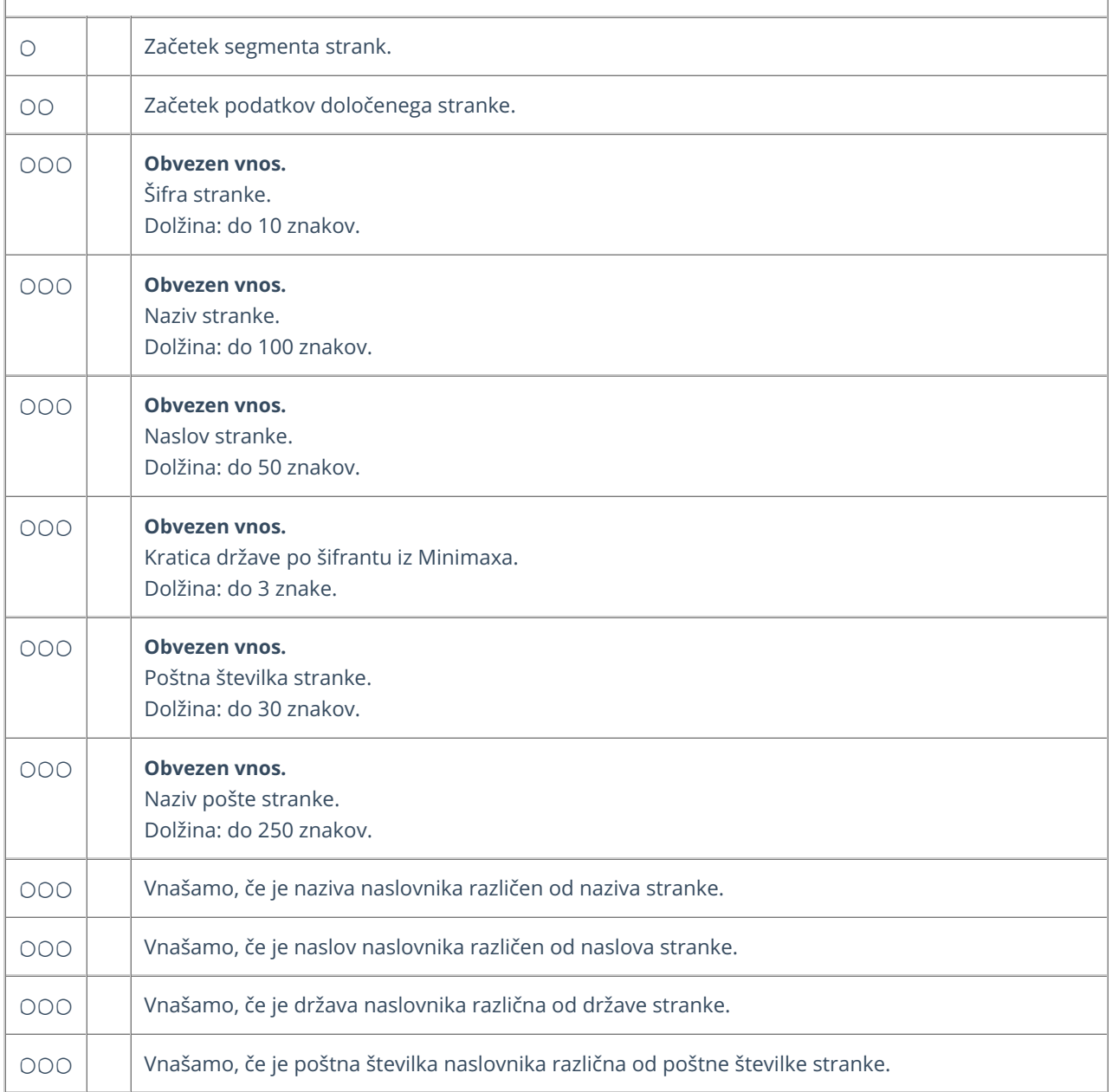

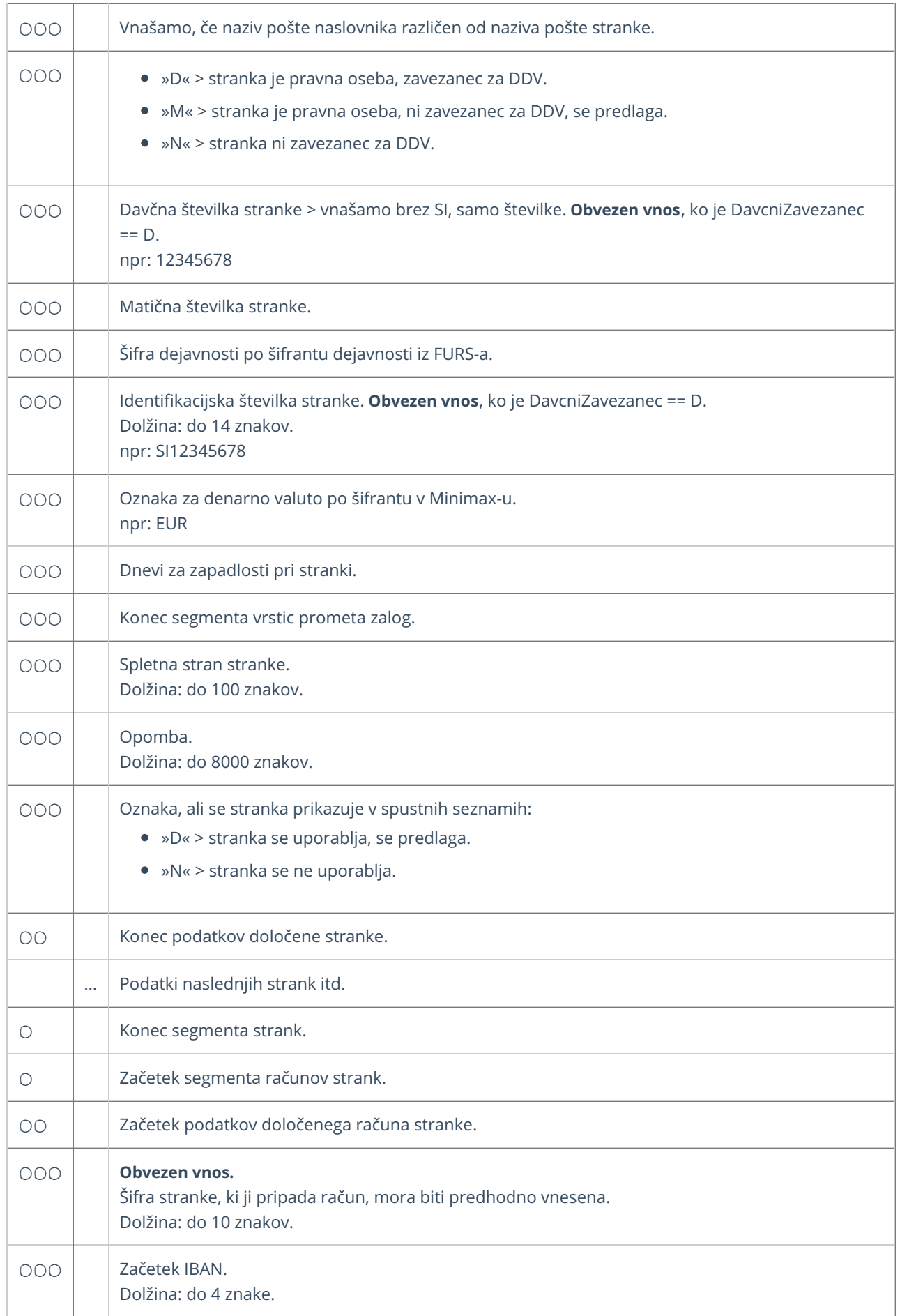

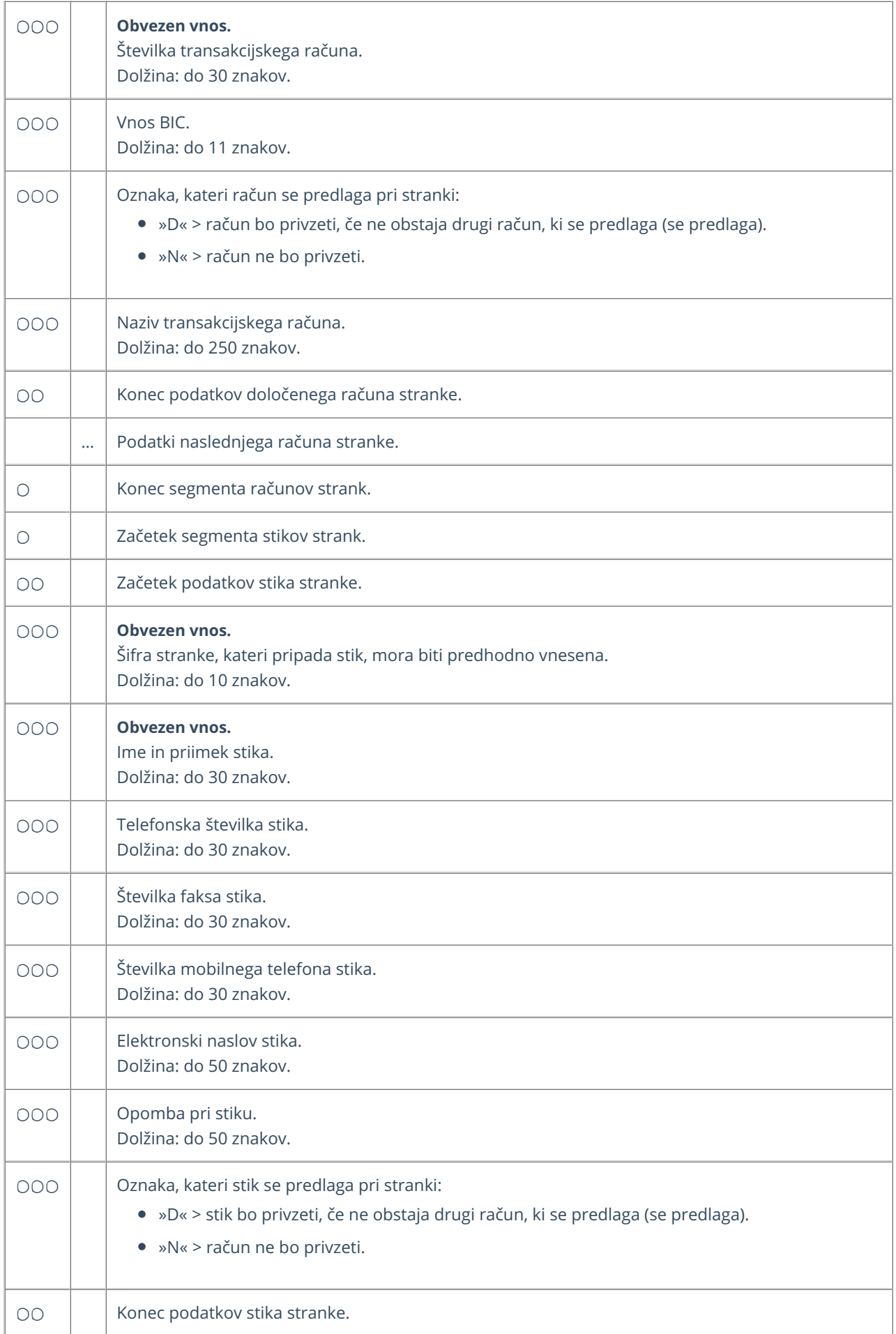

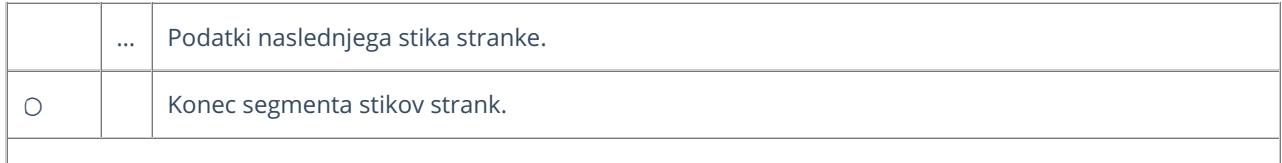

### **Primer datoteke XML za uvoz strank v Minimax**

xmlns="http://moj.minimax.si/ip/doc/schemas/miniMAXUvozKnjigovodstvo" xmlns:xsi="http://www.w3.org/2001/XMLSchemainstance" xsi:schemaLocation="http://moj.minimax.si/ip/doc/schemas/miniMAXUvozKnjigovodstvo http://moj.minimax.si/ip/doc/schemas/miniMAXUvozKnjigovodstvo.xsd">

```
ab1
Testna stranka 1
Naslov 1
SI
1000
Ljubljana
D
98026305
SI98026305
18
5
www.testna-stranka.com
Opomba v opombi
ab2
Testna stranka 2
Ulica 1
SI
2000
Maribor
M
91132550
3
ab1
SI56
1215631
HKVISI22
D
Prvi bančni račun
ab2
Ime Priimek
041 123 654
05 123 789
041 753 159
ime.priimek@testna-stranka2.si
Opomba v opombi
D
```
# Priprava datoteke XML za uvoz artiklov

Zadnja sprememba 24/05/2023 9:59 am CEST

Datoteko xml za uvoz **artiklov** v Minimax je potrebno pripraviti po naslednji shemi:

**[https://moj.minimax.si/SI/CommonWeb/documents/schemas/miniMAXUvozKn](https://moj.minimax.si/SI/CommonWeb/documents/schemas/miniMAXUvozKnjigovodstvo.xsd) jigovodstvo.xsd**.

Datoteko xml uvozimo v meniju za urejanje nastavitev  $\bigcirc$  s klikom na **Uvoz iz XML.**

Spodaj navedeni dodatni podatki o dolžini polj so informativne narave, za ažurne podatke je potrebno preveriti shemo za uvoz.

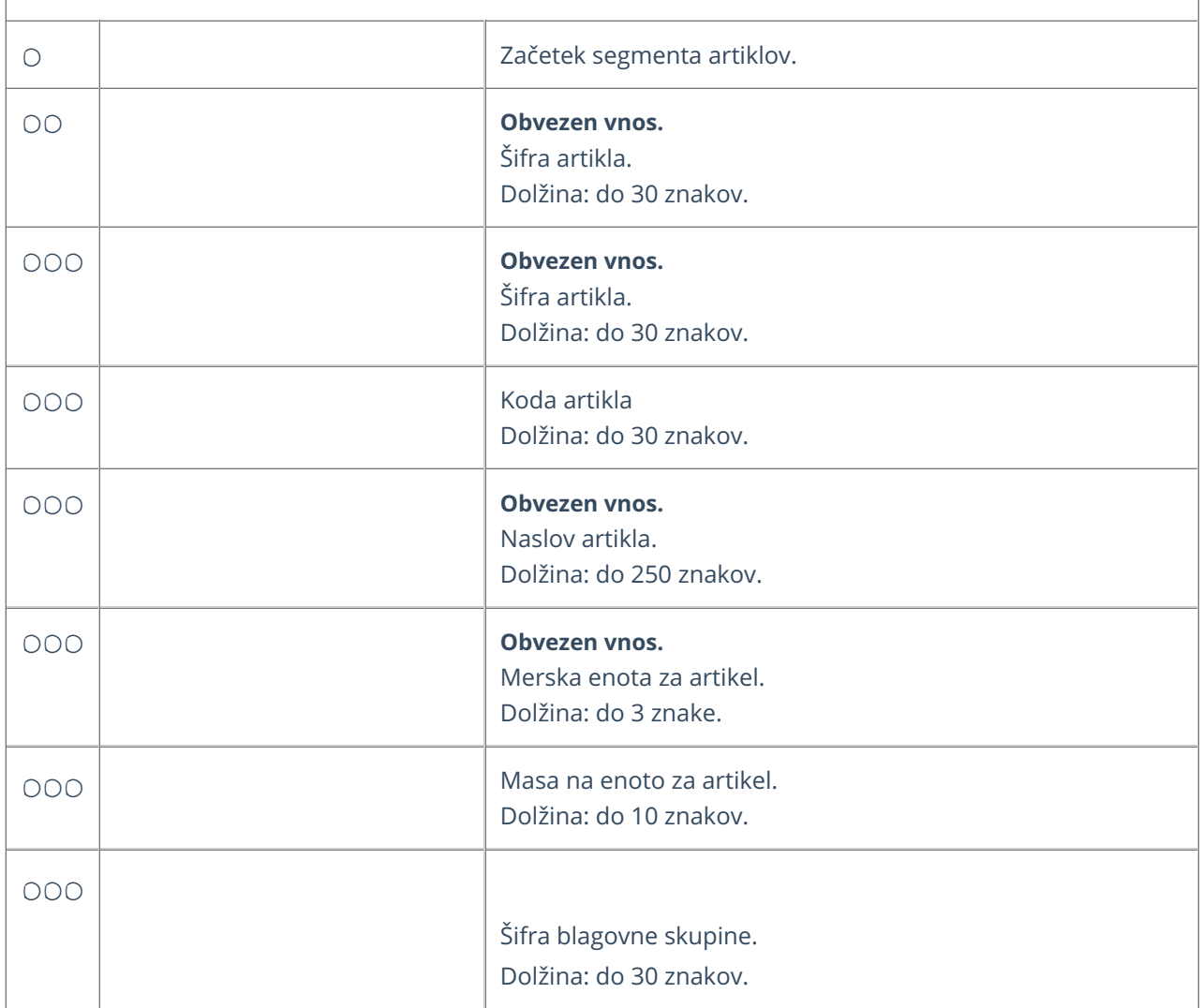

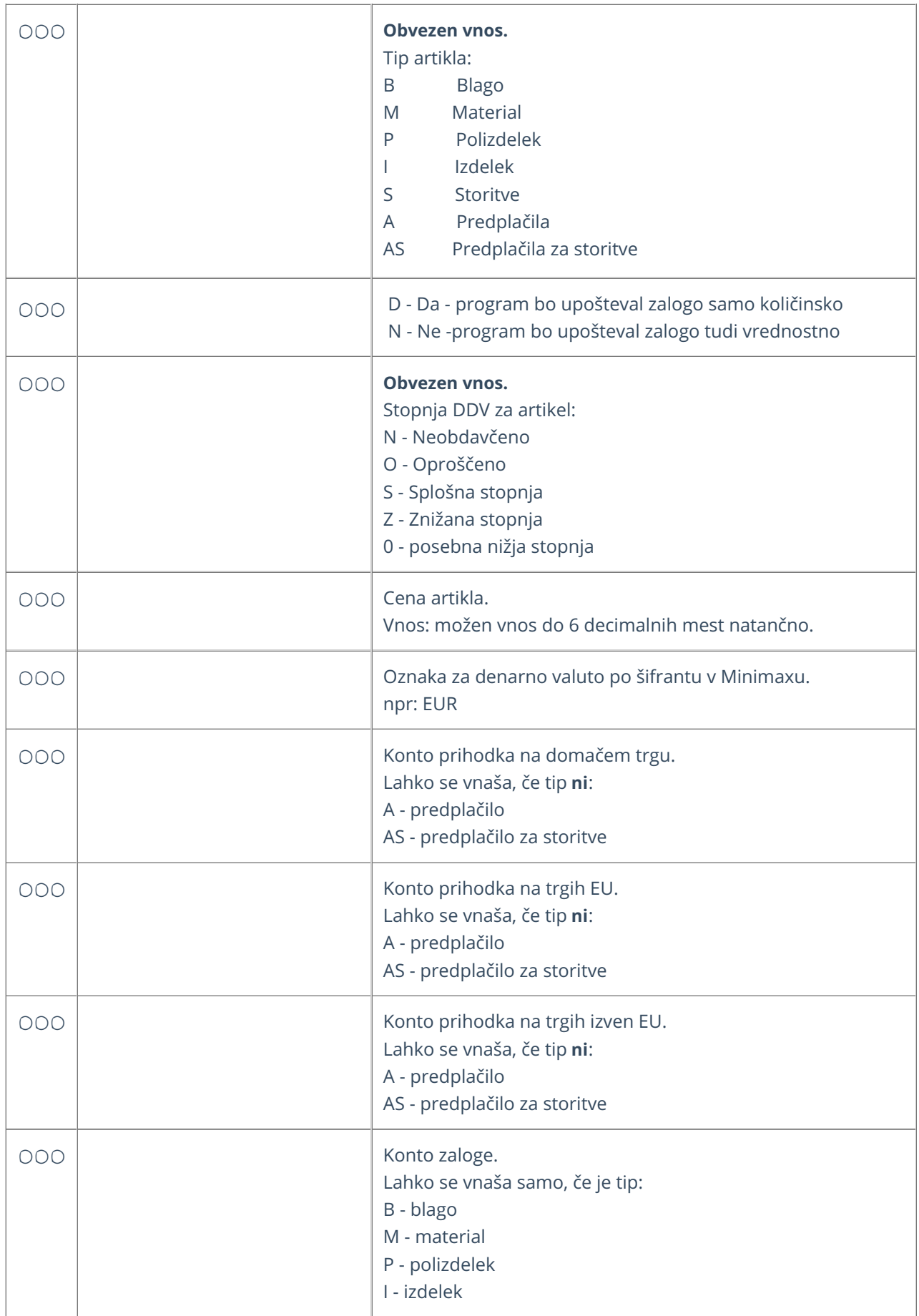

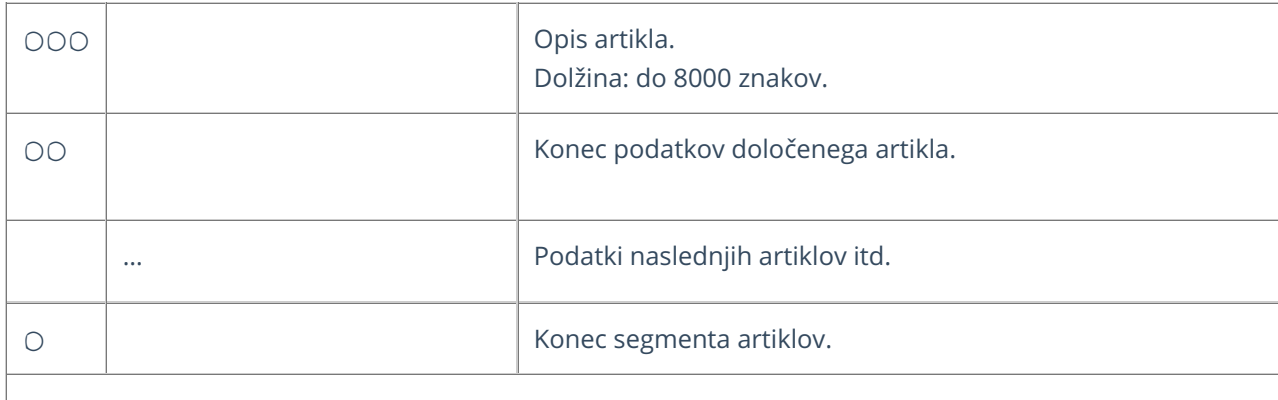

### **Primer datoteke XML za uvoz artiklov**

xmlns="http://moj.minimax.si/ip/doc/schemas/miniMAXUvozKnjigovodstvo" xmlns:xsi="http://www.w3.org/2001/XMLSchemainstance" xsi:schemaLocation="http://moj.minimax.si/ip/doc/schemas/miniMAXUvozKnjigovodstvo http://moj.minimax.si/ip/doc/schemas/miniMAXUvozKnjigovodstvo.xsd"> a1 a1 Artikel 1 kos 1.500000 102 B NKolicinskoVodenje> S 100.00 EUR 123456</SerijskeStevilke> 123 7620 76301 76302 6500 Opis artikla 1 a2 Artikel 2 kg 0.500000 101 M NKolicinskoVodenje> S 10.00 EUR 123457</SerijskeStevilke> 124 7621 76311 76312

3100

## Priprava datoteke XML za uvoz temeljnic izdanih računov

Zadnja sprememba 24/05/2023 10:23 am CEST

Datoteko xml za uvoz **temeljnic izdanih računov** v Minimax je potrebno pripraviti po naslednji shemi:

**[https://moj.minimax.si/SI/CommonWeb/documents/schemas/miniMAXUvozKnjigov](https://moj.minimax.si/SI/CommonWeb/documents/schemas/miniMAXUvozKnjigovodstvo.xsd) odstvo.xsd**.

Datoteko xml uvozimo v meniju za urejanje nastavitev s klikom na **Uvoz iz XML.**

Spodaj navedeni dodatni podatki o dolžini polj so informativne narave, za ažurne podatke je potrebno preveriti shemo za uvoz.

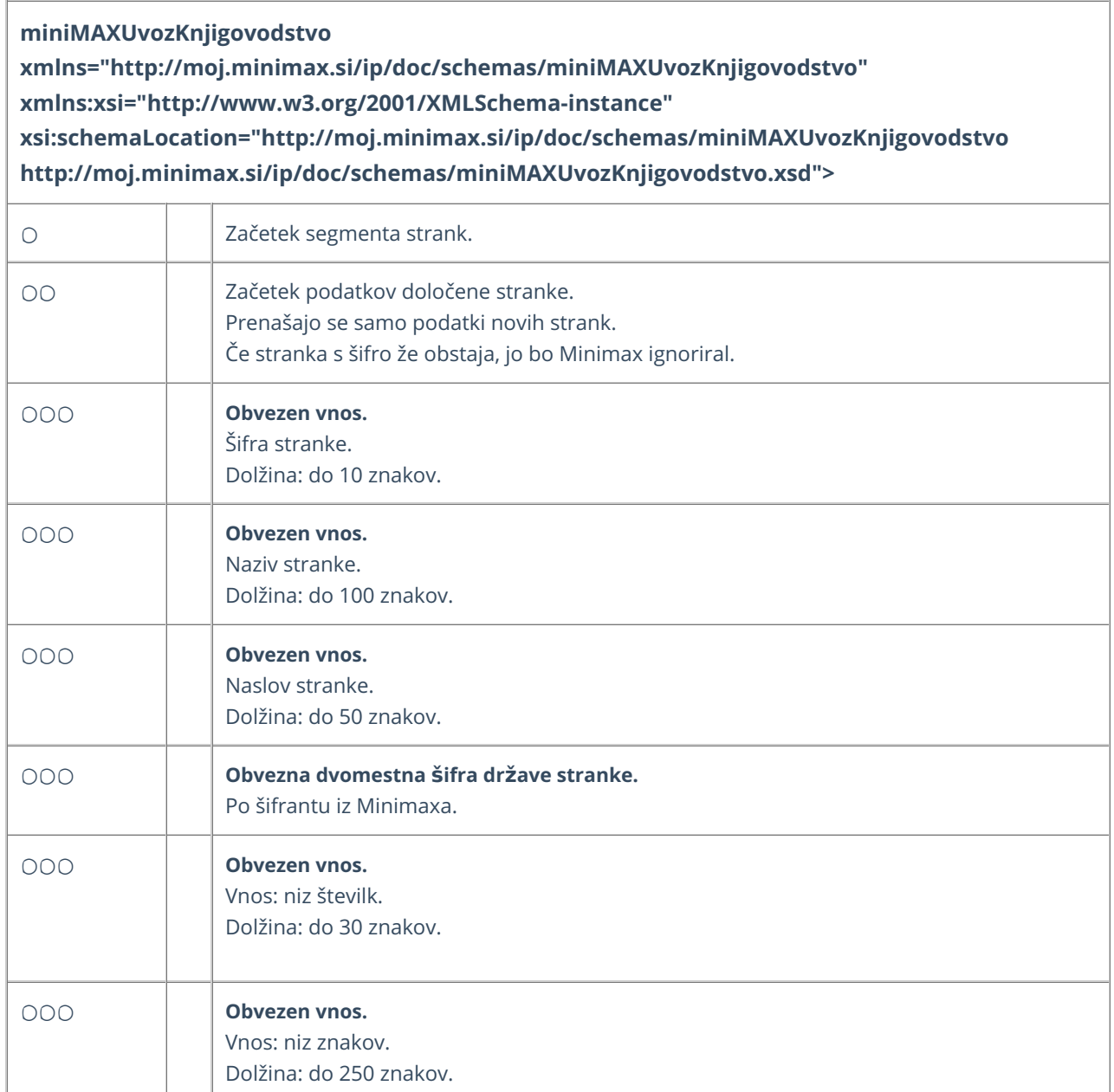

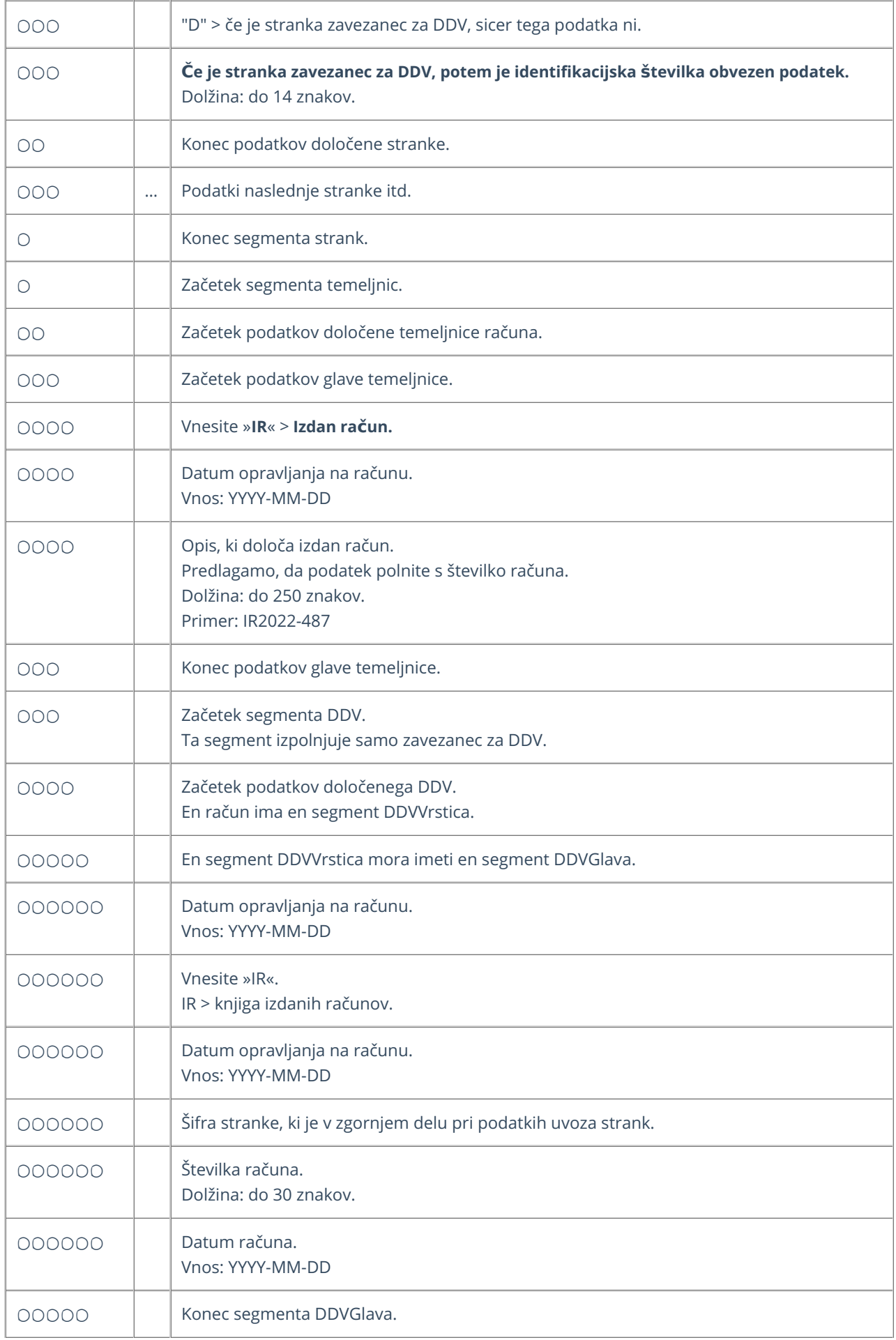

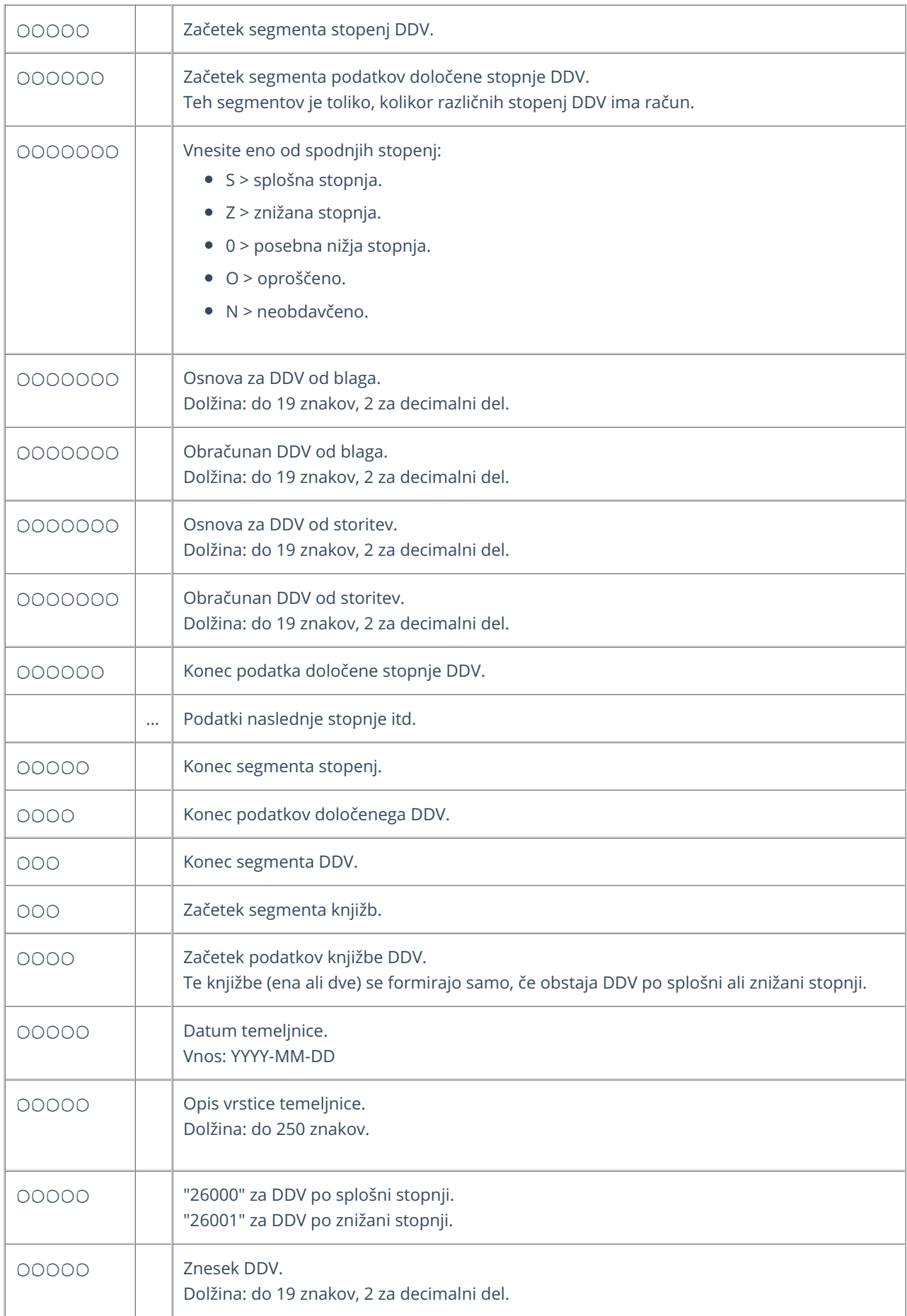

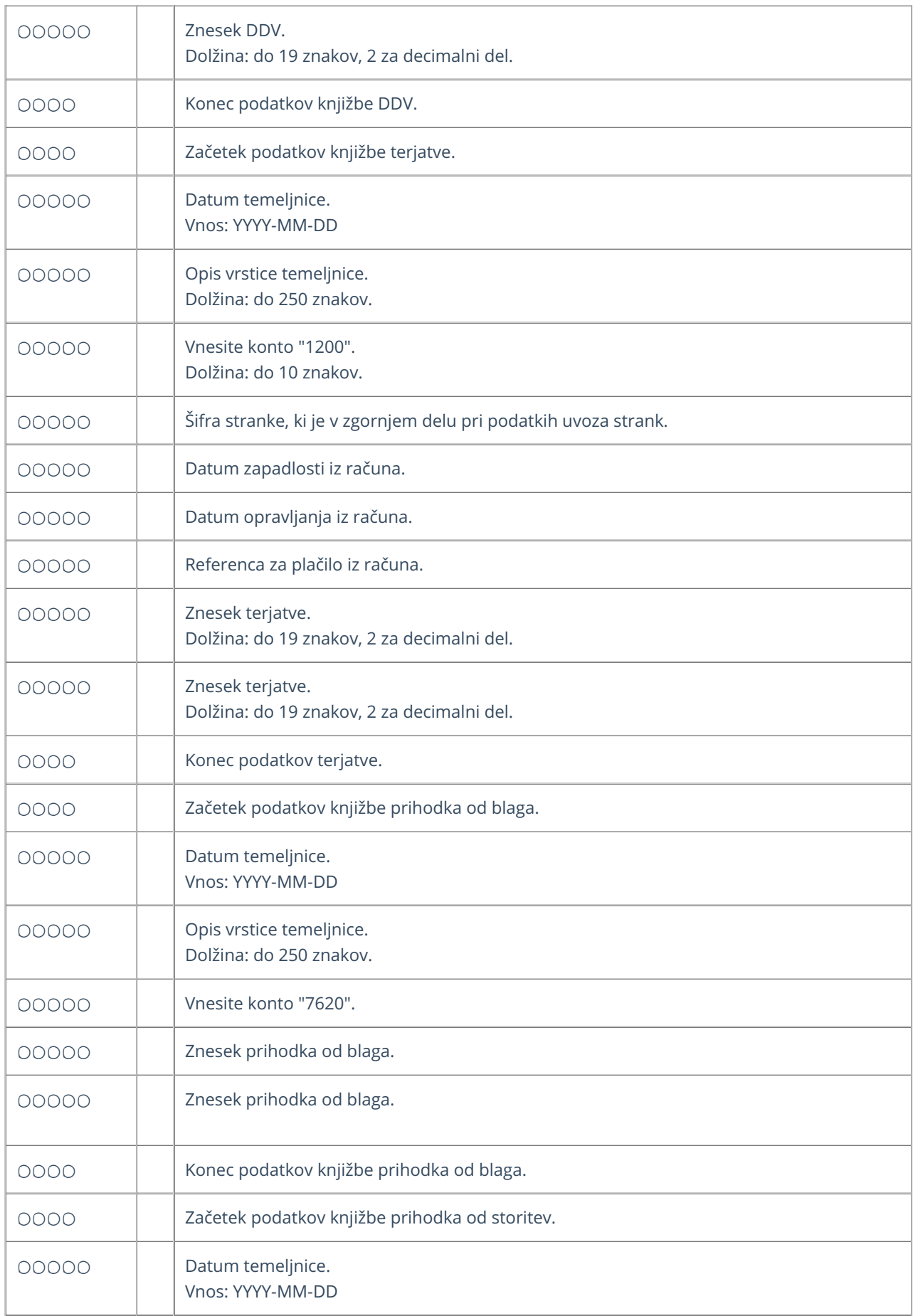

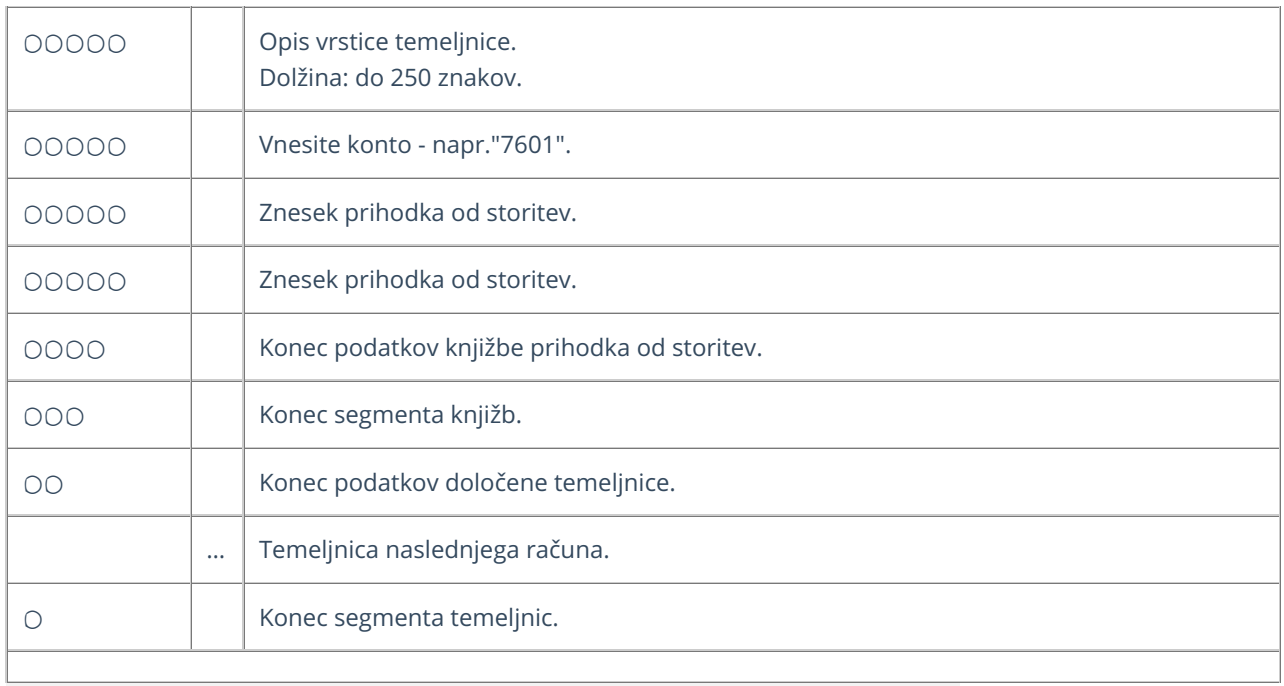

#### **Primer datoteke XML za uvoz temeljnic izdanih ra**č**unov**

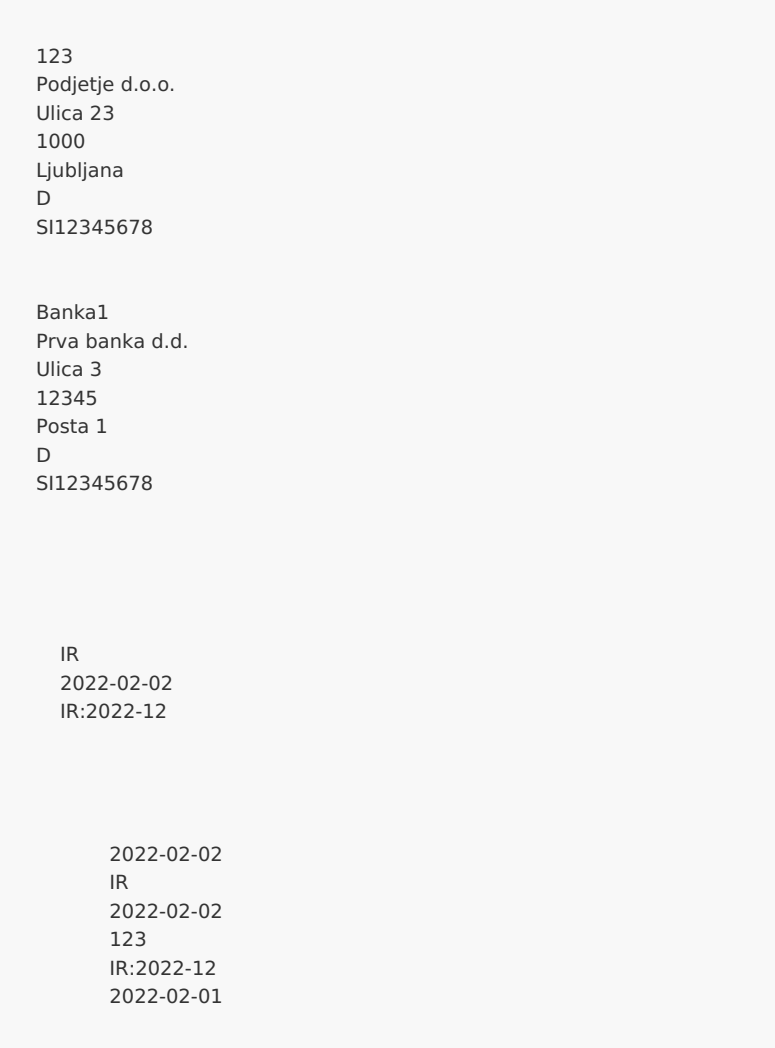

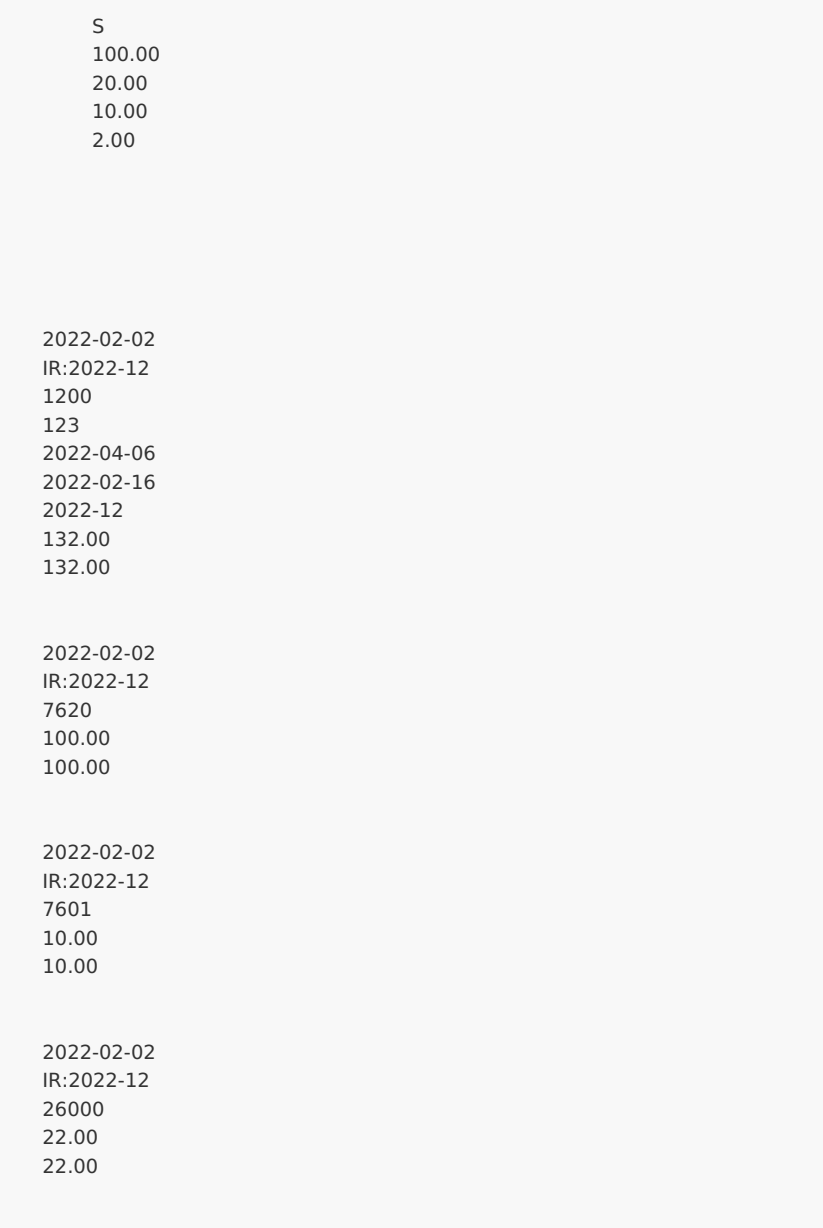

### Priprava datoteke XML za uvoz temeljnic izdanih računov in dnevnega iztržka

Zadnja sprememba 24/05/2023 10:25 am CEST

Datoteko xml za uvoz **temeljnic izdanih računov in dnevnega iztržka** v Minimax je potrebno pripraviti po naslednji shemi:

**[https://moj.minimax.si/SI/CommonWeb/documents/schemas/miniMAXUvozKnjigov](https://moj.minimax.si/SI/CommonWeb/documents/schemas/miniMAXUvozKnjigovodstvo.xsd) odstvo.xsd**.

Datoteko xml uvozimo v meniju za urejanje nastavitev s klikom na **Uvoz iz XML**.

Spodaj navedeni dodatni podatki o dolžini polj so informativne narave, za ažurne podatke je potrebno preveriti shemo za uvoz.

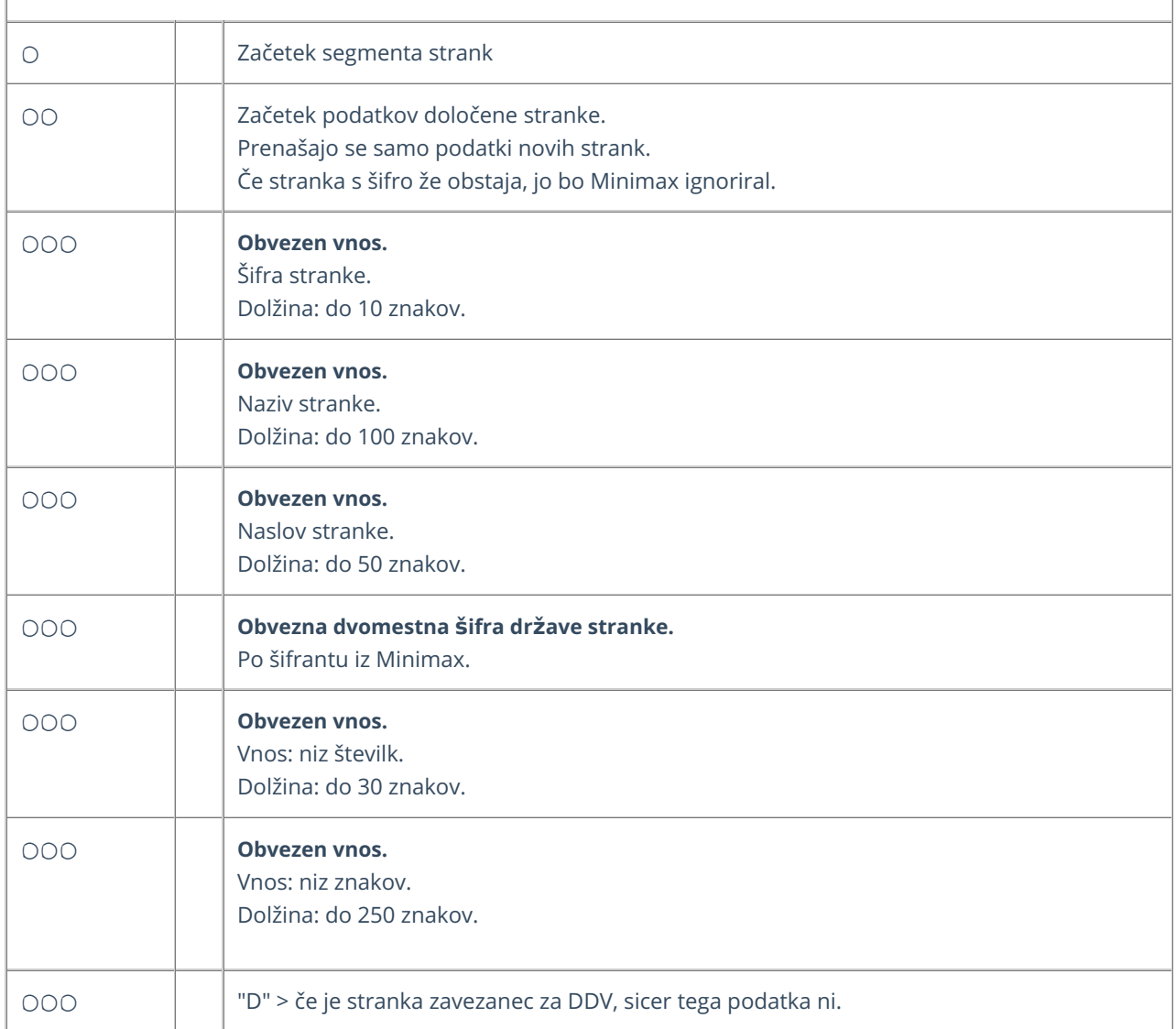

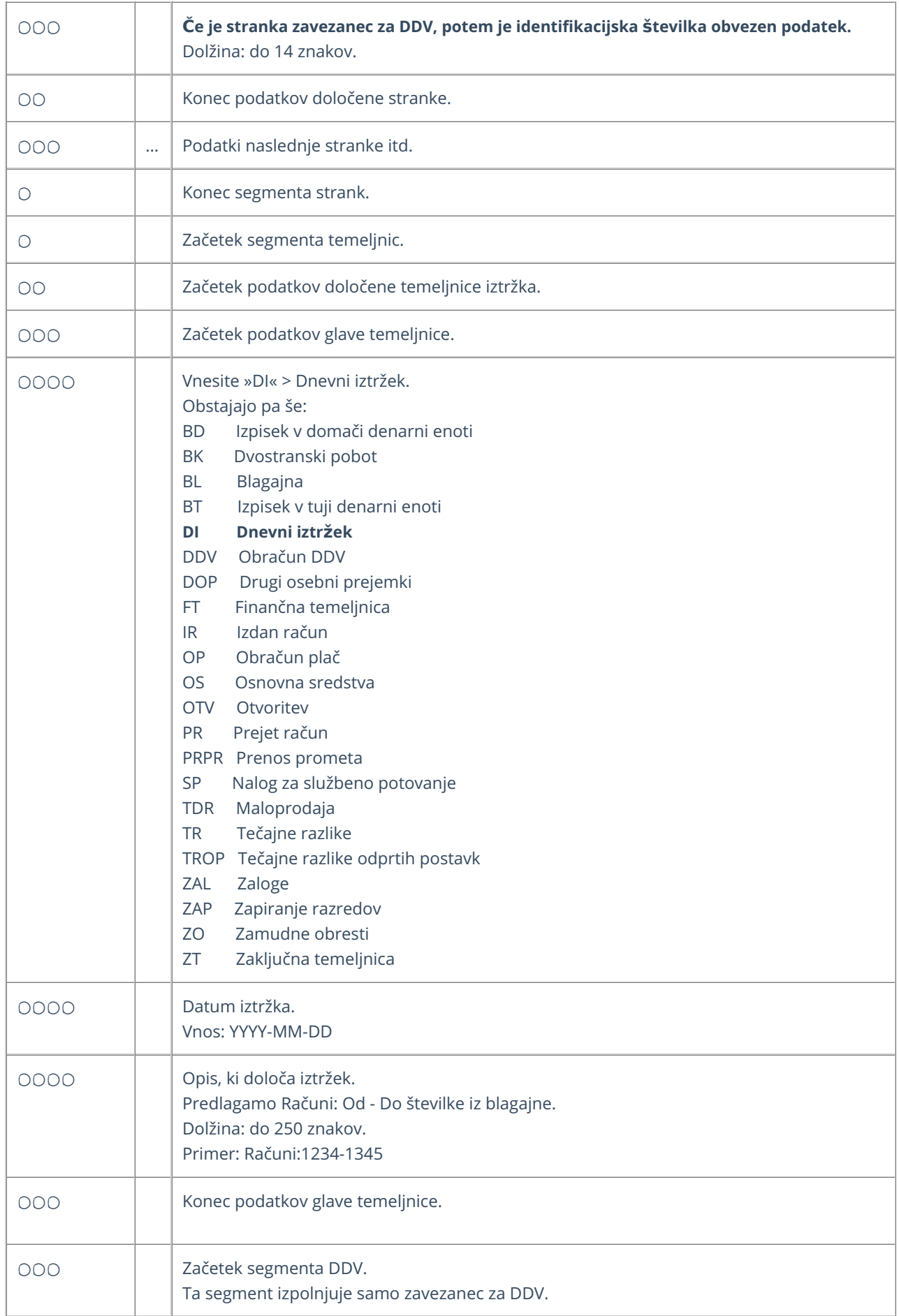

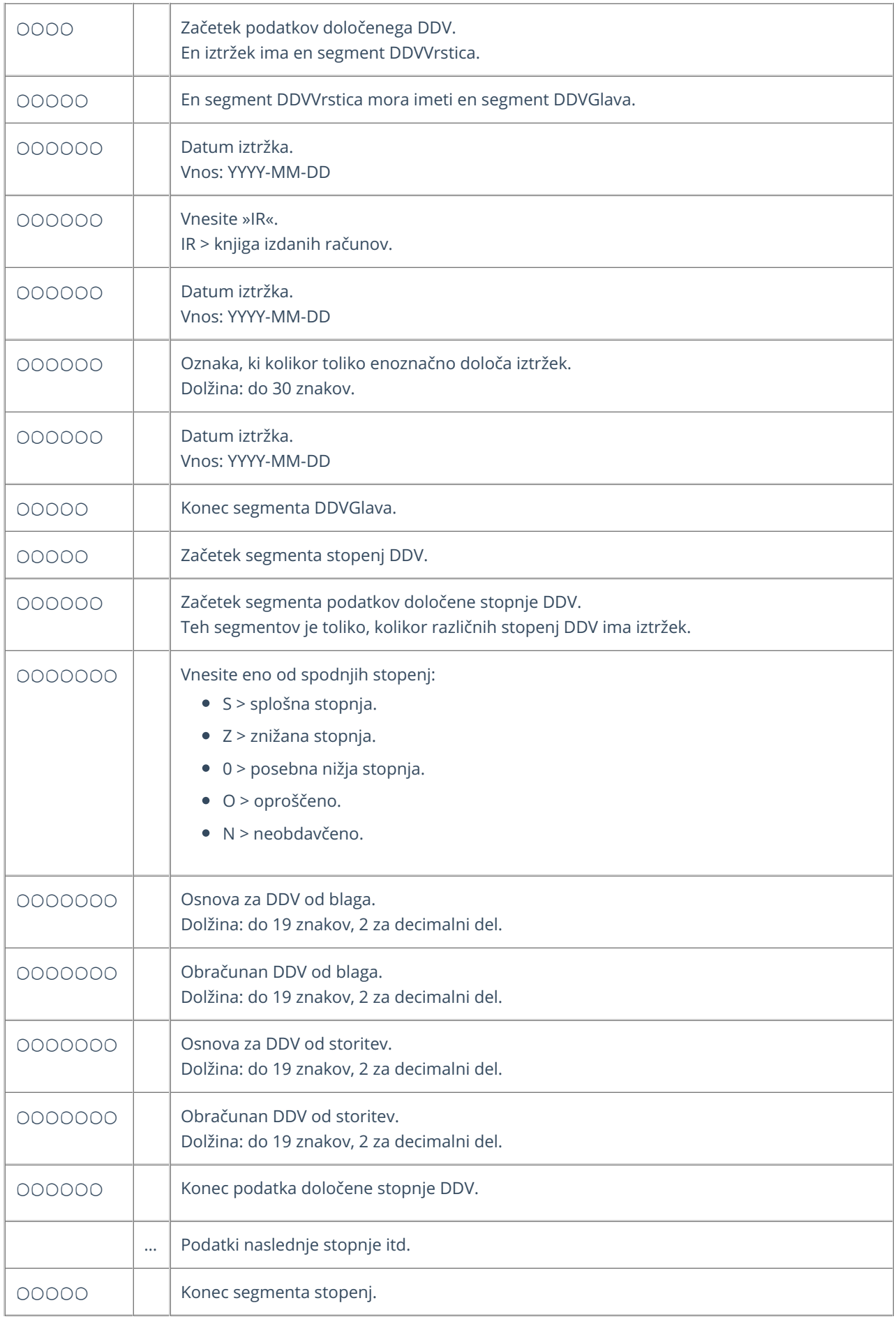

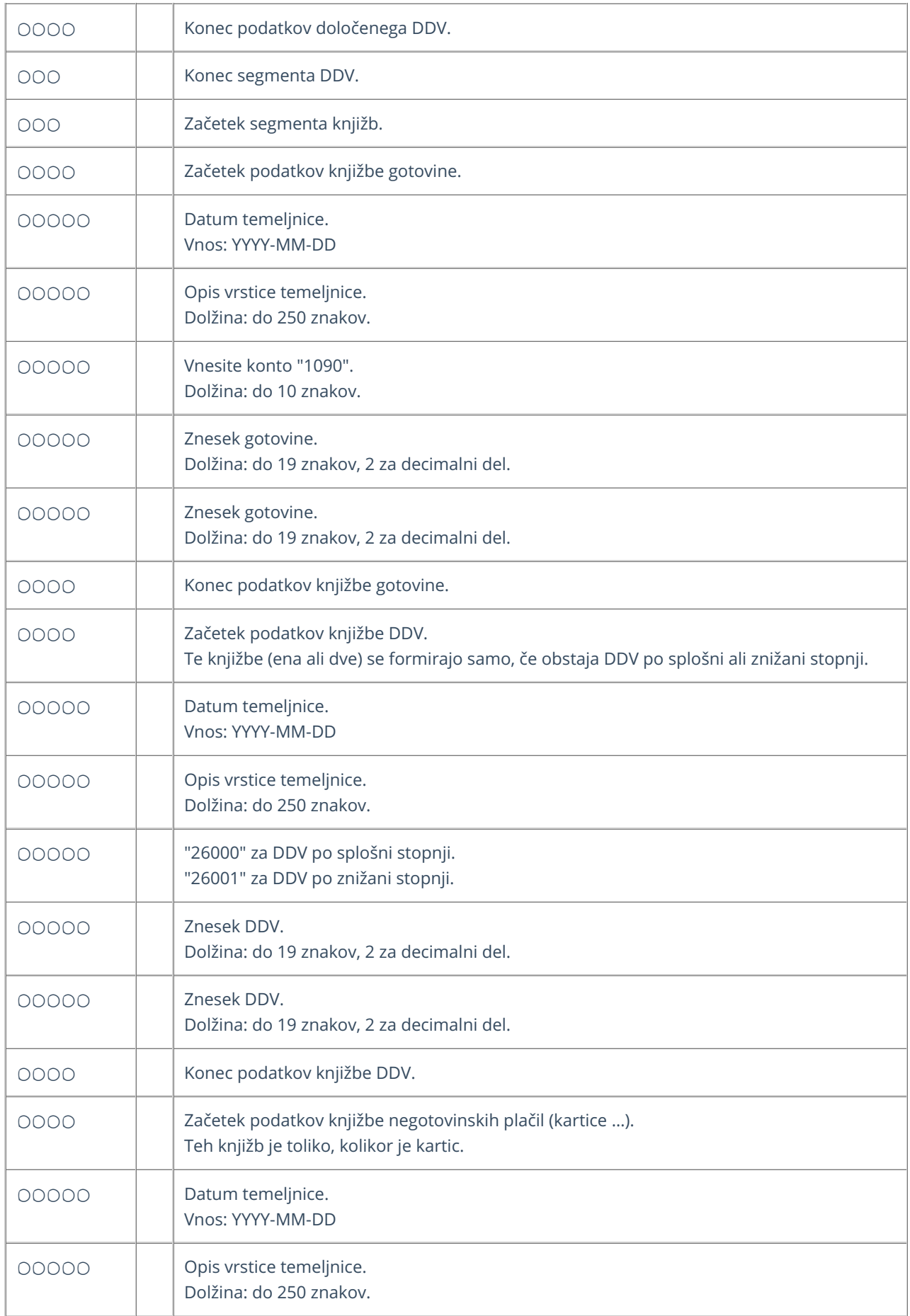

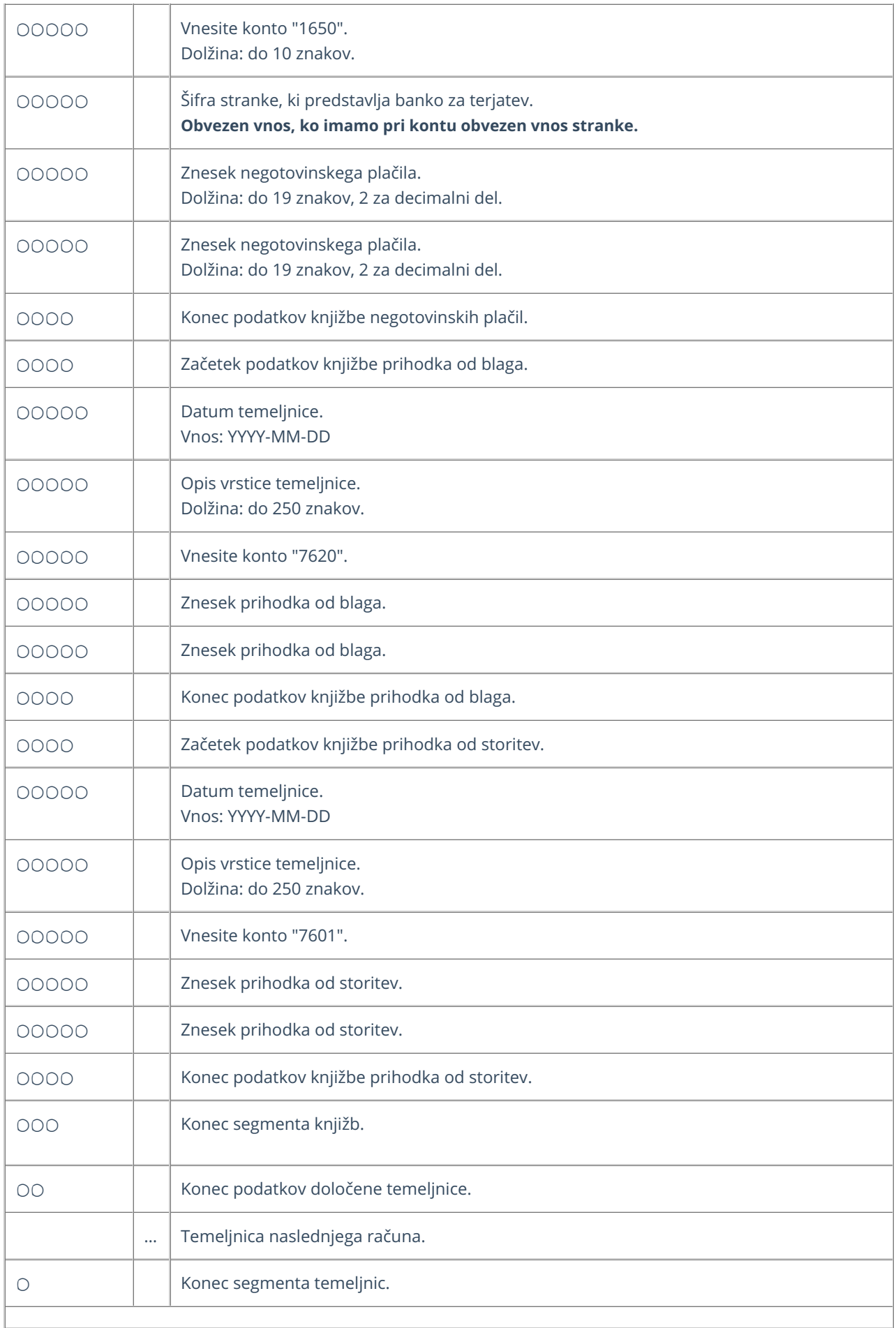

### **Primer datoteke XML za uvoz temeljnic izdanih ra**č**unov in dnevnega iztr**ž**ka**

xmlns="http://moj.minimax.si/ip/doc/schemas/miniMAXUvozKnjigovodstvo" xmlns:xsi="http://www.w3.org/2001/XMLSchemainstance" xsi:schemaLocation="http://moj.minimax.si/ip/doc/schemas/miniMAXUvozKnjigovodstvo http://moj.minimax.si/ip/doc/schemas/miniMAXUvozKnjigovodstvo.xsd">

123 Podjetje d.o.o. Ulica 23 1000 Ljubljana D SI12345678 Banka1 Prva banka d.d. Ulica 3 12345 Posta 1 D SI12345678 DI 2013-01-11 Iztržek 11.1.2013 2013-01-11 IR 2013-01-11 Računi:1234-1345 2013-01-11 S 1000.00 200.00 2013-01-11 Računi:1234-1345 1090 P1 1120.00 1120.00 2013-01-11 Računi:1234-1345 1650 Banka1 P1 200.00 200.00 2013-01-11 Računi:1234-1345 26000 220.00 220.00 2013-01-11 Računi:1234-1345 7620 1100.00 1100.00 IR 2013-02-02 IR:2013-12 2013-02-02 IR 2013-02-02 123 IR:2013-12 2011-02-01 S 100.00 20.00

10.00 2.00 2013-02-02 IR:2013-12 1200 123 2013-04-06 2013-02-16 2013-12 132.00 132.00 2013-02-02 IR:2013-12 7620 100.00 100.00 2013-02-02 IR:2013-12 7601 10.00 10.00 2013-02-02 IR:2011-12 26000 22.00 22.00

## Priprava datoteke XML za uvoz strank in prejetih računov

Zadnja sprememba 24/05/2023 10:25 am CEST

Datoteko xml za **uvoz strank in prejetih računov** Minimax je potrebno pripraviti po naslednji shemi:

**[https://moj.minimax.si/SI/CommonWeb/documents/schemas/miniMAXUvozKnjigov](https://moj.minimax.si/SI/CommonWeb/documents/schemas/miniMAXUvozKnjigovodstvo.xsd) odstvo.xsd**.

Datoteko xml uvozimo v meniju za urejanje nastavitev s klikom na **Uvoz iz XML.**

Spodaj navedeni dodatni podatki o dolžini polj so informativne narave, za ažurne podatke je potrebno preveriti shemo za uvoz.

V primeru nejasnosti se obrnite na uporabniško podporo preko [zahtevka](https://help.minimax.si/help/kako-oddamo-zahtevo-po-pomoci) za pomoč.

#### **xmlns="http://moj.minimax.si/ip/doc/schemas/minimMAXUvozKnjigovodstvo" xmlns:xsi="http://www.w3.org/2001/XMLSchema-instance" xsi:schemaLocation="http://moj.minimax.si/ip/doc/schemas/miniMAXUvozKnjigovodstvo http://moj.minimax.si/ip/doc/schemas/miniMAXUvozKnjigovodstvo.xsd">**

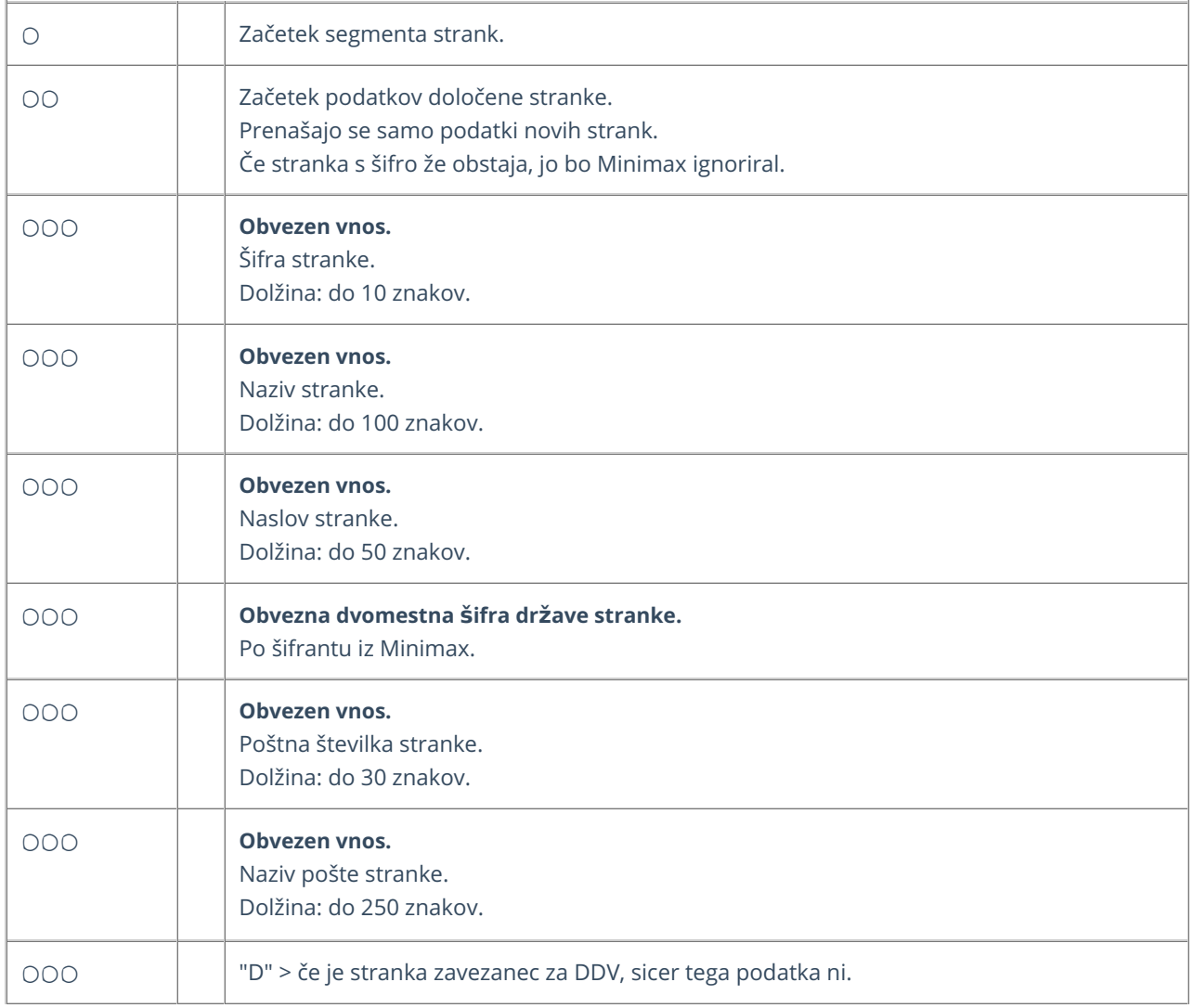

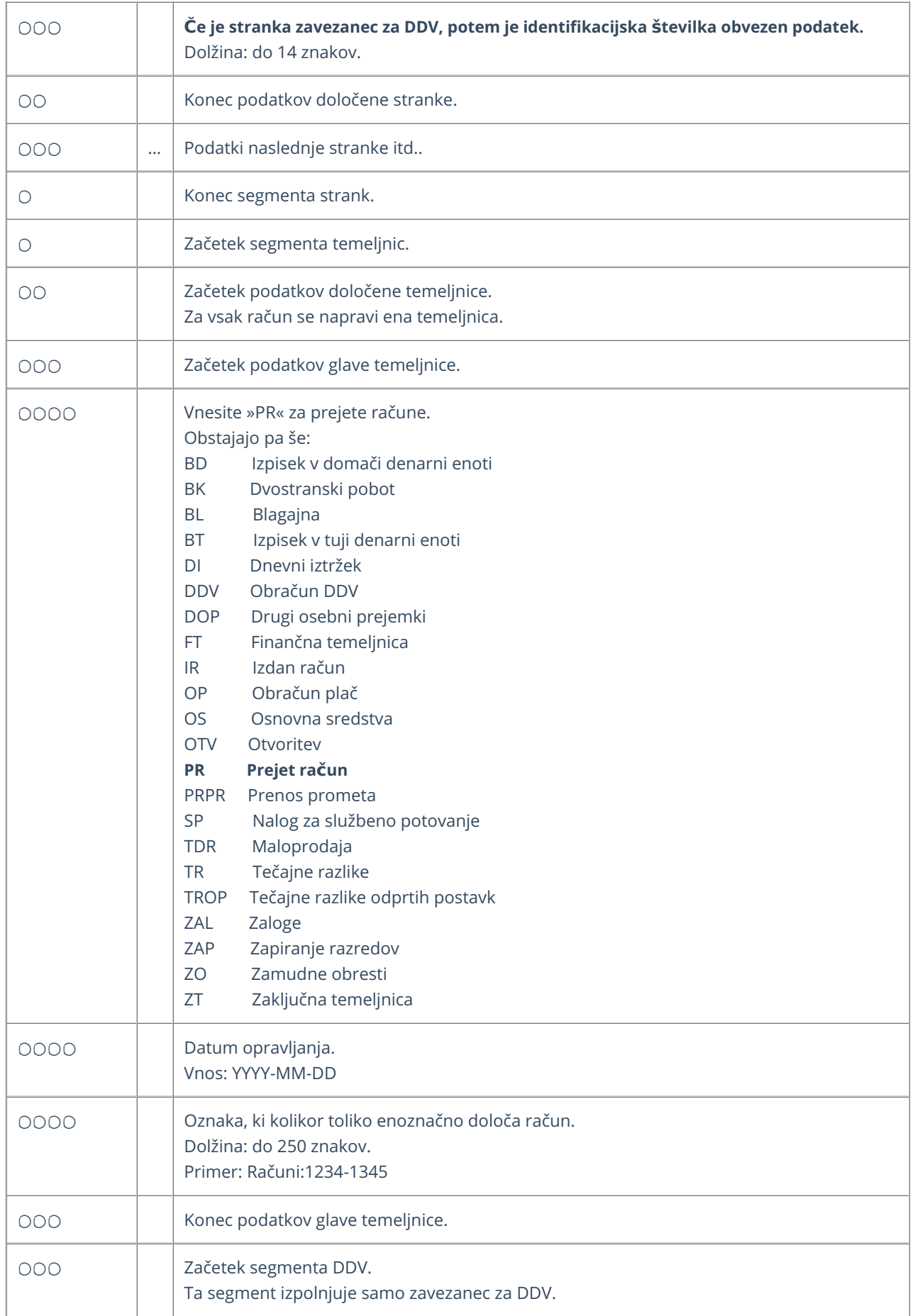

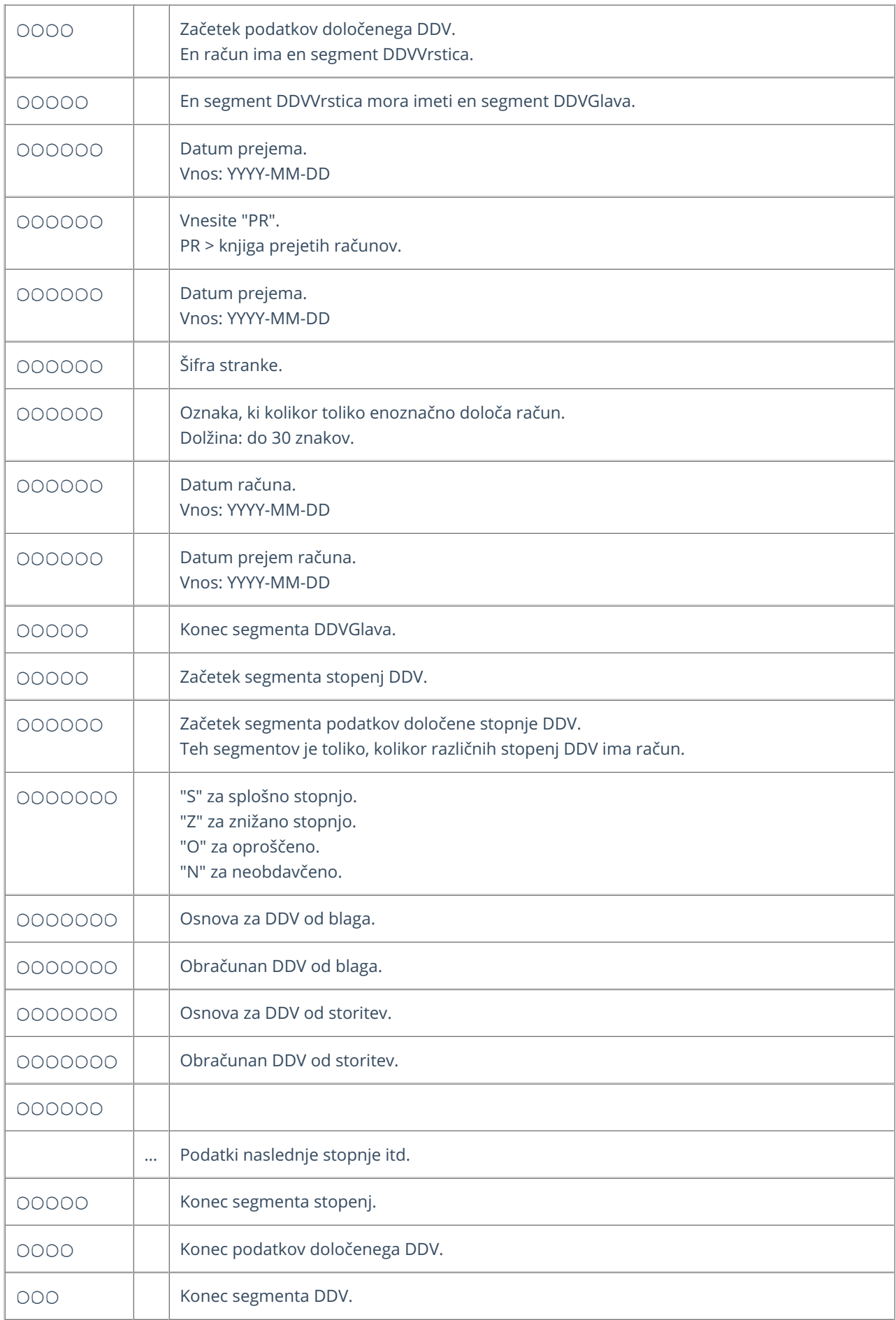

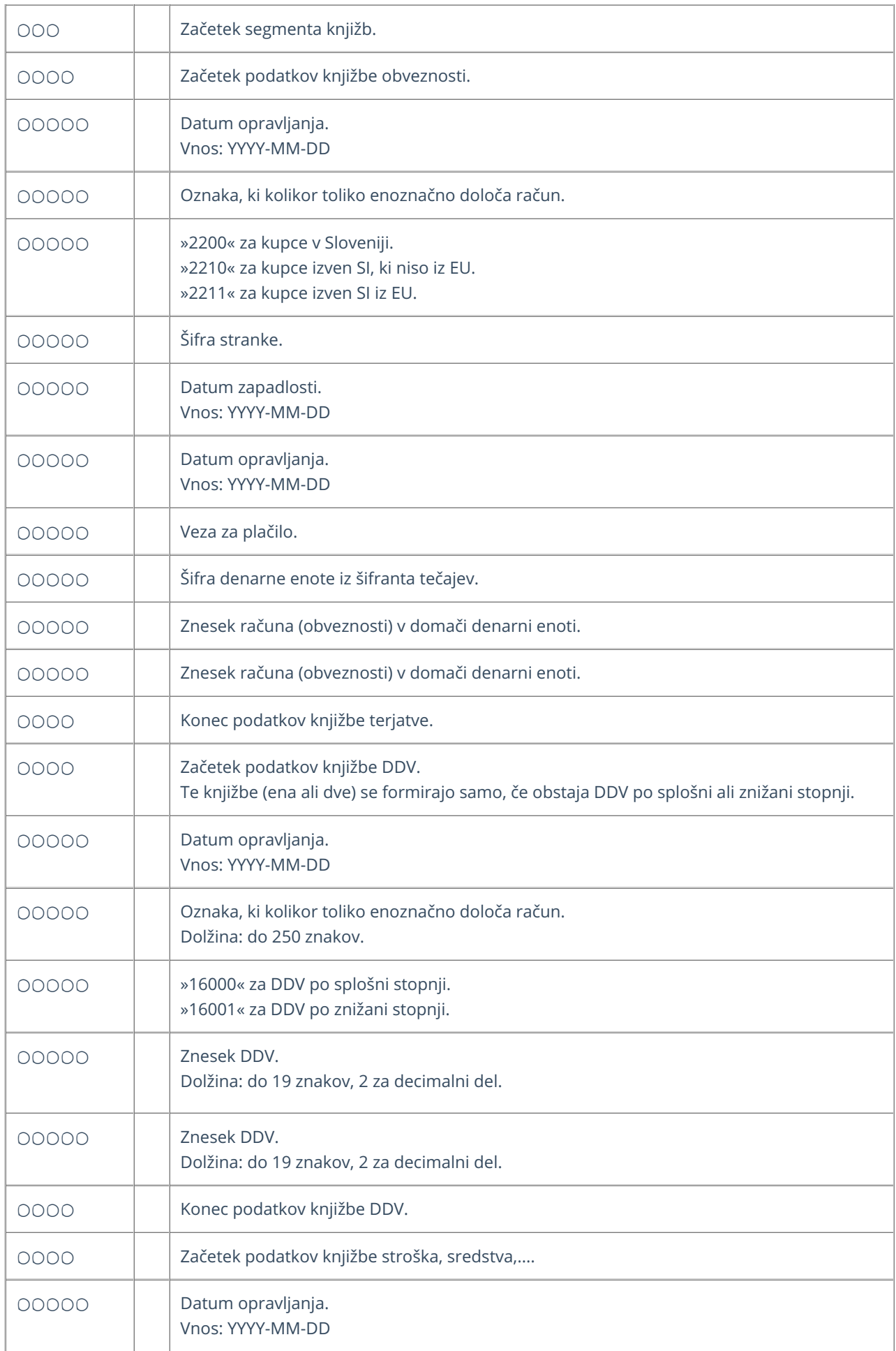

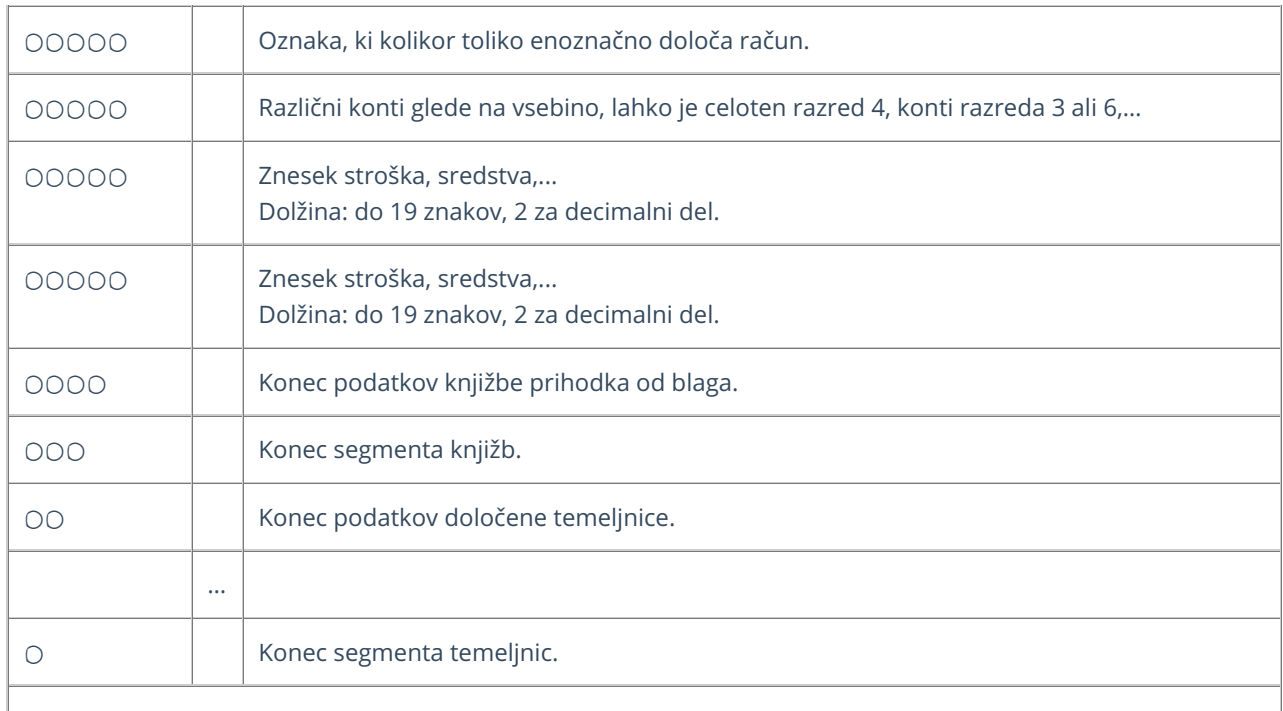

#### **Primer datoteke XML za uvoz strank in prejetih ra**č**unov**

xmlns="http://moj.minimax.si/ip/doc/schemas/miniMAXUvozKnjigovodstvo" xmlns:xsi="http://www.w3.org/2001/XMLSchemainstance" xsi:schemaLocation="http://moj.minimax.si/ip/doc/schemas/miniMAXUvozKnjigovodstvo http://moj.minimax.si/ip/doc/schemas/miniMAXUvozKnjigovodstvo.xsd">

123 Podjetje d.o.o. Ulica 1a 1000 Ljubljana  $\overline{D}$ SI12345678 PR 2022-02-02 PR:2022-12 2022-02-02 PR 2022-02-02 123 PR:2022-12 2022-02-01 2022-02-01 S 100.00 20.00 200.00 40.00 2022-02-02 PR:2022-12 2200 123 2022-04-06 2022-02-16 2022-12 120.00 120.00 2022-02-02 PR:2022-12 4000 100.00

100.00 2022-02-02 PR:2022-12 16000 20.00 20.00 2022-02-02 PR:2022-12 2200 123 2022-04-06 2022-02-16 2022-12 240.00 240.00 2022-02-02 PR:2022-12 4100 200.00 200.00 2022-02-02 PR:2022-12 16000 40.00 40.00

# Priprava datoteke XML za uvoz zalog

Zadnja sprememba 24/05/2023 10:29 am CEST

Datoteko xml za uvoz prometa **zalog** v Minimax je potrebno pripraviti po naslednji shemi:

**[https://moj.minimax.si/SI/CommonWeb/documents/schemas/miniMAXUvozKnjigov](https://moj.minimax.si/SI/CommonWeb/documents/schemas/miniMAXUvozKnjigovodstvo.xsd) odstvo.xsd**.

Datoteko xml uvozimo v meniju za urejanje nastavitev s klikom na **Uvoz iz XML**.

Spodaj navedeni dodatni podatki o dolžini polj so informativne narave, za ažurne podatke je potrebno preveriti shemo za uvoz.

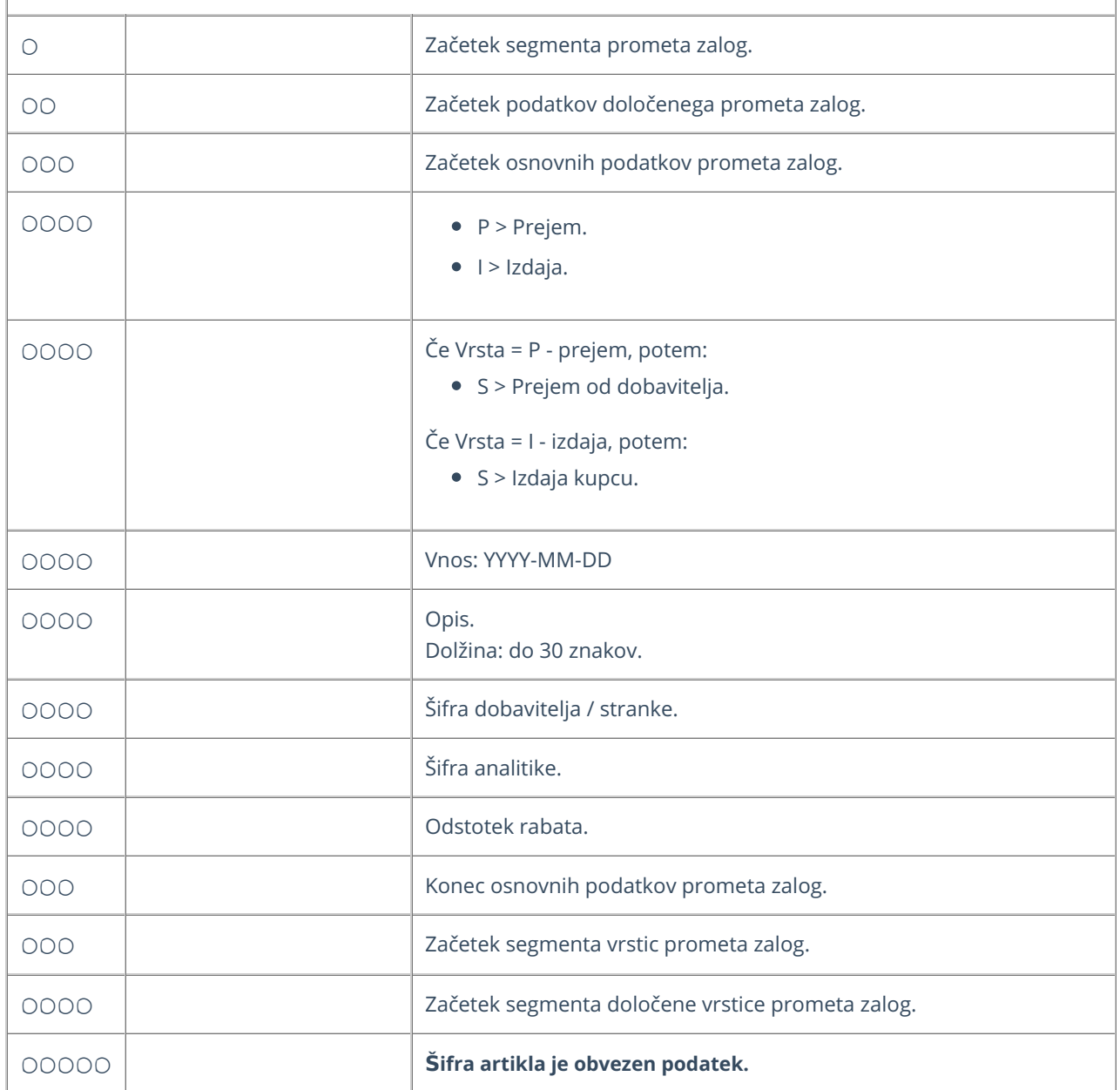

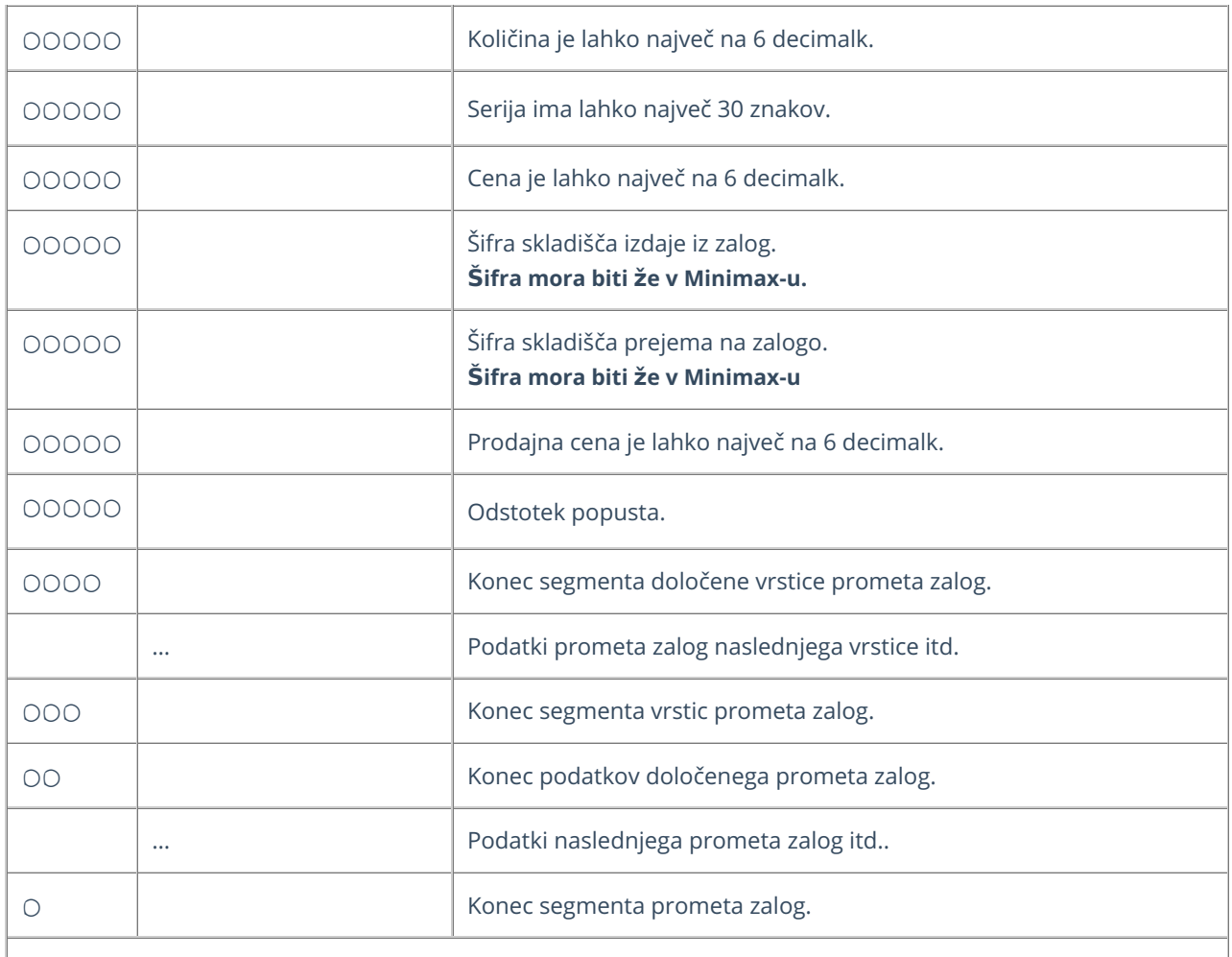

### **Primer datoteke za uvoz zalog v Minimax**

xmlns="http://moj.minimax.si/ip/doc/schemas/miniMAXUvozKnjigovodstvo" xmlns:xsi="http://www.w3.org/2001/XMLSchemainstance" xsi:schemaLocation="http://moj.minimax.si/ip/doc/schemas/miniMAXUvozKnjigovodstvo http://moj.minimax.si/ip/doc/schemas/miniMAXUvozKnjigovodstvo.xsd">

```
P
S
2022-02-15
Prejem od dobavitelja
123
12
101
10
150.50
205
320.00
5
```
## Priprava datoteke XML za uvoz strank in prejetih naročil

Zadnja sprememba 24/05/2023 10:29 am CEST

Datoteko xml za uvoz **strank in prejetih naročil** v Minimax je potrebno pripraviti po naslednji shemi:

**[https://moj.minimax.si/SI/CommonWeb/documents/schemas/miniMAXUvozKnjigov](https://moj.minimax.si/SI/CommonWeb/documents/schemas/miniMAXUvozKnjigovodstvo.xsd) odstvo.xsd.**

Ta shema se uporablja tudi za uvoz podatkov **iz spletne trgovine**.

Datoteko xml uvozimo v meniju za urejanje nastavitev s klikom na **Uvoz iz XML**.

Spodaj navedeni dodatni podatki o dolžini polj so informativne narave, za ažurne podatke je potrebno preveriti shemo za uvoz.

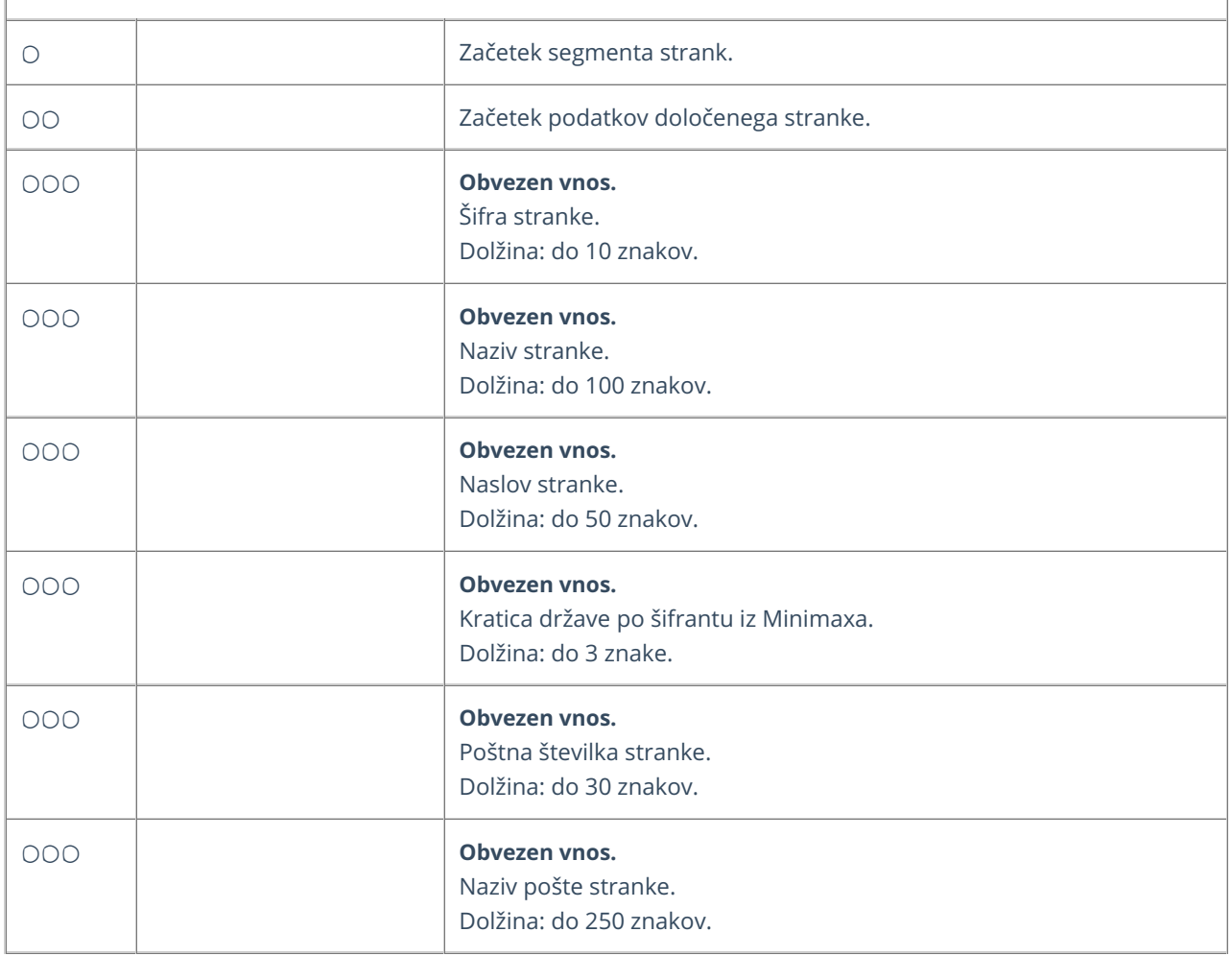

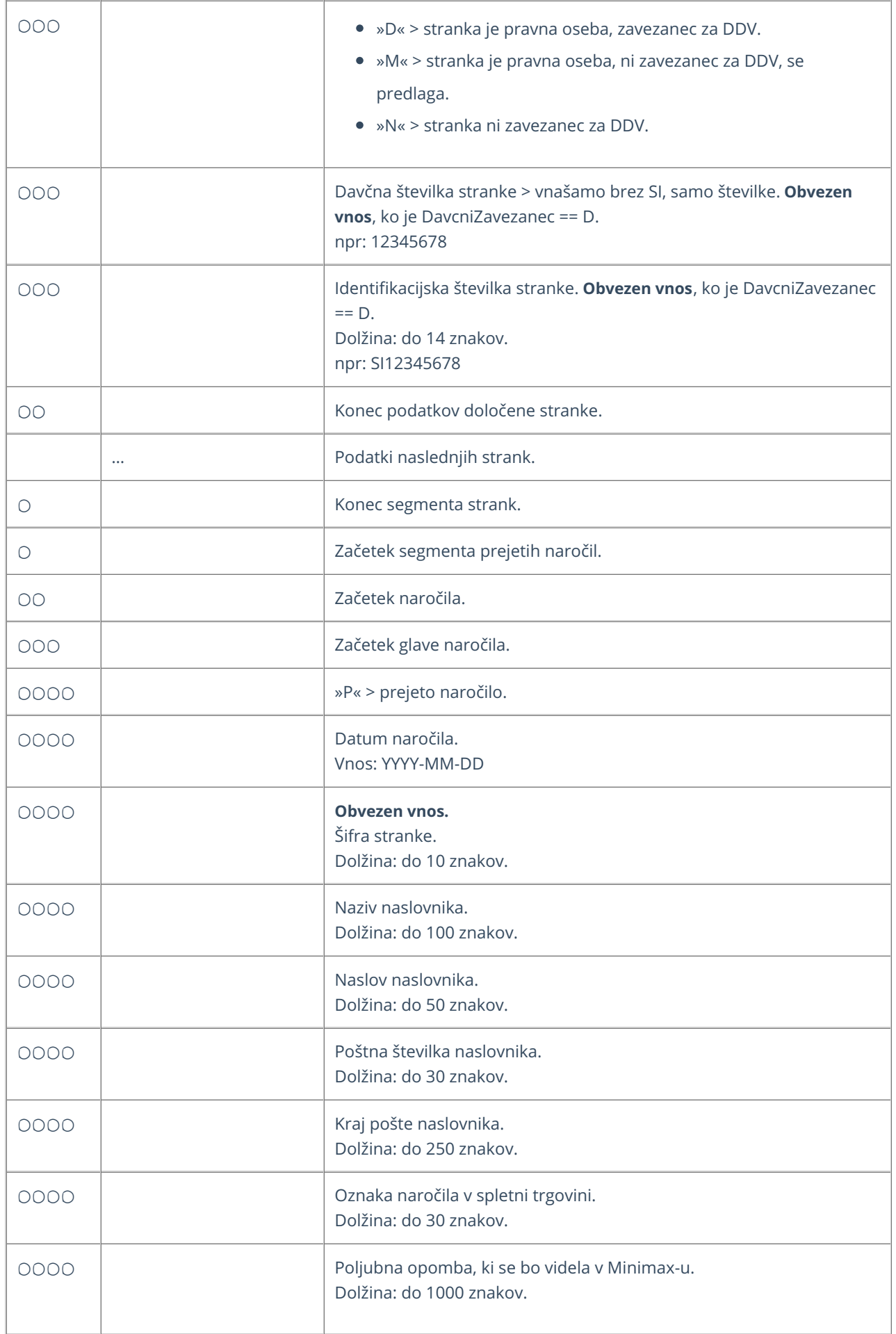

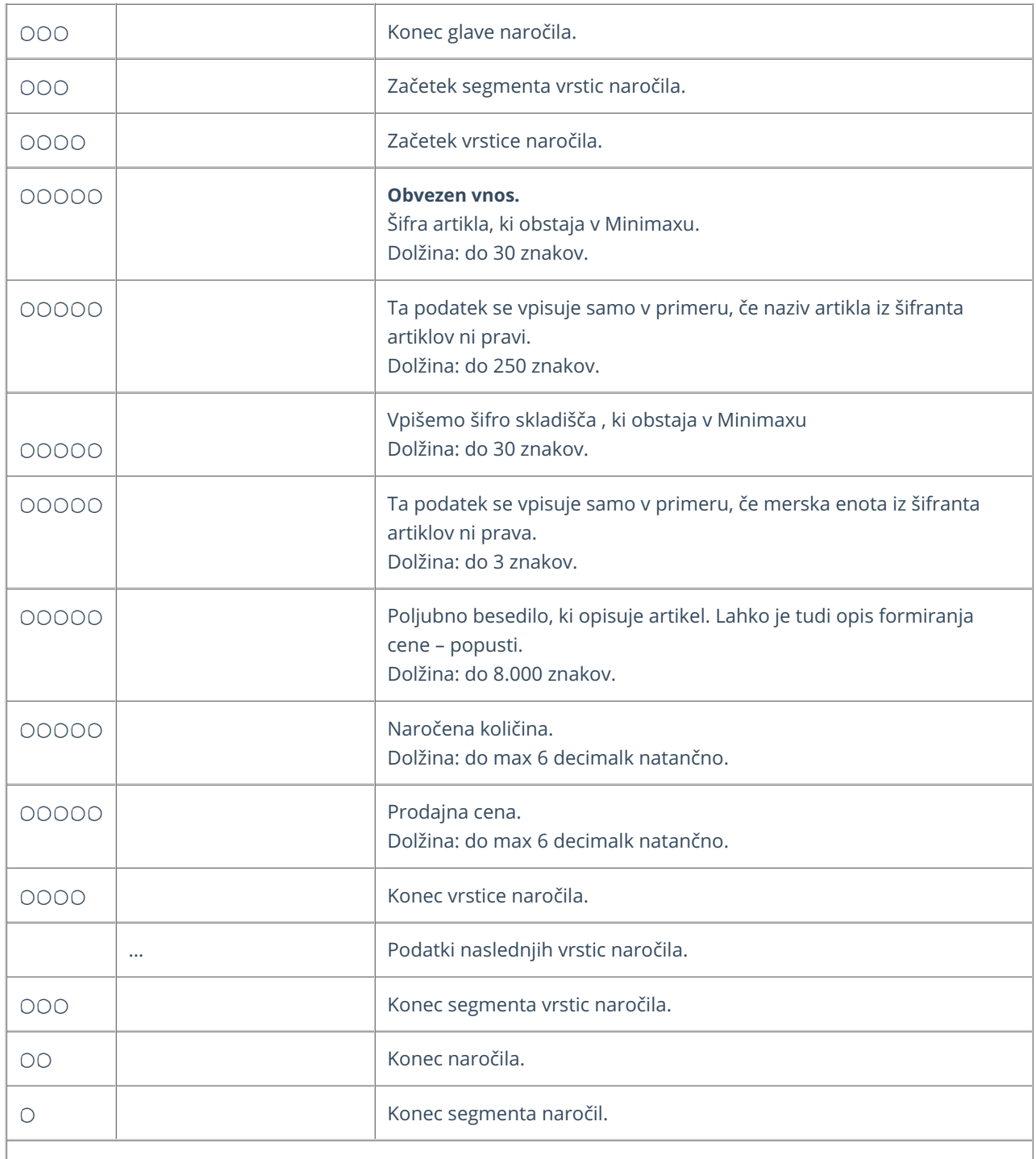

**Primer datoteke XML za uvoz strank in prejetih naro**č**il**

S1 Naziv stranke S1 Naslov stranke S1 SI 1000 Ljubljana N

P 2022-04-01 S1 Veza za naročilo V ceni je upoštevan 10% rabat.

A1

Naziv artikla A1 1 kos V ceni je upoštevan 5% popust 3 123.456
## Priprava datoteke XML za uvoz maloprodaje

Zadnja sprememba 24/05/2023 10:32 am CEST

Datoteko xml za uvoz knjižb **maloprodaje** v Minimax je potrebno pripraviti po naslednji shemi:

**[https://moj.minimax.si/SI/CommonWeb/documents/schemas/miniMAXUvozK](https://moj.minimax.si/SI/CommonWeb/documents/schemas/miniMAXUvozKnjigovodstvo.xsd) njigovodstvo.xsd**.

Datoteko xml uvozimo v meniju za urejanje nastavitev  $\bigcirc$  s klikom na **Uvoz iz XML**.

Spodaj navedeni dodatni podatki o dolžini polj so informativne narave, za ažurne podatke je potrebno preveriti shemo za uvoz.

V primeru nejasnosti se obrnite na [uporabniško](https://help.minimax.si/help/kako-oddamo-zahtevo-po-pomoci) podporo preko zahtevka za pomoč.

## **Program vpiše:**

- **temeljnico le, če obstajajo podatki zanjo.**
- **podatke za določeno knjižbo (VrsticaTemeljnice) le, če obstaja znesek.**

**Če določen podatek ne obstaja, priporočamo, da vrstica (naslovni podatki) ni formirana.**

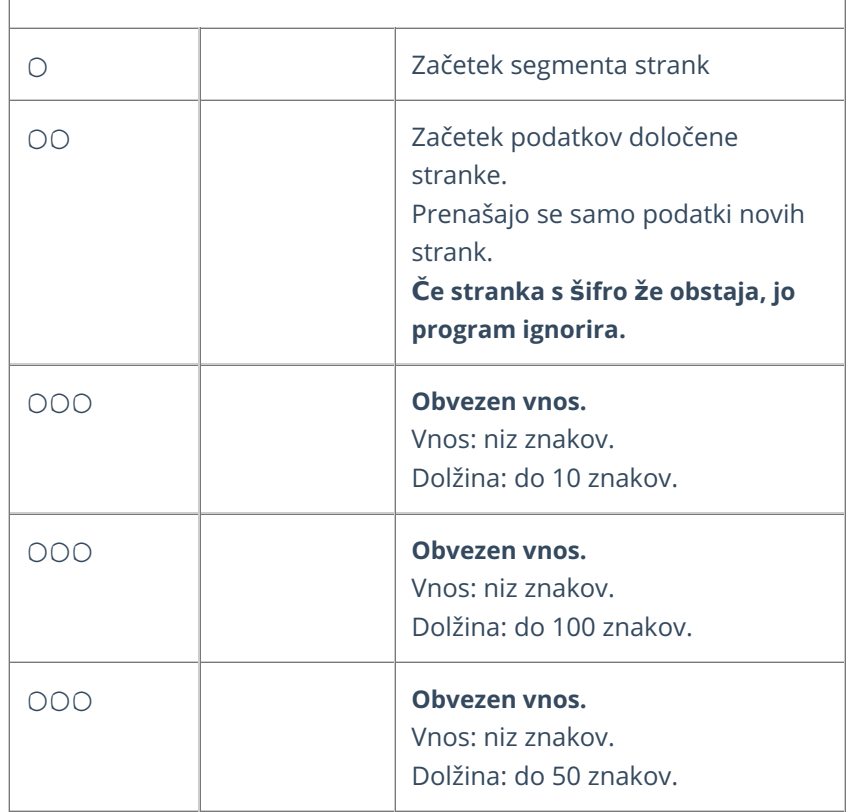

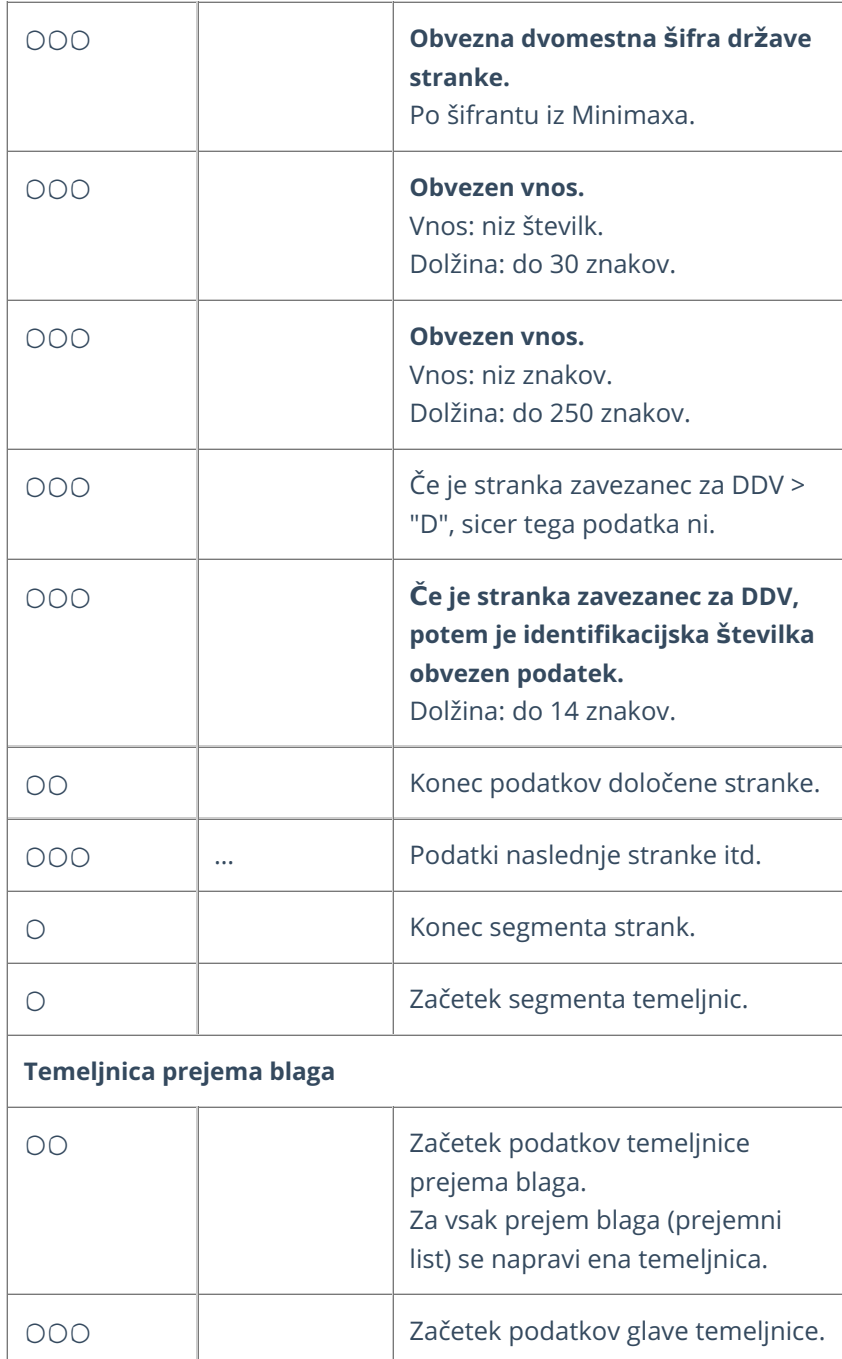

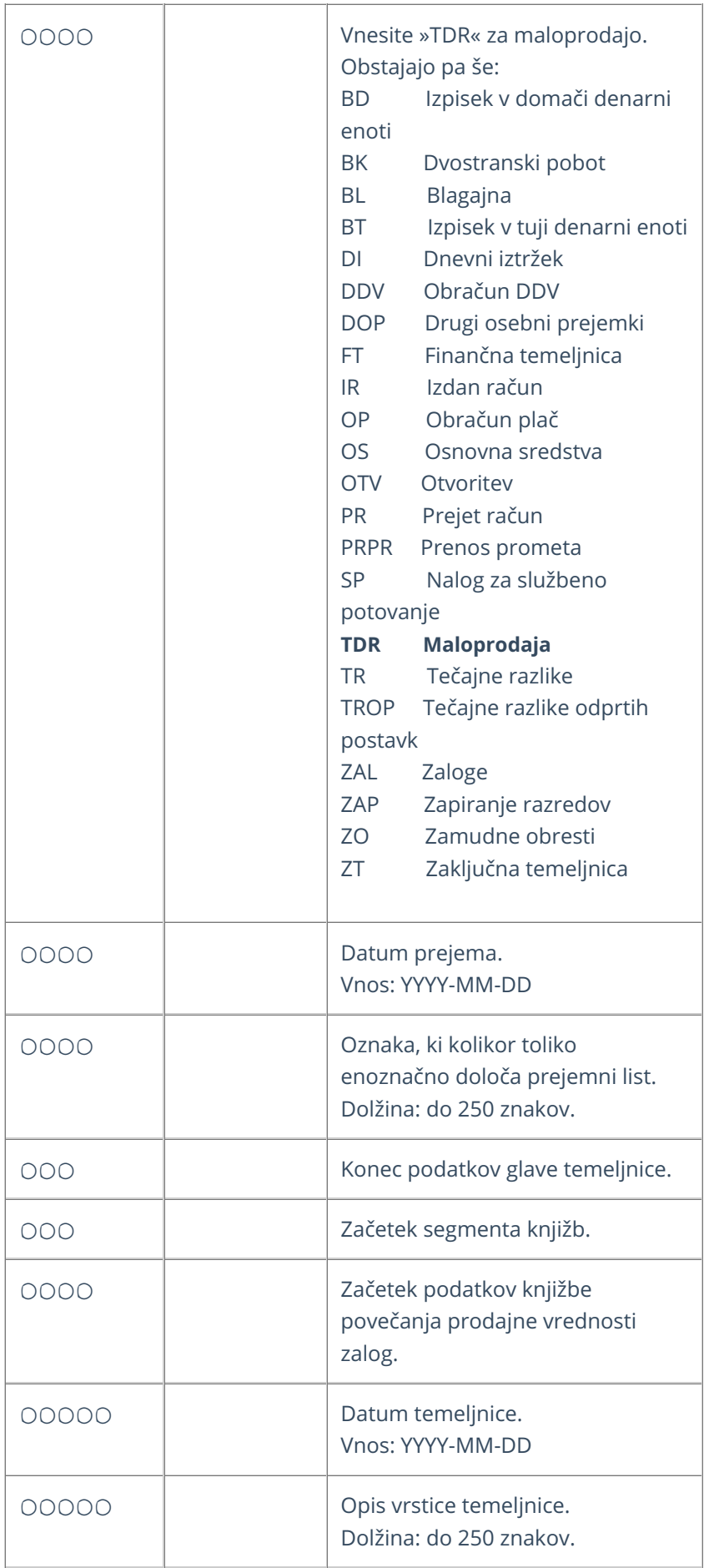

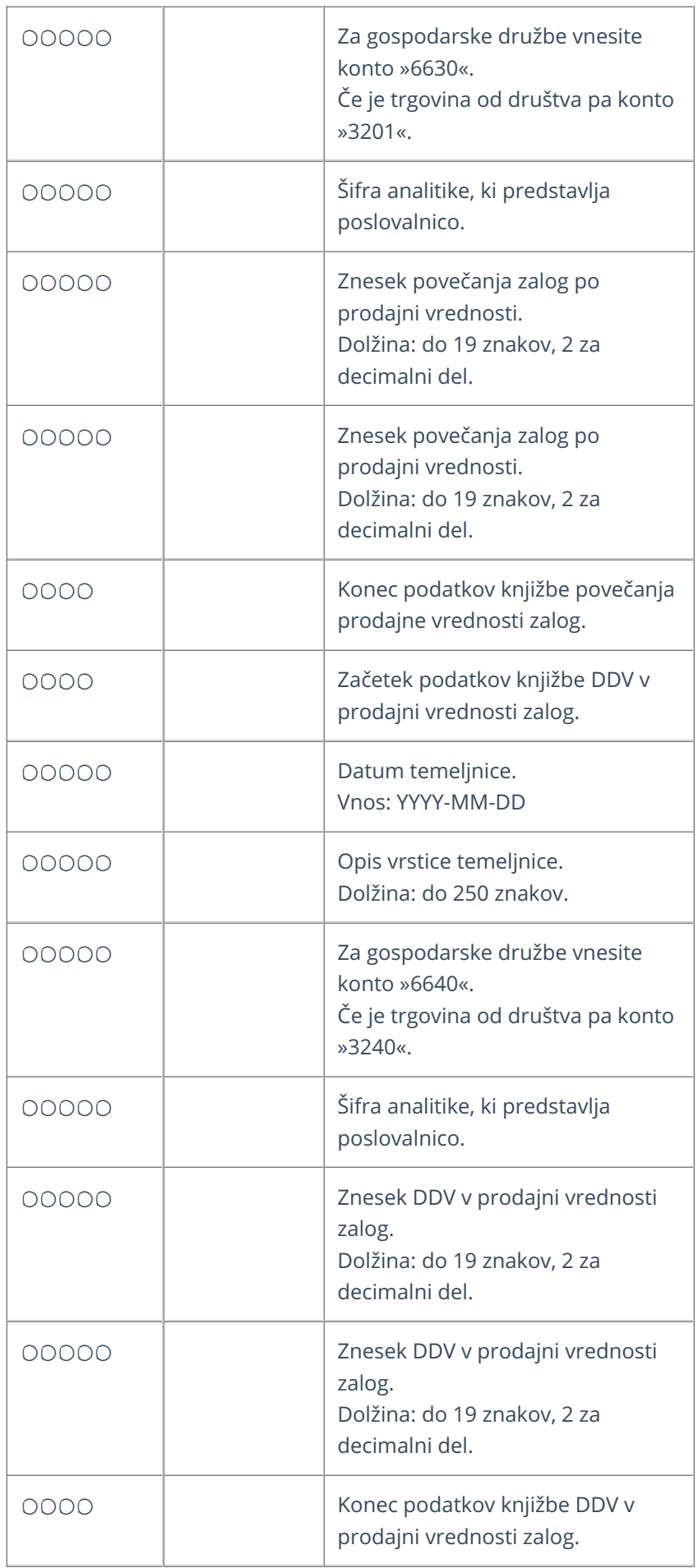

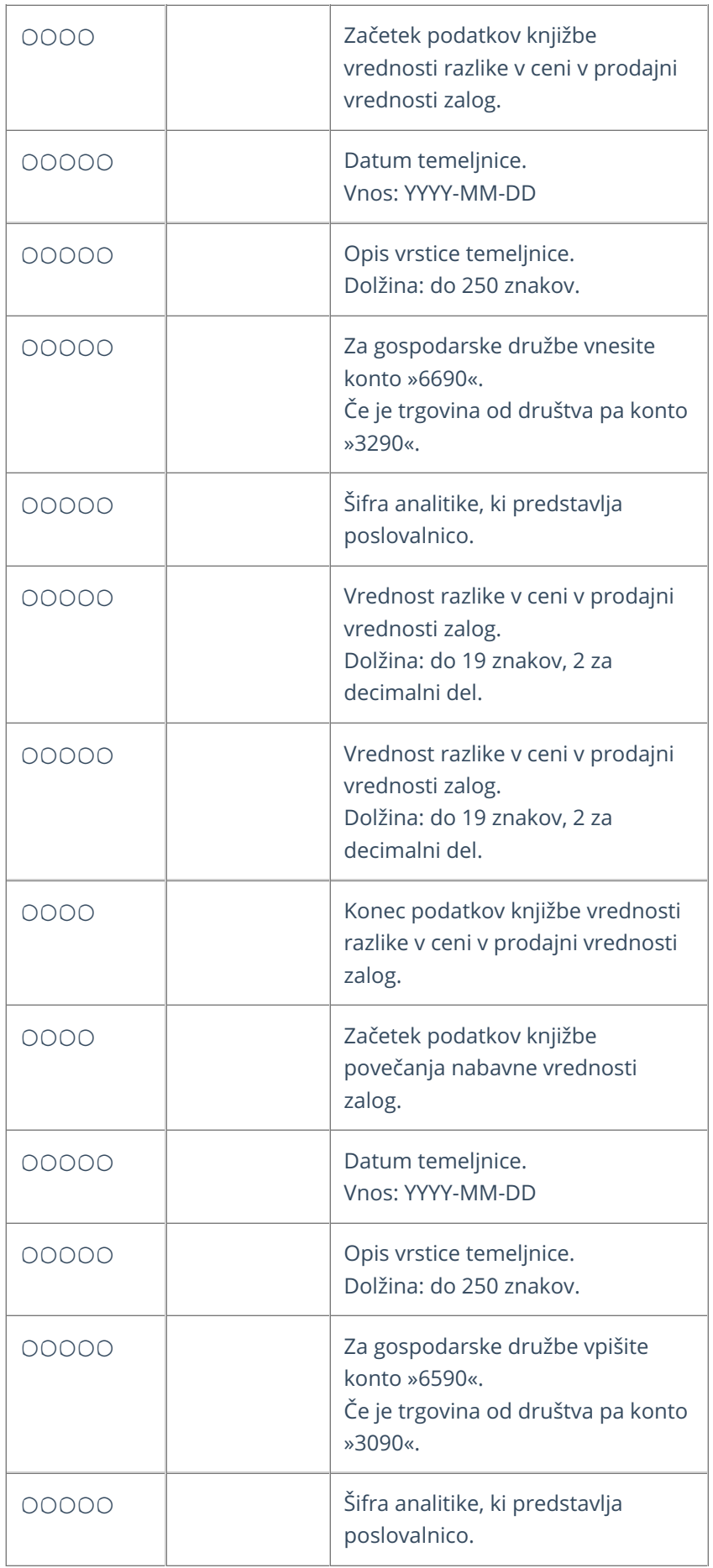

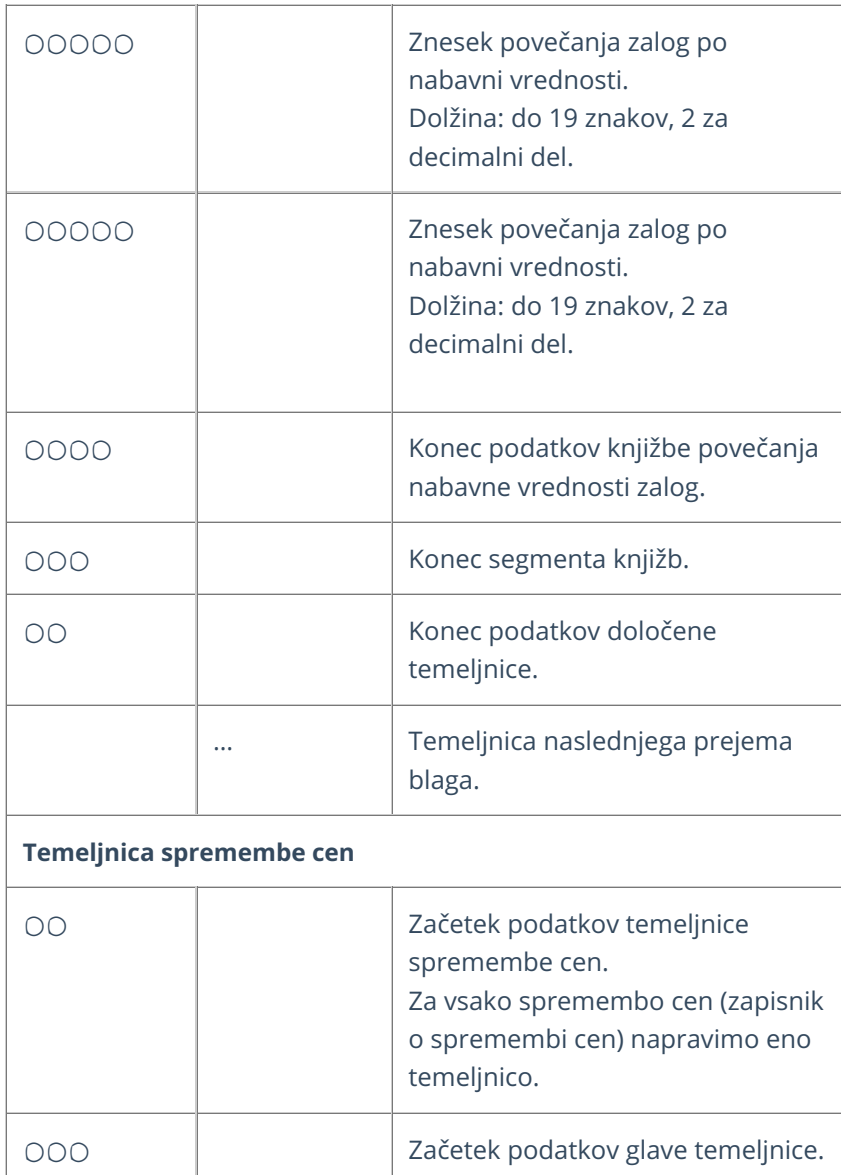

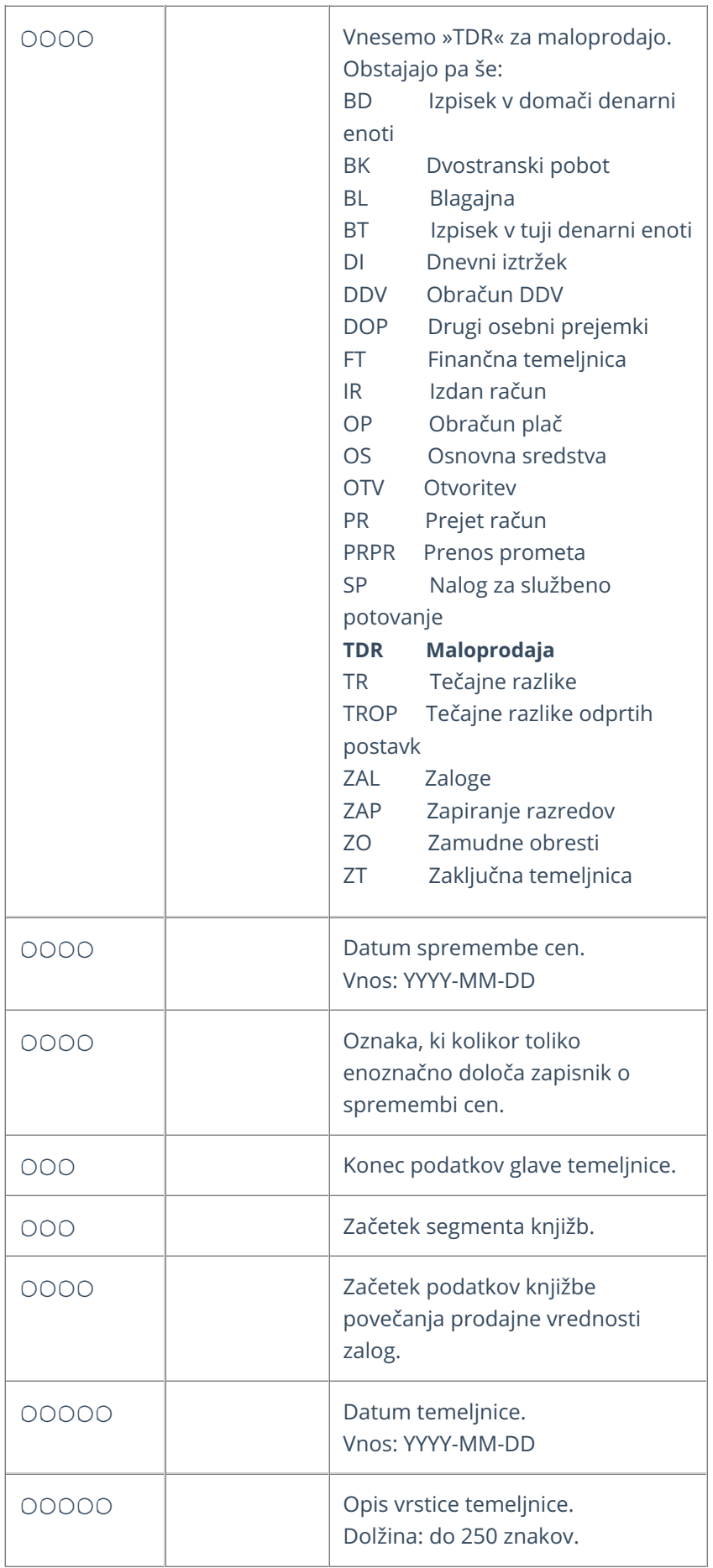

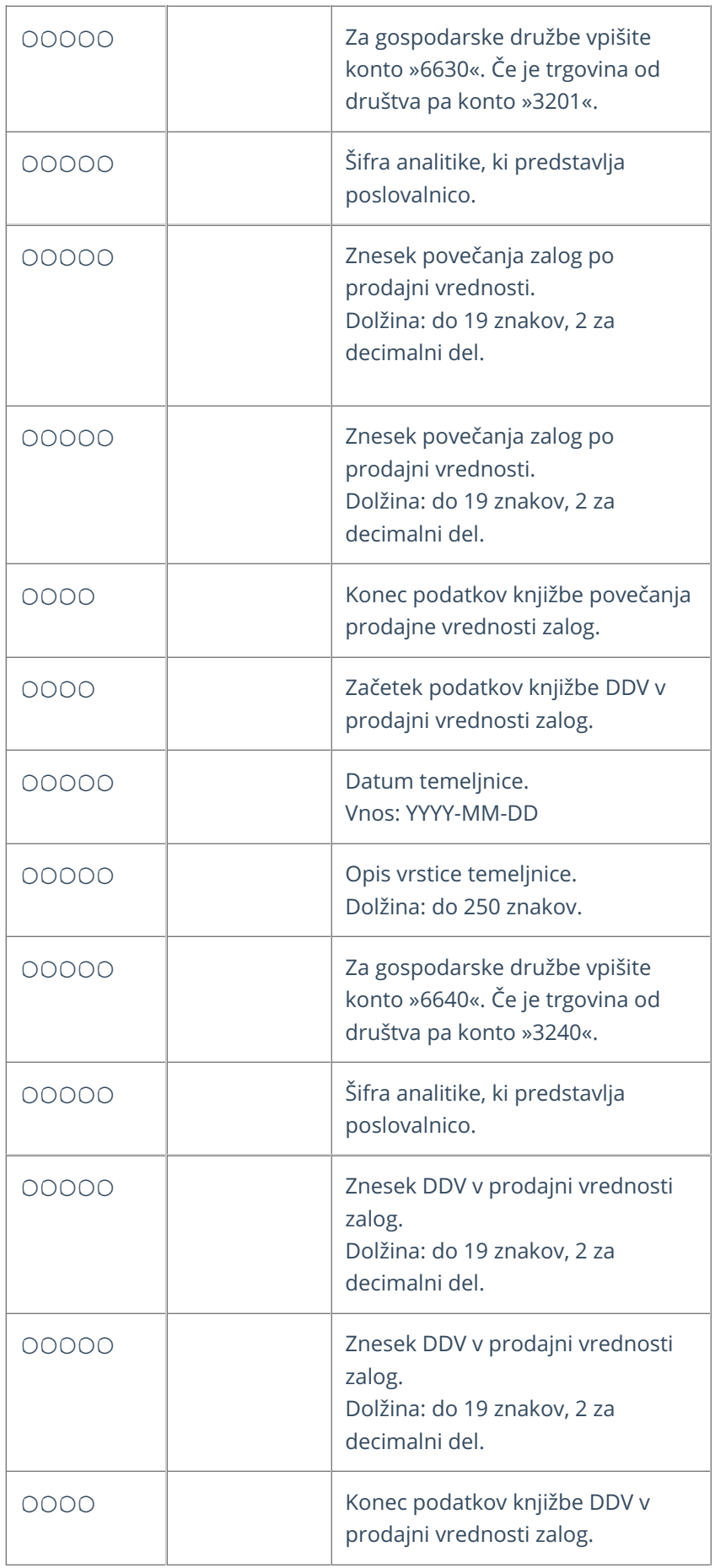

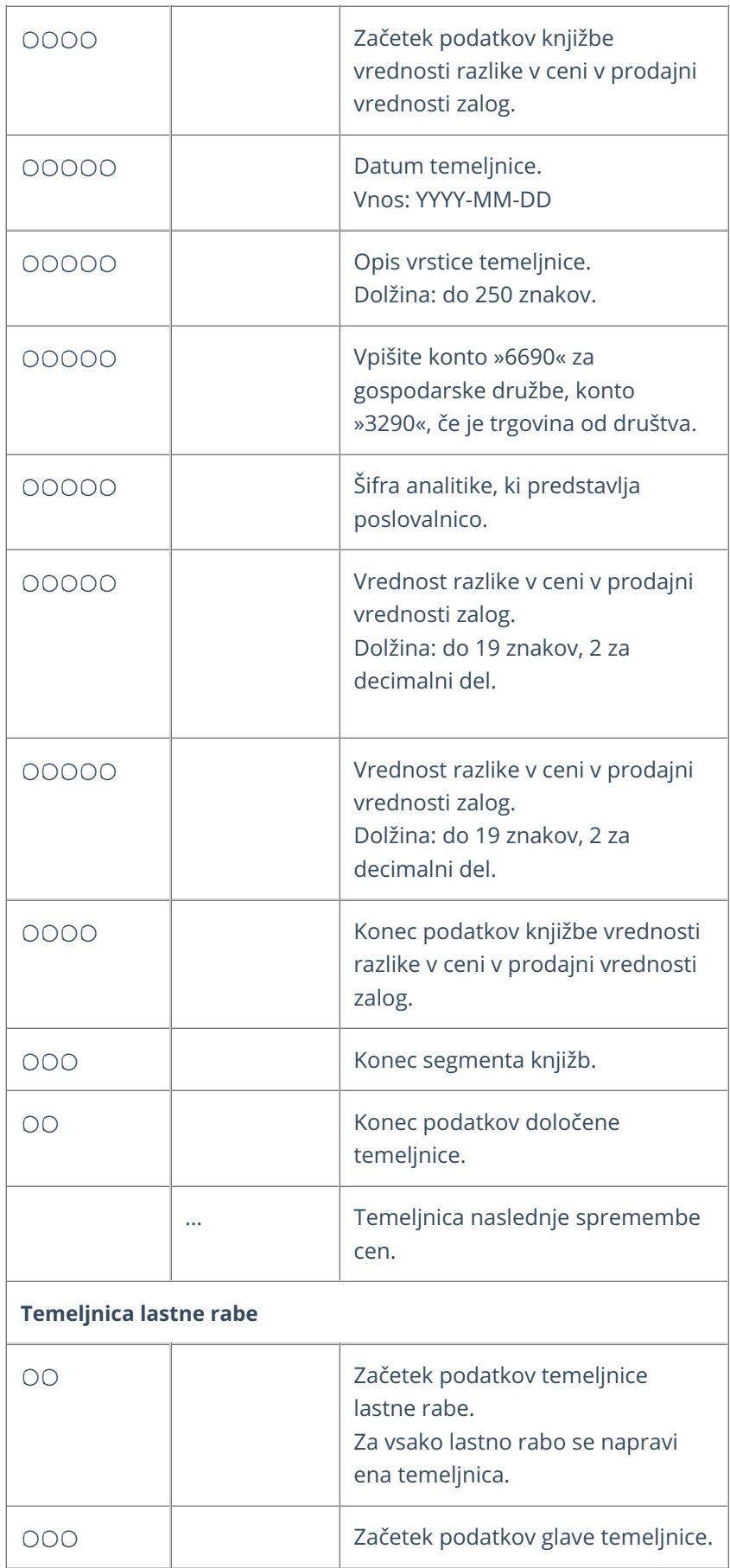

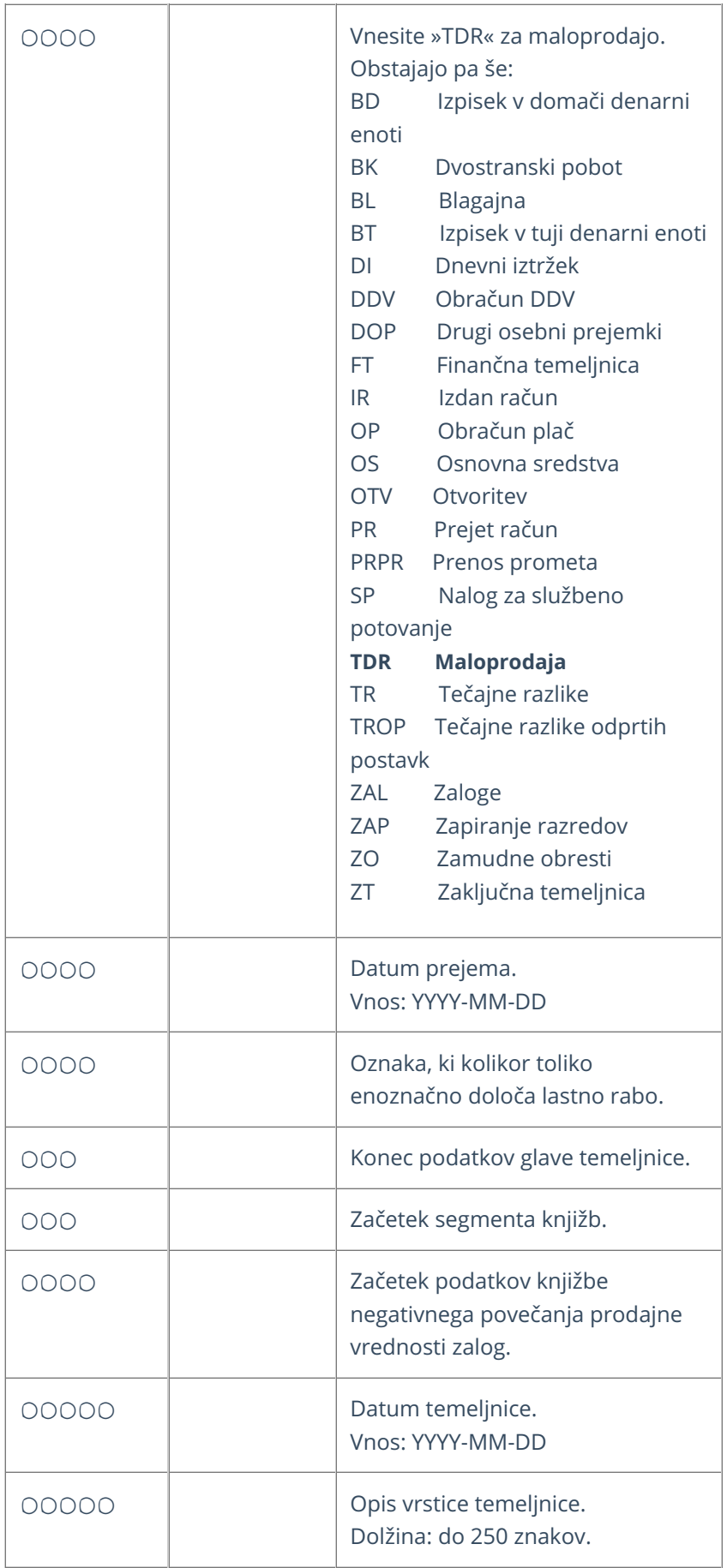

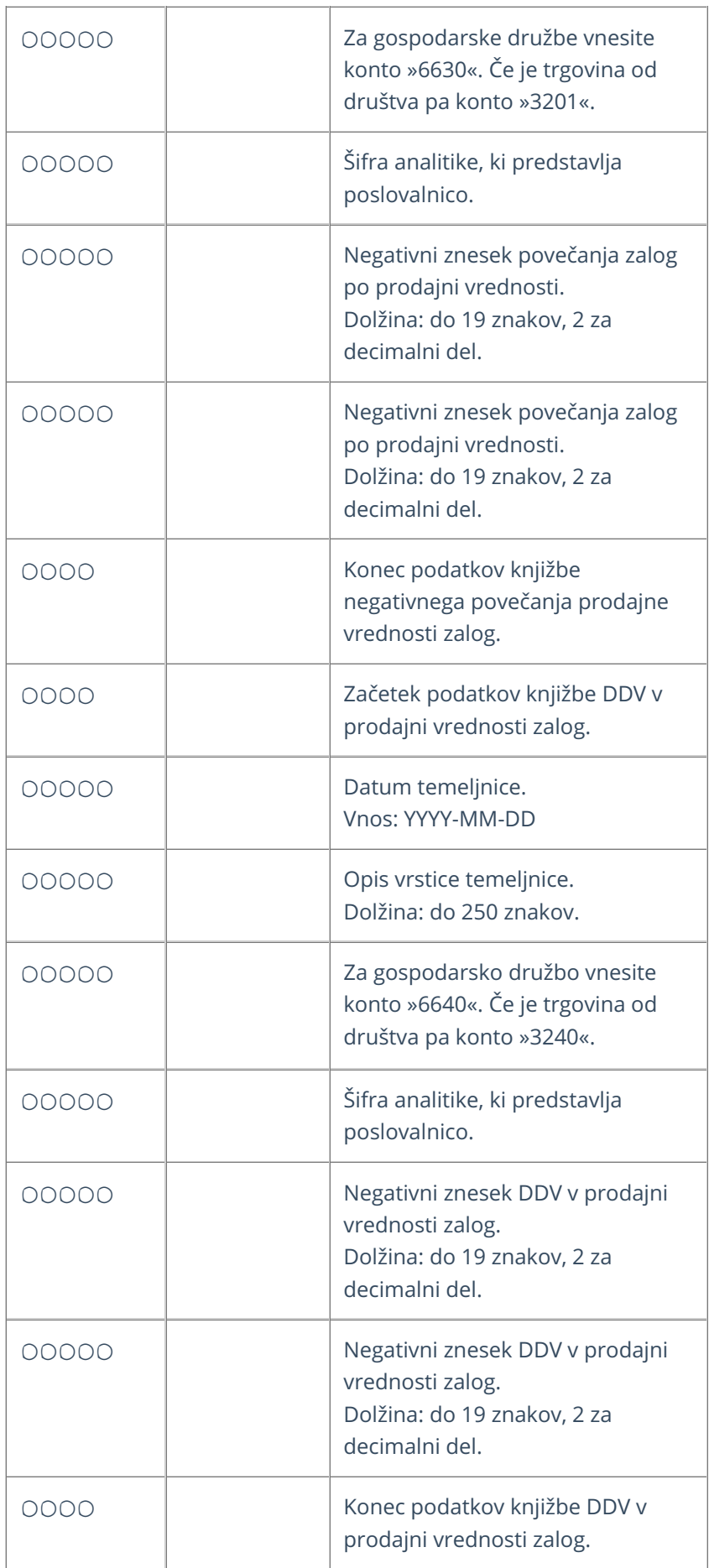

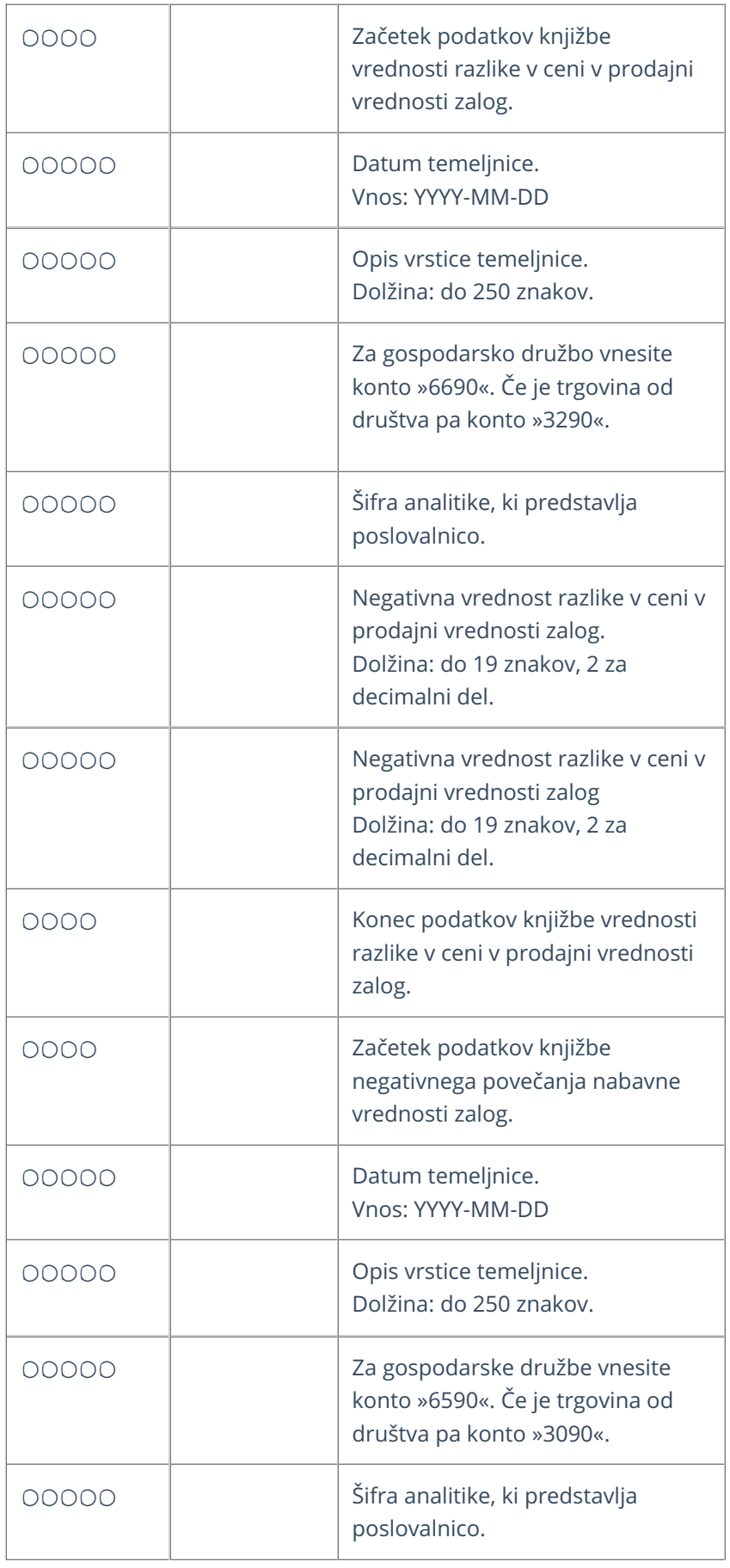

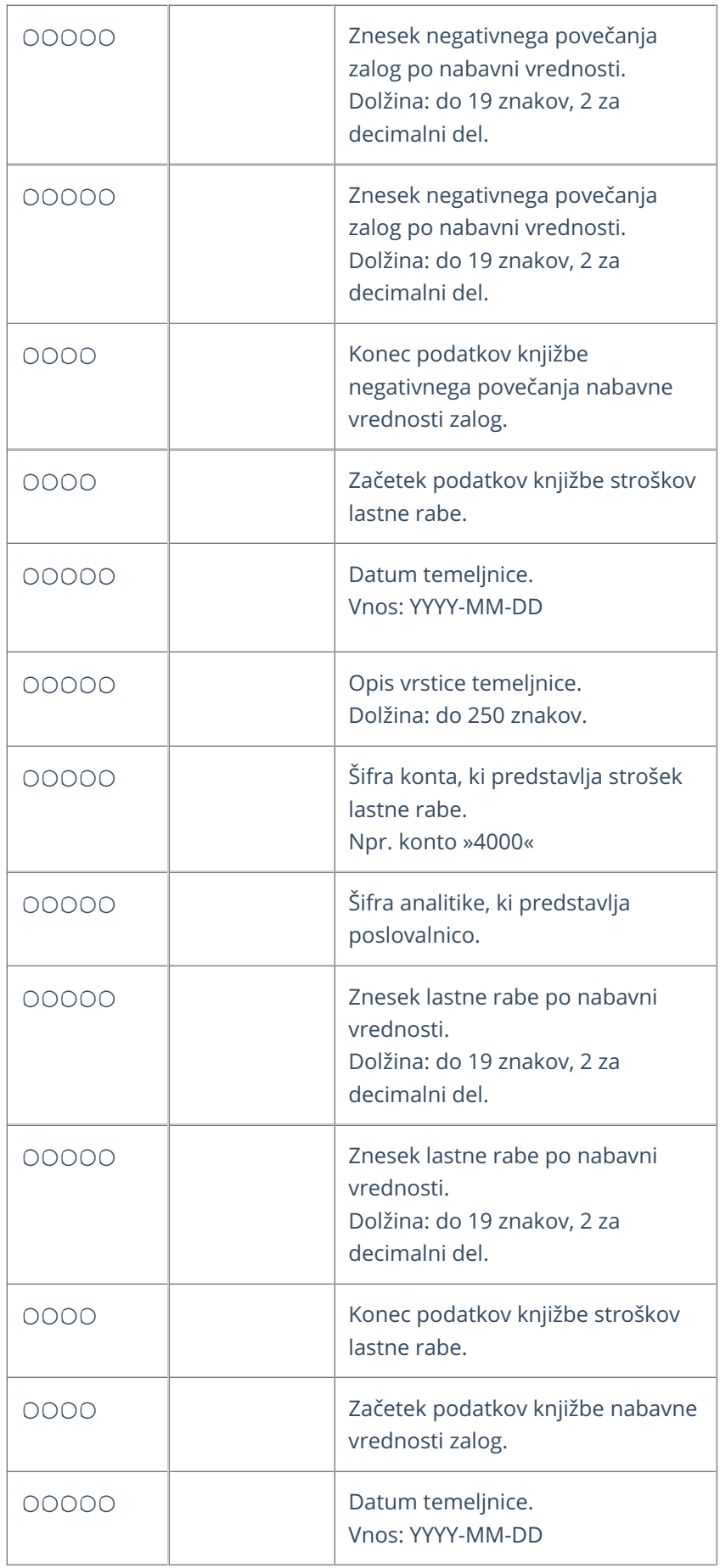

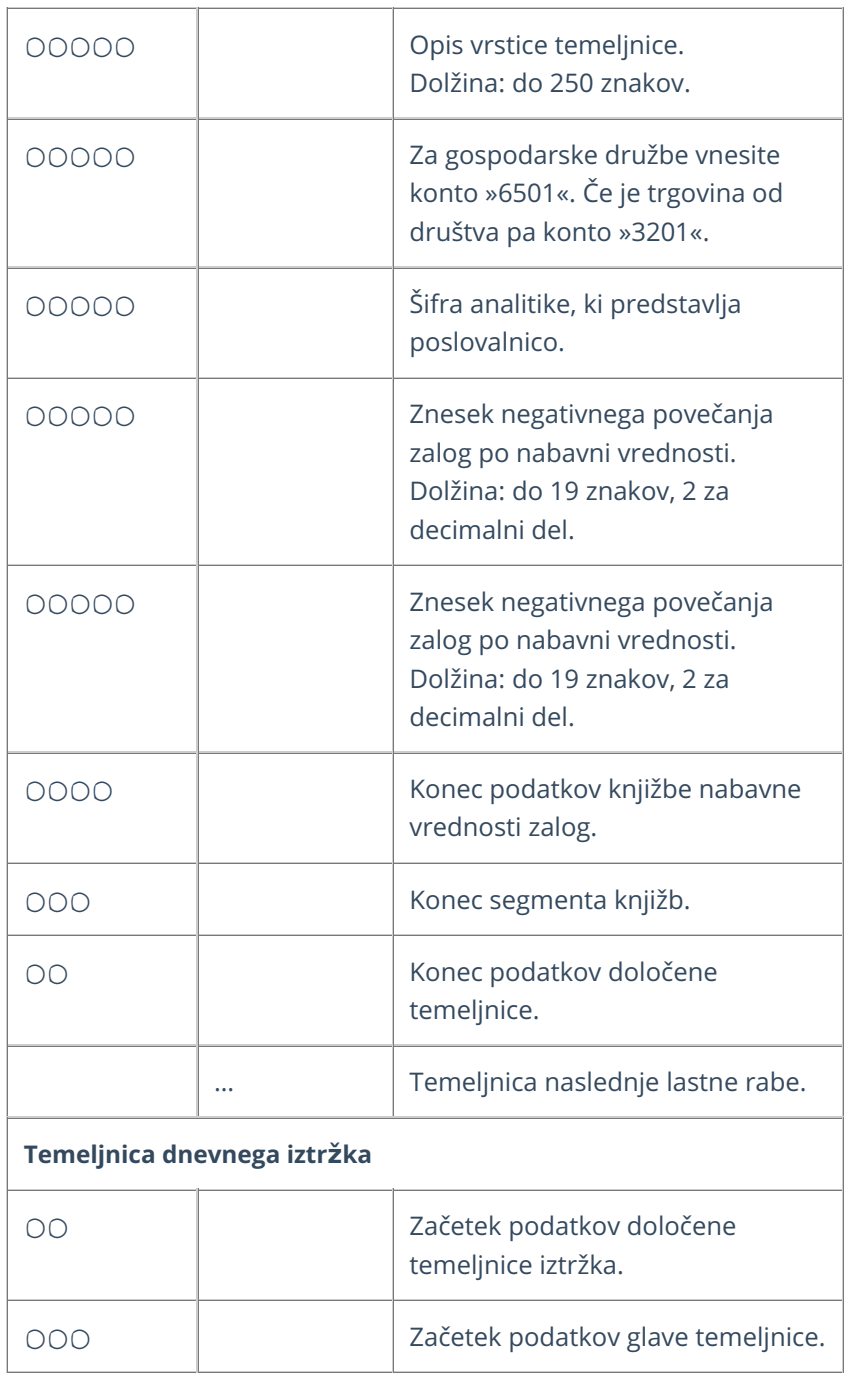

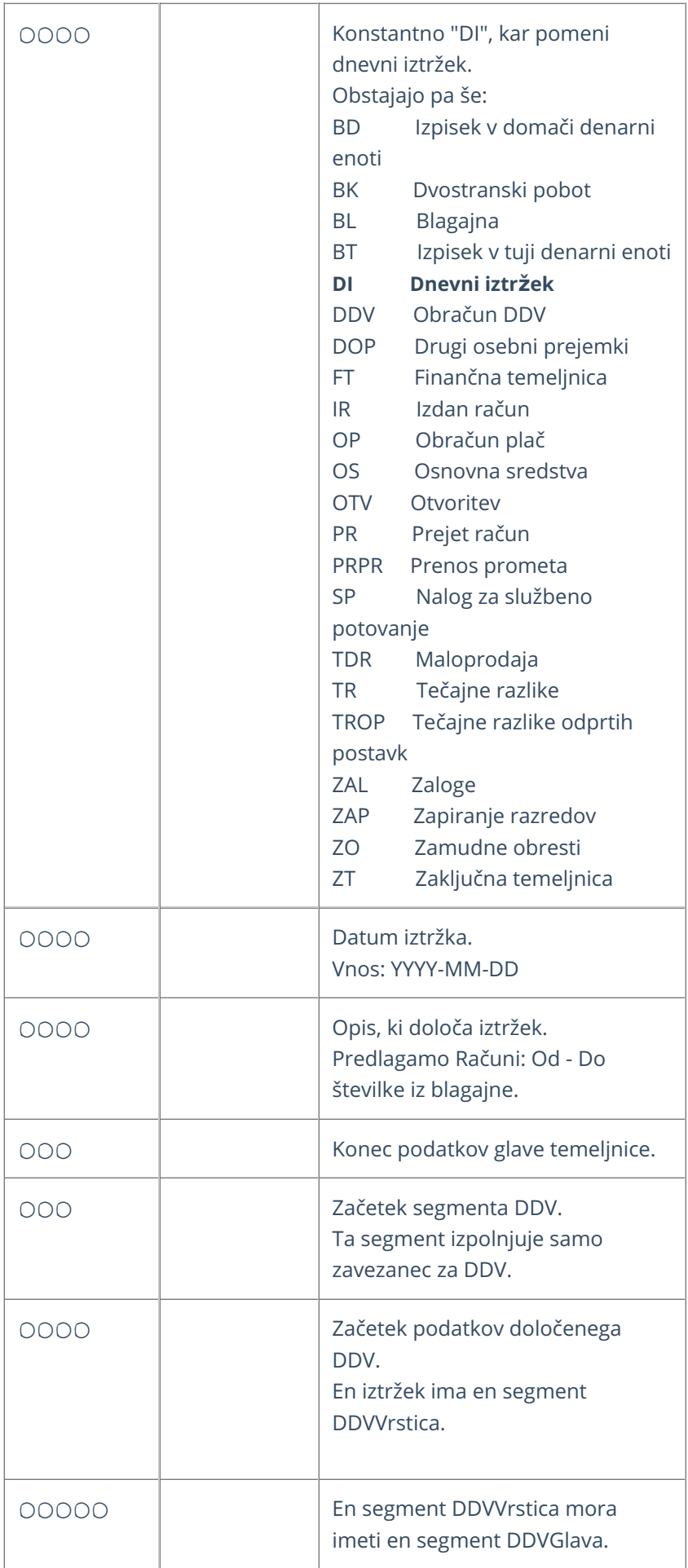

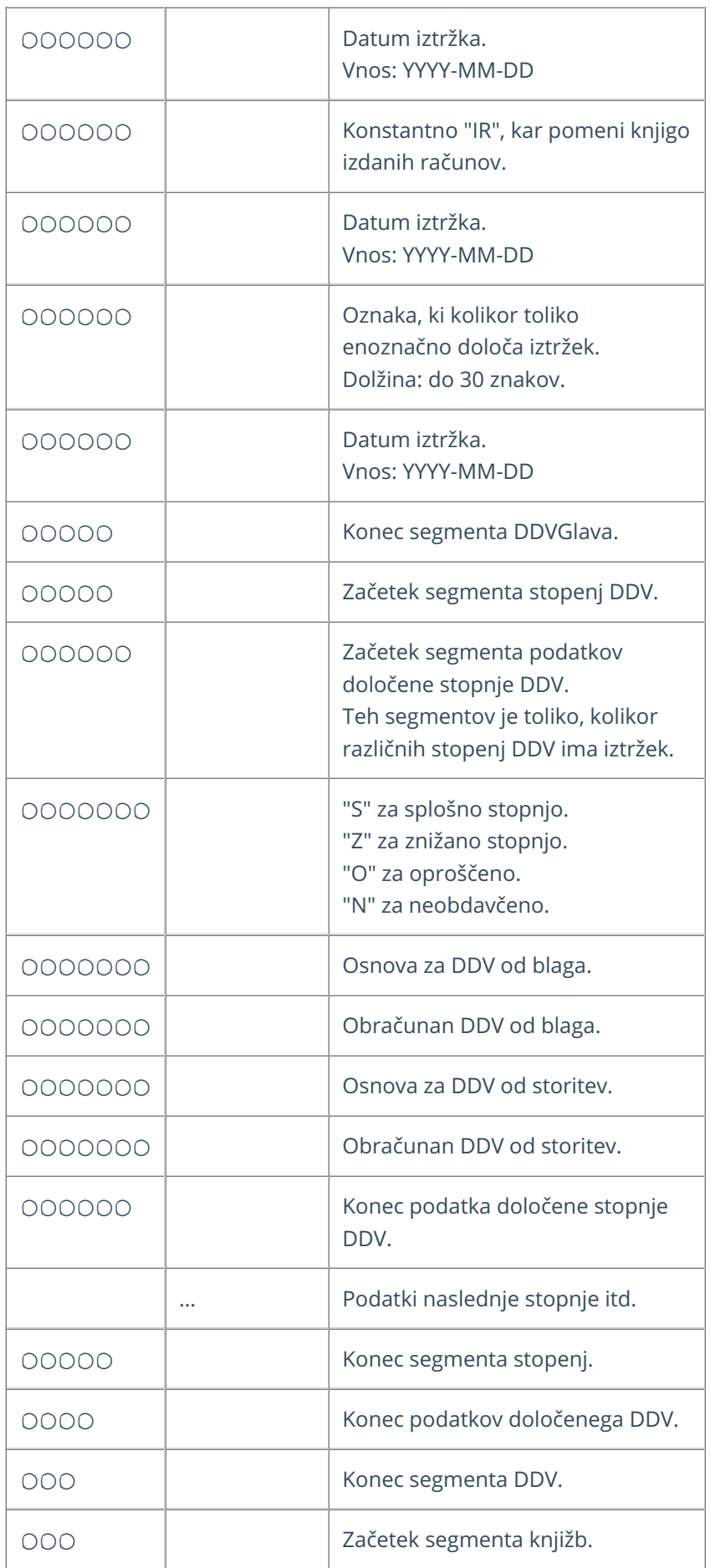

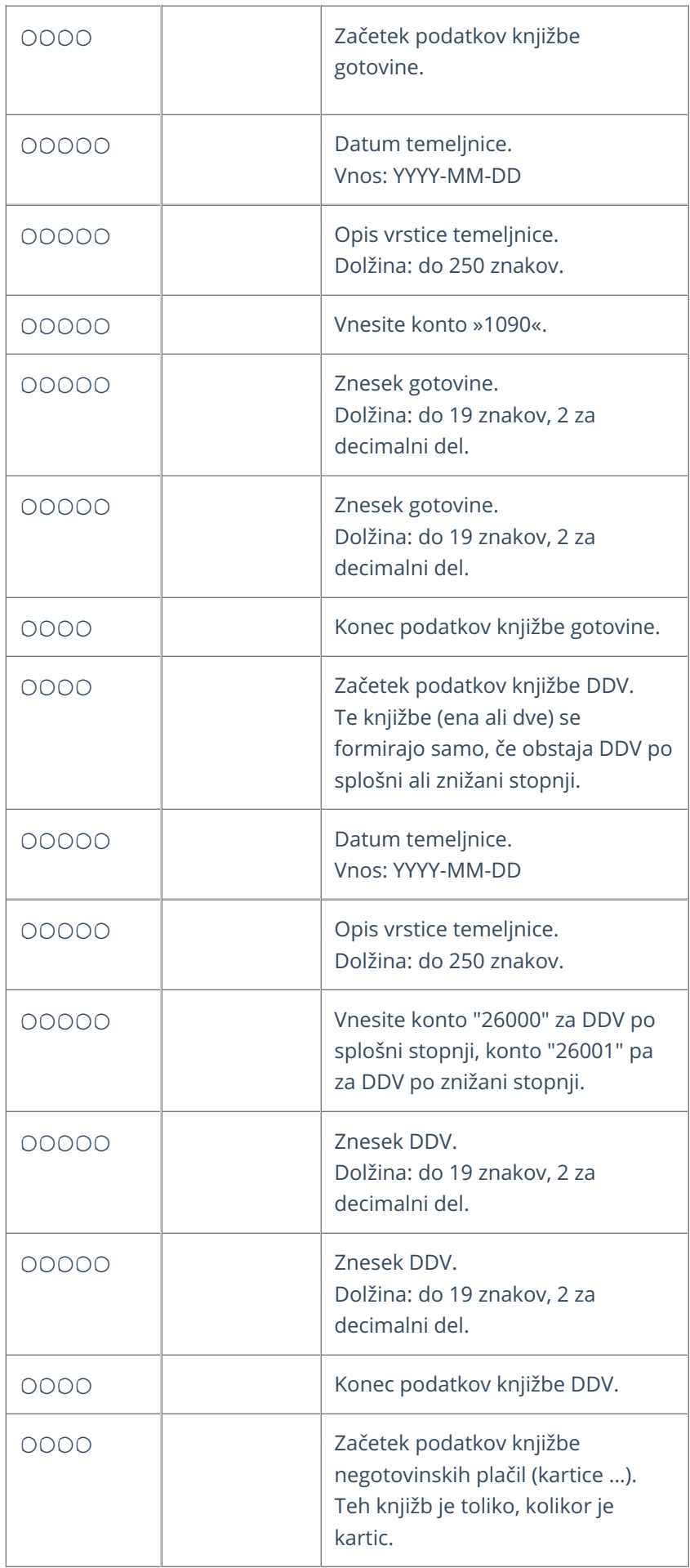

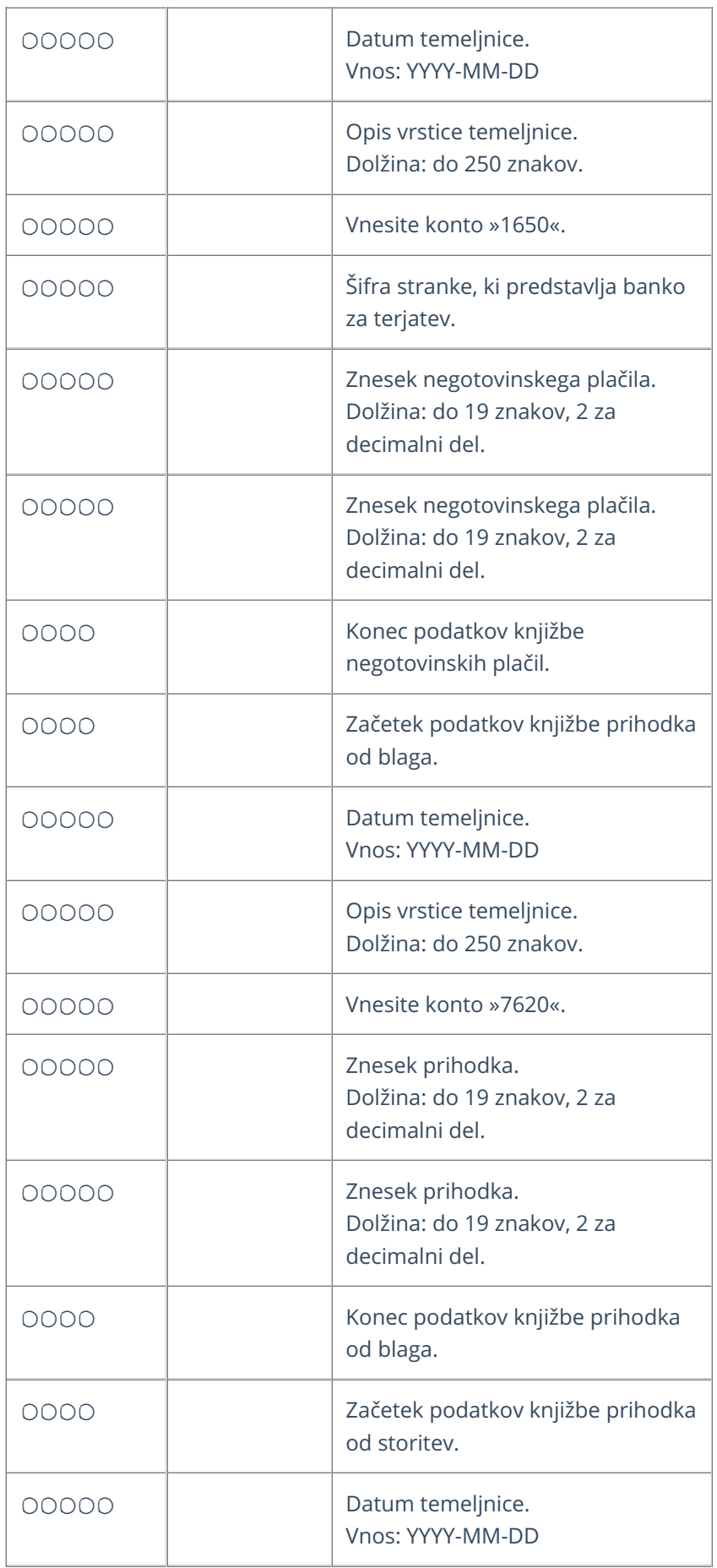

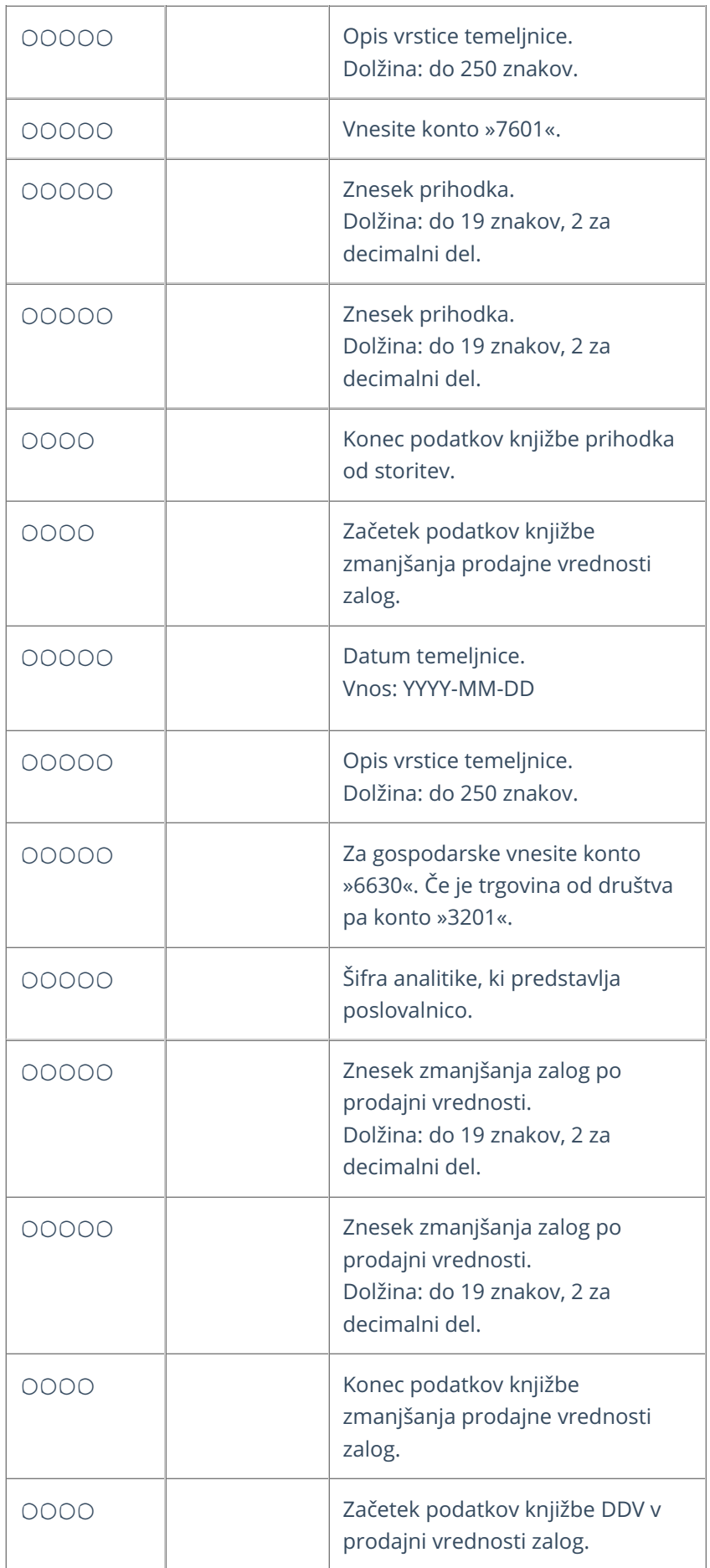

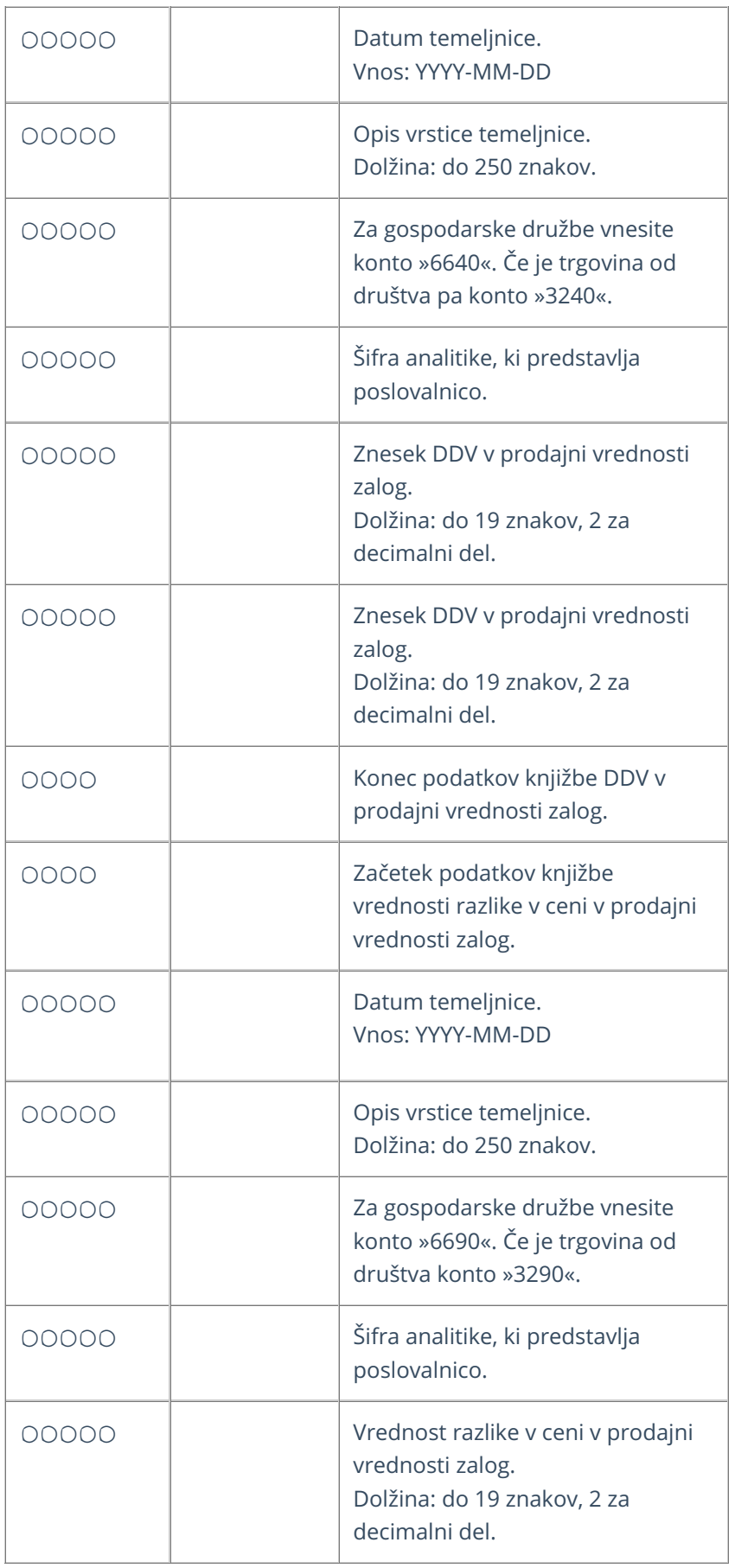

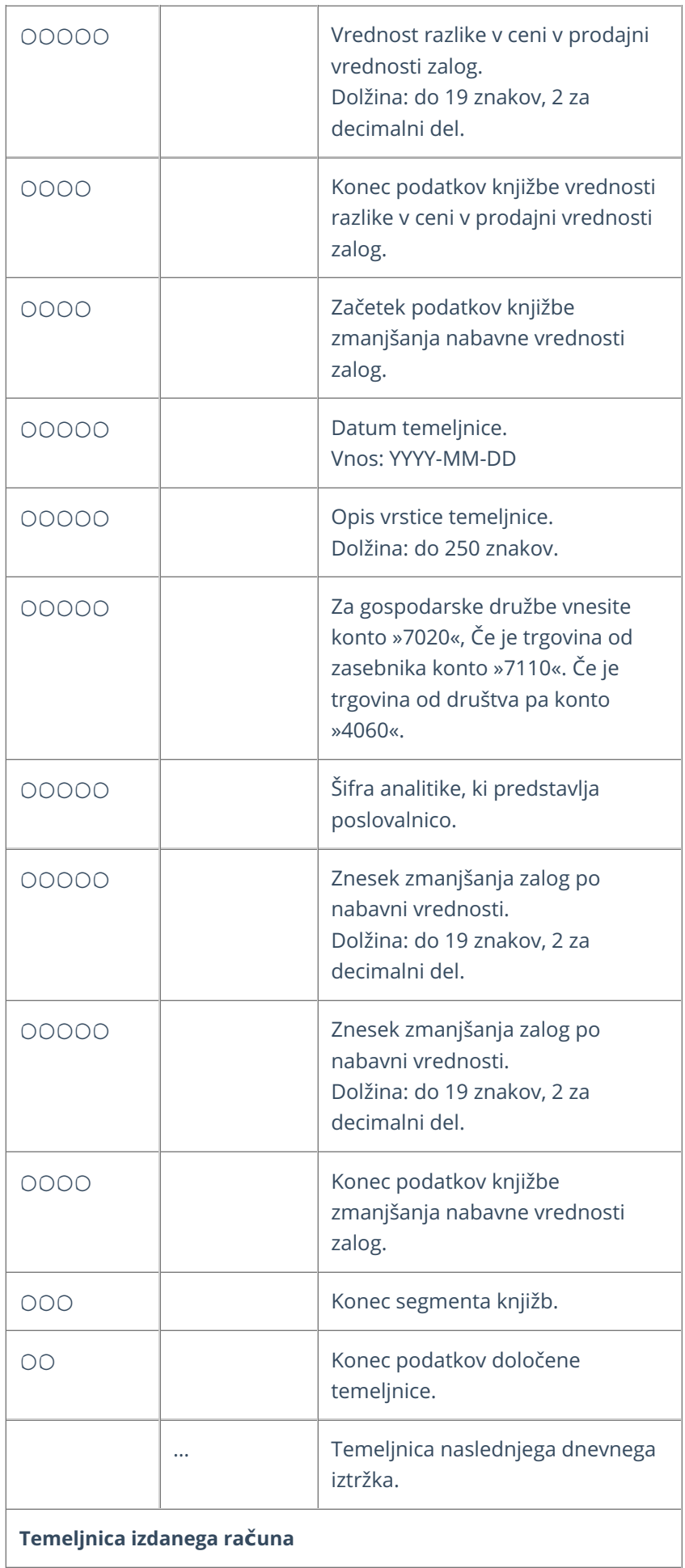

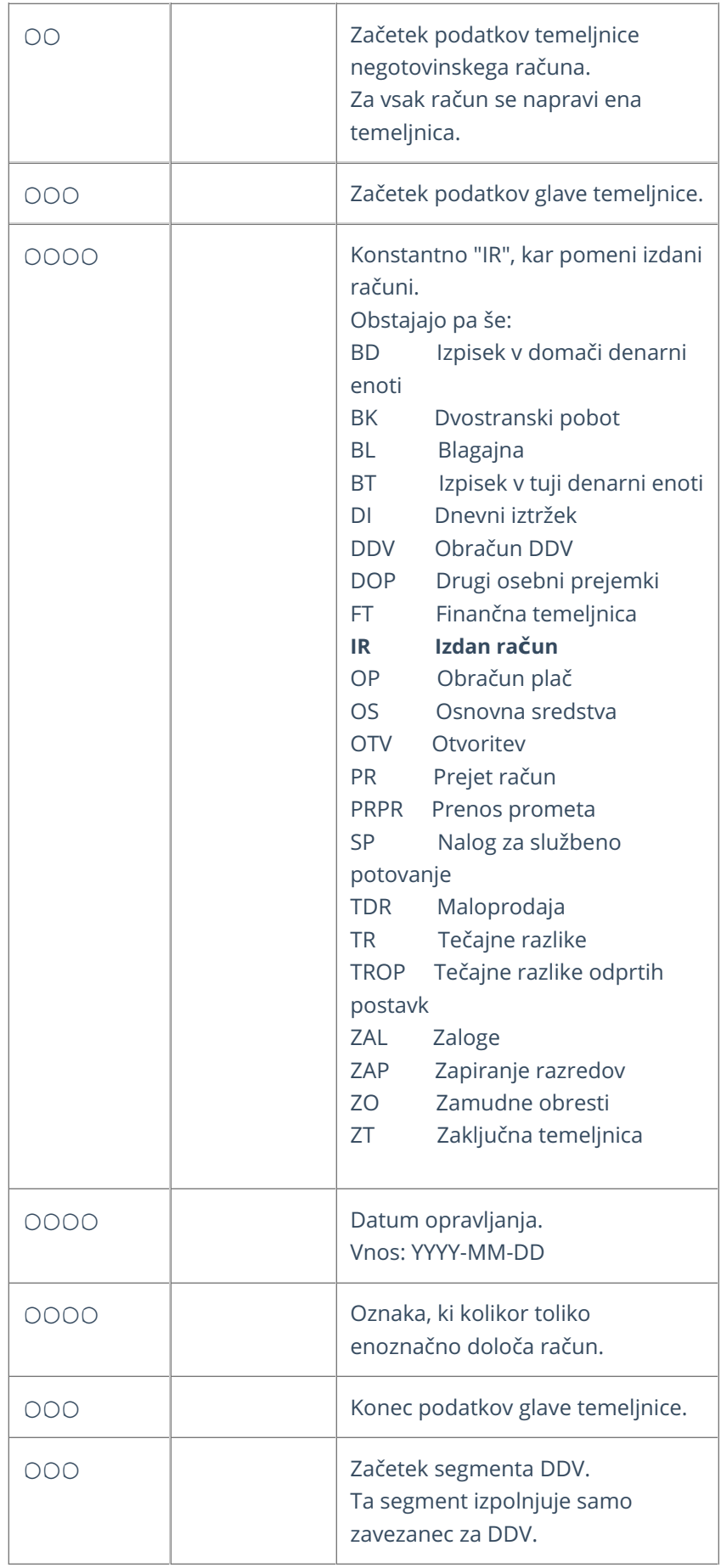

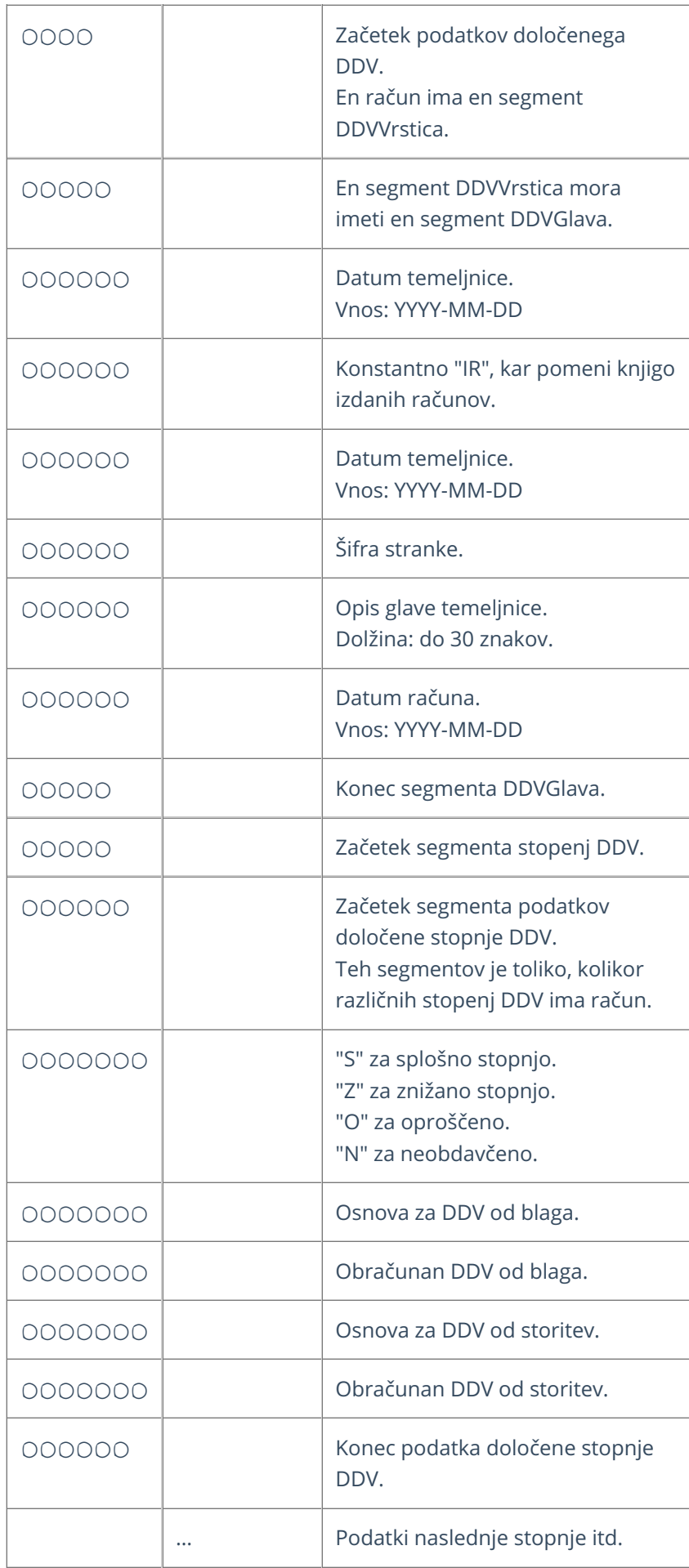

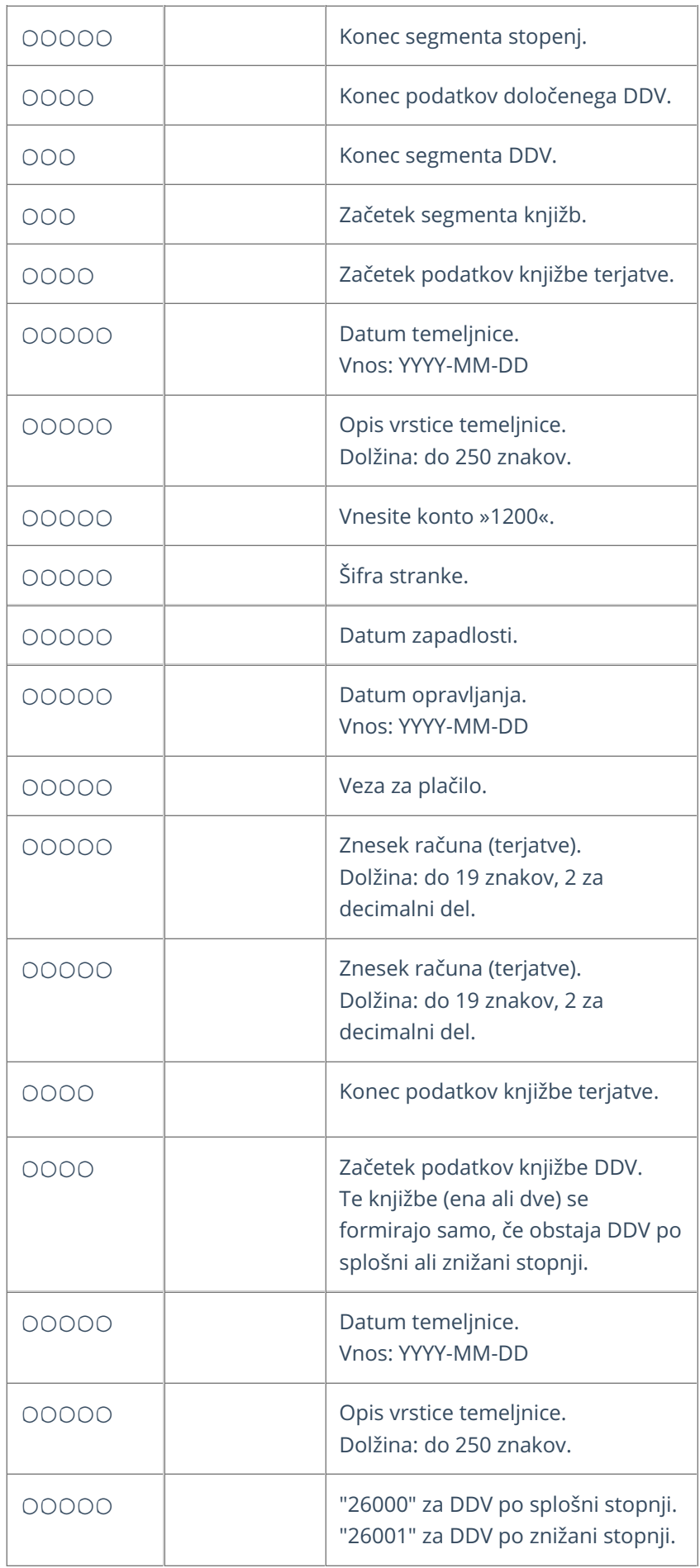

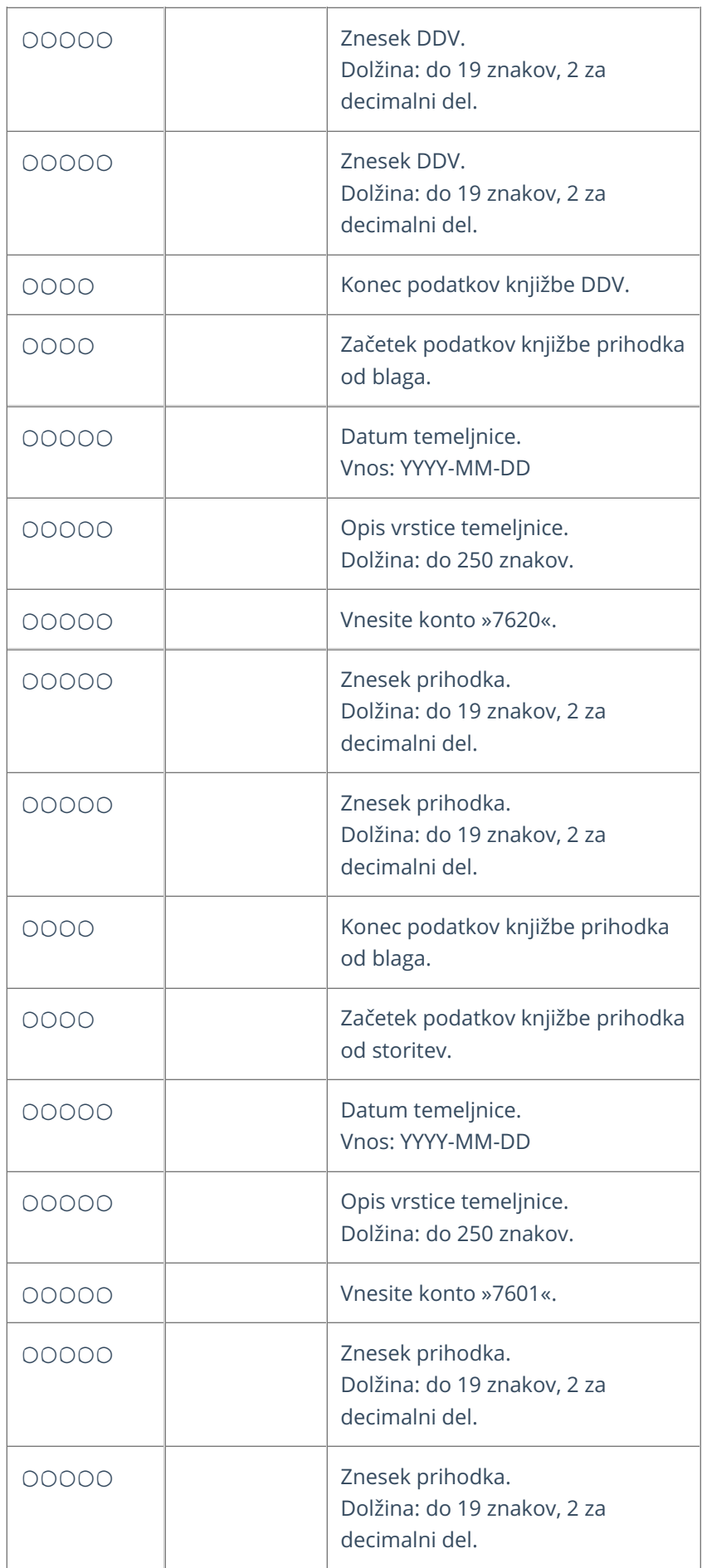

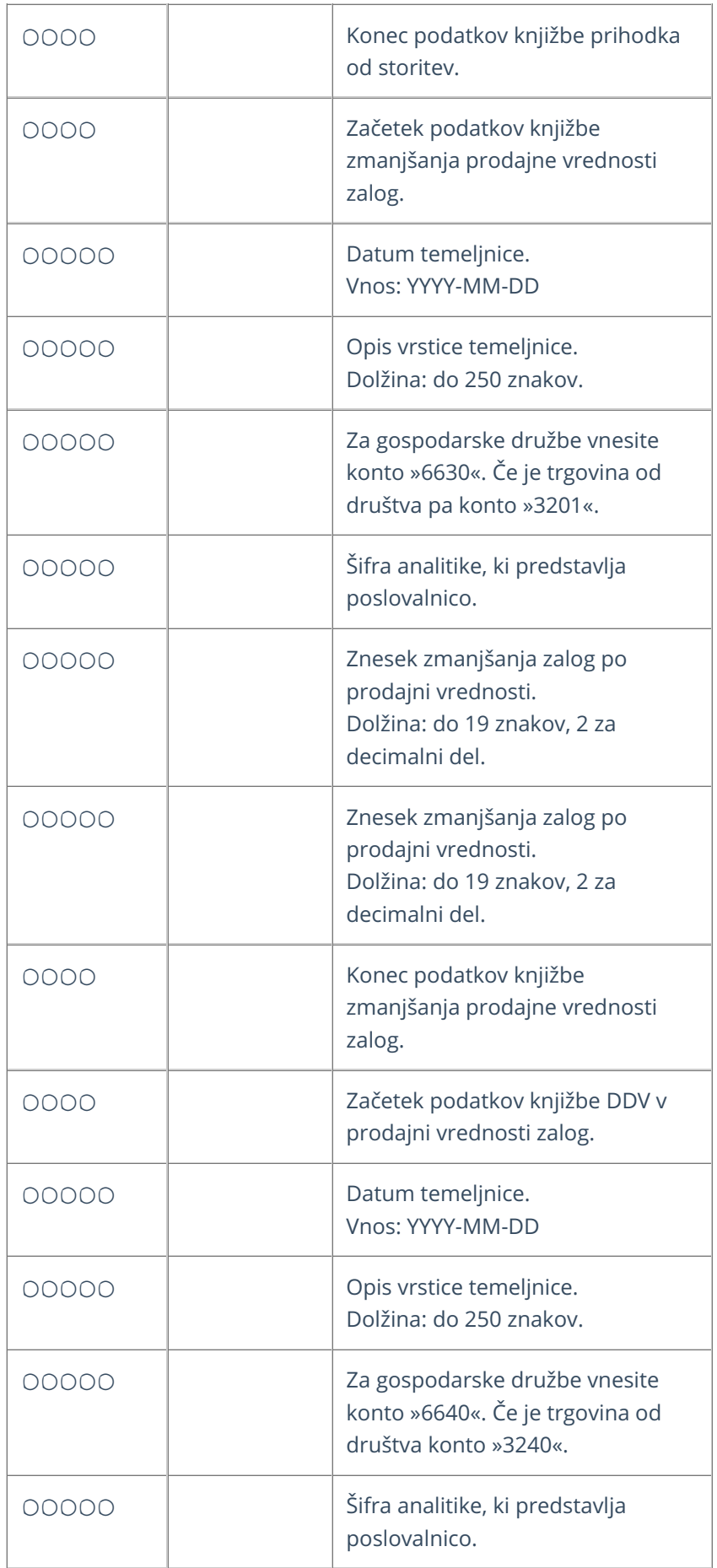

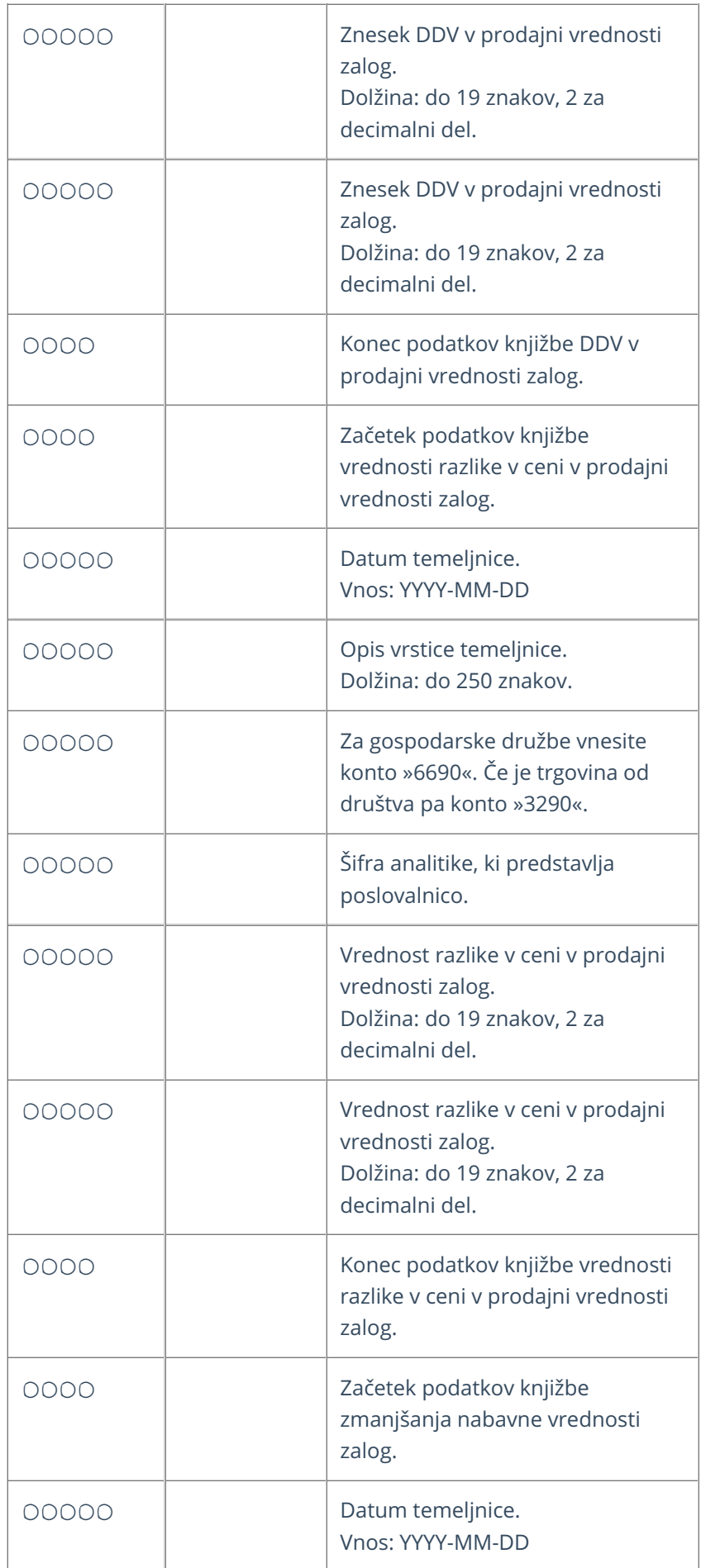

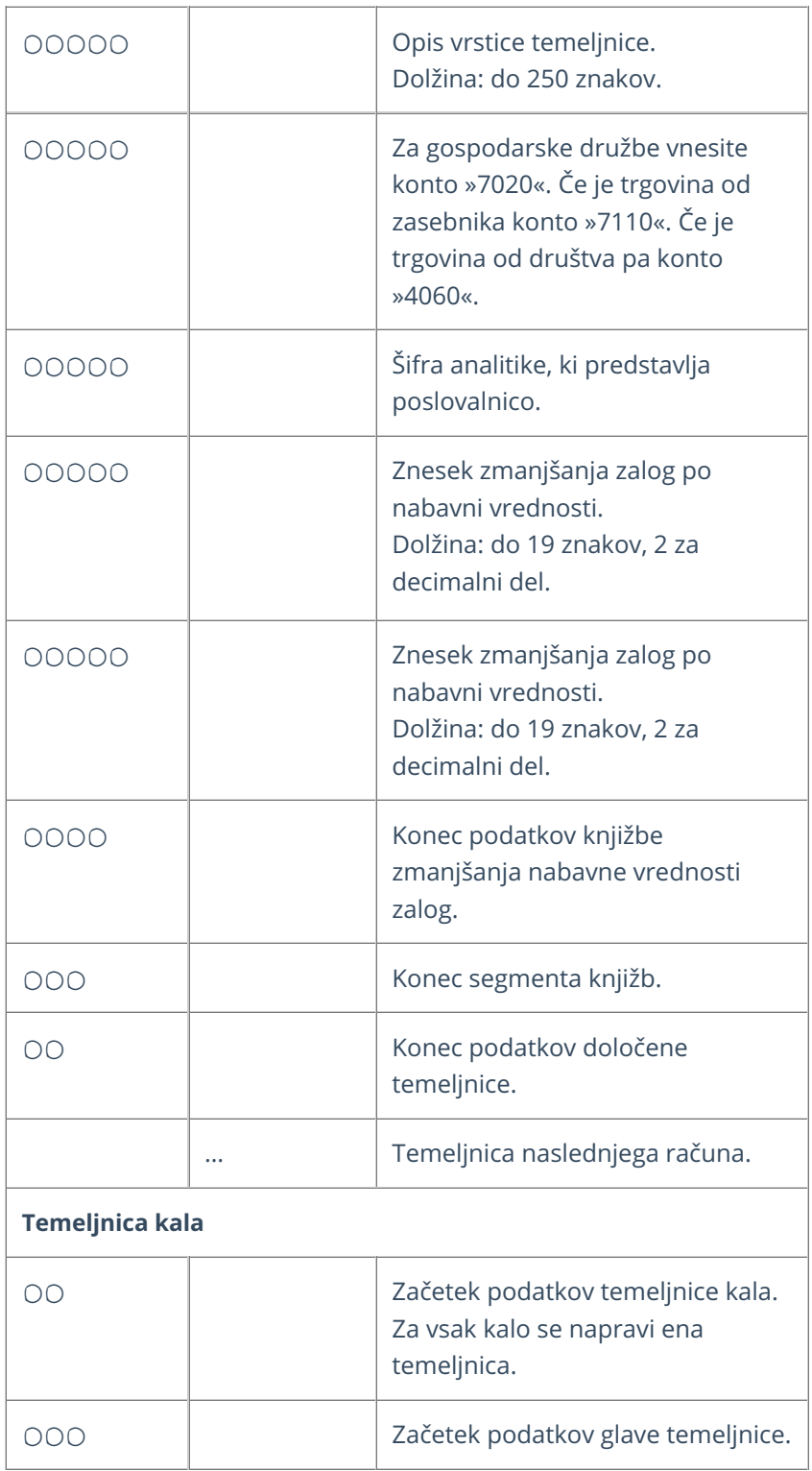

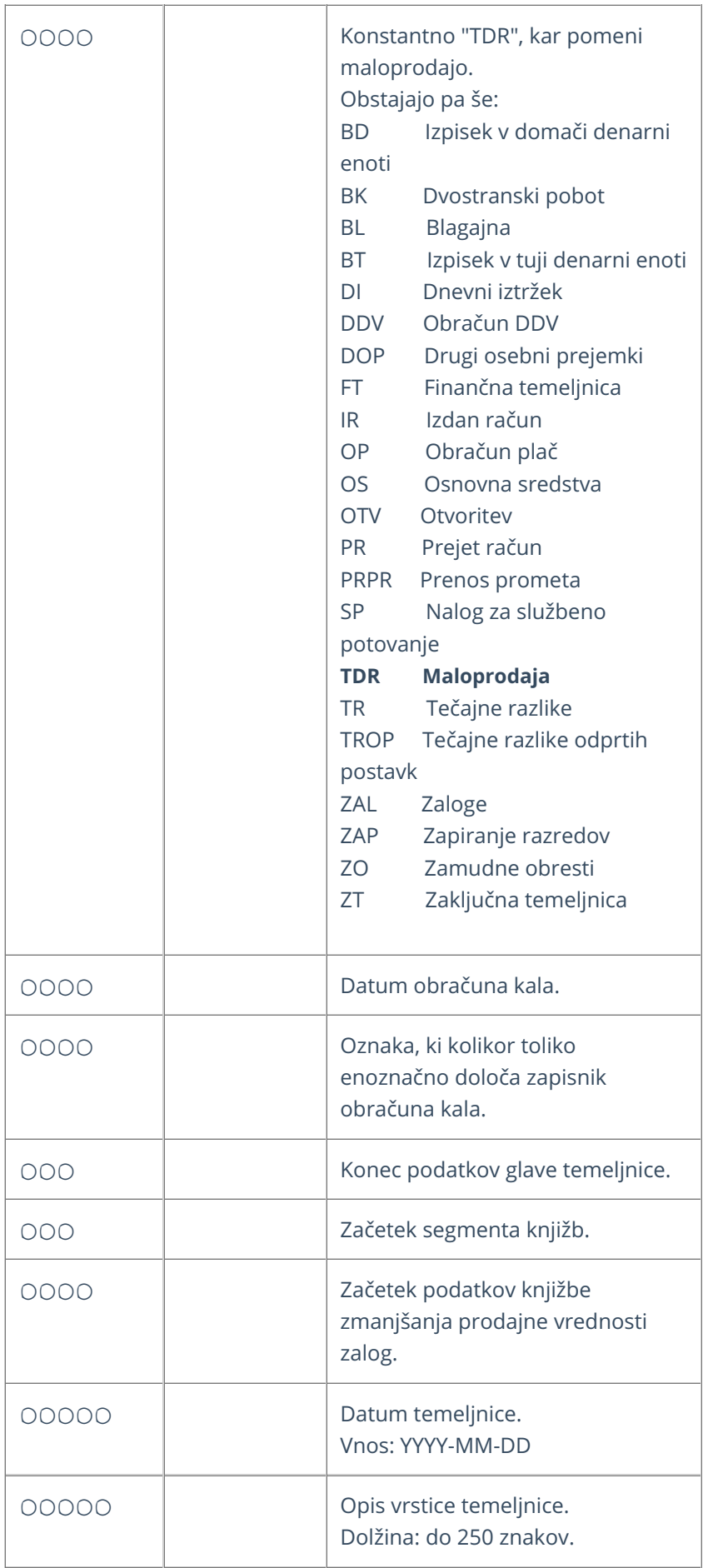

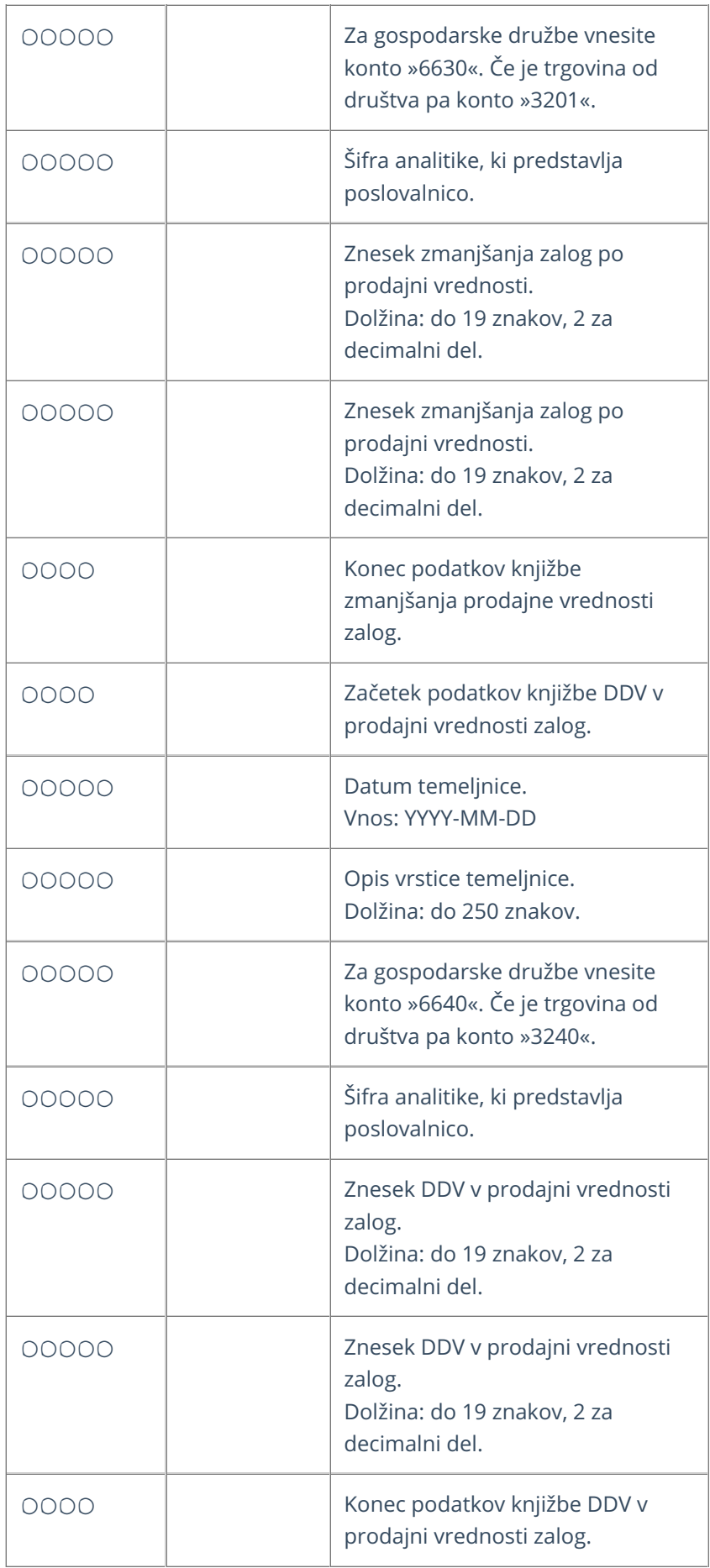

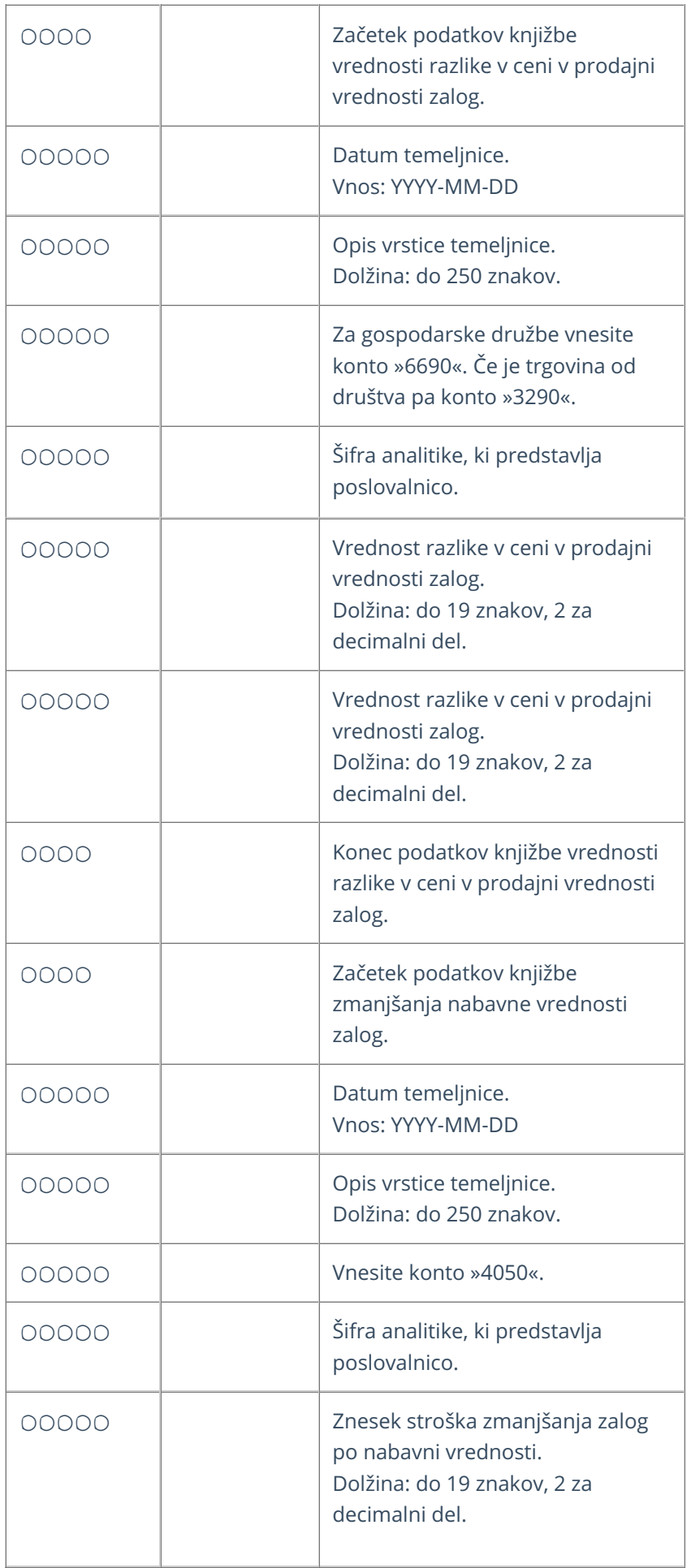

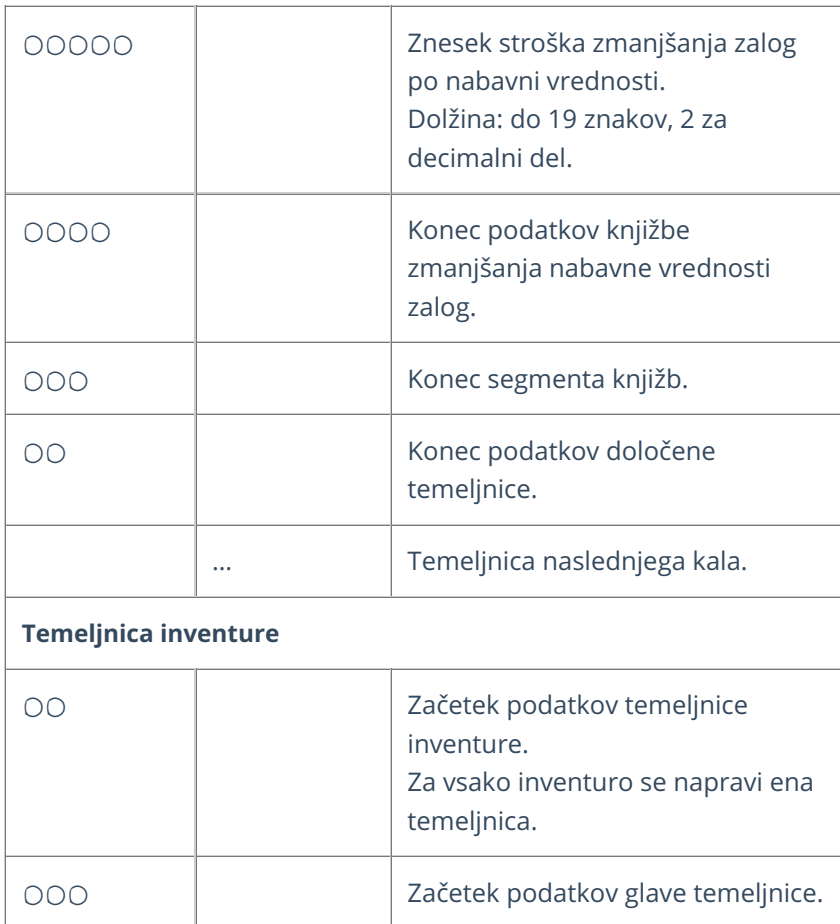

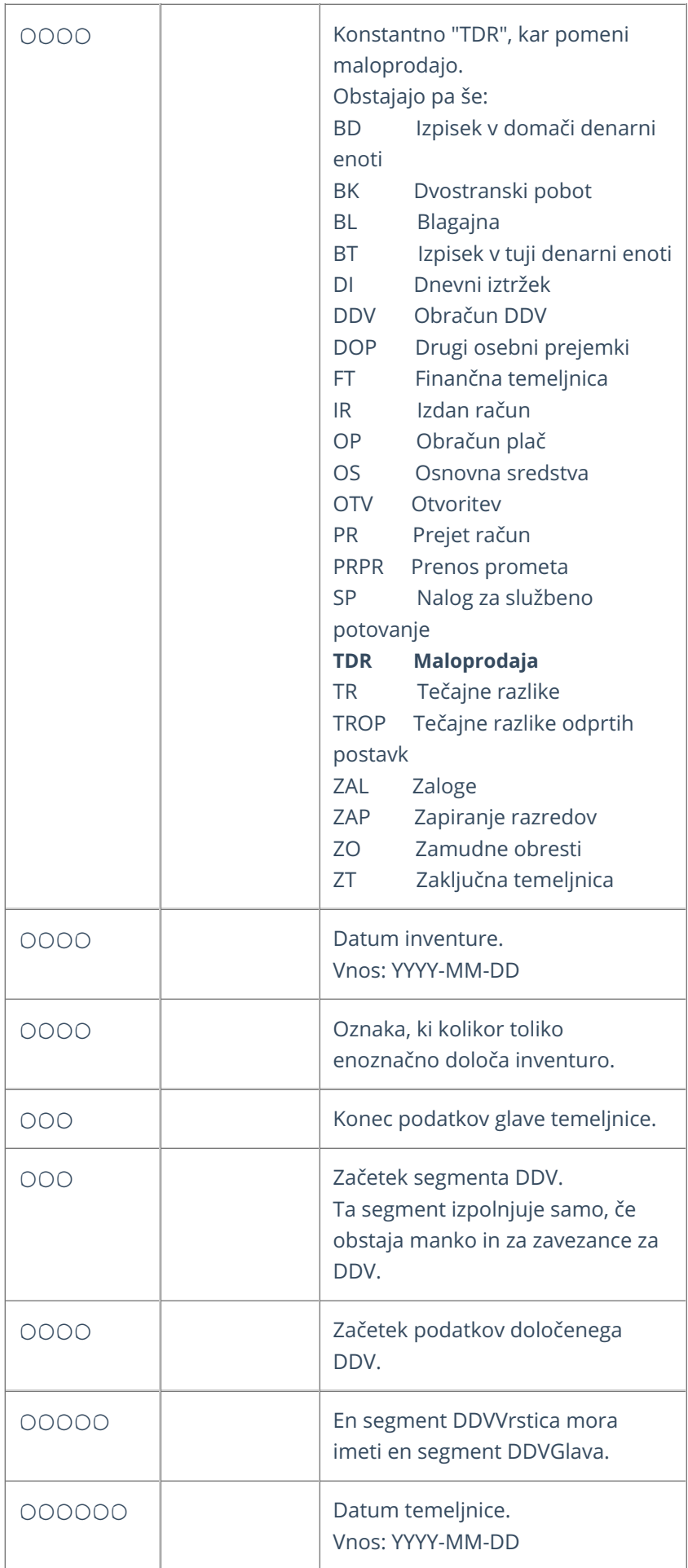

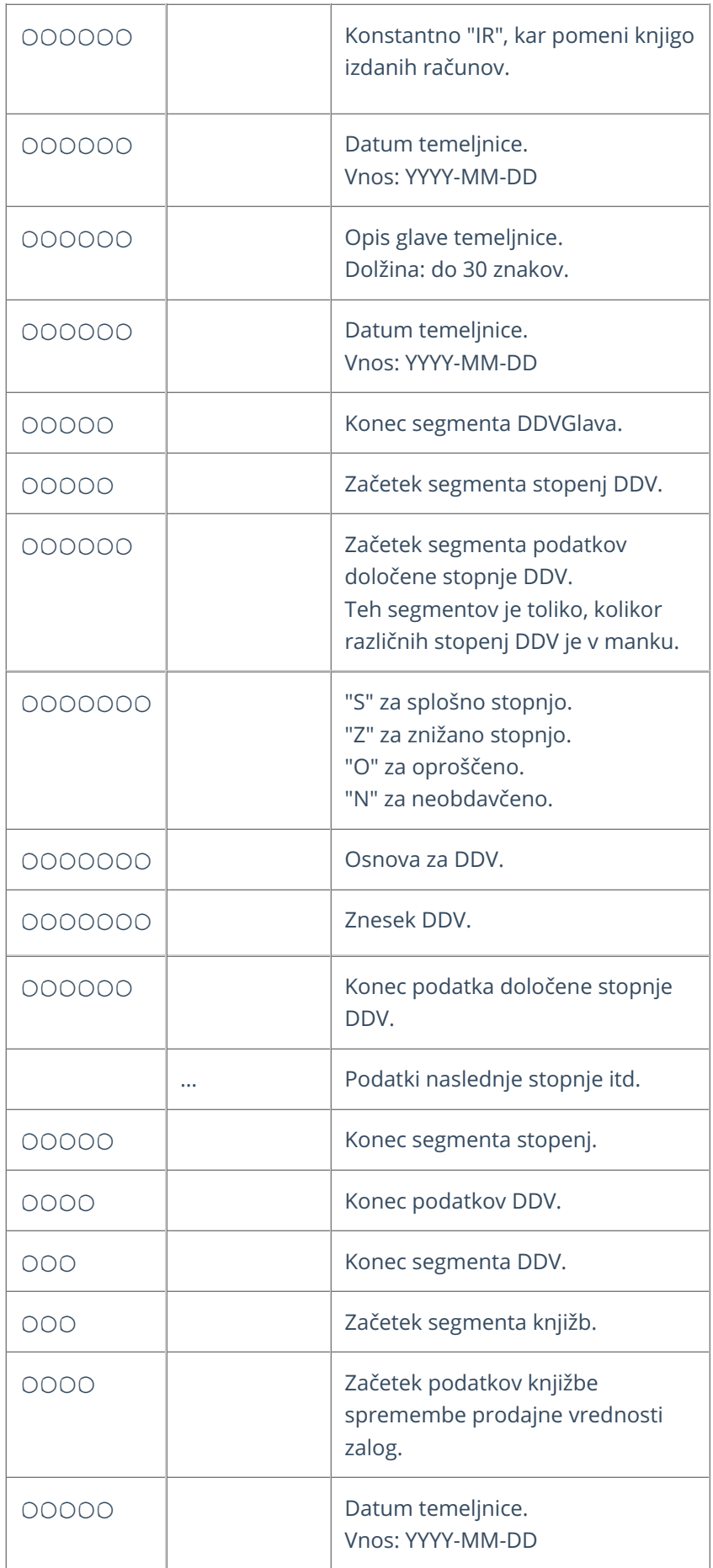

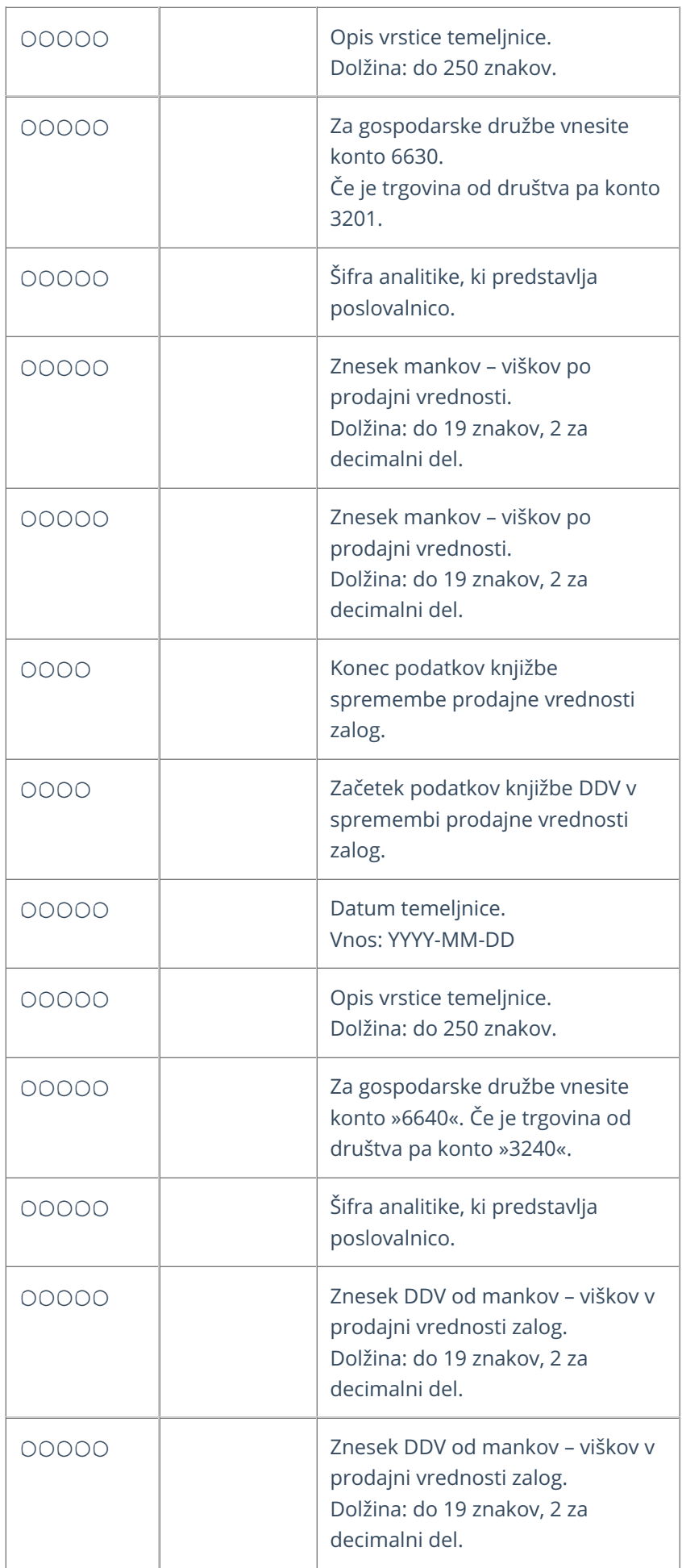

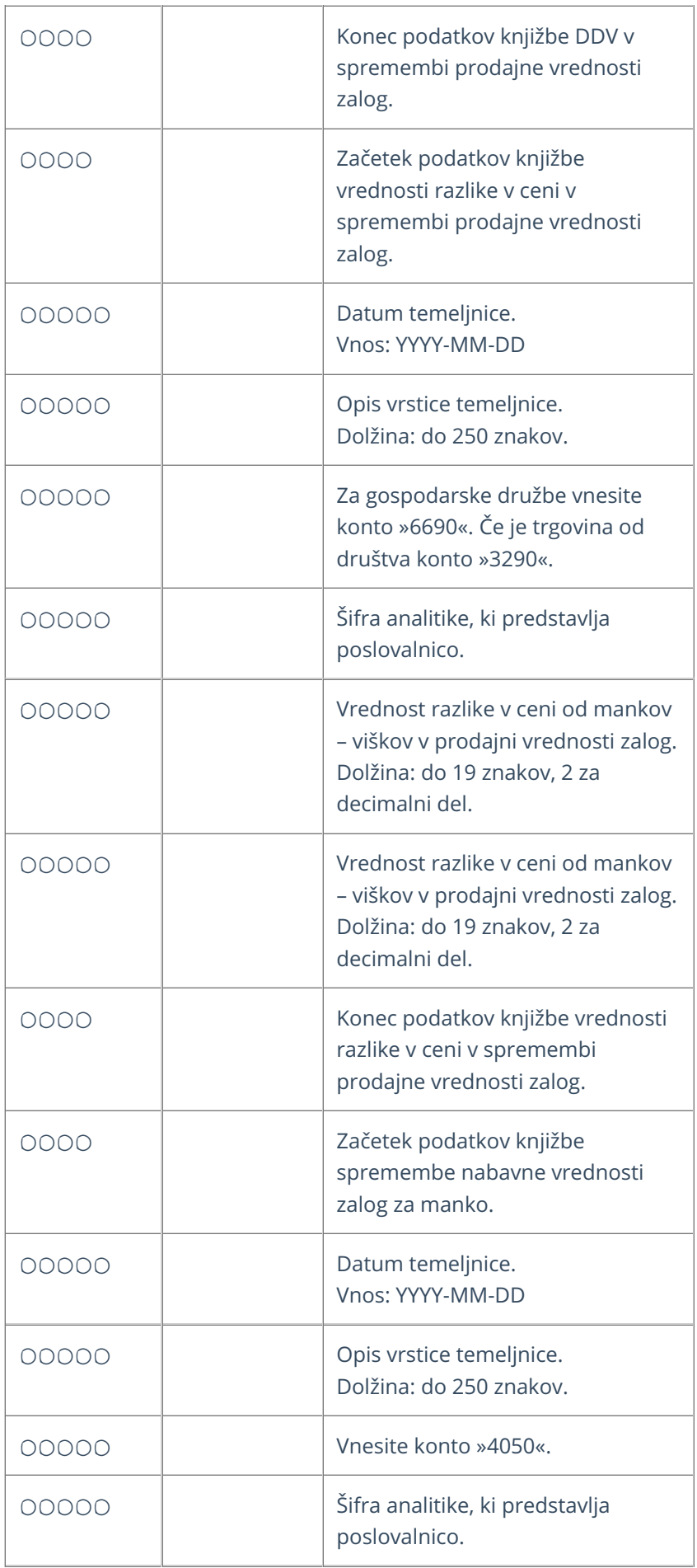
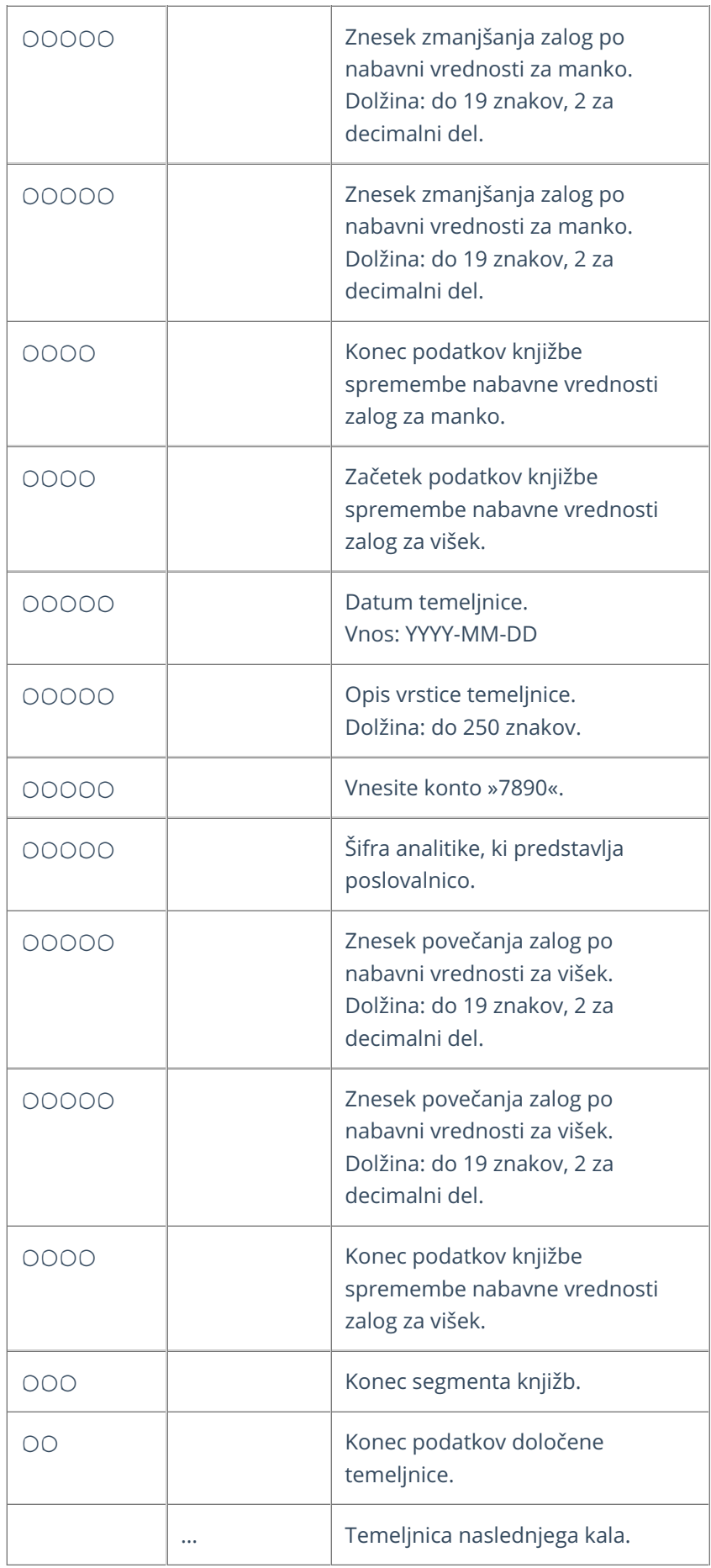

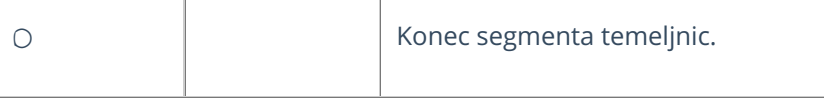

## **Primer datoteke XML za uvoz maloprodaje**

xmlns="http://moj.minimax.si/ip/doc/schemas/miniMAXUvozKnjigovodstvo" xmlns:xsi="http://www.w3.org/2001/XMLSchemainstance" xsi:schemaLocation="http://moj.minimax.si/ip/doc/schemas/miniMAXUvozKnjigovodstvo http://moj.minimax.si/ip/doc/schemas/miniMAXUvozKnjigovodstvo.xsd"> 123 Podjetje d.o.o. Ulica 23 SI 1000 Ljubljana D SI12345678 Banka1 Prva banka Ulica 3 SI 12345 Posta 1 D SI12345678 TDR 2022-01-11 Temeljnica prejema blaga 2022-01-11 Temeljnica prejema blaga 6630 P1 120.00 120.00 2022-01-11 Temeljnica prejema blaga 6640 P1 20.00 20.00 2022-01-11 Temeljnica prejema blaga 6690 P1 40.00 40.00 2022-01-11 Temeljnica prejema blaga 6590 P1 60.00 60.00 TDR 2022-01-11 Lastna raba 2022-01-11 Lastna raba 6630 P1 120.00 120.00

2022-01-11 Lastna raba 6640 P1 20.00 20.00 2022-01-11 Lastna raba 6690 P1 40.00 40.00 2022-01-11 Lastna raba 6590 P1 60.00 60.00 2022-01-11 Lastna raba 4000 P1 60.00 60.00 2022-01-11 Lastna raba 6501 P1 60.00 60.00

# Vstopna stran Minimax

Zadnja sprememba 06/11/2023 7:20 am CET

Navodilo velja za prikaz delovanja in navigacije na vstopni strani programa Minimax.

### **Vstopna stran programa Minimax**

Po prijavi v program Minimax pridemo na vstopno stran programa, ki izgleda takole:

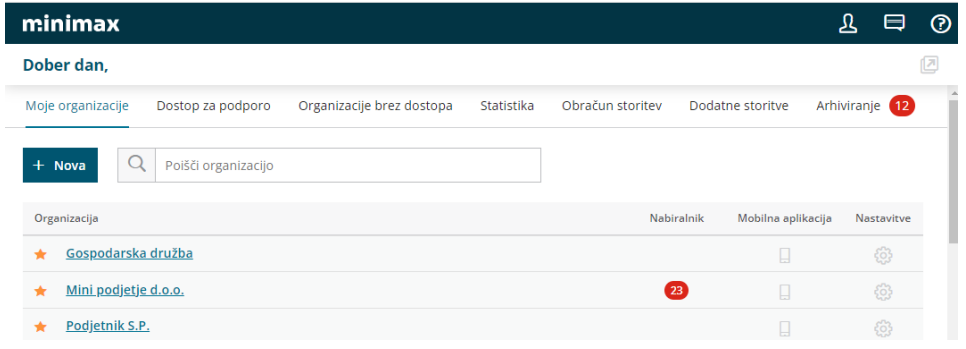

## **Moje organizacije**

V zavihku **Moje organizacije** program prikaže seznam organizacij, do katerih imamo omogočen dostop.

- S klikom na znak zvezdica dodamo organizacijo med priljubljene  $\star$  .
- Imamo prikaz prejetih dokumentov znotraj [nabiralnika](https://help.minimax.si/help/nabiralnik-osnovne-moznosti) na posamezni organizaciji .
- $\bullet$  Tu urejamo še dostop do mobilne [aplikacije](https://help.minimax.si/help/mobilna-aplikacija-zacetek-dela)  $\Box$ .
- **•** in izločitev organizacije iz uporabe oz. brisanja .

## **Odpiranje nove organizacije**

Na vstopni strani programa dodajamo nove [organizacije](https://help.minimax.si/help/vnos-nove-organizacije) s klikom na gumb **+ Nova**, kjer izberemo organizacijo iz javne baze.

V iskalniku lahko iščemo podatke organizacije po davčni številki, nazivu ali TRR računu.

# **Organizacije brez dostopa**

V zavihku **Organizacije brez dostopa** imamo organizacije, do katerih nimamo pravic dostopa.

[Pravice](https://help.minimax.si/help/dolocanje-pravic-uporabnikom-organizacije) uredi [administrator](https://help.minimax.si/help/zamenjava-administratorja) plačnika, v **Plačniku** > **Uporabniki**.

Če imamo dostop do vseh organizacij, tega zavihka program ne prikaže.

## **Organizacije, ki so izlo**č**ene iz uporabe**

V zavihku **Organizacije, ki so izločene iz uporabe** so organizacije, ki jih vodimo kot **arhiv,** licenčnino še vedno plačujemo.

Če organizacije povrnemo v uporabo, tega zavihka program ne prikaže.

Več o **arhiviranju** podatkov posamezne organizacije pa preberite ... **[tukaj.](https://help.minimax.si/help/arhiviranje-podatkov-organizacije)**

### **Statistika**

Zavihek [Statistika](https://help.minimax.si/help/statistika-pregled-poslovanja-z-grafikoni) preko grafov in tabel prikazuje:

- število lastnih oziroma povezanih organizacij;
- število knjižb po organizacijah;
- število knjižb po uporabnikih;
- manjkajoče obračune;
- organizacije glede na poslovno leto;
- organizacijo glede na vrsto organizacije.

### **Obra**č**un storitev in dodatne storitve**

Zavihek **Obračun storitev in dodatne storitve** program prikaže, če:

- smo **administrator plačnika**
- in imamo paket za **Maksi računovodstvo**.

Več o nastavitvah za **Obračun storitev** preberite ... **[tukaj](https://help.minimax.si/help/obracun-storitev-racunovodskega-servisa)**.

### **Moj profil**

S klikom na **Moj profil 1** program prikaže:

- dostop do uporabniškega vmesnika,
- izbran jezik vmesnika,
- digitalna potrdila,
- dostop do organizacij in pravice
- ter ponovno aktiviramo opozarjanje v obdelavah.

# Dostop do [Uporabniškega](https://help.minimax.si/help/kaj-je-saop-uporabniski-racun) računa

S klikom na **Urejanje osnovnih podatkov** lahko urejamo osebne podatke, način prijave in geslo za vstop v program, možnost prijave z digitalnim potrdilom ter povezavo za dostop do zunanjih aplikacij.

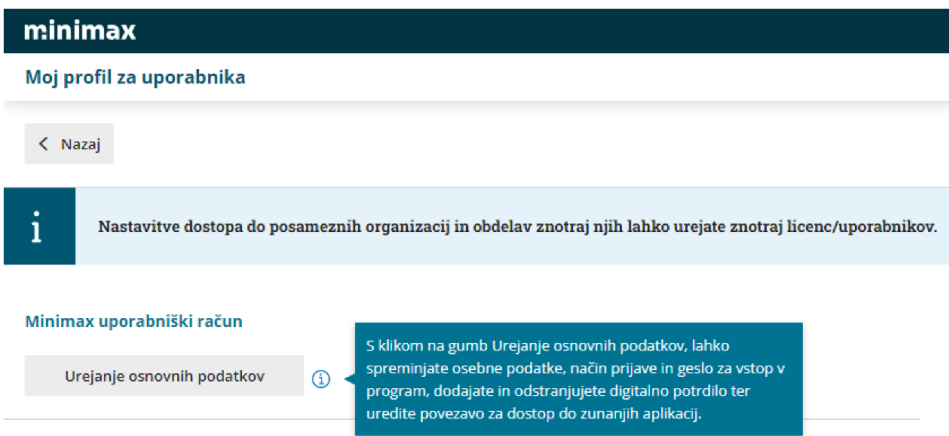

## Nastavitve uporabniškega vmesnika

- Izberemo [jezik](https://help.minimax.si/help/minimax-v-razlicnih-jezikih) uporabniškega vmesnika (jezikovno različico programa).
- Barvno temo.
- Opozorilo pred izvedbo obdelav > program nas med izvedbo obdelav opozarja ("želite nadaljevati?")
- Opozorilo pred preklicevanjem izdani računi > v meniju Izdani računi nas program o preklicu izdanega računa.

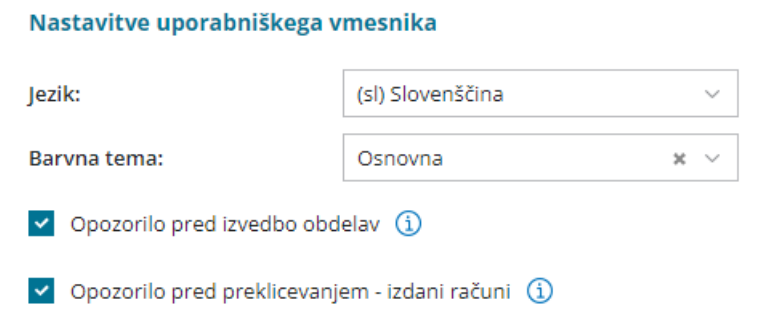

# **Pla**č**nik**

Če smo **Administrator,** program s klikom na **Moj profil** prikaže še:

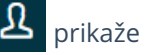

naziv **Organizacije plačnika** - kjer lahko uredimo podatke organizacije ter podatke za [prejemanje](https://help.minimax.si/help/nacin-prejemanja-racunov-za-licencnino) mesečnega računa za uporabo programa

Minimax,

nastavitve za **Licence** in **Uporabnike,** kjer urejamo in [dodajamo](https://help.minimax.si/help/urejanje-licenc) licence ter dodajamo [uporabnike](https://help.minimax.si/help/kako-dodamo-uporabnika) in urejamo [njihove](https://help.minimax.si/help/dolocanje-pravic-uporabnikom-organizacije) pravice.

## **Sporo**č**ila**

Na tem mestu $\bigcirc$ so objavljena vsa sistemska obvestila skrbnikov sistema Minimax o:

- namestitvah novih verzij,
- napovedanih prekinitvah dostopa zaradi vzdrževanja sistema in
- pregled oddanih zahtev po pomoči in odgovorov.

S klikom na **Vsa sporočila** program prikaže seznam vseh obvestil in zahtev po pomoči.

### **Pomo**č

V zavihku pomoč **O** najdemo:

- odgovore na pogosta vprašanja,
- povezavo do vseh navodil,
- oddamo **[zahtevo](https://help.minimax.si/help/kako-oddamo-zahtevo-po-pomoci) po pomoči**.

# Minimax v različnih jezikih

Zadnja sprememba 24/05/2023 10:54 am CEST

Program Minimax je preveden v več jezikov (slovenski, hrvaški, srbski, angleški in italijanski jezik).

Vse različice so prilagojene le slovenski zakonodaji, zato gre le za prevod **uporabniškega vmesnika**, kar ne vpliva na funkcionalnosti programa. To pomeni, da lahko iste podatke uporabljamo v različnih jezikovnih različicah.

Če ima računovodja več uporabnikov, lahko en uporabnik uporablja slovensko, drugi pa na primer angleško verzijo programa za dostop do istih podatkov.

# **Kje lahko zamenjamo jezik?**

1 Jezik lahko vsak uporabnik zamenja v **Mojem profilu** .

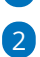

V polju **Jezik** izberemo jezik vmesnika. Izbiramo med naslednjimi jeziki:

- slovenski (osnovni)
- angleški
- italijanski
- srbski
- hrvaški

### 3

Kliknemo **Nazaj** (v našem primeru **Back**).

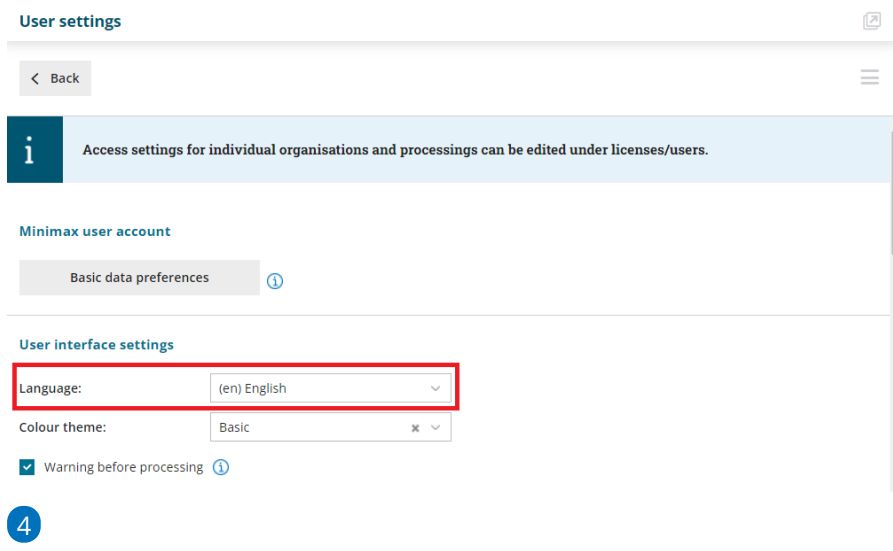

Uporabnik ima tako vpogled in vnose v programu v izbranem jeziku. (v

našem primeru angleški)

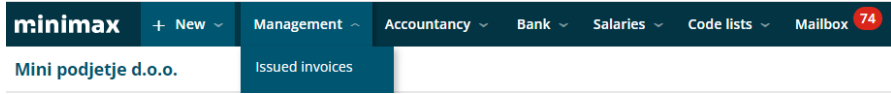

# Prehod med organizacijami

Zadnja sprememba 24/05/2023 11:00 am CEST

Če imamo več organizacij, lahko enostavno prehajamo med posameznimi organizacijami.

- 1 Ko zaključimo z delom na eni organizaciji,
- 2 enostavno preidemo na drugo organizacijo s klikom na naziv

organizacije

- 3 in na spustnem seznamu izberemo drugo organizacijo
- 4 ter nadaljujemo z delom v drugi organizaciji.

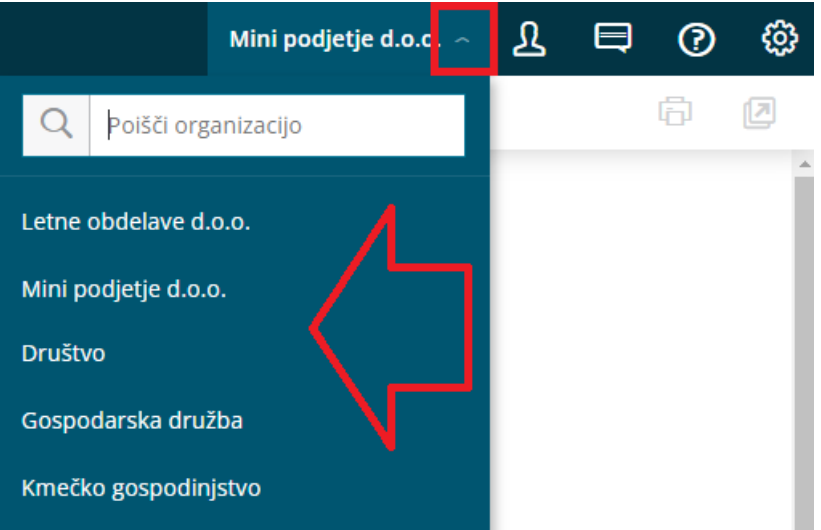

# Delovanje programa v več zavihkih

Zadnja sprememba 24/05/2023 11:07 am CEST

Program Minimax omogoča, da lahko uporabnik na isti organizaciji pregleduje oz. vnaša podatke v več zavihkih brskalnika.

Navodilo velja za odpiranje in prikaz delovanja programa v več zavihkih.

## **Odpiranje novega zavihka**

Ko smo prijavljeni v programu, na izbrani organizaciji v poljubnem meniju (npr. Plačilni nalogi),

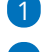

1 kliknemo na gumb > **Odpri v novem zavihku**.

2 Program odpre nov zavihek z izbranim menijem (v našem primeru

Plačilni nalogi),

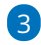

kjer lahko vnašamo podatke.

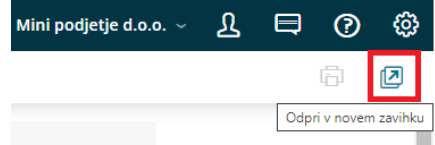

## **Preklop med zavihki**

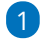

Ko preklapljamo med zavihki in **izberemo drugo organizacijo**, bo program opozoril:

- če izberemo **V redu**, bo program odprl organizacijo, v kateri smo želeli vnašati podatke,
- če izberemo **Opusti**, bomo lahko nadaljevali v organizaciji, v kateri

smo trenutno vnašali podatke.

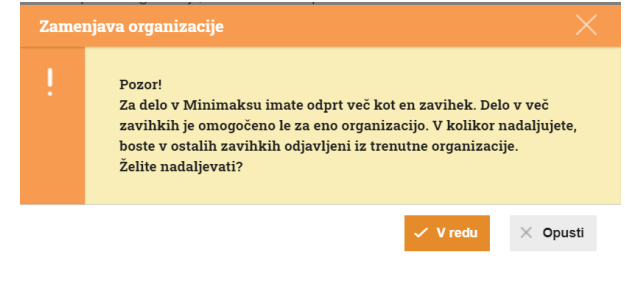

2

na predhodnem zavihku pa javil obvestilo:

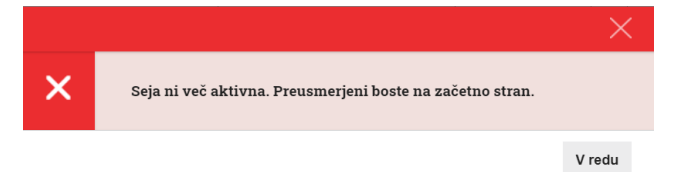

### 3

ter nas preusmeril na vstopno stran.

Tako program prepreči, da bi vnašali podatke v napačno organizacijo.

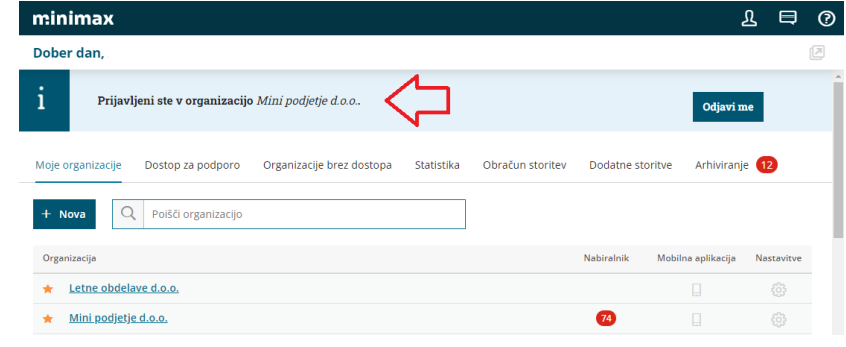

# 4

Ko zaključimo z delom v več zavihkih, kliknemo na**Odjavi me** in zapremo

#### zavihek.

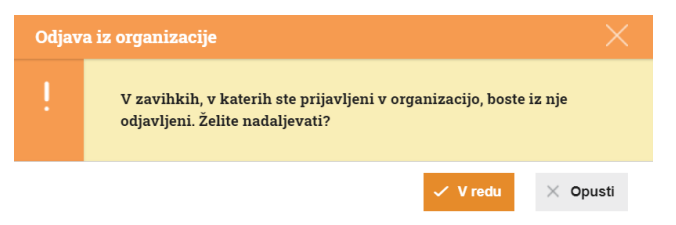

# Nastavitev bližnjic

Zadnja sprememba 24/05/2023 11:24 am CEST

Navodilo velja za nastavite bližnjic znotraj programa Minimax.

Na vstopni strani uredimo orodno vrstico z bližnjicami do modulov, do katerih pogosto vstopamo: izdan račun, prejeti račun, zaloge ...

### **Nastavitev bli**ž**njic**

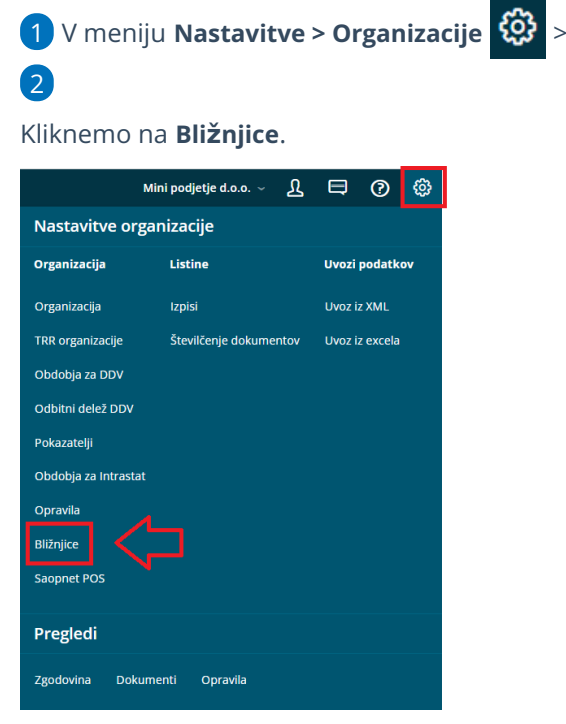

3 V polje **Moje bližnjice** dodajamo nove bližnjice iz polja **Neizbrane**

**bližnjice** s klikom na  $\equiv$  .

4 Na enak način jih iz polja **Moje bližnjice** odstranimo v polje **Neizbrane**

**bližnjice** s klikom na  $=$  .

5

Zapis **shranimo**.

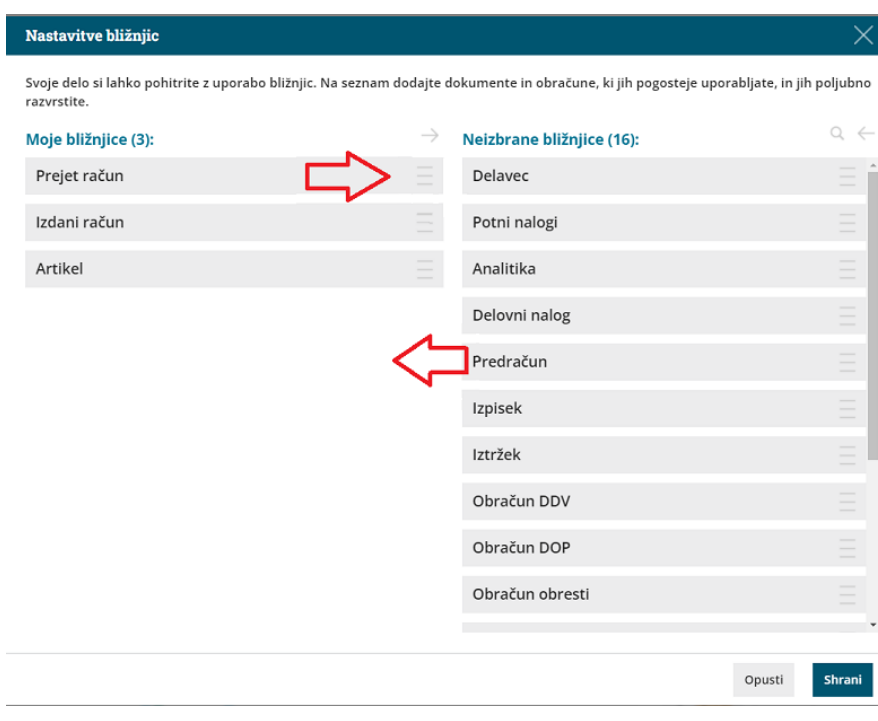

# **Uporaba bli**ž**njic**

Izbrane bližnjice najdemo na vstopni strani,

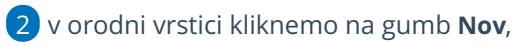

### 

ter izberemo bližnjico.

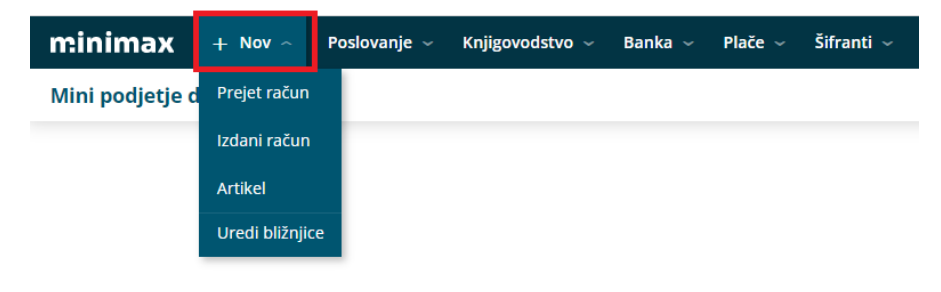

# Statistika - pregled poslovanja z grafikoni

Zadnja sprememba 24/05/2023 11:36 am CEST

Na vstopni strani najdemo zavihek **Statistika**, ki je uporaben pripomoček za pregled kazalnikov za računovodske servise.

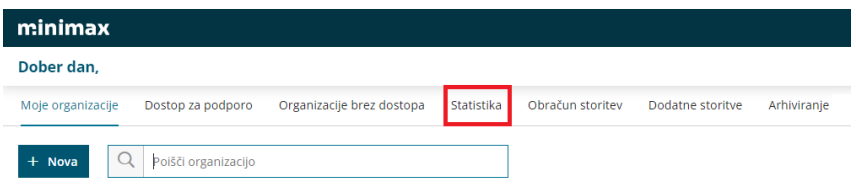

Tu lahko pregledujemo naslednje podatke:

# Š**tevilo vseh organizacij**

Program izpiše število vseh organizacij, razdeli jih na:

- Lastne (organizacije odpremo sami)
- Povezane (dostop do zunanjih organizacij)
- Vse organizacije

# Š**tevilo knji**ž**b po organizacijah**

Pregled število knjižb po organizacijah – številčno ter z grafom.

Podatke pregledujemo za zadnjih 30 dni ali za zadnjih 12 mesecev.

# Š**tevilo knji**ž**b po uporabnikih**

Pregled števila knjižb po uporabnikih – številčno ter z grafom.

Podatke pregledujemo za zadnjih 30 dni ali za zadnjih 12 mesecev.

### **Manjkajo**č**i obra**č**uni**

Program glede na nastavitve, ki jih imamo, opozori na število manjkajočih obračunov.

Obvešča nas za področje plač ter DDV-ja.

### **Organizacije po poslovnih letih**

Program grafično prikaže organizacije, v katerem poslovnem letu se nahajajo.

Ko se postavimo na vrstico grafa, nam program izpiše število organizacij v določenem poslovnem letu.

Če nato kliknemo na vrstico, nam prikaže seznam teh organizacij.

### **Organizacije glede na vrsto**

Z grafom je prikazana organizacija glede na vrsto organizacije:

- gospodarska družba,
- zasebnik,
- · društvo,
- pravne osebe zasebnega prava in
- kmečko gospodinjstvo.

Ko se postavimo na graf, nam program izpiše število organizacij glede na vrsto.

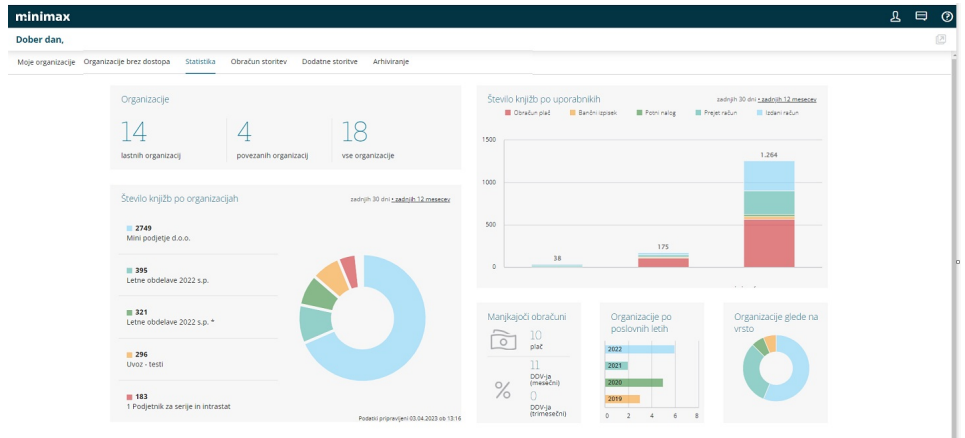

# Barvne teme - ozadja v Minimaxu

Zadnja sprememba 13/10/2023 9:12 am CEST

V Minimaxu je privzeta barvna tema (ozadje) svetla, na voljo pa sta še dve (siva in črna). Barvna tema spremeni ozadje in nekatere elemente (pasice).

V primeru, da nam sistemska barvna shema v programu ne odgovarja, lahko izberemo drugo barvno temo.

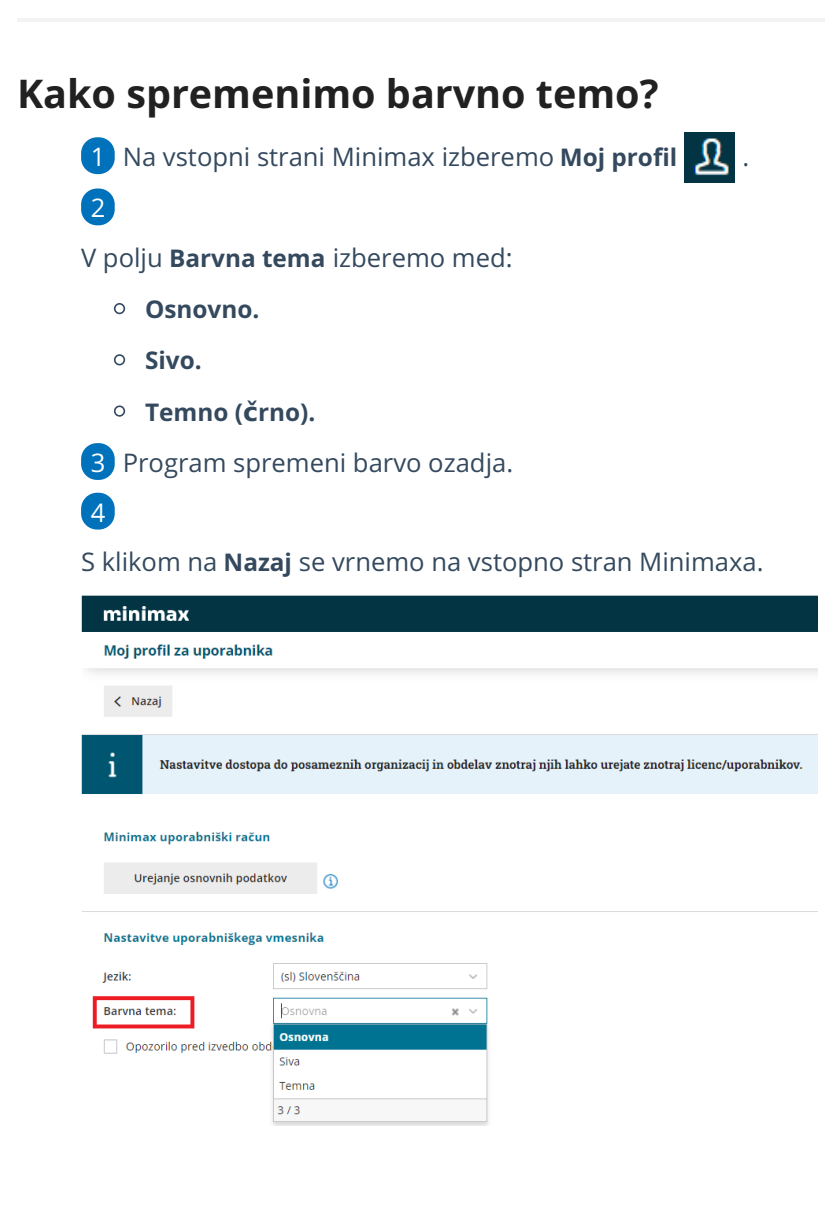

# Vnos prvega izdanega računa

Zadnja sprememba 26/05/2023 9:55 am CEST

Navodilo velja za vnos izdanega računa.

## **Vnos glave izdanega ra**č**una**

1 V meniju > **Poslovanje** izberemo > **Izdani računi**.

### 2

Kliknemo **Nov**.

- Vnašamo lahko samo račune za nezaključeno obdobje DDV (v primeru, da smo davčni zavezanci).
- Do oddaje obračuna DDV na FURS lahko obračun DDV-ja tudi prekličemo in naknadno vnesemo oziroma popravimo izdane račune ter ponovno izvedemo obračun DDV.
- Urejati ne moremo le davčno potrjenih računov.

### **Osnovni podatki**

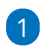

#### **Številčenje:**

- V osnovi številči Minimax račune enotno znotraj koledarskega leta, pri čemer lahko določimo številko prvega računa. Pri prehodu v novo leto program na podlagi datuma računa začne novo številčenje znotraj leta.
- Če želimo ločeno številčiti posamezne vrste računov (na primer račune, račune za predplačila, dobropise), lahko določimo več knjig
	- za številčenje [dokumentov.](https://help.minimax.si/help/dokumenti-stevilcenje)
- Če v nastavitvah določimo za izdane račune več knjig, se pri vnosu računa prikaže polje **Številčenje**, kjer izberemo želeno številčenje.

2 Izberemo **Kupca** (podatek program prenese v knjižbo za terjatev, v knjigo DDV in kot naslovnik računa).

3 Vnesemo **Datum računa** - predlaga sistemski datum (podatek program izpiše na računu, prenese ga v knjižbo za terjatev in v knjigo DDV).

4 Vnesemo **Datum opravljanja** (podatek program izpiše na računu, predstavlja datum temeljnice, zapiše v vse knjižbe in vpliva na obdobje za DDV. Predlaga datum računa. Če sta datuma enaka, vnesemo samo **Datum do**).

#### **Posebnost.**

Če je datum **opravljanja do** večji in se nanaša na drugo obdobje od datuma računa, program upošteva v knjigi DDV datum računa (na primer: datum računa 1. 9., datum opravljanja 30. 10., v knjigo DDV zapiše 1. 9.)

Vnesemo **Datum zapadlosti računa** (podatek program izpiše na računu in

v knjižbo za terjatev).

- Če imamo v šifrantu strank na posamezni stranki določene dneve za zapadlost, bo datum zapadlosti program avtomatično izračunal. Po potrebi ga lahko spremenimo.
- Če vnesemo število dni, se bo datum zapadlosti izračunal na podlagi tega vpisa.

 $\overline{z}$ 

**Denarna enota** (podatek program predlaga iz šifranta stranke in vpliva na tečaj in se odraža v knjižbi terjatve).

Če izberemo denarno enoto, ki ni domača, program prikaže polje **Tečaj** in predlaga tečaj na dan izstavitve računa za preračun v domačo denarno enoto.

3 **Analitika:** če imamo v šifrantu Analitik vsaj en vnos, lahko izberemo [Analitiko.](https://help.minimax.si/help/sifrant-analitike)

### 4

**Rabat (%):** predstavlja odstotek popusta na celotni znesek računa, razen predplačil (podatek program izpiše na računu in zmanjšuje vrednost računa).

Če imamo določen rabat na stranki, ga program samodejno predlaga na računu.

5 **[Ponavljajo](https://help.minimax.si/help/ponavljajoci-izdani-racuni)či račun**: dodamo kljukico pri računu, ki se ponavlja in ga po navadi kopiramo iz meseca v mesec.

6 Vnesemo **Osnovo za račun**, predstavlja oznako dokumenta, ki je vezan na račun, na primer »Pogodba št. ..., Ponudba št. ..., Dobavnica št. ...« (podatek bo izpisan na računu).

7 Če vnašamo e-račun pa izberemo še ustrezni **Referenčni dokument in datum** ter izberemo ustrezno **Kodo namena.**

### **Vnos vrstic (artiklov) izdanega ra**č**una**

1 Če vodimo **[Zaloge](https://help.minimax.si/help/zaetek-dela-z-zalogami)**, je prikazano polje **Skladišče**, iz katerega

razbremenjujemo zalogo.

2 **Dodatno skladišče** uporabimo, ko želimo izvesti samodejni prenos artikla na osnovno skladišče (npr. skladišče maloprodaje) in istočasno prodajo iz osnovnega skladišča. Dodatno skladišče je npr. nabavno skladišče, v katerem imamo zalogo materiala in ga želimo razbremeniti. Več o nastavitvah za prikaz dodatnega skladišča, preberite [tukaj.](https://help.minimax.si/help/nastavitve-organizacije-osnovne-nastavitve)

Izberemo **Artikel**.

3

- S klikom na **svinčnik** lahko urejamo [nastavitve](https://help.minimax.si/help/vnos-artikla) za izbrani artikel. Več o artiklih ...
- Iz šifranta se predlaga **naziv** izbranega artikla, ki se izpiše na računu. Naziv lahko za ta račun spremenimo oziroma dopolnimo v polju **Naziv**.
- Vnesemo **Količino** v merski enoti (ta podatek izračuna vrednosti vrstice: količina x cena x (1-% popusta/100) in se izpiše na računu).
- **Merska enota** (ME), program predlaga iz artikla, lahko urejamo (podatek se izpiše na računu).
- **Cena** brez DDV in z DDV, program predlaga iz nastavitev artikla, lahko urejamo (ta podatek vpliva na izračun vrednosti vrstice: količina x cena x (1-% popusta/100) in se izpiše na računu).
- **Popust (%)** (podatek vpliva na izračun vrednosti vrstice: količina x cena x (1-% popusta/100) in se izpiše na računu).
- **Vrednost:** program samodejno izračuna vrednost (količina x cena x (1-% popusta/100)) in jo zaokroži na dve decimalni mesti.
- $\circ$  S klikom na  $\mathbb{B}$  program prikaže na pogledu (ne izpisu) računa **podrobne podatke artikla** (podatki se prikazujejo glede na izbrani artikel in osvežujejo glede na vpisano prodajno ceno <sup>v</sup> vrstici):
	- **Predhodno prodajno ceno temu kupcu.**
	- **Najvišja predhodna prodajna cena.**
	- **Predhodni popust temu kupcu.**
	- **Najvišji predhodni popust.**
	- **Nabavna cena.**
	- **Razlika v ceni glede na trenutno prodajno ceno.**

4 **Povezava na predplačilo:** v primeru vnosa končnega računa na podlagi predplačila izberemo na tem polju povezavo naračun za [predplačilo.](https://help.minimax.si/help/izdani-koncni-racun-na-podlagi-predplacila)

5 **Analitika** > če smo v **nastavitvah > organizacije** določili **Vnos analitike na vrstici izdanega računa,** imamo možnost določanja analitike na vrstici izdanega računa.

6 **Vrsta obračuna DDV**: izbira vrste obračuna vpliva na zapis v obračun DDV in knjige.

7 S klikom na **shrani** (spodaj), artikel dodamo na vrstico računa.

8 Gumb **Vse po znižani stopnji**: vsem vrsticam na računu spremeni davčno stopnjo na znižano stopnjo (ne glede na izbrano stopnjo v nastavitvah artikla), razen vrsticam s tipom artikla predplačila, kjer ostane davčna stopnja nespremenjena.

9 S klikom na ■ na koncu vrstice lahko vrstico izdanega računa kopiramo. Program prepiše vse podatke vrstice v novo vrstico izdanega računa. Podatke lahko uredimo in vrstico nato shranimo.

## **Izbira na**č**ina pla**č**ila ra**č**una**

10. V polju **Način plačila**:

- če imamo **[gotovinske](https://help.minimax.si/help/davcno-potrjevanje-racunov-v-minimaxu) račune**, izbiramo med:
	- **Gotovina**
	- **Kartica**
	- **Drugo**
	- **Gotovina po povzetju**
- če vodimo **Blagajno**, izberemo način plačila [Gotovina](https://help.minimax.si/help/izdani-racun-povezava-z-blagajno) preko blagajne.
	- v polju **blagajniški prejemek** izberemo prejemek, ter vnesemo
		- **datum prejemka**,
- če imamo **negotovinske račune**, izberemo:
	- **Transakcijski račun**

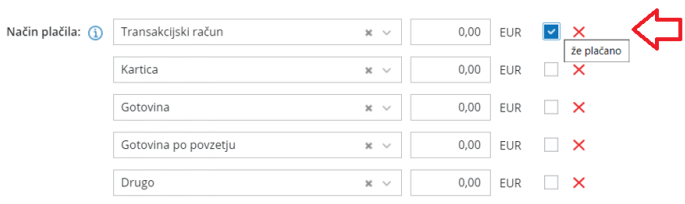

Če želimo izbrati več načinov plačil, vnesemo znesek pri izbranem načinu plačila. Dodana kljukica ob izbranem načinu plačila pa določa le prikaz na izpisu računa "za plačilo" oz. "plačano" in ne zapira dejansko postavk.

### **Predogled**

Na zavihku **predogled** urejamo obstoječ izpis izdanega računa.

Pri izpisu izdanega računa urejamo:

- **Splošne nastavitve**
- **Glavo listine**
- **Naslov**
- **Dodatni opisi/klavzule**
- **•** Podpis
- **Nogo listine**
- **Terminologijo in prevajanje**
- **Ostale nastavitve**
- **Enostaven račun**

O urejanju [nastavitev](https://help.minimax.si/help/nastavitve-izpisov-izdani-racuni) izpisa izdanega računa lahko preberete v nastavitve izpisov - izdani računi.

### **Naslovnik/Prejemnik**

1 **Naslovnik**: če je **naslovnik računa** (izpisan na računu) **drugačen kot kupec** (vknjižba terjatev in davčne evidence), vnesemo **Naslovnika** na stranki.

2

**Prejemnik:** če želimo, da je prejemnik blaga in storitev izpisan na računu, vnesemo **Prejemnika na stranki**.

- Če podatke o naslovniku popravimo na tem mestu, bodo spremembe upoštevane samo na tem računu.
- Če želimo naslovnika shraniti, ga vnesemo v šifrantu > [Stranke.](https://help.minimax.si/help/vnos-stranke)

### **Predogled dobavnice**

Predlaga **Vrsto izpisa**, ki predstavlja predlogo za tiskanje dobavnice in jo po potrebi uredimo.

S klikom na **+ Nov izpis** pripravimo nov izpis dobavnice.

Pri izpisu dobavnice urejamo:

- **Splošne nastavitve**
- **Glavo listine**
- **Naslov**
- **Dodatni opisi/klavzule**
- **•** Podpis
- **Nogo listine**
- **Terminologijo in prevajanje**
- **Ostale nastavitve**

Več o urejanju nastavitev izpisa dobavnice lahko preberete v nastavitve izpisov - [dobavnice.](https://help.minimax.si/help/nastavitve-izpisov-dobavnice)

## **Ostali podatki**

**Opombe:** na račun lahko dodamo opombo, ki bo prikazana na pogledu izdanega računa in v preglednici izdanih računov. Opomba se bo izvozila pri izvozu preglednice izdanih računov v Excel, ne bo natisnjena na listini izdanega računa.

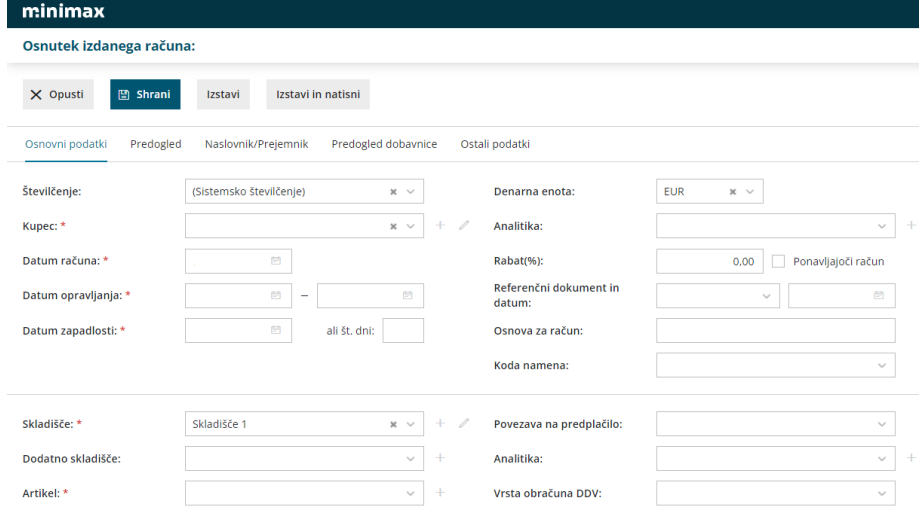

8. Po končanem vnosu podatkov izdanega računa z gumbi v orodni vrstici izvedemo naslednje akcije:

- **Shrani**: program shrani zapis kot osnutek računa, na tem koraku še nimamo zapisov v dvostavnem knjigovodstvu in davčni knjigi. Osnutka izdanega računa ni mogoče tiskati.
- **Opusti**: izgubljene bodo vse spremembe/vnosi na izdanem računu.
- **Izstavi**: program pripravi temeljnico v dvostavnem knjigovodstvu, zapise v knjigo DDV in PDF dokument izdanega računa kot priponko.
- **Izstavi in natisni**: program pripravi temeljnico v dvostavnem knjigovodstvu, zapise v knjigo DDV in odpre PDF dokument računa za tiskanje. Na dokumentu pripravi tudi referenco oz. sklic, katerega pa ni možno ročno urejati.

# Vnos prvega prejetega računa

Zadnja sprememba 26/05/2023 10:11 am CEST

Navodilo velja za vnos prejetega računa.

Če vnašamo račun istega dobavitelja, si program **nekatere podatke iz prejšnjega računa zapomni in jih predlaga**, med temi je tudi odhodek.

Vnašamo lahko samo račune za **nezaključeno obdobje DDV** (v primeru, da smo davčni zavezanci). Do oddaje obračuna DDV na FURS lahko obračun prekličemo in naknadno vnesemo oziroma popravimo prejete račune ter ponovno potrdimo obračun DDV.

# **Vnos glave ra**č**una**

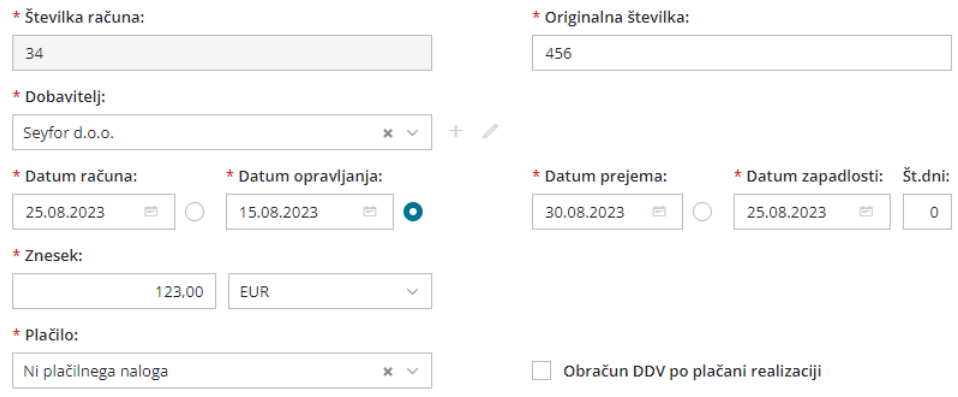

V glavo prejetega računa vnašamo splošne podatke računa. Podatki, označeni z \*, so obvezni.

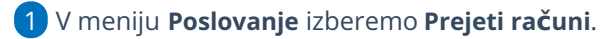

2 Kliknemo na **Nov**. Program odpre okno za vnos prejetega računa.

### **Številka računa:**

3

- Samo pri **prvem vnosu prejetega računa v program** lahko vpišemo **začetno številko** računa. V primeru, da nadaljujemo številčenje prejetih računov iz drugega programa, vpišemo prvo naslednjo številko.
- Vse nadaljnje prejete račune **program številči samodejno** v okviru leta, ki je določeno z datumom opravljanja.
- Številk računov **ne moremo spreminjati**.
- Za prejete račune **lahko določimo več knjig, ki se številčijo ločeno**. Ločeno številčenje določimo v meniju Nastavitve > Številčenje [dokumentov.](https://help.minimax.si/help/dokumenti-stevilcenje) Če smo nastavili ločeno številčenje za prejete račune

(in je v uporabi), bo program na vnosu prejetega računa prikazal **dodatno polje Številčenje** za izbiro knjige prejetih računov.

4

**Originalna številka:** prepišemo jo s prejetega računa.

- Ta podatek program vpiše v opis temeljnice in v opis knjižbe ter na plačilni nalog.
- Če želimo imeti v opisu knjižbe na temeljnici še dodatni opis, ga lahko vpišemo za dobaviteljevo številko (na primer PR 232 material).
- V polje lahko vnesemo 250 znakov.

### 5

**Dobavitelj**: izberemo ga na spustnem seznamu.

- Ta podatek program prenese v knjižbo za obveznost, za potrebe DDV in kot prejemnika na plačilni nalog (na plačilnem nalogu vpiše bančni račun, ki je na stranki označen, da se predlaga).
- o Podatke o dobavitelju lahko spreminjamo s klikom na  $\mathbb Z$ .
- $\circ$  S klikom na  $\pm$  vnesemo novega dobavitelja v [šifrant,](https://help.minimax.si/help/vnos-stranke) ne da bi zaprli vnosno okno prejetega računa.

### 6

11

**Analitika**: če v glavi prejetega računa izberemo analitiko, bo program poknjižil **obveznost** na izbrano analitiko.

- Program ponudi polje le v primeru, če imamo v šifrantu analitik vnesen vsaj en vnos.
- o Podatke o izbrani analitiki lahko spreminjamo s klikom na  $\mathbb Z$ .
- $\circ$  Če želene analitike ni na [seznamu,](https://help.minimax.si/help/vnos-nove-analitike) s klikom na  $\pm$  dodamo novo analitko v šifrant, ne da bi zaprli vnosno okno prejetega računa.

7 **Datum računa:** ta podatek se odraža v knjigi DDV (datum listine).

8 **Datum opravljanja**: ta podatek predstavlja datum temeljnice in ga program prenese v knjižbo za obveznost.

9 **Datum prejema**: ta podatek se odraža v knjigi DDV (datum prejema). 10

#### Program privzeto predlaga **datum opravljanja za datum za odbitek DDV**.

Kateri datum predstavlja datum za odbitek DDV lahko določimo tudi **ročno**. Izberemo lahko datum računa, datum opravljanja ali datum prejema. Program si izbiro zapomni in jo predlaga pri vnosu naslednjega računa za isto stranko. Možnost izbire imajo samo organizacije, ki so zavezanci za DDV.

**Datum zapadlosti**: ta podatek program prenese v vknjižbo za obveznost in

na plačilni nalog.

Če vnesemo **število dni**, bo program datumu računa prištel vpisane dneve in vpisal datum zapadlosti.

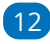

**Znesek**: predstavlja znesek za plačilo.

Pri računu za predplačilo pa predstavlja znesek računa.

### $(13)$

**Denarna enota**: ta podatek program prenese v vknjižbo obveznosti do dobavitelia.

- Denarno enoto predlaga program iz nastavitev posameznega dobavitelja, kjer določimo tudi denarno enoto.
- V primeru tuje denarne enote, program v glavi prejetega računa **preračuna znesek v domačo denarno enoto glede na datum opravljanja** in prikaže tudi polje s predlaganim **tečajem** (srednji tečaj Banke Slovenije).

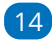

**Plačilo -** izbiramo lahko med naslednjimi možnostmi:

- **Plačilni nalog:** s potrditvijo prejetega računa program pripravi plačilni nalog.
	- **Račun**: Na plačilnem nalogu predlaga bančni račun, ki je na stranki označen kot privzet. Če v nastavitvah stranke nimamo vnesenega nobenega bančnega računa, program plačilnega naloga ne pripravi.
	- **Referenca**: Referenca je sestavljena iz model in sklica. Program predlaga model 00 in sklic oblikuje iz originalne številke računa. Če referenca ni enaka dejanski, jo prepišemo iz prejetega računa. Podatek program vpiše v knjižbo obveznosti in na plačilni nalog.
- **Plačal delavec:** Na spustnem seznamu izberemo delavca. Program bo obveznost knjižil na izbranega delavca.
	- Podatke o izbranem delavcu lahko spreminjamo s klikom na .
	- $\bullet$  Če delavca ni na seznamu, ga s klikom na  $\pm$  dodamo v šifrant > [delavci](https://help.minimax.si/help/vnos-delavca), ne da bi zaprli vnosno okno prejetega računa.
- **Z drugim računom:** Na seznamu izberemo račun, s katerim je poravnana obveznost (na primer plačilo računa za stroške, ki so plačani s plačilnimi karticami).
- **Blagajna:** Program ponudi dodatna polja za izbiro blagajne, vrste

blagajniškega izdatka in datuma. Po potrditvi računa bo program samodejno pripravil blagajniški izdatek in s potrditvijo blagajniškega dnevnika zaprl tudi obveznost do dobavitelja.

- **Ni plačilnega naloga:** Program ne pripravi plačilnega naloga.
- **Plačal zasebnik:** Program za znesek obveznosti zmanjša stanje na lastniškem računu in pripravi ustrezno knjižbo. Ta način za plačilo program prikaže samo pri zasebniku.

### 15

**Obračun DDV po plačani realizaciji:** program polje samodejno označi, če imamo v [nastavitvah](https://help.minimax.si/help/obdobja-za-ddv-osnovne-nastavitve) > obdobja za DDV nastavljeno, da poslujemo po plačani realizaciji.

Nastavitev vpliva na podatke na temeljnici (podatki za DDV). Datum za DDV bo zapisan šele, ko bo račun zaprt (plačilo povezano z računom).

### **Vnos odhodka**

**Odhodki krmilijo knjiženje prejetih računov, saj določajo, kako bo program prejeti račun zapisal v računovodske in davčne evidence.**

1 Odhodek dodamo na vrstico računa s klikom na **Nov odhodek.**  $\overline{z}$ **Vrsta odhodka:** na spustnem seznamu izberemo ustrezno vrsto odhodka, ki določa posebnosti pri obnašanju odhodka na prejetem

računu. Izbiramo med:

- **Navaden odhodek** > najpogostejša vrsta odhodka, ki ne zahteva dodatnih povezav. Najpogosteje se uporablja pri knjiženju stroškov (na konto 4xxx).
- [Osnovno](https://help.minimax.si/help/vnos-prejetega-racuna-za-osnovno-sredstvo-ali-nepremicnino) sredstvo > odhodek zahteva povezavo z osnovnim sredstvom v registru osnovnih sredstev. Program prejeti račun s to vrsto odhodka poknjiži v ustrezne stolpce knjige prejetih računov, v katere vnašamo vrednosti nabavljenih osnovnih sredstev in polje 35 obrazca DDV-O.
	- Program prikaže to vrsto odhodka šele po aktivaciji menija osnovnih sredstev.
	- Predviden prehodni konto za knjiženje prejetega računa za nakup osnovnega sredstva je 0470 - Oprema in druga opredmetena osnovna sredstva v gradnji oziroma izdelavi.
- **Drobni inventar** > odhodek zahteva povezavo z drobnim

inventarjem, vpisanim v register osnovnih sredstev.

- Program prikaže to vrsto odhodka šele po aktivaciji menija osnovnih sredstev.
- [Nepremičnina](https://help.minimax.si/help/vnos-prejetega-racuna-za-osnovno-sredstvo-ali-nepremicnino)> odhodek zahteva povezavo z nepremičnino v registru osnovnih sredstev. Program prejeti račun s to vrsto odhodka poknjiži v ustrezne stolpce knjige prejetih računov, v katere vnašamo vrednosti nabavljenih nepremičnin in polje 35 obrazca DDV-O.
	- Program prikaže to vrsto odhodka šele po aktivaciji menija osnovnih sredstev.
	- Predviden prehodni konto za knjiženje prejetega računa za nakup nepremičnine je 0270 - Nepremičnine v gradnji oziroma izdelavi.
- [Zaloga](https://help.minimax.si/help/prejeti-racun-s-povezavo-na-zalogo-prejem)> program samodejno poknjiži to vrsto odhodka na**konto 5009 - Prehodni konto zaloge** (konta ni mogoče izbirati oziroma spremeniti). Obvezna je povezava s [prejemom](https://help.minimax.si/help/vnos-novega-prejema) v meniju Zaloge. S to povezavo program ovrednoti vse artikle na prejemu, ne glede na tip artikla.
	- Program prikaže to vrsto odhodka šele po aktivaciji menija zalog.
- **Zaloga - Odvisni stroški** > program samodejno poknjiži to vrsto odhodka na **konto 5009 - Prehodni konto zaloge** (konta ni mogoče izbirati oziroma spremeniti). Obvezna je povezava s [prejemom](https://help.minimax.si/help/vnos-novega-prejema) v meniju Zaloge. S to povezavo program ovrednoti oziroma poveča vrednost prejema za vrednost odvisnih stroškov.
	- Program prikaže to vrsto odhodka šele po aktivaciji menija zalog.
- Zaloga blaga nepovezana [maloprodaja](https://help.minimax.si/help/prejeti-racun-brez-povezave-z-maloprodajo)> odhodek omogoča vnos vrednosti prodaje, v primeru ko vodimo maloprodajo v drugem programu.
	- Predviden konto knjiženje prejetega računa za maloprodajo, katero ne vodimo preko Minimaxa je 6500 - Vrednost blaga po obračunih dobaviteljev.
	- Program prikaže dodatno polje za vnos prodajne vrednosti in DDV-ja ter nato samodejno obračuna nabavno vrednost, DDV in RVC (razliko v ceni).
- [Uvoz](https://help.minimax.si/help/prejeti-racun-od-spediterja)> posebna ureditev za knjiženje DDV od uvoženega blaga (pred 1.7.2016).
	- V programu je predviden konto za knjiženje DDV-ja od uvoženega blaga 16030.
- **Prejet računi** > izberemo v primeru plačila z drugim računom (na primer prejeti račun plačan s [plačilno](https://help.minimax.si/help/prejeti-racun-placan-s-placilno-kartico) kartico).
- [Razmejitev](https://help.minimax.si/help/prejeti-racun-za-razmejitev-stroskov) stroškov > odhodek zahteva vnos dveh dodatnih podatkov **Število mesecev razmejitve** in **Konto stroška razmejitve**. Ob potrditvi prejetega računa s takšnim odhodkom program pripravi osnovno temeljnico, ki prejeti račun poknjiži na konto odhodka, in dodatne temeljnice. Dodatnih temeljnic je toliko, kot smo določili mesecev v polju Število mesecev razmejitve. Dodatne temeljnice vsebujejo naslednji knjižbi:
	- Knjižbo v breme na konto, ki smo ga vpisali v polje Konto stroška razmejitve.
	- Knjižbo v dobro na konto odhodka.

### 3

**Konto**: na spustnem seznamu izberemo ustrezen konto. Konto lahko izberemo tako, da v polje vnesemo **del imena odhodka** (na primer »pisar« za pisarniški material) ali **konto** (na primer 4060).

- Program prikaže konte, ki so vneseni v meniju[Šifranti](https://help.minimax.si/help/sifrant-konti) > Konti.
- o Podatke o izbranem kontu lahko spreminjamo s klikom na  $\mathbb Z$ .
- $\circ$  Če ustreznega konta ni na seznamu, s klikom na  $+$  dodamo v šifrant nov [analitični](https://help.minimax.si/help/vnos-novega-analiticnega-konta) konto, ne da bi zaprli vnosno okno prejetega računa.

### 4

**Stopnja DDV:** izberemo ustrezno stopnjo DDV (splošna, znižana, pavšalna, posebna nižja, oproščeno in neobdavčeno).

- Na podlagi izbrane stopnje program iz zneska izračuna osnovno in znesek DDV-ja. Izbira vpliva na zapis v davčnih evidencah.
- Organizacije, ki **niso davčni zavezanci ali so atipični** davčni zavezanci imajo v polju Stopnja DDV določeno **Neobdavčeno** (ni možnosti izbire).

### 5

6

**Osnova**: Znesek osnove program izračuna iz podatka o znesku računa in stopnji DDV na odhodku.

- Znesek lahko popravimo.
- V primeru, da **organizacija ni zavezanec za DDV**, vnesemo **znesek z DDV**. Podatek vpliva na knjižbo odhodka.

**Znesek DDV:** Znesek DDV program samodejno izračuna iz osnove in stopnje DDV na odhodku.

Po potrebi ga lahko popravimo. Podatek vpliva na knjižbo obveznosti za DDV.

7 **Predplačilo**: polje označimo v primeru knjiženja prejetega računa za predplačilo in končnega računa z [upoštevanim](https://help.minimax.si/help/prejeti-koncni-racun-z-upostevanim-predplacilom) [predplačilom.](https://help.minimax.si/help/prejeti-racun-za-predplacilo)

**Samoobdavčitev**: če polje označimo, program na vpisan znesek računa obračuna DDV. Program pripravi temeljnico z knjižbami obračunanega in odbitega DDV-ja.

- V primeru odhodka, na katerem **DDV ne odbijamo**, program znesek neodbitega DDV-ja poknjiži na konto, ki smo ga izbrali.
- V primeru **odbitnega deleža** pa program odbiti DDV poknjiži na konto terjatev za DDV, neodbiti DDV pa na konto, ki smo ga izbrali.

### 9

8

**DDV se odbija:** če želimo na vnesenem odhodku odbiti DDV, polje označimo s kljukico.

- Če ne želimo, da se na odhodku odbija DDV (neodbiti DDV), kljukico odstranimo (pustimo polje prazno).
- V primeru stopnje DDV oproščeno ali neobdavčeno, polja DDV se odbija ni ni mogoče označiti.

### 10

11

**Analitika**: Podatek vpliva na knjižbe. Program polje prikaže le v primeru, da imamo v meniju [Šifranti](https://help.minimax.si/help/sifrant-konti) > Konti na izbranem kontu določeno, da se **analitika lahko vnaša** oziroma je **vnos obvezen** in če imamo **v šifrantu analitik vneseno vsaj eno analitiko.**

- o Podatke o izbrani analitki lahko spreminjamo s klikom na  $\mathbb Z$ .
- $\circ$  Če želene analitike ni na seznamu, s klikom na  $+$  dodamo v šifrant novo [analitiko](https://help.minimax.si/help/vnos-nove-analitike), ne da bi zaprli vnosno okno prejetega računa.

**Delavec**: Podatek vpliva na knjižbe. Polje program prikaže le v primeru, da imamo v meniju [Šifranti](https://help.minimax.si/help/sifrant-konti) > Konti na izbranem kontu odhodka določeno, da se **delavec lahko vnaša** oziroma je **vnos obvezen**.

- o Podatke o izbranem delavcu lahko urejamo s klikom na  $\mathbb{Z}$ .
- $\circ$  Če delavca ni na seznamu, s klikom na  $+$  dodamo v šifrant [delavcev](https://help.minimax.si/help/vnos-delavca), ne da bi zaprli vnosno okno prejetega računa.

12 **Knjižba**: Polje program prikaže v primeru vrste odhodka > Uvoz (za uvoz blaga). Podatek vpliva na knjiženje.

13 **Opis:** Vnesemo lahko opis knjižbe, ki ga bo program dodal k opisu temeljnice na knjižbi in bo natisnjen pri tiskanju temeljnice.

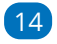

**Povezava na predplačilo:** na seznamu so prikazani vsa prejeti računi za predplačila tej stranki. Prejeti račun za predplačilo izberemo v primeru vnosa končnega prejetega računa z upoštevanim [predplačilom.](https://help.minimax.si/help/prejeti-koncni-racun-z-upostevanim-predplacilom)

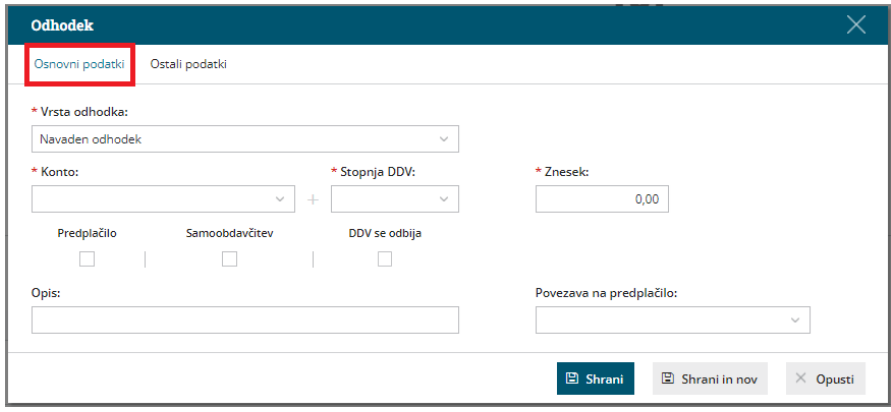

# Zavihek Ostalo

15. **Tip odhodka:** izbiramo **Blago** ali **Storitve**.

Podatek program upošteva pri poslovanju z zavezancem za DDV iz EU. V tem primeru je na obračunu DDV-O posebej prikazana vrednost blaga in storitev po različnih davčnih stopnjah.

16. **Konto delitve:** uporabimo, če želimo razdeliti stroške opravljene storitve.

17. **% delitve:** vnesemo odstotek izbrane delitve.

18. **Konto obveznosti:** če pustimo polje prazno, program obveznost na prejetem računu poknjiži na konto, ki je določen v šifrantu [Avtomatični](https://help.minimax.si/help/avtomaticni-konti-osnovne-nastavitve) konti. Program na podlagi države stranke izbere enega izmed treh določenih kontov. Te konte lahko spremenimo v meniju Šifranti > [Avtomatični](https://help.minimax.si/help/avtomaticni-konti-osnovne-nastavitve) konti.

Če želimo, da program poknjiži prejeti račun, na drug konto, ga izberemo na spustnem seznamu (primer: prejeti račun za obresti [leasinga](https://help.minimax.si/help/prejeti-racun-za-obresti-leasinga)).

19. Po vnosu podatkov kliknemo **Shrani** oziroma **Shrani in nov**, če želimo na prejeti račun dodati nove odhodke.

**Različne odhodke na istem prejetem računu vnesemo po enakem postopku.** Pri vnosu naslednjega odhodka program **predlaga nastavitve predhodno vnesenega.** Nastavitve odhodek po potrebi še ročno uredimo.

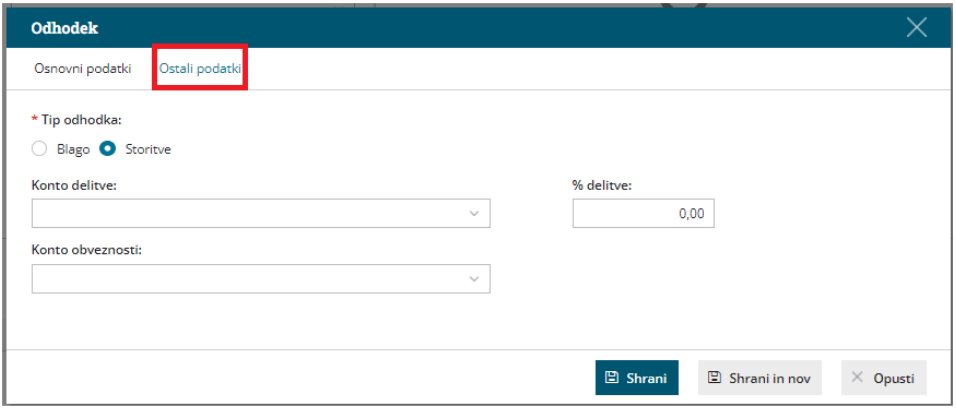

20. **Opombe** so interne narave in se ne prikazujejo na nobenem izpisu. Prvih 20 znakov je vidnih na osnovni preglednici prejetih računov.

#### **Priponke**

S klikom na **Dodaj priponko** lahko prejetemu računu pripnemo eno ali več datotek. Velikost posamezne datoteke je omejena na 3 MB.

### **Embala**ž**a**

Podjetja, ki nabavljajo material in/ali blago v drugih državah, morajo evidentirati tudi embalažo, v kateri je bilo blago dobavljeno.

1 Pri vnosu prejetega računa izberemo za zavihek **Embalaža**.

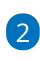

Izbiramo lahko med različnimi **Vrstami embalaže**:

- o Papir in karton.
- o Plastika.
- Les.
- Železo in jeklo.
- Aluminij.
- o Steklo.
- Drugo (vrsto embalaže vpišemo ročno).
	- Izbrano vrsto embalaže bo program predlagal pri naslednjem vnosu prejetega računa istega dobavitelja.

### 3

Vnesemo **Maso** posamezne vrste embalaže v kilogramih.

Možen je vnos mase na dve decimalni mesti.

#### Prejet račun

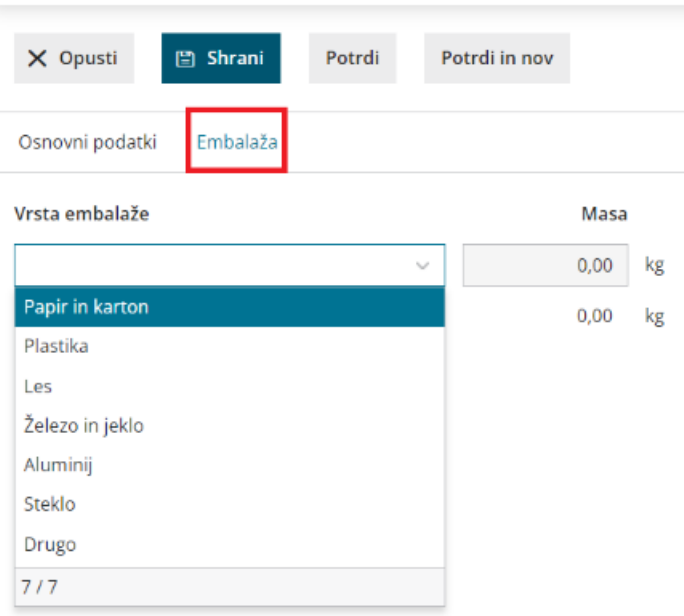

Na pogledu računa je prikazana vrsta in masa prejete embalaže.

4

Po končanem vnosu podatkov prejetega računa lahko z gumbi v orodni vrstici:

- **Shrani** Uporabimo ga v primeru, ko vnos prejetega računa še ni dokončen. S klikom nanj, prejeti račun shranimo. Program bo pripravil **Osnutek** računa, kar pomeni, da račun ne bo formiral zapisov v dvostavno knjigovodstvo in davčno knjigo. Osnutek računa ima isto številko, kot jo bo imel potrjeni račun.
- **Opusti** V tem primeru bodo izgubljene vse spremembe v prejetem računu.
- **Potrdi** Program pripravi temeljnico v dvostavnem knjigovodstvu, zapis v knjigo DDV in plačilni nalog (če smo izbrali pri vnosu glave prejetega računa, v polju Plačilo izbrali plačilni nalog).
- **Potrdi in nov** Program pripravi temeljnico v dvostavnem knjigovodstvu, zapis v knjigo DDV in plačilni nalog ter odpre okno za vnos novega prejetega računa.

## **Pogled priloge na prejetih računih**

Pri vnosu prejetega računa imamo možnost dodajanja prilog. S klikom na priloženo prilogo, jo program prikaže na desni strani ekrana. Takšen prikaz priponke omogoča prepis podatkov originalnega računa, kar nam olajša delo pri vnosu prejetega računa.

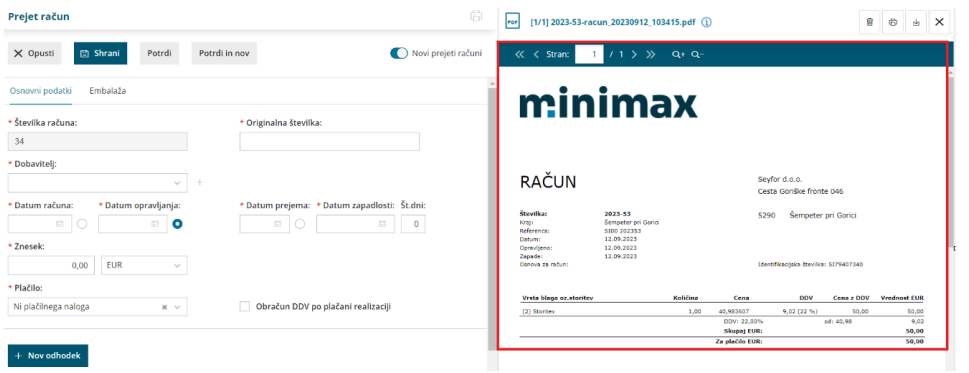

### **Povezava na Nabiralnik**

Sliko prejetega računa in morebitne priloge, prejete v [Nabiralnik](https://help.minimax.si/help/nabiralnik-osnovne-moznosti), lahko prenesemo v nov osnutek prejetega računa.

# Vnos prvega potnega naloga

Zadnja sprememba 26/05/2023 10:19 am CEST

Navodilo velja za vnos potnega naloga za delavca.

1 V meniju **Poslovanje > Potni nalogi** kliknemo **Nov**.

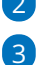

2 Program odpre okno za vnos potnega naloga.

Na spustnem seznamu izberemo**Delavca**. Delavca predhodno vnesemo v šifrant [delavcev](https://help.minimax.si/help/sifrant-delavci).

 $\circ$  Če delavca nimamo vnesenega, ga dodamo s klikom na  $+$  oziroma uredimo obstoječega s klikom na .

4 Po izbiri delavca program predlaga podatke iz prejšnjega naloga potnega naloga za istega delavca. Predlagane podatke lahko ročno uredimo oziroma popravimo.

5 V polje **Naloga** vpišemo **namen službene poti.**

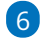

Na spustnem seznamu izberemo [Relacijo](https://help.minimax.si/help/vnos-relacij-za-sluzbena-potovanja).

- Če na spustnem seznamu ni želene relacije, jo lahko:
	- $\blacksquare$  dodamo s klikom na  $\blacksquare$ ,
	- uredimo obstoječo s klikom na  $\mathbb Z$ .
	- S klikom na  $\equiv$  , program prikaže okno z že vnesenimi relacijami.

### 7

V polju **Potovanje v državo** program predlaga državo izbranega cilja relacije.

- Državo lahko spremenimo. Podatek vpliva na obračun dnevnic.
- V sistem so vnesene zakonsko veljavne vrednosti dnevnice za vse države sveta.
- Če države ni na spustnem seznamu, izberemo **Druge države**.

8 V polju **Potovanje v/na** program prepiše relacijo. Zapis lahko tudi ročno urejamo.

9 V polj **Predviden čas potovanja od - do** vnesemo predviden datum in uro odhoda ter datum in uro prihoda.

10

Pri polju **Odobri se uporaba** izberemo vrsto prevoza. Izbiramo med

uporabo:

- Zasebnega vozila.
- o Službenega vozila.

o Drugim prevoznim sredstvom.

11 V polje **Opis** vnesemo registrsko številko zasebnega oziroma

službenega vozila oziroma oznako drugega prevoznega sredstva.

12 V polje **Potovanje predlagal** vnesemo osebo, po čigavem nalogu gre zaposleni na službeno pot.

13 V polje **Potovanje odobril** vnesemo osebo delodajalca, ki je potni nalog odobrila. Podatek je obvezen.

14 Če imamo v **Šifrantu > [Analitike](https://help.minimax.si/help/sifrant-analitike)** vneseno analitiko, lahko v polju **Analitika**, na spustnem seznamu izberemo želeno analitiko.

15 S klikom na **Dodaj predplačilo** vnesemo znesek, ki ga je delavec prejel za predplačilo.

16 Vnesemo podatek **Potne stroške plača**.

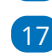

17 Vpišemo morebitne **Opombe**.

18

Po končanem vnosu podatkov kliknemo na **Shrani**.

Če želimo potni nalog shraniti in pripraviti novega, kliknemo na **Shrani in nov**.

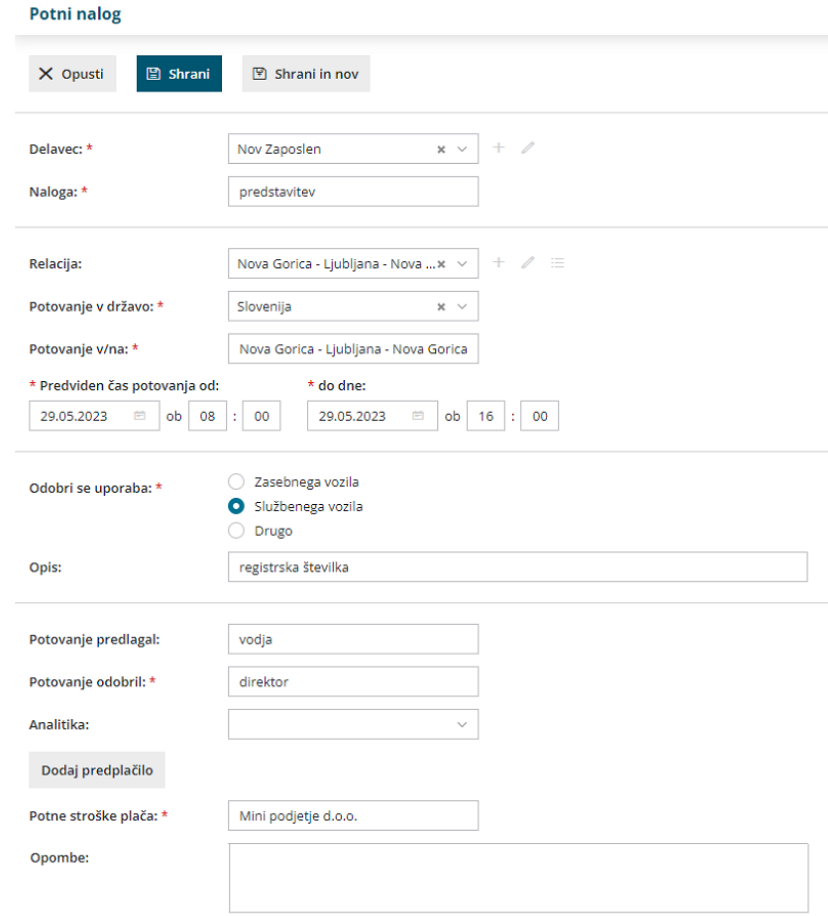

# Kaj program pripravi?

- Ko nalog shranimo, dobi status**Osnutek**, ki še nima številke.
- Številko dobi šele s klikom na **Izstavi**, s čimer nalog dobi status **Izstavljen**. Izstavljen potni nalog je pripravljen za **tiskanje**.
- Pri vnosu prvega naloga vnesemo prvo številko naloga. Program številči potne naloge je odvisno od nastavitev **načina številčenja: po delavcih ali zaporedno.**

Kako obračunamo potni nalog lahko preberete **[tukaj](https://help.minimax.si/help/obracun-potnega-naloga)**.
# Prvi obračun za zasebnika

Zadnja sprememba 26/05/2023 10:22 am CEST

Navodilo velja za obračun prispevkov zasebnika (samostojni podjetnik).

#### **Nastavitve zasebnika**

1 V meniju **Šifranti > [delavci](https://help.minimax.si/help/sifrant-delavci)**.

2 Vnesemo delavca in v zavihku >**Podatki za osebne prejemke**.

3 V polju **vrsta zaposlitve** izberemo > **Zaposleni lastnik**.

4 Vnesemo **Zaposlitev od**: datum začetka zaposlitve, oziroma ustanovitve

s.p.-ja.

5 **Zavarovan na podlagi**: izberemo zavarovalno podlago.

6 **Polna zavarovalna osnova**: vnesemo ustrezno osnovo za plačilo

prispevkov. Več o izbiri ustrezne zavarovalne osnove preberite [tukaj](https://help.minimax.si/help/osnova-za-placilo-prispevkov-zavarovalna-osnova).

Po potrebi izpolnimo še ostale podatke in zapis shranimo.

## **Obra**č**un prispevkov zasebnika**

V meniju **Plače** > **Obračun plač** > **Nova plača**.

## **1. korak: Nastavitve obra**č**una prispevkov**

**Osnovni podatki**

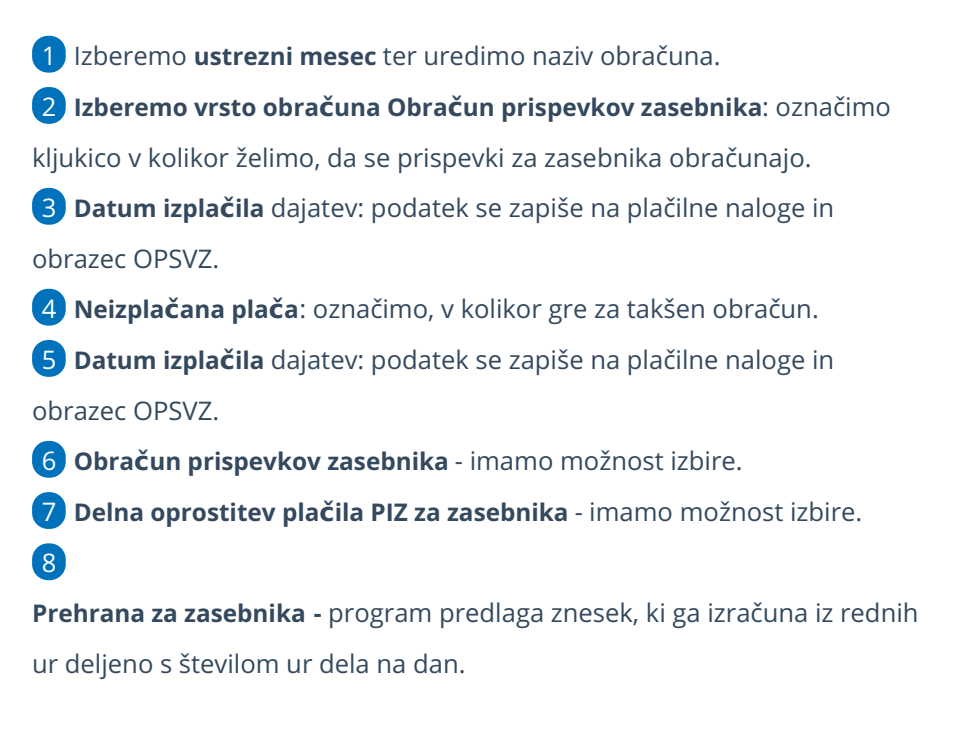

- Znesek lahko poljubno spremenimo, upoštevan bo na temeljnici in rekapitulaciji, plačilni nalog pa ne pripravi.
- Če ne želimo obračuna prehrane, vnesemo znesek 0 (nič).
- Če ima **zasebnik dopolnilno/popoldansko dejavnost**, v **Nastavitvah > Organizacija** označimo s kljukico, da imamo **dopolnilno** (popoldansko) dejavnost.
- o S to nastavitvijo obračuna pavšalna prispevka.
- o Vnos ur in osnov ni potreben.
- 9 S klikom na **Shrani** potrdimo nastavitve.
- 10 S klikom na **Naprej** pridemo na drugi korak obračuna prispevkov.

## **2. korak: vnos, ureditev in zaklju**č**ek obra**č**una**

Zasebnik ima pred imenom in priimkom črko Z (zasebnik). Program predlaga **polni mesečni fond ur**.

1 Če ima zasebnik **skrajšan delovni čas**, program iz nastavitev delavca

zapiše ustrezno število ur, sicer **uredimo** ure s klikom

- 2 na **ime in priimek** zasebnika.
- 3 na vrsto izplačila **Izpolnjene ure dela** uredimo št. ur.
- 4 in kliknemo **Potrdi.**

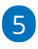

S klikom na **dodaj obračunsko vrstico**, dodajamo različne vrsti izplačil

- Posebnosti pri obračunu so:
	- [očetovski](https://help.minimax.si/help/starsevski-ocetovski-dopust-za-zasebnika) dopust
	- boleznina ali [refundacija](https://help.minimax.si/help/boleznina-oziroma-refundacija-za-zasebnika)

6 Ko končamo z vnosom obračunskih vrstic kliknemo**Shrani .**

7 S klikom na **Zaključi obračun**, program zaklene obračun (ni možno urejati podatkov)

8 Klik na **[Prekli](https://help.minimax.si/help/preklic-obracuna-plac)či obračun**, pa program ponovno omogoči urejanje podatkov obračuna.

## Kaj program pripravi?

#### **Obrazce:**

Pripravi **XML dokumenti** za oddajo na Furs in Ajpes:

Neposredno na eDavke s klikom na **Obračun OPSVZ** v **eDavke** (če so vse poti in digitalni certifikati ustrezno nameščeni na istem računalniku) pošljemo dokument.

Druga možnost je, da datoteko xml shranimo na disk in jo nato uvozimo v eDavke (z istega računalnika ali pa xml pošljemo/prenesemo na drug računalnik in datoteko od tam uvozimo v eDavke).

#### **Plačilni nalogi**

S klikom na **Plačilni nalogi** pridemo v meni Plačilni nalogi, kjer so zaradi filtra prikazani samo nalogi, ki smo jih ravno pripravili. Naloge lahko takoj pripravimo za oddajo v bančni program ali jih [natisnemo,](https://help.minimax.si/help/priprava-datoteke-za-prenos-nalogov-v-spletno-banko) lahko pa jih za plačilo pripravimo tudi kadarkoli kasneje v sklopu ostalih plačilnih nalogov.

#### **Temeljnica**

Temeljnico pripravi glede na nastavitve knjiženja v avtomatičnih kontih.

#### Posebnost

Program omogoča tudi pripravo obračuna za zasebnika v primeru, ko imamo delno oprostitev plačila prispevkov PIZ za nove samozaposlene. Več o tem preberite ... **[tukaj.](https://help.minimax.si/help/50-oprostitev-placila-prispevkov-piz)**

## Nastavitve brskalnika Google Chrome

Zadnja sprememba 26/05/2023 10:29 am CEST

Navodilo velja za ureditev nastavitev brskalnika Google Chrome za optimalno delovanje programa Minimax.

### **Nastavitve dovoljenih pojavnih oken**

- 1 Odpremo brskalnik Chrome.
- 2 Kliknemo na ikono v opravilni vrstici zgoraj desno (prilagajanja in

nadziranje Google Chorma).

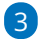

#### Izberemo **Nastavitve**.

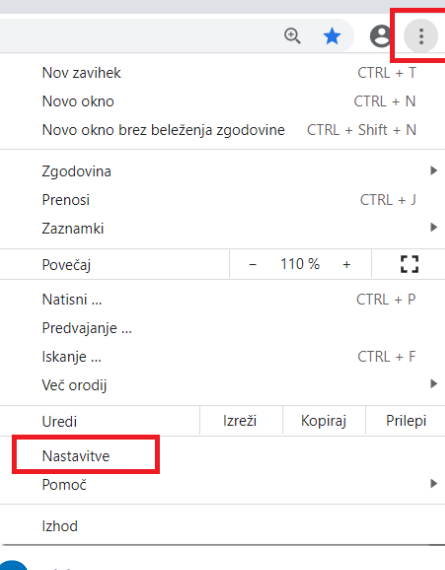

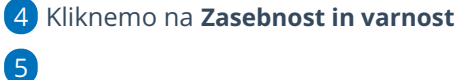

#### in na **Nastavitve mesta.**

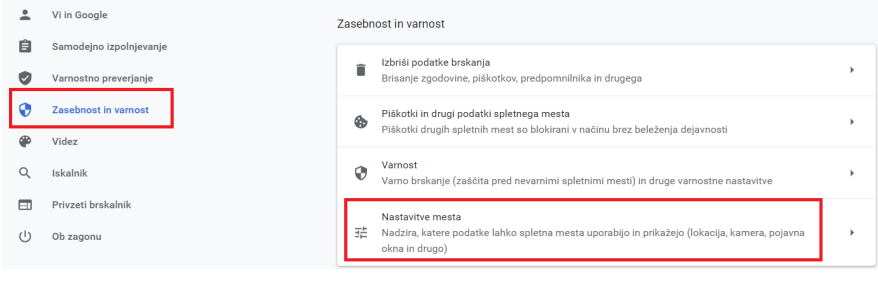

#### 6

Poiščemo zavihek **Pojavna okna in preusmeritve**.

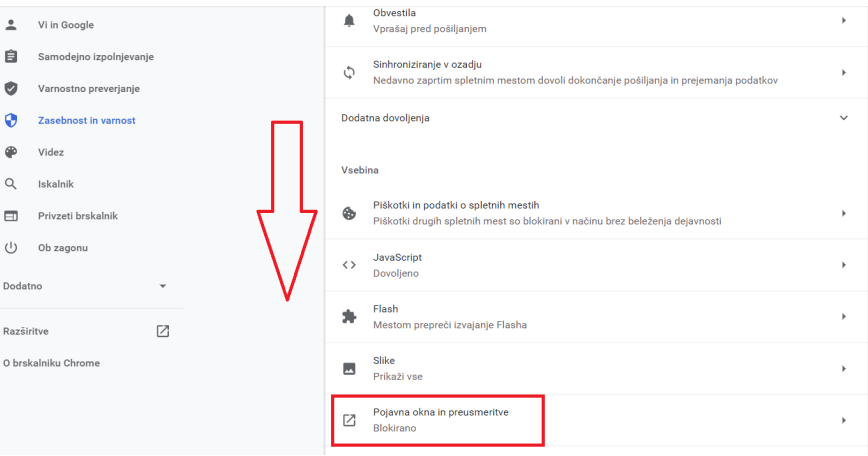

### Kliknemo na **Dodaj**.

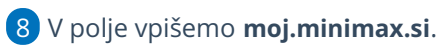

## 

#### Vpis potrdimo s klikom na **Dodaj**.

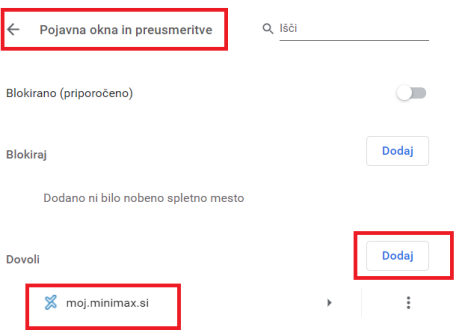

# Nastavitve brskalnika Edge

Zadnja sprememba 26/05/2023 10:29 am CEST

Navodilo velja za ureditev nastavitev brskalnika Edge za optimalno delovanje programa Minimax.

## **Nastavitve dovoljenih pojavnih oken**

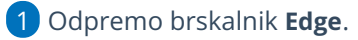

2 Kliknemo na ikono v opravilni vrstici zgoraj desno (**Nastavitve in**

**drugo**).

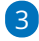

Izberemo **Nastavitve**.

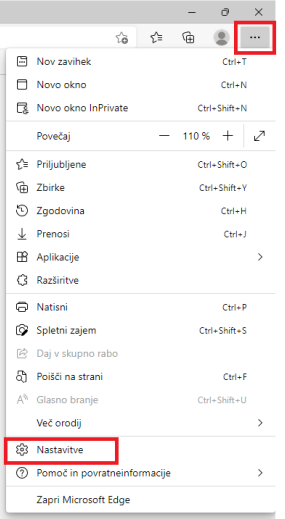

4 Kliknemo na **Dovoljenja za piškotke in spletno mesto**.

Poiščemo zavihek **Pojavna okna in preusmeritve**.

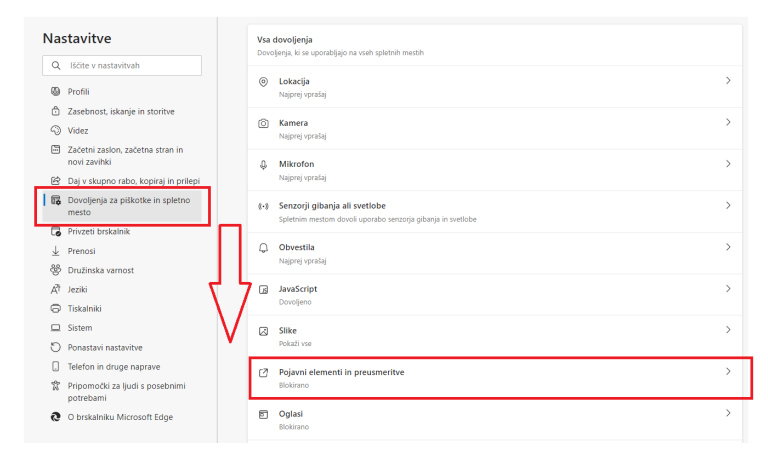

6 Kliknemo na **Dodaj**.

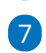

5

7 V polje vpišemo **moj.minimax.si**.

Vpis potrdimo s klikom na **Dodaj**.

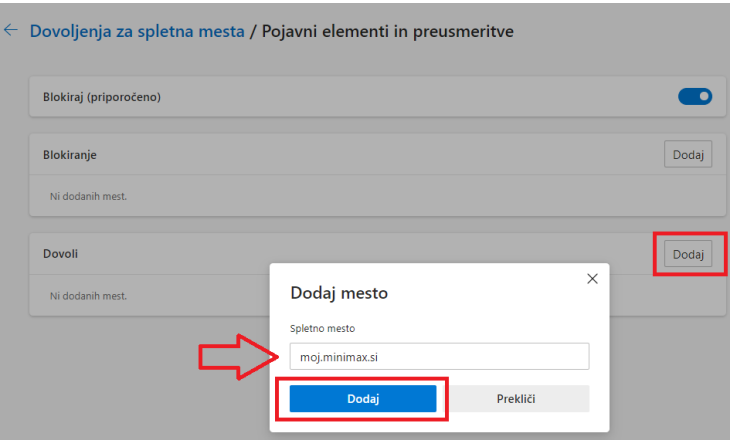

## Nastavitve brskalnika Mozilla Firefox

Zadnja sprememba 26/05/2023 10:29 am CEST

Navodilo velja za ureditev nastavitve brskalnika Mozilla Firefox za optimalno delovanje programa Minimax.

## **Nastavitve za zdru**ž**ljivostni pogled**

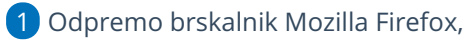

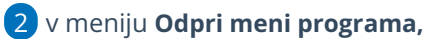

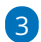

#### izberemo **Nastavitve**

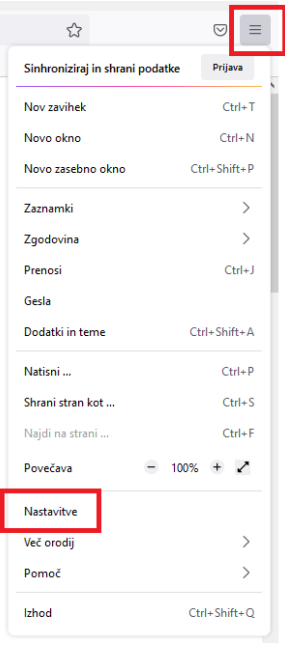

#### 4 V zavihku **Zasebnost in varnost** imamo v razdelku **Dovoljenja** dodano

#### kljukico na **Prepovej pojavna okna.**

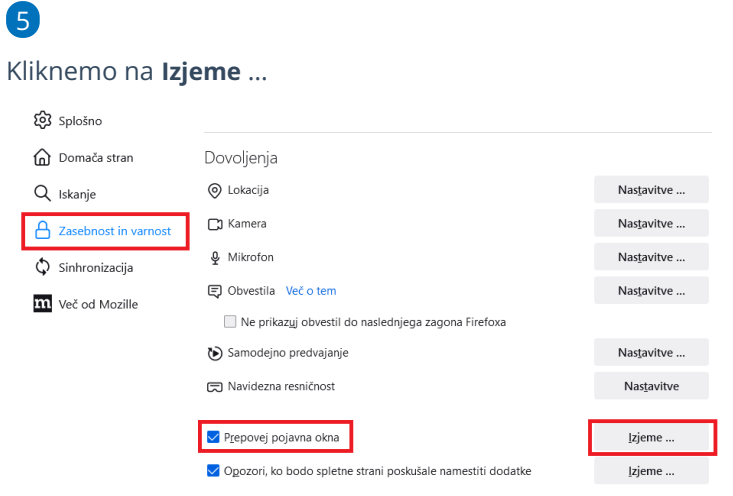

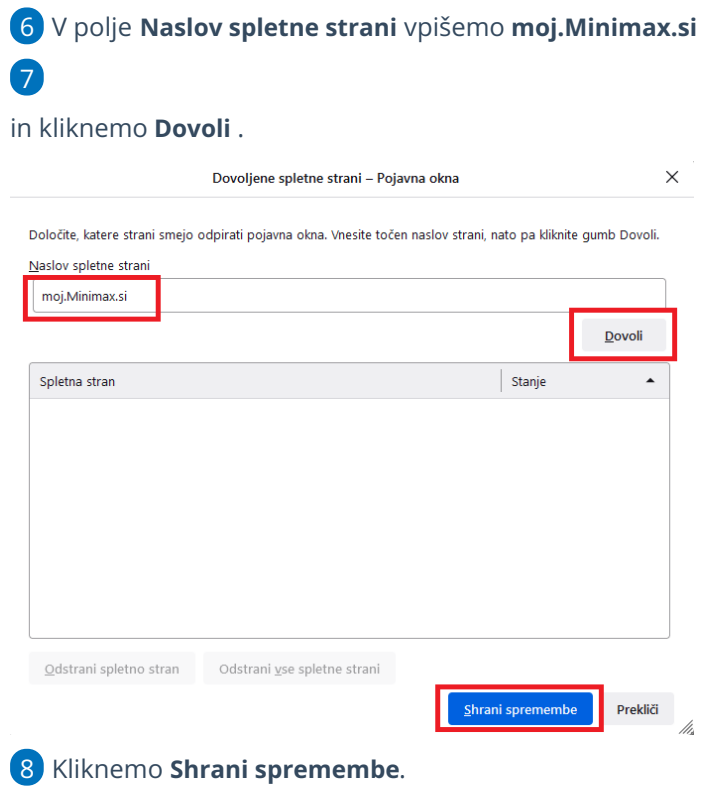

#### **Odpiranje PDF dokumentov s programom Adobe Reader**

V nadaljevanju je opisan postopek za nastavitev brskalnika, da odpira dokumente PDF s programom Adobe Reader.

Najprej namestimo program Adobe Reader, nato uredimo nastavitve v brskalniku:

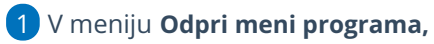

2 izberemo **Nastavitve,**

3 na zavihku **Splošno >** izberemo **Datoteke in programi**,

4 v stolpcu **Vrsta vsebine** pri elementih za **Adobe Acrobat > Portable**

#### **Document Format (PDF)**

5 v stolpcu **Dejanje** izberemo **Uporabi Adobe Acrobat (v Firefox)**.

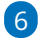

Zapremo brskalnik, da nove nastavitve stopijo v veljavo.

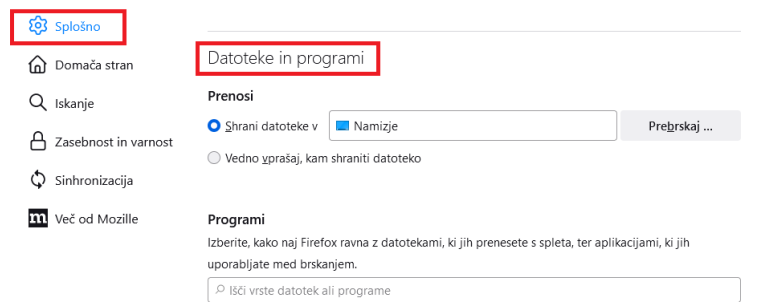

Vrsta v

 $\begin{array}{c|c} \hline \textbf{v} & \text{Dejanje} \end{array}$ 

# V Minimax lahko vstopamo tudi, ko spletna stran www.minimax.si ni dosegljiva

Zadnja sprememba 26/05/2023 10:37 am CEST

Ko nam brskalnik izpiše sporočilo, da je spletna stran nedosegljiva, lahko nemoteno vstopimo v program Minimax tako, da v orodno vrstico ročno vpišemo povezavo **[http://moj.Minimax.si](http://moj.minimax.si/)**.

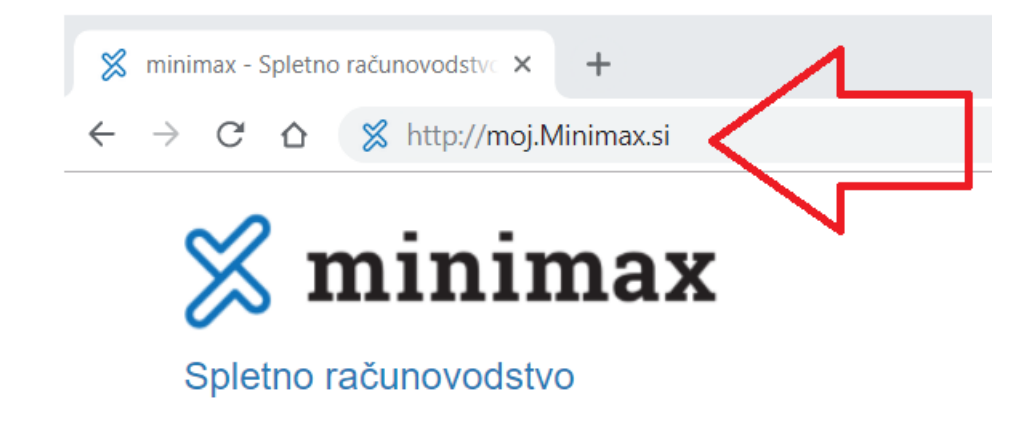

# Odsvetujemo uporabo brskalnika Internet Explorer

Zadnja sprememba 26/05/2023 10:37 am CEST

Opažamo, da za obisk spletnih strani nekateri še vedno uporabljate brskalnik Internet Explorer, za katerega pa Microsoft obvešča, da ga kmalu ne bo več vzdrževal in od 15. junija 2022 dalje ne bo več na voljo.

Brskalnik je zastarel in pod vprašajem je tudi varnost, zato predlagamo, da se tako pri uporabi programa Minimax kot tudi drugih spletni strani poslužujete brskalnikov [Microsoft](https://www.microsoft.com/sl-si/edge) Edge ali Google [Chrome](https://www.google.com/chrome/).

## BRISANO - Nastavitve brskalnika Internet Explorer

Zadnja sprememba 06/12/2021 2:15 pm CET

Navodilo velja za ureditev nastavitve brskalnika Internet Explorer za optimalno delovanje programa Minimax.

#### **Minimax dodamo med "Zaupanja vredna mesta"**

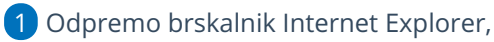

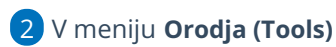

3

izberemo **Internetne možnosti (Internet Options).**

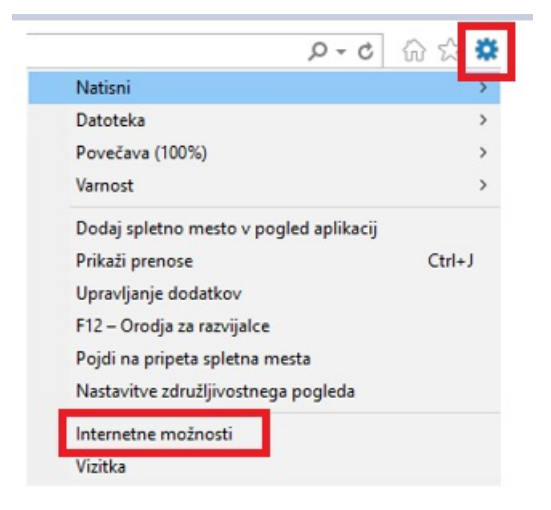

4 Na zavihku **Varnost (Security)**

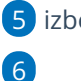

5 izberemo področje **Zaupanja vredna mesta (Trusted Sites)**.

Kliknemo **Mesta (Sites)**.

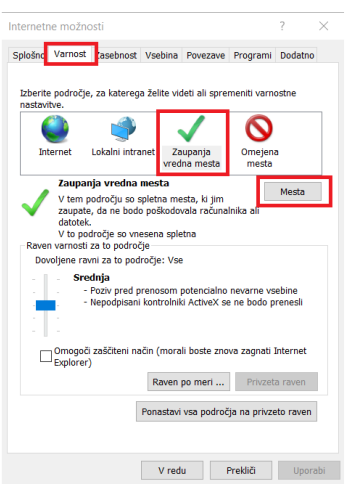

7 Odstranimo kljukico **Zahtevaj preverjanje strežnikov (Require Server**

#### **verification)**.

#### V polje **Dodaj to spletno mesto v področje (Add this website to the**

**zone)** vpišemo najprej [https://moj.Minimax.si](https://moj.minimax.si/).

Kliknemo **Dodaj (Add).**

Postopek ponovimo tudi za spletni naslov [http://www.Minimax.si](http://www.minimax.si).

Obe spletni mesti videti v spodnjem oknu **Spletna mesta (Web sites)**.

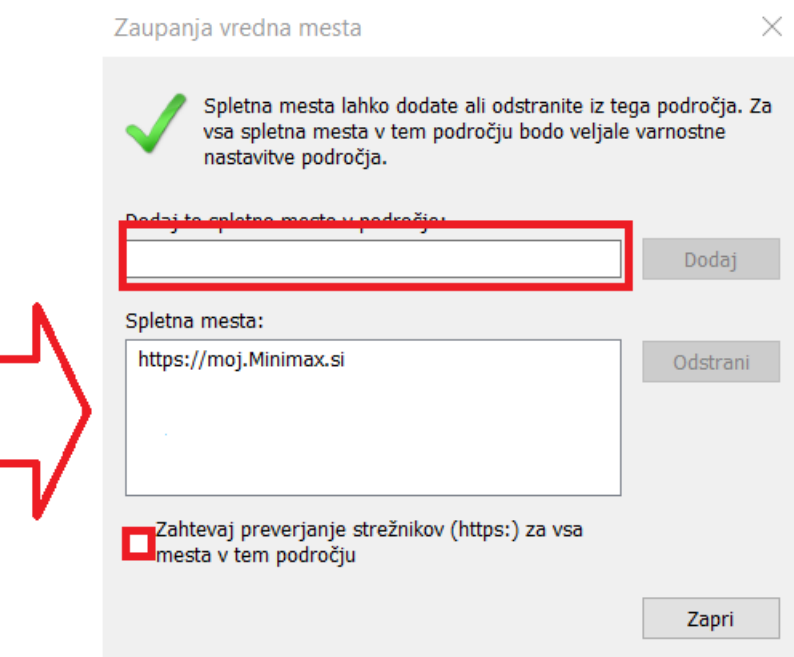

Ponovno dodamo kljukico **Zahtevaj preverjanje strežnikov (Require**

**Server verification).**

## 

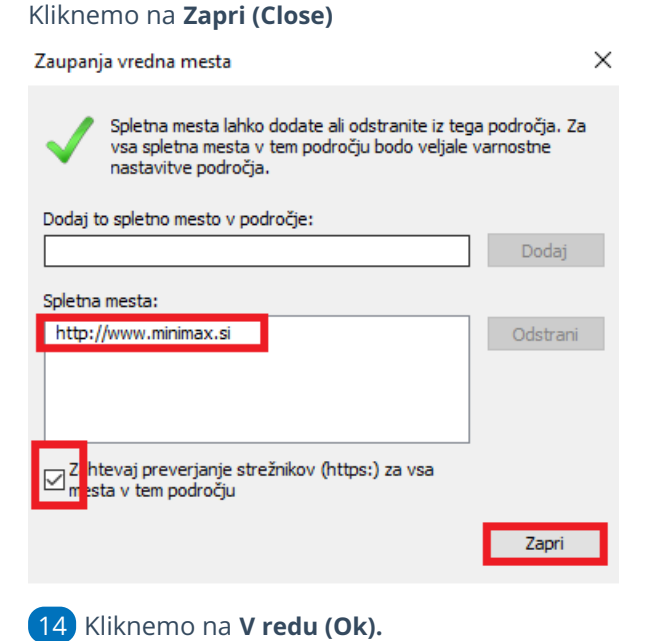

15 Zapremo brskalnik Microsoft Internet Explorer, da nove nastavitve stopijo v veljavo.

#### **Nastavitev prenosa datotek**

1 V meniju **Orodja (Tools)** 2 izberemo **Internetne možnosti (Internet Options).** 3 V zavihku **Varnost (Security)** 4 izberemo področje **Zaupanja vredna mesta (Trusted Sites)**. 5 Kliknemo **Raven po meri (Custom level)**. Internetne možnosti  $\overline{\mathbf{r}}$ 

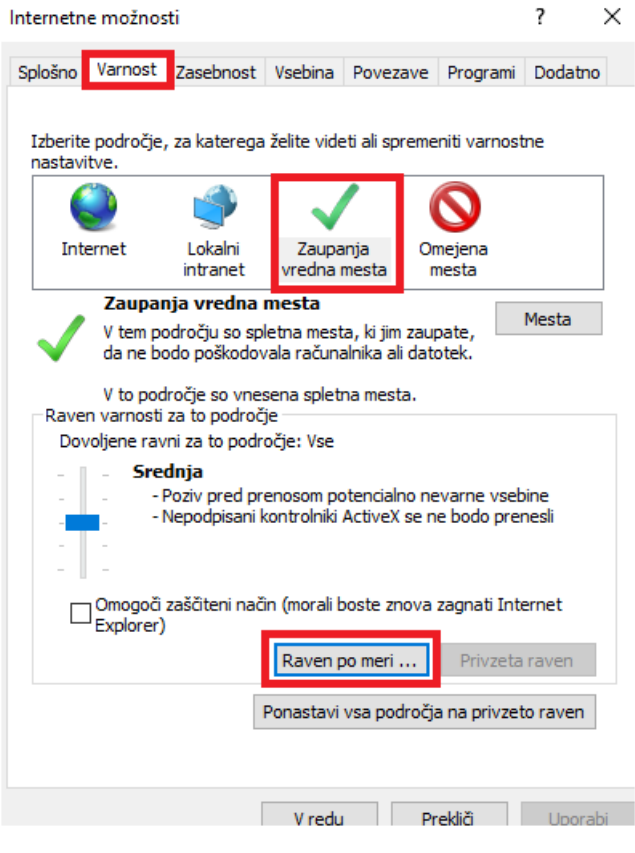

6 S pomočjo drsnika poiščemo sklop **Prenosi (Downloads).**

7 Pri nastavitvi **Prenos datoteke (File download)** označimo **Omogoči**

**(Enable).**

#### 8

Kliknemo **V redu (Ok)**.

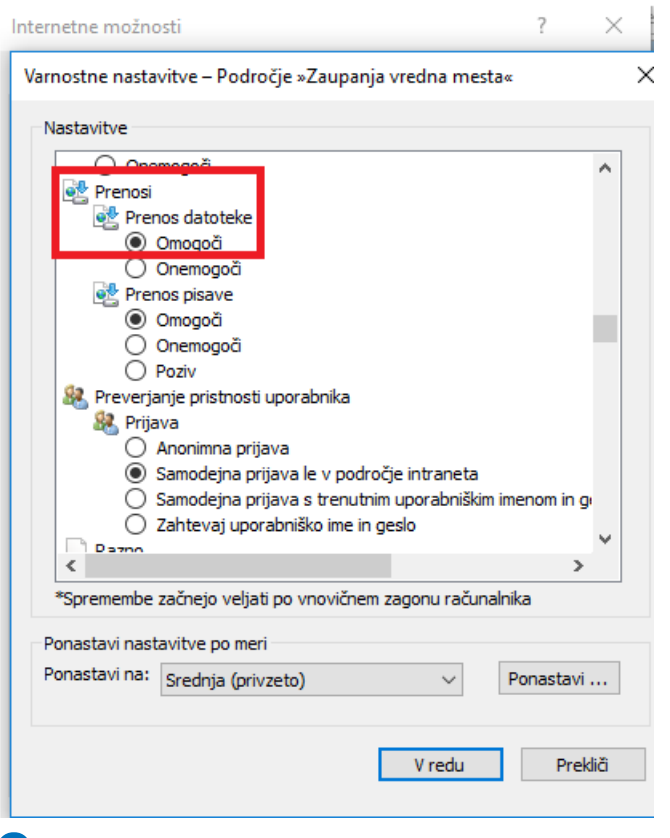

 Zapremo brskalnik Microsoft Internet Explorer, da nove nastavitve stopijo v veljavo.

### **Nastavitev varnosti**

- V meniju **Orodja (Tools)**
- izberemo **Internetne možnosti (Internet Options).**
- V zavihku **Dodatno (Advanced)**
- s pomočjo drsnika poiščemo sklop **Varnost (Security).**
- Odstranimo kljukico na polju **Ne shrani šifriranih strani na disk (Do**

**not save encrypted pages to disk)**.

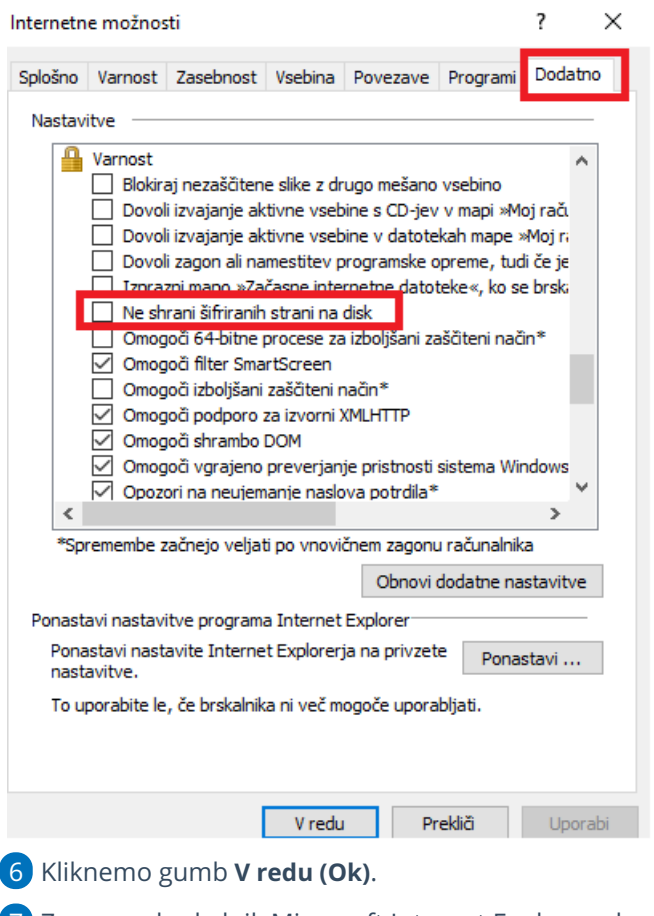

Zapremo brskalnik Microsoft Internet Explorer, da nove nastavitve

stopijo v veljavo.

## **Nastavitve dovoljenih pojavnih oken**

V meniju **Orodja (Tools)**

izberemo **Internetne možnosti (Internet Options).**

V zavihku **Zasebnost (Privacy),**

v predelu okna **Blokiranje pojavnih oken (Prevent most pop-up**

**windows from appearing)**

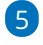

kliknemo **Nastavitve (Settings)**.

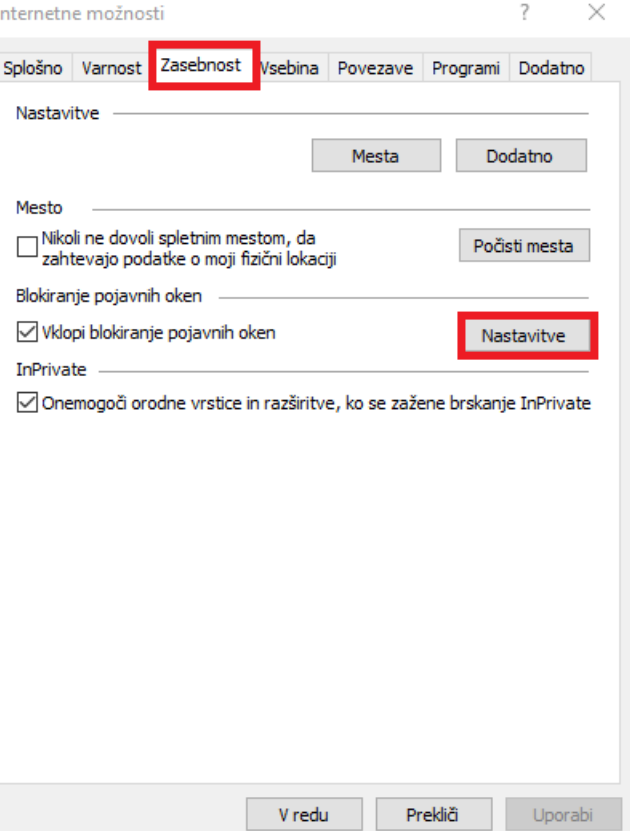

6 V polje **Naslov dovoljenega mesta (Address of website to allow)**

vpišemo **https://moj.minimax.si.**

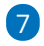

#### Kliknemo **Dodaj (Add)**.

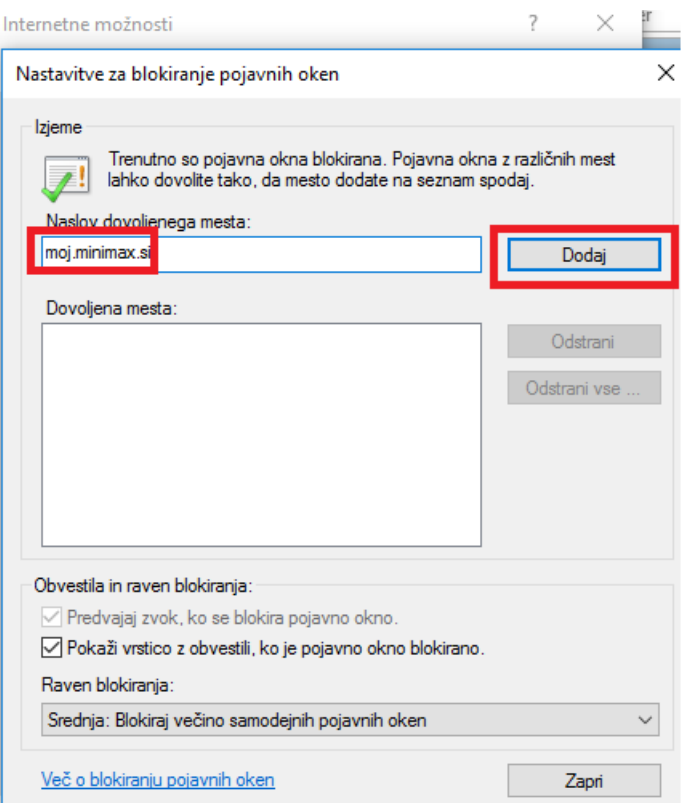

8 Kliknemo **Zapri (Close)**.

9 Kliknemo **V redu (Ok)**.

10 Zapremo brskalnik Microsoft Internet Explorer, da nove nastavitve stopijo v veljavo.

## **Nastavitve za zdru**ž**ljivostni pogled**

**V primeru težav s spustnimi seznami v brskalniku Internet Explorer (ver.10, 11) izključimo združljivostni pogled za spletno mesto Minimax.si.**

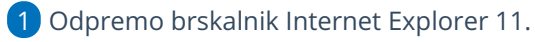

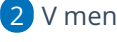

2 V meniju **Orodja (Tools)**

3

Izberemo **Nastavitve združljivostnega pogleda** (**Compatibility View**

#### **settings).**

Če vrstice z menijem ne vidimo, pritisnemo tipko ALT.

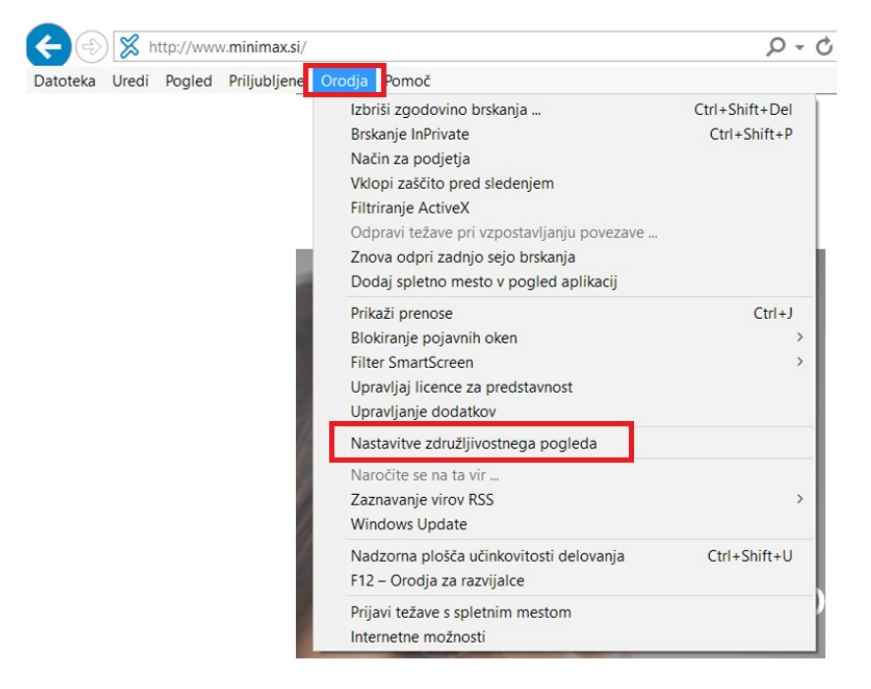

4 Kliknemo naziv Minimax.si in nato **Odstrani (Remove)**.

#### Odstranimo kljukice pri:

5

- **Prikaži intranetna mesta v združljivostnem pogledu** (Display intranet sites in Compatibility view) in
- **Uporabi Microsoftove sezname združljivosti** (Use Microsoft compatibility lists).

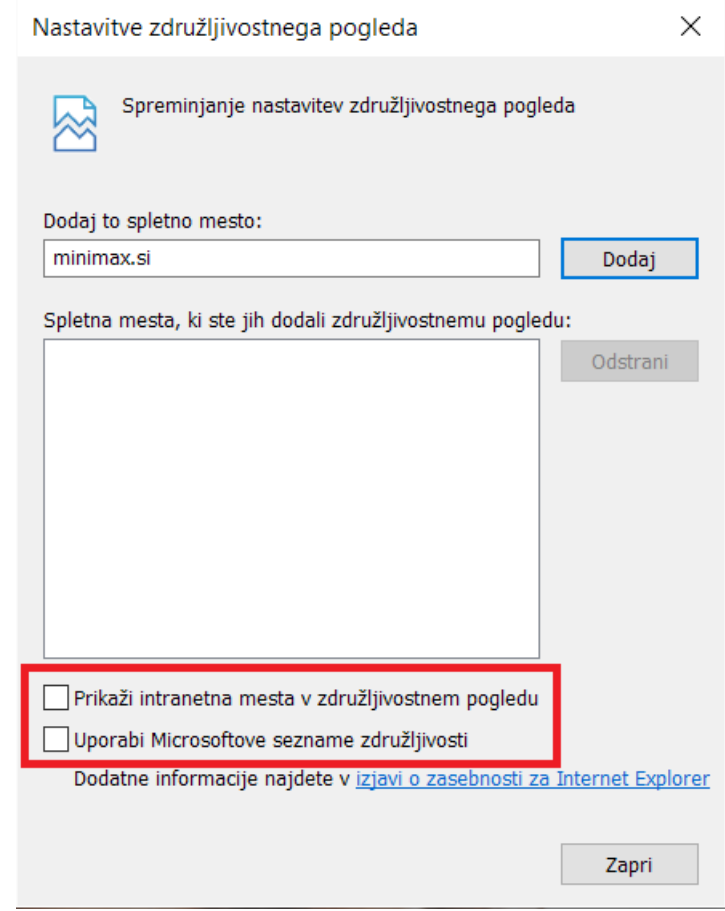

Okno zapremo s klikom na **Zapri (Close).**

# Tiskanje dokumentov prek brskalnika Microsoft Edge

Zadnja sprememba 26/05/2023 10:38 am CEST

Operacijski sistem Windows 10 ima privzeti brskalnik **Microsoft Edge**. Ta ima integriran PDF pregledovalnik datotek, ki pa nima veliko funkcionalnosti.

Dokumente v tem primeru tiskamo prek tipkovnice s klikom kombinacije tipk **Ctrl+P**.

Tiskanje znotraj brskalnika **Microsoft Edge**, v kolikor je stran odprta v novem zavihku omogoča tudi ukaz iz menija **Nastavitve**.

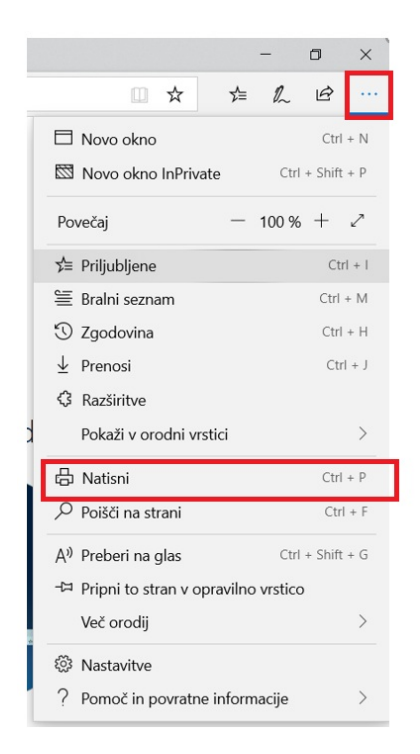

Tako kot na vseh ostalih operacijskih sistemih, lahko tudi na Windows 10 zamenjamo privzeti brskalnik.

Več o zamenjavi privzetega brskalnika preberite... [tukaj.](https://www.groovypost.com/unplugged/change-default-web-browser-windows-10/)

## Brskalnik PDF dokumenta ne odpre, ampak ga samodejno shrani

Zadnja sprememba 26/05/2023 10:42 am CEST

Navodilo velja za ureditev nastavitev brskalnika v primeru, ko dokumenta, ki ga želimo natisniti ali pregledati, program ne odpre, ampak ga samodejno shrani na računalnik.

Za pravilno delovanje najprej namestimo **pregledovalnik dokumentov PDF Adobe Reader**.

Brezplačna namestitev je na tej [povezavi](https://get.adobe.com/si/reader/).

### **Brskalnik Chrome**

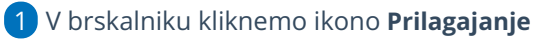

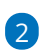

in izberemo **Nastavitve** (Settings).

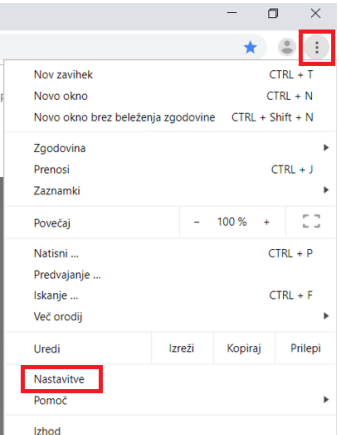

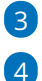

3 Na zavihku **Dodatno** > izberemo **Zasebnost in varnost**,

nato kliknemo na **Nastavitve mesta.**

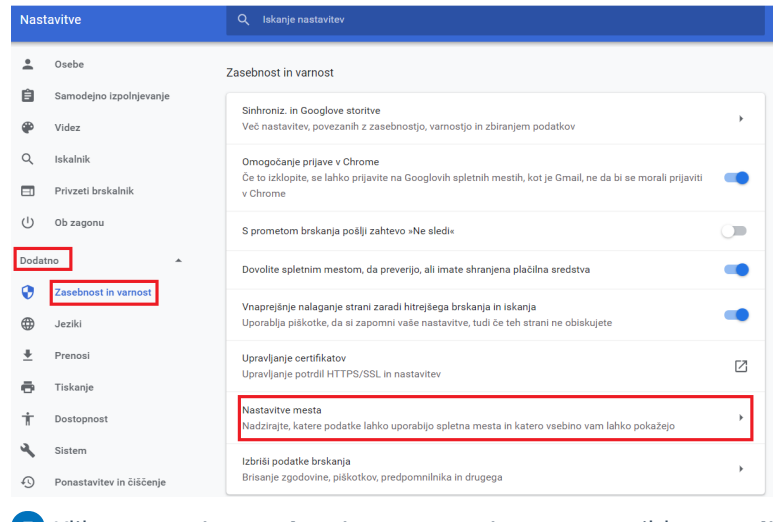

Kliknemo **Pojavna okna in preusmeritve** > na zavihku **Dovoli**,

kliknemo **Dodaj**,

- v polje vpišemo **moj.Minimax.si** in
- vpis potrdimo s klikom na **Shrani**.

Zapremo brskalnik, da nove nastavitve stopijo v veljavo.

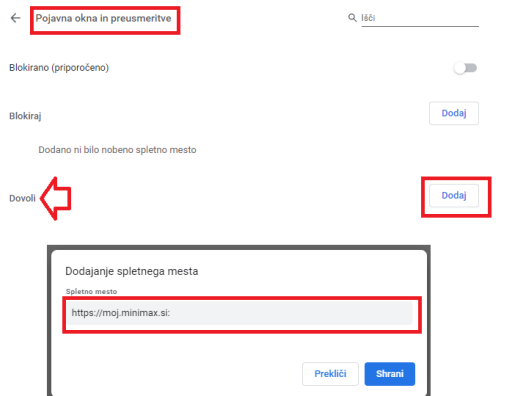

#### **Brskalnik Firefox**

- V meniju **Odpri meni programa,**
- izberemo **Nastavitve,**
- na zavihku **Splošno >** izberemo **Datoteke in programi**,
- v stolpcu **Vrsta vsebine** pri elementih za **Adobe Acrobat > Portable**
- **Document Format (PDF)**

- v stolpcu **Dejanje** izberemo **Uporabi Adobe Acrobat (v Firefox)**.
- Zapremo brskalnik, da nove nastavitve stopijo v veljavo.
- PDF dokumente bo s to nastavitvijo program odpiral v brskalniku.

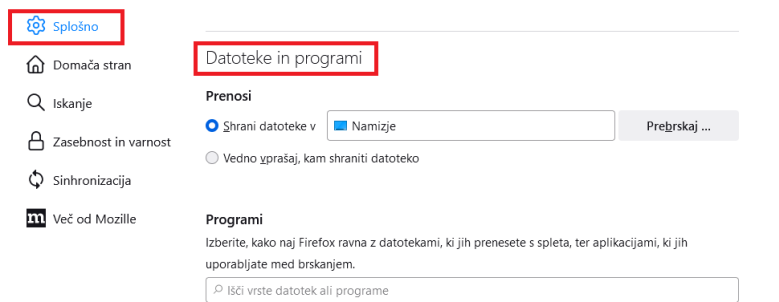

Meeto a

 $\begin{array}{c|c} \hline \textbf{v} & \text{Dejanje} \end{array}$ 

# Nastavitve tiskanja dokumentov

Zadnja sprememba 26/05/2023 10:42 am CEST

Za pravilno tiskanje dokumentov v programu Minimax je pomembno, da v nastavitvah tiskanja določimo tiskanje dokumentov v **dejanski velikosti** (ang. Actual size).

Ta nastavitev je zelo pomembna pri tiskanju plačilnih nalogov UPN, sicer se natisnjeni podatki ne ujemajo s predvidenimi polji na obrazcih.

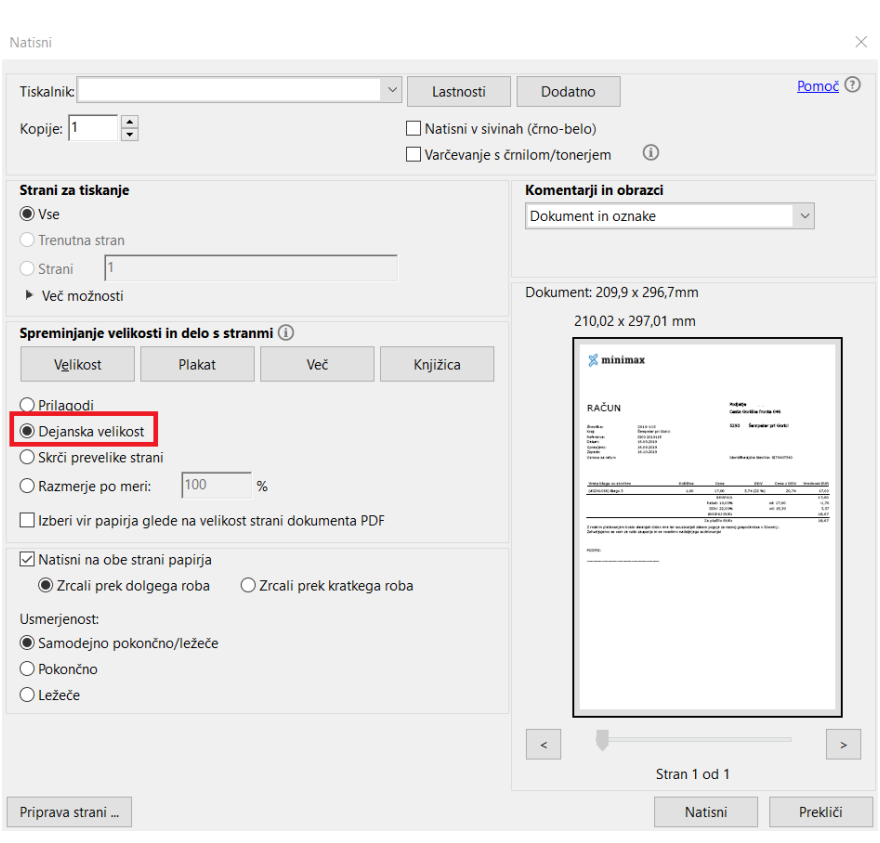

# Tiskanje strani in identifikacija zapisa

Zadnja sprememba 30/08/2023 1:11 pm CEST

Program ima znotraj vsakega posameznega zapisa (oz. dokumenta) dva podatka.

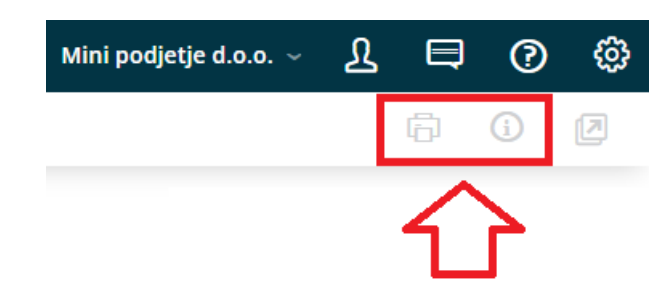

#### S klikom na gumb:

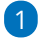

**Natisni :** program natisne stran trenutnega pogleda. Na izpisu je

izpisan

- **meni**, iz katerega so bili podatki natisnjeni in
- **organizacija**, na katero se podatki nanašajo.

#### 2

**Identifikacija zapisa :** ta prikaže

- **datum, uro** in **ime uporabnika**, ki je ustvaril oz. spremenil zapis
- ter **ID številko zapisa** (ta podatek je pomemben pri uporabi

spletnega vmesnika API, ko pridobivamo ID podatke).

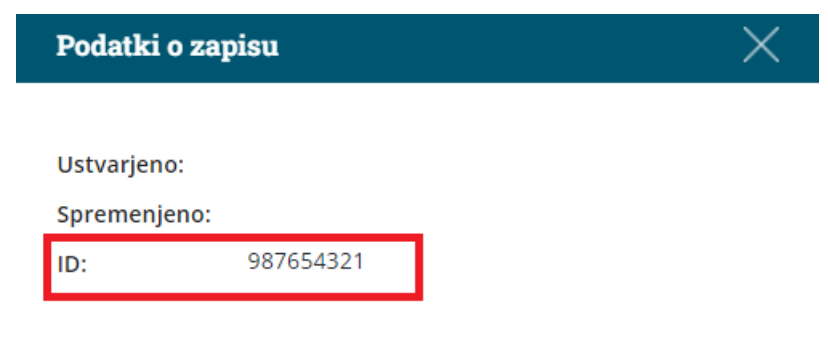

# Nabiralnik (video)

Zadnja sprememba 23/05/2023 11:13 am CEST

Nabiralnik je orodje za izmenjavo datotek, kot so bančni izpiski, prejeti računi in e-računi ter ostali dokumenti, med podjetnikom in računovodjo.

Poleg tega omogoča tudi enostavno pošiljanje e-dokumentov, to je e-računov in e-dobavnic.

### **Vsebina posnetka**

1:00 Ročno dodajanje dokumentov v Nabiralnik

- 1:20 Pošiljanje v Nabiralnik po e-pošti
- 3:00 Brezplačna mobilna aplikacija Minimax
- 4:02 Obdelava vhodnih dokumentov
- 4:08 Prejeti računi in e-računi
- 6:04 Uvoz in obdelava bančnih izpiskov
- 7:10 Prejeta e-dobavnica
- 8:33 Pregled vhodnih dokumentov
- 9:13 Izhodni dokumenti
- 9:22 Pošiljanje e-računov in e-dobavnic
- 10:33 Plačilne liste
- 11:07 Pregled izhodnih dokumentov

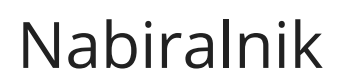

Zadnja sprememba 20/11/2023 11:00 am CET

**Nabiralnik je orodje za izmenjavo datotek bančnih izpiskov, prejetih eračunov in ostalih dokumentov med podjetnikom in računovodjo. Poleg tega omogoča enostavno pošiljanje e-računov.**

Število novih dokumentov v nabiralniku vidimo na vstopni strani programa, v vrstici posamezne organizacije (paket Maksi računovodstvo)

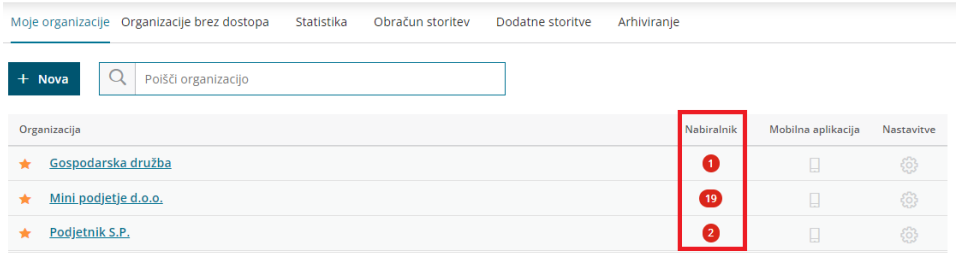

oziroma v meniju **Nabiralnik** (paketi poslovanja in Mini računovodstvo).

```
Nabiralnik<sup>19</sup>
```
Mini podjetje d.o.o.  $\sim$ 

### **Vhodni dokumenti**

Sliko oziroma datoteko prejetega računa, bančnega izpiska ali druge dokumente lahko dodamo ročno ali pa jih pošljemo v Nabiralnik po elektronski pošti.

Računovodja nato iz nabiralnika sliko, datoteko prejetega računa z morebitnimi prilogami računu prenese v prejeti račun ali uvozi bančne izpiske.

## **Ročno dodajanje datotek v nabiralnik**

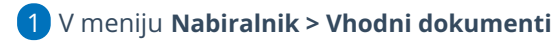

- 2 kliknemo **Dodaj datoteke**.
- 3

5

Eno ali več prilog hkrati dodamo tako, da jih označimo in izberemo **Odpri**.

Datoteke dodamo tudi na način povleci-in-spusti: odpremo program **Raziskovalec**, označimo in povlečemo izbrane dokumente v nabiralnik.

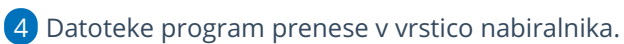

Program po vsebini (strukturi datoteke) oziroma po nazivu samodejno prepozna **vrsto datoteke**:

- **Bančni izpisek**.
- **Prejeti račun**.
- **Dobavnica**.
- **Ostalo** (slike, pdf dokumenti).
- **Neznano** (priponke nepoznanega formata).
	- V vrsti **Ostalo** in **Neznano** program razvrsti datoteke, ki jih ne prepozna samodejno po vsebini oziroma po nazivu.

#### 6

Program zapiše **datum in čas** dodajanja datoteke, **kdo** je datoteko dodal ter **opis**.

- S klikom na *△* lahko opis poljubno spremenimo.
- 7 S **kljukico označimo** enega ali več dokumentov iste vrste in jih

prenesemo.

#### 8

Pri prenosu **Prejetih računov** lahko že v nabiralniku določimo **stranko**.

V primeru **prejetega e-računa** pa program **stranko samodejno** prepozna.

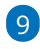

Nato s klikom na **Obdelaj datoteke** izberemo eno izmed naslednjih možnosti:

- **Pripni v nov prejeti račun.**
- **Pripni v obstoječi prejeti račun** (običajno izberemo, ko želimo pripeti pdf izpis računa).
- **Pripni vsak dokument v nov prejeti račun** (možnost je prikazana ob izbiri vsaj dveh dokumentov).

10

Pri prenosu **bančnih izpiskov** kliknemo na **Obdelaj datoteke** in izberemo eno izmed možnosti:

- **Uvozi v bančne izpiske** ali
- **Pripni v obstoječi bančni izpisek** (običajno pripnemo pdf izpis izpiska).

#### 11

Pri prenosu **dobavnic** moramo že pred obdelavo datoteke določiti **stranko**. Nato se postavimo na **Obdelaj datoteke** in zberemo eno izmed naslednjih možnosti:

- **Pripravi nov prejem.** To možnost izberemo, ko želimo vnesti nov prejem dobavitelja.
- **Pripni v obstoječ prejem.** To možnost uporabimo, ko želimo na

obstoječ prejem dodati **priponko** (bodisi je ta v xml ali pdf obliki).

12 Zavihek **Premakni v ...** omogoča prenos izbranih datotek med

mapami nabiralnika (prejeti računi, bančni izpiski, dobavnice, ostalo).

13 Napačno dodane datoteke brišemo preko gumba **Briši** ali s klikom na

znak  $\times$  na koncu vrstice posamezne datoteke.

14 Zavihek **Združi v en dokument** omogoča združitev več dokumentov v eno priponko.

15 Zavihek **Loči v več dokumentov** omogoča, da združene dokumente ponovno razdružimo, oziroma, da dokument z več priponkami ločimo v več dokumentov.

16

Zavihek **Pripni v ...** program prikaže le pri vrsti datotek **Ostalo**, ki jih lahko pripnemo:

- **v temeljnico** (novo ali na že obstoječo temeljnico) ali
- **na stranko** (novo ali na obstoječo stranko) ali
- **na delavca** (novega ali na obstoječega delavca).

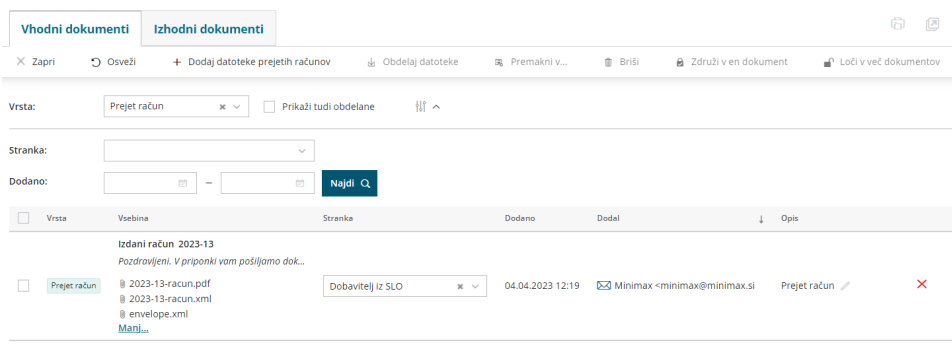

#### **Dodajanje dokumentov v nabiralnik preko elektronske po**š**te**

Datoteke lahko dodamo v nabiralnik tudi preko elektronske pošte. V tem primeru najprej uredimo nastavitve **Nabiralnika**.

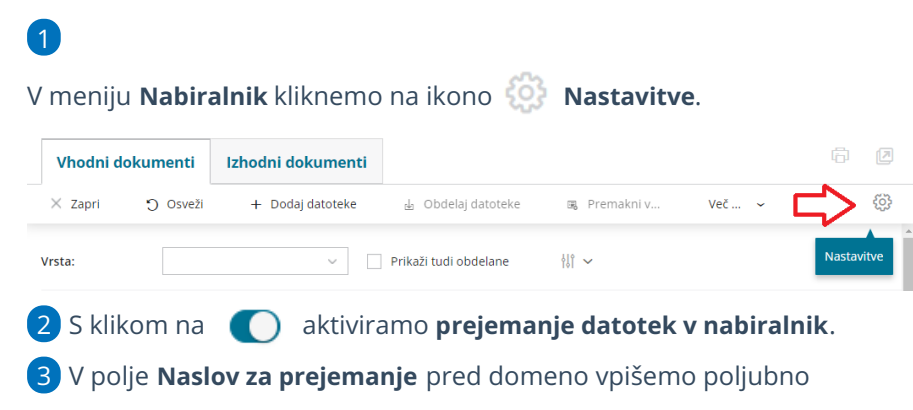

besedilo. Predlagamo ime organizacije (npr.

mini.podjetje@email.minimax.si).

4

Pri **Obveščanje o prejeti e-pošti** izbiramo med:

- **Ne obveščaj** > program nas ne bo obvestil o prejeti e-pošti.
- **Obveščaj samo o napakah** > program nas bo obvestil, če uvoz v nabiralnik ni uspel. Uvoz je neuspešen, če je elektronska pošta brez pripetih dokumentov ali z dokumenti, ki jih program ne sprejme.
- **Obveščaj o vseh prejetih sporočilih** > program nas obvesti o prejeti novi pošti v nabiralniku, kot tudi v primeru napake pri prenosu.

5 Pri **Obvestila bodo poslana na e-pošto** vpišemo elektronski naslov, na katerega želimo prejemati obvestila.

6 V polju **Ponudnik elektronske poti** lahko uredimo nastavitev za prejemanje **e-Dokumentov BizBoxa**.

7 Izberemo **Shrani**.

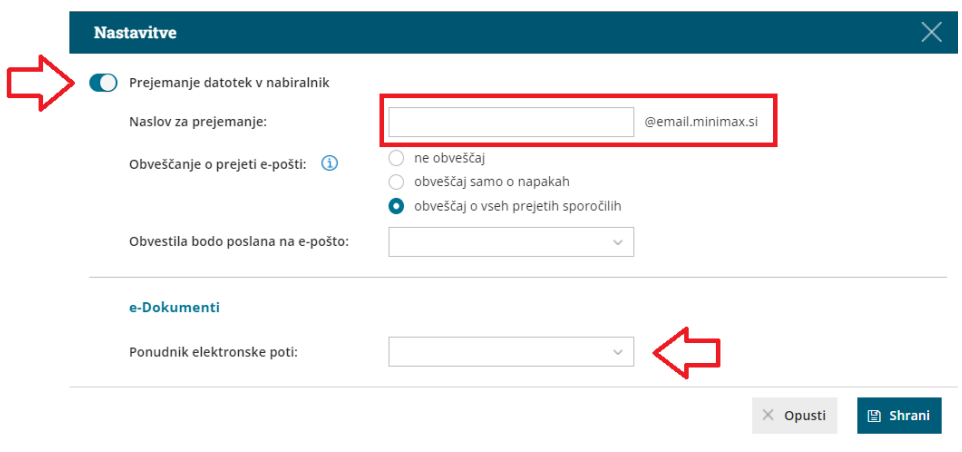

Nabiralnik podpira vse vrste datotek, razen zagonskih datotek (programi, aplikacije). Neposredno v programu so prikazane datoteke, ki so v obliki slik, PDF, XML in tekstovne datoteke. Vseh ostalih datotek, ki niso takšne oblike, program ne prikaže, ampak omogoči njihov pregled s pomočjo prenosa na računalnik.

Največja dovoljena velikost datotek za uvoz je 3MB.

### **Obdelava prejetega računa - računovodja ali podjetnik**

1 V **Nabiralniku > Vhodni dokumenti** pri datoteki prejetega računa, ki jo želimo prenesti v prejeti račun, dodamo **kljukico**.

2 Kliknemo na **Obdelaj datoteke** in izberemo **Pripni v nov prejet račun**.

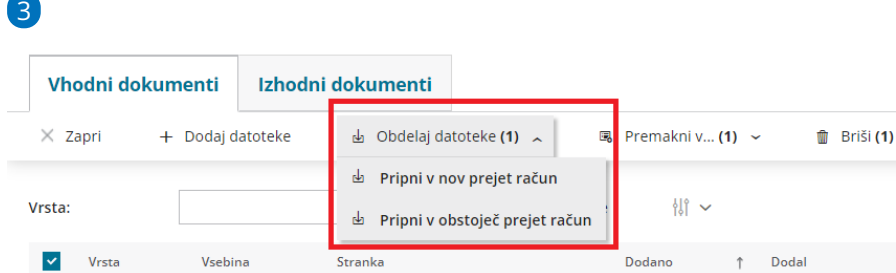

**Program prenese xml datoteko ali prilogo prejetega računa v nov osnutek v meniju Poslovanje > Prejeti računi.**

V prejeti račun lahko prenesemo datoteke **vrste prejeti račun**. Če je program datoteko v nabiralniku označil kot ostalo ali neznano, jo najprej s klikom na **Premakni v** prenesemo v prejete račune. Šele nato jo bomo lahko pripeli v nov osnutek prejetega računa.

4 Vnesemo podatke prejetega računa. Na desni strani so vsebina elektronskega sporočila in prejete datoteke prejetega računa dodane kot priponke. S klikom na posamezno priponko, jo program odpre na desni strani ekrana, kar nam omogoča lažji vnos oziroma prepis podatkov.

Ko prejeti račun shranimo oziroma potrdimo, nas program obvesti, da je bil prejeti račun uvožen in prikaže povezavo do prejetega računa.

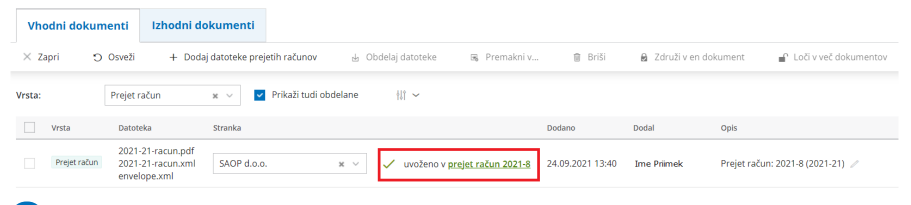

6 Če račun prekličemo in pobrišemo, program premakne prilogo nazaj v **Nabiralnik.**

### **Obdelava bančnih izpiskov - računovodja ali podjetnik**

1 V **Nabiralniku** > **Vhodni dokumenti** pri **bančnih izpiskih**, ki jih želimo uvoziti, dodamo **kljukico**.

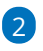

5

Kliknemo na **Obdelaj datoteke** in izberemo **Uvozi v bančne izpiske**.

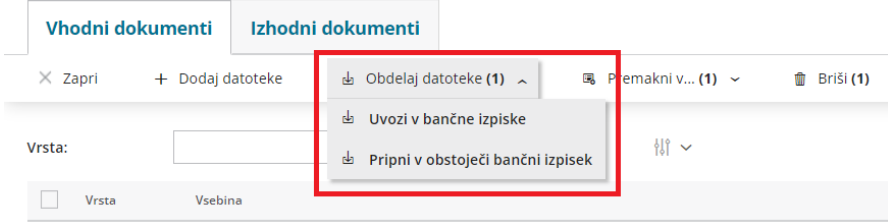

3 Program prenese izpiske iz **Nabiralnika** v nove osnutke v meniju

**Banka > Bančni izpiski**, kjer jih [poknjižimo.](https://help.minimax.si/help/urejanje-bancnega-izpiska)

4 Če izpisek prekličemo in pobrišemo, ga program premakne nazaj v **Nabiralnik.**

## **Obdelava dobavnic - računovodja ali podjetnik**

1 V **Nabiralniku** > **Vhodni dokumenti** označimo **dobavnice**, ki jih želimo prenesti.

2

Kliknemo na **Obdelaj datoteke** in izberemo **Pripravi nov prejem**.

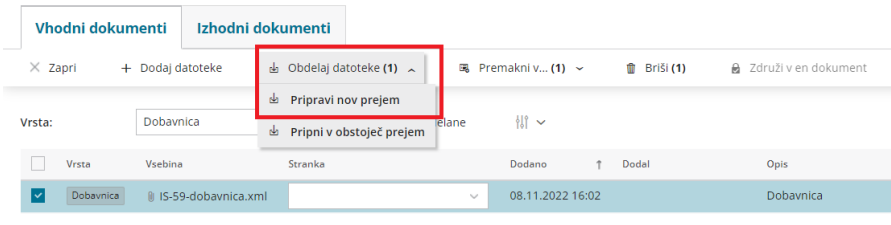

#### 3

Program glede na šifro predlaga **artikle** in prikaže podatke iz dobavnice.

Če šifra v šifrantu > artikli **ne obstaja**, lahko artikel **povežemo z že obstoječim artiklom** tako, da ga izberemo na spustnem seznamu ali ga s klikom na **dodamo** v [šifrant](https://help.minimax.si/help/vnos-artikla) > artikli.

### 4

Če uporabljamo za posameznega dobavitelja **nabavni cenik**, ga program samodejno posodobi s podatki dobavnice.

- Če artikla iz dobavnice nimamo vnesenega v nabavni cenik, ga lahko dodamo tako, da označimo polje **Dodaj v cenik.**
- Če nabavnega cenika za dobavitelja še ne uporabljamo in ga želimo odpreti, označimo polje **Pripravi nabavni cenik**.

5 S klikom **Pripravi prejem** program odpre v meniju Poslovanje > Zaloge okno za vnos novega prejema. Prenesen podatke preverimo in prejem **potrdimo**.

Več o uvozu prejema (prejete e-dobavnice) preberite [tukaj](https://help.minimax.si/help/vnos-novega-prejema).

## **Pregled vhodnih dokumentov**

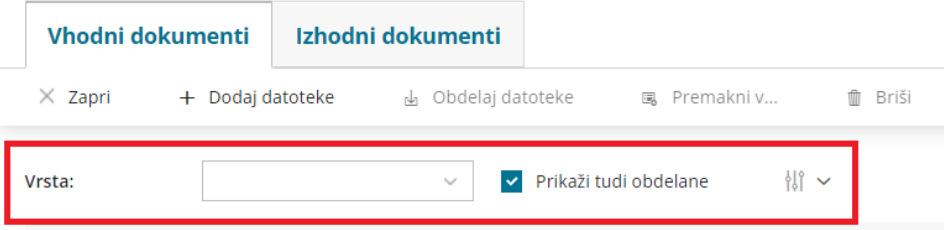

#### 1

V **Nabiralniku > Vhodni dokumenti** lahko pregledujemo prejete

dokumente glede na **vrsto dokumenta**. Pri pregledu se lahko omejimo na:

- bančni izpisek,
- o prejet račun,
- ostalo ali
- neznano.

2 Če dodamo kljukico pri polju **Prikaži tudi obdelane**, bo prikazal na preglednici **vse prejete dokumente**, to pomeni tako obdelane kot tudi še ne obdelane.

3 S klikom na ikono **Napredno iskanje** lahko po **datumu dodajanja** omejimo pregled dodanih ali že obdelanih dokumentov. 4

S klikom na **datoteko dokumenta** program odpre **okno za predogled**

dodane datoteke oz. dokumenta. V predogledu dokument lahko:

- pripnemo oziroma uvozimo v dokument v Minimax,
- natisnemo ali
- prenesemo na računalnik.

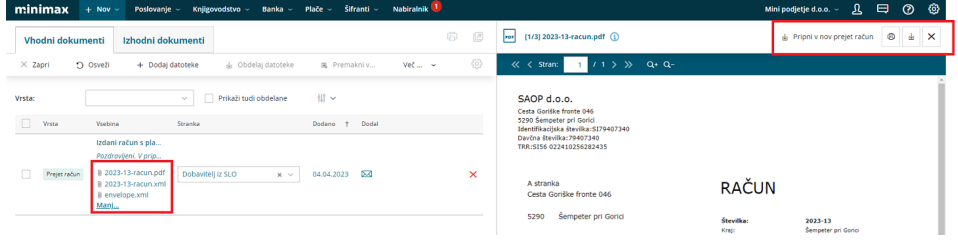

### **Izhodni dokumenti**

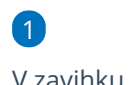

V zavihku **Izhodni dokumenti** so prikazani

- vsi pripravljeni izdani e-računi in
- vse pripravljene e-dobavnice.

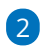

Pripravljene e-račune in e-dobavnice lahko:

- pošljemo prejemnikom ali
- o jih označimo kot obdelane.

3 **Pošiljanje e-računov in e-dobavnic** > s kljukico označimo e-račune in/ali e-dobavnice, ki jih želimo poslati stranki. Označimo lahko posamezne račune oziroma dobavnice ali pa odkljukamo zgornjo polje, s čimer bodo označeni vsi pripravljeni dokumenti.

4 Izberemo **Pošlji**.

6

5 Program izpiše obvestilo, kateri pripravljeni dokumenti bodo poslani. Kliknemo **Potrdi**.

V primeru **pošiljanja po e-pošti** program odpre okno z vsebino elektronske pošte, ki jo lahko poljubno uredimo. Prav tako lahko spremenimo naslov elektronske pošte, na katerega stranka lahko dogovori.

Nov elektronski naslov za odgovor in spremenjeno vsebino elektronskega sporočila si program zapomni in predlaga pri naslednjem pošiljanju e-računov.

7 Če pošiljamo e-dokumente preko **bančnega kanala**, program pripravi zip datoteko, ki jo uvozimo v bančni program.

8 Pri prenosu e-dokumentov preko izbranega ponudnika (bizBox)pa je ta samodejno prenesen na izbran portal.

## **Pregled poslanih e-ra**č**unov in e-dobavnic**

1 V **Nabiralniku > Izhodni dokumenti** dodamo kljukico pri polju **Prikaži tudi obdelane**.

2 Program prikaže na preglednici **vse izdane e-račune in vse**

**pripravljene e-dobavnice**, poslane in tudi tiste, ki jih še nismo posredovali dalje.

3

Stolpec **Status** prikazuje uspešnost pošiljanja.

- Če znaka ni pomeni, da e-dokumenta še nismo poslali.
- prikazuje, da je bil e-dokument uspešno poslan.  $\circ$
- prikazuje, da e-dokument ni bil uspešno poslan (ali je bil  $\circ$ preklican).
- o S klikom na ikono preverimo:
	- **Zgodovino dokumenta** > datum in čas pošiljanja, kdo je edokument obdelal in opis.

**Xml** in **pdf** datoteko > xml datoteko in pdf izpis lahko natisnemo (s klikom na **b**) ali prenesemo na računalnik (s klikom na ).

4

S klikom na ikono **za napredno iskanje** lahko pregledujemo edokumente:

- po **številki**,
- **stranki** in
- po **datumu priprave**.

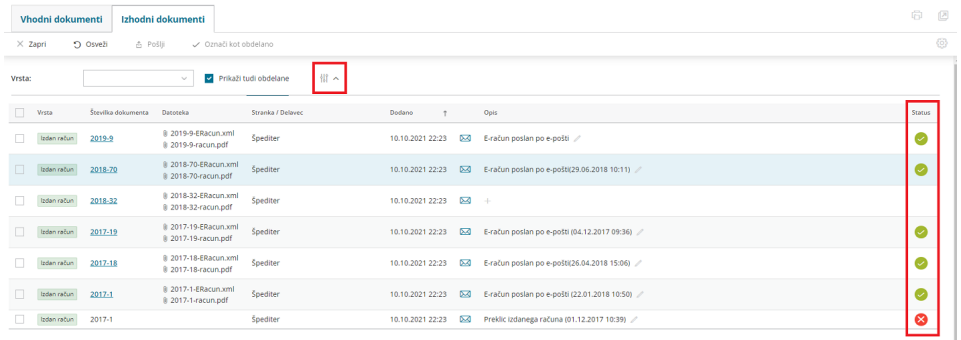

Več o pripravi in pošiljanju izdanih e-računov preberite [tukaj](https://help.minimax.si/help/izdani-e-racuni).

Več o pripravi in pošiljanju e-dobavnice preberite [tukaj](https://help.minimax.si/help/izdana-e-dobavnica).
### Nastavitve prejemanja e-pošte v nabiralnik

Zadnja sprememba 22/11/2023 8:32 am CET

V **Nabiralniku** imamo možnost prejemanja datotek tudi iz elektronske pošte.

Če želimo prejemati e-pošto direktno v **Nabiralnik**, uredimo nastavitve znotraj **Nabiralnika**:

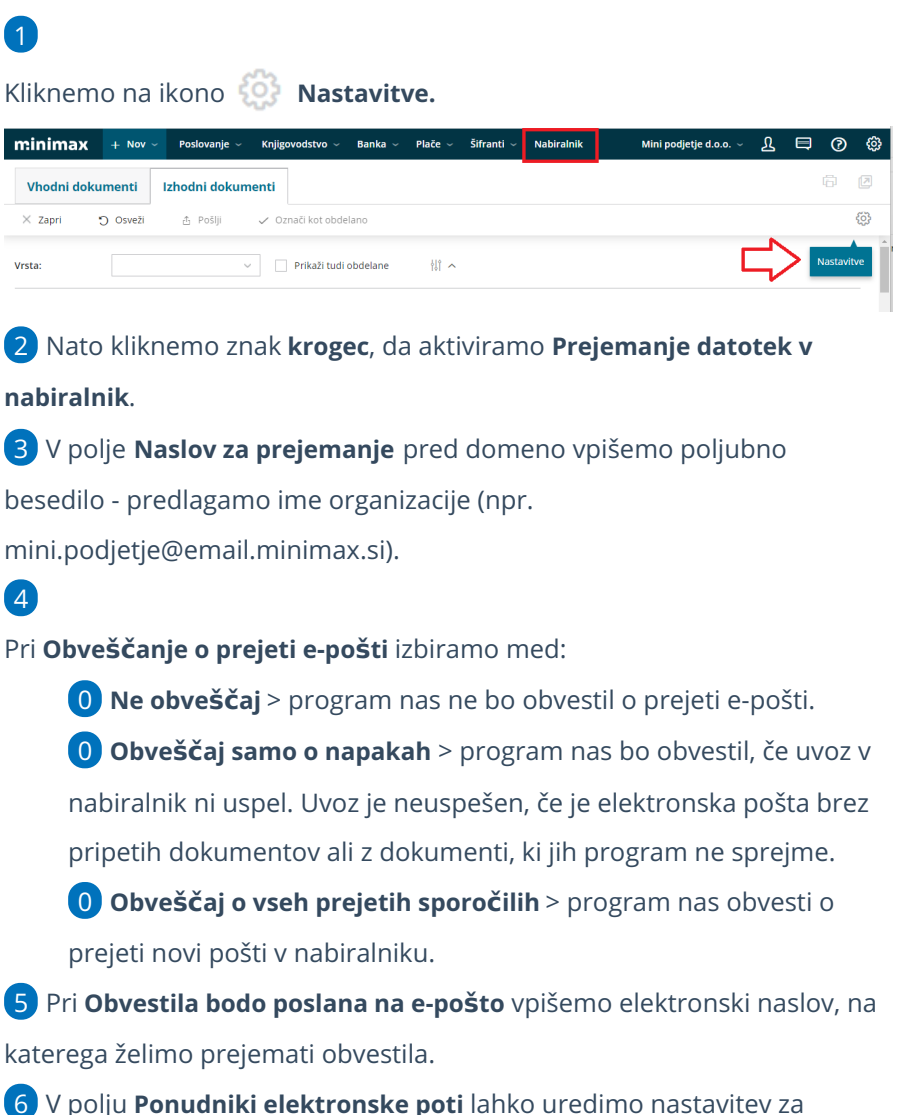

prejemanje **e-Dokumentov BizBoxa.**

7 Izberemo **Shrani.**

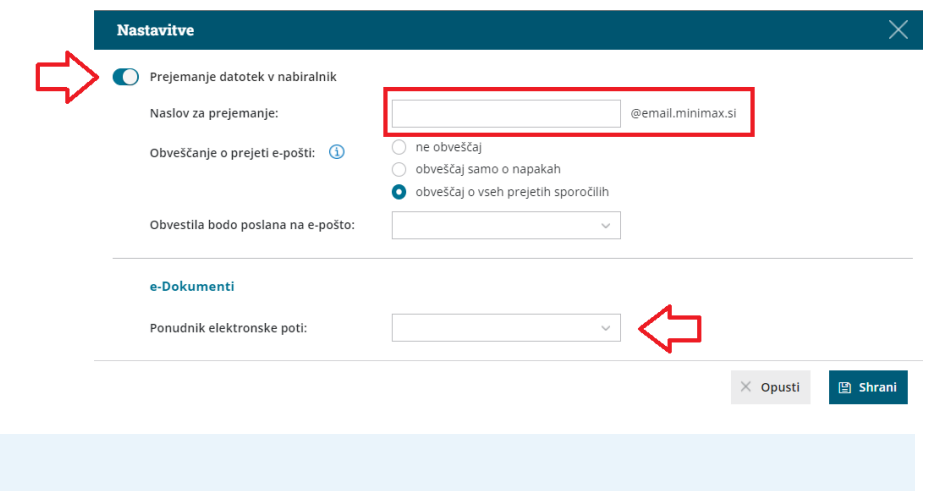

Nasvet.

E-naslov, ki smo ga določili za prejemanje dokumentov v Nabiralnik, sporočimo podjetniku, da nam bo lahko na izbran naslov pošiljal dokumente.

# Prejemanje bančnih izpiskov v Nabiralnik

Zadnja sprememba 22/11/2023 8:33 am CET

Pri spletni banki se lahko naročimo, da prejemamo bančne izpiske in druga obvestila banke na elektronski naslov. Tako bomo imeli vse izpiske zbrane na enem mestu. V Minimaxu lahko nastavimo, da bančne izpiske prejmemo neposredno v nabiralnik, od koder jih lahko enostavno uvozimo in poknjižimo.

### **Nastavitve prejemanja elektronske po**š**te v nabiralnik**

Najprej uredimo v nabiralniku nastavitve za prejemanja datotek iz elektronske pošte.

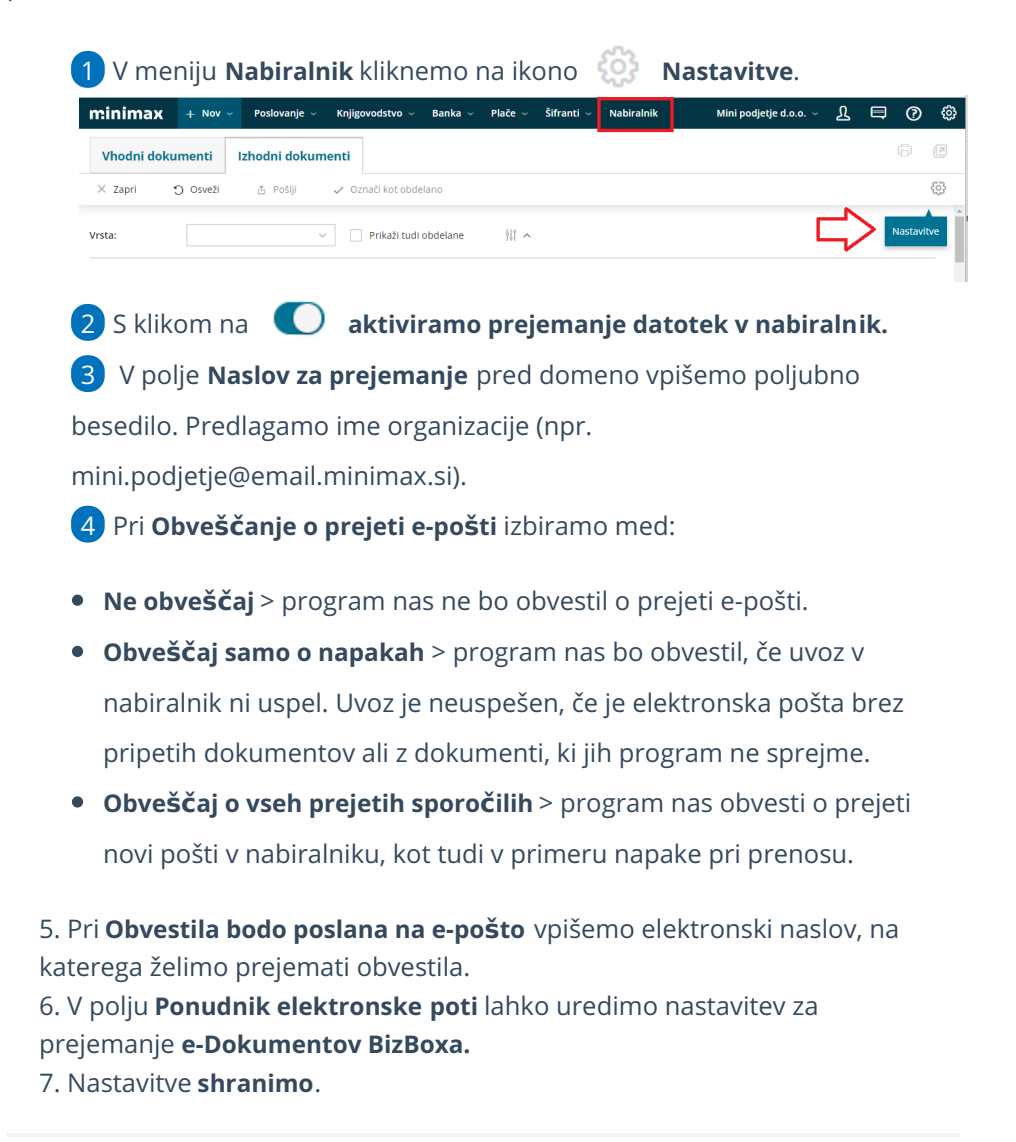

### **Prejem ban**č**nih izpiskov v nabiralnik in uvoz v program**

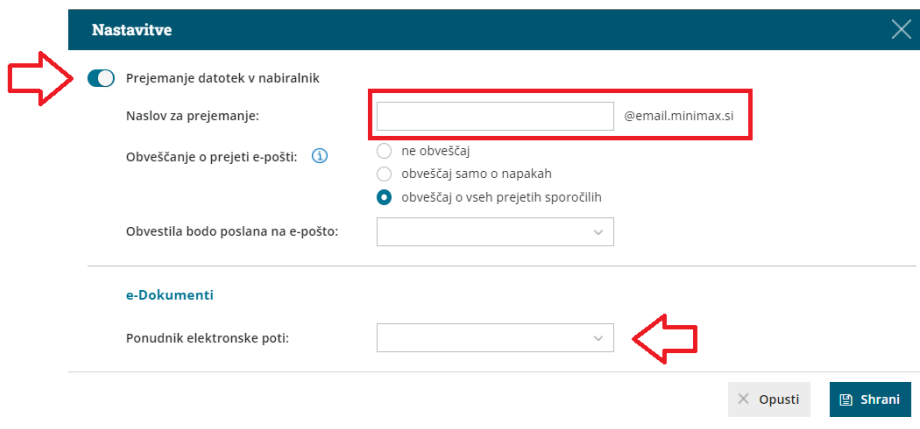

1 Pri banki se naročimo na elektronske izpiske in jim posredujemo elektronski naslov, ki smo ga v nastavitvah nabiralnika vpisali v polje naslov za prejemanje.

2 Bančne izpiske prejmemo v nabiralnik, med **vhodne dokumente.**

3 Program po vsebini, strukturi datoteke oziroma po nazivu samodejno prepozna **vrsto datoteke bančni izpisek**.

4 Bančne izpiske, ki jih želimo uvoziti, **označimo**.

5

Kliknemo na **Obdelaj datoteke** in izberemo **Uvozi v bančne izpiske**.

Če prejemamo v nabiralnik xml in pdf datoteko bančnega izpiska, ju lahko hkrati uvozimo.

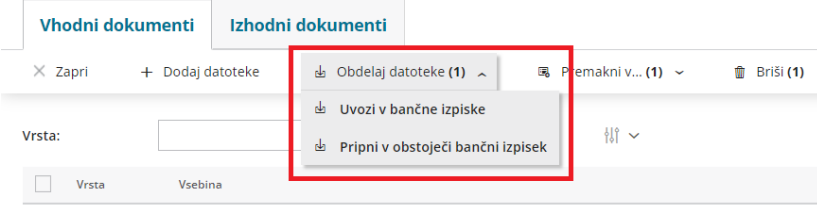

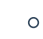

6

6 Program prenese označene izpiske iz **Nabiralnika** v nove osnutke v meniju **Banka > Bančni izpiski**, kjer jih [poknjižimo.](https://help.minimax.si/help/urejanje-bancnega-izpiska)

### V nabiralniku lahko pregledujemo prenesene bančne izpiske tako, da se omejimo po **vrsti dokumenta > izpisek** ter označimo polje **Prikaži tudi obdelane**. Program na preglednici prikaže prejete izpiske in tudi že obdelane izpisek.

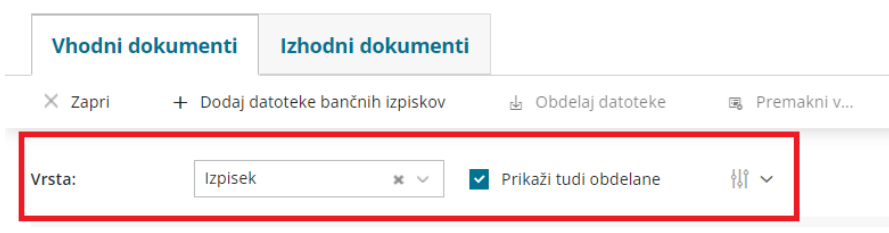

8 Če izpisek prekličemo in pobrišemo, ga program premakne nazaj v

**Nabiralnik,** med prejete dokumente.

# Obračun storitev računovodskih servisov (video)

Zadnja sprememba 23/05/2023 11:16 am CEST

# Obračun storitev računovodskega servisa

Zadnja sprememba 26/05/2023 2:19 pm CEST

Minimax omogoča računovodskim servisom, da hitro, enostavno in pregledno prikažejo in obračunajo strankam svoje storitve.

### **Kaj omogo**č**a Obra**č**un storitev?**

Strankam lahko obračunavamo storitve po pavšalu in/ali po opravljenem delu, saj Minimax beleži vse knjižbe oziroma obračune, ki jih nato samodejno obračuna glede na nastavitve.

Na obračun storitev lahko dodamo tudi različne storitve (na primer svetovanje ali priprava dokumentacije).

Podatke opravljenega dela lahko pregledujemo po uporabnikih, ki imajo dostop do posamezne organizacije.

Ko za posamezne organizacije vnesemo nastavitve za obračun storitev, bo program vsak mesec z nekaj kliki pripravil račune za vse organizacije računovodskega servisa.

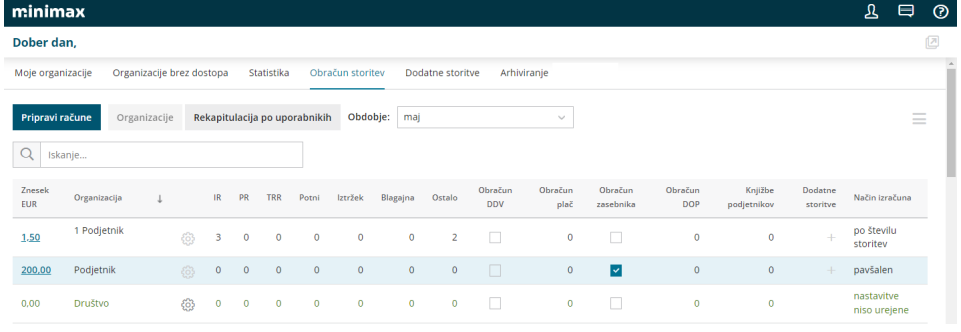

### **Aktivacija obra**č**una storitev**

Pravice za **aktivacijo obračuna storitev** ima **administrator plačnika.**

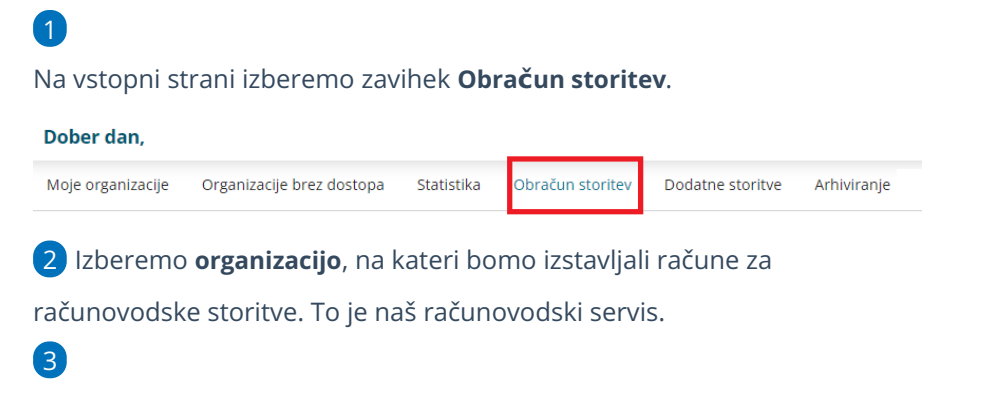

Pri polju **Upoštevanje knjižb** izberemo način kako se bodo upoštevale

knjižbe poslovnih dogodkov:

- **Po datumu temeljnice:** program upošteva knjižbe poslovnih dogodkov glede na datum temeljnice.
- **Po datumu nastanka:** program upošteva knjižbe poslovnih dogodkov glede na datum vpisa zapisa v program.
- Način upoštevanja knjižb lahko naknadno spremenimo, s klikom na
	- ikono > **Nastavitve obračuna**.
		- Pri spremembi nastavitev se lahko zgodi, da v novih obračunih ne bodo zajeti vsi dogodki ali bodo nekateri dogodki zajeti dvakrat.

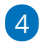

Obračun storitev aktiviramo s klikom na **Začni z uporabo obračuna**

#### **storitev.**

Aktivacija obračuna storitev računovodskega servisa

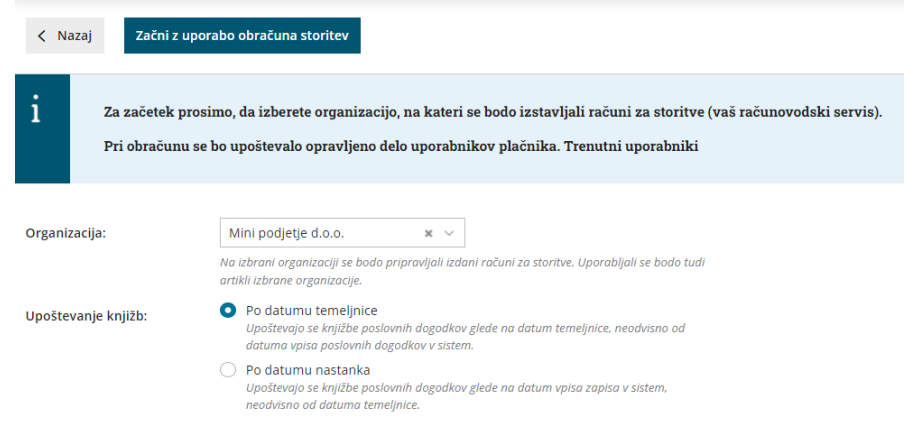

### **Pravica do vpogleda in obdelovanja obra**č**una storitev**

Sistemsko pravico do vpogleda in obdelovanja obračuna storitev ima **administrator plačnika**. Administrator plačnika lahko podeli pravico do pregleda in obdelovanja obračuna storitev **drugim uporabnikom**, ki so [dodani](https://help.minimax.si/help/kako-dodamo-uporabnika) kot **računovodja** (vrsta uporabnika).

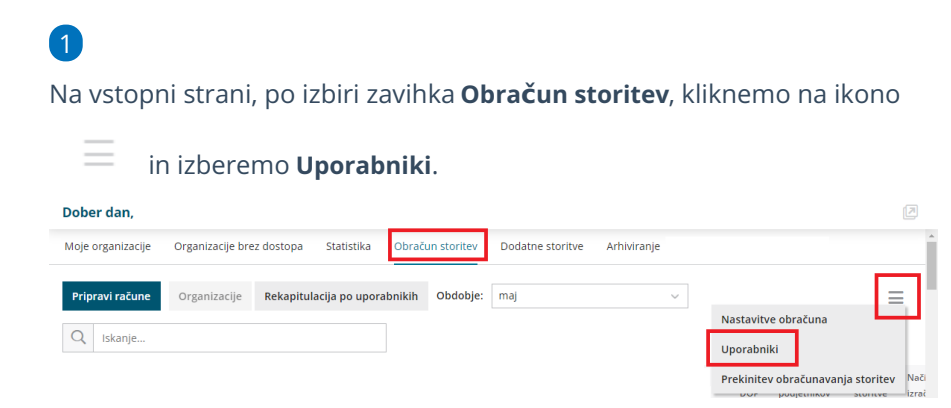

2 Program prikaže uporabnike plačnika, ki so dodani kot računovodje (vrsta uporabnika).

3 Pri uporabniku, kateremu želimo podeliti pravico do vpogleda in obdelovanja obračuna storitev dodamo kljukico v stolpcu **Dostop do obračuna storitev**.

4 S klikom na **V redu** bo uporabnik dostopal do obračuna storitev plačnika.

### **Nastavitve za obra**č**unavanje**

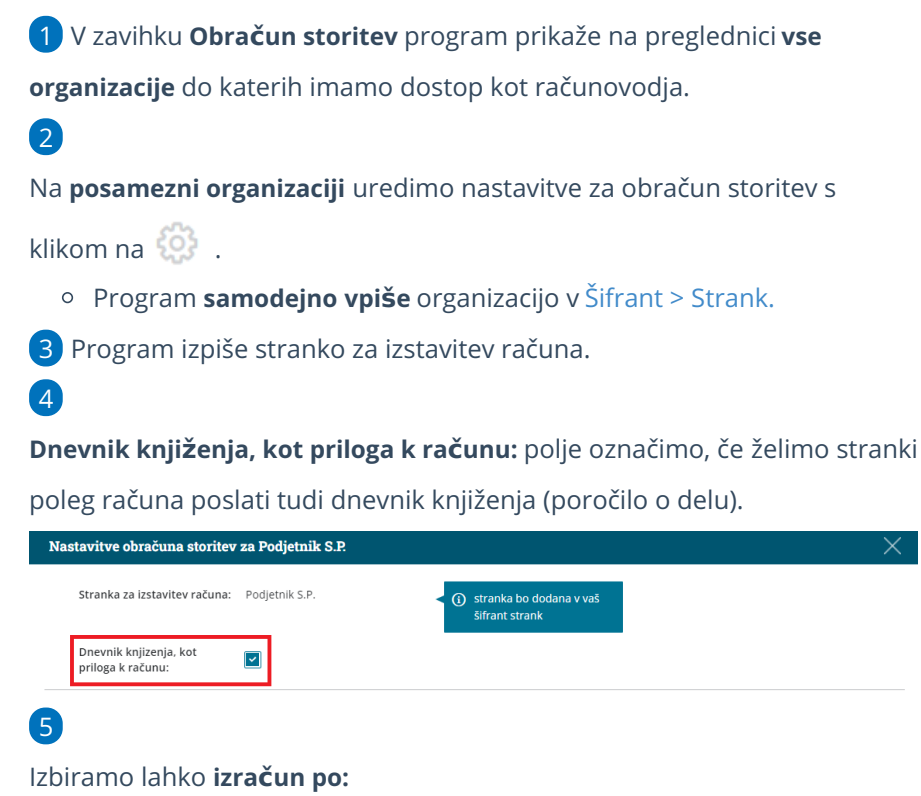

pavšalu in/ali

številu storitev.

**.**

### **Nastavitev izra**č**una po pav**š**alu**

1 Če želimo stranki obračunavati storitve **po pavšalu,** pri urejanju nastavitev za posamezno organizacijo označimo **Izračun po pavšalu**

2 V polje **Naziv artikla na računu** program predlaga naziv **Pavšal**. Naziv lahko poljubno **spremenimo**. Naziv bo izpisan na izdanem računu.

3 Vnesemo **ceno brez DDV.**

- 4 Vnesemo morebitni odstotek **popusta.**
- 5 Po želji vnesemo **opis**, ki se prav tako izpiše na računu.

6 Če dodamo kljukico v polju **Prikaz specifikacija storitev**, bo na računu

prikazano število posameznih opravljenih storitev.

#### Vnos nastavitev **shranimo.**

7

- Program artikel "pavšal" **samodejno** vpiše v **Šifrant > Artikli** računovodskega servisa.
- V [šifrantu](https://help.minimax.si/help/ceniki-osnovne-nastavitve) > ceniki računovodskega servisa program

**samodejno** ustvari **prodajni cenik** za posamezno organizacijo.

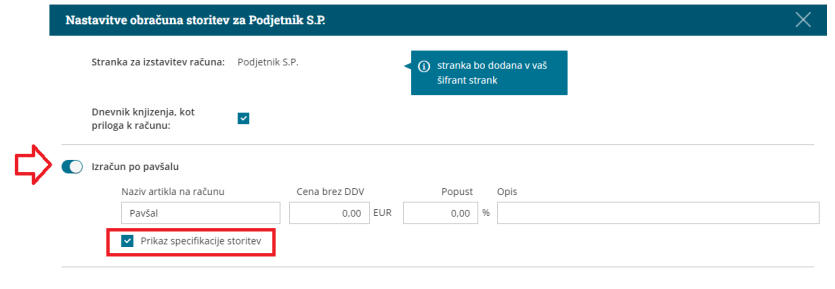

### **Nastavitev izra**č**una po opravljenih storitvah**

1 Če želimo stranki obračunavati storitve **po številu storitev,** pri urejanju nastavitev za posamezno organizacijo označimo **Izračun po številu storitev .**

2 Program predlaga **običajne knjigovodskih storitve** računovodij (kot so knjižbe na izdanih računih, prejetih računih, obračun plače in drugih osebnih prejemkov,...) in **storitev knjižbe podjetnika** (gre za knjižbe vseh vrst temeljnic, ki jih vnesel podjetnik, računovodja pa lahko obračuna storitev pregledovanja teh knjižb).

### Za vsako posamezno storitev, ki jo želimo zaračunavati, uredimo:

- **Naziv artikla na računu.** Naziv artikla bo izpisan na računu.
- **Ceno brez DDV.**
- Morebitni odstotek **popusta.**
- Po želji vnesemo **opis**, ki bo izpisan pri artiklu na računu.

#### 4

3

#### Kliknemo **Shrani.**

- Artikle obračuna storitev program **samodejno** zapiše v **Šifrant > Artiklov** računovodskega servisa.
- V [šifrantu](https://help.minimax.si/help/ceniki-osnovne-nastavitve) > ceniki računovodskega servisa program

**samodejno** ustvari **prodajni cenik** za posamezno organizacijo.

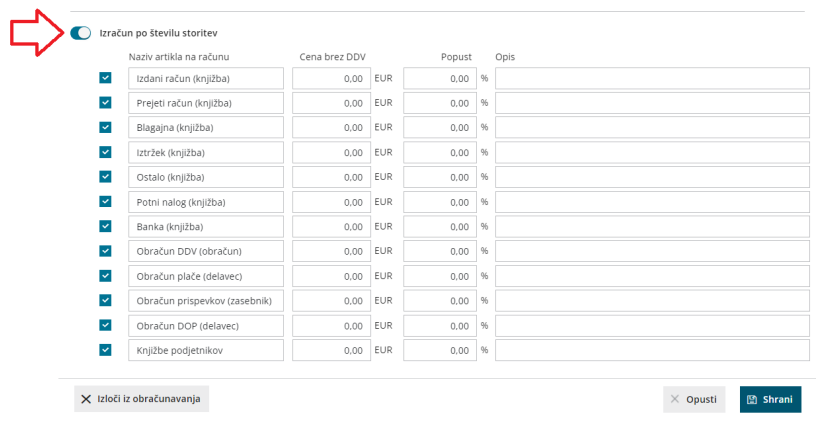

### **Nastavitev izra**č**una po pav**š**alu in opravljenih storitvah**

Če želimo stranki zaračunavati storitve tako **po pavšalu kot tudi po številu storitev** (na primer pavšal obračunavamo za knjiženje izdanih in prejetih računov, posebej pa zaračunavamo obračune DDV, plač ter drugih osebnih prejemkov) pri urejanju nastavitev za posamezno organizacijo izberemo:

**Izračun po pavšalu** (glej primer 1) in

1

**Izračun po številu storitev** (glej primer 2).

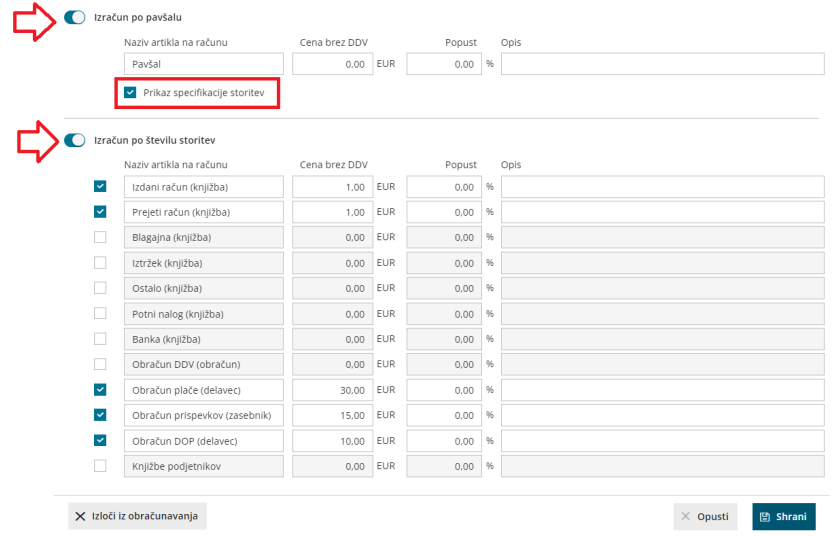

### Kako olajšamo vnos nastavitev?

Pri vnosu nastavitev za obračun na posamezni organizaciji, program predlaga nastavitev predhodne organizacije.

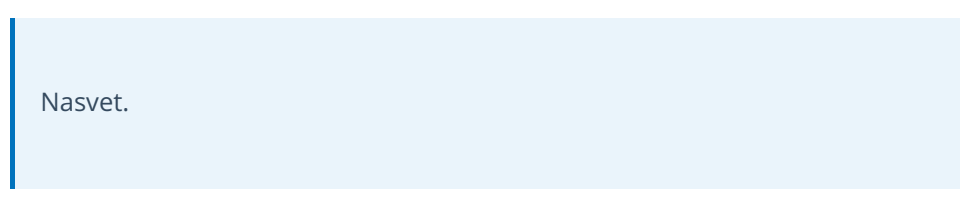

Po vrsti uredimo nastavitve za organizacije, ki imajo enak ali zelo podoben način obračunavanja. Na primer: najprej uredimo stranke, ki jim obračunavamo samo pavšal. Nato uredimo nastavitve organizacij, ki jim obračunavamo podobne storitve.

### **Obra**č**un dodatnih storitev**

Organizacijam lahko obračunavamo poleg pavšala in knjigovodskih storitev tudi **dodatne storitve**, na primer pripravo poročil, svetovanje, zaposlovanje in podobno.

### 1

Na preglednici **obračuna storitev**, na vrstici organizacije, kateri želimo

obračunati dodatne storitve, kliknemo na ikono  $\pm$  . Program odpre okno za vnos dodatnih storitev.

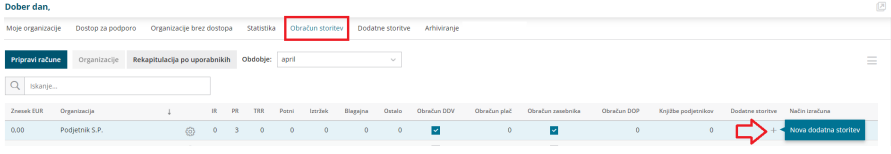

### 2

3

Dodatne storitve pa lahko vnesemo tudi tako, da na vstopni strani izberemo zavihek **Dodatne storitve** in kliknemo na **Nov.**

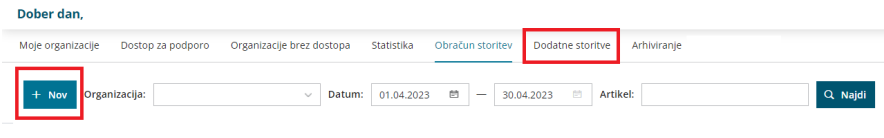

Program odpre okno za **vnos dodatnih storitev**.

- Na spustnem seznamu izberemo **organizacijo**, ki ji bomo obračunali dodatno storitev.
- **Uporabnik**: program predlaga uporabnika, ki trenutno vnaša dodatno storitev. Uporabnika lahko ročno spremenimo.
- Vnesemo **Datum** opravljene storitve.
- Na spustnem seznamu izberemo **artikel** iz [šifranta](https://help.minimax.si/help/sifrant-artikli) > artikli.
	- Program **predlaga naziv, količino** in **ceno** ter morebiten **popust iz [cenika](https://help.minimax.si/help/ceniki-osnovne-nastavitve)** obračuna storitev za izbrano organizacijo. Predlagane podatke lahko **ročno spremenimo**.
- Program samodejno izračuna **znesek**.
- Po želji vpišemo oziroma uredimo **opis**, ki bo izpisan pri artiklu na računu.
- Po končanem vnosu podatkov kliknemo **Shrani**.

**Program bo samodejno** dodal dodatno storitev na cenik oziroma **posodobil [cenik](https://help.minimax.si/help/ceniki-osnovne-nastavitve)** obračuna storitev izbrane organizacije s spremenjenimi podatki.

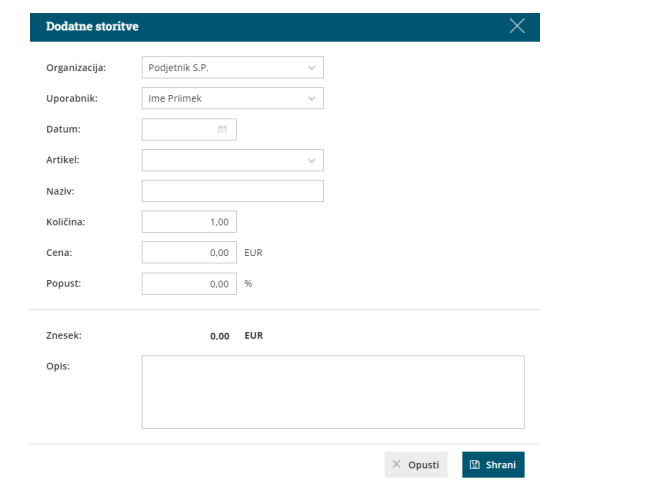

### **Pregled in kopiranje dodatnih storitev**

Storitve, ki jih strankam zaračunavamo poleg pavšala in knjižb v Minimaxu, pregledujemo v zavihku **Dodatne storitve**.

Na preglednici dodatnih storitev lahko:

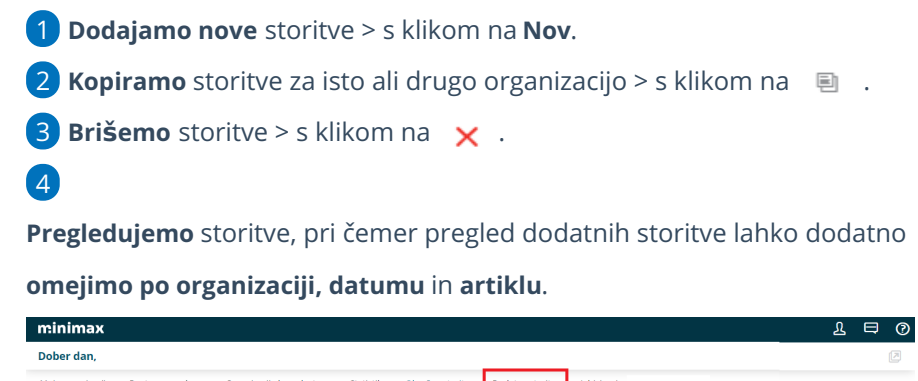

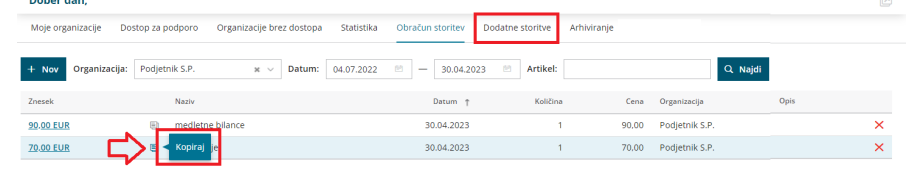

### **Priprava mese**č**nega obra**č**una za ra**č**unovodske storitve**

1 Na vstopni strani izberemo zavihek **Obračun storitev**. 2

Na spustnem seznamu izberemo **obdobje** obračuna storitev.

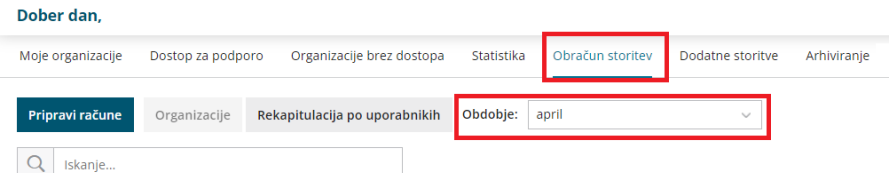

3 Program prikaže na preglednici **organizacije**, katerim smo v izbranem obdobju obračunali storitve.

Pred pripravo mesečnih računov preverimo, kaj bo posamezni stranki zaračunano. S **klikom na znesek** za posamezno organizacijo, program prikaže katere storitve bodo zaračunane.

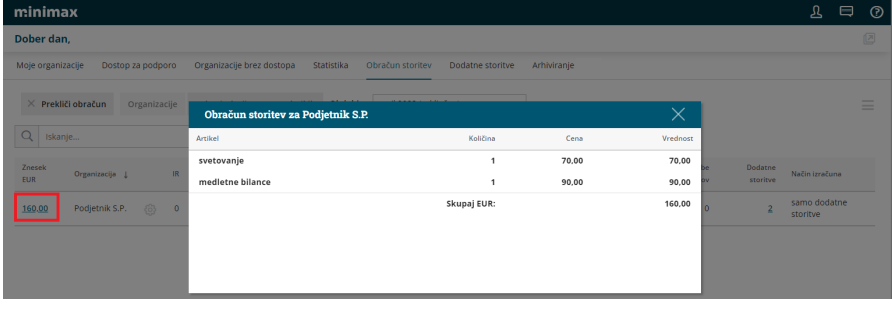

5

4

Za izdajo računov za obračun storitev kliknemo**Pripravi račune**.

- Program izpiše obvestilo koliko računov bi pripravljenih in kolikšna je njihova skupna vrednost.
- 6 Vnesemo **datum računa**, **datum opravljanja** in **datum zapadlosti**.
- 7 S klikom na **Potrdi** program pripravi osnutke izdanih računov za vse

organizacije, ki imajo urejene nastavitve.

#### 8

**Izdane račune** [masovno](https://help.minimax.si/help/masovno-urejanje-izdanih-racunov) potrdimo, tiskamo, pošljemo po e-pošti, pošljemo

e-račune.

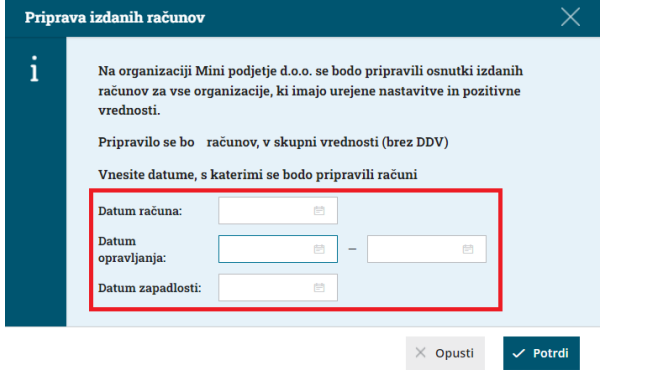

### **Preklic obra**č**una storitev**

1 Na preglednici obračuna storitev izberemo **obdobje** zaključenega

obračuna storitev, ki ga želimo preklicati.

2 S klikom **Prekliči obračun** prekličemo zaključeni obračun.

#### Pomembno

S preklicem obračuna storitev program izdanih računov ne izbriše samodejno, temveč jih prekliče v osnutek. Izdane račune moramo ročno izbrisati v meniju **Poslovanje > Izdani računi**. Račune izbrišemo preko **[masovnih](https://help.minimax.si/help/masovno-urejanje-izdanih-racunov) obdelav,** preden potrdimo nov obračun storitev.

**Obračuna storitev za to obdobje ne bo mogoče ponovno pripraviti.**

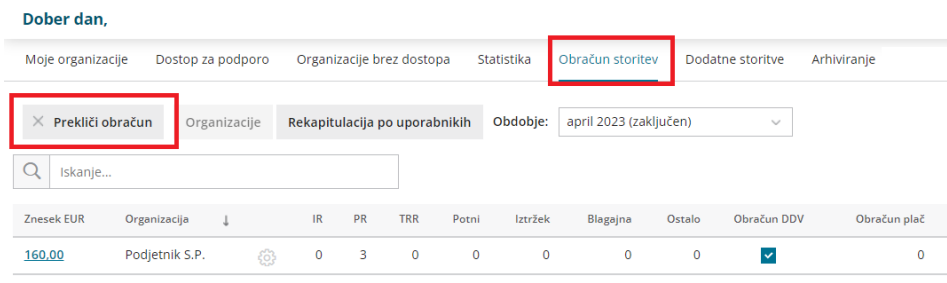

### **Pregled obra**č**una storitev**

Obračun storitev lahko pregledujemo po **organizacijah** in po **uporabnikih**.

1 Na vstopni strani, v zavihku **Obračun storitev,** program sistemsko prikaže na preglednici obračun storitev za **vse organizacije** do katerih imamo dostop kot računovodja.

#### 2

Na preglednici **poiščemo obračun storitev za posamezno organizacijo** tako, da vpišemo v polje za iskanje naziv organizacije.

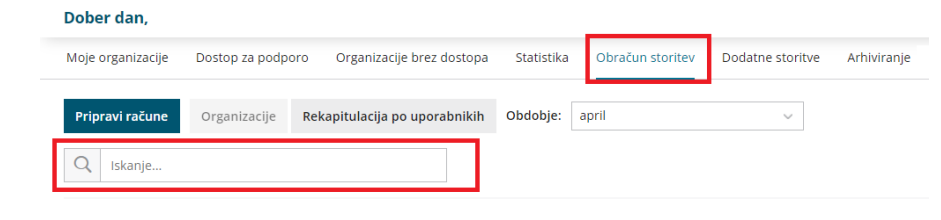

### **Rekapitulacija po uporabnikih**

Če želimo pregledovati opravljene storitve po uporabnikih, izberemo na preglednici obračuna storitev **Rekapitulacija po uporabnikih.** Program prikaže uporabnike, pregled ustvarjenega prometa prihodkov in seznam opravljenega dela po posameznem uporabniku.

#### Dober dan,

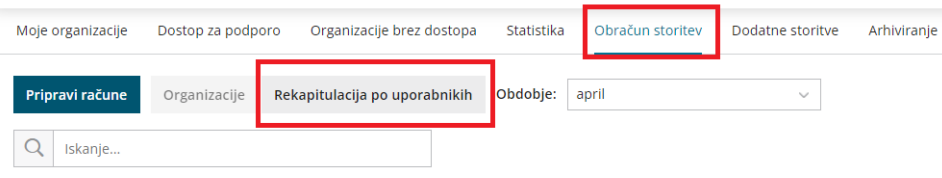

# Kako podjetnik omogoči dostop računovodskemu servisu?

Zadnja sprememba 26/05/2023 2:20 pm CEST

Navodilo velja za prvo povezavo med **podjetnikom** in **računovodskim servisom**, ki ima licenco **Maksi računovodstvo**.

Če organizacijo podjetnika že vodi računovodski servis in želimo urediti prenos organizacije z vsemi podatki na novega plačnika - podjetnika, pokličite skrbnike Seyfor d.o.o. na telefon 080 14 50.

### **Kako podjetnik izbere licenco?**

Podjetnik najprej registrira [uporabnika](https://help.minimax.si/help/registracija-novega-uporabnika-in-placnika-organizacije) v Minimax.

Dobrodošli med uporabniki programa Minimax!

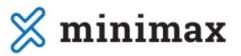

Striniam se s pogoji uporabe uporabe programa Minimax. 1

2 Nato **registriramo novo organizacijo** s klikom na **Nadaljuj.**

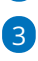

V polju **Vaša organizacija** poiščemo organizacijo tako, da vpišemo naziv ali

davčno številko podjetja. Program samodejno prepiše podatke iz javne

baze.

Če naše organizacije ni v javni bazi (v primeru, ko podjetje šele ustanavljamo), kliknemo **Če vaše organizacije ni na seznamu** in v prazna polja vpišemo podatke svoje organizacije.

### $\overline{4}$

Določimo **Vrsto organizacije:** gospodarska družba, zasebnik, društvo ali pravna oseba zasebnega prava.

- **Izbira je zelo pomembna**, saj program glede na izbrano vrsto [organizacije](https://help.minimax.si/help/organizacija-ima-izbrano-napacno-vrsto-organizacije-in-kontni-nacrt) iz sistema prepiše nastavitve za knjiženje in kontni načrt. Vrste organizacije naknadno ni mogoče več popraviti.
- 5 Vnesemo **telefonsko** številko.
- 6 Izberemo **leto začetka vodenja poslovanja** v programu Minimax

(izberemo tekoče ali preteklo leto).

Po končanem vnosu podatkov organizacije kliknemo **Nadaljuj**.

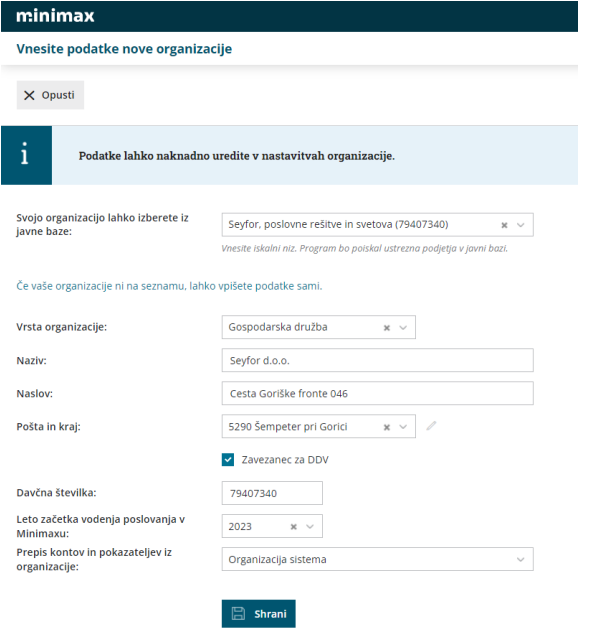

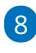

 $\mathcal{L}$ 

Nato s klikom na **Izberi licenco** izberemo vrsto paketa **Licence za podjetja**.

- Izbiramo med paketi: **IZDANI RAČUNI, MIKRO POSLOVANJE, MINI POSLOVANJE, MAKSI POSLOVANJE** in **MINI RAČUNOVODSTVO** (paket Mini računovodstvo izberemo v primeru, da bomo sami vodili računovodstvo).
- Ti paketi omogočajo povezavo z računovodskim servisom, ki skrbi za knjigovodstvo in omogočajo popolni nadzor nad poslovanjem.

9 **Število dodatnih dostopov:** pomeni največje število uporabnikov, ki bodo v nekem trenutku sočasno dostopali do podatkov, sicer pa je uporabnikov lahko več.

10 Program prikaže **informativni izračun** mesečne licenčnine oziroma stroška paketa.

- 11 S klikom na **Potrdi izbiro** program samodejno odpre organizacijo.
- 12 V organizacijo vstopimo s klikom na **naziv organizacije**.
- 13 Uredimo še **začetne [nastavitve](https://help.minimax.si/help/nastavitve-organizacije-osnovne-nastavitve)**.

**Paketi Poslovanja** vsebujejo različen **nabor funkcionalnosti,** ki jih lahko uporabnik **obdeluje (vnaša, ureja, briše),** ostalo lahko le **pregleduje** (del, ki ga vnaša računovodja).

**Primer MIKRO POSLOVANJE:**

- Podjetnik lahko vnaša, ureja, briše izdane račune, prejete račune, bančne izpiske in potne naloge.
- Pregleduje pa lahko vse poslovne in knjigovodske podatke (preglede poslovanja z grafikoni, bilance, odprte postavke, obračune plač, obračune prispevkov zasebnika, zaloge …).

Vrsto licenčnine in število sočasnih dostopov lahko kadar koli [spremenimo.](https://help.minimax.si/help/urejanje-licenc)

### **Kako podjetnik omogo**č**i dostop ra**č**unovodji?**

- **1** Na vstopni strani izberemo **1** > **Uporabniki.**
- 2 Kliknemo **Dodaj uporabnika**.
- 3 Izberemo vrsto uporabnika > **Dodaj računovodjo.**
- 4 Vpišemo **ime in priimek** ter **e-poštni naslov (naslov uporabniškega**
- **računa)** računovodje, ki ji želimo dodeliti dostop.
- 5 Računovodja prejme na elektronko pošto povabilo. S **klikom na**
- **povezavo** bo računovodja že imel dostop do naše organizacije.
- 6 V podjetju in računovodstvu lahko vstopamo v organizacijo in obdelujemo **podatke istočasno**.
- Več o postopku dodajanja novega uporabnika je opisano na tej [povezavi.](https://help.minimax.si/help/kako-dodamo-uporabnika)

Za dodatne informacije in pomoč pri nastavitvah smo vam na voljo na številki **080 14 50**.

**Želimo vam uspešno poslovanje.**

# Kako oddamo zahtevek po pomoči? (video)

Zadnja sprememba 23/05/2023 11:13 am CEST

Uporabniki Minimaxa se lahko obrnete na svetovalce za brezplačne nasvete pri delu s programom. Svoje vprašanje pošljete preko obrazca v programu - Zahteva po pomoči.

# Pozabili smo geslo uporabniškega računa

Zadnja sprememba 30/05/2023 12:42 pm CEST

### **Pozabljeno geslo**

1 Če smo pozabili svoje geslo, pri prijavi kliknemo na**Pozabljeno geslo? PRIJAVA** Uporabniško ime (vaš e-poštni nask  $\mathcal{S}_{0}$ Geslo 0 Ostani prijavljen Pozabljeno geslo? **PRIJAVA ALI IMAM DIGITALNO POTRDILO** Nov uporabnik? Ustvarite račun.

Prijavite se z drugim računom

#### $\%$  minimax

2 Vpišemo **e-poštni naslov**, s katerim smo registrirani v program.

3 Na elektronski naslov prejmemo povezavo.

4 **Kliknemo na povezavo v elektronski pošti**.

5

#### Vnesemo **novo geslo**.

Geslo ima vsaj šest znakov in ne sme vsebovati našega imena, priimka ali e-pošte.

6 **Ponovno vnesemo geslo**.

Po uspešnem vnosu se ponovno prijavimo v program z novim geslom.

### **Sprememba gesla**

Geslo lahko spremenimo v nastavitvah [uporabniškega](https://help.minimax.si/help/kaj-je-saop-uporabniski-racun) računa.

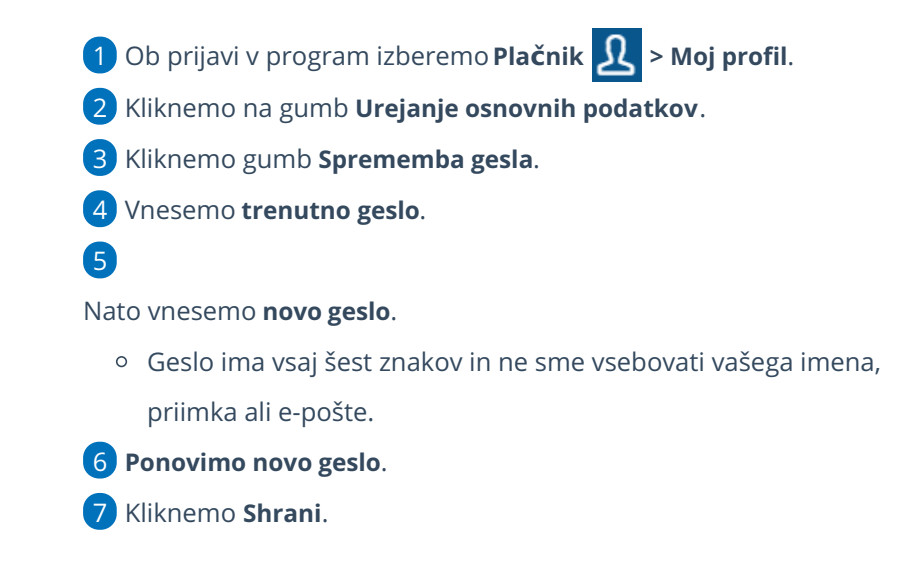

Pri ponovni prijavi vpišemo novo, spremenjeno geslo.

### **Zaklenjeno geslo**

Če pri prijavi v program Minimax večkrat vtipkamo napačno geslo, program zaklene geslo.

- Izbrišemo zgodovino brskanja v brskalniku.
- Nato ponovno zaženemo brskalnik.
- Pri prijavi v program izberemo **Pozabljeno geslo?**

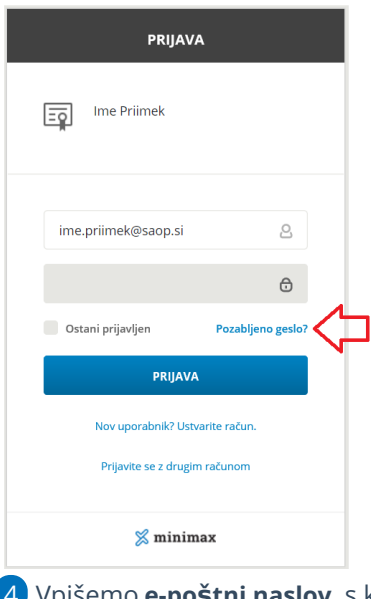

- Vpišemo **e-poštni naslov**, s katerim smo registrirani v program.
- Na elektronski naslov prejmemo povezavo.
- **Kliknemo na povezavo v elektronski pošti.**

7

Vnesemo **novo geslo**.

Geslo ima vsaj šest znakov in ne sme vsebovati našega imena, priimka ali e-pošte.

#### 8 **Ponovno vnesemo geslo**.

Po uspešnem vnosu se ponovno prijavimo v program z novim geslom.

# Poteklo nam je digitalno potrdilo. Kako povežemo novega?

Zadnja sprememba 30/05/2023 12:43 pm CEST

Navodilo prikazuje, kako povežemo oz odstranimo digitalno potrdilo na **[uporabni](https://help.minimax.si/help/kaj-je-saop-uporabniski-racun)ški račun**. Na uporabniški račun lahko vežemo **več digitalnih potrdil**. Na primer eno potrdilo uporabljamo na službenem, drugo pa na domačem računalniku.

### **Kako pove**ž**emo digitalno potrdilo?**

1 Najprej **uvozimo** digitalno potrdilo v brskalnik (med osebna digitalna potrdila). Postopek uvažanja najdete na spletnih straneh izdajatelja digitalnega potrdila.

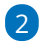

Nato v brskalniku **brišemo zgodovino brskanja**:

- kliknemo na **Prilagajanje in nadziranje Chroma > Zgodovina**,
- nato še enkrat **Zgodovina**,

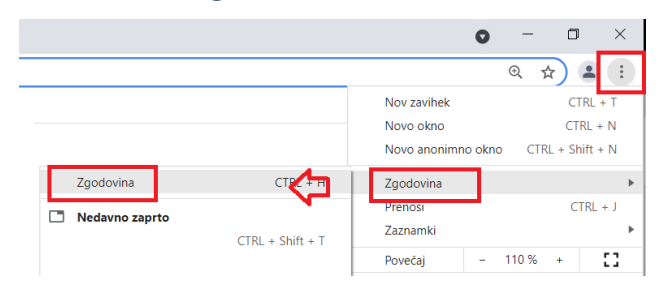

- kliknemo **Izbriši podatke brskanja**,
- ter izberemo **Časovno obdobje > Od začetka >** kliknemo **Izbriši**

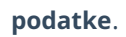

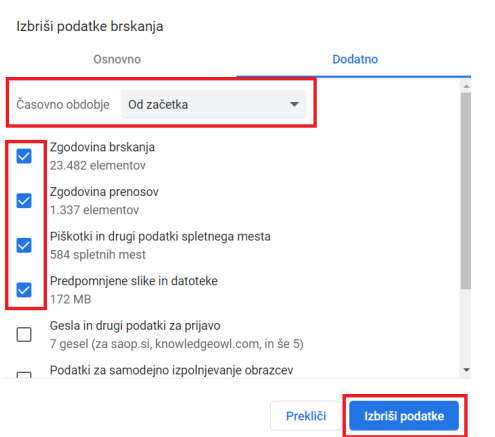

3 Ko brskalnik zaključi z brisanjem, zapremo vsa okna brskalnika in ga

**ponovno odpremo**.

 V brskalniku vpišemo spletno stran **[www.minimax.si](http://www.minimax.si/)** in kliknemo gumb **Prijava**. Nato izberemo **> imam digitalno potrdilo**. Program odpre okno, kjer nam ponudi digitalno potrdilo, ki smo ga predhodno uvozili. Kliknemo na digitalno potrdilo. **Vnesemo e-poštni naslov**, s katerim smo registrirani v program. Na elektronsko pošto bomo prejeli sporočilo za aktivacijo.

10 **Kliknemo na povezavo v sporočilu** oziroma **povezavo kopiramo v**

**brskalnik**, kjer uporabljamo Minimax.

11 Digitalno potrdilo bo tako povezano na naš uporabniški račun.

Nasvet.

Če program pri dodajanju ne prikaže digitalnega potrdila, da bi ga povezali, se obrnite na izdajatelja, saj v tem primeru digitalno potrdilo ni bilo ustrezno uvoženo.

### **Kako odstranimo povezavo z digitalnim potrdilom?**

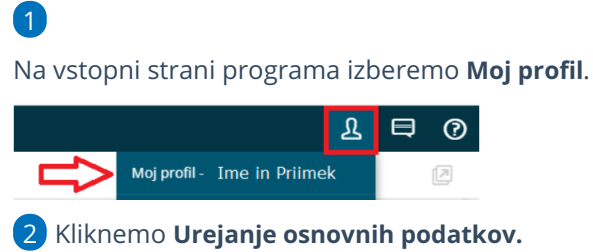

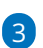

V razdelku **Digitalna potrdila**, s klikom na gumb **x** odstranimo

digitalno potrdilo.

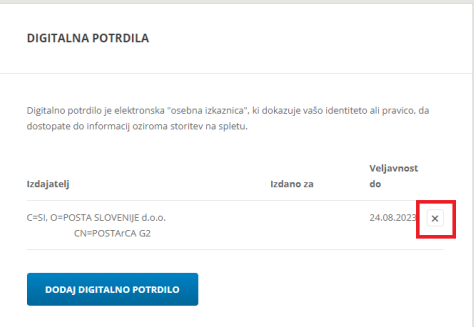

4 V program se vrnemo s klikom **Nazaj v Minimax** > in nato še enkrat >

**Nazaj.**

# Ups! Minimax vam ne more prikazati želene strani zaradi nezadostnih pravic

Zadnja sprememba 30/05/2023 12:45 pm CEST

Pri prijavi v program prejmemo obvestilo **"Ups! Minimax vam ne more prikazati želene strani zaradi nezadostnih pravic".**

Opozorilo prejmemo v primeru, ko imamo:

- omejene pravice za pregled ali obdelavo podatkov.
- izbran paket licenc, ki ne zajema podatkov, ki jih želimo obdelovati.

### Rešitev:

**Administrator plačnika** na vstopni strani programa Minimax, v meniju **Plačnik**

 $\mathbf{\Omega}$  spremeni pravice na uporabniku ali spremeni paket licenc.

### **1. Sprememba paketa licenc**

1 V meniju **Plačnik > Licence,**

- 2 kliknemo na **Urejanje licence.**
- 3 Več o [urejanju](https://help.minimax.si/help/urejanje-licenc) licenc.

### **2. Dolo**č**anje pravic uporabnika**

1 V meniju **Plačnik Uporabniki,**

2 v vrstici uporabnika, kateremu želimo določiti pravice, kliknemo na

zapis **Organizacije,**

3 v vrstici organizacije, pri kateri želimo uporabniku določiti pravice,

kliknemo na zapis **Pravice,**

4 kliknemo **Uredi,**

5 [označimo](https://help.minimax.si/help/dolocanje-pravic-uporabnikom-organizacije) pravice uporabnika.

6 Po končanem urejanju nastavitev **shranimo**.

# Kako oddamo zahtevo po pomoči?

Zadnja sprememba 23/05/2023 9:34 am CEST

**Osnovni način komunikacije s podporo poteka v pisni obliki preko zahteve po pomoči.** Uporabnik svoje vprašanje oziroma predlog, ki se navezuje na **tehnično delovanje** programa Minimax, odda preko zahteve po pomoči neposredno iz programa. Na enak način (v program Minimax) dobi tudi odgovor.

**Podpora uporabnikom preko zahteve po pomoči (pisna pomoč) je brezplačna.**

**Telefonska pomoč** v skupni dolžini ene ure je brezplačna le ob začetku uporabe programa (prve tri mesece). Dodatno uvajanje oziroma dodatna telefonska pomoč je **posebej plačljiva** storitev po veljavnem [ceniku](https://www.minimax.si/wp-content/uploads/2020/12/mm-cenik-01012021.pdf).

### **Vnos zahteve po pomo**č**i**

Obrazec za oddajo zahteve po pomoči najdemo na vseh straneh programa.

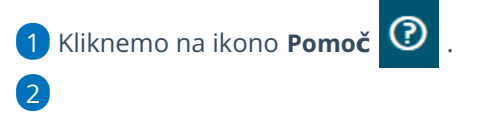

Izberemo **Oddajte zahtevo po pomoči.**

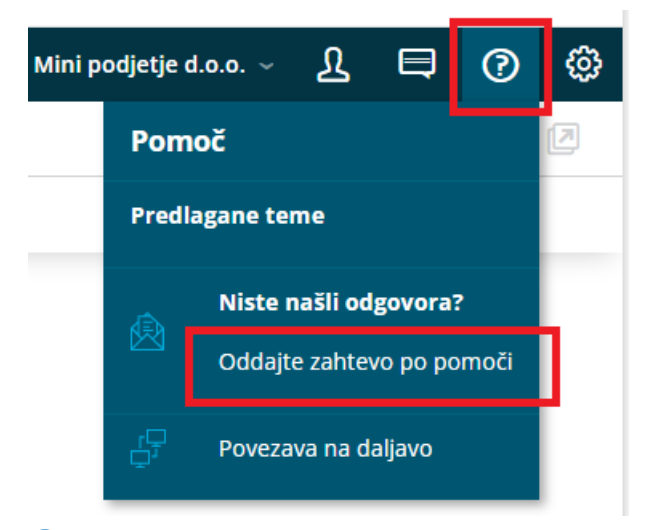

3 Izberemo **organizacijo**, na katero se nanaša vprašanje.

4 Napišemo kratek **Naziv zahteve**, ki ponazarja bistvo težave pri

delovanju programa.

6

5 V **Opis** čim bolj natančno zapišemo vprašanje, težavo, predlog ...

Dodamo kljukico v poljih:

**Dovoljujem reševalcem zahteve dostop do podatkov.** Z dostopom

do podatkov lahko reševalci v podpori hitreje in učinkoviteje najdejo rešitev težave za določen primer oziroma vprašanje.

**Dovoljujem uporabo podatkov za izvedbo ankete o zadovoljstvu s podporo.**

7 V polje **Telefonska številka** vnesemo številko, na katero smo dosegljivi v primeru klica s strani podpore Minimax.

#### 8

V polje **dosegljivost** vnesemo, kdaj smo telefonsko dosegljivi.

Za učinkovitejše reševanje zahtevka je dobrodošlo, da smo v tem času tudi pri računalniku.

### 9

Če želimo prejeti odgovor na zahtevo tudi na elektronsko pošto (iz uporabniškega računa), označimo polje **Želim prejeti odgovor na**

#### **elektronsko pošto.**

**POZOR! Iz elektronske pošte ni možen odgovor reševalcu zahtevka po pomoči. Odgovor reševalcu lahko podamo samo iz programa preko zahtevka po pomoči.**

10 Če želimo dodati priponko (slika ekrana, datoteke za uvoz ...), kliknemo na **Priponke.**

### 11

S klikom na **Oddaj zahtevo**, je zahteva zabeležena v oddelku podpore

#### Minimax.

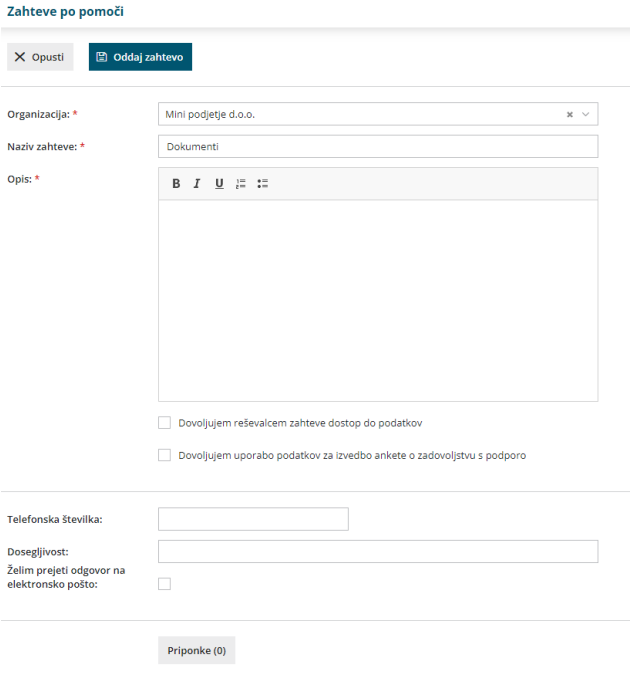

# Kje najdemo odgovor na zahtevo po pomoči?

Zadnja sprememba 30/05/2023 2:15 pm CEST

**Zahteve po pomoči** v Minimaxu so osnovni način komunikacije med uporabniki in uporabniško podporo.

Uporabnik svoje vprašanje oziroma predlog, ki se navezuje na tehnično delovanje programa Minimax, odda preko zahteve po pomoči v programu Minimax. Na enak način dobi tudi odgovor.

### **Odgovor na zahtevo po pomo**č**i**

Ko svetovalci v podpori odgovorijo na našo zahtevo, **program prikaže pojavno okno, da nas čaka odgovor**.

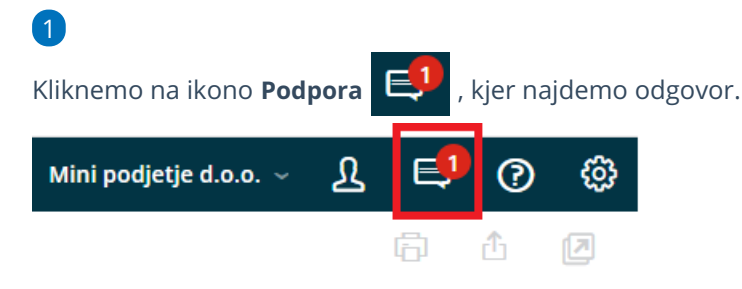

2 Kliknemo **Odgovori,** če imamo dodatno vprašanje, ki se navezuje na to zahtevo po pomoči.

3 V polje **Opis** vnesemo dodatno vprašanje.

4 S klikom na **Priponke** lahko pripnemo priponke.

Nazadnje kliknemo **Odgovori.** Odgovor prejmemo na enak način, kot je opisano zgoraj.

- s klikom na **Uredi odgovor** urejamo zadnji odgovor
- s klikom na **Briši odgovor** brišemo zadnji odgovor

6 Kliknemo **Dovoli dostop:** če pri oddaji zahtevka nismo dovolili dostop

do podatkov in nas svetovalec zanj zaprosi.

7 Kliknemo **Prekliči dostop:** prekličemo svetovalcem dostop do

podatkov, če smo ga pri oddaji zahtevka dodelili.

8

5

Kliknemo **Zaključi kot rešeno:** ko prejmemo odgovor na vprašanje, v tem primeru ne moremo več urejati, niti oddati novih odgovorov.

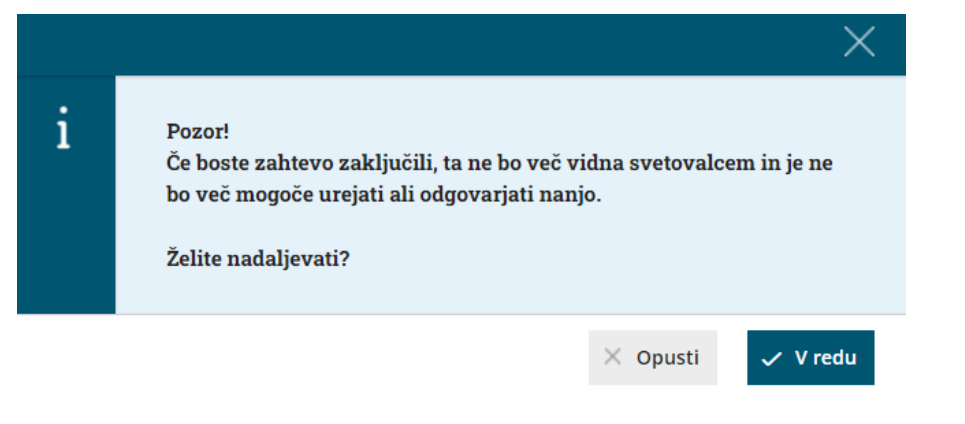

# Kako oddamo zahtevek po pomoči? (video)

Zadnja sprememba 23/05/2023 11:13 am CEST

Uporabniki Minimaxa se lahko obrnete na svetovalce za brezplačne nasvete pri delu s programom. Svoje vprašanje pošljete preko obrazca v programu - Zahteva po pomoči.

# Vnos nove organizacije (video)

Zadnja sprememba 07/06/2022 4:04 pm CEST

### Vnos nove organizacije

- Odpiranje nove organizacije
- Urejanje nastavitev
- TRR organizacije
- Obdobje za DDV

# Nastavitve izpisov (video)

Zadnja sprememba 23/05/2023 11:15 am CEST

V kratkem videu prikazujemo, kako v Minimaxu uredimo izgled dokumentov.

### **Vsebina**

**00:30** Splošne nastavitve

**01:00** Glava dokumenta

**02:15** Naslov

**02:25** Dodatni opisi

**02:40** Podpis

**03:10** Noga dokumenta

**04:25** Račun v tujem jeziku

**05:05** Račun za POS tiskalnik

**05:55** Izbira izpisa pri vnosu računa

# Kako povežemo digitalno potrdilo na uporabniški račun? (video)

Zadnja sprememba 01/12/2022 12:27 pm CET

# Šifrant Artikli (video)

Zadnja sprememba 23/05/2023 11:15 am CEST

Artikle v Minimaxu uporabljamo na predračunih in računih ter vseh dokumentih, povezanih z zalogami. V program jih lahko uvozimo ali pa vnesemo ročno, kar prikazujemo v tem posnetku.

### **Vsebina**

**00:00** Uvod

**00:15** Osnovni podatki na artiklu

**02:30** Nastavitve za knjiženje

**02:45** Nastavitve za Intrastat

**03:05** Ceniki

**03:40** Sestavnice

**04:40** Kje artikle uvozimo?

**04:55** Masovne obdelave: Brisanje in urejanje
# Šifrant Stranke - Uvoz (Video)

Zadnja sprememba 27/06/2022 12:16 pm CEST

Šifrant strank predstavlja kupce in dobavitelje. Stranke, s katerimi poslujemo, lahko vnesemo ročno ali pa jih uvozimo. V posnetku prikazujemo, kako v program uvozimo stranke iz preglednice v Excelu.

# Nabiralnik (video)

Zadnja sprememba 23/05/2023 11:13 am CEST

Nabiralnik je orodje za izmenjavo datotek, kot so bančni izpiski, prejeti računi in e-računi ter ostali dokumenti, med podjetnikom in računovodjo.

Poleg tega omogoča tudi enostavno pošiljanje e-dokumentov, to je e-računov in e-dobavnic.

#### **Vsebina posnetka**

1:00 Ročno dodajanje dokumentov v Nabiralnik

- 1:20 Pošiljanje v Nabiralnik po e-pošti
- 3:00 Brezplačna mobilna aplikacija Minimax
- 4:02 Obdelava vhodnih dokumentov
- 4:08 Prejeti računi in e-računi
- 6:04 Uvoz in obdelava bančnih izpiskov
- 7:10 Prejeta e-dobavnica
- 8:33 Pregled vhodnih dokumentov
- 9:13 Izhodni dokumenti
- 9:22 Pošiljanje e-računov in e-dobavnic
- 10:33 Plačilne liste
- 11:07 Pregled izhodnih dokumentov

# API programski vmesnik (video)

Zadnja sprememba 27/06/2022 1:14 pm CEST

# Izdaja prvega računa (video)

Zadnja sprememba 24/06/2022 1:07 pm CEST

### Izdaja gotovinskih računov in potrjevanje iz vezane knjige (video)

Zadnja sprememba 23/05/2023 11:16 am CEST

V Minimaxu lahko izdajamo tudi gotovinske račune, ki morajo biti davčno potrjeni. V navodilu so prikazane nastavitve za davčno potrjevanje in izdaja računov z različnimi načini plačila.

#### **Vsebina**

**00:10** Začetne nastavitve za davčno potrjevanje

**02:20** Različni načini plačil (gotovina, po povzetju, kartice, Booking, Paypal ...)

**02:50** Izdaja gotovinskega računa in izbira načina plačila

**04:15** Pošiljanje podatkov o računu iz vezane knjige

**05:05** Kako preverimo, da so bili računi davčno preverjeni?

# Izdajanje e-računov (video)

Zadnja sprememba 27/05/2022 9:16 am CEST

#### **Vsebina posnetka**

**00:20** Nastavitve za prejemanje e-računa v šifrantu strank

**01:25** Vnos izdanega e-računa

**02:00** Elektronski podpis

**02:30** Pošiljanje e-računa

**03:40** Kako preverimo, če je bil e-račun poslan?

## Izdani računi končnemu potrošniku iz EU - VEM, OSS (video)

Zadnja sprememba 23/05/2023 11:16 am CEST

V kratkem videu prikazujemo, kako izdamo račun končnemu potrošniku iz države članice EU, skladno s posebno ureditvijo sistema VEM (angl. OSS - One Stop Shop).

Pri izdaji računa program pripravi:

- · temeljnico,
- zbir podatkov za obračun DDV v sistemu OSS,
- temeljnico tečajnih razlik za OSS in
- pregled knjižb za obračun DDV v sistemu OSS.

Več o podatkih za obračun DDV po sistemu OSS poglejte v video posnetku Novosti verzije 10. [oktober](https://help.minimax.si/help/novosti-verzije-10-oktober-2021) 2021 (od 6:00 minute dalje).

# Vnos prejetega računa (video)

Zadnja sprememba 07/03/2024 9:52 am CET

### Uvoz prejetega e-računa iz nabiralnika

Zadnja sprememba 08/01/2024 8:26 pm CET

#### Vsebina:

Prejete e-račune lahko prejmemo v Nabiralnik na tri načine: iz portala bizBox, uvozimo iz bančnega programa ali pa jih prejmemo po elektronski pošti. V posnetku je prikazan prejem e-računa po elektronski pošti.

0:25 Nastavitve nabiralnika

1:30 Nastavitve organizacije

2:00 Uvoz prejetega e-računa

# Izdaja e-dobavnice (video)

Zadnja sprememba 27/06/2022 1:32 pm CEST

## Vnos potnega naloga in obračun potnih stroškov (video)

Zadnja sprememba 22/11/2022 7:32 am CET

Vsebina:

- 0:22 Vnos novega potnega naloga
- 2:50 Obračun potnega naloga
- 4:38 Izplačilo potnih stroškov

# Vnos bančnega izpiska (video)

Zadnja sprememba 23/05/2023 11:14 am CEST

#### **Vnos ban**č**nega izpiska**

- Nastavitve TRR-ja organizacije
- Vnos bančnega izpiska
- Uvoz bančnega izpiska

## Začetne nastavitve v zalogah (video)

Zadnja sprememba 19/08/2022 8:59 am CEST

## Vnos prejema od dobavitelja (video)

Zadnja sprememba 24/06/2022 1:10 pm CEST

# Vnos izdaje kupcu (video)

Zadnja sprememba 24/06/2022 1:10 pm CEST

## Proizvodnja z ročnim vnosom izdaj in prejemov (video)

Zadnja sprememba 11/07/2023 1:43 pm CEST

Minimax omogoča vodenje enostavne proizvodnje.

Eden izmed načinom vodenja proizvodnje je ročni vnos izdaj v in prejemov iz proizvodnje. To možnost najpogosteje uporabljamo pri neserijski proizvodnji oziroma takrat, ko ne vemo točno, koliko sestavnih delov bomo porabili za proizvodnjo novih artiklov.

Za lažje razumevanje v videoposnetku prikazujemo proces proizvodnje sadnih sokov.

Vsebina:

0:34 - Izdaja materiala v proizvodnjo

2:28 - Prejem izdelka iz proizvodnje

## Enostavna proizvodnja in inventura porabe (video)

Zadnja sprememba 11/07/2023 1:43 pm CEST

Eden izmed načinom vodenja proizvodnje v Minimaxu je vnos prejemov iz proizvodnje, namesto sprotnih izdaj v proizvodnjo, pa naredimo inventuro zaradi porabe za določeno obdobje.

Za lažje razumevanje prikazujemo proces proizvodnje sadnih sokov.

Vsebina:

0:28 - Prejem iz proizvodnje

1:50 - Inventura zaradi porabe

# Obračun plače 2021 (video)

Zadnja sprememba 23/05/2023 11:14 am CEST

V videoposnetku prikazujemo obračun plače na nov način, po prenovi v juliju 2021.

Obračun plače je preglednejši in hitrejši, saj je sestavljen le iz dveh korakov.

## Izračun urne postavke za nadomestila (spletna predstavitev)

Zadnja sprememba 07/03/2024 9:44 am CET

V posnetku je predstavljen izračun urne postavke za nadomestila.

Your browser does not support HTML5 video.

### Mobilna aplikacija za registracijo delovnega časa - Minimax mojINFO (videonavodilo)

Zadnja sprememba 07/03/2024 9:25 am CET

#### VSEBINA:

0:34 Aktivacija mobilnega dostopa

1:37 Namestitev aplikacije Minimax mojINFO in prijava

2:16 Sprotno beleženje delovnega časa

4:00 Ročni vnos in urejanje podatkov

6:05 Vpogled v evidenco delovnega časa

# Obračun refundacije (video)

Zadnja sprememba 23/05/2023 11:14 am CEST

V navodilu prikazujemo, kako v Minimaxu vnesemo in obračunamo plačo, ki vključuje boleznino, ki je refundirana s strani Zavoda za zdravstveno zavarovanje.

## Obračun plače napotenega delavca (video)

Zadnja sprememba 03/04/2023 11:39 am CEST

V videoposnetku je prikazan obračun plače delavca napotenega na delo v tujino.

Your browser does not support HTML5 video.

### Obračun plače napotenemu delavcu in uveljavljanje ugodnosti iz mednarodnih pogodb (video)

Zadnja sprememba 03/04/2023 11:37 am CEST

V videoposnetki je prikazan obračun plače napotenega delavca, pri katerem uveljavljamo ugodnosti iz mednarodnih pogodb.

Your browser does not support HTML5 video.

Vsebina:

0:25 - Obračun plače rezidentov napotenih na delo v tujino in odbitek davka plačanega v tujini

3:50 - Obračun plače nerezidentu napotenemu na delo v tujino

### Obračun plače napotenemu delavcu - posebna davčna osnova po 45.a členu ZDoh-2 (video)

Zadnja sprememba 11/07/2023 1:43 pm CEST

V posnetku je prikazan obračun plače delavcu napotenemu na delo v tujino, za katerega lahko delodajalec izračuna posebno davčno osnovo po 45.a členu ZDoh-2.

Vsebina:

- 0:17 Posebna davčna osnova po 45. a členu ZDoh-2
- 0:48 Nastavitve delavca za obračun plače
- 1:32 Prikaz obračuna plače

## Obračun prispevkov za dopolnilno dejavnost (video)

Zadnja sprememba 26/05/2022 12:22 pm CEST

V posnetku prikazujemo, kako v Minimaxu obračunamo prispevke za dopolnilno dejavnost (popoldanski s.p.).

#### **Vsebina posnetka**

**00.10** Podatki zasebnika v šifrant delavcev

- **00.50** Nastavitve organizacije
- **01.10** Začetne nastavitve za obračun
- **01.30** Obračun prispevkov

# Obračun regresa (video)

Zadnja sprememba 27/06/2022 1:05 pm CEST

#### Obračun regresa

- Nastavitve v šifrantu delavcev
- Obračun regresa do uredbe
- Obračun regresa nad uredbo
- Obračun sorazmernega dela regresa

## Pošiljanje plačilnih list po epošti (video)

Zadnja sprememba 27/06/2022 1:06 pm CEST

# Obračun poslovodenja (video)

Zadnja sprememba 26/05/2022 12:24 pm CEST

V posnetku prikazujemo, kako v programu pripravimo obračun za poslovodno osebo.

#### **Vsebina posnetka**

**0:10** Podatki o poslovodni osebi v šifrantu Delavci

**0:50** Obračun poslovodenja

## Vrstični vnos in uvoz obračunskih podatkov (video)

Zadnja sprememba 09/09/2022 11:20 am CEST

#### VSEBINA:

- 0 : 12 Vrstični vnos obračuna plače
- 3 : 08 Uvoz obračunskih vrstic plače

### Vnos novega oziroma sprememba obdobja za DDV (video)

Zadnja sprememba 19/08/2022 9:02 am CEST

## Priprava letnih poročil v Minimaxu (video)

Zadnja sprememba 26/05/2022 12:29 pm CEST

V video navodilu je prikazano, kako pripravimo v programu Minimax letna poročila za leto 2018. Postopek priprave letnih poročil se ni spreminjal, zato je še vedno aktualen in se uporablja tudi za pripravo letnih poročil v letu 2020.

## Obračun storitev računovodskih servisov (video)

Zadnja sprememba 23/05/2023 11:16 am CEST

## Knjiženje izdanih računov in iztržkov (video)

Zadnja sprememba 23/05/2023 11:16 am CEST

Minimax omogoča enostavno knjiženje izdanih računov in iztržkov, ki so nastali v drugem programu in bili tam natisnjeni ter davčno potrjeni.

# Začetek dela z izdanimi računi

Zadnja sprememba 26/06/2023 3:24 pm CEST

Izdani računi so namenjeni fakturiranju opravljenih storitev, dobav blaga ali materiala davčnim zavezancem in končnim potrošnikom.

Program pri izdaji izdanega računa samodejno pripravi knjižbe - temeljnico v dvostavnem knjigovodstvu in zapise v DDV evidence.

#### **Nastavitve pred vnosom izdanega računa**

#### $\left( 1\right)$

#### Vnesemo **artikle** v meniju **Šifranti > [Artikli.](https://help.minimax.si/help/vnos-artikla)**

- Artikle lahko v program Minimax tudi uvozimo s pomočjo Excel tabele (glej Uvoz [artiklov](https://help.minimax.si/help/sifrant-artikli-navodila-za-uvoz-v-minimax-excel))
- Artikel pa lahko vnesemo tudi neposredno ob vnosu izdanega računa. S klikom na znak + lahko dodamo nov artikel v šifrant.

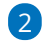

#### Vnesemo **stranke** v meniju **Šifranti > [Stranke.](https://help.minimax.si/help/vnos-stranke)**

- Stranke lahko [uvažamo](https://help.minimax.si/help/sifrant-stranke-navodila-za-uvoz-v-minimax-excel) iz javne baze ali iz drugih aplikacij (glej Uvoz šifranta strank).
- o Stranko lahko vnesemo tudi neposredno na vnosu izdanega računa. S klikom na znak +.

3 Uredimo **nastavitev izpisa** izdanega računa. (glej [Nastavitve](https://help.minimax.si/help/nastavitve-izpisov-izdani-racuni) izpisov)

#### **V izdanih računih lahko:**

- Vnašamo podatke o izdanih računih, računih za [predplačilo](https://help.minimax.si/help/izdani-racun-za-predplacilo) in [dobropisih.](https://help.minimax.si/help/dobropis-storno-izdanega-racuna)
- Knjižimo izdane račune v dvostavno knjigovodstvo in knjige DDV.
- Povežemo izdani račun z [zalogami.](https://help.minimax.si/help/samodejna-razbremenitev-zalog-na-osnovi-izdanega-racuna)
- Povežemo izdani račun z [blagajniškim](https://help.minimax.si/help/izdani-racun-povezava-z-blagajno) prejemkom.
- [Pregledujemo](https://help.minimax.si/help/zbiri-po-artiklih-v-izdanih-racunih) podatke o vnesenih izdanih računih.

#### **Kako bo izdani račun knjižen, določajo:**

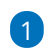

Nastavitve posameznega artikla:

- ta določa **konto prihodka** in
- **način vpisa v davčne evidence** (splošna ali znižanja stopnja DDV-ja, neobdavčeno, oproščeno).

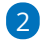

Nastavitve v šifrantu **Avtomatični konti**.

- tu so določeni konti za knjiženje terjatev do domačega, iz EU oziroma tujega dobavitelja. Program pa ob potrditvi računa samodejno izbere konto knjiženja glede na državo, ki jo ima kupec izbrano v šifrantu.
- o tu je določen tudi konto za knjiženje DDV-ja (glede na stopnjo določeno na artiklu).

Več o šifrantu [Avtomatični](https://help.minimax.si/help/avtomaticni-konti-osnovne-nastavitve) konti.

#### **Aktivacija izdanih ra**č**unov**

Izdane račune vnašamo prek menija **Poslovanje** > **Izdani računi.**

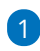

Najprej določimo **datum za zapadlost:**

- datum opravljanja do
- datum računa

2 Če dodamo kljukico v polju **Prikaz vrednosti razlike v ceni na**

**računih,** bo program prikazoval razliko v ceni pri vnosu računa.

3 Če dodamo kljukico v polju **Prikaz vrednosti razlike v ceni na**

**predračunih,** bo program prikazoval razliko v ceni pri vnosu predračuna. Več o tem [tukaj.](https://help.minimax.si/help/prikazovanje-razlike-v-ceni)

4 **Vnos analitike na vrstici izdanega računa** > dodamo kljukico, če želimo pri vnosu posameznega artikla voditi analitiko.

5 **Vodenje prejetih predplačil v odprtih postavkah** > če kljukico dodamo, bo program na temeljnici končnega izdanega računa poknjižil prejeto predplačilo na **saldakontni konto 2308** in bomo lahko **predplačila zapirali preko odprtih postavk.** Če polja ne označimo, pa program poknjiži na temeljnici končnega izdanega računa prejeto predplačilo na finančni konto 2300.

6 **Knjiženje izdanih računov po VOD standardu**: dodana kljukica pripravi temeljnice izdanih računov po VOD standardu, ki jih lahko naknadno izvozimo. Več o tem [tukaj.](https://help.minimax.si/help/izvoz-temeljnic-izdanih-racunov-v-xml-datoteko-za-uvoz-v-druge-programe-vod)

7 **Uporaba dodatnega skladišča pri razbremenjevanju zalog:** to polje program prikaže samo v primeru, da smo pred aktivacijo izdanih računov, imeli aktivirane zaloge, kjer uporabljamo več skladišč, sicer se polje ne prikazuje. Več o tem [tukaj](https://help.minimax.si/help/razbremenitev-artiklov-in-sestavnice-artiklov-iz-dodatnega-skladisca).

8 **Ročni vnos stopenj DDV** > dodamo kljukico, če imamo prodajo blaga in storitev končnim potrošnikom v druge članice EU, v primeru, da smo dolžni za to blago in storitve obračunati DDV države članice, v katero

#### prodajamo.

9 Kliknemo **Potrdi** in lahko začnemo z vnašanjem računov.  $\oplus$ Osnovne nastavitve za izdajo računov in predračunov X Opusti Potrdi Pred izdajo prvega računa ali predračuna uredite osnovne nastavitve, ki jih lahko sicer naknadno spreminjate v nastavitvah organizacije. Datum zapadlosti se računa od: datuma opravljanja do  $\bigcirc$  datuma računa Prikaz vrednosti razlike v ceni na računih Prikaz vrednosti razlike v ceni na predračunih Vnos analitike na vrstici izdanega računa Vodenje prejetih predplačil v odprtih postavkah Knjiženje izdanih računov po VOD standardu Uporaba dodatnega skladišča pri razbremenjevanju zalog  $\bigcirc$ Ostalo Ročni vnos stopenj DDV (D

#### **Osnovni ukazi**

- **Vnos** [izdanega](https://help.minimax.si/help/vnos-izdanega-racuna) računa.
- **Urejanje** [izdanega](https://help.minimax.si/help/urejanje-izdanega-racuna) računa.
- **Brisanje** [izdanega](https://help.minimax.si/help/brisanje-izdanega-racuna) računa.
- **[Kopiranje](https://help.minimax.si/help/kopiranje-predracuna-v-nov-predracun-racun-delovni-nalog-ali-prejeto-narocilo) predračuna** v izdani račun.
- **[Kopiranje](https://help.minimax.si/help/dobropis-storno-izdanega-racuna) izdanega računa** v nov račun ali dobropis.
- **Številčenje** izdanih [računov.](https://help.minimax.si/help/dokumenti-stevilcenje)
- **Pošiljanje** [računa](https://help.minimax.si/help/posiljanje-dokumentov-po-e-posti) po e-pošti.
- **Zbiri po [artiklih](https://help.minimax.si/help/zbiri-po-artiklih-v-izdanih-racunih).**
- **Zbiri po [kupcih.](https://help.minimax.si/help/zbiri-po-kupcih)**
- **Zbiri po [analitikah.](https://help.minimax.si/help/zbiri-po-analitikah-v-izdanih-racunih)**
# Izdaja prvega računa (video)

Zadnja sprememba 04/08/2022 10:56 am CEST

## Vnos izdanega računa

Zadnja sprememba 06/11/2023 7:20 am CET

Navodilo velja za vnos izdanega računa.

## **Vnos glave izdanega ra**č**una**

1 V meniju > **Poslovanje** izberemo > **Izdani računi**.

#### 2

Kliknemo **Nov**.

- Vnašamo lahko samo račune za nezaključeno obdobje DDV (v primeru, da smo davčni zavezanci).
- Do oddaje obračuna DDV na FURS lahko obračun DDV-ja tudi prekličemo in naknadno vnesemo oziroma popravimo izdane račune ter ponovno izvedemo obračun DDV.
- Urejati ne moremo le davčno potrjenih računov.

## **Osnovni podatki**

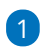

#### **Številčenje:**

- V osnovi številči Minimax račune enotno znotraj koledarskega leta, pri čemer lahko določimo številko prvega računa. Pri prehodu v novo leto program na podlagi datuma računa začne novo številčenje znotraj leta.
- Če želimo ločeno številčiti posamezne vrste računov (na primer račune, račune za predplačila, dobropise), lahko določimo več knjig za številčenje [dokumentov.](https://help.minimax.si/help/dokumenti-stevilcenje)
- Če v nastavitvah določimo za izdane račune več knjig, se pri vnosu računa prikaže polje **Številčenje**, kjer izberemo želeno številčenje.

2 Izberemo **Kupca** (podatek program prenese v knjižbo za terjatev, v knjigo DDV in kot naslovnik računa).

3 Vnesemo **Datum računa** - predlaga sistemski datum (podatek program izpiše na računu, prenese ga v knjižbo za terjatev in v knjigo DDV).

4 Vnesemo **Datum opravljanja** (podatek program izpiše na računu, predstavlja datum temeljnice, zapiše v vse knjižbe in vpliva na obdobje za DDV. Predlaga datum računa. Če sta datuma enaka, vnesemo samo **Datum do**).

#### **Posebnost.**

Če je datum **opravljanja do** večji in se nanaša na drugo obdobje od datuma računa, program upošteva v knjigi DDV datum računa (na primer: datum računa 1. 9., datum opravljanja 30. 10., v knjigo DDV zapiše 1. 9.)

Vnesemo **Datum zapadlosti računa** (podatek program izpiše na računu in

v knjižbo za terjatev).

- Če imamo v šifrantu strank na posamezni stranki določene dneve za zapadlost, bo datum zapadlosti program avtomatično izračunal. Po potrebi ga lahko spremenimo.
- Če vnesemo število dni, se bo datum zapadlosti izračunal na podlagi tega vpisa.

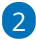

**Denarna enota** (podatek program predlaga iz šifranta stranke in vpliva na tečaj in se odraža v knjižbi terjatve).

Če izberemo denarno enoto, ki ni domača, program prikaže polje **Tečaj** in predlaga tečaj na dan izstavitve računa za preračun v domačo denarno enoto.

3 **Analitika:** če imamo v šifrantu Analitik vsaj en vnos, lahko izberemo [Analitiko.](https://help.minimax.si/help/sifrant-analitike)

### 4

**Rabat (%):** predstavlja odstotek popusta na celotni znesek računa, razen predplačil (podatek program izpiše na računu in zmanjšuje vrednost računa).

Če imamo določen rabat na stranki, ga program samodejno predlaga na računu.

5 **[Ponavljajo](https://help.minimax.si/help/ponavljajoci-izdani-racuni)či račun**: dodamo kljukico pri računu, ki se ponavlja in ga po navadi kopiramo iz meseca v mesec.

6 Vnesemo **Osnovo za račun**, predstavlja oznako dokumenta, ki je vezan na račun, na primer »Pogodba št. ..., Ponudba št. ..., Dobavnica št. ...« (podatek bo izpisan na računu).

7 Če vnašamo e-račun pa izberemo še ustrezni **Referenčni dokument in datum** ter izberemo ustrezno **Kodo namena.**

### **Vnos vrstic (artiklov) izdanega ra**č**una**

1 Če vodimo **[Zaloge](https://help.minimax.si/help/zaetek-dela-z-zalogami)**, je prikazano polje **Skladišče**, iz katerega

razbremenjujemo zalogo.

2 **Dodatno skladišče** uporabimo, ko želimo izvesti samodejni prenos artikla na osnovno skladišče (npr. skladišče maloprodaje) in istočasno prodajo iz osnovnega skladišča. Dodatno skladišče je npr. nabavno skladišče, v katerem imamo zalogo materiala in ga želimo razbremeniti. Več o nastavitvah za prikaz dodatnega skladišča, preberite [tukaj.](https://help.minimax.si/help/nastavitve-organizacije-osnovne-nastavitve)

Izberemo **Artikel**.

3

- S klikom na **svinčnik** lahko urejamo [nastavitve](https://help.minimax.si/help/vnos-artikla) za izbrani artikel. Več o artiklih ...
- Iz šifranta se predlaga **naziv** izbranega artikla, ki se izpiše na računu. Naziv lahko za ta račun spremenimo oziroma dopolnimo v polju **Naziv**.
- Vnesemo **Količino** v merski enoti (ta podatek izračuna vrednosti vrstice: količina x cena x (1-% popusta/100) in se izpiše na računu).
- **Merska enota** (ME), program predlaga iz artikla, lahko urejamo (podatek se izpiše na računu).
- **Cena** brez DDV in z DDV, program predlaga iz nastavitev artikla, lahko urejamo (ta podatek vpliva na izračun vrednosti vrstice: količina x cena x (1-% popusta/100) in se izpiše na računu).
- **Popust (%)** (podatek vpliva na izračun vrednosti vrstice: količina x cena x (1-% popusta/100) in se izpiše na računu).
- **Vrednost:** program samodejno izračuna vrednost (količina x cena x (1-% popusta/100)) in jo zaokroži na dve decimalni mesti.
- $\circ$  S klikom na  $\mathbb{B}$  program prikaže na pogledu (ne izpisu) računa **podrobne podatke artikla** (podatki se prikazujejo glede na izbrani artikel in osvežujejo glede na vpisano prodajno ceno <sup>v</sup> vrstici):
	- **Predhodno prodajno ceno temu kupcu.**
	- **Najvišja predhodna prodajna cena.**
	- **Predhodni popust temu kupcu.**
	- **Najvišji predhodni popust.**
	- **Nabavna cena.**
	- **Razlika v ceni glede na trenutno prodajno ceno.**

4 **Povezava na predplačilo:** v primeru vnosa končnega računa na podlagi predplačila izberemo na tem polju povezavo naračun za [predplačilo.](https://help.minimax.si/help/izdani-koncni-racun-na-podlagi-predplacila)

5 **Analitika** > če smo v **nastavitvah > organizacije** določili **Vnos analitike na vrstici izdanega računa,** imamo možnost določanja analitike na vrstici izdanega računa.

6 **Vrsta obračuna DDV**: izbira vrste obračuna vpliva na zapis v obračun DDV in knjige.

7 S klikom na **shrani** (spodaj), artikel dodamo na vrstico računa.

8 Gumb **Vse po znižani stopnji**: vsem vrsticam na računu spremeni davčno stopnjo na znižano stopnjo (ne glede na izbrano stopnjo v nastavitvah artikla), razen vrsticam s tipom artikla predplačila, kjer ostane davčna stopnja nespremenjena.

9 S klikom na ■ na koncu vrstice lahko vrstico izdanega računa kopiramo. Program prepiše vse podatke vrstice v novo vrstico izdanega računa. Podatke lahko uredimo in vrstico nato shranimo.

## **Izbira na**č**ina pla**č**ila ra**č**una**

10. V polju **Način plačila**:

- če imamo **[gotovinske](https://help.minimax.si/help/davcno-potrjevanje-racunov-v-minimaxu) račune**, izbiramo med:
	- **Gotovina**
	- **Kartica**
	- **Drugo**
	- **Gotovina po povzetju**
- če vodimo **Blagajno**, izberemo način plačila [Gotovina](https://help.minimax.si/help/izdani-racun-povezava-z-blagajno) preko blagajne.
	- v polju **blagajniški prejemek** izberemo prejemek, ter vnesemo
		- **datum prejemka**,
- če imamo **negotovinske račune**, izberemo:
	- **Transakcijski račun**

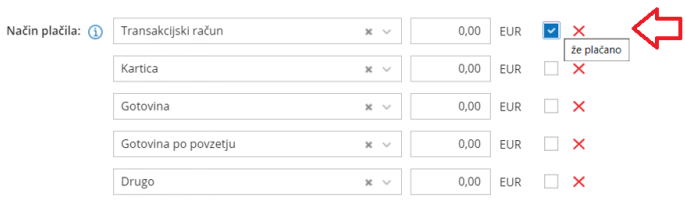

Če želimo izbrati več načinov plačil, vnesemo znesek pri izbranem načinu plačila. Dodana kljukica ob izbranem načinu plačila pa določa le prikaz na izpisu računa "za plačilo" oz. "plačano" in ne zapira dejansko postavk.

### **Predogled**

Na zavihku **predogled** urejamo obstoječ izpis izdanega računa.

Pri izpisu izdanega računa urejamo:

- **Splošne nastavitve**
- **Glavo listine**
- **Naslov**
- **Dodatni opisi/klavzule**
- **•** Podpis
- **Nogo listine**
- **Terminologijo in prevajanje**
- **Ostale nastavitve**
- **Enostaven račun**

O urejanju [nastavitev](https://help.minimax.si/help/nastavitve-izpisov-izdani-racuni) izpisa izdanega računa lahko preberete v nastavitve izpisov - izdani računi.

### **Naslovnik/Prejemnik**

1 **Naslovnik**: če je **naslovnik računa** (izpisan na računu) **drugačen kot kupec** (vknjižba terjatev in davčne evidence), vnesemo **Naslovnika** na stranki.

2

**Prejemnik:** če želimo, da je prejemnik blaga in storitev izpisan na računu, vnesemo **Prejemnika na stranki**.

- Če podatke o naslovniku popravimo na tem mestu, bodo spremembe upoštevane samo na tem računu.
- Če želimo naslovnika shraniti, ga vnesemo v šifrantu > [Stranke.](https://help.minimax.si/help/vnos-stranke)

### **Predogled dobavnice**

Predlaga **Vrsto izpisa**, ki predstavlja predlogo za tiskanje dobavnice in jo po potrebi uredimo.

S klikom na **+ Nov izpis** pripravimo nov izpis dobavnice.

Pri izpisu dobavnice urejamo:

- **Splošne nastavitve**
- **Glavo listine**
- **Naslov**
- **Dodatni opisi/klavzule**
- **•** Podpis
- **Nogo listine**
- **Terminologijo in prevajanje**
- **Ostale nastavitve**

Več o urejanju nastavitev izpisa dobavnice lahko preberete v nastavitve izpisov - [dobavnice.](https://help.minimax.si/help/nastavitve-izpisov-dobavnice)

## **Ostali podatki**

**Opombe:** na račun lahko dodamo opombo, ki bo prikazana na pogledu izdanega računa in v preglednici izdanih računov. Opomba se bo izvozila pri izvozu preglednice izdanih računov v Excel, ne bo natisnjena na listini izdanega računa.

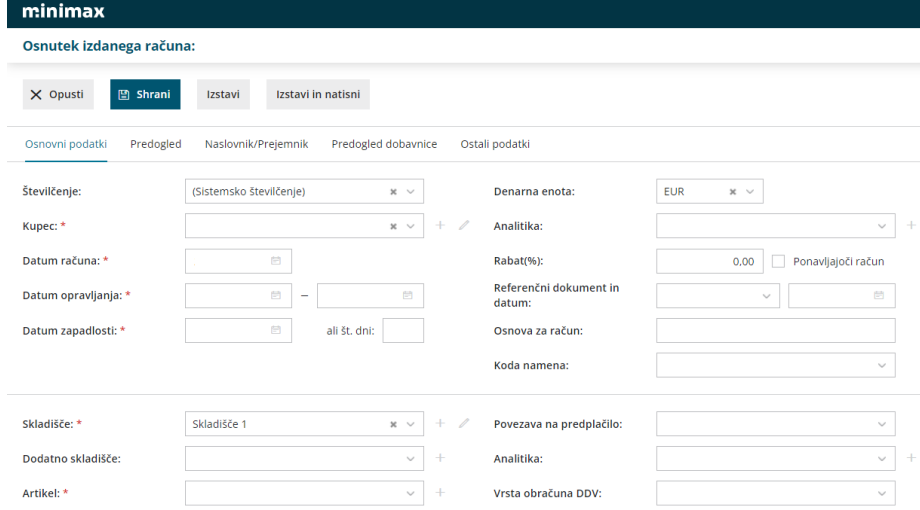

8. Po končanem vnosu podatkov izdanega računa z gumbi v orodni vrstici izvedemo naslednje akcije:

- **Shrani**: program shrani zapis kot osnutek računa, na tem koraku še nimamo zapisov v dvostavnem knjigovodstvu in davčni knjigi. Osnutka izdanega računa ni mogoče tiskati.
- **Opusti**: izgubljene bodo vse spremembe/vnosi na izdanem računu.
- **Izstavi**: program pripravi temeljnico v dvostavnem knjigovodstvu, zapise v knjigo DDV in PDF dokument izdanega računa kot priponko.
- **Izstavi in natisni**: program pripravi temeljnico v dvostavnem knjigovodstvu, zapise v knjigo DDV in odpre PDF dokument računa za tiskanje. Na dokumentu pripravi tudi referenco oz. sklic, katerega pa ni možno ročno urejati.

## Urejanje izdanega računa

Zadnja sprememba 28/06/2023 3:20 pm CEST

 V meniju **Poslovanje** > **Izdani računi** so na osnovni preglednici prikazani vsi osnutki in že izstavljeni računi. Račun, ki ga želimo urediti, **izberemo** s klikom na številko računa oziroma na besedo osnutek.

## **Urejanje osnutkov ra**č**unov**

Osnutke računov urejamo s klikom na **Uredi**.

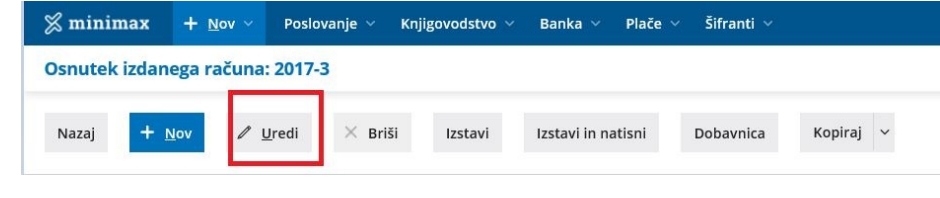

## **Urejanje** ž**e izstavljenih ra**č**unov**

**Izstavljen račun**, torej knjižen in zapisan v davčne evidence, najprej **prekličemo.** Program izbriše vse knjižbe in ob ponovni potrditvi naredi nove.

**Prekličemo lahko samo račune, ki spadajo v nezaključeno obdobje za DDV**. Če je račun, ki ga želimo preklicati, vključen v že zaključeni obračun za DDV, lahko račun urejamo samo, če prej prekličemo obračun DDV.

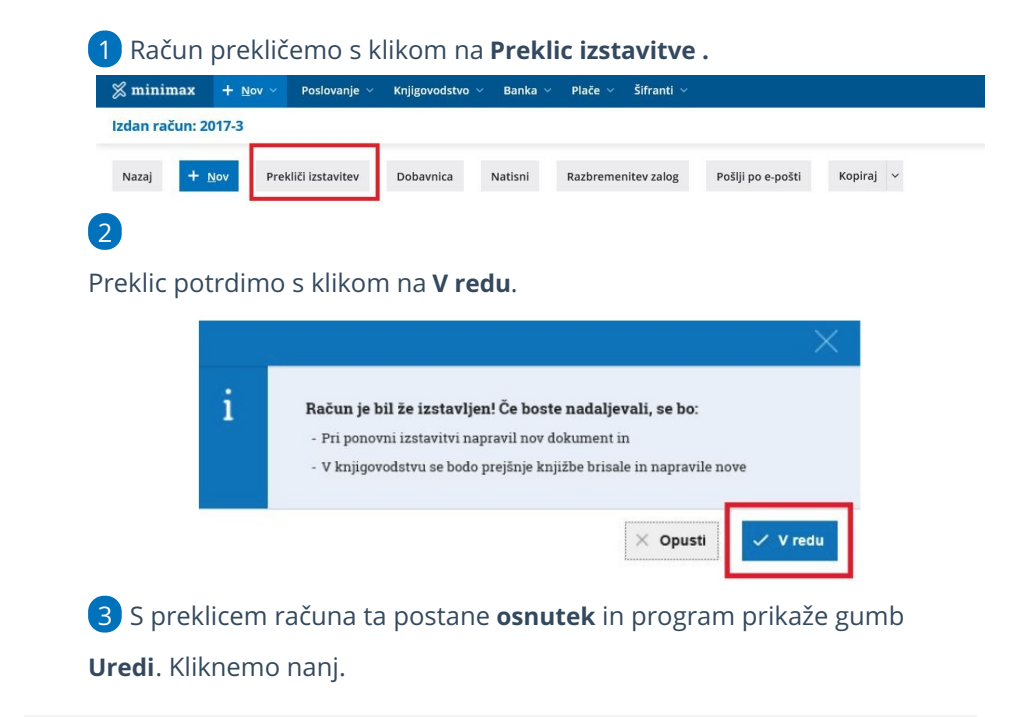

## **Urejanje podatkov izdanega ra**č**una**

1 Uredimo lahko vse podatke računa, kot pri prvem vnosu [računa](https://help.minimax.si/help/vnos-izdanega-racuna), razen

številke račune, če je bil račun že izstavljen.

2 Po urejanju račun shranimo ali izstavimo.

### **Spreminjanje zaporedja vrstic na vnosu ali urejanju izdanega ra**č**una**

Pri vnosu ali urejanju izdanega računa lahko že dodanim vrsticam spreminjamo vrstni red.

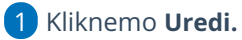

2 Na začetku vrstice, pri artiklih (skrajno levo), izberemo simbol za premikanje in ga držimo.

3 Med držanjem gumba lahko z miško izbrano vrstico poljubno

premikamo (gor/dol).

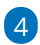

Vrstico izpustimo na mestu, na katerem jo želimo postaviti.

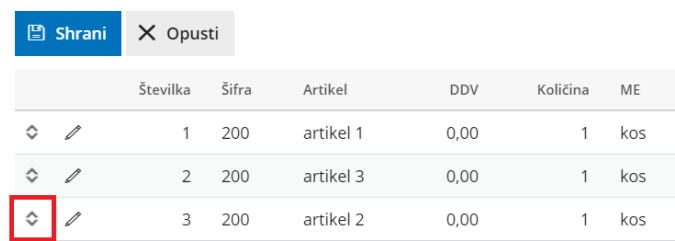

## Brisanje izdanega računa

Zadnja sprememba 28/06/2023 3:22 pm CEST

Navodilo velja za za brisanje izdanih računov:

1 V meniju **Poslovanje > Izdani računi**.

2 **Izberemo račun**, ki ga želimo brisati tako, da kliknemo na številko

računa ali besedo osnutek.

### **Brisanje osnutkov izdanih ra**č**unov, ki** š**e nimajo** š**tevilke**

1 Osnutke izdanih računov, **ki še nimajo številke** (to pomeni, da še niso bili izstavljeni),

2 **lahko izbrišemo** s klikom na gumb **Briši.**

3 S klikom na **V redu** dokončno potrdimo brisanje osnutka računa.

## **Brisanje ra**č**unov, ki** ž**e imajo** š**tevilko**

### 1

Ko račun prvič izstavimo, dobi zaporedno številko.

- **Brisanje izdanega računa, ki že ima številko, ni možno.** Račun popravimo s podatki drugega računa.
- **Brišemo lahko le zadnji izstavljen račun**, da bo naslednji novi račun dobil "njegovo" številko.
- 2 Izberemo izstavljen račun > klik **na številko** računa.

3 Račun prekličemo s klikom na **Preklic izstavitve.** Program pobriše

temeljnico v dvostavnem knjigovodstvu in davčnih evidencah.

- 4 Nato izberemo **Briši.**
- 5 Brisanje dokončno potrdimo s klikom na **V redu**.

**Prekličemo lahko samo račune, ki spadajo v nezaključeno obdobje za DDV.**

Če je račun, ki ga želimo preklicati, vključen v že zaključeni obračun za DDV, potem račun urejamo samo, če prej prekličemo obračun DDV.

## Dobropis ali storno izdanega računa

Zadnja sprememba 28/06/2023 3:24 pm CEST

Dobropis ali storno Izdanega računa lahko v programu pripravimo na dva načina:

## **Ro**č**ni vnos dobropisa**

- 1 V meniju **Poslovanje > Izdani računi.**
- 2 Izberemo **Nov >** vnesemo glavo [računa.](https://help.minimax.si/help/vnos-izdanega-racuna)
- 3 Na vrstici artikla vnesemo **količino z negativno vrednostjo**.
- 4 **Shranimo** vrstico.
- 5 Dobropis potrdimo s klikom na **Izstavi**.
- 6

Naknadno zapremo odprto [postavko](https://help.minimax.si/help/kako-lahko-zapiram-dobropise) za dobropis (zmanjšamo terjatev za vrednost dobropisa).

Dobropis, ki je vezan na zalogo, pa program pripravi tudi [negativno](https://help.minimax.si/help/kupec-vrne-izdano-blago-negativna-izdaja) izdajo v Zalogah.

### **Kopiranje izdanega ra**č**una v dobropis**

- 1 V meniju **Poslovanje > Izdani računi** kliknemo na račun.
- 2 Izberemo **Kopiraj > V dobropis.**
- 3 Program pripravi nov dokument z enakimi podatki, kot jih ima račun,
- le **količina** ima **negativno vrednost**.
- 4 Uredimo podatke v glavi računa (datumi) in na vrstici artikla (vrednost), če je vrednost različna.
- 5 Dobropis potrdimo s klikom na **Izstavi**.

### 6

Program samodejno zapre odprto postavko (zmanjša terjatev za vrednost dobropisa).

Dobropis, ki je vezan na zalogo, program pripravi [tudinegativno](https://help.minimax.si/help/kupec-vrne-izdano-blago-negativna-izdaja) izdajo v Zalogah.

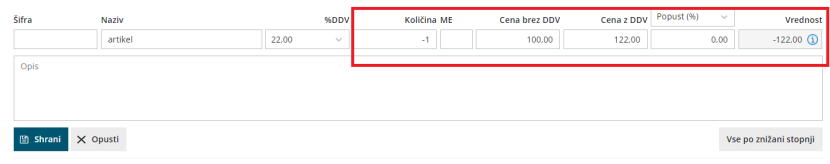

## **Popravek ra**č**una v istem dav**č**nem obdobju**

Če želimo stornirati račun za davčno obdobje, ki še ni zaključeno, lahko račun le prekličemo s klikom na **Prekliči izstavitev**, podatke popravimo in račun ponovno izstavimo. V tem primeru se predhodno uskladimo s kupcem. Na ta način v skladu z zakonodajo ne moremo urejati [gotovinskih](https://help.minimax.si/help/davcno-potrjevanje-racunov-v-minimaxu) računov.

**S kopiranjem računa v dobropis je vnos hitrejši, saj nam podatkov ni treba vnašati dvakrat, s tem pa se izognemo tudi napakam in ročnim zapiranjem odprtih terjatev.**

## Ali lahko vnašamo izdane račune, čeprav še nimamo knjižene otvoritve?

Zadnja sprememba 28/06/2023 3:26 pm CEST

Izdane račune in vse ostale dokumente lahko vnašamo, še preden imamo knjiženo otvoritev (ne glede na to ali smo šele pričeli s knjiženjem v Minimaxu ali pa želimo urediti prenos v novo poslovno leto).

Pri vnosu otvoritvenega stanja moramo biti pozorni, da izberemo ustrezno vrsto [temeljnice](https://help.minimax.si/help/vrste-temeljnic), v našem primeru OTV - otvoritvena temeljnica.

## Bremepis

Zadnja sprememba 28/06/2023 3:29 pm CEST

Bremepis izstavimo kupcu v primeru, ko želimo**naknadno popraviti določen račun za dobavo blaga ali storitev,** ker je bila ugotovljena napaka (npr. pomotoma je bila poslana prevelika količina blaga ali je bila storitev zaračunana v manjšem znesku itd.). Z bremepisom torej popravljamo vrednosti na izdanem računu tako, da se **skupna vrednost za plačilo poveča.**

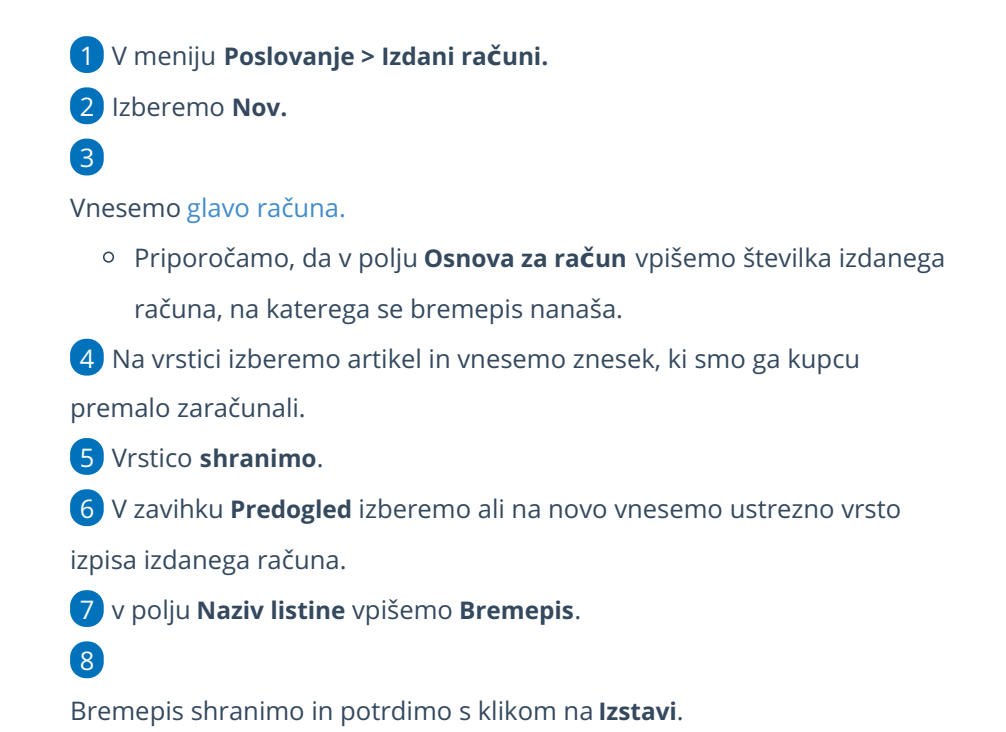

Osnutek izdanega računa:  $\Box$  Shrani X Opusti Izstavi Izstavi in natisni Osnovni podatki Predogled Naslovnik/Prejemnik Predogled dobavnice  $\sqrt{2}$ Izdani račun Vrsta izpisa: Splošne nastavitve Slovenščina lezik: Naziv za izbiranje: Standardno - Izdan račun Naziv listine: **BREMEPIS** Barva pisave:  $\sim$ Se predlaga:  $\checkmark$ 

## E-priročnik: Hitro izdajanje ponavljajočih računov

Zadnja sprememba 26/05/2022 1:09 pm CEST

Če vaša dejavnost omogoča reden dotok sredstev v podjetje in vsak mesec izdajate račune istim strankam, potem vam priporočamo, da si prenesete ta priročnik.

V njem boste našli navodila, kako enostavno je v Minimaxu izdajati račune, ki se vsak mesec ponavljajo.

Ebook - [Ponavljajoci](https://dyzz9obi78pm5.cloudfront.net/app/image/id/5de8c9df8e121c6c05175b1e/n/ebook---ponavljajoci-racuni.pdf) racuni.pdf

## Izdani računi končnemu potrošniku iz EU - VEM, OSS (video)

Zadnja sprememba 23/05/2023 11:16 am CEST

V kratkem videu prikazujemo, kako izdamo račun končnemu potrošniku iz države članice EU, skladno s posebno ureditvijo sistema VEM (angl. OSS - One Stop Shop).

Pri izdaji računa program pripravi:

- temeljnico,
- zbir podatkov za obračun DDV v sistemu OSS,
- temeljnico tečajnih razlik za OSS in
- pregled knjižb za obračun DDV v sistemu OSS.

Več o podatkih za obračun DDV po sistemu OSS poglejte v video posnetku Novosti verzije 10. [oktober](https://help.minimax.si/help/novosti-verzije-10-oktober-2021) 2021 (od 6:00 minute dalje).

## Izdani račun zavezancu za DDV iz Slovenije

Zadnja sprememba 05/07/2023 9:04 am CEST

**Organizacija, ki je zavezanec za DDV, izda račun drugemu davčnemu zavezancu iz Slovenije**.

 V meniju **Poslovanje > Izdani računi** izberemo **Nov.** V polje **Kupec** > vnesemo **stranko,** ki ima izbrano **državo Slovenija.** Vnesemo **datume**. Izberemo **artikel** in v polju **Vrsta obračuna DDV** > izberemo vrsto

obračuna, ki vpliva na obračun DDV-ja, vpis v davčne evidence ter shranimo vrstico.

## Vpis v davčne evidence

#### **1. Brez vrste obračuna** (najbolj pogosto)

V tem primeru nastane izdan račun **z obračunanim DDV-jem**, po stopnji DDV, ki je določena na artiklu. Ta račun se bo vpisal v **polja 7 in 14 oz. 7 in 15 ter 7 in 16 (glede na davčno stopnjo na artiklu) v knjigo izdanih računov** in polja **11 in 21 oz. 11 in 22 ter 11 in 22a (glede na davčno stopnjo na artiklu) v obrazec DDV-O.**

#### **2. Gradbeni posel**

To vrsto obračuna izberemo, ko dobavljamo blago oz. opravljamo storitve, za katere je prejemnik plačnik DDV (76. a člen). V tem primeru nastane račun, na katerem DDV ni obračunan. Na izpisu tega računa se prikaže informativni izračun DDV-ja. Ta račun se bo vpisal v **polje 8 v knjigo izdanih računov** in **polje 11a v obrazec DDV-O.**

#### Primer računa s tovrstnim [obračunom](https://help.minimax.si/help/izdani-racun-za-gradbeni-posel-ali-odpadni-material-76-a-len-zddv-1) DDV-ja.

#### **3. Montaža in instaliranje**

To vrsto obračuna izberemo, ko izstavljamo račune, na katerih so artikli, ki imajo v polju Stopnja DDV izbrano **Splošno stopnjo DDV-ja** in želimo, da se znesek tega vpiše v **polje 13 knjige izdanih računov** in **v polje 14 obrazca DDV-O.**

#### **4. Izvozne storitve**

To vrsto obračuna izberemo, ko izstavljamo račune, na katerih so artikli, ki imajo v polju Stopnja DDV izbrano **Oproščeno DDV** in želimo, da se znesek tega artikla vpiše v **polje 7 knjige izdanih računov** in v **polje 11 obrazca DDV-O.**

#### **5. Prevozne storitve**

To vrsto obračuna izberemo, ko želimo, da se vrednosti iz artiklov, ki imajo v polju Stopnja DDV izbrano **Oproščeno DDV,** vpišejo v **polje 27 knjige izdanih računov** in se **ne zabeležijo v obrazec DDV-O.**

#### **6. Prevoz potnikov**

To vrsto obračuna izberemo, ko izstavimo račune in želimo, da **se DDV obračuna ne glede na tip stranke** (zavezanec za DDV ali končni potrošnik) in ne glede na to, iz katere države je stranka (SI, EU ali tretje države). Ta račun se bo vpisal v **polja 7 in 14 oz. 7 in 15 ter 7 in 16 (glede na davčno stopnjo na artiklu) v knjigo izdanih računov** in **polja 11 in 21 oz. 11 in 22, ter 11 in 22a (glede na davčno stopnjo na artiklu) v obrazec DDV-O**. Ko na računu izberemo artikle, ki imajo v polju Stopnja DDV določeno **Oproščeno DDV,** se bo znesek vpisal v **polje 27 knjige izdanih računov** in se **ne bo zabeležil v obrazec DDV-O.**

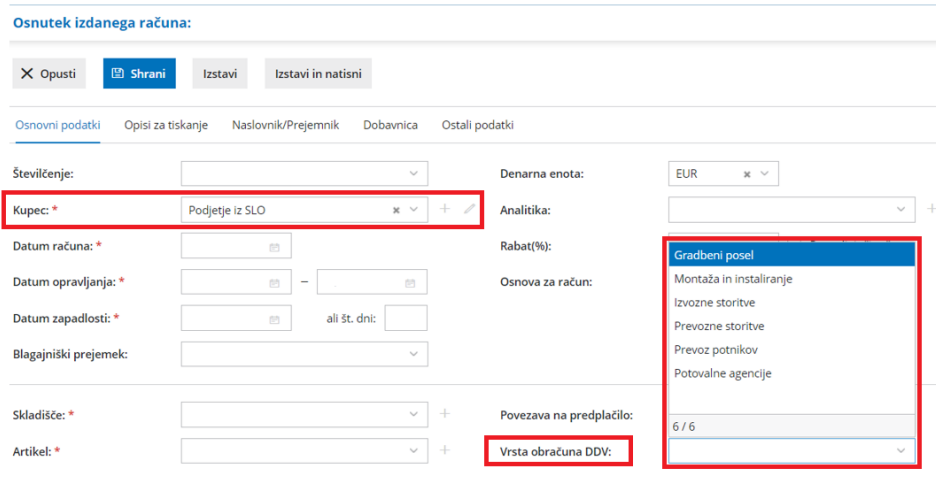

## Izdani račun zavezancu za DDV iz EU

Zadnja sprememba 05/07/2023 9:03 am CEST

**Organizacija, ki je zavezanec za DDV, izda račun drugemu davčnemu zavezancu iz EU**

 V meniju **Poslovanje > Izdani računi** izberemo **Nov,** v polju **Kupec** > izberemo stranko, ki ima določeno**državo članico EU** (vendar ni Slovenija). Vnesemo > **Datume.**

5 Izberemo **artikel** in v polju **Vrsta obračuna DDV** > izberemo vrsto obračuna, ki vpliva na obračun DDV-ja, vpis v davčne evidence ter shranimo vrstico.

## Vpis v davčne evidence

#### **1. Brez vrste obračuna** (najbolj pogosto)

V tem primeru nastane izdan račun **brez obračunanega DDV-ja**, ne glede na stopnjo DDV, ki je določena na artiklu. Tak račun se bo vpisal v **polje 10 v knjigo izdanih računov** in v **polje 12 v obrazec DDV-O in pripravi RP-O**.

#### **2. Montaža in instaliranje**

To vrsto obračuna izberemo, ko prodamo blago (premična stvar) in je storitev vključena v ceno premičnine oz. zaračunana kupcu z blagom. Tak račun se bo vpisal v **polje 13 knjige izdanih računov** in v **polje 14 v obrazec DDV-O.**

#### **3. Prodaja na daljavo**

Prodaja na daljavo pomeni prodaja končnim potrošnikom v drugo državo članico preko kataloga, spleta … in nato pošlje blago. To vrsto obračuna uporabljamo v primeru, ko **prodaja v posamezno državo preseže predpisano mejo**. V tem primeru se mora dobavitelj registrirati v državi, v katero dobavlja blago, in obračunati tamkajšnji DDV. Ta račun se bo vpisal v **polje 12 knjige izdanih računov in v polje 13 v obrazec DDV-O**.

#### **4. Tristranske dobave**

To vrsto obračuna izberemo v primeru, ko imamo tristranske dobave in smo drugi v verigi (pridobitelj). Ta račun se bo vpisal v **polje 11 knjige izdanih računov, v polje 12 v obrazec DDV-O in polje 24 RP-O**.

#### **5. Obračuna se DDV**

To vrsto obračuna izberemo, če želimo, da se na račun doda **DDV po davčni stopnji iz artikla**. Ta račun se bo vpisal v **polja 7 in 14 oz. 7 in 15 (glede na davčno stopnjo na artiklu) v knjigo izdanih računov in polja 11 in 21 oz. 11 in 22 (glede na davčno stopnjo na artiklu) v obrazec DDV-O.**

#### **6. Izvozne storitve**

To vrsto obračuna izberemo, ko izstavljamo račune, na katerih so artikli, ki imajo v polju Stopnja DDV izbrano **Oproščeno DDV** in želimo znesek vpisati v **polje 7 knjige izdanih računov in v polje 11 obrazca DDV-O.**

#### **7. Prevozne storitve**

To vrsto obračuna izberemo, ko izstavljamo račune, na katerih so artikli, ki imajo v polju Stopnja DDV izbrano **Oproščeno DDV** in želimo, da se bo znesek vpisal v **polje 27 knjige izdanih računov** in **ne bo zabeležen v obrazec DDV-O.**

#### **8. Prevoz potnikov**

To vrsto obračuna izberemo, ko izstavimo račune in želimo, da se DDV obračuna ne glede na tip stranke (zavezanec za DDV ali končni potrošnik) in ne glede na to, iz katere države je stranka (SI, EU ali tretje države). Ta račun se bo vpisal v polja **7 in 14 oz. 7 in 15 (glede na davčno stopnjo na artiklu)** v **knjigo izdanih računov in polja 11 in 21 oz. 11 in 22 (glede na davčno stopnjo na artiklu) v obrazec DDV-O.** Ko na računu izberemo artikle, ki imajo v polju Stopnja DDV določeno **Oproščeno** DDV, bo program znesek vpisal **v polje 27 knjige izdanih računov** in **ne bo zabeležen v obrazec DDV-O.**

#### **9. Prodaja blaga na odpoklic iz EU**

V tem primeru nastane izdan račun **brez obračunanega DDV-ja**, ne glede na stopnjo DDV, ki je določena na artiklu. Tak račun se bo vpisal v **polje 10 v knjigo izdanih računov** in v **polje 12 v obrazec DDV-O, in pripravi RP-O obrazec** (podatke RP-O polni samo v polja kolone A, ostala polja urejamo ročno na eDavkih).

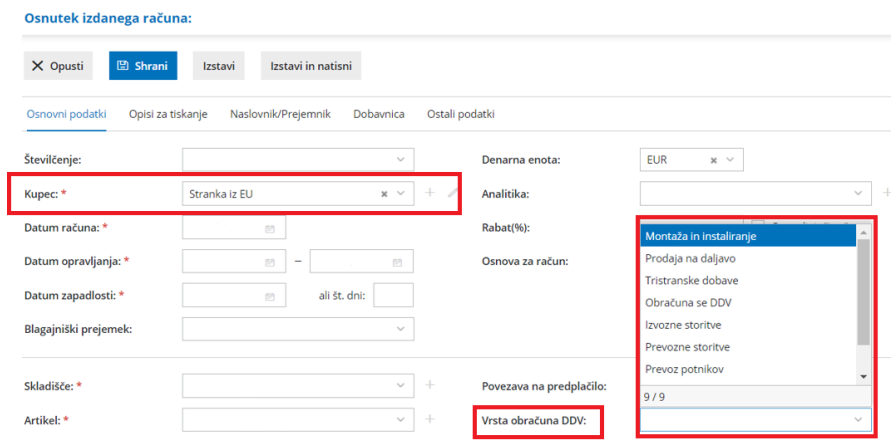

## Izdani račun pravni osebi, ki ni iz EU

Zadnja sprememba 05/07/2023 9:05 am CEST

#### **Organizacija, ki je zavezanec za DDV, izda račun kupcu, ki ni iz EU .**

 V meniju **Poslovanje > Izdani računi** izberemo **Nov.** V polje **Kupec** > vnesemo **stranko iz države, ki ni članica EU - Podjetje (Izven EU)** Vnesemo **datume,**

5 Izberemo **artikel** in v polju **Vrsta obračuna DDV** > izberemo vrsto obračuna, ki vpliva na obračun DDV-ja, vpis v davčne evidence ter shranimo vrstico.

## Vpis v davčne evidence

- **1. Brez vrste obračuna** (prazno polje najbolj pogosto)
	- V tem primeru nastane izdan račun **brez obračunanega DDV-ja, ne glede na stopnjo DDV, ki je določena na tipu artikla BLAGO,** se bo račun vpisal v **polje 7 knjige izdanih računov** in v polje **11 v obrazec DDV-O**.

#### **2. Obračuna se DDV**

To vrsto obračuna izberemo, če želimo, da se na račun doda **DDV po davčni stopnji iz artikla**. Ta račun se bo vpisal v polja **7 in 14 oz. 7 in 15** (glede na davčno stopnjo na artiklu) **v knjigo izdanih računov** in polja **11 in 21 oz. 11 in 22** (glede na davčno stopnjo na artiklu) v **obrazec DDV-O**.

#### **3. Izvozne storitve**

To vrsto obračuna izberemo, ko izstavljamo račune, na katerih so artikli, ki imajo v polju **Stopnja DDV izbrano Oproščeno DDV** in jih želimo vpisati v polje **7 knjige izdanih računov in v polje 11 obrazca DDV-O**.

#### **4. Prevozne storitve**

To vrsto obračuna izberemo, ko izstavljamo račune, na katerih so artikli, ki imajo v polju **Stopnja DDV izbrano Oproščeno DDV** in jih želimo vpisati v **polje 27 knjige izdanih računov in se ne bo zabeležil v obrazec DDV-O**.

#### **5. Prevoz potnikov**

**To vrsto obračuna izberemo, ko izstavimo račune in želimo, da se DDV obračuna ne glede na tip stranke (zavezanec za DDV ali končni potrošnik) in ne glede na to, iz katere države je stranka (SI, EU ali tretje države).**

Ta račun se bo vpisal v **polja 7 in 14 oz. 7 in 15** (glede na davčno stopnjo na artiklu) v **knjigo izdanih računov** in polja **11 in 21 oz. 11 in 22** (glede na davčno stopnjo na artiklu) v obrazec **DDV-O**.

Ko na računu izberemo artikle, ki imajo v polju**Stopnja DDV določeno Oproščeno DDV,** se bo znesek vpisal v polje **27 knjige izdanih računov in se ne bo zabeležil v obrazec DDV-O**.

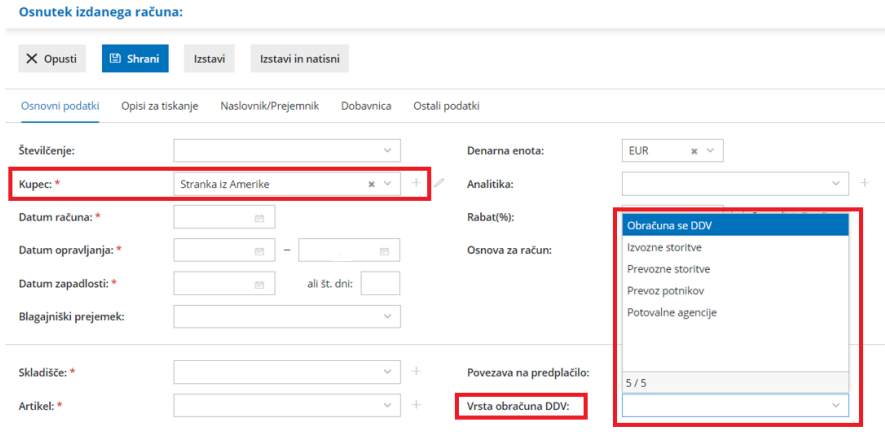

## Izdani račun fizični osebi (ne glede na državo)

Zadnja sprememba 05/07/2023 9:07 am CEST

**Organizacija, ki je zavezanec za DDV, izda račun fizični osebi iz Slovenije, EU ali izven EU**.

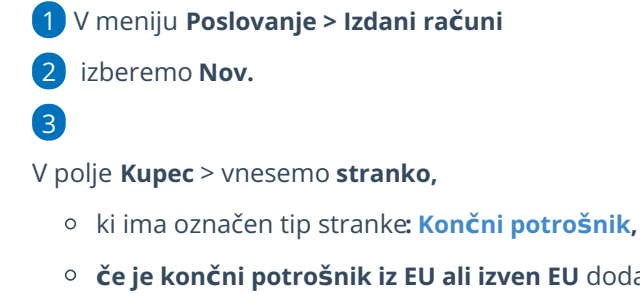

- **če je končni potrošnik iz EU ali izven EU** dodamo kljukico v polju **Za knjiženje upoštevaj državo.**
- Na podlagi te izbire **bo prihodek** knjižen samodejno na ustrezni konto za EU oz. izven EU.

4 Vnesemo **datume.**

5 Izberemo **artikel** in v polju **Vrsta obračuna DDV** > izberemo vrsto obračuna, ki vpliva na obračun DDV-ja, vpis v davčne evidence ter shranimo vrstico.

## Vpis v davčne evidence

#### **1. Brez izbire vrste obračuna DDV**

vnos artikla s **splošno stopnjo** > račun se vpiše v **polje 7 knjige IR** in **polje 11 obračuna DDV-O**

#### **2. Prevoz potnikov**

knjižba se vpiše v **polje 7 in 14 knjige IR** in **polje 11 ter 21 obračuna DDV-O.**

#### **3. Prodaja na daljavo**

velja pri vnosu kupca iz EU. Račun se vpiše v **polje 12 knjige IR** in v **polje 13 obračuna DDV-O**

#### **4. Obračuna se DDV**

izberemo, če želimo, da se DDV obračuna. Zneski se vpišejo v **polje 7 in 14 knjige IR** in v **polje 11 ter 21 obračuna DDV-O.**

#### **5. Potovalne agencije**

knjižba se vpiše v **polje 7 knjige IR** in v **polje 11 obračuna DDV-O.**

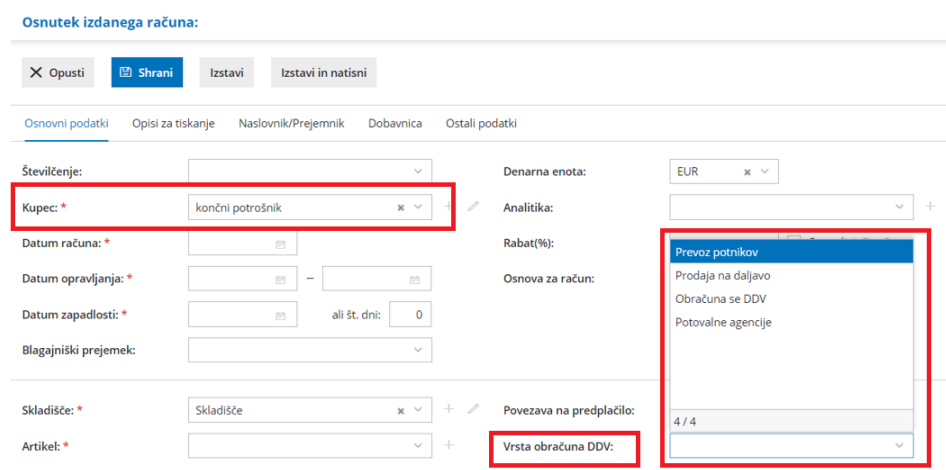

Preverite tudi, kako vnesemo izdan račun končnemu [potrošniku](https://help.minimax.si/help/izdan-raun-za-koncnega-potrosnika-iz-drzave-clanice-eu-ureditev-po-172021) iz države članice EU skladno s posebno ureditvijo VEM (sistem OSS).

## Izdani račun za predplačilo (avansni račun)

Zadnja sprememba 21/05/2024 1:20 pm CEST

**Organizacija, ki je zavezanec za DDV ali pa ni zavezanec za DDV, na podlagi prejetega predplačila izda račun za predplačilo.**

Kako knjižimo prejeto predplačilo preberite **[tukaj.](https://help.minimax.si/help/izdelava-osnutka-izdanega-racuna-za-predplacilo-iz-knjizbe-na-bancnem-izpisku)**

Navodilo velja za vnos izdanega računa za predplačilo ali avansni račun, če ga nismo pripravili pri knjiženju bančnega izpiska.

izdane račune,

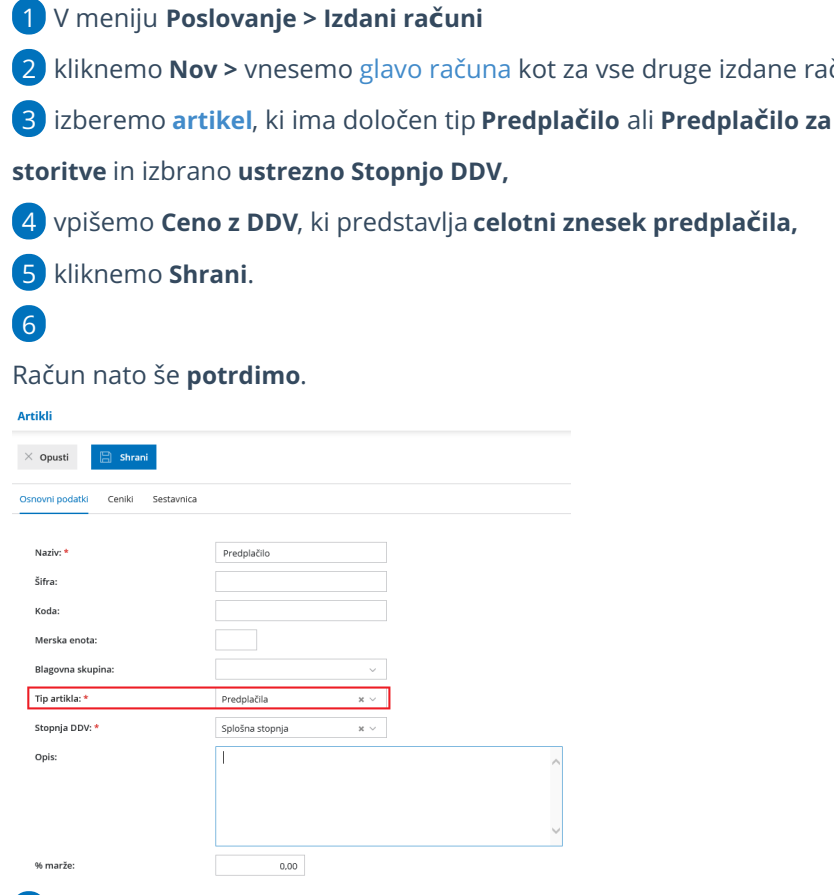

7 Po dobavi blaga ali opravljeni storitvi izdamo **[kon](https://help.minimax.si/help/izdani-koncni-racun-na-podlagi-predplacila)čni račun, na podlagi**

**predplačila.**

## Kaj program pripravi?

Program pripravi knjigovodsko temeljnico z ustreznimi zapisi v DDV evidence in PDF dokument.

Če pa je organizacija nezavezanec, pripravi prazno temeljnico.

## Izdani končni račun (na podlagi predplačila)

Zadnja sprememba 05/07/2023 9:09 am CEST

**[Organizacija,](https://help.minimax.si/help/izdani-racun-za-predplacilo) ki je zavezanec za DDV, izda končni račun na podlagi računa za predplačilo.**

- 1. V meniju **Poslovanje > Izdani računi >**
- 2. kliknemo **Nov >** Vnesemo glavo [računa](https://help.minimax.si/help/vnos-izdanega-racuna) kot za vse druge izdane račune.

## **Dodajanje predpla**č**ila**

3. Najprej v polju >**Povezava na predplačilo** izberemo iz spustnega seznama račun za predplačilo za izbranega kupca.

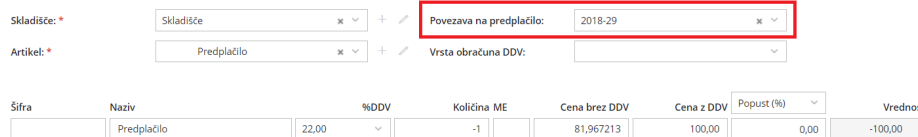

4. Program prenese znesek celotnega predplačila, ki ga lahko popravimo. Vpišemo **ceno z DDV**, ki predstavlja **znesek predplačila**, ki ga želimo upoštevati.

5. Vrstico shranimo s klikom >**Shrani**.

### **Dodajanje artikla**

- 6. Nato izberemo **artikel** oziroma artikle, ki jih zaračunavamo.
- 7. Vpišemo **količino**.
- 8. Vpišemo **ceno**.
- 9. Vrstico shranimo s klikom > **Shrani**.
- 10. Račun nazadnje izstavimo s klikom > **Izstavi.**

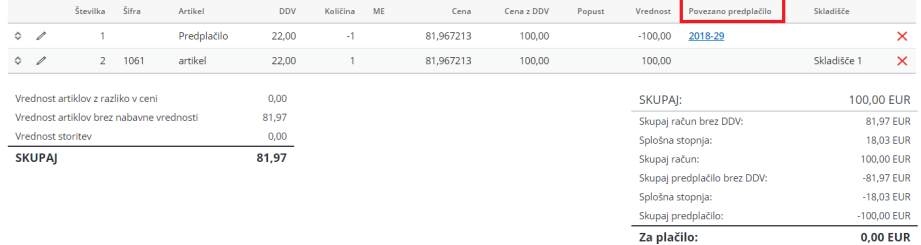

### Kaj program pripravi?

#### **Obračun DDV**

1 **Če je znesek računa v celoti že plačan s predplačilom**, izdani končni račun v davčne evidence ne bo zapisan, ker je bil celotni DDV obračunan že z izdanim računom za predplačilo.

2 **Če je znesek računa delno plačan s predplačilom** ,je z izdanim končnim računom v davčne evidence zapisana samo osnova in pripadajoči del DDV-ja, ki še ni bil obračunan z izdanim računom za predplačilo.

#### **Terjatev do kupca**

1 **Če je račun v celoti plačan s predplačilom** ,bo terjatev do kupca samodejno v celoti zaprta.

2 **Če je račun delno plačan s predplačilom** ,bo samodejno zaprt le del terjatve, ki je vezan na predplačilo, terjatev za odprti del računa pa ostane.

## Izdan račun z upoštevanim delnim predplačilom (avansom)

Zadnja sprememba 05/07/2023 9:10 am CEST

Navodilo velja za primer izstavitve računa z upoštevanjem delnega predplačila.

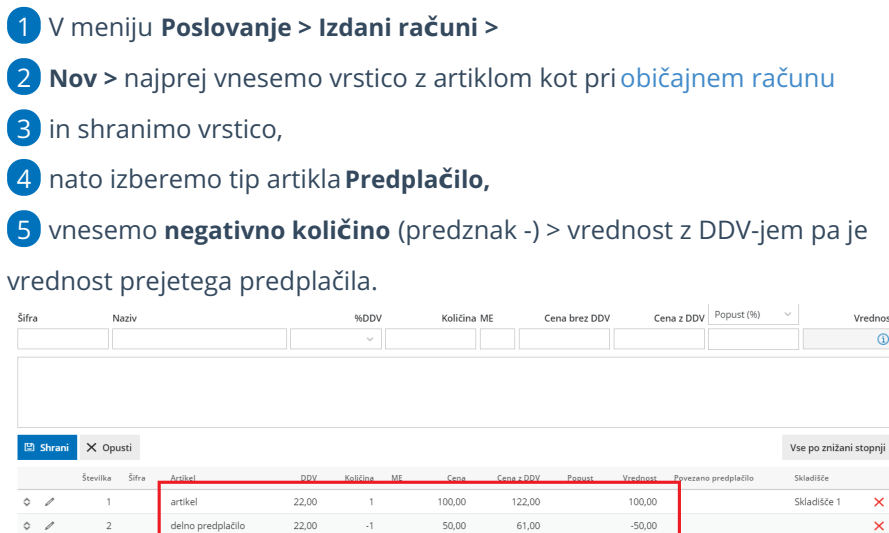

## Kaj program pripravi?

Na računu bo prikazana celotna vrednost računa, upoštevano bo predplačilo in razlika za plačilo. Na podlagi takega vnosa program pripravi temeljnico z razknjižbo predplačila (avansa).

## Avansni račun za gradbeni posel

Zadnja sprememba 05/07/2023 9:47 am CEST

Če se ukvarjamo z gradbenimi storitvami in želimo pripraviti račun za predplačilo, uredimo podatke na sledeči način:

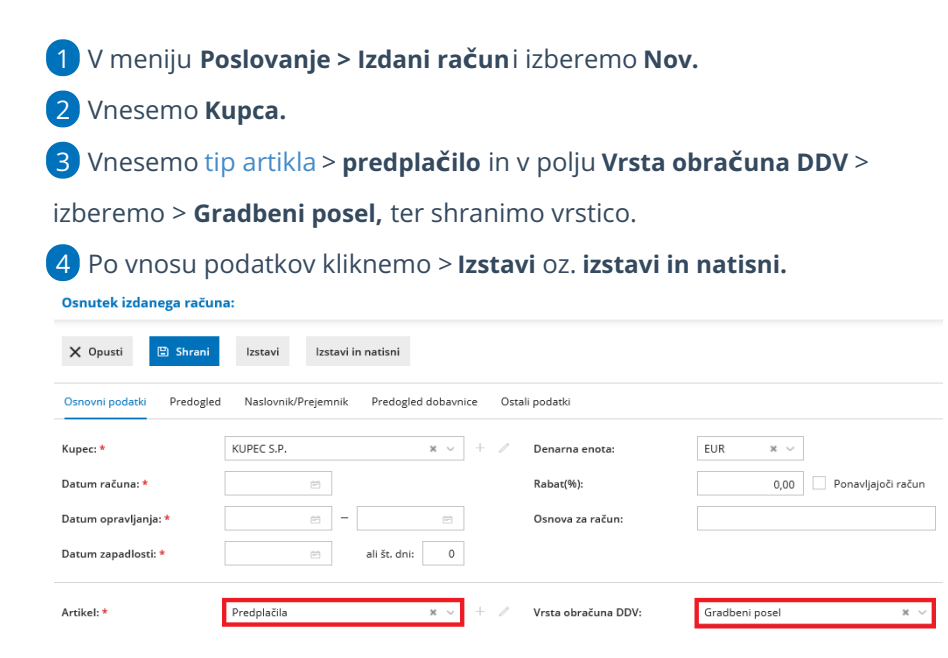

## Izdani račun za gradbeni posel (76. a člen ZDDV-1)

Zadnja sprememba 11/01/2024 5:09 pm CET

**Navodilo velja za račune, ki jih izda zavezanec za DDV drugemu davčnemu zavezancu iz Slovenije za dobavo blaga in s tem blagom povezane storitve, za katere se v skladu s 76. a členom Zakona o davku na dodano vrednost obračun in plačilo davčne obveznosti prenese na prejemnika (kupca).**

V omenjenem členu se poleg računov za dobave in storitve iz dejavnosti po standardni klasifikaciji F/Gradbeništvo na ta način izstavlja tudi račune za dobavo nepremičnin pod določenimi pogoji; dobavo odpadkov, ostankov in rabljenega materiala (Priloga III k ZDDV-1) ter prenos pravic do emisije toplogrednih plinov.

- 1 V meniju **Poslovanje > Izdani računi** izberemo **Nov.**
- 2 Vnesemo glavo [računa](https://help.minimax.si/help/vnos-izdanega-racuna) kot za vse druge izdane račune,
- 3 izberemo **artikel (po splošni stopnji).**

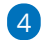

v polju **Vrsta obračuna DDV** izberemo **Gradbeni posel**.

Izraz **Gradbeni posel** pomeni vrsto obračuna DDV v programu, pri katerem velja obrnjena davčna obveznost v skladu s 76. a členom ZDDV-1 in ne pomeni, da velja izključno za gradbeni posel.

5 **Shranimo** vrstico in

Osnutek izdanega računa:

6 na koncu vnosa **Izstavimo** račun.

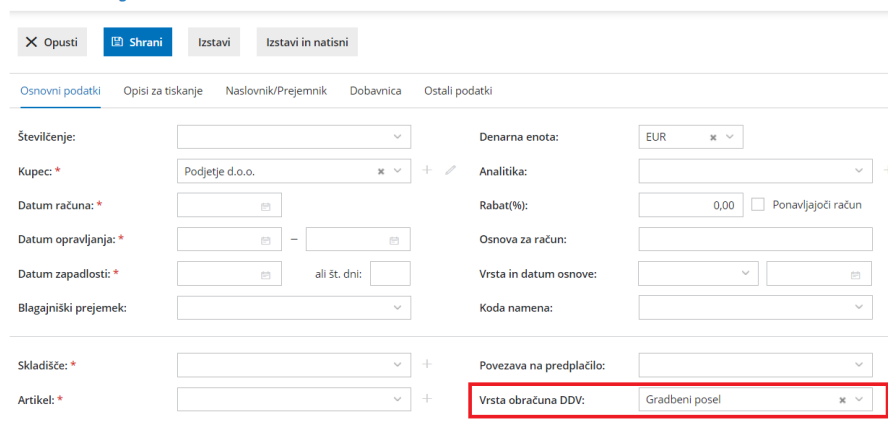

Program omogoča vnos vrstic tudi z obračunom DDV-ja tako, da pri**vrsti obračuna DDV** pustimo prazno polje.

### Kaj program pripravi?

Z izstavitvijo računa program pripravi temeljnico z zapisom v davčne

evidence:

- **Knjiga izdanih računov**: polje 8;
- Obrazec **DDV-O**: polje 11a in
- **Poročilo o dobavah.**
- Na izpisu izdanega računa bo **prikazan informativni izračun DDV-ja.**

### **Izdan račun za gradbeni posel za preteklo obdobje (popravek obrazca PD-O)**

Ob izdaji računa za gradbeni posel, ki se nanaša na dobavo blaga ali storitev iz preteklih obdobij vnesemo datum popravka, da bo pravilno upoštevan na Poročilu o dobavah

- 1 Po izstavitvi računa za gradbeni posel kliknemo na temeljnico.
- 2 Nato kliknemo na **Uredi.**
- 3 V razdelku **Podatki za DDV**, na začetku vrstice kliknemo na .
- 4 Vnesemo **Datum popravka.**
- 5 Kliknemo **Shrani DDV.**
- 6 Nazadnje shranimo še temeljnico.

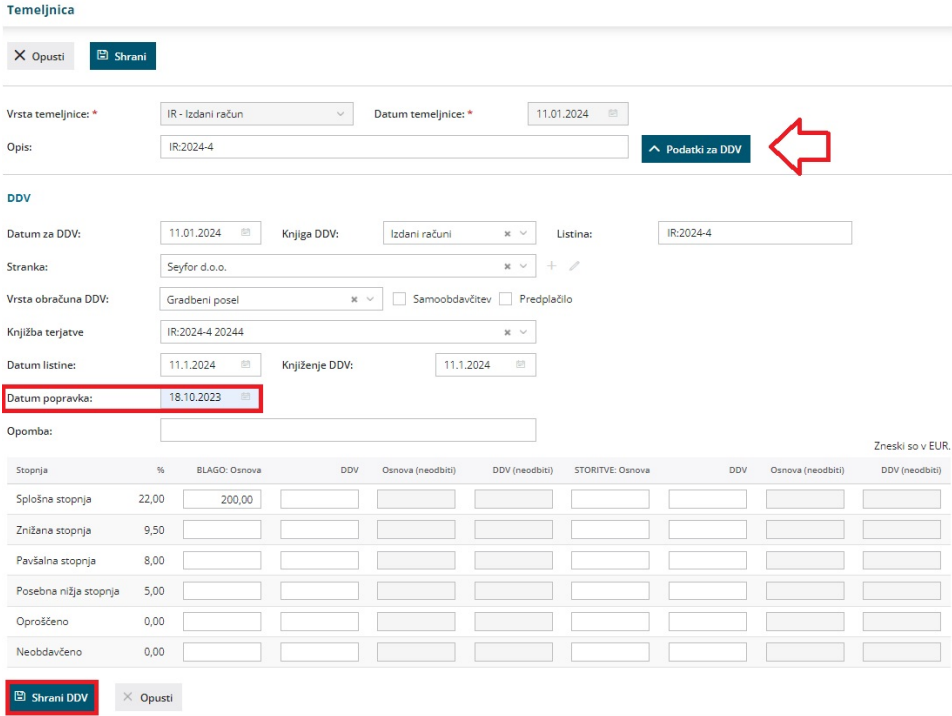

## Kaj program pripravi?

Izdan račun za gradbeni posel za pretekla obdobja bo zajet v Poročilu o dobavah (76. a člen) v razdelku **B - Popravki podatkov za pretekla obdobja.**

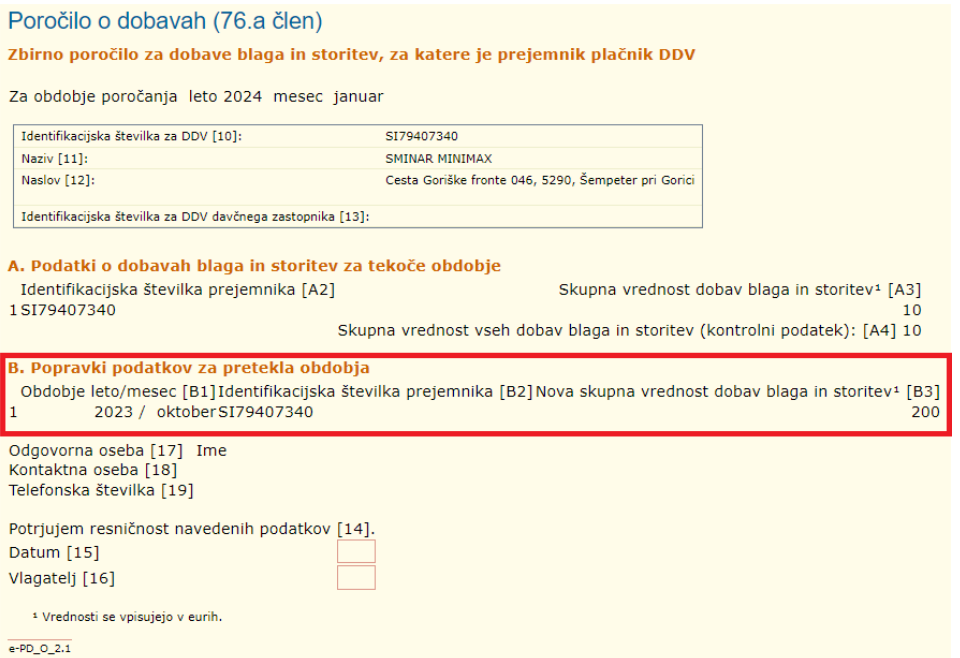

## Enostaven (POS) izdan račun

Zadnja sprememba 05/07/2023 9:50 am CEST

Znotraj programa Minimax pripravimo tudi **enostavne ali POS račune.**

POS račune je mogoče pripravljati v okviru nastavitev za davčno [potrjevanje](https://help.minimax.si/help/davcno-potrjevanje-racunov-v-minimaxu) računov in če imamo negotovinske račune.

## **Nastavitve** š**tevil**č**enja za POS ra**č**un**

- 1 V meniju **Nastavitve** > izberemo **Številčenje dokumentov.**
- 2 Pri **listinah** kliknemo na številčenje, ki se uporablja za davčno

potrjevanje računov.

- 3 Kliknemo **Uredi.**
- 4 V polju **POS račun** dodamo kljukico.

#### Nasvet.

V kolikor bomo pretežno tiskali POS račune, dodamo kljukico na polju **Naj se predlaga**, tako bo program pri vnosu novega računa samodejno predlagal številčenje za davčno potrjevanje.

### **Nastavitve izpisa POS ra**č**una**

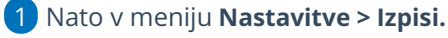

2

Izberemo [nastavitev](https://help.minimax.si/help/nastavitve-izpisov-izdani-racuni) izpisa, kjer s klikom na izpis **Izdanega računa**,

- o ki ga uporabljamo za pripravo POS računa (načeloma gre za izpis **standardno - izdan račun)**,
- uredimo **tiskanje glave > Besedilo (obvezno)** ter uredimo širino papirja in velikost pisave.

### **Vnos POS ra**č**una**

- 1 Nazadnje v meniju **Poslovanje > Izdani računi** >
- 2 kliknemo **Nov >** izberemo **Številčenje** za davčno [potrjevanje](https://help.minimax.si/help/davcno-potrjevanje-racunov-v-minimaxu)
- 3 in nadaljujemo z vnosom,
- 4 z izstavitvijo računa s klikom na **Izstavi in Natisni** bo na osnovi

nastavitev številčenja natisnjen izpis POS računa:

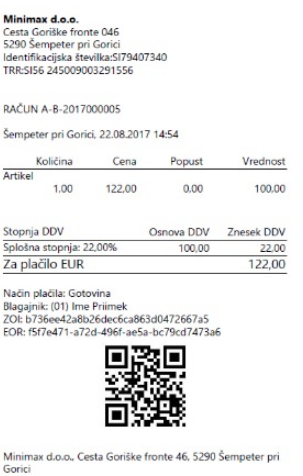

## Kaj program pripravi?

Pri knjiženju POS računa program terjatve knjiži na podlagi avtomatičnih kontov:

- gotovina na konto 1090
- kartica na konto 1652
- drugo na kotno 1650
- gotovina po povzetju na konto 1200

ter natisne enostaven račun.

## Izdan račun za subvencionirane bone

Zadnja sprememba 13/10/2023 9:14 am CEST

Navodilo se nanaša na vnos izdanega računa v primeru plačila s turističnim oziroma digitalnim bonom.

## **Nastavitev na**č**ina pla**č**ila**

- 1 V meniju **Poslovanje > Izdani računi** izberemo zavihek **Načini plačil.**
- 2 S klikom na **Nov** vnesemo nov način plačila.
- 3 V polje **Naziv** vpišemo **Turistični bon** oziroma **Digitalni bon.**
- 4 V polje **Šifra** vnesemo poljubno šifro.
- 5 V polju **Tip** izberemo način plačila **Gotovina.**
- 6 V polju **Terjatev naj se preknjiži** dodamo kljukico.
- $\mathbf{7}$

V polju **Konto preknjižbe** izberemo ustrezen konto (konto skupine terjatev

npr. 164).

V ta namen odpremo nov [analitični](https://help.minimax.si/help/vnos-novega-analiticnega-konta) konto.

8 **Stranka preknjižbe** ni obvezen podatek. Če želimo, vnesemo stranko preknjižbe (FURS).

9 Vnos podatkov **shranimo**.

### **Vnos izdanega ra**č**una za digitalni bon (od 15. junija do 30. novembra 2022)**

Pri plačilu z digitalnim bonom gre za plačilo z**gotovino**, zato je tak račun predmet davčnega potrjevanja po Zakonu o davčnem potrjevanju računov – ZDavPR.

- 1 V meniju **Poslovanje > Izdani računi** kliknemo na **Nov**.
- 2 Izberemo **Številčenje** za **davčno [potrjevanje.](https://help.minimax.si/help/davcno-potrjevanje-racunov)**
- 3 Vnesemo glavo računa kot pri [izdanem](https://help.minimax.si/help/izdani-racun-fizicni-osebi-ne-glede-na-drzavo) računu fizični osebi.
- $\overline{A}$

Na vrstici računa vnesemo:

**Storitev** ali **blago** ki ga zaračunavamo. Zaradi evidence prihodkov od digitalnih bonov na vrstici izdanega računa vnesemo [analitiko](https://help.minimax.si/help/vnos-analitike-na-vrstici-izdanega-racuna) za digitalne bone.

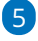
Izberemo predhodno vnesen **način plačila > digitalni bon** in vpišemo **znesek,** plačan z digitalnim bonom ter označimo polje **Plačano**. Za preostali znesek računa izberemo drug ustrezen način plačila.

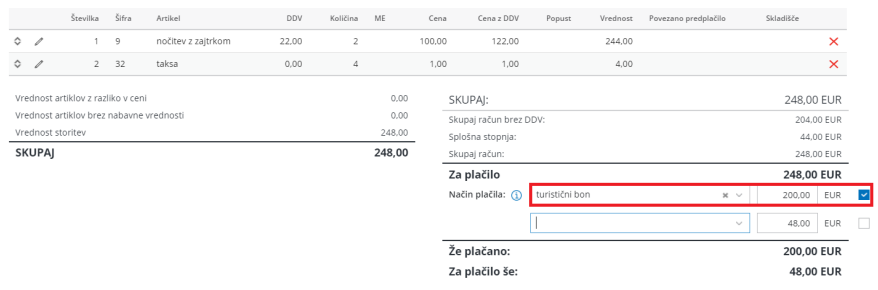

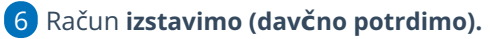

# **Vnos izdanega ra**č**una za turisti**č**ni bon (velja do 30. junija 2022)**

Pri plačilu s turističnim bonom gre za plačilo z**gotovino**, zato je tak račun predmet davčnega potrjevanja po Zakonu o davčnem potrjevanju računov – ZDavPR.

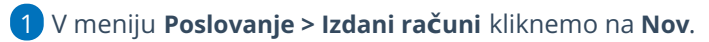

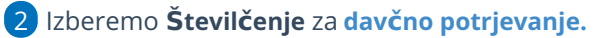

3 Vnesemo glavo računa kot pri [izdanem](https://help.minimax.si/help/izdani-racun-fizicni-osebi-ne-glede-na-drzavo) računu fizični osebi.

Na vrstici računa vnesemo:

- **Storitev**, ki jo zaračunavamo. Zaradi evidence prihodkov od turističnih bonov na vrstici izdanega računa vnesemo [analitiko](https://help.minimax.si/help/vnos-analitike-na-vrstici-izdanega-racuna) za nočitve po turističnih bonih.
- **Turistično takso** > [artikel](https://help.minimax.si/help/vnos-artikla) za takso s stopnjo DDV **neobdavčeno** in ustreznim **kontom prihodka** (npr. konto skupine prihodkov 266). Turistično takso je treba poravnati z drugimi plačilnimi sredstvi, pri čemer ni potrebno ločeno izdajanje računa.

### 5

4

Izberemo predhodno vnesen **način plačila > turistični bon** in vpišemo **znesek,** plačan s turističnim bonom ter označimo polje **Plačano**. Za preostali znesek računa izberemo drug ustrezen način plačila.

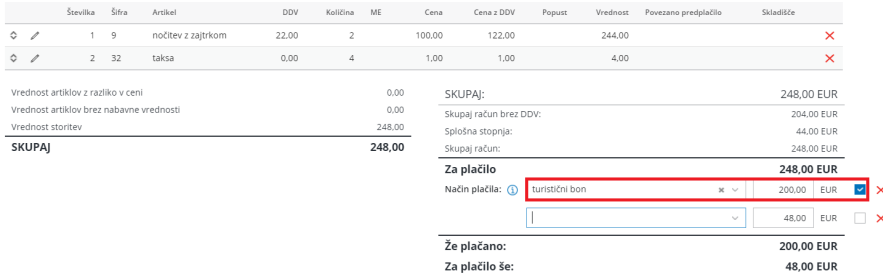

6 Račun **izstavimo (davčno potrdimo).**

# Kaj program pripravi?

Pri izstavitvi računa program pripravi temeljnico, kjer:

- terjatev za bone poknjiži na konto, ki smo ga določili pri vnosu načina plačila turistični oziroma digitalni bon,
- turistično takso pa na konto prihodka, ki smo ga določili na artiklu.

# Izdani račun - plačilo preko booking-a

Zadnja sprememba 10/07/2023 9:19 am CEST

Navodilo velja za ureditev nastavitev in vnos izdanega računa - plačilo preko booking-a.

# **Nastavitev na**č**ina pla**č**ila**

 V meniju **Poslovanje > Izdani računi** v zavihku **Načini plačil** odpremo nov način plačila za booking. Kliknemo **Nov >** v polje **Naziv** vpišemo **Booking,** v polju **Tip >** izberemo **način [pla](https://help.minimax.si/help/vnos-nacina-placil)čila,** v polju **Terjatev na se preknjiži** dodamo kljukico, v polju **Konto preknjižbe** odstranimo kljukico in izberemo ustrezen

**konto,**

6 v polju **Stranka preknjižbe** odstranimo kljukico in izberemo **stranko**

**(booking).**

7 **Shranimo** vnos.

# **Nastavitev artiklov**

V meniju **Šifranti > artikli** vnesemo:

- artikel za nočitev z **ustrezno stopnjo DDV-ja**,
- artikel za takso s stopnjo DDV **neobdavčeno** in ustreznim **kontom**

**"prihodka".**

# **Vnos ra**č**una**

- 1 Nato v meniju **Poslovanje > Izdani računi**
- 2 izberemo **Nov.**
- 3 Izberemo **Številčenje** za **davčno [potrjevanje.](https://help.minimax.si/help/davcno-potrjevanje-racunov)**
- 4 Vnesemo **kupca** (običajno so to končni potrošniki).
- 5 Vnesemo **artikle.**
- 6 Izberemo še ustrezne **načine plačila** za nočitev (booking) in takso.
- 7 Račun **izstavimo (davčno potrdimo).**

# Izdan račun v tuji denarni enoti

Zadnja sprememba 10/07/2023 9:20 am CEST

Navodilo velja za vnos in izpis računa **v tuji denarni enoti.**

1 V meniju **Poslovanje > Izdani računi > [Vnesemo](https://help.minimax.si/help/vnos-izdanega-racuna) izdani račun,**

2 v polju **Kupec >** izberemo stranko iz **tuje države.**

3 Program predlaga **denarno enoto** glede na **Državo,** iz katere stranka

prihaja (denarno enoto lahko tudi spremenimo),

4 račun **izstavimo in natisnemo.**

# Kaj program pripravi?

Specifikacija DDV na dan 01.06.2019 (EUR):

 $0,00%$ 

SKUPAJ: EUR:

Stopnja DDV Osnova DDV Znesek DDV

89,68

89,68

 $0,00$ 

 $0,00$ 

Program pri izstavitvi in tiskanju izpiše znesek računa v izbrani denarni enoti in specifikacijo tega v domači denarni enoti.

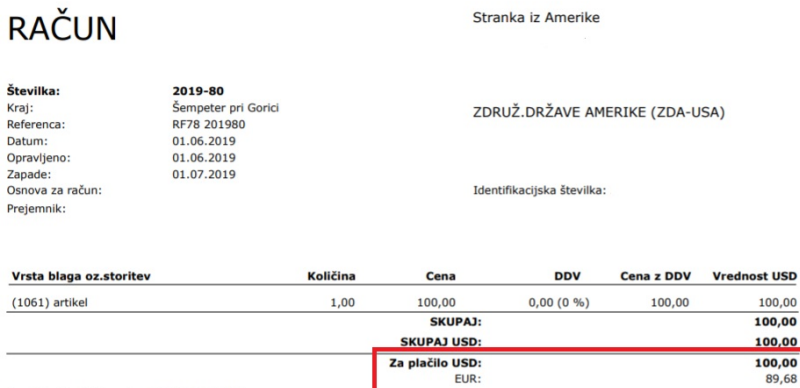

SKUPAJ:

89,68

89,6

# Izdan račun s stopnjo DDV druge države

Zadnja sprememba 10/07/2023 9:21 am CEST

Ročni vnos stopenj DDV uporabimo v primeru, ko je slovensko podjetje zaradi predpisane zakonodaje registrirano kot zavezanec za DDV v drugi državi članici EU. V tem primeru pri izdaji računov v to državo članico ne sme obračunavati slovenskega DDV-ja, ampak mora DDV obračunavati, poročati in plačevati v drugi državi članici (tisti, v katero izdaja račune).

Najpogostejši primeri takšnega zaračunavanja so prisotni pri **spletni prodaji končnim potrošnikom v druge države članice EU**. Vsaka država članica ima predpisan prag, do katerega dovoljuje prodajo na svojem ozemlju po tujem davku na dodano vrednost.

Dostop funkcionalnosti je tudi prek [spletnega](https://help.minimax.si/help/issuedinvoice-izdani-racuni) vmesnika API.

# **Aktivacija**

Če izdajamo račun s stopnjo DDV-ja iz druge države članice, v programu prosto odpremo stopnje in jih uporabimo na izdanih računih. Stopnje odpremo za vsako posamezno državo ločeno.

**Funkcionalnost lahko aktiviramo na dva načina:**

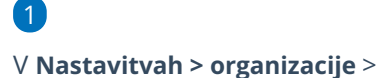

- v razdelku **Računi**, kjer v polju >
- **Ročni vnos stopenj DDV**, dodamo kljukico.

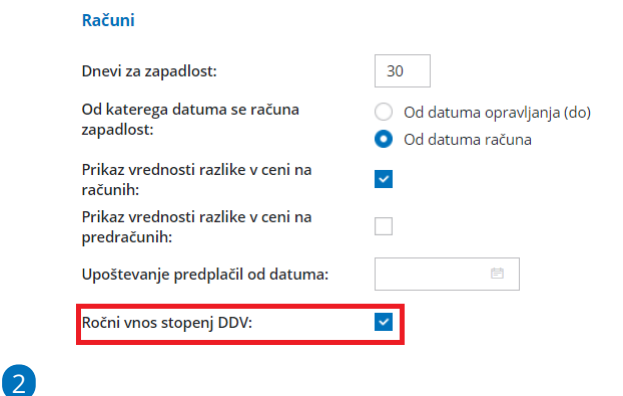

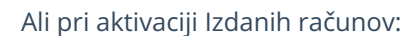

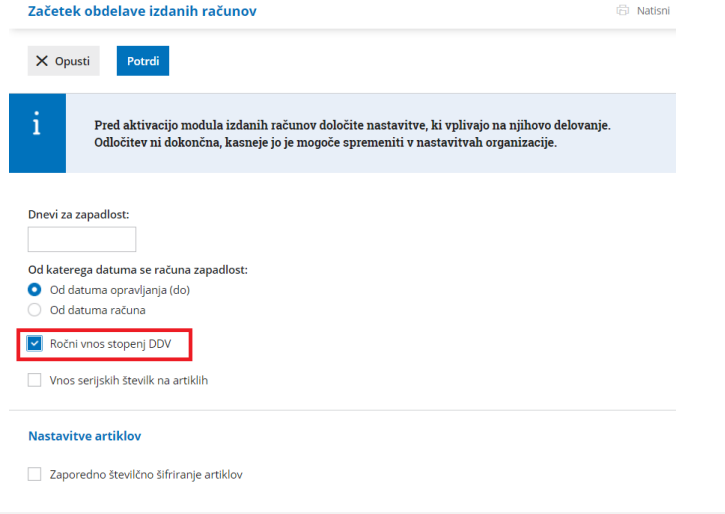

# **Vnos stopenj DDV**

Vnos novih stopenj urejamo v **Šifrantu > Stopnje DDV.**

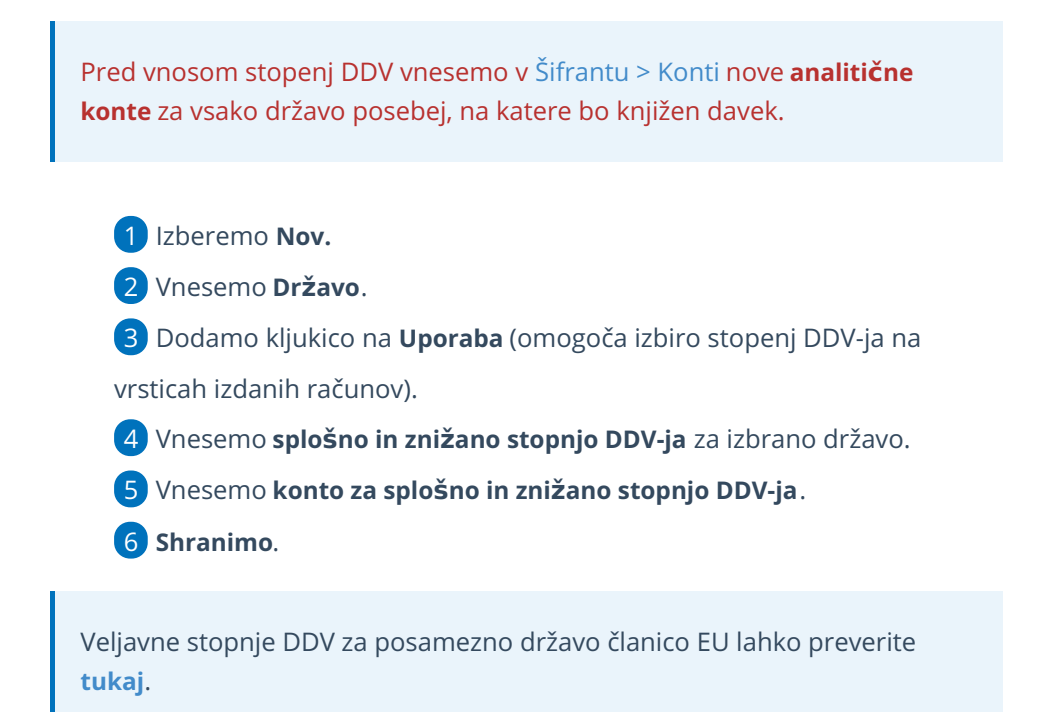

## **Vnos Izdanega ra**č**una za pravno osebo iz dr**ž**av** č**lanic EU in izven EU**

Program pri vnosu izdanega računa pravni osebi iz drugih držav ponudi možnost ročnega vnosa stopnje DDV glede na državo stranke.

1 Pri vnosu [izdanega](https://help.minimax.si/help/vnos-izdanega-racuna) računa izberemo stranko, ki ima v nastavitvah izbrano **državo** in ustrezen **tip stranke:**

- Če je država **članica EU,** izberemo **tip stranke > Podjetje, zavezanec za DDV** oziroma **Podjetje, ni zavezanec za DDV.**
- Če država **ni članica EU** pa izberemo **tip stranke > Podjetje (izven EU).**
- 2 Na vrstico računa dodamo **artikel.**
- 3 Pri polju **%DDV** izberemo **stopnjo DDV-ja** za državo, iz katere je stranka.
- 4 Vrstico **shranimo** in račun **potrdimo.**

# Kaj program pripravi?

Pri izstavitvi računa program pripravi temeljnico in v davčne evidence zajame osnovo kot **Prodaja na daljavo** v polje 13.

# Izdan račun končnemu potrošniku iz države članice EU (ureditev po 1. 7. 2021)

Zadnja sprememba 10/07/2023 2:41 pm CEST

Navodilo velja za vnos izdanega računa končnemu kupcu iz države članice EU **po 1. 7. 2021.**

Skladno z veljavno zakonodajo lahko organizacija, katere skupna vrednost dobav blaga v druge države članice ne presega 10.000 evrov, te dobave obravnava enako kot **domače dobave opravljene končnim potrošnikom v Sloveniji** (torej obračunava DDV, ki velja v Sloveniji). Program v tem primeru upošteva račun v polju 11 - **Dobava blaga in storitev obračuna DDV.**

Organizacija se lahko tudi identificira za namene DDV v državah članicah prihoda blaga. V tem primeru pri izdaji računa končnemu potrošniku iz države članice EU (v kateri smo za namene DDV tudi registrirani) obračunamo **stopnjo DDV te države**. Program pripravi temeljnico in v davčne evidence zajame osnovo kot **Prodaja na daljavo** v polju 13.

Davčni zavezanec pa se lahko tudi odloči za uporabo **sistema VEM,** vendar ga mora v tem primeru uporabljati v vseh državah članicah, v katerih posluje, saj ga ni mogoče izbrati samo za posamezno državo članico. Sistem VEM z uporabo poenostavljenih postopkov omogoča, da se vse obveznosti do davčnega organa v zvezi z opravljanjem čezmejnih storitev in dobav blaga, za katere je kraj obdavčitve v namembni državi članici, lahko izpolnjuje v državi članici sedeža. Posledično se ni treba več registrirati za DDV v vsaki državi članici.

Uporaba posebne ureditve "Mini Vem" je torej za davčnega zavezanca **opcijska,** vse dokler ne doseže praga. Ko skupna vrednost opravljenih čezmejnih telekomunikacijskih storitev, storitev oddajanja in elektronsko opravljenih storitev (TBE storitve) ter prodaje blaga na daljavo končnim potrošnikom znotraj EU preseže **vrednosti 10.000 evrov**, se davčni zavezanec mora vključiti v to posebno ureditev. Davčni zavezanec, ki uporablja posebno ureditev, mora predložiti **poseben obračun DDV za vsako obračunsko obdobje (koledarsko trimesečje).**

# **Aktivacija posebne ureditve DDV**

Program preverja izdane račune končnim potrošnikom v države članice EU, katerim smo obračunali domač DDV od 1. 1. 2021. Ko skupna vrednost izdanih računov končnim potrošnikom v vse države članice EU preseže **8.000 evrov,** nas program enkrat dnevno ob izdaji računa opozori na prag za prijavo v posebno ureditev "Mini VEM".

Vrednost terjatev do fizičnih kupcev na območju Unije se v tekočem letu približuje meji 10.000.00 EUR. Na finančni upravi preverite pogoje za Obračun DDV v sistemu OSS (mini VEM).

1 V programu aktiviramo knjiženje po posebni ureditvi DDV v meniju **Nastavitve organizacije > Obdobja za DDV.**

2 **Naprej veljavnemu [obdobju](https://help.minimax.si/help/obdobja-za-ddv-osnovne-nastavitve) za DDV vnesemo datum konca in nato s klikom na "Nov" vnesemo novo obdobje za DDV.**

3 Vnesemo **datum začetka**: glede na to, da **odpremo novo obdobje zaradi vključitve v posebno ureditev VEM (angl. OSS), vnesemo prvi dan obdobja poročanja DDV po posebni ureditvi**.

4 Označimo polje **Obračun DDV v sistemu OSS.**

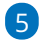

Ustrezno izpolnimo še ostale nastavitve obdobja za DDV in vnos podatkov **shranimo**.

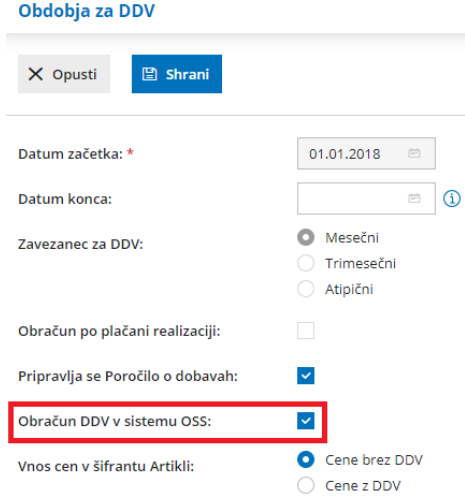

6 V kolikor stopenj drugih držav članic EU še nimamo vnesenih, jih vnesemo v meni Šifranti > [Stopnje](https://help.minimax.si/help/izdan-racun-s-stopnjo-ddv-druge-drzave) DDV**.**

Veljavne stopnje DDV za posamezno državo članico EU lahko preverite **[tukaj](https://europa.eu/youreurope/business/taxation/vat/vat-rules-rates/index_sl.htm)**.

# **Vnos izdanega računa končnemu kupcu iz države članice EU**

Pri vnosu izdanega računa končnemu [potrošniku](https://help.minimax.si/help/izdani-racun-fizicni-osebi-ne-glede-na-drzavo) iz druge države članice EU je pomembno, da ima kupec v šifrantu strank izbrano **državo članico EU** in tip stranke > **končni potrošnik.**

1 Nato v meniju **Poslovanje > Izdani računi** vnesemo nov račun končnemu potrošniku iz države članice EU. 2 Na vrstici računa dodamo **artikel** in izberemo **stopnjo DDV države** kupca.

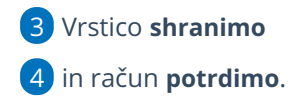

# Kaj program pripravi?

Program pripravi:

# 1

**Temeljnico:** na vrstici izpiše odstotek DDV in naziv države, datum obdobja DDV ter vrednost osnove in DDV-ja te države.

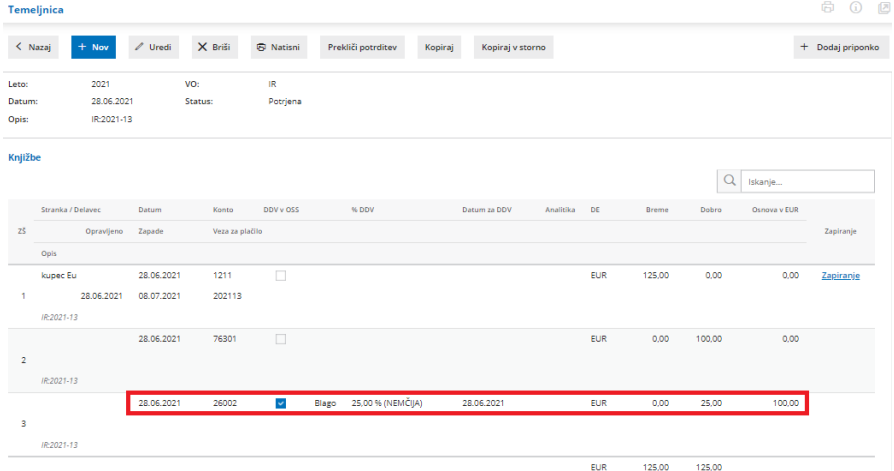

2 **Obračun DDV v sistemu OSS** (v meniju Knjigovodstvo > Obračun DDV)**:** program prikaže za izbrano obdobje znesek osnove in DDV glede na državo kupca, stopnjo DDV in vrsto dobave (blago ali storitev). Poleg tega izpiše seštevek osnove in pripadajočega DDV po državah. Podatke ročno vnesemo na spletni portal eDavki.

3 **Knjižbe za obračun DDV v sistemu OSS** (v meniju Knjigovodstvo > Obračun DDV): program prikaže na preglednici knjižbe zajete v obračun DDV v sistemu OSS.

4 **Obračun tečajnih razlik za OSS** program pripravi, če imamo še neplačan izdani račun končnemu [potrošniku](https://help.minimax.si/help/izdan-raun-za-koncnega-potrosnika-iz-drzave-clanice-eu-ureditev-po-172021) v drugo državo članico v tuji valuti in je na dan priprave obračuna DDV v sistemu OSS tečaj različen od tečaja na dan izstavitev računa.

Več o obračunu DDV, knjižbah in tečajnih razlikah v sistemu OSS preberite [tukaj](https://help.minimax.si/help/obracun-ddv-v-sistemu-oss).

# Izdan račun za obračun razlike v ceni

Zadnja sprememba 10/07/2023 2:59 pm CEST

Če želimo na Izdanem računu obračunati razliko v ceni (primer: prodaja rabljenega blaga, rabljenih vozil, turističnih aranžmajev ...), uredimo v programu naslednje nastavitve:

# **Nastavitve obra**č**una DDV od razlike v ceni**

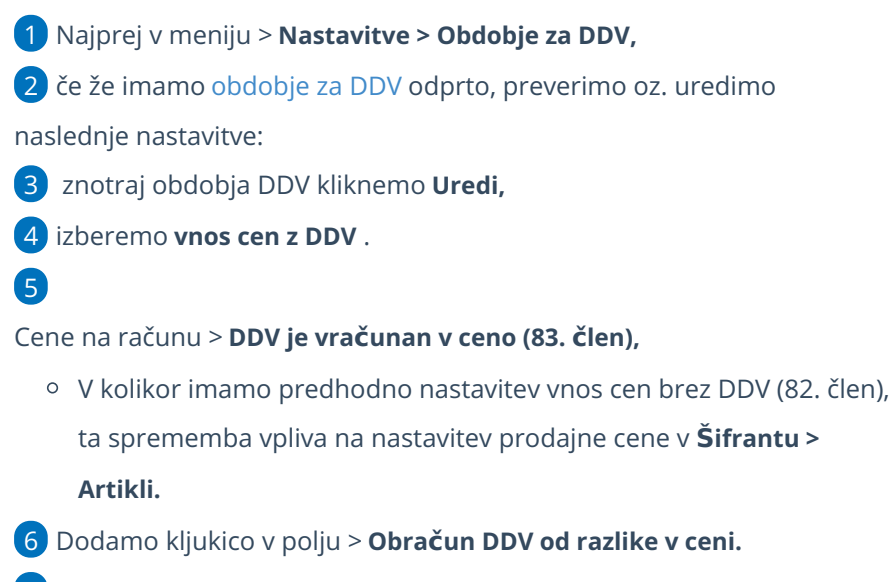

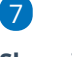

#### **Shranimo.**

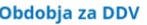

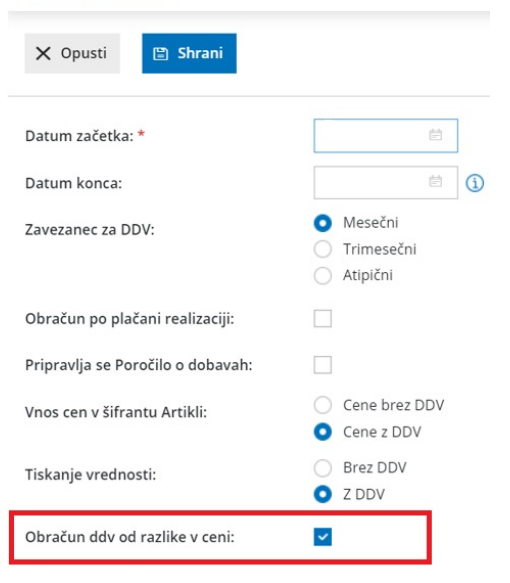

## **Vnos ra**č**una**

1 Nato v meniju **Poslovanje > Izdani računi** >

2 vnesemo **Nov** račun .

3

Pri dodajanju artikla **(po splošni ali znižani stopnji)** program prikaže polja:

- **Neobdavčena vrednost**, ročno vpišemo nabavno vrednost artikla. Če kliknemo na ikono **Osveži** , program prepiše nabavno vrednost artikla iz Zalog. Če zalog ne vodimo, vpišemo podatek ročno.
- **Oproščena vrednost,** ročno vpišemo znesek. To možnost uporabljamo v primeru vodenja turističnih agencij, ko imamo kupca iz tujine in se DDV od razlike v ceni ne obračuna (oprostitev), sicer pustimo polje prazno.

Pri teh nastavitvah program omogoča vnos le vrste obračuna DDV**> DDV se obračuna.**

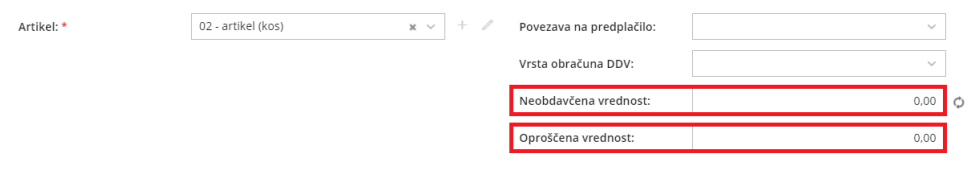

Ta nastavitev **ne** omogoča priprave **e-računa.**

# Kaj program pripravi?

Pri izstavitvi računa program na izpisu PDF samodejno izpiše vrstico artikla le s končnim zneskom.

Na temeljnici bo za znesek**neobdavčljive vrednosti** pripravil ločeno vrstico, pri knjižbi pa ločen finančni konto (26002 oz. 26003). Konta sta avtomatična in nista upoštevana v DDV-O.

Za znesek **oproščene vrednosti** pa program polni podatke v DDV-O in v knjigo IRAČ.

# Vnos izdanega računa za Intrastat

Zadnja sprememba 12/07/2023 8:54 am CEST

Podatke za statistična **poročila intrastat za izdaje** vnesemo pri **vnosu izdanega računa.**

Zavihek **Intrastat** pri vnosu izdanega računa prikaže, če imamo veljavno **Obdobje za Intrastat** in smo **Obveznik za poročanje** o izdajah.

# **Vnos glave izdanega ra**č**una**

Na vnosu izdanega računa na **zavihku Intrastat.**

1 Izberemo **Državo prejema**. Predlaga državo, ki je nastavljena pri stranki.

2

5

1

Izberemo **Vrsto posla**. Predlaga vrsto posla iz zadnjega izdanega računa z Intrastatom tej stranki.

Če smo v nastavitvah **Obdobja za Intrastat** nastavili pri izdaji, da smo **Obveznik**, program prikaže še dodatna polja:

3 Izberemo **Pogoje dobave**. Predlaga pogoje dobave iz zadnjega izdanega računa z Intrastatom tej stranki.

4 Izberemo **Lego kraja**. Predlaga lego kraja iz zadnjega izdanega računa z Intrastatom tej stranki.

Izberemo **Vrsto transporta**. Predlaga vrsto transporta iz zadnjega izdanega računa z Intrastatom tej stranki.

Če odstranimo kljukico na polju **Pripravi Intrastat**, program izbriše že vnesene podatke za Intrastat, izdani račun ne bo vseboval podatkov za Intrastat in ne bo vključen v poročanje.

# **Vnos vrstice izdanega ra**č**una**

Če smo v glavi izdanega računa izbrali državo prejema, potem lahko izbiramo le med artikli, ki imajo v nastavitvah artikla pri podatkih za Intrastat izbrano tarifo.

Izberemo **artikel -** pri tem program izpiše tarifo, ki je[dodana](https://help.minimax.si/help/vnos-artikla) na artiklu.

nato izberemo **Državo porekla** artikla. Predlaga državo porekla iz

artikla.

Vnesemo **Statistično vrednost** artikla. Ta podatek je viden samo, če

smo **Obveznik.**

2 Artikel dodamo s klikom na **Shrani**.

3 Račun **izstavimo.**

# Izdan račun za kompenzacijo

Zadnja sprememba 12/07/2023 8:55 am CEST

Minimax omogoča enostavni pregled nad računi, kjer je dogovorjena medsebojna kompenzacija.

### **Vnos ra**č**una**

- 1 V meniju **Poslovanje > Izdani računi** > **[vnesemo](https://help.minimax.si/help/vnos-izdanega-racuna) izdani račun.**
- 2 V polju **Osnova za račun** vnesemo besedilo **"Kompenzacija".**
- 3 Račun **izstavimo.**

# **Pregled ra**č**unov**

1 Za pregled računov, ki imajo na ta način vpisano

besedilo **Kompenzacija**, na osnovni preglednici izdanih računov, kliknemo

**Napredno iskanje**.

2 V polje **Osnova za račun** vnesemo besedilo **Kompenzacija** ter kliknemo **Najdi.**

3 Program izpiše seznam vseh računov, ki v opisu vsebujejo besedo

#### **Kompenzacija**.

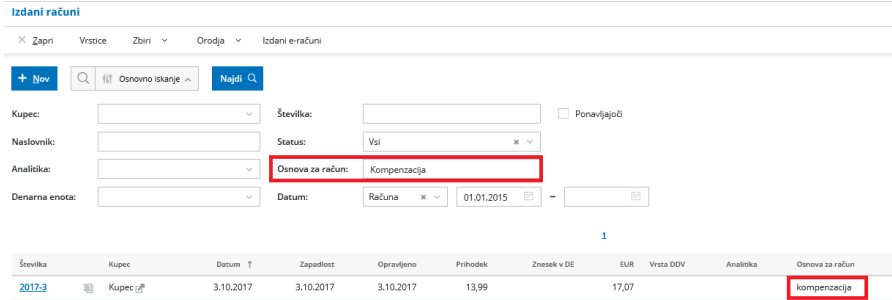

# Izdan račun za vrednostni bon

Zadnja sprememba 12/07/2023 9:02 am CEST

Vrednostni boni so namenjeni nakupu točno določenega blaga ali storitve (namenski boni), lahko pa vsebujejo vrednost in z njimi kupimo blago ali storitve po izbiri (večnamenski boni). Od tega je odvisen tudi način obdavčitve z DDV.

V skladu z Zakonom o davku na dodano vrednost (ZDDV-1) je promet namenskih bonov obdavčen z DDV ob prenosu kupona. Dejanska izročitev blaga ali opravljena storitev v zameno za namenski vrednostni bon, ki ga dobavitelj sprejme kot plačilo ali delno plačilo, pa se ne šteje za ločeno transakcijo.

Vrednostni boni imajo običajno rok za unovčitev. Če boni niso bili unovčeni, preknjižimo neunovčene bone na prevrednotovalne poslovne prihodke (konto 769).

## **Primer prodaje vrednostnega večnamenskega bona**

- 1 Pri prodaji vrednostnega bona izstavimo [gotovinski](https://help.minimax.si/help/davcno-potrjevanje-racunov-v-minimaxu) račun.
- 2 V meniju **Poslovanje > Izdani računi > Nov** > izberemo številčenje za

davčno potrjevanje.

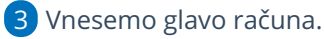

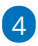

Na vrstici računa izberemo artikel (storitev) npr. **vrednostni bon**, ki ima

naslednje lastnosti:

- izbrano stopnjo DDV > **Neobdavčeno** in
- na zavihku Knjiženje, v polju **Konto prihodka,** izbran konto iz skupine **23xx**.
- 5 Vnesemo znesek.
- 6 Vrstico **shranimo.**
- 7 Račun **izstavimo.**

#### Nasvet

Za lažje pregledovanje oz. iskanje pri izstavitvi računa za vrednostni bon vpišemo v polje **osnova za račun** številko bona.

# **Primer unov**č**itve vrednostnega bona**

Ko kupec unovči vrednostni bon, izstavimo račun na naslednji način:

1 V meniju **Poslovanje > Izdani računi > Nov** vnesemo glavo računa. 2 Na vrstici vnesemo **artikel** (blago ali storitev), ki ga dejansko zaračunavamo.

Pri polju **Način plačila** izberemo **vrednostni bon** in vpišemo **znesek** bona ter označimo polje **Plačano**. Za preostali znesek računa izberemo drug način plačila (glede na način, kako nam bo stranka plačala > gotovina, kartica ...)

Kako vnesemo nov način plačila, preverite [tukaj](https://help.minimax.si/help/vnos-nacina-placil). Pri vnosu načina plačila vrednostni bon predlagamo izbiro tipa artikla **transakcijski račun** (tega lahko uporabljamo tako pri gotovinskih kot tudi pri negotovinskih računih) in nastavitev t**erjatev naj se preknjiži** ter izbiro konta iz skupine **23xx.**

4 Vrstico **shranimo.**

2

5 Račun **izstavimo.**

# Popust na izdanem računu zaradi predčasnega plačila

Zadnja sprememba 12/07/2023 9:02 am CEST

Navodilo velja za primere, ko izdamo račun in imamo na računu zapisano, da v primeru predčasnega plačila upoštevamo določen odstotek popusta.

Kupcu izdamo račun in ta plača pred datumom zapadlosti.

# **Vnos ra**č**una**

1. Vnesemo izdan [račun.](https://help.minimax.si/help/vnos-izdanega-racuna)

2. Na izdan račun zapišemo v **opis zgoraj ali spodaj**, da ima v primeru predčasnega plačila kupec pravico do popusta.

3. Kupec zatem upošteva popust na računu in plača manjši znesek.

# **Vnos dobropisa**

4. Izstavimo [dobropis](https://help.minimax.si/help/dobropis-storno-izdanega-racuna) za razliko med izdanim računom in dejanskim plačilom.

# **Zapiranje postavk**

5. Pri knjiženju [bančnega](https://help.minimax.si/help/vnos-bancnega-izpiska) izpiska zapremo znesek plačila, ki je manjši od zneska na izstavljenem računu.

6. V meniju > **Poslovanje** > **Odprte postavke** > **Dolguje**, izberemo želeno stranko in ročno zapremo odprte [postavke.](https://help.minimax.si/help/rocno-zapiranje-odprtih-postavk)

# Izdani računi - artikli vključujejo DDV (83. člen)

Zadnja sprememba 12/07/2023 9:03 am CEST

V [šifrantu](https://help.minimax.si/help/vnos-artikla) artiklov (ceniku) lahko uporabljamo **cene brez DDV ali cene z DDV.**

To določimo v **Nastavitvah > [Obdobja](https://help.minimax.si/help/obdobja-za-ddv-osnovne-nastavitve) za DDV.**

Če izberemo **vnos cen z DDV**, se lahko v nadaljevanju odločimo med dvema možnostma:

# 1

Računanjem DDV-ja z operacijo prištevanja k osnovi**(82. člen)** in s tem izračunavanja cene z DDV. Vrednost z DDV se izračuna na podlagi osnove za DDV.

Program iz podane cene z DDV izračuna najprej DDV in tako dobi osnovo za DDV in na podlagi osnove za DDV ponovno računa vrednost z DDV.

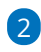

Vračunavanjem DDV-ja v prodajno ceno **(83. člen)**. Vrednost z DDV se računa na osnovi cene z DDV.

Program iz podane cene z DDV izračuna najprej DDV in tako dobi osnovo za DDV, vrednosti z DDV pa računa iz podane cene z DDV in ne iz osnove za DDV kot v zgornjem primeru.

Poleg izbire cen je mogoče določiti še možnost izbire cen, ki omogoča izbiro po eni ali drugi možnosti na samem vnosu prometa. Če označimo možnost izbire cen na računih/predračunih, bomo lahko na vnosu prometa spreminjali to nastavitev.

# Vnos analitike na vrstici Izdanega računa

Zadnja sprememba 12/07/2023 9:09 am CEST

Če želimo na **Izdanem računu** upoštevati več analitik za kasnejše [pregledovanje](https://help.minimax.si/help/zbiri-po-analitikah-v-izdanih-racunih) prek zbirov, uredimo v programu naslednje nastavitve:

# **Nastavitve organizacije**

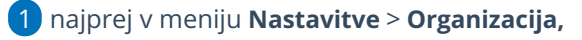

- 2 kliknemo **Uredi,**
- 3 v razdelku **Računi** dodamo kljukico v polju **Vnos analitike na vrstici**

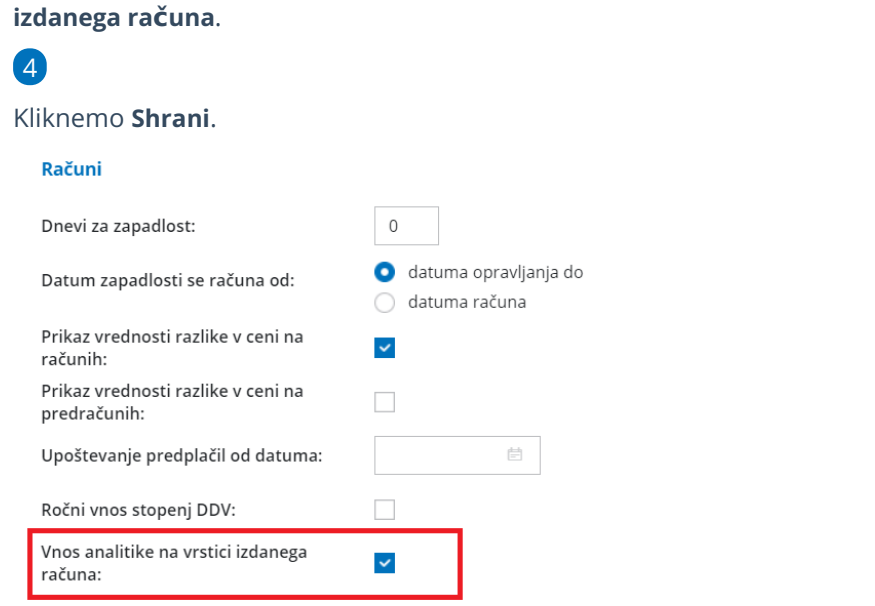

# **Vnos analitike**

Nato vnesemo analitiko (ali več analitik) prek menija Šifranti > [Analitike.](https://help.minimax.si/help/sifrant-analitike)

# **Vnos Ra**č**una** 1 Nazadnje v meniju **Poslovanje > Izdani Računi >** 2 kliknemo **> Nov,** vnesemo najprej [podatke](https://help.minimax.si/help/vnos-izdanega-racuna) glave izdanega računa. 3 Nato na vrstici **Artikla** iz spustnega seznama izberemo artikel. 4 V polju **Analitika** izberemo analitiko. 5 Izpolnimo ostale podatke (količino, ceno) in **Shranimo** vrstico. 6

Račun **Izstavimo.**

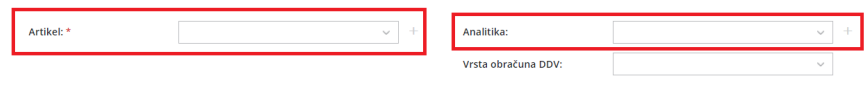

# Kaj program pripravi?

Z izstavitvijo računa program pripravi temeljnico, na kateri so prihodki prikazani ločeno po predhodno izbranih analitikah.

# Kako vnesemo artikel v odstotkih od določene vrednosti?

Zadnja sprememba 12/07/2023 9:10 am CEST

Opisani obračun potrebujemo največkrat za obračun različnih storitev, na primer provizije.

1 Izberemo artikel, ki ima v **polju ME (merska enota) vpisan odstotek**.

2 Vpišemo **količino** oziroma **število** odstotkov.

3 Vnesemo **ceno brez DDV >** znesek, iz katerega bo program izračunal

vpisane odstotke.

4 Vrstico dodamo na račun s klikom na **Shrani**.

Primer za obračun 10 % provizije od skupne vrednosti 2.000,00 EUR.

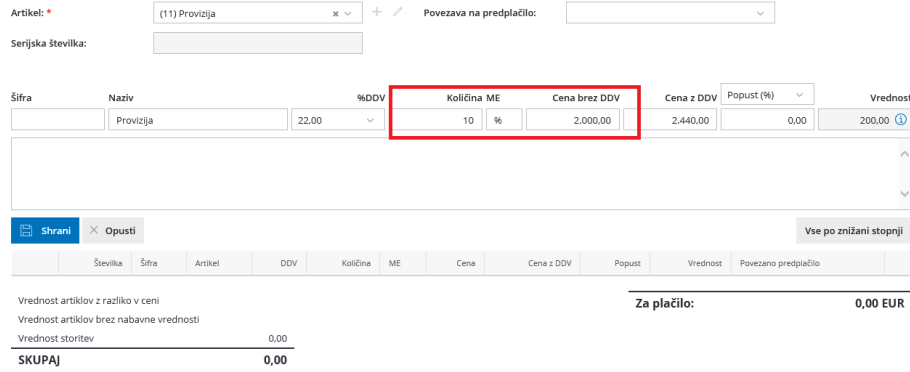

# Izdajanje e-računov (video)

Zadnja sprememba 27/05/2022 9:16 am CEST

# **Vsebina posnetka**

**00:20** Nastavitve za prejemanje e-računa v šifrantu strank

**01:25** Vnos izdanega e-računa

**02:00** Elektronski podpis

**02:30** Pošiljanje e-računa

**03:40** Kako preverimo, če je bil e-račun poslan?

# Izdani e-računi

Zadnja sprememba 21/05/2024 10:26 pm CEST

Navodilo velja za pripravo oziroma izdajo in pošiljanje e-računov.

# **Nastavitve stranke**

Najprej uredimo nastavitve na stranki:

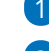

1 V meniju **Šifrant > Stranke** v razdelku **Poslovni podatki**

### 2

izberemo opcijo v polju **Izdajanje e-dokumentov**.

- Za pošiljanje preko ponudnika.
- Za pošiljanje po e-pošti.
- Za izvoz v datoteko.

### 3

v polje **Interna številka** > vnesemo podatke.

Gre za podatek, ki ga zahtevajo določeni prejemniki e-računov, na podlagi katerega sortirajo dokument v ustrezno pisarno. Običajno so to proračunski uporabniki.

## 4

#### V polju **Verzija sloga** program ponudi privzeti e-slog.

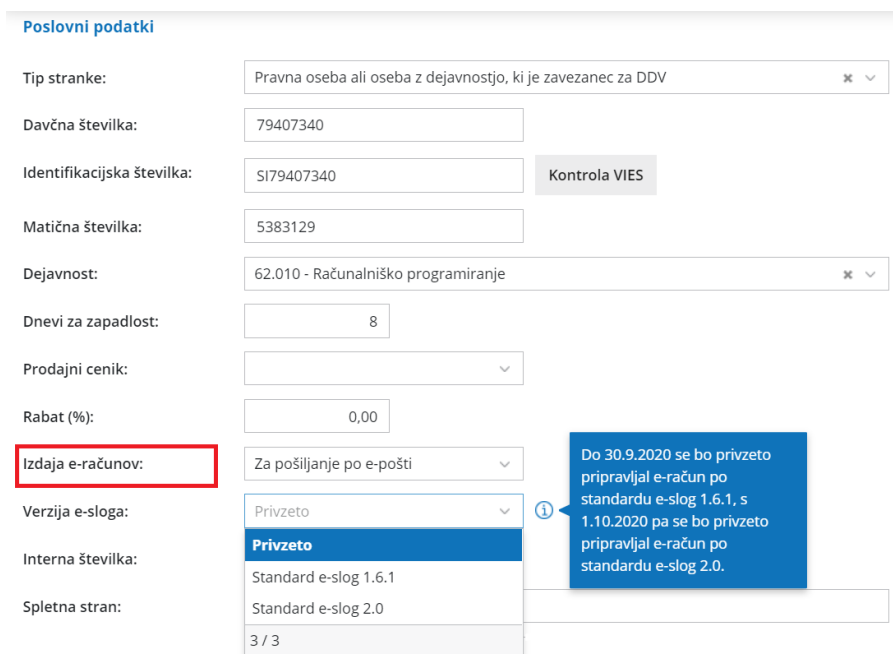

# **Vnos izdanega e-ra**č**una**

Ko imamo urejene vse nastavitve v meniju **Šifranti > Stranke**, vnesemo e-račun.

1 V meniju **Poslovanje > Izdani računi** kliknemo **Nov.**

2 Izpolnimo vsa obvezna polja [izdanega](https://help.minimax.si/help/vnos-izdanega-racuna) računa.

Pri e-računih obvezno izpolnimo tudi polja:

- Referenčni dokument in datum.
- Osnova za račun.

3

- Program predlaga osnovo za račun iz prejšnjega e-računa za isto stranko samo v primeru vrste osnove (referenčni dokument) pogodba. V ostalih primerih pusti polje osnova za račun prazno.
- o Koda namena.

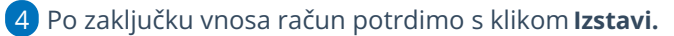

**Vnos podatka o interni številki, osnovi za račun, vrsti in datumu osnove ter kode namena je nujen s 1. 1. 2016. Brez vnosa omenjenega je oddaja računa onemogočena.**

Pri izstavitvi oziroma pošiljanju izdanega e-računa program pripravi

datoteko **EDokument-(datum).zip**, ki za vsak izdani e-račun vsebuje:

- e-račun
- o ovojnica e-računa

 $\sum_{i=1}^{n} \frac{1}{i} \sum_{i=1}^{n} \sum_{j=1}^{n} \frac{1}{j} \sum_{i=1}^{n} \frac{1}{j} \sum_{i=1}^{n} \frac{1}{j} \sum_{i=1}^{n} \frac{1}{j} \sum_{i=1}^{n} \frac{1}{j} \sum_{i=1}^{n} \frac{1}{j} \sum_{i=1}^{n} \frac{1}{j} \sum_{i=1}^{n} \frac{1}{j} \sum_{i=1}^{n} \frac{1}{j} \sum_{i=1}^{n} \frac{1}{j} \sum_{i=1}^{n} \frac{1}{j} \sum_{i=1$ 

račun v formatu PDF

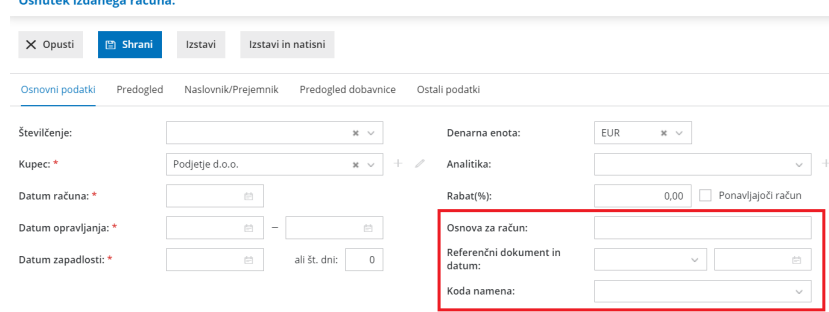

Poleg obveznih priponk lahko s klikom na zapis **Priponke** dodamo še poljubne dokumente. Skupna dovoljena velikost priponk je 1MB.

# **Po**š**iljanje izdanih e-ra**č**unov**

Pripravljene e-račune najdemo v meniju **Poslovanje > Izdani računi**, v zavihku **Izdani e-računi** oziroma v meniju **Nabiralnik > izhodni dokumenti.**

## **1. Prenos preko izbranega ponudnika**

E-račune lahko pošiljamo preko portala **[BizBox](https://help.minimax.si/help/splosno-o-resitvi-bizbox).** V ta namen najprej uredimo registracijo v izbran portal in nastavitve v programu.

1 V meniju **Šifrant > Stranke**, pri izbrani **stranki,** določimo v polju **Izdaja e-dokumentov** > **Za pošiljanje preko ponudnika.** Program pri vnosu izdanega računa pripravi e-račun z načinom prenosa preko izbranega ponudnika.

2 Potrjene e-račune najdemo v zavihku **Izdani e-računi** oziroma v meniju

#### **Nabiralnik > Izhodni dokumenti.**

### 3

Program samodejno zapiše **datum in čas potrditve računa**, **način**

#### **prenosa** in **opis**.

o Opis lahko poljubno uredimo s klikom na

### 4

E-račune, ki jih želimo poslati preko ponudnika, **označimo**.

- Označimo lahko enega ali več e-računov.
- 5 Kliknemo na <sup>n</sup> Pošlji (1)

6 Program izpiše opozorilo, kateri e-računi bodo poslani.

7 Kliknemo **Potrdi**.

8 Program bo označene e-račune **avtomatsko prenesel** na izbran portal

in jih umaknil iz preglednice izhodnih dokumentov.

### 9

Status e-računa preverimo tako, da označimo polje **prikaži tudi obdelane**.

Pri uspešno prenesenem e-računu je znotraj stolpca **Status** izrisana . S klikom na ikono preverimo:

- **Zgodovino** dokumenta > datum in čas pošiljanja e-računa, kdo je e
	- račun obdelal in opis.
	- **Xml** datoteko in **PDF** računa > xml datoteko in **PDF** izpis računa lahko natisnemo (s klikom na **b**) ali prenesemo na računalnik (s klikom na 西 ).

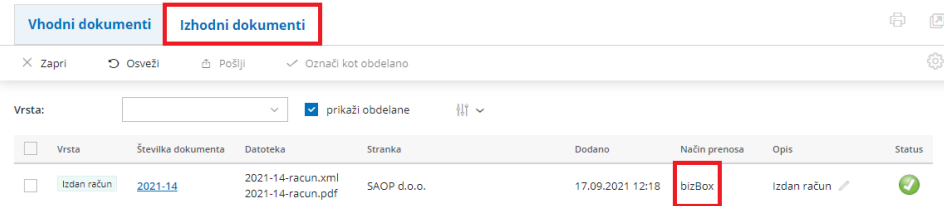

Kako preverimo, če je bil e-račun uspešno posredovan preko izbranega ponudnika, preberite **[tukaj.](https://help.minimax.si/help/kako-preverim-ce-je-bil-e-racun-uspesno-poslan)**

# **2. Uvoz v ban**č**ni program**

Če bomo pošiljali e-račune po bančni poti:

1 V meniju **Šifranti > Stranke** pri izbrani **stranki** določimo v polju **Izdaja**

**e-dokumentov** > **Za izvoz v datoteko.**

2 V meniju **Poslovanje > Izdani računi** vnesemo nov račun za stranko in ga izstavimo.

3 Izberemo zavihek **Izdani e-računi** oziroma odpremo meni **Nabiralnik > Izhodni dokumenti.**

### 4

V preglednici najdemo e-račune, ki še niso bili obdelani. Program samodejno zapiše **datum in čas potrditve računa**, **način prenosa** in **opis**.

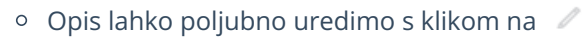

## 5

E-račune, ki jih želimo pripraviti za pošiljanje oziroma uvoziti v spletno

banko, **označimo**.

Označimo lahko enega ali več e-računov.

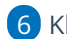

6 Kliknemo na 凸 Pošlji (1)

7 Program izpiše opozorilo, kateri e-računi bodo poslani.

8 Kliknemo **Potrdi**.

### 9

Program pripravi datoteko **EDokument-(datum).zip**, ki za vsak izdani e-

račun vsebuje:

- e-račun,
- o ovojnico e-računa,
- izdani račun v formatu PDF.

10 Po pripravi datoteke program označene e-račune samodejno **umakne**

**iz preglednice** izhodnih dokumentov.

11 Pripravljeno datoteko zip **shranimo** na računalnik in jo **uvozimo** v bančni program.

### 12

Status e-računa preverimo tako, da označimo polje **prikaži tudi obdelane**.

- Pri uspešno prenesenem e-računu je v stolpcu**Status** izrisana .
- Pri preklicanem računu je v stolpcu **Status** izrisan .
- Če e-računa še nismo poslali (obdelali), pa je polje prazno.
- o S klikom na ikono preverimo:
	- **Zgodovino dokumenta** > datum in čas pošiljanja e-računa, kdo

je e-račun obdelal in opis.

**Xml** datoteko in **PDF** računa **>** xml datoteko in **PDF** izpis računa lahko natisnemo (s klikom na **b**) ali prenesemo na računalnik (s klikom na ط ).

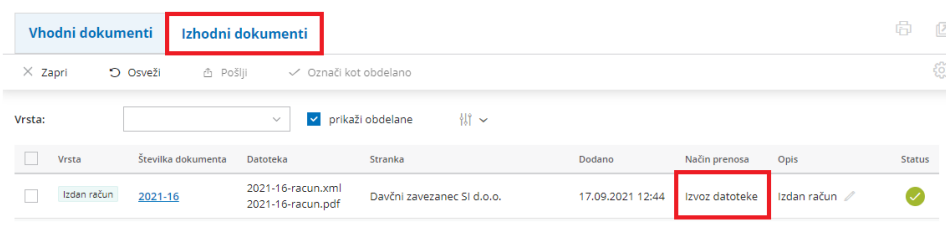

Minimax omogoča pripravo in prejem računov po**Halcom standardu** in **ZBS standardu.**

**V primeru sprememb na informacijskih sistemih posameznih bank, program Minimax ne zagotavlja oz. prevzema odgovornost za optimalno delovanje.**

## **Seznam bank, ki podpirajo Halcom in ZBS standard**

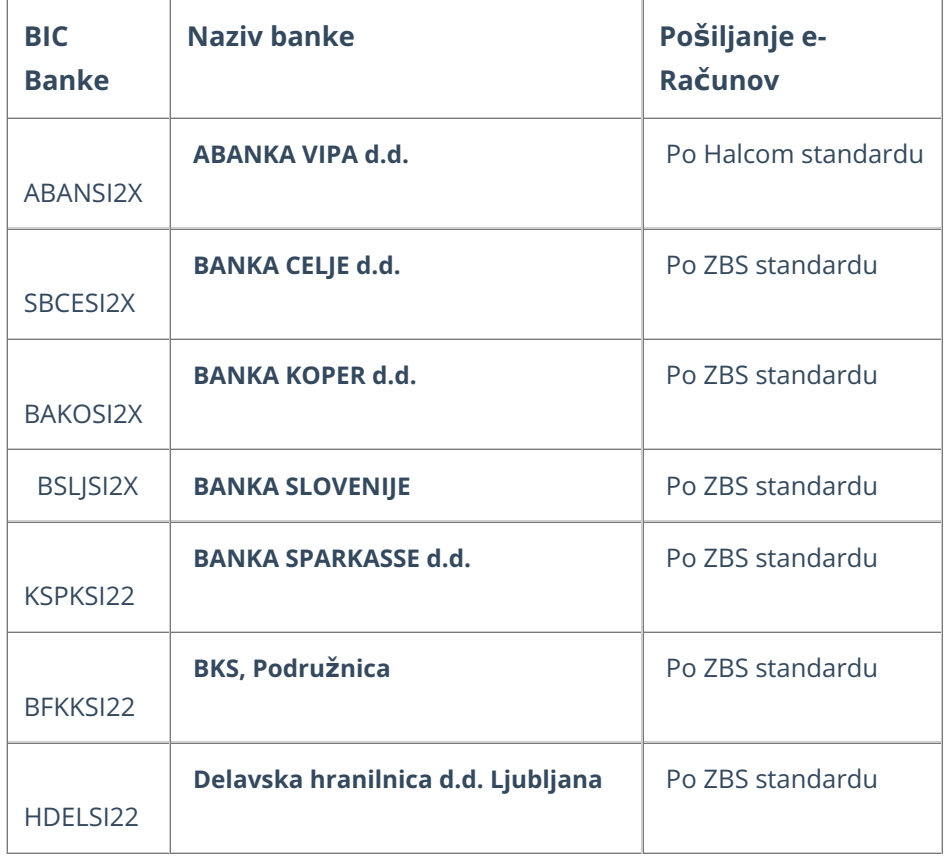

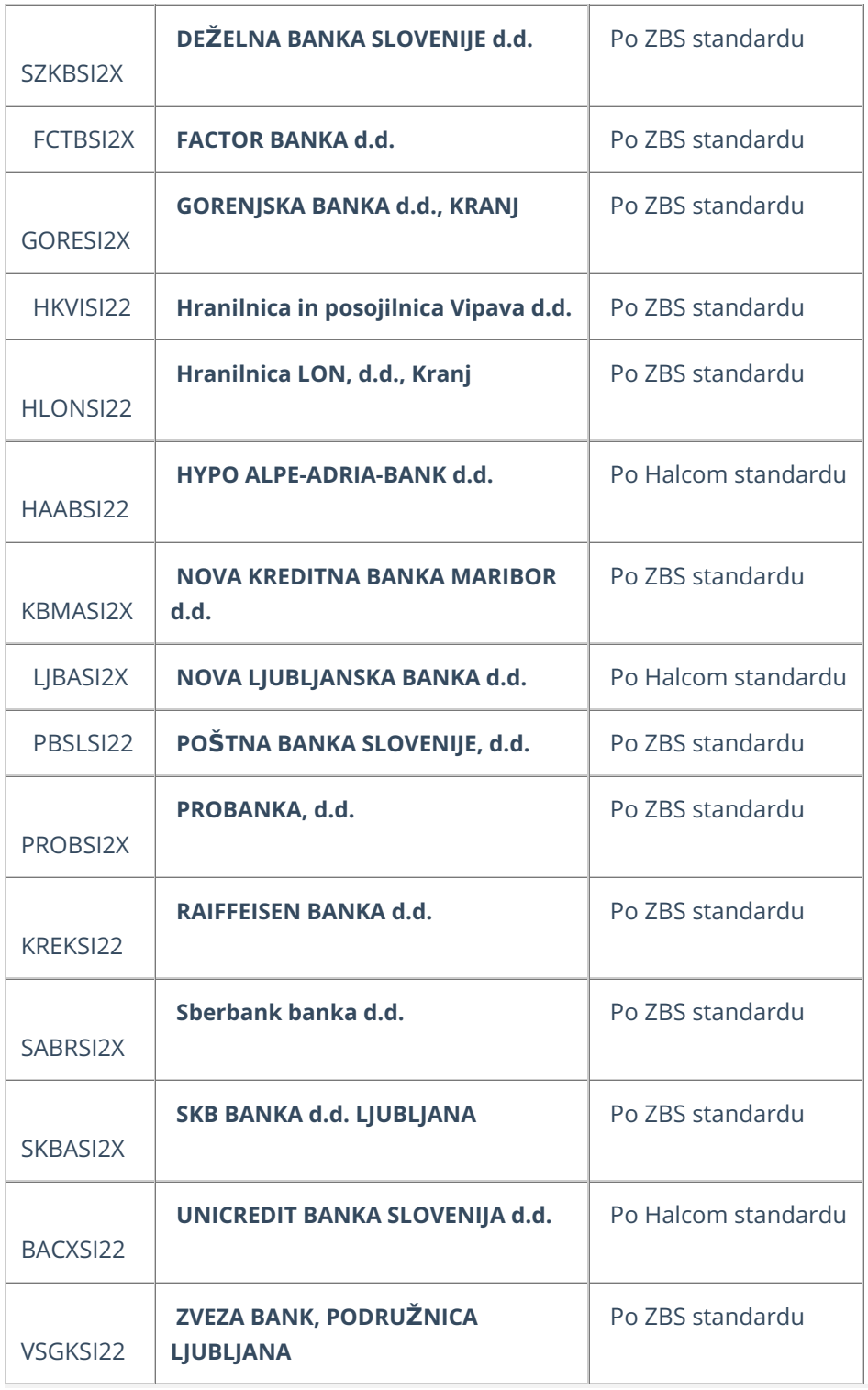

# **3. Po**š**iljanje po e-po**š**ti**

Če bomo pošiljali e-račune po e-pošti:

1 Uredimo nastavitve stranke tako, da v meniju **Šifranti > Stranke** pri izbrani stranki določimo v polju **Izdaja e-dokumentov** > **Za pošiljanje po epošti.**

2 Nato na zavihku **Stiki,** s klikom na **Nov** vnesemo **ime in priimek** stika

ter [e-poštni](https://help.minimax.si/help/vnos-stranke) naslov. (lahko vnesemo več stikov).

3 V meniju **Poslovanje > Izdani računi** pripravimo nov račun za izbrano

stranko in ga izstavimo.

 $\mathcal{L}$ 

4 Imamo dve možnosti za pošiljanje po e-pošti

# Pošiljanje posamičnega računa po e-pošti

1 Na pogledu računa kliknemo na gumb  $\boxtimes$  Pošlji po e-pošti

Sporočilo istočasno lahko pošljemo na več naslovov:

- V polje **Za** program prepiše privzeti stik iz [šifranta](https://help.minimax.si/help/sifrant-stranke) stranke.
- Če imamo na stranki vnesenih več stikov bo program prikazal tudi ostale stike, vendar so zasenčeni. Če jih označimo s kljukico, jih dodamo kot prejemnike.
- v polje **KP** > je privzet e-naslov pošiljatelja, lahko dodamo kljukico **Pošlji mi kopijo**, za lastno evidenco. V tem primeru pa program pošlje sporočilo s priponko računa v naš poštni odjemalec (outlook) med **prejeta sporočila,** katero nato premaknemo v mapo za evidenco sporočil iz Minimaxa (naprimer odpremo novo mapo v odjemalcu).
- v polje **Odgovori na**: vneseno e-naslov, na katerega lahko prejemnik sporočila odgovori.
- polje **Zadeva** se prepiše iz naslova pripravljenega dokumenta, ki pa ga lahko ročno spremenimo,
- v polje **Vsebina** vpišemo vsebino sporočila, ki je namenjena prejemniku. Ta se ohrani za istega kupca.
- **Priponke**: lahko pošiljamo:
	- obstoječe priponke : možnost imamo, da obstoječe priponke ne pošiljamo ( to uredimo s klikom na kljukico na koncu priponke).
	- dodamo nove priponke: prek gumba **Dodaj priponko** (novih priponk program ne shranjuje)

## 3

Program pripravi priponke:

- e-račun, (zip)
- izdani račun v formatu PDF.

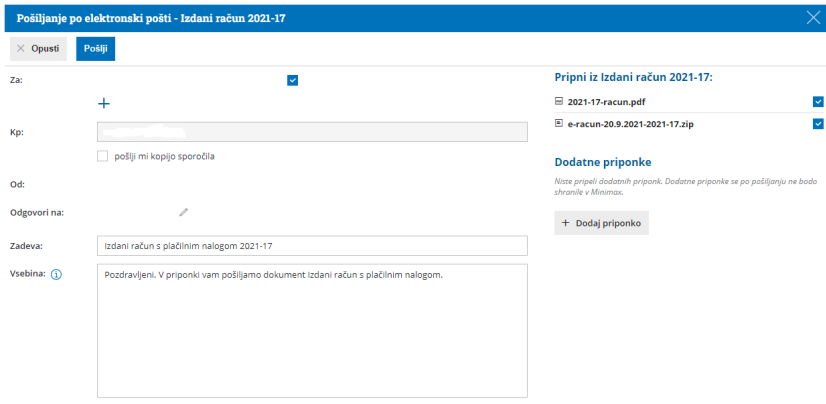

# Množično pošiljanje e-računov po e-pošti

Če imamo veliko e-računov za različne stranke oziroma veliko e-računov za isto stranko, lahko vse e-račune pošljemo strankam hkrati.

1 V meniju **Poslovanje > Izdani računi** izberemo zavihek **Izdani eračuni** oziroma odpremo meni **Nabiralnik > Izhodni dokumenti.** 2 Na preglednici najdemo e-račune, ki še niso bili poslani. Program samodejno zapiše **datum in čas potrditve računa**, **način prenosa** in **opis**. Opis lahko poljubno uredimo s klikom na 3 E-račune, ki jih želimo poslati po e-pošti, **označimo**. Označimo lahko enega ali več e-računov. 4 Kliknemo na <sup>a</sup> Pošlji (1) Vhodni dokumenti Izhodni dokumenti  $\times$  Zanri O Osveži A Počli ←<br>○znači kot obdelano Vrsta prikaži obdelane 研。 Številka dokumenta - Datoteka **Stranka** Opis 2021-17-racun.xml<br>2021-17-racun.pdf Izdan račun  $2021 - 17$ SAOP d.o.o. 20.09.2021 13:13 E-pošta Izdan račun

5 Program izpiše obvestilo, kateri e-računi bodo poslani.

#### 6 Kliknemo na **Potrdi**.

7

Program odpre okno z **vsebino elektronske pošte**, ki jo lahko poljubno uredimo. Prav tako lahko spremenimo naslov elektronske pošte, na katerega stranka lahko odgovori.

Nov elektronski naslov za odgovor in spremenjeno vsebino elektronskega sporočila si program zapomni in predlaga pri naslednjem pošiljanju e-računov.

#### Kliknemo **Pošlji**.

8

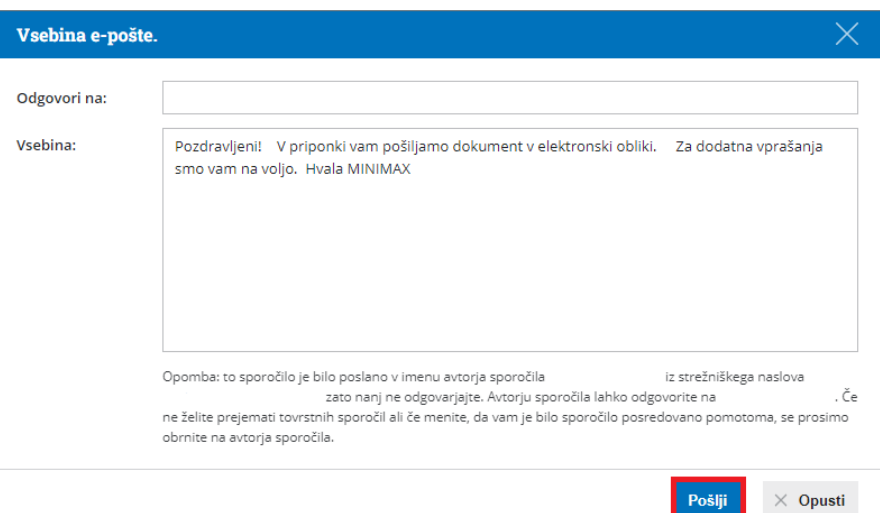

9 Program poslane e-račune samodejno **umakne iz preglednice** izhodnih dokumentov.

10

Status poslanega e-računa preverimo tako, da označimo polje **prikaži tudi**

**obdelane**.

- Pri uspešno poslanem e-računu je v stolpcu**Status** izrisana .
- **Pri preklicanem računu je v stolpcu Status** izrisan  $\bullet$  .
- Če e-računa še nismo poslali pa je polje prazno.
- o S klikom na ikono preverimo:
	- **Zgodovino dokumenta** > datum in čas pošiljanja e-računa, kdo je e-račun poslal in opis.
	- **Xml** datoteko in **PDF** računa > xml datoteko in PDF izpis računa lahko natisnemo (s klikom na **b**) ali prenesemo na računalnik (s klikom na ±).

# BRISANO - Podpisovanje izdanega e-Računa za bizBox

Zadnja sprememba 28/09/2021 9:53 am CEST

**POMEMBNO OBVESTILO:**

**Od 1. 10. 2020 dalje Uprava Republike Slovenije za javna plačila ne bo več sprejemala e-računov v standardu e-SLOG 1.6 in 1.6.1. Navedeno pomeni, da bodo proračunski uporabniki po tem datumu lahko prejemali in izdajali e-račune samo v standardu e-SLOG 2.0. S tem se tudi podpisovanje eračunov ukine.**

E-račune, ki jih posredujemo proračunskim uporabnikom, moramo pred pošiljanjem **elektronsko podpisati**. Priloženo navodilo velja za namestitev podpisovalne komponente **v kolikor uporabljate e-slog 1.6. ali e-slog 1.6.1.** in omogoča ustrezen podpis dokumenta

### **Komponenta za podpisovanje**

Komponenta za podpisovanje je orodje, s katerim podpišemo e-račun.

**Lastnika certifikata, ki račun podpisuje, sistem BizBox ne preverja, ravno tako ne preverja lastnika certifikata portal UJP.**

**To pomeni, da lahko e-račun podpiše računovodski servis za podjetnika s svojim certifikatom.**

Komponento za podpisovanje **moramo namestiti pred izvajanjem podpisovanja** e-računa v programu Minimax.

## **Navodila za namestitev komponente za podpisovanje e-ra**č**unov**

Podprta okolja za izvedbo podpisa so:

- operacijski sistem: **Windows 7 SP1** ali višje in **Windows Server 2008 R2** ali višje
- brskalniki: Internet Explorer 11.0 ali višje, Mozilla Firefox (zadnje 3 verzije) in Google Chrome (zadnje 3 verzije).

Za uspešno izvedbo namestitve komponente in elektronski podpis potrebujemo:

- ogrodje Microsoft.NET Framework 4.7.2
- digitalno potrdilo mora biti shranjeno v shrambi digitalnih potrdil operacijskega sistema Windows.

Opozorilo:

Pred namestitvijo izklopimo morebitne programe/nastavitve, ki preprečujejo odpiranje pojavnih oken ali prevzem datotek iz svetovnega spleta ("pop up blocker" programi, yahoo pasica, ipd.)

### **Postopek namestitve komponente**

1 Namestitveni program prevzamemo na povezavi:

**[mdSigNetSetupFull.exe](https://dyzz9obi78pm5.cloudfront.net/app/image/id/5e1318e5ec161c1a0282d160/n/mdsignetsetupfull.exe)**

2 V računalnik moramo biti prijavljeni kot lokalni administrator.

3 V kolikor ogrodje Microsoft.NET ni nameščeno, bo namestitveni

program ponudil prevzem in namestitev iz svetovnega spleta.

4 Po uspešni namestitvi ponovno zaženemo brskalnik.

# **Podpisovanje e-ra**č**una**

1 Na pogledu izstavljenega e-računa imamo gumb **Podpiši e-račun**.

2 Izbira gumba Podpiši e-račun aktivira **prenos datoteke računa** na Vaš računalnik.

3 Preneseno datoteko odpremo (dvoklik), pri čemer zažene komponento za podpisovanje računa.

4 Na prikazanem e-računu izberemo **Sign** desno spodaj.

# **Po**š**iljanje e-ra**č**una**

Podpisani e-račun zatem pošljemo preko ponudnika spletnih poti, kot so:

- $\bullet$  BizBox.
- izvoz v bančni program
- ali neposrednega pošiljanja po elektronski pošti.

1 V meniju **> Poslovanje > Izdani računi > Izdani e-računi**,

2 s kljukico izberemo račun ter kliknemo **Pošlji račune**

3 in tako pošljemo račun.

#### Izdani e-računi

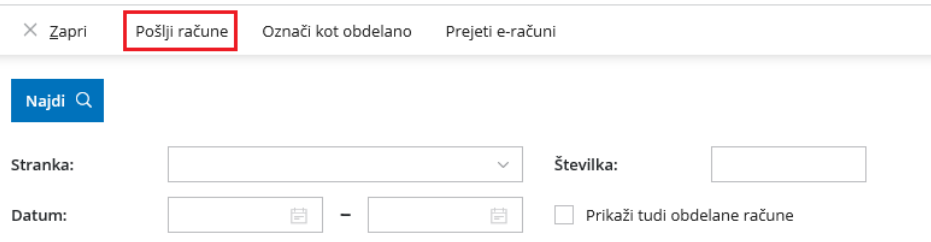

# BRISANO - Podpisovanje eračunov na operacijskih sistemih Mac OS X in Linux

Zadnja sprememba 28/09/2021 9:54 am CEST

#### **POMEMBNO OBVESTILO:**

**Od 1. 10. 2020 dalje Uprava Republike Slovenije za javna plačila ne bo več sprejemala e-računov v standardu e-SLOG 1.6 in 1.6.1. Navedeno pomeni, da bodo proračunski uporabniki po tem datumu lahko prejemali in izdajali e-račune samo v standardu e-SLOG 2.0. S tem se tudi podpisovanje eračunov ukine.**

Navodilo velja za podpisovanje e-računov v operacijskih sistemih Mac OX in Linux.

V Minimaxu je mogoče podpisovanje e-računov tudi na operacijskih sistemih Mac OX in Linux. Uredimo le namestitev **prave** podpisne komponente.

## **Namestitev komponente za podpisovanje na operacijskem sistemu Mac OS X**

Za izvedbo elektronskega podpisa dokumentov je potrebno predhodno namestiti komponento za podpisovanje. Podprta okolja za izvedbo podpisa so:

- operacijski sistem: Mac OS X verzije 10.10. ali višje
- brskalniki: Safari (zadnje 3 verzije), Mozilla Firefox (zadnje 3 verzije) in Google Chrome (zadnje 3 verzije).

Za uspešno izvedbo namestitve komponente in elektronski podpis potrebujemo:

- Oracle Java JRE verzijo 8 ali višje. Verzijo Jave preverimo na spletni povezavi: **<https://www.java.com/en/download/installed.jsp>.**
	- Na navedeni povezavi program preveri ali imamo nameščeno Javo in ali je nameščena njena zadnja verzija. Alternativno lahko odpremo program Terminal (program Finder, poiščite program Terminal in ga zaženemo) in v okno vpišemo ukaz: **java -version**.
```
marko - - bash - 80×24
Last login: Mon Apr 11 10:04:41 on ttys000
Markos-Mac-mini:~ marko$ java -version<br>java version "1.8.0_40"<br>Java(TM) SE Runtime Environment (build 1.8.0_40-b27)
Java HotSpot(TM) 64-Bit Server VM (build 25.40-b25, mixed mode)
Markos-Mac-mini:~ marko$
```
digitalno potrdilo, s katerim uporabnik dostopa (oz. bo dostopal) v sistem, mora biti shranjeno v shrambi digitalnih potrdil brskalnika in okolja Java.

#### Opozorilo:

Pred namestitvijo izklopimo morebitne programe/nastavitve, ki preprečujejo odpiranje pojavnih oken ali prevzem datotek iz svetovnega spleta ("pop up blocker" programi, yahoo pasica, ipd.).

### **Postopek namestitve certifikata v certifikatno skladi**šč**e operacijskega sistema Mac OS X**

1 S pomočjo programa Keychain Access je potrebno uvoziti certifikat s privatnim ključem v certifikatno skladišče operacijskega sistema Mac OS

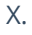

#### 2

Uvozimo ga:

- V verigo (Keychain) z imenom **login** (ali z imenom uporabnika, ki je prijavljen v sistem - ta opcija je na voljo v nekaterih verzijah).
- V kategorijo (category) **My Certificates**. Certifikat uvozimo s pomočjo menijske opcije **File | Import Items…**.

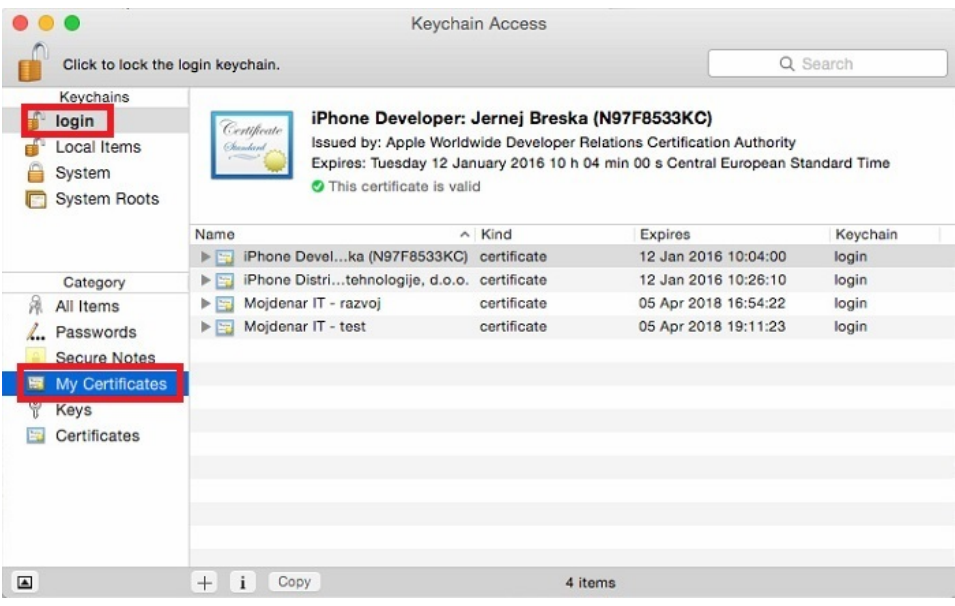

### **Postopek namestitve podpisne komponente**

1 Namestitveno datoteko prevzamemo na povezavi:

**. [mdSignFullSetup10.pkg](https://dyzz9obi78pm5.cloudfront.net/app/image/id/5e131dc48e121cde1530c317/n/mdsignfullsetup10.pkg)**

2 Po kliku na povezavo program datoteko prenese v mapo Downloads.

3 Po zagonu namestitvene datoteke sledimo čarovniku na zaslonu.

Pozor

V brskalniku, ki ga uporabljamo, ne smemo spremeniti prednastavljene lokacije, kamor brskalnik shranjuje datoteke (to je mapa: **Downloads**).

#### **Navodila za namestitev programa mdSignNet na Linux**

Podprta okolja za izvedbo podpisa so:

- operacijski sistem: Linux
- brskalniki: Mozilla Firefox (zadnje 3 verzije) in Google Chrome (zadnje 3 verzije).

Za uspešno izvedbo namestitve komponente in elektronski podpis potrebujemo:

- Oracle Java JRE verzije 8. Verzijo Jave preverimo na **<https://www.java.com/en/download/installed.jsp>** ali pa v oknu Terminal vpišite: **java -version**
- digitalno potrdilo, s katerim uporabnik dostopa (oz. bo dostopal) v sistem, mora biti shranjeno v shrambi digitalnih potrdil brskalnika in okolja Java.

Opozorilo.

Pred namestitvijo izklopimo morebitne programe/nastavitve, ki preprečujejo odpiranje pojavnih oken ali prevzem datotek iz svetovnega spleta ("pop up blocker" programi, yahoo pasica, ipd.)

### **Postopek namestitve certifikata v Java certifikatno skladi**šč**e**

- 1. Certifikat uvozimo v certifikatno skladišče okolja **Java**.
	- Le-to je dostopno preko programa **Java Control Panel** v zavihku **Security.**
	- Program Java Control Panel najdemo v mapi **bin**, kjer smo tudi namestili

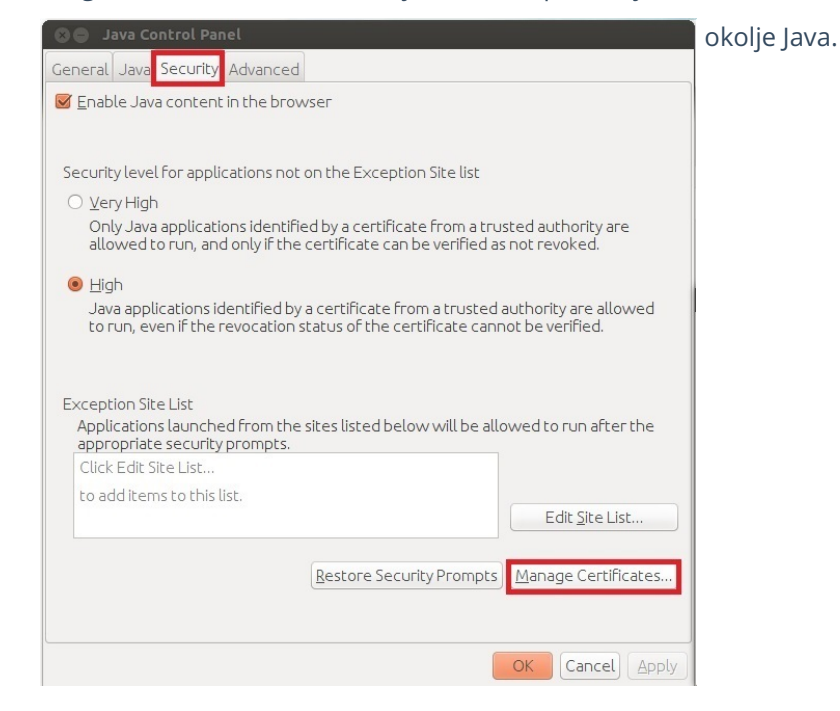

2. S klikom na gumb **Manage Certificates**… program odpre okno, ki prikazuje certifikate v sistemu.

- Iz menija **Certificate type** izberemo **Client Authentication**
- in v zavihku **User** uvozimo certifikat s privatnim ključem.

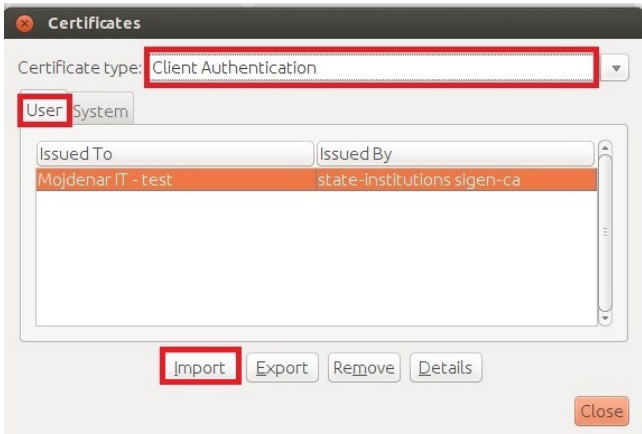

3. V kolikor želimo uporabljati certifikat shranjen na pametni kartici, je potrebno gonilnik za čitalec kartice in certifikat namestiti v okolju Java v skladu z navodili proizvajalca strojne opreme.

#### **Postopek namestitve podpisne komponente**

1. Namestitveno datoteko prevzamemo na povezavi: **[mdSigJavaFull10.tar.gz](https://dyzz9obi78pm5.cloudfront.net/app/image/id/5e132133ec161cac7782d1eb/n/mdsigjavafull10tar.gz)**

2. Vsebino arhivske datoteke **gzip.tar** odpakiramo v začasno mapo.

3. V oknu **Terminal** se postavimo v začasno mapo kamor smo odpakirali arhivsko datoteko v prejšnjem koraku in vpišiemo ukaz **sudo ./install.sh.**

4. Namestitvena skripta bo namestila aplikacijo**mdSignJava** v mapo **/usr/share/mdSigJava.**

# Kako preverim, če je bil e-račun uspešno poslan?

Zadnja sprememba 12/07/2023 9:30 am CEST

V programu lahko na enostaven način preverimo, ali je bil e-račun uspešno posredovan preko izbranega ponudnika.

1 V meniju **Poslovanje** > **Izdani računi** Izberemo zavihek **Izdani e-**

**računi** oziroma se postavimo v meni **Nabiralnik > izhodni dokumenti.**

2 Kliknemo **Osveži**.

3 Dodamo kljukico pri zapisu **Prikaži tudi obdelane**.

4 Program prikaže seznam vseh e-računov, samo pripravljenih in tudi že obdelanih.

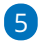

Status računa preverimo s klikom na zeleno kljukico (kier program zapiše ali je prejemnik prejel račun.

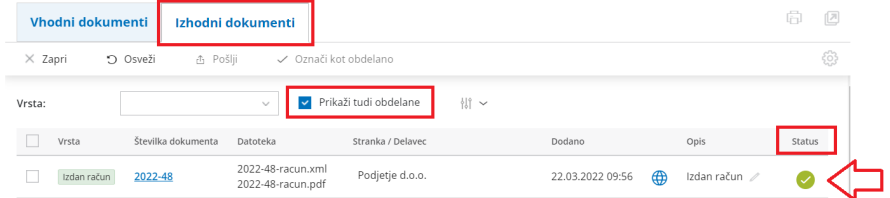

# Napaka pri oddaji e-računa

Zadnja sprememba 12/07/2023 9:34 am CEST

V primeru, ko izdan e-račun program zavrne in izpiše napako:

**ERROR: Priloga 1 : Napaka: Obvezno je vsaj eno vozlišče ReferencniDokumenti, znotraj katerega je potrebno navesti atribut VrstaDokumenta in vozlišče StevilkaDok**

1 Račun prekličemo s klikom > **Prekliči izstavitev**.

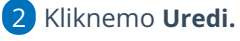

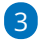

Preverimo, da imamo vnesene podatke na poljih:

- **Osnova za račun**
- **Vrsta in datumu osnove**
- **Koda namena.**
- 4 Račun potrdimo > **Potrdi.**
- 5 Ponovno pošljemo prek gumba > [e-račun.](https://help.minimax.si/help/izdani-e-racuni)

## Pravna podlaga za izmenjavo elektronskih računov

Zadnja sprememba 12/07/2023 9:34 am CEST

Zakonodaja s področja brezpapirnega poslovanja skrbi za predpise v povezavi s prepoznavnostjo avtorja elektronskega dokumenta, hkrati pa zagotavlja nespremenljivost elektronskih dokumentov, predpisuje, kako se dokumente hrani ter določa, kako zagotavljati veljavnosti elektronskih dokumentov v sodnih, davčnih ter drugih postopkih.

Nadzor področja brezpapirnega poslovanja in ponudnikov vrši Arhiv RS na način, da nadzira in evidentira ponudnike rešitev ter je hkrati aktiven na področju prenavljanja zakonodaje.

Posamezna vsebinska področja poslovanja z elektronskimi dokumenti, kot so plačilni promet, delovanje javne uprave in veljavnosti računov v davčnih postopkih pa urejajo še drugi predpisi in zakonodaja vezana na posamezno vsebinsko področje.

#### **Zakonodaja s področja e-računov:**

- Zakon o varstvu [dokumentarnega](https://www.uradni-list.si/glasilo-uradni-list-rs/vsebina/72425) in arhivskega gradiva ter arhivih (ZVDAGA)
- Zakon o [elektronskem](https://www.uradni-list.si/glasilo-uradni-list-rs/vsebina?urlid=200498&stevilka=4284) poslovanju in elektronskem podpisu (ZEPEP)
- Zakon o davku na dodano [vrednost](http://www.mf.gov.si/si/delovna_podrocja/davki_in_carine/sprejeti_predpisi/posredni_davki/zakon_o_davku_na_dodano_vrednost/) (ZDDV)

#### **Zakonodaja s področja izmenjave e-računov s proračunskimi uporabniki:**

- Zakon o opravljanju plačilnih storitev za [proračunske](https://www.uradni-list.si/glasilo-uradni-list-rs/vsebina?urlid=201059&stevilka=3271) uporabnike (ZOPSPU)
- Zakon o [spremembah](https://www.uradni-list.si/glasilo-uradni-list-rs/vsebina/115793) in dopolnitvah Zakona o opravljanju plačilnih storitev za proračunske uporabnike (ZOPSPU-A)
- Pravilnik o standardih in pogojih izmenjave [elektronskih](http://www.mf.gov.si/fileadmin/mf.gov.si/pageuploads/Direktorat_za_zakladni%25C5%25A1tvo/Enotni_zakladniski_sistem_v_republiki_Sloveniji/Predpisi/Seznam_pravnih_podlag_s_podrocja_placilnega_prometa/PP_Pravilnik_o_e-racunih_NePB_Url2012109.pdf) računov prek enotne vstopne in izstopne točke pri Upravi Republike Slovenije

## Kakšne oblike računov lahko izdajajo gospodarske družbe oz. fizične osebe z dejavnostjo?

Zadnja sprememba 12/07/2023 9:35 am CEST

Spodnja tabela prikazuje različne oblike računa glede na prejemnika računa.

Gospodarske družbe oziroma fizične osebe z dejavnostjo izstavljajo račune proračunskim uporabnikom le v obliki e-računa.

Drugim gospodarskim družbam oziroma fizičnim osebam z dejavnostjo lahko izstavljajo vse oblike računov.

Poudariti je treba, da so stroški elektronskih računov bistveno nižji kot stroški tiskanih računov.

Na tem mestu lahko trdimo, da je izdajanje elektronskih računov zelo smiselno in priporočljivo.

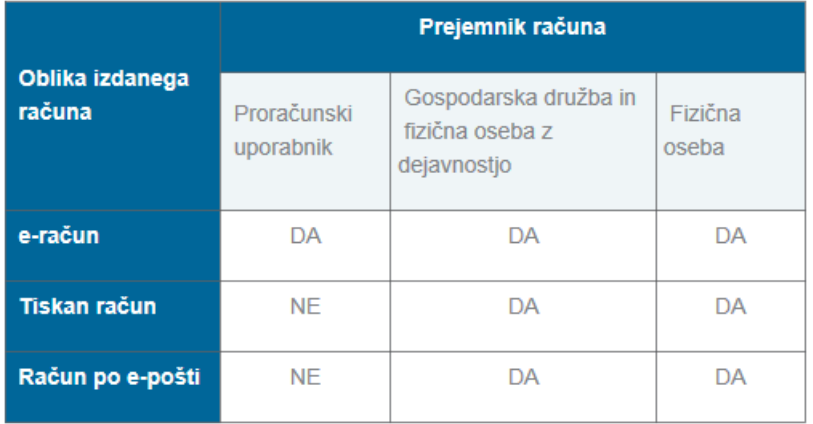

### Izdaja gotovinskih računov in potrjevanje iz vezane knjige (video)

Zadnja sprememba 23/05/2023 11:16 am CEST

V Minimaxu lahko izdajamo tudi gotovinske račune, ki morajo biti davčno potrjeni. V navodilu so prikazane nastavitve za davčno potrjevanje in izdaja računov z različnimi načini plačila.

### **Vsebina**

**00:10** Začetne nastavitve za davčno potrjevanje

**02:20** Različni načini plačil (gotovina, po povzetju, kartice, Booking, Paypal ...)

**02:50** Izdaja gotovinskega računa in izbira načina plačila

**04:15** Pošiljanje podatkov o računu iz vezane knjige

**05:05** Kako preverimo, da so bili računi davčno preverjeni?

# Davčno potrjevanje računov

Zadnja sprememba 25/09/2023 2:01 pm CEST

V meniju **> Poslovanje > Izdani računi** imamo možnost **davčnega potrjevanja izdanih računov**.

Omenjena funkcionalnost je vključena v vse pakete programa Minimax in je **brezplačna.**

### **Kaj potrebujemo za ureditev dav**č**nega potrjevanja?**

Za ureditev nastavitve davčnega potrjevanja izdanih računov potrebujemo:

1 Namensko digitalno potrdilo za [potrjevanje](http://www.datoteke.fu.gov.si/eDavki/PrevzemNamenskegaDigitalnegaPotrdila.pdf) izdanih računov preko eDavkov 2 Podatek glede stavbe, v kateri izvajamo dejavnost (katastrska občina in številka stavbe) 3 Podatke o davčnih številkah blagajnikov oz. fakturistov za izstavljanje

gotovinskih računov in računov, ki bi lahko bili plačani v gotovini.

4 Pripravljen interni akt (popis in označitev poslovnih prostorov,

številčenje računov) > 5. člen [ZDavPR](http://www.pisrs.si/Pis.web/pregledPredpisa?id=ZAKO7195)

#### **Nastavitve elektronske naprave**

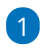

Na podlagi pridobljenih podatkov uredimo nastavitve znotraj menija **Šifranti** > **Elektronske naprave.**

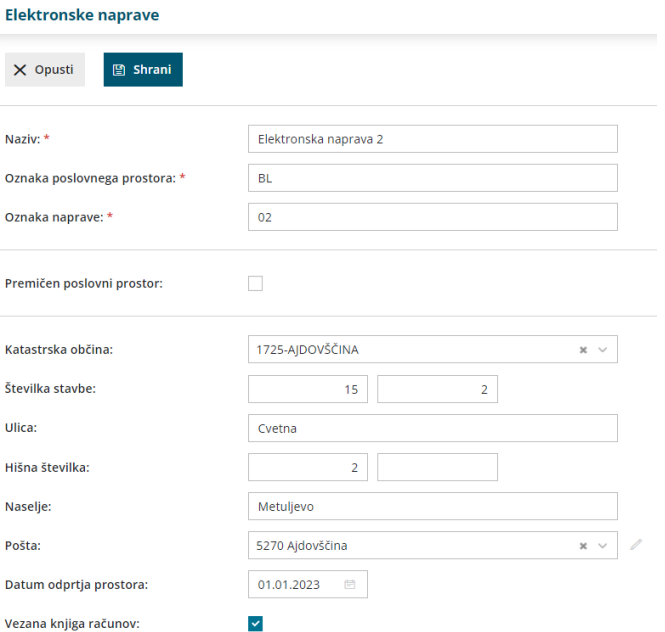

2 Vnesemo **Naziv** elektronske naprave, to je interni podatek, ki se nikjer ne izpisuje.

3 **Oznako poslovnega prostora** - zapis je upoštevan pri številčenju

izdanih računov in se izpisuje na računu (na primer PP1).

**Oznako naprave** - oznaka naprave je upoštevana pri številčenju izdanih računov in se izpisuje na računu (na primer BL1).

na računu se bo izpisal podatek v obliki: PP1-BL1-20210000xx (leto in zaporedna številka računa)

5

4

Če imamo **premični poslovni prostor,** polje označimo in izberemo vrsto premičnega prostora:

- A premičen objekt (npr. prevozno sredstvo, premična stojnica).
- B objekt na stalni lokaciji (npr. stojnica na tržnici, kiosk).
- C zavezanec ne uporablja drugega poslovnega prostora.

#### 6

Če premičnega poslovnega prostora ne uporabljamo, določimo:

- **katastrsko občino,**
- **številko stavbe,**
- **ulico** in **hišno številko, naselje**
- ter **pošto** in
- **datum odprtja poslovnega prostora.**

7 V primeru uporabe **vezane knjige računov** označimo kljukico pri omenjenem polju in nato lahko ob vnosu izdanega računa prepišemo podatke oziroma številke računov iz knjige VKR.

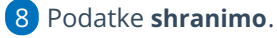

Program ponudi polje za **uvoz namenskega digitalnega potrdila**.

Digitalno potrdilo najprej namestimo oziroma shranimo na osebni računalnik in ga nato prek menija elektronskih naprav uvozimo kot priponko.

10 Izberemo **Uvozi.**

11 Vnesemo **Geslo**, katerega smo prejeli s strani FURS-a ob prejemu digitalnega potrdila.

12 Vnesene podatke pri elektronski napravi **potrdimo** s klikom na

gumb **> Davčno potrdi spremembe.**

13

9

Program javi: **Spremembe o poslovnem prostoru so bile posredovane na FURS.**

- V primeru, da moramo urediti podatke na elektronski napravi preko gumba **> uredi** uredimo popravke
- nazadnje **shranimo** in ponovno potrdimo s klikom na **Davčno potrdi spremembe.**

Tako smo aktivirali davčno potrjevanje in lahko pričnemo z vnosom izdanih računov.

V primeru, da zaključimo uporabo davčne blagajne, kliknemo > **Zaključek uporabe davčne blagajne**, jo pa lahko kadarkoli ponovno aktiviramo in nadaljujemo z uporabo.

### **Vnos izdanega ra**č**una**

Ko uredimo podatke znotraj menija elektronskih naprav...

1 ...ob vnosu [izdanega](https://help.minimax.si/help/vnos-izdanega-racuna) računa v polju **Številčenje** izberemo **številčenje**

**za davčno potrjevanje.**

2 Vnesemo podatke o **Kupcu.**

3 Ustrezne **Datume** računa in ostale podatke. (**datum računa** vedno ponudi sistemski datum vnosa katerega ne moremo urejati, na pdf računu pa izpiše datum in uro izstavitve računa)

4

Vnesemo **Blagajnika**, katerega imamo predhodno vnesenega znotraj menija šifranta [delavcev.](https://help.minimax.si/help/sifrant-delavci)

Pri davčnem potrjevanju program pošlje na FURS davčno številko. V

primeru delavca nerezidenta, ko je država rezidentstva različna od

domače države, program ne pošilja davčne številke.

5 V primeru, da imamo določeno **Vezano knjigo računov**, ob vnosu

izdanega računa program prikaže polja za vnos podatkov iz vezane knjige računov.

6 Dodamo artikle na račun.

V polju Način [plačila](https://help.minimax.si/help/vnos-nacina-placil) izbiramo med:

Gotovina

7

- o Kartica
- o Drugo
- Gotovina po povzetju
	- Če želimo izbrati več načinov plačil, vnesemo znesek pri izbranem načinu plačila. Dodana kljukica ob izbranem načinu plačila pa določa prikaz na izpisu računa "za plačilo" oz. "plačano"

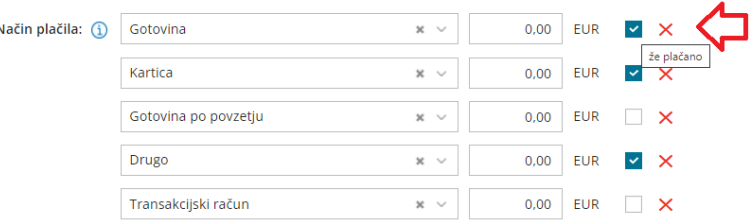

8 Račun izstavimo in natisnemo s klikom na **Izstavi in natisni.**

9 Skladno z zakonodajo program samodejno prenese podatke na davčno

upravo. Račun je davčno [potrjen.](https://help.minimax.si/help/kako-preverim-ce-je-gotovinski-racun-davcno-potrjen)

**Izstavljenega računa, kjer je izbrano gotovinsko plačilo, v skladu z zakonodajo, ni mogoče preklicati, popravljati ali brisati.**

- Program omogoča tudi davčno potrjevanje, v kolikor imamo na izdanem računu **tujo denarno enoto.**
- Pri knjiženju gotovinskega računa program terjatve knjiži na podlagi avtomatičnih kontov:
	- gotovina na konto 1090
	- kartica na konto 1652
	- drugo na konto 1650
	- gotovina (po povzetju) na konto 1200

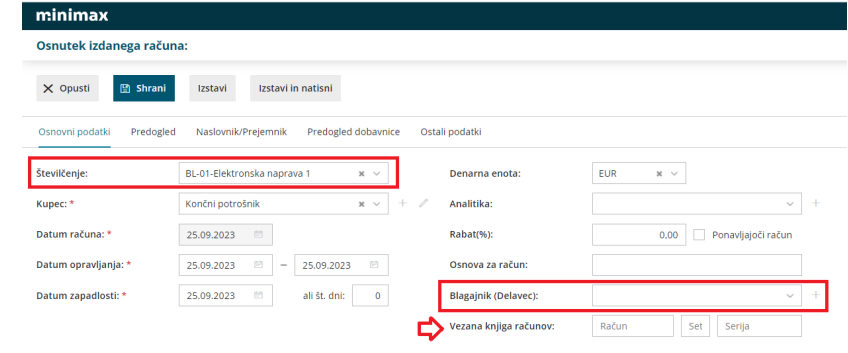

### **Tiskanje gotovinskih ra**č**unov**

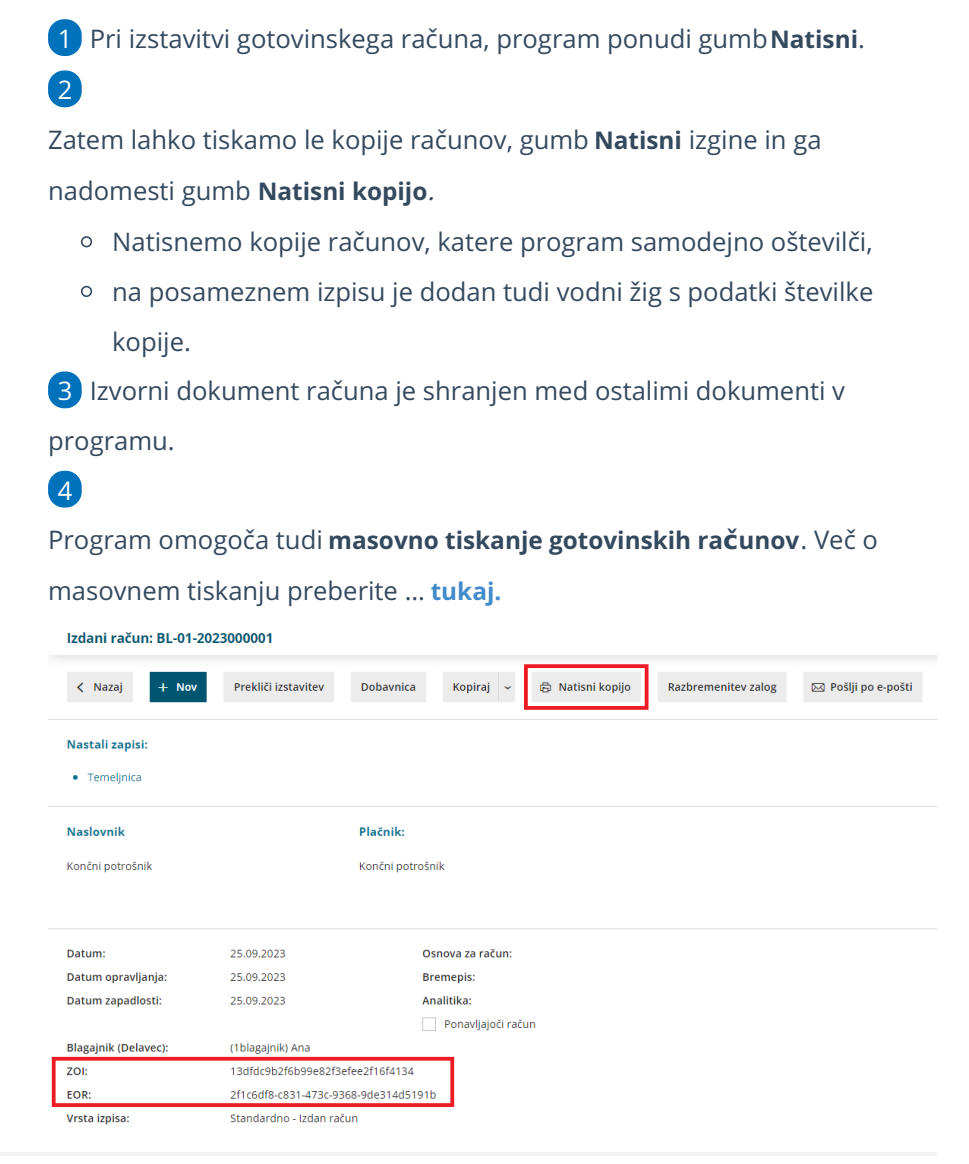

### **Naknadno potrjevanje ra**č**unov, v kolikor FURS ni dosegljiv oziroma ni internetne povezave**

V primeru, da je spletni portal FURS oziroma internetna povezava v določenem trenutku nedosegljiva, posledično račun ni davčno potrjen.

1 V tem primeru preko menija Izdanih računov izberemo**Gotovinski računi** in preverimo status le-teh.

2 Račun, ki ni bil davčno potrjen, naknadno potrdimo s klikom na številko računa in na gumb **Davčno potrdi račun**.

### **Poro**č**anje o gotovinskih izdanih ra**č**unih**

Pravilnik o zahtevah za računalniške programe in elektronske naprave, upravljanje in delovanje informacijskega sistema ter vsebini, obliki, načinu in rokih za predložitev podatkov (Uradni list RS, št. 35/2013 (42/2013 popr.) določa, da mora zavezanec, ki uporablja računalniške programe ali elektronske naprave, na zahtevo davčnega organa predloži izpis podatkov o izdanih računih na način in v obliki, podrobneje določenima v prilogi omenjenega pravilnika.

Več o pripravi podatkov preberite ... **[tukaj](https://help.minimax.si/help/izpis-podatkov-o-izdanih-racunih-iz-elektronskih-evidenc).**

## Izdani račun - povezava z blagajno

Zadnja sprememba 14/07/2023 10:24 am CEST

Če ob vnosu **izdanega računa** že vemo, da je kupec račun poravnal z **gotovino v blagajno,** potem ob vnosu izdanega računa izberemo plačilo preko blagajne. Polje [Blagajniški](https://help.minimax.si/help/vnos-novega-prejemka-ali-izdatka) prejemek pri vnosu izdanega računa program prikaže šele, ko [aktiviramo](https://help.minimax.si/help/zacetek-dela-z-blagajno) blagajno.

Pred izstavitvijo **izdanega računa** izberemo **Način plačila:**

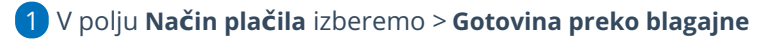

- 2 **Blagajniški prejemek > Plačilo računa**
- 3 **Datum prejemka** (program predlaga sistemski datum, ki ga po potrebi
- ročno spremenimo).

3

Povezavo na blagajno lahko izberemo tudi v primeru **računa za predplačilo.**

1 V polju **Način plačila** izberemo > **Gotovina preko blagajne** 2 Izberemo **Blagajniški prejemek > Prejeti Predujmi**

**Datum prejemka** (program predlaga sistemski datum, ki ga po potrebi ročno spremenimo).

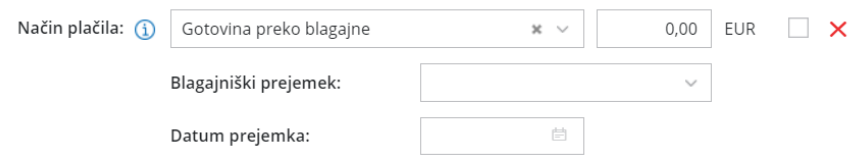

### Kaj program pripravi?

S potrditvijo računa program vzpostavi terjatev do kupca na kontu 1200 (oziroma na tistem kontu, ki je določen v šifrantu Prejemki in izdatki za Plačilo računa) in pripravi **blagajniški prejemek**, ki terjatev avtomatično zapre.

V primeru računa za predplačilo program pripravi temeljnico le s podatki DDV, blagajniški prejemek pa knjiži na konto obveznosti za prejete avanse.

Na izstavljenem računu vidimo**bližnjico do blagajniškega prejemka**.

**Računov, plačanih z gotovino, v skladu z zakonodajo ne moremo naknadno preklicati in urejati.**

# Kako preverimo, če je gotovinski račun davčno potrjen?

Zadnja sprememba 14/07/2023 10:25 am CEST

EOR:

Ali so bili gotovinski računi uspešno potrjeni, preverimo znotraj menija izdanih računov.

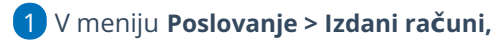

- 2 kliknemo na **Gotovinski računi.**
- 3 Davčno potrjen račun ima zapisano **oznako EOR:**

2508e928-f2b2-4ed7-ad11-ba8462019e18

4 Če te oznake ni, račun označimo s kljukico pred nepotrjenim računom 5 in potrdimo s klikom na **Davčno potrdi račun**.

### Kaj program pripravi?

- Program bo davčno potrdil račun, pri tem bo v preglednico zapisal EOR kodo.
- Vendar na izstavljenem računu na PDF dokumentu podatek EOR ne bo viden.

### Izpis podatkov o izdanih računih iz elektronsko vodenih evidenc

Zadnja sprememba 25/07/2023 9:06 am CEST

Pravilnik o zahtevah za računalniške programe in elektronske naprave, upravljanje in delovanje informacijskega sistema ter vsebini, obliki, načinu in rokih za predložitev podatkov (Uradni list RS, št. 35/2013, 42/13 – popr., 57/13, 18/16 in 77/19) določa, da mora zavezanec, ki uporablja računalniške programe ali elektronske naprave, na zahtevo davčnega organa predloži izpis podatkov o izdanih računih na način in v obliki, podrobneje določenima v prilogi omenjenega pravilnika.

Navodilo prikazuje, kako v programu Minimax pripravimo zahtevane podatke za FURS.

1 V meniju **Poslovanje > Izdani računi** izberemo zavihek **Orodja.**

2 Na seznamu izberemo **Izvoz podatkov gotovinskih računov**.

 $\left| \right|$ 

Vnesemo obdobje, za katero želimo pripraviti izvoz:

- **Datum računa od** in
- **Datum računa do.**

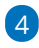

S klikom na **Nadaljuj** program pripravi datoteko.

Glede na nastavitve brskalnika se datoteka shrani na privzeto mesto ali pa nas pozove, da izberemo mesto za shranjevanje.

5

Program pripravi podatke **v zakonsko predpisani obliki** in so združeni v **stisnjeni mapi (zip)**, ki zajema:

- IZPIS RAČUNI GLAVE.TXT
- IZPIS RAČUNI POSTAVKE.TXT
- IZPIS RAČUNI.PDF

# Samodejna razbremenitev zalog na osnovi izdanega računa

Zadnja sprememba 14/07/2023 11:15 am CEST

Razbremenitev zalog izvedemo na dva načina:

- **Ročna razbremenitev** na osnovi izbire gumba **Razbremenitev zalog** na pogledu izdanega računa.
- **Samodejna razbremenitev** na osnovi nastavitev > **Nastavitve organizacije**

Rezultat je v obeh primerih Izdaja iz zalog kupcu na izdanem računu.

#### **1. Nastavitve** 1 Da bo program zalogo razbremenjeval samodejno, v meniju **Nastavitve** > **Organizacija** 2 prek gumba **Uredi** 3 v razdelku za zaloge dodamo kljukico na polju **Razbremenitev zalog neposredno z računom**. Zaloge Vnos prodajne cene v zalogah: Razbremenitev zalog neposredno z  $\checkmark$ računom: Vnos serij na artiklih:  $\Box$

#### **2. Vnos izdanega ra**č**una in delovanje funkcionalnosti**

1 Na vnosu izdanega računa se v primeru izbrane nastavitve za

**Razbremenitev zalog neposredno z računom** prikaže nov podatek

**Skladišče**. Skladišče je obvezen podatek .

- 2 Na vnosu vrstice izdanega računa
- 3 izberemo skladišče in

4 dodamo vrstico z izbranim artiklom na račun.

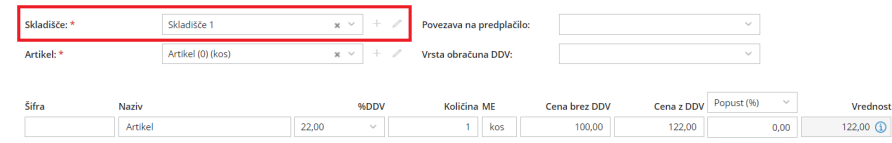

Kaj program pripravi?

- Izstavitev računa samodejno naredi izdajo iz zalog v modulu **Zaloge**.
- Če vsaj enega artikla iz računa nimamo na zalogi, bo izdaja iz zalog ostala v osnutku, saj zaloge ne omogočajo negativnega stanja.

Če izdan račun z neposredno razbremenitvijo zalog prekličemo, nas program opozori, da se bo ohranila povezava z izdajo v zalogah. Povezava z izdajo v zalogah ostane tudi, če izdan račun naknadno uredimo ali ponovno potrdimo. Zato moramo v primeru spreminjanja podatkov na izdanem računu, povezano izdajo v zalogah ročno urediti. Če pa izdan račun pobrišemo, se povezava z izdajo v zalogah prekine, vendar program izdaje iz zalog ne pobriše. Zato moramo v primeru brisanja izdanega računa, izdajo iz zalog ročno pobrisati.

### Razbremenitev zalog iz izdanega računa na osnovi sestavnice artikla

Zadnja sprememba 14/07/2023 11:17 am CEST

Navodilo velja za primer razbremenjevanja zaloge iz izdanega računa v primeru uporabe sestavnic na artiklih.

### **Nastavitev artikla**

 $\left(3\right)$ 

Če želimo razbremenjevati zalogo iz sestavnice...

1 najprej v meniju **> Šifranti > Artikli** izberemo artikel,

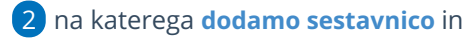

dodamo kljukico v polju **Razbremenitev iz računa po sestavnici.**

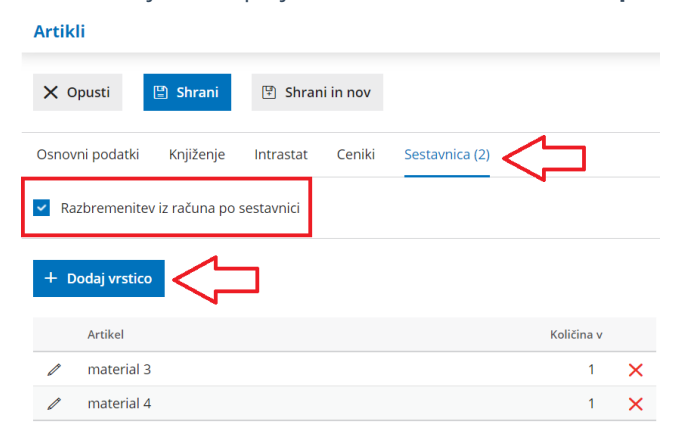

### **Vnos ra**č**una in razbremenitev zalog**

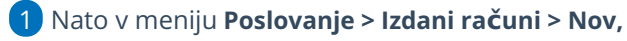

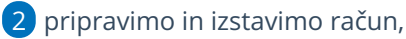

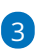

Program bo razbremenil **zalogo za artikle, ki so v sestavnici artikla** izbranega na računu:

- ko kliknemo na gumb **Razbremenitev zalog** ali
- pri predhodno urejeni **samodejni [razbremenitvi](https://help.minimax.si/help/samodejna-razbremenitev-zalog-na-osnovi-izdanega-racuna).**

**Razbremenitev artikla po sestavnici** nima vpliva na sam vnos računa, rezultat funkcionalnosti je v pripravi **izdaje v zalogah** na osnovi izdanega računa.

# Pogled zalog na izdanem računu

Zadnja sprememba 14/07/2023 12:40 pm CEST

Pri dodajanju artikla na izdanem račun v primeru izbrane nastavitve [Razbremenitev](https://help.minimax.si/help/samodejna-razbremenitev-zalog-na-osnovi-izdanega-racuna) zalog neposredno z računom, program prikaže stanje zaloge.

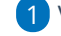

1 V meniju **Poslovanje > izdani računi > Nov**

2 vnesemo glavo [računa](https://help.minimax.si/help/vnos-izdanega-racuna) kot za vse račune,

3 program prikaže zalogo na dva načina:

v polju **Artikel** vpišemo znak # (lojtro), program prikaže seznam artiklov, ki so na zalogi.

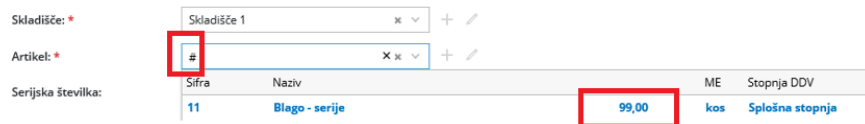

vpišemo artikel in program prikaže količino zaloge **na vrstici** v oklepaju.

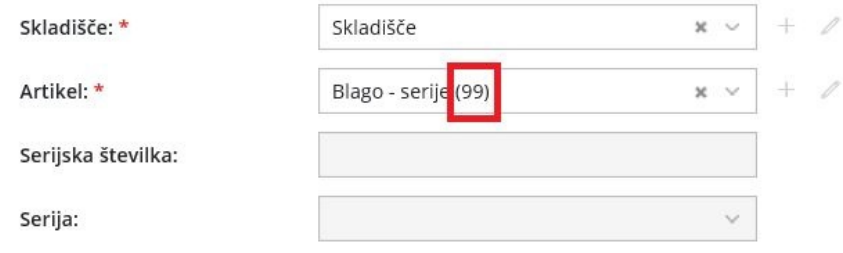

# Prikazovanje razlike v ceni (RVC)

Zadnja sprememba 06/11/2023 2:42 pm CET

Navodilo velja za prikaz razlike v ceni (RVC) pri vnosu izdanega računa oziroma predračuna in na zbiru po artiklih izdanih računov.

Prikaz razlike v ceni je pogojen z vodenjem zalog v programu Minimax.

### **Nastavitev prikaza vrednosti razlike v ceni**

Najprej uredimo nastavitve v nastavitvah organizacije.

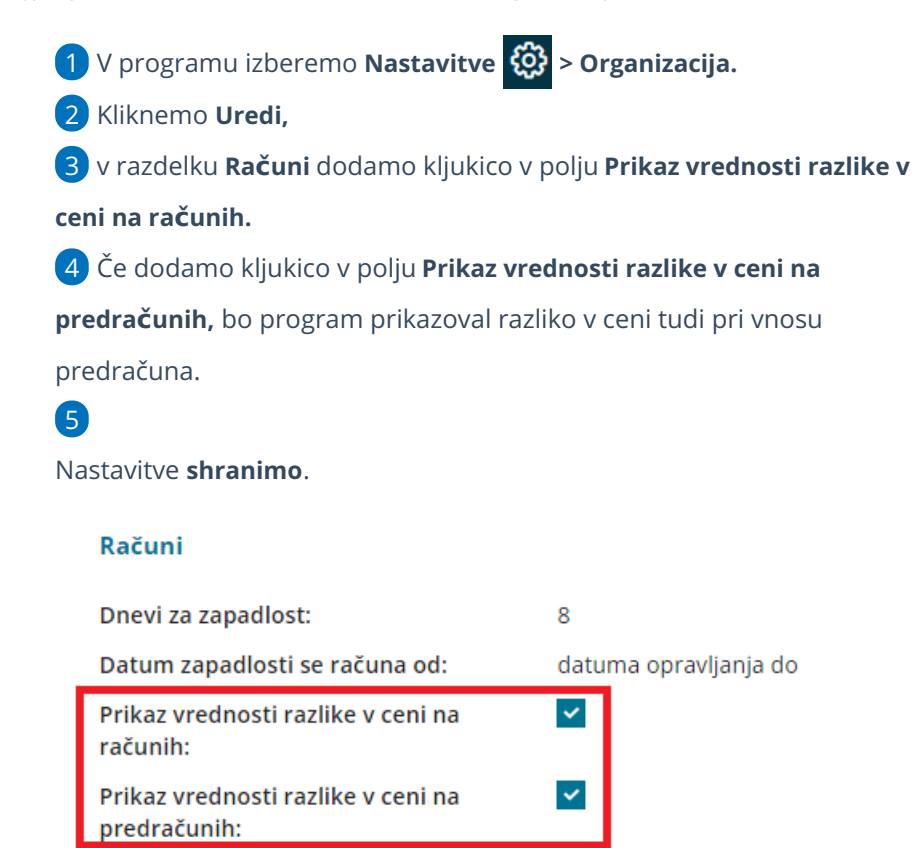

### **Pregled razlike v ceni pri vnosu izdanega ra**č**una**

- 1 V meniju **Poslovanje > Izdani račun**i [vnesemo](https://help.minimax.si/help/vnos-izdanega-racuna) glavo računa.
- 2 Na vrstici računa dodamo artikel, količino in ceno.
- 3 Program samodejno izračuna vrednost.

4

Na koncu polja **Vrednost** s klikom na gumb <sup>B</sup> na preglednici, program prikaže **Razliko v ceni** (v znesku ).

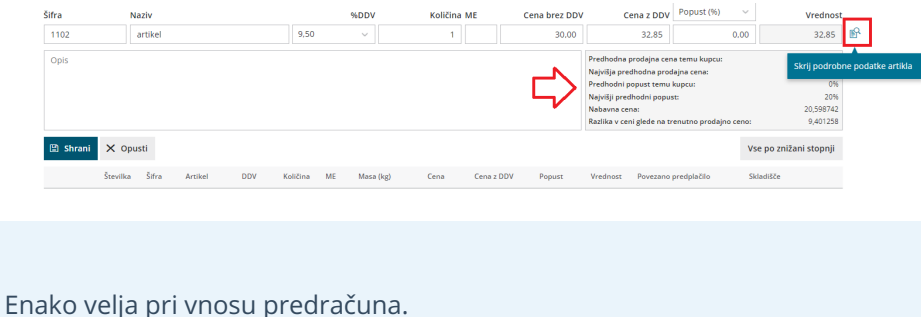

Program prikazuje razliko v ceni na vrstici izdanega računa glede na zadnjo vneseno nabavno ceno v zalogah.

### **Pregled razlike v ceni na zbiru po artiklih**

- 1 V meniju **Poslovanje > Izdani računi,**
- 2 izberemo **Zbiri > Po artiklih.**
- 3 poljubno določimo kriterije za pregled in
- 4 dodamo kljukico v polju **Prikaži razliko v ceni.**
- 5 S klikom na **Najdi** prožimo iskanje.
- 6

Program prikaže preglednico prodanih artiklov z navedbo količine,

vrednosti, nabavne vrednosti in razlike v ceni

s klikom na **Osveži RVC** program osveži vrednosti razlike v ceni.

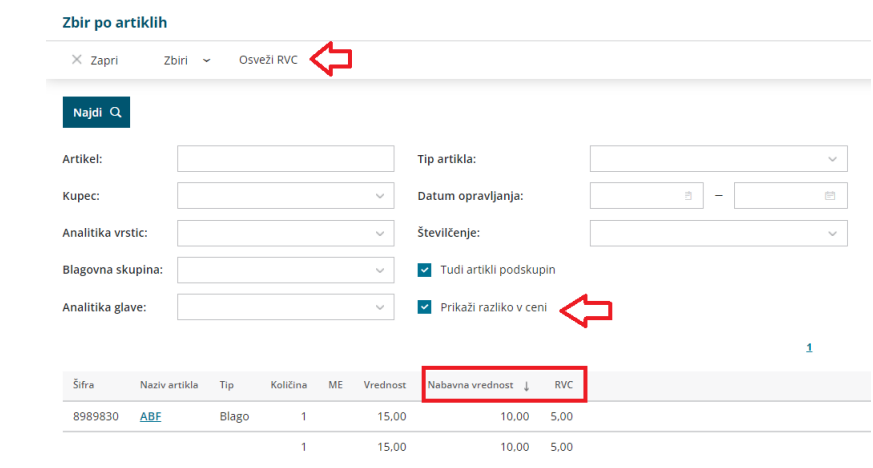

### **Pregled razlike v ceni na zbiru po blagovnih skupinah**

- 1 V meniju **Poslovanje > Izdani računi**
- 2 izberemo **Zbiri > Po blagovnih skupinah.**
- 3 poljubno določimo kriterije za pregled in
- 4 dodamo kljukico v polju **Prikaži razliko v ceni.**

5 S klikom na **Najdi** prožimo iskanje.

6

Program prikaže preglednico zbira po posameznih blagovnih skupinah z navedbo vrednosti, nabavne vrednosti in razlike v ceni.

s klikom na **Osveži RVC** program osveži vrednosti razlike v ceni.

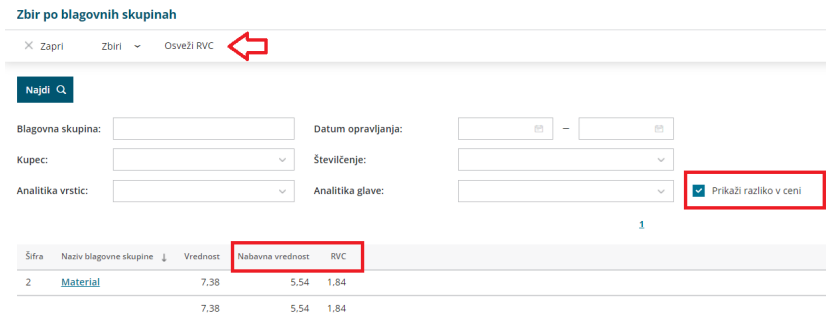

Program prikazuje razliko v ceni na zbirih glede na ovrednoteno ceno v zalogah. Pri izračunu razlike v ceni upošteva povprečno nabavno vrednost posameznega artikla. Zato je izračun razlike v ceni najbolj natančen takrat:

- Ko so bili na osnovi vseh izdaj pripravljeni izdani računi v določenem obdobju.
- Ko so vsi prejemi na zalogo povezani s prejetimi računi.
- Ko je bilo sproženo [knjiženje](https://help.minimax.si/help/knjizenje-v-zalogah) zalog.

# BRISANO - Izdani račun v povezavi na Maloprodajo

Zadnja sprememba 30/09/2021 2:27 pm CEST

Navodilo velja za vnos izdanega računa, zalogo pa razbremenjujemo prek menija Maloprodaja.

- 1. V meniju **Poslovanje > Izdani računi**
- 2. Izberemo **Nov.**
- 3. Vnesemo **kupca**
- 4. V polju **Analitika >** izberemo analitiko, ki predstavlja**Maloprodajo.**
- 5. Vnesemo **artikle.**
- 6. Račun **izstavimo.**

7. Z izstavitvijo računa, program samodejno pripravi promet**Prodaja** v Maloprodaji.

### Kaj program pripravi?

Program pripravi:

- · temeljnico,
- pdf dokument računa,
- ter promet **Prodaja** v meniju **Poslovanje > Maloprodaja.**

# Vnos načina plačil

Zadnja sprememba 21/07/2023 9:52 am CEST

V programu imamo že vnesene načine plačil, katere urejajo skrbniki sistema. Imamo tudi možnost ročnega vnosa novega načina plačila. Ta možnost pride v poštev pri knjiženju računa Booking, Airbnb, Paypal, spletne trgovine in za ostale podobne primere.

Navodilo velja za ročni vnos načina plačila na **izdanih računih** in pri **knjiženju izdanih računov in iztržkov.**

1 V meniju **Poslovanje > Izdani računi >** kliknemo **Načini plačil,**

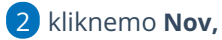

3 vnesemo **Naziv,**

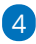

izberemo **Tip** plačila:

- Transakcijski račun (negotovinsko poslovanje)
- [Gotovina](https://help.minimax.si/help/davcno-potrjevanje-racunov-v-minimaxu) (gotovinsko poslovanje)
- Kartica (gotovinsko poslovanje)
- Drugo (gotovinsko poslovanje)
- [Gotovina](https://help.minimax.si/help/izdani-racun-povezava-z-blagajno) preko blagajne (gotovinsko in negotovinsko poslovanje)

5

9

v polju **Terjatev naj se knjiži** dodana kljukica omogoča, da izberemo drug konto ali stranko, kot ga sistemsko predlaga izbran način plačila,

- v polju **Konto preknjižbe**, če izberemo drugi konto, bo program knjižil na konto, ki smo ga tu določili.
- v polju **Stranka preknjižbe**, če izberemo drugo stranko (npr. za primer bookinga), bo program terjatev preknjižil na kupca, ki smo ga določili.

6 **Način plačila je v uporabi**: dodana kljukica omogoča izbiro načina plačila na spustnih seznamih.

7 **Predlagan način plačila:** dodana kljukica samodejno predlaga način plačila pri vnosu računa.

8 Vnos shranimo s klikom na **Shrani.**

Napačno vnesen način plačila brišemo s klikom na **Briši.**

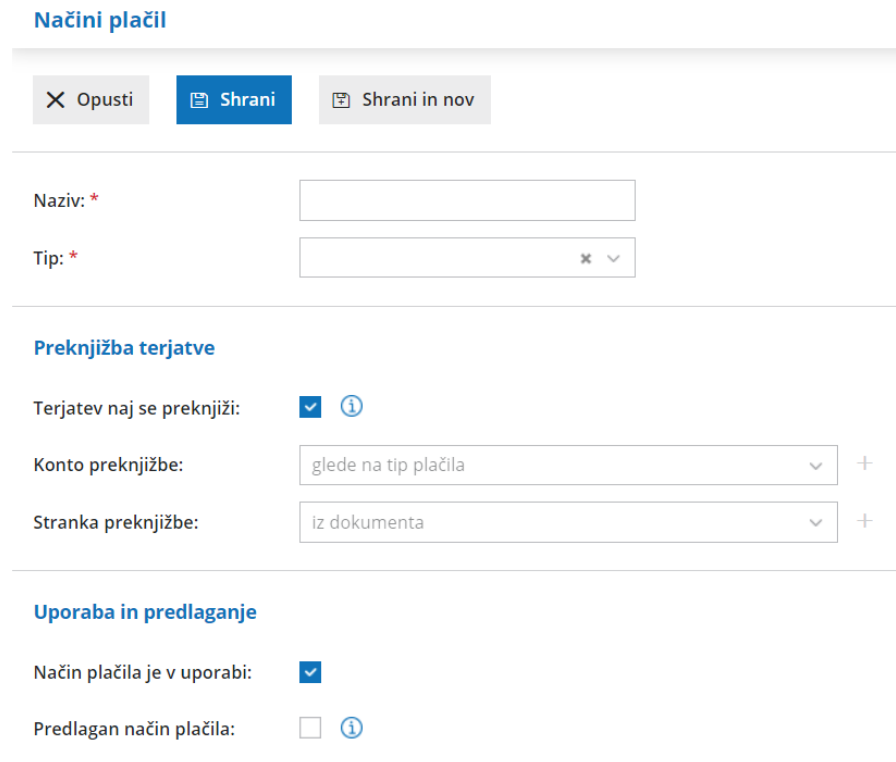

Več o izbiri načina plačila pri vnosu izdanega računa preverite **[tukaj](https://help.minimax.si/help/vnos-izdanega-racuna)**.

#### Nasvet

Pri vnosu novih načinov plačil je pomembna pravilna izbira **Tipa** plačila. Način plačila **gotovina, kartica** in **drugo** lahko izbiramo samo vnosu gotovinskega oziroma davčno potrjenega računa.

# Izdan račun z datumom opravljanja do v prihodnosti

Zadnja sprememba 21/07/2023 9:54 am CEST

Navodilo velja za primere, ko je na izdanem računu "**datum opravljanja do" večji od datuma računa.**

Primer takih računov so izdani računi za naročnine in druge storitve, ki imajo datum opravljanja do v prihodnosti.

### **Vnos izdanega ra**č**una z datumom opravljanja v prihodnosti**

1 V meniju **Poslovanje > Izdani računi > Nov** vnesemo izdan račun.

2 Vnesemo **datum opravljanja do,** ki je **večji** od datuma računa.

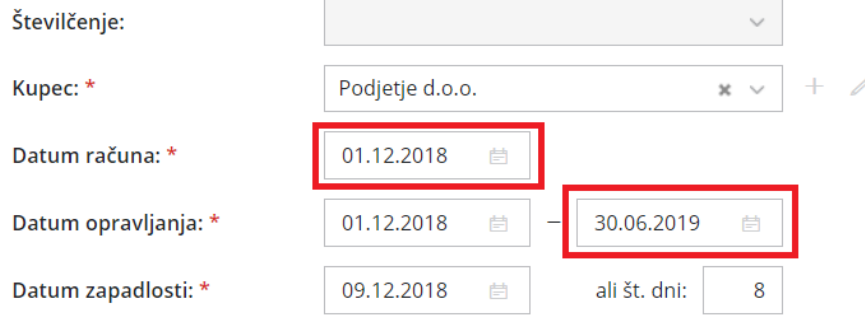

3. Na račun dodamo artikel oziroma storitev, ki jo obračunavamo in račun potrdimo.

### Kaj program pripravi?

S potrditvijo računa:

- Program **številči izdan račun** na podlagi **datuma opravljanja do**. To pomeni, v kolikor je **datum opravljanja do** v naslednjem koledarskem letu, program številči račun v naslednje leto.
- Za **datum temeljnice** program upošteva **datum opravljanja do**.
- Za **podatke za DDV** program upošteva **datum računa**.

#### **Temeljnica**

#### Izvorni zapisi:

· Izdani račun / Predračun

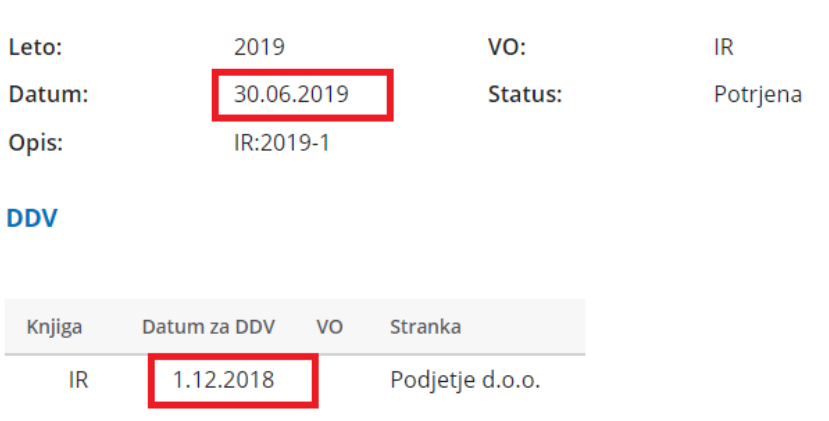

### Popravek kontov na izdanih računih, ki so bili že knjiženi v **DDV**

Zadnja sprememba 21/07/2023 9:57 am CEST

Če gre le za popravek konta, potem popravke naredimo na temeljnici izdanih računov.

Najhitreje najdemo povezavo na temeljnico na pregledu potrjenega izdanega računa, lahko pa jo poiščemo tudi v dvostavnem knjigovodstvu.

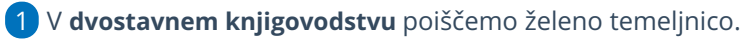

- 2 Kliknemo na opis oziroma status le-te ter na gumb **Uredi**.
- 3 Temeljnico uredimo, shranimo zapis
- 4 in nazadnje potrdimo.

Pomembno:

Kontov na ta način ne moremo popravljati, če gre za zalogo blaga ali materiala, ker morata biti vezana na ustrezno izdajo zaradi naknadnega [razknjiževanja](https://help.minimax.si/help/knjizenje-v-zalogah) zalog.

# Knjiženje terjatve na izdanih računih in knjiženje plačil

Zadnja sprememba 21/07/2023 11:05 am CEST

### **Knji**ž**enje terjatev na izdanih ra**č**unih**

**S potrditvijo izdanega računa program pripravi avtomatično temeljnico, ki vzpostavi terjatev do kupca.**

- Konti za knjiženje terjatev so določeni v šifrantu [Avtomatični](https://help.minimax.si/help/avtomaticni-konti-osnovne-nastavitve) konti, privzeto konto 1200 za domače kupce, konto 1210 za kupce izven EU in konto 1211 za kupce iz EU.
- Program samodejno izbere ustrezni konto glede na **državo** kupca na izdanem računu.

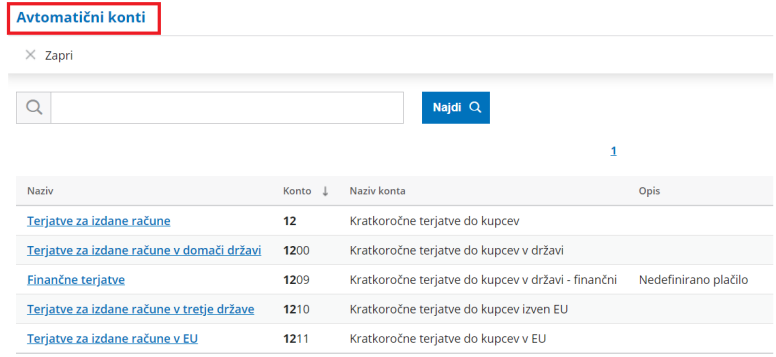

Konte za knjiženje terjatev na avtomatičnih temeljnicah izdanih računov lahko uporabnik spremeni v **Šifrantu > Avtomatični konti,** pri čemer bo sprememba veljala za vse na novo knjižene izdane račune in ne bo spremenila že obstoječih vknjižb.

### **Sprememba konta terjatve na vnosu ra**č**una**

1

Najprej v **Šifrantu > načini plačil,** [vnesemo](https://help.minimax.si/help/vnos-nacina-placil) način plačila, ki mu določimo **konto preknjižbe.**

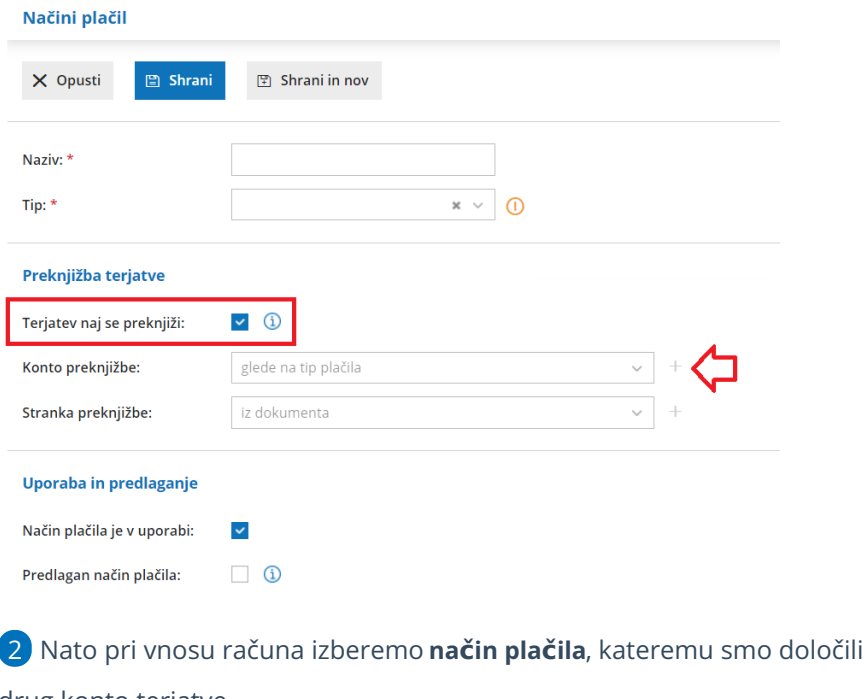

drug konto terjatve.

3 S potrditvijo računa bo program terjatev knjižil na konto, ki smo ga izbrali z načinom plačila in velja samo za ta račun.

### **Zapiranje terjatve do kupca**

1 Plačilo računa z nakazilom na TRR [organizacije.](https://help.minimax.si/help/zapiranje-vec-postavk-pri-knjizenju-placil-preko-bancnega-izpiska) Knjižimo plačila preko bančnega izpiska.

2 Plačilo **z gotovino (v blagajno)** uredimo na sledeči način:

### Blagajniški prejemek ob vnosu računa

Če ob vnosu računa že vemo, da je kupec račun poravnal z gotovino v blagajno, potem ob vnosu računa

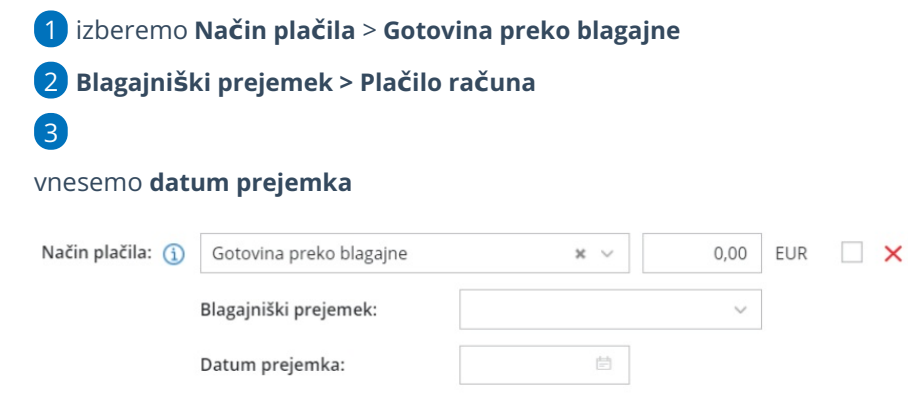

S potrditvijo računa program vzpostavi terjatev do kupca na kontu 1200 (oziroma na tistem kontu, ki je določen v šifrantu Prejemki in izdatki za Plačilo računa) in hkrati pripravi **blagajniški prejemek**, ki terjatev avtomatično zapre. Na potrjenem računu najdemo tudi bližnjico do blagajniškega prejemka.

### Blagajniški prejemek po izstavitvi računa

Če ob izdaji računa ne izberemo blagajniškega prejemka, zapiramo plačila izdanih računov preko blagajne na naslednji način: Knjiženje plačila kupca preko [blagajne.](https://help.minimax.si/help/zapiranje-odprtih-postavk-preko-blagajne)

# Izdanega računa ni v knjigi IRAČ

Zadnja sprememba 21/07/2023 11:06 am CEST

Če izdanega računa ni v **knjigi izdanih računov (IRAČ)**, potem preverimo naslednje nastavitve:

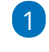

Na **artiklu > stopnja DDV >** je določena **> neobdavčeno.**

Če je artikel dejansko neobdavčen, potem je pravilno, da ni zapisan v knjigi izdanih računov.

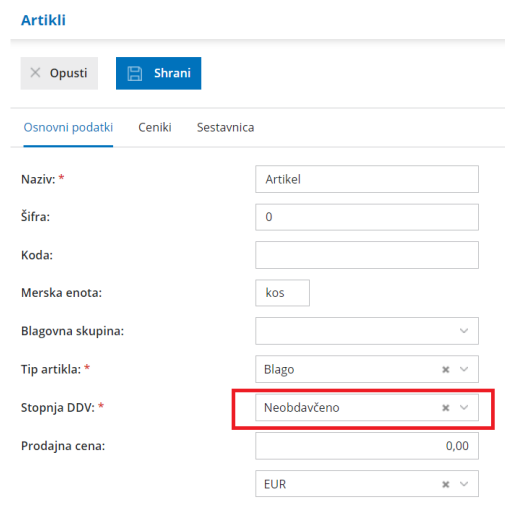

### 2

**DDV** 

Temeljnica izdanega računa **mora biti potrjena** in imeti **vpisane podatke**

**za DDV,** vključno s podatkom **Datum za DDV**.

Če temeljnica ni potrjena, je kot osnutek zelene barve in v tem primeru ni zapisana v knjigi IRAČ, ko jo bomo potrdili, bo ustrezno zapisana v knjigo.

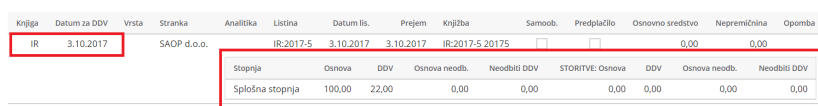
### Masovno urejanje izdanih računov

Zadnja sprememba 21/07/2023 11:13 am CEST

V programu lahko **masovno izstavljamo, preklicujemo izstavljene izdane račune, tiskamo, brišemo in formiramo ponavljajoče račune**.

Tiskanje ni možno samo **Izdanih računov z ročnim številč[enjem.](https://help.minimax.si/help/rocno-stevilcenje-izdanih-racunov)**

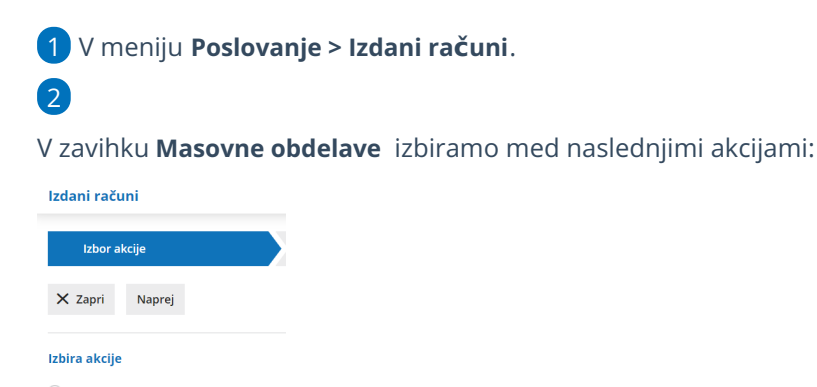

 $\bigcirc$  Izstavljanje

- version<br>Uzstavljanje in tiskanje Preklic izstavitve
- $\supset$  Tiskanie
- **Brisanje**
- Formiranje ponavljajočih računov

### **Izstavljanje**

1 Akcijo **izstavljanje** izberemo, ko želimo hkrati izstaviti več osnutkov izdanih računov.

2 Kliknemo **Naprej.**

3 Na drugem koraku **označimo** osnutke računov. Pri iskanju si lahko pomagamo z določitvijo filtrov.

4 S klikom **Naprej** se pomaknemo na naslednji korak.

5 Preverimo izbrane osnutke izdanih računov in kliknemo **Izvedi.**

6 Program izstavi osnutke izdanih računov, ki so ustrezno **izpolnjeni** in

imajo **vsaj eno vrstico** ter **niso** označeni kot gotovinski računi.

### **Izstavljanje in tiskanje**

1 Akcijo **Izstavljanje in tiskanje** izberemo, ko želimo **hkrati izstaviti in natisniti več osnutkov izdanih računov**.

2 Kliknemo **Naprej.**

3 Na drugem koraku **označimo** osnutke računov. Pri iskanju si lahko

pomagamo z določitvijo filtrov.

- 4 S klikom **Naprej** se pomaknemo na naslednji korak.
- 5 Preverimo izbrane osnutke izdanih računov in kliknemo **Izvedi.**

Program **izstavi** osnutke izdanih računov, ki so ustrezno **izpolnjeni**, imajo **vsaj eno vrstico** in **niso** označeni kot gotovinski računi ter pripravi **datoteko za tiskanje.**

V datoteki ni gotovinskih računov in računov z ročnim številčenjem.

#### **Preklic izstavitve**

6

1 Akcijo Preklic izstavitve izberemo, ko želimo hkrati več izstavljenim računom **preklicati izstavitev**.

2 Kliknemo **Naprej.**

3 Na drugem koraku **označimo** osnutke računov. Pri iskanju si lahko pomagamo z določitvijo filtrov.

4 S klikom **Naprej** se pomaknemo na naslednji korak.

5 Preverimo izbrane račune in kliknemo **Izvedi.**

6 Program označene izstavljene račune **prekliče v osnutek**.

### **Tiskanje (tudi e-računov)**

1 Akcijo Tiskanje izberemo, ko želimo hkrati **natisniti** več izstavljenih računov.

2 Kliknemo **Naprej**,

3 Na drugem koraku **označimo** osnutke računov. Pri iskanju si lahko pomagamo z določitvijo filtrov.

4 S klikom **Naprej** se pomaknemo na naslednji korak.

5 Preverimo izbrane račune in kliknemo **Naprej.**

6 Če ne želimo natisniti izstavljenih e-računov odstranimo kljukico pri

polju **Računi, za katere so bili pripravljeni e-računi naj se ne tiskajo.**

7 Izberemo **Izvedi.**

8 Program za izdane račune, ki so ustrezno izpolnjeni in imajo vsaj eno vrstico pripravi datoteko za tiskanje.

**V tej datoteki ni računov z ročnim številčenjem, ker teh ni možno natisniti.**

#### **Brisanje**

1 Akcijo Brisanje izberemo, ko želimo hkrati **izbrisati več**

**osnutkov** računov.

2 Kliknemo **Naprej**,

3 Na drugem koraku **označimo** osnutke računov. Pri iskanju si lahko pomagamo z določitvijo filtrov.

4 S klikom **Naprej** se pomaknemo na naslednji korak.

5 Preverimo izbrane račune in kliknemo **Izvedi.**

6 Program izbriše osnutke izdanih računov (kateri še nimajo številke).

### **Formiranje ponavljajočih računov**

1 Akcijo Formiranje ponavljajočih računov izberemo, ko želimo pripraviti ve**č osnutkov računov, ki se ponavljajo, to pomeni za istega kupca, z istimi artikli, v istem** znesku. Na primer računi za pavšale, vzdrževanja, naročnine, šolnine ipd.

2 Kliknemo **Naprej**,

3 Na drugem koraku **označimo** račune, ki smo jih določili kot

[ponavljajoče.](https://help.minimax.si/help/ponavljajoci-izdani-racuni) Pri iskanju si lahko pomagamo z določitvijo filtrov.

4 S klikom **Naprej** se pomaknemo na naslednji korak.

5 Preverimo izbrane račune in kliknemo **Naprej**.

6 Vnesemo **datum računov, datum zapadlosti, datume opravljanja in opis zgoraj.**

#### 7

#### Izberemo **Izvedi.**

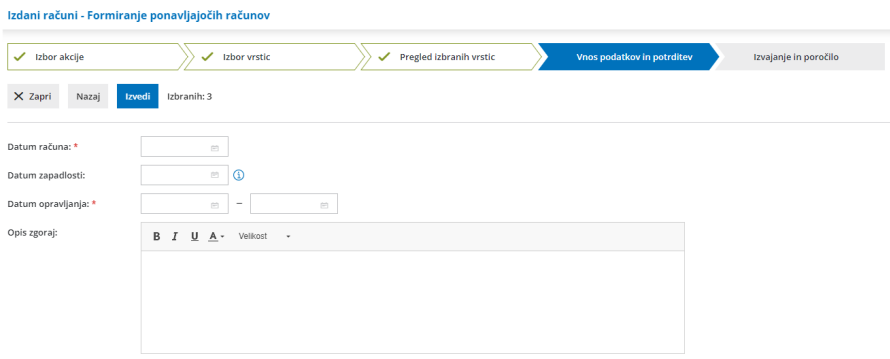

8 Program pripravi osnutke računov. Te najdemo v meniju Poslovanje > Izdani računi, kjer jih po potrebi dodatno uredimo in potrdimo.

### Tiskanje računa in predračuna s QR kodo

Zadnja sprememba 21/07/2023 11:15 am CEST

Navodila velja za pripravo izdanega računa ali predračuna s QR kodo.

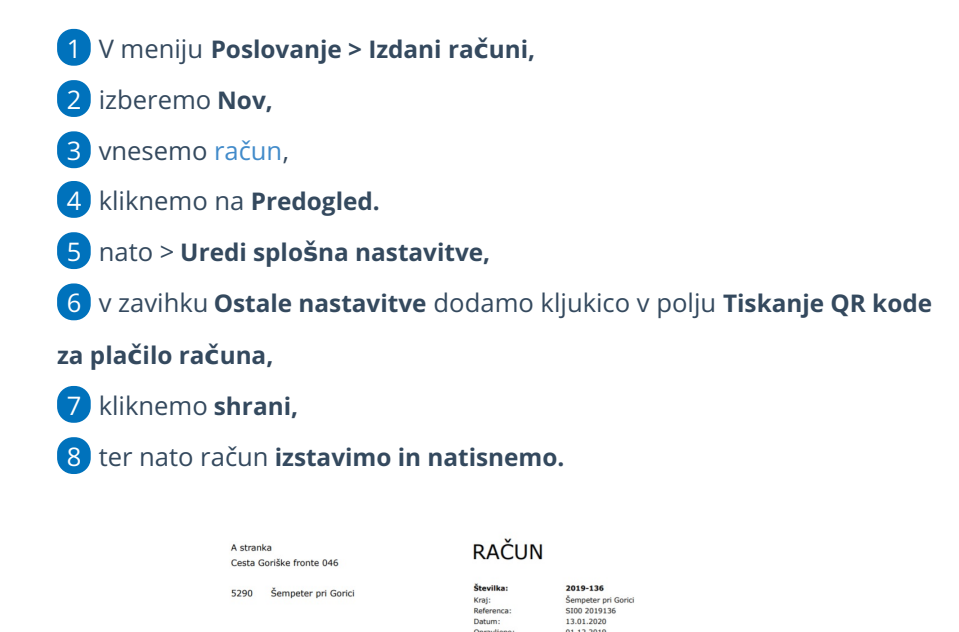

22,00 (22 %)

od: 100.00

Skupaj<br>P: 22,009<br><mark>paj EUR</mark>

100,00<br>100,00

 $22,00$ <br>122,00

Kaj program pripravi?

ska čtevilka: ST79407346

/rsta blaga oz.storitev

Na računu, v spodnjem delu izpisa, program natisne QR kodo, ki je namenjena za plačilo zneska na izdanem računu.

Pomembno.

QR kode ni možno tiskati pri davčnem potrjevanju računov. Izjema je le v primeru, ko na računu izberemo način plačila Transakcijski račun.

# Tiskanje računa s plačilnim nalogom

Zadnja sprememba 21/07/2023 11:16 am CEST

Navodila velja za pripravo izdanega računa s plačilnim nalogom.

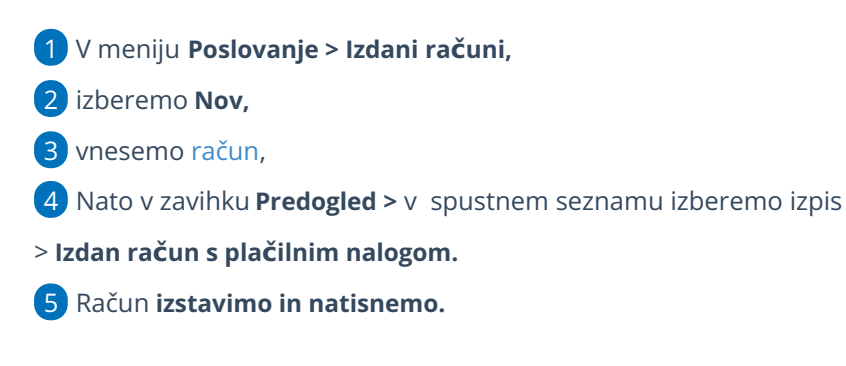

### Kaj program pripravi?

Na računu je v spodnji tretjini A4 strani izpis za tiskanje na univerzalni plačilni nalog.

# Ponavljajoči izdani računi

Zadnja sprememba 21/07/2023 11:17 am CEST

V programu Minimax lahko enostavno pripravimo račune, ki se ponavljajo (za istega kupca, z istimi artikli, v istem znesku).

Na primer za pavšale, vzdrževanja, naročnine, šolnine ipd.

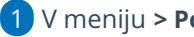

1 V meniju **> Poslovanje > Izdani računi**.

2 Kliknemo **Napredno iskanje** > kjer dodamo kljukico pri računih, ko

bodo ponavljajoči.

3 Račune nato masovno pripravimo in izstavimo preko Masovnih

obdelav, kjer izberemo na prvem koraku akcijo **[Formiranje](https://help.minimax.si/help/masovno-urejanje-izdanih-racunov) ponavljajočih**

#### **računov**.

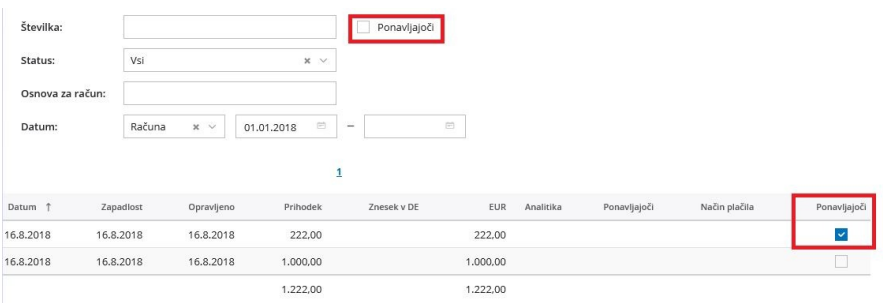

## Podatki na UPN so natisnjeni izven vnosnih polj

Zadnja sprememba 04/08/2022 12:42 pm CEST

Navodila velja v primeru, ko pri tiskanju izdanega računa z UPN obrazcem besedilo ni natisnjeno točno v predpisana polja.

Preverimo nastavitve za tiskanje, kjer **ne sme** biti označeno, da samodejno prilagaja velikost ali postavitev strani.

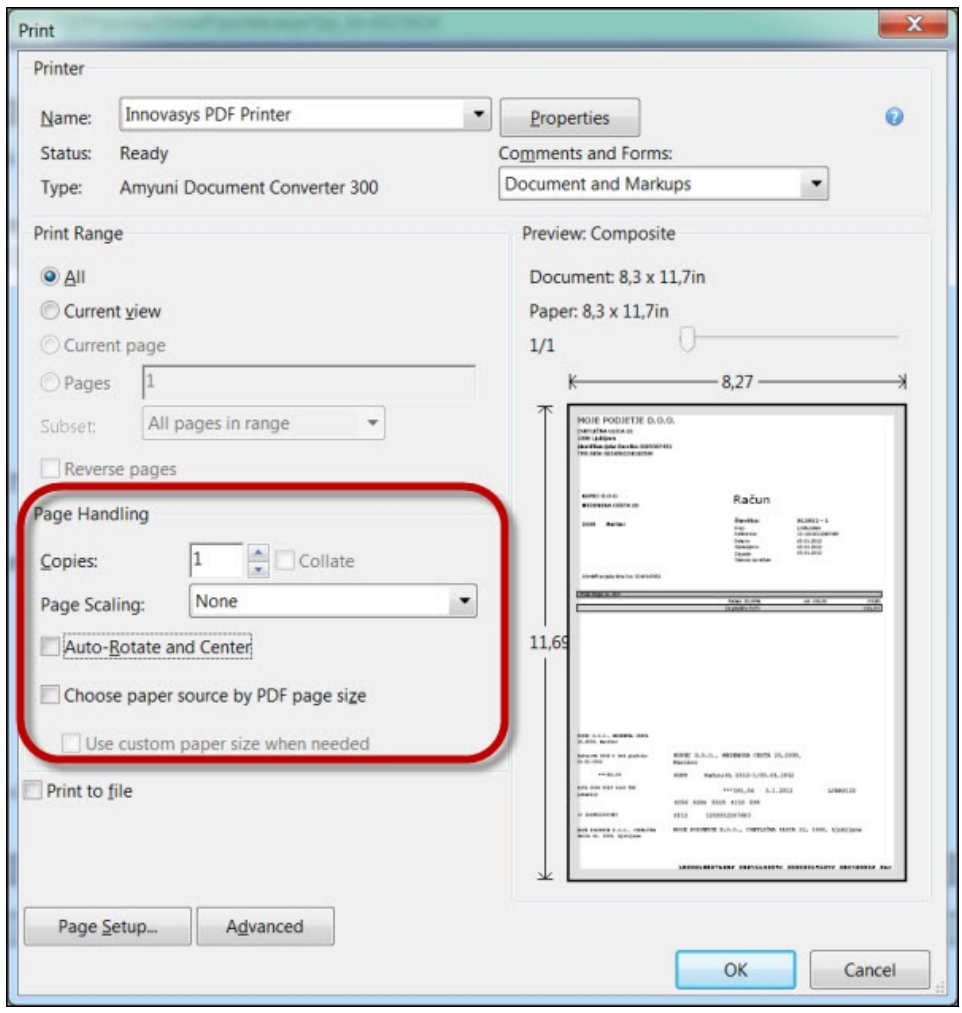

# Pošiljanje računa s predtiskano glavo po e-pošti

Zadnja sprememba 21/07/2023 1:15 pm CEST

**nogo** in vneseno **višino.**

V primeru, da tiskamo račune in predračune s predtiskano glavo, je na izpisu dejansko v glavi in nogi dokumenta prazen prostor.

V [nastavitvah](https://help.minimax.si/help/nastavitve-izpisov-izdani-racuni) izpisov za izdane račune (oziroma predračune) določimo nastavitev v glavi in nogi dokumenta za **predtiskano glavo** in **predtiskano**

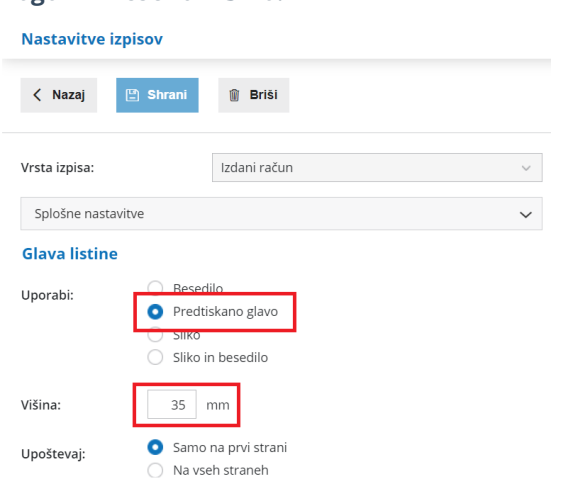

- Pri pošiljanju takega računa oziroma predračuna po e-pošti bi bil na vrhu prazen prostor, zato program za priponko e-poštnega sporočila pripravi račun, ki upošteva v glavi podatke iz splošnih [nastavitev](http://help.minimax.si/sl/nastavitve-izpisov-splosne-nastavitve) izpiso[v.](http://help.minimax.si/nastavitve-izpisov-splosne-nastavitve)
- Program uporabi sliko določeno v nastavitvah izpisa glave oziroma noge
- ali program uporabi besedilo določeno v nastavitvah izpisa glave oziroma noge

### Kako naknadno popravimo naslov kupca na izdanem računu?

Zadnja sprememba 21/07/2023 1:16 pm CEST

Navodilo velja v primeru, ko smo izdali račun kupcu (ki ni gotovinski oz. davčno potrjen), nato pa naknadno popravili podatke o naslovu kupca v **šifrantu**, vendar na računu je še vedno izpisan stari naslov.

 Podatke o kupcu smo uredili v **Šifrantu > [Stranke.](https://help.minimax.si/help/urejanje-stranke)** Če je bil račun izstavljen pred spremembo podatkov na stranki, **račun prekličemo** s klikom na **Prekliči izstavitev.** Nato kliknemo **Uredi**. Na zavihku **Naslovnik/Prejemnik** preverimo, če je zapisan popravljen naslov. Sicer ga ročno uredimo.

5 Račun, ki je v osnutku, pa ponovno izstavimo >**Izstavi in natisni.**

# Kako preverimo, če smo račun uspešno poslali po e-pošti?

Zadnja sprememba 21/07/2023 1:18 pm CEST

1

E-poštna sporočila program pošilja preko Minimax strežnika, zato teh sporočil ne vidimo v svojem e-poštnem programu (Outlook), v mapi **Poslano.** Ravno tako ne prejmemo povratne informacije o nedospelem sporočilu **Prejemniku**.

#### Ko iz programa pošljemo e-pošto (po kliku na **Pošlji e-pošto**), program izpiše obvestilo : **sporočilo je bilo poslano.**

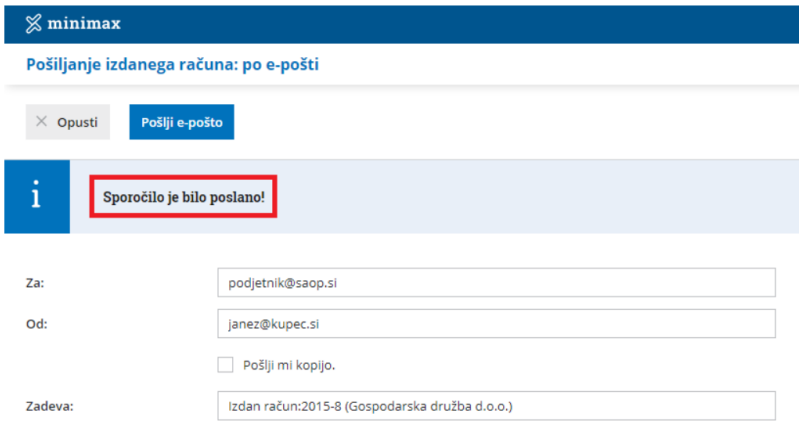

#### 2

Lahko preverimo tudi komu smo sporočilo poslali s ponovnim klikom na **Pošlji po e-pošti** znotraj izdanega računa.

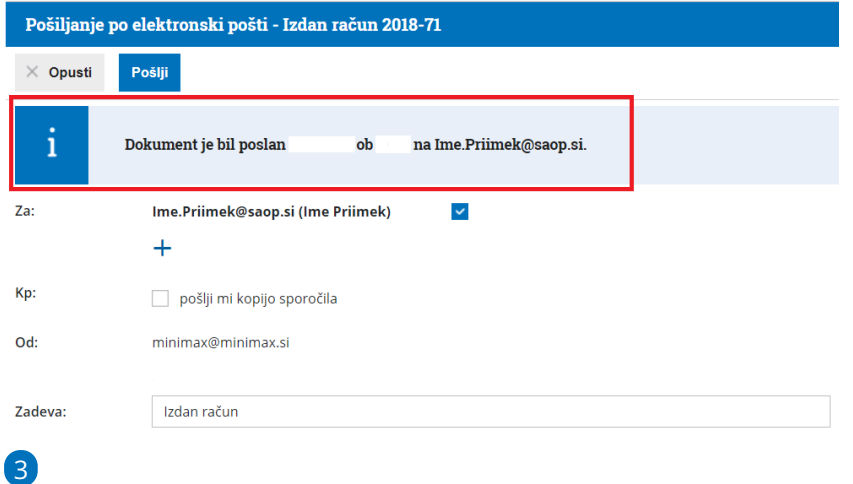

Ko smo račun poslali po e-pošti, na **preglednici izdanih računov** program prikaže ikono za poslano e-pošto  $\mathbb N$  .

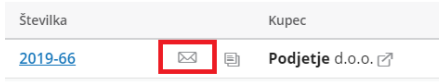

## Kako na dokumentih natisnemo (skenirani) podpis?

Zadnja sprememba 25/07/2023 8:58 am CEST

Če želimo nastaviti, da se na izpis dokumenta natisne tudi skenirani podpis, uredimo to

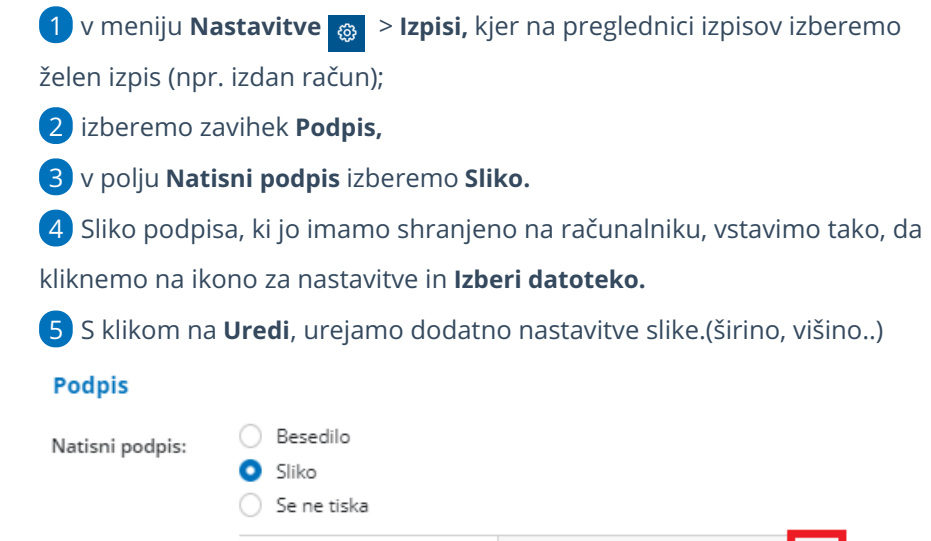

Slika:

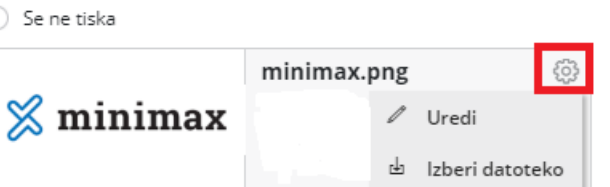

### Podjetje je postalo zavezanec za DDV, kar smo v programu popravili. Na izpisu sprememba ni upoštevana.

Zadnja sprememba 25/07/2023 8:59 am CEST

Nastavitve izpisov dokumentov niso odvisne od sprememb v nastavitvah organizacije [\(sprememba](https://help.minimax.si/help/nastavitve-organizacije-osnovne-nastavitve) statusa za DDV, spremembe sedeža organizacije, transakcijskih računov in podobno). V primeru sprememb je potrebno posodobiti podatke tako v nastavitvah organizacije in na izpisih dokumentov.

1 V meniju **Nastavitve > organizacije > Izpisi** izberemo izpis pri katerem želimo spremeniti podatke.

2 **Podatke o podjetju** (naslov, kontaktni podatki, številka TRR, ID za DDV

in podobno) imamo običajno vpisano v glavi oziroma nogi dokumentov.

3 Postavimo se v zavihku **Glava listine** oziroma **Noga listine**.

4 Podatke popravimo.

5 Spremenjene podatke shranimo s klikom na **Shrani**.

Podatke je potrebno urediti na vsakem izpisu posebej.

### Kaj program pripravi?

Sprememba bo upoštevana na vseh novih dokumentih.

Če želimo, da bo sprememba upoštevana na že potrjenih dokumentih, jih prekličemo in znova potrdimo.

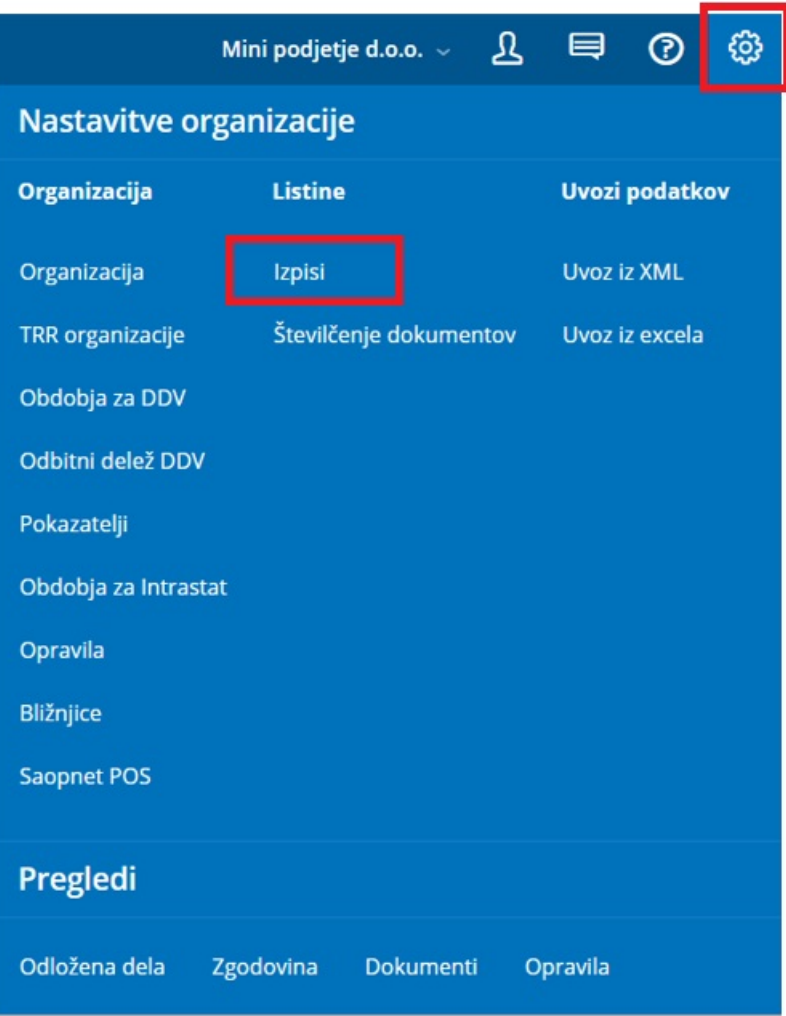

## Izdani računi - tiskanje dnevne rekapitulacije

Zadnja sprememba 25/07/2023 8:59 am CEST

Izdani računi omogočajo tiskanje dnevne rekapitulacije računov.

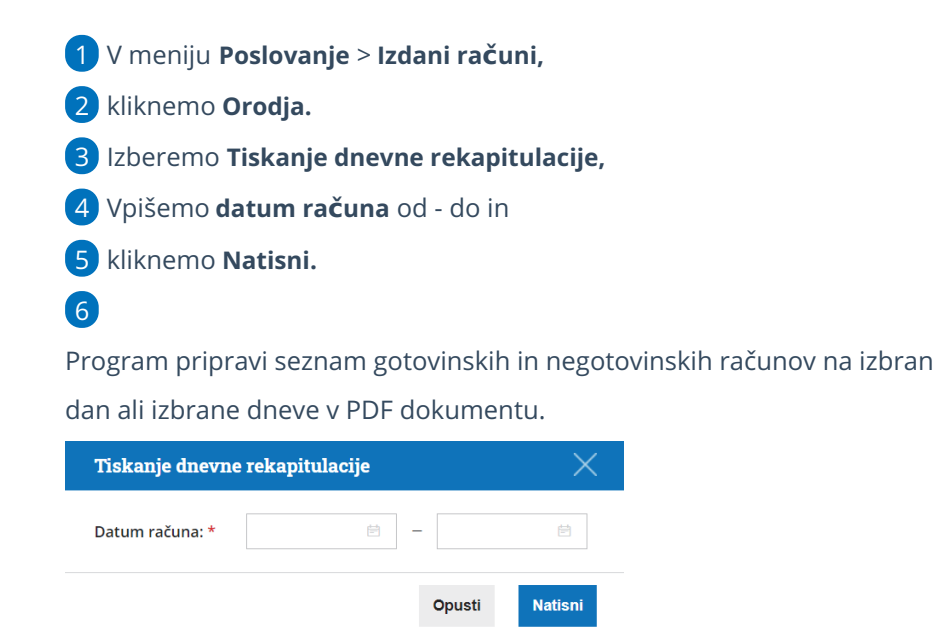

V primeru, da program ne pripravi izpisa, preverimo nastavitev pojavnih oken v brskalniku [\(Chrome](https://help.minimax.si/help/nastavitve-brskalnika-google-chrome), [Firefox](https://help.minimax.si/help/nastavitve-brskalnika-mozilla-firefox)) .

### Izpis podatkov o izdanih računih iz elektronsko vodenih evidenc

Zadnja sprememba 25/07/2023 9:06 am CEST

Pravilnik o zahtevah za računalniške programe in elektronske naprave, upravljanje in delovanje informacijskega sistema ter vsebini, obliki, načinu in rokih za predložitev podatkov (Uradni list RS, št. 35/2013, 42/13 – popr., 57/13, 18/16 in 77/19) določa, da mora zavezanec, ki uporablja računalniške programe ali elektronske naprave, na zahtevo davčnega organa predloži izpis podatkov o izdanih računih na način in v obliki, podrobneje določenima v prilogi omenjenega pravilnika.

Navodilo prikazuje, kako v programu Minimax pripravimo zahtevane podatke za FURS.

1 V meniju **Poslovanje > Izdani računi** izberemo zavihek **Orodja.**

2 Na seznamu izberemo **Izvoz podatkov gotovinskih računov**.

 $\left| \right|$ 

Vnesemo obdobje, za katero želimo pripraviti izvoz:

- **Datum računa od** in
- **Datum računa do.**

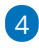

S klikom na **Nadaljuj** program pripravi datoteko.

Glede na nastavitve brskalnika se datoteka shrani na privzeto mesto ali pa nas pozove, da izberemo mesto za shranjevanje.

5

Program pripravi podatke **v zakonsko predpisani obliki** in so združeni v **stisnjeni mapi (zip)**, ki zajema:

- IZPIS RAČUNI GLAVE.TXT
- IZPIS RAČUNI POSTAVKE.TXT
- IZPIS RAČUNI.PDF

# Vrstice izdanih računov

Zadnja sprememba 06/11/2023 7:29 am CET

Promet na izdanih računih (prodajo) lahko pregledujemo tudi po vrsticah.

1 V meniju **Poslovanje > Izdani računi** izberemo zavihek **Vrstice**.

### 2

Na preglednici program prikaže promet po posameznih vrsticah izdanih računov z naslednjimi podatki:

- **Številka računa.**
- **Datum opravljanja.**
- **Artikel.**
- **Količina.**
- **Cena.**
- **Cena z DDV.**
- **Popust**
- **Vrednost.**
- **Denarna enota (DE).**
- **Vrednost v EUR.**
- **Vrednost z rabatom v EUR.**
- **Vrsta obračuna DDV (VO).**
- **Kupec.**
- **Tip stranke.**
- **Država.**

#### 3

S klikom na napredno iskanje lahko pregled prometa po vrsticah omejimo

z dodatnimi kriteriji:

- **Šifra artikla.**
- **Naziv artikla.**
- **Vrsta obračuna DDV.**
- **Datum opravljanja.**
- **Tip stranke.**
- **Država.**
- **Kupec.**
- **Številčenje.**

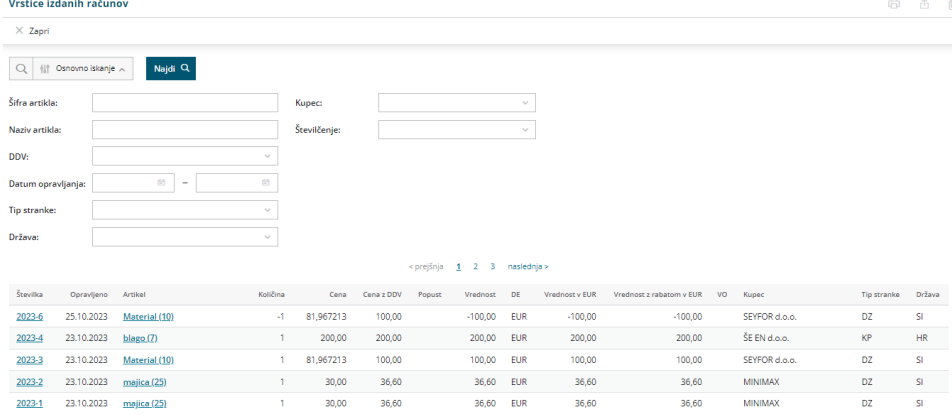

4. Preglednico vrstic izdanih računov lahko:

- $\bullet$  s klikom na  $\Box$  natisnemo ali
- $\bullet$  s klikom na  $\mathbb{\hat{D}}$  izvozimo v Excel preglednico.

# Zbiri po kupcih

Zadnja sprememba 25/07/2023 9:07 am CEST

Pripomoček **Zbir po kupcih** je namenjen pregledu prodaje po posameznih kupcih.

1 V meniju **Poslovanje > Izdani računi**

2 izberemo zavihek **Zbiri** > **Po kupcih.**

3 Program prikaže **seznam vseh kupcev** iz izdanih računih z zbirnim podatkom o vrednosti izdanih računov brez DDV za posameznega kupca. V zbir so zajeti samo **potrjeni računi.**

4

**Pregled lahko dodatno omejimo z več kriteriji:**

- posamezni kupec,
- artikel,
- analitika,
- blagovna skupina (polje je prikazano, če imamo v**Šifrantu > artiklov**

**> blagovne skupine**, vneseno vsaj eno blagovno skupino)

- o obdobje datuma opravljanja,
- o številčenje.

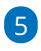

S klikom na posameznega kupca dobimo **pregled izdanih računov** za

izbranega kupca.

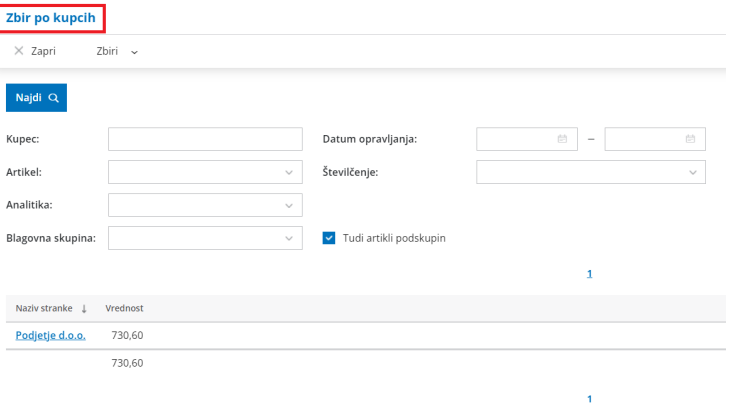

## Zbiri po artiklih v Izdanih računih

Zadnja sprememba 06/11/2023 2:30 pm CET

**Zbiri po artiklih** so pregledi prodaje posameznih vrst artiklov, zaračunanih na izdanih računih.

- V meniju **Poslovanje** > **Izdani računi**.
- kliknemo **Zbiri > Po artiklih**.

Na seznamu je prikaz vseh artiklov iz izdanih računov, z zbirnim podatkom o skupni vrednosti posameznega artikla na izdanih računih, brez DDV, v tekočem poslovnem letu.

Pregled lahko dodatno omejimo z več kriteriji:

- posamezni artikel
- kupec
- analitika [vrstic](https://help.minimax.si/help/vnos-analitike-na-vrstici-izdanega-racuna) in glave
- $\bullet$  tip artikla
- datumsko obdobje
- [blagovna](https://help.minimax.si/help/blagovne-skupine-blagovne-skupine) skupina
- **•** [Številčenje](https://help.minimax.si/help/dokumenti-stevilcenje)
- ter prikažemo razliko v ceni.

V zbir so zajeti samo potrjeni računi.

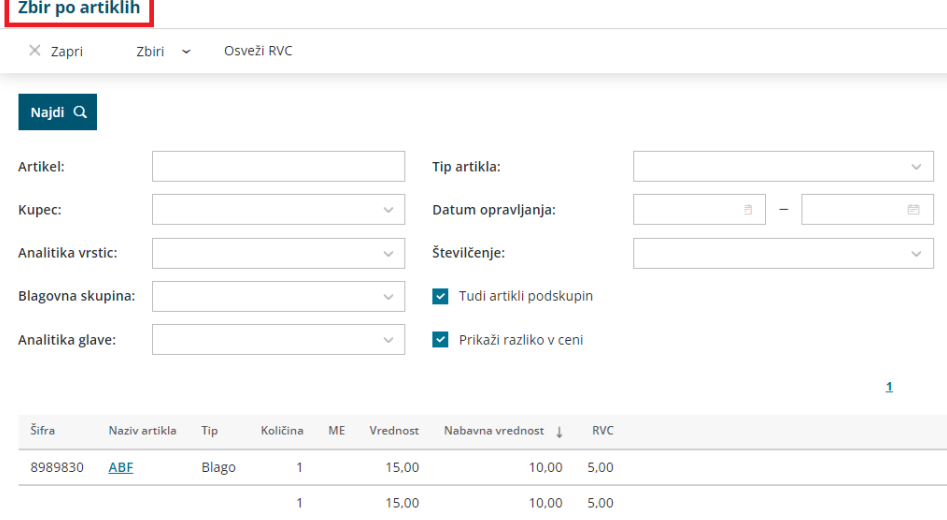

### Zbiri po analitikah v Izdanih računih

Zadnja sprememba 25/07/2023 9:09 am CEST

**Zbiri po analitikah** so pregledi prodaje po posamezni analitiki. Analitike omogočajo vodenje poslovanja po stroškovnih mestih, projektih, poslovnih enotah, gradbiščih... Več o [analitikah.](https://help.minimax.si/help/sifrant-analitike)

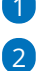

1 V meniju **Poslovanje > Izdani računi,**

na zavihku **Zbiri >** pregledujemo podatke:

- **Po analitikah terjatev >** program prikaže seznam analitik, ki so bile izbrane v glavi izdanih računov.
- **Po analitikah vrstic >** program prikaže seznam analitik, ki so bile izbrane na vrstici izdanih računov.

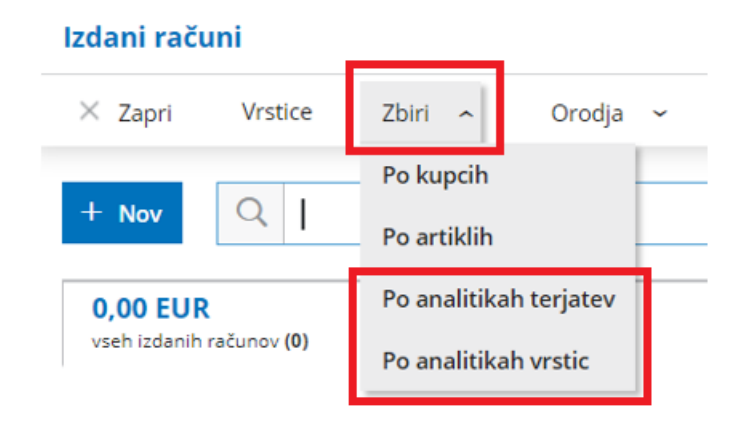

Če analitika na računu ni bila vnesena, je ta zajet v seštevku **Brez analitike.**

V zbir so zajeti samo potrjeni računi.

# Izdani računi - pregled poslovanja z grafikoni

Zadnja sprememba 25/07/2023 9:25 am CEST

V meniju **Poslovanje > Izdani računi** lahko izbiramo način pregleda izdanih računov.

S klikom na znak  $\equiv$  ® lahko izbiramo prikaz v obliki seznama ali v obliki grafa.

### **Stanje izdanih ra**č**unov**

Pregled **števila izdanih računov** za izbrano organizacijo – številčno ter z grafom.

Program izpiše **število vseh računov** in jih razdeli na:

- **plačane**,
- **neplačane nezapadle** in
- **neplačane zapadle**.

Izberemo lahko prikaz za

- **zadnjih 30 dni** ali
- **zadnjih 12 mesecev**.

S klikom na posamezen graf, program prikaže **preglednico izdanih računov**, ki so zajeti v prikaz.

#### **Nepla**č**ani zapadli izdani ra**č**uni**

Program prikaže graf **izdanih računov** razporejenih **glede na število dni zapadlosti** (15, 30, 45, 60 in nad 60 dni).

Če se z miško postavimo na posamezen stolpec grafa, program izpiše **vrednost** zapadlih izdanih računov, ki so zajeti v prikaz.

S klikom na posamezen stolpec grafa, program prikaže**preglednico zapadlih izdanih računov**, ki so zajeti v prikaz.

### **Najbolj prodajani artikli**

Program prikazuje najbolj prodajane artikle. Če se z miško postavimo na stolpec posameznega artikla, program izpiše **vrednost izdanih računov z izbranim**

#### **artiklom.**

S klikom na posamezen stolpec grafa, program prikaže**vrstice izdanih računov**, ki vsebujejo izbran artikel in so zajeti v prikaz.

Podatke pregledujemo za zadnjih 30 dni ali 12 mesecev.

### **Najve**č**je stranke**

Graf prikazuje pregled največjih strank za izbrano organizacijo. Če se z miško postavimo na stolpec posamezne stranke, program izpiše vrednost tudi številčno.

Izberemo lahko pregled naših največjih strank za:

- **zadnjih 30 dni** ali
- **zadnjih 12 mesecev**.

S klikom na graf posamezne stranke, program prikaže **preglednico vrstic računov izdanih izbrani stranki**, ki so zajeti v prikaz.

### **Najve**č**ji dol**ž**niki**

Graf prikazuje pregled največjih dolžnikov za izbrano organizacijo. Če se z miško postavimo na graf posamezne stranke, program izpiše vrednost koliko nam je izbrana stranka dolžna.

Izberemo lahko pregled naših največjih dolžnikov za:

- **zadnjih 30 dni** ali
- **zadnjih 12 mesecev**.

S klikom na graf posamezne stranke, program prikaže **preglednico vrstic zapadlih izdanih računov izbrani stranki**, ki so zajeti v prikaz.

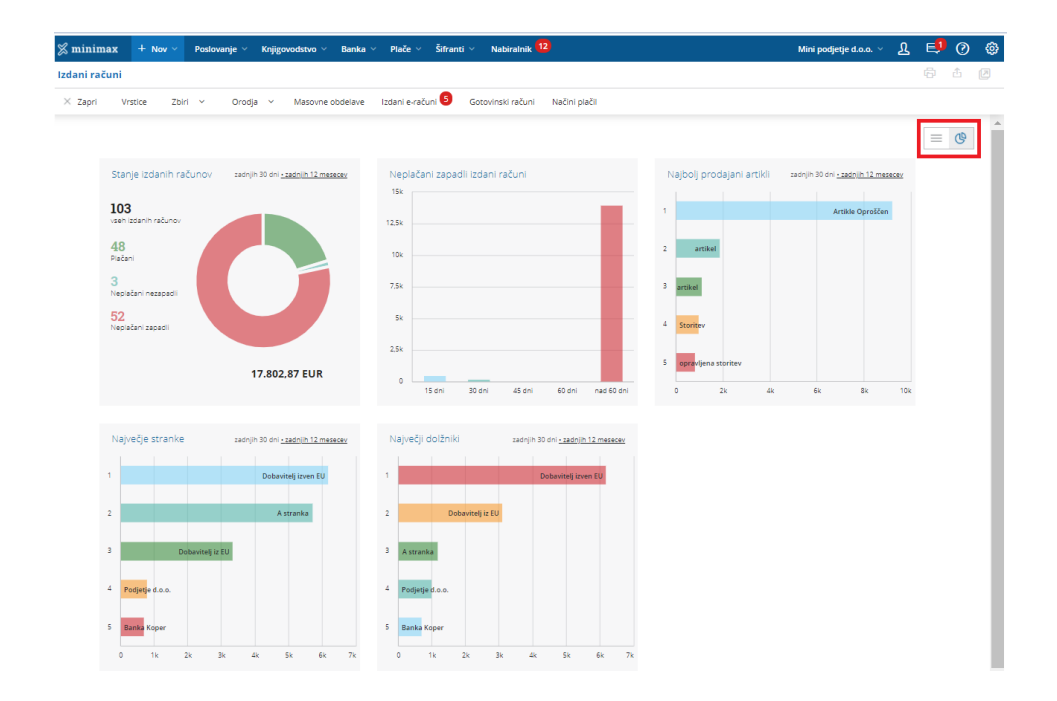

## Kako najdemo pregled dobropisov na izdanih računih?

Zadnja sprememba 25/07/2023 9:26 am CEST

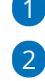

1 V meniju **Poslovanje > Izdani računi**,

na osnovni preglednici razvrstimo stolpce **po prihodku** > dvakrat kliknemo na naziv **Prihodek**, da bodo vrednosti v stolpcu razvrščene naraščajoče.

Dobropisi imajo **negativni predznak**.

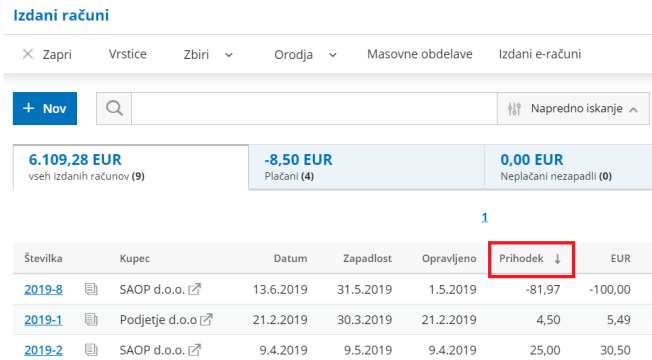

- Na **osnovni preglednici** najdemo dobropise za tekoče poslovno leto.
- V **Naprednem iskanju** na enak način poiščemo dobropise za ostala

poslovna (spremenimo datume).

#### **Nasvet**

Za dobropise lahko pripravimo ločeno [številčenje.](https://help.minimax.si/help/dokumenti-stevilcenje)

# Zakaj ne vidimo vseh računov na osnovni preglednici?

Zadnja sprememba 30/01/2024 3:18 pm CET

V meniju **Poslovanje > Izdani računi** oziroma **Prejeti računi** program prikazuje račune **za preteklih 12 mesecev**.

Zato včasih na preglednici ne najdemo določene številke računa.

#### **Nastavitve za prikaz vseh ra**č**unov na preglednici**

1 Na osnovni preglednici izdanih oziroma prejetih računov izberemo

**Napredno iskanje**.

2 Vpišemo obdobje od - do.

3 Če želimo izpis določenih računa, vpišemo**številko računa**, ki ga

iščemo in izberemo **Najdi.**

#### 4

Če pa želimo izpis **vseh računov** za določeno obdobje, pustimo iskalni niz prazen in izberemo **Najdi.**

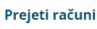

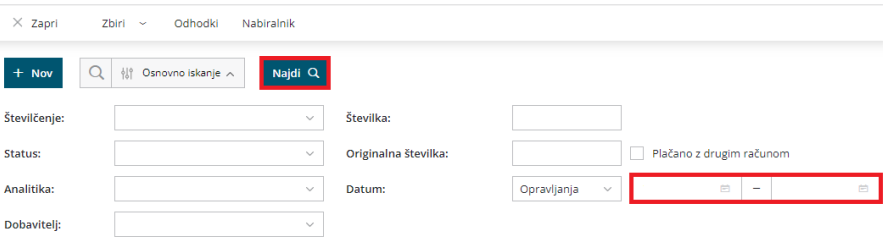

## Prikaz stanja plačil na izdanih in prejetih računih

Zadnja sprememba 25/07/2023 9:29 am CEST

Stanje plačil oziroma odprtih plačil računov je namenjeno predvsem uporabnikom, ki v programu vnašajo samo izdane oz. prejete račune in običajno ne uporabljajo knjiženja bančnih izpiskov. Ter ne potrebujejo urejanja odprtih postavk.

Prikaz stanja plačil najdemo :

- v meniju **> Poslovanje > Izdani računi**
- in v meniju **> Poslovanje > Prejeti računi**.

Stanje plačil program prikazuje na koncu vrstice pri posameznih računih, katerega lahko **ročno uredimo** tako, da v stolpcu **Plačano** kliknemo v polje na vrstici računa, ki je bil plačan. Program bo znesek odprtega plačila samodejno zapisal. Ta prikaz je viden na osnovni preglednici. V kolikor nas zanima stanje plačil za plačila starejša od 12 mesecev izvozimo [preglednico](https://help.minimax.si/help/izvoz-podatkov-v-csv-excel-datoteko) v excel.

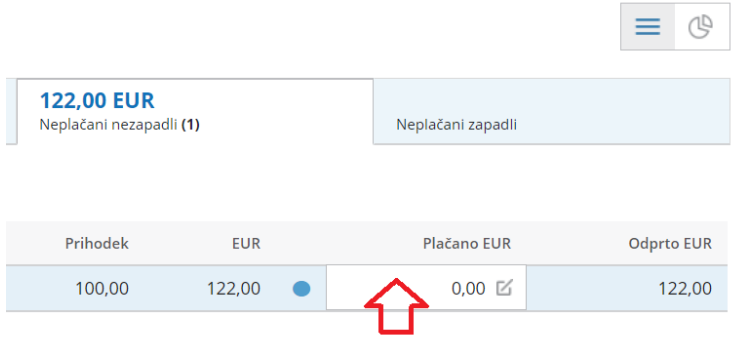

Urejanje plačila na izdanem ali prejetem računu je omogočeno v vseh primerih, ne glede na to, ali obstaja zapiranje preko bančnih izpiskov.

Prikaz stanja plačil urejamo na dva načina:

2

1 **Knjiženje plačil preko bančnih izpiskov ali temeljnic:** če v programu knjižimo bančne izpiske, se prikaz stanja plačil posodobi s potrditvijo bančnih izpiskov oziroma temeljnic.

**Ročno urejanje plačil na vrstici pri računu:** če urejamo samo izdane ali prejete račune, imamo možnost na vrstici pri računu uredimo plačilo, tako da izberemo **uredi plačilo** in vpišemo znesek:

- vnos celotnega zneska plačila računa, znak (krog) na koncu vrstice obarva v zeleno.
- **Nezapadel neplačan** račun obarva modro
- **Zapadel neplačan** račun pa rdečo.
- V primeru, da je zapadel neplačan račun le **delno plačan,** nam

program to prikaže s polovičnim znakom (krogom).

Zapiranje po bančnem izpisku ima večjo težo za prikaz stanja plačil, kot ročno urejanje.

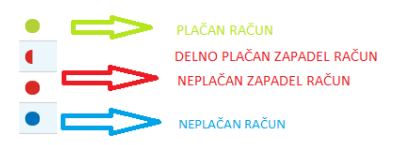

Stanje plačil pri prejetih računih lahko pregledujemo tudi [prekomobilne](https://help.minimax.si/help/mobilna-aplikacija-zacetek-dela) aplikacije.

# Kje najdemo dokumente iz prejšnjih poslovnih let?

Zadnja sprememba 25/07/2023 9:29 am CEST

Na kateri koli osnovni preglednici dokumentov v posameznem meniju so prikazani samo **dokumenti tekočega poslovnega leta** (katero je trenutno poslovno leto odprto je razvidno v meniju **Knjigovodstvo > Letne obdelave**).

1 Za pregled dokumentov iz preteklih let kliknemo na **Napredno iskanje,**

2 kjer se v polju **Datum od** omejimo na želeno preteklo leto.

3 Pregled lahko dodatno omejimo z datumi do, strankami, analitikami itd.

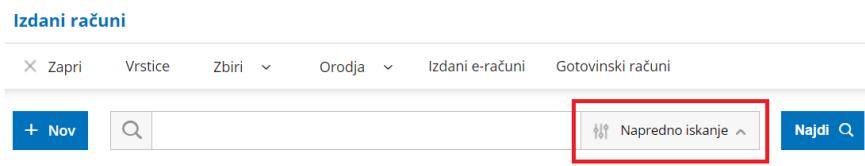

## Zbir po načinu plačila in blagajnikih

Zadnja sprememba 25/07/2023 9:30 am CEST

**Zbir po načinu plačila in blagajnikih** sta pregleda po posameznih načinih plačil in blagajnikih določenih na gotovinskih izdanih računih.

### **Zbir po na**č**inu pla**č**ila**

- V meniju **Poslovanje** > **Izdani računi,**
- kliknemo **Zbir > Po načinih plačil.**

Na seznamu je prikaz vseh načinov plačil na izdanih računih, z zbirnim podatkom o skupni vrednosti posameznega načina plačila v tekočem poslovnem letu.

Pregled lahko dodatno omejimo z več kriteriji:

- posamezni način plačila
- kupec
- analitika glave
- datum opravljanja
- **•** [Številčenje](https://help.minimax.si/help/dokumenti-stevilcenje)

### **Zbir po blagajnikih**

- V meniju **Poslovanje** > **Izdani računi**.
- kliknemo **Zbir > Po blagajnikih.**

Na seznamu je prikaz vseh blagajnikov, ki so izstavljali gotovinske računih, z zbirnim podatkom o skupni vrednosti izdanih računov za posameznega blagajnika.

Pregled lahko dodatno omejimo z več kriteriji:

- blagajnik
- analitika glave
- datum opravljanja
- **•** Številčenie

### Zbir po državah strank v izdanih računih

Zadnja sprememba 25/07/2023 9:31 am CEST

**Zbir po državah strank** je pregled prodaje po posamezni državi.

- V meniju **Poslovanje** > **Izdani računi,**
- kliknemo **Zbir > Po državah strank.**

Na seznamu je prikaz vseh držav strank, katerim smo izstavili račune, z zbirnim podatkom o skupni vrednosti posameznega v tekočem poslovnem letu.

Pregled lahko dodatno omejimo z več kriteriji:

- posamezni državi
- analitiki
- datumu opravljanja
- [Številčenju](https://help.minimax.si/help/dokumenti-stevilcenje)

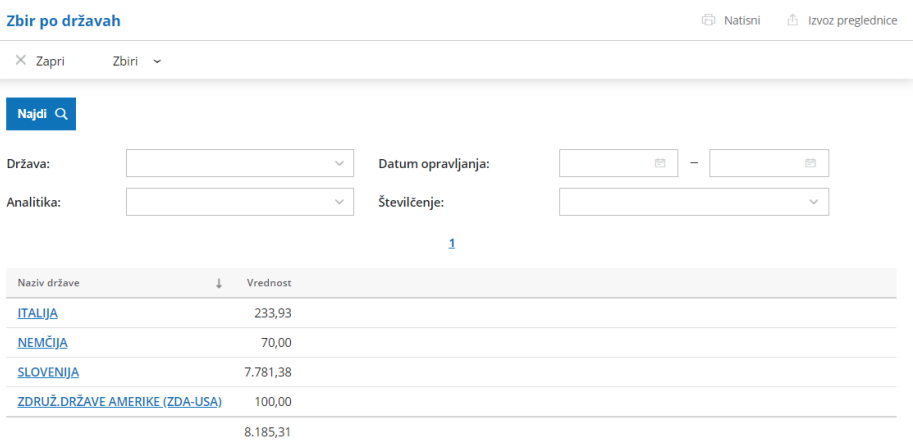

# Začetek dela s prejetimi računi

Zadnja sprememba 13/03/2024 9:45 am CET

Prejeti račun je dokument, ki nam ga dobavitelj izstavi za opravljeno storitev, dobavljeno blago ali material ter za dana predplačila. V program vnašamo prejete račune, dobropise in račune za predplačila. Dobavitelji so lahko domače in tuje pravne ter fizične osebe. Program samodejno poknjiži račun v glavno knjigo in naredi zapise v davčne evidence ter pripravi plačilne naloge.

### **Nastavitve pred vnosom prejetega ra**č**una**

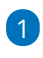

#### **Vnos strank**

- V meni Šifranti > [Stranke](https://help.minimax.si/help/sifrant-stranke) lahko stranke **uvozimo** preko [xml](https://help.minimax.si/help/priprava-datoteke-xml-za-uvoz-strank) ali [Excel](https://help.minimax.si/help/sifrant-stranke-navodila-za-uvoz-v-minimax-excel) datoteke,
- ali pa stranke vnesemo **ročno**.
	- V šifrant strank lahko vnesemo stranko ročno tudi neposredno na vnosu prejetega računa, tako da pri polju **Dobavitelj** kliknemo na znak  $+$  .

#### $\mathcal{P}$

#### **Vnos konta odhodka**

- V meniju [Šifranti](https://help.minimax.si/help/sifrant-konti) > Konti je sistemsko vnesen enotni kontni načrt v skladu z računovodskimi standardi oziroma Zakonom o računovodstvu.
- $\circ$  Če konta ni na seznamu, dodamo s klikom na  $+$  pri polju Konto v šifrant nov [analitični](https://help.minimax.si/help/vnos-novega-analiticnega-konta) konto, ne da bi zaprli vnosno okno prejetega računa.

#### **Razli**č**ne mo**ž**nosti pri prejetih ra**č**unih**

#### V meniju **Poslovanje** > **Prejeti računi** lahko:

- Vnašamo podatke o prejetih računih, prejetih računih za [predplačilo](https://help.minimax.si/help/prejeti-racun-za-predplacilo) in prejetih [dobropisih.](https://help.minimax.si/help/dobropis-storno-prejetega-racuna)
- Knjižimo prejete račune v dvostavno knjigovodstvo in knjige DDV.
- Pripravimo plačilni nalog.
- Povežemo prejeti račun z osnovnim [sredstvom](https://help.minimax.si/help/prejeti-racuni-in-osnovna-sredstva).
- Povežemo prejeti račun z [zalogami](https://help.minimax.si/help/prejeti-racuni-in-zaloge).
- [Pregledujemo](https://help.minimax.si/help/prejeti-racuni-pregledi-in-izvozi) podatke o vnesenih prejetih računih.

### **Knji**ž**enje prejetih ra**č**unov**

Prejete račune vnašamo v meniju **Poslovanje > Prejeti računi.** Program glede na vnesene datume številči račune in jih zapiše v DDV evidence za izbrano obdobje (če gre za davčnega zavezanca).

Kako bo program prejeti račun poknjižil je odvisno od:

### 1

#### **Odhodka, ki ga določimo na vrstici prejetega računa.**

- o Odhodek določa:
	- **Vrsta odhodka** in morebitna povezava prejetega računa s pomožnimi evidencami (na primer pri vrsto odhodka zaloga je obvezna povezava s prejemom, pri osnovnih sredstvih z registrom osnovnih sredstev).
	- **Konto**.
	- **Način vpisa v davčne evidence** (stopnja DDV, neobdavčeno, oproščeno, samoobdavčitev, predplačilo…).
	- **Nastavitve v šifrantu Avtomatični konti.**
		- [Avtomatični](https://help.minimax.si/help/avtomaticni-konti-osnovne-nastavitve) konti določajo:
			- Konte za knjiženje obveznosti do domačega, EU oziroma tujega dobavitelja. Program ob potrditvi računa samodejne izbere konto knjiženja glede na državo, ki jo ima dobavitelj izbrano v šifrantu.
			- Konto za knjiženje DDV-ja (glede na stopnjo in druge nastavitve izbranega odhodka).

#### **Osnovni ukazi**

- Vnos [prejetega](https://help.minimax.si/help/vnos-prejetega-racuna) računa
- Urejanje [prejetega](https://help.minimax.si/help/urejanje-prejetega-racuna) računa
- Brisanje [prejetega](https://help.minimax.si/help/brisanje-prejetega-racuna) računa
- Hitri vnos [\(kopiranje\)](https://help.minimax.si/help/hitri-vnos-kopiranje-prejetih-racunov) prejetega računa
- Vnos [dobropisa](https://help.minimax.si/help/dobropis-storno-prejetega-racuna) prejetega računa (storno)
- Prejeti [e-račun](https://help.minimax.si/help/prejeti-e-rauni)
- [Številčenje](https://help.minimax.si/help/dokumenti-stevilcenje) prejetih računov
- Zbiri po [dobaviteljih](https://help.minimax.si/help/zbiri-po-dobaviteljih)
- Zbiri po [odhodkih](https://help.minimax.si/help/zbiri-po-odhodkih)
- Zbiri po [analitikah](https://help.minimax.si/help/zbiri-po-analitikah-v-prejetih-racunih)
- Zbiri po vrstah [embalaže](https://help.minimax.si/help/zbiri-po-vrstah-embalaze)

### Nov vmesnik prejetih računov (video)

Zadnja sprememba 05/10/2023 10:04 am CEST

V posnetku predstavljamo **novi vmesnik prejetih računov**. Z njim smo **poenostavili vnos računov** in ga naredili **preglednejšega.**

# Vnos prejetega računa (video)

Zadnja sprememba 07/03/2024 9:52 am CET

# Vnos prejetega računa

Zadnja sprememba 06/11/2023 7:26 am CET

Navodilo velja za vnos prejetega računa.

Če vnašamo račun istega dobavitelja, si program **nekatere podatke iz prejšnjega računa zapomni in jih predlaga**, med temi je tudi odhodek.

Vnašamo lahko samo račune za **nezaključeno obdobje DDV** (v primeru, da smo davčni zavezanci). Do oddaje obračuna DDV na FURS lahko obračun prekličemo in naknadno vnesemo oziroma popravimo prejete račune ter ponovno potrdimo obračun DDV.

### **Vnos glave ra**č**una**

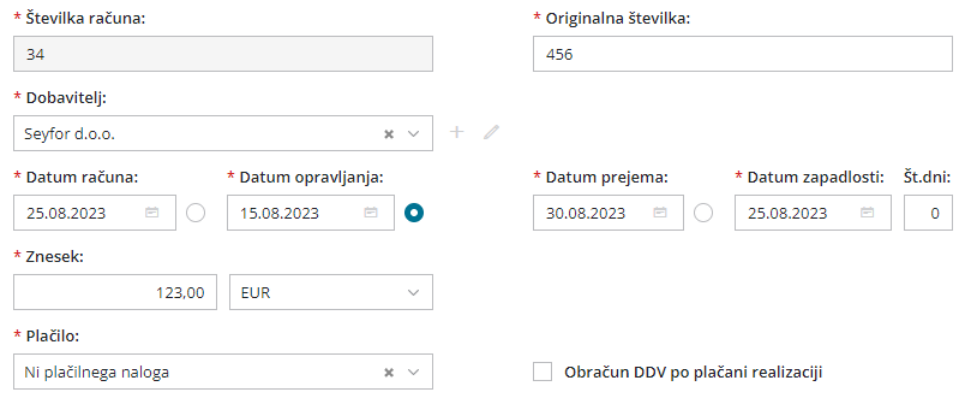

V glavo prejetega računa vnašamo splošne podatke računa. Podatki, označeni z \*, so obvezni.

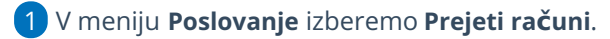

2 Kliknemo na **Nov**. Program odpre okno za vnos prejetega računa.

#### **Številka računa:**

3

- Samo pri **prvem vnosu prejetega računa v program** lahko vpišemo **začetno številko** računa. V primeru, da nadaljujemo številčenje prejetih računov iz drugega programa, vpišemo prvo naslednjo številko.
- Vse nadaljnje prejete račune **program številči samodejno** v okviru leta, ki je določeno z datumom opravljanja.
- Številk računov **ne moremo spreminjati**.
- Za prejete račune **lahko določimo več knjig, ki se številčijo ločeno**. Ločeno številčenje določimo v meniju Nastavitve > Številčenje [dokumentov.](https://help.minimax.si/help/dokumenti-stevilcenje) Če smo nastavili ločeno številčenje za prejete račune

(in je v uporabi), bo program na vnosu prejetega računa prikazal **dodatno polje Številčenje** za izbiro knjige prejetih računov.

4

**Originalna številka:** prepišemo jo s prejetega računa.

- Ta podatek program vpiše v opis temeljnice in v opis knjižbe ter na plačilni nalog.
- Če želimo imeti v opisu knjižbe na temeljnici še dodatni opis, ga lahko vpišemo za dobaviteljevo številko (na primer PR 232 material).
- V polje lahko vnesemo 250 znakov.

#### 5

**Dobavitelj**: izberemo ga na spustnem seznamu.

- Ta podatek program prenese v knjižbo za obveznost, za potrebe DDV in kot prejemnika na plačilni nalog (na plačilnem nalogu vpiše bančni račun, ki je na stranki označen, da se predlaga).
- o Podatke o dobavitelju lahko spreminjamo s klikom na  $\mathbb Z$ .
- $\circ$  S klikom na  $\pm$  vnesemo novega dobavitelja v [šifrant,](https://help.minimax.si/help/vnos-stranke) ne da bi zaprli vnosno okno prejetega računa.

#### 6

11

**Analitika**: če v glavi prejetega računa izberemo analitiko, bo program poknjižil **obveznost** na izbrano analitiko.

- Program ponudi polje le v primeru, če imamo v šifrantu analitik vnesen vsaj en vnos.
- o Podatke o izbrani analitiki lahko spreminjamo s klikom na  $\mathbb Z$ .
- $\circ$  Če želene analitike ni na [seznamu,](https://help.minimax.si/help/vnos-nove-analitike) s klikom na  $\pm$  dodamo novo analitko v šifrant, ne da bi zaprli vnosno okno prejetega računa.

7 **Datum računa:** ta podatek se odraža v knjigi DDV (datum listine).

8 **Datum opravljanja**: ta podatek predstavlja datum temeljnice in ga program prenese v knjižbo za obveznost.

9 **Datum prejema**: ta podatek se odraža v knjigi DDV (datum prejema). 10

#### Program privzeto predlaga **datum opravljanja za datum za odbitek DDV**.

Kateri datum predstavlja datum za odbitek DDV lahko določimo tudi **ročno**. Izberemo lahko datum računa, datum opravljanja ali datum prejema. Program si izbiro zapomni in jo predlaga pri vnosu naslednjega računa za isto stranko. Možnost izbire imajo samo organizacije, ki so zavezanci za DDV.

**Datum zapadlosti**: ta podatek program prenese v vknjižbo za obveznost in
na plačilni nalog.

Če vnesemo **število dni**, bo program datumu računa prištel vpisane dneve in vpisal datum zapadlosti.

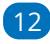

**Znesek**: predstavlja znesek za plačilo.

Pri računu za predplačilo pa predstavlja znesek računa.

#### $(13)$

**Denarna enota**: ta podatek program prenese v vknjižbo obveznosti do dobavitelia.

- Denarno enoto predlaga program iz nastavitev posameznega dobavitelja, kjer določimo tudi denarno enoto.
- V primeru tuje denarne enote, program v glavi prejetega računa **preračuna znesek v domačo denarno enoto glede na datum opravljanja** in prikaže tudi polje s predlaganim **tečajem** (srednji tečaj Banke Slovenije).

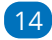

**Plačilo -** izbiramo lahko med naslednjimi možnostmi:

- **Plačilni nalog:** s potrditvijo prejetega računa program pripravi plačilni nalog.
	- **Račun**: Na plačilnem nalogu predlaga bančni račun, ki je na stranki označen kot privzet. Če v nastavitvah stranke nimamo vnesenega nobenega bančnega računa, program plačilnega naloga ne pripravi.
	- **Referenca**: Referenca je sestavljena iz model in sklica. Program predlaga model 00 in sklic oblikuje iz originalne številke računa. Če referenca ni enaka dejanski, jo prepišemo iz prejetega računa. Podatek program vpiše v knjižbo obveznosti in na plačilni nalog.
- **Plačal delavec:** Na spustnem seznamu izberemo delavca. Program bo obveznost knjižil na izbranega delavca.
	- Podatke o izbranem delavcu lahko spreminjamo s klikom na .
	- $\bullet$  Če delavca ni na seznamu, ga s klikom na  $\pm$  dodamo v šifrant > [delavci](https://help.minimax.si/help/vnos-delavca), ne da bi zaprli vnosno okno prejetega računa.
- **Z drugim računom:** Na seznamu izberemo račun, s katerim je poravnana obveznost (na primer plačilo računa za stroške, ki so plačani s plačilnimi karticami).
- **Blagajna:** Program ponudi dodatna polja za izbiro blagajne, vrste

blagajniškega izdatka in datuma. Po potrditvi računa bo program samodejno pripravil blagajniški izdatek in s potrditvijo blagajniškega dnevnika zaprl tudi obveznost do dobavitelja.

- **Ni plačilnega naloga:** Program ne pripravi plačilnega naloga.
- **Plačal zasebnik:** Program za znesek obveznosti zmanjša stanje na lastniškem računu in pripravi ustrezno knjižbo. Ta način za plačilo program prikaže samo pri zasebniku.

#### 15

**Obračun DDV po plačani realizaciji:** program polje samodejno označi, če imamo v [nastavitvah](https://help.minimax.si/help/obdobja-za-ddv-osnovne-nastavitve) > obdobja za DDV nastavljeno, da poslujemo po plačani realizaciji.

Nastavitev vpliva na podatke na temeljnici (podatki za DDV). Datum za DDV bo zapisan šele, ko bo račun zaprt (plačilo povezano z računom).

### **Vnos odhodka**

**Odhodki krmilijo knjiženje prejetih računov, saj določajo, kako bo program prejeti račun zapisal v računovodske in davčne evidence.**

1 Odhodek dodamo na vrstico računa s klikom na **Nov odhodek.**  $\overline{z}$ **Vrsta odhodka:** na spustnem seznamu izberemo ustrezno vrsto odhodka, ki določa posebnosti pri obnašanju odhodka na prejetem

računu. Izbiramo med:

- **Navaden odhodek** > najpogostejša vrsta odhodka, ki ne zahteva dodatnih povezav. Najpogosteje se uporablja pri knjiženju stroškov (na konto 4xxx).
- [Osnovno](https://help.minimax.si/help/vnos-prejetega-racuna-za-osnovno-sredstvo-ali-nepremicnino) sredstvo > odhodek zahteva povezavo z osnovnim sredstvom v registru osnovnih sredstev. Program prejeti račun s to vrsto odhodka poknjiži v ustrezne stolpce knjige prejetih računov, v katere vnašamo vrednosti nabavljenih osnovnih sredstev in polje 35 obrazca DDV-O.
	- Program prikaže to vrsto odhodka šele po aktivaciji menija osnovnih sredstev.
	- Predviden prehodni konto za knjiženje prejetega računa za nakup osnovnega sredstva je 0470 - Oprema in druga opredmetena osnovna sredstva v gradnji oziroma izdelavi.
- **Drobni inventar** > odhodek zahteva povezavo z drobnim

inventarjem, vpisanim v register osnovnih sredstev.

- Program prikaže to vrsto odhodka šele po aktivaciji menija osnovnih sredstev.
- [Nepremičnina](https://help.minimax.si/help/vnos-prejetega-racuna-za-osnovno-sredstvo-ali-nepremicnino)> odhodek zahteva povezavo z nepremičnino v registru osnovnih sredstev. Program prejeti račun s to vrsto odhodka poknjiži v ustrezne stolpce knjige prejetih računov, v katere vnašamo vrednosti nabavljenih nepremičnin in polje 35 obrazca DDV-O.
	- Program prikaže to vrsto odhodka šele po aktivaciji menija osnovnih sredstev.
	- Predviden prehodni konto za knjiženje prejetega računa za nakup nepremičnine je 0270 - Nepremičnine v gradnji oziroma izdelavi.
- [Zaloga](https://help.minimax.si/help/prejeti-racun-s-povezavo-na-zalogo-prejem)> program samodejno poknjiži to vrsto odhodka na**konto 5009 - Prehodni konto zaloge** (konta ni mogoče izbirati oziroma spremeniti). Obvezna je povezava s [prejemom](https://help.minimax.si/help/vnos-novega-prejema) v meniju Zaloge. S to povezavo program ovrednoti vse artikle na prejemu, ne glede na tip artikla.
	- Program prikaže to vrsto odhodka šele po aktivaciji menija zalog.
- **Zaloga - Odvisni stroški** > program samodejno poknjiži to vrsto odhodka na **konto 5009 - Prehodni konto zaloge** (konta ni mogoče izbirati oziroma spremeniti). Obvezna je povezava s [prejemom](https://help.minimax.si/help/vnos-novega-prejema) v meniju Zaloge. S to povezavo program ovrednoti oziroma poveča vrednost prejema za vrednost odvisnih stroškov.
	- Program prikaže to vrsto odhodka šele po aktivaciji menija zalog.
- Zaloga blaga nepovezana [maloprodaja](https://help.minimax.si/help/prejeti-racun-brez-povezave-z-maloprodajo)> odhodek omogoča vnos vrednosti prodaje, v primeru ko vodimo maloprodajo v drugem programu.
	- Predviden konto knjiženje prejetega računa za maloprodajo, katero ne vodimo preko Minimaxa je 6500 - Vrednost blaga po obračunih dobaviteljev.
	- Program prikaže dodatno polje za vnos prodajne vrednosti in DDV-ja ter nato samodejno obračuna nabavno vrednost, DDV in RVC (razliko v ceni).
- [Uvoz](https://help.minimax.si/help/prejeti-racun-od-spediterja)> posebna ureditev za knjiženje DDV od uvoženega blaga (pred 1.7.2016).
	- V programu je predviden konto za knjiženje DDV-ja od uvoženega blaga 16030.
- **Prejet računi** > izberemo v primeru plačila z drugim računom (na primer prejeti račun plačan s [plačilno](https://help.minimax.si/help/prejeti-racun-placan-s-placilno-kartico) kartico).
- [Razmejitev](https://help.minimax.si/help/prejeti-racun-za-razmejitev-stroskov) stroškov > odhodek zahteva vnos dveh dodatnih podatkov **Število mesecev razmejitve** in **Konto stroška razmejitve**. Ob potrditvi prejetega računa s takšnim odhodkom program pripravi osnovno temeljnico, ki prejeti račun poknjiži na konto odhodka, in dodatne temeljnice. Dodatnih temeljnic je toliko, kot smo določili mesecev v polju Število mesecev razmejitve. Dodatne temeljnice vsebujejo naslednji knjižbi:
	- Knjižbo v breme na konto, ki smo ga vpisali v polje Konto stroška razmejitve.
	- Knjižbo v dobro na konto odhodka.

#### 3

**Konto**: na spustnem seznamu izberemo ustrezen konto. Konto lahko izberemo tako, da v polje vnesemo **del imena odhodka** (na primer »pisar« za pisarniški material) ali **konto** (na primer 4060).

- Program prikaže konte, ki so vneseni v meniju[Šifranti](https://help.minimax.si/help/sifrant-konti) > Konti.
- o Podatke o izbranem kontu lahko spreminjamo s klikom na  $\mathbb Z$ .
- $\circ$  Če ustreznega konta ni na seznamu, s klikom na  $+$  dodamo v šifrant nov [analitični](https://help.minimax.si/help/vnos-novega-analiticnega-konta) konto, ne da bi zaprli vnosno okno prejetega računa.

#### 4

**Stopnja DDV:** izberemo ustrezno stopnjo DDV (splošna, znižana, pavšalna, posebna nižja, oproščeno in neobdavčeno).

- Na podlagi izbrane stopnje program iz zneska izračuna osnovno in znesek DDV-ja. Izbira vpliva na zapis v davčnih evidencah.
- Organizacije, ki **niso davčni zavezanci ali so atipični** davčni zavezanci imajo v polju Stopnja DDV določeno **Neobdavčeno** (ni možnosti izbire).

#### 5

6

**Osnova**: Znesek osnove program izračuna iz podatka o znesku računa in stopnji DDV na odhodku.

- Znesek lahko popravimo.
- V primeru, da **organizacija ni zavezanec za DDV**, vnesemo **znesek z DDV**. Podatek vpliva na knjižbo odhodka.

**Znesek DDV:** Znesek DDV program samodejno izračuna iz osnove in stopnje DDV na odhodku.

Po potrebi ga lahko popravimo. Podatek vpliva na knjižbo obveznosti za DDV.

7 **Predplačilo**: polje označimo v primeru knjiženja prejetega računa za predplačilo in končnega računa z [upoštevanim](https://help.minimax.si/help/prejeti-koncni-racun-z-upostevanim-predplacilom) [predplačilom.](https://help.minimax.si/help/prejeti-racun-za-predplacilo)

**Samoobdavčitev**: če polje označimo, program na vpisan znesek računa obračuna DDV. Program pripravi temeljnico z knjižbami obračunanega in odbitega DDV-ja.

- V primeru odhodka, na katerem **DDV ne odbijamo**, program znesek neodbitega DDV-ja poknjiži na konto, ki smo ga izbrali.
- V primeru **odbitnega deleža** pa program odbiti DDV poknjiži na konto terjatev za DDV, neodbiti DDV pa na konto, ki smo ga izbrali.

#### 9

8

**DDV se odbija:** če želimo na vnesenem odhodku odbiti DDV, polje označimo s kljukico.

- Če ne želimo, da se na odhodku odbija DDV (neodbiti DDV), kljukico odstranimo (pustimo polje prazno).
- V primeru stopnje DDV oproščeno ali neobdavčeno, polja DDV se odbija ni ni mogoče označiti.

#### $(10)$

11

**Analitika**: Podatek vpliva na knjižbe. Program polje prikaže le v primeru, da imamo v meniju [Šifranti](https://help.minimax.si/help/sifrant-konti) > Konti na izbranem kontu določeno, da se **analitika lahko vnaša** oziroma je **vnos obvezen** in če imamo **v šifrantu analitik vneseno vsaj eno analitiko.**

- o Podatke o izbrani analitki lahko spreminjamo s klikom na  $\mathbb Z$ .
- $\circ$  Če želene analitike ni na seznamu, s klikom na  $+$  dodamo v šifrant novo [analitiko](https://help.minimax.si/help/vnos-nove-analitike), ne da bi zaprli vnosno okno prejetega računa.

**Delavec**: Podatek vpliva na knjižbe. Polje program prikaže le v primeru, da imamo v meniju [Šifranti](https://help.minimax.si/help/sifrant-konti) > Konti na izbranem kontu odhodka določeno, da se **delavec lahko vnaša** oziroma je **vnos obvezen**.

- o Podatke o izbranem delavcu lahko urejamo s klikom na  $\mathbb{Z}$ .
- $\circ$  Če delavca ni na seznamu, s klikom na  $+$  dodamo v šifrant [delavcev](https://help.minimax.si/help/vnos-delavca), ne da bi zaprli vnosno okno prejetega računa.

12 **Knjižba**: Polje program prikaže v primeru vrste odhodka > Uvoz (za uvoz blaga). Podatek vpliva na knjiženje.

13 **Opis:** Vnesemo lahko opis knjižbe, ki ga bo program dodal k opisu temeljnice na knjižbi in bo natisnjen pri tiskanju temeljnice.

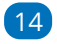

**Povezava na predplačilo:** na seznamu so prikazani vsa prejeti računi za predplačila tej stranki. Prejeti račun za predplačilo izberemo v primeru vnosa končnega prejetega računa z upoštevanim [predplačilom.](https://help.minimax.si/help/prejeti-koncni-racun-z-upostevanim-predplacilom)

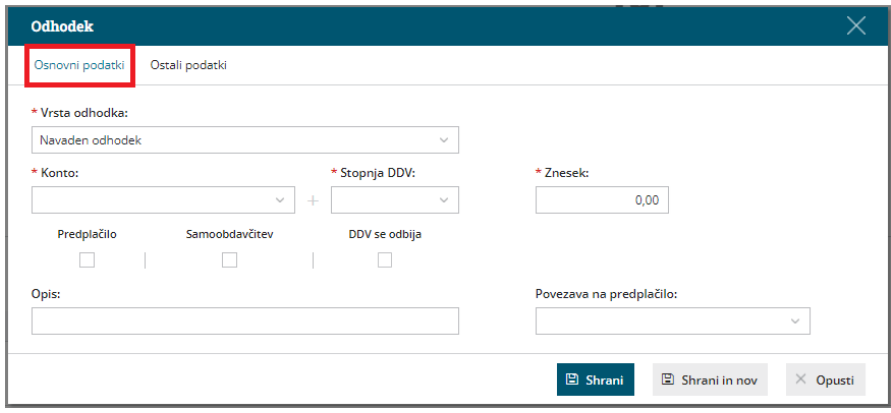

## Zavihek Ostalo

15. **Tip odhodka:** izbiramo **Blago** ali **Storitve**.

Podatek program upošteva pri poslovanju z zavezancem za DDV iz EU. V tem primeru je na obračunu DDV-O posebej prikazana vrednost blaga in storitev po različnih davčnih stopnjah.

16. **Konto delitve:** uporabimo, če želimo razdeliti stroške opravljene storitve.

17. **% delitve:** vnesemo odstotek izbrane delitve.

18. **Konto obveznosti:** če pustimo polje prazno, program obveznost na prejetem računu poknjiži na konto, ki je določen v šifrantu [Avtomatični](https://help.minimax.si/help/avtomaticni-konti-osnovne-nastavitve) konti. Program na podlagi države stranke izbere enega izmed treh določenih kontov. Te konte lahko spremenimo v meniju Šifranti > [Avtomatični](https://help.minimax.si/help/avtomaticni-konti-osnovne-nastavitve) konti.

Če želimo, da program poknjiži prejeti račun, na drug konto, ga izberemo na spustnem seznamu (primer: prejeti račun za obresti [leasinga](https://help.minimax.si/help/prejeti-racun-za-obresti-leasinga)).

19. Po vnosu podatkov kliknemo **Shrani** oziroma **Shrani in nov**, če želimo na prejeti račun dodati nove odhodke.

**Različne odhodke na istem prejetem računu vnesemo po enakem postopku.** Pri vnosu naslednjega odhodka program **predlaga nastavitve predhodno vnesenega.** Nastavitve odhodek po potrebi še ročno uredimo.

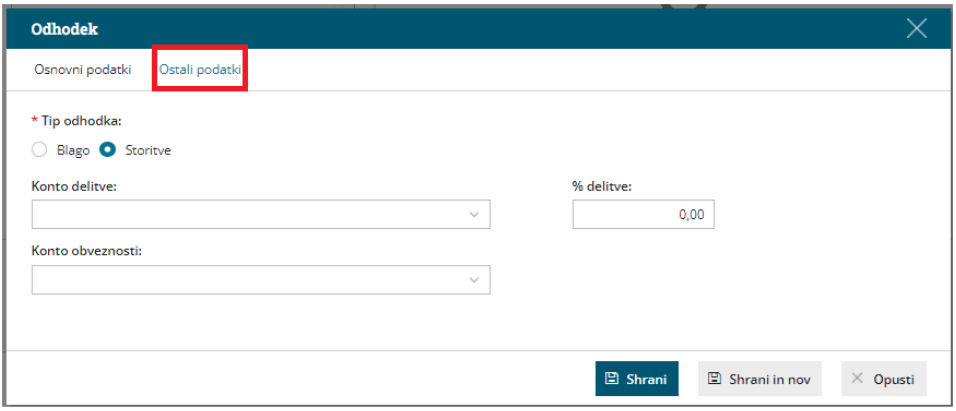

20. **Opombe** so interne narave in se ne prikazujejo na nobenem izpisu. Prvih 20 znakov je vidnih na osnovni preglednici prejetih računov.

#### **Priponke**

S klikom na **Dodaj priponko** lahko prejetemu računu pripnemo eno ali več datotek. Velikost posamezne datoteke je omejena na 3 MB.

### **Embala**ž**a**

Podjetja, ki nabavljajo material in/ali blago v drugih državah, morajo evidentirati tudi embalažo, v kateri je bilo blago dobavljeno.

1 Pri vnosu prejetega računa izberemo za zavihek **Embalaža**.

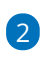

Izbiramo lahko med različnimi **Vrstami embalaže**:

- o Papir in karton.
- o Plastika.
- Les.
- Železo in jeklo.
- Aluminij.
- o Steklo.
- Drugo (vrsto embalaže vpišemo ročno).
	- Izbrano vrsto embalaže bo program predlagal pri naslednjem vnosu prejetega računa istega dobavitelja.

### 3

Vnesemo **Maso** posamezne vrste embalaže v kilogramih.

Možen je vnos mase na dve decimalni mesti.

#### Prejet račun

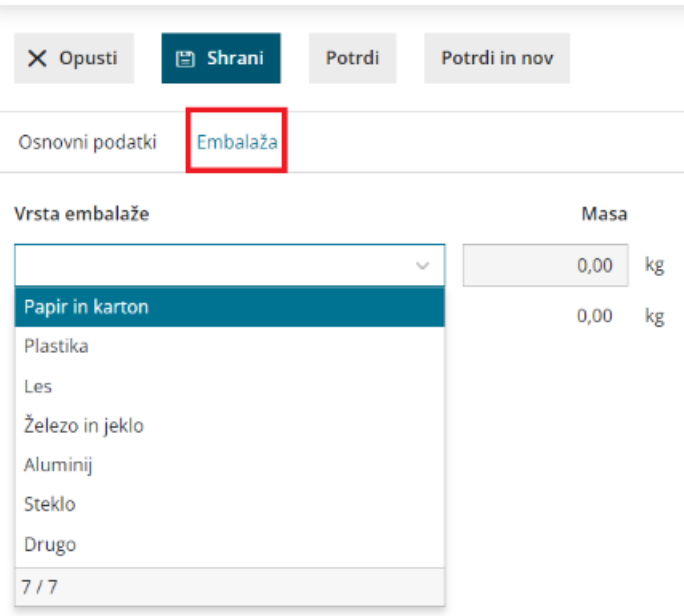

Na pogledu računa je prikazana vrsta in masa prejete embalaže.

4

Po končanem vnosu podatkov prejetega računa lahko z gumbi v orodni vrstici:

- **Shrani** Uporabimo ga v primeru, ko vnos prejetega računa še ni dokončen. S klikom nanj, prejeti račun shranimo. Program bo pripravil **Osnutek** računa, kar pomeni, da račun ne bo formiral zapisov v dvostavno knjigovodstvo in davčno knjigo. Osnutek računa ima isto številko, kot jo bo imel potrjeni račun.
- **Opusti** V tem primeru bodo izgubljene vse spremembe v prejetem računu.
- **Potrdi** Program pripravi temeljnico v dvostavnem knjigovodstvu, zapis v knjigo DDV in plačilni nalog (če smo izbrali pri vnosu glave prejetega računa, v polju Plačilo izbrali plačilni nalog).
- **Potrdi in nov** Program pripravi temeljnico v dvostavnem knjigovodstvu, zapis v knjigo DDV in plačilni nalog ter odpre okno za vnos novega prejetega računa.

## **Pogled priloge na prejetih računih**

Pri vnosu prejetega računa imamo možnost dodajanja prilog. S klikom na priloženo prilogo, jo program prikaže na desni strani ekrana. Takšen prikaz priponke omogoča prepis podatkov originalnega računa, kar nam olajša delo pri vnosu prejetega računa.

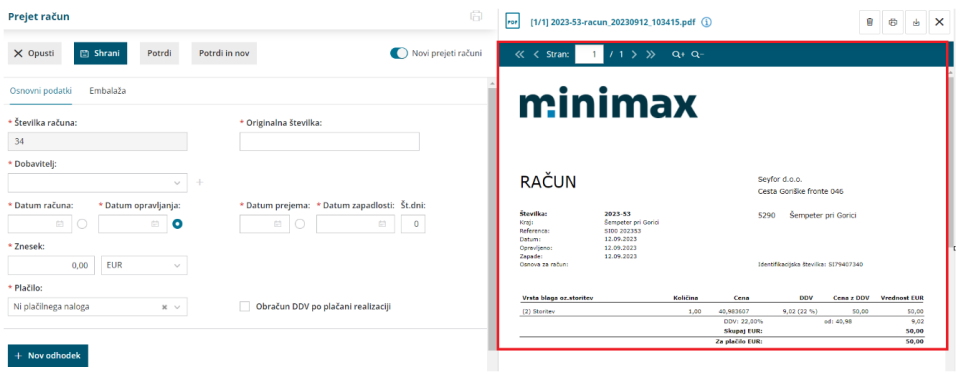

## **Povezava na Nabiralnik**

Sliko prejetega računa in morebitne priloge, prejete v [Nabiralnik](https://help.minimax.si/help/nabiralnik-osnovne-moznosti), lahko prenesemo v nov osnutek prejetega računa.

# Urejanje prejetega računa

Zadnja sprememba 25/07/2023 10:51 am CEST

Navodilo velja za urejanje prejetega računa. Urejamo lahko samo **osnutke** prejetih računov (zelene barve), torej račune, ki smo jih **shranili** za kasnejše urejanje oziroma smo potrjeni račun **preklicali**.

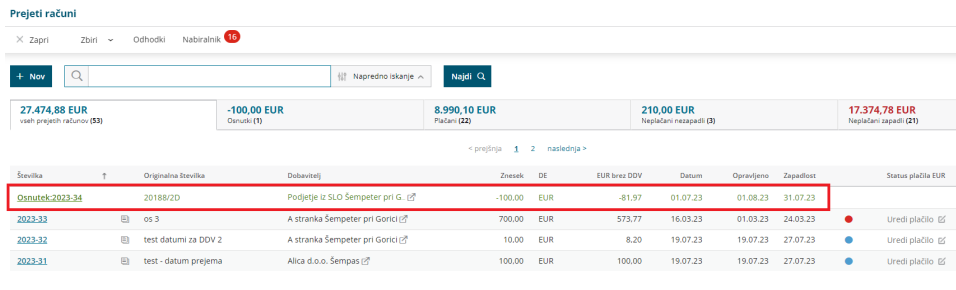

# **Urejanje osnutka prejetega ra**č**una**

1 V meniju **Poslovanje > Prejeti računi** izberemo na preglednici račun, ki ga želimo urediti, tako da kliknemo na številko računa oziroma na besedo osnutek.

2 Na pogledu prejetega računa kliknemo na **Uredi**.

3 Program prikaže isto vnosno okno kot pri vnosu novega prejetega

računa, zato lahko vse podatke popravimo oziroma spremenimo.

## **Urejanje** ž**e potrjenega prejetega ra**č**una**

**Že potrjene (knjižene) račune** najprej [prekličemo](https://help.minimax.si/help/preklic-prejetega-racuna), pri čemer program izbriše vse knjižbe in ob ponovni potrditvi naredi nove.

**Prekličemo lahko samo račune, ki spadajo v nezaključeno obdobje za DDV**. Če je račun, ki ga želimo preklicati, vključen v že zaključeni obračun za DDV, lahko račun urejamo samo, če prej prekličemo obračun DDV.

1 V meniju **Poslovanje > Prejeti računi** izberemo na preglednici račun, ki

ga želimo urediti, tako da kliknemo na številko računa.

2 Račun prekličemo s klikom na **Prekliči potrditev**.

3 Program nas opozori, da bo s preklicem izbrisana temeljnica in nas vpraša ali želimo nadaljevati.

4 Preklic potrdimo s klikom na **V redu**.

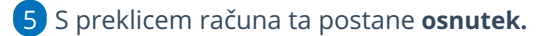

6 Program prikaže gumb **Uredi**. Kliknemo nanj.

7 Program prikaže isto vnosno okno kot pri vnosu novega prejetega

računa, zato lahko vse podatke popravimo oziroma spremenimo.

# Kaj program pripravi?

Po ponovni potrditvi računa program pripravi novo knjigovodsko temeljnico, zapise v davčne evidence (če je to potrebno) in nov plačilni nalog (če smo tako določili).

# Hitri vnos (kopiranje) prejetih računov

Zadnja sprememba 06/11/2023 7:26 am CET

Mesečno lahko prejemamo od istih dobaviteljev račune, ki se razlikujejo le v zneskih, datumih in originalni številki računa. To so na primer računi za elektriko, telefon, internet, pisarniški material, vodo, gorivo, reprezentanco in podobno.

Te račune **knjižimo na iste konte** in jih **na enak način prikazujemo v davčnih evidencah**. **Za hitrejši vnos lahko na račun prenesemo odhodke iz preteklih računov.**

### **Hitri vnos odhodkov**

- 1 V meniju **Poslovanje > Prejeti računi** vnesemo **nov** račun.
- 2 Izpolnimo glavo [prejetega](https://help.minimax.si/help/vnos-prejetega-racuna) računa.
- 3 Če smo za istega dobavitelja v program že vnesli prejeti račun,

program ponudi gumb **Prenesi odhodke iz preteklih računov.**

- 4 S klikom nanj, program odpre **okno za hitri vnos odhodkov**.
- 5

Program preveri preteklih računih vnesene odhodke z vrsto**Navaden**

**odhodek** in predlaga naslednje podatke, ki jih **ne moremo spreminjati**.

- **Konto**.
- **Stopnjo DDV**.
- Nastavitve odhodka: **predplačilo, samoobdavčitev** in **ali se DDV odbija**.
- 6

Vnesemo **osnovo in znesek DDV** in druge potrebne podatke.

- Če na novem računu odhodka ni, pustimo znesek 0,00.
- 7 Vnos podatkov **shranimo**.
- 8 Račun potrdimo s klikom na **Potrdi.**

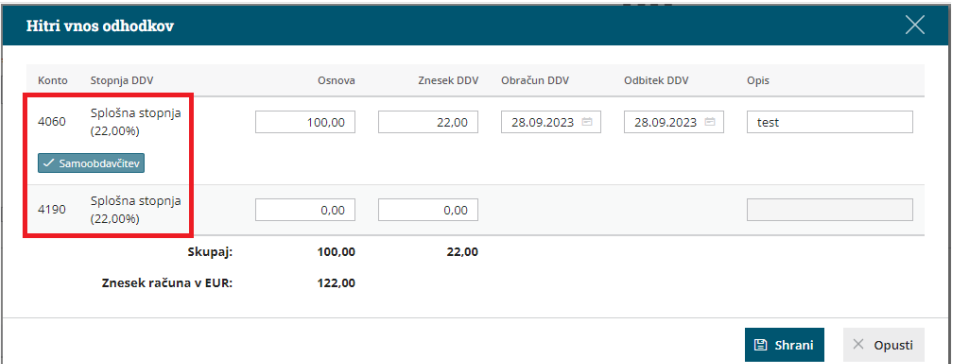

# Kaj program pripravi?

Ko račun potrdimo, program pripravi **temeljnico.**

Če pri vnosu prejetega računa izberemo v polju **Plačilo > Plačilni nalog**, program pripravi tudi **plačilni nalog**.

## **Kdaj lahko uporabiti hitrega vnosa odhodkov?**

Hiter vnos odhodkov lahko uporabimo samo pri prejetih računih:

- ki imajo na vrstici dodane **odhodke z vrsto > navaden odhodek** in
- **v domači denarni enoti** (pri prejetih računih v tuji denarni enoti hitrega vnosa odhodov ne moremo uporabiti).

# Preklic prejetega računa

Zadnja sprememba 25/07/2023 10:10 am CEST

Navodilo velja za preklic že potrjenega prejetega računa.

Če želimo naknadno spreminjati račun, ki smo ga že knjižili (potrdili), ga moramo najprej preklicati.

- 1 V meniju **Poslovanje > Prejeti računi**
- 2 izberemo račun, ki ga želimo preklicati in kliknemo na številko računa.
- 3 Izberemo **Prekliči potrditev**.
- 4 Program javi opozorilo: "Račun je bil že potrjen! Če boste nadaljevali,
- se bo brisala temeljnica. Želite nadaljevati?"
- 5 Izberemo **V redu.**

#### **S preklicem potrditve prejetega računa program izbriše:**

- **Temeljnico** v dvostavnem knjigovodstvu.
- Zapise v davčnih evidencah.

#### **Po preklicu lahko račun:**

- [Urejamo](https://help.minimax.si/help/urejanje-prejetega-racuna) s klikom na **Uredi.**
- Ponovno potrdimo s klikom na **Potrdi.**
- [Brišemo](https://help.minimax.si/help/brisanje-prejetega-racuna) s klikom na **Briši**. (brišemo lahko samo zadnjo številko vnesenega računa)

**Prekličemo lahko samo račune, ki spadajo v nezaključeno obdobje za DDV**.

Če je račun, ki ga želimo preklicati, vključen v že zaključen obračun za DDV, nas program opozori in računa ne moremo preklicati. V tem primeru lahko obračun DDV prekličemo, uredimo račune v tem davčnem obdobju in nato ponovno potrdimo obračun DDV.

#### **Pozor**

Pri preklicu obračuna DDV moramo biti pozorni, da ne spreminjamo obračunskih podatkov, če smo obračun DDV že oddali na FURS.

# Brisanje prejetega računa

Zadnja sprememba 25/07/2023 10:14 am CEST

Navodilo se nanaša na brisanje prejetega računa. Brišemo lahko le **zadnji oštevilčen prejeti račun.**

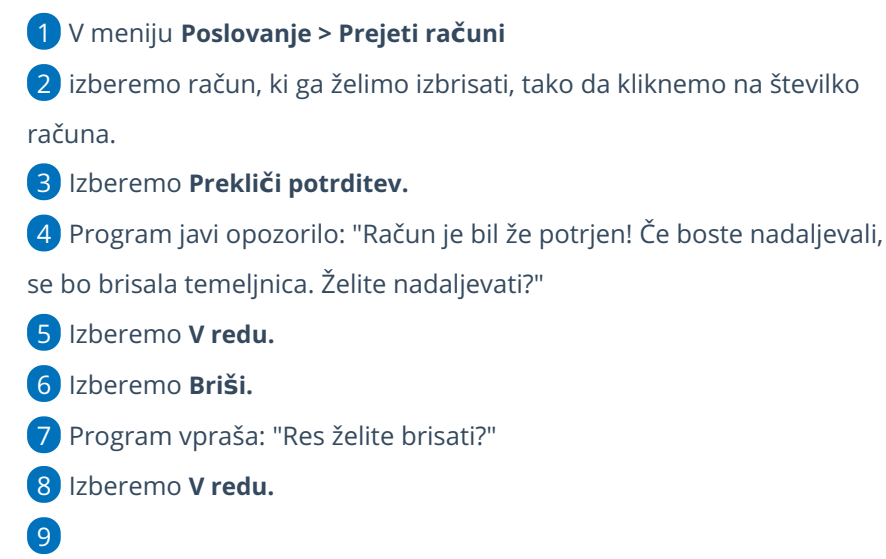

Program izbriše vse zapise prejetega računa.

#### **∕** Uredi  $\times$  Briši  $\langle$  Nazaj  $+$  Nov Zavrni Potrdi Originalna številka: 20188/2 Dobavitelj: Podjetje iz SLO Šempeter pri Gorici **Znesek EUR:** Analitika: **EUR brez DDV:** Datum prejema: 25.07.2023 Datum računa: 25.07.2023 Datum opravljanja: 25.07.2023 (DDV) Datum zapadlosti: 24.08.2023 Plačilo: Ni plačilnega naloga Obračun DDV po plačani  $\Box$ realizaciji

#### Osnutek prejetega računa: 2023-34

# Dobropis prejetega računa (storno)

Zadnja sprememba 02/02/2024 11:26 am CET

Navodilo velja za vnos dobropisa prejetega računa.

Dobropis prejetega računa vnesemo na dva načina:

- v meniju **Poslovanje > Prejeti računi,**
- ali z ročnim vnosom temeljnice PR v meniju **Knjigovodstvo > Dvostavno**

**knjigovodstvo**.

### **Vnos dobropisa prejetega ra**č**una v meniju Prejeti ra**č**uni**

- 1 Vnesemo [prejeti](https://help.minimax.si/help/vnos-prejetega-racuna) račun kot običajno.
- 2 V polju znesek računa vpišemo negativni znesek.
- 3 Izpolnimo obvezne podatke na računu.
- 4 V polju **Plačilo** izberemo **Zapiranje**.

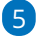

V polju **Z računom** na spustnem seznamu izberemo prejeti račun na

katerega se nanaša dobropis.

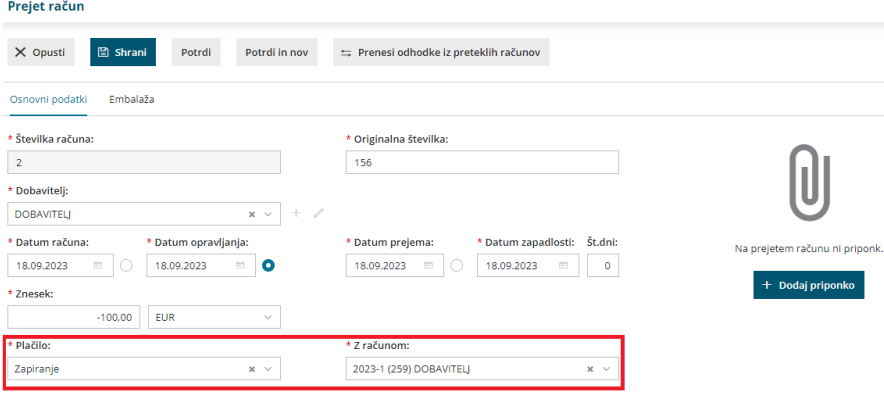

6 Program pri dodajanju odhodkov predlaga znesek osnove in DDV-ja za posamezne odhodke, ki imajo prav tako negativno vrednost. 7 Vnos odhodka shranimo in račun potrdimo.

### Kaj program pripravi?

- Program pripravi temeljnico s knjižbami v dvostavnem knjigovodstvu in vpiše podatke v DDV evidence.
- Program samodejno popravi odprto postavko in plačilni nalog (če smo ga pripravili pri knjiženju prvotnega prejetega računa).

### **Vnos temeljnice PR v meniju Dvostavno knjigovodstvo**

1 Vnesemo ročno [temeljnico](https://help.minimax.si/help/rocni-vnos-temeljnice) PR.

2 V **podatkih za DDV** vnesemo negativni predznak (na podlagi tega vpisa

se podatki zapišejo v DDV evidence).

3 **Knjižbe** imajo prav tako negativne predznake.

# Prejeti e-računi (video)

Zadnja sprememba 08/01/2024 8:26 pm CET

# Vsebina:

Prejete e-račune lahko prejmemo v Nabiralnik na tri načine: iz portala bizBox, uvozimo iz bančnega programa ali pa jih prejmemo po elektronski pošti. V posnetku je prikazan prejem e-računa po elektronski pošti.

0:25 Nastavitve nabiralnika

1:30 Nastavitve organizacije

2:00 Uvoz prejetega e-računa

# Prejeti e-računi

Zadnja sprememba 16/05/2024 9:58 am CEST

V program lahko prenesemo prejete e-račune na 3 načine:

- iz portala [bizBox](https://help.minimax.si/help/splosno-o-resitvi-bizbox) prejmemo v Nabiralnik,
- iz bančnega programa uvozimo v Nabiralnik,
- jih prejmemo po elektronski pošti v Nabiralnik.

#### **Prenos podatkov iz portala BizBox**

- 1 V meniju **Nabiralnik > Vhodni dokumenti,**
- 2 s klikom na **Osveži**, program samodejno prenese prejete e-račune iz

predala BizBox.

### **Uvoz e-ra**č**unov iz ban**č**nega programa in elektronske po**š**te**

1 Če prejete e-račune prejmemo v bančni program ali po e-pošti, jih najprej **shranimo** na svoj računalnik (namizje, mapo oziroma na drugo primerno področje v računalniku).

- 2 V meniju **Nabiralnik > Vhodni dokumenti**
- 3 kliknemo **+ Dodaj datoteke.**

#### 4

Eno ali več datotek hkrati lahko dodamo tako, da jih označimo in izberemo **Odpri.**

- Datoteke lahko dodamo tudi na način **povleci-in-spusti** tako, da v programu **Raziskovalec** označimo in povlečemo izbrane dokumente v nabiralnik.
- 5 Datoteke program prenese v vrstico nabiralnika.

6 Program samodejno prepozna **vrsto datoteke** po vsebini oziroma po nazivu datoteke.

#### Nasvet

Če običajno prejemamo e-račune preko e-pošte, najlažji in najhitrejši prenos izvedemo preko **Nabiralnika.**

Kako uredimo nastavitve za prejemanje e-računov v **Nabiralnik** preverite **[tukaj.](https://help.minimax.si/help/nastavitve-prejemanja-e-poste-v-nabiralnik)**

### **Priprava osnutkov prejetih ra**č**unov iz prejetih e-ra**č**unov v nabiralniku**

### 1

2

Posamezni ali več prejetih e-računov iz nabiralnika prenesemo v meni Prejeti računi tako, da:

- s **kljukico označimo** xml datoteko in/ali pdf dokument,
- določimo **stranko** (na katero se prejeti račun nanaša) in
- s klikom na **Obdelaj datoteke** izberemo med:
	- **Pripni v nov prejet račun** (če smo označili en dokument) ali
	- **Združi in pripni v nov prejet račun** (če smo označili vsaj dva dokumenta, xml in pdf)
	- **Pripni v obstoječi prejet račun** (običajno pripnemo pdf izpis računa).
	- **Pripni vsak dokument v svoj prejet račun** (če smo označili vsaj dva dokumenta xml)

Program prikaže **enega ali več osnutkov** (če smo izbrali več) prejetih računov, ki ima izpolnjene vse znane podatke:

- V **glavi računa** program prepiše dobavitelja, datum računa, opravljanja, prejema in zapadlosti, znesek in originalno številko prejetega računa. Podatke lahko ročno uredimo. Če imamo vnesenih številčenj prejetih računov, pri urejanju izberemo ustrezno številčenje
- Pri prvem prenosu e-računa program pripravi odhodek z **vrsto odhodka > navaden odhodek**. Odhodek uredimo, po potrebi spremenimo vrsto odhodka in določimo konto. Pri naslednjem vnosu bo program samodejno **predlagal vrsto odhodka in konto** iz predhodnega e-računa za isto stranko.
- Poleg odhodka program prikaže tudi **vrstice artiklov** (program artikle samodejno prepozna po šifri). Ta funkcionalnost olajša vnos [prejetega](https://help.minimax.si/help/prejeti-racun-s-povezavo-na-zalogo-prejem) računa s povezavo na zalogo.

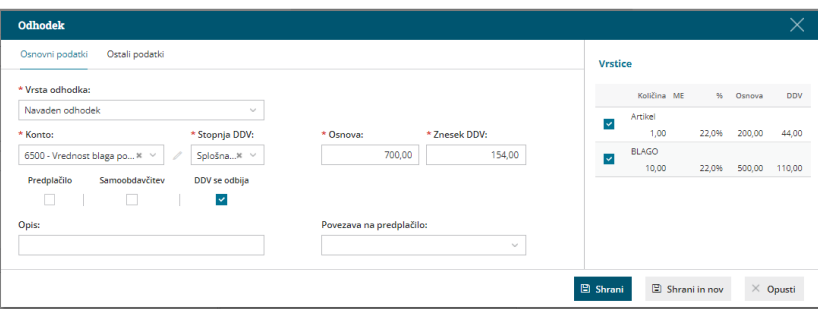

- Če ne želimo, da pri uvozu prejetega e-račun program predlaga vrstice artiklov, v nastavitvah [organizacije](https://help.minimax.si/help/nastavitve-organizacije-osnovne-nastavitve) odstranimo kljukico v razdelku Prejeti računi, pri polju **Prepis vrstic iz eRačuna.**
- Če istočasno z xml datoteko uvozimo tudi pdf datoteko ali sliko prejetega računa, jo program samodejno doda kot **priponko**. Pri uvozu prejetega računa iz nabiralnika program prenese tudi **vsebino elektronskega poročila**. S klikom na posamezno priponko, jo program odpre na desni strani ekrana z namenom, da enostavneje preverimo predlagane podatke in jih uredimo oziroma prepišemo manjkajoče podatke. Priponko uvoženo iz nabiralnika, izbrišemo iz priponki prejetega računa s klikom na . Program jo premakne nazaj v nabiralnik.

3 Nazadnje račun **potrdimo.**

#### Pomembno.

Za pripravo osnutka prejetega računa je pomembno, da je **dobavitelj vnesen v šifrant strank** in ima vpisan ustrezni **bančni račun**. Program tudi prepozna in samodejno prepiše nov TRR na stranko.

### **Seznam Bank**

Minimax omogoča pripravo in prejem računov po standardu Halcom in standardu ZBS.

Seznam bank, ki omenjena standarda podpirajo:

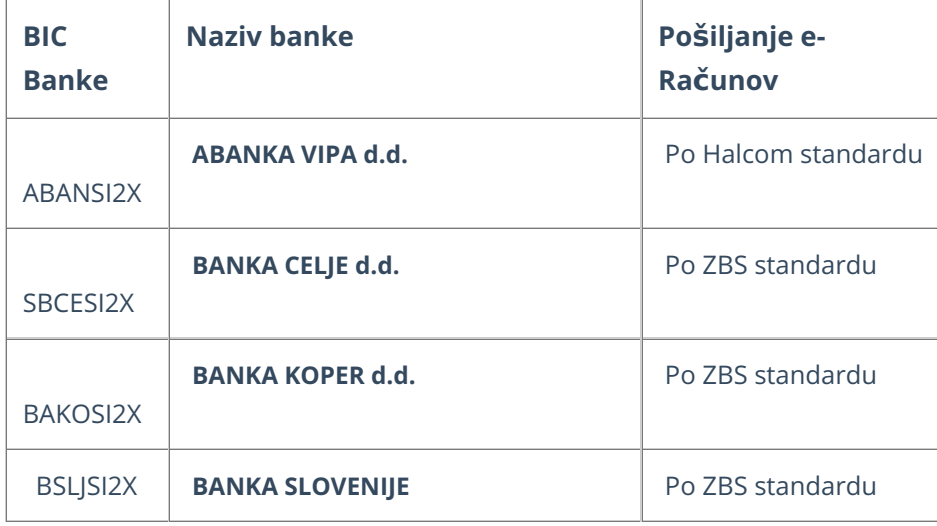

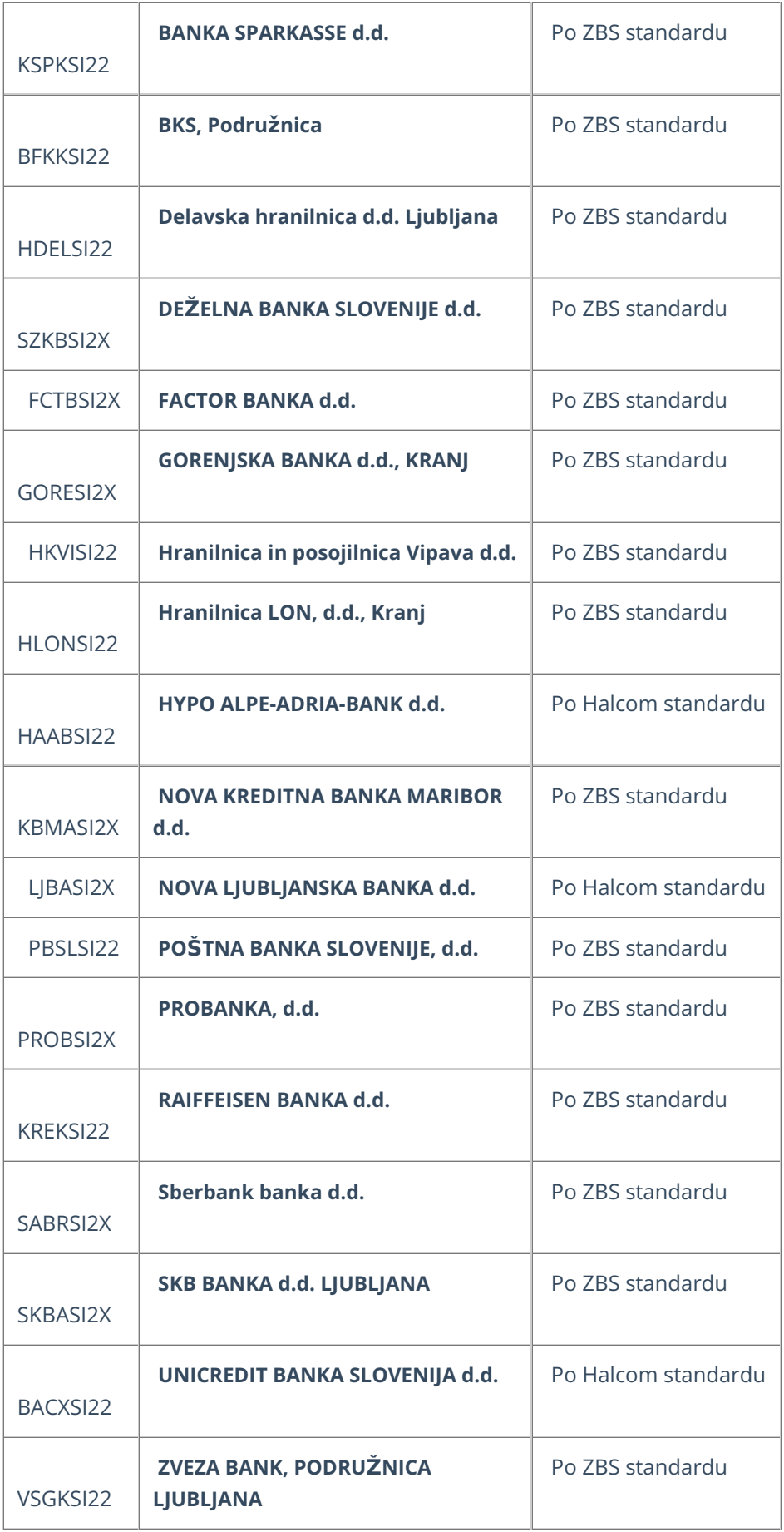

à,

Ne spreglejte.

S strani programa Minimax ne jamčimo delovanja v primeru sprememb na informacijskih sistemih posameznih bank.

# Prejeti račun za predplačilo

Zadnja sprememba 30/01/2024 1:17 pm CET

Navodilo velja za primer, ko **zavezanec za DDV prejme račun za predplačilo (avansni račun).**

1 V meniju **[Poslovanje](https://help.minimax.si/help/vnos-prejetega-racuna) > Prejeti računi > Nov** vnesemo glavo prejetega

računa enako kot za vse druge prejete račune.

2

Na vrstici računa dodamo **odhodek** in določimo:

- **vrsto odhodka > navaden odhodek,**
- **konto skupine 13,**
- ustrezno **stopnjo DDV,**
- polje **Predplačilo.**

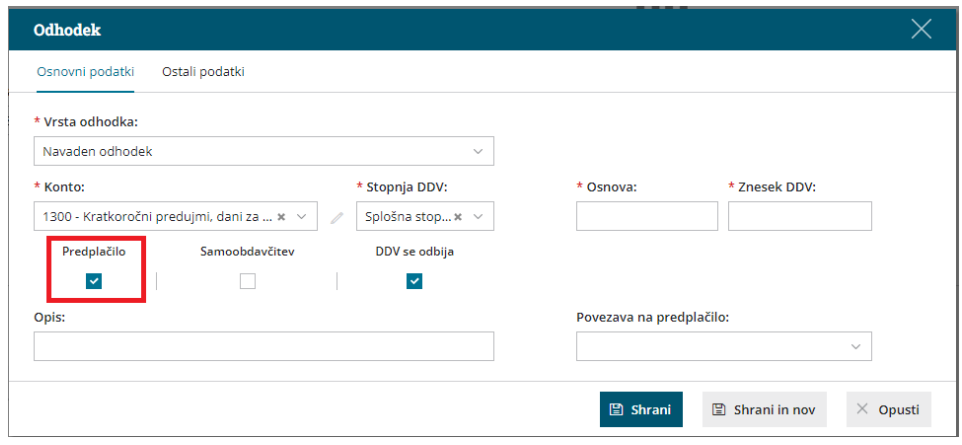

3. Vnesemo **Znesek osnove.** Program glede na zneske osnove in stopnje DDV preračuna **znesek DDV**. Znesek DDv lahko popravimo.

4. Kliknemo **Shrani** in račun **potrdimo**.

Pri knjiženj[u](http://help.minimax.si/sl/node/304/draft) prejetega [končnega](https://help.minimax.si/help/prejeti-koncni-racun-z-upostevanim-predplacilom) računa moramo upoštevati dano predplačilo.

### **Prejeti ra**č**un za predpla**č**ilo za osnovno sredstvo**

Če se predplačilo nanaša na nakup osnovnega sredstva ali nepremičnine, moramo pri dodajanju odhodka izbrati še **vrsto dohodka:**

- **osnovno sredstvo** ali
- **drobni inventar** ali
- **nepremičnina**.

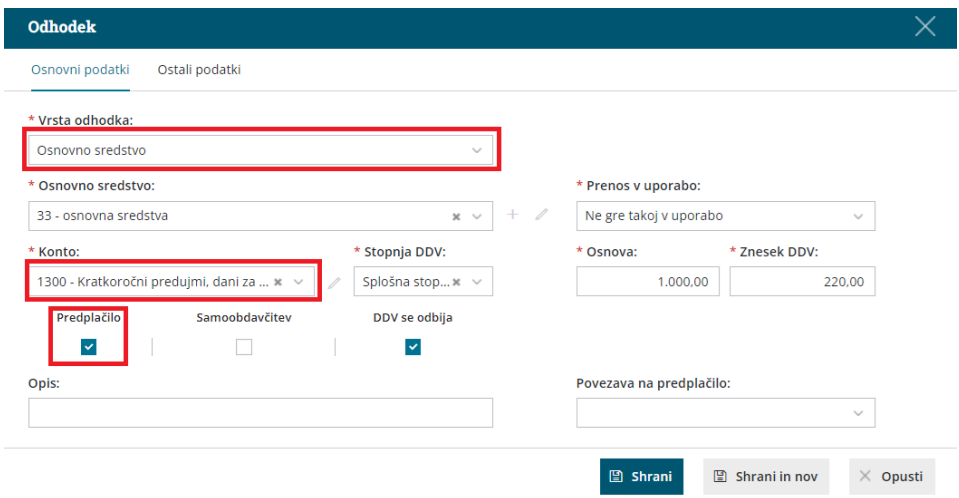

V obrazcu DDV-O se DDV od nabav osnovnih sredstev in nepremičnin ter drugih nabav prikazuje ločeno.

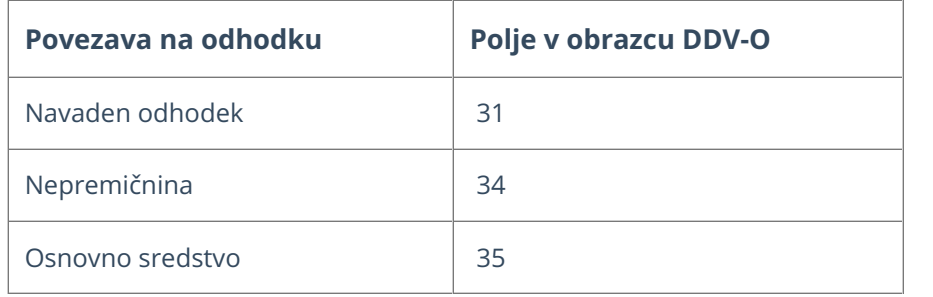

# Prejeti končni račun z upoštevanim predplačilom

Zadnja sprememba 30/01/2024 1:21 pm CET

Navodilo velja za primer, ko **zavezanec za DDV, prejme končni račun, na katerem je upoštevano dano predplačilo.**

Pogoj je, da smo predhodno poknjižili prejeti prejeti račun za [predplačilo](https://help.minimax.si/help/prejeti-racun-za-predplacilo).

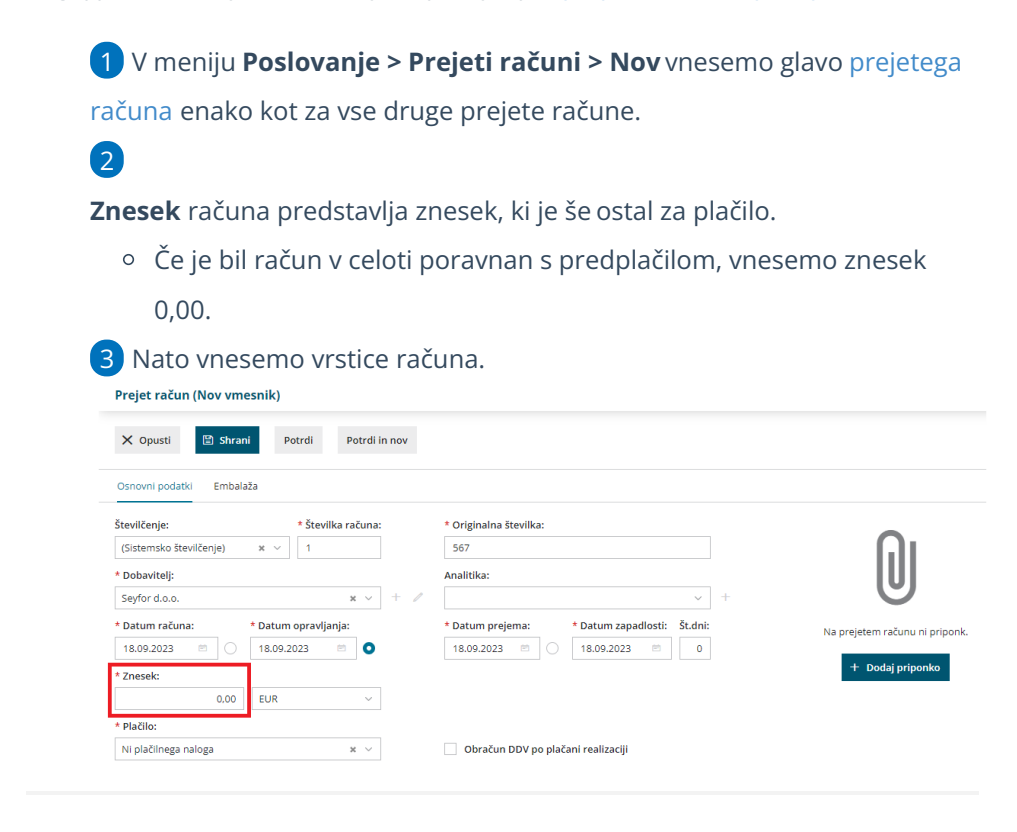

## **Upoštevanje predplačila**

4. Pri polju **Konto** izberemo **konto skupine 13,** na primer 1300 - Kratkoročni predujmi, dani za opredmetena osnovna sredstva.

5. Šele po izbiri konta skupne 13 prikaže program v polju**Povezava na predplačilo** vsa predplačila izbrane stranke. Izberemo ustrezno predplačilo.

6. Program prenese podatke iz predplačila in predlaga **Znesek osnove** in **znesek DDV-ja** predplačila **z negativnim predznakom** ter opis. Podatke lahko ročno popravimo.

7. Kliknemo na **Shrani in nov.**

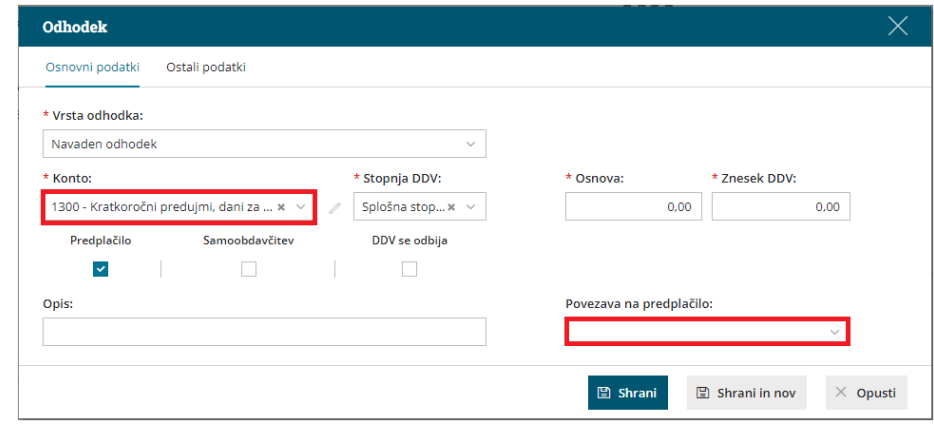

## **Vnos dejanskega odhodka**

8. Nato vnesemo dejanski odhodek računa, tako da izberemo ustrezen **Konto** in po potrebi določimo druge lastnosti odhodka.

9. Program predlaga **Znesek osnove** in **znesek DDV**, ki ju po potrebi popravimo.

10. Kliknemo **Shrani**.

11. Po končanem vnosu podatkov račun **potrdimo.**

## Kaj program pripravi?

#### **Obračun DDV**

1 Če je bil **znesek računa v celoti že plačan s predplačilom**, končni prejeti račun v davčne evidence ne bo zapisan, ker je bil celotni DDV obračunan že s prejetim računom za predplačilo.

2 Če je bil **znesek računa samo delno plačan s predplačilom**, bo s končnim prejetim računom v davčne evidence zapisana samo osnova in pripadajoči del DDV-ja, ki še ni bil obračunan s prejetim računom za predplačilo.

#### **Obveznost do dobavitelja**

1 Če je bil **račun v celoti plačan s predplačilom**, bo program obveznost do dobavitelja samodejno **v celoti zaprl**.

2 Če je bil **račun samo delno plačan s predplačilom**, bo program samodejno zaprl ta del obveznosti in bo **vzpostavil obveznost za odprt del računa.**

#### **Prikaz nepovezanih predplačil**

Na spustnem seznamu se prikazujejo samo nepovezana predplačila. V

nastavitvah [organizacije](https://help.minimax.si/help/nastavitve-organizacije-osnovne-nastavitve) lahko z vnosom datuma pri **Upoštevanje predplačil od datuma** omejimo prikaz glede na datum predplačil.

Kako **knjižimo plačilo prejetega računa preko bančnega izpiska** preverite **[tukaj](https://help.minimax.si/help/vrstice-izpiska-placila-izdanih-in-prejetih-racunov).**

# Prejeti račun za blago ali storitve iz EU

Zadnja sprememba 30/01/2024 1:23 pm CET

Navodilo velja za primer, ko **zavezanec za DDV prejme račun za blago ali storitev od dobavitelja iz EU, ki je zavezanec za DDV.**

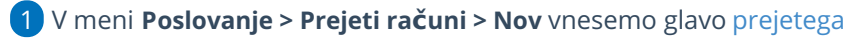

računa enako kot za vse druge prejete račune.

#### 2

V polju **Dobavitelj** izberemo dobavitelja**,** ki mora imeti v [nastavitvah](https://help.minimax.si/help/sifrant-stranke) določeno:

- **državo,** ki je **članica EU** in
- tip stranke > **Podjetje, zavezanec za DDV.**

### 3

Na vrstici računa dodamo **odhodek,** ki ima naslednje lastnosti:

- ustrezno vrsto odhodka,
- izbrano **splošno** ali **znižano stopnjo DDV**,
- označeno polje **samoobdavčitev,**
- v zavihku **Ostali podatki** izbran ustrezen **tip odhodka** > **blago** ali **storitve** (vpliva na prikaz podatkov na obrazcu DDV-O).

4 Preverimo **znesek osnove** in **DDV-ja**.

5 Uredimo **Datum obračuna DDV** in **Datum odbitka DDV.** Podatka

vplivata na prikaz podatkov v evidencah DDV.

6 Po želji vnesemo **Opis** vrstice računa. Podatek se prenese na knjižbo v temeljnici.

7 Vnos odhodka **shranimo.**

8 Če je na računu več odhodkov, kliknemo na **Shrani in nov** ter jih

dodamo na enak način.

9 Ko končamo z vnašanjem odhodkov, račun **potrdimo.**

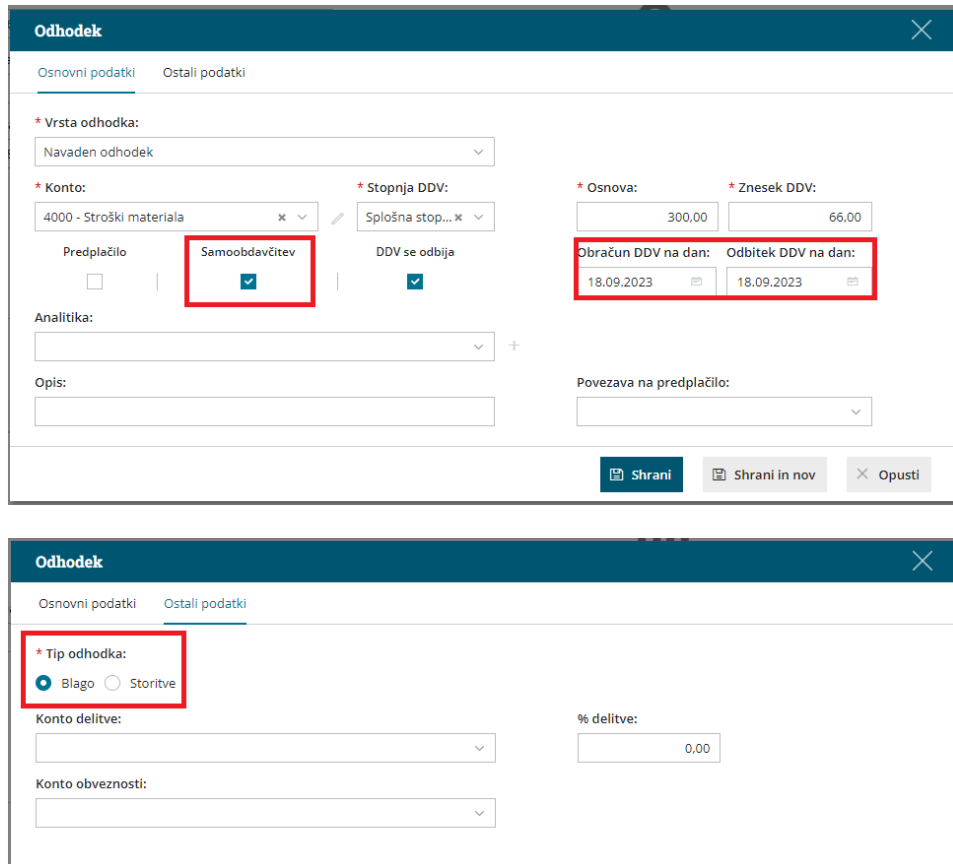

# Kaj program pripravi?

Program pripravi temeljnico z ustreznimi **zapisi DDV v knjigo izdanih in prejetih računov**.

 $\Box$  Shrani

 $\Box$  Shrani in nov

 $\times$  Opusti

- Program bo račun, ki se nanaša na pridobitev **blaga** iz drugih držav članic EU vpisal v polja **32** in **23** oziroma **24** (odvisno od stopnje DDV na odhodku) ter **41** oziroma **42** v obrazec DDV-O.
- Če pa se račun nanaša na prejete **storitve** iz drugih držav članic EU, ga bo program vpisal v polje **32a** in **23a** oziroma **24a** (odvisno od stopnje DDV na odhodku) ter **41** oziroma **42** v obrazec DDV-O.

# Prejeti račun za uvoza blaga

Zadnja sprememba 12/03/2024 10:02 am CET

## **Carinjenje brez stro**š**kov** š**pedicije**

Navodilo velja od 1. 7. 2016 dalje, za primere**obračuna DDV od uvoza blaga v davčnem obračunu za namene DDV**. Skladno s **6. in 7. odstavkom 77. člena [ZDDV-1](http://www.pisrs.si/Pis.web/pregledPredpisa?id=ZAKO4701)** (Uradni list RS, št. 13/11, 18/11, 78/11, 38/12, 83/12, 86/14, 90/15 in 77/18) prejemnik blaga v povezavi **z obračunom in plačilom DDV od uvoza blaga opravi samoobdavčitev.**

**Davčni zavezanec v davčnem obračunu za namene DDV (obrazcu DDV-O) izkaže naslednje podatke:**

- **Polje 26** vrednost obračunanega DDV (ne glede na stopnjo DDV), ki ga prejemnik blaga obračuna od uvoza blaga v skladu s 6. odstavkom 77. člena ZDDV-1.
- **Polje 31** vrednost uvoza blaga (davčna = carinska osnova gl. 38. člen [ZDDV-1](http://www.pisrs.si/Pis.web/pregledPredpisa?id=ZAKO4701)).
- **Polje 41 in/ali 42** vrednost odbitka DDV, v odvisnosti od predpisane stopnje in pravice do odbitka DDV.

**Zaradi sprememb, ki zahtevajo samoobdavčitev, je spremenjen način knjiženja davka od uvoza. ECL listino knjižimo preko prejetega računa:**

1 V meniju **Poslovanje > Prejeti računi >** kliknemo **Nov.** 2 Vnesemo glavo [prejetega](https://help.minimax.si/help/vnos-prejetega-racuna) računa enako kot za vse druge prejete račune.

3

V polju **Dobavitelj** izberemo stranko > **dobavitelja izven EU:**

- ki ima določeno **državo, ki ni članica EU** in
- določen tip stranke > **Podjetje (izven EU).**
- Če izberemo v nastavitvah dobavitelja **tujo denarno enoto**, bo program predlagal tečaj po srednjem tečaju Banke Slovenije na datum računa.

4

Na vrstici dodamo **Odhodek**z naslednjimi nastavitvami:

- ustrezno **vrsto odhodka** (Zaloga ali Osnovno sredstvo),
- določeno **splošno** ali **znižano stopnjo DDV**
- označeno polje **samoobdavčitev** in
- v zavihku **Ostali podatki**, izbran **Tip odhodka > Blago.**

5 Vnesemo **osnovo po carinski deklaraciji (statistična vrednost)**.

6 Kliknemo **Shrani in nov**.

7 Nato dodamo še **odhodek**, **s stopnjo DDV - neobdavčeno.**

8 Vnesemo znesek **razlike med statistično vrednostjo in vrednostjo**

**prejetega računa,** v **minus.**

#### 9

Kliknemo **Shrani** in račun **potrdimo.**

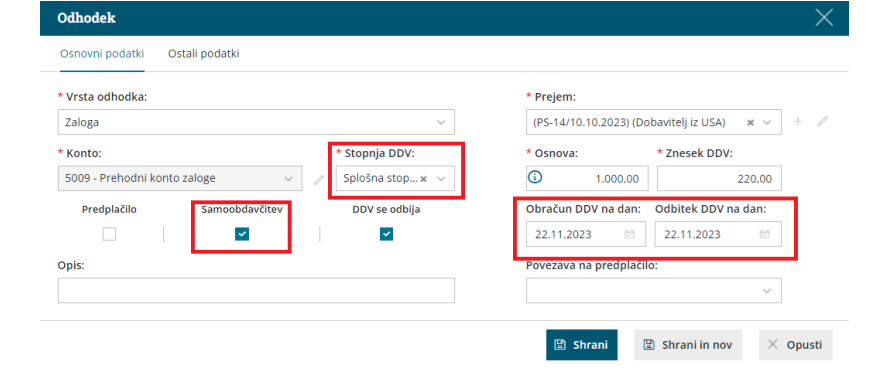

## **Carinjenje s stro**š**ki** š**pediterja**

Navodilo velja za primere knjiženja uvoza blaga do 30. 6. 2016.**V tem primeru račun od dobavitelja, ki ni iz EU, povežemo z računom, ki ga prejmemo od špediterja.**

1 V meniju **Poslovanje > Prejeti računi >** kliknemo **Nov.**

2 Vnesemo glavo [prejetega](https://help.minimax.si/help/vnos-prejetega-racuna) računa enako kot za vse druge prejete

račune.

3

V polju **Dobavitelj** izberemo stranko > **dobavitelja izven EU:**

- ki ima določeno **državo, ki ni članica EU** in
- določen tip stranke > **Podjetje (izven EU).**
- Če izberemo v nastavitvah dobavitelja **tujo denarno enoto**, bo program predlagal tečaj po srednjem tečaju Banke Slovenije na datum računa.

4 Na vrstico računa dodamo **odhodek** in izberemo **stopnjo DDV >**

**Neobdavčeno.**

5 Vnesemo **znesek osnove**.

6 Kliknemo **Shrani.**

7 Če je na računu več odhodkov, kliknemo na **Shrani in nov** ter jih

dodamo na enak način.

8 Po končanem vnosu podatkov, račun **potrdimo**.

Nato vnesemo **prejeti račun od š[pediterja](https://help.minimax.si/help/prejeti-racun-od-spediterja)** in dodamo **povezavo na ta**

**račun**.

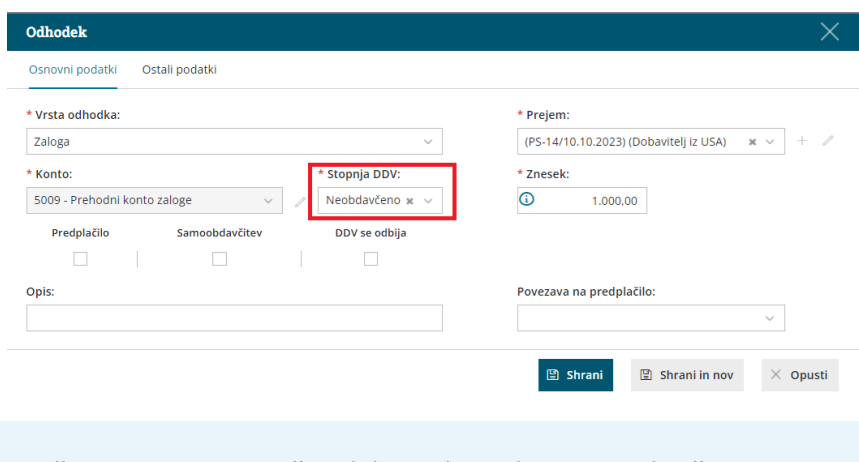

Na podlagi te nastavitve račun dobavitelja ne bo zajet v obračun DDV. V obračun DDV bo zajet račun špediterja.

# Prejeti račun od špediterja

Zadnja sprememba 12/03/2024 9:59 am CET

Navodilo velja za primer, ko **zavezanec za DDV** prejme **račun od špediterja**. Pred vnosom računa špediterja poknjižimo prejeti račun [dobavitelja](https://help.minimax.si/help/prejeti-racun-od-tujega-dobavitelja-za-uvoz-blaga) izven EU, ker je potrebno računa povezati.

1 V meni **[Poslovanje](https://help.minimax.si/help/vnos-prejetega-racuna) > Prejeti računi > Nov** vnesemo glavo prejetega računa enako kot za vse druge prejete račune. 2 V polju **Dobavitelj** izberemo **špediterja,** ki mora imeti v [nastavitvah](https://help.minimax.si/help/sifrant-stranke) oznako, da je **pravna oseba**. 3 Nato vnesemo vrstice računa. Račun od špediterja ima običajno dva odhodka:

DDV od uvoženega blaga in

špediterjevo storitev.

## **DDV od uvo**ž**enega blaga**

4. Na vrstici računa dodamo **Odhodek** in določimo:

- **Vrsto dohodka > Uvoz.**
- **Konto za knjiženje DDV-ja od uvoženega blaga** glede na stopnjo (v programu je privzet konto **16030 - DDV od uvoženega blaga po splošni stopnji**).
- Izbrano ustrezno **stopnjo DDV**.

#### 5. Program ponudi dodatno polje **Knjižba**.

- Izberemo knjižbo, ki je nastala ob knjiženju računa tujega dobavitelja (prejet račun tujega dobavitelja).
- Ta podatek vpliva na pripravo podatkov za DDV).

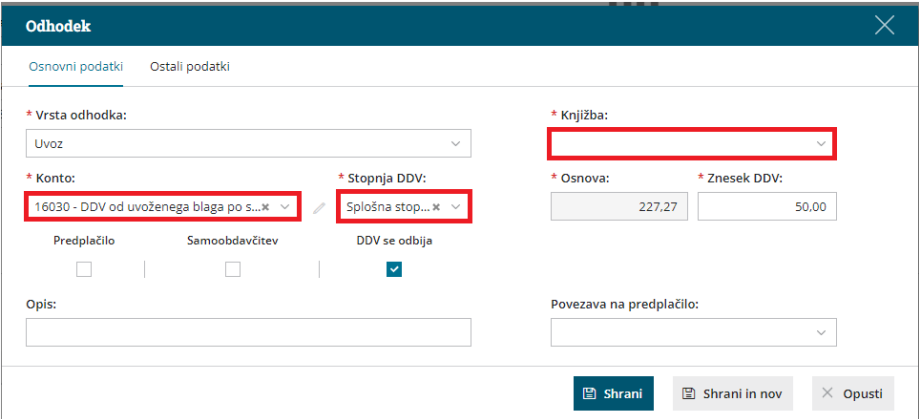

- 6. Vnesemo **Znesek DDV.** Program samodejno izračuna **Osnovo**.
- 7. Kliknemo **Shrani in nov.**

# Š**pediterjeva storitev**

Na prejetem računu od špediterja so pogosto navedene postavke, pri katerih se DDV različno obračunava oziroma se ne obračunava. Na račun dodajamo posamezne odhodke glede na različno stopnjo DDV-ja, ki je navedena na računu (pogosto združimo postavke z enako stopnjo davka).

8. Dodamo **odhodek.** Ta ne zahteva posebnih nastavitev. Npr. odhodek <sup>z</sup> vrsto navaden odhodek, konto 4190 in <sup>z</sup> ustrezno davčno stopnjo.

9. Program predlaga **Osnovo** in **znesek DDV** (če ga odhodek določa), ki ju lahko popravimo.

10. Kliknemo **Shrani**.

11. Ko končamo z vnosom podatkov, **račun potrdimo**.

# Kaj program pripravi?

Program pripravi **temeljnico z zapisi v DDV za tujega dobavitelja (DDV od uvoženega blaga)** in **špediterja (DDV od njegovih storitev)**.

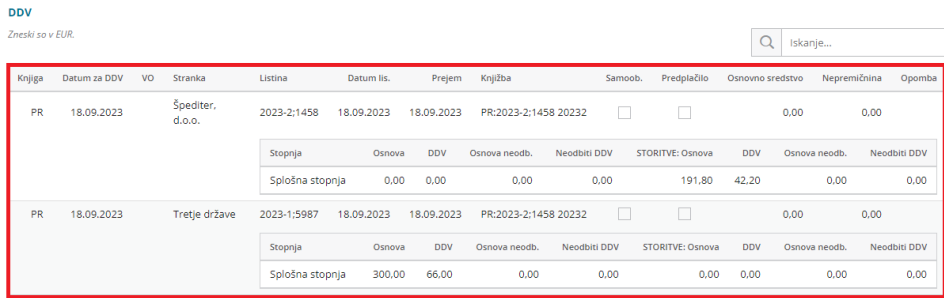

# Prejeti račun za gradbeni posel

Zadnja sprememba 30/01/2024 1:17 pm CET

Navodilo velja za vnos prejetega računa za gradbeni posel oziroma vnos prejetega računa s samoobdavčitvijo. Pri vnosu prejetega računa za gradbeni posel je pomembno, da je **dobavitelj pravna oseba ali oseba z dejavnostjo iz Slovenije in je zavezanec za DDV**.

1 V meni **[Poslovanje](https://help.minimax.si/help/vnos-prejetega-racuna) > Prejeti računi > Nov** vnesemo glavo prejetega računa enako kot za druge prejete račune.

2

Na vrstici računa dodamo **odhodek**, ki ima naslednje lastnosti:

- vrsto odhodka > **navaden odhodek**,
- ustrezen **konto** za knjiženje odhodka,
- ustrezno **stopnjo DDV** in
- označeno polje **samoobdavčitev.**

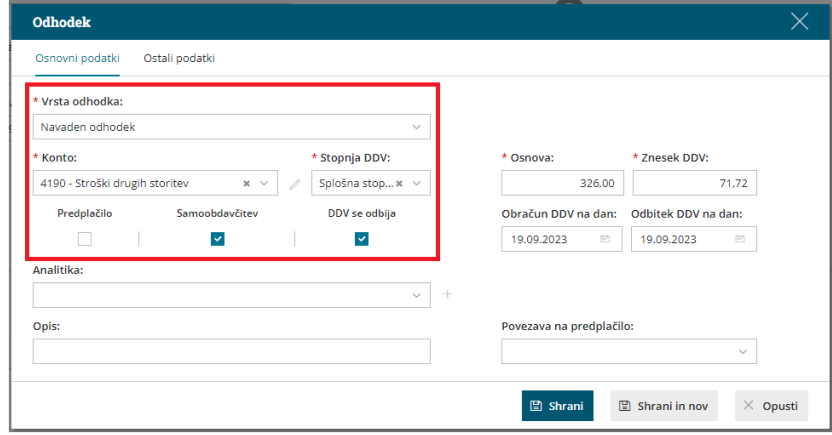

3 Preverimo oziroma vnesemo **Osnovo** in **Znesek DDV**.

4 Uredimo **Datum obračuna DDV** in **Datum odbitka DDV.** Podatka

vplivata na prikaz podatkov v evidencah DDV.

5 Po želji vnesemo **Opis** vrstice računa. Podatek se prenese na knjižbo v temeljnici.

6

Kliknemo **Shrani** oziroma **Shrani in nov**, če želimo dodati še nov odhodek.

Če je na računu več odhodkov, jih dodamo na enak način.

7 Ko končamo z vnašanjem odhodkov, **račun potrdimo**.

# Kaj program pripravi?

Z izstavitvijo računa program pripravi:

• temeljnico,
- zapis v davčne evidence, knjigo izdanih in prejetih računov,
- zapis v polja **31a, 25/25a in 41/42** obrazca DDV-O.

# Prejeti račun od pavšalista

Zadnja sprememba 29/09/2023 10:01 am CEST

Pri vnosu prejetega računa od **pavšalista** je pomembno, da je **dobavitelj pravna oseba ali oseba z dejavnostjo iz Slovenije**, ki **je zavezanec za DDV**.

1 V meni **[Poslovanje](https://help.minimax.si/help/vnos-prejetega-racuna) > Prejeti računi > Nov** vnesemo glavo prejetega

računa enako kot za vse druge prejete račune.

2

Na vrstici računa dodamo **odhodek**, ki ima naslednje lastnosti:

- ustrezno vrsto odhodka,
- ustrezen **konto** za knjiženje odhodka in
- stopnjo DDV > **pavšalna stopnja.**

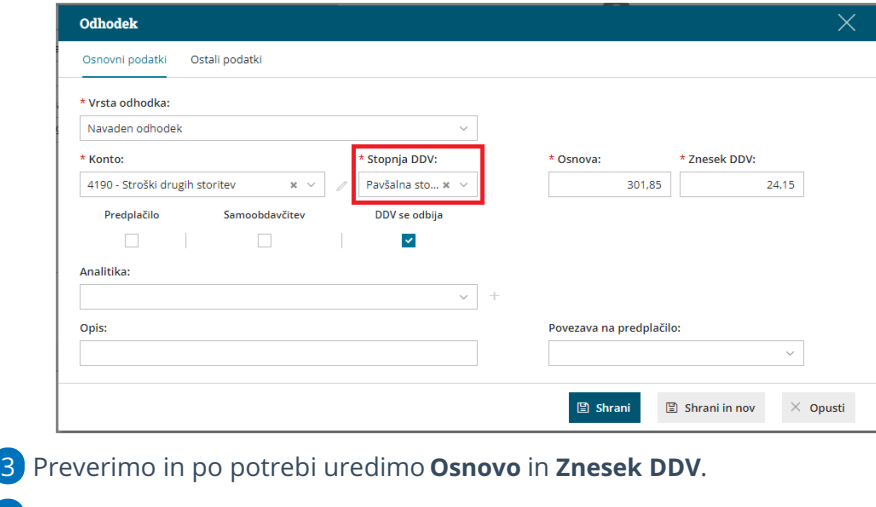

- 4 Kliknemo **Shrani.**
- 5 Račun **potrdimo**.

### Kaj program pripravi?

Po potrditvi računa program pripravi temeljnico. V podatkih za DDV program ne zapiše datuma za DDV. Datum za DDV bo zapisan, ko bo [obveznost](https://help.minimax.si/help/zapiranje-odprtih-postavk) zaprta.

#### **Posebnost**

Če imamo dobavitelja pavšalista, ki**ni zavezanec za DDV**, program predlaga le odhodke po stopnji DDV **> neobdavčeno.**

## Prejeti račun s povezavo na blagajno

Zadnja sprememba 30/01/2024 1:24 pm CET

Navodilo velja za primer vnosa prejetega računa, katerega smo**plačali iz blagajne.** Program bo **samodejno izdelal blagajniški izdatek**.

### **Nastavitve Blagajne**

Pogoj je, da imamo aktivirano **Blagajno.** Več o **Blagajni** preberite ..**[.tukaj](https://help.minimax.si/help/zacetek-dela-z-blagajno)**.

## **Vnos ra**č**una s povezavo na Blagajno**

1 V meniju **Poslovanje > Prejeti računi >** kliknemo **Nov.**

2 Vnesemo glavo [računa](https://help.minimax.si/help/vnos-prejetega-racuna) kot za ostale prejete račune.

3 V polju **Plačilo** izberemo **Blagajna**.

4

Program prikaže dodatna polja:

 $\mathbf{r}$  .  $\mathbf{v}$  and

- **Blagajna**: izberemo blagajno iz katere bomo plačilo izvedli.
- **Izdatek:** izberemo vrsto [izdatka](https://help.minimax.si/help/sifrant-prejemki-in-izdatki)
	- Program privzeto predlaga **Plačilo prejetega računa**.
	- [Nastavitev](https://help.minimax.si/help/sifrant-prejemki-in-izdatki) na izbranem izdatku (v meniju Šifranti > Prejemki in izdatki) določa knjiženje obveznosti.
- **Datum izdatka:** določimo datum blagajniškega izdatka.

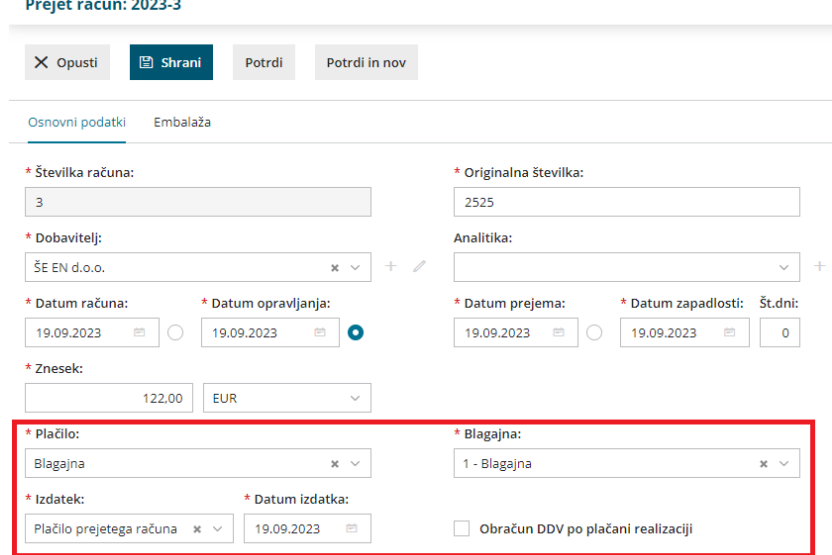

5 Na račun dodamo odhodek in shranimo.

6 Po končanem vnosu podatkov, prejet račun **potrdimo**.

## Kaj program pripravi?

Program pripravi **temeljnico** in **blagajniški izdatek.**

- Če za ta dan še nimamo odprtega **blagajniškega dnevnika**, ga program samodejno odpre in pripravi **blagajniški izdatek**. Ko blagajniški dnevnik zaključimo, program obveznost do dobavitelja zapre.
- Če imamo na ta dan že potrjen **blagajniški dnevnik**, nas program na to opozori. V tem primeru dnevnik prekličemo v osnutek. Nato prejeti račun potrdimo in program doda izdatek v obstoječi dnevnik. S potrditvijo računa program vzpostavi obveznost do dobavitelja, hkrati izdela blagajniški izdatek in obveznost zapre, ko ob koncu dneva zaključimo še blagajniški dnevnik.

## Prejeti račun plačan s plačilno kartico

Zadnja sprememba 30/01/2024 1:26 pm CET

Pri računih plačanih s plačilno kartico določimo način plačila **z drugim računom** in račun za stroške povežemo **z računom od banke za porabo po plačilni kartici.** S to povezavo račun poleg svoje številke nosi (zaradi lažje evidence) tudi številko računa od banke.

### **Knji**ž**enje ra**č**una, ki je bil pla**č**an s pla**č**ilno kartico**

1 V meniju **[Poslovanje](https://help.minimax.si/help/vnos-prejetega-racuna) > Prejeti računi > Nov** vnesemo glavo prejetega računa dobavitelja enako kot za vse druge prejete račune. 2 V polju **Plačilo** izberemo **Z drugim računom.** 3 Program ponudi dodatno polje **Z računom,** ki ga pustimo **prazno.** Na tem koraku **ne** izbiramo računa. 4 Dodoma **odhodek** prejetega računa, vnesemo znesek osnove in DDV ter druge potrebne podatke.

Vnos podatkov **shranimo** in račun **potrdimo**.

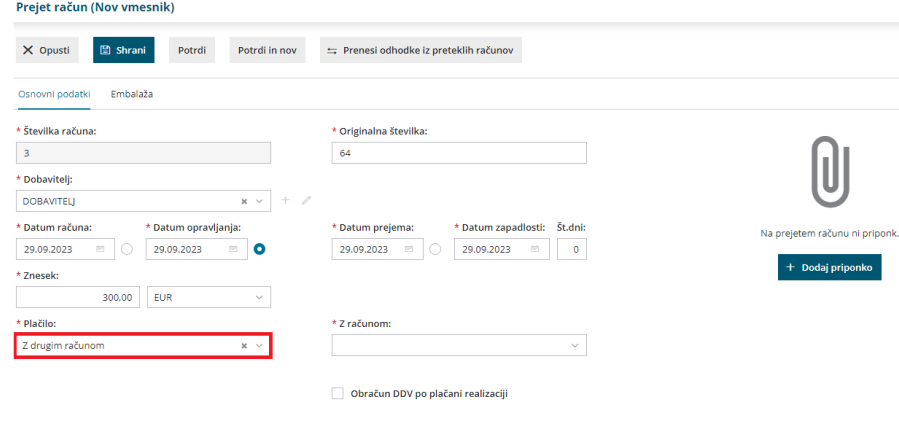

### **Knji**ž**enje zbirnega ra**č**una banke za pla**č**ila s pla**č**ilno kartico**

1 V meniju **[Poslovanje](https://help.minimax.si/help/vnos-prejetega-racuna) > Prejeti računi > Nov** vnesemo glavo prejetega

računa banke enako kot za vse druge prejete račune.

2 Pri polju **Plačilo** izberemo **Ni plačilnega naloga.**

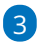

5

Na vrstico dodamo **odhodek**, ki ima naslednje lastnosti:

**Vrsto odhodka > Prejet račun.**

- Program ponudi dodatno polje **Prejet račun**. Na spustnem seznamu izberemo predhodno vnesen prejeti račun, ki smo ga plačali s plačilno kartico.
- **Konto 1652** Terjatve za plačila računov s kartico (avtomatični konto).

**Stopnjo DDV > Neobdavčeno.**

4 Za vsak račun, ki je plačan s plačilno kartico in je v zbirnem računu banke, vnesemo svoj odhodek z vrsto dohodka prejet račun, kontom 1652 in stopnjo DDV neobdavčeno.

Ko dodamo vse odhodke, ki se navezujejo na plačilo z drugim računom, račun **potrdimo**.

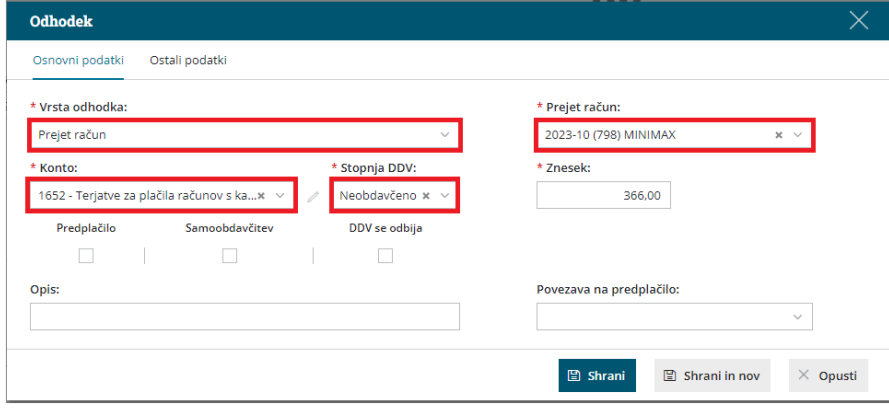

## **Pregled ra**č**unov, ki so pla**č**ani s pla**č**ilno kartico**

1 V meniju **Poslovanje > Prejeti računi,**

2 izberemo **Napredno iskanje** in označimo polje **Plačano z drugim**

**računom.**

3 S klikom na **Najdi** program prikaže seznam vseh računov, ki so plačani

z drugim računom (plačilno kartico).

#### **Primer:**

5

V našem primeru imamo račun od banke številka 2023-38 in dva računa za stroške 2023-39 in 2023-37, ki sta plačana s plačilno kartico in zato povezana z računom od banke (način plačila > plačano z drugim računom).

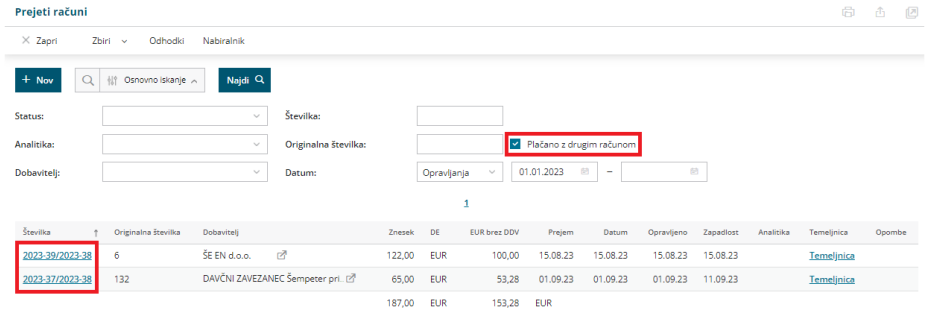

# Prejeti račun za obresti leasinga

Zadnja sprememba 13/03/2024 9:43 am CET

Navodilo velja za vos prejetega računa za obračun obresti leasinga.

1 V meniju **[Poslovanje](https://help.minimax.si/help/vnos-prejetega-racuna) > Prejeti računi > Nov** vnesemo glavo prejetega računa enako kot za vse druge prejete račune.

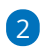

Na vrstici računa dodamo **nov odhodek** za **obresti leasinga.** Odhodek naj ima naslednje lastnosti:

- Vrsta odhodka > **Navaden odhodek.**
- Ustrezen **konto** za knjiženje. Predlagamo, da za obresti leasinga odprete [analitični](https://help.minimax.si/help/sifrant-konti) konto, npr. 97500 – Dolgoročni dolgovi iz finančnega najema.
- Določimo želene **DDV** lastnosti na odhodku.
- Vnesemo **Osnovo** in **znesek DDV**.
- Po želji vpišemo **Opis** vrstice računa. Podatek se prenese na knjižbo v temeljnici.
- V zavihku **Ostal podatki** izberemo **Konto obveznosti,** npr. 2800 Kratkoročne obveznosti za obresti.
- Vnos odhodka **shranimo**.
- 3 Račun **potrdimo**.

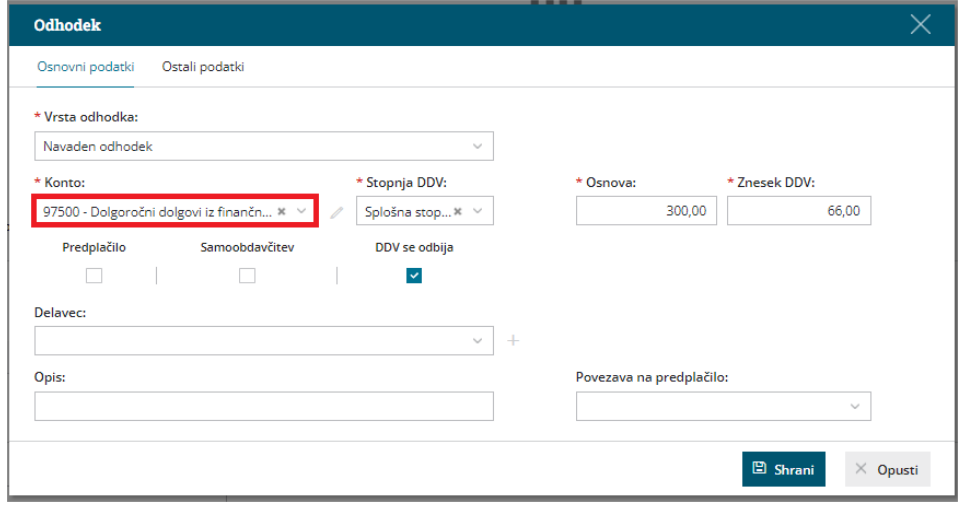

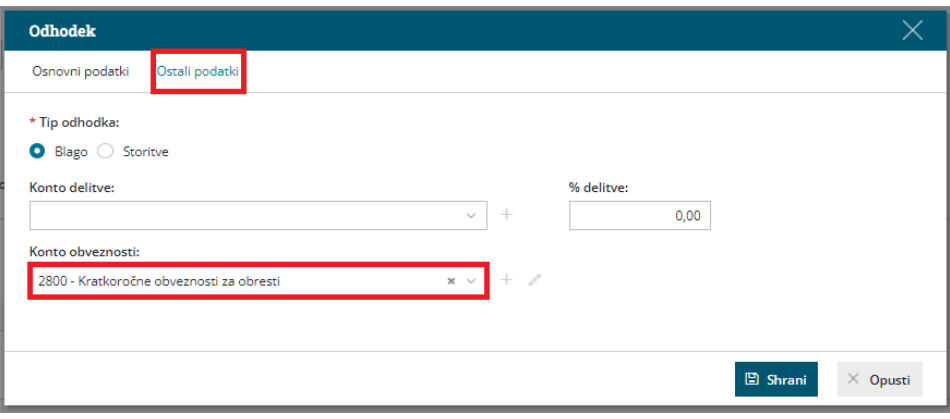

## Prejeti račun za razmejitev stroškov

Zadnja sprememba 30/01/2024 1:27 pm CET

Prejeti račun za razmejitev stroškov uporabljamo v primeru plačila naročnine, zavarovalne premije, ipd.

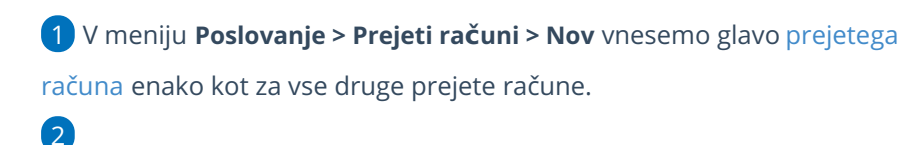

Na vrstici računa dodamo **odhodek,** ki ima naslednje nastavitve:

- Vrsto odhodka > **Razmejitev stroškov**.
- Program ponudi dve dodatni polji:
	- **Konto stroška razmejitve**: izberemo konto, na katerega želimo knjižiti strošek.
	- **Število mesecev razmejitve**: vpišemo število mesecev, na katere se strošek nanaša.
- Izdremo ustrezen **konto** in **stopnjo DDV.**
- Preverimo **osnovo** in **znesek DDV.**
- Vnos podatkov **shranimo.**

### 3

Račun **potrdimo**.

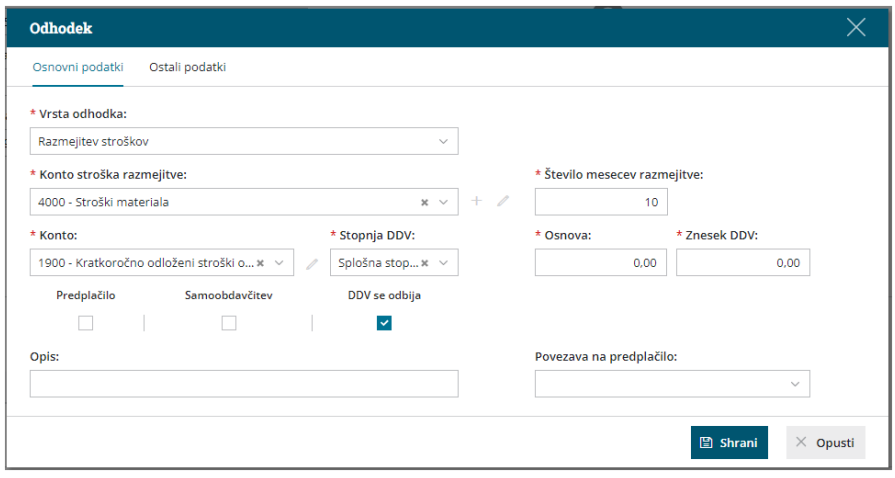

## Kaj program pripravi?

Ob potrditvi prejetega računa program pripravi osnovno temeljnico in dodatne temeljnice:

**Osnovna temeljnica** poknjiži račun na konto razmejitve, to je **konto odhodka.**

**Dodatne temeljnice** razknjižijo konto razmejitve in **knjižijo strošek** na konto, ki smo ga vpisali v polje **Konto stroška razmejitve**.

Program pripravi toliko temeljnic, kot smo določili mesecev v polju **Število mesecev razmejitve**. Prva temeljnica je v mesecu, ki je vpisan pri datumu opravljanja na prejetem računu. Vsaka naslednja temeljnica je za en mesec naprej.

## Prejeti račun s povezavo na zalogo (prejem)

Zadnja sprememba 06/11/2023 8:13 am CET

### **Vnos prejetega ra**č**una s povezavo na zalogo**

Navodilo velja za vnos prejetega računa s povezavo na prejem blaga na zalogo.

1 V meni **[Poslovanje](https://help.minimax.si/help/vnos-prejetega-racuna) > Prejeti računi > Nov** vnesemo glavo prejetega

računa enako kot za ostale prejete račune.

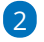

Na vrstici računa, dodamo **Odhodek**, ki ima naslednje lastnosti:

- **Vrsta odhodka > Zaloga**.
- Program prikaže dodatno polje **Prejem.**
	- Na spustnem seznamu izberemo predhodno vneseni prejem.
	- Če na seznamu ne najdemo prejema, si iskanje olajšamo tako, da vnesemo znak # (lojtro) in št. prejema.
	- Če prejema na zalogo še nismo vnesli, **vnesemo nov [prejem](https://help.minimax.si/help/vnos-novega-prejema) zaloge**, s klikom na ikono  $+$  .
- Program samodejno določi **konto 5009 - Prehodni konto zaloge.**
- Izberemo ustrezno **Stopnjo DDV.**
- Vpišemo **osnovo** in **znesek DDV.**
- Ko izberemo ali vnesemo prejem, program prikaže **informativno primerjavo vnesene vrednosti prejema** in **vrednotene vrednosti prejema** (osnove prejetega računa). Vrednost ni vedno enaka. Najpogosteje se vrednosti razlikujejo v primeru, ko na prejem povezujemo odvisne stroške, ki povečujejo vrednost prejema ali pa smo se zmotili pri vnosu cen na prejemu. Gre zgolj za informativni podatek, ki ga lahko spregledamo, če smo prepričani, da so vneseni podatki pravilni. 3 Vnesemo še druge potrebne podatke in odhodek **shranimo.**

Račun **potrdimo**.

4

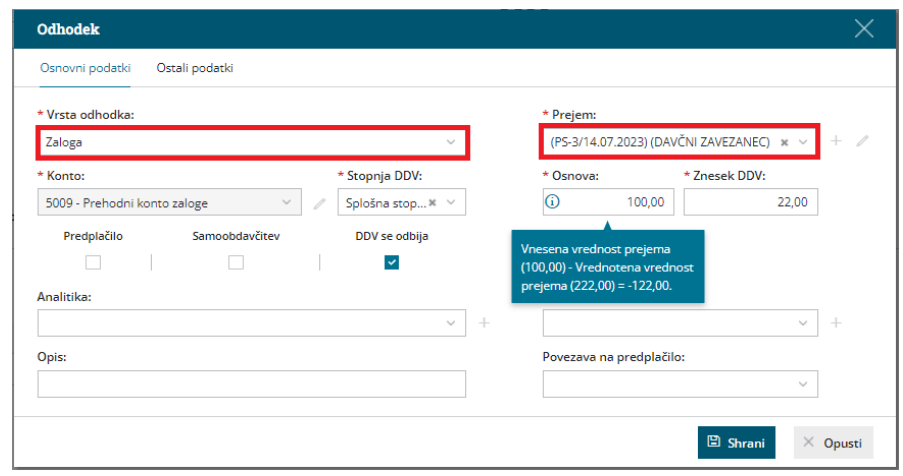

## Kaj program pripravi?

Program pripravi **temeljnico** in poknjižil na konto obveznosti do dobavitelja ter na prehodni konto zalog.

Na potrjenem računu je vidna **povezava na prejem**. S klikom na povezavo, lahko preverimo kako je prejeti **račun ovrednotil prejem** (polje vrednost blaga in materiala). S temeljnico prejema pa je program preknjižil promet iz prehodnega konta zalog 5009 na ustrezen konto zalog (promet za artikle tipa material poknjiži na konto 3100, tipa blago pa na konto 6500).

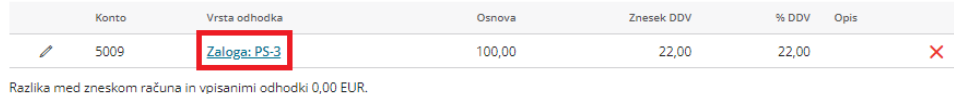

## **Prejeti e-ra**č**un s povezavo na zalogo**

1 V meniju **Nabiralnik > Vhodni dokumenti** označimo prejeti e-račun in ga s klikom na **Obdelaj datoteke > Pripni v nov prejet račun** uvozimo v meni prejetih računov.

2 Program pripravi **osnutek** prejetega računa, ki ga uredimo.

3 V **glavi računa**, če imamo vnesenih več številčenj prejetih računov, izberemo ustrezno **številčenje**.

4 Program prepiše dobavitelja, datum računa, opravljanja, prejema in zapadlosti, znesek in originalno številko prejetega računa. Podatke lahko ročno uredimo.

5 Pri prvem prenosu e-računa program pripravi odhodek z **vrsto odhodka > navaden odhodek**. Odhodek uredimo, izberemo **Vrsta odhodka > Zaloga**.

6

Program samodejno določi **konto 5009 - Prehodni konto zaloge.**

Pri naslednjem vnosu e-računa za isto stranko bo program **predlagal**

**vrsto odhodka in konto** iz predhodnega računa.

7 Izberemo ustrezno **Stopnjo DDV.**

8 Vpišemo **osnovo** in **znesek DDV**

9 Poleg odhodka program prikaže tudi **vrstice artiklov** (program artikle

samodejno prepozna po šifri).

10

Če želimo artikle dodati na prejem jih **označimo** in kliknemo na

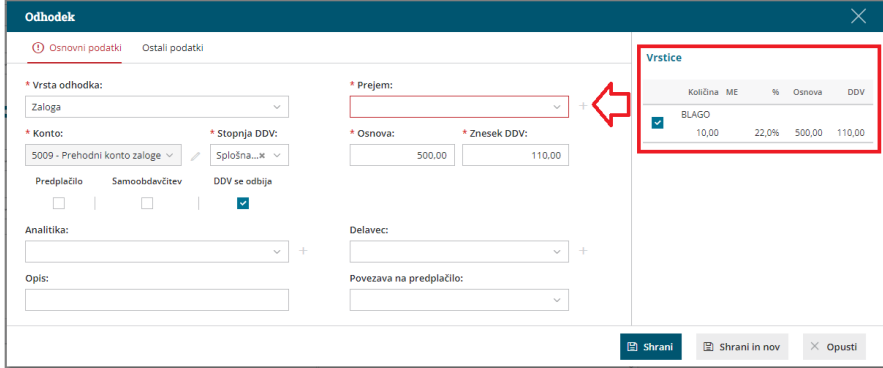

11 Program odpre okno **Urejanje artiklov,** kjer izberemo

**artikle** in **skladišče**, v katere želimo artikle dodati.

12 Če označimo polje **Pripravi nabavni cenik,** bo program ob pripravi prejema samodejno odprl nov [nabavni](https://help.minimax.si/help/ceniki-osnovne-nastavitve) cenik dobavitelja.

13 S klikom na **Pripravi prejem** program odpre vnosno okno prejema in samodejno izpolni podatke v glavi prejema ter vrstice prejema. Podatke preverimo, uredimo in prejem potrdimo.

14 Nazadnje odhodek **shranimo** in račun **potrdimo.**

## Kaj program pripravi?

Program pripravi **temeljnico** in poknjižil na konto obveznosti do dobavitelja ter na prehodni konto zalog.

Na potrjenem računu je vidna **povezava na prejem**.

## **Prejeti ra**č**un za odvisne stro**š**ke**

Pri vnosu prejetega računa za odvisne stroške najprej uredimo nastavitve organizacije, kjer označimo možnost vnosa odvisnih stroškov pri nabavi blaga ali materiala. Nato vnesemo prejeti račun za odvisne stroške.

 $(1)$ V meniju nastavitve > [organizacija](https://help.minimax.si/help/nastavitve-organizacije-osnovne-nastavitve), pri razdelku Zaloge, označimo

**Vnos odvisnih stroškov.**

Nastavitev vpliva na prikaz **vrste odhodka** in vnosa vrednosti odvisnih strokov pri vnosu prejetega računa ter na prikaz **dodatnih polj za vnos vrednosti ali odstotka odvisnih stroškov** na vnosu prejema. Nastavitev omogoča **ločeno vodenje vrednosti blaga in materiala ter odvisnih stroškov** (npr. stroška skladiščenja, prevoza, poštnine,...)

#### **Zaloge**

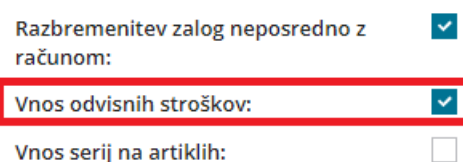

2 V meni **[Poslovanje](https://help.minimax.si/help/vnos-prejetega-racuna) > Prejeti računi > Nov** vnesemo glavo prejetega

računa enako kot za ostale prejete račune.

### 3

Na vrstici računa, dodamo **Odhodek**, ki ima naslednje lastnosti:

- **Vrsta odhodka > Zaloga – Odvisni stroški**.
- Program prikaže dodatno polje **Prejem.** Vnesemo znak **#** (lojtro) in izberemo na spustnem seznamu prejem dobavitelja na katerega se odvisni stroški nanašajo.
- Program samodejno določi **konto 5009 - Prehodni konto zaloge.**
- Izberemo ustrezno **Stopnjo DDV.**
- Vpišemo **osnovo** in **znesek DDV.**
- Po potrebi vneseno še druge podatke in odhodek **shranimo.**

#### 4 Račun **potrdimo**.

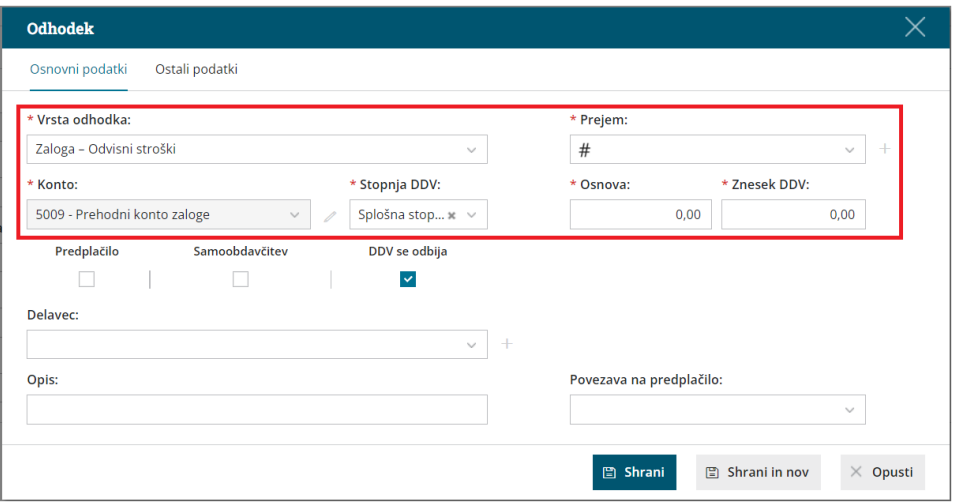

## Kaj program pripravi?

Program pripravi **temeljnico** in poknjižil na konto obveznosti do dobavitelja ter na prehodni konto zalog 5009.

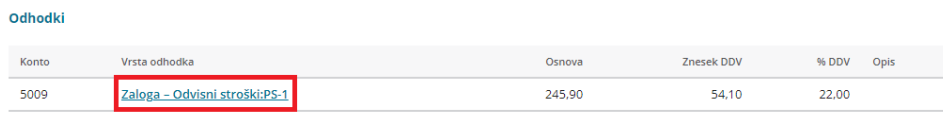

Na potrjenem računu je vidna **povezava na prejem**. S klikom na povezavo lahko v glavi prejema preverimo **vrednosti blaga in materiala ter vrednost odvisnih stroškov** (na primer: prevoz, poštnina, skladiščenja,...).

## Kako lahko na en prejeti račun vežemo več prejemov?

Zadnja sprememba 30/01/2024 1:29 pm CET

Navodilo velja za vnos prejetega računa, za katerega imamo vnesenih več prejemov.

#### **Primer:**

**Dobavitelj nam je blago dostavili <sup>v</sup> več delih, zato smo vnesli več prejemov, prejeli pa smo en račun za vse dobave. Kako na en račun vežemo več prejemov?**

Na prejetem računu za vsak prejem dodamo odhodek z vrsto odhodka Zaloga in ga povežemo s posameznim prejemom.

1 V meniju **Poslovanje > Prejeti računi** > **Nov** [vnesemo](https://help.minimax.si/help/vnos-prejetega-racuna) glavo računa

enako kot za vse prejete račune.

2

Na vrstici računa dodamo odhodek, ki ima naslednje nastavitve:

- **Vrsta odhodka > Zaloga**.
- Program prikaže dodatno polje **Prejem.** Na spustnem seznamu izberemo predhodno vneseni prejem.
- Program samodejno določi **konto 5009 - Prehodni konto zaloge.**
- Izberemo ustrezno **Stopnjo DDV.**
- Vpišemo **osnovo,** tj. znesek izbranega prejema in **znesek DDV.**
- Vnesemo še druge potrebne podatke.

3 S klikom na **Shrani in nov** dodamo na račun toliko odhodkov, kolikor imamo vnesenih prejemov.

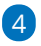

#### Na zadnje račun **potrdimo**.

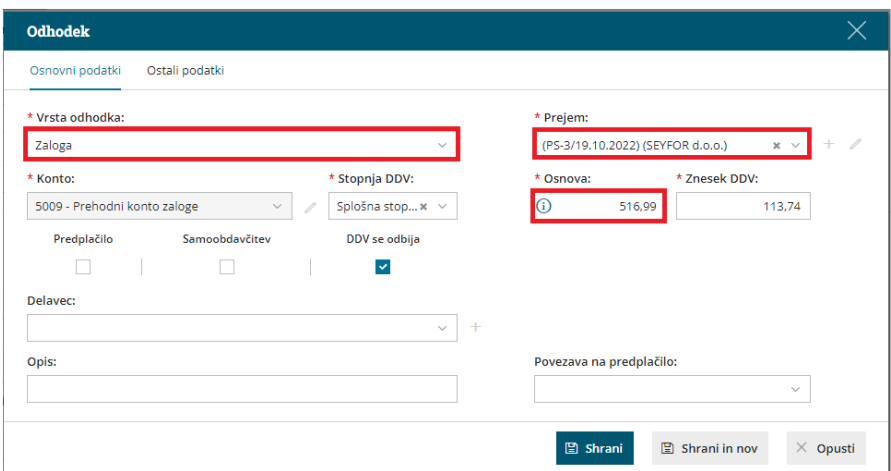

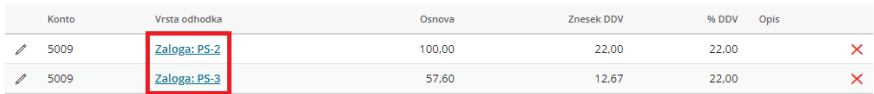

## Kako več prejetih računov vežemo na en prejem?

Zadnja sprememba 30/01/2024 1:32 pm CET

Navodilo velja za vnos več prejetih računov, ki se nanašajo na en prejem.

#### **Primer:**

**Dobavitelj nam je blago dostavili <sup>v</sup> enem paketu, prejeli pa smo več računov . Kako lahko na en prejem vežemo več računov?**

1 V meniju **Poslovanje > Prejeti računi** > **Nov** [vnesemo](https://help.minimax.si/help/vnos-prejetega-racuna) glavo računa enako kot za vse druge prejete račune.

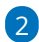

V vrstici računa dodamo **nov odhodek** z naslednjimi nastavitvami:

- **Vrsto odhodka > Zaloga**.
- Program prikaže dodatno polje **Prejem.**
	- Na spustnem seznamu izberemo predhodno vneseni prejem.
	- Če je prejem že povezan s prejetim računom, ga program ne prikaže več, zato v tem primeru vnesemo **znak # (lojtro)**. Program prikaže vse prejeme, tudi že povezane. Izberemo ustrezen prejem.
- Program samodejno določi **konto 5009 - Prehodni konto zaloge.**
- Izberemo ustrezno **Stopnjo DDV.**
- Vpišemo **osnovo** in **znesek DDV.**
- Vnos odhodka **shranimo.**

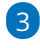

#### Račun **potrdimo.**

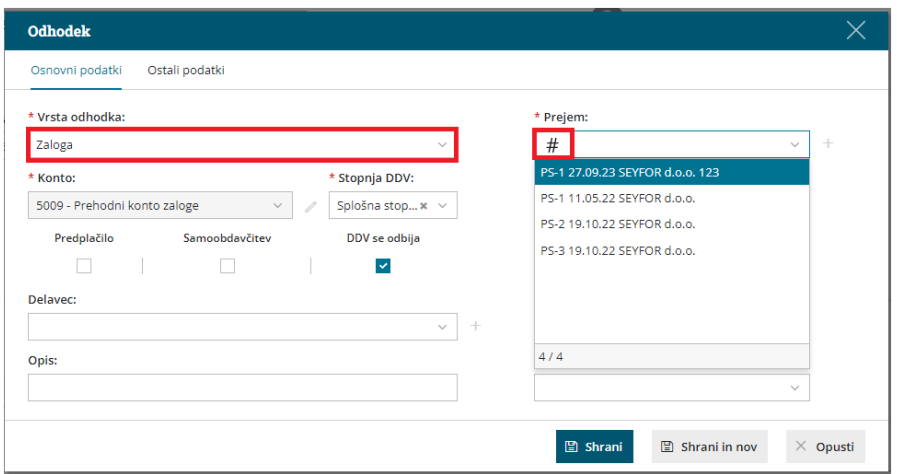

## Vnos prejetega dobropisa, ki zmanjšuje vrednost zaloge

Zadnja sprememba 30/01/2024 1:32 pm CET

Navodilo velja za primer, ko smo od dobavitelja prejeli dobropis, ki zmanjšuje vrednost zaloge (prejema), **NI** pa povezan z zmanjšanjem števila artiklov.

#### **Primer:**

**Poknjižili smo prejeti račun <sup>s</sup> povezavo na prejem <sup>10</sup> kosov blaga. Po prejemu blaga pa dobavitelj naknadno odobri popust.**

### **Vnos dobropisa dobavitelja**

- 1 V meniju **Poslovanje > Prejeti računi** kliknemo na **Nov.**
- 2 Vnesemo glavo [prejetega](https://help.minimax.si/help/vnos-prejetega-racuna) računa enako kot za ostale prejete račune.
- 3 V polju **Znesek** vpišemo **negativen znesek** dobropisa.

4

Na vrstici prejetega računa dodamo **odhodek** z naslednjimi nastavitvami:

- **Vrsto dohodka > Navaden odhodek.**
- V primeru blaga **konto 6500 - Vrednost blaga po obračunih**

#### **dobaviteljev.**

- V primeru materiala **konto 3100 - Zaloge surovin in materiala v skladišču.**
- Izberemo ustrezno **stopnjo DDV.**
- Preverimo znesek **osnove in DDV**, ki morata imeti **negativni** predznak.

5

Vnos odhodka **shranimo** in račun **potrdimo.**

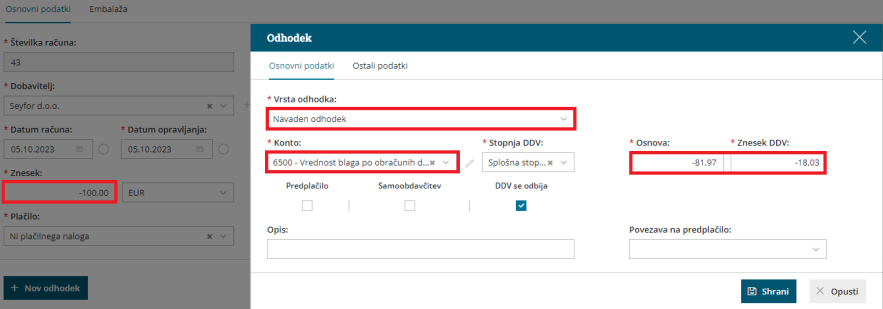

## Kaj program pripravi?

Program pripravi temeljnico prejetega računa in zmanjša vrednost na izbranem kontu odhodka (KT 6500 ali KT 3100).

V kolikor imamo paket licenc računovodstvo lahko preverimo v meniju Knjigovodstvo > Dvostavno knjigovodstvo > Bruto bilanca saldo na kontu odhodka (KT 6500 oziroma KT 3100).

## Vnos dobropisov vezanih na zaloge (vračilo zaloge)

Zadnja sprememba 30/01/2024 1:34 pm CET

Navodilo velja v primerih vračila blaga dobavitelju. V program vnesemo negativni prejem za vrnjene kose in nato dobropis povežemo z negativnim prejemom.

#### **Primer:**

**Knjižili smo prejeti račun <sup>s</sup> povezavo na prejem. Na zalogo smo prejeli <sup>10</sup> kosov blaga. Po prejemu blaga smo ugotovili, da je dobavitelj dostavil 3 kose blaga več, kot je bilo dogovorjeno (10 namesto 7). <sup>3</sup> kose smo vrnili. Dobavitelj nam je vrnjene kose izstavil dobropis.**

### **Vnos [negativnega](https://help.minimax.si/help/vracilo-blaga-dobavitelju-negativni-prejem) prejema za vrnjene kose**

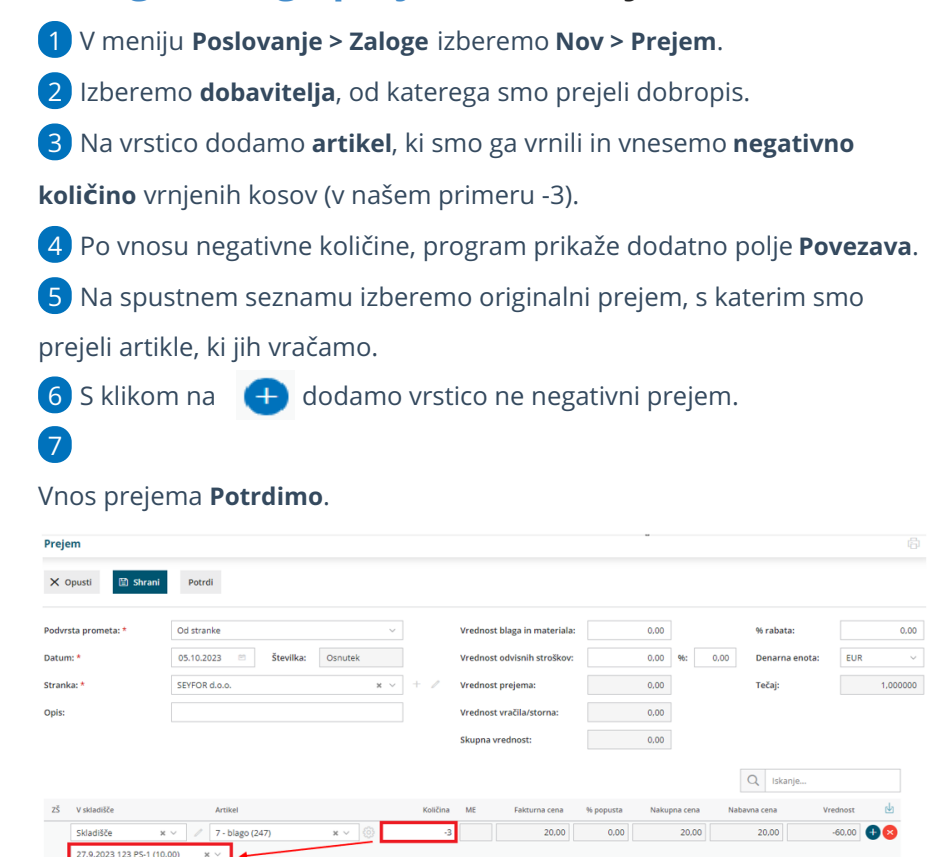

### **Vnos prejetega dobropisa s povezavo na negativni prejem**

Po vnosu vračila artiklov (negativnega prejema), poknjižimo še prejeti dobropis. Znesek odhodka na dobropisu mora biti enak ovrednotenemu znesku na negativnem prejemu.

Če prejeti račun nima enakega zneska kot je ovrednoten negativni prejem, bo program samodejno uskladil osnovo z vrednostjo prejema. Za razlika med vrednostjo prejema in vneseno osnovo prejetega računa moramo dodati nov odhodek, na katerem program samodejno predlaga razliko kot osnovo ter izračuna znesek DDV glede na izbrano stopnjo.

1 V meniju **Poslovanje > Prejeti računi** izberemo **Nov**.

2 Izberemo **dobavitelja** in vpišemo obvezne podatke.

3 V polju znesek vpišemo **negativen znesek** dobropisa.

4

Na vrstici prejetega računa **odhodek** z nastavitvami:

- **Vrsta odhodka > Zaloga**.
- Program prikaže dodatno polje **Prejem.** Na spustnem seznamu izberemo predhodno vneseni **negativni prejem.**
- Program samodejno določi **konto 5009 - Prehodni konto zaloge.**
- Izberemo ustrezno **Stopnjo DDV.**
- Vpišemo **osnovo,** tj. znesek negativnega prejema in glede na izbrano stopnjo DDV samodejno predlaga **znesek DDV.**
	- Znesek **osnove** in **DDV** morata imeti **negativni predznak**.
- 5 Vnos odhodka **shranimo** in račun **potrdimo.**

## Prejeti račun brez povezave z maloprodajo

Zadnja sprememba 30/01/2024 1:35 pm CET

Navodilo velja za primer vnosa prejetega računa za maloprodajo, katero ne vodimo v programu Minimax.

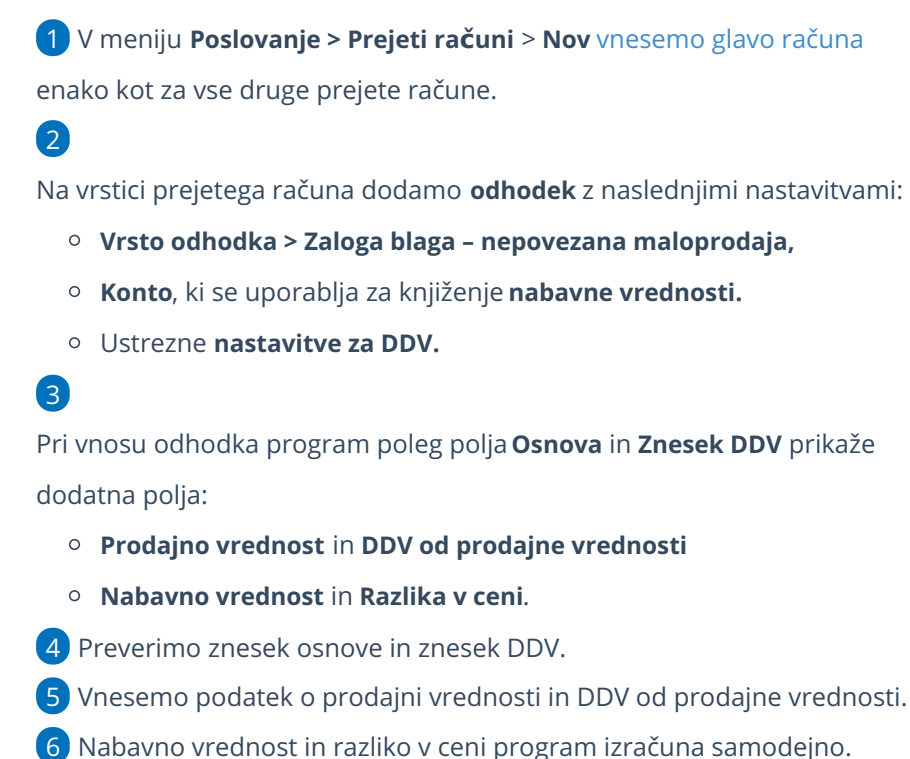

7 Vnos odhodka **shranimo.**

8

Račun **potrdimo**.

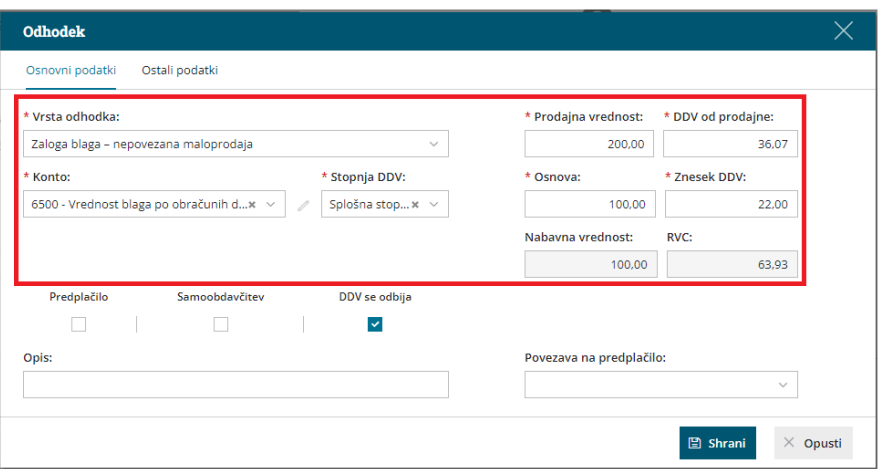

## Kaj program pripravi?

Po potrditvi računa program pripravi **temeljnico** s knjižbami:

- Prodajna vrednost na konto **6630**.
- DDV od prodajne vrednosti na konto **6640**.
- Nabavna vrednost na konto **6590**.
- Razlika v ceni na konto **6690**.

## BRISANO - Prejeti račun s povezavo na prejem v maloprodaji

Zadnja sprememba 16/09/2021 10:39 am CEST

1. V meniju **Poslovanje > Prejeti računi > Nov** [vnesemo](https://help.minimax.si/help/vnos-prejetega-racuna) glavo računa enako kot za vse druge prejete račune.

2. V vrstici računa izberemo na spustnem seznamu ustrezen **odhodek,** ki ima naslednje lastnosti:

- Konto **6501 - Vrednost blaga po obračunih dobaviteljev (TDR),**
- ustrezne **nastavitve za DDV in**
- **povezavo** na **Zalogo blaga v maloprodaji**.

Če nimamo ustreznega odhodka, ga dodamo s klikom na ikono  $\overline{a}$ , oziroma uredimo obstoječega s klikom na ikono . Nato odhodek shranimo.

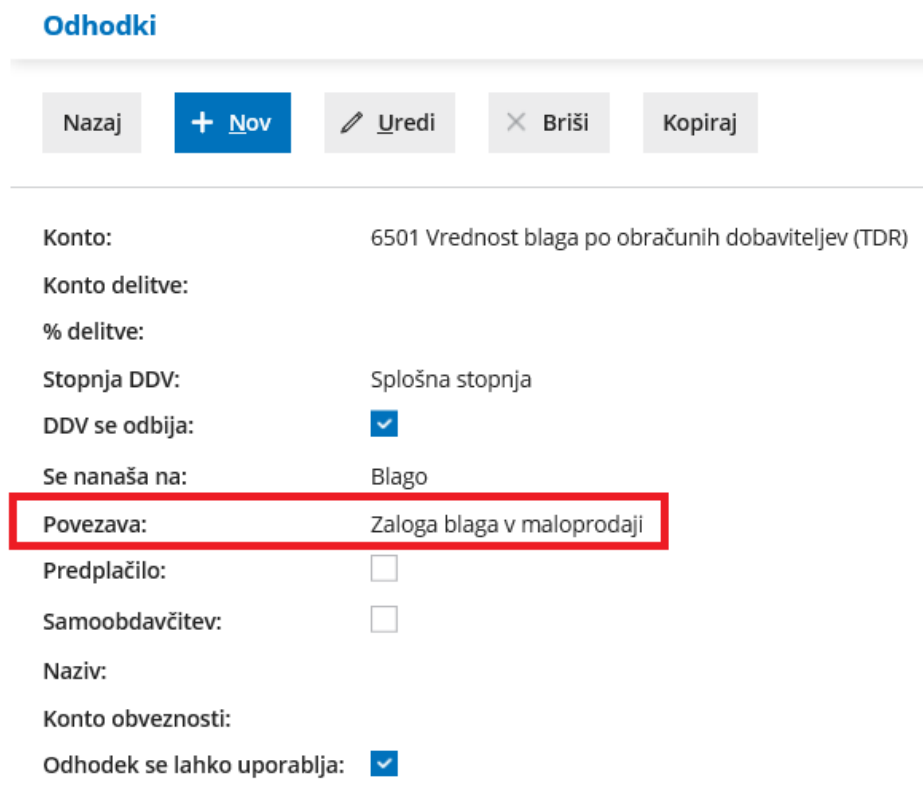

3. Izbran odhodek povežemo s prejemom v [maloprodaji](https://help.minimax.si/help/nov-prejem-v-maloprodaji-kolicinsko) tako, da izberemo **analitiko**, ki **predstavlja poslovalnico v maloprodaji.**

Pomembno je, da je v [šifrantu](https://help.minimax.si/help/sifrant-konti) kontov za konto 6501 določeno, da se

analitika **lahko vnaša** oziroma, da je njen vnos **obvezen**.

4. Od izbiri odhodka program prikaže dodatno polje **odvisni stroški.** Če polje odkljukamo, bo program vrednost na odhodku upošteval kot odvisni strošek na prejemu v Maloprodaji.

5. V polju **Prejem** na spustnem seznamu izberemo predhodno vneseni prejem v Maloprodaji.

- Če prejema v Maloprodaji še nismo vnesli, ga lahko dodamo s klikom na ikono **.**
- 6. **Shranimo** vrstico.
- 7. Nazadnje račun **potrdimo.**

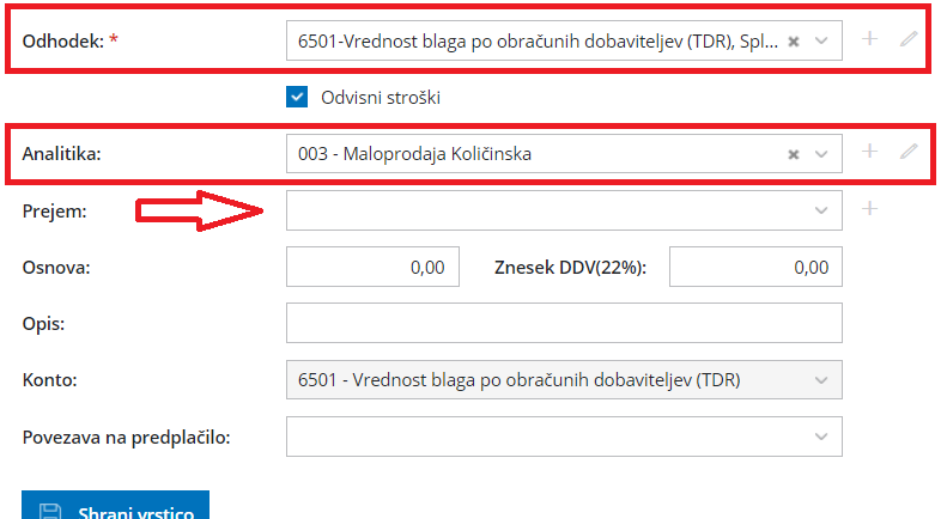

## Kaj program pripravi?

- Na potrjenem računu je vidna povezava na prejem v maloprodaji, ki izbrani prejem tudi vrednoti.
- Če izberemo povezavo na prejem v maloprodaji, je razvidno kako se je vrednost iz prejetega računa prenesla in ovrednotila prejem.

## Vnos prejetega računa za osnovno sredstvo ali nepremičnino

Zadnja sprememba 13/03/2024 9:45 am CET

#### 1 V meni **[Poslovanje](https://help.minimax.si/help/vnos-prejetega-racuna) > Prejeti računi > Nov** vnesemo glavo prejetega

računa enako kot za vse druge prejete račune.

### 2

Na vrstici računa dodamo **odhodek** z naslednjimi nastavitvami:

- **Vrsta odhodka > osnovno sredstvo** ali **nepremičnina.**
- Program ponudi dodatno polje **Osnovno sredstvo**za povezavo z osnovnim sredstvom ali nepremičnino.
	- Če imamo osnovno sredstvo že vneseno v registru, ga izberemo iz seznama.
	- Če osnovnega sredstva še nimamo vnesenega, ga dodamo s klikom na  $+$ .
	- Če je vrednost osnovnega sredstva manjša od 500 EUR, program izpiše opozorilo.
- V polju **Prenos v uporabo**izbiramo med naslednjimi možnostmi:
	- Takoj v uporabo.
	- Ne gre takoj v uporabo.
	- $100\%$  odpis.
- Določen **konto** knjiženja **0270 - Nepremičnine v gradnji oziroma izdelavi** ali **0470 - Oprema in druga opredmetena osnovna sredstva v gradnji oziroma izdelavi** (prehodni konto).
- Izbrano **ustrezno stopnjo DDV-ja.**
- 3 Preverimo **Znesek osnove** in **DDV.**
- 4 V polje **Opis** vpišemo poljuben podatek,
- 5 Vnos odhodka **shranimo** in **račun potrdimo.**

Pomembno je, da pri vnosu osnovnega sredstva v register, pri razdelku Začetne vrednosti, polji **Nabavna vrednost** in **Popravek vrednosti** pustimo prazni, sicer bo program nabavno vrednost upošteval dvakrat (vrednost začetnega stanja osnovnega sredstva in vrednost na prejetem računu).

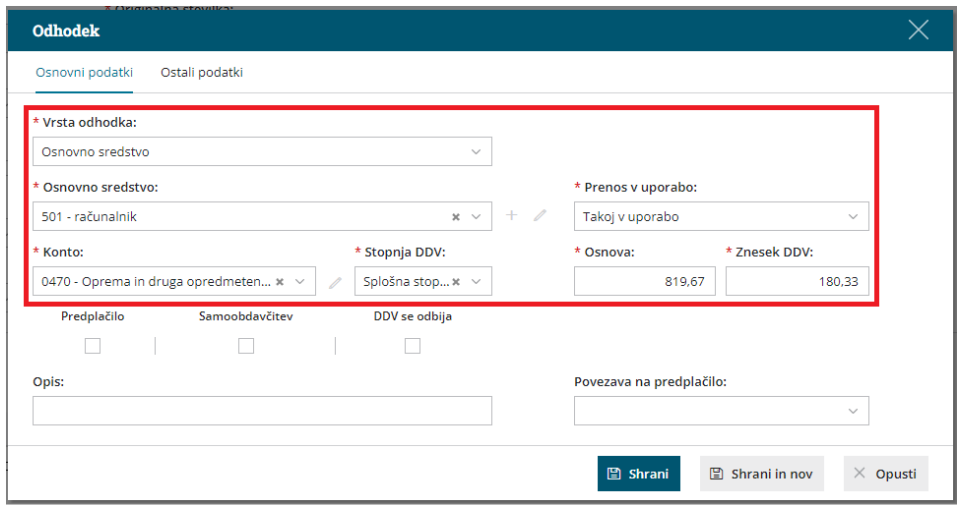

### **Dograditev osnovnega sredstva**

Za **[dograditev](https://help.minimax.si/help/prejeti-racun-za-dograditev-osnovnega-sredstva)** obstoječega osnovnega sredstva vnesemo prejeti račun po zgoraj opisanem postopku, pri čemer na spustnem seznamu izberemo osnovno sredstvo, ki ga dograjujemo.

1 V meniju **[Poslovanje](https://help.minimax.si/help/vnos-prejetega-racuna) > Prejeti računi > Nov** vnesemo glavo prejetega

računa enako kot za vse druge prejete račune.

2 Na vrstici računa dodamo **odhodek** z **vrsto odhodka > osnovno sredstvo ali nepremičnina.**

3 Pri polju **Osnovno sredstvo** izberemo osnovno sredstvo na katerega se

dograditev nanaša.

4

V polju **Prenos v uporabo**izbiramo med naslednjimi možnostmi:

- o Ne gre takoj v uporabo,
- Ne gre takoj v uporabo in zmanjša popravke vrednosti,
- Takoj v uporabo ali
- Takoj v uporabo in zmanjša popravek vrednosti
- 5 Preverimo **Znesek osnove** in **DDV**.

6 Vnos odhodka **shranimo** in račun **potrdimo.**

## Kaj program pripravi?

Na podlagi nastavitve odhodka (vrste odhodka > osnovno sredstvo ali nepremičnina) bo program pravilno zapisal prejeti račun v davčne evidence:

- Prejeti račun za nakup nepremičnine bo vpisan v polje **34 in 41 obrazca DDV-O**.
- Prejeti račun za nakup drugih osnovnih sredstev pa bo vpisan v polje **35 in**

#### **41 obrazca DDV-O**.

Če pri vnosu prejetega računa izberemo možnost **Takoj v uporabo**, program izdela temeljnico in prenese vrednost osnovnega sredstva iz prehodnega konta na konto nabavne vrednosti, ki je določen na [amortizacijski](https://help.minimax.si/help/vnos-amortizacijske-skupine) skupini izbranega sredstva.

## Prejeti račun za »dograditev« obstoječega osnovnega sredstva

Zadnja sprememba 21/09/2021 1:49 pm CEST

Navodila velja za primer vnosa prejetega računa za dograditev osnovnega sredstva

V meniju **Poslovanje > Prejeti računi** vnesemo glavo [računa](https://help.minimax.si/help/vnos-prejetega-racuna) enako kot za vse druge prejete račune**.**

## **Dodajanje odhodkov**

### 1

Na vrstici računa dodamo **odhodek** z naslednjimi nastavitvami:

- **Vrsta odhodka > osnovno sredstvo** ali **nepremičnina.**
- Pri polju **Osnovno sredstvo** izberemo na spustnem seznamu osnovno sredstvo, ki ga dograjujemo (obstoječe osnovno sredstvo v registru).
- V polju **Prenos v uporabo** izbiramo med naslednjimi možnostmi:
	- **Če je bilo sredstvo že dano v uporabo:**
		- Ne gre takoj v uporabo.
		- Ne gre takoj v uporabo in zmanjša popravke vrednosti.
		- Takoj v uporabo.
		- Takoj v uporabo in zmaniša popravek vrednosti.
	- **Če sredstvo še ni bilo dano v uporabo:**
		- Takoj v uporabo.
		- Ne gre takoj v uporabo.
		- $100\%$  odpis.
- Določen **konto** knjiženja (prehodni konto) **0270 - Nepremičnine v**

**gradnji oziroma izdelavi** ali **0470 - Oprema in druga opredmetena osnovna sredstva v gradnji oziroma izdelavi**.

Izbrano **ustrezno stopnjo DDV-ja.**

2 Preverimo **Znesek osnove** in **DDV.**

- 3 V polje **Opis** vpišemo poljuben podatek,
- 4 Vnos odhodka **shranimo** in **račun potrdimo.**

### **Vnos ve**č **dograditev**

Če imamo na računu več osnovnih sredstev ali [dograditev](https://help.minimax.si/help/kako-vnesemo-prejeti-racun-z-vec-osnovnimi-sredstvi)**, za vsako osnovno sredstvo ali dograditev dodamo svoj odhodek.**

Vsakemu odhodku vnesemo vrednost osnove – glede na osnovno sredstvo, ki ga izberemo.

Ko zaključimo z dodajanjem odhodkov, račun potrdimo s klikom na **Potrdi.**

### **DDV evidence**

Če smo zavezanci za DDV, bo na podlagi vnosa zapisana nabava osnovnega sredstva na obrazcu DDV-O.

### **Prikaz v registru**

1 Vnos dograditve v register preverimo v meniju **Knjigovodstvo >**

**Osnovna sredstva.**

2 Na preglednici **izberemo (dograjeno) osnovno sredstvo.**

 $\mathsf{R}$ 

Na pogledu osnovnega sredstva, pri **razdelku Prome**t, je prikazana vrstica za dograditev (Nova nabava).

- Če smo na prejetem računu izbrali **Takoj v uporabo**, program prikaže vrstico nova nabava in vrstico s temeljnico za **Prvič v uporabo.**
	- Na temeljnici je preknjižba iz prehodnega konta 0470 (ki smo ga izbrali na prejetem računu), na konto nabavne vrednosti (NV), ki je določen v šifrantu [amortizacijskih](https://help.minimax.si/help/sifrant-amortizacijske-skupine) skupin za skupino, ki smo jo izbrali ob vnosu [osnovnega](https://help.minimax.si/help/vnos-osnovnega-sredstva-neposredno-v-register-med-poslovnim-letom) sredstva.

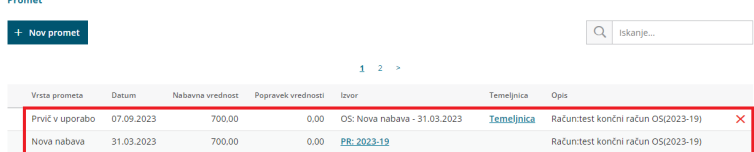

Če smo na prejetem računu izbrali **Ne gre takoj v uporabo**, potem damo osnovno sredstvo naknadno v uporabo. Kako damo osnovno sredstvo naknadno v uporabo preverite **[Tukaj](https://help.minimax.si/help/prenos-osnovnih-sredstev-prvic-v-uporabo).**

Če v šifrantu amortizacijskih skupin spremenimo nastavitve kontov, po knjiženju prejetega računa s katerim smo sredstvo dali v uporabo, knjižbe za nazaj ne bodo spremenjene.

## Prejeti račun za osnovno sredstvo s 100% odpisom

Zadnja sprememba 30/01/2024 1:39 pm CET

Navodilo velja za vnos prejetega računa za osnovno sredstvo, ki je 100% odpisano.

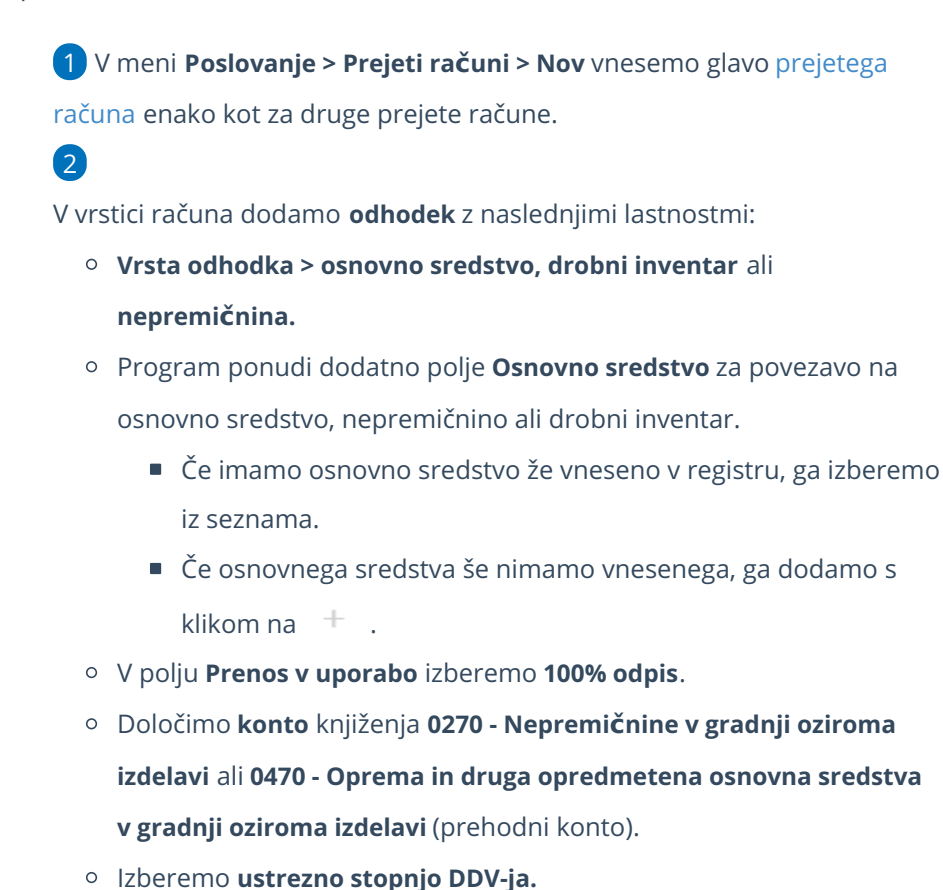

3 Preverimo **Znesek osnove** in **DDV.**

4 Vnos odhodka **shranimo.**

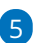

Ko končamo z vnašanjem odhodkov, **račun potrdimo**.

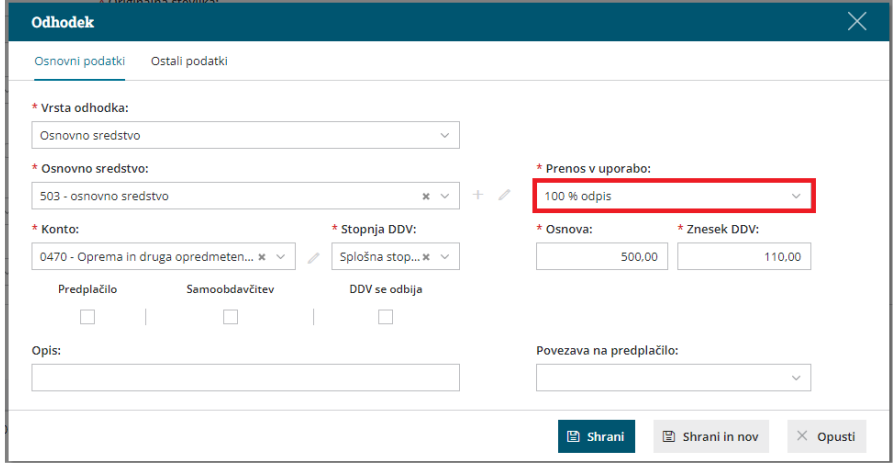

## Kaj program pripravi?

Program pripravi temeljnico in poknjiži na konte določene na amortizacijski skupini za izbrano osnovno sredstvo. Vrednost osnovnega sredstva prenese iz prehodnega konta na kotno nabavne vrednosti in vpiše znesek amortizacije in pripadajoči konto popravka.

Nabavna vrednost in popravek vrednosti sta na osnovnem sredstvu enaka.

## Vnos prejetega računa za osnovno sredstvo - finančni najem (leasing)

Zadnja sprememba 30/01/2024 1:40 pm CET

Navodilo se nanaša na vnos prejetega računa za osnovno sredstvo v primeru finančnega najema, leasinga.

1 V meniju **[Poslovanje](https://help.minimax.si/help/vnos-prejetega-racuna) > Prejeti računi > Nov** vnesemo glavo prejetega računa enako kot za vse druge prejete račune.

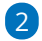

Na vrstici računa dodamo **odhodek** z naslednjimi nastavitvami:

- **Vrsta odhodka > osnovno sredstvo** ali **nepremičnina.**
- Program ponudi dodatno polje **Osnovno sredstvo** za povezavo z

osnovnim sredstvom ali nepremičnino.

- Če imamo osnovno sredstvo že vneseno v registru, ga izberemo iz seznama.
- Če osnovnega sredstva še nimamo vnesenega, ga dodamo s

klikom na  $+$  . Program odpre okno za vnos osnovnega sredstva.

- Vnesemo **Naziv** osnovnega sredstva.
- Izberemo **[Amortizacijsko](https://help.minimax.si/help/sifrant-amortizacijske-skupine) skupino**.
- Izberemo **Nahajališče**.
- Kliknemo **Shrani**.
- V polju **Prenos v uporabo** izberemo:
	- Takoj v uporabo ali
	- Ne gre takoj v uporabo.
- Določimo **konto** knjiženja **0270 - Nepremičnine v gradnji oziroma**

**izdelavi** ali **0470 - Oprema in druga opredmetena osnovna sredstva v gradnji oziroma izdelavi** (prehodni konto).

- Izberemo ustrezno **stopnjo DDV-ja.**
- Preverimo znesek **osnove** in **DDV**.
- V zavihku **Ostali podatki**, pri polju **Konto obveznosti** izberemo na spustnem seznamu [analitični](https://app.knowledgeowl.com/5c9230a96e121c722a56f5b9/language/en/version//help/vnos-novega-analiticnega-konta) konto **97500 - Dolgoročni dolgovi iz finančnega najema.**
- Odhodek **shranimo.**

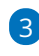

Račun **potrdimo.**

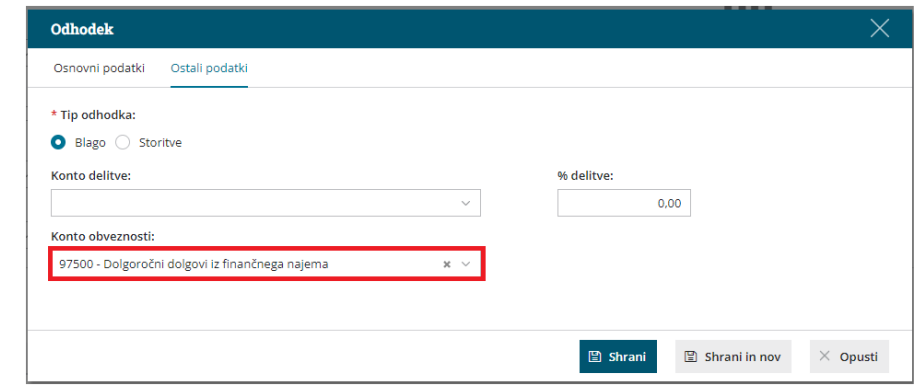

## **Ureditev temeljnice**

Po potrditvi računa program pripravi temeljnico.

4. Izberemo **temeljnico** in kliknemo na **Uredi**.

5. Dodamo **knjižbo za obresti**: konto 97501 v breme, konto 9750 v dobro ter **knjižbi shranimo**.

6. Po končanem vnosu podatkov **temeljnico shranimo** in **potrdimo.**

## Kako vnesemo prejeti račun z več osnovnimi sredstvi?

Zadnja sprememba 30/01/2024 1:41 pm CET

Pri knjiženju prejetega računa za več osnovnih sredstev dodamo na vrstice prejetega računa za vsako osnovno sredstvo svoj odhodek in ga povežemo na posamezno osnovno sredstvo. To pomeni, da bo prejeti račun za pet osnovnih sredstev imel pet odhodkov in vsak odhodek bo povezan na svoje osnovno sredstvo.

1 V meniju **[Poslovanje](https://help.minimax.si/help/vnos-prejetega-racuna) > Prejeti računi > Nov** vnesemo glavo prejetega

računa enako kot za vse druge prejete račune.

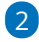

4

Na vrstici računa dodamo **odhodek** z naslednjimi nastavitvami:

- **Vrsta odhodka > osnovno sredstvo** oziroma **nepremičnina.**
- V polju **Osnovno sredstvo** izberemo osnovno sredstvo iz spustnega seznama.
	- Če imamo osnovno sredstvo že vneseno v registru, ga izberemo iz seznama.
	- Če osnovnega sredstva še nimamo vnesenega, ga dodamo s klikom na  $+$  .
- Izberemo ustrezno možnost pri polju **Prenos v uporabo** (takoj v uporabo ali ne gre takoj v uporabo ali 100% odpis).
- Določimo konto knjiženja **0270 - Nepremičnine v gradnji oziroma izdelavi** oziroma konto **0470 - Oprema in druga opredmetena osnovna sredstva v gradnji oziroma izdelavi.**
- Ročno uredimo **osnovo,** program samodejno preračuna DDV glede na izbrano stopnjo DDV.

3 S klikom **Shrani in nov** na račun dodamo toliko odhodkov, kolikor imamo osnovnih sredstev.

Ko končamo z vnašanjem odhodkov, **račun potrdimo**.
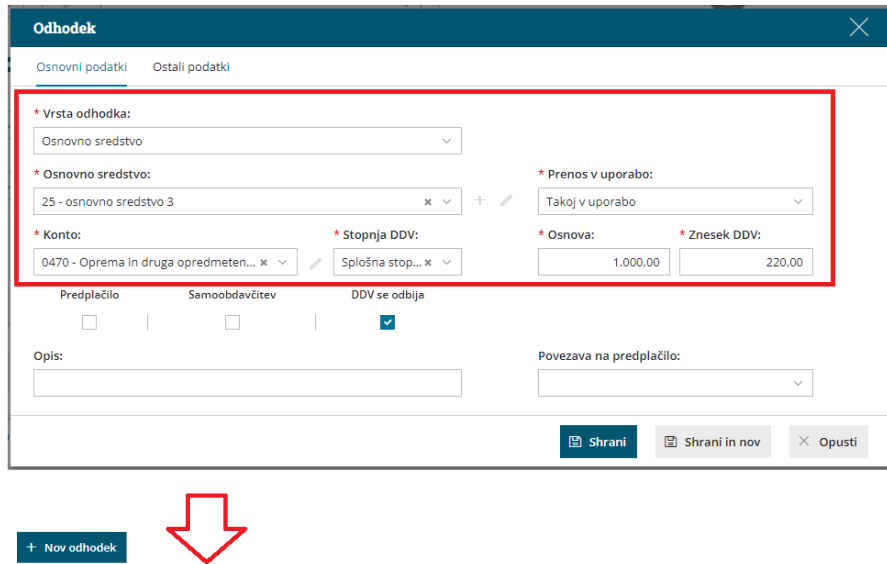

#### Osnova Znesek DDV %DDV Opis **Konto** .<br>Vrsta odhodka  $\omega$  0470 Osnovno sredstvo: 23 550,00  $121,00$  $22,00$  $\ell = 0470$ Osnovno sredstvo: 24  $600,00$  $132,00$  $22,00$  $\swarrow$  0470 Osnovno sredstvo: 25 489,34 107,66  $22,00$

 $\overline{\mathsf{x}}$ 

 $\bar{\mathsf{x}}$ 

 $\bar{\mathsf{x}}$ 

## UKINJENO - Naknadna povezava prejetega računa z osnovnim sredstvom

Zadnja sprememba 30/01/2024 1:51 pm CET

Naknadno povezavo prejetega računa z osnovnim sredstvom uporabljamo v primeru, da smo vnesli prejeti račun za osnovno sredstvo **preden** smo »aktivirali« osnovna sredstva. Program prepiše nabavno vrednost na izbrano osnovno sredstvo. Pogoj je, da je na računu le **en odhodek za osnovno sredstvo,** sicer moramo prejeti račun preklicati in urediti odhodke.

- 1 V meniju **Knjigovodstvo** [aktiviramo](https://help.minimax.si/help/zacetek-dela-z-osnovnimi-sredstvi) **Osnovna sredstva**.
- 2 V meniju **Poslovanje > Prejeti računi** na preglednici prejetih računov

izberemo predhodno vnesen prejeti račun za osnovno sredstvo.

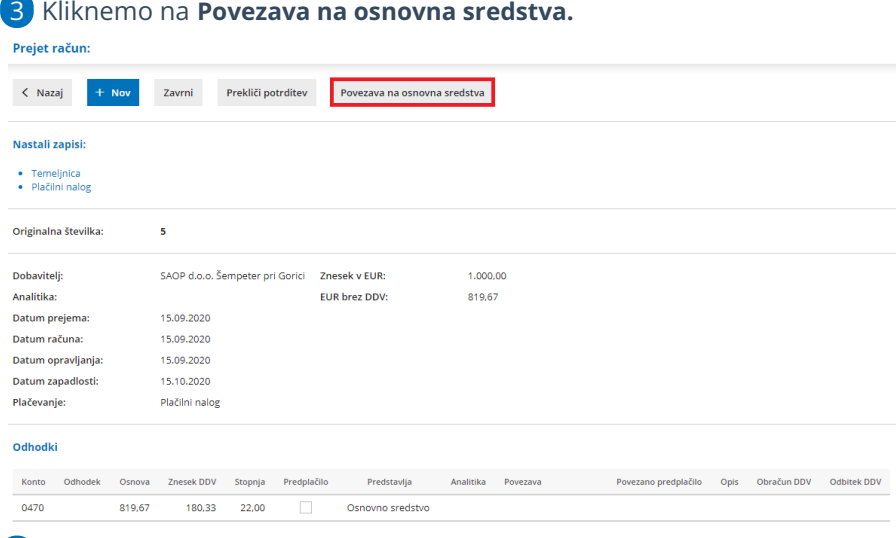

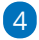

Na spustnem seznamu **izberemo** osnovno sredstvo in kliknemo na **Potrdi**.

Če osnovnega sredstva še nismo vnesli, ga lahko vnesemo na tem

mestu s klikom na **.**

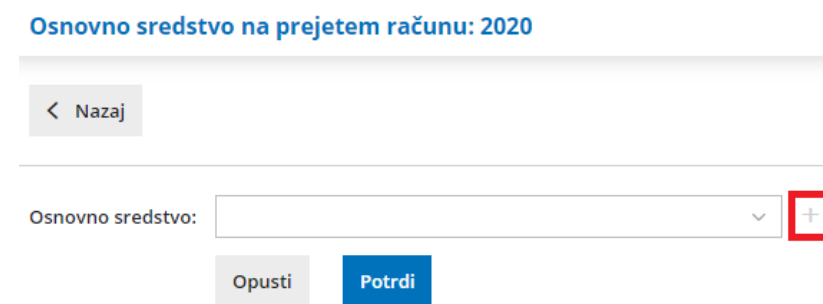

5 Program **poveže** prejeti račun na vneseno osnovno sredstvo in **pripiše nabavno vrednost** na izbrano osnovno sredstvo.

## **Prenos osnovnih sredstev v uporabo**

1 V meniju **Knjigovodstvo > Osnovna sredstva** izberemo zavihek **Prvič v uporabo**.

2 V polju **Prvič v uporabo** izberemo **datum.**

3 **Označimo osnovno sredstvo,** ki ga želimo prenesti v uporabo.

#### 4

Kliknemo na zapis **V uporabo** v orodni vrstici**.**

Naenkrat lahko označimo **več osnovnih sredstev**, ki jih prenašamo v uporabo na **isti dan**.

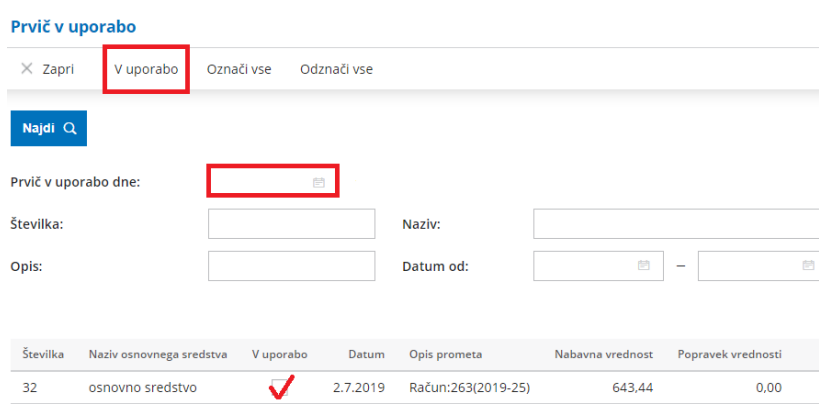

#### **POMEMBNO**

1 Na prejetem računu je lahko **le en odhodek s povezavo na osnovno sredstvo.** Če jih je več, program gumba Povezava na osnovna sredstva **ne** prikaže.

2 **Povežemo lahko le eno osnovno sredstvo.**Če z računom povežemo OS 1 in naknadno naredimo povezavo na OS 2, v prometu OS 1 ni več vrstice Nova nabava.

3 Ko damo osnovno sredstvo **v uporabo,** program na prejetem računu, ki smo ga povezali, **ne prikaže več gumba Povezava na osnovna sredstva**. Če pri osnovnem sredstvu brišemo promet Prvič v uporabo, program gumb ponovno prikaže.

4 Tudi pri drobnem inventarju, za katerega smo določili 100 % odpis, program prikaže gumb Povezava na osnovna sredstva.

## Na vnosu prejetega računa za osnovno sredstvo program ne prikaže polja za vnos osnovnega sredstva

Zadnja sprememba 30/01/2024 1:52 pm CET

Navodilo velja za primer, ko program pri vnosu prejetega računa za osnovno sredstvo ne prikaže dodatnega polja za vnos osnovnega sredstva v register.

## **Preverimo,** č**e imamo v programu aktivirana Osnovna sredstva**

1 Izberemo meni **Knjigovodstvo > Osnovna sredstva**.

2 Če program odpre okno **Začetek obdelave osnovnih sredstev** pomeni,

da osnovnih sredstev še nismo aktivirali.

3 Izberemo ali želimo prepisati šifrant amortizacijskih skupin iz sistema ali iz druge izbrane organizacije.

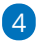

Kliknemo na **Prepiši amortizacijske skupine.**

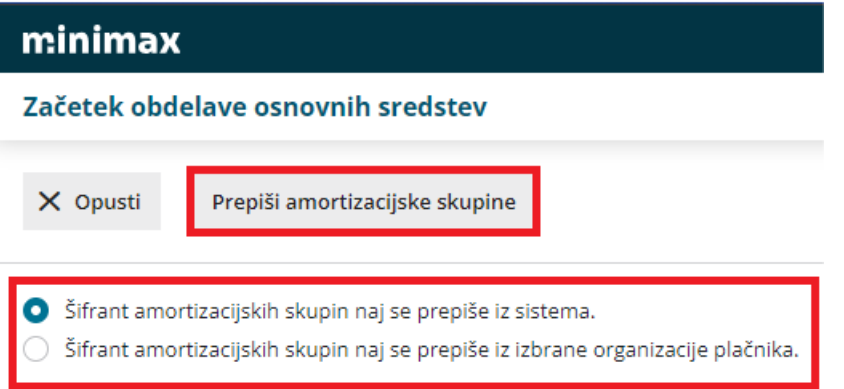

## **Preverimo izbrano vrsto odhodka na prejetem ra**č**unu**

Na vrstici prejetega računa, pri dodajanju odhodka, moramo imeti pri polju **vrsta odhodka** izbrano:

- **osnovno sredstvo** ali
- **nepremičnina** ali
- **drobni inventar**.

Šele nato program prikaže dodatno polje **Osnovno sredstvo** za povezavo z

#### osnovnim sredstvom ali nepremičnino.

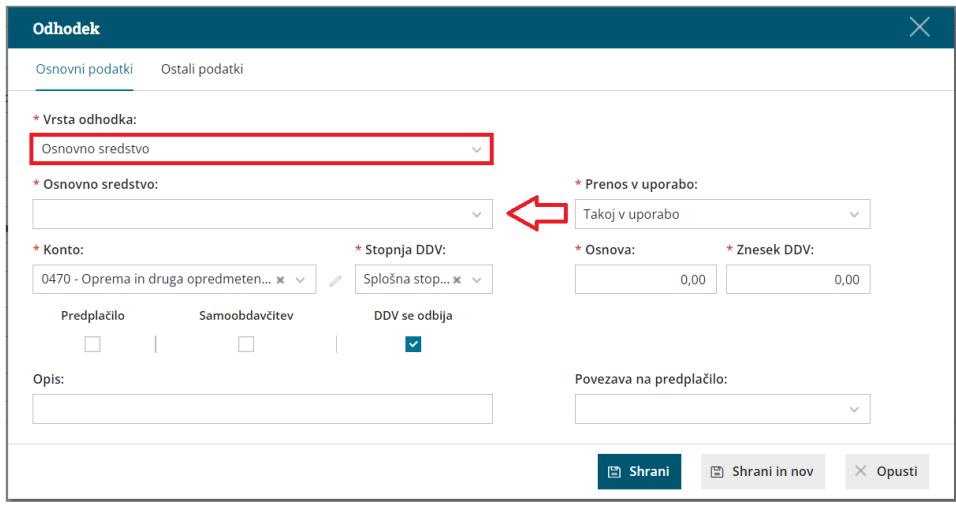

## Kaj program pripravi?

Pri vnosu prejetega računa moramo imeti aktiviran meni osnovnih sredstev. Ob aktivaciji menija osnovnih sredstev program ponudi možnost izbire vrste odhodka osnovno sredstvo ali nepremičnina. Ob izbiri ustrezne vrste odhodka (osnovno sredstvo ali nepremičnina) program prikaže dodatno polje za vnos posameznega osnovnega sredstva v register.

# Opozorilo: »Vrednost osnovnega sredstva je manjša od 500 EUR!«

Zadnja sprememba 30/01/2024 1:54 pm CET

Pri vnosu prejetega računa za osnovno sredstvo program izpiše opozorilo, če je neto vrednost računa (osnova) manjša od 500 EUR.

#### Opozorilo je **informativne narave**.

Program tudi v tem primeru omogoča knjiženje osnovnega sredstva, lahko pa izberemo odhodek za knjiženje neposrednega stroška (vrsta odhodka > navaden odhodek).

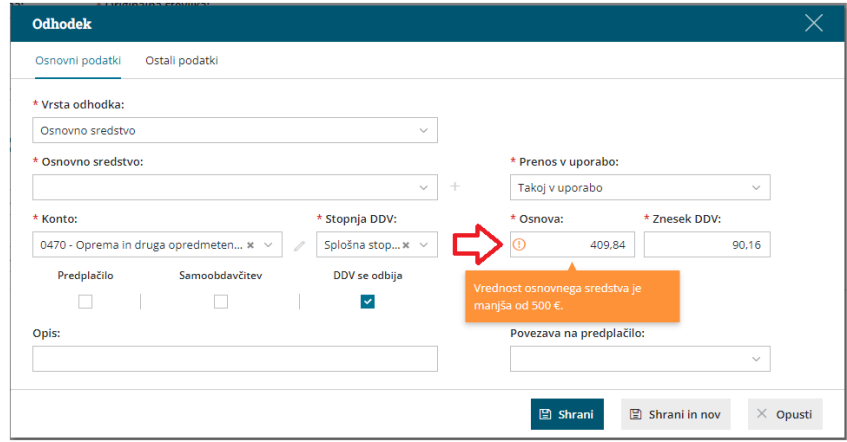

# Kako uredimo odhodek, da ne bo upoštevan v knjigi DDV?

Zadnja sprememba 30/01/2024 1:54 pm CET

Če ne želimo, da program upošteva prejeti račun v knjigi DDV, pri vnosu odhodka izberemo **stopnjo DDV > Neobdavčeno**. Odhodek s to nastavitvijo ne bo zapisan v davčne evidence.

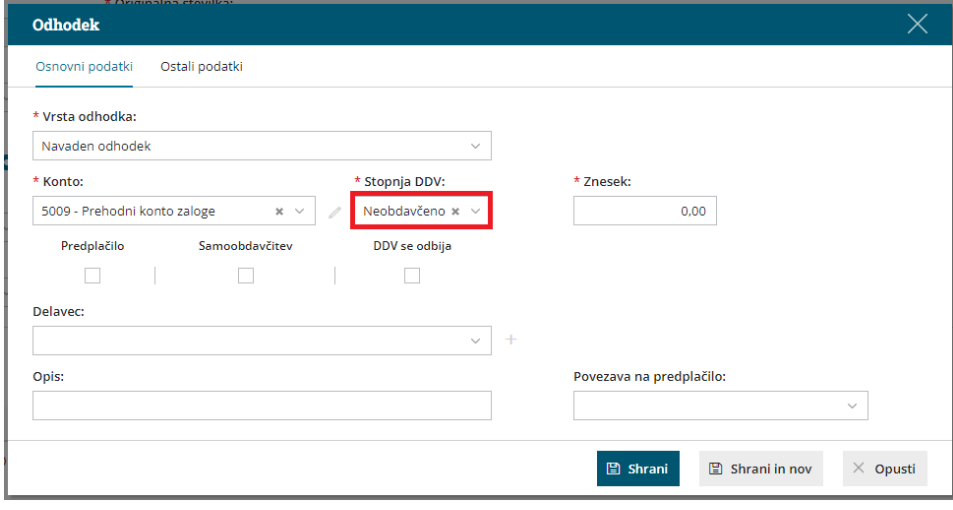

# Knjiženje prejetega računa, ki ga je plačal delavec

Zadnja sprememba 30/01/2024 1:56 pm CET

Navodilo velja v primeru, ko račun ob nakupu (npr. gorivo, reprezentanca,...) plača delavec v imenu podjetja, organizacija pa mu ta strošek povrne.

## **Vnos prejetega ra**č**una, ki ga je pla**č**al delavec**

1 V meniju **[Poslovanje](https://help.minimax.si/help/vnos-prejetega-racuna) > Prejeti računi > Nov** vnesemo glavo prejetega

računa enako kot za vse druge prejete račune.

2 V polju **Plačilo** izberemo na spustnem seznamu **Plačal delavec**.

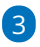

Program ponudi dodatno polje **Plačal,** v katerem na spustnem seznamu

izberemo delavca. Delavca predhodno vnesemo v šifrant [delavcev](https://help.minimax.si/help/sifrant-delavci).

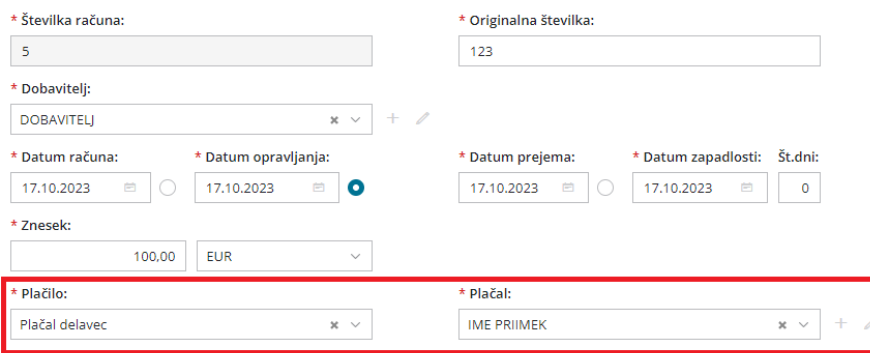

4 Na račun dodamo **odhodek** in shranimo.

5 Po končanem vnosu podatkov prejetega računa, račun **potrdimo**.

## Kaj pripravi program?

- Program zapiše podatke v davčne evidence s podatki dobavitelja.
- Na temeljnici prikaže obveznost do dobavitelja in jo hkrati zapre ter zapiše obveznost do izbranega delavca na konto **2850 - Ostale kratkoročne poslovne obveznosti** (oziroma na konto, ki je za to vrsto plačila določen v šifrantu [Avtomatični](https://help.minimax.si/help/avtomaticni-konti-osnovne-nastavitve) konti).

## **Knji**ž**enje vra**č**ila stro**š**ka delavcu**

Obveznost do delavca lahko zapremo na dva načina:

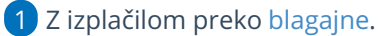

2 Z izplačilom na bančni račun delavca.

## **1. Vra**č**ilo preko blagajne**

### 1

V meniju **Poslovanje > Blagajna** vnesemo Nov [izdatek](https://help.minimax.si/help/vnos-novega-prejemka-ali-izdatka)**.**

- Če blagajniškega dnevnika še nimamo odprtega, ga [dodamo](https://help.minimax.si/help/vnos-novega-blagajniskega-dnevnika) s klikom na nov datum.
- 2 V polju **Delavec** obvezno izberemo delavca, ki je plačal račun.
- 3 Za lažjo evidenco vnesemo **opis** (npr. številka računa, za katerega

vračamo denar)

4 V polju **Izdatek** izberemo **Povračila stroškov delavcem.**

5 S klikom na ikono veliverimo konto, ki je določen za knjiženje

tega izdatka. **Konto mora biti enak avtomatičnemu kontu na temeljnici**

**prejetega računa.**

6 Vnesemo **znesek** povračila.

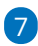

Kliknemo **Shrani.**

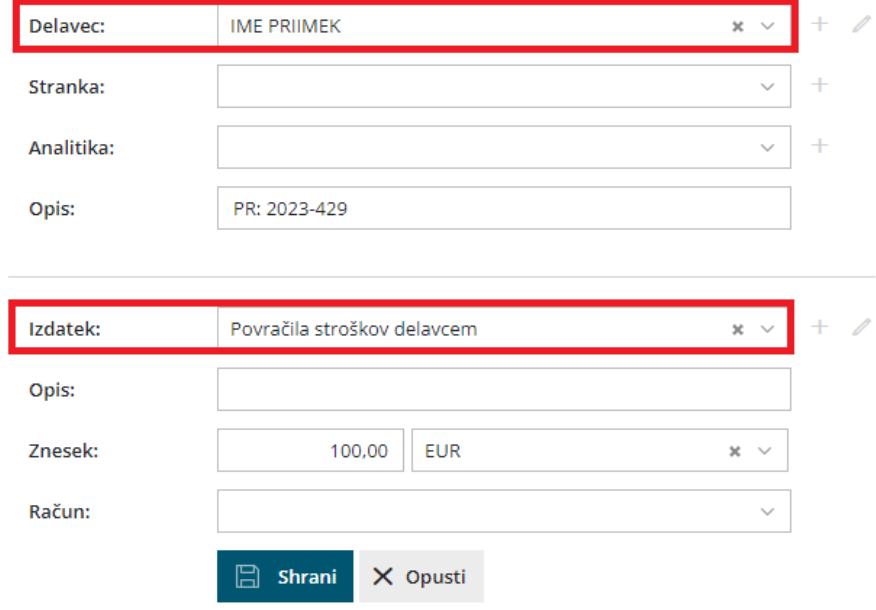

## Kaj program pripravi?

Po potrditvi (zaključitvi) blagajniškega dnevnika program pripravi temeljnico in poknjiži blagajniški izdatek na konto 2850 oziroma na konto, ki smo ga določili, ter obveznost do delavca avtomatično zapre.

## **2. Vra**č**ilo preko ban**č**nega ra**č**una**

Pri vračilu preko bančnega računa najprej pripravimo plačilni nalog za vračilo

delavcu. Nato pa plačilo še poknjižimo na bančnem izpisku.

## Priprava plačilnega naloga za delavca

1 V meniju **Banka > Plačilni nalogi** izberemo zavihek [Obveznosti](https://help.minimax.si/help/placilni-nalogi-obveznosti-do-delavcev) do delavcev.

2 **Označimo** obveznosti, ki jih želimo delavcu izplačati. 8 S klikom **Naprej** enostavno [pripravimo](https://help.minimax.si/help/priprava-datoteke-za-prenos-nalogov-v-spletno-banko) plačilni nalog za prenos v spletno banko ali [tiskanje](https://help.minimax.si/help/tiskanje-placilnih-nalogov-upn-qr).

## Knjiženje bančnega izpiska

4. Pri knjiženju [bančnega](https://help.minimax.si/help/vnos-bancnega-izpiska) izpiska, na vrstici izpiska:

- Vpišemo konto **2850** oziroma konto, na katerega je na temeljnici prejetega računa poknjižena obveznost do delavca.
- Vpišemo **znesek v breme.**
- Obvezno vnesemo **delavca**.
- $\bullet$  S klikom na  $\bullet$  dodamo vrstico na izpisek.

5. Po končanem vnosu kliknemo na **Potrdi**.

## Kaj program pripravi?

Po potrditvi bančnega izpiska program izdelala temeljnico z ustrezno knjižbo in zmanjša oziroma zapre obveznost do izbranega delavca na kontu 2850 oziroma kontu, ki smo ga določili.

# Knjiženje obveznosti na prejetem računu

Zadnja sprememba 17/10/2023 1:07 pm CEST

Pri vnosu prejetega računa lahko izberemo **različne možnosti plačila**, ki vplivajo na knjiženje obveznosti do dobavitelja in posledično na zapiranje odprtih postavk.

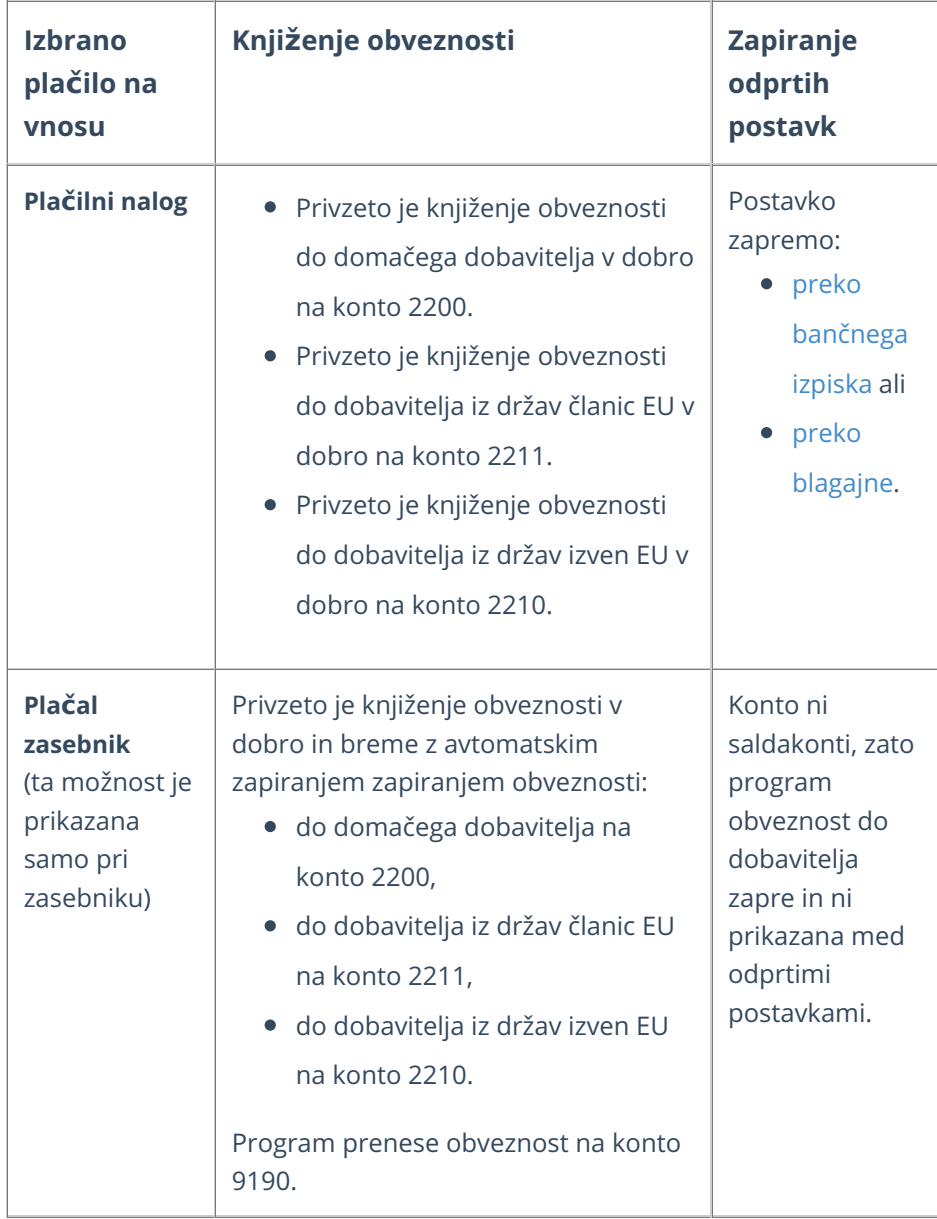

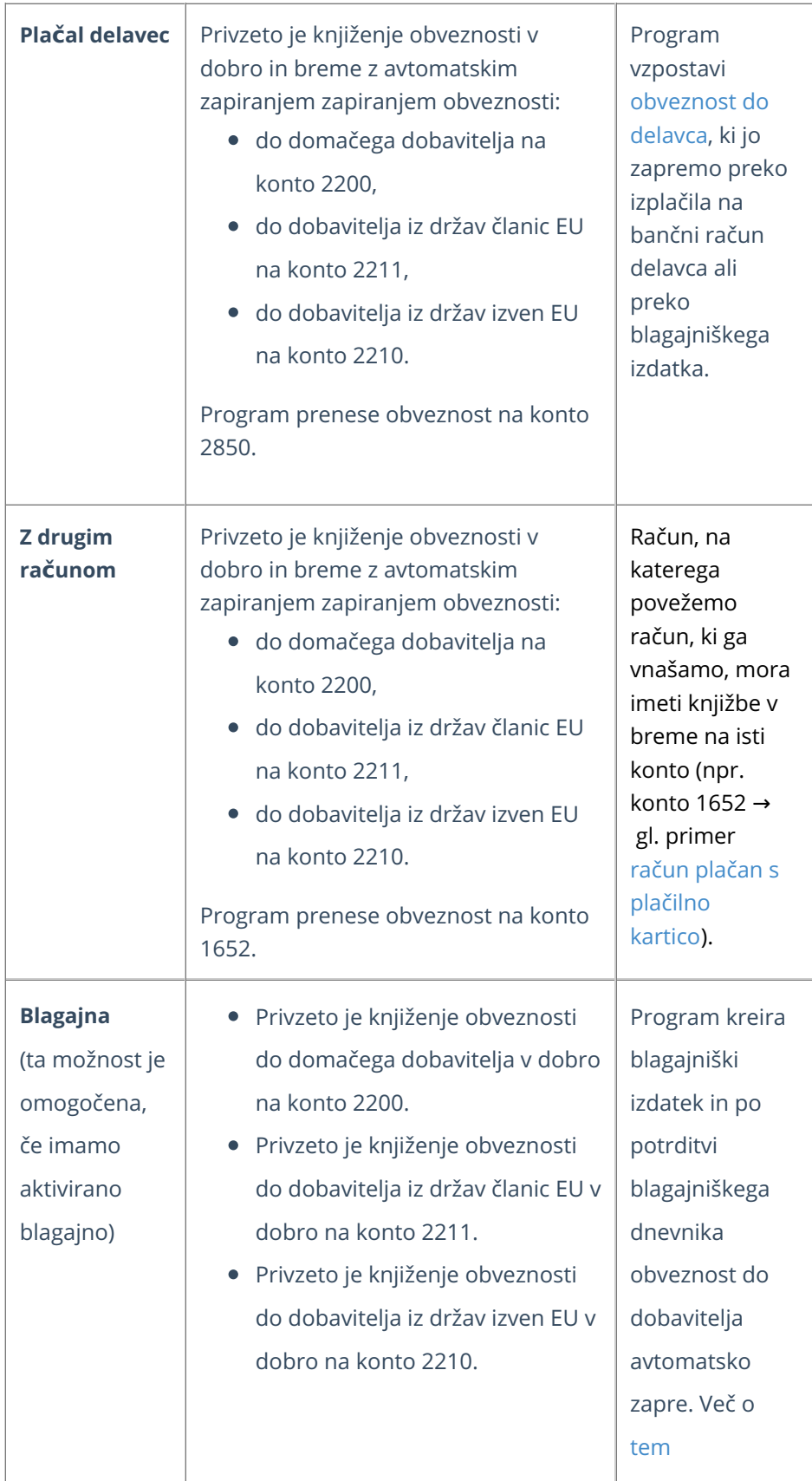

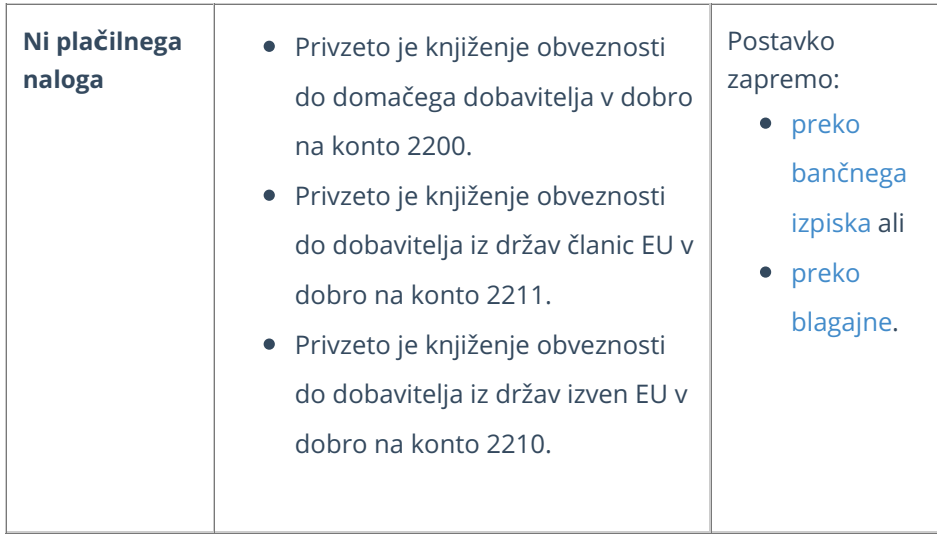

**Konti za knjiženje obveznosti glede na izbrano vrsto plačila so določeni v šifrantu [Avtomati](https://help.minimax.si/help/avtomaticni-konti-osnovne-nastavitve)čni konti.**

V spodnji tabeli so zapisani privzeti konti, ki pa jih lahko spremenimo.

Sprememba velja za vse novo knjižene prejete račune in ne spreminja že obstoječih knjižb.

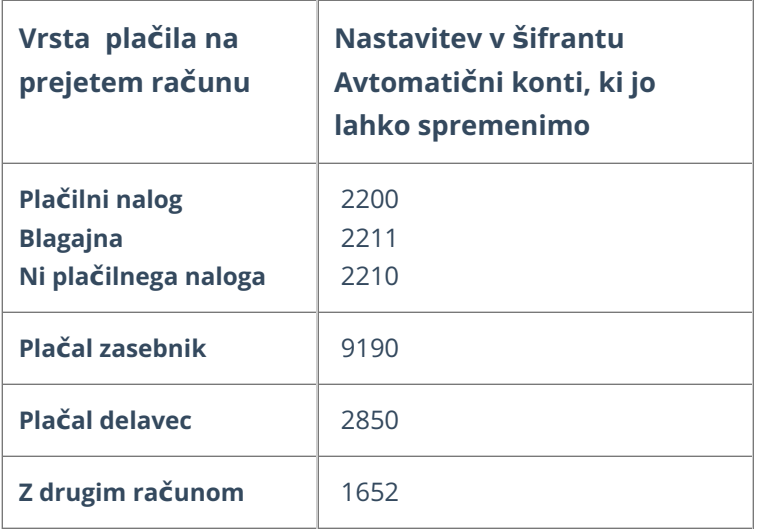

# Pri vnosu odhodka nimamo možnosti vnosa analitike

Zadnja sprememba 30/01/2024 1:57 pm CET

Navodilo velja za primer, ko na vrstici prejetega računa pri dodajanju odhodka program ne prikaže dodatnega polja za vnos analitike.

Program prikaže na vnosih oknih polje **Analitika**:

- če imamo v meniju **Šifranti > Analitike** vsaj en vnos analitike **IN**
- imamo na izbranem **kontu** določeno, da se **analitika lahko vnaša** oziroma je **vnos obvezen**.

## 1

V meniju Šifranti > [Analitike](https://help.minimax.si/help/sifrant-analitike) preverimo, če imamo vneseno vsaj eno analitiko.

Če analitike nimamo vnesene, jo dodamo s klikom na [Nov](https://help.minimax.si/help/vnos-nove-analitike) in vnesemo **šifro ter naziv analitike.**

#### 2

V meniju [Šifranti](https://help.minimax.si/help/sifrant-konti) > Konti preverimo ali ima **konto**, ki je določen za knjiženje izbranega odhodka na prejetem računu, v nastavitvah označeno, da se analitika ne vnaša.

Če nima, kliknemo na **Uredi** in popravimo nastavitev konta, da se analitika **lahko vnaša** oziroma da je vnos analitike **obvezen**. V tem primeru program ne bo dovolil potrditve dokumenta brez vnosa analitike.

## 3

V meniju **Poslovanje > Prejeti računi** pri vnosu prejetega računa dodamo odhodek in izberemo ustrezen konto. Program prikaže dodatno **polje za vnos analitike**.

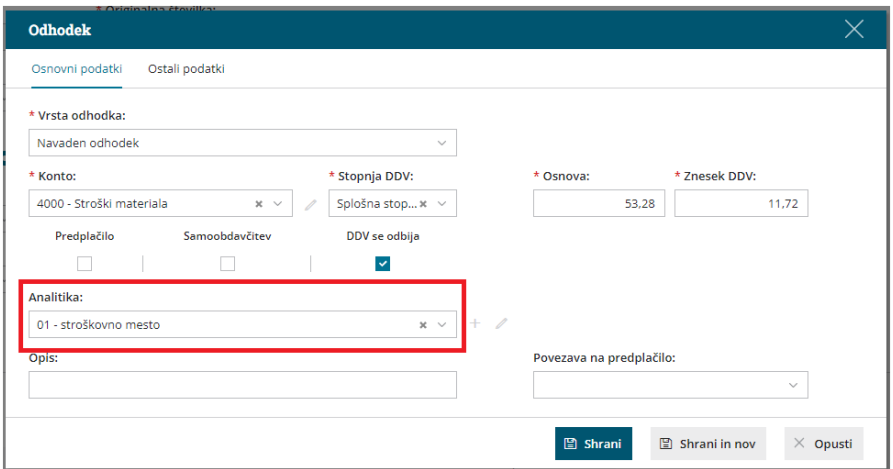

# Pri vnosu prejetega računa ne prikaže polja Datum za DDV

Zadnja sprememba 17/10/2023 1:45 pm CES

Navodilo velja za primer, ko v glavi prejetega računa program ne prikaže možnosti določitve **Datum za DDV**.

#### **Prikaz polja je odvisen od nastavitev obdobja za DDV.**

1 V meniju Nastavitve **> [Obdobja](https://help.minimax.si/help/obdobja-za-ddv-osnovne-nastavitve) za DDV** preverimo ali imamo vneseno veljavno obdobje za DDV.

2 Obdobje za DDV mora imeti vpisan **začetek**, tj. datum od kdaj je

organizacija zavezanec za DDV.

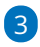

Obdobje za DDV **ne** sme imeti vnesenega **konca**.

- Če imamo po pomoti vnesen datum konca, kliknemo na**datum začetka** obdobja za DDV in na **Uredi.**
- **Datum konca izbrišemo.**
- Popravljene nastavitve obdobja za DDV **shranimo**.

**Datum konca pomeni prenehanje nekega statusa** in ga vnesemo v naslednjih primerih:

- **Ob spremembi statusa zavezanca za DDV** če organizaciji spremenimo status za DDV, na primer iz trimesečnega v mesečni, zaključimo trimesečni status (vnesemo datum konca) in odpremo novo obdobje za DDV s statusom mesečni.
- **Ob prenehanju statusa zavezanca za DDV** organizacija ni več zavezanec za DDV.

# Pri vnosu računov je seznam odhodkov prazen

Zadnja sprememba 01/09/2022 8:50 am CEST

Navodilo velja za primer, če je pri vnosu prejetega računa seznam odhodkov prazen.

Pri vnosu prejetega računa program na spustnem seznamu prikaže samo odhodke, ki imajo v Šifrant > [Odhodki](https://help.minimax.si/help/sifrant-odhodki) označeno, da se uporabljajo (v stolpcu **Uporaba** imajo dodano kljukico).

Nasvet.

Označimo samo odhodke, ki jih uporabljamo. Program bo pri vnosu prejetih računov prikazal na seznamu le označene odhodke in jih bomo lažje našli.

Če želimo, da program na prejetem računu prikaže tudi odhodke, ki so označeni, da **se ne uporabljajo**, vnesemo znak # (lojtro) pred konto ali pred opis odhodka (na primer #4020 ali #elektrika).

# Pri vnosu prejetega računa ne prikaže odhodka po splošni stopnji

Zadnja sprememba 30/01/2024 1:59 pm CET

Navodilo velja v primeru, ko pri vnosu prejetega računa, pri dodajanju odhodka ne moremo izbrati stopnje DDV. Najpogosteje je vzrok, da imamo pri dobavitelju izbrano nastavitev, da podjetje ni zavezanec za DDV.

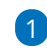

V glavi prejetega računa, v polju **Dobavitelj**, kliknemo na <sup>2</sup>in preverimo nastavitve stranke.

Nastavitve stranke, v konkretnem primeru dobavitelja, lahko preverimo tudi v meniju **Šifranti > [Stranke](https://help.minimax.si/help/sifrant-stranke)**.

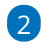

Če ima stranka (dobavitelj) v polju **Tip stranke** izbrano **Podjetje, ni zavezanec za DDV**, pri dodajanju odhodka na vrstico prejetega računa nimamo možnosti izbire stopnje DDV. Program v primeru, da dobavitelj ni zavezanec za DDV, določi **stopnjo DDV > neobdavčeno**.

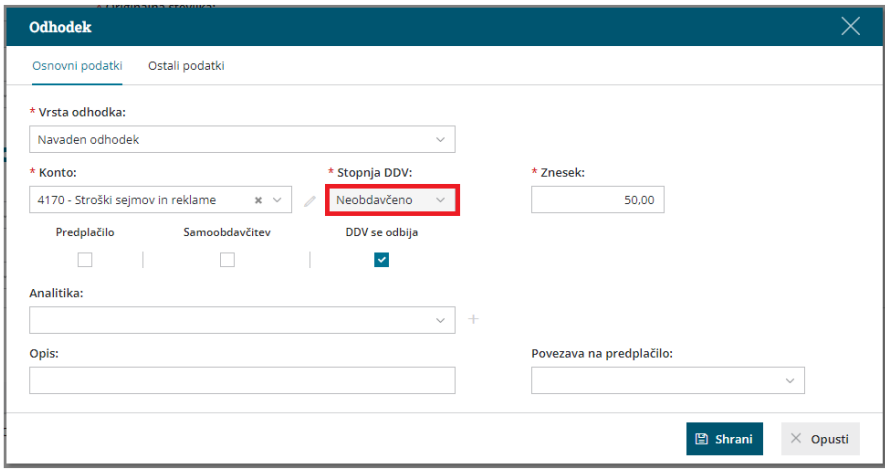

## $\overline{3}$

Če želimo, da imamo pri dodajanju odhodna prejetega računa možnost izbire ustrezne stopnje DDV, izberemo pri polju **Tip stranke > Podjetje, zavezanec za DDV.**

#### Osnovni podatki

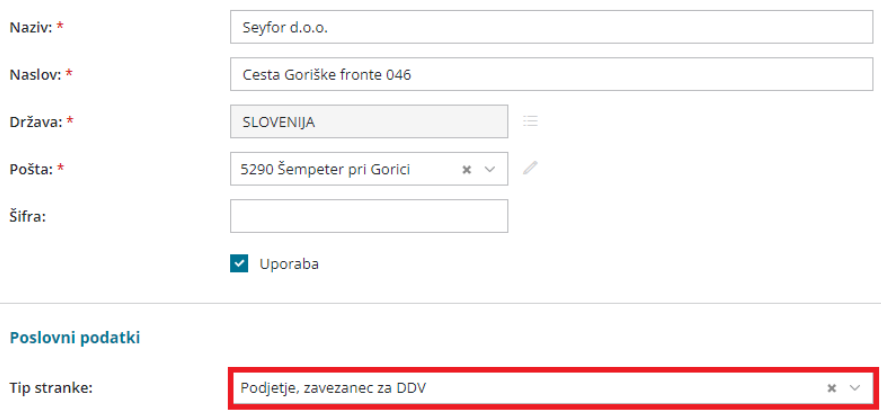

# Zakaj ne vidimo vseh računov na osnovni preglednici?

Zadnja sprememba 17/10/2023 4:10 pm CEST

V meniju **Poslovanje > Izdani računi** oziroma **Prejeti računi** program prikazuje račune **za preteklih 12 mesecev**.

Zato včasih na preglednici ne najdemo določene številke računa.

## **Nastavitve za prikaz vseh ra**č**unov na preglednici**

1 Na osnovni preglednici izdanih oziroma prejetih računov izberemo

**Napredno iskanje**.

2 Vpišemo obdobje od - do.

3 Če želimo izpis določenih računa, vpišemo**številko računa**, ki ga

iščemo in izberemo **Najdi.**

#### 4

Če pa želimo izpis **vseh računov** za določeno obdobje, pustimo iskalni niz prazen in izberemo **Najdi.**

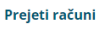

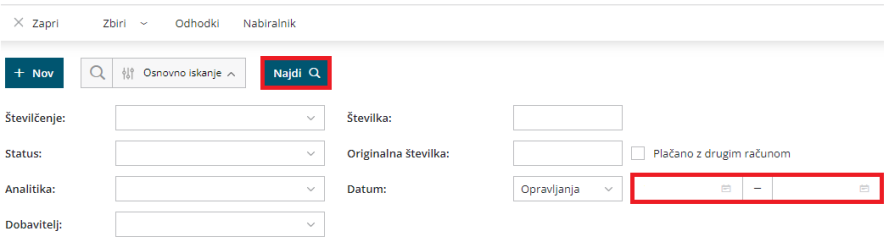

# Zbiri po dobaviteljih

Zadnja sprememba 17/10/2023 3:54 pm CEST

Pripomoček **Zbiri po dobaviteljih** je namenjen prikazu prometa po posameznih dobaviteljih.

1 V meniju **Poslovanje > Prejeti računi** izberemo zavihek **Zbiri > Po dobaviteljih.** 2 Program prikaže **seznam dobaviteljev** s podatkom o **skupni vrednosti prejetih računov** za posameznega dobavitelja **brez vključenega DDV** za tekoče poslovno leto. V zbir so zajeti samo **potrjeni računi.** 3

Pregled lahko dodatno omejimo z več kriteriji:

- **posamezni dobavitelj,**
- **odhodek**,
- **analitika**,
- obdobje **datuma opravljanja** vnesemo, če želimo pregled za druga poslovna leta.
- **številčenje**.

4 S klikom na naziv posameznega dobavitelja dobimo **seznam njegovih prejetih računov**, ki jih lahko podrobneje pregledujemo s klikom na številko računa.

#### Zbir po dobaviteljih

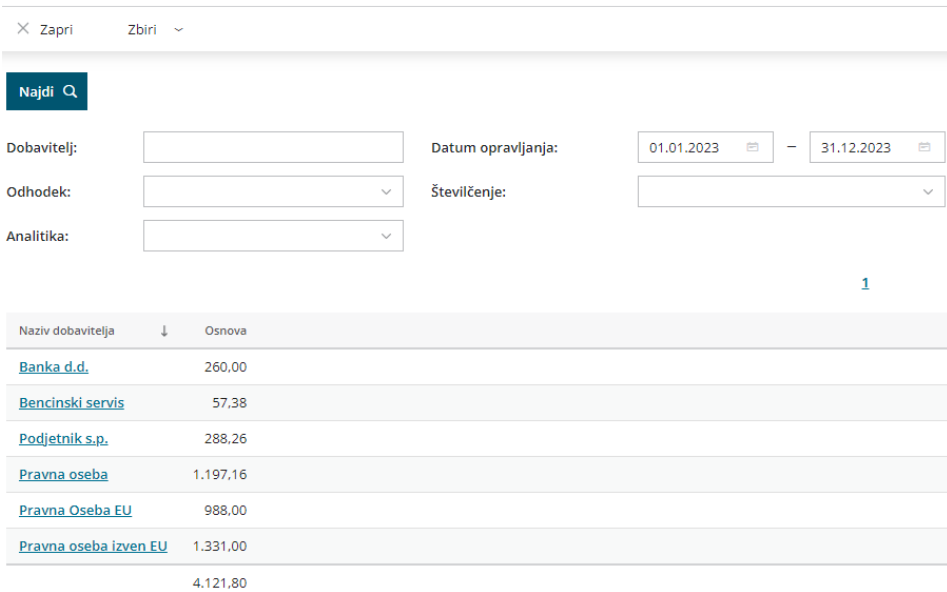

# Zbiri po odhodkih

Zadnja sprememba 27/07/2023 9:54 am CEST

#### Pripomoček **Zbir po odhodkih** je namenjen prikazu prometa po posameznih odhodkih.

1 V meniju **Poslovanje > Prejeti računi**

2 izberemo zavihek **Zbiri > Po Odhodkih.**

3 Program prikaže **seznam odhodkov** na prejetih računih s **podatkom o**

#### **skupni vrednosti za posamezno vrsto odhodka brez DDV za tekoče**

**poslovno leto**. V zbir so zajeti samo **potrjeni računi.**

#### 4

Pregled lahko dodatno omejimo z več kriteriji:

- **posamezni odhodek,**
- **dobavitelj**,
- **analitika**,
- obdobje **datuma opravljanja** vnesemo, če želimo pregled za druga poslovna leta.
- **številčenje**.

#### 5

S klikom na posamezni odhodek dobimo **seznam prejetih računov**, ki vsebujejo izbrani odhodek. Podrobneje jih lahko pregledujemo s klikom na številko računa.

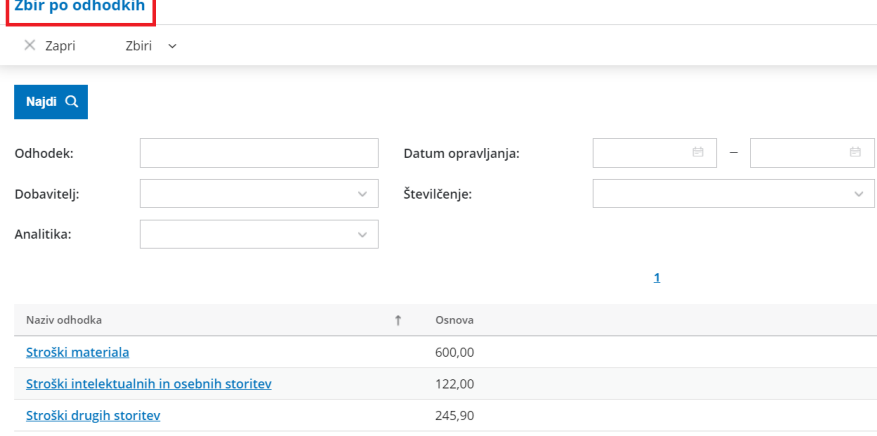

# Zbiri po analitikah v prejetih računih

Zadnja sprememba 13/03/2024 9:44 am CET

Na prejetem računu lahko določimo:

- analitiko odhodka in
- analitiko obveznosti.

V obeh primerih program zapiše podatke o analitiki na temeljnico, če imamo **na kontu obveznosti** oziroma **na kontu izbranem pri vnosu odhodka** določeno, da se analitika **lahko vnaša** oziroma je njen **vnos obvezen.**

Zbire prejetih računov glede na posamezno analitiko pregledujemo v **Poslovanje > Prejeti računi > Zbiri.**

## **Zbiri po analitikah odhodkov**

Za knjiženje analitike [odhodka](https://help.minimax.si/help/pri-vnosu-odhodka-nimam-moznosti-vnosa-analitike) izberemo analitiko pri vnosu posameznega odhodku. Vsak odhodek ima lahko svojo analitiko.

V **Poslovanje > Prejeti računi > Zbiri > Po analitikah odhodkov** prikaže program **seznam analitik na odhodkih prejetih računov** s podatkom o skupni vrednosti posamezne analitike brez vključenega DDV za tekoče poslovno leto.

Odhodki, ki nimajo določene analitike, so sešteti v postavko **Brez analitike.** Višja analitika je izpisana poudarjeno.

Prikaz lahko dodatno omejimo po:

- analitiki,
- **·** številčenju,
- dobavitelju in
- datumu opravljanja.

S klikom na naziv analitike program izpiše **seznam prejetih računov**, ki so zajeti v zbiru za posamezno analitiko. Račune lahko podrobneje preverimo s klikom na številko računa.

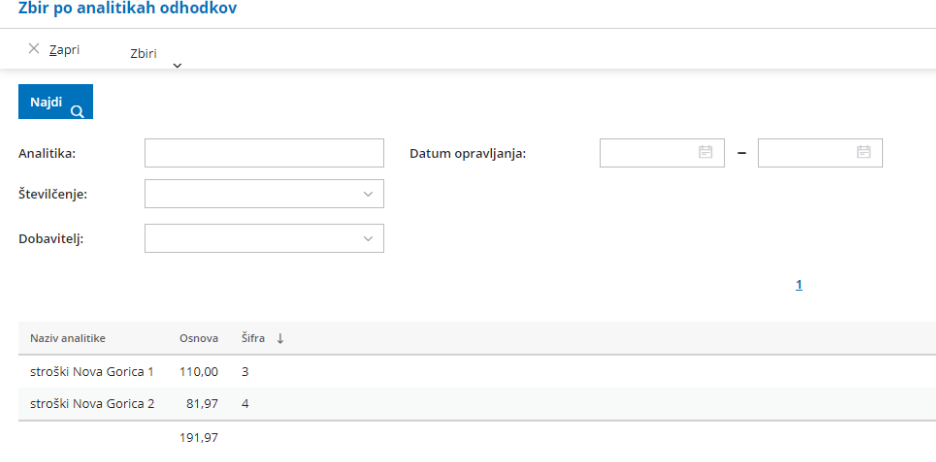

## **Zbiri po analitikah obveznosti**

Za knjiženje **analitike obveznosti** izberemo analitiko **v glavi prejetega računa**. Izberemo lahko **eno** analitiko za cel račun.

V **Poslovanje > Prejeti računi > Zbiri > Po analitikah obveznosti** program prikaže seznam **analitik na kontih obveznosti** s podatkom o skupni vrednosti posamezne analitike z vključenim DDV za tekoče poslovno leto.

Obveznosti, ki nimajo določene analitike, so sešteti v postavko **Brez analitike**. Višja analitika je izpisana poudarjeno. Prikaz lahko dodatno omejimo po:

- analitiki,
- številčenju,
- dobavitelju in
- datumu opravljanja.

S klikom na naziv analitike dobimo **seznam prejetih računov**, ki so zajeti v zbiru za posamezno analitiko. Račune podrobneje pregledujemo s klikom na številko računa.

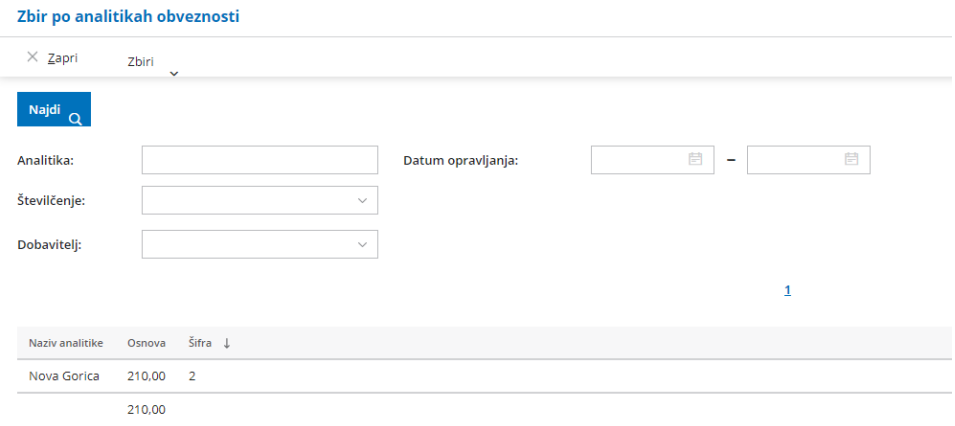

# Zbiri po vrstah embalaže

Zadnja sprememba 17/10/2023 4:11 pm CEST

Podjetja, ki nabavljajo material in/ali blaga v drugih državah, morajo evidentirati embalažo v kateri je bilo blago dobavljeno. Pripomoček **Zbiri po vrstah embalaže** omogoča enostaven pregled mase posamezne vrste embalaže, v kateri smo prejeli naročeno blago oziroma material. Masa embalaže je prikazana v **kilogramih**.

1 V meniju **Poslovanje > Prejeti računi** izberemo zavihek **Zbiri > Po vrstah embalaže.**

### 2

Program prikaže **seznam posameznih vrst embalaže,** ki smo jo določili pri vnosu prejetih računov, s podatkom o **skupni masi embalaže v kilogramih** za tekoče poslovno leto.

V zbir so zajeti samo **potrjeni računi.**

## 3

Pregled lahko dodatno omejimo z dodatnimi kriteriji:

- izbiro **dobavitelja** in
- **obdobje datuma opravljanja.** Obdobje datuma opravljanja vnesemo, če želimo pregled za druga poslovna leta.

Tako zbrane podatke bomo lahko napolnili v poročilo o odpadni embalaži.

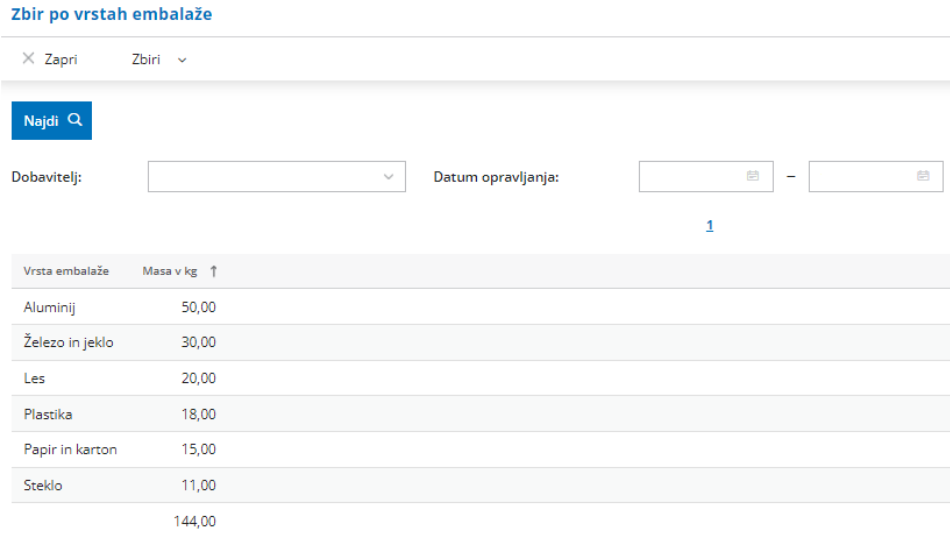

# Prejeti računi - pregled poslovanja z grafikoni

Zadnja sprememba 01/09/2022 9:46 am CEST

V meniju **Poslovanje > Prejeti računi** lahko izbiramo med pregledom prejetih računov v obliki preglednice ali v obliki grafov.

Zgoraj, na desni strani, kliknemo na .

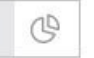

V meniju prejeti računi lahko pregledujemo:

- Stanje prejetih računov.
- Neplačane zapadle prejete račune.
- Največje dobavitelje
- · Največje upnike.

## **Stanje prejetih ra**č**unov**

Graf prikazuje število prejetih računov za organizacijo. Če se z miško postavimo na posamezen graf, program izpiše **vrednost** prejetih računov zajetih v prikaz.

Program izpiše **število vseh prejetih računov** in jih razdeli na:

- **plačane**,
- **neplačane nezapadle** in
- **neplačane zapadle**.

Podatke pregledujemo:

- **zadnjih 30 dni** ali
- **zadnjih 12 mesecev**.

## **Nepla**č**ani zapadli prejeti ra**č**uni**

Program prikaže graf **prejetih računov** razporejenih **glede na število dni zapadlosti** (15, 30, 45, 60 in nad 60 dni).

Če se z miško postavimo na posamezen stolpec grafa, program izpiše **vrednost** zapadlih prejetih računov, ki so zajeti v prikaz.

S klikom na posamezen stolpec grafa, program prikaže**preglednico zapadlih prejetih računov**, ki so zajeti v prikaz.

## **Najve**č**ji dobavitelji**

Program prikaže največje dobavitelje za posamezno organizacijo.

Če se z miško postavimo na stolpec grafa, ki prikazuje posameznega dobavitelja, program izpiše **vrednost** prejetih računov tega dobavitelja.

S klikom na posamezen stolpec grafa, ki prikazuje posameznega dobavitelja, pa program prikaže na preglednici **prejete računov tega dobavitelja,** ki so zajeti v prikaz.

Podatke, kateri so naši največji dobavitelji, lahko pregledujemo:

- **zadnjih 30 dni** ali
- **zadnjih 12 mesecev**.

## **Najve**č**ji upniki**

Program prikaže največje upnike za posamezno organizacijo.

Če se z miško postavimo na stolpec grafa, ki prikazuje posameznega upnika, program izpiše **vrednost** prejetih računov tega upnika.

S klikom na posamezen stolpec grafa, ki prikazuje posameznega upnika, pa program prikaže na preglednici **prejete računov izbranega upnika,** ki so zajeti v prikaz.

Podatke, kateri so naši največji upniki, lahko pregledujemo:

- **zadnjih 30 dni** ali
- **zadnjih 12 mesecev**.

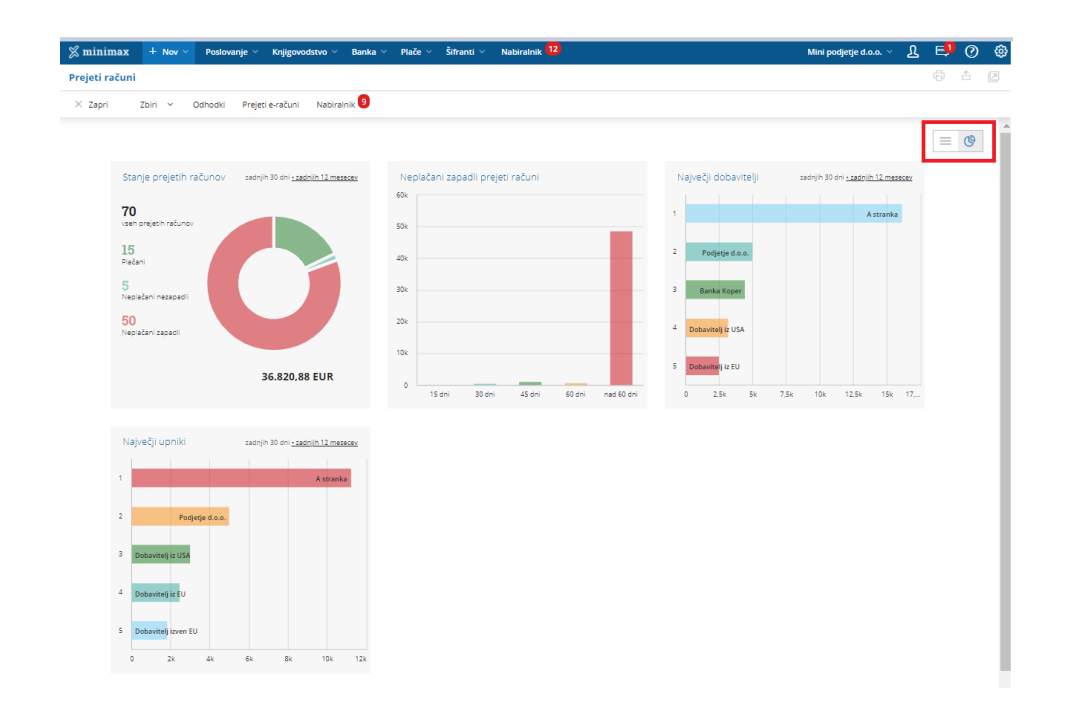

# Vnos predračuna

Zadnja sprememba 06/11/2023 7:18 am CET

1 V meniju **Poslovanje** izberemo **> Predračuni**.

2 Kliknemo **Nov**. Vnosno okno predračuna je razdeljeno na dva glavna dela, in sicer na:

- **glavo predračuna**, kjer so splošni podatki računa (kupec, datumi…) in
- **vrstice**, ki predstavljajo artikle.

## **Vnos glave predra**č**una**

1 Če v nastavitvah določimo za predračune več [knjig](https://help.minimax.si/help/dokumenti-stevilcenje), program pri vnosu prikaže polje **Številčenje**, kjer izberemo ustrezno knjigo. Če ločenega številčenja ne določimo,program polja ne prikaže.

2 Izberemo **[Kupca.](https://help.minimax.si/help/sifrant-stranke)**

4

8

3 Vnesemo **Datum predračuna.** Ta podatek bo izpisan na predračunu.

Vnesemo **Datum zapadlosti.** Ta podatek bo izpisan na predračunu.

- Če imamo v šifrantu strank, na posamezni stranki, določene dneve za zapadlost, bo program datum zapadlosti avtomatično izračunal. Datum lahko spremenimo.
- Če vnesemo število dni, bo datum zapadlosti izračunan na podlagi tega vpisa.

5 Izberemo **Denarno enoto**, v kateri želimo izstaviti predračun. Ta podatek bo izpisan na predračunu in vpliva na tečaj ter se odraža v vknjižbi terjatve na kasnejšem računu.

6 Če smo izbrali tujo denarno enoto, program prikaže polje **Tečaj**, kjer je zapisan tečaj (srednji tečaj Banke Slovenije) na dan izstavitve predračuna za preračun v domačo denarno enoto.

7 V polju [Analitika](https://help.minimax.si/help/sifrant-analitike) izberemo analitiko. Podatek bo upoštevan v vknjižbi prihodka.

Vnesemo **Rabat (%),** ki predstavlja odstotek popusta na celotni znesek računa.

Če imamo v šifrantu strank, na posamezni stranki, določen rabat, ga bo program upošteval na vsakem izdanem predračunu ali računu tej stranki. Vnesen rabat lahko na predračunu ali računu tudi spremenimo.

9 Vnesemo **Osnovo za predračun**, ki predstavlja oznako dokumenta vezano na ta predračun, na primer »Pogodba 213/2011«. Ta podatek bo izpisan na predračunu.

10 V zavihku **Predogled** izberemo **izpis predračuna**, ki predstavlja predlogo za tiskanje predračuna.

#### 11

V zavihku **Naslovnik/Prejemnik vnesemo:**

- **naslovnika,** če je **naslovnik računa** (izpisan na računu) **drugačen kot kupec** (vknjižba terjatev in davčne evidence).
- **prejemnika,** če želimo, da je prejemnik blaga in storitev izpisan na računu**.**

#### $\sqrt{12}$

V zavihku **Predogled dobavnice** izberemo **izpis dobavnice**, ki predstavlja predlogo za tiskanje dobavnice.

Več o nastavitvi izpisa dobavnice lahko preberete v nastavitve izpisov - [dobavnice.](https://help.minimax.si/help/nastavitve-izpisov-dobavnice)

#### 13

V zavihku **Ostali podatki** lahko dodamo opombo, ki bo prikazana na pogledu predračuna in v preglednici predračunov. Opomba se bo izvozila pri izvozu preglednice predračunov v Excel, ne bo natisnjena na listini predračuna.

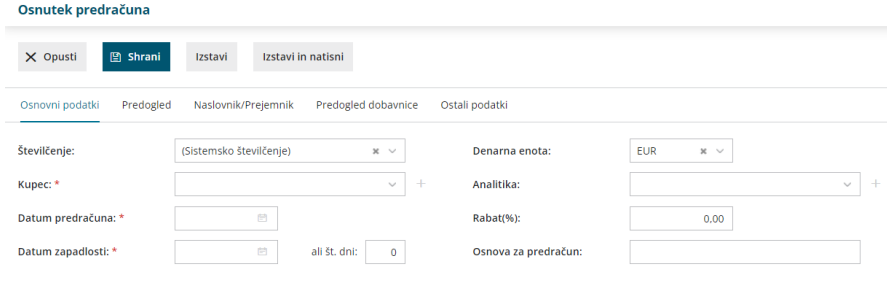

## **Vnos vrstic (artiklov) predra**č**una**

1 V kolikor imamo odprtih več skladišč, program prikaže polje **Skladišče,** kjer izberemo skladišče prek katerega želimo, da se določenemu artiklu razbremeni zaloga.

#### 2

Izberemo **Artikel,** na osnovi katerega program predlaga podatke o artiklu, tipu prihodka in stopnji DDV.

- $\circ$  S klikom na  $\mathscr{O}$  lahko urejamo nastavitve za izbrani artikel.
- $\circ$  S klikom na  $+$  pa lahko [dodamo](https://help.minimax.si/help/vnos-artikla) nov artikel v šifrant.

3 **Vrsta obračuna DDV:** od izbire vrste obračuna je odvisno, kako bo po

izstavitvi na predračunu obračunan DDV.

4

Program Iz šifranta predlaga **naziv** izbranega artikla, ki bo izpisan na računu. Naziv lahko za predmetni račun spremenimo oziroma dopolnimo v polju **Naziv**.

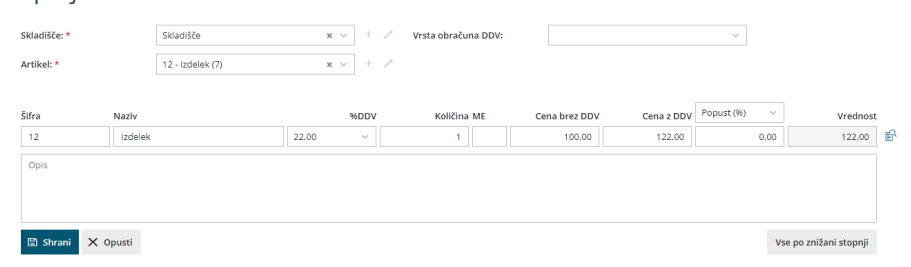

5 Vnesemo **Količino** v merski enoti. Ta podatek vpliva na izračun vrednosti vrstice predračuna po enačbi: količina x cena x (1-% popusta/100) in bo izpisana na predračunu.

6 **Mersko enoto** (ME) program predlaga iz artikla, podatek lahko popravimo. Podatek bo izpisan.

7 **Ceno** za enoto program predlaga iz Cenika artikla. Ceno lahko popravimo. Ta podatek vpliva na izračun vrednosti vrstice: količina x cena x (1-% popusta/100) in bo izpisan na predračunu.

8 Vnesemo **Popust (%).** Ta podatek vpliva na izračun vrednosti vrstice: količina x cena x (1-% popusta/100) in bo izpisan na predračunu.

9 **Vrednost:** program samodejno izračuna vrednost (količina x cena x (1- % popusta/100)) in jo zaokroži na dve decimalni mesti.

S klikom na  $\mathbb{R}$  program prikaže na pogledu (ne izpisu) predračuna **podrobne podatke artikla** (podatki se prikazujejo glede na izbrani artikel in osvežujejo glede na vpisano prodajno ceno <sup>v</sup> vrstici):

- **Predhodno prodajno ceno temu kupcu.**
- **Najvišja predhodna prodajna cena.**
- **Predhodni popust temu kupcu.**
- **Najvišji predhodni popust.**
- **Nabavna cena.**
- **Razlika v ceni glede na trenutno prodajno ceno.**

11 Artikel dodamo na vrstico s klikom na **Shrani.**

 $(12)$ 

10

Podatke lahko urejamo s klikom na na začetku vrstice:

- zamenjamo artikel v celoti, pri čemer program vse podatke prepiše čez prej vnesene;
- spremenimo šifro, naziv, količino, mersko enoto, ceno, odstotek

popusta in opis artikla;

urejamo opis artikla, ki bo upoštevan samo na tem računu in ne bo spremenjen v šifrantu artiklov.

13 Vrstico lahko kopiramo s klikom na na koncu vrstice. Program prepiše vse podatke vrstice v novo vrstico predračuna. Podatek lahko ročno uredimo in vrstico nato shranimo.

#### 14

Po končanem vnosu podatkov predračuna z gumbi v orodni vrstici:

- Opustimo vnos predračuna s klikom **Opusti**: izgubljene bodo vse spremembe/vnosi na predračunu.
- Shranimo predračun s klikom **Shrani**: uporabimo ga v primeru, ko vnos še ni dokončen. Shranjevanje predračuna bo zapisalo le Osnutek, ki ga še ni mogoče tiskati.
- Izstavimo predračun s klikom **Izstavi**.
- Izstavimo in natisnemo s klikom **Izstavi in natisni**.

# Kopiranje predračuna v nov predračun, račun, delovni nalog ali prejeto naročilo

Zadnja sprememba 27/07/2023 10:00 am CEST

S kopiranjem predračuna je vnos hitrejši, saj ni potrebno istih podatkov ponovno vnašati. Poleg tega s kopiranjem dokumentov zmanjšamo možnost napak pri vnosu podatkov.

1 V meniju **Poslovanje > Predračuni**. Prikazani bodo vsi osnutki predračunov in že izstavljeni predračuni. 2 Izberemo **predračun**, ki ga želimo kopirati, tako da kliknemo na številko predračuna oziroma na besedo osnutek.

3 Kliknemo na **Kopiraj > v predračun, v račun, v delovni nalog** ali **v prejeto naročilo.**

## **Kopiraj v nov predra**č**un**

- **Program bo pripravil kopijo predračuna z enakimi podatki**, kot jih vsebuje kopirani predračun, **razen datuma predračuna**, kjer bo predlagan sistemski datum.
- Vse ostale datume predlaga kot na običajnem računu (datum opravljanja predlaga iz datuma izstavitve, datum zapadlosti pa na podlagi števila dni za zapadlost na stranki).
- **Predračun uredimo** in kliknemo na **Shrani** ali **Izstavi**.

## **Kopiraj v ra**č**un**

- Na podlagi podatkov na **predračunu** bo program pripravil **izdani račun** z enakimi podatki.
- Kot datum izstavitve računa bo program predlagal sistemski datum, vse ostale datume predlaga kot na običajnem računu (datum opravljanja predlaga iz datuma izstavitve, datum zapadlosti pa na podlagi števila dni za zapadlost na stranki).
- **Račun uredimo** in kliknemo na **Shrani** ali **Izstavi**.

## **Kopiraj v delovni nalog**

Program odpre pogovorno okno, kjer izberemo **Vrsto** uporabe delovnih

nalogov in

- **Potrdimo.**
- Na podlagi podatkov iz **predračuna** bo program pripravil **delovni nalog** z enakimi podatki.
- Kot datum izstavitve računa predlaga sistemski datum, predlaga kupca, vezo (predračun), ter artikle iz predračuna.
- Vse podatke lahko uredimo (popravimo), ter delovni nalog potrdimo.

## **Kopiraj v prejeto naro**č**ilo**

- Program odpre pogovorno okno, kjer izberemo **Vrsto** uporabe delovnih nalogov,
- **Potrdimo.**
- Na podlagi podatkov iz **predračuna** bo program pripravil **prejeto naročilo** z enakimi podatki.
- Kot datum izstavitve računa predlaga sistemski datum, predlaga kupca, vezo (predračun), ter artikle iz predračuna.
- Vse podatke lahko uredimo (popravimo), ter prejeto naročilo potrdimo.

# Tiskanje predračuna s plačilnim nalogom UPN

Zadnja sprememba 27/07/2023 10:00 am CEST

Navodilo se nanaša kako natisnemo predračun s plačilnim nalogom UPN.

## **Nastavitve izpisa**

- 1 V meniju **Nastavitve > Izpisi**
- 2 kliknemo **Nov.**
- 3 Izberemo **Vrsto izpisa > Predračun s plačilnim nalogom.**
- 4 Po želji uredimo nastavitve izpisa.
- 5 Po končanem urejanju kliknemo **Shrani**.

## **Vnos predra**č**una**

- 1 V meniju **Poslovanje > Predračuni** izberemo **Nov.**
- 2 Pri vnosu predračuna se postavimo na zavihek **Predogled.**
- 3 Pri polju **Izpis** izberemo **Predračun s plačilnim nalogom.**

## Kaj program pripravi?

Predračun ima v spodnji tretjini A4 strani izpisan univerzalni plačilni nalog s QR kodo.

# Izdan predračun za obračun razlike v ceni

Zadnja sprememba 27/07/2023 10:08 am CEST

Če želimo na predračunu obračunati razliko v ceni (primer: prodaja rabljenega blaga, rabljenih vozil, turističnih aranžmajev...) uredimo v programu naslednje nastavitve:

## **Nastavitve obra**č**una DDV od razlike v ceni**

- 1 V meniju > **Nastavitve > Obdobje za DDV** >
- 2 Najprej odpremo oz. [uredimo](https://help.minimax.si/help/obdobja-za-ddv-osnovne-nastavitve) obdobje za DDV in ga **shranimo >**
- 3 Nato izberemo **Uredi** >
- 4 Izberemo **vnos cen z DDV** >
- 5

Cene na računu > **DDV je vračunan v ceno (83.člen)** >

- V kolikor imamo predhodno nastavitev vnos cen brez DDV (82. člen), ta sprememba vpliva na nastavitev prodajne cene v **Šifrantu > Artikli.**
- 6 Dodamo kljukico v polju > **Obračun DDV od razlike v ceni.**

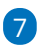

**Shranimo.**

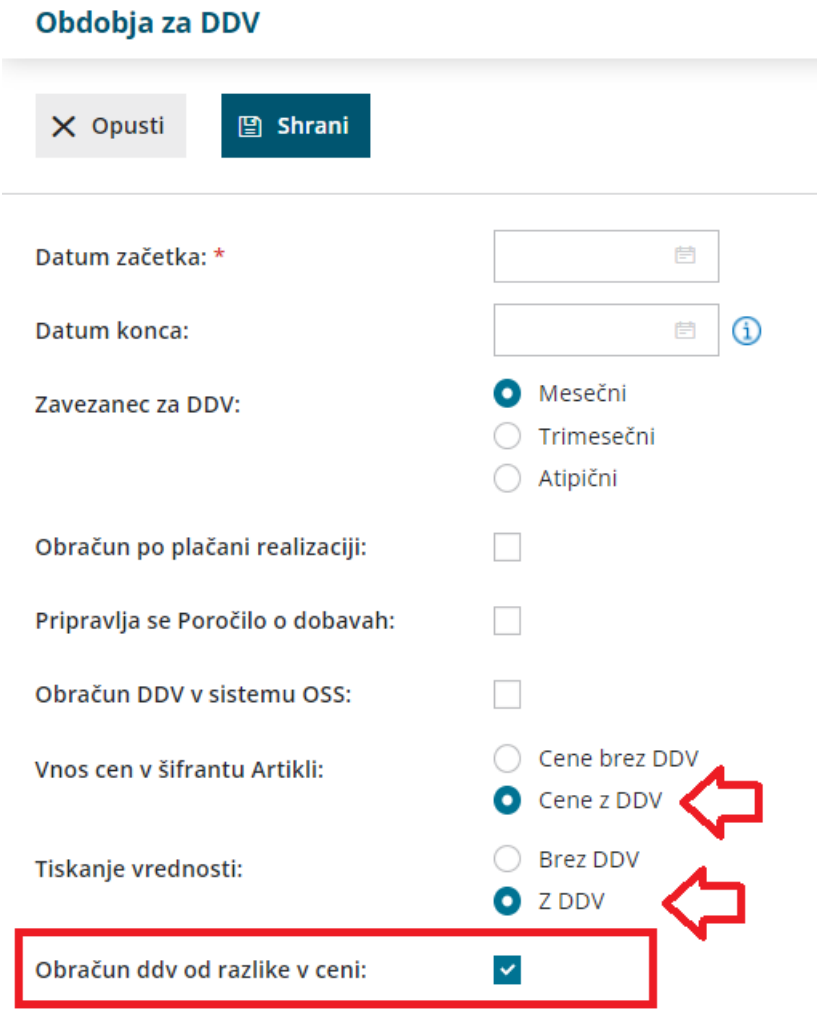

## **Vnos predra**č**una**

- 1 V meniju **Poslovanje > Predračuni** >
- 2 Vnesemo **nov** predračun >
- 3

Pri dodajanju artikla **(po splošni ali znižani stopnji)** program prikaže polja:

- **Neobdavčena vrednost**, ročno vpišemo nabavno vrednost artikla. Če kliknemo na ikono **Osveži** , program prepiše nabavno vrednost artikla iz Zalog. Če zalog ne vodimo, vpišemo podatek ročno.
- **Oproščena vrednost,** ročno vpišemo znesek. To možnost uporabljamo v primeru vodenja turističnih agencij, ko imamo kupca iz tujine in se DDV od razlike v ceni ne obračuna (oprostitev), sicer pustimo polje prazno.

Pri teh nastavitvah program mogoča vnos le vrsto obračuna DDV**> DDV se obračuna.**
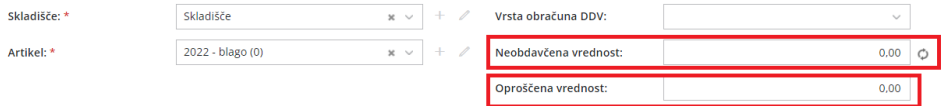

## Kaj program pripravi?

Pri izstavitvi predračuna program na izpisu pdf samodejno izpiše vrstico artikla le s končnim zneskom.

Knjiženja na predračunih ni tako, da program ne pripravi temeljnice.

# Začetek dela s potnimi nalogi

Zadnja sprememba 16/05/2024 8:40 pm CEST

Potni nalog je računovodska listina, ki omogoča spremljanje in dokazovanje službenih potovanj zaposlenih ter upravičenost povračila stroškov, ki so nastali pri službenem potovanju. Delavec dobi potni nalog preden gre na službeno pot. Po vrnitvi vpiše podatke, na osnovi katerih pripravimo obračun potnega naloga. S knjiženjem tega dokumenta nastane obveznost do delavca in stroški vezani na službeno potovanje.

V programu Minimax je priprava potnih nalogov preprosta in hitra. Program glede na vnesene podatke o trajanju in državi potovanja samodejno izračuna višino dnevnice, dodajati pa je mogoče tudi ostale stroške (parkirnine, cestnine, stroške nočitev, nakupa sejemskih vstopnic …).

Program številči potne naloge na dva načina:

- zaporedno po delavcih , pri čemer lahko na prvem nalogu delavca izbiramo številko.
- zaporedno po potnih nalogih.

Ker nalogov ne moremo vrivati, jih ne smemo brisati. Naloge, ki so napačno izstavljeni, samo prekličemo.

## **Nastavitve potnih nalogov**

Ob aktivaciji modula potni nalogi, bo program izvedel prepis šifranta potnih stroškov. Nastavitve potnih nalogov niso [dokončne.](https://help.minimax.si/help/sifrant-potni-stroki) Naknadno jih lahko uredimo oziroma spremenimo v nastavitvah [organizacije](https://help.minimax.si/help/nastavitve-organizacije-osnovne-nastavitve) (razdelek potni nalogi).

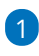

Pri polju **Številčenje potnih nalogov** lahko izbiramo ali bomo potne nalog številčili **po delavcih** ali **zaporedno**.

- Program sistemsko predlaga številčenje potnih nalogov po delavcih. Način številčenja lahko ročno spremenimo.
- Izbran način številčenja se po izstavitvi potnega naloga lahko spremeni šele **v novem koledarskem letu.**

2 Pred vnosom prvega potnega naloga izberemo ali želimo **prepis**

**šifranta potnih stroškov iz sistema ali iz določene organizacije.**

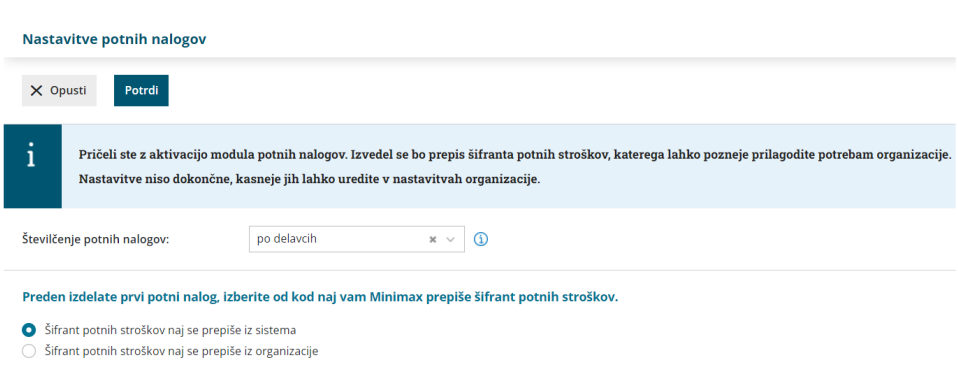

## **Razli**č**ne mo**ž**nosti pri potnih nalogih**

V meniju **Poslovanje > Potni nalogi** lahko:

- Vnašamo podatke o službenih potovanjih.
- Pripravimo oziroma **izstavimo** potni nalog.
- Potni nalog **natisnemo**.
- Vnašamo podatke za **obračun** potnih stroškov in drugih stroškov službenih potovanj.
- **Knjižimo** potni nalog v dvostavno knjigovodstvo.
- **Pregledujemo** vnesene potne naloge.

## **Statusi potnih nalogov**

Potne naloge spremljamo po statusih:

- **Osnutek** potni nalog smo pripravili in ga samo shranili. Tak potni nalog še nima številke.
- **Izstavljen** potni nalog smo izstavili, s čimer je dobil številko. Izstavljen potni nalog lahko natisnemo.
- **Čaka obračun** na potni nalog smo vnesli stroške za obračun.
- **Obračunan** nalog je obračunan in v knjigovodstvu je potrjena temeljnica.
- **Obračunan/v knjigovodstvu** nalog je obračunan, vendar temeljnica v knjigovodstvu ni potrjena.
- **Obračunan/ni stroškov** nalog je obračunan, vendar ni stroškov za obračun, program temeljnice ne pripravi.
- **Preklican** nalog smo preklicali. Prekličemo lahko samo naloge s statusom Izstavljen.

## **Osnovni ukazi**

- [Vnos](https://help.minimax.si/help/potni-nalog-vnos) potnega naloga.
- [Kopiranje](https://help.minimax.si/help/kopiranje-potnih-nalogov) potnega naloga.
- [Obračun](https://help.minimax.si/help/obracun-potnega-naloga) potnega naloga.
- [Brisanje](https://help.minimax.si/help/brisanje-potnega-naloga) potnega naloga.

## Vnos in obračun potnega naloga (video)

Zadnja sprememba 22/11/2022 7:30 am CET

#### Vsebina:

- 0:22 Vnos novega potnega naloga
- 2:50 Obračun potnega naloga
- 4:38 Izplačilo potnih stroškov

# Vnos potnega naloga

Zadnja sprememba 06/11/2023 7:21 am CET

Navodilo velja za vnos potnega naloga za delavca.

1 V meniju **Poslovanje > Potni nalogi** kliknemo **Nov**.

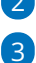

2 Program odpre okno za vnos potnega naloga.

Na spustnem seznamu izberemo**Delavca**. Delavca predhodno vnesemo v šifrant [delavcev](https://help.minimax.si/help/sifrant-delavci).

 $\circ$  Če delavca nimamo vnesenega, ga dodamo s klikom na  $+$  oziroma uredimo obstoječega s klikom na .

4 Po izbiri delavca program predlaga podatke iz prejšnjega naloga potnega naloga za istega delavca. Predlagane podatke lahko ročno uredimo oziroma popravimo.

5 V polje **Naloga** vpišemo **namen službene poti.**

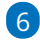

Na spustnem seznamu izberemo [Relacijo](https://help.minimax.si/help/vnos-relacij-za-sluzbena-potovanja).

- Če na spustnem seznamu ni želene relacije, jo lahko:
	- $\blacksquare$  dodamo s klikom na  $\blacksquare$ ,
	- uredimo obstoječo s klikom na  $\mathbb Z$ .
	- S klikom na  $\equiv$ , program prikaže okno z že vnesenimi relacijami.

### 7

V polju **Potovanje v državo** program predlaga državo izbranega cilja relacije.

- Državo lahko spremenimo. Podatek vpliva na obračun dnevnic.
- V sistem so vnesene zakonsko veljavne vrednosti dnevnice za vse države sveta.
- Če države ni na spustnem seznamu, izberemo **Druge države**.

8 V polju **Potovanje v/na** program prepiše relacijo. Zapis lahko tudi ročno urejamo.

9 V polj **Predviden čas potovanja od - do** vnesemo predviden datum in uro odhoda ter datum in uro prihoda.

10

Pri polju **Odobri se uporaba** izberemo vrsto prevoza. Izbiramo med

uporabo:

- Zasebnega vozila.
- o Službenega vozila.

o Drugim prevoznim sredstvom.

11 V polje **Opis** vnesemo registrsko številko zasebnega oziroma

službenega vozila oziroma oznako drugega prevoznega sredstva.

12 V polje **Potovanje predlagal** vnesemo osebo, po čigavem nalogu gre zaposleni na službeno pot.

13 V polje **Potovanje odobril** vnesemo osebo delodajalca, ki je potni nalog odobrila. Podatek je obvezen.

14 Če imamo v **Šifrantu > [Analitike](https://help.minimax.si/help/sifrant-analitike)** vneseno analitiko, lahko v polju **Analitika**, na spustnem seznamu izberemo želeno analitiko.

15 S klikom na **Dodaj predplačilo** vnesemo znesek, ki ga je delavec prejel za predplačilo.

16 Vnesemo podatek **Potne stroške plača**.

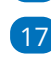

17 Vpišemo morebitne **Opombe**.

18

Po končanem vnosu podatkov kliknemo na **Shrani**.

Če želimo potni nalog shraniti in pripraviti novega, kliknemo na **Shrani in nov**.

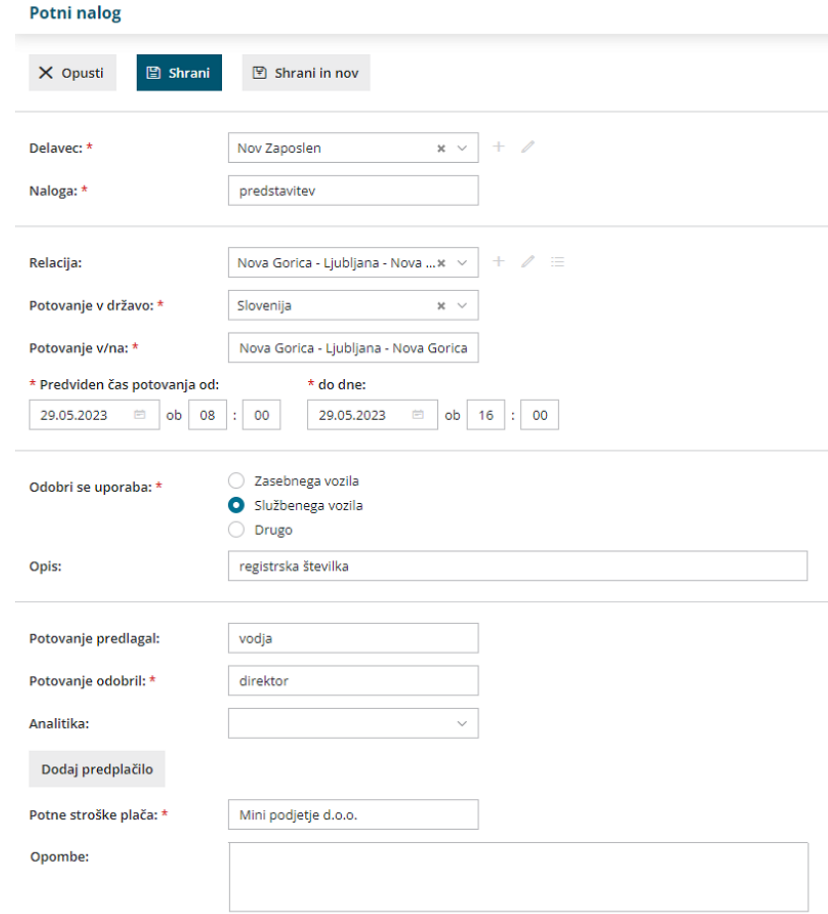

## Kaj program pripravi?

- Ko nalog shranimo, dobi status**Osnutek**, ki še nima številke.
- Številko dobi šele s klikom na **Izstavi**, s čimer nalog dobi status **Izstavljen**. Izstavljen potni nalog je pripravljen za **tiskanje**.
- Pri vnosu prvega naloga vnesemo prvo številko naloga. Program številči potne naloge je odvisno od nastavitev **načina številčenja: po delavcih ali zaporedno.**

Kako obračunamo potni nalog lahko preberete **[tukaj](https://help.minimax.si/help/obracun-potnega-naloga)**.

# Urejanje potnega naloga

Zadnja sprememba 27/07/2023 10:10 am CEST

Navodilo velja za primer, ko želimo urediti že vnesen potni nalog.

1 V meniju **Poslovanje > Potni nalogi** s klikom na **status** naloga (osnutek, izstavljen, čaka obračun, obračunan, preklican) izberemo potni nalog, ki ga želimo urediti.

2 Kliknemo **Uredi.**

3

Postopek urejanja potnega naloga je odvisen od **statusa** potnega naloga:

- **Osnutek** potnega naloga enostavno uredimo.
- Če urejamo že **izstavljen** potni nalog, ga moramo po urejanju ponovno izstaviti.
- Potni nalog, ki **čaka obračun**, bo po urejanju še vedno označen, da čaka obračun.
- Če urejamo že **obračunan** potni nalog, program pobriše temeljnico in ga moramo po urejanju ponovno obračunati.
- **Preklican** potni nalog, ima po urejanju še vedno status preklican.
- 4 Program odpre odločitveno okno, kjer izberemo **V redu.**
- 5 Uredimo podatke na potnem nalogu in kliknemo na **Shrani.**

# Kopiranje potnih nalogov

Zadnja sprememba 27/07/2023 10:10 am CEST

Program omogoča hitro in enostavno kopiranje potnih nalogov.

1 V meniju **Poslovanje > Potni nalogi** s klikom na **status** naloga (osnutek, izstavljen, čaka obračun, obračunan, preklican) izberemo potni nalog, ki ga želimo kopirati. 2 Kliknemo na **Kopiraj**. 3 Program pripravi potni nalog, ki je enak originalu. Prepiše podatek o delavcu, nalogi in relaciji. 4 Uredimo podatke na potnem nalogu. 5

Po končanem vnosu podatkov kliknemo na **Shrani**

Če želimo potni nalog shraniti in pripraviti novega kliknemo na **Shrani in nov**.

# Brisanje potnega naloga

Zadnja sprememba 27/07/2023 10:11 am CEST

Brisanje potnih nalogov odsvetujemo, ker izbrisanih številk ne moremo ponovno nadomestiti oz. vrivati. Brišemo le zadnje vnesen potni nalog.

1 V meniju **Poslovanje > Potni nalogi** s klikom na **status** naloga (osnutek, izstavljen, čaka obračun, obračunan, preklican) izberemo potni nalog, ki ga želimo brisati. 2 Potni nalog izbrišemo s klikom na **Briši**.

3

Postopek brisanja je odvisen od **statusa** potnega naloga. Brišemo lahko le:

- **osnutek** potnega naloga,
- **preklican** potni nalog,
- potni nalog, ki **čaka obračun**.

4 Potni nalog s statusom izstavljen moramo najprej **preklicati**. Pri potnem nalogu s statusom obračunan, pa moramo **preklicati obračun**. Šele nato je na pogledu potnega naloga viden gumb **Briši.**

# Obračun potnega naloga

Zadnja sprememba 27/07/2023 10:15 am CEST

#### Navodilo velja za obračun **potnega naloga.**

1 V meniju **Poslovanje > Potni nalogi** izberemo izstavljen potni nalog, za katerega želimo pripraviti obračun.

2 Kliknemo na **Stroški in poročilo.**

3 Na obračunu stroškov potnega naloga je prikazano predvideno trajanje potovanja, kot smo ga vnesli pri vnosu potnega naloga.

4 Po potrebi popravimo **Dejanski čas potovanja,** datum in uro odhoda

ter datum in uro prihoda. Podatek vpliva na obračun dnevnic.

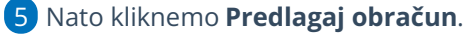

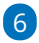

Program predlaga:

- **Dnevnico** za izbrano državo in trajanje potovanja.
- **Kilometrino** za izbrano relacijo za vnesene kilometre. Kilometrino predlaga samo pri potnem nalogu, kjer je odobrena uporaba **zasebnega vozila**.
- S klikom na **Drugi stroški** vnesemo stroške povezane s službeno potjo, na primer račun za cestnino, parkirnino, ...

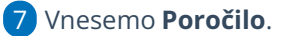

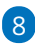

Po končanem vnosu podatkov obračun stroškov službenega potovanja

#### **shranimo**. Potni nalog dobi status **Čaka obračun**.

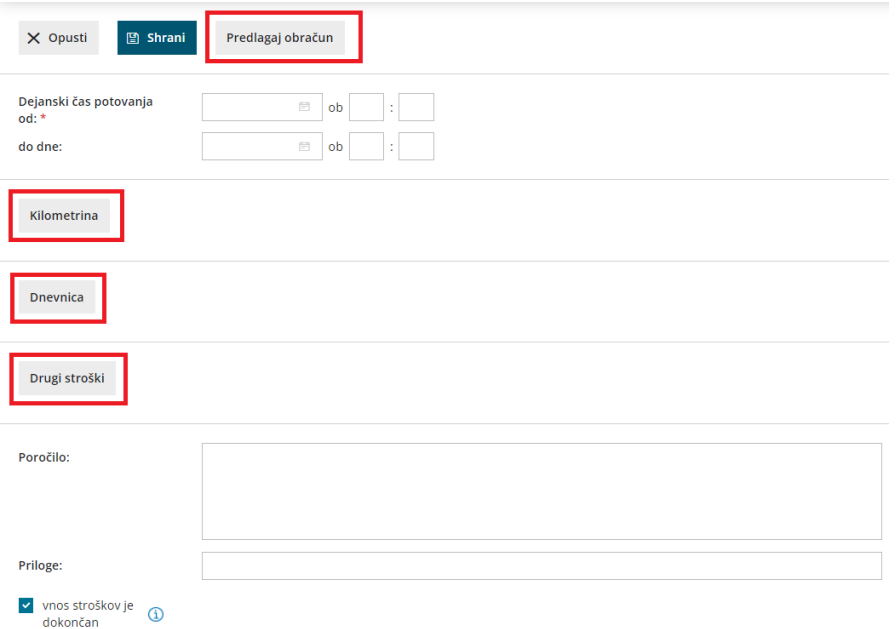

## **Kilometrina**

1 Če je odobrena uporaba **zasebnega vozila**, program glede na **podatke iz relacije** predlaga obračun kilometrine. Kilometrina je obračunana po zakonsko določeni vrednosti, ki je vnesena sistemsko.

### 2

S klikom na **Kilometrina** lahko popravimo podatke za obračun

kilometrine:

- Relacija.
- o Opis.
- Razdalja v km.
- o Cena.

3 Po končanem vnosu podatkov vrstico **shranimo**.

Program ne podpira obračuna kilometrine nad uredbo.

## **Dnevnica**

1 Program predlaga vrednost dnevnice za izbrano **državo** in glede na **trajanje** službenega potovanja.

2 S klikom na **Dnevnica** lahko popravimo podatke za obračun dnevnice.

3 Pri **Dnevnica od** vnesemo datum in uro odhoda na službeno pot.

4 Pri **Do dne** vnesemo datum in uro prihoda s službene poti.

5 V spustnem seznamu **Dnevnica za** je predlagana država potovanja.

6 Določimo, ali je bil delavcu **Zagotovljen zajtrk, Zagotovljeno kosilo, Zagotovljena večerja.**

7 Če spremenimo **število** in **% obračuna,** program samodejno preračuna vrednost dnevnice na domačo denarno enoto.

8 Vnesene podatke shranimo s klikom na **Shrani vrstico.**

## Kako program izračuna vrednost dnevnice?

Vrednost dnevnice program predlaga iz sistema glede na državo potovanja in trajanje službene poti.

#### **Izračun cene dnevnic**

Cena dnevnice za službeno pot v **domači državi**:

Cena znižane dnevnice je 35 % od Cene polne dnevnice.

- Cena polovične dnevnice je 50 % od Cene polne dnevnice.
- Cena cele dnevnice je 100 % od Cene polne dnevnice.

Cena dnevnice za službeno pot v **tujini**:

- Cena znižane dnevnice je 25 % od Cene polne dnevnice.
- Cena polovične dnevnice je 75 % od Cene polne dnevnice.
- Cena cele dnevnice je 100 % od Cene polne dnevnice.

#### **Izračun števila dnevnic**

Če je službena pot **v domači državi**, potem:

- Če je dnevnica za več kot 24 ur, program izračuna koliko dni in ostanek v urah.
- Za cele dneve ali če je ostanek v urah večji od 12, program obračuna celo dnevnico.
- Če je ostanek v urah med 8 in 12, potem je dnevnica polovična.
- Če je ostanek v urah med 6 in 8, potem je dnevnica znižana.

#### Če je službena pot **ni v domači državi**, potem:

- Če je dnevnica za več kot 24 ur, program izračuna koliko dni in ostanek v urah.
- Za cele dneve ali če je ostanek v urah večji od 14, se program obračuna cele dnevnice.
- Če je ostanek v urah med 8 in 14, potem je dnevnica polovična.
- Če je ostanek v urah med 6 in 8, potem je dnevnica znižana.

#### **Izračun % obračuna**

Če je službena pot v **domači državi:**

- 15 %, če je zagotovljen zajtrk pri polovični dnevnici.
- 10 %, če je zagotovljen zajtrk pri celi dnevnici.

#### Če službena pot **ni v domači državi,** potem**:**

- 80 %, če je zagotovljen zajtrk, kosilo in večerja za vse dnevnice.
- 80 %, če je zagotovljen zajtrk in kosilo ali zajtrk in večerja za znižane dnevnice.
- 55 %, če je zagotovljen zajtrk in kosilo ali zajtrk in večerja za polovične dnevnice.
- 45 %, če je zagotovljen zajtrk in kosilo ali zajtrk in večerja za cele dnevnice.

0 %, če je zagotovljen zajtrk ali kosilo ali večerja za znižane dnevnice.

#### **Izračun vrednosti dnevnice**

- Vrednost znižane dnevnice je zmnožek števila znižanih dnevnic s ceno znižane dnevnice, zmanjšano za odstotek obračuna.
- Vrednost polovične dnevnice je zmnožek števila polovičnih dnevnic s ceno polovične dnevnice, zmanjšano za odstotek obračuna.
- Vrednost cele dnevnice je zmnožek števila celih dnevnic s ceno celo dnevnice, zmanjšano za odstotek obračuna.

## **Drugi stroški**

Drugi stroški so stroški povezani s službeno potjo, za katere nismo prejeli računa, ki vsebuje vse potrebne podatke, da bi ga lahko vnesli v meni **Poslovanje > Prejeti računi**. Primer takšnega računa je račun za cestnino, tunel, parkirnino, sejemske vstopnice ...

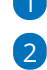

1 Iz spustnega seznama izberemo **Vrsto stroška.**

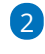

1

V meniju **[Šifrant](https://help.minimax.si/help/sifrant-potni-stroki) > Potni stroški** so sistemsko že vneseni stroški za

**cestnino, parkirnino, strošek prenočišča, druge storitve in ostale stroški v vezi z delom** in vplivajo na **knjiženje.**

Če na spustnem seznamu ni ustrezne vrste stroške, strošek dodamo s klikom na  $+$ 

3 Vnesemo **Datum** nastanka drugega stroška.

4 Vnesemo **Opis**.

5 Vnesemo **Znesek v denarni enoti.** V primeru, da to ni domača denarna enota, program prikaže polje s predlaganim tečajem (srednji tečaj Banke Slovenije) in preračuna znesek v domačo denarno enoto glede na vneseni datum nastanka stroška.

6 Po končanem vnosu podatkov vrstico **shranimo**.

## **Obračun (knjiženje) potnega naloga in izplačilo stroškov**

**Shranjen obračun stroškov potnega naloga vsebuje vse potrebne podatke za izplačilo stroškov.**

Na shranjenem obračunu stroškov službenega potovanja, to pomeni na potnem nalogu s statusom **Čaka obračun**, program prikaže gumb

#### **Obračunaj.**

- Če ne vidimo gumba **Obračunaj,** preverimo ali so bili vneseni stroški službene poti.
- Prikaz gumba je vezan tudi na pravico obdelave knjigovodstva.

2 S klikom na **Obračunaj** program pripravi samodejno temeljnico v dvostavnem knjigovodstvu, ki poknjiži obveznost in stroške glede na nastavitve v šifrantu [Avtomatični](https://help.minimax.si/help/avtomaticni-konti-osnovne-nastavitve) konti in šifrantu Potni [stroški.](https://help.minimax.si/help/sifrant-potni-stroki)

3 Nalog dobi status **obračunan**.

4 Pripravimo lahko [plačilni](https://help.minimax.si/help/placilni-nalogi-obveznosti-do-delavcev) nalog.

## Statusi potnih nalogov

- Potni nalog ima status **Obračunan/v knjigovodstvu** v primeru, če temeljnica naloga ni potrjena, temveč je osnutek.
- Potni nalog ima status **Obračunan/ni stroškov** v primeru, če ni stroškov za obračun (uporaba službenega vozila, ni dnevnic in drugih stroškov).
- Potni nalog ima status **Preklican** v primeru, če smo potni nalog preklicali.

## Upravljanje potnih nalogov z različnimi pravicami

Zadnja sprememba 27/07/2023 10:17 am CEST

## **Kako lahko delavec, ki je tudi uporabnik Minimax-a, pregleduje svoje potne naloge?**

V našem primeru imamo uporabnika, ki je tudi delavec, in mu želimo dovoliti, da pregleduje svoje potne naloge.

Najprej uporabniku nastavimo pravice:

1 Na vstopni strani v **Mojem profilu (plačniku) > Uporabniki**.

2 Pri uporabniku, kateremu želimo dovoliti pregledovanje svojih potnih

nalogov kliknemo **Organizacije** in nato **Pravice.**

3 Kliknemo na **Uredi**

4 in dodamo kljukico pri pravici **Pregled potnih nalogov določenih**

**delavcev**.

5 Zatem kliknemo **Shrani**.

## Nato delavca v šifrantu povežemo z uporabnikom:

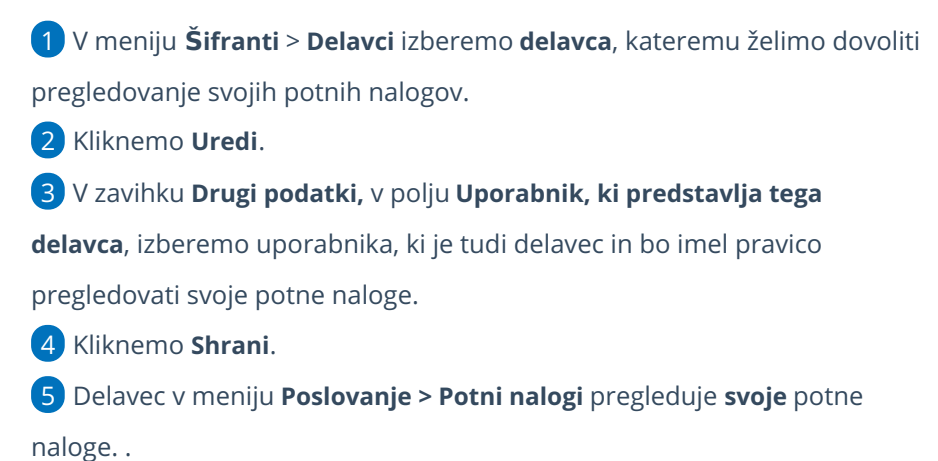

## **Kako lahko vodja, ki je tudi uporabnik Minimaxa, svojim sodelavcem dodaja in ureja potne naloge?**

V našem primeru imamo uporabnika, ki je vodja oddelka, in mu želimo dovoliti dodajanje in urejanje potnih nalogov delavcev.

## Uporabniku, v našem primeru vodji oddelka, nastavimo pravice:

1 Na vstopni strani v **Mojem profilu (plačniku) > Uporabniki,** 2 pri želenem uporabniku, kliknemo **Organizacije** in nato **Pravice.** 3 S klikom na **Uredi** izberemo pravice, ki jih želimo nastaviti uporabniku. V našem primeru uporabniku določimo pravico **Obdelava potnih nalogov.** Program samodejno označi tudi **pravico pregleda potnih nalogov.** Ta nastavitev velja za vnos potnih nalogov za vse delavce na organizaciji. 4 Kliknemo **Shrani**.

5 Vodja oddelka lahko v meniju **Poslovanje > Potni nalogi** vnaša in ureja potne naloge vseh delavcev.

## **Kako lahko vodja oddelka, ki je tudi uporabnik Minimax-a, samo dolo**č**enim delavcem dodaja in ureja potne naloge?**

V našem primeru imamo uporabnika, ki je vodja oddelka, in mu želimo dovoliti dodajanje in urejanje potnih nalogov samo določenih delavcev.

## Uporabniku, v našem primeru vodji oddelka, nastavimo pravice:

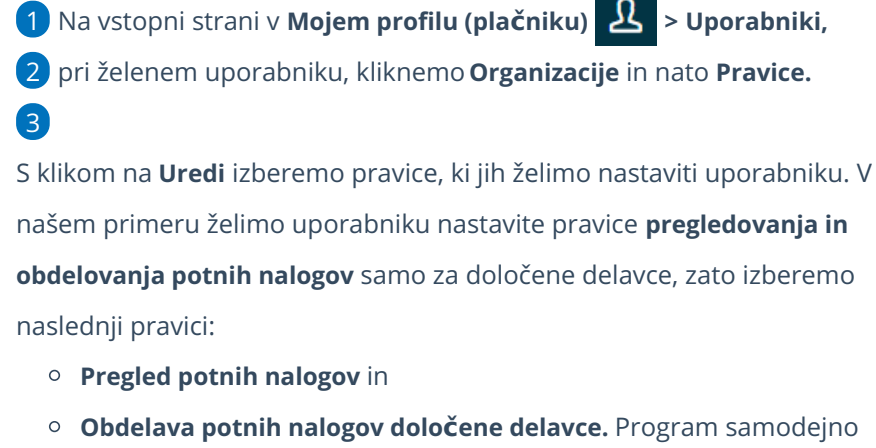

označi tudi pravico **Pregled potnih nalogov določenih delavcev.**

4 Kliknemo **Shrani**.

Nato izberemo delavce, katerim lahko uporabnik, v našem primeru vodja oddelka, dodaja in ureja potne naloge:

1 V meniju izberemo **Šifranti** > **Delavci** izberemo posameznega **delavca**,

za katerega želimo, da mu uporabnik (vodja oddelka) dodaja in ureja potne naloge.

2 Kliknemo gumb **Uredi**.

3 V zavihku **Drugi podatki,** pri zapisu **Uporabnik s pravico obdelovati**

**potne naloge**, izberemo na spustnem seznamu uporabnika (vodjo

oddelka).

4 Kliknemo **Shrani**.

5 Postopek ponovimo pri vseh delavcih, za katere želimo, da jim uporabnik (vodja oddelka) dodaja in ureja službena potovanja.

Uporabnik (vodja oddelka) lahko v meniju **Poslovanje > Potni nalogi** dodaja in ureja potne naloge za izbrane delavce.

## **Kako vodja oddelka, ki je uporabnik Minimax-a, dodaja in ureja potne naloge tudi zase?**

1 V meniju **Šifranti** > **Delavci** izberemo **delavca** (vodjo oddelka) in

kliknemo **Uredi**.

2 V zavihku **Drugi podatki,** pri zapisu **Uporabnik, ki predstavlja tega**

**delavca**, na spustnem seznamu izberemo uporabnika (vodjo oddelka).

3 Kliknemo **Shrani**.

## Vnos relacij za službena potovanja

Zadnja sprememba 27/07/2023 10:23 am CEST

Navodilo velja za vnos relacij na potnem nalogu.

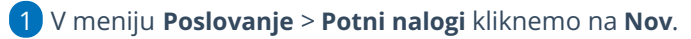

2 Vpišemo podatke o delavcu in nalogo.

#### $\left( 3\right)$

Pri polju **Relacija** vnašamo nove relacije, urejamo in pregledujemo izbrane relacije:

- $\circ$  S klikom na  $+$  dodamo novo relacijo.
- o S klikom na veredimo obstoječo relacijo.
- $\circ$  S klikom na  $\equiv$  program prikaže okno z že vnesenimi relacijami.

#### **Potni nalog**

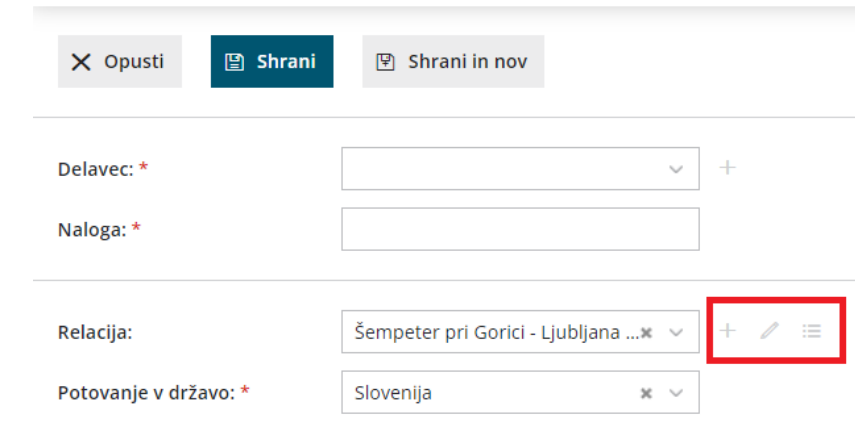

4 Za **vnos nove relacije**, izberemo znak .

5 Vpišemo **začetek** in prvi **cilj** poti.

- 6 Vsak naslednji postanek oziroma cilj dodamo s klikom na **Dodaj cilj.**
- 7 Kliknemo **Izračunaj pot**.

 $\lceil 8 \rceil$ 

Povezava z orodjem **Google zemljevidi** omogoča, da program za relacijo predlaga in prikaže pot na zemljevidu ter izračuna **število kilometrov v eno smer.**

- **Število kilometrov** lahko urejamo.
- Pot lahko spremenimo in določamo vmesne postanke tudi na **način povleci - spusti.** Program bo samodejno izračunal število kilometrov.
- Če želimo, da program izračuna še povratek na začetek poti, kliknemo **Dodaj povratek na izhodišče** in nato na **Izračunaj pot.**
- 9 Vnos relacije **shranimo.**

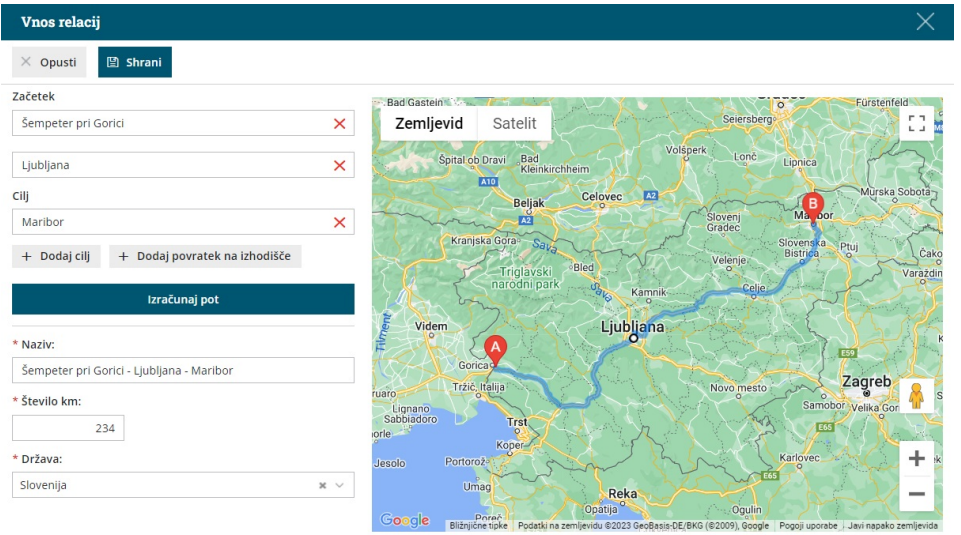

## Kako vnesem več obračunov relacij na enem potnem nalogu?

Zadnja sprememba 27/07/2023 10:33 am CEST

Navodilo velja za primer, ko želimo na enem potnem nalogu obračunati več relacij. Najpogostejši primeri potnih nalogov z več relacijami so pri uporabi zasebnega vozila.

## **Obra**č**un potnega naloga z vmesnimi postanki**

Vnos potnega naloga za relacijo z vmesnimi postanki je možen tako pri uporabi **službenega vozila** kot tudi **zasebnega vozila**.

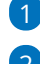

1 V meniju **Poslovanje > Potni nalogi** kliknemo **Nov.**

#### $\Box$

Vnesemo **obvezne podatke** na potnem nalogu (polja označena z zvezdico).

Več o vnosu potnega naloga preberite **[tukaj](https://help.minimax.si/help/potni-nalog-vnos)**.

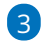

Pri polju **Relacija** izberemo na spustnem seznamu **predhodno vneseno**

**relacijo z vmesnimi postanki** oziroma jo s klikom na  $\pm$  dodamo.

- Relacijo z vmesnimi postanki dodamo tako, da vnesemo **začetek in prvi cilj poti.**
- Vsaj naslednji **postanek** oziroma cilj dodamo s klikom na **+ Dodaj cilj.**
- Če želimo, da program šteje tudi povratek na začetek poti, kliknemo na **+ Dodaj povratek na izhodišče.**
- Po vnosu vseh lokacij kliknemo **Izračunaj pot.**
- Več o vnosu relacij preberite **[tukaj](https://help.minimax.si/help/vnos-relacij-za-sluzbena-potovanja)**.

#### 4

Potni nalog **shranimo** in **izstavimo** ter po končani službeni poti

#### **obračunamo.**

Več o obračunu potnega naloga preberite **[tukaj](https://help.minimax.si/help/obracun-potnega-naloga)**.

### **Obra**č**un potnega naloga z ve**č **relacijami**

1 V meniju **Poslovanje > Potni nalogi** kliknemo **Nov.**

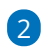

Vnesemo **obvezne podatke** na potnem nalogu (polja označena z

zvezdico).

5

Več o vnosu potnega naloga preberite **[tukaj](https://help.minimax.si/help/potni-nalog-vnos)**.

3 Vnesemo prvo **relacijo**. Ostale relacije bomo dodali pri obračunu

potnega naloga.

4 Pri polju **Odobri se uporaba** izberemo **Zasebno vozilo**.

Potni nalog **shranimo** in **izstavimo.**

#### **Potni nalog** X Opusti  $\mathbb{F}$  Shrani in nov  $\Box$  Shrani Relacija: Nova Gorica - Ljubljana - Nova ... $* \ \lor$  $\mathbb{Z}$  = Ŧ. Potovanje v državo: \* Slovenija i. Potovanje v/na: \* Nova Gorica - Ljubljana - Nova Gorica \* Predviden čas potovanja od: \* do dne: ■ ob **■** ob C Zasebnega vozila Odobri se uporaba: \* ○ Službenega vozila O Drugo Opis:

### 6

Za pripravo obračuna potnega naloga kliknemo na **Stroški in poročilo** ter

nato na **Kilometrina.**

- Program ne omogoča obračuna kilometrine nad uredbo.
- 7 V polju **Relacija** izberemo na spustnem seznamu

#### **posamezno predhodno [vneseno](https://help.minimax.si/help/vnos-relacij-za-sluzbena-potovanja) relacijo.**

#### 8

Vsako relacijo oziroma vrstico sproti **shranimo**.

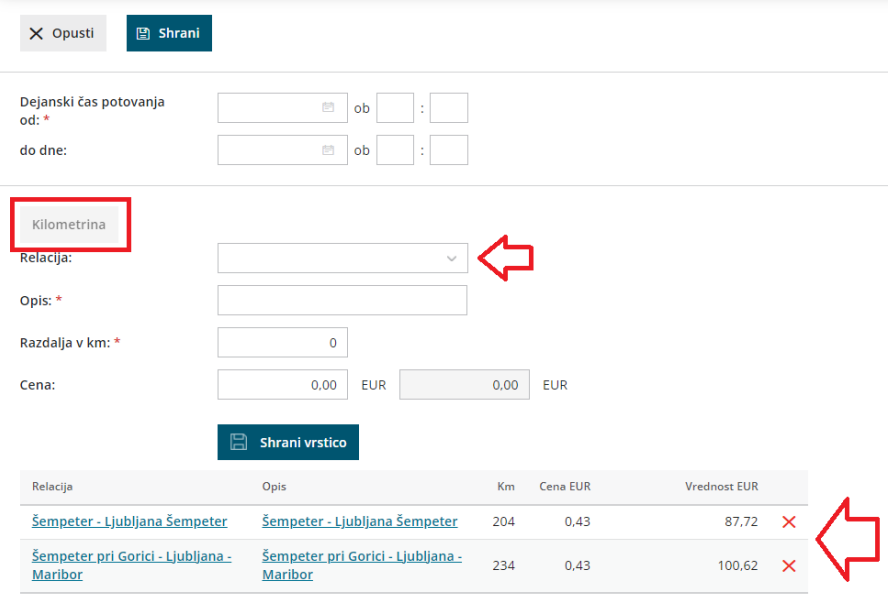

## Obračun dnevnic za dve ali več držav

Zadnja sprememba 27/07/2023 10:43 am CEST

Navodilo velja za primer, ko želimo na enem potnem nalogu obračunati dnevnice za dve ali več držav.

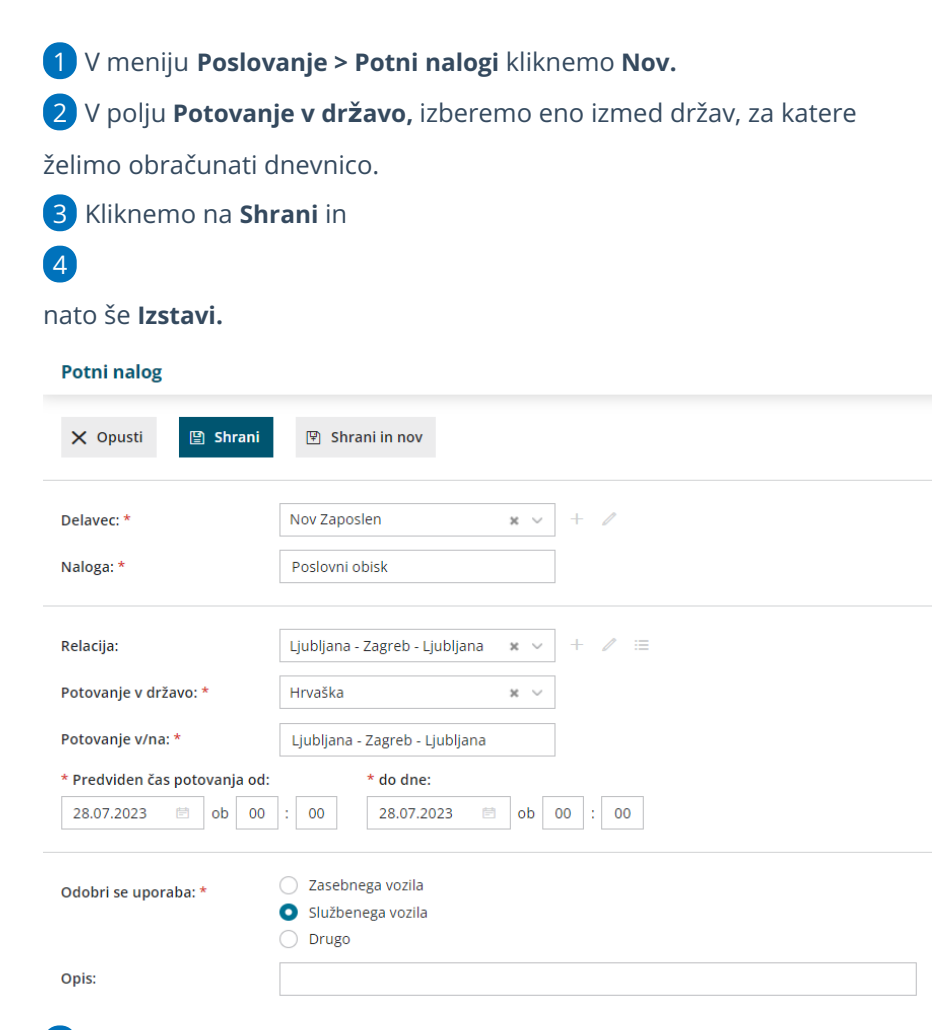

5 Za pripravo obračuna potnega naloga kliknemo na **Stroški in poročilo**

#### 6 in nato na **Predlagaj obračun.**

7 Program predlaga dnevnice za državo, ki smo jo izbrali pri vnosu

potnega naloga, za celotno trajanje potovanja.

#### 8

Za urejanje kliknemo na vrstico z obračunom dnevnic.

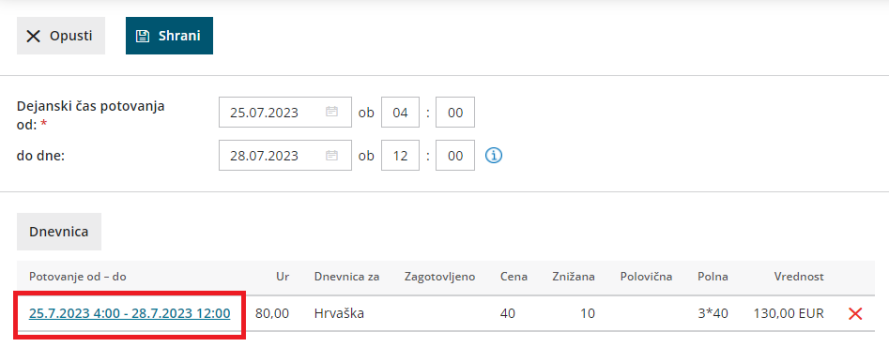

Popravimo podatke o datumu in urah za obračun dnevnic za določeno državo in kliknemo **Shrani vrstico**.

9

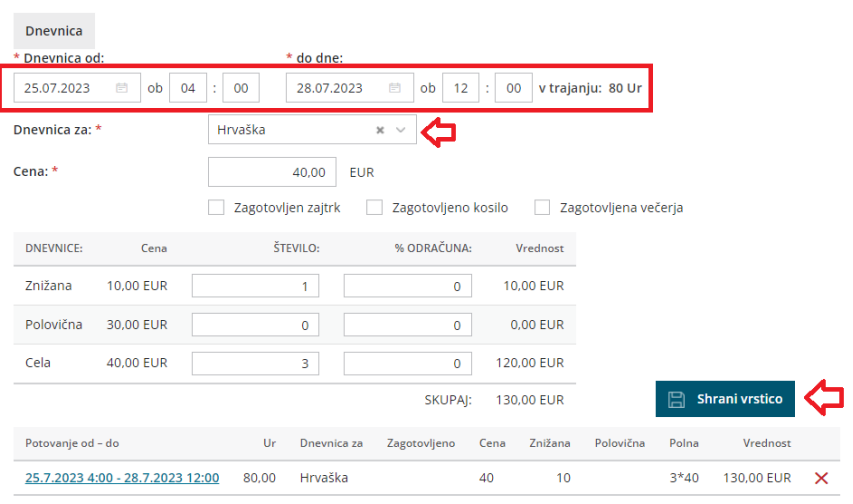

10 Nato izberemo drugo relacijo (državo), vnesemo ustrezne datume in čas potovanja ter ponovno kliknemo **Shrani vrstico.**

11 Ko smo vnesli vse dnevnice za posamezne države, potni nalog **shranimo**.

## Priprava obrazca REK in plačilnih nalogov za izplačilo stroškov potnih nalogov

Zadnja sprememba 27/07/2023 10:44 am CEST

Če vnašamo potne naloge v meni **Poslovanje > Potni nalogi** program skladno z zakonodajo za obračunane in izplačane potne naloge pripravi obrazec **REK-O**. O izplačilih povračil stroškov službenih potovanj moramo poročati na FURS **do zadnjega dne v mesecu.**

Datum obračuna potnega naloga nima vpliva na poročanje.

## **Priprava Rek obrazca**

1 V meniju **Poslovanje > Potni nalogi** izberemo zavihek **REK.**

2 Kliknemo na **+ Nov,**

3

Program odpre okno **Priprava REK za potne naloge.**

- Vnesemo **datum obračuna**, **odgovorno osebo** za sestavo obrazca in **telefonsko številko** odgovorne osebe.
- Dodamo **kljukico** pred potnimi nalogi, za katere želimo pripraviti obrazec REK.
- Kliknemo **Shrani**.
- 4 S klikom na **Potrdi** program pripravi obrazec REK, ki ga lahko

neposredno iz programa posredujemo na spletni portal eDavki.

### **Priprava pla**č**ilnih nalogov za uvoz v banko**

1 Program pripravi plačilne naloge s klikom na **Pripravi plačilne naloge.**

2 Pripravljene plačilne nalog preverimo s klikom na**Poglej plačilne naloge.**

3

S klikom na **Izvoz v banko** program pripravi [datoteko](https://help.minimax.si/help/priprava-datoteke-za-prenos-nalogov-v-spletno-banko) za uvoz v banko.

Če bomo plačilne naloge plačali kasneje, jih najdemo v meniju **Banka > Plačilni nalogi.**

## Pregled in izvoz seznama potnih nalogov

Zadnja sprememba 27/07/2023 10:49 am CEST

Navodilo velja za pregled in izvoz podatkov potnih nalogov.

1 Potne naloge pregledujemo v meniju **Poslovanje > Potni nalogi.**

## 2

Na osnovni preglednici so prikazani pripravljeni potni nalogi z navedenimi podatki:

- o Status.
- o Številka.
- Datum izstavitve.
- o Datum odhoda.
- o Datum prihoda.
- Število dni trajanja potovanja.
- Naziv delavca.
- o Relacija potovanja.
- Država potovanja.
- o Naloga.
- Vrednost potnih stroškov, dnevnice in ostalih stroškov ter skupna vrednost vseh stroškov potovanja.

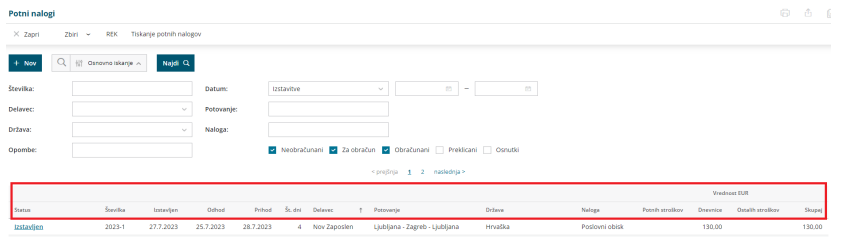

## 3

S klikom na **Napredno iskanje** pa program prikaže kriterije, po katerih

lahko podrobneje pregledujemo potne naloge:

- **številka,**
- **delavec,**
- **država,**
- **opombe,**
- **datum** izstavitve, obračuna, pošiljanja v obračun, preklica,
- **potovanje,**
- **naloga,**
- **neobračunani,**
- **za obračun,**
- **obačunani,**
- **preklicani,**
- **osnutki.**

4 Seznam potnih nalogov izvozimo v preglednico programa Excel s

klikom na **f** 

5

Program izvozi naslednje podatke potnih nalogov:

- **status,**
- **številko,**
- **datumu izstavitve,**
- **datumu odhoda,**
- **datum prihoda,**
- **število dni,**
- **naziv delavca,**
- **relacijo,**
- **državo,**
- **nalogo,**
- **stroške potnega naloga v EUR.**

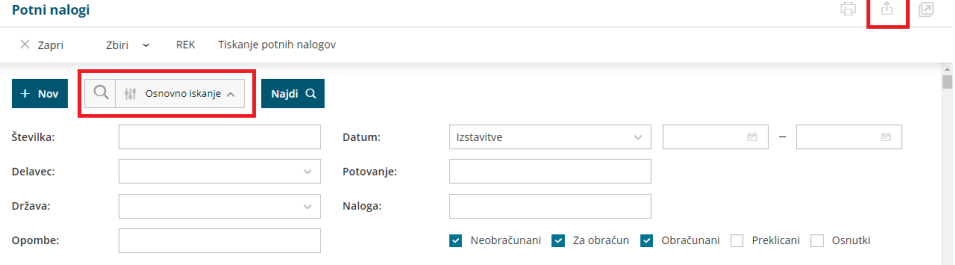

## Skupinsko tiskanje potnih nalogov

Zadnja sprememba 27/07/2023 11:01 am CEST

Skupinsko tiskanje potnih nalogov uporabimo, če želimo natisniti več potnih nalogov skupaj:

- za določeno obdobje za izbranega delavca ali
- za določeno obdobje za vse delavce.

## **Tiskanje ve**č **potnih nalogov za dolo**č**eno obdobje za izbranega delavca**

1 V meniju **Poslovanje > Potni nalogi** izberemo **> Tiskanje potnih nalogov.** 2 Na spustnem seznamu izberemo **delavca,** 3 v polje **Datum** vpišemo obdobje za katerega želimo, da program natisne potne naloge za izbranega delavca. 4 Izpis potnih nalogov lahko dodatno omejimo: s **številko** potnega naloga.

- na **Državo**
- na **Potovanje** (relacijo)
- po **opombah**
- po **nalogi**

5 Kliknemo **Najdi,** ter dodamo kljukico pred nalogi, ki jih bomo tiskali.

6 Nato kliknemo **Naprej** in še **Izvedi.**

7 Program pripravi PDF datoteko z vsemi potnimi nalogi za izbranega delavca glede na izbrane kriterije.

### **Tiskanje ve**č **potnih nalogov za dolo**č**eno obdobje za vse delavce**

1 V meniju **Poslovanje > Potni nalogi** izberemo **> Tiskanje potnih nalogov.**

2 Polje **Delavec** pustimo prazno.

3 V polje **Datum** vpišemo obdobje za katerega želimo, da program

natisne potne naloge.

4 Kliknemo **Najdi,** ter dodamo kljukico pred nalogi, ki jih bomo tiskali.

Nato kliknemo **Naprej** in še **Izvedi.**

Program pripravi PDF datoteko z vsemi potnimi nalogi za izbrano

obdobje za vse delavce glede na izbrane kriterije.

# Odprte postavke

Zadnja sprememba 06/11/2023 7:19 am CET

#### V meniju **Poslovanje > Odprte postavke** lahko:

- Pregledujemo podatke o odprtih postavkah.
- Zapiramo odprte postavke s plačili.
- **•** Tiskamo odprte [postavke](https://help.minimax.si/help/tiskanje-odprtih-postavk).
- [Tiskamo](https://help.minimax.si/help/tiskanje-iop-izpisa-odprtih-postavk) IOP obrazce.
- Tiskamo [opomine.](https://help.minimax.si/help/tiskanje-opominov)

## **Pregled odprtih postavk**

1 V meniju **Poslovanje > Odprte postavke** kliknemo na **Najdi**.

2 Program prikaže na osnovni preglednici odprte postavke.

3

Pregled odprtih postavk lahko omejimo z izbiro:

- **Vse postavke** na preglednici so prikazane vse odprte terjatve in obveznosti.
- **Terjatve** na preglednici so prikazane samo odprte terjatve (izdani računi).
- **Obveznosti** na preglednici so prikazane samo odprte obveznosti (prejeti računi).

4 **Upoštevajo se kompenzacije:** če polje označimo, na preglednici odprtih postavk ne bodo prikazane **postavke** zajete v **predlog za**

#### **dvostranski pobot ali ePobot.**

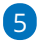

Na preglednici lahko omejimo prikaz odprtih postav dodatno omejimo z posameznimi kriteriji:

- Odprte postavke na določen dan.
- Po datumu računa od do.
- Po datumu zapadlosti od do.
- Po datumu opravljanja od do.
- Po datumu temeljnice od do.
- Po stranki.
- Po kontu.

6 S klikom na **Najdi** program prikaže na preglednici odprte postavke na izbrani dan, s skupnim zneskom terjatev oziroma obveznosti in kolikšen znesek postavk je že zapadlih.

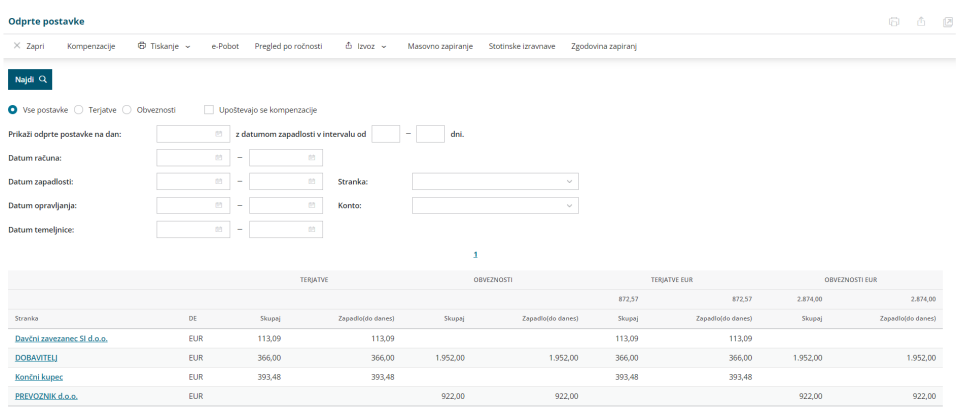

## **Pregled odprtih postavk za posamezno stranko**

1 V meniju **Poslovanje > Odprte postavke** na osnovni preglednici **izberemo stranko**, katere odprte postavke želimo preveriti. Program prikaže seznam odprtih postavk za izbrano stranko.

Izberemo ali želimo pregledovati:

- **Samo odprte postavke.**
- **Vse postavke** > program prikaže tako **odprte** kot tudi **zaprte** postavke za določeno stranko (z informacijo o zapiranju).

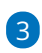

2

Program prikaže seznam odprtih postavk za določeno stranko. V kolikor je bila posamezna postavka na datum pregleda odprtih postavk odprta, vendar v prihodnosti zaprta, program izpiše **informacijo o zapiranju**.

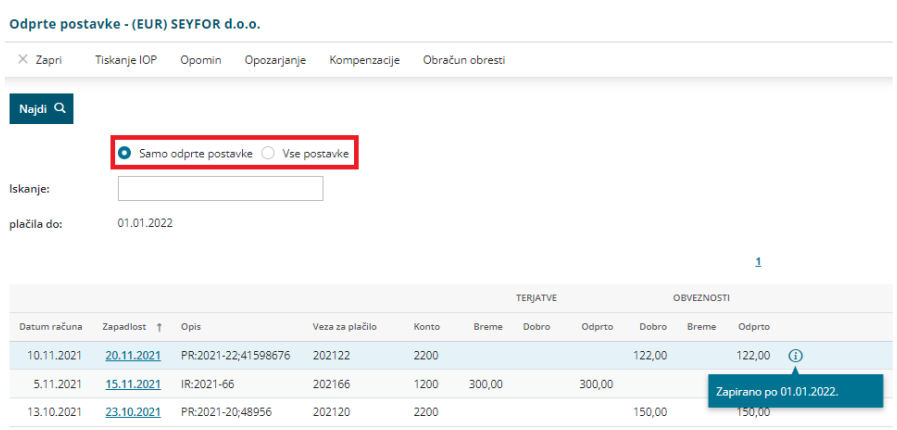

# Kompenzacija

Zadnja sprememba 06/11/2023 7:19 am CET

V programu lahko pripravimo predlog za kompenzacijo, ki ga stranka najprej potrdi, nato pa ga potrdimo, pri čemer program naredi temeljnico z ustreznimi knjižbami ter zapre terjatve in obveznosti.

## **Predlog za kompenzacijo**

- 1 V meniju **Poslovanje** > izberemo **Odprte postavke.**
- 2 Izberemo **Kompenzacije.**
- 3 Kliknemo **Preveri razpoložljive kompenzacije**. Program ponudi

seznam strank za kompenzacije.

4 Z **dodano kljukico** izberemo stranko, za katero želimo pripraviti

kompenzacijo.

5 S klikom na **Pripravi osnutke kompenzacij,** program pripravi

kompenzacije v osnutku.

- 6 **Izberemo** osnutek kompenzacije in kliknemo **Uredi.**
- 7 Vnesemo **Datum**
- 8 Po potrebi uredimo **denarno enoto**. Če izberemo tujo denarno enoto,

bo program pripravil tečajne razlike.

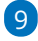

Na seznamu vseh odprtih terjatev in obveznosti za izbrano stranko, dodamo **kljukice** pri obveznostih in terjatvah, ki jih bomo kompenzirali.

- Zneske kompenzacije za posamezne postavke lahko ročno popravimo. Vrstni red pri tem ni pomemben.
- Na seznamu program prikaže tudi dobropise.
- Zneske kompenzacije za posamezne postavke lahko ročno popravimo. Vrstni red pri tem ni pomemben.

#### 10

S klikom **Prikaži samo izbrane**, program na preglednici omeji pregled na terjatve in obveznosti, ki jih bomo kompenzirali.

Ta funkcionalnost pride v poštev predvsem v primeru velikega števila odprtih terjatev in obveznosti.

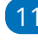

- 11 Na zavihku **Predogled**, uredimo izgled [dokumenta.](https://help.minimax.si/help/nastavitve-izpisov-splosne-nastavitve)
- 12 Kliknemo na **Shrani.** Program pripravi osnutek kompenzacije.

#### Pomembno.

Skupna vrednost obveznosti in terjatev mora biti enaka, šele nato program

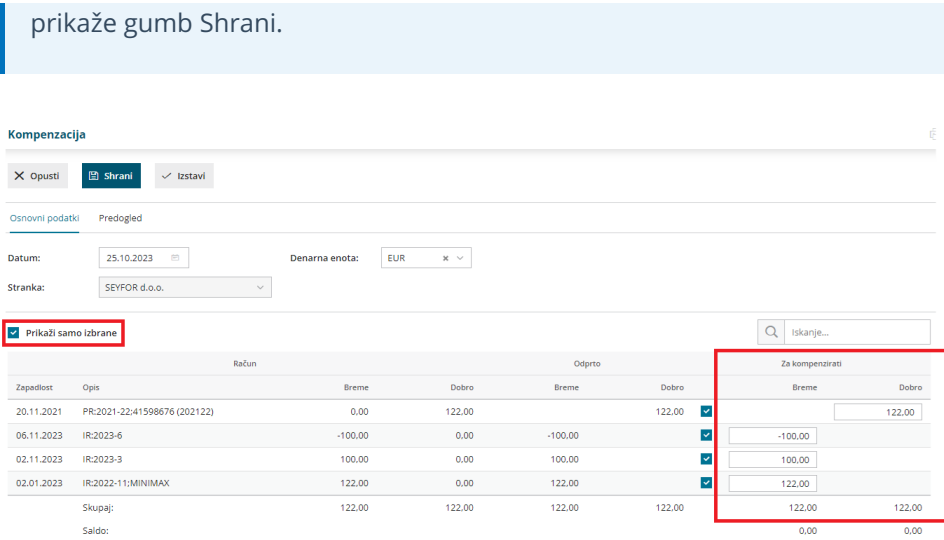

13. S klikom na **Izstavi,** program pripravi dokument **Predlog za kompenzacijo,** ki ga pošljemo stranki v potrditev.

## **Potrditev kompenzacije**

1 Ko prejmemo potrditev kompenzacije, v meniju **Poslovanje > Odprte postavke > Kompenzacije,** poiščemo na preglednici kompenzacijo in kliknemo na status (Izstavljen).

2 Kompenzacijo potrdimo s klikom **Potrdi.**

3 Vnesemo **datum potrditve kompenzacije** (na ta dan bo knjižena temeljnica) in kliknemo **Potrdi**.

4 Program izvede zapiranje v kompenzaciji označenih terjatev in obveznosti.

5 S strani stranke potrjen predlog kompenzacije lahko shranimo v programu s klikom na **Dodaj priponko**.

## Kaj program pripravi?

- Program pripravi temeljnico, ki zmanjša terjatve in obveznosti za znesek kompenzacije in zapre odprte postavke.
- **Ob potrditvi kompenzacije** se plačilni nalogi za kompenzirane obveznosti premaknejo v **arhiv plačilnih nalogov**.
- Če je bila neka obveznost **delno kompenzirana**, bo samodejno nastal nov plačilni nalog za **odprti znesek obveznosti**.

## **Preklic kompenzacije**

Če želimo kompenzacijo popraviti ali brisati, jo prekličemo s klikom na **Prekliči potrditev**. S preklicem kompenzacije program:

- prekliče zapiranje odprtih postavk in
- plačilne naloge iz arhiva premakne nazaj na preglednico plačilnih nalogov.

Kompenzacijo lahko nato:

- Ponovno potrdimo > s klikom na **Potrdi** in vnesemo datum potrditve kompenzacije.
- S klikom na **Prekliči izstavitev** pa lahko predlog za kompenzacijo povrnemo v **osnutek**, ki ga lahko urejamo, pobrišemo ali ponovno izstavimo.
# Stotinske izravnave

Zadnja sprememba 27/07/2023 1:09 pm CEST

Pri plačilih računov kupcev in dobaviteljev prihaja občasno do majhnih razlik med zneskom računa in dejanskim zneskom plačila, zaradi česar ostajajo računi med odprtimi postavkami.

Minimax te razlike **samodejno preknjiži na konte izrednih prihodkov oziroma odhodkov ter zapre postavke**, ki so ostale odprte zaradi teh majhnih razlik.

# **Knji**ž**enje stotinskih izravnav**

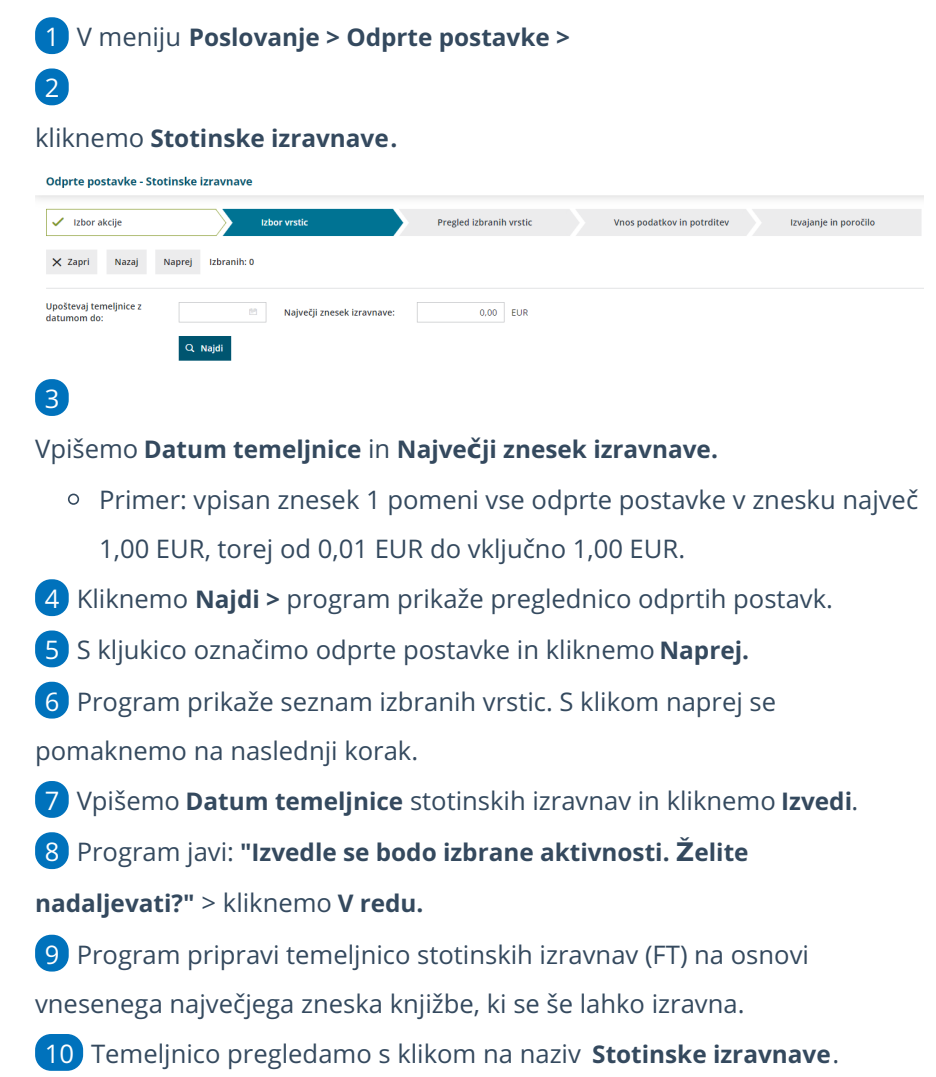

### Kaj program pripravi?

Program pripravi ustrezne knjižbe za odprte zneske na konto 7590 (Ostali odhodki) pri izdanih računih oziroma na konto 7890 (Ostali prihodki) pri prejetih računih.

Ta dva konta sta določena v šifrantu [Avtomatični](https://help.minimax.si/help/avtomaticni-konti-osnovne-nastavitve) konti.

# Zapiranje odprtih postavk

Zadnja sprememba 27/07/2023 1:13 pm CEST

#### V Minimaxu odprte postavke zapiramo na več načinov:

- 1 S knjiženjem plačil preko **bančnih [izpiskov.](https://help.minimax.si/help/vrstice-izpiska-placila-izdanih-in-prejetih-racunov)**
- 2 Kadar pri **vnosu izdanih in [prejetih](https://help.minimax.si/help/knjizenje-terjatve-na-izdanih-racunih-in-knjizenje-placil) računov** označimo, da gre za

blagajniški prejemek ali izdatek.

- 3 Pri zapiranju **računov preko [blagajne.](https://help.minimax.si/help/zapiranje-odprtih-postavk-preko-blagajne)**
- 4 Z **ročnim [zapiranjem](https://help.minimax.si/help/rocno-zapiranje-odprtih-postavk) postavk** v meniju **Poslovanje** > **Odprte postavke**.

### **Pregled zapiranj**

Zapiranja lahko pregledujemo pri pregledu knjižb, program zapiše katere postavke so zaprte in na kakšen način oziroma javi, da **Ni zapiranja.**

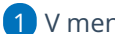

1 V meniju **> Knjigovodstvo > Dvostavno knjigovodstvo > Knjižbe** (tukaj

se lahko poljubno omejimo).

2 Kliknemo **Najdi**.

3 v stolpcu **Zapiranje** je prikaz kako je račun zaprt (s prejetim računom, z

bančnim izpiskom, s temeljnico oziroma ni zaprt).

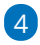

S klikom na to povezavo program prikaže podrobnejši zapis zapiranja.

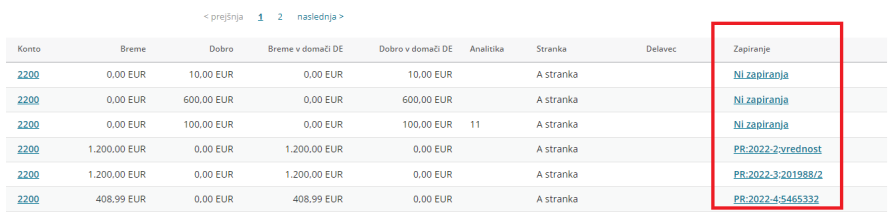

# Ročno zapiranje odprtih postavk

Zadnja sprememba 27/07/2023 3:35 pm CEST

Navodilo velja za ročno zapiranje odprtih postavk.

**Ta način zapiranja je omogočen samo v paketih računovodstva (mini in maksi računovodstvo).**

### **Ro**č**no zapiranje odprtih postavk**

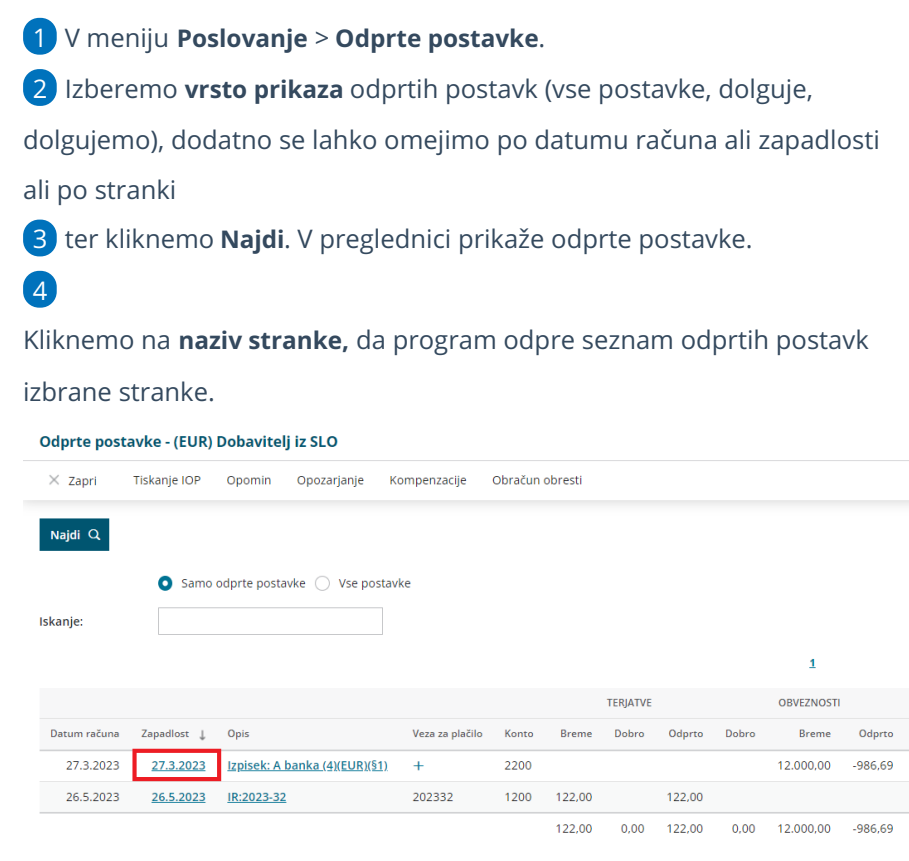

### 5

7

Za zapiranje postavke **kliknemo na datum knjižbe**.

V zgornjem delu je prikazan odprti znesek postavke, spodaj pa vrstice z odprtimi postavkami, ki lahko izbrano postavko zapirajo. Knjižene so na isti konto, vendar na obratno stran (breme, dobro).

6 Na posamezni vrstici **vnesemo znesek zapiranja**. Zgornjo postavko lahko (delno) zapremo z več spodnjimi postavkami.

Zapiranje potrdimo s klikom **Zapri**.

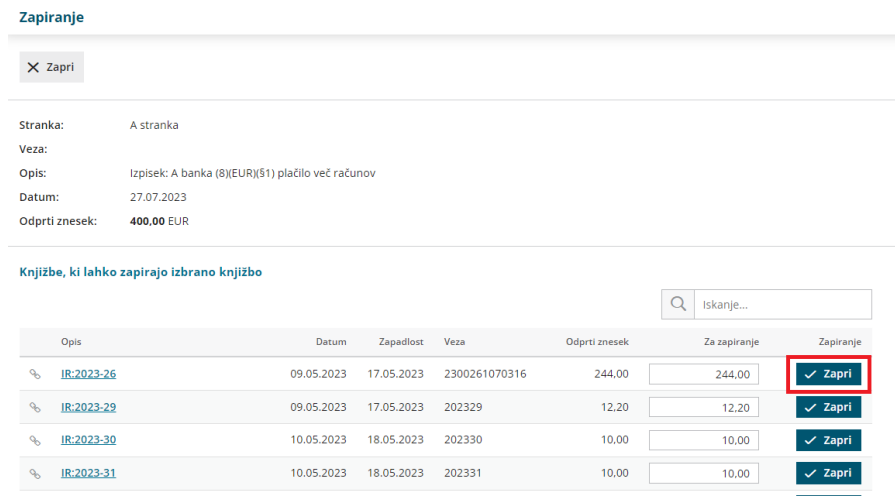

# **Kako razveljavimo zapiranje odprtih postavk?**

Če zapremo napačno postavko, lahko zapiranje razveljavimo s klikom na **Razveljavi zapiranje.**

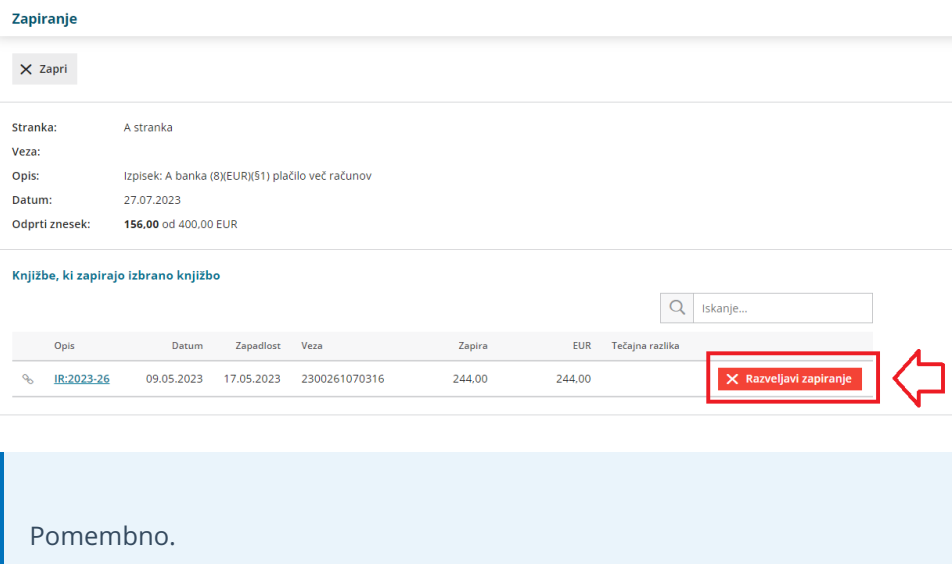

V primeru tuje denarne enote in tečajne razlike poleg informacije o zapiranju program pripravi tudi temeljnico tečajnih razlik.

# Kako lahko zapiram dobropise?

Zadnja sprememba 28/07/2023 9:53 am CEST

Program Minimax deluje tako, da ob pripravi dobropisa izdanega ali prejetega računa deluje tako temeljnico samodejno zapre.

Dobropise lahko zapiramo tudi v odprtih postavkah, kjer ročno [zapiramo](https://help.minimax.si/help/rocno-zapiranje-odprtih-postavk) račune in plačila med seboj.

1 V meniju **Poslovanje > Odprte postavke** na preglednici odprtih postavk izberemo **stranko.**

2 S klikom na naziv stranke program prikaže vse odprte postavke izbrane stranke.

- 3 Kliknemo na **datum zapadlosti** dobropisa.
- 4 Program prikaže račune, s katerimi lahko zapremo izbran dobropis.

5 S klikom na **Zapri** izberemo račun (ali več računov) s katerim želimo zapeti izbran dobropis.

Lahko najprej izberemo tudi račun (kliknemo na datum zapadlosti računa) in ga zapremo z dobropisom; vrstni red ni pomemben.

# Masovno zapiranje odprtih postavk

Zadnja sprememba 06/11/2023 7:20 am CET

Navodilo velja za masovno zapiranje odprtih postavk.

Če so med letom ostale nezaprte odprte postavke in želimo odprta plačila in račune masovno zapreti, jih zapremo prek masovnih obdelav.

Običajno masovno zapiranje uporabimo ob koncu poslovnega leta, preden pričnemo z izvajanjem Letnih [obdelav.](https://help.minimax.si/help/letne-obdelave-osnovne-moznosti)

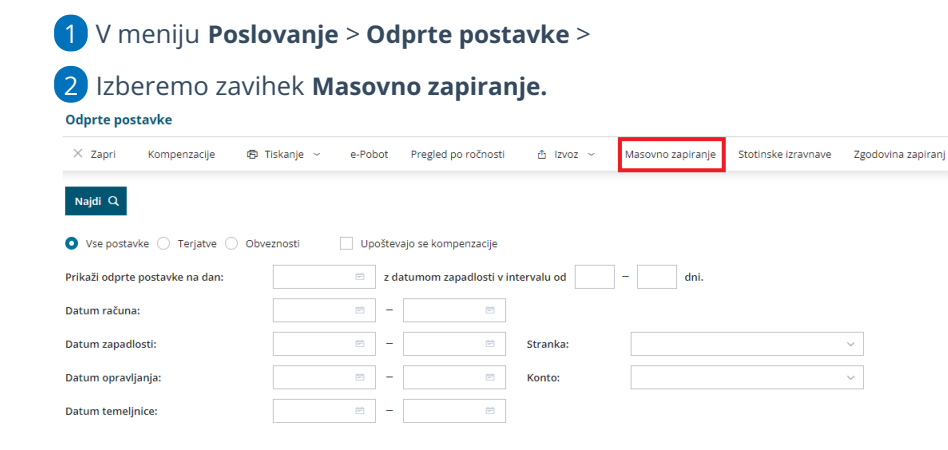

# 3

Program prikaže na preglednici odprte postavke strank, predviden znesek zapiranja in po čem se knjižbi ujemata.

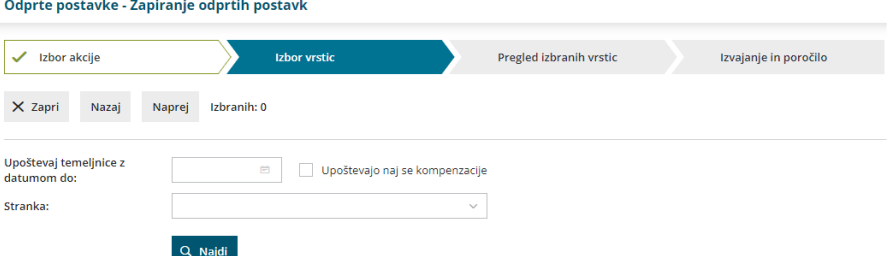

4 Program predlaga **datum temeljnice** zadnji dan v poslovnem letu (datum lahko spremenimo).

5 Če označimo polje **Upoštevajo naj se kompenzacije**, bo program upošteval tudi kompenzacije.

6 Pregled odprtih postavk lahko omejimo z izbiro **stranke**.

7 S kljukico **označimo** odprte postavke, ki jih želimo zapreti.

8 S klikom **Naprej** se pomaknemo na naslednji korak, na katerem

preverimo izbrana zapiranja odprtih postavk

9 Kliknemo **Izvedi.**

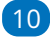

Program vpraša. "Izvedle se bodo izbrane aktivnosti. Želite nadaljevati?

- Če tega opozorila ne želimo več prikazovati, dodamo kljukico: Ne opozarjaj več.
- 11 Izberemo **V redu.**

# Kaj program pripravi?

Program poišče ujemajoče knjižbe odprtih postavk in jih medsebojno, samodejno zapre pri čemer upošteva najprej najstarejše knjižbe:

- najprej zapira knjižbe z enako vezo za plačilo in enakim odprtim zneskom,
- nato knjižbe z enako vezo za plačilo,
- nato knjižbe z enakim odprtim zneskom in
- nato knjižbe ne glede na vezo za plačilo in znesek.

### **Pregled zapiranj**

Izvedena zapiranja lahko preverimo v Zgodovini zapiranj.

1 V meniju **Poslovanje > Odprte postavke** izberemo zavihek **Zgodovina zapiranj.**

### 2

Program na preglednici prikaže zaprte postavke strank glede na čas zapiranja. Prikazane so knjižbe, ki so med seboj zaprte in znesek zapiranja ter denarna enota.

- Program predlaga čas izvedbe zapiranja **začetek poslovnega lega** oziroma če smo izvedli masovno zapiranje odprtih postavk, predlaga **čas zadnje izvedbe masovnega zapiranj**a.
- Čas izvedbe zapiranja lahko vnesemo tudi **ročno**.

### $\overline{3}$

Pregled zapiranj lahko dodatno omejimo:

- **Po času izvedbe zapiranja.**
- **Po stranki.**

#### Zapiranje

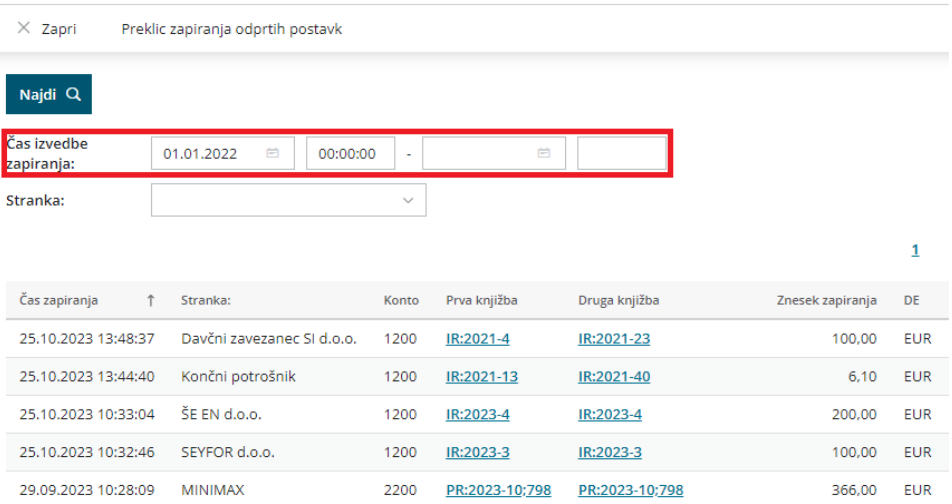

# Masovni preklic zapiranja odprtih postavk

Zadnja sprememba 06/11/2023 7:20 am CET

Navodilo velja za masovni preklic zapiranja odprtih postavk.

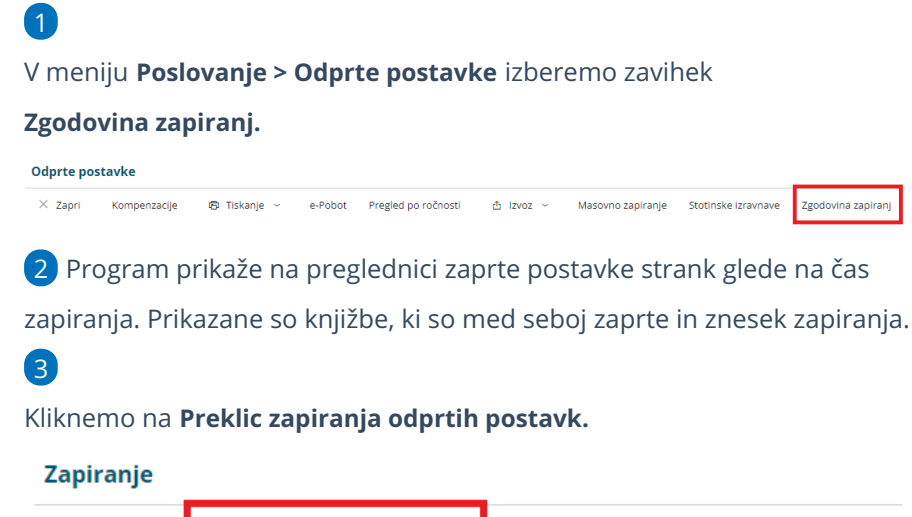

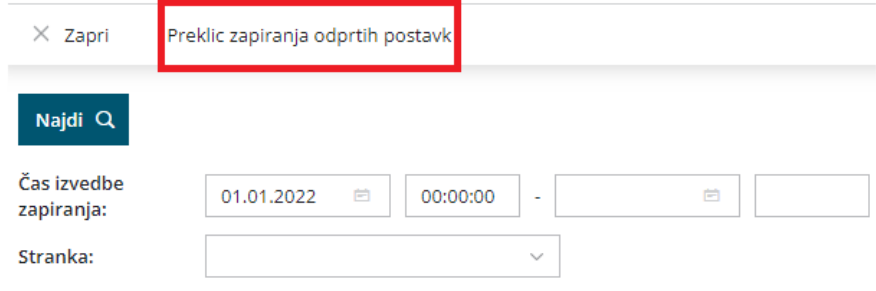

#### 4

Pregled zaprtih postavk lahko omejimo glede na **čas izvedbe zapiranja in**

#### **po stranki**.

Program predlaga čas izvedbe zapiranja **začetek poslovnega lega** oziroma če smo izvedli masovno zapiranje odprtih postavk, predlaga

#### **čas zadnje izvedbe masovnega zapiranj**a.

Čas izvedbe zapiranja lahko vnesemo tudi **ročno**.

5 Postavke, katerim želimo preklicati zapiranje, **označimo**.

6 S klikom **Naprej** se pomaknemo na naslednji korak, na katerem preverimo izbrane postavke.

7 Kliknemo **Izvedi.**

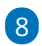

Program vpraša. "Izvedle se bodo izbrane aktivnosti. Želite nadaljevati?

- Če tega opozorila ne želimo več prikazovati, dodamo kljukico: Ne opozarjaj več.
- 9 S klikom na V redu, program prekliče zapiranje izbranih postavk in

prikaže poročilo o uspešnosti izvedbe.

# Tiskanje odprtih postavk

Zadnja sprememba 28/07/2023 11:14 am CEST

Navodilo velja za pripravo in tiskanje odprtih postavk.

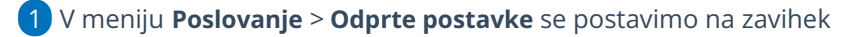

#### **Tiskanje.**

2

#### Izberemo **Tiskanje odprtih postavk.**

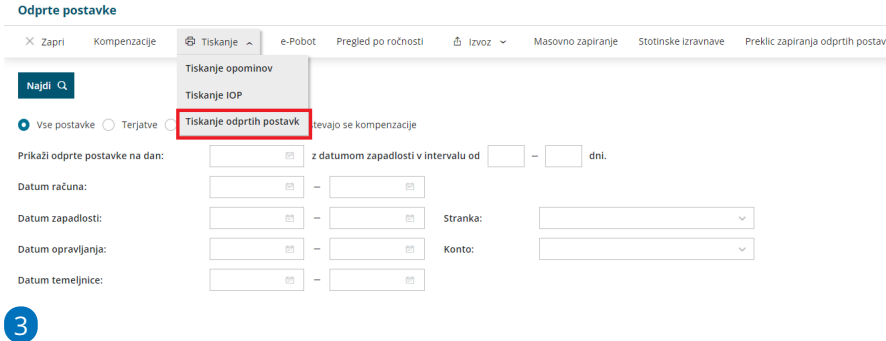

Na prvem koraku vnesemo naslednje podatke:

- **Do datuma temeljnice** > program na podlagi vpisanega datuma pripravi izpis odprtih postavk. Podatek je obvezen.
- **Do datum zapadlosti** (podatek ni obvezen).
- **Do datuma opravljanja** (podatek ni obvezen).
- **Do datuma računa** (podatek ni obvezen).
- **Do datuma plačila** (podatek ni obvezen).
- **Za stranko** > lahko se omejimo na posamezno stranko ali dodamo kljukico na seznamu strank, katerim bomo pripravili izpis.
- **Za analitiko** > izberemo analitiko, če želimo izpis za posamezno analitiko. Če je polje prazno, se bodo natisnile odprte postavke ne glede na analitiko.
- **Za konto** > izberemo konto.
	- Če pustimo polje prazno, program pripravi izpis za vse saldakontne konte.
	- Če vpišemo šifro konta, program natisne odprte postavke izključno za izbran konto (na primer 1200).
	- Če vpišemo šifro konta in zvezdico, se bodo natisnile odprte postavke za analitične konte (na primer 1200\* za 1200, 12000, 12001…)

4 Če označimo polje **Prikaži tudi stranke, ki imajo vse postavke zaprte,** bodo na seznamu prikazane tudi stranke, ki imajo vse postavke

654

zaprte.

### 5

S klikom na **Najdi** program prikaže na preglednici izbrane podatke.

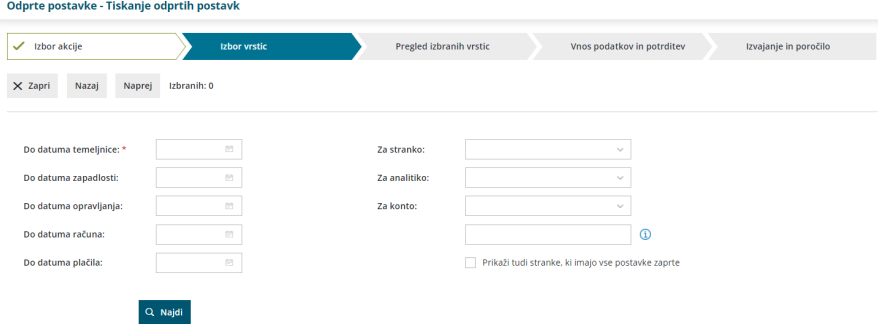

6 **Označimo stranke,** za katere želimo natisniti odprte postavke. 7 S klikom **Naprej** se postavimo na naslednji korak, kjer preverimo izbrane stranke in skupen znesek odrtih postavk.

8

Na naslednjem koraku izberemo:

- **Tiskanje podatkov o stiku:** če polje označimo, bodo na izpisu odprtih postavk poleg naziva stranke izpisani še podatki o stiku, v kolikor so vneseni pri stranki v [šifrantu](https://app.knowledgeowl.com/5d0212498e121c43139919df/language/en/version//help/vnos-stranke) strank, v zavihku Stiki. Natisne se ime in priimek stika, e-poštni naslov, telefon in faks.
- **Tiskanje podatkov o računih**: če polje označimo, bodo izpisani tudi podatki o odprtih zneskih po posameznih računih, sicer je prikazan samo skupni odprti znesek za posamezno stranko. Kot odprte postavke so prikazana tudi plačila na izbranih kontih, ki nimajo povezave na nek račun.
- **Podatki o plačilih:** če polje označimo, bodo prikazana tudi posamezna zapiranja računov (bančni izpiski, zapiranje z drugimi računi in dobropisi).
- Polje **Ali se tiskajo tudi zaprte postavke?** označimo če želimo pregled tudi že zaprtih postavk.
- Če želimo, da so odprte postavke za vsako stranko na svoji strani, označimo polje **Vsaka stranka na novi strani.**

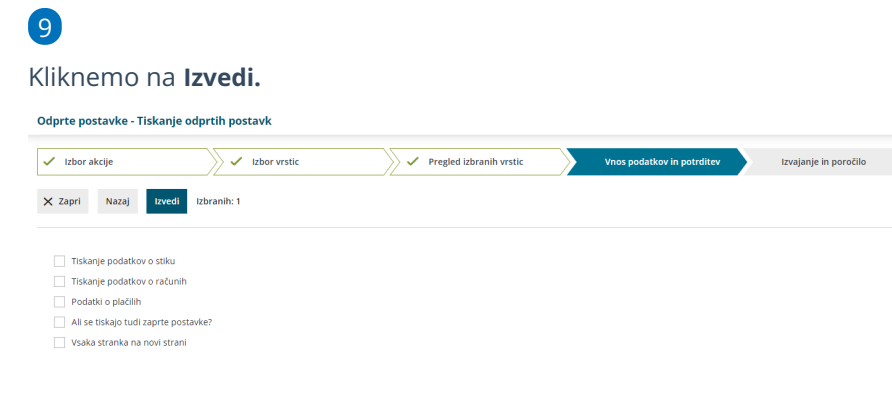

# Kaj program pripravi?

Program pripravi izpis odprtih postavk v PDF dokumentu, ki ga lahko natisnemo, pošljemo po e-pošti ali prenesemo oziroma shranimo na svoj računalnik.

Če je na izpisu tudi tuja denarna enota, program pripravi dvovrstični izpis in zapiše znesek v tuji denarni enoti ter skupen znesek v domači denarni enoti.

V okviru stranke so zapisi sortirani po kontu in po datumu naraščajoče v okviru posameznega konta.

# Tiskanje IOP (izpis odprtih postavk)

Zadnja sprememba 21/05/2024 9:39 pm CEST

Enkrat letno pošljemo strankam obrazec IOP - izpis odprtih postavk z namenom

uskladitve stanja.

Navodilo velja za pripravo in tiskanje IOP obrazcev.

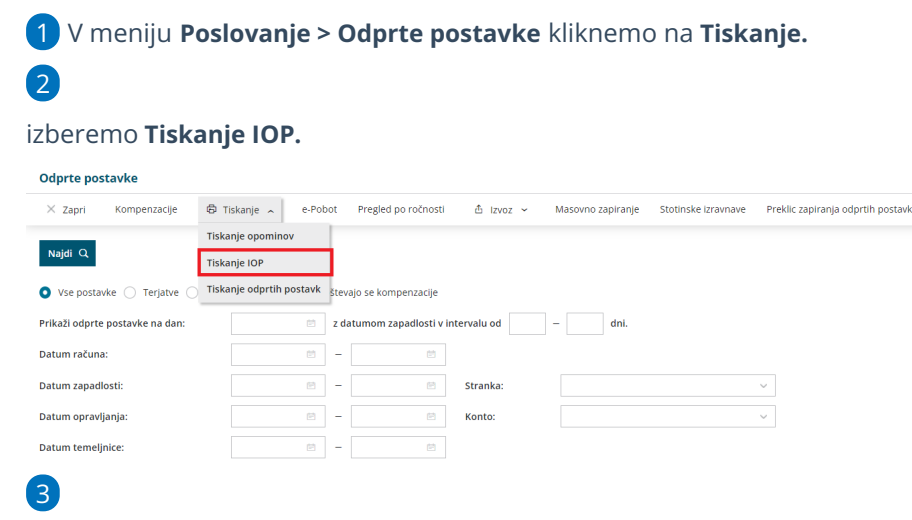

Na prvem koraku vnesemo naslednje podatke:

- **IOP na dan:** na podlagi vpisanega datuma program pripravi izpis IOP na želen datum.
- **Stranka:** lahko se omejimo na posamezno stranko ali dodamo

kljukico pred seznamom strank in izberemo katerim strankam bomo pripravili izpis.

Če dodamo kljukico v polju **Prikaži tudi stranke za katere ni odprtih postavk,** bo program pripravil izpis tudi za zaprte postavke.

- **Konto:**
	- V primeru, da pustimo polje prazno, program pripravi izpis za vse saldakontne konte.
	- Če vpišemo šifro konta, bodo izpisane odprte postavke izključno za ta konto (na primer 1200).
	- Če vpišemo šifro konta in zvezdico, se bodo natisnile odprte postavke za analitične konte (na primer 1200 za 1200, 12000, 12001…).

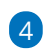

S klikom na **Najdi** program prikaže na preglednici izbrane podatke.

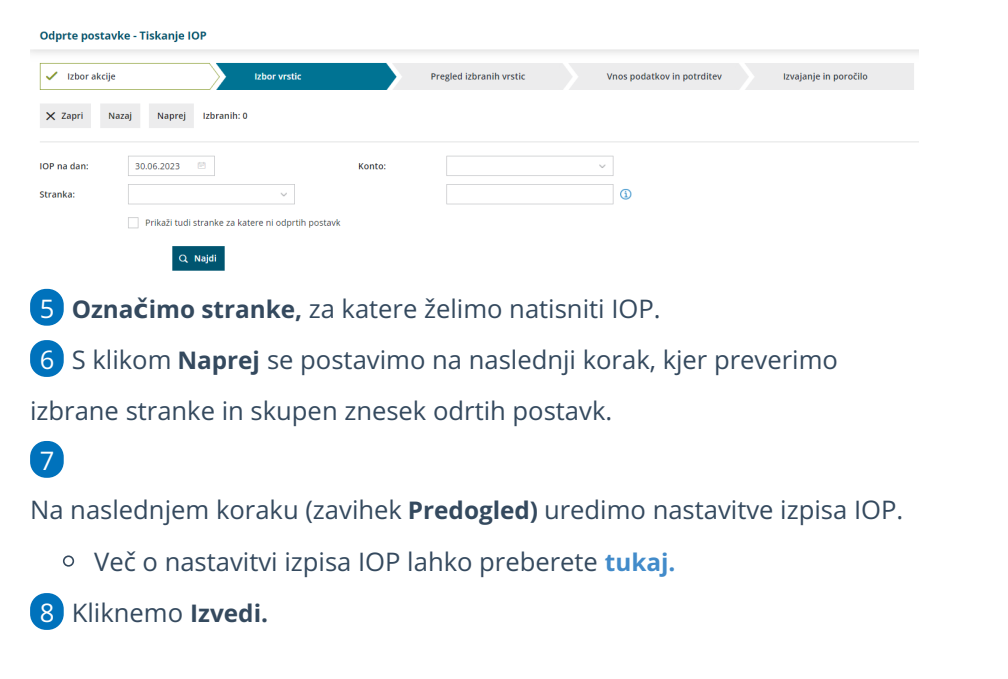

## Kaj program pripravi?

Program pripravi Izpis odprtih postavk v **PDF** dokumentu, ki ga lahko:

- natisnemo,
- pošljemo po e-pošti ali
- prenesemo oziroma shranimo na svoj računalnik.

Če je na izpisu tudi tuja denarna enota, program pripravi dvovrstični izpis in zapiše znesek v tuji denarni enoti ter skupen znesek v domači denarni enoti.

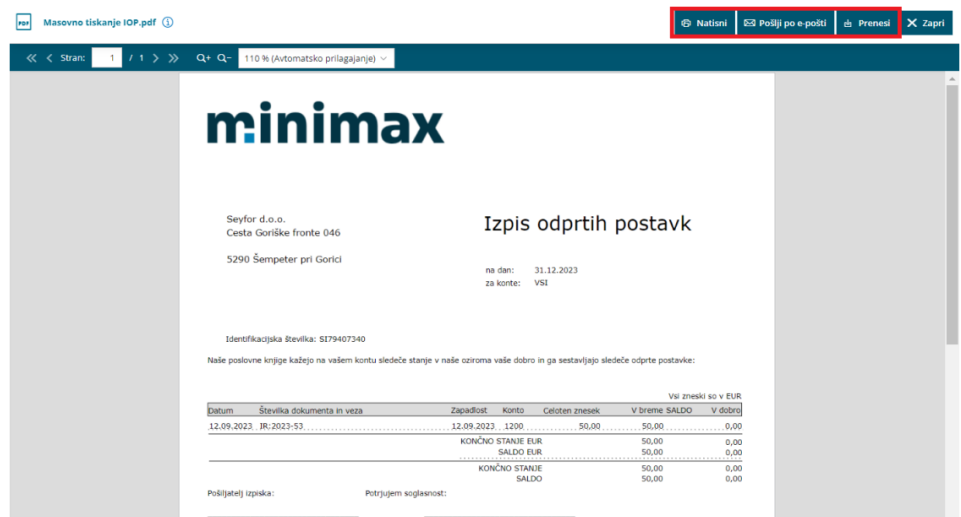

**POMEMBNO: Pri tiskanju IOP program zajame tudi osnutke temeljnic.**

# Izpis odprtih postavk glede na zapadlost 30,60, 90 dni

Zadnja sprememba 28/07/2023 11:21 am CEST

Datum temeljnice:

Navodilo velja za pregled podatkov odprtih postavk za različna obdobja zapadlosti.

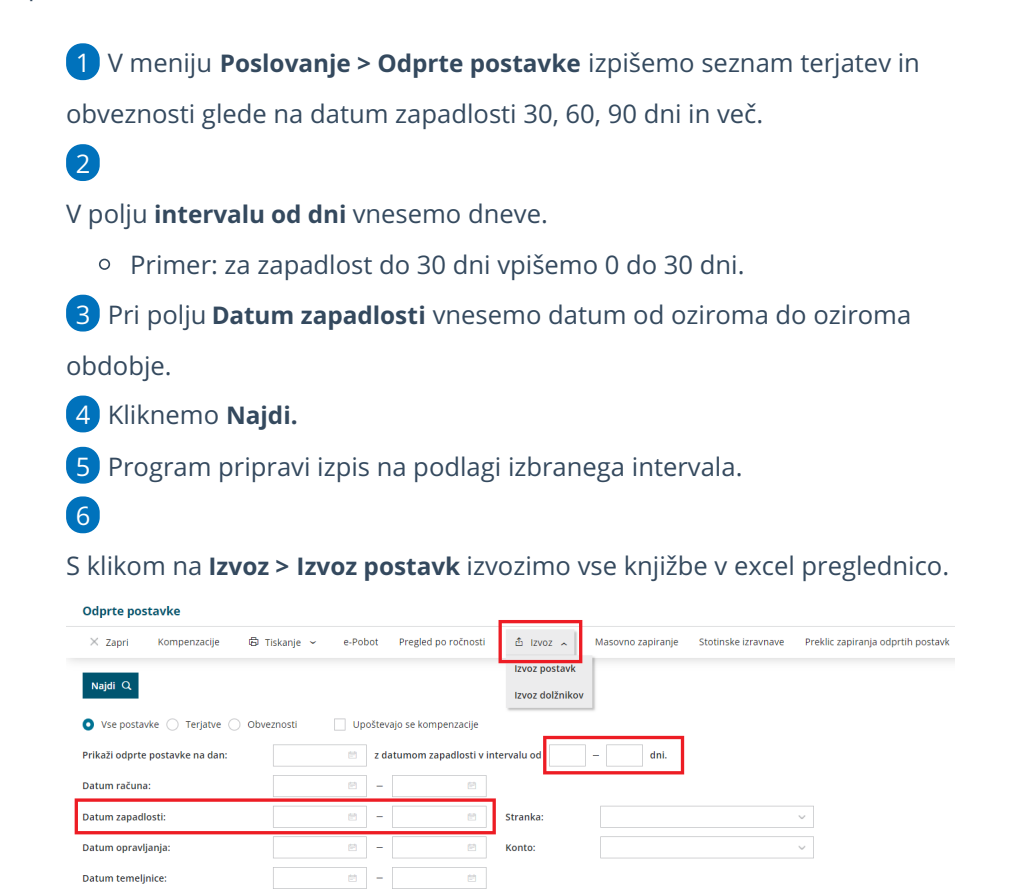

# Izvoz seznama odprtih postavk in seznama dolžnikov glede na zapadlost (Excel)

Zadnja sprememba 28/07/2023 11:23 am CEST

Navodilo velja za pripravo datoteke odprtih postavk in seznama dolžnikov.

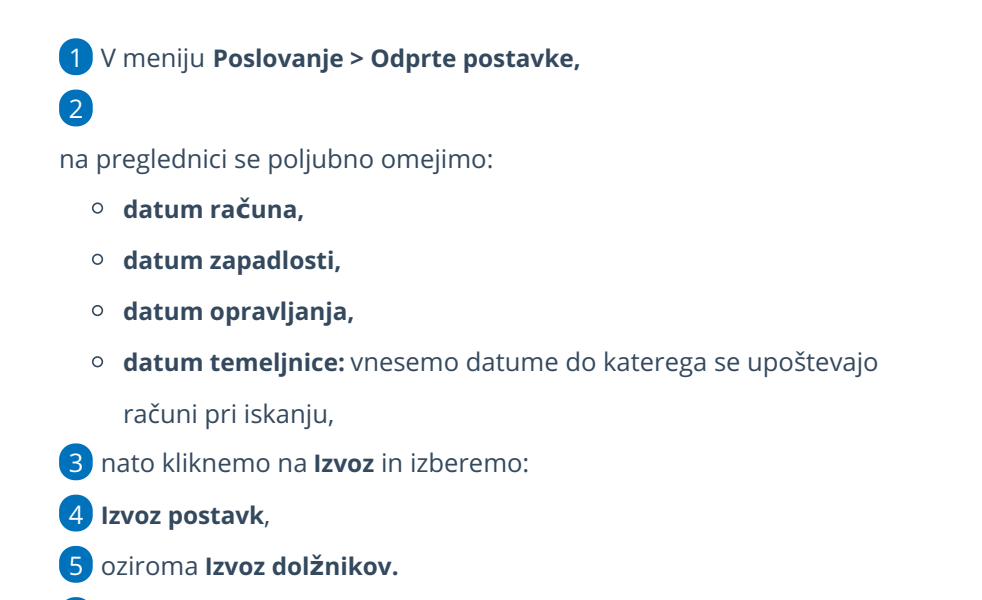

6 Program pripravi CSV (excel) datoteko.

Nazadnje podatke prenesemo v datoteko, katero nam je posredovala

banka oziroma druge inštitucije.

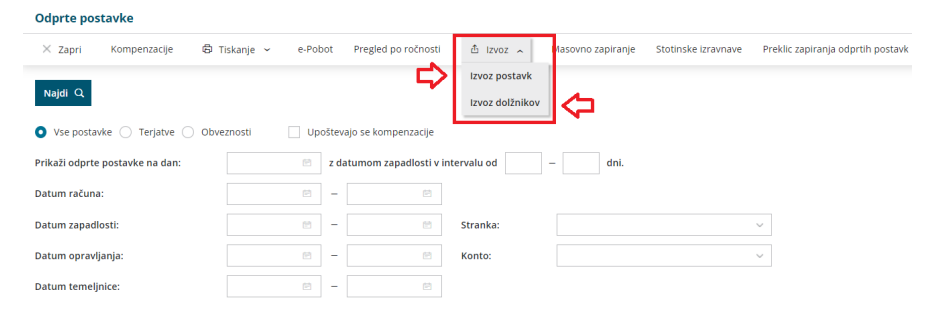

# Pregled odprtih postavk po obdobjih (ročnost)

Zadnja sprememba 28/07/2023 11:27 am CEST

**Stranka** 

Konto:

E - Podjetje d.o.o.

1200 - Kratkoročne terjatve do kupcev v državi

Če želimo pripraviti zbir podatkov za banke v primeru najema kredita ipd. pripravimo izpis na sledeči način:

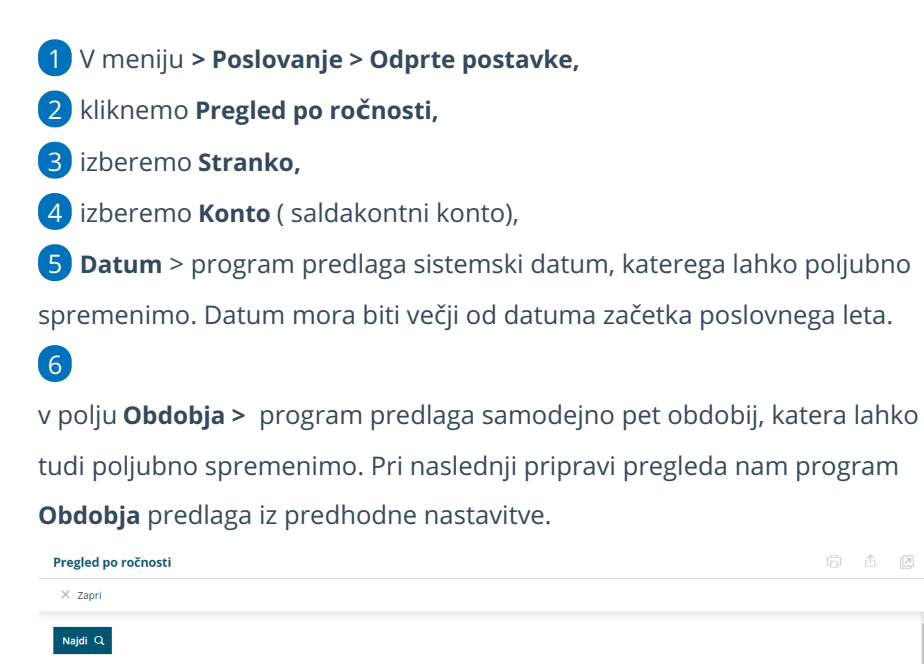

Obdobja:

 $x -$ 

 $90 = 150$ 

 $30 =$ 

 $15 = -$ 

 $60$  -

# Tiskanje opominov

Zadnja sprememba 28/07/2023 11:28 am CEST

3

Navodilo velja za pripravo in tiskanje opominov.

- 1 V meniju **Poslovanje** > **Odprte postavke,**
	- 2 kliknemo na **Tiskanje,** izberemo **Tiskanje opominov,**

na prvem koraku poljubno uredimo:

- **Datum:** določimo ali bomo tiskali na datum računa zapadlosti ali opravljanja
- določimo **datume od in do**
- določimo **Datum plačila do:**
- **Konto:** v primeru, da pustimo polje prazno, program pripravi izpis za vse saldakontne konte.
- **Stranka**: lahko se omejimo na posamezno stranko ali izberemo več strank z dodajanjem kljukice.
- v polju **Najmanjši znesek opomina**: se lahko omejimo na najmanjši znesek od katerega bomo obračunali strošek opomina.

4 nato kliknemo **Najdi,** da program prikaže podatke po katerih smo se

omejili

5 nadaljujemo na naslednji korak s klikom na **Naprej,**

### 6

V zavihku **Osnovni podatki** vnesemo:

- **Datum opomina** in
- **Stroški opomina:** vnesemo znesek stroška opomina, ki pa ga program nikamor ne knjiži.

#### 7

V zavihku **Predogled** urejamo obstoječe nastavitve izpisa opomina. S

klikom na  $\vert + \vert$  pripravimo nov izpis opomina.

Več o nastavitvi izpisa opomina lahko preberete ..[.Tukaj.](https://help.minimax.si/help/nastavitve-izpisov-opomini)

8 Kliknemo **Izvedi.**

#### $\mathsf{q}$

Program vpraša. "Izvedle se bodo izbrane aktivnosti. Želite nadaljevati?

Če tega opozorila ne želimo več prikazovati, dodamo kljukico: Ne opozarjaj več.

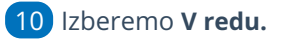

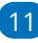

#### Program pripravi Izpis odprtih postavk v PDF dokumentu, ki ga lahko

natisnemo, prenesemo/shranimo v računalnik ali pošljemo po e-pošti.

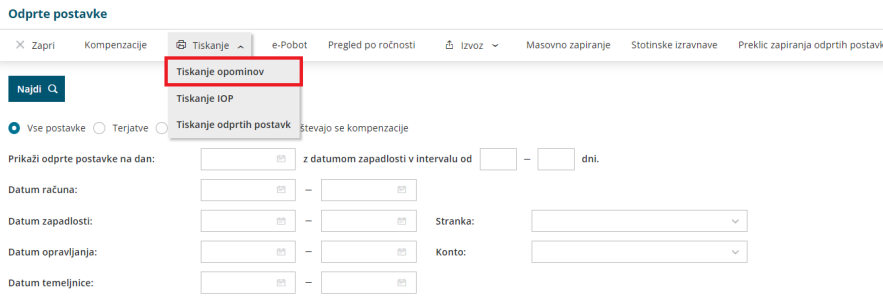

# ePobot - Priprava podatkov o zapadlih obveznostih za Ajpes

Zadnja sprememba 31/07/2023 11:17 am CEST

Pri pripravi podatkov za ePobot upoštevamo:

- V pobot ni obvezna prijava zneskov do 250 EUR (ti zneski predstavljajo tip obveznosti 3).
- Dospelo obveznost mora dolžnik, ki je prišel v zamudo, prijaviti pred zaprtjem kroga pobota v mesecu, ki sledi mesecu nastanka zamude.

Program bo vsem dospelim obveznostim, katerih znesek bo višji od 250 EUR in do sedaj še ni bil dan v pobot, vpisali tip obveznosti 1.

### **Vnos ePobota**

- 1 V meniju **Poslovanje** > **Odprte postavke > ePobot**.
- 2 Kliknemo **Nov.**
- 3 Vpišemo **datum pobota**.

4 Na polju **Znesek za pobot naj se predlaga pri >** Izberemo Tipe obveznosti, kjer se bo za pobot predlagal znesek celotne obveznosti (če določenega tipa ne označimo s kljukico, bodo v polju za pobot vrednosti 0,00, ki jih lahko naknadno spremenimo za vsako posamezno postavko.

#### 5

V sistem ePobot lahko prijavljamo **3 tipe obveznosti:**

- **Prijava obveznosti Tipa 1 je po zakonu obvezna.**
	- **Tip 1** so neporavnane obveznosti, ki zapadejo v plačilo do vključno dneva pred izvedbo ePobota. Prijava teh podatkov je **obvezna.**
- **Vključitev obveznosti Tipa 2 in Tipa 3 v ePobot je neobvezna, v dogovoru z dobavitelji.**
	- **Tip 2** so neporavnane obveznosti, ki zapadejo na dan izvedbe ePobota ali kasneje.
	- **Tip 3** so obveznosti, ki so že bile prijavljene v sistem ePobot, vendar do sedaj niso bile pobotane. V ta tip obveznosti spadajo tudi obveznosti z zneski do 250 €.

Kliknemo **Potrdi**.

6

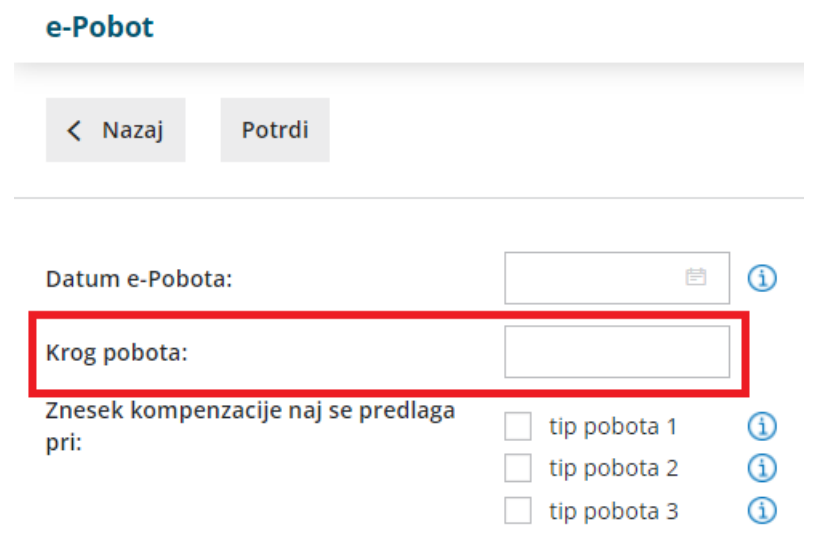

## **Urejanje podatkov**

Na preglednice ePobota je seznam vseh odprtih obveznosti.

S klikom na **Uredi** lahko podatke, ki jih bomo prijavili, urejamo, popravimo:

V stolpcu **Za kompenzirati** lahko spremenimo **zneske obveznosti**, ki jih želimo prijaviti v ePobot. To velja predvsem za obveznosti tipa 2 in 3, ki sicer še niso zapadle, jih pa lahko v dogovoru z dobaviteljem prijavimo v ePobot.

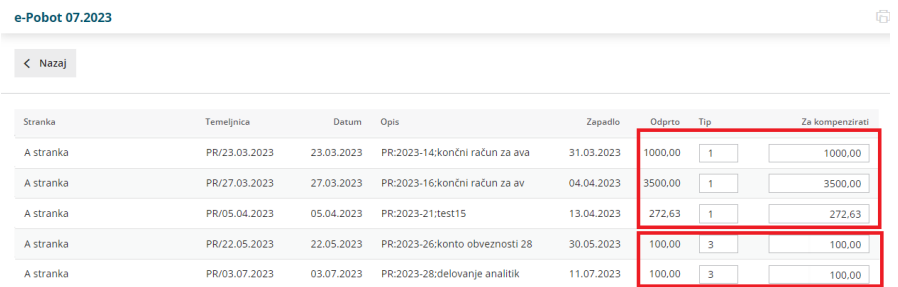

V našem primeru smo izbrali, naj se predlagajo zneski za Tip 1 in Tip 2. Pri tipu 3 je predlagani znesek 0,00, ki ga lahko popravimo.

## **Brisanje podatkov**

V primeru, da smo podatke za AJPES že pripravili in naknadno knjižimo račune ali plačila, moramo podatke zbrisati (gumb **Briši**) in jih pripraviti ponovno (gumb **Nov**). Če smo urejali Tip obveznosti ali zneske za poravnavo, moramo te podatke ponovno popraviti.

## **Podatki za ePobot vplivajo na pla**č**ilne naloge**

Ko pripravimo podatke za pobot, program plačilne naloge, ki so bili pripravljeni pri vnosu prejetega računa, premakne med plačane.

- Če je bila obveznost dana v pobot le delno, za razliko, ki ostane, program pripravi nov plačilni nalog.
- Če podatke za ePobot zbrišemo, program plačilni naloge povrne med neplačane Pri ponovni pripravi podatkov za ePobot, se nalogi ponovno premaknejo med plačane.

### **Priprava za AJPES**

Ko imamo seznam pripravljen, izberemo**Priprava za AJPES**. Datoteko shranimo na namizje in jo uvozimo v sistem ePobot na spletni strani AJPES-a.

### **Vnos izvedenih ePobotov**

Ko prejmemo poročilo o pobotanih zneskih iz AJPES-a, [poknjižimo](https://help.minimax.si/help/epobot-vnos-izvedenih-pobotov-minimax) pobote, program plačilne naloge za nepobotan znesek povrne v preglednico plačilnih nalogov.

# **Odgovori s strani AJPESa na vpra**š**anja:**

#### 1 **vprašanje: Kakšen je tip obveznosti (1,2 ali 3) za prejete dospele račune, katerih znesek je do 250,00 EUR in še niso bili dani v pobot, ko jih damo prvič v pobot?**

**Odgovor:**

2

Skladno s 28. členom (drugi odstavek, druga alineja) pri prijavi v obvezni pobot niste dolžni prijaviti denarne obveznosti, ki ni višja od 250 EUR.

To pomeni, da dospele denarne obveznosti, ki niso višje od 250 EUR ter jih želite prijaviti v pobot (niste dolžni, lahko pa jih), lahko prijavite ali v obvezni pobot (tip=1) ali v prostovoljni pobot dospelih denarnih obveznosti (tip=3).

**vprašanje: Kakšen je tip obveznosti (1,2 ali 3) za prejete dospele račune, če jih damo v pobot v mesecu nastanka zamude.**

**Primer:** Prejeti račun ima datum zapadlosti 15.09., zaključek pobota v septembru je 20.09., zaključek pobota v oktobru je 20.10. Račun vnesemo v večstranski pobot 20.09. (v mesecu, ko je nastala

zamuda). Kakšen tip pobota vpišemo?

**Odgovor:**

Dospelo obveznost mora dolžnik, ki je prišel v zamudo, prijaviti najkasneje pred trenutkom zaprtja kroga pobota v mesecu, ki sledi mesecu nastanka zamude, lahko pa tudi prej. Glede na opisani primer lahko torej dospelo obveznost prijavite v obvezni pobot (tip=1) ter s tem že izpolnite dolžnost prijave.

Če bi v septembru prijavili v prostovoljni pobot (tip=3), bi morali v oktobru ponovno prijaviti v obvezni pobot, da bi izpolnili dolžnost prijave, seveda če v vmesnem času ne bi računa poravnali že v denarju ali pobotali v septembrskem krogu pobota.

#### Nasvet

Preden pripravimo podatke o neplačanih obveznostih, moramo imeti knjižene (potrjene) vse dokumente, ki vplivajo na zapiranje obveznosti > **bančne [izpiske](https://help.minimax.si/help/vnos-bancnega-izpiska), [blagajni](https://help.minimax.si/help/vnos-novega-prejemka-ali-izdatka)ške izdatke in [kompenzacije](https://help.minimax.si/help/knjizenje-kompenzacije-asignacije)**.

# ePobot: Uvoz podatkov na spletni potral Ajpes

Zadnja sprememba 31/07/2023 11:20 am CEST

Pripravljene podatke o [obveznostih](https://help.minimax.si/help/epobot-priprava-podatkov-o-zapadlih-obveznostih-za-ajpes) uvozimo na AJPES-ovi spletni strani.

### 1

Na prijavi vnesemo uporabniško ime in geslo nato izberemo**ePobot.**

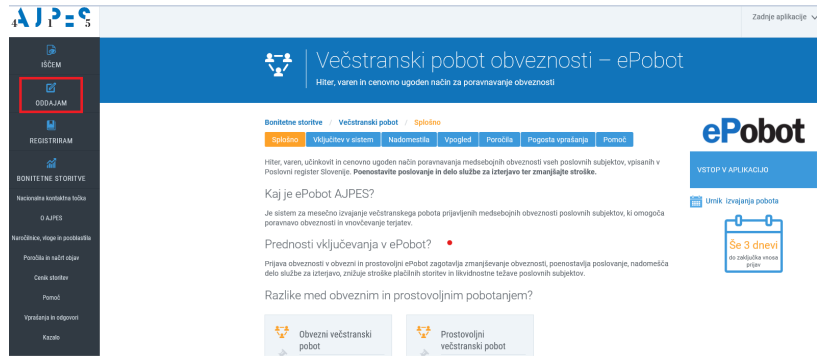

2 Za vnos pobotov program zahteva digitalno potrdilo > izberemo digitalno potrdilo.

3 Program odpre podatke dolžnika (podjetje, ki prijavlja pobote).

4 S klikom na **Vnos** > odpre okno za **ročni vnos podatkov** ali **uvoz XML datoteke**, ki smo jo pripravili v Minimaxu.

5 Kliknemo > **Prebrskaj**, poiščemo in izberemo pripravljeno datoteko in kliknemo > **Uvoz.**

6 Program javi, da so podatki uspešno uvoženi.

7 Po potrditvi sporočila program prikaže preglednico uvoženih računov.

8 7. Na tem koraku podatke lahko urejamo, brišemo ali pa dodajamo nove zapise. Ko so podatki pripravljeni, kliknemo na gumb **Priprava za oddajo.**

**Za podrobnejša navodila glede delovanja programa ePobot na AJPES-u se obrnite na tehnične svetovalce AJPES-a.**

# ePobot - Vnos izvedenih pobotov Minimax

Zadnja sprememba 31/07/2023 11:24 am CEST

Na podlagi AJPES-ovega poročila o izvedenih pobotih, v program vnesemo podatke o pobotanih terjatvah in obveznostih.

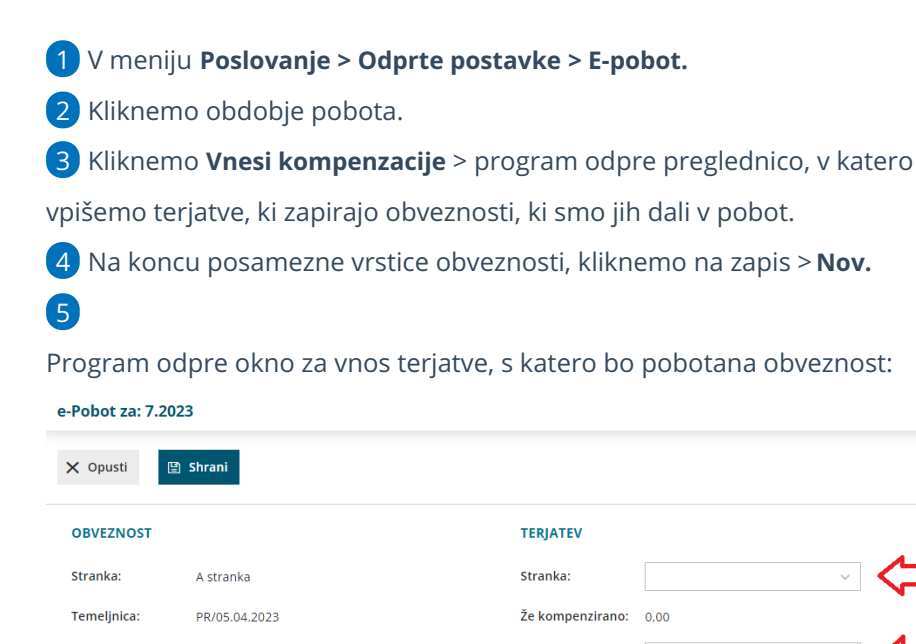

zapirali s terjatvijo na desni.

#### **Pri vnosu terjatve izberemo:**

Za kompenzirati: 272,63

Že kompenzirano: 0,00 Za kompenzacijo

Datum:

Zapadlo:

ostane

Opis:

05.04.2023

13.04.2023

272.63

PR:2023-21;test15

**Stranka** – izberemo stranko, do katere imamo terjatev in je bila navedena v izpisu pobotanih postavk, ki smo ga pridobili iz AJPES-a.

6 Na levi strani je prikazana obveznost, ki smo jo dali v pobot in jo bomo

Teriatev:

Zapadlo

Odprto:

Za kompenzirati:

 $0.00$ 

 $0,00$ 

- **Že pobotano** v primeru, da smo z izbrano terjatvijo že delno zapirali kakšno drugo terjatev v izbranem krogu pobota, je tukaj prikazan znesek, ki je že bil pobotan z drugimi obveznostmi.
- **Terjatev** izberemo račun (odprto postavko), s katero bomo pobotali izbrano obveznost.
- **Zapadlo** program ponudi datum zapadlosti iz postavke, ki smo jo vpisali v polje Terjatev
- **Odprto** prikazan je odprti znesek izbrane postavke, s tem da je od odprte postavke odštet znesek, ki je upoštevan že na drugih obveznostih

(znesek Že pobotano)

- **Za pobot** vpišemo znesek terjatve, ki bo zaprl izbrano obveznost. V primeru, da smo vpisali previsok znesek (večji kot je znesek obveznosti ali pa večji kot je znesek terjatve), nas program opozori, da je »Nepravilen znesek za pobot.«
- Kliknemo **Shrani.**

7. V preglednici pobotov so dodane postavke terjatev, ki smo jih vnesli ročno:

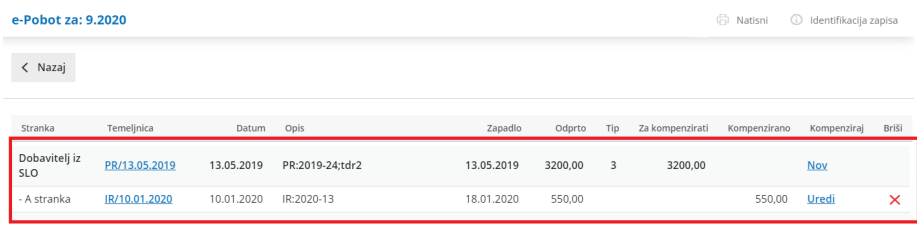

8. Po zaključku vnosov kliknemo >**Nazaj > Zaključek**.

# Kaj program pripravi?

- Program **pripravi temeljnico.**
- **Zapre odprte postavke**. Na posamezni postavki (izdani ali prejeti račun) je zapis, da je postavka zaprta z večstranskim pobotom.
- Iz arhiva plačilnih nalogov na osnovno preglednico **povrne naloge** za tiste obveznosti, **ki niso bile pobotane.**
- Za delno pobotane obveznosti, program **pripravi nov nalog** z zneskom, **ki ostane za plačilo** po knjiženem večstranskem pobotu.

# Obračun obresti

Zadnja sprememba 01/08/2023 3:13 pm CEST

V Minimaxu je mogoče obračunavati obresti na:

- **odprte postavke**,
- **zamujena plačila** ali
- **poljubno glavnico** za določeno časovno obdobje.

Za obračun program uporablja proporcionalna (linearna) metoda.

**Program obračunava obresti za tekoče poslovno leto in pri obračunu upošteva postavke od začetnega stanja v tekočem letu dalje.**

### **Obrestne mere**

V Šifrantu > [Obrestne](https://help.minimax.si/help/obrestne-mere-osnovne-nastavitve) mere je sistemsko vpisana **Predpisana obrestna mera zamudnih obresti**, ki jo vnaša skrbnik sistema.

Uporabnik lahko dodaja svoje obrestne mere.

### **Obra**č**un obresti**

- 1. V meniju **Poslovanje** > izberemo **Obračun obresti**.
- 2. Nov obračun obresti naredimo s klikom na **Nov**.

### Vnos glave obračuna

Pod zavihkom **osnovni podatki**

- 3. **Številka**: Številčenje je samodejno.
- 4. **Stranka**: Izberemo jo iz šifranta ali dodamo novo.
- 5. **Datum obračuna**: Vnesemo datum dokumenta obračuna obresti.
- 6. **Datum knjiženja**: Datum temeljnice, ki bo pripravljena pri knjiženju.
- 7. **Zapadlost**: Vnesemo rok za plačilo obveznosti iz naslova obresti.
- 8. **Obrestna mera**: Iz šifranta izberemo obrestno mero za obračun.

9. Za **obračun obresti na odprte postavke** ali **zamujena plačila** vpišemo še datuma:

**Obresti od**: Izberemo prvi datum, za katerega se bodo obračunale

obresti na glavnico.

**Obresti do**: Izberemo zadnji dan, do katerega se bodo obračunale obresti na glavnico.

### Pripomoček za obračun obresti iz knjigovodstva

Da program prikaže pripomoček za obračun obresti iz knjigovodstva:

- izberemo **stranko,**
- ter vnesemo datume na razdelku **Obresti za obdobje** > v polju **obresti od** in **obresti do.**

10. Predlagaj **obresti za odprte postavke** (program bo na obračun dodal vse odprte postavke na datum, ki smo ga vnesli v Obresti do).

11. Predlagaj **obresti za zamujena plačila** (program bo na obračun dodal vse zaprte postavke, ki so bile plačane z zamudo v obdobju, ki smo ga vnesli).

12. S klikom na **Predlagaj obračun obresti za to obdobje** iz knjigovodstva program prenese postavke za izbrano stranko.

- 13. in predlaga vrstice.
- 14. Obračun nato **Shranimo.**

### Dodajanje vrstice za obračun obresti

- 15. **Opis**: Vnesemo poljubni opis.
- 16. **Datum od**: Datum prvega dne obračuna obresti.
- 17. **Datum do**: Datum zadnjega dne obračuna obresti
- 18. **Znesek glavnice**: Vnesemo poljubni znesek.

19. S klikom na **Shrani vrstico** je vrstica dodana na obračun. Dodamo lahko poljubno število vrstic za isto stranko z enako obrestno mero.

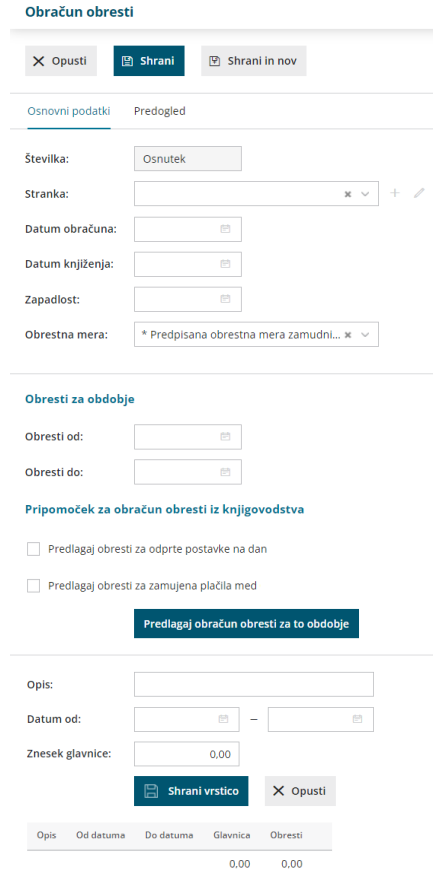

### Urejanje in brisanje vrstice obračuna

- Posamezne vrstice lahko urejamo s klikom na **Datum od.**
- Vrstice lahko brišemo tako, da kliknemo  $\times$  na koncu vrstice, s tem zbrišemo posamezno vrstico
- ali s klikom na gumb **Briši vse vrstice.**

## Predogled

- Nastavitve za izpis zamudnih obresti urejamo v zavihku **Predogled**.
- S klikom na **Nov izpis** odpremo nov izpis.
- Več o [nastavitvah](https://help.minimax.si/help/nastavitve-izpisov-obracun-obresti) izpisa obračuna obresti lahko preberete v nastavitve izpisov - obračun obresti.

# Shranjevanje, potrjevanje in knjiženje obračuna

- Dokument shranimo s klikom na **Shrani**, s čimer se naredi osnutek dokumenta, ki ga lahko urejamo, brišemo ali potrdimo.
- S klikom na **Potrdi** obračun potrdimo, dokument dobi številko in se shrani v dokumentacijski sistem stranke.
- s klikom na **Knjiži** program pripravi temeljnico v dvostavnem knjigovodstvu.

# Avtomatično knjiženje

- Gospodarske družbe: 1500/7700
- Zasebniki: 1500/7720
- Društva: 1700/7301
- Konte za knjiženje lahko spremenimo v Šifranti > [Avtomatični](https://help.minimax.si/help/avtomaticni-konti-osnovne-nastavitve) konti.

## **Obra**č**un obresti za zamujena pla**č**ila**

V kolikor želimo pripraviti obračun obresti za zamujena plačila, program pripravi obračun samo za **tekoče poslovno leto.**

V primeru, da želimo obračunati obresti za plačila, katera veljajo za pretekla poslovna leta, le-te pripravimo z ročnim vnosom.

# Začetek dela z blagajno

Zadnja sprememba 01/08/2023 3:15 pm CEST

Blagajna je namenjena vodenju gotovinskih transakcij znotraj podjetja. Program številči promet blagajne znotraj posameznega blagajniškega dnevnika, zato imamo znotraj enega dne več prejemkov ali izdatkov blagajne.

**Prejemki in izdatki** so urejeni v šifrantu, ki jih ob aktivaciji blagajne prepiše iz sistema ali iz katere že obstoječe organizacije. Šifrant omogoča odpiranje novih prejemkov ali izdatkov oziroma urejanje že obstoječih.

Program upošteva otvoritveno stanje blagajne, če je **vneseno v dvostavno knjigovodstvo** (konto 1000 oziroma konto, ki je v šifrantu [Avtomatični](https://help.minimax.si/help/avtomaticni-konti-osnovne-nastavitve) konti določen za knjiženje blagajne).

## **Aktivacija blagajne**

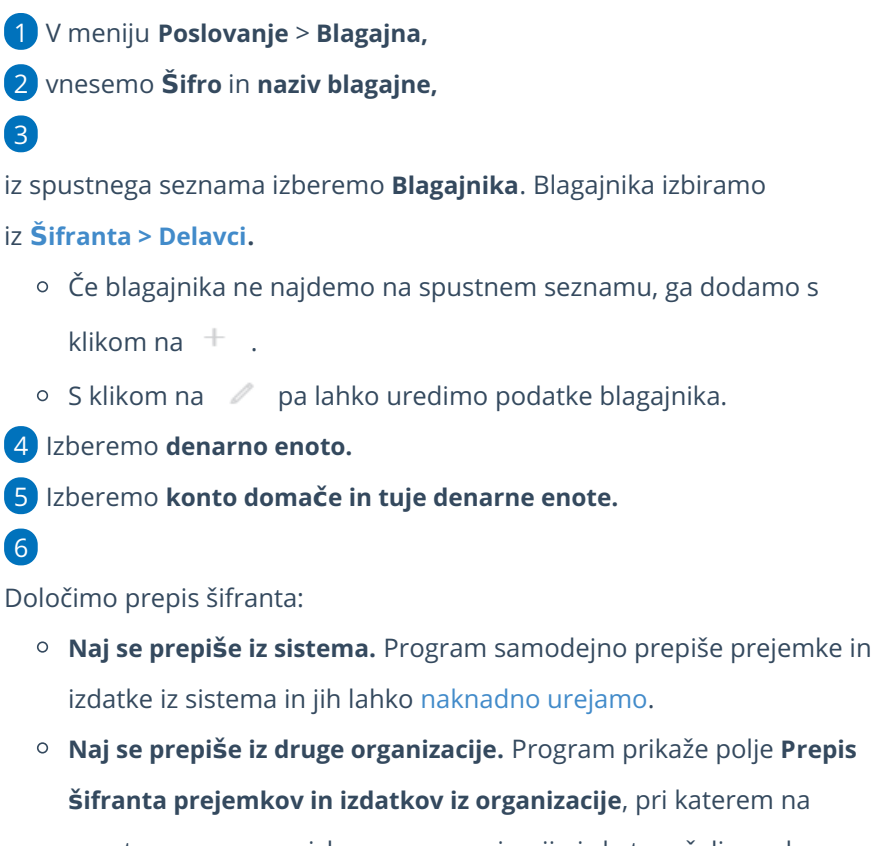

spustnem seznamu izberemo organizacijo iz katere želimo, da se prejemi in izdatki prepišejo.

## **Povezava blagajne**

Z blagajno so povezani:

**Izdani račun** - Ob knjiženju izdanega računa program samodejno odpre

blagajniški dnevnik in vanj vpiše blagajniški prejemek s podatki računa ter zapre odprto postavko.

- **Prejeti račun -** Ob vnosu prejetega računa program samodejno odpre blagajniški dnevnik in vanj vpiše blagajniški izdatek s podatki računa ter zapre odprto postavko.
- **knjiženje dnevnega iztržka** Ob izbiri načina plačila > gotovina v blagajno program samodejno odpre blagajniški dnevnik in zapiše blagajniški prejemek za polog gotovine v blagajno.

# Kaj program naredi?

Ob zaključku dnevnika program samodejno pripravi temeljnico v dvostavnem knjigovodstvu.

# Vnos novega blagajniškega dnevnika

Zadnja sprememba 01/08/2023 3:17 pm CEST

Navodilo se nanaša na vnos novega blagajniškega dnevnika.

Blagajniške dnevnike program razporeja po datumu (jih ne številči), zato jih lahko vrivamo.

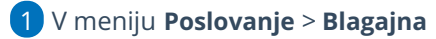

- 2 izberemo zavihek **Nov datum**.
- 3 Vnesemo oziroma potrdimo **Datum** in
- 4 kliknemo **Shrani**.
- 5 Nato lahko pričnemo z vnosom [blagajniških](https://help.minimax.si/help/vnos-novega-prejemka-ali-izdatka) prejemkov in izdatkov.

# Vnos novega prejemka ali izdatka

Zadnja sprememba 01/08/2023 3:20 pm CEST

Prejemke in izdatke vnašamo v **blagajniški dnevnik** za izbrani dan.

Navodilo velja za ročno vnos Prejemkov ali Izdatkov.

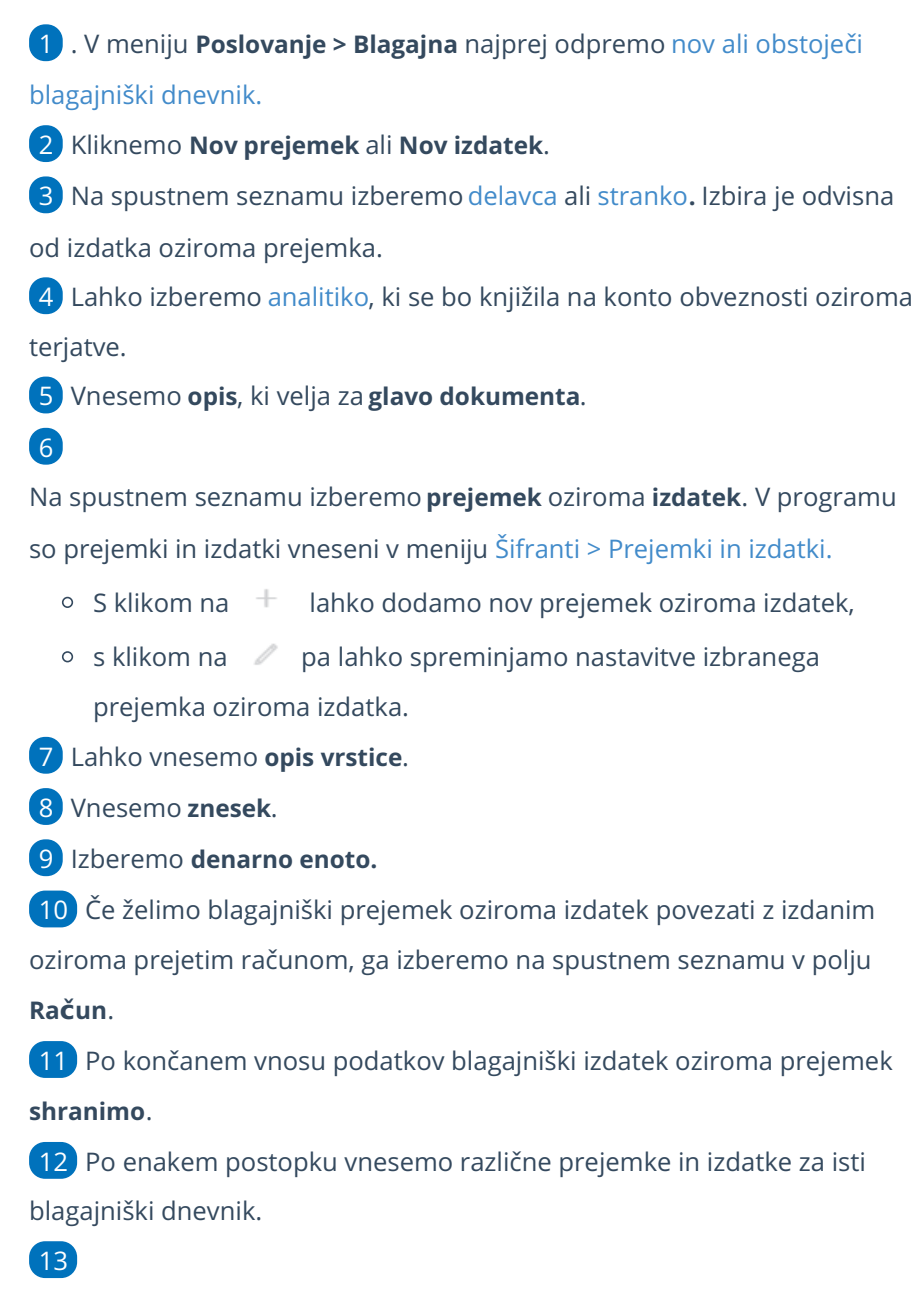

Ko smo vnesli vse prejemke in izdatke kliknemo **Zaključi dnevnik**.

S potrditvijo blagajniškega dnevnika program poknjiži vnesene prejemke in izdatke.

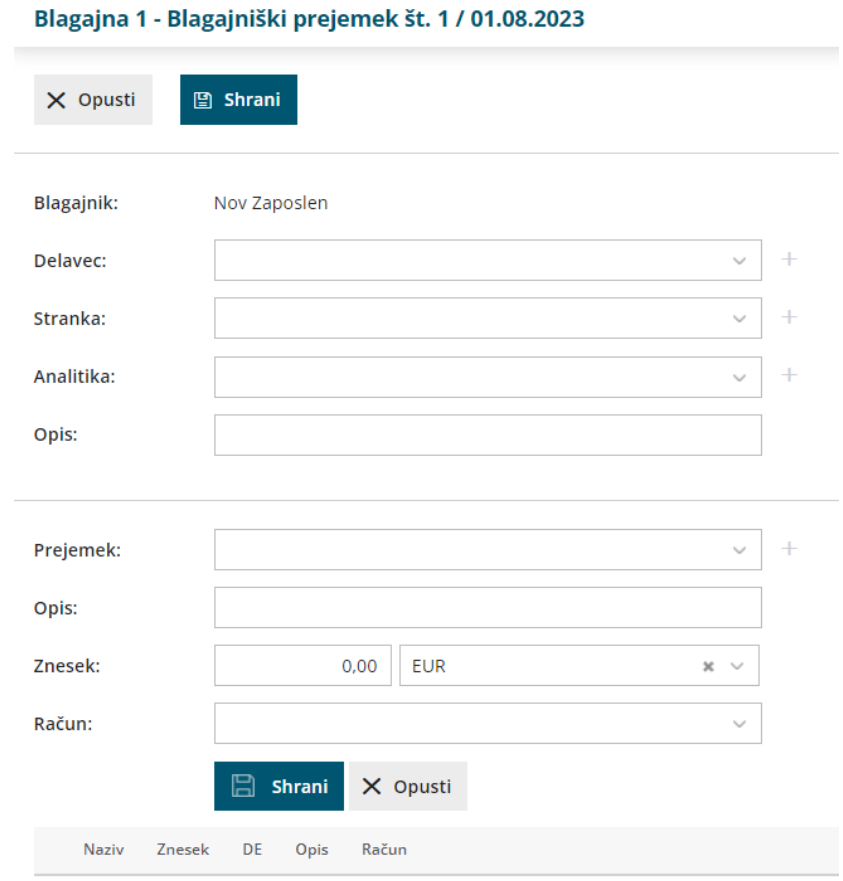

Pri knjiženju [prejetega](https://help.minimax.si/help/prejeti-racun-s-povezavo-na-blagajno) oziroma izdanega računa s [povezavo](https://help.minimax.si/help/izdani-racun-povezava-z-blagajno) na blagajno, program samodejno odpre nov blagajniški dnevnik, če za tisti dan dnevnik še ni bil odprt.
# Brisanje blagajniškega dnevnika

Zadnja sprememba 01/08/2023 3:25 pm CEST

V programu lahko izbrišemo osnutek blagajniškega dnevnika, ki ne vsebuje prejemkov in izdatkov.

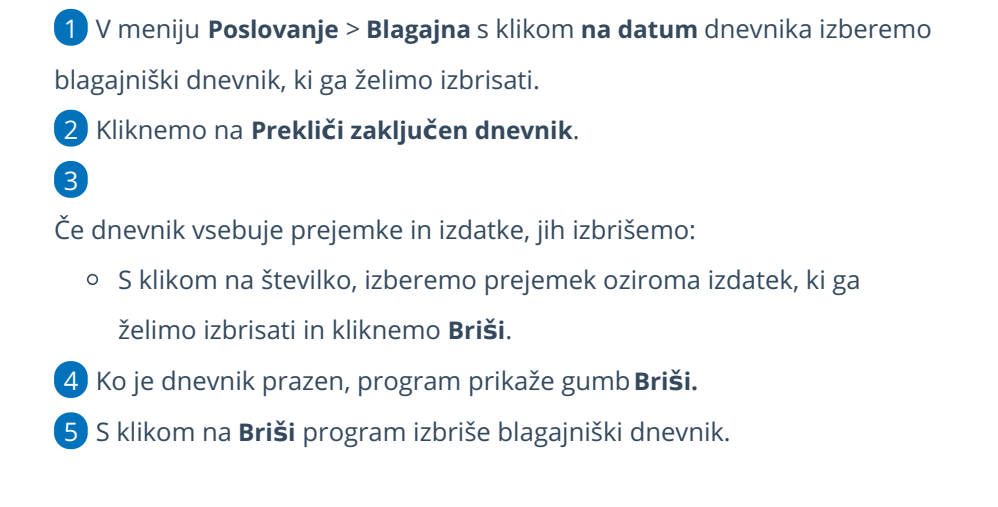

# Vrivanje blagajniškega dnevnika

Zadnja sprememba 01/08/2023 3:26 pm CEST

Dnevniki so razporejeni po datumu, zato lahko dnevnike vrivamo po datumih.

- V menija **Poslovanje** > **Blagajna,**
- kliknemo > **Nov datum,**

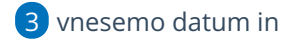

- kliknemo **Shrani**.
- Nato vnašamo [Prejemke](https://help.minimax.si/help/vnos-novega-prejemka-ali-izdatka) in izdatke.

# Urejanje knjiženih dnevnikov

Zadnja sprememba 01/08/2023 3:31 pm CEST

Navodilo velja za primer, ko želimo urediti knjižene blagajniške dnevnike.

- V meniju **Poslovanje** > **Blagajna,** s klikom na **datum,** izberemo blagajniški dnevnik, ki ga želimo urediti. Kliknemo **Prekliči zaključen dnevnik**. S klikom na **številko (Prejemka oz. Izdatka)** izberemo blagajniški prejemek oziroma izdatek, ki ga želimo urejati. Če želimo blagajniški prejemek oziroma izdatek izbrisati, kliknemo **Briši.** Izdatek urejamo s klikom na **Uredi** in po končanem urejanju podatkov prejemek oziroma izdatek **shranimo**.
- S klikom na **Zaključi dnevnik** blagajniški dnevnik ponovno potrdimo.

# Vodenje več blagajn

Zadnja sprememba 01/08/2023 4:01 pm CEST

Če imamo oddaljene poslovalnice in vodimo različne blagajne, uredimo nastavitve blagajne v meniju **Šifranti > [Blagajne](https://help.minimax.si/help/vnos-nove-blagajne)** ali v meniju **Poslovanje > Blagajna.**

## **Vnos nove blagajne v meniju** Š**ifranti**

Če smo že [aktivirali](https://help.minimax.si/help/zacetek-dela-z-blagajno) meni Blagajna, vnašamo in urejamo podatke blagajne v meniju **Šifranti > Blagajne.**

Če imamo odprto samo eno blagajno in želimo poleg obstoječe dodati novo, kliknemo na **Nov** znotraj omenjenega menija.

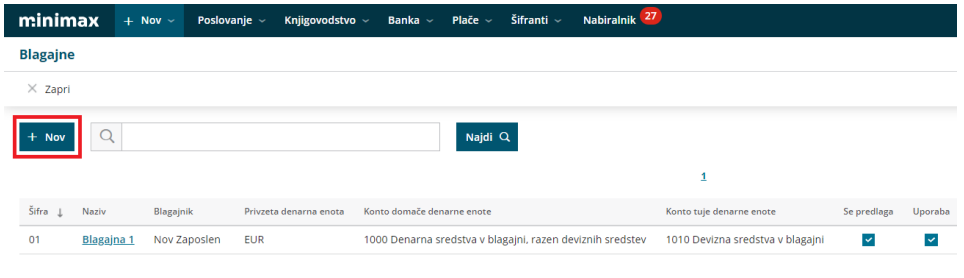

## **Vnos nove blagajne v meniju Poslovanje**

Z vnosom podatkov nove blagajne v meniju **Šifranti > Blagajne,** program v meniju **Poslovanje > Blagajn**a ponudi možnost izbire želene blagajne in vnosa [blagajniških](https://help.minimax.si/help/vnos-novega-blagajniskega-dnevnika) dnevnikov v izbrano blagajno.

Vse nadaljnje blagajne lahko odpiramo tudi znotraj menija**Poslovanje > Blagajna**, s klikom na **Nova blagajna.**

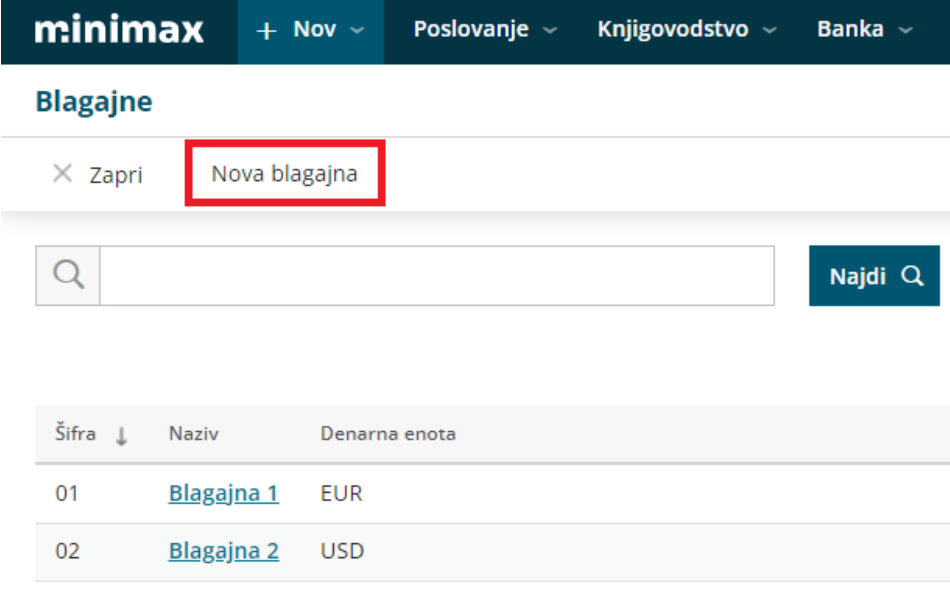

### **Izbira blagajne pri vnosu izdanega ra**č**una**

Če pri vnosu izdanega računa izberemo možnost plačila računa preko blagajne, program ponudi možnost izbire ustrezne blagajne.

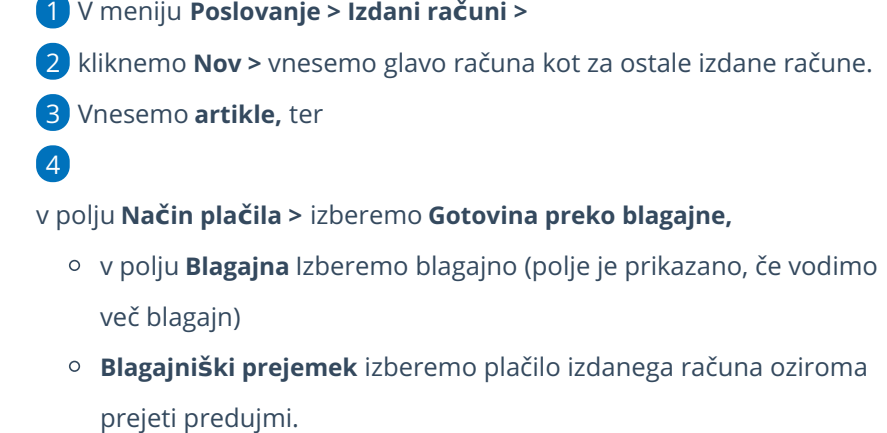

vnesemo **datum prejemka**.

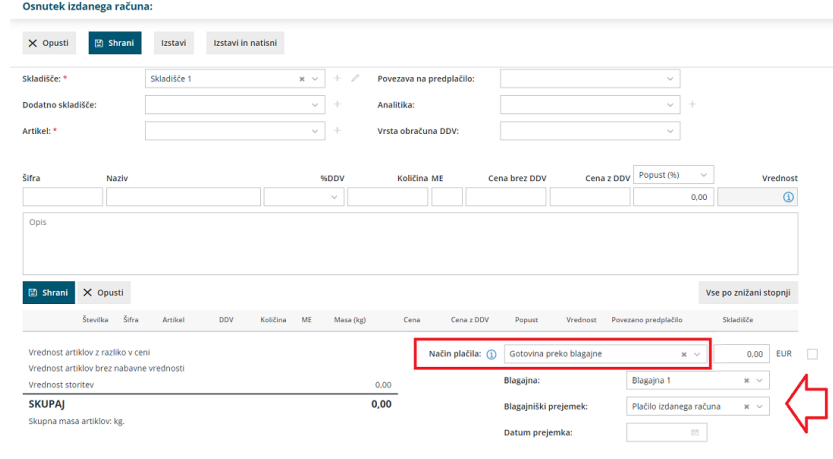

# **Izbira blagajne pri vnosu prejetega ra**č**una**

Pri vnosu prejetega računa in plačila tega preko blagajne, lahko izbiramo želeno poslovalnico oziroma blagajno.

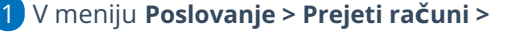

2 kliknemo **Nov >** vnesemo glavo računa kot za ostale prejete račune.

3 v polju **Plačilo** izberemo na spustnem seznamu **Blagajna**.

4

Program ponudi dodatno polje za:

- izbiro **izdatka,**
- vnos **datuma izdatka** in
- izbiro ustrezne **blagajne**.

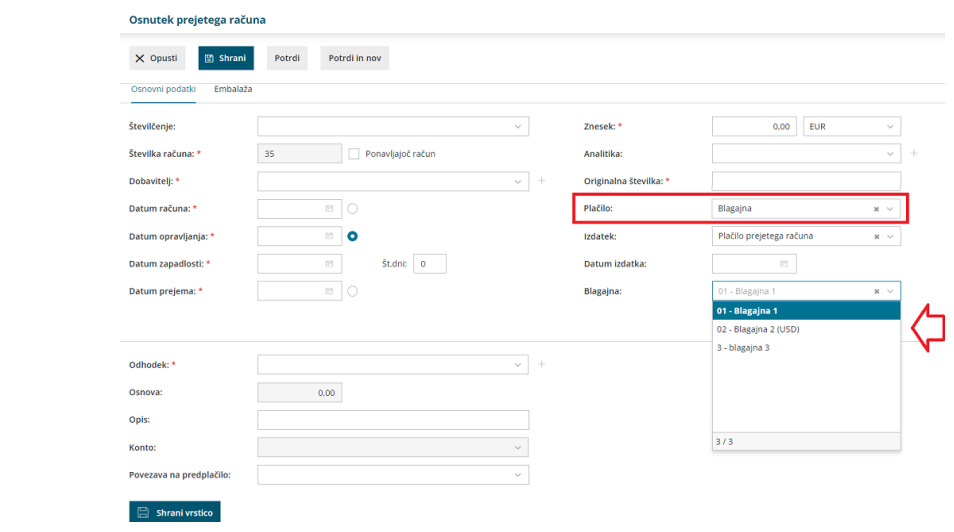

### **Izbira blagajne pri vnosu dnevnega iztr**ž**ka**

Tudi pri knjiženju dnevnega iztržka lahko izbiramo ustrezno blagajno.

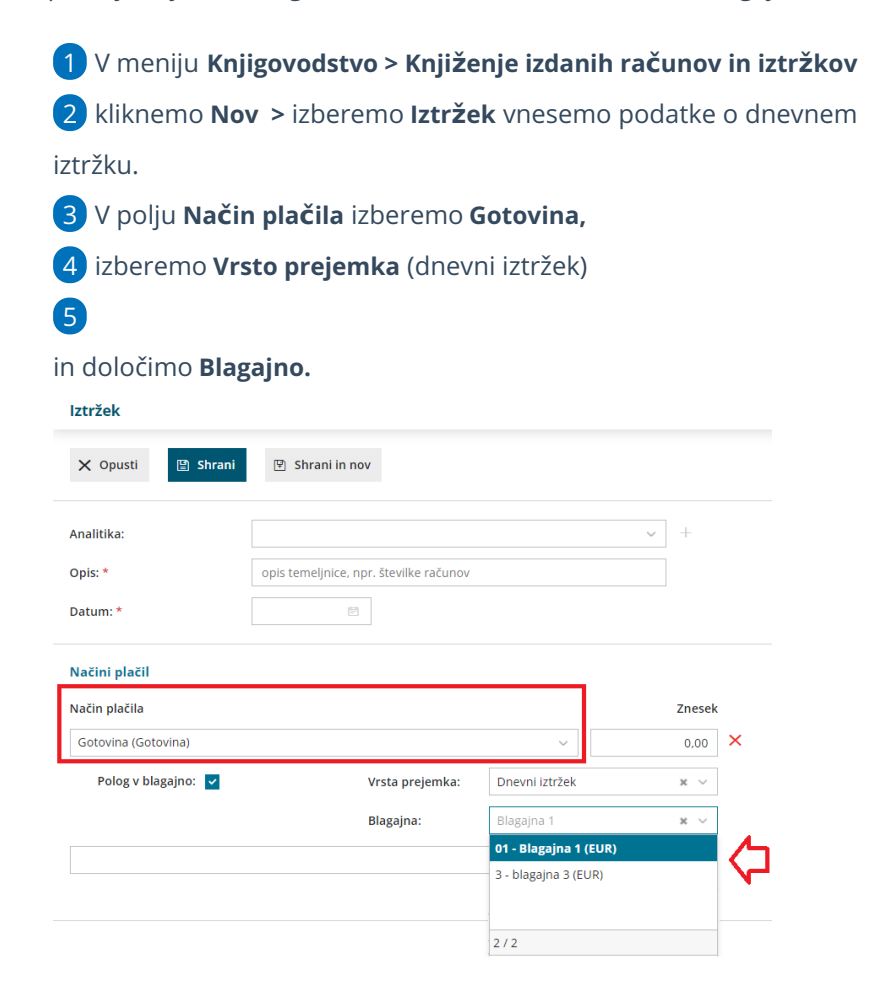

# Masovno urejanje blagajniških dokumentov

Zadnja sprememba 01/08/2023 3:49 pm CEST

V programu lahko masovno brišemo in potrjujemo osnutke blagajniških dnevnikov ter preklicujemo in tiskamo potrjene blagajniške dnevnike za določeno obdobje.

#### 1

V meniju **Poslovanje** > **Blagajna** izberemo zavihek **Masovne obdelave.**

Če imamo vnesenih več blagajn, najprej izberemo blagajno in nato zavihek Masovne obdelave.

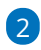

Izberemo želeno akcijo:

- **Brisanje** > program prikaže dnevnike, ki so v osnutku.
- **Potrjevanje** > program prikaže dnevnike, ki so v osnutku.
- **Preklic potrditve** > program prikaže dnevnike, ki so potrjeni.
- **Tiskanje** > program prikaže dnevnike, ki so potrjeni.
	- Natisnemo lahko **dnevnike** in/ali **prejemke ter izdatke**.

3 Na drugem koraku imamo možnost **omejitve po datumu.**

4 S kljukico **označimo** blagajniške dnevnike, ki jih želimo urejati.

- 5 S klikom na **Naprej** se pomaknemo na naslednji korak.
- 6 Na tretjem koraku program prikaže **seznam** izbranih blagajniških dnevnikov.

7

S klikom **Naprej** se pomaknemo na naslednji korak, na katerem izberemo ali želimo

- **Tiskanje dnevnikov** in/ali
- **Tiskanje prejemkov/izdatkov.**

8 S klikom na **Izvedi** nas program vpraša ali želimo nadaljevati z izbrano aktivnostjo.

#### $\overline{9}$

S klikom na **V redu,** program odvisno od izbrane akcije:

- **Izbriše** osnutke izbranih blagajniških dnevnikov.
- **Potrdi** osnutke izbranih blagajniških dnevnikov.
- **Prekliče** potrjene blagajniške dnevnike v osnutke.
- Pripravi **dokument** z vsebino dnevnikov in/ali prejemkov ter izdatkov za izbrano obdobje.

### Blagajniški dnevniki za blagajno Blagajna 1

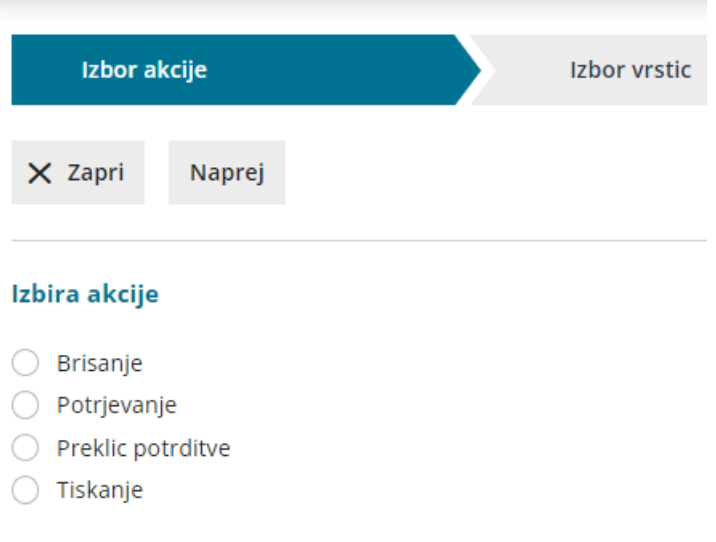

# Kako lahko spremenim ime blagajnika?

Zadnja sprememba 01/08/2023 3:51 pm CEST

Ob [aktivaciji](https://help.minimax.si/help/zacetek-dela-z-blagajno) **Blagajne** vpišemo blagajnika, ki smo ga predhodno vnesli v meniju **Šifranti > [Delavci.](https://help.minimax.si/help/sifrant-delavci)**

Navodilo velja za primer, če želimo spremeniti blagajnika.

1 V meniju **Šifranti > Blagajne** s klikom na naziv blagajne izberemo blagajno, pri kateri želimo spremeniti blagajnika.

2 Kliknemo na **Uredi**.

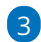

v polju **Blagajnik** izberemo na spustnem seznamu drugega blagajnika.

- $\circ$  S klikom na  $+$  lahko dodamo novega blagajnika,
- o s klikom na  $\ell$  pa lahko spreminjamo nastavitve izbranega blagajnika.

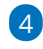

Spremembo blagajnika **shranimo**.

 $\mathbb{Z}^2$  and  $\mathbb{Z}^2$ 

Program bo izpisoval novo ime blagajnika na vseh **novo narejenih dokumentih** (prejemek, izdatek, blagajniški dnevnik).

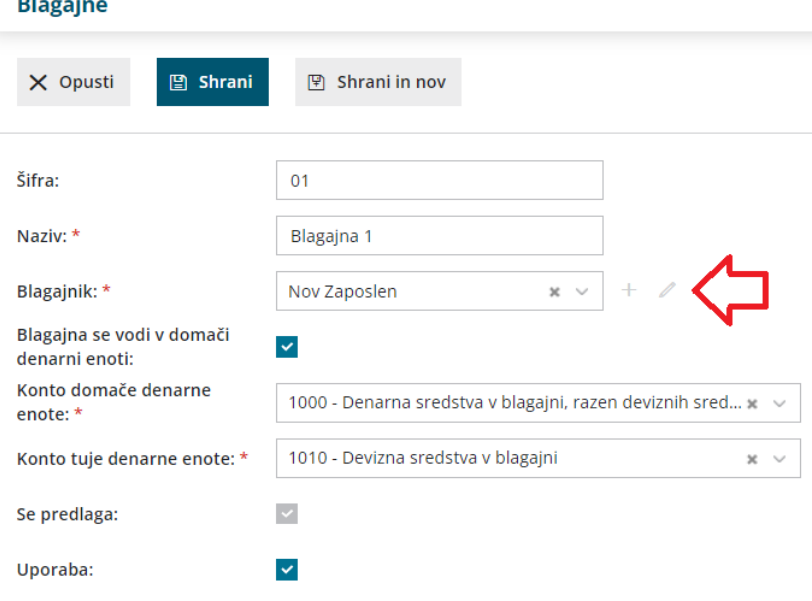

# Zapiranje odprtih postavk preko blagajne

Zadnja sprememba 01/02/2024 10:06 am CET

Preko prometa blagajne je mogoče neposredno zapirati odprte postavke, v kolikor so računi poravnani v gotovini.

Za zapiranje izdanih računov lahko izberemo že pri knjiženju računa blagajniški prejemek, za zapiranje prejetih računov pa blagajniški izdatek.

### **Zapiranje odprtih postavk preko blagajne**

1 V meniju **Poslovanje > Blagajna** kliknemo **Nov datum,** 2 Vnesemo **datum** pometa blagajne in kliknemo **Shrani**. 3 Izberemo med:

- **Nov prejemek** ali
- **Nov izdatek.**
- 4 Izberemo **stranko,** v našem primeru kupca oziroma dobavitelja.
- 5 Vpišemo **Opis** (na primer Plačilo računa xy).
- 6 v polju **prejemek** oziroma **izdatek** izberemo **Plačilo računa**.
- 7 Vnesemo **znesek** plačila.
- 8 v polju **Račun** izberemo odprto postavko, ki jo zapiramo,
- 9 kliknemo **Shrani.**

10 Po končanem vnosu podatkov blagajniškega prejemka oziroma izdatka shranimo.

### Kaj program pripravi?

Po potrditvi blagajniškega dnevnika program izdela temeljnico in odprto postavko avtomatično zapre.

### **Zapiranje izdanih ra**č**unov preko blagajne**

1 Če že pri knjiženju izdanega računa vemo, da je bil plačan z gotovino, lahko že ob vnosu [računa](https://help.minimax.si/help/izdani-racun-povezava-z-blagajno) izberemo **Način plačila > Gotovina preko blagajne**.

2

V polju **Blagajniški prejemek** izberemo na spustnem seznamu:

**Plačilo izdanega računa** ali

**Prejeti predujmi.**

3 Vnesemo **datum prejemka.**

4 Ob potrditvi izdanega računa program samodejno izdela **blagajniški prejemek**. Bližnjica do njega je prikazana na pogledu računa. Če na dan blagajniškega prejemka, blagajniški dnevnik še ni odprt, ga program samodejno odpre.

Ko zaključimo blagajniški dnevnik, program samodejno zapre izdan račun.

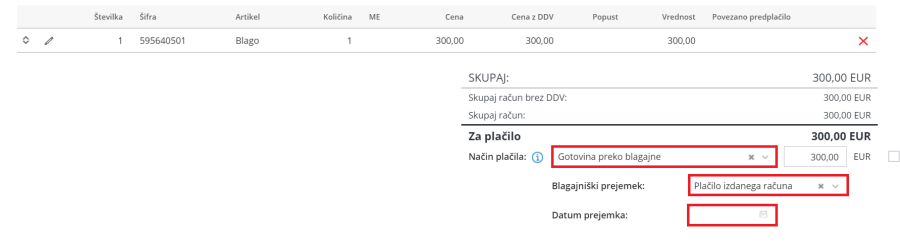

# **Zapiranje prejetih ra**č**unov preko blagajne**

#### 1

5

Če že pri knjiženju prejetega računa vemo, da je bil plačan z gotovino,

lahko že ob vnosu [računa](https://help.minimax.si/help/prejeti-racun-s-povezavo-na-blagajno) izberemo:

- v polju **Plačilo > Blagajna** in
- v polju **Izdatek** > **Plačilo prejetega računa** ter
- vnesemo **Datum izdatka.**

#### 2

Ob potrditvi prejetega računa program samodejno izdela **blagajniški**

#### **izdatek**.

- Bližnjica do njega je prikazana na pogledu računa.
- Če na dan blagajniškega izdatka blagajniški dnevnik še ni odprt, ga program samodejno odpre.

#### 3

Ko zaključimo blagajniški dnevnik, program samodejno zapre obveznost prejetega računa.

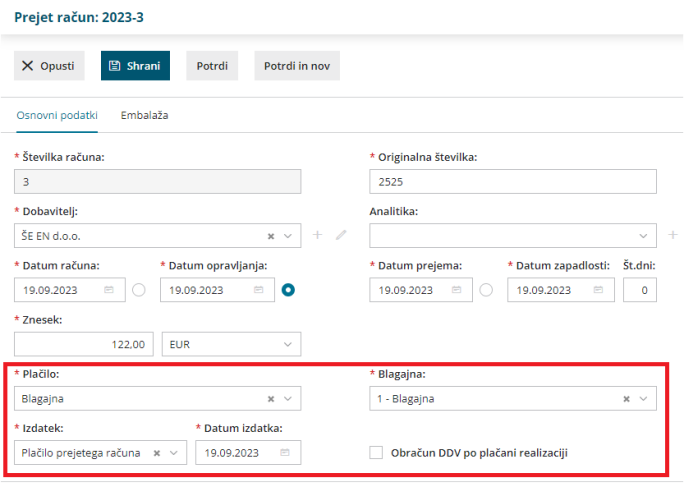

# Zakaj se stanje v blagajni ne ujema z glavno knjigo?

Zadnja sprememba 03/08/2023 12:42 pm CEST

## **Otvoritveno stanje**

Otvoritveno stanje za blagajno knjižimo v meniju**Dvostavno knjigovodstvo.** Podatke vnesemo samo ob začetku poslovanja, za vsa naslednja leta program pripravi [avtomatično](https://help.minimax.si/help/letne-obdelave-osnovne-moznosti) otvoritveno temeljnico pri prehodu v novo leto.

1 V meniju **Knjigovodstvo > Dvostavno knjigovodstvo > [Nov](https://help.minimax.si/help/rocni-vnos-temeljnice)** izberemo vrsto temeljnice **OTV - Otvoritvena temeljnica.**

2 Izberemo **konto 1000** - Denarna sredstva v blagajni, razen deviznih sredstev.

3 Vnesemo ustrezen znesek in otvoritveno temeljnico shranimo.

4 Otvoritveno stanje konta 1000 preverimo v bruto [bilanci.](https://help.minimax.si/help/bruto-bilanca-osnovne-moznosti)

### **Knji**ž**enje prometa blagajne**

Glede na vnesene [prejemke](http://help.minimax.si/sl/vnos-novega-prejemka-ali-izdatka) in izdatke program ob potrditvi blagajniškega dnevnika samodejno pripravi temeljnico v meniju Dvostavno knjigovodstvo in poknjiži promet v breme ali dobro konta 1000.

Če imamo blagajniški dnevnik v osnutku (nepotrjen), ta promet še ni knjižen. Če imamo osnutek dnevnika s starejšim datumom, **končno stanje blagajne** ne bo pravilno, dokler ne potrdimo tega dnevnika.

Skladnost knjižb in stanja blagajne preverimo v meniju **Dvostavno knjigovodstvo > Knjižbe**, kjer se omejimo na konto 1000.

Velikokrat so razhajanja v primeru knjiženja z ročnim vnosom finančne temeljnice (FT)

# Začetne nastavitve zalog (video)

Zadnja sprememba 13/09/2022 10:44 am CEST

# Začetek dela z zalogami

Zadnja sprememba 03/08/2023 1:04 pm CEST

Navodilo velja za aktivacijo in začetne nastavitve **Zalog.**

# **Aktivacija Zalog**

- 1 V meniju **Poslovanje > Zaloge.**
- 2 Vnesemo **Naziv** skladišča.
- 3

Vnesemo **Šifro** skladišča. Šifra skladišča je poljuben podatek.

- Šifra skladišča je obvezna pri uvozu artiklov in
- 4 Vnesemo **Kraj** skladišča.

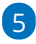

Izberemo način **Vodenja zalog:**

- **Po nabavni vrednosti veleprodaja >** tu imamo možnost določiti **vnos prodajne cene.**
- **Po prodajni vrednosti maloprodaja**,
	- če dodamo kljukico v polju **> Vrednostno vodenje:** (bo program vodil zalogo samo po vrednosti)
	- če določimo vodenje zalog po **maloprodajni vrednosti** imamo možnost izbire načina **knjiženja zalog**:
		- **Po nabavni vrednosti**
		- **Po prodajni vrednosti -** znotraj tega lahko še podrobneje razdelimo konte za knjiženje, ki jih sicer program samodejno predlaga:
			- konto zaloge,
			- konto RVC,
			- Konto DDV po splošni stopnji,
			- Konto DDV po znižani stopnji,
			- konto DDV po posebni nižji stopnji.

6 Če označimo polje **se predlaga**, bo program pri vnosu prometa zmeraj

predlagal izbrano skladišče.

7 Kliknemo **Shrani**

9

8 če želimo nadaljevati z vnosom novih skladišč ponovimo postopek od točke 2.

Nazadnje kliknemo **Naprej.**

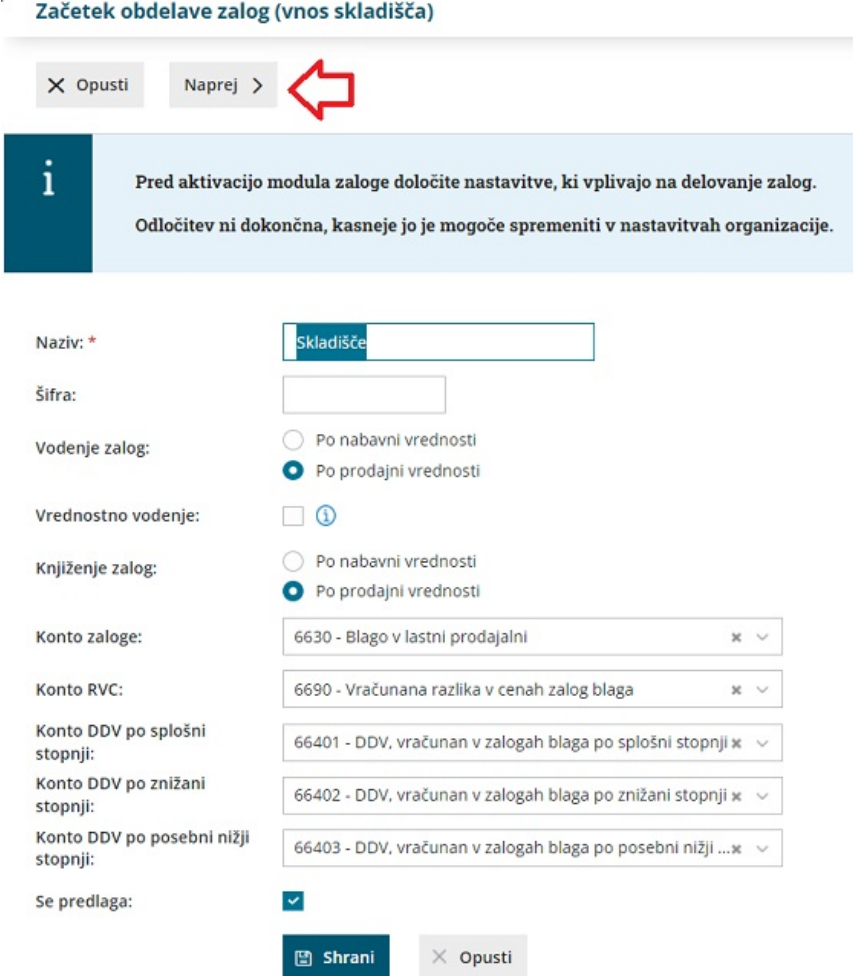

10 Določimo **datum** začetnega stanja zalog.

#### 11

Po potrebi označimo polja:

- **Razbremenitev zalog neposredno z računom:** program pri izstavitvi izdanega računa samodejno razbremeni zalogo in pripravi promet izdaje iz zalog.
- **Vnos odvisnih stroškov:** nastavitev omogoča **vnos vrednosti in odstotka odvisnih stroškov** pri nabavi blaga ali materiala na vnosu prejema na zalogo in prejetega računa s povezavo na zalogo ter omogoča **ločeno vodenje vrednosti blaga in materiala ter odvisnih stroškov** (na primer: prevoz, poštnina, skladiščenja,...).
- **Vodenje artiklov po serijah:** program omogoča vnos serij na prejemih oziroma je vnos serije obvezen podatek. Več o vnosu serij in serijskih števil lahko preberemo [tukaj](https://help.minimax.si/help/vodenje-zalog-po-serijah-serijske-stevilke).
- **Priprava e-dobavnice:** program omogoča tudi pripravo e-dobavnice:
	- **Se ne pripravlja**
	- **Iz računa**
	- **Iz izdaje**

#### $\boxed{12}$

in kliknemo **Potrdi**.

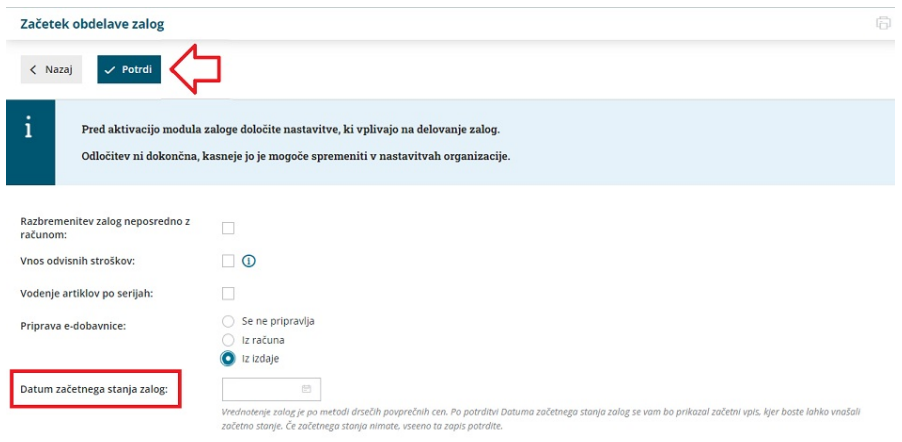

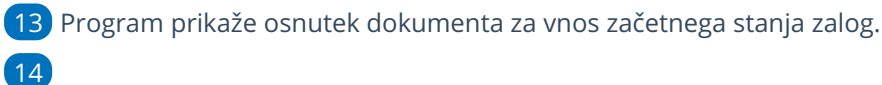

Kliknemo na dokument **Začetno stanje – povprečne cen:**

- če nimamo začetnega stanja zalog, dokument samo potrdimo,
- začetno stanje zalog ročno vnesemo ali
- začetno stanje uvozimo preko XML datoteke.

#### **Promet zalog**

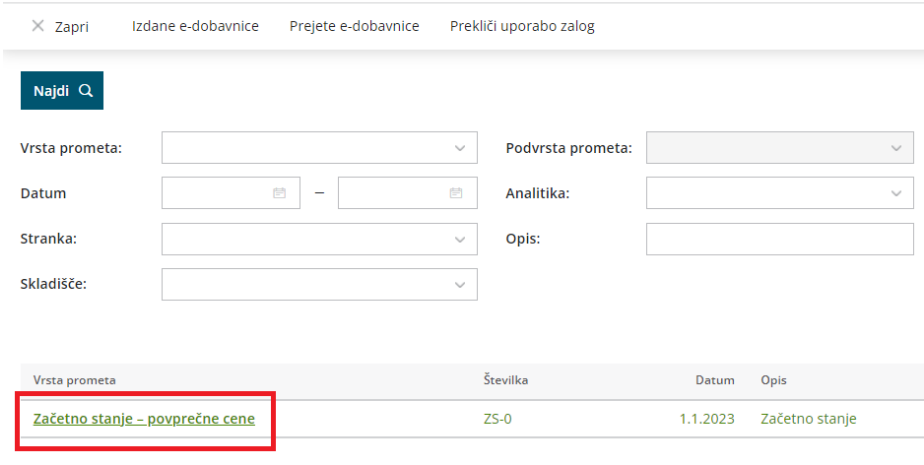

### **Nimamo za**č**etnega stanja zalog**

V tem primeru potrdimo prazen dokument začetnega stanja s klikom na **Potrdi**. S to potrditvijo bo omogočen vnos novih dokumentov (Prejem, Izdaja...).

### **Nastavitve artiklov**

Pred vnosom **začetnega stanja zalog** uredimo najprej **Šifrant > artiklov.**

Več o nastavitvah preverite... **[Tukaj.](https://help.minimax.si/help/vnos-artikla)**

## **Ro**č**ni vnos za**č**etnega stanja**

1 Kliknemo na **Uredi**.

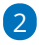

Vnesemo **Datum** začetnega stanja in **Opis**, ki velja za celotni dokument.

Zalogo za vsak posamični artikel dodajamo na vrstice dokumenta.

3

7

V **skladišče**:

- če imamo samo eno skladišče, ga program samodejno predlaga.
- V primeru, da imamo več skladišč , jih dodamo s klikom na znak  $\!+\!$ **.**

4 Izberemo **Artikel.**

5 v polje **Količina:** vnesemo količino ,merska enota je določena že na artiklu.

6 v polje **Cena:** vnesemo ceno, program samodejno preračuna vrednost.

Polje **Vrednost:** Če vnesemo v polje **Cena** ceno artikla, program samodejno preračuna vrednost, sicer ročno vnesemo vrednost zaloge.

**Promet zalog: ZS-0 Osnutek** 

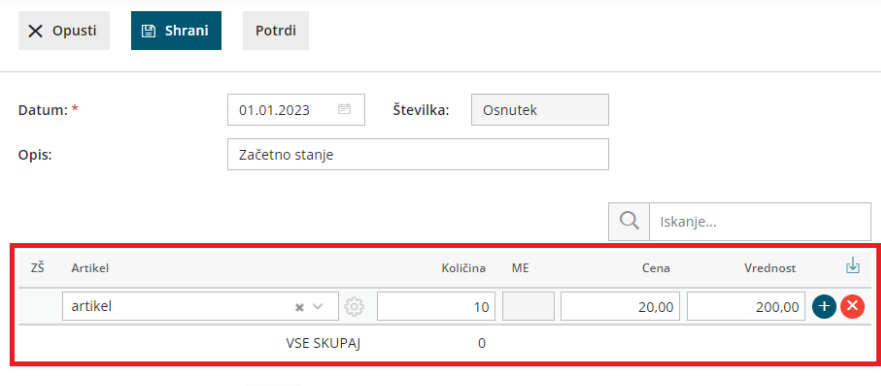

8 S klikom na znak  $\bigoplus$  doda artikel v vrstico dokumenta.

Nadaljujemo z vnosom **artiklom.**

Pri daljših vnosih priporočamo, da dokument vmes shranjujemo s klikom na **Shrani** in nato nadaljujemo z vnosom.

# **Uvoz začetnega stanja**

Začetno stanje zalog lahko tudi uvozimo preko Excelove datoteke.

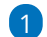

9

1 V osnutku začetnega stanja zalog kliknemo na ikono za **Uvoz vrstic**.

2 Izberemo **Uvoz datoteke** in kliknemo na gumb **Izberi datoteko,**

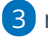

nato poiščemo predlogo, ki smo jo predhodno napolnili s podatki

in kliknemo **Potrdi.**

Več o uvozu začetnega stanja zalog preverite...**[Tukaj.](https://help.minimax.si/help/zacetno-stanje-zalog-navodila-za-uvoz-v-minimax-excel)**

# Vnos prejema od dobavitelja (video)

Zadnja sprememba 05/09/2022 10:32 am CEST

# Vnos izdaje kupcu (video)

Zadnja sprememba 05/09/2022 2:43 pm CEST

# Izdana e-dobavnica (video)

Zadnja sprememba 05/09/2022 10:32 am CEST

# Vnos novega prejema

Zadnja sprememba 06/11/2023 7:22 am CET

V zalogah lahko vnašamo prejeme od dobavitelja, iz skladišča, iz skladišča z izdajo stranki in iz proizvodnje.

Pri prejemu od dobavitelja, ko najprej prejmemo blago in kasneje račun, vnesemo prejem na spodaj opisan način.

### **Vnos prejema**

- 1 V meniju **Poslovanje > Zaloge**
- 2 kliknemo na **Nov** in izberemo **Prejem.**
- 3 Program odpre okno za vnos prejema.

### **Vnos glave prejema**

4. Izberemo **Podvrsto prometa,** ki predstavlja vrsto prejema in določa **vrsto dovoljenih tipov artiklov** na prejemu ter **način vrednotenja:**

- **Od stranke** > gre za klasično nabavo blaga ali materiala.
- **Iz skladišča** > gre za prenos blaga, materiala, polizdelkov in izdelkov med različnimi skladišči.
- **Iz skladišča z izdajo stranki** > gre za prenos prenos blaga, materiala, polizdelkov in izdelkov med skladišči, z izdajo izbranega artikla kupcu.
- **Iz proizvodnje** > gre prejem polizdelkov in izdelkov na zalogo, kjer je vnesena vrednost hkrati vrednost vrednotenja.

5. Vnesemo **Datum.** Podatek vpliva na prikaz stanja zalog na dan in karticah artiklov.

6. **Številka:** program prejeme **samodejno številči** v okviru leta. Številk **ne moremo spreminjati.**

- Številčenje posameznih vrst prejemov:
	- **PS** prejem od stranke.
	- **PL** prejem iz skladišča.
	- **PP** prejem iz proizvodnje.
- Prejeme je mogoče preštevilčiti prek gumba **[Pripomo](https://help.minimax.si/help/pripomocek-v-zalogah-prestevilcenje)čki > Preštevilčenje.**
- 7. **Stranka:** izberemo jo s spustnega seznama.
- Podatke o stranki lahko spreminjamo s klikom na

• Novo stranko vnesemo s klikom na  $+$ .

8. **Analitika:** polje je vidno, če imamo v šifrantu > [analitike](https://help.minimax.si/help/sifrant-analitike) vneseno vsaj eno analitiko. Če bomo vodili podatke analitično, izberemo analitiko, sicer pustimo polje prazno.

9. **Opis**: prepišemo iz splošnih podatkov dokumenta, na podlagi katerega vnašamo prejem. Podatek je viden v opisu kartice artikla in na temeljnici.

10. **Vrednost blaga in materiala:** program vpiše vrednost blaga in materiala samodejno iz vrednosti vnesenih vrstic.

11. **Vrednost odvisnih stroškov:** program prikaže polje samo, če imamo v nastavitvah > [organizacije](https://help.minimax.si/help/nastavitve-organizacije-osnovne-nastavitve), pri razdelku zaloge, označeno nastavitev vnos odvisnih stroškov. V polje vpišemo vrednost odvisnih stroškov, ki velja za celoten prejem.

Na podlagi vnosa vrednosti odvisnih stroškov, program samodejno izračuna % odvisnih stroškov prejema in obratno. Če vnesemo odstotek odvisnih stroškov, program samodejno izračuna vrednost odvisnih stroškov.

12. **Vrednost prejema:** program prikaže polje, če imamo v nastavitvah > [organizacije,](https://help.minimax.si/help/nastavitve-organizacije-osnovne-nastavitve) pri razdelku zaloge, označeno nastavitev vnos odvisnih stroškov in samodejno sešteje vrednost blaga in materiala ter odvisnih stroškov ter izračuna vrednost prejema.

13. **Vrednost vračila/storna:** program samodejno zapiše vrednost vrnjenih artiklov (artiklov z negativno količino) iz vrstic prejema.

14. **Skupna vrednost:** program samodejno vpiše skupno vrednost prejema (vrednost prejema - vrednost vračila/storna).

15. **% rabata:** vnesemo odstotek rabata, ki velja za celotni prejem.

16. **Denarna enota:** izberemo denarno enoti, ki velja za celoten prejem.

17. **Tečaj**: v primeru izbire tuje denarne enote, program izpiše tečaj Banke Slovenije za izbrano denarno enoto na dan prejema.

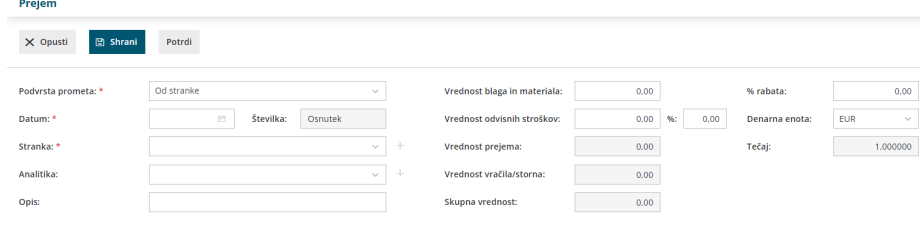

#### **Vnos vrstic prejema**

18. **Skladišče:** polje je prikazano, če je odprtih več skladišč. Izbrano je privzeto skladišče.

- Če izberemo skladišče **maloprodaje**, program upošteva **prodajno ceno artikla** iz zadnjega prejema in jo predlaga pri naslednji izdaji iz skladišča maloprodaje. Pri tem samodejno odpre oziroma posodobi [Cenik](https://help.minimax.si/help/ceniki-osnovne-nastavitve) skladišča, v katerem so vnesene **cene vedno z DDV.**
- Če izberemo skladišče **veleprodaje**, vnos prejema posodobi prodajno ceno artikla v [Šifranti](https://help.minimax.si/help/sifrant-artikli) > artikli in jo predlaga pri izdaji iz skladišča veleprodaje.

19. Na spustnem seznamu izberemo **artikel**.

- Za hitrejši vnos vnesemo v polje začetek opisa artikla (na primer "stek" za steklenica)**.** Program prikaže na spustnem seznamu ustrezne artikle.
- Če želimo prikaz samo artiklov z zalogo, vpišemo znak # (lojtro) pred iskalnim nizom (na primer "#stek").
- Podatke artikla lahko spreminjamo s klikom na  $\mathbb{Z}$ .
- Če artikla ne najdemo na seznamu, ga lahko dodamo s klikom na  $\pm$ .

20. **Količina:** vnesemo količino izbranega artikla.

21. **ME**: po želji vnesemo mersko enoto.

22. **Fakturna cena brez DDV:** polje je prikazano samo v primeru, če nismo zavezanci za DDV in dobavitelj je zavezanec za DDV. Vnesemo nabavno ceno brez odštetih morebitnih popustov in brez DDV-ja.

23. **Fakturna cena:** vnesemo nabavno ceno brez odštetih morebitnih popustov.

24. **% popusta:** vnesemo morebitni odstotek popusta, ki ga priznava dobavitelj na vnesen artikel.

25. **Nakupna cena:** program samodejno izračuna nakupno ceno. Gre za ceno z upoštevanim rabatom.

26. **Nabavna cena:** program samodejno izračuna nabavno ceno. Gre za ceno z upoštevanim rabatom in dodanimi odvisnimi stroški.

27. **Vrednost**: program samodejno izračuna vrednost (tj. količino pomnoži s ceno in morebitnim popustom).

28. **% marže:** program iz vnesenih podatkov samodejno izračuna odstotek marže. Podatek lahko ročno popravimo.

29. **Prodajna cena:** če je prodajna cena že vpisana v meniju**š[ifranti](https://help.minimax.si/help/vnos-artikla) > artikli**, potem program cene ne računa (jo le prepiše), ampak računa maržo.

- Če pa je na artiklu vnesena marža, prodajna cena pa ni, program izračuna prodajno ceno. Prodajna cena ne upošteva zneska DDV-ja.
- 30. **Prodajna cena z DDV:** gre za prodajno ceno z upoštevanim DDV.

31. **Prodajna vrednost z DDV:** program samodejno izračuna prodajno vrednost prejema artikla na posamezni vrstici.

32. S klikom na  $\bigoplus$  dodamo artikel na vrstico prejema.

- Dodano vrstico **popravimo** s klikom na | **/** na začetku vrstici artikla.
- **Brisanje vrstice** je mogoče s klikom na  $\mathbf{\times}$  na koncu vrstice artikla.

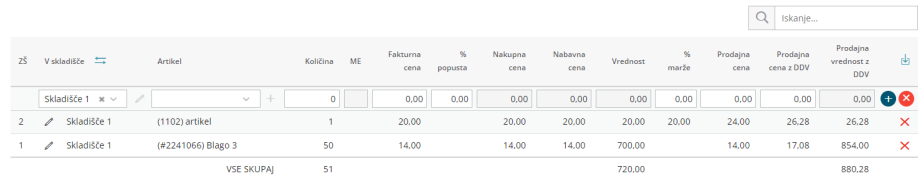

33. Če imamo več skladišč, program po potrditvi vrstice prikaže ikono za

**masovno zamenjavo skladišča**. S klikom na ikono izberemo obstoječe skladišče in novo skladišče, s katerim želimo zamenjati obstoječega. S klikom na **Potrdi** program na vseh vrsticah obstoječe skladišče zamenja z novo izbranim skladiščem.

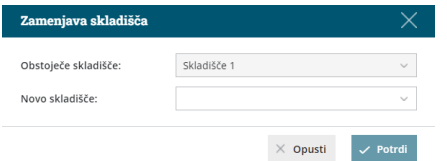

34. Na osnutku prejema kot tudi na potrjenem prejemu imamo možnost **iskanje po nazivu artikla.** Ta možnost pride v poštev, ko imamo na prejemu več vrstic ali celo strani artiklov. V polje za iskanje vnesemo naziv oziroma koren naziva artikla. Program po prikazal na prejemu samo vrstico s predmetnim artiklom.

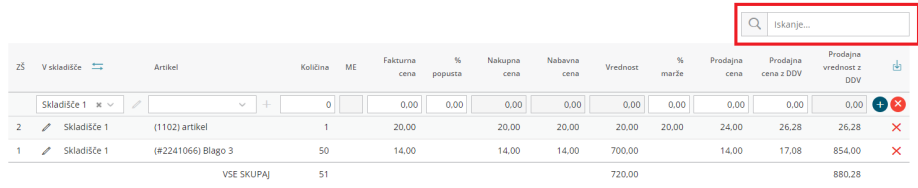

35. Po končanem vnosu podatkov prejema z gumbi v orodni vrstici:

- S klikom na **Shrani** shranimo prejem. To možnost uporabimo v primeru, ko prejem še ni dokončen. Shranjevanje prejema bo zapisalo **Osnutek** prejema, kar pomeni, da prejem ne bo vplival na zaloge artiklov.
- S klikom na **Opusti** opustimo vnos prejema. V tem primeru bodo izgubljene vse spremembe v prejemu.
- S klikom na **Potrdi** potrdimo prejem. Program ovrednoti prejem in

količinsko poveča zalogo artiklov za na prejemu vnesene količine.

36. Na osnutku prejema so prikazan gumbi:

- **Uredi >** omogoča urejanje podatkov prejema, vnos oziroma brisanje vrstic. Gumb je prikazan le na nepotrjenem prejemu.
- **Briši >** omogoča brisanje celotnega prejema z vsemi vrsticami. Prejem lahko brišemo samo, če je v osnutku (če ni potrjen).
- **Nov:** 
	- **Prejem >** program odpre okno za vnos novega prejema.
	- **izdaja >** program odpre okno za vnos nove izdaje.
	- **Sprememba cene >** program odpre okno za vnos spremembe cen artiklov.
	- **Lastna raba** > program odpre okno za vnos lastne rabe artiklov.
- **Kopiraj:**
	- **v prejem >** program kopira celoten prejem v nov prejem (z vrsticami vred).
	- **v izdajo kupcu >** program kopira celoten prejem v izdajo kupcu (z vrsticami vred).
	- **v izdajo v skladišče >** program kopira celoten prejem v izdajo v skladišče (z vrsticami vred).
	- **v proizvodnjo >** program kopira celoten prejem v izdajo v proizvodnjo (z vrsticami vred).

37. Na potrjenem prejemu pa so dodatno prikazani gumbi:

- **Prekliči potrditev >** preklic potrditve prejema v osnutek. Prejem lahko ponovno urejamo.
- **Natisni:**

1

- **Prejem** > natisne prejemnico.
- **Prevzemni list - Veleprodaja** > natisne prevzemni list

### **Uvoz prejema (prejeta e-dobavnica)**

Če dobavitelj pošlje **e-dobavnico** po elektronski pošti v [nabiralnik](https://help.minimax.si/help/nastavitve-prejemanja-e-poste-v-nabiralnik), go program glede na strukturo datoteko prepozna in označi vrsto datoteke "**Dobavnica**". Edobavnico lahko v nabiralnik dodamo tudi [ročno](https://help.minimax.si/help/nabiralnik-osnovne-moznosti).

V meniju **Nabiralnik > Vhodni dokumenti** označimo **dobavnico,** ki jo želimo prenesti v meni **Poslovanje > Zaloge.**

**Za pripravo prejema je stranka obvezen podatek.** Zato moramo pred obdelavo datoteke nujno izbrati oziroma določiti stranko.

Kliknemo na **Obdelaj datoteke** in izberemo:

- **Pripravi nov prejem** ali
- **Pripni v obstoječ prejem** izberemo, če želimo dodati datoteko kot **priponko** na že na obstoječ prejem, ne glede na to ali je ta že potrjen ali v osnutku. Program na obstoječ prejem doda datoteko kot priponko (in ne prenese vrstic z artikli).

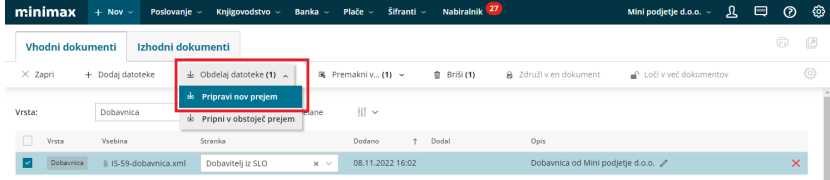

#### 3

2

Na vmesenem koraku, **Urejanje artiklov**, program prikaže **artikle** in **podatke iz dobavnice**: kodo, šifro, naziv, mersko enoto in količino ter ceno.

- **Artikle** program samodejno prepozna in **predlaga glede na šifro**, ki jo imamo vneseno v meniju [Šifranti](https://help.minimax.si/help/sifrant-artikli) > Artikli.
- V kolikor šifra v šifrantu > artikli **ne obstaja**, lahko artikel **povežemo z že obstoječim artiklom** tako, da ga izberemo na spustnem seznamu ali ga s klikom na **dodamo** v [šifrant](https://help.minimax.si/help/vnos-artikla) > artikli.
- $\circ$  S klikom na  $\circ$  artikel uredimo.

## 4

5

V kolikor imamo za posameznega dobavitelja vnesen **nabavni cenik**, ga program samodejno posodobi s podatki dobavnice.

- Če artikla iz dobavnice nimamo vnesenega v nabavni cenik in ga želimo dodati na nabavni cenik dobavitelja, označimo polje Dodaj v cenik. Program bo ob pripravi prejema dodal artikle na obstoječ nabavni cenik dobavitelja.
- Če nabavnega cenika za dobavitelja še ne uporabljamo in ga želimo odpreti, označimo polje **Pripravi nabavni cenik**. Program bo ob pripravi prejema samodejno odprl nov [nabavni](https://help.minimax.si/help/ceniki-osnovne-nastavitve) cenik dobavitelja.

Kliknemo na **Pripravi prejem.**

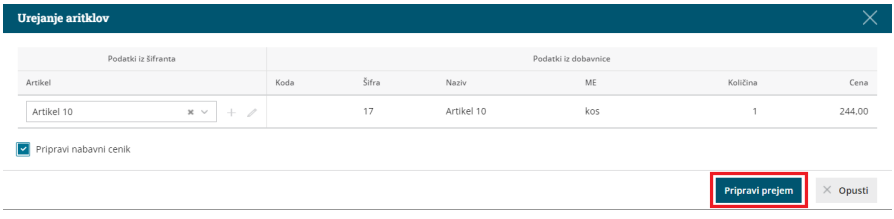

6 Program odpre vnosno okno prejema in samodejno izpolni podatke v glavi prejema ter vrstice prejema.

7 Prenesene podatke preverimo in prejem **Potrdimo**.

# Kaj program pripravi?

Pri potrditvi prejema program pripravi temeljnico v dvostavnem knjigovodstvu s preknjižbo iz prehodnega konta zalog na konto zaloge blaga ali materiala.

# Vnos nove izdaje

Zadnja sprememba 03/08/2023 1:59 pm CEST

Navodilo velja za vnos Izdaje artiklov iz zaloge.

## **Vnos izdaje**

- 1 V meniju **Poslovanje > Zaloge >**
- 2 **Nov** > izberemo **Izdaja.**
- 3

**Podvrsta prometa:** predstavlja vrsto izdaje, ki določa vrsto dovoljenih tipov artiklov na izdaji ter način vrednotenja**:**

- **V proizvodnjo** : pripravi izdajo materialov v proizvodnjo.
- **V skladišče**: pripravi izdajo v drugo skladišče
- **V skladišče z izdajo stranki**: pripravi prenos prometa v drugo skladišče in istočasno pripravi izdajo blaga iz skladišča.
- **Kupcu**: pripravi klasično izdajo blaga ali materiala.

4 **Datum:** podatek vpliva na prikaz stanja zalog na dan in karticah artiklov.

#### 5

**Številka** program samodejno številči v okviru leta, ki je določeno z datumom in številk **ne moremo spreminjati**. Številčenje posameznih vrst izdaj ni ločeno.

Izdaje je mogoče preštevilčiti prek gumba **Pripomočki > Preštevilčenje.**

6 **Stranka:** izberemo jo s spustnega seznama. Podatke o stranki lahko spreminjamo s klikom na ikono "svinčnik", lahko pa tudi vnesemo novo stranko s klikom na "plus".

7 **Analitika**: polje analitike je vidno, če imamo v šifrantu analitik vneseno vsaj eno analitiko.

8 **Opis:** prepišemo jo iz splošnih podatkov dokumenta, na podlagi katerega delamo izdajo (ta podatek se prenese v opis kartice artikla).

**% rabata.**

9

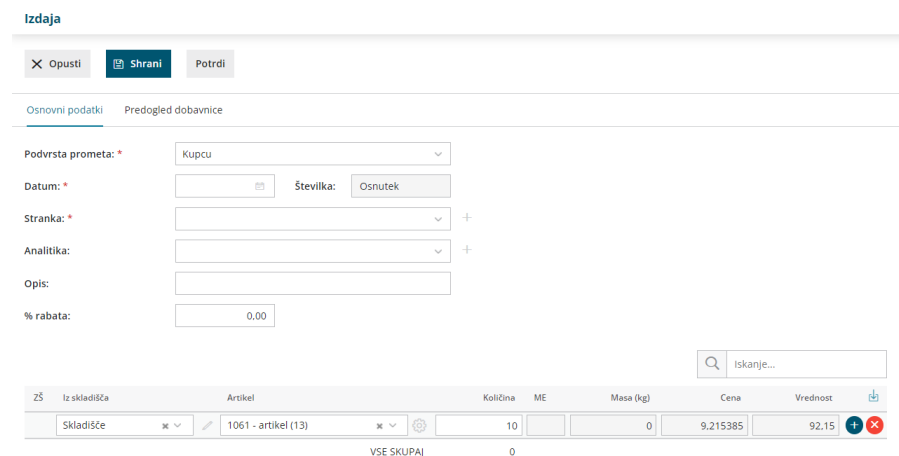

#### Vnos vrstic izdaje

2

8

1 **Iz skladišča:** polje je prikazano, če je odprtih več skladišč. Prikazuje pa privzeto skladišče.

**Artikel:** izberemo iz spustnega seznama, tako da v polje vnesemo začetek opisa artikla (na primer »stek« za "steklenica")**.** V spustnem seznamu prikaže ustrezne artikle.

Če želimo prikazati le artikle z zalogo, potem vpišemo znak # (lojtro) pred iskalnim nizom (na primer "#stek" za "steklenica").

3 **Količina:** vnesemo količino vrstice izdaje.

4 **Cena:** informativno se prikaže nabavna cena tega artikla iz zadnjega prejema, in je ne moremo spreminjati.

5 **% popusta:** vnesemo morebitni odstotek popusta, ki ga priznamo kupcu.

6 **[Prodajna](https://help.minimax.si/help/vnos-artikla) cena:** če je prodajna cena že vpisana v meniju **Šifranti > Artikli**, jo program prepiše , sicer jo vnesemo ročno.

7 **Vrednost**: prikaz skupne nabavne vrednosti.

S klikom na **znak**  $\leftarrow$  dodamo artikel na vrstico izdaje.

**Popravljanje vrstice** je mogoče s klikom na znak  $\mathscr{D}$  na vrstici artikla.

**Brisanje vrstice** je mogoče s klikom na znak  $\mathbf{x}$  na koncu vrstice. 9 Če imamo več skladišč, program po potrditvi vrstice prikaže ikono za **masovno zamenjavo skladišča**. S klikom na ikono izberemo obstoječe skladišče in novo skladišče, s katerim želimo zamenjati obstoječega. S klikom na **Potrdi** program na vseh vrsticah obstoječe skladišče zamenja z novo izbranim skladiščem.

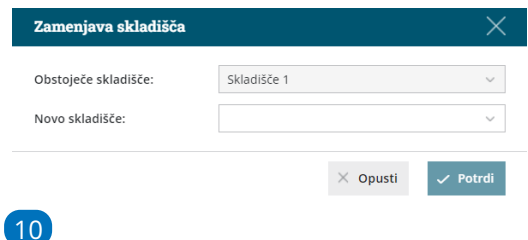

Na osnutku izdaje kot tudi na potrjeni izdaji imamo možnost **iskanje po nazivu artikla.** Ta možnost pride v poštev, ko imamo na izdaji več vrstic ali celo strani artiklov. V polje za iskanje vnesemo naziv oziroma koren naziva artikla. Program po prikazal na izdaji samo vrstico s predmetnim artiklom.

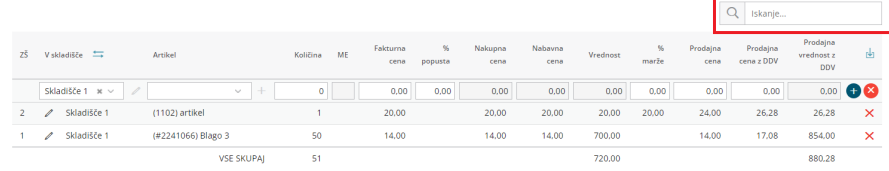

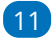

Na pogledu izdaje so naslednji gumbi:

- **Uredi:** urejanje izdaje, vnos vrstic, brisanje…, če je izdaja še v osnutku.
- **Briši:** brisanje celotne izdaje, če je izdaja še v osnutku.
- **Nov prejem:** odpre nov prejem.
- **Nova izdaja:** odpre novo izdajo.
- **Nov prenos:** odpre nov prenos med skladišči (med skladiščnico).
- **Kopiraj v račun:** kopira vsebino izdaje v nov ali obstoječ račun (z vrsticami vred).
- **Kopiraj v izdajo:** kopira celotno izdajo v izdajo (z vrsticami vred).
- **Potrdi:** potrdi izdajo, osveži stanje zalog ter pri tem vrednoti.
- **Natisni > Izdajo:** natisne izdajo, če je izdaja potrjena.
- **Natisni > Dobavnico:** natisne dobavnico, če je izdaja potrjena.
- **Preklic potrditve:** prekliče potrditev izdaje in s tem omogoči ponovno urejanje.
- **Pošlji po e-pošti:** dokument pošljemo po [e-pošti](https://help.minimax.si/help/posiljanje-dokumentov-po-e-posti)

### **Vnos vrednostne izdaje**

V primeru, da vodimo **vrednostno maloprodajo** vnesemo izdajo na sledeči način:

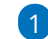

- 1 V meniju **Poslovanje > Zaloge**
- 2 kliknemo na **Nov** in izberemo **Izdaja.**

3 **Podvrsta prometa** izberemo **Kupcu** (pripravi vrednostno izdajo).

4 **Datum:** podatek vpliva na prikaz stanja zalog na dan.

**Številka:** program številči samodejno v okviru leta, ki je določeno z datumom. Številk **ne moremo spreminjati**. V primeru količinske in vrednostne maloprodaje, številčenje posameznih vrst izdaj ni ločeno, temveč se nadaljuje.

Izdaje je mogoče preštevilčiti prek gumba **Pripomočki > Preštevilčenje.**

#### 6

5

**Stranka:** izberemo jo s spustnega seznama.

- o Podatke o stranki lahko spreminjamo s klikom na  $\mathbb Z$ .
- $\circ$  S klikom na  $+$  vnesemo novo stranko.

7 **Analitika**: polje analitike je vidno, če imamo v šifrantu analitik vneseno vsaj eno analitiko.

8 **Opis:** prepišemo iz splošnih podatkov dokumenta, na podlagi katerega delamo izdajo. Ta podatek se prenese v opis kartice artikla.

9 **% rabata** pri kopiranju v izdan račun, program prepiše vnesen % rabata (na izdajo pa ne vpliva).

### Vnos vrstic vrednostne izdaje

1 **Iz skladišča:** polje je prikazano, če je odprtih več skladišč. Prikazano je privzeto skladišče.

2 **Artikel:** iz spustnega seznama izbiramo le sistemske artikle.

3 Polje **Vrednost** prikazuje skupno nabavno vrednost artikla in je ne moremo urejati.

4 V polje **Prodajna vrednost z DDV** vnesemo skupno prodajno vrednost z DDV-jem.

**5** S klikom na znak **+** dodamo artikel na vrstico izdaje.

**6 Popravljanje vrstice** je mogoče **s klikom na znak**  $\emptyset$  na vrstici

artikla.

**7 Brisanje vrstice** je mogoče s klikom na znak  $\mathbf{\times}$  na koncu vrstice.

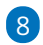

Po končanem vnosu kliknemo **Potrdi.**

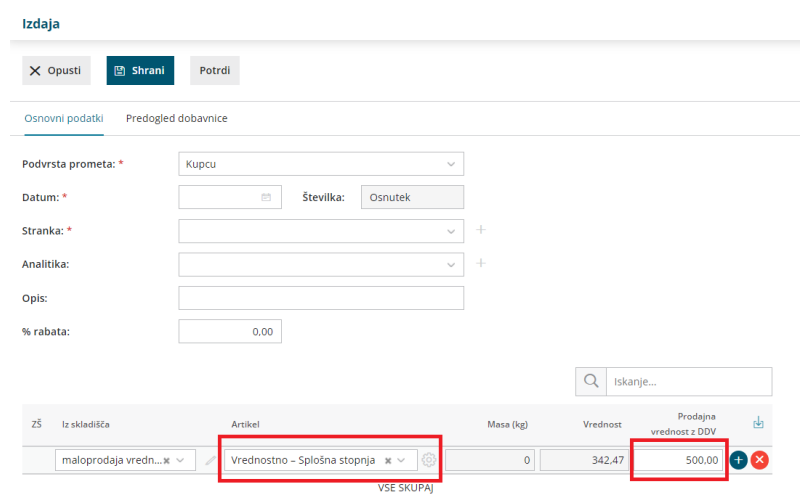

# Kaj program pripravi?

Pri potrditvi Izdaje program pripravi:

- temeljnico v dvostavnem knjigovodstvu s knjižbo nabavne vrednost prodanega blaga oziroma materiala ter prodajo blaga oziroma materiala.
- izpis dobavnice, ki jo shrani na izdajo kot priponko.

# Prejeta e-dobavnica

Zadnja sprememba 26/02/2024 12:54 pm CET

## **Uvoz prejema (prejeta e-dobavnica)**

Če dobavitelj pošlje **e-dobavnico** po elektronski pošti v [nabiralnik](https://help.minimax.si/help/nastavitve-prejemanja-e-poste-v-nabiralnik), go program glede na strukturo datoteko prepozna in označi vrsto datoteke "**Dobavnica**". Edobavnico lahko v nabiralnik dodamo tudi [ročno](https://help.minimax.si/help/nabiralnik-osnovne-moznosti).

### 1

V meniju **Nabiralnik > Vhodni dokumenti** označimo **dobavnico,** ki jo želimo prenesti v meni **Poslovanje > Zaloge.**

**Za pripravo prejema je stranka obvezen podatek.** Zato moramo pred obdelavo datoteke nujno izbrati oziroma določiti stranko.

#### 2

Kliknemo na **Obdelaj datoteke** in izberemo:

- **Pripravi nov prejem** ali
- **Pripni v obstoječ prejem** izberemo, če želimo dodati datoteko kot **priponko** na že na obstoječ prejem, ne glede na to ali je ta že potrjen ali v osnutku. Program na obstoječ prejem doda datoteko kot priponko (in ne prenese vrstic z artikli).

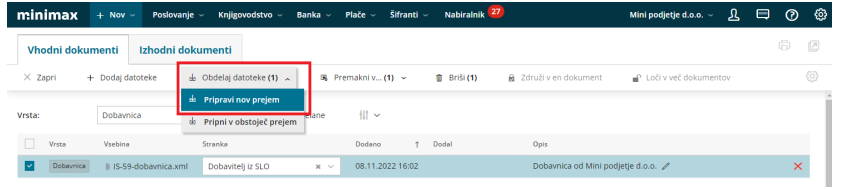

#### 3

Na vmesenem koraku, **Urejanje artiklov**, program prikaže

**artikle** in **podatke iz dobavnice**: kodo, šifro, naziv, mersko enoto in količino ter ceno.

- **Artikle** program samodejno prepozna in **predlaga glede na šifro**, ki jo imamo vneseno v meniju [Šifranti](https://help.minimax.si/help/sifrant-artikli) > Artikli.
- V kolikor šifra v šifrantu > artikli **ne obstaja**, lahko artikel **povežemo z že obstoječim artiklom** tako, da ga izberemo na spustnem seznamu ali ga s klikom na **dodamo** v [šifrant](https://help.minimax.si/help/vnos-artikla) > artikli.
- $\circ$  S klikom na  $\emptyset$  artikel uredimo.

#### 4

V kolikor imamo za posameznega dobavitelja vnesen **nabavni cenik**, ga program samodejno posodobi s podatki dobavnice.

Če artikla iz dobavnice nimamo vnesenega v nabavni cenik in ga

želimo dodati na nabavni cenik dobavitelja, označimo polje Dodaj v cenik. Program bo ob pripravi prejema dodal artikle na obstoječ nabavni cenik dobavitelja.

Če nabavnega cenika za dobavitelja še ne uporabljamo in ga želimo odpreti, označimo polje **Pripravi nabavni cenik**. Program bo ob pripravi prejema samodejno odprl nov [nabavni](https://help.minimax.si/help/ceniki-osnovne-nastavitve) cenik dobavitelja.

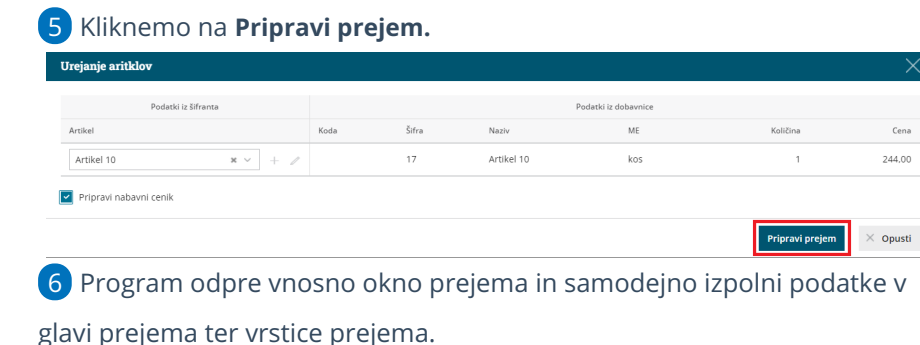

7 Prenesene podatke preverimo in prejem **Potrdimo**.

### **Masovno urejanje vrstic na e-dobavnici**

Pri uvozu e-dobavnice v prejem, imamo tudi možnost masovnega urejanja vrstic.

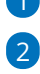

#### 1 S klikom na **Masovno urejanje vrstic**

program odpre okno, kjer izberemo, katere stolpce bomo urejali: o Količina

- o Cena
- % popusta
- % marže
- prodajna cena

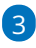

Izbiro **Potrdimo.**

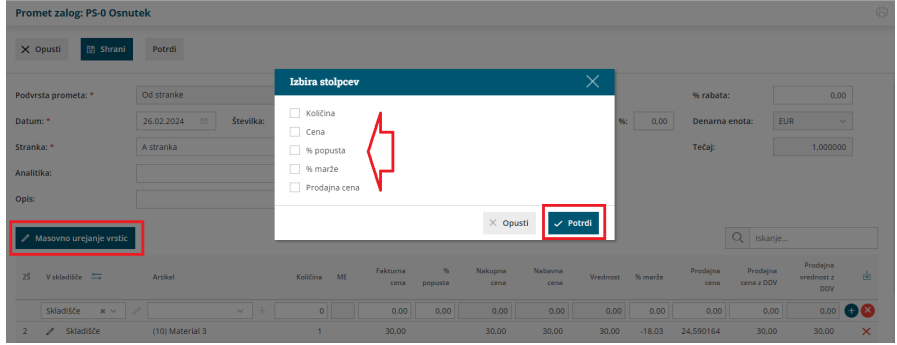

4 Nato uredimo izbrane vrstice (program urejane vrstice obarva zeleno, da je razvidno, kaj smo spremenili.
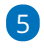

Ko zaključimo z vnosom oz. urejanjem, kliknemo**Zaključi masovno**

### **urejanje vrstic.**

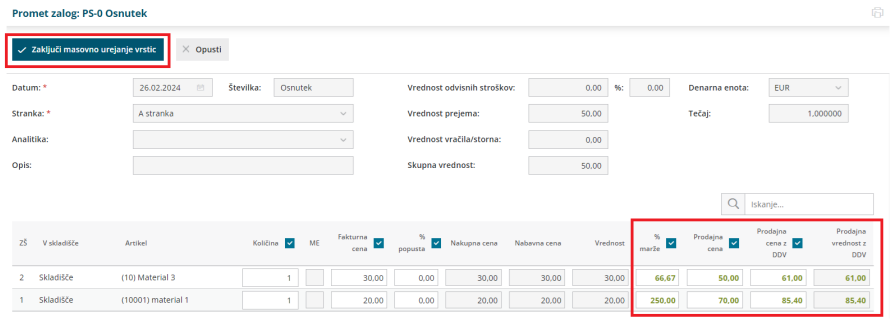

6 nazadnje prejem **potrdimo.**

# Izdana e-dobavnica

Zadnja sprememba 03/08/2023 2:09 pm CEST

Navodilo velja za pripravo oziroma izdajo in pošiljanje e-dobavnice.

## **Nastavitve priprave e-dobavnice**

Če želimo strankam pošiljati e-dobavnice moramo najprej urediti nastavitve.

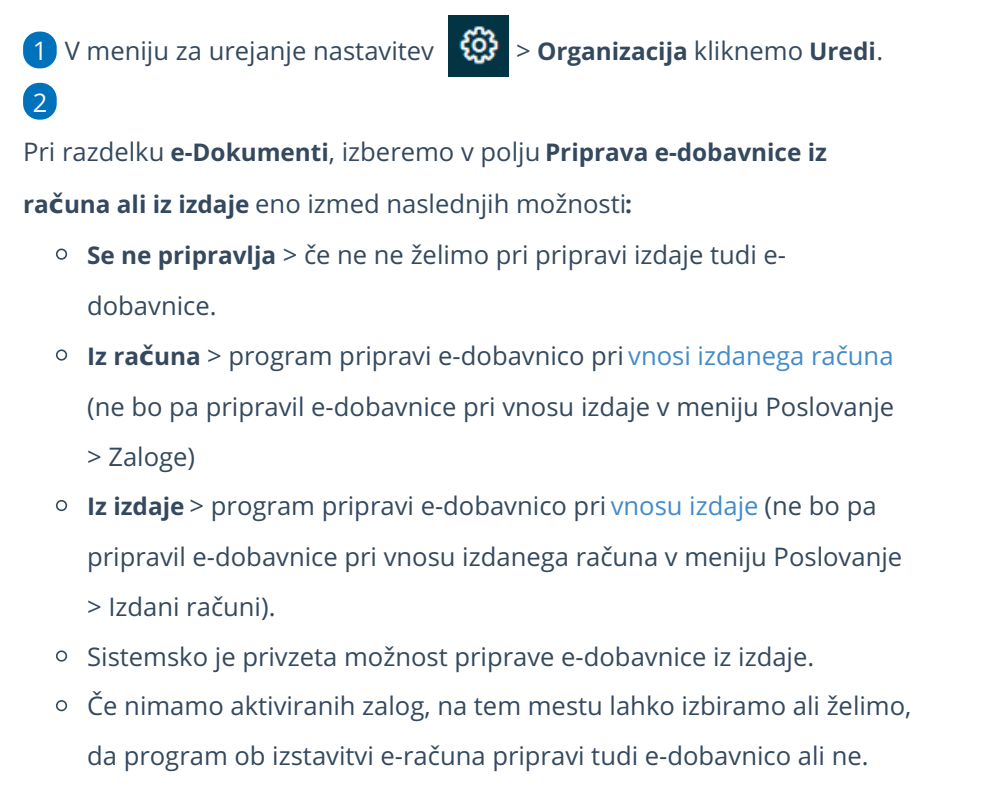

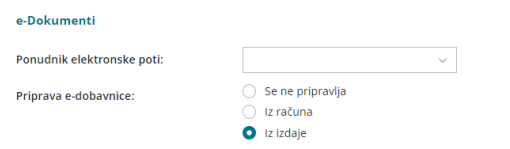

### **Nastavitve stranke**

Program pripravi e-dobavnico strankam, ki imajo v nastavitvah določeno izdajo e-računov.

1 V meniju **Šifrant > Stranke** izberemo stranko, ki ji želimo pripraviti

oziroma poslati e-dobavnico.

2

V razdelku **Poslovni podatki,** v polju **Izdajanje e-računov** izberemo eno

izmed možnosti:

Za pošiljanje preko ponudnika.

- Za pošiljanje po e-pošti.
- Za izvoz v datoteko.

Nastavitve **shranimo**.

 $\mathbf{R}$ 

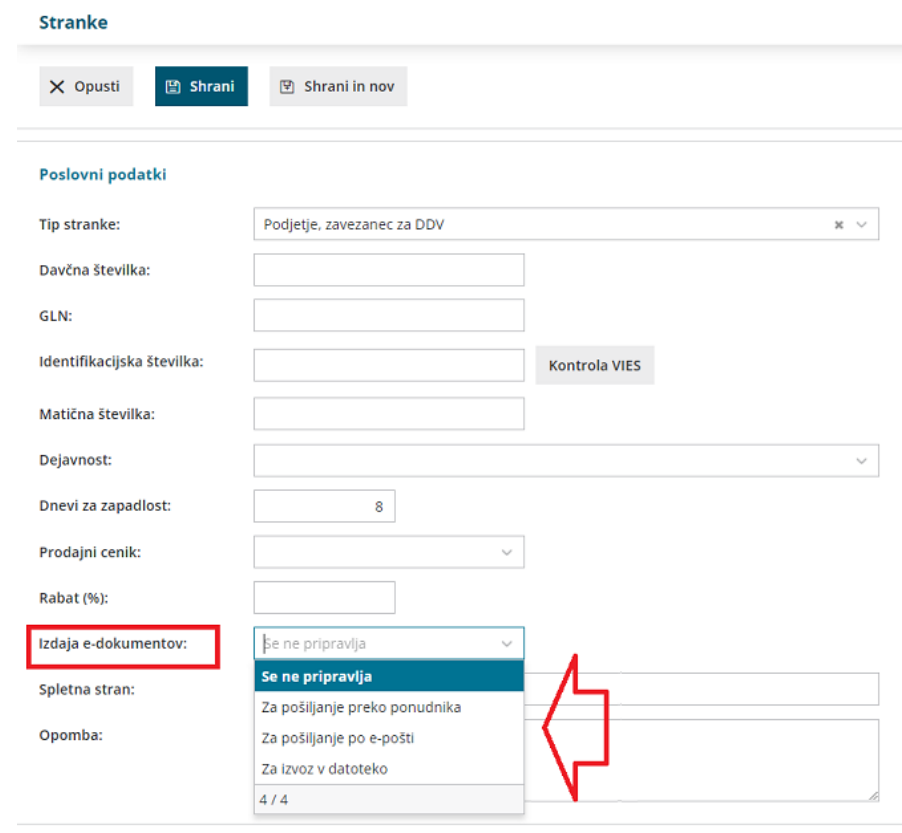

### **Priprava e-dobavnice pri izdaji izdanega ra**č**una**

Ko smo uredili nastavitve priprave e-dobavnice vnesemo izdan račun.

1 V meniju **Poslovanje > Izdani računi** kliknemo **Nov**.

- 2 Izpolnimo vsa obvezna polja [izdanega](https://help.minimax.si/help/izdani-e-racuni) računa.
- 3 Po zaključku vnosa račun potrdimo s klikom **Izstavi**.
- 4

V kolikor smo v nastavitvah organizacije izbrali **pripravo e-dobavnice iz**

**računa,** program pripravi (poleg datotek [e-računa](https://help.minimax.si/help/izdani-e-racuni)) tudi:

- **xml** datoteko dobavnice in
- dobavnico v **pdf** obliki.

### **Priprava e-dobavnice pri izdaji iz zalog**

Če želimo, da program pripravi e-dobavnico ob vnosu izdaje iz zalog, izberemo v nastavitvah organizacije **priprava e-dobavnice iz izdaje.**

1 V meniju **Poslovanje > Zaloge** izberemo Nov > [Izdaja.](https://help.minimax.si/help/vnos-nove-izdaje)

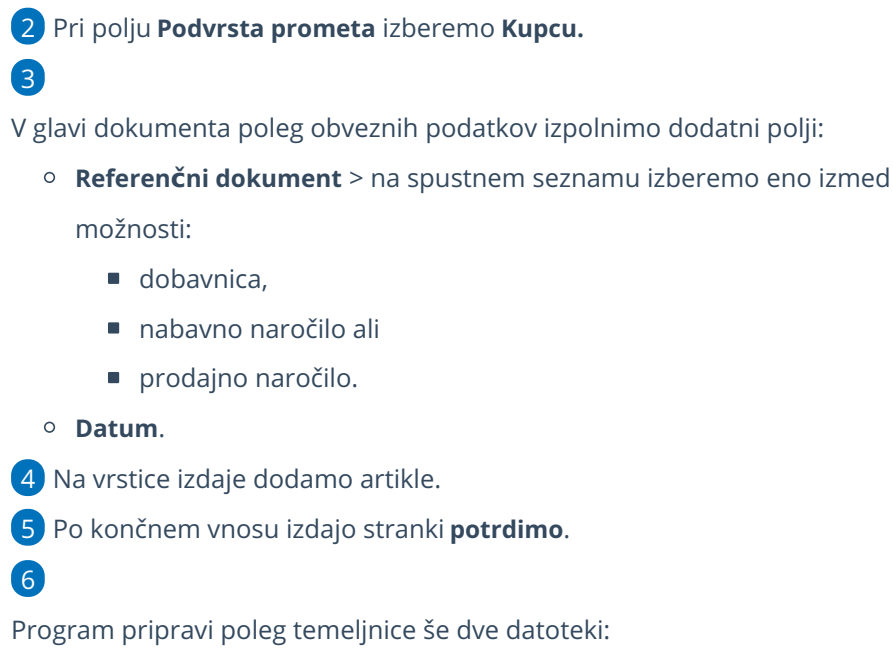

- dobavnico v **xml** obliki in
- **pdf** datoteko.

### **Pregled in po**š**iljanje e-dobavnic**

### Pripravljene e-dobavnice lahko pregledujemo v meniju Poslovanje > Izdani računi (v primeru nastavitve priprave e-dobavnic iz računa) oziroma Poslovanje > Zaloge (v primeru nastavitve priprave e-dobavnic iz izdaje) s klikom na zavihek **Izdane e-dobavnice.**

Izdani računi

 $\left( 1\right)$ 

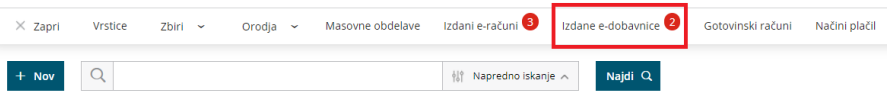

2 Program nas preusmeri v meni **Nabiralnik > Izdani dokumenti** in prikaže na preglednici vse pripravljene e-dobavnice.

### 3

E-dobavnice, ki jih želimo poslati kupcu, označimo in kliknemo na **Pošlji**.

Več o pošiljanju e-dobavnic iz nabiralnika preberite... [tukaj](https://help.minimax.si/help/nabiralnik-osnovne-moznosti).

4 Posamezno e-dobavnico pošljemo kupcu po e-pošti tudi neposredno ob izdaji dokumenta s klikom **Pošlji po [e-po](https://help.minimax.si/help/posiljanje-dokumentov-po-e-posti)šti**.

# Prenos med skladišči

Zadnja sprememba 03/08/2023 2:15 pm CEST

Navodilo velja v primeru, da imamo več skladišč, ter želimo urediti prenos zaloge blaga iz enega skladišča v drugo skladišče. Zalogo blago lahko prenašamo iz skladišča veleprodaje v skladišče maloprodaje, kot tudi med skladišči količinske in vrednostne maloprodaje. V primeru vodenja več skladišč za vrednostno maloprodajo je možno vnesti samo prejem med skladišči.

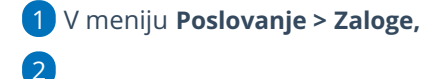

kliknemo **Nov >**

- če izberemo **Prejem** v polju **Podvrsta prometa** izberemo **Iz skladišča,**
- če izberemo **Izdaja** v polju **Podvrsta prometa** izberemo **V**
	- **skladišče** (izdaja med skladišči vrednostne maloprodaje ni mogoča).

3 **Datum:** ta podatek vpliva na prikaz stanja zalog na dan in karticah artiklov.

4 **Številka:** program samodejno številči v okviru leta, ki je določeno z

datumom in številk **ne moremo spreminjati.**

5 **Stranka:** Če vnesemo stranko, nam pri potrditvi program pripravi tudi **dobavnico.**

6 **Opis:** Vnesemo poljuben opis dokumenta (ta podatek prenese v opis kartice artikla).

- 7 **% rabata**: rabat velja za celotni prenos
- 8 **Iz Skladišča:** izberemo skladišče, iz katerega količine vzamemo.

9 **V skladišče:** določimo skladišče, v katerega količine prenašamo.

10

**Artikel:** izberemo s spustnega seznama.

- Če želimo prikaz artiklov samo z zalogo, potem vpišemo znak # (lojtro) pred iskalnim nizom (na primer "#stek" za "steklenica").
- 11 **Količina:** vnesemo količino, ki jo prenašamo v drugo skladišče.

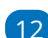

13

12 **% popusta:** vnesemo morebitni odstotek popusta.

**Prodajna cena**: če je prodajna cena že vpisana v meniju[šifranti](https://help.minimax.si/help/vnos-novega-artikla) > artikli, potem cene ne računa, ampak računa maržo.

če pa je na artiklu vnesena marža, prodajna cena pa ne, računa prodajno ceno. Prodajna cena ne upošteva zneska DDVja.

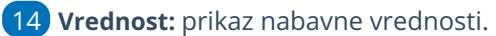

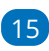

S klikom na **znak**  $\leftarrow$  dodamo artikel na vrstico izdaje.

- ∘ Popravljanje vrstice je mogoče s klikom na znak ∠ na vrstici artikla.
- $\circ$  Brisanje vrstice je mogoče s klikom na znak  $\mathsf{X}$  na koncu vrstice.

### 16

Če imamo več skladišč, program po potrditvi vrstice prikaže ikono za **masovno zamenjavo skladišča**. S klikom na ikono izberemo obstoječe skladišče in novo skladišče, s katerim želimo zamenjati

obstoječega.

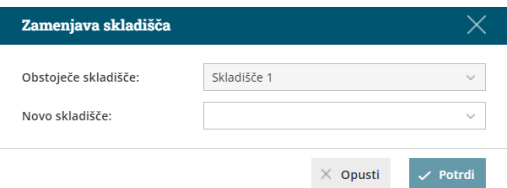

S klikom na **Potrdi** program na vseh vrsticah, ki imajo izbrano obstoječe skladišče, tega zamenja z novo izbranim skladiščem.

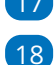

17 Prenos **shranimo** oz. **potrdimo**.

Prek gumba **Natisni >** lahko natisnemo **prenos med skladišči** (med skladiščnico) ali **dobavnico.**

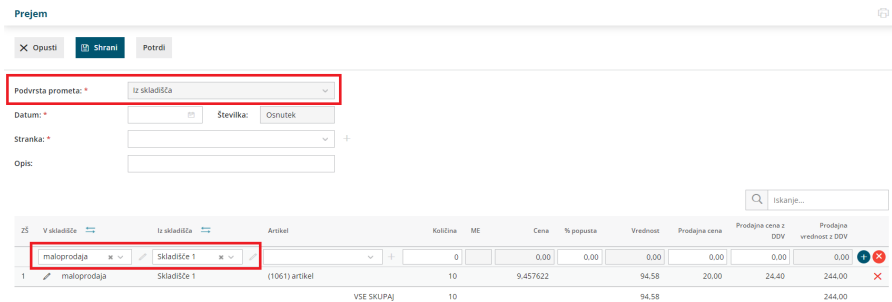

## Kaj program pripravi?

Ob potrditvi prometa **Prejema** (iz skladišča), program pripravi samodejno tudi promet **Izdaje** (v skladišče) in obratno, če smo izbrali **Izdajo** (v skladišče) bo program samodejno pripravil še promet **Prejem** (iz skladišča).

# Inventura zalog

Zadnja sprememba 03/08/2023 2:59 pm CEST

Navodilo velja za pripravo in vnos podatkov inventure v zalogah.

1 V meniju **Poslovanje > Zaloge** izberemo **Nov > Inventura.**

2

Določimo **Vrsto inventure**:

- **Ugotavljanje viškov in manjkov -** v tem primeru program izračuna in ustrezno poknjižili viške in manjke ter pripravi **temeljnico v osnutku**, katero lahko naknadno uredimo in potrdimo. (to vrsto inventure običajno izberemo ob zaključku poslovnega leta)
- **Ugotavljanje porabe** v tem primeru program na osnovi inventurnih podatkov razbremeni zalogo, pripravi promet **izdaje iz zalog**.

3 Vnesemo **Datum** inventure.

4 Vnesemo **Opis** inventure.

5 Če vodimo [poslovanje](https://help.minimax.si/help/vnos-nove-analitike) po analitikah in imamo v meniju Šifranti > Analitike vneseno vsaj eno analitiko, program prikaže polje **Analitika.** Na spustnem seznamu izberemo ustrezno analitiko.

6

S kljukico določimo:

- **Količine naj se prenesejo v dejanske količine -** v tem primeru pri vnosu dejanskih količin vpisujemo le spremenjene količine.
- **Prenesejo naj se samo artikli na zalogi** artiklov, ki ni na zalogi ne bo program predlagal na inventurni listi

7 Kliknemo **Shrani**.

8

Na preglednici so zapisana vsa skladišča, ki jih imamo, kjer je promet pa so ta modro obarvana.

Inventura  $\times$  Opusti  $\mathbb{P}$  Shrani O Ugotavljanje viškov in manikov Vrsta inventure s<br>) Inventura zaradi porabe Datum:  $\hfill\square$ Opis: Inventura Analitika: ► Količine naj se prenesejo v dejanske količine ► Prenesejo naj se samo artikli na zalogi

**Priprava podatkov za inventuro**

1 Na preglednici kliknemo **skladišče** za pripravo inventurnih list in vnos podatkov inventure.

2 Inventurno listo natisnemo s klikom na **Natisni inventurno listo.** 3

Izberemo eno izmed naslednjih možnosti tiskanja inventurne liste:

- **Tiskanje s količinami** na inventurni listi so natisnjene količine iz stanja zalog in dejanske količine na datum inventure.
- **Tiskanje brez dejanske količine** na inventurni listi so natisnjene količine iz stanja zalog na datum inventure.
- **Tiskanje brez količin** na inventurni listi niso natisnjene količine iz stanja zalog na datum inventure.

4 Kliknemo na **Pripravi Izpis.**

5 Po popisu stanja zalog, količine iz popisa vnašamo v polje stolpca

**Količina > Dejanska.** Program samodejno izračuna nabavno vrednost in razliko.

6

8

Če na inventurni listi ni vpisan artikel, ga dodamo kot inventurni višek:

- Izberemo **Artikel**, ki predstavlja inventurni višek.
- Vnesemo **Dejansko količino**.
- Vnesemo **Razliko (vrednost)**.
- $\circ$  S klikom na znak  $\Box$  shranimo vrstico.
- 7 Po končanem vnosu podatkov kliknemo **Shrani.**

Če urejamo promet zalog po vnosu inventure, ko je ta še v osnutku, kliknemo **Osveži,** da posodobimo vrednosti artiklov in količin, ter nato kliknemo **Shrani.**

#### (31.07.2023) Inventura za skladišče: Skladišče 1  $\times$  Opusti  $\mathbb{F}$  Shrani Osveži Natisni inventurno listo KOLIČINA NABAVN/ ZŠ Artike Dejanska ME Vrednost **Knjižna**  $\ddot{\mathbf{0}}$  $\bullet$  $\bullet$  $0,00$  $\alpha$  $0,00$ 1  $(1061)$  artike 1.749.66 185  $0.00$ 185

### **Priprava rezultata inventure**

1 Kliknemo **Rezultat inventure**. V preglednici je prikazan rezultat

inventure.

- 2 Rezultat inventure natisnemo s klikom na **Natisni rezultat inventure**.
- 3 S klikom **Opusti** se vrnemo na preglednico inventure.

4 Ko zaključimo inventuro kliknemo na **Potrdi.**

Program poknjiži viške in manjke ter pripravi **temeljnico** v meniju Dvostavno knjigovodstvo.

- Temeljnica je v osnutku z namenom, da jo lahko naknadno **uredimo**.
- 6 Ko uredimo še temeljnico inventure, jo s klikom na **potrdi** potrdimo.

(za potrjevanje temeljnic moramo imeti ustrezen paket licenc)

### **Odpis blaga - kalo**

5

Odpis blaga oziroma kalo izvedemo z vnosom inventure, kot manjko.

Program pripravi temeljnico inventure v osnutku. Na temeljnici je celoten manjko zajet v osnovo za DDV. Temeljnico uredimo tako, da določimo:

- vrednost kala oziroma odpisanega blaga, ki je dovoljena za posamezno dejavnost in ni predmet obdavčitve ter
- vrednost kala, ki je nad dovoljeno, in od katerega obračunamo DDV.

## Kako uredimo izdajo lastne rabe?

Zadnja sprememba 03/08/2023 3:02 pm CEST

### V Zalogah lahko vnesemo **lastno rabo**.

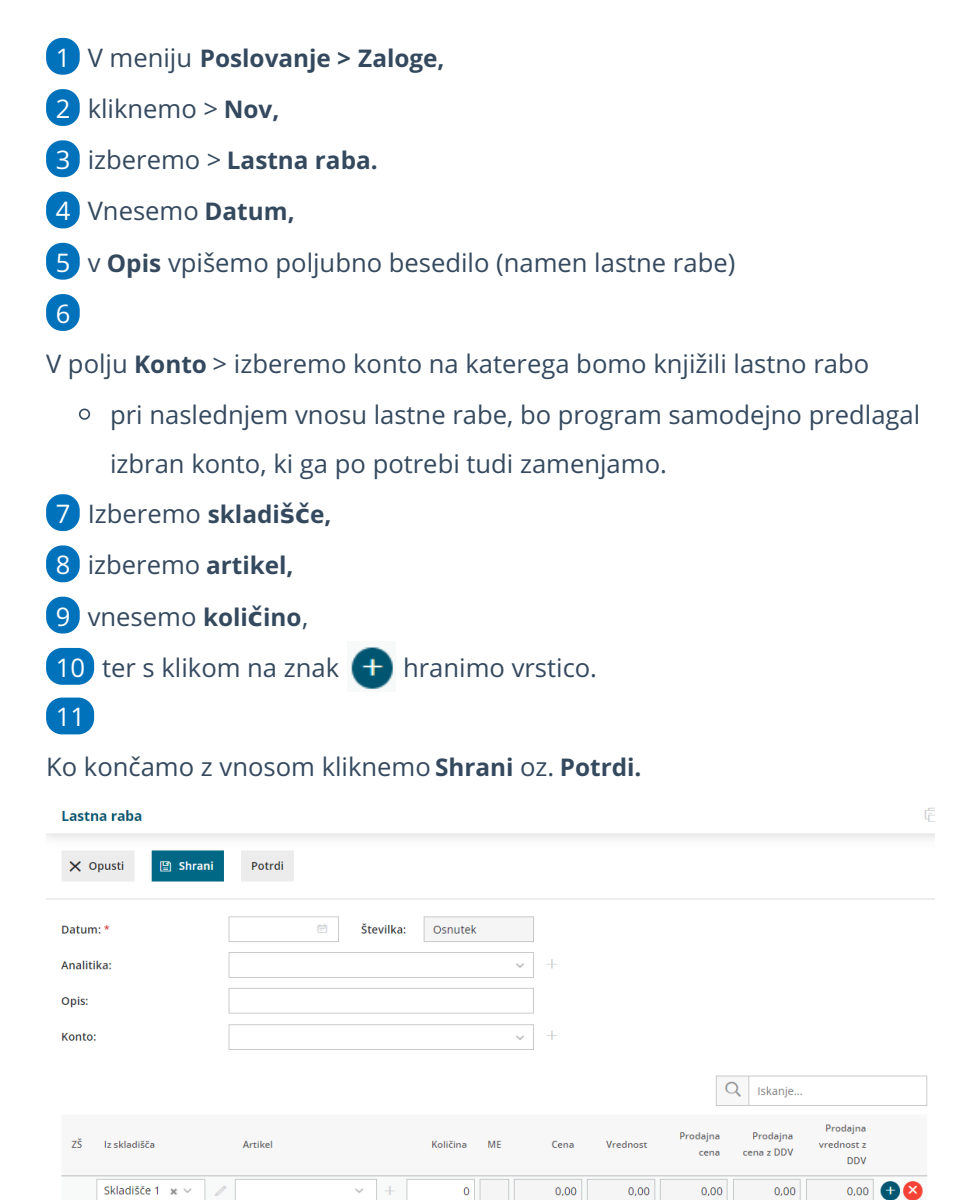

### Kaj program pripravi?

Program pripravi temeljnico in podatke knjiži na konto, ki smo ga določili pri vnosu Lastne rabe.

 $\overline{0}$ 

**VSE SKUPA** 

# Vnos sestavnic

Zadnja sprememba 03/08/2023 3:17 pm CEST

Navodilo velja za primer vnosa in prikaza sestavnic na artiklu.

## **Kdaj uporabimo sestavnice?**

Sestavnice uporabimo v primeru vodenja [proizvodnje](https://help.minimax.si/help/vnos-delovnega-naloga) (izdelava izdelkov) in v primeru samodejnega [razbremenjevanja](https://help.minimax.si/help/razbremenitev-zalog-iz-izdanega-racuna-na-osnovi-sestavnice-artikla) zalog iz izdanega računa. (naprimer darilni paket)

### **Vnos sestavnice**

1 V meniju **šifrant > artikli** najprej [vnesemo](https://help.minimax.si/help/vnos-artikla) artikel, kateremu določimo tip artikla **izdelek.** Na ta artikel bomo v nadaljevanju dodali sestavnico.

2 Nato vnesemo artikle tipa **blago** oziroma **material**. Ti bodo vneseni kot sestavnica izdelka iz prve točke.

3

Na artikel tipa **Izdelek** (iz prve točke) dodamo na sestavnico artikle iz druge točke na sledeči način:

- Na preglednici artiklov izberemo artikel, kateremu želimo dodati sestavnico.
- Kliknemo **Uredi.**
- Izberemo zavihek **Sestavnica.**
- Kliknemo **+ Dodaj vrstico.**
- V polju **Artikel** izberemo artikel tipa blago oziroma material (artikel iz točke 2).
- V polje **Količina v** vpišemo količino.
- Vnos posameznega artikla **shranimo.**
- Ko končamo z dodajanjem vseh artiklov na sestavnico kliknemo **Shrani** (zgoraj).

### 4

Po vnosu artiklov sestavnice program prikaže naslednji polji:

- [Razbremenitev](https://help.minimax.si/help/razbremenitev-zalog-iz-izdanega-racuna-na-osnovi-sestavnice-artikla) iz računa po sestavnici > če polje označimo, bo program razbremenil zalogo za artikle, ki so na sestavnici artikla izbranega na izdanem računu.
- [Razbremenitev](https://help.minimax.si/help/razbremenitev-po-sestavnici-pri-izdaji-iz-skladisca) po sestavnici pri izdaji iz skladišča > če polje označimo, bo program razbremenil zalogo za artikle, ki so na sestavnici artikla izbranega na prometu izdaje iz skladišča.

Če vodimo **proizvodnjo** ne izberemo nobene kljukice.

Program omogoča tudi vnos tipa artikla**storitev** z razbremenitvijo po sestavnici. Program na izdanem računu knjiži konto prihodka od prodaje storitev, v zalogah pa razbremeni artikle iz sestavnice.

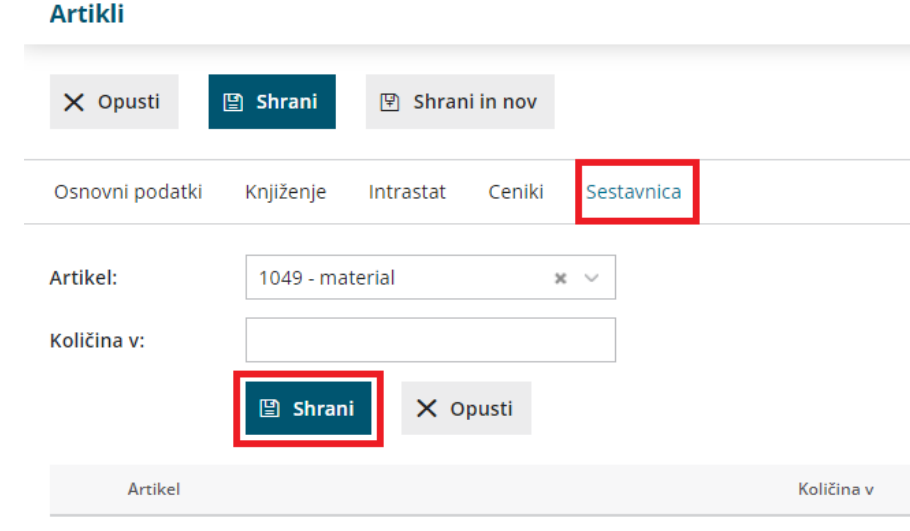

### **Pregled po sestavnicah**

Če želimo preveriti kateri artikli imajo sestavnice in kateri artikli so na sestavnici izberemo:

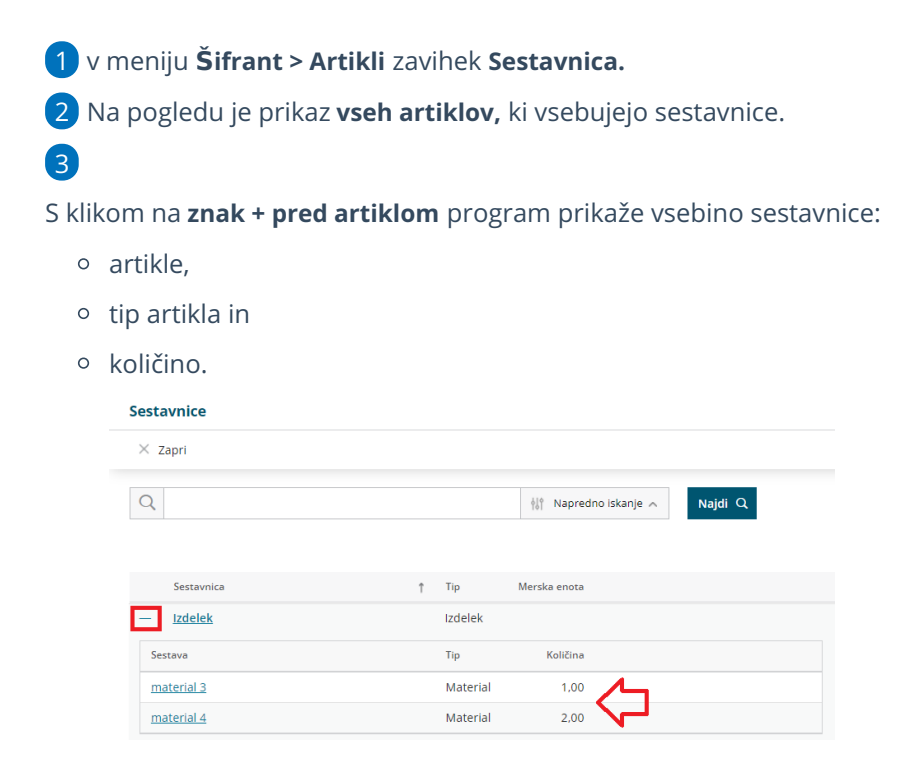

# Vodenje zalog po serijah (serijske številke)

ja sprememba 23/04/2024 12:29 pm CEST

Minimax omogoča vodenje zalog tudi po serijah in serijskih številkah.

Nastavitve uredimo na dva načina:

### **Nastavitev serije v nastavitvah organizacije**

1 Če zaloge **že vodimo** v programu preko menija **Poslovanje > Zaloge.** 2

uredimo nastavitve za serije ali serijske številke preko **Nastavitev >**

**[Organizacije](https://help.minimax.si/help/nastavitve-organizacije-osnovne-nastavitve) >** .

- V polju **Vnos serij na artiklih -** dodana kljukica omogoča vnos serij na **Prejemih** in kasneje pri **Izdajah.**
- V polju **Vnos serijskih številk na artiklih -** dodana kljukica omogoča vnos serijskih številk samo na **Izdajah.**

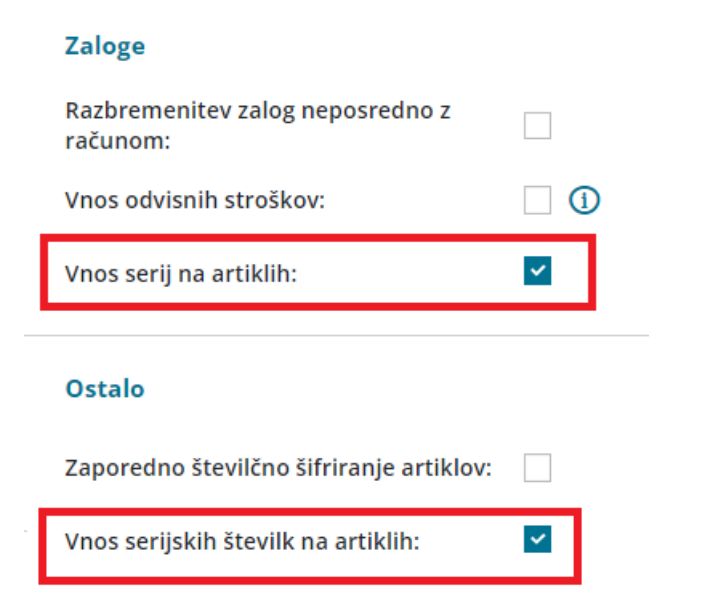

### **Nastavitev serije v Zalogah**

Če Zalog **še nismo aktivirali**, lahko to naredimo na naslednji način.

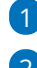

1 V meniju **> Poslovanje > Zaloge** ob **[aktivaciji](https://help.minimax.si/help/zacetek-dela-z-zalogami) Zalog.**

2

dodamo kljukico v polju **Vodenje artiklov po serijah.**

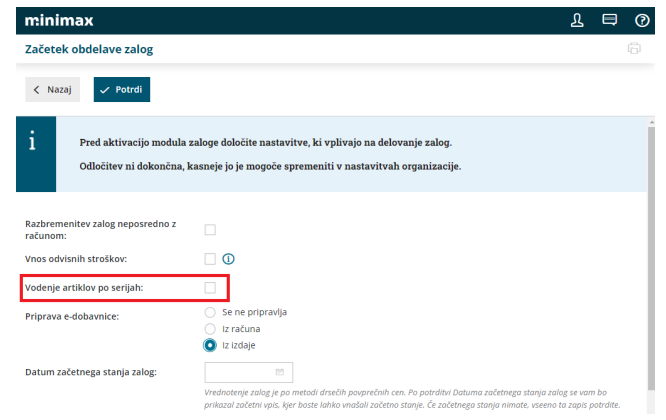

## **Vnos serijskih** š**tevilk na artiklih**

1 Ko aktiviramo nastavitev za vnos serijskih številk v **Zalogah** oz.

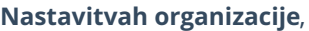

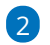

s tem omogočimo tudi vnos serij ali serijskih številk v **Šifrantu > Artikli.**

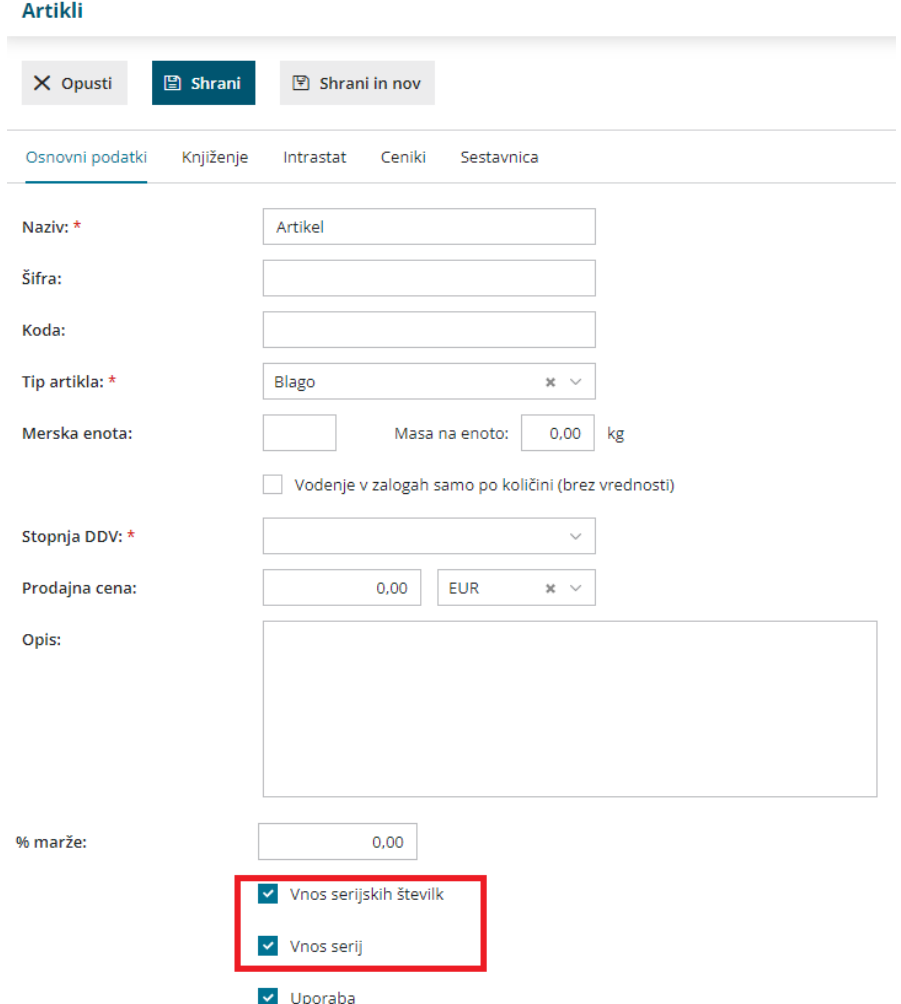

V programu Minimax imamo tudi možnost masovnega urejanja artiklov, lahko jih masovno [pobrišemo](https://help.minimax.si/help/masovno-urejanje-artiklov) ali masovno urejamo (spreminjamo nastavitve za vnos serijskih številk in serij).

### Nasvet.

Če spreminjate nastavitve za serije ali serijske številke (izklop nastavitve) svetujemo, da pred spreminjanjem, izdate tovrstne artikle iz zaloge.

### **Nastavitev Izpisa**

1 Da bo program izpisal podatke o seriji ali serijski številki na izdanem računu, v meniju [Nastavitve](https://help.minimax.si/help/nastavitve-izpisov-izdani-racuni) > izpisi > na izbranem izpisu (izdani račun, dobavnica),

### 2

v polju **Ostale nastavitve** dodamo kljukico pri

- **Tiskanje serije** in/ali
- **Tiskanje serijske številke.**

### **Nastavitve izpisov**

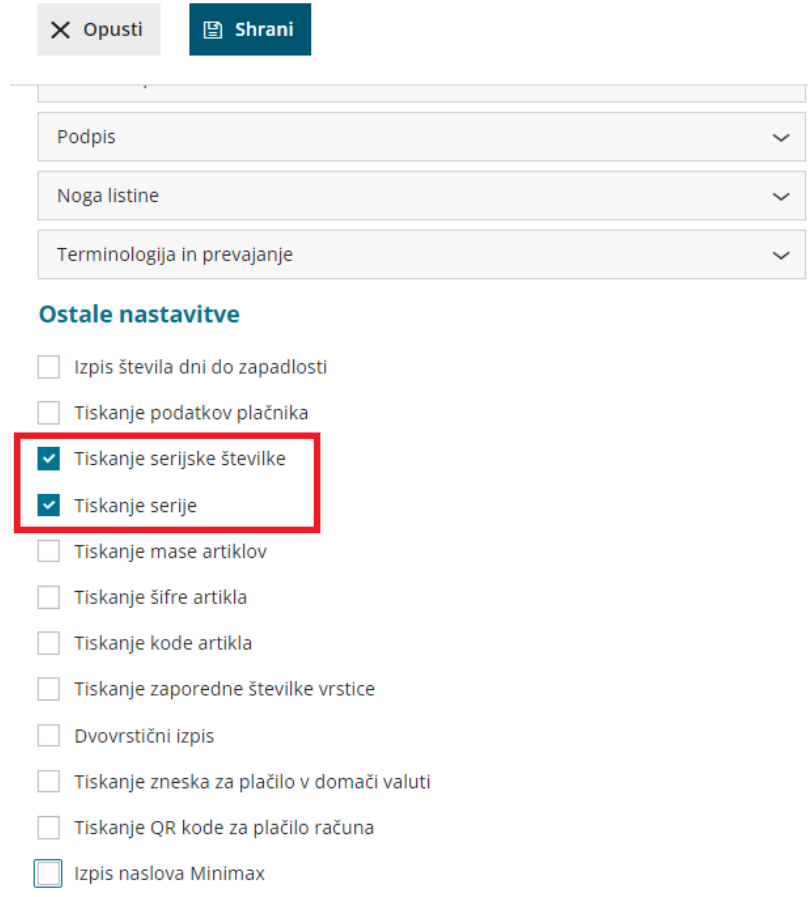

## **Vnos serij in serijskih** š**tevilk**

Pri vnosu **začetnega stanja** in pri **prejemu** izpolnimo polje **serija**, s tem bomo imeli evidenco zaloge, ki smo jo prejeli preko določene serije.

1

3

Zapis za serijo je lahko poljubna kombinacija številk in črk, kar vam omogoča tudi vpisovanje specifičnih oznak, kot so oznake LOT, pri tem pa ne vpisujemo serijskih številk.

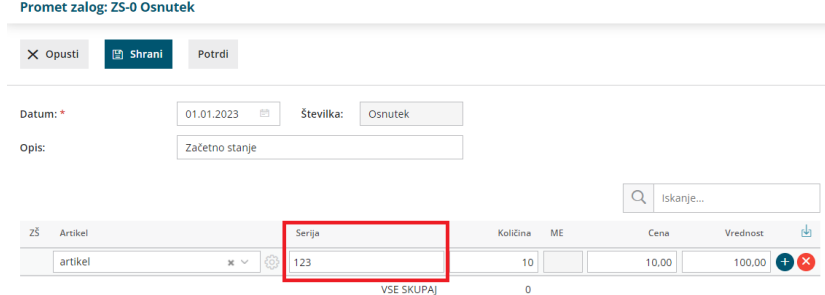

2 Ob vnosu **Izdaje** za artikel, ki ima dodano kljukico za vnos serijskih številk, izpolnimo polje **Serijska številka.**

Serijsko številko vpišemo samo pri prometu **Izdaja.**

- Na izdaji pa program prikaže samo serije, ki imajo zalogo.
- Izdajo lahko kopiramo v račun. Podatke o seriji in serijski številki program samodejno prepiše na račun in so vidni v vrstici pri artiklu.

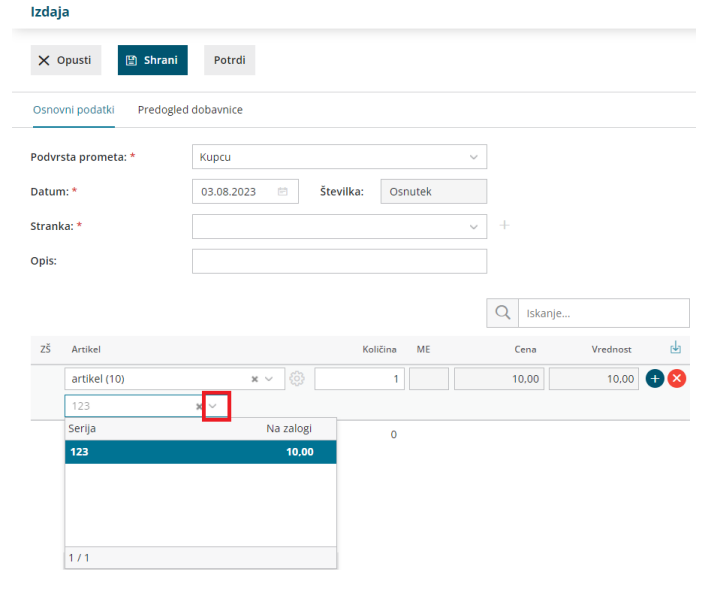

## **Pregled po serijah ali serijskih** š**tevilkah**

Pregled podatkov po serijah in/ali serijskih številkah najdemo na prometu zalog s klikom na > **vrstice,** kjer se dodatno lahko omejimo na posamezno **serijo** ali **serijsko številko**.

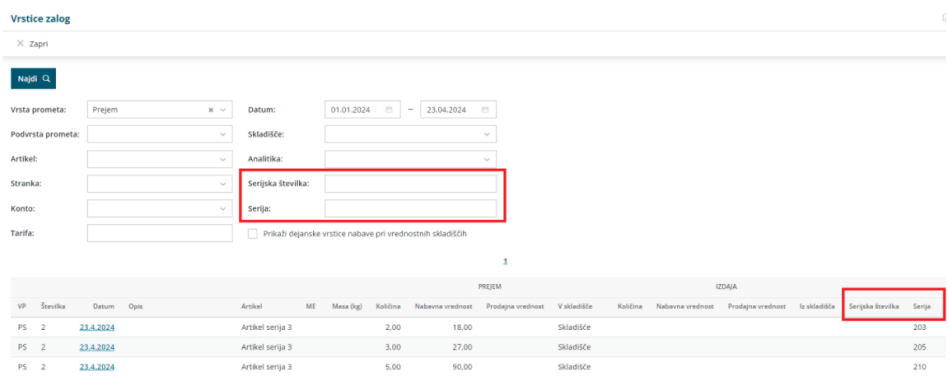

## **Kaj je LOT?**

- Vsako živilo, ki je v prometu, mora imeti navedeno označbo serije (LOT). Za serijo (LOT) se šteje enota živila v prometu, ki je predelano, izdelano ali pakirano pod enakimi pogoji v praktično enakih razmerah.
- Serijo (LOT) določi pridelovalec, predelovalec ali tisti, ki živilo pakira, ali pa prvi prodajalec s sedežem v EU.
- Serija (LOT) mora biti označena jasno in vidno s črko L in številko serije, ki skupaj omogočata identifikacijo živila. Črka L ni potrebna, če se serija (LOT) jasno razlikuje od drugih označb na etiketi.

# Preklic obdelave zalog

Zadnja sprememba 03/08/2023 3:55 pm CEST

V primeru, da smo aktivirali **Zaloge** in nimamo vnesenega nobenega prometa ter jih ne želimo uporabljati, lahko obdelavo zalog enostavno prekličemo.

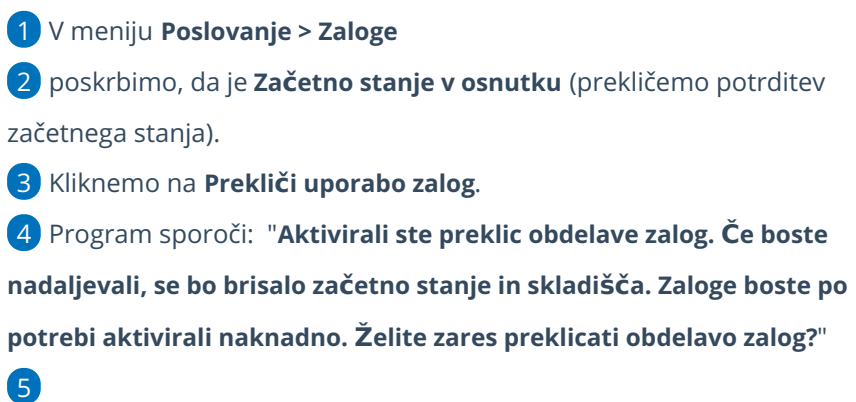

S klikom na **V redu** program izbriše začetno stanje in vnesena skladišča.

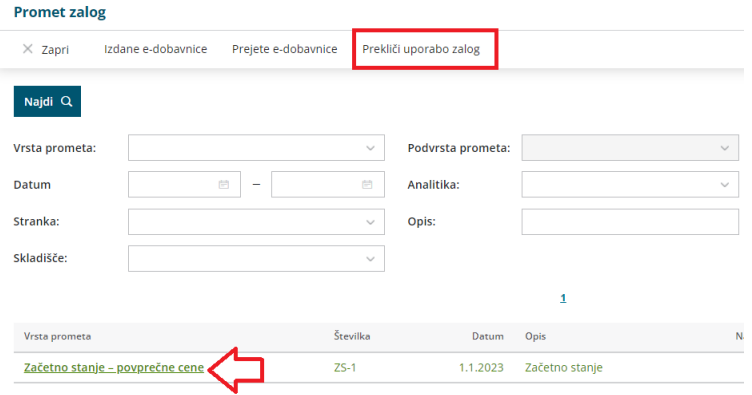

# Kupec vrne izdano blago (negativna izdaja)

Zadnja sprememba 04/08/2023 11:29 am CEST

Vračilo blaga s strani kupca vnesemo v programu kot izdajo **z negativno količino vrnjenih artiklov** (negativna izdaja) in izstavimo dobropis.

Če nam kupec vrne artikle, jih ponovno na zalogo lahko vnesemo **na dva načina:**

### **Izstavimo dobropis, pri** č**emer program samodejno pripravi negativno izdajo**

1 Pri tem načinu je pomembno, da imamo v**Nastavitvah >**

**Organizacija,** pri razdelku **Zaloge** dodano kljukico pri polju **Razbremenitev**

**zalog neposredno z računom.**

2 Nato v meniju **Poslovanje > Izdani računi** izstavimo [dobropis](https://help.minimax.si/help/dobropis-storno-izdanega-racuna).

3 Pri potrditvi oziroma izstavitvi dobropisa program samodejno pripravi

v zalogah **Negativno Izdajo.**

### **Vnesemo izdajo z negativnimi koli**č**inami vrnjenih artiklov**

- 1 V meniju **Poslovanje > Zaloge,**
- 2 izberemo **Nov > Izdaja**.

6

Vse podatke vnesemo enako kot pri [običajni](https://help.minimax.si/help/vnos-nove-izdaje) izdaji razen:

- za vrnjene artikle vnesemo **negativne količine** in
- v polju **Povezava** izberemo **prvotno izdajo tega blaga.** Polje **Povezava** program prikaže šele, ko vnesemo negativno količino za določen artikel.
	- Na negativi izdaji lahko povežemo več originalnih izdaj,
- 4 kliknemo **Shrani**.

5 Po vnosu vseh artiklov, ki jih kupec vrne, potrdimo negativno izdajo s klikom na **Potrdi**.

**Povezave na prvotno izdajo program ne prikaže** samo v primeru, da je bila izdaja v preteklem poslovnem letu ali pa v prejšnjem programu. V tem primeru vnesemo ročno **negativno vrednost** artiklov.

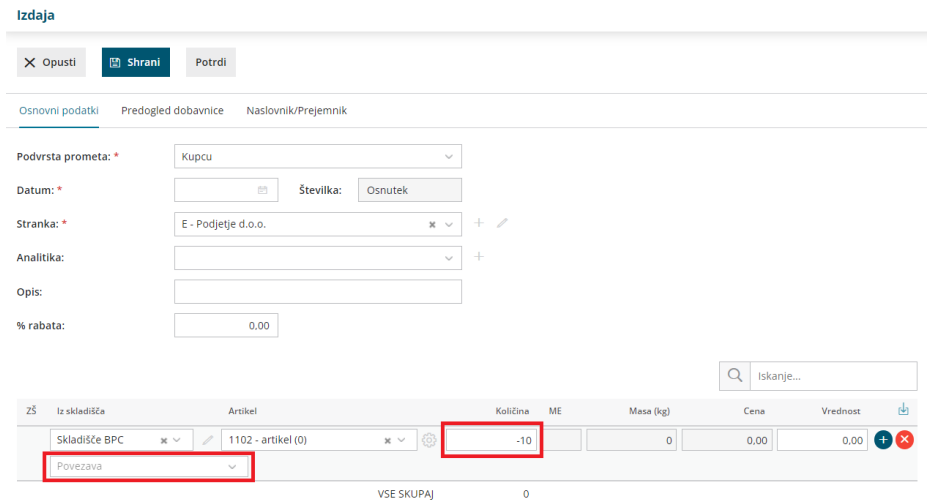

# Vračilo blaga dobavitelju (negativni prejem)

Zadnja sprememba 06/11/2023 7:16 am CET

Navodilo velja za vnos vračil blaga dobavitelju in dobropis.

### **Vnos negativnega prejema**

Vračilo blaga dobavitelju vnesemo kot **prejem z negativnimi količinami vrnjenih artiklov** (negativni prejem).

- 1 V meniju **Poslovanje > Zaloge >**
- 2 Kliknemo **Nov >**
- 3 izberemo **Prejem.**
- 4 vse podatke vnesemo enako kot pri [običajnem](https://help.minimax.si/help/vnos-novega-prejema) prejemu razen:
- 5 za vrnjene artikle vnesemo **negativne količine** in
- 6

v polju **Povezava** izberemo **prvotni prejem tega blaga.**

- Polje **Povezava** program prikaže, ko vnesemo negativno količino za določen artikel.
- Vnos povezave na prvotni prejem ni obvezen, lahko tudi ročno vnesemo negativno vrednost.
- Na negativnem prejemu (vračilu blaga dobavitelju) lahko povežemo več originalnih prejemov.
- Povežemo lahko prejeme, ki so vneseni po datumu zadnje inventure oz. po datumu zadnjega začetnega stanja.
- 7 Kliknemo na **Shrani**.

8 Po vnosu vseh artiklov, ki jih vračamo, potrdimo negativni prejem s klikom na **Potrdi**.

**Povezave na prvotni prejem program ne prikaže** samo v primeru, da je bil prejem v preteklem poslovnem letu ali v prejšnjem programu. V tem primeru negativni prejem vežemo na začetno stanje tekočega leta oz. vnesem ročno negativno vrednost.

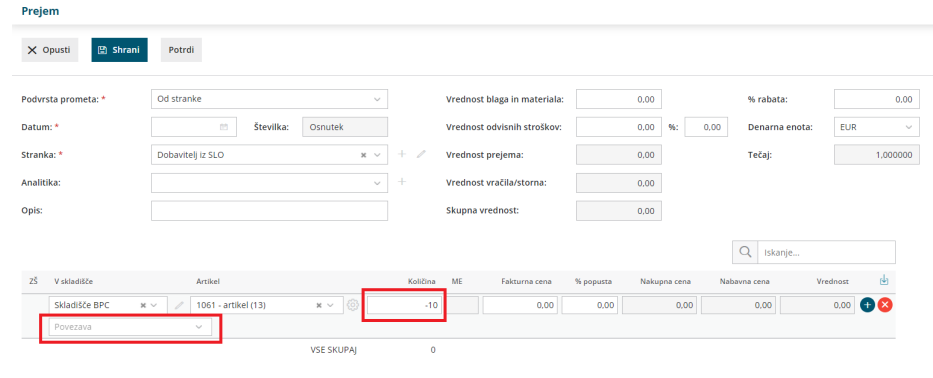

### **Vnos dobropisa za vrnjene artikle dobavitelju**

Če smo že prejeli prejeti račun za artikle iz prvotnega prejema, potem poknjižimo tudi prejeti dobropis za vrnjene artikle dobavitelju.

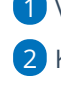

3

1 V meniju **Poslovanje > Prejeti računi >**

2 Kliknemo **Nov >** vnesemo glavo računa (dobropisa) in negativni znesek.

Nato dodamo **Nov odhodek z vrsto odhodka > Zaloga.**

- Program samodejno predlaga konto **5009 - prehodni konto**.
- Pri polju prejem izberemo predhodno vnesen z**negativni prejem**.
- 4 Nazadnje račun (dobropis) **potrdimo.**

# Izdana konsignacija

Zadnja sprememba 29/08/2023 1:25 pm CEST

Program Minimax omogoča vodenje izdane konsignacije. Nastavitve in vnose uredimo po spodaj opisanem postopku.

#### **Vnos konsignacijskega skladi**šč**a** 1 Za vsakega konsignatarja odpremo svoje **skladišče** (lahko tudi več skladišč za posamezne trgovine) v meniju **Šifrant > [skladi](https://help.minimax.si/help/sifrant-skladisca)šča.** Skladišča  $\times$  Zapri  $\Omega$ Naidi  $Q$  $+$  Nov Šifra Poslovalnica Prodajna cena Se predlaga **Uporaba** Naziv Vodenje zalog Konsignatar 1  $11$ Po nabavni vrednosti  $\Box$  $\checkmark$  $\Box$  $\Box$  $\checkmark$ Konsignatar 2  $12<sup>12</sup>$ Po nabavni vrednosti  $\overline{\phantom{a}}$  $\Box$  $\checkmark$ **Konsignatar 3**  $13$ Po nabavni vrednosti Skladišče  $10$ Po nabavni vrednosti  $\Box$  $\checkmark$  $\checkmark$

## **Prenos zaloge na skladi**šč**e konsignatarja**

- 1 V meniju **Poslovanje > Zaloga**
- 2 izberemo **Nov > Izdaja ,**

3 v polju **Podvrsto prometa >** izberemo **V skladišče** ter ustrezno količino blaga prenesemo na skladišče konsignatarja.

Več o prenosu na drugo [skladišče.](https://help.minimax.si/help/prenos-med-skladisci)

- Skladišče konsignatarja služi za evidenco o vrsti in količini blaga, ki je v prodaji pri določenem kosignatarju (oziroma posamezni trgovini).
- To je skladišče naše organizacije in zaloga ostaja v naši lasti.

## Dobavnica

Če pri vnosu **med skladiščnice** vnesemo stranko, nam pri potrditvi program pripravi tudi **dobavnico.** Sicer lahko natisnemo samo **medskladiščnico.**

## **Izdaja iz konsignacijskega skladi**šč**a**

Ko konsignatar naše blago proda, sledi**Izdaja** iz konsignacijskega skladišča.

Vnesemo novo [Izdajo](https://help.minimax.si/help/vnos-nove-izdaje), kjer izberemo ustrezno konsignacijsko skladišče.

## **Izdaja ra**č**una konsignatarju**

Za prodano blago izdamo konsignatarju račun, ki ga najhitreje naredimo i**z izdaje s kopiranjem v račun**.

## **Preostalo blago v konsignacijskem skladi**šč**u**

- Če konsignatar še naprej prodaja naše blago, potem ta zaloga ostane na tem skladišču.
- Če konsignatar vrne preostalo blago, potem naredimo prenos iz skladišča konsignatarja v naše glavno skladišče.

# Prejeta konsignacija

Zadnja sprememba 29/08/2023 1:28 pm CEST

Program Minimax omogoča vodenje prejete konsignacije. Nastavitve in vnose uredimo po spodaj opisanem postopku.

## **Vnos skladi**šč**a**

Če bomo za prejeto konsignacijo vodili ločeno skladišče (oz. več skladišč), jih odpremo v meniju **Š[ifranti](https://help.minimax.si/help/sifrant-skladisca) > Skladišča.**

### **Nastavitev artiklov in blagovnih skupin**

1 Pri vnosu [artikla](https://help.minimax.si/help/vnos-artikla) v meni **Šifranti > Artikli,**

2 je pomembno, da na artiklu določimo nastavitev > **Vodenje v zalogah**

### **samo po količini (brez vrednosti).**

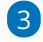

[Priporočamo](https://help.minimax.si/help/zbir-po-blagovnih-skupinah) tudi vnos in določitev **[blagovnih](https://help.minimax.si/help/vnos-blagovne-skupine) skupin** za lažji zbir oz.

pregled podatkov.

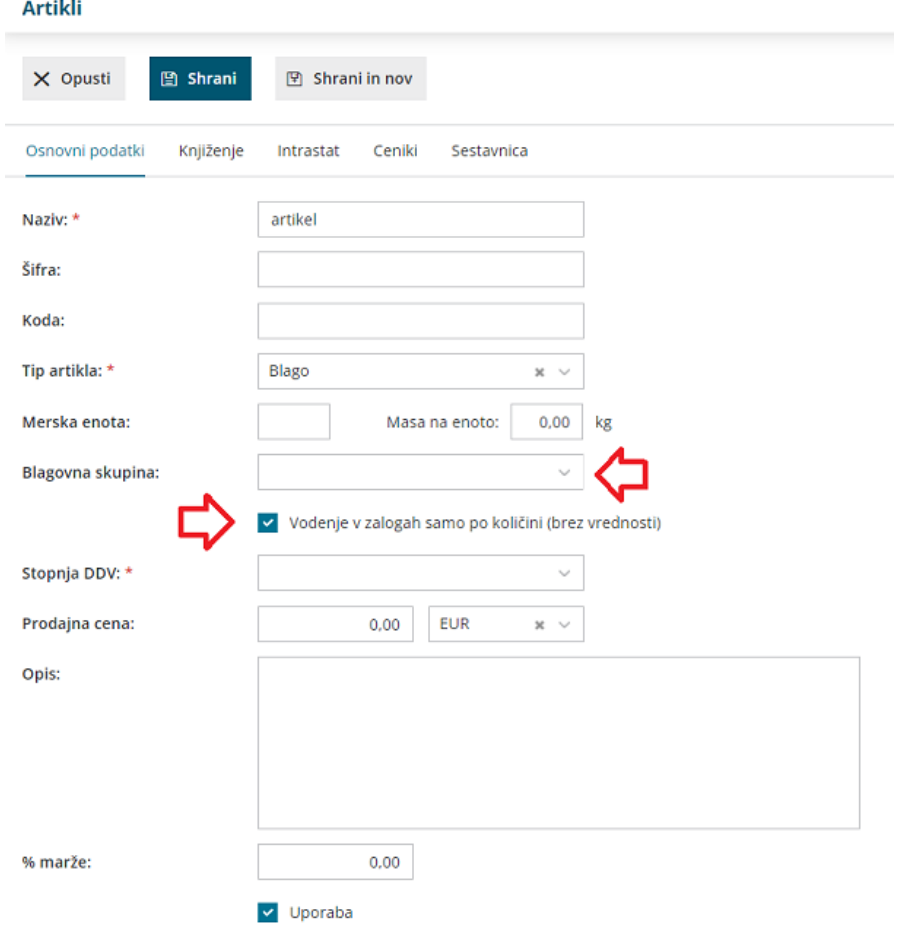

## **Prejem artiklov na zalogo**

V [prejem](https://help.minimax.si/help/vnos-novega-prejema) vnesemo samo količino.

## **Izdaja iz skladi**šč**a**

Pri prodaji konsignantovega blaga vnesemo novo [Izdajo,](https://help.minimax.si/help/vnos-nove-izdaje) kjer izberemo ustrezno skladišče.

### **Zbir artiklov**

1 Za konsignanta pripravimo preglednico prodanih artiklov, ki ga

najhitreje naredimo

2 v meniju **Poslovanje > Zaloge,**

3 nato **Zbir > po Blagovnih skupinah.**

# Vezava več izdaj na en izdani račun

Zadnja sprememba 29/08/2023 1:34 pm CEST

Navodilo velja za primer priprave izdanega računa, kateri vsebuje več dobavnic oziroma izdajnic.

- Kupcu smo blago izdali v več dostavah in pripravili več dobavnic (izdajnic).
- Kupcu bi radi za vse dobave izdali en račun.

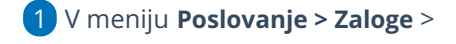

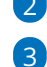

2 kliknemo > **Masovne obdelave**

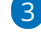

in izberemo **Kopiranje v izdane račune**.

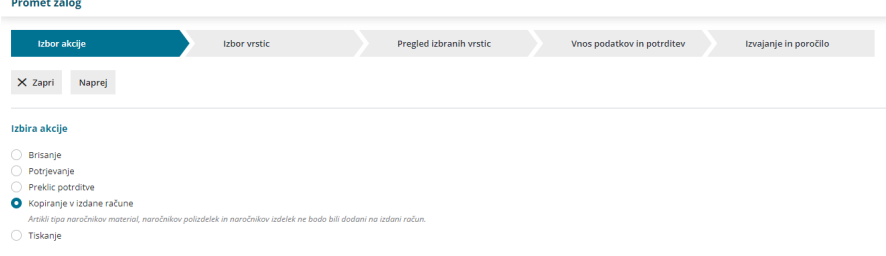

### 4 Sledimo izboru vrstic. Na drugem koraku **označimo izdaje**, katere

### želimo kopirati v izdan račun.

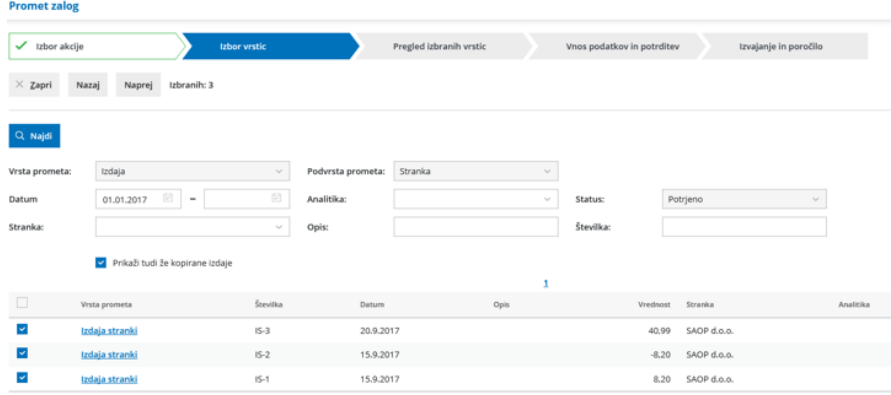

### 5

7

Zatem kliknemo **Naprej** in preverimo izbrane vrstice.

#### Promet zalog - Kopiranje v izdane račune

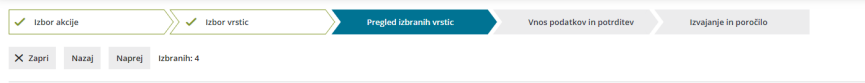

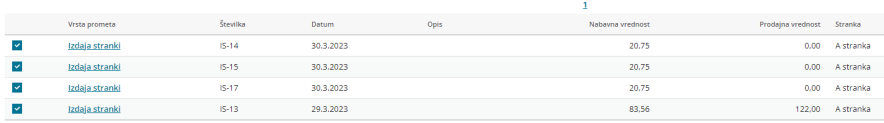

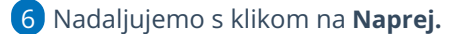

Na četrtem koraku izberemo :

- ali se bodo cene prepisale **iz izdaje**
- ali **pa cenika,** v kolikor imamo tega vnesenega.

8 **% za spremembo cene,** po potrebi lahko vnesemo %

9 **Dodati na račun** izberemo v primeru, da smo predhodno že vnesli

izdan račun v osnutku, in želimo označene izdaje dodati temu računu.

10 če dodamo kljukico na polju **Združevanje artiklov,** program združi

količino enakih artiklov iz vseh izdaj, ki smo jih izbrali na račun

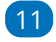

in nadaljujemo s klikom na **Naprej**.

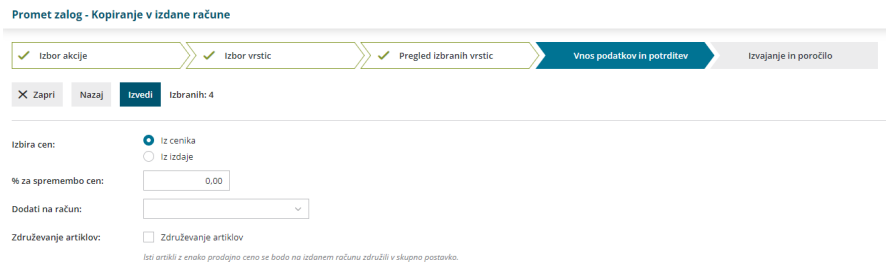

12 Proces kopiranja posameznih izdaj v izdan račun je s tem zaključen.

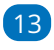

Na zadnjem koraku preverimo še poročilo oziroma osnutek izdanega

računa, ter ga nazadnje izstavimo.

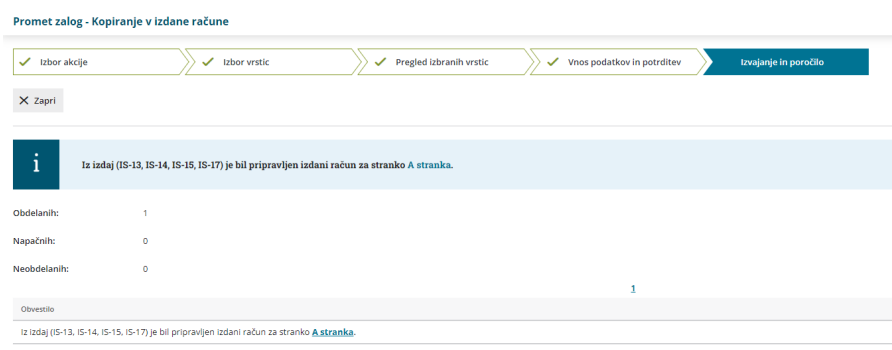

## Kaj program pripravi?

Program pripravi osnutek izdanega računa, kateri vsebuje vse dobave oziroma izdajnice, katere smo označili na drugem koraku masovnih obdelav.

# Ali lahko izdam račun za blago, ki ga v programu še nimam na zalogi?

Zadnja sprememba 29/08/2023 11:28 am CEST

Navodilo velja za način priprave Izdanega računa v povezavi z razbremenjevanjem zalog.

### **Primer, ko imamo blago na zalogi**

- 1 V meniju **Poslovanje > Zaloge,**
- 2 vnesemo Izdajo [kupcu](https://help.minimax.si/help/vnos-nove-izdaje) in natisnemo **dobavnico,**
- 3 nato **Izdajo** kopiramo v **Izdan račun** (izberemo **Kopiraj > V račun)**.
- 4

Program ponudi naslednje možnosti:

- **Izbira cen** > prepis cen iz cenika ali iz izdaje.
- **% za spremembo cene.**

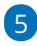

Kliknemo **Potrdi**.

- Na račun lahko vežemo več [izdaj.](https://help.minimax.si/help/vezava-vec-izdaj-na-en-izdani-racun)
- o Izdajo blaga lahko sicer naredimo:
	- brez [povezave](https://help.minimax.si/help/pripomocek-v-zalogah-nepovezane-izdaje-z-izdanimi-racuni) z računom (ločeno izstavimo račun in pripravimo izdaio).
	- ali pa iz izdanega računa (samodejno [razbremenjevanje](https://help.minimax.si/help/samodejna-razbremenitev-zalog-na-osnovi-izdanega-racuna) iz računa)

## Č**e blago je ali pa ni na zalogi**

- 1 V meniju **Poslovanje > Izdani računi** izstavimo račun [kupcu](https://help.minimax.si/help/vnos-izdanega-racuna).
- 2 Natisnemo **dobavnico**, ki ni vezana na Izdajo.
- 3 ali na **Izdanem računu** kliknemo gumb **Razbremenitev zalog**.
- 4

Program pripravi **Izdajo stranki** (razbremeni zalogo).

- Če artiklov ni na zalogi, program pripravi Izdajo v osnutku.
- Izdajo bomo lahko potrdili šele, ko bomo uredili oz. vnesli prejem artiklov na zalogo.

# Kalkulacija prodajne cene na prejemu

Zadnja sprememba 29/08/2023 1:39 pm CEST

Na prejemu imamo možnost vnosa in izračuna prodajne cene.

### **Nastavitve**

1 Najprej v meniju **Šifranti > Skladišča,** na izbranem skladišču

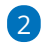

v polju **Vnos prodajne cene** dodamo kljukico.

Na podlagi te nastavitve, program pri vnosu prejema prikaže polje za

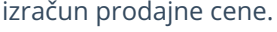

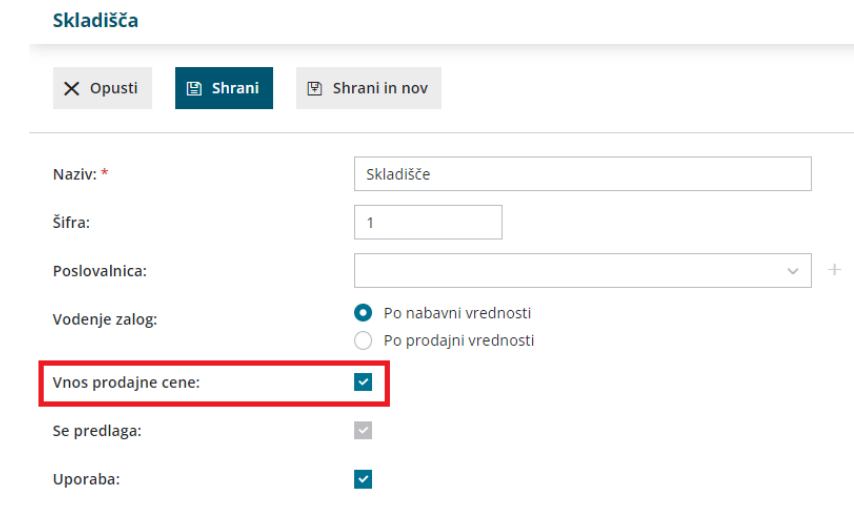

### **Vnos prejema**

- 1 Nato v meniju **Poslovanje** > izberemo **Zaloge**
- 2 **Nov >** izberemo **Prejem.**

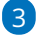

4

Pri vnosu artikla vnesemo:

- **Količina:** Vnesemo količino
- **Cena:** Vnesemo nabavno ceno brez odštetih morebitnih popustov.
- **% popusta:** vnesemo morebitni odstotek popusta, ki ga priznava dobavitelj.
- **% marže:** program samodejno preračuna % marže, lahko pa ročno vnesemo odstotek marže.

**Prodajna cena:** program samodejno izračuna prodajno ceno (všteje ceno,

% popusta in % marže).

Če vpišemo prodajno ceno, preračuna ostale vrednosti. (% marže)

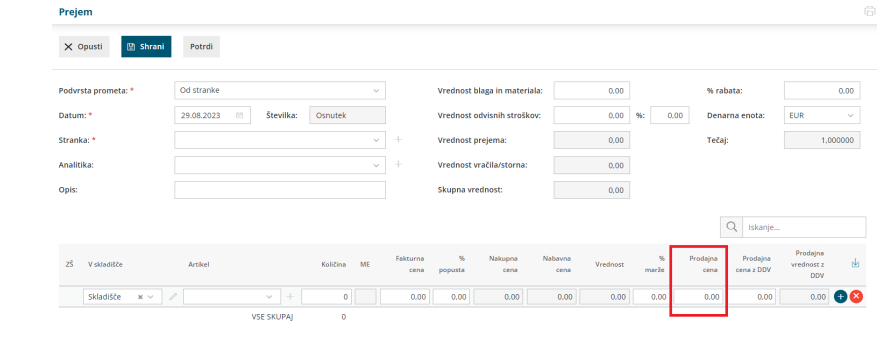

### **Pomembno.**

V **Šifrant > [Artiklov](https://help.minimax.si/help/vnos-artikla)** program prenese zadnjo potrjeno ceno na prejemu.

## Vnos prejetega računa v tekočem letu s povezavo na prejem v preteklem poslovnem letu

Zadnja sprememba 29/08/2023 12:49 pm CEST

Navodilo velja za primer vnosa prejetega računa v tekočem letu, s povezavo na prejem zalog v preteklem poslovnem letu.

### **Primer:**

V preteklem poslovnem letu imamo vnesen**Prejem. Prejeti račun** vnašamo pa v tekočem poslovnem letu.

### **Problem:**

Pri vnosu [prejetega](https://help.minimax.si/help/prejeti-racun-s-povezavo-na-zalogo-prejem) računa za zalogo program pri povezavi prikaže samo prejeme, ki so bili vneseni po datumu zadnje inventure oziroma po datumu zadnjega začetnega stanja. To pomeni, da program na povezavi ne prikaže prejemov iz preteklega poslovnega leta.

### **Rešitev:**

V tem primeru prejeti račun knjižimo **direktno na konto zalog 6500 ali 3100** (torej knjižimo prejeti račun **brez povezave na zalogo).**

# Razbremenitev po sestavnici pri izdaji iz skladišča

Zadnja sprememba 29/08/2023 1:22 pm CEST

Navodilo velja za primer, ko imamo več [skladišč](https://help.minimax.si/help/sifrant-skladisca) in artikle s sestavnico ter želimo urediti samodejni prenos zaloge blaga oziroma materiala, ki je na sestavnici artikla iz enega skladišča (veleprodaja) v drugo skladišče (maloprodaja) ter istočasno izdati kupcu sestavljen (končen) artikel.

Program omogoča, da v zalogah pripravimo promet **prejem** s podvrsto prometa **Iz skladišča z izdajo stranki.** Pred tem pa je potrebno urediti **nastavitve artikla**, ki ga bomo prodali kupcu.

### **Nastavitev artikla**

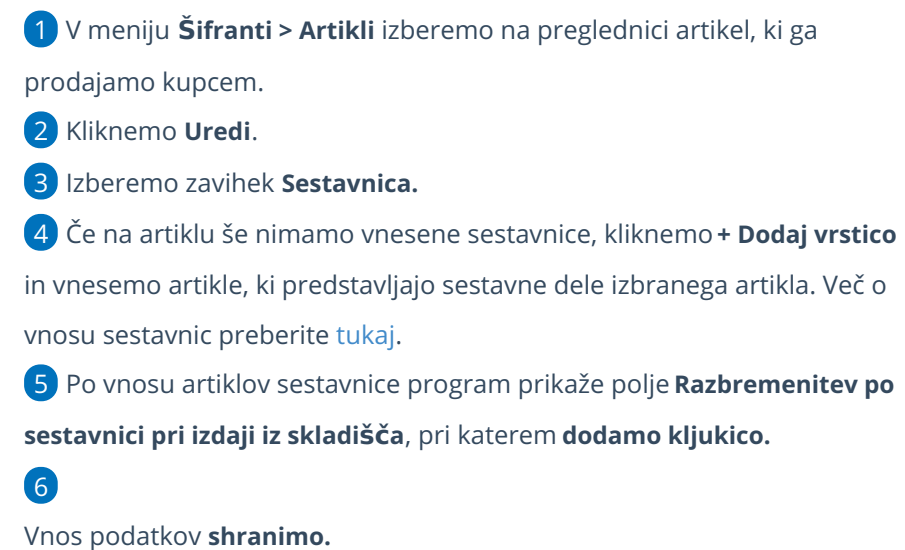

### **Artikli**

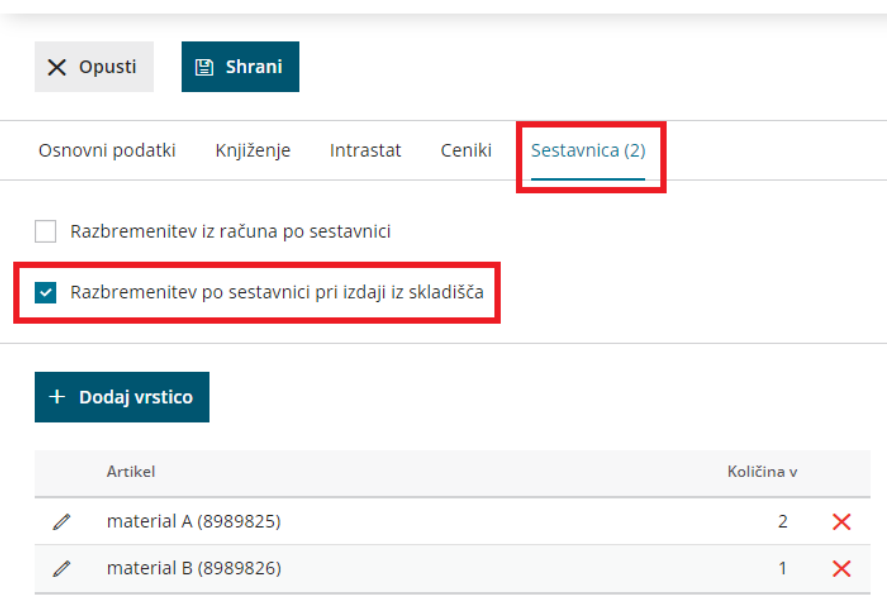

### **Vnos prometa v Zalogah**

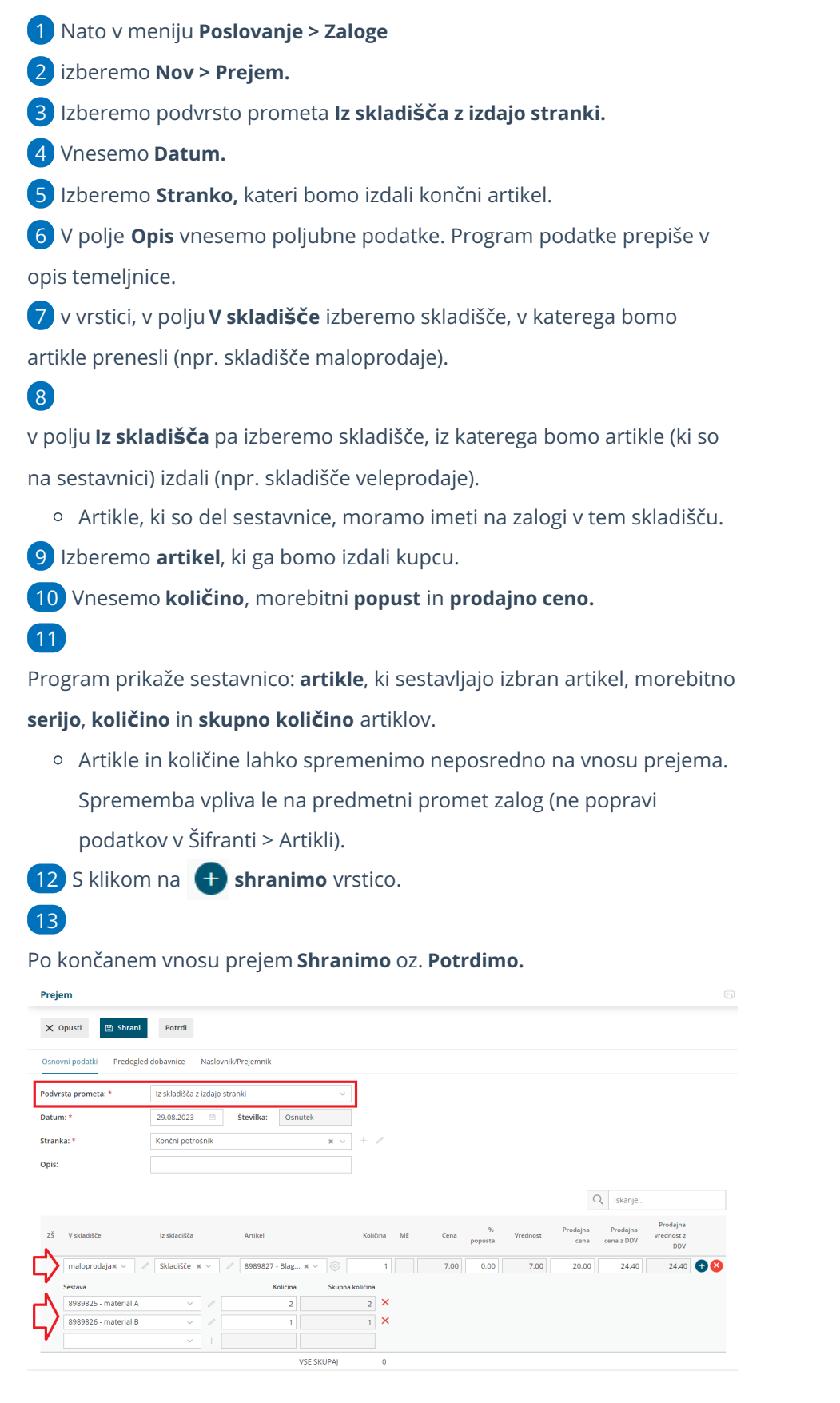

## Kaj program pripravi?

Program pripravi temeljnico in 3 promete:

- **Prejem iz skladišča** artikla, ki ga prodamo kupcu.
- **Izdajo v skladišče** artiklov, ki so na sestavnici.
- **Izdajo stranki** artikla, ki ga prodamo kupcu.

Nabavna vrednost artiklov iz sestavnice predstavlja nabavno vrednost artikla na prejemu in nabavno vrednost artikla pri izdaji kupcu.

Promet Izdaje v skladišče in promet izdaje stranki lahko prekličemo le, če najprej prekličemo izvorni promet prejema iz skladišča.

# Proizvodnja z ročnim vnosom izdaj in prejemov (video)

Zadnja sprememba 11/07/2023 1:43 pm CEST

Minimax omogoča vodenje enostavne proizvodnje.

Eden izmed načinom vodenja proizvodnje je ročni vnos izdaj v in prejemov iz proizvodnje. To možnost najpogosteje uporabljamo pri neserijski proizvodnji oziroma takrat, ko ne vemo točno, koliko sestavnih delov bomo porabili za proizvodnjo novih artiklov.

Za lažje razumevanje v videoposnetku prikazujemo proces proizvodnje sadnih sokov.

Vsebina:

0:34 - Izdaja materiala v proizvodnjo

2:28 - Prejem izdelka iz proizvodnje
# Enostavna proizvodnja in inventura porabe (video)

Zadnja sprememba 11/07/2023 1:43 pm CEST

Eden izmed načinom vodenja proizvodnje v Minimaxu je vnos prejemov iz proizvodnje, namesto sprotnih izdaj v proizvodnjo, pa naredimo inventuro zaradi porabe za določeno obdobje.

Za lažje razumevanje prikazujemo proces proizvodnje sadnih sokov.

Vsebina:

0:28 - Prejem iz proizvodnje

1:50 - Inventura zaradi porabe

# Vodenje proizvodnje na podlagi ročno vnesenih prejemov iz proizvodnje in razbremenjevanje zalog s pomočjo vnosa inventure zaradi porabe

Zadnja sprememba 29/08/2023 1:46 pm CEST

Proizvodnjo v Minimaxu lahko vodimo tudi tako, da vnašamo le **prejeme iz proizvodnje**, nato namesto sprotnih izdaj v proizvodnjo naredimo **inventuro zaradi porabe** za določeno obdobje.

## **Prejem iz proizvodnje**

- 1 Najprej v meniju **Poslovanje > Zaloge,**
- 2 kliknemo **Nov > Prejem,**
- 3 pri podvrsti prometa izberemo **Iz proizvodnje**.
- 4 Vnesemo glavo [prejema.](https://help.minimax.si/help/vnos-novega-prejema)

5

Vnesemo vrstice prejema:

- izberemo **skladišče** iz katerega bomo artikel prejeli iz proizvodnje,
- nato izberemo **artikel**, ki smo ga proizvedli.
- Vnesemo **količino** posameznega artikla
- ter **ceno** za posamezni artikel.

#### 6

Ko končamo z vnosom artiklov, **Prejem** potrdimo s klikom na **Potrdi** -

zaloga je povečana za vnesene artikle.

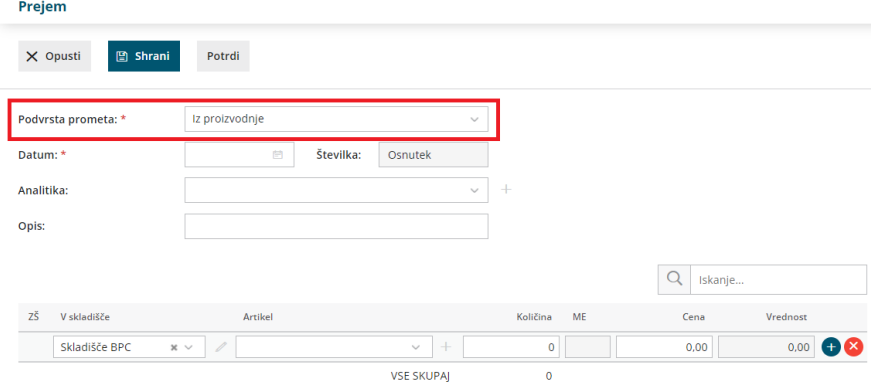

#### **Inventura zaradi porabe**

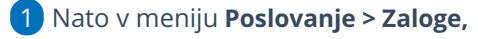

- 2 kliknemo **Nov** > **Inventura**,
- 3 pri vrsti inventure izberemo **Inventura zaradi porabe**.

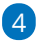

Kliknemo na **skladišče** za katerega želimo narediti inventuro.

- v preglednici je prikazana zaloga v skladišču.
- 5 Kliknemo **Vnos dejanskih količin**, nato v polja vnesemo količino za

posamezni artikel, ki ga imamo na zalogi.

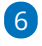

Vnos količin zaključimo s klikom na **Shrani**.

- program ponovno prikaže preglednico z artikli na zalogi s količinami, ki smo jih vnesli pri inventuri.
- 7 Preglednico zapremo s klikom **Zapri**.

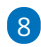

nato **Inventuro** potrdimo s klikom na **Potrdi**.

Na preglednici izpiše artikle, ki smo jih vnesli pri inventuri kot manjko, zaloga je zmanjšana za te artikle.

# Vodenje proizvodnje s pomočjo delovnih nalogov

Zadnja sprememba 30/08/2023 10:45 am CEST

Eden od načinov vodenja proizvodnje je s pomočjo delovnih nalogov. Osnovni namen delovnega naloga je evidentiranje materialov in polizdelkov (sestavnic), potrebnih za izdelavo določenega izdelka. V tem primeru imamo tudi večjo sledljivost proizvodnega procesa.

Minimax na podlagi podatkov na delovnem nalogu pripravi **izdajo v proizvodnjo** s katero zmanjša zaloge za porabljen material in **prejem iz proizvodnje** s katerim zaloge poveča za proizvedene izdelke.

### **Vnos delovnega naloga**

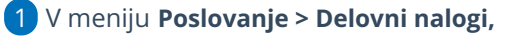

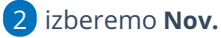

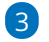

#### Vnesemo **glavo [delovnega](https://help.minimax.si/help/vnos-delovnega-naloga) naloga.**

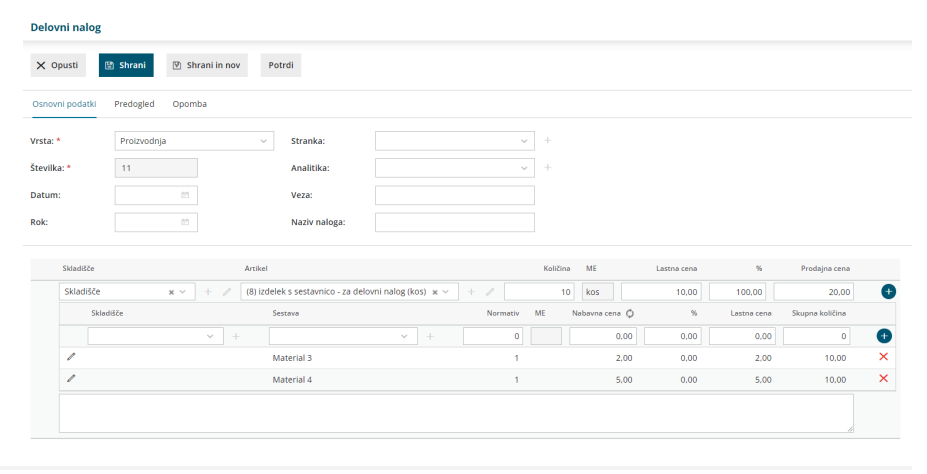

### **Vnos vrstice delovnega naloga**

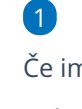

Če imamo v **Š[ifranti](https://help.minimax.si/help/sifrant-skladisca) > Skladišča** odprtih več skladišč, program ponudi polje za izbiro ustreznega **Skladišča**.

Program samodejno predlaga skladišče iz zadnjega delovnega naloga.

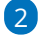

Iz spustnega seznama izberemo **artikel (izdelek, polizdelek)**, ki ga želimo izdelati,

- **vnesemo količino,**
- **ceno** ter
- **prodajno ceno artikla**. Cena, ki jo vnesemo, vpliva na povečanje vrednosti zaloge.
- Če smo v nastavitvah organizacije in na artiklu določili [vnos](https://help.minimax.si/help/vodenje-zalog-po-serijah-serijske-stevilke) serij, program prikaže dodatno polje za ročni vnos **serije.**

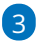

Sestavne dele artiklov dodajamo na sledeči način:

- V kolikor imamo v Šifranti > [Skladišča](https://help.minimax.si/help/sifrant-skladisca) odprtih več skladišč, program ponudi polje za izbiro ustreznega **Skladišča**.
	- Program samodejno predlaga skladišče iz zadnjega delovnega naloga.
- Izberemo **artikel**, ki sestavlja ta izdelek oziroma polizdelek.

Dodajamo lahko artikle tipa **material, blago in storitev**.

- Vnesemo **količino (normativ).**
- Program predlaga **nabavno ceno** iz zalog, ki jo lahko ročno spremenimo.
- Določimo **odvisne stroške** oziroma v odstotku povečamo predlagano nabavno ceno.
- Program samodejno izračuna **lastno ceno**, ki jo lahko ročno popravimo.
- Če smo v nastavitvah organizacije in na artiklu določili [vnos](https://help.minimax.si/help/vodenje-zalog-po-serijah-serijske-stevilke) serij, program prikaže dodatno polje za vnos **serije.** Na artiklu v sestavnici lahko izberemo samo serijo, ki ji imamo na zalogi.
- o Po končanem vnosu **dodamo** vrstico sestavnice s klikom na  $\Box$ ,
- o Vrstice **urejamo** s klikom na znak  $\mathbb{Z}$ ,
- **Brišemo** pa s klikom na znak  $\mathbb{X}$ .
- **Nabavne cene** osvežimo s klikom na **Nabavna cena .** Program osveži nabavne cene glede na **povprečno ceno** v zalogah.
- Program artikle v sestavnici sešteva v skupno **lastno ceno.**

#### 4

Ko končamo z vnosom sestavnic kliknemo

Če imamo pri artiklu že vneseno sestavnico, bo program samodejno prikazal sestavne dele artikla.

5 Ko smo na delovni nalog dodali vse artikle, delovni nalog shranimo oz. potrdimo s klikom na **Shrani** oz. **Potrdi.**

## **Izdaja v proizvodnjo**

Potrjen **Delovni nalog** izdamo v proizvodnjo...

- 1 s klikom na **Kopiraj** >izberemo **V izdajo**.
- 2 Nato izberemo **skladišče** iz katerega bodo artikli izdani v proizvodnjo
- 3 ter kliknemo **Naredi izdajo**.

## Kaj program pripravi?

V **Zalogah** program pripravi **izdajo v proizvodnjo (IP)** ter za sestavne dele vpisane v delovnem nalogu **razbremeni zalogo materiala**. Promet pripravi tudi temelinico.

## **Prejem iz proizvodnje**

Končne izdelke vrnemo na zalogo.

- 1 Na **delovnem nalogu** s klikom na **Kopiraj** > izberemo **V prejem.**
- 2 Nato izberemo **skladišče** v katerega bomo artikle prejeli iz
- proizvodnje
- 3 ter kliknemo **Naredi prejem**.

# Kaj program pripravi?

V **Zalogah** program pripravi **prejem iz proizvodnje (PP)** ter **poveča zalogo izdelkov** v izbranem skladišču za artikle, ki so vpisani na delovnem nalogu. Promet pripravi tudi temeljnico.

# Vodenje proizvodnje z ročnim vnosom izdaj v in prejemov iz proizvodnje

Zadnja sprememba 29/08/2023 1:53 pm CEST

Do enakega rezultata kot pri **vodenju proizvodnje z delovnimi nalogi** pridemo **z vodenjem proizvodnje z ročnim vnosom izdaj v proizvodnjo in s prejemi iz proizvodnje**.

Ta način vodenja proizvodnje uporabljamo običajno pri ne-serijski proizvodnji oz. kadar ne vemo točno koliko sestavnih delov bomo porabili za proizvodnjo novih artiklov.

### **Izdaja v proizvodnjo**

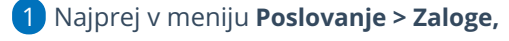

- 2 kliknemo **Nov > Izdaja,**
- 3 pri podvrsti prometa izberemo**V proizvodnjo**.
- 4 Vnesemo glavo [izdaje](https://help.minimax.si/help/vnos-nove-izdaje).
- 5

Vnesemo vrstice izdaje:

- izberemo **skladišče** iz katerega bodo artikli izdani v proizvodnjo,
- nato izberemo **artikel (material)**, ki bomo porabili v proizvodnji,
- vnesemo **količino** posameznega artikla,
- ter **ceno** za posamezni artikel,
- vrstico shranimo s klikom na **znak .**

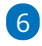

Ko končamo z vnosom artiklov **Izdajo** potrdimo s klikom na **Potrdi**, pri čemer zmanjša zalogo za sestavne dele.

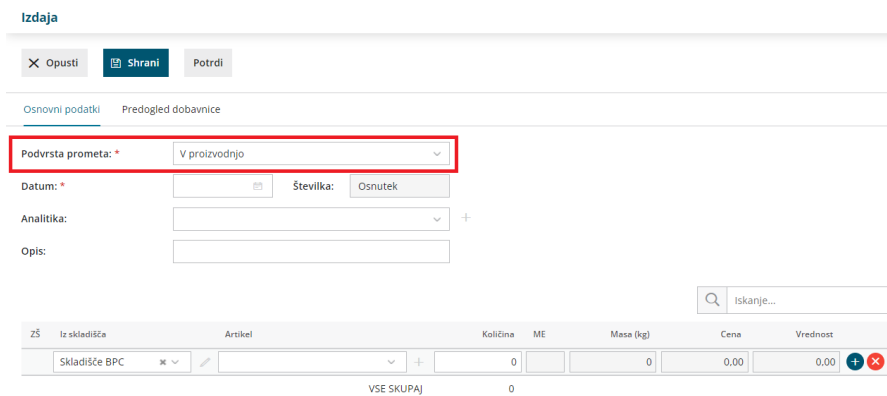

## **Prejem iz proizvodnje**

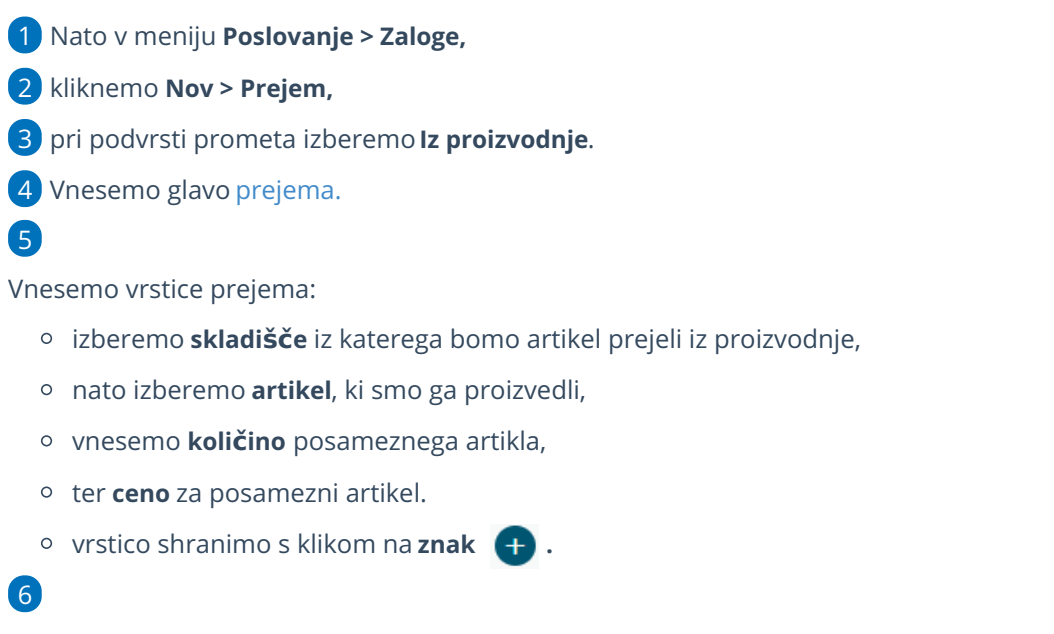

Ko končamo z vnosom artiklov, **Prejem** potrdimo s klikom na **Potrdi** -

zaloga je povečana za vnesene artikle.

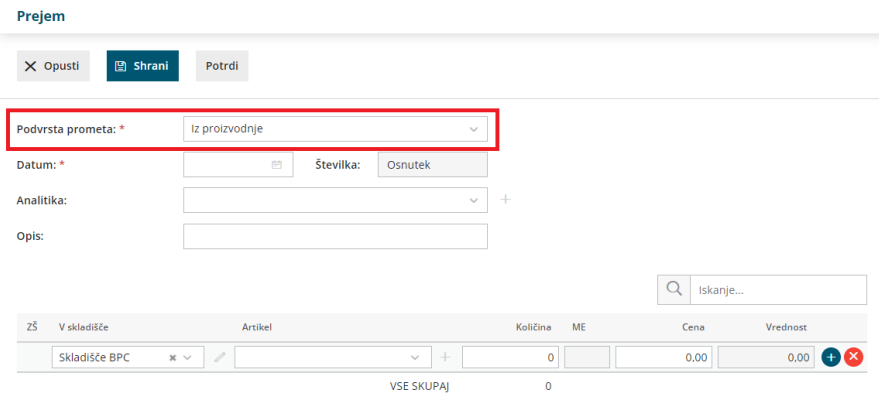

# Količinska maloprodaja

Zadnja sprememba 29/08/2023 1:59 pm CEST

Navodilo velja za vodenje količinske maloprodaje v programu Minimax.

# **Aktivacija skladi**šč**a maloprodaje**

1 Ob [aktivaciji](https://help.minimax.si/help/zacetek-dela-z-zalogami) zalog v meniju **Poslovanje > Zaloge** ali naknadno v meniju

Šifranti > [Skladišča](https://help.minimax.si/help/sifrant-skladisca) odpremo novo skladišče.

2 Vnesemo **Naziv** skladišča.

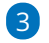

Vnesemo **Šifro** skladišča. Šifra skladišča je poljuben podatek.

Šifra skladišča je obvezna pri uvozu artiklov.

4 Pri polju **Vodenja zalog** izberemo **Po prodajni vrednosti.**

5

Program prikaže možnost izbire **knjiženja zalog:**

- **Po nabavni vrednosti.**
- **Po prodajni vrednosti** pri kateri določimo tudi konte za knjiženje. Program samodejno predlaga:
	- Konto zaloge > 6630 Blago v lastni prodajalni.
	- Konto RVC > 6690 Vračunana razlika v cenah zalog blaga.
	- Konto DDV po splošni stopnji > 66401 DDV, vračunan v zalogah blaga po splošni stopnji.
	- Konto DDV po znižani stopnji > 66402 DDV, vračunan v zalogah blaga po znižani stopnji.
	- Konto DDV po posebni nižji stopnji > 66403 DDV, vračunan v zalogah blaga po posebni nižji stopnji.

6 Če označimo polje **se predlaga**, bo program pri vnosu prometa zmeraj predlagal izbrano skladišče.

7 Pri polju **Uporaba** pustimo kljukico, sicer program skladišča ne bo prikazoval na spustnem seznamu pri vnosu prometa.

8

Vnos podatkov shranimo s klikom na **Shrani.**

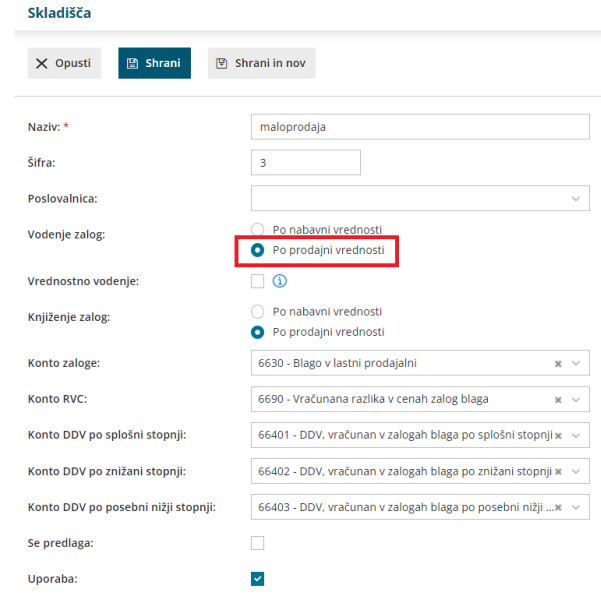

# **Vnos za**č**etnega stanja zalog maloprodaje**

Po vnosu skladišča program prikaže osnutek prometa **Začetno stanje – povprečne cene**

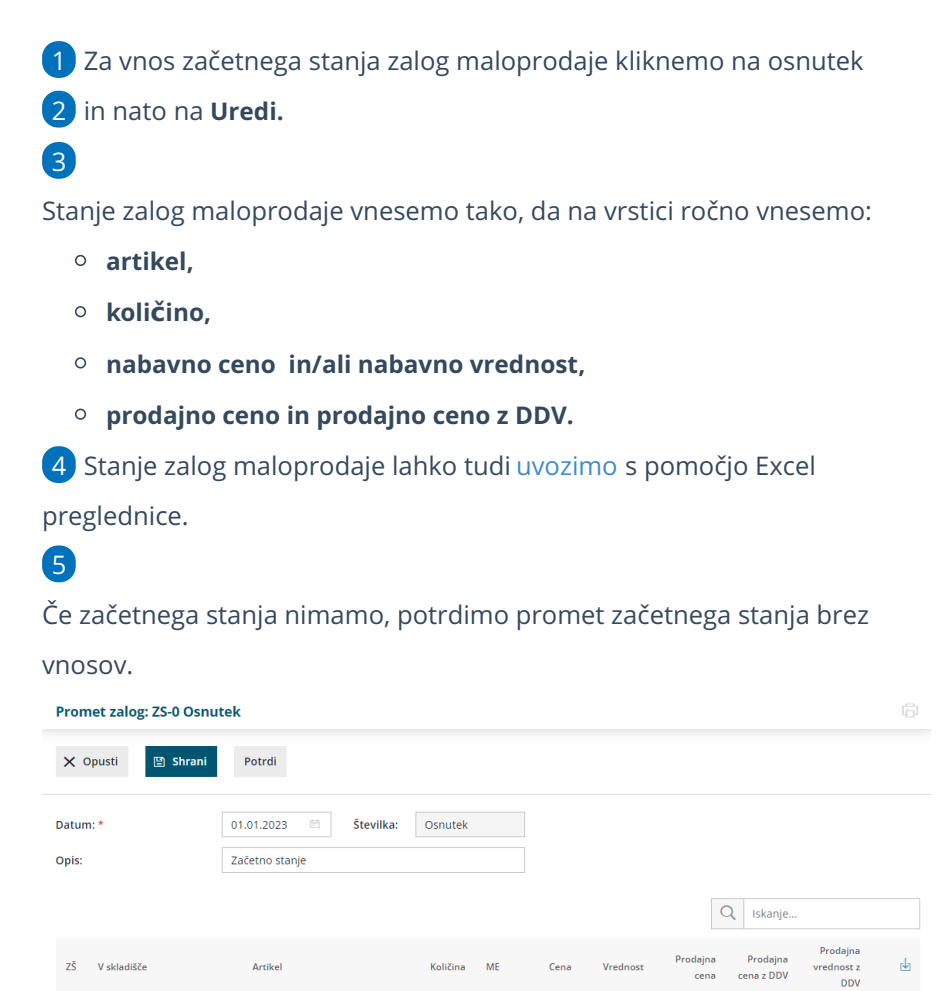

 $\overline{\bullet}$ 

 $\ddot{\mathbf{0}}$ 

 $0.00$ 

 $0.00$ 

 $0.00$ 

 $0.00$ 

 $0.00$ 

 $\pm$ 

**VSE SKUPAL** 

 $\overline{\phantom{a}}$ 

maloprodaia  $* \vee$ 

#### **Pomembno**

Potrditev začetnega stanja nima funkcije knjiženja, zato program temeljnice ne pripravi. Začetno stanje knjižimo ročno v dvostavnem [knjigovodstvu](https://help.minimax.si/help/knjizenje-otvoritvene-temeljnice-in-rocno-knjizenje-prometa)na konte vodenja zalog (6630, 6640, 6690, 6590).

### **Vnos prometa maloprodaje**

Po potrjenem vnosu začetnega stanja pričnemo z vnašanjem različnih vrst prometa s klikom na **Nov:**

- **Prejem** > kako vnesemo nov prejem preberite[tukaj](https://help.minimax.si/help/vnos-novega-prejema).
- **Izdaja** > več o vnosu izdaje preberite [tukaj](https://help.minimax.si/help/vnos-nove-izdaje).
	- Program predlaga prodajno ceno iz zadnjega prejema istega artikla.
- **Sprememba cene** > več o spremembi cene preberite [tukaj](https://help.minimax.si/help/sprememba-cene-v-skladiscu-maloprodaje).
- **Lastna raba** > kako vnesemo promet lastne rabe preberite[tukaj](https://help.minimax.si/help/kako-uredimo-izdajo-lastne-rabe).
- **Inventura** > več o vnosu inventur preberite [tukaj](https://help.minimax.si/help/inventura-zalog).
- **Prehod v novo leto** > več o postopku prehoda v novo leto preberite[tukaj](https://help.minimax.si/help/kako-pravilno-zakljucim-leto-na-zalogah).

# Sprememba cene v skladišču maloprodaje

Zadnja sprememba 29/08/2023 2:12 pm CEST

Navodilo velja za vnos spremembe prodajnih cen v maloprodaji.

Če imamo v meniju **Poslovanje > Zaloge** vneseno vsaj eno skladišče maloprodaje, imamo možnost vnosa spremembe cen s klikom na **Nov** > **Sprememba cen.**

Za vnos spremembe cen v skladišču maloprodaje izpolnimo naslednja polja:

#### **Vnos glave spremembe cen**

**1 Datum** spremembe cen.

2 **Številka**: program spremembe cen številči samodejno v okviru leta.

#### **Številk ne moremo spreminjati.**

3 **Opis:** vnesemo poljuben opis, vezo. Besedilo program prepiše v opis temeljnice.

#### **Vnos vrstic spremembe cen pri koli**č**inski maloprodaji**

1

**V skladišče:** Če imamo odprtih več skladišč maloprodaje, izberemo na vrstici tisto skladišče maloprodaje, v katerem je prodajna cena artikla spremenjena.

**Pri vodenju količinske maloprodaje, program pri prometu predlaga prodajno ceno, ki jo ima artikel v točno določenem skladišču.**

2 **Artikel**: na spustnem seznamu izberemo artikel, kateremu želimo spremeniti prodajno ceno.

3 Program prepiše količino artikla, ki jo imamo na zalogi in nabavno ter staro prodajno ceno izbranega artikla.

4 Vnesemo **novo prodajno ceno** artikla.

5 Program samodejno izračuna razliko prodajne vrednosti.

6

S klikom na <sup>d</sup> dodamo artikel na vrstico prejema.

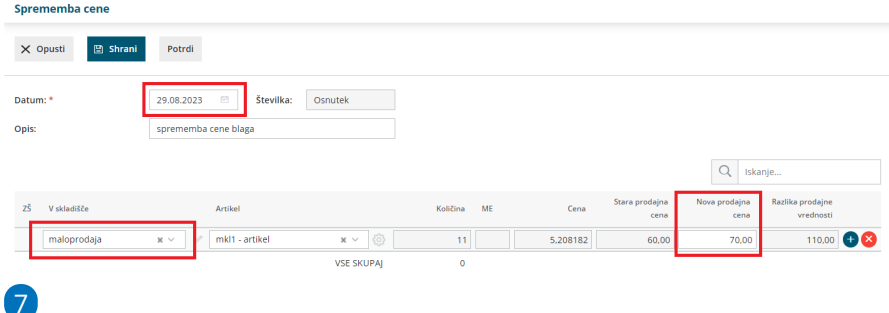

Po končanem vnosu z gumbi v orodni vrstici spremembo cen shranimo

- s klikom na **Shrani** > uporabimo v primeru, ko sprememba cene še ni dokončna
- ali potrdimo s klikom na **Potrdi**.

# Kaj program pripravi?

S klikom na **Potrdi** program pripravi **temeljnico** spremembe cen v maloprodaji.

Pomembno:

Če pri vnosu prejema v skladišče maloprodaje vnesemo novo prodajno ceno artikla, program samodejno pripravi promet Spremembe cen in pripravi nov cenik skladišča.

## **Tiskanje zapisnika spremembe cen**

Zapisnik spremembe cen lahko natisnemo na pogledu **potrjenega** prometa spremembe cen.

1 V meniju **Poslovanje > Zaloge** izberemo na preglednici promet spremembe cene, katere zapisnik želimo natisniti.

2 S klikom na **Natisni > Spremembo cene** program odpre listino

(zapisnik) spremembe cen, ki jo natisnemo.

# Vrednostna maloprodaja

Zadnja sprememba 29/08/2023 2:43 pm CEST

Osnovni namen vodenja **vrednostne maloprodaje** je za potrebe računovodstva in zagotavljanja zakonsko potrebnih listin, kot so Prevzemni list, Zapisnik o spremembi cen, Trgovska knjiga ...

## **Aktivacija vrednostne maloprodaje**

- 1 V meniju **Poslovanje > Zaloge.**
- 2 Vnesemo **Naziv** skladišča.

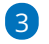

Vnesemo **Šifro** skladišča. Šifra skladišča je poljuben podatek.

Šifra skladišča je obvezna pri uvozu artiklov.

#### 4

Izberemo način **Vodenja zalog:**

**Po prodajni vrednosti** - **maloprodaja**,

5 dodamo kljukico v polju **> Vrednostno vodenje:** (program bo vodil

zalogo samo po vrednosti)

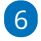

Izberemo način knjiženja zalog:

**Po prodajni vrednosti -** znotraj tega lahko še podrobneje razdelimo

konte za knjiženje, ki jih sicer program samodejno predlaga:

- konto zaloge,
- konto RVC,
- Konto DDV po splošni stopnji,
- Konto DDV po znižani stopnji,
- Konto DDV po posebni nižji stopnji.

7 Če označimo polje **se predlaga**, bo program pri vnosu prometa zmeraj predlagal izbrano skladišče (v primeru, da imamo več skladišč).

Kliknemo **Shrani.**

8

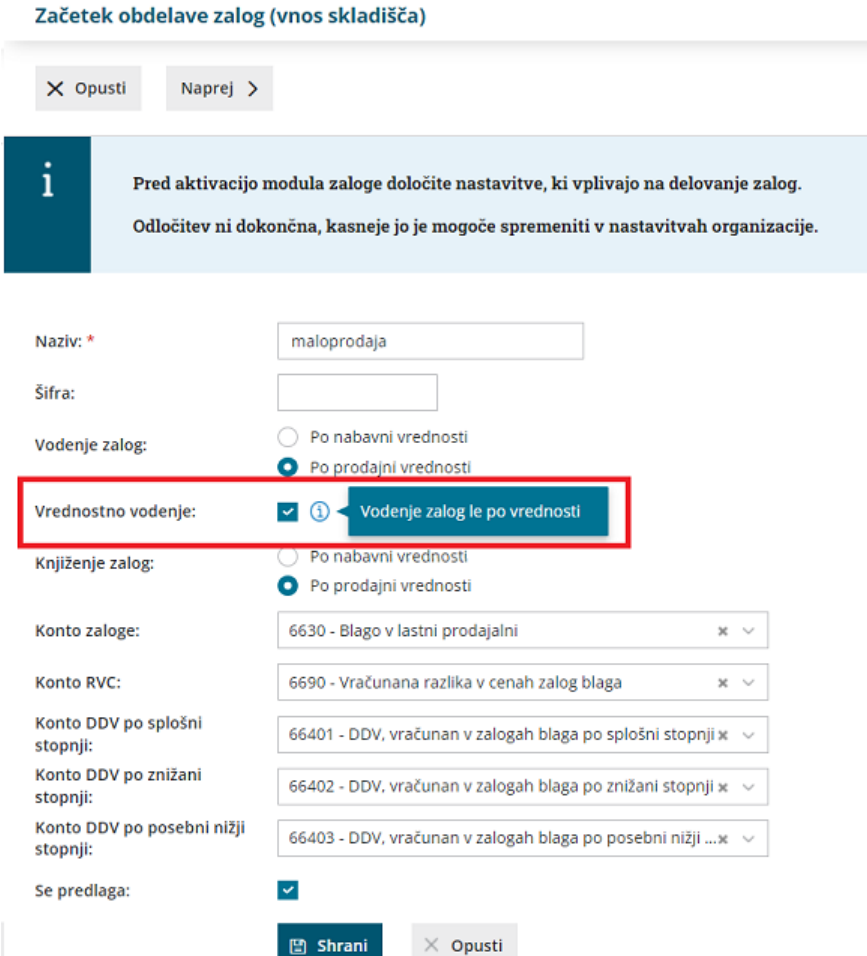

9 kliknemo **Naprej** na drugi korak kjer

10 določimo **datum začetnega stanja** zalog, po potrebi dodamo kljukico

še za:

11 **Razbremenitev zalog neposredno z računom,** (program bo ob

izstavitvi računa samodejno pripravil izdajo v Zalogah)

#### 12 **Vodenje artiklov po serijah** : pri **vrednostni maloprodaji** ne

omogočamo vodenja serij.

13

in kliknemo **Potrdi**.

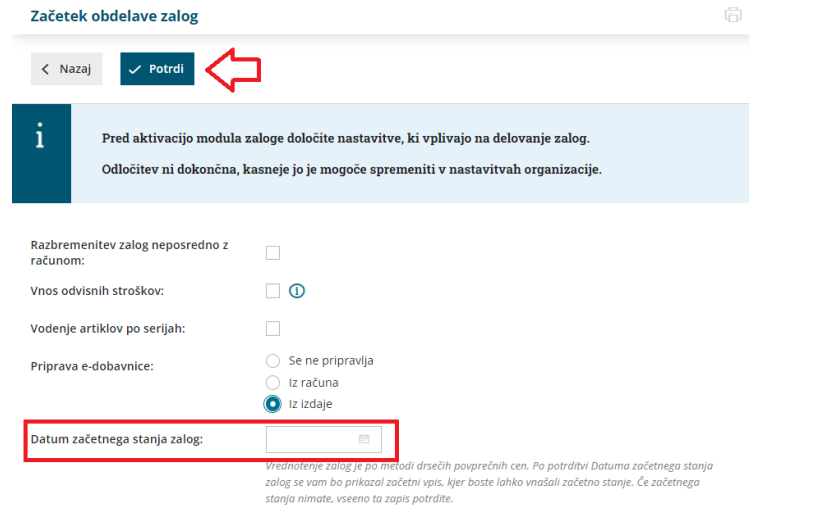

# **Vnos za**č**etnega stanja maloprodaje**

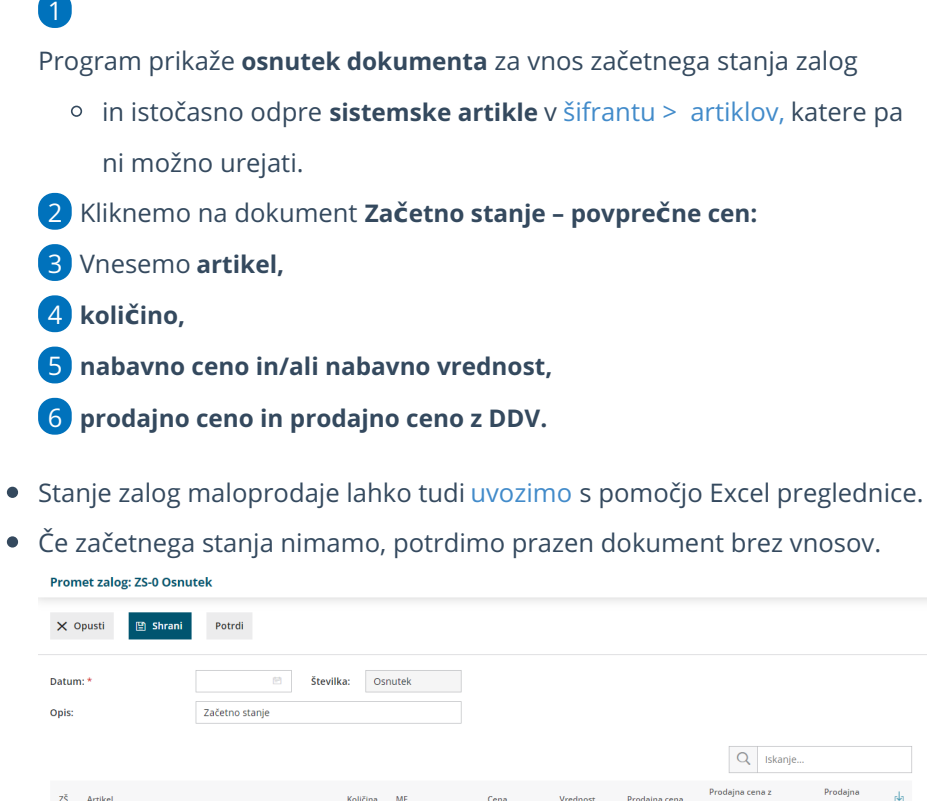

 $\overline{0,00}$  $\overline{0,00}$  $0,00$  $\overline{0,00}$  $0.00$   $\odot$   $\odot$ Cena 0.00 **Vred**nostno – Nižja stopnj  $0.00$ <br> $0.00$ Vrednostno – Oproščeno Vrednostno – Splošna stopnja  $0,00$ r<mark>ed</mark>nostno – Znižana stopnja

#### **Pomembno.**

Potrditev začetnega stanja nima funkcije knjiženja, zato program temeljnice ne pripravi. Začetno stanje knjižimo ročno v dvostavnem [knjigovodstvu](https://help.minimax.si/help/knjizenje-otvoritvene-temeljnice-in-rocno-knjizenje-prometa)na

## **Vnos prometa maloprodaje**

Po potrjenem vnosu začetnega stanja pričnemo z vnašanjem različnih vrst prometa s klikom na **Nov:**

- **Prejem** > kako vnesemo nov prejem preberite[tukaj.](https://help.minimax.si/help/nov-prejem-v-maloprodaji-vrednostno)
- **Izdaja** > več o vnosu izdaje preberite [tukaj](https://help.minimax.si/help/vnos-nove-izdaje).
	- Program predlaga prodajno ceno iz zadnjega prejema istega artikla.
- **Sprememba cene** > več o spremembi cene preberite [tukaj](https://help.minimax.si/help/sprememba-cene-v-skladiscu-maloprodaje).
- **Lastna raba** > kako vnesemo promet lastne rabe preberite[tukaj](https://help.minimax.si/help/kako-uredimo-izdajo-lastne-rabe).
- **Prehod v novo leto** > več o postopku prehoda v novo leto preberite[tukaj](https://help.minimax.si/help/kako-pravilno-zakljucim-leto-na-zalogah).

Vrednostna maloprodaja ne omogoča tiskanja **kartice artikla,** ter nima podprtega delovanja povezave **naročil** ali **delovnih nalogov.**

# Nov prejem v vrednostni maloprodaji

Zadnja sprememba 29/08/2023 2:52 pm CEST

Navodilo velja za vnos prejema v primeru, ko vodimo zalogo le vrednostno.

### **Vnos prejema**

- 1 V meniju **Poslovanje > Zaloge**
- 2 kliknemo na **Nov** in izberemo **Prejem.**
- 3 Program odpre okno za vnos prejema.

## **Vnos glave prejema**

1 Izberemo **Podvrsto prometa,** ki predstavlja vrsto prejema in določa

**vrsto dovoljenih tipov artiklov** na prejemu ter **način vrednotenja:**

2 **Od stranke** > gre za klasično nabavo blaga ali materiala.

3 **Iz proizvodnje** > gre prejem polizdelkov in izdelkov na zalogo, kjer je

vnesena vrednost hkrati vrednost vrednotenja.

4 Vnesemo **Datum.** Podatek vpliva na prikaz stanja zalog na dan in karticah artiklov

#### 5

**Številka:** program prejeme **samodejno številči** v okviru leta. Številk **ne moremo spreminjati.**

- Številčenje posameznih vrst prejemov:
	- **PS** prejem od stranke.
	- **PP** prejem iz proizvodnje.

6 Prejeme je mogoče preštevilčiti prek gumba **Pripomočki >**

#### **Preštevilčenje.**

7 **Stranka:** izberemo jo s spustnega seznama.

8 Podatke o stranki lahko spreminjamo s klikom na

9 Novo stranko vnesemo s klikom na  $+$  .

10 **Analitika:** polje je vidno, če imamo v šifrantu analitik vneseno vsaj eno analitiko

11 **Opis**: prepišemo iz splošnih podatkov dokumenta, na podlagi katerega vnašamo prejem. Podatek je viden v opisu kartice artikla in na temeljnici.

#### $(12)$

**Vrednost prejema:** program vpiše vrednost prejema samodejno iz vrednosti vnesenih vrstic.

Vrednost prejema vnesemo tudi ročno. Program jo zapiše tudi na vrstice prejema.

13 **Vrednost vračila/storna:** program samodejno zapiše vrednost

vrnjenih artiklov (artiklov z negativno količino) iz vrstic prejema.

 $(14)$ 

**Vrednost odvisnih stroškov:** vpišemo vrednost odvisnih stroškov, ki velja za celoten prejem.

Na podlagi vnosa vrednosti odvisnih stroškov, program samodejno izračuna % odvisnih stroškov prejema.

15

**% odvisnih stroškov:** vpišemo odstotek odvisnih stroškov, ki velja za

celoten prejem

Na podlagi vnosa % odvisnih stroškov, program samodejno izračuna vrednost odvisnih stroškov prejema.

16 **% rabata:** vnesemo odstotek rabata, ki velja za celotni prejem.

17 **Denarna enota:** izberemo denarno enoti, ki velja za celoten prejem.

18

**Tečaj**: v primeru tuje denarne enote, program izpiše tečaj Banke Slovenije za izbrano denarno enoto na dan prejema.

program vpiše skupno vrednost prejema (vrednost prejema vrednost vračila/storna).

### **Vnos vrstic prejema**

1

**Skladišče:** polje je prikazano, če je odprtih več skladišč. Izbrano je privzeto skladišče.

- Če izberemo skladišče **maloprodaje**, bo program upošteval **prodajno ceno artikla** iz zadnjega prejema in jo predlaga pri naslednji izdaji iz skladišča maloprodaje. Pri tem samodejno odpre tudi nov **[Cenik.](https://help.minimax.si/help/ceniki-osnovne-nastavitve)**
- 2 **Artikel:** izberemo artikel.

3 **Količina:** vnesemo količino izbranega artikla.

4 **Fakturna cena brez DDV:** polje je prikazano samo v primeru, če nismo zavezanci za DDV in dobavitelj je zavezanec za DDV. Vnesemo nabavno ceno brez odštetih morebitnih popustov in brez DDV-ja.

5 **Fakturna cena:** vnesemo nabavno ceno brez odštetih morebitnih

popustov.

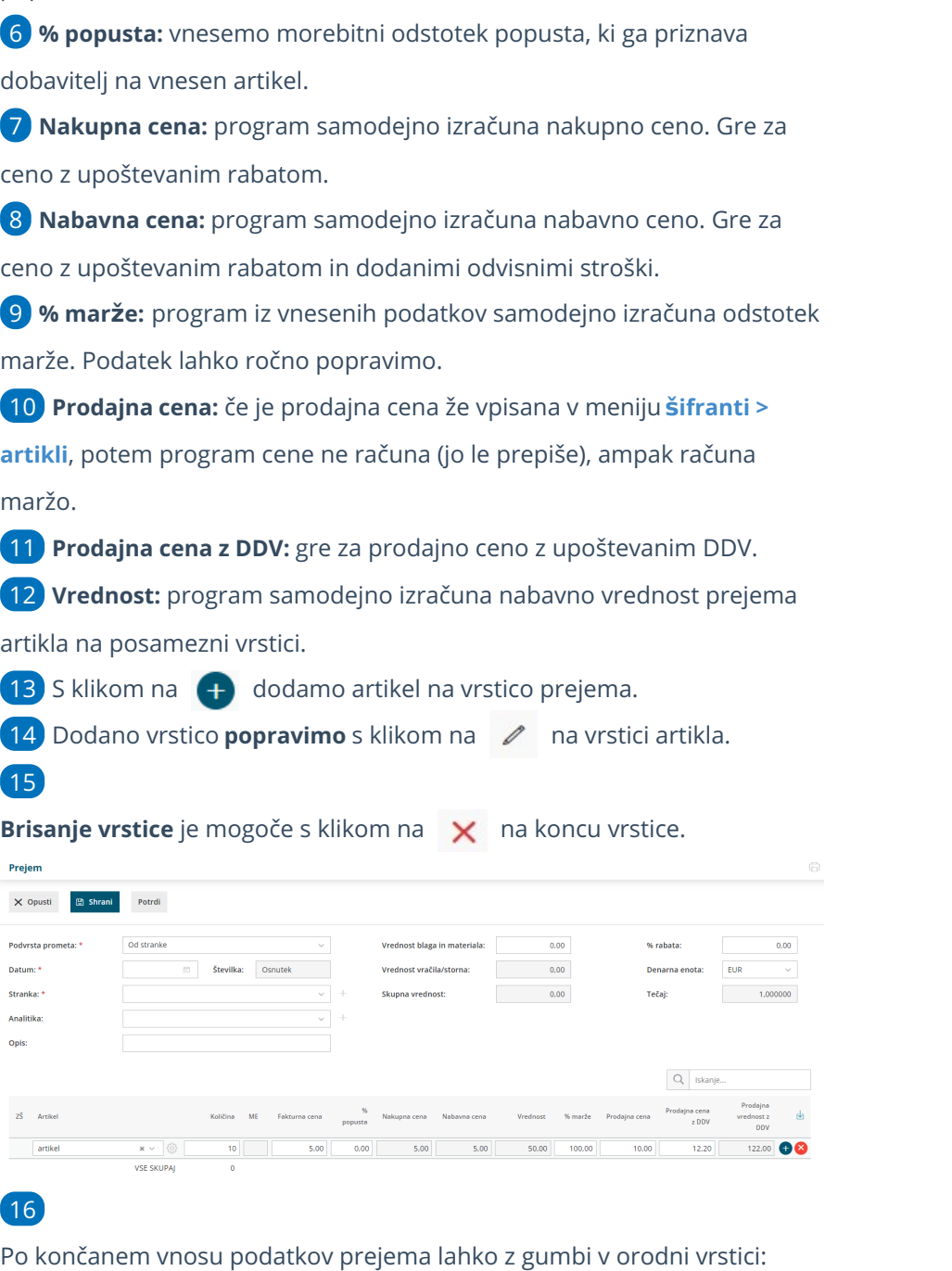

- s klikom na **Shrani** shranimo prejem. To možnost uporabimo v primeru, ko prejem še ni dokončen. Shranjevanje prejema bo zapisalo **Osnutek** prejema, kar pomeni, da prejem ne bo vplival na zaloge artiklov.
- s klikom na **Opusti** opustimo vnos prejema V tem primeru bodo izgubljene vse spremembe v prejemu.
- s klikom na **Potrdi** potrdimo prejem. Program ovrednoti prejem oziroma količinsko poveča zalogo artiklov na prejemu za vnesene količine.

Na vnosnem oknu potrjenega prejema so prikazan gumbi:

- **Uredi >** omogoča urejanje podatkov prejema, vnos oziroma brisanje vrstic. Gumb je prikazan le na nepotrjenem prejemu.
- **Briši >** omogoča brisanje celotnega prejema z vsemi vrsticami. Prejem lahko brišemo samo če je v osnutku (če še ni potrjen).
- **Nov:**
	- **Prejem >** program odpre okno za vnos novega prejema.
	- **izdaja** > program odpre okno za vnos nove izdaje.
	- **Sprememba cene >** program odpre okno za vnos spremembe cen artiklov.
	- **Lastna raba** > program odpre okno za vnos lastne rabe artiklov.
- **Prekliči potrditev >** preklic potrditve prejema v osnutek. Prejem lahko ponovno urejamo.
- **Kopiraj:**
	- **v prejem >** program kopira celoten prejem v nov prejem (z vrsticami vred).
	- **v izdajo >** program kopira celoten prejem v izdajo (z vrsticami vred).
- **Natisni:**
	- **Prejem** > natisne prejemnico.
	- **Prevzemni list** > natisne prevzemni list.

# Kaj program pripravi?

Pri potrditvi prejema program pripravi temeljnico v dvostavnem knjigovodstvu s preknjižbo iz prehodnega konta zalog na konto zaloge in konta vračunane razlike v ceni.

# Nova izdaja v vrednostni maloprodaji

Zadnja sprememba 29/08/2023 2:55 pm CEST

Navodilo velja za vnos izdaje v vrednostni maloprodaji.

## **Vnos Izdaje**

- 1 V meniju **Poslovanje > Zaloge >**
- 2 **Nov** > izberemo **Izdaja.**

# **Vnos glave Izdaje**

#### $(1)$

**Podvrsta prometa:** predstavlja vrsto izdaje, ki določa vrsto dovoljenih tipov artiklov na izdaji ter način vrednotenja**:**

- **Kupcu**: pripravi klasično izdajo blaga ali materiala.
- **V proizvodnjo : pripravi izdajo materialov v proizvodnjo.**

2 **Datum:** podatek vpliva na prikaz stanja zalog na dan in karticah artiklov.

### 3

**Številka** program samodejno številči v okviru leta, ki je določeno z datumom in številk **ne moremo spreminjati**. Številčenje posameznih vrst izdaj ni ločeno.

Izdaje je mogoče preštevilčiti prek gumba **Pripomočki > Preštevilčenje.**

4 **Stranka:** izberemo jo s spustnega seznama. Podatke o stranki lahko spreminjamo s klikom na ikono "svinčnik", lahko pa tudi vnesemo novo stranko s klikom na "plus".

5 **Analitika**: polje analitike je vidno, če imamo v šifrantu analitik vneseno vsaj eno analitiko.

6 **Opis:** prepišemo jo iz splošnih podatkov dokumenta, na podlagi katerega delamo izdajo (ta podatek se prenese v opis kartice artikla).

7 **% rabata.**

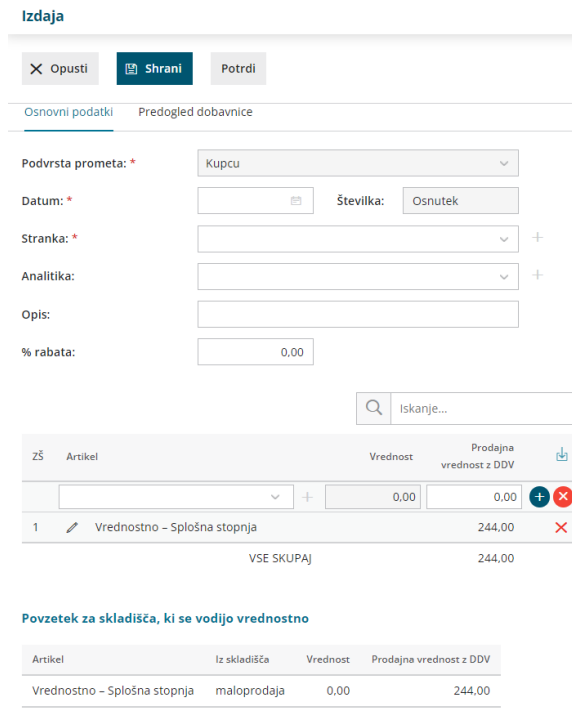

### **Vnos vrstic Izdaje**

1 **Iz skladišča:** polje je prikazano, če je odprtih več skladišč. Prikazuje pa privzeto skladišče. 2 **Artikel:** izberemo iz spustnega seznama sistemskih artiklov (na primer

**vrednostno - splošna stopnja)**

3 **Prodajna vrednost**: prikaz skupne prodajne vrednosti.

4 S klikom na znak **4** dodamo artikel na vrstico izdaje.

**5 Popravljanje vrstice** je mogoče **s klikom na znak**  $\mathscr{D}$  na vrstici artikla.

**6 Brisanje vrstice** je mogoče s klikom na znak  $\mathbf{\times}$  na koncu vrstice.

7 V razdelku **Povzetek iz skladišča, ki se vodi vrednostno,** program prikaže povzetek skupne vrednosti za posamezno stopnjo DDVja na vsakem skladišču ločeno.

# Kaj program pripravi?

Program pripravi temeljnico.

# Prenos stanja zalog iz maloprodaje na skladišče zalog

Zadnja sprememba 12/09/2022 11:51 am C

Po 31.12.2020 ni več možno vnašati prometa v meni **Poslovanje > Maloprodaja.** Vnos podatkov in vodenje zaloge količinske in vrednostne maloprodaje je po 01.01.2021 mogoč samo v meniju **Poslovanje > Zaloge.** Hkrati smo program dopolnili in omogočili enostaven prenos podatkov iz menija Maloprodaja v meni Zalog.

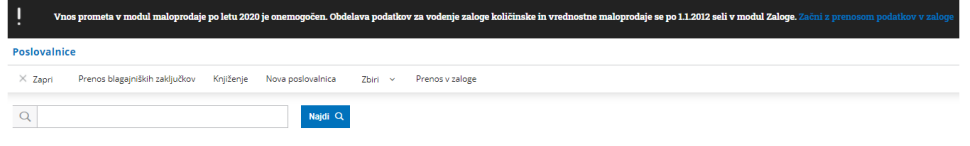

### **Nasveti pred prenosom podatkov**

Pred prenosom podatkov moramo urediti naslednje podatke oziroma nastavitve:

1 **Paket licence Minimax:** organizacija mora imeti paket licenc, ki omogoča materialno skladiščno poslovanje (vsaj Maksi poslovanje). V kolikor nima, jo program preusmeri na izbiro [ustrezne](https://help.minimax.si/help/urejanje-licenc) licence. V kolikor organizacija že ima ustrezen paket licenc, program nadaljuje z izvedbo prenosa zalog.

2 **Aktivacija zalog:** organizacija mora imeti aktivirane zaloge in urejene začetne nastavitve. V kolikor meni zalog še ni aktiviran, program preusmeri na aktivacijo zalog, oziroma vnos skladišča za maloprodajo (pri polju **Vodenje zalog** obvezno izberemo **Po prodajni vrednosti).** Več o vnosu skladišča za količinsko maloprodajo preberite [tukaj.](https://help.minimax.si/help/kolicinska-maloprodaja-v-zalogah)

3 **Vnos skladišča za maloprodajo:** če imamo zaloge že aktivirane, odpremo v meniju **Šifranti > Skladišča** novo skladišče za maloprodajo (pri polju **Vodenja zalog** obvezno izberemo **Po prodajni vrednosti).** Več o vnosu skladišča za količinsko maloprodajo preberite [tukaj.](https://help.minimax.si/help/sifrant-skladisca)

4 **Prehod v novo leto v zalogah:** če že vodimo zaloge, je potrebno pred prenosom izvesti prehod v tekoče poslovno leto v zalogah. Kako izvedemo prehod v novo poslovno leto v zalogah preberite [tukaj](https://help.minimax.si/help/kako-pravilno-zakljucim-leto-na-zalogah).

#### **Prenos podatkov**

1 V meniju **Poslovanje > Maloprodaja**

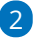

5

#### kliknemo na **Prenos v zaloge.**

#### **Poslovalnice**

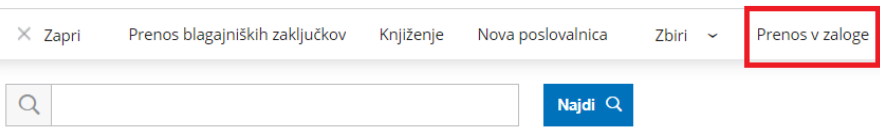

3 Program nas preusmeri na vnos skladišč za prenos zaloge, kjer prepiše posamezno poslovalnico iz maloprodaje.

4 Na spustnem seznamu izberemo **skladišče** v katerega želimo, da se zaloga iz maloprodaje prenese.

#### Kliknemo na **Prenesi v začetno stanje.**

Če naknadno ugotovimo, da podatki zalog v meniju Maloprodaja niso bili usklajeni, jih lahko v Maloprodaji uredimo in s ponovnim klikom na Prenesi v začetno stanje zalog znova prenesemo. S tem program **posodobi prepisane vrstice** (izbriše trenutne in ponovno prenese nove vrstice). Dranas u zalega

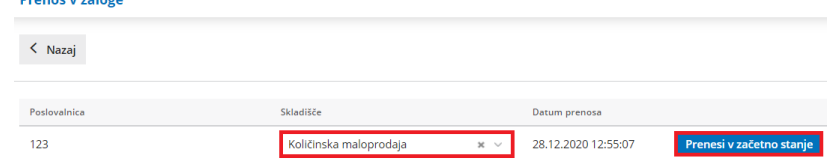

#### 6

Program vpiše **datum prenosa** in prenese podatke končnega stanja maloprodaje v meni **Poslovanje > Zaloge.**

- Če začetnega stanja v zalogah še nimamo, program pripravi **osnutek začetnega stanja.**
- Če obstaja promet v zalogah in imamo začetno stanje v preteklem letu, program zahteva naprej **prehod v novo leto** na zalogah.
- Če obstaja promet v zalogah in imamo začetno stanje v tekočem letu, program prenese zalogo maloprodaje v **obstoječe začetno stanje zalog za posamezno skladišče**.

Stanje zalog vrednostne maloprodaje ne prenašamo z opisanim postopkom, temveč nesemo **ročno v meni Poslovanje > Zaloge.**

Več o vnosu skladišča za vrednostno maloprodajo preberite [tukaj](https://help.minimax.si/help/vrednostna-maloprodaja).

# Povezava s Shopsy

Zadnja sprememba 29/08/2023 3:15 pm CEST

Program Minimax je možno preko API programskega vmesnika integrirati z različnimi aplikacijami, spletnimi stranmi in davčnimi blagajnami. **Shopsy** je davčna blagajna in je namenjen manjšim trgovcem in podjetnikom ter ponuja pregled nad celotnim trgovinskim poslovanjem. Za povezavo s Shopsy je potrebno v Minimaxu urediti nastavitve.

# **Nastavitve dostopa do zunanjih aplikacij**

Podatke za dostop aplikacij, ki potrebujejo povezavo za prenos podatkov, uredimo v programu Minimax.

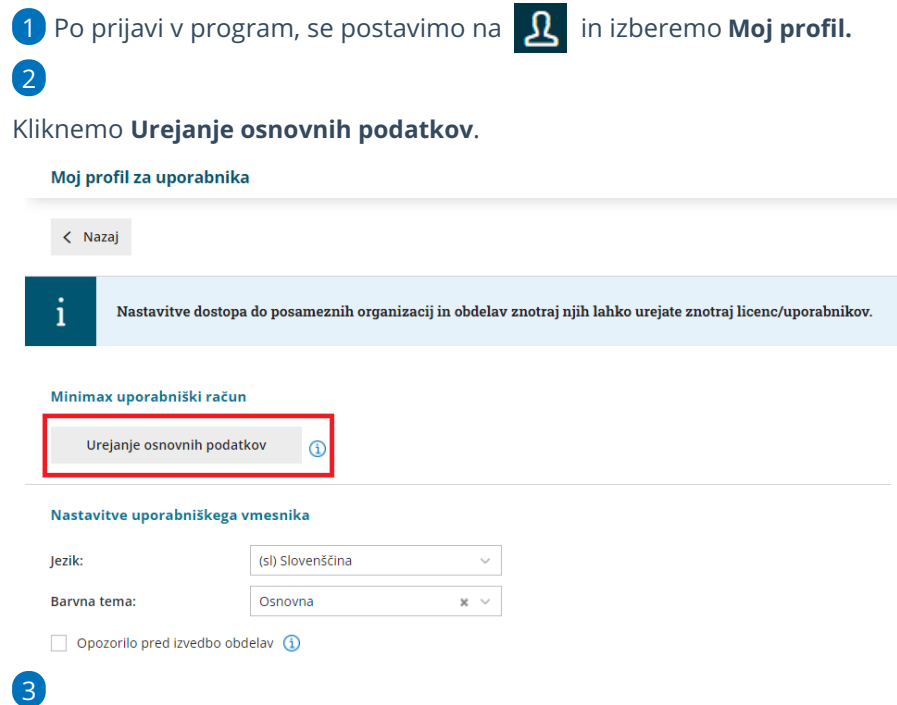

Pri razdelku **Gesla za dostop zunanjih aplikacij** (na dnu strani) s klikom na

#### **Nova aplikacija** vnesemo:

- poljubno ime aplikacije,
- uporabniško ime in
- o geslo.

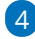

#### **GESLA ZA DOSTOP ZUNANJIH APLIKACIJ**

Tukaj lahko urejate podatke za dostop aplikacij, ki niso del SAOP mreže, a potrebujejo povezavo za prenos podatkov v miniMAX in iCenter.

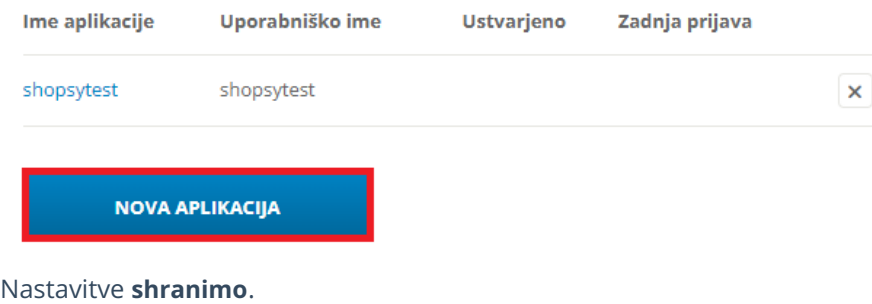

## **Nastavitve skladi**šč**a in analitike**

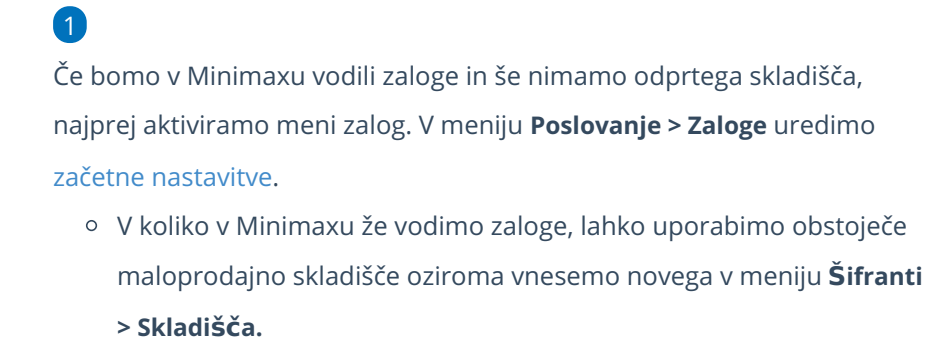

2

Pri vnosu novega skladišča za povezavo s Shopsy je pomembno, da izberemo **vodenje zalog po prodajni vrednosti.** Več o vnosu novega skladišča preberite [tukaj](https://help.minimax.si/help/sifrant-skladisca).

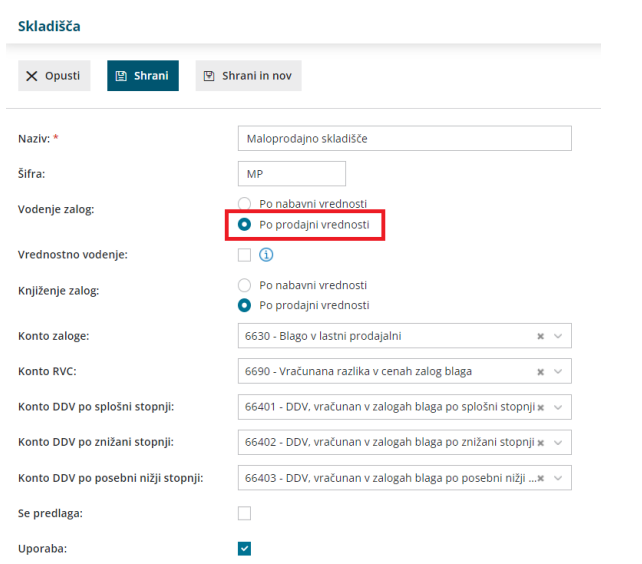

3 Če imamo artikle na zalogi, v meniju **Poslovanje > Zaloge** vnesemo

ročno ali uvozimo začetno stanje zalog. Več o vnosu začetnega stanja preberite [tukaj](https://help.minimax.si/help/zacetek-dela-z-zalogami).

4 Če bomo iz Shopsya prenašali tudi **dnevne iztržke**, odpremo v meniju **Šifranti > Analitike** novo [analitko](https://help.minimax.si/help/vnos-nove-analitike). Dnevni iztržki se bodo prenašali v meni **Knjigovodstvo > Dvostavno knjigovodstvo**.

Za vzpostavitev povezave in prenos podatkov posredujemo na Shopsy naslednje podatke:

- Izbrano uporabniško ime in geslo dostopa do zunanje aplikacije.
- **•** Šifro skladišča.
- Šifro analitike.

### **Nastavitve artikla in artikla s sestavnico**

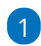

Za prenos prometa iz Shopsy glede nastavitev artiklov ni posebnosti. Pomembno je, da imajo artikli v meniju **Šifranti > Artikli** vneseno:

- šifro,
- tipa artikla > blago ali material,
- ustrezno stopnjo DDV in
- o prodajno ceno.

Več o vnosu artikla v šifrant preberite [tukaj](https://help.minimax.si/help/vnos-artikla).

## Artikel s sestavnico

V primeru prodaje **artikla s sestavnico** moramo poleg **nastavitev artikla** urediti tudi **nastavitev dodatnega skladišča.**

2. V meniju za urejanje nastavitev > **[Organizacija](https://help.minimax.si/help/nastavitve-organizacije-osnovne-nastavitve)**, v razdelku **Računi** dodamo kljukico v polju **Uporaba dodatnega skladišča pri razbremenjevanju zalog.**

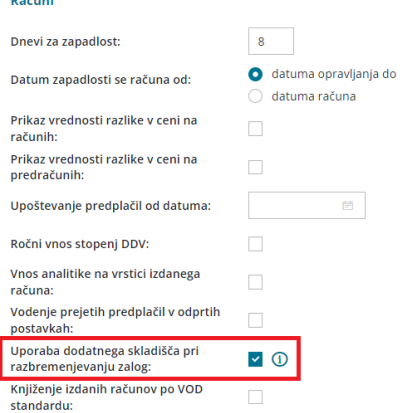

3. Nato v meniju **Šifranti > Skladišča** odpremo novo [skladišče](https://help.minimax.si/help/sifrant-skladisca) preko katerega bomo artikle prodajali. **Šifro novega skladišča sporočimo Shopsy.**

V novem skladišču nimamo zaloge materiala, preko tega skladišča bo potekala samo prodaja. Zalogo materiala imamo na izvornem prodajnem skladišču.

4. V meniju **Šifranti > Artikli** vnesemo [artikel](https://help.minimax.si/help/vnos-artikla) in izpolnimo vse obvezne podatke. V zavihku **Sestavnica,** s klikom **Dodaj vrstico** vnesemo artikle in količino, ki končni artikel sestavljajo. Vnos posameznega artikla sproti **shranimo**.

5. Po vnosu artiklov sestavnice označimo nastavitev [Razbremenitev](https://help.minimax.si/help/razbremenitev-po-sestavnici-pri-izdaji-iz-skladisca) po sestavnici pri izdaji iz skladišča.

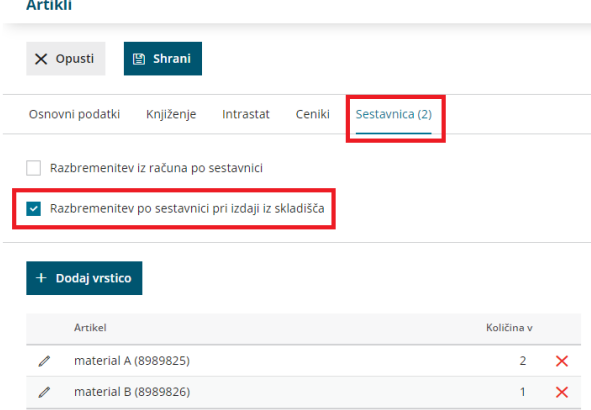

6. Nastavitve artikla **shranimo**.

Več o razbremenitvi po sestavnici pri izdaji iz skladišča preberite[tukaj](https://help.minimax.si/help/razbremenitev-po-sestavnici-pri-izdaji-iz-skladisca).

#### **POZOR!**

Pri vnosu in pri spremembah nastavitev artiklov je pomembno, da v Shopsyu artikle ponovno prenesemo. S ponovnim prenosom se posodobijo nastavitve artikla.

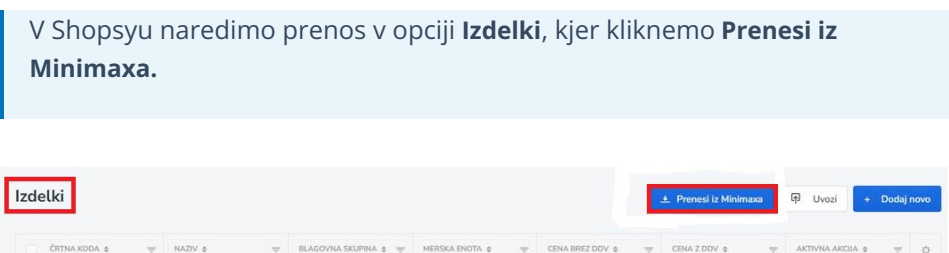

# Knjiženje v Zalogah

Zadnja sprememba 29/08/2023 3:16 pm CEST

Navodilo velja za knjiženje prometa v zalogah.

S potrditvijo **prometa,** torej z vnosom **[prejemov](https://help.minimax.si/help/vnos-novega-prejema)** in **[izdaj](https://help.minimax.si/help/vnos-nove-izdaje)** v zalogah program pripravi temeljnico.

Enako tudi za **[inventuro](https://help.minimax.si/help/inventura-zalog) porabe** saj je njen rezultat **izdaja**.

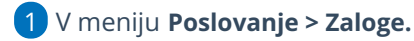

2 Kliknemo na **Knjiženje,**

3 na pregledu že knjiženih temeljnic za zaloge.

4 **Vpišemo datum**, do katerega program knjiži promet zalog in uskladi

stanje zalog v glavni knjigi.

#### 5

S klikom na **Knjiži** program pripravi avtomatično temeljnico knjiženja

#### zalog. **Temeljnice nosijo oznako ZAL**.

- Zadnjo temeljnico lahko kadarkoli izbrišemo s klikom na gumb **Zadnjo temeljnico lahko brišete.**
- Lahko izbrišemo tudi vse temeljnice (eno za drugo od zadnje proti prvi)
- Temeljnica bo izbrisana iz dvostavnega knjigovodstva.
- V naslednje knjiženje bodo zajeti še ne knjiženi podatki do datuma, ki smo ga določili.
- Če smo vmes preklicali knjiženje, se bodo v novi temeljnici upoštevali tudi ti podatki.

**Knjiženje sprožimo po potrebi**, najmanj enkrat ob koncu leta, običajno pa

knjižimo mesečne temeljnice.

Najpogosteje lahko prožimo knjiženje enkrat dnevno.

Na ta način lahko v glavni knjigi sproti preverjamo stanje.

# Vrednotenje zalog

Zadnja sprememba 29/08/2023 3:16 pm CEST

#### **Zaloge vodimo po povprečni nabavni ceni.**

Vrednotenje zalog poteka na dva načina:

- [Pridobitev](https://help.minimax.si/help/vnos-novega-prejema) vrednosti na osnovi **ročno vnesenih podatkov** pri vnosu prejema na zalogo. Vsak prejem na zalogo ovrednoti zalogo glede na zapisane podatke v glavi prejema.
- Pridobitev vrednosti na osnovi **prejetega računa** s [povezavo](https://help.minimax.si/help/prejeti-racun-s-povezavo-na-zalogo-prejem) na prejem. V kolikor na prejem povežemo prejeti račun, bo prejem ovrednoten s prejetim računom.

V primeru, da je vrednost prejetega računa **drugačna** od ročno določene vrednosti na prejemu, bo **vrednost prejema ovrednotena po računu.**

V primeru **preklica** prejetega računa in **prekinitve povezave na prejem**, pridobi prejem prvotno vrednost na osnovi **ročnega vnosa.**

# Kako pravilno zaključim leto na zalogah?

Zadnja sprememba 23/05/2023 10:59 am CEST

Ob zaključku poslovnega leta, preden pričnemo zletnimi obdelavami v [knjigovodstvu,](https://help.minimax.si/help/letne-obdelave-osnovne-moznosti) pripravimo tudi zaključek leta v Zalogah.

Navodilo velja za postopek prehoda v novo poslovno leto v Zalogah.

## **Pred zaklju**č**evanjem poslovnega leta**

preverimo, da so:

- vneseni vsi dokumenti v **Zalogah** > prejemi in izdaje, inventura.
- vsi prejemi ustrezno [povezani](https://help.minimax.si/help/prejeti-racun-s-povezavo-na-zalogo-prejem) s prejetimi računi in
- zaloge [knjižene.](https://help.minimax.si/help/knjizenje-v-zalogah)

### **Prehod v novo poslovno leto**

- 1 Nato v meniju **Poslovanje > Zaloge.**
- 2 kliknemo **Nov > Prehod v novo leto**.
- 3

Program pripravi samodejno novo začetno stanje za novo poslovno leto.

Začetnega stanje zalog za novo poslovno leto ne vnašamo preko prejema, saj prejem ne bo ovrednoten, ker ni ustreznega prejetega računa.

# Stanje zalog se ne ujema s stanjem v glavni knjigi

Zadnja sprememba 29/08/2023 3:34 pm CEST

V tem primeru preverimo ali:

## **so vsi prejemi ovrednoteni s prejetimi računi**

Vsi prejemi imajo poleg **Vrednosti prejema** tudi zapisano **Vrednost,** katero program samodejno zapiše ob vnosu prejema in jo posodobi pri povezavi s prejetim računom.

- Če je **Vrednost** enaka 0,00, pomeni, da prejem ni ovrednoten. Prejem je potrebno povezati z [ustreznim](https://help.minimax.si/help/prejeti-racun-s-povezavo-na-zalogo-prejem) prejetim računom.
- Pregled prejemov in pripadajočih računov preverimo na preglednici zalog kjer se omejimo na vrsto prometa **Prejem** in podvrsto prometa **Stranka**.

## **je bilo v zalogah sproženo knjiženje za obdobje, ki ga pregledujemo**

Izberemo **Knjiženje** in preverimo, do katerega datuma imamo knjižene temeljnice zalog.

- Klik na **Knjiži** pripravi avtomatsko temeljnico (ZAL) v dvostavnem knjigovodstvu. Zajame vse promete (prejeme in izdaje), ki še niso bili kniiženi.
- V kolikor od datuma zadnjega knjiženja nimamo nobenega prometa, temeljnice ne pripravi.
- Več o knjiženju zalog preverite..[.tukaj.](https://help.minimax.si/help/knjizenje-v-zalogah)

### **obstajajo povezani prejeti računi in prejemi, ki datumsko sodijo v različna obdobja**

S pripomočkom [Primerjava](https://help.minimax.si/help/pripomocek-v-zalogah-primerjava-datumov) datumov imamo pregled povezanih prejemov in prejetih računov z različnimi datumi. Preverimo, če obstaja datum izven obdobja, ki ga pregledujemo v glavni knjigi.

- V tem primeru je lahko v stanju zalog zajet prejem, ki na določen datum še ni bil ovrednoten s prejetim računom in ki ga torej še nimamo v glavni knjigi, in obratno.
- To se pogosto zgodi s prejemi konec meseca, za katere prejmemo račune

v začetku naslednjega meseca.

- Pogosta napaka je lahko tudi datum prejetega računa, ki ima datum pred prejemom v zalogah.
- Tak primer je **Prejem** v novem letu, **prejeti račun** pa v starem letu. Tako ostane vrednost računa pred prehodom v novo leto na kontu razreda 5.

# Tiskanje kartice artikla

Zadnja sprememba 29/08/2023 3:20 pm CEST

**Kartica artikla** kronološko prikazuje dokumente zaloge za posamezne artikle.

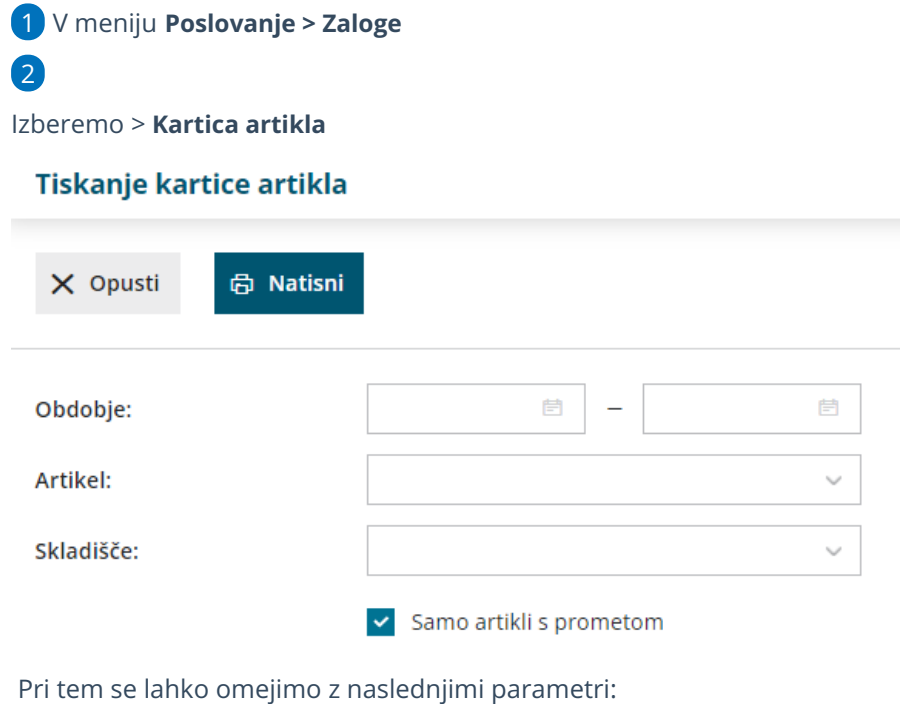

- **Obdobje od-do:** kartica(e) artikla bo zajela samo dokumente od izbranega datuma do izbranega datuma.
- **Artikel:** kartica(e) artikla samo izbranega artikla.
- **Skladišče:** kartica(e) artikla samo izbranega skladišča.
- **Samo artikli s prometom:** kartica(e) artikla samo artiklov, ki imajo promet v izbranem obdobju.
- 3 Kliknemo **Natisni.**

Program pripravi PDF dokument , katerega shranimo ali natisnemo.
# Masovne obdelave v zalogah

Zadnja sprememba 11/05/2023 10:14 am CEST

V Zalogah lahko promete masovno urejamo.

1 V meniju **Poslovanje > Zaloge > Masovne obdelave.**

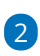

Program ponudi naslednje akcije:

- **Brisanje** > program bo izbrisal promete, ki so v osnutku.
- **Potrjevanje** > program bo potrdil promete v osnutku.
- **Preklic izstavitve** > program bo preklical potrjene promete v osnutke.
- **Kopiranje v izdane račune** > program bo izdaje kopiral v osnutke izdanih računov.
- **Tiskanje** > program bo v odloženih delih pripravil pdf. datoteko, ki jo nato odpremo in natisnemo.

3 Izberemo akcijo in kliknemo **Naprej >** na naslednji korak**.**

4 **Izbor vrstic** > Program prikaže vse promete. Izberemo (dodamo

kljukice) promete, ki jih bomo obdelovali. Nadaljujemo s klikom > **Naprej**

**Pregled izbranih vrstic** > Program prikaže izbrane promete.

Na tem koraku, v kolikor nismo izbrali vseh prometov, se lahko vrnemo **nazaj** na prehodni korak, kjer lahko odstranimo ali dodamo nove promete,

6 nato kliknemo **Izvedi.**

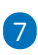

5

Program vpraša. "Izvedle se bodo izbrane aktivnosti. Želite nadaljevati?

Če tega opozorila ne želimo več prikazovati, dodamo kljukico: Ne opozarjaj več.

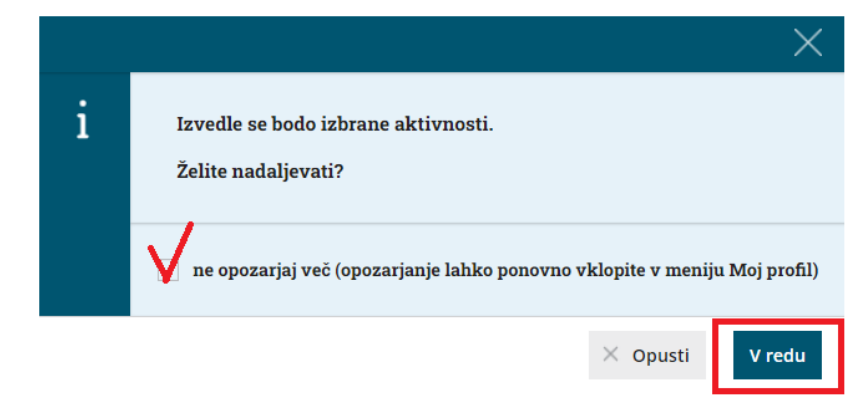

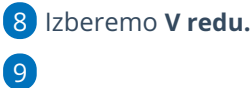

**Izvajanje in poročilo** > Na zadnjem koraku program obvesti o obdelanih, napačnih oziroma neobdelanih prometih ali pripravi ustrezne datoteke.

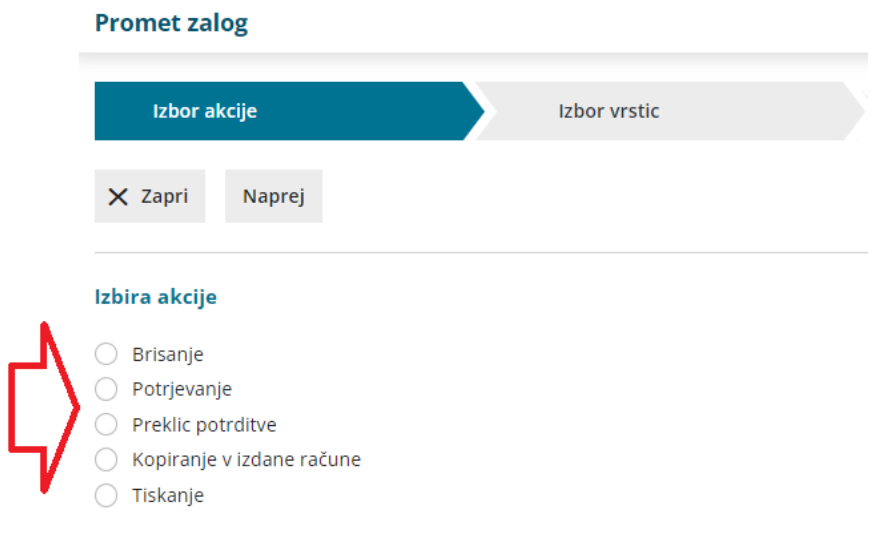

# Tiskanje trgovske knjige

Zadnja sprememba 31/01/2024 12:26 pm CET

V skladišču maloprodaje lahko natisnemo dokument **Evidenca o nabavi in prodaji blaga v trgovini na drobno.**

Če imamo v meniju **Poslovanje > Zaloge** vneseno vsaj eno skladišče, kjer vodimo zalog po prodajni vrednosti, imamo možnost natisniti dokument **Evidenca o nabavi in prodaji blaga v trgovini na drobno (trgovska knjiga).**

## **Postopek izpisa trgovske knjige**

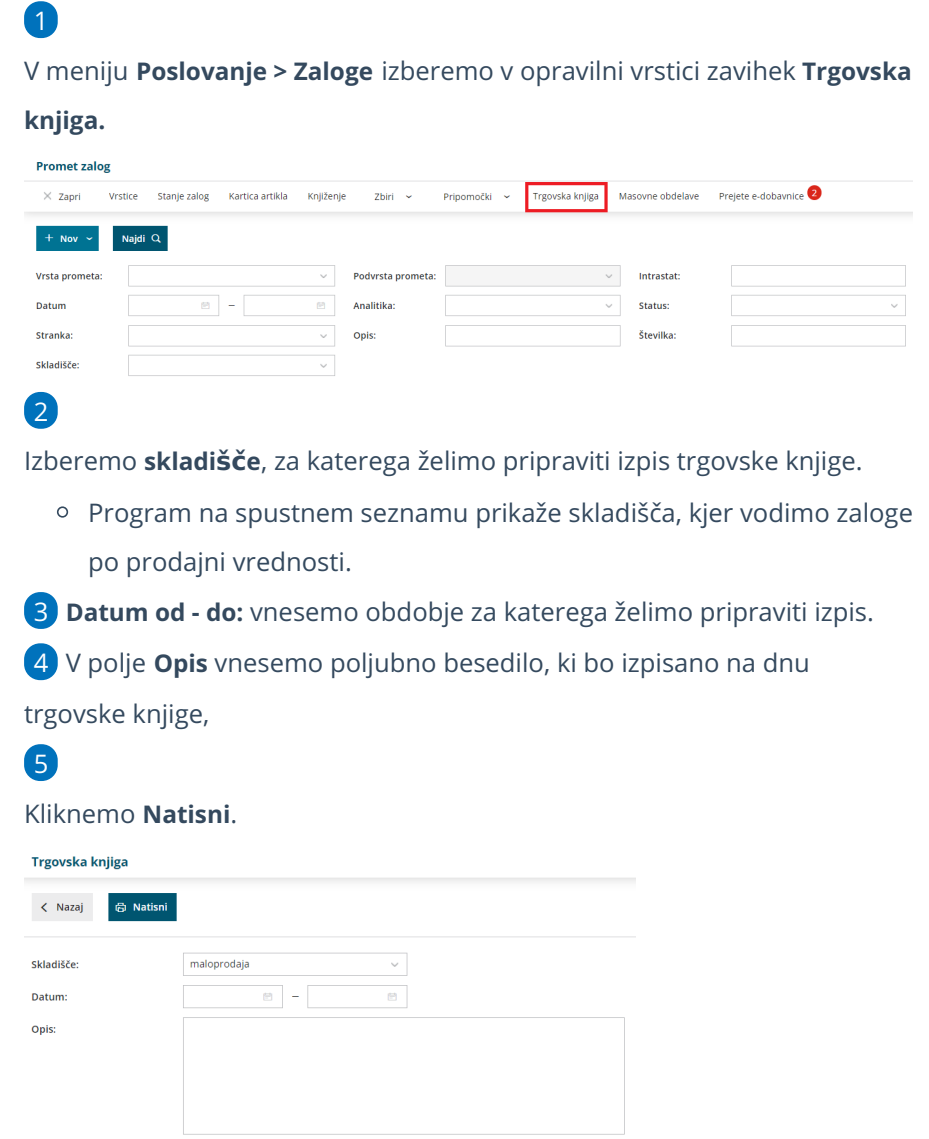

# Kaj program pripravi?

S klikom na gumb **Natisni**, program izpiše **Trgovsko knjigo (Evidenca o nabavi in prodaji blaga v trgovini na drobno).**

# Vrstice v zalogah

Zadnja sprememba 06/11/2023 7:29 am CET

Na vrsticah pregledujemo podatke prometa zalog v določenem časovnem obdobju.

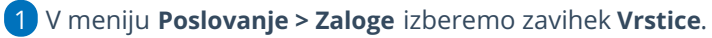

# 2

Program prikaže na preglednici vrstice prometa zalog (prejemov in izdaj) z naslednjimi podatki:

- **Vrsta prometa (VP).**
- **Številka.**
- **Datum.**
- **Opis.**
- **Artikel**
- **ME (merska enota).**
- **Količina.**
- **Nabavna vrednost.**
- **Prodajna vrednost.**
- **Skladišče.**

3 Na dnu preglednice je **seštevek količine, nabavne in prodajne**

**vrednosti** prikazanih prejemov oziroma izdaj.

#### 4

Pregled prometa po vrsticah lahko omejimo z dodatnimi kriteriji:

- Vrsta prometa (prejem, izdaja, začetno stanje, inventura, sprememba cene, lastna raba) .
- Podvrsta prometa (stranka, proizvodnja, skladišče).
- Artikel.
- o Stranka.
- o Konto.
- o Datum.
- o Skladišče.
- Analitika.

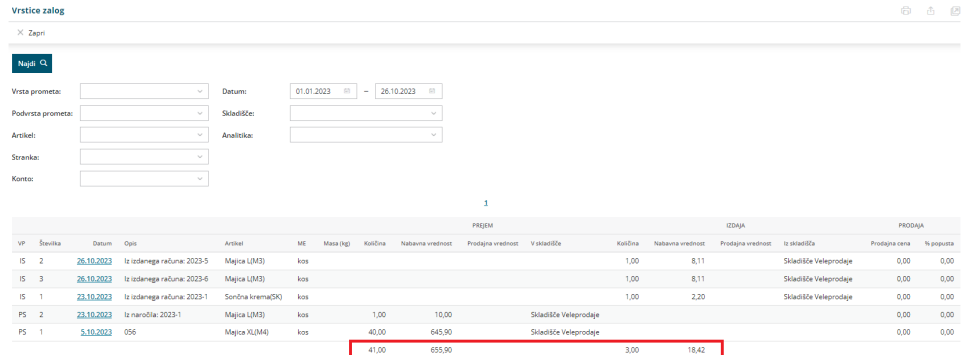

#### 5. Preglednico lahko:

- **•** s klikom na  $\Box$  natisnemo ali
- $\bullet$  s klikom na  $\bigoplus$  izvozimo v Excel preglednico.

# Stanje zalog

Zadnja sprememba 06/11/2023 7:29 am CET

V navodilu je opisano kako preverimo stanje zalog artiklov, ki jih imamo na zalogi.

1 V meniju **Poslovanje > Zaloge** izberemo zavihek **Stanje zalog.**

2 Določimo **datum** na katerega želimo preveriti stanje zalog.

3

Pregled zalog lahko po želji omejimo s filtri:

- **Naziv artikla.**
- **Šifra artikla.**
- **Koda artikla.**
- **Skladišče** > če imamo v šifrant > [skladišča](https://help.minimax.si/help/sifrant-skladisca) vnesenih več skladišč, izberemo na spustnemu seznamu skladišče, v katerem želimo preveriti stanje zalog.
- **Konto zaloge.**
- **Stopnja DDV** (če polje pustimo prazno bo program prikazal stanje zalog ne glede na stopnjo DDV, sicer pa lahko prikaz omejimo in izberemo splošno, znižano, posebno nižjo stopnjo DDV, oproščeno, neobdavčeno ali druge oprostitve).
- **Tip artikla** (če polje pustimo prazno bo program prikazal stanje zalog za vse tipe artiklov, sicer pa lahko prikaz omejimo in izberemo tip artikla blago, izdelek ali material).
- **Vodenje zalog artikla** (izbiramo lahko med vsi, samo količinsko, vrednostno in količinsko).

#### 4

Program na preglednici prikaže **artikle, ki jih imamo na zalogi na izbran datum** in glede na izbrane filtre.

- Na preglednici je prikazana šifra, koda in naziv artikla, količina in merska enota, cena, vrednost, vrednost RVC in prodajna cena, prodajna vrednost, vrednost DDV in prodajna cena z DDV ter prodajna vrednost z DDV.
- Program izračuna **skupno nabavno vrednost** in **skupno prodajno vrednost** ter **skupno prodajno vrednost z DDV.**

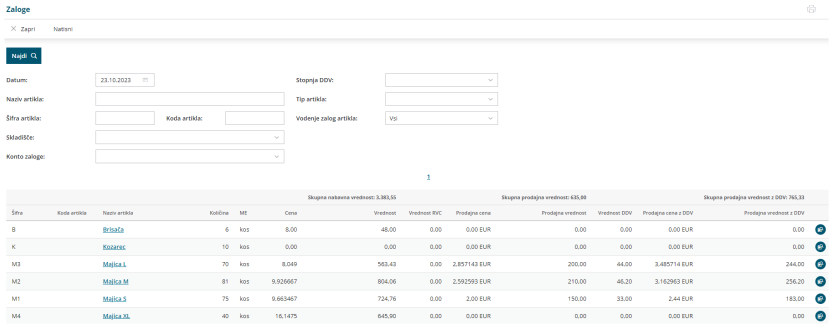

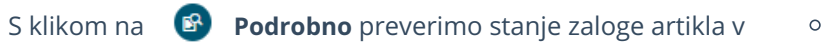

posameznem skladišču.

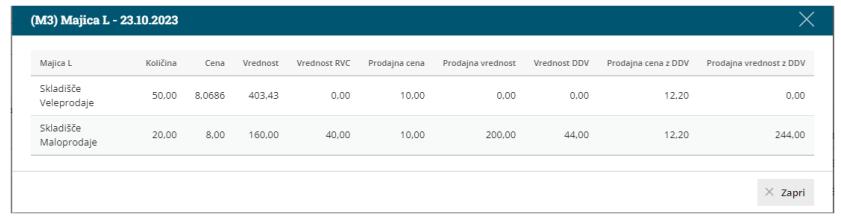

5

Preglednico stanja zalog lahko:

- o s klikom na <sub>n</sub>g natisnemo ali
- $\circ$  s klikom na  $\mathbb{\hat{m}}$  izvozimo v Excel preglednico.

# Zbiri v zalogah

Zadnja sprememba 29/08/2023 3:24 pm CEST

V **zalogah** lahko pregledujemo zaloge po analitikah, strankah, artiklih, kontih in blagovnih skupinah. To so zbiri.

#### V meniju **> Poslovanje > Zaloge >** izberemo **Zbiri.**

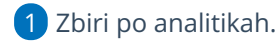

- 2 Zbiri po strankah.
- 3 Zbiri po artiklih.
- 4 Zbiri po skladiščih.
- 5 Zbiri po kontih.
- 6 Zbiri po [blagovnih](https://help.minimax.si/help/vnos-blagovne-skupine) skupinah
- V preglednici pokaže zbirne podatke. Klik na povezavo na nazivu odpre podrobni pogled oz. specifikacijo zbirnih podatkov.
- s klikom na **Napredno iskanje** najdemo podrobnejše filtriranje zbirnih podatkov v preglednici.
- Prav tako je mogoče zbirne podatke izvoziti v datoteko različnih formatov.

# **Zbir po analitikah**

Zbir po analitikah prikazuje podatke zbrane po analitikah, dodatno je mogoče filtrirati podatke po stranki, blagovni skupini, datumu in artikliu.

# **Zbir po strankah**

Zbir po strankah prikazuje podatke zbrane po strankah, dodatno je mogoče filtrirati podatke po artiklu, blagovni skupini, datumu in analitiki.

# **Zbir po artiklih**

Zbir po artiklih prikazuje podatke zbrane po artiklih, dodatno je mogoče filtrirati podatke po načinu vodenja artiklov, po stranki, blagovni skupini, skladišču, datumu in analitiki.

# **Zbir po skladi**šč**ih**

Zbir po skladiščih prikazuje podatke zbrane po skladiščih, dodatno je mogoče filtrirati podatke po artiklu, analitiki, blagovni skupini, datumu in stranki.

# **Zbir po kontih**

Zbir po kontih prikazuje podatke zbrane po kontih, dodatno je mogoče filtrirati podatke po artiklu, blagovni skupini, stranki, analitiki in datumu.

# **Zbir po blagovnih skupinah**

Zbir po blagovnih skupinah prikazuje podatke po posamezni blagovni skupini po vrednosti prejemov in izdaj, kjer se lahko dodatno omejimo na po stranki, datumu in analitiki.

# Pripomoček v zalogah primerjava datumov

Zadnja sprememba 29/08/2023 3:28 pm CEST

V Zalogah lahko preko pripomočka iščemo prejeme ali prejete račune, ki na primer niso v istem obdobju knjiženja.

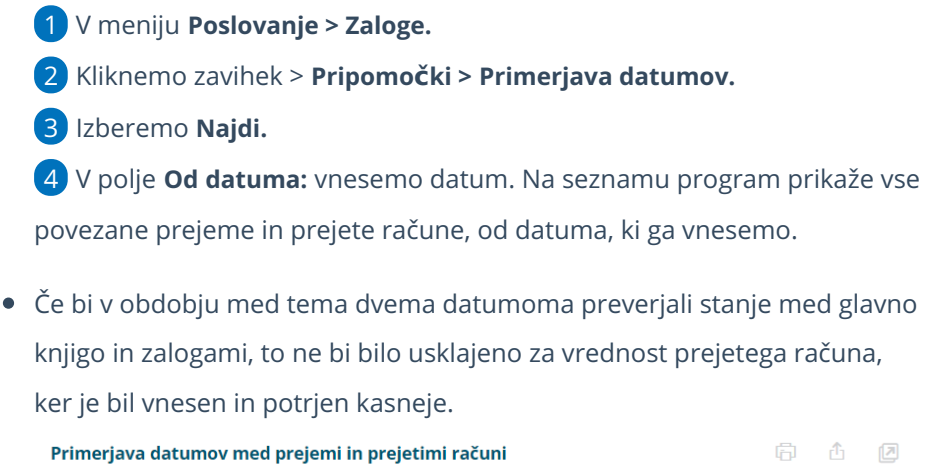

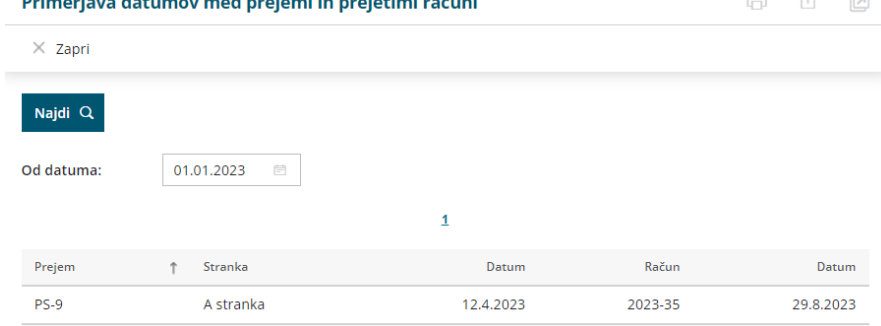

# Pripomoček v zalogah nepovezane izdaje z izdanimi računi

Zadnja sprememba 29/08/2023 3:32 pm CEST

19.7.2023

Če razbremenjujemo zaloge na podlagi posameznega izdanega računa (kopiranje računa v izdajo ali kopiranje izdaje v račun), potem nam je v pomoč pripomoček, ki pokaže nepovezane izdaje in izdane račune.

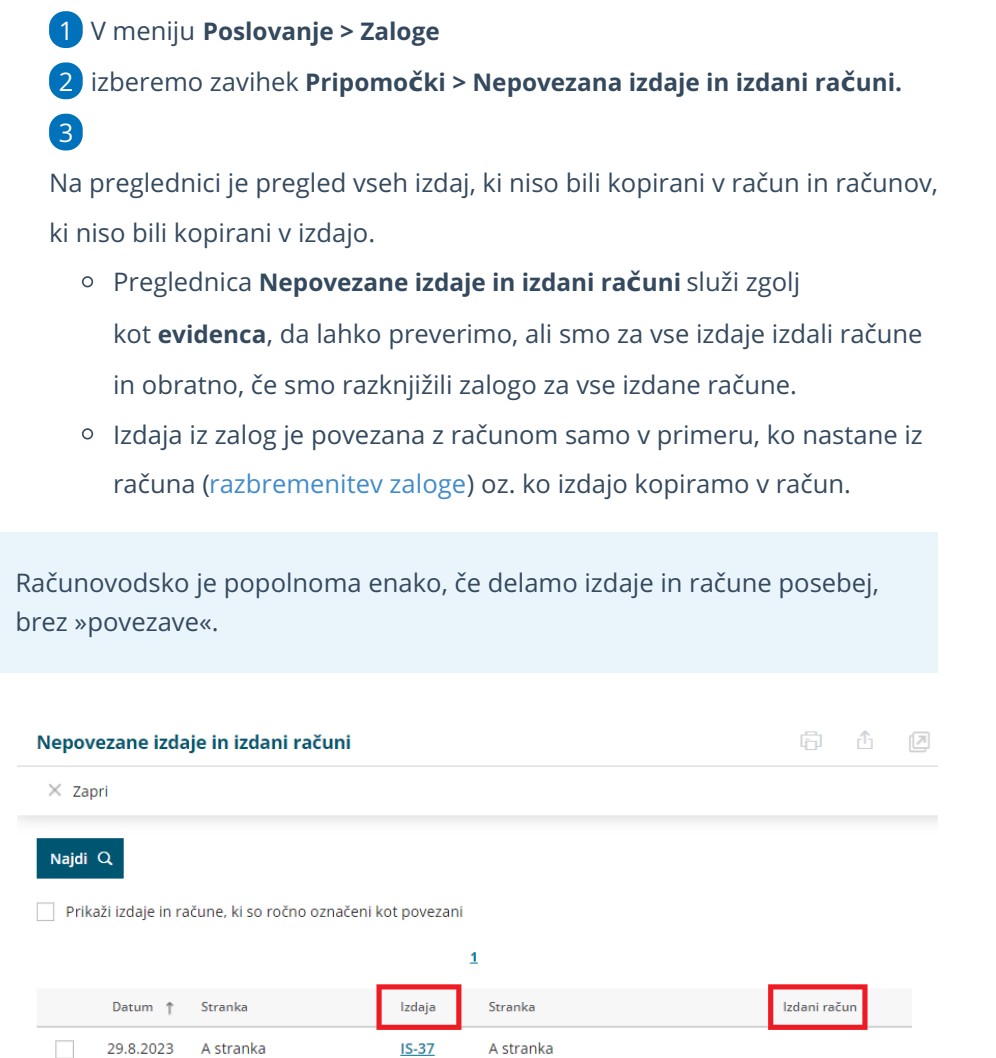

### **Ro**č**no ozna**č**evanje povezanega prometa v zalogah**

Če pri poslovanju uporabljamo tudi druge z Minimaxom povezane programe (npr. program za blagajniško poslovanje Shopsy ali mintPOS), so na preglednici **nepovezanih izdaj in izdanih računov** prikazane izdaje v zalogah, ki v Minimaxu niso povezane z izdanimi računi, temveč so z njimi povezane v drugem

A stranka

2023-38

programu. V takšnih primerih lahko ročno označimo promet v zalogah kot povezan.

1 Na preglednici nepovezanih izdaj in izdanih računov dodamo **kljukico** pred **prometom izdaje**, za katero želimo, da jo program označi kot povezano.

2 Če želimo preveriti promete, ki smo jih ročno označili kot povezane, dodamo kljukico pri polju **Prikaži izdaje in račune, ki so ročno označeni kot povezani** in kliknemo **Najdi.** Program bo na preglednici prikazal vse promete, ki smo jih ročno označili kot povezane.

Če ugotovimo, da smo napačno označili promet kot povezan, na preglednici ročno povezanih izdaj in računov **označimo promet kot nepovezan** (**odstranimo kljukico** pri prometu, ki ni povezan).

3

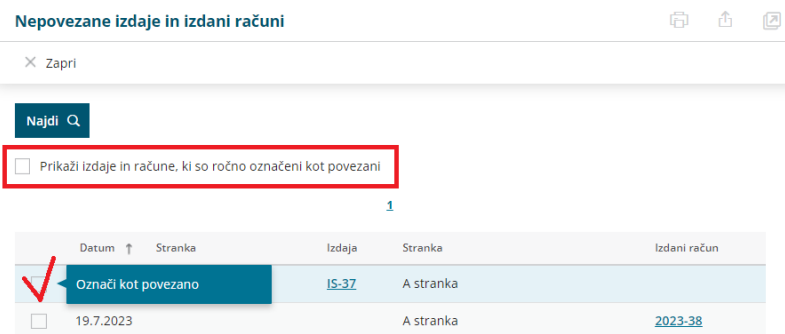

# Pripomoček v zalogah preštevilčenje

Zadnja sprememba 29/08/2023 3:34 pm CEST

Ko v zalogah urejamo posamezne promete, brišemo, na novo vnašamo, program ne omogoča vrivanja številke dokumentov. Če želimo spremeniti številke prometov, lahko to izvedemo z uporabo pripomočka za preštevilčenje prometa zalog.

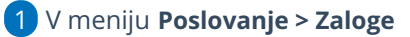

2 izberemo zavihek **Pripomočki > Preštevilči.**

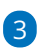

Na preglednici je seznam **vrst prometov** katere lahko preštevilčimo:

- Preštevilčenje prejemov od strank
- Preštevilčenje prejemov iz proizvodnje
- Preštevilčenje prejemov iz skladišča
- Preštevilčenje izdaj v proizvodnjo
- Preštevilčenje izdaj strankam
- Preštevilčenje izdaj v maloprodajo
- Preštevilčenje izdaj v skladišče
- o Inventura
- o Spremembe cene
- Lastne rabe

#### Preštevilčenje prometa

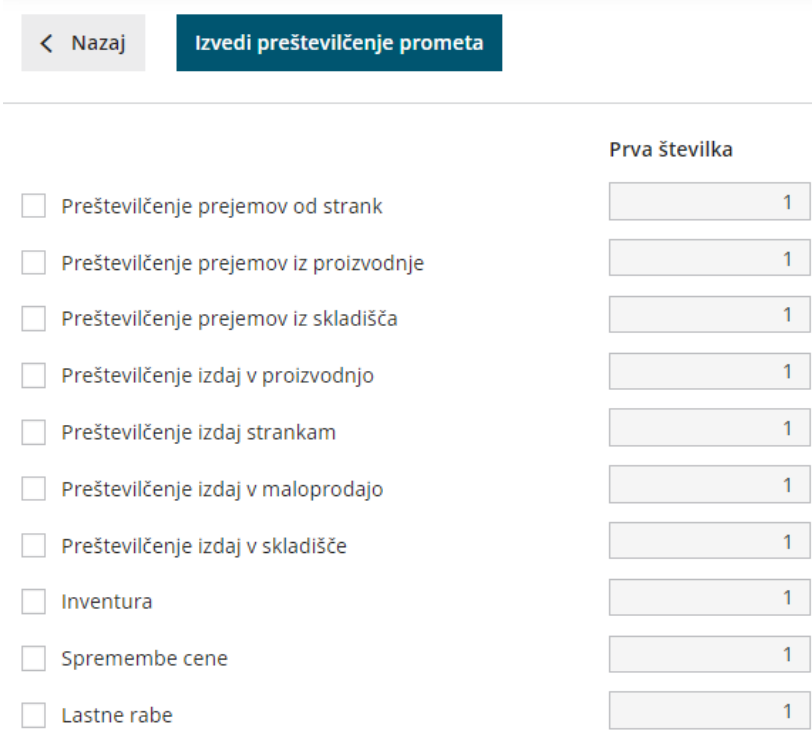

#### 4

Preštevilčimo lahko tudi **dokumente:**

- Preštevilčenje prevzemnih listov za skladišča, ki se vodijo po prodajni ceni
- o Preštevilčenje sprememb cene

5 Pred posameznim prometom, katerega bomo preštevilčili, dodamo kljukico in določimo začetno številko (program samodejno predlaga začetno številko 1).

6 Kliknemo **Izvedi preštevilčenje prometa.**

# Kaj program pripravi?

Program na novo preštevilči promete, tako v primeru brisanja vmesne številke dobi naslednji promet brisano zaporedno številko.

#### Nasvet

V primeru, da promete neustrezno preštevilčimo, povrnitve na predhodno stanje ni mogoče, zato svetujemo, da pred preštevilčenjem izpišete vse dokumente.

# Stanje zalog se ne ujema s stanjem v glavni knjigi

Zadnja sprememba 29/08/2023 3:34 pm CEST

V tem primeru preverimo ali:

### **so vsi prejemi ovrednoteni s prejetimi računi**

Vsi prejemi imajo poleg **Vrednosti prejema** tudi zapisano **Vrednost,** katero program samodejno zapiše ob vnosu prejema in jo posodobi pri povezavi s prejetim računom.

- Če je **Vrednost** enaka 0,00, pomeni, da prejem ni ovrednoten. Prejem je potrebno povezati z [ustreznim](https://help.minimax.si/help/prejeti-racun-s-povezavo-na-zalogo-prejem) prejetim računom.
- Pregled prejemov in pripadajočih računov preverimo na preglednici zalog kjer se omejimo na vrsto prometa **Prejem** in podvrsto prometa **Stranka**.

### **je bilo v zalogah sproženo knjiženje za obdobje, ki ga pregledujemo**

Izberemo **Knjiženje** in preverimo, do katerega datuma imamo knjižene temeljnice zalog.

- Klik na **Knjiži** pripravi avtomatsko temeljnico (ZAL) v dvostavnem knjigovodstvu. Zajame vse promete (prejeme in izdaje), ki še niso bili kniiženi.
- V kolikor od datuma zadnjega knjiženja nimamo nobenega prometa, temeljnice ne pripravi.
- Več o knjiženju zalog preverite..[.tukaj.](https://help.minimax.si/help/knjizenje-v-zalogah)

### **obstajajo povezani prejeti računi in prejemi, ki datumsko sodijo v različna obdobja**

S pripomočkom [Primerjava](https://help.minimax.si/help/pripomocek-v-zalogah-primerjava-datumov) datumov imamo pregled povezanih prejemov in prejetih računov z različnimi datumi. Preverimo, če obstaja datum izven obdobja, ki ga pregledujemo v glavni knjigi.

- V tem primeru je lahko v stanju zalog zajet prejem, ki na določen datum še ni bil ovrednoten s prejetim računom in ki ga torej še nimamo v glavni knjigi, in obratno.
- To se pogosto zgodi s prejemi konec meseca, za katere prejmemo račune

v začetku naslednjega meseca.

- Pogosta napaka je lahko tudi datum prejetega računa, ki ima datum pred prejemom v zalogah.
- Tak primer je **Prejem** v novem letu, **prejeti račun** pa v starem letu. Tako ostane vrednost računa pred prehodom v novo leto na kontu razreda 5.

# Pregled manjkajoče zaloge

Zadnja sprememba 29/08/2023 3:50 pm CEST

Z uporabo pripomočka manjkajoča zaloga lahko preverimo artikle, ki jih nimamo več na zalogi oziroma artikle, ki imajo zalogo manjšo od določene vrednosti. Pripomoček omogoča tudi pripravo izdanih naročil pri izbranih dobaviteliih.

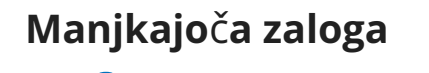

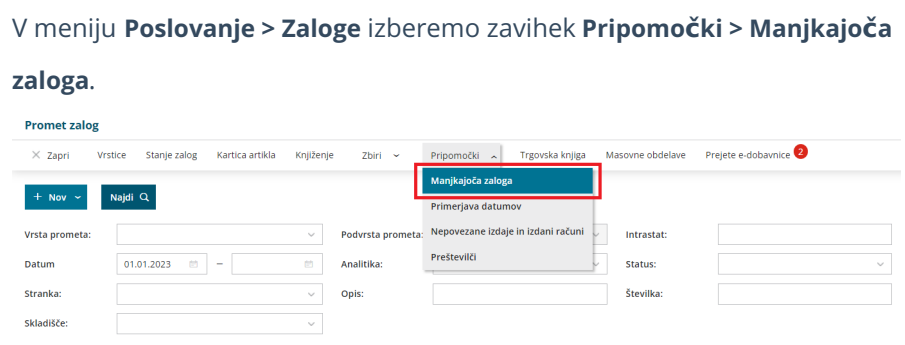

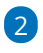

1

Vnesemo podatke za prikaz manjkajoče zaloge:

- **Na dan**: vnesemo datum na katerega želimo preveriti manjkajočo zalogo artiklov.
- **Upoštevaj artikle z zadnjo nabavo od**: na preglednici bodo prikazani artikli glede na vpisan datum zadnje nabave.
- **Upoštevaj artikle z zadnjo izdajo od**: na preglednici bodo prikazani artikli glede na vpisan datum zadnje izdaje.
- **Prikaži artikle, ki imajo količino manjšo ali enako:** vpišemo minimalno količino. Program bo na preglednici prikazal artikle, ki imajo količino enako nič oziroma artikle, ki ima količino manjšo od vpisane vrednosti.
- **Skladišče**: na spustnem seznamu izberemo skladišče, v katerem želimo preveriti manjkajočo zalogo.
	- Če polje pustimo prazno skladišča, bo program upošteval zalogo v vseh skladiščih.
- **Tip artikla:** na spustnem seznamu izberemo tip artikla, za katerega želimo preveriti manjkajočo zalogo.
	- Če tipa artikla ne izberemo, program prikaže manjkajočo zalogo za vse tipe artiklov.
- **Naroči pri cenovno ugodnejšem dobavitelju:** program prikaže polje,

če imamo v [Šifrantu](https://help.minimax.si/help/ceniki-osnovne-nastavitve) > Ceniki vnesen vsaj en nabavni cenik.

- Če polje označimo, program prikaže na preglednici **podatke iz nabavnega cenika, ki ima najnižjo ceno** za določen artikel.
- Če polja ne označimo pa so na preglednici prikazani **podatki iz zadnjih prejemov** artiklov.

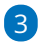

S klikom na **Najdi** program prikaže na preglednici artikle, ki imajo na določen dan zalogo enako nič oziroma manjšo od vnesene vrednosti. Na preglednici so izpisani naslednji podatki:

- šifra, koda in naziv artikla,
- količina,
- merska enota,
- zadnja nabavna cena,
- zadnja nabavljena količina in
- dobavitelj.

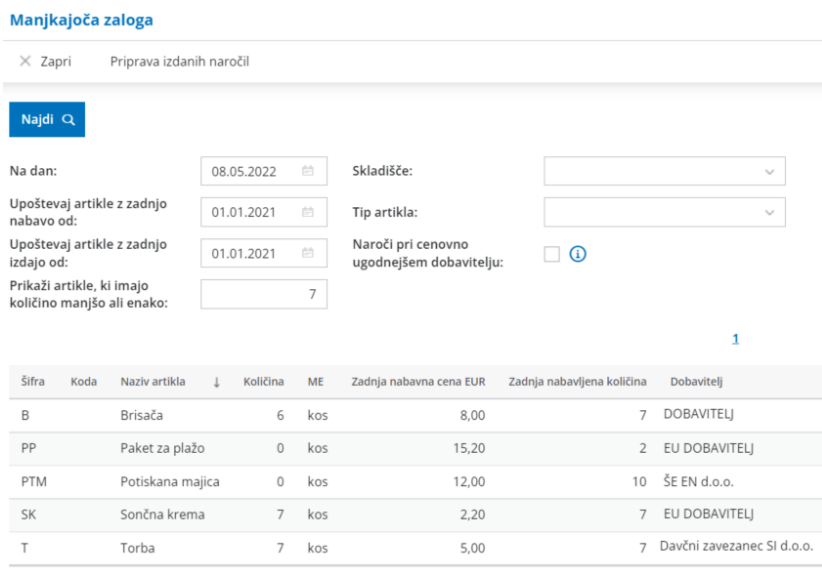

### **Priprava izdanih naro**č**il**

1 Če želimo naročiti artikle z manjkajočo zalogo, kliknemo na**Priprava**

**izdanih naročil.**

2

**Artikle**, ki jih želimo naročiti, **označimo**.

- Če smo dodali kljukico pri polju**Naroči pri cenovno ugodnejšem dobavitelju,** program predlaga cenovno najugodnejšega **dobavitelja, ceno in zadnjo naročeno količino** pri tem dobavitelju.
- Če polja Naroči pri cenovno ugodnejšem dobavitelju nismo označili, program predlaga **dobavitelja iz zadnjega prejema, zadnjo**

#### **nabavljeno količino in ceno.**

Predlagane podatke lahko **ročno uredimo:** na spustnem seznamu izberemo ustreznega dobavitelja in ročno vpišemo količino za naročilo.

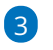

S klikom **Naprej** se pomaknemo na naslednji korak.

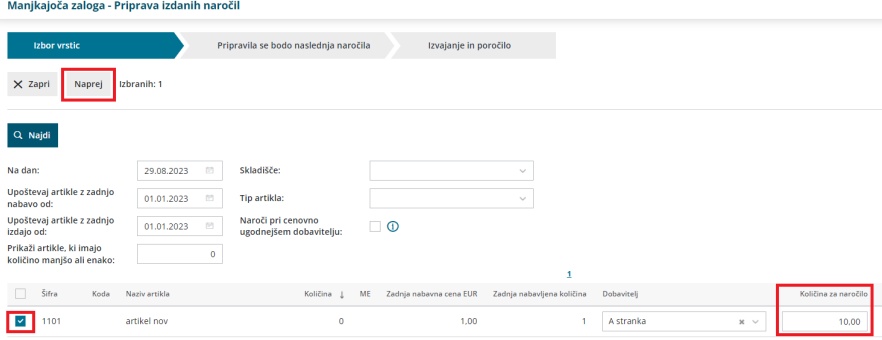

4 **Preverimo vrstice naročil:** artikle, izbrane dobavitelje in naročeno

količino.

5

S klikom na **Izvedi** program pripravi **osnutke izdanih naročil** za izbrane dobavitelje.

Če imamo za določenega dobavitelja že izdano naročilo v osnutku,

program doda artikle na obstoječe naročilo in posodobi naročeno količino.

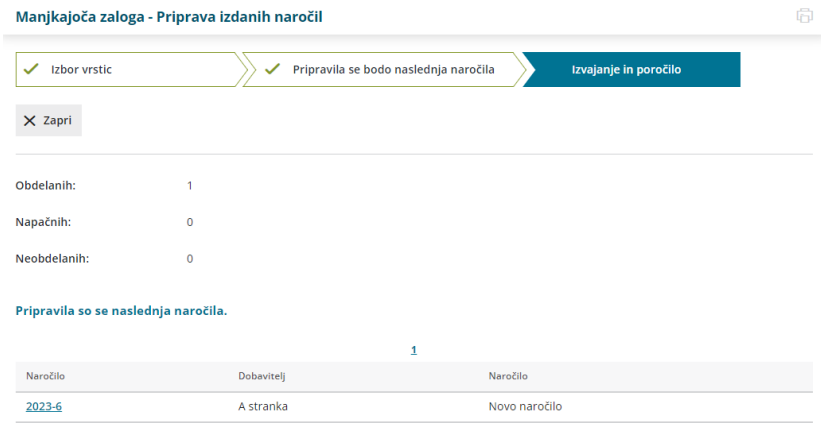

6 S klikom na številko naročila, program prikaže osnutek izdanega naročila, ki ga potrdimo in pošljemo dobavitelju. Več o izdanih naročilih lahko preberete [tukaj](https://help.minimax.si/help/izdano-narocilo).

# Obdobja za intrastat

Zadnja sprememba 30/08/2023 10:00 am CEST

Navodila velja za ureditev nastavitev za poročanje intrastat. Če smo postali zavezanci za oddajo intrastat uredimo nastavitve.

Pomembno je, da imamo predhodno odprto **[obdobje](https://help.minimax.si/help/obdobja-za-ddv-osnovne-nastavitve) za DDV.**

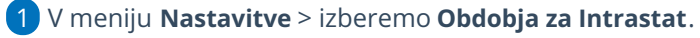

2

V **Obdobjih za Intrastat** lahko:

- dodajamo nova obdobja,
- o jih urejamo,
- ali brišemo.

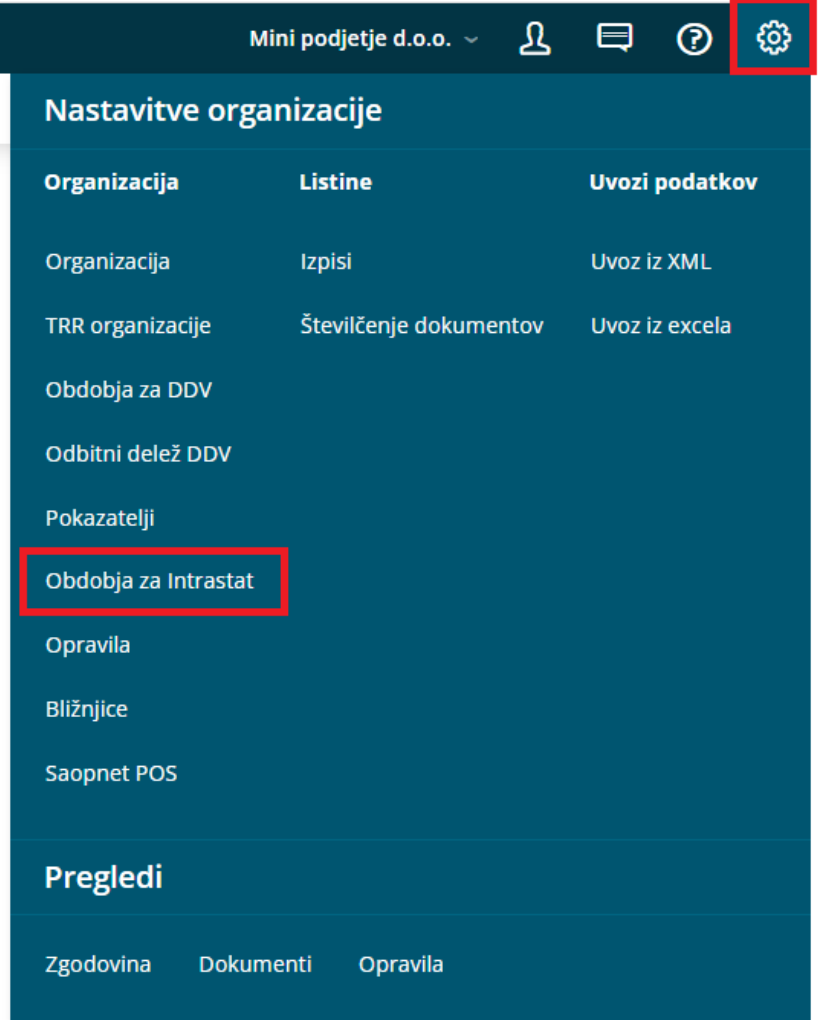

### **Vnos obdobja za Intrastat**

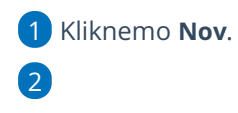

#### Izberemo **veljavnost obdobja od** in **veljavnost obdobja do**.

- Ta podatka označujeta veljavnost obdobja, ko smo zavezani za oddajo statističnih poročil.
- Če nimamo podatka o koncu obdobja, pustimo polje pri **veljavnost obdobja do** prazno.

#### 3

Izberemo nastavitev poročanja za **Prejem**:

- Ni obveznik
- Obveznik pod pragom
- Obveznik
	- Glede na nastavitev bo program prikazal polja za Intrastat na vnosu prejema.

#### 4

Izberemo nastavitev poročanja za **Izdajo**:

- Ni obveznik
- Obveznik pod pragom
- Obveznik
	- Glede na nastavitev bo program prikazal polja za Intrastat na vnosu Izdanega računa.

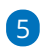

**ID pooblaščenca:** Vnesemo identifikacijsko številko pooblaščenca, ki jo program uporabi pri formiranju podatkov za pošiljanje na SURS.

- če je polje ID pooblaščenca **prazno** upošteva **identifikacijsko številko organizacije** in doda številko: **000**
- če je polje ID pooblaščenca **vpisano** potem upošteva podatek **ID pooblaščenca** in doda številko: **001**

6 Nastavitve shranimo s klikom **Shrani**.

# Vnos novega artikla - intrastat

Zadnja sprememba 30/08/2023 10:02 am CEST

Navodilo velja za ročni vnos artikla. V programu Minimax z besedo**artikel** poimenujemo naše storitve, izdelke, blago in materiale s katerimi poslujemo.

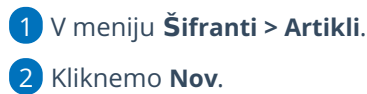

## **1. Osnovni podatki**

### 1

Vnesemo **Naziv**, ki določa artikel.

Na dokumentih iščemo artikle po nazivu ali šifri.

#### 2

Vnesemo **Šifro,** ki ima lahko do 30 znakov (črk in/ali številk). Šifro lahko določimo sami, lahko pa jo predlaga program [samodejno](https://help.minimax.si/help/stevilcenje-artiklov). Po šifri lahko iščemo artikel na spustnih seznamih.

- Pri tiskanju dokumentov je šifra artikla izpisana poleg naziva artikla.
- o Pri uvozu artiklov v šifrant je šifra obvezen podatek.

#### 3

**Koda:** polje je namenjeno za vpis kode artikla, po kateri iščemo artikle.

Kodo artikla bo izpisana pri tiskanju[izdanega](https://help.minimax.si/help/nastavitve-izpisov-izdani-racuni) računa in pri tiskanju [dobavnice](https://help.minimax.si/help/nastavitve-izpisov-dobavnice). (nastavitev lahko izključimo v Nastavitvah > Izpisov)

#### 4

**Tip artikla**: podatek **vpliva na knjiženje**. Izbiramo med naslednjimi tipi artiklov:

- **Blago** > knjiži na konto zalog 6500 in izberemo v primeru **prodaje**.
- **Material** > knjiži na konto zalog 3100 in izberemo v primeru **vodenja proizvodnje (sestavnic) ali prodaje**.
- **Polizdelek** > knjiži na konto zalog 6020 in izberemo v primeru **vodenja delne proizvodnje (sestavnic)**.
- **Izdelek** > knjiži na konto zalog 6300 in izberemo **samo** v primeru **vodenja proizvodnje - končni izdelek**.
- **Storitve** > Program knjiži na poseben konto prihodka in izberemo za **trženje storitev**.
- **Predplačila** > Ta tip artikla je namenjen knjiženju računov za prejeta predplačila in končnih računov z upoštevanimi predplačili. Uporabljamo ga za predplačila za blago in material.
- **Predplačila za storitve** > Ta tip artikla je namenjen knjiženju računov za prejeta predplačila za storitve in končnih računov z upoštevanimi predplačili za storitve.
- Če smo artikel že uporabili na dokumentih, tipa artikla ne moremo več spreminjati.

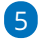

**Merska enota:** vnesemo oznako (na primer: kos, kg, kom, ur, %).

- Merska enota pove, za katero enoto velja cena.
- Izjema je %, na osnovi katerega se izračuna vrednost izdanega računa.

6 V polje **Masa na enoto**: vpišemo težo artikla za kg (samo na dve decimalni mesti).

7 Polje **[blagovna](https://help.minimax.si/help/blagovne-skupine-blagovne-skupine) skupina**: uporabljamo, ko imamo večje število artiklov, ki jih ločimo in pregledujemo po posameznih skupinah. (Polje je prikazano samo v primeru, da smo predhodno vnesli v Šifrant vsaj eno blagovno skupino)

8 V polju **Vodenje v zalogah samo po količini**, z dodano kljukico bo program upošteval samo količinsko vodenje zalog (brez vrednosti). Velja v primeru vodenja prejete konsignacije.

9 Izberemo **Stopnjo DDV**. Ta podatek vpliva na izračun DDV-ja na izdanem računu in na knjiženje v knjigovodstvo in obračun DDV.

10

Vnesemo **Prodajno ceno.** Program predlaga ceno na izdanem računu.

Če imamo za izbranega kupca določen cenik, program upošteva ceno iz cenika.

11 Izberemo **Denarno enoto**. (sistemsko predlaga domačo denarno enoto EUR)

12 Vnesemo poljuben **Opis** artikla**.** Podatek v opisu bo izpisan na izdanem računu.

13 Vnesemo **% marže.** Podatek bo upoštevan pri izračunu prodajne cene pri vnosu prejema na zalogo.

 $(14)$ 

Če smo predhodno uredili nastavitve za **serije oz. [serijske](https://help.minimax.si/help/vodenje-zalog-po-serijah-serijske-stevilke) številke**, program prikaže dodatni polji:

- **Vnos serijskih številk** > dodana kljukica omogoča vnos serijskih številk na izdaji v zalogah.
- **Vnos serij** > dodana kljukica omogoča vnos serij na prejemih v zalogah.

### **2. Knji**ž**enje**

1

V zavihku **Knjiženje** program predlaga glede na izbran **tip artikla** ustrezne konte:

- **Konto prihodka na domačem trgu.**
- **Konto prihodka na trgih EU.**
- **Konto prihodka na trgih izven EU.**
- **Konto zaloge.**

2 Program bo ob potrditvi dokumenta izdelal temeljnico, ki bo upoštevala konte, določene na posameznem artiklu.

3 Za knjiženje lahko določimo druge konte, kot so predvideni v sistemu, pri čemer morajo biti, zaradi poročanja v letnih poročilih, konti prihodka

različni za tri vrste trgov.

### **3. Intrastat**

Program pri vnosu artikla v šifrant prikaže zavihek **Intrastat,** če imamo v nastavitvah organizacije vneseno [Obdobje](https://help.minimax.si/help/intrastat-obdobja-za-intrastat) za Intrastat.

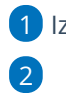

1 Izberemo **Tarifo**.

Vnesemo **Pretvornik merske enote** za 1 kos.

Program prikaže polje, če ima tarifa mersko enoto.

3

Vnesemo **Pretvornik za maso:** vnesemo maso v kilogramih za 1 kos.

Program prikaže polje, če smo pri artiklu na zavihku**Osnovni podatk**i vnesli mersko enoto.

4 Izberemo **Državo porekla**.

Zavihek **intrastat** program prikaže pri **tipu** artiklov : material, blago, izdelek in polizdelek.

## **4. Ceniki**

Program prikaže zavihek **Ceniki**, če imamo v [Šifrantu](https://help.minimax.si/help/ceniki-osnovne-nastavitve) > Ceniki vnesen vsaj en cenik. V tej preglednici ne vnašamo podatkov, ampak je preglednica povezana s šifrantom ceniki.

## **5. Sestavnica**

Če želimo uporabljati sestavnice za [razbremenitev](https://help.minimax.si/help/razbremenitev-zalog-iz-izdanega-racuna-na-osnovi-sestavnice-artikla) zalog iz izdanega računa ali vodenje [proizvodnje](https://help.minimax.si/help/vodenje-proizvodnje-s-pomocjo-delovnih-nalogov) prek delovnih nalogov dodamo artikle na sestavnico.

- Na zavihku **Sestavnica** kliknemo na **Dodaj vrstico**.
- Izberemo **artikel**.
- Vnesemo **količino**.
- Kliknemo **Shrani**.

 $\mathbf{r}$  and  $\mathbf{r}$ 

- Po vnosu artiklov sestavnice program prikaže naslednji polji:
	- [Razbremenitev](https://help.minimax.si/help/razbremenitev-zalog-iz-izdanega-racuna-na-osnovi-sestavnice-artikla) iz računa po sestavnici > če polje označimo, bo program razbremenil zalogo za artikle, ki so na sestavnici artikla, izbranega na izdanem računu.
	- [Razbremenitev](https://help.minimax.si/help/razbremenitev-po-sestavnici-pri-izdaji-iz-skladisca) po sestavnici pri izdaji iz skladišča > če polje označimo, bo program razbremenil zalogo za artikle, ki so na sestavnici artikla izbranega na prometu izdaje iz skladišča.

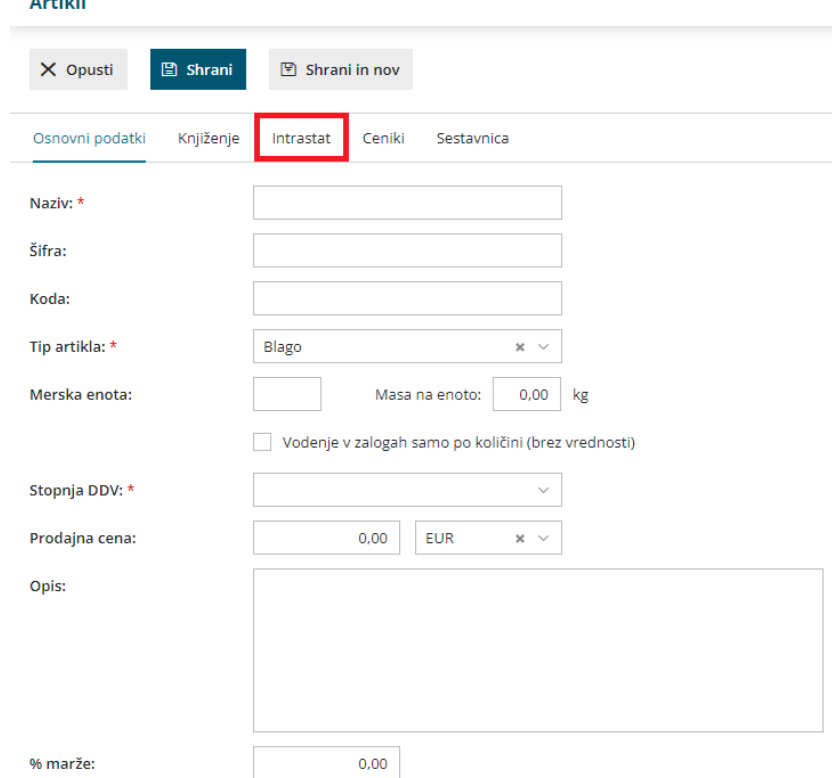

Po končanem vnosu podatkov artikla s klikom na:

- **Opusti:** opustimo vnos artikla v tem primeru bodo izgubljene vse spremembe.
- **Shrani:** shranimo artikel.
- **Shrani in nov:** shranimo artikel in nadaljujemo z vnosom novega artikla.

## **Urejanje artikla**

1 V meniju **Šifranti > Artikli**.

2 Na preglednici artiklov **izberemo** artikel, ki ga želimo urediti, tako da

kliknemo na **naziv artikla**.

3 Nato kliknemo **Uredi >** uredimo nastavitve artikla (Naziv, Šifra, Merska

enota, ...).

4 Po končanem urejanju kliknemo **Shrani**.

#### Pozor.

Tipa artikla naknadno ne moremo urejati, če je bil artikel že izbran na dokumentih.

### **Brisanje artikla**

1 V meniju **Šifranti > Artikli**.

2 Na preglednici artiklov **izberemo** artikel, ki ga želimo izbrisati, tako da

kliknemo na **naziv artikla**.

3 Kliknemo **Briši**.

4 Program prikaže opozorilo, ali res želimo brisati. S klikom na**V redu** bo

artikel dokončno izbrisan.

#### **Pozor.**

Šifrant artiklov je povezan z ostalimi deli programa, zato je brisanje mogoče le, če artikel ni vezan na noben dokument.

### **Kopiranje artikla**

1 V meniju **Šifranti > Artikli**.

2 Na preglednici artiklov **izberemo** artikel, ki ga želimo kopirati, tako da

kliknemo na **naziv artikla**.

3 Kliknemo **Kopiraj**.

4 Program odpre novo okno za vnos artikla z vnesenimi podatki izvornega artikla. Po potrebi podatke **popravimo** (Naziv, Šifra, Merska enota, ...).

5 Kliknemo **Shrani**.

# Vnos prejema za Intrastat

Zadnja sprememba 30/08/2023 10:03 am CEST

Podatke za statistična poročila **Intrastat za prejem blaga** vnesemo na **vnosu prejema od dobavitelja** v zalogah.

Program prikaže zavihek Intrastat na vnosu prejema od dobavitelja, če imamo veljavno [obdobje](https://help.minimax.si/help/intrastat-obdobja-za-intrastat) za Intrastat in smo obveznik za poročanje o prejemih.

## **Vnos glave prejema od dobavitelja**

Na vnosu [prejema](https://help.minimax.si/help/vnos-novega-prejema) od dobavitelja, na zavihku **Intrastat:**

# 1

Izberemo **Državo odpošiljanja** > program predlaga državo, ki je nastavljena pri stranki.

Dobavitelj mora imeti v nastavitvah izbrano državo članico iz EU.

2 Izberemo **Vrsto posla** > program predlaga vrsto posla iz zadnjega prejema z Intrastatom pri isti stranki.

3 Če smo v **Nastavitvah** > **Obdobja za Intrastat** izbrali pri prejemu, da smo **Obveznik**, program prikaže še dodatna polja.

4 Izberemo **Pogoje dobave** > program predlaga pogoje dobave iz zadnjega prejema z Intrastatom pri isti stranki.

5 Izberemo **Lego kraja** > program predlaga lego kraja iz zadnjega prejema z Intrastatom pri isti stranki.

6 Izberemo **Vrsto transporta** > predlaga vrsto transporta iz zadnjega prejema z Intrastatom pri isti stranki.

Če odstranimo kljukico pri polju **Pripravi Intrastat**, program pobriše že vnesene podatke za Intrastat v prejemu. Prejem od dobavitelja ne bo vseboval podatkov za Intrastat in ne bo vključen v poročanje.

### **Vnos vrstice prejema**

1 Ko smo v glavi prejema izbrali dobavitelja iz EU, lahko vnašamo artikle, ki imajo urejeno [nastavitev](https://help.minimax.si/help/vnos-artikla) v podatkih za Intrastat > **izbrano tarifo.** 2 Izberemo **Državo porekla** > program predlaga državo porekla iz nastavitev artikla. 3 Vnesemo **Statistično vrednost** artikla. Ta podatek je viden samo, če smo Obveznik.

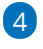

4 Artikel dodamo na vrstico s klikom na  $\bigoplus$  .

Prejem **potrdimo.**

# Vnos izdaje za Intrastat

Zadnja sprememba 30/08/2023 10:03 am CEST

Podatke za statistična **poročila intrastat za izdaje** vnesemo pri **vnosu izdanega računa.**

Zavihek **Intrastat** pri vnosu izdanega računa prikaže, če imamo veljavno **Obdobje za Intrastat** in smo **Obveznik za poročanje** o izdajah.

# **Vnos glave izdanega ra**č**una**

Na vnosu izdanega računa na **zavihku Intrastat.**

1 Izberemo **Državo prejema**. Predlaga državo, ki je nastavljena pri stranki.

2

Izberemo **Vrsto posla**. Predlaga vrsto posla iz zadnjega izdanega računa z Intrastatom tej stranki.

Če smo v nastavitvah **Obdobja za Intrastat** nastavili pri izdaji, da smo **Obveznik**, program prikaže še dodatna polja:

3 Izberemo **Pogoje dobave**. Predlaga pogoje dobave iz zadnjega

izdanega računa z Intrastatom tej stranki.

4 Izberemo **Lego kraja**. Predlaga lego kraja iz zadnjega izdanega računa

z Intrastatom tej stranki.

5

Izberemo **Vrsto transporta**. Predlaga vrsto transporta iz zadnjega izdanega računa z Intrastatom tej stranki.

Če odstranimo kljukico na polju **Pripravi Intrastat**, program izbriše že vnesene podatke za Intrastat, izdani račun ne bo vseboval podatkov za Intrastat in ne bo vključen v poročanje.

## **Vnos vrstice izdanega ra**č**una**

Če smo v glavi izdanega računa izbrali državo prejema, potem lahko izbiramo le med artikli, ki imajo v nastavitvah artikla pri podatkih za Intrastat izbrano tarifo.

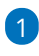

Izberemo **artikel -** pri tem program izpiše tarifo, ki je[dodana](https://help.minimax.si/help/vnos-artikla) na artiklu.

- nato izberemo **Državo porekla** artikla. Predlaga državo porekla iz artikla.
- Vnesemo **Statistično vrednost** artikla. Ta podatek je viden samo, če

smo **Obveznik.**

Artikel dodamo s klikom na **Shrani**.

Račun **izstavimo.**

# Intrastat poročanje

Zadnja sprememba 30/08/2023 10:04 am CEST

Podatke za Intrastat za [prejeme](https://help.minimax.si/help/vnos-prejema-za-intrastat) in [izdaje](https://help.minimax.si/help/vnos-izdaje-za-intrastat) pregledujemo in pripravimo podatke za poročanje v meniju **Poslovanje > Intrastat**. Da program prikaže meni

poslovanje > Intrastat je pomembno, da imamo v nastavitvah > **Obdobja za intrastat** vneseno novo [obdobje](https://help.minimax.si/help/obdobja-za-intrastat-osnovne-nastavitve).

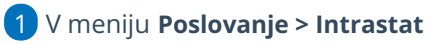

2 izberemo **leto** in **mesec.**

3 Kliknemo **Prikaži podatke**.

4 Program prikaže preglednico, ki vsebuje podatke Intrastat-a: tarifo, poreklo artiklov, državo, vrsto posla, vrsto transporta, pogoje dobave, kraj, količino, maso v Kg in statistično vrednost.

#### 5

Klik na **tarifo** odpre:

- podroben prikaz podatkov > šifro in naziv tarife, državo porekla in državo prejema, vrsto posla, vrsto transporta, pogoj dobave in lego kraja.
- preglednico, ki vsebuje popis artiklov s količinami iz prejema na zalogi oziroma iz izdanega računa.

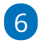

Za posamezni mesec pripravimo **statistična poročila,** tako da:

- Izberemo **Pripravi XML iz prejemov >** program pripravi datoteko XML, ki vsebuje podatke za Intrastat, ki smo jih vnesli preko vnosov prejemov od dobavitelja.
- Izberemo **Pripravi XML iz računov >** program pripravi datoteko XML, ki vsebuje podatke za Intrastat, ki smo jih vnesli preko vnosa izdanih računov.

7 Datoteki XML shranimo na namizje in jo uvozimo na spletni portal za intrastat (**CURS**).

# Začetek dela z delovnimi nalogi

Zadnja sprememba 30/08/2023 10:10 am CEST

Delovni nalog je interni dokument, ki je namenjen naročanju in spremljanju dogodkov znotraj organizacije. Povezan je z materialnim in blagovnim poslovanjem.

Program omogoča vodenje delovnih nalogov za opravljanje storitev že pri paketu Mini poslovanje. V programu pa najpogosteje uporabimo delovni nalog pri vodenju [proizvodnje](https://help.minimax.si/help/vodenje-proizvodnje-s-pomocjo-delovnih-nalogov), za kar potrebujemo paket Maksi poslovanje ali paket Računovodstvo.

Pri delovnih nalogih vnašamo splošne podatke o naročilu (datumi, kupec, veza, opombe), in vrstice naročila, ki vsebujejo podatke o posameznih artiklih in količinah.

## **Aktivacija delovnih nalogov**

1 V meniju **Poslovanje > Delovni nalogi** aktiviramo nastavitve: 2

najprej določimo namen uporabe delovnih nalogov (lahko izbiramo več):

- **Proizvodnja** (vnašamo samo artikle tipa > izdelek in polizdelek )
- **Servisna dejavnost** (vnašamo artikle tipa > material, blago, izdelek in storitev)
- **Gradbeništvo** (vnašamo artikle tipa > material, blago in storitev)
- **Beleženje porabljenega časa in materiala** (vnašamo artikle tipa > material, blago in storitev).

3 Program predlaga samodejno kljukico v polju > **Kopiranje podatkov o številki in nazivu delovnega naloga v izdan račun.** Če bomo delovni nalog kopirali v račun bo program pripravil dodatno vrstico na računu z opisom naloga in številko.

Nato po potrebi določimo še začetne nastavitve za artikle (če le teh še nismo aktivirali):

- **Zaporedno številčno šifriranje artiklov** > dodana kljukica pomeni, da bo program številčil artikle po zaporedju,
- **Vnos serijskih številk na artiklih** > dodana kljukica pomeni, da bo program omogočil vodenje serijskih številk (LOT-ov).

5 Nastavitve **Potrdimo.**

4

6

Če smo pomotoma aktivirali delovne naloge, prekličemo aktivacijo s

klikom na **Preklic obdelave delovnih nalogov.**

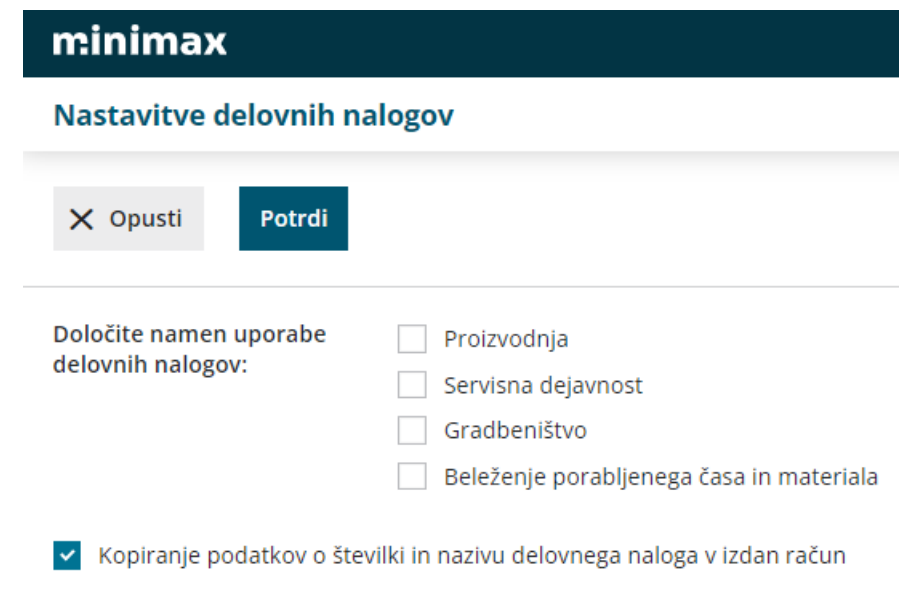

### **Naknadno urejanje osnovnih nastavitev delovnih nalogov**

Če ob aktivaciji ne določimo namena uporabe delovnih nalogov, lahko to naredimo kasneje znotraj preglednice delovnih nalogov prek gumba za nastavitve.

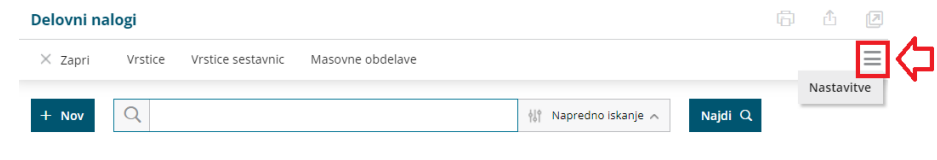

## **Osnovni ukazi**

- [Vnos](https://help.minimax.si/help/vnos-delovnega-naloga) delovnega naloga.
- [Kopiranje](https://help.minimax.si/help/kopiranje-delovnega-naloga-v-izdan-racun) delovnega naloga v izdan račun.
- [Kopiranje](https://help.minimax.si/help/kopiranje-delovnega-naloga-v-predracun) delovnega naloga v predračun.
- [Kopiranje](https://help.minimax.si/help/kopiranje-delovnega-naloga-v-delovni-nalog) delovnega naloga v nov delovni nalog.

# Vnos delovnega naloga

Zadnja sprememba 30/08/2023 10:17 am CEST

1 V meniju **Poslovanje** izberemo **Delovni nalogi**.

#### $\boxed{2}$

Kliknemo **Nov >** vnosno okno delovnega naloga je razdeljeno na dva dela:

- **glavo,** kjer so splošni podatki o naročilu (datumi, kupec, veza) in
- **vrstice,** ki vsebujejo podatke o posameznih artiklih, količinah in ceni.

## **Vnos glave delovnega naloga**

1 **Vrsta**: če smo ob aktivaciji določili več namenov uporabe delovnih nalogov, izberemo želeno vrsto (ta vpliva na izbiro tipa artikla pri vnosih). 2 **Številka**: podatek program vpiše **samodejno** v okviru leta, ki je določeno z datumom in je ne moremo spreminjati. 3 **Datum:** vnesemo datum naloga. 4 **Rok:** vnesemo datum predvidene izvedbe. 5 **Stranka:** izberemo jo na spustnem seznamu. o Podatke o stranki lahko spreminjamo s klikom na  $\mathbb Z$ . Če stranke ne najdemo na spustnem seznamu, lahko novo stranko [vnesemo](https://help.minimax.si/help/sifrant-stranke) s klikom na  $+$ . 6 **Analitika:** ni obvezen podatek, izberemo jo na spustnem seznamu. o Podatke o analitiki lahko spreminjamo s klikom na  $\mathbb Z$ .  $\circ$  Novo analitiko vnesemo s klikom na  $\pm$  .

- 7 **Veza:** ni obvezen podatek, vnesemo poljuben podatek.
- 8 **Naziv naloga**: podatek bo izpisan na dokumentu.

## **Vnos vrstic delovnega naloga**

#### 1

Če imamo v Šifranti > [Skladišča](https://help.minimax.si/help/sifrant-skladisca) odprtih več skladišč, program ponudi polje za izbiro ustreznega **Skladišča**.

Program samodejno predlaga skladišče iz zadnjega delovnega naloga.

2 **Artikel** izberemo na spustnem seznamu

- o S klikom na / lahko urejamo nastavitve izbranega artikla.
- Če artikla ne najdemo na spustnem seznamu, ga lahko [dodamo](https://help.minimax.si/help/vnos-artikla) s klikom na  $+$

3 Vnesemo **količino**.

4 Vpišemo [lastno](https://help.minimax.si/help/kalkulacija-lastne-cene-na-delovnem-nalogu) ceno.

5 Program predlaga % odvisnih stroškov glede na prodajno ceno, ki jo prepiše iz menija [Šifrant](https://help.minimax.si/help/vnos-artikla) > Artikli.

6 Če smo v nastavitvah organizacije in na artiklu določili [vnos](https://help.minimax.si/help/vodenje-zalog-po-serijah-serijske-stevilke) serij, program prikaže dodatno polje za vnos **serije.**

7 **Opis**: vnesemo besedilo, ki bo izpisano na delovnem nalogu. 8

Če ima izbran artikel v nastavitvah določen **Tip artikla > Izdelek ali Polizdelek**, lahko na vnosu delovnega naloga dodajamo [sestavnico.](https://help.minimax.si/help/kalkulacija-lastne-cene-na-delovnem-nalogu)

- Izberemo **skladišče**, v katerem imamo zalogo materiala.
- Na spustnem seznamu izberemo **artikle** (material), iz katerih je izdelek sestavljen.
	- Če želimo preveriti koliko materiala imamo v izbranem skladišču na zalogi, vnesemo znak **#**. Program prikaže na spustnem seznamu ves material in število kosov, ki jih imamo na zalogi.
	- Če želimo preveriti koliko točno določenega materiala imamo na zalogi, vnesemo znak **#** in koren šifre ali naziva artikla. Program prikaže na spustnem seznamu iskan material in število kosov, ki jih imamo na zalogi.
- V polje **Normativ** vpišemo številko kosov, ki jih potrebujemo za izdelavo.
- Program predlaga **nabavno ceno**.
- Če vpišemo morebiten **% stroškov**, program samodejno izračuna **lastno ceno.** Če pa višemo **lastno ceno**, program samodejno izračuna **% stroškov**.
- Program glede na količino končnega artikla samodejno izračuna **skupno količino** materiala, potrebnega za izdelavo končnega izdelka.

Artikel dodamo na sestavnico s klikom na **.**

9 Po vnosu podatkov kliknemo **.** Program doda artikel na vrstico delovnega naloga.

10 Po enakem postopku vnesemo različne artikle na istem delovnem nalogu.

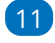

Posamezno vrstico delovnega naloga lahko:

 $\circ$  popravimo s klikom na ikono  $\circ$ ,

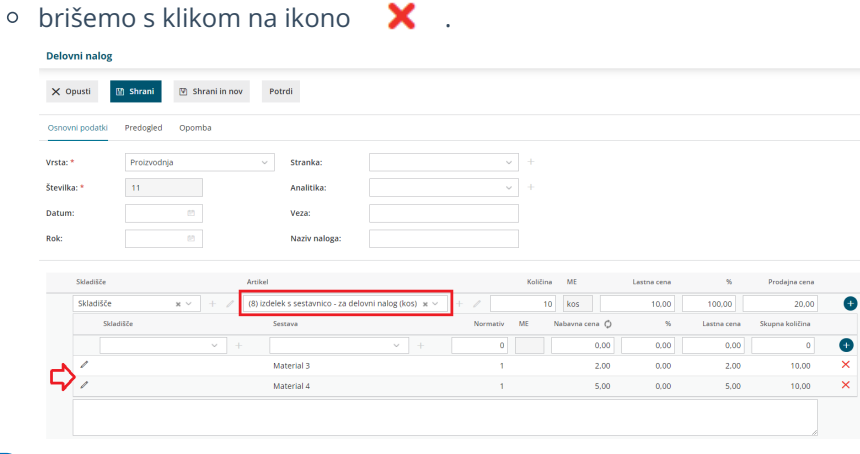

#### 12

Po končanem vnosu podatkov lahko z gumbi v orodni vrstici:

- Opustimo vnos delovnega naloga (gumb **Opusti**) > v tem primeru bodo izgubljene vse spremembe na delovnem nalogu.
- Shranimo delovni nalog (gumb **Shrani**) > uporabimo ga v primeru, ko vnos delovnega naloga še ni dokončen. Program bo pripravil osnutek delovnega naloga, ki ga lahko urejamo. Osnutek delovnega naloga ima isto številko, kot jo bo imel potrjeni nalog.
- o Shranimo in nadaljujemo z vnosom novega delovnega naloga (gumb **Shrani in nov**) > program bo pripravil osnutek delovnega naloga in odprl okno za vnos novega delovnega naloga.
- Potrdimo delovno nalog (gumb **Potrdi**) > delovni nalog dobi status Potrjeno. Program v polje Potrjen vpiše datum potrditve delovnega naloga.

#### **Zavihek Predogled**

1 V zavihku **Predogled** lahko urejamo obstoječ izpis delovnega naloga.

2 S klikom na **+ Nov izpis** pripravimo nov izpis delovnega naloga.

3

Pri izpisu delovnega naloga urejamo:

- **Splošne nastavitve.**
- **Glavo listine.**
- **Naslov.**
- **Dodatne opise/klavzule.**
- **Podpis.**
- **Nogo listine.**
- **Terminologijo in prevajanje.**
- **Ostale nastavitve.**

O urejanju nastavitev izpisov lahko preberete v nastavitve izpisov - splošne [nastavitve.](https://help.minimax.si/help/nastavitve-izpisov-splosne-nastavitve)

# Ostale nastavitve

V zavihku Ostale nastavitve urejamo dodatne nastavitve za izpis delovnega naloga. Posamezno nastavitev vključimo tako, da damo kljukico pri nastavitvi:

- **Izpis lastne cene** na izpisu delovnega naloga je izpisana lastna cena artikla.
- **Izpis naslova Minimax** zapis Minimax je izpisan na dnu dokumenta.

## **Zavihek Opomba**

V zavihku **Opomb**a vpišemo želeno besedilo. Opomba je namenjena notranji uporabi in ni prikazana na izpisu delovnega naloga.

## **Pogled delovnega naloga**

1. Na pogledu osnutka delovnega naloga so prikazani naslednji gumbi:

- **Nov:** Vnos novega delovnega naloga.
- **Uredi**: Urejanje oziroma popravljanje podatkov delovnega naloga, vnos in brisanje vrstic.
- **Briši:** Brisanje vseh podatkov naloga.
- **Natisni**: Tiskanje delovnega naloga.
- **Pošlji po e-pošti:** Delovni nalog pošljemo po [elektronski](https://help.minimax.si/help/posiljanje-dokumentov-po-e-posti) pošti.
- **Potrdi:** Delovni nalog potrdimo. Program zapiše sistemski datum potrditve. Delovni nalog dobi status Potrjeno.
- **Kopiraj > V delovni nalog:** Kopiranje celotne vsebine naloga v nov delovni nalog.

2. Na pogledu potrjenega delovnega naloga so prikazani še gumbi:

- **Prekliči potrditev:** Preklic potrditve za ponovno urejanje delovnega naloga. Delovni nalog dobi status Osnutek.
- **Zaključi:** Delovni nalog zaključimo. Program zapiše sistemski datum zaključka. Delovni nalog dobi status Zaključeno.
- **Razveljavi**: Delovni nalog razveljavimo. Program zapiše sistemski datum

razveljavitve. Delovni nalog dobi status Razveljavljeno.

- **Kopiraj > V prejem**: Program kopira izdelke oziroma polizdelke iz delovnega naloga v **Prejem iz proizvodnje** (poveča zalogo izdelkov).
- **Kopiraj > V izdajo**: Program kopira porabo po sestavnici iz delovnega naloga v **Izdajo v proizvodnjo** (zmanjša zalogo materiala).
- [Kopiraj](https://help.minimax.si/help/kopiranje-delovnega-naloga-v-izdan-racun) > V račun**:** Kopiranje celotne vsebine delovnega naloga v izdan račun. Program pripravi osnutek izdanega računa, ki ga lahko po potrebi popravimo.
- Kopiraj > V [predračun:](https://help.minimax.si/help/kopiranje-delovnega-naloga-v-predracun) Kopiranje celotne vsebine delovnega naloga v predračun. Program pripravi osnutek predračuna, ki ga lahko po potrebi popravimo.

# Kalkulacija lastne cene na delovnem nalogu

Zadnja sprememba 30/08/2023 10:21 am CEST

Navodilo velja za primer izračuna lastne cene na delovnem nalogu (npr. vštejemo lastno delo pri izdelavi izdelka.)

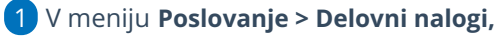

2 **Nov >** pri vnosu delovnega naloga.

izberemo artikel, ki ima v[nastavitvah](https://help.minimax.si/help/vnos-artikla) določen **Tip artikla > Izdelek** ali

### **Polizdelek,**

3

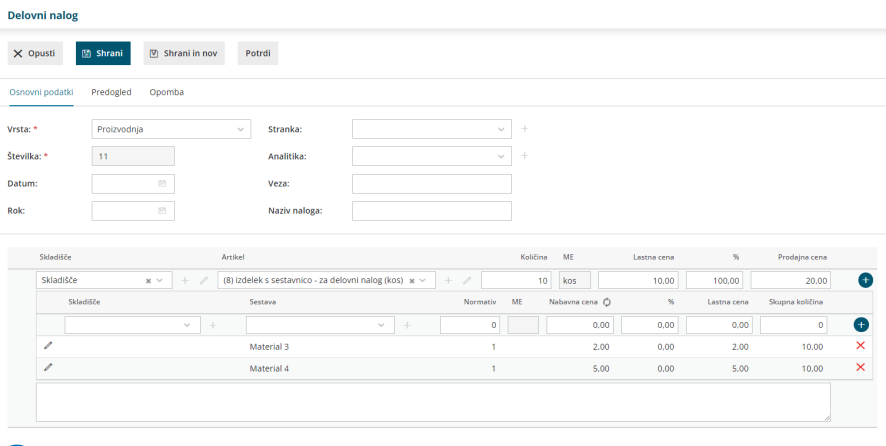

Pri vnosu **sestavnice:**

4

- Izberemo **artikel**, ki sestavlja izdelek oziroma polizdelek (**material, storitev**).
- Vnesemo **količino (normativ).**
- Program predlaga **nabavno ceno** iz zalog, ki jo lahko ročno spremenimo.
- Določimo **odvisne stroške** oziroma v odstotku povečamo predlagano nabavno ceno.
- Program samodejno izračuna **lastno ceno**, ki jo lahko ročno popravimo.
- o Po končanem vnosu **dodamo** vrstico sestavnice s klikom na  $\leftarrow$ ,
- <sup>o</sup> vrstice **urejamo** s klikom na znak  $\mathbb{Z}$ ,
- **brišemo** pa s klikom na znak  $\times$ .
- **Nabavne cene** osvežimo s klikom na **Nabavna cena .** Program osveži nabavne cene glede na **povprečno ceno** v zalogah.
- 5 Program artikle v sestavnici sešteva v skupno **lastno ceno.**

# Kopiranje delovnega naloga v izdan račun

Zadnja sprememba 30/08/2023 10:26 am CEST

Navodilo prikazuje kako kopiramo delovni nalog v izdani račun.

- 1 V meniju **Poslovanje > Delovni nalogi** 2 **izberemo** na preglednici delovni nalog, ki ga želimo kopirati, tako da kliknemo na **številko** delovnega naloga, 3 izberemo **Kopiraj > V račun**. 4 Program ponudi naslednje možnosti: **Izbira cen** > Prepis cen iz **cenika** ali iz **delovnega naloga. Dodati na račun** > Če smo za stranko predhodno že pripravili izdan račun in ga pustili v osnutku, lahko delovni nalog pripojimo na pripravljen osnutek izdanega računa. Osnutek izdanega računa
	- izberemo na spustnem seznamu.
	- **Združevanja artiklov** > Program iste artikle z enako prodajno ceno združi na računu v skupno postavko.

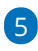

S klikom na **Potrdi** program pripravi **osnutek izdanega računa**, ki ga lahko po potrebi uredimo.

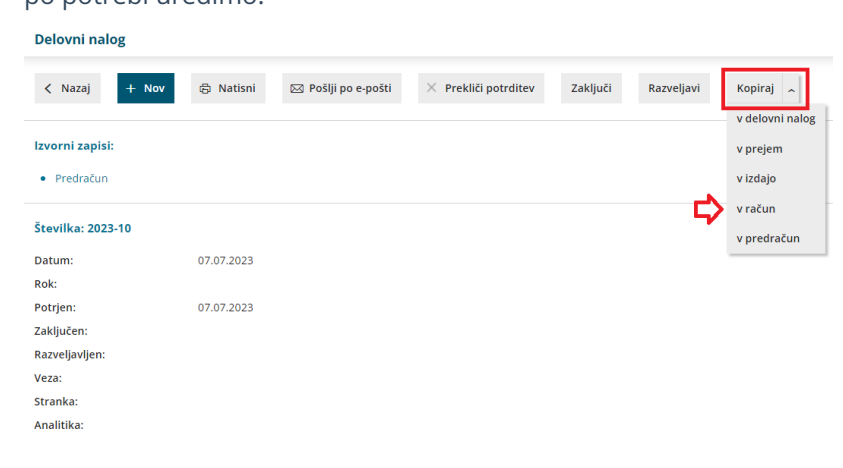

# Kopiranje več delovnih nalogov na en izdan račun

Zadnja sprememba 30/08/2023 10:43 am CEST

Navodilo prikazuje kako na en izdan račun kopiramo več delovnih nalogov.

### 1

V meniju **Poslovanje > Delovni nalogi** izberemo v opravilni vrstici zavihek

### **Masovne obdelave**. Delovni nalogi Masovne obdelave  $\times$  Zanri Vrstice Vrstice sestavnic  $\alpha$ **情 Napredno iskanje へ** Najdi Q  $+$  Nov 2 Izberemo akcijo **Kopiranje v izdane račune.** Delovni nalogi **Izbor vrstic** Pregled izbranih vrstic v vnos podatkov in potrditev v zvajanje in poročilo X Zapri Naprej lzbira a ije<br>anie v izdane račune  $\bullet$  Kon 3 S klikom na **Naprej** preidemo na naslednji korak. 4 S kljukico **označimo** delovne naloge, ki jih želimo kopirati v en izdan račun in kliknemo na **Naprej**. Delovni nalogi - Kopiranje v izdane račune  $\sqrt{2}$  Izbor akcije Pregled izbranih vrstic v vnos podatkov in potrditev v vlastnih vrstic v vnos podatkov in potrditev v vlastnih vrstic X Zapri Nazaj Naprej Izbranih: 2

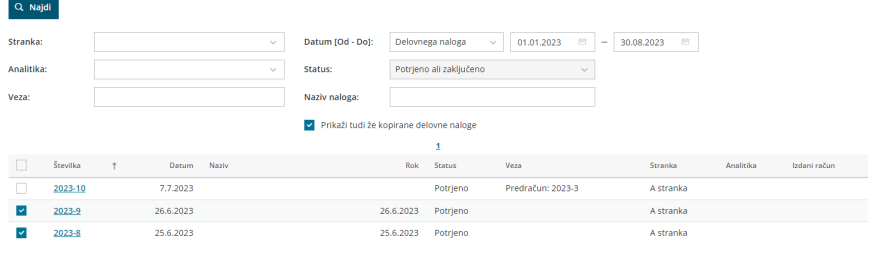

### 5

Na naslednjem koraku preverimo izbor delovnih nalogov in postopek

### nadaljujemo s klikom na **Naprej**.

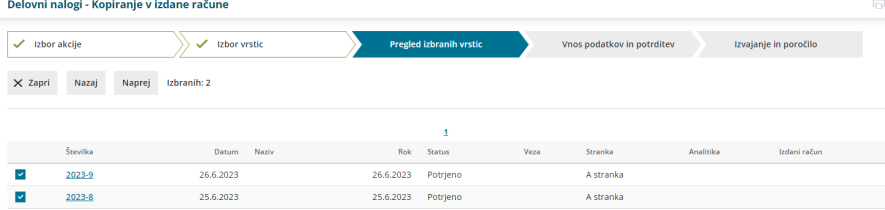

6

9

Program ponudi naslednje možnosti:

- **Izbira cen >** prepis cen **iz cenika** ali **iz delovnega naloga.**
- **Dodati na račun** > Če smo za stranko predhodno že pripravili izdan račun in ga pustili v osnutku, lahko delovni nalog pripojimo na pripravljen osnutek izdanega računa. Osnutek izdanega računa izberemo na spustnem seznamu.
- **Združevanja artiklov** > Program iste artikle z enako prodajno ceno združi na računu v skupno postavko.

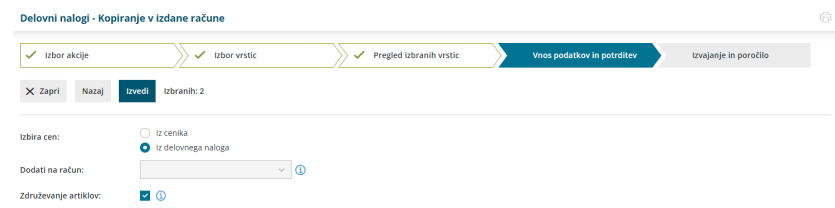

7 Postopek zaključimo s klikom na **Izvedi**.

8 Program nas vpraša, ali želimo z izbranimi aktivnostmi nadaljevati.

S klikom na **V redu** program pripravi **poročilo** in **osnutek izdanega računa**,

ki ga po potrebi [uredimo](https://help.minimax.si/help/urejanje-izdanega-racuna).

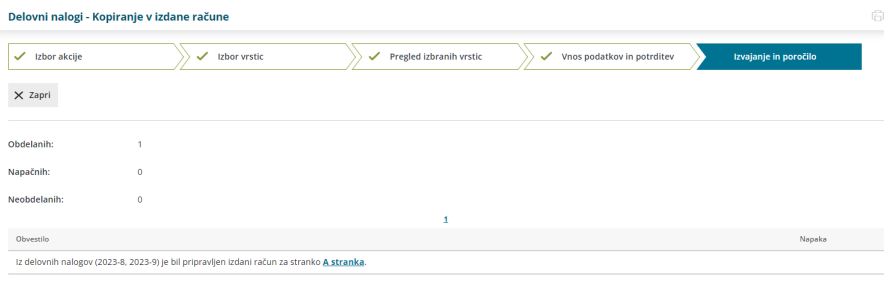

# Kopiranje delovnega naloga v predračun

Zadnja sprememba 30/08/2023 10:27 am CEST

Delovni nalog lahko kopiramo v predračun.

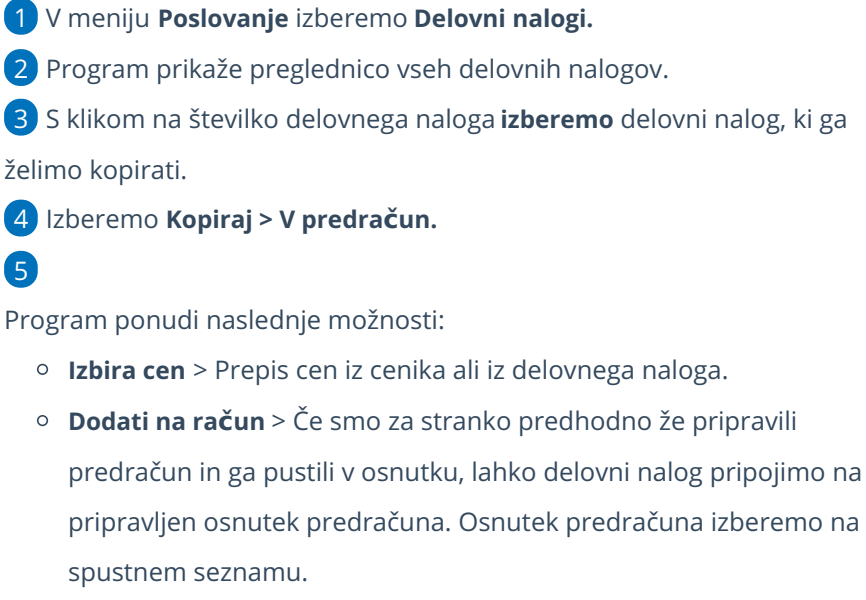

**Združevanja artiklov** > Program iste artikle z enako prodajno ceno združi na računu v skupno postavko.

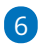

S klikom na **Potrdi** program pripravi osnutek predračuna, ki ga lahko po potrebi uredimo.

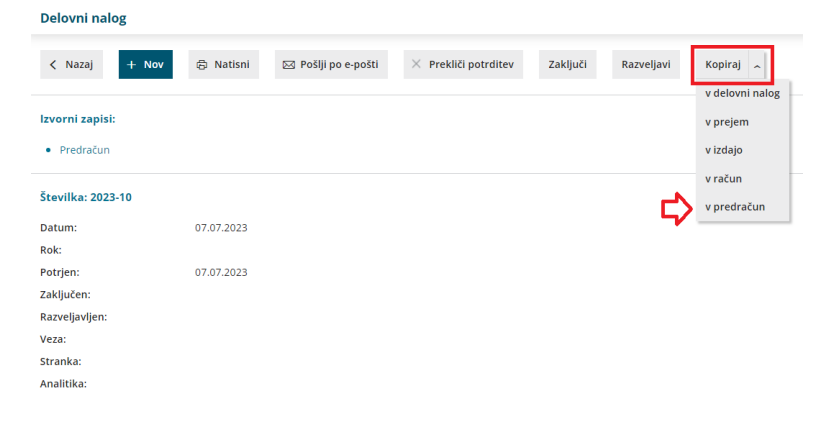

# Kopiranje delovnega naloga v delovni nalog

Zadnja sprememba 30/08/2023 10:29 am CEST

Celotno vsebino delovnega naloga lahko kopiramo v nov delovni nalog. S kopiranjem delovnega naloga je vnos podatkov naloga hitrejši. Poleg tega se s kopiranjem delovnega naloga izognemo napakam pri vnosu podatkov.

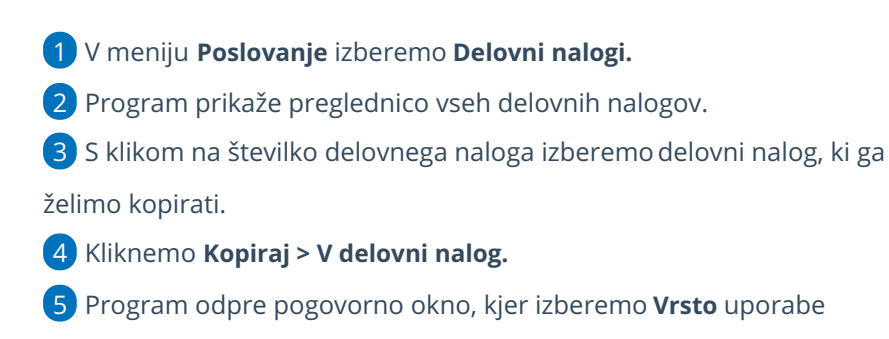

delovnih nalogov,

6 **Potrdimo.**

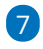

Program prikaže vnosno okno delovnega naloga, ki je nastal s kopiranjem.

Celotna vsebina prvotnega naloga je prenesena v nov delovni nalog.

Podatke lahko poljubno spremenimo.

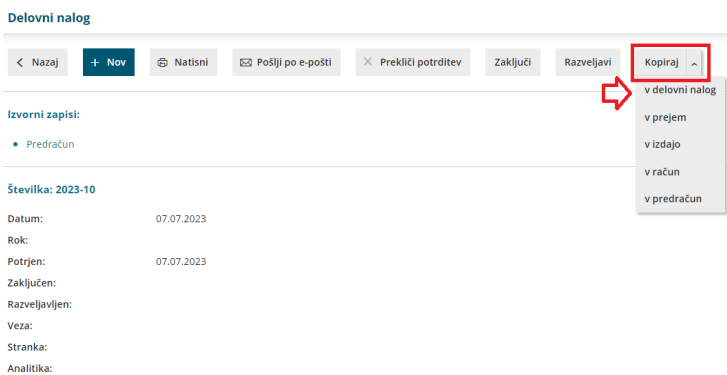

# Vodenje proizvodnje s pomočjo delovnih nalogov

Zadnja sprememba 30/08/2023 10:45 am CEST

Eden od načinov vodenja proizvodnje je s pomočjo delovnih nalogov. Osnovni namen delovnega naloga je evidentiranje materialov in polizdelkov (sestavnic), potrebnih za izdelavo določenega izdelka. V tem primeru imamo tudi večjo sledljivost proizvodnega procesa.

Minimax na podlagi podatkov na delovnem nalogu pripravi **izdajo v proizvodnjo** s katero zmanjša zaloge za porabljen material in **prejem iz proizvodnje** s katerim zaloge poveča za proizvedene izdelke.

### **Vnos delovnega naloga**

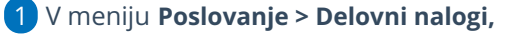

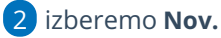

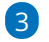

### Vnesemo **glavo [delovnega](https://help.minimax.si/help/vnos-delovnega-naloga) naloga.**

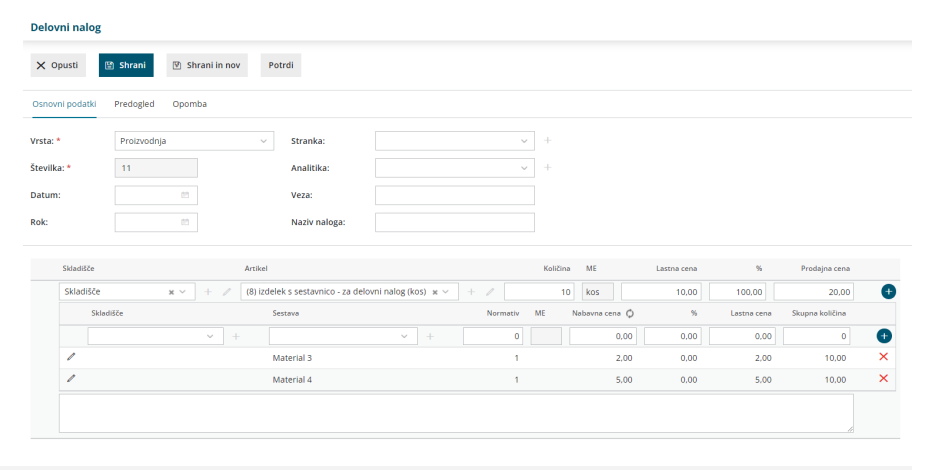

### **Vnos vrstice delovnega naloga**

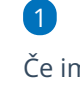

Če imamo v **Š[ifranti](https://help.minimax.si/help/sifrant-skladisca) > Skladišča** odprtih več skladišč, program ponudi polje za izbiro ustreznega **Skladišča**.

Program samodejno predlaga skladišče iz zadnjega delovnega naloga.

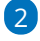

Iz spustnega seznama izberemo **artikel (izdelek, polizdelek)**, ki ga želimo izdelati,

- **vnesemo količino,**
- **ceno** ter
- **prodajno ceno artikla**. Cena, ki jo vnesemo, vpliva na povečanje vrednosti zaloge.
- Če smo v nastavitvah organizacije in na artiklu določili [vnos](https://help.minimax.si/help/vodenje-zalog-po-serijah-serijske-stevilke) serij, program prikaže dodatno polje za ročni vnos **serije.**

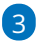

Sestavne dele artiklov dodajamo na sledeči način:

- V kolikor imamo v Šifranti > [Skladišča](https://help.minimax.si/help/sifrant-skladisca) odprtih več skladišč, program ponudi polje za izbiro ustreznega **Skladišča**.
	- Program samodejno predlaga skladišče iz zadnjega delovnega naloga.
- Izberemo **artikel**, ki sestavlja ta izdelek oziroma polizdelek.

Dodajamo lahko artikle tipa **material, blago in storitev**.

- Vnesemo **količino (normativ).**
- Program predlaga **nabavno ceno** iz zalog, ki jo lahko ročno spremenimo.
- Določimo **odvisne stroške** oziroma v odstotku povečamo predlagano nabavno ceno.
- Program samodejno izračuna **lastno ceno**, ki jo lahko ročno popravimo.
- Če smo v nastavitvah organizacije in na artiklu določili [vnos](https://help.minimax.si/help/vodenje-zalog-po-serijah-serijske-stevilke) serij, program prikaže dodatno polje za vnos **serije.** Na artiklu v sestavnici lahko izberemo samo serijo, ki ji imamo na zalogi.
- o Po končanem vnosu **dodamo** vrstico sestavnice s klikom na  $\Box$ ,
- o Vrstice **urejamo** s klikom na znak  $\mathbb{Z}$ ,
- **Brišemo** pa s klikom na znak  $\mathbb{X}$ .
- **Nabavne cene** osvežimo s klikom na **Nabavna cena .** Program osveži nabavne cene glede na **povprečno ceno** v zalogah.
- Program artikle v sestavnici sešteva v skupno **lastno ceno.**

### 4

Ko končamo z vnosom sestavnic kliknemo

Če imamo pri artiklu že vneseno sestavnico, bo program samodejno prikazal sestavne dele artikla.

5 Ko smo na delovni nalog dodali vse artikle, delovni nalog shranimo oz. potrdimo s klikom na **Shrani** oz. **Potrdi.**

## **Izdaja v proizvodnjo**

Potrjen **Delovni nalog** izdamo v proizvodnjo...

- 1 s klikom na **Kopiraj** >izberemo **V izdajo**.
- 2 Nato izberemo **skladišče** iz katerega bodo artikli izdani v proizvodnjo
- 3 ter kliknemo **Naredi izdajo**.

## Kaj program pripravi?

V **Zalogah** program pripravi **izdajo v proizvodnjo (IP)** ter za sestavne dele vpisane v delovnem nalogu **razbremeni zalogo materiala**. Promet pripravi tudi temelinico.

## **Prejem iz proizvodnje**

Končne izdelke vrnemo na zalogo.

- 1 Na **delovnem nalogu** s klikom na **Kopiraj** > izberemo **V prejem.**
- 2 Nato izberemo **skladišče** v katerega bomo artikle prejeli iz
- proizvodnje
- 3 ter kliknemo **Naredi prejem**.

# Kaj program pripravi?

V **Zalogah** program pripravi **prejem iz proizvodnje (PP)** ter **poveča zalogo izdelkov** v izbranem skladišču za artikle, ki so vpisani na delovnem nalogu. Promet pripravi tudi temeljnico.

# Vnos prejetega naročila in podatki o dobavi

Zadnja sprememba 06/11/2023 7:20 am CET

Vnos **prejetih naroči**l je namenjen notranjemu nadzoru nad **naročili kupcev** in potrditvi naročil. Spremljamo lahko datum naročila, potrditve, predvidene dobave in dejanske dobave.

## **Vnos glave prejetega naro**č**ila**

1 V meniju **Poslovanje** > **Prejeta naročila** kliknemo na **Nov**. Program odpre okno za vnos novega naročila.

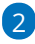

V **glavo naročila** vnesemo splošne podatke o naročilu:

- **Številka:** ta podatek program vpiše samodejno v okviru poslovnega leta in je ne moremo spreminjati.
- **Stranka:** izberemo jo na spustnem seznamu. Če stranke ni na spustnem seznamu, jo lahko dodamo s klikom na  $+$ , brez da bi zaprli vnosno okno naročila. Podatke o stranki lahko spreminjamo s klikom na  $\mathbb Z$ .
- **Datum:** vnesemo datum prejema naročila od kupca.
- **Rok:** vnesemo datum predvidene dobave. Rok dobave je izpisan tudi na izpisu prejetega naročila, ki ga kot potrditev lahko pošljemo kupcu.
- **Denarna enota:** izberemo denarno enoto. (program samodejno predlaga domačo denarno enoto oz. denarno enoto stranke)
- **Analitika:** izberemo jo lahko na spustnem seznamu. Če analitike ni na spustnem seznamu, jo lahko dodamo s klikom na  $\pm$  .
- **Veza:** vpišemo poljubno vezo.

### **Vnos vrstic prejetega naro**č**ila**

Na vrstice prejetega naročila vnesemo podatke o posameznih artiklih in količinah.

1 V polju **Skladišče** izberemo na spustnem seznamu skladišče iz

katerega bomo razbremenjevali zaloge artiklov.

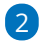

**Artikel** izberemo na spustnem seznamu, tako da v polje vnesemo začetek

opisa artikla (na primer "art" za artikel).

- Če artikla ni na spustnem seznamu, ga lahko dodamo s klikom na
	- ali prek menija [Šifranti](https://help.minimax.si/help/vnos-artikla) > Artikli.
- o S klikom na Jahko urejamo nastavitve izbranega artikla.

3 Program predlaga iz šifranta opis, šifro in naziv izbranega artikla, ki jih lahko spremenimo. Podatek bo prikazan na izpisu prejetega naročila.

4 Vnesemo količino, ustrezen % popusta in po potrebi popravimo ceno (program jo upošteva iz šifranta artikla).

S klikom na **P** program prikaže na pogledu (ne izpisu) računa **podrobne podatke artikla** (podatki se prikazujejo glede na izbrani artikel in osvežujejo glede na vpisano prodajno ceno <sup>v</sup> vrstici):

- **Predhodno prodajno ceno temu kupcu.**
- **Najvišja predhodna prodajna cena.**
- **Predhodni popust temu kupcu.**
- **Najvišji predhodni popust.**
- **Nabavna cena.**
- **Razlika v ceni glede na trenutno prodajno ceno.**

6 S klikom na **Shrani vrstico** program doda artikel na vrstico naročila.

7

5

Če je naročilo sestavljeno iz več artiklov, jih dodamo po opisanem postopku (točke 3 do 7).

Artikel na vrstici popravimo s klikom na **,**

 $\circ$  posamezno vrstico brišemo s klikom na križec  $\times$  na koncu vrstice.

### **Predogled izpisa prejetega naro**č**ila**

V zavihku **Predogled** urejamo obstoječ izpis prejetega naročila.

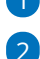

1 S klikom **+ Nov izpis** pripravimo nov izpis prejetega naročila.

V nastavitvah izpisa Potrditev naročila urejamo:

- **Splošne nastavitve**
- **Glavo listine**
- **Naslov**
- **Dodatne opise/klavzule**
- **Podpis**
- **Noga listine**
- **Terminologijo in prevajanje**

**Ostale nastavitve.**

V zavihku **Ostale nastavitve** imamo možnost, da nastavimo dodatne nastavitve za izpis prejetega naročila. Posamezno nastavitev vključimo tako, da damo kljukico pri nastavitvi:

**Tiskanje kode artikla -** pri nazivu artikla se v oklepaju izpiše koda artikla.

Če artikel nima kode, se koda ne izpiše.

- **Tiskanje zaporedne številke vrstice -** na izpisu listine so vrstice artiklov oštevilčene z zaporednimi številkami.
- **Izpis naslova Minimax** zapis www.minimax.si je izpisan na dnu dokumenta.

O urejanju [standardnih](https://help.minimax.si/help/nastavitve-izpisov-splosne-nastavitve) nastavitev izpisov lahko preberete v splošnih nastavitvah izpisov.

### **Vnos naslovnika in prejemnika na prejetih naro**č**ilih**

V prejetih naročilih poleg podatkov naslovnika imamo možnost vnosa podatkov prejemnika.

1 Pri urejanju prejetega naročila izberemo zavihek **Naslovniki in prejemniki**.

2

Program predlaga naslovnika oziroma prejemnika, ki je vnesen v meniju Šifranti > [Stranke](https://help.minimax.si/help/sifrant-stranke) pri stranki za katero vnašamo prejeto naročilo.

- Če naslovnik oziroma prejemnika nimamo vnesenega ga lahko vnesemo ročno.
- Podatke o naslovniku oziroma prejemniku lahko spremenimo.

# **Opombe**

V prejetih naročilih lahko za lastno evidenco vnesemo opombe. Opombe se ne izpišejo na izpisu potrditve naročila.

**Po končanem vnosu podatkov lahko z gumbi v orodni vrstici:**

- **Opustimo** vnos naročila (gumb Opusti) > izgubljene bodo vse spremembe.
- **Shranimo** naročilo (gumb Shrani) > prejeto naročilo dobi status osnutka.
- **Shranimo in vnesemo novo naročilo** (gumb Shrani in nov) > prejeto naročilo dobi status osnutka in program odpre okno za vnos novega naročila.

**Potrdimo** (gumb Potrdi) > prejeto naročilo dobi status potrjeno.

### **Potrjeno naro**č**ilo**

Na potrjenem naročilu so naslednji gumbi:

- **Nov >** za vnos novega prejetega naročila.
- **Prekliči potrditev** > prekličemo potrjen promet.
- **Zaključi** > zaključimo naročilo. Prejeto naročilo dobi status zaključeno**.**
- **Razveljavi** > razveljavimo vnos prometa. Prejeto naročilo dobi status razveljavljeno**.**
- **Kopiraj v račun** > podatke iz prejetega naročila, vključno z vrsticami, kopiramo v izdani račun.
- **Kopiraj v predračun** > podatke iz prejetega naročila, vključno z vrsticami, kopiramo v predračun.
- **Kopiraj v izdano naročilo** > vrstice prejetega naročila kopiramo v izdano naročilo.
- **Kopiraj v izdajo** > [razbremenimo](https://help.minimax.si/help/delna-razbremenitev-zalog-na-osnovi-prejetega-narocila) razpoložljivo količino artiklov na zalogi.
- **Kopiraj v delovni nalog** > podatke iz prejetega naročila, vključno z vrsticami, kopiramo v delovni nalog (vključno s sestavnicami, če jih artikli vsebujejo).
- **Natisni** > natisnemo potrdilo o naročilu za kupca.
- **Pošlji po e-pošti** > dokument Potrditev prejetega naročila pošljemo kupcu po [e-pošti.](https://help.minimax.si/help/posiljanje-dokumentov-po-e-posti)

### **Podatki o dobavi**

- 1 V meniju **Poslovanje > Prejeta naročila**.
- 2 Izberemo **Napredno iskanje**.
- 3 Dodamo kljukico pri polju **Podatki o dobavi** in izberemo **Najdi**.
- 4 Program izpiše podatke po posameznih naročilih ali je bila dobava izvedena v celoti, delno ali se ni izvedla.

# Delna razbremenitev zalog na osnovi prejetega naročila

Zadnja sprememba 30/08/2023 1:18 pm CES

Navodilo velja, ko na zalogi nimamo celotne naročene količine artiklov. V tem primeru lahko **delno dobavimo količino,** ki jo imamo na zalogi. Naknadno dobavimo še manjkajočo količino.

### **Delna razbremenitev**

1 V meniju **Poslovanje > Prejeta naročila** vnesemo prejeto [naročilo.](https://help.minimax.si/help/vnos-prejetega-narocila-in-podatki-o-dobavi)

2 Na potrjenem prejetem naročilu izberemo **Kopiraj > v izdajo.**

### 3

Program odpre okno za razbremenitev zalog iz naročila.

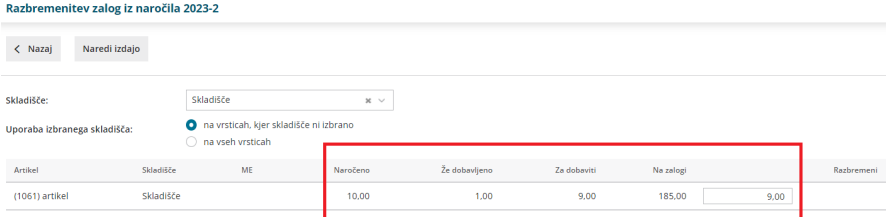

Za posamezni naročeni artikel imamo prikazane podatke o:

- Nazivu artikla.
- Skladišču.
- **Merski enoti.**
- Naročeni količini.
- Že dobavljeni količini.
- Manjkajoči količini, ki mora še biti dobavljena.
- Trenutni količini na zalogi.
- Količini, ki jo želimo dobaviti, v okviru količine ki jo imamo na zalogi. Podatek lahko ročno spremenimo.

4 Izbira gumba **Naredi izdajo** pripravi promet izdaje v zalogah za količino vpisano v stolpcu **Razbremeni**.

### **Kako preverim manjkajo**č**o dobavo?**

- 1 V meniju **Poslovanje > Prejeta naročila**.
- 2 Izberemo **Napredno iskanje**.

3 Dodamo kljukico pri polju **Podatki o dobavi** in izberemo **Najdi**.

4

Program izpiše podatke po posameznih naročilih ali je bila dobava

izvedena v celoti, delno ali se ni izvedla.

Program upošteva samo potrjena naročila, ki niso zaključena ali

razveljavljena.

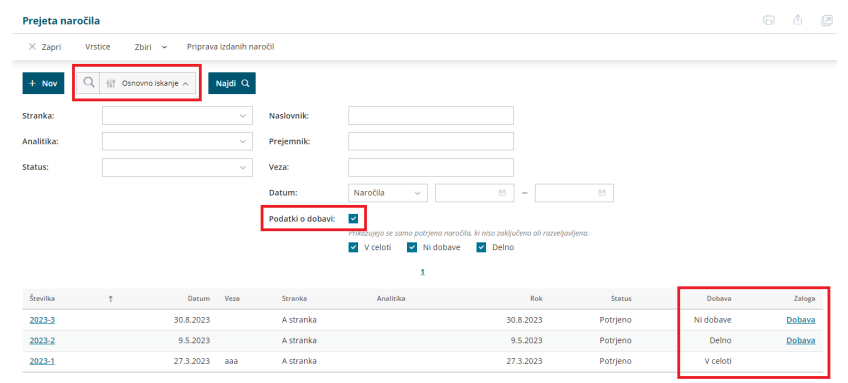

### 5

Omejimo se lahko na prejeta naročila, ki:

- so dobavljena v celoti,
- niso dobavljena,
- so delno dobavljena.

6 Za naročila, ki niso dobavljena oziroma so dobavljena delno,

pripravimo neposredno razbremenitev iz zalog s klikom na povezavo

**Dobava** v vrstici preglednice.

# Pregled prejetih naročil

Zadnja sprememba 06/11/2023 7:29 am CET

```
Navodilo velja za pregled in izvoz podatkov prejetih naročil.
```
# **Preglednica prejetih naro**č**il**

1 Prejeta naročila pregledujemo v meniju **Poslovanje > Prejeta naročila**.

### 2

Na osnovni preglednici so prikazana prejeta naročila z naslednjimi podatki:

- **Številka.**
- **Datum.**
- **Veza.**
- **Stranka.**
- **Analitika.**
- **Rok.**
- **Status.**

### 3

S klikom na **Napredno iskanje** program prikaže kriterije, po katerih lahko potrebneje pregledujemo prejeta naročila:

- **Stranka.**
- **Analitka.**
- **Status.**
- **Naslovnik.**
- **Prejemnik.**
- **Veza.**
- **Datum** > naročila ali roka.
- **Podatki o dobavi** > če polje označimo program izpiše na preglednici podatek ali je bilo posamezno naročilih dobavljeno v celoti, delno ali ni še bilo dobave.

4 S klikom na **Napredno iskanje**, program prikaže na preglednici prejetih naročil poleg osnovnih podatkov še **številko računa**, če je bilo prejeto naročilo že kopirano v izdan račun.

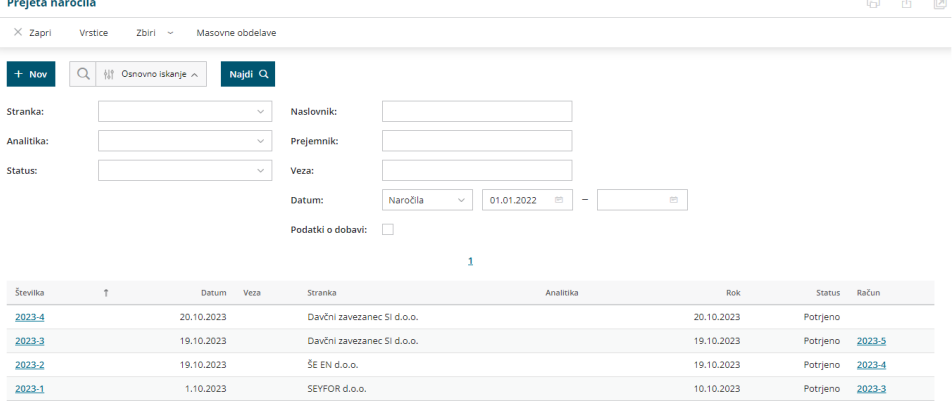

### 5. Preglednico prejetih naročil lahko:

- s klikom na <sub>n</sub> natisnemo ali
- s klikom na  $\mathbb{D}$  izvozimo v Excel preglednico.

# **Vrstice prejetih naro**č**il**

Na vrsticah pregledujemo zbirne podatke prejetih naročil v določenem časovnem obdobju.

1 V meniju **Poslovanje > Prejeta naročila** izberemo zavihek **Vrstice**. 2

Program prikaže na preglednici vrstice prejetih naročil z naslednjimi

podatki:

- Številka naročila.
- o Datum.
- o Rok.
- o Status.
- Veza.
- Naziv artikla.
- o Skladišče.
- o Količina.
- ME (merska enota).
- o Cena.
- o Stranka.

3

S klikom na **Napredno iskanje** program prikaže kriterije, po katerih lahko

potrebneje pregledujemo vrstice prejetih naročil:

- **Naziv artikla.**
- **Artikel.**
- **Analitka.**
- **Status.**
- **Šifra artikla.**
- **Datum** (naročila, roka, potrditve, izvršitve, razveljavitve).
- **Stranka.**
- **Veza.**

### Vrstice prejetih naročil

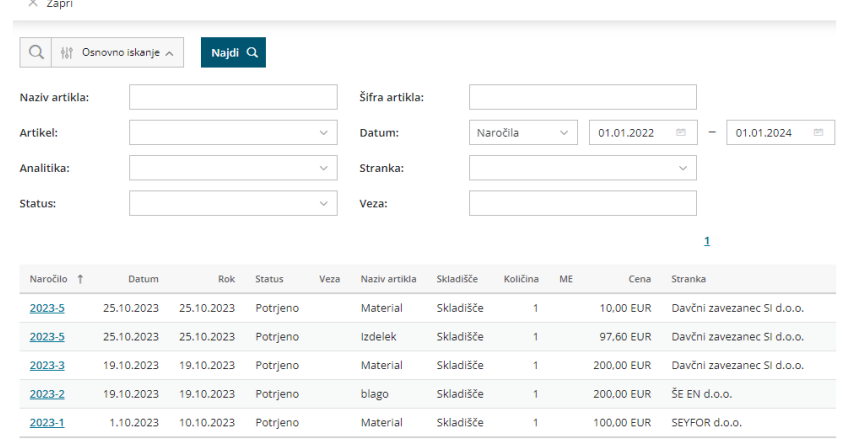

### 4

Preglednico vrstic prejetih naročil lahko:

- **o** s klikom na 日 natisnemo ali
- $\circ$  s klikom na  $\bigoplus$  izvozimo v Excel preglednico.

## **Zbir po artiklih**

1 V meniju **Poslovanje > Prejeta naročila** izberemo zavihek **Zbiri > Po**

**artiklih**.

2 Na preglednici je prikaz vseh artiklov iz prejetih naročil, z zbirnim

podatkom o količini in skupni vrednosti posameznega artikla (brez DDV).

3

Pregled lahko dodatno omejimo z več kriteriji:

- Artikel.
- o Stranka.
- Analitika.
- Datum > naročila ali roka.
- o Status.

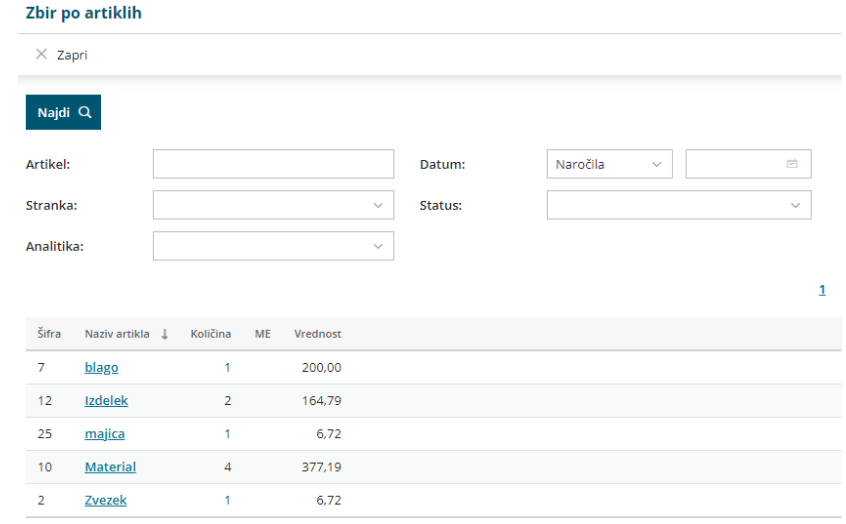

### 4

Preglednico lahko:

- o s klikom na <sub>n</sub>g natisnemo ali
- $\circ$  s klikom na  $\mathbb{\hat{I}}$  izvozimo v Excel preglednico.

# Masovne obdelave prejetih naročil

Zadnja sprememba 06/11/2023 7:22 am CET

Prejeta naročila lahko masovno kopiramo v izdana naročila, izdan račun ali predračun.

1 V meniju **Poslovanje > Prejeta naročila** izberemo zavihek **Masovne obdelave.** 2

Izberemo akcijo:

- Priprava izdanih naročil.
- Kopiraj v izdan račun.
- Kopiraj v predračun.

## **Priprava izdanih naro**č**il**

1. Na prvem koraku **izberemo** prejeta naročila in kliknemo **naprej.**

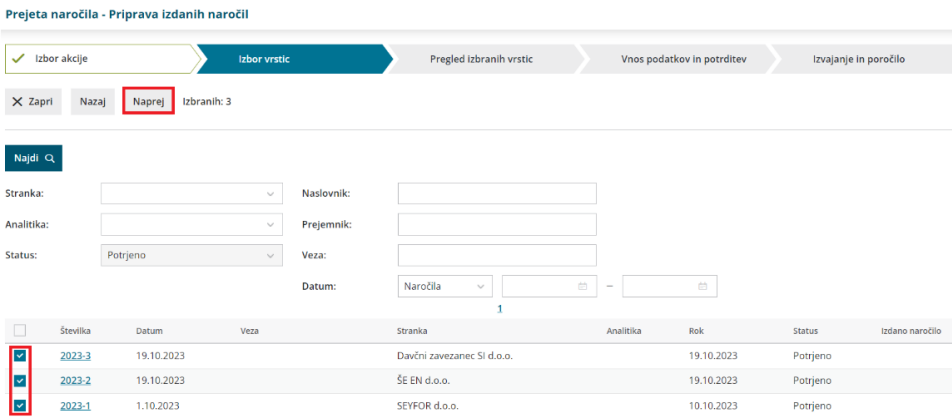

2. Na naslednjem koraku preverimo izbrane vrstice (prejeta naročila). S klikom **Naprej** se pomaknemo na naslednji korak.

3. Na koraku **Vnos podatkov in potrditev** vnesemo **količino** artikla, ki jo želimo naročiti in **izberemo stranko** (dobavitelja).

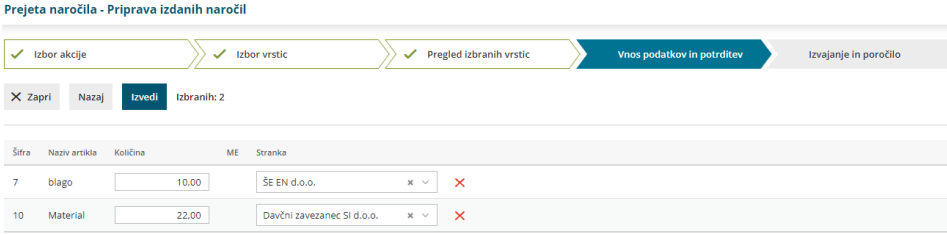

4. S klikom na **Izvedi** program pripravi **osnutke** izdanih naročil. Osnutek preverimo in po potrebi uredimo ter potrdimo v meniju [Poslovanje](https://help.minimax.si/help/izdano-narocilo) > Izdana naročila.

# **Kopiraj v izdan ra**č**un/predra**č**un**

Na prvem koraku **označimo** prejeta naročila, ki jih želimo kopirati v izdan

račun/predračun in kliknemo **Naprej**.

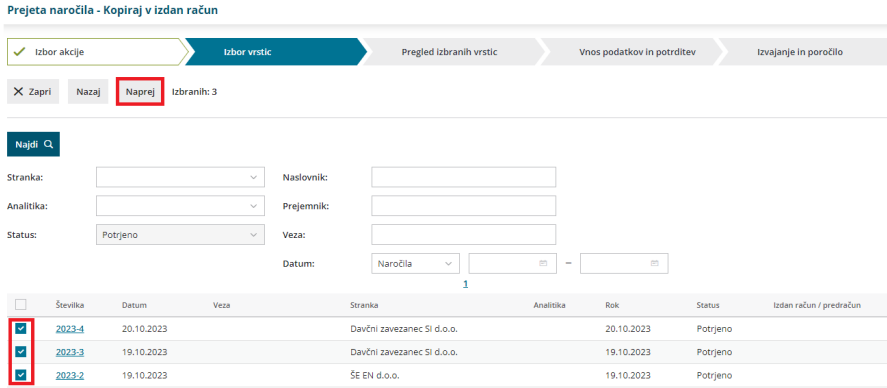

2 Na naslednjem koraku preverimo izbor prejetih naročil in postopek

nadaljujemo s klikom na **Naprej**.

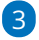

Program ponudi naslednje možnosti:

- **Izbira cen:**
	- **Iz cenika.**

Declara navažila – Kanisai u indan sažus

- **Iz naročila.**
- **Dodati na račun** > Če smo za stranko predhodno že pripravili izdan račun/predračun in ga pustili v osnutku, lahko prejeto naročilo pripojimo na pripravljen osnutek izdanega računa/predračuna. Osnutek izdanega računa/predračuna izberemo na spustnem seznamu.
	- Pri dodajanju na osnutek računa je pomembno, da smo izbrali prejeta naročila **istih strank**. Prejeta naročila različnih strank, **ni** mogoče dodati na osnutek izdanega računa/predračuna.
- **Združevanja artiklov** > program iste artikle z enako prodajno ceno združi na računu v skupno postavko.

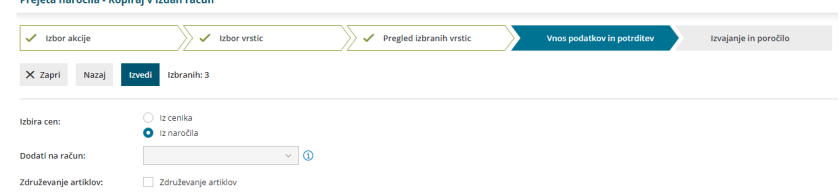

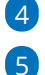

4 Postopek zaključimo s klikom na **Izvedi**.

Program pripravi **osnutek izdanega računa/predračuna**, ki ga po potrebi

# $u$ rejeta naročila - Kopiraj v izdan račun

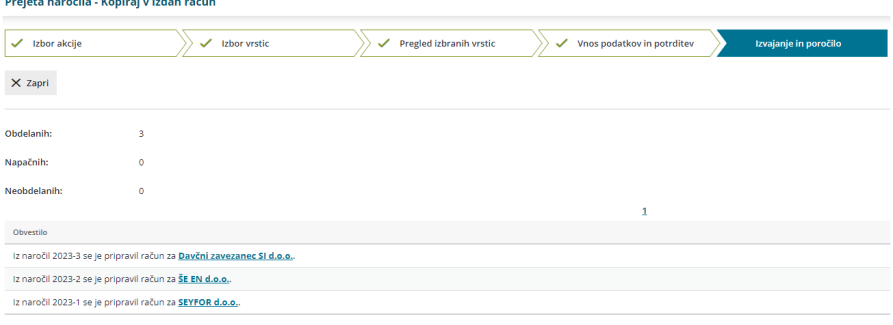

# Izdana naročila

Zadnja sprememba 06/11/2023 7:17 am CET

Izdana naročila so namenjena**naročanju** materiala, blaga in storitev **dobaviteljem** in notranjemu spremljanju naročil. V programu spremljamo izdana naročila po datumu izdaje naročila, stranki, datumu predvidene dobave in statusu naročila.

Novo izdano naročilo vnesemo v meniju **Poslovanje > Izdana naročila** s klikom na **Nov.**

### **Zavihek Osnovni podatki**

Program odpre okno za vnos izdanega naročila, ki je razdeljeno na dva glavna dela:

- Glavo naročila > gre za splošne podatke o naročilu (dobavitelj, datumi, veza).
- Vrstice naročila > vsebujejo podatke o posameznih artiklih, količinah in ceni.

## Vnos glave naročila

1 **Številka:** številko lahko določimo samo pri prvem vnosu izdanega naročila. Nato jo program vpiše samodejno v okviru poslovnega leta in je ne moremo spreminjati.

2

**Stranka:** na spustnem seznamu izberemo stranko.

- o Podatke o stranki lahko spremenimo s klikom na  $\mathbb Z$ .
- Če stranke ne najdemo na spustnem seznamu, jo [vnesemo](https://help.minimax.si/help/sifrant-stranke) s klikom  $\hspace{0.1mm} +$ na

3 **Datum:** vnesemo datum naročila. Datum naročila je izpisan na izpisu naročila.

4 **Rok:** vnesemo datum predvidene dobave. Rok dobave je izpisan na izpisu naročila.

5 **Denarna enota:** na spustnem seznamu izberemo denarno enoto. 6

Če imamo v Šifrantu > [Analitike](https://help.minimax.si/help/sifrant-analitike) vneseno vsaj eno analitiko, program prikaže polje **Analitika.** Na spustnem seznamu izberemo analitiko.

- o Podatke o analitiki lahko spremenimo s klikom na  $\mathbb Z$ .
- $\circ$  Novo analitiko [vnesemo](https://help.minimax.si/help/sifrant-analitike) s klikom na  $\pm$ .

```
7
```
### **Veza**: vnesemo poljubno vezo.

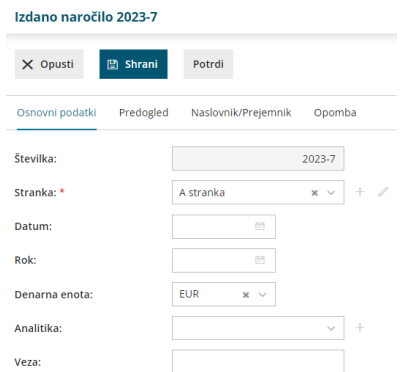

## Vnos vrstic naročila

### 1

**Artikel:** na spustnem seznamu izberemo artikel. Za lažji pregled oziroma hitrejši izbor lahko v polje vnesemo koren naziva artikla (na primer stek za steklenica) ali šifro artikla.

- o S klikom na  $\mathbb Z$  urejamo nastavitve izbranega artikla.
- Če artikla ne najdemo na spustnem seznamu, ga [dodamo](https://help.minimax.si/help/vnos-artikla) s klikom  $na + .$

2 Program predlaga **opis, šifro** in **naziv** ter **ceno** izbranega artikla iz menija **Šifrant > [Artikli](https://help.minimax.si/help/vnos-artikla).** Podatke lahko ročno spremenimo. Podatki so izpisani na izpisu izdanega naročila.

3 Vnesemo **količino** in morebiten **popust** v %.

### 4 Kliknemo **Shrani vrstico**.

Če je naročilo sestavljeno iz več artiklov, jih dodamo po opisanem postopku (točke od 1 do 4).

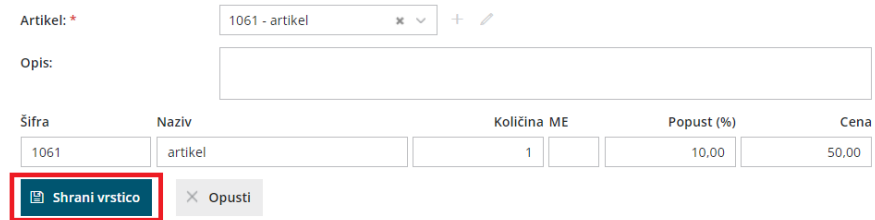

### 6

5

Na spodnjem delu ekrana so vidne vnesene vrstice naročila. Posamezne vrstice lahko:

- o urejamo s klikom na *pred artiklom*,
- $\circ$  brišemo s klikom na  $\mathsf{X}$  na koncu vrstice.

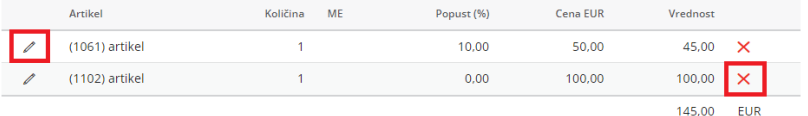

### 7

Po končanem vnosu podatkov z gumbi v orodni vrstici:

- Opustimo vnos izdanega naročila (gumb **Opusti**) > v tem primeru bodo izgubljeni vsi vnosi in spremembe na izdanem naročilu.
- Shranimo izdano naročilo (gumb **Shrani**) > uporabimo ga v primeru, ko vnos izdanega naročila še ni dokončen. Program bo pripravil **osnutek** izdanega naročila, ki ga lahko naknadno urejamo. Osnutek izdanega naročila ima isto številko, kot jo bo imelo potrjeno naročilo.
- Potrdimo izdano naročilo (gumb **Potrdi**) > izdano naročilo dobi status Potrjeno. Program v polje Potrjeno vpiše datum potrditve naročila.

### **Zavihek Predogled**

1 V zavihku **Predogled** lahko izbiramo vrsto izpisa izdanega naročila (v kolikor imamo vnesenih več izpisov) oziroma urejamo obstoječ izpis izdanega naročila.

### $\mathcal{L}$

Pri izpisu izdanega naročila urejamo:

- **Opis zgoraj.**
- **Opis spodaj.**

### 3

S klikom na **Uredi splošne nastavitve** pa lahko uredimo še:

- **Splošne nastavitve** (naziv za izbiranje, barvo pisave,..)
- **Glavo listine.**
- **Naslov.**
- **Dodatne opise/klavzule.**
- **Podpis.**
- **Nogo listine.**
- **Terminologijo in prevajanje.**
- **Ostale nastavitve.**

Več o urejanju nastavitev izpisov [nastavitve](https://help.minimax.si/help/nastavitve-izpisov-splosne-nastavitve) izpisov - splošne nastavitve.

### Ostale nastavitve

V zavihku **Ostale nastavitve** urejamo dodatne nastavitve za izpis izdanega

naročila. Posamezno nastavitev vključimo tako, da dodamo kljukico pri nastavitvi:

- **Tiskanje kode artikla** pri nazivu artikla je v oklepaju izpisana tudi koda artikla. Če artikel nima kode, je program ne izpiše.
- **Tiskanje zaporedne številke vrstice** na izpisu listine so vrstice artiklov oštevilčene z zaporednimi številkami.
- **Izpis nabavne cene** na izpisu listine je poleg količine izpisana tudi nabavna cena artikla.
- **Tiskanje popusta in vrednosti** na izpisu naročila je izpisan tudi popust in vrednost.
	- Podatek se izpisuje samo pri nastavitvi izpisa nabavne cene.
- **Izpis naslova Minimax** zapis Minimax je izpisan na dnu dokumenta.

# **Zavihek Naslovnik/Prejemnik**

Program podatke prepiše iz nastavitev na [stranki](https://help.minimax.si/help/sifrant-stranke). Podatke lahko vpišemo tudi ročno.

# **Zavihek Opomba**

V zavihku Opomba vpišemo želeno besedilo. Opomba je namenjena interni uporabi in ni prikazana na izpisu naročila.

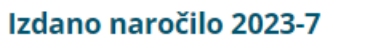

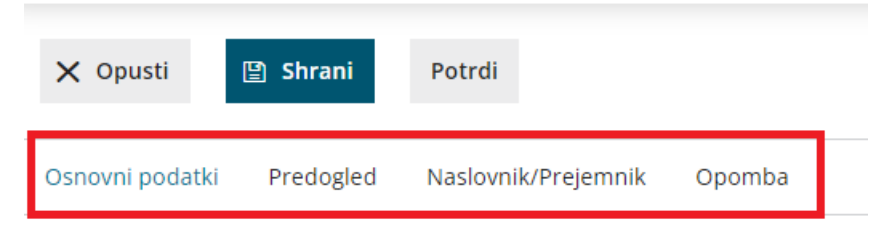

# **Pogled izdanega naročila**

### Na pogledu osnutka izdanega naročila so prikazani naslednji gumbi:

- **Nov** > vnos novega izdanega naročila.
- **Uredi** > urejanje podatkov izdanega naročila, vnos in brisanje vrstic.
- **Briši** > brisanje celotnega izdanega naročila.
- **Potrdi** > izstavitev izdanega naročila. Pri polju **Potrjeno** program zapiše sistemski datum potrditve naročila. Izdano naročilo dobi status Potrjeno.
- **Natisni** > tiskanje izdanega naročila za dobavitelja.
- **Pošlji po e-pošti** > izdano naročilo pošljemo po [elektronski](https://help.minimax.si/help/posiljanje-dokumentov-po-e-posti) pošti.

### Na pogledu potrjenega izdanega naročila so prikazani še gumbi:

- **Prekliči potrditev** > izdano naročilo prekličemo v osnutek, ki ga lahko urejamo. Izdano naročilo dobi status **Osnutek**.
- **Zaključi** > naročilo zaključimo. Pri polju**Zaključeno** program zapiše sistemski datum zaključka naročila. Naročilo dobi status **Zaključeno**.
- **Razveljavi** > naročilo razveljavimo. Pri polju **Razveljavljeno** program zapiše sistemski datum razveljavitve naročila. Naročilo dobi status **Razveljavljeno**.
- **Kopiraj >** vsebino naročila lahko kopiramo v [prejem](https://help.minimax.si/help/vnos-novega-prejema) na zalogo **(v prejem)** oziroma v novo izdano naročilo **(v izdano naročilo).**

# Vnos bančnega izpiska (video)

Zadnja sprememba 16/09/2020 3:07 pm CEST

## **Vnos ban**č**nega izpiska**

- Nastavitve TRR-ja organizacije
- Vnos bančnega izpiska
- Uvoz bančnega izpiska

# Začetek dela z bančnimi izpiski

Zadnja sprememba 30/08/2023 1:31 pm CEST

V meniju **Bančni izpiski** knjižimo bančne izpiske v domači in tuji denarni enoti. Po potrditvi nastane temeljnica v **dvostavnem knjigovodstvu** z zapiranjem odprtih postavk.

### **Osnovne funkcionalnosti**

V meniju **Banka** > **Bančni izpiski** lahko:

- [vnašamo](https://help.minimax.si/help/vnos-bancnega-izpiska) bančne izpiske,
- [uvažamo](https://help.minimax.si/help/uvoz-datoteke-z-bancnimi-izpiski) izpiske, ki jih izvozimo iz programov za elektronsko bančništvo,
- [knjižimo](https://help.minimax.si/help/vrstice-izpiska-knjizenje-na-financne-konte) bančne izpiske v dvostavno [knjigovodstvo](https://help.minimax.si/help/vrstice-izpiska-placila-izdanih-in-prejetih-racunov) in zapiramo odprte postavke,
- pregledujemo podatke o bančnih izpiskih,
- [urejamo](https://help.minimax.si/help/urejanje-bancnega-izpiska) bančne izpiske,
- dodajamo priponke na bančnem izpisku.

### **Za**č**etne nastavitve**

### Nastavitve TRR organizacije

- **Pred knjiženjem izpiskov** uredimo **Nastavitve [transakcijskih](https://help.minimax.si/help/nastavitve-transakcijskih-racunov-organizacije) računov organizacije**, kjer določimo **konto knjiženja izpiska.**
- Če imamo **več transakcijskih računov,** mora imeti **vsak TRR račun izbran svoj konto za knjiženje izpiskov**.
- Če ima en račun **več podračunov za različne denarne enote,** mora imeti tudi vsak **podračun določen svoj konto za knjiženje.**

# Začetno stanje na TRR

- Ob začetku dela z Minimaxom vnesemo otvoritveno temeljnico (OTV), ki vključuje tudi konte TRR, ki jih uporabljamo pri knjiženju bančnih izpiskov.
- S knjiženjem izpiskov lahko pričnemo preden je knjižena otvoritev, vendar jih pustimo v osnutku in jih potrdimo šele po vnosu in potrditvi otvoritvene temeljnice. V nasprotnem primeru bo prikazano stanje na bančnem izpisku napačno.

# Vnos bančnega izpiska (video)

Zadnja sprememba 23/05/2023 11:14 am CEST

# **Vnos ban**č**nega izpiska**

- Nastavitve TRR-ja organizacije
- Vnos bančnega izpiska
- Uvoz bančnega izpiska

# Vnos bančnega izpiska

Zadnja sprememba 25/10/2023 7:22 pm CEST

Bančne izpiske lahko uvažamo iz spletnih bančnih [programov](https://help.minimax.si/help/uvoz-datoteke-z-bancnimi-izpiski) ali vnašamo ročno. Navodilo velja za ročni vnos bančnega izpiska.

## **Vnos ban**č**nega izpiska**

1 V meniju **> Banka > Bančni izpiski** izberemo **Nov.**

## **Osnovni podatki**

Podatki so vezani na izpisek kot listino (datum izpiska, zaporedna številka).

1 Vnesemo **Datum izpiska**, ki predstavlja tudi datum temeljnice.

2

Izberemo **Transakcijski račun**.

- V [nastavitvah](https://help.minimax.si/help/nastavitve-transakcijskih-racunov-organizacije) TRR določimo konto knjiženja za ta račun.
- Na vrstici izpiska ne vnašamo **skupnega prometa**, ker ga po potrditvi program pripravi samodejno.

3 Vnesemo **Številko izpiska.**

4 V polju **Opis** program predlaga zaporedno številko in denarno enoto

(ta podatek predstavlja opis temeljnice).

### 5

### Izberemo **Vrsto izpiska**:

- **Dnevni** knjižimo dnevni izpisek in na vrstici izpiska ni datuma knjiženja, v temeljnico se zapiše datum izpiska.
- **Mesečni** knjižimo mesečni izpisek in na vrsticah izpiska lahko vnašamo datum knjiženja. Za vsak različen datum knjiženja program pripravi ločeno temeljnico.

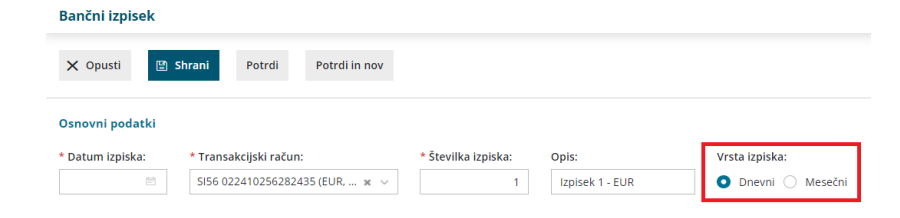

# **Vrstice izpiska**

 $(1)$ 

Možnosti **knjiženja** na vrsticah bančnega izpiska**:**

- dano plačilo [dobavitelju](https://help.minimax.si/help/vrstice-izpiska-placila-izdanih-in-prejetih-racunov) in prejeto plačilo kupca (vpišemo prejemnika/nalogodajalca, izberemo sklic, vnesemo konto in znesek...)
- plačilo [bančnih](https://help.minimax.si/help/vrstice-izpiska-knjizenje-na-financne-konte) storitev

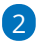

**Ročni vnos** vrstic na bančnem izpisku**:**

- Vnesemo **prejemnika/nalogodajalaca,**
- izberemo **vezo** (**sklic),**
- vnesemo **konto,**
- izberemo **denarno enoto (DE),**
- vnesemo **znesek.**
- S klikom na , program **shrani vrstico.** Če kliknemo ,program **izbriše vrstico.**
- Na enak način dodamo vse vrstice izpiska. [Številčenje](https://help.minimax.si/help/bancni-izpiski-stevilke-vrstic) vrstic na izpisku.

### 3

**Urejanje in brisanje** vrstic bančnega izpiska:

- ∘ Vrstico [urejamo](https://help.minimax.si/help/urejanje-bancnega-izpiska) s klikom na znak za urejanje ∕ na začetku vrstice.
- **Urejeno vrstico** potrdimo s klikom na znak .
- **Vrstico izbrišemo** s klikom na znak križec **X** na koncu vrstice.
- Na vrstici izpiska tudi **pregledujemo knjižbe** s klikom na znak (polje med vezo in kontom).

### 4

Ko vnesemo vse vrstice izpiska, izberemo:

- **Shrani** izpisek je le osnutek, promet še ni knjižen.
- **Potrdi** izpisek potrdimo, pripravi se avtomatična temeljnica, ki poleg vnesenih knjižb doda tudi vknjižbo prometa na kontu TRR, hkrati pa se zaprejo postavke računov.
- **Potrdi in nov** Možnost uporabimo, če želimo po potrditvi izpiska nadaljevati z vnosom novega bančnega izpiska.

### 5

Na **potrjenem** izpisku lahko na podlagi knjižb naredimo **avtomatični:**

- osnutek računa za [predplačilo](https://help.minimax.si/help/izdelava-osnutka-izdanega-racuna-za-predplacilo-iz-knjizbe-na-bancnem-izpisku) za prejeta predplačila,
- osnutek [prejetega](https://help.minimax.si/help/izdelava-osnutka-izdanega-racuna-za-predplacilo-iz-knjizbe-na-bancnem-izpisku) računa za dana plačila,
- zapis v davčne [evidence](https://help.minimax.si/help/knjizenje-vrstice-na-bancnem-izpisku-v-davcne-evidence) (na primer bančne provizije).

## **Urejanje vrstic izpiska**

Bančni izpisek urejamo po **posameznih vrsticah.**

3

1 Na začetku vrstice, ki jo želimo urediti, kliknemo na  $\mathbb Z$  .

2 Po končanem urejanju podatkov na vrstici izpiska kliknemo na  $\left\langle \mathcal{L}\right\rangle$ .

Ob vnosu vrstic bančnega izpiska program prikazuje stanje oziroma

**seštevek vnosa** v breme in dobro v vseh denarnih enotah.

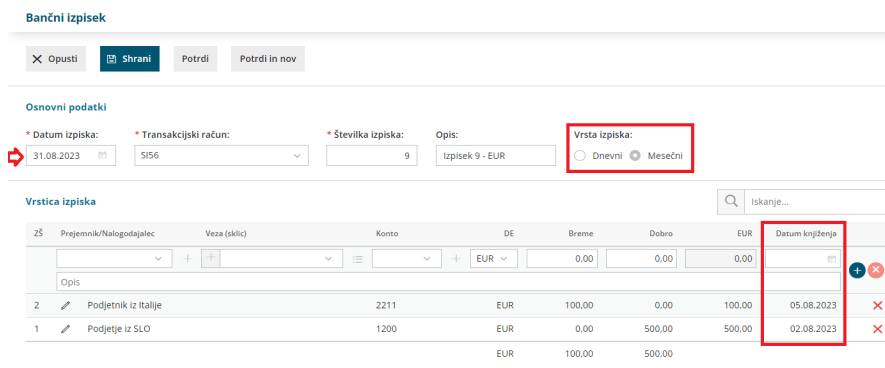

# Urejanje bančnega izpiska

Zadnja sprememba 30/08/2023 2:24 pm CEST

Urejamo lahko le osnutek bančnega izpiska (nepotrjen). Na bančnem izpisku urejamo splošne podatke o bančnem izpisku, vrstice bančnega izpiska. Vrstice bančnega izpiska lahko brišemo in dodajamo.

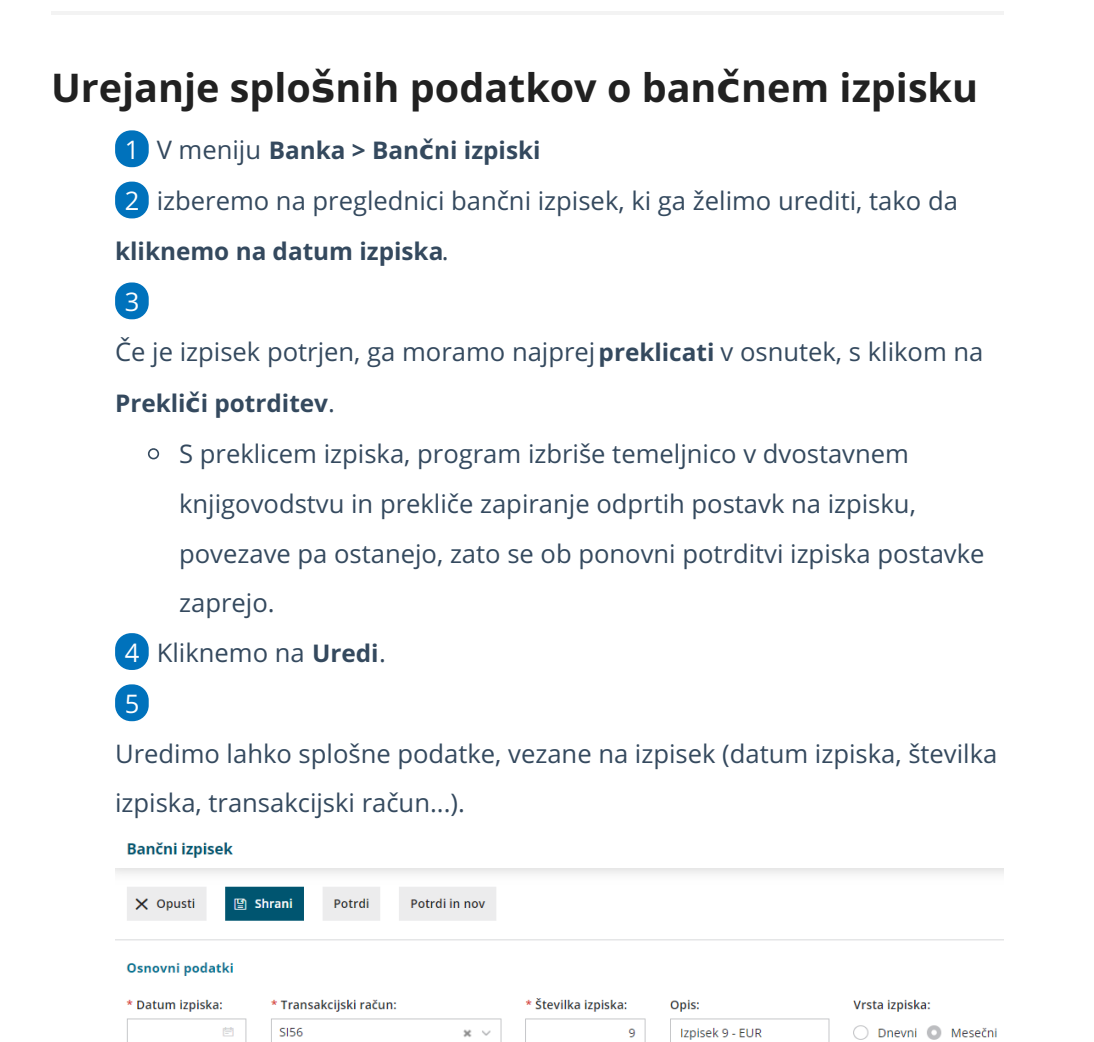

# **Urejanje vrstic ban**č**nega izpiska**

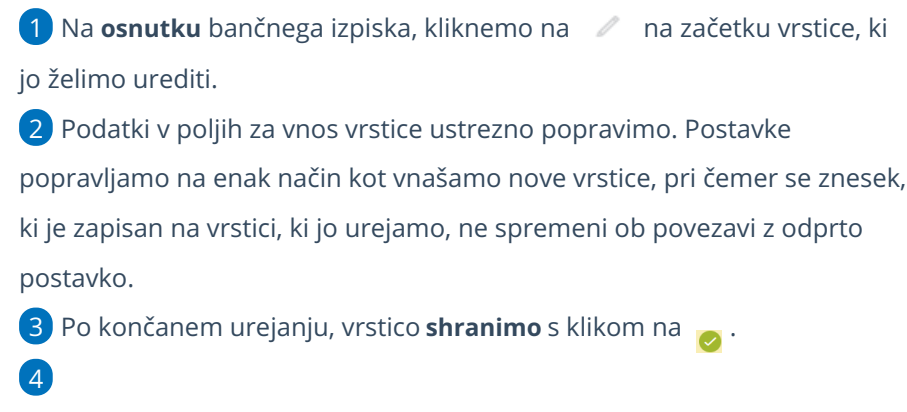

Program pri zapiranju postavk **preverja**:
- ujemanje po sklicu in točnosti zneska > v kolikor se znesek povezanega računa ne ujema z zneskom plačila, program izpiše opozorilo in postavko zapre v višini zneska plačila.
- dodatno še po odprti postavki ter prejemniku oziroma nalogodajalcu.

#### **Brisanje vrstic ban**č**nega izpiska**

1 Na **osnutku** bančnega izpiska poiščemo vrstico izpiska, ki jo želimo brisati.

2 Vrstico izbrišemo s klikom na  $\times$  na koncu vrstice, ki jo želimo brisati.

#### **Dodajanje vrstic ban**č**nega izpiska**

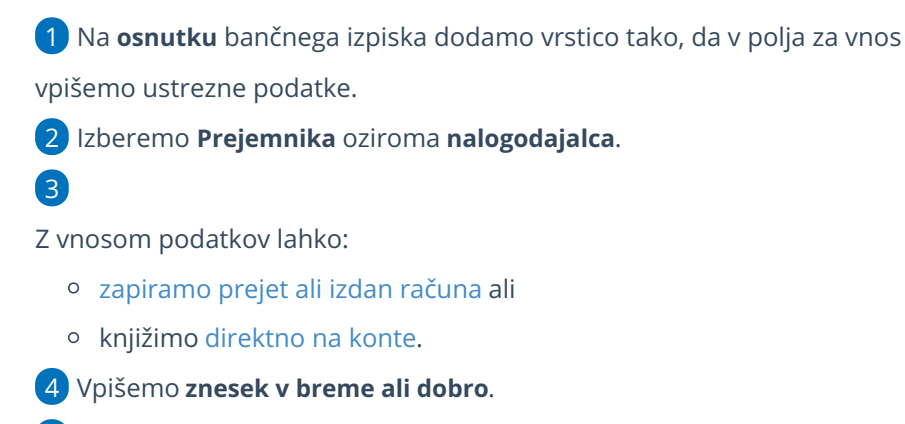

5 Po končanem urejanju, vrstico **shranimo** s klikom na .

### **Po kon**č**anem urejanju ban**č**nega izpiska**

Ko smo končali z urejanjem bančnega izpiska oziroma z vnosom podatkov, nam program ponudi naslednje možnosti:

- **Shrani** > program bo izpisek shranil, ne bo pa knjižen v knjigovodstvu in postavke ne bodo zaprte. Izpisek bo v osnutku.
- **Potrdi** > program bo izpisek knjižil v knjigovodstvu in zaprl postavke.
- **Potrdi in nov** > program bo izpisek knjižil v knjigovodstvu in zaprl postavke in hkrati odprl novo okno za vnos bančnega izpiska.

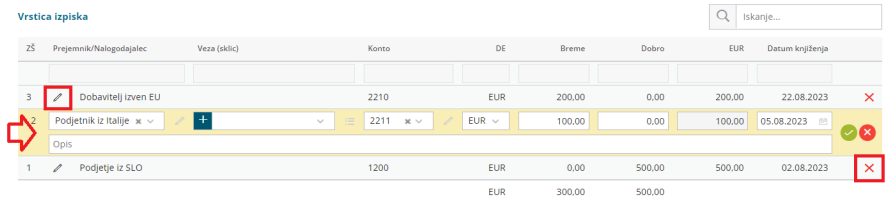

# Bančni izpiski - številke vrstic

Zadnja sprememba 30/08/2023 2:45 pm CEST

**Rančni iznicek** 

Zaradi večje preglednosti in lažjega odkrivanja napak na bančnem izpisku so vrstice izpiska oštevilčene. V vsakem opozorilu program izpiše tudi zaporedno številko vrstice, ki jo je treba urediti.

### Š**tevil**č**enje vrstic na izpisku**

Pri dodajanju vrstic na izpisek ali pri uvozu izpiska program**doda novejše vrstice na vrh izpiska in jih številči.**

Številka 1 je torej na dnu izpiska, na vrhu je zadnja dodana vrstica (ZŠ pomeni zaporedna številka).

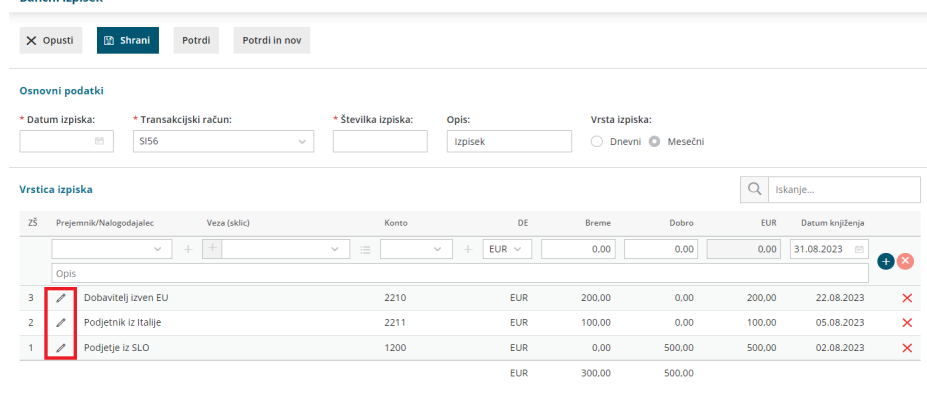

### Š**tevil**č**enje na potrjenem ban**č**nem izpisku**

Na potrjenem bančnem izpisku so vrstice prikazane v obratnem vrstnem redu kot pri urejanju.

Na vrhu je prva vnesena vrstica in na dnu zadnja vnesena vrstica.

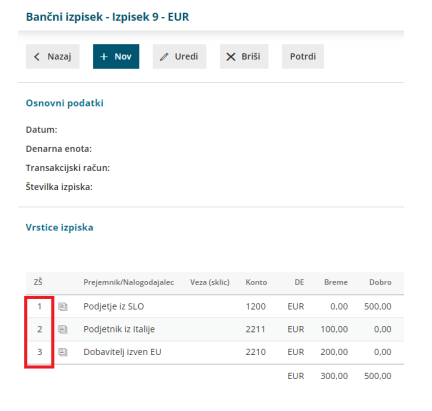

### **Brisanje vrstic**

Posamezni vrstico na osnutku (nepotrjenem) bančnega izpiska izbrišemo s

klikom na  $\times$  .

Izbrisanih številk vrstic naknadno ne moremo vriniti.

### **Opozorila in napake pri knji**ž**enju**

Pri izpisu opozorila ali napake, program izpiše zaporedno številko vrstice, kjer je bila napaka odkrita. Napako nato odpravimo.

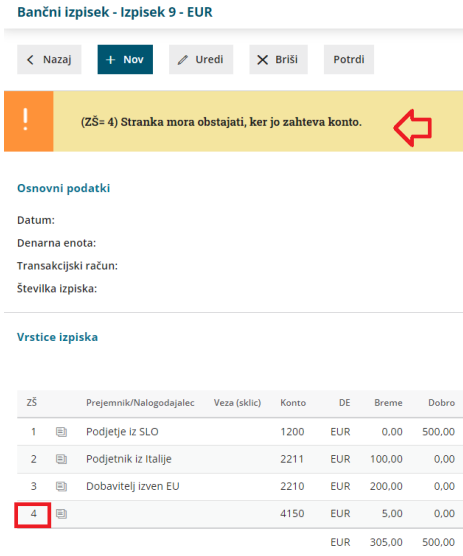

### Vnos vrstice izpiska v tuji denarni enoti

Zadnja sprememba 06/11/2023 7:19 am CET

Navodilo velja za ročno knjiženje bančnega izpiska oziroma za vnos vrstice v**tuji denarni enoti.**

#### **Nastavitev TRR**

- 1 Najprej v **Nastavitvah** izberemo **TRR organizacije,**
- 2 kliknemo **Nov,**
- 3 vnesemo **Številko bančnega računa,**
- 4 Program predlaga **BIC kodo** in **naziv banke** (podatek bo viden na

pogledu bančnih izpiskov), ki ju lahko po potrebi popravimo.

5 Izberemo **tujo denarno enoto,**

#### 6

določimo **Konto izpiska.**

- Na seznamu program prikaže vse konte iz kontnega načrta organizacije iz skupine 1100\*, 1120\* in 1140\*.
- Podatek vpliva na prikaz stanja prometa bančnega izpiska.

#### **Knji**ž**enje ban**č**nega izpiska v tuji denarni enoti**

Če je bil izdan račun v tuji denarni enoti, plačilo na bančnem izpisku poknjižimo v domači in tuji denarni enoti.

1 Nato v meniju **Banka > Bančni izpiski** [vnesemo](https://help.minimax.si/help/vnos-bancnega-izpiska) bančni izpisek**.**

2 Vnesemo **Datum izpiska**, ki predstavlja tudi datum temeljnice,

3 Izberemo **Transakcijski račun, ki ima določeno tuji denarno enoto,**

4 na vrstici izpiska izberemo **Nalogodajalca** (kupca ali dobavitelja),

5 v polju **Veza (sklic)** izberemo račun v tuji denarni enoti, ki ga želimo

zapreti.

7

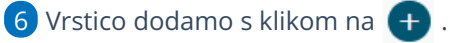

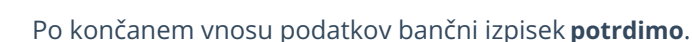

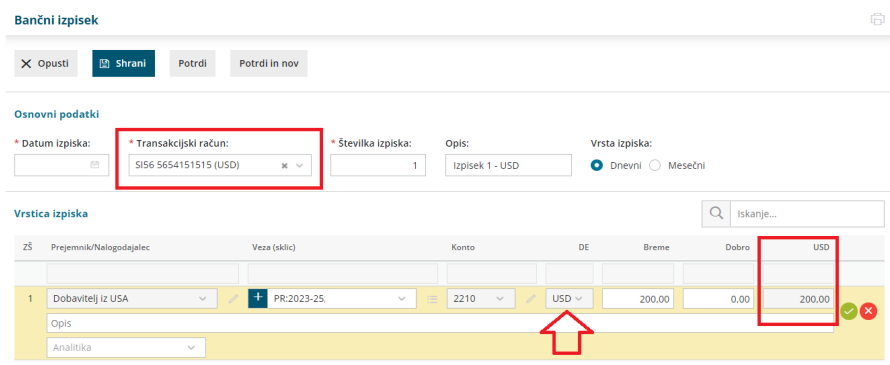

### Kaj program pripravi?

- Program pripravi **temeljnico bančnega izpiska**, kjer poknjiži terjatev do kupcev oziroma obveznost do dobavitelja v obeh denarnih enotah in jo zapre.
- V primeru mesečnega bančnega izpiska z tujo denarno enoto, program predlaga in računa t**ečaj valute glede na datumu knjiženja**, torej na dan nastanka transakcije.
- Hkrati pripravi tudi **temeljnico tečajnih razlik.**

# Vnos mesečnega bančnega izpiska glede na datum plačila

Zadnja sprememba 30/08/2023 2:51 pm CEST

V meniju **Banka > Bančni izpiski** lahko vnašamo izpiske po dnevnih ali mesečne izpiske.

V kolikor želimo, da so v primeru mesečnih izpiskov, zavedeni pravilni datumi plačil, lahko na vrstici izpiska vnesemo datum plačila.

Če je datum na vrstici izpiska drugačen od tega, ki je v glavi izpiska, program pripravi ločeno temeljnico. Toliko kot imamo datumov na vrstici, toliko imamo tudi temeljnic.

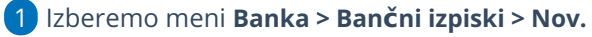

2 Vnesemo vrstice bančnih izpiskov.

3 Če imamo več plačil znotraj enega meseca, vpišemo na vsako vrstico

svoj datum.

4 **Potrdimo** izpisek.

5 Program pripravi temeljnico, ki je sestavljena iz toliko temeljnic, kolikor

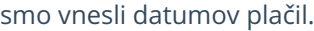

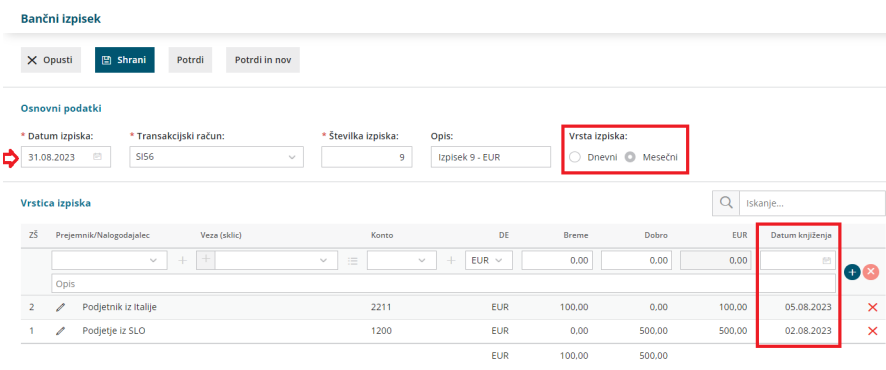

### Izdelava osnutka izdanega računa za predplačilo iz knjižbe na bančnem izpisku

Zadnja sprememba 30/08/2023 2:55 pm CEST

Na bančnem izpisku knjižimo prejeto predplačilo, za katero je treba izdati račun za predplačilo.

Minimax omogoča **pripravo osnutka izdanega računa za predplačilo na podlagi podatkov o plačilu na bančnem izpisku.**

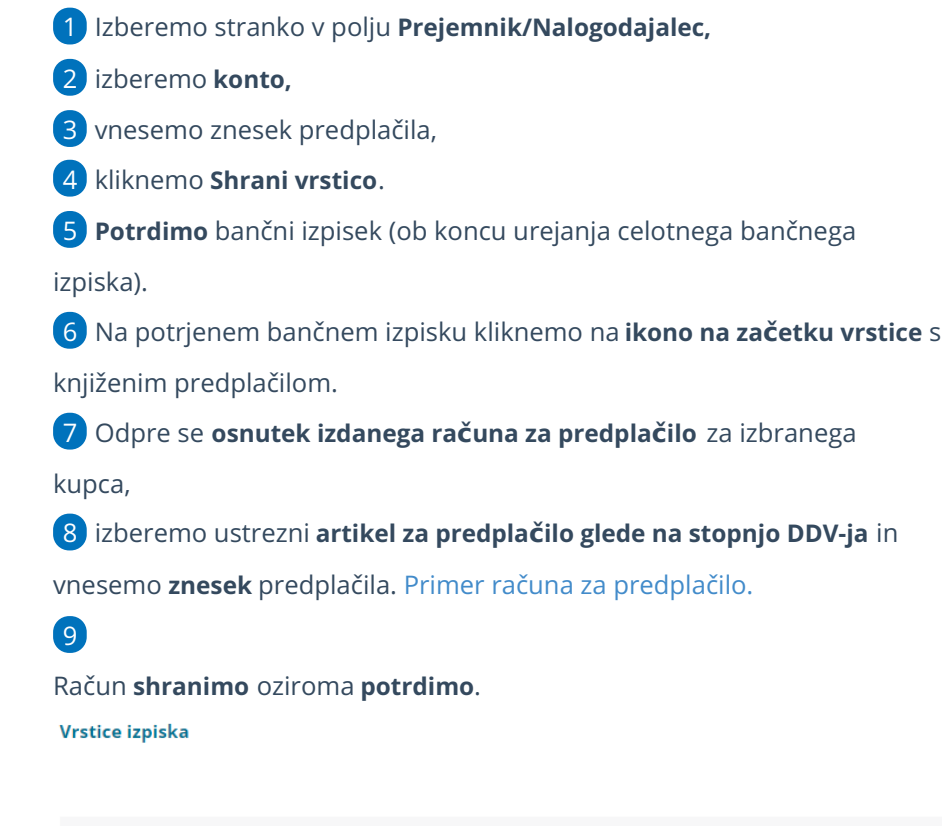

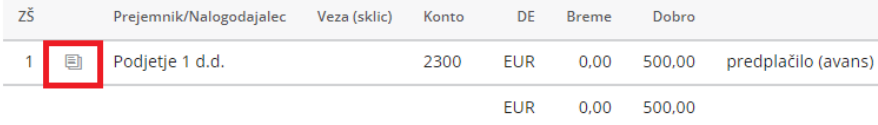

Preklic bančnega izpiska ne vpliva na preklic pripravljenega računa.

# Izdelava osnutka prejetega računa iz knjižbe na izpisku

Zadnja sprememba 30/08/2023 2:57 pm CEST

Na [bančnem](https://help.minimax.si/help/urejanje-bancnega-izpiska) izpisku se nam občasno pojavijo postavke, za katere še nimamo knjiženega prejetega računa (npr. ko dokument prejmemo kasneje).

Minimax omogoča **pripravo osnutka prejetega računa na podlagi podatkov o plačilu na bančnem izpisku**.

1 Izberemo **stranko** v polju **Prejemnik/Nalogodajalec,**

2 izberemo **konto,**

3 vnesemo **znesek** plačila,

4 kliknemo **Shrani vrstico**.

5 Potrdimo bančni izpisek (ob koncu urejanja celotnega bančnega izpiska).

6 Na **potrjenem** bančnem izpisku kliknemo na **ikono na začetku vrstice**

s knjiženim plačilom dobavitelju.

7 Program odpre **osnutek prejetega računa, s podatki z bančnega izpiska** (dobavitelj, datumi, znesek za plačilo), program predlaga tudi vrsto odhodka s prejšnjega računa istega dobavitelja.

8 **Podatke** po potrebi **dopolnimo** in **dodamo [odhodek](https://help.minimax.si/help/sifrant-odhodki)** s klikom na **Shrani vrstico**.

#### 9

Račun **shranimo** oz. **potrdimo**.

#### Vrstice izpiska

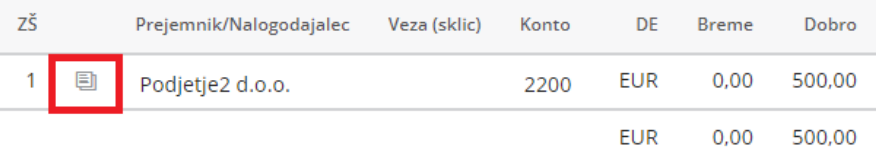

### Formiranje blagajniškega prejemka in izdatka neposredno iz bančnega izpiska

Zadnja sprememba 30/08/2023 2:59 pm CEST

Na bančnem izpisku je mogoče narediti [blagajniški](https://help.minimax.si/help/vnos-novega-prejemka-ali-izdatka) prejemek ali izdatek neposredno iz vrstice bančnega izpiska.

Za prikaz **blagajniškega prejemka ali izdatka** na bančnem izpisku, najprej aktiviramo **[Blagajno](https://help.minimax.si/help/zacetek-dela-z-blagajno).**

Če pri dodajanju vrstice uporabimo **konto 1090** (Denar na poti), program ponudi možnost vnosa blagajniškega prejemka/izdatka:

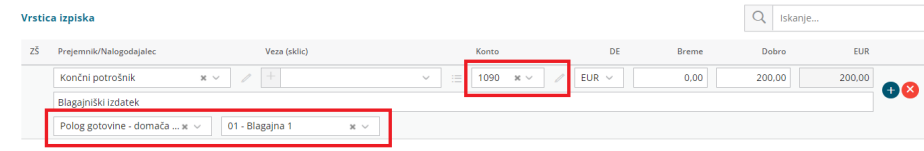

### Kaj program pripravi?

Ob potrditvi **bančnega izpiska** program pripravi promet **prejemka** ali **izdatka** v modulu **Blagajna** na datum bančnega izpiska ter temeljnico bančnega izpiska.

# Pregledovanje bančnih izpiskov

Zadnja sprememba 30/08/2023 3:06 pm CEST

Podatke o bančnih izpiskih lahko pregledujemo in iščemo na **osnovnem** ali **naprednem pregledu** izpiskov.

#### **Osnovna preglednica ban**č**nih izpiskov**

Na **osnovni preglednici** so prikazani vneseni bančni izpiski.

- Bančne izpiske na osnovni preglednici iščemo in pregledujemo tako, da v iskalno polje vpišemo niz podatkov in kliknemo na **Najdi**.
- Podatke v stolpcih lahko **razvrščamo s klikom na naziv stolpca** (padajoče ali naraščajoče).

#### **Napreden pregled ban**č**nih izpiskov**

S klikom na **Napredno iskanje** lahko pregled bančnih izpiskov dodatno

omejimo.

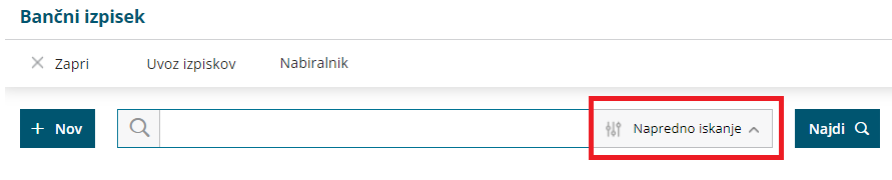

**Pregled izpiskov omejimo z naslednjimi kriteriji:**

- o opis,
- številka TRR nalogodajalca,
- datum od-do,
- o številka izpiska,
- denarna enota in
- naziv.

#### ່ຊ່

Iskanje zaženemo s klikom na **Najdi**.

#### **Bančni izpisek**

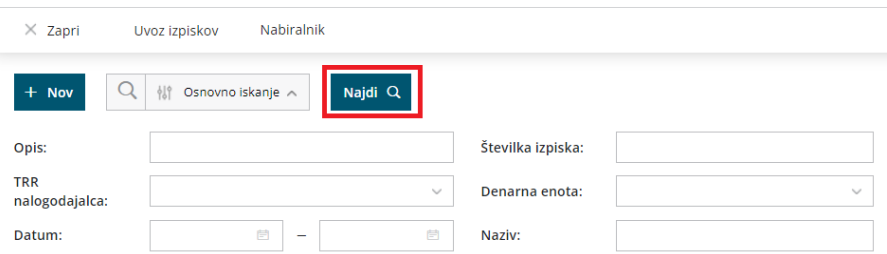

### **Pregled vrstic na ban**č**nem izpisku**

1 Na **osnutku** in **potrjenem** bančnem izpisku imamo možnost iskanja podatkov po vrsticah bančnega izpiska.

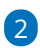

V **polju za iskanje** lahko iščemo po:

- prejemniku oziroma nalogodajalcu,
- vezi (sklicu),
- o kontu,
- znesku,
- o opisu,
- analitiki (če je ta določena).

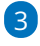

Program prikaže samo vrstice izpiska, ki vsebujejo vpisani podatek.

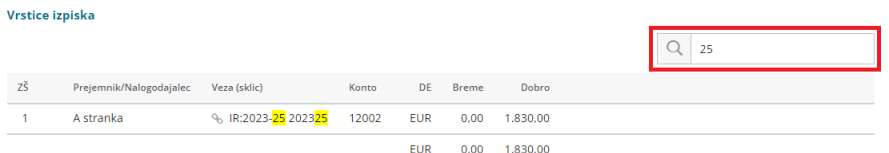

# Brisanje bančnega izpiska

Zadnja sprememba 30/08/2023 3:10 pm CEST

Navodilo se nanaša na brisanje bančnega izpiska. Brišemo lahko samo **osnutke** bančnih izpiskov, zato moramo izpisek, ki je bil že knjižen, najprej preklicati.

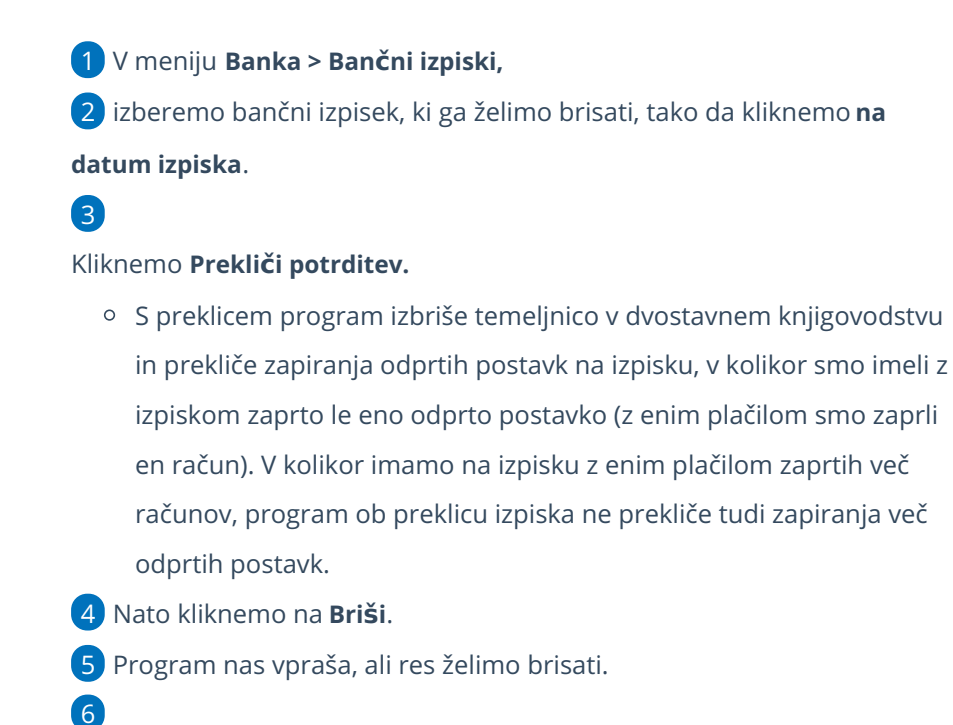

Brisanje izpiska dokončno potrdimo s klikom na**V redu**.

Če smo bančni izpisek dodali preko**Nabiralnika**, se po brisanju, le-ta ohrani v nabiralniku.

### Uvoz datoteke z bančnimi izpiski

Zadnja sprememba 06/11/2023 7:22 am CET

Navodilo velja za uvoz datoteke bančnih izpiskov.

Bančne izpiske lahko uvažamo iz namizja računalnika ali iz nabiralnika.

#### **Uvoz datoteke z bančnimi izpiski iz namizja računalnika**

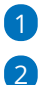

3

1 V meniju **Banka** izberemo **Bančni izpiski**.

V opravilni vrstici izberemo zavihek **Uvoz izpiskov**.

Izpiske lahko uvažamo samo v podatkovnem standardu **ISO SEPA**

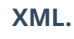

Kliknemo na **Dodaj datoteko k izpiskom.**

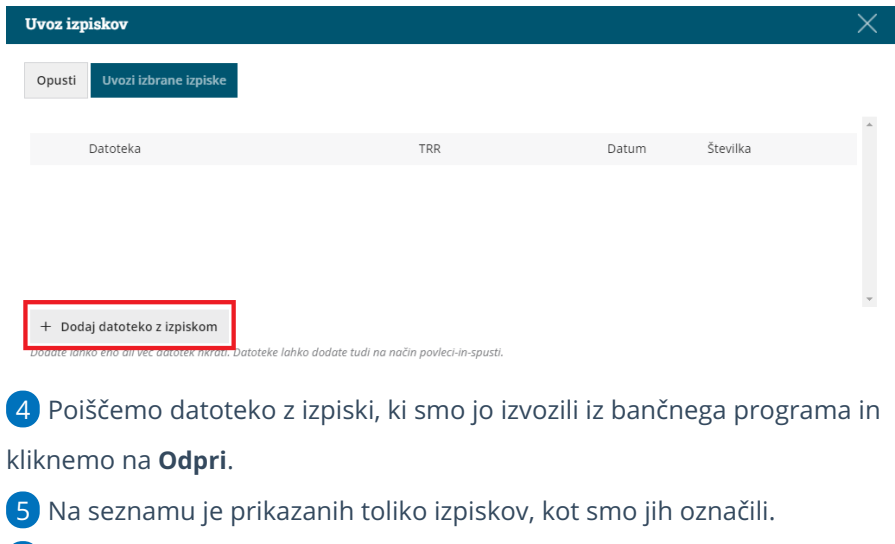

6 Izpiske uvozimo s klikom na **Uvozi izbrane izpiske**.

7 Program prikaže na preglednici bančnih izpiskov **osnutke izpiskov**, ki jih lahko [uredimo](https://help.minimax.si/help/urejanje-bancnega-izpiska).

#### **Uvoz datoteke z ban**č**nimi izpiski iz Nabiralnika**

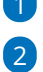

1 V meniju **Banka** izberemo **Bančni izpiski**.

V opravilni vrstici izberemo zavihek **Nabiralnik**.

Izpiske lahko uvažamo samo v podatkovnem standardu **ISO SEPA**

**XML.**

5

- Če prejemamo v nabiralnik xml in pdf datoteko bančnega izpiska, ju lahko hkrati uvozimo (pomembno je, da sta datoteki **združeni,** na isti vrstic v nabiralniku).
- 3 Dodamo kljukico pri datoteki bančnega izpiska, ki jo želimo uvoziti.

4 Izberemo zavihek **Obdelaj datoteke**.

Kliknemo na **Uvozi v bančne izpiske.**

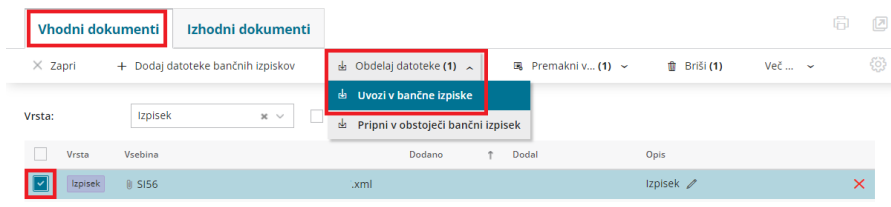

6 Program prikaže na preglednici toliko osnutkov bančnih izpiskov, kolikor smo jih označili v [Nabiralniku](https://help.minimax.si/help/nabiralnik-osnovne-moznosti). Osnutke nato [uredimo](https://help.minimax.si/help/urejanje-bancnega-izpiska).

### Kaj program pripravi?

Ob uvozu izpiska program poleg **strukture** preveri tudi **ali takšen izpisek že obstaja** v programu po številki, datumu in transakcijskem računu.

- Če je struktura datoteke pravilna in izpisek še ni vnesen v programu, ga program **uvozi in doda osnutek izpiska** na preglednico bančnih izpiskov.
- Če izpisek **že obstaja**, program javi **opozorilo** in izpiska **ne uvozi**.
- Če so v datoteki izpiska **neustrezni elementi ali pomanjkljivi podatki**, program izpiska **ne uvozi**, temveč izpiše **opozorilo, da je ob uvozu prišlo do napake**. S klikom na validacijo program odpre okno s **podrobnejšim opisom napake**.

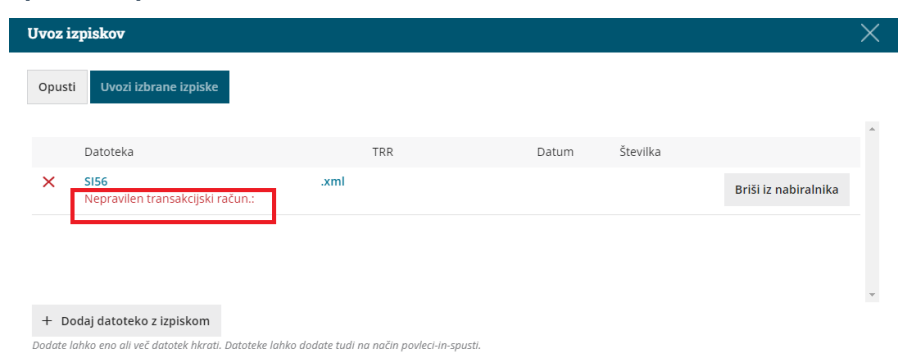

### Izvoz izpiskov iz bančnega programa in uvoz v Minimax

Zadnja sprememba 09/05/2023 9:50 am CEST

#### **Izvoz izpiskov iz ban**č**nega programa**

Navodilo velja za uporabnike bank, ki imajo možnost izvoza izpiskov (po standardu ISO SEPA – xml).

Pred prvim izvozom izpiskov iz bančnega programa, uredimo v bančnem programu parametre izvoza za bančne izpiske glede na enega od treh podatkovnih standardov.

1 Preverimo **nastavitve za izvoz izpiskov.**

- 2 V bančnem programu izberemo **Izpiski**.
- 3 **Označimo izpiske**, ki jih želimo izvoziti.
- 4 V spodnjem meniju izberemo **Izvoz.**
- 5 Shranimo datoteko z izpiski na namizje.
- 6 Datoteko z izpiski nato [uvozimo](https://help.minimax.si/help/uvoz-datoteke-z-bancnimi-izpiski) v Minimax.

#### **Uvoz izpiskov v Minimax**

Glavni prednosti uvoza bančnih izpiskov v Minimax sta **zmanjšana možnost napak pri vnosu podatkov** in **prihranek časa**.

Uvozijo se naslednji podatki:

- datum izpiska, transakcijski račun, številka izpiska, opis,
- vse vrstice izpiska z zneski v breme ali dobro,
- če v bančni program uvažamo plačilne naloge, pripravljene v Minimaxu, pri postavkah program zapiše tudi referenca nalogodajalca.

Pri uvozu izpiskov iz bančnega programa v Minimax program na podlagi sklica prepozna postavko in predlaga, kako naj bi se zaprla (povezava na izdani ali prejeti račun) oziroma knjižila (na primer konto pri plačah, prispevkih zasebnika in drugih osebnih prejemkih).

#### **Program ob uvozu bančnih izpiskov preverja tudi:**

- ujemanje po sklicu in točnosti zneska
- dodatno še po odprti postavki ter prejemniku oziroma nalogodajalcu.

Če ne najde ujemanja, na vrstici predlaga prehodni konto 1109, zato pred potrditvijo izpiska ročno izberemo ustrezni konto

**Minimax omogoča uvoz izpiskov iz bančnih programov po standardu ISO SEPA – XML (eden ali več izpiskov naenkrat).**

### Zapiranje več postavk pri knjiženju plačil preko temeljnice in bančnega izpiska

Zadnja sprememba 04/09/2023 12:53 pm CEST

Navodilo velja za primer knjiženja plačila enega zneska **z več odprtimi postavkami.** Več odprtih postavk lahko zapiramo z **ročnim vnosom temeljnice** ali s knjiženjem **bančnega izpiska.**

### **Zapiranje preko temeljnice**

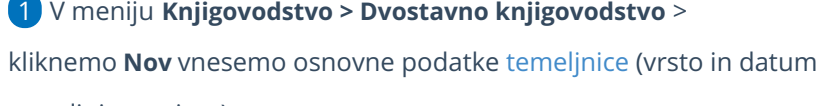

temeljnice, opis,...).

- 2 Vnesemo **Konto (obvezno saldakontni konto),**
- 3 izberemo **stranko,**
- 4 vnesemo **znesek,**

8

- 5 kliknemo na **Zapiranje postavke,**
- 6 **označimo** postavke, ki jih želimo zapreti.
- 7 Kliknemo na **Shrani knjižbo.**

Nato vnesemo še ostalo podatke in potrdimo temeljnico.

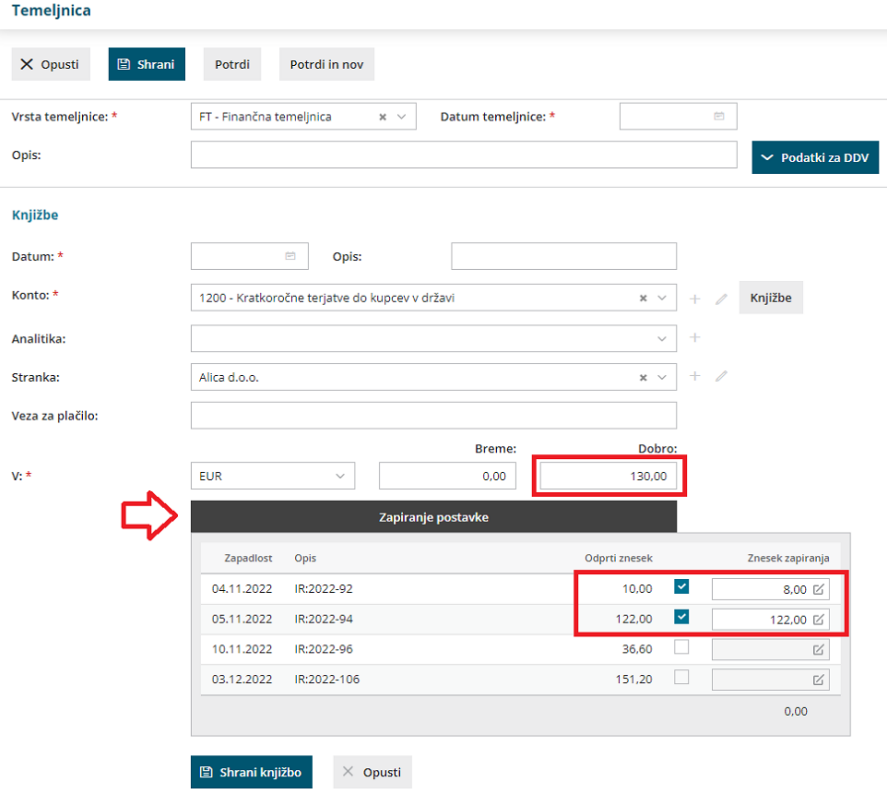

### **Zapiranje preko Ban**č**nega izpiska**

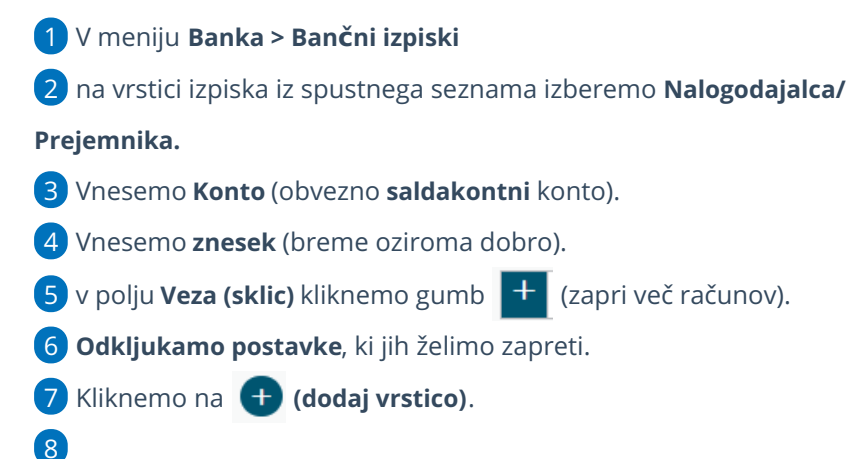

Program prikaže povezavo na račune, ki smo jih označili za zapiranje.

**V primeru preklica že potrjenega izpiska, program ne bo preklical povezav na izbrane račune.**

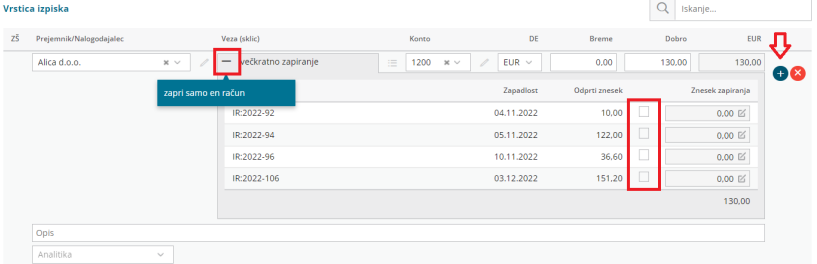

### Vrstice izpiska – plačila izdanih in prejetih računov

Zadnja sprememba 31/08/2023 10:22 am CEST

#### **Samodejno zapiranje postavk na ban**č**nem izpisku**

Pi uvozu bančnih izpiskov program preverja:

- 1 **sklic in točen znesek,**
- 2 **stranko in sklic (znesek ni treba da je točen),**
- 3 **stranko in točen znesek.**

V kolikor najde vsaj eno ujemanje, postavko na bančnem izpisku samodejno zapre.

#### **Ro**č**no zapiranje postavk na ban**č**nem izpisku**

Plačila računov po bančnem izpisku lahko knjižimo na tri načine:

- 1 Zapiranje preko sklica računa.
- 2 Zapiranje preko stranke in polja Zapira račun.
- 3 Knjiženje na konto in ročno zapiranje v dvostavnem knjigovodstvu.

**Pri zapiranju preko »iskanja sklica« ali polja »Zapira račun« se po potrditvi bančnega izpiska avtomatično zaprejo tudi postavke v saldakontih**. Pri knjiženju na konto terjatve oziroma obveznosti brez povezave na odprto postavko pa je potrebno postavke ročno zapirati v knjižbah dvostavnega knjigovodstva.

#### **Zapiranje preko sklica ra**č**una**

1 **Iskanje računa po sklicu:** Če poznamo številko računa, jo lahko vpišemo (za izdane račune številka računa, za prejete račune pa originalna številka dobaviteljevega računa ali številka računa). 2 Ko račun izberemo na seznamu, se vpiše **stranka**, **konto**, **analitika** (če je bila določena pri knjižbi terjatve oziroma obveznosti) in **delavec** (če je bil knjižen pri knjižbi terjatve oziroma obveznosti). Teh podatkov ne moremo spreminjati. 3 Predlaga se tudi znesek plačila, ki ga lahko po potrebi popravimo. 4 Kliknemo **Dodaj na izpisek**.

5 Gumb **Opusti** zanemari vnos zadnje postavke, ki še ni bila dodana na vrstico izpiska in izprazni polja za vnos nove postavke.

#### **Zapiranje preko stranke in polja Zapira ra**č**un**

V primeru, da sklica ne poznamo:

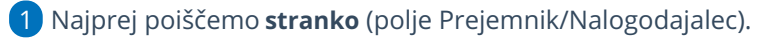

2 Nato pa v polju **Zapira račun** poiščemo ustrezno odprto postavko te stranke.

3 Program dopolni **konto** za zapiranje in **predlaga znesek** iz odprte

postavke, ki ga lahko po potrebi popravimo.

4 Kliknemo **Dodaj na izpisek**.

5 Gumb **Opusti** zanemari vnos zadnje postavke, ki še ni bila dodana na

vrstico izpiska, in izprazni polja za vnos nove postavke.

#### **Knji**ž**enje na konto in ro**č**no zapiranje v dvostavnem knjigovodstvu**

- 1 Izberemo Prejemnika/Nalogodajalca.
- 2 Če poznamo konto, ga vpišemo v polje **Konto.**
- 3 Če ne poznamo točnega konta ali pa iščemo po vrsti plačila, ga

poiščemo v polju **Iskanje konta ali vrste plačila**. Podatek se po izbiri prenese v polje konto.

4 S klikom na gumb **Knjižbe** lahko pregledamo knjižbe na izbranem kontu, ne da nam bi bilo treba zapuščati bančni izpisek.

- 5 Vpišemo **Znesek v BREME ali DOBRO.**
- 6 Vnesemo **opis**, če je potreben.
- 7 Kliknemo **Dodaj na izpisek**.

8 Gumb **Opusti** zanemari vnos zadnje postavke, ki še ni bila dodana na vrstico izpiska in izprazni polja za vnos nove postavke.

### Knjiženje provizije pri uvozu bančnih izpiskov

Zadnja sprememba 16/01/2024 10:42 am CET

Če želimo, da program ob uvozu bančnega izpiska predlaga konto za provizijo in stranko moramo urediti nastavitve konta za knjiženje bančne provizije.

#### **Nastavitev konta**

1 V meniju > **Šifranti** > **Konti** izberemo konto za provizijo na katerega bomo knjižili provizijo.

2 Pri polju stranka označimo **Obvezen vnos** in izberemo **banko.**

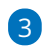

Vnos nastavitev **shranimo**.

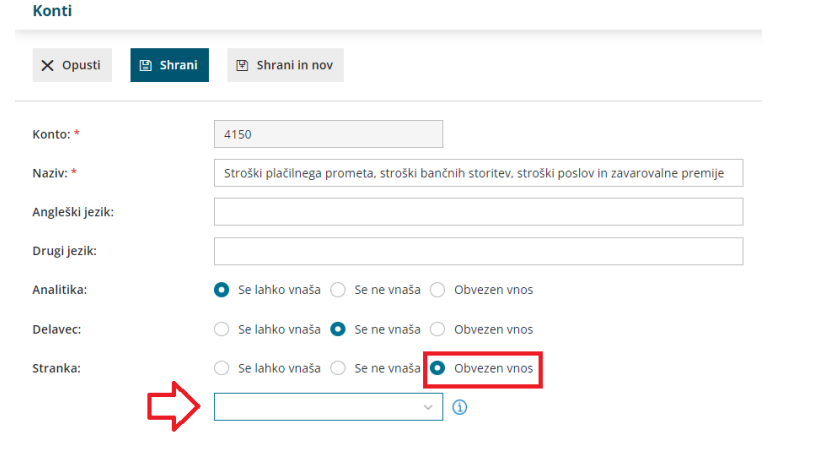

#### **Uvoz izpiska**

1 Ko prvič uvozimo bančni izpisek, uredimo vrstico bančnega izpiska.

2 Na vrstici, na kateri je obračunana bančna provizija izberemo **ustrezen**

**konto.**

3 Vrstico bančnega izpiska **shranimo**.

4 Bančni izpisek **potrdimo**.

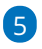

Ob naslednjem uvozu bančnega izpiska bo program samodejno:

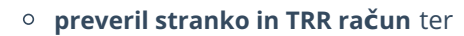

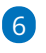

predlagal **konto za provizijo** kot smo določili v predhodnem izpisku.

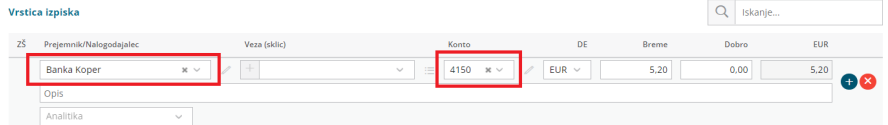

### Pomembno:

Pri knjiženju bančne provizije je [pomembno,](https://help.minimax.si/help/sifrant-stranke) da imamo v meniju šifranti > stranke, pri banki, v zavihku bančni računi, **vnesen bančni račun banke za plačilo provizije**, sicer program ob uvozu izpiska provizije ne poknjiži samodejno, temveč predlaga prehodni konto.

### Vrstice izpiska - knjiženje na finančne konte

Zadnja sprememba 31/08/2023 10:49 am CEST

Navodilo velja tudi za knjiženje na saldakontne konte, vendar se odprta postavka brez povezave na izdani ali prejeti račun ne bo samodejno zaprla ob potrditvi izpiska.

Za knjiženje plačil računov priporočamo knjiženje po navodilu .... **[tukaj.](https://help.minimax.si/help/vrstice-izpiska-placila-izdanih-in-prejetih-racunov)**

#### **Nastavitve konta**

Pred prvim knjiženjem uredimo oziroma preverimo nastavitev na posameznih kontih v **Šifrantu > [Konti](https://help.minimax.si/help/sifrant-konti),** da se pri knjiženju na izbrani konto prikažejo tudi polja **stranka, delavec in analitika** (izbiramo med možnostmi, da se podatek ne vnaša, se lahko vnaša ali pa je vnos podatka obvezen za potrditev knjižbe)

### **Knji**ž**enje na finan**č**ne konte**

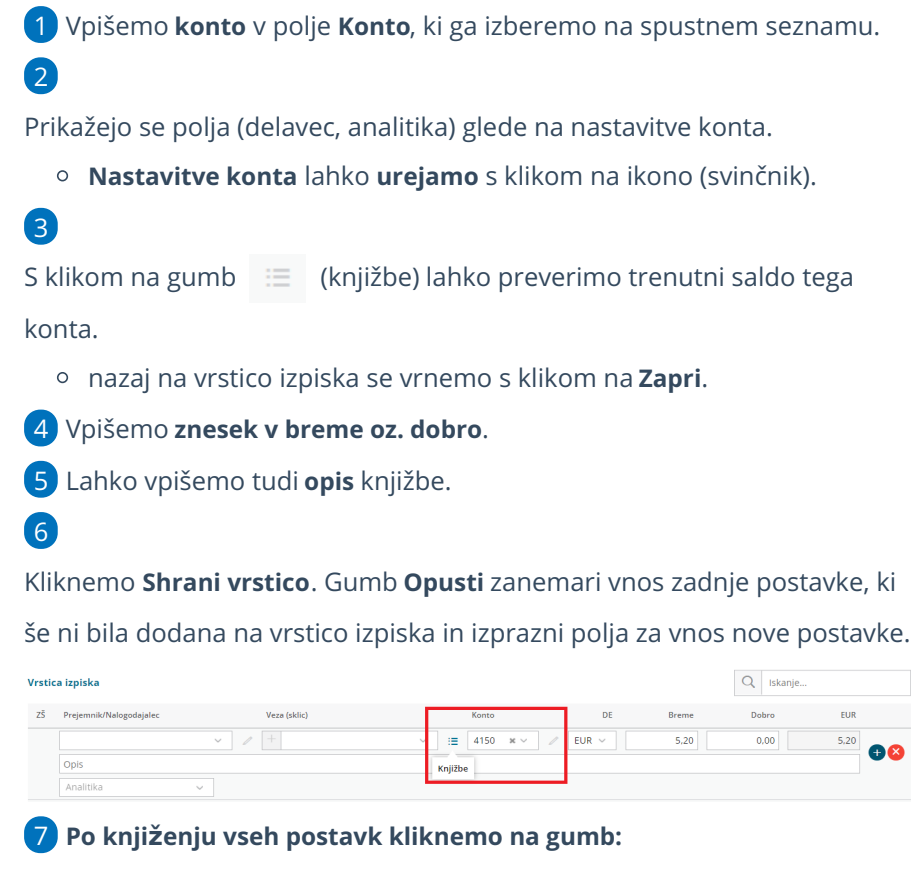

- **Shrani** (dokument se bo shranil, ne bo pa še knjižen v knjigovodstvu in postavke ne bodo zaprte),
- **Potrdi** (dokument bo knjižen v knjigovodstvu in postavke se bodo

zaprle) ali

**Potrdi in nov** (enako kot Potrdi, hkrati pa se odpre nov bančni izpisek za vnos).

Pri knjiženju na **saldakontne konte** na opisani način, je potrebno postavke **ročno [zapreti](https://help.minimax.si/help/rocno-zapiranje-odprtih-postavk)** v dvostavnem knjigovodstvu.

# Knjiženje vrstice na bančnem izpisku v davčne evidence

Zadnja sprememba 31/08/2023 10:54 am CEST

Nekatere banke za provizijo ne pošiljajo dokumentov, ki bi imeli elemente računa, ki so določeni za potrebe DDV-ja, in jih ne vnašamo preko prejetih računov.

Program omogoča **knjiženje v davčne evidence iz podatkov o plačilu na bančnem izpisku**.

**Na kontu**, na katerega knjižimo strošek provizije, moramo imeti izbrano **nastavitev**, da se **"Stranka lahko vnaša**".

1 Na bančnem izpisku izberemo **stranko** (banko) v polju

**Prejemnik/Nalogodajalec**.

2 Vnesemo **konto**.

3 Vnesemo **znesek**.

4 Kliknemo **Shrani vrstico**. (če smo izpisek uvažali, so podatki od točke 1

do 4, že izpolnjeni)

5 **Potrdimo bančni izpisek** (ob koncu urejanja celotnega bančnega izpiska).

#### 6

Na potrjenem bančnem izpisku kliknemo na ikono na začetku vrstice, ki predstavlja knjižbo, za katero je potreben vpis v davčne evidence.

Vrstice izpiska

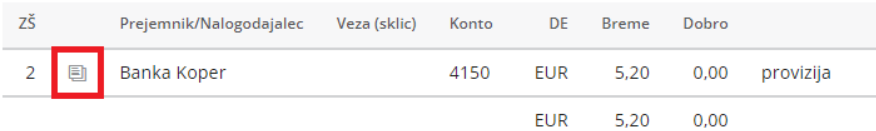

7 S klikom na ikono se odpre **osnutek temeljnice prejetega računa s podatki za DDV.**

#### 8

Kliknemo na **ikono za urejanje** in **preverimo podatke za DDV** ter jih po potrebi popravimo oziroma dopolnimo.

**Na temeljnici vnašamo samo podatke za DDV in ne dodajamo nobenih knjižb.**

**Vrednost stroška bo knjižena na temeljnici bančnega izpiska.**

9 Temeljnico potrdimo s klikom na **Potrdi**.

### Prikaz stanja na bančnem izpisku

Zadnja sprememba 31/08/2023 10:55 am CEST

Navodilo velja za primer, ko pri potrditvi bančnega izpiska program ne prikaže pravilno starega in novega stanja.

Program izračuna podatek o stanju iz temeljnic izpiskov (BD oz. BT) in ga prikaže na potrjenem izpisku.

#### **V kolikor stanje na bančnem izpisku ni pravilno preverimo sledeče:**

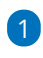

**Ali ima vsak [transakcijski](https://help.minimax.si/help/nastavitve-transakcijskih-racunov-organizacije) račun organizacije določen svoj konto knjiženja.**

- Če konto ni določen, program ne prikaže starega stanja, ki ga izračunava iz knjižb bančnega izpiska za konto, ki je določen za izbran TRR.
- Če ima več TRR-jev določen isti konto, velja podatek za stanje na kontu za vse TRR-je, ki imajo določen ta konto in ne samo za TRR, ki ga trenutno knjižimo.

#### 2

#### **Potrjeni vsi bančni izpiski**

Če imamo med izpiski tudi osnutke, končno stanje ne bo enako stanju iz bančnega izpiska, ki ga prejmemo od banke, zato potrdimo vse bančne izpiske.

#### 3

#### **Ročno vnesene temeljnice v dvostavnem knjigovodstvu.**

Stanje ne bo skladno tudi v primeru, če smo vnašaliročno [temeljnice](https://help.minimax.si/help/rocni-vnos-temeljnice) v dvostavnem knjigovodstvu in jih knjižili na konto izpiska.

### Opozorilo: »Stranka ne sme obstajati, ker jo konto preprečuje«.

Zadnja sprememba 31/08/2023 10:59 am CEST

Navodilo velja za primer, ko program ob dodajanju vrstice na izpisek ali potrjevanju izpiska izpiše obvestilo **»Stranka ne sme obstajati, ker jo konto preprečuje.«**

To pomeni, da je v **Šifrantu > Konti** za določen konto izbrana nastavitev, da **se stranka ne vnaša**, na bančnem izpisku pa smo vnesli tudi stranko.

Izpisek s takim opozorilom se bo sicer **shranil in tudi potrdil**, vendar izbrane stranke na temeljnici izpiska ne bo zapisal.

#### Rešitev:

Na izbranem kontu moramo določiti, da se **stranka lahko vnaša**.

1 Na **osnutku** bančnega izpiska kliknemo na **Uredi**.

2 Na začetku vrstice zaradi katere se je pojavilo obvestilo, kliknemo na

**3** v polju **Konto** kliknemo na  $\mathbb{Z}$  za spreminjanje nastavitev konta.

4 Program odpre okno za urejanje nastavitev konta,

5 v polju **Stranka** označimo možnost **Se lahko vnaša**.

6 Kliknemo **Shrani.**

,

7 Program samodejno odpre okno za vnos bančnega izpiska, kjer lahko nadaljujemo z delom.

### Ob vnosu konta ni polja Delavec, Stranka in Analitika

Zadnja sprememba 31/08/2023 11:11 am CEST

Na **bančnem izpisku** izberemo konto, vendar program ne odpre polj za vnos delavca, stranke in analitike.

#### Rešitev:

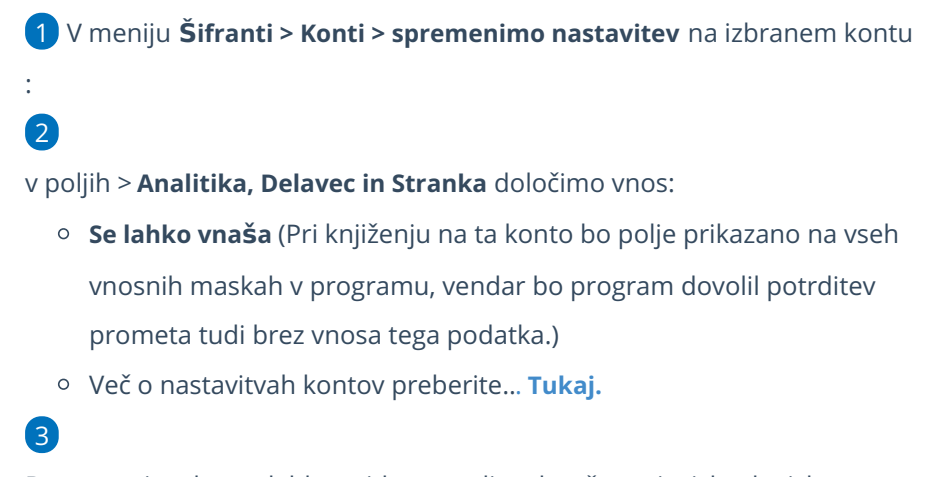

Do nastavitev konta lahko pridemo tudi na bančnem izpisku, ko izberemo konto in kliknemo na znak  $\geq$ .

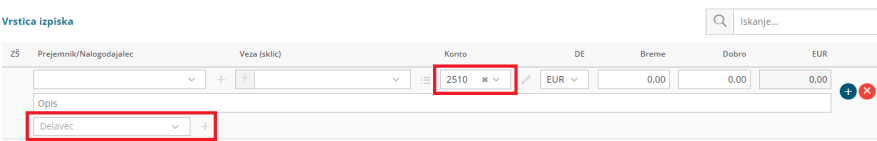

# Začetek dela s plačilnimi nalogi

Zadnja sprememba 31/08/2023 11:13 am CEST

V meniju **Banka > Plačilni nalogi** so zbrani vsi nalogi, ki jih program avtomatično pripravi na podlagi:

- vnosa prejetih računov,
- obračuna plač in drugih osebnih prejemkov ter
- · obračuna DDV.

Plačilne naloge lahko vnašamo tudi ročno.

### **Razli**č**ne mo**ž**nosti pri pla**č**ilnih nalogih**

V meniju **Banka > Plačilni nalogi** lahko:

- [vnašamo](https://help.minimax.si/help/rocni-vnos-placilnega-naloga) plačilne naloge,
- [urejamo](https://help.minimax.si/help/urejanje-delitev-in-kopiranje-placilnega-naloga) pripravljene naloge,
- pripravimo datoteke za prenos [nalogov](https://help.minimax.si/help/priprava-datoteke-za-prenos-nalogov-v-spletno-banko) v spletno banko,
- [tiskamo](https://help.minimax.si/help/tiskanje-placilnih-nalogov-upn-qr) naloge na obrazec UPN QR,
- [združimo](https://help.minimax.si/help/zdruzevanje-placilnih-nalogov-z-enakim-trr-zbirni-nalog) naloge, ki imajo enak TRR prejemnika,
- [brišemo](https://help.minimax.si/help/brisanje-placilnega-naloga) naloge
- izdelamo naloge za plačilo [obveznosti](https://help.minimax.si/help/placilni-nalogi-obveznosti-do-delavcev) do delavcev,
- natisnemo seznam izbranih nalogov in
- [pregledujemo](https://help.minimax.si/help/arhiv-placilnih-nalogov) opravljena plačila.

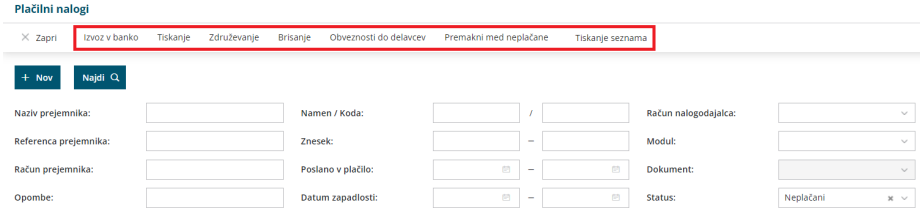

# Ročni vnos plačilnega naloga

Zadnja sprememba 31/08/2023 11:15 am CEST

Plačilne naloge program pripravi samodejno pri vseh obračunih, kjer nastane obveznost za plačilo preko TRR. Lahko pa plačilni nalog vnesemo tudi ročno.

1 V meniju **Banka** > **Plačilni nalogi.** 2 Kliknemo **Nov**.

### **Nalogodajalec**

Program predlaga račun, ki ga imamo v Nastavitvah TRR organizacije označenega, da »se predlaga«. Če imamo vpisanih več poslovnih računov, lahko s seznama izberemo drugega. Na podlagi tega program že predlaga nekatere podatke.

- 1 **Račun**: Po potrebi ga spremenimo.
- 2 **BIC**: Po potrebi ga spremenimo. Vpis za nalog BN02 ni obvezen.
- 3 **Referenca:** Vpišemo SI (slovensko) ali RF (evropsko) referenco.
- 4 Vnesemo **Datum plačila naloga**.
- 5 **Znesek** : izberemo ustrezno denarno enoto in vpišemo znesek.

**Koda namena**: gre za štirimestne angleške kratice, ki jih uporabljamo za opredelitev namena plačila na območju SEPA.

Če kode namena ne vnesemo na tem mestu, bomo morali kodo namena naknadno vnesti v spletni banki oziroma vpisati na natisnjenem nalogu.

7 v polje **Namen plačila** vpišemo poljubno podatek (napr. Plačilo računa, Plačilo predračuna, Plačilo DDV, Plačilo prispevkov...).

#### **Prejemnik**

1

2

6

**Stranko** izberemo iz šifranta strank. Če ima stranka več poslovnih računov, se za vsak poslovni račun prikaže ena vrstica.

- Na podlagi te izbire program nekatere podatke zapiše samodejno in jih ne moremo spreminjati.
- Če želimo te podatke spremeniti, jih spremenimo v **Šifrantu > Stranke**, nato pa stranko na vnosu naloga ponovno izberemo.

Če gre za **Delavca**, ga izberemo iz seznama. Na podlagi izbire program nekatere podatke zapiše samodejno in jih ne moremo spreminjat

Če želimo te podatke spremeniti, jih spremenimo v **Šifrantu > Delavci**, nato pa delavca na vnosu naloga ponovno izberemo.

3 **Račun**: Vnesemo račun prejemnika.

4 **BIC**: Vnesemo kodo BIC. Podatek za nalog BN02 ni obvezen.

5 **Referenca**: Vpišemo referenco.

6 Vnesemo poljubno **Opombo** (podatek v opombi je le informativne

narave in ne bo prenesen v aplikacijo za elektronsko bančništvo).

7 Kliknemo na **Shrani** ali **Shrani in nov**, če želimo nadaljevati z vnosom novih plačilnih nalogov.

#### **Priprava pla**č**ilnega naloga brez vnosa zneska**

Navodilo velja za primer, ko želimo pripraviti plačilni nalog, vendar ne vemo kolikšen znesek bo dejansko položen.

V programu lahko pripravimo plačilni nalog brez vnosa zneska. Program bo s tiskanjem [plačilnega](https://help.minimax.si/help/tiskanje-placilnih-nalogov-upn-qr) naloga pripravil UPN QR obrazec s praznim poljem pri vnosu zneska. Znesek nato vnesemo ročno.

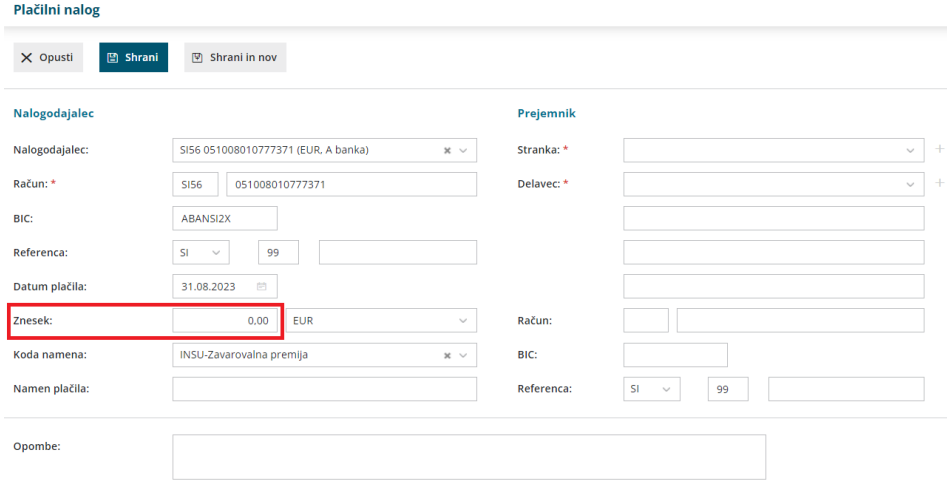

# Urejanje, delitev in kopiranje plačilnega naloga

Zadnja sprememba 31/08/2023 11:18 am CEST

V programu lahko urejamo plačilne naloge, ki:

- jih je program pripravil samodejno in
- plačilne naloge, ki smo jih vnesli ročno.

Možnost imamo, da plačilo razdelimo. Plačilne naloge lahko tudi kopiramo.

#### **Urejanje pla**č**ilnega naloga**

1 V meniju **Banka > Plačilni nalogi** izberemo na preglednici plačilni

nalog, ki ga želimo urediti. Izberemo ga tako, da kliknemo na znesek ali na namen plačila.

2 Kliknemo na **Uredi**.

- 3 Uredimo podatke na plačilnem nalogu.
- 4 Kliknemo na **Shrani** > program shrani naknadno urejen plačilni nalog.

#### **Delitev pla**č**ilnega naloga na dve ali ve**č **pla**č**il**

- 1 V meniju **Banka > Plačilni nalogi** izberemo na preglednici plačilni nalog, ki ga želimo razdeliti. Izberemo ga tako, da kliknemo na znesek ali na namen plačila. 2 Kliknemo na **Razdeli plačilo.**
- 3 Vpišemo **znesek** na katerega želimo razdeliti plačilni nalog.
- 4 Kliknemo **Potrdi**.

5 Program razdeli plačilni nalog na dve plačili in pripravi dodatni plačilni nalog.

6 Znesek lahko na enak način ponovno razdelimo na še dodatni plačilni nalog.

#### **Kopiranje pla**č**ilnega naloga**

1 V meniju **Banka > Plačilni nalogi** izberemo na preglednici plačilni

nalog, ki ga želimo kopirati. Izberemo ga tako, da kliknemo na znesek ali na namen plačila.

2 Kliknemo na **Kopiraj**.

3 Program pripravi plačilni nalog z enakimi podatki, ki jih lahko uredimo.

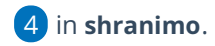

# Plačani plačilni nalogi - arhiv

Zadnja sprememba 31/08/2023 2:35 pm CEST

**Plačilne naloge,** ki jih izvozimo v datoteko za prenos v spletno banko, program samodejno premakne v status **Plačani.**

V statusu **Plačani** je datum kdaj smo pripravili datoteko za uvoz v banko. To ne pomeni, da je bil plačilni nalog dejansko plačan ali knjižen.

#### **Ponovno med nepla**č**ane**

Če želimo plačilni nalog **ponovno urejati,** ga moramo vrniti na osnovno preglednico plačilnih nalogov.

1 V meniju **Banka > Plačilni nalogi,**

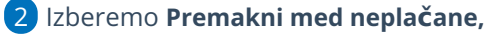

3 kliknemo **Naprej** in dodamo kljukico pred naloge, ki jih bomo povrnili v

urejanje in

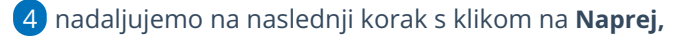

5 nato kliknemo **Izvedi.**

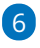

Program vpraša. "Izvedle se bodo izbrane aktivnosti. Želite nadaljevati?

Če tega opozorila ne želimo več prikazovati, dodamo kljukico: Ne opozarjaj več.

7 Izberemo **V redu.**

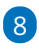

Program vrne izbrane plačilne naloge na osnovno preglednico neplačanih nalogov, kjer jih lahko urejamo, kopiramo, izvozimo v spletno banko ali natisnemo.

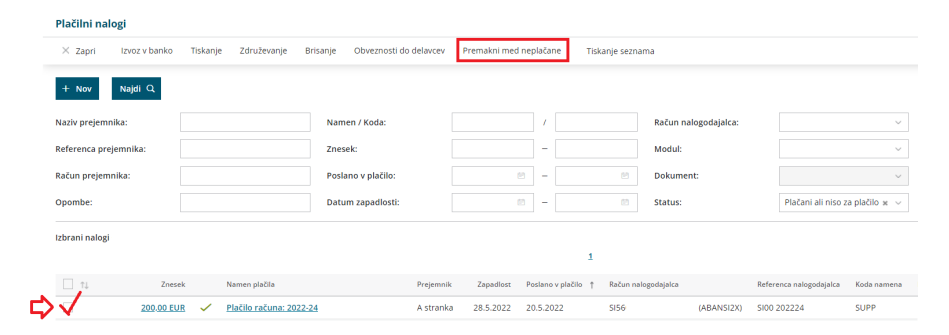

# Brisanje plačilnega naloga

Zadnja sprememba 01/09/2023 8:52 am CEST

Navodilo velja za brisanje plačilnih nalogov. Brišemo lahko posamezni plačilni nalog ali več nalogov hkrati.

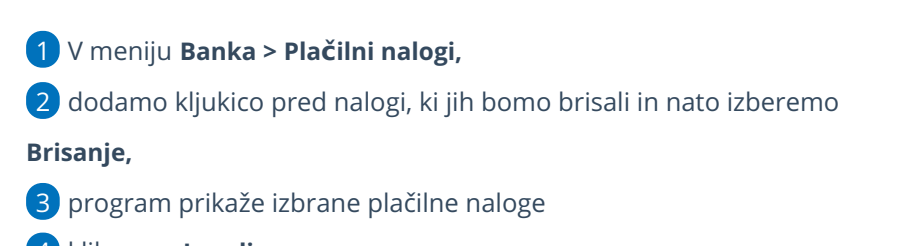

4 kliknemo **Izvedi.**

5 Program vpraša. "Izvedle se bodo izbrane aktivnosti. Želite nadaljevati?

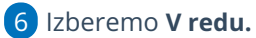

6

Program izbrane plačilne naloge **pobriše dokončno.**

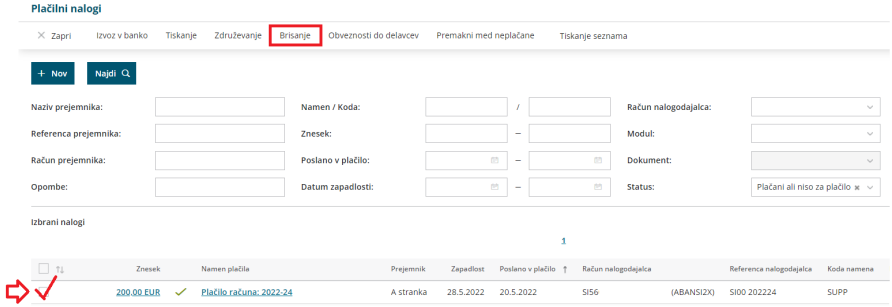

### Priprava datoteke za prenos nalogov v spletno banko

Zadnja sprememba 01/09/2023 9:19 am CEST

Plačilne naloge lahko shranimo v datoteko, ki jo uvozimo v katerokoli slovensko spletno banko. Z uvozom izognemo dodatnemu delu in morebitnim napakam pri ročnem vnosu podatkov v spletni banki.

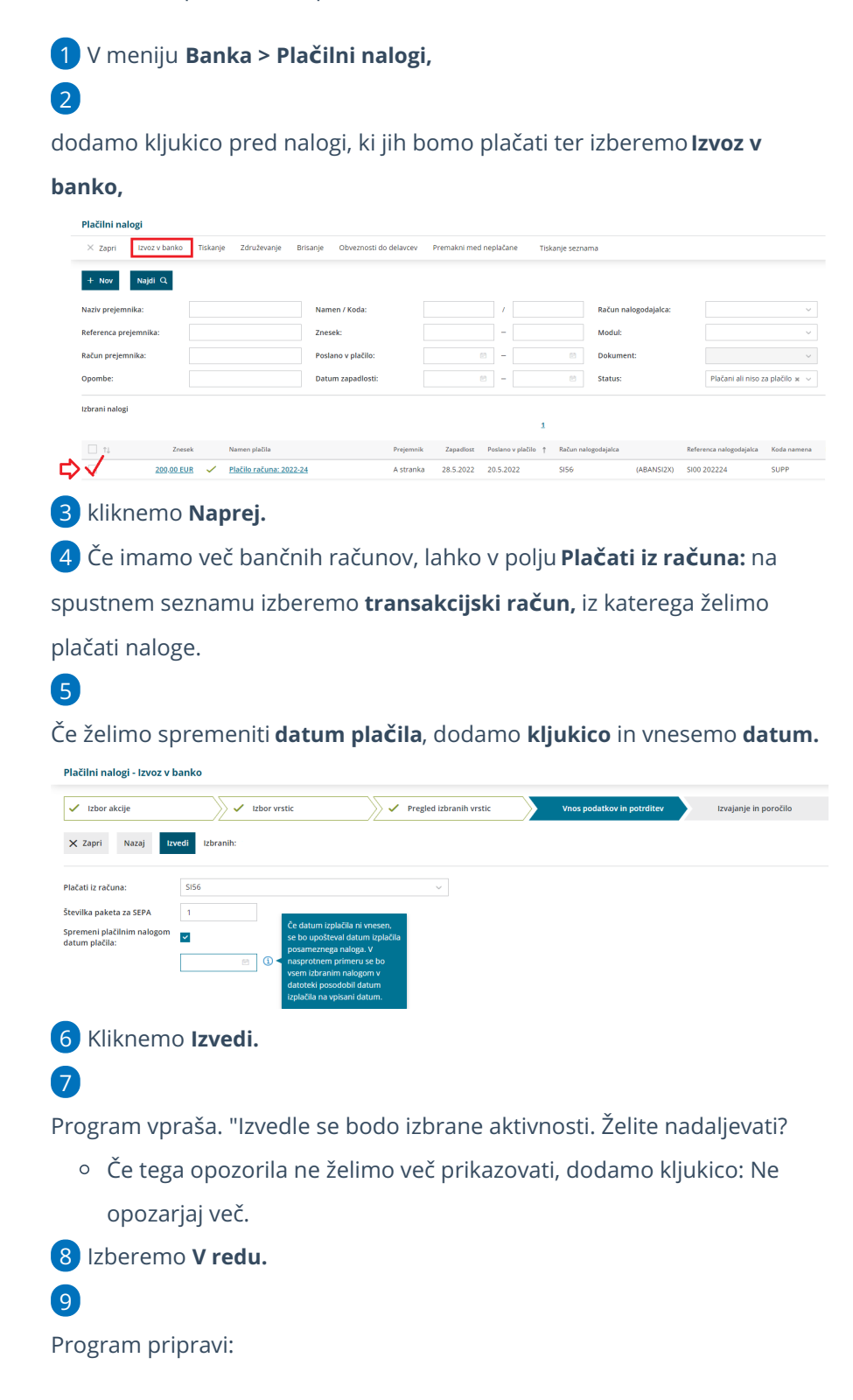
- **XML datoteko**, ki jo shranimo na svoj računalnik. Datoteko nato uvozimo v spletno banko, kjer naloge pregledamo in plačamo.
- in **seznam plačilnih nalogov v PDF obliki.** (ki ga na tem mestu natisnemo ali shranimo)

10 Po zaključku kliknemo **Zapri.**

### Tiskanje plačilnih nalogov UPN QR

Zadnja sprememba 01/09/2023 9:15 am CEST

Plačilne naloge natisnemo na obrazec **UPN QR**.

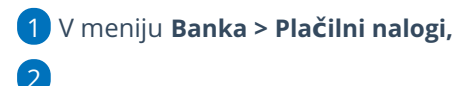

dodamo kljukico pred nalogi, ki jih bomo tiskali in kliknemo **Tiskanje,**

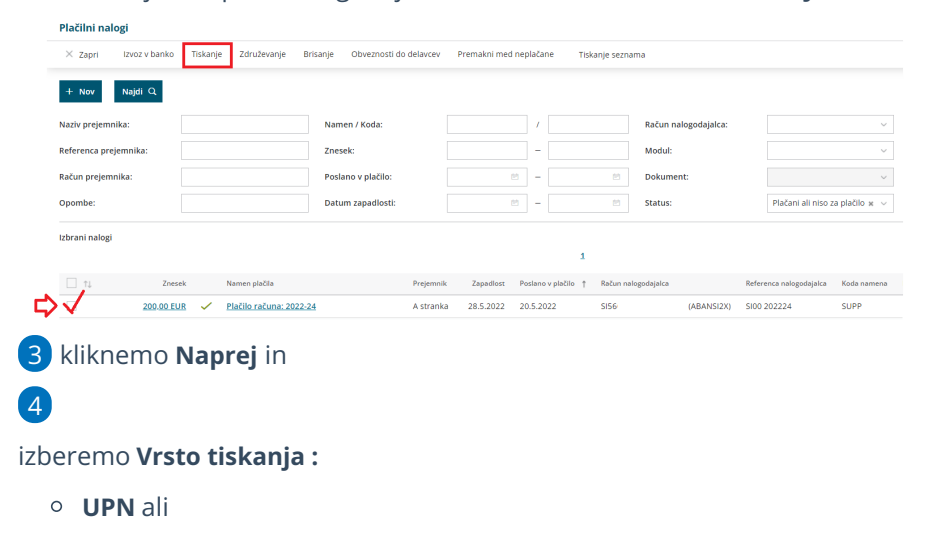

**UPN QR**

#### 5

Nato določimo :

- **Tiskanje datuma plačila:** če dodamo kljukico, bo na plačilnem nalogu izpisan datum izplačila.
- **Tiskanje imena in naslova plačnika:** če dodamo kljukico, bo na plačilnem nalogu izpisan naslov plačnika.
- **Tiskanje računa nalogodajalca:** če dodamo kljukico, bo na nalogu program izpisan račun in naslov nalogodajalca.
- Če imamo več bančnih računov, lahko v polju **Plačati iz računa:** na spustnem seznamu izberemo **transakcijski račun,** iz katerega želimo tiskati naloge.
	- Če opisanih možnosti ne izberemo, ti podatki ne bodo izpisani na plačilnem nalogu in jih lahko naknadno vpišemo sami.
- Če so podatki na plačilnem nalogu natisnjeni izven vnosnih polj, lahko razmak popravimo z določanjem odmikov od roba papirja. Program bo izbrano nastavitev shranil. Določimo lahko:
	- **dodatni odmik od levega roba v milimetrih** in
	- **dodatni odmik od zgornjega roba v milimetrih.**

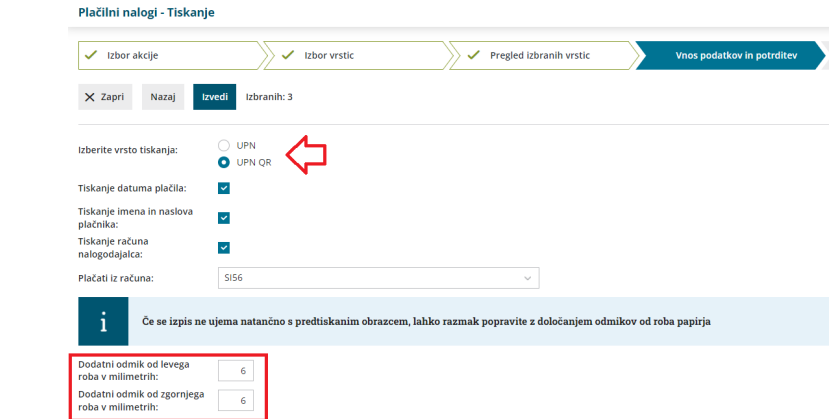

Kliknemo **Izvedi.**

Program vpraša. "Izvedle se bodo izbrane aktivnosti. Želite nadaljevati?

Izberemo **V redu.**

Program pripravi plačilne naloge v PDF obliki. Na formatu A4

natisnemo do 3 plačilne naloge.

Program pripravi seznam plačilnih nalogov.

# Plačilni nalogi - obveznosti do delavcev

Zadnja sprememba 01/09/2023 9:18 am CEST

Če imamo v nastavitvah za določeni konto označeno, da **se delavec lahko vnaša** ali da je **vnos delavca obvezen**, so na tem kontu knjižbe vezane na delavca. Pri knjiženju določenih obveznosti do delavcev (materialni stroški, potni stroški), program ne pripravi samodejno plačilnih nalogov. V teh primerih izdelamo plačilne naloge z obveznostjo do delavca sami.

Navodilo velja za pripravo plačilnih nalogov za plačilo obveznosti do delavcev.

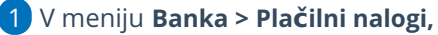

2 kliknemo **Obveznosti do delavcev,**

3 dodamo kljukico pred delavce, katerim bomo pripravili plačilne naloge in po potrebi uredimo zneske za izplačilo,

4 nadaljujemo na naslednji korak s klikom na **Naprej,**

5 nato kliknemo **Izvedi.**

6 Program vpraša. "Izvedle se bodo izbrane aktivnosti. Želite nadaljevati?

7 Izberemo **V redu.**

8

Program pripravi plačilne naloge na osnovni preglednici neplačanih nalogov, kjer jih lahko urejamo, kopiramo, izvozimo v spletno banko ali natisnemo.

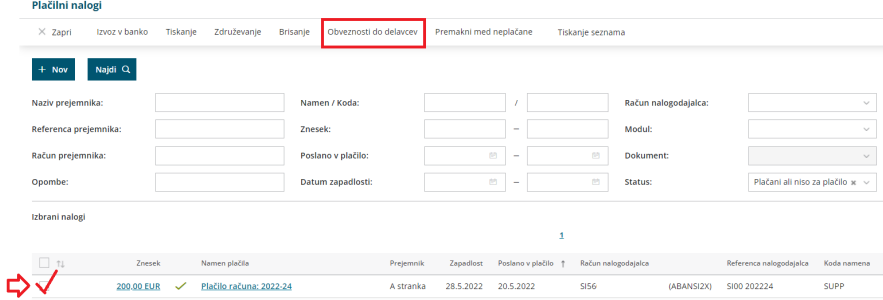

# Priprava plačilnega naloga - UPN brez vnosa zneska

Zadnja sprememba 01/09/2023 9:36 am CEST

Če želimo pripraviti [plačilni](https://help.minimax.si/help/rocni-vnos-placilnega-naloga) nalog in pri tem ne vemo dejansko kolikšen znesek bo položen, lahko pripravimo nalog brez vnosa zneska.

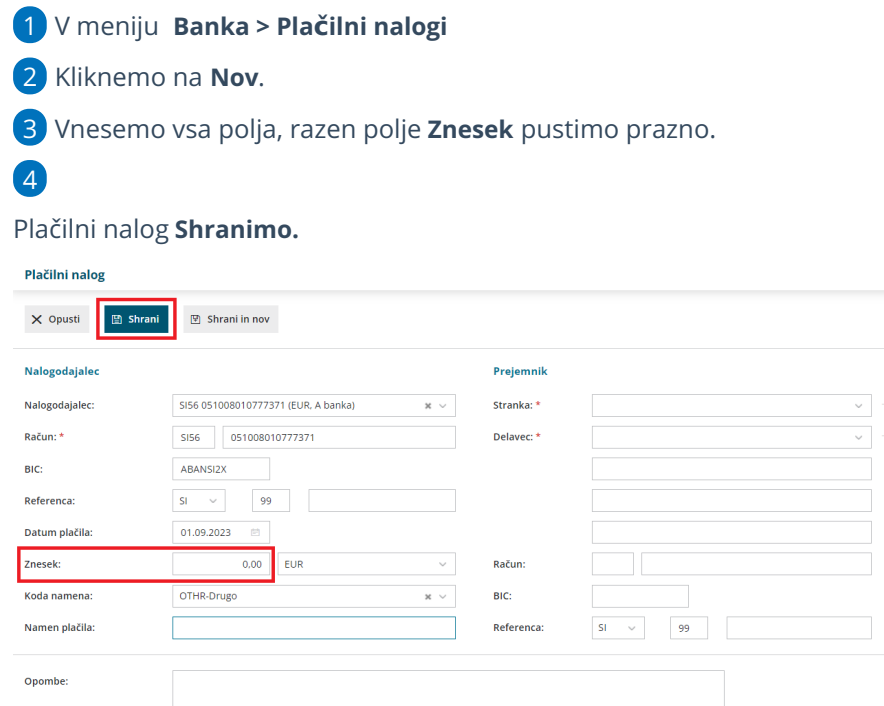

### Kaj program pripravi?

Program bo s tiskanjem plačilnega naloga pripravil UPN obrazec s praznim poljem za vnos zneska.

# Zapiranje plačilnih nalogov pri obračunu plače

Zadnja sprememba 13/10/2023 11:15 am CEST

Pri obračunih plač, drugih osebnih prejemkih in prispevkih za s.p. program samodejno pripravi plačilne naloge po posameznih vrstah dajatev oz. obveznosti, katere lahko [združimo](https://help.minimax.si/help/zdruevanje-nalogov-z-istim-trr-zbirni-nalog) v zbirni nalog.

Ko [uvozimo](https://help.minimax.si/help/uvoz-datoteke-z-bancnimi-izpiski) bančni izpisek s postavkami iz obračuna plač se vse postavke samodejno poknjižijo na ustrezne konte – v breme kontov na katere so bile te postavke knjižene na temeljnici obračuna plač v dobro.

#### **Podatek o delitvi na pla**č**ilnih nalogih in knji**ž**enje**

V zbirni plačilni nalog lahko združimo tudi naloge, ki imajo delitev.

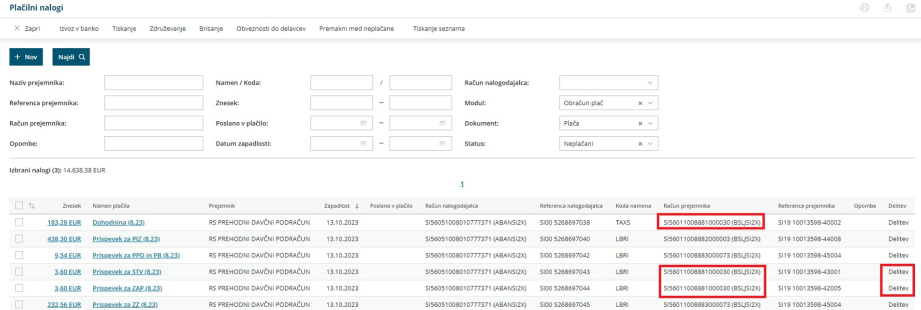

Delitev nosi informacijo o kontih na katere program poknjiži plačilo, ko bomo uvozili izpisek.

Informacijo najdemo znotraj posameznega naloga v razdelku **Plačilni nalog se bo poknjižil na:**

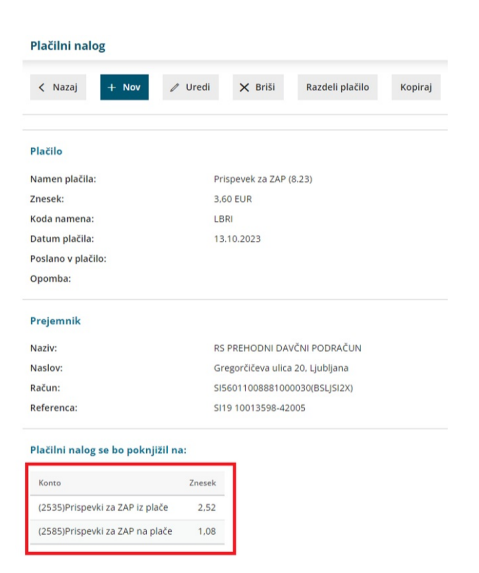

# Združevanje plačilnih nalogov z enakim TRR (zbirni nalog)

Zadnja sprememba 01/09/2023 9:33 am CEST

Program omogoča združevanje nalogov, ki imajo enak bančni račun prejemnika.

### **Priprava zbirnega pla**č**ilnega naloga**

- 1 V meniju **Banka > Plačilni nalogi,**
- 2 dodamo kljukico pred nalogi, ki jih bomo združili in
- kliknemo **Združevanje,**
- 3 program prikaže izbrane plačilne naloge,
- 4 nato kliknemo **Izvedi.**
- 5 Program vpraša. "Izvedle se bodo izbrane aktivnosti. Želite nadaljevati?
- 6 Izberemo **V redu.**

7 Program pripravi **zbirne naloge** za prejemnike, ki so imeli več različnih nakazil na isti TRR, ki jih nato premakne v zavihek **Plačani.** Če po končani pripravi zbirnega naloga, kliknemo na **»Izvoz v banko«**, bo program predlagal predhodno pripravljen zbirni nalog.

#### 8

Na zbirnem nalogu je vpisan:

- **skupni znesek za plačilo** in
- v polju Namen plačila **Zbirni nalog**. Namen plačila lahko uredimo (na primer dodamo številke računov, ki smo jih plačali).

#### 9

S klikom na **Zbirni** prikaže vsebino zbirnega naloga kjer lahko urejamo podatke:

- S klikom na **Uredi**, lahko popravimo zbirnemu plačilnemu nalogu **datum plačila, kodo namena in namen plačila.**
- Na dnu zbirnega naloga je preglednica nalogov, iz katerih je zbirni nalog nastal.

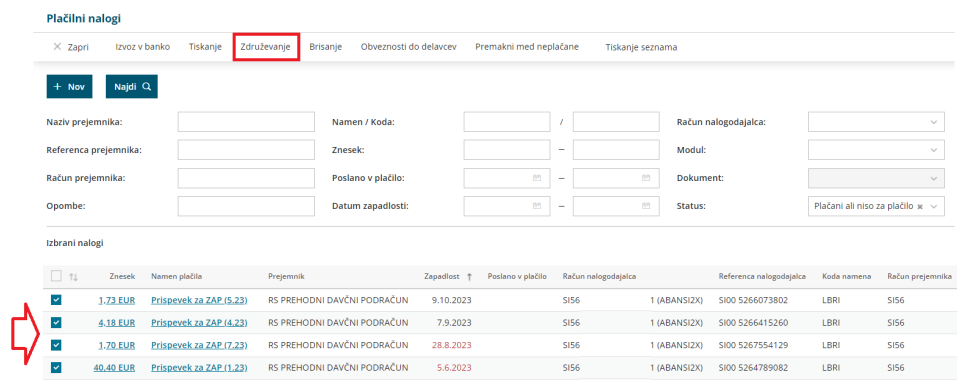

### **Preklic zbirnega naloga**

Če smo združili napačne naloge, jih lahko prekličemo:

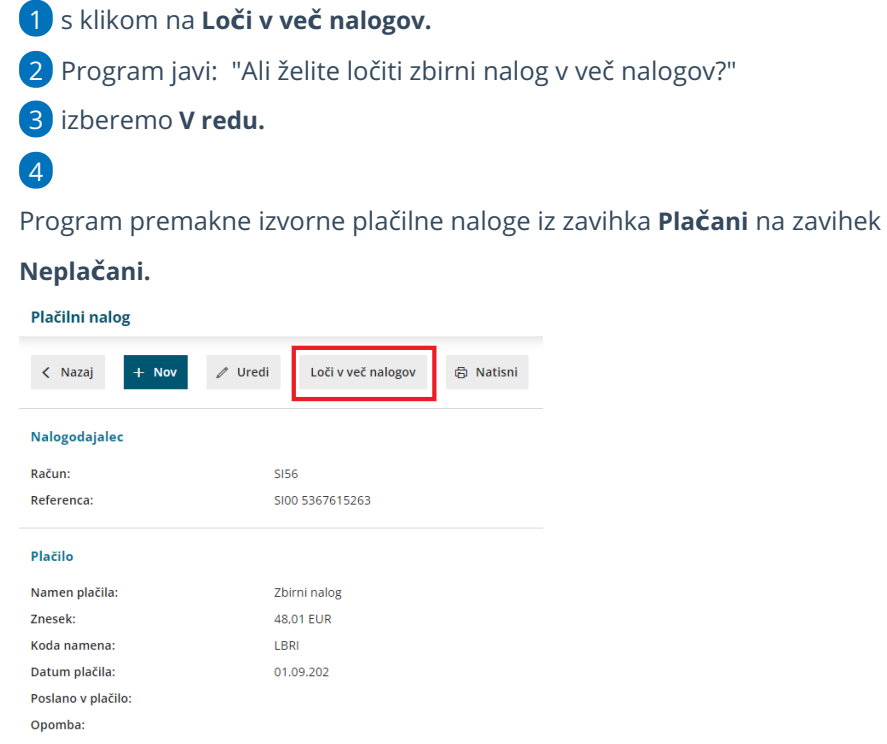

## Pri shranjevanju datoteke (TKDIS, PDF, XML) ne morem izbrati mesta za shranjevanje (Mozilla Firefox)

Zadnja sprememba 01/09/2023 9:50 am CEST

Od nastavitev brskalnika Mozilla Firefox je odvisno ali program pri prenosu datotek iz interneta ponudi izbiro:

- **Odpri s programom** ali
- **samodejno shrani datoteko**.

#### **Nastavitev brskalnika Mozilla Firefox**

1 V brskalniku Mozilla Firefox izberemo **Odpri meni > Nastavitve**. 2

V meniju **Splošno > Datoteke in programi > Prenosi** lahko določimo privzeto mesto, kamor bo računalnik shranil vse datoteke, ki jih prenašamo iz interneta v brskalniku Mozilla Firefox.

- Če izberemo možnost **Shrani datoteke v** in izberemo mesto za shranjevanje, nas brskalnik ne bo vsakokrat pozival, da izberemo mesto za shranjevanje.
- Če želimo ob prenosu vsake datoteke izbirati mesto shranjevanja, potem izberemo možnost **Vedno vprašaj, kam shraniti datoteko**.

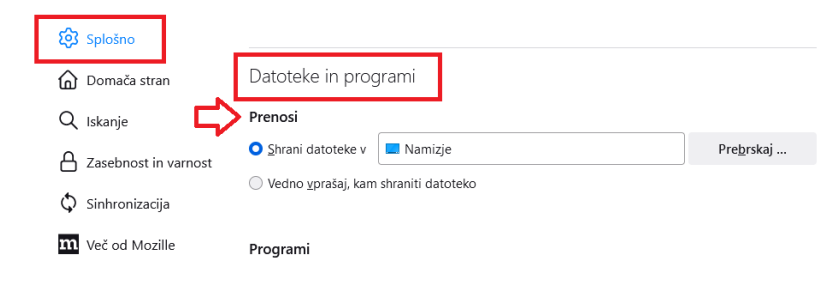

## BRISANO - Pri shranjevanju datoteke (TKDIS, PDF, XML) ne morem izbrati mesta za shranjevanje (Internet Explorer)

Zadnja sprememba 01/09/2023 9:53 am CEST

Navodilo velja za starejše verzije brskalnika Internet Explorer.

Od nastavitev brskalnika Internet Explorer je odvisno ali program pri prenosu datotek iz interneta ponudi izbiro:

- **Odpri** ali
- **Shrani**, kjer lahko določimo mesto za shranjevanje.

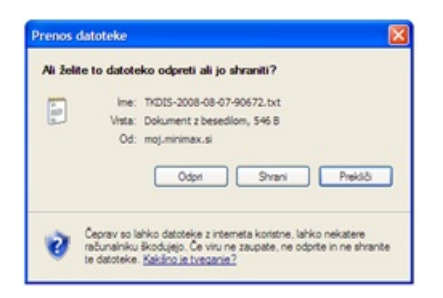

V nasprotnem primeru program datoteke avtomatično shrani na privzeto mesto.

#### **Nastavitev brskalnika Internet Explorer za pojavljanje okna za izbiro**

1. V brskalniku Internet Explorer izberemo **Orodja** > **Internetne možnosti** (Tools > Intrernet options).

2. V novem oknu izberemo zavihek **Varnost** (Security).

3. Kliknemo na **Zaupanja varna mesta** in izberemo **Raven po meri.**

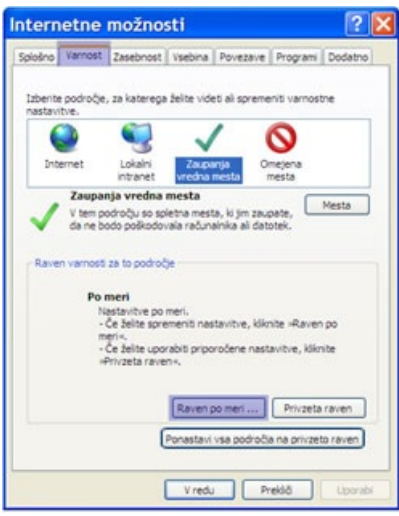

4. Na seznamu poiščemo **Samodejno pozivanje za prenašanje datotek** in označimo možnost **Omogoči.**

5. Kliknemo **V redu.**

6. Zapremo vsa okna brskalnika Internet Explorer in brskalnik ponovno odpremo, da bo upoštevana nova nastavitev.

# Začetek dela z mobilno aplikacijo

Zadnja sprememba 01/09/2023 10:44 am CEST

Kot uporabniki programa Minimax lahko vstopamo do podatkov poslovanja tudi preko mobilne aplikacije **Minimax Accounting** na pametnih telefonih in tablicah.

S pomočjo mobilne aplikacije lahko pregledujemo poslovanje, poslovne partnerje in vnašamo (slikamo) prejete račune.

Pregledovanje podatkov in pošiljanje prejetih računov preko mobilne aplikacije je brezplačno.

### **Pogoji za uporabo mobilne aplikacije**

Pogoji, da lahko koristimo mobilno aplikacijo Minimax so:

#### $\left( 1\right)$

da imamo napravo (telefon ali tablico), ki je podprta z operacijskim sistemom:

- Android 8.1 ali novejšim
- IOS 9.0 ali novejšim,

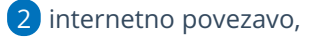

3 in smo uporabniki programa Minimax. Če še nismo uporabniki sistema Minimax se [registriramo](http://help.minimax.si/sl/registracija-novega-uporabnika-placnika-organizacije) in obvestimo administratorja naše organizacije, da nam pošlje povabilo.

#### **Vklop in namestitev mobilne aplikacije**

1 Na vstopni strani, kjer imamo seznam vseh organizacij, se nahaja stolpec **Mobilna aplikacija**, kjer lahko pri posamezni organizaciji omogočimo dostop že dodanim uporabnikom.

2 S klikom na ikono za mobilno napravo, program **ponudi uporabnike,** ki jim je mogoče dodeliti dostop.

3 Uporabniku omogočimo dostop tako, da mu **dodamo kljukico** na prikazanem seznamu.

4 Potrdimo vnos s klikom na **Potrdi.**

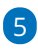

Aplikacijo Minimax Accounting namestimo s pomočjo prenosa :

iz Google trgovine v primeru Android operacijskega sistema

ali iz Apple trgovine v primeru IOS operacijskega sistema.

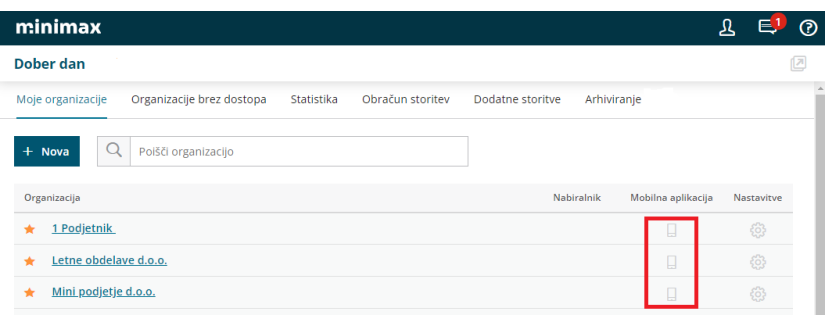

# Kaj omogoča mobilna aplikacija?

Zadnja sprememba 23/01/2024 8:58 am CET

2

S pomočjo mobilne aplikacije lahko pregledujemo poslovanje, poslovne partnerje in vnašamo prejete račune.

1 **Pregled poslovanja** - pregledujemo lahko osnovne podatke poslovanja organizacije, kot so: stanje računov, največji kupci/dobavitelji, največji dolžniki/upniki, prihodki, odhodki,...

**Slika prejetih računov** - prejeti račun slikamo z mobilnim telefonom in shranimo. Sliko program samodejno prenese v **[Nabiralnik](https://help.minimax.si/help/nabiralnik-osnovne-moznosti)**.

V mobilni aplikaciji ostane prejeti račun v osnutku dokler ga v Minimaxu ne potrdimo. S potrditvijo spremeni status tudi v mobilni aplikaciji.

3 **Vnos in pregled strank** - vnašamo nove stranke in pregledujemo obstoječe. Osnovne podatke posamezne stranke lahko enostavno posredujemo kar preko mobilnega telefona.

## Namestitev mobilne aplikacije Minimax

Zadnja sprememba 01/09/2023 10:26 am CEST

Navodilo velja za namestitev mobilne aplikacije Minimax na pametni telefon ali na tablico.

### 1

#### **Potrebujemo pametni telefon ali tablico**

- Podpiramo sistema Android (najmanj verzija 8.1)
- in IOS (najmanj verzija 9.0).

#### 2

#### **Prenesemo aplikacijo** iz [Google](https://play.google.com/store/apps/details?id=si.saop.minimax&hl=en) Play ali App [store](https://apps.apple.com/us/app/minimax-accounting/id1276162370).

Poiščemo aplikacijo Minimax Accounting in jo namestimo.

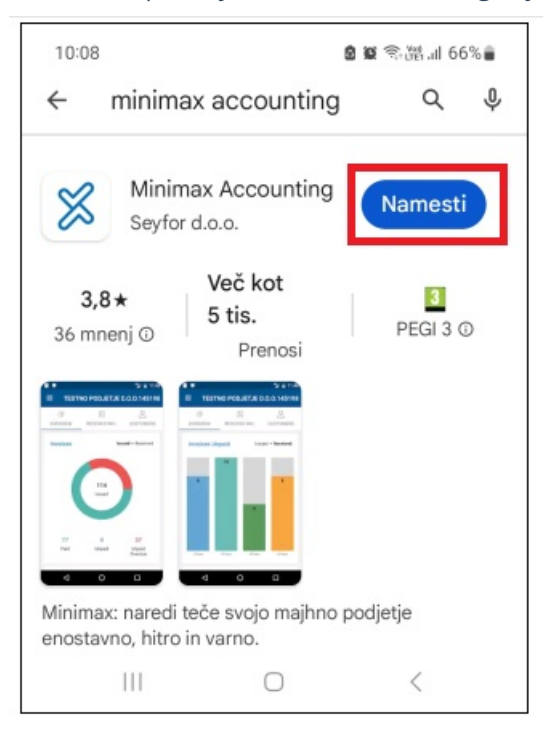

#### 3

4

#### **Potrebujemo pravice za pregled podatkov**

Pravice do [pregledovanja](https://help.minimax.si/help/mobilna-aplikacija-dodelitev-dostopa-uporabniku-ki-je-ze-registriran-v-program-minimax) podatkov lahko določi administrator v spletni verziji Minimaxa.

#### **Prijavimo se v aplikacijo**

Prijavimo se z uporabniškim imenom in geslom, ki ju uporabljamo za spletni Minimax.

### Kako lahko izboljšamo kvaliteto slik računov, ki jih pošiljamo preko mobilne aplikacije v Minimax?

Zadnja sprememba 01/09/2023 10:27 am CEST

Pri slikanju s telefonom običajno zajamemo poleg računa še del okolice, ki je moteča.

Predlagamo, da na telefon naložite eno izmed aplikacij za skeniranje dokumentov. Mnoge so brezplačne in bistveno izboljšajo preglednost slikanih računov.

# V Minimax vstopamo z digitalnim potrdilom. Ali potrebujemo potrdilo tudi za mobilno aplikacijo?

Zadnja sprememba 01/09/2023 10:27 am CEST

V mobilno aplikacijo vstopamo samo z uporabniškim imenom in geslom.

## Smo računovodski servis. Ali lahko omogočimo dostop do mobilne aplikacije tudi svojim strankam, ki sicer ne uporabljajo Minimaxa?

Zadnja sprememba 01/09/2023 10:38 am CEST

#### **Da, lahko.**

Pogoj je le, da ima stranka registriran uporabniški račun. Več o registraciji preberite...**[tukaj.](https://help.minimax.si/help/registracija-novega-uporabnika-in-placnika-organizacije)**

Najprej stranko dodamo med [uporabnike](https://help.minimax.si/help/kako-dodamo-uporabnika) v Minimaxu. Zanjo izberemo (brezplačno) licenco za [pregledovanje,](https://help.minimax.si/help/urejanje-licenc) ki omogoča pregled podatkov v spletni in mobilni aplikaciji.

Nato uredimo še pravice na [uporabniku](https://help.minimax.si/help/dolocanje-pravic-uporabnikom-organizacije): katere podatke lahko pregleduje v spletnem Minimaxu (ali ne) in označimo še pregled preko mobilne [aplikacije.](https://help.minimax.si/help/pravice-za-pregledovanje-podatkov-na-mobilni-aplikaciji)

# Ste večkrat vpisali napačno geslo za mobilno aplikacijo?

Zadnja sprememba 01/09/2023 10:41 am CEST

Če smo pri prijavi v program Minimax preko mobilne aplikacije pomotoma večkrat vpisali napačno geslo, nam v tem primeru program izpiše opozorilo: **"Neuspešna prijava - napačno uporabniško ime ali geslo"?**

Pri ponovni prijavi v program preko mobilne ali spletne aplikacije izberemo **"Pozabljeno geslo".** Preko povezave, ki jo dobimo na elektronko pošto, vpišemo novo geslo.

# Mobilna aplikacija - dodelitev dostopa uporabniku, ki je že registriran v program Minimax

Zadnja sprememba 01/09/2023 11:17 am CEST

Navodilo velja za dodelitev dostopa do mobilne aplikacije uporabnikom, ki so že registrirani v program Minimax.

### **Urejanje dostopa uporabniku**

Administrator na vstopni strani, kline na ikono **minimax** na seznamu organizacij, izbere organizacijo pri katerih želi dodeliti uporabniku dostop do mobilne aplikacije.

#### 1

Kliknemo na ikono za mobilno aplikacijo  $\Box$ 

Program prikaže uporabnike, ki imajo na določeni organizaciji urejen dostop.

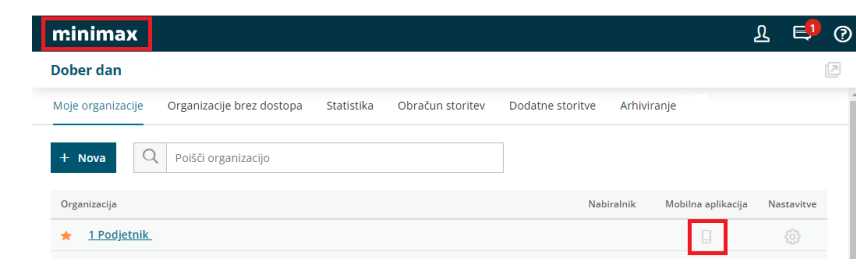

2 Dodamo kljukico pri uporabniku, kateremu želimo dodeliti dostop do mobilne aplikacije.

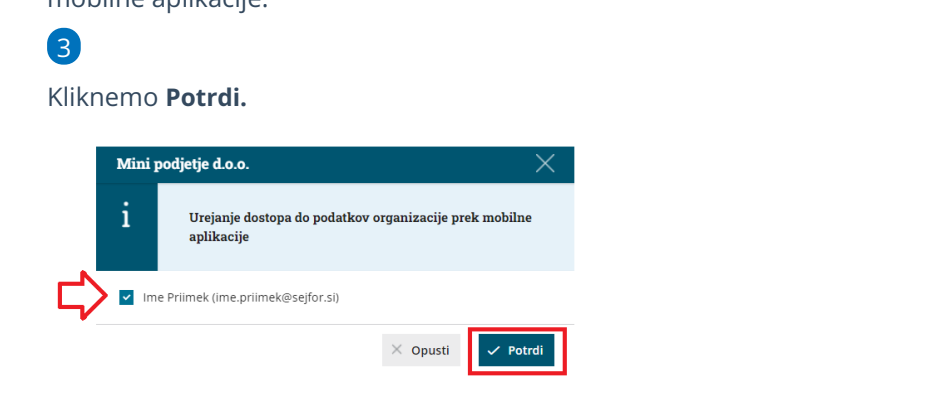

#### **Namestitev mobilne aplikacije**

1 Uporabnik nato na telefon oziroma tablico naloži mobilno [aplikacijo.](https://help.minimax.si/help/namestitev-mobilne-aplikacije-minimax)

2 V mobilno aplikacijo dostopa z istim **uporabniškim računom** (e-

poštnim) naslovom in geslom kot v spletno aplikacijo.

## Mobilna aplikacija - dodelitev dostopa uporabniku, ki še ni registriran v Minimax

Zadnja sprememba 01/09/2023 11:16 am CEST

Navodilo velja za uporabnike programa Minimax, ki želijo dodeliti dostop drugemu uporabniku do mobilne aplikacije, ki še ni registriran v programu Minimax.

Administrator najprej doda uporabnika, izbere licenco in uredi dostope:

### **Dodajanje uporabnika**

1 Na vstopni strani izberemo **Moj profil** ,

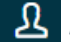

- 2 kliknemo **Uporabniki,**
- 3 izberemo **Dodaj uporabnika,**
- 4 uporabnika dodamo preko hitrih korakov dodajanja [uporabnika](https://help.minimax.si/help/kako-dodamo-uporabnika),
- 5 nato izberemo organizacijo, do katere želimo uporabniku dodeliti dostop.

#### **Izbira licence**

- 6. Izberemo **licenco za pregledovanje podatkov >** kliknemo **Pošlji Povabilo.**
- Na e-pošti naslov bo uporabnik prejel s strani administratorja povabilo za vstop v program.

### **Urejanje dostopa uporabniku**

7. Administrator nato uredi na vstopni strani programa še dostop uporabniku za mobilno aplikacijo.

• Kliknemo na ikono za mobilno aplikacijo  $\Box$ .

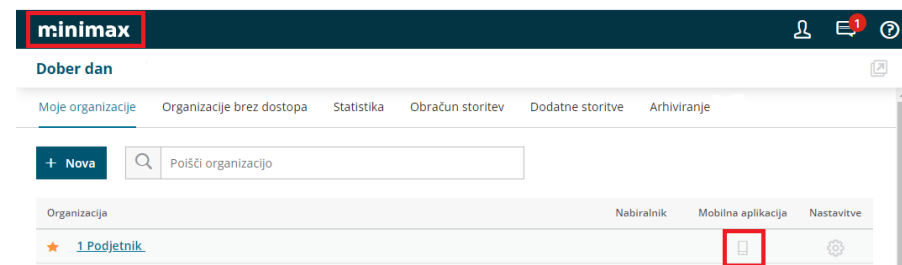

Dodamo kljukico pri uporabniku, kateremu želimo dodeliti dostop do

mobilne aplikacije.

Kliknemo **Potrdi.**

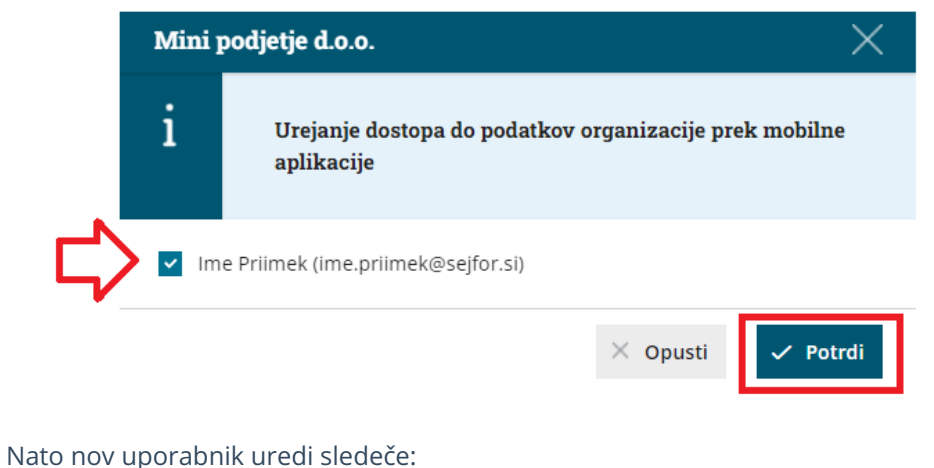

### **Registracija uporabnika in namestitev mobilne aplikacije**

8. Uporabnik naprej uredi registracijo [uporabniškega](https://help.minimax.si/help/registracija-novega-uporabnika-in-placnika-organizacije) računa.

9. Nato naloži mobilno [aplikacijo](https://help.minimax.si/help/namestitev-mobilne-aplikacije-minimax) na svoj telefon oziroma tablico - več na tej povezavi.

10. V mobilno aplikacijo dostopa z istim uporabniškim računom (e-poštnim) naslovom in geslom kot v spletno aplikacijo.

# Nastavitve pokazateljev

Zadnja sprememba 01/09/2023 11:27 am CEST

Pokazatelji so kazalniki, ki jih pripravimo v programu na podlagi kontov.

### **Nastavitve pokazateljev**

Na vstopni strani v **Nastavitvah > Pokazatelji** preverimo nastavitve:

Pokazatelji, ki so sistemsko določeni v programu so osnova za:

- **pregled pokazateljev** v meniju **Poslovanje > Pokazatelji** so pokazatelji, ki imajo v polju **Razvrščanje** oznake od A do G.
- **prikaz podatkov v poslovnih pregledih z grafikoni na vstopni strani organizacije**. To so pokazatelji, ki imajo v polju **Razvrščanje** oznako pod črko M.

Pokazatelje za grafikone lahko uporabnik, ki ima ustrezne pravice, dodaja sam. Pravice uporabnikov določa administrator plačnika.

#### **Vnos novega pokazatelja**

1 V **Nastavitvah > Pokazatelji** kliknemo **> Nov:**

2 v polju **Naziv >** pokazatelj poljubno poimenujemo. Ta naziv bo viden v spustnem sezamu pokazateljev pri urejanju grafikonov.

3

V polju **Upošteva** izbiramo med:

- **Vse vrednosti** to pomeni, da bo podatek na grafu prikazan tako v primeru pozitivne kot negativne vrednosti.
- **Samo pozitivne vrednosti** to pomeni, da bo podatek na grafu prikazan samo v primeru pozitivne vrednosti.
	- **Primer:** pripravimo pokazatelj **Dobiček**. Na pokazatelj dodamo konte prihodkov in od njih odštejemo konte odhodkov. Na tem mestu izberemo samo pozitivne vrednosti, to pomeni, da bo dobiček prikazan samo v primeru, če bo razlika med prihodki in odhodki pozitivna.
- **Samo negativne vrednosti** to pomeni, da bo podatek na grafu prikazan samo v primeru negativne vrednosti.
	- **Primer:** pripravimo pokazatelj **Izguba.** Na pokazatelj dodamo konte prihodkov in od njih odštejemo konte odhodkov. Na tem

mestu izberemo samo negativne vrednosti, to pomeni, da bo izguba prikazana samo v primeru, če bo razlika med prihodki in odhodki negativna.

4 Polje **Oznaka za razvrščanje**: podatek je obvezen. Vnesemo poljubno šifro (ni ponavljajoča).

5 V polje **Opis:** vpišemo poljuben tekst. Podatek ni obvezen.

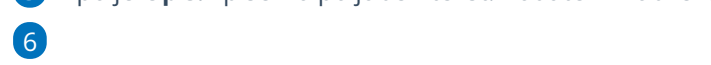

V polju **Konto**: izberemo konto, s katerega želimo, da pokazatelj jemlje podatke.

Na en pokazatelj lahko dodamo več kontov, katerih vrednosti lahko med seboj seštevamo ali odštevamo.

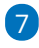

V polju **Stran knjiženja:** s tem podatkom določimo, katere knjižbe z izbranega konta naj bodo na pokazatelju upoštevane.

- Če izberemo **Breme** bo program s konta zajel samo knjižbe, ki so knjižene v breme.
- Če želimo vse knjižbe na določenem kontu, dodamo dva zapisa z istim kontom, prvič mu določimo **Breme** in drugič **Dobro**.

8 Polje **Operacija:** z operacijo določimo ali bo vrednost tega konta na pokazatelju, ki ga vnašamo, prišteta ali odšteta.

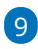

Polje **Upošteva:** izberemo ali naj se na pokazatelju upošteva:

- **Začetno stanje in promet**,
- ali **Samo promet:** Če izberemo promet, bo program izpustil knjižbe, ki so v otvoritveni temeljnici (oznaka OTV).
	- Npr. **Poslovni prihodki** je pokazatelj, ki ga dobimo iz knjižb na kontih 76\*\*.

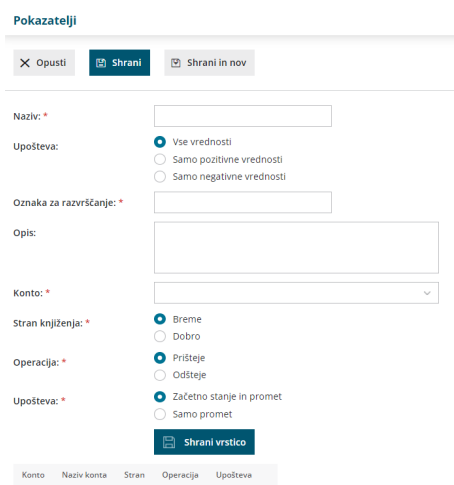

### **Pregled pokazateljev**

Pokazatelji prikazujejo poslovanje po mesecih in zbirno kot poslovni izid in bilanca stanja.

1 V meniju **Poslovanje** > kliknemo **Pokazatelji**.

2 polje **Leto >** program predlaga tekoče poslovno leto,

3

dodana kljukica v polju **Potrjene** pomeni, da za prikaz upošteva samo knjižene temeljnice.

Prikaz je mogoč v denarni enoti ali v tisoč denarnih enotah.

Pomembno.

Pokazatelji za poslovanje so sistemsko vpisani zato jih uporabnik ne more poljubno nastavljati.

# Dvostavno knjigovodstvo

Zadnja sprememba 04/09/2023 9:13 am CEST

Dvostavno knjigovodstvo predstavlja **glavno knjigo**, **saldakonte** in **stroškovno knjigovodstvo.** Namenjeno je pregledovanju in tiskanju podatkov, saj program dokumente in obračune pripravi samodejno v dvostavno knjigovodstvo na podlagi nastavitev v šifrantu [Avtomatični](https://help.minimax.si/help/avtomaticni-konti-osnovne-nastavitve) konti.

Ena temeljnica predstavlja knjižbe enega poslovnega dogodka (npr. izdan račun, prejeti račun, bančni izpisek,...).

Če je poslovni dogodek povezan s knjigovodstvom DDV, potem temeljnica vsebuje tudi vse podatke za DDV.

V Dvostavnem knjigovodstvu lahko:

- Temeljnice vnašamo [ročno](https://help.minimax.si/help/rocni-vnos-temeljnice) ali podatke [uvažamo](https://help.minimax.si/help/uvoz-podatkov-v-minimax-preko-xml-ja) iz drugih programov.
- Vnašamo [podatke](https://help.minimax.si/help/knjizenje-izdanega-ali-prejetega-racuna-samo-v-davcne-evidence) za DDV.
- Pregledujemo in urejamo temeljnice.
- [Tiskamo](https://help.minimax.si/help/tiskanje-kartice-konta) izpise,
- vnesemo OTV [temeljnico.](https://help.minimax.si/help/knjizenje-otvoritvene-temeljnice-in-rocno-knjizenje-prometa)

Na delovanje knjiženja vpliva tudi predhodna [nastavitev](https://help.minimax.si/help/nastavitve-kontov-v-povezavi-z-vnosom-podatkov-in-knjizenjem-v-minimaxu) kontov.

# Vrste temeljnic

Zadnja sprememba 04/09/2023 9:17 am CEST

Minimax podpira različne vrste temeljnic z različnim statusom. Vse vrste temeljnic so načeloma enake. Posebnosti so pri **otvoritveni temeljnici**, **temeljnici tečajnih razlik**, temeljnici izdanega in prejetega račun ter finančni temeljnici.

### **Vrste temeljnic**

Minimax omogoča pripravo različnih temeljnic, ki nosijo oznake:

**BD -** Izpisek v domači denarni enoti **KOMP -** Dvostranski pobot **BL -** Blagajna **BT -** Izpisek v tuji denarni enoti **DDV -** Obračun DDV **DDVP -** DDV preknjižba **DI -** Iztržek **DOP -** Drugi osebni prejemki **FT -** Finančna temeljnica **IR -** Izdan račun **OP -** Obračun plač **OS -** Osnovna sredstva **OTV -** Otvoritev **PR -** Prejet račun **PRPR -** Prenos prometa **SP -** Nalog za službeno potovanje **TDR -** Maloprodaja **TR -** Tečajne razlike **TROP -** Tečajne razlike odprtih postavk **ZAL -** Zaloge **ZAP -** Zapiranje razredov **ZO -** Zamudne obresti **ZT -** Zaključna temeljnica

### **Status temeljnic**

Pri vnosu temeljnic je bistvenega pomena status le-teh. Temeljnica je lahko:

- V **osnutku** > knjižba ni upošteva znotraj glavne knjige oziroma obračuna DDV.
- **Potrjena >** knjižbe zapiše znotraj glavne knjige in obračuna DDV.
- **Avtomatska** > temeljnico je kreiral program samodejno na podlagi prehoda v novo poslovno leto, knjiženja zalog, proženja obračuna

**Avtomatske temeljnice** ni mogoče preklicati ali urejati. Ostale temeljnice lahko poljubno urejamo, v kolikor je davčno obdobje še vedno odprto, oziroma nepotrjeno.

### **Posebnosti temeljnic**

Vse vrste temeljnic so načeloma enake. Bistvene razlike so samo pri naslednjih temeljnicah:

- **OTV (otvoritev)** > knjižbe znotraj temeljnice OTV so pri pregledu podatkov v bruto bilanci upoštevane v začetnem stanju (začetni promet).
- **TR (tečajne razlike)** > pri vnosu prometa temeljnice TR vnašamo vrednost v domači denarni enoti in protiknjižbo z vrednostjo nič v tuji denarni enoti.
- **IR (izdan račun)** in **PR (prejet račun)** > temeljnici IR in PR omogočata na osnovi vnosa podatkov za DDV samodejno predlaganje knjižb.
- **FT (finančna temeljnica**) > vnesemo ročno, običajno v primeru vnosov in usklajevanja prometa med letom.

# Ročni vnos temeljnice

Zadnja sprememba 04/09/2023 9:23 am CEST

Navodilo velja za primere ročnega vnosa temeljnice v Dvostavnem knjigovodstvu. Ročen vnos uporabimo v primeru, ko npr. izstavljamo izdane račune v drugem programu, knjigovodske podatke pa želimo voditi v Minimaxu.

### **Ro**č**ni vnos temeljnice**

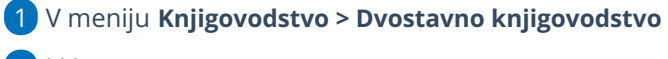

2 kliknemo **Nov**.

6

- 3 Na polju **Vrsta temeljnice** izberemo ustrezno [temeljnico](https://help.minimax.si/help/vrste-temeljnic).
- 4 Vnesemo **Datum temeljnice.**
- 5 Vnesemo **Opis,** npr. številko računa.

S klikom na **Podatki za DDV** vnašamo podatke v davčne [evidence.](https://help.minimax.si/help/knjizenje-izdanega-ali-prejetega-racuna-samo-v-davcne-evidence)

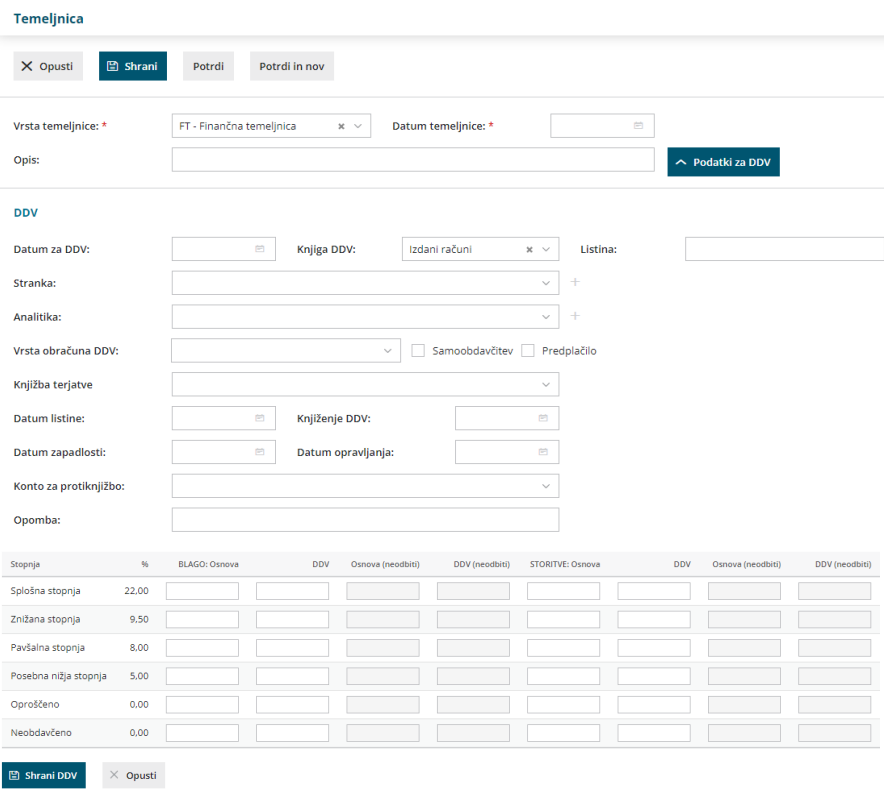

### 7

Z vnosom ustreznega **konta** in zneska postavke **(v dobro, v breme) dodajamo** posamezne knjižbe.

V kolikor imamo znotraj menija [Šifranti](https://help.minimax.si/help/sifrant-konti) > Konti, na posameznem kontu označeno, **da se delavec, stranka ali pa analitika lahko vnaša**, oziroma, da gre pri tem **za obvezen vnos,** program pri vnosu podatkov ponudi dodatna polja za vnos podatkov.

S klikom na **Knjižbe** program izpiše vse vnesene knjižbe vezane na izbran konto.

8 Polje **Veza za plačilo** predstavlja številko računa. Podatek je pomemben pri vnosu bančnih izpiskov oziroma pri zapiranju odprtih postavk.

9 Izberemo želeno **denarno enoto**. Program samodejno predlaga **EUR** domačo denarno enoto.

10 **Datum opravljanja** in **datum zapadlosti** vnesemo samo v primeru izbire saldakontnih kontov.

11

S klikom na **Shrani knjižbo** shranimo posamezen zapis in nadaljujemo z

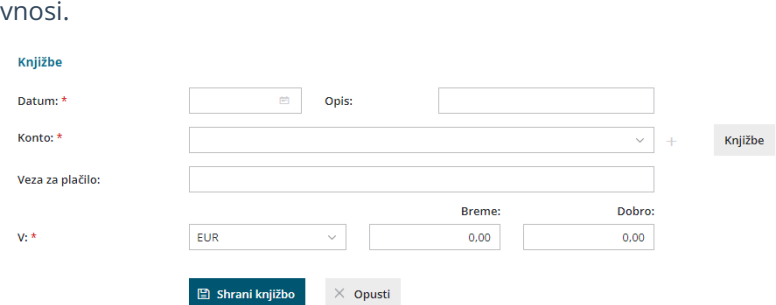

12 Ko zaključimo z vnosom podatkov, kliknemo na **Potrdi.**

Temeljnica mora biti vedno usklajena. Torej, salda v dobro in v breme morata biti enaka.

Pomembno.

Če imate večje število postavk, pri vnašanju občasno shranite tudi temeljnico, da se vneseni podatki na vrsticah ustrezno zapišejo v sistem.

### Storno otvoritvene temeljnice in vnos nove

Zadnja sprememba 15/03/2024 1:29 pm CET

Navodilo velja za primere, ko avtomatska temeljnica, ki jo program pripravi ob prehodu v novo leto ni pravilna oziroma popolna. Tako temeljnico kopiramo v storno in vnesemo novo otvoritveno temeljnico.

Na primer: podjetnik uporablja Minimax za izdajo računov že več let. Računovodski servis pa je uporabljal drug program. Z novim letom pa bo tudi računovodski servis pričel <sup>z</sup> uporabo programa Minimax in želi vnesti otvoritveno temeljnico <sup>z</sup> datumom 1.1..

1 Program ob prehodu v novo [poslovno](https://help.minimax.si/help/letne-obdelave-osnovne-moznosti) leto pripravi otvoritveno temeljnico (vrsta temeljnice OTV).

V meniju **Knjigovodstvo > Dvostavno knjigovodstvo** poiščemo otvoritveno temeljnico.

Iskanje si lahko olajšamo s klikom na **Napredno iskanje** in se

omejimo po **vrsti temeljnice OTV - Otvoritev.**

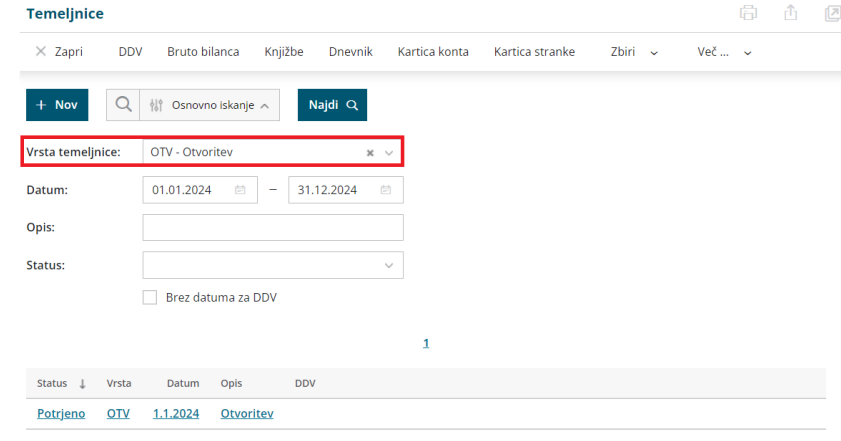

3

 $\bullet$ 

S klikom izberemo temeljnico in kliknemo **Kopiraj v storno**.

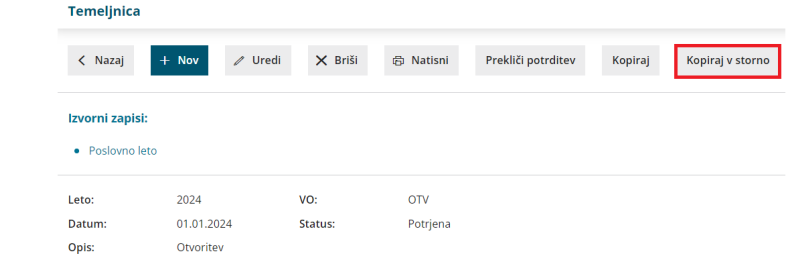

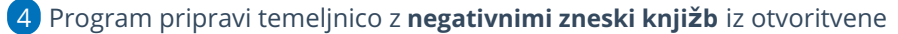

temeljnice.

5 Kliknemo **Potrdi**.

6 Masovno zapremo odprte postavke. V meniju **Poslovanje > Odprte postavke** izberemo zavihek **Masovno zapiranje** in izvedemo vse korake masovnega zapiranja. Več o masovnem zapiranju odprtih postavk lahko preberete [tukaj](https://help.minimax.si/help/masovno-zapiranje-odprtih-postavk).

7 Vnesemo še novo otvoritveno temeljnico. V meniju **Knjigovodstvo > Dvostavno knjigovodstvo** kliknemo na **Nov.**

#### 8

Izberemo vrsto temeljnice **OTV-Otvoritev** in vnesemo

datum **01.01.20xx** ter pričnemo z vnosom knjižb.

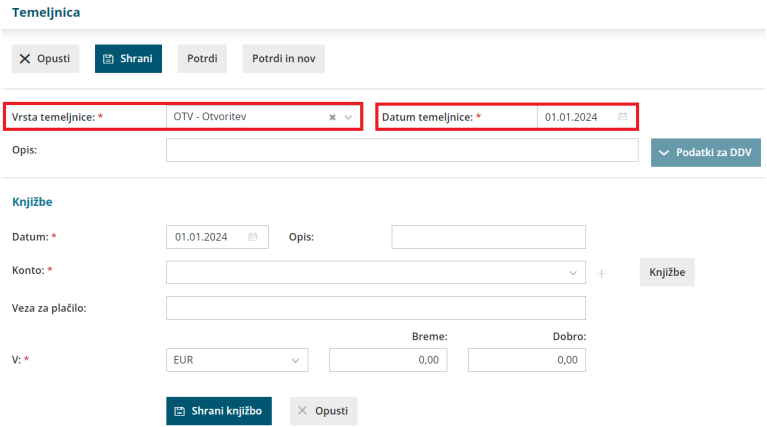

**Več o knjiženju otvoritvene temeljnice in ročnem knjiženju prometa preberite [tukaj](https://help.minimax.si/help/knjizenje-otvoritvene-temeljnice-in-rocno-knjizenje-prometa).**

# Urejanje temeljnice

Zadnja sprememba 04/09/2023 9:29 am CEST

Avtomatično pripravljene temeljnice lahko popravljamo. **Izjema** so temeljnice, ki imajo status **Avtomatska** in nastanejo pri letnih obdelavah, knjiženju amortizacije, zalog ter tečajnih razlik.

#### 1

Na zaključenem obračunu ali dokumentu najdemo povezavo do temeljnice. Kliknemo na **Temeljnica**.

Temeljnico, ki jo želimo urediti, lahko poiščemo tudi v meniju

**Knjigovodstvo > Dvostavno knjigovodstvo**.

2 S klikom na temeljnico program prikaže potrjeno temeljnico. Če jo

želimo popravljati, kliknemo na **Prekliči potrditev.**

#### 3

Nato kliknemo na **Uredi.**

v primeru, da je v temeljnici več podatkov knjižb (npr. OTV

temeljnica) lahko podatke tudi poiščemo **prek iskalnika** in sicer za knjižbe lahko iščemo po:

- **Opisu**
- **Stranki**
- **Delavcu**
- Kontu
- Analitiki
- Vezi za plačilo
- za vrstice DDV pa po:
	- **Listini**
	- **Stranki**
	- **Analitiki**

4 V temeljnici popravimo želene podatke in spremembe sproti **shranimo**

na vrsticah.

6

5 Po končanih popravkih kliknemo **Shrani** v navigaciji zgoraj.

Nato temeljnico potrdimo s klikom na **Potrdi**.

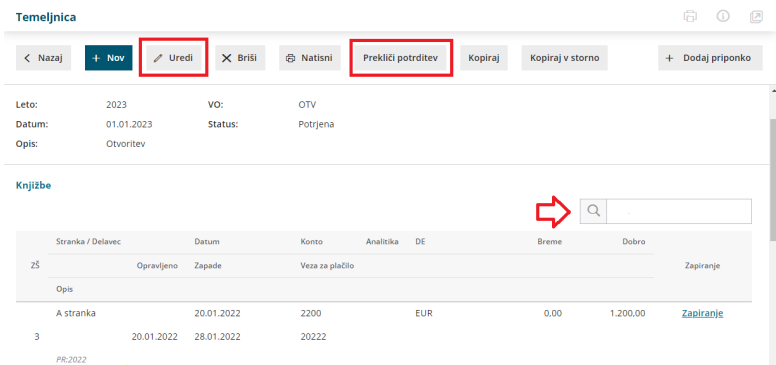

#### **Opozorilo.**

Če bomo naknadno preklicali originalni obračun oziroma dokument in ga nato ponovno potrdili, bo nastala nova temeljnica glede na trenutne nastavitve v dokumentu oziroma obračunu. Zato priporočamo popravljanje originalnega dokumenta oziroma obračuna, ki pripravi pravilno temeljnico. Avtomatične temeljnice popravljamo ročno le izjemoma.

# Pravice uporabnikov paketov poslovanja in potrjevanje temeljnic

Zadnja sprememba 04/09/2023 9:33 am CEST

V osnovi paketi **[Poslovanja](http://www.minimax.si/cenik/#parentHorizontalTab1)** ne omogočajo vnosa in urejanja knjigovodskih podatkov. V tem primeru z vnosom npr. računa program samodejno pripravi temeljnico, ki pa ostane v osnutku dokler jo računovodja ne potrdi.

Z določitvijo pravice pa pridobi tudi podjetnik možnost potrjevanja temeljnic. S tem bo knjižba samodejno potrjena in zapisana v glavno knjigo in v davčne evidence.

Pravice ureja [administrator](https://help.minimax.si/help/zamenjava-administratorja) plačnika (računovodja). Velja v primeru, da uporabnik koristi podlicenco ali pa svojo licenco in ima izbranega enega izmed paketov poslovanje.

- 1 Na vstopni strani kliknemo na ikono **Plačnika > Uporabniki >**
- 2 Pri izbranem uporabniku kliknemo na **Organizacije >** nato še **Pravice**
- 3 Kliknemo **Uredi >**
- 4 ter v polju **> Potrjevanje temeljnic** dodamo kljukico.
- 5

Nazadnje kliknemo **Shrani.**

Pri naslednjem vnosu npr. računa bo program pri potrditvi že upošteval izbrano nastavitev in ustrezno potrdil temeljnico.

6

Po enakem postopku, tudi izklopimo oz. onemogočimo nastavitev potrjevanja temeljnic.
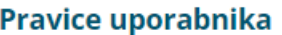

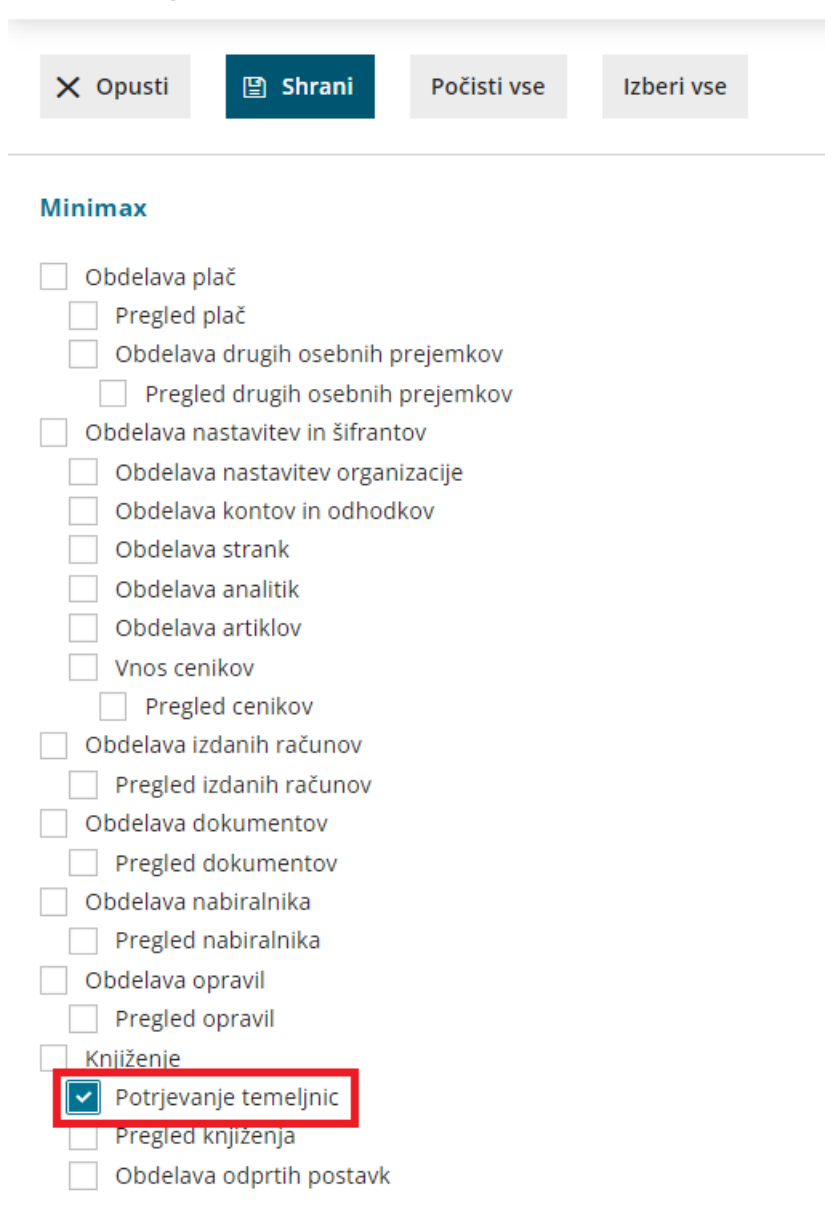

# Bruto bilanca

Zadnja sprememba 06/11/2023 7:18 am CET

Bruto bilanco pripravimo na katerikoli dan v poslovnem letu (določenem v **Knjigovodstvo > Letne obdelave**).

V meniju **Knjigovodstvo > Dvostavno knjigovodstvo** > kliknemo **Bruto bilanca**. Program prikaže bruto bilanco na zadnji dan v poslovnem letu, ki vsebuje podatke vseh potrjenih temeljnic do tega dne.

### **Nastavitev prikaza bruto bilance**

1 V polje **Na dan** - samodejno predlaga datum (zadnji dan v poslovnem

letu), do katerega se upoštevajo temeljnice. Datum lahko ročno izberemo.

2

**Seštevki** - predstavljajo prikaz kontov. Izbiramo med:

- 1 seštevki podkontov sešteti v enomestni konto.
- 12 seštevki podkontov sešteti v dvomestni konto.
- 123 seštevki podkontov sešteti v trimestni konto.
- 1234... prikaz vrstic s konti, na katerih so zajete knjižbe
- 3 **Samo potrjeno** če odstranimo kljukico, bodo upoštevane tudi

temeljnice, ki so v osnutku.

4 S klikom **Najdi** - program prikaže podatke bruto bilance.

### **Napredno iskanje - podrobnej**š**a nastavitev prikaza bruto bilance**

Prek gumba **Napredno iskanje enako imamo možnost omejitve na več** kriterijev:

- 1 **Datum temeljnice** datum od do katerega se upoštevajo temeljnice.
- 2 **Konto** vnos kontov od do. Primer: od 4 do 4999
- 3 **Analitika** omejitev po določeni analitiki.
- 4 **Stranka** omejitev po določeni stranki.
- 5 **Delavec** omejitev po določenem delavcu.
- 6 **Denarna enota** omejitev po določeni denarni enoti.
- 7 **Davčno priznani** upoštevanje kontov, ki imajo v nastavitvah konta

nastavljeno, da so davčno priznani.

8 **Davčno nepriznani** - upoštevanje kontov, ki imajo v nastavitvah konta nastavljeno, da so davčno nepriznani.

9 **Samo potrjeno** - upoštevane so le potrjene temeljnice, brez osnutkov.

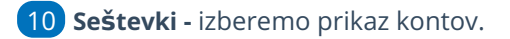

### **Nastavitve izpisa - Bruto bilanca**

Na zavihku **Predogled** urejamo obstoječe nastavitve izpisa bruto [bilance.](https://help.minimax.si/help/nastavitve-izpisov-splosne-nastavitve)

1 Vnesemo Opis zgoraj in Opis spodaj.

S klikom na Uredi splošne nastavitve lahko dodatno uredimo še:

**Splošne nastavitve**

2

- **Dodatne opise/klavzule**
- **Terminologijo in prevajanje**
- **Ostale nastavitve:**
	- **Tiskanje naziva konta** pri tiskanju bruto bilance se poleg šifre konta natisne naziv konta. Če kljukice ni, natisne samo šifro konta brez naziva.
	- **Jezik za konte** možnosti imamo izpisati bruto bilanco v domačem, [angleškem](https://app.knowledgeowl.com/5caef3f5ec161c4e6eb7ef06/language/en/version//help/izpis-bruto-bilance-v-tujem-jeziku) ali drugem tujem jeziku. Več o izpisu bruto bilance v tujem jeziku.
	- **Izpis naslova Minimax -** izpiše naslov **www.Minimax.si** v spodnjem delu dokumenta.

# **Pregled bruto bilance**

Pri pregledu bruto bilance je:

- v stolpcu **Začetno stanje** izpisano začetno stanje na 1.1. v poslovnem letu (temeljnice tipa OTV),
- promet v stolpcu **Promet,**
- v stolpcu **Skupaj -** seštevek začetnega stanja in prometa,
- v stolpcu **Končno stanje** pa končno stanje na dan, na katerega je bruto bilanca pripravljena.

Če se pri pregledu stanja bruto bilance omejimo na določene razrede kontov, program prikaže tudi razliko med breme in dobro, torej kakšen je saldo razreda.

Če želimo preveriti knjižbe posameznega konta na bruto bilanci, izberemo konto. Pri povratku nazaj iz pregleda knjižb na bruto bilanco nas program vrne del bruto bilance, ki smo ga pregledovali (ne na začetek).

# **Izvoz podatkov bruto bilance**

Podatke iz preglednice bruto bilance lahko izvozimo v [datoteko](https://help.minimax.si/help/izvoz-podatkov-v-csv-excel-datoteko) CSV (excel).

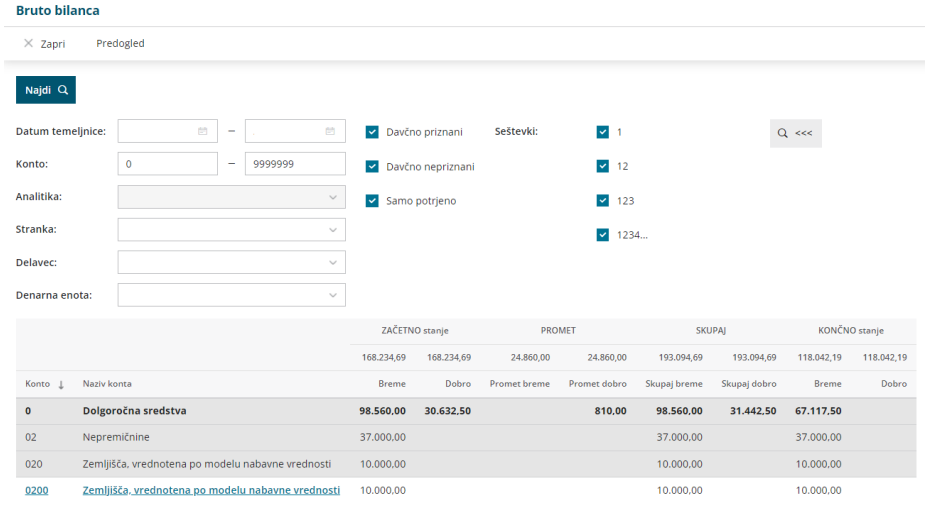

# **Tiskanje bruto bilance**

1

Na zavihku **Predogled** kliknemo **Natisni:**

- S klikom na **Natisni** bruto bilanco natisnemo.
- S klikom na **Pošlji po e-pošti** bruto bilanco pošljemo po e-pošti.
- S klikom na **Prenesi**, program pripravi pdf dokument, ki ga lahko shranimo na namizje.

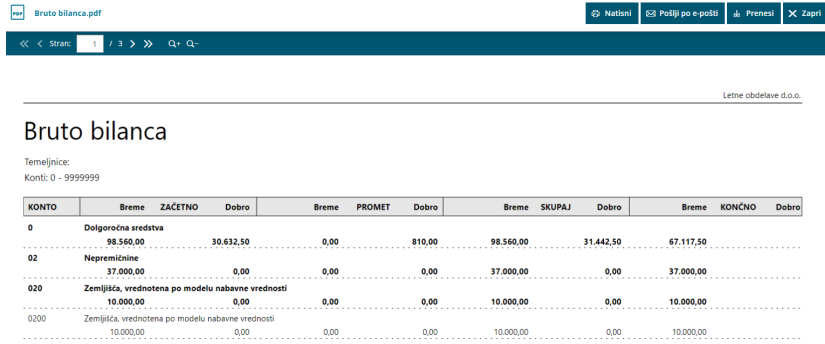

# Izpis bruto bilance v tujem jeziku

Zadnja sprememba 04/09/2023 9:44 am CEST

Navodilo velja za primer izpisa bruto bilance v tujem jeziku.

### **Nastavitve izpisa**

Če želimo tiskati bruto bilanco v tujem jeziku najprej uredimo izpis:

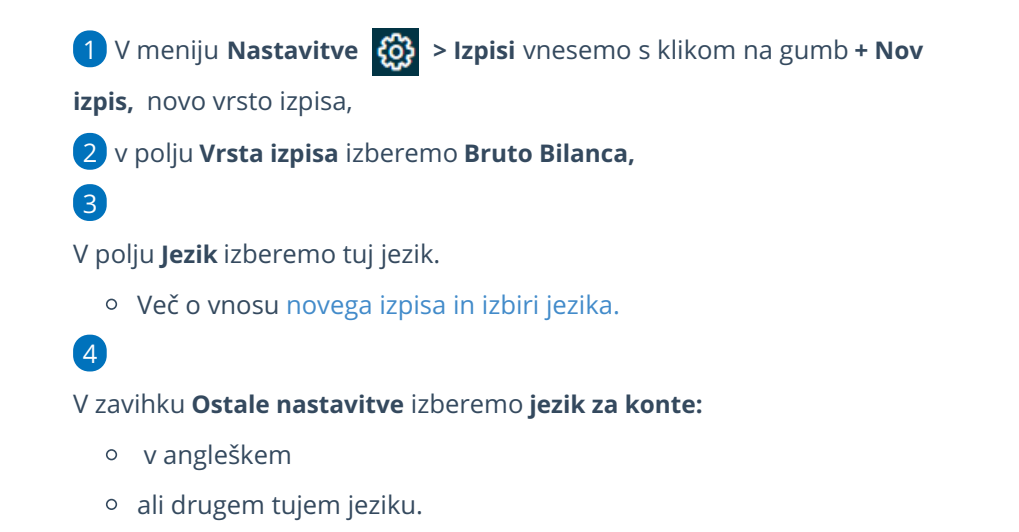

## **Nastavitve kontov v tujem jeziku**

5. Nato uredimo konte v [tujem](https://help.minimax.si/help/tiskanje-kontnega-nacrta-v-tujem-jeziku-excel) jeziku.

### **Tiskanje bruto bilance**

Nazadnje bruto bilanco v tujem jeziku natisnemo:

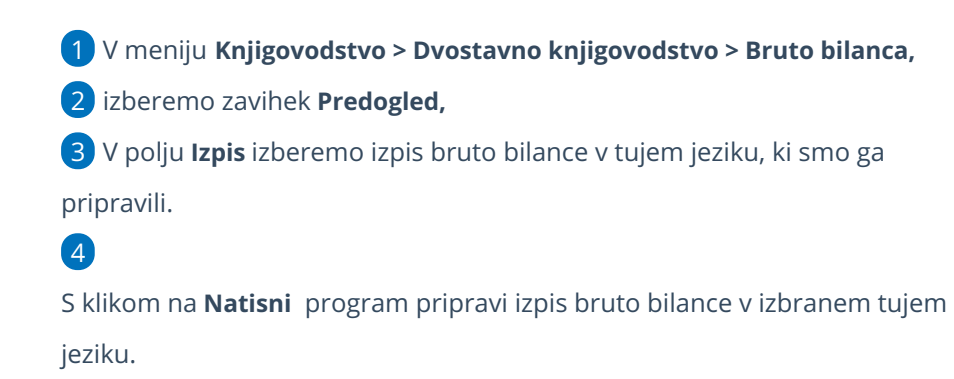

#### **Tiskanje bruto bilance**

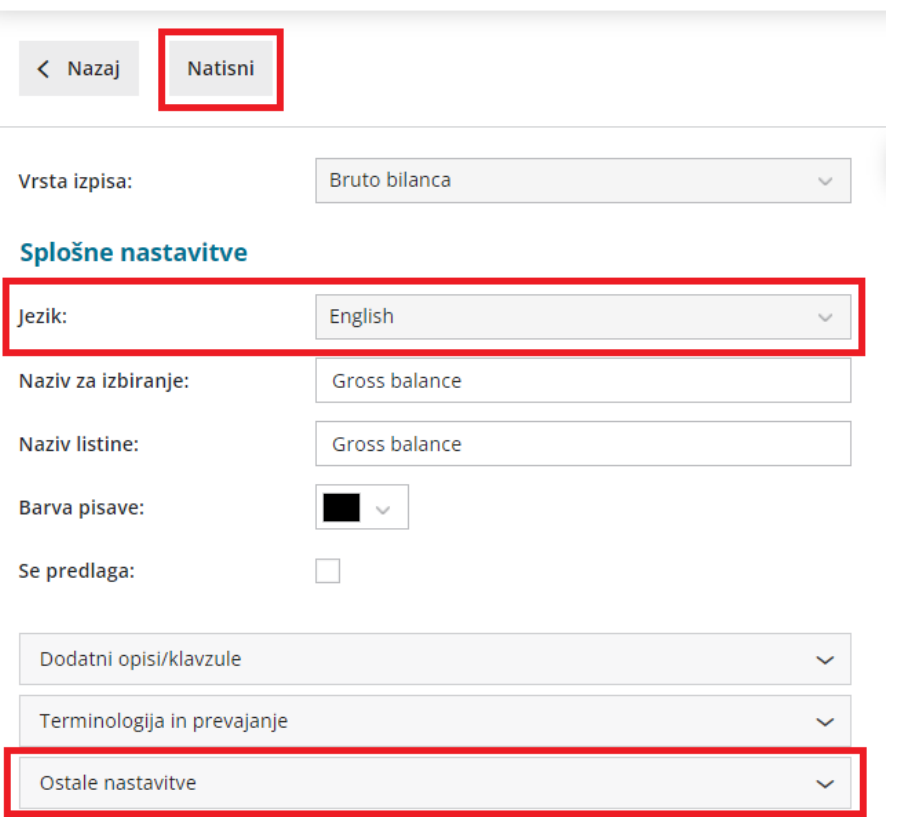

# Vnos izdanega računa neposredno v knjigovodstvo

Zadnja sprememba 04/09/2023 10:32 am CEST

Navodilo velja za primere ročnega vnosa temeljnice izdanega računa v dvostavno knjigovodstvo.

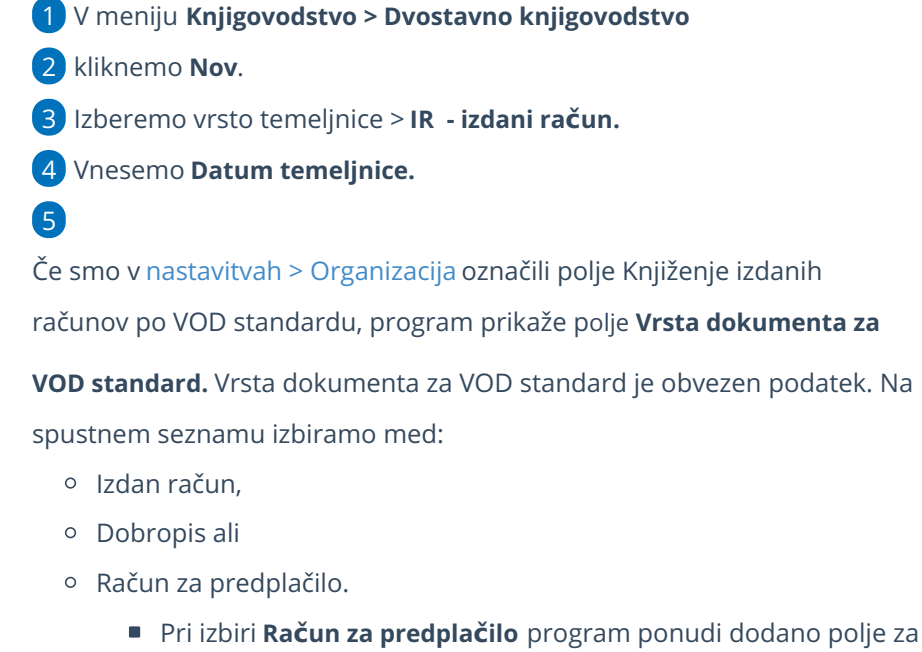

izbiro **Konta avansa,** vnosa **zneska** in **denarne enote.** Če izberemo tujo denarno enoto, program ponudi **tečaj**, ki ga lahko spremenimo, in preračuna znesek v **domačo denarno enoto (znesek v EUR).**

Vnesemo **Opis** temeljnice**:** npr. številko računa.

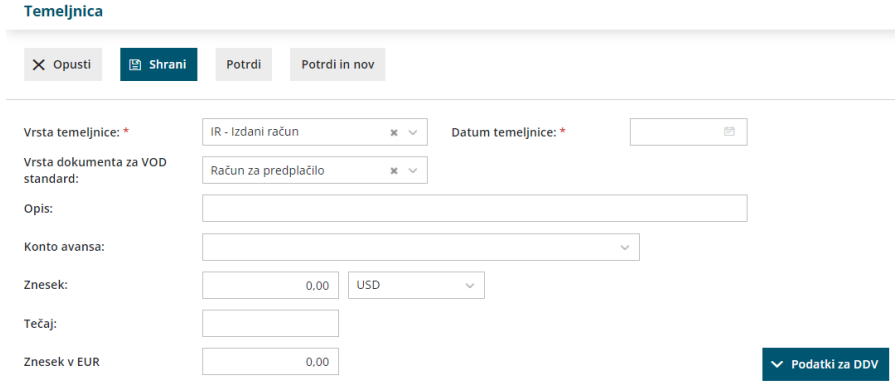

### **Podatki za DDV**

6

V kolikor vnašamo temeljnico izdanega računa končnemu [potrošniku](https://help.minimax.si/help/izdan-raun-za-koncnega-potrosnika-iz-drzave-clanice-eu-ureditev-po-172021) iz EU

in smo vključeni v posebno ureditev OSS, podatkov za DDV **ne** vnašamo.

7. Kliknemo na **Podatki za DDV.** Program prikaže polja za vnos podatkov.

8. Vnesemo **Datum za DDV.**

V primeru vodenja DDV po **Plačani realizaciji** datuma za DDV **NE** izpolnimo.

9. Na spustnem seznamu izberemo**davčno knjigo**.

10. Program v polje **Listina** prepiše vpisane podatke iz opisa. Polje je **obvezen** podatek.

11. Na spustnem seznamu izberemo **stranko.**

12. Če gre za običajno obdavčitev, pustimo polje **Vrsta obračuna DDV** prazno, sicer izberemo vrsto obračuna DDV s spustnega seznama.

13. Če gre za **samoobdavčitev**, polje označimo s kljukico.

14. Če gre za **predplačilo**, polje označimo s kljukico

15. Vnesemo še datume računa: **Datum listine, Datum zapadlosti, Knjiženje DDV** in **Datum opravljanja.**

16. Izberemo **Konto za protiknjižbo.**

Običajno izbiramo med konti razreda 76xx.

17. Vnesemo morebitne **opombe**.

18. Vnesemo **podatke o DDV.** Vnašamo samo **zneske osnov**, DDV program samodejno izračuna.

19. Vnos podatkov DDV shranimo s klikom na:

- **Shrani DDV:** program shrani podatke na vrstico DDV, knjižbe na temeljnico moramo vnesti ročno.
- **Shrani DDV in predlagaj knjižbe:** program zapiše podatke na vrstico DDV in samodejno pripravi na temeljnici knjižbe za terjatev, prihodek in davek (DDV).
- **Podatke urejamo** s klikom na / prišemo pa s klikom na  $\times$ .

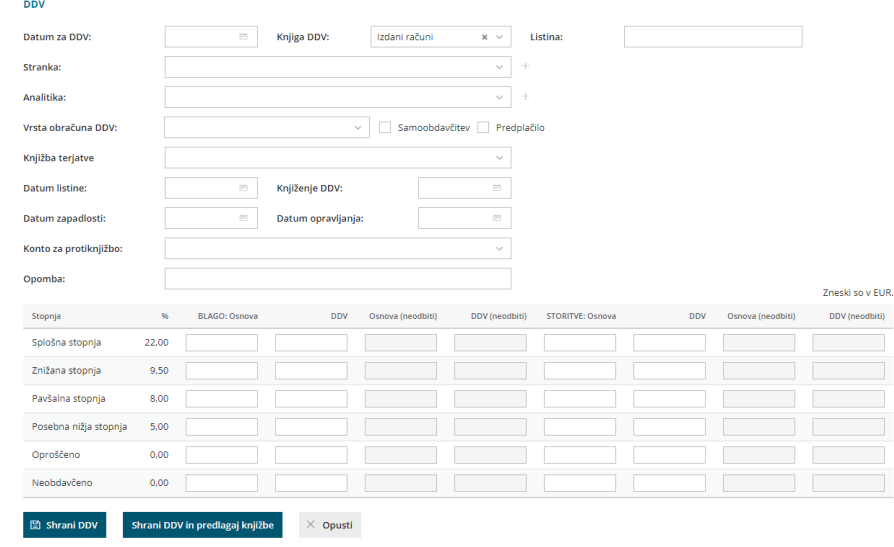

## **Knji**ž**be**

20. Če smo vnos podatkov za DDV shranili s klikom na **Shrani** moramo vnesti knjižbe na temeljnico ročno.

- 21. Vnesemo **Datum** knjižbe.
- 22. Vpišemo **Opis** knjižbe (podatek ni obvezen).
- 23. Na spustnem seznamu izberemo **Konto**.
- 24. Če smo v nastavitvah > [Organizacija](https://help.minimax.si/help/nastavitve-organizacije-osnovne-nastavitve) označili polje

**Knjiženje izdanih računov po VOD standardu** , program prikaže dodatno polje

**Vrsta knjižbe za VOD standard.** Vrsta knjižbe za VOD standard je obvezen podatek. Na spustnem seznamu izbiramo med:

- znesek z DDV,
- osnova splošno stopnja,
- osnova znižana stopnja,
- osnova posebna znižana stopnja,
- DDV splošna stopnja,
- DDV znižana stopnja,
- DDV posebna znižana stopnja,
- Ne gre v knjigo,
- Druge oprostitve,
- Osnova splošna stopnja 76.a člen,
- Osnova znižana stopnja 76.a člen,
- Oproščen promet brez pravice do odbitka,
- Oproščen promet dobave v EU,
- Oproščen promet tristranska dobava,
- Oproščen promet prodaja na daljavo,
- Oproščen promet montaža v EU.

#### 25. Vnesemo **Vezo za plačilo.**

26. **Obračun DDV v sistemu OSS**: polje označimo, če vnašamo temeljnico izdanega računa končnemu potrošniku iz države članice EU in smo vključeni v posebno ureditev OSS.

- Ko dodamo kljukico, program prikaže dodatna polja:
	- Ali se terjatev nanaša na **blago** ali na **storitev**.
	- Vnos **Datuma za DDV.**
	- Možnost izbire **% DDV.**

#### 27. Izberemo **denarno enoto** ter vpišemo **znesek**.

28. **Osnova v EUR:** pri vnosu podatkov po posebni ureditvi OSS, je obvezen vnos osnove v domači denarni enoti.

#### 29. Vnesemo **datum opravljanja** in **datum zapadlosti**.

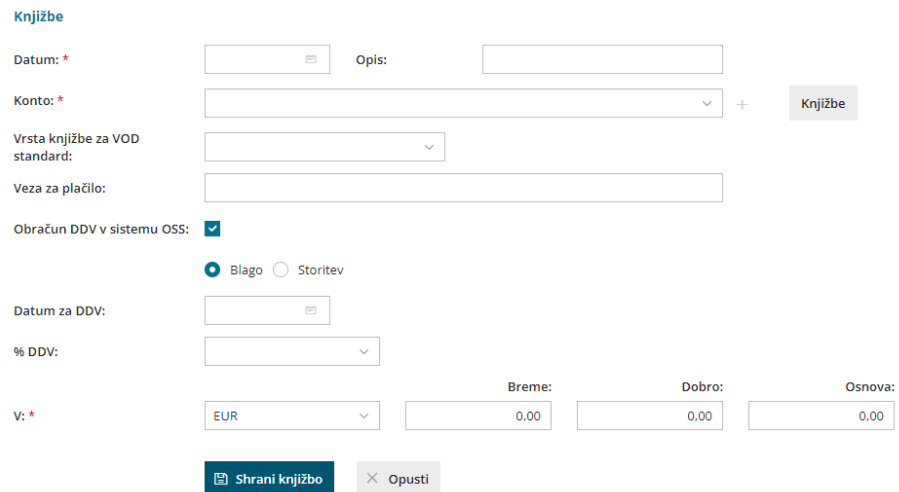

#### 30. Kliknemo na **Shrani knjižbo.**

#### 31. **Če želimo vnesti več računov na isti temeljnici, ponovimo korake od 7 do 19 oziroma 30.**

32. Ko končamo z vnosom podatkov, potrdimo temeljnico s klikom na **Potrdi**.

- Temeljnico lahko shranimo za kasnejše urejanje s klikom na **Shrani**. V tem primeru program podatke še ne zapiše v davčne evidence.
- Zapis lahko preverimo v Knjigi izdanih računov v meniju [Knjigovodstvo](https://help.minimax.si/help/obracun-ddv) > Obračun DDV.

## Kaj program pripravi?

Program pripravi temeljnico z vnesenimi knjižbami in ustreznimi zapisi v DDV evidence.

Če smo v nastavitvah > [Organizacija](https://help.minimax.si/help/nastavitve-organizacije-osnovne-nastavitve) označili polje

Knjiženje izdanih računov po VOD standardu, program prikaže dodaten

- stolpec **Vrsta knjižbe VOD.**
- Če smo označili in vnesli podatke za [obračun](https://help.minimax.si/help/obdobja-za-ddv-osnovne-nastavitve) DDV v sistemu OSS, program pripravi na temeljnici vrstico z navedbo odstotka DDV in naziva države članice iz EU, datumom za DDV ter vrednostjo osnove in DDV-ja te države.

Program pripravi tudi vrstice s podatki za DDV: zapis v knjigo DDV, datum za DDV ter prikaz zneskov po stopnjah DDV.

# Vnos prejetega računa neposredno v knjigovodstvo

Zadnja sprememba 04/09/2023 10:49 am CEST

Navodilo velja za primere ročnega vnosa prejetega računa v dvostavnem knjigovodstvu.

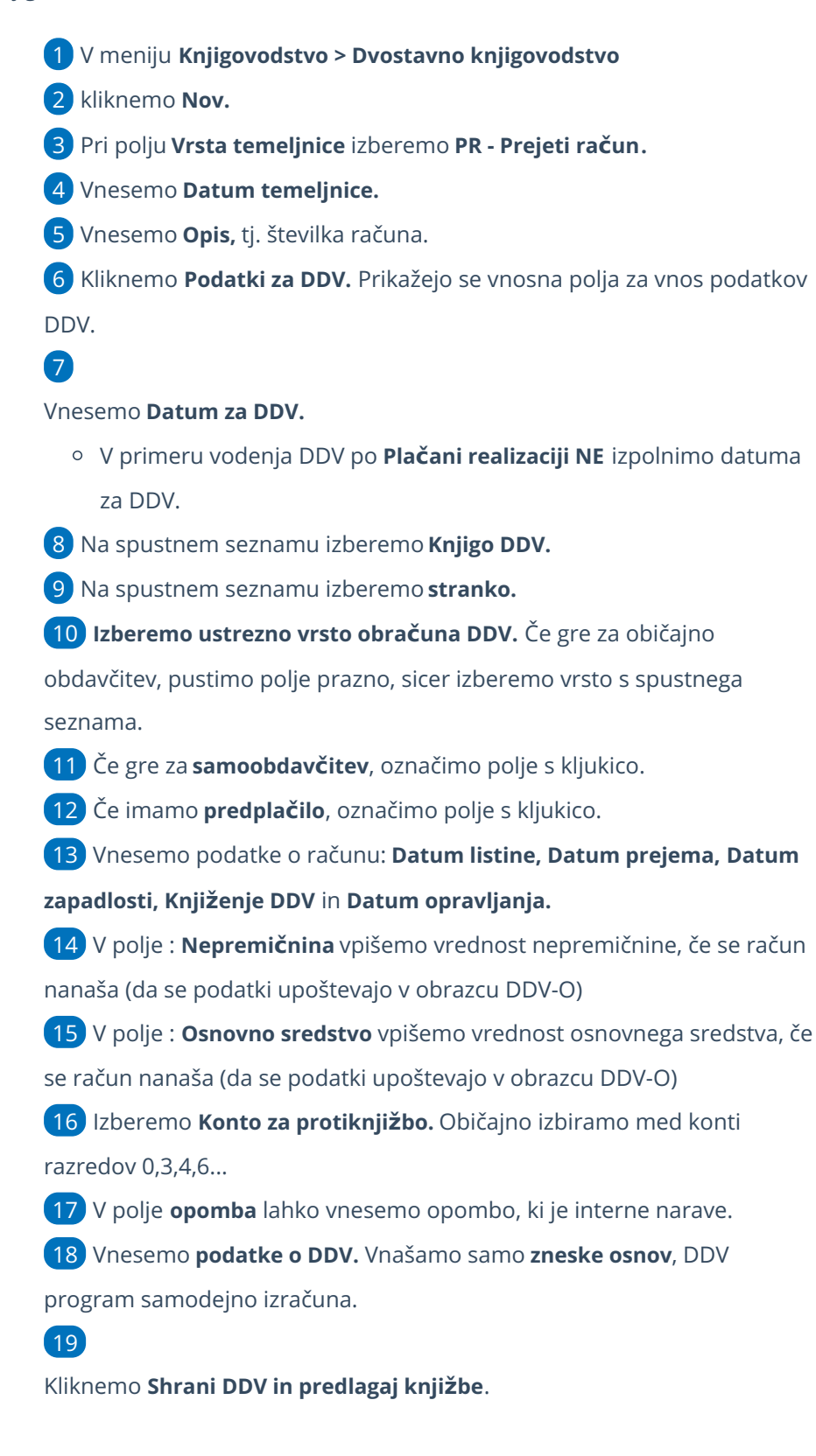

- Program zapiše podatke na vrstico DDV, istočasno pripravi knjižbe na temeljnici za obveznost, odhodek in davek.
- o Podatke **urejamo** s klikom na  $\mathbb{Z}$  na začetku vrstice.
- **v** Vrstico s podatki **izbrišemo** s klikom na  $\mathbf{\times}$  na koncu vrstice.

20 **Če vnašamo več računov na isti temeljnici, ponovimo korake od 6**

**do 15.**

21

Po končanem vnosu podatkov, temeljnico potrdimo s klikom na **Potrdi**.

S klikom na **Shrani**, temeljnico shranimo za kasnejše urejanje. V tem primeru program podatke še ne zapiše v davčne evidence.

# Kaj program pripravi?

Po potrditvi bo temeljnica dobila **status: Potrjena.** Vsak zapis (vsaka knjižba) bo v svoji vrstici in tako bo prikazan tudi v DDV evidencah, ter za vsak zapis v DDV bodo izdelane knjižbe prejetega računa. Prikazani bodo tudi vpisani podatki za DDV.

Zapise preverimo v meniju [Knjigovodstvo](https://help.minimax.si/help/obracun-ddv) > Obračun DDV v Knjigi prejetih oziroma izdanih računov.

# Knjiženje izdanega ali prejetega računa samo v davčne evidence

Zadnja sprememba 04/09/2023 10:52 am CEST

Navodila velja za primer knjiženja računa samo v davčne evidence (npr. ob prehodu iz drugega programa).

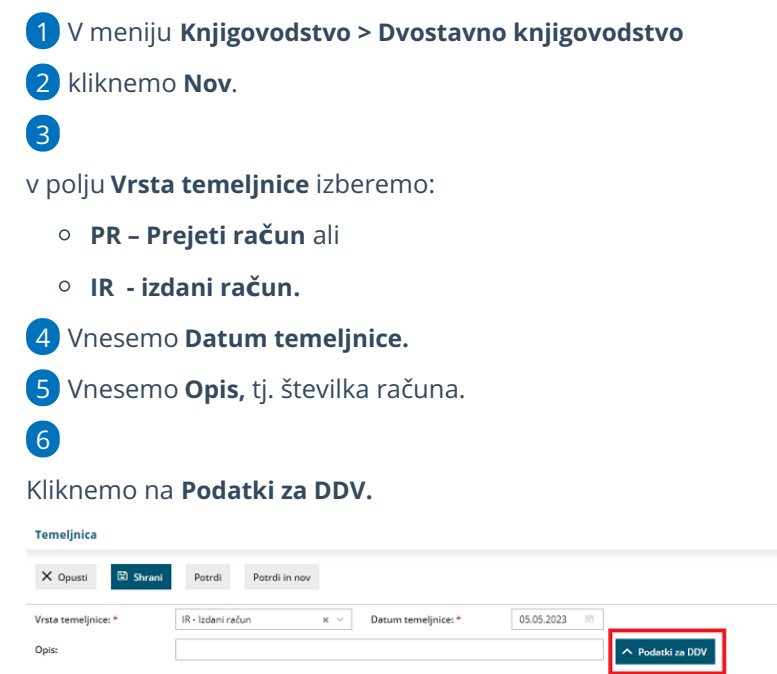

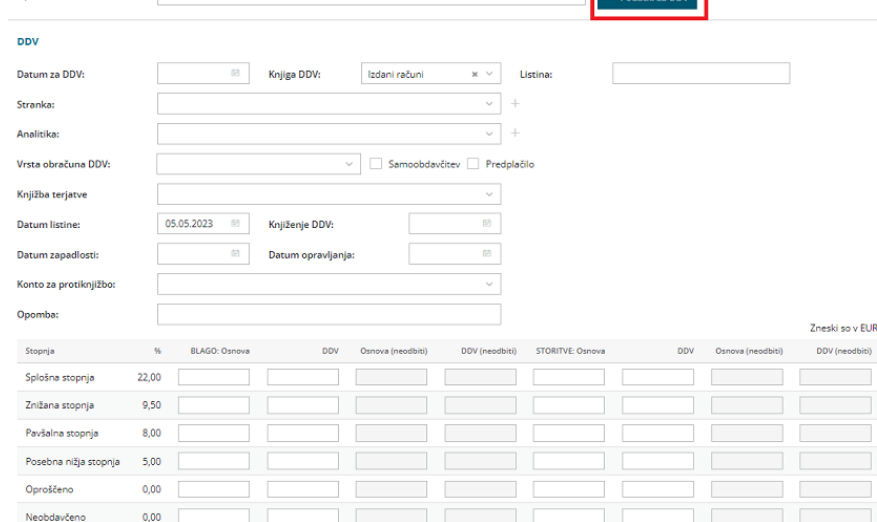

#### $\Box$  Shrani DDV shrani DDV in predlagaj knjižbe  $\times$  Opusti 7 Vnesemo **Datum za DDV.**

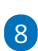

Na spustnem seznamu izberemo **Knjigo DDV:**

- **Izdani računi** ali
- **Prejeti računi.**

9 Na spustnem seznamu izberemo **stranko.**

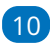

Izberemo ustrezno **Vrsto obračuna DDV.**

Če gre za običajno obdavčitev, pustimo polje prazno, sicer izberemo vrsto obračuna s spustnega seznama.

11 Če gre za **samoobdavčitev**, označimo polje s kljukico.

12 Vnesemo podatke o računu: **Datum računa, Datum prejema, Datum**

**zapadlosti** in **Datum opravljanja.**

13 Vnesemo **podatke o DDV.** Vnašamo samo **zneske osnov**, DDV

program samodejno izračuna.

#### 14

Kliknemo **Shrani DDV**. Podatke program zapiše na vrstico.

- o Podatke **urejamo** s klikom na **na začetku vrstice**.
- <sup>o</sup> Vrstico s podatki **izbrišemo** s klikom na  $\mathbf{\times}$  na koncu vrstice.

#### 15

**Če vnašamo več zapisov v DDV evidence na isti temeljnici, ponovimo korake od 7 do 14.**

Vsak zapis bo v svoji vrstici in tako bo prikazan tudi v DDV evidencah.

#### 16

Ko končamo z vnosom podatkov za DDV, temeljnico potrdimo s klikom na **Potrdi**.

S klikom na **Shrani**, temeljnico shranimo za kasnejše urejanje. V tem primeru program podatke še ne zapiše v davčne evidence.

## Kaj program pripravi?

Po potrditvi bo temeljnica dobila **status: Potrjena,** na njej pa ne bo **nobene knjižbe.** Prikazani bodo samo vpisani podatki za DDV. Zapise preverimo v meniju [Knjigovodstvo](https://help.minimax.si/help/obracun-ddv) > Obračun DDV v Knjigi prejetih oziroma izdanih računov.

# Knjiženje otvoritvene temeljnice in ročno knjiženje prometa

Zadnja sprememba 04/09/2023 10:56 am CEST

Navodilo se nanaša na knjiženje otvoritvene temeljnice ob začetku dela v Minimaxu.

Vse nadaljnje otvoritvene temeljnice program pripravi samodejno ob prehodu v novo poslovno leto v meniju **Knjigovodstvo > Letne [obdelave.](https://help.minimax.si/help/letne-obdelave-osnovne-moznosti)**

#### Nasvet

Pred vnosom temeljnice je [smiselno](https://help.minimax.si/help/nastavitve-kontov-v-povezavi-z-vnosom-podatkov-in-knjizenjem-v-minimaxu) preveriti lastnosti kontov, na katere bomo knjižili in jih prilagoditi za svoje potrebe. Lastnosti kontov lahko spreminjamo tudi pri vnosu same temeljnice, s klikom na ikono za urejanje po izbiri konta.

### **Vnos temeljnice**

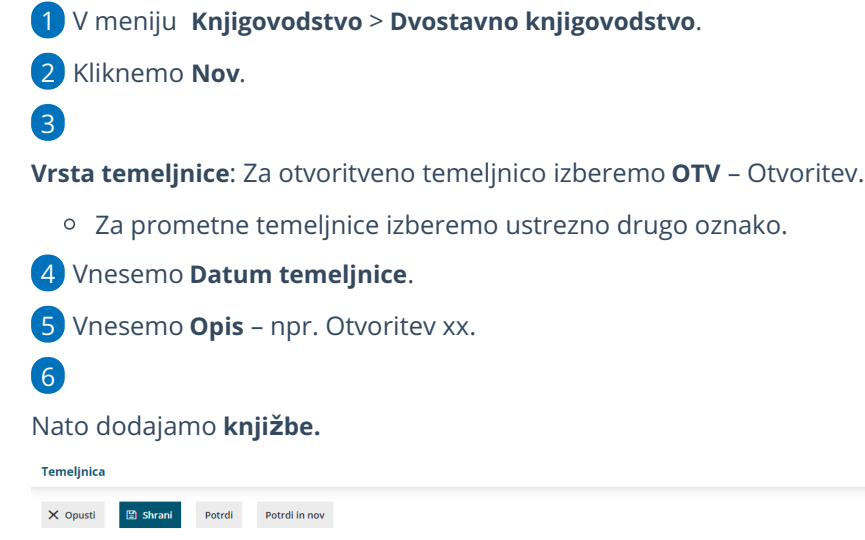

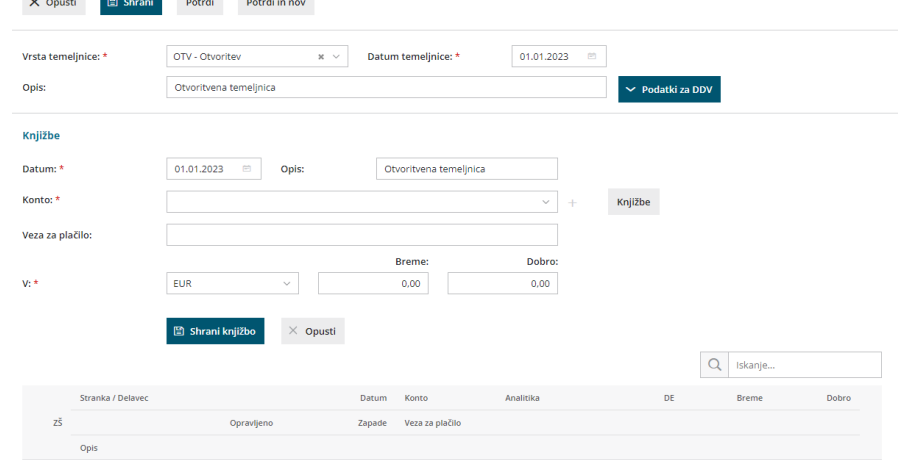

### **Finan**č**ni konti**

1 Vnesemo **Datum knjižbe**.

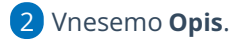

3

Iz spustnega seznama izberemo **konto**.

- o S klikom na znak plus lahko dodamo nov konto v kontni načrt,
- s klikom na ikono svinčnik urejamo nastavitve izbranega konta.
- S klikom na **Knjižbe** dobimo pregled knjižb na izbranem kontu.

4 Glede na [nastavitve](https://help.minimax.si/help/sifrant-konti) konta prikaže program še polja za vnos **analitike** in **delavca**.

5 Vnesemo **znesek v breme ali dobro**.

- 6 Kliknemo **Shrani knjižbo.**
- 7 Klik na **Opusti** razveljavi vnos.

### **Saldakontni konti**

- 1 Vnesemo **Datum računa**.
- 2 Vnesemo **Opis** (številka računa).
- 3 Iz spustnega seznama izberemo **konto**.
- 4 Iz spustnega seznama izberemo **stranko**.
- 5 Vnesemo **Vezo za plačilo** (originalna številka računa).
- 6 Vnesemo znesek v breme ali dobro. Po vnosu zneska se prikažeta še

spodnji polji.

- 7 Vnesemo **Datum opravljanja**.
- 8 Vnesemo **Datum zapadlosti**.
- 9 Kliknemo **Shrani knjižbo**.
- 10 Klik na **Opusti** razveljavi vnos.

Knjižbe shranjujemo na vrstice. Rdeče obarvan znesek nakazuje, da uredimo vnos v breme ali dobro, da bo temeljnica usklajena.

Pomembno.

Če imate večje število postavk, pri vnašanju občasno shanite tudi temeljnico, da se vneseni podatki na vrsticah ustrezno zapišejo v sistem.

# Po zaključku vnosov temeljnico lahko:

- **Shranimo:** vse spremembe se bodo shranile, temeljnica pa še ne bo knjižena v glavni knjigi, saldakontih in davčnih evidencah.
- **Potrdimo**: Temeljnica bo knjižena v glavni knjigo, saldakontih in davčnih evidencah.
- **Opustimo**: Izgubljene bodo vsi novi vnosi od zadnjega shranjevanja.

### Posamezne knjižbe urejamo, brišemo ali kopiramo

- Klik na **Urejanje** knjižbe (uredimo lahko vse podatke)
- Klik na **Brisanje** knjižbe (izbriše celotno vrstico)
- Klik na Kopiranje knjižbe (naredi novo vrstico z identično knjižbo).

# Kaj program pripravi?

Knjižbe iz otvoritvene temeljnice OTV bodo v bruto bilanci prikazane ustrezno v prvih dveh stolpcih s podatki o otvoritvenem stanju v breme in dobro.

# Zapiranje več postavk pri knjiženju plačil preko temeljnice in bančnega izpiska

Zadnja sprememba 04/09/2023 12:53 pm CEST

Navodilo velja za primer knjiženja plačila enega zneska **z več odprtimi postavkami.** Več odprtih postavk lahko zapiramo z **ročnim vnosom temeljnice** ali s knjiženjem **bančnega izpiska.**

## **Zapiranje preko temeljnice**

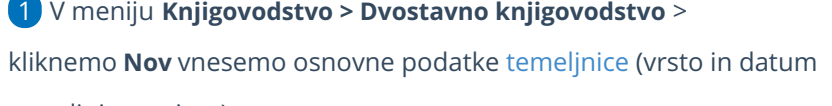

temeljnice, opis,...).

- 2 Vnesemo **Konto (obvezno saldakontni konto),**
- 3 izberemo **stranko,**
- 4 vnesemo **znesek,**

8

- 5 kliknemo na **Zapiranje postavke,**
- 6 **označimo** postavke, ki jih želimo zapreti.
- 7 Kliknemo na **Shrani knjižbo.**

Nato vnesemo še ostalo podatke in potrdimo temeljnico.

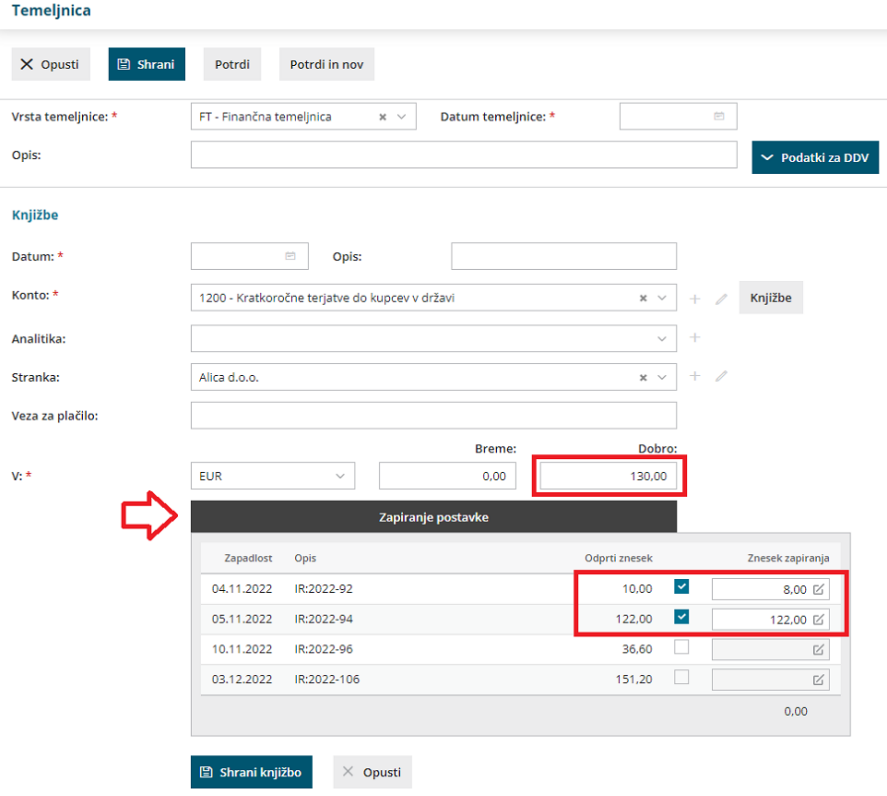

# **Zapiranje preko Ban**č**nega izpiska**

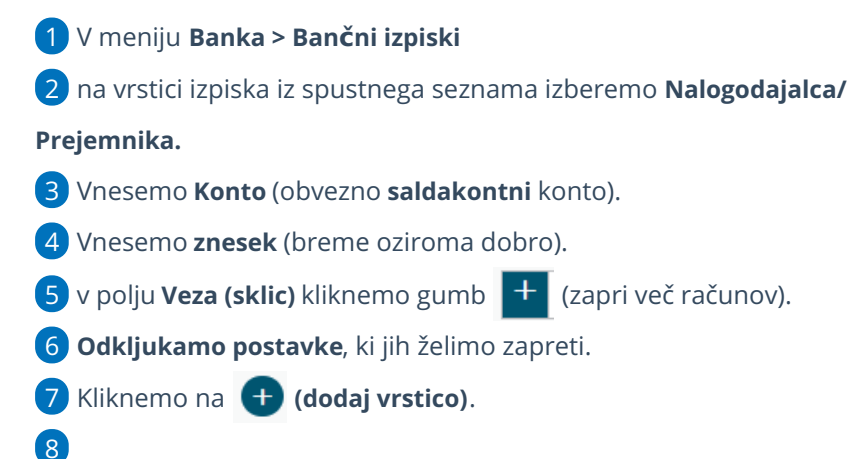

Program prikaže povezavo na račune, ki smo jih označili za zapiranje.

**V primeru preklica že potrjenega izpiska, program ne bo preklical povezav na izbrane račune.**

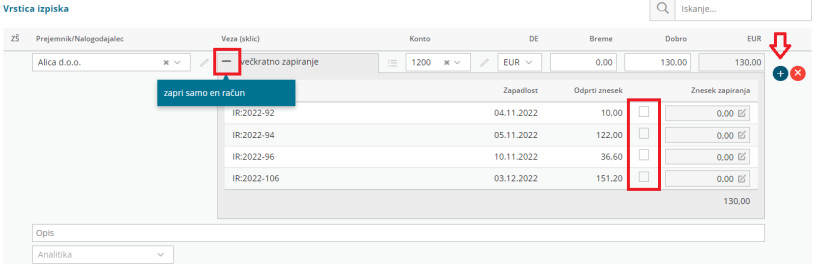

# Ročno knjiženje kompenzacije asignacije

Zadnja sprememba 04/09/2023 12:53 pm CEST

Navodilo velja za ročno knjiženje kompenzacije oz. dvostranskega pobota v dvostavnem knjigovodstvu.

[Dvostranske](https://help.minimax.si/help/kompenzacija) pobote oz. kompenzacije običajno pripravimo v **Odprtih postavkah,** pri čemer samodejno pripravi tudi temeljnico, ki kompenzacijo poknjiži v glavno knjigo, postavke program zapre in izbriše plačilne naloge za zaprte zneske.

## **Ro**č**no knji**ž**enje kompenzacije**

- 1 V meniju **Knjigovodstvo** > **Dvostavno knjigovodstvo**.
- 2 Kliknemo **Nov**.
- 3 Vrsta temeljnice: izberemo **FT – Finančna temeljnica**.
- 4 Vnesemo **Datum temeljnice**.
- 5 Vnesemo **Opis** kompenzacija št. XXX (kjer XXX pomeni številko

kompenzacije, ki je bila potrjena).

### **Dodajanje knji**ž**b**

1 Program predlaga samodejno **datum knjižbe** (enak datumu

temeljnice)**,**

2 v polje **Opis** program samodejno prepiše besedilo iz opisa iz temelinice.

3 iz spustnega seznama izberemo **konto** in **stranko,**

4 vnesemo **znesek** kompenzacije na nasprotno stran od kompenziranih knjižb. (V primeru konta 1200 vnesete znesek v dobro, za konto 2200 pa v breme)

5 Kliknemo **Shrani knjižbo.**

6 Na opisani način vnesemo vse terjatve in obveznosti za kompenzacijo. Temeljnica mora biti usklajena, da jo lahko potrdimo, zato se vedno kompenzira enaka skupna vrednost terjatev in obveznosti.

### **Ro**č**no zapiranje postavk**

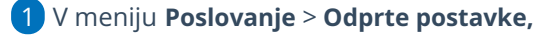

2 kliknemo na **Stranko,**

3 izberemo postavko s klikom na **Datum zapadlosti** in zapremo postavke.

# **Ro**č**no brisanje pripravljenih pla**č**ilnih nalogov**

1 V meniju **Banka > Plačilni nalogi,**

2 kliknemo na **Plačilni nalog**, katerega račun je bil v celoti pokrit s

kompenzacijo,

3 kliknemo **Briši.**

4 Če je bil račun le delno pokrit s kompenzacijo, kliknemo **Uredi** in popravimo znesek.

# Kako poiščemo podatke o poslovanju za pretekla leta?

Zadnja sprememba 04/09/2023 12:55 pm CEST

Na osnovnih preglednicah v posameznih modulih (izdani računi, prejeti računi, potni nalogi....) program prikazuje podatke le za tekoče poslovno leto.

# 1

Za pregled podatkov o poslovanju za pretekla leta na osnovni preglednici

kliknemo na **Napredno iskanje**,

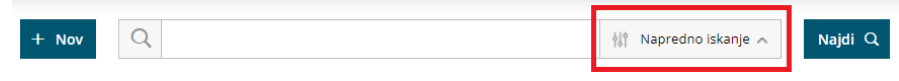

2 omejimo se na različne kriterije na preglednici

3 ter kliknemo **Najdi.**

4 V preglednici bodo prikazani podatki glede na iskalne pogoje.

Nasvet.

Podatke lahko izvozimo s klikom na **Izvoz [preglednice.](https://help.minimax.si/help/izvoz-podatkov-v-csv-excel-datoteko)**

# Povrnitev izgubljenih vnosov v Dvostavnem knjigovodstvu zaradi nenadne prekinitve delovanja programa

Zadnja sprememba 04/09/2023 12:56 pm CEST

V primeru, ko med ročnim knjiženjem v Dvostavnem [knjigovodstvu](https://help.minimax.si/help/rocni-vnos-temeljnice) pride do prekinitve delovanja programa (na primer zaradi izpada električne energije, prekinitve povezave z internetom, druge težave…), program Minimax omogoča obnovitev ne shranjenih podatkov (knjižb).

Podatke lahko obnovimo samo v primeru **preden** začnemo oz. nadaljujemo z vnosom knjižb.

Ko po prekinitvi delovanja programa ponovno zaženemo program:

### Č**e smo vna**š**ali knji**ž**be in temeljnice** š**e nismo shranili**

1 na osnovni preglednici v **Dvostavnem knjigovodstvu** prikaže gumb **Obnovi izgubljene knjižbe.**

2 Kliknemo na **Obnovi izgubljene knjižbe :** program pripravi temeljnico z obnovljenimi knjižbami, ki še niso bile shranjene.

3

4

S klikom na **Shrani** bo temeljnica shranjena.

s klikom na **Opusti** bodo izgubljene zadnje spremembe (»izgubljene« knjižbe) in jih ne bo več mogoče obnoviti.

## Č**e smo vna**š**ali knji**ž**be na temeljnico, ki je delno** ž**e bila shranjena**

1 na osnovni preglednici v **Dvostavnem knjigovodstvu** poiščemo temeljnico, ki smo jo urejali, ko je bilo delo prekinjeno.

2 Odpremo **obstoječo temeljnico** z vrsticami, ki so bile že shranjene.

3 Za obnovitev podatkov izberemo **Dodaj izgubljene knjižbe,** da bo program dodal vrstice s knjižbami, ki so bile vnesene med zadnjim shranjevanjem in prekinitvijo dela s programom.

S klikom na **Shrani** bodo podatki na temeljnici shranjeni.

s klikom na **Opusti** bodo izgubljene zadnje spremembe (»izgubljene« knjižbe) in jih ne bo več mogoče obnoviti.

# Dnevnik knjiženja

Zadnja sprememba 04/09/2023 12:57 pm CEST

Dnevnik knjiženja je namenjen pregledu knjiženj po različnih temeljnicah, ki smo ga opravili v nekem obdobju.

## **Dnevnik knji**ž**enja**

1 V meniju **Dvostavno knjigovodstvo >** izberemo **Dnevnik**. 2

Najprej določimo pogoje za izpis dnevnika knjiženja

**Tiskanje dnevnika** 

- **Temeljnice od … do:** izberemo obdobje temeljnic (podatek je obvezen).
- **Knjižene od:** Po potrebi omejimo datum knjiženja.
- **Vrsta temeljnice:** Če izberemo vrsto temeljnice, bodo na izpisu prikazane knjižbe samo za to vrsto temeljnice, sicer pustimo polje prazno.

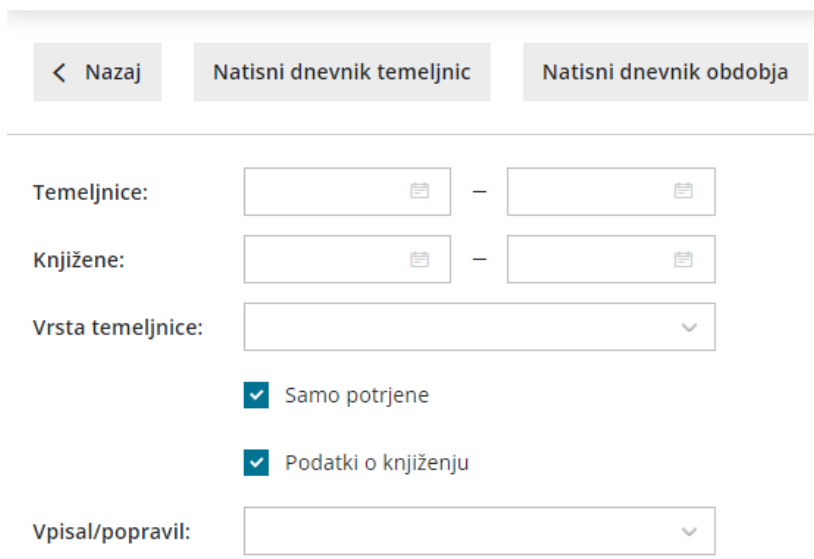

3 **Samo potrjene:** na izpisu bodo samo potrjene temeljnice. Če izbire ne označimo s kljukico, bodo na izpisu tudi knjižbe iz osnutkov temeljnic. 4 **Podatki o knjiženju:** na izpisu bodo podatki o uporabniku, ki je določeni podatek vpisal, ter datum in čas vknjižbe. V primeru, da je bil nek podatek spremenjen, bo na izpisu tudi uporabnik, ki je podatek popravil, ter datum in čas spremembe. Če izbire ne označimo s kljukico, teh podatkov na izpisu ne bo.

5 **Vpisal/popravil:** če izberemo prikaz **podatki o knjiženju**, imamo možnost izpis omejiti po posameznih uporabnikih, ki so podatke vpisali ali popravili. Če pustimo polje prazno, bodo na izpisu podatki za vse uporabnike.

# Izberemo lahko dva izpisa:

- **Natisni dnevnik temeljnic:** izpiše kronološki pregled knjiženja po posameznih temeljnicah.
- **Natisni dnevnik obdobja: izpiše** kronološki pregled posameznih knjižb v določenem obdobju.

Program pripravi PDF dokument, ki ga shranimo ali natisnemo.

# Tiskanje kartice konta

Zadnja sprememba 04/09/2023 12:59 pm CEST

Navodilo velja za tiskanje **kartice konta:**

## **Tiskanje kartice za posamezni konto**

- 1 V meniju **Knjigovodstvo** > **Dvostavno knjigovodstvo** >
- 2 Kliknemo **Kartica konta,**
- 3 poljubno izberemo kriterije:
- 4 Vpišemo **Datum od - do,** ki sta obvezna podatka.
- 5 Polje **Datum za DDV od - do (**nista obvezna podatka.)
- 6

Polje **Konto:** je obvezen podatek, izberemo konto, za katerega bomo tiskali kartico.

- če vpišemo **šifro konta**, dobimo podatke izključno za ta konto (na primer 1200),-
- če vpišemo **šifro konta in zvezdico**, dobimo podatke za analitične konte (na primer 1600 za 1600, 16001, 16002…)

7 Polje **Analitika:** izberemo jo, če želimo izpis za posamezno analitiko.

Če je polje prazno, bodo na izpisu podatki za vse analitike.

8 Polje **Stranka:** izberemo jo, če želimo izpis za posamezno stranko. Če je polje prazno, bodo na izpisu podatki za vse stranke.

9 Polje **Denarna enota:** če jo izberemo, bodo na izpisu podatki samo za izbrano denarno enoto. Če je polje prazno, bodo na izpisu podatki za vse denarne enote.

10 Polje **Delavec:** če ga izberemo, bodo na izpisu podatki samo za izbranega delavca. Če je polje prazno, bodo na izpisu podatki za vse delavce.

11 **Samo potrjene**: dodamo kljukico, če želimo imeti na izpisu samo potrjene temeljnice, v nasprotnem primeru bodo na izpisu tudi podatki iz osnutkov temeljnic.

12 **Natisnjen skupen seštevek:** na koncu izpisa prikaže seštevek vseh kartic, ki so zajete v izpisu.

13 **Vsak konto na svoji strani:** na izpisu je vsak konto na svoji stani.

14 nato kliknemo **Natisni.**

15

Program pripravi Izpis, ki ga lahko natisnemo, pošljemo po e-pošti ali

prenesemo v PDF dokumentu v računalnik.

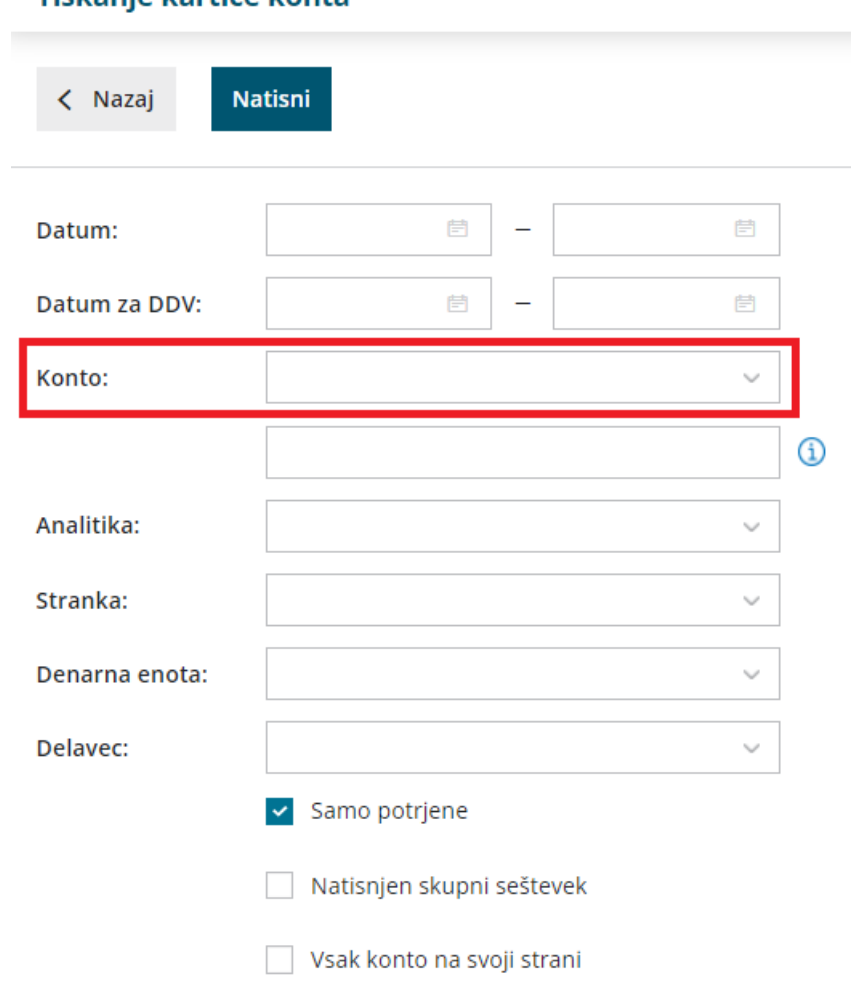

#### Tiskanie kartice konta

# **Tiskanje kartice za ve**č **kontov**

Če želimo tiskati več kartic kontov sočasno izberemo:

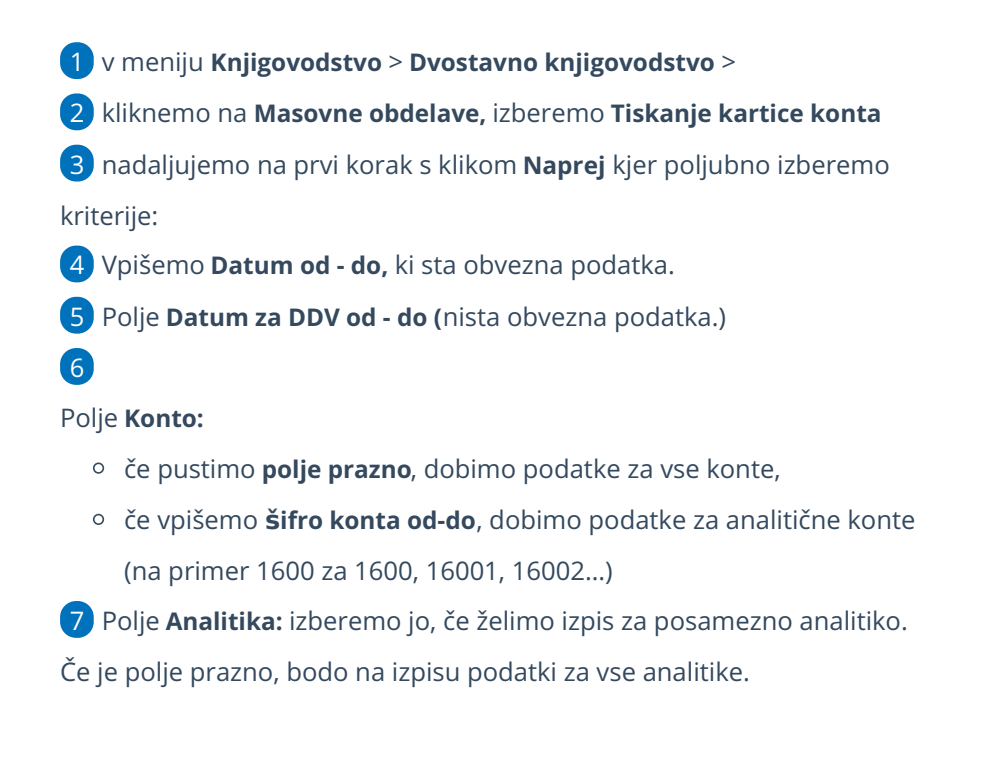

8 Polje **Stranka:** izberemo jo, če želimo izpis za posamezno stranko. Če je polje prazno, bodo na izpisu podatki za vse stranke.

9 Polje **Denarna enota:** če jo izberemo, bodo na izpisu podatki samo za izbrano denarno enoto. Če je polje prazno, bodo na izpisu podatki za vse denarne enote.

10 Polje **Delavec:** če ga izberemo, bodo na izpisu podatki samo za izbranega delavca. Če je polje prazno, bodo na izpisu podatki za vse delavce.

11 **Samo potrjene**: dodamo kljukico, če želimo imeti na izpisu samo potrjene temeljnice, v nasprotnem primeru bodo na izpisu tudi podatki iz osnutkov temeljnic.

12 **Natisnjen skupen seštevek:** na koncu izpisa prikaže seštevek vseh kartic, ki so zajete v izpisu.

13 nato kliknemo **Najdi,** da program prikaže podatke po katerih smo se omejili

14 dodamo kljukico pri kontih katere bomo tiskali,

15 nadaljujemo na naslednji korak s klikom na **Naprej ,**

16 Kliknemo **Izvedi.**

17 Program vpraša. "Izvedle se bodo izbrane aktivnosti. Želite

nadaljevati?

19

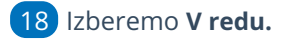

Program pripravi Izpis v PDF dokumentu, ki ga shranimo v računalnik.

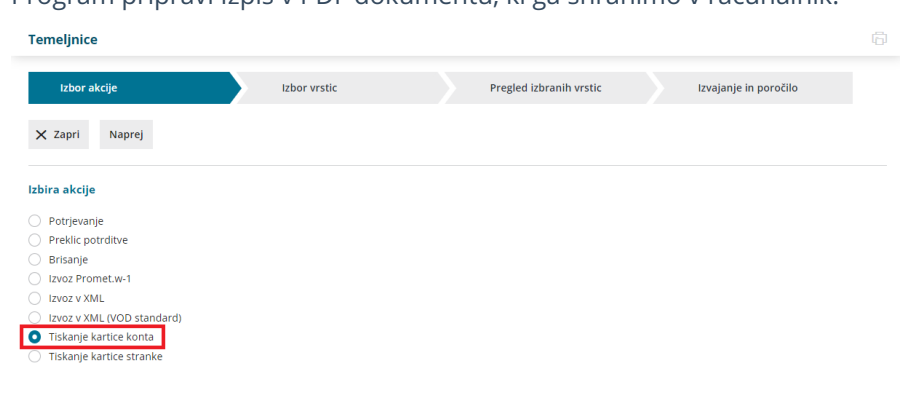

# Tiskanje kartice stranke

Zadnja sprememba 04/09/2023 1:01 pm CEST

Navodilo velja za tiskanje **kartice strank**:

### **Tiskanje kartice za posamezno stranko**

- 1 V meniju **Knjigovodstvo** > **Dvostavno knjigovodstvo** >
- 2 Kliknemo **Kartica stranke,**
- 3 poljubno izberemo kriterije:
- 4 Vpišemo **Datum od - do,** ki sta obvezna podatka.
- 5

#### Polje **Konto:**

- če pustimo **polje prazno**, dobimo podatke za vse konte,
- če vpišemo **šifro konta**, dobimo podatke izključno za ta konto (na primer 1200),-
- če vpišemo **šifro konta in zvezdico**, dobimo podatke za analitične konte (na primer 1600 za 1600, 16001, 16002…)

6 Polje **Stranka:** je obvezen podatek, izberemo stranko, za katero bomo tiskali kartico.

7 Polje **Analitika:** izberemo jo, če želimo izpis za posamezno analitiko. Če je polje prazno, bodo na izpisu podatki za vse analitike.

8 Polje **Delavec:** če ga izberemo, bodo na izpisu podatki samo za izbranega delavca. Če je polje prazno, bodo na izpisu podatki za vse delavce.

9 Polje **Denarna enota:** če jo izberemo, bodo na izpisu podatki samo za izbrano denarno enoto. Če je polje prazno, bodo na izpisu podatki za vse denarne enote.

10 **Samo potrjene**: dodamo kljukico, če želimo imeti na izpisu samo potrjene temeljnice, v nasprotnem primeru bodo na izpisu tudi podatki iz osnutkov temeljnic.

11 Kliknemo **Natisni.**

12

Program pripravi Izpis, ki ga lahko natisnemo, pošljemo po e-pošti ali prenesemo v PDF dokumentu v računalnik.

#### **Tiskanje kartic strank**

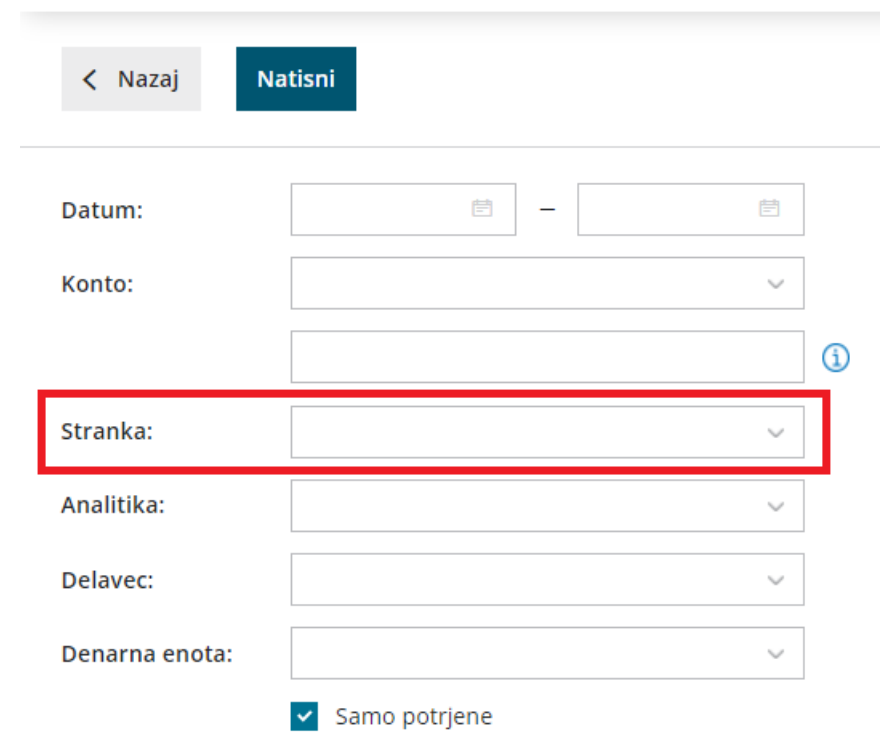

## **Tiskanje kartic za ve**č **strank**

Če želimo tiskati več kartic strank sočasno izberemo :

1 v meniju **Knjigovodstvo** > **Dvostavno knjigovodstvo** >

2 kliknemo na **Masovne obdelave,** izberemo **Tiskanje kartice stranke,**

3 nadaljujemo na prvi korak s klikom **Naprej** kjer poljubno izberemo

kriterije:

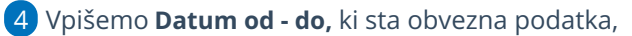

5

polje **Konto:**

- če pustimo **polje prazno**, dobimo podatke za vse konte,
- če vpišemo **šifro konta**, dobimo podatke izključno za ta konto (na primer 1200),-
- če vpišemo **šifro konta in zvezdico**, dobimo podatke za analitične konte (na primer 1600 za 1600, 16001, 16002…)

6

Polje **Stranka:** ni obvezen podatek, lahko izberemo posamezno stranko,

Sicer na **seznamu strank dodamo kljukico** pred nazivom strank, za katere bomo tiskali kartico.

7 Polje **Analitika:** izberemo jo, če želimo izpis za posamezno analitiko. Če je polje prazno, bodo na izpisu podatki za vse analitike.

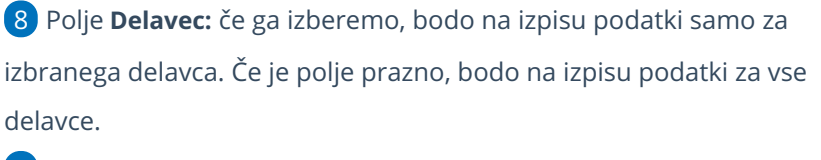

9 Polje **Denarna enota:** če jo izberemo, bodo na izpisu podatki samo za izbrano denarno enoto. Če je polje prazno, bodo na izpisu podatki za vse denarne enote.

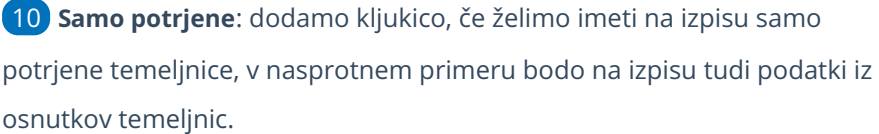

11 v polju **Vsaka stranka na svoji strani**, je privzeta nastavitev, če odstranimo kljukico , bo program natisnil strnjen dokument.

- 12 nato kliknemo **Najdi,** da program prikaže podatke po katerih smo se omejili
- 13 dodamo kljukico pri strankah za katere bomo tiskali kartico stranke,

14 nadaljujemo na naslednji korak s klikom na **Naprej ,**

15 Kliknemo **Izvedi.**

16 Program vpraša. "Izvedle se bodo izbrane aktivnosti. Želite

nadaljevati?

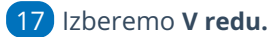

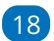

Program pripravi Izpis v PDF dokumentu, ki ga shranimo v računalnik.

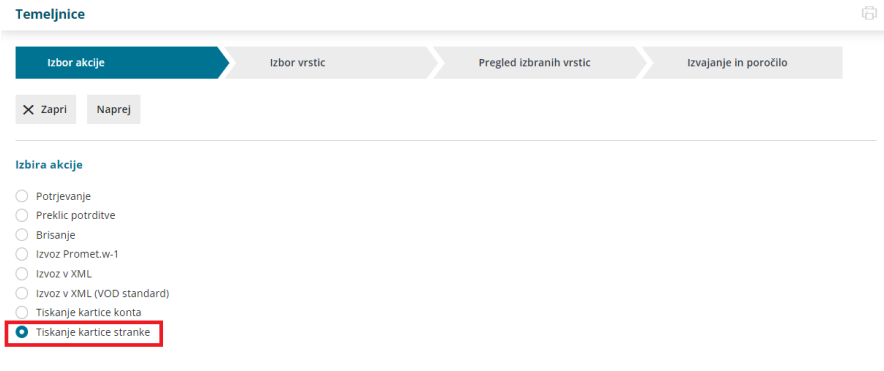

# Tiskanje in izvoz knjižb

Zadnja sprememba 04/09/2023 1:04 pm CEST

Navodilo velja za pripravo tiskanja, tiskanje in izvoz knjižb.

V meniju **> Knjigovodstvo > Dvostavno knjigovodstvo >** izberemo **Knjižbe.**

## **Izbira pogojev za tiskanje**

Na pogledu knjižb imamo možnost omejitve na več kriterijev:

- vrsta temeljnice,
- $\bullet$  opis,
- analitika,
- stranka,
- delavec,
- status,
- denarna enota,
- datum temeljnice,
- konto ( če pustimo **polje prazno**, dobimo podatke za vse konte, če izberemo analitični konto, dobimo podatke izključno za ta konto (na primer 1200), če izberemo razred oziroma skupino, dobimo podatke za vse analitične konte (na primer 12 za 1200, 12000, 12001, 12002 …)
- znesek.

Če teh podatkov ne vnašamo, program izpiše vse knjižbe za določeno obdobje.

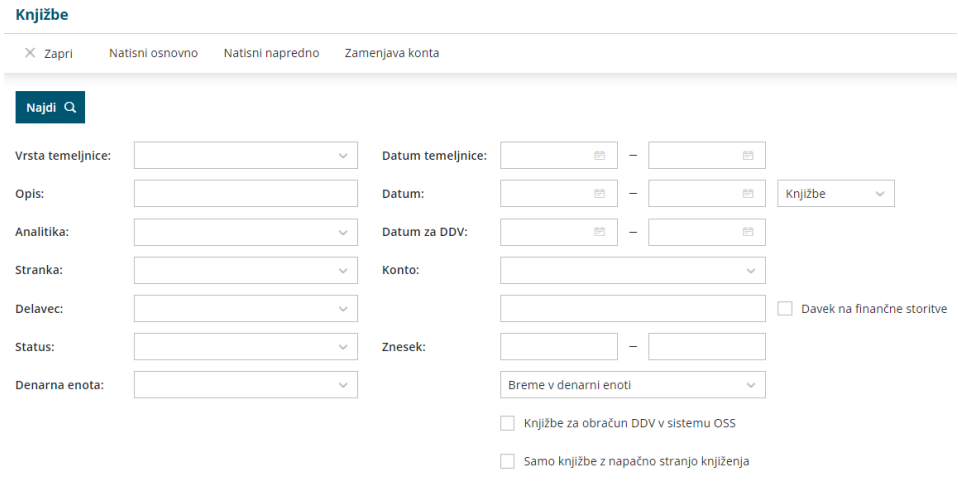

# **Tiskanje knji**ž**b**

Izberemo lahko dva izpisa:

- **Natisni osnovno:** pripravi izpis knjižb v eni vrstici z osnovnimi podatki o vrsti temeljnice, datumu temeljnice, opisom, kontu, denarni enoti in seveda zneskih v breme ali dobro. V glavi dokumenta bodo izpisani izbrani pogoji za izpis.
- **Natisni napredno**: pripravi izpis v dveh vrsticah, kjer so v drugi vrstici še podatki o stranki, analitiki in delavcu, seveda če ti podatki na posamezni knjižbi obstajajo.V glavi dokumenta bodo izpisani izbrani pogoji za izpis.

Program pripravi PDF dokument, ki ga shranimo ali natisnemo.

## **Izvoz knji**ž**b**

Knjižbe lahko tudi [izvozimo](https://help.minimax.si/help/izvoz-podatkov-v-csv-excel-datoteko) v Excel preglednico in jih tam poljubno urejamo, ter nato tudi natisnemo.

# Tiskanje zbirov v knjigovodstvu

Zadnja sprememba 04/09/2023 1:05 pm CEST

Navodilo velja za pripravo in tiskanje posameznih zbirov v knjigovodstvu.

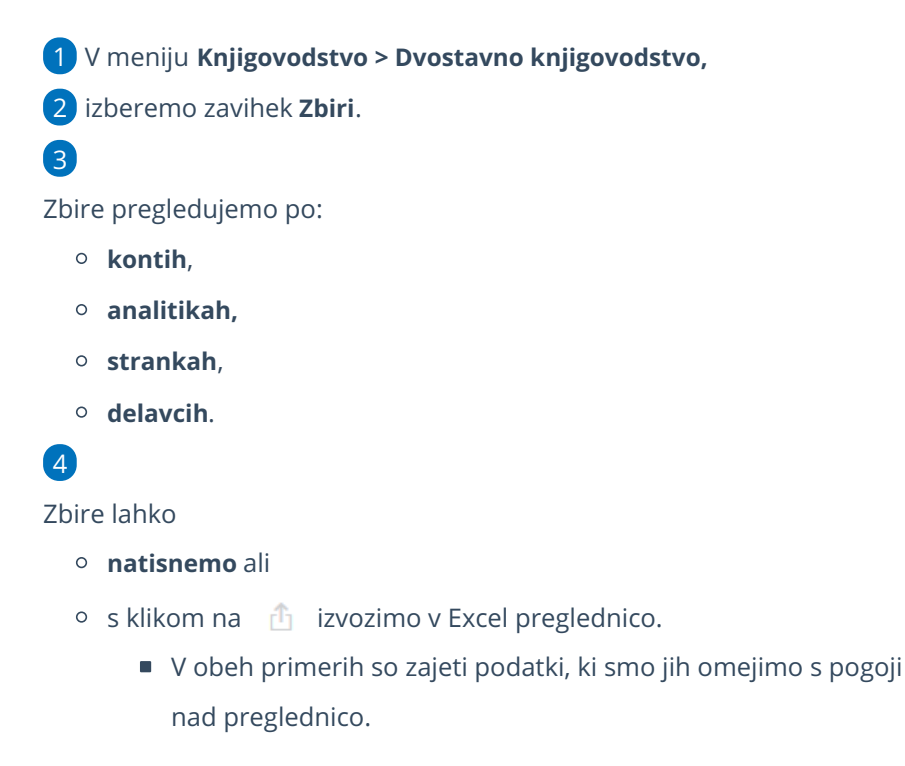

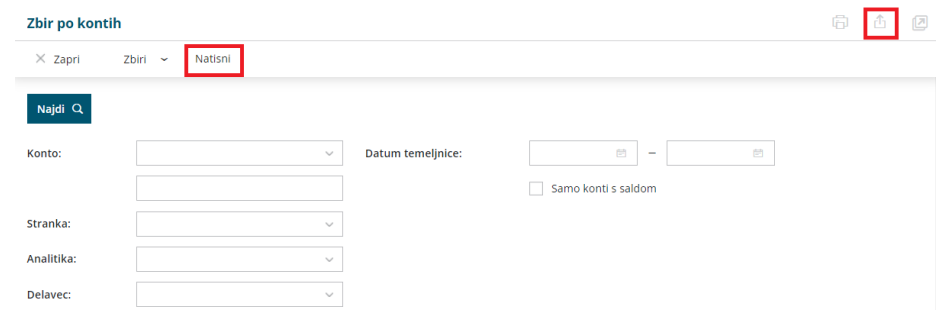

## **Vnos konta**

- Če pustimo **polje prazno**, program izpiše podatke za vse konte.
- Če vpišemo **šifro konta**, program prikaže podatke izključno za ta konto (na primer 1200).
- Če vpišemo **šifro konta in zvezdico**, program prikaže podatke za analitične konte (na primer 1200\* za 1200, 12000, 12001, 12002…).

# **Razvr**šč**anje stolpcev**

S klikom na naziv posameznega stolpca podatke razvrstimo. Razvrstitev je upoštevana tudi pri izvozu in tiskanju.
## **Omejitev prikaza podatkov »Samo konti s saldom«**

Pregled in izpis lahko dodatno omejimo z možnostjo**Samo s saldom.** V tem primeru bodo prikazani samo konti, ki imajo končno stanje manjše ali večje od nič.

# Zbiri v dvostavnem knjigovodstvu

Zadnja sprememba 29/04/2024 2:27 pm CEST

V programu lahko pregledujemo podatke po različnih zbirih.

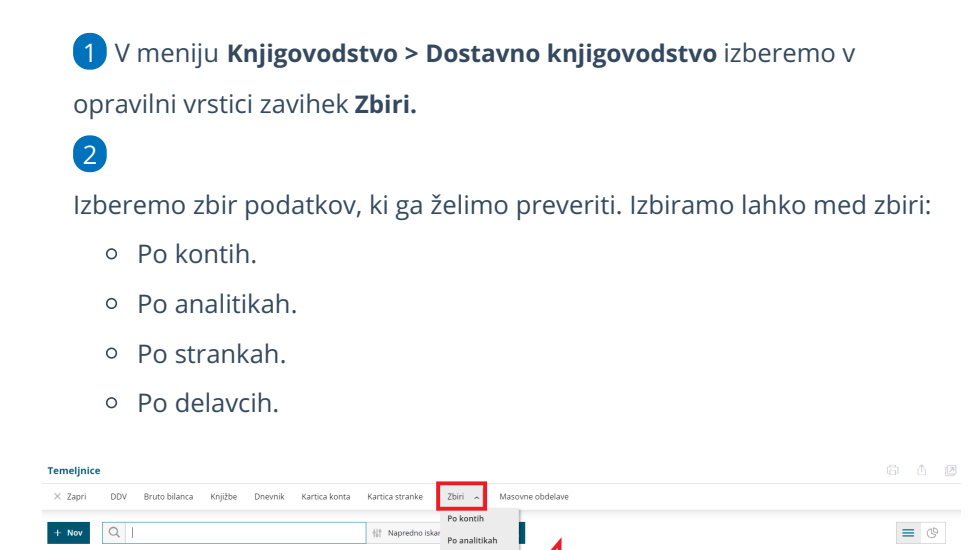

## **Zbir po kontih**

Status  $\downarrow$  Vrsta Datum Opis

Zbir po kontih prikazuje podatke zbrane po kontih.

1 Podatke lahko dodatno filtriramo po določenem **kontu** oziroma skupni

ali razredu konta, **stranki**, **analitiki**, **delavcu** in **datumu temeljnice**.

2 Če želimo, da program na preglednici prikaže **samo konte s sladom**, dodamo kljukico.

3 S klikom na **Najdi** program prikaže **promet** po posameznih kontih.

4 S klikom na **naziv konta**, program prikaže vse **knjižbe** za izbranem kontu.

## **Zbiri po analitikah**

Zbir po analitikah prikazuje podatke zbrane po analitikah. Analitike omogočajo vodenje poslovanja po stroškovnih mestih, projektih, poslovnih enotah,... Več o [analitikah](https://help.minimax.si/help/sifrant-analitike).

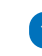

1 Podatke lahko dodatno filtriramo po **analitiki**, **kontu**, **stranki**, **delavcu**, **datumu in vrsti temeljnice**.

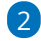

Prikaz podatkov lahko dodatno omejimo:

- **Samo konti s saldom.**
- **Samo prihodki.**
- **Samo odhodki.**
- **Ostale knjižbe.**

3 S klikom na **Najdi** program prikaže **promet** po posamezni analitiki. S klikom na **naziv analitike**, program prikaže vse **knjižbe** za izbrano analitiko.

### **Zbiri po strankah**

Zbir po strankah prikazuje podatke zbrane po strankah.

1 Podatke lahko dodatno filtriramo po posamezni **stranki**, **kontu**, **tipu stranke, analitiki**, **denarni enoti, datumu temeljnice, državi** stranke in glede na **delavca**.

2 Če želimo, da program na preglednici prikaže **samo konte s sladom**, dodamo kljukico.

3 Pregled podatkov lahko dodatno omejimo glede na vrsto knjižbe. Izberemo ali želimo pregledovati **vse knjižbe**, ali **samo terjatve** ali **samo obveznosti** .

- 4 S klikom na **Najdi** program prikaže **promet** po posameznih strankah.
- 5 S klikom na **stranko**, program prikaže vse **knjižbe** za izbrano stranko.

## **Zbir po delavcih**

Zbir po delavcih prikazuje podatke zbrane po posameznih delavcih.

1 Podatke lahko dodatno filtriramo po posameznem **delavcu**, **kontu**,

**stranki, analitiki** in **datumu temeljnice.**

2 Če želimo, da program na preglednici prikaže **samo konte s sladom**, dodamo kljukico.

3 S klikom na **Najdi** program prikaže **promet** po posameznih delavcih.

4 S klikom na **delavca**, program prikaže vse **knjižbe** za izbranega delavca.

## **Zbir po sektorjih SKIS**

Zbir po sektorjih SKIS je **pripomoček** za pripravo podatkov za statistiko

finančnih računov, ki jo zbira AJPES četrtletno za potrebe Banke Slovenije.

Zavezanci poročajo podatke o stanju finančnih sredstev in obveznostih na finančnih računih ter o transakcijah in vrednostnih spremembah v finančnih sredstvih in obveznostih. Več o poročanju podatkov statistike finančnih računov preberite na [spletni](https://www.ajpes.si/Statistike/Statistika_financnih_racunov/Splosno) strani AJPES.

NASVET: Če želimo, da je posamezen konto vključen na preglednico za pripravo podatkov za poročilo SFR, preverimo v meniju **Šifranti > Konti** ali ima izbrano nastavitev > **stranka se LAHKO vnaša**. Če je na knjižbi vpisana stranka, program za izbran konto podatke sistemsko razporedil po finančnem instrumentu in sektorju SKIS.

## 1

Program na podlagi **matične številke,** ki je vnesena v šifrant > [stranke](https://help.minimax.si/help/sifrant-stranke), prepozna sektor SKIS in na preglednici prikaže naslednje podatke:

- šifro finančnega instrumenta,
- šifro sektorja SKIS,
- konto in naziv konta,
- o stanje in promet finančnih sredstev ter obveznosti.

2 Podatke za vsak konto in sektor razvrsti v ločeno vrstico.

3 Če stranka v nastavitvah **nima** vnesene **matične številke**, program poskuša pridobiti iz AJPES baze na podlagi ujemanja davčne številke.

4 Stranka, ki **nima** vnesene **matične številke** in ima v nastavitvah izbran **tip stranke > končni potrošnik**, program samodejno razporedi pod šifro **SKIS S.14** (gospodinjstva).

5 Če ima stranka v nastavitvah izbrano **državo, ki ni Slovenija**, jo

program samodejno razporedi v šifro **SKIS S.2111, S.2112, S.22.**

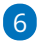

Program na preglednici **ne prikaže** konta, če:

- V [šifranti](https://help.minimax.si/help/sifrant-konti) > konti na izbranem kontu nimamo **nastavitve, da se stranka lahko vnaša** in/ali
- konto **ne** spada pod nobeno **šifro finančnega instrumenta**.

7

Podatke lahko dodatno filtriramo po posameznem **kontu**, **datumu**

**temeljnice**, **finančnem instrumentu** in **sektorju SKIS**.

Pri omejitev glede na sektor SKIS program nižje (podrejene) sektorje SKIS sešteje v izbran sektor SKIS.

8 Na dnu preglednice je prikazan **seštevek** po posameznih sektorjih SKIS ter skupen seštevek.

9

Preglednico:

- $\circ$  Izvozimo v Excel s klikom na  $\circ$  .
- $\circ$  Natisnemo s klikom na  $\Box$ .

Podatke za pripravo poročila SFR je mogoče pregledovati samo za tekoče poslovno leto.

## **Izpis zbirov v dvostavnem knjigovodstvu**

1 Podatke zbrane v zbirih lahko izpišemo tako, da v opravilni vrstici izberemo zavihek **Natisni**.

2 Program pripravi **pdf** dokument, ki ga lahko **natisnemo**, **pošljemo po**

**e-pošti** ali **prenesemo** na svoj računalnik. Več o tiskanju zbirov v

dvostavnem knjigovodstvu preberite [tukaj](https://help.minimax.si/help/tiskanje-zbirov-v-knjigovodstvu).

3 S klikom na **lahko preglednico izvozimo v Excel.** 

# Knjigovodstvo - pregledi poslovanja

Zadnja sprememba 04/09/2023 1:20 pm CEST

Navodilo velja za pripravo in pregled grafikonov v knjigovodstvu.

Grafikoni so namenjeni enostavnemu in hitremu spremljanju poslovanja. Prikazujejo podatke na podlagi **knjižb v dvostavnem knjigovodstvu**.

Program jih pripravi na podlagi **[pokazateljev](https://help.minimax.si/help/nastavitve-pokazateljev)** (kazalnikov), ki določajo katere podatke iz knjigovodstva želimo prikazovati.

## **Mo**ž**nosti pregledov poslovanja**

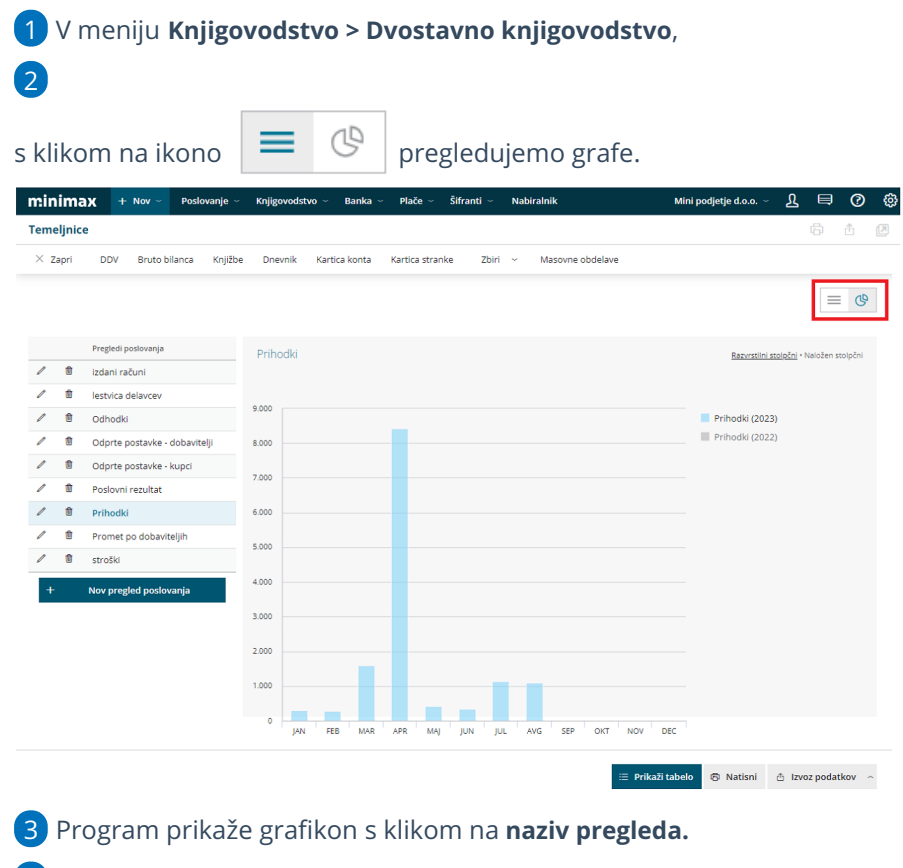

4 Gumb **Nov pregled poslovanja -** dodamo nov pregled na podlagi pokazateljev.

5

Gumb **Prikaži tabelo** - prikaže preglednico s podatki, na podlagi katerih je bil pripravljen grafikon.

- Na lestvicah je v grafikonu prikazanih 20 zadetkov, po vrednosti največjih za izbrani pokazatelj,
- v preglednici pa so prikazani vsi.
- Na primer: Odprte postavke, na grafikonu je 20 največjih dolžnikov, v

preglednici pa so vsi dolžniki.

6 Preglede **urejamo** s klikom na ikono svinčnik

**7** in jih **brišemo** s klikom na ikono koš <sup>m</sup> .

S klikom na **naziv Pregleda poslovanja** program prikaže vsebino grafa.

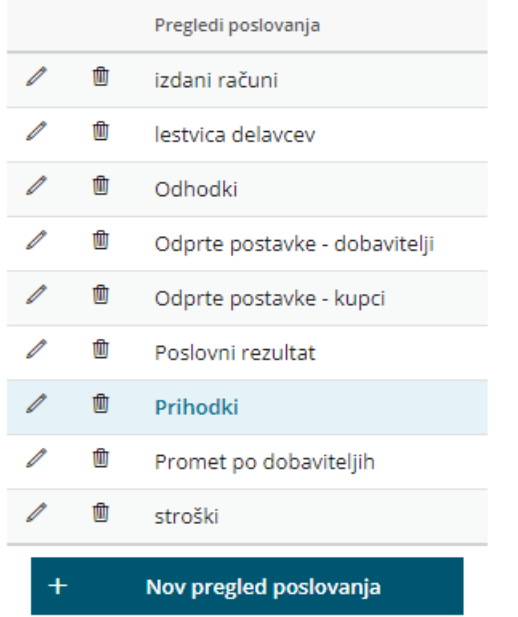

### 9

8

Stolpce prikazujemo na dva načina:

- **razvrstilni stolpčni**
- ali **naloženi stolpčni**
- in med njima enostavno preklapljamo.

### 10

s klikom na **Prikaži tabelo** program podatke razvrsti v tabeli (preglednici)

- Če pregledujemo poslovanje po mesecih, so v tabeli prikazani podatki pokazateljev po mesecih.
- Če pregledujemo poslovanje na letni ravni, potem so podatki sešteti za celotno leto.

### **Izvoz in tiskanje podatkov iz grafikona**

1 Podatke iz preglednice izvozimo s klikom na **Prikaži tabelo** in 2

nato kliknemo na **Izvoz podatkov**, kjer izberemo med:

- sliko grafikona izvozimo v format slike PNG, JPG, SVG ali
- izvozimo v dokument PDF ali
- Izvozimo tabelo v CSV (excel)
- 3 S klikom na gumb **Natisni** > pa program natisne trenutni pogled

## **Uporabni**š**ke pravice**

Pokazatelji so vezani na knjigovodstvo, zato imajo pravico **dodajati nove in urejati nastavitve za grafikone** tisti uporabniki, ki imajo tudi **pravico knjiženja** v programu.

V primeru povezave podjetnika z računovodskim servisom, bo nastavitve za pokazatelje in grafikone v dogovoru s stranko uredil računovodja, njegova **stranka (podjetnik)** pa bo imel **pravico pregledovanja**.

**Uporabnikom** lahko vpogled v **preglede poslovanja** tudi [omejimo.](https://help.minimax.si/help/omejevanje-pravic-uporabnikov-za-vpogled-v-financne-podatke-delavcev)

## **Dodajanje novega pregleda poslovanja**

1 Najprej izberemo **vrsto pregleda.**

Poleg sistemskih lahko nastavimo poljubne pokazatelje in preglede z grafikoni.

S klikom na **Nov pregled** pod seznamom shranjenih pregledov program odpre **nastavitve.**

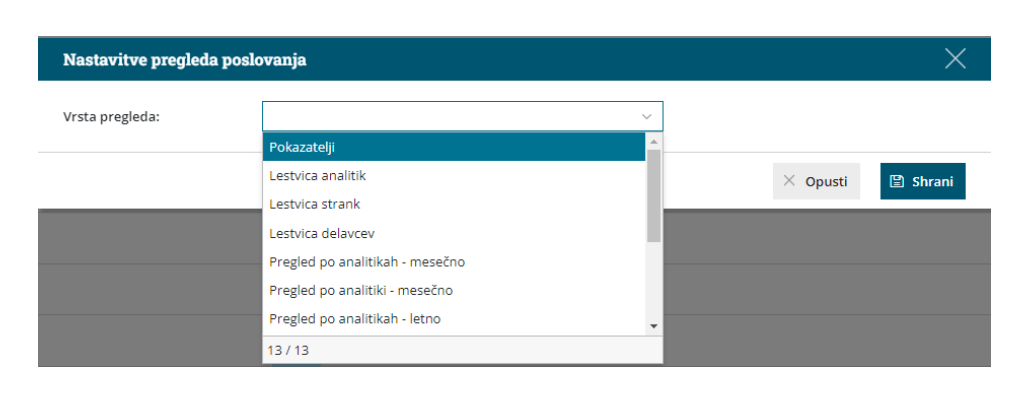

#### **Preglede delimo na:**

## Pokazatelji

pri tej vrsti pregleda lahko izbiramo med pokazatelji, ki jih želimo prikazovati na grafikonu. Primerjamo dve leti med seboj.

Primeri pokazateljev:

- prihodki, odhodki in razlika med njimi
- finančni prihodki
- RVC
- vrste stroškov po vrstah

## Lestvica analitik, strank in delavcev

Lestvica nam prikaže 20 največjih analitik, strank ali delavcev po izbranem pokazatelju. Primerjamo dve leti med seboj.

Primeri:

- kupci z največjimi terjatvami, dobavitelji z največjimi obveznostmi
- kupci in dobavitelji z največjim prometom
- 20 najbolj najbolj uspešnih projektov po dobičku

## Pregled po analitikah, strankah in delavcih – mesečno

Za izbrani pokazatelj lahko različne analitike, stranke ali delavce primerjamo med seboj po mesecih. Primerjamo dve leti med seboj.

Primeri:

- prihodki na projektu (analitiki) po mesecih (primerjava letos in lani)
- promet z dobaviteljem po mesecih (primerjava letos in lani)
- potni stroški delavca po mesecih (primerjava letos in lani)

## Pregled po analitikah, strankah in delavcih – letno

za izbrani pokazatelj lahko različne analitike, stranke ali delavce primerjamo med seboj na letni ravni. Primerjamo dve leti med seboj.

Primeri:

- skupni prihodki na projektu (analitiki) letos in lani
- skupni promet z dobaviteljem letos in lani
- skupni potni stroški delavca letos in lani

2. Vpišemo poljuben **naziv** pregleda, ki bo viden na seznamu shranjenih pregledov. Razvrščeni so po abecedi. Če želimo določeno zaporedje pregledov, vpišemo pred naziv pregleda zaporedno številko.

3. Glede na izbrano **vrsto pregleda** določimo še pokazatelje3.

4. Vpišemo **leto**: program bo upošteval vse knjižbe z datumom vpisanega leta.

5. vpišemo še **leto za primerjavo**, podatek ni obvezen.

6. s klikom na **Shrani** program odpre grafikon.

Ko kliknemo na posamezni pregled, bodo vrednosti na grafih na novo izračunane in prikazane.

Nekatere knjižbe nimajo podatkov o analitiki/strankah/delavcih, kar je odvisno od **[nastavitev](https://help.minimax.si/help/nastavitve-kontov-v-povezavi-z-vnosom-podatkov-in-knjizenjem-v-minimaxu) knjiženja** na vsaki organizaciji, ki jih določa uporabnik.

Primer:

Če prihodkov na razredu 76\* ne knjižimo po strankah, bo grafikon po strankah za pokazatelj **Prihodki** prazen.

# Pregled poslovanja z grafikoni

Zadnja sprememba 04/09/2023 1:39 pm CEST

Navodilo prikazuje kako z grafikoni na vstopni strani programa minimax lahko hitro in na enostaven način pregledujemo poslovanje.

Na vstopni strani programa Minimax s klikom na **ime organizacije** program prikaže graf s podatki za pregled **osnovnih kazalnikov** poslovanja organizacije.

Privzeto so prikazani naslednji grafikoni:

## **Stanje izdanih ra**č**unov**

Graf je namenjen pregledu **števila izdanih računov** za izbrano organizacijo – številčno ter z grafom.

Program izpiše **število vseh računov** in jih razdeli na:

- **plačane**,
- **neplačane nezapadle** in
- **neplačane zapadle**.

Izberemo lahko prikaz za

- **zadnjih 30 dni** ali
- **zadnjih 12 mesecev**.
	- na dodatnem grafikonu za prikaz**Neplačani zapadli izdani računi** je prikaz za zadnjih 24 mesecev.

S klikom na posamezen graf, program prikaže **preglednico izdanih računov**, ki so zajeti v prikaz.

## **Razlika Prihodki / Odhodki**

Graf prikazuje **vrednost prihodkov**, **vrednost odhodkov** in **razliko med vrednostjo prihodkov in odhodkov v poslovnem letu.**

Izberemo lahko prikaz:

- **razvrstilni stolpčni** ali
- **naloženi stolpčni**.

Če se postavimo z miško na posamezni del grafa (prihodke, odhodke ali razliko) program izpiše vrednost tudi **številčno**.

## **Najve**č**je stranke**

Graf prikazuje pregled največjih strank za izbrano organizacijo. Če se z miško postavimo na graf posamezne stranke, program izpiše vrednost tudi številčno.

Izberemo lahko pregled naših največjih strank za:

- **zadnjih 30 dni** ali
- **zadnjih 12 mesecev**.

S klikom na graf posamezne stranke, program prikaže **preglednico vrstic izdanih računov izbrani stranki**, ki so zajeti v prikaz.

## **Najve**č**ji dol**ž**niki**

Graf prikazuje pregled največjih dolžnikov za izbrano organizacijo. Če se z miško postavimo na graf posamezne stranke, program izpiše vrednost tudi številčno.

Izberemo lahko pregled naših največjih dolžnikov za:

- **zadnjih 30 dni** ali
- **zadnjih 12 mesecev**.

S klikom na graf posamezne stranke, program prikaže **preglednico vrstic izdanih računov izbrani stranki**, ki so zajeti v prikaz.

## **Stanje prejetih ra**č**unov**

Graf je prikazuje **število prejetih računov** za izbrano organizacijo – številčno ter z grafom.

Program izpiše **število vseh računov** in jih razdeli na:

- **plačane**,
- **neplačane nezapadle** in
- **neplačane zapadle**.

Izberemo lahko prikaz za

- **zadnjih 30 dni** ali
- **zadnjih 12 mesecev**.
	- na dodatnem grafikonu za prikaz**Neplačani zapadli prejeti računi** je prikaz za zadnjih 24 mesecev.

S klikom na posamezen graf, program prikaže **preglednico prejetih računov**, ki so zajeti v prikaz.

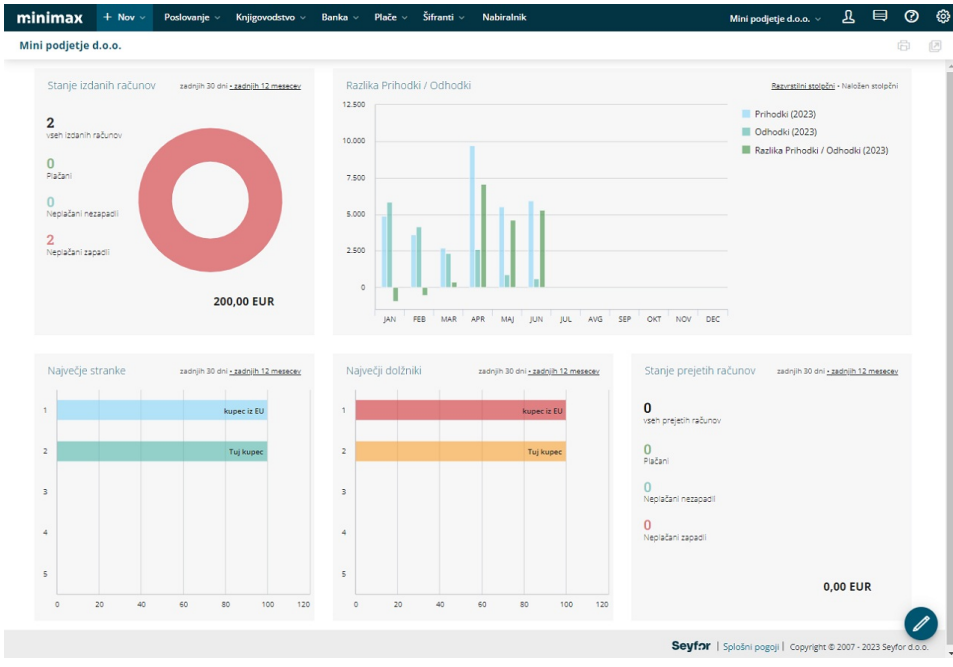

## **Urejanje prikaza grafov na vstopni strani**

1 Če želimo urejati prikaz grafov na vstopni strani organizacije, kliknemo  $na$ . 2 S klikom na  $\infty$ , posamezen graf odstranimo iz prikaza. 3

S klikom na  $\bigoplus$ , pa na prikaz dodamo nov grafikom. Program prikaže nabor grafov, ki jih lahko dodamo. Izberemo lahko največ 6 grafov.

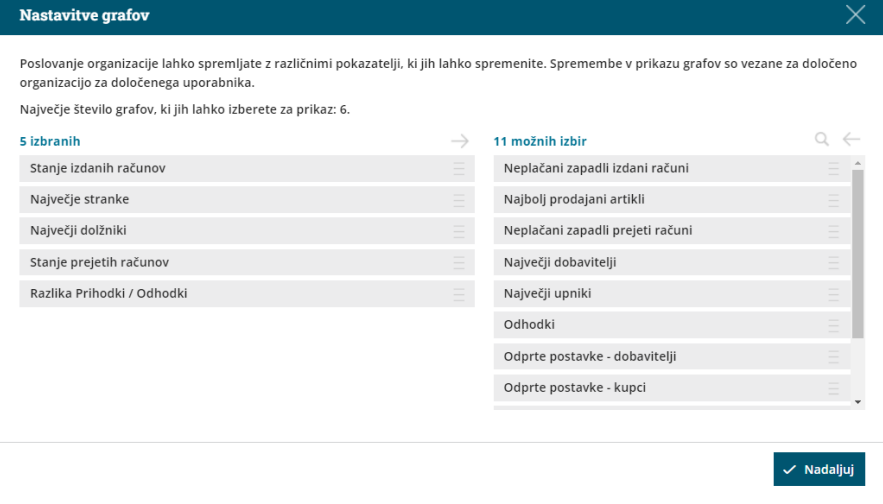

4 Urejamo lahko tudi vrstni red grafov. Graf premaknemo z miško na način povleci in spusti.

Nastavitve prikaza grafov na vstopni strani shranimo s klikom na  $\bullet$ .

5

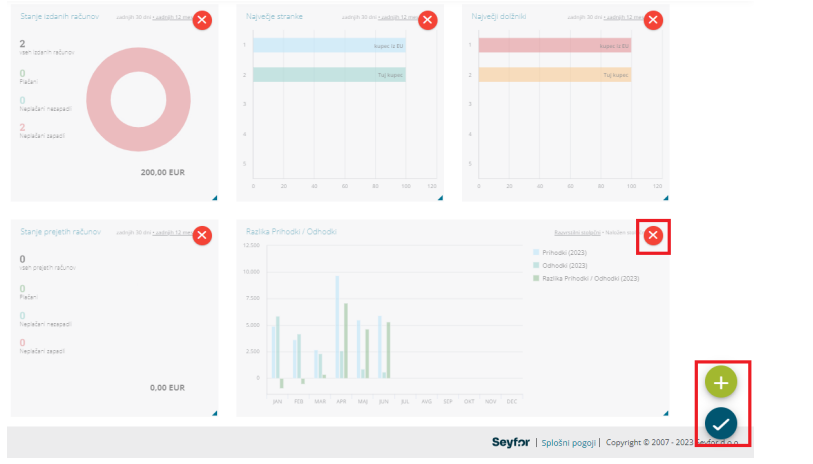

# **Dodajanje novega pregleda poslovanja**

Kako dodamo nov pokazatelj oziroma pregled poslovanja preberite [tukaj](https://help.minimax.si/help/knjigovodstvo-pregledi-poslovanja).

# Pošiljanje dokumentov po epošti

Zadnja sprememba 04/09/2023 2:08 pm CEST

V programu imamo možnost pošiljanja dokumentov neposredno po e-pošti.

## 1

Znotraj **posameznega dokumenta** kliknemo > **Pošlji po e-pošti** pri

naslednjih dokumentih:

- Izdan račun
- o Predračun
- o Izdaja
- Prejeta naročila
- Izdana naročila
- Delovni nalogi

#### 2

Prek **tiskanja posameznih dokumentov** kliknemo > **Pošlji po e-pošti** pri

naslednjih dokumentih:

- o Knjižbe
- Dnevnik knjiženja
- Plačilni nalogi
- Bilanca stanja
- Izkaz poslovnega izida
- o Odprte postavke
- Kartica konta
- o Opomini
- Izpis odprtih postavk

# Priprava sporočila za pošiljanje:

### 1

V polju **Za** > program upošteva e-naslov iz [šifranta](https://help.minimax.si/help/vnos-stranke) stranke v kolikor

imamo podatek vnesen na polju **Stiki.**

- o Sicer vnesemo ročno podatek na sledeči način:
	- v polje **Za** vnesemo e-naslov in ime osebe ( Stik lahko shranimo. Podatek program prepiše na stranko. Pri naslednjem pošiljanju ga lahko ponovno izberemo.)
	- s klikom na **znak +** > Program omogoča vnos in pošiljanje na več e-naslovov

2 **Kp >** dodana kljukica pošlje kopijo računa na naš e-poštni naslov

3 **Odgovori na** > Vpišemo e-naslov, na katerega bomo prejeli odgovor s

strani prejemnika.

4 **Zadeva >** program samodejno prepiše št. dokumenta.

5 **Vsebina:** vsebino sporočila program samodejno predlaga iz sistema, katerega lahko poljubno uredimo.

6

**Priponke**: lahko pošiljamo:

- obstoječe priponke : možnost imamo, da obstoječe priponke ne pošiljamo ( to uredimo s klikom na kljukico na koncu priponke).
- dodamo nove priponke: prek gumba **Dodaj priponko** (novih priponk program ne shranjuje)

Omejitev velikosti priponk je 3MB.

Če imamo izstavljen dokument v tujem jeziku, program pripravi zadevo, vsebino, besedilo vsebine in opombo v izbranem tujem jeziku.

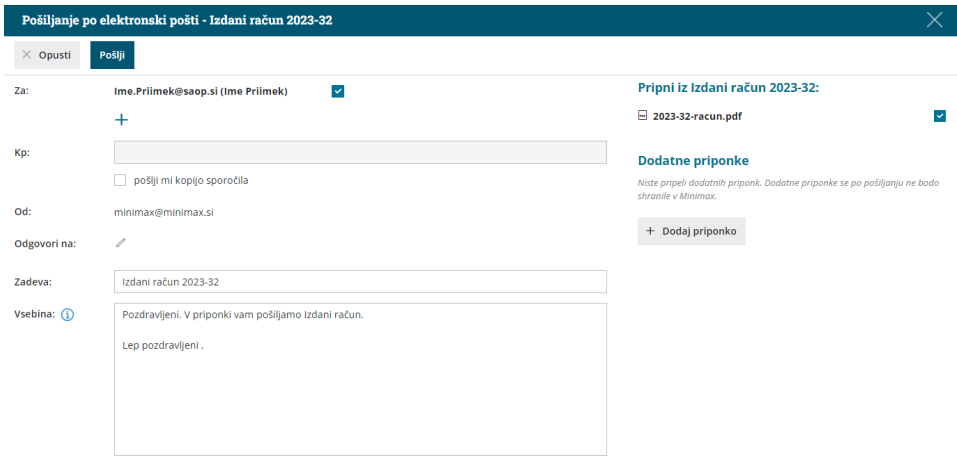

# Knjižbe z napačno stranjo knjiženja

Zadnja sprememba 04/09/2023 2:10 pm CEST

Navodilo prikazuje kako preverimo ali imamo knjižbe z napačno stranjo knjiženja.

Pri vnosu knjižb se namreč lahko zgodi, da pomotoma vnesemo knjižbo na napačno stran knjiženja.

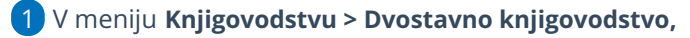

- 2 izberemo zavihek **Knjižbe.**
- 3 v polju **Samo knjižbe z napačno stranjo knjiženja** dodamo kljukico.
- 4 Kliknemo **Najdi.**

5 Program prikaže na preglednici knjižbe z napačno stranjo knjiženja.

6

#### Knjižbe na temeljnici [uredimo.](https://help.minimax.si/help/urejanje-temeljnice)

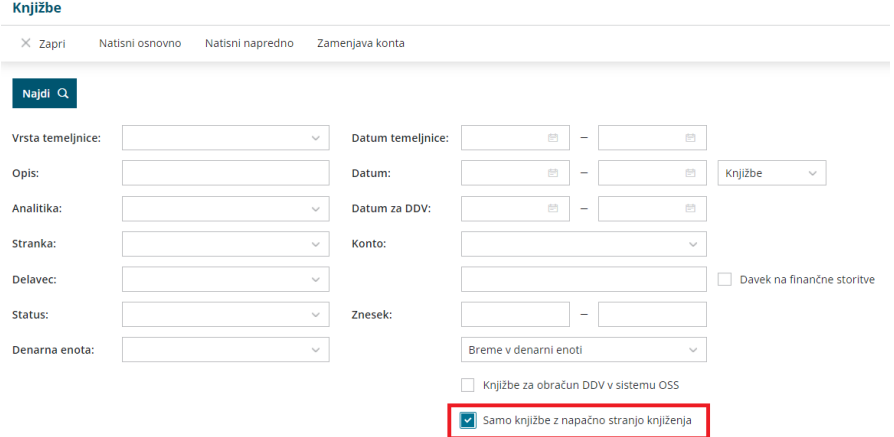

# Masovne obdelave v dvostavnem knjigovodstvu

Zadnja sprememba 29/09/2023 11:03 am CEST

Navodilo velja za masovno urejanje oziroma izvažanje temeljnic iz dvostavnega knjigovodstva.

Namenjeno je podjetnikom, kateri imajo npr. izdane račune v programu Minimax, računovodja pa uporablja drug računovodski program.

1 V meniju **Knjigovodstvo > Dvostavno knjigovodstvo** in kliknemo **Masovne obdelave.**

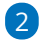

3

Na prvem koraku imamo naslednje možnosti:

- **Potrjevanje** > omogoča masovno potrjevanje osnutkov temeljnic.
- **Preklic potrditve** > omogoča masovni preklic potrjenih temeljnic v osnutek.
- **Brisanje >** omogoča masovno brisanje osnutkov temeljnic.
- **Izvoz Promet.w-1** > izvozi knjižbe in pripravi datoteko, ki jo shranimo v računalniku. **Namenjeno je uvozu knjižb v iCenter brez podatkov DDV** (npr. za otvoritev).
- **Izvoz v XML** > izvozi temeljnice in pripravi datoteko, ki jo shranimo v računalniku. Namenjeno je uvozu temeljnic v druge programe.
- **Izvoz v XML (VOD standard)** > izvozi temeljnic izdanih računov, ki so knjižene po VOD standardu in pripravi datoteko, ki jo shranimo v računalniku. **Namenjeno je uvozu temeljnic izdanih računov v programe, ki podpirajo VOD standard.**
- **Tiskanje kartice konta >** natisne pdf dokument kartic [kontov](https://help.minimax.si/help/tiskanje-kartice-konta).
- **Tiskanje kartice stranke >** natisne pdf dokument kartic [strank.](https://help.minimax.si/help/tiskanje-kartice-stranke)

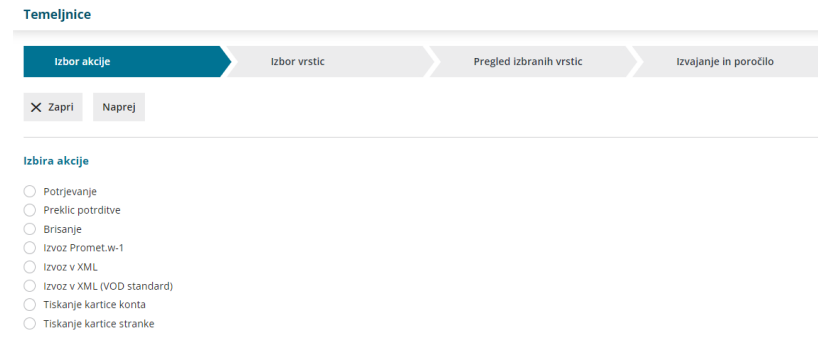

Na drugem koraku program prikaže temeljnice.

Prikaz temeljnic lahko dodatno omejimo glede na vnos filtra (vrsta

temeljnice, datum, opis status, vpisa datuma za DDV) in kliknemo **Najdi.**

Temeljnice, ki jih želimo izvoziti, **označimo**.

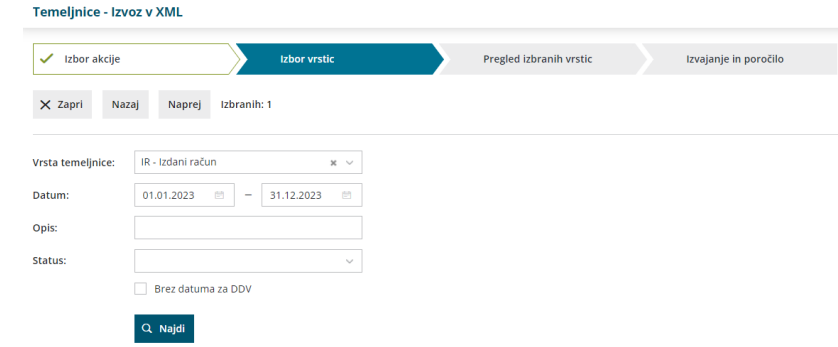

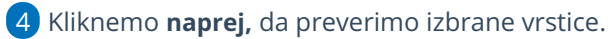

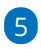

S klikom **Izvedi** program pripravi datoteko, katero odpremo ali shranimo s klikom na zapis (kot kaže slika spodaj).

Dokument je še 48 ur dostopen v meniju **Nastavitve > Dokumenti**.

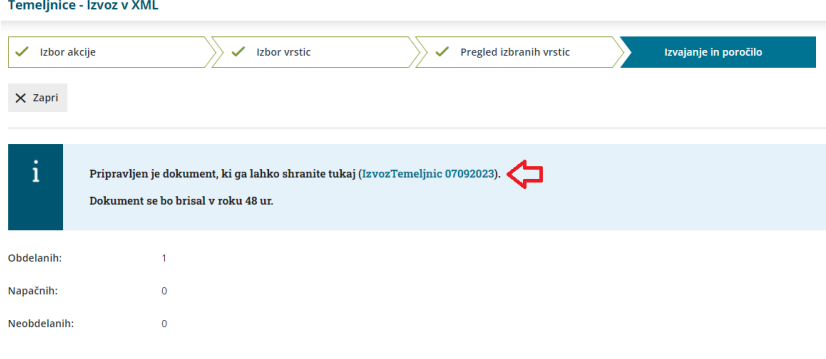

# Prenos s konta na konto zamenjava konta

Zadnja sprememba 07/09/2023 9:18 am CEST

S pripomočkom za zamenjavo konta lahko v knjižbah tekočega leta (vključno z otvoritvijo) zamenjamo določen konto z drugim kontom.

#### Priporočamo.

Pred menjavo konta natisnemo ali izvozimo v Excel preglednico knjižbe, ki so na starem kontu, ter po prenosu preverimo knjižbe na novem kontu.

## **Postopek prenosa s konto na konto**

1 V meniju **Dvostavno knjigovodstvo > Knjižbe >** izberemo

#### **Zamenjava konta.**

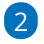

Knjižbe za prenos lahko dodatno izbiramo glede na:

- vrsto temeljnice,
- analitiko,
- o stranko.
- delavca,
- status in
- denarno enoto.
- in datum temeljnice.

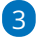

Z dodano kljukico izberemo **Temeljnice**, ki jim želimo zamenjati konto in kliknemo **Naprej** na naslednji korak.

če smo izbrali konto za zamenjavo **saldakontni konto**, bo program ob zamenjavi preklical zapiranje vseh postavk na izbranem kontu.

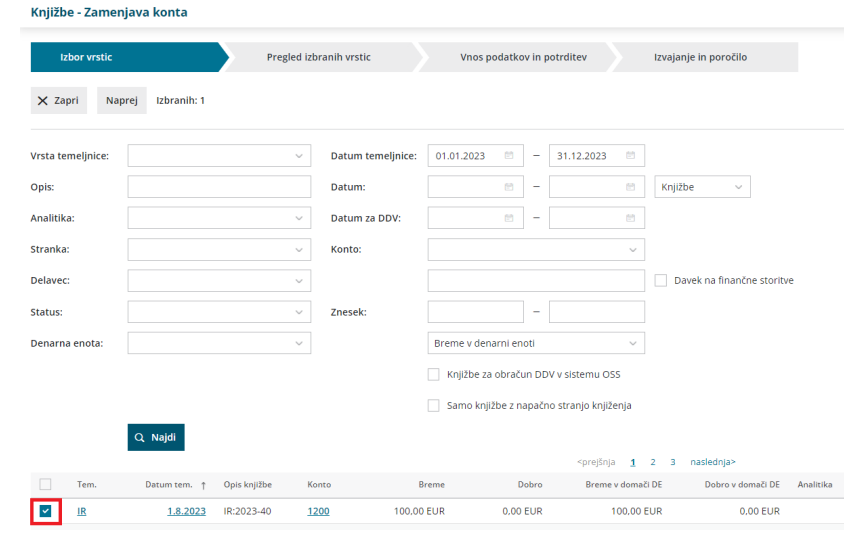

### 4

#### Izberemo **nov konto.**

Če ima izbrani konto na katerega bomo prenesli knjižbe določeno, da **se analitika, delavec in stranka lahko vnašajo** oziroma je **vnos obvezen,** lahko izbiramo , da bodo ti podatki upoštevani na vseh knjižbah in tudi na knjižbah, kjer še niso določeni.

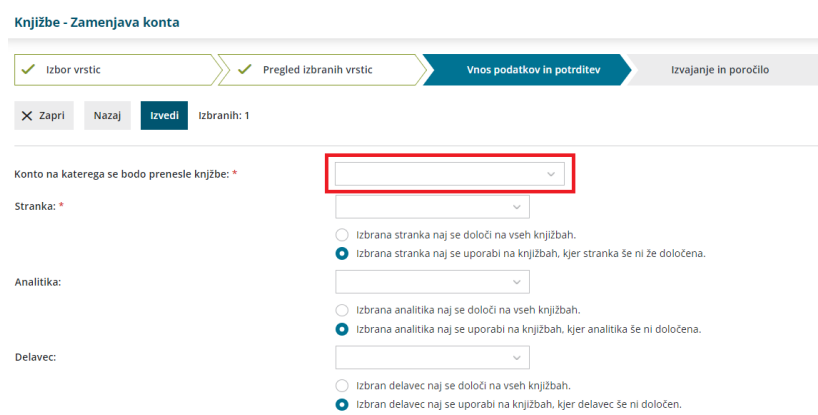

Če imata stari in novi konto različne nastavitve (saldakontni in finančni, prepovedan in dovoljen vnos stranke…), program izpiše opozorila, kateri podatki bi bili zanemarjeni z menjavo konta.

5 Kliknemo **Naprej** > program preveri knjižbe in izpiše število knjižb na »starem« kontu.

6 Kliknemo **Potrdi** > program bo v izbranih knjižbah tekočega leta zamenjal stari konto z novim.

**Natančno preberemo opozorila, ker zaključenega prenosa ni mogoče preklicati.**

**Otvoritvena temeljnica - posebnost**

Če je izbrani stari konto v otvoritveni temeljnici, nam program ponudi **dve možnosti**:

- **otvoritvene knjižbe naj se preknjižijo na novi konto >** program bo pripravil novo otvoritveno temeljnico s storno knjižbo na starem kontu in knjižbo na novem kontu (temeljnica ima v opisu besedilo **"Zamenjava konta"**)
- na obstoječi otvoritveni temeljnici naj **stari konto zamenja z novim.**

Pomembno.

Po zaključeni menjavi konta tega ni več mogoče preklicati . Če namesto gumba **Naprej** izberemo **Nazaj,** se vrnemo na prejšnji korak in v tem primeru knjižbe ne bodo zamenjane.

# Kako pripravimo podatke za davčni nadzor?

Zadnja sprememba 07/09/2023 9:21 am CEST

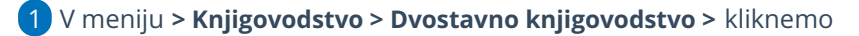

**Napredno iskanje,**

- 2 kliknemo na **Orodja,**
- 3 izberemo **Izvoz za davčni nadzor,**
- 4 v polju **Podatki za leto**: izberemo **leto,**

5 v polju **Do katerega datuma se upoštevajo knjižbe glavne knjige**:

vnesemo datum do,

6

omejimo davčno obdobje :

- v polje **Datum OD katerega se upoštevajo knjižbe za DDV** in
- v polje **Datum DO katerega se upoštevajo knjižbe za DDV,**
- 7 kliknemo **Naroči obdelavo**.

## Kaj program pripravi?

Program pripravi ZIP datoteko in spremni dokument, ki jih shranimo na izbrano področje na računalniku.

- Davčni nadzor: SPREMNI DOKUMENT
- Davčni nadzor: PODATKI OBRACUNANEGA DDV
- Davčni nadzor: PODATKI ODBITKA DDV
- Davčni nadzor: PODATKI GLAVNE KNJIGE

# Knjiženje izdanih računov in iztržkov (video)

Zadnja sprememba 23/05/2023 11:13 am CEST

Minimax omogoča enostavno knjiženje izdanih računov in iztržkov, ki so nastali v drugem programu in bili tam natisnjeni ter davčno potrjeni.

# Knjiženje izdanih računov in dnevnih iztržkov

Zadnja sprememba 07/09/2023 10:13 am CEST

3

4

Navodilo velja za knjiženje izdanih računov in dnevnega iztržka. V meniju **Knjigovodstvo > Knjiženje izdanih računov in iztržkov** lahko vnesemo iztržek, izdan račun v iztržku, izdan račun in izdan račun za predplačilo.

Pri tem pa lahko pripravimo promet blagajne in sočasno tudi razbremenjujemo zalog veleprodaje, maloprodaje in po sestavnicah.

## **Aktivacija in nastavitve knji**ž**enja izdanih ra**č**unov in iztr**ž**kov**

Knjiženje temeljnic izdanih računov in dnevnega iztržka aktiviramo v meniju **Knjigovodstvo > Knjiženje izdanih računov in iztržkov.**

1 **Šifrant načinov plačil naj se prepiše iz modula izdanih računov:** program prepiše šifrant načinov plačil iz menija izdani računi. 2 **Možnost vnosa denarne enote na računih:** program omogoči vnos tujih denarnih enot na vnosu prometa.

**Možnost pologa gotovine v Blagajno v EUR:** program omogoči vnos prometa blagajne in ob potrditvi iztržka samodejno pripravi blagajniški prejemek.

Polje je prikazano v kolikor imamo [aktivirano](https://help.minimax.si/help/zacetek-dela-z-blagajno) blagajno.

**Možnost vnosa davkov za Obračun DDV v sistemu OSS:** program omogoča ob vnosu izdanega računa končnemu potrošniku iz države članice EU vnos tuje davčne [stopnje](https://help.minimax.si/help/vnos-novih-stopenj-ddv). Program pripravi vrstico na temeljnici z navedbo odstotka DDV in naziva države članice EU, datum za DDV (datum opravljanja), vrednostjo osnove in DDV-ja te države.

Polje je prikazano v kolikor smo v nastavitvah [obdobja](https://help.minimax.si/help/obdobja-za-ddv-osnovne-nastavitve) za DDV označili polje Obračun DDV v sistemu OSS:.

5 **Možnost vnosa vrste davka (blago/storitev):** program omogoči izbiro vrste davka pri vnosu prometa (ali gre za blago ali za storitev).

6 **Možnost vnosa trgovskih podatkov:** program omogoči vnos prometa maloprodaje (vnos nabavne vrednosti, prodajne vrednosti in DDV od prodajne vrednosti)

7 **Uporaba dodatnega skladišča pri razbremenjevanju zalog:** Ta

možnost uporabimo, ko imamo več skladišč ali artikle s sestavnico, ki imajo v nastavitvah določeno, da se [razbremenjuje](https://help.minimax.si/help/razbremenitev-po-sestavnici-pri-izdaji-iz-skladisca) po sestavnici pri izdaji iz skladišča.

8 **Vodenje prejetih predplačil v odprtih postavkah:** če polje označimo, program na temeljnici poknjiži predplačilo na **saldakontni konto 2308** in lahko predplačila zapiramo preko odprtih postavk. Če polja ne označimo pa program poknjiži predplačilo na temeljnici na finančni konto 2300.

Vnos nastavitev knjiženja **Potrdimo.**

9

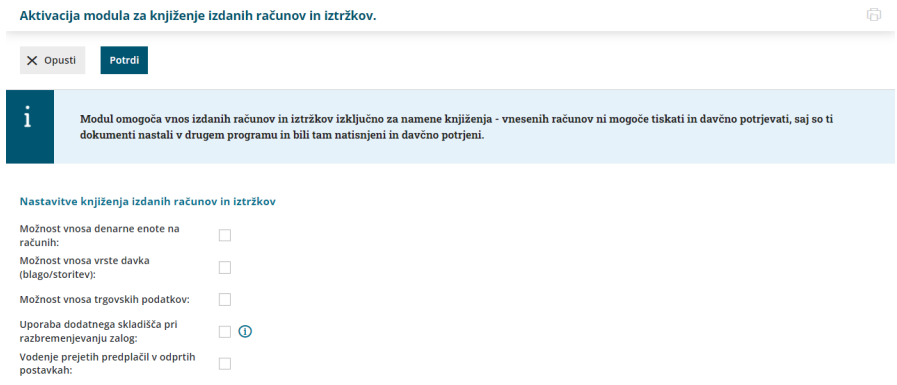

Če smo meni pomotoma aktivirali, prekličemo aktivacijo s klikom

na **Preklic aktivacije modula.**

**Nastavitve in načine plačil** lahko tudi **naknadno uredimo** oziroma

spremenimo s klikom na ikono  $\equiv$  .

o Kako dodamo nov način plačila lahko preverite [tukaj](https://help.minimax.si/help/vnos-nacina-placil).

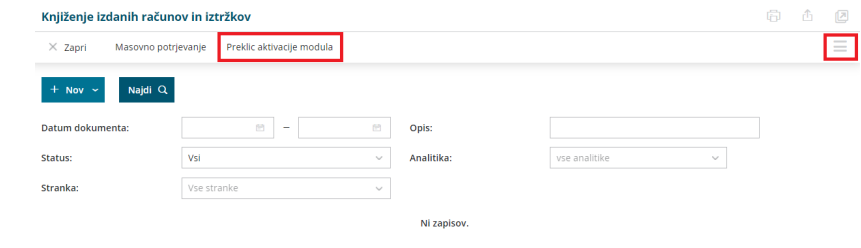

## **Vnos Iztr**ž**ka**

1. Za vnos iztržka kliknemo**Nov** > **Iztržek.**

2. **Analitika:** če imamo v šifrantu Analitik vsaj en vnos, lahko izberemo [Analitiko.](https://help.minimax.si/help/sifrant-analitike)

Če na spustnem seznamu ni želene analitike, jo dodamo s klikom na

 $+$ .

- 3. **Opis:** vnesemo opis temeljnice, številke računov, ipd.
- 4. **Datum:** vpišemo datum iztržka (program samodejno predlaga sistemski

datum).

## Načini plačil

V programu so sistemsko že vneseni osnovni načini plačil. Druge načine plačil lahko ročno dodamo, tako da v meniju Knjiženje izdanih računov in iztržkov

kliknemo na ikono  $\equiv$ . Več o vnosu novega načina plačila preberite [tukaj](https://help.minimax.si/help/vnos-nacina-placil).

- 5. Izberemo **Način plačila** in vpišemo **znesek** ter izberemo **stranko.**
	- Pri načinu plačila gotovina in gotovina po povzetju program **ne** omogoča vnosa stranke.

6. V kolikor imamo v nastavitvah označeno **možnost pologa gotovine v EUR,** nam program pri izbiri načina plačila **gotovina** ponudi **možnost vnosa pologa v blagajno,** kjer izberemo:

- **Vrsto prejemka** in
- **Blagajno,** v kolikor imamo več blagajn.
- Program predlaga vrsto prejemka in blagajno iz zadnjega vnosa iztržka.

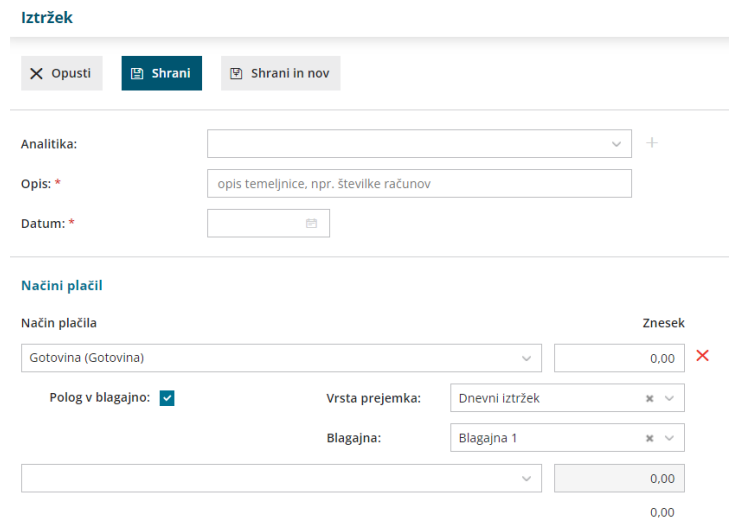

## Davki

7. Izberemo **Stopnjo davka.**

8. **Vsebina:** če smo pri aktivaciji označili možnost vnosa vrste davka, določimo ali se davek nanaša na **blago** ali **storitev.**

9. Če imamo v [Nastavitvah](https://help.minimax.si/help/obdobja-za-ddv-osnovne-nastavitve) > Obdobja za DDV določen vnos cen v šifrant Artikli > **Cene z DDV**, vnesemo **osnovno z vključenim DDV** in **vrednost DDV.** Program samodejno izračuna osnovo.

Če imamo v **Nastavitvah > Obdobja za DDV** določen vnos cen v šifrant Artikli > **Cene brez DDV**, vnesemo **osnovno za DDV.** Program samodejno izračuna vrednost DDV.

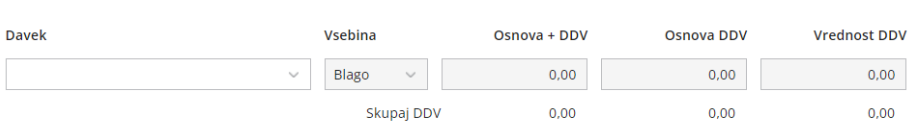

## Prihodki

Davki

10. Izberemo **Konto prihodka**. Program samodejno predlaga znesek.

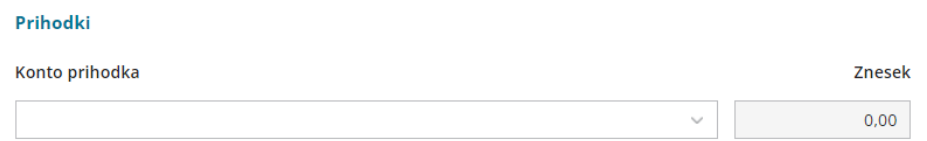

#### 11. Vnos podatkov **shranimo**.

12. Znotraj Iztržka lahko vnesemo tudi Izdan račun, ki je zajet v iztržku s

klikom na gumb + Izdan račun v iztržku

## Kaj program pripravi?

S klikom na **Potrdi** program pripravi **temeljnico** z ustreznimi knjižbami in zapisi v DDV.

V primeru pologa v blagajno program pripravi **promet blagajne.**

## **Vnos izdanega ra**č**una v iztr**ž**ku**

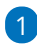

Za vnos Izdanega računa v iztržku kliknemo **Nov** > **Izdan račun v iztržku.**

- Če organizacija ni zavezanec za DDV, program ne prikaže gumba za vnos takega računa.
- 2 Polje **Analitika** program prikaže**,** če imamo v šifrantu analitik vpisano

vsaj eno analitiko. Na spustnem seznamu izberemo [Analitiko.](https://help.minimax.si/help/sifrant-analitike)

3 **Opis:** vnesemo opis temeljnice, številke računov, ipd.

4 **Datum:** vpišemo datum iztržka (program samodejno predlaga sistemski datum).

Izberemo **Kupca.**

### Davki

5

6 Izberemo **Stopnjo davka.**

7 **Vsebina**: če smo pri aktivaciji označili možnost vnosa vrste davka,

določimo ali se davek nanaša **na blago ali storitev.**

8 Če imamo v [nastavitvah](https://help.minimax.si/help/obdobja-za-ddv-osnovne-nastavitve) obdobja za DDV določen vnos cen v šifrant Artikli > **Cene z DDV**, vnesemo **osnovno z vključenim DDV** in **vrednost DDV.** Program samodejno izračuna osnovo. Če imamo v nastavitvah obdobja za DDV določen vnos cen v šifrant Artikli

> **Cene brez DDV**, vnesemo **osnovno za DDV.** Program samodejno izračuna vrednost DDV.

### 9

#### Vnos podatkov **shranimo**.

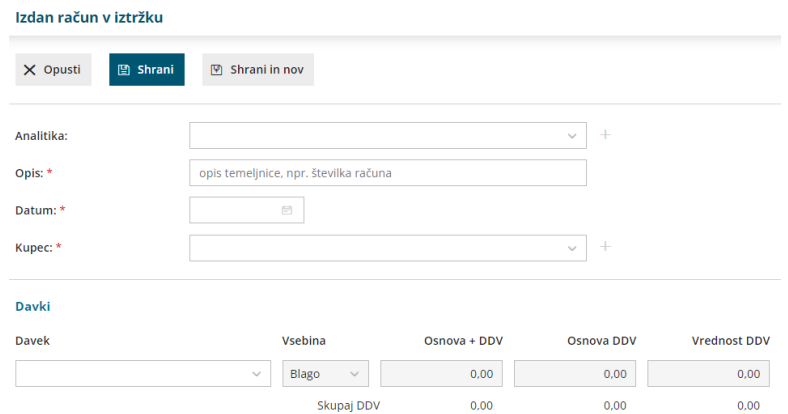

## Kaj program pripravi?

S klikom na **Potrdi** program pripravi **temeljnico** z ustreznimi knjižbami in zapisi v DDV.

V primeru kupca, davčnega zavezanca, iz države članice EU program pripravi tudi rekapitulacijo poročilo **RP-O.**

## **Vnos izdanega ra**č**una**

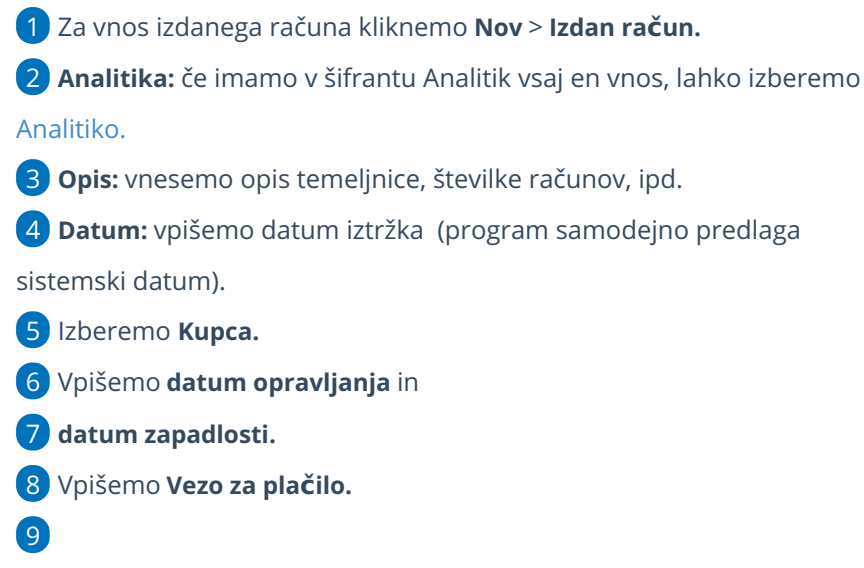

**Denarna enota:** polje je prikazano, če smo pri aktivaciji označili možnost

vnosa denarne enote na računih. Program predlaga domačo denarno enoto, na spustnem seznamu lahko izberemo tujo denarno enoto.

# Načini plačil

V programu so sistemsko že vneseni osnovni načini plačil. Druge načine plačil lahko ročno dodamo, tako da v meniju Knjiženje izdanih računov in iztržkov

kliknemo na ikono  $\equiv$ . Več o vnosu novega načina plačila preberite [tukaj](https://help.minimax.si/help/vnos-nacina-placil).

10. Izberemo **Način plačila** in vpišemo **znesek**.

- V kolikor imamo v nastavitvah označeno **možnost pologa gotovine v EUR**, nam program pri izbiri načina plačila gotovina ponudi možnost vnosa **pologa v blagajno**, kjer izberemo:
	- **Vrsto prejemka** in
	- **Blagajno**, v kolikor imamo več blagajn.
	- Program predlaga vrsto prejemka in blagajno iz zadnjega vnosa iztržka.

## Davki

11. Izberemo **Stopnjo davka.**

12. **Vsebina**: če smo pri aktivaciji označili možnost vnosa vrste davka, določimo ali se davek nanaša **na blago ali storitev.**

13. Če imamo v [nastavitvah](https://help.minimax.si/help/obdobja-za-ddv-osnovne-nastavitve) obdobja za DDV določen vnos cen v šifrant Artikli > **Cene z DDV**, vnesemo **osnovno z vključenim DDV** in **vrednost DDV.** Program samodejno izračuna osnovo.

Če imamo v nastavitvah obdobja za DDV določen vnos cen v šifrant Artikli > **Cene brez DDV**, vnesemo **osnovno za DDV.** Program samodejno izračuna vrednost DDV.

14. Izberemo **Vrsto obračuna DDV.** Program glede na tip stranke in izbrano vrsto obračuna DDV predlaga vrednost DDV.

## Prihodki

15. Izberemo **Konto prihodka.** Program samodejno predlaga znesek.

16. Vnos podatkov **Shranimo**.

#### Izdan račun

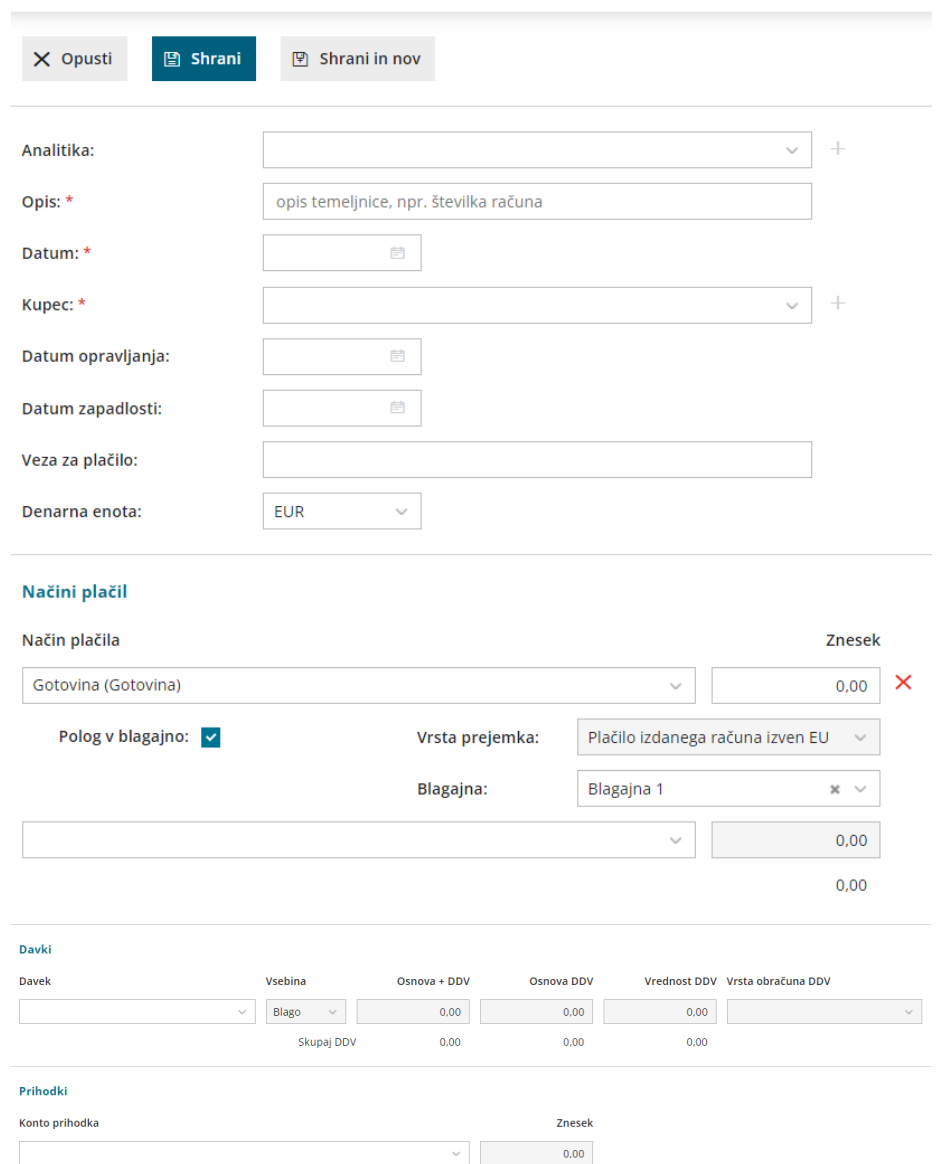

## Kaj program pripravi?

S klikom na **Potrdi** program pripravi **temeljnico** z ustreznimi knjižbami in zapisi v DDV.

V primeru pologa v blagajno program pripravi **promet blagajne.**

V primeru kupca, davčnega zavezanca, iz države članice EU program pripravi tudi rekapitulacijo poročilo **RP-O.**

## **Vnos predpla**č**ila**

1 Za vnos predplačila (avansa) kliknemo **Nov** > **Predplačilo.**

2 **Analitika:** če imamo v šifrantu Analitik vsaj en vnos, lahko izberemo

[Analitiko.](https://help.minimax.si/help/sifrant-analitike)

3 **Opis:** vnesemo opis temeljnice, številke računov, ipd.

4 **Datum:** vpišemo datum iztržka (program samodejno predlaga sistemski datum).

5 Izberemo **Kupca.**

6 Vpišemo **datum opravljanja.**

# Načini plačila

V programu so sistemsko že vneseni osnovni načini plačil. Druge načine plačil lahko ročno dodamo, tako da v meniju Knjiženje izdanih računov in iztržkov

kliknemo na ikono  $=$ . Več o vnosu novega načina plačila preberite [tukaj](https://help.minimax.si/help/vnos-nacina-placil).

- 7. Izberemo **Način plačila** in vpišemo **znesek.**
- V kolikor imamo v nastavitvah označeno **možnost pologa gotovine v EUR**, nam program pri izbiri načina plačila **gotovina** ponudi **možnost vnosa pologa v blagajno,** kjer izberemo:
	- **Vrsto prejemka** in
	- **Blagajno,** v kolikor imamo več blagajn.
	- Program predlaga vrsto prejemka in blagajno iz zadnjega vnosa iztržka.

## Davki

8. Izberemo **Stopnjo davka.**

9. **Vsebina**: če smo pri aktivaciji označili možnost vnosa vrste davka, določimo ali se davek nanaša **na blago ali storitev.**

10. Če imamo v [nastavitvah](https://help.minimax.si/help/obdobja-za-ddv-osnovne-nastavitve) obdobja za DDV določen vnos cen v šifrant Artikli > **Cene z DDV**, vnesemo **osnovno z vključenim DDV** in **vrednost DDV.** Program samodejno izračuna osnovo.

Če imamo v nastavitvah obdobja za DDV določen vnos cen v šifrant Artikli > **Cene brez DDV**, vnesemo **osnovno za DDV.** Program samodejno izračuna vrednost DDV.

11. Izberemo ustrezno **Vrsto obračuna DDV**. Program glede na tip stranke in izbrano vrsto obračuna DDV predlaga vrednost DDV.

12. Vnos podatkov **Shranimo**.

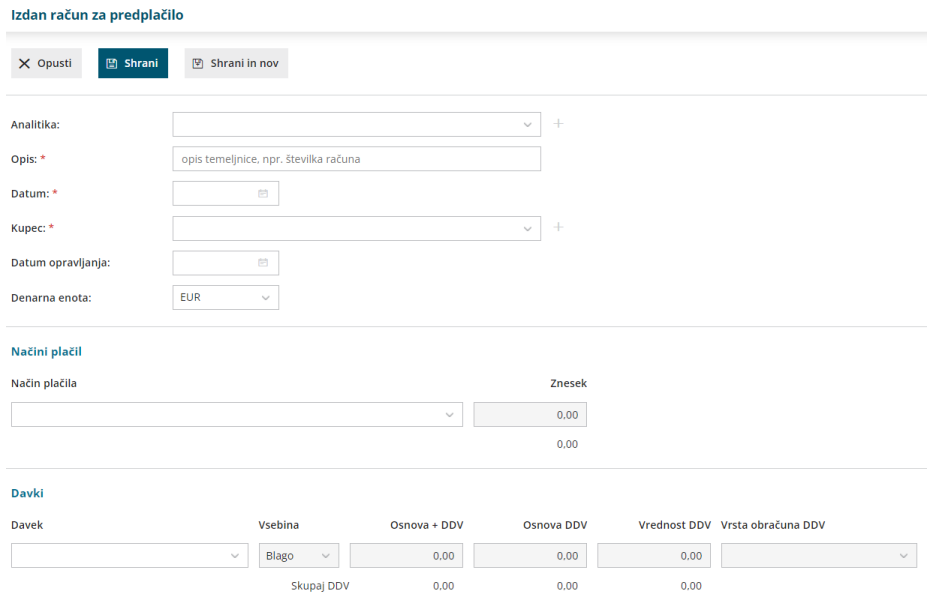

## Kaj program pripravi?

S klikom na **Potrdi** program pripravi **temeljnico** z ustreznimi knjižbami in zapisi v DDV.

## **Vnos kon**č**nega ra**č**una na podlagi predpla**č**ila**

1 Za vnos končnega izdanega računa na podlagi predplačila kliknemo

**Nov** > **Izdan račun.**

2 **Analitika:** če imamo v šifrantu Analitik vsaj en vnos, lahko izberemo [Analitiko.](https://help.minimax.si/help/sifrant-analitike)

3 **Opis:** vnesemo opis temeljnice, številke računov, ipd.

4 **Datum:** vpišemo datum računa (program samodejno predlaga sistemski datum).

5 Izberemo **Kupca.**

6 Vpišemo **datum opravljanja** in

7 **datum zapadlosti.**

8 Vpišemo **Vezo za plačilo.**

9

**Denarna enota:** polje je prikazano, če smo pri aktivaciji označili možnost vnosa denarne enote na računih. Program predlaga domačo denarno enoto, na spustnem seznamu lahko izberemo tujo denarno enoto.

# Načini plačil

10 **Način plačila**: Iz spustnega seznama najprej izberemo **Plačano s predplačilom** s povezavo na predplačilo. Program samodejno predlaga znesek predplačila.

11 V kolikor je bil račun samo delno plačan s predplačilom, vnesemo še **način plačila za preostali znesek računa.**

## Davki

12. Program samodejno zapiše znesek davka predplačila v minus.

13. V primeru, da je samo del računa plačan s predplačilom, izberemo **ustrezno stopnjo davka** preostanka zneska računa in vnesemo **osnovo DDV** in **vrednost DDV**

14. **Vsebina**: če smo pri aktivaciji označili možnost vnosa vrste davka, določimo ali se davek nanaša **na blago ali storitev.**

15. Če imamo v [nastavitvah](https://help.minimax.si/help/obdobja-za-ddv-osnovne-nastavitve) obdobja za DDV določen vnos cen v šifrant Artikli > **Cene z DDV**, vnesemo **osnovno z vključenim DDV** in **vrednost DDV.** Program samodejno izračuna osnovo.

Če imamo v nastavitvah obdobja za DDV določen vnos cen v šifrant Artikli > **Cene brez DDV**, vnesemo **osnovno za DDV.** Program samodejno izračuna vrednost DDV.

16. Določimo **Vrsto obračuna DDV**. Program glede na tip stranke in izbrano vrsto obračuna DDV predlaga vrednost DDV.

17. Program prikaže **skupen znesek DDV brez predplačil** in **skupen znesek DDV od upoštevanih predplačil**.

## Prihodki

18. Izberemo **Konto prihodka.** Program samodejno predlaga znesek.

#### 19. Vnos podatkov **Shranimo**.

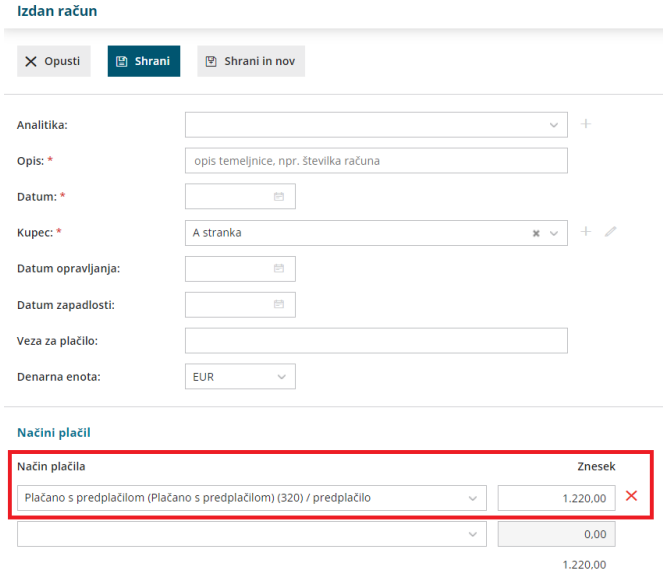

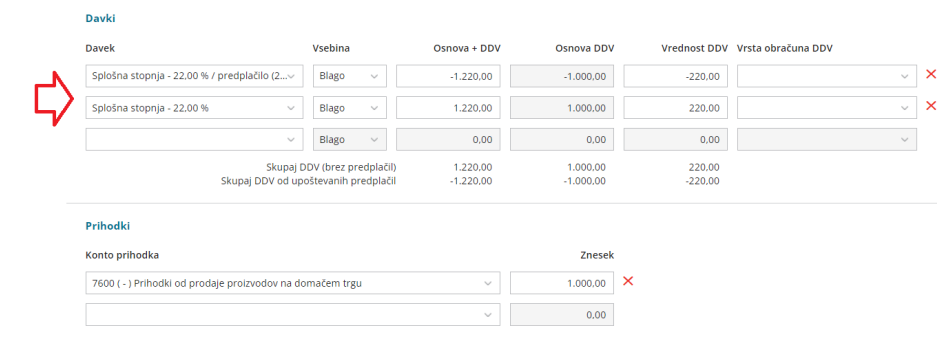

## **Vnos iztr**ž**ka in razbremenitev koli**č**inskega skladi**šč**a**

Pri vnosu **iztržka** in **izdanega računa** imamo možnost razbremenitve zaloge količinskega skladišča. Spodaj je prikazan primer za vnos iztržka z razbremenitvijo zalog iz skladišča. Navodila se smiselno uporabljajo tudi za vnos izdanega računa z razbremenitvijo zalog iz skladišča.

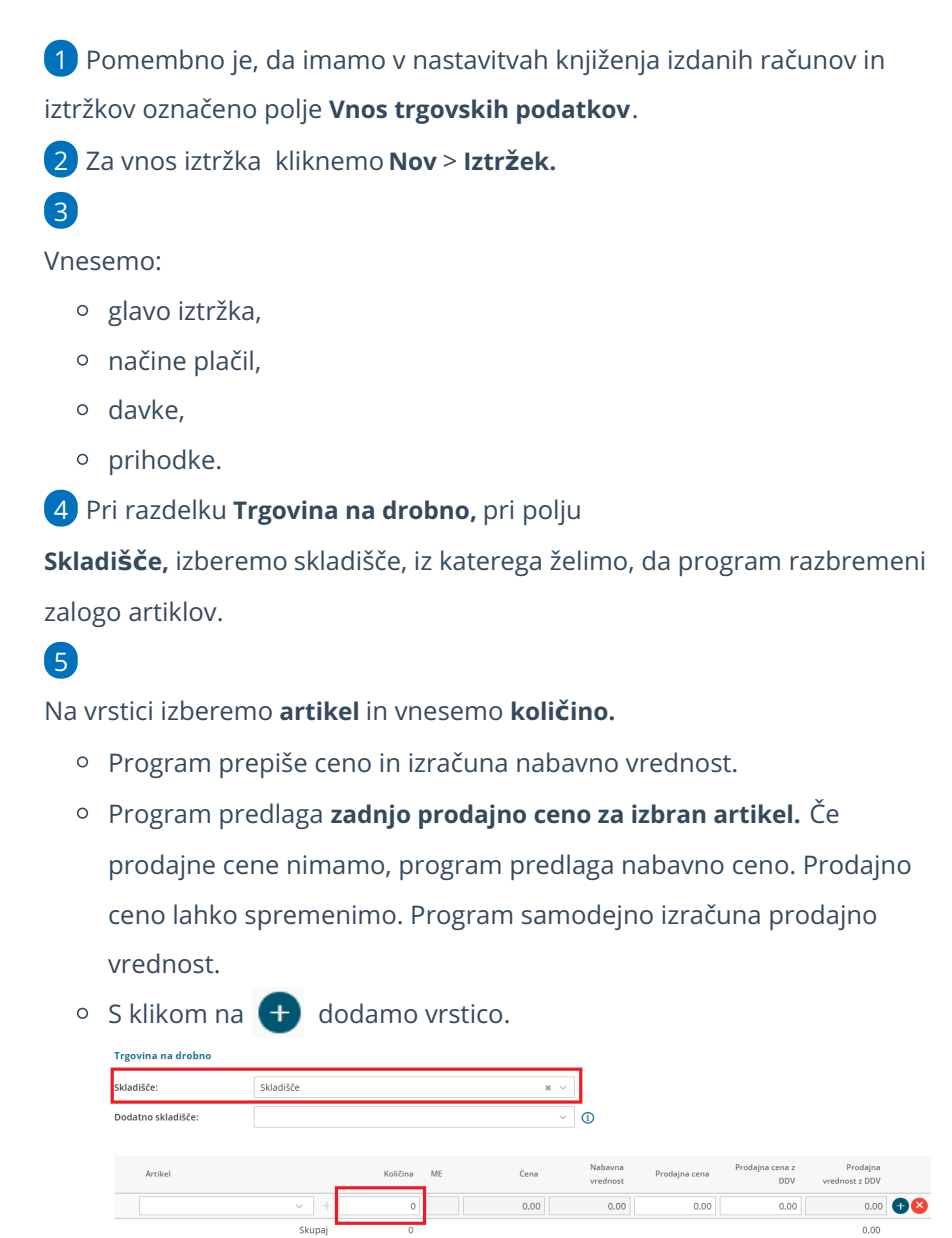

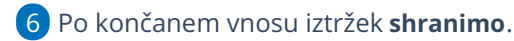

## Kaj program pripravi?

S klikom na **Potrdi** program pripravi:

- **temeljnico** z ustreznimi knjižbami in zapisi DDV.
- **izdajo iz izbranega skladišča**, s katero razbremeni zalogo za vnesene artikle. Če artiklov nimamo na zalogi, pripravi izdajo iz skladišča v osnutku.

## **Vnos iztr**ž**ka in razbremenitev po sestavnici artikla**

Pri vnosu **iztržka** in **izdanega računa** imamo možnost razbremenitve zaloge skladišča po sestavnici artikla. Spodaj je prikazan primer za vnos iztržka z razbremenitvijo zalog po sestavnici artikla. Navodila se smiselno uporabljajo tudi za vnos izdanega računa z razbremenitvijo zalog po sestavnici artikla.

1 **Nastavitve artikla:** artikel mora imeti v nastavitvah vneseno [sestavnico](https://help.minimax.si/help/vnos-sestavnic)

in označeno polje **Razbremenitev iz računa po sestavnici.**

2 V **nastavitvah knjiženja izdanih računov in iztržkov** moramo imeti

označeno polje **Vnos trgovskih podatkov**.

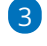

3 Za vnos iztržka kliknemo **Nov** > **Iztržek.**

4

Vnesemo:

- glavo iztržka,
- načine plačil,
- o davke,
- o prihodke.

5 Pri razdelku **Trgovina na drobno,** pri polju

**Skladišče**, izberemo **skladišče,** iz katerega želimo, da program

razbremeni zalogo artiklov dodanih na sestavnici.

### $\sqrt{6}$

Na vrstici izberemo **artikel** in vnesemo **količino.**

- Program prepiše ceno in izračuna nabavno vrednost.
- Program predlaga **zadnjo prodajno ceno za izbran artikel.** Če prodajne cene nimamo, program predlaga nabavno ceno. Prodajno ceno lahko spremenimo. Program samodejno izračuna prodajno vrednost.
- $\circ$  S klikom na  $\Box$  dodamo vrstico.
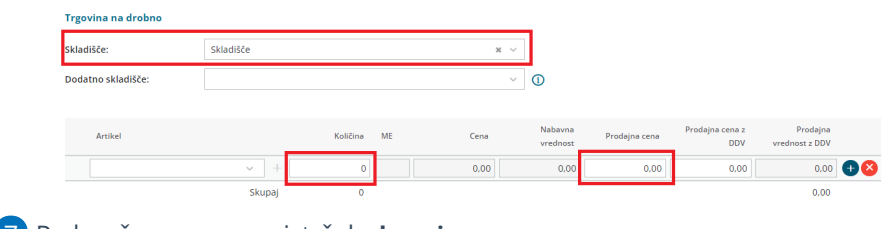

7 Po končanem vnosu iztržek **shranimo**.

### Kaj program pripravi?

S klikom na **Potrdi** program pripravi:

- **temeljnico** z ustreznimi knjižbami in zapisi DDV.
- **izdajo iz izbranega skladišča**, s katero razbremeni zalogo za artikle določene na sestavnici. Če artiklov iz sestavnice nimamo na zalogi, program pripravi izdajo iz skladišča v osnutku.

#### **Vnos iztr**ž**ka in razbremenitev zalog po sestavnici pri izdaji iz skladi**šč**a**

Pri vnosu **iztržka** in **izdanega računa** imamo možnost razbremenitve zaloge skladišča po sestavnici artikla. Spodaj je prikazan primer za vnos iztržka z razbremenitvijo po sestavnici pri izdaji iz skladišča. Navodila se smiselno uporabljajo tudi za vnos izdanega računa z razbremenitvijo po sestavnici pri izdaji iz skladišča.

1 **Nastavitve artikla:** artikel mora imeti v nastavitvah vneseno [sestavnico](https://help.minimax.si/help/vnos-sestavnic)

in označeno polje **Razbremenitev iz računa po sestavnici.**

 $\mathcal{D}$ 

V **nastavitvah knjiženja izdanih računov in iztržkov** moramo imeti:

- označeno polje **Vnos trgovskih podatkov** in
- izbrano nastavitev **Uporaba dodatnega skladišča pri**
	- **razbremenjevanju zalog.**

3 Za vnos iztržka kliknemo **Nov** > **Iztržek.**

#### 4

Vnesemo:

- **glavo iztržka,**
- **načine plačil,**
- **davke,**
- **prihodke.**

5 Pri razdelku **Trgovina na drobno:**

6 v polju **Skladišče**, izberemo **skladišče,** iz katerega želimo, da program

razbremeni zalogo končnega artikla (izdelka).

7 v polju **Dodatno skladišče**, izberemo **skladišče,** iz katerega želimo, da program razbremeni zalogo artiklov, ki so v sestavnici končnega artikla.

Na vrstici izberemo **artikel** in vnesemo **količino.**

- o Program prepiše ceno in izračuna nabavno vrednost.
- Program predlaga **zadnjo prodajno ceno za izbran artikel.** Če prodajne cene nimamo, program predlaga nabavno ceno. Prodajno ceno lahko spremenimo. Program samodejno izračuna prodajno vrednost.

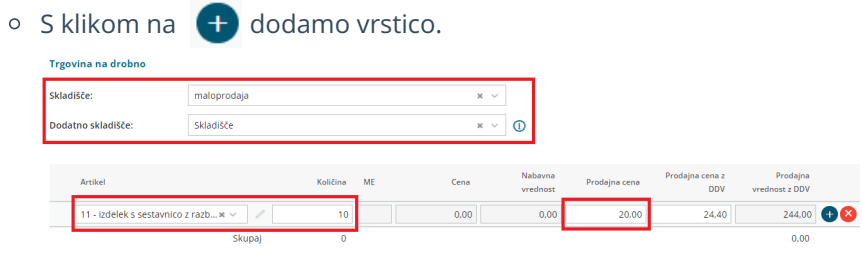

9 Po končanem vnosu iztržek **shranimo**.

### Kaj program pripravi?

8

S klikom na **Potrdi** program pripravi:

- **Temeljnico** z ustreznimi knjižbami in zapisi DDV.
- V **zalogah** pripravi 3 promete:
	- **Prejem iz dodatnega skladišča** končnega artikla (izdelka).
	- **Izdajo v skladišče** artiklov, ki so na sestavnici .
	- **Izdajo stranki** končnega artikla (izdelka) iz **skladišča** .

#### **Iztr**ž**ek in izdan ra**č**un za maloprodajo (nepovezana maloprodaja)**

Pri vnosu **iztržka** in **izdanega računa** program ponudi možnost prometa maloprodaje. Spodaj je prikazan primer za vnos iztržka za maloprodajo. Navodila se smiselno uporabljajo tudi za vnos izdanega računa za maloprodajo.

1 Pomembno je, da imamo v nastavitvah knjiženja izdanih računov in iztržkov označeno polje **Vnos trgovskih podatkov**.

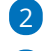

2 Za vnos iztržka kliknemo **Nov** > **Iztržek.**

3

Program pri razdelku **Trgovina na drobno** ponudi vnos prometa

maloprodaje:

Izberemo **Stopnjo davka.**

- Vnesemo **Nabavno vrednost.**
- Vnesemo **Prodajno vrednost.**
- Program samodejno predlaga **Prodajno vrednost z DDV.**
- Program samodejno predlaga **DDV**.

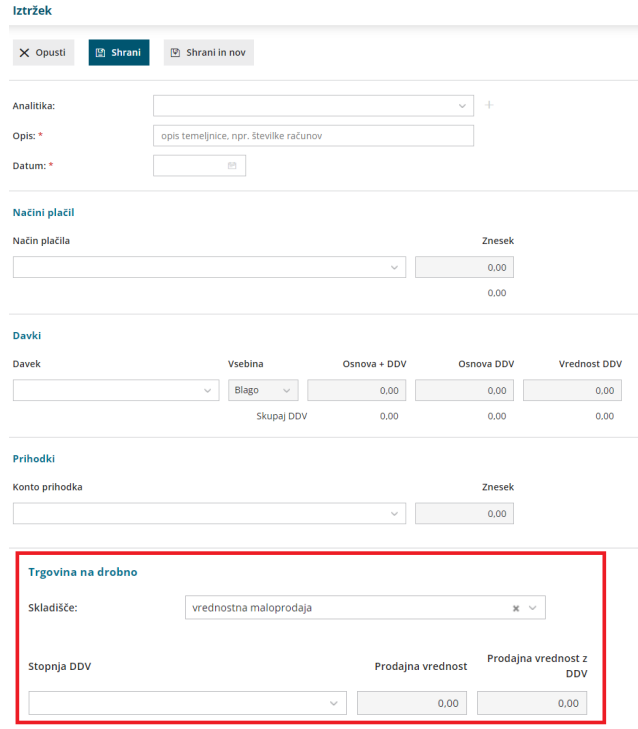

#### Kaj program pripravi?

S klikom na **Potrdi** program pripravi **temeljnico** z ustreznimi knjižbami in zapisi DDV.

#### **Vnos iztr**ž**ka za vrednostno maloprodajo**

Pri vnosu **iztržka** in **izdanega računa** imamo možnost vnosa prometa za vrednostno maloprodajo. Spodaj je prikazan primer za vnos iztržka s prometom vrednostne maloprodaje. Navodilo se smiselno uporabljajo tudi za vnos izdanega računa s prometom vrednostne maloprodaje

1 Pomembno je, da imamo v nastavitvah knjiženja izdanih računov in iztržkov označeno polje **Vnos trgovskih podatkov**.

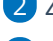

2 Za vnos iztržka kliknemo **Nov** > **Iztržek.**

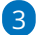

Vnesemo:

- glavo iztržka,
- načine plačil,
- o davke,

o prihodke.

5

4 Pri razdelku **Trgovina na drobno** program prikaže polje **Skladišče.** Na

spustnem seznamu izberemo skladišče **vrednostne maloprodaje**

Izberemo **stopnjo davka,** vpišemo **nabavno vrednost** in

#### **prodajno vrednost.**

Program samodejno izračuna prodajno vrednost z DDV in DDV.

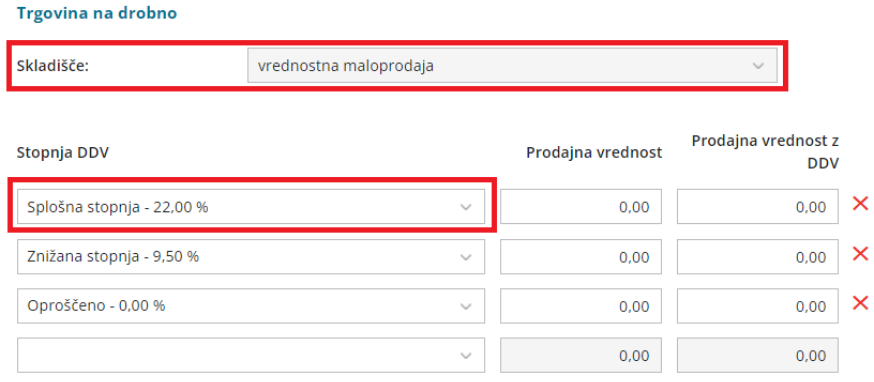

6 Vnos podatkov **Shranimo**.

### Kaj program pripravi?

S potrditvijo vnesenega prometa program pripravi:

- **temeljnico** in
- **izdajo** iz skladišča vrednostne maloprodaje.

#### **Masovno potrjevanje**

Če imamo več osnutkov iztržkov in izdanih računov, jih s klikom na **Masovno potrjevanje** potrdimo več hkrati.

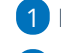

1 Izberemo zavihek **Masovno potrjevanje.**

2 S kljukico označimo promete, ki jih želimo potrditi.

3 S klikom **Naprej** se pomaknemo na naslednji korak, na katerem

pregledamo izbrane vrstice.

4

S klikom na **Izvedi** in **V redu** program:

- **potrdi** izbrane **osnutke** in
- **pripravi temeljnice**.

# Obračun DDV

Zadnja sprememba 06/11/2023 7:17 am CET

V **Obračunu DDV** obračunavamo in izpisujemo obrazce vezane na mesečni ali trimesečni obračun davka na dodano vrednost po fakturirani ali plačani realizaciji.

Na tem mestu lahko tudi sproti preverjamo stanje obveznosti in terjatev za DDV, saj so podatki obračuna skladni s potrjenimi temeljnicami.

**Obračun DDV je omogočen, če imamo v nastavitvah > Obdobja za DDV odprto obdobje.**

Če uporabnik ni ali ni več zavezanec za DDV (v nastavitvah je vnesen datum konca obdobja za DDV), ne bo imel na razpolago gumba Nov, ki omogoča vnos novega obračuna za DDV.

Več o ureditvi nastavitev obdobja za DDV preberite [tukaj.](https://help.minimax.si/help/obdobja-za-ddv-osnovne-nastavitve)

#### **Obra**č**un DDV**

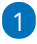

Obračun DDV pripravimo v meniju **Knjigovodstvo > Obračun DDV**.

Na preglednici so prikazani že pripravljeni obračuni. Če obračuna DDV še nismo pripravili, je preglednica prazna.

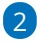

3

Gumb **Nov** program prikaže, če nimamo nezaključenih obračunov za DDV, oziroma imamo **nezaključen največ en obračun DDV.**

V primeru dveh odprtih (nezaključenih) obdobij za obračun, program gumba **Nov** ne prikaže. V tem primeru najstarejše obdobje **zaključimo.**

#### **Vnos novega obdobja za DDV**

1 Kliknemo **Nov.** Program odpre novo obdobje obračuna DDV, kjer je izpisan datum začetka in datum konca obdobja.

2 **Prenos iz preteklega obdobja**: predstavlja znesek vračila DDV iz zadnjega obračuna DDV. To je znesek, ki je samo knjižno evidentiran kot preplačilo, v obrazcu DDV-O pa ni prikazan.

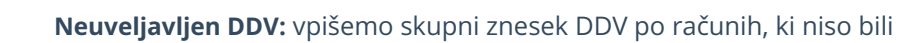

plačani v roku določenem z zakonom, ki ureja preprečevanje zamud pri plačilih, in sicer v delu, ki se nanaša na neporavnane dele posameznih obveznosti.

Gre za račune, ki jih davčni zavezanec ni plačal v roku ali jih je plačal le delno in jih ni prijavil v sistem obveznega večstranskega pobota ter od teh računov še ni uveljavil odbitka DDV.

**Povečan DDV:** vpišemo skupni znesek DDV po računih, ki jih je davčni zavezanec naknadno plačal v celoti ali delno, in sicer v delu, ki se nanaša na poravnane dele posameznih obveznosti.

Gre za račune, ki jih davčni zavezanec ni prijavil v sistem obveznega večstranskega pobota v skladu z zakonom, ki ureja preprečevanje zamud pri plačilih, ter od njih v preteklih davčnih obdobjih zaradi neplačila obveznosti v roku ali ni uveljavil odbitka DDV ali pa je povečal svojo davčno obveznost v višini že uveljavljenega odbitka DDV.

5

4

**Zmanjšan DDV**: vpišemo skupni znesek DDV po računih, za katere mora davčni zavezanec zaradi neplačila obveznosti v roku, določenem z zakonom, ki ureja preprečevanje zamud pri plačilih, povečati svojo davčno obveznost, in sicer skupni znesek odbitka DDV, ki je sorazmeren z neporavnanimi deli posameznih obveznosti.

Gre za račune, ki jih davčni zavezanec ni plačal v roku ali jih je plačal le delno in jih ni prijavil v sistem obveznega večstranskega pobota, odbitek DDV od teh računov pa je že uveljavil.

6 Vnesemo **Kraj** - podatek bo izpisan na obračunu DDV-O spodaj levo. 7 Vnesemo **Ime in priimek odgovorne osebe** - podatek je bil izpisan na starih obrazcih DDV-O, sedaj je za lastno evidenco

8 Vnesemo **Kontaktno osebo** - podatek je bil izpisan na starih obrazcih DDV-O, sedaj je za lastno evidenco

9 Vnesemo **Telefon** - podatek je bil izpisan na starih obrazcih DDV-O, sedaj je za lastno evidenco

10 Kliknemo **Shrani**.

Če obstajajo za davčno obdobje, za katerega delamo obračun, **osnutki** temeljnic, bo program prikazal posebej **seznam teh osnutkov.** Pred potrditvijo obračuna DDV prevrimo te osnutke temeljnice in jih **potrdimo**, sicer **ne bodo zajete v obračun DDV.**

#### **Potrditev obra**č**una DDV**

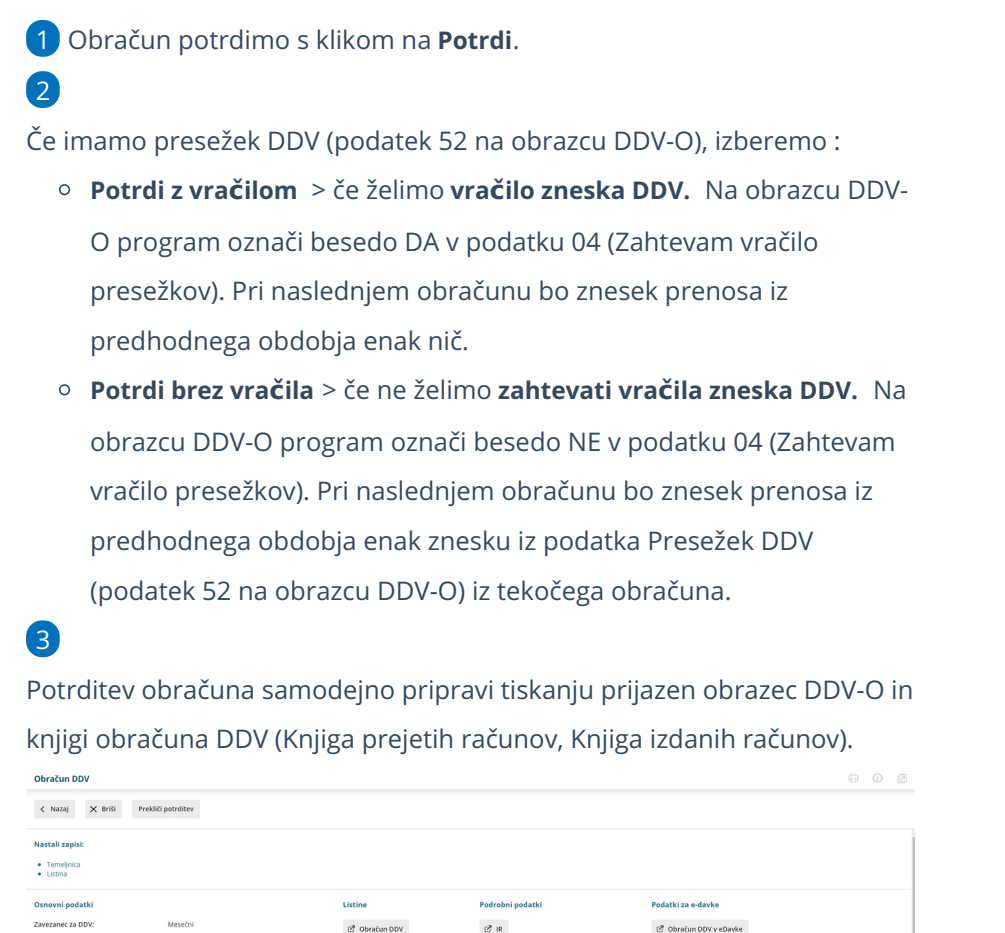

 $2PR$ 

♂ Obračun DDV v sistemu OSS

 $\emptyset$  Knjižbe za obračun DDV v sister

Obračun DDV v XML datoteko

Poslano v eDavke

Poročilo o dobavah v eDavke 07.2023

P. Poročilo o dobavah v XMI. datoteko 07.21

Potrditev obračuna DDV, program zaklene obračunsko obdobje za DDV, kar pomeni, da po potrditvi program ne dovolil vnosa knjižb v dvostavno knjigovodstvo z datumom za DDV v potrjenem obračunskem obdobju. To seveda velja tudi za vsa avtomatična knjiženja **prejetih** računov za to davčno obdobje.

### Kaj program pripravi?

ы

Datum od

Datum do

- Obrazec **obračuna DDV** (obrazec DDV-O).
- **Knjigi DDV** (Knjiga izdanih računov, Knjiga prejetih računov).

 $27 - 18$ 

 $2P$  PR

Poročilo o dobavah 07.2023

- **Rekapitulacijsko poročilo.**
	- V rekapitulacijskem poročilu davčni zavezanec, identificiran za namene DDV v Sloveniji, izkaže dobave blaga in storitev, ki jih v obdobju poročanja, to je koledarskem mesecu, opravil osebam, identificiranim za DDV v drugih državah članicah EU.
- Davčni zavezanec, identificiran za namene DDV, mora davčnemu organu predložiti rekapitulacijsko poročilo do 20. dne naslednjega meseca po poteku davčnega obdobja (npr. za davčno obdobje januar jih predloži do 20. 2. ).
- Vsak davčni zavezanec, identificiran za DDV, ki je opravil oproščene dobave blaga in storitev davčnim zavezancem, identificiranim v drugih državah članicah EU, mora davčnemu organu predložiti rekapitulacijsko poročilo.
- **Poročilo o dobavah.**
	- Če smo trimesečni davčni zavezanci, potrdimo obračun DDV, poročilo o dobavah oddamo na eDavke in obračun nato prekličemo, da lahko nadaljujemo z vnosi za sledeči mesec.
- Pripravi **XML dokumente** za oddajo v eDavke. Lahko jih oddamo:
	- neposredno s klikom na gumb, ki ima v nazivu "**v eDavke"** (digitalno potrdilo, s katerim se prijavljamo v eDavke mora biti nameščeno na istem računalniku) ali
	- shranimo dokumente, ki imajo v nazivu **"v XML datoteko**" in jih nato uvozimo v eDavke (z istega računalnika ali pa xml pošljemo/prenesemo na drug računalnik in od tam datoteko uvozimo v eDavke).
- **Plačilni nalog** pripravi v primeru obveznosti za plačilo DDV-ja . S klikom na **Plačilni nalogi** program prikaže [pripravljene](https://help.minimax.si/help/priprava-datoteke-za-prenos-nalogov-v-spletno-banko) naloge, katere pošljemo v plačilo.
- Na povezavi **Temeljnica** imamo vpogled v temeljnico za obračun DDV, znotraj Dvostavnega knjigovodstva.
- **Opravila**, če je v nastavitvah opravil tako določeno.

Brskalnik Internet Explorer s strani Microsofta ni več vzdrževan in od 15. junija 2022 ne bo več na voljo. Zato prihaja do težav pri oddaji obrazcev na spletni portal eDavki. Svetujemo vam uporabo programa in oddajo obrazcev v drugem brskalniku.

#### **Samoprijava in obra**č**un zamudnih obresti**

1 Potrditev obračuna DDV zaklene obračunsko obdobje za DDV in posledično ni možen vnos knjižb v dvostavno knjigovodstvo z datumom za DDV v potrjenem obračunskem obdobju. Razen v primeru vnosa:

izdanega računa,

- dnevnega iztržka in
- prejetega računa, ki imajo datum DDV v zaprtem obdobju.

2. V primeru vnosa **izdanega računa, dnevnega iztržka** in **prejetega računa,** ki ima datum za DDV v zaprtem obdobju, program ob potrditvi izpiše **opozorilo**, da se račun nanaša na zaključeno obdobje DDV in **na temeljnici računa samodejno vpiše datum za DDV v prvo še nezaključeno obdobje**.

Program samodejno zapiše datum za DDV v prvo nezaključeno obdobje samo na avtomatski temeljnici. Pri ročnem vnosu temeljnice v dvostavno knjigovodstvo pa moramo pravilen datum za DDV vpisati sami.

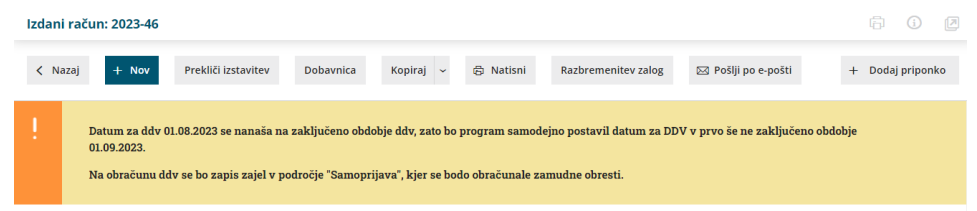

3. Na **obračunu za DDV** vpiše **znesek DDV** v razdelek **Samoprijava/popravek.**

- Davčno obdobje samoprijave izpolni glede na datum opravljanja na izdanem računu oziroma izbran datum za DDV na prejetem računu.
- Samodejno **obračuna zamudne obresti**, po letni obrestni meri 3%. Pri izračunu zamudnih obresti program upošteva koledarske dni od datuma opravljanja do datuma za DDV.

Znesek prepozno poročanega DDV in zamudnih obresti poviša znesek v polju **A051** oziroma zmanjšuje znesek v polju **A052**.

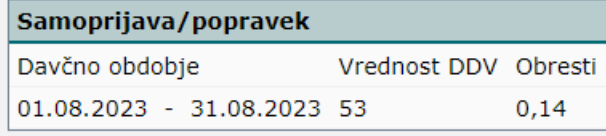

Samoprijava:

4. Račune zajete v razdelek samoprijava izpiše na dnu strani obračuna DDV.

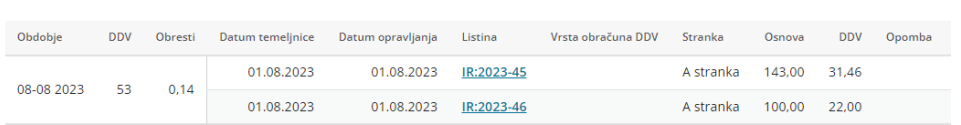

5. Na **temeljnici obračuna DDV** poknjiži strošek obresti in terjatev oziroma obveznost za plačilo DDV.

Program poknjiži na temeljnici **strošek obresti na avtomatični konto 4500**. V kolikor nam konto ne ustreza, ga lahko v meniju Šifranti > [Avtomatični](https://help.minimax.si/help/avtomaticni-konti-osnovne-nastavitve) konti zamenjamo (z npr. kontom 4501 - Stroški obresti davčno nepriznani).

6. Pripravi **plačilni nalog** glede na povečano vrednost polja 51.

Pri potrditvi obračuna DDV, v kolikor so zamudne obresti manjše od presežka DDV, program plačilnega naloga za obresti ne pripravi (če imamo presežek na obračunu DDV, se vrednost zamudnih obresti ne plačuje, ampak se poračuna).

# Urejanje obračuna DDV

Zadnja sprememba 07/09/2023 10:41 am CEST

Navodilo velja za urejanje obračuna DDV.

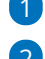

3

1 V meniju **Knjigovodstvo > Obračun DDV,**

2 izberemo obračun DDV, ki ga želimo urediti, tako da v stolpcu **Datum**

**od** kliknemo na **datum obračuna DDV.**

Kliknemo na **Uredi** in uredimo osnovne podatke, ki bodo izpisani na obrazcu DDV-O.

Urejamo lahko le osnovne podatke obračuna DDV, medtem ko [obračunskih](https://help.minimax.si/help/pregled-in-urejanje-podatkov-za-ddv) podatkov ne moremo urejati.

4 Po končanem urejanju podatkov, obračun DDV shranimo s klikom na **Shrani**.

Urejamo lahko le podatke nepotrjenega obračuna DDV.

- Če želimo urejati že potrjeni obračun, moramo najprej obračun DDV preklicati, šele nato ga lahko urejamo. Obračun DDV prekličemo s klikom na **Prekliči potrditev.**
- Naenkrat imamo lahko **največ dva nepotrjena obračuna DDV.**

# Brisanje obračuna DDV

Zadnja sprememba 07/09/2023 10:43 am CEST

Navodilo velja za brisanje obračuna DDV.

- 1 V meniju **Knjigovodstvo > Obračun DDV,**
- 2 izberemo obračun DDV, ki ga želimo brisati, tako da v stolpcu **Datum**
- **od** kliknemo na datum obračuna DDV,
- 3 kliknemo na **Briši,**
- 4 program javi opozorilo: " Res želite brisati?"
- 5
- s klikom **V redu,** bo obračun DDV izbrisan.
	- Brisanje obračuna izbriše vsa poročila za FURS, knjigo izdanih in prejetih računov, temeljnico z obračunom DDV in plačilni nalog. Izvorni podatki (temeljnice z zapisi za DDV) ostanejo nespremenjeni.

Brišemo lahko le **zadnji nepotrjeni obračun DDV.** V primeru, da želimo brisati potrjeni, torej knjiženi obračun, ga moramo najprej preklicati in šele nato ga lahko izbrišemo. Obračun DDV prekličemo s klikom na **Prekliči potrditev**.

# Odbitni delež DDV

Zadnja sprememba 21/09/2023 3:54 pm CEST

Društva in nekatere druge organizacije morajo pri upoštevanju vstopnega DDV upoštevati odbitni delež. Za samodejni obračun najprej uredimo nastavitve obdobij za odbitni delež DDV.

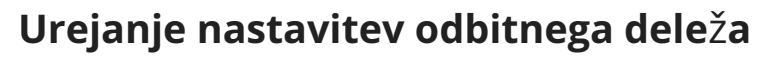

**1** Na vstopni strani izberemo Nastavitve  $\{0\}$  izberemo Odbitni delež **DDV,** 2 s klikom na **Nov** ali **Uredi** za obstoječi zapis določimo odbitni delež DDV,

3 vnesemo **Velja od,** ki predstavlja začetni datum upoštevanja odbitnega

deleža in

4 **Velja do**, ki predstavlja končni datum upoštevanja odbitnega deleža,

5

v polje **Odstotek** vnesemo vrednost odbitnega deleža.

- Npr. če upoštevamo 80 % vhodnega DDV, 20 % pa ga ne smemo upoštevati, v to polje vnesemo 80.
- Neodbitni DDV zvišuje znesek stroška, odhodka, osnovnega sredstva, zaloge…

6 kliknemo na **Shrani.**

**Novo obdobje za odbitni delež DDV vnesemo samo, če smo spremenili status.**

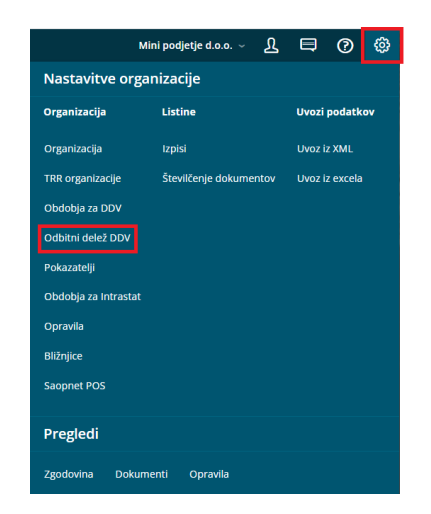

Za delovanje odbitnega deleža DDV, najprej v [nastavitvah](https://help.minimax.si/help/obdobja-za-ddv-osnovne-nastavitve) obdobij za DDV odpremo obdobje za DDV.

### Kaj program pripravi?

Program bo pri prejetih računih upošteval delež DDV-ja, ki ga imamo vpisanega v polje iz nastavitev.

Na vsaki **temeljnici prejetega računa** program ločeno prikaže vrednost DDV , ki bo upoštevana kot odbitni vhodni DDV in kolikšna vrednost DDV ne bo upoštevana.

### Obračun DDV-ja v primeru spremembe statusa davčnega zavezanca sredi meseca

Zadnja sprememba 07/09/2023 10:46 am CEST

Navodilo velja za ureditev nastavitev v primeru sprememb statusa davčnega zavezanca. (mesečni, trimesečni, ni statusa)

#### **Nastavitve Obdobja za DDV**

- 1 Najprej uredimo v meniju **Nastavitve** > **Obdobja za DDV**.
- 2 Kliknemo na datum odprtega obdobja, nato še **Uredi.**
- 3 V polje **Datum konca** > vnesemo datum konca.
- 4 Kliknemo na **Shrani.**
- 5 Nato vnesemo novo [obdobje](https://help.minimax.si/help/obdobja-za-ddv-osnovne-nastavitve). oz če smo prenehali s statusom ne
- vnašamo novega obdobja.

#### **Obra**č**un DDV**

Obračun DDV nato pripravimo po običajnem postopku.

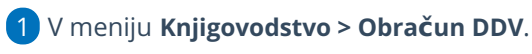

2 Kliknemo na **Nov**.

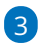

Program odpre novo obdobje z začetkom datuma sredi meseca, kot smo določili predhodno v nastavitvah.

Program pri vnosu dokumentov posledično zajame v podatke za DDV dokumente, vključno z izbranim datumom in vse kasnejše.

# Zakaj ne moremo odpreti novega obračuna DDV?

Zadnja sprememba 07/09/2023 10:48 am CEST

Navodilo velja za primer, ko ne moremo odpreti novega obračuna DDV

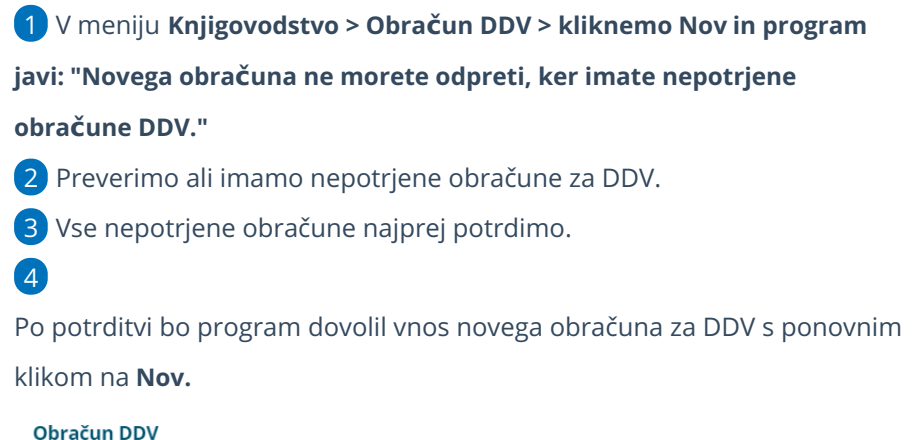

#### $\times$  Zapri Knjiga PR Knjiga IR Vrstice  $+$  Nov  $\hbox{\large \it Q}$ Najdi $\overline{Q}$ < prejšnja = 1 = 2 = naslednja > Zavezanec Datum od Datum do Kraj Prenos Obveznost Presežek Vračilo Potrditev 31.8.2023 Mesečni 1.8.2023  $\Box$  $\Box$ 1.7.2023 31.7.2023 Mesečni

## Zakaj nimamo gumba "Nov" pri obračunu DDV?

# Obračun DDV v sistemu OSS

Zadnja sprememba 07/09/2023 11:02 am CEST

Davčni zavezanec pa se lahko tudi odloči za uporabo **posebne unijske ureditve VEM (OSS).** Uporaba posebne ureditve je za davčnega zavezanca **opcijska** vse dokler ne doseže praga. Ko skupna vrednost opravljenih čezmejnih telekomunikacijskih storitev, storitev oddajanja in elektronsko opravljenih storitev (TBE storitve) ter prodaje blaga na daljavo končnim potrošnikom znotraj EU preseže **vrednosti 10.000 evrov**, se davčni zavezanec mora vključiti v to posebno ureditev.

Ko se davčni zavezanec vključi v posebno unijsko ureditev VEM (OSS), jo mora **uporabljati v vseh državah članicah, v katerih posluje**, saj je ni mogoče izbrati samo za posamezno državo članico. Sistem VEM z uporabo poenostavljenih postopkov omogoča, da se vse obveznosti do davčnega organa v zvezi z opravljanjem čezmejnih storitev in dobav blaga, za katere je kraj obdavčitve v namembni državi članici, lahko izpolnjuje v državi članici sedeža.

Davčni zavezanec, ki uporablja posebno ureditev, mora predložiti**poseben obračun DDV za vsako obračunsko obdobje (koledarsko trimesečje).**

#### **Nastavitve obdobja za DDV v sistemu OSS**

Če uporabljamo posebno ureditev sistema VEM (OSS) moramo najprej aktivirati knjiženje po posebni ureditvi DDV.

- 1 V meniju **Nastavitve > Obdobja za DDV**
- 2 veljavnemu obdobju za DDV vnesemo datum konca.
- 3 Kliknemo **Nov** vnesemo novo [obdobje](https://help.minimax.si/help/obdobja-za-ddv-osnovne-nastavitve) za DDV.
- 4 Vnesemo **datum začetka**: glede na to, da odpremo novo obdobje

zaradi vključitve v posebno ureditev VEM (angl. OSS), vnesemo **prvi dan**

**obdobja poročanja DDV po posebni ureditvi**.

#### 5

Polje **Datum konca** pustimo prazno,

podatek vnesemo **samo ob spremembi oziroma prenehanju statusa zavezanca za DDV** in označuje zadnji dan obdobja poročanja DDV s tem statusom.

6

V polju **Zavezanec za DDV** določimo obdobje poročanja DDV:

- mesečni,
- o trimesečni,
- atipični.

7 Označimo polje **Obračun DDV v sistemu OSS.**

8 Ustrezno izpolnimo še ostale nastavitve obdobja za DDV. Več o

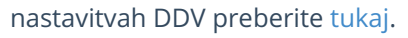

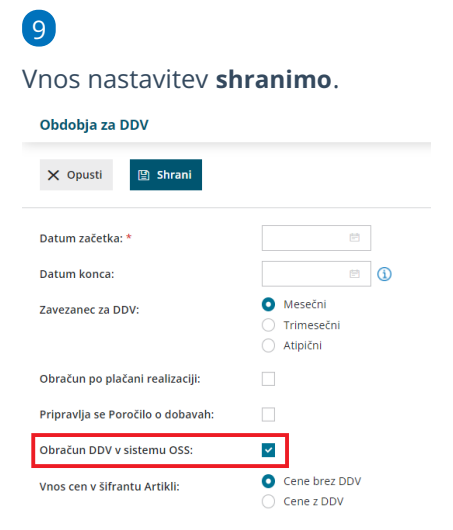

#### **Obra**č**un DDV v sistemu OSS**

**Obračun DDV v sistemu OSS** program pripravi v meniju **Knjigovodstvo > Obračun DDV**.

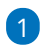

S klikom na **Nov** odpremo novo obdobje [obračuna](https://help.minimax.si/help/obracun-ddv) DDV.

Gumb **Nov** program prikaže, če nimamo nezaključenih obračunov za DDV, oziroma imamo nezaključen največ en obračun DDV.V primeru dveh odprtih (nezaključenih) obdobij za obračun, program gumba **Nov** ne prikaže. V tem primeru najstarejše obdobje najprej

**zaključimo.**

Več o vnosu novega obračuna DDV preberite [tukaj](https://help.minimax.si/help/obracun-ddv).

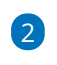

Če imamo aktivirano nastavitev obračun DDV v sistemu OSS, program

#### samodejno pripravi **Obračun DDV v sistemu OSS.**

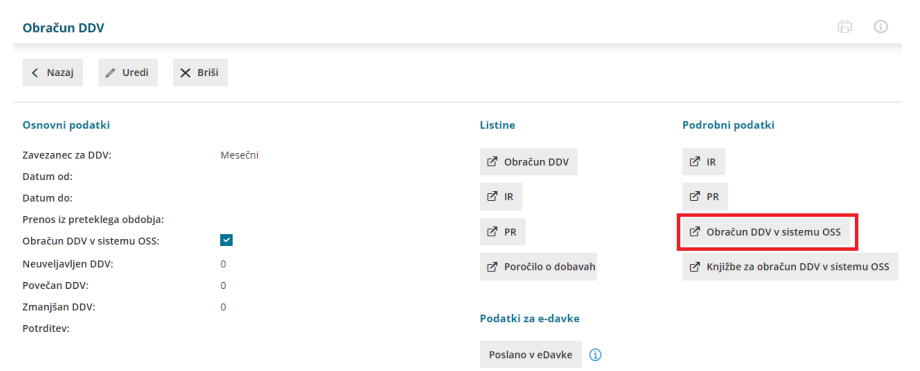

3 Za potrebe poročanja je na preglednici izpisan znesek **osnove** in pripadajočega **DDV** glede na **državo** kupca, **stopnjo DDV** in **vrsto dobave** (blago ali storitev).

4

Prav tako je prikazan **seštevek osnove** in obračunanega **DDV** po

**državah** kupca.

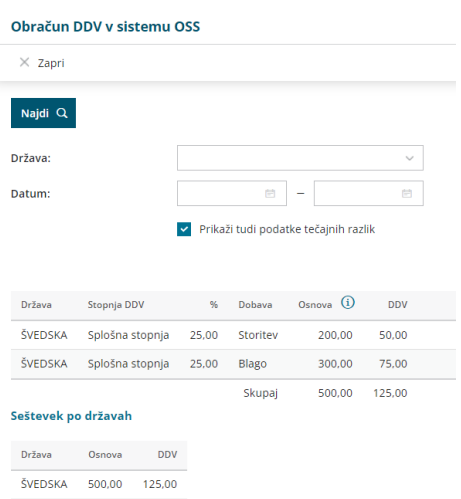

5 Če ne želimo, da so v podatkih zajete tudi tečajne razlike odstranimo kljukico pri polju **Prikaži tudi podatke tečajnih razlik.**

6 Obračun DDV lahko dodatno omejimo z izbiro **države** in vnosom **datuma**.

7 Zneske obračuna DDV v sistemu OSS **ročno vnesemo na spletni portal eDavki.**

### **Knji**ž**be za obra**č**un DDV v sistemu OSS**

Pri vnosu novega obdobja za DDV program poleg podatkov za obračun DDV v sistemu OSS, program pripravi tudi pregled knjižb za obračun DDV v sistemu OSS.

1 V meniju **Knjigovodstvo > Obračun DDV** vnesemo novo obdobje za DDV oziroma izberemo že obstoječega.

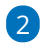

S klikom na **Knjižbe za obračun DDV v sistemu OSS program** prikaže

preglednico knjižb, ki so vključene v obračun DDV v sistemu OSS v določenem obdobju.

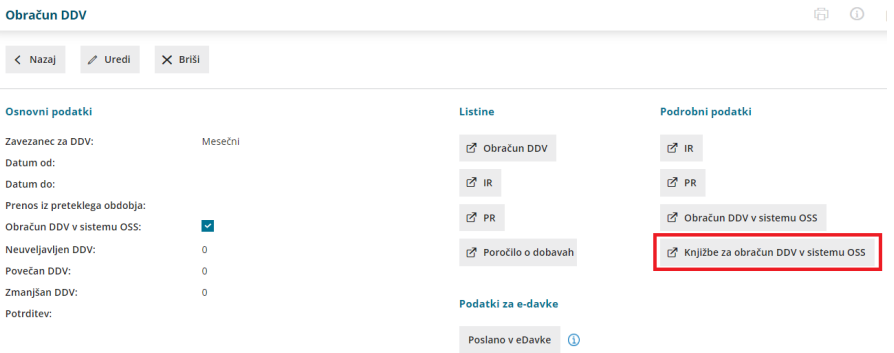

Kako preverimo katere knjižbe so zajete v obračunu DDV v sistemu OSS preberite [tukaj](https://help.minimax.si/help/pregled-knjizb-za-obracun-ddv-v-sistemu-oss).

### **Obra**č**un te**č**ajnih razlik za OSS**

Če smo izdali račun končnemu [potrošniku](https://help.minimax.si/help/izdan-raun-za-koncnega-potrosnika-iz-drzave-clanice-eu-ureditev-po-172021) v drugo državo članico v tuji valuti, ki še ni plačan (zaprt) in je na dan priprave obračuna DDV v sistemu OSS tečaj različen od tečaja na dan izstavitev računa, program pripravi temeljnico tečajnih razlik.

1 V meniju **Knjigovodstvo > Obračun DDV** vnesemo novo obdobje za DDV oziroma izberemo že obstoječega.

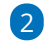

S klikom na **Obračun tečajnih razlik za OSS** oziroma ob **potrditvi**

**Obračuna DDV** program pripravi **temeljnico tečajnih razlik (vrsta temeljnice TR).**

Temeljnica tečajnih razlik je avtomatska in je **ni** mogoče brisati.

#### Obračun DDV

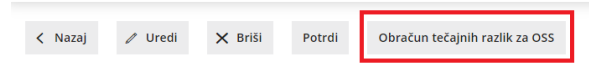

## Pregled knjižb za obračun DDV v sistemu OSS

Zadnja sprememba 07/09/2023 11:04 am CEST

Če smo aktivirali [posebno](https://help.minimax.si/help/obracun-ddv-v-sistemu-oss) ureditev DDV (OSS) in program pri izdaji računa končnemu [potrošniku](https://help.minimax.si/help/izdan-raun-za-koncnega-potrosnika-iz-drzave-clanice-eu-ureditev-po-172021) v drugo državo članico pripravi na temeljnici knjižbo in zapiše odstotek DDV in naziv države, datum obdobja DDV ter izračuna vrednost osnove in DDV-ja te države.

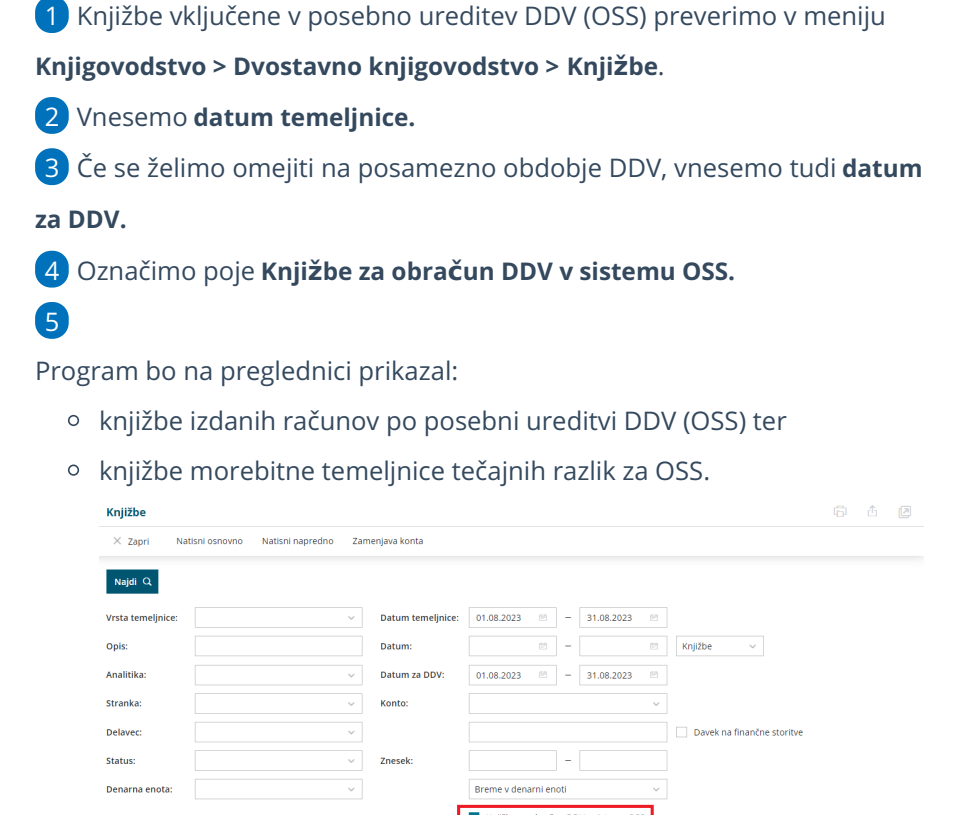

Breme v denarni enoti Knjižbe za obračun DDV v sist

#### **Pregled knji**ž**b po potrditvi obra**č**una DDV**

Po potrditvi obračuna DDV preverimo skladnost obračuna DDV z zneski v bruto bilanci.

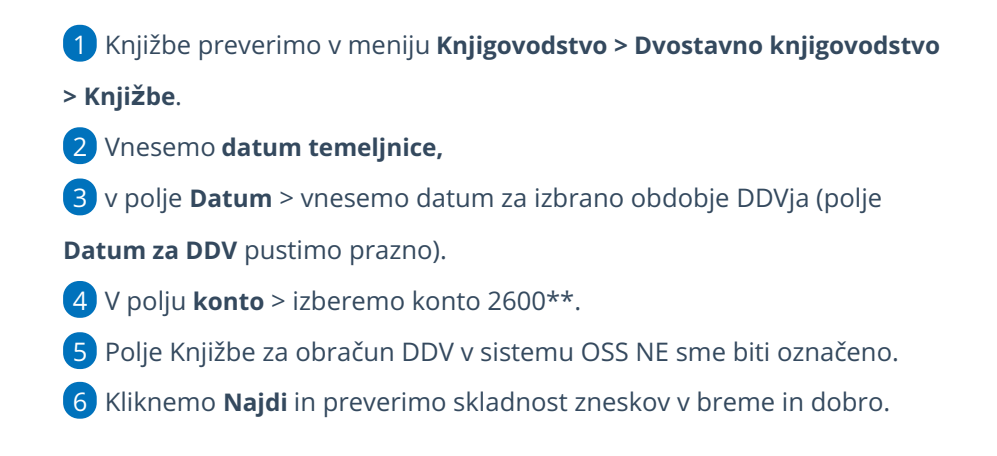

## Obračun DDV po plačani realizaciji

Zadnja sprememba 07/09/2023 11:05 am CEST

Navodilo velja za primer vodenja obračuna DDV po plačani realizaciji.

#### **Nastavitve obdobja za DDV**

Za vodenje DDV-ja po plačani realizaciji najprej uredimo nastavitve **obdobja za DDV**:

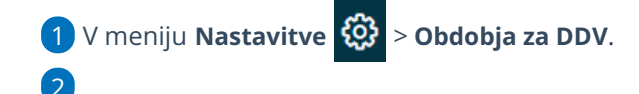

Odpremo novo obdobje s klikom **Nov.**

Če smo **v miniMAXu že obračunavali DDV**, potem moramo **najprej zaključiti staro obdobje** (vnesemo datum konca) in **nato odpreti novega**.

3 Za novo obdobje določimo **Datum začetka**: vpišemo datum, s katerim začenjamo obračunavati DDV po plačani realizaciji.

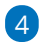

 $\sqrt{6}$ 

**Datum konca**: polje pustimo prazno. Datum zaključka obdobja vnesemo samo takrat, kadar se določeni pogoji obračuna DDV spremenijo.

Npr. stranka je najprej mesečni davčni zavezanec, nato pa postane trimesečni davčni zavezanec.

V tem primeru zaključimo prvo obdobje in vnesemo novo davčno obdobje, v katerem se določi, da je stranka trimesečni davčni zavezanec.

Tudi v primeru, ko je stranka mesečni davčni zavezanec in želi narediti prehod na obračun DDV-ja po plačani realizaciji, mora obstoječe obdobje zaključiti in odpreti novo obdobje v katerem določi, da bo vodila DDV po plačani realizaciji.

5 **Zavezanec za DDV**: določimo, da smo mesečni oziroma trimesečni davčni zavezanec.

**Obračun po plačani realizaciji**: če bomo vodili DDV po plačani realizaciji, polje označimo s **kljukico**.

Nastavitev vpliva na podatke na temeljnici (podatki za DDV) pri čemer datum za DDV bo zapisan šele, ko bo račun zaprt (plačilo povezano z računom).

7

**Poročilo o dobavah**: polje označimo, ko želimo, da program pripravi

Poročilo o dobavah.

Program bo v tem primeru vedno pripravil poročilo o dobavah, tudi če v določenem obdobju ni bilo tovrstnih transakcij.

Zakonodaja namreč zahteva, da davčni zavezanec predloži poročilo o dobavah ne glede na to ali je v koledarskem mesecu za katerega predlaga poročilo, opravil dobave ali ne.

### **Posebnosti pri knji**ž**enju izdanih ra**č**unov**

Več o posebnostih pri knjiženju izdanih računov po plačani realizaciji preberite ..**.[Tukaj.](https://help.minimax.si/help/posebnosti-knjizenja-izdanih-racunov-pri-obracunu-ddv-po-placani-realizaciji)**

### **Posebnosti pri knji**ž**enju prejetih ra**č**unov**

Več o posebnosti pri knjiženju prejetih računov po plačani realizaciji preberite...**[Tukaj.](https://help.minimax.si/help/posebnosti-knjizenja-prejetih-racunov-pri-obracunu-ddv-po-placani-realizaciji)**

# Poročanje o neplačanih računih

Zadnja sprememba 07/09/2023 11:15 am CEST

Davčni zavezanec, ki uporablja posebno**ureditev po plačani realizaciji**, mora davčnemu organu poročati o vseh izdanih računih, ki niso plačani do 31. decembra tekočega leta. Popis neplačanih računov mora davčni zavezanec predložiti pristojnemu davčnemu uradu najpozneje do 31. januarja naslednjega leta.

Navodilo prikazuje kako v programu pripravimo zgoraj omenjeno poročilo.

#### **Priprava poro**č**ila o nepla**č**anih ra**č**unih**

- 1 V meniju **Knjigovodstvo** > **Obračun DDV,**
- 2 izberemo zavihek **Poročanje o neplačanih računih,**
- 3 vnesemo **obdobje** za katerega želimo pripraviti poročilo,
- 4

#### označimo

- **Neplačani izdani računi.**
- oz. **Neplačani prejeti računi.**
- 5 kliknemo **Najdi.**
- 6 Program prikaže seznam neplačanih računov za izbrano obdobje.
- 7 S klikom **Natisni** dobimo pregled računov v pdf. obliki.

#### **Oddaja poro**č**ila o nepla**č**anih ra**č**unih neposredno iz programa**

**Seznam neplačanih računov** lahko oddamo na spletni portal eDavki tudi neposredno iz programa.

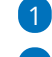

2

#### 1 V meniju **Knjigovodstvo** > **Obračun DDV**

2 s klikom na **[Nov](https://help.minimax.si/help/obracun-ddv)** vnesemo obračun DDV za mesec december.

Obvezno preverimo ali pri obračunu DDV vneseni podatki:

- **odgovorna oseba,**
- **ime in priimek podpisnika,**
- **kontaktna oseba,**
- **telefon.**

4 Pri **potrditvi** obračuna DDV za mesec december program samodejno

pripravi **Poročilo o neplačanih računih.**

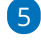

Poročilo oddamo neposredno iz programa na spletni portal eDavki, s

klikom na **Seznam neplačanih računov v eDavke.**

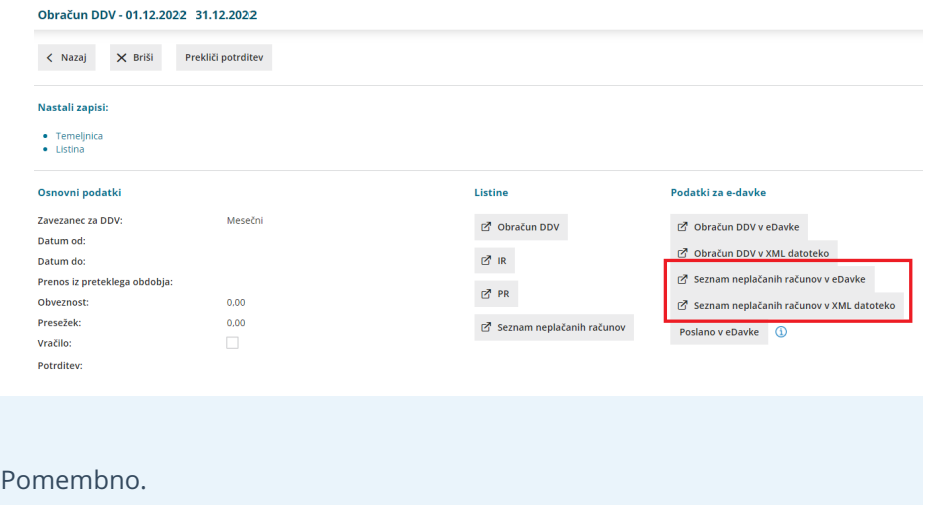

Če podatki niso popolni, program javi pri oddaji napako: "Datoteka XML ni pravilne oblike za uvoz. Parameter ResponsiblePerson has invalid value 0".

### Posebnosti knjiženja izdanih računov pri obračunu DDV po plačani realizaciji

Zadnja sprememba 07/09/2023 1:27 pm CEST

Pri "navadnih" davčnih zavezancih ob knjiženju izdanega računa program pripravi avtomatično knjigovodsko temeljnico, ki vključuje tudi ustrezne zapise v davčne evidence.

**Pri zavezancih, ki DDV obračunavajo na podlagi plačane [realizacije](https://help.minimax.si/help/obracun-ddv-placana-realizacija), bo terjatev za DDV vpisana v davčne evidence šele z dnem plačila.**

#### **Datum za DDV na temeljnici izdanega ra**č**una**

Datum za DDV določa, v katerem davčnem obdobju bo izdani račun knjižen.

V primeru vodenja DDV-ja po plačani realizaciji program pripravi **temeljnico** s podatki za DDV, **brez vpisanega podatka Datum za DDV.** To pomeni, da je izdan račun sicer zapisan v knjigovodskih evidencah, v davčnih pa še ne.

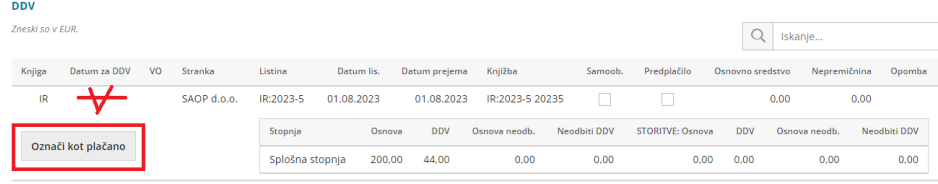

Pri zapiranju [\(knjiženju\)](https://help.minimax.si/help/vnos-bancnega-izpiska) plačil izdanega računa, program na temeljnici izdanega računa **pripravi dodaten zapis s podatki za DDV**, kjer je **vpisan Datum za DDV**.

Če je **(delnih) plačil več**, pripravi **za vsako plačilo nov zapis**, pri čemer je znesek plačila razdeljen na ustrezno osnovo in znesek DDV-ja, Datum za DDV pa je enak datumu plačila.

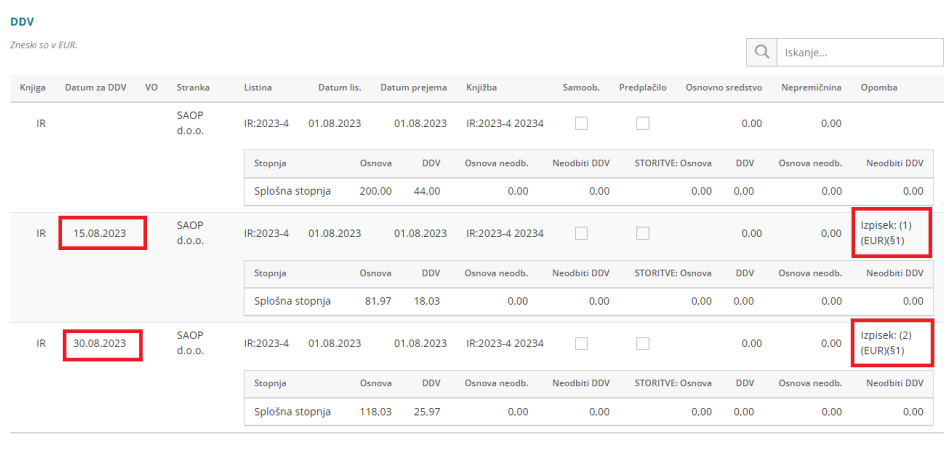

**Ro**č**en vnos datuma za DDV po pla**č**ani realizaciji**

1 Pri ročnem zapiranju plačil kliknemo na**temeljnico.**

Na vrstici DDV, ki nima **datuma za DDV** (terjatev), kliknemo na **Označi kot**

#### **plačano**.

2

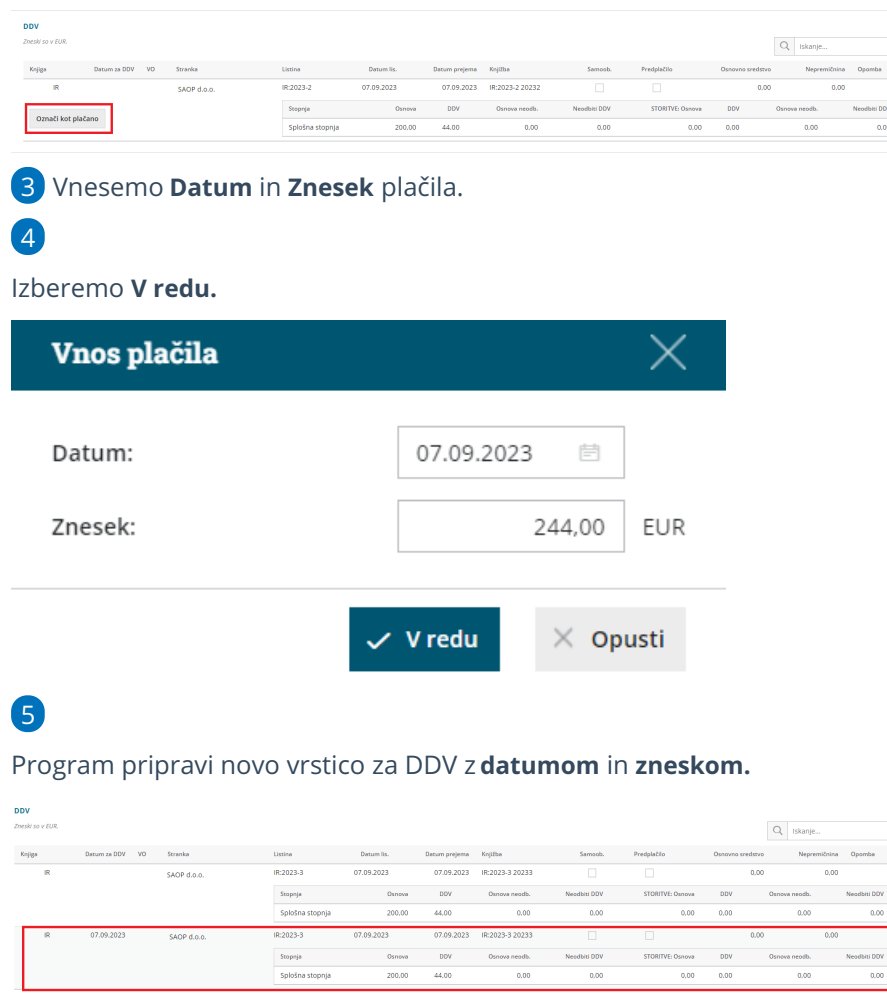

#### **Posebni primeri izdanih ra**č**unov, za katere ne velja DDV po pla**č**ani realizaciji**

1 **Izdani račun za [predpla](http://help.minimax.si/sl/izdani-racun-za-predplacilo)čilo** > program zapiše podatke v DDV evidence

na podlagi **datuma prejema predplačila**.

2 Izdani računi na katerih so izbrani artikli s **stopnjo DDV > oproščeno** >

program zapiše podatke v DDV evidence na podlagi **datuma opravljanja storitve.**

V teh primerih program pri knjiženju izdanega računa na temeljnici **vpiše tudi Datum za DDV**, kar pomeni, da je **račun že takoj vpisan v davčne evidence**.

### Posebnosti knjiženja prejetih računov pri obračunu DDV po plačani realizaciji

Zadnja sprememba 07/09/2023 1:27 pm CEST

Pri "navadnih" davčnih zavezancih ob knjiženju prejetega računa program pripravi avtomatično knjigovodsko temeljnico, ki vključuje tudi ustrezne zapise v davčne evidence.

**Pri zavezancih, ki DDV obračunavajo na podlagi plačane [realizacije](https://help.minimax.si/help/obracun-ddv-placana-realizacija), bo obveznost za DDV vpisana v davčne evidence šele z dnem plačila.**

### **Datum za DDV na temeljnici prejetega ra**č**una**

Datum za DDV določa, v katerem davčnem obdobju bo prejeti račun knjižen.

V primeru vodenja DDV-ja po plačani realizaciji program pripravi **temeljnico** s podatki za DDV **brez vpisanega podatka Datum za DDV.** To pomeni, da je prejeti račun sicer zapisan v knjigovodskih evidencah, v davčnih pa še ne.

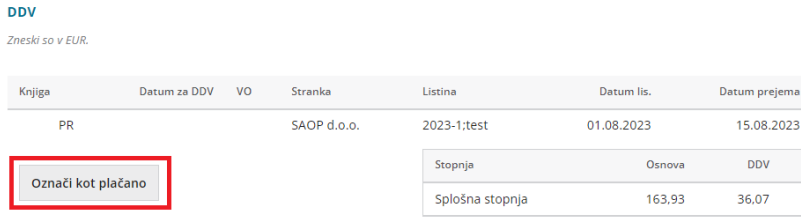

Pri zapiranju [\(knjiženju\)](https://help.minimax.si/help/vnos-bancnega-izpiska) plačil prejetega računa, program na temeljnici prejetega računa **pripravi dodaten zapis s podatki za DDV**, kjer je **vpisan Datum za DDV.**

Če je **(delnih) plačil več**, pripravi **za vsako plačilo nov zapis,** pri čemer je znesek plačila razdeljen na ustrezno osnovo in znesek DDV-ja, Datum za DDV pa je enak datumu plačila.

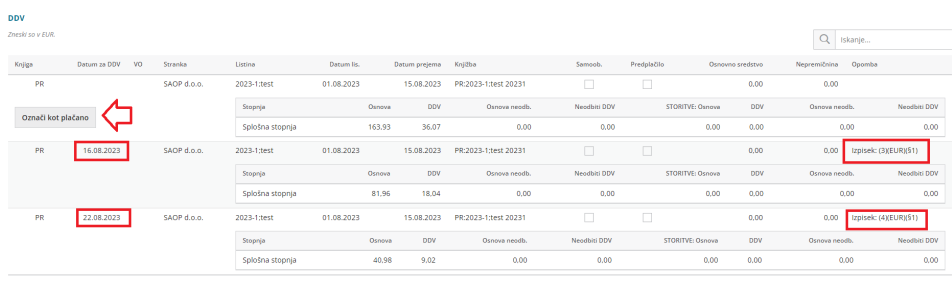

### **Ro**č**en vnos datuma za DDV po pla**č**ani realizaciji**

1 Pri ročnem zapiranju plačil kliknemo na**temeljnico.**

2

**Na vrstici DDV**, ki ne vsebuje datuma za DDV, kliknemo na **Označi kot**

#### **plačano**.

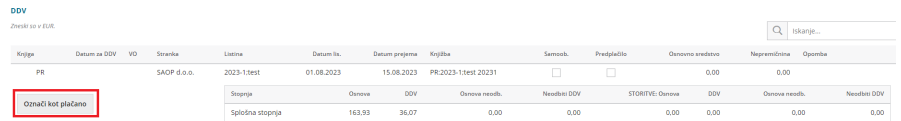

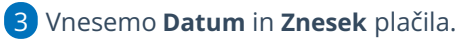

#### 4

Izberemo **V redu.**

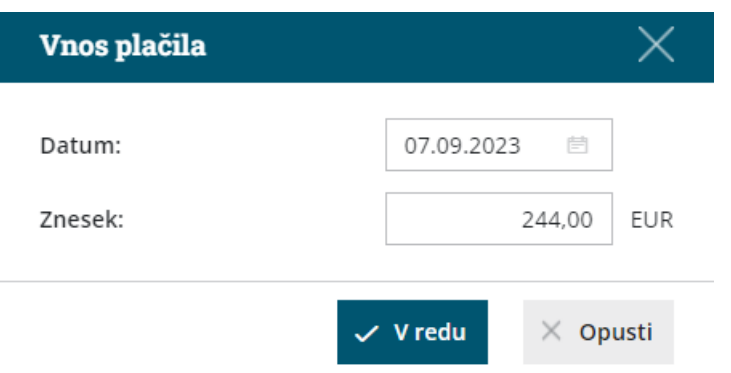

#### 5

Program pripravi novo vrstico za DDV z **datumom** in **zneskom.**

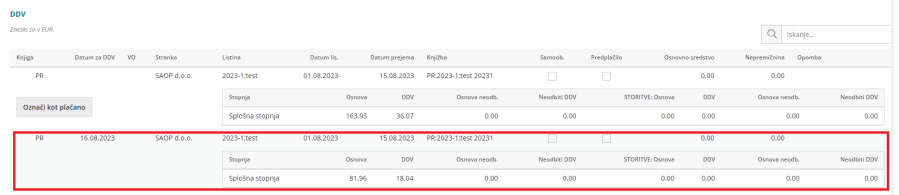

#### **Posebni primeri prejetih ra**č**unov, kjer ne velja DDV po pla**č**ani realizaciji**

1 Prejeti račun za [predplačilo](https://help.minimax.si/help/prejeti-racun-za-predplacilo) > program zapiše podatke v DDV evidence

na podlagi **datuma prejema predplačila.**

#### 2

Prejeti račun za **samoobdavčitev** > tak račun bo v podatke za DDV

zabeležen na podlagi **datuma opravljanja storitve,**

če je **obdobje DDV-ja že zaključeno**, program poknjiži račun na podlagi **datuma prejema računa**.

3 Račune, ki so **oproščeni DDVja**) > program poknjiži v obračun DDV-ja

na podlagi **datuma prejema računa.**

V teh primerih program pri knjiženju prejetega računa na temeljnici **vpiše tudi Datum za DDV**, kar pomeni, da je **račun že takoj vpisan v davčne evidence**.

### Ali za knjiženje dogodkov v novem poslovnem letu odpremo novo obdobje za DDV?

Zadnja sprememba 07/09/2023 1:28 pm CEST

Odgovor: **Ne.**

Pri prehodu v novo poslovno leto**ne odpremo novega [obdobja](https://help.minimax.si/help/obdobja-za-ddv-osnovne-nastavitve) za DDV.**

Novo obdobje odpremo le v primeru, ko se status zavezanca spremeni (mesečni, trimesečni, prenehanje statusa zavezanca)**.**

Začetni datum pomeni začetek statusa, končni pa prenehanje statusa z davčno odločbo.

# Tiskanje knjig DDV

Zadnja sprememba 07/09/2023 1:28 pm CEST

Natisnemo lahko **Knjigo izdanih** in **Knjigo prejetih računov** pri obračunu DDVja.

#### **Tiskanje knjige DDV**

1 V meniju **> Knjigovodstvo > Obračun DDV,**

2

izberemo želeno knjigo DDV:

- knjigo prejetih računov s klikom na **Knjiga PR**
- ali knjigo izdanih računov s klikom na **Knjiga IR**.

3 V polju **Obdobje** izberemo obdobje obračuna DDV, ki ga želimo natisniti.

4

S klikom **Natisni** pripravimo listino izpisa knjige DDV za izbrano obdobje

DDV in jo natisnemo.

o Podatke iz preglednice lahko izvozimo v [datoteko](https://help.minimax.si/help/izvoz-podatkov-v-csv-excel-datoteko) CSV (excel).

#### **Podatki knjige DDV**

Na pregledu knjige DDV lahko omejimo določene parametre za prikaz knjige DDV.

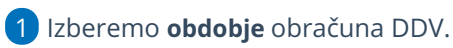

2 Vnesemo: **datum knjiženja,**

3 **datum prejema,**

4 **datum listine,**

5 Vnesemo **Datum za DDV**: znotraj obdobja možna dodatna datumska

omejitev

6 in **številko listine**.

7 Izberemo samo določeno **stranko**.

8 Omejimo **vrsto obračuna DDV**.

9

Izberemo kateri računi bodo upoštevani **pri prikazu**:

- računi iz Slovenije,
- računi iz ostalih držav EU,
- računi iz držav izven EU.

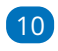

Zapise v knjigi DDV poiščemo s klikom **Najdi**.

Če prikaza nismo omejili z nobenim od zgornjih pogojev, bodo v preglednici prikazani vsi podatki.

### Pregled in urejanje podatkov za DDV

Zadnja sprememba 07/09/2023 1:53 pm CEST

Z obračunom DDV-ja program samodejno pripravi knjigo izdanih in prejetih računov ter vse potrebne obrazce za oddajo na FURS in knjigovodsko temeljnico.

### **Pregled podatkov za DDV**

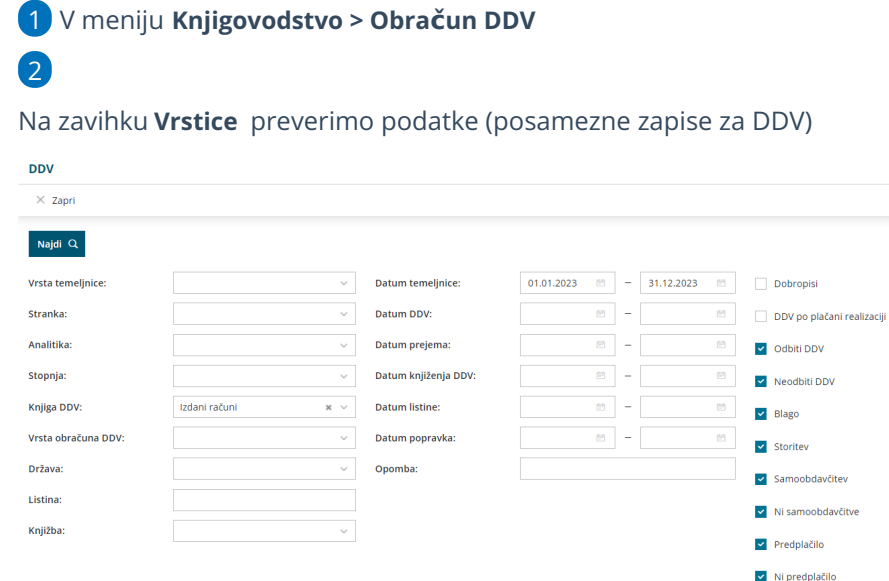

V tabeli so vrstice s podatki za DDV, ki so na posameznih temeljnicah. Ena vrstica predstavlja en zapis za DDV na temeljnici.

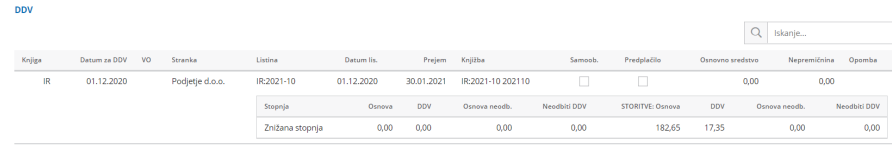

Zapise lahko pregledujemo in omejujemo z različnimi pogoji, prikazane pa so samo potrjene temeljnice (brez osnutkov).

### **Urejanje zapisov DDV**

2

1 Na preglednici zapisov za DDV v drugem stolpcu (temeljnice) kliknemo na oznako temeljnice.

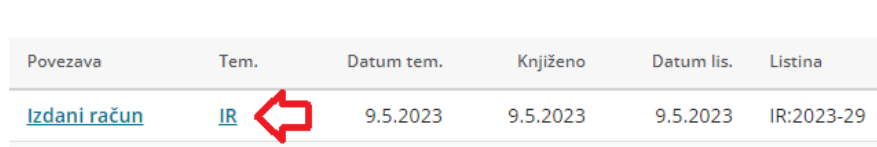

Pridemo na temeljnico, kjer preko gumba **Uredi**, urejamo podatke za DDV.

Če zapis za DDV ni zajet v potrjen obračun DDV-ja, lahko:

- Podatke urejamo s klikom na **Uredi**.
- Zapis brišemo s klikom na **Briši**.

Če je **zapis vključen v potrjen obračun DDV-ja**, lahko podatke **samo pregledujemo**. Podatke za DDV lahko sicer urejamo tudi na temeljnici, tako da v glavi temeljnice kliknemo **Podatki za DDV** in jih uredimo.
# Podatki zajeti v RP-O pod polje  $\boldsymbol{\mathsf{B}}$

Zadnja sprememba 07/09/2023 2:21 pm CEST

Pri dobropisih, ki se nanašajo na **dobave iz preteklih obdobij** in so izdani v skladu (oproščen po 1. točki 46. čl. ZDDV), **po izdaji dobropisa vnesemo tudi datum popravka**, da bo pravilno upoštevan na Rekapitulacijskem poročilu v polje B obrazca RP-O.

#### **Zapis v dav**č**ne evidence** 1 Po izstavitvi dobropisa kliknemo na temeljnico dobropisa, 2 nato kliknemo **Uredi, 3** Na začetku vrstice **podatkov za DDV**, kliknemo ikono  $\mathscr{L}$  (svinčnik) za urejanje, 4 vnesemo **Datum popravka,** 5 nato kliknemo **Shrani DDV** in 6 nazadnje kliknemo še **Shrani** temeljnico. **Temeljnica**  $\times$  Opusti  $\Box$  Shrani IR - Izdani račun  $\sim$  Datum temeljnice: \*  $07.09.2023$ Vrsta temelinice: IR:2023-47 Opis  $\overline{\phantom{a}}$  Podatki za DDV DDV 07.09.2023 **E** Knjiga DDV: Izdani računi  $x \sim$  Listina: IR:2023-47 Datum za DDV:  $x \vee + \angle$ Stranka: Dobavitelj iz EU  $\sim$  + Analitika: Vrsta obračuna DDV: IR:2023-47 202347  $\mathbf{x} \ \sim$ Knjižba terjatve  $\mathfrak{g}$ **Datum listine** 7.9.2023 Knjiženje DDV: 7.9.2023 Datum popravka: 31.08.2023  $\blacksquare$ Opomba:

## Kaj program pripravi?

Popravek dobropisa za pretekla obdobja bo zajet v RPO obrazcu v stolpec**B - Popravki podatkov o dobavah za pretekla obdobja.**

# Vnos novega obdobja oziroma sprememba obdobja za DDV (video)

Zadnja sprememba 26/09/2022 9:34 am CEST

# Začetek dela z osnovnimi sredstvi

Zadnja sprememba 07/09/2023 3:00 pm CEST

Navodilo se nanaša na vnos osnovnih sredstev, **pridobljenih pred pričetkom knjiženja osnovnih sredstev v Minimax-u**, ki jih vnašamo neposredno v Osnovna sredstva.

**Tekoče nabave osnovnih sredstev vnašamo preko prejetih računov.**

## **Za**č**etek (aktivacija) osnovnih sredstev**

1 V meniju **Knjigovodstvo** > **Osnovna sredstva.**

 $\boxed{2}$ 

Če osnovnih sredstev še nimamo aktiviranih, program prikaže okno za začetek obdelave osnovnih sredstev:

#### Začetek obdelave osnovnih sredstev

X Opusti

Prepiši amortizacijske skupine

Sifrant amortizacijskih skupin naj se prepiše iz sistema.

○ Šifrant amortizacijskih skupin naj se prepiše iz izbrane organizacije plačnika.

### 3

Izberemo:

- ali naj se šifrant amortizacijskih skupin prepiše iz sistema
- ali iz šifranta izbrane organizacije plačnika (lahko izberemo v primeru, da imamo vsaj še en organizacijo, na kateri vodimo Osnovna sredstva.)

4 Kliknemo **Prepiši amortizacijske skupine**.

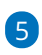

V meni **Šifranti** program doda dva nova šifranta:

- **Amortizacijske skupine**
- in **Nahajališča**.

Pri aktiviranju osnovnih sredstev program predlaga trenutno poslovno leto. Ta podatek črpa iz menija **Nastavitve > Organizacije > Datum začetka poslovnega leta.**

## **Vnos osnovnih sredstev v register**

Način vnosa Osnovnih sredstev pa je odvisen od več faktorjev:

# 1

#### **Ročni vnos [otvoritve](https://help.minimax.si/help/vnos-zacetnega-stanja-v-register-osnovnih-sredstev) osnovnih sredstev**

o Sredstvo je bilo pridobljeno v preteklih letih, vnašamo začetno stanje za tekoče poslovno leto, v katerem začenjamo s knjiženjem v Minimaxu.

#### 2

#### **Začetni uvoz iz Excela [\(otvoritev\)](https://help.minimax.si/help/osnovna-sredstva-navodila-za-uvoz-v-minimax-excel)**

Podatke o začetnem stanju osnovnih sredstev pripravimo v Excel tabeli ter jih nato uvozimo v Minimax.

#### 3

**Vnos osnovnih sredstev, [nabavljenih](https://help.minimax.si/help/vnos-osnovnega-sredstva-neposredno-v-register-med-poslovnim-letom) v tekočem poslovnem letu, vendar pred vstopom v Minimax**

V Minimaxu smo pričeli s knjiženjem sredi leta, sredstvo je bilo nabavljeno v tem poslovnem letu, vendar pred vstopom v Minimax.

# Vnos osnovnega sredstva v register med poslovnim letom

Zadnja sprememba 07/09/2023 3:22 pm CEST

Navodilo velja za primer vnosa osnovnega sredstva, za**katerega nimamo računa** ali je **prejeti račun že knjižen brez povezave na osnovno sredstvo.**

Če smo pričeli z vnosom podatkov v program Minimax sredi poslovnega leta in osnovno sredstvo je bilo nabavljeno v tem poslovnem letu ter bomo amortizacijo začeli obračunavati glede na datum pridobitve sredstva.

### **Vnos osnovnega sredstva**

1 V meniju **Knjigovodstvo > Osnovna sredstva,**

2 kliknemo **Nov**.

3 Program predlaga zaporedno **inventarno številko,** ki jo lahko

spremenimo**.** (obvezen podatek)

4

Vnesemo naslednje **obvezne podatke**:

- **Naziv** osnovnega sredstva.
- **Datum pridobitve.**
- Naziv **dobavitelja.**
- **Listino o pridobitvi.**
- **Amortizacijsko skupino.**
	- Amortizacijska skupina vsebuje **nastavitve za knjiženje**

**osnovnih sredstev.** Več o amortizacijskih skupinah preberite

[tukaj](https://help.minimax.si/help/sifrant-amortizacijske-skupine).

5 Glede na izbrano amortizacijsko skupino program predlaga

**% amortizacije**, ki ga lahko spremenimo.

6 Če vodimo podatke po analitiki, jo izberemo po spustnem seznamu.

Več o analitikah preberite **[tukaj](https://help.minimax.si/help/sifrant-analitike)**.

7 Po želji določimo **nahajališče.**

8 Vnesemo **količino**.

9 V polje **Opis** vnašamo poljubne podatke , ki so interne narave.

### Začetne vrednosti

10. Program predlaga sistemski **datum**.

11. **Nabavne in neamortizljive vrednosti ter popravka vrednosti** ne vnašamo. Podatke bomo vnesli z ročnim vnosom prometa.

#### 12. Kliknemo **Shrani.**

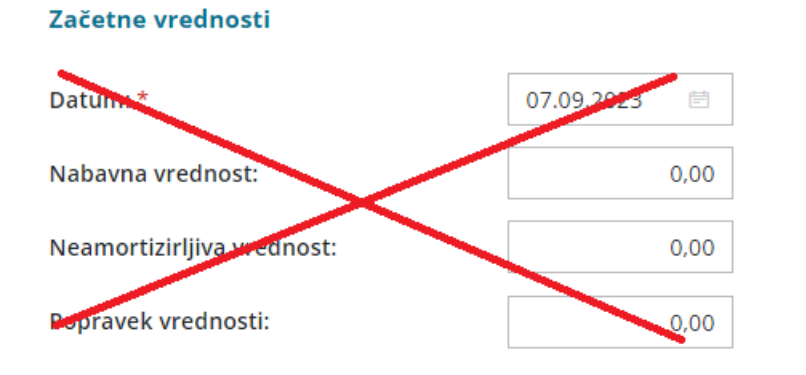

### **Ro**č**ni vnos prometa**

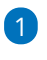

Nato na pogledu osnovnega sredstva, pri razdelku **Promet**, kliknemo na **+**

#### **Nov promet.**

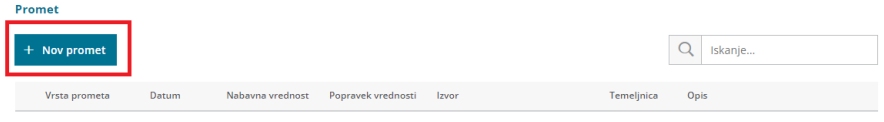

#### $\mathcal{P}$

Izberemo **vrsta prometa**:

- **Je že v uporabi** če smo osnovno sredstvo že dali v uporabo in ga amortiziramo. Program bo začel amortizirat osnovno sredstvo od prvega dne v naslednjem mesecu po izbranem datumu.
- **Ni še v uporabi** če je osnovno sredstvo še v fazi pridobivanja.
- **Začetno stanje** če smo osnovno sredstvo že dali v uporabo in ga amortiziramo. Osnovno sredstvo se bo začelo amortizirati že od prvega dne v mesecu začetnega stanja.

#### 3 Vnesemo **Datum**.

- 4 Po želji uredimo **Opis**.
- 5 Vnesemo **nabavno vrednost.**
- 6 Vnesemo **popravek vrednosti.**

Kliknemo na **Shrani.**

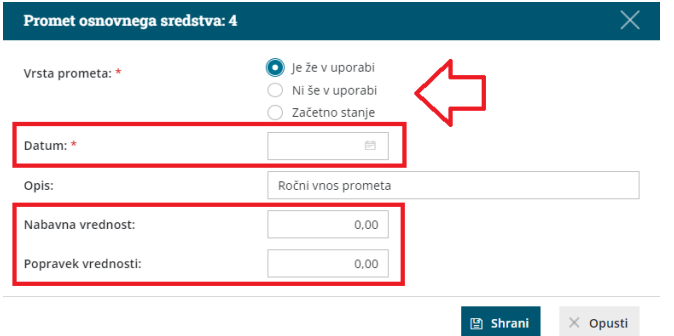

#### **Pomembno**

V primeru ročnega vnos prometa osnovnega sredstva, je potreben ročni vnos temeljnice v dvostavno knjigovodstvo., da je stanje v bruto bilanci usklajeno z registrom osnovnih sredstev.

# Kaj program pripravi?

Program na osnovnem sredstvu prikaže **vrstico s podatki o začetnem prometu**.

Ko bomo izvedli obračun amortizacije, bo program obračunal amortizacijo glede na vrsto prometa in datum, ki smo ga določili pri vnosu prometa:

- Pri vrsti prometa **Je že v uporabi**, bo program začel amortizirat osnovno sredstvo od prvega dne v naslednjem mesecu po izbranem datumu.
- Pri vrsti prometa **Začetno stanje** pa bo program začel amortizirati osnovno sredstvo že od prvega dne v istem mesecu kot smo ga določili pri vnosu prometa.

# Vnos začetnega stanja v register osnovnih sredstev

Zadnja sprememba 07/09/2023 3:29 pm CEST

Navodilo velja za primer vnosa osnovnih sredstev v register, ki smo jih pridobili v preteklih letih, vnašamo pa začetno stanje za tekoče poslovno leto, v katerem začenjamo s knjiženjem v Minimaxu.

Osnovna sredstva z začetnim stanjem lahko v register tudi[uvozimo.](https://help.minimax.si/help/osnovna-sredstva-navodila-za-uvoz-v-minimax-excel)

1 V meniju **Knjigovodstvo** > **Osnovna sredstva** kliknemo **Nov.** 2 Program predlaga **inventarno številko,** katero lahko ročno spremenimo. (obvezen podatek)

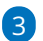

Vnesemo naslednje **obvezne podatke**:

- **Naziv** osnovnega sredstva.
- **Datum pridobitve.**
- Naziv **dobavitelja.**
- **Listino o pridobitvi.**
- **Amortizacijsko skupino.**
	- Amortizacijska skupina vsebuje **nastavitve za knjiženje osnovnih sredstev.** Več o amortizacijskih skupinah preberite [tukaj](https://help.minimax.si/help/sifrant-amortizacijske-skupine).

4 Glede na izbrano amortizacijsko skupino program predlaga

**% amortizacije**, ki ga lahko spremenimo.

5 Če vodimo podatke po analitiki, jo izberemo po spustnem seznamu.

Več o analitikah preberite **[tukaj](https://help.minimax.si/help/sifrant-analitike)**.

- 6 Po želji določimo **nahajališče**.
- 7 Program predlaga **količino.**
- 8 V polje **Opis** vnašamo poljubne podatke , ki so interne narave.

## Začetne vrednosti

- 9. Vnesemo **datum** začetnega stanja.
	- Datum NE sme biti manjši od datuma pridobitve osnovnega sredstva.
- 10. Vpišemo začetno **nabavno vrednost**.
- 11. **Neamortizljiva vrednost** vnesemo samo v primeru, če bomo osnovno

sredstvo amortizirali do vpisanega zneska.

#### 12. Vnesemo začetni **popravek vrednosti**.

#### 13. Vnos podatkov **shranimo**.

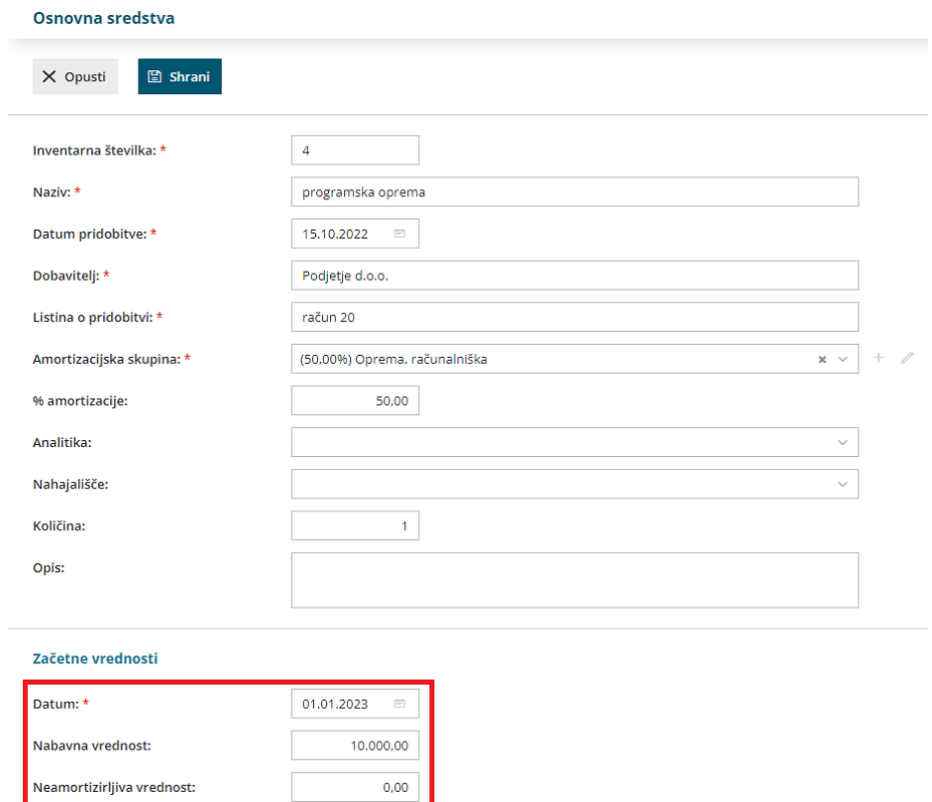

# Kaj program pripravi?

Popravek vrednosti:

Program na osnovnem sredstvu prikaže **vrstico s podatki o začetnem stanju na dan, ki smo ga vnesli.**

 $\begin{array}{|c|c|c|c|}\hline \rule{0pt}{12pt} & \rule{0pt}{12pt} & \rule{0pt$ 

Ko bomo izvedli obračun amortizacije, bo program začel amortizirati osnovno sredstvo že od prvega dne v istem mesecu kot smo ga določili pri vnosu prometa.

# Prenos osnovnih sredstev (prvič) v uporabo

Zadnja sprememba 07/09/2023 3:53 pm CEST

Osnovno sredstvo damo v uporabo na dva načina:

pri vnosu [prejetega](https://help.minimax.si/help/vnos-prejetega-racuna-za-osnovno-sredstvo-ali-nepremicnino) računa za osnovno sredstvo (izberemo **Takoj v**

**uporabo**) ali

5

• kasneje na izbranem osnovnem sredstvu.

Navodilo velja za primer kasnejšega dodajanja osnovnega sredstva v uporabo:

## **Pregled sredstev, ki** š**e niso bila dana v uporabo**

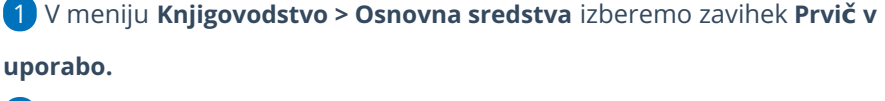

2 Program prikaže pregled osnovnih sredstev, ki še niso bila dana v uporabo.

3 S kljukico **označimo** osnovna sredstva, ki jih bomo prenesli **v uporabo na isti dan.**

4 V polje **Prvič v uporabo dne** vpišemo datum (program sicer predlaga sistemski datum) na katerega želimo osnovna sredstva dati v uporabo.

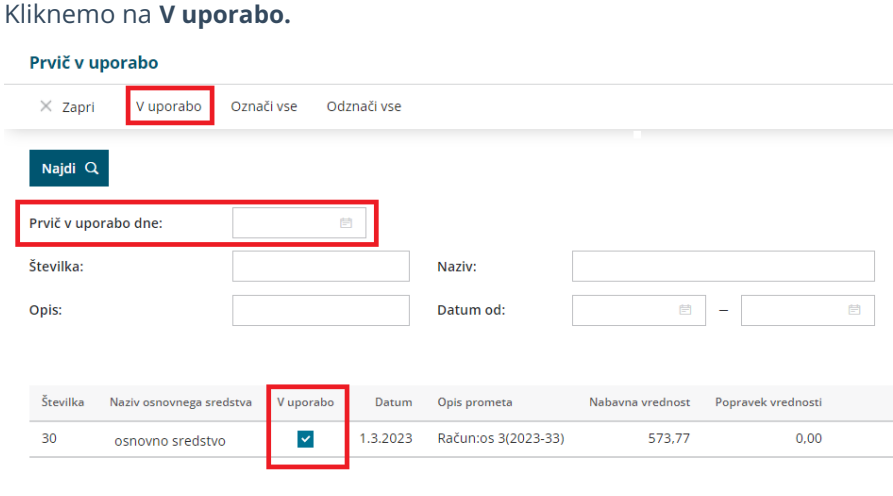

# **Knji**ž**enje prometa Prvič v uporabo**

V obeh primerih (s knjiženjem prejetega računa ali s klikom na Prvič v uporabo) program pripravi avtomatično temeljnico, s katero prenese nabavno vrednost iz konta v izgradnji na konto nabavne vrednosti, ki je določen glede na izbrano

amortizacijsko skupino na posameznem osnovnem sredstvu.

Na osnovna sredstva program zapiše promet **Prvič v uporabo** s povezavo na temeljnico.

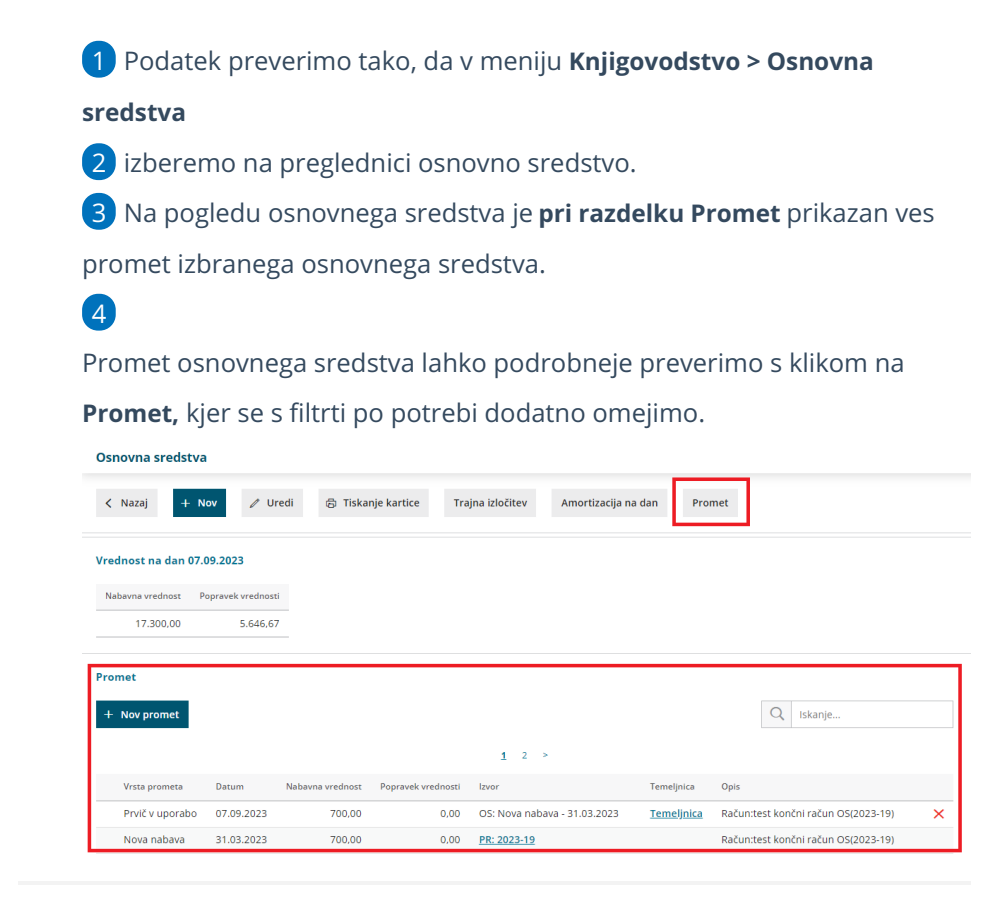

# **Brisanje prometa Prvi**č **v uporabo**

Na posameznem osnovnem sredstvu v registru lahko promet **Prvič v uporabo** tudi brišemo.

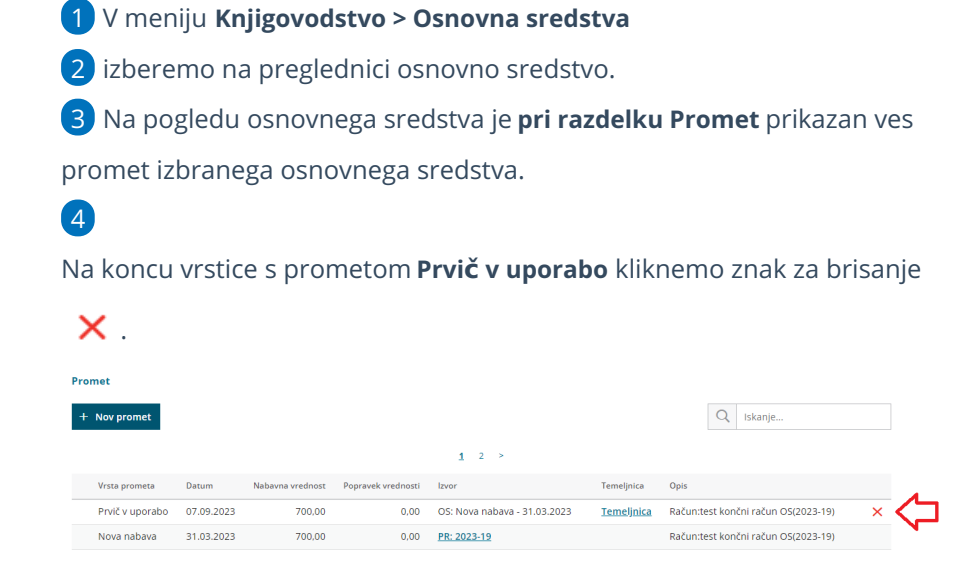

Brisanje prometa **Prvič v uporabo** ne vpliva na že knjižene obračune amortizacije.

#### Priporočamo.

Če izvedemo začasni obračun [amortizacije,](https://help.minimax.si/help/obracun-amortizacije) bo naslednji obračun amortizacije sicer pripravil ustrezne popravke (storno) v naslednjem obračunanem obdobju, vendar svetujemo, da po brisanju prometa **Prvič v uporabo** ponovno izvedemo obračun amortizacije, v katerem je bilo sredstvo zajeto.

Tako bodo podatki knjiženi v ustreznem obdobju. To je še posebej pomembno, ko imamo osnovna sredstva večjih vrednosti.

# Urejanje in brisanje osnovnih sredstev

Zadnja sprememba 08/09/2023 11:16 am CEST

Navodilo se nanaša na urejanje in brisanje prometa osnovnih sredstev.

## **Urejanje osnovnega sredstva**

1 V meniju **Knjigovodstvo > Osnovna sredstva**

2 na preglednici izberemo osnovno sredstvo.

3 Promet osnovnega sredstva lahko urejamo že na pogledu osnovnega

sredstva, **pri razdelku Promet** ali s klikom na **Promet.**

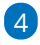

Če želimo na osnovnem sredstvu delati določene popravke, moramo upoštevati naslednje:

- Vedno lahko **brišemo samo zadnji promet** vrstico, ki ima na koncu izpisano ikono  $\mathsf{\times}$  . S klikom na  $\mathsf{\times}$  izbrišemo vrstico prometa na osnovnem sredstvu.
- **Popravke** lahko vnesemo le na osnovnih sredstvih, ki so bila nabavljena **v tekočem poslovnem letu.**

## **Brisanje osnovnega sredstva**

Če želimo osnovno sredstvo **brisati iz registra** in je vezano na prejeti račun uredimo na naslednji način:

1 V meniju **Knjigovodstvo > Osnovna sredstva** izberemo osnovno sredstvo.

2 Na pogledu osnovnega sredstva, **pri razdelku Promet,** ali s klikom

na **Promet, brišemo vrstico Prvič v uporabo.**

3 Nato v meniju **Poslovanje > Prejeti računi** izberemo na preglednici prejeti račun dobavitelja in ga prekličemo.

4 Prejeti račun uredimo tako, da izberemo drugo vrsto

[odhodka](https://help.minimax.si/help/sifrant-odhodki) (Odhodek, ki nima povezave na osnovno sredstvo. Pri tem

prekine povezavo z registrom osnovnih sredstev.)

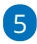

Nazadnje v meniju **Knjigovodstvo > Osnovna sredstva** izberemo osnovno sredstvo **izbrišemo iz registra** s klikom na **Briši.**

Gumb **Briši** je prikazan samo v primeru, da smo vnesli osnovno

sredstvo v **register v tekočem poslovnem letu in nima še nobenega prometa.**

Če je **obdobje za DDV,** v katerega spada prejeti račun, že zaključeno, moramo najprej [preklicati](https://help.minimax.si/help/urejanje-obracuna-ddv) obračun DDV. Šele nato bo program omogočil preklic in urejanje prejetega računa. Nato obračun DDV ponovno potrdimo.

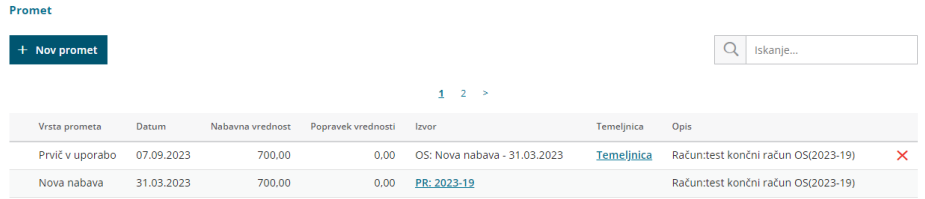

# Trajna izločitev

Zadnja sprememba 07/09/2023 3:59 pm CEST

Navodilo velja za primer izločitve osnovnega sredstva iz evidenc. Izločitev običajno pripravimo, ko osnovno sredstvo prodamo ali ni več uporabno.

## **Vnos trajne izlo**č**itve**

- 1 V meniju **Knjigovodstvo > Osnovna sredstva**
- 2 izberemo na preglednici **osnovno sredstvo**, ki ga želimo izločiti.
- 3 Kliknemo **Trajna izločitev.**
- 4 Vnesemo **Datum** izločitve,
- 5 Kliknemo **Potrdi.**

## Kaj program pripravi?

- **Program samodejno obračuna amortizacijo do konca meseca trajne izločitve.**
- Pripravi temeljnico obračuna amortizacije in temeljnico trajne izločitve.

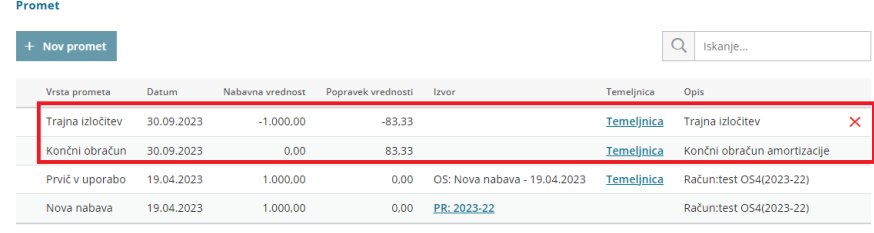

## **Prodaja osnovnega sredstva**

V primeru, da osnovno sredstvo prodamo, uredimo podatke na sledeči način:

### 1

V meniju **Šifranti > Artikli** vnesemo [nov](https://help.minimax.si/help/vnos-artikla) **artikel.**

- V naziv vpišemo **naziv osnovnega sredstva.**
- Tip artikla izberemo **storitev.**
- Na zavihku **knjiženje** določimo po potrebi**drug konto prihodka.**

2 Nato v meniju **Poslovanje > Izdani računi** vnesemo nov [račun.](https://help.minimax.si/help/vnos-izdanega-racuna) Na vrstici računa dodamo artikel, ki smo ga predhodno vnesli in račun izstavimo.

## **Preklic trajne izlo**č**itve**

Če smo osnovno sredstvo pomotoma izločili iz uporabe in ga želimo ponovno povrniti v uporabo uredimo na sledeči način:

1 V meniju **Knjigovodstvo > Osnovna sredstva** poiščemo in kliknemo na naziv osnovnega sredstva.

2 Na pogledu osnovnega sredstva, **pri razdelku Promet,** ali s klikom na **Promet, brišemo** promet **Trajna izločitev,** tako da na vrstici prometa kliknemo na  $\cdot$  .

3 Program javi obvestilo: "Če boste brisali zapis, s katerim je bilo osnovno sredstvo trajno izločeno, se bo brisala tudi temeljnica. Želite zares brisati zapis, s katerim je bilo osnovno sredstvo trajno izločeno?"

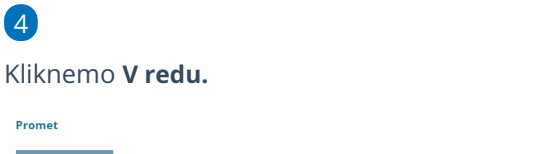

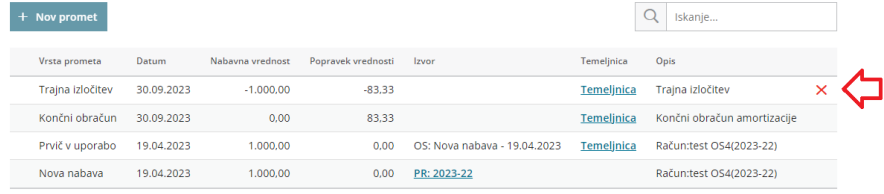

# Kaj program pripravi?

Program briše temeljnico trajne izločitve in temeljnico končnega obračuna amortizacije ter s tem povrne osnovno sredstvo v uporabo.

Preklic trajne izločitve lahko izvedemo samo v primeru, da je bila trajna izločitev izvedena v tekočem poslovnem letu in je to zadnji promet v letu.

# Preklic obdelave osnovnih sredstev

Zadnja sprememba 07/09/2023 2:25 pm CEST

Če smo v Minimaxu aktivirali meni osnovnih sredstev, vendar osnovnih sredstev ne želimo vnašati, lahko obdelavo osnovnih sredstev **prekličemo**.

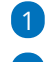

1 V meniju **Knjigovodstvo > Osnovna sredstva,**

2 izberemo v opravilni vrstici **Preklic obdelave osnovnih sredstev.**

Gumb za preklic je viden le v primeru, da nimamo vnesenega nobenega osnovnega sredstva. Meni osnovnih sredstev lahko po preklicu obdelave osnovnih sredstev ponovno aktiviramo.

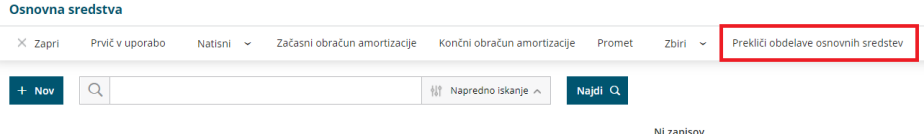

# Obračun amortizacije

Zadnja sprememba 08/09/2023 10:33 am CEST

Navodilo velja za pripravo in delovanje začasnih obračunov ter končnega obračuna amortizacije.

# **Za**č**asni obra**č**un amortizacije**

- 1 V meniju **Knjigovodstvo > Osnovna sredstva,**
- 2 kliknemo na **Začasni obračun amortizacije,**
- 3

v polju **Začasni obračun za mesec** izberemo mesec obračuna:

- Obračunavamo lahko za **vsak mesec posebej** ali za **več mesecev skupaj.**
- Program predlaga **prvi naslednji »še ne obračunani« mesec.**

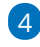

S klikom na **Izvedi začasni obračun amortizacije**, program pripravi temeljnico v dvostavnem knjigovodstvo in zapiše izračunano amortizacijo na prometu osnovnega sredstva.

- Začasnih obračunov amortizacije je lahko več, lahko so mesečni, kvartalni, polletni ...
- Pri začasnem obračunu program računa amortizacijo od končnega datuma prejšnjega obračuna do konca obdobja, ki ga izberemo. (npr. če je zadnje obračunano obdobje "januar" in izberemo obdobje "marec", bo program obračunal amortizacijo od 1. februarja do 31. marca.)
- Če gre za prvi obračun v tekočem poslovnem letu, računa program amortizacijo od začetka poslovnega leta do konca obdobja, ki ga izberemo.

(npr. če za prvi obračun izberemo "junij", bo program obračunal amortizacijo za obdobje 1. januar do 30. junij. )

Ob prehodu v novo poslovno leto izvedemo tudi končni obračun amortizacije. Če smo pripravili začasne obračune za celotno poslovno leto, bo končni obračun to preveril in pripravil prazno temeljnico za končni obračun amortizacije. Temeljnice začasnih obračunov ostanejo nedotaknjene.

# **Kon**č**ni obra**č**uni amortizacije**

1 V meniju **Knjigovodstvo > Osnovna sredstva,**

2 kliknemo na "**Če želite izvesti končni obračun amortizacije, kliknite tukaj."**

#### 3

Program pripravi temeljnico v dvostavnem knjigovodstvo in zapiše izračunano amortizacijo na prometu osnovnega sredstva.

- Končni obračun amortizacije program računa od začetka do konca poslovnega leta – torej za dvanajst mesecev.
- Končni obračun na osnovnih sredstvih briše vse začasne promete na osnovnih sredstvih, če je bila obračunana začasna amortizacija, tako da je končna amortizacija vedno zapisana le v enem znesku (v registru). V knjigovodstvu ostanejo temeljnice začasnih obračunov.
- Temeljnica končnega obračuna poračuna morebitne spremembe med letom (npr. sprememba analitike, amortizacijske stopnje, naknadna trajna izločitev ...).

V takem primeru se lahko zgodi, da sta obračun in temeljnica različna.

## **Preklic obra**č**una amortizacije**

### 1

Če želimo **začasni obračun amortizacije** brisati, kliknemo na **Prekliči zadnji obračun amortizacije.**

Program izbriše pripadajočo temeljnico in promet na osnovnem sredstvu.

#### 2

Če želimo **končni obračun amortizacije** brisati, kliknemo na **Če želite preklicati končni obračun amortizacije, kliknite tukaj .**

Program izbriše pripadajočo temeljnico in promet na osnovnem sredstvu.

# **Nastavitve knji**ž**enja amortizacije**

Konte knjiženja **popravka vrednosti** in **amortizacije za posamezno osnovno sredstvo** določajo nastavitve [amortizacijske](https://help.minimax.si/help/sifrant-amortizacijske-skupine) skupine, ki je določena na izbranem osnovnem sredstvu.

# Vnos prejetega računa za osnovno sredstvo ali nepremičnino

Zadnja sprememba 08/09/2023 10:35 am CEST

#### 1 V meni **[Poslovanje](https://help.minimax.si/help/vnos-prejetega-racuna) > Prejeti računi > Nov** vnesemo glavo prejetega

računa enako kot za vse druge prejete račune.

#### 2

Na vrstici računa dodamo **odhodek** z naslednjimi nastavitvami:

- **Vrsta odhodka > osnovno sredstvo** ali **nepremičnina.**
- Program ponudi dodatno polje **Osnovno sredstvo**za povezavo z osnovnim sredstvom ali nepremičnino.
	- Če imamo osnovno sredstvo že vneseno v registru, ga izberemo iz seznama.
	- Če osnovnega sredstva še nimamo vnesenega, ga dodamo s klikom na  $+$ .
	- Če je vrednost osnovnega sredstva manjša od 500 EUR, program izpiše opozorilo.
- V polju **Prenos v uporabo**izbiramo med naslednjimi možnostmi:
	- Takoj v uporabo.
	- Ne gre takoj v uporabo.
	- $100\%$  odpis.
- Določen **konto** knjiženja **0270 - Nepremičnine v gradnji oziroma izdelavi** ali **0470 - Oprema in druga opredmetena osnovna sredstva v gradnji oziroma izdelavi** (prehodni konto).
- Izbrano **ustrezno stopnjo DDV-ja.**
- 3 Preverimo **Znesek osnove** in **DDV.**
- 4 V polje **Opis** vpišemo poljuben podatek,
- 5 Vnos odhodka **shranimo** in **račun potrdimo.**

Pomembno je, da pri vnosu osnovnega sredstva v register, pri razdelku Začetne vrednosti, polji **Nabavna vrednost** in **Popravek vrednosti** pustimo prazni, sicer bo program nabavno vrednost upošteval dvakrat (vrednost začetnega stanja osnovnega sredstva in vrednost na prejetem računu).

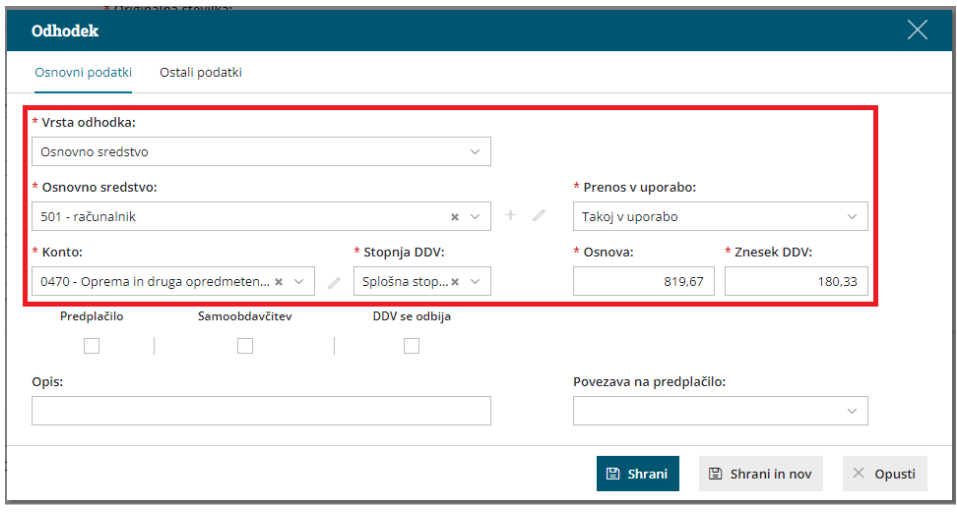

## **Dograditev osnovnega sredstva**

Za **[dograditev](https://help.minimax.si/help/prejeti-racun-za-dograditev-osnovnega-sredstva)** obstoječega osnovnega sredstva vnesemo prejeti račun po zgoraj opisanem postopku, pri čemer na spustnem seznamu izberemo osnovno sredstvo, ki ga dograjujemo.

1 V meniju **[Poslovanje](https://help.minimax.si/help/vnos-prejetega-racuna) > Prejeti računi > Nov** vnesemo glavo prejetega

računa enako kot za vse druge prejete račune.

2 Na vrstici računa dodamo **odhodek** z **vrsto odhodka > osnovno sredstvo ali nepremičnina.**

3 Pri polju **Osnovno sredstvo** izberemo osnovno sredstvo na katerega se

dograditev nanaša.

4

V polju **Prenos v uporabo**izbiramo med naslednjimi možnostmi:

- Ne gre takoj v uporabo,
- Ne gre takoj v uporabo in zmanjša popravke vrednosti,
- Takoj v uporabo ali
- Takoj v uporabo in zmanjša popravek vrednosti
- 5 Preverimo **Znesek osnove** in **DDV**.

6 Vnos odhodka **shranimo** in račun **potrdimo.**

# Kaj program pripravi?

Na podlagi nastavitve odhodka (vrste odhodka > osnovno sredstvo ali nepremičnina) bo program pravilno zapisal prejeti račun v davčne evidence:

- Prejeti račun za nakup nepremičnine bo vpisan v polje **34 in 41 obrazca DDV-O**.
- Prejeti račun za nakup drugih osnovnih sredstev pa bo vpisan v polje **35 in**

#### **41 obrazca DDV-O**.

Če pri vnosu prejetega računa izberemo možnost **Takoj v uporabo**, program izdela temeljnico in prenese vrednost osnovnega sredstva iz prehodnega konta na konto nabavne vrednosti, ki je določen na [amortizacijski](https://help.minimax.si/help/vnos-amortizacijske-skupine) skupini izbranega sredstva.

# Prejeti račun za »dograditev« obstoječega osnovnega sredstva

Zadnja sprememba 30/01/2024 1:36 pm CET

Navodila velja za primer vnosa prejetega računa za dograditev osnovnega sredstva

V meniju **Poslovanje > Prejeti računi** vnesemo glavo [računa](https://help.minimax.si/help/vnos-prejetega-racuna) enako kot za vse druge prejete račune**.**

# **Dodajanje odhodkov**

### 1

Na vrstici računa dodamo **odhodek** z naslednjimi nastavitvami:

- **Vrsta odhodka > osnovno sredstvo** ali **nepremičnina.**
- Pri polju **Osnovno sredstvo** izberemo na spustnem seznamu osnovno sredstvo, ki ga dograjujemo (obstoječe osnovno sredstvo v registru).
- V polju **Prenos v uporabo** izbiramo med naslednjimi možnostmi:
	- **Če je bilo sredstvo že dano v uporabo:**
		- Ne gre takoj v uporabo.
		- Ne gre takoj v uporabo in zmanjša popravke vrednosti.
		- Takoj v uporabo.
		- Takoj v uporabo in zmaniša popravek vrednosti.
	- **Če sredstvo še ni bilo dano v uporabo:**
		- Takoj v uporabo.
		- Ne gre takoj v uporabo.
		- $100\%$  odpis.
- Določen **konto** knjiženja (prehodni konto) **0270 - Nepremičnine v**

**gradnji oziroma izdelavi** ali **0470 - Oprema in druga opredmetena osnovna sredstva v gradnji oziroma izdelavi**.

Izbrano **ustrezno stopnjo DDV-ja.**

2 Preverimo **Znesek osnove** in **DDV.**

- 3 V polje **Opis** vpišemo poljuben podatek,
- 4 Vnos odhodka **shranimo** in **račun potrdimo.**

## **Vnos ve**č **dograditev**

Če imamo na računu več osnovnih sredstev ali [dograditev](https://help.minimax.si/help/kako-vnesemo-prejeti-racun-z-vec-osnovnimi-sredstvi)**, za vsako osnovno sredstvo ali dograditev dodamo svoj odhodek.**

Vsakemu odhodku vnesemo vrednost osnove – glede na osnovno sredstvo, ki ga izberemo.

Ko zaključimo z dodajanjem odhodkov, račun potrdimo s klikom na **Potrdi.**

### **DDV evidence**

Če smo zavezanci za DDV, bo na podlagi vnosa zapisana nabava osnovnega sredstva na obrazcu DDV-O.

### **Prikaz v registru**

1 Vnos dograditve v register preverimo v meniju **Knjigovodstvo >**

**Osnovna sredstva.**

2 Na preglednici **izberemo (dograjeno) osnovno sredstvo.**

 $\overline{3}$ 

Na pogledu osnovnega sredstva, pri **razdelku Prome**t, je prikazana vrstica za dograditev (Nova nabava).

- Če smo na prejetem računu izbrali **Takoj v uporabo**, program prikaže vrstico nova nabava in vrstico s temeljnico za **Prvič v uporabo.**
	- Na temeljnici je preknjižba iz prehodnega konta 0470 (ki smo ga izbrali na prejetem računu), na konto nabavne vrednosti (NV), ki je določen v šifrantu [amortizacijskih](https://help.minimax.si/help/sifrant-amortizacijske-skupine) skupin za skupino, ki smo jo izbrali ob vnosu [osnovnega](https://help.minimax.si/help/vnos-osnovnega-sredstva-neposredno-v-register-med-poslovnim-letom) sredstva.

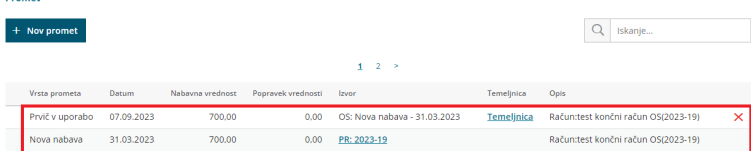

Če smo na prejetem računu izbrali **Ne gre takoj v uporabo**, potem damo osnovno sredstvo naknadno v uporabo. Kako damo osnovno sredstvo naknadno v uporabo preverite **[Tukaj](https://help.minimax.si/help/prenos-osnovnih-sredstev-prvic-v-uporabo).**

Če v šifrantu amortizacijskih skupin spremenimo nastavitve kontov, po knjiženju prejetega računa s katerim smo sredstvo dali v uporabo, knjižbe za nazaj ne bodo spremenjene.

# Dobropis za osnovno sredstvo

Zadnja sprememba 06/11/2023 7:16 am CET

Navodilo velja za primer vnosa prejetega dobropisa za osnovno sredstvo, ki je že v uporabi.

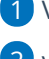

1 V meniju **Poslovanje > Prejeti računi**

2 vnesemo glavo prejetega [dobropisa.](https://help.minimax.si/help/dobropis-storno-prejetega-racuna)

## **Dodajanje odhodkov**

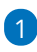

Na vrstici računa dodamo Nov odhodek.

- Izberemo **vrsto odhodka > osnovno sredstvo** ali **nepremičnina**.
- Pri polju **Osnovno sredstvo** izberemo na spustnem seznamu osnovno sredstvo, na katerega se nanaša dobropis.
- V polju **Prenos v uporabo** izberemo **Takoj v uporabo.**
- Izberemo ustrezen **konto** knjiženja **0270 - Nepremičnine v gradnji oziroma izdelavi** ali **0470 - Oprema in druga opredmetena osnovna sredstva v gradnji oziroma izdelavi** (prehodni konto).
- Določimo **ustrezno stopnjo DDV-ja.**
- 2 Preverimo **Znesek osnove** izbranega odhodka in **DDV**.
- 3 Kliknemo **Shrani**.
- 4 Račun **potrdimo.**

# **Kaj program pripravi?**

Program bo zaprl prejeti račun z dobropisom in zmanjšal nabavno vrednost osnovnega sredstva.

# Delna trajna izločitev osnovnega sredstva

Zadnja sprememba 08/09/2023 10:46 am CEST

Če imamo na enem **osnovnem sredstvu** vnesenih več osnovnih sredstev (polje Količina) in jih želimo **delno** izločiti, uredimo lahko na dva načina:

## **Trajna izlo**č**itev celotne koli**č**ine in ponoven vnos posameznih osnovnih sredstev**

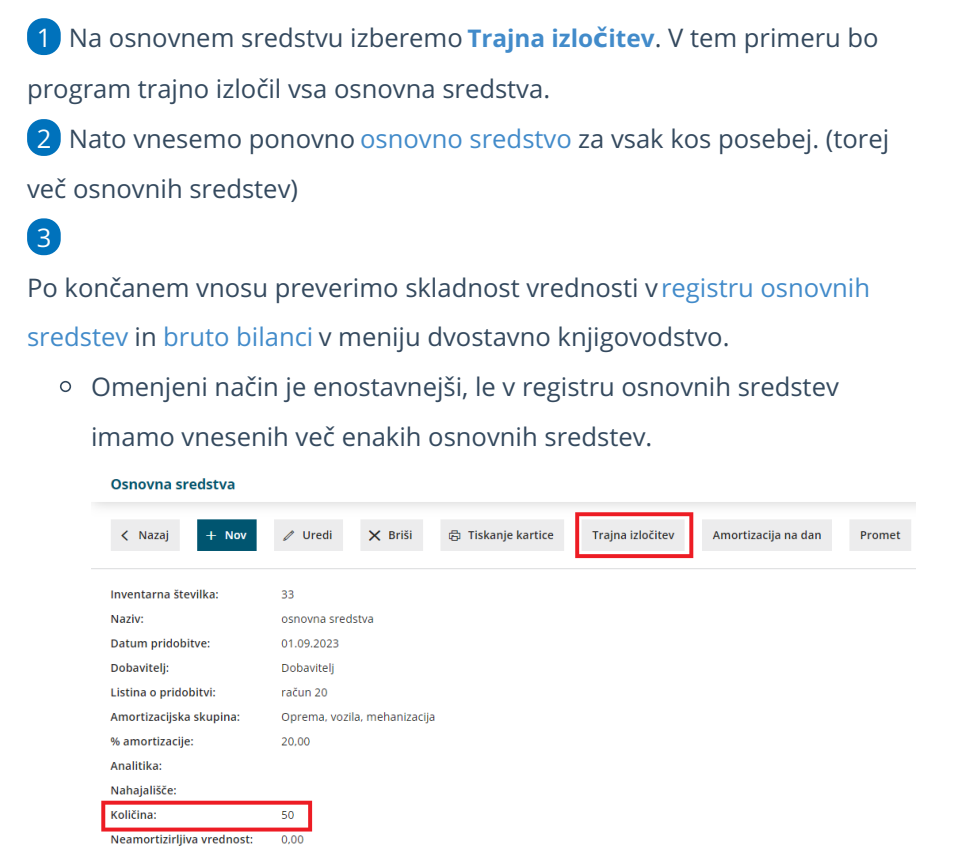

### **Vnos popravka prometa**

Delno trajno izločitev lahko uredimo tudi z ročnim vnosom prometa.

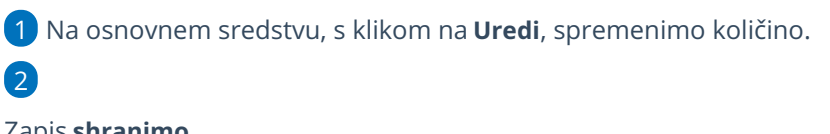

Zapis **shranimo.**

Opis:

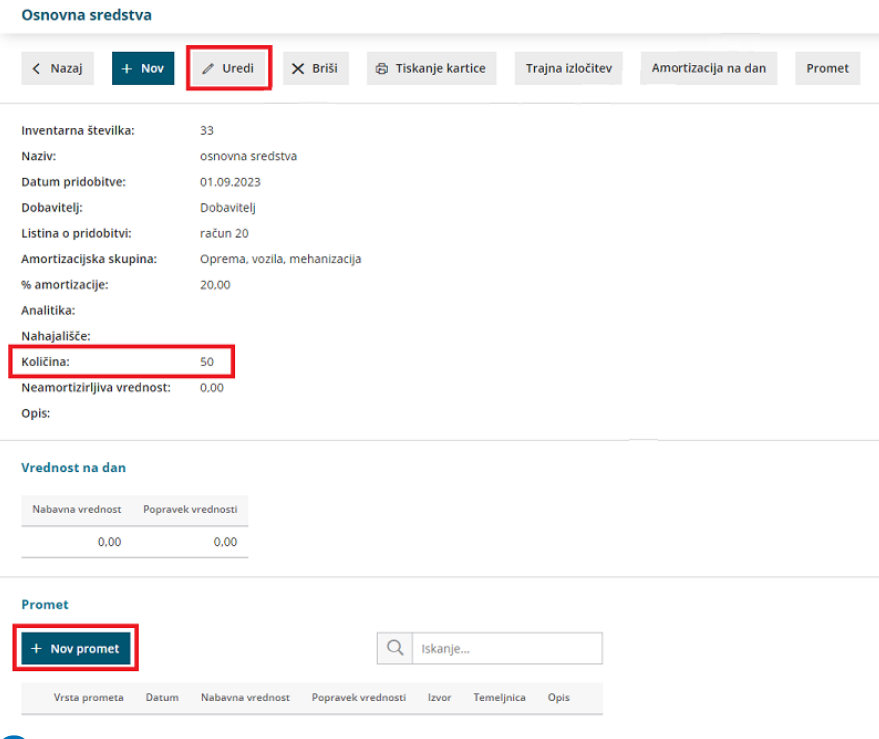

3

4

Nato na pogledu osnovnega sredstva, s klikom na **+ Nov promet** vnesemo oziroma ustrezno zmanjšamo **nabavno vrednost** in **popravek vrednosti** (v minus).

S tem uredimo **stanje na osnovnem sredstvu.**

Popravek moramo uskladiti še s **knjižbo** v meniju **Knjigovodstvo >**

**Dvostavno knjigovodstvo** z ročnim vnosom nove [temeljnice](https://help.minimax.si/help/rocni-vnos-temeljnice).

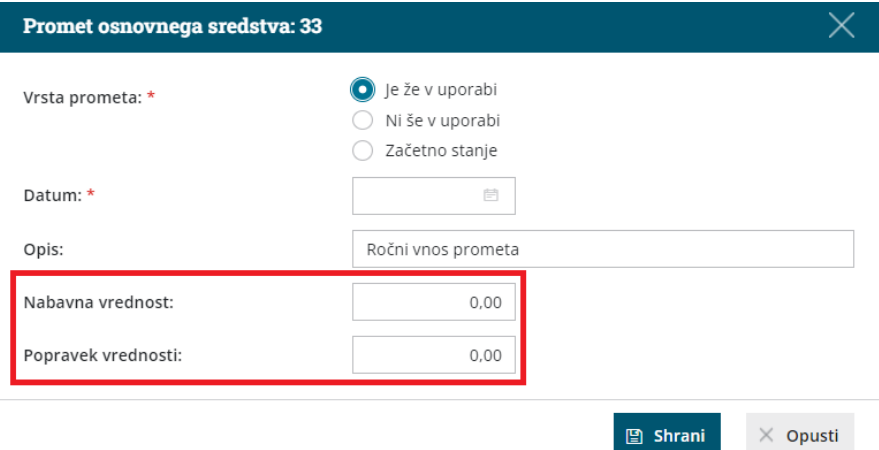

# Izpisi osnovnih sredstev (kartice, register, inventura)

Zadnja sprememba 08/09/2023 12:45 pm CEST

V programu lahko izpišemo kartico osnovnega sredstva, inventurno listo in register osnovnih sredstev.

V meniju **Knjigovodstvo > Osnovna sredstva** se postavimo na zavihek **Natisni** in **izberemo** želen izpis osnovnih sredstev:

- Kartica.
- Inventurna lista.
- Register.

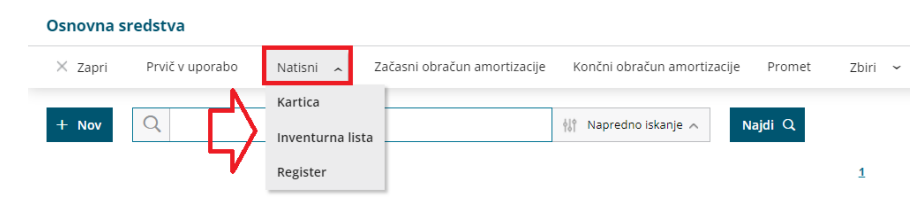

### **Kartica osnovnega sredstva**

1 Vnesemo **datum** do katerega želimo, da je upoštevan promet na osnovnem sredstvu.

2 Polje **Omejitev po amortizacijskih skupinah** označimo, če želimo pripraviti izpis kartice samo za določene amortizacijske skupine. Program prikaže na preglednici vse uporabljene amortizacijske skupine. Amortizacijske skupine katere želimo izpisati kartico označimo.

#### 3 Kliknemo **Natisni**.

4

Program izpiše vse kartice osnovnih sredstev na izbrani dan.

- Če smo označili polje **Omejitev po amortizacijskih skupinah**, program natisne kartice osnovnih sredstev na vnesen datum samo za izbrane amortizacijske skupine.
- Če želimo tiskati kartico samo za **posamezno osnovno sredstvo**, na preglednici osnovnih sredstev izberemo osnovno sredstvo in kliknemo **Tiskanje kartice**.

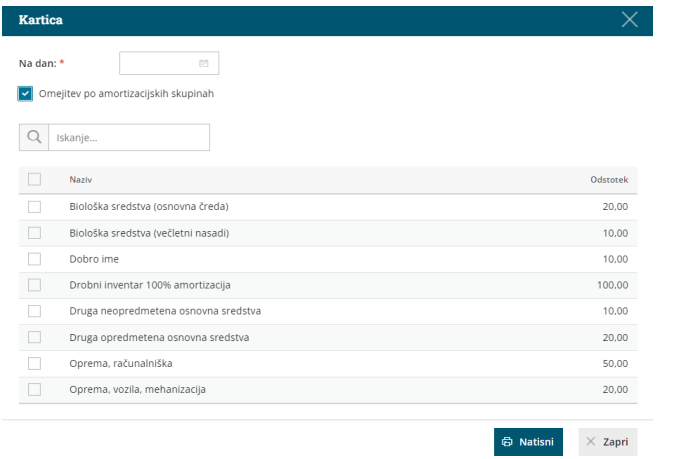

### **Inventurna lista**

1 V polje **Na dan** vpišemo datum, na katerega želimo pripraviti izpis inventurne liste.

2

Polje **Nahajališča**:

- **Pustimo prazno**, če želimo pripraviti izpis za vsa nahajališča. Osnovan sredstva bodo na izpisu sortirana po nahajališčih.
- Če želimo pripraviti **izpis samo za eno nahajališče,** izberemo na spustnem seznamu želeno nahajališče.

### 3

Polje **Tiskanje vrednosti** označimo, če želimo, da program natisne tudi vrednost osnovnih sredstev.

Na inventurni listi je izpisana nabavna vrednost, popravek vrednosti in sedanja vrednost osnovnega sredstva.

4 Polje **Omejitev po amortizacijskih skupinah** označimo, če želimo pripraviti inventurno listo samo za določene amortizacijske skupine. Program prikaže na preglednici vse uporabljene amortizacijske skupine. Amortizacijske skupine za katere želimo pripraviti inventurno listo označimo.

#### 5

S klikom na **Natisni,** program izpiše inventurno listo na izbrani dan.

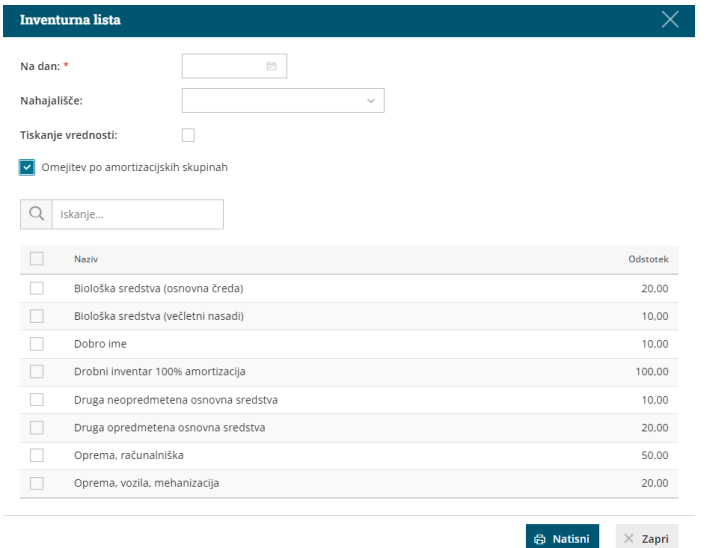

### **Register osnovnih sredstev**

1 Vnesemo **Datum** na katerega želimo pripraviti izpis registra osnovnih sredstev. Na izpisu bodo zajete vse spremembe vključno z izbranim datumom.

#### 2

Izberemo katera osnovna sredstva naj so zajeta v izpisu:

- **V uporabi.**
- **Ni v uporabi.**
- **Trajno izločeno.**

3 Polje **Omejitev po amortizacijskih skupinah** označimo, če želimo pripraviti izpis registra osnovnih sredstev samo za določene amortizacijske skupine. Program prikaže na preglednici vse uporabljene amortizacijske skupine. Amortizacijske skupine za katere želimo izpisati register označimo.

#### 4

S klikom **Natisni** program pripravi izpis registra osnovnih sredstev z vsemi podatki. Na zadnji strani izpisa so izpisani seštevki po kontih.

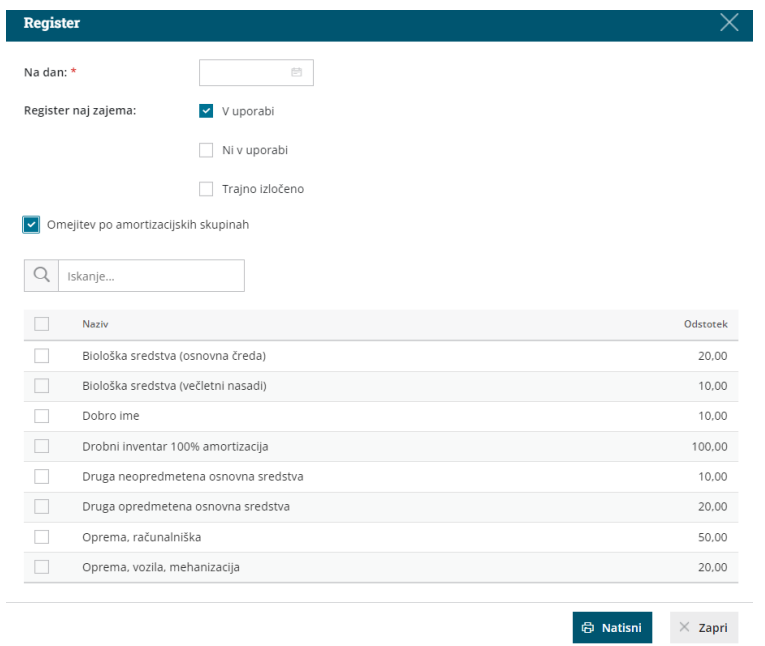

# Priprava letnih poročil v Minimaxu (video)

Zadnja sprememba 26/05/2022 12:29 pm CEST

V video navodilu je prikazano, kako pripravimo v programu Minimax letna poročila za leto 2018. Postopek priprave letnih poročil se ni spreminjal, zato je še vedno aktualen in se uporablja tudi za pripravo letnih poročil v letu 2020.

# Nasveti pred prehodom v novo poslovno leto

Zadnja sprememba 08/09/2023 12:45 pm CEST

Preden izvedemo prehod v novo poslovno leto je smiselno, da uredimo naslednje podatke:

### **Osnovna sredstva**

- Preverimo promet na karticah posameznih osnovnih sredstev.
- Naredimo inventuro in izločimo uničena osnovna sredstva s pomočjo trajne [izločitve.](https://help.minimax.si/help/trajna-izlocitev)
- Preverimo stanje registra [osnovnih](https://help.minimax.si/help/izpisi-osnovnih-sredstev-kartice-register-inventura) sredstev in ga primerjajmo s stanjem v dvostavnem knjigovodstvu.
- Izvedemo začasne obračune [amortizacije](https://help.minimax.si/help/obracun-amortizacije) po mesecih.
- Izvedemo Končni obračun amortizacij.

### **Zaloge**

- Preverimo ali so vsi prejemi na zalogi [ovrednoteni.](https://help.minimax.si/help/vrednotenje-zalog)
- Preverimo ali so zaloge [razbremenjene](https://help.minimax.si/help/pripomocek-v-zalogah-nepovezane-izdaje-z-izdanimi-racuni) za vse prodano oziroma dobavljeno blago.
- Naredimo [inventuro](https://help.minimax.si/help/inventura-zalog) v zalogah za vnos morebitnih viškov in manjkov.
- Preverimo stanje zalog in ga [primerjamo](https://help.minimax.si/help/stanje-zalog-se-ne-ujema-s-stanjem-v-glavni-knjigi) s stanjem v dvostavnem knjigovodstvu.

## **Dvostavno knjigovodstvo**

- Vnesemo in potrdimo ves promet, ki se nanaša na poslovno leto v zaključevanju.
- **·** Preverimo odprte [postavke](https://help.minimax.si/help/zapiranje-odprtih-postavk) in ročno zapremo morebitne nezaprte postavke.
- Preverimo stanje v bruto [bilanci](https://help.minimax.si/help/bruto-bilanca-osnovne-moznosti), smo pozorni na morebitne vsebinske nepravilnosti knjiženja stroškov in odhodkov v dobro ter prihodkov v breme.

# Letne obdelave

Zadnja sprememba 13/03/2024 8:28 am CET

Preko letnih obdelav naredimo **zaključek poslovnega leta** in **otvoritev novega** ter pripravimo podatke za oddajo na **Ajpes** in **FURS**.

# **Pred pri**č**etkom letnih obdelav**

Preden pričnemo z letnimi obdelavami [preverimo](https://help.minimax.si/help/nasveti-pred-prehodom-v-novo-poslovno-leto) in uredimo naslednj[e:](https://help.minimax.si/help/nasveti-pred-prehodom-v-novo-poslovno-leto)

- V **Dvostavnem knjigovodstvu** uredimo in potrdimo morebitne **osnutke temeljnic,** ki se nanašajo na leto, ki ga zaključujemo.
- Poskrbimo, da so vsi **obračuni DDV-ja** za to poslovno leto**potrjeni.**
- Izvedemo zaključni obračun [amortizacije](https://help.minimax.si/help/obracun-amortizacije)**.**
- V primeru, da imamo plačila v tuji denarni enoti, moramo ob koncu leta preveriti **stanje na TRR-ju** ter v primeru, da so **nastale tečajne razlike**, moramo le-te ročno uskladiti z vnosom temeljnice za tečajne razlike. Program namreč prenese v novo leto saldo v domači denarni enoti in pri tem ne upošteva tečajnih razlik.
- Poknjižimo **vse poslovne dogodke**, ki se nanašajo na to poslovno leto.
- Izvedemo [prehod](https://help.minimax.si/help/kako-pravilno-zakljucim-leto-na-zalogah) v novo leto **v Zalogah** (tudi če smo zaloge kadarkoli v preteklosti aktivirali in jih ne uporabljamo).

## **Letne obdelave**

1 V meniju **Knjigovodstvo > Letne obdelave**

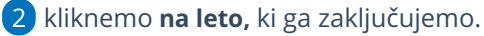

#### િર

Preden izvedemo prvo obdelavo kliknemo **Uredi.**

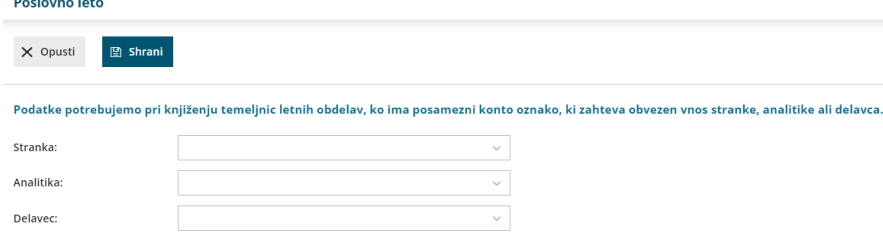

4

#### **Podatki za zapiranje razredov:**

- **Stranka** > podatek vnesemo pri letnih obdelavah v primeru, ko ima konto oznako, ki pomeni obvezen vnos stranke.
- **Analitika** > podatek vnesemo pri letnih obdelavah v primeru, ko ima

konto oznako, ki pomeni obvezen vnos analitike.

**Delavec** > podatek vnesemo pri letnih obdelavah v primeru, ko ima konto oznako, ki pomeni obvezen vnos delavca.

Omenjeno uporabimo samo v primeru, če smo med letom spreminjali nastavitve na posameznem kontu. Program bo vnesen podatek upošteval v OTV temeljnici.

5. Nato **sledimo obdelavam po korakih**, kot nam jih ponuja program.

## **Tečajne razlike odprtih postavk**

Program pripravi tečajne razlike za vse terjatve in obveznosti ter za finančne konte v tuji DE na dan 31.12. po tečaju Banke Slovenije in temeljnico. Če podatkov za izračun tečajnih razlik ni, program izpiše obvestilo, da temeljnica ni bila izdelana.

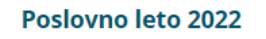

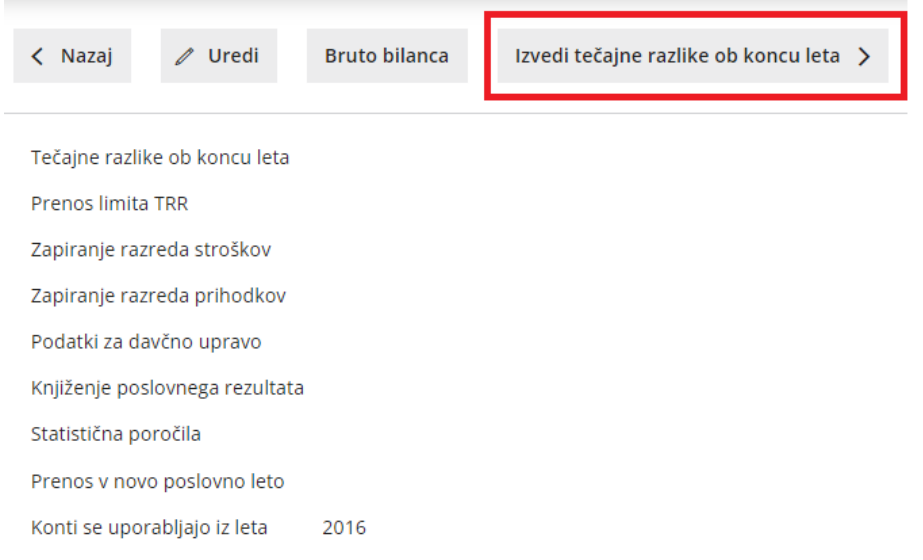

### **Prenos limita iz TRR**

V primeru negativnega salda (saldo v dobro) na transakcijskem računu program pripravi temeljnico, ki stornira saldo v dobro na kontu TRR (11XX) in obveznost poknjiži na konto 2722. Po prehodu v novo leto, sta v otvoritveni temeljnici pripravljeni dve vknjižbi, storno zneska na kontu 2722 in knjižba v dobro na TRR.

V primeru, da podatka za to knjižbo ni, nam program javi obvestilo, da temeljnica ni bila izdelana.

Izvedi prenos limita iz TRR >

## **Zapiranje razreda stroškov**

- Program izvede samodejno zapiranje vseh kontov razreda 4 s protiknjižbo na konto 4910.
- Program poknjiži tudi prenos iz konta 4910 na konto 7030, saldo konta 4500 (obresti) pa na konto 7430.

Izvedi zapiranje razreda stroškov >

## **Zapiranje razreda prihodkov**

- Program izvede samodejno zapiranje vseh kontov razreda 7 s protiknjižbo na konto 8000.
- Program poknjiži promet v breme in v dobro.

Izvedi zapiranje razreda prihodkov >

## **Obdelava za davčno upravo**

Izvedi obdelavo za davčno upravo >

Program odpre stran za nastavitve priprave obračuna.

- Iz Knjigovodstva program samodejno prepiše zneske **prihodkov in odhodkov.**
- Pri **obračunu za zasebnika** pa prepiše še podatek **socialnega zavarovanja in prispevkov**.

#### **Nastavitve za pripravo obračuna**

Program predlaga **konte za izračun** iz nastavitev predhodne organizacije istega tipa, saj predpostavljamo, da računovodja pri vseh organizacijah istega tipa, knjiži na enake konte. Gre za pomoč računovodji. Konte za izračun lahko ročno spremenimo.

Preverimo in po potrebi uredimo:

**Način ugotavljanja davčne osnove** - izberemo način ugotavljanja davčne
osnove. Izbiramo lahko **dejanski** oziroma **normirani**.

- **Podatek, ki se prenaša na eDavke** vnesemo konte, ki želimo, da se upoštevajo na določenih vrsticah obračuna.
- [Prilogi](https://help.minimax.si/help/kje-dobim-prilogi-3-in-4-za-davcni-obracun-akontacije-dohodnine) 3 in 4 izpolnjuje samo zasebnik ( npr. zapiranje med letom,...)

Nato podatke pošljemo neposredno iz programa na spletni portal eDavki oziroma jih shranimo na svoj računalnik:

- **Pošlji podatke na davčno upravo > Pošlji -** program odpre davčni obračun na spletni stran eDavkov prepiše podatke, ki smo izpolnili znotraj Minimaxa in nato nadaljujemo za vnosom podatkov na eDavkih.
- **Shrani podatke na svoj računalnik.** Program pripravi xml datoteko, ki jo shranimo na računalnik. Datoteko kasneje uvozimo na eDavke, kjer nadaljujemo z vnosom podatkov.

Po ureditvi vseh podatkov kliknemo **Nazaj**.

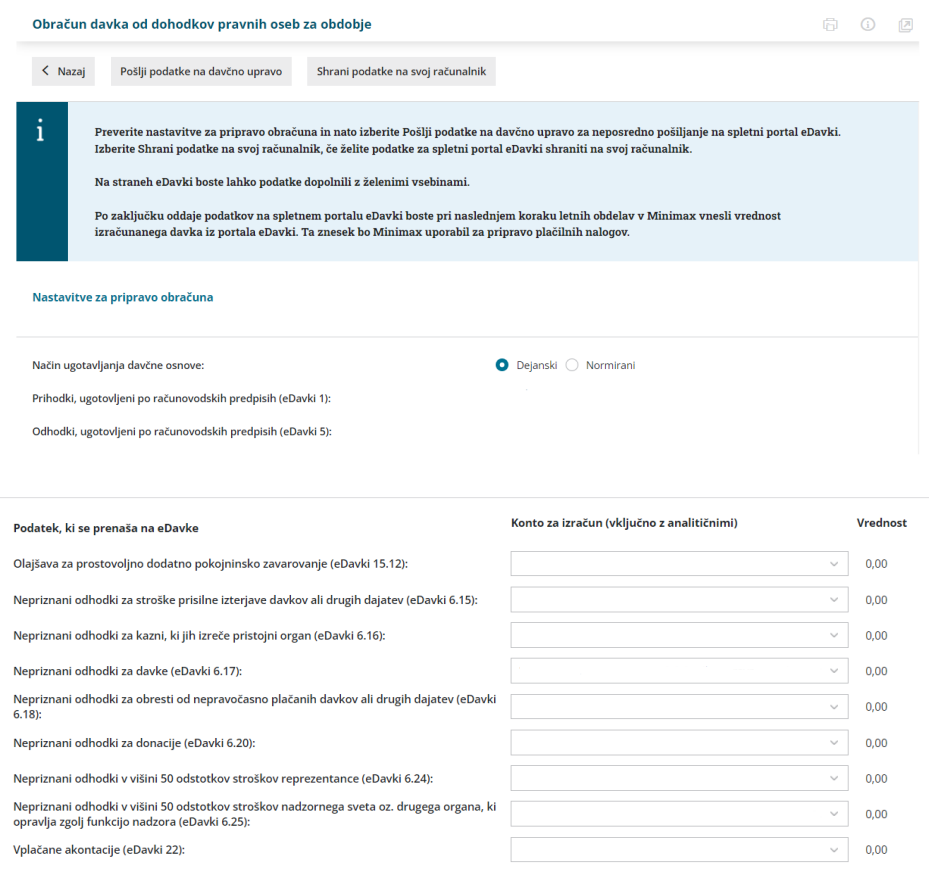

## **Knji**ž**enje poslovnega rezultata**

Ko zaključimo z urejanjem podatkov davčnega obračuna na eDavkih, nadaljujemo z zaključevanjem v Minimaxu.

Izberemo **Izvedi knjiženje poslovnega rezultata**.

#### Izvedi knjiženje poslovnega rezultata

1 Pri poslovnem rezultatu označimo:**Dobiček** oziroma **izguba**.

V primeru vnosa **Dobička**:

2

- V polje **Davek od dobička znaša** prepišemo znesek iz davčnega obračuna na spletni strani eDavki.
	- Na osnovi tega zneska se bodo pripravili plačilni nalogi za plačilo akontacij.
- V polju **Že plačan davek** program predlaga znesek na osnovi plačilnih nalogov akontacij in že plačane razlike odmerjenega davka. **Vpišemo dejansko plačan znesek.**
- Program samodejno izračuna **znesek potreben za doplačilo.** Za znesek razlike med obračunanim in že plačanim davkov program pripravi **plačilni nalog.**
- **Znesek akontacije 2024:** program predlaga znesek, ki je preračunan na podlagi davka od dobička in uporabo stopnje 22%.
	- Skladno z **64. členom Zakona o obnovi, razvoju in [zagotavljanju](http://www.pisrs.si/Pis.web/pregledPredpisa?id=ZAKO8910) finančnih sredstev (ZORZFS**; UL RS št. 131/23) se ne glede na določbe 60. člena ZDDPO-2 za izračun mesečne oziroma trimesečne akontacije davka za leto 2024 **uporabi davčna osnova za leto 2023, akontacija pa se izračuna z uporabo stopnje 22%.**
- Izberemo **obrok akontacije** davka. Izbiramo med **Mesečni** ali **Trimesečni.**
- Program izračuna **vrednost obroka**.
- Vnos podatkov **potrdimo**.
- Program na podlagi vnesenih podatkov (vrednost obroka) pripravi

**plačilne naloge za plačilo akontacij.**

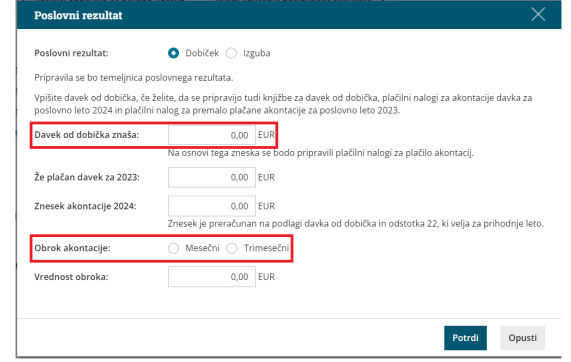

3 V primeru **izgube,** označimo pri poslovnem rezultatu

**Izguba.** Program bo pripravil temeljnico poslovnega rezultata.

4

V primeru, da ima **organizacija v izkazu poslovnega izida izgubo, v obračunu DDPO oziroma DDD pa "davčni dobiček"**:

- Pri polju poslovni rezultat označimo **Izguba.**
- V polje **Davek od dobička znaša** prepišemo znesek davka. Tega prepišemo iz davčnega obračuna na spletni strani eDavki. Na osnovi tega zneska se bodo pripravili plačilni nalogi za plačilo akontacij.
- V polju **Že plačan davek** program predlaga znesek na osnovi plačilnih nalogov akontacij in že plačane razlike odmerjenega davka. **Vpišemo dejansko plačan znesek.**
- Program samodejno izračuna **znesek potreben za doplačilo.** Za znesek razlike med obračunanim in že plačanim davkov program pripravi **plačilni nalog.**
- **Znesek akontacije 2024:** program predlaga znesek, ki je preračunan na podlagi davka od dobička in uporabo stopnje 22%.
- Izberemo **obrok akontacije** davka. Izbiramo med **Mesečni** ali **Trimesečni.**
- Program izračuna **vrednost obroka.**
- Vnos podatkov **potrdimo**.
- Program na podlagi vnesenih podatkov (vrednost obroka) pripravi **plačilne naloge za plačilo akontacij.**

Knjiženje poslovnega rezultata pripravi **temeljnico,** ki:

- v primeru davčnega dobička poknjiži davek iz dobička,
- poknjiži poračun plačanih akontacij poknjiži dobiček,
- pripravi knjižbe za pokrivanje izgub iz preteklega leta,
- · poknijži izgubo,
- pripravi plačilne naloga za plačilo akontacij dohodnine.

**Temeljnico poslovnega rezultata lahko urejamo. Ta vpliva tudi na podatke v statističnih poročilih za Ajpes.**

## **Obdelava statisti**č**nih poro**č**il**

Izvedi obdelavo statističnih poročil >

Na tem koraku pripravimo **podatke za Ajpes.**

2

1 S klikom na **Uredi** lahko podatke urejamo:

V zavihku **Osnovni podatki** vnesemo podatke, ki se izpisujejo na listinah.

#### Podatki za statistična poročila za leto

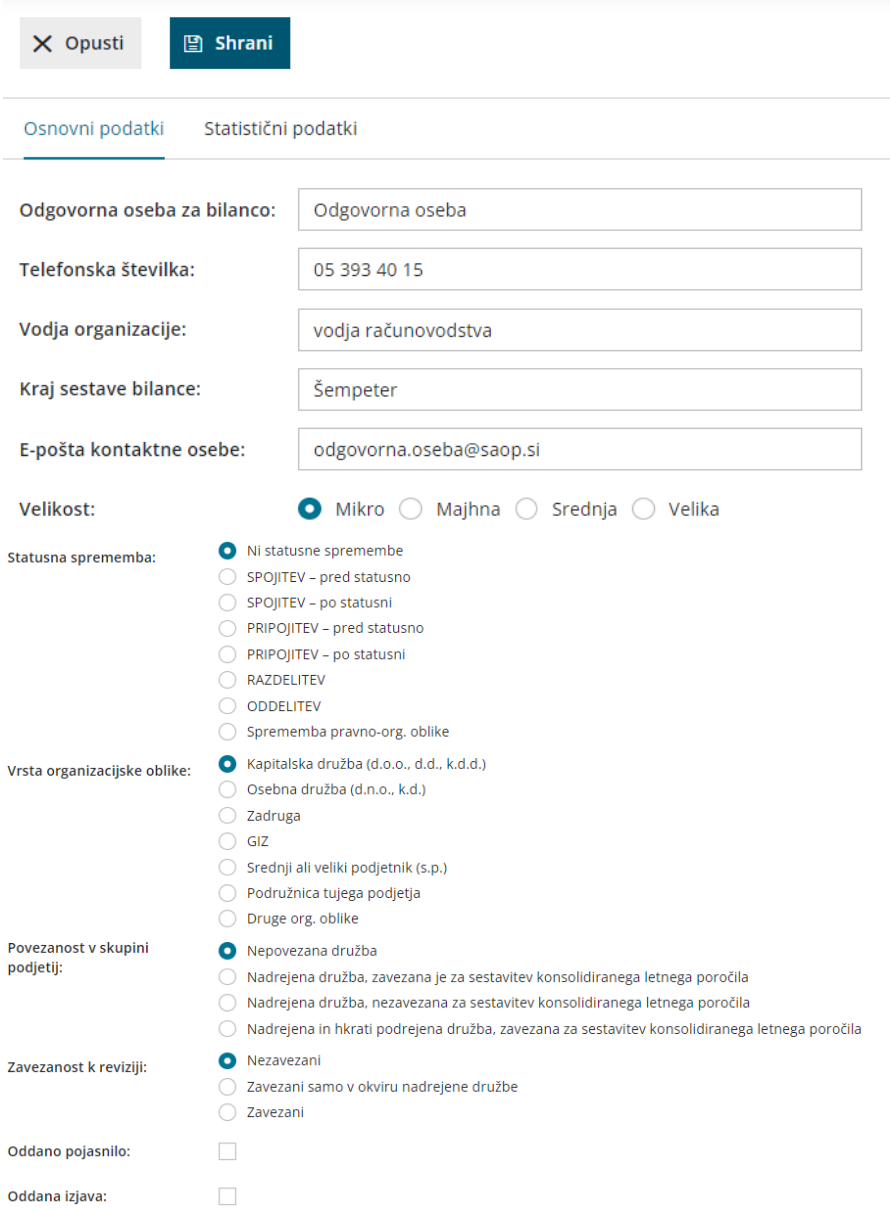

3 V zavihku **Statistični podatki** program prepiše podatke iz kontov iz

glavne knjige. Podatke lahko urejamo.

4 Nato kliknemo **Shrani** .

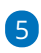

Kliknemo gumb **Statistična poročila** > **Pripravi podatke za pošiljanje.**

- Program pripravi povezavo do obrazca statističnih poročil in s klikom na **Preglej podatke** odpre obrazec
- in povezavo, da podatke **shranimo na svoj računalnik** ter **oddamo**

**na Ajpes.**

6 Klik na **Zbriši in začni znova** pobriše vse podatke, ki smo jih do sedaj vnesli v statistična poročila in vpiše vrednosti iz knjigovodskih podatkov v Minimaxu.

7 Kliknemo **Nazaj,** da pridemo do naslednjega koraka:

### **Otvoritev**

Izvedi otvoritev leta >

S klikom na gumb **Izvedi otvoritev leta XXXX** >Program pripravi avtomatično otvoritveno temeljnico za novo poslovno leto.

V primeru, da nam podatki v otvoritveni temeljnici ne ustrezajo in želimo izvesti **določene popravke,** imamo na razpolago dve možnosti:

- **OTV temeljnico, ki jo program pripravi kopiramo v storno in naredimo novo temeljnico**. Ker bomo z novo temeljnico popravljali otvoritveno temeljnico, moramo izbrati vrsto temeljnice **OTV**. Knjižbe OTV temeljnice v bruto bilanci predstavljajo otvoritveno stanje in ne predstavljajo prometa v tekočem letu.
- **OTV temeljnico, ki jo program pripravi ročno uredimo.** To lahko naredimo preko gumba **Uredi** in uredimo knjižbe. Nazadnje podatke shranimo.

# Letne obdelave - normiranci

Zadnja sprememba 08/09/2023 1:23 pm CEST

V primeru, da ugotavljamo davčno osnovo kot **Normiranci -** po dejanskih prihodkih in normiranih odhodkih, pri davčnem obračunu izberemo **način ugotavljanja davčne osnove** na sledeči način:

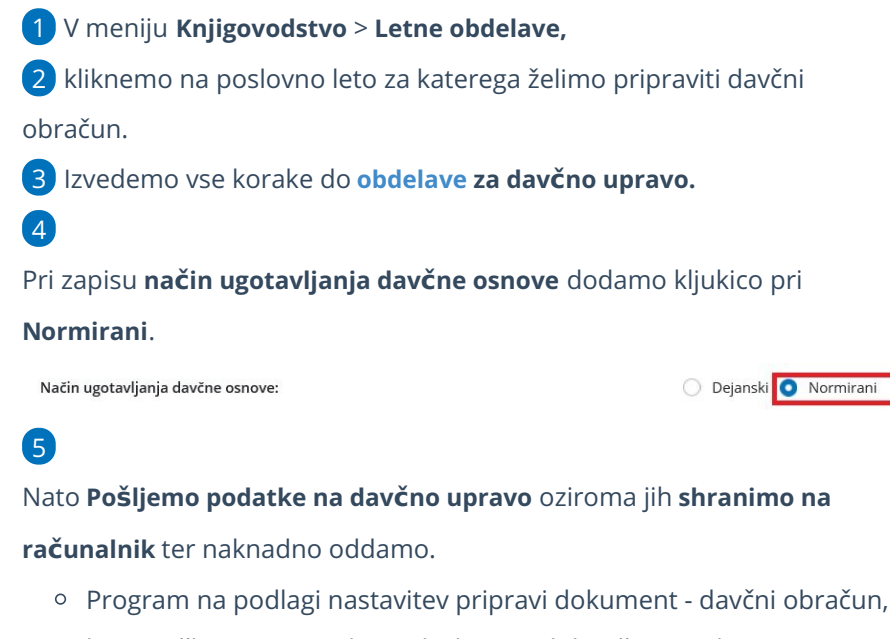

ki ga pošljemo v portal eDavki, kjer ga dokončno uredimo ter oddamo.

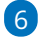

Pri koraku **Knjiženje poslovnega rezultata:**

zaključimo z urejanjem podatkov davčnega obračuna na eDavkih in nadaljujemo z zaključevanjem v Minimaxu.

7

Izberemo **Izvedi knjiženje poslovnega rezultata** in označimo **dobiček** oziroma **izguba**.

- V primeru vnosa **dobička**:
	- V polje **Davek od dobička znaša** vnesemo znesek, ki ga prepišemo iz davčnega obračuna**.**
	- V polje **Že plačan davek** za določeno leto vpišemo znesek in program na podlagi tega pripravi plačilne naloge za plačilo akontacij. Izberemo **Potrdi**.
- V primeru **izgube**:
	- V primeru, da izberemo pri poslovnem rezultatu **Izguba**, bo program pripravil temeljnico poslovnega rezultata.

8 **Izvedi otvoritev leta:** program pripravi otvoritveno temeljnico za novo poslovno leto.

V primeru, da nam podatki v otvoritveni temeljnici ne ustrezajo in želimo izvesti **določene popravke, imamo na razpolago možnosti**:

- **OTV temeljnico, ki jo program pripravi kopiramo v storno in naredimo novo, ročno temeljnico**. Ker bomo z novo temeljnico popravljali otvoritveno temeljnico, moramo izbrati vrsto temeljnice **OTV**. Knjižbe OTV temeljnice v bruto bilanci predstavljajo otvoritveno stanje in ne predstavljajo prometa v tekočem letu.
- **Se vrnemo nazaj v staro poslovno leto. Prekličemo korake letnih obdelav** (vse avtomatično pripravljene temeljnice se pobrišejo), naredimo popravke v prejšnjem letu in ponovimo vse korake za prehod v novo leto.
- **OTV temeljnico ročno uredimo.**

# Kje dobim prilogi 3 in 4 za davčni obračun akontacije dohodnine?

Zadnja sprememba 08/09/2023 1:31 pm CEST

Če smo registrirani kot **Zasebnik (vrsta organizacije)** in davčnemu obračunu želimo priložiti **prilogi 3 (bilanca stanja)** in **4 (izkaz poslovnega izida)** sledimo spodnjim korakom:

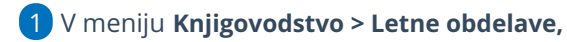

- 2 kliknemo na **Poslovno leto,**
- 3 izvedemo korake letnih [obdelav](https://help.minimax.si/help/letne-obdelave-osnovne-moznosti), ter na koraku **Izvedi obdelavo za**

**davčno upravo >** dodamo kljukico v polju > **Oddaj bilanco stanja in izkaz**

**poslovnega izida na FURS.**

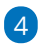

Podatke prilog 3 (bilanca stanja) in 4 (izkaz poslovnega izida) program črpa

#### iz medletnih [statističnih](https://help.minimax.si/help/statisticna-porocila-osnovne-moznosti) poročil.

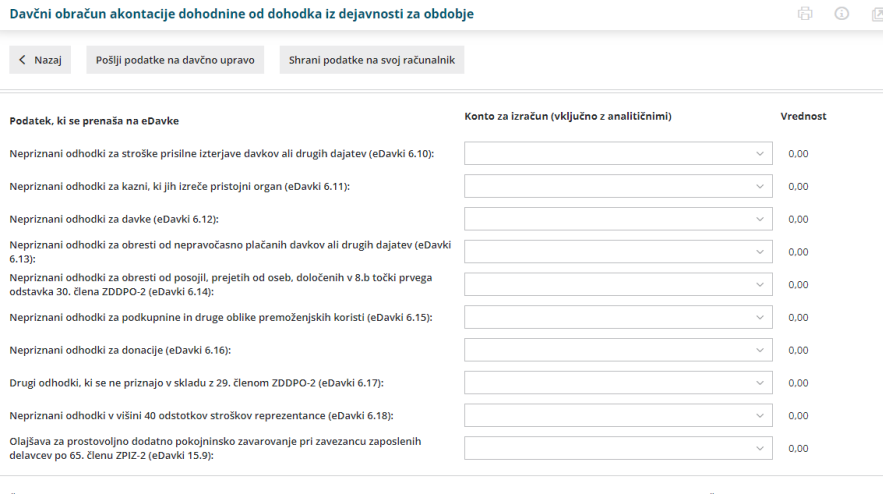

.<br>Če boste bilanco stanja in izkaz poslovnega izida oddali neposredno na FURS (ne na AJPES) v obliki priloge 3 in priloge 4, vključite spodnjo nastavitev. Če se odločite za oddajo na FURS,<br>se priprava podatkov statističnih

Oddaj bilanco stanja in izkaz poslovnega izida na FURS:

**V**<br>Podatki prilog 3 (bilanca stanja) in 4 (izkaz poslovnega izida) se črpajo iz<br>medletnih statističnih poročilih.

# Prehod v novo poslovno leto za podjetnike

Zadnja sprememba 08/09/2023 1:41 pm CEST

Navodilo velja za prehod v novo poslovno leto za pakete poslovanja.

# **Pred pri**č**etkom letnih obdelav**

Preden pričnemo z letnimi obdelavami preverimo in uredimo naslednj[e:](https://help.minimax.si/help/nasveti-pred-prehodom-v-novo-poslovno-leto)

- Če vodimo register osnovnih sredstev, izvedemo končni obračun [amortizacije](https://help.minimax.si/help/obracun-amortizacije)**.**
- Če vodimo zaloge, izvedemo prehod v novo leto v [Zalogah](https://help.minimax.si/help/kako-pravilno-zakljucim-leto-na-zalogah).

## **Prehod v novo poslovno leto**

1 V meniju **Knjigovodstvo** izberemo **Letne obdelave,**

kliknemo na **Izvedi prehod v poslovno leto**.

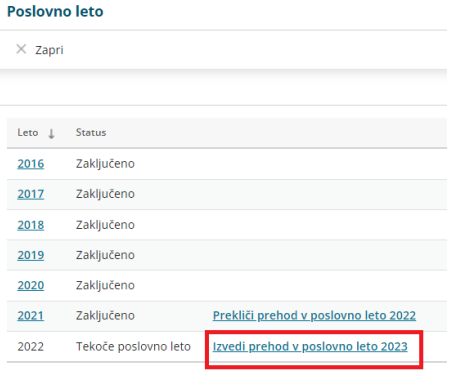

### $\left( 3\right)$

2

Program izpiše opozorilo, da bomo izvedli prehod v novo poslovno leto

brez izvedbe knjigovodskih postopkov. Kliknemo na **Potrdi**.

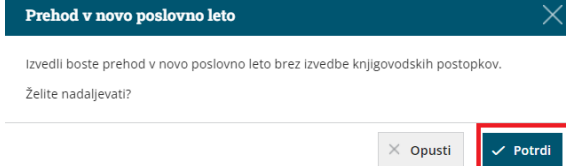

# Kaj program pripravi?

S klikom **Potrdi** program zaključi poslovno leto in izvede prehod v novo poslovno leto, pri čemer **ne** pripravi temeljnice.

# Kako zaključim poslovanje med letom?

Zadnja sprememba 08/09/2023 1:45 pm CEST

Navodilo velja za primer, ko zapremo dejavnost in izvedemo med letom zaključek poslovnega leta v Minimaxu.

# **Pred zaklju**č**kom poslovnega leta**

Pred zaključkom poslovnega leta [preverimo](https://help.minimax.si/help/nasveti-pred-prehodom-v-novo-poslovno-leto) in uredimo naslednj[e:](https://help.minimax.si/help/nasveti-pred-prehodom-v-novo-poslovno-leto)

- Poknjižimo **vse poslovne dogodke**, ki se nanašajo na to poslovno leto.
- V **Dvostavnem knjigovodstvu** uredimo in potrdimo morebitne **osnutke temeljnic**, ki se nanašajo na leto, ki ga zaključujemo.
- Poskrbimo, da so vsi **obračuni DDV-ja** za to poslovno leto potrjeni.
- Izvedemo zaključni obračun [amortizacije](https://help.minimax.si/help/obracun-amortizacije) na **osnovnih sredstvih**. Program bo pripravil temeljnico končnega obračuna amortizacije na datum zaključka organizacije.
- Vnesemo [inventuro](https://help.minimax.si/help/inventura-zalog) v **zalogah**.

### **Vnos datuma zaklju**č**ka poslovanja**

- 1 V meniju **Nastavitve > Organizacija** kliknemo **Uredi.**
- 2 Vnesemo **datum zaključka poslovanja (zaprtja podjetja).**

3

Vnos podatkov **shranimo.**

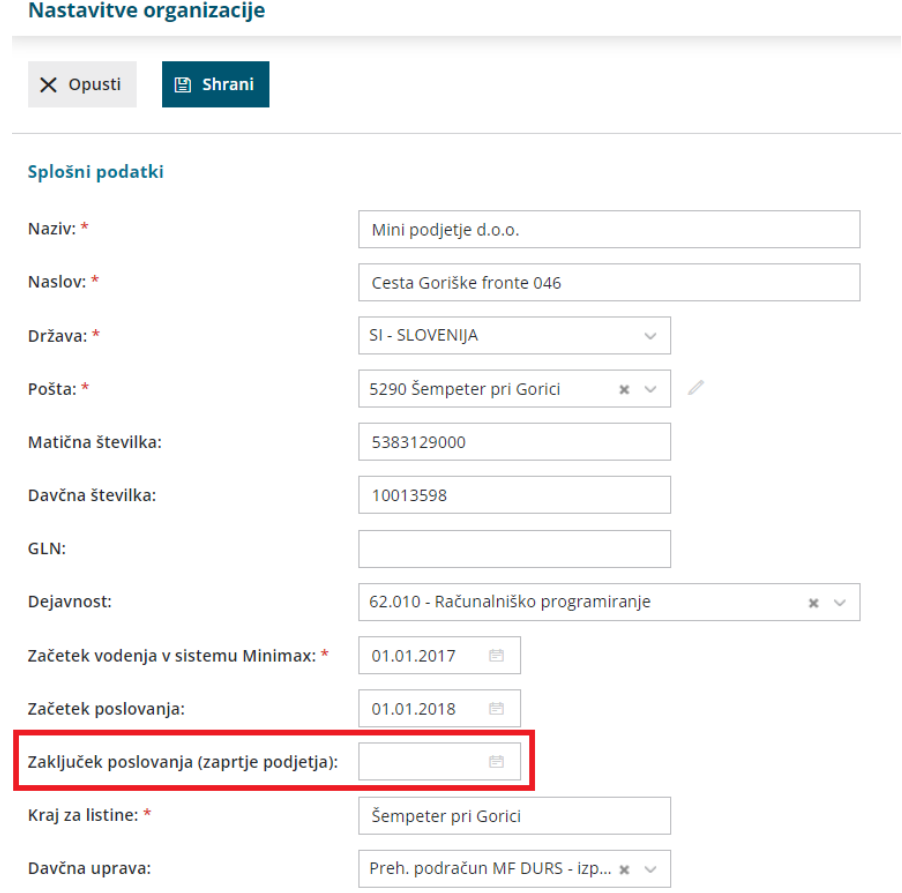

# **Zaklju**č**ek poslovnega leta**

1 V meniju **Knjigovodstvo > Letne obdelave** kliknemo na **leto**, ki ga

zaključujemo.

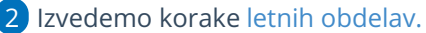

3

Na zadnjem koraku obdelav kliknemo na **Zaključi poslovanje organizacije.**

- Program zaključi poslovno leto in **ne pripravi otvoritvene temeljnice** v naslednjem letu. Posledično ni mogoč vnos podatkov, ker organizacija nima odprtega poslovnega leta.
- Če želimo preklicati zaključek poslovanja kliknemo na **Prekliči zaključevanje organizacije.**

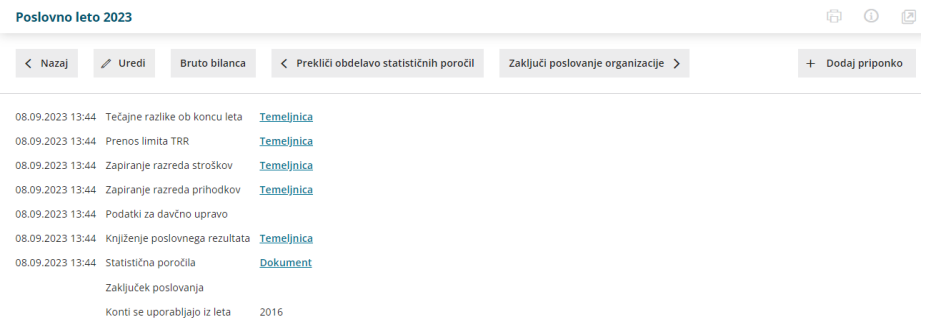

# Statistična poročila

Zadnja sprememba 08/09/2023 1:52 pm CEST

Medletna statistična poročila so namenjena pregledovanju poslovanja med letom. Pripravimo lahko **bilanco stanja** ter **izkaz poslovnega izida**.

### **Bilanca stanja**

1 V meniju **Knjigovodstvo > Statistična poročila,**

2 v polju **Listina** izberemo **Bilanca stanja,**

3 v polje **Tekoče leto na dan** vnesemo datum, na katerega pripravljamo bilanco stanja,

4 v polje **Preteklo leto na dan** vnesemo datum do katerega želimo, da se upošteva izpis bilance stanja iz preteklega poslovnega,

5 v polju **Samo potrjeno:** če želimo pri pripravi bilance stanja upoštevati tudi temeljnice, ki so v osnutku, odstranimo kljukico.

6 Vpišemo podatke o odgovorni osebi , telefonski številki in kraju sestave bilance.

7 Izberemo **Pripravi novo Bilanco stanja.**

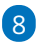

Program pripravi bilanco stanja za izbrano obdobje na izbran dan,

če se z miško postavimo na naziv AOP-ja, se prikaže informacija, kako je določeni AOP sestavljen.

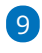

S klikom na **Uredi** urejamo podatke v AOP-jih,

podatki v stolpcu **Prejšnje** so prazni v kolikor v organizaciji ni podatkov za prejšnje poslovno leto (npr. z uporabo Minimaxa smo začeli v trenutnem poslovnem letu). Podatke lahko ročno dopolnimo.

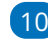

10 S klikom na **Potrdi** popravke potrdimo,

11 s klikom na **Natisni** program pripravi bilanco stanja v formatu PDF, ki jo lahko natisnemo ali shranimo na računalnik.

#### 12

S klikom na **Shrani v dokumentacijo** pa bilanco stanja shranimo v

dokumente, kjer jo lahko kadarkoli pregledamo.

Preglednico bilance stanja lahko izvozimo v [excelovo](https://help.minimax.si/help/izvoz-podatkov-v-csv-excel-datoteko) datoteko, ki jo lahko odpremo s programom Excel,

#### Statistična poročila za leto: 2023

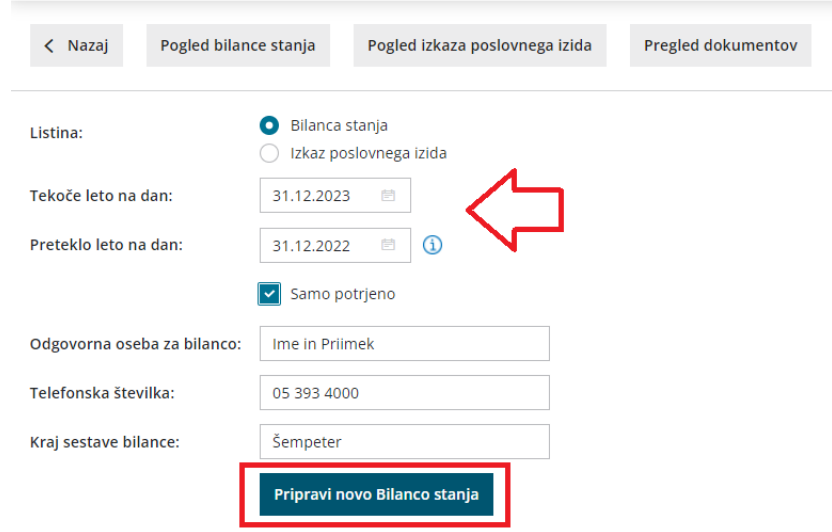

### **Izkaz poslovnega izida**

1 V meniju **Knjigovodstvo > Statistična poročila,**

2 v polju **Listina** izberemo **Izkaz poslovnega izida,**

3 v polje **Tekoče leto v obdobju** vnesemo obdobje za katero želimo pripraviti izkaz za tekoče obdobje,

4 v polje **Preteklo leto v obdobju** vnesemo obdobje za preteklo leto,

5 v polju **Samo potrjeno:** če želimo pri pripravi izkaza poslovnega izida upoštevati tudi temeljnice, ki so v osnutku, odstranimo kljukico.

6 Vpišemo podatke o odgovorni osebi, telefonski številki in kraju sestave bilance.

#### 7 Izberemo **Pripravi nov Izkaz poslovnega izida**.

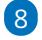

Program pripravi **izkaz poslovnega izida** za tekoče leto z izbranim

datumom od in do ter za prejšnje leto z izbranim datumom od in do.

Če se z miško postavimo na naziv AOP-ja, se prikaže informacija, kako je določeni AOP sestavljen.

### 9

S klikom na **Uredi** : urejamo podatke v AOP-jih

Podatki v stolpcu **Prejšnje** so prazni v kolikor v organizaciji ni podatkov za prejšnje poslovno leto (npr. z uporabo Minimaxa smo začeli v trenutnem poslovnem letu). Podatke lahko ročno dopolnimo.

10 S klikom na **Potrdi**: popravke potrdimo.

11 S klikom na **Natisni** program pripravi bilanco stanja v formatu PDF, ki jo lahko natisnemo ali shranimo na računalnik.

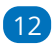

#### S klikom na **Shrani v dokumentacijo** pa bilanco stanja shranimo v

dokumente, kjer jo lahko kadarkoli pregledamo.

Preglednico bilance stanja lahko izvozimo v [excelovo](https://help.minimax.si/help/izvoz-podatkov-v-csv-excel-datoteko) datoteko, ki jo lahko odpremo s programom Excel,

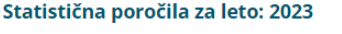

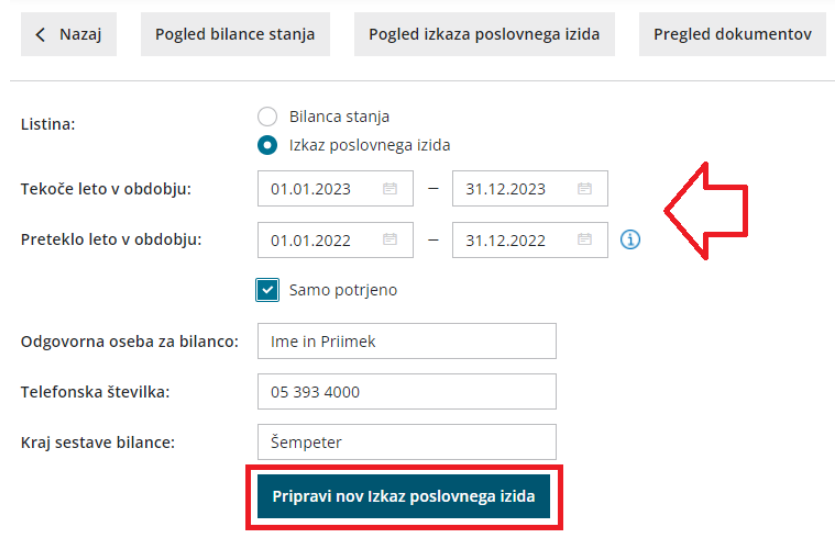

V primeru, da smo bilanco stanja ali izkaz poslovnega izida že pripravili, ju lahko pogledamo s klikom na **Pogled bilance stanja** ali **Pogled izkaza poslovnega izida**.

# Davek na finančne storitve

Zadnja sprememba 22/05/2024 10:15 am CEST

Obračun davka na finančne storitve predloži davčni zavezanec, ki je v davčnem obdobju opravil finančne storitve, ki so predmet obdavčitve z davkom na finančne storitve. Osnova za obračun davka na finančne storitve je nadomestilo (provizija), ki ga je davčni zavezanec prejel kot plačilo v zvezi z opravljeno finančno storitvijo.

Za obračun **Davka na finančne storitve** uredimo najprej nastavitve :

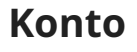

1 V meniju **Šifranti > Konti** >

2 na kontu terjatve do kupcev 12\*\* kliknemo na **Uredi** ter

#### 3

dodamo kljukico v polju > **Davek na finančne storitve.**

#### **Konti**

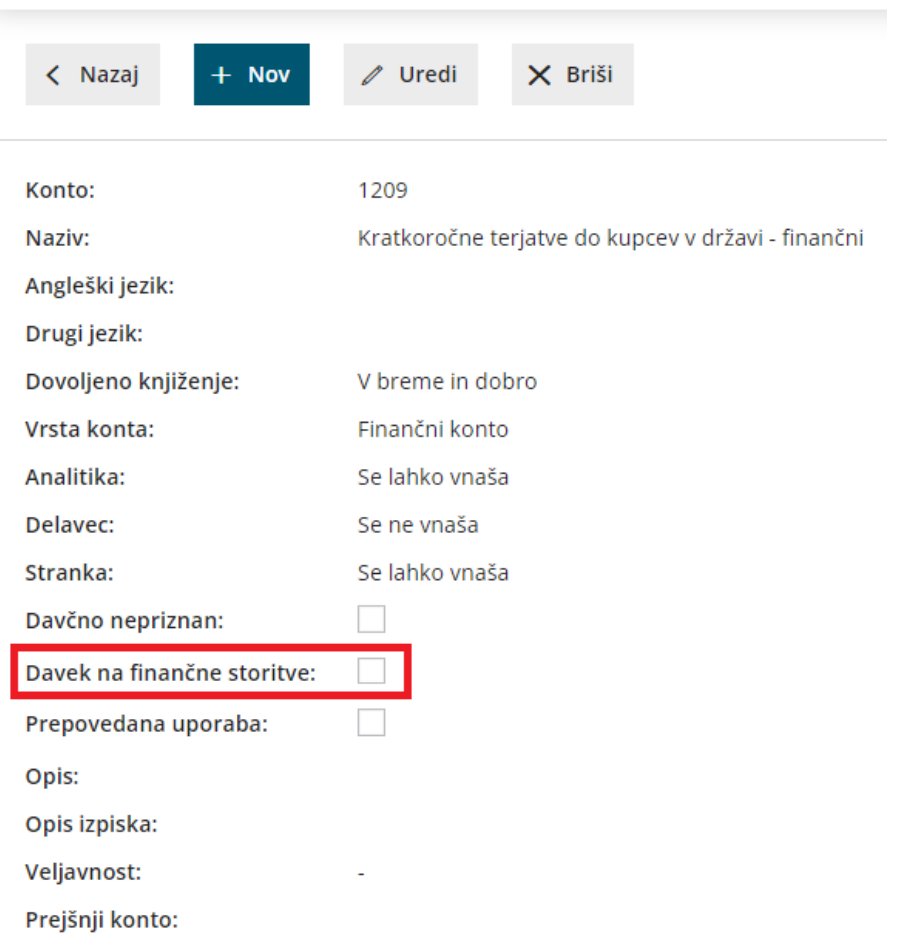

# **Izdani ra**č**un**

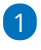

Nato v meniju **Poslovanje > Izdani računi**, v zavihku **Načini**

**plačil** [vnesemo](https://help.minimax.si/help/vnos-nacina-placil) način plačila, ki mu določimo ta **konto preknjižbe.**

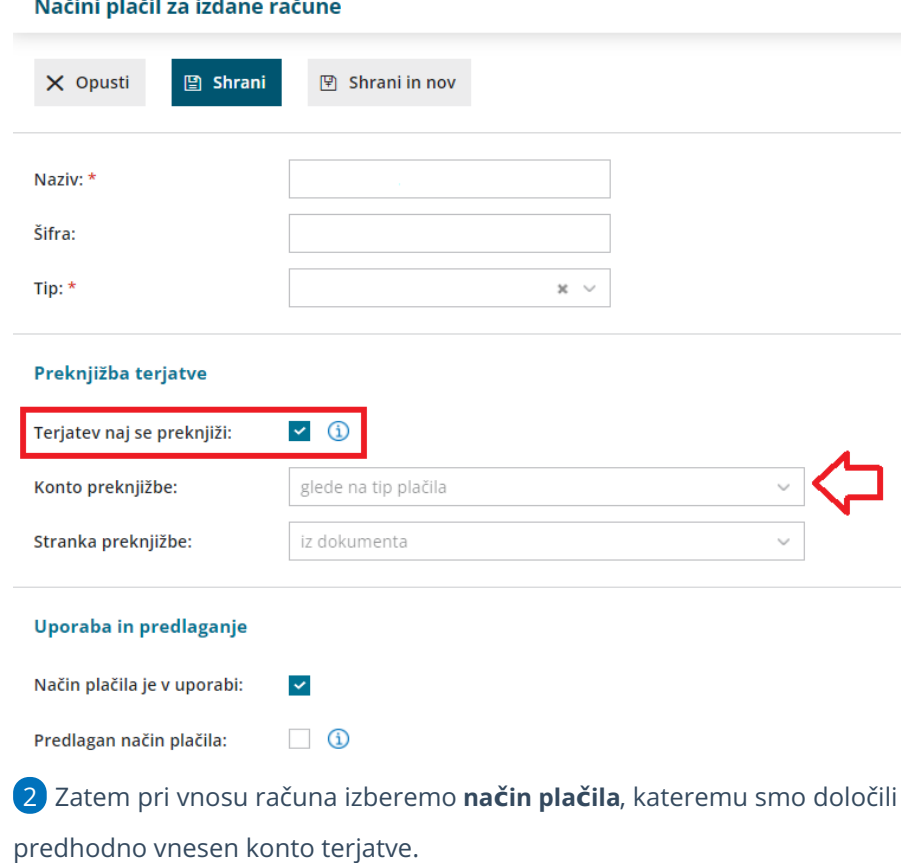

V kolikor gre za kombinacijo različnih dejavnosti ne samo izključno finančnih storitev, je potrebno zajemanje podatkov krmiliti z različnimi **načini plačil** in **konti preknjižbe** na vnosu izdanega računa.

## **Vnos obra**č**una davka na finan**č**ne storitve**

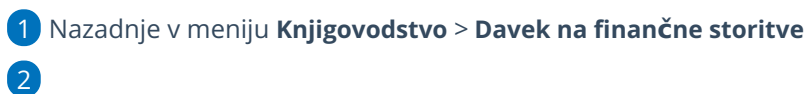

Kliknemo **Nov.**

Program podatke samodejno prepiše v novo obdobje na osnovi knjižb iz dvostavnega knjigovodstva.

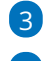

3 S klikom na **Uredi** lahko urejamo podatke

4

Če kliknemo **Pošlji v e-davke** , program pošlje podatke neposredno v spletni portal eDavki.

s klikom **Pripravi XML za eDavke**, pa program pripravi xml datoteko,

ki jo shranimo na svoj računalnik, ter nato uvozimo v eDavke.

5 **Osveži podatke** uporabimo v primeru, da smo predhodno urejali

podatke.

6 Ko podatke uredimo in oddamo obračun, ga zaključimo s klikom na **Potrdi.** Obračun davka na finančne storitve

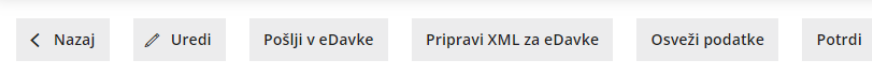

# **Urejanje potrjenega obra**č**una**

1 Če želimo urediti že potrjen obračun najprej obračun prekličemo > **Prekliči potrditev.**

2

nato **Uredi >** podatke spreminjamo, ter dodajamo vrednost morebitnih **obresti** ter **pribitka**.

- Kliknemo **Osveži podatke**, program ponovno prepiše podatke iz knjižb dvostavnega knjigovodstva.
- 3 Kliknemo **Potrdi.**

# **Brisanje obra**č**una**

1 V kolikor ni podatkov za obračun, obračun brišemo > **Briši.**

# Kaj program pripravi?

Ko obraču potrdimo program pripravi temeljnico v **dvostavnem knjigovodstvu** ter **plačilni nalog**.

Zajemanje podatkov v obračun deluje po pravilu **Plačane realizacije**, zato program podatke prenese na osnovi knjižb na strani **Dobro** (plačila računov).

**Program bo glede na nastavitev konta upošteval knjižbe plačil izdanih računov (po bančnem izpisku) na strani dobro in polnil podatke** ločeno po mesečnih obdobjih.

# Finančna razkritja poslovanja (FRP)

Zadnja sprememba 08/09/2023 2:11 pm CEST

Namen standarda **FRP - Finančna razkritja poslovanja** je uporaba enotnih obrazcev in datotek za komunikacijo med banko, komitenti bank in izvajalci računovodskih storitev pri reševanju vlog za odobritev kredita, limitov na poslovnem računu itd.

 V meniju **Knjigovodstvo > Finančna razkritja poslovanja.** V polju **Računovodski servis** izberemo stranko iz **Šifranta [Strank.](https://help.minimax.si/help/sifrant-stranke) Stanje na dan :** vnesemo datum do katerega bo program upošteval podatke. Kliknemo **Pripravi poročilo.** Datoteko shranimo na namizje, podatke poljubno ročno dopolnimo in shranimo dopolnitve. Če bomo datoteko pošiljali prek portala bizBox , jo ponovno naložimo v polju > **Datoteka s poročilom:** Poročilo podpišemo s klikom na **Podpiši poročilo >** kjer vpišemo **Uporabniško ime in geslo za bizBox** računovodskega servisa in kliknemo **Potrdi.** V polje **Pošlji na banko:** izberemo banko kateri bomo poročilo poslali, in kliknemo **Pošlji na BizBox.** Ko zaključimo z oddajo kliknemo **Nazaj.**

#### **Pomembno.**

Če želimo podatke uspešno izvoziti v Bizbox, pri shranjevanju izberemo obliko datoteke Excel 97-2003.

Če pošiljamo datoteko banki neposredno po elektronski pošti, oblika datoteke ni pomembna.

## Kaj program pripravi?

Program pripravi excelovo datoteko.

Poročilo vsebuje **Bilanco stanja, Izkaz poslovnega izida** in podrobneje **razdelane podatke iz Bilance stanja** v skladu z napotki za poročanje FRP.

#### Finančna razkritja poslovanja (FRP)

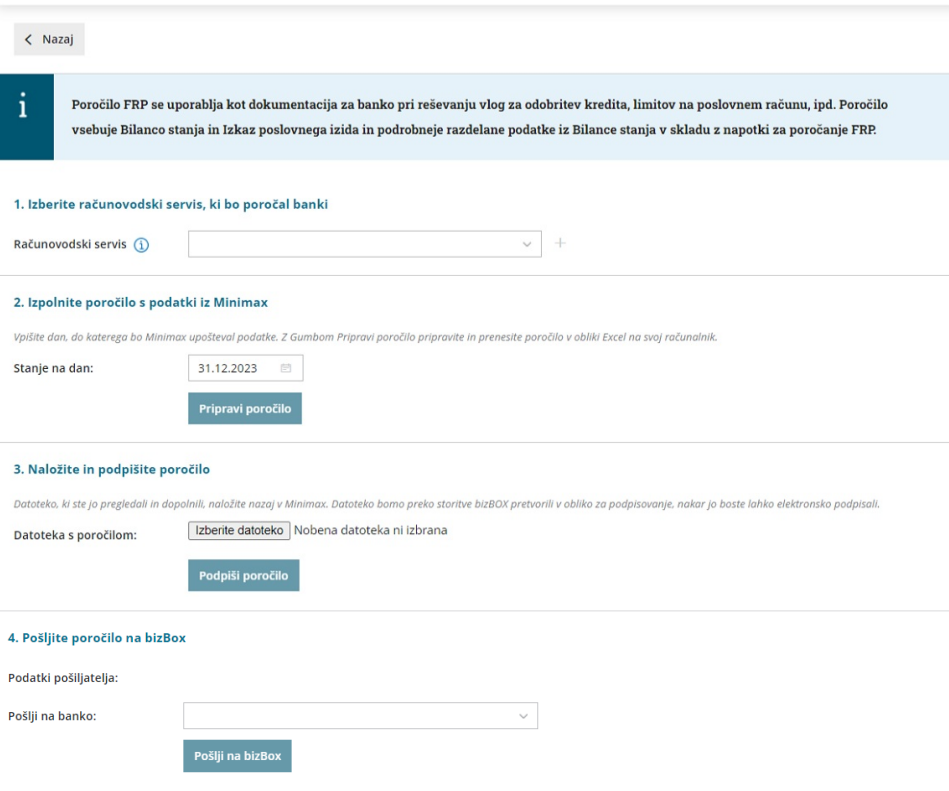

 $\begin{picture}(20,20) \put(0,0){\line(1,0){10}} \put(15,0){\line(1,0){10}} \put(15,0){\line(1,0){10}} \put(15,0){\line(1,0){10}} \put(15,0){\line(1,0){10}} \put(15,0){\line(1,0){10}} \put(15,0){\line(1,0){10}} \put(15,0){\line(1,0){10}} \put(15,0){\line(1,0){10}} \put(15,0){\line(1,0){10}} \put(15,0){\line(1,0){10}} \put(15,0){\line(1$ 

# Obračun plače 2021 (video)

Zadnja sprememba 23/05/2023 11:14 am CEST

V videoposnetku prikazujemo obračun plače na nov način, po prenovi v juliju 2021.

Obračun plače je preglednejši in hitrejši, saj je sestavljen le iz dveh korakov.

# Predstavitev izračuna urne postavke za nadomestila (video)

Zadnja sprememba 07/03/2024 9:44 am CET

V posnetku je predstavljen izračun urne postavke za nadomestila.

Your browser does not support HTML5 video.

# Obračun plače: Korak 1 (osnovne nastavitve)

Zadnja sprememba 08/09/2023 2:34 pm CEST

Program omogoča enostaven obračun plač v dveh korakih.

Na enem obračunu lahko obračunamo **različne vrste izplačil** :

- plače zaposlencev
- prispevki [zasebnika](https://help.minimax.si/help/obracun-prispevkov-zasebnika)
- [poslovodenje](https://help.minimax.si/help/poslovodenje) (zav. podlaga 040+112 in 040)
- **•** [študentsko](https://help.minimax.si/help/nagrade-dijakom-in-studentom) delo

Preko obračuna plač obračunavamo tudi **različne vrste obračunov:**

- **zaostala izplačila in nadomestila plač,**
- **izredna izplačila,**
- **[jubilejno](https://help.minimax.si/help/jubilejna-nagrada) nagrado**
- **[odpravnine](https://help.minimax.si/help/odpravnina)**
- **[poslovno](https://help.minimax.si/help/poslovna-uspesnost) uspešnost**

Z obračunom plače začnemo z letom, ki ga imamo v**[Nastavitvah](https://help.minimax.si/help/nastavitve-organizacije-osnovne-nastavitve) > organizacije** določenega kot poslovno leto. Obračuni za pretekla obdobja (manjša od nastavljenega poslovnega leta) niso mogoči.

Za potrebe poročanja za dohodnino je omogočen obračun plače za en mesec pred vstopom v program.

Pri zasebniku vnesemo še polja za vnos ur zaobračun [prispevkov](https://help.minimax.si/help/obracun-prispevkov-zasebnika) zasebnika.

## **Korak 1: Nastavitve obra**č**una pla**č**e**

V nadaljevanju opisujemo vnos podatkov na prvem koraku obračuna.

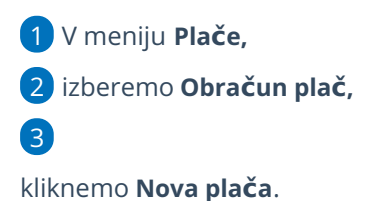

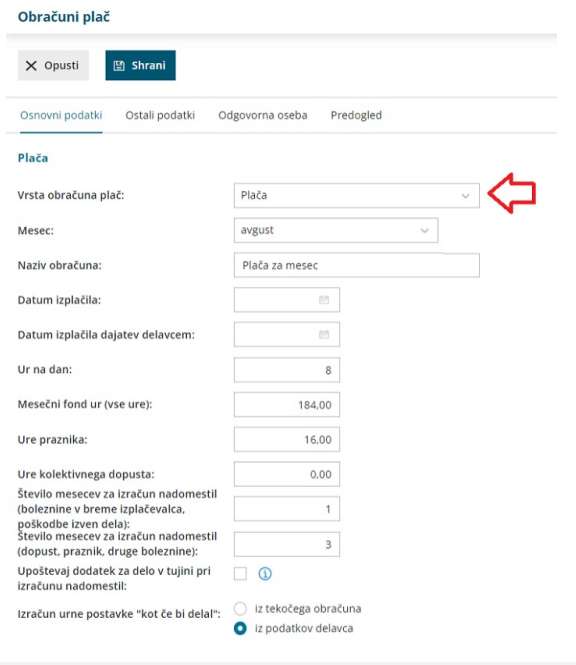

# **Osnovni podatki**

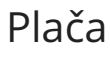

## 1

Izberemo **vrsto obračuna plač.** Izbiramo med:

- o Plačo
- Zaostalimi izplačili in nadomestili (poračuni)
	- V primeru izbire vrste obračuna **Zaostala izplačila** in

nadomestila vnesemo **Število mesecev za zaostala izplačila.**

- Izrednimi izplačili (kot so na primer Božičnica, 13. plača)
- Jubilejna nagrada
- o Odpravnina
- Poslovna uspešnost
	- Izbira vrste obračuna vpliva na prikazane podatke na obrazcu 1/ZAP-M, na obračunavanje olajšav in kreditov.

2 V spustnem seznamu izberemo/spremenimo **mesec**, za katerega bomo obračunali plačo. Vsi dokumenti se nanašajo na izbrani mesec. Temeljnica se tvori na zadnji dan izbranega obračunskega meseca,

3 v **Nazivu obračuna** lahko podrobneje opišemo naziv obračuna in ta bo izpisan na plačilni listi, rekapitulaciji ter v opisu temeljnice,

4 vnesemo **Datum izplačila.** Ta datum se upošteva na listinah in pri datumu plačila na plačilnih nalogih za neto nakazila in povračila.

5 Vnesemo **Datum plačila dajatev.** Na vpisani datum se pripravijo plačilni nalogi za dajatve delavcev.

6 V **Ure na dan** vnesemo število ur na dan, npr. 8 ur, če ima podjetje 40 urni delavnik. Število dni se upošteva pri izračunu povračila stroškov prevoza in prehrane kot količnik med številom ur rednega dela in tem podatkom.

7 V **Mesečni fond ur (vse ure)** program predlaga vse delovne ure, vključno s prazniki. Na osnovi tega podatka se za posameznega delavca predlagajo ure rednega dela kot mesečni fond ur, zmanjšan za ure praznika in kolektivnega dopusta.

8 V **Ure praznika** vnesemo/spremenimo ure praznika, če je ta bil na delovni dan. Na osnovi tega podatka se v obračunu delavca avtomatično pripravi obračunska vrstica za to vrsto izplačila/nadomestila.

9 V **Ure kolektivnega dopusta** vnesemo ure kolektivnega dopusta. Na osnovi tega podatka se vsem delavcem v obračunu pripravi obračunska vrstica za redni dopust s temi vpisani urami kolektivnega dopusta.

### V polju **Število mesecev za izračun nadomestil (boleznine v breme izplačevalca, poškodbe izven dela)** vnesemo število mesecev obračuna plač iz katerih povprečja želimo, da program izračuna urno postavko za boleznine v breme izplačevalca in za poškodbe izven dela.

Program samodejno predlaga **1**. V tem primeru program izračuna urno postavko iz obračuna plače zadnjega meseca pred obračunom plače, ki ga vnašamo.

#### 11

13

 $(10)$ 

V polje **Število mesecev za izračun nadomestil (dopust, praznik, druge boleznine)** pa vnesemo število mesecev obračuna plač iz katerih povprečja želimo, da program izračuna urno postavko za nadomestila plače, kot so dopust, praznik in druge boleznine.

Program samodejno predlaga **3**. V tem primeru program izračuna urno postavko iz povprečja plač zadnjih treh mesecev pred obračunom plače, ki ga vnašamo.

Več o izračunu urne postavke za [nadomestila](https://help.minimax.si/help/izracun-urne-postavke-za-nadomestila).

12 Če želimo, da program pri izračunu urne postavke za nadomestila upošteva tudi dodatek za delo v tujini (pri napotitvah), dodamo kljukico v polju **Upoštevaj dodatek za delo v tujini pri izračunu nadomestil.**

### Pri polju **izračun urne postavke "kot če bi delal"** izberemo ali želimo, da program izračuna urno postavko:

**Iz tekočega obračuna** > program uporabi za izračun urne postavke

za nadomestila vrednosti, ki so dodane na plači (redno delo in vse dodatke, brez nadur) in bi jih delavec v istem mesecu prejel, če bi delal.

**Iz podatkov delavca** > program upošteva pri izračunu urne postavke za nadomestila podatke vnesene v [šifrantu](https://help.minimax.si/help/vnos-delavca) > delavci (vrednost osnovne plače, vrednost povečanja osnovne plače, dodatek za delovno dobo, dodatek za stalnost).

## **Podatki za obra**č**un prispevkov in nagrade za poslovanje**

1 **Podatke za obračun prispevkov** (prikaz je samo v primeru, da imamo [zasebnika](https://help.minimax.si/help/obracun-prispevkov-zasebnika)) in **nagrado za poslovodenje** (prikaz je v primeru, da imamo [poslovodno](https://help.minimax.si/help/poslovodenje) osebo) izpolnimo, če želimo, da se omenjeno upošteva znotraj obračuna plače.

2 Označimo kljukico v polju **Upoštevanje predhodnih izplačil za izračun dohodnine,**

3 **upoštevanje olajšav** in

4 **obračun odtegljajev** (opcijski vnos)**.**

5 **% dodatka za delovno dobo na leto** vnesemo v primeru, da obračunavamo delavcem dodatek za delovno dobo. Pri obračunu plače se delavcu % dodatka za delovno dobo izračuna kot zmnožek let delovne dobe in tega podatka. Leta delovne dobe se izračunajo kot seštevek delovne dobe pred zadnjo zaposlitvijo in delovne dobe od datuma zaposlitve in zadnjim dnem meseca obračuna. Vrstica v obračunu plač se avtomatično doda po potrditvi vnosa podatkov delavca. Če ne želimo, da se dodatek avtomatično obračunava vsem, moramo podatek '% dodatka za delovno dobo na leto' pustiti prazen, oziroma vnesti 0 (nič). Če pa želimo , da se ta dodatek ne obračuna samo enemu delavcu, moramo imeti na tem delavcu prazno polje s podatkom o pretekli delovni dobi ter datum zaposlitve ne sme biti večji od enega leta.

6 **% dodatka za stalnost na leto** vnesemo v primeru, da obračunavamo delavcem dodatek za stalnost. Pri obračunu plače se delavcem % dodatka za stalnost izračuna kot zmnožek let delovne dobe v organizaciji in tega podatka. Leta delovne dobe v organizaciji se izračunajo kot seštevek delovne dobe v organizaciji in delovne dobe med datumom zaposlitve in zadnjim dnem meseca obračuna. Če je podatek vpisan, se avtomatično obračunava dodatek za vse delavce, ki izpolnjujejo pogoje (več kot eno leto delovne dobe v organizaciji). Če ne želite, da se dodatek avtomatično

obračunava vsem, morate podatek '% dodatka za stalnost na leto' pustiti prazen oziroma vnesti 0 (nič). Če pa želimo , da se samo enemu delavcu ta dodatek ne obračuna, moramo imeti na tem delavcu prazen polje s podatkom o pretekli delovni dobi ter datum zaposlitve ne sme biti večji od enega leta.

**Cena km za prevoz na delo** predstavlja ceno za kilometer. Program omogoča vnos cene do šest decimalnih mest.

Znesek je upoštevan pri obračunu povračila stroškov prevoza na delo pri delavcih, ki imajo za povračilo prevoza na delo izbrano »km na dan«. Vrednost prevoza na delo na dan je zmnožek km na dan pri delavcu in ceno km za prevoz na delo.

8 **Obračun dajatev od povračil za prevoz na delo:** če polje označimo, bo program samodejno obračunal dajatve od povračil prevoza na delo, ki **NISO izražene v kilometrih** in od zneska **višjega od 140,00 EUR.**

**Cena prehrane na dan** predstavlja ceno za povračilo stroškov prehrane na dan. Znesek se upošteva pri obračunu povračila stroškov prehrane.

Če zneska ne vnesemo oziroma vnesemo znesek 0,00, program na obračunu plače ne predlaga obračunske vrstice za povračilo stroškov prehrane in prav tako je na plačilni listi ne izpiše.

10 Vnesemo **Dodatek po zakonu**, če ga želimo obračunati. Za ta znesek se vsem delavcem poveča bruto plača za vnesene ure, razen za nadomestila. Program predlaga podatek, če imate v šifrantu pri delavcu označeno "kolektivna pogodba".

11 **Minimalna osnova za obračun prispevkov** > program upošteva predpisano minimalno osnovno.

12 Razlika do [minimalne](https://help.minimax.si/help/razlika-do-minimalne-place) plače **>** program bo na drugem koraku opozarjal na razliko do minimalne plače za obračunane ure rednega dela in postavk povezanih z rednim delom po pogodbi, **NE** bo pa opozarjal v kolikor so izračunana nadomestila za delo nižja od minimalne plače.

### **Ostali podatki**

7

9

1 V primeru, da obračun plače ne sme biti zajet v pripravo podatkov za dohodnino, dodamo kljukico v polju **Neizplačana plača**.

2 Vnos podatkov znotraj polja **Kolektivna pogodba -** vpišemo šifro kolektive pogodbe.

3 Vnos **konta za invalida nad kvoto** - konto se bo upošteval v temeljnici

plač za knjiženje prispevkov invalidov nad kvoto (pogoj, da je polje aktivno je, da ima en delavec označeno nastavitev, da je [invalid](https://help.minimax.si/help/invalidi-nad-kvoto) nad kvoto).

4 **Vrednost točke/uro** se uporablja v primeru, ko obračunavamo plačo na podlagi urne postavke 'Iz točk na uro'. Izračunana urna postavka predstavlja zmnožek števila točk na uro pri delavcu in vrednosti točke na uro.

5 **Vrednost točke/mesec** se uporablja pri v primeru, ko obračunavamo plačo na podlagi urne postavke 'Iz točk na mesec. Izračunana urna postavka predstavlja količnik med zmnožkom števila točk na mesec pri delavcu z vrednostjo točk na mesec in mesečnim fondom ur.

6 **% dodatka na nočno delo** - upošteva se pri obračunu dodatka za nočno delo.

7 **% dodatka za delo v popoldanski izmeni** - upošteva se pri obračunu dodatka za delo v popoldanski izmeni.

8 **% dodatka za delo v nočni izmeni** - upošteva se pri obračunu dodatka za nočno izmeno.

9 **% dodatka za delo v deljenem delovnem času (prekinitev več kot 2 uri) -** upošteva se pri obračunu dodatkov za delo v deljenem delovnem času kot dodaten % k osnovnim % za dodatke.

10 **% dodatka za delo na nedeljo** - upošteva se pri obračunu dodatka za delo na nedeljo.

11 **% dodatka za delo na praznik -** upošteva se pri obračunu dodatka za delo na praznik.

12 **% za boleznine do 30 dni** - upošteva se pri obračunu boleznin do 30 dni.

13 **% za poškodbe izven dela -** upošteva se pri obračunu poškodb izven dela.

14 **% za nadure -** upošteva se pri obračunu nadur.

### **Podatki odgovorne osebe**

1 **Odgovorna oseba** – vpisano ime se upošteva na listinah za FURS.

2 **Telefon** - se izpisuje na listinah za FURS.

### **Predogled**

- 1 V zavihku **Predogled** urejamo izpis plačilne liste.
- 2 S klikom na **+ Nov izpis** pripravimo nov izpis plačilne liste.
- 3

Pri izpisu plačilne liste urejamo:

- **Splošne nastavitve**
- **Naslov**
- **Dodatni opisi/klavzule**
- **Podpis**
- **Terminologijo in prevajanje**
- **Ostale nastavitve:**
	- **Tiskanje ključnih podatkov >** program v zgornjem delu plačilne liste izpiše ključne podatke in jih grafično prikaže (skupni znesek za plače, vse prispevke in davke, prispevek za pokojninsko in invalidsko zavarovanje in prispevek za zdravstveno zavarovanje ter neto plačo).
	- **Izpis delovne dobe in datume zaposlitve** > v zgornjem delu plačilne liste so izpisani podatki o skupni delovni dobi in datumu zaposlitve.
	- **Izpis podatkov o dopustu** > na spodnjem delu plačilne liste se izpišejo podatki o dopustu.
	- **Izpis osnovne plače >** v zgornjem delu plačilne liste, nad obračunskimi podatki, je izpisana osnovna plača.
	- **Tiskanje posameznih prispevkov delodajalca >** program na plačilni listi prikaže ločeno prispevke delodajalca.
	- **Izpis analitike >** če imamo na delavcu določeno analitko, jo program po označitvi polja izpiše v zgornjem delu plačilne liste, nad obračunskimi vrsticami.
	- **Izpis naslova Minimax -** izpiše se naslov **www.Minimax.si** v spodnjem delu dokumenta.
- O urejanju [standardnih](https://help.minimax.si/help/nastavitve-izpisov-splosne-nastavitve) nastavitev izpisov lahko preberete v splošnih nastavitvah izpisov.

S klikom na gumb:

- **Shrani** potrdimo nastavitve prvega koraka obračuna plače in program prikaže na preglednici seznam delavcev (drugi korak).
- **Opusti** prekličemo vnos in vse spremembe.

### **Naknadno urejanje osnovnih nastavitev obra**č**una**

Če želimo naknadno urejati predlagane nastavitve za obračun kliknemo na ikono za nastavitve  $\circledS$ .

Program nas vrne na okno za vnos **osnovnih** in **ostalih**

**podatkov,** podatkov za vnos **odgovorne osebe** ter **predogled** za urejanje

nastavitev izpisa plačilne liste.

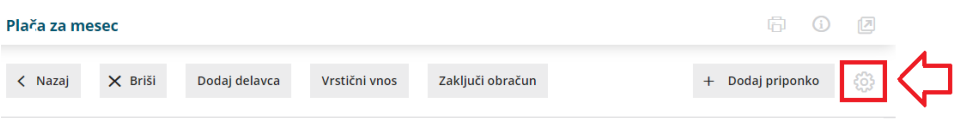

# Obračun plače: Korak 2 (vnos delavcev in urejanje vrstic obračuna)

Zadnja sprememba 26/04/2024 8:40 am CEST

# **Vnos delavcev obra**č**una**

Na drugem koraku obračuna vnašamo podatke za izbrani obračun posameznega zaposlenega **(pri zasebniku tudi za zasebnika).** Program bo na osnovi zadnjega obračuna plače in nastavitvenih podatkov predlagal plačo za vse zaposlene.

V obračunu so predlagani vsi zaposleni oz. zasebnik, ki ustrezajo glede na datume zaposlitve oziroma prekinitve delovnega razmerja.

# Osnovni gumbi:

- Na preglednici so prikazani zaposleni in zasebnik, ki so samodejno razvrščeni po abecednem redu prve črke imena.
	- Delavce lahko dodatno razvrščamo po imenu oziroma priimku.
- Novega delavca dodamo v obračun s klikom **Dodaj delavca.**
- S klikom na **Vrstični vnos**:
	- lahko ročno urejamo, dodajamo in brišemo obračunskih vrstice za vse delavce na enem mestu za vse delavce,
	- ali pa uvozimo obračunske vrstice z izplačili.
- S klikom na **Ime delavca** urejamo in dopolnjujemo pripravljen obračun.
- Plačilno listo posameznega delavca lahko preverimo pred zaključkom

obračuna, s klikom na ikono  $\Xi$ . V predogledu lahko plačilno listo:

- Natisnemo s klikom na **Tiskaj.**
- Prenesemo v pdf dokument s klikom na **Prenesi PDF**
- S klikom na **Zapri** se vrnemo na preglednico obračuna.
- $\bullet$  Če želimo delavca izbrisati iz obračuna, na koncu vrstice kliknemo  $\times$ .
- Na preglednici delavcev, na koncu orodne vrstice, imamo
	- možnost **brisanja vseh delavcev,** s klikom na .
- S klikom na gumb **Briši** izbrišemo celoten obračun.
- Gumb **Nazaj** nas postavi na preglednico vseh v programu pripravljenih obračunov plač.
- S klikom na **Zaključi obračun** zaključimo obračun plače.
- Na posamezni obračun plače lahko dodamo različne dokumente (gumb **+**

#### **Dodaj priponko**).

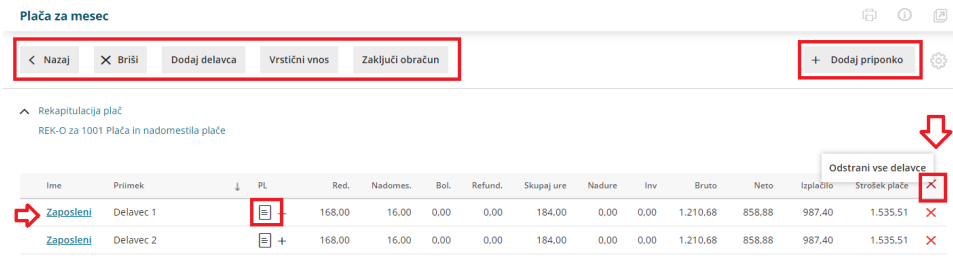

# **Vrsti**č**ni vnos in uvoz obra**č**unskih podatkov**

Vrstični vnos omogoča urejanje, dodajanje in brisanje obračunskih vrstic na enem mestu za vse delavce.

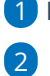

1 Kliknemo na **Vrstični vnos.**

Program prikaže vse vrste izplačil za vse delavce, ki so zajeti na obračun

plače.

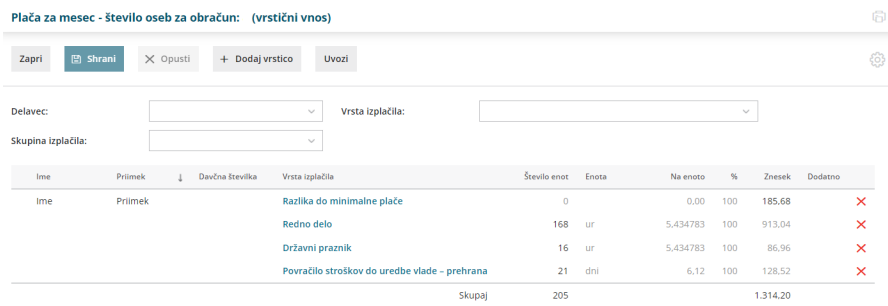

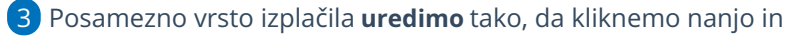

vnesemo obračunske podatke.

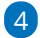

Novo obračunsko vrstico vnesemo s klikom na **Dodaj vrstico.**

- Izberemo **delavca** in
- ustrezno **vrsto izplačila** ter vnesemo obračunske podatke.
- Kliknemo **Potrdi**.

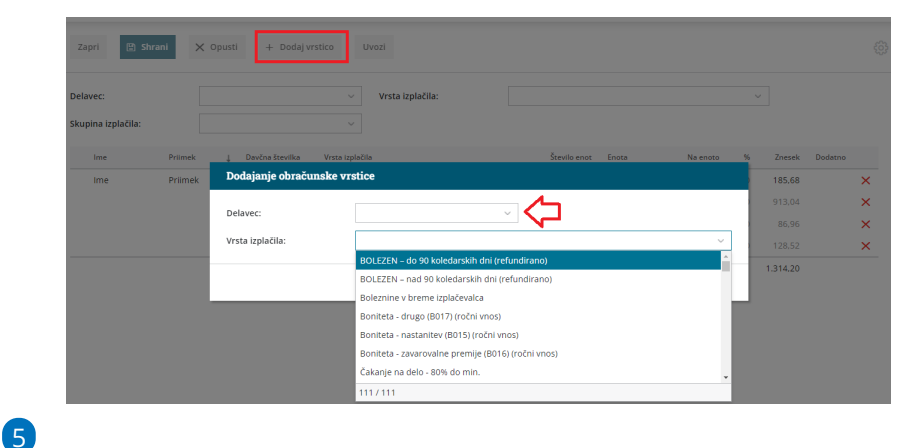

Po končanem vnosu kliknemo **Shrani** in nato še **Zapri.**

- O **uvozu obračunskih podatkov** lahko preberete **[tukaj.](https://help.minimax.si/help/uvoz-obracunskih-vrstic-place-excel)**
- Več o **vrstičnem vnosu obračuna plače in uvozu obračunskih podatkov** si lahko pogledate v **[videu](https://help.minimax.si/help/vrsticni-vnos-in-uvoz-obracunskih-podatkov-video)**.

### **Urejanje podatkov za obra**č**un zasebnika in delavca**

1 Podatke za obračun plače urejamo s klikom na **ime** posameznega delavca oziroma zasebnika.

### 2

3

S klikom na **Osnovni podatki delavca** urejamo podatke delavca, ki so vneseni v meni **Šifranti > [Delavci](https://help.minimax.si/help/vnos-delavca).**

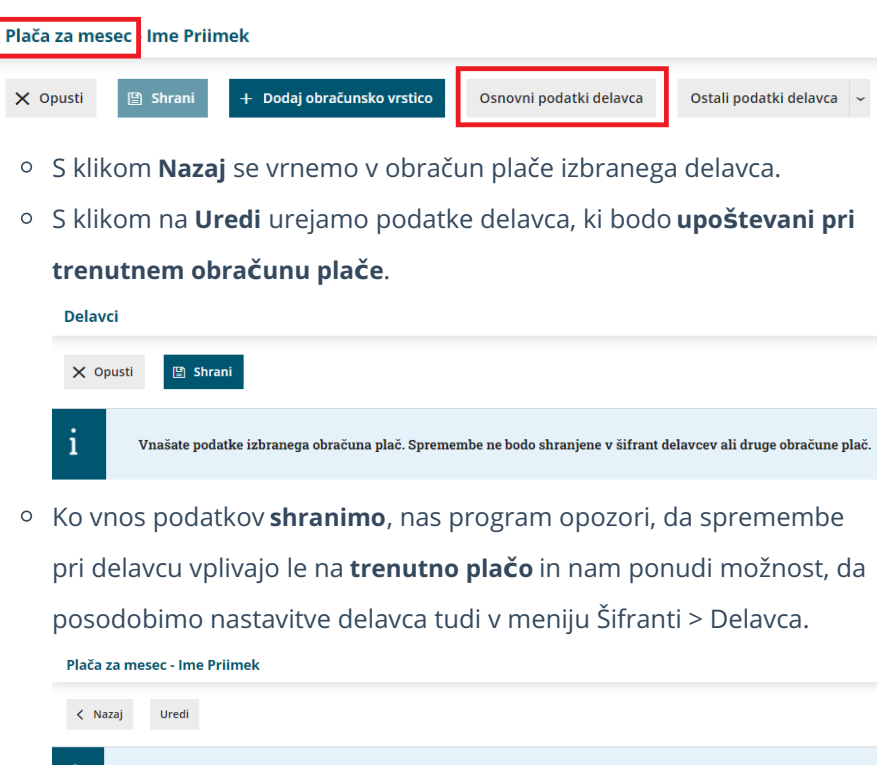

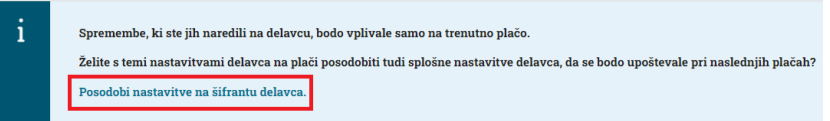

- Če želimo, da program posodobi nastavitve delavca tudi v meniju Šifranti > Delavci kliknemo na **Posodobi nastavitve na šifrantu delavca**. Posodobljeni podatki bodo upoštevani tudi pri naslednjem obračunu plače.
- Če želimo, da spremenjeni podatki veljajo samo za trenutni obračun plače, se s klikom **Nazaj** vrnemo na obračun plače.

S klikom na **Ostali podatki delavca** lahko urejamo oziroma vnašamo:

- o Odtegljaje.
- Dopust**.**
- Vzdrževane družinske člane.
- Bonitete.
- Osnove za refundacije.
- o Stalna izplačila.

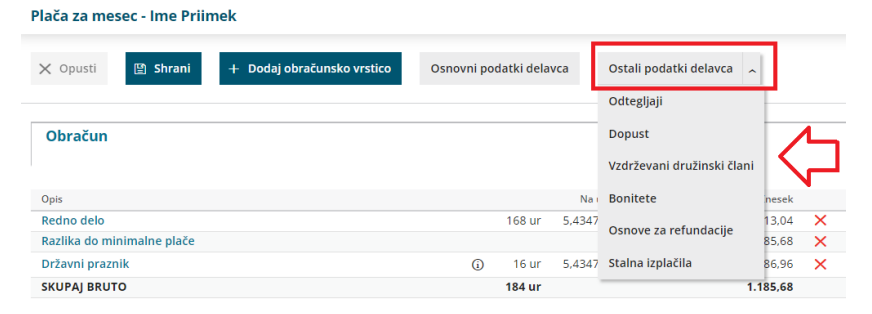

Pri urejanju ostalih podatkov delavca nas program opozori, da pregledujemo podatke iz **Šifranti > Delavci**. Sprememba podatkov ne bo vplivala samo na trenuten obračun plače, temveč bo vplivala tudi na **naslednje obračune plač.**

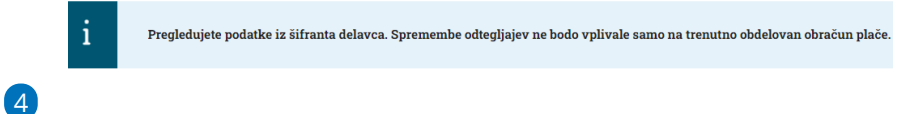

S klikom na **Dodaj obračunsko vrstico** vnesemo na obračun različne vrste izplačil.

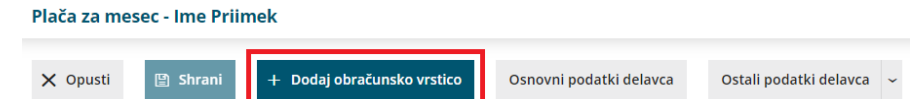

- V polju **Vrsta izplačila:**
	- Izbiramo različna izplačila po (korenu) naziva.
	- Izplačila lahko izbiramo iz skupin: redno delo, dodatki,

nadomestila, refundacije, boleznine, invalidnine, povračila, odtegljaji in bonitete ter druga izplačila.

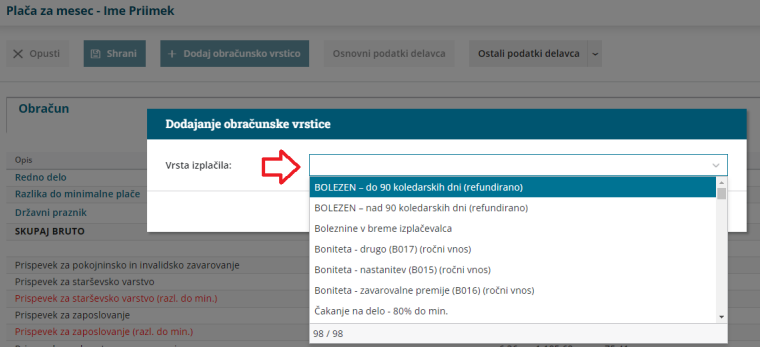

Pri vnosu ur **rednega dopusta ali boleznin,** program **samodejno zmanjša dneve prevoza in prehrane.**

- **Pri drugih vrstah izplačil (druga dela, druga povračila, drugi dodatki..)** ročno vnesemo obračunske podatke:
	- **Število enot:** vnesemo količino izbrane vrste izplačila. Običajno so to ure ali dnevi.
	- **Na enoto:** vnesemo vrednost izbrane vrste izplačila na enoto.
	- **%:** vnesemo odstotek za izbrano vrsto izplačila.
	- **Znesek:** vnesemo znesek izbrane vrste izplačila.
	- **Opis:** vnesemo dodaten opis. Opis bo izpisan na plačilni listini samo pri tem delavcu za ta obračun.
- Na obračun plače lahko dodamo tudi **Neznano vrsto**

**izplačila.** To vrsto izplačila uporabimo, ko pri pripravi obračuna plače še nimamo informacije o pravilni vrsti izplačila. Neznani vrsti izplačila lahko določimo:

- **število enot,**
- vrednost **na enoto,**
- **odstotek,**
- **znesek** in
- **opis.**

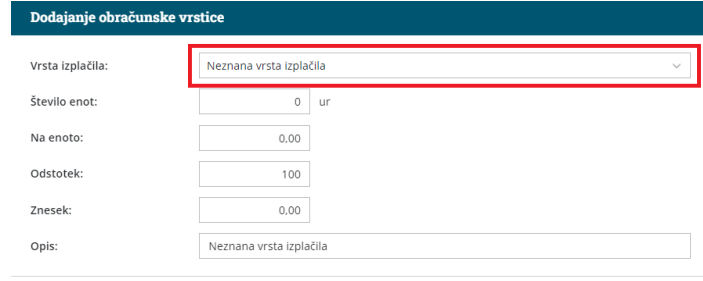

- $\boxed{m}$  Potrdi  $\times$  Opusti
- Vnos neznane vrste izplačila **NE** vpliva na izračun plače.
- Obračuna plače z neznanim izplačilom **ni mogoče zaključiti.**
- **Program pri spremembi neznane vrste izplačila v drugo** vrsto izplačila **ohrani vnesene podatke.**

 $\overline{5}$  Če želimo posamezno obračunsko vrstico izbrisati, kliknemo na  $\times$  na koncu vrstice.

 $\sqrt{6}$ 

V primeru, da je delavec **napoten na delu v tujino** dodamo **novo obdobje** s klikom na **+** v drugem zavihku obračuna.

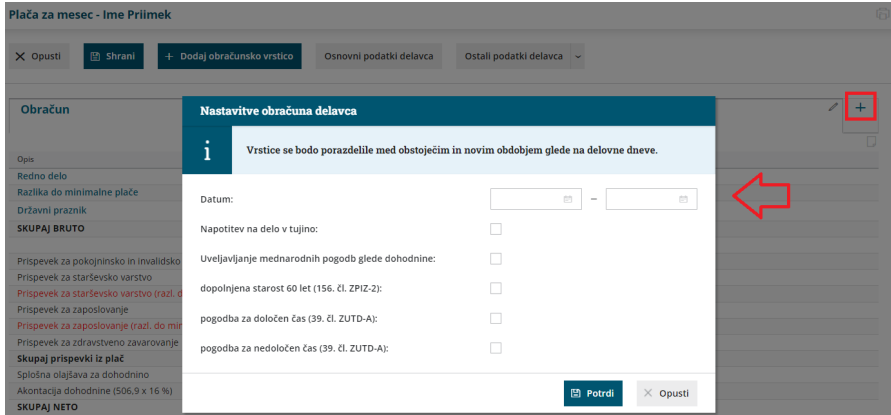

- Vnesemo **datum obdobja** napotitve v tujino in označimo polje **Napotitev na delo v tujino.**
	- Več o vnosu obračuna plače za napotene (detaširane) delavce preberite [tukaj](https://help.minimax.si/help/napoteni-detasirani-delavci).
	- Polje **Uveljavljanje mednarodnih pogodb glede dohodnine** označimo, če uveljavljamo v obdobju napotitve oprostitev plačila davka iz mednarodnih pogodb. Več o uveljavljanju ugodnosti iz mednarodnih pogodb preberite [tukaj](https://help.minimax.si/help/uveljavljanje-ugodnosti-iz-mednarodnih-pogodb).
- S klikom na **Potrdi**, program **porazdeli vrstice obračuna na obdobje dela doma in obdobje napotitve.**

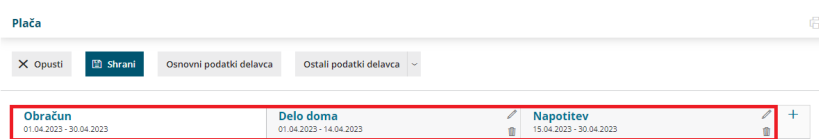

- S klikom na / uredimo nastavitev posameznega obdobja.
- Posamezno obdobje lahko izbrišemo s klikom na  $\mathbb{m}$ . Program bo obdobje, ki ga želimo izbrisati, združil z ostalimi obdobji in dodal obračunske vrstice k obstoječim obdobjem.

## 7

Na obračun plače delavca lahko dodamo tudi **opombo** oziroma **več opomb.** Opombe so namenjene interni rabi in se na plačilni listi **ne** izpišejo.

- $\circ$  S klikom na  $\Box$  program prikaže okno za vnos opombe.
- Po končanem vnosu opomb kliknemo **Potrdi**.

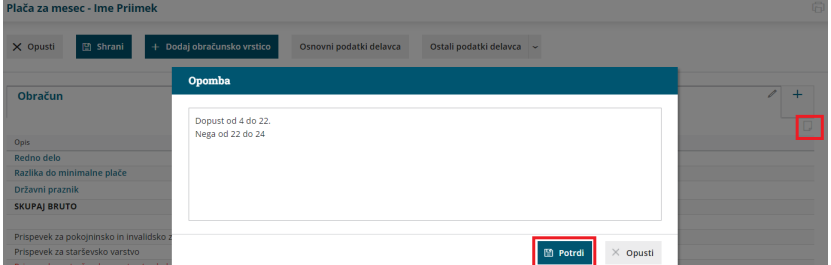

Program zapiše opombe samo na ta obračun plače izbranega

delavca, nad obračunskimi vrsticami, v desni zgornji kot.

Vneseno opombo lahko preverimo že na preglednici delavcev, tako da se postavimo na ikono  $\Box$  pred imenom delavca. 8 Po končanem vnosu obračunskih vrstic kliknemo **Shrani**.

9 S klikom na **Opusti** se vrnemo na preglednico delavcev zajetih na obračunu.

10 V primeru vrste obračuna **Izredna izplačila** program ne predlaga obračunskih vrstic. Običajno vnesemo vrsto izplačila **Druga dela** in vpišemo **samo bruto znesek**. Ur ne vnašamo, da ne povečamo število ur na obrazcu M4. Opis vrstice prilagodimo našemu izplačilu.

11 Obračun plače zaključimo s klikom na **Zaključi obračun**. Program obračun zaklene, zato podatkov ni možno več urejati.

12 Zaključen obračun plače lahko urejamo samo če **prekličemo potrditev** (klik na Prekliči [potrditev](https://help.minimax.si/help/preklic-obracuna-plac)). Preklic potrditve in morebitno urejanje obračuna plače povzroči ponoven obračun plače. To pomeni, da če smo na preklicanem obračunu plače spreminjali kakršnekoli nastavitve ali podatke, bo program izvedel obračun plače s spremenjenimi nastavitvami.

#### $(13)$

Na zaključenem obračunu plače program ponudi možnost, da:

- **naknadno spremenimo datum izplačila**. Več o spremembi datuma izplačila po potrditvi obračuna plače preberite [tukaj](https://help.minimax.si/help/popravek-datuma-izplacila-po-potrditvi-plac).
- **pošljemo delavcem plačilne liste po e-pošti**. Kako pošljemo delavcem plačilne liste po e-pošti preberite [tukaj](https://help.minimax.si/help/posiljanje-placilne-liste-delavcu-po-e-posti).

## **Po**š**iljanje obrazcev**

Ko zaključimo obračun **kliknemo** na posamezni obrazec.

## REK-O

Znotraj obrazca imamo možnost:

- Tiskanja, s klikom na **Tiskaj.**
- Pošiljanja direktno v eDavke, s klikom na **Pošlji v eDavke** (pogoj je, da imamo digitalne certifikate pravilno nameščene na istem računalniku).
- Datoteko REK-O.xml shranimo na računalnik s klikom na **Prenesi XML.** Xml nato uvozimo v eDavke (iz istega računalnika ali pa xml pošljemo/prenesemo na drug računalnik in datoteko od tam uvozimo v eDavke).
Brskalnik Internet Explorer s strani Microsofta ni več vzdrževan in od 15. junija 2022 ne bo več na voljo. Zato prihaja do težav pri oddaji obrazcev na spletni portal eDavki. Svetujemo Vam uporabo programa in oddajo obrazcev v drugem brskalniku.

# **Primeri vrst izpla**č**il**

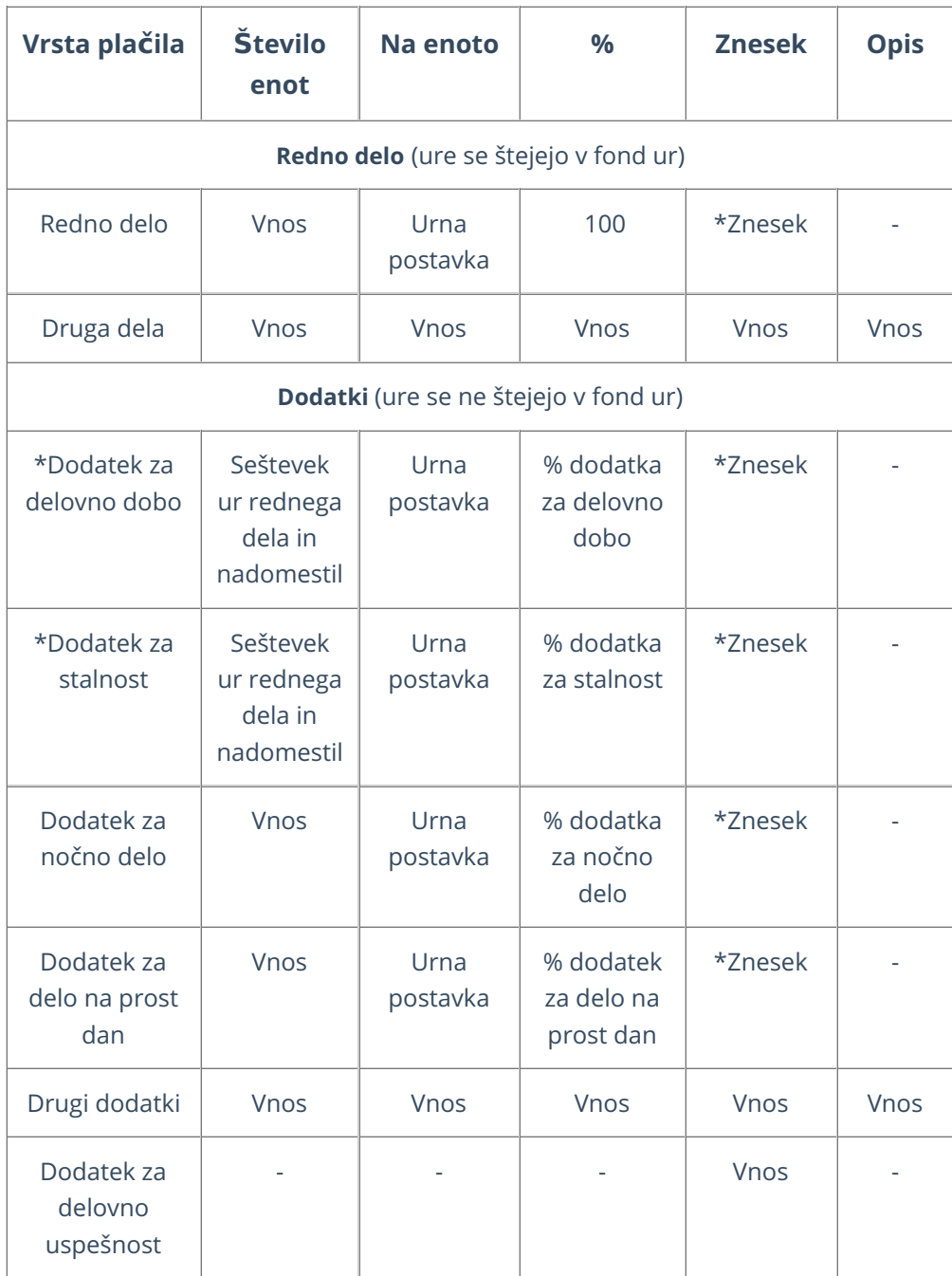

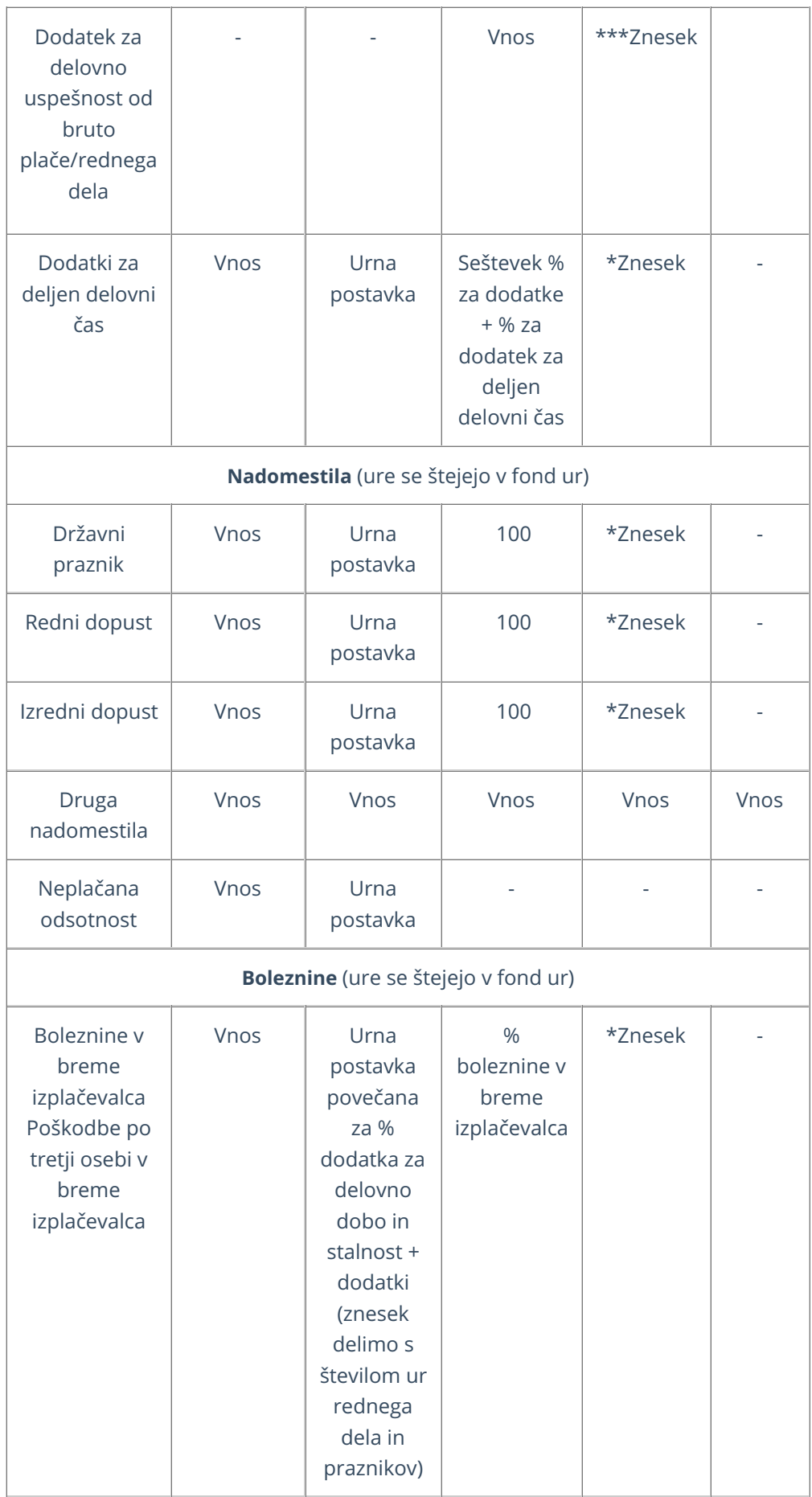

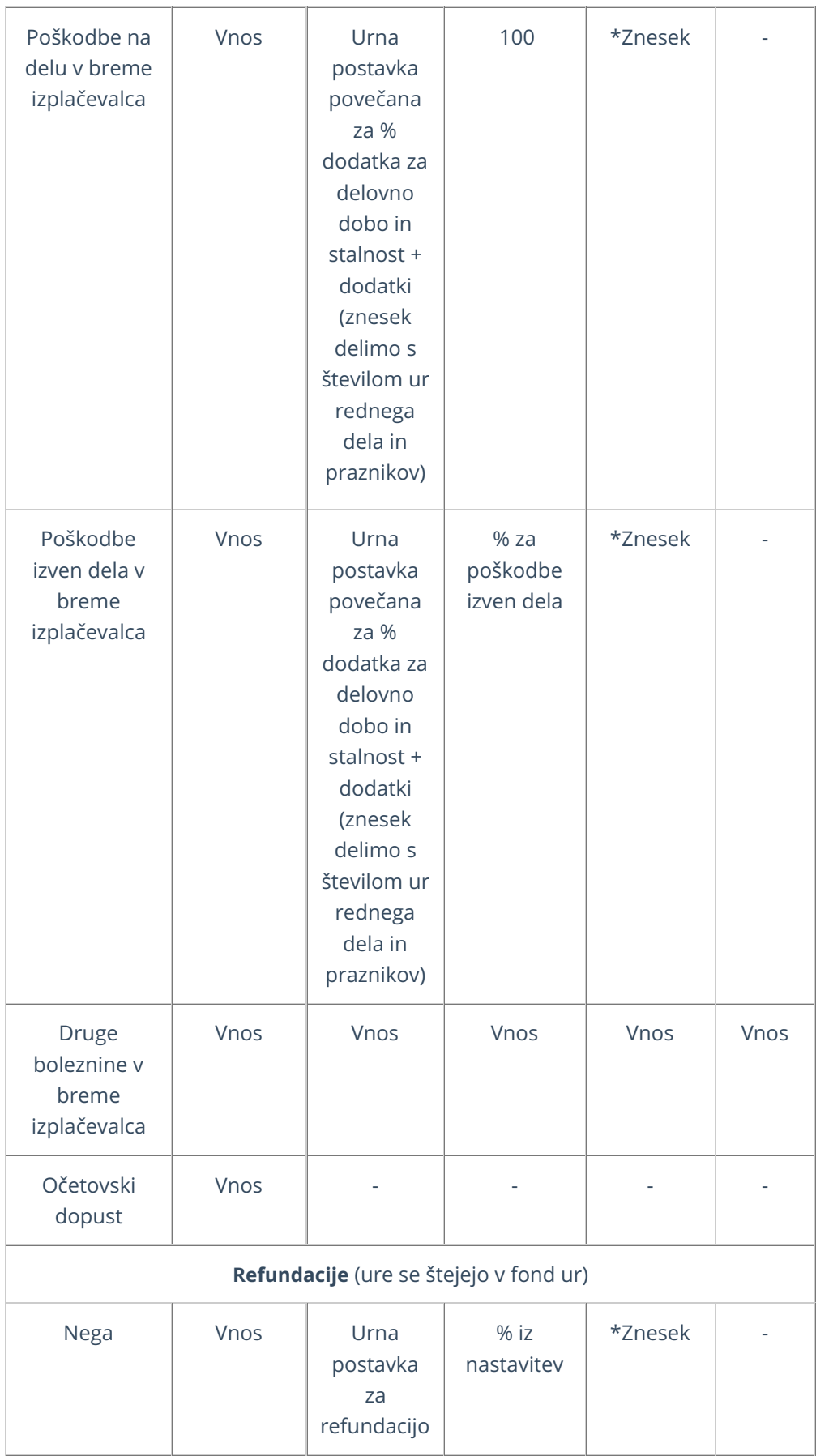

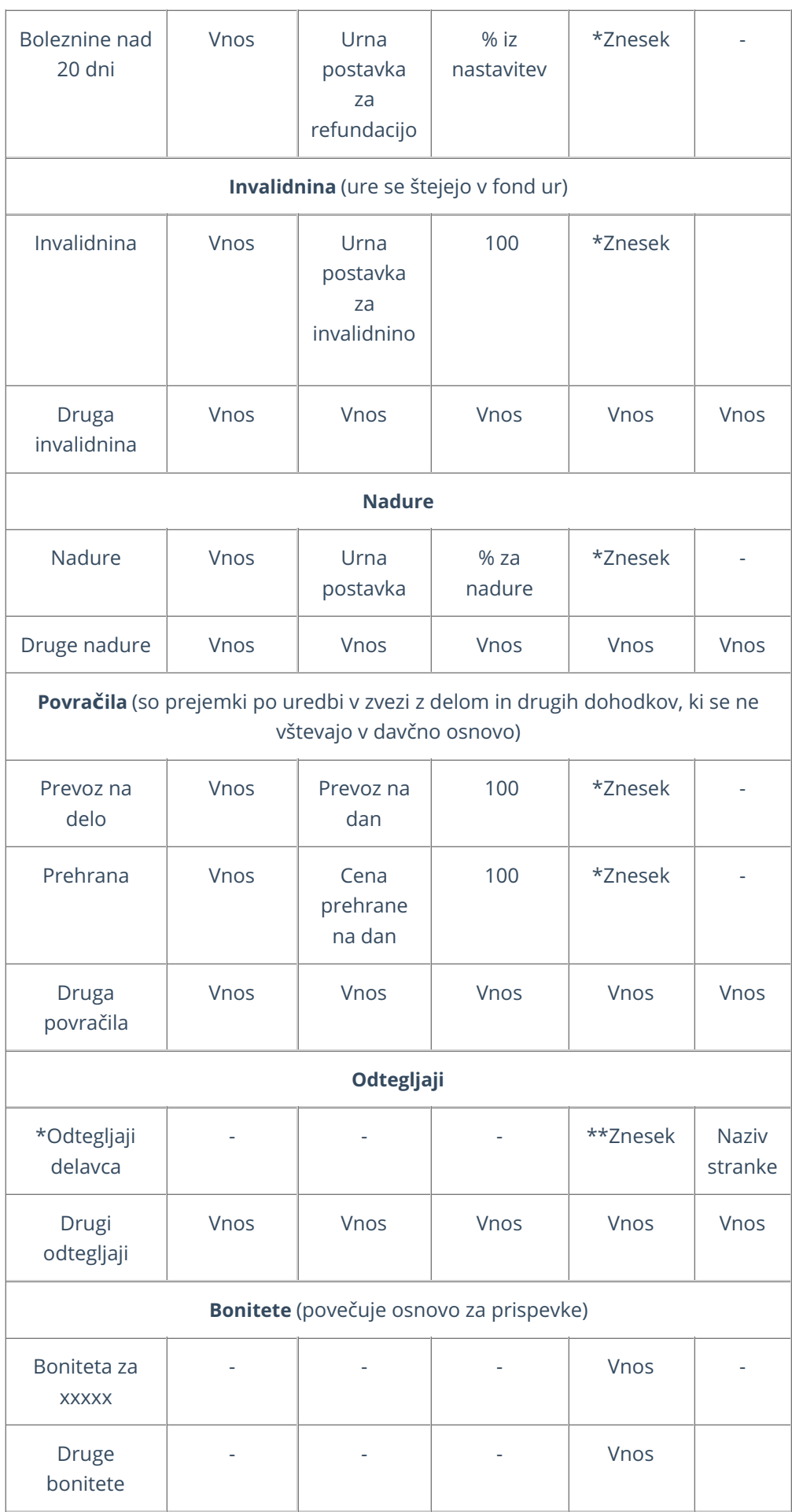

## Urna postavka rednega dela

- Če je pri delavcu označeno, da se urna postavka računa iz točk na uro, potem se točke na uro od delavca množijo z vrednostjo točk na uro iz nastavitev obračuna.
- Če je pri delavcu označeno, da se urna postavka računa iz točk na mesec, potem urna postavka predstavlja količnik med zmnožkom števila točk na mesec pri delavcu z vrednostjo točk na mesec in mesečnim fondom ur.
- Če je pri delavcu označeno, da se urna postavka računa iz bruto plače na mesec, potem je urna postavka količnik med bruto plačo na mesec pri delavcu in mesečnim fondom ur.
- Če je pri delavcu označeno, da se urna postavka računa iz neto plače na mesec, potem je urna postavka količnik med bruto plačo izračunano iz neto plače na mesec pri delavcu in mesečnim fondom ur.

## Kaj program pripravi?

### 1

**Dokumente:** plačilne liste za vse delavce, podpisno listo, rekapitulacijo plač. Shranijo se v dokumentni sistem.

Dokumente lahko tiskamo pred ali po zaključku plač.

### 2

**Obrazce: XML** datoteke za oddajo na FURS in Ajpes.

V primeru drugega in vseh naslednjih obračunov so podatki v REK-O kumulativni.

**Če imamo na obračunu poleg plač tudi druga izplačila, program pripravi ustrezne dokumente in obrazce (OPSVZ za zasebnika, REK-O za študentsko delo...).**

3 **Plačilne naloge:** S klikom na **Plačilni [nalogi](https://help.minimax.si/help/priprava-datoteke-za-prenos-nalogov-v-spletno-banko)** pridemo v meni Plačilni nalogi, kjer so zaradi filtra prikazani samo nalogi, ki smo jih ravno pripravili. Naloge lahko takoj pripravimo za oddajo v bančni program ali jih natisnemo. Naloge lahko pripravimo za plačilo tudi kasneje v sklopu ostalih plačilnih nalogov.

4 **Temeljnico** glede na nastavitve knjiženja v avtomatičnih kontih. **Avtomatični konti so sistemsko urejeni po vzoru knjiženja v spletnem portalu eDavki.** Če želimo knjižiti po stroškovnih mestih ali delavcih, predhodno uredimo nastavitev na posameznem kontu v meniju **Šifranti > Konti.** Obveznosti za plačilo prispevkov so ločeno poknjiženi na štiri stalne sklope prispevkov IZ in na pet stalnih sklopov prispevkov NA. Stroški plač pa so knjiženi po bruto načelu.

# Obvezni zdravstveni prispevek na obračunu plače

Zadnja sprememba 29/01/2024 3:33 pm CET

S 1. januarjem 2024 je bil uveden **obvezni zdravstveni prispevek** (v nadaljevanju **OZP**). OZP se prvič obračuna in odtegne pri **obračunu plače in nadomestila plače za obdobje januar 2024**, ne glede na datum izplačila.

Za obdobje **od vključno meseca januarja 2024 do vključno februarja 2025** znaša obvezni zdravstveni prispevek **35 EUR mesečno**. Obvezni zdravstveni prispevek se uskladi enkrat letno, in sicer 1. marca z rastjo povprečne bruto plače v Republiki Sloveniji v preteklem letu po podatkih Statističnega urada Republike Slovenije.

Obvezni zdravstveni prispevek so dolžni od dohodka zavarovanca **odtegniti izplačevalci dohodkov** (delodajalec za zaposlene, v primeru starševskega nadomestila Center za socialno delo). Ker se obvezni zdravstveni prispevek **ne deli**, ga poravna delodajalec, ki je po Zakonu o dohodnini **glavni delodajalec** - to je tisti, pri katerem delavec dosega pretežni del dohodka (npr. v primeru spremembe zaposlitve sredi meseca).

Več o obveznem [zdravstvenem](https://zavezanec.zzzs.si/prispevki-za-obvezno-zdravstveno-zavarovanje/obvezni-zdravstveni-prispevek/) prispevku preberite na spletni strani Zavoda za zdravstveno zavarovanje Slovenije.

V Minimaxu je privzeto nastavljeno, da **program na obračunu plače samodejno odtegne obvezni zdravstveni prispevek**. Obračun obveznega zdravstvenega prispevka urejamo v nastavitvah delavca.

## **Nastavitev pri delavcu**

- 1 V meniju [Šifranti](https://help.minimax.si/help/sifrant-delavci) > Delavci izberemo delavca.
- 2 Kliknemo na **Uredi**.
- 3 Izberemo zavihek **Podatki za osebne prejemke**.
- 4

V razdelku Podatki za osebne prejemke preverimo nastavitev pri polju

#### **Obvezni zdravstveni prispevek:**

- **se obračuna >** program bo odtegnil obvezen zdravstveni prispevek od plače bruto I.
	- **Program predlaga privzeto nastavitev obračun obveznega** zdravstvenega prispevka.
- **se ne obračuna >** program ne bo obračunal obveznega zdravstvenega prispevka (npr. delavec je vojni veteran)

**se začasno ne obračuna >** program ne bo obračunal obveznega zdravstvenega prispeva in bo na obračunu plače prikazal opozorilo. (npr. če je delavka na porodniški)

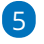

#### Podatke delavca **shranimo**.

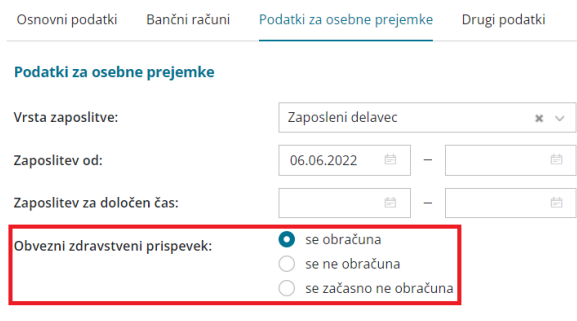

### **Obra**č**un obveznega zdravstvenega prispevka na obra**č**unu pla**č**e**

1 V meniju **Plače > Obračun plač** s klikom na **Nova plača** pripravimo nov obračun plače.

### 2

 $\sim$ 

Če imamo v nastavitvah delavca označili nastavitev, da se obvezni zdravstveni prispevek obračuna, bo program na obračunu plače samodejno od bruto plače delavca odtegnil obvezni zdravstveni prispevek v višini 35,00 EUR.

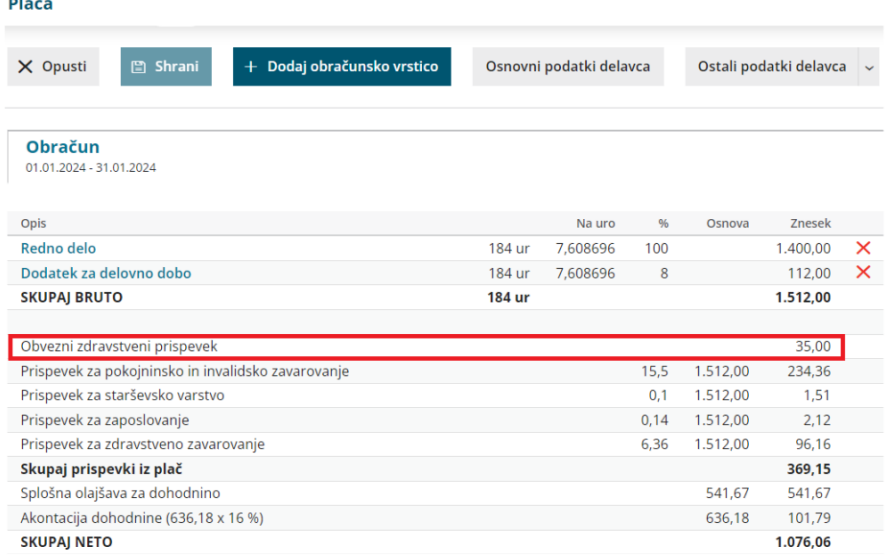

## Kaj program pripravi?

**Temeljnico** in poknjiži OZP na konto 2534 (skupaj s prispevkom za

zdravstveno zavarovanje).

**Plačilne liste**, na kateri je med prispevki delavca prikazan tudi obvezni

zdravstveni prispevek.

- Podatek o plačilu premije program upošteva v**REK-O** obrazcu:
	- na zbirnem delu REK-O v polju **202a,** na analitičnem delu REK-O pa v polju **A072a**
	- v polju **A028** pa označi, **ali je prejemnik dohodka zavarovanec za OZP ali ne.**
- **Plačilni nalog** > Plačilo OZP vpiše na prehodni račun, ki je enak kot za druge prispevke za obvezno zdravstveno zavarovanje.

# Izračun urne postavke za nadomestila

Zadnja sprememba 27/05/2024 12:09 pm CEST

 $\overline{A}$ 

Navodilo se nanaša na izračun urne postavke za nadomestila.

## **Nastavitve obra**č**una pla**č**e**

1 V meniju **Plače > Obračun plače** vnesemo novo plačo.  $\bullet$ 

Na prvem [koraku](https://help.minimax.si/help/obracun-place-korak-1-osnovne-nastavitve) obračuna, na zavihku **Osnovni podatki,** vnesemo v polju:

- **Število mesecev za izračun nadomestil (boleznine v breme izplačevalca, poškodbe izven dela)** število mesecev obračuna plač iz katerih povprečja želimo, da program izračuna urno postavko za boleznine v breme izplačevalca in za poškodbe izven dela.
	- Program samodejno predlaga **1**. V tem primeru program izračuna urno postavko iz obračuna plače zadnjega meseca pred obračunom plače, ki ga vnašamo.
- **Število mesecev za izračun nadomestil (dopust, praznik, druge boleznine)** število mesecev obračuna plač iz katerih povprečja želimo, da program izračuna urno postavko za nadomestila plače, kot so dopust, praznik in druge boleznine.
	- Program samodejno predlaga **3**. V tem primeru program izračuna urno postavko iz povprečja plač zadnjih treh mesecev pred obračunom plače, ki ga vnašamo.

3 Če v polju **Upoštevaj dodatek za delo v tujini pri izračunu nadomestil** dodamo kljukico, bo program pri izračunu urne postavke za nadomestila na osnovi povprečja preteklih plač upošteval tudi dodatek za delo v tujini.

Pri polju **izračun urne postavke "kot če bi delal"** izberemo ali želimo, da program izračuna urno postavko:

- **Iz tekočega obračuna** > program uporabi za izračun urne postavke za nadomestila vrednosti, ki so dodane na plači (redno delo in vse dodatke, brez nadur) in bi jih delavec v istem mesecu prejel, če bi delal.
- **Iz podatkov delavca** > program upošteva pri izračunu urne postavke za nadomestila podatke vnesene v [šifrantu](https://help.minimax.si/help/vnos-delavca) > delavci (vrednost osnovne plače delavca, vrednost povečanja osnovne plače, dodatek

za delovno dobo, dodatek za stalnost).

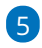

Ko končamo z urejanjem nastavitev obračuna plače, kliknemo na **Shrani.**

- Program prikaže na preglednici seznam delavcev (drugi [korak\)](https://help.minimax.si/help/obracun-place-korak-2-vnos-delavcev-in-urejanje-vrstic-obracuna), kjer
	- nadaljujemo z obračunom plače.

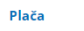

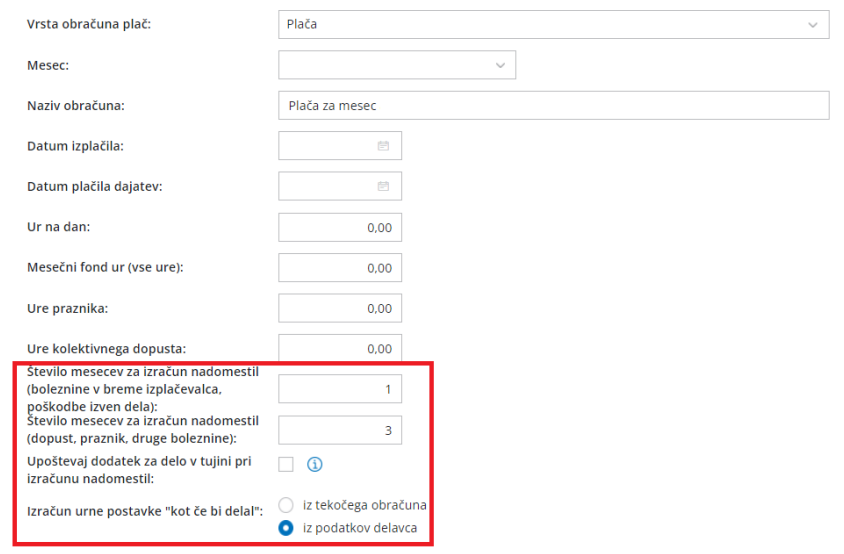

### **Nastavitve delavca**

1 V meniju Šifrant > [Delavci](https://help.minimax.si/help/sifrant-delavci) na preglednici delavcev izberemo delavca.

2 Kliknemo na **Uredi**.

3

V zavihku **Podatki za osebne prejemke**, v razdelku **Povečanje urne**

**postavke za "kot če bi delal"** vnesemo podatke:

- V polje **Dodatki v % na bruto urno postavko** vnesemo odstotek bruto urne postavke, ki pripada delavcu.
- V polje **Dodatki v bruto znesku za poln fond ur** vpišemo znesek dodatka, ki ga delavec prejme, če dela cel mesec. Program bruto znesek dodatka deli s fondom ur.

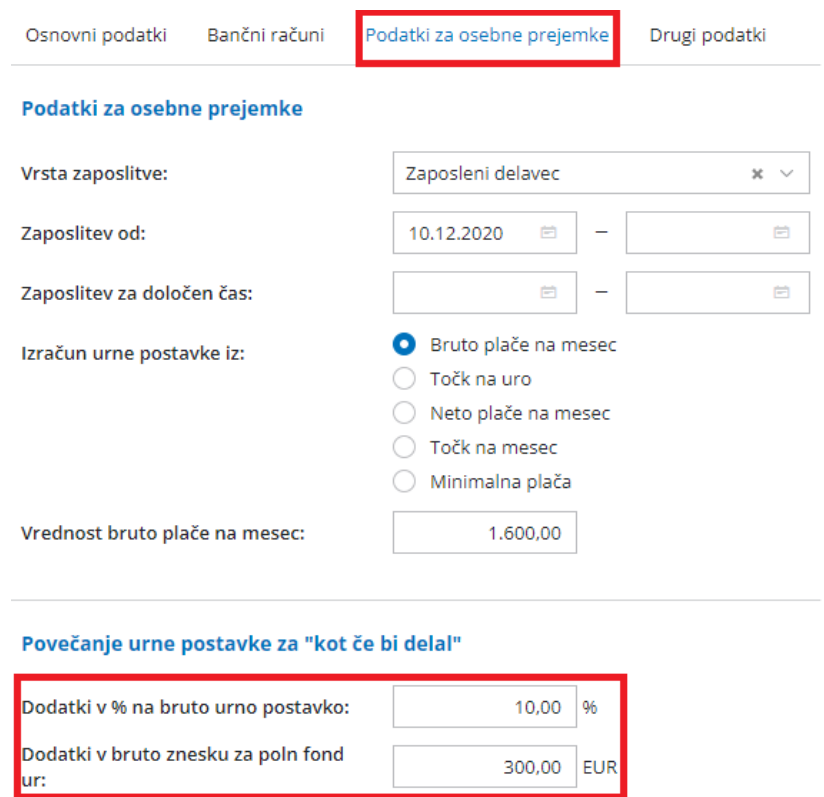

## **Urna postavke za nadomestila iz povprečja plač**

Če smo pri polju število mesecev za izračun nadomestil vnesli**število mesecev** in imamo **vsaj eno ali več predhodnih plač,** program izračuna urno postavko tako, da najprej izračuna povprečje za vsak mesec.

Povprečje za posamezni mesec izračuna tako, da sešteje vrednosti vseh izplačil, ki predstavljajo **redno delo in dodatke** (npr. dodatek na delovno dobo, dodatek za delovno uspešnost, dodatek za nočno delo,...) in jih **razdeli s količino ur rednega dela**.

Ko izračuna povprečje za vpisane mesece, izračuna**medmesečno povprečje** (sešteje urne postavke posameznih mesecev in vsoto deli s številom mesecev) in tako dobi urno postavko za nadomestila iz povprečja plač.

Če smo označili polje **Upoštevaj dodatek za delo v tujini pri izračunu nadomestil,** bo program pri izračunu urne postavke za nadomestila upošteval tudi znesek dodatka v tujini.

Če je vrednost nadomestila plače izračunana iz povprečja **višja** od vrednosti, ki bi jo delavec prejel, če bi delal, program upošteva **urno postavko kot če bi delal.**

Zraven postavke je informacija, ki pove ali je urna postavka izračunana iz povprečja ali pa kot če bi delal.

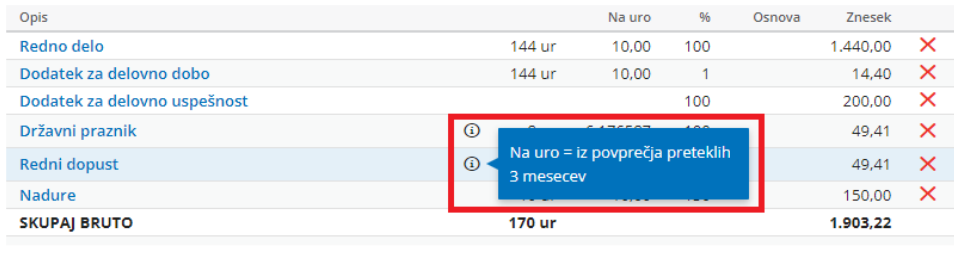

## **Urna postavka "kot** č**e bi delal"**

Če **nimamo predhodnih obračunov plač** ali imamo v nastavitvah obračuna plače plač nastavljen izračun iz povprečja mesecev število **nič**, program upošteva za obračun urno postavko kot če bi delal.

## Izračun iz tekočega obračuna

Če smo v nastavitvah obračuna plače označili, da se urna postavka kot če delal izračuna **iz tekočega obračuna,** program za izračun urne postavke kot če bi delal upošteva vrednosti, ki so dodane na plači in bi jih delavec prejel, če bi delal.

V tem primeru sešteje vsa izplačila, ki predstavljajo **redno delo in dodatke, brez nadur** (npr. dodatek na delovno dobo, dodatek za delovno uspešnost, dodatek za nočno delo,...) in jih **razdeli s količino ur rednega dela**.

Primer:

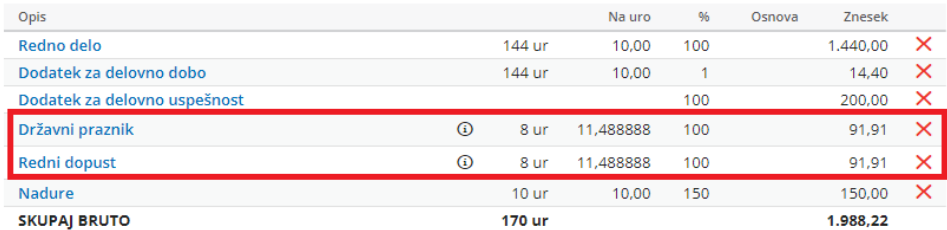

V našem primeru je izračun sledeč:

- seštevek zneska rednega dela in vseh dodatkov na obračunu plače >1.440,00 <sup>+</sup> 14,40 <sup>+</sup> 200 <sup>=</sup> 1.654,40 EUR,
- razdelimo <sup>s</sup> številom ur rednega dela <sup>&</sup>gt; 1.654,00/144=11,48888 EUR.
- Urna postavka za nadomestila izračunana iz tekočega obračuna znaša 11,48888 EUR.

## Izračun iz podatkov delavca

Če smo v nastavitvah obračuna plače označili, da se urna postavka kot če delal izračuna **iz podatkov delavca,** program za izračun urne postavke kot če bi delal upošteva podatke vnesene v [šifrantu](https://help.minimax.si/help/vnos-delavca) > delavci.

V tem primeru sešteje **vrednost osnovne plače** delavca, vrednost **povečanja urne postavke** (če smo jo vnesli), **dodatek za delovno dobo** in **dodatek za stalnost** ter vrednost **razdeli s količino ur rednega dela.**

Primer:

- Urna postavka rednega dela: 10,00 EUR
- $\bullet$  Dodatek za delovno dobo (2 leti): 1% > 10,00 EUR \* 1% = 0,1 EUR
- Dodatek <sup>v</sup> % na bruto urno postavko: 10% <sup>&</sup>gt; 10,00 EUR \* 10% <sup>=</sup> 1,00 EUR
- Urna postavka bruto zneska dodatka za polni fond ur: 300 EUR/160ur <sup>=</sup> 1,875 EUR

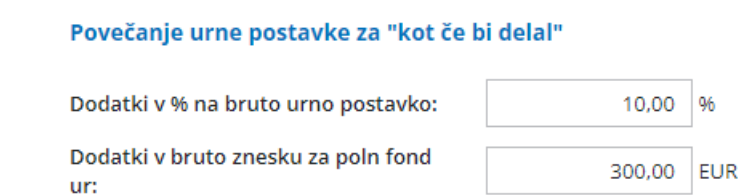

Izračun urne postavke za nadomestila iz podatkov delavca: 10,00 EUR <sup>+</sup> 0,1 EUR + 1,00 EUR <sup>+</sup> 1,875 EUR <sup>=</sup> 12,975 EUR

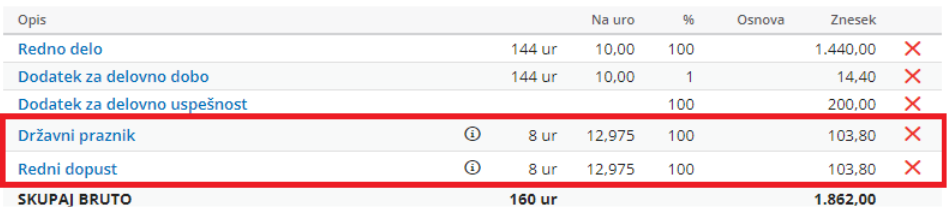

# Kako obračunam drugo plačo v mesecu?

Zadnja sprememba 11/09/2023 11:03 am CEST

Navodilo velja za drugi obračun plače v istem mesecu.

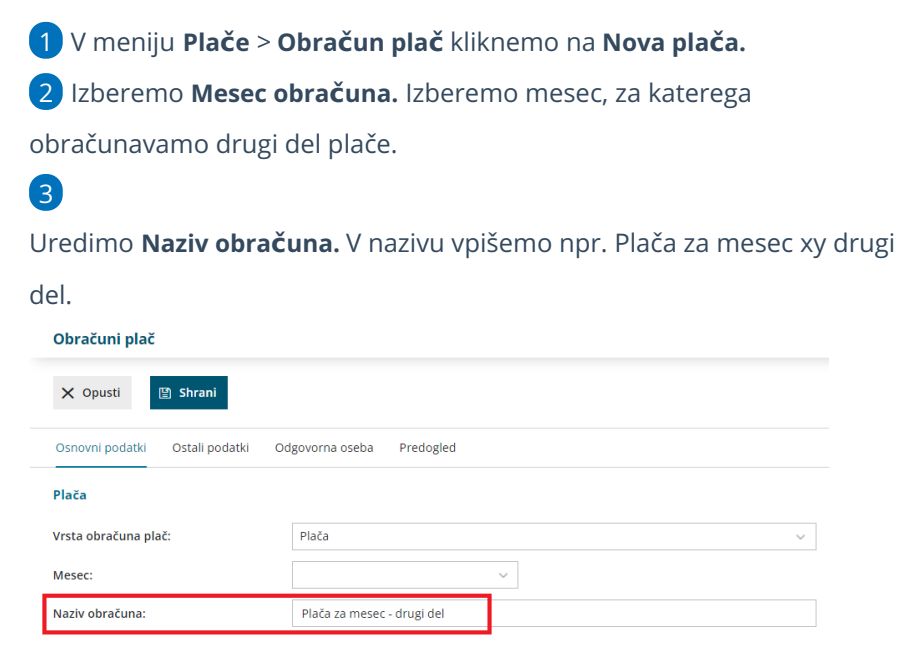

#### 4 Vnesemo **Datum izplačila**.

5 Po potrebi uredimo še ostale podatke.

#### **Pomembno:**

 $\sqrt{6}$ 

**Upoštevanje predhodnih izplačil za izračun dohodnine >** Če

nastavitev označimo, bo program preveril glede na datum izplačila plače že obračunane plače v istem mesecu izplačila in upošteval že obračunano dohodnino na tistih obračunih. Program sešteje vse že obračunane plače v istem obdobju izplačila in na skupno vrednost poračunava vrednost dohodnine. Če nastavitev ni vklopljena, program izračuna dohodnino vsakič znova po lestvici.

- **Upoštevanje olajšav** > Ta nastavitev na obračunu plače predlaga olajšavo iz nastavitev delavca. S to nastavitvijo lahko vplivamo na to ali se bo olajšava upoštevala pri plači ali ne. Če želimo da se olajšava upošteva polje označimo kljukico, če ne želimo da se upošteva odstranimo kljukico.
- **Obračun odtegljajev** > Če želimo tudi pri tem obračunu odtegniti odtegljaje, polje označimo. Običajno pri drugem obračunu v istem mesecu kljukico odstranimo.

7 Kliknemo **Shrani** in nadaljujemo z vnosom drugega dela plače.

 Program pri vseh obračunih plače za isti mesec poračunava dohodnino.

# Obračun plače glede na število točk na mesec

Zadnja sprememba 11/09/2023 11:10 am CEST

Če želimo obračunati plačo glede na število točk na mesec, uredimo nastavitve na sledeči način:

## **Nastavitve delavca**

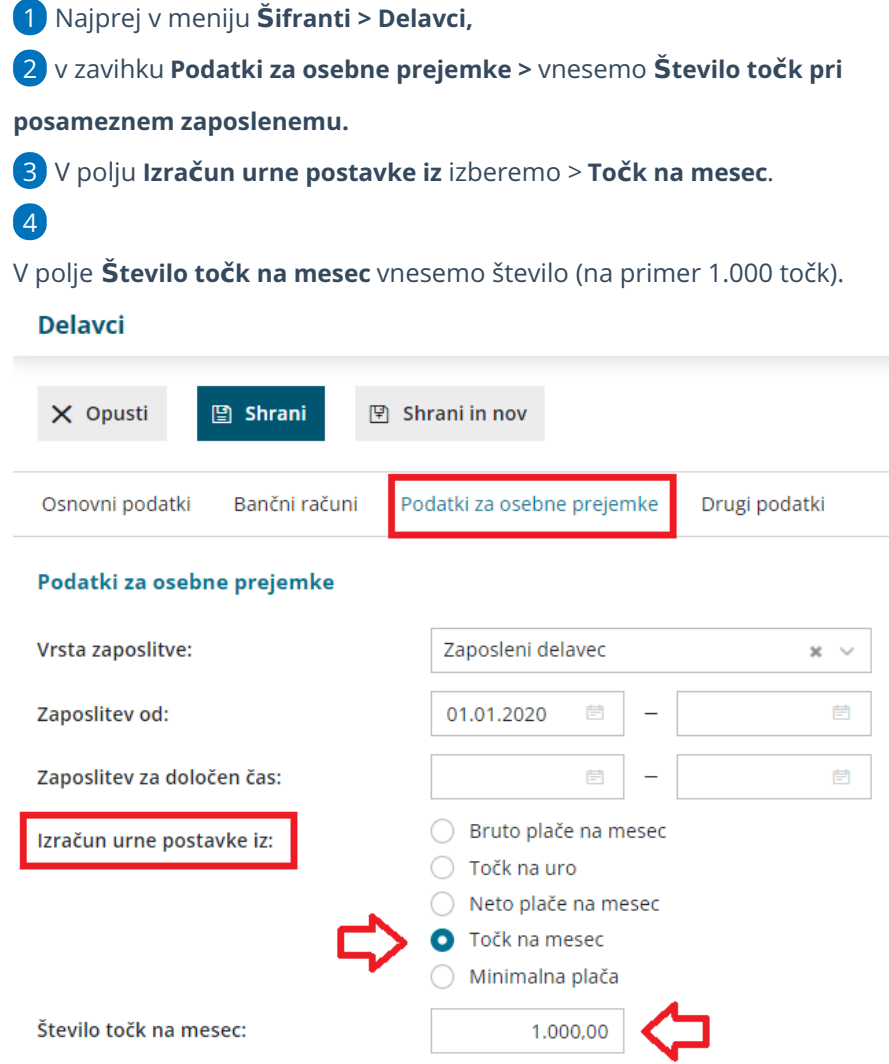

## **Nastavitve obra**č**una**

1 Nato na prvem koraku [obračuna](https://help.minimax.si/help/obracun-place-korak-1-osnovne-nastavitve) plače**,** na zavihku **Ostali podatki**,

vnesemo **Vrednost točke/mesec**.

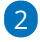

Vnos podatkov **shranimo** in nadaljujemo na drugi korak obračuna plače.

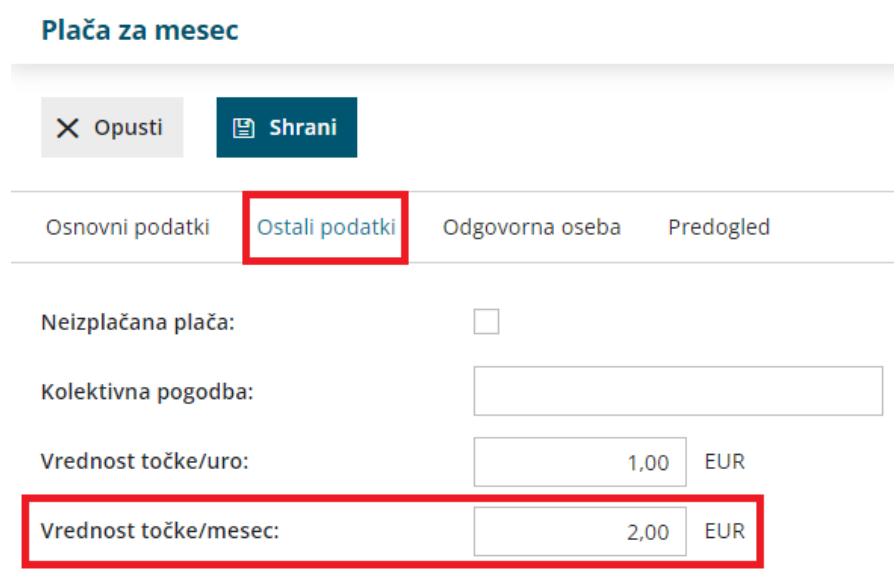

# Kaj program pripravi?

Program bo na podlagi urejenih nastavitev pripravil obračun plače, pri katerem bo upošteval urno postavko glede na število točk na mesec.

# Obračun prispevkov od razlike do minimalne osnove

Zadnja sprememba 13/03/2024 10:36 am CET

Če je na obračunu plače znesek **bruto plače pri polnem fondu ur pod minimalno osnovo** (vnašajo jo skrbniki sistema), bo Minimax **samodejno** obračunal **prispevke od razlike do minimalne osnove** za obračunane ure. Minimalna osnova je zakonsko določena in se spreminja glede na statistično povprečno plačo.

Najnižjo osnovo za plačilo prispevkov za socialno varnost določa četrti odstavek 144. člena ZPIZ-2. **Najnižja osnova za obračun prispevkov od plače in nadomestila plače znaša 60 % povprečne letne plače zaposlenih v Republiki Sloveniji, preračunane na mesec.** Če je izplačana plača oziroma nadomestilo plače manjše od minimalne osnove za obračun prispevkov, se od razlike do minimalne osnove obračunajo in plačajo vsi prispevki.

**Za izplačila od 1.3.2024 dalje velja nov znesek najnižje osnove za plačilo prispevkov, kateri znaša 60% povprečne letne plače 2023 in je 1.332,57 EUR.**

V kolikor ima delavec glede na izpolnjene ure dela vrednost obračunanih prispevkov manjšo kot je zakonsko določena minimalna vrednost obračunanih prispevkov, program samodejno doda razliko do minimalno predpisanih vrednosti prispevkov.

**Prispevki, ki bodo obračunani od razlike do minimalne osnove:**

- 1 Prispevek za PIZ iz bruto plače: bremeni delodajalca
- 2 Prispevek za starševsko varstvo iz bruto plače: bremeni delavca
- 3 Prispevek za PIZ na bruto plačo: bremeni delodajalca
- 4 Prispevek za starševsko varstvo na bruto plačo: bremeni delodajalca

Osnova za obračun prispevkov od razlike do minimalne osnove in izračunani prispevki od tega zneska program prikaže na plačilnih listah in v REK obrazcu.

# Popravek datuma izplačila po potrditvi plač

Zadnja sprememba 11/09/2023 2:40 pm CEST

Na potrjenem obračunu plače lahko naknadno spremenimo datum izplačila neto plače in prispevkov.

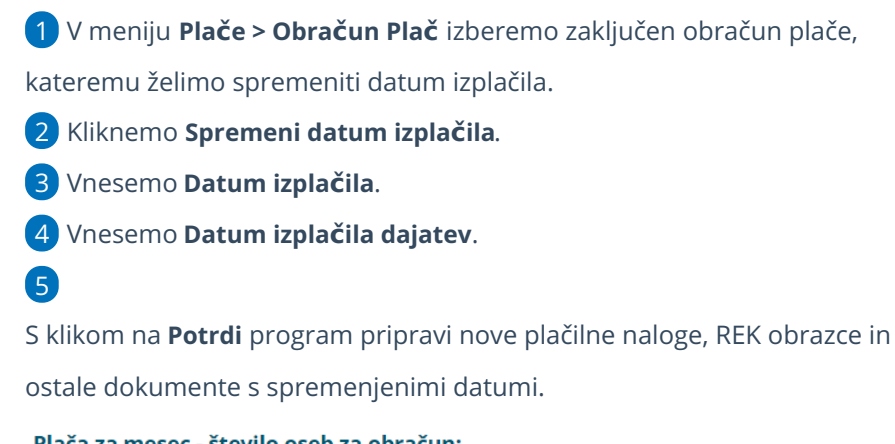

Plača za mesec - število oseb za obračun:

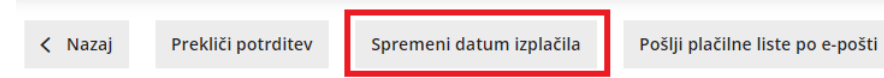

# Preklic obračuna plač

Zadnja sprememba 11/09/2023 2:41 pm CEST

Navodilo velja za preklic obračuna plače. Prekličemo lahko le **zadnji zaključen in neoddan** (na eDavke) obračun plače. **Ostale neoddane obračune lahko preklicujemo po predhodnem posvetu z davčnim kontrolorjem.**

- 1 V meniju **Plače > Obračun plač**
- 2 izberemo zaključen obračun plače, ki ga želimo preklicati.
- 3 Kliknemo **Prekliči potrditev.**

## Kaj program pripravi?

S klikom na gumb **Prekliči potrditev** program izbriše:

- **•** Temeljnico.
- **Plačilne naloge**, če do trenutka preklica še niso bili izplačani ali natisnjeni in se nahajajo v arhivu plačilnih nalogov. Če smo naloge že izplačali, jih pri ponovni potrditvi program ne pripravi.
- Vse **xml datoteke** za oddajo na e-Davke.

#### **Zelo pomembno**

**Pri ponovni potrditvi obračuna bo program izvedel preračun na trenutne nastavitve na delavcih in sistemske posodobitve (nova verzija, dohodninska lestvica, povprečna plača..). Ker so pri ponovni potrditvi obračuna možne težave oziroma odstopanja od primernega obračuna plače, preklic predhodno zaključenih obračunov plač odsvetujemo.**

# Obračun plače za mesec pred vstopom v Minimax zaradi podatkov o dohodnini

Zadnja sprememba 13/09/2023 9:59 am CEST

Program omogoča obračun plač za največ en mesec pred začetkom poslovanja v programu Minimax, zato je ta način vnosa podatkov za dohodnino upoštevan samo, če pričnemo s knjiženjem v programu 1. januarja tekočega leta in želimo urediti vnos samo decembrsko plačo preteklega leta.

- Podatki za dohodnino zajemajo podatke o **izplačilih** tekočega leta, zajamejo vsebinsko plače od decembra preteklega leta (izplačilo v januarju tekočega leta) do novembra tekočega leta (izplačilo v decembru).
- Če pričnemo s poslovanjem v Minimaxu sredi leta, ni mogoč vnos več obračunov plač, ampak lahko manjkajoče podatke o izplačilih za tekoče leto vnesemo ročno v modul **Plače > Dohodnina.**

## **Vnos plače za preteklo poslovno leto**

1 Za vnos obračuna decembrske plače za potrebe dohodnine izberemo **Plače > Obračun Plač > Nova plača**.

2 **Izberemo mesec** (december preteklega leta).

3 **Vnesemo datum izplačila** (delavcu) - ta podatek bo na plačilnih

listah, obrazcih in plačilnih nalogih.

### 4

nalogih.

**Vnesemo datum izplačila dajatev** - ta podatek bo na obrazcih in plačilnih

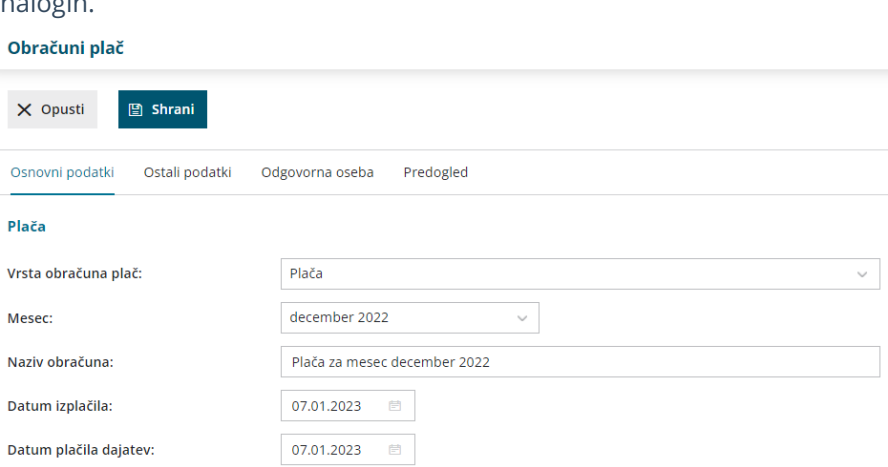

# Kaj program pripravi?

Program pripravi:

- plačilne listine,
- REK obrazce,
- zapise v evidence za dohodnino.

**Temeljnice program ne pripravi, ker mora biti plača knjižena v preteklo poslovno leto in jo bomo upoštevali pri knjiženju [otvoritve.](https://help.minimax.si/help/knjizenje-otvoritvene-temeljnice-in-rocno-knjizenje-prometa)**

# BRISANO - Obračun plače: Korak 3 (predogled in potrditev)

Zadnja sprememba 27/09/2022 2:22 pm CEST

Na tretjem oziroma na zadnjem koraku obračuna plače, lahko preverimo listine, ki nastanejo po potrditvi obračuna plače.

Kliknemo **Zaključi obračun.**

## Kaj program pripravi?

#### 1. **Dokumente**

Shranijo se v dokumentni sistem. Obračunski listi se shranijo ločeno po delavcih, v skupnem dokumentu pa poleg obračunskih listov še ostale listine.

Dokumente lahko tiskamo pred ali po zaključku plač.

#### 2. **Obrazce**

Pripravi **XML dokumente** za oddajo na FURS in Ajpes. REK-1 je možno oddajati na eDavke:

- neposredno na eDavke s klikom na gumb **Obračun REK1 v eDavke** (če so vse poti in digitalni certifikati ustrezno nameščeni na istem računalniku).
- Druga možnost je, da datoteko REK-1.xml shranimo na disk z gumbom **Obračun (REK1) v XML datoteko**, in ga nato uvozimo v eDavke (z istega računalnika ali pa xml pošljemo/prenesemo na drug računalnik in datoteko od tam uvozimo v eDavke).
- Na Ajpes ni direktne oddaje, xml datoteko shranimo v računalniku, ter jo nato na Ajpes-ovi stran uvozimo.

V primeru drugega in vseh naslednjih obračunov so podatki v REK-1 kumulativni.

**Če imamo na obračunu poleg plač tudi druga izplačila, program pripravi ustrezne dokumente in obrazce (OPSVZ za zasebnika, REK-2 za študentsko delo...)**

#### 3. **Plačilne naloge**

S klikom na **Plačilni nalogi** pridemo v meni Plačilni nalogi, kjer so zaradi filtra prikazani samo nalogi, ki smo jih ravno pripravili. Naloge lahko takoj pripravimo za oddajo v bančni program ali jih natisnemo, lahko pa jih za plačilo pripravimo tudi kadarkoli kasneje v sklopu ostalih plačilnih nalogov.

#### 4. **Temeljnico**

Temeljnico pripravi glede na nastavitve knjiženja v avtomatičnih kontih. Če želimo knjižiti po stroškovnih mestih ali delavcih, predhodno uredimo nastavitev na posameznem kontu v **Šifrantu > Konti.**

# BRISANO - Obračun dohodnine, ko plačo obračunavamo v več delih

Zadnja sprememba 28/09/2021 9:45 am CEST

Pri izračunu akontacije dohodnine v več delih je zelo pomembno, da imamo na prvem koraku urejeni naslednji dve nastavitvi:

- **Upoštevanje predhodnih izplačil za izračun dohodnine**. V tem primeru program preverja glede na datum izplačila plače že obračunane plače v istem mesecu izplačila in upošteva že obračunano dohodnino na tistih obračunih. Program sešteje vse že obračunane plače v istem obdobju izplačila in na skupno vrednost poračunava vrednost dohodnine. Če nastavitev ni vklopljena, program izračuna dohodnina vsakič znova po lestvici. To pomeni, da če je nastavitev vklopljena bo izračunana dohodnina večja, če je izklopljena bo izračunana dohodnina manjša.
- **Upoštevanje olajšav**. Ta nastavitev na obračun plače predlaga olajšavo iz nastavitev delavca. S to nastavitvijo lahko vplivamo na to ali se bo olajšava upoštevala pri plači ali ne. Če želimo da se olajšava upošteva polje označimo kljukico, če ne želimo da se upošteva odstranimo kljukico.

Upoštevanje predhodnih izplačil za  $\checkmark$ izračun dohodnine:  $\checkmark$ Upoštevanje olajšav:

V povezavi z olajšavo je bistvena tudi **vrednost olajšave v povezavi z vrednostjo osnove za dohodnino**.

## **Osnova za dohodnino je ni**ž**ja od olaj**š**ave za dohodnino**

Pri izplačilu plače v dveh delih, če je osnova za dohodnino nižja od olajšave za dohodnino, je smiselno **upoštevati olajšavo pri obračunu, kjer je osnova za dohodnino višja,** kjer se bo tudi olajšava lahko pokoristila v celoti in zmanjšala osnovo za dohodnino. (to označimo s kljukico omenjeno zgoraj)

V kolikor je **olajšava za dohodnino večja tako od prvega kot drugega obračuna**, uporabimo na delavcu nastavitev za **ročni vnos olajšave.** Ročen vnos olajšave vnesemo v meniju [Šifranti](https://help.minimax.si/help/sifrant-delavci) > Delavci, v zavihku **Podatki za osebne prejemke > Podatki za dohodnino**. Označimo polje **Ročni vnos olajšave** in vnesemo **polovično** vrednost olajšave (**145,84 EUR**) ter pripravimo oba

obračuna s to nastavitvijo (pri obeh obračunih plače označimo na prvem koraku možnost upoštevanje olajšave). Ko zaključimo oba obračuna plače povrnemo nastavitve olajšave pri delavcu na prvotne nastavitve.

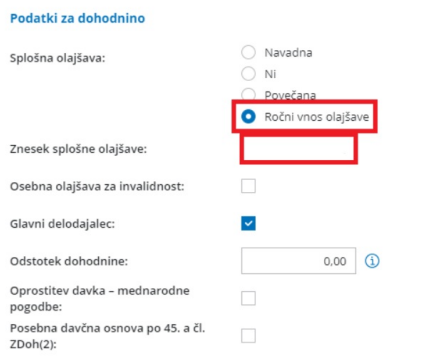

V kolikor pa je tudi **polovična vrednost olajšave večja od osnov pri enem ali drugem obračunu,** uredimo nastavitev pri delavcu za ročni vnos olajšave pred vsakim posameznim obračunom. Pri pripravi prvega obračuna vpišemo tolikšen del olajšave, da se bo lahko glede na osnovo za dohodnino v celoti odštela in obračun plače zaključimo. Nato pripravimo še drugi obračun plače in ponovno pri delavcu vnesemo takšen znesek olajšave, da se bo lahko glede na osnovo za dohodnino tudi pri drugem obračunu v celoti odštela ter obračun zaključimo. Pri obeh obračunih plače pa označimo na prvem koraku možnost upoštevanje olajšave.

Pri delavcih, ki imajo zgoraj opisane posebnosti, pripravimo ločen obračun plače.

#### POZOR

Po končanih in zaključenih obračunih na delavcu povrnemo nastavitve glede olajšave, kot smo jo imeli pred obračunom plače.

# Olajšava za vzdrževane družinske člane

Zadnja sprememba 13/09/2023 12:32 pm CEST

Navodilo velja za nastavitev obračuna olajšave za vzdrževane družinske člane.

## **Nastavitve delavca**

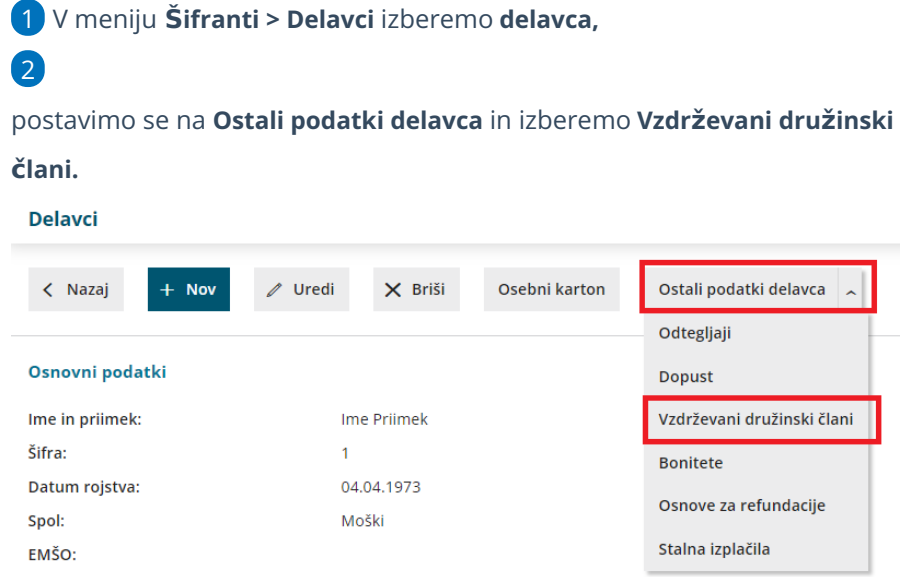

## 3

Kliknemo **Nov** in vpišemo osebne podatke **vzdrževanega družinskega**

#### **člana:**

- **Ime in Priimek.**
- **Datum rojstva.**
- **Davčna številko.**

#### 4

Vnesemo obdobje vzdrževanje:

- **Vzdrževan od** > program bo od izbranega datuma dalje upošteval člana kot olajšavo.
- **Vzdrževan do** > s tem datumom bo program prenehal upoštevati tega člana kot olajšavo.

5 Izberemo ustrezno **oznako.** Glede na izbrano oznako bo program pri obračunu plače samodejno upošteval z zakonom predpisano olajšavo.

6

Podatke **shranimo**.

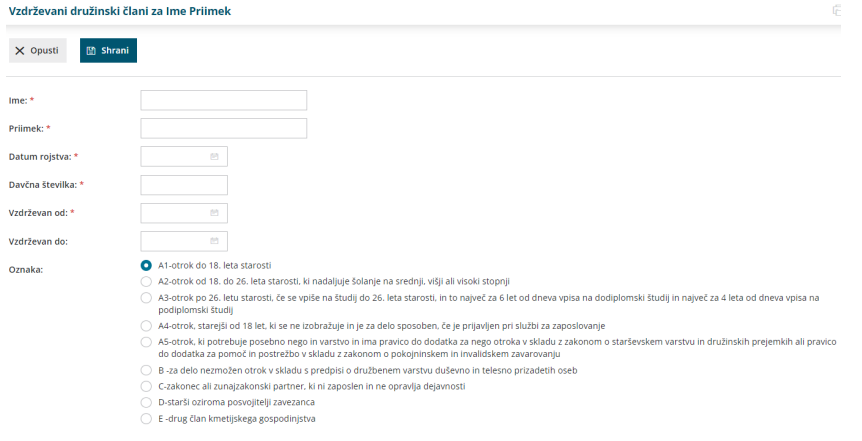

## **Upo**š**tevanje olaj**š**av pri obra**č**unu pla**č**e**

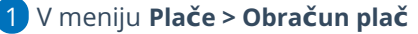

2 na prvem koraku [obračuna](https://help.minimax.si/help/obracun-place-korak-1-osnovne-nastavitve), pri polju **Upoštevanje olajšav** dodamo

kljukico.

3 Program bo na obračunu plače upošteval vneseno olajšavo za

vzdrževane družinske člane.

# Prostovoljno dodatno pokojninsko zavarovanje

Zadnja sprememba 18/04/2024 4:11 pm CEST

Navodilo prikazuje kako v programu uredimo nastavitve za **obračun premije prostovoljnega dodatnega pokojninskega zavarovanja (v nadaljevanju PDPZ)**.

## **Nastavitev za prostovoljno dodatno pokojninsko zavarovanje**

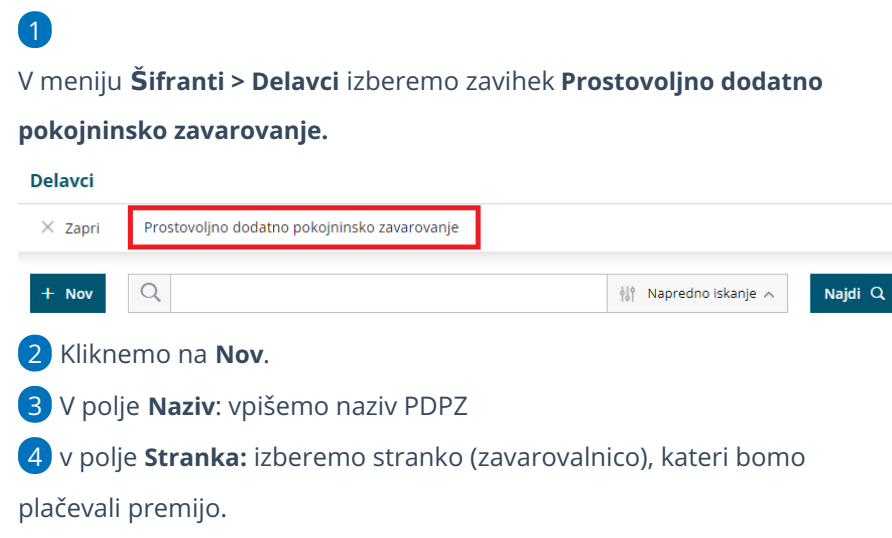

5 Datum **začetka:** vnesemo datum začetka obračunavanja premij.

## Podatki za prostovoljno dodatno pokojninsko zavarovanje

Najprej izberemo **model za PDPZ**. Od modela je odvisna struktura datoteke za poročanje zavarovalnici, ki jo program pripravi ob zaključku obračuna plače.

Izberemo ustrezen model:

# 1. Model Triglav

Pri modelu **Triglav** (vanj spadajo Skupna pokojninska družba, Zavarovalnica Triglav, AIII Vzajemna pokojninski sklad Abanke) vnesemo naslednje podatke:

- **Oznaka pokojninskega načrta:** vpišemo oznako pokojninskega načrta iz pogodbe. Podatek je obvezen, saj ga program prepiše v datoteko xml.
- **Šifra podjetja.**
- **Številka generalne police.**
- **Ime administratorja.**

## 2. Model IN2

Pri modelu **IN2** (vanj spadajo: Moja naložba, Slovenica, Druga penzija, Generali: Leon 1, Leon 2, Banka Koper, Prva pokojninska družba: PDD1, PDD2, PDD3, Zavarovalnica Maribor, Adriatic, Pokojninska družba A, Probanka, Sava pokojninska družba d.d.) vnesemo naslednje podatke:

- **Oznaka pokojninskega načrta:** vpišemo oznako pokojninskega načrta iz pogodbe. Podatek je obvezen, saj ga program prepiše v datoteko xml.
- **Zavarovalnico.**
- **Oznaka upravljalca.**
- **Številka kolektivne pogodbe.**

## 3. Model KaD

Pri modelu **KaD** (vanj spada Kapitalska družba KAD) vnesemo naslednje podatke:

- **Oznaka pokojninskega načrta:** vpišemo oznako pokojninskega načrta iz pogodbe. Podatek je obvezen, saj ga program prepiše v datoteko xml.
- **Šifra pogodbe.**
- **Šifra delodajalca.**

## 4. Model Modra zavarovalnica

Pri modelu **Modra zavarovalnica** vnesemo naslednje podatke:

- **Oznaka pokojninskega načrta:** vpišemo oznako pokojninskega načrta iz pogodbe. Podatek je obvezen, saj ga program prepiše v datoteko xml.
- **Šifra kolektivne pogodbe.**

## Podatki za plačilni nalog

1 **Račun stranke**: izberemo TRR na katerega bomo plačevali znesek premij.

2 **Namen:** vnesemo besedilo, ki bo izpisano na plačilnem nalogu in plačilni listi.

3 **Koda namena:** iz spustnega seznama izberemo kodo namena.

4 **Model in sklic:** pri modelu Triglav vnesemo model in sklic za plačilni nalog, pri ostalih modelih pa se modeli in sklic pripravita samodejno v skladu s pravili izbranega modela oziroma zavarovalnice.

## Delavci

1 Delavca dodamo s klikom na **Nov.**

2 Na spustnem seznamu izberemo **delavca** iz šifranta [delavcev.](https://help.minimax.si/help/sifrant-delavci)

Glede na izbrani model vpišemo še dodatne podatke za posameznega delavca (ti podatki se uporabljajo za pripravo datotek za poročanje zavarovalnici)

- Pri modelu **Triglav:**
	- Številka police.
- Pri modelu **IN2:**
	- Številka pokojninskega načrta.
- Pri modelu **KaD:**
	- Šifra izjave.
	- Številka izjave.

4 **Premijo plača delodajalec:** polje označimo v kolikor premijo PDPZ za

račun zaposlenega plačuje delodajalec.

5

3

#### **Znesek premije:** izberemo eno izmed možnosti

- znesek
- % od bruto plače
- in vnesemo vrednost.

6 **Premijo plača zaposleni**: polje označimo v kolikor premijo PDPZ poleg

delodajalca plačuje tudi delavec iz svoje neto plače.

### 7

**Znesek premije:** izberemo ustrezno možnost

- znesek
- % od bruto plače
- in vnesemo vrednost.

### 8

**Način izravnave premije:** v kolikor premijo PDPZ plačujeta delodajalec in

delavec hkrati, izberemo način izravnave premije:

- Najprej premija delodajalca, nato zaposlenega.
- Najprej premija zaposlenega, nato delodajalca.
- Samodejna izravnava (program upošteva polovico izračuna premije od delodajalca in polovico od delavca).
	- Če premijo plačuje samo delodajalec ali samo delavec, program premijo samodejno izravna od najvišje premije (odvisna od zneska 24% obveznih prispevkov za pokojninsko in invalidsko zavarovanje oz. do letnega zneska olajšave za PDPZ - največ

5,84% bruto plače) in **ne izravnava do zneska najnižje premije.**

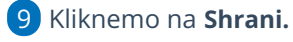

10 Na pogledu so prikazane nastavitve za PDPZ.

#### Prostovoljno dodatno pokojninsko zavarovanje

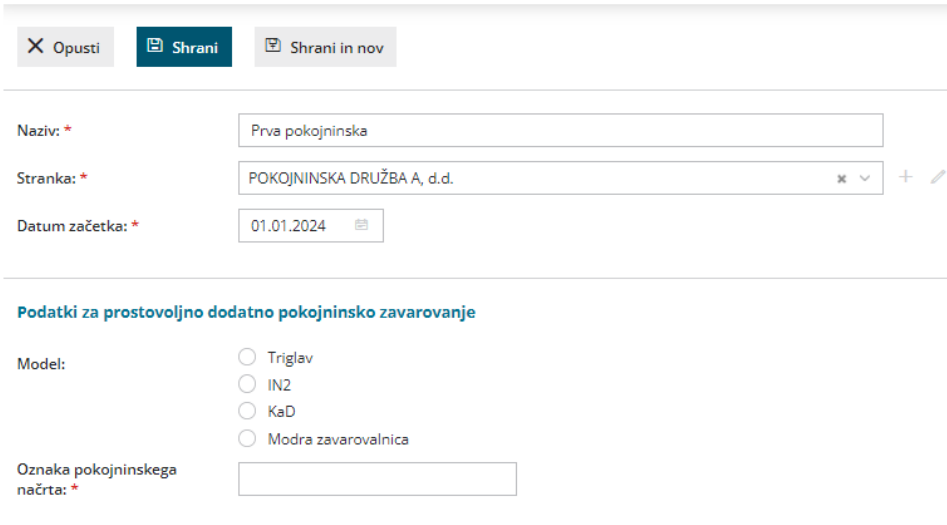

## **Obra**č**un pla**č**e**

3

Premijo PDPZ obračunamo pri obračunu plače in bo izpisana na plačilni listini.

1 V meniju **Plače > Obračun plač** vnesemo nov obračun plače. 2 Program samodejno predlaga izplačilo **Obračun premije dodatnega pokojninskega zavarovanja** vsem delavcem, ki imajo veljavne nastavitve za odtegljaj in jim izravna premijo v kolikor je prenizka oz. previsoka.

V nastavitvah obračuna plače delavca označi polje **Obračun premije prostovoljnega dodatnega pokojninskega zavarovanja.**

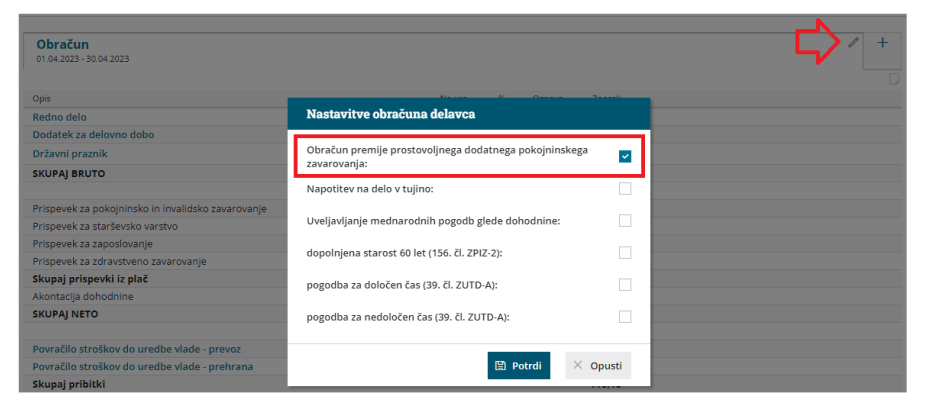

Nastavitev lahko preverimo in po potrebi ročno uredimo s klikom na

v zavihku obračuna plače. Če kljukico odstranimo, program na obračunu plače delavca NE obračunal premije prostovoljnega dodatnega pokojninskega zavarovanja.

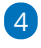

Obračunana premija prostovoljnega dodatnega pokojninskega

zavarovanja je prikazana na obračunu plače in izpisana na plačilni listi.

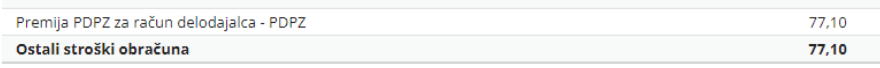

## **Kaj program pripravi?**

- **Plačilne naloge** za plačilo premij.
- Podatki o plačilu premij program upošteva v**REK-O** obrazcu, v analitičnem delu, v polju **B013** - Premija prostovoljnega dodatnega zavarovanja.
- **Datoteko PDPZ.**
- Obračun PDPZ je knjižen v **temeljnici.**
- Če premijo plača samo delodajalec, je znesek informativno prikazan na plačilni listini zaposlenega.

Če imamo vnesene nastavitve za plačevanje PDPZ in ugotovimo, da so te napačne, jih naknadno ne moremo več urejati. Zato pri obstoječih vnesemo datum konca in s klikom na Nov vnesemo pravilne nastavitve za obračun PDPZ.

# Delavec zaposlen za polovični delovni čas

Zadnja sprememba 13/09/2023 12:52 pm CEST

Navodilo velja za primer obračuna plače delavcu, ki je zaposlen za polovični delovni čas.

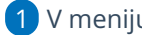

1 V meniju **šifranti > Delavci** izberemo delavca.

2 Kliknemo **Uredi.**

3 V polje **število ur zaposlitve na teden** vpišemo število ur. (20 ur)

4 V zavihku **Podatki za osebne prejemke** > vpišemo **Vrednost bruto**

**plače na mesec** za polovični čas.

5 Vnos **shranimo**.

## Kaj program pripravi?

Pri obračunu plače bo program upošteval polovično število vpisano ur za "polni" delovni čas delavca.

# Sprememba ur delovnega časa med mesecem za zaposlenega delavca

Zadnja sprememba 13/09/2023 1:05 pm CEST

Navodilo velja za primer, ko se delavcu med mesecem spremeni število ur delovnega časa.

Primer: delavec je bil zaposlen po 40 ur tedensko do 10.01., od 11.01. dalje pa 20 ur tedensko.

1 V meniju **Plače > Obračun Plač** s klikom **Nova plača** pripravimo nov

obračun plače.

2 Na [drugem](https://help.minimax.si/help/obracun-place-korak-2-vnos-delavcev-in-urejanje-vrstic-obracuna) koraku obračuna izberemo delavca.

3 Na obračunu plače delavca, s klikom na **+ v novem zavihku**

**obračuna,** dodamo novo obdobje.

#### 4

Vnesemo **datum** od katerega dne v mesecu je delavec zaposlen za spremenjen delovni čas in datum do znotraj meseca obračuna plače (tj. običajno zadnji dan meseca).

V našem primeru vnesemo datum od 11.01.2023 in do 31.01.2023.

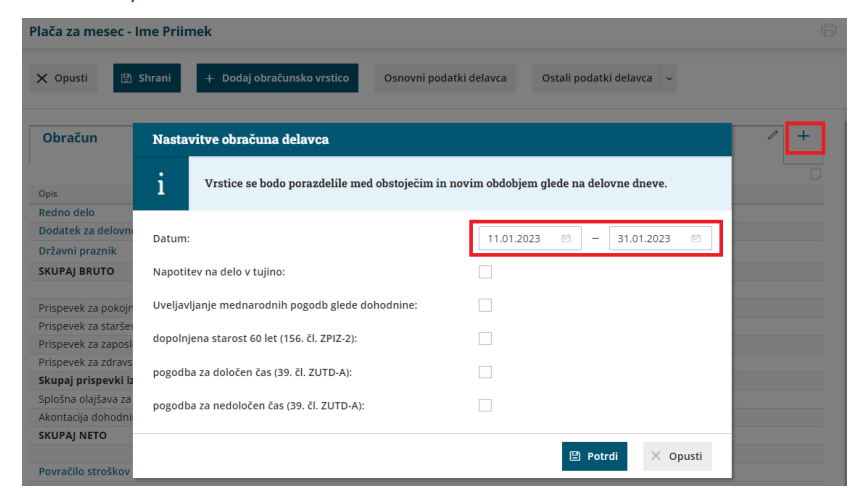

#### 5 Kliknemo **Potrdi**.

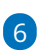

Program je **porazdelil obračun na dve obdobji.**

V našem primeru je program porazdelil obračun na obdobje od 01.01.2023 do 10.01.2023 in na obdobje od 11.01.2023 do 31.01.2023.

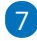

Postavimo se na **obdobje (zavihek)**, **v katerem je prišlo do spremembe**
#### **delovnega časa**.

V našem primeru je to zavihek Delo doma od 11.01.2023 do 31.01.2023.

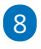

Kliknemo na **Osnovni podatki delavca**.

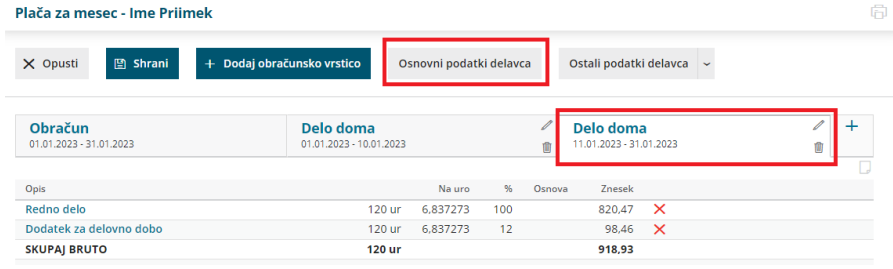

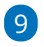

Kliknemo na **Uredi** in v zavihku **Podatki za ostale prejemke** popravimo

**število ur zaposlitve na teden** in po potrebi uredimo **znesek plače**.

<sup>V</sup> našem primeru pri polju Število ur zaposlitve na teden namesto <sup>40</sup> vnesemo 20 ur.

10 Spremembo podatkov **shranimo.** Program bo spremenjene

nastavitve delavca upošteval samo na izbranem zavihku.

11 Da bodo spremenjene nastavitve delavca upoštevane tudi pri

naslednjih plačah, kliknemo na **Posodobi nastavitve na šifrantu delavcev.**

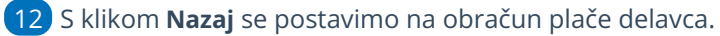

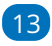

Nazadnje uredimo še **število ur rednega dela** v obdobju, ko je prišlo do

spremembe delovnega časa.

- Postavimo se na **obdobje (zavihek).**
	- V našem primeru je to zavihek Delo doma od 11.01.2023 do 31.01.2023.
- Izberemo vrsto izplačila **Redno delo** in vnesemo **število ur**, ki jih je delavec opravil v izbranem obdobju ter vnos **potrdimo**.

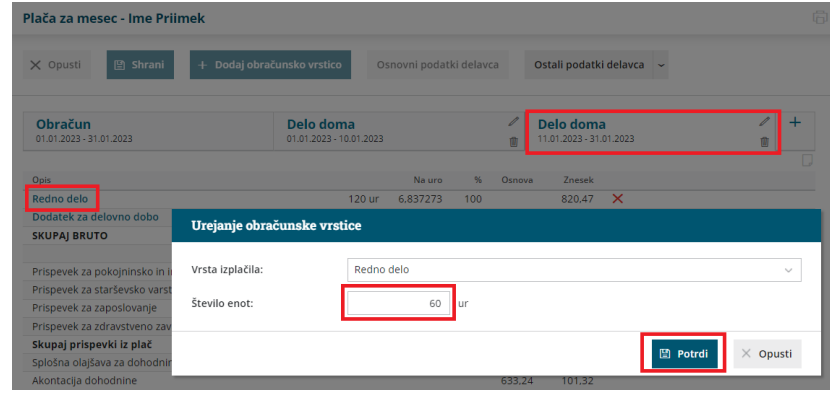

 $\boxed{14}$ 

Program obračunske podatke, ki smo jih uredili v zavihku, upošteva tudi

na obračunu. Na obračunu so prikazane obračunske vrstice obeh obdobij.

V našem primeru so na obračunu zajete ure rednega dela <sup>v</sup> obdobju zaposlitve za polni delovni čas in ure rednega dela <sup>v</sup> obdobju zaposlitve za skrajšan delovni čas.

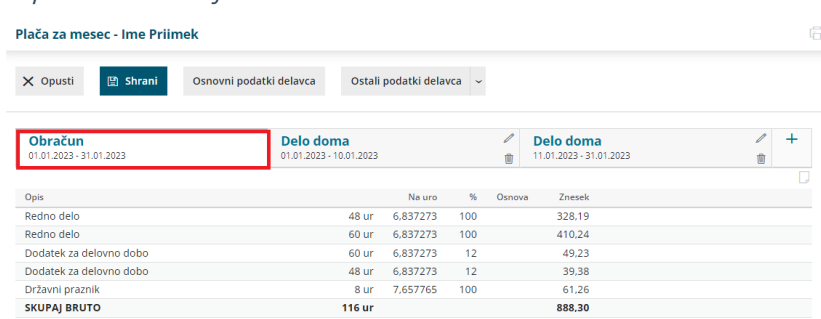

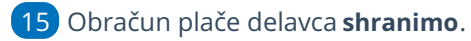

#### **Nasvet**

V nastavitvah delavca, v polje opombe lahko vpišemo (za lastno evidenco) datum spremembe.

# Sprememba zaposlitve med mesecem za zaposlenega delavca

Zadnja sprememba 13/09/2023 1:15 pm CEST

Navodilo velja za primer, ko se pri zaposlenem med mesecem spremeni zaposlitev iz **določenega** v **nedoločen čas.**.

1 Pri obračunu plače program upošteva podatek iz [nastavitev](https://help.minimax.si/help/sifrant-delavci) **šifranta > delavca**.

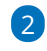

Če ima delavec, v zavihku **Podatki za osebne prejemke,** v polju **Zaposlitev za določen čas** vnesen **datum do** (datum konca zaposlitve za določen čas) in **nima** vpisanega datuma prekinitve delovnega razmerja, bo program pri obračunu plače upošteval, da se **spremenila zaposlitev iz določen čas v nedoločen čas**.

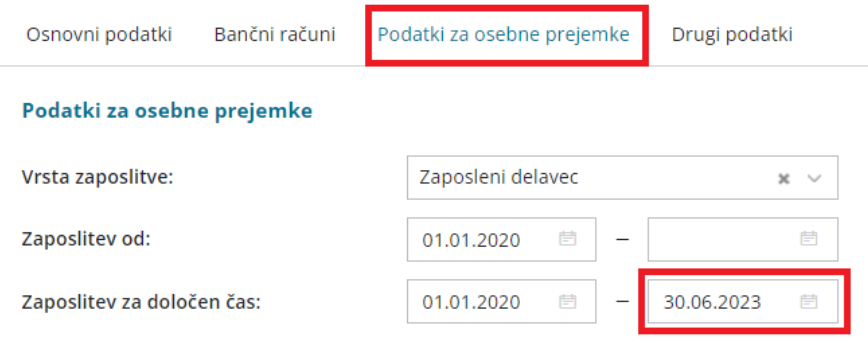

3 Če se je delavcu **med mesecem** spremenila zaposlitev iz določen v

nedoločen čas, program upošteva stanje pogodbe o zaposlitvi **na prvi dan**

**v mesecu obračuna plače**.

# Obračun stalnih izplačil (dodatkov)

Zadnja sprememba 13/09/2023 2:10 pm CEST

Navodilo prikazuje kako uredimo **obračun stalnih izplačil (dodatkov)**, ki jih bo program predlagal na vsakem obračunu plače delavca v izbranem obdobju.

### **Nastavitev stalnih izpla**č**il**

1 V meniju **Šifranti > Delavci** izberemo **delavca**, kateremu želimo

obračunati stalna izplačila (dodatke).

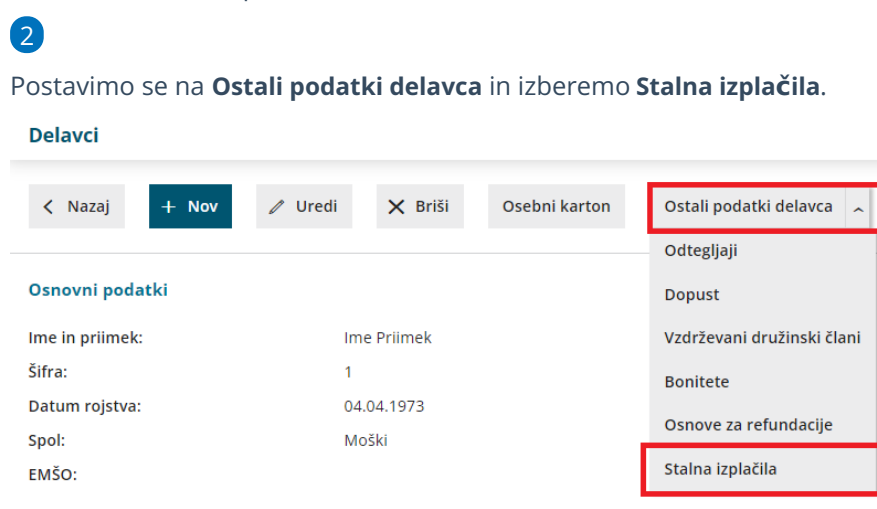

3 Za vnos stalnega izplačila delavca kliknemo na **Nov**.

4 **Vrsta izplačila**: na spustnem seznamu izberemo ustrezno vrsto

izplačila.

5 Vnesemo **število enot.**

6 V primeru izbire vrste izplačila **Drugi dodatki,** program poleg števila enot, ponudi možnost vnosa vrednosti na enoto, odstotka, zneska in opisa, ki si izpiše na plačilni listi.

7

**Obdobje obračunavanja:** vpišemo obdobje, v katerem želimo, da program predlaga izbrano vrsto izplačila na obračunu plače.

- Program upošteva stalna izplačila na tistem obračunu plače, v katerem je obdobje obračunavanja v celoti zajeto v obdobju obračuna plače.
- Če obdobje ni določeno, program predlaga izbrano izplačilo na vsakem obračunu plače.

8 Po končanem vnosu podatkov, kliknemo **Shrani**.

## Kaj program pripravi?

V meniju **Plače > Obračun plač** s klikom na **Nova plača** pripravimo nov obračun plače. Program bo na obračunu plače, v obdobju katere je obdobje obračuna stalnih izplačil v celoti zajeto, predlagal izbrano vrsto izplačila.

Program predlaga stalno izplačilo (dodatek) samo na obračunu z vrsto **plača**.

Če smo izbrali vrsto izplačila, ki poleg števila enot, zahteva še vnos drugih podatkov potrebnih za obračun, program doda na obračun plače **vrstico z neznano vrsto izplačila**. Vrstico uredimo s klikom nanjo in vnesemo še ostale za obračun potrebne podatke.

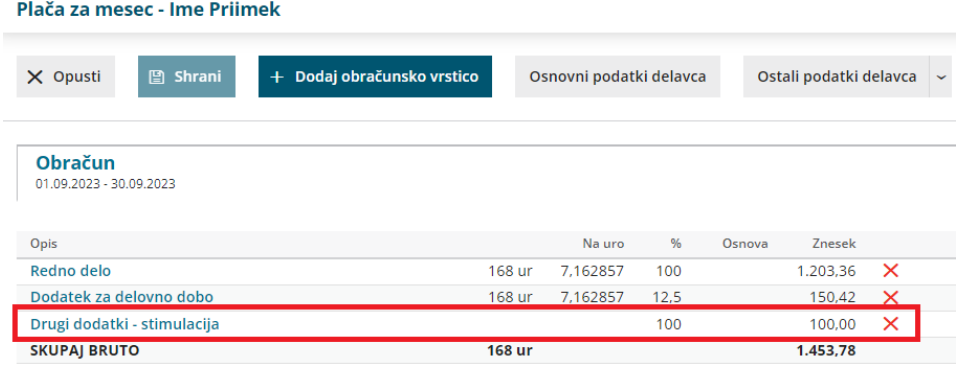

## **Prekinitev obra**č**una stalnih izpla**č**il**

Če želimo delavcu prekiniti obračunavanje stalnih izplačil (dodatkov), vnesemo **datum konca obdobja zaračunavanja** (datum do).

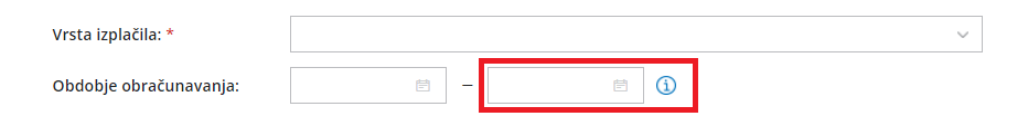

# Obračun plač za javna dela

Zadnja sprememba 20/09/2023 12:35 pm CEST

Državna, socialna podjetja in neprofitne organizacije lahko izvajajo javna dela. V Minimaxu so podprte vrste neprofitnih organizacij društva in pravne osebe zasebnega prava.

**Obračun plače za javna dela** ima naslednje posebnosti:

- Podatkov NE oddajamo na Ajpes, torej skladno s tem tudi NE pripravimo obrazca ZAP/M.
- Obračunamo plačo na podlagi normiranih ur, fond ur je vedno 174 ur.

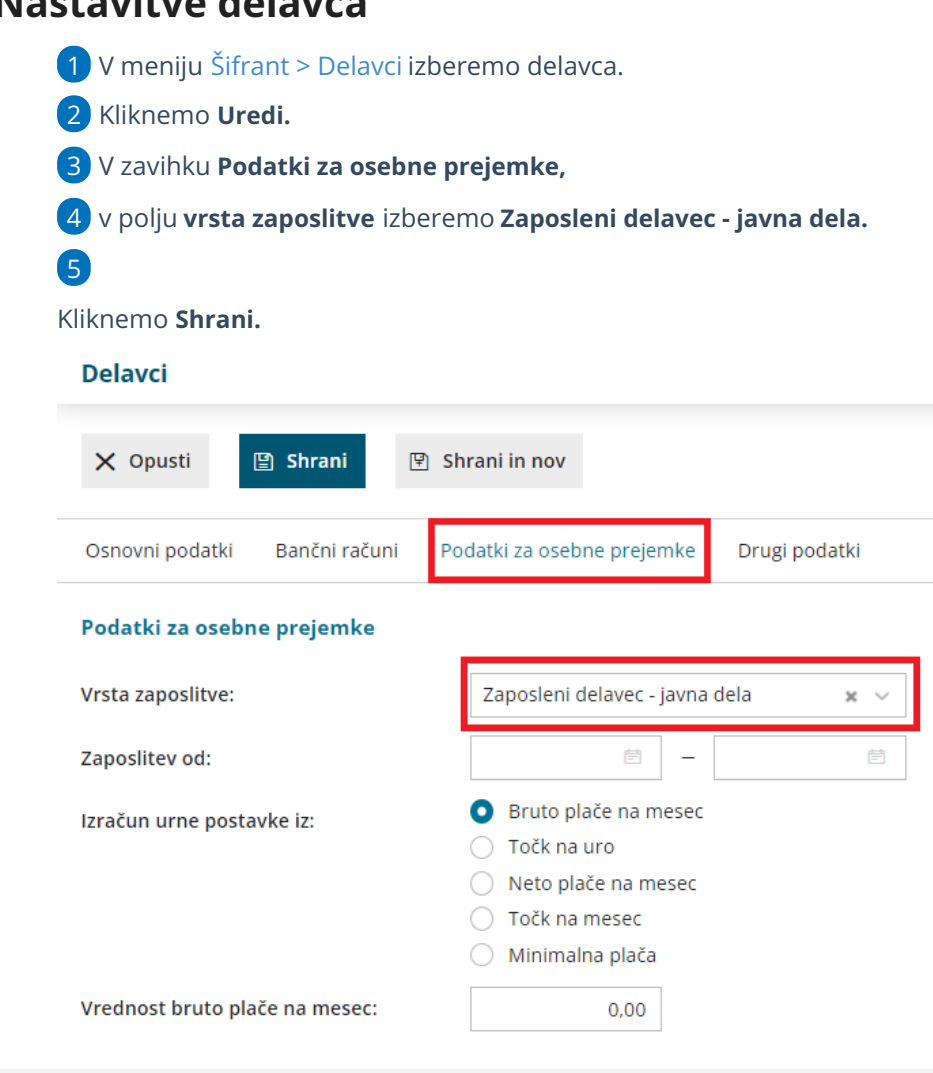

#### **Nastavitve delavca**

### **Obra**č**un pla**č**e za javna dela**

1 V meniju **Plače > Obračun Plač** s klikom **Nova plača** pripravimo nov obračun plače.

2 Na prvem koraku [obračuna](https://help.minimax.si/help/obracun-place-korak-1-osnovne-nastavitve) kliknemo **Uredi.**

3 V polje **Mesečni fond ur (vse ure)** vnesemo 174 ur.

4 Vnos shranimo ter nadaljujemo za obračunom.

## Kaj program pripravi?

Program pripravi:

- · temeljnico,
- plačilno listo,
- plačilne naloge,
- REK obrazec za oddajo na FURS.

# Vnos osebne olajšave pri obračunu plače prostovoljnih gasilcev, reševalcev, itd.

Zadnja sprememba 15/11/2023 9:10 am CET

V navodilu je prikazano kako v programu nastavimo **osebno olajšavo delavcu**, ki v skladu s predpisi o varstvu pred naravnimi in drugimi nesrečami **prostovoljno in nepoklicno opravlja operativne naloge zaščite, reševanja in pomoči nepretrgoma najmanj deset let** in ga upravni organ, pristojen za zaščito, reševanje in pomoč, vodi v evidenci.

Takemu delavcu se skladno z 112. členom Zakona o dohodnini prizna **zmanjšanje letne davčne osnove v višini 1.500 evrov letno (125 evrov mesečno).**

Delavec lahko predloži delodajalcu **obvestilo** o uveljavljanju olajšave v zvezi s prostovoljnim in nepoklicnim opravljanjem nalog zaščite, reševanja in pomoči pri izračunu akontacije dohodnine. Delodajalec mora **upoštevati olajšavo pri izračunu akontacije dohodnine od dohodkov, ki so izplačani po dnevu, ko je bilo obvestilo predloženo.**

1 V meniju [Šifranti](https://help.minimax.si/help/sifrant-delavci) > Delavci izberemo delavca.

2 Kliknemo **Uredi**.

3 V zavihku **Podatki za osebne prejemke,** pri razdelku **Podatki za dohodnine,** označimo polje **Ročni vnos olajšave** in vpišemo ustrezen **znesek.**

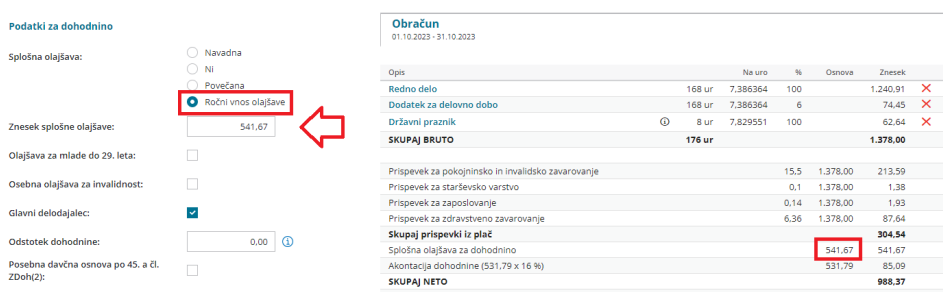

V našem primeru **splošni olajšavi** (416,67 EUR) smo **prišteli znesek mesečne osebne olajšave** (125,00 EUR). Znesek je potrebno ustrezno prilagoditi glede na osebne olajšave posameznega delavca.

**Uprava RS za zaščito in reševanje** sporoči FURSu najkasneje do 31. januarja tekočega leta za preteklo davčno leto identifikacijske podatke o zavezancih, ki **prostovoljno in nepoklicno opravljajo operativne naloge zaščite, reševanja in pomoči nepretrgoma najmanj deset let.**

# Dopolnilno delo - zavarovanje na podlagi 036

Zadnja sprememba 27/05/2024 12:21 pm CEST

Navodilo velja za pripravo obračuna dopolnilnega dela.

#### **Nastavitve delavca**

Naprej uredimo nastavitve na delavcu.

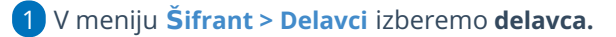

2 Kliknemo **Uredi.**

3 Na zavihku **Podatki za osebne prejemke,**

4 v polju **Vrsta zaposlitve** > izberemo **Zaposleni delavec - dopolnilno**

#### **delo**.

5 Kliknemo **Shrani.**

#### **Posebnost**

V šifrantu delavca program ne predlaga subvencij in datumov zaposlitve za določen čas.

#### **Delavci**

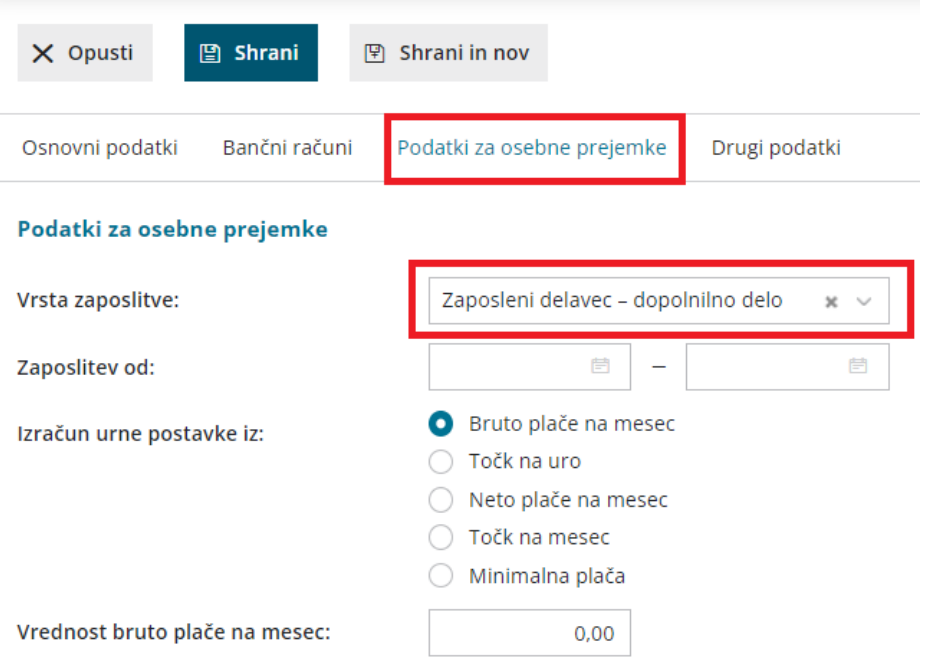

## **Obra**č**un pla**č**e**

V meniju Plače > [Obračun](https://help.minimax.si/help/obracun-place-korak-1-osnovne-nastavitve) Plač pripravimo obračun plače.

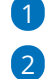

1 Na drugem koraku obračuna izberemo **delavca.**

Na podlagi vnesenih nastavitev program predlaga vrsto izplačila > **Redno**

**delo – dopolnilno delo**.

- o Program NE obračuna:
	- minulega dela,
	- splošne olajšave in
	- razlike do minimalne osnove.

3 Kliknemo > **Potrdi.**

## Kaj program pripravi?

Program pripravi:

- temeljnico,
- plačilne naloge,
- REK obrazec,
- plačilno listino.

Program podatke obračuna enako kot pri redni zaposlitvi, razlika je v tem, da podatke polni v REK-O obrazcu v polje **M04.**

# Kako določimo, da delodajalec ni glavni delodajalec?

Zadnja sprememba 13/09/2023 2:16 pm CEST

Navodilo opisuje kako v programu označimo, da nismo glavni delodajalec.

1 V meniju **Šifranti > [Delavci](https://help.minimax.si/help/sifrant-delavci)** izberemo **delavca.**

2 Kliknemo na **Uredi.**

3 Na zavihku **Podatki za osebne prejemke**, v polju **Glavni**

**delodajalec** odstranimo kljukico.

4 Kliknemo **Shrani.**

## Kaj program pripravi?

Na obračunu plače delavca, kateremu smo določili, da delodajalec ni glavni delodajalec in bo program **obračunal dohodnino po fiksnem %, ne po lestvici.**

# Povečana delovna doba nad 25 let za ženske

Zadnja sprememba 13/09/2023 2:18 pm CEST

Dodatek za delovno dobo za ženske se od dopolnjenih 25 let delovne dobe povečuje za dodatnih 0,25%.

#### **Nastavitve delavca**

Za izračun odstotka preverimo in po potrebi uredimo nastavitve:

1 V meniju **Šifranti > Delavci** izberemo delavko.

2 Preverimo, ali imamo pri delavki označen spol**ženski** (pri moških se ta faktor ne povečuje).

3 Na polju **Delovna doba pred zaposlitvijo** vpišemo **delovno dobo**.

#### **Nastavitve obra**č**una**

1 V meniju **Plače > Obračun plač** s klikom **Nova Plača** vnesemo obračun nove plače.

2 Kliknemo **Uredi.**

3 Na prvem koraku pri [obračunu](https://help.minimax.si/help/obracun-place-korak-1-osnovne-nastavitve) plač izberemo zavihek **Ostali podatki.**

4 V polje **% dodatka za delovno dobo za ženske nad 25 let delovne dobe**

vpišemo vrednost **0,25**.

5 Vnos podatkov **shranimo** in nadaljujemo z obračunom plače.

## Kaj program pripravi?

Na obračunu plače bo program pri delavkah, ki imajo več kot 25 let delovne dobe, upošteval dodatek na delovno dobo v višini 0,5% za prvih 25 let in 0,75 % za vsa nadaljnja leta delovne dobe.

# Obračun regresa (video)

Zadnja sprememba 27/06/2022 1:05 pm CEST

## Obračun regresa

- Nastavitve v šifrantu delavcev
- Obračun regresa do uredbe
- Obračun regresa nad uredbo
- Obračun sorazmernega dela regresa

# Obračun regresa: Korak 1

Zadnja sprememba 06/11/2023 7:18 am CET

Pred pripravo obračuna **regresa,** preverimo naslednje nastavitve:

### **Ureditev nastavitev**

## 1. Tekoče poslovno leto

V meniju **Knjigovodstvo > Letne obdelave** preverimo, če imamo določeno ustrezno (tekoče) poslovno leto. **Tekoče poslovno leto** je leto, **za katerega obračunavamo regres**. To pomeni, da smo z letnimi [obdelavami](https://help.minimax.si/help/letne-obdelave-osnovne-moznosti) naredili prehod v novo leto.

## 2. Stopnja dohodnine pri obračunu regresa

Pri obračunu regresa program izračuna dohodnino samodejno po povprečni stopnji za posameznega delavca.

Če program nima podatkov za izračun povprečne stopnje (na primer pri prvem obračunu v Minimaxu za tega delavca ali pri delavki na porodniškem dopustu), vpišemo stopnjo dohodnine za tega delavca v šifrantu delavcev.

1 V meniju **Šifranti** > **Delavci** Izberemo **delavca.**

2 Kliknemo **Uredi.**

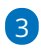

V polje **Odstotek dohodnine** vpišemo odstotek dohodnine za regres.

Če želimo, da pri regresu program izračuna povprečno stopnjo dohodnine, pustimo v tem primeru odstotek dohodnine 0,00.

#### **Ne spreglejte:**

Za izračun povprečne stopnje dohodnine program upošteva povprečje zadnjih šestih plač za posameznega delavca v tekočem letu, temu prišteje 1/12 letnega zneska regresa, ki je vpisan na prvem koraku obračuna regresa, in tako izračuna povprečno stopnjo akontacije dohodnine.

Do nastavitev posameznega delavca lahko dostopamo tudi na obračunu regresa.

### **Vnos obra**č**una regresa**

1 V meniju **Plače > Obračun Plač** kliknemo **Nov regres.**

2 Program odpre okno za obračun regresa.

### Osnovni podatki

3. V polju **mesec** program predlaga obdobje tekočega poslovnega leta. Obdobje lahko ročno spremenimo.

V primeru obračuna regresa v več delih, program pri naslednjem obračunu regresa samodejno predlaga mesec od prvi naslednji mesec od zadnjega obračuna regresa.

4. V polju **Naziv obračuna** program samodejno predlaga naziv. Naziv obračuna lahko poljubno uredimo.

- Podatek program izpisuje na plačilni listi, rekapitulaciji in v opisu temeljnice.
	- Če izplačujemo drugi, tretji del regresa, navedemo v nazivu, za večji pregled nad izplačili. Tako bodo tudi pregledi na konto karticah nedvoumni.

5. Vnesemo **Datum izplačila** > datum program upošteva na plačilnih nalogih in na ustreznih listinah.

6. Vnesemo **Datum knjiženja regresa** > datum program upošteva na temeljnici obračuna plače.

7. **Upoštevanje predhodnih izplačil za izračun dohodnine**: če dodamo kljukico, bo program upošteval predhodna izplačila pri izračunu akontacije dohodnine.

8. **Obračun odtegljajev:** če je polje označeno, bo program obračunal odtegljaja na delavcu tudi na obračunu regresa.

9. Vnesemo **Znesek regresa**. Vpisani znesek regresa program na obračunu predlaga pri vseh delavcih in je vezan na ta obračun in izplačilo.

10. Vnesemo **Letni znesek regresa**. Znesek predstavlja kumulativni letni znesek regresa, vključno s tem izplačilom. Vpisani znesek program vpiše na Obrazec 3.

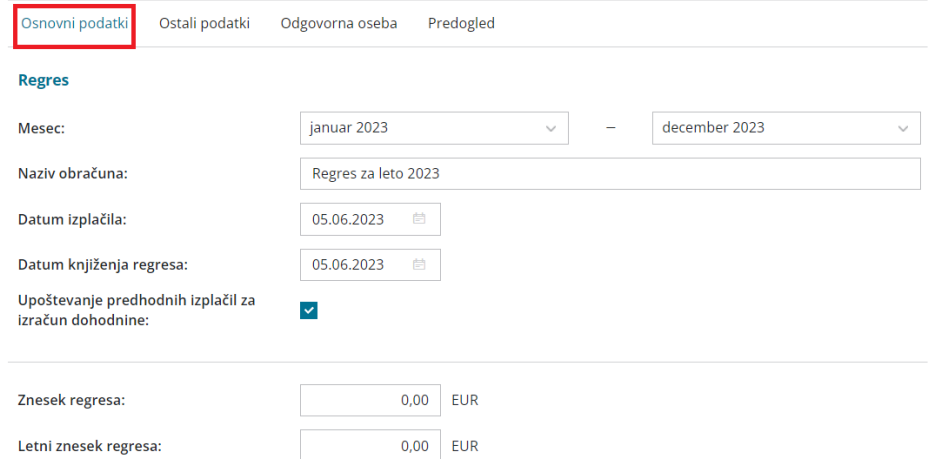

## Ostali podatki

11. **Neizplačan regres** > polje označimo v primeru, da bomo samo knjižili strošek regresa v tekočem poslovnem letu.

12. **Kolektivna pogodba:** podatek program izpiše na listinah za FURS in AJPES.

#### 13. **Konto za invalida nad kvoto:**

- Polje program prikaže v kolikor imamo zaposlenega delavca invalida nad kvoto.
- Določimo v primeru obračuna regresa nad uredbo.

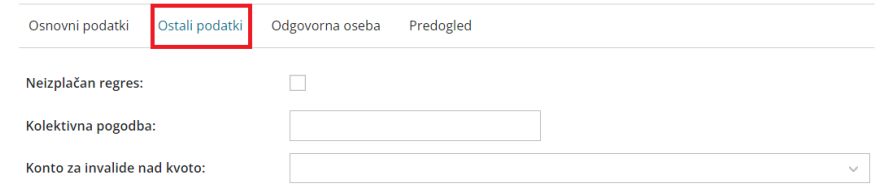

## Odgovorna oseba

14. **Odgovorna oseba:** vpisano ime program upošteva na listinah za FURS in AJPES.

15. **Telefon**: podatek program prikaže na listinah za FURS in AJPES.

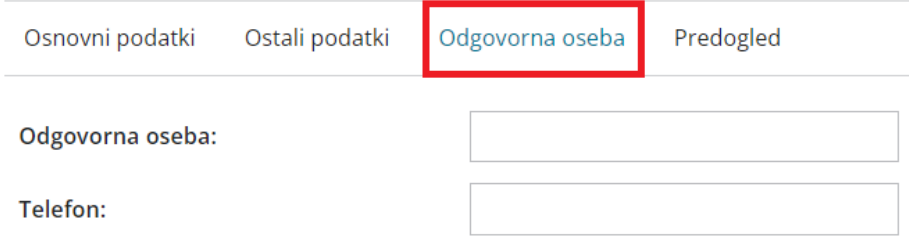

### Predogled

16. V zavihku **predogled** urejamo izpis plačilne liste.

Več o urejanju izpisa plačilne liste preberite [tukaj](https://help.minimax.si/help/urejanje-izpisa-placilne-liste).

17. S klikom na gumb **Shrani** potrdimo [nastavitve](https://help.minimax.si/help/obracun-regresa-korak-2) in pridemo na naslednji korak obračuna regresa.

18. S klikom na **Opusti** prekličemo vnos podatkov in vse spremembe.

#### **Naknadno urejanje osnovnih nastavitev obra**č**una**

Če želimo naknadno urejati predlagane nastavitve obračuna kliknemo na ikono za nastavitve &

Program odpre okno za urejanje **osnovnih** in **ostalih podatkov,** podatkov

za vnos **odgovorne osebe** ter **predogled** za urejanje nastavitev izpisa

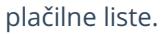

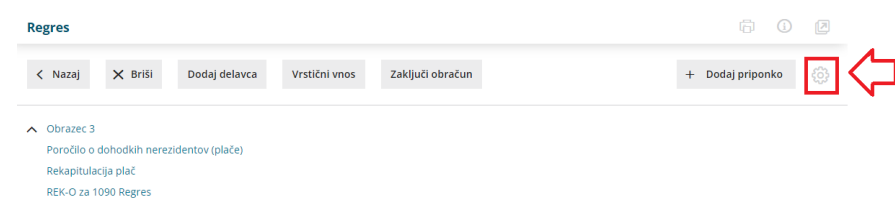

# Obračun regresa: Korak 2

Zadnja sprememba 13/09/2023 2:27 pm CEST

Program na podlagi [nastavitev](https://help.minimax.si/help/obracun-regresa-korak-1) obračuna samodejno in datuma zaposlitve [delavca](https://help.minimax.si/help/vnos-delavca) predlaga znesek regresa za letni dopust. Program glede na obdobje obračuna regresa in datum zaposlitve samodejno izračuna tudi sorazmerni del regresa, pri čemer upošteva cel mesec.

Primer: Če je delavec zaposlen od 21.3. dalje, program samodejno izračuna sorazmerni del regresa, pri čemer upošteva cel mesec (torej od 01.03. dalje).

### **Dodajanje delavca na obra**č**un**

1 Če program delavca ne predlaga samodejno (na primer delavka na porodniškem dopustu), ga dodamo na obračun s klikom na **Dodaj delavca**.

#### 2

Izberemo vrsto izplačila > **Regres za letni dopust**.

- Če bomo izplačali regres nad uredbo dodamo tudi vrsto izplačila > **Regres nad uredbo.**
- 3 Vnesemo **znesek.**
- 4 Kliknemo **Potrdi.**
- 5 Nato **Shrani.**
- 6 Nazadnje preverimo ali je program ustrezno upošteval stopnjo

dohodnine. (če imamo tudi regres nad uredbo)

#### **Popravljanje zneska regresa**

- 1 Če želimo znesek regresa popraviti, kliknemo na ime**delavca.**
- 2 Na vrstici izplačil kliknemo na **Regres za letni dopust.**
- 3 Na polju **Znesek** popravimo znesek regresa za tega delavca.
- 4 Kliknemo **Potrdi.**
- 5 Nato **Shrani.**

Ko zaključimo z vnosom vseh podatkov obračuna kliknemo**Zaključi obračun.**

- Z izbiro gumba **Nazaj** se vrnemo na osnovni meni Plač.
- Klik na **Pošlji plačilne liste po [e-po](https://help.minimax.si/help/posiljanje-placilne-liste-delavcu-po-e-posti)šti** izberemo, če želimo poslati plačilne listine po e-pošti.

#### **Po**š**iljanje obrazcev**

Ko zaključimo obračun **kliknemo** na posamezni obrazec.

### REK-O

Znotraj obrazca imamo možnost:

- Tiskanja s klikom na **Tiskaj.**
- pošiljanja direktno v eDavke s klikom na gumb **Pošlji v eDavke** (če so digitalni certifikati ustrezno nameščeni na istem računalniku).
- Datoteko REK.xml shranimo na računalnik z gumbom **Prenesi XML** in ga nato uvozimo v eDavke (iz istega računalnika ali pa xml pošljemo/prenesemo na drug računalnik in datoteko od tam uvozimo v eDavke).

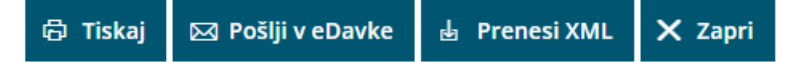

### Obrazec 3

- Dokument natisnemo s klikom na **Tiskaj ,**
- obrazec lahko shramino s klikom na **Prenesi PDF.**
- Ker na Ajpes ni direktne oddaje, xml datoteko shranimo v računalniku, s klikom na **Prenesi XML**, ter jo nato na Ajpes-ovi strani uvozimo.

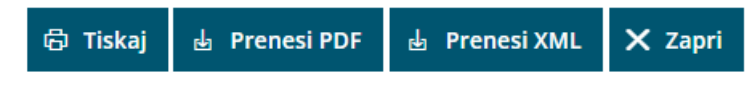

## Kaj program pripravi?

Dokumente shrani v dokumentni sistem.

 **Plačilne listine** za vse delavce. Obračunske liste shrani ločeno po delavcih, v skupnem dokumentu pa so poleg obračunskih listov še ostale listine. **Obrazce za oddajo na FURS in AJPES.** Zasebnikom (s.p.) **Obrazca 3** ni potrebno oddajati za obračun regresa za zaposlene. **Plačilne naloge,** ki jih lahko natisnemo ali uvozimo v spletno banko. **Temeljnico**: s knjižbami na konte, ki so določeni v [šifrantuAvtomatični](https://help.minimax.si/help/avtomaticni-konti-osnovne-nastavitve)

konti.

## **Obra**č**un regresa nad uredbo**

Pri obračuna regresa v znesku nad davčno uredbo bo program za znesek, ki presega 100 % povprečne plače v mesecu izplačila, samodejno obračunal enake prispevke kot pri plačah.

- meja po kateri nastane **dohodninska osnova** pri regresu je mesečna povprečna plača **v mesecu izplačila regresa**, dohodnina se obračuna samo od razlike nad vrednostjo povprečne plače.
- meja po kateri nastane **osnova za obračun prispevkov** pri regresu je mesečna povprečna plača **v mesecu izplačila regresa**, prispevki bodo obračunani samo od razlike nad vrednostjo povprečne plače.

Podatek o mejni vrednosti, nad katero program obračuna prispevke, vnašamo skrbniki sistema Minimax.

# Kaj program pripravi?

1

V zbirnem REK-O obrazcu **v polju 113** vpiše celotni znesek izplačanega regresa, **v polje 114** pa vpiše znesek izplačanega regresa v delu, ki presega 100 % povprečne plače.

- V iREK obrazcu podatke o izplačanem regresu zapiše :
- **v polje A052** celotni znesek izplačanega regresa (tudi, če je znesek nižji od 100 % povprečne plače)
- **v polje A062 (**osnova za prispevke P04) znesek izplačanega regresa v delu, ki presega 100 % povprečne plače.
- 2 Prispevke ustrezno prikaže na REK obrazcih,
- 3 pripravi tudi **plačilne naloge** za plačilo prispevkov.

# Poračun preveč plačanega regresa za zaposlenega, kateri je prekinil delovno razmerje

Zadnja sprememba 13/09/2023 2:28 pm CEST

Če smo zaposlenemu, ki je prekinil delovno razmerje, izplačali celoten znesek regresa za letni dopust, poračunamo bruto znesek regresa. Znesek preveč izplačanega regresa poračunamo:

- z vnosom temeljnice,
- ali pri tekoči plači, če imamo še kakšno izplačilo za delavca.

### **1. na**č**in: vnos temeljnice**

1 V meniju **Knjigovodstvo > Dvostavno knjigovodstvo**

2 s klikom na **Nov** vnesemo temeljnico za preveč plačan znesek regresa.

3 Delavec mora znesek preveč plačanega regresa nakazati na TRR organizacije.

### **2. na**č**in: pora**č**un zneskov pri pla**č**i**

1 V meniju **Plače > Obračun plač**

2 na drugem koraku obračuna plače **izberemo delavca**, kateremu želimo poračunati znesek regresa.

3 Kliknemo **Uredi**.

 $\overline{A}$ 

Izberemo vrsto izplačila:

- **Druga dela in vnesemo znesek v minus.** > Če je bil regres izplačan nad uredbo in so bili obračunani prispevki.
- **Drugi odtegljaji in vnesemo znesek**. > Če pri obračunu regresu niso bili obračunani prispevki.

#### **Kako uredimo Rek obrazec?**

Nazadnje uredimo še popravek REK obrazca, ki smo ga oddali ob prvem izplačilu regresa. Popravek izvedemo neposredno na strani eDavki:

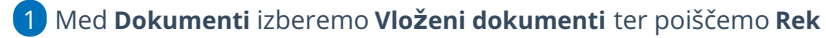

#### **obrazec za regres**.

2 Kliknemo na povezavo v stolpcu **Številka,** da odpremo oddani obrazec.

3 Pred poljem **Popravek** na puščici izberemo **V – popravek s**

#### **povečanjem oz. znižanjem obveznosti** in

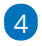

kliknemo na **Popravek.**

- Popravimo podatke na zbirnem obrazcu in podatke na zaposlenih, katerim smo poračunali znesek regresa.
- 5 Ko uredimo vse podatke, REK obrazec ponovno oddamo s klikom

na **Oddaj vlogo.**

# Preklic obračuna regresa

Zadnja sprememba 13/09/2023 2:28 pm CEST

Navodilo velja za preklic obračuna regresa. Potrjen obračun regresa lahko prekličemo, v kolikor je obračun **v tekočem poslovnem letu.**

- 1 V meniju **Plače > Obračun plač**
- 2 izberemo **regres**, ki ga želimo preklicati.
- 3 Kliknemo na **Prekliči potrditev.**

## Kaj program pripravi?

S klikom na Prekliči potrditev, program **izbriše**:

- **•** Temeljnico.
- **Plačilne naloge,** če do trenutka preklica še niso bili izplačani ali natisnjeni in se nahajajo v arhivu plačilnih nalogov. Če smo naloge že izplačali, jih pri ponovni potrditvi program ne pripravi.
- Vse **xml** datoteke za oddajo na e-Davke.

#### **Zelo pomembno:**

**Pri ponovni potrditvi obračuna bo program izvedel preračun na trenutne nastavitve > sistemske posodobitve (nova verzija). Ker so pri ponovni potrditvi obračuna možne težave oziroma odstopanja od primarnega obračuna, vam preklic zaključenega obračuna regresa odsvetujemo.**

# BRISANO - Obračun regresa: Korak 3 (predogled in potrditev)

Zadnja sprememba 03/10/2022 9:43 am CES

Na zadnjem koraku preverimo listine, ki nastanejo po potrditvi obračuna regresa.

#### Kliknemo **Zaključi obračun.**

- Z izbiro gumba **Zapri** se vrnemo na osnovni meni Plač.
- Klik na **Spremni datum izplačila** izberemo, če želimo spremeniti datum izplačila.
- Klik na **Pošlji plačilne liste po [e-po](https://help.minimax.si/help/posiljanje-placilne-liste-delavcu-po-e-posti)šti** izberemo, če želimo poslati plačilne listine po e-pošti.

## Kaj program pripravi?

Dokumente shrani v dokumentni sistem.

1 **Plačilne listine** za vse delavce. Obračunske liste shrani ločeno po delavcih, v skupnem dokumentu pa so poleg obračunskih listov še ostale listine.

#### 2

5

#### **Obrazce za oddajo na FURS in AJPES.**

- REK-1 obrazec katerega oddamo na eDavke:
- neposredno na eDavke s klikom na gumb Obračun REK1 v eDavke (če so vse poti in digitalni certifikati ustrezno nameščeni na istem računalniku).
- ali datoteko REK-1.xml shranimo na disk z gumbom Obračun (REK1) v XML datoteko, in ga nato uvozimo v eDavke (z istega računalnika ali pa xml pošljemo/prenesemo na drug računalnik in datoteko od tam uvozimo v eDavke).
- Na Ajpes ni direktne oddaje; xml datoteko shranimo v računalniku, ter jo nato na Ajpes-ovi stran uvozimo.

3 Če je znesek regresa nad uredbo, bo na REK obrazcu prikazan tudi obračun prispevkov.

4 Zasebnikom (s.p.) **Obrazca 3** ni potrebno oddajati za obračun regresa za zaposlene.

**Plačilne naloge,** ki jih lahko natisnemo ali uvozimo v spletno banko.

Če je znesek regresa nad uredbo, se pripravijo tudi plačilni nalogi za plačilo prispevkov.

6 **Temeljnico**: s knjižbami na konte, ki so določeni v šifrantu Avtomatični konti.

# Odsotnost delavca v primeru naravne nesreče

Zadnja sprememba 07/09/2023 1:43 pm CEST

Navodilo velja na odsotnost delavca v primeru naravne nesreče.

Za omilitev posledic poplave, ki so Slovenijo prizadele avgusta 2023,**novela Zakona o odpravi posledic naravnih nesreč** uvaja ukrepe za ohranitev delovnih mest in delovanja gospodarskih subjektov.

Sicer pa se v primeru naravnih nesreč primarno uporablja **Zakon o delovnih razmerjih**.

#### **1. Odsotnost z dela po Zakonu o odpravi posledic naravnih nesre**č

**Novela Zakona o odpravi posledic naravnih nesreč (ZOPNN-F, UL RS št. 88/2023)** določa dva ukrepa:

- nadomestilo za zaposlene, ki ne morejo opravljati dela zaradi višje sile zaradi posledic naravne nesreče poplave in
- nadomestila plače delavcem na začasnem čakanju na delo.

### **Vi**š**ja sila**

Delavec, ki ne more opravljati dela zaradi višje sile zaradi posledic naravne nesreče poplave, je upravičen do nadomestila plače **v višini 80% plače, ki bi jo zaposleni prejel, če bi delal, pri čemer nadomestilo plače ne sme biti nižje od minimalne plače.**

Za ta namen v Minimaxu uporabimo vrsto izplačila**Višja sila.**

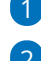

1 V meniju **Plače > Obračun plač** vnesemo **novo** plačo.

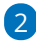

 $\left(3\right)$ 

Na prvem koraku [obračuna](https://help.minimax.si/help/obracun-place-korak-1-osnovne-nastavitve) plače, na zavihku **Osnovni podatki,** pri polju

#### **Število mesecev za izračun nadomestil (dopust, praznik, druge**

#### **boleznine)** vnesemo **3**.

V tem primeru program izračuna urno postavko iz povprečja plač zadnjih treh mesecev pred obračunom plače, ki ga vnašamo. (op. program upošteva zadnje tri predhodno pripravljene in potrjene obračune plač).

Na drugem koraku [obračuna](https://help.minimax.si/help/obracun-place-korak-2-vnos-delavcev-in-urejanje-vrstic-obracuna) plače, pri delavcu, imamo možnost izbire

vrste izplačila:

- **Višja sila - ročni vnos** in ročno vnesemo število ur, urno postavko in odstotek ter poljuben opis.
	- Pri ročnem vnosu nadomestila moramo biti pozorni, da **obračunano nadomestilo ni nižje od minimalne plače**.
- **Višja sila - 80% do min** in vnesemo število ur ter po želji opis.
	- Pri tej vrsti izplačila program samodejno izračuna **nadomestilo v višini 80% povprečne mesečne plače za polni delovni čas iz zadnjih treh mesecev**. V kolikor je izračunana vrednost nadomestila nižja od minimalne plače, program **samodejno doda razliko do minimalne plače.**

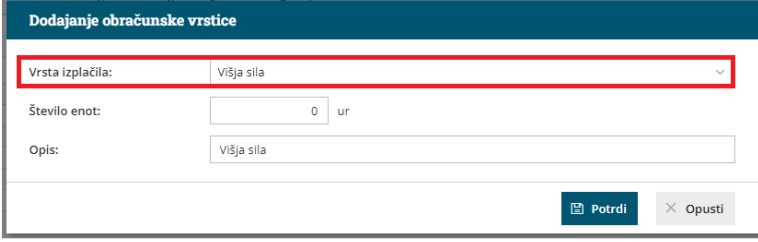

4 Vnos podatkov **potrdimo** in nadaljujemo z obračunom plače.

### Kaj program pripravi?

Program pripravi **REK-O obrazec z vrsto dohodka 1001,** pri čemer:

- Osnovo za obračun prispevkov za socialno varnost vključuje v polje**P01** in jo ločeno izkaže v polju **P01b.**
- Podatke o izplačanem nadomestilu vpiše v polje **M02**.
- Dodatni podatki o plači (polja S) se **ne** izpolnjujejo.

# Č**akanje na delo**

Delodajalec, ki delavcem začasno ne more zagotavljati dela zaradi posledic poplav, lahko napoti delavca na **začasno čakanje na delo največ za obdobje od 3. avgusta 2023 do 31. oktobra 2023** (Vlada RS lahko ukrep s sklepom podaljša, vendar najdlje do 31. decembra 2023) ter zanj uveljavlja delno povračilo izplačanih nadomestil plače.

Delavec ima v času začasnega čakanja na delo pravico do nadomestila plače v višini **80% povprečja zadnjih treh mesečnih plač**, hkrati pa nadomestilo plače **ne sme biti nižje od minimalne plače**.

Za ta namen v Minimaxu uporabimo vrsto izplačila **Čakanje na delo.**

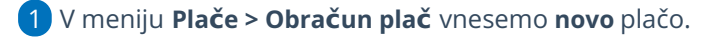

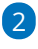

Na prvem koraku [obračuna](https://help.minimax.si/help/obracun-place-korak-1-osnovne-nastavitve) plače, na zavihku **Osnovni podatki,** pri polju **Število mesecev za izračun nadomestil (dopust, praznik, druge boleznine)** vnesemo **3**.

V tem primeru program izračuna urno postavko iz povprečja plač zadnjih treh mesecev pred obračunom plače, ki ga vnašamo. (op. program upošteva zadnje tri predhodno pripravljene in potrjene obračune plač).

3

Na drugem koraku [obračuna](https://help.minimax.si/help/obracun-place-korak-2-vnos-delavcev-in-urejanje-vrstic-obracuna) plače, pri delavcu, imamo možnost izbire vrste izplačila:

- **Čakanje na delo - ročni vnos** in ročno vnesemo število ur, urno postavko in odstotek ter poljuben opis.
	- Pri ročnem vnosu nadomestila moramo biti pozorni, da **obračunano nadomestilo ni nižje od minimalne plače**.
- **Čakanje na delo - 80% do min.** in vnesemo število ur ter po želji opis.
	- Pri tej vrsti izplačila program samodejno izračuna **nadomestilo v višini 80% povprečne mesečne plače za polni delovni čas iz zadnjih treh mesecev**. V kolikor je izračunana vrednost nadomestila nižja od minimalne plače, program **samodejno doda razliko do minimalne plače.**

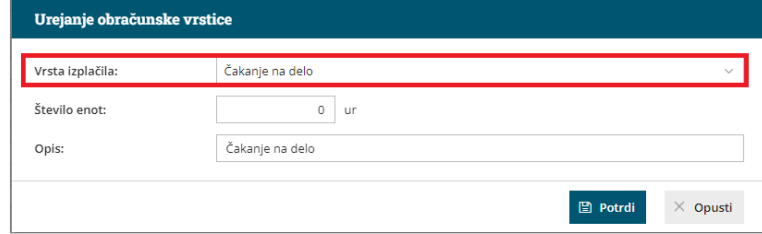

4 Vnos podatkov **potrdimo** in nadaljujemo z obračunom plače.

## Kaj program pripravi?

Program pripravi **REK-O obrazec z vrsto dohodka 1001,** pri čemer:

- Osnovo za obračun prispevkov za socialno varnost vključuje v polje**P01** in jo ločeno izkaže v polju **P01b.**
- Podatke o izplačanem nadomestilu vpiše v polje **M01**.
- Dodatni podatki o plači (polja S) se **ne** izpolnjujejo.

Vrsto izplačila višja sila oziroma čakanje na delo uporabimo samo, če bomo **uveljavljali povračilo nadomestila plače zaradi višje sile oziroma čakanja na delo pri Zavodu RS za zaposlovanje**. Če povračila plače ne bomo uveljavljali, izberemo vrsto izplačila **Druga nadomestila.**

#### **2. Odsotnost z dela po Zakonu o delovnih razmerjih**

Delovna zakonodaja daje več možnosti, kako urejati odsotnost, ko delavec ni mogel priti na delo ali pa je prišel, vendar je zaradi nepredvidenih vremenskih razmer ali z njimi povezanih dogodkov oziroma okoliščin odšel predčasno in tudi za odsotnost v prihodnjih dneh.

#### **Delavec in delodajalec imata za primere odsotnosti z dela in nemožnosti opravljanja dela na voljo:**

- odsotnost z dela zaradi višje sile (137. člen Zakona o delovnih razmerjih  $(ZDR-1)$ ).
- odsotnost z dela zaradi osebnih okoliščin (hujša nesreča, ki zadane delavca) - 165. člen ZDR-1,
- čakanje na delo, ko delodajalec ne more zagotavljati dela (138. člen ZDR-1),
- izraba letnega dopusta (163. člen ZDR-1) in kolektivni dopust,
- neplačani dopust.

#### **Nadomestilo zaradi vi**š**je sile (nadomestilo po 6. odstavku 137.** č**lena ZDR-1)**

V primeru vremenskih razmer se **primarno uporablja šesti odstavek 137. člena ZDR-1**. Ta določa, da je delavec, ki dela ne more opravljati zaradi višje sile, upravičen do polovice plačila, do katerega bi bil sicer upravičen, če bi delal, vendar ne manj kot 70 odstotkov minimalne plače. Za ta namen v Minimaxu lahko uporabimo vrsto izplačila **Nadomestilo po 6. odstavku 137. člena ZDR-1.**

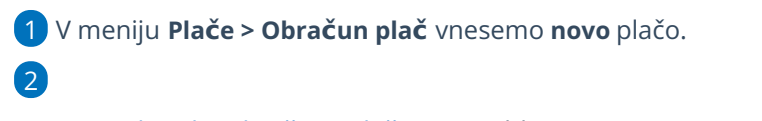

Na prvem koraku [obračuna](https://help.minimax.si/help/obracun-place-korak-1-osnovne-nastavitve) plače, na zavihku **Osnovni podatki,** pri polju **Število mesecev za izračun nadomestil (dopust, praznik, druge boleznine)** vnesemo **3**.

V tem primeru program izračuna urno postavko iz povprečja plač zadnjih treh mesecev pred obračunom plače, ki ga vnašamo. (op. program upošteva zadnje tri predhodno pripravljene in potrjene

obračune plač).

#### 3

Na drugem koraku [obračuna](https://help.minimax.si/help/obracun-place-korak-2-vnos-delavcev-in-urejanje-vrstic-obracuna) plače, pri delavcu, imamo možnost izbire vrste izplačila:

- **Nadomestilo po 6. odstavku 137. člena ZDR-1,** kjer ročno vnesemo število ur, urno postavko in odstotek ter poljuben opis.
	- Pri vnosu nadomestila moramo biti pozorni, da **obračunano nadomestilo ni nižje od 70% minimalne plače**.
- **Nadomestilo po 6. odstavku 137. člena ZDR-1 (do min.)** in ročno vnesemo število ur. Program izračuna **nadomestilo v višini 50% bruto plače** delavca in ga primerja z **70% minimalne plače**. Če je izračunano nadomestilo nižje od mejne vrednosti (70% minimalne plače), program samodejno **doda razliko do minimalne plače.**

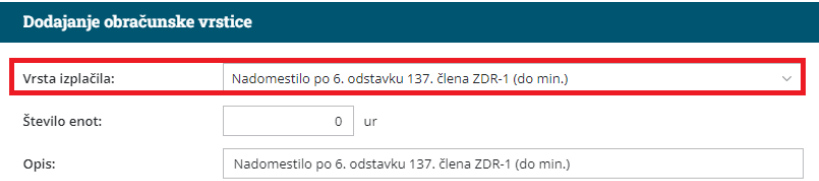

4 Vnos podatkov **potrdimo** in nadaljujemo z obračunom plače.

# Kaj program pripravi?

Program pripravi **REK-O obrazec z vrsto dohodka 1001,** pri čemer:

- Osnovo za obračun prispevkov za socialno varnost vključuje v polje**P01** in jo ločeno izkaže v polju **P01a.**
- Podatke o izplačanem nadomestilu vpiše v polje **M02.**
- V dodatnih podatkih o plači izpolni polje **S07.**

## Č**akanje na delo (138.** č**len ZDR-1)**

Če delavcu ni mogoče zagotavljati dela iz poslovnega razloga, se ga **lahko napoti na čakanje na delo doma**. Skladno z Zakonom o delovnih razmerjih (138. člen ZDR-1) ima zaposleni za čas čakanja na delo doma pravico do **nadomestila plače v višini 80 odstotkov** od **višine njegove povprečne mesečne plače za polni delovni čas iz zadnjih treh mesecev.**

Za ta namen v Minimaxu lahko uporabimo vrsto izplačila**Nadomestilo v skladu s 138. členom ZDR-1.**

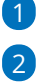

1 V meniju **Plače > Obračun plač** vnesemo **novo** plačo.

Na prvem koraku [obračuna](https://help.minimax.si/help/obracun-place-korak-1-osnovne-nastavitve) plače, na zavihku **Osnovni podatki,** pri polju **Število mesecev za izračun nadomestil (dopust, praznik, druge boleznine)** vnesemo **3**.

V tem primeru program izračuna urno postavko iz povprečja plač zadnjih treh mesecev pred obračunom plače, ki ga vnašamo. (op. program upošteva zadnje tri predhodno pripravljene in potrjene obračune plač).

Na drugem koraku [obračuna](https://help.minimax.si/help/obracun-place-korak-2-vnos-delavcev-in-urejanje-vrstic-obracuna) plače, pri delavcu, imamo možnost izbire vrste izplačila:

- **Nadomestilo v skladu s 138. členom ZDR-1** in ročno vnesemo število ur, urno postavko in odstotek ter poljuben opis.
- **Nadomestilo v skladu s 138. členom ZDR-1 (do min.)** in vnesemo število ur ter po želji opis. Pri tej vrsti izplačila program samodejno izračuna nadomestilo v višini 80% povprečne mesečne plače za polni delovni čas iz zadnjih treh mesecev. V kolikor je izračunana vrednost nadomestila nižja od minimalne plače, program **samodejno doda razliko do minimalne plače.**

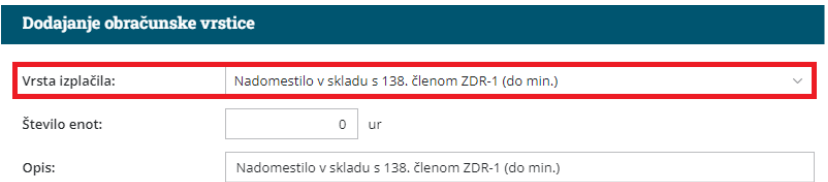

4 Vnos podatkov **potrdimo** in nadaljujemo z obračunom plače.

# Kaj program pripravi?

3

Program pripravi **REK-O obrazec z vrsto dohodka 1001,** pri čemer:

- Osnovo za obračun prispevkov za socialno varnost vključuje v polje**P01** in jo ločeno izkaže v polju **P01a.**
- Podatke o izplačanem nadomestilu vpiše v polje **M01.**
- V dodatnih podatkih o plači izpolni polje **S07.**

### **3. Opravljanje drugega dela zaradi odstranitve posledic poplav in plazov pri delodajalcu**

Skladno z Zakonom o delovnih razmerjih lahko delodajalec v primeru naravnih nesreč in drugih izjemnih okoliščinah, ko je ogroženo življenje in zdravje ljudi ali premoženje delodajalca, odredi obveznost opravljanja drugega dela, z namenom ponovne zmožnosti zagotavljanje dela delavcem.

**Zakon o interventnih ukrepih za odpravo posledic poplav in zemeljskih plazov iz avgusta 2023 (ZIUOPZP)** določa, da je delodajalec, pri katerih bodo delavci odpravljali posledice poplav in plazov, upravičen do povračila izplačanih plač tem delavcem.

Povračilo izplačanih plač lahko delodajalec uveljavlja dokler trajajo okoliščine, ki opravičujejo odreditev obveznosti opravljanja drugega dela, za obdobje od 3.8.2023 dalje, vendar najdlje do 3.9.2023.

Izplačane plače Republika Slovenija **povrne v celoti (bruto I)**, vendar največ **do višine povprečne mesečne plače v Republiki Sloveniji za mesec maj 2023 (2.208,15 EUR).**

Za ta namen v Minimaxu lahko uporabimo vrsto izplačila **Čakanje na delo ročni vnos.**

1 V meniju **Plače > Obračun plač** vnesemo **novo** plačo.

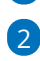

Na drugem koraku [obračuna](https://help.minimax.si/help/obracun-place-korak-2-vnos-delavcev-in-urejanje-vrstic-obracuna) plače, pri delavcu, izberemo vrsto izplačila **Čakanje na delo - ročni vnos** in ročno vnesemo število ur, urno postavko in odstotek ter poljuben opis.

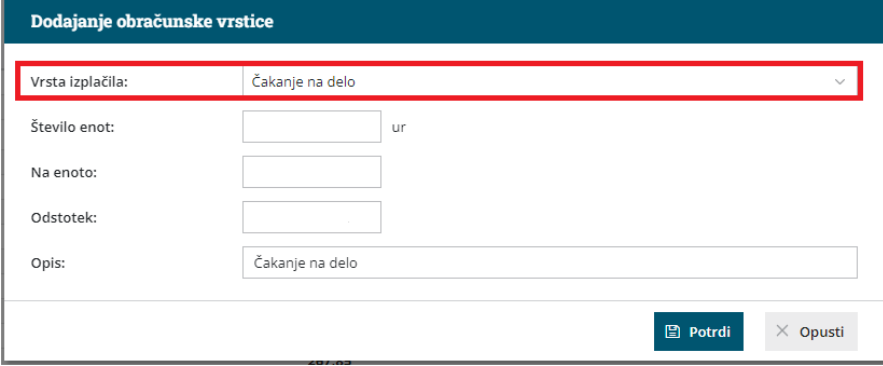

3 Vnos podatkov **potrdimo** in nadaljujemo z obračunom plače.

## Kaj program pripravi?

Program pripravi **REK-O obrazec z vrsto dohodka 1001,** pri čemer:

- Osnovo za obračun prispevkov za socialno varnost vključuje v polje**P01** in jo ločeno izkaže v polju **P01b.**
- Podatke o izplačanem nadomestilu vpiše v polje **M01**.
- Dodatni podatki o plači (polja S) se **ne** izpolnjujejo.

#### POMEMBNO!

Vrsto izplačila čakanje na delo - ročni vnos uporabimo samo, če bomo **uveljavljali povračilo nadomestila plače pri Zavodu RS za zaposlovanje**. Če povračila plače ne bomo uveljavljali, izberemo vrsto izplačila **Druga nadomestila.**

# Obračun nadomestila za gasilsko intervencijo, civilno zaščito

Zadnja sprememba 27/05/2024 12:26 pm CEST

Delavec je za čas odsotnosti zaradi opravljanja nalog zaščite, reševanja in pomoč upravičen do **nadomestila plače** oziroma izgubljenega zaslužka za čas odsotnosti z dela zaradi opravljanja teh dolžnosti v višini in pod pogoji, ki jih določi vlada. Skladno z veljavno zakonodajo delavcu pripada nadomestilo plače **v višini plače, ki bi jo zaposleni prejel, če bi delal.**

Delodajalec lahko zahteva povračilo nadomestila plače z vsemi prispevki in davki, ki bremenijo plačo, od pristojnega državnega organa oziroma organa lokalne skupnosti, ki je delavca pozval k opravljanju nalog zaščite, reševanja in pomoči (civilne zaščite oziroma gasilske zveze).

V ta namen uporabimo v Minimaxu vrsto izplačila **Opravljanje nalog zaščite, reševanja in pomoči.**

1 V meniju **Plače > Obračun plač** vnesemo **novo plačo.**

2 Na [drugem](https://help.minimax.si/help/obracun-place-korak-2-vnos-delavcev-in-urejanje-vrstic-obracuna) koraku obračuna plače izberemo delavca.

3 Kliknemo **Dodaj obračunsko vrstico** in **pri vrsti izplačila** izberemo

**Opravljanje nalog zaščite, reševanja in pomoči.**

#### 4

Vnesemo **število ur.**

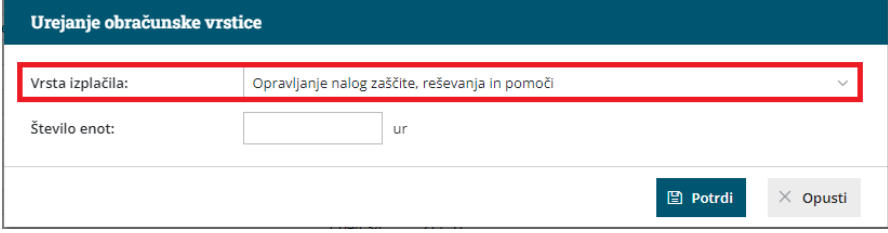

#### 5

S klikom na **Potrdi,** program **samodejno zmanjša:**

- Ure rednega dela.
- Število dni za prevoz na delo.
- Število dni za prehrano na delu.
- 6 Nadaljujemo z obračunom plače.

#### Kaj program pripravi?

- Temeljnico.
- Plačilne naloge.
- Plačilno listo s prikazanim podatkom glede vrste izplačila.
- V REK obrazec vpiše znesek izplačanega nadomestila v polje **P01b** in se beleži v polju **M01**. Polja S se za to izplačilo **ne** izpolnjujejo.
# Solidarnostna pomoč delodajalca v primeru elementarne nesreče, ki je prizadela delavca

Zadnja sprememba 17/08/2023 1:08 pm CEST

Nepredvidljivi dogodki, kot so bolezni ali naravne nesreče, lahko prizadenejo delavce ali njihove bližnje. V takih primerih jim delodajalec lahko izplača solidarnostno pomoč.

V primeru, da delodajalec izplača delavcu solidarnostno pomoč, se ta do višine 2.000 EUR ne všteva v davčno osnovo.

Po zakonu o dohodnini (7. točka, 1. odstavka, 44. člena ZDoh-2) se**enkratna solidarnostna pomoč do višine**, ki jo določi vlada, ne šteje v davčno osnovo. Od **2023** dalje znaša ta meja **2.000 EUR.** Če izplačani znesek presega neobdavčen znesek, se razlika davčno obravnava kot dohodek iz delovnega razmerja.

## **Naravna nesre**č**a poplave avgust 2023**

Zakon o spremembah in dopolnitvah Zakona o odpravi posledic naravnih nesreč - ZOPNN-F (Ur. list RS, št. 88/23) v 52. členu določa **višino neobdavčenega zneska enkratne solidarnostne pomoči, ki jo izplača delodajalec v letu 2023, za hujšo škodo, nastalo delojemalcu zaradi naravne nesreče poplav v avgustu 2023.**

**Višina neobdavčenega zneska enkratne solidarnostne pomoči v primerih hujše škode, nastale delojemalcu zaradi naravne nesreče poplav v avgustu 2023 znaša 10.000 EUR** (namesto splošno veljavne višine 2.000 EUR)**.** To pomeni, da se znesek enkratne solidarnostne pomoči do 10.000 EUR ne všteva v davčno osnovo. V davčno osnovo dohodka iz delovnega razmerja se torej všteva znesek enkratne solidarnostne pomoči v delu, ki presega 10.000 EUR.

Za hujšo škodo se šteje škoda, ki ogroža zdravje in povzroča neprimerno življenjsko okolje za bivanje.

Delodajalec o izplačilih enkratne solidarnostne pomoči poroča v REK-O, kjer se neobdavčen znesek solidarnostne pomoči vpiše v polje **B012 Solidarnostna pomoč.**

# **Obra**č**un solidarnostne pomo**č**i**

1 V meniju **Plače > Obračun plač** izberemo **Nova plača.**

 $\overline{2}$ 

Na [drugem](https://help.minimax.si/help/obracun-place-korak-2-vnos-delavcev-in-urejanje-vrstic-obracuna) koraku obračuna plače delavca dodamo novo obračunsko

vrstico z vrsto izplačila > **solidarnostna pomoč (B012)** in vpišemo znesek.

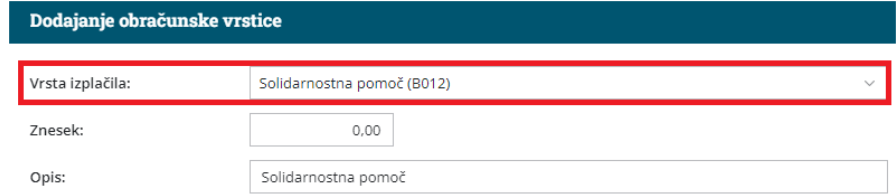

3 Vnos podatkov **potrdimo**.

#### POMEMBNO!

Program ne preverja višine solidarnostne pomoči. V primeru, da solidarnostna pomoč presega neobdavčen znesek, dodamo za razliko drugo ustrezno vrsto izplačila (zaradi obračuna prispevkov in akontacije dohodnine).

# Jubilejna nagrada

Zadnja sprememba 21/02/2024 12:05 pm CET

2

Navodilo velja za primer obračuna **jubilejne nagrade.**

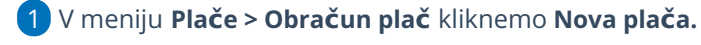

V polju **Vrsta obračuna plač** > Izberemo **Jubilejna nagrada.**

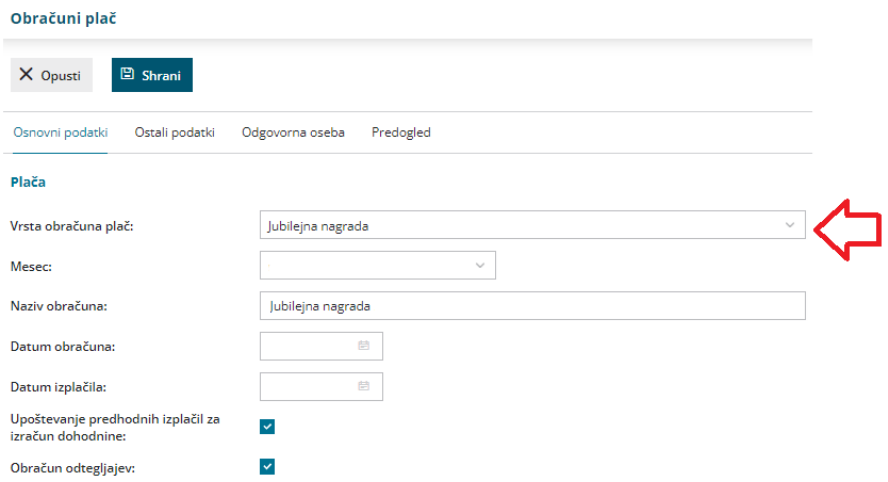

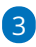

Izberemo **mesec** obračuna.

Podatek program vpiše v polje 011 Izplačilo za mesec/obdobje na REK-O.

4 Po potrebi uredimo **naziv za obračun** (naziv obračuna je izpisan na obračunskem listu).

### 5

9

Vpišemo datume **obračuna** in **izplačila.**

- Delodajalec mora izplačati jubilejno nagrado nastopu okoliščin, na podlagi katerih delavcu jubilejna nagrada pripada. Zato je pomembno, da se pri vnosu obračuna jubilejne nagrade ujema mesec, datum obračuna in datum izplačila.
- Datum izplačila program vpiše v polje 012 na REK-O.

6 V polju **Upoštevanje predhodnih izplačil za izračun dohodnine** po potrebi dodamo kljukico.

- 7 Po potrebi označimo polje **Obračun odtegljajev**.
- 8 Kliknemo **Shrani**.

Na drugem koraku [obračuna](https://help.minimax.si/help/obracun-place-korak-2-vnos-delavcev-in-urejanje-vrstic-obracuna) program samodejno predlaga vse **delavce**, ki imajo v izbranem obdobju **dopolnjena leta delovne dobe** in ponudi znesek jubilejne nagrade.

- Ponujeno obračunsko vrstico lahko uredimo (klik na ime delavca in nato na vrstico obračuna).
- Program predlaga **neobdavčeni znesek glede na vladno uredbo**, lahko pa vnesemo poljubni znesek jubilejne nagrade (višji, nižji ali enak neobdavčenemu znesku).
- V primeru višjega izplačila, kot je neobdavčen znesek, program samodejno obračuna vse potrebne dajatve (prispevke in akontacijo). 10 S klikom na **Zaključi obračun** obračun jubilejne nagrade potrdimo.

# Kaj program pripravi?

- temeljnico,
- rekapitulacijo plač,
- plačilne liste in podpisno listo,
- plačilne naloge in
- REK obrazec **1003** (podatek polni v polje **B011**) za oddajo na eDavke.

# **Odpravnina**

Zadnja sprememba 21/02/2024 11:52 am CET

Navodilo velja za primer obračuna odpravnine.

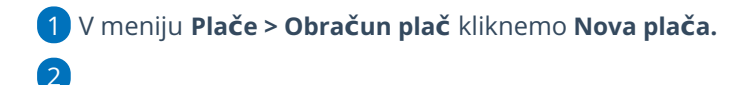

V polju **Vrsta obračuna plač** izberemo **Odpravnina**.

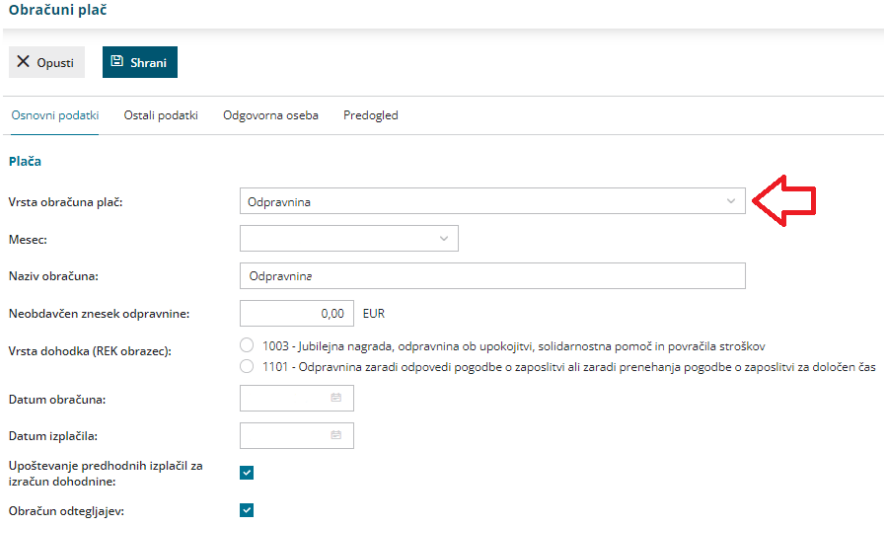

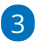

Izberemo **mesec**.

Podatek program vpiše v polje 011 Izplačilo za mesec/obdobje na REK-O.

4 Po potrebi uredimo **naziv za obračun** (naziv obračuna je izpisan na

obračunskem listu).

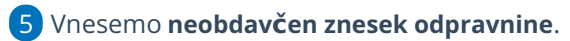

Izberemo **vrsto dohodka** za REK obrazec:

- 1003 Jubilejna nagrada, odpravnina ob upokojitvi, solidarnostna pomoč in povračila stroškov.
- 1101 Odpravnina zaradi odpovedi pogodbe o zaposlitvi ali zaradi prenehanje pogodbe o zaposlitvi za določen čas.

### 7

6

Vpišemo **datum** obračuna in datum izplačila.

- **Delodajalec mora izplačati odpravnino ob nastopu okoliščin, na podlagi katerih delavcu odpravnina pripada. Zato je pomembno, da se pri vnosu obračuna odpravnine ujema mesec, datum obračuna in datum izplačila.**
- Datum izplačila program vpiše v polje 012 na REK-O.

8 Označimo **Upoštevanje predhodnih izplačil za izračun dohodnine**.

9 Po želji označimo **Obračun odtegljajev**.

10 Kliknemo **Shrani**.

11 Na drugem koraku obračuna **dodamo delavca**, ki mu želimo obračunati odpravnino.

#### $\boxed{12}$

Kliknemo na **Dodaj obračunsko vrstico** in izberemo ustrezno **vrsto**

#### **izplačila**:

- Pri vrsti dohodka 1003 lahko izberemo vrsto izplačila **odpravnina ob upokojitvi (B010).**
- Pri vrsti dohodka 1101 lahko izberemo vrsto izplačila:
	- **Odpravnina ob prekinitvi ali poteku zaposlitve za določen čas (B09a).**
	- **Odpravnina ob prekinitvi zaposlitve za nedoločen čas (B09)**
- Po želji spremenimo **opis** in **vpišemo znesek višine odpravnine.**
	- Znesek odpravnine je lahko **poljuben** (višji, nižji ali enak neobdavčenemu znesku). V primeru višjega izplačila kot je neobdavčen znesek, program obračuna vse potrebne dajatve.
- Kliknemo **Potrdi.**

13 Vnos podatkov **shranimo.**

14 Nazadnje kliknemo **Zaključi obračun**.

# Kaj program pripravi?

Program pripravi:

- temeljnico,
- plačilne naloge,
- plačilne listine,
- rekapitulacijo,
- in REK obrazce.

Pri odpravnini z vrsto dohodka**1003** program vpiše na analitični REK:

- Znesek odpravnine, ki je **nižji ali enak neobdavčenemu znesku, v polje B010**.
- Znesek odpravnine, ki **presega** neobdavčen znesek, pa na iREK obrazcu z vrsto dohodka 1104, vpiše v polje P04 in M05.

Pri odpravnini z vrsto dohodka**1101** program vpiše na analitični REK:

- Znesek odpravnine, ki je **nižji ali enak neobdavčenemu znesku, v polje B09 oziroma B09a**.
- Znesek odpravnine, ki **presega** neobdavčen znesek, pa na iREK obrazcu z vrsto dohodka 1109, vpiše v polje P04 in M05.

# Poslovna uspešnost

Zadnja sprememba 21/02/2024 11:51 am CET

Navodilo velja za pripravo obračuna **Poslovne uspešnosti.**

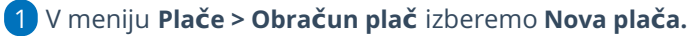

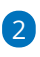

V polju **Vrsta obračuna plač** izberemo na spustnem seznamu **Poslovna**

#### **uspešnost**.

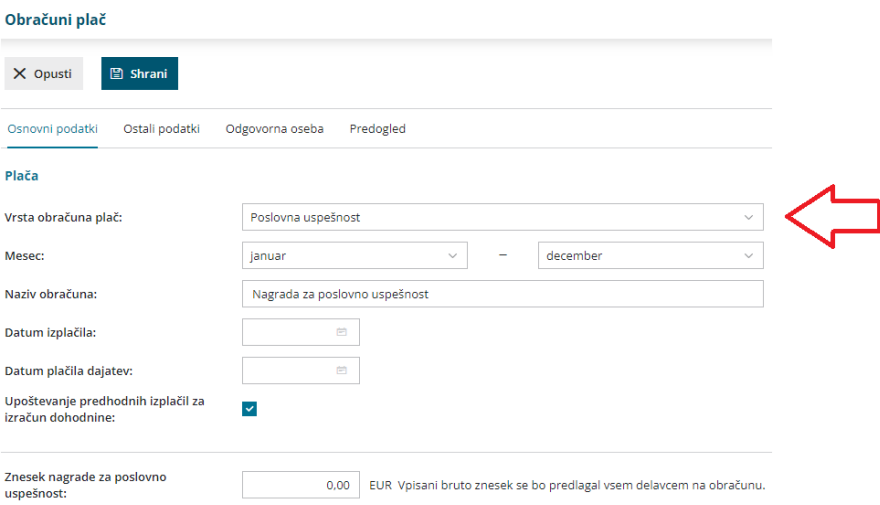

### 3

Izberemo **obdobje** za katerega izplačujemo nagrado za poslovno

uspešnost.

Obdobje program vpiše na **REK-O obrazcu v polje 011 in M05**.

4 Po želji uredimo **naziv obračuna.**

5 Vnesemo **datum izplačila** in **datum plačila dajatev**.

6 Če želimo, da program pri izračunu dohodnine upošteva predhodna

izplačila, dodamo kljukico v polju **Upoštevanje predhodnih izplačil za**

#### **izračun dohodnine.**

#### 7

Vpišemo **Znesek nagrade za poslovno uspešnost.**

Vpisani bruto znesek program predlaga vsem delavcem na obračunu.

### 8

#### V zavihku **Ostali podatki**:

- Vnesemo naziv kolektivne pogodbe.
- Določimo konto za invalide na kvoto. Več o nastavitvah obračuna za invalida nad kvoto preberite [tukaj](https://help.minimax.si/help/invalidi-nad-kvoto).
- 9 Odgovorno osebo in njen kontakt vnesemo v zavihku **Odgovorna**

**oseba**. Vpisano ime in telefon se upoštevata na listinah za FURS.

10

Predogled izpisa **plačilne liste Nagrada za poslovno uspešnost** preverimo in po potrebi uredimo v zavihku **Predogled**.

Več o urejanju izpisa plačilne liste lahko preberete [tukaj](https://help.minimax.si/help/urejanje-izpisa-placilne-liste).

11 Po urejanju osnovnih nastavitev obračuna kliknemo **Shrani**.

12 Program na obračunu predlaga vse delavce.

13 Če smo na prvem koraku obračuna vpisali **nižji ali enak znesek**

**povprečni mesečni plači zaposlenih v Sloveniji**, program predlaga na

obračunu vrsto izplačila **Neobdavčen del nagrade za poslovno uspešnost.**

#### $(14)$

Če smo vnesli **višji znesek** od povprečne mesečne plače zaposlenih v Sloveniji, program na obračunu nagrade za poslovno uspešnost predlaga dve vrsti izplačila:

**Neobdavčen del nagrade za poslovno uspešnost >** do višine povprečne mesečne plače zaposlenih v Sloveniji.

**Obdavčen del nagrade za poslovno uspešnost** > za znesek, ki presega povprečno mesečno plačo zaposlenih v Sloveniji.

15 Znesek poslovne uspešnosti lahko ročno uredimo za vsakega delavca posebej.

16 Po končanem urejanju podatkov, obračun poslovne uspešnosti potrdimo s klikom na **Zaključi obračun**.

# Kaj program pripravi?

Program pripravi:

- temeljnico,
- plačilne naloge,
- plačilne listine,
- rekapitulacijo,
- obrazec ZAP/M in
- REK-O.

Za namene poročanja o izplačilih dela plače za poslovno uspešnost, program pripravi **Rek-O** obrazec z vrsto dohodka **1151** na zbirnem REK obrazcu in vrsto dohodka **1111** na individualnem REK obrazcu in vpiše podatke:

- V polje **A052** vpiše celoten izplačan dohodek, ne glede na vštevanje v davčno osnovo.
- V polje **A052a** pa vpiše znesek, ki se všteva v davčno osnovo (znesek, ki

presega 100% povprečno mesečno plačo zaposlenih v Sloveniji).

Za poročanje podatkov za oblikovanje pokojninske osnove velja različno poročanje o plačilu za poslovno uspešnost, odvisno od tega ali je dohodek vezan na prisotnost delavca ali ne. Program podpira **izplačilo poslovne uspešnosti, ki NI vezana na prisotnost delavca,** zato se dohodek poroča v rubriki **M05** in se na iREK obrazcu v polju **A062** uporabi oznaka osnove **P04**.

Novela Zakona o dohodnini (ZDoh-2Z) v 12. točki 1. odstavka 44. člena določa, da se v davčno osnovo dohodka iz delovnega razmerja ne všteva plačilo za poslovno uspešnost, izplačano v zvezi z delovnim razmerjem v denarju ali naravi vsem upravičenim delavcem, **do višine 100 % povprečne mesečne plače zaposlenih v Sloveniji.**

- Če poslovna uspešnost ne presega **višine povprečne mesečne plače zaposlenih v Sloveniji** (vrsta izplačila > **Neobdavčen del nagrade za poslovno uspešnost**), program obračuna **samo prispevke za socialno varnost.**
- Če pa poslovna uspešnost presega mejni znesek (vrsta izplačila > **Obdavčen del nagrade za poslovno uspešnost**), program od tega zneska **obračuna prispevke za socialno varnost in tudi akontacijo dohodnine.**

Če bomo izplačevali poslovno uspešnost v več delih program nima samodejnega izračuna obdavčljivega dela nagrade. Zato v tem primeru ročno dodamo vrsto izplačila > **Obdavčen del nagrade za poslovno uspešnost** in vnesemo znesek.

# Obračun božičnice ali 13. plače

Zadnja sprememba 13/09/2023 2:44 pm CEST

# **Obra**č**un bo**ž**i**č**nice, 13. pla**č**e ali novoletne nagrade**

**Delovnopravni predpisi pojmov božičnica, 13. plača ali novoletna nagrada ne urejajo enotno**. Ne glede na poimenovanje tega izplačila pa je z davčnega vidika pomembno ali gre za izplačilo, ki je **sestavni del plače.** Najpogostejše uporabljen izraz **božičnica** v praksi uporabljamo tako v primerih, ko je izplačilo božičnice s kolektivno pogodbo ali s pogodbo o zaposlitvi opredeljeno **kot sestavni del plače**, kot tudi v primerih, ko ta izraz uporabimo ob izplačilu nagrad zaposlenim ob novem letu, ki pa **ne pomenijo sestavnega dela plače.**

Zakon o delovnih razmerjih – ZDR (Uradni list RS, št. 42/02 in 103/07) kot sestavni del plače opredeljuje tudi plačilo za poslovno [uspešnost](https://help.minimax.si/help/poslovna-uspesnost) pod pogojem, da je le-to dogovorjeno s kolektivno pogodbo, ali pogodbo o zaposlitvi (drugi odstavek 126. člena).

**Pozor.**

**V Minimaxu podpiramo izplačilo božičnice (13. plače, novoletne nagrade) kot sestavni del plače.**

## **Postopek vnosa obra**č**una:**

1 V meniju **Plače >** izberemo **Obračun plač > Nova Plača.**

### 2

Obračun božičnice (13. plače, novoletne nagrade) **obračunamo posebej** (ne z rednim obračunom plače).

- Ko dodajamo **nov obračun**, na prvem koraku za obračunski mesec izberemo **obračunski mesec predhodne plače.**
- Če je izplačilo po plačah za november, za**mesec** izberemo november. S tem obračunom plač bo program poračunal dohodnino.

3 V **naziv obračuna** vpišemo poljuben naziv: npr. Božičnica (13. plača,

Novoletna nagrada)

4 Pri vrsti obračuna izberemo **Izredna izplačila.** Predlaganih ur ne spreminjamo.

5 **Olajšave:** pri tem obračunu jih ne upoštevamo (odstranimo kljukico).

6 **Odtegljaji:** pri tem obračunu jih ne upoštevamo (odstranimo kljukico).

7 Ostale nastavitve pustimo kot so predlagane in **shranimo.**

8 Na drugem koraku obračuna plač izberemo **delavca** in **dodamo**

**obračunsko vrstico**.

### 9

Izberemo vrsto izplačila **Druga dela** in vnesemo **znesek** ter poljubno uredimo naziv.

Ur NE vnašamo, ker povečujejo fond ur za M4.

#### 10

Nadaljevanje obračuna poteka na enak način kot pri rednem obračunu

plače.

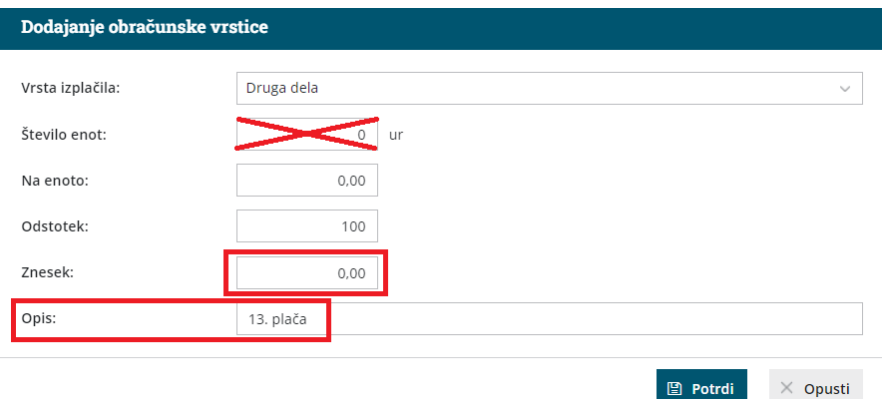

# Kaj program pripravi?

Program obračuna **Božičnico (13. plačo, novoletno nagrado)** kot sestavni del plače:

- pripravi temeljnico,
- plačilno listino,
- **pripravi obrazec REK z vrsto dohodka 1001, v iReku pa polni vrsto 1101**

# Dodatek za stalnost in dodatek delovno dobo

Zadnja sprememba 13/09/2023 2:54 pm CEST

Navodilo prikazuje katere nastavitve moramo v programu urediti, da bo program samodejno upošteval dodatek za delovno dobo in stalnost pri obračunu plače.

## **Nastavitve pri delavcu**

- 1 V meniju **Šifranti > Delavci**
- 2 izberemo delavca, tako da kliknemo na **ime in priimek delavca**.
- 3 Kliknemo **Uredi**.
- 4 Izberemo zavihek **Podatki za osebne prejemke.**
- 5

7

Preverimo ali imamo vnesen **datum začetka sedanje zaposlitve**:

- polje **Zaposlitev od**,
- v primeru zaposlitve za določen čas tudi polje **Zaposlitev za določen čas**.
- 6 V polju **Upoštevaj delovno dobo in stalnost** dodamo **kljukico**.

Če imamo **delavca zaposlenega za polovični delovni čas**, dodamo kljukico tudi v polju **Predlagaj delovno dobo iz prejšnjega obračuna**

**plače.** Program v tem primeru ne bo izračunal delovne dobe, ampak bo odstotek delovne dobe prenesel iz prejšnjega obračuna plače.

Za takega delavca pri prvem obračunu plače, na [drugem](https://help.minimax.si/help/obracun-place-korak-2-vnos-delavcev-in-urejanje-vrstic-obracuna) koraku, pri vrsti izplačila **dodatek za delovno dobo** vpišemo **znesek odstotka (%).** Podatek bo samodejno upoštevan tudi pri naslednjih obračunih.

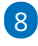

Pri razdelku **Podatki za dodatke** izpolnimo naslednja polja**:**

- **Delovna doba pred zaposlitvijo.**
- **Delovna doba za stalnost v organizaciji pred zaposlitvijo.**

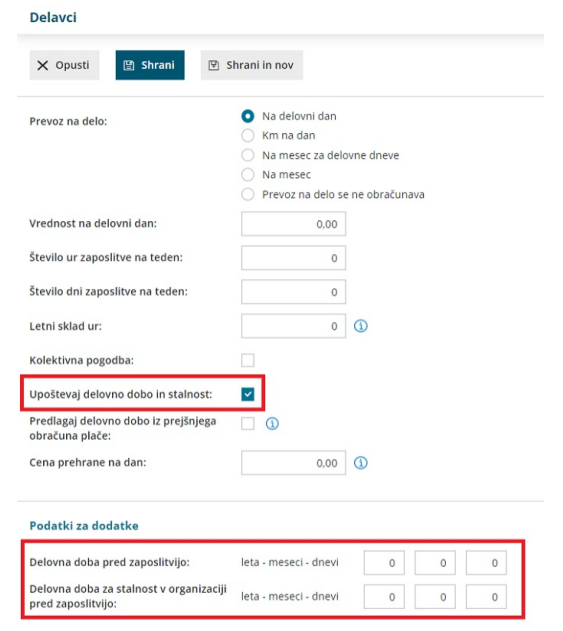

# **Nastavitve na obra**č**un pla**č**e**

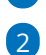

1 V meniju **Plače > Obračun plač > Nova plača**

Na prvem [koraku](https://help.minimax.si/help/obracun-place-korak-1-osnovne-nastavitve) obračuna plač, na zavihku **Osnovni podatki,** izpolnimo

naslednja polja:

- **% dodatka za stalnost na leto.**
- **% dodatka za delovno dobo na leto.**

### 3

Nastavitve **shranimo** in nadaljujemo z obračunom plače.

#### Plača za mesec

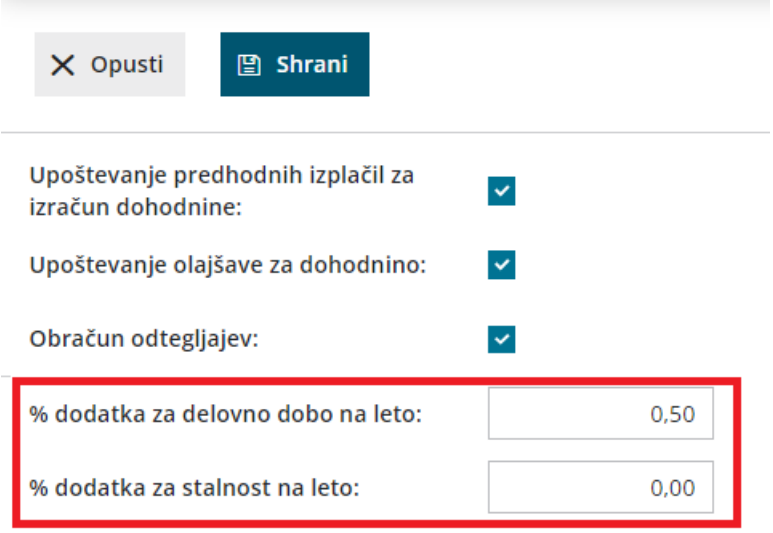

# Kje nastavim znesek za prehrano in prevoz?

Zadnja sprememba 13/09/2023 3:41 pm CEST

Navodilo velja v primeru vnosa podatkov obračuna prehrane in prevoza za posameznega zaposlenega. Podatke vnesemo pri posameznem delavcu v meniju **Šifranti > Delavci** oziroma na obračunu plače.

## **Nastavitev pri delavcu**

- 1 V meniju [Šifranti](https://help.minimax.si/help/sifrant-delavci) > Delavci izberemo delavca.
- 2 Kliknemo na **Uredi,**
- 3 V zavihku **Podatki za osebne prejemke,**
- 4

za vsakega delavca določimo način obračuna **prevoza na delo**. Izbiramo med:

- **Na delovni dan**.
- **Km na dan** (vrednost za [kilometer](https://help.minimax.si/help/obracun-place-korak-1-osnovne-nastavitve) se vpiše na prvem koraku obračuna plače in velja za vse delavce).
- **Na mesec za delovne dneve.**
- **Na mesec.**
- **Prevoz na delo se ne obračunava.**

#### 5

V polju **Cena prehrane na dan** lahko vnesemo vrednost prehrane.

Če pustimo polje prazno oziroma je vpisana vrednost **0,00,** program

**upošteva ceno prehrane iz nastavitve obračuna plač.**

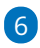

#### Vnos podatkov **Shranimo**.

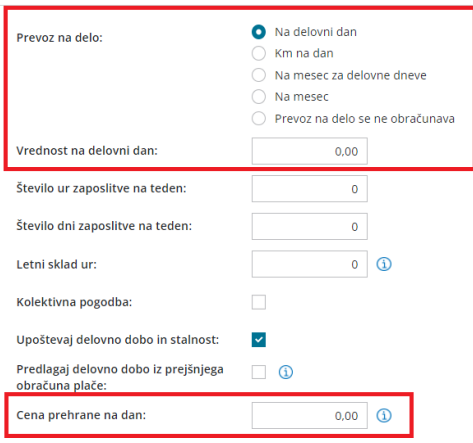

## **Nastavitve na obra**č**unu pla**č**e**

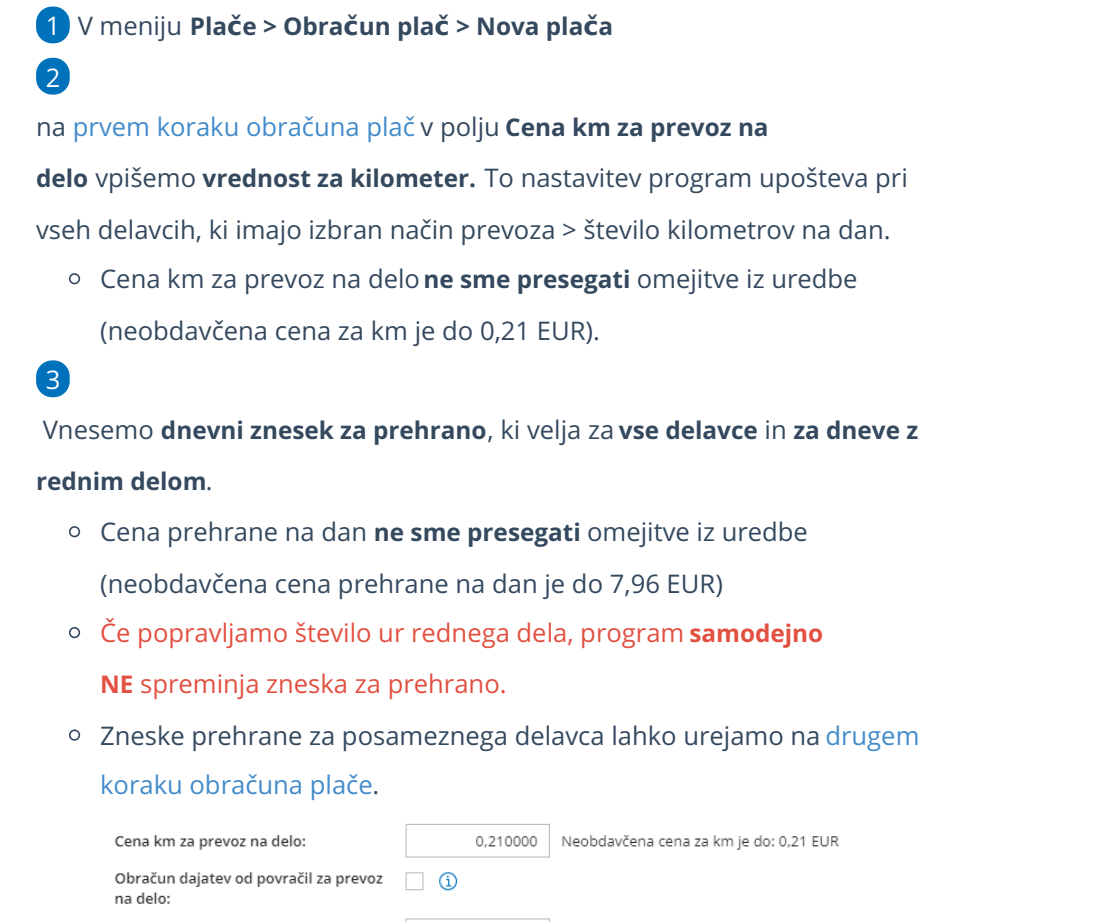

7,96 Neobdavčena cena prehrane na dan je do: 7,96 EUR

# **Obdav**č**en prevoz na delo (ureditev po 1.9.2021)**

Po novi ureditvi povračilo stroška prevoza na delo**ni obdavčeno**:

- do višine **21 centov za vsak dopolnjeni kilometer** med običajnim prebivališčem in mestom opravljanja dela ali
- do zneska **140 EUR**.

Cena prehrane na dan:

Spremenjena Uredba o davčni obravnavi povračil stroškov in drugih dohodkov iz delovnega razmerja velja za gospodarstvo **od 1.9.2021 dalje**, zato lahko povračilo za prevoz po novem obračunamo šele pri obračunu plače za september 2021 in poznejših obračunih.

Nova Uredba šteje kot predpis, na podlagi katerega se določa višina povračila le, če se nanjo sklicujejo kolektivna pogodba, interni akt ali pogodba o zaposlitvi. Sicer pa delavcem pripada povračilo v višini, dogovorjeni v zakonu, kolektivni pogodbi, internem aktu delodajalca ali v pogodbi o zaposlitvi. Če je dogovorjeno povračilo višje od zneska po Uredbi, je razlika obdavčena.

# Nastavitve pri delavcu

Program omogoča obdavčitev povračila stroškov prevoza na delo**nad zneskom 140 EUR.** Delavec, kateremu želimo obračunati obdavčen prevoz na delo, mora imeti v zavihku **Podatki za osebne prejemke**, naslednje nastavitve:

### 1

Pri polju **Vrsta zaposlitve** izbrano:

- **Zaposleni delavec.**
- **Zaposlen drugod.**
- **Zaposleni delavec – dopolnilno delo.**
- **Zaposleni delavec - javna dela.**

### 2

Pri **Prevoz na delo** pa izbrano eno izmed naslednjih možnosti:

- **Na delovni dan.**
- **Na mesec za delovne dneve.**
- **Na mesec.**
	- Pri izbiri obračuna prevoza izraženega v kilometrih (km na dan), obdavčitev povračila prevoza ni mogoča.

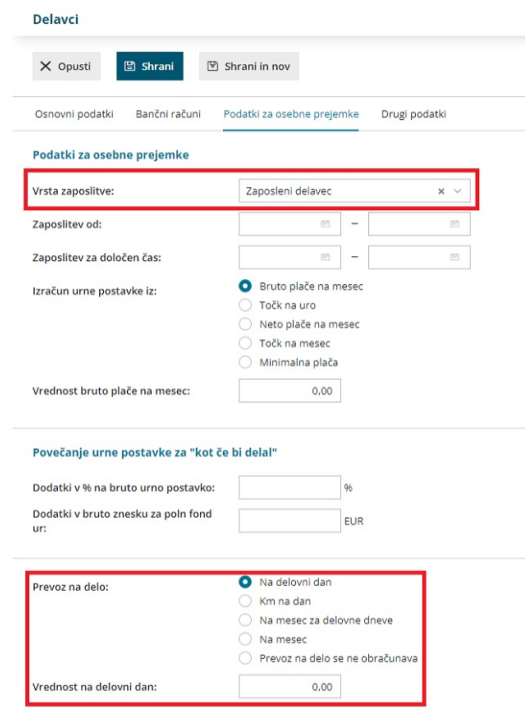

# Nastavitve na obračunu plače

Za [obdavčitev](https://help.minimax.si/help/obracun-place-korak-1-osnovne-nastavitve) povračila stroška prevoza na delo, naprvem koraku obračuna plače, označimo polje **Obračun dajatev od povračil za prevoz na delo.**

Program bo obračunal dajatve od povračil, ki**NISO izražene v kilometrih in od zneska višjega od 140,00 EUR.**

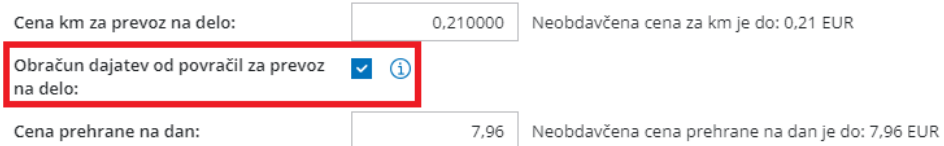

# Ročni vnos obdavčenega povračila za prevoz na delo

Program Minimax omogoča tudi ročen vnos obdavčenega povračila za prevoz na delo.

V primeru, da imamo drugačen način obračuna obdavčenega prevoza na delo, imamo možnost, da na obračun plače dodamo obračunsko vrstico z vrsto izplačila **Povračilo stroškov nad uredbo vlade - prevoz** ter vpišemo **znesek obdavčenega povračila na delo.**

- Pri ročnem vnosu obdavčenega povračila prevoza na delo, v nastavitvah obračuna plače **NE** označimo polja Obračun dajatev od povračil za prevoz na delo.
- Če smo v nastavitvah obračuna plače označili polje Obračun dajatev od povračil za prevoz na delo, bo program obračunal obdavčen prevoz na delo na podlagi ročnega vnosa izplačila in tudi v primeru povračila prevoza na delo nad 140 eur.

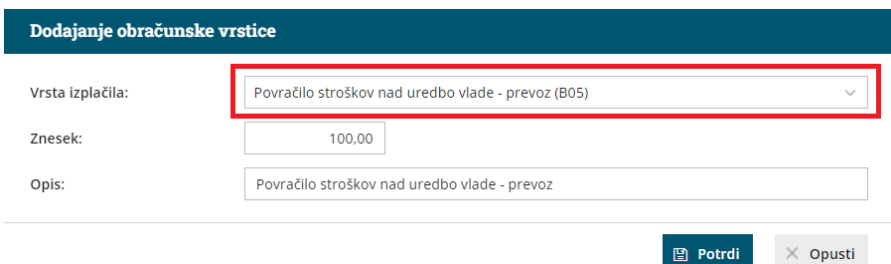

# Kaj program pripravi?

Program pripravi **plačilni nalog za celoten znesek** povračila prevoza na delo.

V primeru, da imamo v nastavitvah plače dodano kljukico pri polju**Obračun dajatev od povračil za prevoz na delo,** program:

- **samodejno** obračuna dajatve od povračil, ki **NISO izražene v kilometrih** in od zneska **višjega od 140,00 EUR** (za obračunane davke in prispevke se zmanjša neto plača)**.**
- na obračunu plače pripravi dodatno vrstico **Povračilo stroškov do uredbe vlade - prevoz** in zapiše osnovo od katere se obračunajo dajatve.

V primeru ročnega vnosa obdavčenega prevoza na delo je na obračunu plače

izpisana vrstica **Povračila stroškov nad uredbo vlade - prevoz.**

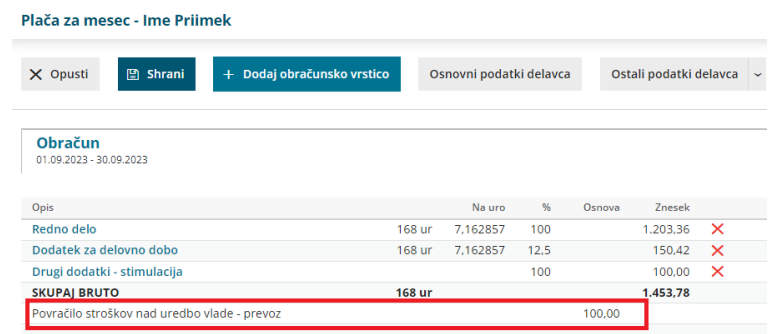

Povračilo stroškov za prevoz na delo, ki je obdavčen, program vpiše na**REK-O** obrazec, v analitični del:

- Pod **A051** vrsto dohodka **1104** in v **A052** vrednost.
- Pod **A054a** oznako dohodka (polja B) in v **A054z** znesek dohodka, ki se všteva v davčno osnovo
- Pod **A061** vrsto osnove za prispevke **P04** in v **A062** vrednost osnove.
- V polje **M05** znesek povračila, ki je obdavčen.

Pri obračunu povračila stroškov prevoza na delo program samodejno upošteva tudi **napotitve**.

# Bonitete

Zadnja sprememba 13/09/2023 3:51 pm CEST

Navodilo velja za obračun bonitete.

Boniteta je ugodnost v obliki blaga ali storitve, ki jo delavcu ali njegovemu družinskemu članu zagotovi delodajalec.

1 V meniju **Šifranti > Delavci** izberemo delavca, kateremu želimo

obračunati boniteto.

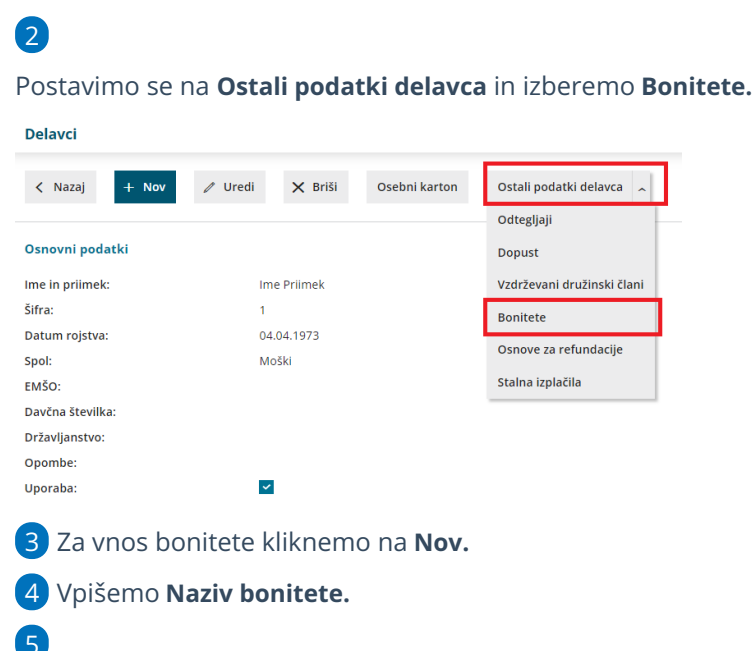

Na spustnem seznamu izberemo **Tip bonitete.** Izbiramo med:

- **Vozilo.**
- **Nastanitev.**
- **Zavarovanje.**
- **Drugo.**

### **Boniteta za uporabo slu**ž**benega osebnega vozila**

6. V primeru uporabe službenega vozila v zasebne namene izberemo v polju **Tip bonitete > Vozilo.**

7. V razdelku **Podatki o vozilu** vpišemo **Oznako VIN** (identifikacijsko številko vozila oziroma številko šasije).

8. Če je **vozilo na električni pogon** dodamo kljukico.

Skladno z novelo Zakona o dohodnini (ZDoh-2Z) je od januarja 2022 boniteta za osebno vozilo na električni pogon enaka nič.

9. Vpišemo **datum nabave** vozila.

10. Vnesemo **nabavno vrednost** vozila ob pridobitvi.

11. Pri polju **Privzeta boniteta** izberemo na spustnem seznamu ustrezno vrsto bonitete. Na posameznem obračunu lahko boniteto tudi spremenimo. Izbiramo med:

- Uporaba osebnega vozila (manj kot 500 km).
- Uporaba osebnega vozila (manj kot 500 km) in energent.
- Uporaba osebnega vozila (500 in več km).
- Uporaba osebnega vozila (500 in več km) in energent.

12. Pri polju **Mesečni znesek bonitete** program predlaga samodejni izračun zneska.

13. Vnesemo **obdobje obračunavanja**. Boniteta se bo predlagala v obračun plače z ustreznim obdobjem.

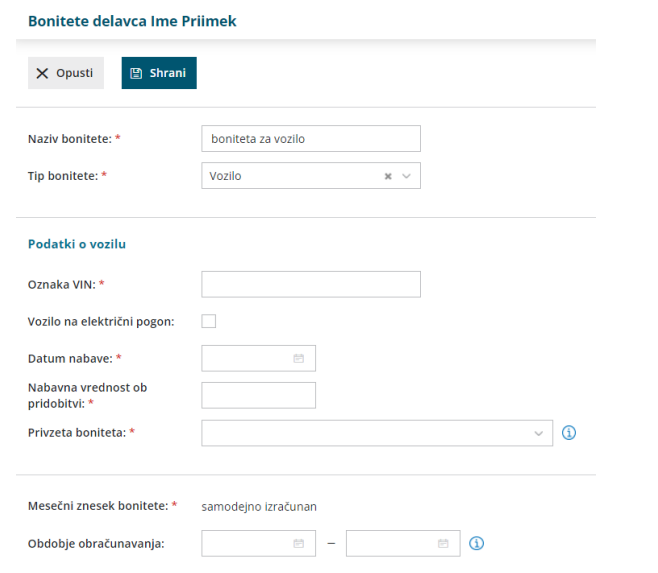

### **Ostale bonitete**

Druge ugodnosti, ki spadajo pod boniteto, in jih lahko obračunamo v Minimaxu so:

- **nastanitev,**
- **zavarovanje in**
- **drugo.**
- 14. Pri polju **Tip bonitete** izberemo želeno vrsto bonitete.
- 15. Vpišemo **mesečni znesek bonitete.**

16. Vnesemo **obdobje obračunavanja.** Boniteta se bo predlagala v obračun plače z ustreznim obdobjem.

### **Vnos bonitete pri obra**č**unu pla**č**e**

Ostale bonitete lahko vnesemo tudi ročno.

1 Na [drugem](http://help.minimax.si/sl/obracun-place-korak-2-vnos-delavcev) koraku **obračuna plače** izberemo **delavca**.

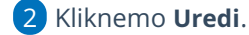

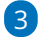

V polju **Vrsta izplačila** izberemo želeno **boniteto.**

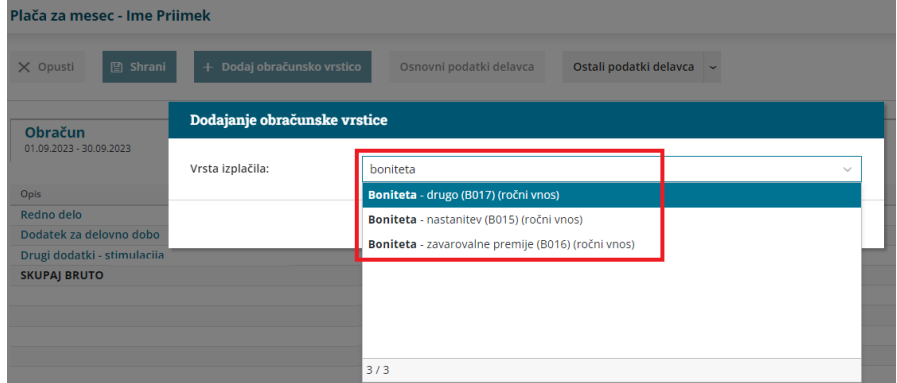

4 Vpišemo **znesek**.

5 Vnesemo poljuben **opis**.

6 Kliknemo **Potrdi.**

7 Po končanem vnosu vseh obračunskih postavk kliknemo na **Shrani** in dokončamo obračun plač.

## Kaj program pripravi?

- Program glede na vnesene nastavitve obračuna višino bonitete. Od bonitet samodejno **obračuna prispevke in dohodnino**.
- Program vpiše v analitični del REK obrazca v polje:
	- **B014** podatke bonitete uporabe osebnega vozila (VIN številko osebnega vozila, znesek bonitete, znesek nabavne vrednosti osebnega vozila ob pridobitvi, leto uporabe vozila, podatek ali delodajalec zagotavlja gorivo, ali gre za prevoz manj kot 500 km v privatne namene ter ali gre za uporabo vozila na električni pogon).
	- **B015** znesek bonitete nastanitev.
	- **B016** znesek bonitete zavarovalna premija.
- **B017** znesek bonitete, ki ni vključena v B14, B15 ali B16.
- **M05** znesek bonitete v obdobju obračuna.

# Nagrade dijakom in študentom na obvezni delovni praksi

Zadnja sprememba 15/03/2024 3:13 pm CET

Navodilo velja za primer obračuna **nagrade dijaku oziroma študentu na obvezni delovni praksi** (ne velja za obračun vajeništva).

# **Vnos dijaka oziroma** š**tudenta**

Dijaka oziroma študenta vnesemo v **Šifrant > [Delavci](https://help.minimax.si/help/sifrant-delavci).**

# Osnovni podatki

1 Ime in priimek 2 Naslov **3** Davčna številka 4 Država

## Bančni računi

5. IBAN: številka bančnega računa za nakazilo

## Podatki za osebne prejemke

- 6. V polju **vrsta zaposlitve** izberemo > **Dijak ali študent na obvezni praksi.**
- 7. **Zaposlitev od:** vnesemo datum začetka obračunavanja nagrade.
- 8. Vpišemo **vrednost bruto nagrade na mesec**.
- 9. Izberemo ustrezen način obračuna **prevoza**.
- 10. Nato kliknemo > **Shrani.**

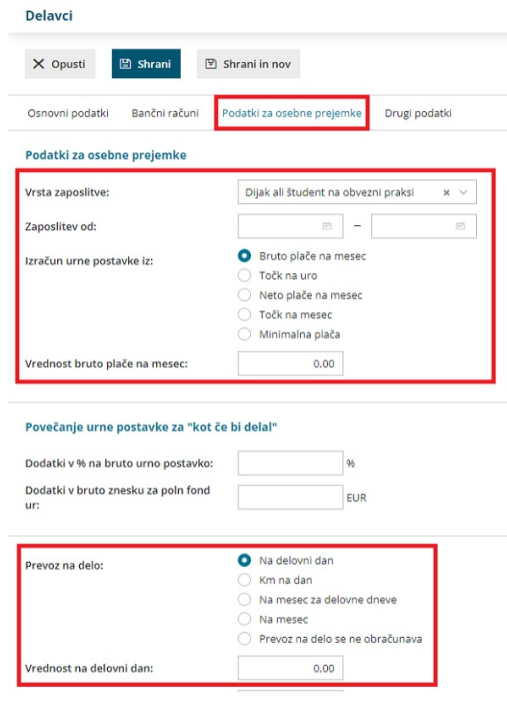

## **Obra**č**un nagrade**

Nagrade dijakom in študentom obračunamo prek menija **Plače > Obračun plač.**

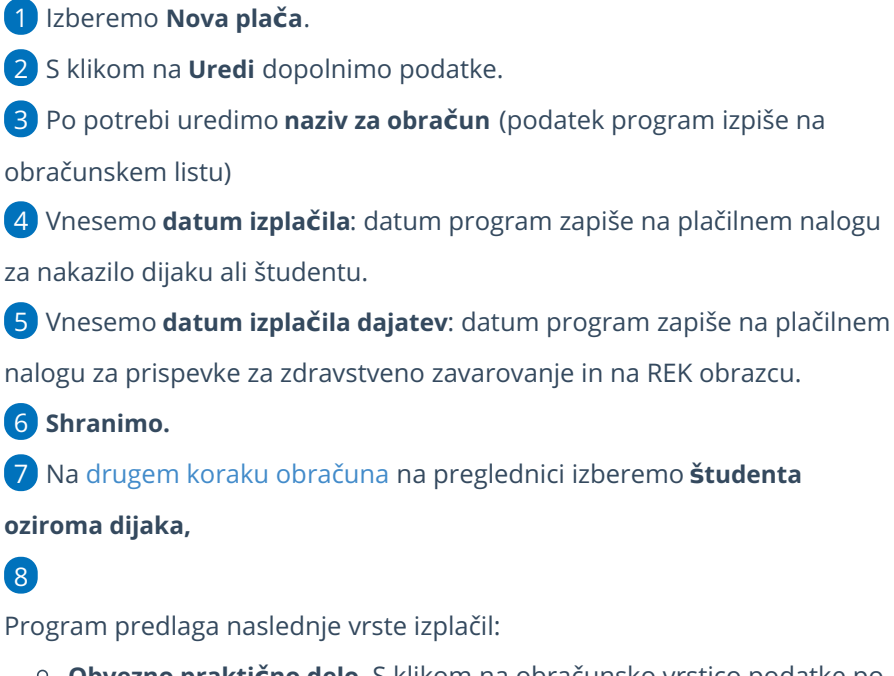

- **Obvezno praktično delo.** S klikom na obračunsko vrstico podatke po potrebi uredimo.
	- **Število ur: polje pustimo prazno.**
		- Ure vnesemo le v primeru, ko je **dijak opravil manjše število ur od mesečnega fonda**.
		- Temu sorazmerno ročno vnesemo tudi **zmanjšano**

**vrednost nagrade.**

- **Vrednost nagrade**(program upošteva iz nastavitve delavca).
	- Skladno z **12. členom Uredbe o davčni obravnavi povračil stroškov in drugih dohodkov iz delovnega razmerja** se plačila dijakom in študentom za obvezno praktično delo ne vštevajo v davčno osnovo dohodka iz delovnega razmerja do višine **15% zadnje znane povprečne letne plače zaposlenih v Sloveniji** po podatkih Statističnega urada Republike Slovenije, preračunane na mesec.
	- Nagrada za opravljeno obvezno praktično delo v obdobju enega meseca od 24. 2. 2023 do 29. 2. 2024 znaša nagrada 303,59 eur, od 1. 3. 2024 pa 333,14 eur.
	- Če je znesek nad uredbo, program obračuna **akontacijo dohodnine po lestvici**.
	- Če dijak oziroma študent obvezno praktično delo v obdobju enega meseca **ne opravlja cel mesec**, se **neobdavčen znesek sorazmerno zmanjša**, glede na razmerje med številom opravljenih dni obveznega praktičnega dela in številom delovnih dni v mesecu.
- **Prevoz na delo** (upošteva iz nastavitve delavca) in
- **Prehrana za celotni mesec.**

9 S klikom na **Shrani,** obračunamo nagrado in preverimo pripravljene obrazce.

10 Nazadnje obračun **Zaključimo.**

# Kaj program pripravi?

- Plačilne naloge za izplačilo nagrade, prevoz in prehrano ter prispevek za zdravstveno zavarovanje.
- REK obrazec za neposredno oddajo v sistem eDavki (in datoteka xml za uvoz).
- Knjigovodska temeljnica z vsemi ustreznimi knjižbami v glavno knjigo.
- Plačilo listo za dijaka oziroma študenta.

# Delo od doma - obračun nadomestila za uporabo lastnih sredstev

Zadnja sprememba 05/02/2024 3:56 pm CET

V navodilu je prikazano, kako pri obračunu plače obračunamo nadomestilo za uporabo lastnih sredstev.

1 V meniju **Plače > Obračun plač > Nova plača,**

2 na drugem koraku [obračuna](https://help.minimax.si/help/obracun-place-korak-2-vnos-delavcev-in-urejanje-vrstic-obracuna) **izberemo delavca**, kateremu želimo

obračunati nadomestilo za uporabo lastnih sredstev.

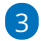

Dodamo obračunsko vrstico in izberemo **vrsto izplačila:**

- **Nadomestilo za uporabo lastnega orodja, naprav in predmetov** in/ali
- **Nadomestilo za uporabo lastnih sredstev pri delu na domu.**

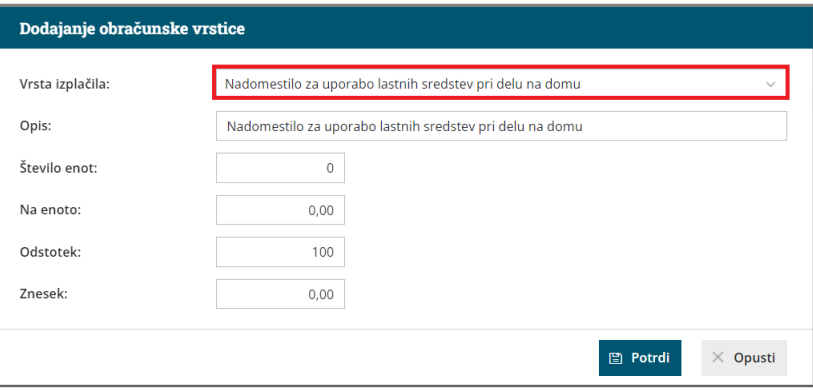

- Po želji uredimo **opis**.
- Vnesemo **število enot.**
- Znesek **na enoto.**
- **Odstotek.**
- **Znesek**.
- Vnos shranimo podatkov s klikom na **Potrdi.**

# Kaj program pripravi?

Program obračuna **nadomestilo za uporabo lastnega orodja, naprav in predmetov** oziroma **za uporabo lastnih sredstev pri delu na domu med povračili** in od zneska **ne obračuna prispevkov in ne dohodnine.**

Pri izplačilu nadomestila moramo biti pozorni in upoštevati »limit« pri obdavčitvi z dohodnino in obračunu prispevkov za socialno varnost.

Skladno z 44. členom Zakona o [dohodnini](http://pisrs.si/Pis.web/pregledPredpisa?id=ZAKO4697) se v davčno osnovo dohodka iz delovnega razmerja **ne** všteva:

- Znesek nadomestila **za uporabo lastnih sredstev pri delu na domu do višine 0,20 % zadnje znane povprečne letne plače zaposlenih v Sloveniji, preračunane na mesec, za vsak dan dela na domu.**
- **Nadomestilo za uporabo lastnega orodja, naprav in predmetov** (razen osebnih vozil), potrebnih za opravljanje dela na delovnem mestu, pa v kolikor višina ne presega 2 % mesečne plače delojemalca oziroma 2 % povprečne mesečne plače zaposlenih v Sloveniji.

Podatek je prikazan na plačilni listi med povračili in se **ne** polni v **iRek obrazec**.

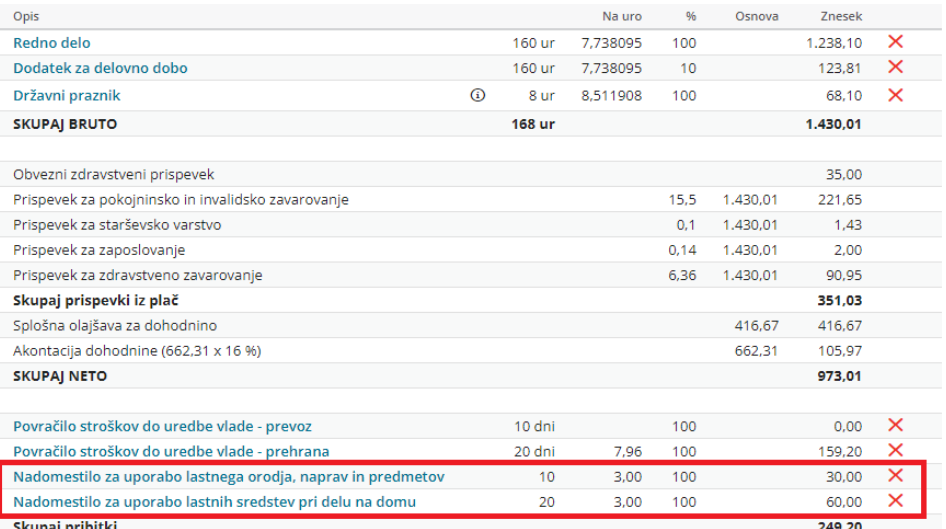

#### Nasvet.

Tovrstno izplačilo lahko vnesete tudi kot **stalno izplačilo,** ki ga bo program predlagal na vsakem obračunu plače delavca v izbranem obdobju. Več o vnosu **stalnih izplačil** preberite... **[tukaj.](https://help.minimax.si/help/stalna-izplacila)**

# Neplačana odsotnost za cel mesec

Zadnja sprememba 13/09/2023 4:01 pm CEST

**Obračun neplačane odsotnosti za cel mesec v Minimaxu ni možno izvesti, ker se izračunani prispevki iz bruto plače ne morejo iz ničesar kriti.**

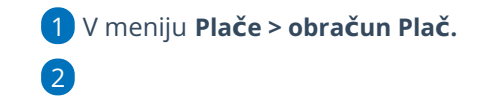

Na [drugem](https://help.minimax.si/help/obracun-place-korak-2-vnos-delavcev-in-urejanje-vrstic-obracuna) koraku obračuna plače vnesemo vrsto izplačila >**neplačana odsotnost** in vpišemo ure za cel mesec.

- Program samodejno zmanjša ure rednega dela.
- 3 Nato dodamo vrsto izplačila > **druga dela, kjer vnesemo samo znesek**,

ki pokrije prispevke iz neplačane odsotnosti in v opis vpišemo poljubno

besedilo. (neto izplačilo naj bo 0,00€)

4 Obračun **zaključimo.**

**Prispevki**, ki jih obračunamo od neplačane odsotnosti so:

- prispevek za PIZ iz in na bruto plačo,
- prispevek za starševsko varstvo iz in na bruto plačo,
- prispevek za zdravstveno varstvo iz in na bruto plačo.

Plača za mesec - Ime Priimek

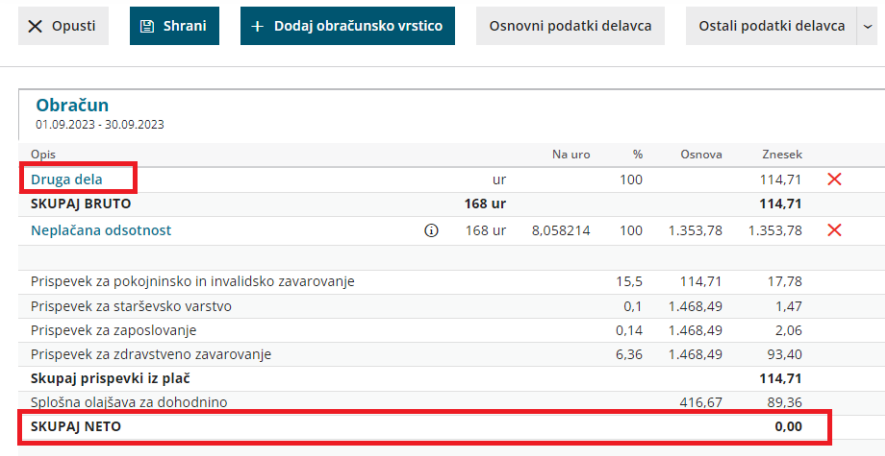

# Poslovodenje (obračun plače)

Zadnja sprememba 14/09/2023 10:51 am CEST

Navodilo velja za primer obračuna poslovodenja za lastnika družbe (npr. d.o.o.)

## **Nastavitve delavca**

1 Najprej uredimo nastavitve v meniju **Šifranti > Delavci,**

2 na delavcu v zavihku **Podatki za osebne prejemke** pri **vrsti zaposlitve** izberemo > **Zaposleni lastnik.**

3 Vpišemo datume **Zaposlitve od**.

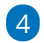

V polju **Zavarovan na podlagi :**

 $\mathbb{R}^2$ 

Izberemo eno izmed zavarovalnih podlag, ki so navedene v spodnji preglednici.

т.

Zavarovalna podlaga določa, kateri prispevki bodo obračunani.

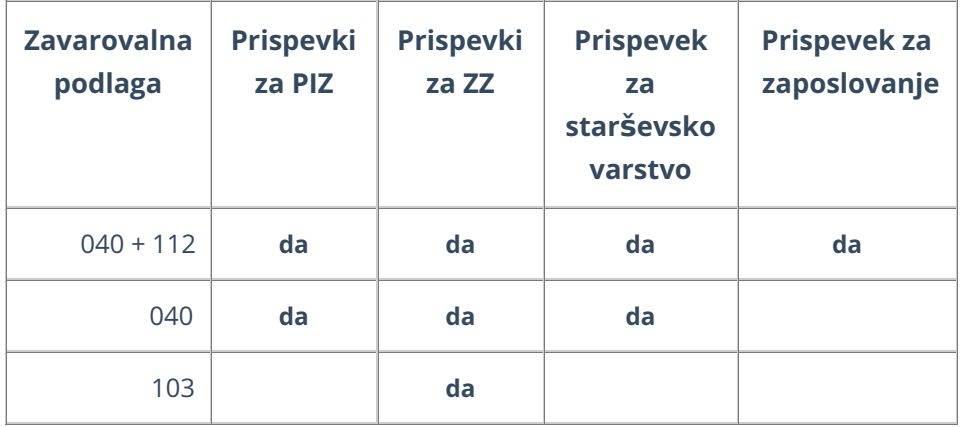

#### **Delavci**

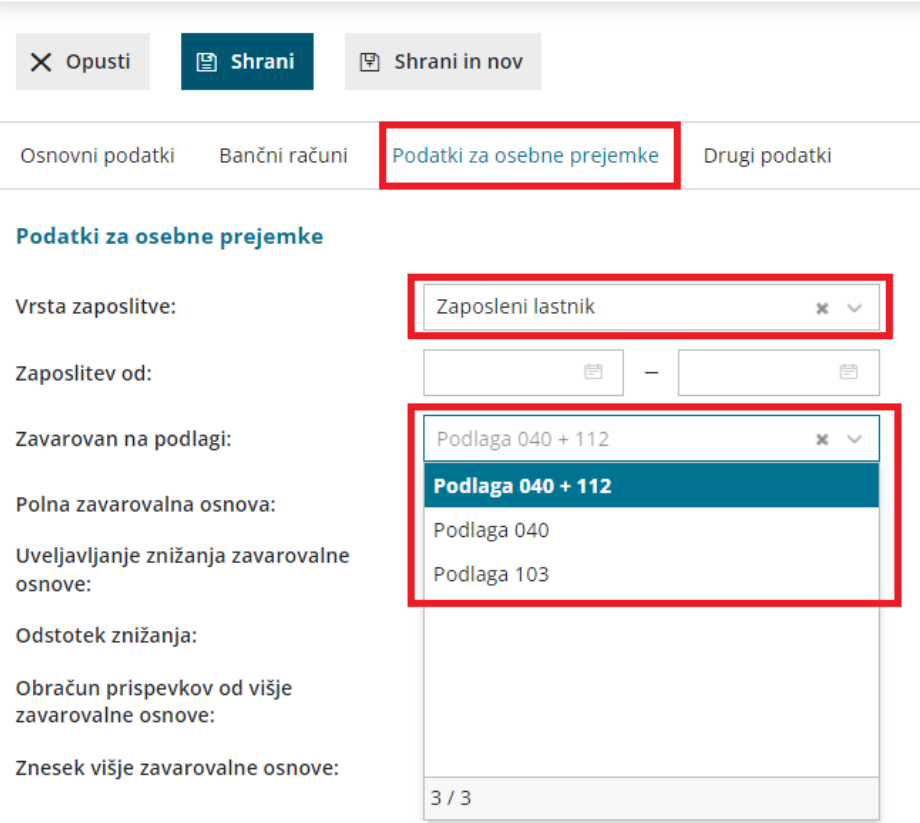

#### 5. Izberemo **Polna zavarovalna osnova**

**Zavarovalna osnova:** je osnova za plačilo prispevkov za obvezno zavarovanje.

Pri ugotovitvi dohodka za razvrstitev v zavarovalno osnovo se upoštevajo bruto dohodki iz zaposlitev po ZDoh-2, prejeti od subjekta, pri katerem zavarovanec izpolnjuje pogoje za zavarovanje po zavarovalni podlagi 040.

#### 6. Izberemo **Uveljavljanje znižanja oz. zvišanja zavarovalne osnove**

zavarovalni razred, na podlagi katerega bo delavcu z upoštevanjem povprečne plače za predzadnji mesec pred mesecem, v katerem se določa zavarovalna osnova, izračunana zavarovalna osnova. Najnižja zavarovalna osnova je najnižja pokojninska osnova.

7. **Prispevki naj se odtegnejo od nagrade**: če polje označimo s kljukico, za znesek izračunanih prispevkov program zmanjša neto izplačilo nagrade.

8. **Izračun urne postavke**: znesek, ki ga vpišemo v polje, predstavlja znesek nagrade, ki ga lastnik poslovodja dobi za opravljanje dela poslovodenja.

9. **Prevoz na delo, vrednost km na dan, število dni zaposlitve**: tudi poslovodji lahko obračunamo povračila materialnih stroškov. Če je ta podatek vpisan,

jih bo pri obračunu nagrade za poslovodenje program samodejno izračunal.

10. **Število ur na teden**: ta podatek vpliva na obrazec OPSVL in sicer na tedenski sklad ur zavezanca.

11. V razdelku **Podatki za dohodnino**, če v polju **Glavni delodajalec:**

- dodamo kljukico, bo dohodnina obračunana po lestvici in upoštevane bodo vse olajšave, ki jih nastavimo na delavcu.
- Če polje ostane prazno, bo obračunana 25 % akontacija dohodnine.

# **Obra**č**un prispevkov za poslovodenje**

Nato pripravimo obračun

2

1 V meniju **Plače > Obračun plač > Nova plača,**

na prvem koraku [obračuna](https://help.minimax.si/help/obracun-place-korak-1-osnovne-nastavitve) uredimo naslednje nastavitve:

- **Obračun prispevkov za socialno varnost**: če polje označimo s kljukico, bo za delavca, ki je **zaposlen lastnik** program obračunal prispevke za socialno varnost in pripravil obrazec OPSVL.
- **Datum izplačila prispevkov za socialno varnost**: vpišemo datum, na katerega želimo plačati prispevke. Ta podatek vpliva na datum zapadlosti na plačilnih nalogih za plačilo prispevkov za socialno varnost.

#### 3

Delavec, ki ima v nastavitvah delavca označeno polje **zaposlen lastnik** s kljukico, ima na drugem koraku [obračun](https://help.minimax.si/help/obracun-place-korak-2-vnos-delavcev-in-urejanje-vrstic-obracuna)a plače pred svojim nazivom črko **"Z".**

- Na tem koraku lahko urejamo obračunske podatke in dodamo različna nadomestila, bonitete, prevoz in prehrano.
- Podatki o nadomestilih vplivajo na pripravo obrazca OPSVL, razdelek **Osnove za obračun prispevkov**.
- Ure boleznin, ki jih vpišemo na drugem koraku plač, se odražajo v **obrazcu OPSVL.**

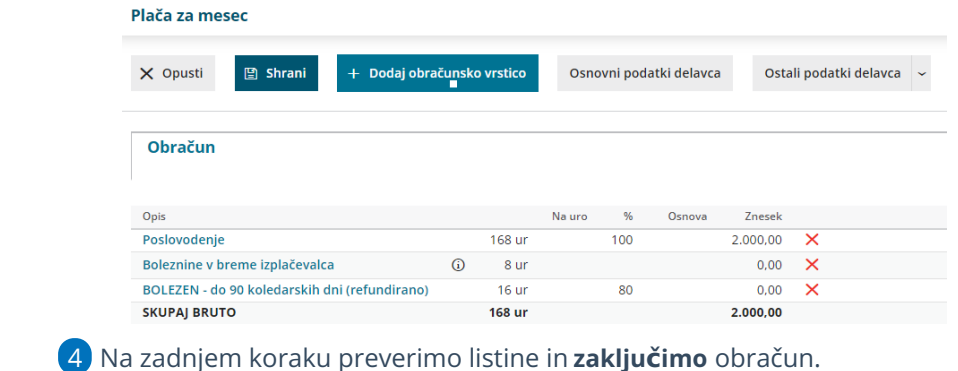

# **Obra**č**un nagrade za poslovodenje**

V primeru, da smo na delavcu izbrali:

- v polju **Izračun urne postavke**: vnesli znesek nagrade, ki jo bomo obračunali lastniku
- ter v polju **Prispevki naj se odtegnejo od nagrade,** dodali **kljukico.**

pripravimo obračun na sledeči način:

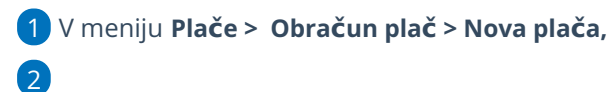

na prvem koraku [obračuna](https://help.minimax.si/help/obracun-place-korak-1-osnovne-nastavitve) uredimo poleg nastavitev za obračun prispevkov še:

- **Datum izplačila nagrade**: vpišemo datum, na katerega želimo plačati nagrado za poslovodenje.
- Ta podatek vpliva na datum zapadlosti na plačilnem nalogu za izplačilo nagrade za poslovodenje.

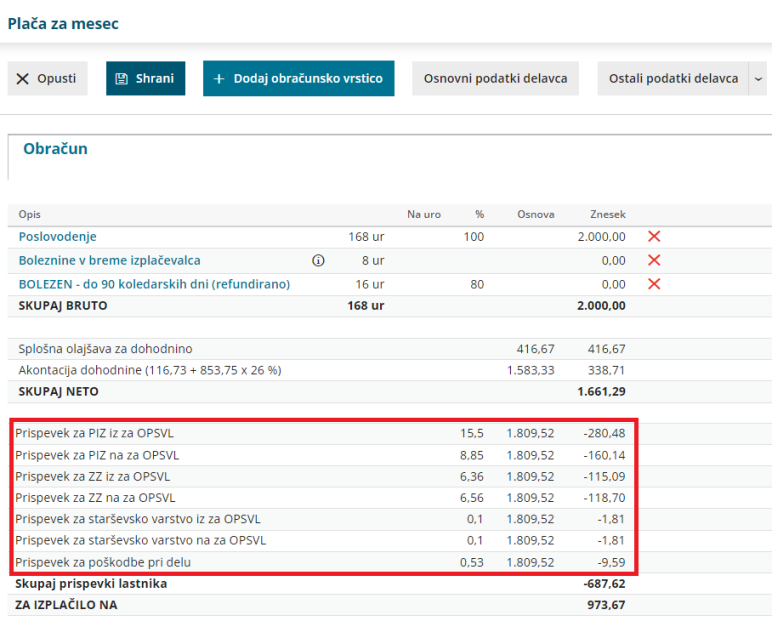

# Kaj program pripravi?

Ko zaključimo obračun plače, v primeru, da s plačo obračunavamo tudi nagrado za poslovodenje, pripravijo:

- **obrazec OPSVL (tudi xml na eDavke)**
- **obrazec REK-O poslovodenje (tudi xml na eDavke)**
- **plačilne naloge** razdeli na dva dela:
	- plačilni nalogi za plače in nagrado za poslovodenje,
	- plačilni nalogi OPSVL (za plačilo prispevkov za socialno varnost)
- **temeljnico,** kjer je knjižena nagrada za poslovodenje.

# **Obrazec REK-O poslovodenje**

Pri obračunu nagrade za poslovodenje program pripravi ločen obrazec **REK-O poslovodenje.**

Pri obračunu nagrade za poslovodenje se lahko uporabita dva tipa vrste dohodka na zbirnem delu obrazca REK-O in na individualnem (analitičnem) delu obrazca REK-O.

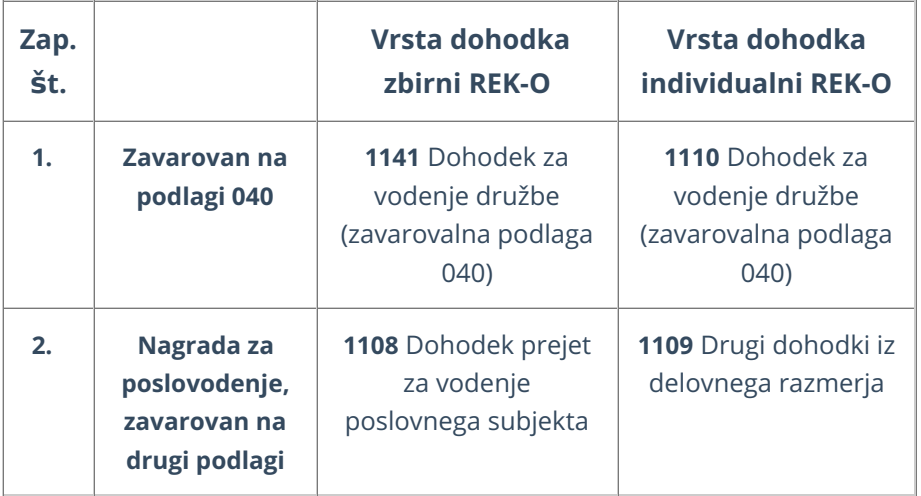

Prek obračuna plač pripravimo obračun nagrade za poslovodenje za zaporedno številko 1 (obračun poslovodenja za osebe zavarovane na podlagi 040)

Obračun poslovodenja navedenega pod točko 2 (nagrada za poslovodenje, zavarovan na drugi podlagi) pa pripravimo prek Obračuna DOP (v tem primeru dodatno program obračuna še 6 % PIZ).

# Razlika do minimalne plače

Zadnja sprememba 27/05/2024 12:31 pm CEST

Program omogoča opozarjanje in dodajanje **razlike do minimalne plače** za obračunane ure izplačil po pogodbi.

Navodilo velja za primer, ko ima delavec po pogodbi o zaposlitvi določen tarifni razred (iz posamezne kolektivne pogodbe), ki je nižji od minimalne plače, in želimo, da nas program obvesti in doda na obračun plače ter plačilno listo razliko do minimalne plače.

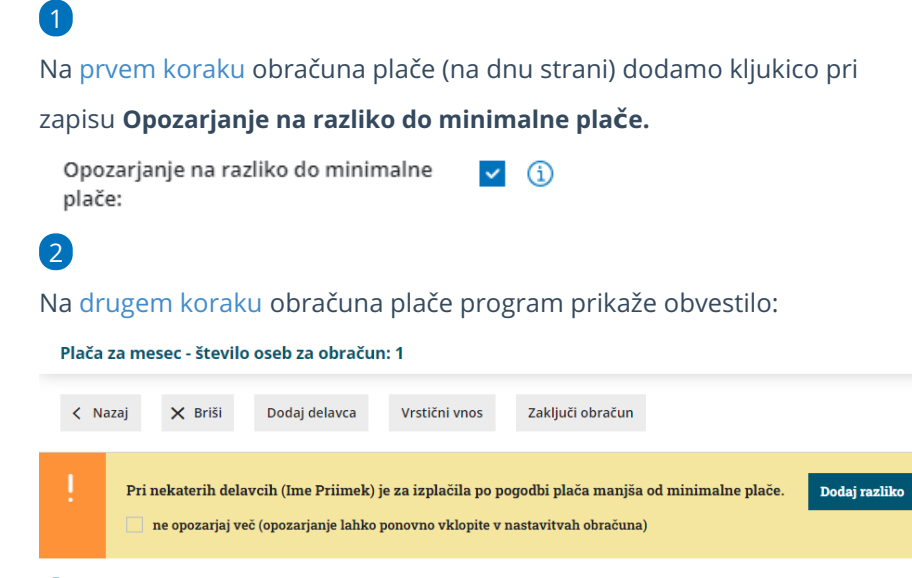

3

4

Na izbiro imamo dve možnosti:

- **Dodaj razliko:** program doda vrednost razlike do minimalne plače. Program doda na obračun plače delavca vrsto izplačila **razlika do minimalne plače.** Izplačilo ima izpolnjeno vrednost, ki je izračunana kot razlika med minimalno plačo in vrednostjo rednega dela.
- **Ne opozarjaj več:** program pri naslednjih obračunih plač ne bo več opozoril, da so izplačila po pogodbi manjša od minimalne plače in bo samodejno odstranil kljukico na prvem koraku obračuna plače. Prav tako ne bo dodal razlike do minimalne plače na obračun.
	- Če želimo, da program ponovno opozarja na izplačila manjša od minimalne plače, na prvem koraku obračuna plače ponovno dodamo kljukico pri polju **Opozarjanje na razliko do minimalne plače.**

Če na drugem koraku ne dodamo razlike do minimalne plače, program prikaže opozorilo tudi na obračunu plače delavca in izpiše vrednost, za katero so izplačila po pogodbi manjša od minimalne plače.

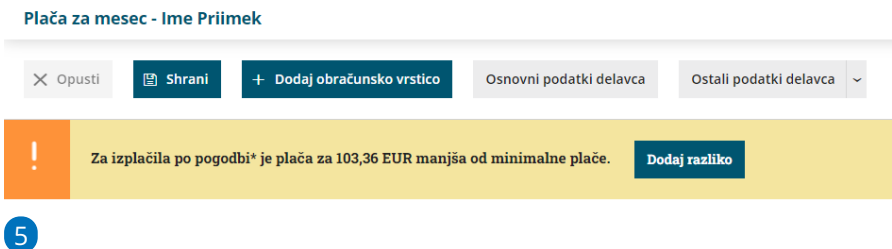

Program izračuna vrednost razlike do minimalne plače samo od urne postavke rednega dela.

**Rdeče zvezdice\*** na vrstici izplačila označujejo izplačila, na osnovi katerih je bila izračunana razlika do minimalne plače.

Program pri obračunu višine razlike do minimalne plače ne upošteva nadomestil (za dopust in praznik ter boleznin) in ne različnih dodatkov (npr. dodatek za delovno uspešnost, za nočno delo, za delo na praznike in dela proste dneve, ...).

6. S klikom na **Dodaj razliko**, program na obračun plače doda vrsto izplačila **Razlika do minimalne plače.**

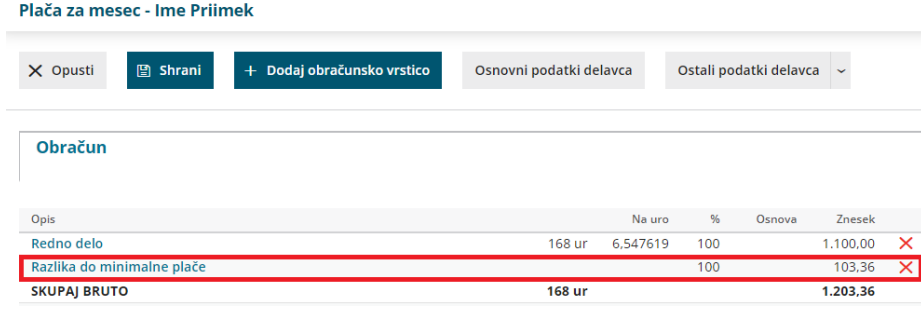

**Pomembno.**

**Program prispevke obračuna do razlike do [minimalne](https://help.minimax.si/help/obracun-prispevkov-od-razlike-do-minimalne-osnove) osnove (trenutno je ta drugačna od minimalne plače).**

# Kaj program pripravi?

Na obračunu plače je obračunan znesek razlike do minimalne plače.

Razlika je vidna na plačilni listi. V REK-O obrazcu jo program prišteje v polje S03 (osnovna plača).
# Obračun refundacije (video)

Zadnja sprememba 23/05/2023 11:14 am CEST

V navodilu prikazujemo, kako v Minimaxu vnesemo in obračunamo plačo, ki vključuje boleznino, ki je refundirana s strani Zavoda za zdravstveno zavarovanje.

# Refundacija in zahtevek za refundacijo

Zadnja sprememba 02/04/2024 10:32 am CEST

Navodilo prikazuje kako v programu obračunamo **refundirano nadomestilo plače** in pripravimo **zahtevek za refundacijo**.

#### **Nastavitve delavca**

Naprej uredimo nastavitve delavca, vnesemo **podatke osnove za refundacijo.**

1 V meniju **Šifranti > Delavci** izberemo delavca. 2 Postavimo se na **Ostali podatki delavca** in izberemo **Osnove za refundacije**.

3

#### Kliknemo **Nov** in izberemo **leto osnove**

- Če smo v programu za izbranega delavca že pripravljali obračune plač, program samodejno predlaga podatke osnove za refundacijo (mesece izplačil, skupno bruto osnovo za nadomestila, skupno število ur osnove) in prikaže katere podatke je upošteval pri izračunu osnove.
	- **Podatke lahko ročno spremenimo.**

#### Osnove za refundacije delavca Ime Priimek

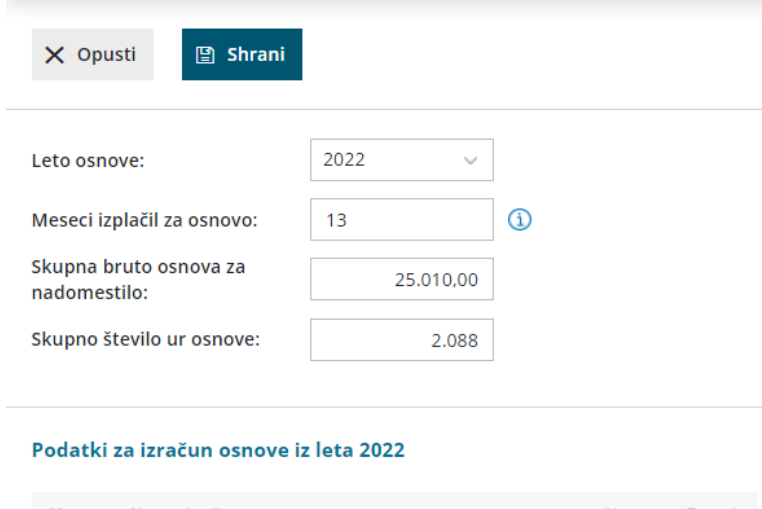

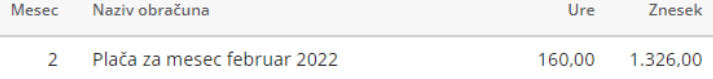

Če za izbranega delavca nimamo izplačila plač v preteklem letu,

podatke vnesemo **ročno**.

- Vpišemo **mesece izplačil za osnovo.**
	- Številke mesecev izplačil vpišemo ločene z vejico (npr. 1, 5,
- 7, 12).
- Če je delavec delal celo leto vpišemo 13.
- Podatek je izpisan na zahtevku ta refundacijo.
- V polje **Skupno bruto osnovo za nadomestilo** vpišemo seštevek izplačanih bruto plač in nadomestil plače oziroma osnov za plačilo prispevkov v letu osnove.
- **Skupno število ur osnove** je število ur, za katere je bila delavcu izplačana plača in nadomestilo plače oziroma za katere je imel delavec osnovo za plačilo prispevkov v letu osnove. Število ur osnove lahko vnesemo na dve decimalni mesti.

Podatke osnove za refundacijo lahko vnesemo tudi na **obračunu plače.** Morebitna sprememba podatkov ne bo vplivala samo na trenutno obdelovan obračun plače, temveč bo spremenila podatke tudi v **Šifrantu > Delavci.**

1 Na drugem koraku [obračuna](https://help.minimax.si/help/obracun-place-korak-2-vnos-delavcev-in-urejanje-vrstic-obracuna) plače, na seznamu delavcev izberemo delavca.

2 Postavimo se na **Ostali podatki delavca** in izberemo **Osnove za refundacije.**

3 S klikom na **leto osnove** lahko podatke osnove za refundacijo uredimo.

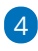

Če želimo vnesti podatke osnove za refundacije za novo leto osnove,

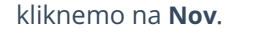

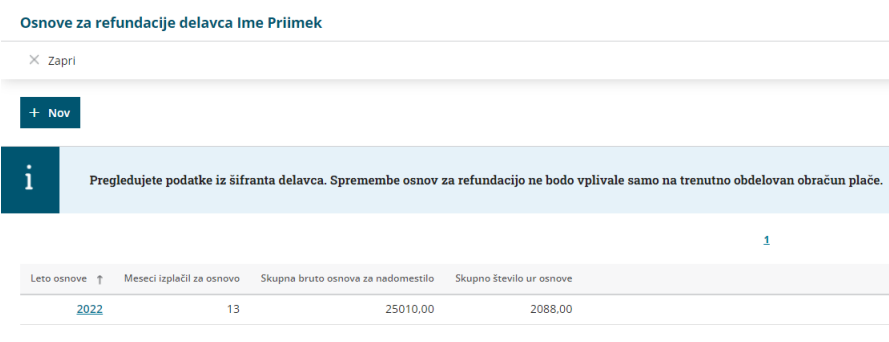

### **Obra**č**un refundacije**

1 V meniju **Plače > Obračun plač,** na drugem koraku obračuna

plače **izberemo delavca**, ki mu želimo obračunati [refundirano](https://help.minimax.si/help/obracun-place-korak-2-vnos-delavcev-in-urejanje-vrstic-obracuna)

nadomestilo.

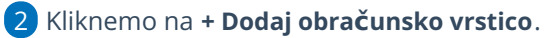

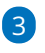

Na spustnem seznamu izberemo **vrsto izplačila** (npr. Nega, Boleznine do 90 dni (refundirano),...).

Pri izbiri ustrezne vrste izplačila si lahko pomagamo tako, da v polje vpišemo koren besede.

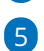

4 Vpišemo **Število enot.** To je število ur.

Vnesemo obdobje odsotnosti:

- Vpišemo **Datum od** in
- **Datum do.**
- Oba datuma morata biti v mesecu, ki ga obračunavamo.

#### 6 Vpišemo še **Datum prve zadržanosti.**

#### 7

#### Izberemo **Leto osnove.**

- Podatke osnove za refundacijo delavca preverimo in po potrebi uredimo s klikom na  $\mathbb Z$ . Če podatke spremenimo, jih program posodobi tudi pri delavcu v šifrantu > delavcev.
- Če želenega leta osnove ni na spustnem seznamu, ga dodamo s klikom na
- V obeh primeri program prepiše podatke v Šifrant > Delavci.

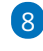

#### Kliknemo na **Potrdi**.

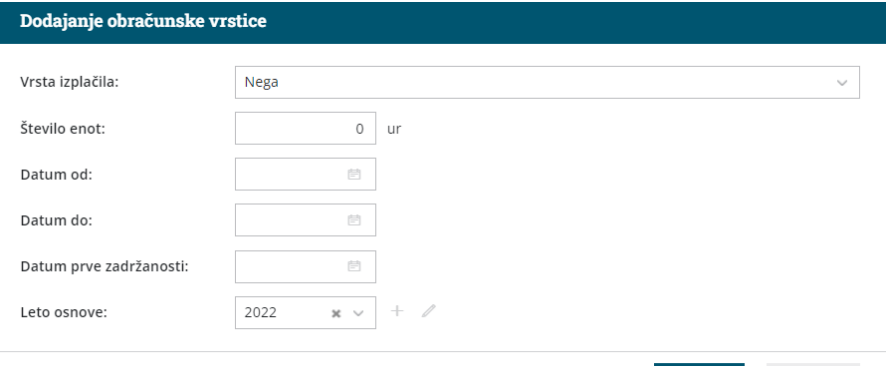

 $\times$  Opusti

#### 9

Program bo za ure odsotnosti zmanjšal:

- ure rednega dela,
- število dni za prevoz za delo in
- število dni za prehrano.
- 10 Po končanem vnosu vseh obračunskih postavk, kliknemo**Shrani**.

## Kaj program pripravi?

Program pripravi:

knjigovodsko temeljnico z vsemi ustreznimi vknjižbami v glavno knjigo,

- plačilne liste za vse zaposlene,
- REK-1 obrazec za neposredno oddajo na eDavke in datoteko xml za uvoz,
- obrazec Zap/m za oddajo na Ajpes,
- plačilne naloge za izplačilo plače,
- **zahtevek za refundacijo za oddajo na ZZZS,** ki ga lahko natisnemo.

#### **Vi**š**ina nadomestila**

Višina nadomestila plače je odvisna od **osnove za nadomestilo**, **razloga** in **trajanja** začasne zadržanosti od dela ter načina **valorizacije**.

**Osnova za nadomestilo** je zavarovančeva povprečna mesečna plača in nadomestila, ki so bila izplačana v koledarskem letu pred letom, v katerem je nastala začasna zadržanost od dela oziroma povprečna osnova za plačilo prispevkov v koledarskem letu pred letom, v katerem je nastala začasna zadržanost od dela.

Izplačano nadomestilo **ne sme biti višje od plače, ki bi jo delavec dobil, če bi delal** in **ne manjše od 60% minimalne plače**, ki je določena z zakonom, ki ureja minimalno plačo.

**Program izračuna urno postavko iz podatkov osnove za refundacijo, ki smo jih vnesli v Šifrant > [Delavci](https://help.minimax.si/help/sifrant-delavci).**

- Če je ta postavka **višja od urne postavke rednega dela**, program pri izračunu vzame **nižjo vrednost**. Da je program upošteval urno postavko rednega dela vidimo tako, da je na koncu naziva obračunske vrstice dodana **\*** in **% je 100.**
- Če pa je višina nadomestila **nižja od 60% veljavne minimalne plače**, program pri obračunu preveri predpisano spodnjo mejo nadomestila in nas opozori, da je refundirano nadomestilo obračunano v znesku, nižjem od spodnjega limita.

## **Koli**č**nik valorizacije**

Zakon o usklajevanju transferjev posameznikom in gospodinjstvom v Republiki Sloveniji predvideva uskladitev osnove za odmero nadomestila, vendar le v primeru, da ima zavarovanec **osnovo najmanj iz predpreteklega koledarskega leta glede na obdobje zadržanosti**. Uskladitev se opravi enkrat letno, in sicer 1. marca z rastjo cen življenjskih potrebščin v preteklem letu po podatkih Statističnega urada Republike Slovenije (SURS).

Koliko znaša **količnik valorizacije** lahko preverite **kolicniki 2022 2023 in 2024 i.xlsx \end{bmatrix}**  Količnik valorizacije je že **sistemsko vnesen v program.**

#### **Pomembno.**

Pri daljši odsotnosti, preverite na obračunu , da je podatek leto osnove ustrezno zapisan. Zapis vpliva na pravilnost obračuna količnika valorizacije na zahtevku za refundacijo.

#### **Zahtevek za refundacijo**

**Zahtevek za refundacijo** prikazuje bruto nadomestila plač in prispevkov od razlike do minimalne plače za čas zadržanosti od dela v breme obveznega zdravstvenega zavarovanja in je narejen za primer **dejanskega obračuna.**

Dokument program pripravi samodejno z drugimi dokumenti na obračunu plač, če vsebuje vrsto izplačila refundirano.

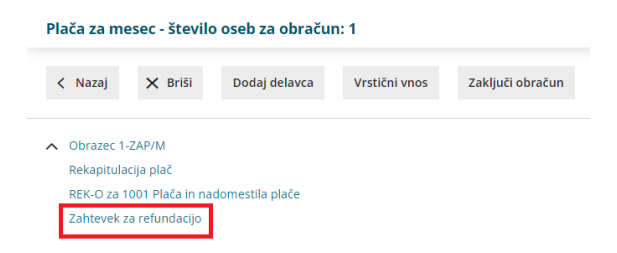

#### Zahtevek ZZZS

Prvi list je **zbir bruto nadomestil**, ostale listine so potrdila o upravičeni zadržanosti od dela po delavcih (za vsako zadržanost posebej).

Zavod povrne delodajalcu poleg bruto nadomestila plače tudi obračunane in plačane prispevke za socialno varnost delodajalca (II. bruto).

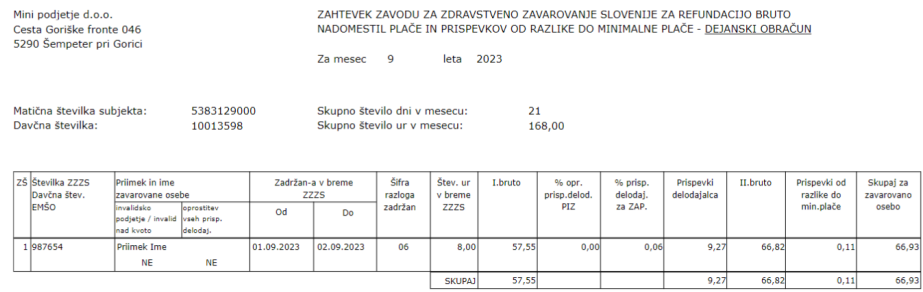

Z žigom in podpisom odgovorne osebe potrjujemo, da smo delavcem v seznamu izplačali prikazana nadomestila in poravnali vse zakonske obvez

#### Izvor podatkov, ki je prikazan na zahtevku za refundacijo:

1 **Šifrant delavcev**: Številka ZZZS, davčna številka ali EMŠO ter priimek in ime delavca.

2

**Obračunske postavke na obračunu plač**: Zadržan v breme ZZZS, šifra razloga, število ur, podatki o zneskih ter podatki o oprostitvah in višini prispevkov delodajalcev.

Pazljivi moramo biti katero vrsto obračuna izberemo, ker to vpliva na šifro razloga in obračunani odstotek.

3 **Odgovorna oseba, telefon**: prvi korak obračuna plače, zavihek

odgovorna oseba.

**Priloge:** Potrdila za posameznega delavca za vsako zadržanost posebej.

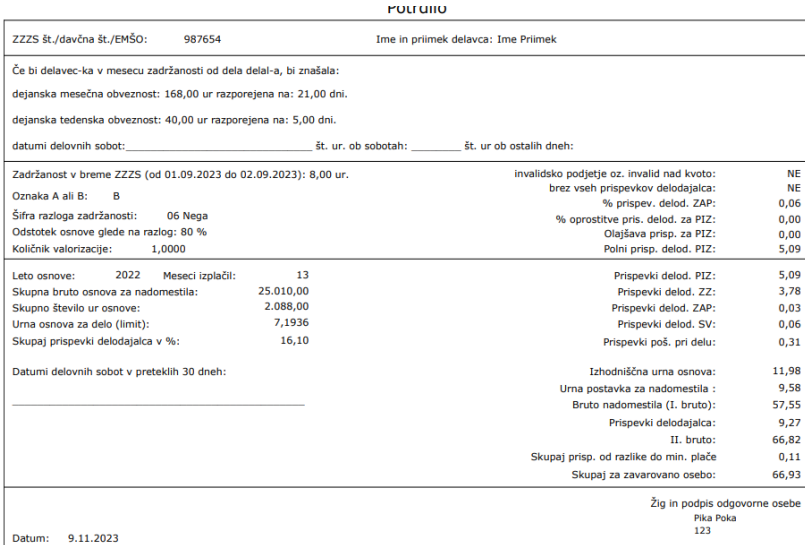

## Izvor podatkov na potrdilih:

**Obračunske postavke na obračunu plač**: izpolnjena polja.

Določena polja so prazna, podatke vnesemo ročno, ker niso nikjer zajeti v obračunu plač.

# Uspešnost oziroma stimulacija

Zadnja sprememba 14/09/2023 1:09 pm CEST

#### **Delovno uspešnost oziroma stimulacijo** lahko obračunamo na tri načine:

- v znesku,
- v odstotku od celotne bruto plače ali
- v odstotku samo od rednega dela.

#### **Vnos stimulacije**

1 V meniju **Plače > Obračun plač >** na [drugem](https://help.minimax.si/help/obracun-place-korak-2-vnos-delavcev-in-urejanje-vrstic-obracuna) koraku obračuna plač pri delavcu.

2

V polju **Vrsta izplačila** vpišemo naziv **Uspešnost** > program prikaže vse tri možnosti:

- **Dodatek za delovno uspešnost** izberemo, če želimo vpisati znesek, ki se **prišteje k bruto plači.**
- **Dodatek za delovno uspešnost od bruto plače** izberemo, če želimo izračun v % od bruto plače; **vpišemo odstotek,**
- **Dodatek za delovno uspešnost od rednega dela** izberemo, če želimo izračun v % od rednega dela; **vpišemo odstotek.**

#### 3 Kliknemo **Potrdi.**

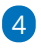

Po končanem vnosu vseh obračunskih postavk, kliknemo**Shrani** in

dokončamo obračun plač.

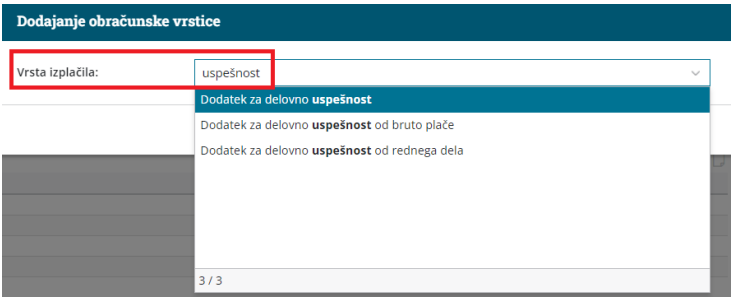

#### **Vnos negativne stimulacije**

V kolikor želimo obračunati **negativno stimulacijo,**

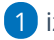

1 izberemo na drugem koraku obračuna plače vrsto izplačila **dodatek za**

#### **delovno uspešnost**.

2 Vnesemo znesek v minus.

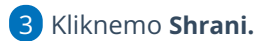

## Kaj program pripravi?

- plačilno listo s prikazanim podatkom glede delovne uspešnosti,
- plačilne naloge,
- REK-O obrazec za oddajo na eDavke (znesek delovne uspešnosti vpiše v polje S04),
- · temeljnico.

# Povišan znesek prehrane po kolektivni pogodbi

Zadnja sprememba 14/09/2023 1:11 pm CEST

Navodilo velja za primer, ko je delavec delal več kot 8 ur na dan, in je zato po kolektivni pogodbi upravičen do povečane prehrane. Povečan znesek prehrane nad 8 ur prikažemo kot dodatni (ročni) vnos pri tem delavcu.

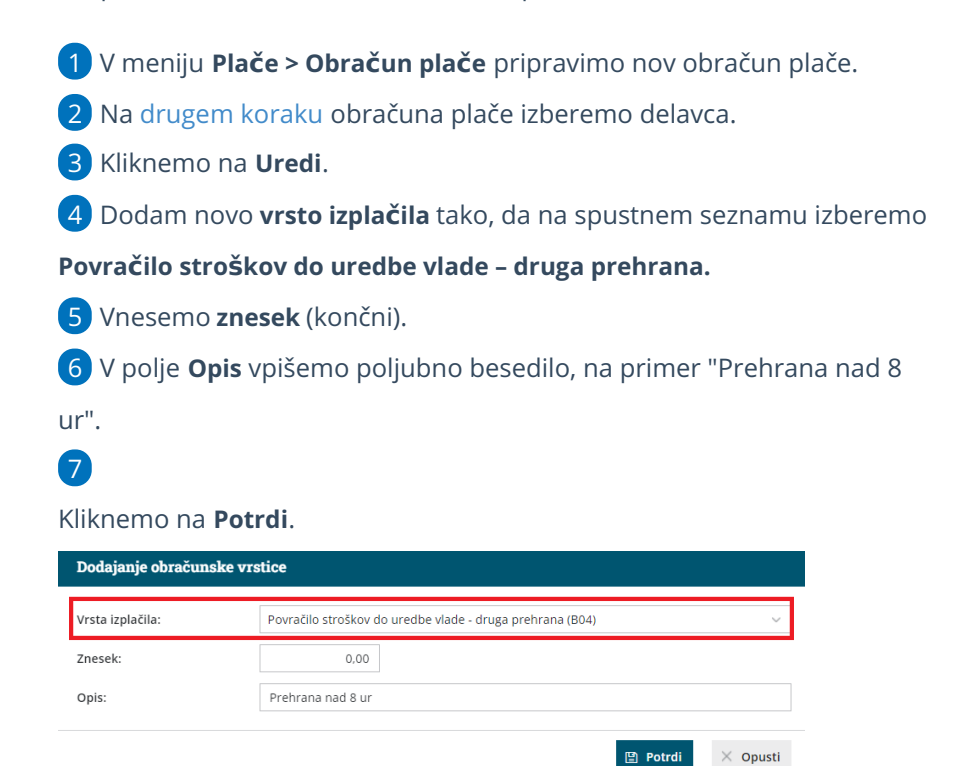

## Kaj program pripravi?

Znesek dodatne prehrane, bo upoštevan na obračunu plače, kot tudi v analitičnem delu REK obrazca (znesek prišteje v polje **B04** Povračilo stroškov do uredbe vlade - prehrana), katerega oddamo na eDavke.

# Odstotki za obračun dodatkov pri plači

Zadnja sprememba 14/09/2023 1:23 pm CEST

Za dodatke, ki veljajo za vse delavce enako, [določamo](https://help.minimax.si/help/obracun-place-korak-1-osnovne-nastavitve) odstotek naprvem koraku **obračuna plač**.

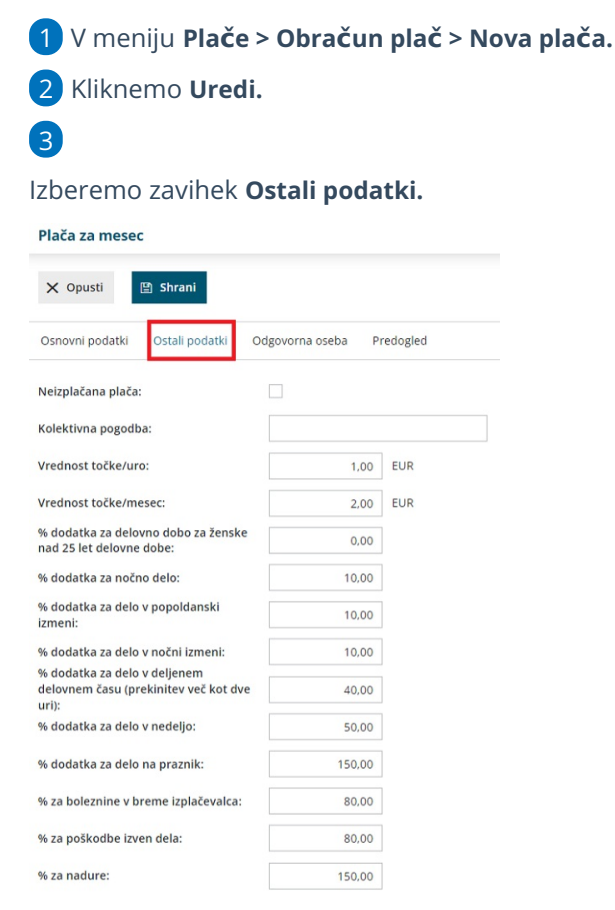

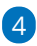

Vnesemo **odstotke za posamezne dodatke**.

- Program sistemsko predlaga vrednosti, katere pa lahko tudi
	- poljubno urejamo.
- 5 Kliknemo na **Shrani**.

6 Kliknemo na **Naprej.**

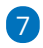

Na posameznem delavcu izberemo pri **vrsti izplačila ustrezni dodatek in**

**vpišemo ure**.

Program bo samodejno obračunal dodatek glede na odstotek, ki smo ga določili na prvem koraku obračuna plače.

## **Drugi dodatki**

Poleg navedenih dodatkov lahko za posameznega delavca izbiramo še med **drugimi dodatki**, ki jih vpišemo v urah, odstotkih ali zneskih.

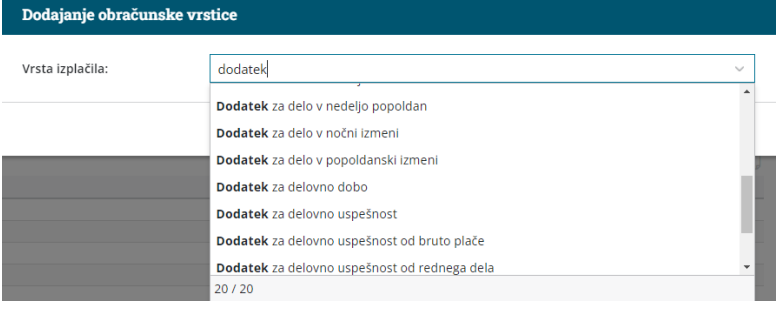

# Kako onemogočim obračun kreditov pri posameznem obračunu plač?

Zadnja sprememba 14/09/2023 2:09 pm CEST

Navodilo velja za primer, ko ne želimo, da program pri obračunu plače upošteva odtegljaje.

- 1 V meniju **Plače** > **Obračun plač**.
- 2 Na prvem [koraku](https://help.minimax.si/help/obracun-place-korak-1-osnovne-nastavitve) obračuna, v polju **Obračun**
- **odtegljajev** odstranimo **kljukico,**
- 3 kliknemo **Shrani**.
- 4 in nadaljujemo z obračunom plač.

Pri tej nastavitvi program odtegljajev ne bo upošteval pri nobenem delavcu.

Ne pozabimo dodati kljukico, ko bomo ponovno želeli obračunavati odtegljaje pri plačah.

# Drugi dohodki iz delovnega razmerja

Zadnja sprememba 21/02/2024 12:45 pm CET

Navodilo velja za primer obračuna drugih dohodkov iz delovnega razmerja.

1 V meniju **Plače > Obračun plač** Izberemo **Nova plača.** 2 Izberemo **Vrsto obračuna plač > Drugi dohodki iz delovnega razmerja.** 3 Izberemo **mesec**. 4 Po potrebi uredimo **naziv za obračun** (naziv obračuna je izpisan na obračunskem listu). 5 Vnesemo **datum obračuna in datum izplačila**, ki ga program zapiše na plačilnem nalogu in na REK obrazcu. 6 Program samodejno označi polja (nastavitev po potrebi spremenimo): **Upoštevanje predhodnih izplačil za izračun dohodnine. Upoštevanje olajšave za dohodnino. Obračun odtegljajev.** 7 Kliknemo **Shrani**. 8 Na drugem koraku obračuna na preglednici **dodamo delavca**. 9 Kliknemo na **Dodaj obračunsko vrstico** in izberemo ustrezno **vrsto izplačila > Drugi dohodki iz delovnega razmerja.** Po želji spremenimo **opis** (opis je izpisan na obračunskem listu). Vpišemo **znesek.**

- Kliknemo **Potrdi.**
- 10 Vnos podatkov **shranimo.**

11 Nazadnje kliknemo **Zaključi obračun**.

## Kaj program pripravi?

Program pripravi:

- temeljnico,
- plačilne naloge,
- plačilne listine,
- rekapitulacijo,
- in REK obrazec z vrsto dohodka **1150** in vpiše znesek izplačila v polje **P04** in

**M05.**

# Ročni vnos odtegljaja

Zadnja sprememba 13/11/2023 1:05 pm CET

Navodilo se nanaša na ročni vnos odtegljaja delodajalca na posameznem obračunu plače. V tem primeru lahko uporabimo vrsto izplačila > drugi odtegljaji. Najpogosteje pride ta možnost v poštev v primeru odtegljaja po številu dni (npr. obračun malic ali najemnin).

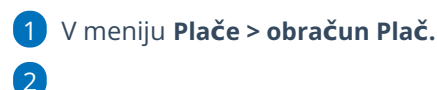

Na [drugem](https://help.minimax.si/help/obracun-place-korak-2-vnos-delavcev-in-urejanje-vrstic-obracuna) koraku obračuna plače dodamo obračunsko vrstico z **Vrsto**

**izplačila > Drugi odtegljaji** in vpišemo:

- **Opis odtegljaja**.
	- V primeru vpisa opisa odtegljaja s korenom besede "član", "preživni", "zavar", "izvr" ali "davek" nas program opozori na uporabo druge vrste izplačila oziroma vnosa samodejnega odtegljaja na delavcu.
- **Število enot** (npr. število dni).
- **Na enoto** (znesek na enoto).
- **Odstotek**.
- Program samodejno izračuna **znesek**. Znesek lahko ročno popravimo.
- Kliknemo **Potrdi**.

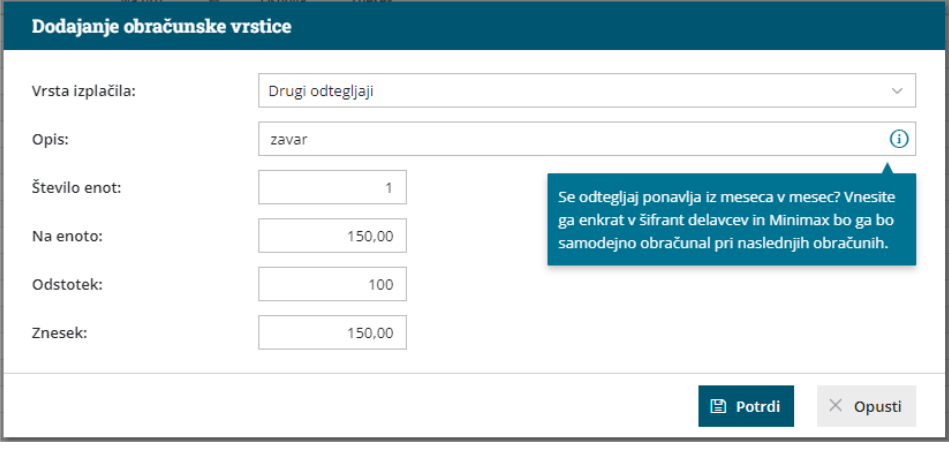

## Kaj program pripravi?

Program pripravi temeljnico in poknjiži znesek odtegljaja na **konto 2510 v breme in konto 2820 v dobro.**

Na **plačilni listi** je prikazana vrsta izplačila **Drugi odtegljaji.**

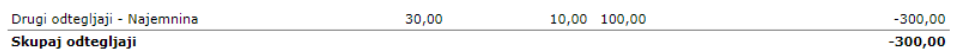

Program **NE** pripravi plačilnega naloga.

Preverite še kako vnesemo [odtegljaj](https://help.minimax.si/help/primer-vpisa-odtegljaja) na delavcu (npr. kredit).

# Čakanje na delo - poslovni razlogi

Zadnja sprememba 14/09/2023 2:15 pm CEST

Navodilo velja za pripravo obračuna **čakanje na delo.**

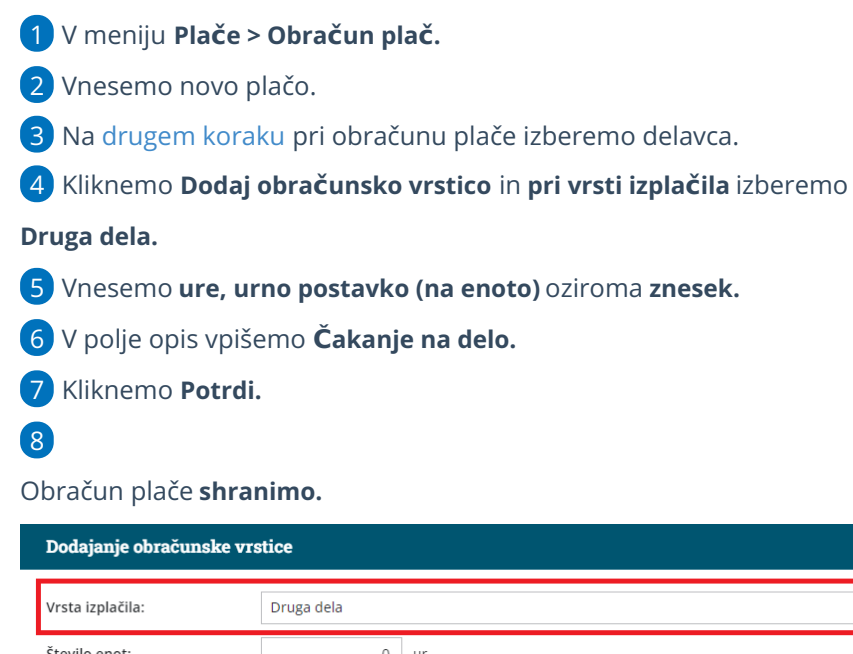

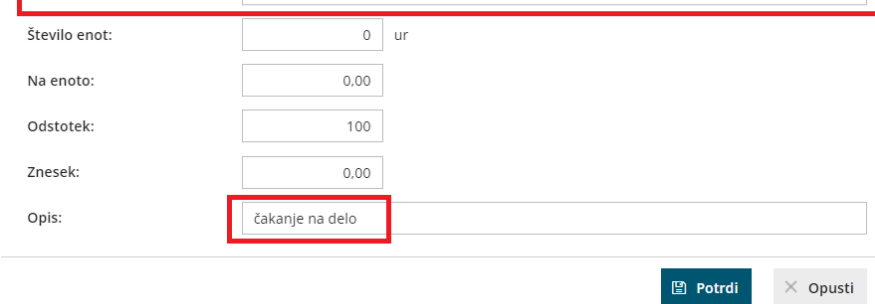

## Kaj program pripravi?

- Plačilno listo s prikazanim podatkom glede vrste izplačila "čakanje na delo".
- Plačilne naloge.
- REK obrazec za oddajo na eDavke.
- Temeljnico.

# Sobivanje staršev z bolnim otrokom

Zadnja sprememba 14/09/2023 2:18 pm CEST

Novela Zakona o zdravstvenem varstvu in zdravstvenem zavarovanju (ZZVZZ-O; Uradni list RS, št. 51/2021) ureja **pravico do sobivanja staršev v zdravstvenem zavodu ali zdravilišču** z bolnim otrokom. Spremembe veljajo **od 17.4.2021 dalje.**

Po novem gre za **trajno pravico,** ki je financirana iz obveznega zdravstvenega zavarovanja.

Zakon spreminja ureditev pravico do sobivanja po interventni zakonodaji [\(ZIUPOPDVE](https://help.minimax.si/help/obracun-nadomestil-po-zakonu-o-zacasnih-ukrepih-za-omilitev-in-odpravo-posledic) IN ZDUOP). Interventni predpisi glede sobivanja z otrokom v bolnišnici (razlog zadržanosti 14 - sobivanje) se uporablja **do vključno 16.4.2021.**

## **Vsebina pravice**

Pravico do sobivanja v zdravstvenem zavodu ali zdravilišču sestavljajo **tri upravičenja**:

- pravica do kritja stroškov **nastanitve in prehrane** za čas sobivanja v zdravstvenem zavodu ali zdravilišču,
- pravica do **upravičene zadržanosti od dela** za čas sobivanja (bolniški stalež zaradi sobivanja);
- pravica do **nadomestila za čas sobivanja v višini 80 %** od osnove po ZZVZZ od 1. delovnega dne v breme ZZZS.

Pravico do sobivanja (vsa tri upravičenja) je mogoče uveljavljati:

- **do vključno 14. leta otrokove starosti** (do vključno dneva pred 15. rojstnim dnem) oziroma
- **do 18. leta otrokove starosti** (do vključno dneva pred 18. rojstnim dnevom) oziroma dokler **traja roditeljska pravica** v primeru težje okvare ali poškodbe možganov ali hrbtenjače, pri kateri je potrebno usposabljanje za poznejšo medicinsko rehabilitacijo na domu, ali v primeru kronične bolezni ali okvare v času usposabljanja za poznejšo medicinsko rehabilitacijo na domu, ali v primeru zdravljenja težkega zdravstvenega stanj.
- **ne glede na starost** za osebo s posebnimi potrebami, ki potrebuje 24-urno nego in oskrbo, oziroma z osebo s statusom po zakonu, ki ureja socialno vključevanje invalidov

Zakon izrecno **izključuje** povračilo stroškov v primeru sobivanja staršev ob bolnem otroku v zdravstvenem zavodu ali zdravilišču, ki je v **tujini**.

## **Upravi**č**enci**

Zakon kot upravičenca navaja **starše, rejnika, skrbnika, zakonca ali zunajzakonskega partnerja, kadar sobiva ob otroku svojega zakonca ali zunajzakonskega partnerja** (če dejansko neguje in varuje otroka svojega zakonca ali zunajzakonskega partnerja, prav tako rejnik in skrbnik, kadar otroka dejansko negujeta in varujeta). Z zakoncem oziroma zunajzakonskim partnerjem sta izenačena tudi partnerja v sklenjeni oz. nesklenjeni partnerski zvezi.

Pravico lahko uveljavlja samo **eden** od upravičencev (npr. eden od staršev in ne oba istočasno).

Upravičenec do nadomestila je upravičen do zadržanosti od dela zaradi sobivanja **zgolj za tiste dni, ko prenoči v bolnišnici ali zdravilišču ter za zadnji dan hospitalizacije oziroma zadnji dan zdraviliškega zdravljenja otroka**.

Upravičeno zadržanost od dela in s tem tudi ustrezno izplačilo nadomestila uveljavlja **na podlagi potrdila o sobivanju, ki ga izda bolnišnica ali zdravilišče**. Potrdilo se izda ob **zaključku** sobivanja oziroma ob zaključku vsakega koledarskega meseca (če upravičenec sobiva ob prehodu iz enega v drug mesec).

Upravičenec je za čas sobivanja upravičen do nadomestila**v višini 80 % od osnove po ZZVZZ od prvega delovnega dne v breme ZZZS**. Znesek izplačanega nadomestila plače **delodajalec refundira**, tako da pri ZZZS vloži zahtevek za refundacijo z **razlogom ''16-sobivanje z otrokom''** h kateremu priloži potrdilo bolnišnice ali zdravilišča.

#### **Vnos nadomestila zaradi pravice do sobivanja**

1 V meniju **Plače > Obračun plač,**

#### 2

na [drugem](https://help.minimax.si/help/obracun-place-korak-2-vnos-delavcev-in-urejanje-vrstic-obracuna) koraku obračuna plače, pri delavcu izberemo**Vrsto izplačila**

#### **> Sobivanje z otrokom**, kjer vnesemo:

- število ur,
- datum od (v mesecu obračuna plače),
- datum do (v mesecu obračuna plače),
- datum prve zadržanosti in
- leto osnove (gre za osnovo iz preteklega leta za izračun refundacij).

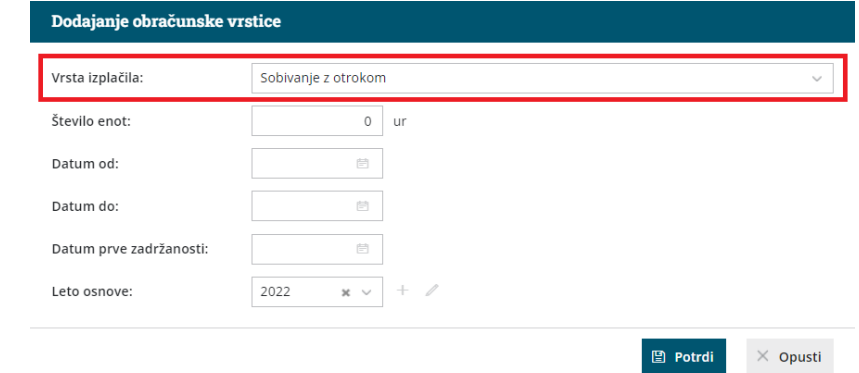

3 Vnos podatkov **potrdimo.**

Program bo zmanjšal:

4

- **ure rednega dela** in **ure dodatka na delovno dobo,**
- število dni za **prevoz na delo** in število dni za **prehrano na delu**.

5 Po končanem vnosu, podatke za obračun plače**shranimo** in nadaljujemo z obračunom plač.

Več o izračunu urne postavke za refundacijo preberite [tukaj](https://help.minimax.si/help/refundacija-in-zahtevek-za-refundacijo).

## Kaj program pripravi?

- Plačilno listo s prikazanim podatkom glede vrste izplačila.
- Plačilne naloge.
- REK-O obrazec z vrsto dohodka **1001** in v analitičnem delu REK obrazca vpiše v polje **P01b** in **M02** znesek obračunanega nadomestila plače.
- **Zahtevek za refundacijo - sobivanje**, v katerem polni **razlog zadržanosti 16** in urna postavka za nadomestilo znaša 80% osnove iz ZZVZZ, z upoštevanjem spodnjega in zgornjega limita iz ZZVZZ (enako kot pri obračunu nadomestila za razlog zadržanost 06 - nega).

## Solidarnostna delovna sobota in prispevek

Zadnja sprememba 22/11/2023 2:36 pm CET

### **Zakona o interventnih ukrepih za odpravo posledic poplav in zemeljskih plazov (ZIUOPZP)**

V skladu s 101. členom **Zakona o [interventnih](http://www.pisrs.si/Pis.web/pregledPredpisa?id=ZAKO8875) ukrepih za odpravo posledic poplav in zemeljskih plazov** (ZIUOPZP, UL RS, št. 95/23, 117/23 ) lahko delodajalec po posvetovanju s sindikatom ali delavci določi največ eno **soboto v letu 2023 in eno soboto v letu 2024** kot solidarnostno delovno soboto za zagotovitev sredstev za poplavne in plazovne škode. Kot solidarnostna delovna sobota se lahko šteje tudi drugi delovni dan, v primeru, da je delovni proces v družbi oblikovan tako, da redno delo poteka tudi ob sobotah.

Sredstva za omilitev škode, nastale zaradi poplav in plazov avgusta 2023, **prispevajo delavci,** ki so v delovnem razmerju pri pravnih in fizičnih osebah v Republiki Sloveniji. Prispevek delavca za Sklad obnovo Slovenije je znesek **plače delavca za opravljeno delo** v okviru solidarnostne delovne sobote. Od plače delavca za opravljeno delo v okviru solidarnostne delovne sobote se **ne plača dohodnine in obveznih prispevkov za socialno varnost** .

Stroški prevoza, malica in druga povračila stroškov delojemalcu se **ne** vplačajo v Sklad.

Sobotna plača se vključi v mesečno bruto plačo in se **ne** šteje kot nadurno delo.

Obračun prispevka za Sklad za obnovo Slovenije delodajalec (obrazec **PODO-OPSOS**) predloži preko portala eDavki v mesecu po organizirani solidarnostni delovni soboti. Obračunani prispevek mora plačati v desetih dneh po predložitvi obračuna na vplačilni **podračun države SI56011008881000030, referenca 19 DŠ(davčna številka podjetja)-27006.**

#### **Obra**č**un prispevka za solidarnostno delovno soboto**

V Minimaxu vnesemo prispevek za solidarnostno delovno soboto kot odtegljaj pri delavcu.

1 V meniju **Plače > Obračun plač** vnesemo **novo plačo**.

2 Na [drugem](https://help.minimax.si/help/obracun-place-korak-2-vnos-delavcev-in-urejanje-vrstic-obracuna) koraku obračuna plače izberemo delavca.

Izberemo **Ostali podatki delavca > Odtegljaji**.

3

S klikom na **Nov** vnesemo odtegljaj za znesek prispevka za

solidarnostno delovno soboto.

- Vpišemo **naziv** odtegljaja, npr. prispevek za solidarnostno soboto.
- Vnesemo **začetek** (prvi dan meseca, v kateremu je delavec opravil delo na solidarnostno soboto) in **konec obračunavanja** (zadnji dan meseca, v kateremu je delavec opravil delo na solidarnostno soboto).
	- Program samodejno izračuna konec obračunavanja (število mesecev), v našem primeru 1.
- Pri polju **Način izračuna** izberemo **znesek** in v polje **vrednost** vpišemo znesek prispevka (npr. bruto urna postavka delavca pomnožimo s številom ur).
- Pri podatkih za plačilni nalog, pri polju stranka izberemo**Sklad za obnovo Slovenije.**
	- Če Sklada še nismo vnesli v šifrant > stranke, ga s klikom na
		- vnesemo, brez da bi zaprli vnosno okno odtegljaja.
	- Pri vnosu Sklada za obnovo Slovenije v šifrant strank je pomembno, da v zavihku Bančni računi vnesemo podračun države **SI56011008881000030.**
- V polju Račun program na spustnem seznamu ponudi bančne račune, ki so vneseni na izbrani stranki v šifrantu. Izberemo podračun države **SI56011008881000030.**
- Vnesemo Model in sklic **(19 DŠ(davčna številka podjetja)-27006)**, ki bosta izpisana na plačilnem nalogu.
- Izberemo ustrezno **Kodo namena**.
- Vnos odtegljaja **shranimo**.

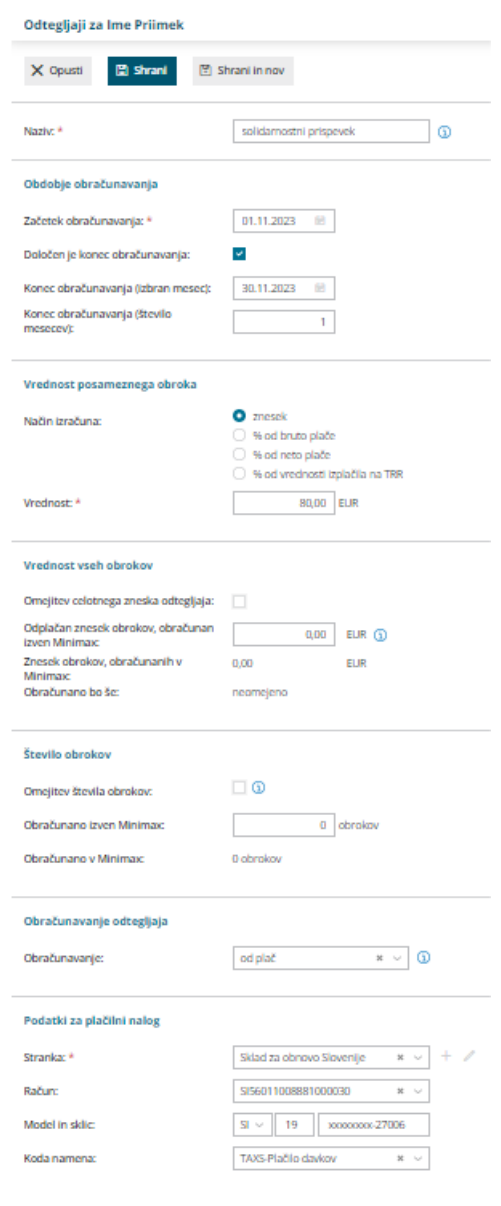

#### **Oddaja prispevka preko portala eDavki (obrazec PODO-OPSOS)**

Obrazec PODO-OPSOS lahko vnesemo ročno ali podatke uvozimo s pomočjo Excel datoteke.

## 1

Excel datoteka za uvoz naj vsebuje naslednje podatke (vsak podatek v svojem stolpcu):

- **Davčno številko delavca.**
- **Ime delavca** (ločeno).
- **Priimek delavca** (ločeno).
- **Znesek prispevka.**

2 Pri pripravi datoteke za uvoz si lahko pomagamo s pripomočkom Vrstice.

3 V meniju **Plače > Obračun plač** izberemo zavihek **Vrstice.**

4 Na preglednici se omejimo po **vrsti izplačila > avtomatski odtegljaji** in

**po datumu obračuna** (mesec obračuna plače, v katerem je bila organizirana solidarnostna sobota).

5 Preglednico [izvozimo](https://help.minimax.si/help/izvoz-podatkov-v-csv-excel-datoteko) v Excel s klikom  $\mathbb{D}$ .

6 Avtomatske odtegljaje, ki ne predstavljajo prispevek solidarnostne sobote izbrišemo.

7 Podatke v datoteko za uvoz lahko kopiramo in prilepimo. Z namenom lažje izpolnitve datoteke za uvoz, polje delavec razdelimo v dva stolpca tako, da označimo stolpec in izberemo v Excelu zavihek **Podatki > Besedilo v stolpce.**

8 Datoteko napolnjeno s podatki iz prve točke **shranimo** na računalnik.

9 Po prijavi na spletni portal **eDavki**, na preglednici dokumentov izberemo **PODO-OPSOS** in izpolnimo obvezne podatke. Podatke o posameznih delavcih pa lahko uvozimo s pomočjo predhodno pripravljene Excel datoteke s klikom na **Prenesi**.

Obračun prispevka za Sklad za obnovo Slovenije

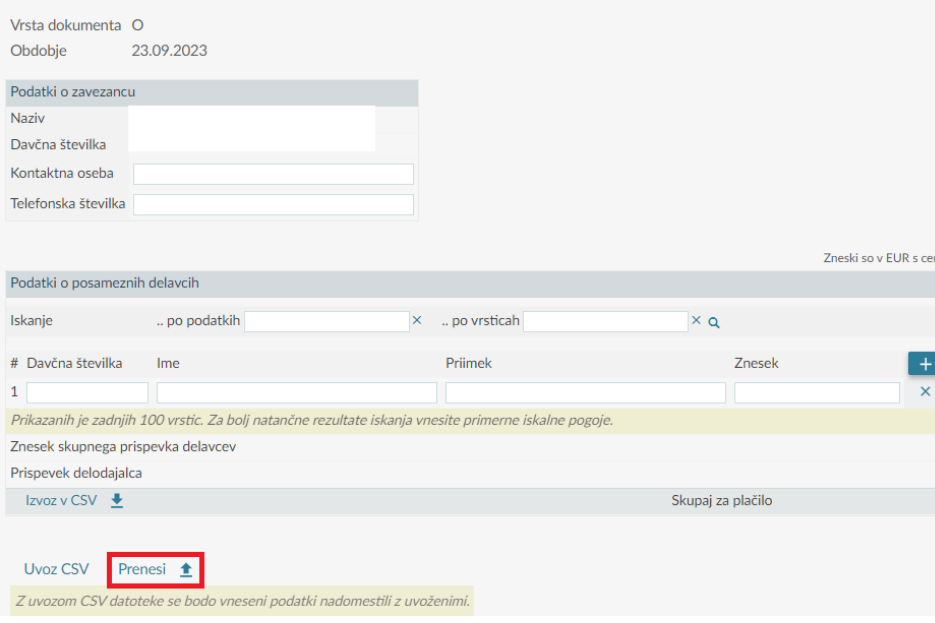

## UKINJENO - Obračun nadomestil po Zakonu o začasnih ukrepih za omilitev in odpravo posledic COVID-19

Zadnja sprememba 14/09/2023 2:26 pm CEST

#### **Pravica do kratkotrajne odsotnosti zaradi bolezni (3 dni) (velja od 5. 2. 2021 do 31. 5. 2022 )**

Navodilo se nanaša na obračun **kratkotrajne odsotnosti z dela zaradi bolezni brez obiska zdravnika** in na obračun **nadomestila plače** zaradi odrejene karantene in zaradi nezmožnosti opravljanja dela zaradi **zaradi obveznosti varstva otroka (višja sila)** v skladu z **Zakonom o začasnih ukrepih za omilitev in odpravo posledic COVID-19** (Uradni list RS, št. 152/20; v nadaljevanju PKP5).

V nadaljevanju navodilo tudi prikazuje obračun **nadomestila plače zaradi pravice staršev do sobivanja** v zdravstvenem zavodu ob bolnem otroku, ki jo določa **Zakon o interventnih ukrepih za omilitev posledic drugega vala epidemije COVID-19** (ZIUOPDVE; Uradni list RS, št. 175/20).

Za obračune plač, ki vsebujejo nadomestila obračunana skladno z zgoraj omenjenim zakonom, je potrebno obrazec **ZAP/M** urediti in oddati **ročno.** Za vse obračune skupaj oddamo en obrazec ZAP/M na AJPES. Podatke za pripravo obrazca preverimo v [zbiru](https://help.minimax.si/help/zbir-plac) plač za izbran mesec in na osnovi zbirnih podatkov pripravimo obrazec ZAP/M na spletni strani AJPES in ga oddamo.

#### Kratkotrajna odsotnost z dela zaradi bolezni brez obiska zdravnika v breme ZZZS

**PKP5** uvaja **kratkotrajno bolniško odsotnost z dela** brez potrdila o upravičeni zadržanosti od dela, ki ga sicer izda izbrani osebni zdravnik. Ukrep velja za obdobje **od 24.10. do 31. 12. 2020** in **od 5.2.2021 do 31.5.2022.**

Ne glede na določbe 29., 31. in 35. člena ZZVZZ, ki sicer urejajo nadomestila zaposlenih v breme ZZZS, je delavec lahko odsoten z dela zaradi bolezni **brez potrdila o upravičeni zadržanosti od dela**, ki ga izda izbrani osebni zdravnik, **do tri zaporedne delovne dni v kosu**, in sicer največ **enkrat v posameznem koledarskem letu**. To pomeni, da delavec v primeru bolezni lahko koristi odsotnost **natanko enkrat in sicer 1, 2 ali 3 zaporedne delovne dni.** Delavec mora o vsakokratni kratkotrajni bolniški odsotnosti **pisno ali elektronsko obvestiti delodajalca prvi dan odsotnosti**.

Višina nadomestila plače za čas kratkotrajne odsotnosti z dela zaradi bolezni je določena z 8. odst. 137. člena ZDR-1. To pomeni, da nadomestilo plače znaša **80**

#### **% plače delavca v preteklem mesecu za polni delovni čas.**

ZZZS povrne delodajalcu izplačano nadomestilo v roku **60 dni** po predložitvi njegove zahteve za povračilo nadomestila. Delodajalec vloži zahtevo v elektronski obliki pri ZZZS najpozneje **tri mesece po preteku ukrepa, t.j. do 31.3.2021**. Podroben postopek za vlaganje zahteve določa ZZZS.

V primeru, da izbrani osebni zdravnik pri delavcu ugotovi, da je delavec po preteku tega obdobja še nadalje neprekinjeno začasno odsoten z dela zaradi bolezni ali poškodbe, se šteje, da **pravica do enkratne kratkotrajne odsotnosti zaradi bolezni ni izkoriščena.** V takih primerih gre za običajno bolniško odsotnost.

#### **Vnos kratkotrajne bolni**š**ke odsotnosti z dela**

1 V meniju **Plače > Obračun plač** vnesemo **novo** plačo.

2

Na [drugem](https://help.minimax.si/help/obracun-place-korak-2-vnos-delavcev-in-urejanje-vrstic-obracuna) koraku obračuna plače, pri delavcu izberemo vrsto izplačila >

#### **Kratkotrajna odsotnost zaradi bolezni (do 3 dni) po 20.členu**

**ZZUOOP,** kjer vnesemo:

- število ur,
- datum od,
- datum do in
- datum prve zadržanosti.

#### 3

in L

#### Vnos podatkov **potrdimo.**

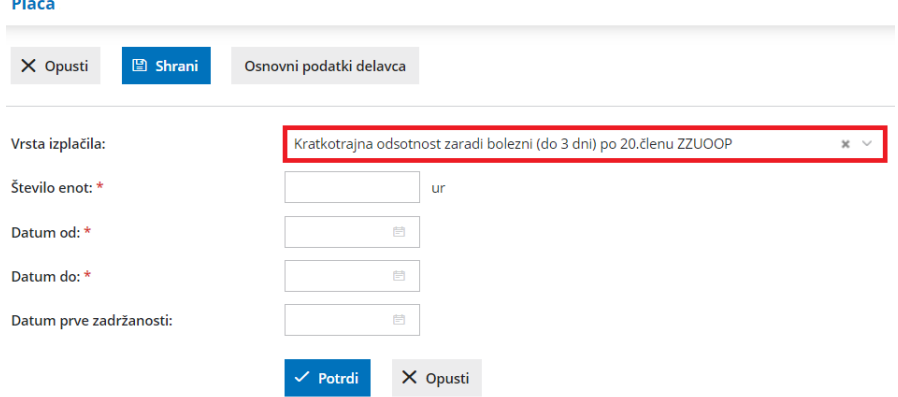

4 Program bo **zmanjšal ure rednega dela** in **ure dodatka na delovno dobo.**

5 Po končanem vnosu, podatke za obračun plače**shranimo** in nadaljujemo z obračunom plač.

#### Kaj program pripravi?

Plačilno listo s prikazanim podatkom glede vrste izplačila.

- Plačilne naloge.
- REK-1 obrazec z vrsto dohodka **1001.**
	- V polje **105** polni celoten znesek nadomestila.
	- V analitičnem delu REK obrazca v polje **M02** in **B02** pa znesek obračunanega nadomestila plače.
- **Zahtevek za refundacijo**, v katerem polni razlog zadržanosti **13** in izračunana urna postavka za nadomestila po ZDR.
- Temelinico.

## Nadomestilo plače zaradi odrejene karantene

Delavec, ki zaradi odrejene karantene ne more opravljati dela, je upravičen do nadomestila plače.

Pravico do povračila izplačanih nadomestil plače delavca, ki zaradi odrejene karantene ne more opravljati dela, lahko uveljavlja delodajalec, če izjavi, da ne more organizirati dela na domu za delavca, ki mu je bila odrejena karantena.

Višina nadomestila je odvisna od razloga odrejene karantene:

- Delavec, ki se odpravi v državo, ki je na **zelenem ali oranžnem seznamu**, in mu je ob povratku ob prehodu meje v Republiki Sloveniji odrejena karantena, ima pravico do nadomestila plače v **višini 80 % plače zadnjih treh mesecev in ne manjše kot minimalna plača.**
- Delavec, ki mu je bila odrejena karantena po stiku ali sumu stika z **okuženo osebo** izven delovnega mesta, delodajalec pa zanj ne more organizirati dela, ima pravico do nadomestila plače v **višini 80 % plače zadnjih treh mesecev in ne manjše kot minimalna plača.**
- Delavec, ki mu je bila odrejena karantena po **stiku z okuženo osebo na delovnem mestu** ima pravico do nadomestila plače, ki bi jo prejel, če bi delal (**100%** nadomestilo plače).
- Delavec, ki je odšel v **rdečo državo zaradi zakonsko določenega osebnega razloga** ima pravico do nadomestila plače v višini **50 % plače, ki bi jo prejel, če bi delal, vendar ne manj kot 70 % minimalne plače.**
- Delavec, ki odide v **rdečo državo** brez zakonsko določene osebnega razloga, **nima pravice do nadomestila plače.**
- Delavec, ki mu je odrejena karantena, bo moral najpozneje v**24 urah obvestiti delodajalca**, da je v karanteni in o razlogih zanjo. V 3 delovnih dneh od prejema odločbe o karanteni pa mora le-to posredovati delodajalcu.

Delodajalec mora vložiti **vlogo v 8 dneh od pričetka odsotnosti delavca** zaradi

odrejene karantene, vendar najpozneje do 31. 12. 2020.

Ukrep velja za nazaj, tj. **od 1.10.2020 do 31.12.2020** z možnostjo 3 mesečnega podaljšanja.

#### **Vnos nadomestila pla**č**e zaradi karantene zdravega delavca**

1 V meniju **Plače > Obračun plač** vnesemo **novo plačo.** 2 Na prvem [koraku](https://help.minimax.si/help/obracun-place-korak-1-osnovne-nastavitve) obračuna plače izberemo vrsto obračuna > **Plača** (obračun običajne plače). 3 Pri polju **Nadomestila (dopust, boleznine) iz povprečja mesecev** vnesemo **3** (op. program upošteva predhodno pripravljene in potrjene obračune). 4 Če želimo, da program pri izračunu urne postavke za nadomestila upošteva tudi ure dopusta, dodamo kljukico pri polju **Upoštevaj dopust pri izračunu nadomestil.** 5 Na drugem koraku [obračuna](https://help.minimax.si/help/obracun-place-korak-2-vnos-delavcev-in-urejanje-vrstic-obracuna), pri delavcu izberemo vrsto izplačila **Karantena - Covid 19** in vnesemo **število ur** ter poljuben **opis.** Program izračuna urno postavko iz povprečja plač zadnjih treh mesecev. V kolikor je izračunano nadomestilo nižje od minimalne plače, program samodejno doda razliko do minimalne plače. 6 V kolikor nam tako izračunana urna postavka ne ustreza izberemo vrsto izplačila **Karantena - Covid 19 - ročni vnos,** kjer vpišemo **število ur**, **urno postavko** in **odstotek** (%) ter poljuben **opis**. Pri ročnem vnosu nadomestila za karanteno moramo biti pozorni, da obračunano nadomestilo ni nižje od minimalne plače.

Vnos podatkov **potrdimo**. Plača X Opusti  $\Box$  Shrani Osnovni podatki delavca .<br>Vrsta izplačila: Karantena - Covid 19 80 ur Število enot: 1 Opis: \* Karantena - Covid 19  $\checkmark$  Potrdi  $\boldsymbol{\mathsf{X}}$  Opusti

8 Za vnesene ure odrejene karantene program **samodejno zmanjša ure**

**rednega dela.**

7

9 Po končanem vnosu, podatke za obračun plače**shranimo** in nadaljujemo z obračunom plače.

## Kaj program pripravi?

Program pripravi:

- REK-1 obrazec z vrsto dohodka **1001.**
	- V polje **105** polni celoten znesek nadomestila.
	- V analitičnem delu REK obrazca v polje **M01** vpiše znesek plače in nadomestila za karanteno.
	- V analitičnem delu REK obrazca v polje **B02** pa znesek obračunanega nadomestila karantene.
- Plačilne liste za vse zaposlene.
- Plačilne naloge za izplačilo plače.
- Temelinico.

### Nadomestilo plače v primeru odhoda v rdečo državo (višja sila)

Delavec, ki mu je bila odrejena karantena zaradi odhoda v državo, ki je na rdečem seznamu, ni upravičen do nadomestila plače v času odrejene karantene, **razen** v primeru odhoda zaradi naslednjih osebnih okoliščin (v teh primerih znaša višina nadomestila **50 % plačila, do katerega bi bil sicer upravičen**, če bi delal, vendar **ne manj kot 70 % minimalne plače**):

- smrti zakonca ali zunajzakonskega partnerja ali smrti otroka, posvojenca ali otroka zakonca ali zunajzakonskega partnerja,
- smrti staršev (oče, mati, zakonec ali zunajzakonski partner starša, posvojitelj),
- rojstva otroka,
- vabila na sodišče.

#### **Vnos nadomestila pla**č**e v primeru odhoda v rde**č**o dr**ž**avo (vi**š**ja sila)**

1 V meniju **Plače > Obračun plač** vnesemo **novo** plačo.

2 Na prvem [koraku](https://help.minimax.si/help/obracun-place-korak-1-osnovne-nastavitve) obračuna plače izberemo vrsto obračuna >

**Plača** (obračun običajne plače).

3

Na [drugem](https://help.minimax.si/help/obracun-place-korak-2-vnos-delavcev-in-urejanje-vrstic-obracuna) koraku obračuna plače, pri delavcu izberemo vrsto izplačila

**Višja sila - Covid 19 (M02) - ročni vnos,** kjer vpišemo **število ur**, **urno**

**postavko** kot če bi delal in **odstotek 50%** ter poljuben **opis**.

Tu pazimo na minimum nadomestila - **ne manj kot 70% minimalne plače.**

 $\overline{A}$ 

#### Vnos podatkov **potrdimo**.

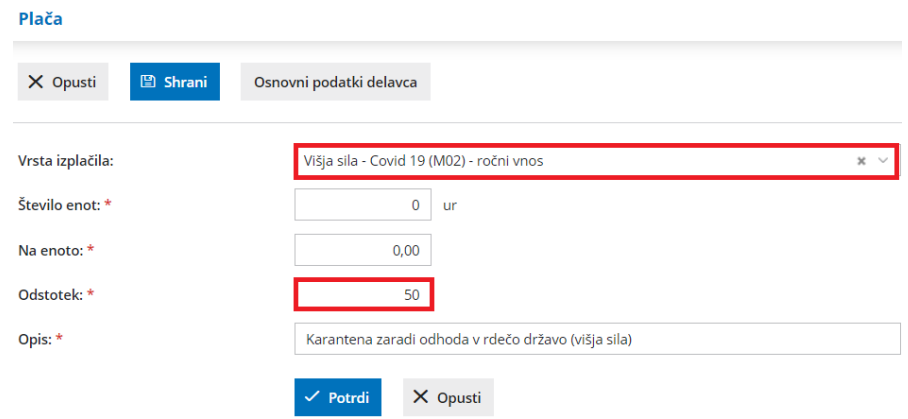

### Kaj program pripravi?

- **REK-1** obrazec z vrsto dohodka **1001.**
	- V polje **105** polni celoten znesek nadomestila.
	- V analitičnem delu REK obrazca v polje **M02** in **B02** pa znesek
		- obračunanega nadomestila za varstvo otroka.
- Plačilno listo s prikazanim podatkom glede vrste izplačila.
- Plačilne naloge.
- **•** Temeljnico.

#### **Vnos nadomestila pla**č**e zaradi karantene bolnega delavca**

V primeru, da je delavec zbolel in ima potrjeno okužbo z virusom Covid-19, je višina nadomestila odvisna od razloga na bolniškem listu.

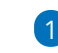

1 V meniju **Plače > Obračun plač** vnesemo **novo** plačo.

2 Na prvem [koraku](https://help.minimax.si/help/obracun-place-korak-1-osnovne-nastavitve) obračuna plače izberemo vrsto obračuna >

**Plača** (obračun običajne plače).

#### 3

Na drugem koraku [obračuna](https://help.minimax.si/help/obracun-place-korak-2-vnos-delavcev-in-urejanje-vrstic-obracuna), pri delavcu izberemo vrsto**izplačila glede**

#### **na razlog odsotnosti, ki je zapisan na bolniškem listu:**

- **Boleznina - 01**
- **Poškodba na delu - 04**
- **Izolacija - 08**

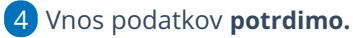

5 Program bo **zmanjšal ure rednega dela** in **ure dodatka na delovno**

**dobo.**

6 Po končanem vnosu, podatke za obračun plače**shranimo in**

**nadaljujemo** z obračunom plač.

## Kaj program pripravi?

Program pripravi:

- REK-1 obrazec, na katerem vpiše znesek odsotnosti v polje **M02**.
- Plačilne liste za vse zaposlene.
- Plačilne naloge za izplačilo plače.
- Temeljnico.

## **Vnos izpla**č**ila nepla**č**ane odsotnosti**

V kolikor je delavcu odrejena karantena zaradi odhoda v državo, ki je na rdečem seznamu, delavec ni upravičen do nadomestila plače v času odrejene karantene (razen v zgoraj navedenih okoliščinah).

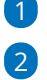

1 V meniju **Plače > Obračun plač** vnesemo **novo** plačo.

Na drugem koraku [obračuna](https://help.minimax.si/help/obracun-place-korak-2-vnos-delavcev-in-urejanje-vrstic-obracuna), pri delavcu izberemo vrsto

izplačila **Neplačana odsotnost** in vnesemo **število ur.**

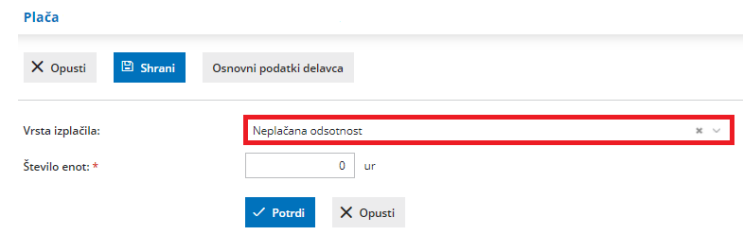

3 Program bo **zmanjšal ure rednega dela** in **ure dodatka na delovno dobo.**

4 Po končanem vnosu, podatke za obračun plače**shranimo in nadaljujemo** z obračunom plač.

## Kaj program pripravi?

Program pripravi:

- REK-1 obrazec, na katerem vpiše znesek neplačane odsotnosti v polje **M07**,
- plačilne liste za vse zaposlene,
- plačilne naloge za izplačilo plače,
- temelinico.

#### Nadomestila plače zaradi obveznosti varstva otroka (višja sila)

PKP5 ponovno uvaja pravico do povračila izplačanih nadomestil plač zaradi varstva otroka upoštevaje njegovo starost in druge okoliščine (višja sila).

Pravico do nadomestila plače lahko koristi samo**eden od staršev**, ki ne more opravljati dela zaradi višje sile, ki je posledica obveznosti varstva otrok iz sledečih razlogov:

- ker je bila otroku odrejena **karantena** ali
- zaradi druge **zunanje objektivne okoliščine nezmožnosti obiskovanje** vrtca, šole ali socialno varstvene storitve vodenja in varstva.

Za otroka se šteje **otrok do vključno 5 razreda osnovne šole**, otrok v prilagojenih in posebnih programih v osnovnih šolah s prilagojenim programom in v zavodih za vzgojo in izobraževanje otrok s posebnimi potrebami ter otroke, ki imajo v odločbi o usmeritvi določeno pomoč spremljevalca.

V primeru odsotnosti z dela iz zgornjih razlogov, mora delavec najpozneje **v treh delovnih dneh** od nastanka teh razlogov obvestiti delodajalca o vseh okoliščinah, ki vplivajo na nastanek višje sile.

Delavcu, ki ne more opravljati dela zaradi višje sile zaradi obveznosti varstva otroka, pripada nadomestilo plače v višini **80% plače zadnjih treh mesecev**. Nadomestilo plače bo delavec prejemal za obdobje, za katero je otroku odrejena karantena oziroma dokler bodo podane okoliščine višje sile, ki upravičujejo njegovo odsotnost.

**Vlogo za povračilo izplačanih nadomestil plače** mora delodajalec vložiti pri **ZRSZ** v **8 dneh** od pričetka odsotnosti delavca, pri čemer mora vlogi priložiti **izjavo delavca** o obstoju okoliščin, ki vplivajo na nastanek višje sile.

Ukrep velja za nazaj, tj. od**1.9.2020 do 31.12.2020** z možnostjo podaljšanja za 3 mesece.

#### **Vnos nadomestila pla**č**e zaradi obveznosti varstva otroka (vi**š**ja sila)**

1 V meniju **Plače > Obračun plač** vnesemo **novo** plačo.

2 Na prvem [koraku](https://help.minimax.si/help/obracun-place-korak-1-osnovne-nastavitve) obračuna plače izberemo vrsto obračuna >

**Plača** (obračun običajne plače).

#### 3 Pri polju **Nadomestila (dopust, boleznine) iz povprečja mesecev**

vnesemo **3** (op. program upošteva predhodno pripravljene in potrjene obračune).

4 Če želimo, da program pri izračunu urne postavke za nadomestila upošteva tudi ure dopusta, dodamo kljukico pri polju **Upoštevaj dopust pri izračunu nadomestil.**

5 Na [drugem](https://help.minimax.si/help/obracun-place-korak-2-vnos-delavcev-in-urejanje-vrstic-obracuna) koraku obračuna plače, pri delavcu izberemo vrsto izplačila **Višja sila - Covid 19 (M02)** in vnesemo **število ur** ter poljuben **opis.** Program izračuna urno postavko iz povprečja plač zadnjih treh mesecev. V kolikor je izračunano nadomestilo nižje od minimalne plače, program samodejno doda razliko do minimalne plače. 6 V kolikor nam tako izračunana urna postavka ne ustreza izberemo

vrsto izplačila **Višja sila - Covid 19 (M02) - ročni vnos,** kjer vpišemo **število ur**, **urno postavko** in **odstotek** (%) ter poljuben **opis**.

7 Vnos podatkov **potrdimo**.

8 Program bo **zmanjšal ure rednega dela** in **ure dodatka na delovno dobo.**

#### $\left( 9\right)$

Po končanem vnosu, podatke za obračun plače shranimo in nadaljujemo z obračunom plač.

#### Plača

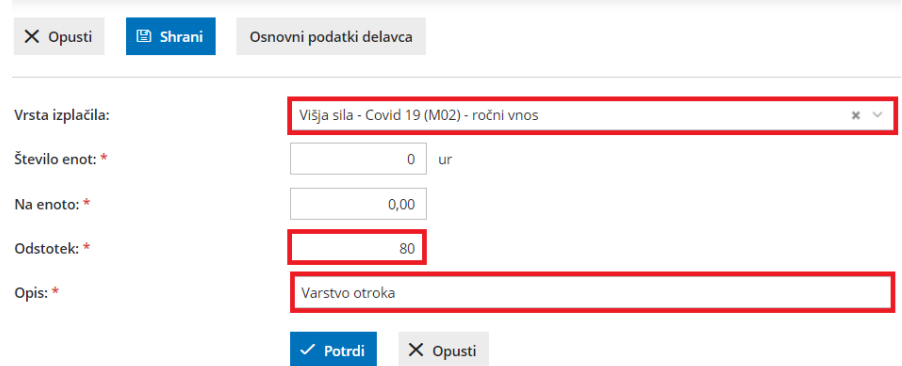

## Kaj program pripravi?

- **REK-1** obrazec z vrsto dohodka **1001.**
	- V polje **105** polni celoten znesek nadomestila.
	- V analitičnem delu REK obrazca v polje **M02** in **B02** pa znesek obračunanega nadomestila za varstvo otroka.
- Plačilno listo s prikazanim podatkom glede vrste izplačila.
- Plačilne naloge.
- **•** Temeljnico.

#### **Ne spreglejte!**

V primeru, ko imamo na obračunu plače nadomestila in refundacije v kombinaciji s čakanjem na delo, program bo nadomestila in refundacije polnil v **B01**, čakanje na delo pa v **B02**.

## Nadomestilo plače v času sobivanja staršev v zdravstvenem zavodu ob bolnem otroku

Zakon o interventnih ukrepih za omilitev posledic drugega vala epidemije COVID-19 (v nadaljevanju: ZIUOPDVE), ki je začel veljati 28. 11. 2020, začasno dopolnjujejo določbe 98. člena Zakona o zdravstvenem varstvu in zdravstvenem zavarovanju (ZZVZZ) glede **pravice staršev do sobivanja v zdravstvenem zavodu (tj. bolnišnici) ob bolnem otroku** in **nadomestila za navedeni čas.**

Pravico do sobivanja v zdravstvenem zavodu ob hospitaliziranem otroku sestavljajo tri upravičenja:

- pravica do kritja stroškov nastanitve in prehrane za čas sobivanja,
- pravica do upravičene zadržanosti od dela za čas sobivanja (bolniški stalež zaradi sobivanja),
- pravica do nadomestila za čas sobivanja v višini 80 % od osnove po ZZVZZ od 1. delovnega dne v breme ZZZS.

Pravico do sobivanja (vsa tri upravičenja) je mogoče uveljavljati**do vključno 14. leta otrokove starosti** (do vključno dneva pred 15. rojstnim dnem). Do 18. leta otrokove starosti se pravica do sobivanja zagotavlja le, če ima otrok status otroka s posebnimi potrebami in potrebuje 24-urno nego ter oskrbo (do vključno dneva pred 19. rojstnim dnem).

Interventni zakon izrecno izključuje povračilo stroškov v primeru sobivanja staršev ob bolnem otroku v zdravstvenem zavodu, ki je v tujini.

Zavarovanec je upravičen do zadržanosti od dela zaradi sobivanja**zgolj za tiste dni, ko prenoči** v bolnišnici ob hospitaliziranem otroku ter **za zadnji dan** hospitalizacije otroka.

Pravica se uveljavlja na podlagi **posebnega potrdila o sobivanju, ki ga izda bolnišnica** ob koncu vsakega koledarskega meseca oziroma ob zaključku sobivanja. Potrdilo o sobivanju je **obvezna priloga k zahtevku za refundacijo** (za delavce) oziroma k zahtevku za direktno izplačilo (za samostojne zavezance).

Upravičenec je za čas sobivanja upravičen do nadomestila**v višini 80 % od osnove po ZZVZZ od 1. delovnega dne v breme ZZZS**.

Veljavnost ukrepa je **od vključno 28.11.2020 do vključno 16.4.2021**.

Od vključno **17.4.2021** dalje je sobivanje z otrokom trajna pravica iz obveznega zdravstvenega zavarovanja, tako za sobivanje v bolnišnici kot v zdravilišču, razširjen pa je tudi krog oseb, ki imajo to pravico. Več o novostih na področju pravic do sobivanja ob bolnem otroku preberite [tukaj](https://help.minimax.si/help/sobivanje-starev-z-bolnim-otrokom).

### **Vnos nadomestila zaradi pravice do sobivanja**

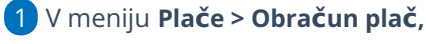

#### 2

na [drugem](https://help.minimax.si/help/obracun-place-korak-2-vnos-delavcev-in-urejanje-vrstic-obracuna) koraku obračuna plače, pri delavcu izberemo**Vrsto izplačila**

- **> Sobivanje,** kjer vnesemo:
	- število ur,
	- datum od (v mesecu obračuna plače),
	- datum do (v mesecu obračuna plače),
	- datum prve zadržanosti,
	- leto osnove (gre za osnovo iz preteklega leta za izračun refundacij).

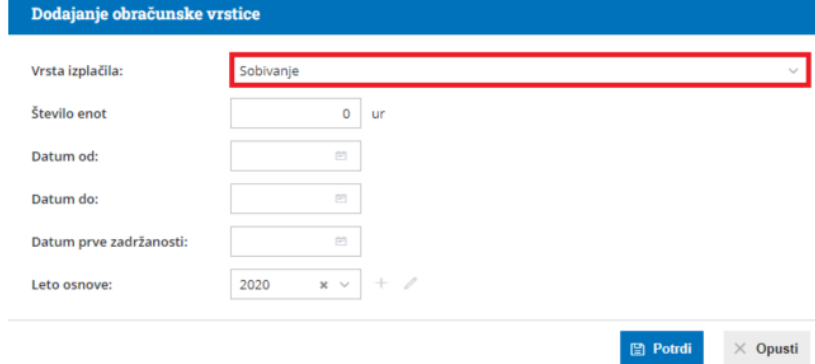

#### 3 Vnos podatkov **potrdimo.**

4 Program bo **zmanjšal ure rednega dela** in **ure dodatka na delovno dobo.**

5 Po končanem vnosu, podatke za obračun plače**shranimo** in nadaljujemo z obračunom plač.

Več o izračunu urne postavke za refundacijo preberite [tukaj](https://help.minimax.si/help/refundacija-in-zahtevek-za-refundacijo).

## Kaj program pripravi?

- Plačilno listo s prikazanim podatkom glede vrste izplačila.
- Plačilne naloge.
- REK-1 obrazec z vrsto dohodka **1001.**
	- V polje **105** polni celoten znesek nadomestila.
	- V analitičnem delu REK obrazca v polje **M02** in **B02** pa znesek obračunanega nadomestila plače.
- **Zahtevek za refundacijo - sobivanje**, v katerem polni razlog zadržanosti **14** in urna postavka za nadomestilo znaša 80% osnove iz ZZVZZ, z upoštevanjem spodnjega in zgornjega limita iz ZZVZZ (enako kot pri obračunu nadomestila za razlog zadržanost 06 - nega).
# **Krizni dodatek po PKP7**

Vsakemu zaposlenemu, ki dela in čigar **zadnja izplačana mesečna plača ni presegla dvakratnika minimalne plače**, delodajalec izplača ob plači za mesec **december 2020 krizni dodatek** v višini **200 evrov,** ki je **oproščen** plačila vseh davkov in prispevkov.

Za povračilo izplačanega tovrstnega dodatka mora delodajalec preko informacijskega sistema FURS najpozneje do konca februarja 2021 predložiti izjavo, s katero izjavlja, da je zaposlenemu izplačal krizni dodatek. FURS bo izplačal povračilo kriznega dodatka najpozneje do 20. marca 2021.

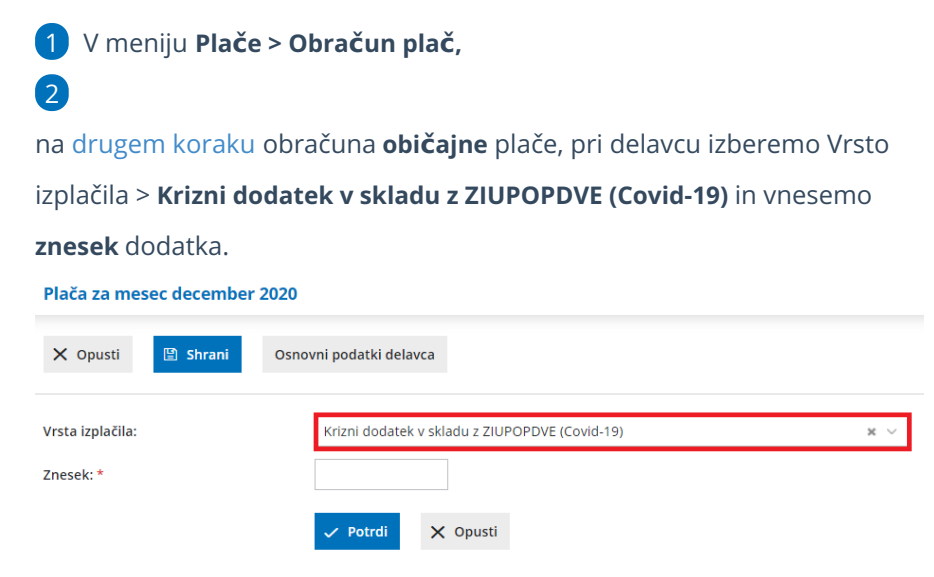

3 Kliknemo Potrdi.

# Kaj program pripravi?

- Plačilno listo s prikazanim podatkom glede vrste izplačila.
- Plačilne naloge.
- REK-1 obrazec z vrsto dohodka 1190.
	- Na zbirnem REK obrazcu vpiše podatke o delodajalcu in številu oseb – prejemnikov dodatka.
	- Na individualnem REK obrazcu pa vpiše podatke o prejemniku dohodka in izplačilu. Znesek izplačanega kriznega dodatka program vpiše v polje A052, z oznako vrste dohodka 0000.

# UKINJENO - Delno subvencioniranje skrajšanega delovnega časa in začasnega čakanja na delo (COVID-19)

Zadnja sprememba 14/09/2023 2:25 pm CEST

**Zakon o interventnih ukrepih za omilitev in odpravo posledic epidemije COVID-19** ureja možnost odreditve dela s skrajšanim delovnim časom ob hkratni delni napotitvi na začasno čakanje na delo delavca, ki ima sklenjeno pogodbo o zaposlitvi za polni delovni čas, na način, da delodajalec delavcu zagotavlja delo vsaj za polovični delovni čas.

Navodilo velja za pripravo obračuna plače v skladu z Zakonom o interventnih ukrepih za omilitev in odpravo posledic epidemije COVID-19 **od 10.7.2020 dalje.**

1 V meniju **Plače > Obračun plač** vnesemo **novo** plačo.

2 Pomembno je, da imamo na prvem [koraku](https://help.minimax.si/help/obracun-place-korak-1-osnovne-nastavitve) obračuna plače izbrano vrsto obračuna **Plača** (obračun običajne plače).

3 Pri polju **Nadomestila (dopust, boleznine) iz povprečja mesecev** vnesemo **3** (op. program upošteva predhodno pripravljene in potrjene obračune).

4 Če želimo, da program pri izračunu urne postavke za nadomestila upošteva tudi ure dopusta, dodamo kljukico pri polju **Upoštevaj dopust**

**pri izračunu nadomestil.**

5 Na [drugem](https://help.minimax.si/help/obracun-place-korak-2-vnos-delavcev-in-urejanje-vrstic-obracuna) koraku obračuna plače izberemo delavca.

6 Kliknemo **Uredi.**

 $\left( 7\right)$ 

V primeru **skrajšanega delovnega časa** vnesemo (vpišemo) naslednje vrste izplačila:

- **redno delo** in
- **Čakanje na delo Covid 19 (B02),** kjer vnesemo **število ur** in poljuben opis. Program izračuna urno postavko iz povprečja plač zadnjih treh mesecev. V kolikor je izračunano nadomestilo nižje od minimalne plače, program **samodejno doda razliko do minimalne plače.**
- V koliko tako izračunana urna postavka ne ustreza, izberemo vrsto izplačila **Čakanje na delo Covid 19 (B02) - ročni vnos,** kjer vpišemo **število ur**, **urno postavko** in **%** ter **poljuben opis.** Pri ročnem vnosu nadomestila čakanja na delo moramo biti pozorni, da obračunano

nadomestilo ni nižje od minimalne plače.

Če delavec v obdobju zadnjih treh mesecev ni prejel izplačila niti ene mesečne plače, mu pripada nadomestilo plače v **višini osnovne plače, določene v pogodbi o zaposlitvi**. Višina nadomestila plače **ne sme presegati višine plače, ki bi jo delavec prejel, če bi delal.**

### 8

Vnos podatkov **potrdimo.**

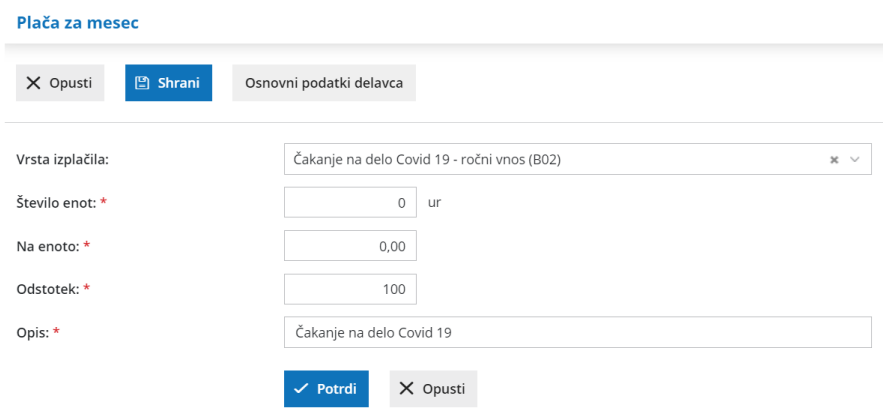

9 Program bo za obračunane ure čakanja na delo **zmanjšal ure rednega**

#### **dela** in **ure dodatka na delovno dobo.**

10 Po končanem vnosu, podatke za obračun plače**shranimo**.

11 S klikom **Naprej** nadaljujemo z obračunom plač. Na zadnjem koraku obračun plače zaključimo.

## Kaj program pripravi?

- Plačilno listo s prikazanim podatkom glede vrste izplačila.
- Plačilne naloge.
- REK-1 obrazec z vrsto dohodka **1001.**
	- v polje **105** polni celoten znesek nadomestila.
	- V analitičnem delu REK obrazca v polje **B01** program vpiše znesek rednega dela,
	- v polje **B02** pa znesek obračunanega nadomestila plače.
- Temeljnico. V kolikor je delodajalec upravičen do subvencioniranega skrajšanega delovnega časa, temeljnico ročno uredimo.

# UKINJENO - Obračun nadomestil v času izrednih razmer

Zadnja sprememba 14/09/2023 2:31 pm CEST

Obvestilo.

Za obračune plač v času epidemije COVID je potrebno obrazec **ZAP/M** oddati **ročno**, in sicer za vse obračune skupaj oddamo en obrazec ZAP/M na AJPES. Podatke za pripravo obrazca preverimo v [zbiru](https://help.minimax.si/help/zbir-plac) plač za izbran mesec in na osnovi zbirnih podatkov pripravimo obrazec ZAP/M na spletni strani AJPES in ga oddamo.

### **Navodilo je veljajo za pripravo obračuna plače v skladu z Zakonom o interventnih ukrepih za zajezitev epidemije COVID-19 od 13.3. do 31.5.2020**

**Obračun plače do 12.3. pripravimo na obič[ajen](https://help.minimax.si/help/obracun-place-korak-1-osnovne-nastavitve) način. Pomembno je, da pred pripravo obračuna plače oziroma nadomestil v času epidemije Covid, prvi obračun plače zaključimo.**

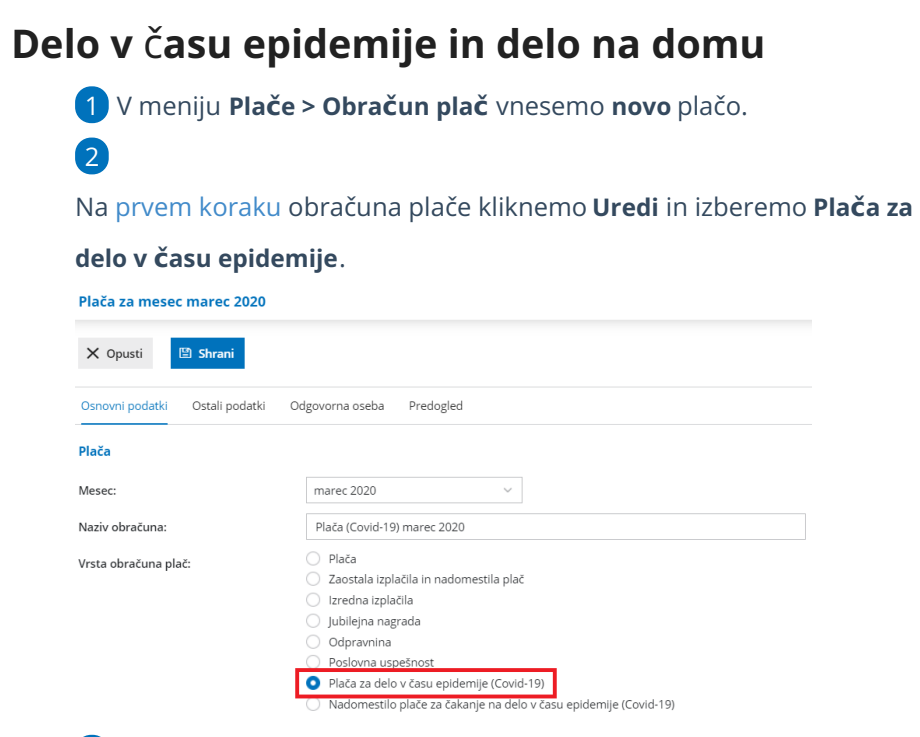

3 Program samodejno odstrani kljukico pri polju **Upoštevanje olajšave za [dohodnino](https://help.minimax.si/help/obraun-dohodnine-ko-plao-obraunavamo-v-ve-delih)**. Več o obračunu dohodnine v primeru obračuna plače v

dveh ali več delih.

4 Pri polju **Obračun odtegljajev odstranimo kljukico**, sicer bo program

upošteval obračun odtegljajev na obeh obračunih.

5 Na [drugem](https://help.minimax.si/help/obracun-place-korak-2-vnos-delavcev-in-urejanje-vrstic-obracuna) koraku obračuna plače, pri posameznem delavcu, lahko

dodajamo vse vrste izplačil kot pri običajni plači.

Podjetja, ki so v času epidemije aktivna, bodo oproščena plačila prispevka za ZPIZ od 13. marca do 31. maja 2020.

## Kaj program pripravi?

- temeljnico,
- plačilno listo s prikazanim podatkom glede vrste izplačil,
- plačilne naloge,
- REK-1 obrazec z vrsto dohodka **1002**.

Za obračune plač v času epidemije COVID je potrebno obrazec **ZAP/M** oddati **ročno**, in sicer za vse obračune skupaj oddamo en obrazec ZAP/M na AJPES. Podatke za pripravo obrazca preverimo v [zbiru](https://help.minimax.si/help/zbir-plac) plač za izbran mesec in na osnovi zbirnih podatkov pripravimo obrazec ZAP/M na spletni strani AJPES in ga oddamo.

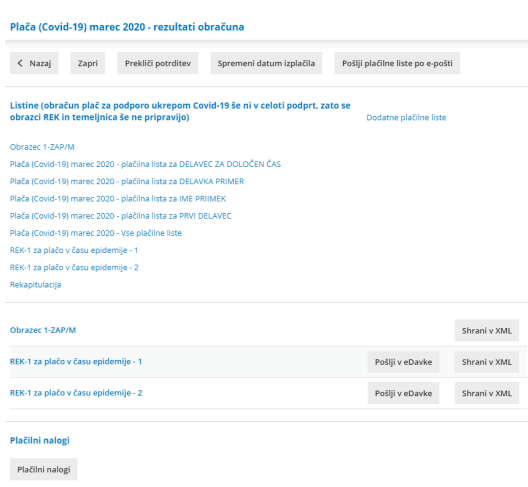

## **Mese**č**ni krizni dodatek**

Gre za dodatek za nevarnost in posebne obremenitve v času epidemije COVID-19. Do zneska v višini **200 evrov** so upravičeni zaposleni v zasebnem sektorju, ki imajo osnovno bruto plačo nižjo od trikratnika slovenske bruto minimalne plače in so zaradi opravljanja svojega dela v času epidemije nadpovprečno izpostavljeni tveganju za svoje zdravje oziroma so prekomerno obremenjeni zaradi obvladovanja epidemije.

1 V meniju **Plače > Obračun plač** vnesemo izberemo že pripravljen

obračun **plače za delo v času epidemije**.

2 Na [drugem](https://help.minimax.si/help/obracun-place-korak-2-vnos-delavcev-in-urejanje-vrstic-obracuna) koraku obračuna plače izberemo delavca.

3 Kliknemo **Uredi** in v polju **Vrsta izplačila** izberemo **Krizni dodatek v**

**skladu z ZIUZEOP (Covid-19)** ter vnesemo **znesek**.

## 4

Kliknemo **Potrdi.**

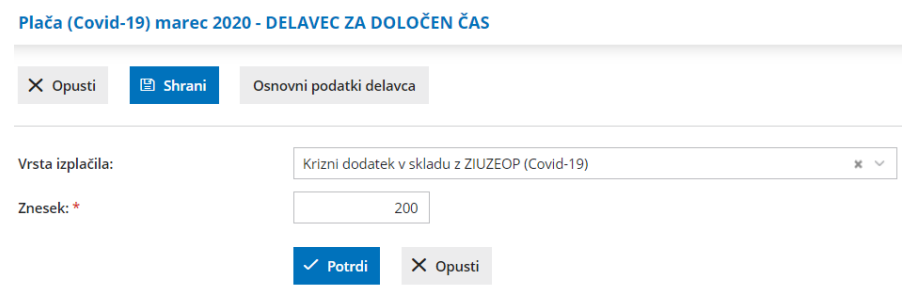

# Kaj program pripravi?

Za namene poročanja o izplačilih mesečnega kriznega dodatka program pripravi **REK-1** obrazec z vrsto dohodka **1190 - Dohodek, ki se ne všteva v davčno osnovo.** Na zbirnem REK obrazcu vpiše podatke o delodajalcu in številu oseb – prejemnikov, na individualnem REK (iREK) obrazcu pa vpiše podatke o prejemniku dohodka in znesek izplačanega kriznega dodatka v polje **A052**.

Od izplačila kriznega dodatka v višini 200 evrov se ne obračunajo in ne plačajo prispevki za socialno varnost niti akontacija dohodnine. Krizni dodatek se tudi ne všteva v letno odmero dohodnine. Znesek mesečnega kriznega dodatka se v primeru, da delavec v posameznem mesecu ni delal cel mesec, sorazmerno zmanjša.

# Č**akanje na delo - izredne razmere**

Skladno z Zakonom o delovnih razmerjih (ZDR-1) ima zaposleni za čas čakanja na delo doma pravico do nadomestila plače v višini 80 odstotkov od višine njegove povprečne mesečne plače za polni delovni čas iz zadnjih treh mesecev. Zakon o interventnih ukrepih (ZIUZEOP) pa narekuje, da to nadomestilo ne sme biti nižje od minimalne bruto plače.

Navodilo velja za primer, ko je delodajalec skladno z Zakonom o interventnih ukrepih oproščen plačila vseh prispevkov za socialno varnost od nadomestila plače od 13. marca do 31. maja 2020. Za izplačila plače in nadomestila plače, za katere ni priznana oprostitev, se predloži ločene obračune, na običajen način (vrsta dohodka 1001, 1091).

1 V meniju **Plače > Obračun plač** vnesemo novo plačo. 2 Na prvem [koraku](https://help.minimax.si/help/obracun-place-korak-1-osnovne-nastavitve) obračuna plače kliknemo **Uredi** in izberemo **Nadomestilo plače za čakanje na delo v času epidemij**.

3 Program samodejno odstrani kljukico pri polju **Upoštevanje olajšave za [dohodnino](https://help.minimax.si/help/obraun-dohodnine-ko-plao-obraunavamo-v-ve-delih)**. Več o obračunu dohodnine v primeru obračuna plače v dveh ali več delih.

4 Pri polju **Nadomestila (dopust, boleznine) iz povprečja mesecev** vnesemo **3** (op. program upošteva predhodno pripravljene in potrjene obračune).

Če želimo, da program pri izračunu urne postavke za nadomestila upošteva tudi ure dopusta, dodamo kljukico pri polju **Upoštevaj dopust pri izračunu nadomestil.**

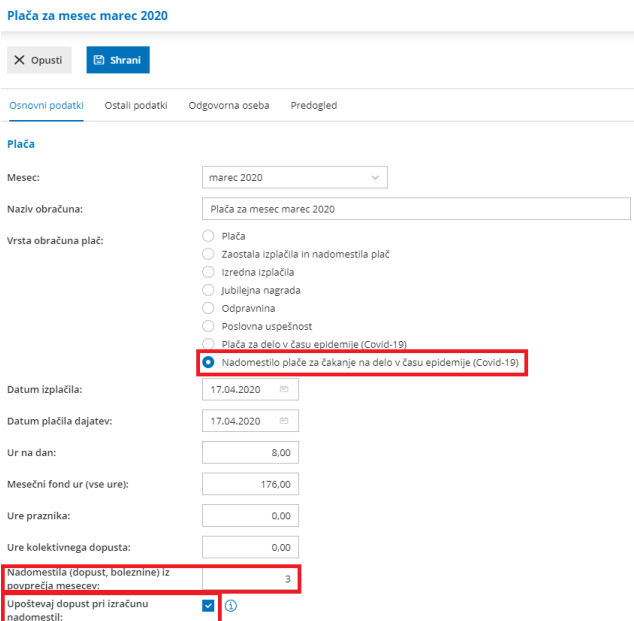

5

6 Pri polju **Obračun odtegljajev odstranimo kljukico**, sicer bo program upošteval obračun odtegljajev na obeh obračunih.

7 Na [drugem](https://help.minimax.si/help/obracun-place-korak-2-vnos-delavcev-in-urejanje-vrstic-obracuna) koraku obračuna plače, pri posameznem delavcu, program samodejno predlaga vrsto izplačila **Nadomestilo v skladu s 138. členom ZDR-1 (do min).** Pri tej vrsti izplačila program samodejno doda razliko do minimalne plače, v kolikor je izračunana vrednost nižja. Vnesemo le **število ur**.

8 Če nam predlagana vrsta izplačila ne ustreza, kliknemo **Uredi** in v polju **Vrsta izplačila** izberemo **Nadomestilo v skladu s 138. členom ZDR-1 (M01)** ter vnesemo **ure, urno postavko in odstotek.** Gre za nadomestilo plače zaradi začasne nezmožnosti zagotavljanja dela iz poslovnega razloga in se beleži v **polju M01 na obrazcu REK**).

9 V polje **Opis** vpišemo **Čakanje na delo.**

10 Kliknemo **Potrdi.**

П

#### Pojasnilo.

Pri obračunanih nadomestilih, katerih vrednost presega povprečno letno plačo preračunano na mesec, je potrebno vrednost presežka ročno urediti. Razliko izračunamo in jo delavcem ločeno obračunamo pri običajni plači (REK-1 z vrsto dohodka 1001) z vrsto izplačila **Druga nadomestila** in vnesemo le **znesek (brez ur)**. Pri oddaji REK obrazca na spletni portal eDavki mora biti v analitičnih podatkih število ur 0.

## Kaj program pripravi?

- temeljnico,
- plačilno listo s prikazanim podatkom glede vrste izplačil,
- plačilne naloge,
- REK-1 obrazec z vrsto dohodka **1004** in v polje **M01** vpiše znesek

izplačanega nadomestila.

Za obračune plač v času epidemije COVID je potrebno obrazec **ZAP/M** oddati **ročno**, in sicer za vse obračune skupaj oddamo en obrazec ZAP/M na AJPES. Podatke za pripravo obrazca preverimo v [zbiru](https://help.minimax.si/help/zbir-plac) plač za izbran mesec in na osnovi zbirnih podatkov pripravimo obrazec ZAP/M na spletni strani AJPES in ga oddamo.

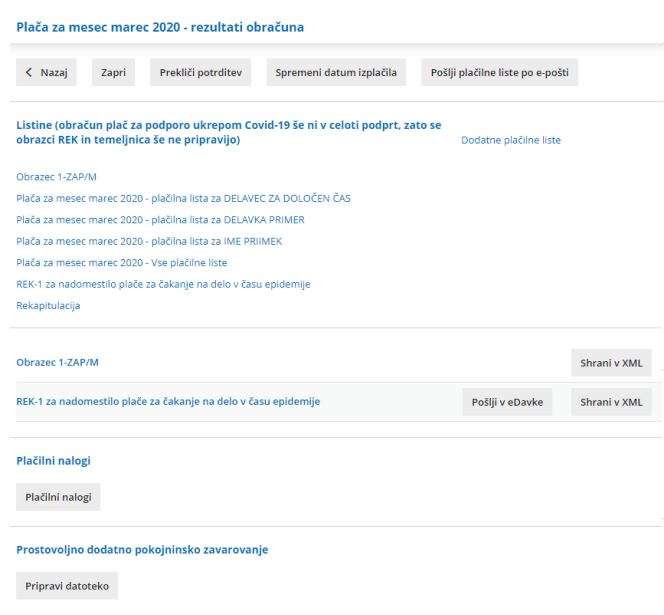

## **Nadomestilo zaradi vi**š**je sile (varstvo otrok,...)**

Če delavec ne more opravljati dela zaradi višje sile, je skladno z šestim odstavkom 137. člena Zakona o delovnih razmerjih (ZDR-1) upravičen do polovice plačila, do katerega bi bil sicer upravičen, če bi delal, vendar ne manj kot 70 odstotkov minimalne plače. To nadomestilo obračunamo zaposlenim, ki so odsotni zaradi varstva otrok, nezmožnosti priti na delo, ker nimajo javnega prevoza,…

1 V meniju **Plače > Obračun plač** vnesemo novo plačo. 2 Na prvem [koraku](https://help.minimax.si/help/obracun-place-korak-1-osnovne-nastavitve) obračuna plače kliknemo **Uredi** in izberemo **Nadomestilo plače za čakanje na delo v času epidemij**. 3 Program samodejno odstrani kljukico pri polju **Upoštevanje olajšave za [dohodnino](https://help.minimax.si/help/obraun-dohodnine-ko-plao-obraunavamo-v-ve-delih)**. Več o obračunu dohodnine v primeru obračuna plače v dveh ali več delih.

4 Pri polju **Nadomestila (dopust, boleznine) iz povprečja mesecev** vnesemo **3** (op. program upošteva predhodno pripravljene in potrjene obračune).

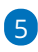

7

Če želimo, da program pri izračunu urne postavke za nadomestila upošteva tudi ure dopusta, dodamo kljukico pri polju **Upoštevaj dopust pri izračunu nadomestil.**

#### Plača za mesec marec 2020 X Opusti **B** Shrani Osnovni podatki Ostali podatki Odgovorna oseba Predogled Plača  $\overline{M}$ marec 2020 Naziv obračuna: Plača za mesec marec 2020 ○ Plača Vrsta obračuna plač: → 11000<br>→ Zaostala izplačila in nadomestila plač ∩ Izredna izplačila .<br>Jubilejna nagrada odpravnina –<br>) Poslovna uspešnost Plača za delo v času epidemije (Covid-19) Nadomestilo plače za čakanje na delo v času epidemije (Covid-19) Datum izplačila: 17,04,2020  $17.04.2020$ Datum plačila dajatev:  $8,00$ Ur na dan:  $176,00$ Mesečni fond ur (vse ure):  $0,00$ Ure praznika: Ure kolektivnega dopusta:  $0.00$ .<br>Nadomestila (dopust\_boleznine) iz  $\overline{\phantom{a}}$ povprečja incecev.<br>Upoštevaj dopust pri izračunu<br>nadomestil:  $\sqrt{9}$

6 Pri polju **Obračun odtegljajev odstranimo kljukico**, sicer bo program upošteval obračun odtegljajev na obeh obračunih.

Na [drugem](https://help.minimax.si/help/obracun-place-korak-2-vnos-delavcev-in-urejanje-vrstic-obracuna) koraku obračuna plače, pri posameznem delavcu, program samodejno predlaga vrsto izplačila Nadomestilo v skladu s 138. členom ZDR-1 (do min). V primeru obračuna nadomestila zaradi varstva otrok, pri posameznem delavcu kliknemo **Uredi** in v polju **Vrsta izplačila** izberemo ustrezno vrsto nadomestila:

**Nadomestilo po 6. odstavku 137. člena ZDR-1 (M02)** ter vnesemo **ure, urno postavko in odstotek.**

- **Nadomestilo po 6. odstavku 137. člena ZDR-1 (do min.) (M02)** in vnesemo **število ur.** Pri tej vrsti nadomestila program **samodejno doda razliko do minimalne plače**, v kolikor je obračunana vrednost nadomestila nižja.
- 8 V polje opis vpišemo npr. Nadomestilo plače zaradi varstva otrok. 9 Kliknemo **Potrdi.**

#### Pojasnilo.

Pri obračunanih nadomestilih, katerih vrednost presega povprečno letno plačo preračunano na mesec, je potrebno vrednost presežka ročno urediti. Razliko izračunamo in jo delavcem ločeno obračunamo pri običajni plači (REK-1 z vrsto dohodka 1001) z vrsto izplačila **Druga nadomestila** in vnesemo le **znesek (brez ur)**. Pri oddaji REK obrazca na spletni portal eDavki mora biti v analitičnih podatkih število ur 0.

### Kaj program pripravi?

- plačilno listo s prikazanim podatkom glede vrste izplačil,
- temeljnico
- plačilne naloge,
- REK-1 obrazec z vrsto dohodka **1004** in v polje **M02** vpiše znesek izplačanega nadomestila.

Za obračune plač v času epidemije COVID je potrebno obrazec **ZAP/M** oddati **ročno**, in sicer za vse obračune skupaj oddamo en obrazec ZAP/M na AJPES. Podatke za pripravo obrazca preverimo v [zbiru](https://help.minimax.si/help/zbir-plac) plač za izbran mesec in na osnovi zbirnih podatkov pripravimo obrazec ZAP/M na spletni strani AJPES in ga oddamo.

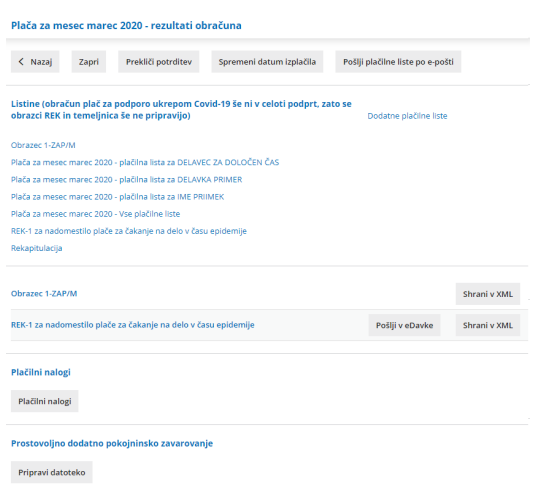

Pomembno.

V programu so opisani posamezni primeri obračuna. Vendar pa moramo biti pri ureditvi teh vrst obračuna pozorni na določila iz kolektivnih pogodb. V primeru, da Kolektivna pogodba narekuje drugačen način izračuna, se moramo držati tega, kar je v Kolektivni pogodbi določeno.

# UKINJENO - Obračun nadomestil v času izrednih razmer - napoteni delavci

Zadnja sprememba 14/09/2023 2:33 pm CEST

Navodilo je velja za pripravo obračuna plače za napotene delavce v skladu z Zakonom o interventnih ukrepih za zajezitev epidemije COVID-19 od 13.3. do 31.5.2020

1 V meniju **Plače > Obračun plač** vnesemo **novo** plačo.

Na prvem [koraku](https://help.minimax.si/help/obracun-place-korak-1-osnovne-nastavitve) obračuna plače kliknemo **Uredi** in izberemo **Plača za**

 $\mathcal{P}$ 

5

#### **delo v času epidemije**.

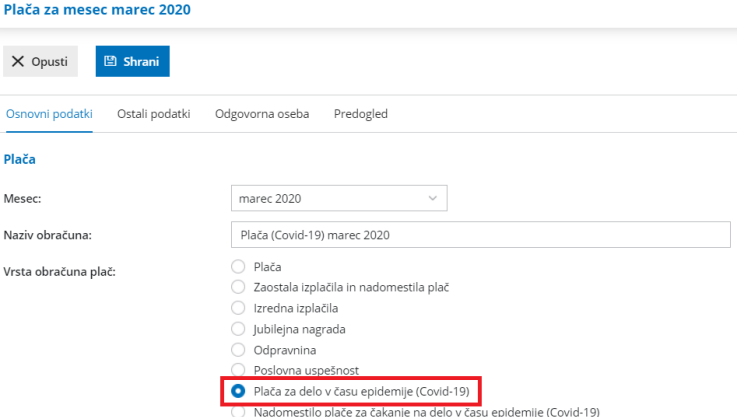

3 Program samodejno odstrani kljukico pri polju **Upoštevanje olajšave za dohodnino**. Če v posameznem mesecu pripravimo samo en obračun plače, kljukico ročno ponovno dodamo. Več o obračunu [dohodnine](https://help.minimax.si/help/obraun-dohodnine-ko-plao-obraunavamo-v-ve-delih) v primeru obračuna plače v dveh ali več delih.

4 Na [drugem](https://help.minimax.si/help/obracun-place-korak-2-vnos-delavcev-in-urejanje-vrstic-obracuna) koraku obračuna plače, pri napotenem delavcu, vnesemo enake vrste izplačil kot velja za običajen obračun plače za napotenega delavca. Več o običajnem [obračunu](https://help.minimax.si/help/napoteni-detasirani-delavci) plače za napotene delavce.

S klikom na **Naprej** se pomaknemo za tretji korak obračuna plače. Program izpiše naslednje opozorilo:

#### Plača (Covid-19) april 2020 (samo napotitve) - Predogled listin

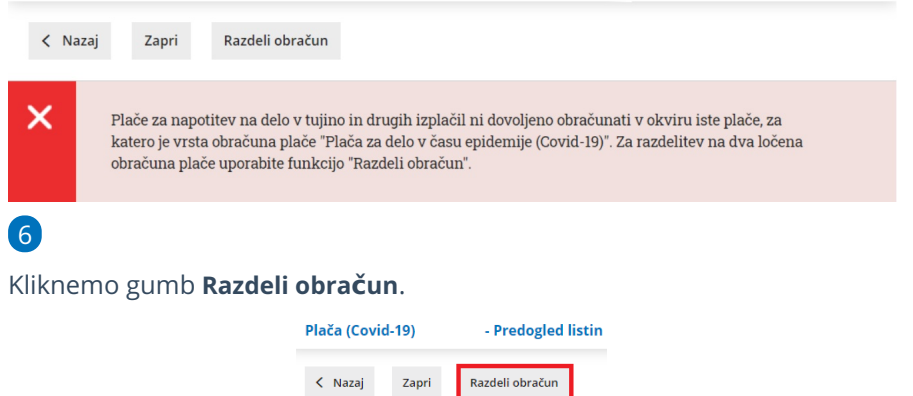

7 Na zadnjem koraku obračun plače **zaključimo**. Program prikaže gumb

#### **Razdeli plačo**.

#### 8

Program prikaže opozorilo ali želimo nadaljevati. Izberemo **V redu**.

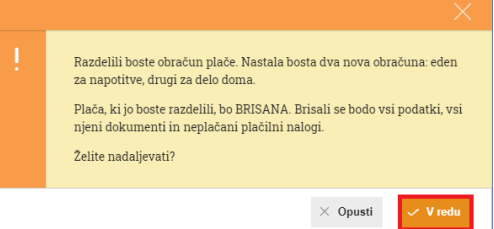

#### 9

Z razdelitvijo program osnovni obračun plače izbriše (izbriše tudi dokumente in neplačane plačilne naloge) in pripravi **dva nova osnutka obračuna plače,** oba z vrsto dohodka **1002** in **oprostitvijo plačila prispevkov PIZ**:

- **Plača (Covid-19) (brez napotitev)**
- **Plača (Covid-19) (samo napotitve)**.

10 V kolikor pa organizacija **ni** upravičena do oprostitve plačila prispevkov PIZ, spremenimo razdeljeno plačo za napotitve tako, da na prvem koraku izberemo vrsto obračuna **Plača**. V tem primeru program pripravi REK obrazec z vrsto dohodka **1091**, brez oprostitve plačila prispevkov PIZ.

11 Ločena obračuna plače **zaključimo**.

Podjetja, ki so v času epidemije aktivna, bodo oproščena plačila prispevka za ZPIZ od 13. marca do 31. maja 2020.

## Kaj program pripravi?

- temeljnico,
- plačilno listo s prikazanim podatkom glede vrste izplačil,
- plačilne naloge,
- REK-1 obrazec z vrsto dohodka **1002** v kolikor je organizacija upravičena do oprostitve plačila prispevkov PIZ in REK-1 z vrsto dohodka **1091** za napotene delavce v kolikor organizacija NI upravičena do oprostitve plačila prispevkov PIZ za napotene delavce.

# UKINJENO - Dodatek po zakonu

Zadnja sprememba 14/09/2023 2:35 pm CEST

Cena km za prevoz na delo:

Minimalna osnova za obračun

Opozarjanje na razliko do minimalne

Cena prehrane na dan:

Dodatek po zakonu:

prispevkov:

plače:

Obračun dodatka po zakonu je vezan na kolektivno pogodbo oziroma sistematizacijo delovnih mest. Navodilo velja za primere, ko kolektivna pogodba ali sistematizacija delovnih mest določa obračun tega dodatka.

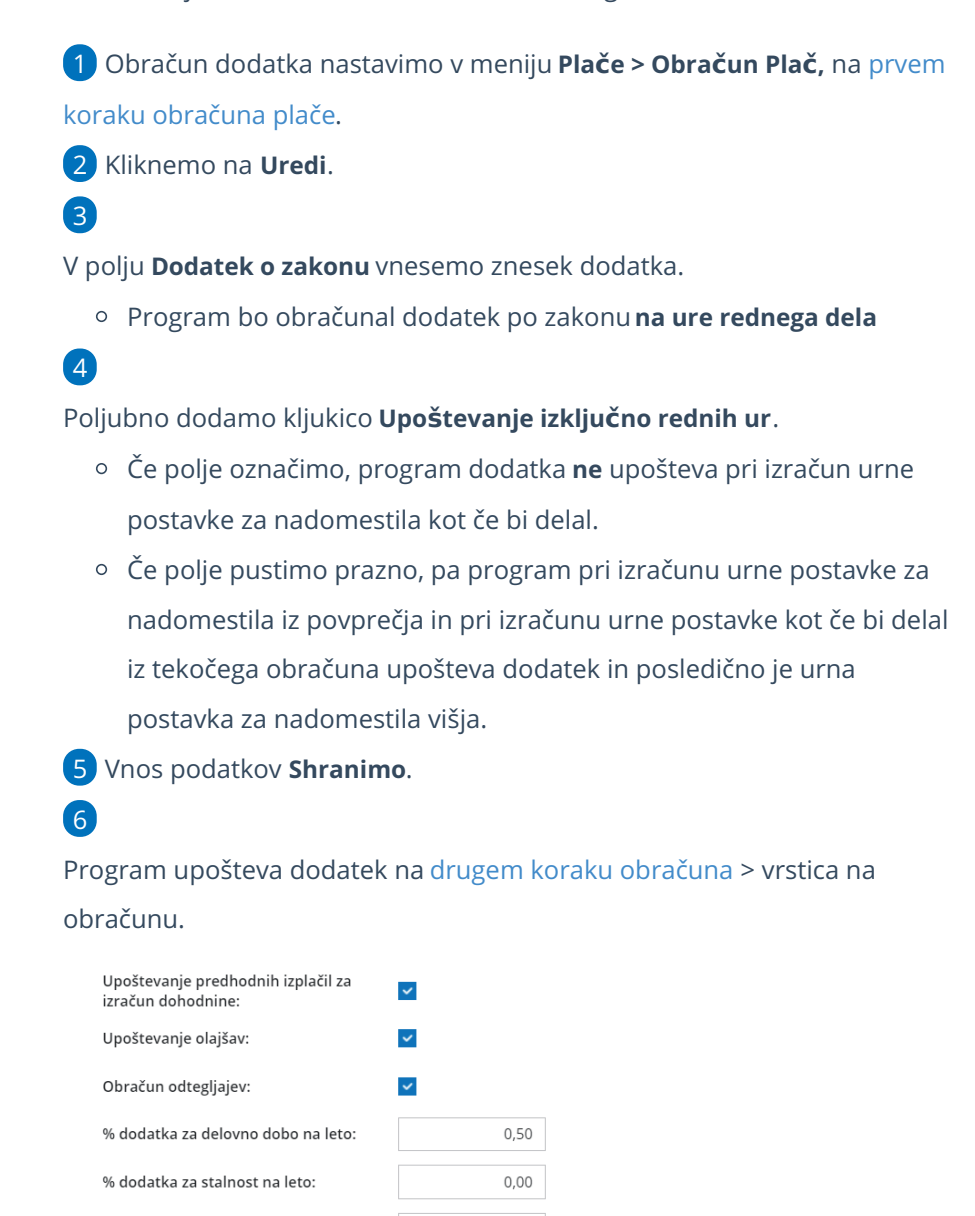

 $0.18$ 

 $6,12$ 

 $0,00$ 

 $0.00$ 

 $\vee$  (i)

Neobdavčena cena za km je do: 0,180000 EUR

Predpisana minimalna osnova je: 941,668000 EUR

Upoštevanje izključno rednih ur

Neobdavčena cena prehrane na dan je do: 6,120000 EUR

# Obračun plače za napotenega delavca (video)

Zadnja sprememba 14/09/2023 2:43 pm CEST

V videoposnetku je prikazano kako obračunamo plačo delavcu napotenemu na delo v tujino.

Your browser does not support HTML5 video.

# Napoteni (detaširani) delavci

Zadnja sprememba 29/01/2024 6:59 am CET

Navodilo velja za obračun plače za napotene oz. detaširane delavce.

- Delavec je napoteni delavec, kadar je zaposlen v eni državi članici, a ga njegov delodajalec začasno napoti opravljati delo v drugo državo članico.
- Delavec, ki je napoten na delo v drugo državo, ostane zavarovan v državi osnovne zaposlitve, kar pomeni, da še naprej plačuje prispevke v sistem socialne varnosti v tej državi.

### **Nastavitve delavca**

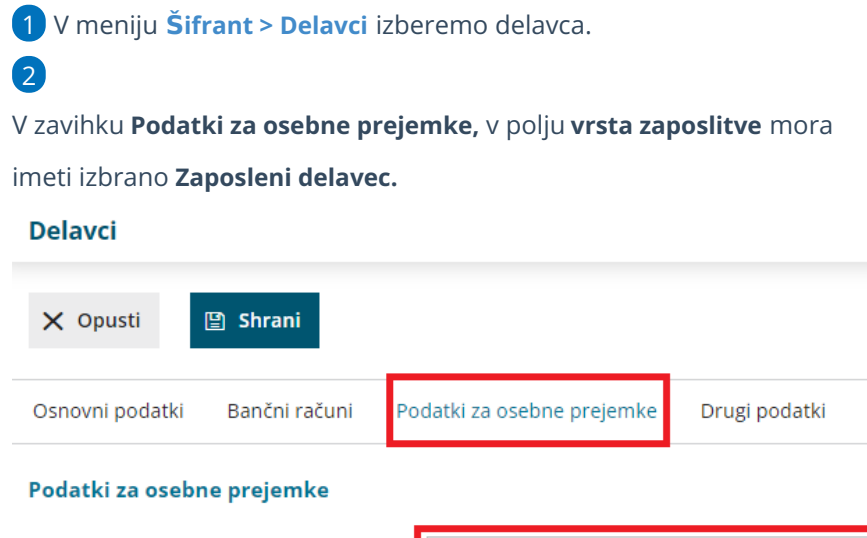

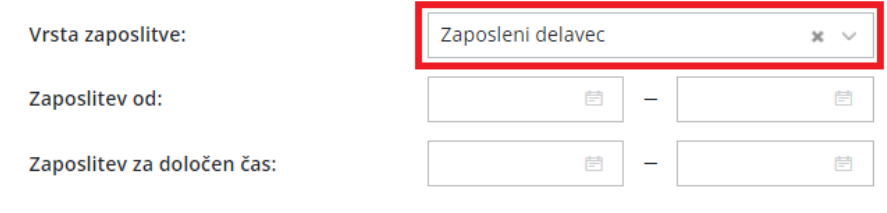

### **Obra**č**un pla**č**e za napotenega delavca**

- 1 V meniju **Plače > Obračun plač** kliknemo **Nova plača.**
- 2 Na drugem koraku [obračuna](https://help.minimax.si/help/obracun-place-korak-2-vnos-delavcev-in-urejanje-vrstic-obracuna) plače izberemo delavca.
- 3 Na obračunu plače delavca s klikom na **+** v novem zavihku **vnesemo**

**novo obdobje**.

#### 4

Program odpre **okno za nastavitev obračuna** novega obdobja:

- **Datum >** vnesemo **obdobje napotitve** znotraj meseca obračuna plače.
- Označimo polje **Napotitev na delo v tujino.**
- Vnesemo **Zaporedno številko meseca napotitve.**
- Če uveljavljamo tudi **ugodnosti iz mednarodnih pogodb** glede plačila davka dodamo kljukico in vpišemo:
	- **Odstotek** dohodnine.
		- **Program v obdobju (zavihku) napotitve obračuna** dohodnino po stopnji, ki je vpisana.
		- Če vpišemo odstotek **0,00**, dohodnina obdobju (zavihku) napotitve **ne** bo obračunana.
	- **Številko potrdila** oziroma odločbe na podlagi katerega uveljavljamo ugodnost.
- Kliknemo **Potrdi.**

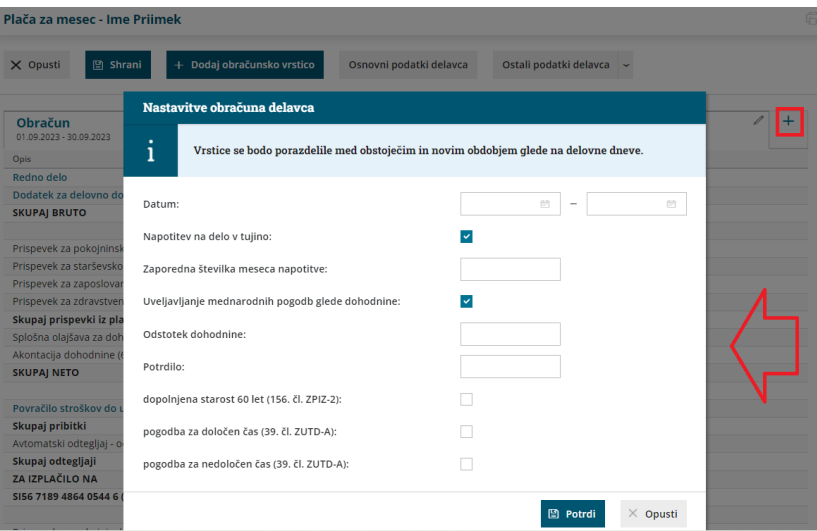

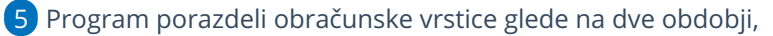

na **obdobje dela doma** in **na obdobje napotitve.**

#### Vsa izplačila, ki so v okviru napotitve, vnašamo v**zavihku Napotitev**.

- Nastavitve obdobja napotitve lahko naknadno uredimo s klikom na 1 .
- Znotraj zavihka dodajamo obračunske vrstice in urejamo obračunske podatke kot pri [običajnem](https://help.minimax.si/help/obracun-place-korak-2-vnos-delavcev-in-urejanje-vrstic-obracuna) obračunu plače.
- Program bo dodal izbrano izplačilo v **zavihku napotitev** in ga upošteval tudi na **obračunu**.

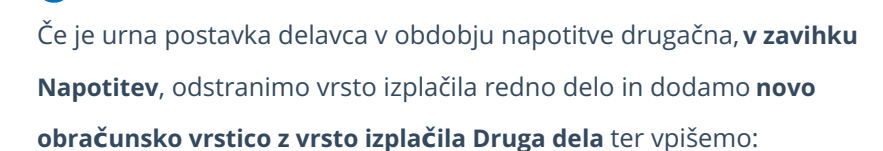

število enot (ur),

6

7

urno postavko,

- o odstotek,
- znesek in
- po želji opis.

### Povračilo stroškov prehrane in prevoza med napotitvijo

8. V zavihku napotitev, odstranimo vrsto izplačila Povračilo stroškov do uredbe vlade - prevoz in Povračilo stroškov do uredbe vlade - prehrana, ter dodamo obračunsko vrstico z ustrezno vrsto izplačila:

- **Povračilo stroškov prehrane - napotitev do 30 ali 90 dni** > program vpiše znesek na iREK v polje **B06c.**
- **Povračilo stroškov prehrane - napotitev nad 30 ali 90 dni** > program vpiše znesek v polje **B06č.**
- **Povračilo stroškov prevoza - napotitev** > program vpiše vpiše znesek v polje **B06d**.
- **Povračilo stroškov prenočišča - napotitev do 90 dni** > program vpiše znesek v polje **B06e**.

# Dodatek za delo v tujini

9. Če želimo obračunati **dodatek za delo v tujini,** v zavihku **napotitev,** dodamo obračunsko vrstico z **vrsto izplačila > Napotitev - dodatek za delo v tujini** in

- vnesemo **znesek,**
- po potrebi uredimo **opis**.
- S klikom na **Potrdi** bo program obračunal dodatek za delo v tujini v obdobju (zavihku) napotitve in ga upošteval na obračunu.

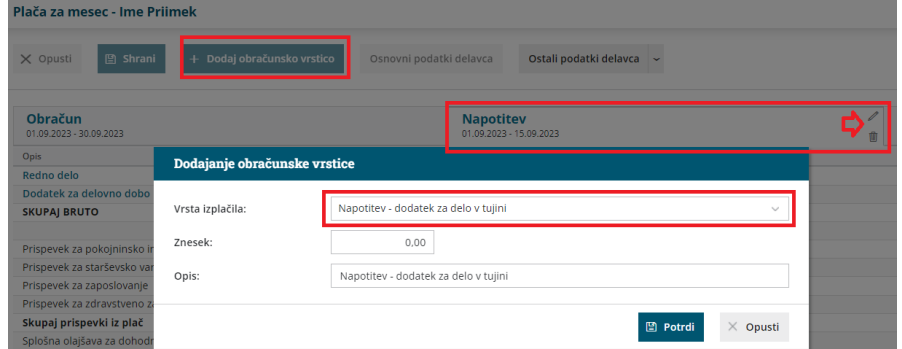

10. Nazadnje obračun **shranimo.**

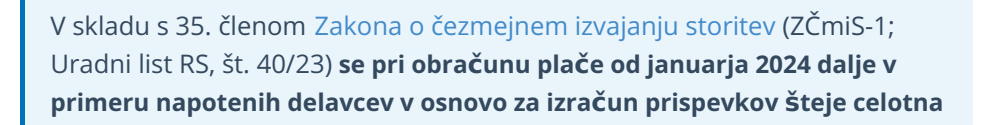

**plača oziroma nadomestilo plače ter vsi drugi prejemki na podlagi delovnega razmerja,** vključno z bonitetami ter povračili stroškov v zvezi z delom, ne glede na to, ali je to plača za delo v Sloveniji ali plača, prejeta za delo v tujini. Skladno z navedeno določbo se tudi **dodatek za delo v tujini upošteva v osnovi za obračun prispevkov**.

# Kaj program pripravi?

Pri obračunu plače za napotenega delavca program pripravi**REK-O** z vrsto dohodka **1001.**

Na iReku polni podatke ločeno po datumu v polje **M01**, in v primeru razlike do najnižje osnove za plačilo prispevkov tudi ločeno po datumu v polje **M08**.

### **Posebnosti obra**č**una pla**č**e v povezavi z napotenimi delavci**

1 Pri obračun plače za napotene delavce v primeru **posebnosti po 45.a členu ZDoh,** program na [analitičnem](https://help.minimax.si/help/napoteni-delavci-posebna-davcna-osnova-po-45-a-clenu-zdoh2) REK obrazcu izpolni polje **A011a**, vpiše datum prve napotitve (A011b) ter zaporedno številko meseca (A011c).

2 Pri uveljavljanju **ugodnosti iz [mednarodnih](https://help.minimax.si/help/uveljavljanje-ugodnosti-iz-mednarodnih-pogodb) pogodb** glede dohodnine, program na analitičnem **REK-O** v polje **D11 izračuna in vpiše odstotek**

**glede na dejanske podatke dohodnine** ter vpiše številko

odločbe/potrdila na podlagi katerega ugodnost uveljavljamo.

# Obračun plače napotenemu delavcu in uveljavljanje ugodnosti iz mednarodnih pogodb (video)

Zadnja sprememba 14/09/2023 2:43 pm CEST

V videoposnetki je prikazan obračun plače napotenega delavca, pri katerem uveljavljamo ugodnosti iz mednarodnih pogodb.

Your browser does not support HTML5 video.

Vsebina:

0:25 - Obračun plače rezidentov napotenih na delo v tujino in odbitek davka plačanega v tujini

3:50 - Obračun plače nerezidentu napotenemu na delo v tujino

# Obračun plače napotenemu delavcu, za katerega uveljavljamo posebno davčno osnovo po 45.a členu ZDoh-2 (video)

Zadnja sprememba 11/07/2023 1:39 pm CEST

V posnetku je prikazan obračun plače delavcu napotenemu na delo v tujino, za katerega lahko delodajalec izračuna posebno davčno osnovo po 45.a členu ZDoh-2.

Vsebina:

- 0:17 Posebna davčna osnova po 45. a členu ZDoh-2
- 0:48 Nastavitve delavca za obračun plače
- 1:32 Prikaz obračuna plače

# Uveljavljanje ugodnosti iz mednarodnih pogodb

Zadnja sprememba 23/01/2024 11:15 pm CET

Navodilo velja za obračun plače, kjer uveljavljamo**ugodnosti iz mednarodnih pogodb.**

Ugodnosti lahko koristimo na dva načina, in sicer:

# **Davek pla**č**an v tujini**

Vrsta izplačila **Davek plačan v tujini** omogoča, da pri obračunu plače upoštevamo **odbitek davka plačanega v tujini.**

1 V meniju **Plače > Obračun plač** pripravimo obračun nove plače.

2 Pri obračunu plače, na [drugem](https://help.minimax.si/help/obracun-place-korak-2-vnos-delavcev-in-urejanje-vrstic-obracuna) koraku izberemo delavca.

3 Na obračunu plače delavca **Dodamo obračunsko vrstico.**

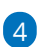

Izberemo vrsto izplačila **Davek plačan v tujini.**

- Po želji popravimo **Opis**.
- Vnesemo **znesek** davka.
- Kliknemo **Potrdi**

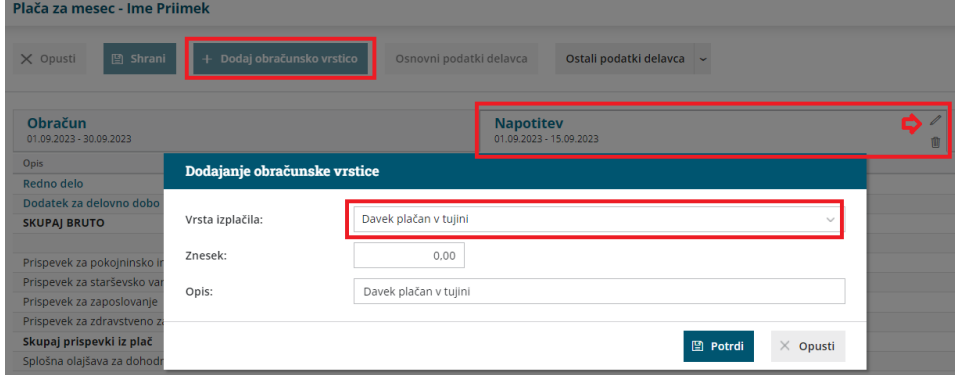

# Kaj program pripravi?

Znesek davka plačanega v tujini je **informativno prikazan** na obračunskem listu in ne spreminja neto vrednosti.

Odbitek davka plačanega v tujini je obračunan v skladu s slovensko zakonodajo. Odbitek davka plačanega v tujini je povezan z vrednostjo akontacije dohodnine obračunane pri plači:

Če je vpisan znesek davka plačnega v tujini**manjši od zneska akontacije dohodnine**, ki ga izračuna program, se upošteva dejansko **vpisan znesek**. V primeru, ko je vpisan znesek davka plačanega v tujini**večji** od zneska akontacije dohodnine, ki ga izračuna program, program **upošteva odbitek**

#### **do zneska obračunane dohodnine**.

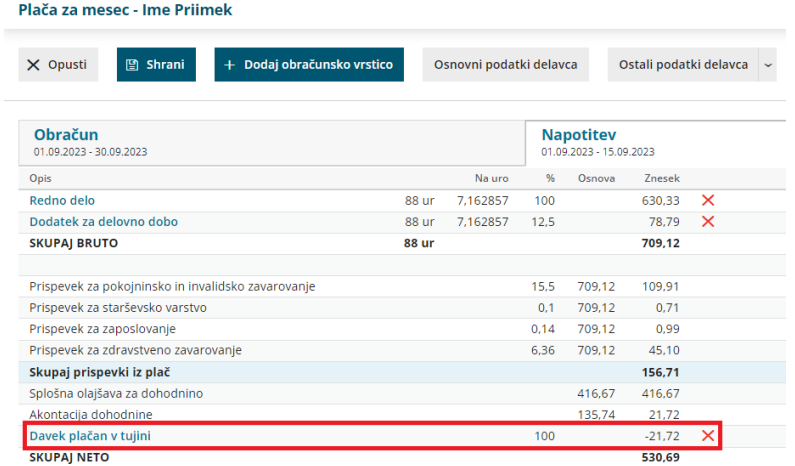

### **Oprostitev davka - mednarodne pogodbe**

Za uveljavljanje te oprostitve uredimo na nastavitve pri delavcu in na obračunu plače.

### Nastavitve na delavcu

1 V meniju **Šifranti > Delavci** izberemo delavca.

2 Preverimo ali imamo na **zavihku Osnovni podatki**, v polju **Država**

**[rezidentstva](https://help.minimax.si/help/kako-dolocim-da-je-delavec-nerezident)** izbrano **tujo** državo.

### Obračun plače z oprostitvijo davka iz mednarodnih pogodb

1 V meniju **Plače > Obračun plač** s klikom na **Nova plača** vnesemo nov obračun plače.

2 Na drugem koraku [obračuna](https://help.minimax.si/help/obracun-place-korak-2-vnos-delavcev-in-urejanje-vrstic-obracuna) izberemo delavca.

3 Na obračunu plače delavca s klikom na **+** v novem zavihku **vnesemo**

#### **novo obdobje**.

4

Program odpre **okno za nastavitev obračuna** novega obdobja - obdobja napotitve:

- **Datum >** vnesemo **obdobje napotitve** znotraj meseca obračuna plače.
- Označimo polje **Napotitev na delo v tujino.**
- Vnesemo **Zaporedno številko meseca napotitve.**
- Pri polju **Uveljavljanje mednarodnih pogodb glede dohodnine**

dodamo kljukico in vpišemo:

- **Odstotek** dohodnine.
	- Program **v obdobju (zavihku) napotitve obračuna dohodnino po stopnji**, ki je vpisana.
	- Če vpišemo odstotek **0,00**, dohodnina obdobju (zavihku) napotitve **ne** bo obračunana.
- **Številko potrdila** oziroma odločbe na podlagi katerega uveljavljamo ugodnost.

Kliknemo **Potrdi**.

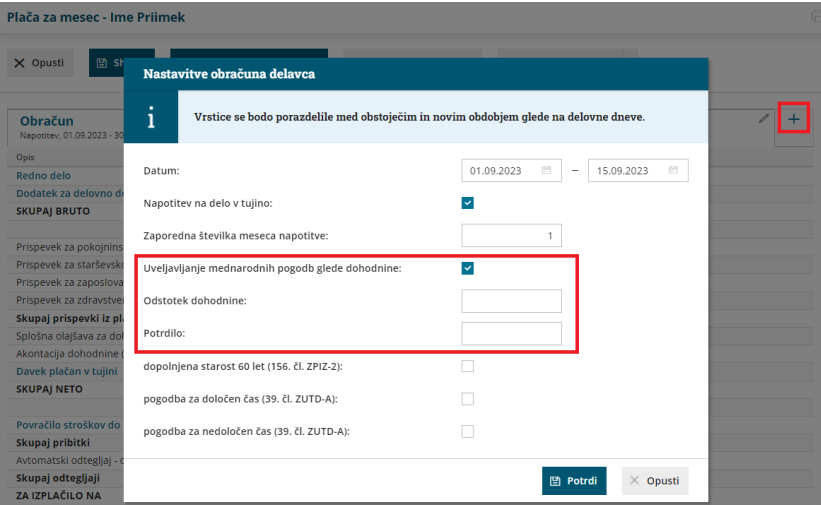

5 Program porazdeli obračunske vrstice na dve obdobji, na **obdobje dela doma** in **na obdobje napotitve.**

6 Znotraj **zavihka Napotitev** nadaljujemo z obračunom plače [napotenega](https://help.minimax.si/help/napoteni-detasirani-delavci) delavca. Obračunske vrstice in obračunske podatke, ki so v okviru napotitve, urejamo kot pri [običajnem](https://help.minimax.si/help/obracun-place-korak-2-vnos-delavcev-in-urejanje-vrstic-obracuna) obračunu plače.

# Kaj program pripravi?

Program **izplačila v zavihku napotitev**, ki imajo označeno **nastavitev za uveljavljenje ugodnosti iz mednarodnih pogodb glede dohodnine, NE** všteva v osnovo za dohodnino, ki se računa po lestvici. V zavihku napotitev program obračuna dohodnino glede na vpisan odstotek.

Na **REK-O** obrazcu, v analitičnem delu, program označi uveljavljanje ugodnosti iz mednarodnih pogodb v polju **D11** in **vpiše odstotek glede na dejanske podatke dohodnine ter** številko odločbe/potrdila davčnega organa, na podlagi katerega ugodnost uveljavljamo.

Če pa delavec del meseca opravlja delo v tujini in uveljavlja ugodnosti iz mednarodnih pogodb ter del meseca v Sloveniji, mora delodajalec predložiti **ločen REK obrazec za čas dela v** tujini in čas dela v Sloveniji. Zato program skladno z veljavno zakonodajo pripravi dva REK-O obrazca:

- REK-O za 1001 Plača in nadomestila plače in
- REK-O za 1001 Plača in nadomestila plače (D11), kjer v analitičnem delu izpolni polja D11.

# Napoteni delavci - posebna davčna osnova po 45. a členu ZDoh(2)

Zadnja sprememba 23/01/2024 11:11 pm CET

Znesek plače in nadomestila plače, ki v skladu s prvim odstavkom 45. a člena ZDoh ne všteva v davčno osnovo dohodka iz delovnega razmerja.

V davčno osnovo dohodka iz delovnega razmerja, ki ga delavec doseže v okviru napotitve na čezmejno opravljanje dela, se ne všteva znesek v višini 20% plače oziroma nadomestila prejetega za opravljanje dela v okviru te napotitve, vendar ne več kot 1.000 EUR izplačila v posameznem mesecu.

V programu uredimo nastavitve na sledeči način:

### **Nastavitve delavca**

1 V meniju **Šifrant > Delavci** izberemo **delavca.**

2 Kliknemo **Uredi.**

3 V zavihku **Podatki za osebne prejemke,**

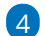

v razdelku **Podatki za dohodnino:**

Dodamo kljukico na polju **Posebna davčna osnova po 45. a členu**

**ZDoh-2.**

Vnesemo **Datum prve napotitve z uveljavljanjem 45.a člena ZDoh-2.**

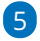

Vnos podatkov **shranimo.**

#### Podatki za dohodnino

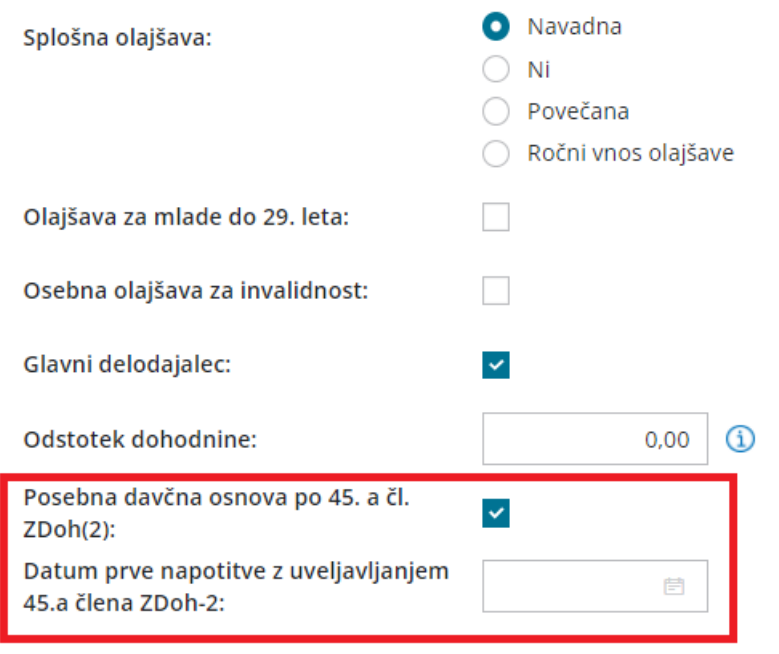

# **Obra**č**un pla**č**e**

Nato pripravimo obračun plače.

1 V meniju **Plače > Obračun plač** kliknemo **Nova plača.**

2 Na drugem koraku [obračuna](https://help.minimax.si/help/obracun-place-korak-2-vnos-delavcev-in-urejanje-vrstic-obracuna) plače izberemo delavca.

3 Na obračunu plače delavca s klikom na **+** v novem zavihku **vnesemo**

**novo obdobje**.

4

Program odpre **okno za nastavitev obračuna** novega obdobja:

- **Datum >** vnesemo **obdobje napotitve** znotraj meseca obračuna plače.
- Označimo polje **Napotitev na delo v tujino.**
- Vnesemo **Zaporedno številko meseca napotitve.**
	- Ta podatek upošteva na REK obrazcu, v polju A011c.
- Kliknemo **Potrdi**.

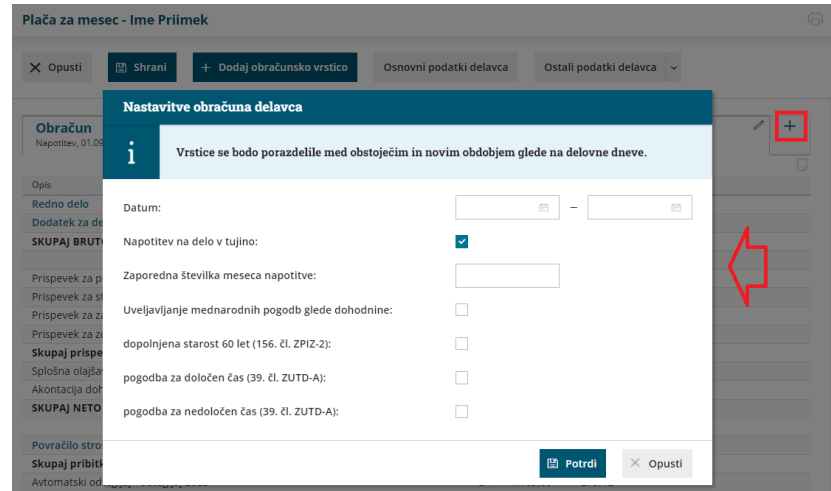

5 Program porazdeli obračunske vrstice na **obdobje dela doma** in **na obdobje napotitve.**

6 Znotraj **zavihka Napotitev** nadaljujemo z obračunom plače [napotenega](https://help.minimax.si/help/napoteni-detasirani-delavci) delavca. Obračunske vrstice in obračunske podatke, ki so v okviru napotitve, urejamo kot pri [običajnem](https://help.minimax.si/help/obracun-place-korak-2-vnos-delavcev-in-urejanje-vrstic-obracuna) obračunu plače. 7 Po končanem vnosu podatkov, obračun shranimo ter obračun plače

zaključimo .

# Kaj program pripravi?

- Program v **obdobju (zavihku) napotitev** znesek plače in nadomestila plače višini 20% plače oziroma nadomestila prejetega za opravljanje dela v okviru te napotitve (vendar ne več kot 1.000 EUR), ne všteva v davčno osnovo dohodka iz delovnega razmerja.
- Program pripravi **REK-O** z vrsto dohodka **1001** in v analitičnem delu izpolni še posebne podatke:
	- **A011a** Napotitev na čezmejno opravljanje dela (45. a čl. ZDoh-2).
	- Datum prve napotitve (**A011b**).
	- Zaporedno številko meseca (**A011c**).

# Posebnosti pri obračunu plače za voznike v mednarodnem prometu

Zadnja sprememba 15/09/2023 10:16 am CEST

Za obdobje od 01.01.2018 dalje je spremenjeno poročanje o povračilih stroškov (dnevnice, prevoz, prenočišča), in sicer ločeno za povračila stroškov službene poti ter ločeno za povračila stroškov delavcev, napotenih na delo v tujino.

1 V meniju **Plače > Obračun plač** na drugem koraku [obračuna](https://help.minimax.si/help/obracun-place-korak-2-vnos-delavcev-in-urejanje-vrstic-obracuna) izberemo

delavca, ki je voznik v mednarodnem prometu.

- 2 V kolikor je potrebno, uredimo **ure rednega dela.**
- 3

Izberemo vrsto izplačila **povračilo stroškov - napotitev** in vnesemo:

- Število enot (dni).
- Znesek na enoto.

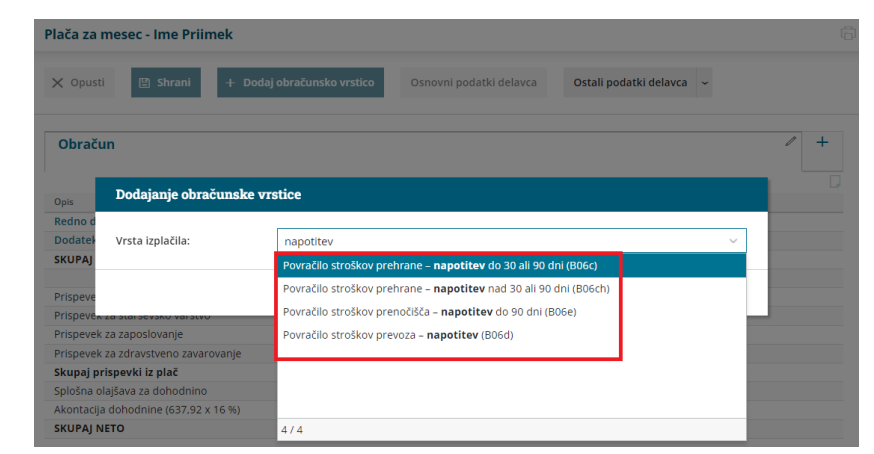

4 Obračun plače **shranimo** in **zaključimo**.

## Kaj program pripravi?

Program na podlagi izbranega [povračila,](https://help.minimax.si/help/novosti-obrazca-rek1-porocanje-o-povracilih-stroskov-za-delavce) zapiše znesek v ustrezno polje **(B06c, B06č, B06d, B06e**) v analitičnem delu REK-O obrazca (1001).

# Invalidi nad kvoto

Zadnja sprememba 15/09/2023 10:17 am CEST

Navodilo velja za primer ureditev nastavitev in obračuna za invalida nad kvoto.

## **Nastavitve delavca**

Najprej uredimo nastavitev na delavcu v meniju **Šifranti > Delavci:**

- 1 Izberemo delavca s klikom na Ime in priimek **delavca**
- 2 Kliknemo **Uredi**.
- 3 V polju **Invalid nad kvoto** dodamo kljukico (pomeni, da je delavec

invalid nad kvoto).

4 Kliknemo **Shrani.**

V kolikor ne uredimo predhodno nastavitev na delavcu, program pri obračunu ne prikaže polja za vnos konta za invalida nad kvoto.

# **Obra**č**un pla**č**e**

Nato pripravimo obračun:

1 V meniju **Plače > Obračun Plač > Nova plača,**

2 na prvem koraku [obračuna](https://help.minimax.si/help/obracun-place-korak-1-osnovne-nastavitve) v zavihku > **Ostali podatki**

3 v polju **konto za invalide nad kvoto** določimo konto iz skupine 96\*\*,

na katerega program knjiži prispevke PIZ.

## Kaj program pripravi?

- Podatke zapiše v REK obrazcu v polje A014 in v temeljnici.
- Ne pripravi pa plačilnih nalogov za prispevke PIZ.

# Invalidnina

Zadnja sprememba 15/09/2023 10:36 am CEST

Navodilo velja za obračun invalidnine.

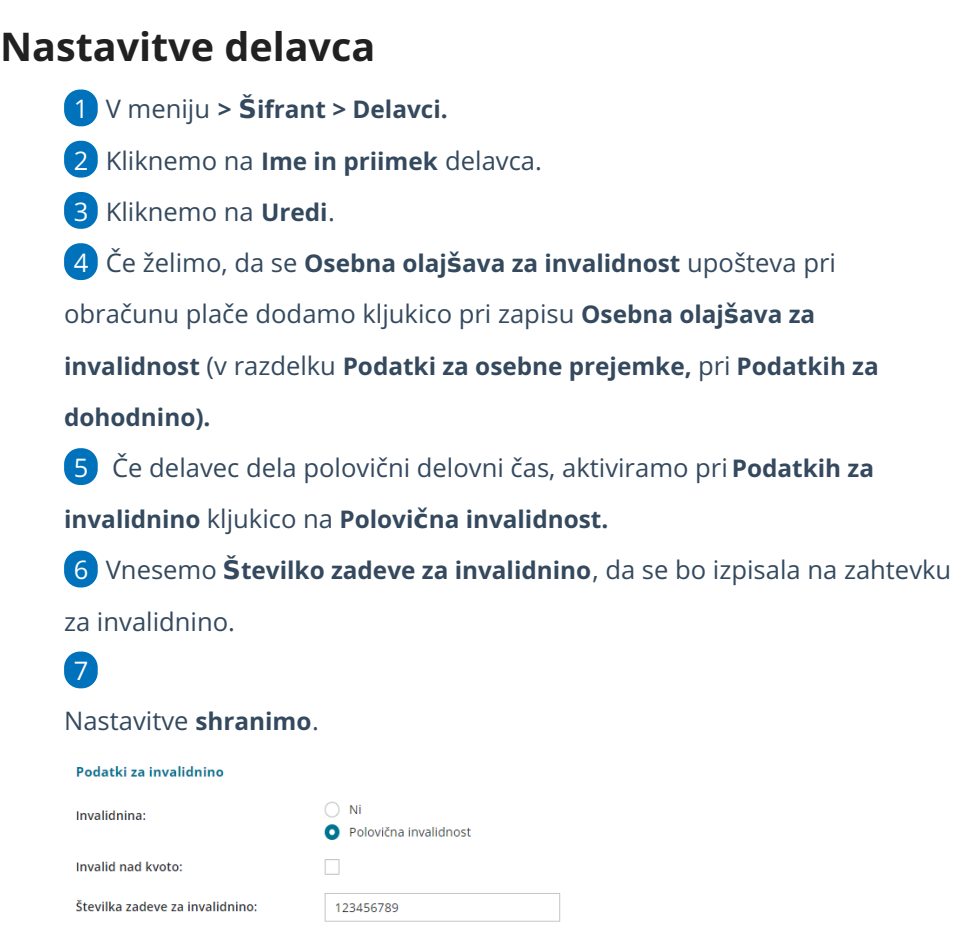

# **Obra**č**un invalidnine**

Invalidnino lahko obračunamo na dva načina:

1. Delavec ima označeno polovično invalidnost

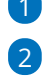

1 V meniju **> Plače > Obračun plač.**

Obračunamo plačo za delavca, ki ima nastavitev **Polovična invalidnost**.

Program samodejno pripravi obračunsko vrstico za polovični invalidnost, ostale ure predlaga kot redno delo ali državni praznik.

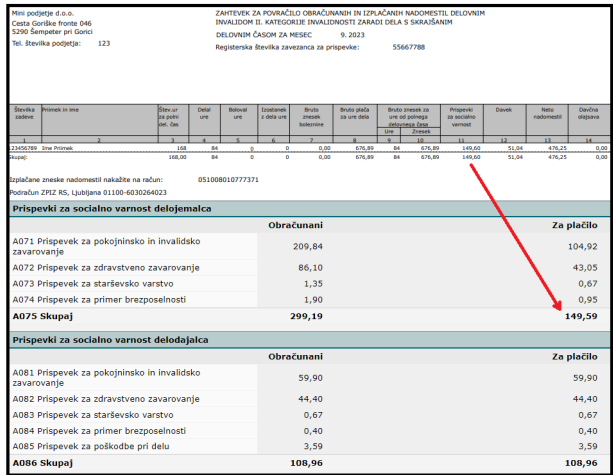

# 2. Delavec nima označene polovične invalidnosti

Drugi način obračuna je ročni vnos postavke na delavcu v obračunu plače.

1 V meniju **> Plače > Obračun plač.**

2 Obračunamo plačo za delavca, ki nima nastavitve za Polovično invalidnost.

3 Izberemo vrsto izplačilo **Invalidnina** in vpišemo **ure** invalidnosti.

4 Po končanem vnosu vseh obračunskih postavk, kliknemo na **Shrani**.

5 Za obračunano invalidnino program pripravi **Zahtevek za invalidnino.**

# Kaj program pripravi?

Program pripravi:

- temeljnico,
- plačilne naloge,
- plačilne listine,
- rekapitulacijo,
- zahtevek za invalidnino,
- REK obrazce

# Urejanje in uvoz obračunskih vrstic (video)

Zadnja sprememba 22/09/2022 9:11 am CEST

#### VSEBINA:

- 0:12 Vrstični vnos obračuna plače
- 3:08 Uvoz obračunskih vrstic plače

# Pošiljanje plačilnih list po epošti (video)

Zadnja sprememba 27/06/2022 1:06 pm CEST

# Urejanje izpisa plačilne liste

Zadnja sprememba 27/09/2023 3:26 pm CEST

Navodilo velja za urejanje izpisa plačilne liste.

## **Urejanje nastavitev izpisa pla**č**ilne liste**

<sup>1</sup> V meniju za urejanje nastavitev **{Q}** izberemo **Izpisi.** 

2 Program odpre preglednico izpisov, na kateri poiščemo izpis in

kliknemo na naziv **Plače - Plačilna lista**.

#### 3

V nastavitvah izpisa plačilne liste urejamo:

- **Splošne nastavitve.**
- **Naslov.**
- **Dodatne opise/klavzule.**
- **Podpis.**
- **Terminologijo in prevajanje.**
- **Ostale nastavitve.**

O urejanju [standardnih](https://help.minimax.si/help/nastavitve-izpisov-splosne-nastavitve) nastavitev izpisov lahko preberete v splošnih nastavitvah izpisov.

### **Ostale nastavitve**

V ostalih nastavitvah lahko urejamo oz prikazujemo podatke z dodajanjem kljukice pri posameznih poljih:

### 1

**Tiskanje ključnih podatkov** - program v zgornjem delu plačilne liste izpiše

naslednje ključne podatke in jih grafično prikaže:

- o skupni znesek za plače,
- o vse prispevke in davke,
- prispevek za pokojninsko in invalidsko zavarovanje in
- prispevek za zdravstveno zavarovanje ter neto plačo.
- V primeru, da ima delavec subvencijo ali katerokoli oprostitev plačila prispevkov, program ključnih podatkov ne prikaže.
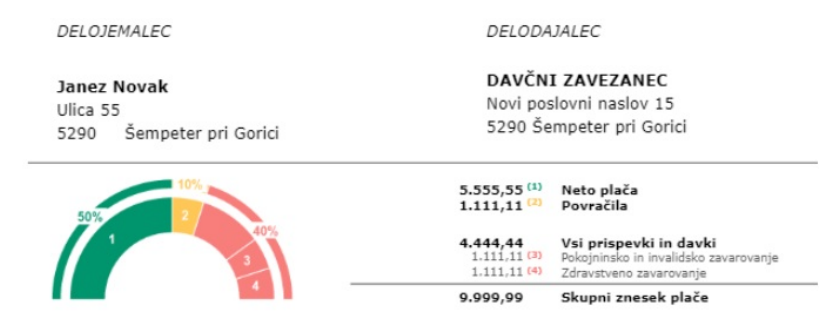

2 **Izpis delovne dobe in datuma zaposlitve:** če polje označimo bo v zgornjem delu plačilne liste, nad obračunskimi podatki, izpisan datum zaposlitve in skupna delovno dobo.

3 **Izpis podatkov o dopustu:** če polje označimo bo v spodnjem delu plačilne liste izpisan tekoči in pretekli dopust.

4 **Izpis osnovne plače:** po označitvi polja bo v zgornjem delu plačilne liste, nad obračunskimi podatki, izpisana osnovna plača.

5 **Tiskanje posameznih prispevkov delodajalca >** program na plačilni listi prikaže ločeno prispevke delodajalca. Brez kljukice pa prikaže samo skupni znesek prispevkov.

6 **Izpis analitike:** če imamo na delavcu določeno analitko, jo program po označitvi polja izpiše v zgornjem delu plačilne liste, nad obračunskimi vrsticami.

#### 7

**Izpis naslova Minimax** - zapis Minimax izpiše na dnu izpisa plačilne liste.

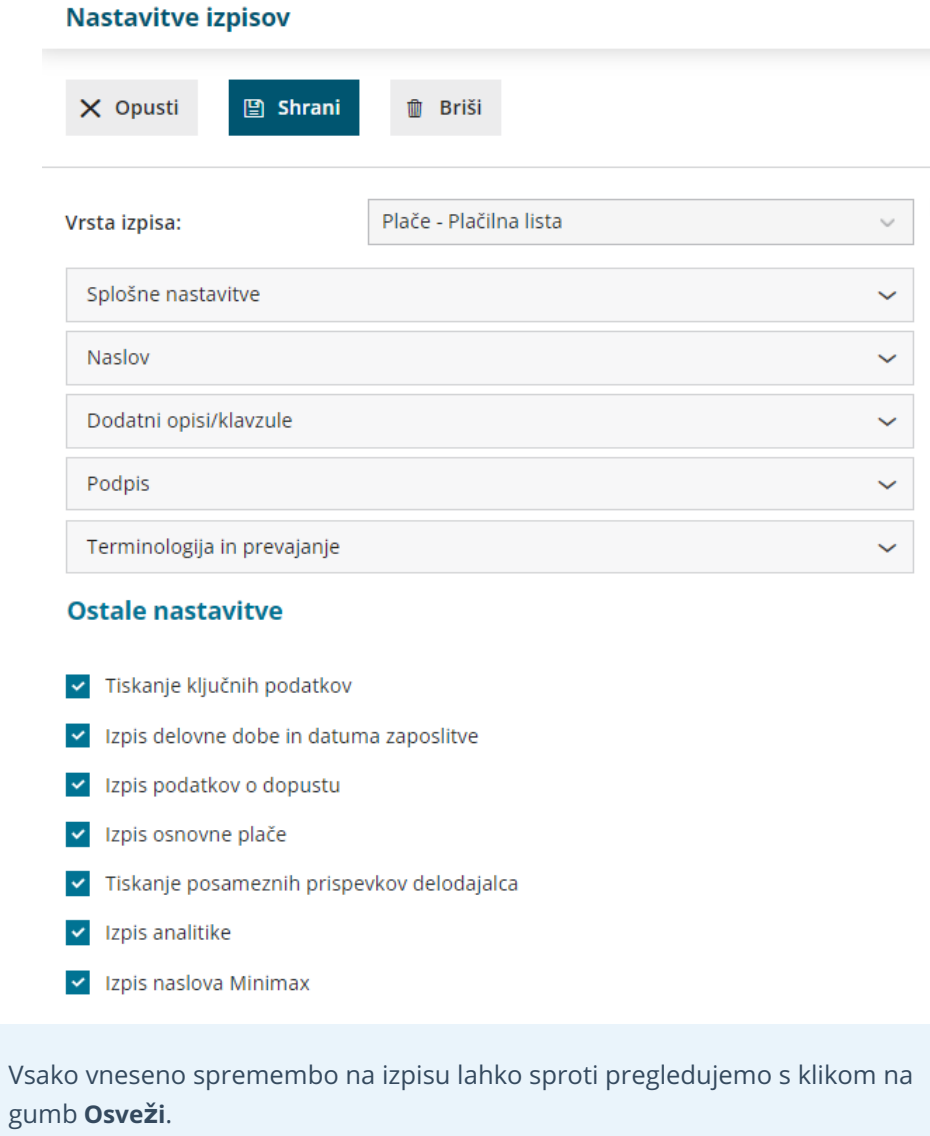

### Pošiljanje plačilne liste delavcu po e-pošti

Zadnja sprememba 15/04/2024 10:46 am CEST

Plačilne liste lahko delavcem pošiljamo po elektronski pošti. Zaradi občutljivih podatkov plačilne listi pošiljamo v PDF datoteki, ki jo prejemnik odklene z geslom. Kot geslo lahko določimo davčno številko, rojstni datum ali poljubno geslo.

E-poštni naslov delavca in geslo nastavimo v šifrantu [delavcev](https://help.minimax.si/help/sifrant-delavci) ali pri pošiljanju plačilne liste na obračunu plač.

### **Po**š**iljanje pla**č**ilne liste po e-po**š**ti**

1 V meniju **Plače** > **Obračun plač** izvedemo **vse [korake](https://help.minimax.si/help/obracun-place-korak-2-vnos-delavcev-in-urejanje-vrstic-obracuna)** in obračun plače zaključimo.

2

Na zaključenem obračunu kliknemo na **Pošlji plačilne liste po e-pošti.**

```
Plača za mesec - število oseb za obračun: 1
```
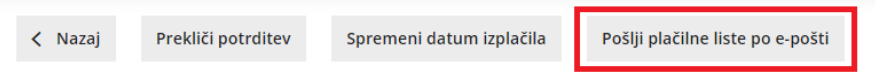

### $\overline{3}$

Program prikaže seznam delavcev, ki so vključeni v obračun.

Če imamo v nastavitvah vnesene **podatke o elektronskem naslovu in geslu**, ju program pri posameznem delavcu prikaže, sicer pusti polja prazna. Elektronsko pošto in geslo za posameznega delavca lahko dodamo oziroma uredimo. Spremembe bodo posodobljene tudi v šifrantu delavcev.

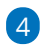

**S kljukico** označimo delavce, ki jim želimo plačilno listo poslati po e-pošti.

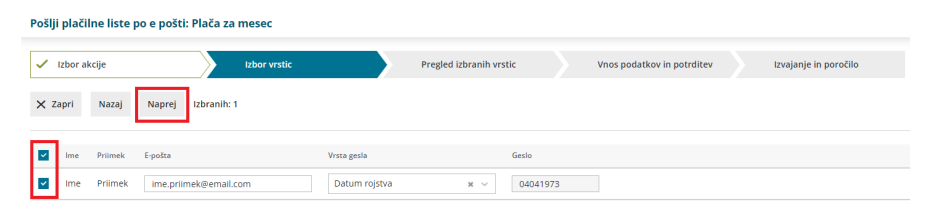

6

5 S klikom na **Naprej,** program prikaže seznam izbranih delavcev.

Na naslednjem koraku:

**Datum za pošiljanje:** program predlaga sistemski datum**.** Če želimo, spremenimo datum na katerega želimo plačilne liste posredovati

delavcem po e-pošti.

- Če izberemo današnji datum, bo program posredoval plačilne liste takoj na elektronsko pošto izbranih delavcev, sicer bo plačilne liste posredoval **samodejno** na izbran datum v prihodnosti (po 10. uri).
- uredimo **Zadevo** in **vsebino** e-poštnega sporočila, ki bosta enaka za vse delavce.
- kliknemo **Izvedi.**

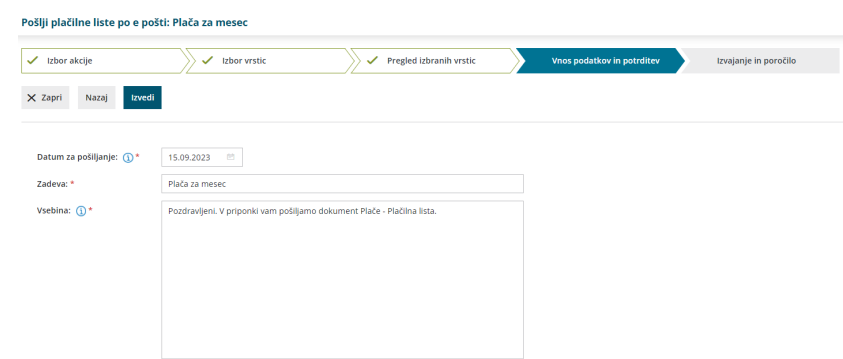

7 Na zadnjem koraku program prikaže **poročilo o uspešnosti pošiljanja** posameznih plačilnih list.

### **Ve**č**kratno po**š**iljanje pla**č**ilnih list**

Pri vsakem naslednjem pošiljanju istih plačilnih list, program na prvem koraku (izbor vrstic) prikaže datum, čas in e-naslov, na katerega je bila plačilna listina že poslana .

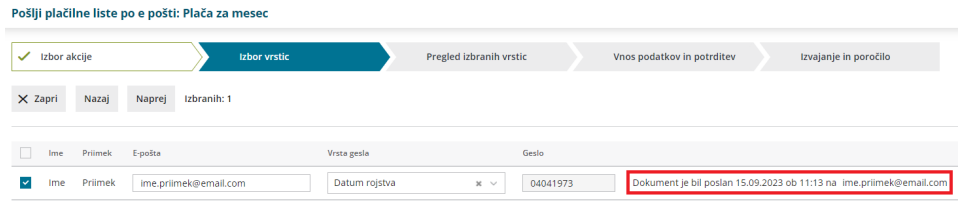

#### **Prejem pla**č**ilne liste**

1 Plačilno listo prejme zaposleni na e-poštni naslov. Datoteko program pošlje v PDF datoteki.

2 Klikne na mapo in

3 vpiše **geslo**, s katerim odpre plačilno listino v PDF formatu.

#### **Pregled pla**č**ilnih list poslanih po e-po**š**ti**

Pregled plačilnih list, ki smo ji označili za pošiljanje po e-pošti preverimo v meniju **Nabiralnih > Izhodni dokumenti**.

1 Program na preglednici izhodnih dokumentov prikaže plačilne liste, ki še **niso** bile posredovane delavcem na elektronsko pošto.

Če želimo pregled že poslanih plačilnih list, dodamo kljukico v polju **Prikaži tudi obdelane.** Program bo na preglednici prikazal po elektronski pošti že poslane plačilne liste.

2

- Pri uspešno poslani plačilni listi je v stolpcu**Status** izrisana . S klikom na status program prikaže zgodovino dokumenta: datum, čas in uporabnika, ki je plačilne liste posredoval po elektronski pošti.
- Pri preklicu in pri neuspešnem pošiljanju pa je v stolpcu

**Status** izrisan **8**.

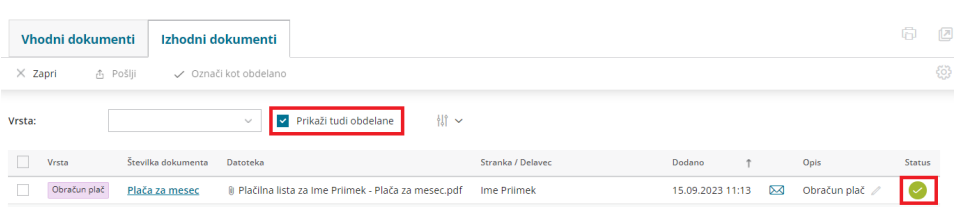

## Evidenca dela

Zadnja sprememba 15/09/2023 1:20 pm CEST

Navodilo velja za izpis **evidence dela** za določeno poslovno leto.

- 1 V meniju **Plače > Obračun plač,**
- 2 kliknemo na **Zbiri > Plač.**

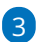

V polju **delavec** > izberemo delavca iz spustnega seznama.

- če polje pustimo prazno bo program pripravil izpis za vse delavce
- 4 Vnesemo **datume obračuna.**
- 5 nazadnje kliknemo **Izpis evidence dela**

6 Program pripravi izpis ločen po posameznih mesecih za vsako izplačilo

posebej.

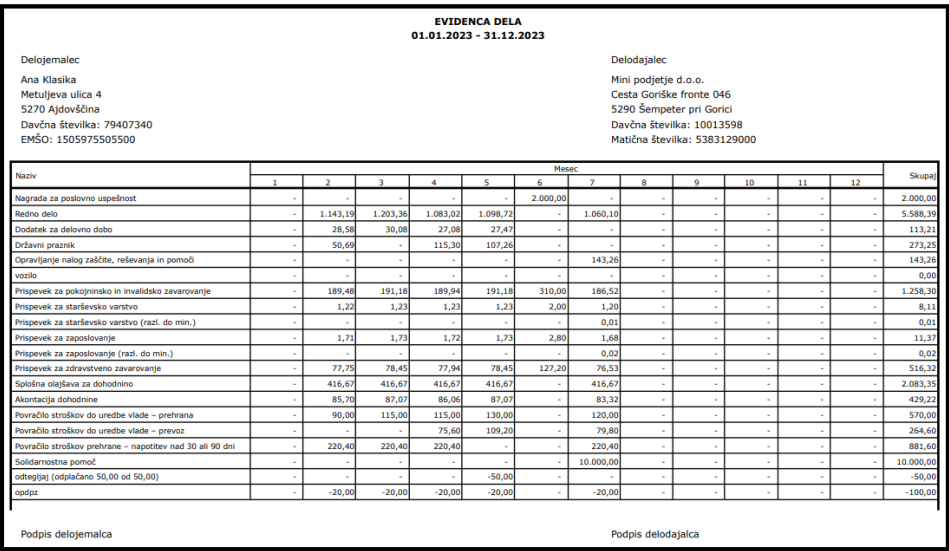

## Osebni karton delavca

Zadnja sprememba 15/09/2023 1:21 pm CEST

Osebni karton delavca natisnemo preko šifranta delavcev.

#### **Osebni karton delavca**

- 1 V meniju **Šifranti > Delavci,**
- 2 kliknemo na i**me in priimek delavca,**
- 3 nato kliknemo **Osebni karton,**
- 4 vpišemo **leto,** za katerega želimo izpis osebnega kartona,
- 5 kliknemo **Pripravi izpis**.
- 6

Program odpre pdf dokument.

Na dokumentu je prikaz podatkov po obračunskih vrsticah po mesecih in zbirni seštevek vseh mesecev skupaj za posamezno leto.

#### **Primerjava podatkov**

Podatke na osebnem kartonu primerjamo z obračuni plač.

- 1 V meniju **Plače > Obračun plač**
- 2 izberemo zavihek **Zbir > Plač,**
- 3 v spustnem seznamu izberemo**Delavca,**
- 4 vnesemo **Datum obračuna** (datum od-do),
- 5 izberemo **Analitiko** (če jo uporabljamo),
- 6 vnesemo **Datum izplačila** (datum od-do),

7 če želimo upoštevati samo potrjene obračune, v polju**Samo potrjeni** dodamo kljukico.

8

#### Kliknemo **Najdi**.

Program prikaže zbirne podatke obračunov glede na izbrane parametre.

### Plačilna lista – prikaz datuma zaposlitve, skupne delovne dobe in dopusta

Zadnja sprememba 15/09/2023 1:46 pm CEST

Program omogoča nastavitev, da so podatki o datumu zaposlitve in skupni delovni dobi, osnovni plači ter dopustu prikazani na izpisu plačilne listine.

1 V meniju **Plače > Obračun plač > Nova plača**

2 na prvem koraku [obračuna](https://help.minimax.si/help/obracun-place-korak-1-osnovne-nastavitve) kliknemo **Uredi.**

3 V zavihku **Predogled >** kliknemo **> uredi splošne nastavitve >**

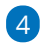

nato > **ostale nastavitve,** kjer določimo kateri dodatni podatki bodo prikazani na plačilni listi:

- **Izpis delovne dobe in datum zaposlitve,**
- **Izpis podatkov o dopustu**
	- Podatki o dopustu na plačilni listi se prikazujejo glede na [nastavitve](https://help.minimax.si/help/dopust-vnos-dopusta-na-delavcu-in-prikaz-na-placilnih-listah) dopusta na delavcu.

#### **Izpis osnovne plače**

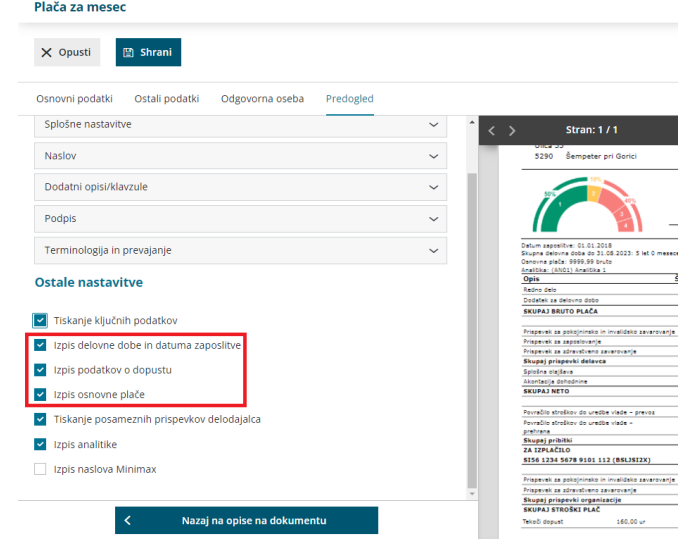

5

Prikaz na izpisu plačilne liste:

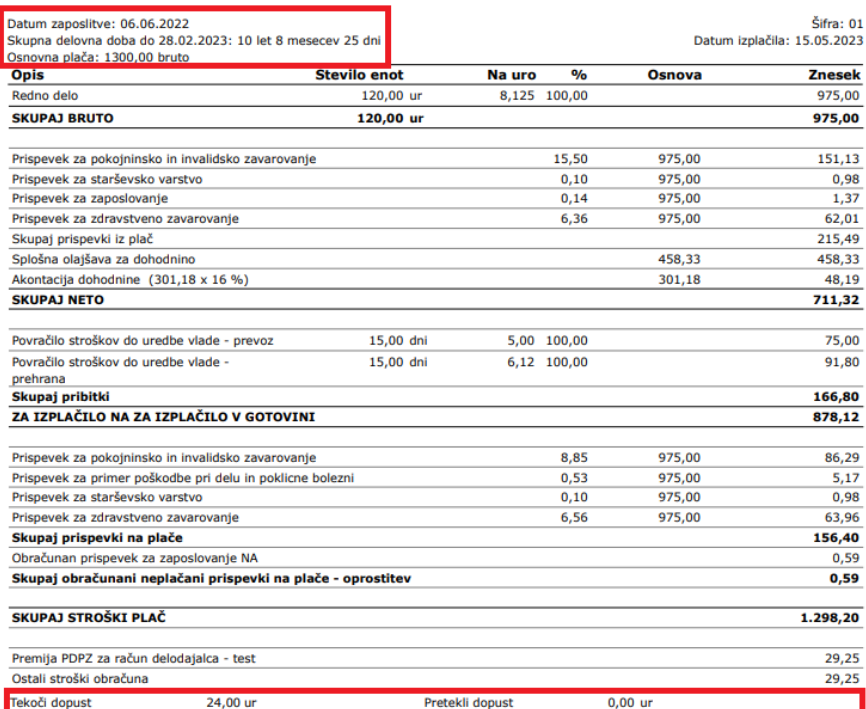

# Zbir plač

Zadnja sprememba 15/09/2023 1:50 pm CEST

V zbiru plač pregledujemo zbirne podatke o obračunanih plačah po delavcih v določenem časovnem obdobju.

Zbir plač je pripomoček za kontrolo podatkov z obrazcem M4 ali kontrolo s strani inšpektorja.

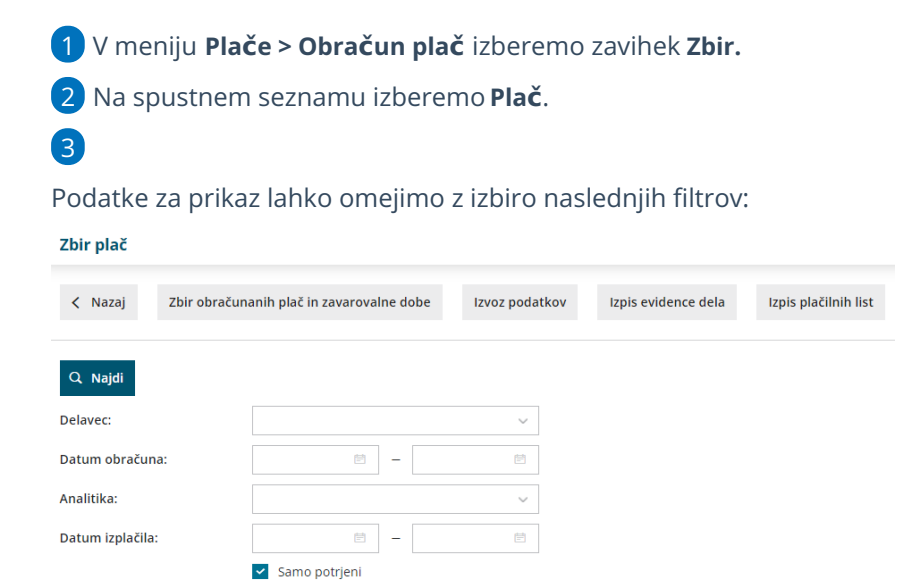

- **Delavec**: če iz spustnega seznama izberemo delavca, bodo prikazani podatki samo za tega delavca. Če pustimo polje prazno, bodo prikazani podatki za vse delavce.
- **Datum obračuna od - do**: z vnosom datuma omejimo prikaz podatkov glede na datum obračuna plač.
- **Analitika**: če iz spustnega seznama izberemo analitiko, bodo prikazani podatki plač, ki imajo knjiženo izbrano analitiko. Če polje pustimo prazno, bodo prikazani podatki za vse analitike.
- **Datum izplačila od - do**: z vnosom datuma omejimo prikaz podatkov glede na datum izplačila plač.
- **Samo potrjeni**: privzeto je dodana kljukica, zato bodo prikazani podatki samo iz potrjenih obračunov plač. Če kljukico odstranimo, bodo vključeni podatki tudi iz osnutkov plač.
- S klikom na **Najdi** program pripravi v tabeli zbirne podatke o obračunanih plačah glede na izbrane pogoje.

### **Tiskanje zbirnih podatkov o pla**č**ah**

1 Pripravljene podatke lahko natisnemo s klikom na **Izpis rekapitulacije**

**po delavcih.**

2 Program pripravi datoteko za izpis podatkov, **zbira obračunanih plač**

**in zavarovalne dobe za vsakega delavca posebej**.

### **Izvoz podatkov o obra**č**unanih pla**č**ah**

1 Podatke lahko za kasnejše obdelave tudi izvozimo s klikom na**Izvoz**

**podatkov.**

2 Določimo podatke, ki jih želimo izvoziti, in kliknemo**Izvozi.**

3

Program izvozi podatke v **Excel datoteko**, ki jo lahko shranimo na svoj

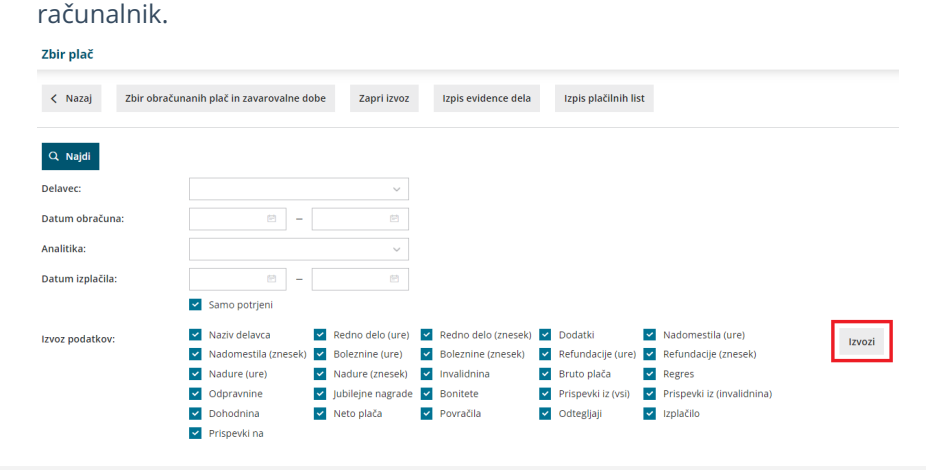

#### **Izpis evidence dela**

S klikom na **Izpis [evidence](https://help.minimax.si/help/evidenca-dela) dela** program pripravi pdf dokument z zbirnimi podatki za vsakega delavca posebej.

### **Izpis pla**č**ilnih list**

2

Za posameznega delavca lahko izpišemo več plačilnih list za določeno obdobje.

1 Na spustnem seznamu **izberemo delavca** in določimo obdobje.

S klikom na **Izpis plačilnih list** program pripravi pdf dokument, v katerem so zajete vse plačilne liste delavca v izbranem obdobju. V dokument so zajeti samo potrjeni obračuni plače.

#### Zbir plač

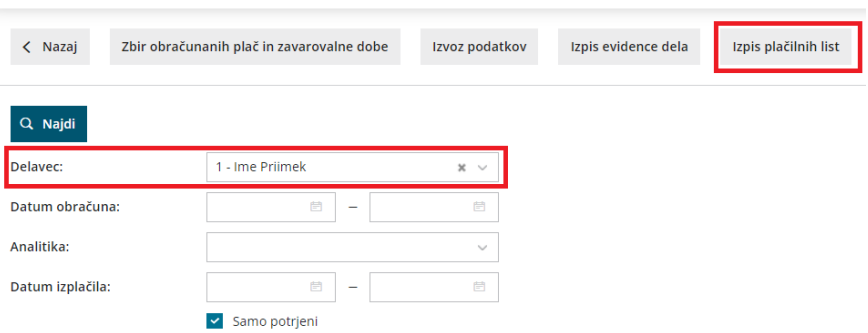

### Vrstice plač - preglednica in izvoz podatkov

Zadnja sprememba 15/09/2023 1:57 pm CEST

Na vrsticah pregledujemo zbirne podatke o obračunanih plačah po delavcih v določenem časovnem obdobju.

To je pripomoček za kontrolo podatkov obračunov plač in izvoz ter dodatno obdelavo podatkov.

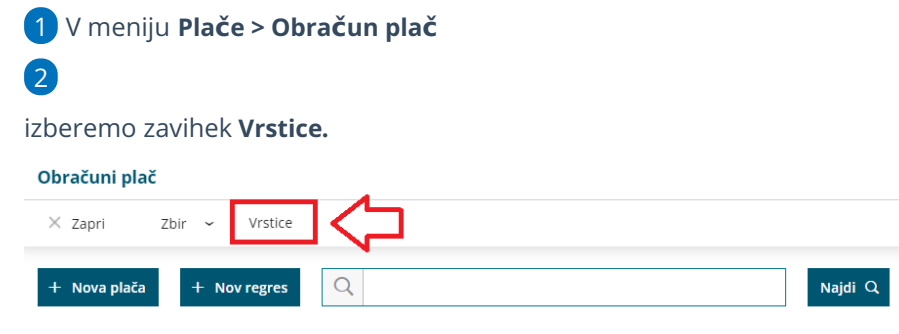

#### 3

Podatke za prikaz lahko omejimo z izbiro naslednjih filtrov:

- **Delavec**: če iz spustnega seznama izberemo delavca, bodo prikazani podatki samo za tega delavca. Če pustimo polje prazno, bodo prikazani podatki za vse delavce.
- **Skupina izplačila**: če iz spustnega seznama izberemo določeno skupino izplačila (boleznine, bonitete, dodatki, nadomestila, odtegljaji, povračila....) bodo prikazani podatki samo za izbrano skupino. Če pustimo polje prazno, bodo prikazani podatki za vse skupine izplačil.
- **Vrsta izplačila**: če iz spustnega seznama izberemo določeno vrsto izplačila (boleznine do 30 dni, bolezen do 90dni,...) bodo prikazani podatki samo za izbrano vrsto. Če pustimo polje prazno, bodo prikazani podatki za vse vrste izplačil.
- **Datum obračuna od … do**: omejimo prikaz podatkov glede na datum obračuna plač.
- **Datum izplačila od ..do**: omejimo prikaz podatkov glede na datum izplačila plač.
- **Analitika**: če iz spustnega seznama izberemo analitiko, bodo prikazani podatki samo za plače, ki imajo knjiženo izbrano analitiko. Če polje pustimo prazno, bodo prikazani podatki za vse analitike.
- S klikom na **Najdi** program pripravi v preglednici zbirne podatke o vrstah izplačil glede na izbrane pogoje.

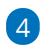

#### Zatem podatke izvozimo v **excel [preglednico](https://help.minimax.si/help/izvoz-podatkov-v-csv-excel-datoteko)** kjer nadalje obdelujemo

#### podatke.

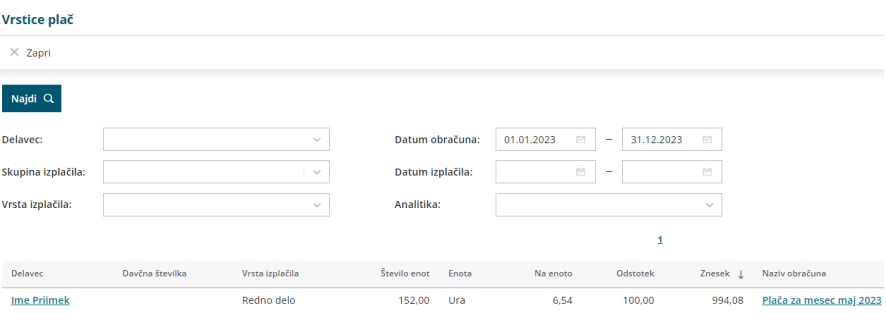

### Priprava datoteke in izpis povezan s prostovoljnim dodatnim pokojninskim zavarovanjem (VIRPN2.DAT)

Zadnja sprememba 15/09/2023 1:59 pm CEST

Pripravo datoteke in izpis za prostovoljno pokojninsko zavarovanje uredimo:

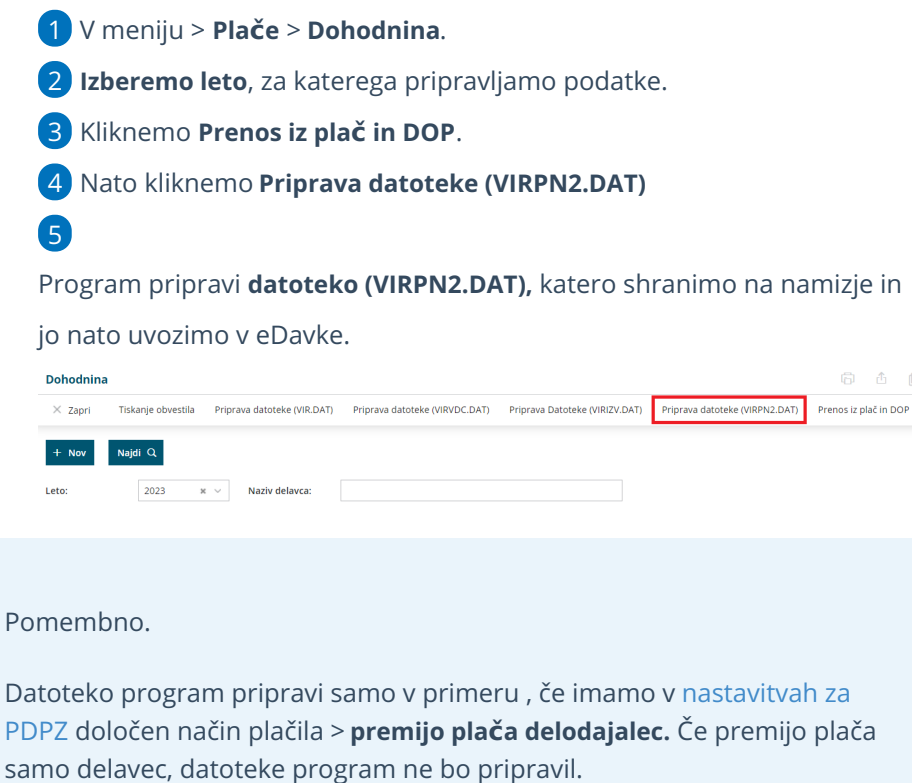

# Plačilne liste v tujem jeziku

Zadnja sprememba 15/09/2023 2:06 pm CEST

Navodilo velja za vnos in tiskanje plačilne listine v tujem jeziku.

V programu Minimax izpišemo lahko plačilne liste v več tujih jezikih:

- **angleški,**
- **nemški**,
- **srbski,**
- **hrvaški,**
- **italijanski,**
- **madžarski in**
- **francoski jezik.**

Plačilno listo izpišemo za posameznega delavca ali vse delavce skupaj.

#### **Vnos novega izpisa pla**č**ilne liste z izbiro jezika**

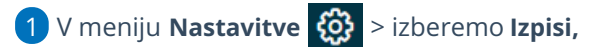

2 Kliknemo **+ Nov.**

3 Program odpre nov izpis, kjer v polju **Vrsta izpisa** izberemo **Plače -**

#### **plačilna lista.**

#### 4

V polju **Jezik** izberemo med različnimi tujimi jeziki želen jezik izpisa. Z

izbiro jezika program samodejno prevede besedilo v izbran jezik.

Vnesemo lahko več izpisov plačilne liste, pri vsakemu izpisu izberemo svoj jezik.

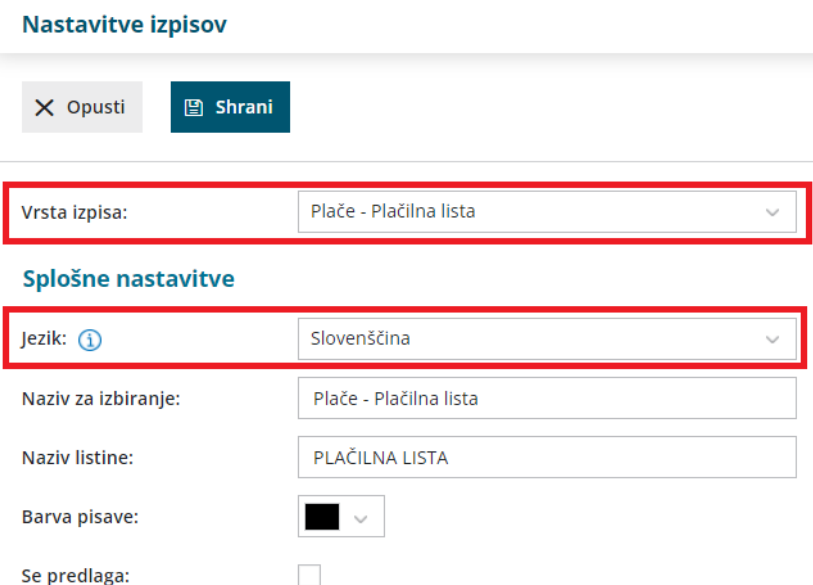

#### **Tiskanje pla**č**ilne listine v tujem jeziku pri obra**č**unu pla**č**e**

Pri obračunu plače lahko izberemo za posameznega delavca izpis plačilne liste v različnih jezikih.

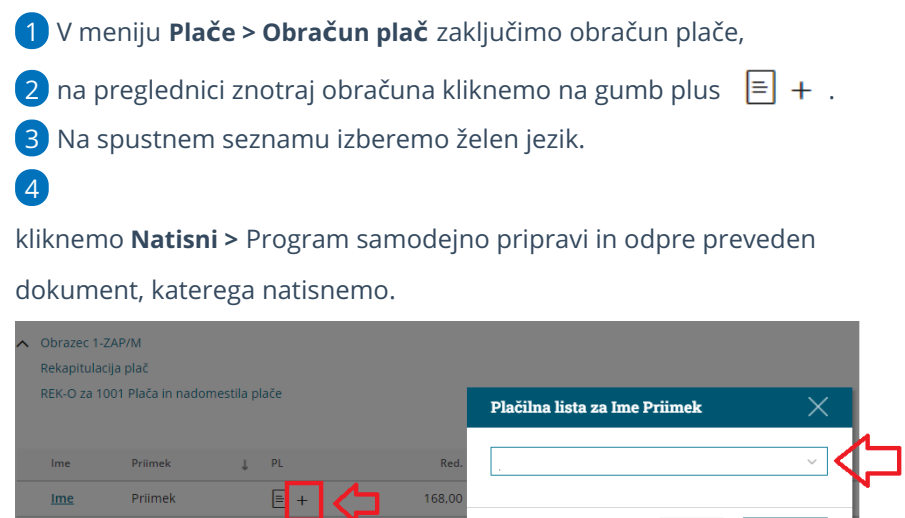

 $168,00$ 

Opusti **同 Natisni** 

Skupaj

### Uvoz obračunskih vrstic plače (excel)

Zadnja sprememba 15/09/2023 2:17 pm CEST

Navodilo velja za pripravo uvozne datoteke in uvoz obračunskih vrstic plače preko excel preglednice.

Pred pripravo datoteke uredimo najprej nastavitve vseh izplačil in po katerih kriterijih bomo pripravili in uvažali podatke (število ur, urno postavko, %, znesek)...

#### **Nastavitve uvozne datoteke**

1 V meniju **Plače,** ko vnašamo nov obračun > na drugem koraku

obračuna plače kliknemo > **Vrstični vnos**

**2** in nato kliknemo ikono za nastavitve  $\Im$ .

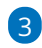

V polju **Dodaj vrsto izplačila,** izberemo in dodajamo vsa izplačila katera bomo uvozili iz drugega programa.

Če kliknemo gumb **Dodaj vse uporabljene,** bo prenesel v nastavitve uvozne datoteke vsa izplačila, ki smo jih na preteklih obračunih kadarkoli uporabili.

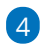

ko končamo z vnosom nastavitvenih podatkov zapremo s klikom na **Zapri.**

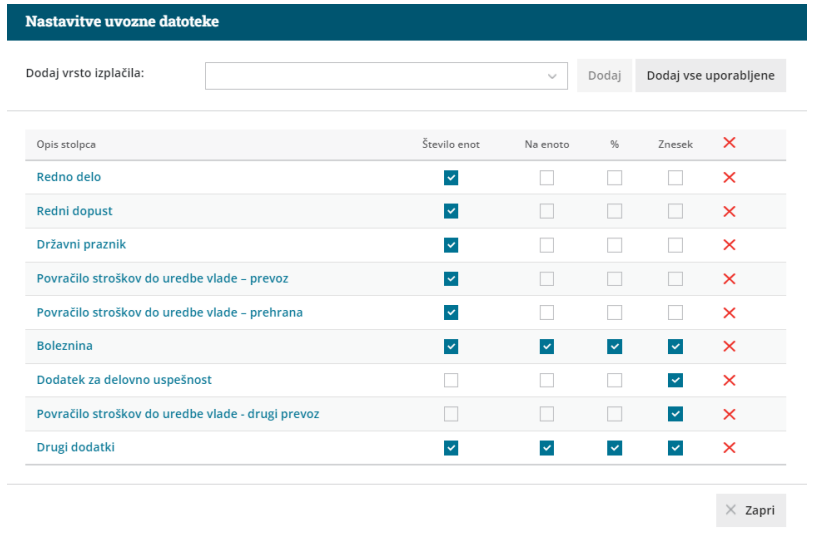

#### **Priprava in vnos podatkov v predlogo**

1 Za pripravo predloge na drugem koraku obračuna plače kliknemo najprej na **Vrstični vnos.**

2

in nato kliknemo > **Uvozi ,** ter izberemo eno izmed možnosti:

- **Pripravi predlogo brez obstoječih izplačil** (v predlogo ne polni podatkov trenutnih izplačil)
- **Pripravi predlogo z obstoječimi izplačili** (v predlogo napolni podatke tudi trenutnih izplačil)

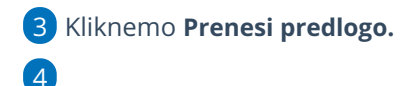

Datoteko **shranimo** na računalnik**.**

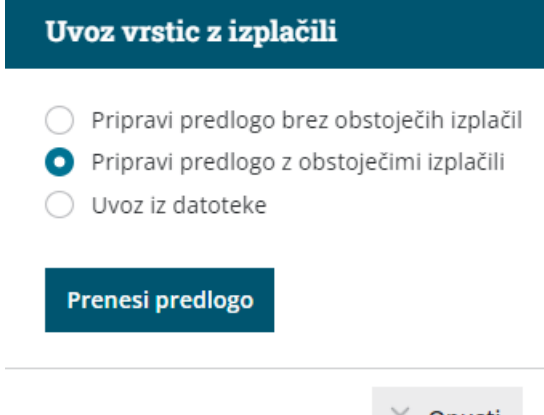

#### $\times$  Opusti

#### Nato v predlogo vnesemo podatke

Program pripravi predlogo glede na nastavitve, ki smo jih predhodno pripravili. V datoteko vnesemo po potrebi število ur (enot) , zneskov.

#### **Uvoz datoteke s podatki na obra**č**un**

Napolnjeno predlogo uvozimo tako, da...

- 1 na drugem koraku
- 2 obračuna plače ponovno kliknemo na **Vrstični uvoz**
- 3 zatem kliknemo > **Uvozi,**
- 4 izberemo > **Uvoz iz datoteke,**
- 5 kliknemo na gumb **Izberi datoteko,**

6 ter poiščemo in izberemo predlogo, ki smo jo predhodno napolnili s podatki,

7 kliknemo **Odpri >** pri tem nas program opozori:**Nova izplačila bodo**

**nadomestila obstoječa istovrstna izplačila posameznega delavca. Želite nadaljevati?**

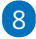

#### kliknemo **Potrdi**.

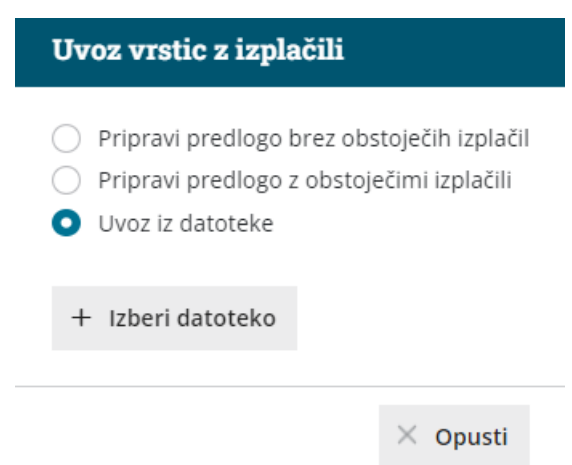

### **Urejanje vrstic po uvozu**

1

Po končanem uvozu program napolni obračun z vsemi predhodno vnesenimi izplačili, katere preverimo in po potrebi tudi dodatno uredimo:

- Rumeno obarvana polja > na preglednici dodatno uvožena polja program obarva rumeno
- Rdeče obarvana polja > bo program ko bomo shranili vnos samodejno brisal
- Neobarvana polja > program ne bo spremenil.
- 2 S klikom na vrsto izplačila, dodatno uredimo podatke na izbrani vrsti izplačila, v kolikor podatki niso bili ustrezno uvoženi,
- 3 dodatno izplačilo dodamo s klikom na **Dodaj vrstico,**
- 4 po končanem urejanju uvoženih podatkov kliknemo **Shrani,**
- 5 Program nas obvesti: **Delavcem z označenimi spremembami se bodo**
- **zamenjale vse obračunske vrstice. Želite nadaljevati?**

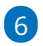

Kliknemo **Potrdi,** da se bodo spremembe upoštevale na obračunu.

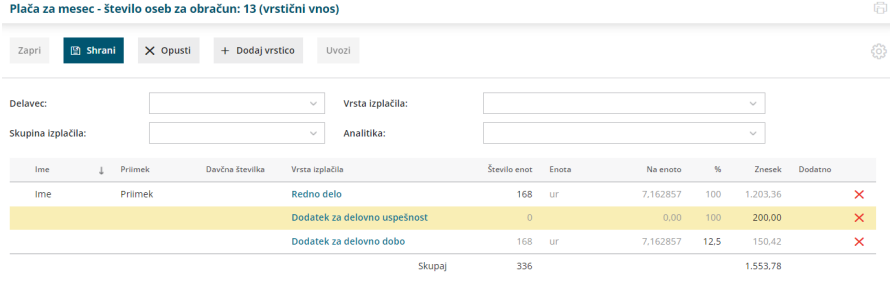

### Delavec se je ponovno zaposlil pri nas. Kako vnesemo podatke v šifrant?

Zadnja sprememba 15/09/2023 2:24 pm CEST

Navodilo velja za primer, ko imamo novo zaposlenega delavca, ki je že bil zaposlen pri nas.

V tem primeru, uredimo podatke na obstoječih zapisih.

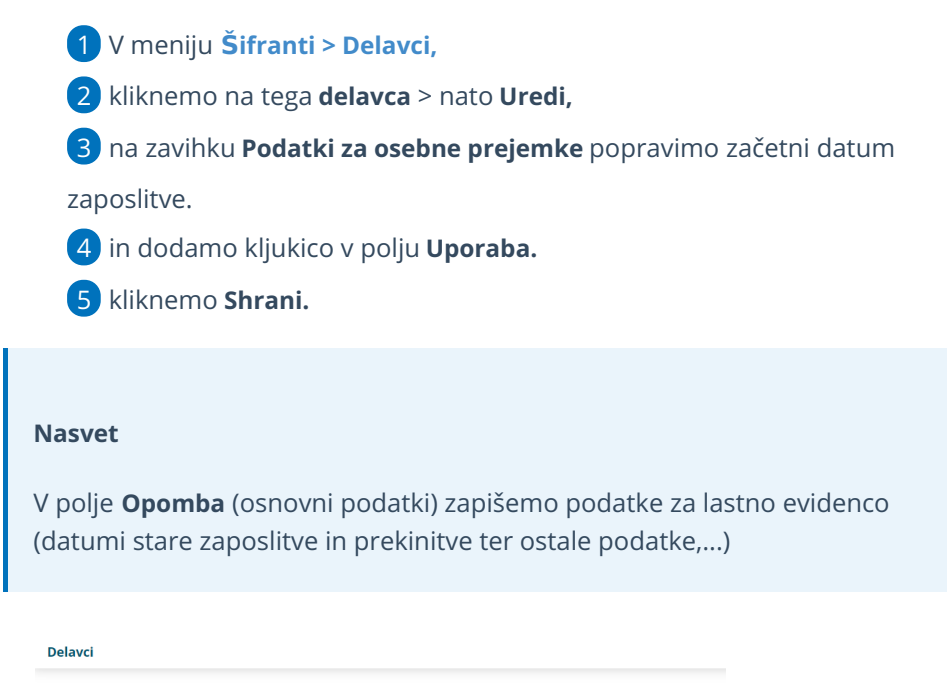

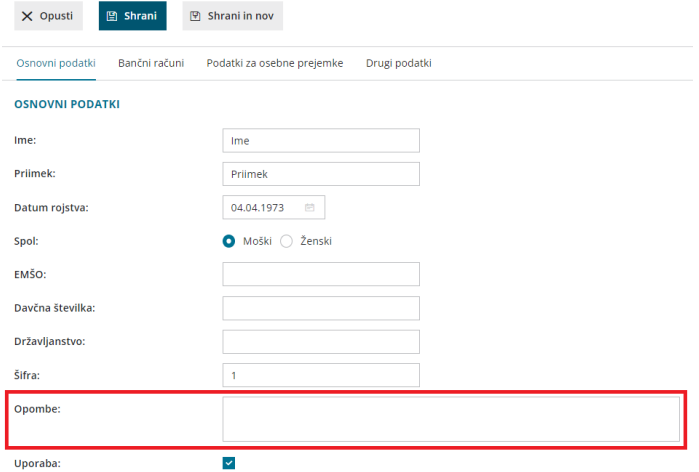

## Obračun plače za preteklo zaključeno poslovno leto

Zadnja sprememba 15/09/2023 2:29 pm CEST

Navodilo velja za primer, ko smo poslovno leto že zaključili in želimo urediti vnos obračuna plače za mesece iz preteklega poslovnega leta.

1 Na prvem koraku obračuna v polju **Mesec** izberemo iz spustnega

seznama mesec preteklega leta.

2 V polju **Datum izplačila** vnesemo datum iz tekočega poslovnega leta.

3 Nadaljujemo z vnosom obračuna.

4 Pri zaključku obračuna, nam program javi:

Ker je leto iz obračuna plače že zaključeno ali v postopku zaključevanja, je **temeljnica dobila datum 01.01. XXXX.**

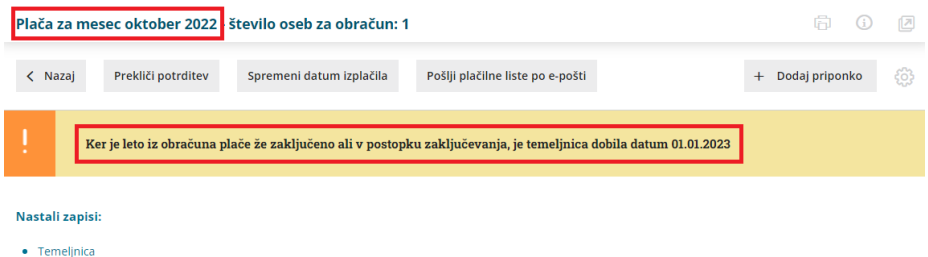

#### Primeri vnosa:

- Koledarsko smo v letu 2020 in smo v poslovnem letu 2019 > lahko obračunamo plačo za leto 2018 in več.
- Koledarsko smo v letu 2020 in smo v poslovnem letu 2018 > lahko obračunamo plačo za leto 2018 in več.
- Koledarsko smo v letu 2020 in smo v poslovnem letu 2020 > lahko obračunamo plačo za leto 2019 in več.

Program omogoča vnos obračunov plače za dve pretekli poslovni leti, upoštevajoč datum začetka tekočega koledarskega leta. Pri čemer je datum izplačila mogoč le v tekočem poslovnem letu.

### Kaj program pripravi?

Program bo:

- pripravil temeljnico in pri tem upošteval knjižbe v tekočem poslovnem letu.
- plačilne listine,

• REK obrazce.

### Pri obračunu plače ne upošteva olajšave za vzdrževane družinske člane

Zadnja sprememba 15/09/2023 2:46 pm CEST

Pri obračunu plače želimo, da program upošteva vnos olajšave za vzdrževane družinske člane vendar, ko potrdimo obračun plače temu ni tako. V opisanem primeru preverimo naslednje nastavitve:

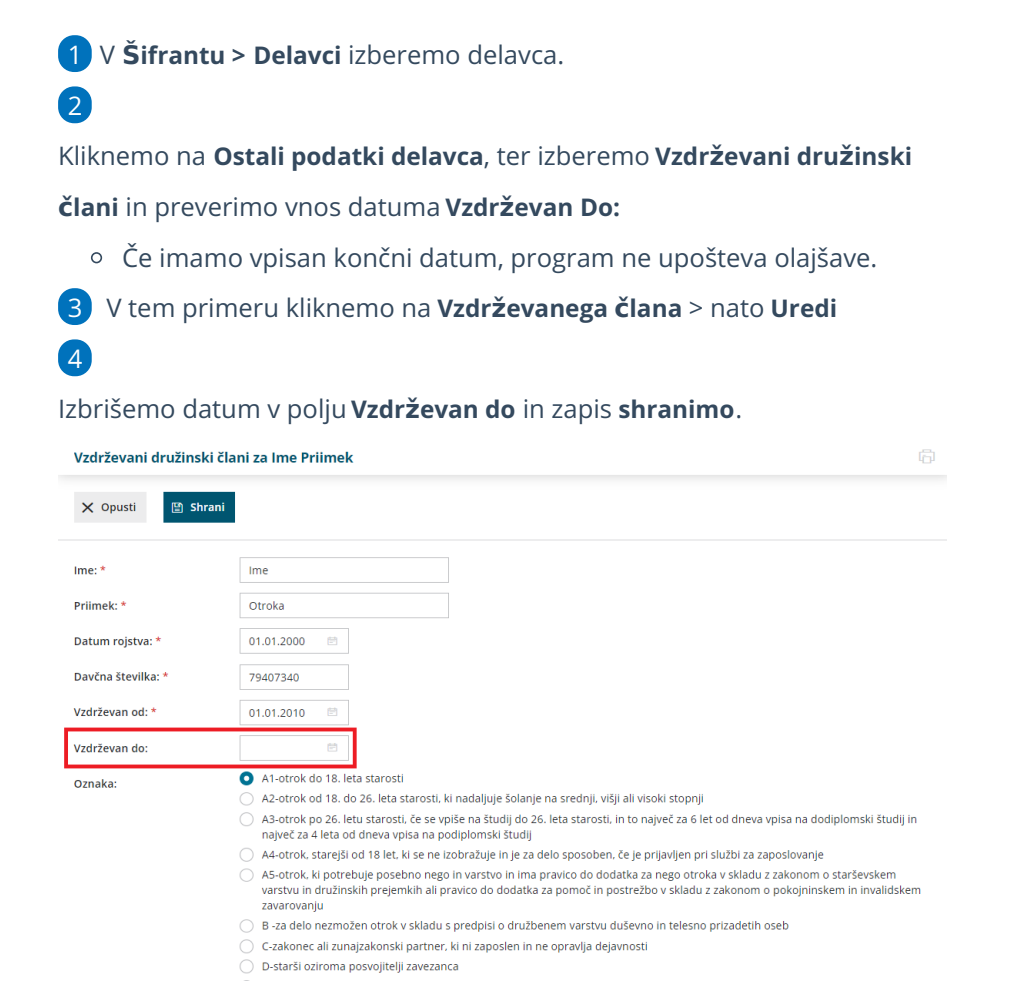

○<br>○ E -drug član kmetijskega gospodinjstva

### Kaj program pripravi?

Program bo pri obračunu plač kot olajšavo ponovno upošteval tega člana.

### Pri obračunu regresa ne prikaže vseh delavcev

Zadnja sprememba 15/09/2023 2:54 pm CEST

Navodilo velja za primer, ko program na drugem koraku obračuna regresa ne prikaže vseh delavcev. V tem primeru preverimo nastavitve:

1 V meniju **Šifrant > Delavci** izberemo delavca, ki ni zajet v obračun

regresa.

2 Preverimo ali imamo vnesen datum konca zaposlitve, tj.**datum**

**zaposlitve do.**

3 Če ga imamo, kliknemo na **Uredi** in v zavihki **Podatki za osebne**

**prejemke datum konca odstranimo.**

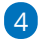

Nato na drugem koraku [obračuna](https://help.minimax.si/help/obracun-regresa-korak-2) regresa delavca dodamo na obračun s

klikom na **Dodaj delavca.**

Če pripravimo nov obračun, bo program samodejno dodal delavca.

### Obračunati želimo regres za tekoče poslovno leto, program ponuja obračun za preteklo leto

Zadnja sprememba 15/09/2023 2:57 pm CEST

Program običajno samodejno predlaga obračun regresa za tekoče poslovno leto.

Če pa predlaga preteklo poslovno leto pomeni, da v programu **še ni bil izveden prehod v novo poslovno leto.**

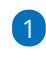

Najprej izvedemo prehod:

V meniju **[Knjigovodstvo](https://help.minimax.si/help/letne-obdelave-osnovne-moznosti) > Letne obdelave** izvedemo prehod v novo poslovno leto.

2 Nato lahko pripravimo [obračun](https://help.minimax.si/help/obracun-regresa-korak-1) regresa za tekoče poslovno leto.

### Pri delavcu imam vpisan odtegljaj, vendar ga pri plači ne obračuna

Zadnja sprememba 23/05/2023 9:51 am CEST

Navodilo velja za primer, ko imamo pri delavcu vnesen odtegljaj, vendar ga program ne obračuna. V tem primeru preverimo nastavitve obračuna plače in nastavitev delavca.

#### **Nastavitve obra**č**una pla**č

1 V meniju **Plače > Obračun Plač** izberemo plačo, katere nastavitve

želimo preveriti.

- 2 Na prvem koraku obračuna kliknemo **Uredi.**
- 3 Preverimo ali je v polju **Obračun odtegljajev** dodana **kljukica.**

#### **Nastavitev delavca**

1 V meniju **Šifrant > Delavci** izberemo delavca, kateremu želimo obračunati odtegljaj.

- 2 Postavimo se na **Ostali podatki delavca** in izberemo **Odtegljaji**.
- 3 Izberemo odtegljaj katerega nastavitve želimo preveriti.

4

Preverimo, da:

- Smo podatke za odtegljaj vnesli **pred vnosom novega obračuna.** Če smo odtegljaj vnesli naknadno (po vnosu obračuna plače), moramo delavca ponovno dodati na obračun, da bo odtegljaj upoštevan na obračunu.
- **Datum začetka** obračunavanja odtegljaja ni večji od datuma obračuna plače.
- **Datum konca** obračunavanja odtegljaja ni manjši od datuma obračuna plače.

## Pri obračunu plače program ne obračuna prehrane

Zadnja sprememba 18/09/2023 1:57 pm CEST

V primeru, ko pri obračunu plač program ne obračuna vseh dni prehrane za izbranega delavca je razlog v tem, da smo pred tem obračunali dnevnico preko obračuna potnih nalogov.

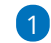

1 Obračunamo potni nalog v določenem mesecu za izbranega delavca v meniju **[Poslovanje](https://help.minimax.si/help/obracun-potnega-naloga) > Potni nalogi.**

2 Za isti mesec nato [obračunamo](https://help.minimax.si/help/obracun-place-korak-2-vnos-delavcev-in-urejanje-vrstic-obracuna) plačo za izbranega delavca.

3 Program ustrezno zmanjša število dni prehrane na podlagi

obračunanega števila dnevnic na službenem potovanju.

## Pri obračunu plače program ne upošteva delovne dobe

Zadnja sprememba 18/09/2023 1:57 pm CEST

Delovno dobo program upošteva na podlagi nastavitev na delavcu in obračunu plače.

Preverimo nastavitve:

#### **Nastavitve delavca**

- 1 V meniju **Šifrant > [Delavci,](https://help.minimax.si/help/sifrant-delavci)**
- 2 Kliknemo na **delavca >** nato **Uredi**
- 3

Program upošteva vnos:

- **Datuma začetka zaposlitve**: datum zaposlitve v tej organizaciji.
- v polju **Upoštevaj delovno dobo in stalnost:** dodano kljukico.
- ter v polju **Delovna doba pred zaposlitvijo:** vpisano delovno dobo pred vstopom v to organizacijo.

#### **Nastavitve na prvem koraku obra**č**una pla**č**e**

- 1 V meniju **Plače > [Obra](https://help.minimax.si/help/obracun-place-korak-1-osnovne-nastavitve)čun Plače > Nov**
- 2 Na prvem koraku **obračuna plač** program upošteva podatek vnesen v
- polju > **% dodatka za delovno dobo na leto.**

Več o dodatkih za delovno dobo in stalnost preverite..[.tukaj.](https://help.minimax.si/help/dodatek-za-stalnost-in-dodatek-delovno-dobo)

## Pri obračunu plače ne predlaga novo zaposlenega delavca

Zadnja sprememba 18/09/2023 2:00 pm CEST

Navodilo velja za primer, ko imamo novo zaposlenega delavca, vendar ga program na drugem koraku obračuna plače ne predlaga.

Preverimo nastavitve:

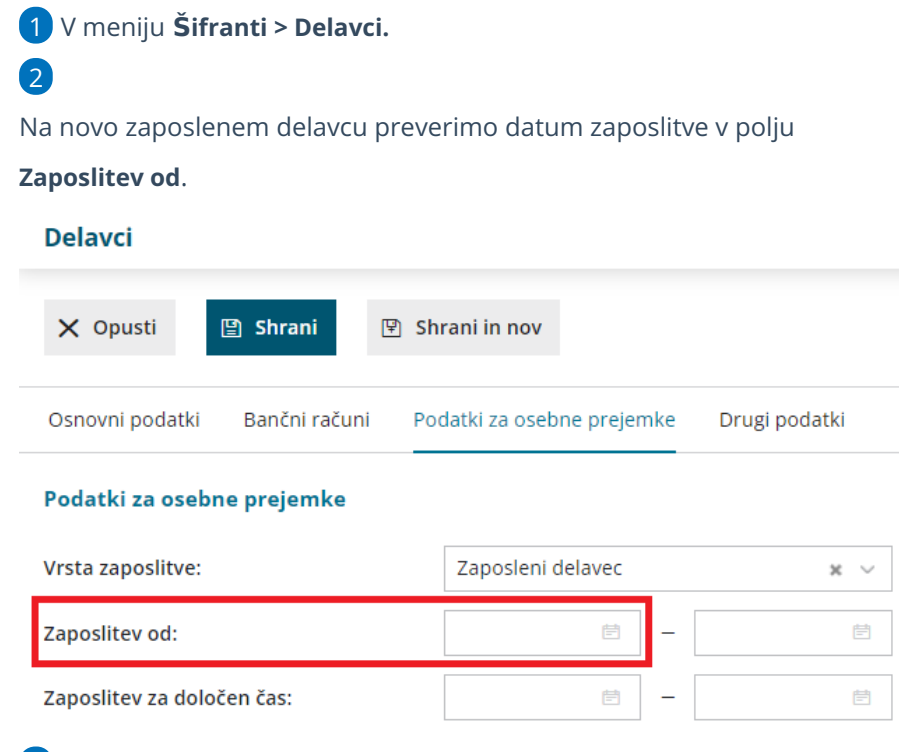

3 **Vnesemo datum zaposlitve**, da bo program delavca upošteval na

obračunu.

4 **Shranimo** vnos.

## Pri obračunu se za delavca ni pripravil plačilni nalog

Zadnja sprememba 18/09/2023 2:01 pm CEST

V primeru, ko pri potrditvi obračuna plač ali drugih osebnih prejemkih za delavca program ni pripravil plačilnega naloga, preverimo:

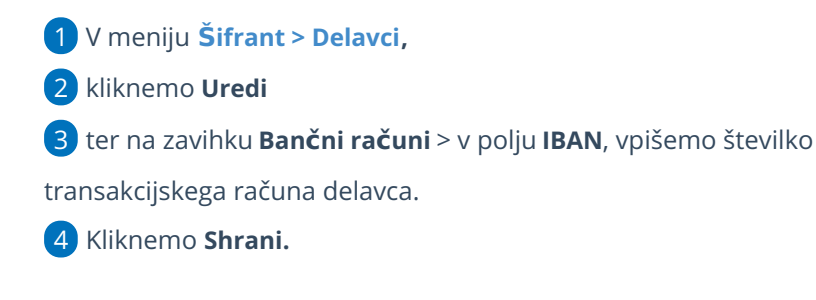

Že potrjen obračun plače prekličemo in ga ponovno potrdimo, da program pripravi plačilni nalog.

## Zakaj so določeni obračunski podatki obarvani rdeče?

Zadnja sprememba 18/09/2023 2:02 pm CEST

Pri obračuna plače so nekateri obračunski podatki pri posameznem delavcu lahko obarvani rdeče.

Znesek je rdeče obarvan kot opozorilo (da ga preverimo), da je **vneseni znesek pod minimalno plačo** (ne glede na delovne ure).

V primeru, da je vneseni znesek za polni delovni čas pod minimalno plačo, program samodejno obračuna zakonske prispevke do minimalne osnove.

### BRISANO - Napaka pri oddaji v Edavke - "M02LO' napačnega tipa"

### Ukinitev vzporednega poročanja podatkov o plačah

Zadnja sprememba 07/05/2024 2:23 pm CEST

### **Ukinitev zbiranja podatkov na obrazcu ZAP/M**

S **1. majem 2024** je bilo ukinjeno zbiranje podatkov o plačah zaposlenih pri pravnih osebah v zasebnem sektorju (podatke je za SURS zbiral AJPES) na obrazcih ZAP/M.

**Zadnje poročanje podatkov na obrazcu ZAP/M je predvideno v aprilu 2024 (podatki o izplačanih plačah za marec 2024).**

V primeru obračuna plače za napotene delavce (glede na to, da je bila zavarovalna podlaga 002 s 1.1.2024 ukinjena) podatke v ZAP/M ročno uredimo.

## 14. avgust 2023 - dela prost dan

Zadnja sprememba 17/08/2023 2:04 pm CEST

**Zakon o spremembah in dopolnitvah Zakona o odpravi posledic naravnih nesreč ZOPNN-F (Ur. list RS, št. 88/23) je določil, da je 14. avgust 2023 dela prost dan.**

Zakon o delovnih razmerjih določa, da ima delavec pravico do odsotnosti z dela ob praznikih Republike Slovenije, ki so določeni kot dela prosti dnevi, in ob drugih, z zakonom določenih dela prostih dnevih.

Če delavec ni izrecno razporejen na delo na ta dan, je prost delovne obveznosti, delodajalec pa mu je za ta dan dolžan izplačati nadomestilo plače.

Če pa delavec na dela prost dan dela, mu pripada dodatek za delo v posebnih pogojih dela, ki izhaja iz razporeditve delovnega časa (dodatek za delo na praznike in dela proste dneve po zakonu).

**V Minimaxu smo skrbniki sistema že uredili, da se na obračunu plače 14. avgust 2023 šteje kot državni praznik (dela prost dan).**

### UKINJENO - Zakon o interventnem ukrepu na področju trga dela (ZIUPTD)

Zadnja sprememba 18/09/2023 2:09 pm CEST

**Subvencija je od 1.1.2020 ukinjena. Uveljavljanje spodbude pa velja do izteka 24-mesečnega obdobja od datuma zaposlitve.**

V Uradnem listu RS, št. 90/2015 je bil objavljen Zakon o interventnem ukrepu na področju trga dela – ZIUPTD, ki zaradi spodbujanja zaposlovanja določa začasno spodbudo za zaposlovanje starejših brezposelnih oseb. Delodajalec, ki v obdobju od 1. januarja 2016 do 31. decembra 2017 sklene pogodbo o zaposlitvi z brezposelno osebo (nedoločen čas), starejšo od 55 let, ki je najmanj šest mesecev pred sklenitvijo pogodbe o zaposlitvi prijavljena v evidenci brezposelnih oseb, je za prvih 24 mesecev zaposlitve oproščen plačila vseh prispevkov delodajalca (16,1 % od osnove za prispevke). Spodbuda je bila podaljšana do 31.12.2019.

Navodilo velja za primer obračuna subvencije **Zaposlitev starejše osebe od 55 let po ZIUPTD.**

#### Nastavitve delavca

- 1 V meniju [Šifranti](https://help.minimax.si/help/sifrant-delavci) > Delavci,
- 2 izberemo **delavca,** kateri izpolnjuje pogoje za subvencijo,
- 3 kliknemo **Uredi >**

4 na zavihku **Osnovni podatki** - izpolnimo polje **datum rojstva.**

5 na zavihku **Podatki za osebne prejemke**, v razdelku **Podatki za**

**subvencije** > izberemo vrsto subvencije> **Zaposlitev starejše osebe od 55 let po ZIUPTD ali mlajše osebe od 30 let po ZIUPTDSV,**

Nastavitev z datumi za določen čas uporabljamo samo za oprostitev oz. 5x prispevka za zaposlovanje na - v skladu s to nastavitvijo program tudi ustrezno označi na REK-1 obrazcu v tem primerih postavka o zaposlitvi za nedoločen/določen čas.
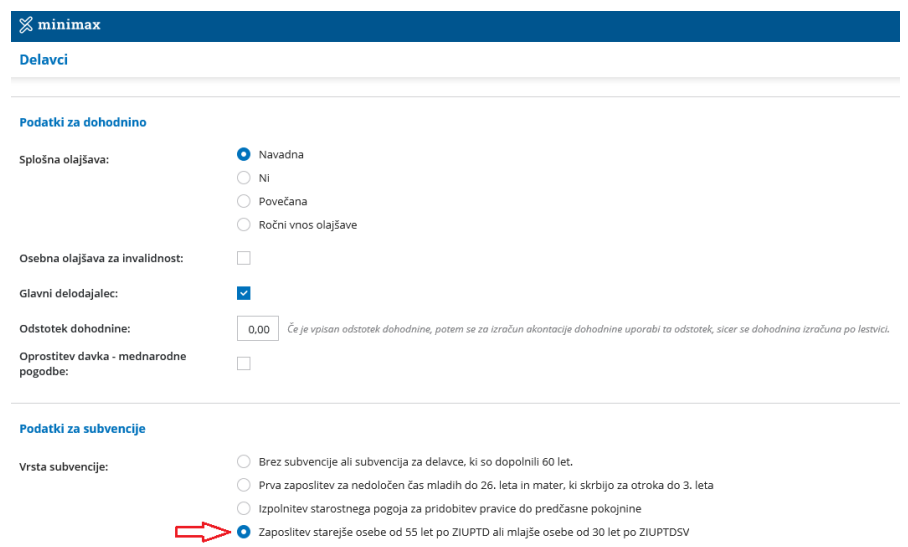

## Kaj program pripravi?

V REK-1 obrazcu osnovo za prispevke delavca, vpiše v polje 314. Prispevke delodajalca samo obračuna. Podatke o prispevkih vpiše v polje A022 na individualnem REK obrazcu.

# Višina minimalne plače

Zadnja sprememba 24/01/2024 9:48 am CET

Delavec je upravičen do plačila za opravljeno delo najmanj v višini minimalne plače, če pri delodajalcu v Republiki Sloveniji dela polni delovni čas. V primeru krajšega delovnega časa od polnega delavcu pripada najmanj sorazmerni del minimalne plače.

Pravico do minimalne plače in njeno višino določa Zakon o minimalni plači (Uradni list RS, št. 13/10, 92/15, 83/18, 5/22).

## **Vi**š**ina minimalne pla**č**e v letu 2022**

Minimalna bruto plača za plačilo dela, opravljenega od 1. januarja 2022 do 31. decembra 2022, znaša **1.074,43 evrov bruto**.

## **Vi**š**ina minimalne pla**č**e v letu 2023**

Minimalna bruto plača za plačilo dela opravljenega od 1. januarja 2023 do 31. decembra 2023, znaša **1.203,36 evrov bruto.**

## **Vi**š**ina minimalne pla**č**e v letu 2024**

Minimalna bruto plača za plačilo dela opravljenega od 1. januarja 2024 do 31. decembra 2024, znaša **1.253,90 evra bruto.**

# Subvencija za nove zaposlitve

Zadnja sprememba 18/09/2023 2:18 pm CEST

V Uradnem listu RS, št. 21, z dne 13. 3. 2013, je bil objavljen Zakon o spremembah in dopolnitvah Zakona o urejanju trga dela (v nadaljevanju: ZUTD-A), ki v 39. členu določa **posebno ureditev plačevanja prispevka delodajalca za zavarovanje za primer brezposelnosti**.

**Za zaposlitve sklenjene od 12. 4. 2013 dalje** se pri izplačilu dohodkov iz delovnega razmerja za obračun in plačilo prispevka delodajalca za zavarovanje za primer brezposelnosti uporablja določba 39. člena ZUTD-A.

**Določbo 39. člena ZUTD-A določa:**

- **Oprostitev plačila prispevka delodajalca za zavarovanje za primer brezposelnosti za dve leti**, če delodajalec sklene z delavcem pogodbo o zaposlitvi za **nedoločen čas.**
- **Obveznost plačila prispevka delodajalca za zavarovanje za primer brezposelnosti v višini petkratnika zneska** določenega v zakonu, ki ureja prispevke za socialno varnost, za ves čas trajanja zaposlitve za določen čas, če delodajalec sklene z delavcem pogodbo o **zaposlitvi za določen čas**.

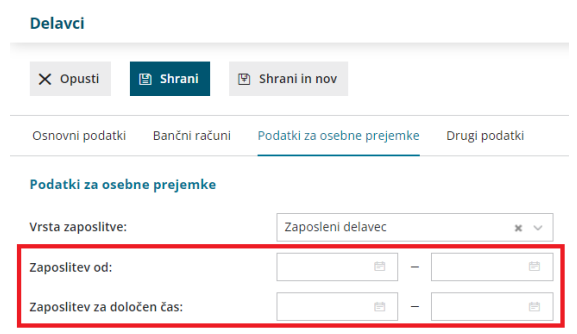

## **Nova zaposlitev za nedolo**č**en** č**as**

Če zaposlimo novega delavca za **nedoločen čas**, vnesemo samo **datum začetka zaposlitve** v polju **Zaposlitev od.**

Če je ta datum večji ali enak 12.04.2013, program za zaposlenega **ne bo obračunal prispevka delodajalca za primer brezposelnosti za obdobje dveh let.**

 $\left( 1\right)$ Program v nastavitvah obračuna plače delavca samodejno označi polje **Pogodba za nedoločen čas (39. čl. ZUTD-A).**

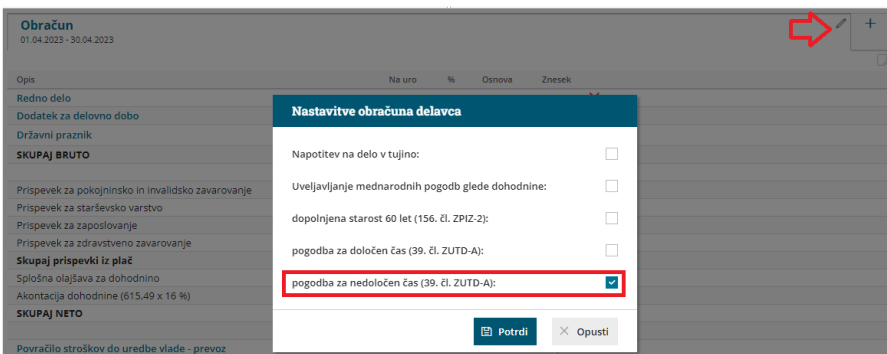

o Nastavitev preverimo in po potrebi ročno uredimo s klikom na v zavihku obračuna plače. Če kljukico odstranimo, bo program na obračunu plače obračunal prispevek delodajalca za primer brezposelnosti.

Na dnu obračuna plače je **prispevek ločeno prikazan kot oprostitev**, ni pa prikazan na plačilni listi.

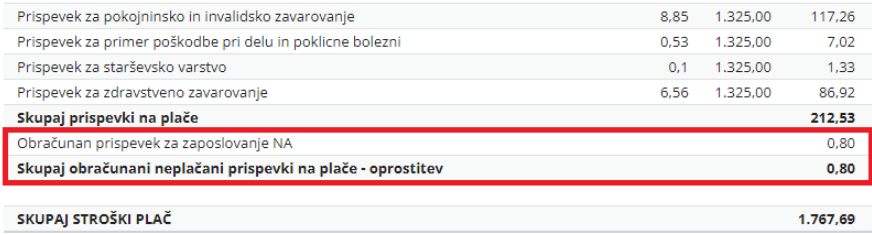

### 3

1

2

Na REK-O obrazcu, v analitičnem delu, je izpolnjeno **polje A021 Pogodba za**

**nedoločen čas (39. ZUTD-A).**

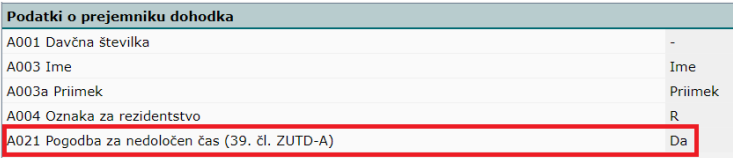

## **Nova zaposlitev za dolo**č**en** č**as**

Če zaposlimo novega delavca za **določen čas,** vnesemo datume**:**

- v polju **Zaposlitev od**: datum enak ali večji od 12. 4. 2013 in
- v polju **Zaposlitev za določen čas**: začetni datum (po 12.4.2013) ter končni datum.

Pri obračunu plač bo program za zaposlenega samodejno**obračunal petkratnik zneska prispevka delodajalca za primer brezposelnosti** (za čas trajanja zaposlitve za določen čas).

V nastavitvah obračuna plače delavca program samodejno označi polje

#### **Pogodba za določen čas (39. čl. ZUTD-A).**

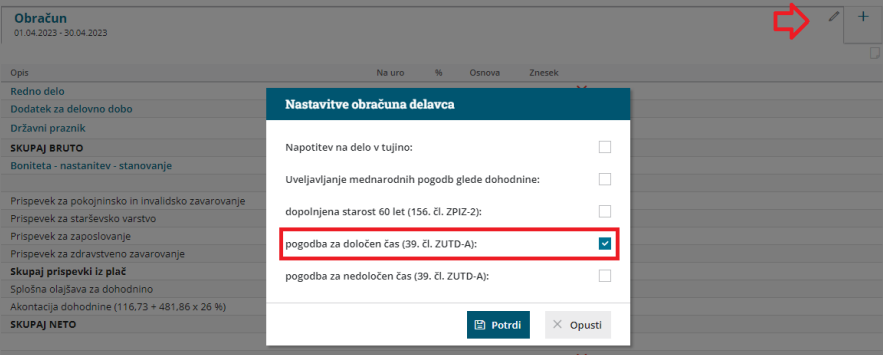

o Nastavitev preverimo in po potrebi ročno uredimo s klikom na v zavihku obračuna plače. Če kljukico odstranimo, program na obračunu plače ne bo obračunal petkratnika (0,3%) zneska prispevka delodajalca za primer brezposelnosti, temveč bo obračunal 0,06% prispevka za zaposlovanje.

Na obračunu plače program samodejno **obračuna petkratnik zneska**

#### **prispevka delodajalca za primer brezposelnosti**

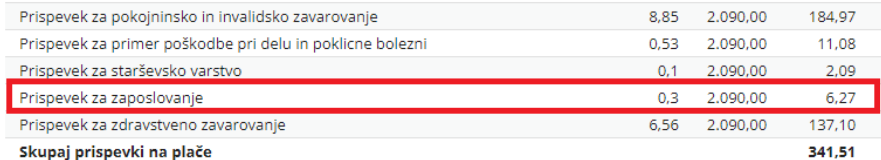

#### 3

2

Na REK-O obrazcu, v analitičnem delu, je izpolnjeno **polje A020 Pogodba za**

#### **določen čas (39. ZUTD-A).**

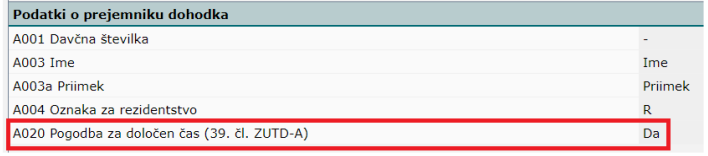

### **Prekinitev delovnega razmerja po koncu zaposlitve za dolo**č**en** č**as**

V tem primeru v **šifrantu > delavca** v polju **Zaposlitev od** vnesemo tudi datum konca.

### **Zaposlitev za nedolo**č**en** č**as po koncu zaposlitve za dolo**č**en** č**as**

Če **po končnem** datumu **Zaposlitve za določen čas** na delavcu **ne bo** vpisan datum **prekinitve** delovnega razmerja, bo program pri obračunu plače upošteval, da je delavec zaposlen za **nedoločen čas**.

V tem primeru program za **dve leti (od datuma konca za določen čas) ne bo obračunaval prispevkov** delodajalca za primer brezposelnosti.

Več o sprememba zaposlitve med mesecem lahko preberete [tukaj](https://help.minimax.si/help/sprememba-zaposlitve-med-mesecem-za-zaposlenega-delavca)..

## Subvencija za delavce, ki so dopolnili 60 let starosti

Zadnja sprememba 18/09/2023 2:25 pm CEST

Od 01.01.2020 dalje, se ponovno uporablja določba 156. člena ZPIZ-2 (delna oprostitev plačila prispevkov za starejše delavce), ki določa, da so zavezanci za plačilo prispevkov delodajalcev iz prve alineje prvega odstavka 153. člena ZPIZ-2 oproščeni plačila prispevkov delodajalcev:

- v višini 30 % za zavarovance iz prvega, drugega, tretjega in četrtega odstavka 14. člena ZPIZ-2, ki so dopolnili 60 let starosti.

Program na obračunu plače samodejno upošteva subvencijo na podlagi **datuma rojstva delavca.**

### **Nastavitve na delavcu**

2

1 V meniju **Šifrant > Delavci** na preglednici delavcev izberemo **delavca.**

V zavihku **Osnovni podatki** preverimo vnesen **Datum rojstva.**

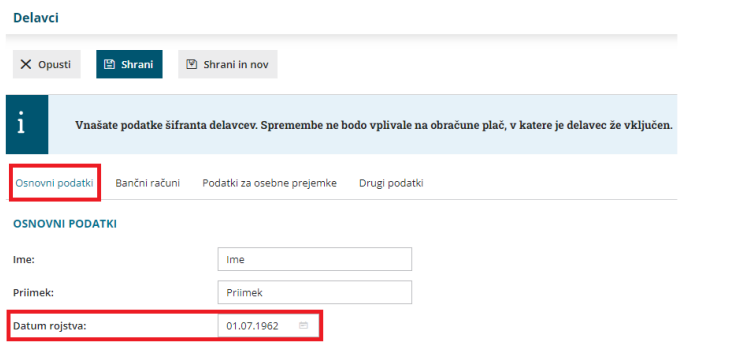

## **Obra**č**un pla**č**e**

1 V meniju **Plače > Obračun plač** vnesemo nov obračun plače. 2 Program preverja podatke na **prvi dan v mesecu** obračuna plače in samodejno upošteva oprostitev plačila prispevka delodajalca pokojninsko in invalidsko zavarovanje. 3

V nastavitvah obračuna plače delavca označi polje **Dopolnjena starost 60 let (156. čl. ZPIZ-2).**

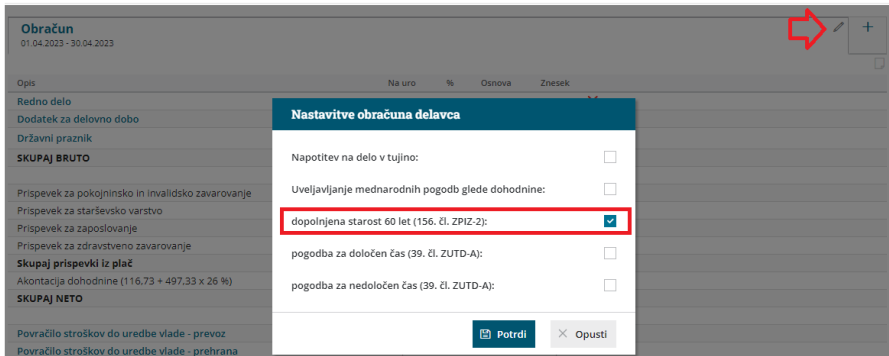

- Nastavitev lahko preverimo in po potrebi ročno uredimo s klikom na
	- v zavihku obračuna plače.

4

Na dnu obračuna plače ločeno prikaže obračunane in neplačane prispevke delodajalca za pokojninsko in invalidsko zavarovanje.

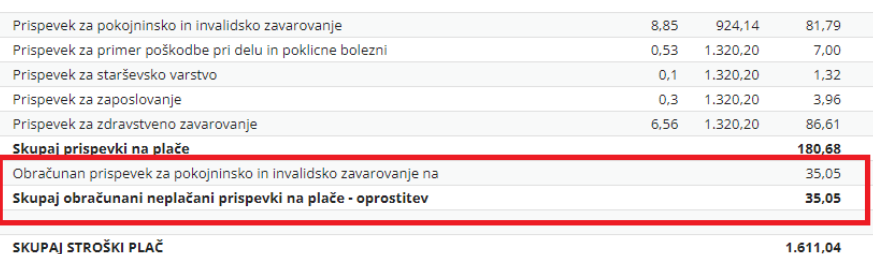

## Kaj program pripravi?

- Na temeljnici obračuna pripravi knjižbo na kontu **7890.**
- Na REK obrazcu, v analitičnem delu izpolni **polje A017** Dopolnjena starost 60 let (156. čl. ZPIZ-2).

## Poročanje o povračilih stroškov za delavce na REK-O

Zadnja sprememba 18/09/2023 2:29 pm CEST

#### **Nove šifre na REK-1 obrazcu za stroške službenih potovanj**

Na podlagi Pravilnika o spremembah in dopolnitvah Pravilnika o vsebini in obliki obračuna davčnih odtegljajev ter o načinu predložitve davčnemu organu (Uradni list 79/28.12.17) je potrebno od 1.4.18 dalje, ločeno poročati podatke o povračilih stroškov za službena potovanja, ki jih izplačamo zaposlenim (po posameznih postavkah; dnevnice, prevoz, prenočevanja) ter ločeno povračila stroškov delavcev, začasno napotenih na delo v tujino (prav tako ločeno po posameznih postavkah).

#### **Nove šifre za zaposlene:**

- B06 Povračilo stroškov prehrane do uredbe vlade službene poti (prehrana na službeni poti, dnevnice)
- B06a Povračilo stroškov prevoza do višine, določene z uredbo vlade službene poti (kilometrina)
- B06b Povračilo stroškov za prenočišče do višine, določene z uredbo vlade – službene poti

#### **Nove šifre za napotene delavce (detaširane):**

- B06c Povračilo stroškov prehrane v zvezi z začasno napotitvijo na delo v tujino nad 30 ali 90 dni
- B06č Povračilo stroškov prehrane v zvezi z začasno napotitvijo na delo v tujino do 30 ali 90 dni
- B06d Povračilo stroškov prevoza v zvezi z začasno napotitvijo na delo v tujino
- B06e Povračilo stroškov za prenočišče v zvezi z začasno napotitvijo na delo v tujino do 90 dni

## Najnižje osnove za plačilo prispevkov za socialno varnost od 1. januarja 2015 dalje

Zadnja sprememba 04/10/2022 3:19 pm CEST

Najnižje osnove za plačilo prispevkov za socialno varnost v prehodnem obdobju določa 410. člen Zakona o [pokojninskem](http://www.pisrs.si/Pis.web/pregledPredpisa?id=ZAKO6280) in invalidskem zavarovanju [–](http://www.pisrs.si/Pis.web/pregledPredpisa?id=ZAKO6280) [ZPIZ-2.](http://www.pisrs.si/Pis.web/pregledPredpisa?id=ZAKO6280)

V skladu s to določbo so najnižje osnove za posamezno kategorijo zavarovancev, ki veljajo od 1. januarja 2015 dalje, vezane na znesek zadnje znane povprečne Letne plače v RS, preračunane na mesec (v nadaljevanju: PP).

### **Na**č**in dolo**č**itve minimalne osnove za prispevke za zavarovance**

Način določitve minimalne osnove za prispevke za zavarovance iz delovnega razmerja, samozaposlene osebe, družbenike, rejnice in verske delavce od 1. 1. 2015 dalje je podrobneje razviden iz naslednje preglednice:

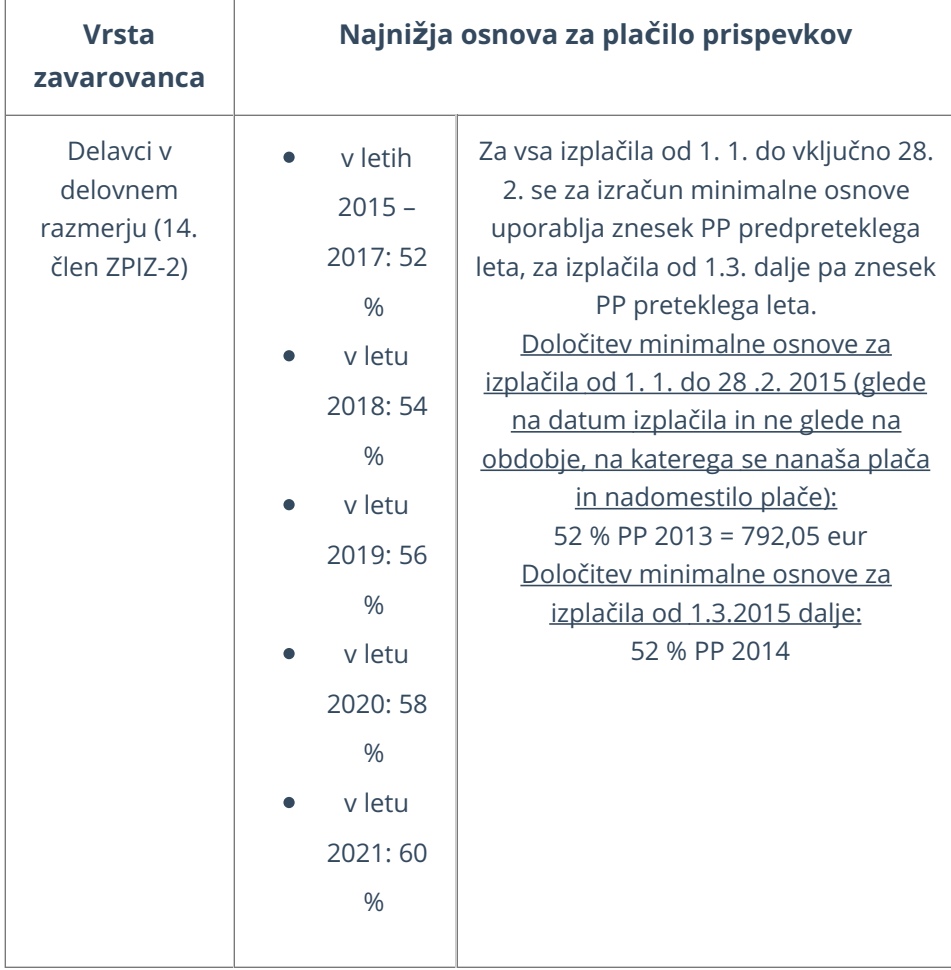

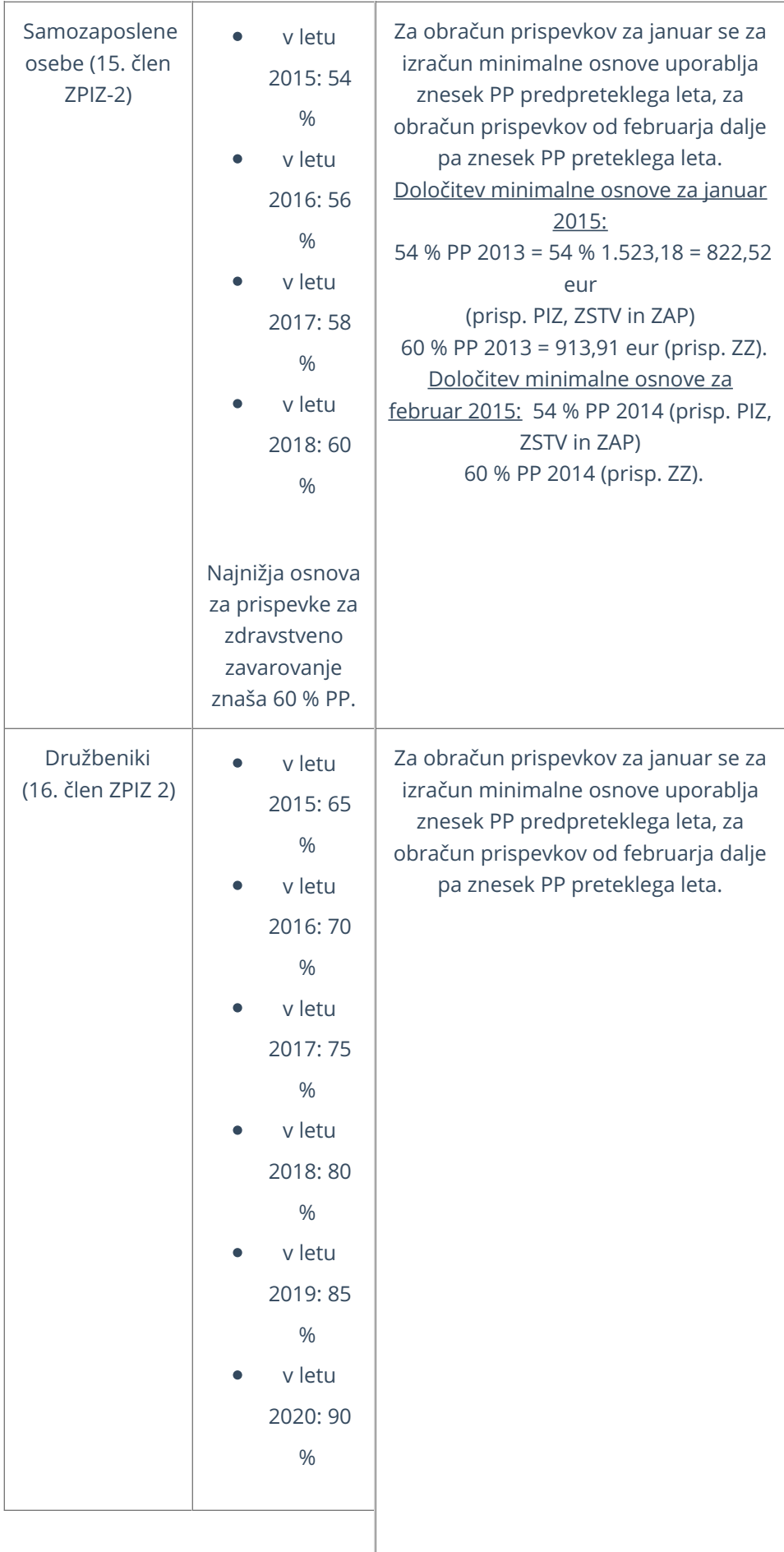

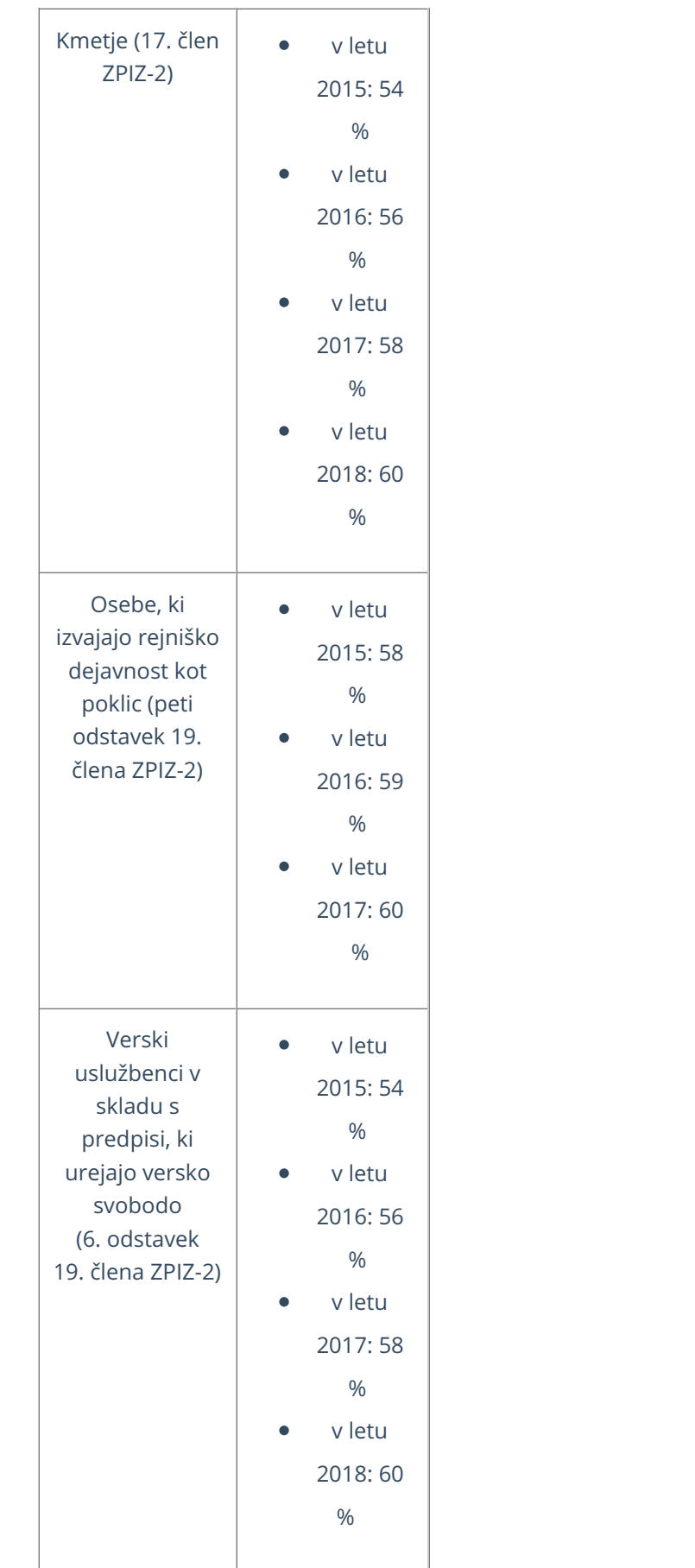

## **Minimalne osnove za zavarovance**

Minimalne osnove za zavarovance, ki so prostovoljno vključeni v obvezno pokojninsko in invalidsko zavarovanje na podlagi 25. člena ZPIZ-2, ki veljajo od 1.1.2015 dalje, so razvidne iz spodnje preglednice. Pri določitvi zneska minimalne osnove za prispevke za mesec januar upošteva podatek o PP predpreteklega leta, od februarja dalje pa podatek o PP preteklega leta.

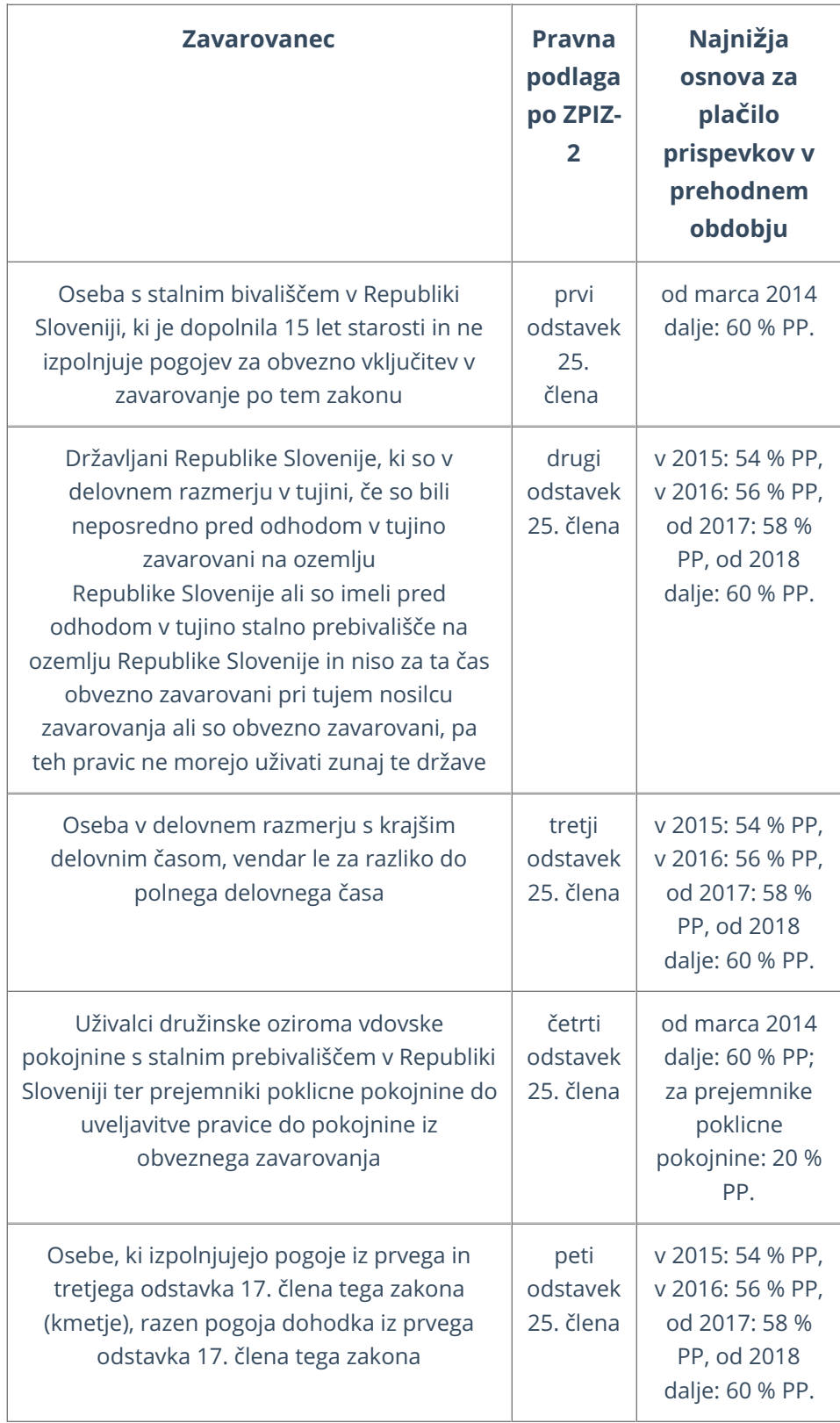

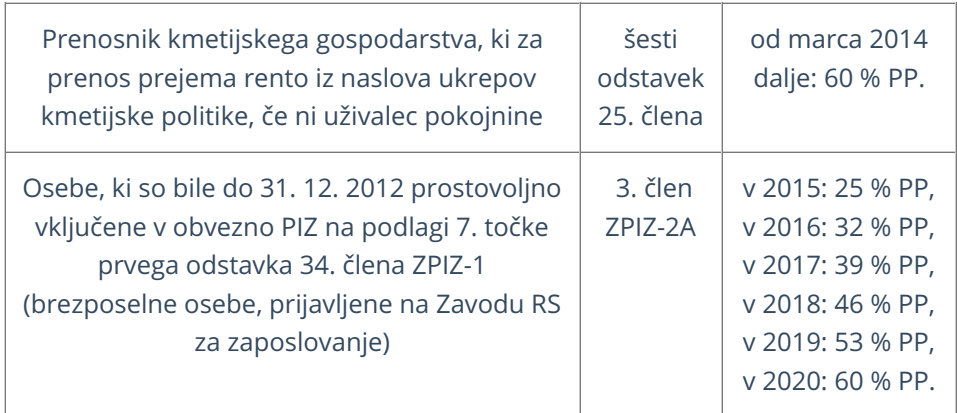

Statistični urad RS objavlja podatke o povprečni mesečni plači po Koledarju objav, ki je objavljen na spletni strani **[SURS.](https://www.stat.si/statweb)**

## Obračun plač in drugih osebnih prejemkov po 1.1.2014

Zadnja sprememba 18/09/2023 2:40 pm CEST

## **Obra**č**un pla**č**e:**

1 Za dohodke izplačane od 1. 1. 2014 dalje, je predpisano poročanje podatkov o izplačanih povračilih stroškov in drugih dohodkov iz delovnega razmerja, če so izplačani v višini, ki se (skladno z določili 44. člena ZDoh-2) ne vštevajo v davčno osnovo.

2

Program ima sledeče **vrste izplačil,** ki so izpisane na plačilni listi in bodo poročane v individualnih REK obrazcih:

- Povračilo stroškov do uredbe vlade prehrana,
- Povračilo stroškov do uredbe vlade prevoz,
- Povračilo stroškov do uredbe vlade stroški službene poti,
- Povračilo stroškov do uredbe vlade terenski dodatek,
- Povračilo stroškov do uredbe vlade nadomestilo za ločeno življenje,
- Odpravnine zaradi odpovedi pogodbe o zaposlitvi,
- o Odpravnine ob upokojitvi,
- Jubilejne nagrade,
- o Solidarnostne pomoči,
- Premije prostovoljnega dodatnega zavarovanja.

#### (२

Izplačevalci ob izplačilu dohodkov iz zaposlitve poročajo tudi o **vrsti danih bonitet,** kjer je predpisano ločeno poročanje o najpogostejših bonitetah, tako lahko izbiramo med naslednjimi tipi izplačil bonitet:

- Boniteta uporaba osebnega vozila, vpišemo tudi registrsko številko avtomobila, katerega ima delojemalec v zasebni rabi,
- Boniteta nastanitev,
- Boniteta zavarovalna premija in
- o Drugo.

#### 4

Pravilnik o spremembah in dopolnitvah Pravilnika o vsebini in obliki obračuna davčnih odtegljajev ima še veliko drugih sprememb, ki veljajo za izračun davčnega odtegljaja in medletnega uveljavljanja olajšav.

Te spremembe ne vplivajo direktno na rokovanje s programom

ampak predstavljajo dodatne podatke, ki jih poročamo tako v zbirnem kot analitičnem REK obrazcu, kar zagotavlja kontroliranje pravilnosti izračunanega davčnega odtegljaja ob samem izplačilu dohodka.

Npr.: pri uveljavljanju olajšav za vzdrževane družinske člane vpišemo podatek o sorodstvenem razmerju in pri otrocih tudi letnica rojstva. 5 Izplačevalec poroča tudi o številu ur in znesku plač, nadomestilih plač ter nadomestilih plač po predpisih, ki urejajo pokojninsko in invalidsko zavarovanje...

## **Obra**č**un DOP:**

1

V programu lahko izbiramo vrste dohodkov za **najemnine**:

- 1701 Dohodek iz oddajanja nepremičnega premoženja v najem 10 % norm. stroškov
- 1702 Dohodek iz oddajanja nepremičnega premoženja v najem 0 % norm. Stroškov
- 1703 Zastopniku izplačan dohodek iz oddajanja nepremičnega premoženja v najem - 10 % norm. Stroškov
- 1704 Zastopniku izplačan dohodek iz oddajanja nepremičnega premoženja v najem - 0 % norm. Stroškov
- 1705 Dohodek iz oddajanja premičnega premoženja v najem 10 % norm. stroškov
- 1706 Zastopniku izplačan dohodek iz oddajanja premičnega premoženja v najem - 10 % norm. stroškov

2 Za pripravo pravilnega obračuna najemnine izberemo pravo kombinacijo med podatkoma **Vrsta obračuna** in **Vrsta dohodka**. Podatek

**Vrsta obračuna** krmili obračun normiranih odhodkov.

### 3

 $\Delta$ 

Imamo dve vrsti obračuna za **najemnine:**

- **Najemnine** izberemo, če želimo pri obračunu upoštevati normirane odhodke. Program bo vedno upošteval normirane odhodke ne glede na to katero vrsto dohodka izberemo.
- **Najemnine (brez norm. stro.)** izberemo, če ne želimo pri obračunu upoštevati normiranih odhodkov. Program bo vedno pripravil obračun brez normiranih odhodkov ne glede na to katero vrsto dohodka izberemo.

Za potrebe poročanja na individualnem REK obrazcu, na [drugem](https://help.minimax.si/help/vnos-obracuna-drugi-osebni-prejemki) koraku obračuna:

- **izberemo delavca**, kateremu želimo izplačati najemnino,
- vpišemo **podatke o nepremičnini,** ki jo dajemo v najem.

Program podpira vrste obračunov, za izplačila dohodkov osebam, ki so vključene v zavarovanje o 18. člen ZPIZ-2. Za vse navedene obračune bo program obračunal 15,5% PIZ iz prejemka in 8,85% PIZ na prejemek.

Nove vrste obračunov so:

5

- 2501 Dohodek na podlagi pogodbenega razmerja zavarovani po 18. čl. ZPIZ-2,
- 2502 Dohodek na podlagi pogodbenega razmerja brez PDDP zavarovani po 18. čl. ZPIZ-2,
- 2503 Dohodek za opravljeno delo na drugi podlagi (sejnine,...) - zavarovani po 18. čl. ZPIZ-2,
- 2504 Dohodek za opravljeno avtorsko delo zavarovani po 18. čl. ZPIZ-2.

Za pripravo pravilnega obračuna najemnine izberemo pravo kombinacijo med podatkoma **Vrsta obračuna** in **Vrsta dohodka**. Podatek **Vrsta obračuna** krmili obračun normiranih odhodkov.

## Nadomestila plače nad 90 dni v breme ZZZS

Zadnja sprememba 18/09/2023 2:41 pm CEST

Zakon za uravnoteženje javnih financ (ZUJF), ki je začel veljati 31. 5. 2012 (Uradni list št. 40/21012 z dne 30. 5. 2012) v 6. členu (nov tretji odstavek 31. člena ZZVZZ) spreminja odmerni odstotek za izračun nadomestila plače za prvih 90 koledarskih dni izplačila nadomestila plače, ki se izplačuje v breme obveznega zdravstvenega zavarovanja.

## **Vnos nadomestil**

1 V meniju **Plače > Obračun Plač > Nova plača.**

2

Na drugem koraku [obračuna](https://help.minimax.si/help/obracun-place-korak-2-vnos-delavcev-in-urejanje-vrstic-obracuna) pri delavcu, izberemo ustrezno vrsto

nadomestila.

Nadomestila so sistemsko urejena, odstotek pri nadomestilih pa urejamo na prvem [koraku](https://help.minimax.si/help/obracun-place-korak-1-osnovne-nastavitve) obračuna v zavihku **Ostalo.**

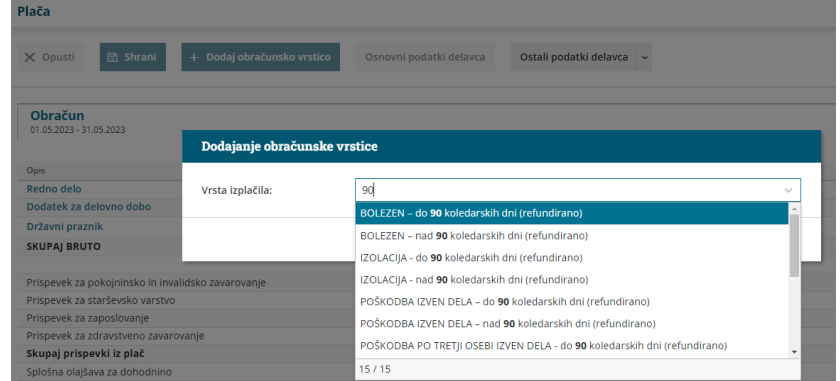

3 V obdobju, ko nastopita dve vrsti izplačila do 90 dni in nad 90 dni v breme ZZZS, program pripravi skupni zahtevek za refundacijo.

## **Nove vrste izpla**č**il (do 90 koledarskih dni)**

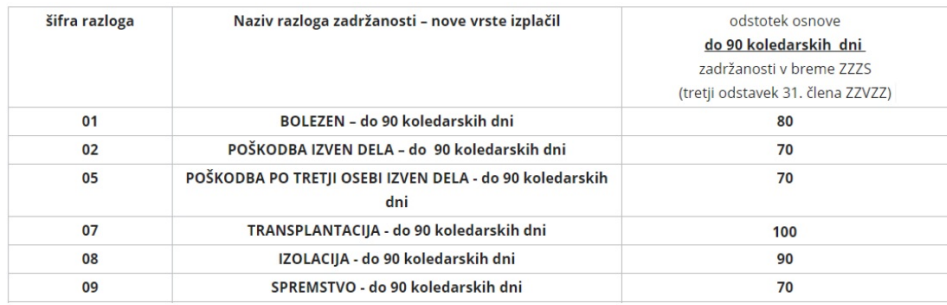

## **Stare vrste izpla**č**il in spremembe (nad 90 koledarskih dni)**

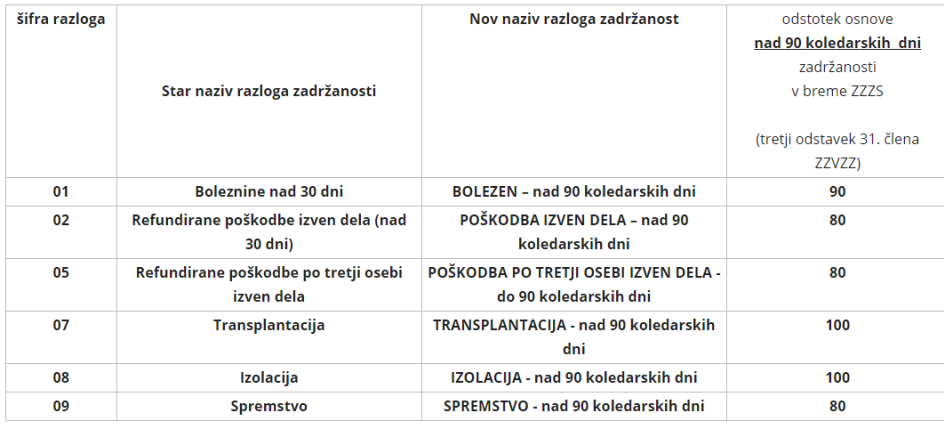

#### Vir: [www.zzzs.si](https://zavarovanec.zzzs.si/wps/portal/portali/azos/nadomestila/nadom_place/)

Več o obračunu refundiranih nadomestil najdete... **[tukaj.](https://help.minimax.si/help/refundacija-in-zahtevek-za-refundacijo)**

# Obračun prispevkov zasebnika

Zadnja sprememba 29/03/2024 9:28 am CET

Navodilo velja za obračun prispevkov zasebnika (samostojni podjetnik).

### **Nastavitve zasebnika**

1 V meniju **Šifranti > [delavci](https://help.minimax.si/help/sifrant-delavci)**.

2 Vnesemo delavca in v zavihku >**Podatki za osebne prejemke**.

3 V polju **vrsta zaposlitve** izberemo > **Zaposleni lastnik**.

4 Vnesemo **Zaposlitev od**: datum začetka zaposlitve, oziroma ustanovitve

s.p.-ja.

5 **Zavarovan na podlagi**: izberemo zavarovalno podlago.

6 **Polna zavarovalna osnova**: vnesemo ustrezno osnovo za plačilo

prispevkov. Več o izbiri ustrezne zavarovalne osnove preberite [tukaj](https://help.minimax.si/help/osnova-za-placilo-prispevkov-zavarovalna-osnova).

Po potrebi izpolnimo še ostale podatke in zapis shranimo.

## **Obra**č**un prispevkov zasebnika**

V meniju **Plače** > **Obračun plač** > **Nova plača**.

## **1. korak: Nastavitve obra**č**una prispevkov**

**Osnovni podatki**

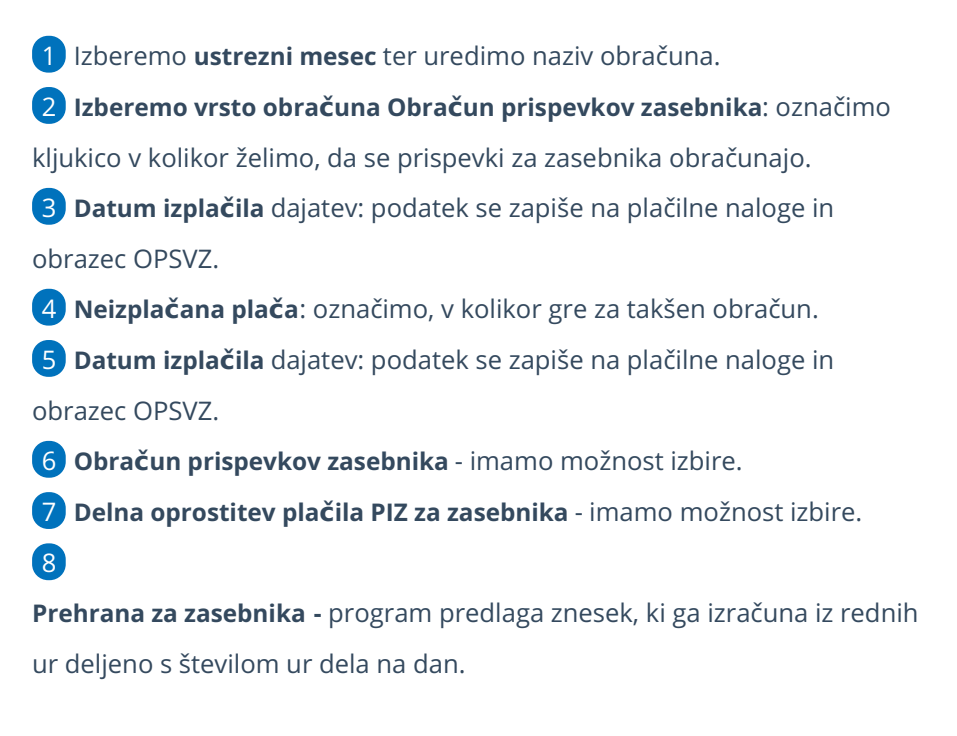

- Znesek lahko poljubno spremenimo, upoštevan bo na temeljnici in rekapitulaciji, plačilni nalog pa ne pripravi.
- Če ne želimo obračuna prehrane, vnesemo znesek 0 (nič).
- Če ima **zasebnik dopolnilno/popoldansko dejavnost**, v **Nastavitvah > Organizacija** označimo s kljukico, da imamo **dopolnilno** (popoldansko) dejavnost.
- o S to nastavitvijo obračuna pavšalna prispevka.
- o Vnos ur in osnov ni potreben.
- 9 S klikom na **Shrani** potrdimo nastavitve.
- 10 S klikom na **Naprej** pridemo na drugi korak obračuna prispevkov.

## **2. korak: vnos, ureditev in zaklju**č**ek obra**č**una**

Zasebnik ima pred imenom in priimkom črko Z (zasebnik). Program predlaga **polni mesečni fond ur**.

1 Če ima zasebnik **skrajšan delovni čas**, program iz nastavitev delavca

zapiše ustrezno število ur, sicer **uredimo** ure s klikom

- 2 na **ime in priimek** zasebnika.
- 3 na vrsto izplačila **Izpolnjene ure dela** uredimo št. ur.
- 4 in kliknemo **Potrdi.**

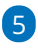

S klikom na **dodaj obračunsko vrstico**, dodajamo različne vrsti izplačil

- Posebnosti pri obračunu so:
	- [očetovski](https://help.minimax.si/help/starsevski-ocetovski-dopust-za-zasebnika) dopust
	- boleznina ali [refundacija](https://help.minimax.si/help/boleznina-oziroma-refundacija-za-zasebnika)

6 Ko končamo z vnosom obračunskih vrstic kliknemo**Shrani .**

7 S klikom na **Zaključi obračun**, program zaklene obračun (ni možno urejati podatkov)

8 Klik na **[Prekli](https://help.minimax.si/help/preklic-obracuna-plac)či obračun**, pa program ponovno omogoči urejanje podatkov obračuna.

## Kaj program pripravi?

#### **Obrazce:**

Pripravi **XML dokumenti** za oddajo na Furs in Ajpes:

Neposredno na eDavke s klikom na **Obračun OPSVZ** v **eDavke** (če so vse poti in digitalni certifikati ustrezno nameščeni na istem računalniku) pošljemo dokument.

Druga možnost je, da datoteko xml shranimo na disk in jo nato uvozimo v eDavke (z istega računalnika ali pa xml pošljemo/prenesemo na drug računalnik in datoteko od tam uvozimo v eDavke).

#### **Plačilni nalogi**

S klikom na **Plačilni nalogi** pridemo v meni Plačilni nalogi, kjer so zaradi filtra prikazani samo nalogi, ki smo jih ravno pripravili. Naloge lahko takoj pripravimo za oddajo v bančni program ali jih [natisnemo,](https://help.minimax.si/help/priprava-datoteke-za-prenos-nalogov-v-spletno-banko) lahko pa jih za plačilo pripravimo tudi kadarkoli kasneje v sklopu ostalih plačilnih nalogov.

#### **Temeljnica**

Temeljnico pripravi glede na nastavitve knjiženja v avtomatičnih kontih.

#### Posebnost

Program omogoča tudi pripravo obračuna za zasebnika v primeru, ko imamo delno oprostitev plačila prispevkov PIZ za nove samozaposlene. Več o tem preberite ... **[tukaj.](https://help.minimax.si/help/50-oprostitev-placila-prispevkov-piz)**

## UKINJENO - Obračun prispevkov zasebnika v času epidemije covid

Zadnja sprememba 14/09/2023 2:39 pm CEST

Navodilo velja za obračun prispevkov zasebnika (samostojnega podjetnika) v času epidemije covid.

## **Obra**č**un prispevkov zasebnika**

Obračun prispevkov zasebnika v času epidemije covid pripravimo z vnosom običajnega obračuna plače.

1 V meniju **Plače > Obračun plač** vnesemo **novo** plačo. 2 Pripravimo **običajen** obračun prispevkov, tako da na prvem koraku izberemo vrsto obračuna **Plača**. Več o obračunu [prispevkov](https://help.minimax.si/help/obracun-prispevkov-zasebnika) zasebnika.

Pomembno.

V kolikor bomo prispevke zasebnika plačali, jih zapremo s knjiženjem plačila na bančnem izpisku. Če pa uveljavljamo ugodnosti pri obveznostih za prispevke, protiknjižimo obveznost v breme in knjižimo prihodek v dobro na konto 7682.

## **Priprava obra**č**una pla**č**e delavcem zaposlenim pri zasebniku**

V kolikor ima zasebnik zaposlene delavce in je upravičen do oprostitve plačila prispevkov, pripravimo za delavce **nov obračun plače**. Na prvem koraku obračuna plače izberemo ustrezno **vrsto obračuna** (Plača za delo v času epidemije (Covid-19) oziroma Nadomestilo plače za čakanje na delo v času epidemije [\(Covid-19\)\).](https://help.minimax.si/help/obracun-nadomestil-v-casu-izrednih-razmer) Več o obračunu plače oziroma nadomestil v času epidemije covid.

## 50% oprostitev plačila prispevkov PIZ

Zadnja sprememba 18/09/2023 3:46 pm CEST

Podjetja, **zasebniki** ustanovljena po 1.7.2013, so upravičena do delne oprostitve plačila za PIZ.

Navodilo velja za nastavitev podatkov za obračun delne oprostitve plačila za PIZ.

### **Nastavitve organizacije**

1 Najprej v meniju **Nastavitve > [Organizacije](https://help.minimax.si/help/nastavitve-organizacije-osnovne-nastavitve)**,

2 v polju **Datum začetka poslovanja** vpišemo datum, ki je večji ali enak

01. 07. 2013.

## **Obra**č**un zasebnika**

1 Nato v meniju **Plače > Obračun plač > Nova plača**

2 Na prvem koraku obračunu dodamo kljukico v polju **Delna oprostitev**

**plačila PIZ za zasebnika.**

#### 3

Program samodejno obračuna 50 % prispevek PIZ (zavarovanca in delodajalca) v prvih 12 mesecih in 30 % v naslednjih 12 mesecih.

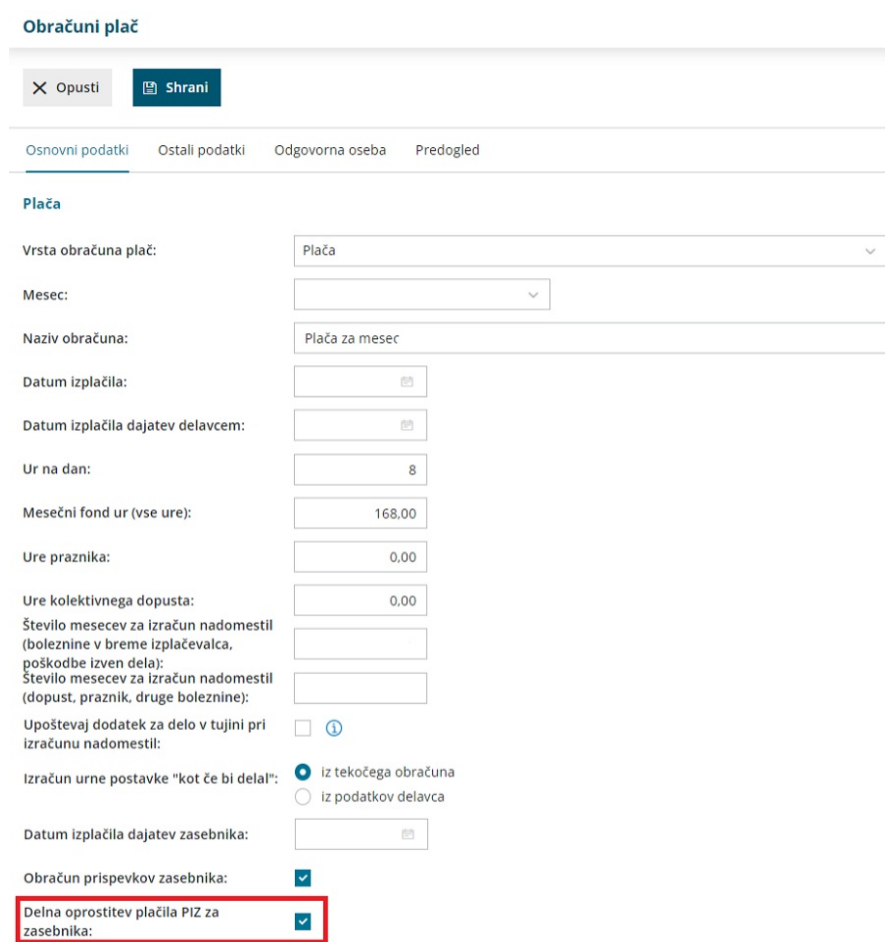

## Kaj program pripravi?

- 50% oprostitev plačila prispevkov, je upoštevana za obdobje enega leta. Naslednje leto smo upravičeni do 30% plačila.
- Če imamo začetek poslovanja sredi meseca, program na podlagi avtomatizma, ob izteku prvega leta, pri obračunu prispevkov upošteval spremenjeno stanje od prvega v mesecu spremembe.

## Osnova za plačilo prispevkov – zavarovalna osnova

Zadnja sprememba 28/03/2024 3:50 pm CET

Samozaposlene osebe plačujejo prispevke od zavarovalne osnove, določene po predpisih o pokojninskem in invalidskem zavarovanju (145. členom [ZPIZ-2](https://pisrs.si/pregledPredpisa?id=ZAKO6280)). Zavarovalna osnova se določi glede na doseženi dobiček samozaposlene osebe v preteklem letu. V dosežen dobiček ne upoštevajo obračunani prispevki za socialno varnost ter znižanje in povečanje davčne osnove.

Minimalna in [maksimalna](https://pisrs.si/pregledPredpisa?id=PRAV11769) osnova pa je določena v Pravilniku o določanju zavarovalne osnove.

Za pravilen obračun prispevkov je [pomembno,](https://help.minimax.si/help/sifrant-delavci) da imamo v meniju Šifranti > Delavci, v zavihku **Podatki za osebne prejemke**, izbrano pravilno **zavarovalno podlago in zavarovalno osnovo**.

## **Samozaposlene osebe**

Samozaposlene osebe samostojno opravljajo v RS pridobitno ali drugo dovoljeno dejavnost.

V primeru zasebnika (samostojnega podjetnika) uredimo naslednje nastavitve:

- Vrsta zaposlitve > **Zaposleni lastnik.**
- **Zaposlitev od**: vnesemo datum začetka zaposlitve, oziroma ustanovitve s.p.-ja.
- **Zavarovan na podlagi > Podlaga 005**
- **Polna zavarovalna osnova**: vnesemo ustrezno osnovo za plačilo prispevkov.
	- **Minimalna osnova** znaša 60% povprečne letne plače zaposlenih v Republiki Sloveniji, preračunane na mesec).
	- **Vnos zneska**: znesek zavarovalne osnove vnesemo ročno.
	- **Maksimalna osnova** je določena v višni 3,5-kratnika povprečne letne plače zaposlenih v Republiki Sloveniji, preračunane na mesec.

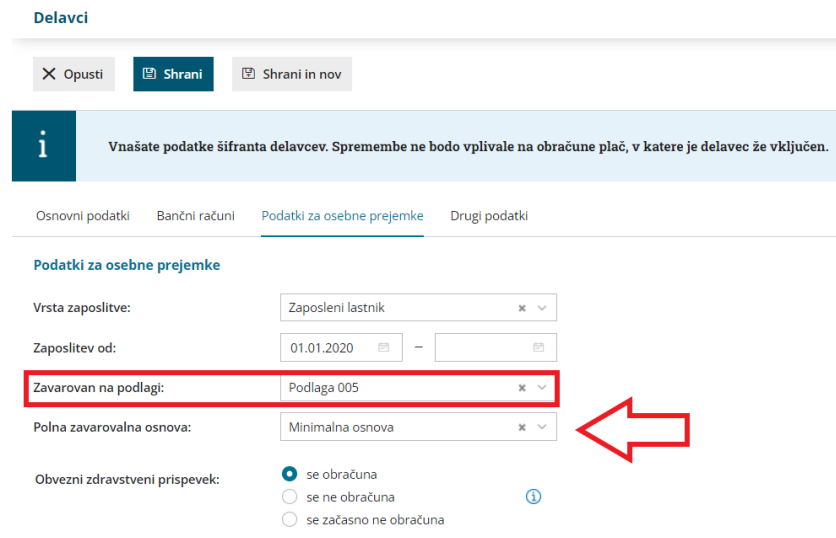

## Kaj program pripravi?

Program bo glede na izbrane nastavitve pripravil obrazec **OPSVZ**.

V polje 105 program vpiše polno zavarovalno osnovo.

V polje 110 pa mesečno osnova za polni delovni čas. V tem polju je vpisana osnova od katere se dejansko obračunajo prispevki.

## **Dru**ž**beniki**

Družbenik je oseba, ki je družbenik oziroma delničar **gospodarskih družb** in je poslovodna oseba, če ni zavarovana na drugi podlagi.

V primeru poslovodne osebe uredimo naslednje nastavitve:

- Vrsta zaposlitve > **Zaposleni lastnik.**
- **Zaposlitev od**: vnesemo datum začetka zaposlitve.
- **Zavarovan na podlagi > Podlaga 040.**
- **Polna zavarovalna osnova**: vnesemo ustrezno osnovo za plačilo

prispevkov.

- **Minimalna osnova** znaša 90% povprečne letne plače zaposlenih v Republiki Sloveniji, preračunane na mesec).
- **Vnos zneska**: znesek zavarovalne osnove vnesemo ročno.
- **Maksimalna osnova** je določena v višni 3,5-kratnika povprečne letne plače zaposlenih v Republiki Sloveniji, preračunane na mesec.

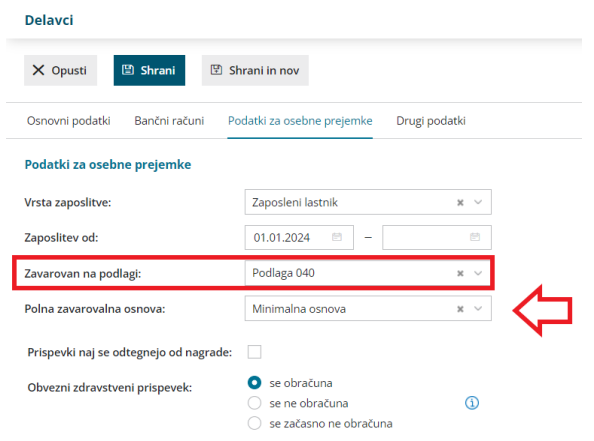

## Kaj program pripravi?

Program bo glede na izbrane nastavitve pripravil obrazec **OPSVL**.

V polje 105 program vpiše polno zavarovalno osnovo.

V polje 110 pa mesečno osnova za polni delovni čas. V tem polju je vpisana osnova od katere se dejansko obračunajo prispevki.

## Obračun prispevkov in plač pri zasebniku

Zadnja sprememba 18/09/2023 3:07 pm CEST

Pri zasebniku obračunavamo **prispevke zasebnika** in **plače njegovih zaposlencev** (če jih seveda ima) **z istim obračunom.**

## **Nastavitve delavcev**

Tako zasebnika kot delavce vnesemo v meniju **Šifrant > Delavci.**

Katere podatke je potrebno vnesti v šifrant za obračun plač zaposlenih pri zasebniku preverite... [Tukaj.](https://help.minimax.si/help/sifrant-delavci)

## **Vnos obra**č**una**

V meniju **Plače > Obračun plač > Nov:**

**1. korak**: uredimo osnovne nastavitve **obračuna za [zasebnika](https://help.minimax.si/help/obracun-prispevkov-zasebnika)** in **obračuna plače [zaposlenim.](https://help.minimax.si/help/obracun-place-korak-1-osnovne-nastavitve)**

**2. korak**: kjer za zasebnika in delavce **[urejamo](https://help.minimax.si/help/obracun-place-korak-2-vnos-delavcev-in-urejanje-vrstic-obracuna) vrste izplačil**, program pripravi **vse [listine](https://help.minimax.si/help/obracun-place-korak-3-predogled-in-potrditev)**, zaključek obračuna in možnost oddaje obrazcev na e-davke za zasebnika in zaposlence, plačilne naloge in knjigovodsko temeljnico.

V primeru, da imamo izplačila prispevkov zasebnika in delavcev na isti dan, program združi zneske plačil na plačilnih nalogih.

## Obračun prispevkov za dopolnilno dejavnost

Zadnja sprememba 18/09/2023 3:11 pm CEST

Od 01.01.2018 morajo tudi zavezanci, ki opravljajo dopolnilno dejavnost, predložiti na eDavke obrazec za obračun prispevkov za socialno varnost - **PODO-OPSVD**.

Navodilo velja za ureditev nastavitev in obračun za dopolnilno delavnost.

### **Nastavitve delavca - zasebnika**

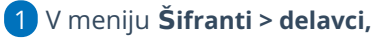

 $\sqrt{2}$ 

na zavihku > **Podatki za osebne prejemke** izpolnimo naslednje podatke:

- **Vrsta zaposlitve** > **[Zaposleni](https://help.minimax.si/help/vnos-delavca) lastnik**.
- Vnesemo datum zaposlitve.
- **Zavarovan na podlagi** izberemo **Podlaga 005**.

#### **Delavci** X Opusti **图 Shrani**  $\boxed{\varphi}$  Shrani in nov Osnovni podatki Bančni računi Podatki za osebne prejemke Drugi podatki Podatki za osebne prejemke Vrsta zaposlitve: Zaposleni lastnik  $x \sim$ Zaposlitev od: 15.08.2022 Zavarovan na podlagi: Podlaga 005 x

### **Nastavitve organizacije**

 $\left| \right|$ 

- 1 V meniju **Nastavitve > Organizacija**,
- 2 dodamo kljukico v polju **dopolnilna dejavnost**.
- Izberemo ustrezno **vrsto dopolnilne dejavnosti - posebni podatki**.

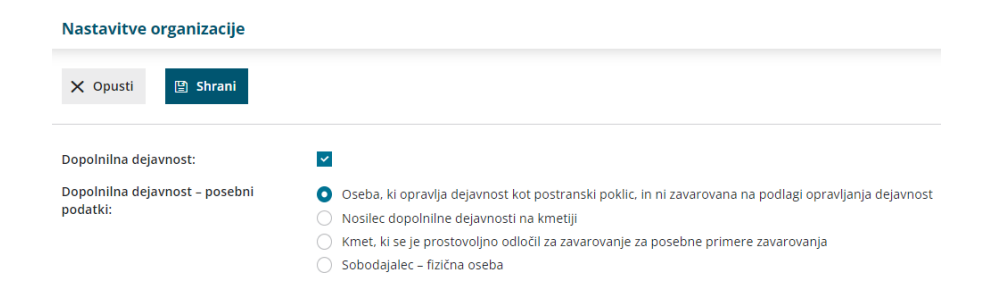

## **Obra**č**un prispevkov**

1 V meniju **Plače > Obračun plač > nova plača,**

2 obračunamo [prispevke](https://help.minimax.si/help/obracun-prispevkov-zasebnika) preko dveh korakov.

## Kaj program pripravi?

Program pripravi obrazec PODO-OPSVD, katerega s klikom na **pošlji v eDavke** oddamo na eDavke.

# Zasebnik - invalid nad kvoto

Zadnja sprememba 18/09/2023 3:12 pm CEST

Navodilo velja v primeru, da je **zasebnik invalid nad predpisano kvoto** in mu na podlagi odločbe Sklada RS za vzpodbujanje zaposlovanja invalidov ni potrebno plačevati prispevkov za PIZ.

## **Nastavitve zasebnika**

- 1 Najprej v meniju **> Šifranti > Delavci**.
- 2 Izberemo **zasebnika.**
- 3 Dodamo kljukico v polju **Invalid nad kvoto**.
- 4 **Shranimo** vnos.

## **Vnos obra**č**una**

Nato v meniju **Plače > Obračun plač** pripravimo **obračun za [zasebnika.](https://help.minimax.si/help/obracun-prispevkov-zasebnika)**

## Kaj program pripravi?

S to nastavitvijo program ne obračuna prispevkov PIZ za zasebnika in ne pripravi plačilnega naloga za PIZ zasebnika.

## Obvezni zdravstveni prispevek zasebnika

Zadnja sprememba 31/01/2024 2:36 pm CET

S 1. januarjem 2024 je bil uveden **obvezni zdravstveni prispevek** (v nadaljevanju **OZP**).

**Samozaposlene osebe** prispevek vplačujejo sočasno z ostalimi obveznimi prispevki za socialno varnost, v mesečnem obrazcu »**Obračun prispevkov za socialno varnost (OPSVZ)**«.

Več o obveznem [zdravstvenem](https://zavezanec.zzzs.si/prispevki-za-obvezno-zdravstveno-zavarovanje/obvezni-zdravstveni-prispevek/) prispevku preberite na spletni strani Zavoda za zdravstveno zavarovanje Slovenije.

V Minimaxu je privzeto nastavljeno, da **program samodejno obračuna obvezni zdravstveni prispevek**. Obračun obveznega zdravstvenega prispevka urejamo v nastavitvah delavca.

## **Nastavitev pri zasebniku**

- 1 V meniju [Šifranti](https://help.minimax.si/help/sifrant-delavci) > Delavci izberemo delavca zasebnika.
- 2 Kliknemo na **Uredi**.
- 3 Izberemo zavihek **Podatki za osebne prejemke**.
- 4

Preverimo nastavitev pri polju **Obvezni zdravstveni prispevek:**

- **se obračuna >** program bo odtegnil obvezen zdravstveni prispevek.
- **se ne obračuna >** program ne bo obračunal obveznega zdravstvenega prispevka (npr. delavec je vojni veteran)
- **se začasno ne obračuna** > program ne bo obračunal obveznega zdravstvenega prispeva in bo na obračunu plače prikazal opozorilo.

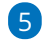

Podatke delavca **shranimo**.

#### Podatki za osebne prejemke

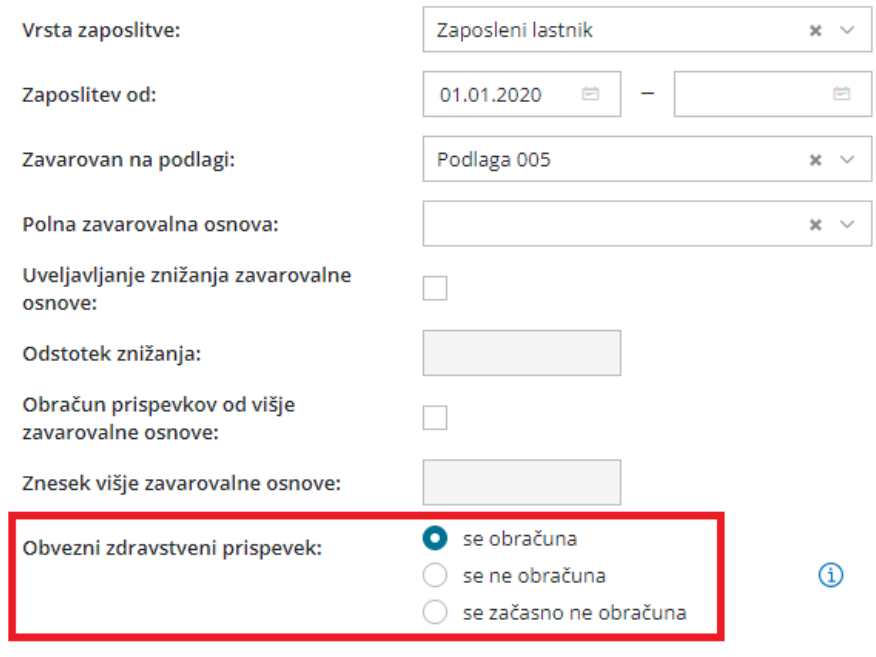

## **Obra**č**un obveznega zdravstvenega prispevka na obra**č**unu**

1 V meniju **Plače > Obračun plač** s klikom na **Nova plača** pripravimo nov obračun prispevkov.

2 Če imamo v nastavitvah zasebnika izbrano nastavitev, da se obvezni zdravstveni prispevek obračuna, bo program na obračunu prispevkov samodejno odtegnil obvezni zdravstveni prispevek v višini 35,00 EUR.

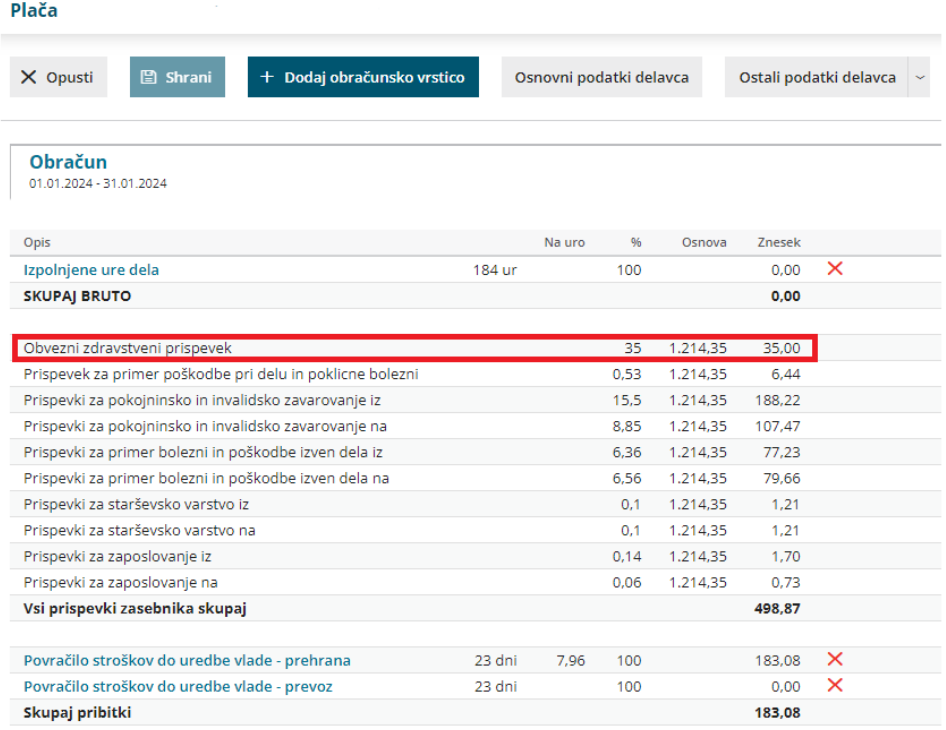

## Kaj program pripravi?

- **Temeljnico** in poknjiži OZP na konto 2534 (skupaj s prispevkom za zdravstveno zavarovanje).
- Podatek o plačilu premije program upošteva na obrazcu **OPSVZ**:
	- v polju **313**,
	- v polju **081** pa označi, **ali je zavezanec za obvezni zdravstveni prispevek ali ne.**
- **Plačilni nalog** > Plačilo OZP vpiše na prehodni račun, ki je enak kot za druge prispevke za obvezno zdravstveno zavarovanje.

## Obračun prispevkov za dopolnilno dejavnost (video)

Zadnja sprememba 26/05/2022 12:22 pm CEST

V posnetku prikazujemo, kako v Minimaxu obračunamo prispevke za dopolnilno dejavnost (popoldanski s.p.).

## **Vsebina posnetka**

**00.10** Podatki zasebnika v šifrant delavcev

- **00.50** Nastavitve organizacije
- **01.10** Začetne nastavitve za obračun
- **01.30** Obračun prispevkov
# Obračun prispevkov zasebnika zavarovanega na podlagi 104

Zadnja sprememba 25/01/2024 11:55 pm CET

## **Zna**č**ilnosti zavarovalne podlage 104**

Značilnosti zavarovalne podlage 104 so enake zavarovalni podlagi 005 in 019, in sicer:

- Zavezanec za prijavo v zavarovanje je zavarovanec sam.
- Tedenski delovni/zavarovalni čas znaša od 1 40 ur na teden.
- Zavezanec za plačilo prispevkov iz obveznega zdravstvenega zavarovanja je zavarovanec sam. V skladu s 51. členom ZZVZZ je dolžan plačati prispevke od bruto osnove za pokojninsko in invalidsko zavarovanje – po razvrstitvi v skladu z 209. členom ZPIZ-1 od zavarovalne osnove, vendar najmanj v višini minimalne plače.

### **Nastavitve delavca**

1 V meniju **Šifranti > [delavci](https://help.minimax.si/help/sifrant-delavci),**

- 2 vnesemo **delavca** (zasebnika).
- 3 Na zavihku **Podatki za osebne prejemke,** v polju **vrsta**

**zaposlitve** izberemo **Zaposleni lastnik.**

4 Vnesemo **Zaposlitev od** > datum začetka zaposlitve, oziroma ustanovitve s.p.-ja.

5 V polju **Zavarovan na podlagi** izberemo **Podlaga 104.**

- 6 ter vnesemo **število ur zaposlitve na teden**.
- 7 Po potrebi izpolnimo še ostale podatke in zapis shranimo.

## **Obra**č**un prispevkov zasebnika**

Koraki obračuna prispevkov so enaki kot pri zasebniku, razlika je le v prispevkih in zavarovalni podlagi.

## Kaj program pripravi?

Na obrazcu OPSVZ:

- obračuna prispevke za zdravstvo,
- pavšal prispevka za PIZ, za katerega pripravi plačilni nalog

• in ne evidentira v nobene evidence.

## Priprava obračuna plače brez obračuna prispevkov za zasebnika

Zadnja sprememba 18/09/2023 3:27 pm CEST

Navodilo velja za zasebnike (samostojne podjetnike), ki poleg prispevkov obračunavajo plače delavcem. Če želimo obračunati samo plače delavcem, brez obračuna prispevkov za zasebnika uredimo na sledeči način:

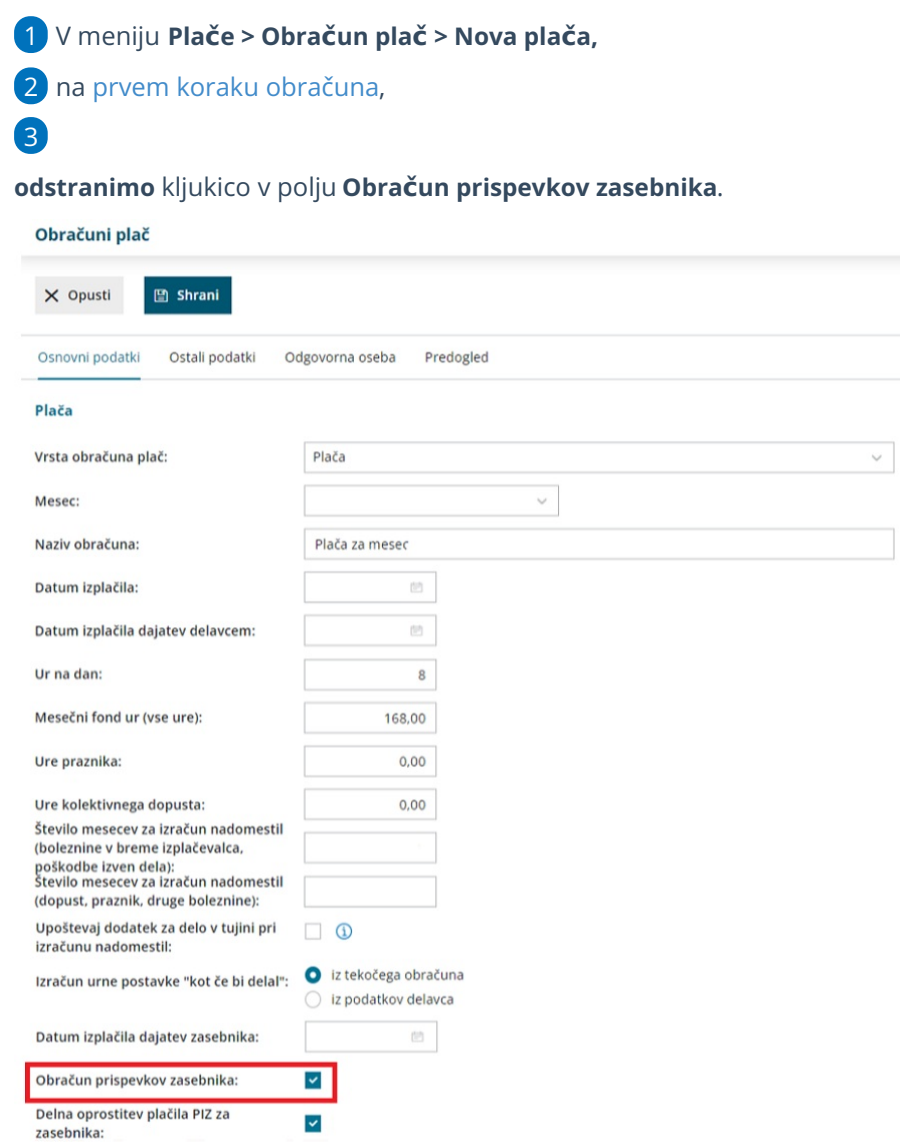

 $\overline{\phantom{0}}$ 

## Kaj program pripravi?

Program pripravi obračun plače za posamezne zaposlene brez obračunanih prispevkov za zasebnika.

# Prehod na dopolnilno dejavnost med mesecem

Zadnja sprememba 18/09/2023 3:32 pm CEST

Navodilo velja za primer prehoda zasebnika med mesecem iz polne na dopolnilno dejavnost.

#### **Nastavitve delavca - zasebnika**

1 Najprej v meniju **Šifranti > Delavci.**

2 Izberemo zasebnika in vpišemo **datum konca zaposlitve** (datum do

katerega opravlja polno dejavnost).

### **Priprava obra**č**una za polno dejavnost**

1 Zatem v meniju **Plače > Obračun plače > Nova plača>** obračunamo

polne [prispevke](https://help.minimax.si/help/obracun-prispevkov-zasebnika).

2 Preverimo ure, ki jih program avtomatsko predlaga na obračunu prispevkov in obračun zaključimo.

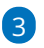

Nato ponovno v meniju **Šifranti > Delavci** odstranimo predhodno vpisan datum konca zaposlitve.

图 Shrani in nov

## **Delavci** X Opusti **图 Shrani**

Drugi podatki Banční računí Podatki za osebne prejemke Osnovni podatki Podatki za osebne prejemke Vrsta zaposlitve: Zaposleni lastnik  $\times$ Zaposlitev od: 15.08.2022 曲 Podlaga 005 Zavarovan na podlagi:  $\times$ Polna zavarovalna osnova: Minimalna osnova  $x \sim$ 

## **Nastavitve organizacije - dopolnilna dejavnost**

Ko smo pripravili obračun za polno dejavnost uredimo še ostale nastavitve za obračun dopolnilne dejavnosti.

1

V meniju **Nastavitve > Organizacija** dodamo kljukico v polju **Dopolnilna dejavnost**.

# Nastavitve organizacije X Opusti **图 Shrani** Dopolnilna dejavnost:

## **Priprava obra**č**una za dopolnilno dejavnost**

## 1

Nazadnje v meniju **Plače > Obračun plače > Nova plača** obračunamo še popoldanske prispevke > prispevke za [dopolnilno](https://help.minimax.si/help/obracun-prispevkov-za-dopolnilno-dejavnost) dejavnost za isti mesec.

Pri vnosu nadaljnjih mesečnih obračunov poteka obračun prispevkov za dopolnilno dejavnost samodejno.

# Starševski oz. očetovski dopust za zasebnika

Zadnja sprememba 18/09/2023 3:34 pm CEST

V času, ko samostojni zavezanec za prispevke koristi očetovski dopust, mu prispevkov za socialno varnost za to obdobje ni potrebno plačevati, ne glede na to, v katero zavarovalno osnovo je uvrščen na podlagi dosežene osnove po obračunu davka preteklega leta.

Prispevke (od minimalne) plače za očetovski dopust takrat plačuje Republika Slovenija.

Navodilo velja za vnos obračuna za starševski oziroma očetovski dopust pri zasebniku.

1 V meniju **Plače > Obračun Plač > Nova plača,**

2 Na prvem [koraku](https://help.minimax.si/help/obracun-place-korak-1-osnovne-nastavitve) izberemo **mesec** obračuna ter po potrebi

uredimo **datume izplačila.**

3 Na drugem koraku kliknemo na naziv **zasebnika** > nato **Uredi**.

4 Najprej izberemo Vrsto izplačila > **Izpolnjene ure dela** in vnesemo število ur.

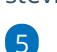

Nato izberemo ustrezno vrsto izplačila:

- **Očetovski dopust brez nadomestila** ali
- **Starševski dopust**

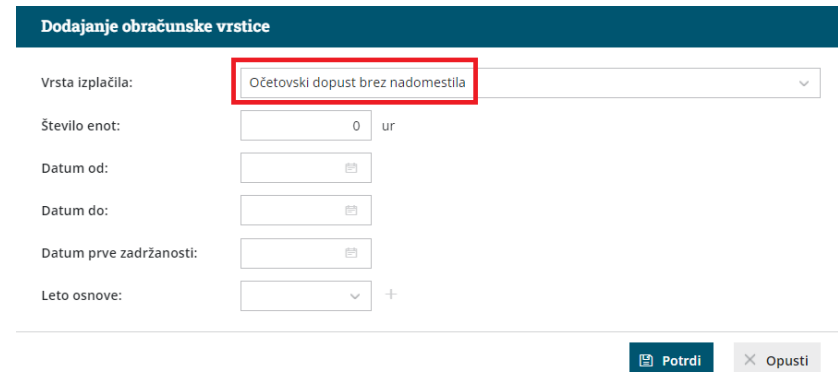

6 Vpišemo **število enot (ur) očetovskega dopusta** v tem mesecu.

7 Vnesemo **datum od** in **datum do** v mesecu obračuna.

8 Vnesemo **datum prve zadržanosti**: datum nastopa očetovskega

dopusta.

9 Obračun **shranimo** in nadaljujemo kot običajno.

## Kaj program pripravi?

V obrazec OPSVZ program polni podatke, če izberemo vrsto izplačila:

- **očetovski dopust brez nadomestila** razlog zadržanosti 31 in polje 150
- **starševski dopust** razlog zadržanosti 30 in polje 140

# Boleznina oziroma refundacija za zasebnika

Zadnja sprememba 11/07/2023 3:20 pm CEST

Navodilo se nanaša na obračun boleznine oziroma refundacije pri zasebniku.

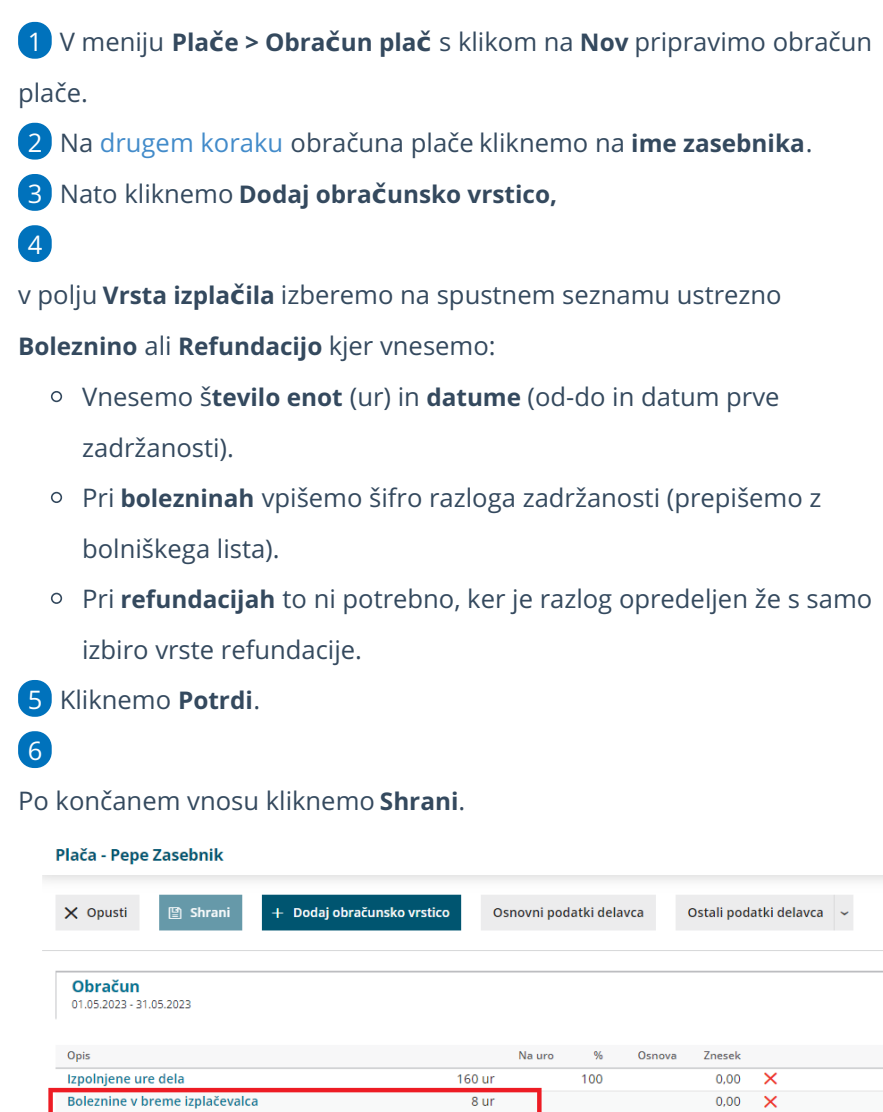

## Kaj program pripravi?

**SKUPAJ BRUTO** 

BOLEZEN - do 90 koledarskih dni (refundirano)

Obračun prispevkov za socialno varnost zasebnika (OPSVZ). Podatek o urah boleznine oziroma refundacije je zapisan v polju 140.

 $8<sub>ur</sub>$ 

 $16<sub>ur</sub>$ 

 $\overline{80}$ 

 $0.00$  $\overline{\mathsf{x}}$ 

 $0.00$ 

Rekapitulacijo za zasebnika.

# Prispevek za izvajanje kolektivne pogodbe

Zadnja sprememba 18/09/2023 3:39 pm CEST

Pri organizaciji vrste **zasebnik** lahko vnesemo prispevek za izvajanje kolektivne pogodbe.

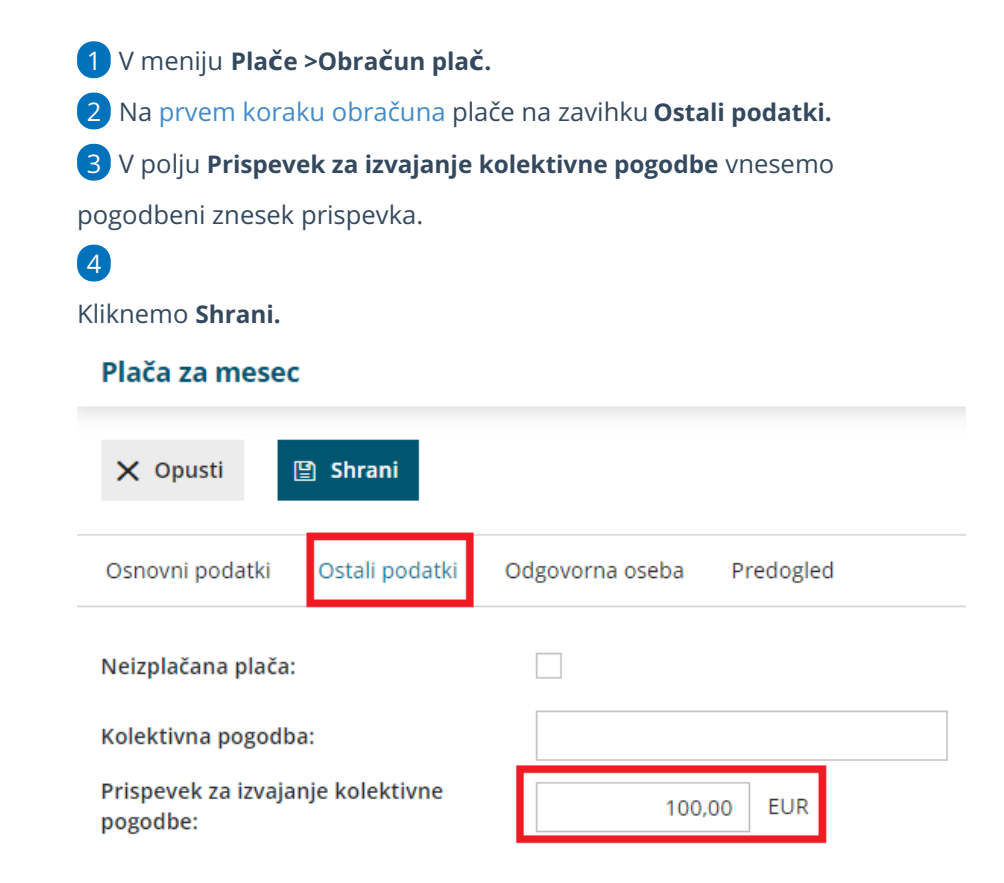

## Kaj program pripravi?

Program bo samodejno obračunal **prispevek na** pri obračunu plače delavca.

# Stanovanjski prispevek

Zadnja sprememba 18/09/2023 3:42 pm CEST

Pri organizaciji vrste **zasebnik** lahko vnesemo prispevek za stanovanjski sklad.

- 1 V meniju **Plače >Obračun plač,** 2 na prvem [koraku](https://help.minimax.si/help/obracun-place-korak-1-osnovne-nastavitve) obračuna plače na zavihku **Ostali podatki,** 3 v polju **Prejemnik prispevka za stanovanjski sklad** izberemo prejemnika iz spustnega seznama, ki bo upoštevan pri formiranju plačilnih nalogov (prispevek obračunavamo le na določenih območjih Slovenije). 4
- V polju **Vnos prispevka za stanovanjski sklad** izberemo med:
	- **Znesek** in vnesemo vrednost
	- **Odstotek** in vpišemo % (program upošteva % iz bruto plače)

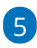

Kliknemo **Shrani.**

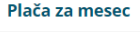

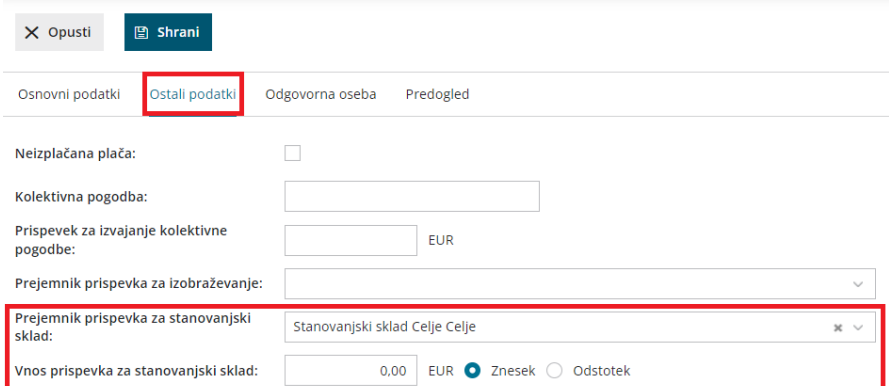

## Kaj program pripravi?

Pri potrditvi obračuna plač program pripravi plačilni nalog za prejemnika sklada.

# Kako onemogočimo oprostitev prispevkov PIZ v višini 50%?

Zadnja sprememba 18/09/2023 3:43 pm CEST

Pri obračunu prispevkov za s.p. program samodejno obračuna 50 % oprostitev plačila prispevkov za ZPIZ za novo registrirane s.p.-je.

Če smo zavezanci, ki mu oprostitev ne pripada, ker smo že imel registrirano dejavnost (npr. dopolnilno), uredimo nastavitve na sledeči način.

## **Nastavitve organizacije**

- 1 V meniju **Nastavitve > Organizacije >** kliknemo **Uredi,**
- 2 v polju **Začetek poslovanja >** vnesemo **Datum začetka poslovanja.**

## **Vnos obra**č**una**

- 1 Nato v meniju **Plače > Obračun plač > Nova plača** >
- 2 Na prvem koraku obračuna odstranimo kljukico v polju > **Delna**
- **oprostitev plačila PIZ za zasebnika.**
- 3 kliknemo **Shrani.**
- 4 S to nastavitvijo bo program obračunal prispevke v celoti.

# BRISANO - Prispevek za izobraževanje delavca

Zadnja sprememba 07/09/2020 2:31 pm CEST

Pri organizaciji vrste **zasebnik** lahko vnesemo prispevek za izobraževanje za delavca.

- 1. V meniju **Plače > Obračun plač.**
- 2. Na prvem [koraku](https://help.minimax.si/help/obracun-place-korak-1-osnovne-nastavitve) obračuna plače na zavihku **Ostali podatki.**

3. V polju **Prejemnik prispevka za izobraževanje** izberemo prejemnika iz spustnega seznama.

4. V naslednje polje vnesemo **Znesek prispevka za izobraževanje**.

#### 5. Kliknemo **Shrani.**

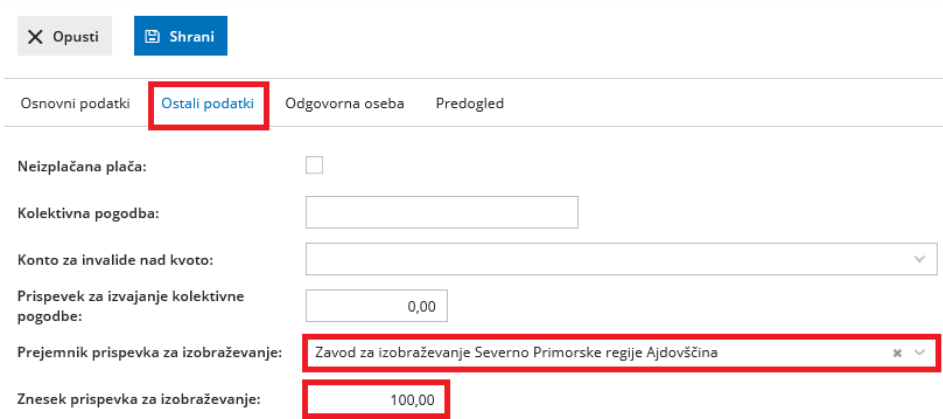

Program bo samodejno obračunal **prispevek na** pri obračunu plače delavca.

# Vnos obračuna drugi osebni prejemki

Zadnja sprememba 15/11/2023 10:02 am CET

Drugi osebni prejemki so obdavčena izplačila, ki v večini ne izvirajo iz delovnega razmerja. Namenjena so zunanjim pogodbenim sodelavcem.

Obračun pripravimo v treh korakih.

## **Korak 1: Vnos novega obra**č**una**

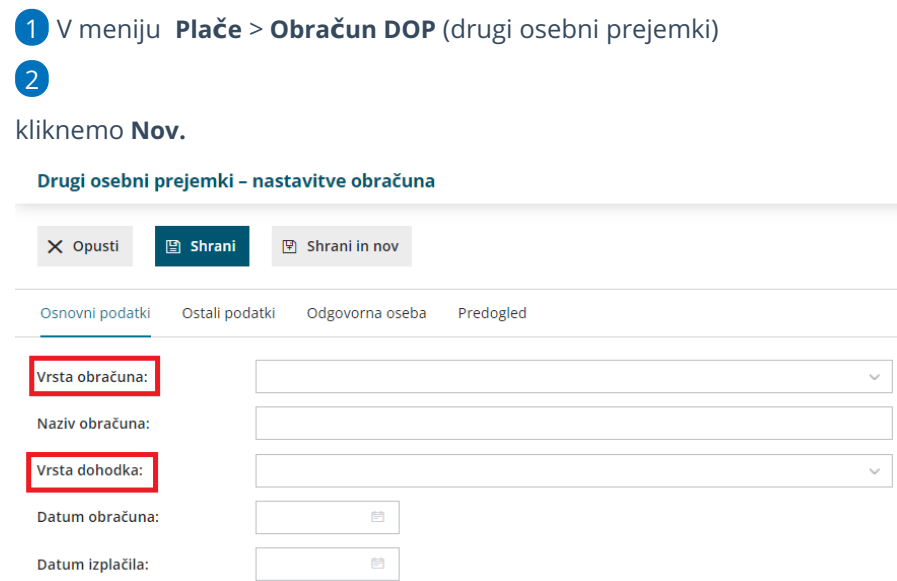

#### 3

Na zavihku **Osnovni podatki:**

- Izberemo **Vrsto obračuna** izbrana vrsta obračuna vpliva na normirane stroške, dohodnino, prispevke in davek.
- program predlaga samodejno **Naziv obračuna** vpisan naziv se izpisuje na vseh dokumentih določenega obračuna.
- Izberemo **Vrsto dohodka** vpliva na REK-O obrazec.
- Vnesemo **Datum obračuna** na osnovi tega podatka se tvori temeljnica za knjiženje.
- Vnesemo **Datum izplačila** vneseni datum se vpisuje na plačilne naloge.
- V polju **Odgovorna oseba** vnesemo odgovorno osebo za oddajo obračuna.

#### 4

Na zavihku **Ostali podatki** program predlaga nastavitve glede na izbrano vrsto obračuna. Nastavitve lahko ročno spremenimo. Izbiramo lahko med naslednjimi nastavitvami:

- **Dohodnina**
	- Obračun dohodnine.
	- Obračun dohodnine pod mejnim zneskom.
	- Odstotek dohodnine se obračuna dohodnina tudi od zneskov pod zakonsko določeno mejo.
	- Odstotek normiranih stroškov- imamo možnost vnosa poljubnega odstotka normiranih stroškov.
- **Prispevki PIZ**
	- Obračun PIZ IZ.
	- Obračun PIZ NA.
	- Obračun pavšalnega prispevka PIZ.
- **Prispevki za ZZ**
	- Obračun zdravstvo IZ.
	- Obračun poškodbe in poklicne bolezni NA.
	- Obračun pavšalnega prispevka za poškodbe in pokl. bol.
- **Posebni davki**
	- Obračun PDDP.
	- Posebni davek po ZUTD.

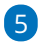

Na zavihku **Odgovorna oseba** izpolnimo:

- Polje **Odgovorna oseba.**
- Polje **Telefon.**

#### 6

Na zavihku **Predogled** urejamo obstoječe nastavitve izpisa obračunskega

lista.

O urejanju [standardnih](https://help.minimax.si/help/nastavitve-izpisov-splosne-nastavitve) nastavitev izpisov lahko preberete v splošnih nastavitvah izpisov.

7 Kliknemo **Shrani**.

8 S klikom **Naprej** se pomaknemo na naslednji korak obračuna drugih osebnih prejemkov.

### **Korak 2: Vnos delavcev obra**č**una**

Na tem mestu vnašamo podatke za izbrani obračun posameznega delavca.

Imamo dve možnosti:

- ročni vnos s klikom na **Dodaj delavca,**
- ali **Prenesi iz prejšnjega obračuna.** Program prenese obračunske podatke

iz predhodnega obračuna.

## Dodaj delavca

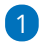

Na spustnem seznamu izberemo**Delavca.**

Če na spustnem seznamu ni nobenega delavca, program odpre okno za vnos novega delavca. Delavce sicer dodajamo in urejamo v [Šifrantu>](https://help.minimax.si/help/vnos-osebe-za-obracun-dop) Delavci.

2 Določimo **Način izračuna** – iz bruto ali iz neto osnove.

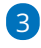

Vnesemo **Znesek** osnove.

- Če je označen **bruto način** izračuna, program od vpisanega zneska odšteje vse davke in prispevke.
- Če je označen **neto način** izračuna, bo izveden obračun na bruto osnovo.

#### 4

Po potrebi izberemo **Analitiko.** Če je na delavcu določena analitika, jo program samodejno predlaga.

Vnos je obvezen v primeru, ko imamo nastavitev na kontih > knjiženje po analitikah.

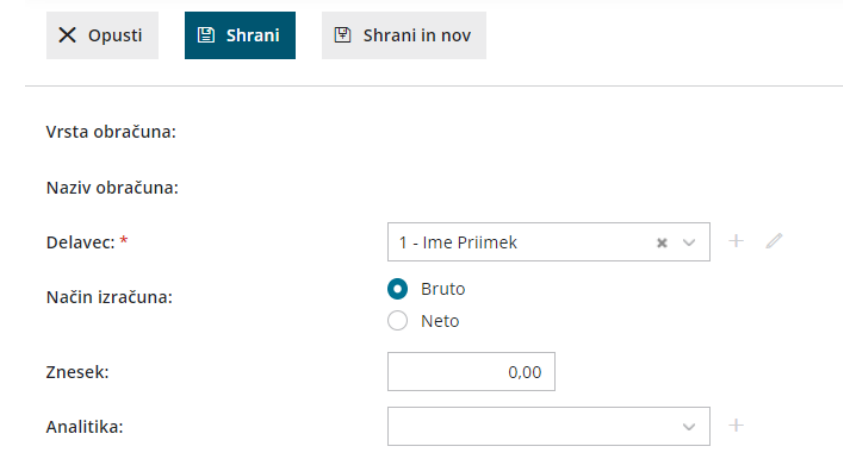

#### 5 **Shranimo** vnos,

6 in kliknemo **Nazaj ,** da pridemo na predglednico z delavci.

## Prenesi iz prejšnjega obračuna

Če na preglednici izberemo **Prenesi iz prejšnjega obračuna,** v tem primeru program prepiše podatke iz predhodnega obračuna iste vrste. Pripravljene podatke lahko popravljamo, dopolnjujemo ter ročno dodajamo nove delavce.

S klikom **Naprej** se pomaknemo na zadnji korak obračuna.

## **Korak 3: Predogled in zaklju**č**ek**

Na tem koraku preverimo listine, ki bodo nastale po potrditvi tega obračuna.

Obračun zaključimo s klikom **Zaključi obračun.**

## Kaj program pripravi?

Program pripravi:

- **Obračunske liste** > shrani ločeno po delavcih, v skupnem dokumentu pa poleg obračunskih listov še ostale listine.
- Če imamo v obračunu tudi [nerezidente](https://help.minimax.si/help/kako-dolocim-da-je-delavec-nerezident), pripravi ločen obrazec **Poročilo o dohodkih za nerezidente.**
- **REK-O,** ki ga oddamo na eDavke:
	- Neposredno na eDavke preko gumba **Obračun REK-O v eDavke** (če so vse poti in digitalni certifikati ustrezno nameščeni na istem računalniku).
	- Shranimo na svoj računalnik preko gumba **Obračun REK-O v XML datoteko** ter jih nato uvozimo v eDavke (iz istega računalnika ali pa xml pošljemo/prenesemo na drug računalnik in datoteko od tam uvozimo v eDavke).
- **Plačilne naloge**, katere posredujemo v plačilo.
- **Temeljnico** pripravi glede na lastnosti kontov. Če želimo knjižiti po stroškovnih mestih (analitikah) ali delavcih, moramo to označiti na posameznem kontu v [Šifrantu](https://help.minimax.si/help/sifrant-konti) > Konti.

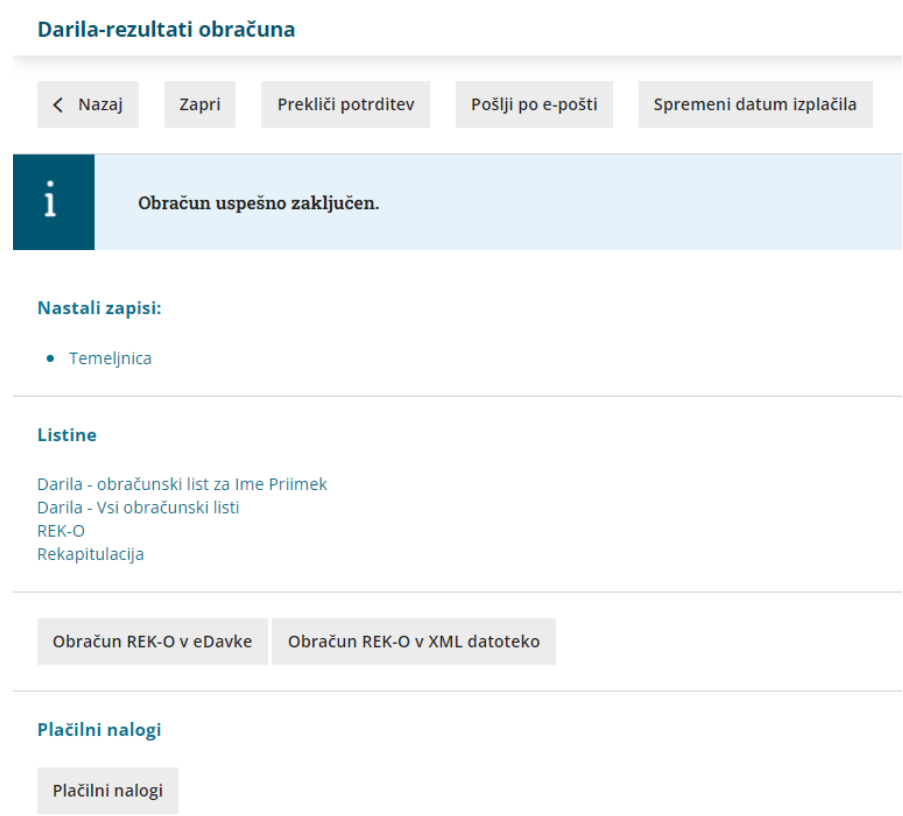

## **Po**š**iljanje obra**č**unskega lista po elektronski po**š**ti**

Obračunske liste lahko pošljemo delavcem po elektronski pošti. Zaradi občutljivih podatkov so obračunski listi poslani v PDF datoteki, ki jo prejemnik odklene z geslom. Kot geslo lahko določimo davčno številko, rojstni datum ali poljubno geslo. E-poštni naslov delavca in geslo nastavimo v šifrantu [delavcev](https://help.minimax.si/help/sifrant-delavci) ali pri pošiljanju obračunskega lista na obračunu DOP.

#### Na **zaključenem** obračunu DOP program kliknemo na **Pošlji po e-pošti.**

1

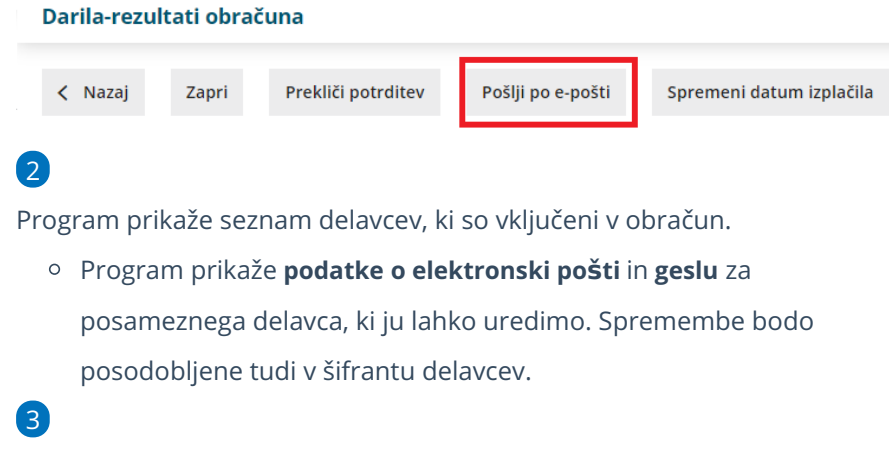

**Delavce**, ki jim želimo poslati obračunski list po e-pošti,**označimo**.

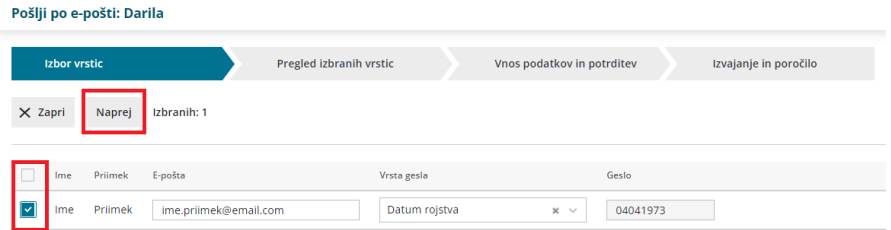

4 S klikom **Naprej** se pomaknemo na naslednji korak, pregled izbranih

delavcev.

#### 5

Na naslednjem koraku uredimo:

- **Zadevo.**
- **Datum za pošiljanje.**
	- Če vneseno današnji datum, bo program poslal obračunski list takoj, sicer bo posredoval obračunski list na izbran dan.
- **Vsebino** e-poštnega sporočila, ki bosta enaka za vse delavce. Jezik
	- vsebine sporočila program predlaga, glede na jezik izbran na izpisu.
		- Izpis izberemo na prvem koraku obračuna DOP, v zavihku **Predogled**.

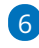

S klikom na **Izvedi** program:

- Če smo datum pošiljanja vnesli današnji datum, program pošlje obračunski list delavcem po e-pošti takoj.
- Če smo datum pošiljanja vnesli datum v prihodnosti, premakne obračunske liste v **nabiralnik > izhodni dokumenti** in jih na izbran dan samodejno posreduje delavcem po e-pošti.
- Prikaže poročilo o uspešnosti pošiljanja posameznih obračunskih listov.

## **Preklic potrditve**

Obračun DOP lahko prekličemo.

S klikom na gumb **Prekliči potrditev** program:

- · Izbriše temelinico.
- Izbriše vse xml datoteke.
- Izbriše plačilne naloge, če do trenutka preklica še niso bili izplačani (izvoženi v banko) ali natisnjeni.
	- Če smo naloge že plačali ali natisnili in se nahajajo v[arhivu](https://help.minimax.si/help/arhiv-placilnih-nalogov) (status Plačani ali niso za plačilo), jih pri ponovni potrditvi program ne pripravi.
- $\bullet$  Izbriše obračunske liste iz nabiralnika (v stolpcu status izriše  $\left(\times\right)$ ), če ti še niso bili poslani delavcem po e-pošti.
	- Če želimo obračunski list poslati delavcem po e-pošti, moramo ob zaključku obračuna ponovno klikniti na gumb Pošlji po e-pošti ter izvesti vse korake pošiljanja obračunskega lista delavcem po e-pošti.

# Vnos osebe za obračun DOP

Zadnja sprememba 19/09/2023 10:43 am CEST

Navodilo velja za vnos osebe, za katero želimo obračunati druge osebne prejemke, kot so avtorski honorar, podjemne pogodbe, občasno delo upokojencev, ipd

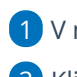

V meniju **Šifranti > Delavci.**

Kliknemo **Nov**.

## **Osnovni podatki**

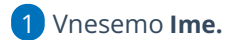

- Vnesemo **priimek**.
- Vnesemo **datum rojstva**.
- Izberemo **Spol.**
- Vnesemo **EMŠO.**
- 

Vnesemo **Davčno številko,** podatek polni v analitičnih podatkih na REK obrazcu.

- V primeru, ko imamo [nerezidenta,](https://help.minimax.si/help/kako-dolocim-da-je-delavec-nerezident) ki nima davčne številke, vpišemo podatke na zavihku **Drugi podatki** > EMŠO številko
- Vnesemo **Šifro.** (podatek je obvezen pri uvozu)
- Vnesemo **Opombe.** (poljubno)
- Izberemo **Uporaba.**

## **Spremenljivi podatki**

- Vnesemo **Naslov**.
- Vnesemo **Pošto.**
- Izberemo iz spustnega seznama **Država prebivanja.**
- Izberemo iz spustnega seznama **Država rezidenstva.**
- Izberemo iz spustnega seznama **Analitiko.**

## **Bančni računi**

- Vnesemo **IBAN** številko, program bo pripravi plačilni nalog.
- Predlaga **BIC.** (banke)
- **Bančni račun za delitev:** dodatno je možno urediti tudi delitev

prejemka, kjer vnesemo še IBAN za delitev.

## **Podatki za osebne prejemke**

## 1

v polju **Vrsta zaposlitve** izberemo **Zaposlen drugod.**

- Ostali podatki v zavihkih **podatki za osebne prejemke** in **drugi podatk**i ne vplivajo na obračun Drugih osebnih prejemkov.
- Ne vnašamo datumov zaposlitve.

2 Kliknemo **Shrani**.

# Podprti osebni prejemki v Minimaxu

Zadnja sprememba 19/09/2023 10:47 am CEST

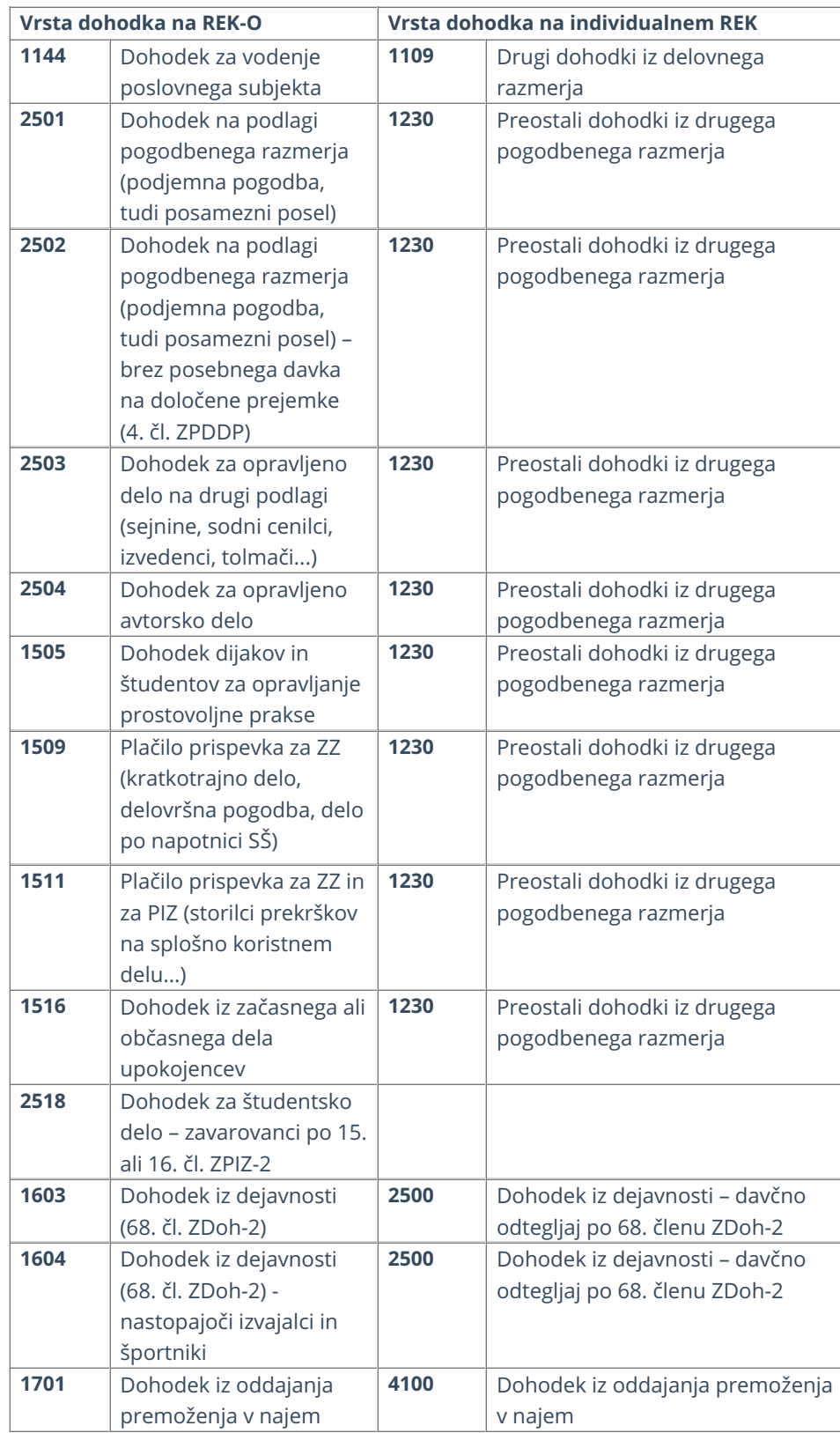

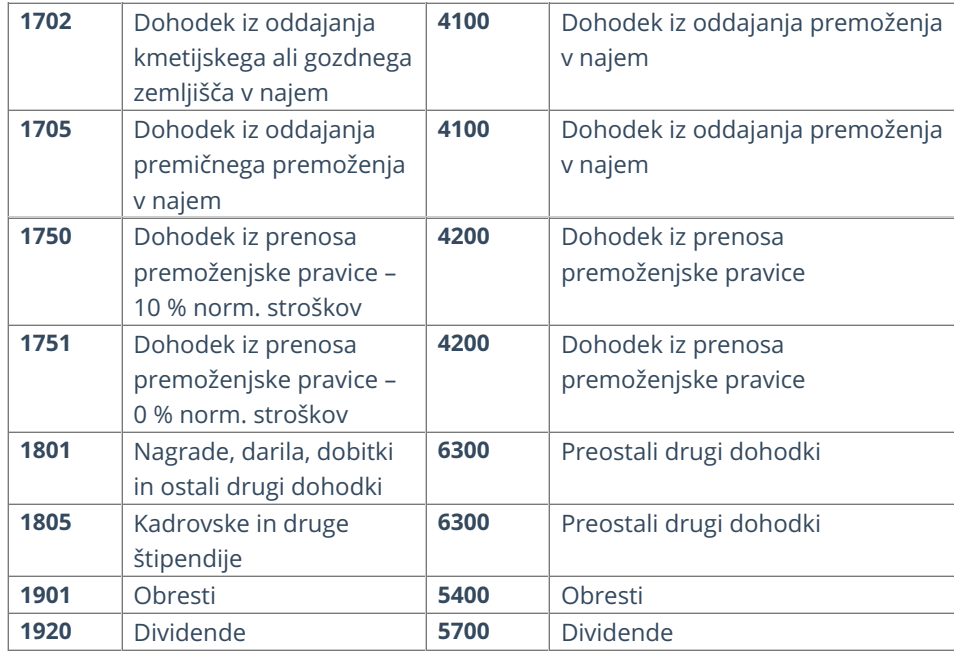

# Avtorska pogodba

Zadnja sprememba 30/01/2024 2:21 pm CET

Navodilo velja za primer obračuna avtorskega honorarja.

## **Nastavitve delavca**

Najprej v meniju **Šifranti > [Delavci](https://help.minimax.si/help/vnos-osebe-za-obracun-dop)** vnesemo delavca, kateremu želimo obračunati avtorski honorar**.**

1 Kliknemo **Nov.**  $\mathcal{L}$ Na zavihku **Osnovni podatki** vpišemo:

- o ime in priimek,
- o datum rojstva,
- spol,
- o EMŠO.
- davčno številko,
- šifro,
- morebitne opombe.

3

Vnesemo **spremenljive podatke**:

- o naslov.
- pošto,
- državo prebivanja,
- državo rezidenstva in
- po potrebi analitiko.
- 4 Vnesemo **bančni račun** delavca.

5 Na zavihku **Podatki za osebne prejemke,** v polju **Vrsta zaposlitve**,

izberemo **Zaposlen drugod**.

```
6 Vnos shranimo.
```
## **Obračun avtorskega honorarja**

Nato pripravimo obračun avtorskega honorarja.

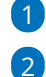

1 V meniju **Plače** > **Obračun DOP** kliknemo **Nov.**

V polju **Vrsta obračuna** izberemo:

**Avtorske pogodbe** > program **ne** obračuna 15,50% prispevka za

pokojninsko in invalidsko zavarovanje iz bruto izplačila.

**Avtorske pogodbe – zavarovani po 18. čl. [ZPIZ-2](http://pisrs.si/Pis.web/pregledPredpisa?id=ZAKO6280)** > program obračuna 15,50% prispevek za pokojninsko in invalidsko zavarovanje iz bruto izplačila.

3 **Naziv obračuna** program samodejno predlaga, lahko ga poljubno

uredimo.

4 V polju **vrsta dohodka** - izberemo ustrezno vrsto dohodka.

5 Vnesemo **datum obračuna** in **datum izplačila.**

6 Na zavihku **Ostali podatki** preverimo predlagane [nastavitve](https://help.minimax.si/help/vnos-obracuna-drugi-osebni-prejemki) in jih po potrebi uredimo.

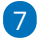

Kliknemo **Shrani** in nato **Naprej.**

Drugi osebni prejemki - nastavitve obračuna

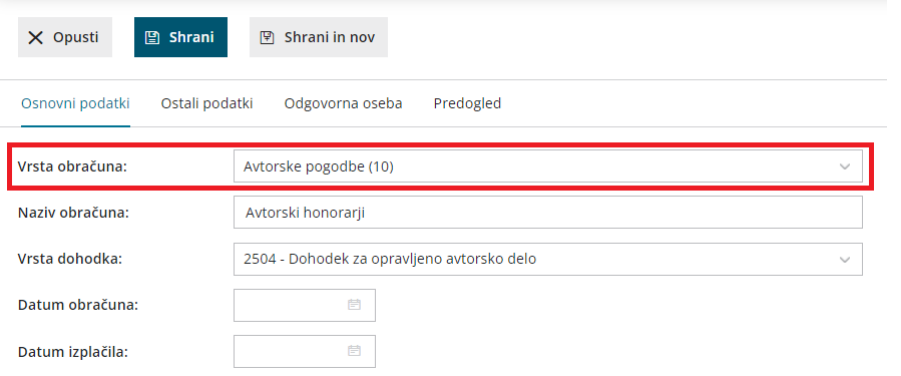

#### 8

Na drugem koraku kliknemo **Dodaj delavca:**

- izberemo **delavca,**
- Izberemo **Način izračuna** (bruto ali neto).
- Vnesemo **znesek**.
	- Če je označen **bruto** način izračuna, program od vpisanega zneska odšteje vse davke in prispevke.
	- Če je označen **neto** način izračuna, program izvede obračun na bruto osnovo.
- V polju **Analitika**: izberemo [analitiko](https://help.minimax.si/help/sifrant-analitike).

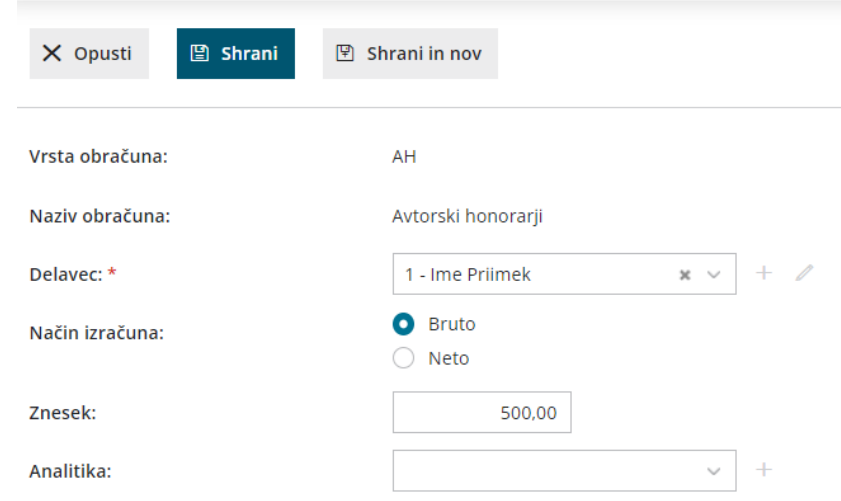

9 Če smo za delavca že pripravljali obračun avtorskega honorarja,

#### kliknemo **Prenesi iz prejšnjega obračuna.**

- 10 S klikom na **Shrani** vnos shranimo.
- 11 Kliknemo **Naprej** in **Zaključi obračun.**

Za izplačila od vključno **1. 2. 2024 dalje** je **osnova za plačilo prispevkov** za vsako posamezno plačilo za opravljeno delo oziroma storitev, prejeto na podlagi drugega pravnega razmerja, **zmanjšana za normirane stroške v višini 10% dohodka.**

## Kaj program pripravi?

Program pripravi:

- · temeljnico,
- obračunske liste za posamezne delavce in skupni obračunski list,
- REK obrazec z možnostjo oddaje na spletni portal E-davki,
- rekapitulacijo,
- plačilne naloge za: avtorski honorar, akontacijo dohodnine, prispevke za PIZ in prispevke za zdravstvo.

# Podjemna pogodba

Zadnja sprememba 30/01/2024 3:00 pm CET

Navodilo velja za primer obračuna podjemne pogodbe.

Podjemna pogodba v praksi zajema vse vrste del, ki ne sodijo med avtorska dela. Sklenjena je za občasna in časovno omejena dela.

## **Nastavitve delavca**

Najprej v meniju **Šifranti > [Delavci](https://help.minimax.si/help/vnos-osebe-za-obracun-dop)** vnesemo delavca s katerim smo sklenili podjemno pogodbo.

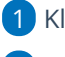

1 Kliknemo **Nov.**

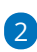

Na zavihku **Osnovni podatki** vpišemo:

- o ime in priimek,
- o datum rojstva,
- spol,
- EMŠO,
- davčno številko,
- šifro,
- morebitne opombe.

 $\overline{3}$ 

Vnesemo **spremenljive podatke**:

- o naslov.
- pošto,
- državo prebivanja,
- državo rezidenstva in
- po potrebi analitiko.

4 Vnesemo **bančni račun** delavca.

5 Na zavihku **Podatki za osebne prejemke,** v polju **Vrsta zaposlitve**,

izberemo **Zaposlen drugod**.

6 Vnos **shranimo**.

## **Obračun podjemne pogodbe**

Nato pripravimo obračun po podjemni pogodbi.

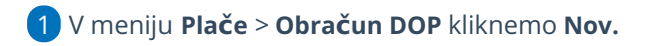

2

V polju **Vrsta obračuna** izberemo :

- **Podjemne pogodbe.**
- **Podjemne pogodbe – brez PDDP - zavarovani po 18. čl. ZPIZ-2.**
- **Podjemne pogodbe - zavarovani po 18. čl. ZPIZ-2.** V tem primeru program obračuna tudi poseben davek na prejemke.

3 **Naziv obračuna** program samodejno predlaga, lahko ga poljubno uredimo.

4 V polju **vrsta dohodka** - izberemo ustrezno vrsto dohodka.

5 Vnesemo **datum obračuna** in **datum izplačila.**

6 Na zavihku **Ostali podatki** preverimo predlagane [nastavitve](https://help.minimax.si/help/vnos-obracuna-drugi-osebni-prejemki) in jih po potrebi uredimo.

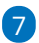

Kliknemo **Shrani** in nato **Naprej.**

Drugi osebni prejemki - nastavitve obračuna

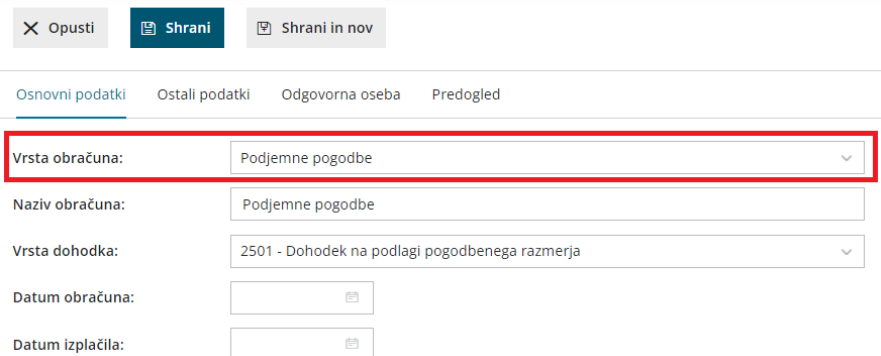

8 Na drugem koraku kliknemo **Dodaj delavca:**

9 izberemo **delavca**.

10 Izberemo **Način izračuna** (bruto ali neto).

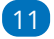

Vnesemo **znesek**.

- Če je označen **bruto** način izračuna, program od vpisanega zneska odšteje vse davke in prispevke.
- Če je označen **neto** način izračuna, program izvede obračun na bruto osnovo.

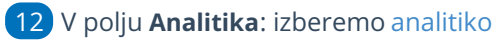

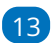

V polju **Tip bonitet** izberemo vrsto bonitete (če jo obračunamo):

- Zavarovalne premije.
- Nastanitev.
- o Drugo.

#### $\boxed{14}$

#### Vnesemo **Znesek bonitete.**

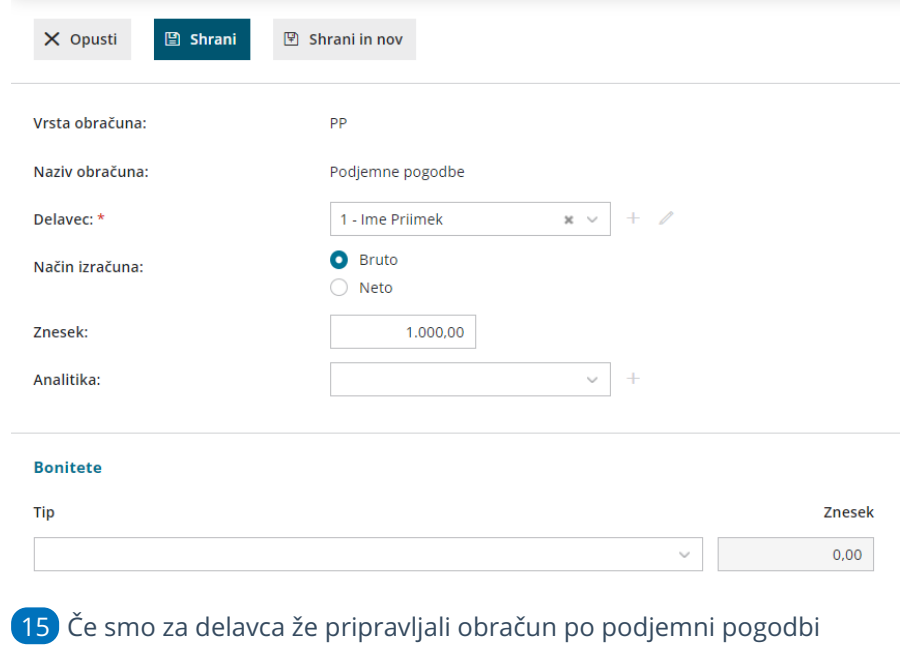

kliknemo **Prenesi iz prejšnjega obračuna.**

16 S klikom na **Shrani** vnos shranimo.

17 Kliknemo **Naprej** in **Zaključi obračun.**

Za izplačila od vključno 1. 2. 2024 dalje je**osnova za plačilo prispevkov** za vsako posamezno plačilo za opravljeno delo oziroma storitev, prejeto na podlagi drugega pravnega razmerja, **zmanjšana za normirane stroške v višini 10% dohodka.**

## Kaj program pripravi?

Program pripravi:

- temeljnico.
- Obračunske liste za posamezne delavce in skupni obračunski list,
- REK obrazec z možnostjo oddaje na spletni portal eDavki,
- rekapitulacijo.
- plačilne naloge za: dohodek podjemne pogodbe, akontacijo dohodnine, prispevke za PIZ in prispevke za zdravstvo ter posebni davek.

# Pomoč ožjih družinskih članov ali kratkotrajno delo

Zadnja sprememba 19/09/2023 10:59 am CEST

Opravljanje kratkotrajnega dela je z zakonsko določbo časovno omejeno, in sicer na največ 40 ur mesečno. Opravlja se lahko izključno brezplačno.

## **Nastavitev delavca**

- 1 Najprej v meniju **Šifranti > Delavci**
- 2 na **delavcu >** določimo **vrsto zaposlitve > [zaposlen](https://help.minimax.si/help/vnos-osebe-za-obracun-dop) drugod.**

### **Vnos obra**č**una**

- 1 Nato v meniju **Plače > [Obra](https://help.minimax.si/help/vnos-obracuna-drugi-osebni-prejemki)čun DOP**
- 2 kliknemo **Nov** >
- 3 izberemo **Vrsto obračuna** > **Plačilo prispevka ZZ**
- 4 po potrebi uredimo **naziv obračuna,**
- 5 izberemo še **vrsto dohodka > 1509**
- 6

in nadaljujemo z vnosom.

Drugi osebni prejemki - nastavitve obračuna

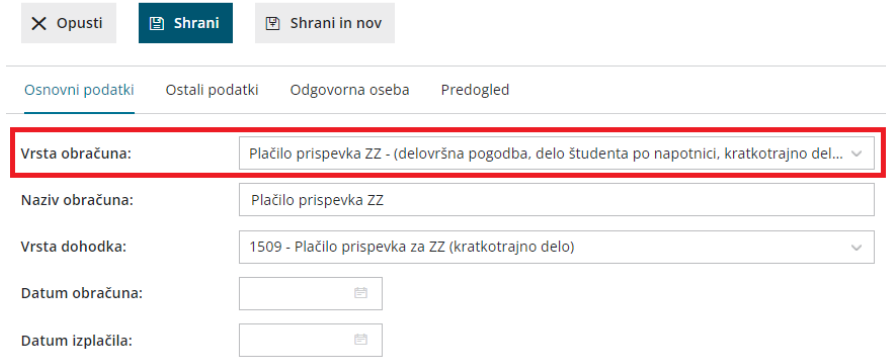

## Kaj program pripravi?

- Plačilne naloge za plačilo prispevka.
- REK obrazec za neposredno oddajo v sistem eDavki (in datoteka xml za uvoz).
- knjigovodska temeljnica z vsemi ustreznimi vknjižbami v glavno knjigo.
- obračunski list

# Začasna in občasna dela upokojencev

Zadnja sprememba 30/01/2024 3:00 pm CET

Navodilo velja za primer obračuna začasnega dela upokojencev.

## **Nastavitve delavca - upokojenca**

Najprej upokojenca, za katerega želimo obračunati začasno delo, vnesemo

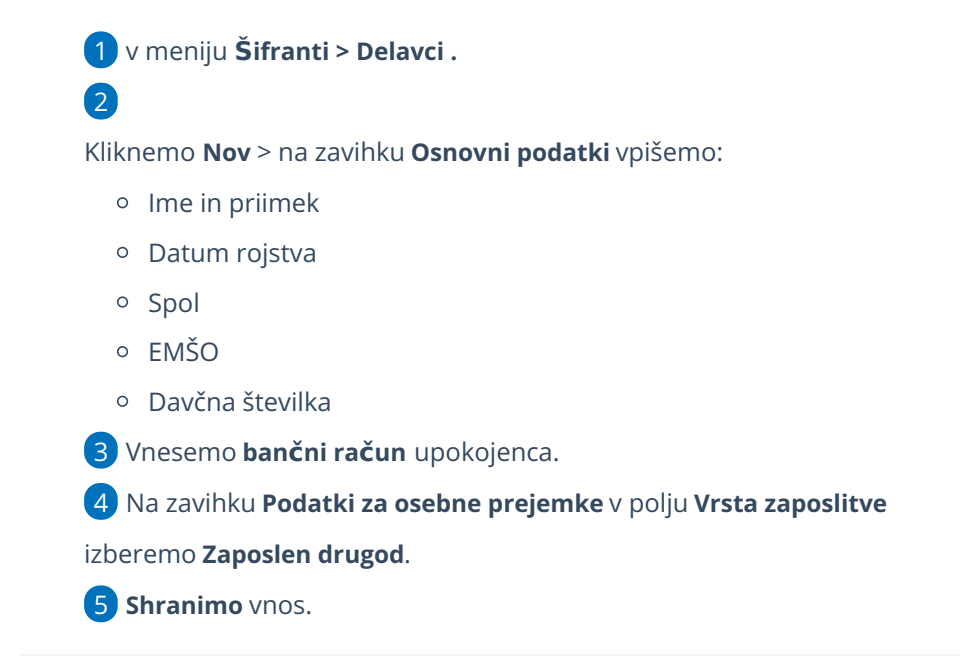

## **Obra**č**un za**č**asnega dela**

Nato pripravimo obračun.

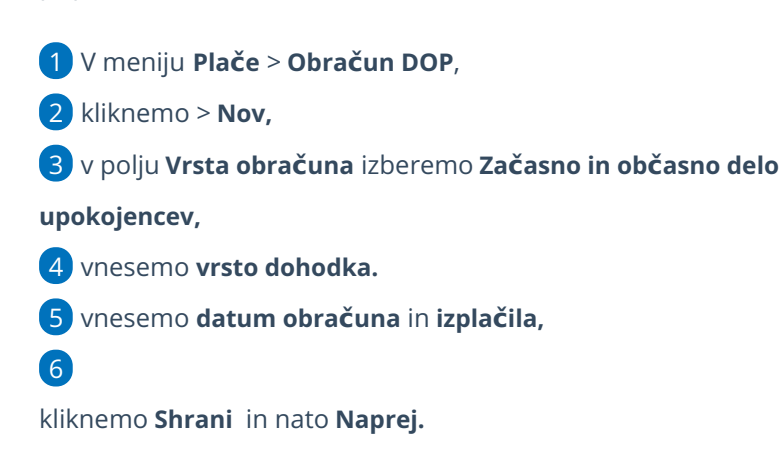

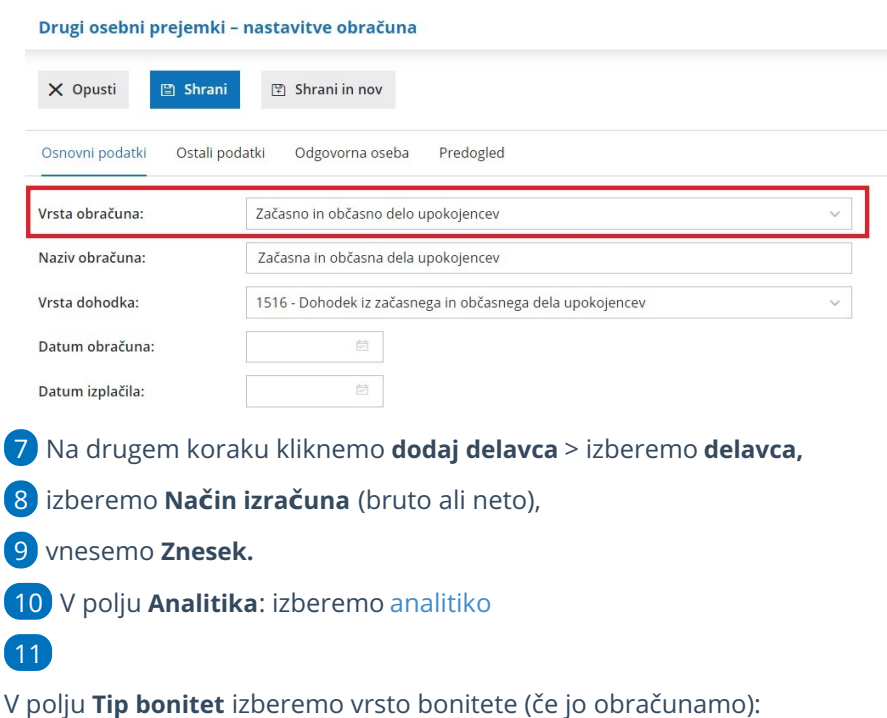

- Zavarovalne premije.
- Nastanitev.
- o Drugo.
- 12 vnesemo znesek **Bonitete.**
- 13 s klikom na **Shrani** vnos shranimo.
- 14 Kliknemo **Naprej** in **Zaključi obračun.**

Za izplačila od vključno 1. 2. 2024 dalje je**osnova za plačilo prispevkov** za vsako posamezno plačilo za opravljeno delo oziroma storitev, prejeto na podlagi drugega pravnega razmerja, **zmanjšana za normirane stroške v višini 10% dohodka.**

## Kaj program pripravi?

- Plačilne naloge za: dohodek upokojenca, akontacijo dohodnine, posebno dajatev, prispevek za PIZ ter prispevek za zdravstvo,
- REK-O obrazec za prenos v eDavke,
- · obračunski list,
- rekapitulacijo in
- temeljnico

# Obračun poslovodenja (video)

Zadnja sprememba 10/09/2021 9:03 am CEST

V posnetku prikazujemo, kako v programu pripravimo obračun za poslovodno osebo.

## **Vsebina posnetka**

**0:10** Podatki o poslovodni osebi v šifrantu Delavci

**0:50** Obračun poslovodenja

# Poslovodenje (drugi osebni prejemki)

Zadnja sprememba 29/01/2024 6:56 am CET

Navodilo velja za primer obračuna za poslovodenje prek drugih osebnih prejemkov.

## **Nastavitve delavca**

Najprej v meniju **Šifranti > [Delavci](https://help.minimax.si/help/vnos-osebe-za-obracun-dop)** vnesemo delavca kateremu želimo obračunati poslovodenje**.**

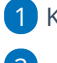

1 Kliknemo **Nov.**

2

Na zavihku **Osnovni podatki** vpišemo:

- o ime in priimek,
- o datum rojstva,
- spol,
- EMŠO,
- davčno številko,
- šifro,
- morebitne opombe.

 $\overline{3}$ 

Vnesemo **spremenljive podatke**:

- o naslov.
- pošto,
- državo prebivanja,
- državo rezidenstva in
- po potrebi analitiko.
- 4 Vnesemo **bančni račun** delavca.

5 Na zavihku **Podatki za osebne prejemke** v polju **Vrsta**

**zaposlitve** izberemo **Zaposlen drugod**.

6 Vnos **shranimo**.

## **Obračun poslovodenja**

Nato pripravimo obračun poslovodenja.

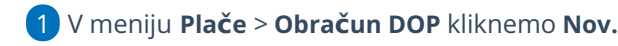

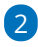

V polju **Vrsta obračuna** izbiramo med:

- **Poslovodenje**
- **Poslovodenje - zavarovani po 18. č[lenu](https://zakonodaja.com/zakon/zpiz-2/18-clen-drugo-pravno-razmerje) ZPIZ - 2**.
	- Za izplačila od vključno 1. 2. 2024 dalje je**osnova za plačilo prispevkov za zavarovance iz 18. člena ZPIZ-2** vsako posamezno plačilo za opravljeno delo oziroma storitev, prejeto na podlagi drugega pravnega razmerja, **zmanjšan za normirane stroške v višini 10% dohodka.**

3 **Naziv obračuna** program samodejno predlaga, lahko ga poljubno uredimo.

4 V polju **vrsta dohodka** - izberemo ustrezno vrsto dohodka.

5 Vnesemo **datum obračuna** in **datum izplačila.**

6 Na zavihku **Ostali podatki** preverimo predlagane [nastavitve](https://help.minimax.si/help/vnos-obracuna-drugi-osebni-prejemki) in jih po

potrebi uredimo.

6

Kliknemo **Shrani** in nato **Naprej.**

Drugi osebni prejemki - nastavitve obračuna

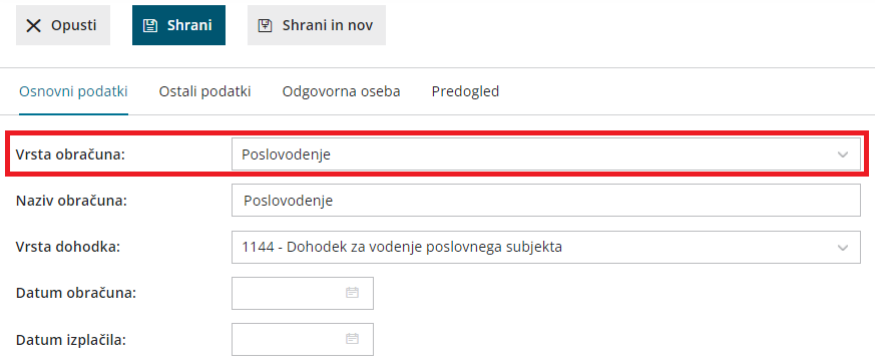

 $\mathcal{R}$ 

Na drugem koraku kliknemo **Dodaj delavca:**

- izberemo **delavca,**
- Izberemo **Način izračuna** (bruto ali neto).
- Vnesemo **znesek**.
	- Če je označen **bruto** način izračuna, program od vpisanega zneska odšteje vse davke in prispevke.
	- Če je označen **neto** način izračuna, program izvede obračun na bruto osnovo.
- V polju **Analitika**: izberemo [analitiko](https://help.minimax.si/help/sifrant-analitike).
- Lahko obračunamo tudi **Povračila**: kjer poljubno vnesemo zneske za: stroške službene poti (B06), stroške službene poti -Prevoz (B06a),

stroške službene poti -Prenočišče (B06b), Prehrano (B04) in Prevoz (B05).

in **Bonitete** za Nastanitev (B015), Zavarovalne premije (B016) in Drugo (B017). Kako pravilno vnesemo boniteto na delavcu lahko preverite [tukaj](https://help.minimax.si/help/bonitete).

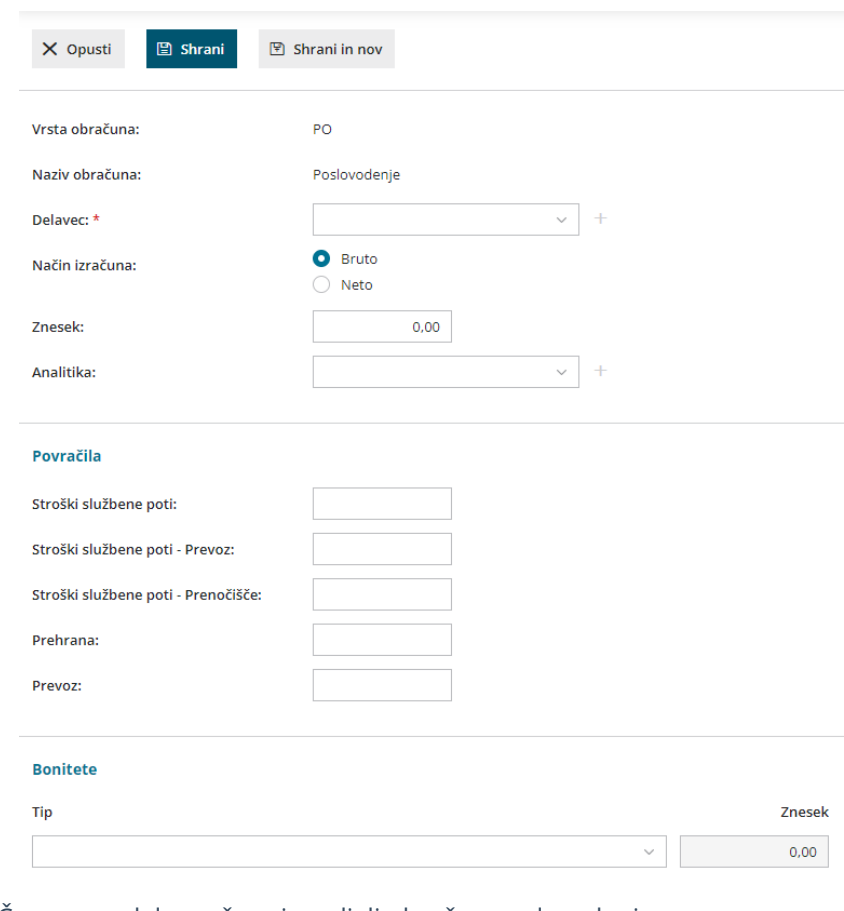

9 Če smo za delavca že pripravljali obračun poslovodenja,

kliknemo **Prenesi iz prejšnjega obračuna.**

10 S klikom na **Shrani** vnos shranimo.

11 Kliknemo **Naprej** in **Zaključi obračun.**

## Kaj program pripravi?

#### Program pripravi:

- · temeljnico,
- obračunske liste za posamezne delavce in skupni obračunski list,
- REK obrazec z možnostjo oddaje na spletni portal eDavki,
- rekapitulacijo,
- plačilne naloge za: poslovodenje, akontacijo dohodnine, prispevke za PIZ in prispevke za zdravstvo.
# Nerezidenti brez davčne številke

Zadnja sprememba 19/09/2023 11:24 am CEST

V praksi se velikokrat pojavlja, da nerezidenti nimajo davčne številke oz. je ne morejo pridobiti. Zakon dopušča, da v tem primeru vpišemo neko drugo številko (npr. številka potnega lista, vozniškega dovoljenja…). V REK obrazcu to številko vpisujemo v polje A002.

V REK obrazcu polje A002 za nerezidente program polni po naslednjem vrstnem redu:

- ko nerezident nima davčne številke, upošteva podatek iz polja **EMŠO** (v šifrantu > delavci).
- če podatka ni, upošteva podatek iz polja > **Številka za zavod za zdravstveno zavarovanje**

Nasvet

V primeru nerezidenta brez davčne številke vpišemo številko v **Šifrantu > Delavci >** v polje **Številka za zavod za zdravstveno zavarovanje.**

# Dohodnina

Zadnja sprememba 05/12/2023 12:07 pm CET

Navodilo velja za pripravo podatkov, obvestil in datoteke za dohodnino.

Pripravimo lahko podatke za poročanje FURS-u (upoštevane olajšave za vzdrževane družinske člane) in tiskamo obvestila delavcem o obračunani akontaciji dohodnine za leto.

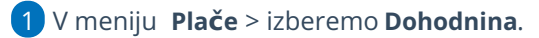

2 Najprej **izberemo leto** za katerega pripravljamo podatke

3 in kliknemo **Najdi,**

4 nato kliknemo **Prenos iz plač in DOP**.

5 program bo prikazal tabelo z zbranimi podatkih o delavcih in njihovih dohodkih.

Če smo podatke enkrat že prenesli iz plač in drugih osebnih prejemkov (oziroma smo jih ročno vnesli) in želimo prenos ponoviti, program ponudi dve možnosti:

**Pobriši** (program pobriše prej prenesene in ročno vnesene podatke)

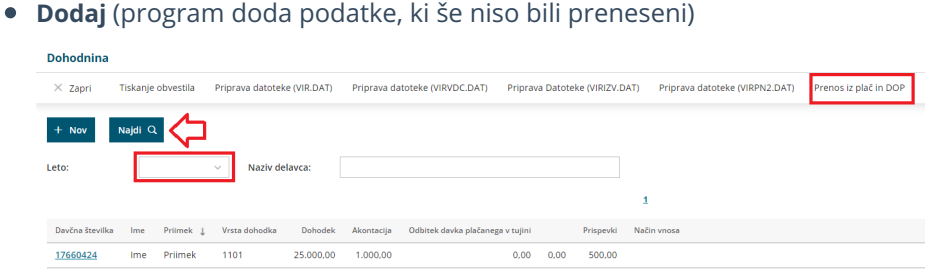

### **Ro**č**ni vnos podatkov**

Ročno vnašamo običajno podatke za dohodke, ki niso bili obračunani v programu Minimax

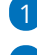

1 Kliknemo **Nov** (na ta način lahko vnesemo novo vrstico).

2

Izberemo **delavca**

Če delavec ni vnesen v šifrantu delavcev, lahko podatke vnesemo tudi neposredno v polja.

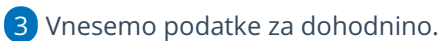

4 Kliknemo **Shrani** oziroma **Shrani in nov**, če želimo nadaljevati z ročnim vnosom podatkov.

### **Obvestila delavcem**

Obvestila delavcem o obračunani akontaciji dohodnine pripravimo s klikom na **Tiskanje obvestila**.

### **Olaj**š**ava za vzdr**ž**evane dru**ž**inske** č**lane (VIRVDC.DAT)**

Datoteko za vzdrževane družinske člane pripravimo s klikom na**Priprava datoteke (VIRVDC.DAT).**

Program pripravi datoteko, katero shranimo na namizje in jo nato posredujemo na FURS.

Kako vnesemo podatke za **vzdrževane družinske člane** za obračun pa preverite... [Tukaj.](https://help.minimax.si/help/olajsava-za-vzdrzevane-druzinske-clane)

### **Priprava datoteke o izpla**č**anih dodatkih (VIRIZV.DAT)**

V skladu z določbo **59. člena Zakona o interventnih ukrepih za pomoč pri omilitvi posledic drugega vala epidemije COVID-19 (ZIUPOPDVE)** se določeni dodatki ne vštevajo v davčno osnovo za letno odmero dohodnine za leto **2020** in **2021**.

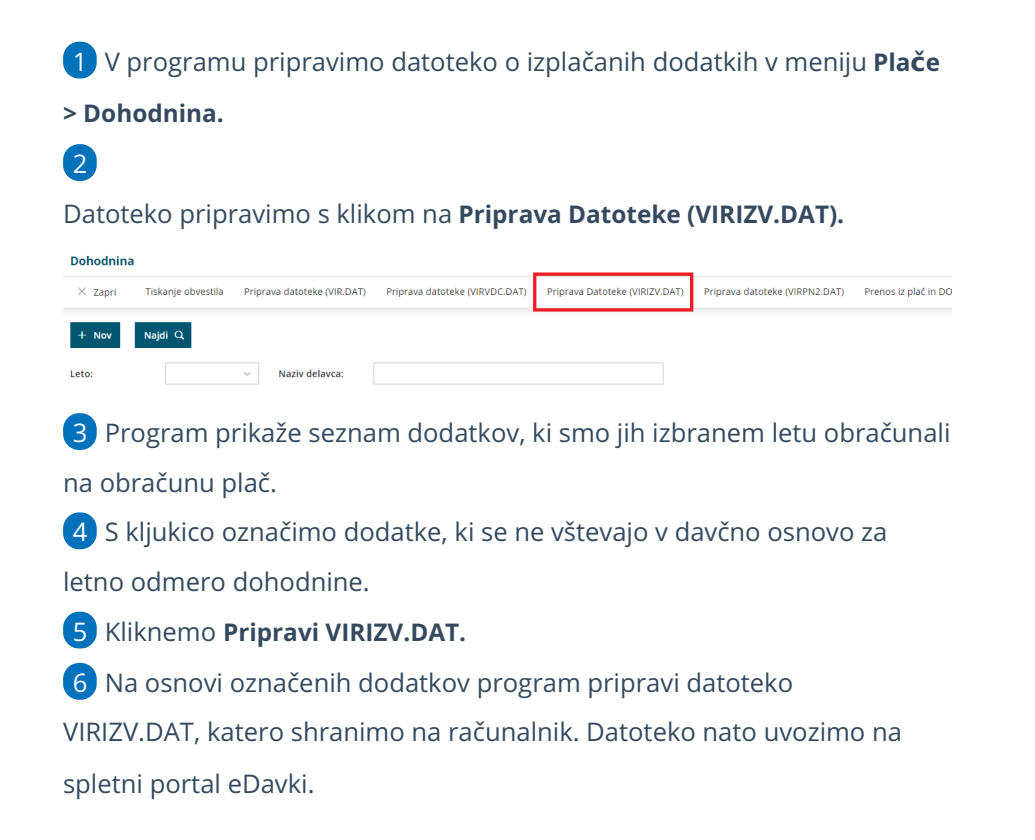

#### **Poro**č**anje o izpla**č**ilih dohodkov, ki se ne v**š**tevajo v dav**č**no osnovo oziroma se ne v**š**tevajo do dolo**č**ene vi**š**ine**

S **[Pravilnikom](https://zakonodaja.ulinfotok.si/glasilo-uradni-list-rs/vsebina/2022-01-1369/pravilnik-o-spremembi-in-dopolnitvah-pravilnika-o-dostavi-podatkov-za-odmero-dohodnine) o dostavi podatkov za odmero dohodnine je za leto 2023** je uvedeno poročanje o izplačilih dohodkov, ki se ne vštevajo oziroma se ne vštevajo v davčno osnovo do določene višine. Izplačevalci bodo morali **za leto 2023 (prvič v letu 2024)** poročati o izplačilih teh dohodkov v datoteki **VIRDOH.DAT** – Podatki o dohodkih, ki se ne vštevajo oziroma se ne vštevajo v davčno osnovo do določene višine.

Rok za oddajo datoteke VIRDOH.DAT je **31. januar tekočega leta za preteklo koledarsko leto** (prvič do 31. 1. 2024 za dohodke izplačane v letu 2023).

Poroča se izplačilo dohodkov navedenih v tabeli objavljeni v zgoraj omenjenem pravilniku.

### Pregled podatkov o izplačanih dohodkih v Minimaxu

1 V programu Minimax lahko pridobimo podatke o izplačanih dohodkih v meniju **Plače > Obračun plač**.

- 2 Izberemo zavihek **Vrstice**.
- 3 Pregled podatkov lahko omejimo z izbiro dodatnih filtrov.
- 4 Podatke izvozimo v excel [preglednico](https://help.minimax.si/help/izvoz-podatkov-v-csv-excel-datoteko).

Več o pregledu po vrsticah preberite [tukaj](https://help.minimax.si/help/vrstice-plac).

### Vnos podatkov na spletni portal eDavki

Podatki se pošiljajo za vse fizične osebe, katerim je bil izplačan dohodek, naveden v tabeli pravilnika.

### $\sqrt{1}$

Na spletnem portalu [eDavki](https://edavki.durs.si/EdavkiPortal/openportal/CommonPages/Opdynp/PageA.aspx) izberemo na preglednici dokumentov **KP-KPD**

**Podatki za odmero dohodnine.**

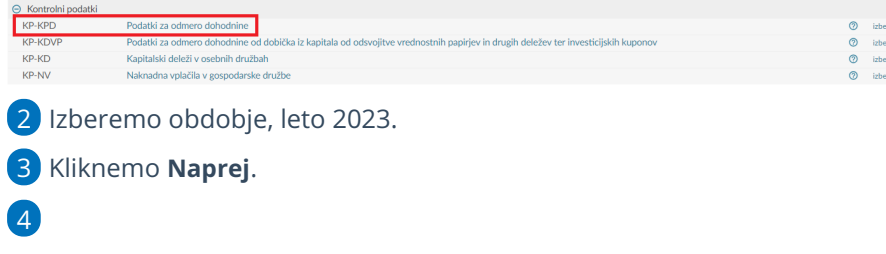

Na razdelku **Izdelaj datoteko** izberemo **VirDoh.**

# Podatki za odmero dohodnine za leto 2023

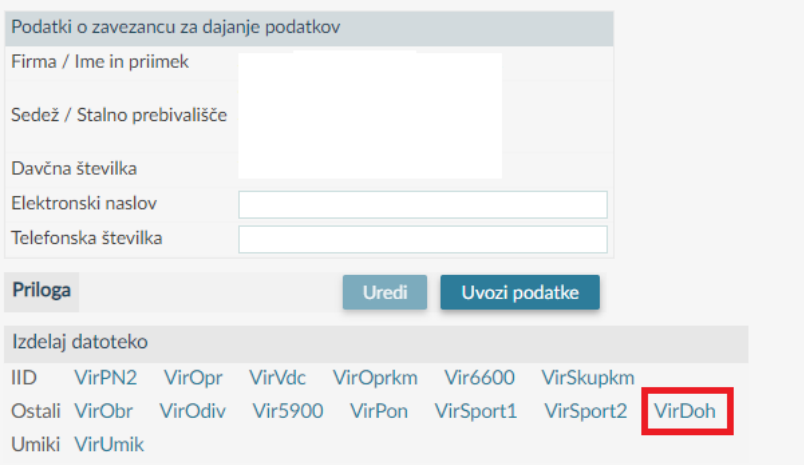

#### 5

Vpišemo naslednje podatke:

- **Davčno številko.**
	- Za poročanje izplačil nerezidentom, ki nimajo slovenske davčne številke, se v polje davčna številka vnese podatek 00000000.
- **Ime**.
- **Priimek**.
- Na spustnem seznamu izberemo **Oznako vrste dohodka**.
- Vrednost **dohodka, ki se ne všteva** oziroma se ne všteva do določene višine v davčno osnovo.
- **Celotna vrednost izplačanega dohodka.**
	- Za dohodke, ki so izplačani do višine, ki se ne všteva v davčno osnovo, sta podatka (dohodek, ki se ne všteva v davčno osnovo in celoten izplačan dohodek) **enaka**.
	- Primer: izplačilo nadomestila za uporabo lastnih sredstev pri delu na domu v višini 500 EUR. Od tega se v davčno osnovo všteva 100 EUR (za obdavčen del je bil predhodno poslan tudi REK-O obrazec). V polje dohodek se vpiše podatek 400,00, v polje celoten dohodek 500,00.
- Pri polju **Rezidentstvo RS** izberemo ali je fizična oseba rezident Republike Slovenije ali ni.

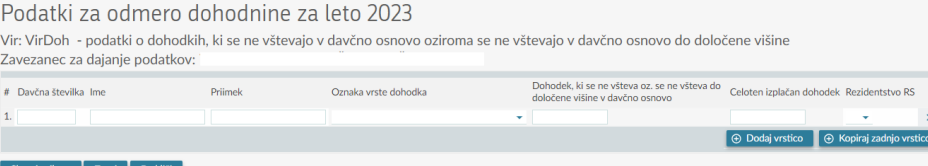

# Vnos odstotka dohodnine

Zadnja sprememba 19/09/2023 12:37 pm CEST

Posebna davčna osnova po 45. a čl.

 $ZDoh(2)$ :

Navodilo velja za ročni vnos odstotka dohodnine za izračun akontacije.

Ko želimo obračunati odstotek dohodnine, ki je drugačen, kot je po lestvici, uredimo nastavitve:

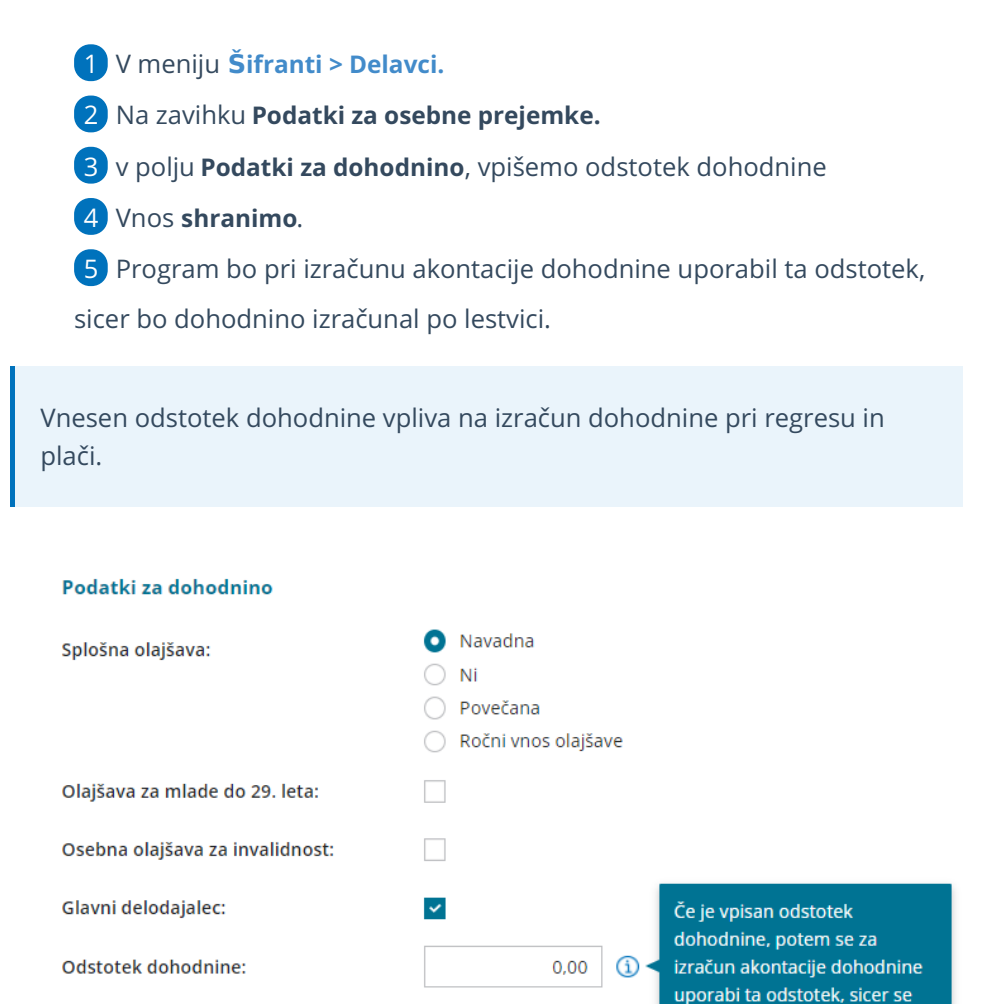

 $\Box$ 

dohodnina izračuna po lestvici.

# Obračun plače za mesec pred vstopom v Minimax zaradi podatkov o dohodnini

Zadnja sprememba 13/09/2023 9:59 am CEST

Program omogoča obračun plač za največ en mesec pred začetkom poslovanja v programu Minimax, zato je ta način vnosa podatkov za dohodnino upoštevan samo, če pričnemo s knjiženjem v programu 1. januarja tekočega leta in želimo urediti vnos samo decembrsko plačo preteklega leta.

- Podatki za dohodnino zajemajo podatke o **izplačilih** tekočega leta, zajamejo vsebinsko plače od decembra preteklega leta (izplačilo v januarju tekočega leta) do novembra tekočega leta (izplačilo v decembru).
- Če pričnemo s poslovanjem v Minimaxu sredi leta, ni mogoč vnos več obračunov plač, ampak lahko manjkajoče podatke o izplačilih za tekoče leto vnesemo ročno v modul **Plače > Dohodnina.**

# **Vnos plače za preteklo poslovno leto**

1 Za vnos obračuna decembrske plače za potrebe dohodnine izberemo **Plače > Obračun Plač > Nova plača**.

2 **Izberemo mesec** (december preteklega leta).

3 **Vnesemo datum izplačila** (delavcu) - ta podatek bo na plačilnih

listah, obrazcih in plačilnih nalogih.

#### 4

nalogih.

**Vnesemo datum izplačila dajatev** - ta podatek bo na obrazcih in plačilnih

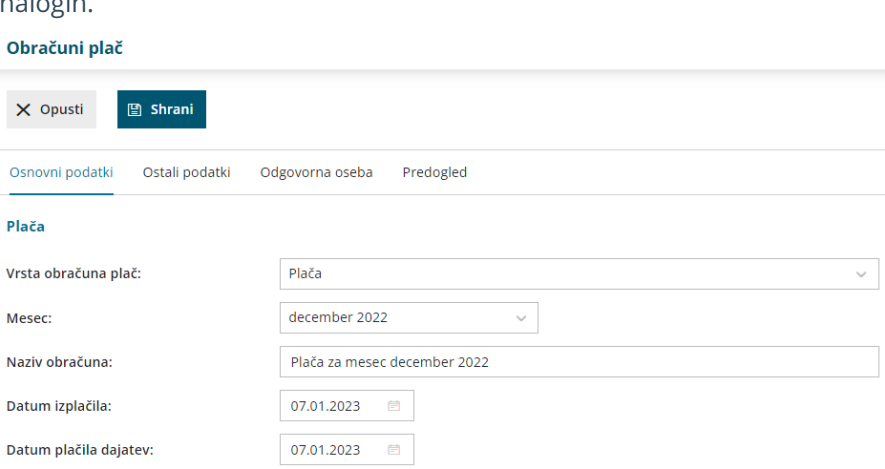

# Kaj program pripravi?

Program pripravi:

- plačilne listine,
- REK obrazce,
- zapise v evidence za dohodnino.

**Temeljnice program ne pripravi, ker mora biti plača knjižena v preteklo poslovno leto in jo bomo upoštevali pri knjiženju [otvoritve.](https://help.minimax.si/help/knjizenje-otvoritvene-temeljnice-in-rocno-knjizenje-prometa)**

# Obrazec M4

Zadnja sprememba 19/09/2023 12:41 pm CEST

Za obdobja po 1. 1. 2017 je prenehal status delodajalcev kot zavezancev za prijavo podatkov o osnovah oziroma zavezancev za posredovanje podatkov na obrazcu M-4. Uveden je bil namreč nov način pridobivanja teh podatkov, in sicer tako, da se podatki, potrebni za oblikovanje pokojninske osnove, sporočajo na REK-O obrazcih, ki se posredujejo na FURS, ta pa jih posreduje Zavodu za pokojninsko in invalidsko zavarovanje Slovenije, ki na podlagi teh podatkov oblikuje prijavo podatkov o osnovah.

Delodajalci torej od leta 2017 dalje niso dolžni posredovati podatkov o plači in nadomestilih plače za delavce v delovnem razmerju.

### **Vnos in priprava podatkov M4**

Minimax omogoča enostavno pripravo podatkov za poročanje o plačah oziroma osnovah, nadomestilih in obdobju zavarovanja ter plačanih prispevkih, ki jih poročamo v analitičnem delu REK obrazca za posameznega delavca.

Osnova za pripravo podatkov so**plače v izbranem obračunskem letu.**

Program omogoča pripravo M4 datoteke za **pretekla leta.**

Pred obdelavo podatkov preverimo:

- Da imamo v Nastavitvah [organizacije](https://help.minimax.si/help/nastavitve-organizacije-osnovne-nastavitve) vpisano **šifro ZPIZ.**
- Če šifro vpišemo naknadno, jo moramo vpisati tudi v**šifrant > delavcev** na vsakega delavca posebej.
- Če šifra na delavcu ni vpisana, program pripravi prazno datoteko xml.

#### **Prenos podatkov iz pla**č

- 1 V meniju **Plače** izberemo **M4**.
- 2 Izberemo **leto** za katerega pripravljamo podatke.
- 3 Kliknemo **Najdi.**
- 4 Nato kliknemo **Prenos iz plač**.

5 Program predlaga **Leto, Letni sklad ur** in **Tedenski sklad ur** za leto poročanja.

6 Kliknemo **Shrani**.

- Če na delavcih ni vpisanih zahtevanih osnovnih podatkov, program izpiše obvestilo, kateri podatek je pomanjkljiv, s povezavo na delavca, kjer lahko takoj dopolnimo šifrant.
- Po vnosu manjkajočih podatkov kliknemo **Shrani**, in s tem podatke prenesemo.

#### 7

Če smo prenos iz plač že izvedli, nas ob ponovnem prenosu program opozori.

- o S klikom na **DA**, bodo podatki ponovno preneseni.
- 8 Program prenese podatke o plačah za vse delavce.

# **Ro**č**ni vnos in spreminjanje podatkov**

Možnost imamo, da delavca tudi ročno dodamo:

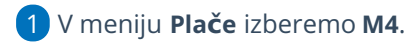

- 2 Kliknemo na **Nov.**
- 3 Izberemo **delavca.**
- 4 Vpišemo **dobo zavarovanja od** in **do.**
- $\mathbf{5}$

Vnesemo ostale podatke za M4: sklad ur, število ur in letne osnove za nadomestila.

Na že prikazanih delavcih lahko **s klikom na ime delavca**

#### **popravljamo in dopolnjujemo podatke.**

- Podatke lahko urejamo s klikom na **Uredi**,
- S klikom na **Briši** podatke v celoti brišemo.

#### **Pomembno**

Leto osnove za refundacijo je eno leto manjši od leta, za katerega pripravljamo M4.

Podatke moramo popraviti pri delavcih, ki so bili dlje časa na bolniški, torej če imajo dve različni osnovi.

#### **Priprava datoteke za ZPIZ (v primeru zahtevka iz ZPIZ-a)**

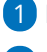

1 Podatke pripravimo tako, da kliknemo na **Datoteka.**

2

Vpišemo registrsko številko organizacije. O

- Obe številki sta enaki, razen če oddajamo podatke za svoje enote.
- 3 Kliknemo **Potrdi.**
- 4 Pripravljeno datoteko shranimo s klikom na **Shrani.**

## **Tiskanje M4**

S klikom na **Tiskanje M4** program pripravi PDF dokument, ki ga shranimo v računalniku ali takoj natisnemo.

## **Tiskanje obvestil delavcem**

Obvestila zaposlenim pripravimo s klikom na **Tiskanje obvestil delavcem**.

Program pripravi izpis v pdf obliki, ki ga shranimo v računalniku ali takoj natisnemo.

# Evidenca delovnega časa v Minimaxu

Zadnja sprememba 09/05/2024 11:27 am CEST

Z 20. novembrom 2023 je stopil v veljavo **Zakon o [spremembah](https://www.uradni-list.si/glasilo-uradni-list-rs/vsebina/2023-01-1574) in dopolnitvah Zakona o evidencah na področju dela in socialne varnosti (ZEPDSV-A)**. Skladno z zakonom je potrebno delovni čas podrobneje evidentirati za vse zaposlene in nekatere zunanje izvajalce.

Za koga mora delodajalec voditi evidenco in katere podatke vpisovati v evidenco o izrabi delovnega časa predlagamo, da preverite v [zakonu](http://pisrs.si/Pis.web/pregledPredpisa?id=ZAKO4400).

#### **Kaj omogo**č**a Evidenca delovnega** č**asa v Minimaxu?**

Evidenca delovnega časa v Minimaxu omogoča **natančno, pregledno in enostavno evidentiranje prihodov, odhodov, odsotnosti ter možnost vpogleda in izpisa za delavca.**

Evidenco delovnega časa aktiviramo v meniju **Plače > Evidence delovnega časa** ali v meniju **Šifranti > Delavci > Urniki dela delavcev.**

### **Pravice za obdelavo evidence delovnega** č**asa**

Vsi **administratorji** plačnika Minimaxa, ne glede na licenco, imajo pravico do pregleda in obdelave evidence delovnega časa.

**Uporabniku, ki ima pravico do obdelave plač,** program samodejno dodeli tudi pravico do obdelave evidence delovnega časa.

Administrator plačnika lahko **uporabniku omeji** ali **dodeli pravico do obdelave in pregleda evidence delovnega časa.**

**1** Administrator plačnika se postavi na **1 A** in izbere **Uporabniki.** 2 Pri uporabniku, kateremu želimo urediti pravice glede obdelave in pregleda evidence delovnega časa, kliknemo na **Organizacije.**

3 Program prikaže vse organizacije, do katerih ima uporabnik dostop. Pri želeni organizaciji, kliknemo na **Pravice.**

4

S klikom na **Uredi**, dodelimo ali omejimo pravice glede obdelave in pregleda evidence delovnega časa (označimo ali odstranimo kljukice). Obdelava evidence delovnega časa ▼ Pregled evidence delovnega časa Obdelava evidence delovnega časa za določene delavce ▼ Pregled evidence delovnega časa določenih delavcev

5 Po končanem urejanju pravic uporabnika, kliknemo **Shrani.**

# **Aktivacija urnikov in evidence delovnega** č**asa**

#### 1

Urnike in vodenje evidence delovnega časa aktiviramo:

- v meniju **Plače > Evidenca delovnega časa** ali
- v meniju **Šifranti > Delavci,** kjer izberemo zavihek **Urniki dela delavcev.**

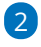

Na preglednici so prikazani **najpogostejši urniki dela**, katere urejajo

skrbniki sistema.

Aktivacija urnikov in evidence delovnega časa

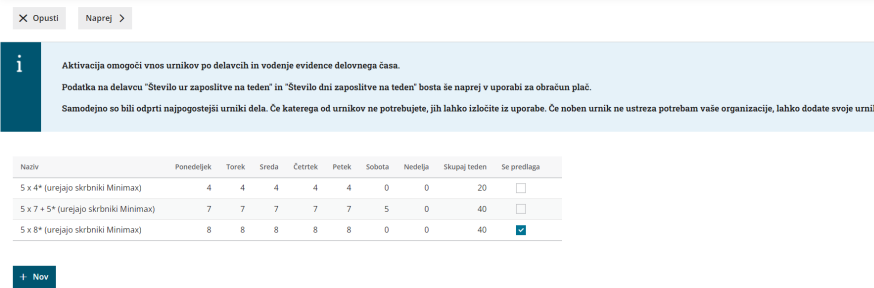

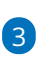

Urnik lahko dodamo tudi **ročno**, s klikom na **Nov**in ga prilagodimo svojim

potrebam.

- Vnesemo **naziv** urnika in tedensko **delovno obveznost** ter vnos urnika **shranimo**.
- o Primer:

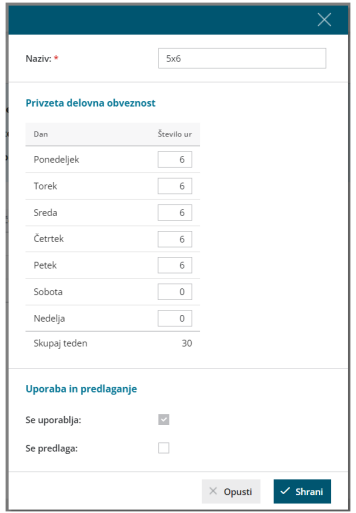

4 S klikom **Naprej** se pomaknemo na naslednji korak.

5 Program na preglednici prikaže vse **delavce**, ki so vneseni v šifrant > delavci (ne glede na datum [zaposlitve\).](https://help.minimax.si/help/sifrant-delavci)

6

Program predlaga urnik delavca glede na vnesene podatke delavca **o številu ur in številu dni zaposlitve na teden.**

- Pri delavcu, ki ima v šifrantu, v zavihku podatki za osebne prejemke, v polju Število ur zaposlitve na teden vpisano **20** in v polju Število dni zaposlitve na teden vpisano **5**, program predlaga urnik **5x4**.
- Pri delavcu, ki ima v šifrantu, v zavihku podatki za osebne prejemke, v polju Število ur zaposlitve na teden vpisano **40** in v polju Število dni zaposlitve na teden vpisano **5**, program predlaga urnik **5x8**.
- Če delavec v šifrantu nima izpolnjenih polj o številu ur in številu dni zaposlitve na teden (ima vpisano **0**), program samodejno predlaga urnik **5x8**.

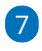

8

Delavcem, za katere bomo vodili evidenco delovnega časa, **določimo urnik**, ki se bo uporabljal za mesečni razpored dela.

Če za določenega delavca evidence delovnega časa**ne** bomo vodili, pri delavcu urnik **odstranimo** (prazno polje). Delavec na preglednici evidence delovnega časa ne bo prikazan.

S klikom na **Potrdi** aktiviramo urnik in vodenje evidence delovnega časa.

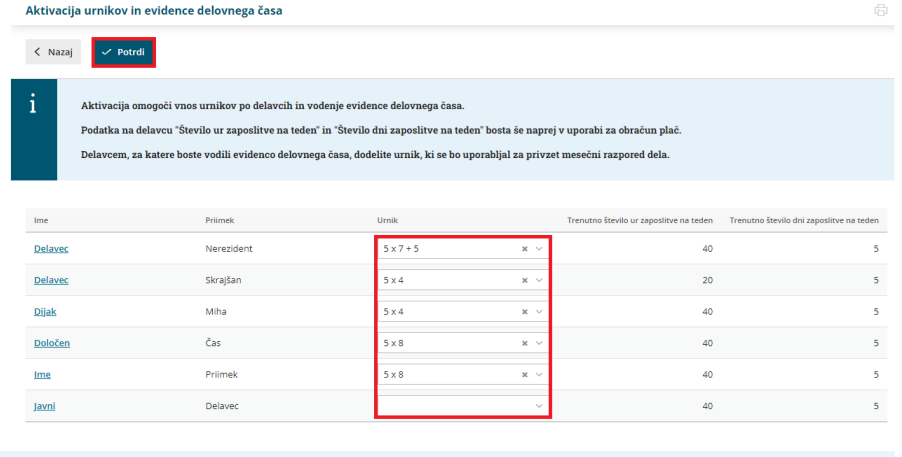

**POMEMBNO:** Urnik delavca ne vpliva na obračun plač. Program pri obračunu plače uporablja podatke, katere ima delavec vnesene v [šifrantu](https://help.minimax.si/help/sifrant-delavci), v zavihku podatki za osebne prejemke, med katerimi so tudi število ur in število dni zaposlitve na teden.

#### **Naknadni vnos in pregled urnikov dela**

Urnike dela lahko tudi **naknadno** preverimo, uredimo in vnesemo nove.

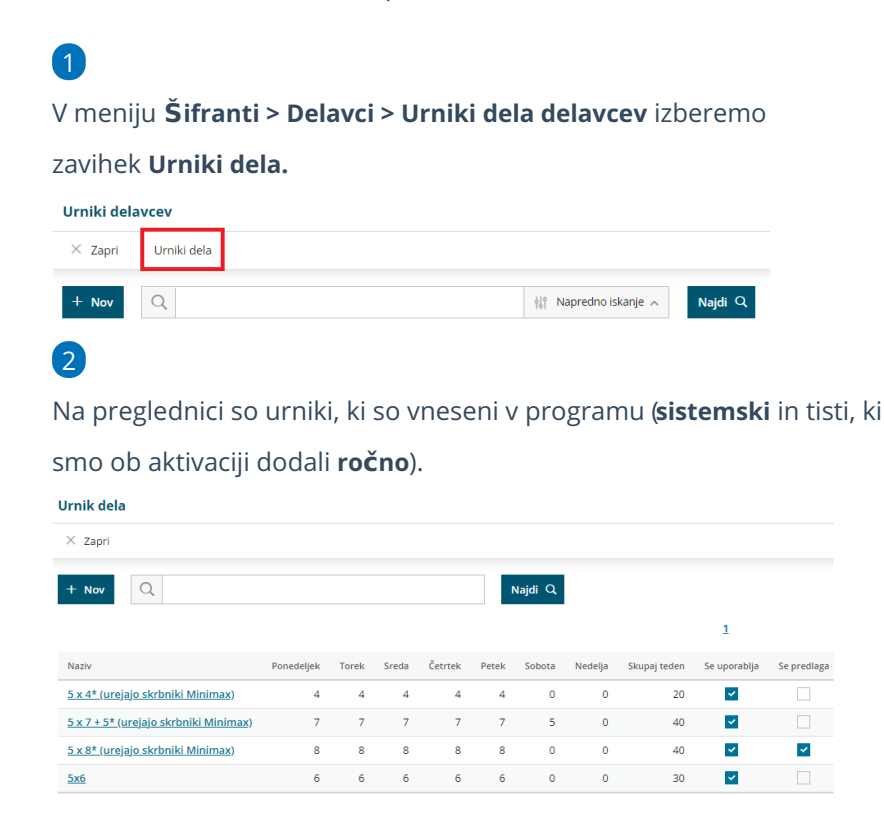

#### Vnos urnika dela

1 Če na preglednici ni ustreznega urnika, ga dodamo s klikom na **Nov.**

2 Vnesemo **naziv** urnika in tedensko **delovno obveznost**.

3 Vnos urnika **shranimo**.

## Urejanje urnika dela

Sistemsko določenih urnikov **ni** mogoče urejati. Urejamo lahko samo urnike, ki smo jih vnesli **ročno**.

 Na preglednici **izberemo urnik**, katerega želimo urediti. Kliknemo **Uredi** in popravimo podatke urnika. Če urnika ne potrebujemo, ga lahko izločimo iz uporabe (odstranimo kljukico pri polju **Se uporablja**). Program ga ne bo prikazoval na spustnem seznamu urnikov. Po končanem urejanju podatkov, urnik **shranimo**.

### **Urniki delavcev**

Urnike dela posameznih delavcev preverimo in po potrebi uredimo v meniju **Šifranti > Delavci > Urniki dela delavcev.**

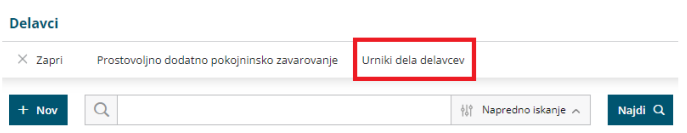

# Pregled in dodajanje novega delavca

1 Na preglednici so prikazani **delavci**, ki imajo določen urnik dela, in

**tedenska delovna obveznost** za posameznega delavca.

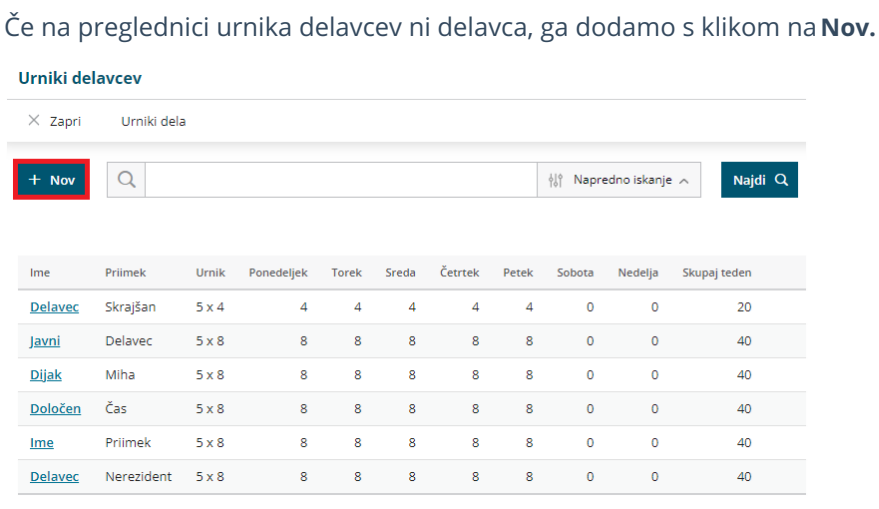

3 Pri polju delavec **izberemo delavca**. Program na spustnem seznamu

prikaže delavce, ki so vneseni v Šifrant > [Delavci.](https://help.minimax.si/help/sifrant-delavci)

4 Izbranemu delavcu določimo **urnik**.

2

#### Vnos podatkov **shranimo**.

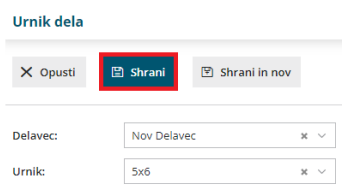

# Urejanje urnika dela delavcev

1 Na preglednici urnika delavcev **izberemo delavca**, kateremu želimo

spremeniti urnik.

2 Kliknemo **Uredi**.

3 Pri polju urnik, na spustnem seznamu izberemo želen urnik.

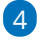

Spremembo urnika **shranimo**.

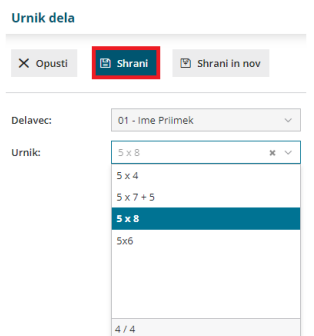

#### Brisanje delavca

Če za posameznega delavca ne želimo voditi evidence delovnega časa, ga iz urnika delavcev lahko izbrišemo.

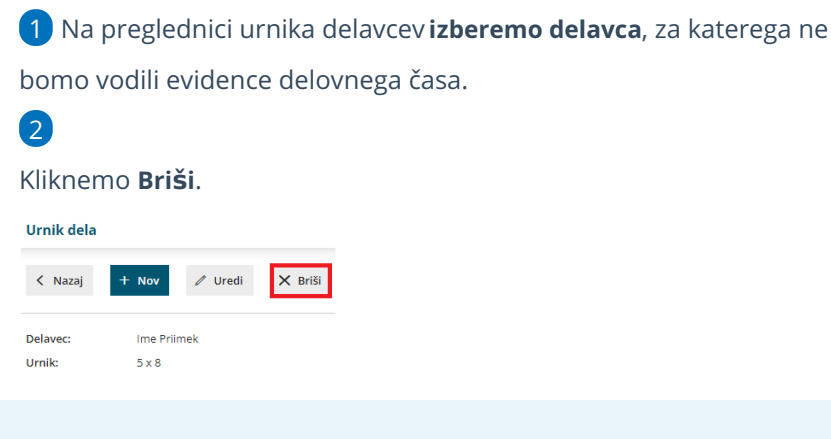

**NE POZABIMO :** Urnik delavca ne vpliva na obračun plač. Program pri obračunu plače uporablja podatke, katere ima delavec vnesene v [šifrantu](https://help.minimax.si/help/sifrant-delavci), v zavihku podatki za osebne prejemke, med katerimi so tudi število ur in število dni zaposlitve na teden.

# **Evidenca delovnega** č**asa**

V meniju **Plače > Evidenca delovnega časa** lahko za vsakega delavca beležimo:

- **evidenco** opravljenega dela,
- **registracijo** časa po dnevih in
- predviden **plan** dela.

Na preglednici so prikazani delavci, ki imajo v šifrantu > delavci > urniki dela delavcev **določen urnik**.

### **Evidenca dela**

V evidenci dela pregledujemo in urejamo **obračun opravljenega dela po posameznih dnevih** in **skupen obračun dela**.

**Ure opravljenega dela in odsotnosti zabeležene v evidenci dela so pomembne za obračun plače** (se morajo ujemati z urami posameznih vrst izplačil na obračunu plače).

1 V zavihku **evidenca** so pri vsakem delavcu so za posamezni dan

prikazane **ure zabeleženega dela**. To so ure, ki so bile vnesene v

**registracijo delovnega časa**.

2 S klikom na **število ur** posameznega dne, **preverimo** in po potrebi

**uredimo evidenco dela** za ta dan.

#### 3

Za ure vnesene v registracijo delovnega časa, program predlaga vrsto dela

#### **redno delo** in **prepiše število ur**.

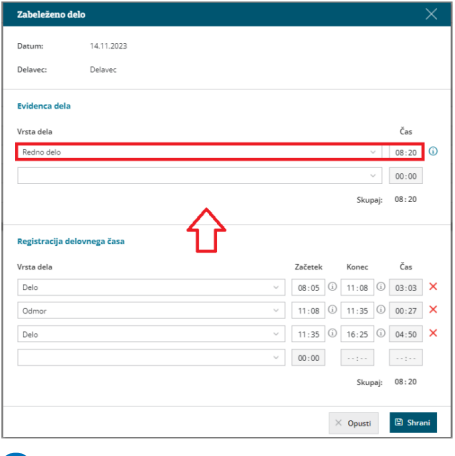

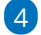

Predlagano **vrsto dela** lahko **spremenimo** ali **vnesemo novo** tako, da na

spustnem seznamu **izberemo** ustrezno **vrsto dela.**

Izbiramo lahko med različnimi vrstami **rednega dela, boleznin,**

#### **refundacij in drugih odsotnosti.**

- Vrsta dela ustreza posamezni vrsti izplačila na obračunu plače.
- Pri izbrani vrsti dela **vpišemo** ustrezno **število ur**.

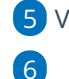

5 Vnos podatkov **shranimo**.

Program omogoča tudi **masovni vpis ur glede na plan**. S klikom na **Vpiši delo po planu**, program za dneve, za katere še**ni** zapisov v evidenco dela, **vpiše ure rednega dela v skladu z urnikom dela in prazniki.**

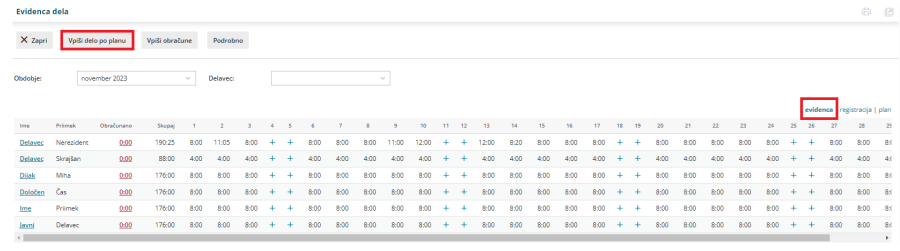

# **Registracija delovnega** č**asa**

V zavihku **registracija** beležimo **prihod** in **odhod** iz dela, **delo od doma** in **odmor za malico** ter **službeno pot**.

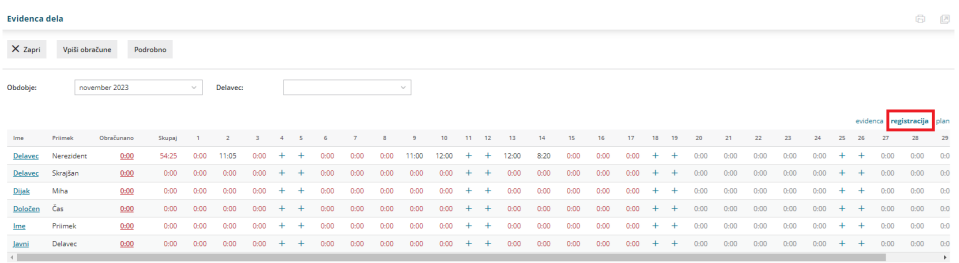

1 S klikom na **število ur** posameznega dneva vnašamo dogodke za ta

dan.

2

Na spustnem seznamu izberemo ustrezno **vrsto dela**. Izbiramo med:

- **Delo.**
- **Delo od doma.**
- **Službena pot.**
- **Odmor.**

3 Vnesemo **začetek** in **konec**, program samodejno izračuna čas.

4 Program si zapomni konec predhodne vrste dela in predlaga začetek pri vnosu naslednje.

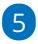

Po končanem vnosu podatke **shranimo**.

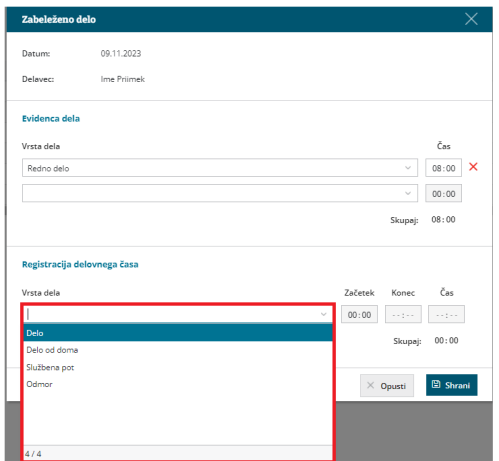

#### **Priporočamo.**

Delavci lahko ure sami vnašajo preko mobilne aplikacije MojINFO.

Več o mobilni aplikaciji MojINFO najdete...**[tukaj.](https://help.minimax.si/help/mobilna-aplikacija-minimax-mojinfo)**

#### Primer vnosa rednega delovnega dne

1 **Prihod na delo** zabeležimo tako, da izberemo **Vrsto dela > Delo** in vpišemo **točno uro prihoda** v polje začetek.

2 **Odhod na malico** oziroma **odmor med delovnim časom** zabeležimo tako, da najprej vpišemo **uro konca dela**. Program samodejno izračuna čas.

3 Nato na spustnem seznamu izberemo **Vrsto dela > Odmor**. Začetek odmora predlaga program samodejno, tako da prepiše uro konca predhodno vnesene vrste dela.

4

7

Zabeležimo **čas prihoda iz odmora za malico**tako, da vpišemo uro v polje konec.

Program samodejno izračuna čas, vendar v primeru odmora upošteva čas **največ 30 minut**. Daljši odmor **zmanjša ure rednega dela** zabeleženih **v evidenci dela**.

5 Nato ponovno izberemo ustrezno **vrsto dela,** v našem primeru **delo**. Program predlaga začetek dela na podlagi ure konca predhodno vnesene vrste dela (v našem primeru odmora).

6 Ko zaključimo z delom vpišemo še **uro zaključka dela**. Program samodejno izračuna čas in skupen seštevek ur posameznih vrst dela.

Vnos podatkov **shranimo**.

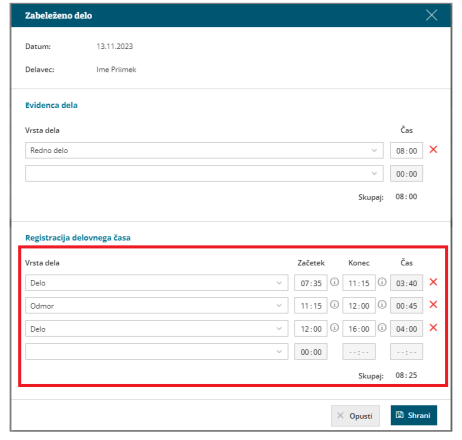

#### **Plan**

V zavihku **Plan** je na preglednici prikazan predviden mesečni plan dela za posameznega delavca. Plan program predlaga glede na izbran urnik dela.

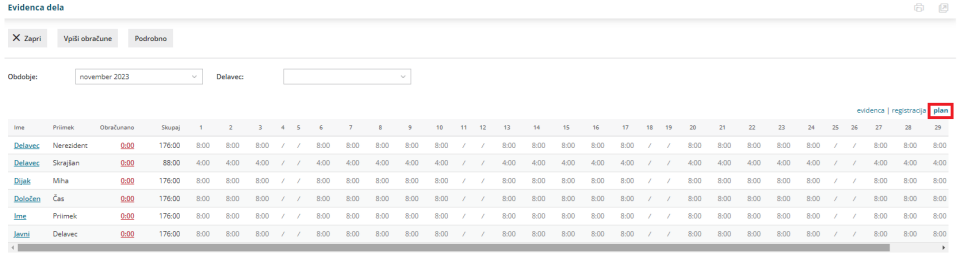

# **Obra**č**un dela**

1

Mesečni obračun dela za posameznega delavca preverimo s klikom na

**skupno število ur v stolpcu obračunan**o.

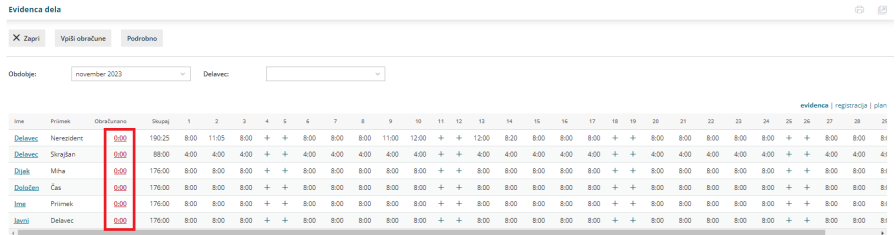

#### 2

V **povzetku obračuna**(na levi strani ekrana) program prikaže:

- Vse vnesene **delovne ure** in **ure** morebitnih **odsotnosti**, vključno s prazniki.
- **Skupno število ur**.
- Morebiten **prenos iz prejšnjega obračuna**.
- Predvideno **število ur po planu**.
- Program samodejno izračuna morebiten **manko ali višek ur**.

3

6

V primeru nadur, izberemo ustrezno vrsto nadur in vpišemo število.

Izbiramo lahko med:

- **Nadure.**
- **Nadure (druge).**
- **Nadure nad kvoto**.

4 Vpišemo **višek ur**, katerega želimo **prenesti v naslednji obračun**.

5 Na desni strani ekrana je prikazan **obračun po dnevih**.

Po končanem vnosu podatkov, obračun dela posameznega

#### delavca **shranimo**.

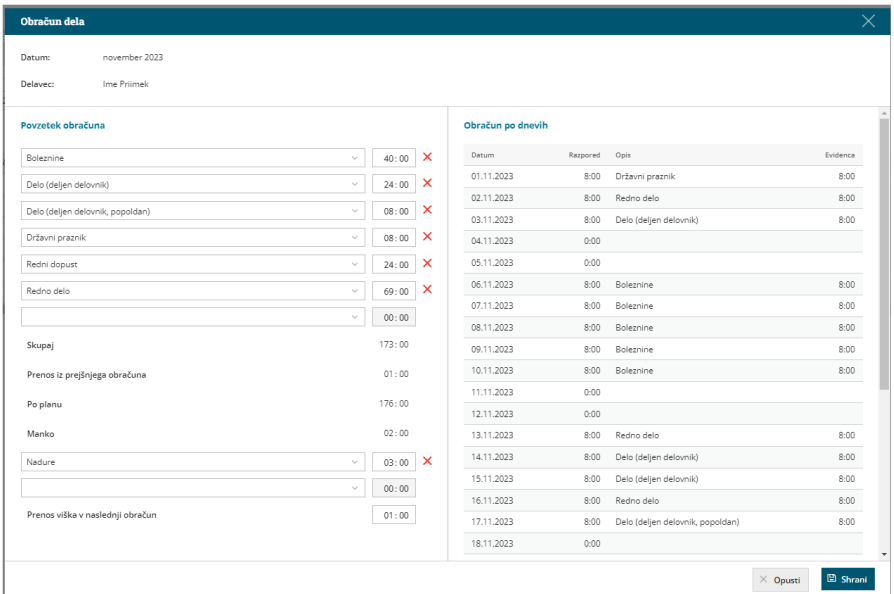

#### 2

Program vpiše skupen znesek ur iz obračuna dela v polje obračunano in označi obračun dela kot **že obračunan**.

V primeru manka delovnega časa nas program opozori.

#### 8

9

S klikom na **Vpiši obračune** program pripravi **obračun na podlagi ur iz**

#### **obračuna dela.**

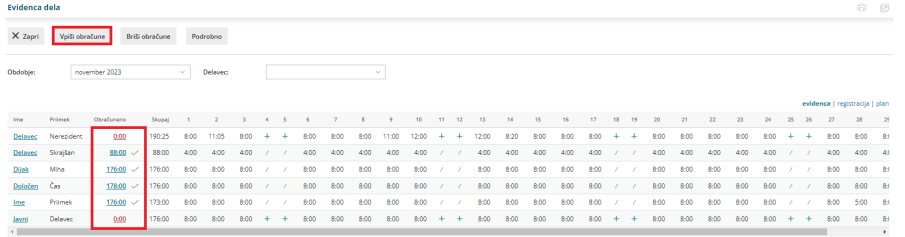

Delavcem **brez obračuna** se bo obračun samodejno pripravil na

**osnovi evidentiranih ur dela**.

Nazadnje mesečni obračun potrdimo s klikom na **Potrdi mesečni obračun**. Po potrditvi mesečnega obračuna, obračuna dela ni mogoče več urejati.

Če želimo ponovno urejati mesečni obračun dela, je potrebno

**preklicati potrditev obračuna** (gumb **Prekliči potrditev obračuna**). 10 S potrditvijo mesečnega obračuna bo program **prenesel obračunske podatke iz evidence dela v obračun plače za isto obdobje** (pri tem je pomembno, da osnutek obračuna plače še ni pripravljen, temveč odpremo nov obračun plače). Več o prenosu evidence dela v obračun plače preberite [tukaj](https://help.minimax.si/help/prenos-evidence-dela-v-obracun-place).

# **Urejanje potrjenega obra**č**una evidence dela**

Če želimo urejati že potrjen obračun evidence dela, moramo obračun najprej **preklicati**.

1 V meniju **Plače > Evidenca delovnega časa** izberemo **obdobje,** v

katerem želimo preklicati potrjen obračun evidence dela.

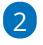

Kliknemo na **Prekliči potrditev obračuna.**

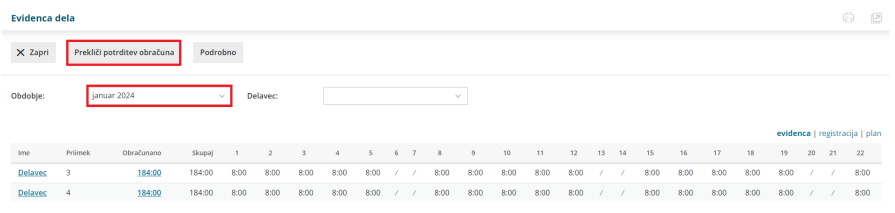

# 3

Če želimo urejati evidenco dela **vseh delavcev**, kliknemo na **Briši obračune.**

S klikom na Briši obračune program **evidenco dela delavcev**

**odklene** in predhodno vnesenih obračunskih podatkov **ne** pobriše.

#### 4

Če želimo pa urejati evidenco dela **posameznega delavca**, pa na vrstici

#### delavca **kliknemo na število ur v stolpcu obračunano.**

- Program odpre obračun dela izbranega delavca.
- Kliknemo **Brišemo obračun dela delavca**.

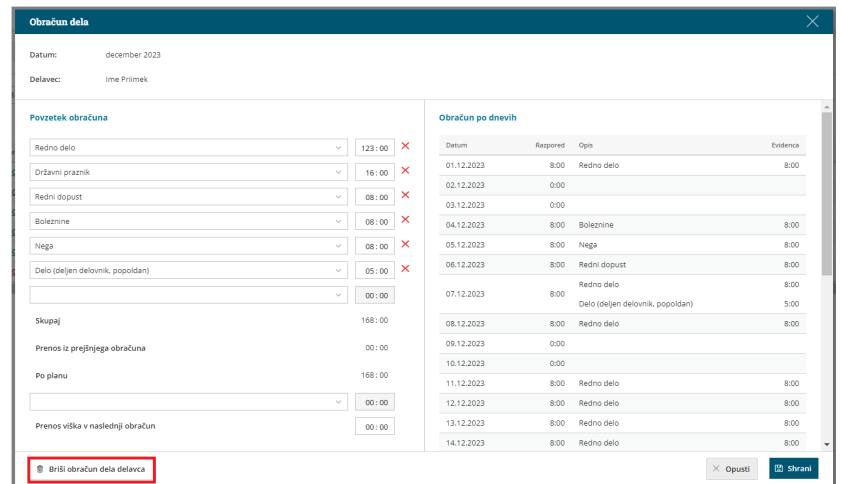

- Program nas vpraša: "Res želite brisati?" Izberemo **Potrdi**.
- Program **odklene evidenco dela** izbranega delavca in predhodno vnesenih obračunskih podatkov **ne** pobriše.

5 S klikom na število ur posameznega dne v evidenci dela **uredimo ali dodamo ustrezno vrsto izplačila in čas (število ur).** Vnos podatkov **shranimo**.

6 Po končanem urejanju podatkov evidence dela kliknemo na **Vpiši obračune.** Program **pripravi obračun na podlagi evidentiranih ur.**

#### 7

Nazadnje **potrdimo mesečni obračun.**

- Program prikaže gumb **Potrdi mesečni obračun** samo, če imamo **vse mesečne obračune dela delavcev vpisane** (pri vseh delavcih je poleg polja obračano zelena kljukica).
- Če pri posameznem delavcu obračun **ni** vpisan (ni zelene kljukice), kliknemo v vrstici delavca, na **število ur v**

**stolpcu obračunano.** Program odpre obračun dela posameznega delavca. S klikom na **Shrani** program vpiše obračun dela

#### posameznega delavca.

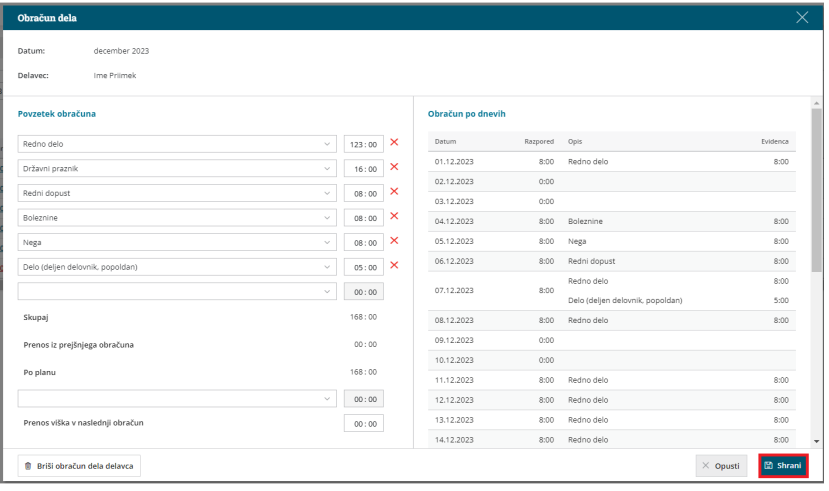

Če so bili podatki iz evidence dela že preneseni v obračun plače in želimo, da se prenesejo podatki v obračun plače iz **naknadno potrjene evidence dela**, je potrebno posameznega **delavca ali več delavcev** (npr. delavce pri katerih smo spreminjali podatke v evidenci dela) **iz že pripravljenega obračuna plače izbrisati in ponovno dodati**. Več o prenosu evidence dela v obračun plače preberite [tukaj](https://help.minimax.si/help/prenos-evidence-dela-v-obracun-place).

## **Pregled in izpis evidence o izrabi delovnega** č**asa**

### Pregled evidence dela

1 Evidenco dela pregledujmo v meniju **Plače > Evidenca delovnega časa.** 2

Pri pregledu se lahko omejimo na posamezno **obdobje** in/ali **delavca**.

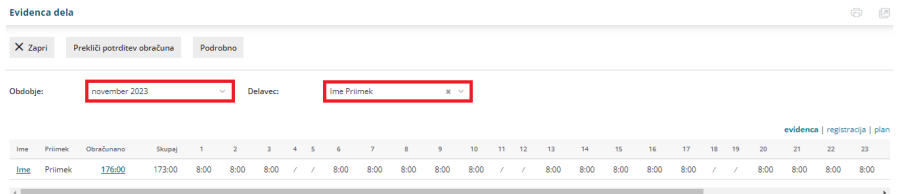

# Izpis evidence o izrabi delovnega časa

Po novem mora delodajalec delavca **pisno obvestiti o podatkih iz evidence o izrabi delovnega časa za pretekli mesec do konca plačilnega dne**. Tej obveznosti se lahko izogne le, če imajo delavci neposreden elektronski dostop do svoje evidence o izrabi delovnega časa.

1 Izpis evidence o izrabi delovnega časa pripravimo v meniju **Plače >**

**Evidenca delovnega časa**.

2 Kliknemo na **Podrobno**.

3 Evidenco o izrabi delovnega časa je mogoče **izpisati samo za**

**posameznega delavca**.

5

4 Pri polju **Delavec,** na spustnem seznamu izberemo delavca, za

katerega želimo izpisati evidenco o izrabi delovnega časa in

vpišemo **referenčno obdobje**.

Program na preglednici prikaže po datumskem zaporedju vpisano vrsto dela in čas trajanja v registraciji delovnega časa ter vpisano vrsto dela in čas trajanja v evidenci delovnega časa.

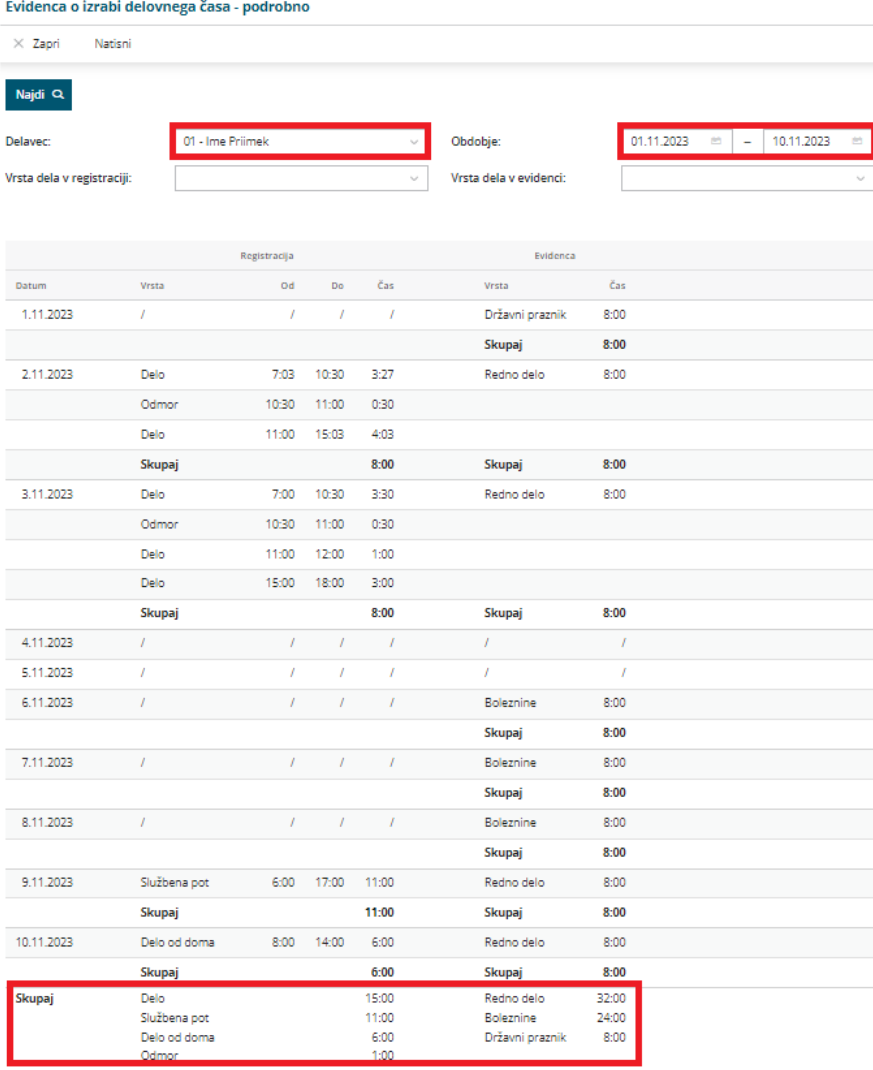

#### 6

Izpis evidence o izrabi delovnega časa lahko dodatno omejimo glede na:

- **Vrsto dela v registraciji.**
- **Vrsto dela v evidenci.**

7 S klikom na **Natisni** program pripravi izpis evidence o izrabi delovnega

časa za posameznega delavca v pdf obliki.

#### 8

Izpis evidence o izrabi delovnega časa lahko:

- **Natisnemo**.
- **Pošljemo po elektronski pošti**.
- **Prenesemo** (shranimo) na računalnik.

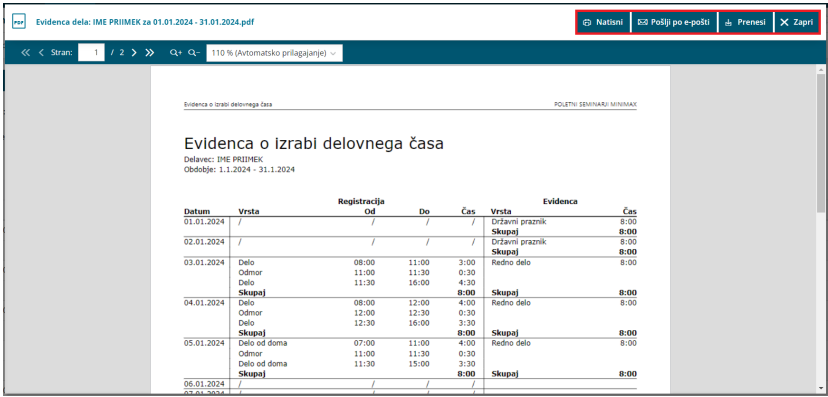

# Evidenca delovnega časa in prenos v plače (posnetek seminarja)

Zadnja sprememba 08/05/2024 2:25 pm CEST

#### **Naročilo brezplačnega posnetka seminarja evidenca [delovnega](https://poslovnium.webinargeek.com/evidenca-delovnega-casa-v-minimaxu) časa in prenos v plače**

#### Vsebina:

- 3:38 Aktivacija urnikov in evidence delovnega časa
- 8:49 Naknadni vnos in urejanje urnikov dela
- 10:20 Urniki delavcev
- 11:40 Evidenca delovnega časa
- 12:33 Registracija delovnega časa
- 17:03 Evidenca dela
- 24:30 Prenos obračunskih podatkov iz evidence dela v obračun plače
- 32:20 Pregled in izpis evidence o izrabi delovnega časa
- 37:30 Vprašanja

# Prenos evidence dela v obračun plače

Zadnja sprememba 29/01/2024 6:53 am CET

Navodilo se nanaša na prenos obračunskih podatkov iz evidence dela v obračun plače.

Prenos obračunskih podatkov iz evidence dela v obračun plače je mogoč:

- Samo za delavce, ki imajo v šifrantu [delavcev](https://help.minimax.si/help/sifrant-delavci), v zavihku **Podatki za osebne prejemke**, izbrano **vrsto zaposlitve > zaposleni delavec ali dijak ali študent na obvezni praksi.**
- Samo, če so podatki vneseni v **evidenci dela na posamezni dan** in **skupnem mesečnem obračun dela**.
- Če je **potrjen mesečni obračun** v evidenci delovnega časa.
- Samo v primeru **vrste obračuna > Plača**.
- Pri **vnosu novega obračuna plače**.
	- Pomembno je, da pred prenosom podatkov iz evidence dela, nimamo obračuna plače v osnutku. Če imamo obračun plače v osnutku, posameznega delavca (za katerega želimo, da se obračunski podatki evidence dela prenesejo) ali vse delavce iz obračuna plače izbrišemo in nato ponovno dodamo.

Več o vnosu podatkov in vodenju evidence delovnega časa v Minimaxu preberite **[tukaj](https://help.minimax.si/help/evidenca-delovnega-casa).**

#### **Prenos obra**č**unskih podatkov iz evidence dela v obra**č**un pla**č**e**

1 V meniju Plače > Evidenca [delovnega](https://help.minimax.si/help/evidenca-delovnega-casa) časa **izberemo obdobje** za katerega želimo prenesti podatke iz evidence dela v obračun plače. 2 S klikom na število ur v stolpcu **obračunano** preverimo obračun dela za posameznega delavca. Če je mesečni obračun dela pravilen in dokončen, ga potrdimo. 3

S klikom na **Potrdi mesečni obračun** program prenese obračunske podatke iz evidence dela v obračun plače.

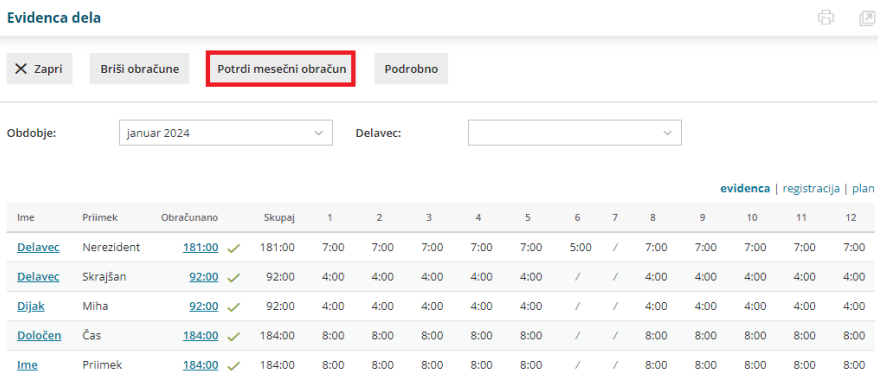

- Program prenese **izplačila iz mesečnega obračuna delavca**, ki so bili **pripravljeni iz zabeleženega dela v evidenci dela na posamezni dan**.
	- To pomeni, če smo dodali vrsto izplačila npr. boleznina v povzetek obračuna dela, v evidenci dela na določen dan pa ni zabeležena, je program ne bo prenesel v obračun plače.
	- V povzetek obračuna pa lahko dodajamo razne dodatke (npr. za delo na praznik ali dela prost dan, popoldan), ki se bodo skupaj s podatki iz evidence dela prenesli v obračun plače.

V meniju **Plače > Obračun plače** s klikom na **Nova plača** vnesemo nov obračun plače.

- Obračunski podatki iz evidence dela bodo preneseni, ko vnesemo **nov obračun plače** oziroma ko je **delavec dodan** na obračun plače za določen mesec.
- Če imamo že pripravljen osnutek obračuna plače in želimo prenesti podatke iz evidence dela, obračun plače za posameznega ali vse delavce izbrišemo in delavca oziroma delavce na obračun plače ponovno dodamo.

5 Izberemo **Vrsto obračuna plač > Plača.**

6 Po potrebi preverimo in uredimo osnovne nastavitve obračuna plače. Več o tem preverite [tukaj](https://help.minimax.si/help/obracun-place-korak-1-osnovne-nastavitve).

7 S klikom na **Shrani** program prikaže seznam delavcev.

8 S klikom na ime posameznega delavca preverimo prenesene podatke za obračun plače in jih po potrebi uredimo ter po končanem urejanju obračun plače zaključimo. Več o urejanju podatkov za obračun plače preberite [tukaj](https://help.minimax.si/help/obracun-place-korak-2-vnos-delavcev-in-urejanje-vrstic-obracuna).

# Kaj program pripravi?

4

- Program prenese izplačila iz obračuna evidence dela na nov obračun plače.
- Za vsak dan, kjer imamo v evidenci deli zabeleženo delo v trajanju vsaj 4

ure, program predlaga **povračilo stroška prehrane za ta dan.**

- Za vsak dan, kjer imamo v evidenci deli zabeleženo delo, ki pomeni prisotnosti, program **predlaga povračilo stroška prevoza na delo za ta dan**.
- Na obračunu plače program neodvisno od evidence dela predlaga:
	- o odtegljaje,
	- bonitete,
	- o stalna izplačila,
	- dodatek za delovno dobo.

### **Naknadno urejanje podatkov v evidenci dela in ponoven prenos v obra**č**un pla**č

Navodilo velja za primer, ko smo izplačila iz evidence dela že preseli v obračun plače in moramo zabeleženo delo v evidenci dela naknadno urediti (tj. po prenosu izplačil v obračun plače). Na primer, delavec naknadno dostavi bolniški list.

1 Če želimo urediti potrjen obračun evidence dela, moramo mesečni obračun preklicati.

#### 2 V meniju **Plače > Evidenca delovnega časa** izberemo **obdobje,** v

katerem želimo urediti potrjen obračun evidence dela in kliknemo na

**Prekliči potrditev obračuna.**

3 **Izberemo delavca**, katerega zabeleženo delo v evidenci dela želimo urediti.

4 S klikom **na število ur v stolpcu obračunano,** program odpre obračun dela izbranega delavca.

5 Če želimo urejati evidenco dela delavca, moramo obračun dela izbrisati. S klikom **Briši obračun dela delavca,** program **odklene evidenco dela** izbranega delavca in pri tem**ne** pobriše predhodno vnesenih obračunskih podatkov.

6 Zabeleženo delo v evidenci dela uredimo oziroma spremenimo tako, da (s klikom na število ur) izberemo dan in **uredimo ustrezno vrsto**

**izplačila in število ur.** V našem primeru vrsto izplačila redno delo

zamenjamo z boleznino v breme izplačevalca. Vnos podatkov **shranimo**.

7 Po končanem urejanju kliknemo na **Vpiši obračune.**

8 Nazadnje **mesečni obračun potrdimo.**

9 V meniju **Plače > Obračun plače** izberemo že pripravljen obračun plače.

10 Delavca, pri kateremu smo v evidenci dela spremenili vrsto izplačila, s

klikom na **odstranimo iz obračuna plače in ga nato ponovno dodamo s klikom na Dodaj delavca.** Ko delavca ponovno dodamo na obračun plače, bo program prenesel spremenjene vrste izplačil iz **evidence dela** na obračun plače. 11 Obračun plače preverimo in nato zaključimo.

Več o urejanju že potrjenega obračuna evidence dela preberite [tukaj](https://help.minimax.si/help/evidenca-delovnega-casa).

# **Neuspe**š**en prenos... Kaj preverim?**

V primeru neuspešnega prenosa podatkov iz evidence dela preverimo:

- Ali ima delavec v šifrantu izbrano vrsto zaposlitve**zaposleni delavec ali dijak ali študent na obvezni praksi.**
- Ali je mesečni **obračun evidence dela potrjen.**
- Ali so vse vrste izplačil **v povzetku obračuna zabeležene in v evidenci dela.**
- Ali smo odprli **nov obračun plače**.
- Ali smo v primeru naknadnega urejanja obračunskih podatkov v evidenci dela, **delavca odstranili iz obračuna plače in ga ponovno dodali.**

# Mobilna aplikacija Minimax mojINFO

Zadnja sprememba 01/03/2024 8:15 am CET

**Minimax mojINFO** je mobilna aplikacija v kateri zaposleni poročajo čas. Namenjena je poročanju in pregledovanju podatkov o izrabi delovnega časa.

Zaposleni dostopajo prek pametnega telefona z **Android** ali **IOS operacijskim sistemom.**

Mobilna aplikacija Minimax mojINFO je **povezana z Evidenco delovnega časa v spletni aplikaciji Minimax**. Podatki vneseni v mobilni aplikaciji se samodejno prenesejo v Minimax.

## **Vklop mobilne aplikacije**

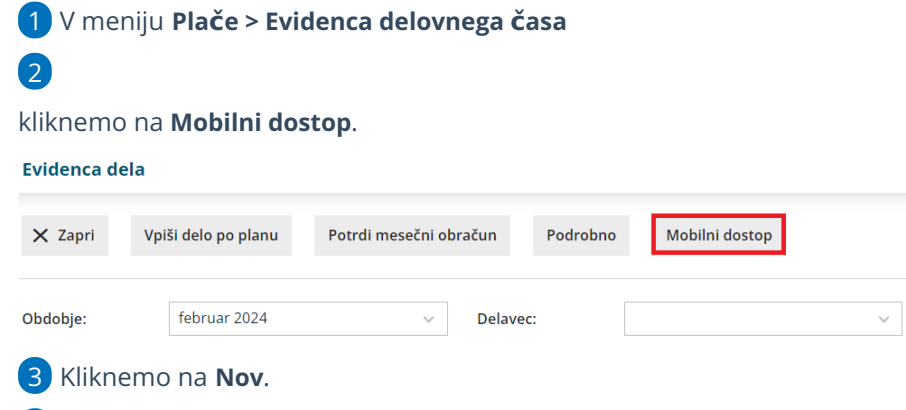

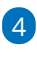

6

V polju **Delavec**, na spustnem seznamu izberemo delavca, kateremu želimo dodeliti dostop do mobilne aplikacije.

- Program prikaže na spustnem seznamu delavce, ki jim imamo vnesene v Šifranti > [Delavci.](https://help.minimax.si/help/sifrant-delavci)
- Če delavca ne najdemo na spustnem seznamu oziroma ga v šifrantu še nimamo vnesenega ga lahko dodamo v šifrant klikom na  $\pm$ . Več o vnosu delavca v šifrant preberite [tukaj](https://help.minimax.si/help/vnos-delavca).
- o S klikom na  $\ell$  pa lahko podatke delavca uredimo.

5 V polje **elektronski naslov** vpišemo naslov elektronske pošte delavca.

Delavec bo na vnesen elektronski naslov prejel elektronsko sporočilo z napotki za namestitev mobilne aplikacije za registracijo delovnega časa.

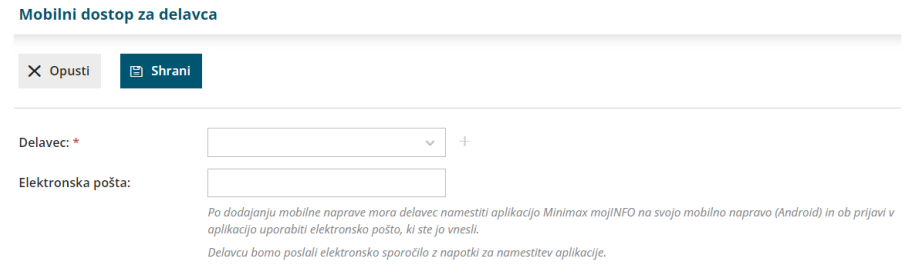

## **Namestitev aplikacije Minimax mojINFO in prijava**

1 Mobilno aplikacijo lahko namestimo na **pametni telefon z Android** ali

**IOS operacijskim sistemom**.

#### 2

V Trgovini Play ali App store poiščemo aplikacijo **Minimax mojINFO** in jo

namestimo.

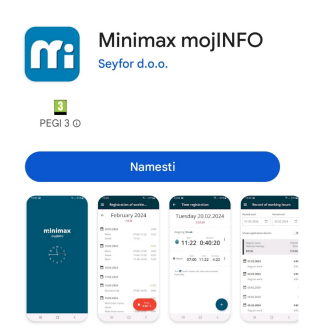

# Prijava v aplikacijo mojINFO

3. V aplikacijo se prijavimo z **elektronskim naslovom,** na katerega smo prejeli povabilo.

4. Kliknemo **Nadaljuj**.

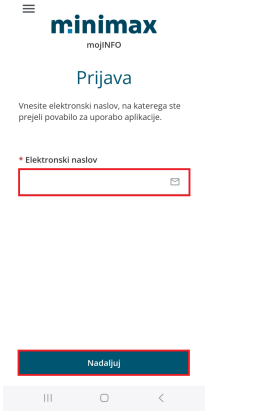

5. Prepišemo enkratno 6-mestno **geslo za prijavo**, ki smo ga prejeli na elektronski naslov.

6. S klikom na **Potrdi,** aktiviramo aplikacijo za registracijo delovnega časa.

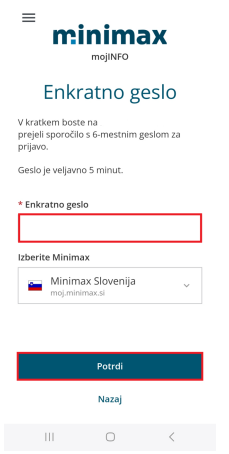

# **Registracija delovnega** č**asa**

Ob prijavi v aplikacijo beležimo **prihod** in **odhod** iz dela, **delo od doma** in **odmor za malico** ter **službeno pot**.

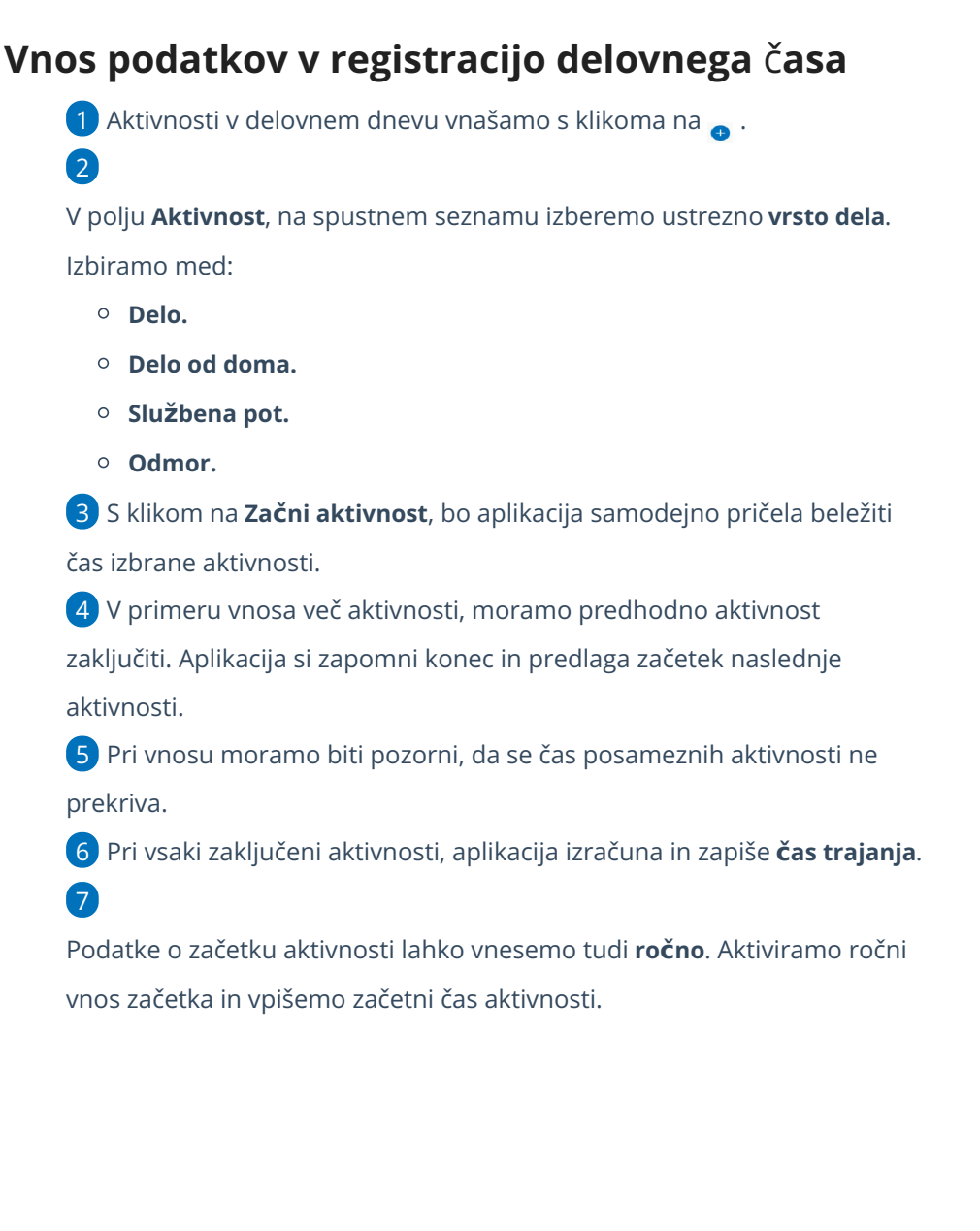

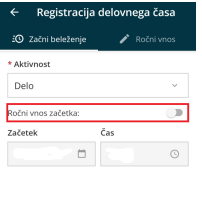

**Example 10** Začni aktivnost  $\begin{array}{ccccccccccccc} \text{I} & \text{II} & \text{II} &$ 

### Primer vnosa tekočega delovnega dne

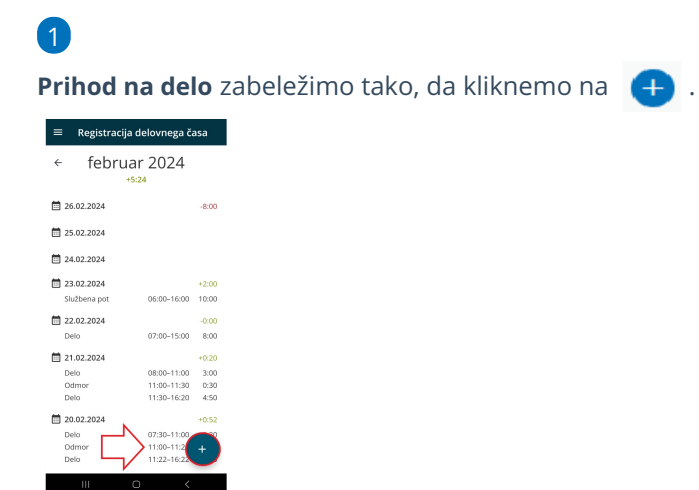

2 Aplikacija samodejno predlaga vrsto **Aktivnosti > Delo** in točen

**čas prihoda**.

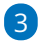

S klikom na **Začni aktivnost** aplikacija začne beležiti trajanje aktivnosti, v

našem primeru dela.

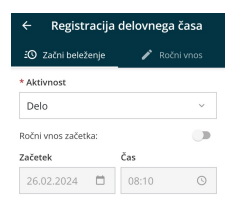

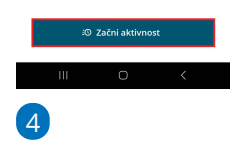

#### **Odmor med delovnim časom (malica):**

Najprej zaključimo aktivnost > delo.
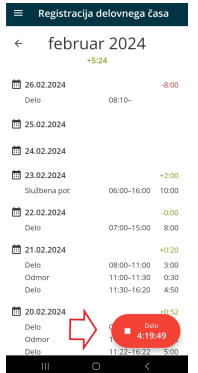

Možnost imamo, da:

- **začnemo naslednjo aktivnost**, v našem primeru odmor ali
- da **zaključimo aktivnost** (če končamo z delom).

5 V primeru nadaljevanja aktivnosti, aplikacija samodejno predlaga aktivnost **Odmor**.

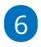

S klikom na **Zaključi aktivnost**, aplikacija zaključi aktivnost delo in prične

beležiti čas odmora.

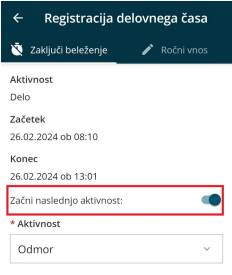

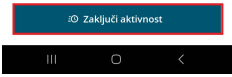

7 Po prihodu na delo, zaključimo aktivnost odmor. Pri nadaljevanju aktivnosti, aplikacija samodejno predlaga aktivnost **Delo**. S klikom na **Zaključi aktivnost**, aplikacija zaključi aktivnost odmora in prične beležiti čas nadaljevanja dela.

8 Ko končamo z delom, **zaključimo aktivnost**.

9

Aplikacija samodejno izračuna trajanje in skupen seštevek ur posameznih aktivnosti.

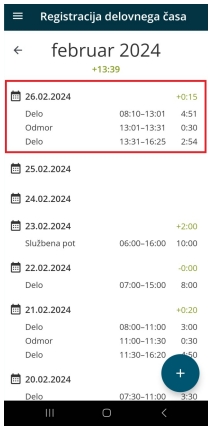

## **Ro**č**ni vnos in urejanje podatkov**

Mobilna aplikacija omogoča tudi ročni vnos in urejanje podatkov v registraciji delovnega časa.

Podatke v registraciji delovnega časa lahko vnašamo, urejamo oziroma spreminjamo samo, če **obračun dela v spletni aplikaciji Minimax še ni shranjen oziroma vpisan.** Če je obračun dela za delavca v spletni aplikaciji že vpisan (v evidenci dela, v stolpcu obračunano, zelena kljukica), moramo brisati obračun dela delavca. Šele nato lahko urejamo podatke v mobilni aplikaciji. Več o vodenju evidence dela v spletni aplikaciji preberite [tukaj](https://help.minimax.si/help/evidenca-delovnega-casa).

1 V Registraciji delovnega časa **izberemo dan**, ki ga želimo urediti.

2 Če za izbran dan še nimamo vnesene nobene aktivnosti, jo dodamo s klikom na  $\leftarrow$  .

- 3 Izberemo želeno **aktivnost.**
- 4 Določimo **čas začetka** in **konca** posamezne aktivnosti.

Čas lahko vnašamo v analogni ali digitalni obliki.

- Pri **analogni** obliki najprej na številčnici izberemo uro in nato še
	- minute.

5

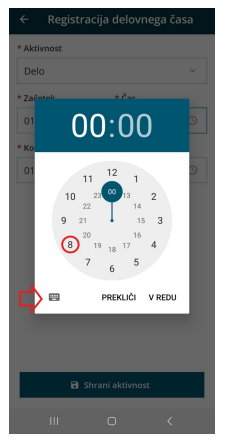

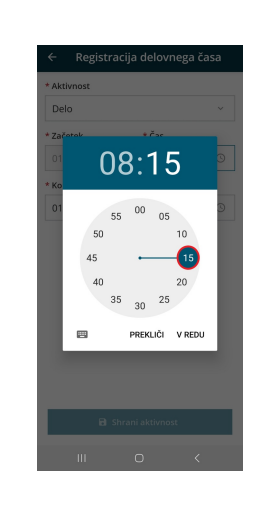

Pri **digitalni** obliki pa vpišemo uro in minute.

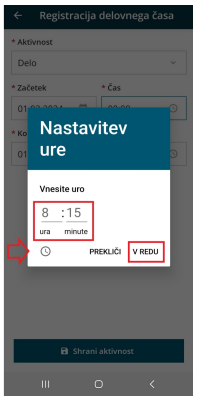

6 S klikom na **Shrani aktivnost,** aplikacija samodejno izračuna trajanje. 7 Pri vnosu več aktivnosti v istem dnevu, si aplikacija zapomni čas konca predhodne aktivnosti in predlaga začetni čas pri vnosu naslednje. 8 Če želimo **urejati** podatke posamezne aktivnosti, jo izberemo. Uredimo lahko vrsto, čas začetka in konca aktivnosti. **Pri vnosu moramo biti pozorni, da se čas posameznih aktivnosti ne prekriva.**

Posamezno aktivnost lahko tudi izbrišemo, s klikom na ikono  $\cdot$ in **Briši.** 

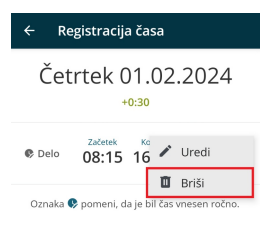

9

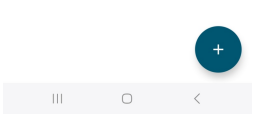

10 Po ročnem vnosu in urejanju aktivnosti program prikaže Oznaka pomeni, da je bil čas posamezne aktivnosti ročno vnesen ali urejen.

## **Vpogled v evidenco delovnega** č**asa**

Mobilna aplikacija je povezana z evidenco delovnega časa v programu Minimax, kjer administrator pregleduje in ureja ure zaposlenih. Delavec ima možnost vpogleda v lastno evidenco dela znotraj mobilne aplikacije.

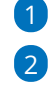

1 V mobilni aplikaciji kliknemo na

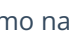

#### in izberemo **Evidenca dela**.

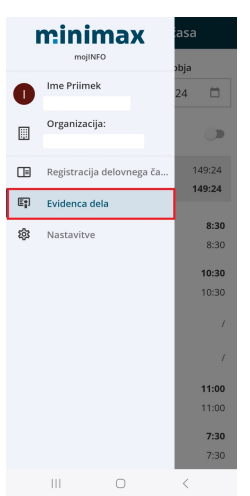

3 **Izberemo obdobje** (določimo začetek in konec obdobja) za katerega želimo pregledati podatke v evidenci delovnega časa. Izbrano obdobje **ne sme biti daljše od 31 dni.**

Aplikacija za izbrano obdobje prikaže **rekapitulacijo po vrstah dela in skupen čas trajanja** posameznih dogodkov za izbrano obdobje. Po datumskem zaporedju so prikazane v evidenci delovnega časa zabeležene vrste dela in čas trajanja.

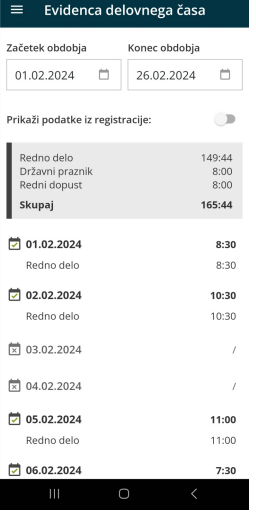

5

4

Če želimo, pregledati tudi podatke iz registracije delovnega časa označimo **Prikaži podatke iz registracije.** Aplikacija po datumskem zaporedju poleg vrste dela in časa trajanja v evidenci delovnega časa prikaže tudi posamezne aktivnosti in čas trajanja zabeležen v registraciji delovnega časa.

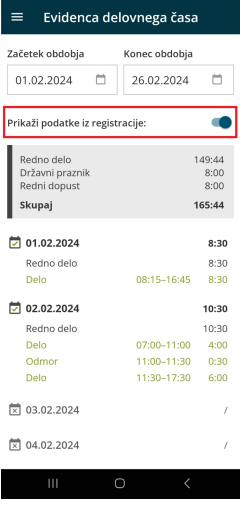

## Mobilna aplikacija za registracijo delovnega časa - Minimax mojINFO (videonavodilo)

Zadnja sprememba 08/05/2024 2:23 pm CEST

### VSEBINA:

0:34 Aktivacija mobilnega dostopa

1:37 Namestitev aplikacije Minimax mojINFO in prijava

2:16 Sprotno beleženje delovnega časa

4:00 Ročni vnos in urejanje podatkov

6:05 Vpogled v evidenco delovnega časa

# Kako dodamo uporabnika?

Zadnja sprememba 19/09/2023 1:40 pm CEST

Navodilo velja za vnos novega uporabnika **preko štirih hitrih korakov** in **določanja pravic in sočasnih dostopov** na uporabniku**.**

### **Administrator doda novega uporabnika**

- 1 Na vstopni strani izberemo **Plačnik** ,
- 2 nato kliknemo **Uporabniki** in **Dodaj uporabnika.**
- 3

Na prvem koraku izberemo **vrsto uporabnika :**

- **računovodja** dodamo ga pri paketu **Maksi računovodstvo**
- **podjetnik** dodamo ga pri **vseh paketih poslovanja** in pri **Mini računovodstvu.**

### 4

Dodajamo lahko uporabnike, ki bodo imeli dostop do več organizacij v programu (računovodje), ali pa uporabnike, ki bodo imeli dostop samo do določene organizacije v programu (podjetnik). Istočasno lahko dodelimo tudi dostop do mobilne [aplikacije.](https://help.minimax.si/help/namestitev-mobilne-aplikacije-minimax)

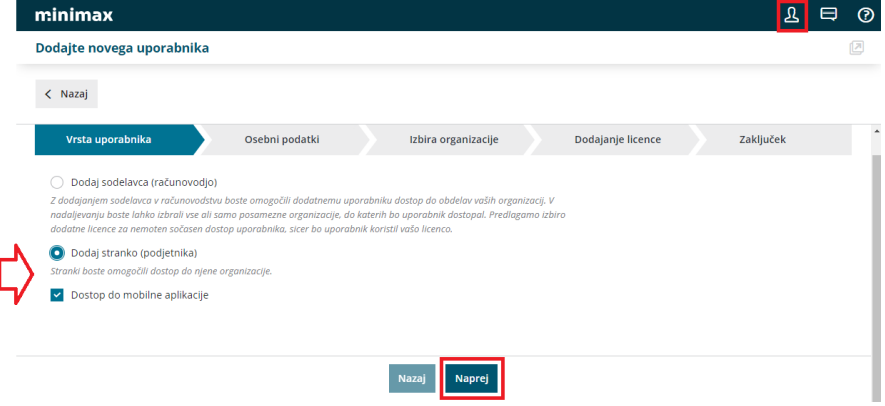

5 Na drugem koraku vpišemo **ime in priimek ter e-pošto novega**

### **uporabnika.**

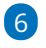

kliknemo **Naprej.**

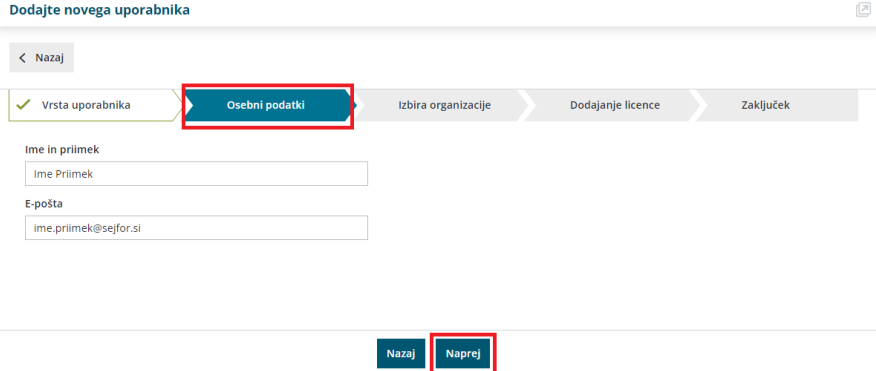

7 Na tretjem koraku **Izbira organizacije** program izpiše seznam vseh

organizacij.

8 Izberemo organizacije, do katerih bo imel nov uporabnik dostop in 9

### kliknemo **Naprej.**

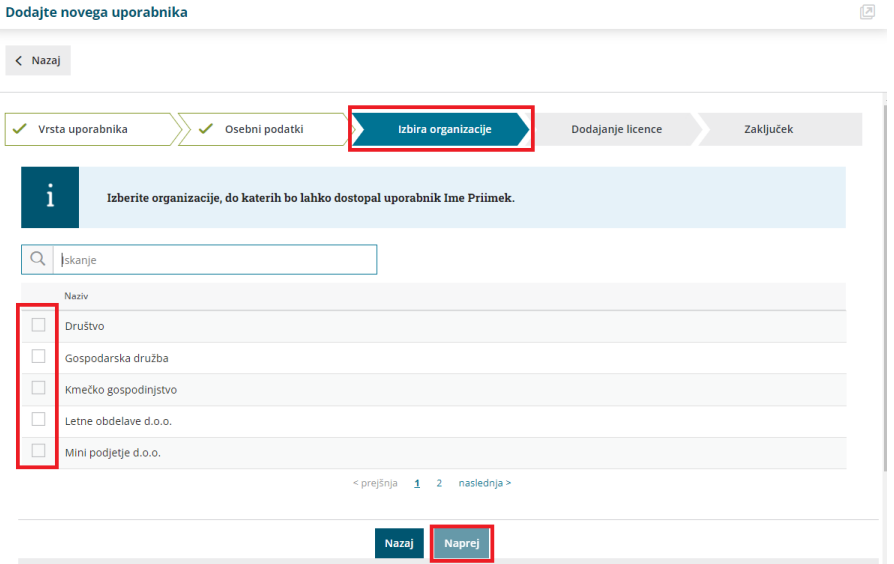

10

11

Na četrtem koraku **Dodajanje licence** program izpiše število licenc oz.

število uporabnikov, ki lahko trenutno vstopajo v program.

**Število licenc** na posamezni organizaciji določa, **koliko**

**uporabnikov** organizacije bo lahko **do podatkov vstopalo sočasno.**

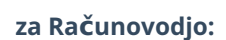

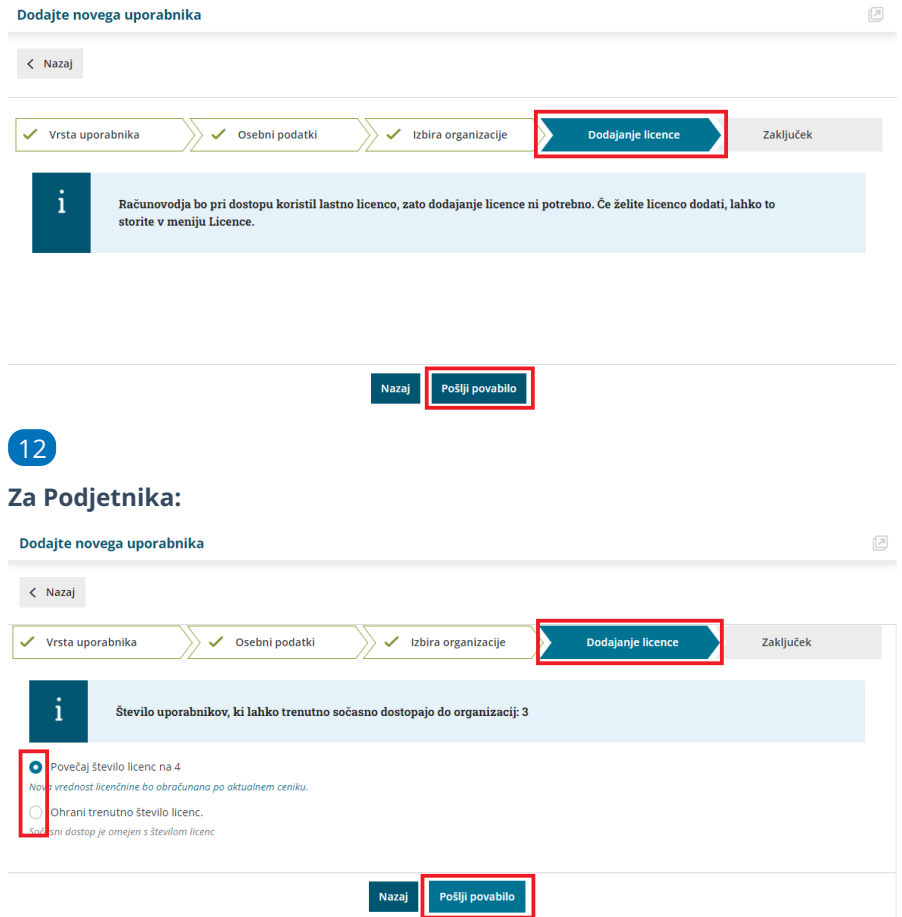

13 Na zadnjem koraku kliknemo **pošlji povabilo** in tako bo nov uporabnik prejel na njegov e-poštni naslov povabilo za vstop v program.

#### **Pomembno.**

Predhodno mora nov uporabnik urediti [registracijo](https://help.minimax.si/help/registracija-novega-uporabnika-in-placnika-organizacije) v program. Torej, če je uporabnik že registriran, bo ob prejemu e-poštnega sporočila, s klikom na povezavo v tem sporočilu, že imel dostop do organizacije.

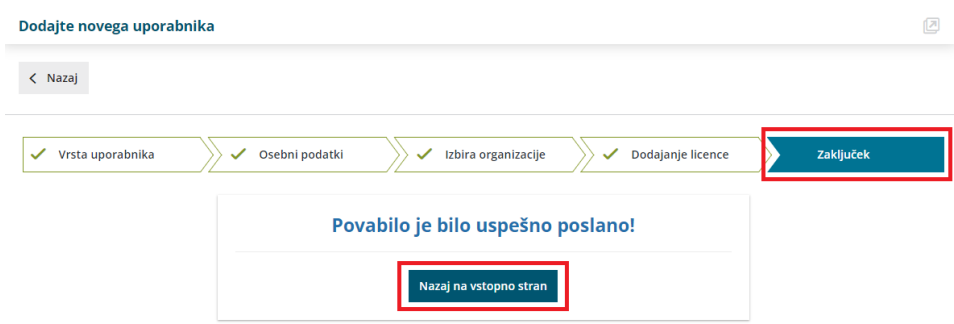

### **Dolo**č**anje pravic uporabnika**

V meniju **Plačnik > uporabniki** , ter uporabniku pri izbrani organizaciji **določimo [pravice.](https://help.minimax.si/help/dolocanje-pravic-uporabnikom-organizacije)**

Za vse module lahko določimo, ali lahko uporabnik podatke zgolj pregleduje ali tudi obdeluje.

Če ne označimo ničesar, uporabnik ne bo imel dostopa do posameznega modula.

Nastavitev pravic lahko tudi kopiramo:

- iz nastavitev pravic za tega uporabnika v drugi organizaciji ali
- iz nastavitev drugega uporabnika za to organizacijo.

S tem je dodan uporabnik organizacije. Za dostop uporabnika organizacije uredimo licence [organizacije.](https://help.minimax.si/help/urejanje-licenc)

**Pozor.**

Pravice so omejene tudi z izbiro licence.

### **Dodatni administrator**

V programu lahko določimo tudi dodatnega administratorja, ta ima enake možnosti in pravice, kot administrator.

## Dodatni administrator pri podjetniku

1. Ko podjetnik pošlje povabilo**računovodji** in pri tem ima možnost, da doda kljukico v polju **Računovodja ima pravico urejati dostop svojim zaposlenim.**

S tem dodeli računovodji pravice za dodajanje, odstranjevanje in urejanje

pravic sodelavcev v računovodskem servisu.

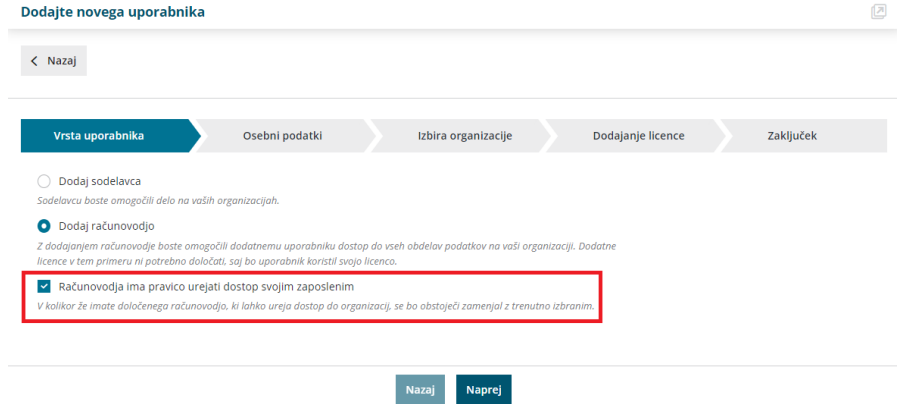

## Dodatni administrator pri računovodji

2. **Računovodja** v svojem servisu lahko omogoči administratorski dostop svojemu zaposlenemu.

- Na vstopni strani v meniju **Plačnik ,**
- kliknemo na **organizacijo plačnika**
- in nato > **Uredi.**

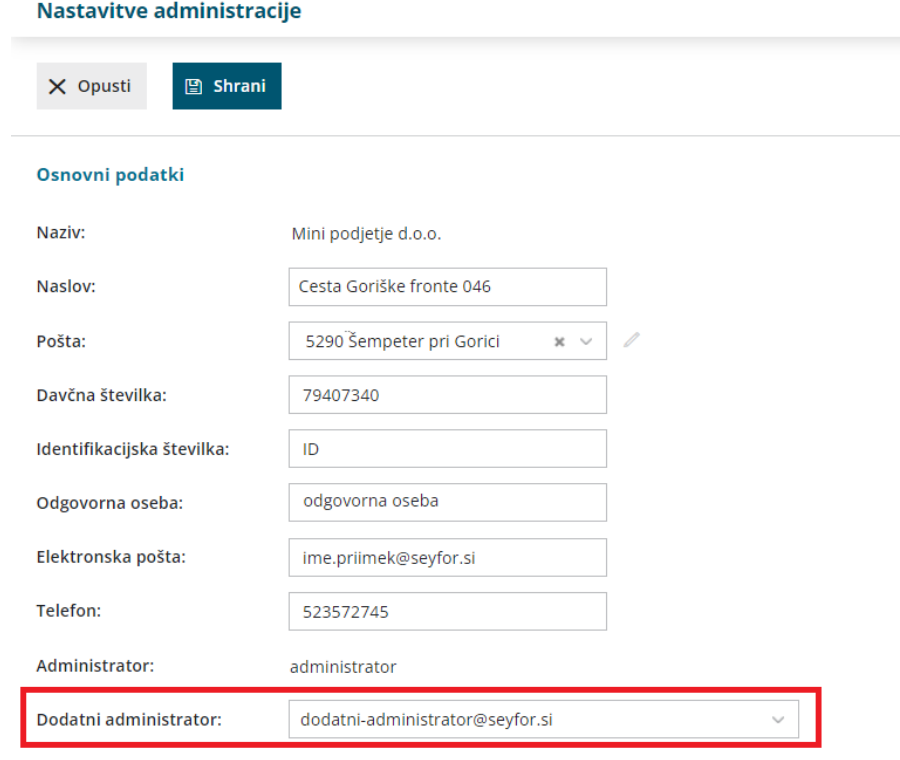

### **Uporabniki organizacije in** š**tevilo licenc**

1 Dodajanje **dodatnega uporabnika organizacije** samo po sebi **ne**

**zahteva nove licence** in ne povečuje cene licenčnine.

2 Ena licenca pomeni en sočasni dostop do organizacije s strani uporabnikov organizacije.

3 Če želimo, da novi uporabnik **vstopa istočasno** kot obstoječi

uporabnik, **povečamo število licenc**, kar vpliva tudi na ceno licenčnine.

### **Brisanje uporabnika**

Na vstopni strani izberemo **Plačnik > Uporabniki,** izberemo uporabnika in ga **zbriš[emo.](https://help.minimax.si/help/brisanje-uporabnika)**

Z brisanjem uporabnika bo ta trajno izbrisan s seznama uporabnikov tega plačnika in ne bo imel dostopa do nobene organizacije tega plačnika.

# Kako odstranimo uporabnika?

Zadnja sprememba 19/09/2023 1:57 pm CEST

Če želimo uporabniku onemogočiti dostop do organizacij, lahko to storimo brez brisanja uporabnika s spremembo dostopa do [posameznih](https://help.minimax.si/help/urejanje-dostopa-uporabnikom-do-posameznih-organizacij) organizacij.

1 Če smo **Administrator**, na vstopni strani izberemo **Plačnik** ,

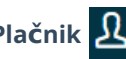

2 kliknemo **Uporabniki,**

3 na seznamu uporabnikov **izberemo uporabnika, ki ga želimo izločiti,**

4 s klikom na **znak**  $\times$  odstranimo uporabnika.

5 Če smo prepričani, da ga želimo trajno odstraniti izberemo **V redu.**

6 Na seznamu uporabnikov brisanega uporabnika ne bo več in ne bo imel več dostopa do nobene organizacije plačnika.

7 Ponovno ga lahko kadar koli dodamo med uporabnike tega plačnika po postopku dodajanja novega [uporabnika.](https://help.minimax.si/help/kako-dodamo-uporabnika)

Pomembno

Po brisanju je uporabnik še vedno uporabnik sistema Minimax (in ga je mogoče dodati med uporabnike pri istem ali drugem plačniku).

# Urejanje dostopa uporabnikom do posameznih organizacij

Zadnja sprememba 19/09/2023 2:01 pm CEST

Dostop drugim uporabnikom do organizacije dodeli administrator.

Pri paketu **Maksi računovodstvo**, dodatnega uporabnika povabimo kot **računovodjo** (običajno je to sodelavec v računovodskem servisu).

V primeru dodajanja na **pakete poslovanja in Mini računovodstvo**, pa uporabnika dodamo kot **sodelavca** oziroma **podjetnika**.

Uporabnik ima dostop **do posameznih organizacij, ki jih določimo in do vseh modulov z vsemi pravicami**, ki jih lahko poljubno omejujemo.

### **Dolo**č**anja pravic uporabnikom**

1 Administrator vstopi v program Minimax in na vstopni strani izbere **Plačnik** ,

2 izbere **Uporabniki,**

3 na seznamu so prikazani vsi uporabniki. Pri uporabniku, kjer želimo

spremeniti dostop do organizacij, izberemo **Organizacije**.

4 Omogočimo dostop do posamezne organizacije (kljukica) ali

onemogočimo dostop (brez kljukice).

5 Kliknemo **Zapri.**

6 Ko se uporabnik ponovno prijavi v sistem, bo na seznamu videl organizacije, do katerih ima dodeljen dostop.

### **Odjava iz organizacije**

1 Če ne želimo več dostopati do organizacije, na vstopni strani izberemo **Plačnik** ,

2 nato kliknemo **Moj profil**

3 ter pri organizaciji, do katere ne želimo več dostopati izberemo

**odstrani me iz organizacije**,

4

Tako ne bomo več dostopali do podatkov odstranjene organizacije.

#### Dostop do organizacij

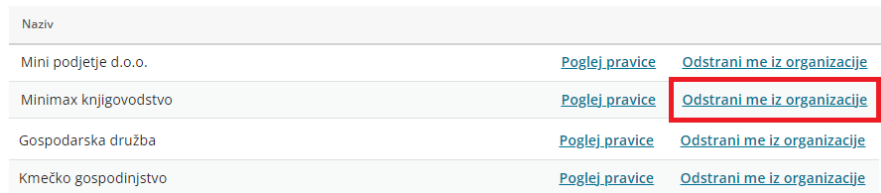

# Zgodovina brisanja s strani uporabnikov

Zadnja sprememba 19/09/2023 2:04 pm CEST

V meniju **Nastavitve > Zgodovina** najdemo zapise o brisanju podatkov s strani uporabnikov programa Minimax.

V preglednici so naslednji podatki:

1 **Obdelano -** zapisan datum in čas brisanja zapisa.

2 **Naziv -** opisuje vrsto dogodka (brisanje, posodobitev, priprava

datoteke, uvoz.)

3 **Opis** - opisuje podrobneje zapis, ki je bil brisan (npr.: Temeljnica: OP z

dne 31.7.XX).

4

**Uporabnik** - kateri uporabnik je brisal, urejal zapis.

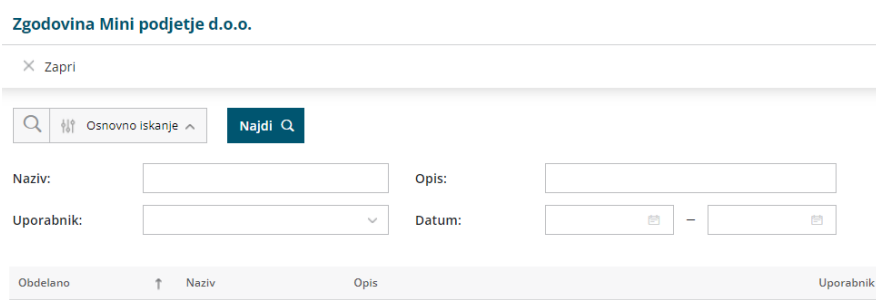

## Kako uporabnik sam prekliče dostop do organizacije oziroma plačnika?

Zadnja sprememba 19/09/2023 2:15 pm CEST

**Administrator plačnika** omogoči uporabnikom dostop do podatkov organizacije, enako dostop tudi onemogoči.

Če administrator dostopa ne prekliče in organizacija ostane na seznamu organizacij posameznega uporabnika, ima **Uporabnik** možnost, da se sam odstrani iz posamezne organizacije.

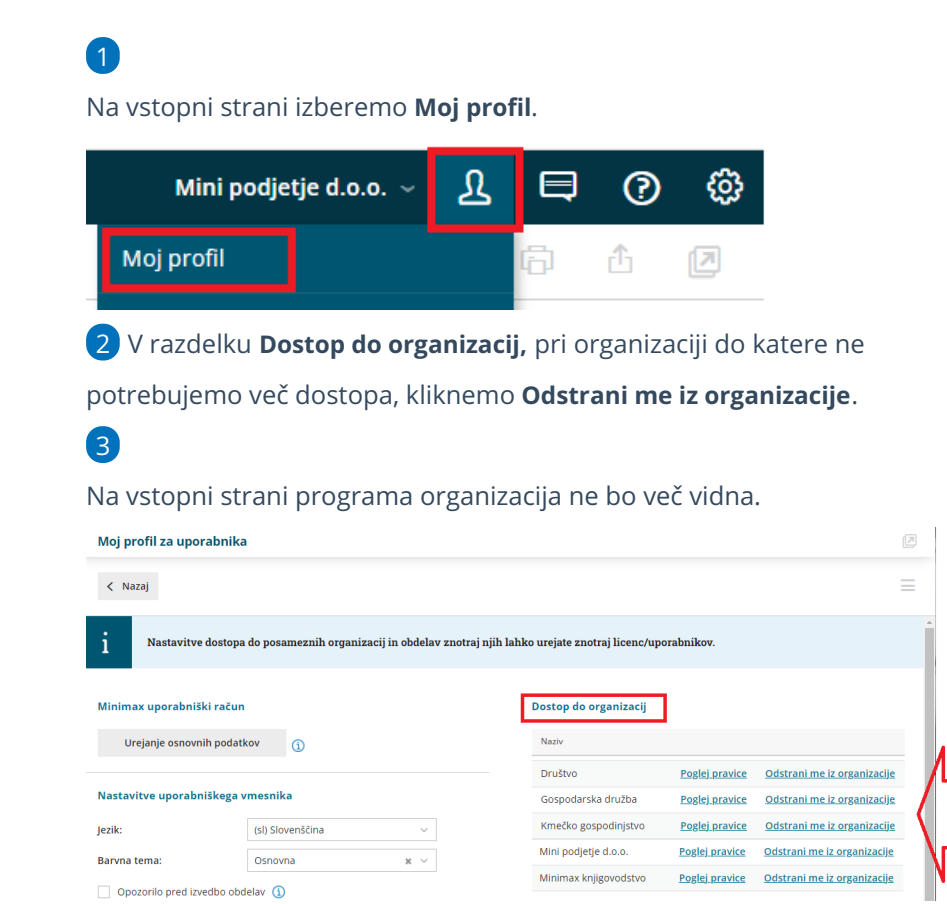

# Minimax in delo od doma

Zadnja sprememba 19/09/2023 2:25 pm CEST

Minimax lahko uporabljamo kjer koli, če imamo dostop do spleta, torej tudi od doma. Če obstaja možnost, da bomo do programa dostopali z drugega računalnika, pravočasno uredimo nastavitve.

### **Prijavljamo se z digitalnim potrdilom**

Če v Minimax vstopamo z digitalnim potrdilom:

- na domačem računalniku čim prej [namestimo](https://help.minimax.si/help/digitalna-potrdila) potrdilo. Uvozimo ga med "Osebna potrdila" (ang. personal).
- če to ni možno, predlagamo, da odstranite povezavo z digitalnim potrdilom, in kot dodatno varnostno metodo določite preverjanje v dneh korakih.

### **Prijavljamo se z metodo preverjanja v dveh korakih**

V tem primeru ne potrebujemo ničesar dodatno nastavljati. Ko se bomo na drugem računalniku želeli prijaviti v Minimax, nas bo program pozval, da vpišemo varnostno kodo, ki jo bomo prejeli preko SMS sporočila.

Nasvet.

V vsakem primeru natisnemo [rezervne](https://login.saop.si/Content/Display/5#15) kode, s katerimi lahko vstopimo tudi v primeru, da ne prejmemo kode preko SMS sporočila.

### **Sprememba prijave s pomo**č**jo digitalnega potrdila na metodo preverjanja v dveh korakih**

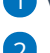

1 V Minimaxu kliknemo na **Moj profil**.

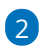

ter izberemo **Urejanje osnovnih podatkov**.

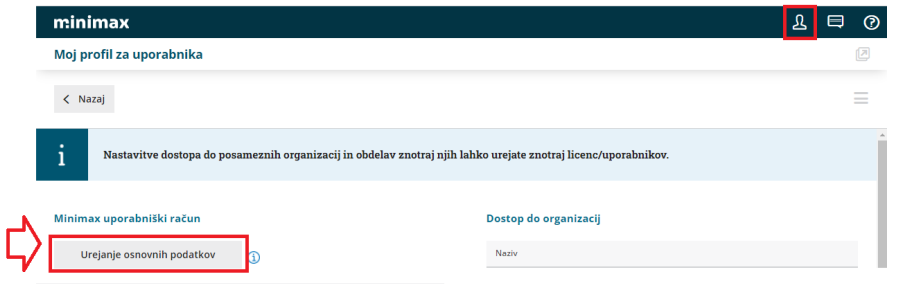

### 3

V razdelku **Digitalna potrdila** kliknemo na križec na koncu vrstice. S tem izbrišemo način prijave s potrdilom v Minimax. Ne izbriše pa digitalnega potrdila, ki je še vedno nameščeno na računalniku in ga bomo lahko kasneje ponovno določili za prijavo v program.

**DIGITALNA POTRDILA** 

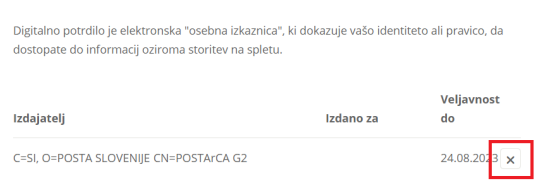

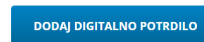

4 Nato v razdelku **Preverjanje v dveh korakih** kliknemo **Omogoči** ter sledimo korakom. Potrebujemo mobilni telefon, s pomočjo katerega se bomo prijavljali v Minimax. Za prijavo bomo namreč prejeli varnostno kodo preko SMS sporočila.

### 5

S tako nastavitvijo se lahko v Minimax prijavimo s katerega koli računalnika. Poznati moramo svoje uporabniško ime in geslo, pri sebi pa moramo imeti tudi telefon, ki smo ga navedli v nastavitvah.

PREVERJANJE V DVEH KORAKIH

**OGOČENO** 

.<br>Pomeni višjo stopnjo varnosti za vaš račun. Pri prijavi boste morali vnesti svoje geslo in prijavno kodo, ki jo prejmete v SMS sporočilu.

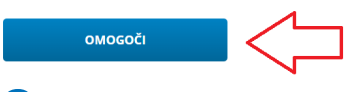

.

6 Na vstopno stran se nato vrnemo s klikom na **Nazaj v Minimax**

NAZAJ V MINIMAX

# Določanje pravic uporabnikom organizacije

Zadnja sprememba 13/03/2024 9:45 am CET

Navodilo velja za urejanje pravic novim in obstoječim uporabnikom.

### **Dodajanje novega uporabnika**

- 1 Na vstopni strani Minimax kliknemo na ikono  $\mathbf{R}$  in
- 2 Izberemo **Uporabniki.**
- 3 Kliknemo na **Dodaj uporabnika.**
- 4 S pomočjo štirih korakov pošljemo povabilo novemu [uporabniku](https://help.minimax.si/help/kako-dodamo-uporabnika).

### **Urejanje pravic obstoje**č**ih uporabnikov**

- 1 Na vstopni strani Minimax kliknemo na ikono  $\sqrt{\mathcal{R}}$  in
- 2 Izberemo **Uporabniki.**
- 3 Na vrstici uporabnika, kateremu želimo urediti pravice, kliknemo na
- **Organizacije.**
- 4 Kliknemo na **Pravice.**
- 5 **Označimo pravice**, katere želimo dodeliti posameznemu uporabniku.

### **Urejanje pravic uporabnika za prenos podatkov prek API vmesnika**

- 1 Na vstopni strani Minimax kliknemo na ikono  $\boxed{3}$  in
- 2 Izberemo **Uporabniki.**
- 3 Na vrstici uporabnika, kateremu želimo urediti pravice za prenos

podatkov prek API vmesnika, kliknemo na **Organizacije.**

- 4 Kliknemo na **Pravice.**
- 5 Dodamo kljukice pri pravicah vezanih na **programski vmesnik (API)** .

Pravice uporabnika Ime in Priimek na organizaciji Mini podjetje d.o.o.

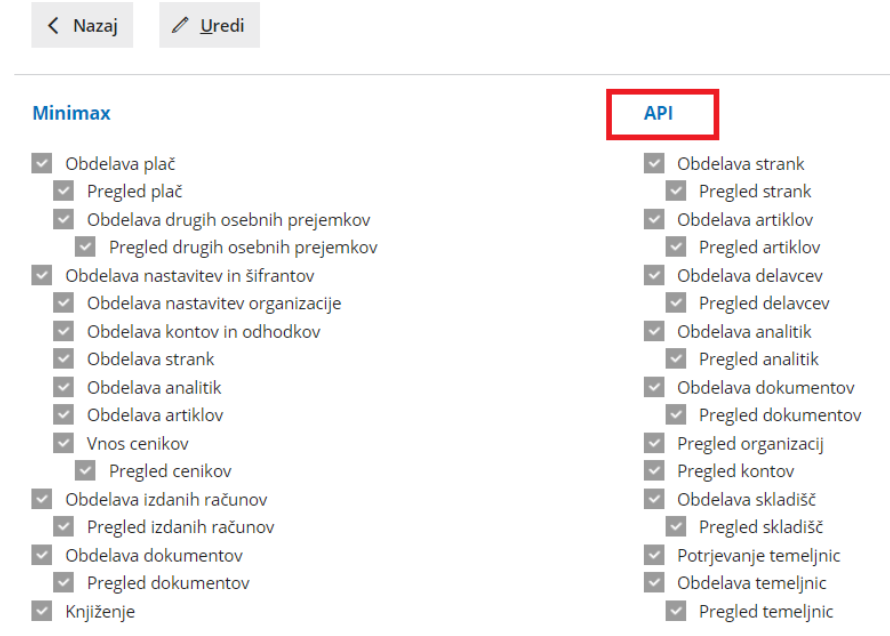

### **Urejanje pravic uporabnika za arhiviranje**

1 Na vstopni strani Minimax kliknemo na ikono

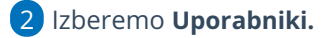

3 Na vrstici uporabnika, kateremu želimo omogočiti **pravico do arhiva,**

dodamo kljukico,

5

4 Program nas obvesti: "Uporabniku "Ime Priimek" boste dodali pravico

do vpogleda in obdelovanja arhivov vseh organizacij. Želite nadaljevati?

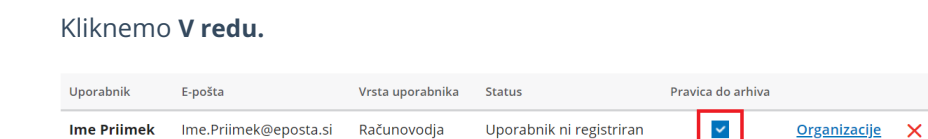

## Omejevanje pravic uporabnikov za vpogled v finančne in druge podatke

Zadnja sprememba 19/09/2023 2:38 pm CEST

Uporabnikom, ki imajo dostop do podatkov organizacije, lahko omejimo vpogled v podatke o plačah in drugih osebnih prejemkih ter drugih vpogledih in obdelavah.

1 Administrator plačnika v **Mojem profilu** , izbere **Uporabniki.**

2 Pri uporabniku, kateremu želimo omejiti pravice za vpogled v podatke, kliknemo na **Organizacija.**

3 Program prikaže vse organizacije, do katerih ima uporabnik dostop. Pri

želeni organizaciji, kliknemo na **Pravice.**

4 Izberemo **Uredi** ter odstranimo kljukice pri obdelavi oz. pregledu v

določene podatke, šifrante.

5 Po končanem urejanju kliknemo **Shrani.**

Uporabnik bo na izbrani organizaciji imel omejen dostop do posameznih menijev oz. šifrantov.

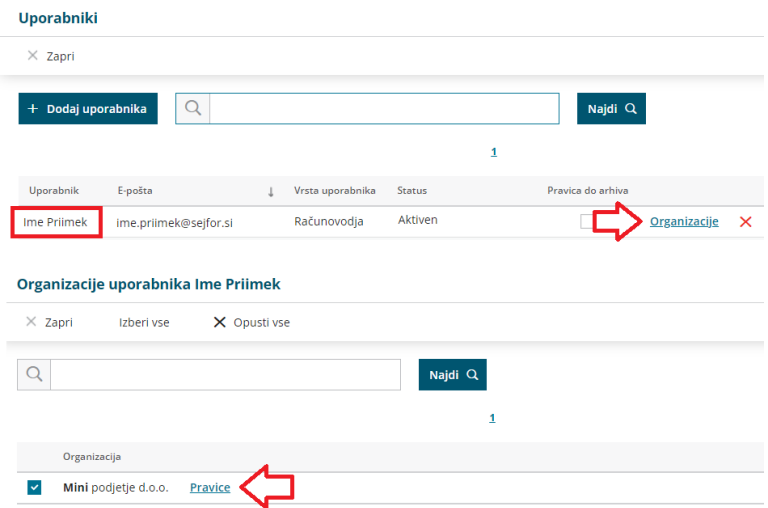

# Ups! Minimax vam ne more prikazati želene strani zaradi nezadostnih pravic

Zadnja sprememba 30/05/2023 12:45 pm CEST

Pri prijavi v program prejmemo obvestilo **"Ups! Minimax vam ne more prikazati želene strani zaradi nezadostnih pravic".**

Opozorilo prejmemo v primeru, ko imamo:

- omejene pravice za pregled ali obdelavo podatkov.
- izbran paket licenc, ki ne zajema podatkov, ki jih želimo obdelovati.

### Rešitev:

**Administrator plačnika** na vstopni strani programa Minimax, v meniju **Plačnik**

 $\mathbf{\Omega}$  spremeni pravice na uporabniku ali spremeni paket licenc.

### **1. Sprememba paketa licenc**

1 V meniju **Plačnik > Licence,**

2 kliknemo na **Urejanje licence.**

3 Več o [urejanju](https://help.minimax.si/help/urejanje-licenc) licenc.

## **2. Dolo**č**anje pravic uporabnika**

1 V meniju **Plačnik Uporabniki,**

2 v vrstici uporabnika, kateremu želimo določiti pravice, kliknemo na

zapis **Organizacije,**

3 v vrstici organizacije, pri kateri želimo uporabniku določiti pravice,

kliknemo na zapis **Pravice,**

4 kliknemo **Uredi,**

5 [označimo](https://help.minimax.si/help/dolocanje-pravic-uporabnikom-organizacije) pravice uporabnika.

6 Po končanem urejanju nastavitev **shranimo**.

# Arhiviranje (video)

Zadnja sprememba 19/09/2023 2:39 pm CEST

V kratkem videu prikazujemo, kako v Minimaxu arhiviramo podatke.

## **Vsebina:**

- 1: 20 Samodejno arhiviranje
- 3:20 Arhiviranje podatkov mlajših od 5 poslovnih let
- 4:40 Hramba arhiva v Minimaxu
- 5:08 Izvoz arhiva iz Minimaxa
- 6:22 Brisanje arhiva v Minimaxu
- 7:17 Zgodovina arhiviranja
- 7:43 Pravice za arhiviranje

# Arhiviranje podatkov organizacije

Zadnja sprememba 20/03/2024 10:48 pm CET

Arhiv podatkov je potrebno narediti **preden** zaključimo ali brišemo [organizacijo](https://help.minimax.si/help/zakljucek-in-brisanje-organizacije). Podatke lahko arhiviramo po vsakem zaključenem poslovnem letu, najpozneje takrat, ko so **več kot 5 let starejši od koledarskega leta**, sicer vpisovanje novih podatkov v Minimax ni mogoče.

Arhiviranje podatkov omogoča pripravo podatkov organizacij za **pregled izven programa Minimax**. Arhiv ne vsebuje vseh podatkov, vnesenih v Minimax, temveč **izvleček ključnih izpisov in drugih oblik podatkov.** Podatki se pripravijo samo za zaključeno poslovno leto. Program pripravi arhiv podatkov tudi za organizacije, ki so izločene iz uporabe.

Arhivirane podatke lahko **prenesemo** na svoj računalnik (in sami skrbimo za varno hrambo) ali pa jih iz varnostnih razlogov **hranimo** še naprej v Minimaxu ter po želji omogočimo dostop do arhiva tudi drugim uporabnikom.

### **Aktivacija arhiviranja**

 $\overline{2}$ 

4

1 Pri vstopu v program se administratorju plačnika izpiše obvestilo, da je omogočeno arhiviranje podatkov.

### S klikom na **Preverite podrobno** program izpiše **osnovne informacije o arhiviranja podatkov plačnika, zaračunavanju, prenosu in brisanju arhivov.**

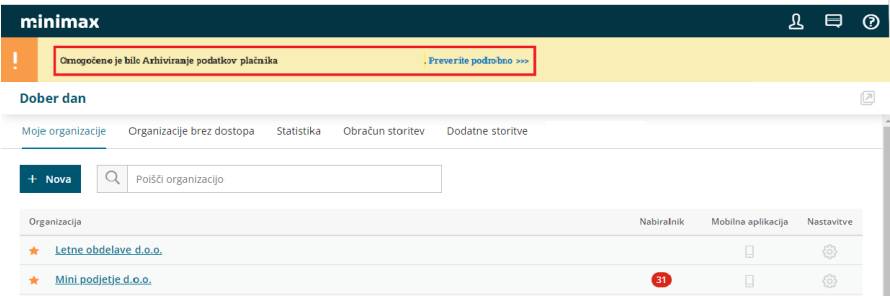

3 Začetek arhiviranja potrdimo s klikom na **Razumem.**

Na vstopni strani program prikaže dodatni zavihek **Arhiviranje,** kjer lahko nastavitve arhiviranja spreminjamo, upravljamo z arhivi in dostopamo do podatkov arhiva.

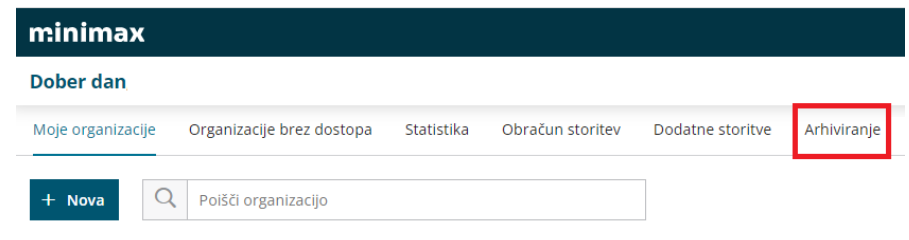

### **Pravica do arhiviranja**

**Administrator plačnika** ima sistemsko privzeto pravico do pregleda in obdelovanja arhiva vseh organizacij. **Nastavitve ni mogoče spremeniti.**

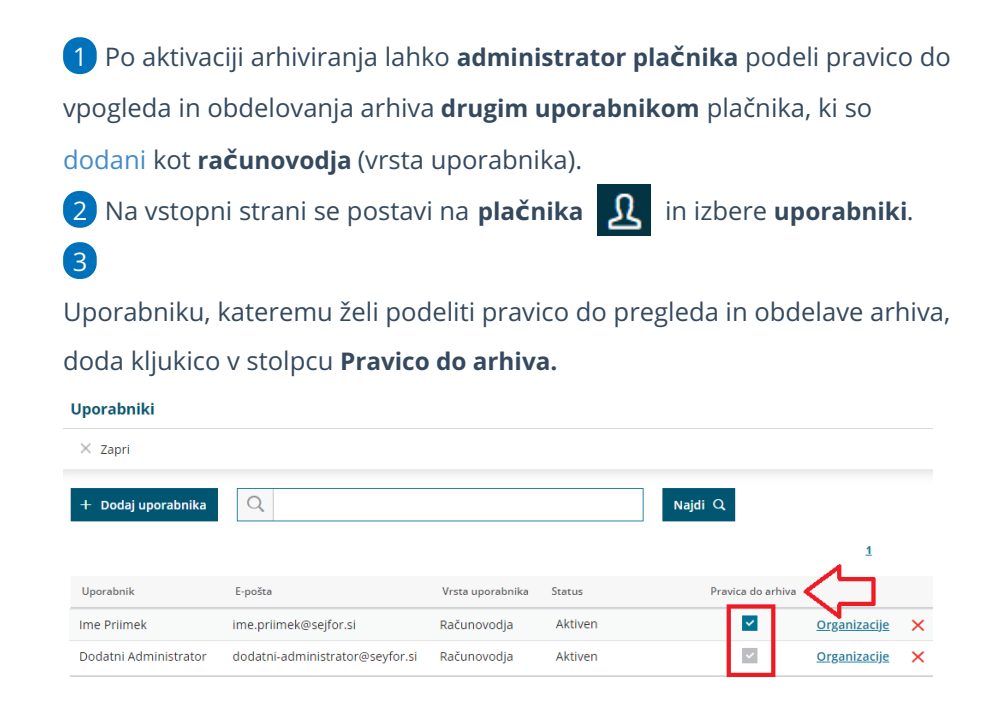

## **Samodejno arhiviranje podatkov organizacije**

Podatki se v programu hranijo 5 poslovnih let, nato se **samodejno arhivirajo**.

Za organizacije, starejše od 5 poslovnih let so arhivi za posamezno poslovno leto že sistemsko pripravljeni. **Ob spremembi koledarskega leta** bo program začel samodejno arhivirati naslednje poslovno leto in bo arhiviral podatke poslovnega leta, ki je 5 let starejše od tekočega leta. Da program lahko pripravi arhiv mora biti poslovno leto zaključeno.

Arhiviranje podatkov za posamezno organizacijo za posamezno poslovno leto lahko pregledujemo tako, da na vstopni strani izberemo zavihek **Arhiviranje.** Številka poleg zavihka arhiviranje prikazuje število novo pripravljenih arhivov.

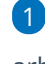

1 Na preglednici so izpisane organizacije, katerim imamo pravico urejati arhiv.

### V kolikor smo administrator plačnika več organizacij, lahko

**izberemo plačnika,** za katerega želimo pregledovati arhivirane podatke.

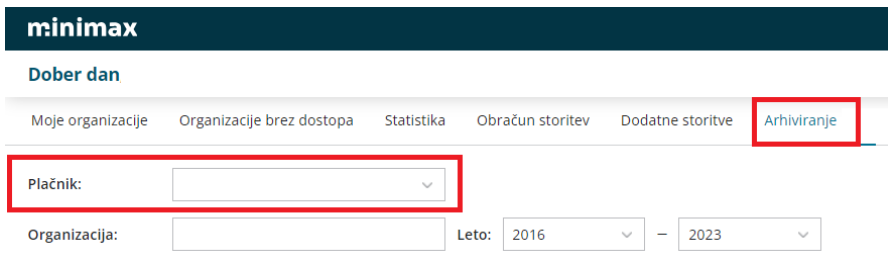

### $\overline{3}$

Pri vsaki organizaciji je izpisana informacija o statusu arhiva za posamezno poslovno leto:

- **Nezaključeno leto** > organizacija je v preteklem poslovnem letu  $\circ$ in prehod še ni izveden. Po izvedbi [prehoda](https://help.minimax.si/help/letne-obdelave-osnovne-moznosti), bo možno izvesti tudi arhiv.
- **Ni izveden prehod v novo leto** > nimamo aktivnega leta, za  $\circ$ katerega bi lahko izvedli arhiv.
- **Ni arhiva** > arhiv ni izdelan.  $\sim$
- **Arhiv v pripravi** > arhiviranje podatkov je še v izvajanju.  $\circ$
- **Arhiv na novo pripravljen** > arhiv je na novo pripravljen in  $\circ$ podatkov še nismo pregledali. (na novo pripravljeni še nepregledani arhivi)
- $\circ$ **Arhiv pripravljen** > pripravljene podatke arhiva smo že pregledali in jih lahko prenesemo ali hranimo v Minimaxu. Izvoz podatkov arhiva je časovno omenjen.
- **Arhiv izbrisan** > arhiv podatkov smo izbrisali.
- 4 S klikom na posamezno ikono preverimo **status podatkov in arhiva**.

### **Ro**č**no arhiviranje podatkov organizacije**

Pripravo **arhivov za zaključena poslovna leta, ki so mlajša od 5 let**, pa lahko arhiviramo ročno. Tako lahko pripravimo arhiv za ravnokar zaključeno poslovno leto z vsemi dokumenti in izpisi tega leta. Postopek priprave arhiva lahko traja dlje časa (nekaj ur, lahko tudi kakšen dan).

- 
- 1 Na vstopni strani izberemo zavihek **Arhiviranje.**

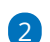

2 Če želimo za posamezno organizacijo pripraviti arhiv za določeno

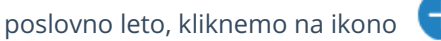

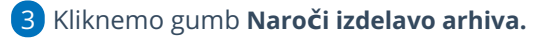

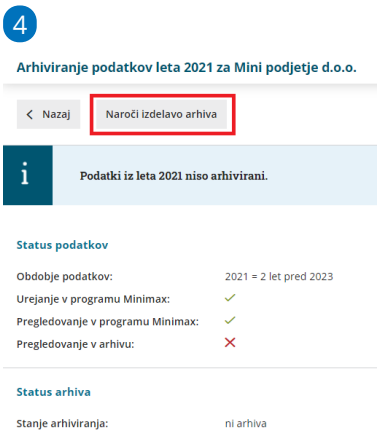

Program izpiše **obvestilo** o naročilu izdelave arhiva in obračunu njegove

hrambe.

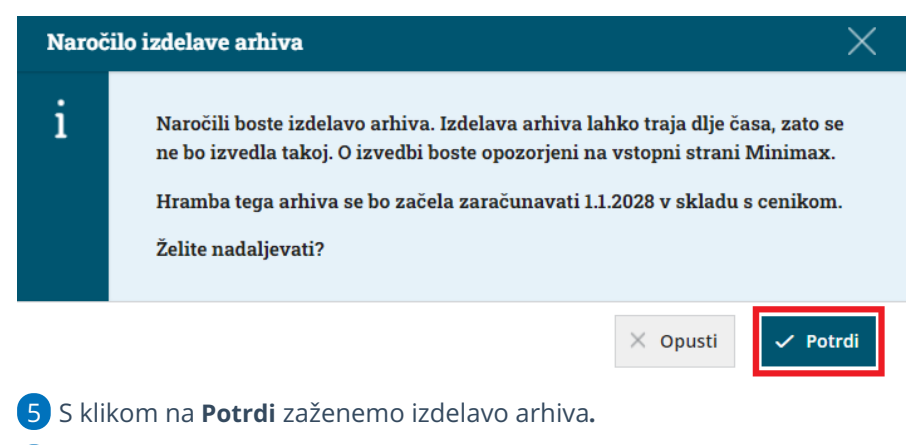

6 V času priprave arhiva za izbrano poslovno leto je na preglednici

arhivov prikazana ikona **(arhiv v pripravi)**. S klikom na ikono lahko preverimo kdo je arhiviranje naročil in čas arhiviranja.

7

V času priprave arhiva lahko izdelavo arhiva prekličemo s klikom

na **Prekliči izdelavo arhiva.** S potrditvijo preklica izdelave arhiva bodo vsi,

tudi do sedaj pripravljeni deli arhiva, dokončno izbrisani.

Arhiviranje podatkov leta 2021 za Mini podjetje d.o.o.

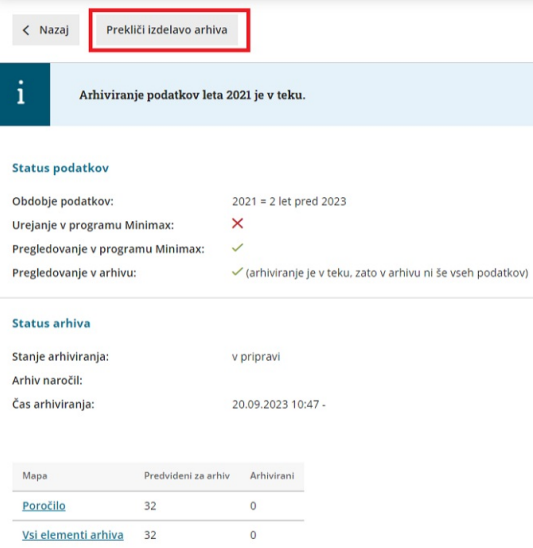

8 Ko je arhiv pripravljen, se poleg zavihka

**Arhiviranje** izpiše **število** pripravljenih arhivov.

Moje organizacije Organizacije, ki so izločene iz uporabe Statistika Obračun storitev Arhiviranie Dodatne storitve 9 **Novo pripravljen arhiv** prepoznamo po ikoni **.** 10 Pripravljene arhive lahko **pregledujemo**, **prenesemo** na svoj računalnik ali **izbrišemo**.

### **Hramba arhiva**

Hramba v Minimaxu ima simbolično ceno in se zaračunava **glede na število organizacij,** ki imajo arhivirane podatke. Obračunava se hramba arhiviranih organizacij, ki so **starejše od 6 poslovnih let** glede na trenutno koledarsko leto. Maksimalna cena na plačnika za vse organizacije in vsa arhivirana poslovna leta je 2 EUR + DDV mesečno.

Več preverite v [ceniku](https://www.minimax.si/files/2024/02/minimax-cenik-2024-01-01.pdf).

### **Prenos arhiva (izvoz iz programa)**

Arhive lahko **prenesemo na svoj računalnik**. Preneseni arhiv zagotavlja vsebino in obliko podatkov, ki nam omogoča dostop do podatkov brez uporabe Minimaxa.

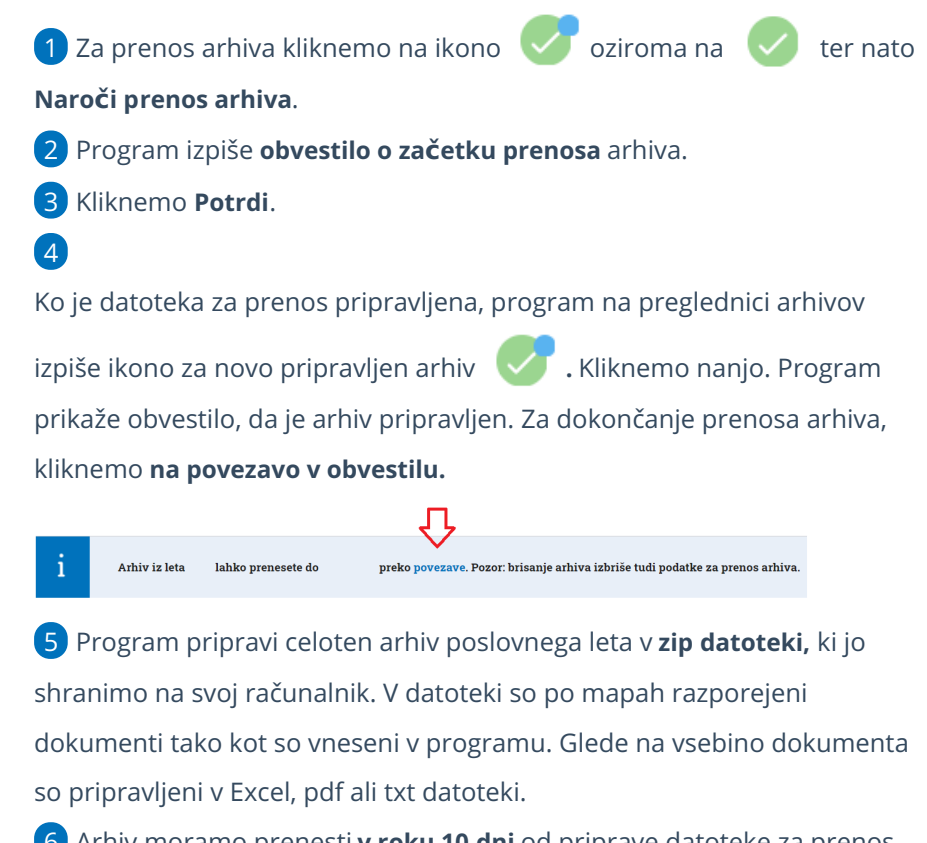

6 Arhiv moramo prenesti **v roku 10 dni** od priprave datoteke za prenos. Po preteku 10 dni program datoteko samodejno izbriše.

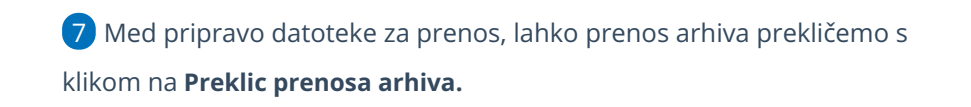

## **Brisanje arhiva**

Pripravljeni arhivi ostanejo v programu, dokler jih sami ne izbrišemo na posamezni organizaciji za vsako poslovno leto posebej.

Če smo se odločili, da arhiva ne bomo hranili v programu Minimax (temveč ga bomo po prenosu hranili na svojem računalniku), lahko podatke arhiva brišemo. **Podatki arhiva bodo trajno in nepreklicno izbrisani.**

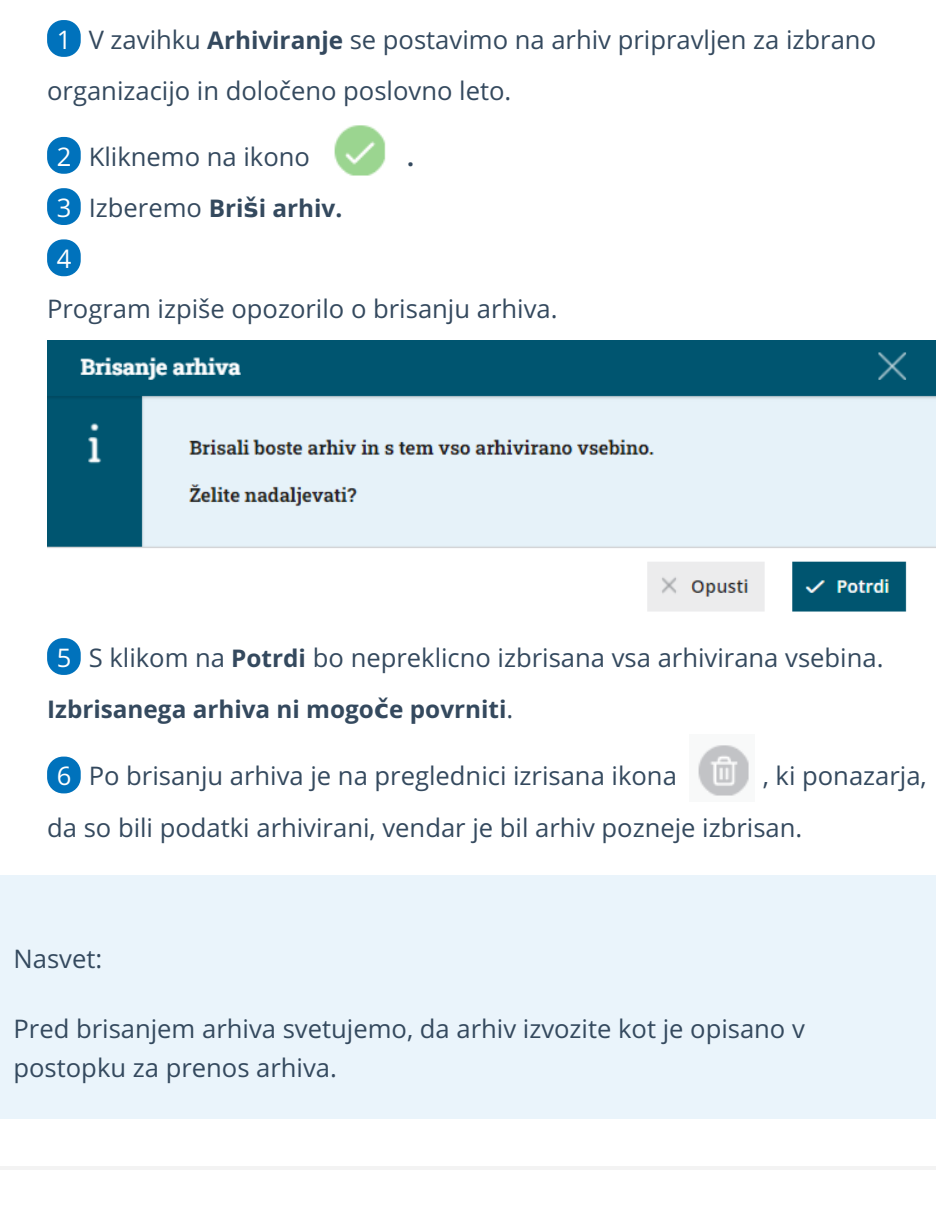

## **Zgodovina arhiviranja**

1

V zavihku **Arhiviranje** lahko preverimo tudi **Zgodovino arhiviranja** s klikom na ikono  $\equiv$  .

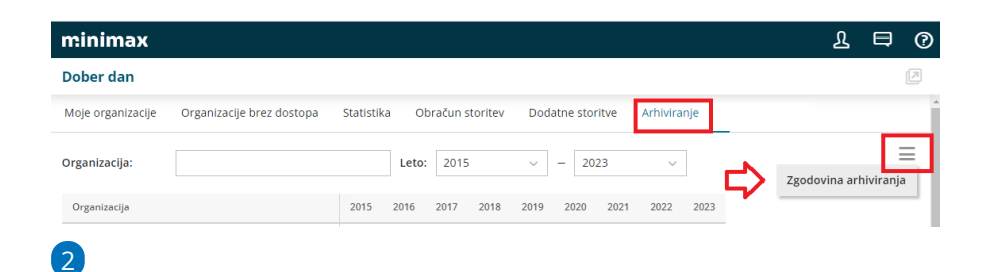

Program na preglednici izpiše **čas, naziv in opis opravila**, **organizacijo in**

### **kdo je opravilo naročil**.

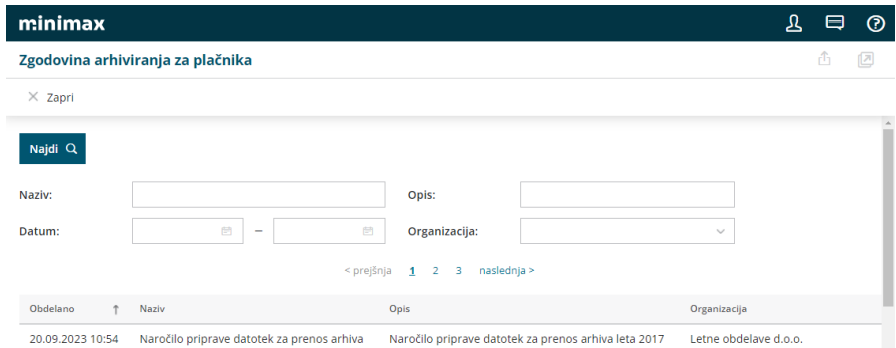

3 Pregled zgodovine arhiviranja lahko **omejimo** po nazivu, datumu, opisu in organizaciji.

# Zamenjava administratorja

Zadnja sprememba 20/09/2023 11:03 am CEST

Navodilo velja za primer, ko želimo urediti zamenjavo administratorja plačnika.

## **Kdo je administrator?**

[Administrator](https://help.minimax.si/help/registracija-novega-uporabnika-in-placnika-organizacije) je uporabnik, ki ima vse pravice za [urejanje](https://help.minimax.si/help/urejanje-licenc) licenc in dodajanje novih uporabnikov ter [urejanje](https://help.minimax.si/help/dolocanje-pravic-uporabnikom-organizacije) njihovih pravic.

## **Kako uredimo zamenjavo administratorja?**

Zamenjavo administratorja uredimo **skrbniki sistema Minimax.**

1 Če novi administrator še nima registriranega uporabniškega računa, najprej uredi registracijo. Več o registraciji preberite ...**[Tukaj](https://help.minimax.si/help/registracija-novega-uporabnika-in-placnika-organizacije)**. 2 Nato pošlje podpisan dopis o zamenjavi administratorja na e-naslov: podpora@minimax.si.

3 Po urejeni zamenjavi prejme obvestilo po e-pošti.

# Zaključek in brisanje organizacije

Zadnja sprememba 20/09/2023 11:17 am CEST

## **Zaklju**č**evanje organizacije**

Z **zaključevanjem** organizacije imajo uporabniki še vedno **na voljo vse podatke organizacije.**

### 1

Za zaključek poslovanja kliknemo na vstopni strani Minimaxa na koncu vrstice pri izbrani **organizaciji** na ikono za nastavitve (6) , ter izberemo

### **Organizacijo izloči iz uporabe .**

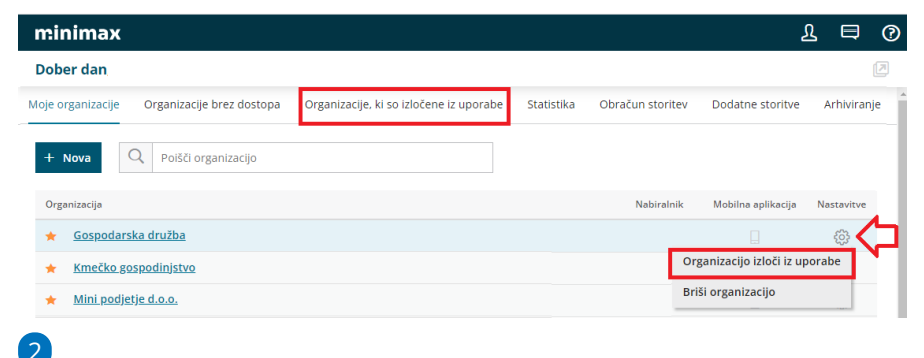

### Program javi obvestilo:

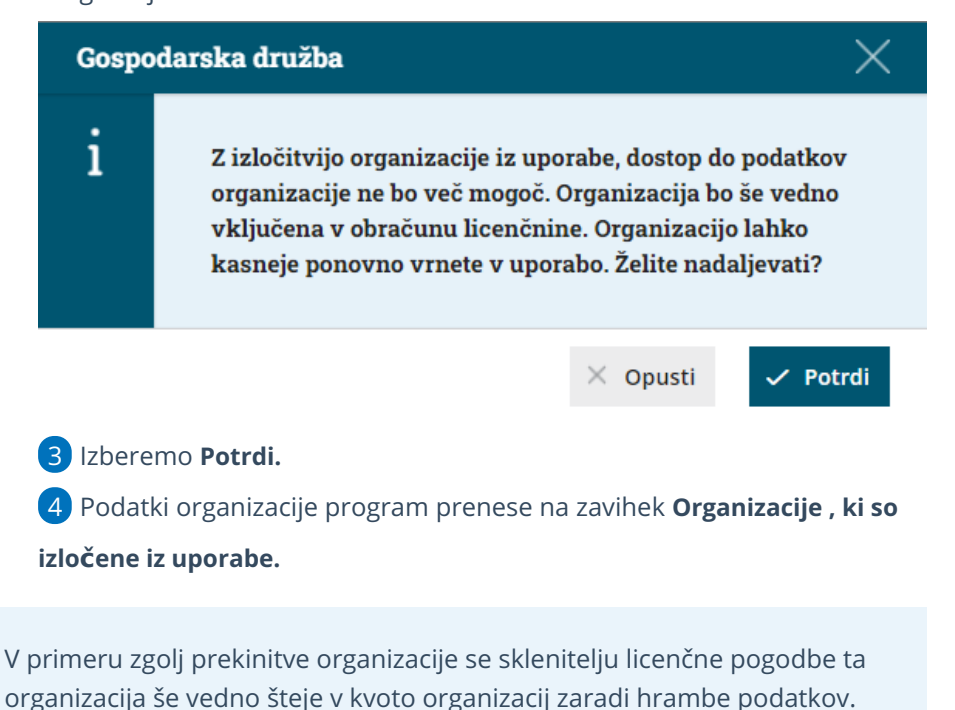

Uporabnik lahko v katerem koli trenutku s klikom na **Organizacijo vrni v**

**uporabo,** organizacijo ponovno aktivira na zavihek **Moje organizacije.**

Praktičen primer uporabe bi bil, da podjetnik zaključi s poslovanjem, vendar ne želimo brisati podatkov organizacije zaradi morebitnih popravkov v zvezi z oddanim zaključnim računom.

### **Nepreklicno brisanje vseh podatkov organizacije**

1 Za brisanje vseh podatkov organizacije izberemo na vstopni stran na koncu vrstice pri organizaciji na ikono za nastavitve (6), ter izberemo **Briši organizacijo.**

### 2

Program javi obvestilo:

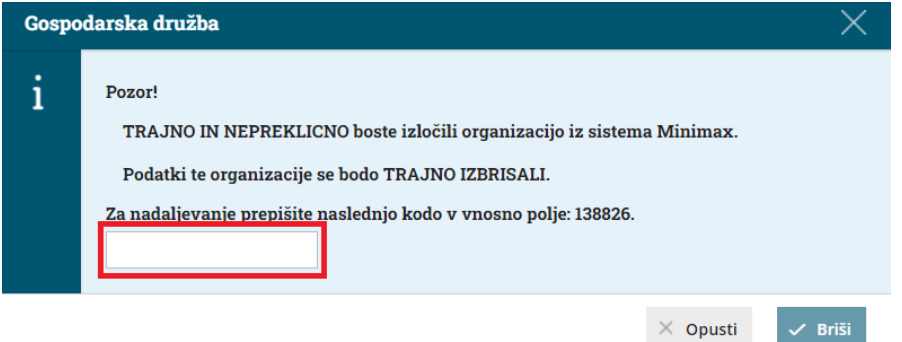

3 V vnosno polje prepišemo kodo, ki je izpisana na ekranu. 4

Nato kliknemo **Briši.**

Licenčnina za vodenje te organizacije se sklenitelju pogodbe po brisanju organizacije ne zaračunava.

### **Pomembno**

**Z brisanjem organizacije iz programa Minimax so NEPOVRATNO izbrisani vsi njeni podatki in knjižbe.**

**Preden zbrišemo organizacijo je zelo pomembno, da arhiviramo vse zakonsko potrebne podatke in morebitne druge podatke, ki bi jih lahko kdaj kasneje potrebovali.**

- Minimax omogoča najrazličnejše izvoze in izpise podatkov za različne poslovne potrebe.
- Nekateri podatki so zakonsko obvezni, druge pa izvozimo ali natisnemo glede za naše potrebe.

### **Arhiviranje podatkov pred brisanjem organizacije**

Pred brisanjem organizacije je priporočljivo narediti arhiv [podatkov](https://help.minimax.si/help/arhiviranje-podatkov-organizacije) organizacije. Arhiv podatkov ostane, kljub temu, da smo organizacijo izbrisali (arhiv podatkov je potrebno ročno izbrisati).

# Prekinitev ali preklic prekinitve licenčne pogodbe

Zadnja sprememba 20/09/2023 3:45 pm CEST

Navodilo velja za primer prekinitve uporabe programa Minimax.

Administrator (podjetnik ali računovodja) prekine licenčno pogodbo za uporabo Minimaxa s 30-dnevnim odpovednim rokom, skladno s [splošnimi](http://www.minimax.si/splosni-pogoji-uporabe/) pogoji, ali kadar koli kasneje.

Med odpovednim rokom lahko administrator prekinitev pogodbe prekliče.

### **Pomembno.**

**V času do izteka odpovednega roka obvezno [arhivirajte](https://help.minimax.si/help/arhiviranje-podatkov-organizacije) vse podatke.**

**Po datumu prekinitve bomo skladno z Uredbo GDPR nepovratno izbrisali vse podatke organizacij iz programa Minimax. Obnovitev podatkov ne bo več mogoča.**

### **Prekinitev licen**č**ne pogodbe**

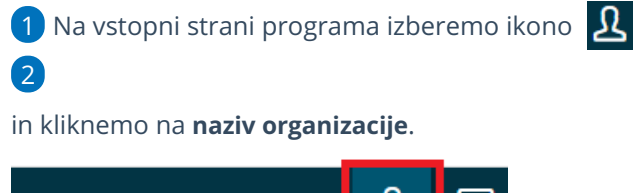

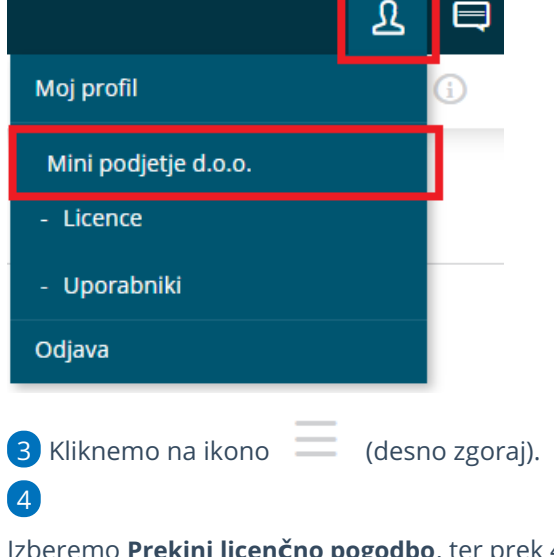

Izberemo **Prekini licenčno pogodbo**, ter prek 4 korakov uredimo prekinitev.

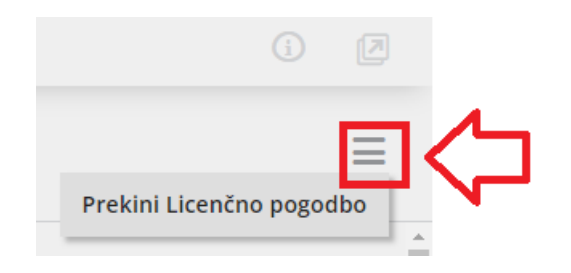

### **1. korak**

5. Izberemo **Naprej.**

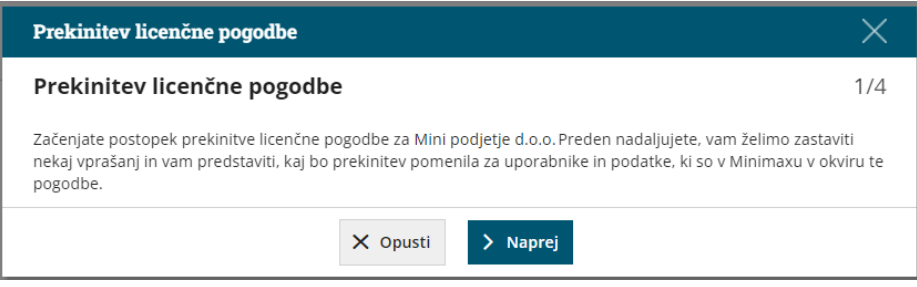

### **2. korak**

- 6. Iz spustnega seznama izberemo **Razlog prekinitve.**
- 7. Izberemo **Naprej.**

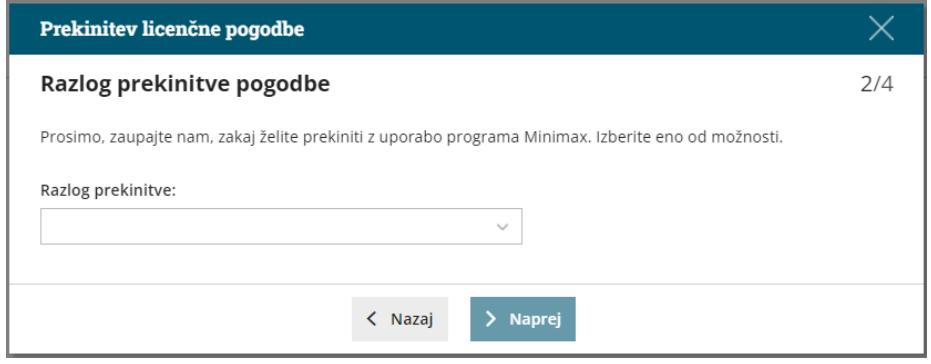

## **3. korak**

- 8. Vnesemo **datum prekinitve.**
- 9. Izberemo **Naprej.**
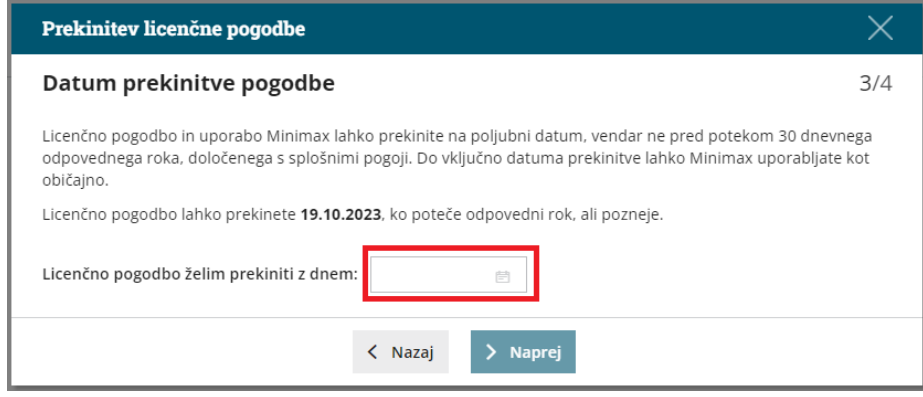

## **4. korak**

10. **Prepišem številko**, ki jo program predlaga.

11. Izberemo > **Potrjujem prekinitev Licenčne pogodbe in uporabe Minimax.**

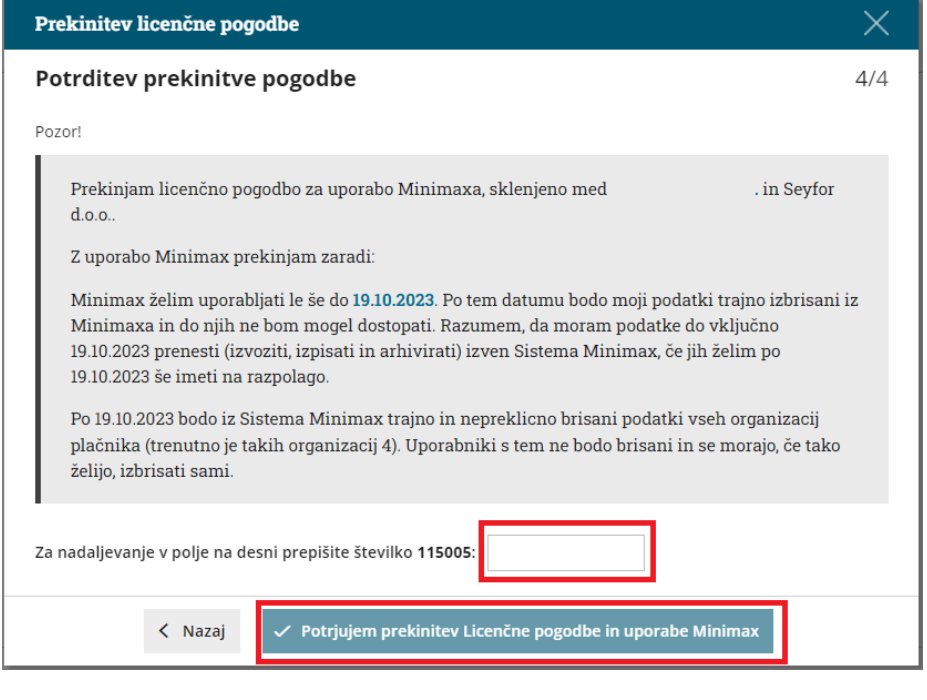

#### **Obvestilo.**

Teden dni pred iztekom prekinitve administrator prejme še zadnje obvestilo glede prekinitve na e-poštni naslov.

## **Preklic prekinitve licen**č**ne pogodbe**

Ko administrator sproži prekinitev licenčne pogodbe, lahko kadar koli pred napovedanim datumom prekinitve prekliče prekinitev pogodbe.

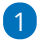

Preklic prekinitve licenčne pogodbe uredimo na vstopni strani programa Minimax prek gumba **Prekliči prekinitev licenčne pogodbe.**

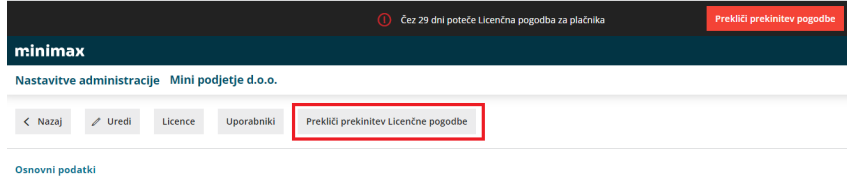

## 2

ter **prepišemo številko**, ki jo program predlaga za preklic in izberemo **Potrdi preklic prekinitve pogodbe.**

Pogodba začne ponovno veljati za nedoločen čas.

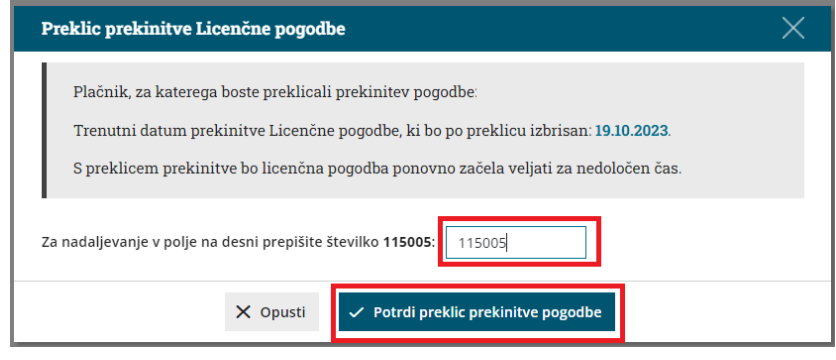

## **Obvestilo ra**č**unovodji o prekinitvi licen**č**ne pogodbe podjetnika**

Če licenčno pogodbo prekine podjetnik, ki je omogočil dostop do organizacije zunanjemu računovodji, bo tudi računovodja znotraj programa prejel obvestilo o prekinitvi.

Preklic prekinitve licenčne pogodbe lahko izvede samo**administrator** (podjetnik).

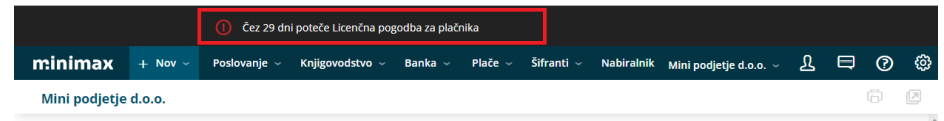

# Urejanje licenc

Zadnja sprememba 31/05/2023 10:40 am CEST

Navodilo velja za primer, ko želimo urediti ali spremeniti paket licenc, ki ga trenutno uporabljamo.

1 Na vstopni strani izberemo **> Plačnik > Licence > Urejanje**

**licenc,**

2 Na naslednjem koraku izberemo ali želimo urejati:

## **Licenco za računovodski servis**

(Velja v primeru, da vodimo več organizacij)

- Pri **urejanju paketa za računovodski servis** imamo možnost urejanja števila dodatnih dostopov. Osnovni paket omogoča dostop največ enemu uporabniku naenkrat.
- V kolikor želimo omogočiti sočasno koriščenje paketa več uporabnikom, lahko na tem mestu določimo število uporabnikov.

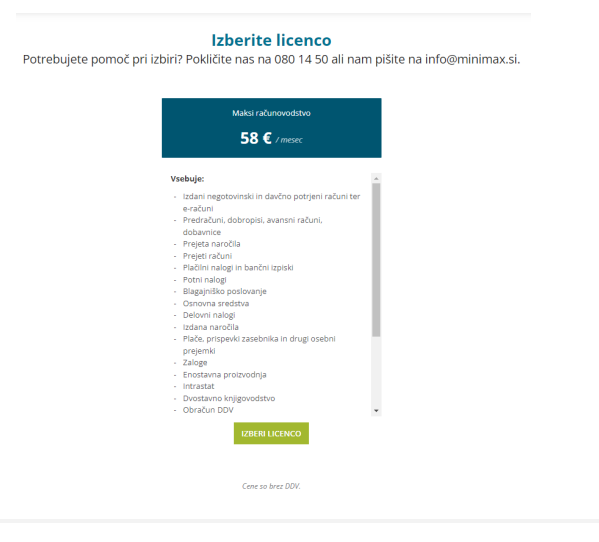

## **Licenco za eno organizacijo**

1 Ob izbiri **urejanje paketa za organizacijo** lahko želeno organizacijo izberemo iz spustnega seznama in se pomaknemo na naslednji korak, kjer lahko izberemo ustrezen paket.

2

Pri izbiri paketa lahko:

- uredimo število **dodatnih dostopov**, v kolikor želimo, da sočasno koristi paket več uporabnikov.
- izberemo drug paket s klikom na **Izberi drugo licenco.**

#### Organizacija

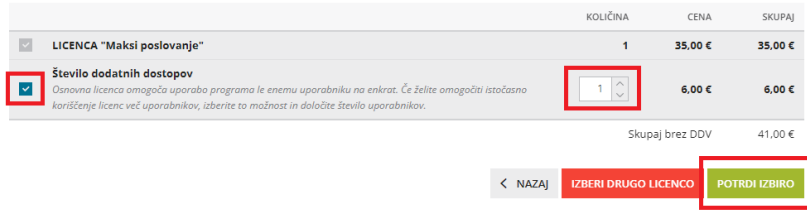

### 3

Pri izbiri druge licence izberemo:

ali bomo paket licence plačali v enkratnem znesku za obdobje 1

#### leta **(letno plačevanje)**

ali bomo paket licence plačevali vsak mesec **(mesečno plačevanje)**.

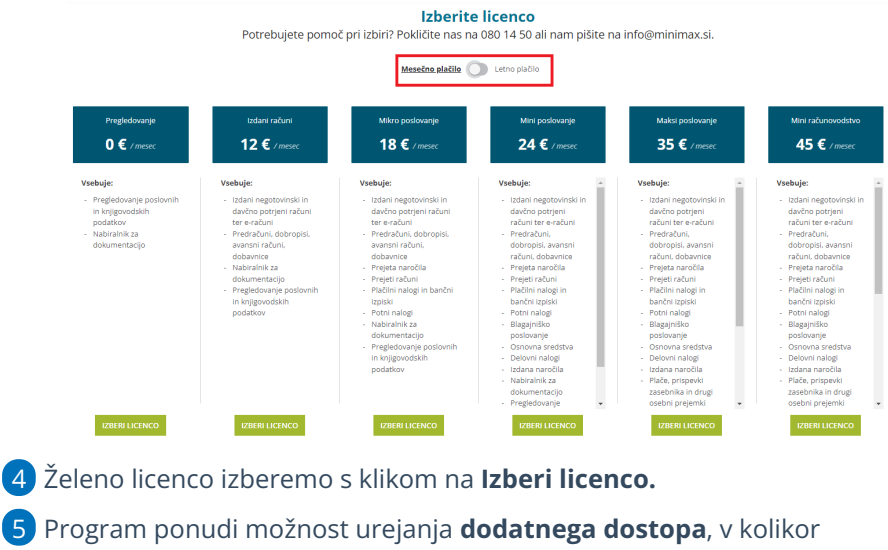

želimo omogočiti istočasno koriščenje licence več uporabnikom.

6 Nato **Potrdimo izbiro.**

## **Letno plačevanje**

V programu lahko nastavimo, da licenčnino za uporabo programa plačujemo enkrat letno in se izognemo mesečni skrbi za pravočasno plačilo računa in dodatnim stroškom. Poleg tega je tudi skupen znesek licenčnine v primeru letnega plačila nižji.

Pri letnem obračunu se licenčnina obračuna **konec prvega meseca** (po izbiri letnega obračuna) za skupno 12 mesecev.

V primeru **nadgradnje** paketa se v mesecu po izbiri večjega paketa naredi poračun in izstavi nov račun za naslednjih 12 mesecev.

**Prehod na vrednostno nižji paket, zmanjšanje števila licenc in/ali preklop z letnega na mesečni obračun** licenčnine je mogoč v **30 dneh pred iztekom 12 mesečnega obdobja**, za katerega je bila obračunana in plačana licenčnina.

V primeru **prekinitve** licenčne pogodbe pred iztekom 12 mesecev že plačane

letne licenčnine **NE vračamo.**

#### **Preklop na letni obračun licence je hiter in enostaven:**

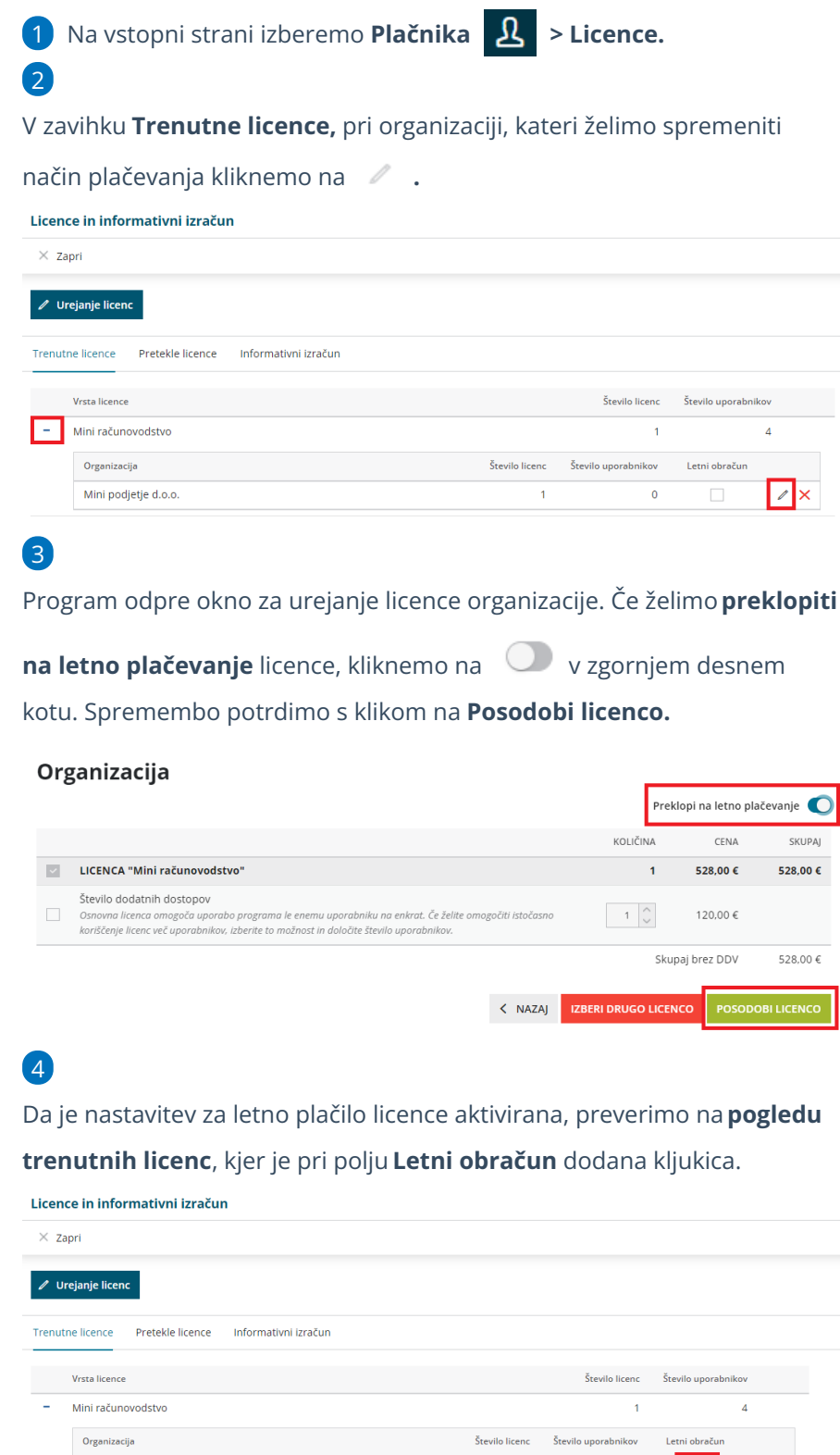

Mini podjetje d.o.o.  $\overline{1}$  $\circ$ **Pozor!**

 $\sqrt{2}$ 

Paket maksi računovodstvo **NE** omogoča letnega plačevanja.

## Način prejemanja računov za licenčnino Minimax

Zadnja sprememba 20/11/2023 10:58 am CET

Navodilo velja za nastavitev načina prejemanja računov za licenčnino programa Minimax.

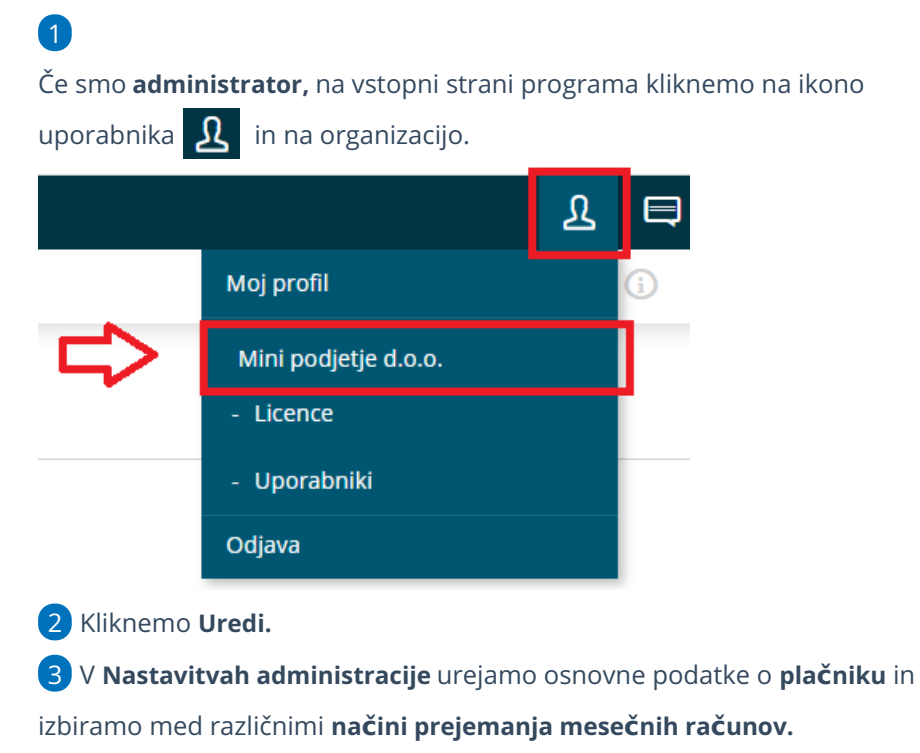

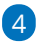

Preverimo **Osnovne podatke.**

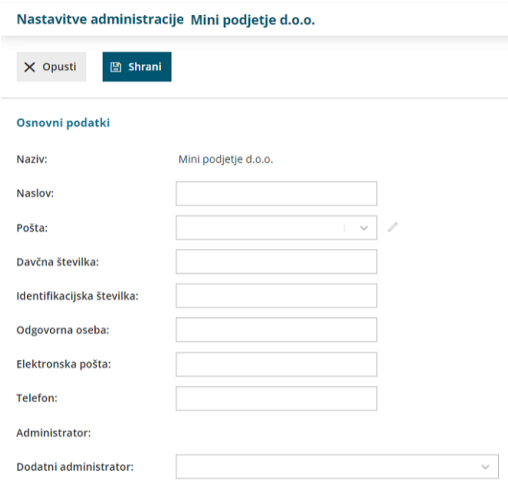

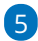

Na razdelku **Podatkih za plačevanje** določimo **Način prejemanja računov**

**za licenčnino.** Izbiramo med:

**Po elektronski pošti >** e-račun bomo prejeli na vneseni e-poštni naslov, nato pa ga lahko uvozimo v Minimax, posredujemo

računovodji ali uvozimo v bančni program.

- **Ponudnik e-poti (bizBOX) >** e-račun bo poslan v sistem ponudnika epoti in nato samodejno prenesen v Nabiralnik v Minimaxu.
- **Po pošti >** tiskani račun prejmemo po klasični pošti. Storitev se zaračunava po ceniku.

#### Podatki za plačevanje

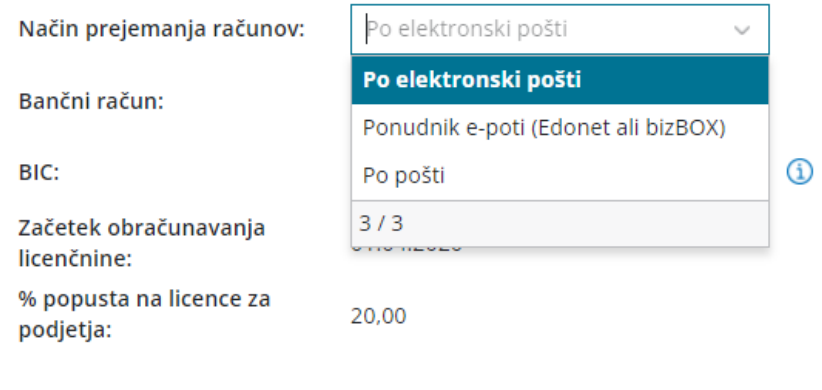

#### Vnesemo

6

- Številko **bančnega računa** in
- **BIC.**
	- Podatki o bančnem računu so obvezni, če imamo nastavljeno, da bomo račune prejemali po elektronski pošti ali preko izbranega ponudnika.

Vneseni podatki bodo upoštevani na računu za mesečno licenčnino.

## **Nastavitev za prejem po e-pošti**

1 V razdelku **Osnovni podatki** vpišemo e-poštni naslov za prejem eračunov.

2 V razdelku **Podatki za plačevanje** na spustnem seznamu za **Način prejemanja računov** izberemo **Po elektronski pošti.**

3 E-račun bomo prejeli na vpisan e-poštni naslov in ga nato uvozili v Minimax, v bančni program ali posredovali računovodji. Prednost tega je, da bodo ohranjeni vsi podatki in jih ni potrebno prepisovati.

Nasvet: Če vnesemo elektronski naslov za [prejemanje](https://help.minimax.si/help/nastavitve-prejemanja-e-poste-v-nabiralnik) pošte v Nabiralnik, bomo e-račun prejeli neposredno vanj.

## **Nastavitve za prejem preko ponudnika e-poti (bizBox)**

1

Preden izberemo to možnost, se je potrebno **registrirati** v sistem enega izmed ponudnikov.

- E-poti poleg prejema e-dokumentov omogočajo tudi pošiljanje izdanih e-dokumentov in posredovanje na UJP za proračunske uporabnike.
- **bizBox** je zunanje omrežje, zato se je najprej potrebno registrirati pri ponudniku ZZI, nato pa pristopne podatke vpisati v Minimax. Navodilo za [registracijo](https://help.minimax.si/help/registracija-podjetja-v-bizbox).

2 Nato pa na Plačniku v razdelku **Podatki za plačevanje** na spustnem seznamu kot **Način prejemanja računov** izberemo **Ponudnik e-poti.**

3 E-računi bodo poslani po izbrani e-poti in nato samodejno preneseni v Nabiralnik v Minimaxu.

4 Iz Nabiralnika jih enostavno [prenesemo](https://help.minimax.si/help/nabiralnik-osnovne-moznosti) v Prejete račune in prenesemo v bančni program.

## **Nastavitve za prejemanje po navadni pošti**

1 Na **Plačniku** v razdelku **Podatki za plačevanje** na spustnem seznamu

za **Način prejemanja računov** izberemo **Po pošti.**

2 Prejeli bomo račun v tiskani obliki po navadni pošti. Pošiljanje računa se zaračunava po ceniku.

# Letno plačevanje licenčnine

Zadnja sprememba 30/01/2024 7:46 am CET

V programu lahko nastavimo, da licenčnino za uporabo programa plačujemo enkrat letno in se izognemo mesečni skrbi za pravočasno plačilo računa in dodatnim stroškom. Poleg tega je tudi skupni znesek licenčnine v primeru letnega plačila nižji.

Pri letnem obračunu se licenčnina obračuna za skupno 12 mesecev, vključno z mesecem, v katerem je bilo izbrano letno plačevanje. Na primer, če izberete letno plačevanje <sup>v</sup> mesecu januarju (do 31. 1.), bo letna licenčnina obračunana <sup>v</sup> začetku meseca februarja za obdobje od januarja do decembra. Preklop na letno plačevanje je mogoč tudi kadar koli med letom.

V primeru **nadgradnje** paketa se v mesecu po izbiri večjega paketa naredi poračun in izstavi nov račun za naslednjih 12 mesecev.

**Prehod na vrednostno nižji paket, zmanjšanje števila licenc in/ali preklop z letnega na mesečni obračun** licenčnine je mogoč v **30 dneh pred iztekom 12 mesečnega obdobja**, za katerega je bila obračunana in plačana licenčnina.

V primeru **prekinitve** licenčne pogodbe pred iztekom 12 mesecev že plačane letne licenčnine **NE vračamo.**

#### **Preklop na letni obračun licence je hiter in enostaven:**

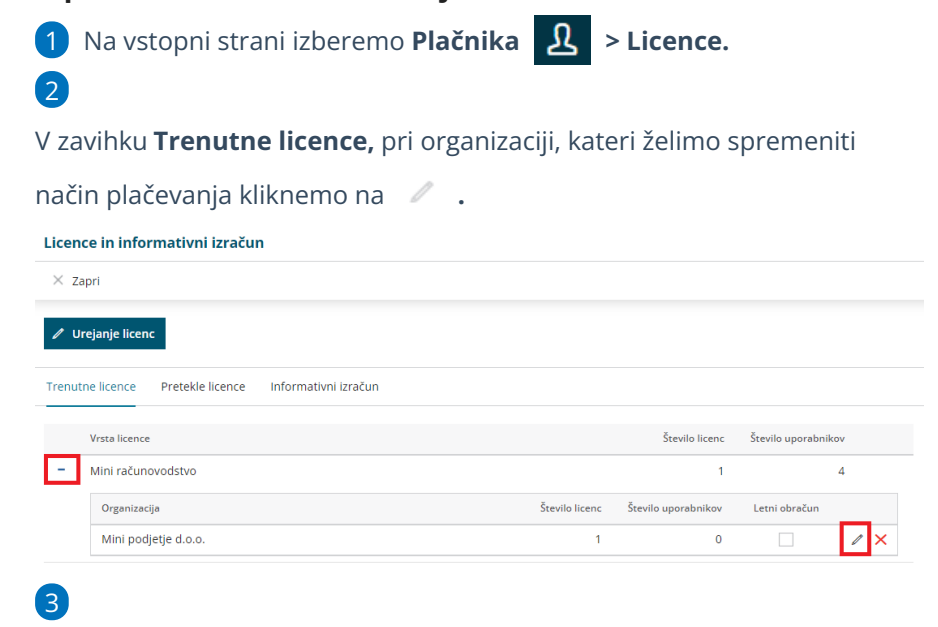

Program odpre okno za urejanje licence organizacije. Če želimo**preklopiti**

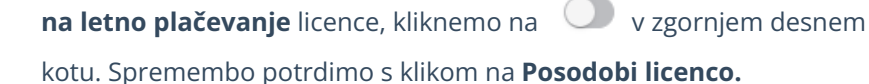

#### Organizacija

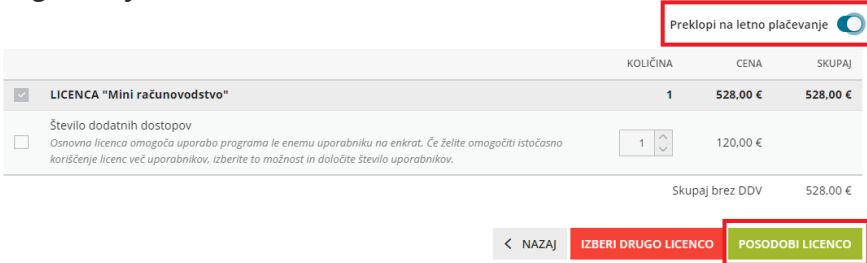

4

Da je nastavitev za letno plačilo licence aktivirana, preverimo na **pogledu trenutnih licenc**, kjer je pri polju **Letni obračun** dodana kljukica.

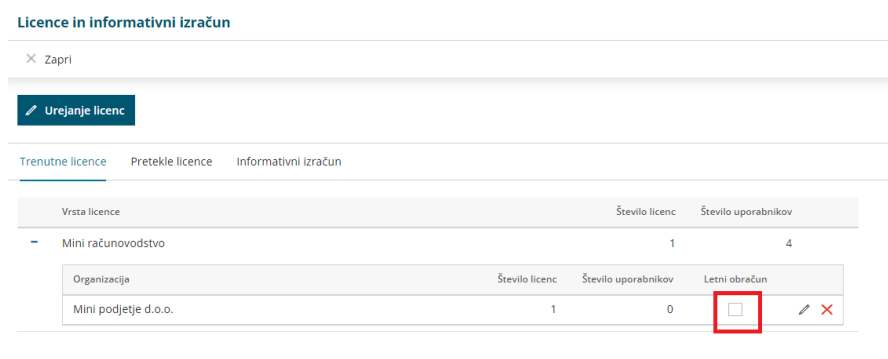

#### **Pozor!**

Paket Maksi računovodstvo **NE** omogoča letnega plačevanja.

## Določanje licenc plačnika - Maksi Računovodstvo

Zadnja sprememba 21/09/2023 12:56 pm CEST

**Licence Maksi Računovodstvo** omogočajo vodenje neomejenega števila organizacij z vsemi funkcionalnostmi Minimaxa, vključno s knjigovodstvom in letnimi obdelavami.

- Namenjena je računovodskim servisom in drugim organizacijam, ki vodijo **knjigovodstvo za več organizacij**.
- Število licenc Maksi računovodstva pomeni število sočasnih dostopov uporabnikov do organizacij.
- Najmanjše število je ena licenca.
- Uporabniki imajo **pravice za vse obdelave** (vsi moduli s knjiženjem vred), pravice lahko tudi omejimo.
- Za vsakega uporabnika lahko **določimo do katerih organizacij ima dostop.**

## **Dolo**č**anje licenc za Maksi Ra**č**unovodstvo**

- 1 Na vstopni strani izberemo **Plačnik >**
- 2 Če imamo dostop do **več plačnikov,** na seznamu **izberemo** tistega,

kjer želimo spreminjati licence,

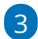

nato kliknemo **> Licence.**

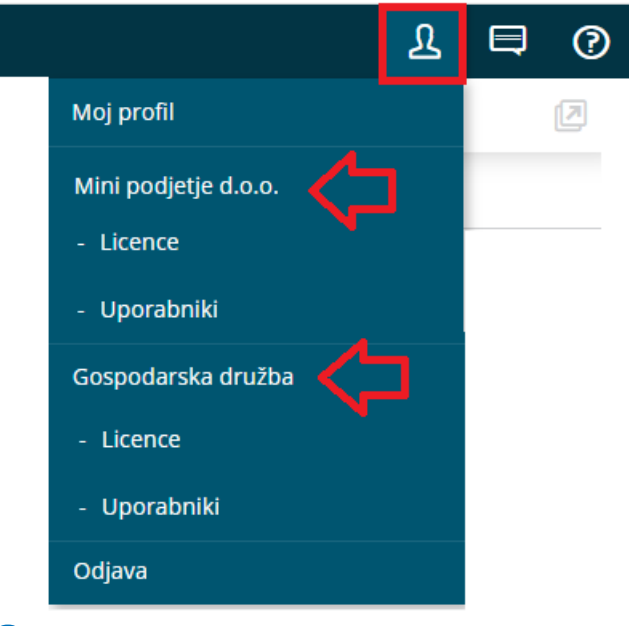

4

Nato kliknemo na **Urejanje licenc** ter izberemo med:

Urejati želim licenco za računovodski servis (vodenje več organizacij).

Urejati želim licenco za vodenje ene organizacije > nato izberemo še

#### **organizacijo.**

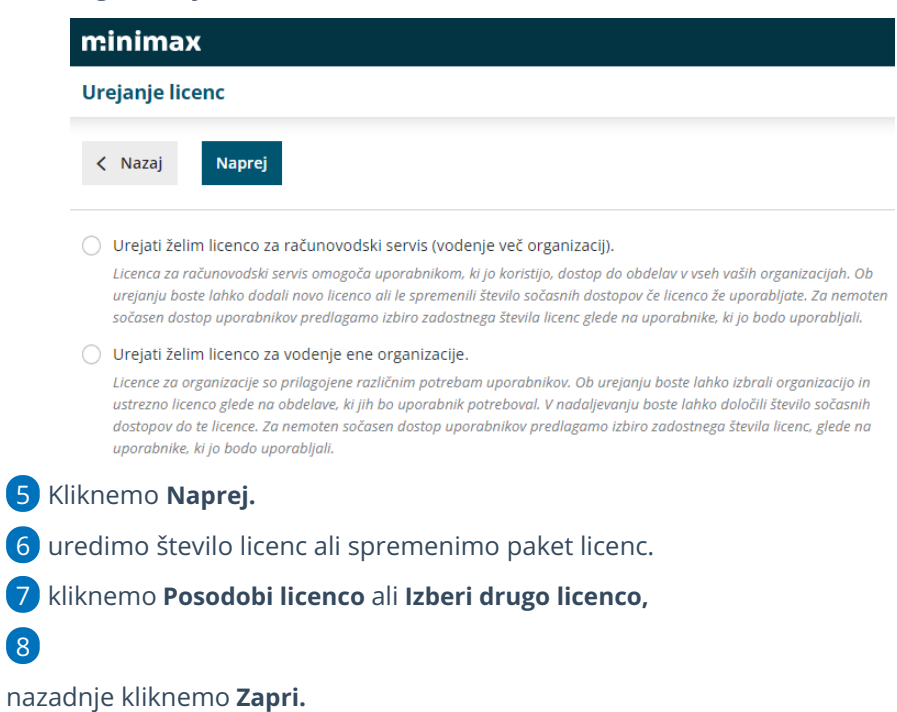

Vsaka sprememba licenc je zabeležena na zavihku**Pretekle licence**

in omogoča uporabniku pregled nad spremembami števila licenc.

Več o urejanju licenc preberite ..**. [tukaj.](https://help.minimax.si/help/urejanje-licenc)**

# Vrednost mesečne licenčnine

Zadnja sprememba 21/09/2023 12:59 pm CEST

Vrednosti licenc najdemo v trenutno veljavnem [ceniku.](http://www.minimax.si/cenik/)

- Določeno **število licenc** omogoča dostop **enakemu številu sočasnih uporabnikov** in ni omejeno na število uporabnikov. (Na primer tri licence omogočajo istočasni dostop trem uporabnikom.)
- Za vsakega uporabnika organizacije lahko pravice dodatno omejimo (popolnoma onemogočimo dostop do posameznih modulov, dopustimo vnos nekaterih podatkov in druge obdelave, ali omogočimo zgolj pregledovanje podatkov za določene module) .

## **Paketi licenc**

## Licence Maksi računovodstvo

Omogočajo vodenje neomejenega števila organizacij z vsemi funkcionalnostmi Minimaxa, vključno s knjigovodstvom in letnimi obdelavami.

Namenjena je **računovodskim servisom** in drugim organizacijam, ki vodijo **knjigovodstvo za več organizacij**.

## Licence Mini računovodstvo

Omogočajo vodenje ene organizacije z vsemi funkcionalnostmi Minimaxa, vključno s knjigovodstvom in letnimi obdelavami.

Namenjena je **organizacijam s samostojnim računovodstvom**.

## Licence Izdani računi, Mikro, Mini in Maksi poslovanje

Licence so namenjene **organizacijam, ki so povezane z zunanjim računovodskim servisom (ki uporabljajo Minimax)**.

Nabor modulov, ki jih paket vsebuje, pomenijo največji obseg pravic, ki jih lahko določimo uporabniku organizacije.

Za vsakega uporabnika organizacije lahko pravice dodatno omejimo (popolnoma onemogočimo dostop do posameznih modulov, dopustimo vnos nekaterih podatkov in druge obdelave, ali omogočimo zgolj pregledovanje podatkov za določene module) .

## **Obra**č**un mese**č**ne licen**č**nine**

Podjetje **Seyfor d.o.o.** obračunava mesečno licenčnino v skladu s cenikom za pretekli mesec glede na nastavitve (izbiro) plačnika, in sicer:

- vrsto in število licenc
- število organizacij
- dodatne izbrane funkcionalnosti

**Plačnik sam določa in ureja nastavitve, ki vplivajo na licenčnino.**

V mesecu, ko je plačnik spreminjal licence, bo obračunano najvišje število licenc, izbranih v določenem mesecu.

Primer:

- do 23.4. imamo 3 licence
- od 24.4. spremenimo na 2 licenci

V obračunu za april bodo zajete 3 licence.

Trenutne licence Pretekle licence Informativni izračun

Vrsta licence

## **Informativni izra**č**un licen**č**nine**

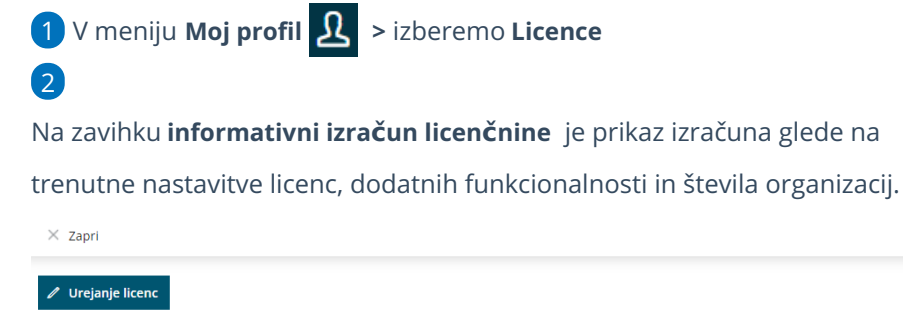

Število licenc Število uporabnikov

## Plačnik nima licenc, zato prijava v organizacije tega plačnika ni mogoča

Zadnja sprememba 21/09/2023 1:07 pm CEST

Pri prijavi v program, ko izberemo organizacijo prejmemo obvestilo :

#### **"Ups! Prijava v organizacijo ni mogoča". Plačnik nima licenc, zato vaša prijava v organizacije tega plačnika ni mogoča**"**.**

Opozorilo prejmemo v primeru, da je **administrator plačnika** glede na paket licenc, napačno dodal uporabnika :

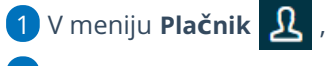

2

4

izberemo **> Uporabniki >**

- če imamo paket **MAKSI RAČUNOVODSTVO >** uporabnika dodamo kot **Računovodjo.**
- če imamo paket **MINI RAČUNOVODSTVO** ali **pakete POSLOVANJA**
	- **>** uporabnika dodamo kot **Podjetnika.**
- $\overline{3}$  Napačno dodanega uporabnika odstranimo s klikom na  $\overline{X}$  .

Nato ga ponovno [dodamo.](https://help.minimax.si/help/kako-dodamo-uporabnika)

#### Poskus prijave v Gospodarska družba

#### Ups! Prijava v organizacijo ni mogoča.

Plačnik nima licenc, zato vaša prijava v organizacije tega plačnika ni mogoča.

Dodaj licenco

#### Nazaj na stran Moj Minimax

5 Ko bo administrator uredil podatke, bomo lahko brez težav vstopili v želeno organizacijo.

# Zasedena licenca

Zadnja sprememba 21/09/2023 1:39 pm CEST

Uporabnik pravilno uredi odjavo iz programa s klikom na gumb **Odjava** v skrajnem desnem robu okna brskalnika.

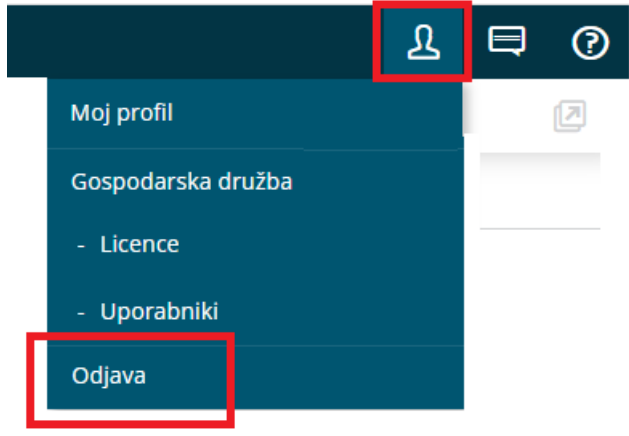

Če samo zapre okno brskalnika, ostane licenca še vedno zasedena.

Če imamo na organizaciji več uporabnikov, kot je določenih licenc (sočasnih dostopov) imajo uporabniki težave z vstopom do posamezne organizacije.

Uporabniku, ki želi vstopiti do organizacije, program javi obvestilo:

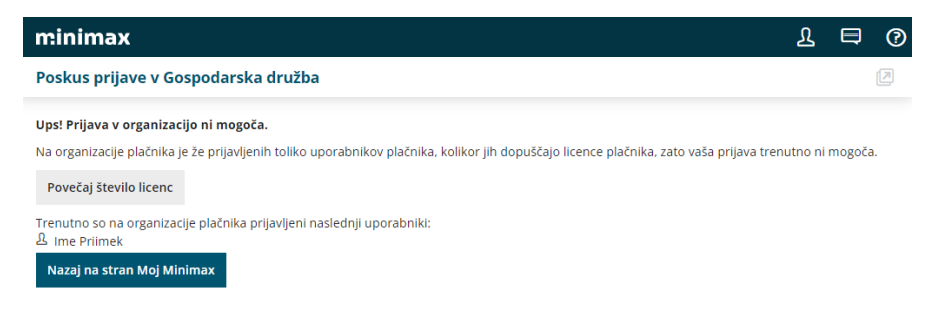

V tem primeru **administrator plačnika** ima dve možnosti:

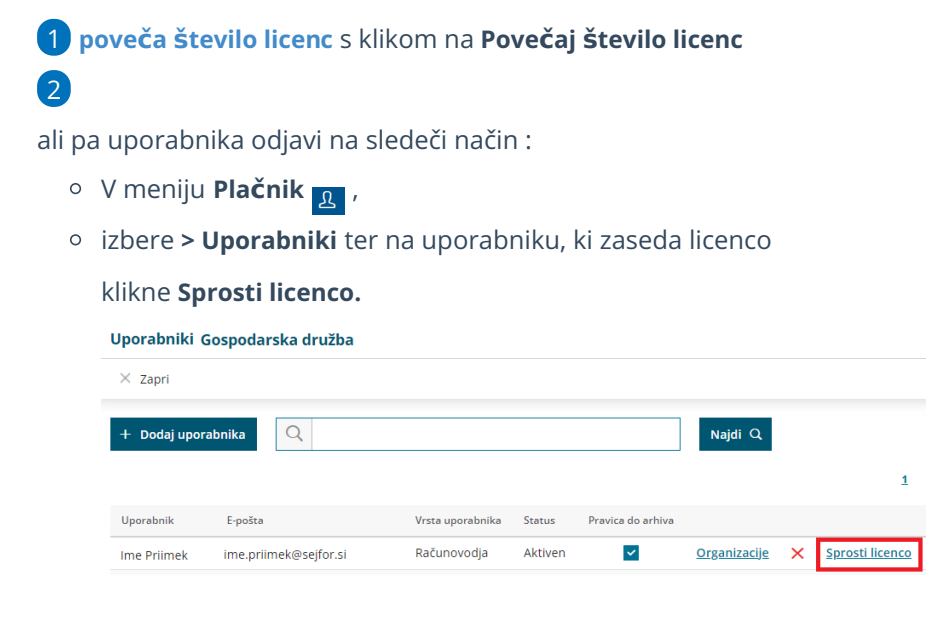

## Sprememba paketa Maksi računovodstvo v Mini računovodstvo in pakete Poslovanja

Zadnja sprememba 21/09/2023 1:46 pm CEST

Za razliko od paketa **Maksi računovodstvo** je paket **Mini računovodstvo** omejen na vodenje poslovanja in računovodstva ene organizacije.

Medtem, ko paketi **Poslovanja** imajo osnovne funkcionalnosti brez knjigovodstva in so omejeni na vodenje poslovanja ene organizacije.

## **Sprememba paketa v Mini računovodstvo in Poslovanje**

### 1

Najprej obstoječo licenco za **Maksi računovodstvo** odstranimo (zbrišemo).

- Na vstopni strani v meniju **Plačnik** > **Licence.**
- Na zavihku **Trenutne licence >** izberemo licenco **Maksi**

**računovodstvo,**

- kliknemo na ikono **s križcem**
- in zatem gumb **Briši.**
- Licenca je s tem brisana.

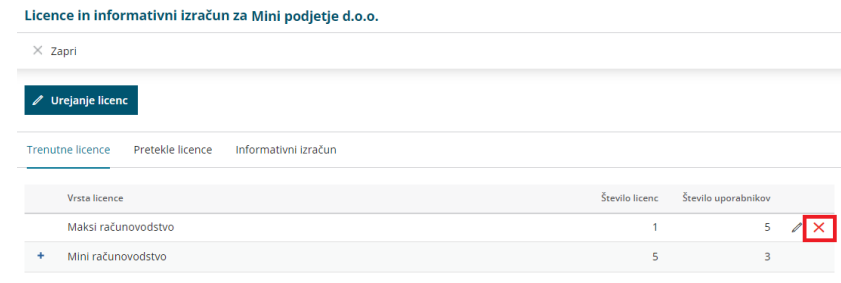

### 2

Nato kliknemo na gumb **Urejanje Licenc:**

- izberemo opcijo **"Urejati želim licenco za vodenje ene organizacije"** ,
- izberemo organizacijo za katero želimo voditi knjigovodstvo.
- kliknemo **Naprej.**

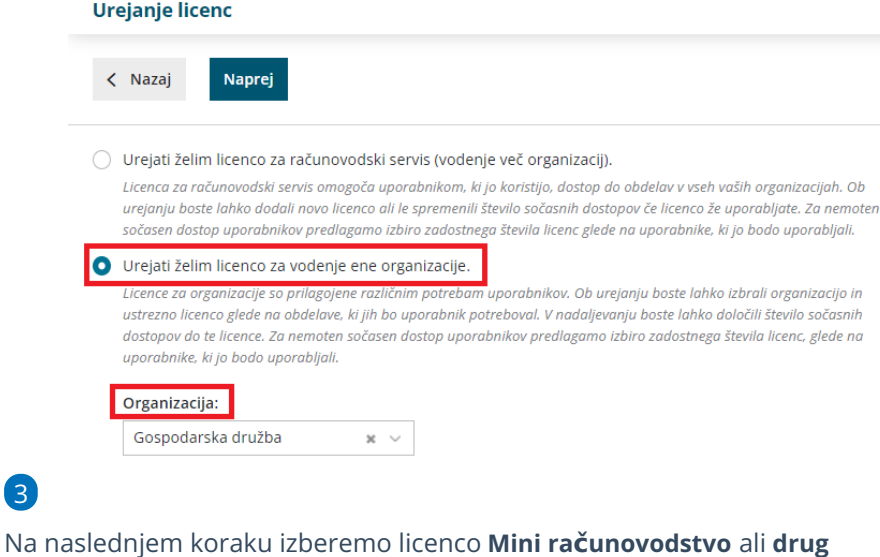

#### **paket poslovanja.**

- kliknemo na **Izberi licenco ,** ter po potrebi označimo še dodatni **sočasni dostop.**
- nazadnje s klikom **Potrdi izbiro**, aktiviramo licenco Mini računovodstvo oz. drug izbran paket poslovanja.

## **Dodajanje uporabnikov in dolo**č**anje pravic**

Nazadnje uredimo še nastavitve na uporabniku.

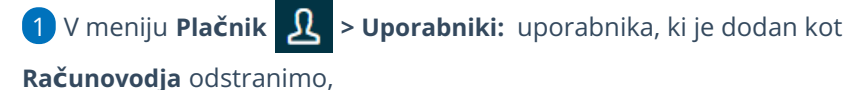

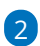

ter prek gumba **Dodaj [uporabnika](https://help.minimax.si/help/kako-dodamo-uporabnika)**, dodamo kot novega uporabnika s statusom **Podjetnik.**

- Vnesemo lahko poljubno število uporabnikov, sočasno pa bo v organizacijo vstopalo toliko uporabnikov, kolikor je določenih licenc.
- Vsakemu uporabniku določimo, katere funkcionalnosti lahko obdeluje (vnos, urejanje, brisanje, pregledovanje in ni dostopa.)
- Na seznamu vsakega uporabnika so sicer navedene vse funkcionalnosti programa, vendar bo uporabnik omejen z izbranim paketom.

## Sprememba paketa Mini računovodstva na Maksi računovodstvo

Zadnja sprememba 21/09/2023 3:16 pm CEST

Za razliko od **Mini računovodstva**, omogoča paket **Maksi računovodstvo** vodenje **neomejenega števila organizacij.**

## **Sprememba paketa v Maksi računovodstvo**

## 1

Na vstopni strani v meniju **Plačnik** > **Licence**,

- na zavihku **Trenutne licence** pri licenci **Mini računovodstvo** ali pri ostalih paketih **Poslovanja,**
- izbrišemo vse dostope do organizacij, ki so vezane na ta paket s klikom na ikono **(X).**
- o Program s tem izbriše licenco.

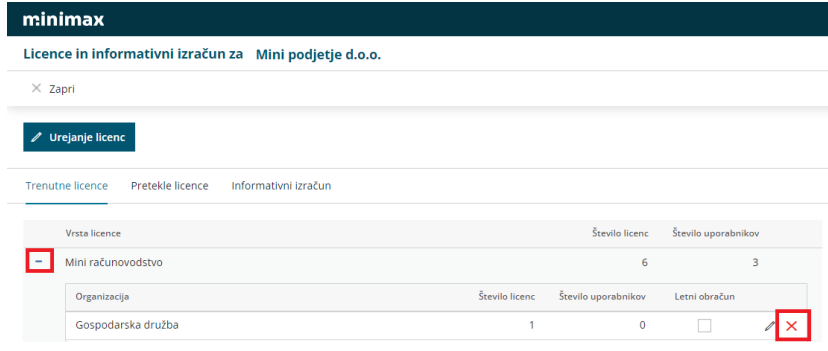

## 2

3

Nato izberemo **Urejanje licenc**,

označimo > **Urejati želim licenco za računovodski servis (vodenje**

**več organizacij)**,

kliknemo **Nadaljuj**.

**Urejanje licenc**  $\langle$  Nazaj **Naprej** O Urejati želim licenco za računovodski servis (vodenje več organizacij). <mark>Licenca za računovodski servis omogoča uporabnikom, ki jo koristijo, dostop do obdelav v vseh vaših organizacijah. Ob</mark> urejanju boste lahko dodali novo licenco ali le spremenili število sočasnih dostopov če licenco že uporabljate. Za nemoten sočasen dostop uporabnikov predlagamo izbiro zadostnega števila licenc glede na uporabnike, ki jo bodo uporabljali. O Urejati želim licenco za vodenje ene organizacije. Licence za organizacije so prilagojene različnim potrebam uporabnikov. Ob urejanju boste lahko izbrali organizacijo in ustrezno licenco glede na obdelave, ki jih bo uporabnik potreboval. V nadaljevanju boste lahko določili število sočasnih dostopov do te licence. Za nemoten sočasen dostop uporabnikov predlagamo izbiro zadostnega števila licenc, glede na uporabnike, ki jo bodo uporabljali.

Na naslednjem koraku imamo možnost urediti:

vnos **sočasnih dostopov** (ena licenca pomeni en sočasni dostop

uporabnika).

ter s klikom **Potrdi izbiro**, aktiviramo licenco **Maksi računovodstvo.**

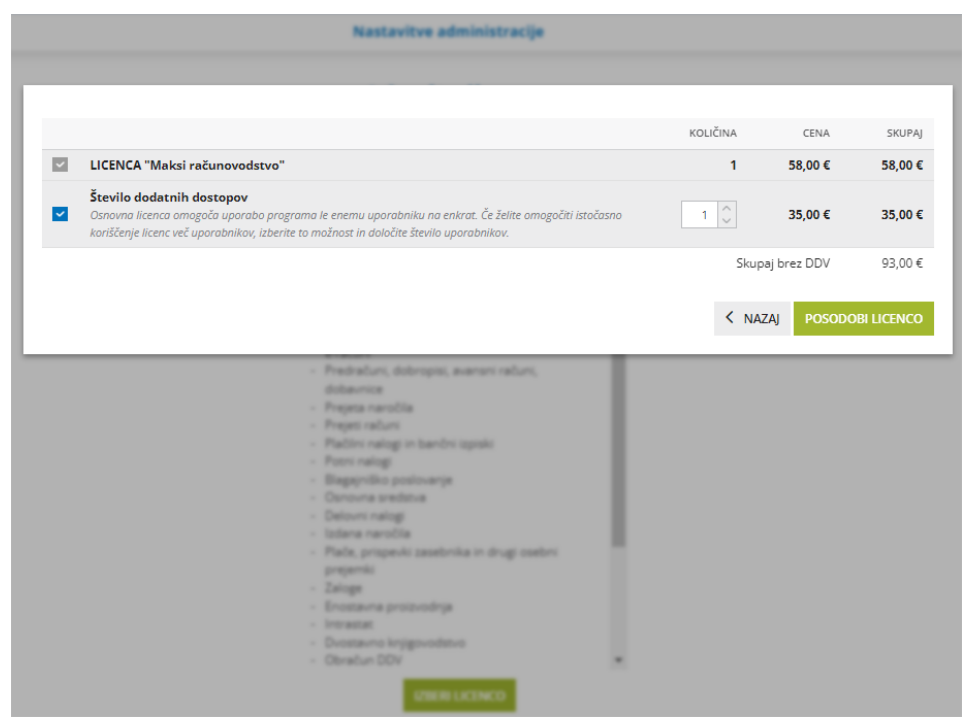

## **Dodajanje uporabnikov in dolo**č**anje pravic**

Nazadnje uredimo še nastavitve na uporabniku.

1 V meniju **Plačnik** > **Uporabniki** > uporabnika, ki je dodan kot **Sodelavec** oz. **Podjetnik**, odstranimo s klikom na ikono **(X),**

### 2

ter prek gumba Dodaj [uporabnika,](https://help.minimax.si/help/kako-dodamo-uporabnika) dodamo kot novega uporabnika s statusom **Računovodja:**

- Vnesemo lahko **poljubno število uporabnikov**, sočasno pa bo v organizacijo vstopalo toliko uporabnikov, kolikor je določenih licenc.
- Vsakemu uporabniku določimo, katere funkcionalnosti lahko obdeluje (vnos, urejanje, brisanje, pregledovanje in ni dostopa.)
- Na seznamu vsakega uporabnika so navedene vse funkcionalnosti programa, vendar bo uporabnik omejen z izbranim paketom.

## Kako podjetnik omogoči dostop računovodskemu servisu?

Zadnja sprememba 21/09/2023 3:25 pm CEST

Navodilo velja za prvo povezavo med **podjetnikom** in **računovodskim servisom**, ki ima licenco **Maksi računovodstvo**.

Če organizacijo podjetnika že vodi računovodski servis in želimo urediti prenos organizacije z vsemi podatki na novega plačnika - podjetnika, pokličite skrbnike Seyfor d.o.o. na telefon 080 14 50.

## **Kako podjetnik izbere licenco?**

Podjetnik najprej registrira [uporabnika](https://help.minimax.si/help/registracija-novega-uporabnika-in-placnika-organizacije) v Minimax.

Dobrodošli med uporabniki programa Minimax!

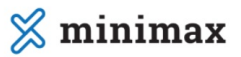

Striniam se s pogoji uporabe uporabe programa Minimax. 1

2 Nato **registriramo novo organizacijo** s klikom na **Nadaljuj.**

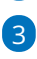

V polju **Vaša organizacija** poiščemo organizacijo tako, da vpišemo naziv ali

davčno številko podjetja. Program samodejno prepiše podatke iz javne

baze.

Če naše organizacije ni v javni bazi (v primeru, ko podjetje šele ustanavljamo), kliknemo **Če vaše organizacije ni na seznamu** in v prazna polja vpišemo podatke svoje organizacije.

### 4

Določimo **Vrsto organizacije:** gospodarska družba, zasebnik, društvo ali pravna oseba zasebnega prava.

- **Izbira je zelo pomembna**, saj program glede na izbrano vrsto [organizacije](https://help.minimax.si/help/organizacija-ima-izbrano-napacno-vrsto-organizacije-in-kontni-nacrt) iz sistema prepiše nastavitve za knjiženje in kontni načrt. Vrste organizacije naknadno ni mogoče več popraviti.
- 5 Vnesemo **telefonsko** številko.
- 6 Izberemo **leto začetka vodenja poslovanja** v programu Minimax

(izberemo tekoče ali preteklo leto).

Po končanem vnosu podatkov organizacije kliknemo **Nadaljuj**.

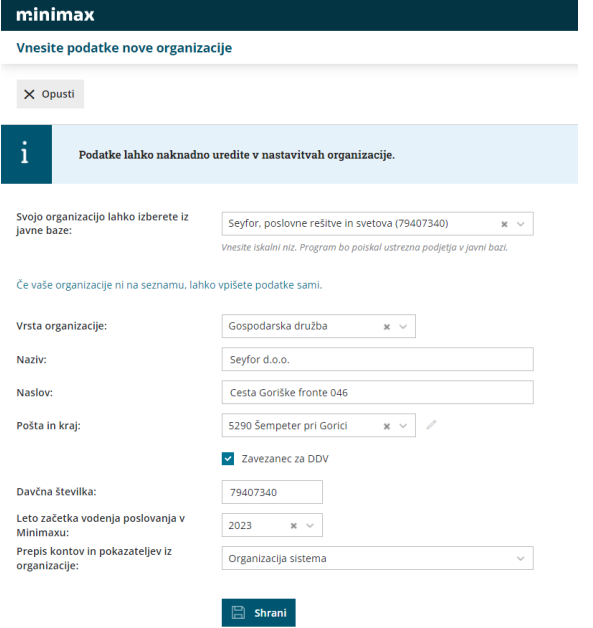

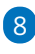

 $\mathcal{L}$ 

Nato s klikom na **Izberi licenco** izberemo vrsto paketa **Licence za podjetja**.

- Izbiramo med paketi: **IZDANI RAČUNI, MIKRO POSLOVANJE, MINI POSLOVANJE, MAKSI POSLOVANJE** in **MINI RAČUNOVODSTVO** (paket Mini računovodstvo izberemo v primeru, da bomo sami vodili računovodstvo).
- Ti paketi omogočajo povezavo z računovodskim servisom, ki skrbi za knjigovodstvo in omogočajo popolni nadzor nad poslovanjem.

9 **Število dodatnih dostopov:** pomeni največje število uporabnikov, ki bodo v nekem trenutku sočasno dostopali do podatkov, sicer pa je uporabnikov lahko več.

10 Program prikaže **informativni izračun** mesečne licenčnine oziroma stroška paketa.

- 11 S klikom na **Potrdi izbiro** program samodejno odpre organizacijo.
- 12 V organizacijo vstopimo s klikom na **naziv organizacije**.
- 13 Uredimo še **začetne [nastavitve](https://help.minimax.si/help/nastavitve-organizacije-osnovne-nastavitve)**.

**Paketi Poslovanja** vsebujejo različen **nabor funkcionalnosti,** ki jih lahko uporabnik **obdeluje (vnaša, ureja, briše),** ostalo lahko le **pregleduje** (del, ki ga vnaša računovodja).

**Primer MIKRO POSLOVANJE:**

- Podjetnik lahko vnaša, ureja, briše izdane račune, prejete račune, bančne izpiske in potne naloge.
- Pregleduje pa lahko vse poslovne in knjigovodske podatke (preglede poslovanja z grafikoni, bilance, odprte postavke, obračune plač, obračune prispevkov zasebnika, zaloge …).

Vrsto licenčnine in število sočasnih dostopov lahko kadar koli [spremenimo.](https://help.minimax.si/help/urejanje-licenc)

## **Kako podjetnik omogo**č**i dostop ra**č**unovodji?**

- **1** Na vstopni strani izberemo **1** > **Uporabniki.**
- 2 Kliknemo **Dodaj uporabnika**.
- 3 Izberemo vrsto uporabnika > **Dodaj računovodjo.**
- 4 Vpišemo **ime in priimek** ter **e-poštni naslov (naslov uporabniškega**
- **računa)** računovodje, ki ji želimo dodeliti dostop.
- 5 Računovodja prejme na elektronko pošto povabilo. S **klikom na**
- **povezavo** bo računovodja že imel dostop do naše organizacije.
- 6 V podjetju in računovodstvu lahko vstopamo v organizacijo in obdelujemo **podatke istočasno**.
- Več o postopku dodajanja novega uporabnika je opisano na tej [povezavi.](https://help.minimax.si/help/kako-dodamo-uporabnika)

Za dodatne informacije in pomoč pri nastavitvah smo vam na voljo na številki **080 14 50**.

**Želimo vam uspešno poslovanje.**

# Nastavitve organizacije

Zadnja sprememba 16/05/2024 9:16 am CEST

V nastavitvah organizacije vnašamo **splošne podatke** o organizaciji in nastavitvene podatke za **posamezne module**.

Začetne podatke uredimo ob odprtju nove organizacije, v meniju **Nastavitve > Organizacija.**

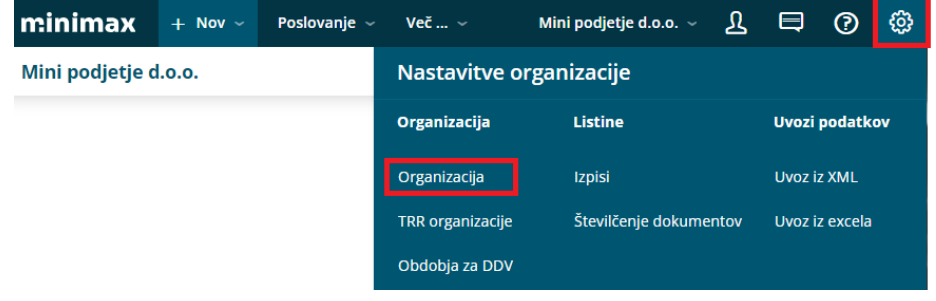

## **Splo**š**ni podatki**

1 Če smo organizacijo poiskali na seznamu javne baze, je večina podatkov že prepisana v spodnja polja. Podatke preverimo in po potrebi dopolnimo.

2 Če organizacije ni v javni bazi, podatke ročno vnesemo. Podatki označeni z \* so obvezni.

3 Vnesemo (skrajšani) **Naziv** organizacije. Podatek bo prikazan na vseh oknih programa, izpisih, obrazcih, ki jih pripravijo posamezni moduli, kot nalogodajalec v plačilnih nalogih.

4 Vnesemo **Naslov** organizacije, ulico in hišno številko. Podatek je

sestavni del podatkov naslovnika.

5 Izberemo **Državo** organizacije.

6 Izberemo **Pošto** organizacije, številko in kraj. Podatek je sestavni del podatkov naslovnika.

7 Vnesemo **Matično številko.** Podatek program izpiše na vseh listinah, ki ga zahtevajo.

8 Vnesemo **Davčno številko**. Podatek program izpiše na vseh listinah, ki ga zahtevajo.

9 Vnesemo **GLN -** to je **globalna lokacijska številka**, ki se v gospodarstvu uporablja v **elektronskem poslovanju** za identifikacijo

udeležencev. Podatek je sestavljen z 13-ih številk.

10 Izberemo **Dejavnost.** Podatek program izpiše na vseh listinah, ki ga zahtevajo.

11 Vnesemo **Začetek vodenja v sistemu Minimax.** Podatek določa spodnjo mejo datuma poslovnih dogodkov, ki jih vnašamo v Minimax.

12 Vnesemo **Začetek poslovanja.** Podatek program izpiše na vseh listinah, ki ga zahtevajo.

13 Polje **Zaključek poslovanja (zaprtje podjetja)** pustimo prazno. Datum vnesemo samo v primeru, ko prenehamo s poslovanjem.

14 Vnesemo **Kraj za listine.** Ta podatek program izpiše na vseh listinah, ki ga zahtevajo.

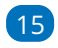

Iz seznama izberemo **Davčno upravo.**

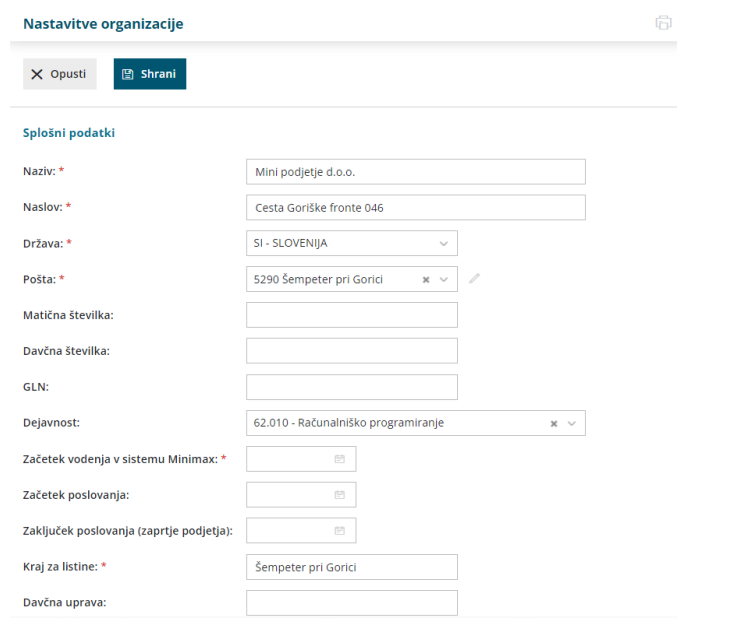

## **Pla**č**e**

**Če smo aktivirali meni Plače, lahko v nastavitvah organizacije naknadno urejamo sledeče nastavitve:**

1 Vnesemo **Registrsko številko zavezanca za ZPIZ.** Podatek zahteva priprava obrazca M4**.**

 $\overline{2}$ 

Polja **Pooblaščenca** izpolnimo, v kolikor pooblastimo drugo podjetje ali osebo za oddajo podatkov družbe (npr. računovodski servis).

- Vnesemo **Podjetje oziroma ime in priimek** osebe, ki je odgovorna za oddajo podatkov obračuna plač**.**
- Vnesemo **Naslov** odgovornega za oddajo podatkov obračuna plač.
- Vnesemo **Davčno številko** odgovornega za oddajo podatkov obračuna plač.

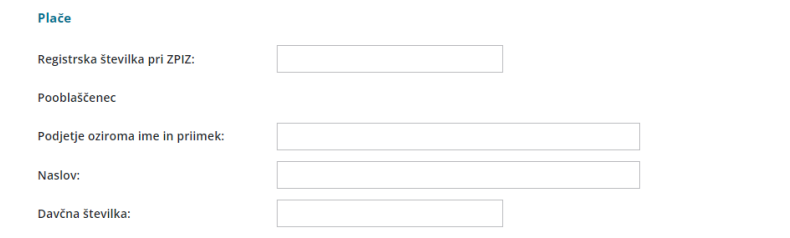

## **DDV**

Vnesemo **Identifikacijsko številko.** Ta podatek program izpiše na vseh listinah, ki ga zahtevajo.

#### **DDV**

Identifikacijska številka:

## **Izdani ra**č**uni**

**Če smo aktivirali meni Izdani računi lahko naknadno urejamo sledeče nastavitve:**

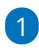

Vnesemo **dneve za zapadlost.** Podatek program samodejno upošteva pri

vnosu nove [stranke](https://help.minimax.si/help/vnos-stranke).

Pri vnosu izdanega in prejetega računa pa program upošteva število dni za zapadlost iz menija **šifranti > stranke.**

## 2

Izberemo **od katerega datuma se računa zapadlost:**

- **od datuma opravljanja do** ali
- **od datuma računa.**

#### 3 Vnesemo **Upoštevanje predplačil od datuma.**

4 Polje **Ročni vnos stopenj DDV** označimo, če je slovensko podjetje registrirano kot zavezanec za DDV v drugi državi članici EU. Več o ročnem vnosu stopenj DDV lahko preberemo [tukaj](https://app.knowledgeowl.com/5cb461cc8e121c4061df96ef/language/en/version//help/vnos-novih-stopenj-ddv).

5 Polje **Vnos analitike na vrstici izdanega računa** označimo, če želimo na vrsticah izdanega računa upoštevati analitiko za kasnejše [pregledovanje](https://help.minimax.si/help/zbiri-po-analitikah-v-izdanih-racunih) prek zbirov. Več o vnosu analitike na vrstici [izdanega](https://app.knowledgeowl.com/5cb461cc8e121c4061df96ef/language/en/version//help/vnos-analitike-na-vrstici-izdanega-racuna) računa lahko preberemo tukaj.

6 Polje **Vodenje prejetih predplačil v odprtih postavkah:** če polje označimo, bo program na temeljnici končnega izdanega računa poknjižil prejeto predplačilo na **saldakontni konto 2308** in lahko **predplačilo**

**zapremo preko odprtih postavk.** Če polja ne označimo pa program poknjiži na temeljnici končnega izdanega računa prejeto predplačilo na finančni konto 2300.

7 Polje **Uporaba dodatnega skladišča pri razbremenjevanju zalog**: označimo v primeru, ko imamo več skladišč in želimo pri vnosu izdanega računa samodejni prenos na osnovno skladišče ter istočasno prodajo iz osnovnega skladišča. Na prenos ima vpliv tudi nastavitev sestavnice na artiklu. Več o tem preberite.. [tukaj.](https://app.knowledgeowl.com/5cb461cc8e121c4061df96ef/language/en/version//help/razbremenitev-po-sestavnici-pri-izdaji-iz-skladisca)

8 Polje **Knjiženje izdanih računov po VOD standardu:** označimo v primeru, da bomo knjižbe temeljnic izdanih računov izvažali v drug program (zunanje računovodstvo), ki podpira VOD standard. Program pripravi podrobneje razdeljene knjižbe.

#### Izdani računi

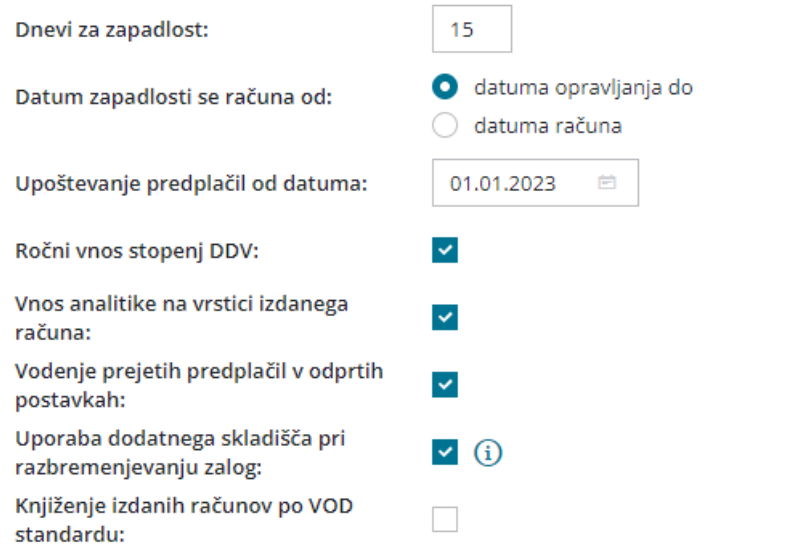

## **Prejeti ra**č**uni**

**Prepis vrstic iz eRačuna:** če je polje označeno, program ob uvozu e-računa iz nabiralnika poleg vrstice odhodka prikaže tudi vrstice artiklov iz e-računa.

 $\checkmark$ 

#### Prejeti računi

Prepis vrstic iz eRačuna:

## **e-Dokumenti**

**V razdelku e-Dokumenti urejamo nastavitve, če bomo e-dokumente (e-račune in e-dobavnice) prejemali in/ali izdajali preko izbranega ponudnika in nastavitve priprave e-dobavnice.**

1 Pri polju **Ponudnik elektronske poti** izberemo lahko ponudnika **bizBox (ZZI d.o.o.).**

2 Če e-dokumente ne bomo prenašali preko ponudnika elektronskih poti, polje pustimo prazno.

3 Če izberemo **bizBox**, vnesemo **uporabniško ime in geslo**, ki smo ga prejeli ob registraciji na omenjen portal. Več o registraciji oziroma nastavitvah bizBoxa v Minimaxu preberite [tukaj](https://help.minimax.si/help/nastavitve-bizbox-v-minimaxu).

V polju **Priprava e-dobavnice** izberemo eno izmed možnosti:

- **Se ne pripravlja -** je privzeta možnost, kar pomeni, da program ob izstavitvi e-računa ne bo pripravil e-dobavnice.
- **Iz računa** če v programu ne vodimo zalog (nimamo aktiviranega menija Poslovanje > Zaloge), lahko izbiramo ali želimo, da program ob izdaji e-računa pripravi **tudi e-dobavnico .**
- Če smo **aktivirali zaloge v meniju Poslovanje > Zaloge,** pa lahko izberemo ali želimo, da program pripravi e-dobavnico **ob izstavitvi izdanega računa ali potrditvi izdaje iz zalog.** Privzeta je možnost **iz izdaje,** kar pomeni, da bo program pripravil dobavnico samo ob potrjeni izdaji iz zalog.

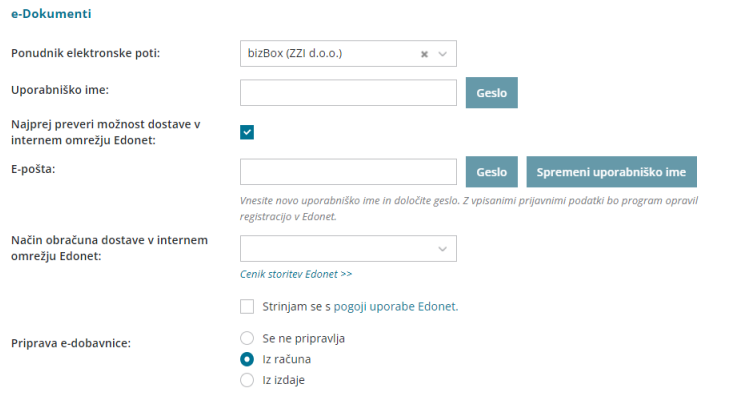

## **Zaloge**

4

**Če smo aktivirali meni Zaloge, lahko naknadno urejamo sledeče nastavitve:**

1 Če polje **Razbremenitev zalog neposredno z vnosom računa** označimo, bo program v primeru izstavitve izdanega računa samodejno razbremeni zalogo z vnosom nove izdaje. 2 Nastavitev **Vnos odvisnih stroškov** omogoča **vnos vrednosti in odstotka odvisnih stroškov** pri nabavi blaga ali materiala na vnosu prejema na zalogo in prejetega računa s povezavo na zalogo ter omogoča **ločeno vodenje vrednosti blaga in materiala ter odvisnih stroškov** (na

primer: prevoz, poštnina, skladiščenja,...).

3

Dodana kljukica pri polju **Vnos serij na artiklih** omogoča vnos serij na **Prejemih** oziroma je vnos serije obvezen podatek. Več o vnosu serij in serijskih števil lahko preberemo [tukaj](https://help.minimax.si/help/vodenje-zalog-po-serijah-serijske-stevilke).

 $\checkmark$ 

П

 $\vee$  0  $\triangleleft$ 

#### Zaloge

Razbremenitev zalog neposredno z računom:

Vnos odvisnih stroškov:

Nastavitev vpliva na prikaz dodatnih polji za vrednost in odstotek odvisnih stroškov pri nabavi blaga ali materiala, ki na vnosu prejema na zalogo in prejetega računa s povezavo na zalogo omogočajo ločeno vodenje vrednosti blaga in materiala ter odvisnih stroškov na primer prevoza, poštnine, skladiščenja,...

Vnos serij na artiklih:

## **Potni nalogi**

1 Možnost imamo, da nastavimo obračun dnevnic za enodnevna potovanja. Vpisan podatek pri polju **za enodnevna potovanja se dnevnice obračunajo le v primeru, ko potovanje pričnemo pred določeno uro ali zaključi po določeni uri** pripomore k hitrejšemu vnosu podatkov potnih nalogov.

### 2

Izberemo **način številčenja potnih nalogov**:

- **Po delavcih** > sistemsko predlaga program.
- **Zaporedno**.

Spremenjen način številčenja se upošteva pri izstavitvi **prvega potnega potnega naloga za koledarsko leto**. Izbran način številčenja se po izstavitvi potnega naloga lahko spremeni šele v novem koledarskem letu.

#### Potni nalogi

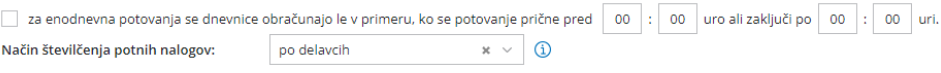

## **Ostalo**

1 Če polje **Zaporedno številčno šifriranje artiklov** označimo, program pri vnosu novega artikla samodejno ponudi zaporedno številko oziroma šifro artikla.

2

Dodana kljukico pri polju **Vnos serijskih številk na artiklih,** omogoča vnos

serijskih številk na **Izdajah** oziroma je vnos serijskih številk obvezen podatek. Več o vnosu serij in serijskih števil lahko preberemo [tukaj](https://help.minimax.si/help/vodenje-zalog-po-serijah-serijske-stevilke).

 $\checkmark$ 

#### **Ostalo**

Zaporedno številčno šifriranje artiklov: v

Vnos serijskih številk na artiklih:

# Obdobja za DDV

Zadnja sprememba 21/09/2023 3:53 pm CEST

Če smo davčni zavezanci določimo osnovne nastavitve za **obračun DDV** in kakšno obdobje za obračun uporabljamo.

Podatke vnesemo v meniju **Nastavitve** > **Obdobja za DDV**.

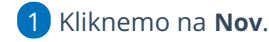

2 Vnesemo **Datum začetka.** Ta podatek označuje prvi dan obdobja

poročanja DDV, **ki ga bomo izvajali preko Minimaxa**.

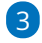

Polje **Datum konca** pustimo prazno.

Podatek vnesemo **samo ob spremembi oziroma prenehanju statusa zavezanca za DDV** in označuje zadnji dan obdobja poročanja DDV s tem statusom.

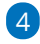

V polju **Zavezanec za DDV** določimo obdobje poročanja. Ta podatek označuje obdobje poročanja DDV:

- mesečni,
- o trimesečni.
- atipični.

5 **Obračun po plačani realizaciji:** označimo s kljukico v kolikor poslujemo po omenjenemu sistemu.

6 **Pripravlja se Poročilo o dobavah:** dodamo kljukico, v kolikor želimo, da program pripravi omenjeni obrazec.

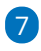

**Obračun DDV v sistemu OSS:** polje označimo v primeru prodaje blaga na daljavo končnim potrošnikom v drugih državah članicah EU, če je vrednost prodanega blaga na daljavo presegla 10.000 evrov.

Ob uporabi tuje davčne stopnje in vklopljeno nastavitvijo obračuna DDV v sistemu OSS, program pripravi vrstico na temeljnici z navedbo odstotka DDV in naziva države, vrednostjo osnove in DDV-ja te države.

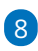

**Vnos cen v šifrantu Artikli** izberemo:

- **Cene brez DDV** (program bo cenam prišteval DDV)
- **Cene z DDV** DDV je vključen v ceni (vpliva na izračun cene brez DDV na izdanih računi in na izračun vrednosti dnevnega iztržka brez DDV).

To nastavitev določimo tudi prek **Šifranta > artiklov.**

Polje **Tiskanje vrednosti** program prikaže, če izberemo v polju **Vnosu cen > Cene z DDV;** tu še dodatno določimo ali bomo vrednosti tiskali:

- **Brez DDV**
- **z DDV**
	- Vpliva na izračun cene brez DDV na izdanih računi in na izračun vrednosti dnevnega iztržka brez DDV

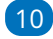

9

Polje **Obračuna ddv od razlike v ceni** program prikaže, če izberemo v polju **Tiskanje vrednosti > Cene z DDV.**

To nastavitev uporabimo v primeru, ko izdajamo račune, kjer obračunavamo razliko v ceni. Več o tem preberite **[Tukaj](https://help.minimax.si/help/izdan-racun-za-obracun-razlike-v-ceni)**.

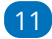

Kliknemo na gumb **Shrani** .

#### Obdobja za DDV

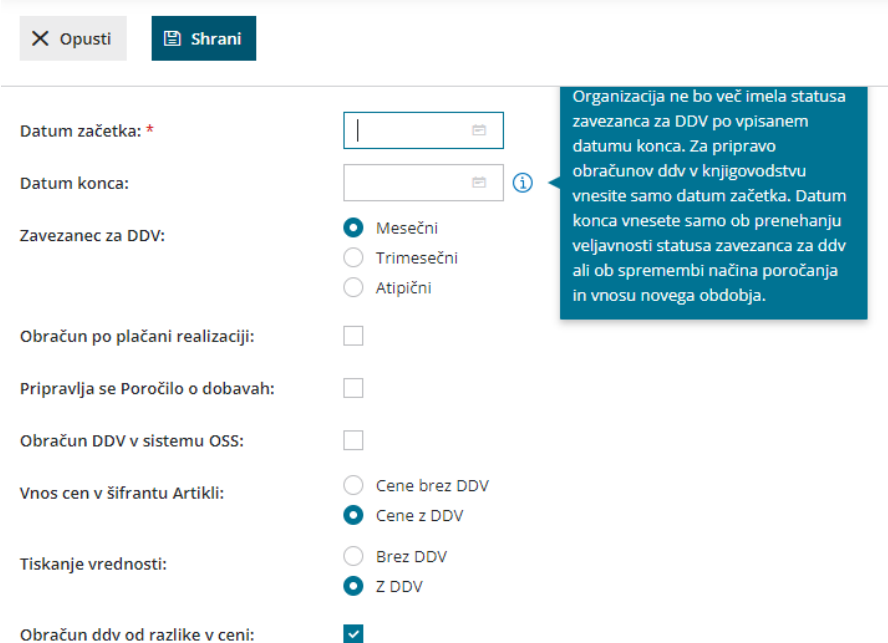

Obdobja za DDV lahko tudi spreminjamo:

- dodajamo **novo** obdobje za DDV,
- **urejamo** obdobja za DDV in
- **brišemo** obdobja za DDV.

Novo obdobje za DDV vnesemo samo, če se status spremeni.

V kolikor vnašamo novo obdobje za DDV glede na obstoječe staro obdobje,

najprej staremu obdobju vnesemo datum konca na dan pred iztekom starega obdobja.

# Odbitni delež DDV

Zadnja sprememba 21/09/2023 3:54 pm CEST

Društva in nekatere druge organizacije morajo pri upoštevanju vstopnega DDV upoštevati odbitni delež. Za samodejni obračun najprej uredimo nastavitve obdobij za odbitni delež DDV.

## **Urejanje nastavitev odbitnega dele**ž**a**

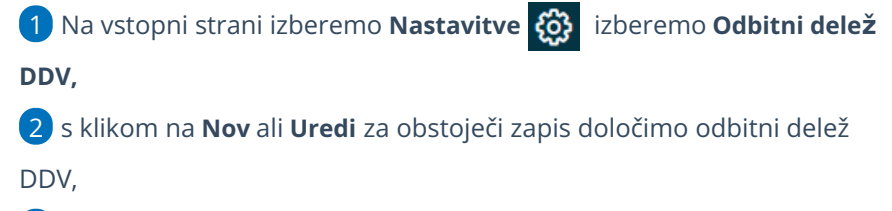

3 vnesemo **Velja od,** ki predstavlja začetni datum upoštevanja odbitnega

deleža in

4 **Velja do**, ki predstavlja končni datum upoštevanja odbitnega deleža,

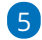

v polje **Odstotek** vnesemo vrednost odbitnega deleža.

- Npr. če upoštevamo 80 % vhodnega DDV, 20 % pa ga ne smemo upoštevati, v to polje vnesemo 80.
- Neodbitni DDV zvišuje znesek stroška, odhodka, osnovnega sredstva, zaloge…

6 kliknemo na **Shrani.**

**Novo obdobje za odbitni delež DDV vnesemo samo, če smo spremenili status.**

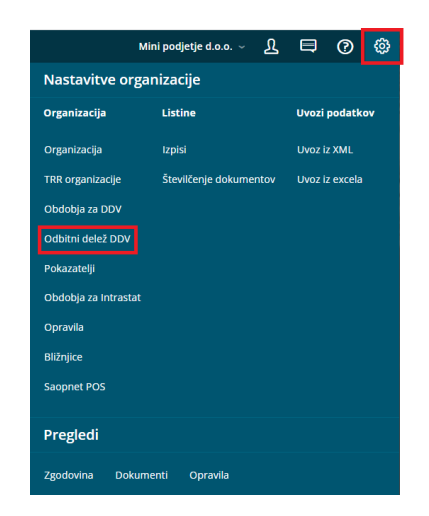

Za delovanje odbitnega deleža DDV, najprej v [nastavitvah](https://help.minimax.si/help/obdobja-za-ddv-osnovne-nastavitve) obdobij za DDV odpremo obdobje za DDV.
## Kaj program pripravi?

Program bo pri prejetih računih upošteval delež DDV-ja, ki ga imamo vpisanega v polje iz nastavitev.

Na vsaki **temeljnici prejetega računa** program ločeno prikaže vrednost DDV , ki bo upoštevana kot odbitni vhodni DDV in kolikšna vrednost DDV ne bo upoštevana.

## Prikazovanje razlike v ceni (RVC)

Zadnja sprememba 22/09/2023 9:30 am CEST

Navodilo velja za prikaz razlike v ceni (RVC) pri vnosu izdanega računa oziroma predračuna in na zbiru po artiklih izdanih računov.

Prikaz razlike v ceni je pogojen z vodenjem zalog v programu Minimax.

### **Nastavitev prikaza vrednosti razlike v ceni**

Najprej uredimo nastavitve v nastavitvah organizacije.

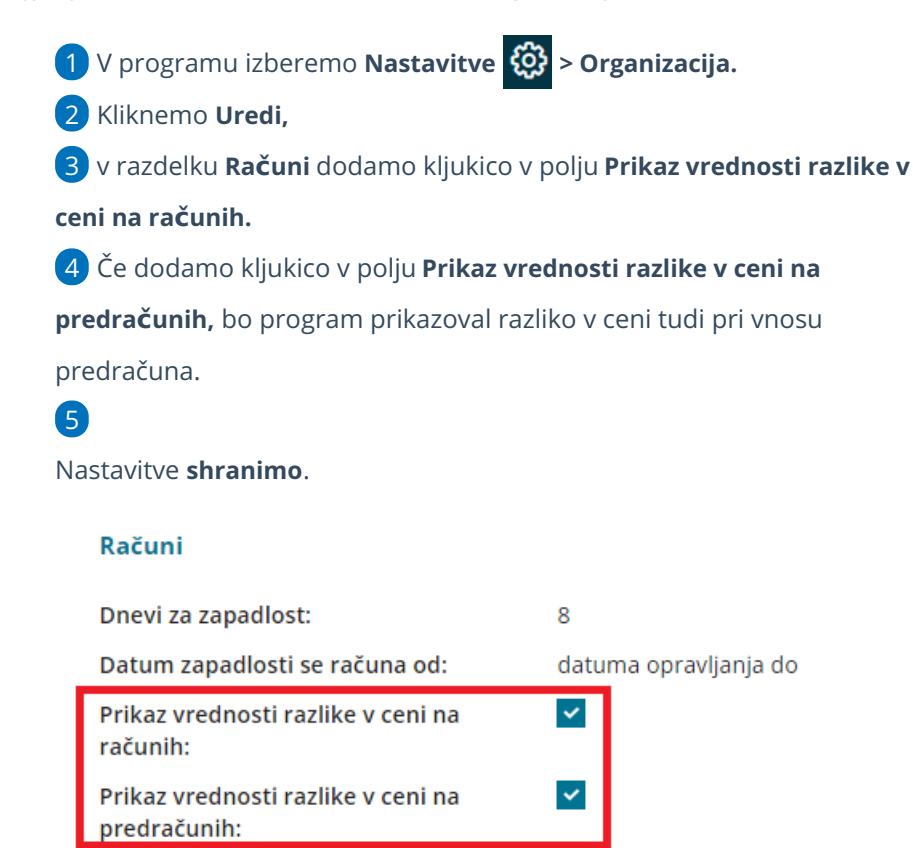

### **Pregled razlike v ceni pri vnosu izdanega ra**č**una**

- 1 V meniju **Poslovanje > Izdani račun**i [vnesemo](https://help.minimax.si/help/vnos-izdanega-racuna) glavo računa.
- 2 Na vrstici računa dodamo artikel, količino in ceno.
- 3 Program samodejno izračuna vrednost.

4

Na koncu polja **Vrednost** s klikom na gumb **图** na preglednici, program prikaže **Razliko v ceni** (v znesku ).

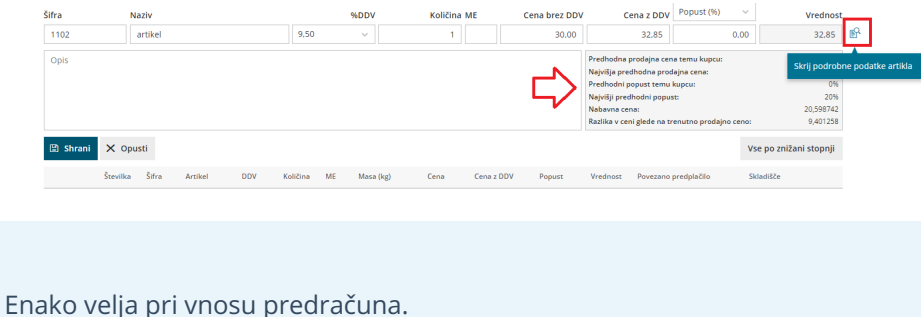

Program prikazuje razliko v ceni na vrstici izdanega računa glede na zadnjo vneseno nabavno ceno v zalogah.

### **Pregled razlike v ceni na zbiru po artiklih**

- 1 V meniju **Poslovanje > Izdani računi,**
- 2 izberemo **Zbiri > Po artiklih.**
- 3 poljubno določimo kriterije za pregled in
- 4 dodamo kljukico v polju **Prikaži razliko v ceni.**
- 5 S klikom na **Najdi** prožimo iskanje.
- 6

Program prikaže preglednico prodanih artiklov z navedbo količine,

vrednosti, nabavne vrednosti in razlike v ceni

s klikom na **Osveži RVC** program osveži vrednosti razlike v ceni.

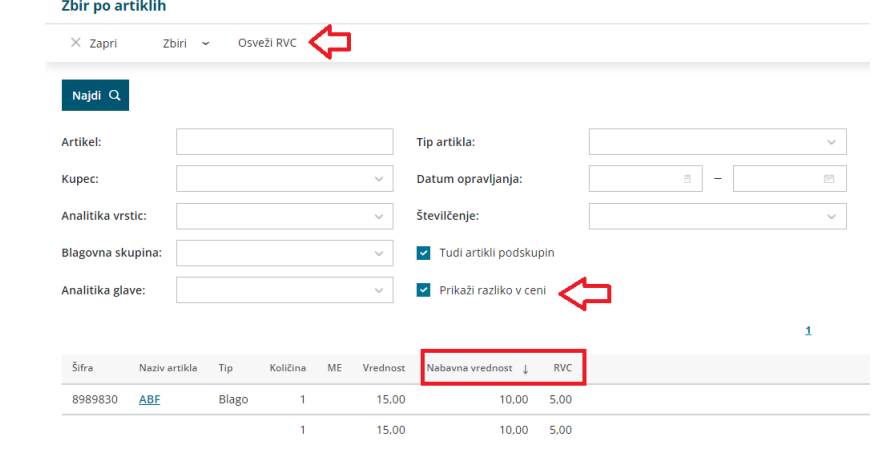

#### **Pregled razlike v ceni na zbiru po blagovnih skupinah**

- 1 V meniju **Poslovanje > Izdani računi**
- 2 izberemo **Zbiri > Po blagovnih skupinah.**
- 3 poljubno določimo kriterije za pregled in
- 4 dodamo kljukico v polju **Prikaži razliko v ceni.**

5 S klikom na **Najdi** prožimo iskanje.

6

Program prikaže preglednico zbira po posameznih blagovnih skupinah z navedbo vrednosti, nabavne vrednosti in razlike v ceni.

s klikom na **Osveži RVC** program osveži vrednosti razlike v ceni.

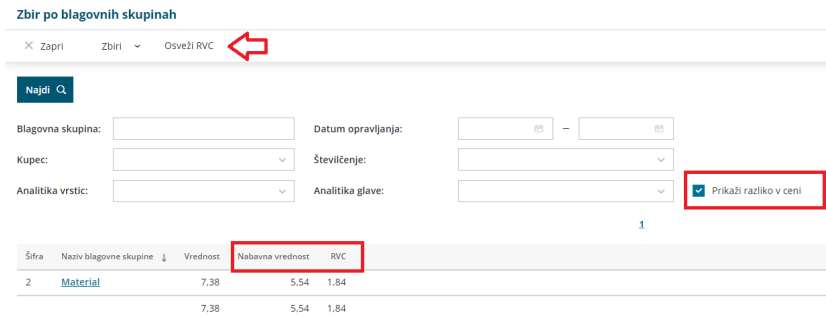

Program prikazuje razliko v ceni na zbirih glede na ovrednoteno ceno v zalogah. Pri izračunu razlike v ceni upošteva povprečno nabavno vrednost posameznega artikla. Zato je izračun razlike v ceni najbolj natančen takrat:

- Ko so bili na osnovi vseh izdaj pripravljeni izdani računi v določenem obdobju.
- Ko so vsi prejemi na zalogo povezani s prejetimi računi.
- Ko je bilo sproženo [knjiženje](https://help.minimax.si/help/knjizenje-v-zalogah) zalog.

## Vnos novega oziroma sprememba obdobja za DDV (video)

Zadnja sprememba 25/01/2023 12:01 pm CET

## Nastavitve transakcijskih računov organizacije

Zadnja sprememba 22/09/2023 9:33 am CEST

Navodilo velja za vnos in urejanje nastavitev TRR računov organizacije.

### **Nov vnos TRR organizacije**

1 V **Nastavitvah > organizacije** izberemo **TRR organizacije.**

2 Nov TRR račun vnesemo s klikom na **Nov.**

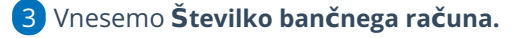

4 Program predlaga **BIC kodo** in **naziv banke** (podatek bo viden na

pogledu bančnih izpiskov), ki ju lahko po potrebi popravimo oz.

dopolnimo.

5 Izberemo **denarno enoto.** Denarne enote na bančnem izpisku ni mogoče spremeniti.

#### 6

Izberemo **Konto za izpisek.**

- Na seznamu program prikaže vse konte iz kontnega načrta organizacije iz skupine 110\* in 112\*.
- Podatek vpliva na knjižbo prometa bančnega izpiska

Podatek o denarni enoti in kontu služi knjiženju bančnih izpiskov, zato za vsak TRR vnesemo drug konto, ki ga pred tem odpremo v [šifrantu](https://help.minimax.si/help/sifrant-konti) kontov.

7. Če v polju **Se predlaga** dodamo kljukico, bo program samodejno predlagal kot račun nalogodajalca na plačilnih nalogih.

8. Kliknemo **Shrani** ali **Shrani in nov**, če želimo nadaljevati z vnosom novih bančnih računov.

## **Urejanje TRR organizacije**

1 V **Nastavitvah > organizacije > TRR organizacije**

2 Izberemo **TRR organizacije**, ki ga želimo urediti tako, da kliknemo na transakcijski račun.

3 Kliknemo **Uredi**.

4 Uredimo podatke o TRR organizacije (številka TRR, denarna enota,

konto…).

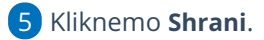

### **Brisanje TRR organizacije**

1 V **Nastavitvah > organizacije > TRR organizacije**

2 izberemo **TRR organizacije**, ki ga želimo brisati tako, da kliknemo na

transakcijski račun.

- 3 Kliknemo **Briši.**
- 4 Program javi: **Res želite brisati?**
- 5

S klikom na **V redu** bo TRR organizacije trajno izbrisan.

Če iz šifranta izbrišemo TRR organizacije, ta ne bo več viden na preglednici računov organizacije, ne bo več na izbiro v določenih modulih, ki so povezani s TRR organizacije.

Brišemo lahko samo TRR, ki ni bil nikoli uporabljen. Neaktiven TRR račun izločimo iz uporabe tako, da odstranimo kljukico v polju **Uporaba.**

## Obdobja za intrastat

Zadnja sprememba 30/08/2023 10:00 am CEST

Navodila velja za ureditev nastavitev za poročanje intrastat. Če smo postali zavezanci za oddajo intrastat uredimo nastavitve.

Pomembno je, da imamo predhodno odprto **[obdobje](https://help.minimax.si/help/obdobja-za-ddv-osnovne-nastavitve) za DDV.**

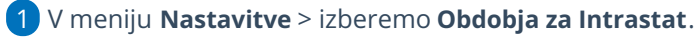

2

V **Obdobjih za Intrastat** lahko:

- dodajamo nova obdobja,
- o jih urejamo,
- ali brišemo.

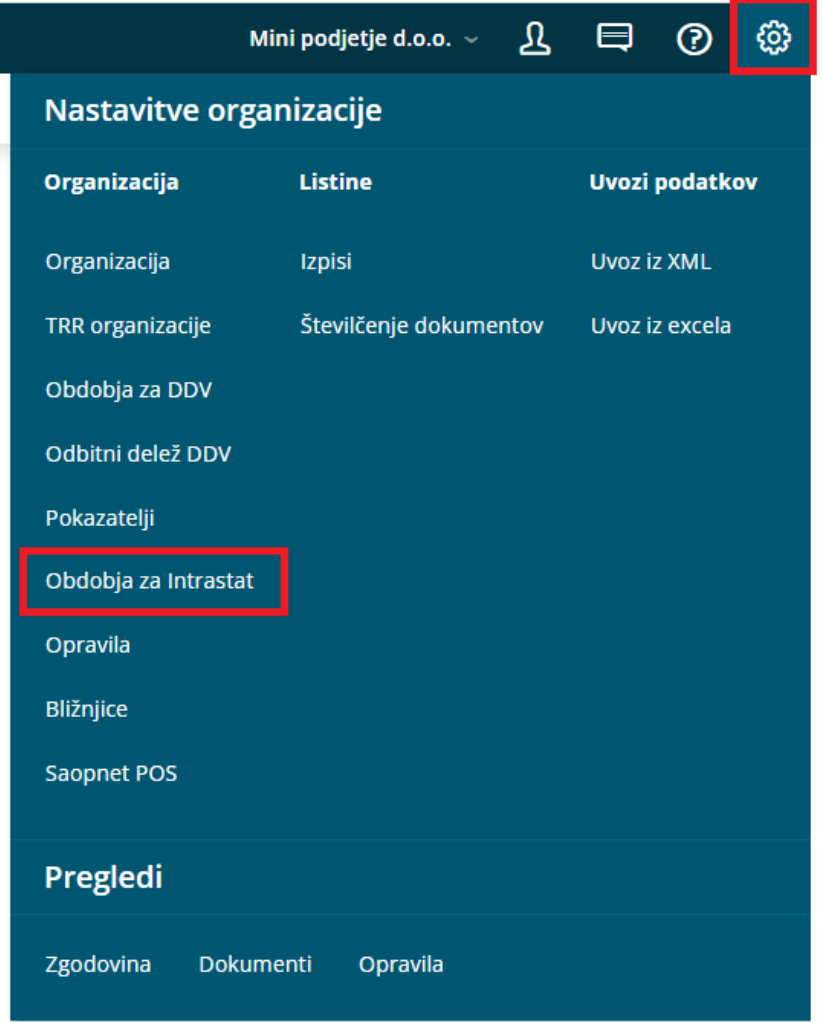

### **Vnos obdobja za Intrastat**

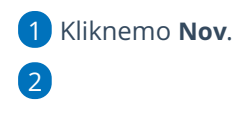

#### Izberemo **veljavnost obdobja od** in **veljavnost obdobja do**.

- Ta podatka označujeta veljavnost obdobja, ko smo zavezani za oddajo statističnih poročil.
- Če nimamo podatka o koncu obdobja, pustimo polje pri **veljavnost obdobja do** prazno.

#### 3

Izberemo nastavitev poročanja za **Prejem**:

- Ni obveznik
- Obveznik pod pragom
- Obveznik
	- Glede na nastavitev bo program prikazal polja za Intrastat na vnosu prejema.

#### 4

Izberemo nastavitev poročanja za **Izdajo**:

- Ni obveznik
- Obveznik pod pragom
- Obveznik
	- Glede na nastavitev bo program prikazal polja za Intrastat na vnosu Izdanega računa.

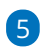

**ID pooblaščenca:** Vnesemo identifikacijsko številko pooblaščenca, ki jo program uporabi pri formiranju podatkov za pošiljanje na SURS.

- če je polje ID pooblaščenca **prazno** upošteva **identifikacijsko številko organizacije** in doda številko: **000**
- če je polje ID pooblaščenca **vpisano** potem upošteva podatek **ID pooblaščenca** in doda številko: **001**

6 Nastavitve shranimo s klikom **Shrani**.

## Ročni vnos opravila

Zadnja sprememba 22/09/2023 9:35 am CEST

Navodilo se nanaša na ročni vnos opravila. Funkcionalnost opravila lahko uporabimo kot opomnik za razne naloge, ki jih moramo opraviti. Naj si gre za pregled gasilnih aparatov, potek zdravniškega dovoljenje delavcem ali oddajo določenih dokumentov (npr. obračuna DDV) za določeno stranko. Glede na vnesene nastavitve, nas program samodejno opozori na določeno opravilo.

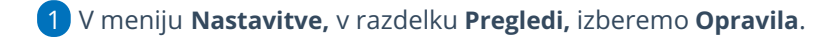

S klikom na **Nov** vnesemo novo opravilo.

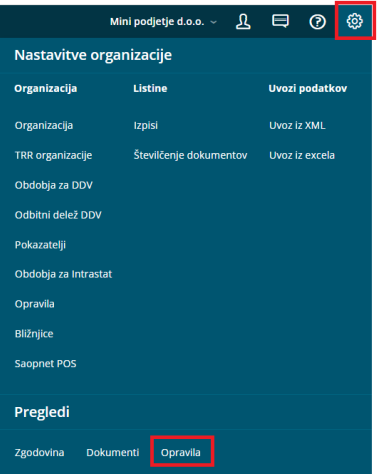

3 Na spustnem seznamu izberemo **Stranko,** na katero se opravilo

nanaša. Stranka ni obvezen podatek.

#### 4

2

V polju **Opravilo** vpišemo vsebino opravila. Na primer:

- pregled gasilnih aparatov,
- zdravniški pregled,
- o oddaja obračuna DDV.

#### 5

V polju **Opis** podrobneje opišemo opravilo.

Na primer vpišemo ime delavca, kateremu poteče zdravniško potrdilo, ali vpišemo kontakt medicine dela, kjer delavca naročimo na zdravniški pregled.

6 Vnesemo **Datum opozorila.** Na vnesen datum nas bo program

samodejno opozoril na opravilo.

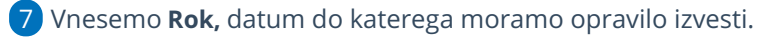

8 Na spustnem seznamu izberemo **uporabnika, kateremu je opravilo**

**namenjeno.** Program bo o opravilu obvestil izbranega uporabnika.

9 S kljukico lahko označimo opravilo kot **pomembno**.

10 V polju **Dokument** lahko izberemo na spustnem seznamu dokument, na katerega se opravilo nanaša. Na primer potrjen obračun DDV. 11 V razdelku **Opozarjanje izven Minimax** lahko nastavimo obveščanje o opravilu po elektronski pošti. Pri polju **Opozori z e-pošto** dodamo kljukico. 12 V polju **E-pošta** vnesemo elektronski naslov, na katerega želimo prejeti obvestilo o opravilu.

#### 13

Vpišemo **vsebino e-pošte.** Program predlaga besedilo, ki smo ga vpisali v opis opravila. Besedilo lahko spremenimo.

Glede na to, da se to besedilo izpiše v elektronski pošti, predlagamo, da vnesete vse bistvene podatke opravila. Na primer kateri delavec ima zdravniški pregled, rok opravila, ...

#### 14

Izberemo kako pogosto želimo prejemati opozorilo z e-pošto. Izbiramo lahko med naslednjimi možnostmi:

- **Samo enkrat.**
- **Vsak dan.**
- **Vsak teden.**
- **Vsak mesec.**
- **Vsako leto.**
- **Se ne opozarja.**

15 Vnos opravila shranimo s klikom **Shrani** ali **Shrani in nov**, če želimo nadaljevati z vnosom novega opravila.

#### 16

Opravilo lahko:

- Uredimo s klikom na **Uredi**.
- Izbrišemo s klikom na **Briši**.
- Zaključimo s klikom na **Zaključi**. Po zaključku naročila program ne prikaže več polj Posreduj in Odgovori.
- Opravilo lahko posredujemo drugemu uporabniku s klikom na **Posreduj**. Program odpre okno za vnos opisa in datuma opravila ter izbiro uporabnika, kateremu želimo posredovati opozorilo.
- Na opravilo odgovorimo s klikom na **Odgovori.**

## BRISANO - Delovanje odloženih izpisov

Zadnja sprememba 08/09/2020 2:13 pm CEST

### **Delovanje odlo**ž**enih izpisov**

Vsi dokumenti se v Minimaxu pripravljajo v pdf formatu.

Krajše izpise (na primer predračun, izdani račun, kartica ene stranke, kartica enega konta...) program pripravi takoj ob izstavitvi (kot priponka s pdf dokumentom.)

Daljše izpise pa pripravi v t.i. odloženem načinu.

Za nemoteno delovanje daljše izpise program pripravlja na posebnem strežniku (za vse uporabnike), kjer jih razvrsti v čakalno vrsto glede na čas oddaje naročila za izpis.

Najdemo jih v meniju **Nastavitve > Odložena dela.**

V času večjih obremenitev( pred oddajo letnih poročil), ko veliko število uporabnikov naroča daljše izpise (odprte postavke, kartice kontov, bilance…) lahko **od oddaje naročila do priprave izpisa preteče dalj časa kot običajno**.

Čas od oddaje naročila do izvedbe naročila poleg časa, potrebnega za pripravo vašega izpisa, vsebuje tudi čakanje v vrsti, da se zaključijo naročeni izpisi uporabnikov, ki so naročilo za izpis oddali pred vami.

Ko je izpis pripravljen, vas program o tem obvesti (odpre se pojavno okno).

V takih primerih vas prosimo za potrpežljivost.

### **Brisanje odlo**ž**enih izpisov**

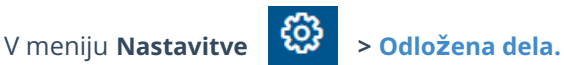

Izpise, ki še niso bili shranjeni v dokumentacijo (preko povezave **V**

**dokumentacijo**) s seznama izbrišemo s klikom  $\mathsf{X}$  na koncu vrstice pri posameznem dokumentu.

# Šifrant Stranke - Uvoz (Video)

Zadnja sprememba 04/08/2021 11:58 am CEST

Šifrant strank predstavlja kupce in dobavitelje. Stranke, s katerimi poslujemo, lahko vnesemo ročno ali pa jih uvozimo. V posnetku prikazujemo, kako v program uvozimo stranke iz preglednice v Excelu.

# Šifrant Stranke

Zadnja sprememba 22/09/2023 9:48 am CEST

Stranke so naši kupci in dobavitelji ter ostale pravne in fizične osebe, s katerimi poslovno sodelujemo.

Da bi bil vnos strank čim hitrejši in čim bolj natančen, omogoča program **prenos podatkov o strankah iz javne baze**.

Stranko poiščemo v javni bazi po:

- **nazivu,**
- **davčni številki ali**
- **številki transakcijskega računa.**

Po potrditvi izbire stranke, program prenese vse podatke iz javne baze v naš šifrant. Podatke preverimo in po potrebi popravimo oziroma dopolnimo.

Če stranke ne najdemo v javni bazi, podatke vnesemo ročno.

Pri vnosu podatkov o strankah bodimo pozorni, ker bodo ti podatki izpisani na izdanem računu.

#### **V šifrantu strank lahko:**

- dodajamo [nove](https://help.minimax.si/help/vnos-nove-stranke) stranke,
- [urejamo](https://help.minimax.si/help/urejanje-stranke) podatke o strankah,
- **·** [brišemo](https://help.minimax.si/help/brisanje-stranke) stranke,
- pregledujemo podatke o strankah in dokumente,
- šifrant lahko [izvozimo](https://help.minimax.si/help/izvoz-podatkov-v-csv-excel-datoteko) v Excel datoteko,
- dodajamo priponke,
- s klikom na **Zemljevid** lahko neposredno iz programa pogledamo lokacijo stranke na zemljevidu Google.

#### **Podatki na stranki**

1 V meniju **Šifrant > Stranke** program prikaže preglednico vnesenih strank.

2 Posamezno stranko izberemo s klikom na **naziv** stranke.

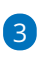

Na pogledu stranke imamo orodno vrstico z gumbi:

**Nov** - za vnos nove stranke.

- **Uredi** urejamo podatke o stranki.
- **Briši** brišemo stranko, če ta še ni bila izbrana pri nobenem dokumentu.
- **Opravila** pregledujemo in [vnašamo](https://help.minimax.si/help/nastavitve-opravil) opravila, ki so vezana na stranko.
- **Knjižbe** program prikaže seznam vseh knjižb, ki so vezane na izbrano stranko. To je bližnjica do preglednice **Knjigovodstvo > Dvostavno knjigovodstvo > Knjižbe** za izbrano stranko.
- **Odprte postavke** pregled odprtih postavk za izbrano stranko.
- **Združevanje -** če imamo v šifrantu podvojeno stranko, jo s klikom na ta gumb [združimo.](https://help.minimax.si/help/zdruzevanje-strank)
- **Stiki -** program prikaže preglednico stikov [\(kontaktov\)](https://help.minimax.si/help/stiki-strank) stranke.

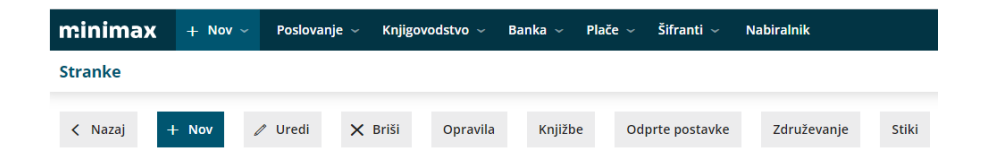

## Stranke ne najdemo v javni bazi

Zadnja sprememba 22/09/2023 9:50 am CEST

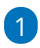

Stranke v šifrant vnašamo iz javne baze po:

- **nazivu,**
- **davčni številki** ali
- **številki transakcijskega računa.**

2 Stranke lahko v šifrant tudi **uvozimo** iz drugih aplikacij. Več o uvozu

preberite ... **[Tukaj.](https://help.minimax.si/help/sifrant-stranke-navodila-za-uvoz-v-minimax-excel)**

### **Stranke ni v javni bazi**

Podatki javne baze se dnevno osvežujejo. Lahko se tudi zgodi, da stranke ne najdemo v javni bazi. Na primer, v kolikor je podjetje v ustanavljanju in še nima vpisanega TRR-ja, ga v bazi ne bomo našli.

V tem primeru stranko vnesemo ročno. Več o vnosu stranke preberite... **[Tukaj.](https://help.minimax.si/help/vnos-stranke)**

V javni bazi **NI** fizičnih oseb in tujih pravnih oseb.

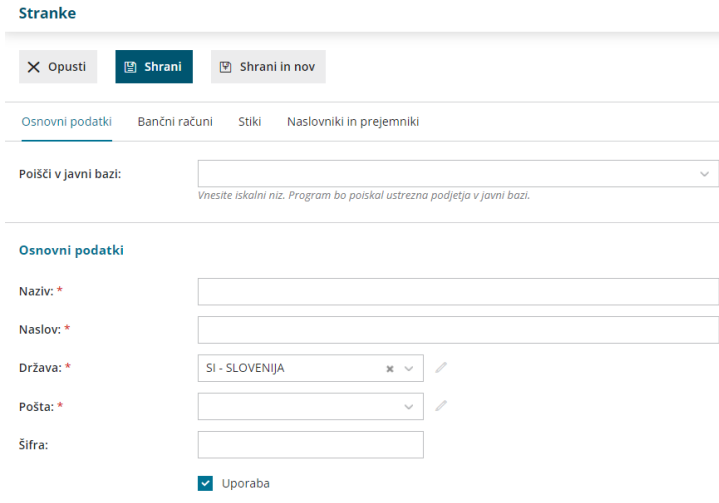

## Vnos stranke

Zadnja sprememba 16/05/2024 9:15 am CEST

Navodilo prikazuje kako vnesemo stranko v šifrant strank. V Šifrant strank vnašamo kupce, dobavitelje, (torej končne potrošnike in pravne osebe)

Kako dodamo v šifrant fizično osebo oz. končnega potrošnika lahko preberete... **[tukaj.](https://help.minimax.si/help/kako-v-sifrant-strank-vnesem-fizicno-osebo)**

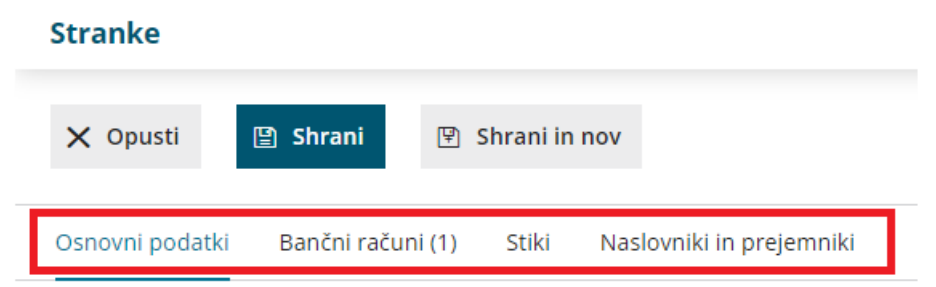

### **1. Osnovni podatki**

1 V meniju **Šifranti > Stranke**.

2 Kliknemo **Nov**.

3 Stranko lahko **vnesemo** ročno ali pa jo **poiščemo** in

prenesemo **podatke iz javne baze**.

#### 4

V polje **Poišči v javni** bazi vpišemo del naziva ali davčno številko ali številko TRR-ja.

- Stranko najlažje poiščemo po davčni številki.
- Če stranko izberemo iz seznama **javne baze**, program **v šifrant prepiše vse podatke**, te preverimo in po potrebi popravimo oziroma dopolnimo.
- 5 Če stranke ne najdemo v javni bazi, pa podatke vnesemo ročno:

6 Vnesemo **Naziv stranke**: z nazivom je stranka določena za iskanje v

programu, izpiše se na izdanem računu.

7 Vnesemo **Naslov stranke**: program naslov izpiše na izdanem računu.

8 Poiščemo **Državo** stranke: podatek vpliva na knjiženje in obračun DDV.

9 Poiščemo **Pošto** stranke na spustnem seznamu, lahko pa vnesemo

tudi ročno s klikom na znak *program prikaže dve dodatni polji za* ročni vnos poštne številke in naziva pošte.

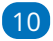

Vnesemo **Šifro** stranke, ki lahko vsebuje do 30 znakov.

po njej iščemo stranko na zbirih,

obvezno pa jo določimo, če stranko uvažamo.

11

**Uporaba**: če kljukico odstranimo, stranka ne bo vidna v spustnih

seznamih.

Tako označimo stranke, s katerimi ne poslujemo več.

### **Poslovni podatki**

#### 1

Izberemo **Tip stranke**:

- Če je stranka **iz Slovenije ali iz druge države članice EU** lahko izbiramo med naslednjimi tipi strank:
	- **Podjetje, zavezanec za DDV.**
	- **Podjetje, ni zavezanec za DDV.**
	- **Končni potrošnik.**
- Če je stranka iz **tuje države, ki ni članica EU**, pa lahko izbiramo med:
	- **Podjetje (izven EU).**
	- **Končni potrošnik.**

2 Vnesemo **Davčno številko** stranke. Podatek se izpiše v knjigah DDV in izdanih računih.

3 Vnesemo **GLN**. To je **globalna lokacijska številka**, ki se v gospodarstvu uporablja v **elektronskem poslovanju** za identifikacijo udeležencev.

Podatek je sestavljen z 13-ih številk.

4 Vnesemo **Identifikacijsko številko** stranke: podatek se izpiše v knjigah DDV in izdanih računih.

5 Vnesemo **Matično številko** stranke.

6 Izberemo **Dejavnost** stranke.

7 **Če stranka ni iz Slovenije,** program predlaga **Denarno enoto države stranke**, katero lahko spremenimo na našo domačo denarno enoto (izbrana denarna enota bo samodejno predlagana na izdanih računih, zalogah, prejetih računih ...)

8 V polje **Dnevi za zapadlost** vnesemo število dni, na osnovi katerih bo na izdanih računih izračunan datum zapadlosti (od datuma računa ali datuma opravljanja, odvisno od nastavitev [organizacije](https://help.minimax.si/help/nastavitve-organizacije-osnovne-nastavitve)).

9 V polje **Rabat [%]** vnesemo odstotek rabata. Podatek upošteva program na izdanih računih.

#### 10

V polju **Izdaja e-računov** izberemo način priprave in pošiljanja e-računov

Pri izstavitvi računa program samodejno pripravi tudi e-račun za kupca.

Več o e-računih preberite ... **[tukaj.](https://help.minimax.si/help/izdani-e-racuni)**

11 Če izberemo možnost priprave in pošiljanje e-računa za kupca, program prikaže polje **Interna številka**. Vnesemo podatke. Gre za podatek, ki ga zahtevajo določeni prejemniki e-računov, na podlagi katerega sortirajo dokument v ustrezno pisarno. Običajno so to proračunski uporabniki.

12 V polje **Spletna stran**: vnesemo spletni naslov stranke.

### **Neposredni prenos ra**č**unov znotraj sistema Minimax**

Organizacije znotraj sistema Minimax imajo možnost, da elektronsko izmenjujejo račune, kar pomeni, da izdani račun ene organizacije samodejno prenese v osnutke prejetih računov druge organizacije.

**Navedena funkcionalnost se postopoma opušča, zato predlagamo, da za izmenjavo podatkov izberete način pošiljanja e-računi.**

## **2. Ban**č**ni ra**č**uni**

Če stranko dodamo iz javne baze, program prepiše vse njene transakcijske račune v Sloveniji.

Podatke o računih lahko tudi ročno vnesemo:

1 Kliknemo **Nov**.

2 V polje **Račun** vpišemo številko TRR-ja.

3 V polje **BIC** vpišemo kodo banke.

4 V polje **Naziv računa** vpišemo naziv banke.

5 **Se predlaga:** dodana kljukica pomeni, da bo izbran TRR program vedno

najprej predlagal pri vnosu plačilnih nalogov oz. na prejetem računu.

6 Kliknemo **Shrani**.

#### **3. Stiki**

Na stranki lahko vnesemo **več stikov (oseb)** s kontaktnimi podatki na sledeči način:

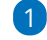

1 Kliknemo **Nov**.

2 Vnesemo **Ime in priimek**.

3 V polju **Naziv** izberemo iz seznama: Direktor, Računovodja, Drugo. 4 V polje **Opomba**: lahko poljubno vpišemo besedilo, ni pa nikjer

prikazano.

5 V polje **E-pošta**: vpišemo e-poštni naslov stika. To je obvezen podatek v kolikor bomo pošiljali e-račune po e-pošti.

6 V polje **Telefon:** vnesemo stacionarno telefonsko številko stika.

7 V polje **FAX:** lahko vpišemo fax stika.

8 V polje **Mobilni telefon**: vnesemo mobilno telefonsko številko stika.

9 **Se predlaga:** dodana kljukica pomeni, da bo izbran stik program vedno najprej predlagal na vseh izpisih, kjer lahko izberemo, da se izpišejo podatki o stiku.

10 Kliknemo **Shrani**.

### **4. Naslovniki in prejemniki**

- Če želimo stranki pošiljati listine na drug naslov, kot je naveden sedež podjetja oz. **plačnik**, dodamo podatke v obliki **naslovnika**.
- Če želimo, da se na dokumentih (Izdani račun, Predračun, Dobavnica) izpisuje prejemnik blaga ali storitev, dodamo podatke v obliki **prejemnika.**
- Dodamo lahko več prejemnikov in več naslovnikov na stranki.
- Podatke o prejemnikih in naslovnikih lahko pri vnosu dokumentov tudi naknadno spreminjamo.

1 Kliknemo **Nov**.

2 V polju **Naslovnik / Prejemnik** izberemo **Prejemnik** ali **Naslovnik**,

3 Vpišemo **Naziv**.

4 Vnesemo **Naslov**.

5 Izberemo **Državo**.

6 Vpišemo ali izberemo **Pošto**.

7 **Se predlaga:** dodana kljukica pomeni, da bo izbranega Naslovnika oziroma Prejemnika program vedno najprej predlagal pri vnosu izdanih računov.

8 Kliknemo **Shrani**.

Po vnosu vseh podatkov, stranko shranimo s klikom na **Shrani** ali **Shrani in nov**, če želimo nadaljevati z vnosom nove stranke.

## Urejanje stranke

Zadnja sprememba 22/09/2023 9:52 am CEST

Navodilo velja za primer urejanja podatkov stranke. Podatke stranke lahko urejamo v meniju **Šifranti > Stranke** ali neposredno pri vnosu dokumenta.

Popravljeni oziroma dopolnjeni podatki bodo upoštevani na vseh novih dokumentih. Če želimo, da bodo popravki upoštevani na obstoječem dokumentu, ga prekličemo in ponovno izstavimo.

### **Urejanje podatkov stranke v meniju** Š**ifranti > Stranke**

1 V meniju **Šifranti > Stranke** poiščemo na preglednici stranko, katere

podatke želimo urediti.

- 2 Kliknemo na **naziv stranke**.
- 3 Izberemo **Uredi**.
- 4 Uredimo podatke stranke.
- 5 Kliknemo **Shrani**.

### **Urejanje podatkov stranke pri vnosu dokumenta**

Podatke stranke lahko urejamo tudi pri vnosu dokumenta (izdanega računa, prejetega računa, prometa zalog...)

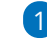

1 V glavi dokumenta izberemo na spustnem seznamu stranko, katere podatke želimo urediti.

- 2 Kliknemo na gumb (svinčnik) 2.
- 3 Program odpre okno za urejanje stranke, kjer popravimo podatke.
- 4 Vnos podatkov **shranimo,**
- 5 in nadaljujemo z vnašanjem dokumenta.

## Kako v šifrant strank vnesem fizično osebo?

Zadnja sprememba 22/09/2023 9:57 am CEST

Navodilo velja za vnos fizične osebe, končnega potrošnika.

Za poslovanje s fizičnimi osebami (na primer za izdani račun), moramo stranko ročno vnesti v šifrant, saj fizičnih oseb ni v javni bazi.

### **Vnos fizi**č**ne osebe**

- 1 V meniju **Šifrant > Stranke** kliknemo **Nov.**
- 2 V polje **Naziv** vnesemo **ime in priimek** fizične osebe
- 3 Vnesemo **naslov** in **poštno številko.**
- 4

#### izberemo **državo**:

če izberemo tujo državo, program prikaže dodatno polje > **Za knjiženje upoštevaj državo,** če bomo dodali kljukico bo program

knjižil terjatev na konto za tujino (iz EU oz. izven EU)

5 Na razdelku poslovni podatki, v polju **Tip stranke** izberemo **Končni potrošnik**.

### **Poslovanje z ve**č**jim** š**tevilom fizi**č**nih oseb**

Če poslujemo z večjim številom fizičnih oseb in ne želimo oziroma ne potrebujemo osebnih podatkov o strankah, lahko vnesemo "splošno" stranko, ki jo uporabljamo za vse ali določene fizične osebe.

 V meniju **Šifrant > Stranke** kliknemo **Nov.** V polje **Naziv** vpišemo **Fizična oseba** oziroma **Kupec** ali podobno. V polje **naslov** vpišemo znak **. (piko)** ali **/ (poševnico).** V polju **pošta** na spustnem seznamu izberemo ustrezno pošto oziroma s klikom na ikono  $\equiv$  vnesemo v polje pošte in v polje naziva pošte  $\cdot$ **(piko) ali / (poševnico).**

5 Na razdelku poslovni podatki, v polju **Tip stranke** izberemo **Končni potrošnik.**

#### Nasvet

Če z določeno fizično osebo poslujemo pogosto in njena plačila knjižimo preko bančnih izpiskov, ki jih uvažamo iz bančnega programa, je smiselno vpisati tudi podatke o bančnem računu stranke (TRR). V tem primeru bo program na bančnem izpisku samodejno našel stranko in zapiranje postavk bo bistveno lažje.

# Iskanje in izvažanje strank

Zadnja sprememba 22/09/2023 10:12 am CEST

Navodilo velja za izvoz šifranta strank preko csv preglednice:

1 V meniju **Šifranti > Stranke** na osnovni preglednici lahko stranko

poiščemo po **nazivu, šifri, pošti ali davčni številki.**

2 Stranke lahko razvrstimo po več **kriterijih** > zato uporabimo **napredno**

**iskanje.**

#### 3

Seznam strank **izvozimo v preglednico (CSV).**

Program izvozi seznam na podlagi kriterijev, ki smo jih določili na preglednici.

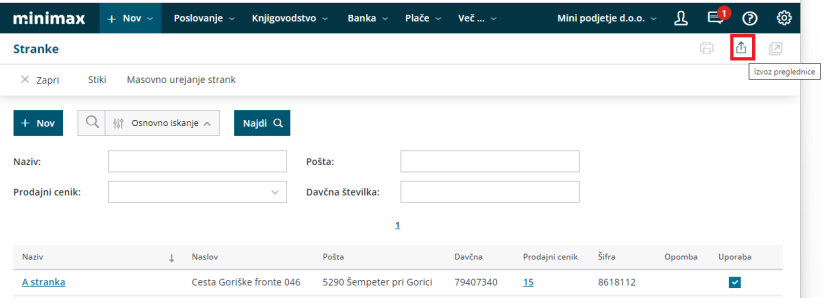

## Združevanje strank

Zadnja sprememba 22/09/2023 10:15 am CEST

Navodilo velja za primer, če imamo v šifrantu strank dvakrat ali celo večkrat vneseno isto stranko.

Pri ročnem vnosu program z opozorili preprečuje večkratni vnos stranke z isto davčno številko. Z uvozom strank v šifrant pa se lahko zgodi, da pride do podvojenega vnosa stranke.

V tem primeru stranke združimo, pri čemer program združi vse dokumente in podvojeno stranko izbriše.

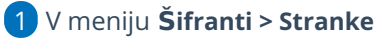

2 izberemo **stranko,** ki jo želimo **obdržati** in na katero bodo po

združevanju vezani vsi dokumenti.

3 Na stranki kliknemo gumb **Združevanje.**

4 V polju **Izberite stranko, katere podatki se bodo združili s to stranko**

**in stranka se bo brisala** na seznamu poiščemo **stranko, ki jo bomo brisali.**

5 Kliknemo **Združevanje.**

6 Program združi promet obeh strank (vse dokumente) in stranko izbriše.

V primeru, da smo pomotoma združili napačno stranko, povrnitev podatkov ni več mogoča. Zato svetujemo pozornost pri pravilni izbiri stranke, ki jo bomo brisali (združili).

Priporočamo, da pred združevanjem natisnete vse dokumente.

## Stranke ne prikaže na spustnem seznamu

Zadnja sprememba 22/09/2023 10:43 am CEST

Stranko imamo vneseno v [šifrantu](https://help.minimax.si/help/vnos-stranke), pri vnosu dokumenta pa je na spustnem seznamu ne prikaže.

V **Šifrantu > Stranke** preverimo ali imamo pri izbrani stranki dodano kljukico v polju **Uporaba.** Ta nastavitev vpliva na prikaz stranke v spustnih seznamih pri vnosu dokumentov.

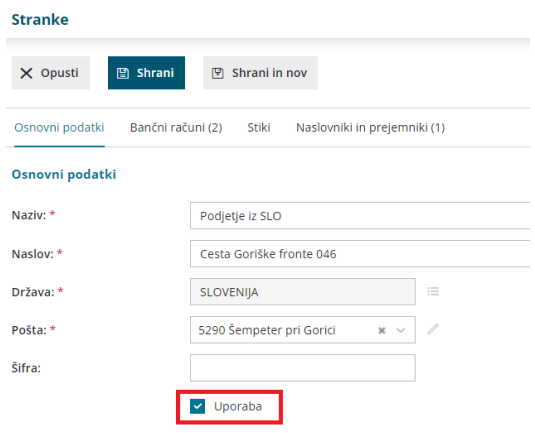

## Brisanje stranke

Zadnja sprememba 22/09/2023 10:44 am CEST

Navodilo velja za primer, ko imamo v šifrantu strank stranko, ki jo želimo izbrisati.

1 V meniju **Šifranti > Stranke** poiščemo na preglednici stranko, ki jo

želimo izbrisati.

- 2 Kliknemo na **naziv stranke.**
- 3 Kliknemo **Briši.**
- 4 Program javi: **Res želite brisati?**
- 5 S klikom na **V redu** bo stranka dokončno izbrisana.

#### **Pomembno**

Šifrant strank je povezan z ostalimi deli programa, tako da je brisanje mogoče le, če stranka ni bila izbrana pri vnosu podatkov.

V nasprotnem primeru bo program preprečil brisanje in prikazal seznam dokumentov, ki so vezani na to stranko.

Če ne želimo stranke več prikazovati v spustnih seznamih, potem na stranki odstranimo kljukico v polju **Uporaba.**

## Masovno urejanje strank

Zadnja sprememba 22/09/2023 10:47 am CEST

Program omogoča masovno urejanje strank. Več strankam hkrati lahko uredimo poslovne podatke.

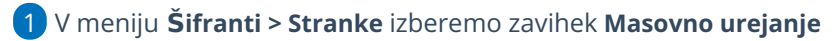

#### **strank.**

2 Program prikaže na preglednici vse stranke, ki so vnesene v šifrant.

3

Pregled strank lahko dodatno omejimo z vnosom:

- naziva,
- pošte,
- o izbiro prodajnega cenika,
- davčne številke.

4 Stranke, ki jih želimo urediti, **označimo**.

5 S klikom **Naprej**, se pomaknemo na naslednji korak - **Pregled izbranih strank.**

6

Na naslednjem koraku urejamo nastavitve poslovnih podatkov:

- **Prodajni cenik >** izbranim strankam določimo prodajni cenik.
	- Polje je prikazano samo, če imamo v meniju **Šifranti > Ceniki** vnesen vsaj en [prodajni](https://help.minimax.si/help/ceniki-osnovne-nastavitve) cenik**.**

**Izdaja e-računov >** izbranim strankam določimo način izdaje eračunov.

- V primeru pošiljanja e-računov po elektronski pošti moramo pri strankah **ročno vnesti stik** (ime in priimek ter elektronsko pošto).
- **Dnevi za zapadlost** > izbranim strankam določimo število dni na osnovi katerih bo na izdanih računih izračunan datum zapadlosti (rok plačila).
- **Rabat** > izbranim strankam vnesemo odstotek rabata. Podatek upošteva program na izdanih računih.

7 S klikom na **Izvedi** bo program izbranim strankam spremenil izbrane poslovne podatke.

#### 8

Program izpiše **poročilo** koliko strank je bilo obdelanih, koliko napačnih in koliko neobdelanih.

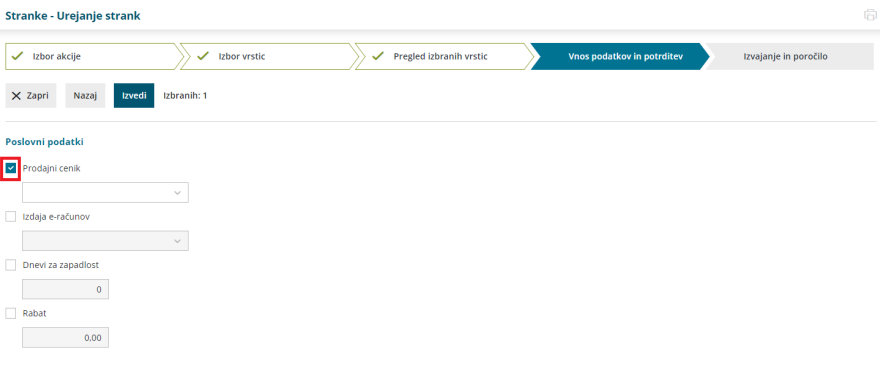

# Šifrant Delavci

Zadnja sprememba 22/09/2023 10:49 am CEST

#### **V šifrant delavcev vnašamo vse fizične osebe, katerim obračunavamo plačo, druge osebne prejemke, prispevke zasebnika in potne naloge.**

Podatki, ki jih je potrebno vpisati, so odvisni od vrste obračuna za posameznega delavca.

V meniju **Šifranti > Delavci** lahko:

- vnašamo nove [delavce](https://help.minimax.si/help/vnos-delavca),
- vpisujemo podatke, ki vplivajo na obračune in prikaz na obrazcih,
- urejamo podatke o delavcih,
- brišemo podatke o delavcih,
- pregledujemo podatke o delavcih in izpišemo osebni karton,
- dodajamo priponke in
- uredimo nastavitve za obračun premije [prostovoljnega](https://help.minimax.si/help/prostovoljno-dodatno-pokojninsko-zavarovanje) dodatnega pokojninskega zavarovanja (PDPZ) za posameznega delavca.

Delavce lahko v šifrant tudi uvozimo prek csv (excel) [datoteke](https://help.minimax.si/help/delavci-navodila-za-uvoz-v-minimax-excel).

### **Preglednica delavcev**

V meniju **Šifranti > Delavci** program prikaže podatke delavcev:

- ime in priimek delavca,
- · datum rojstva,
- davčna številka,
- vrsta zaposlitve,
- izračun urne postavke in
- vrednost izračuna,
- datum zaposlitve,
- analitiko,
- kratico države,
- podatek o transakcijskem računu.

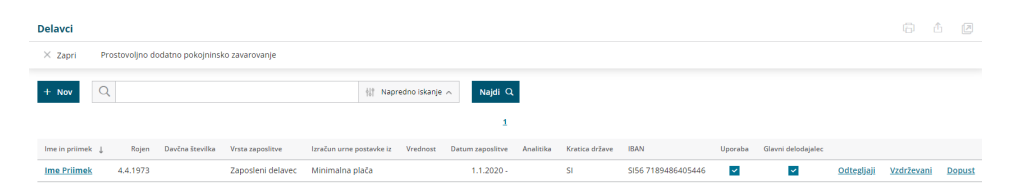

## Vnos delavca

Zadnja sprememba 18/04/2024 3:32 pm CEST

Navodilo velja za primer ročnega vnosa delavca. Sicer pa delavce lahko tudi uvozimo v šifrant.

### **1. Osnovni podatki delavca**

Osnovne podatke vpišemo za vse delavce, ne glede na vrsto obračuna:

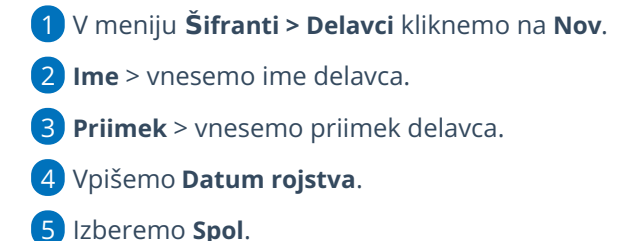

6 **EMŠO >** vnesemo evidenčno matično številko zaposlenega.

7 **Davčna številka >** podatek bo izpisan na nekaterih listinah pri plačah, DOP in pri dohodnini.

8 **Državljanstvo** > vpišemo državljanstvo zaposlenega.

9 **Šifra >** je obvezen podatek pri uvozu šifranta [delavcev](https://help.minimax.si/help/delavci-navodila-za-uvoz-v-minimax-excel) in pri davčnem

[potrjevanju](https://help.minimax.si/help/davcno-potrjevanje-racunov-v-minimaxu) računov (vnos delavca kot blagajnika).

10 **Opombe >** vpišemo poljubne opombe, ki pa jih program ne izpisuje na listinah.

11

**Uporaba >** če odstranimo kljukico, delavec ne bo več prikazan na spustnem seznamu pri obračunu plač in drugih osebnih prejemkov, na preglednici delavcev pa bo še vedno prikazan.

To funkcijo uporabimo, če delavec ni več zaposlen pri nas.

## **Spremenljivi podatki**

1 Vpišemo **naslov** delavca. Podatek je izpisan na nekaterih listinah pri plačah in pri dohodnini, DOP ter na potnih nalogih.

2 Na spustnem seznamu izberemo **pošto** in **državo prebivanja**.

3

**Država rezidentstva >** podatek je izpisan na nekaterih listinah pri plačah in pri dohodnini.

Pri izbiri tuje države program samodejno označi v podatkih za dohodnino možnost, da delavec nima splošne olajšave.

4

#### **Analitika >** na osnovi tega podatka program knjiži stroške plač na izbrano

analitiko.

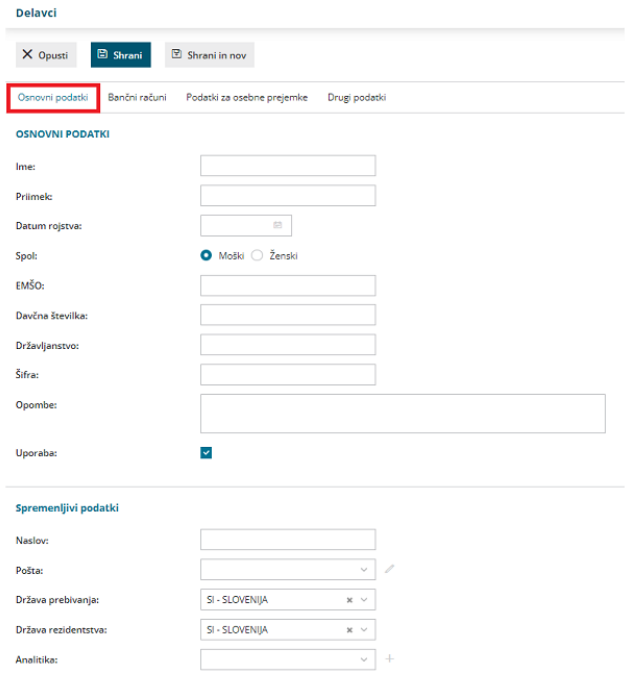

## **2. Ban**č**ni ra**č**uni**

1 **Bančni račun >** vnesemo IBAN račun delavca in kodo BIC.

2

**Bančni račun za delitev >** podatek vnesemo, če želimo nakazilo prejeti na

dva bančna računa.

- Vnesemo IBAN račun in kodo BIC.
- Vpišemo **odstotek** ali **vrednost** delitve.

Če bančnega računa delavca nimamo vnesenega, program pri obračunu plače, regresa, DOP ter obračunu prispevkov zasebnika ne bo pripravil plačilnega naloga.

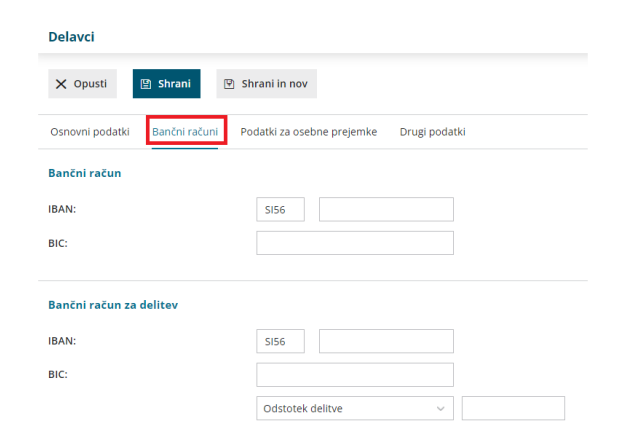

### **3. Podatki za osebne prejemke**

Program prikaže zavihek **Podatki za osebne prejemke**, če imamo urejene pravice za [obdelovanje](https://help.minimax.si/help/omejevanje-pravic-uporabnikov-za-vpogled-v-financne-podatke-delavcev).

Od **vrste obračuna** za posameznega delavca je odvisno, katere podatke je potrebno vnesti:

- Za **obračun plač** vnesemo vse podatke.
- Za **obračun prispevkov zasebnika** izberemo na spustnem seznamu vrsto zaposlitve in vpišemo datum zaposlitve (tj. datum ustanovitve s.p.-ja). Drugih podatkov ni potrebno izpolnjevati.
- Za **druge osebe, ki jim obračunavamo DOP ali potne naloge**, izberemo na spustnem seznamu vrsto zaposlitve. Drugih podatkov ni potrebno izpolnjevati.

#### 1

**Vrsta zaposlitve >** na spustnem seznamu izbiramo med naslednjimi možnostmi:

- **Zaposleni delavec** > na podlagi te oznake program delavcu obračuna plačo in pripravi obrazec REK-1.
- **Zaposleni lastnik** > na podlagi te oznake bo program [zasebniku](https://help.minimax.si/help/obracun-prispevkov-zasebnika) obračunal prispevke zasebnika in pripravil obrazec OPSVZ, pri lastniku [podjetja](https://help.minimax.si/help/poslovodenje) d.o.o. pa program pripravi obrazec OPSVL.
- **[Zaposlen](https://help.minimax.si/help/vnos-osebe-za-obracun-dop) drugod** > za obračun drugih osebnih prejemkov (na primer avtorski honorar ...).
- **Dijak ali študent na [obvezni](https://help.minimax.si/help/nagrade-dijakom-in-studentom) praksi** > na podlagi te oznake program obračuna nagrado dijaku ali študentu in pripravi obrazec REK-1a.
- **[Zaposleni](https://help.minimax.si/help/obracun-plac-za-javna-dela) delavec - javna dela >** za obračun plače za javna dela.
- **Zaposleni delavec – [dopolnilno](https://help.minimax.si/help/dopolnilno-delo-zavarovanje-na-podlagi-036) delo** > program podatke obračuna enako kot pri redni zaposlitvi, razlika je v tem, da podatke polni v REK obrazcu pod zaporedno M04.

#### 2

**Zaposlitev od** > vnesemo datum začetka zaposlitve:

- Podatek moramo vnesti pri delavcih za obračun plače in pri zasebniku za obračun prispevkov. Če podatka ni, program delavca ne zajame v obračun plač.
- Podatek program upošteva pri izračunu % dodatka za delovno dobo in % dodatka za stalnost.
- Datum prekinitve vnesemo samo, če je delovno razmerje prekinjeno.

3 **Zaposlitev za določen čas** > podatek vpliva na obračun prispevkov delodajalca za zaposlovanje za nove [zaposlitve](https://help.minimax.si/help/subvencija-za-nove-zaposlitve).

**Obvezni zdravstveni prispevek** > izberemo eno možnost:

- **Se obračuna >** program bo odtegnil obvezen zdravstveni prispevek. To možnost program samodejno predlaga.
- **Se ne obračuna >** program ne bo obračunal obveznega zdravstvenega prispevka (npr. če je delavec vojni veteran)
- **Se začasno ne obračuna >** program ne bo obračunal obveznega zdravstvenega prispeva in bo na obračunu plače prikazal opozorilo (npr. če je delavka na porodniški).

#### 5

4

#### **Izračun urne postavke iz** > izberemo način izračuna urne postavke:

- **Bruto plače na mesec** > urna postavka je količnik med vrednostjo bruto plače delavca na mesec in mesečnim fondom ur. Znesek bruto plače vpišemo v polje **Vrednost bruto plače na mesec**.
- **Točk na uro** > program pomnoži število točk na uro delavca z vrednostjo točke na uro iz [nastavitev](https://help.minimax.si/help/obracun-place-korak-1-osnovne-nastavitve) obračuna. Število točk vpišemo v polje **Število točk na uro**.
- **Neto plače na mesec >** urna postavka je količnik med bruto plačo, izračunano iz neto plače delavca na mesec in mesečnim fondom ur. Znesek neto plače vpišemo v polje **Vrednost neto plače na mesec**.
- **Točk na mesec >** urna postavka predstavlja količnik med zmnožkom vpisanega števila točk na mesec pri delavcu z vrednostjo točk na mesec iz [nastavitev](https://help.minimax.si/help/obracun-place-korak-1-osnovne-nastavitve) obračuna in mesečnim fondom ur. Število točk vpišemo v polje **Število točk na mesec**.
- **Minimalna plača >** program upošteva pri obračunu plače delavca vrednost minimalne plače, ki je vpisana v sistemu.

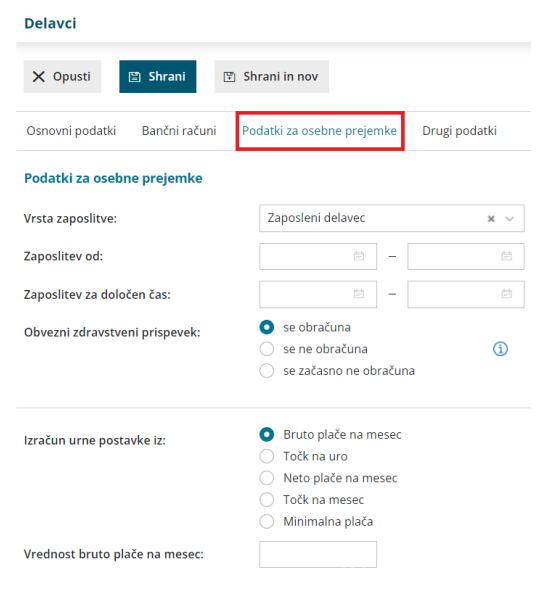

### **Pove**č**anje urne postavke za "kot** č**e bi delal"**

6. **Dodatki v % na bruto urno postavko:** vnesemo odstotek bruto urne postavke. Pri izračunu urne postavke "kot če bi delal" za nadomestila, program bruto urno postavko delavca pomnoži z vnesenim odstotkom.

7. V polje **Dodatki v bruto znesku za poln fond ur** vpišemo znesek dodatka, ki ga delavec prejme, če dela cel mesec. Pri izračunu urne postavke "kot če bi delal" za nadomestila program vpisan znesek deli s fondom ur.

#### Povečanje urne postavke za "kot če bi delal"

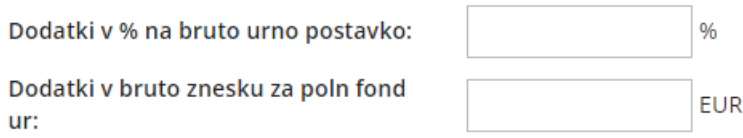

#### 8. **Prevoz na delo** > izberemo način obračuna prevoza na delo:

- **Na delovni dan** > program vrednost na delovni dan pomnoži s številom delovnih dni. Vpišemo znesek v polje **Vrednost na delovni dan**.
- **Km na dan >** program število kilometrov na dan pomnoži s številom delovnih dni in ceno kilometra za prevoz na delo. Število kilometrov vpišemo v polje **Število km na dan**. Cena za km za prevoz na delo vnesemo na prvem koraku [obračuna](https://help.minimax.si/help/obracun-place-korak-1-osnovne-nastavitve) plače.
- **Na mesec za delovne dneve** > program vrednost na mesec pomnoži s številom ur na dan in deli z mesečnim fondom ur. Vpišemo znesek v polje **Vrednost na mesec za delovne dneve**.
- **Na mesec >** program obračuna fiksno vrednost, ne glede na mesečni fond ur in opravljene ure dela. Znesek vpišemo v polje **Vrednost na**

**mesec**.

**Prevoz na delo se ne obračunava** > program zneska prevoza na delo za tega delavca ne bo obračunal. To možnost uporabimo npr. v primeru uporabe službenega vozila.

9. **Število ur zaposlitve na teden** > če ima delavec vpisano število ur s skrajšanim delovnim časom, bo program na obračunu plače te ure štel za njegov polni delovnik, ne glede na siceršnje število delovnih ur, ki veljajo za določeni mesec.

10. **Število dni zaposlitve na teden** > vnesemo število dni zaposlitve na teden.

- V primeru skrajšanega delovnega časa (polovični delovni čas) vnesemo:
	- Število ur zaposlitve na teden: 20
	- Število dni zaposlitve na teden: 5

11. **Letni sklad ur** > v kolikor je vpisan letni sklad ur na delavcu različen od 0, potem program pri tem delavcu upošteva vpisano vrednost, sicer upošteva sistemsko vpisani letni sklad ur.

12. **Kolektivna pogodba** > polje označimo, če delavcu obračunavamo plačo v skladu s kolektivno pogodbo. Podatek vpliva na nekatere statistične podatke na listinah.

13. **Upoštevaj delovno dobo in stalnost** > če polje označimo, program delavcu avtomatično obračunava delovno dobo in dodatek za stalnost.

14. **Predlagaj delovno dobo iz prejšnjega obračuna plače** > če polje označimo, program ne bo izračunal delovne dobe, temveč bo odstotek delovne dobe prenesel iz prejšnjega obračuna plače.

15. **Cena prehrane na dan** > če je vnesena vrednost 0, program upošteva ceno iz nastavitev [obračuna](https://help.minimax.si/help/obracun-place-korak-1-osnovne-nastavitve) plače.

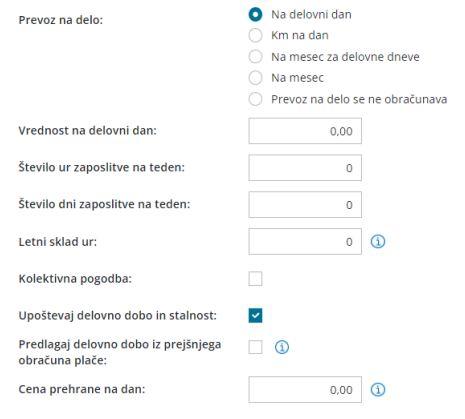

### **Podatki za dodatke**
16. **Delovna doba pred zaposlitvijo** > vpišemo število let, mesecev in dni. Podatek program upošteva pri izračunu % dodatka za delovno dobo.

17. **Delovna doba za stalnost v organizaciji pred zaposlitvijo** > vpišemo število let, mesecev in dni. Podatek program upošteva pri izračunu % dodatka za stalnost.

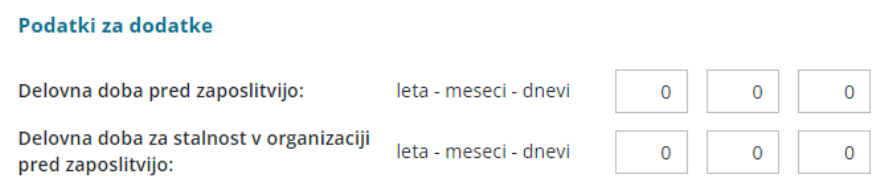

# **Podatki za dohodnino**

18. **Splošna olajšava** > označimo, če delavec uveljavlja olajšavo pri dohodnini. Podatek vpliva na izračun akontacije dohodnine.

- **Navadna** > program pri izračunu akontacije dohodnine upošteva splošno olajšavo.
- **Ni** > program pri izračunu akontacije dohodnine ne upošteva olajšave.
- **Povečana** > program pri izračunu akontacije dohodnine upošteva poleg splošne še dodatno olajšavo.
- **Ročni vnos olajšave** > program pri izračunu akontacije dohodnine upošteva olajšavo, ki jo vnesemo sami.

19. **Osebna olajšava za invalidnost** > polje označimo, če jo delavec uveljavlja. Podatek vpliva na izračun akontacije dohodnine.

20. **Glavni delodajalec** > polje označimo, če je naša organizacija za delavca glavni delodajalec. Podatek vpliva na izračun akontacije dohodnine.

21. **Odstotek dohodnine >** program upošteva vnesen %. Podatek vpliva na izračun akontacije dohodnine pri obračunu **regresa in plače**.

22. **Posebna davčna osnova po 45.a členu ZDoh(2)** > če polje označimo, program **v obdobju napotitve** zneska plače in nadomestila plače ne všteva v davčno osnovo dohodka iz delovnega razmerja.

- Vnesemo **Datum prve napotitve z uveljavljanjem 45.a člena ZDoh-2.**
- Več o posebni davčni osnovi po 45. členu pri napotenih delavcih preberite [tukaj](https://help.minimax.si/help/napoteni-delavci-posebna-davcna-osnova-po-45-a-clenu-zdoh2).

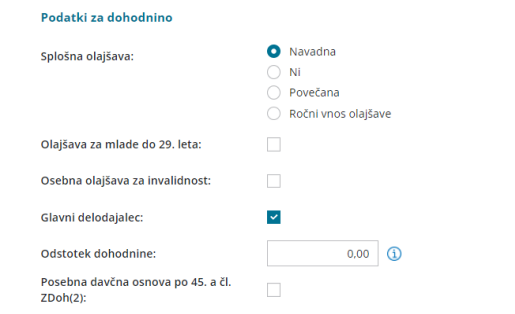

### **Podatki za invalidnino**

23. **[Invalidnina](https://help.minimax.si/help/invalidnina) >** označimo, če delavec uveljavlja **Polovično invalidnost**. Podatek vpliva na obračun plač.

24. **[Invalid](https://help.minimax.si/help/invalidi-nad-kvoto) nad kvoto >** označimo, če gre za invalida nad kvoto. Podatek vpliva na obračun plač.

25. **Številka zadeve za invalidnino >** vnesemo jo, če delavec uveljavlja polovično invalidnost. Podatek je izpisan na listinah za refundacijo invalidnine.

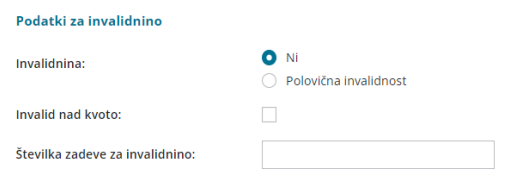

# **Podatki za po**š**iljanje pla**č**ilne liste**

26. **Pošiljanje plačilne liste po elektronski pošti** > označimo, če bomo delavcu pošiljali plačilno listo po [elektronski](https://help.minimax.si/help/posiljanje-placilne-liste-delavcu-po-e-posti) pošti. V tem primeru program prikaže dve dodatni polji:

- **E-pošta** > vnesemo elektronski naslov delavca.
- **Geslo** > izberemo geslo, s katerim bo delavec odklenil poslano datoteko. Izbiramo lahko med:
	- Davčno številko.
	- o Datumom rojstva.
	- Ročnim vnosom gesla.

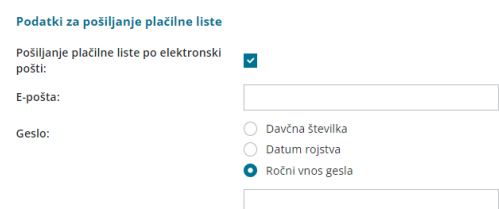

#### **4. Drugi podatki**

1 **Uporabnik, ki predstavlja tega delavca** > če izberemo delavca, mu dodelimo pravico za vpogled v podatke [šifranta](https://help.minimax.si/help/sifrant-delavci).

2 **Uporabnik s pravico obdelovati potne naloge** > če izberemo delavca, mu dodelimo pravico za obdelavo potnih [nalogov](https://help.minimax.si/help/upravljanje-potnih-nalogov-z-razlicnimi-pravicami).

3 **Uporabnik s pravico obdelovati evidenco delovnega časa:** če izberemo delavca, mu dodelimo pravico za obdelavo evidence [delovnega](https://help.minimax.si/help/urniki-in-evidenca-delovnega-casa) časa.

4 **Številka zavoda za zdravstveno zavarovanje** > podatek je izpisan na listinah za refundacijo plače.

5 **Registrska številka zavezanca ZPIZ** > podatek je obvezen za izpolnjevanje podatkov za M4.

6 **Delovno mesto** > vpišemo naziv delovnega mesta zaposlenega. Pri izvozu preglednice delavcev se naziv delovnega mesta delavca izvozi v Excel datoteko.

7 **Kraj opravljanja dela** > vnesemo kraj opravljanja dela. Podatek je za lastno evidenco in se nikjer ne izpisuje.

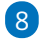

 $(12)$ 

**Delovno dovoljenje** > vnesemo delovno dovoljenje in **datum veljavnosti** dovoljenja.

Program samodejno opozori, dva obračuna plače pred potekom veljavnosti, da bo delovno dovoljenje poteklo.

9 **Izobrazba** > vpišemo doseženo izobrazbo zaposlenega. Podatek je za lastno evidenco in se nikjer ne izpisuje.

10 **Dodatna strokovna usposabljanja** > vnesemo morebitna dodatna strokovna usposabljanja. Podatek je za lastno evidenco in se nikjer ne izpisuje.

11 **Razlog prekinitve delovnega razmerja** > v primeru prekinitve delovnega razmerja vpišemo razlog. Podatek je za lastno evidenco in se nikjer ne izpisuje.

**Ostali podatki povezani s pogodbenim razmerjem** > za lastno evidenco vpišemo morebitne druge podatke v zvezi s pogodbenim razmerjem. Podatek je za lastno evidenco in se nikjer ne izpisuje.

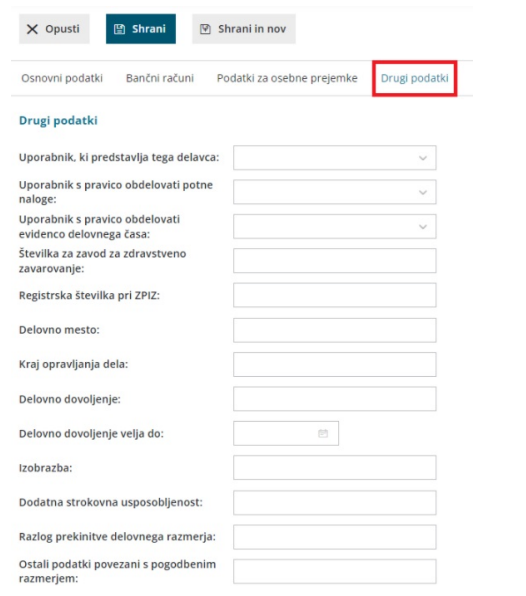

# **Ostali podatki delavca**

Ko vnos podatkov delavca shranimo, program ponudi gumba za tiskanje **[osebnega](https://help.minimax.si/help/osebni-karton-delavca) kartona** in vnos **ostalih podatkov delavca** pomembnih za obračun plače delavca:

- **[Odtegljajev](https://help.minimax.si/help/primer-vpisa-odtegljaja)**,
- **[Dopusta](https://help.minimax.si/help/dopust-vnos-dopusta-na-delavcu-in-prikaz-na-placilnih-listah),**
- **Vzdrž[evanih](https://help.minimax.si/help/olajsava-za-vzdrzevane-druzinske-clane) družinskih članov,**
- **[Bonitet](https://help.minimax.si/help/bonitete),**
- **Osnove za [refundacije](https://help.minimax.si/help/refundacija-in-zahtevek-za-refundacijo),**
- **[Stalna](https://help.minimax.si/help/stalna-izplacila) izplačila.**

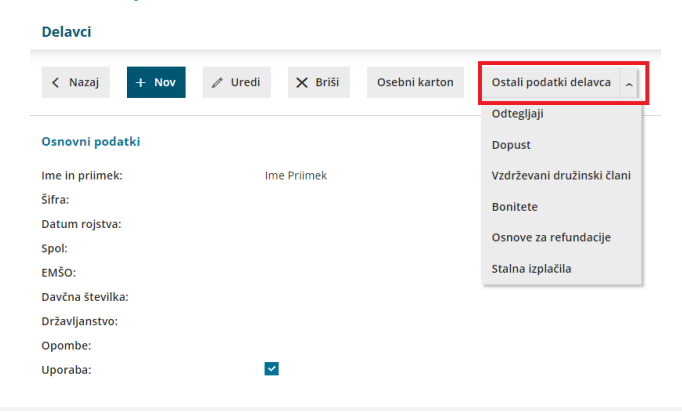

#### **Urejanje podatkov o delavcih**

1 V meniju **Šifranti > Delavci** izberemo na preglednici delavca, katerega

podatke želimo urediti, tako da kliknemo na ime in priimek.

2 Kliknemo na **Uredi**.

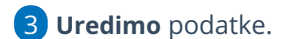

4 Po končanem urejanju podatkov kliknemo na **Shrani**.

### **Brisanje podatkov o delavcih**

1 V meniju **Šifranti > Delavci** izberemo na preglednici delavca, ki ga

želimo izbrisati, tako da kliknemo na ime in priimek.

- 2 Kliknemo na **Briši**.
- 3 Program prikaže opozorilo, ali res želimo brisati.
- 4

S klikom na **V redu** bo delavec dokončno izbrisan.

**POZOR:** Šifrant delavcev je povezan z ostalimi deli programa, zato je brisanje mogoče le, če oseba ni vezana na noben obračun.

# Dopust (vnos dopusta na delavcu in prikaz na plačilnih listah)

Zadnja sprememba 22/09/2023 11:00 am CEST

Za pravilen prikaz dopusta na plačilni listi na delavcu vpišemo podatke o skupnih urah dopusta po odločbi in morebitna zmanjšanja ur dejansko obračunanega dopusta. Na obračunu plač program ure dopusta samodejno odšteva.

1 V meniju **Šifranti > Delavci** izberemo delavca, kateremu želimo urediti dopust.

2 Postavimo se na **Ostali podatki delavca** in izberemo **Dopust**.

3 Za vnos dopusta kliknemo **Nov**.

### **Vpis starega dopusta**

Podatke o starem dopustu vpišemo **samo enkrat,** takrat ko **začnemo z obračunom plač** za posameznega delavca in zanj vpišemo »otvoritev« dopusta. Pri nadaljnjih obračunih program **samodejno prikazuje stari in novi dopust.**

Če je delavcu na dan **1. januarja tekočega leta ostal star dopust**, vpišemo te **ure v preteklo leto**.

1 Vnesemo **leto** (obvezno preteklo leto).

2 V polje **Skupaj ur** vpišemo **preostanek ur dopusta iz preteklega leta.**

3 Če smo preko programa že pred vpisom dopusta obračunavali plačo, seštejemo v preteklo leto tudi ure že obračunanega dopusta.

4 V polje **Zmanjšanje ur** vpisujemo **ure dopusta, ki ga ne bo mogoče obračunati preko obračunov plač** (na primer dopust, ki propade po 30.6. oziroma dopust, ki zaradi porodniške, drugih razlogov in dogovorov ne bo obračunan v urah rednega dopusta pri plačah).

5 Kliknemo **Shrani**.

### **Vpis teko**č**ega dopusta**

Vpišemo dopust za tekoče leto, v katerem obračunavamo plače.

1 Vnesemo **leto** (tekoče leto).

2 V polje **Skupaj ur** vpišemo **celoten fond ur dopusta za tekoče leto** po

odločbi o letnem dopustu.

3

V polje **Zmanjšanje ur** vpisujemo **ure dopusta, ki ga ne bo mogoče obračunati preko obračunov plač** (na primer dopust, ki propade po 30.6. oziroma dopust, ki zaradi porodniške, drugih razlogov in dogovorov ne bo obračunan v urah rednega dopusta pri plačah).

- V polje Zmanjšanje ur v nobenem primeru **NE** vpisujemo ur obračunanega dopusta, ker program te ure samodejno odšteva na podlagi dopusta pri obračunu plač.
- 4 Kliknemo **Shrani**.

# **Kako je dopust prikazan na pla**č**ilni listi?**

Dopust je na plačilni listi prikazan, če v **nastavitvah izpisa**, v zavihku **Ostale nastavitve** določimo, da se dopust izpiše na plačilni listi.

#### **Ostale nastavitve**

- v Tiskanje ključnih podatkov
- v Izpis delovne dobe in datuma zaposlitve
- v Izpis podatkov o dopustu
- v Izpis osnovne plače
- v Tiskanje posameznih prispevkov delodajalca
- $\vee$  Izpis analitike
- $\vee$  Izpis naslova Minimax

Program na plačilni listi prikaže stanje dopusta tako, da **od seštevka ur starega in tekočega dopusta** (upoštevano je tudi »zmanjšanje ur«) **samodejno odšteva ure rednega dopusta**, ki smo ga obračunali pri plači.

# Primer vpisa odtegljaja

Zadnja sprememba 04/03/2024 1:14 pm CET

Navodilo se nanaša na vnos odtegljaja za posameznega zaposlenega in prikaz na plačilni listini glede na vnesene nastavitve.

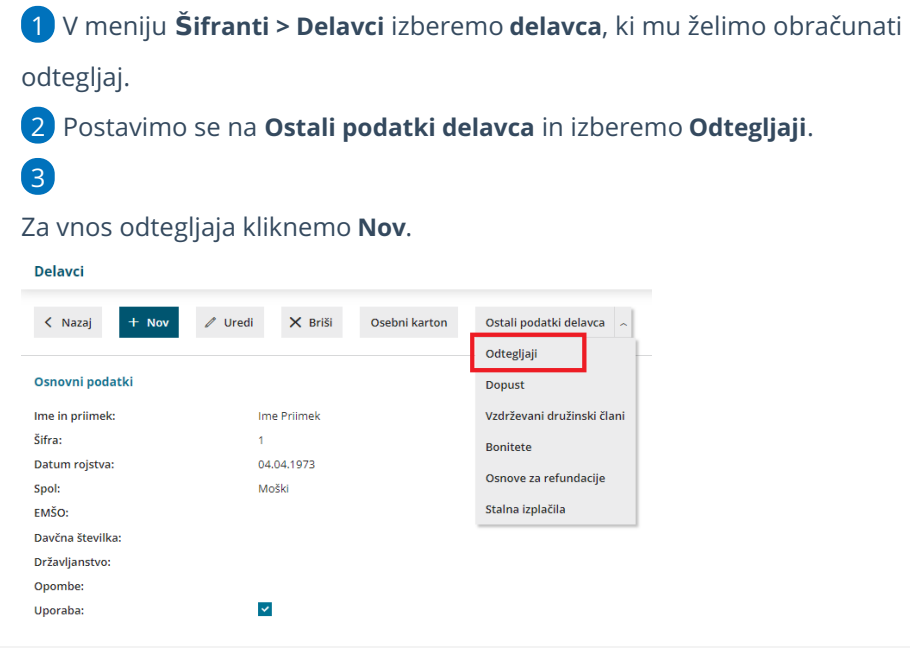

#### **Vpis odtegljaja za celotni skupni znesek → primer: krediti**

Primer: Delavec je pridobil od banke kredit <sup>v</sup> vrednosti 1.000,00 EUR, ki ga odplačuje po 50,00 EUR mesečno, torej <sup>v</sup> 20 obrokih. Dva obroka je že odplačal (100,00 EUR).

1 **Naziv:** vpišemo naziv odtegljaja, ki bo prikazan na plačilni listi.

# Obdobje obračunavanja

2. V polje **Začetek obračunavanja** vpišemo datum začetka obračunavanja odtegljaja.

Program upošteva odtegljaj na obračunu plače, ki ima datum začetka obračunavanja pred datumom obračuna oziroma najkasneje na 1. v mesecu obračuna. Primer: če želimo, da je na obračunu plače za mesec januar upošteva odtegljaj, moramo na odtegljaju vnesti datum začetka obračunavanja <sup>v</sup> mesecu decembru ali vsaj na 01. januar.

3. Če dodamo kljukico pri **Določen je konec obračunavanja,** program prikaže dodatna polja:

- V polju **Konec obračunavanja (izbran mesec)** vnesemo zadnji dan meseca do katerega se bo odtegljaj obračunaval.
- Program v polje **Konec obračunavanja (število mesecev)** samodejno preračuna in vpiše število obrokov.
- In obratno, če v polje konec obračunavanja (število mesecev) vpišemo število mesecev (obrokov), bo v polje konec obračunavanja (izbran mesec) samodejno vpisal datum konca.

#### Obdobje obračunavanja

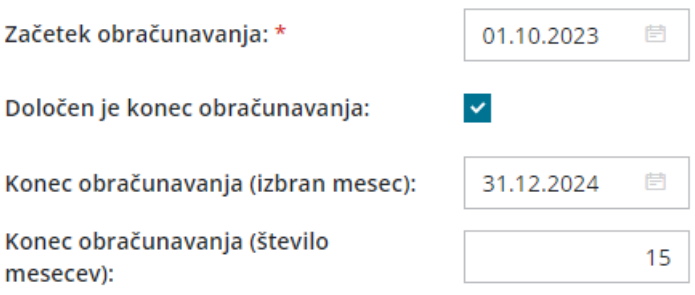

### Vrednost posameznega obroka

- 4. V polju **Način izračuna** izberemo eno izmed možnosti:
	- **znesek,**
	- **% od bruto plače,**
	- **% od neto plače,**
	- **% od vrednosti izplačila na TRR.**

#### 5. V polju **Vrednost:**

- Če smo izbrali znesek, vpišemo **znesek posameznega obroka.**
- Če smo izbrali izračun v odstotku, vpišemo **odstotek izračuna**.
- V našem primeru vnesemo znesek <sup>v</sup> višini 50,00 EUR.

#### Vrednost posameznega obroka

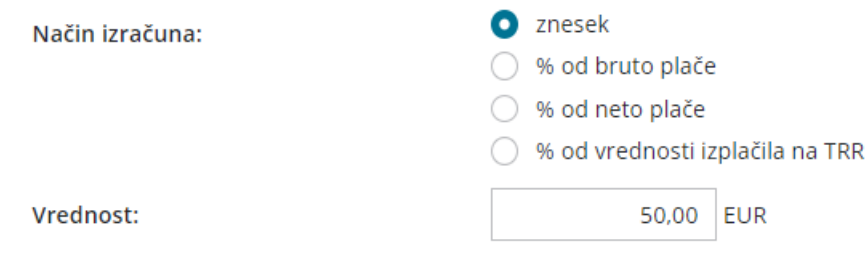

**Obračun odtegljaja lahko omejimo ali z vrednostjo (zneskom) ali s številom obrokov.**

### Vrednost vseh obrokov

6. Polje **Omejitev celotnega zneska odtegljaja** označimo, če želimo odtegljaj omejiti z zneskom. Po označitvi, program prikaže dodatno polje:

**Odtegljaj naj se izplačuje, dokler ne bo izplačano:** vnesemo celotno vrednost odtegljaja oziroma vrednost odtegljaja, ki jo želimo izplačati (v našem primeru 1.000,00 eur). Podatek bo izpisan na plačilni listi.

7. **Odplačan znesek obrokov, obračunan izven Minimax:** vnesemo znesek odtegljaja, ki ga je delavec že odplačal (v našem primeru 100,00 eur). Program bo podatek (znesek) uporabil za izračun preostalega zneska odtegljaja. Podatek bo izpisan tudi na plačilni listi.

8. Glede na vpisane podatke, program samodejno izračuna in prikaže:

- **Znesek obrokov, obračunanih v Minimax** in
- **Obračunano bo še** > preostali znesek odtegljaja.

#### Vrednost vseh obrokov

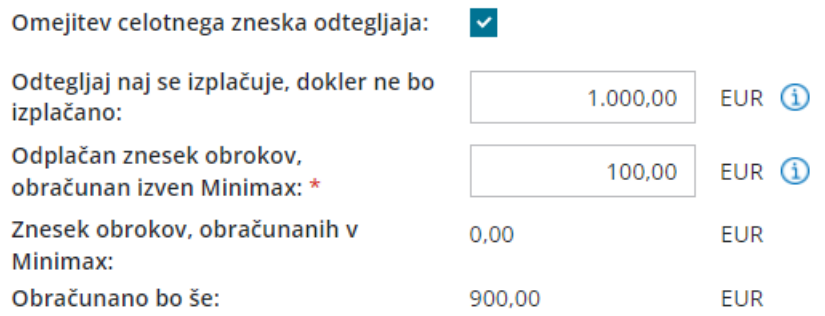

# Število obrokov

9. Če želimo odtegljaj omejiti s številom obrokov, označimo polje **Omejitev števila obrokov.**

10. Program prikaže dodatno polje **Odtegljaj naj se izplačuje, dokler ne bo izplačanih,** kjer vnesemo število obrokov, ki jih želimo izplačati.

11. Pri polju **Obračunano izven Minimax:** vpišemo število obrokov, ki jih je delavec že odplačal na drug način, v drugem programu (npr. pri drugem delodajalcu). Ta podatek program uporabi pri izračunu števila obrokov, ki bodo obračunani v Minimaxu.

12. Program samodejno izračuna prikaže:

- Število obrokov **obračunanih v Minimax.**
- Število obrokov, ki jih moramo še obračunati **(polje Za obračun še).**

#### Število obrokov

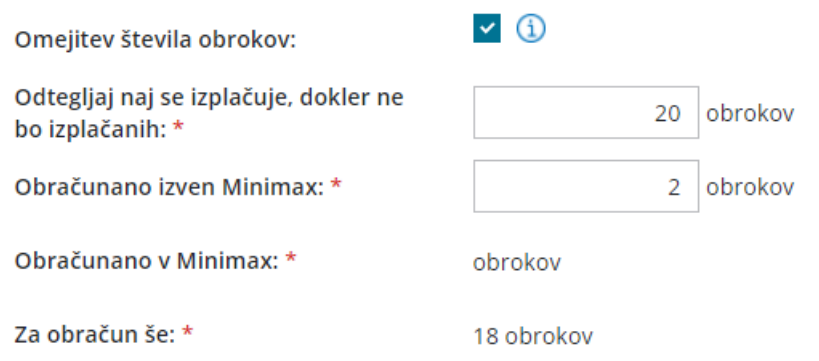

# Obračunavanje odtegljaja

13. V polju **Obračunavanje** izbiramo od česa se odtegljaj obračunava:

- **Od plač.**
- **Od vseh vrst obračunov** > odtegljaj bo obračunan tudi od regresa,

jubilejne nagrade itd.

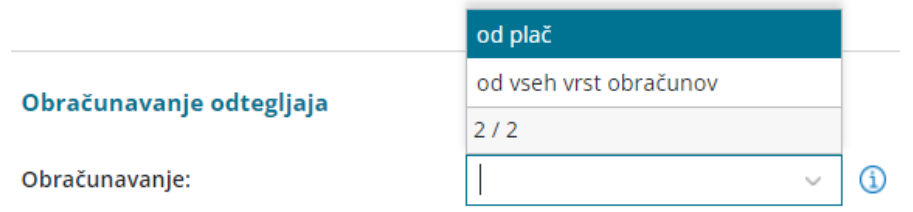

# Podatki za plačilni nalog

14. **Stranka:** iz spustnega seznama izberemo prejemnika, ki smo ga predhodno vnesli v Šifrant > [stranke](https://help.minimax.si/help/vnos-stranke).

• Če stranke še nimamo vnesene v šifrant, jo s klikom na  $\pm$  dodamo v šifrant, ne da pri tem zaprli vnosno okno odtegljaja.

15. V polju **račun** se na podlagi izbrane stranke prepiše bančni račun prejemnika. Če ima prejemnik v šifrantu vnesenih več bančnih računov, izberemo bančni račun na katerega želimo izplačati odtegljaj.

16. Ročno vpišemo **model in sklic.**

17. **Koda namena:** program samodejno predlaga kodo ANNI. Kodo namena lahko ročno spremenimo.

#### Podatki za plačilni nalog

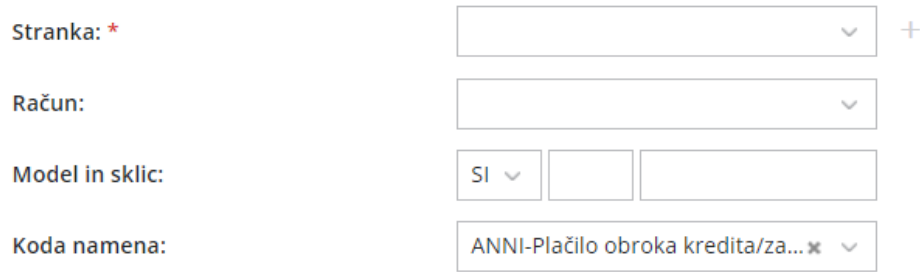

18. Vnos odtegljaja **shranimo**.

19. Ko vnos odtegljaja shranimo, program ponudi možnost dodajanje **priponke**.

S klikom na  $\overline{a}$   $\overline{b}$  Dodaj priponko lahko dodamo različne dokumente *(npr.*) kreditno pogodbo), ki jih imamo shranjene na našem računalniku.

### Kaj program pripravi?

Program pripravi temeljnico in poknjiži znesek odtegljaja na konto 2820 ter pripravi plačilni nalog.

Na **plačilni listi** je prikazan **skupni znesek odplačanega odtegljaja.**

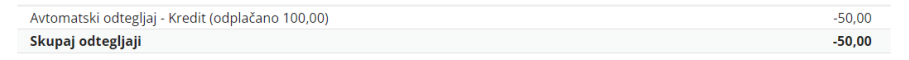

#### **Vpis odtegljaja brez datuma konca → primer:** č**lanarine,...**

1 **Naziv:** vpišemo naziv odtegljaja, ki bo prikazan na plačilni listi.

### Obdobje obračunavanja

2. V polje **Začetek obračunavanja** vpišemo datum začetka obračunavanja odtegljaja.

**Datum konca:** če je datum konca obračunavanja mesečnih odtegljajev znan, ga vpišemo, sicer pustimo polje prazno.

### Vrednost posameznega obroka

3. V polju **Način izračuna** izberemo eno izmed možnosti:

- **znesek,**
- **% od bruto plače,**
- **% od neto plače,**

**% od vrednosti izplačila na TRR.**

#### 4. V polju **Vrednost:**

- Če smo izbrali znesek, vpišemo **znesek posameznega obroka.**
- Če smo izbrali izračun v odstotku, vpišemo **odstotek izračuna**.

# Obračunavanje odtegljaja

5. V polju **Obračunavanje** izbiramo od česa se odtegljaj obračunava. V primeru članarin, naročnin najpogosteje izberemo **Od plač.**

# Podatki za plačilni nalog

6. **Stranka:** iz spustnega seznama izberemo prejemnika, ki smo ga predhodno vnesli v Šifrant > [stranke](https://help.minimax.si/help/vnos-stranke).

• Če stranke še nimamo vnesene v šifrant, jo s klikom na  $\pm$  dodamo v šifrant, ne da pri tem zaprli vnosno okno odtegljaja.

7. V polju **račun** se na podlagi izbrane stranke prepiše bančni račun prejemnika. Če ima prejemnik v šifrantu vnesenih več bančnih računov, izberemo bančni račun na katerega želimo izplačati odtegljaj.

8. Ročno vpišemo **model in sklic.**

9. **Koda namena:** program samodejno predlaga kodo ANNI. Kodo namena ročno spremenimo.

10. Vnos odtegljaja **shranimo**.

11. Ko vnos odtegljaja shranimo, program ponudi možnost dodajanje **priponke**.

S klikom na <sup>+</sup> Dodaj priponko lahko dodamo različne dokumente, ki jih imamo shranjene na našem računalniku.

# Kaj program pripravi?

Program pripravi temeljnico in poknjiži znesek odtegljaja na konto 2820 ter pripravi plačilni nalog.

Na **plačilni listi** je prikazan **skupni znesek odplačanega odtegljaja.**

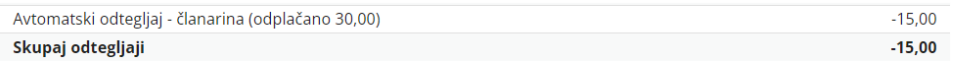

#### **Pregled odtegljaja delavca**

1 Pri delavcu se postavimo na **Ostali podatki delavca** in izberemo

#### **Odtegljaji**.

2 Na preglednici so prikazani vsi vneseni odtegljaji delavca.

3 S klikom na **naziv** izberemo odtegljaj in preverimo nastavitve.

4 Program samodejno beleži **Vrednost obrokov** in **Število obrokov**

**obračunanih v Minimaxu**. S klikom na podatek, program prikaže

obračune plač pri katerih je bil odtegljaj obračunan.

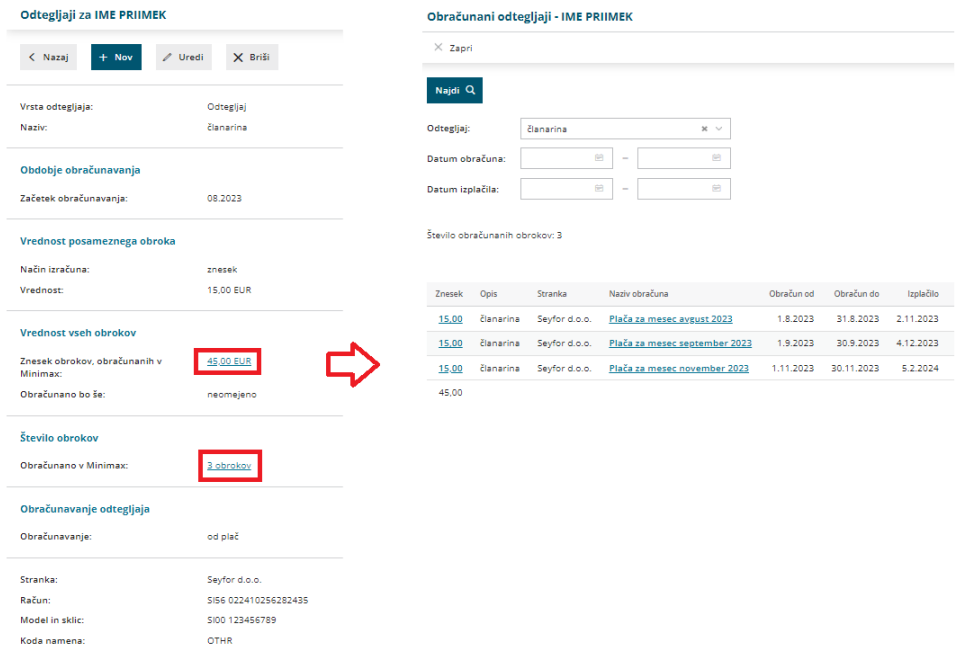

# **Prekinitev odtegljaja**

Če želimo delavcu prekiniti obračunavanje odtegljaja preden je odtegljaj odplačan, v polje **Datum konca** vnesemo datum zadnjega dneva v mesecu, ko je bil odtegljaj še obračunan.

Na primer, če je bil odtegljaj obračunan pri julijski plači, pri avgustovski pa ne bo, vnesemo datum konca 31.7. ter leto.

Preverite kako vnesemo [odtegljaj](https://help.minimax.si/help/drugi-odtegljaji) po številu dni.

# Kako določim, da je delavec nerezident?

Zadnja sprememba 22/09/2023 10:56 am CEST

Delavca, ki je nerezident, vpišemo v šifrant delavcev kot vse ostale osebe, ki jim obračunavamo plačo oziroma druge osebne prejemke.

**Status je določen z izbiro države.** Če izberemo Slovenijo, se delavec na obračunih šteje za rezidenta, sicer se šteje za nerezidenta.

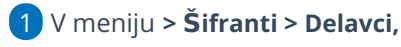

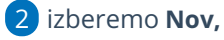

3 vpišemo podatke: **naslov, poštno številko in kraj,**

4 izberemo **Državo prebivanja,**

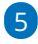

izberemo **Državo rezidenstva.**

Če želimo, da program obravnava delavca kot nerezidenta, izberemo tujo državo.

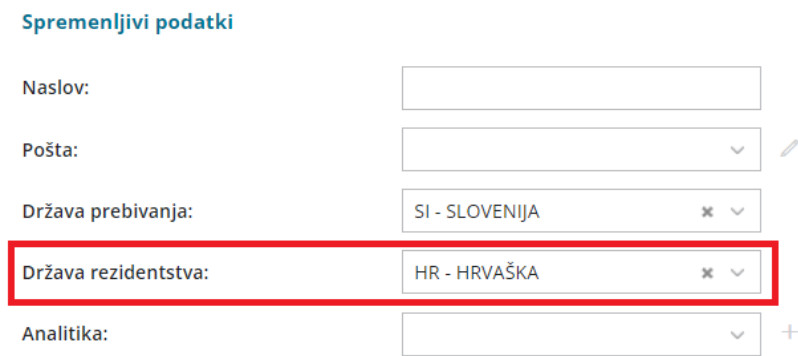

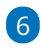

V zavihku **Podatki za osebne prejemke,** pri razdelku **Podatki za**

**dohodnino**, program samodejno označi pri polju **Splošna olajšava > NI**.

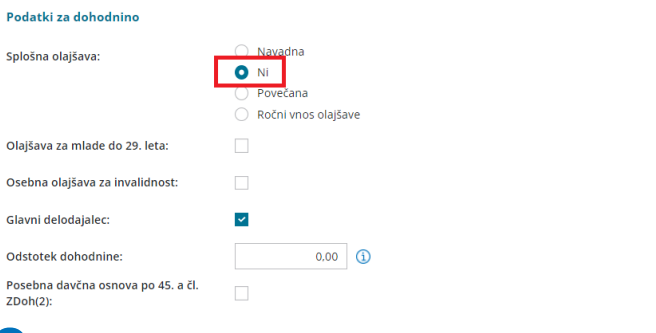

7 Ostale podatke [vnesemo](https://help.minimax.si/help/sifrant-delavci) kot pri vseh drugih delavcih.

8 Vnos podatkov shranimo s klikom na **Shrani**.

# Kaj program pripravi?

S to nastavitvijo program ne obračuna splošne olajšave.

# Sprememba ur delovnega časa med mesecem za zaposlenega delavca

Zadnja sprememba 13/09/2023 1:05 pm CEST

Navodilo velja za primer, ko se delavcu med mesecem spremeni število ur delovnega časa.

Primer: delavec je bil zaposlen po 40 ur tedensko do 10.01., od 11.01. dalje pa 20 ur tedensko.

1 V meniju **Plače > Obračun Plač** s klikom **Nova plača** pripravimo nov

obračun plače.

2 Na [drugem](https://help.minimax.si/help/obracun-place-korak-2-vnos-delavcev-in-urejanje-vrstic-obracuna) koraku obračuna izberemo delavca.

3 Na obračunu plače delavca, s klikom na **+ v novem zavihku**

**obračuna,** dodamo novo obdobje.

#### 4

Vnesemo **datum** od katerega dne v mesecu je delavec zaposlen za spremenjen delovni čas in datum do znotraj meseca obračuna plače (tj. običajno zadnji dan meseca).

V našem primeru vnesemo datum od 11.01.2023 in do 31.01.2023.

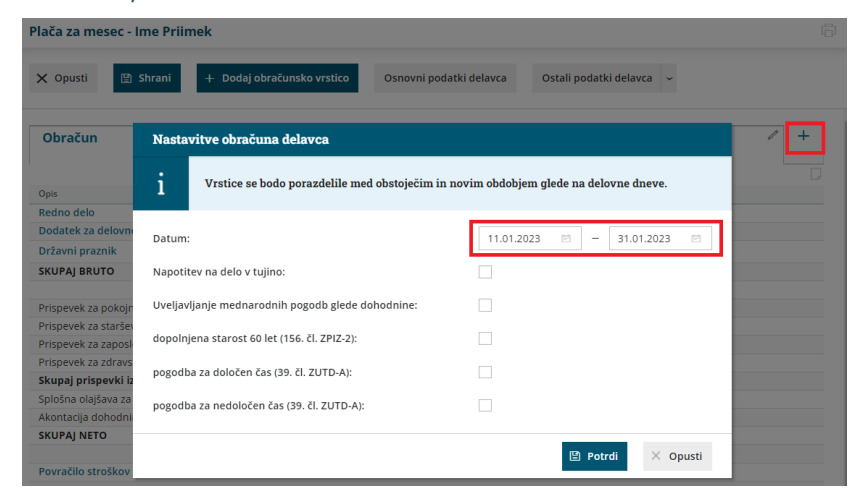

#### 5 Kliknemo **Potrdi**.

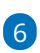

Program je **porazdelil obračun na dve obdobji.**

V našem primeru je program porazdelil obračun na obdobje od 01.01.2023 do 10.01.2023 in na obdobje od 11.01.2023 do 31.01.2023.

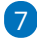

Postavimo se na **obdobje (zavihek)**, **v katerem je prišlo do spremembe**

#### **delovnega časa**.

V našem primeru je to zavihek Delo doma od 11.01.2023 do 31.01.2023.

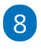

Kliknemo na **Osnovni podatki delavca**.

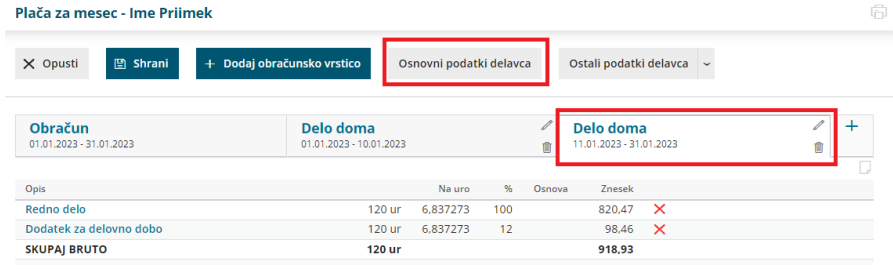

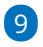

Kliknemo na **Uredi** in v zavihku **Podatki za ostale prejemke** popravimo

**število ur zaposlitve na teden** in po potrebi uredimo **znesek plače**.

<sup>V</sup> našem primeru pri polju Število ur zaposlitve na teden namesto <sup>40</sup> vnesemo 20 ur.

10 Spremembo podatkov **shranimo.** Program bo spremenjene

nastavitve delavca upošteval samo na izbranem zavihku.

11 Da bodo spremenjene nastavitve delavca upoštevane tudi pri

naslednjih plačah, kliknemo na **Posodobi nastavitve na šifrantu delavcev.**

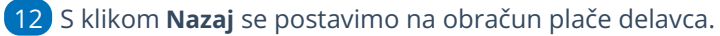

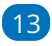

Nazadnje uredimo še **število ur rednega dela** v obdobju, ko je prišlo do

spremembe delovnega časa.

- Postavimo se na **obdobje (zavihek).**
	- V našem primeru je to zavihek Delo doma od 11.01.2023 do 31.01.2023.
- Izberemo vrsto izplačila **Redno delo** in vnesemo **število ur**, ki jih je delavec opravil v izbranem obdobju ter vnos **potrdimo**.

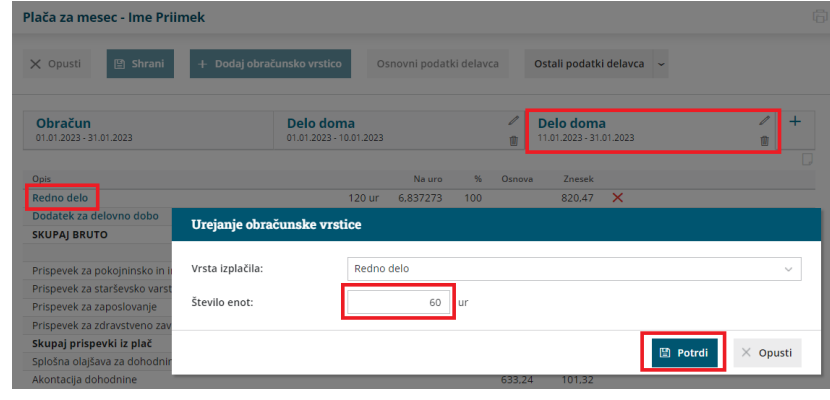

14

Program obračunske podatke, ki smo jih uredili v zavihku, upošteva tudi

na obračunu. Na obračunu so prikazane obračunske vrstice obeh obdobij.

V našem primeru so na obračunu zajete ure rednega dela <sup>v</sup> obdobju zaposlitve za polni delovni čas in ure rednega dela <sup>v</sup> obdobju zaposlitve za skrajšan delovni čas.

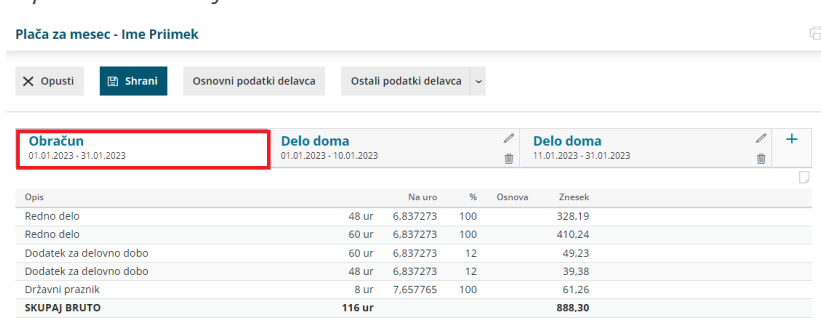

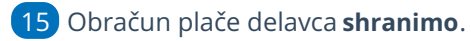

#### **Nasvet**

V nastavitvah delavca, v polje opombe lahko vpišemo (za lastno evidenco) datum spremembe.

# Stalna izplačila

Zadnja sprememba 13/09/2023 2:10 pm CEST

Navodilo prikazuje kako uredimo **obračun stalnih izplačil (dodatkov)**, ki jih bo program predlagal na vsakem obračunu plače delavca v izbranem obdobju.

### **Nastavitev stalnih izpla**č**il**

1 V meniju **Šifranti > Delavci** izberemo **delavca**, kateremu želimo

obračunati stalna izplačila (dodatke).

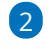

Postavimo se na **Ostali podatki delavca** in izberemo **Stalna izplačila**.

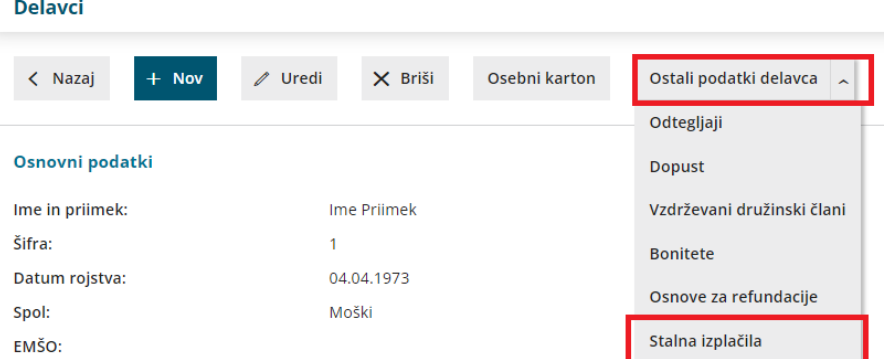

3 Za vnos stalnega izplačila delavca kliknemo na **Nov**.

4 **Vrsta izplačila**: na spustnem seznamu izberemo ustrezno vrsto

izplačila.

5 Vnesemo **število enot.**

6 V primeru izbire vrste izplačila **Drugi dodatki,** program poleg števila enot, ponudi možnost vnosa vrednosti na enoto, odstotka, zneska in opisa, ki si izpiše na plačilni listi.

#### 7

**Obdobje obračunavanja:** vpišemo obdobje, v katerem želimo, da program predlaga izbrano vrsto izplačila na obračunu plače.

- Program upošteva stalna izplačila na tistem obračunu plače, v katerem je obdobje obračunavanja v celoti zajeto v obdobju obračuna plače.
- Če obdobje ni določeno, program predlaga izbrano izplačilo na vsakem obračunu plače.

8 Po končanem vnosu podatkov, kliknemo **Shrani**.

### Kaj program pripravi?

V meniju **Plače > Obračun plač** s klikom na **Nova plača** pripravimo nov obračun plače. Program bo na obračunu plače, v obdobju katere je obdobje obračuna stalnih izplačil v celoti zajeto, predlagal izbrano vrsto izplačila.

Program predlaga stalno izplačilo (dodatek) samo na obračunu z vrsto **plača**.

Če smo izbrali vrsto izplačila, ki poleg števila enot, zahteva še vnos drugih podatkov potrebnih za obračun, program doda na obračun plače **vrstico z neznano vrsto izplačila**. Vrstico uredimo s klikom nanjo in vnesemo še ostale za obračun potrebne podatke.

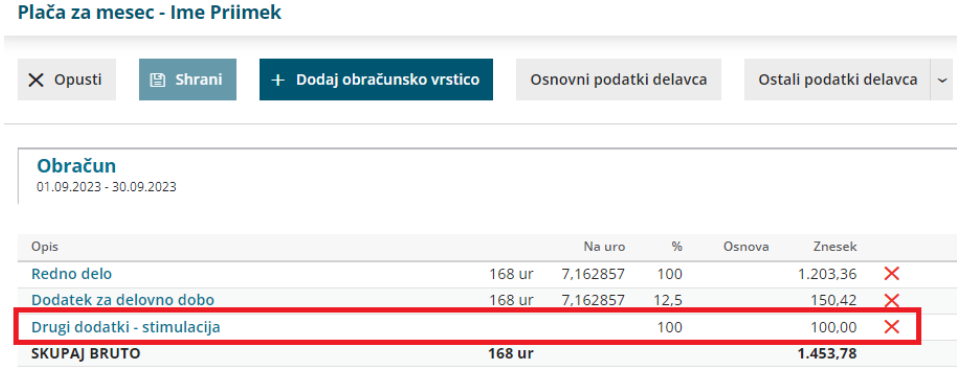

# **Prekinitev obra**č**una stalnih izpla**č**il**

Če želimo delavcu prekiniti obračunavanje stalnih izplačil (dodatkov), vnesemo **datum konca obdobja zaračunavanja** (datum do).

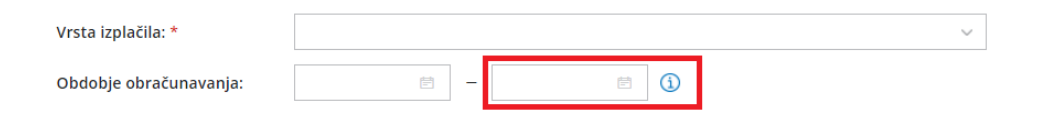

# Evidenca delovnega časa

Zadnja sprememba 09/05/2024 11:27 am CEST

Z 20. novembrom 2023 je stopil v veljavo **Zakon o [spremembah](https://www.uradni-list.si/glasilo-uradni-list-rs/vsebina/2023-01-1574) in dopolnitvah Zakona o evidencah na področju dela in socialne varnosti (ZEPDSV-A)**. Skladno z zakonom je potrebno delovni čas podrobneje evidentirati za vse zaposlene in nekatere zunanje izvajalce.

Za koga mora delodajalec voditi evidenco in katere podatke vpisovati v evidenco o izrabi delovnega časa predlagamo, da preverite v [zakonu](http://pisrs.si/Pis.web/pregledPredpisa?id=ZAKO4400).

#### **Kaj omogo**č**a Evidenca delovnega** č**asa v Minimaxu?**

Evidenca delovnega časa v Minimaxu omogoča **natančno, pregledno in enostavno evidentiranje prihodov, odhodov, odsotnosti ter možnost vpogleda in izpisa za delavca.**

Evidenco delovnega časa aktiviramo v meniju **Plače > Evidence delovnega časa** ali v meniju **Šifranti > Delavci > Urniki dela delavcev.**

### **Pravice za obdelavo evidence delovnega** č**asa**

Vsi **administratorji** plačnika Minimaxa, ne glede na licenco, imajo pravico do pregleda in obdelave evidence delovnega časa.

**Uporabniku, ki ima pravico do obdelave plač,** program samodejno dodeli tudi pravico do obdelave evidence delovnega časa.

Administrator plačnika lahko **uporabniku omeji** ali **dodeli pravico do obdelave in pregleda evidence delovnega časa.**

<sup>1</sup> Administrator plačnika se postavi na **in in i**zbere **Uporabniki.** 

2 Pri uporabniku, kateremu želimo urediti pravice glede obdelave in

pregleda evidence delovnega časa, kliknemo na **Organizacije.**

3 Program prikaže vse organizacije, do katerih ima uporabnik dostop. Pri želeni organizaciji, kliknemo na **Pravice.**

4

S klikom na **Uredi**, dodelimo ali omejimo pravice glede obdelave in pregleda evidence delovnega časa (označimo ali odstranimo kljukice). Obdelava evidence delovnega časa ▼ Pregled evidence delovnega časa Obdelava evidence delovnega časa za določene delavce ▼ Pregled evidence delovnega časa določenih delavcev

5 Po končanem urejanju pravic uporabnika, kliknemo **Shrani.**

# **Aktivacija urnikov in evidence delovnega** č**asa**

#### 1

Urnike in vodenje evidence delovnega časa aktiviramo:

- v meniju **Plače > Evidenca delovnega časa** ali
- v meniju **Šifranti > Delavci,** kjer izberemo zavihek **Urniki dela delavcev.**

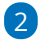

Na preglednici so prikazani **najpogostejši urniki dela**, katere urejajo

skrbniki sistema.

Aktivacija urnikov in evidence delovnega časa

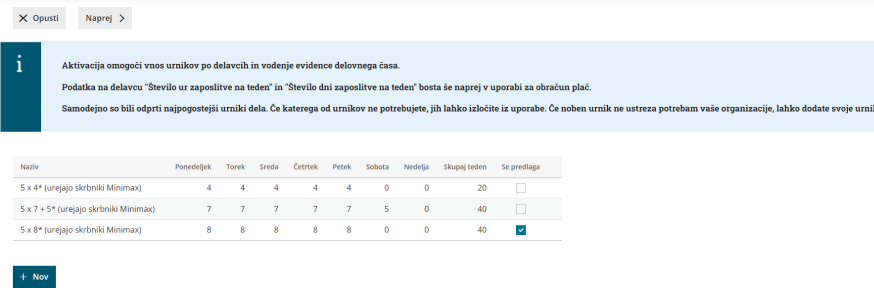

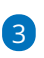

Urnik lahko dodamo tudi **ročno**, s klikom na **Nov**in ga prilagodimo svojim

potrebam.

- Vnesemo **naziv** urnika in tedensko **delovno obveznost** ter vnos urnika **shranimo**.
- o Primer:

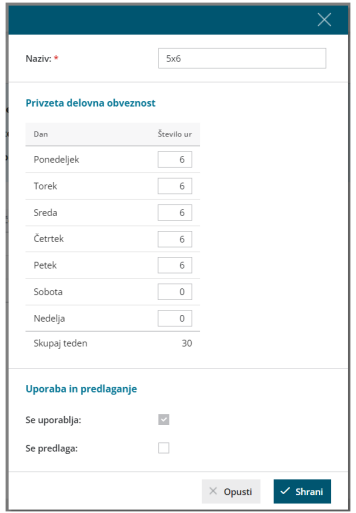

4 S klikom **Naprej** se pomaknemo na naslednji korak.

5 Program na preglednici prikaže vse **delavce**, ki so vneseni v šifrant > delavci (ne glede na datum [zaposlitve\).](https://help.minimax.si/help/sifrant-delavci)

6

Program predlaga urnik delavca glede na vnesene podatke delavca **o številu ur in številu dni zaposlitve na teden.**

- Pri delavcu, ki ima v šifrantu, v zavihku podatki za osebne prejemke, v polju Število ur zaposlitve na teden vpisano **20** in v polju Število dni zaposlitve na teden vpisano **5**, program predlaga urnik **5x4**.
- Pri delavcu, ki ima v šifrantu, v zavihku podatki za osebne prejemke, v polju Število ur zaposlitve na teden vpisano **40** in v polju Število dni zaposlitve na teden vpisano **5**, program predlaga urnik **5x8**.
- Če delavec v šifrantu nima izpolnjenih polj o številu ur in številu dni zaposlitve na teden (ima vpisano **0**), program samodejno predlaga urnik **5x8**.

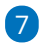

8

Delavcem, za katere bomo vodili evidenco delovnega časa, **določimo urnik**, ki se bo uporabljal za mesečni razpored dela.

Če za določenega delavca evidence delovnega časa**ne** bomo vodili, pri delavcu urnik **odstranimo** (prazno polje). Delavec na preglednici evidence delovnega časa ne bo prikazan.

S klikom na **Potrdi** aktiviramo urnik in vodenje evidence delovnega časa.

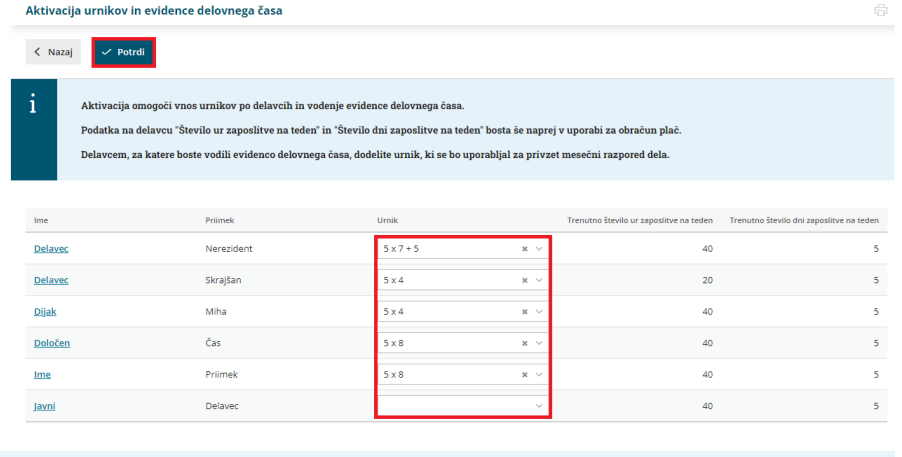

**POMEMBNO:** Urnik delavca ne vpliva na obračun plač. Program pri obračunu plače uporablja podatke, katere ima delavec vnesene v [šifrantu](https://help.minimax.si/help/sifrant-delavci), v zavihku podatki za osebne prejemke, med katerimi so tudi število ur in število dni zaposlitve na teden.

#### **Naknadni vnos in pregled urnikov dela**

Urnike dela lahko tudi **naknadno** preverimo, uredimo in vnesemo nove.

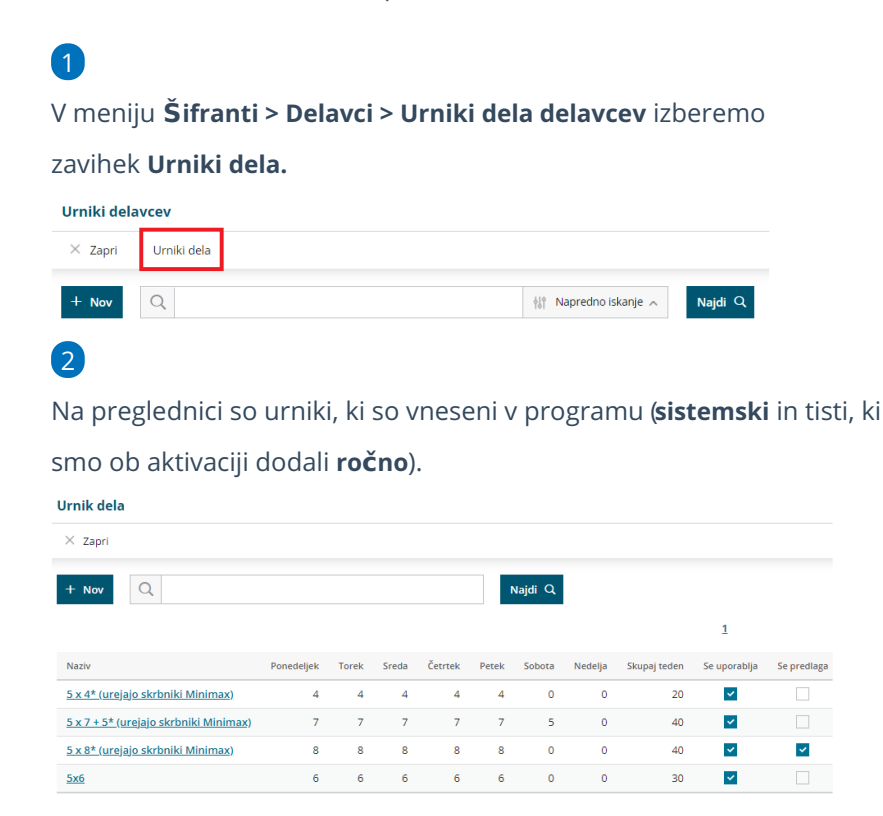

#### Vnos urnika dela

1 Če na preglednici ni ustreznega urnika, ga dodamo s klikom na **Nov.**

2 Vnesemo **naziv** urnika in tedensko **delovno obveznost**.

3 Vnos urnika **shranimo**.

# Urejanje urnika dela

Sistemsko določenih urnikov **ni** mogoče urejati. Urejamo lahko samo urnike, ki smo jih vnesli **ročno**.

 Na preglednici **izberemo urnik**, katerega želimo urediti. Kliknemo **Uredi** in popravimo podatke urnika. Če urnika ne potrebujemo, ga lahko izločimo iz uporabe (odstranimo kljukico pri polju **Se uporablja**). Program ga ne bo prikazoval na spustnem seznamu urnikov. Po končanem urejanju podatkov, urnik **shranimo**.

#### **Urniki delavcev**

Urnike dela posameznih delavcev preverimo in po potrebi uredimo v meniju **Šifranti > Delavci > Urniki dela delavcev.**

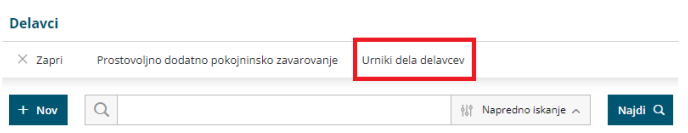

# Pregled in dodajanje novega delavca

1 Na preglednici so prikazani **delavci**, ki imajo določen urnik dela, in

**tedenska delovna obveznost** za posameznega delavca.

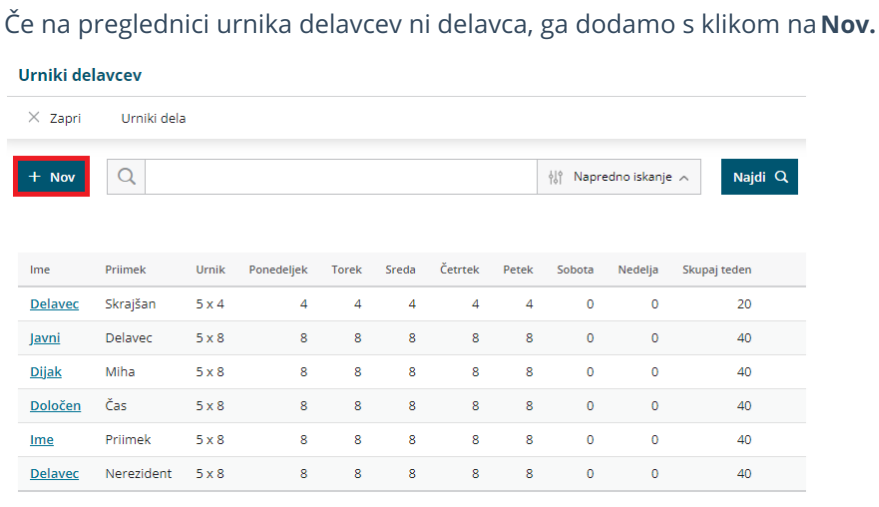

3 Pri polju delavec **izberemo delavca**. Program na spustnem seznamu

prikaže delavce, ki so vneseni v Šifrant > [Delavci.](https://help.minimax.si/help/sifrant-delavci)

4 Izbranemu delavcu določimo **urnik**.

2

#### Vnos podatkov **shranimo**.

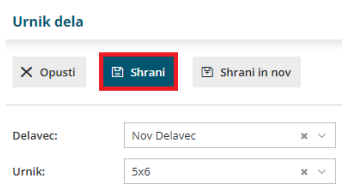

### Urejanje urnika dela delavcev

1 Na preglednici urnika delavcev **izberemo delavca**, kateremu želimo

spremeniti urnik.

2 Kliknemo **Uredi**.

3 Pri polju urnik, na spustnem seznamu izberemo želen urnik.

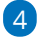

Spremembo urnika **shranimo**.

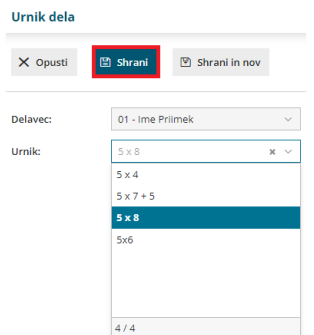

### Brisanje delavca

Če za posameznega delavca ne želimo voditi evidence delovnega časa, ga iz urnika delavcev lahko izbrišemo.

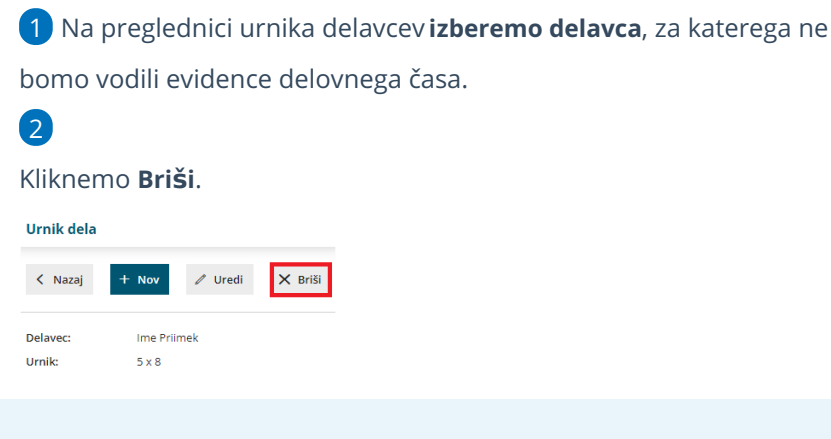

**NE POZABIMO :** Urnik delavca ne vpliva na obračun plač. Program pri obračunu plače uporablja podatke, katere ima delavec vnesene v [šifrantu](https://help.minimax.si/help/sifrant-delavci), v zavihku podatki za osebne prejemke, med katerimi so tudi število ur in število dni zaposlitve na teden.

# **Evidenca delovnega** č**asa**

V meniju **Plače > Evidenca delovnega časa** lahko za vsakega delavca beležimo:

- **evidenco** opravljenega dela,
- **registracijo** časa po dnevih in
- predviden **plan** dela.

Na preglednici so prikazani delavci, ki imajo v šifrantu > delavci > urniki dela delavcev **določen urnik**.

### **Evidenca dela**

V evidenci dela pregledujemo in urejamo **obračun opravljenega dela po posameznih dnevih** in **skupen obračun dela**.

**Ure opravljenega dela in odsotnosti zabeležene v evidenci dela so pomembne za obračun plače** (se morajo ujemati z urami posameznih vrst izplačil na obračunu plače).

1 V zavihku **evidenca** so pri vsakem delavcu so za posamezni dan

prikazane **ure zabeleženega dela**. To so ure, ki so bile vnesene v

**registracijo delovnega časa**.

2 S klikom na **število ur** posameznega dne, **preverimo** in po potrebi

**uredimo evidenco dela** za ta dan.

#### 3

Za ure vnesene v registracijo delovnega časa, program predlaga vrsto dela

#### **redno delo** in **prepiše število ur**.

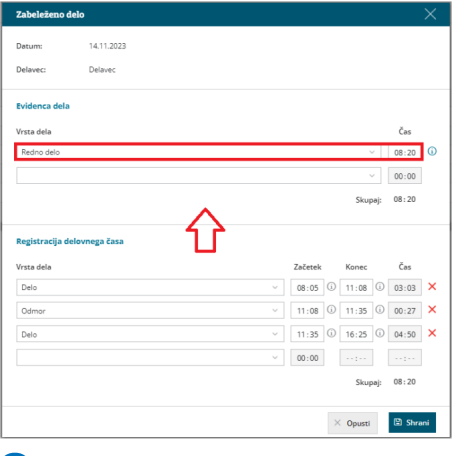

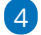

Predlagano **vrsto dela** lahko **spremenimo** ali **vnesemo novo** tako, da na

spustnem seznamu **izberemo** ustrezno **vrsto dela.**

Izbiramo lahko med različnimi vrstami **rednega dela, boleznin,**

#### **refundacij in drugih odsotnosti.**

- Vrsta dela ustreza posamezni vrsti izplačila na obračunu plače.
- Pri izbrani vrsti dela **vpišemo** ustrezno **število ur**.

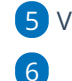

5 Vnos podatkov **shranimo**.

Program omogoča tudi **masovni vpis ur glede na plan**. S klikom na **Vpiši delo po planu**, program za dneve, za katere še**ni** zapisov v evidenco dela, **vpiše ure rednega dela v skladu z urnikom dela in prazniki.**

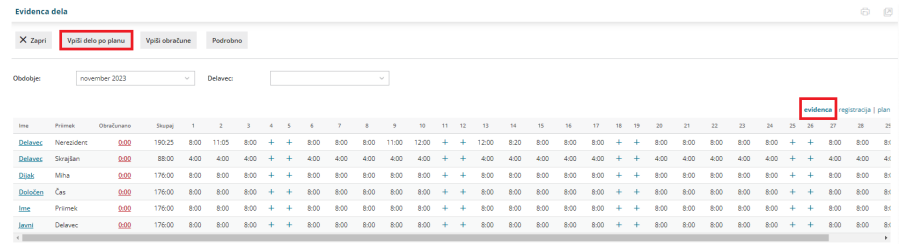

# **Registracija delovnega** č**asa**

V zavihku **registracija** beležimo **prihod** in **odhod** iz dela, **delo od doma** in **odmor za malico** ter **službeno pot**.

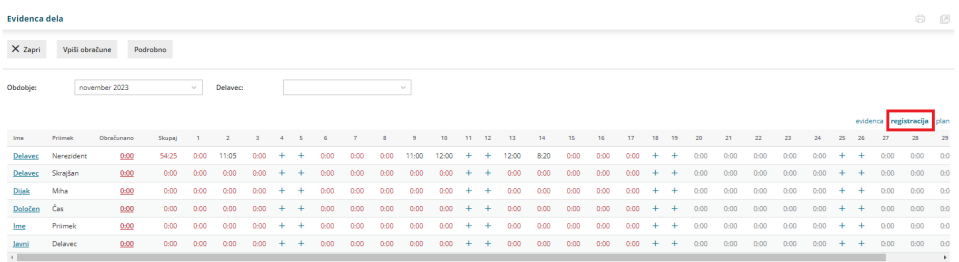

1 S klikom na **število ur** posameznega dneva vnašamo dogodke za ta

dan.

2

Na spustnem seznamu izberemo ustrezno **vrsto dela**. Izbiramo med:

- **Delo.**
- **Delo od doma.**
- **Službena pot.**
- **Odmor.**

3 Vnesemo **začetek** in **konec**, program samodejno izračuna čas.

4 Program si zapomni konec predhodne vrste dela in predlaga začetek pri vnosu naslednje.

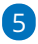

Po končanem vnosu podatke **shranimo**.

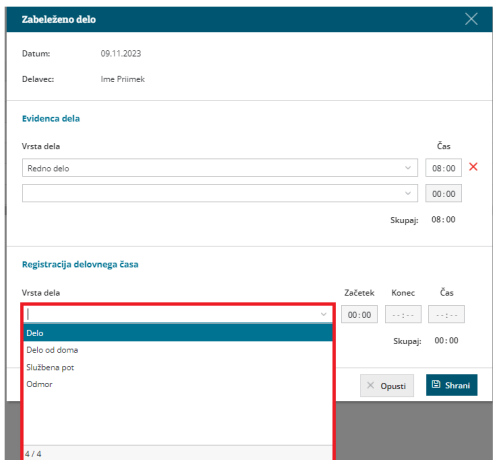

#### **Priporočamo.**

Delavci lahko ure sami vnašajo preko mobilne aplikacije MojINFO.

Več o mobilni aplikaciji MojINFO najdete...**[tukaj.](https://help.minimax.si/help/mobilna-aplikacija-minimax-mojinfo)**

#### Primer vnosa rednega delovnega dne

1 **Prihod na delo** zabeležimo tako, da izberemo **Vrsto dela > Delo** in vpišemo **točno uro prihoda** v polje začetek.

2 **Odhod na malico** oziroma **odmor med delovnim časom** zabeležimo tako, da najprej vpišemo **uro konca dela**. Program samodejno izračuna čas.

3 Nato na spustnem seznamu izberemo **Vrsto dela > Odmor**. Začetek odmora predlaga program samodejno, tako da prepiše uro konca predhodno vnesene vrste dela.

4

7

Zabeležimo **čas prihoda iz odmora za malico**tako, da vpišemo uro v polje konec.

Program samodejno izračuna čas, vendar v primeru odmora upošteva čas **največ 30 minut**. Daljši odmor **zmanjša ure rednega dela** zabeleženih **v evidenci dela**.

5 Nato ponovno izberemo ustrezno **vrsto dela,** v našem primeru **delo**. Program predlaga začetek dela na podlagi ure konca predhodno vnesene vrste dela (v našem primeru odmora).

6 Ko zaključimo z delom vpišemo še **uro zaključka dela**. Program samodejno izračuna čas in skupen seštevek ur posameznih vrst dela.

Vnos podatkov **shranimo**.

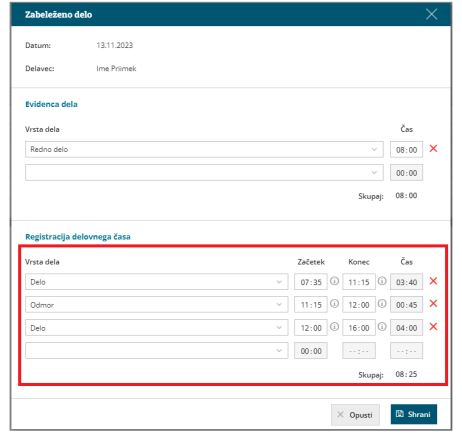

#### **Plan**

V zavihku **Plan** je na preglednici prikazan predviden mesečni plan dela za posameznega delavca. Plan program predlaga glede na izbran urnik dela.

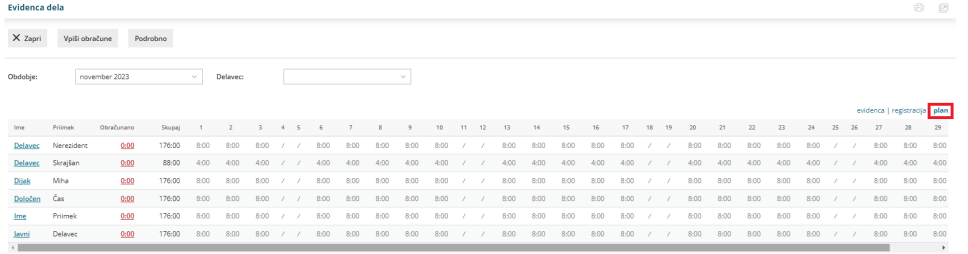

# **Obra**č**un dela**

1

Mesečni obračun dela za posameznega delavca preverimo s klikom na

**skupno število ur v stolpcu obračunan**o.

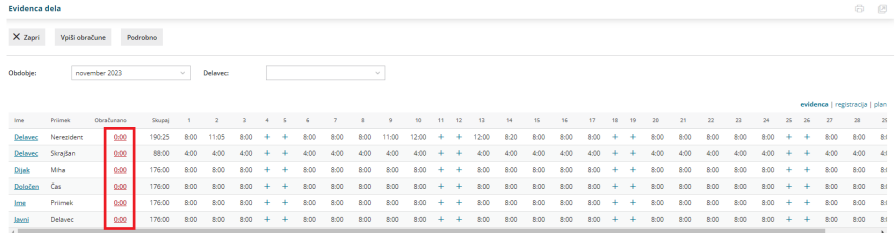

#### 2

V **povzetku obračuna**(na levi strani ekrana) program prikaže:

- Vse vnesene **delovne ure** in **ure** morebitnih **odsotnosti**, vključno s prazniki.
- **Skupno število ur**.
- Morebiten **prenos iz prejšnjega obračuna**.
- Predvideno **število ur po planu**.
- Program samodejno izračuna morebiten **manko ali višek ur**.

3

6

V primeru nadur, izberemo ustrezno vrsto nadur in vpišemo število.

Izbiramo lahko med:

- **Nadure.**
- **Nadure (druge).**
- **Nadure nad kvoto**.

4 Vpišemo **višek ur**, katerega želimo **prenesti v naslednji obračun**.

5 Na desni strani ekrana je prikazan **obračun po dnevih**.

Po končanem vnosu podatkov, obračun dela posameznega

#### delavca **shranimo**.

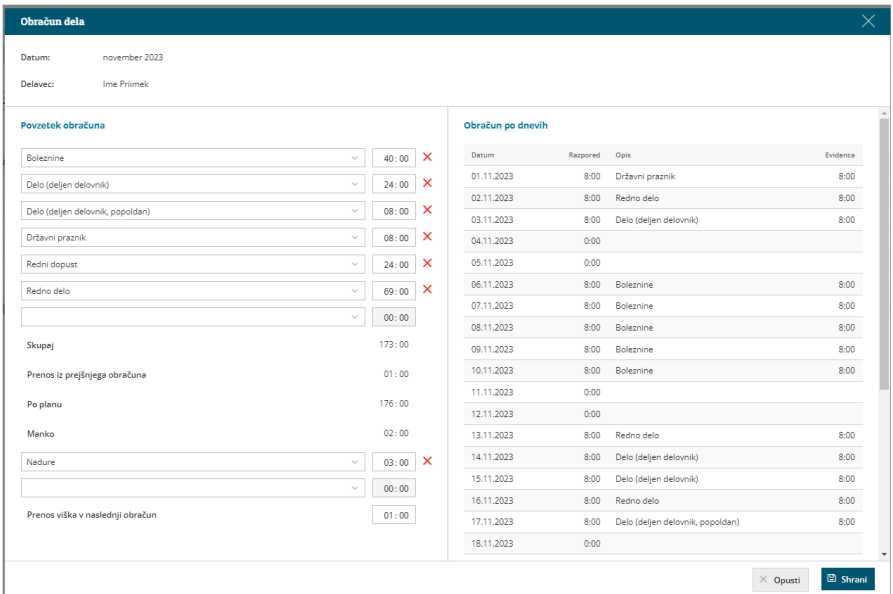

#### 7

Program vpiše skupen znesek ur iz obračuna dela v polje obračunano in označi obračun dela kot **že obračunan**.

V primeru manka delovnega časa nas program opozori.

#### 8

9

S klikom na **Vpiši obračune** program pripravi **obračun na podlagi ur iz**

#### **obračuna dela.**

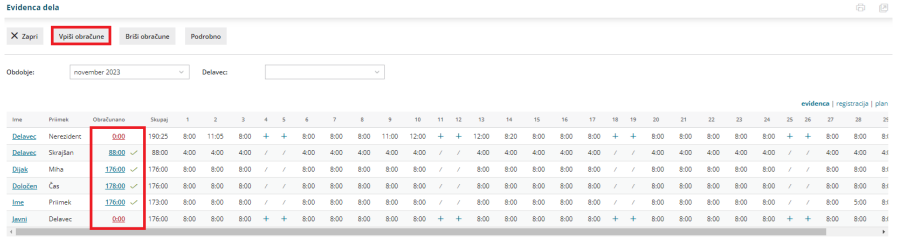

Delavcem **brez obračuna** se bo obračun samodejno pripravil na

**osnovi evidentiranih ur dela**.

Nazadnje mesečni obračun potrdimo s klikom na **Potrdi mesečni obračun**. Po potrditvi mesečnega obračuna, obračuna dela ni mogoče več urejati.

Če želimo ponovno urejati mesečni obračun dela, je potrebno

**preklicati potrditev obračuna** (gumb **Prekliči potrditev obračuna**). 10 S potrditvijo mesečnega obračuna bo program **prenesel obračunske podatke iz evidence dela v obračun plače za isto obdobje** (pri tem je pomembno, da osnutek obračuna plače še ni pripravljen, temveč odpremo nov obračun plače). Več o prenosu evidence dela v obračun plače preberite [tukaj](https://help.minimax.si/help/prenos-evidence-dela-v-obracun-place).

# **Urejanje potrjenega obra**č**una evidence dela**

Če želimo urejati že potrjen obračun evidence dela, moramo obračun najprej **preklicati**.

1 V meniju **Plače > Evidenca delovnega časa** izberemo **obdobje,** v

katerem želimo preklicati potrjen obračun evidence dela.

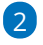

Kliknemo na **Prekliči potrditev obračuna.**

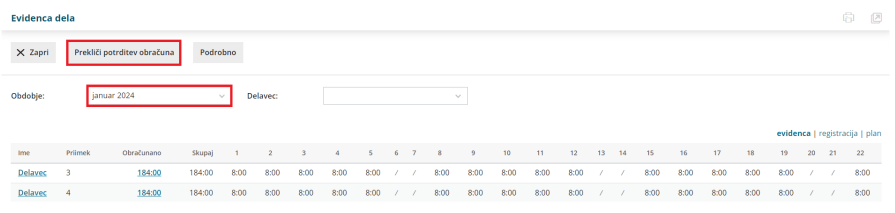

# 3

Če želimo urejati evidenco dela **vseh delavcev**, kliknemo na **Briši obračune.**

S klikom na Briši obračune program **evidenco dela delavcev**

**odklene** in predhodno vnesenih obračunskih podatkov **ne** pobriše.

#### 4

Če želimo pa urejati evidenco dela **posameznega delavca**, pa na vrstici

#### delavca **kliknemo na število ur v stolpcu obračunano.**

- Program odpre obračun dela izbranega delavca.
- Kliknemo **Brišemo obračun dela delavca**.

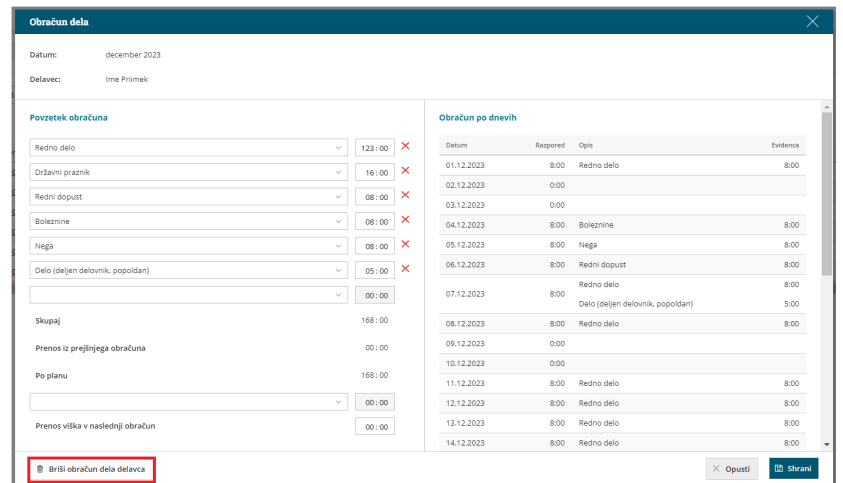

- Program nas vpraša: "Res želite brisati?" Izberemo **Potrdi**.
- Program **odklene evidenco dela** izbranega delavca in predhodno vnesenih obračunskih podatkov **ne** pobriše.

5 S klikom na število ur posameznega dne v evidenci dela **uredimo ali dodamo ustrezno vrsto izplačila in čas (število ur).** Vnos podatkov **shranimo**.

6 Po končanem urejanju podatkov evidence dela kliknemo na **Vpiši obračune.** Program **pripravi obračun na podlagi evidentiranih ur.**

#### 6

Nazadnje **potrdimo mesečni obračun.**

- Program prikaže gumb **Potrdi mesečni obračun** samo, če imamo **vse mesečne obračune dela delavcev vpisane** (pri vseh delavcih je poleg polja obračano zelena kljukica).
- Če pri posameznem delavcu obračun **ni** vpisan (ni zelene kljukice), kliknemo v vrstici delavca, na **število ur v**

**stolpcu obračunano.** Program odpre obračun dela posameznega delavca. S klikom na **Shrani** program vpiše obračun dela

#### posameznega delavca.

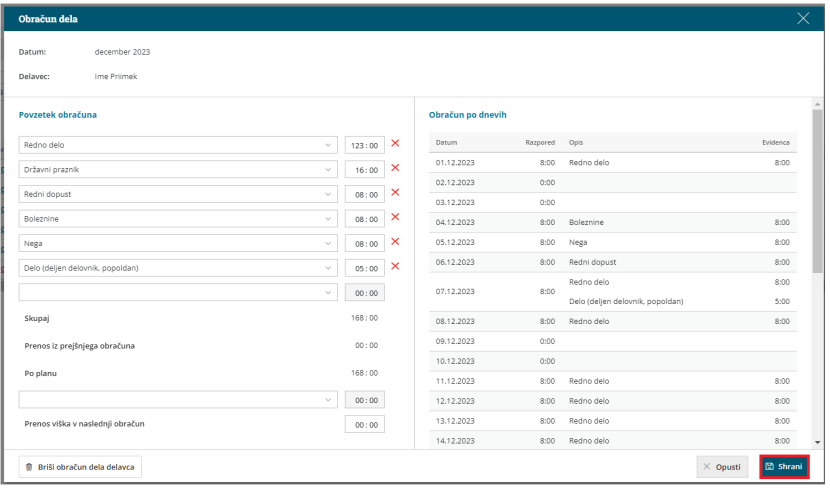

Če so bili podatki iz evidence dela že preneseni v obračun plače in želimo, da se prenesejo podatki v obračun plače iz **naknadno potrjene evidence dela**, je potrebno posameznega **delavca ali več delavcev** (npr. delavce pri katerih smo spreminjali podatke v evidenci dela) **iz že pripravljenega obračuna plače izbrisati in ponovno dodati**. Več o prenosu evidence dela v obračun plače preberite [tukaj](https://help.minimax.si/help/prenos-evidence-dela-v-obracun-place).

### **Pregled in izpis evidence o izrabi delovnega** č**asa**

#### Pregled evidence dela

1 Evidenco dela pregledujmo v meniju **Plače > Evidenca delovnega časa.** 2

Pri pregledu se lahko omejimo na posamezno **obdobje** in/ali **delavca**.

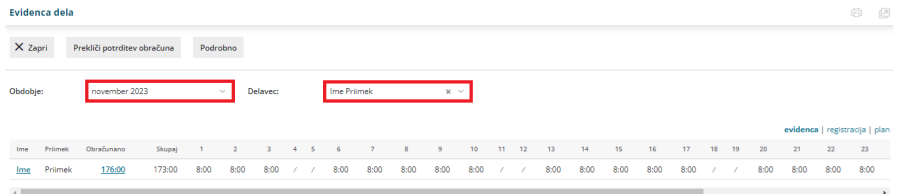

# Izpis evidence o izrabi delovnega časa

Po novem mora delodajalec delavca **pisno obvestiti o podatkih iz evidence o izrabi delovnega časa za pretekli mesec do konca plačilnega dne**. Tej obveznosti se lahko izogne le, če imajo delavci neposreden elektronski dostop do svoje evidence o izrabi delovnega časa.

1 Izpis evidence o izrabi delovnega časa pripravimo v meniju **Plače >**

**Evidenca delovnega časa**.

2 Kliknemo na **Podrobno**.

3 Evidenco o izrabi delovnega časa je mogoče **izpisati samo za**

**posameznega delavca**.

5

4 Pri polju **Delavec,** na spustnem seznamu izberemo delavca, za

katerega želimo izpisati evidenco o izrabi delovnega časa in

vpišemo **referenčno obdobje**.

Program na preglednici prikaže po datumskem zaporedju vpisano vrsto dela in čas trajanja v registraciji delovnega časa ter vpisano vrsto dela in čas trajanja v evidenci delovnega časa.

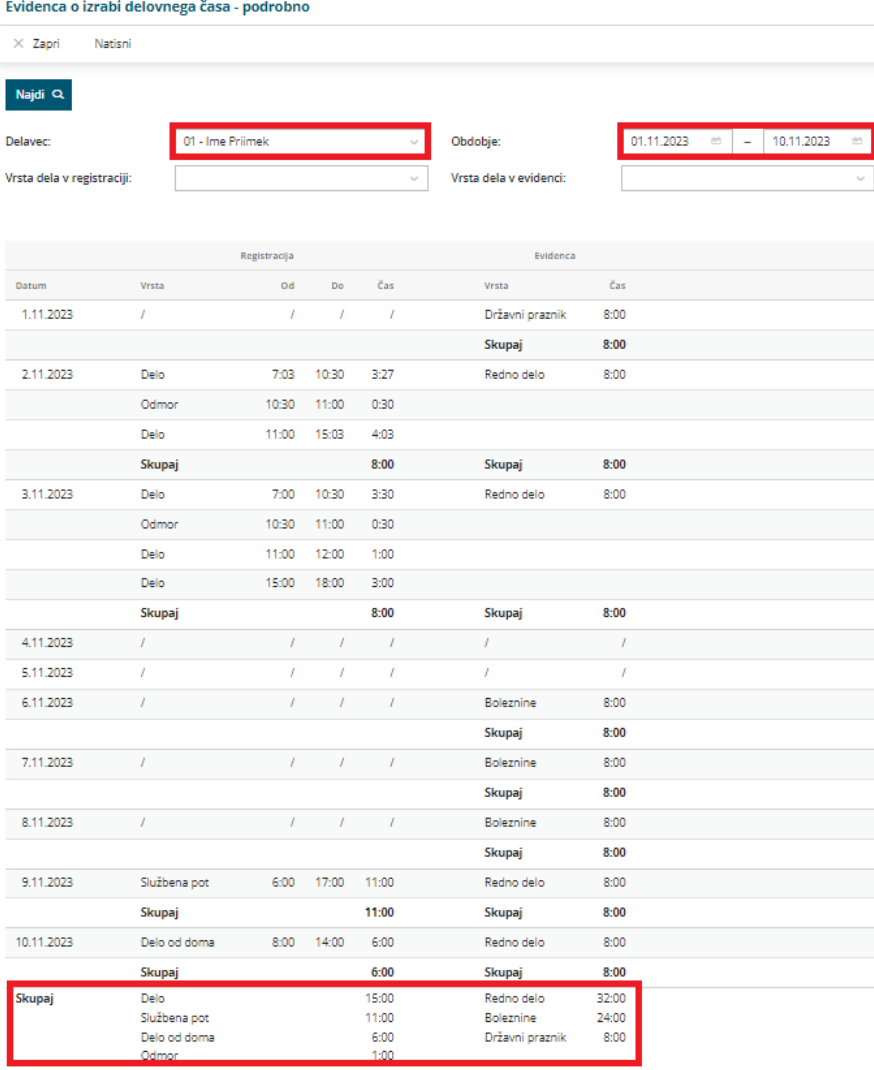

#### 6

Izpis evidence o izrabi delovnega časa lahko dodatno omejimo glede na:

- **Vrsto dela v registraciji.**
- **Vrsto dela v evidenci.**

7 S klikom na **Natisni** program pripravi izpis evidence o izrabi delovnega

časa za posameznega delavca v pdf obliki.

#### 8

Izpis evidence o izrabi delovnega časa lahko:

- **Natisnemo**.
- **Pošljemo po elektronski pošti**.
- **Prenesemo** (shranimo) na računalnik.
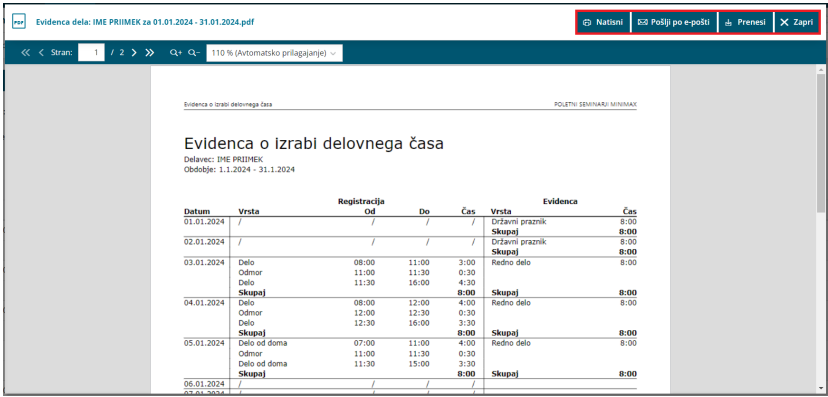

# Šifrant Artikli (video)

Zadnja sprememba 16/09/2020 3:08 pm CEST

Artikle v Minimaxu uporabljamo na predračunih in računih ter vseh dokumentih, povezanih z zalogami. V program jih lahko uvozimo ali pa vnesemo ročno, kar prikazujemo v tem posnetku.

## **Vsebina**

**00:00** Uvod

**00:15** Osnovni podatki na artiklu

**02:30** Nastavitve za knjiženje

**02:45** Nastavitve za Intrastat

**03:05** Ceniki

**03:40** Sestavnice

**04:40** Kje artikle uvozimo?

**04:55** Masovne obdelave: Brisanje in urejanje

# Šifrant Artikli

Zadnja sprememba 22/09/2023 2:47 pm CEST

V programu Minimax z besedo **artikel** poimenujemo naše storitve, izdelke, blago in materiale s katerimi poslujemo.

Artikle iz šifranta artiklov izbiramo na izdanih računih, predračunih in dokumentih v zalogah.

Na posameznem artiklu določimo glavne značilnosti: naziv, mersko enoto, prodajno ceno, stopnja DDV.

**Izbira tipa artikla pomembno vpliva na delovanje programa.**

V šifrantu artiklov lahko:

- pregledujemo artikle,
- [dodajamo](https://help.minimax.si/help/vnos-artikla) nove artikle,
- urejamo artikle,
- brišemo artikle in
- določimo cenik posamezni stranki.

Artikle v šifrant lahko tudi [uvažamo](https://help.minimax.si/help/sifrant-artikli-navodila-za-uvoz-v-minimax-excel).

## Vnos artikla

Zadnja sprememba 30/08/2023 10:02 am CEST

Navodilo velja za ročni vnos artikla. V programu Minimax z besedo**artikel** poimenujemo naše storitve, izdelke, blago in materiale s katerimi poslujemo.

1 V meniju **Šifranti > Artikli**. 2 Kliknemo **Nov**.

## **1. Osnovni podatki**

#### 1

Vnesemo **Naziv**, ki določa artikel.

Na dokumentih iščemo artikle po nazivu ali šifri.

#### 2

Vnesemo **Šifro,** ki ima lahko do 30 znakov (črk in/ali številk). Šifro lahko določimo sami, lahko pa jo predlaga program [samodejno](https://help.minimax.si/help/stevilcenje-artiklov). Po šifri lahko iščemo artikel na spustnih seznamih.

- Pri tiskanju dokumentov je šifra artikla izpisana poleg naziva artikla.
- o Pri uvozu artiklov v šifrant je šifra obvezen podatek.

#### 3

**Koda:** polje je namenjeno za vpis kode artikla, po kateri iščemo artikle.

Kodo artikla bo izpisana pri tiskanju[izdanega](https://help.minimax.si/help/nastavitve-izpisov-izdani-racuni) računa in pri tiskanju [dobavnice](https://help.minimax.si/help/nastavitve-izpisov-dobavnice). (nastavitev lahko izključimo v Nastavitvah > Izpisov)

#### 4

**Tip artikla**: podatek **vpliva na knjiženje**. Izbiramo med naslednjimi tipi artiklov:

- **Blago** > knjiži na konto zalog 6500 in izberemo v primeru **prodaje**.
- **Material** > knjiži na konto zalog 3100 in izberemo v primeru **vodenja proizvodnje (sestavnic) ali prodaje**.
- **Polizdelek** > knjiži na konto zalog 6020 in izberemo v primeru **vodenja delne proizvodnje (sestavnic)**.
- **Izdelek** > knjiži na konto zalog 6300 in izberemo **samo** v primeru **vodenja proizvodnje - končni izdelek**.
- **Storitve** > Program knjiži na poseben konto prihodka in izberemo za **trženje storitev**.
- **Predplačila** > Ta tip artikla je namenjen knjiženju računov za prejeta predplačila in končnih računov z upoštevanimi predplačili. Uporabljamo ga za predplačila za blago in material.
- **Predplačila za storitve** > Ta tip artikla je namenjen knjiženju računov za prejeta predplačila za storitve in končnih računov z upoštevanimi predplačili za storitve.
- Če smo artikel že uporabili na dokumentih, tipa artikla ne moremo več spreminjati.

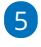

**Merska enota:** vnesemo oznako (na primer: kos, kg, kom, ur, %).

- Merska enota pove, za katero enoto velja cena.
- Izjema je %, na osnovi katerega se izračuna vrednost izdanega računa.

6 V polje **Masa na enoto**: vpišemo težo artikla za kg (samo na dve decimalni mesti).

7 Polje **[blagovna](https://help.minimax.si/help/blagovne-skupine-blagovne-skupine) skupina**: uporabljamo, ko imamo večje število artiklov, ki jih ločimo in pregledujemo po posameznih skupinah. (Polje je prikazano samo v primeru, da smo predhodno vnesli v Šifrant vsaj eno blagovno skupino)

8 V polju **Vodenje v zalogah samo po količini**, z dodano kljukico bo program upošteval samo količinsko vodenje zalog (brez vrednosti). Velja v primeru vodenja prejete konsignacije.

9 Izberemo **Stopnjo DDV**. Ta podatek vpliva na izračun DDV-ja na izdanem računu in na knjiženje v knjigovodstvo in obračun DDV.

10

Vnesemo **Prodajno ceno.** Program predlaga ceno na izdanem računu.

Če imamo za izbranega kupca določen cenik, program upošteva ceno iz cenika.

11 Izberemo **Denarno enoto**. (sistemsko predlaga domačo denarno enoto EUR)

12 Vnesemo poljuben **Opis** artikla**.** Podatek v opisu bo izpisan na izdanem računu.

13 Vnesemo **% marže.** Podatek bo upoštevan pri izračunu prodajne cene pri vnosu prejema na zalogo.

 $(14)$ 

Če smo predhodno uredili nastavitve za **serije oz. [serijske](https://help.minimax.si/help/vodenje-zalog-po-serijah-serijske-stevilke) številke**, program prikaže dodatni polji:

- **Vnos serijskih številk** > dodana kljukica omogoča vnos serijskih številk na izdaji v zalogah.
- **Vnos serij** > dodana kljukica omogoča vnos serij na prejemih v zalogah.

#### **2. Knji**ž**enje**

1

V zavihku **Knjiženje** program predlaga glede na izbran **tip artikla** ustrezne konte:

- **Konto prihodka na domačem trgu.**
- **Konto prihodka na trgih EU.**
- **Konto prihodka na trgih izven EU.**
- **Konto zaloge.**

2 Program bo ob potrditvi dokumenta izdelal temeljnico, ki bo upoštevala konte, določene na posameznem artiklu.

3 Za knjiženje lahko določimo druge konte, kot so predvideni v sistemu, pri čemer morajo biti, zaradi poročanja v letnih poročilih, konti prihodka

različni za tri vrste trgov.

#### **3. Intrastat**

Program pri vnosu artikla v šifrant prikaže zavihek **Intrastat,** če imamo v nastavitvah organizacije vneseno [Obdobje](https://help.minimax.si/help/intrastat-obdobja-za-intrastat) za Intrastat.

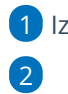

1 Izberemo **Tarifo**.

Vnesemo **Pretvornik merske enote** za 1 kos.

Program prikaže polje, če ima tarifa mersko enoto.

3

Vnesemo **Pretvornik za maso:** vnesemo maso v kilogramih za 1 kos.

Program prikaže polje, če smo pri artiklu na zavihku**Osnovni podatk**i vnesli mersko enoto.

4 Izberemo **Državo porekla**.

Zavihek **intrastat** program prikaže pri **tipu** artiklov : material, blago, izdelek in polizdelek.

### **4. Ceniki**

Program prikaže zavihek **Ceniki**, če imamo v [Šifrantu](https://help.minimax.si/help/ceniki-osnovne-nastavitve) > Ceniki vnesen vsaj en cenik. V tej preglednici ne vnašamo podatkov, ampak je preglednica povezana s šifrantom ceniki.

### **5. Sestavnica**

Če želimo uporabljati sestavnice za [razbremenitev](https://help.minimax.si/help/razbremenitev-zalog-iz-izdanega-racuna-na-osnovi-sestavnice-artikla) zalog iz izdanega računa ali vodenje [proizvodnje](https://help.minimax.si/help/vodenje-proizvodnje-s-pomocjo-delovnih-nalogov) prek delovnih nalogov dodamo artikle na sestavnico.

- Na zavihku **Sestavnica** kliknemo na **Dodaj vrstico**.
- Izberemo **artikel**.
- Vnesemo **količino**.
- Kliknemo **Shrani**.

 $\mathbf{r}$  and  $\mathbf{r}$ 

- Po vnosu artiklov sestavnice program prikaže naslednji polji:
	- [Razbremenitev](https://help.minimax.si/help/razbremenitev-zalog-iz-izdanega-racuna-na-osnovi-sestavnice-artikla) iz računa po sestavnici > če polje označimo, bo program razbremenil zalogo za artikle, ki so na sestavnici artikla, izbranega na izdanem računu.
	- [Razbremenitev](https://help.minimax.si/help/razbremenitev-po-sestavnici-pri-izdaji-iz-skladisca) po sestavnici pri izdaji iz skladišča > če polje označimo, bo program razbremenil zalogo za artikle, ki so na sestavnici artikla izbranega na prometu izdaje iz skladišča.

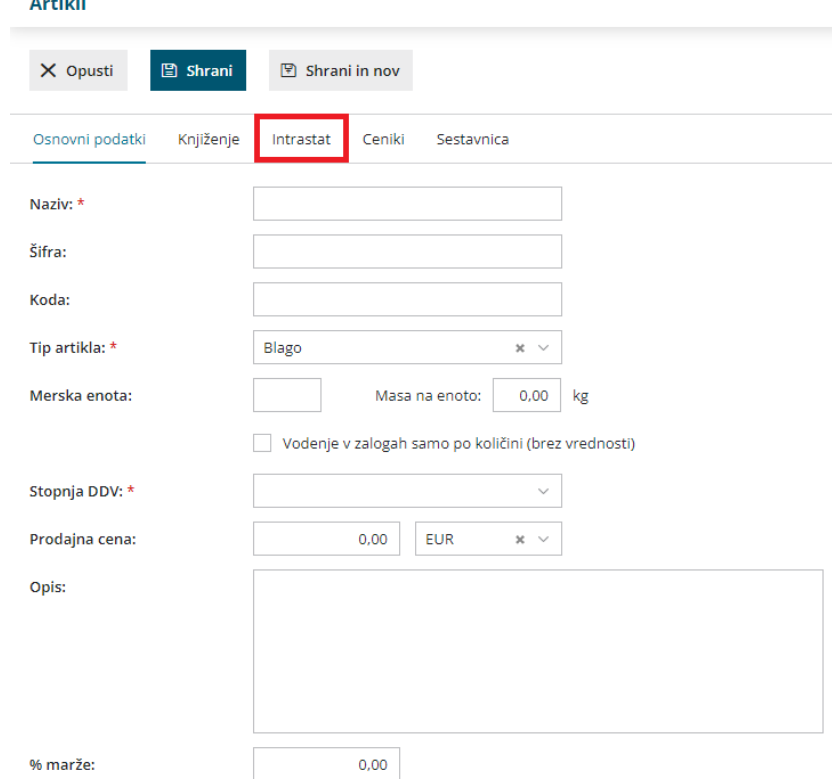

Po končanem vnosu podatkov artikla s klikom na:

- **Opusti:** opustimo vnos artikla v tem primeru bodo izgubljene vse spremembe.
- **Shrani:** shranimo artikel.
- **Shrani in nov:** shranimo artikel in nadaljujemo z vnosom novega artikla.

### **Urejanje artikla**

1 V meniju **Šifranti > Artikli**.

2 Na preglednici artiklov **izberemo** artikel, ki ga želimo urediti, tako da

kliknemo na **naziv artikla**.

3 Nato kliknemo **Uredi >** uredimo nastavitve artikla (Naziv, Šifra, Merska

enota, ...).

4 Po končanem urejanju kliknemo **Shrani**.

#### Pozor.

Tipa artikla naknadno ne moremo urejati, če je bil artikel že izbran na dokumentih.

#### **Brisanje artikla**

1 V meniju **Šifranti > Artikli**.

2 Na preglednici artiklov **izberemo** artikel, ki ga želimo izbrisati, tako da

kliknemo na **naziv artikla**.

3 Kliknemo **Briši**.

4 Program prikaže opozorilo, ali res želimo brisati. S klikom na**V redu** bo

artikel dokončno izbrisan.

#### **Pozor.**

Šifrant artiklov je povezan z ostalimi deli programa, zato je brisanje mogoče le, če artikel ni vezan na noben dokument.

#### **Kopiranje artikla**

1 V meniju **Šifranti > Artikli**.

2 Na preglednici artiklov **izberemo** artikel, ki ga želimo kopirati, tako da

kliknemo na **naziv artikla**.

3 Kliknemo **Kopiraj**.

4 Program odpre novo okno za vnos artikla z vnesenimi podatki izvornega artikla. Po potrebi podatke **popravimo** (Naziv, Šifra, Merska enota, ...).

5 Kliknemo **Shrani**.

# Številčenje artiklov

Zadnja sprememba 22/09/2023 2:52 pm CEST

**Šifra artikla** je sicer neobvezen podatek, ki lahko vsebuje do 30 črk in/ali številk. Obvezen podatek je v primeru, ko artikle uvažamo.

Pri ročnem vnosu novega artikla jo lahko vnesemo sami, lahko pa jo program predlaga samodejno in sicer:

#### **Vklop samodejnega zaporednega** š**tevil**č**nega** š**ifer artiklov**

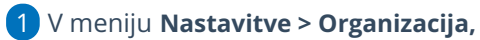

2 v zavihku **Ostalo,**

3 v polju **Zaporedno številčno šifriranje artiklov** dodamo kljukico.

4

Program bo pri vnosu novega artikla predlagal naslednjo prosto številčno šifro artikla.

**Ostalo** 

Zaporedno številčno šifriranje artiklov:

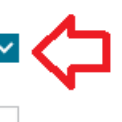

Vnos serijskih številk na artiklih:

## Masovno urejanje artiklov

Zadnja sprememba 12/03/2024 2:10 pm CET

Program omogoča masovno urejanje artiklov. Artikle lahko masovno brišemo ali urejamo njihove nastavitve oziroma več artiklom hkrati spremenimo prodajno ceno.

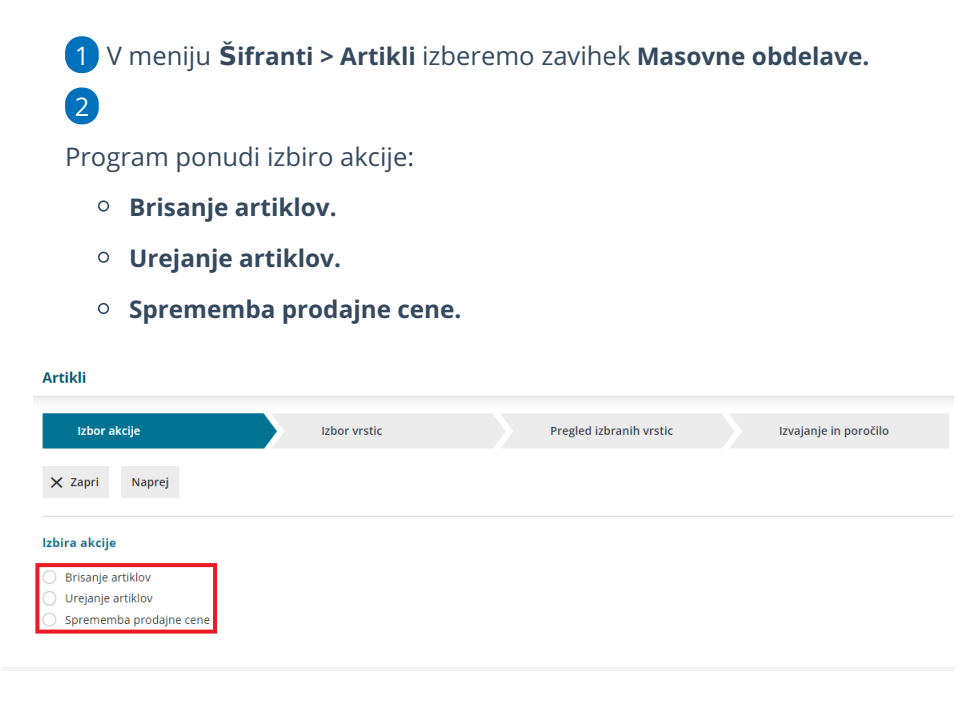

### **Brisanje artiklov**

1 Če želimo več artiklov hkrati izbrisati, izberemo **akcijo Brisanje**

**artiklov.**

2 Kliknemo **Naprej.**

3 Z dodajanjem kljukic **označimo** artikle, ki jih želimo izbrisati.

4 S klikom **Naprej** se pomaknemo na naslednji korak, pregled izbranih

vrstic oziroma izbranih artiklov. Preverimo označene artikle, ki jih želimo izbrisati.

5 S klikom na **Izvedi**, program trajno izbriše izbrane artikle in prikaže poročilo.

Če smo artikel uporabili pri vnosu dokumenta, ga ne moremo izbrisati. V tem primeru program izpiše opozorilo in poročilo na katerih dokumentih je predmetni artikel uporabljen. Svetujemo, da tak artikel označite na primer "neuporaben" ali "izločen".

### **Urejanje artiklov**

1 Če želimo več artiklom hkrati urediti nastavitve, izberemo akcijo

**Urejanje artiklov.**

2 Kliknemo **Naprej.**

3 Z dodajanjem kljukic **izberemo** artikle, katerih nastavitve želimo urediti.

4 S klikom **Naprej** se pomaknemo na naslednji korak, pregled izbranih

vrstic oziroma izbranih artiklov.

#### 5

Na naslednjem koraku lahko **urejamo nastavitve izbranih artiklov**, ki se nanašajo na:

- **Osnovne podatke artikla:**
	- Merska enota.
	- Blagovna skupina.
	- $\blacksquare$  Tip artikla.
	- Vodenje v zalogah samo po količini (brez vrednosti).
		- V primeru spremembe, da se artikli ne vodijo količinsko moramo hkrati določiti tudi konto zaloge.
	- Stopnja DDV.
	- Nastavitve za vnos serijskih številk.
	- Nastavitve za vnos serij.
	- Uporaba.

#### **Nastavitve za knjiženje:**

- Konto prihodka na domačem trgu.
- Konto prihodka na trgih EU.
- Konto prihodka na tujih trgih zunaj EU.
- Konto zalog.
- **Podatke za Intrastat:**
	- **Tarifa**

6 S klikom **Izvedi**, program izvede vnesene spremembe nastavitev

artiklov in izpiše **poročilo** o obdelanih, napačnih in neobdelanih artiklih.

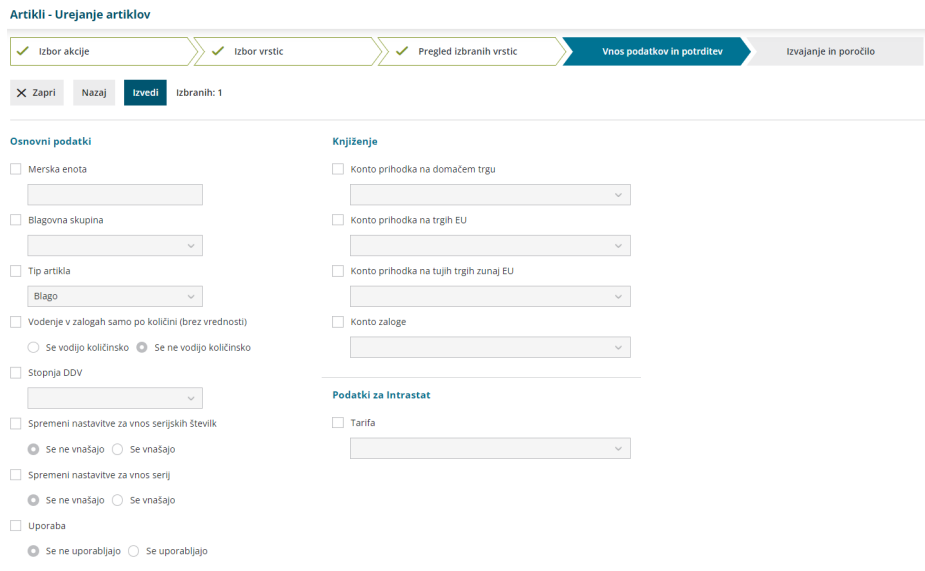

#### **Sprememba prodajne cene**

1 Če želimo več artiklom hkrati spremeniti prodajno ceno, izberemo

akcijo **Sprememba prodajne cene.**

2 Izberemo **Naprej.**

3 S kljukico **označimo** artikle, katerim želimo spremeniti prodajno

ceno.

4 S klikom **Naprej** se pomaknemo na naslednji korak, pregled izbranih vrstic, kjer preverimo izbrane artikle.

5

Na koraku **Vnos podatkov in potrditev**določimo način spremembe cen:

- **Povečaj** > ceno povečamo za vpisan odstotek in določimo naj jo program zaokroži na celo število, eno ali dve decimalni mesti ali naj zneska ne zaokroži.
- **Zmanjšaj** > ceno zmanjšamo za vpisan odstotek in določimo naj jo program zaokroži na celo število, eno ali dve decimalni mesti ali naj zneska ne zaokroži.
- **Ročni vnos** > artiklom določimo novo ceno.

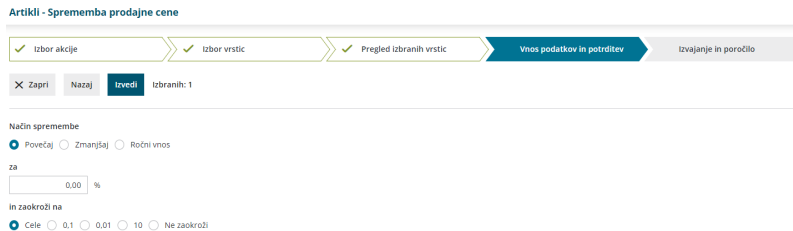

6 S klikom **Izvedi**, program izbranim artiklom spremeni prodajno ceno in izpiše **poročilo** o obdelanih, napačnih in neobdelanih artiklih.

# Črtne kode pri artiklih

Zadnja sprememba 22/09/2023 3:02 pm CEST

Program podpira uporabo čitalcev črtnih kod. Črtna koda oziroma EAN koda je sestavljena iz 13-ih številk, ki jih uporabimo za iskanje artiklov. Črtno kodo artikla, ki jo preberemo s čitalcem črtnih kod, vnesemo v polje **šifra artikla** ali v polje **koda artikla**.

Če črtno kodo vnesemo v polje **koda artikla**, lahko po tej kodi poiščemo artikel na spustnih seznamih.

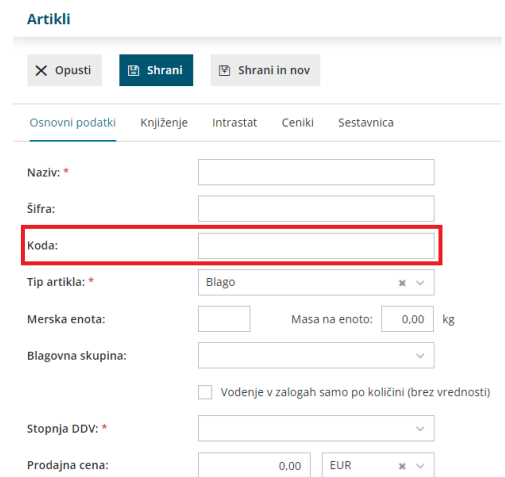

Kodo artikla lahko izpišemo tudi na [izdanem](https://help.minimax.si/help/nastavitve-izpisov-izdani-racuni) računu in na [dobavnici](https://help.minimax.si/help/nastavitve-izpisov-dobavnice).

## **Uporaba** č**italca** č**rtnih kod**

1 Pri vnosu prometa (prejem, izdaja, izdan račun, naročilo) se postavimo

na polje **Artikel**.

2 S čitalcem črtne kode **odčitamo črtno kodo**.

3 Program na podlagi prebrane črtne kode poišče artikel iz šifranta

artiklov, ki ima vneseno kodo ali šifro artikla in ustreza prebrani črtni kodi artikla.

4 Po končanem vnosu podatkov vrstico dokumenta **shranimo**.

## Izvoz šifranta artiklov

Zadnja sprememba 25/09/2023 8:54 am CEST

Iz programa lahko izvozimo celotni šifrant artiklov. Seznam artiklov lahko omejimo z izbranimi kriteriji na **naprednem iskanju**.

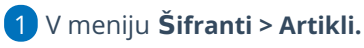

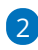

Kliknemo na **izvoz preglednice,** če izvažamo celoten šifrant artiklov.

Če želimo izvoziti del šifranta, se prek gumba **Napredno iskanje**

dodatno poljubno omejimo na:

- $\blacksquare$  naziv,
- $Tip,$
- Stopnjo DDV-ja,
- načinu vodenja zaloge,
- blagovni skupini,
- tarifi,
- opisu,
- merski enoti,
- šifri in/ali kodi
- najprej kliknemo **Najdi,**
- nato še na **izvoz preglednice**.

#### 3

Program pripravi preglednico artiklov v programu **Excel**. Datoteko lahko takoj odpremo ali shranimo na svoj lokalni disk.

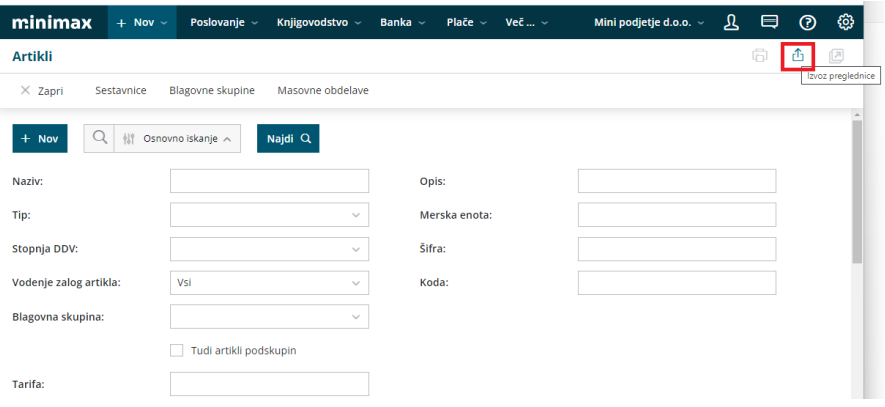

## Vnos blagovne skupine

Zadnja sprememba 25/09/2023 8:55 am CEST

Blagovne skupine uporabljamo, ko imamo večje število artiklov in jih želimo pregledovati po posameznih skupinah.

Artiklu določimo blagovno skupino pri vnosu artikla.

#### **Vnos blagovne skupine**

- 1 V meniju **Šifranti > Artikli** izberemo zavihek **Blagovne skupine.**
- 2 Kliknemo **Nov**.
- 3 Vnesemo **naziv** blagovne skupine.
- 4

Vnesemo **šifro** blagovne skupine.

- Kot šifro lahko vpišemo številko in/ali črko.
- Če imamo več blagovnih skupin z istim korenom šifre (npr. blagovna skupina **B** in druga blagovna skupina **Blag),** bo program predvideval, da je blagovna skupina z istim korenom šifre **blagovna podskupina** (v našem primeru blagovna skupina Blag je podskupina blagovne skupine B).
- 5 Označimo možnost **Se lahko izbira na artiklu.**

6 Kliknemo na **Shrani** oziroma **Shrani in nov**, če želimo shraniti in nadaljevati z vnosom novih blagovnih skupin.

### **Urejanje blagovne skupine**

- 1 V meniju **Šifranti > Artikli** izberemo zavihek **Blagovne skupine.** 2 Na preglednici blagovnih skupin izberemo blagovno skupino, ki želimo urediti, tako da kliknemo na naziv blagovne skupine.
- 3 Kliknemo na **Uredi.**
- 4 Uredimo podatke blagovne skupine.
- 5 Kliknemo na **Shrani** oziroma **Shrani in nov**, če želimo shraniti in

nadaljevati z vnosom novih blagovnih skupin.

### **Brisanje blagovne skupine**

- 1 V meniju **Šifranti > Artikli** izberemo zavihek **Blagovne skupine.**
- 2 Na preglednici blagovnih skupin izberemo blagovno skupino, ki želimo izbrisati, tako da kliknemo na naziv blagovne skupine.

Kliknemo na **Briši.**

Program prikaže opozorilo, ali res želimo brisati.

S klikom na **V redu** bo blagovna skupina dokončno izbrisana.

# Zbir po blagovnih skupinah

1 V meniju **Poslovanje** > **Izdani računi**

Zadnja sprememba 25/09/2023 9:01 am CEST

Zbir po blagovnih skupinah je pregled prodaje posameznih blagovnih skupin. Zbir po blagovnih skupinah pregledujemo v meniju izdanih računov in/ali v zalogah

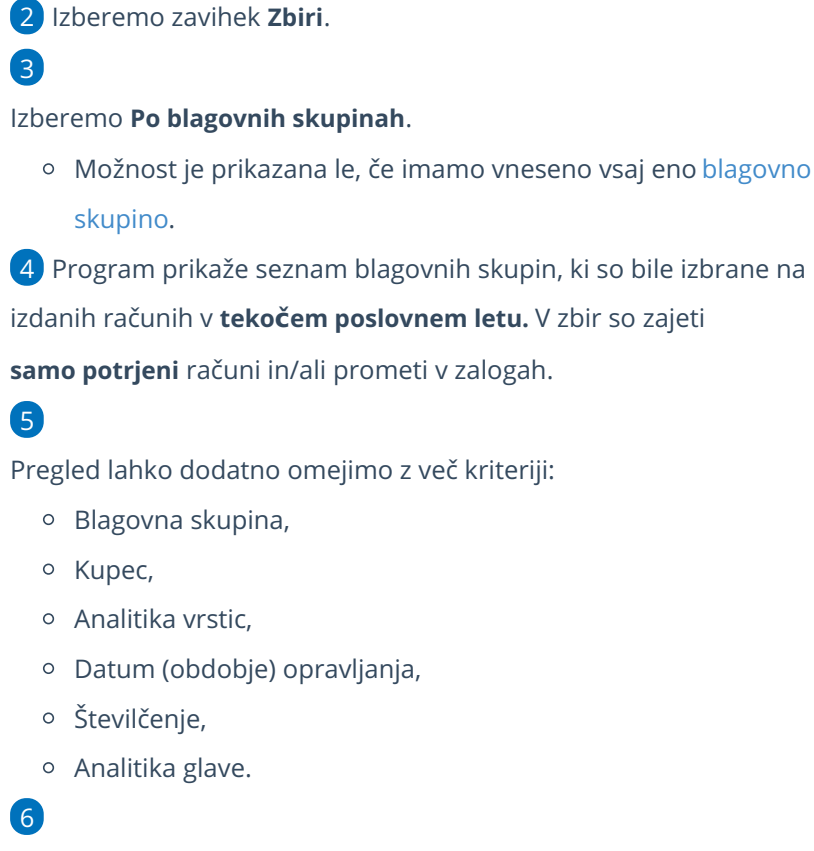

S klikom na naziv blagovne skupine, program prikaže preglednico**vrstic**

**izdanih računov z blagovno skupino.**

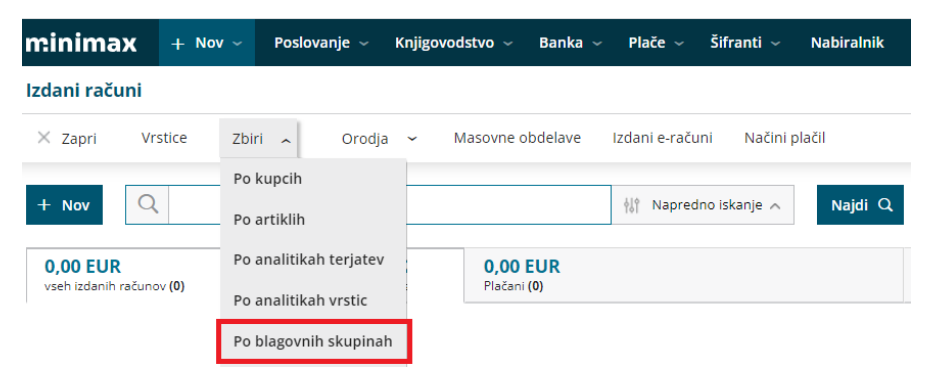

## Ceniki

Zadnja sprememba 14/03/2024 3:11 pm CET

Namen vnosa cenika je prilagoditev cen in drugih nastavitev artikla (naziv, cena, šifra, merska enota, popust, opis) ter prikaza končne cene z vštetim popustom za izbrano stranko (kupca ali dobavitelja).

V meniju **Šifrant > Ceniki** dodajamo cenike artiklov. Cenike artiklov delimo na:

- **Prodajne cenike,** ki jih uporabljamo pri predlaganju prodajnih cen na vnosu prometa.
- **Nabavne cenike,** ki jih uporabljamo pri predlaganju nabavnih cen na vnosu prometa.

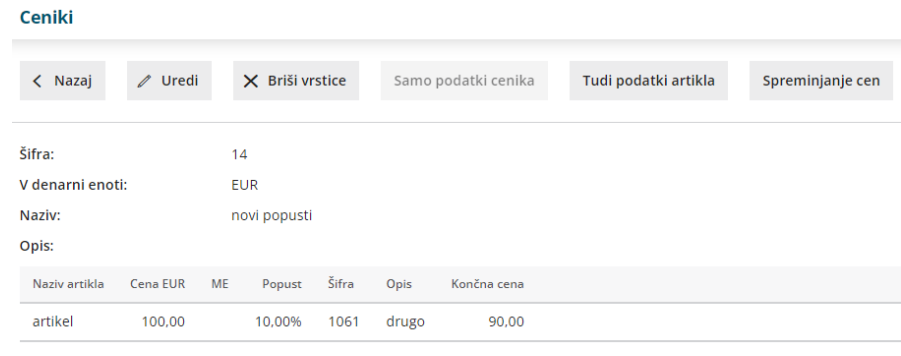

### **Vnos prodajnega cenika**

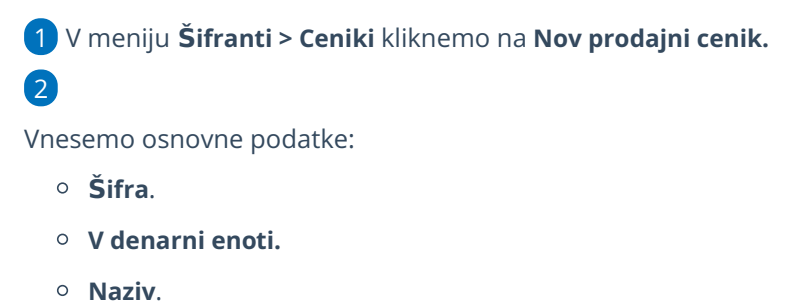

- **Vnos cen** > izberemo ali bomo vnašali cene brez ali z DDV (samo v primeru ročno vnesenega prodajnega cenika). Program samodejno označi cene z DDV. Nastavitev lahko ročno spremenimo. **V primeru sistemskega cenika skladišča maloprodaje, ki ga program samodejno odpre, je vnos cen vedno z DDV**.
	- **Cene brez DDV.**
	- **Cene z DDV.**

**Opis**.

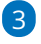

Izberemo možnost dodajanja oziroma **formiranja vrstic**cenika:

**Ročni vnos** > na spustnem seznamu izberemo artikel in vnesemo

naziv, šifro, mersko enoto, ceno, popust in opis artikla. Program samodejno izračuna končno ceno. S klikom na **Shrani**, program doda novo vrstico na cenik.

- **Prepis iz artiklov** > program prepiše artikle iz menija [Šifrant](https://help.minimax.si/help/vnos-artikla) > Artikli. Izberemo ali program prepiše iz šifranta artiklov tudi ceno.
- **Prepis iz cenika** > program prepiše podatke iz izbranega obstoječega cenika. Izberemo katere podatke želimo, da program prepiše iz obstoječega cenika (naziv, šifro, mersko enoto, opis, ceno, popust).

#### 4 Kliknemo na **Formiraj vrstice.**

#### 5

Program prikaže vrstice cenika.

- o S klikom na / lahko uredimo podatke posameznega artikla na vrstici cenika.
- $\circ$  S klikom na  $\times$  brišemo posamezni artikel iz cenika.

#### 6

Po končanem vnosu kliknemo **Shrani.**

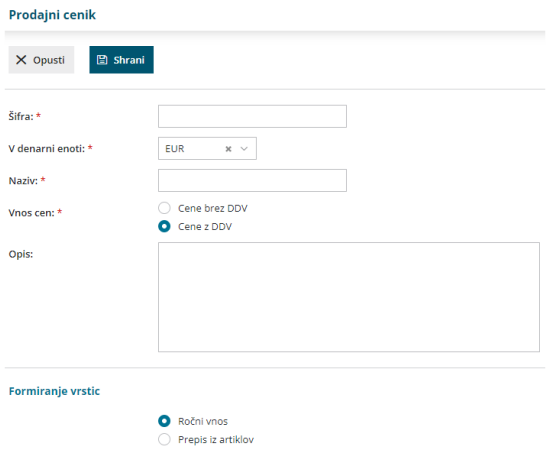

Prepis iz cenika

## Prodajni cenik določimo pri posamezni stranki.

7. V meniju **Šifranti > Stranke** izberemo na preglednici stranko, za katero želimo nastaviti prodajni cenik,

#### 8. kliknemo **Uredi**.

9. V polju **Prodajni cenik** izberemo na spustnem seznamu ustrezen prodajni cenik.

10. Cenik bo samodejno upoštevan pri [izstavitvi](https://help.minimax.si/help/vnos-nove-izdaje)[izdanega](https://help.minimax.si/help/vnos-izdanega-racuna) računa ali izdaje zalog za izbrano stranko.

#### .<br>Poslovni podatki

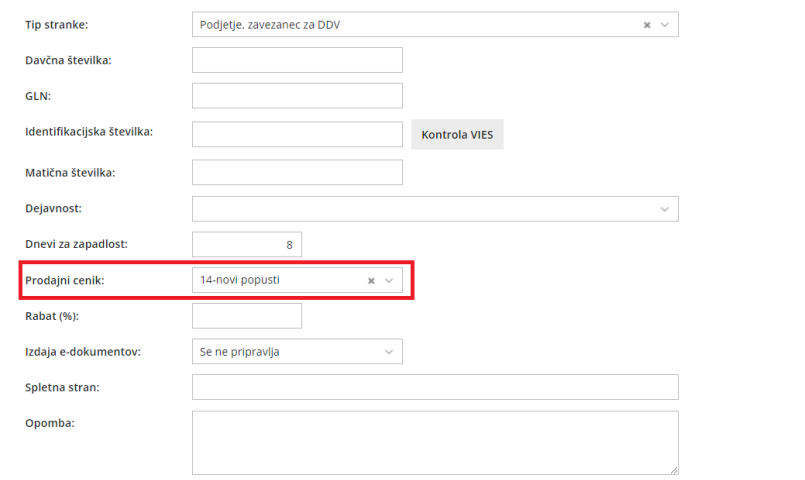

#### **Vnos nabavnega cenika**

1 V meniju **Šifranti > Ceniki** kliknemo na **Nov nabavni cenik.**

#### 2

Vnesemo osnovne podatke:

- **Šifra**.
- **V denarni enoti.**
- **Naziv.**
- **Dobavitelj** (uporaba cenika je vezana na izbranega dobavitelja).
- **Opis**.

#### 3

Izberemo možnost dodajanja oziroma **formiranja vrstic**cenika:

- **Ročni vnos** > na spustnem seznamu izberemo artikel in vnesemo naziv, šifro, mersko enoto, ceno, popust in opis artikla. Program samodejno izračuna končno ceno. S klikom na **Shrani**, program doda novo vrstico na cenik.
- **Prepis iz artiklov** > program prepiše artikle iz menija [Šifrant](https://help.minimax.si/help/vnos-artikla) > Artikli. Izberemo ali program prepiše iz šifranta artiklov tudi ceno.
- **Prepis iz cenika** > program prepiše podatke iz izbranega obstoječega cenika. Izberemo katere podatke želimo, da program prepiše iz obstoječega cenika (naziv, šifro, mersko enoto, opis, ceno, popust).

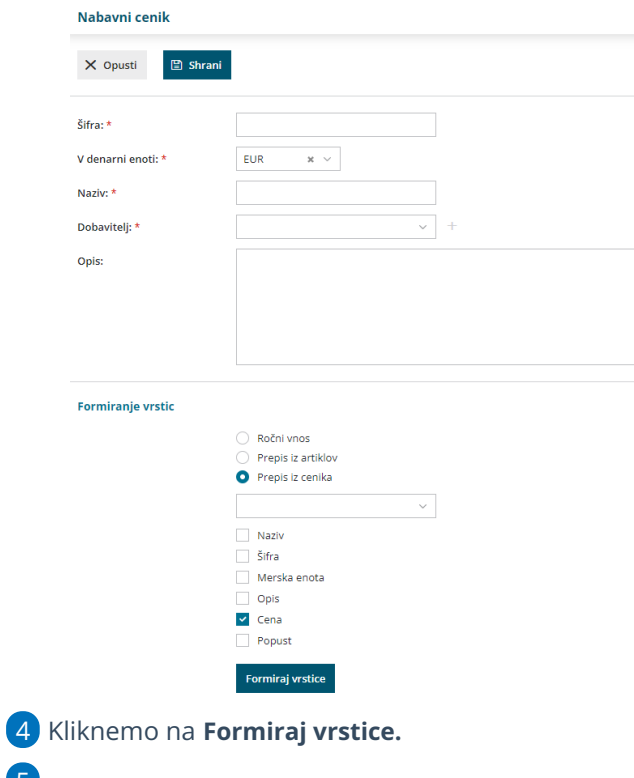

Program prikaže vrstice cenika.

5

- o S klikom na / lahko uredimo podatke posameznega artikla na vrstici cenika.
- $\circ$  S klikom na  $\times$  brišemo posamezni artikel iz cenika.

6 Po končanem vnosu kliknemo **Shrani.**

7 Nabavni cenik bo **samodejno upoštevan pri vnosu [prejema](https://help.minimax.si/help/vnos-novega-prejema) za**

**izbranega dobavitelja.**

# Šifrant Konti

Zadnja sprememba 25/09/2023 9:19 am CEST

Kontni načrt je eden izmed najpomembnejših šifrantov, na katerega so vezani skoraj vsi ostali šifranti in meniji v programu.

Ob vnosu nove organizacije, pri prvem urejanju nastavitev organizacije, izberemo ali program prepiše konte:

- **iz sistema Minimax** (enotni kontni načrt v skladu z računovodskimi standardi oziroma Zakonom o računovodstvu) ali
- **iz obstoječe organizacije na istem plačniku**. Računovodski servisi običajno uredijo konti načrt pri prvi, svoji organizaciji, nato pri odpiranju vseh nadaljnjih organizacij konti načrt kopirajo.

#### V meniju **Šifrant > Konti** lahko:

- pregledujemo konte,
- dodajamo nove [analitične](https://help.minimax.si/help/vnos-novega-analiticnega-konta) konte
- urejamo analitične konte,
- brišemo analitične konte,
- izvozimo kontni načrt za uvoz v druge programe in
- [masovno](https://help.minimax.si/help/masovno-urejanje-lastnosti-kontov) urejamo lastnosti kontov.

#### **Pregledovanje in iskanje kontov**

V meniju **Šifranti > Konti** pregledujemo nastavitve kontov.

Če želimo pregledovati lastnosti določenega konta, lahko na osnovni preglednici v iskalno okno vpišemo delni naziv oziroma oznako konta in kliknemo na **Najdi**.

1 S klikom na **Napredno iskanje** imamo možnost iskanja kontov s

pomočjo vnosa dodatnih kriterijev.

2

Po vnosu želenih kriterijev kliknemo **Najdi.** Program prikaže pregled kontov na podlagi vnesenih omejitev.

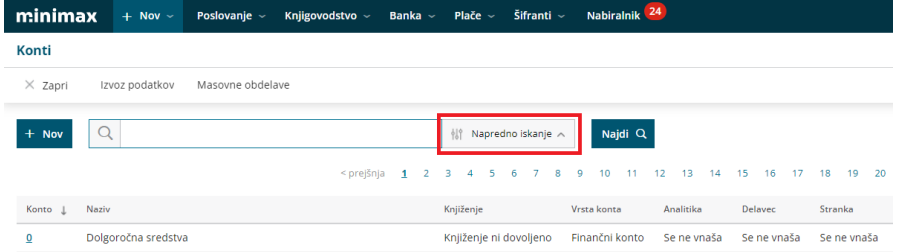

## **Izvoz seznama kontov - kontnega na**č**rta**

V meniju **Šifranti > Konti** izvozimo seznam kontov s klikom na **Izvoz preglednice**.

Program izvozi preglednico glede na izbrane kriterije z vsebino kot jo vidimo na ekranu.

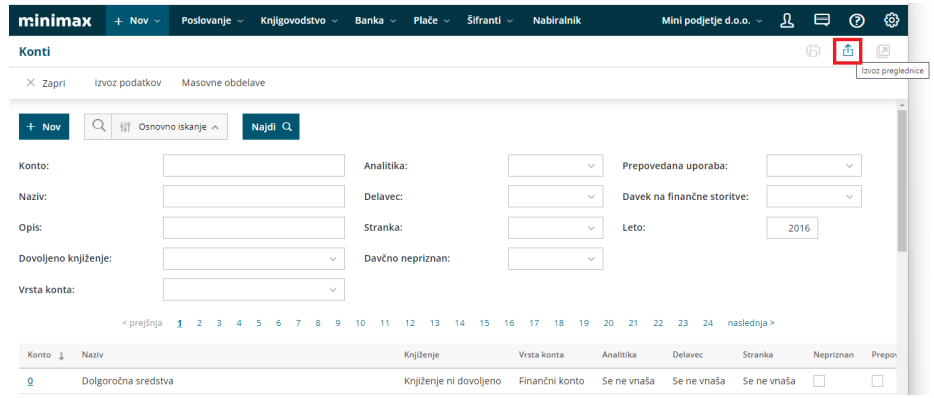

## Vnos novega analitičnega konta

Zadnja sprememba 25/09/2023 9:25 am CEST

#### **V program lahko vnašamo pet in več mestne analitične konte.**

1 V meniju **Šifranti > Konti** kliknemo na **Nov**.

2 Na spustnem seznamu izberemo **osnovni konto**. Osnovni konto določa lastnosti novega konta (saldakontni ali finančni konto).

3

Izberemo nov **konto**, ki je za en znak daljši od osnovnega konta (npr. na osnovni konto 4100 lahko odpremo nov konto 4100X, kjer je X poljubno število od 0 do 9).

Nov analitični konto (npr. 41000), lahko uporabimo kot osnovni konto pri odpiranju novih analitičnih kontov (npr. 41000x).

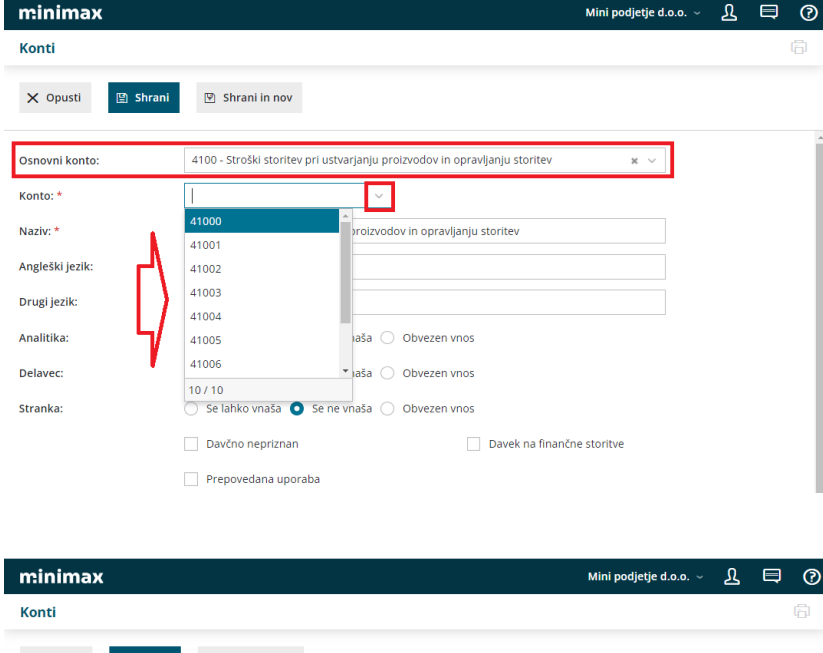

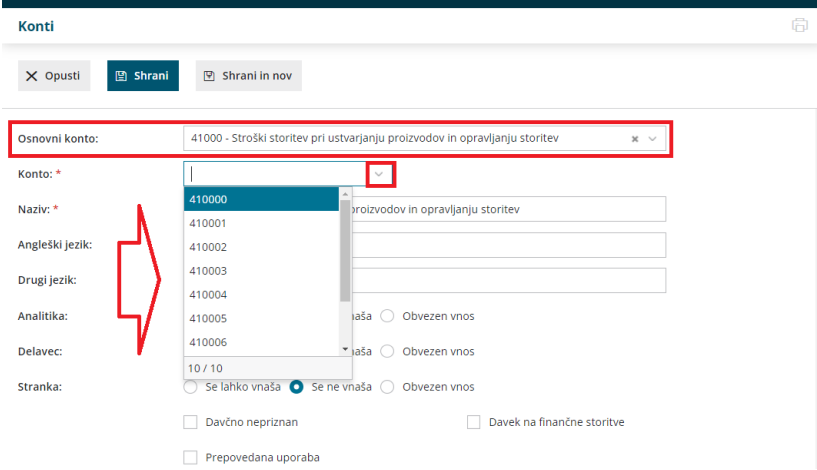

4 Vnesemo **Naziv** konta. Po nazivu konta lahko iščemo konto.

5 Če želimo izpis bruto bilance v tujem jeziku, vnesemo pri poljih

**Angleški jezik** in **Drugi jezik** naziv konta v želenem tujem jeziku.

6

v poljih **Analitika, Delavec, Stranka** izberemo ustrezno možnost > **se lahko vnaša, se ne vnaša ali obvezen vnos.**

- Če na določenem kontu izberemo možnost Se lahko vnaša ali je Obvezen vnos, bo program vsakokrat, ko bomo knjižili na ta konto, nudil možnost vnosa oziroma zahteval vnos analitike, delavca ali stranke.
- Če na določenem kontu izberemo možnost Se ne vnaša, program pri knjiženju na ta konto ne bo ponujal možnosti vnosa analitike, delavca ali stranke.

7 Podatek **Davčno nepriznan** program upošteva pri poročilih za FURS.

8 Nastavitev **Davek na finančne storitve** [uporabljamo](https://help.minimax.si/help/davek-na-financne-storitve-osnovne-moznosti) za obračun Davka na finančne storitve. Program glede na nastavitev konta upošteva knjižbe plačil izdanih računov (po bančnem izpisku) na strani dobro in polni podatke ločeno po mesečnih obdobjih.

9 **Prepovedana uporaba**: če odkljukamo to možnost, program ne bo dovolil knjiženja na ta konto.

10 Vnesemo poljuben **Opis,** po katerem lahko bolj natančno opredelimo konto. Po tem podatku lahko iščemo konto.

11 **Konto izpiska:** če odkljukamo to možnost, bo program dovolil uporabo konta na bančnem izpisku.

#### 12

Polje **Veljavnost** določa obdobje veljavnosti posameznega konta. Poslovne dogodke lahko knjižimo na konto v poslovnih letih, ki so v intervalu veljavnosti.

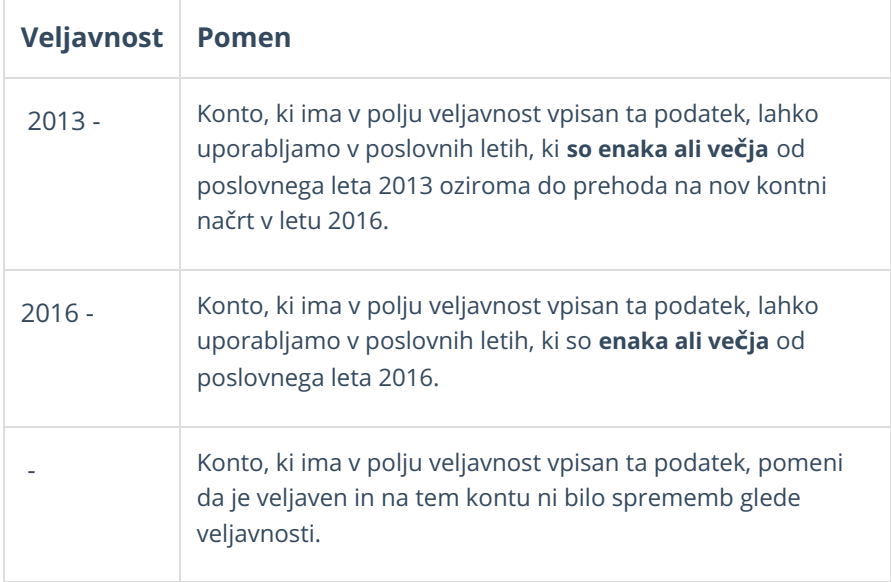

13 **Prejšnji konto:** v tem polju je prikazan konto, ki je bil v uporabi za isto

vsebino v starem kontnem načrtu (tj. pred prehodom na nov kontni načrt).

14 **Novi konto**: v tem polju je vpisan konto, na katerega bo prenesen

promet obstoječega konta pri prehodu na nov kontni načrt.

#### 15

Po končanem vnosu podatkov lahko z gumbi v orodni vrstici:

- **Opustimo** vnos analitičnega konta (gumb **Opusti**) v tem primeru bodo izgubljene vse spremembe.
- **Shranimo** analitični konto (gumb **Shrani**).
- Če želimo shraniti analitični konto in nadaljevati z vnosom novih kliknemo na **Shrani in nov**.

## **Urejanje konta**

**V programu lahko urejamo le konte, na katere je možno knjižiti (štiri in več mestne konte).**

1 V meniju **Šifranti > Konti** izberemo konto, ki ga želimo urediti, tako da kliknemo na šifro konta.

- 2 Kliknemo na **Uredi**.
- 3 Uredimo podatke o kontu.
- 4 Kliknemo na **Shrani**.

#### **Brisanje konta**

Program ima vgrajene kontrole, ki preprečujejo, da bi po pomoti zbrisali določen konto. Brisati ne moremo:

- Sistemskih kontov, ker so na njih vezane določene avtomatične knjižbe in poročila za FURS in AJPES.
- Kontov, ki imajo pod sabo analitične konte.
- Kontov, ki vsebujejo knjižbe.

V primeru poskusa brisanja takih kontov, nas program na to opozori in brisanje onemogoči.

1 V meniju **Šifranti > Konti** izberemo konto, ki ga želimo brisati, tako da kliknemo na šifro konta.

2 Kliknemo na **Briši**.

3 Program prikaže opozorilo, ali res želimo brisati.

S klikom na **V redu** bo konto dokončno izbrisan.

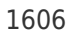

## Masovno urejanje lastnosti kontov

Zadnja sprememba 25/09/2023 9:33 am CEST

Program omogoča v meniju **Šifranti > Konti** masovno urejanje lastnosti kontov. Masovno urejanje je namenjeno enostavnemu spreminjanju lastnosti večji skupini kontov (na primer: dodajanje analitike kot obveznega podatka na razredu stroškov).

1 V meniju **Šifranti** > **Konti** izberemo zavihek **Masovne obdelave.**

2 Izberemo akcijo **Urejanje,**

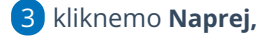

- 4 Orodje za masovno urejanje je oblikovano po korakih:
- Izbor vrstic.
- Pregled izbranih vrstic.
- Vnos podatkov in potrditev.
- **·** Izvajanje in poročilo.

#### **Izbor vrstic**

1 Na prvem koraku poiščemo konte v preglednici (pomagamo si lahko z naprednim iskanjem),

2 s kljukico **označimo** konte, na katerih želimo izvesti skupno

spremembo,

#### 3

po izboru kontov nadaljujemo na naslednji korak z izbiro gumba**Naprej**.

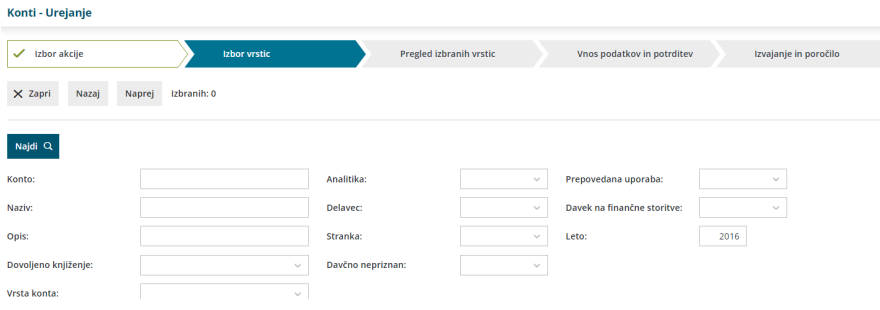

#### **Pregled izbranih vrstic**

1 Na drugem koraku program **prikaže** konte, ki smo jih izbrali za obdelavo.

- 2 Izbrane konte lahko odznačimo, če jih ne želimo zajeti v obdelavo.
- 3 Po pregledu kontov nadaljujemo na naslednji korak z izbiro gumba

## **Vnos podatkov in potrditev**

#### 1

Na tretjem koraku določamo katere lastnosti izbranih kontov želimo spremeniti. Spremenimo lahko:

- Nastavitve za analitiko.
- Nastavitve za delavca.
- Nastavitve za stranko.
- Nastavitve za davčno (davčno nepriznan).
- o Nastavitve o uporabi konta.
- 2 Kliknemo **Izvedi.**
- 3 Program nas vpraša ali želimo z izbrano aktivnostjo nadaljevati.
- 4 S klikom na **V redu**, se pomaknemo za naslednji korak.

## **Izvajanje in poro**č**ilo**

Program izvede spremembe na kontih in pripravi poročilo o izvedenih spremembah.

## Nastavitve kontov v povezavi z vnosom podatkov in knjiženjem v Minimaxu

Zadnja sprememba 25/09/2023 10:25 am CEST

Pri knjiženju program prikaže polja na vnosnih maskah glede na nastavitve kontov v kontnem načrtu. Program je zasnovan tako, da je potrebno vnesti čim manj podatkov in dodatnih polj ne prikaže, če jih ne potrebujemo.

Za vnos in posledično knjiženje po strankah, delavcih in analitikah določamo prikaz teh podatkov na posameznih kontih. Za vsak konto lahko določimo ali bomo določene podatke na vnosih vnašali ali ne.

1

4

V meniju **Šifranti > Konti** izberemo na preglednici kontov konto, ki ga želimo urediti.

Konto, ki ga želimo urediti, lahko vnesemo tudi v iskalnik in kliknemo **Najdi.**

2 **Konto** izberemo tako, da kliknemo nanj.

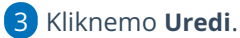

Pri poljih **Analitika, Delavec** in **Stranka** določimo vnos podatkov:

- **Se lahko vnaša** > program pri knjiženju na ta konto prikaže polje na vseh vnosnih maskah, vendar dovoli potrditev dokumenta tudi brez vnosa tega podatka.
- **Obvezen vnos** > program pri knjiženju na ta konto prikaže polje na vseh vnosnih maskah in hkrati prepreči potrditev dokumenta brez vnosa tega podatka.
- **Se ne vnaša** > program pri knjiženju na ta konto polja ne prikaže in posledično podatka ne moremo vnesti.

### **Primer 1: Vnos temeljnice**

V primere nastavitve na kontu, da analitika in stranka **se lahko vnašata >**

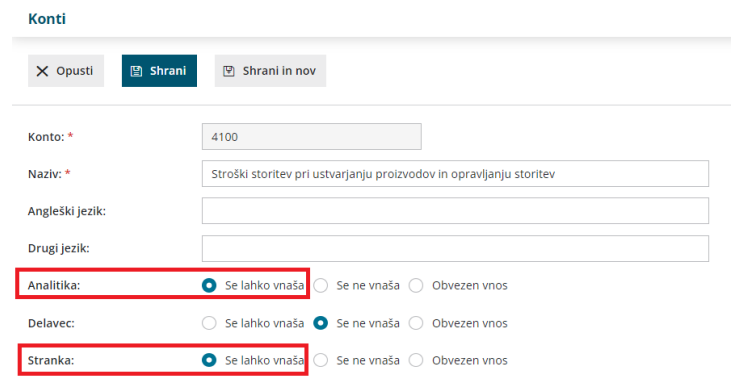

program na vnosu temeljnice prikaže naslednja **polja** >

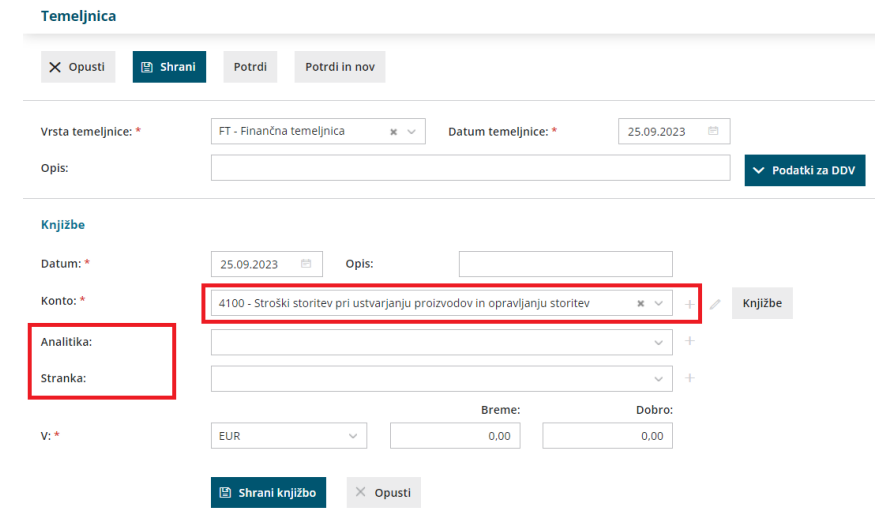

## **Primer 2: Vnos prejetega ra**č**una**

V primeru nastavitev na kontu odhodka, da **analitika in stranka se lahko vnašata**, program na vnosu prejetega računa prikaže polje za vnos analitike, na temeljnico pa program zapiše tudi stranko (dobavitelja) iz glave prejetega računa**.**

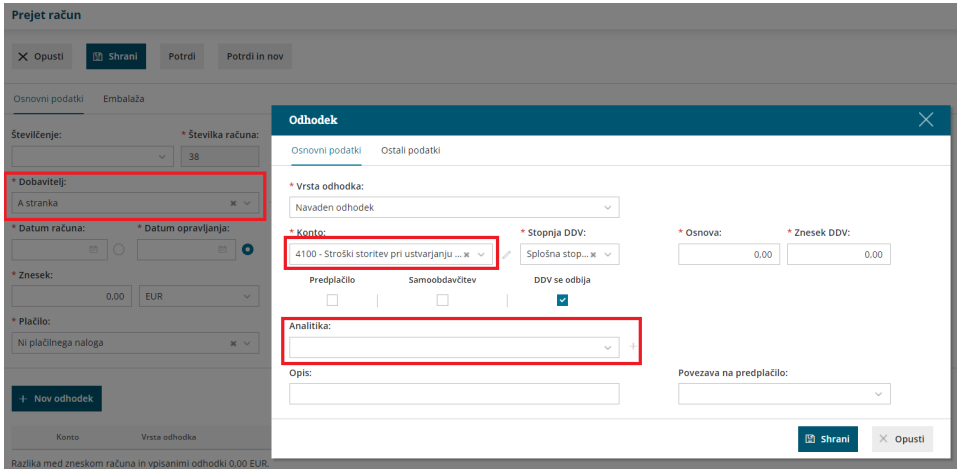

#### **Primer 3: Spreminjanje nastavitev lastnosti konta**

Če spremenimo nastavitve na kontu: vnos stranke, delavca ali analitike, ko potrdimo spremembo, bo program upošteval nove nastavitve za celo tekoče poslovno leto.

Če izberemo nastavitev na kontu, da se stranka, delavec ali analitika ne vnaša, program pobriše vse zapise o strankah, delavcih in analitikah na knjižbah, ki smo jih vnesli v tekočem poslovnem letu.

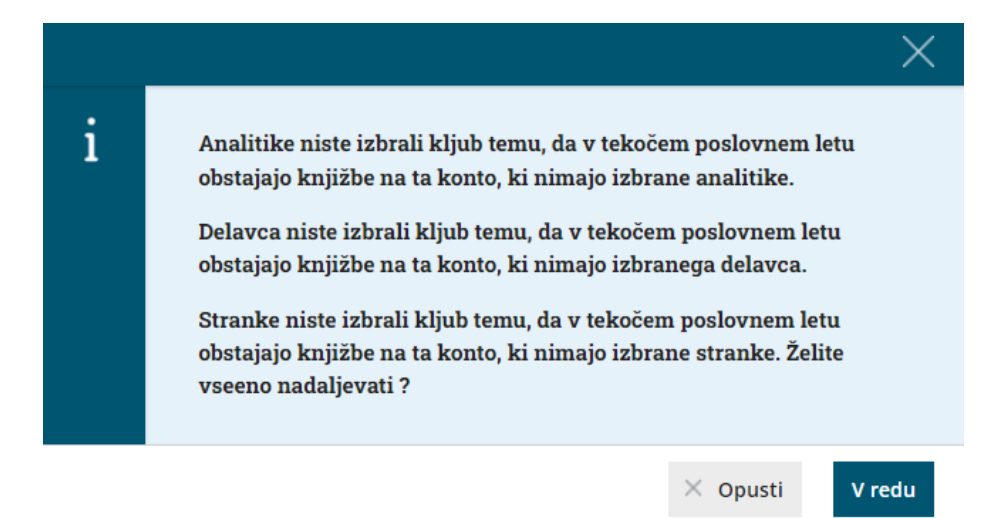

## Prehod na enotni kontni načrt

Zadnja sprememba 20/09/2021 9:59 am CEST

Navodilo velja za primer prehoda na enotni kontni načrt, ki je stopil v veljavo s 1.1.2016.

Prehod je mogoč, v kolikor ima organizacija v Minimaxu določeno poslovno leto 2016. Če smo v Minimaxu začeli s knjiženjem poslovnih dogodkov pred letom 2016, moramo najprej narediti prehod v novo leto (2016) preko **Letnih obdelav,** znotraj menija Dvostavnega knjigovodstva.

#### **Dopolnitve na kontih**

V preglednici kontov so dodana tri nova polja:

**Veljavnost** > določa obdobje veljavnosti posameznega konta. Poslovne dogodke lahko knjižimo na nek konto v poslovnih letih, ki so v intervalu veljavnosti.

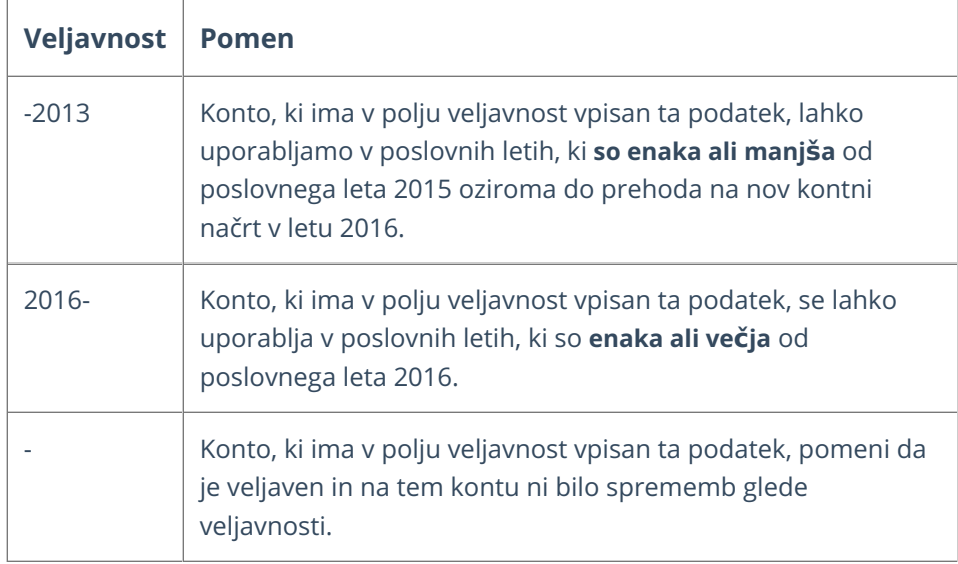

- **Prejšnji** > v tem polju je prikazan konto, ki se je uporabljal za isto vsebino v starem kontnem načrtu (pred prehodom na nov kontni načrt).
- **Novi konto >** v tem polju je vpisan konto, na katerega se bo prenesel promet obstoječega konta, ko bomo (smo) izvedli prehod na nov kontni načrt.

#### **Priporo**č**ena opravila pred prehodom na nov kontni na**č**rt**

Pred prehodom na nov kontni načrt je priporočljivo natisniti bruto bilanco, ki jo bomo nato lahko primerjali z bruto bilanco po prehodu na nov kontni načrt.

**Potrebno je natančno preveriti pravilnost predlaganega konta!**

#### **Prehod na nov konti na**č**rt**

1 Prehod na nov kontni načrt izvedemo v meniju**Šifranti > Konti**. 2 Kliknemo na **Prehod na nov kontni načrt**. Konti  $\times$  Zapri Izvoz podatkov za SAOP Prehod na nov kontni načrt Masovne obdelave Najdi $Q$  $+$  Nov  $Q$  $\frac{1}{10}$  Napredno iskanje  $\sim$ 3 Program prikaže preglednico s tremi stolpci:

- o Konto.
- o Novi konto.
- o Napake.

**Opozorilo**: Če polje Novi konto na koncu nima puščice za prikaz spustnega seznama, moramo znotraj spletnega brskalnika izklopiti v meniju Orodja »Združljivostni pogled« (oziroma v meniju Tools»Compatibility View«) .

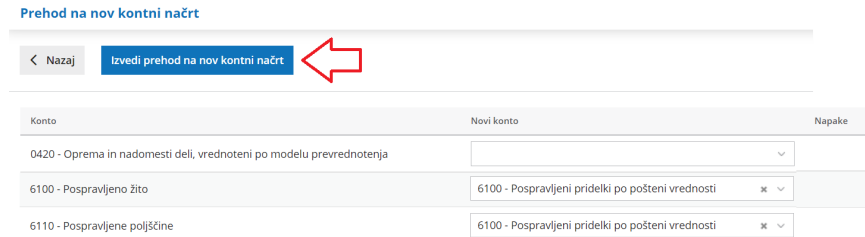

- Stolpec **Konto**: v tem stolpcu so prikazani konti, ki imajo vpisano veljavnost do leta 2015 (-2015) in imajo dovoljeno knjiženje.
- Stolpec **Novi konto**: v tem stolpcu so vpisani konti, na katere se bo ob prehodu na nov kontni načrt prepisal promet in otvoritvena temeljnica s konta, ki je naveden v stolpcu Konto.

Če nam konto predlagan v polju Novi konto ne ustreza, ga lahko zamenjamo. Program zahteva vpis novega konta, če ima konto iz stolpca Konto promet, ali pa je ta konto uporabljen v raznih šifrantih (artikli, odhodki, amortizacijske stopnje,…).

Stolpec **Napake**: v tem polju program izpiše napake, ki jih je potrebno odpraviti preden izvedemo prehod na nove konte. Napake so lahko

naslednje:

- V polju Novi konto ni vpisan konto > program opozori v primeru, ko ima ta konto promet ali pa je uporabljen na šifrantih. Napako odpravimo tako, da vpišemo novi konto.
- Lastnosti konta vpisanega v polju Novi konto ne ustrezajo lastnostim konta, ki je vpisan v polju Konto > program zahteva, da ima novi konto iste lastnosti glede računa, analitike, stranke in delavca. Novi konto mora imeti tudi dovoljeno knjiženje. Napako odpravimo tako, da na novem kontu uskladimo lastnosti s starim kontom.

#### **Vnos novega konta v nov kontni na**č**rt pred prehodom na nov kontni na**č**rt**

1 Na preglednici kontov v meniju **Šifranti > Konti** ter kliknemo na **Napredno iskanje**.

2 V polje **Leto** vnesemo **2016** ter kliknemo **Najdi**.

3 Kliknemo na **Nov**.

4 Izberemo **osnovni konto**. Osnovni konto določa lastnosti novega konta (saldakontni ali finančni konto) in veljavnost konta. V enostavni preglednici vidimo samo konte, ki so veljavni v tekočem poslovnem letu. Kateri konti so veljavni pa preverimo na naprednem iskanju v polju Leto. Preden naredimo prehod na nov kontni načrt je v polju Leto vpisano leto 2013, po prehodu na nov kontni načrt pa je v tem polju vpisano leto 2016.

5 Izberemo **Konto**, ki je za en znak daljši od osnovnega konta (npr. na osnovni konto 4100 lahko odpremo konto 4100X, kjer je X poljubno število od 0 do 9). Program nam ponudi analitične konte, ki so za eno mesto daljši od izbranega konta in še niso zasedeni.

6 Vnesemo **Naziv konta**.

7 **Knjiženje** računa: v primeru saldakontnih kontov vnesemo ali se vrednost knjiži v breme ali dobro tega konta. Za ostale konte izberemo Ni računa.

8 Izberemo ali se **Analitika** lahko vnaša, se ne vnaša oziroma je obvezen podatek. V primeru, da na določenem kontu izberemo možnost analitika Se lahko vnaša ali je Obvezen podatek, bo program vsakokrat, ko bomo knjižili na ta konto, nudil možnost vnosa analitike oziroma zahteval vnos analitike. V primeru, da na določenem kontu izberemo možnost analitika Se ne vnaša, program pri knjiženju na ta konto ne bo ponujal možnosti vnosa analitike.

9 Izberemo ali se **Delavec** lahko vnaša, se ne vnaša oziroma je obvezen

podatek. V primeru, da na določenem kontu izberemo možnost delavec Se lahko vnaša ali je Obvezen podatek, bo program vsakokrat, ko bomo knjižili na ta konto, nudil možnost vnosa delavca oziroma zahteval vnos delavca. V primeru, da na določenem kontu izberemo možnost delavec Se ne vnaša, program pri knjiženju na ta konto ne bo ponujal možnosti vnosa delavca.

10 Izberemo ali se **Stranka** lahko vnaša, se ne vnaša oziroma je obvezen podatek. V primeru, da na določenem kontu izberemo možnost stranka Se lahko vnaša ali je Obvezen podatek, bo program vsakokrat, ko bomo knjižili na ta konto, nudil možnost vnosa stranke oziroma zahteval vnos stranke. V primeru, da na določenem kontu izberemo možnost stranka Se ne vnaša, program pri knjiženju na ta konto ne bo ponujal možnosti vnosa stranke.

11 Podatek **Davčno nepriznan** je upoštevan pri poročilih za FURS.

12 Vnesemo poljuben **Opis**, s katerim bolj natančno opredelimo konto. Po tem podatku lahko tudi iščemo konto.

13 Podatek **Veljavnost konta** program prepiše iz osnovnega konta. Ta podatek je samo prikazan in ga ne moremo urejati.

14 Kliknemo na **Shrani** ali **Shrani in nov**, če želimo nadaljevati z vnosom novih kontov.

#### 15

S klikom na **Izvedi prehod na nov kontni načrt** naročimo obdelavo prehoda na nove konte, ki se lahko zaradi obsežnosti podatkov izvede v nočnih urah. Program izpiše naslednje obvestilo:

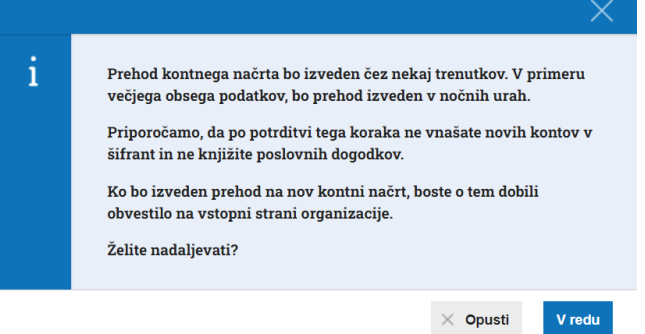

16 S potrditvijo sporočila smo v čakalni vrsti za prehod na nove konte. 17 Nad preglednico program prikaže gumb **Prekliči prehod na nov kontni načrt**. S klikom na ta gumb smo izločeni iz čakalne vrste za prehod na nov kontni načrt.

18 Ko je prehod na nov kontni načrt izveden, dobimo na vstopni strani v organizacijo sporočilo o izvedbi prehoda na nov kontni načrt.
#### Pomembno.

Uporabnikom priporočamo, da pred prehodom na nov kontni načrt preverijo, da so zaključili vse aktivnosti v letu 2015. Po prehodu na nov kontni načrt je onemogočen prehod nazaj v leto 2015.

Če želimo povrnitev v poslovno leto 2015, je potrebno najprej narediti prehod na star kontni načrt. Nato je mogoča v Letnih obdelavah vrnitev po korakih v poslovno leto 2015.

## Spreminjanje naziva dvomestnih in trimestnih kontov v tuj jezik

Zadnja sprememba 25/09/2023 11:09 am CEST

Navodilo velja za primere spreminjanja naziva posameznih kontov v tuj jezik.

### **Priprava datoteke**

1 V meniju za urejanje nastavitev **> Uvozi podatkov** izberemo **Uvoz**

**iz excela**.

2 v polju **Podatki** izberemo na spustnem seznamu **Nazivi kontov.**

3 Izberemo **Možnost > Pripravi naj se predloga**.

4 S klikom na **Pripravi predlogo** program odpre datoteko v programu

Excel.

5

Preglednico kontov uredimo, napolnim s podatki in jo shranimo na svoj računalnik.

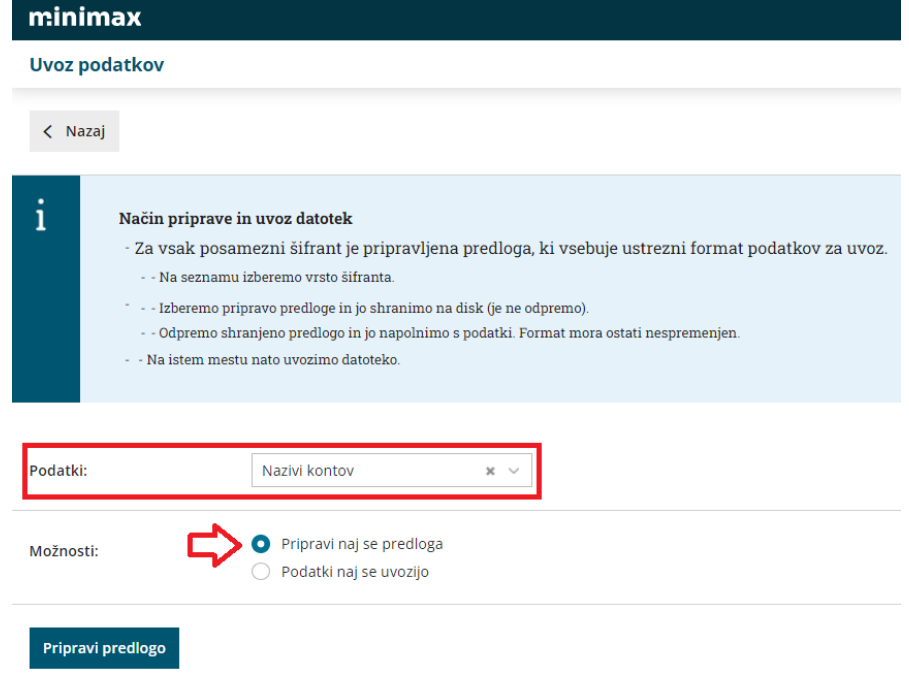

### **Uvoz datoteke s podatki**

Pripravljeno predlogo uvozimo:

1 V meniju **Nastavitve > Uvozi podatkov** izberemo **Uvoz iz excela**. 2 Na seznamu možnih uvozov izberemo **Nazivi kontov.**

3 Izberemo **Možnost > Podatki naj se uvozijo.**

4 S klikom na **Izberite datoteko** poiščemo predlogo, ki smo jo

predhodno napolnili s podatki.

5 Kliknemo na **Uvozi podatke**.

## Kaj program pripravi?

Program prikaže poročilo o uvozu. Na podlagi uvoženih podatkov bodo želene spremembe upoštevane znotraj menija **šifranti > konti.**

## Avtomatični konti

Zadnja sprememba 25/09/2023 11:10 am CEST

Avtomatični konti omogočajo popoln nadzor nad samodejnim knjiženjem v vseh menijih programa.

V meniju **Šifranti > Avtomatični konti** program prikaže seznam sistemsko določenih avtomatičnih kontov. Če nam sistemsko določen način knjiženja ne ustreza, lahko določimo drug konto knjiženja za določeno operacijo.

## **Urejanje na**č**ina knji**ž**enja avtomati**č**nih kontov**

V meniju **Šifranti > Avtomatični konti** vpišemo v iskalno polje konto, ki ga želimo zameniati.

- Na primer: če želimo knjižiti terjatev na izdanih računih na konto 12000 in ne na sistemsko določen avtomatični konto 1200, vpišemo v iskalno polje 1200 oziroma poiščemo konto 1200 na preglednici avtomatičnih kontov.
- 2 Kliknemo na **naziv** avtomatičnega konta.

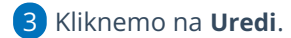

 $\left|4\right\rangle$ 

1

Pri polju **Konto** izberemo na spustnem seznamu drug konto knjiženja.

- Če konta ne najdemo na spustnem seznamu, ga dodamo v šifrant s klikom na  $+$ .
- o S klikom na / lahko uredimo podatke konta.
- Analitične konte lahko izberemo le v kolikor imajo z sistemsko določenim avtomatičnim kontom enako sintetiko.
- 5 Kliknemo na **Shrani.**

**Nasvet:** Avtomatičnega konta Bančni račun na domačem trgu > 1100 Denarna sredstva na računih, razen deviznih, **ne** spreminjamo, ker vpliva na pripravo temeljnice za prenos limita pri izvedbi letnih [obdelav](https://help.minimax.si/help/letne-obdelave-osnovne-moznosti).

## Kaj program pripravi?

Program prikaže nov konto na preglednici avtomatičnih kontov. Program bo pri samodejnem knjiženju poslovnih dogodkov knjižil promet na nov konto.

**Sprememba NE vpliva na že knjižene poslovne dogodke.**

Če želimo popraviti vknjižbe že knjiženih poslovnih dogodkov, lahko to storimo na dva načina:

- Posamezne dokumente oziroma obračune prekličemo in ponovno potrdimo. Program bo upošteval nove nastavitve za knjiženje.
- Če je knjižb več, lahko uporabimo orodje za [zamenjavo](https://help.minimax.si/help/prenos-s-konta-na-konto-zamenjava-konta) konta knjiženja v že knjiženih temeljnicah.

# Šifrant Odhodki

Zadnja sprememba 25/09/2023 11:10 am CEST

Šifrant **Odhodki** krmili knjiženje prejetih računov, saj odhodki določajo kako se bo prejeti račun zapisal v računovodske in davčne evidence.

V meniju **Šifranti > Odhodki** lahko:

- [dodajamo](https://help.minimax.si/help/vnos-odhodka) nove odhodke,
- urejamo [obstoječe](https://help.minimax.si/help/urejanje-odhodka) odhodke,
- jih pregledujemo,
- brišemo in
- kopiramo šifrant odhodkov v drugo organizacijo.

## Vnos novega odhodka

Zadnja sprememba 20/11/2023 9:04 am CET

Odhodki krmilijo knjiženje prejetih računov, saj določajo, kako bo program prejeti račun zapisal v računovodske in davčne evidence.

### Osnovne nastavitve

1 Odhodek dodamo na vrstico računa s klikom na **Nov odhodek.** 2 **Vrsta odhodka:** na spustnem seznamu izberemo ustrezno vrsto odhodka, ki določa posebnosti pri obnašanju odhodka na prejetem

računu. Izbiramo med:

- **Navaden odhodek** > najpogostejša vrsta odhodka, ki ne zahteva dodatnih povezav. Najpogosteje se uporablja pri knjiženju stroškov (na konto 4xxx).
- [Osnovno](https://help.minimax.si/help/vnos-prejetega-racuna-za-osnovno-sredstvo-ali-nepremicnino) sredstvo > odhodek zahteva povezavo z osnovnim sredstvom v registru osnovnih sredstev. Program prejeti račun s to vrsto odhodka poknjiži v ustrezne stolpce knjige prejetih računov, v katere vnašamo vrednosti nabavljenih osnovnih sredstev in polje 35 obrazca DDV-O.
	- Program prikaže to vrsto odhodka šele po aktivaciji menija osnovnih sredstev.
	- Predviden prehodni konto za knjiženje prejetega računa za nakup osnovnega sredstva je 0470 - Oprema in druga opredmetena osnovna sredstva v gradnji oziroma izdelavi.
- **Drobni inventar** > odhodek zahteva povezavo z drobnim inventarjem, vpisanim v register osnovnih sredstev.
	- Program prikaže to vrsto odhodka šele po aktivaciji menija osnovnih sredstev.
- [Nepremičnina](https://help.minimax.si/help/vnos-prejetega-racuna-za-osnovno-sredstvo-ali-nepremicnino)> odhodek zahteva povezavo z nepremičnino v registru osnovnih sredstev. Program prejeti račun s to vrsto odhodka poknjiži v ustrezne stolpce knjige prejetih računov, v katere vnašamo vrednosti nabavljenih nepremičnin in polje 35 obrazca DDV-O.
	- Program prikaže to vrsto odhodka šele po aktivaciji menija osnovnih sredstev.
	- Predviden prehodni konto za knjiženje prejetega računa za nakup nepremičnine je 0270 - Nepremičnine v gradnji oziroma izdelavi.
- [Zaloga](https://help.minimax.si/help/prejeti-racun-s-povezavo-na-zalogo-prejem)> program samodejno poknjiži to vrsto odhodka na**konto**

**5009 - Prehodni konto zaloge** (konta ni mogoče izbirati oziroma spremeniti). Obvezna je povezava s [prejemom](https://help.minimax.si/help/vnos-novega-prejema) v meniju Zaloge. S to povezavo program ovrednoti vse artikle na prejemu, ne glede na tip artikla.

- Program prikaže to vrsto odhodka šele po aktivaciji menija zalog.
- **Zaloga - Odvisni stroški** > program samodejno poknjiži to vrsto odhodka na **konto 5009 - Prehodni konto zaloge** (konta ni mogoče izbirati oziroma spremeniti). Obvezna je povezava s [prejemom](https://help.minimax.si/help/vnos-novega-prejema) v meniju Zaloge. S to povezavo program ovrednoti oziroma poveča vrednost prejema za vrednost odvisnih stroškov.
	- Program prikaže to vrsto odhodka šele po aktivaciji menija zalog.
- Zaloga blaga nepovezana [maloprodaja](https://help.minimax.si/help/prejeti-racun-brez-povezave-z-maloprodajo)> odhodek omogoča vnos vrednosti prodaje, v primeru ko vodimo maloprodajo v drugem programu.
	- Predviden konto knjiženje prejetega računa za maloprodajo, katero ne vodimo preko Minimaxa je 6500 - Vrednost blaga po obračunih dobaviteljev.
	- **Program prikaže dodatno polje za vnos prodajne vrednosti in** DDV-ja ter nato samodejno obračuna nabavno vrednost, DDV in RVC (razliko v ceni).
- [Uvoz](https://help.minimax.si/help/prejeti-racun-od-spediterja)> posebna ureditev za knjiženje DDV od uvoženega blaga (pred 1.7.2016).
	- V programu je predviden konto za knjiženje DDV-ja od uvoženega blaga 16030.
- **Prejet računi** > izberemo v primeru plačila z drugim računom (na primer prejeti račun plačan s [plačilno](https://help.minimax.si/help/prejeti-racun-placan-s-placilno-kartico) kartico).
- [Razmejitev](https://help.minimax.si/help/prejeti-racun-za-razmejitev-stroskov) stroškov > odhodek zahteva vnos dveh dodatnih podatkov **Število mesecev razmejitve** in **Konto stroška razmejitve**. Ob potrditvi prejetega računa s takšnim odhodkom program pripravi osnovno temeljnico, ki prejeti račun poknjiži na konto odhodka, in dodatne temeljnice. Dodatnih temeljnic je toliko, kot smo določili mesecev v polju Število mesecev razmejitve. Dodatne temeljnice vsebujejo naslednji knjižbi:
	- Knjižbo v breme na konto, ki smo ga vpisali v polje Konto stroška razmejitve.
	- Knjižbo v dobro na konto odhodka.

 $\mathsf{R}$ 

**Konto**: na spustnem seznamu izberemo ustrezen konto. Konto lahko izberemo tako, da v polje vnesemo **del imena odhodka** (na primer »pisar« za pisarniški material) ali **konto** (na primer 4060).

- Program prikaže konte, ki so vneseni v meniju[Šifranti](https://help.minimax.si/help/sifrant-konti) > Konti.
- o Podatke o izbranem kontu lahko spreminjamo s klikom na  $\mathbb Z$ .
- $\circ$  Če ustreznega konta ni na seznamu, s klikom na  $\pm$  dodamo v šifrant nov [analitični](https://help.minimax.si/help/vnos-novega-analiticnega-konta) konto, ne da bi zaprli vnosno okno prejetega računa.

### 4

**Stopnja DDV:** izberemo ustrezno stopnjo DDV (splošna, znižana, pavšalna, posebna nižja, oproščeno in neobdavčeno).

- Na podlagi izbrane stopnje program iz zneska izračuna osnovno in znesek DDV-ja. Izbira vpliva na zapis v davčnih evidencah.
- Organizacije, ki **niso davčni zavezanci ali so atipični** davčni zavezanci imajo v polju Stopnja DDV določeno **Neobdavčeno** (ni možnosti izbire).

### 5

**Osnova**: Znesek osnove program izračuna iz podatka o znesku računa in stopnji DDV na odhodku.

- Znesek lahko popravimo.
- V primeru, da **organizacija ni zavezanec za DDV**, vnesemo **znesek z DDV**. Podatek vpliva na knjižbo odhodka.

### 6

8

9

**Znesek DDV:** Znesek DDV program samodejno izračuna iz osnove in stopnje DDV na odhodku.

Po potrebi ga lahko popravimo. Podatek vpliva na knjižbo obveznosti za DDV.

7 **Predplačilo**: polje označimo v primeru knjiženja prejetega računa za predplačilo in končnega računa z [upoštevanim](https://help.minimax.si/help/prejeti-koncni-racun-z-upostevanim-predplacilom) [predplačilom.](https://help.minimax.si/help/prejeti-racun-za-predplacilo)

**Samoobdavčitev**: če polje označimo, program na vpisan znesek računa obračuna DDV. Program pripravi temeljnico z knjižbami obračunanega in odbitega DDV-ja.

- V primeru odhodka, na katerem **DDV ne odbijamo**, program znesek neodbitega DDV-ja poknjiži na konto, ki smo ga izbrali.
- V primeru **odbitnega deleža** pa program odbiti DDV poknjiži na konto terjatev za DDV, neodbiti DDV pa na konto, ki smo ga izbrali.

**DDV se odbija:** če želimo na vnesenem odhodku odbiti DDV, polje označimo s kljukico.

- Če ne želimo, da se na odhodku odbija DDV (neodbiti DDV), kljukico odstranimo (pustimo polje prazno).
- V primeru stopnje DDV oproščeno ali neobdavčeno, polja DDV se odbija ni ni mogoče označiti.

#### 10

11

**Analitika**: Podatek vpliva na knjižbe. Program polje prikaže le v primeru, da imamo v meniju [Šifranti](https://help.minimax.si/help/sifrant-konti) > Konti na izbranem kontu določeno, da se **analitika lahko vnaša** oziroma je **vnos obvezen** in če imamo **v šifrantu analitik vneseno vsaj eno analitiko.**

- o Podatke o izbrani analitki lahko spreminjamo s klikom na  $\mathbb Z$ .
- $\circ$  Če želene analitike ni na seznamu, s klikom na  $+$  dodamo v šifrant novo [analitiko](https://help.minimax.si/help/vnos-nove-analitike), ne da bi zaprli vnosno okno prejetega računa.

**Delavec**: Podatek vpliva na knjižbe. Polje program prikaže le v primeru, da imamo v meniju [Šifranti](https://help.minimax.si/help/sifrant-konti) > Konti na izbranem kontu odhodka določeno, da se **delavec lahko vnaša** oziroma je **vnos obvezen**.

- o Podatke o izbranem delavcu lahko urejamo s klikom na  $\mathbb Z$ .
- $\circ$  Če delavca ni na seznamu, s klikom na  $+$  dodamo v šifrant [delavcev](https://help.minimax.si/help/vnos-delavca), ne da bi zaprli vnosno okno prejetega računa.

12 **Knjižba**: Polje program prikaže v primeru vrste odhodka > Uvoz (za uvoz blaga). Podatek vpliva na knjiženje.

13 **Opis:** Vnesemo lahko opis knjižbe, ki ga bo program dodal k opisu temeljnice na knjižbi in bo natisnjen pri tiskanju temeljnice.

14 **Povezava na predplačilo:** na seznamu so prikazani vsa prejeti računi za predplačila tej stranki. Prejeti račun za predplačilo izberemo v primeru vnosa končnega prejetega računa z upoštevanim [predplačilom.](https://help.minimax.si/help/prejeti-koncni-racun-z-upostevanim-predplacilom)

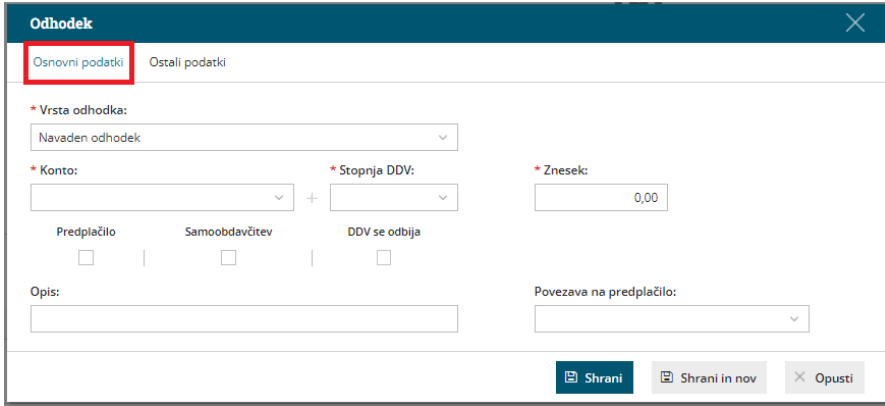

## Ostali podatki

1 **Tip odhodka:** izbiramo **Blago** ali **Storitve**.

Podatek program upošteva pri poslovanju z zavezancem za DDV iz EU. V tem primeru je na obračunu DDV-O posebej prikazana vrednost blaga in storitev po različnih davčnih stopnjah.

1 **Konto delitve:** uporabimo, če želimo razdeliti stroške opravljene storitve.

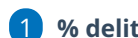

1 **% delitve:** vnesemo odstotek izbrane delitve.

1 **Konto obveznosti:** če pustimo polje prazno, program obveznost na prejetem računu poknjiži na konto, ki je določen v šifrantu [Avtomatični](https://help.minimax.si/help/avtomaticni-konti-osnovne-nastavitve) konti. Program na podlagi države stranke izbere enega izmed treh določenih kontov. Te konte lahko [spremenimo](https://help.minimax.si/help/avtomaticni-konti-osnovne-nastavitve) v meniju Šifranti > Avtomatični konti.

Če želimo, da program poknjiži prejeti račun, na drug konto, ga izberemo na spustnem seznamu (primer: prejeti račun za obresti [leasinga](https://help.minimax.si/help/prejeti-racun-za-obresti-leasinga)).

1 Po vnosu podatkov kliknemo **Shrani** oziroma **Shrani in nov**, če želimo na prejeti račun dodati nove odhodke.

**Različne odhodke na istem prejetem računu vnesemo po enakem postopku.** Pri vnosu naslednjega odhodka program **predlaga nastavitve predhodno vnesenega.** Nastavitve odhodek po potrebi še ročno uredimo.

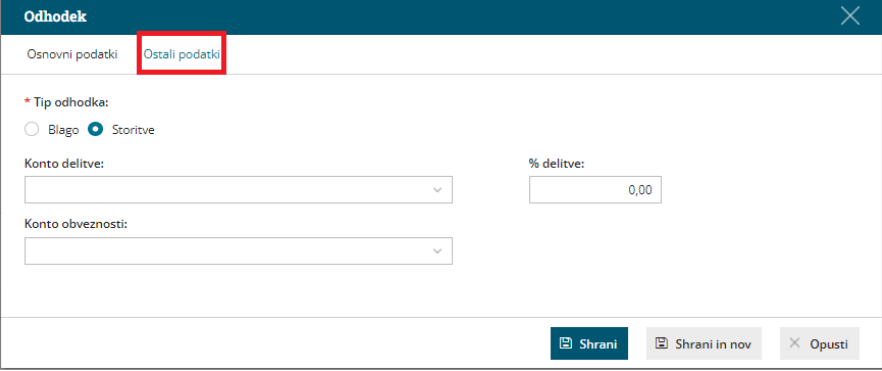

1 **Opombe** so interne narave in se ne prikazujejo na nobenem izpisu.

Prvih 20 znakov je vidnih na osnovni preglednici prejetih računov.

## Urejanje odhodka

Zadnja sprememba 08/11/2022 2:04 pm CET

Navodilo se nanaša na urejanje obstoječega odhodka v meniju **Šifranti > Odhodki** in na urejanje odhodka neposredno na vrstici prejetega računa.

Spreminjanje nastavitev na posameznem odhodku vpliva na knjiženje novih prejetih računov in ne vpliva na predhodne knjižbe (nima učinka za nazaj).

## **Urejanje odhodka v meniju** Š**ifranti > Odhodki**

1 V meniju **Šifranti > Odhodki** izberemo na preglednici odhodek, ki ga želimo urediti, tako da kliknemo na **konto**.

2 Kliknemo **Uredi.**

4

3 Odhodek uredimo (naziv, konto, stopnjo DDV,...).

Po končanem vnosu podatkov kliknemo na **Shrani** ali **Shrani in nov**, če

želimo nadaljevati z vnosom novega odhodka.

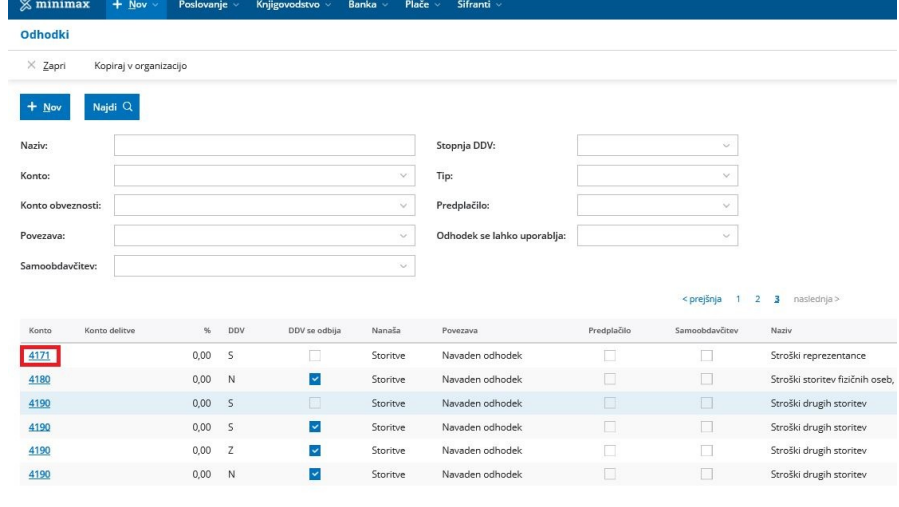

### **Urejanje odhodka na vrstici prejetega ra**č**una**

1 Na vrstici prejetega računa, v polju **Odhodek**, izberemo na spustnem seznamu odhodek, ki ga želimo urediti.

2 Kliknemo na svinčnik 2.

3 Program odpre okno za urejanje odhodka, kjer popravimo podatke.

4

Kliknemo **Shrani**.

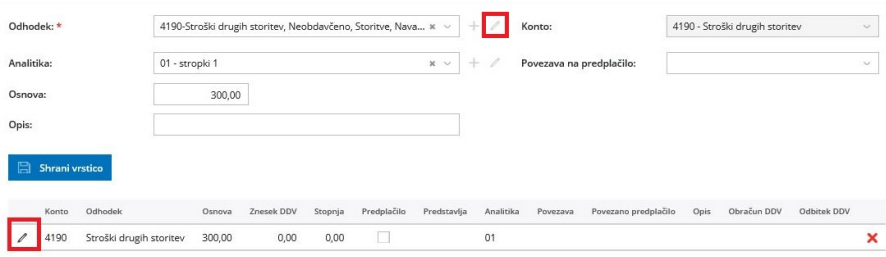

## Kopiranje šifranta odhodkov v drugo organizacijo

Zadnja sprememba 25/09/2023 11:14 am CEST

3

Če imamo v programu več organizacij (na primer računovodski servisi) in smo pri eni organizaciji uredili šifrant odhodkov, ga lahko prenesemo na drugo našo organizacijo.

1 Na organizaciji z urejenim šifrantom odhodkov izberemo meni **Šifranti > Odhodki.**

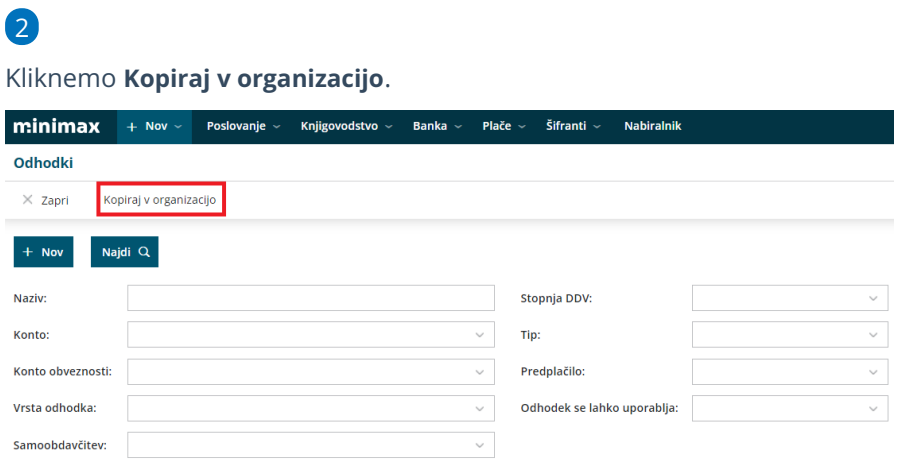

Na seznamu organizacij izberemo organizacijo, pri kateri želimo imeti enak šifrant odhodkov kot na obstoječi organizaciji.

Izbiramo lahko med organizacijami do katerih imamo dostop, uporabljajo isti kontni načrt in imajo aktivirane Prejete račune.

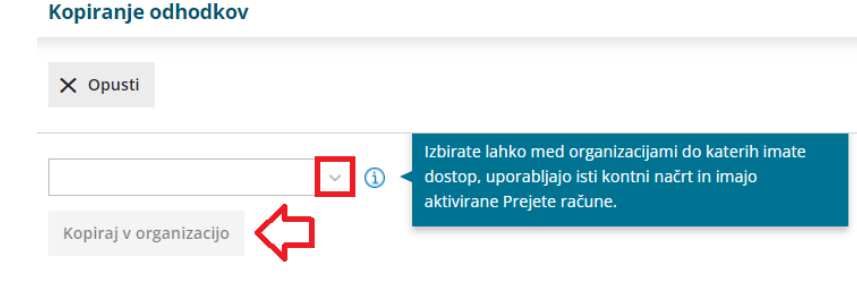

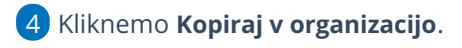

# Šifrant Analitike

Zadnja sprememba 25/09/2023 11:18 am CEST

Analitike so poljubne oznake (stroškovna mesta, stroškovni nosilci, projekti, deli procesa, blagovne znamke, poslovne enote…), ki jih lahko izbiramo pri vnosu dokumentov in s tem dodatno označimo podatke za večjo preglednost in nadaljnje analize.

Na primer: [poslovanje](https://help.minimax.si/help/primer-vodenja-poslovanja-po-projektih-analitikah) vodimo po projektih in želimo imeti pregled nad prihodki in stroški za ta projekt. V tem primeru bomo na vseh izdanih računih, prejetih računih, potnih nalogih, plačah, avtorskih honorarjih..., ki so vezani na ta projekt, izbrali analitiko Projekt xy.

Podatke nato pregledujemo v posameznih menijih z izbiro **Zbiri > Po analitikah.**

Analitike lahko združujemo po **višjih analitikah**, v katere spada več nižjih analitik. Višja analitika nam služi samo kot zbir nižjih analitik.

#### **V šifrantu analitik lahko:**

- dodajamo nove analitike,
- urejamo analitike,
- brišemo analitike in
- pregledujemo vnesene analitike.

### **Prikaz analitik na vnosih dokumentov**

Program prikaže polje **Analitika** na vnosu dokumentov, če je:

- v šifrantu analitik vpisana vsaj ena analitika in
- na ustreznem [kontu](https://help.minimax.si/help/sifrant-konti) oznaka, da se analitika **lahko vnaša** oziroma je njen **vnos obvezen**.

#### **Primeri kontov, za katere lahko določimo analitiko:**

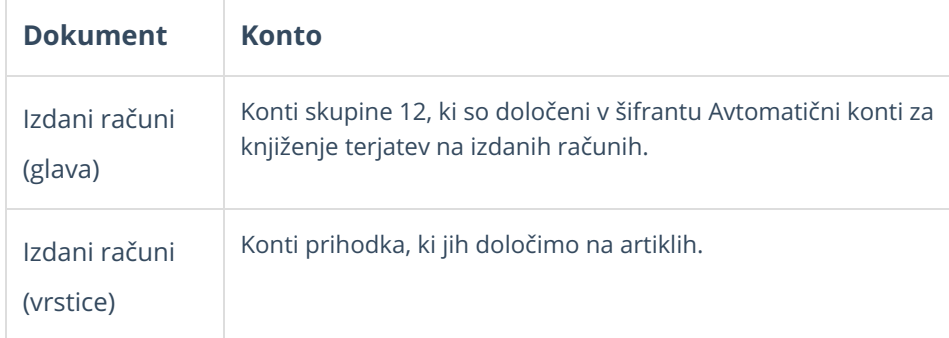

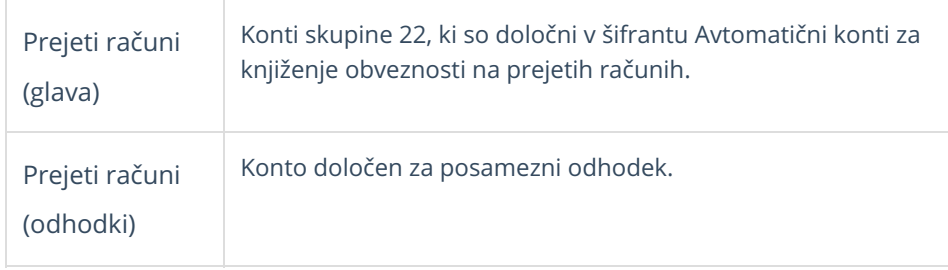

**Konti** 

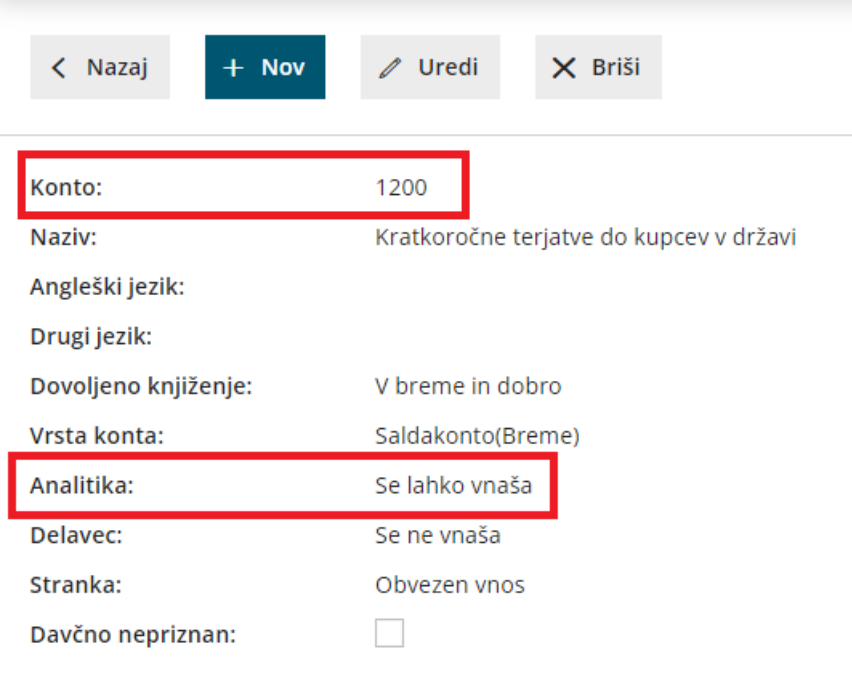

## **Pregledi po analitikah**

V programu lahko pregledujemo podatke po analitikah v naslednjih menijih:

- Izdani računi > Zbiri.
- Prejeti računi > Zbiri,
- Zaloge > Zbiri,
- Knjiženje izdanih računov in iztržkov,
- · Predračuni.
- Prejeta naročila.
- · Izdana naročila.
- · Delovni nalogi.
- Dvostavno knjigovodstvo > DDV, Bruto bilanca, Knjižbe, Kartica konta, Kartica stranke.
- Obračun DDV (knjiga izdanih in prejetih računov)
- Osnovna sredstva.
- Plače > zbir plače, odtegljajev, vrstice plač

## Vnos nove analitike

Zadnja sprememba 25/09/2023 11:19 am CEST

Navodilo se nanaša na vnos nove, urejanje in brisanje analitike. Analitika predstavlja stroškovno mesto.

### **Vnos analitike**

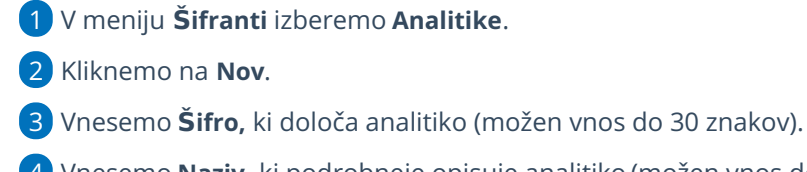

4 Vnesemo **Naziv,** ki podrobneje opisuje analitiko (možen vnos do 250 znakov).

5 Analitiki lahko določimo **Višjo analitiko.**

6 Polje **Datum konca uporabe** pustimo prazno. Podatek vnesemo samo

ob prenehanju uporabe analitike.

7 Kliknemo na **Shrani**.

### **Urejanje analitike**

1 V meniju **Šifranti > Analitike** izberemo analitiko**,** ki jo želimo

urediti, tako da kliknemo na naziv analitike.

2 Kliknemo na **Uredi**.

3 Uredimo podatke o analitiki (šifra, naziv …)

4 Kliknemo na **Shrani**.

Pomembno.

Spreminjanje analitike vpliva na prikaz podatkov, kjer je bila uporabljena ta analitika.

### **Brisanje analitike**

1 V meniju **Šifranti > Analitike** izberemo analitiko**,** ki jo želimo

izbrisati, tako da kliknemo na naziv analitike.

2 Kliknemo na **Briši**.

- 3 Program prikaže opozorilo, ali res želimo brisati.
- 4 S klikom na **V redu** bo analitika dokončno izbrisana.

Šifrant analitik je povezan z ostalimi deli programa, zato je brisanje mogoče le, če analitika ni vezana na nobenega od vnesenih podatkov ali dokumentov. Prav tako ne moremo brisati analitike, ki ima nase vezane nižje analitike.

## Primer vodenja poslovanja po projektih (analitikah)

Zadnja sprememba 25/09/2023 12:30 pm CEST

V Minimaxu vodimo poslovanje po projektih s pomočjo vnosa posameznih **analitik.**

Če pri vnosu izdanih in prejetih računov izberemo analitiko, ki predstavlja projekt, lahko po projektih spremljamo:

- prihodke in stroške,
- dobiček oziroma razliko med prihodki in stroški,
- promet (fakturirani znesek),
- odprte postavke (koliko imamo neplačanih računov).

### **Nastavitev analitike in kontov**

1

V meni **Šifranti > [Analitike](https://help.minimax.si/help/vnos-nove-analitike)** s klikom na **Nov** vnesemo novo Analitiko, ki

predstavlja projekt.

Vnesemo šifro in naziv (ime projekta).

2 Nato v meniju **Š[ifranti](https://help.minimax.si/help/nastavitve-kontov-v-povezavi-z-vnosom-podatkov-in-knjizenjem-v-minimaxu) > Konti** na izbranih kontih določimo, da **se**

**analitika lahko vnaša.**

### **Vnos analitike na Izdanih ra**č**unih**

1 V meniju **Poslovanje > Izdani računi** [vnesemo](https://help.minimax.si/help/vnos-izdanega-racuna) izdan račun.

### 2

Če je v šifrantu vnesena vsaj ena analitika, bo v glavi računa prikazano polje **Analitika,** kjer izberemo analitiko za izbran projekt.

Pri izstavitvi računa program pripravi samodejno temeljnico, na kateri poknjiži **terjatev do kupca** na izbrano analitiko (projekt).

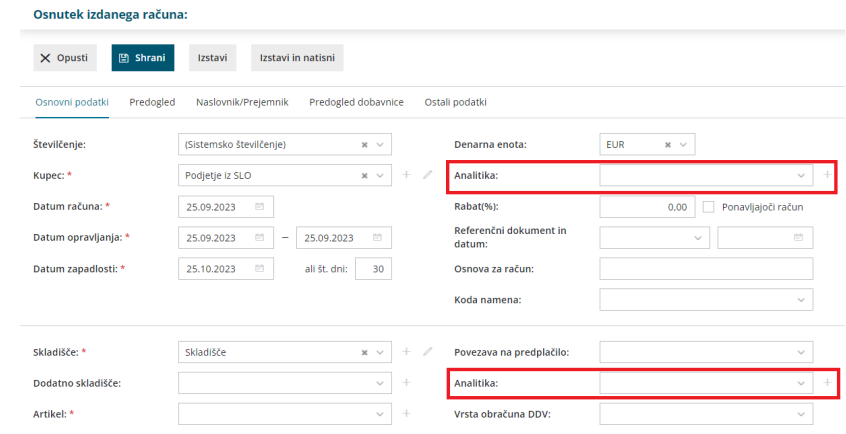

### 3

 $\mathbb{Z}^{\mathbb{Z}}$  and  $\mathbb{Z}^{\mathbb{Z}}$ 

Analitiko lahko izberemo tudi pri vnosu **vrstice izdanega računa.** Več o vnosu analitike na vrstici izdanega računa preberite [tukaj](https://help.minimax.si/help/vnos-analitike-na-vrstici-izdanega-racuna)**[.](https://help.minimax.si/help/vnos-analitike-na-vrstici-izdanega-racuna)**

Pri izstavitvi računa program pripravi samodejno temeljnico, na

kateri so **prihodki** knjiženi na izbrano analitiko (projekt).

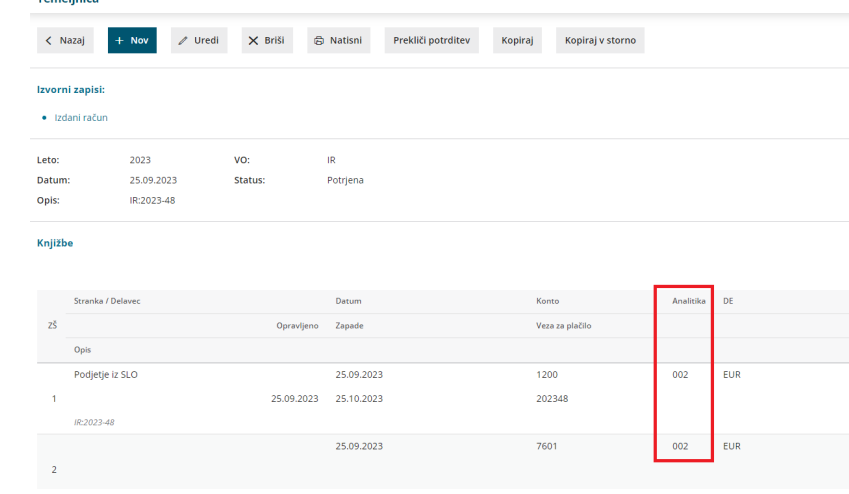

### **Vnos analitike na Prejetih ra**č**unih**

1 V meniju **Poslovanje > prejeti računi** [vnesemo](https://help.minimax.si/help/vnos-prejetega-racuna) prejeti račun. 2

Če je v šifrantu vnesena vsaj ena analitika, bo v glavi računa prikazano polje **Analitika,** kjer izberemo analitiko za izbran projekt.

Pri potrditvi računa program pripravi samodejno temeljnico, na kateri poknjiži **obveznost do dobavitelja** na izbrano analitiko (projekt).

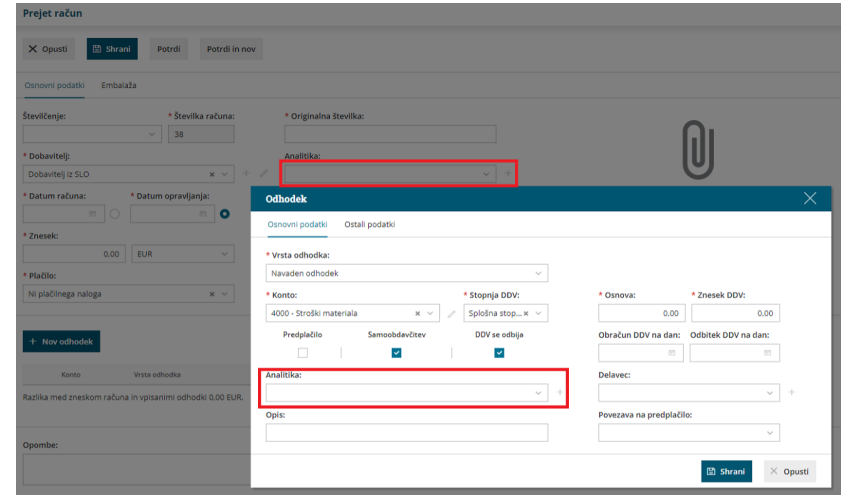

### 3

Analitiko lahko izberemo tudi pri **dodajanju odhodka,** če smo predhodno določili na kontu tega odhodka, da se analitika lahko vnaša.

Pri potrditvi računa program pripravi samodejno temeljnico in poknjiži posamezen **odhodek** na izbrano analitiko (projekt).

### **Vnos analitike na Potnih nalogih**

1 V meniju **Poslovanje > Potni nalogi** vnesemo potni [nalog](https://help.minimax.si/help/potni-nalog-vnos). 2 Če je v šifrantu vnesena vsaj ena analitika, bo pri vnosu potnega naloga prikazano polje **Analitika,** kjer izberemo analitiko vezano na projekt.

### 3

Pri obračunu potnega naloga program pripravi samodejno temeljnico, ki vsebuje podatek o analitiki (projektu):

- **Strošek** vezan na analitiko (projekt).
- **Obveznost do delavca** vezana na analitiko (projekt).
- pomembno je, da ima konto stroška oziroma odhodka določeno, da se analitika lahko vnaša.

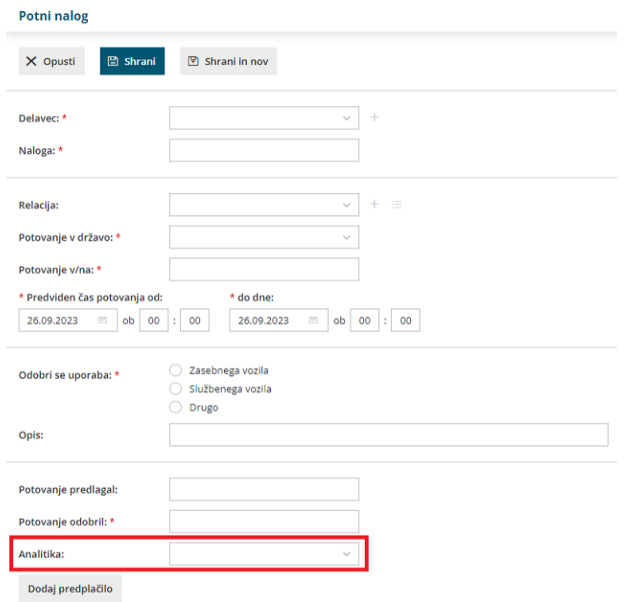

Nasvet.

Da program pravilno prikaže odprte oz. zaprte postavke po projektih, **vnašamo analitiko tudi knjiženju plačil**.

### **Vnos analitike na delavcu**

- V meniju **Šifranti > Delavci** vnesemo **[delavca](https://help.minimax.si/help/vnos-delavca)**.
- Če je v šifrantu vnesena vsaj ena analitika, bo pri vnosu delavca v razdelku **Spremenljivi podatki** prikazano polje **Analitika,** kjer izberemo analitiko, ki predstavlja delavca/projekt.
	- Pri potrditvi **obračuna plače** temu delavcu program pripravi samodejno temeljnico, na kateri poknjiži ločeno strošek plače na izbrano analitiko (delavca/projekt).

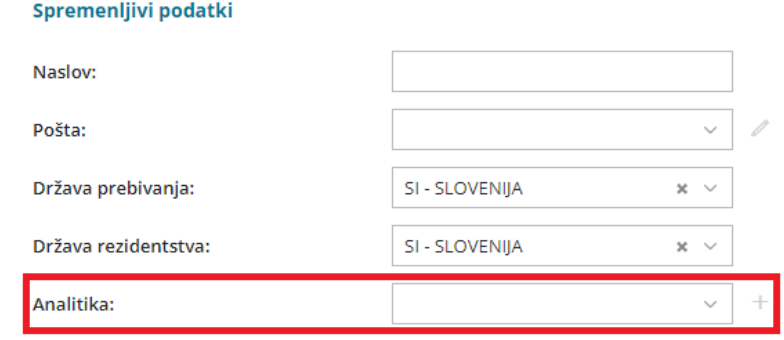

### **Pregledi po analitikah v knjigovodstvu**

Preglede in izpise v knjigovodstvu lahko omejimo na posamezno analitiko (projekt): bruto bilanca, knjižbe, zbiri v knjigovodstvu, kartica konta, kartica stranke, itd.

Več o tem preberite[...Tukaj.](https://help.minimax.si/help/zbiri-po-analitikah-v-dvostavnem-knjigovodstvu)

## Obrestne mere

Zadnja sprememba 25/09/2023 12:32 pm CEST

Obrestne mere, ki jih program upošteva pri[obračunu](https://help.minimax.si/help/obracun-obresti-osnovne-moznosti) obresti na odprte postavke in zamujena plačila, so vpisane v šifrantu **Obrestne mere**. Za ažurnost podatkov **predpisane obrestne mere zamudnih obresti** skrbi skrbnik programa Minimax . Uporabnik lahko v šifrant vnaša tudi poljubne obrestne mere.

#### **V meniju Šifranti > Obrestne mere lahko:**

- vnašamo nove obrestne mere,
- urejamo obrestne mere,
- brišemo obrestne mere,
- pregledujemo obrestne mere.

### **Vnos obrestne mere**

1 V meniju **Šifranti** izberemo **Obrestne mere**.

2 Kliknemo **Nov.**

3 Vnesemo **Naziv** obrestne mere.

4

Izberemo **Dan obrestovanja:**

- **Prvi** program izračuna obresti vključno z datumom za izračun obresti do datuma za izračun obresti (ta datum ni upoštevan v izračunu).
- **Zadnji** program izračuna obresti od datuma za izračun obresti (ta datum ni upoštevan v izračunu) do vključno datuma za izračun obresti.

### 5

Vnesemo **Datum** obrestne mere. Obrestna mera velja od datuma, ki ga določimo, do datuma naslednje vrednosti za isto obrestno mero.

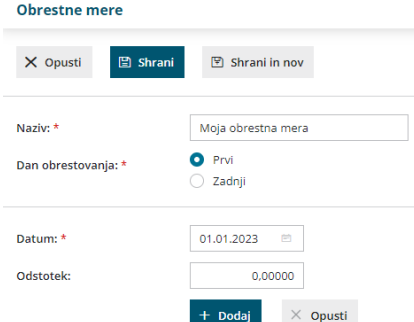

V primeru na sliki velja letna obrestna mera 5,1 % za obdobje od 1.1.2016 do 31.12.2016, saj začne s 1.1.2017 veljati letna obrestna mera v višini 5,2  $\%$ .

6 Vnesemo **Odstotek** za obrestno mero.

 $\mathcal{L}$ 

Vnos potrdimo s klikom na **Dodaj** in nadaljujemo z vnosom sprememb odstotka obrestnih mer glede na datum.

S klikom na **Opusti** pobrišemo vsebino polj Datum in Odstotek.

8 Po končanem vnosu podatkov kliknemo na **Shrani** ali **Shrani in nov**, če želimo nadaljevati z vnosom nove obrestne mere.

### **Urejanje obrestne mere**

1 V meniju **Šifranti > Obrestne mere** izberemo obrestno mero, ki jo želimo urediti, tako da kliknemo na naziv obrestne mere.

2 Kliknemo **Uredi**.

- 3 Uredimo podatke (naziv, dan obrestovanja, datum, odstotek).
- 4 Po končanem vnosu podatkov kliknemo na **Shrani** ali **Shrani in nov**, če

želimo nadaljevati z vnosom nove obrestne mere.

### **Brisanje obrestne mere**

Šifrant obrestnih mer je povezan z obračunom obresti, zato je brisanje mogoče le, če obrestna mera ni vezana na nobeno obračun obresti.

1 V meniju **Šifranti > Obrestne mere** izberemo obrestno mero, ki jo

želimo izbrisati, tako da kliknemo na naziv obrestne mere.

2 Kliknemo na **Briši**.

- 3 Program prikaže opozorilo, ali res želimo brisati.
- 4 S klikom na **V redu** bo obrestna mera dokončno izbrisana.

# Šifrant Tečaji

Zadnja sprememba 25/09/2023 12:41 pm CEST

### Tečaje po **tečajni listi Banke Slovenije** vnaša **skrbnik sistema**

**Minimax.** Uporabnik tečajev ne vnaša, lahko jih le pregleduje.

### **Pregled te**č**ajev**

- 1 V meniju **Šifranti > Tečaji**
- 2 program prikaže seznam tečajev.
- 3

Pregled lahko dodatno omejimo glede na:

- **Datum od-do.**
- **Denarno enoto.**
- 4 Kliknemo **Najdi.**

5 Program prikaže seznam tečajev glede na izbrane kriterije.

Tečaje uporabljamo, ko knjižimo v tuji denarni enoti za**preračun v domačo denarno enoto**.

Pri vnosih dokumentov program **samodejno** predlaga ustrezni tečaj iz šifranta glede na **datum vnosa** in **denarno enoto**. Pri vnosu dokumenta lahko predlagan tečaj tudi **ročno spremenimo.**

# Šifrant Amortizacijske skupine

Zadnja sprememba 25/09/2023 12:43 pm CEST

Amortizacijske skupine uporabljamo pri osnovnih sredstvih in določajo stopnjo amortizacije ter nastavitve za knjiženje osnovnih sredstev (**konto nabavne vrednosti, popravka vrednosti** in **stroška amortizacije**).

Ob pričetku dela z osnovnimi sredstvi šifrant amortizacijskih skupin:

- prepišemo iz sistema (vpisane so najvišje davčno priznane stopnje amortizacije v skladu z Zakonom o davku od dohodkov pravnih oseb - ZDDPO) ali
- kopiramo iz druge svoje organizacije znotraj sistema Minimax.

Nastavitve amortizacijskih skupin lahko tudi ročno uredimo.

#### **V šifrantu amortizacijskih skupin lahko:**

- pregledujemo amortizacijske skupine,
- dodajamo nove amortizacijske skupine,
- urejamo amortizacijske skupine in
- brišemo amortizacijske skupine.

### **Pregled amortizacijskih skupin**

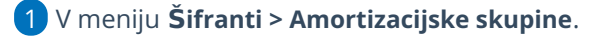

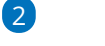

program prikaže na preglednici vnesene amortizacijske skupine.

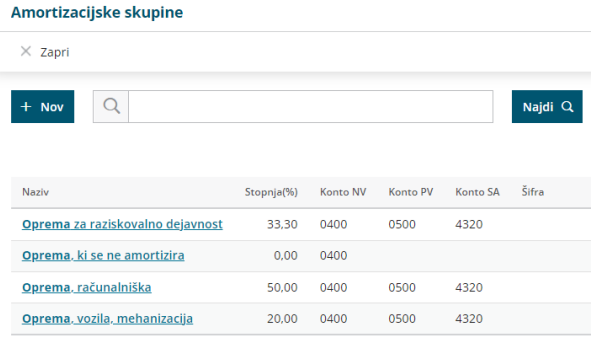

## Vnos amortizacijske skupine

Zadnja sprememba 25/09/2023 12:45 pm CEST

Navodilo se nanaša na vnos nove, urejanje in brisanje amortizacijske skupine.

## **Vnos amortizacijske skupine** 1 V meniju **Šifranti** > **Amortizacijske skupine** kliknemo na **Nov**. 2 Vnesemo **Naziv** nove amortizacijska skupine. 3 Vnesemo **Stopnjo** oziroma **odstotek amortizacije**. 4 Uredimo **konte** za knjiženje. Na spustnem seznamu izberemo ustrezen: **Konto nabavne vrednosti. Konto popravka vrednosti. Konto stroška amortizacije**. 5 **Opis**: vnesemo poljuben opis. 6 **Šifra**: vnesemo poljubno šifro, ki je obvezna v primeru, da uvažamo podatke. 7 Kliknemo na **Shrani**.

### **Urejanje amortizacijske skupine**

1 V meniju **Šifranti** > **Amortizacijske skupine** na preglednici s klikom na

naziv izberemo amortizacijsko skupino, ki jo želimo urediti.

- 2 Kliknemo na **Uredi**.
- 3 **Uredimo podatke** o amortizacijski skupini (naziv, odstotek, konto…)
- 4 Spremembe shranimo s klikom na **Shrani**.

### **Brisanje amortizacijske skupine**

**POZOR**: Če je amortizacijska skupina povezana z osnovnim sredstvom, je ne moremo brisati. V tem primeru program izpiše opozorilo. Če želimo amortizacijsko skupino kljub temu izbrisati, moramo najprej osnovnim sredstvom, ki jo uporabljajo predmetno amortizacijsko skupino, določiti drugo amortizacijsko skupino. Šele nato lahko to amortizacijsko skupino izbrišemo iz šifranta.

1 V meniju **Šifranti** > **Amortizacijske skupine** na preglednici s klikom na

naziv izberemo amortizacijsko skupino, ki jo želimo izbrisati.

Kliknemo **Briši**.

Program prikaže opozorilo, ali res želimo brisati.

S klikom na **V redu** bo amortizacijska skupina dokončno izbrisana.

# Šifrant Nahajališča

Zadnja sprememba 25/09/2023 12:54 pm CEST

Nahajališča [uporabljamo](https://help.minimax.si/help/vnos-osnovnega-sredstva-neposredno-v-register-med-poslovnim-letom) samo pri osnovnih sredstvih. Privnosu osnovnega sredstva izberemo nahajališče. Tako lahko vodimo evidenco, kje se določeno osnovno sredstvo nahaja. Po nahajališčih se izpisuje tudi inventurna lista.

#### **V šifrantu nahajališč lahko:**

- dodajamo nova nahajališča,
- urejamo nahajališča,
- brišemo nahajališča in
- pregledujemo nahajališča.

### **Vnos nahajali**šč**a**

1 V meniju **Šifranti > Nahajališča**

- 2 Kliknemo **Nov**.
- 3 Vnesemo **Naziv** nahajališča.
- 4 Vnesemo **Šifro** nahajališča.
- 5 Kliknemo na gumb **Shrani** ali **Shrani in nov**, če želimo nadaljevati z

vnosom novih nahajališč.

### **Urejanje nahajali**šč**a**

1 V meniju **Šifranti > Nahajališča** na preglednici izberemo nahajališče,

ki ga želimo urediti, tako da **kliknemo na naziv** nahajališča,

- 2 kliknemo **Uredi**
- 3 uredimo podatke nahajališča: naziv, šifro.

4 Kliknemo na **Shrani** ali **Shrani in nov**, če želimo nadaljevati z vnosom novih nahajališč.

### **Brisanje nahajali**šč**a**

Šifrant nahajališč je povezan z osnovnimi sredstvi, tako da je brisanje nahajališča mogoče le, če to ni vezano na nobeno osnovno sredstvo.

1 V meniju **Šifranti > Nahajališča** izberemo na preglednici nahajališče, ki ga želimo izbrisati, **kliknemo na naziv** nahajališča.

2 Kliknemo **Briši**.

Program prikaže opozorilo, ali res želimo brisati.

S klikom na **V redu** bo nahajališče dokončno izbrisano.

# Šifrant Prejemki in izdatki

Zadnja sprememba 25/09/2023 12:57 pm CEST

Prejemke in izdatke uporabljamo v **[Blagajni.](https://help.minimax.si/help/zacetek-dela-z-blagajno)** Na vsakem prejemku oziroma izdatku je določen konto na katerega program knjiži izbran dogodek.

#### **V šifrant prejemkov in izdatkov lahko:**

- dodajamo nove prejemke in izdatke,
- urejamo prejemke in izdatke,
- brišemo prejemke in izdatke in
- pregledujemo prejemke in izdatke.

Program ima že sistemsko urejene prejemke in izdatke, lahko pa tudi vnašamo nove.

### **Vnos prejemka oziroma izdatka**

- 1 V meniju **Šifranti > Prejemki in izdatki** kliknemo **Nov.**
- 2 Izberemo **Vrsto**: prejemek ali izdatek.

5

- 3 Vnesemo **Naziv** prejemka oziroma izdatka.
- 4 Določimo **Konto** za knjiženje (lahko je saldakontni ali finančni konto).

Kliknemo **Shrani** ali **Shrani in nov**, če želimo nadaljevati z vnosom novih prejemkov oziroma izdatkov.

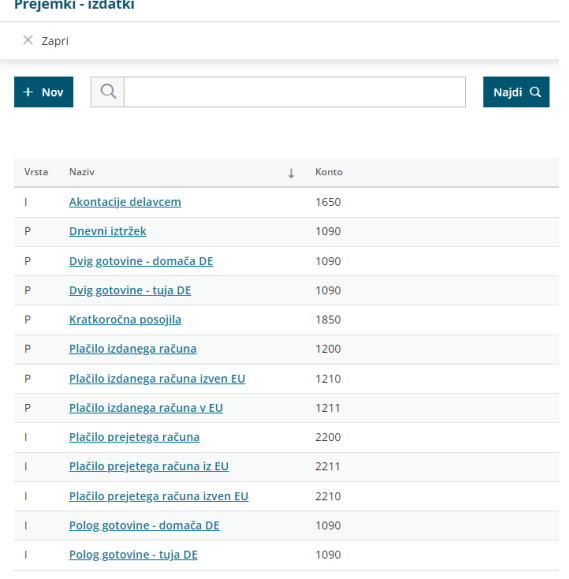

### **Urejanje prejemka oziroma izdatka**

1 V meniju **Šifranti > Prejemki in izdatki** izberemo prejem oziroma

izdatek, ki ga želimo urediti, tako da kliknemo na naziv.

- 2 Kliknemo **Uredi**.
- 3 Uredimo podatke (vrsto, naziv, konto).
- 4 Kliknemo **Shrani**.

### **Brisanje prejemka oziroma izdatka**

Šifrant prejemkov in izdatkov je povezan z blagajno, tako da je brisanje mogoče le, če prejemek oziroma izdatek ni izbran pri nobenem dokumentu blagajne.

1 V meniju **Šifranti > Prejemki in izdatki** izberemo prejem oziroma

izdatek, ki ga želimo izbrisati, tako da kliknemo na naziv.

- 2 Kliknemo **Briši.**
- 3 Program odpre odločitveno okno, ali res želimo brisati.
- 4 Kliknemo **V redu**.

# Šifrant Potni stroški

Zadnja sprememba 06/11/2023 7:21 am CET

Šifrant **Potni stroški** uporabljamo pri **obračunu potnega naloga** in vpliva na knjiženje obračuna.

Pri [obračunu](https://help.minimax.si/help/obracun-potnega-naloga) potnega naloga v razdelku **Drugi stroški** lahko izbiramo stroške iz tega šifranta.

V šifrantu so sistemsko vneseni naslednji potni stroški:

- **Cestnina.**
- **Druge storitve.**
- **Ostali stroški v zvezi z delom.**
- **Parkirnina.**
- **Strošek prenočišča.**

### **Vnos potnega stro**š**ka**

1 V meniju **Šifranti > Potni stroški** kliknemo **Nov.**

2 Vnesemo **Naziv** potnega stroška.

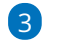

Izberemo **Vrsto** potnega stroška:

- **Ostalo (dnevnica, ...)** program vpiše strošek v polje B06 Povračilo stroškov prehrane do uredbe vlade - službene poti na REK-O.
- **Strošek prevoza** program vpiše strošek v polje B06a Povračilo stroškov prevoza do uredbe vlade - službene poti na REK-O.
- **Strošek prenočišča** program vpiše strošek v polje B06b Povračilo stroškov za prenočišče do uredbe vlade - službene poti na REK-O.

4

V polju **Knjiženje** program samodejno doda kljukico.

- Če kljukico odvzamemo, strošek ne bo knjižen, temveč bo samo informativno prikazan na listini in bo upoštevan na obrazcu REK-O. To možnost uporabimo, če je strošek:
	- plačan preko TRR-ja ali s plačilno kartico
	- in poknjižen preko prejetih računov.

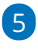

Izberemo oziroma vnesemo **Konto za knjiženje** potnega stroška.

- Program predlaga konto 4142 Povračila stroškov zaposlencem v zvezi z delom - ostalo, ki ga lahko ročno spremenimo.
- 6 Kliknemo **Shrani** ali **Shrani in nov**, če želimo nadaljevati z vnosom

### **Urejanje potnega stro**š**ka**

1 V meniju **Šifranti > Potni stroški** izberemo potni strošek, ki ga želimo

urediti, tako da kliknemo na naziv potnega stroška.

- 2 Kliknemo **Uredi.**
- 3 Uredimo podatke (naziv, vrsto, knjiženje, konto).
- 4 Kliknemo **Shrani**.

## **Brisanje potnega stro**š**ka**

Šifrant potnih stroškov je povezan s potnimi nalogi, zato je brisanje mogoče le, če potni strošek ni bil izbran pri nobenem potnem nalogu.

1 V meniju **Šifranti > Potni stroški** izberemo potni strošek, ki ga želimo

izbrisati, tako da kliknemo na naziv potnega stroška.

- 2 Kliknemo **Briši.**
- 3 Program odpre odločitveno okno, ali res želimo brisati.
- 4 Kliknemo **V redu**.

# Šifrant Skladišča

Zadnja sprememba 25/09/2023 12:59 pm CEST

Šifrant Skladišča [uporabljamo](https://help.minimax.si/help/zacetek-dela-z-zalogami) pri vseh vnosih v povezi z zalogami. Obaktivaciji **Zalog** odpremo prvo skladišče. Če uporabljamo samo eno skladišče, je polje za izbor skladišča pri vseh vnosih neaktivno oziroma ga program ne prikaže.

#### **V šifrantu skladišč lahko:**

- dodajamo nova skladišča,
- urejamo skladišča,
- brišemo skladišča in
- pregledujemo skladišča.

### **Vnos novega skladi**šč**a**

1 V meniju **Šifranti > Skladišča** kliknemo **Nov.**

2 Vnesemo **Naziv** skladišča.

3

Vnesemo **Šifro** skladišča. Šifra skladišča je poljuben podatek.

Šifra skladišča je obvezna pri uvozu artiklov.

4

Izberemo način **Vodenja zalog:**

- **Po nabavni vrednosti - veleprodaja >** tu imamo možnost določiti **vnos prodajne cene**,
- **Po prodajni vrednosti maloprodaja**, če določimo vodenje zalog po maloprodajni vrednosti imamo možnost izbire knjiženja zalog:
	- **Po nabavni vrednosti**
	- **Po prodajni vrednosti - znotraj tega lahko še podrobneje razdelimo konte za knjiženje, ki jih sicer program samodejno predlaga:**
		- konto zaloge,
		- konto RVC.
		- Konto DDV po splošni stopnji,
		- Konto DDV po znižani stopnji,
		- Konto DDV po posebni nižji stopnji.
- **Vrednostno vodenje:** polje označimo, če vodimo zaloge samo po vrednosti (vrednostna maloprodaja).

5 Če označimo polje **se predlaga**, bo program pri vnosu prometa zmeraj predlagal izbrano skladišče.
Če pri polju **Uporaba** odstranimo kljukico, program skladišča ne bo

prikazoval na spustnem seznamu pri vnosu prometa.

Kliknemo **Shrani** ali

**Shrani in nov**, če želimo nadaljevati z vnosom novih skladišč.

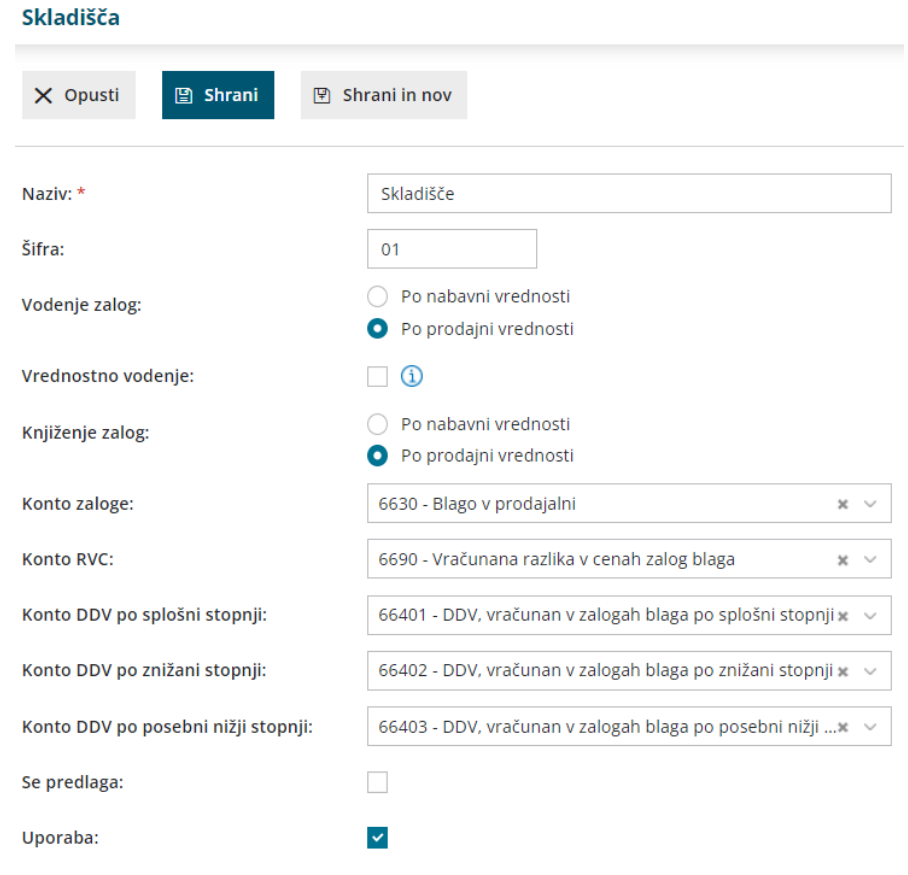

# **Urejanje skladi**šč**a**

V meniju **Šifranti > Skladišča** Izberemo skladišče, ki ga želimo urediti,

tako da kliknemo na naziv skladišča.

- Kliknemo **Uredi**.
- Uredimo podatke (naziv, šifra, …).
- Kliknemo **Shrani**.

## **Brisanje skladi**šč**a**

Šifrant skladišč je povezan z zalogami, tako da je brisanje mogoče le, če **skladišče** ni bilo izbrano pri nobenem dokumentu za zaloge.

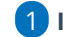

**Izberemo skladišče**, ki ga želimo brisati,

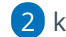

- kliknemo naziv skladišča,
- nato kliknemo **Briši,**

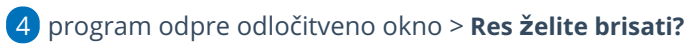

Kliknemo **V redu**.

# Vnos naziva stika

Zadnja sprememba 25/09/2023 1:03 pm CEST

V meniju **Šifranti > Nazivi stikov** določimo poljubne nazive, katere izbiramo pri [vnosu](https://help.minimax.si/help/vnos-stranke) stika pri posamezni stranki. Ti nazivi niso izpisani na dokumentih.

V meniju **Šifranti > Nazivi stikov** lahko:

- vnašamo nove nazive stikov,
- urejamo naziv stikov in
- brišemo naziv stikov.

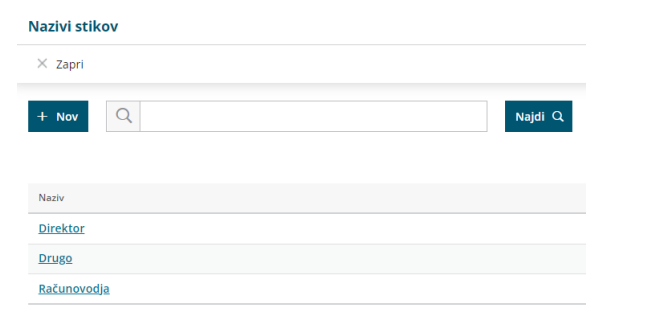

#### **Vnos naziva stika**

- 1 V meniju **Šifranti** izberemo **Nazivi stikov,**
- 2 kliknemo **Nov,**
- 3 vnesemo **Naziv stika,** na primer Direktor,
- 4 kliknemo **Shrani**. Če dodajamo več stikov, izberemo **Shrani in nov.**

## **Urejanje naziva stika**

1 V meniju **Šifranti > Nazivi stikov** kliknemo na naziv stika, ki ga želimo

urediti,

- 2 kliknemo **Uredi,**
- 3 uredimo naziv stika,
- 4 podatke **shranimo**.

## **Brisanje naziva stika**

1 V meniju **Šifranti > Nazivi stikov** kliknemo na naziv stika, ki ga želimo

izbrisati,

2 kliknemo **Briši,**

3 program izbriše naziv stika.

# Vnos nove poslovalnice

Zadnja sprememba 25/09/2023 1:06 pm CEST

```
Novo poslovalnico lahko vnesemo v meniju Šifranti > Poslovalnice
```
## **Vnos poslovalnice**

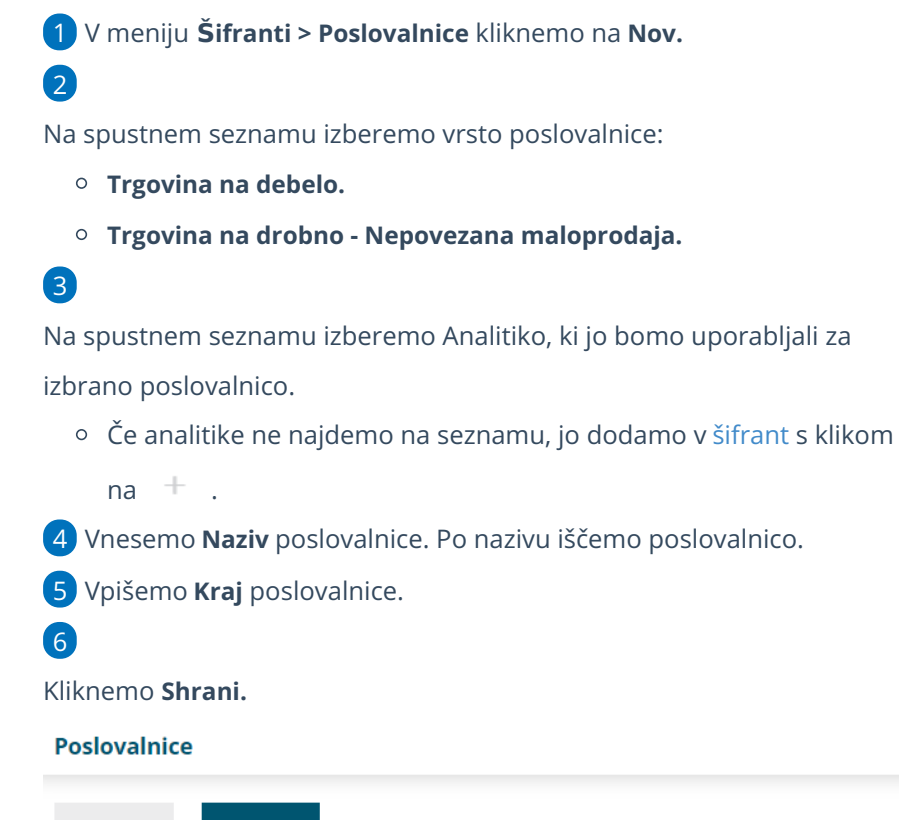

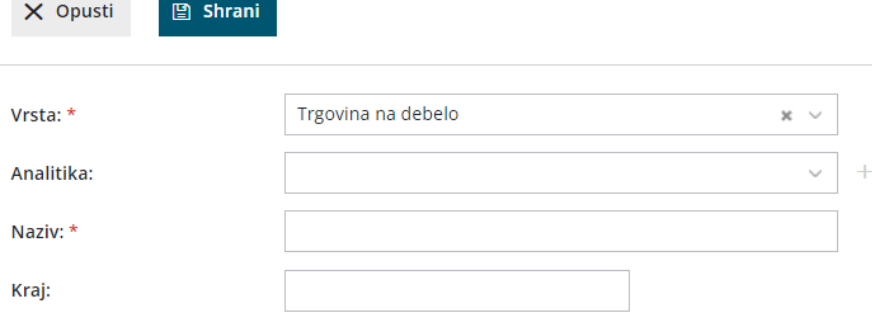

# BRISANO - Brisanje poslovalnice

Zadnja sprememba 30/09/2021 2:31 pm CEST

V primeru, da smo napačno vnesli poslovalnico, jo **pred prvo uporabo lahko izbrišemo.**

## **Brisanje poslovalnice brez prometa**

1 V meniju **Šifranti > Poslovalnice** izberemo poslovalnico, ki želimo

izbrisati, tako da kliknemo na naziv poslovalnice.

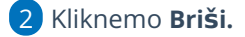

3 Program izbriše poslovalnico.

### **Brisanje poslovalnice z vnesenim prometom**

1 V primeru, da imamo v poslovalnici že vnesen promet, program ob

brisanju javi validacijo: "**Poslovalnice ne morete brisati, ker jo**

**uporablja:...".**

2 Z brisanjem nadaljujemo tako, da v meniju **Poslovanje > Maloprodaja** [prekličemo](https://help.minimax.si/help/masovne-obdelave-v-maloprodaji) in brišemo promete.

3 Šele nato lahko izbrišemo poslovalnico.

# Vnos nove blagajne

Zadnja sprememba 25/09/2023 1:12 pm CEST

Če smo [aktivirali](https://help.minimax.si/help/zacetek-dela-z-blagajno) meni Blagajna, program ponudi možnost vnosa in urejanja podatkov blagajne v meniju **Šifranti > Blagajne** ali v meniju **Poslovanje > Blagajna.**

# **Vnos nove blagajne v meniju** Š**ifranti > Blagajne**

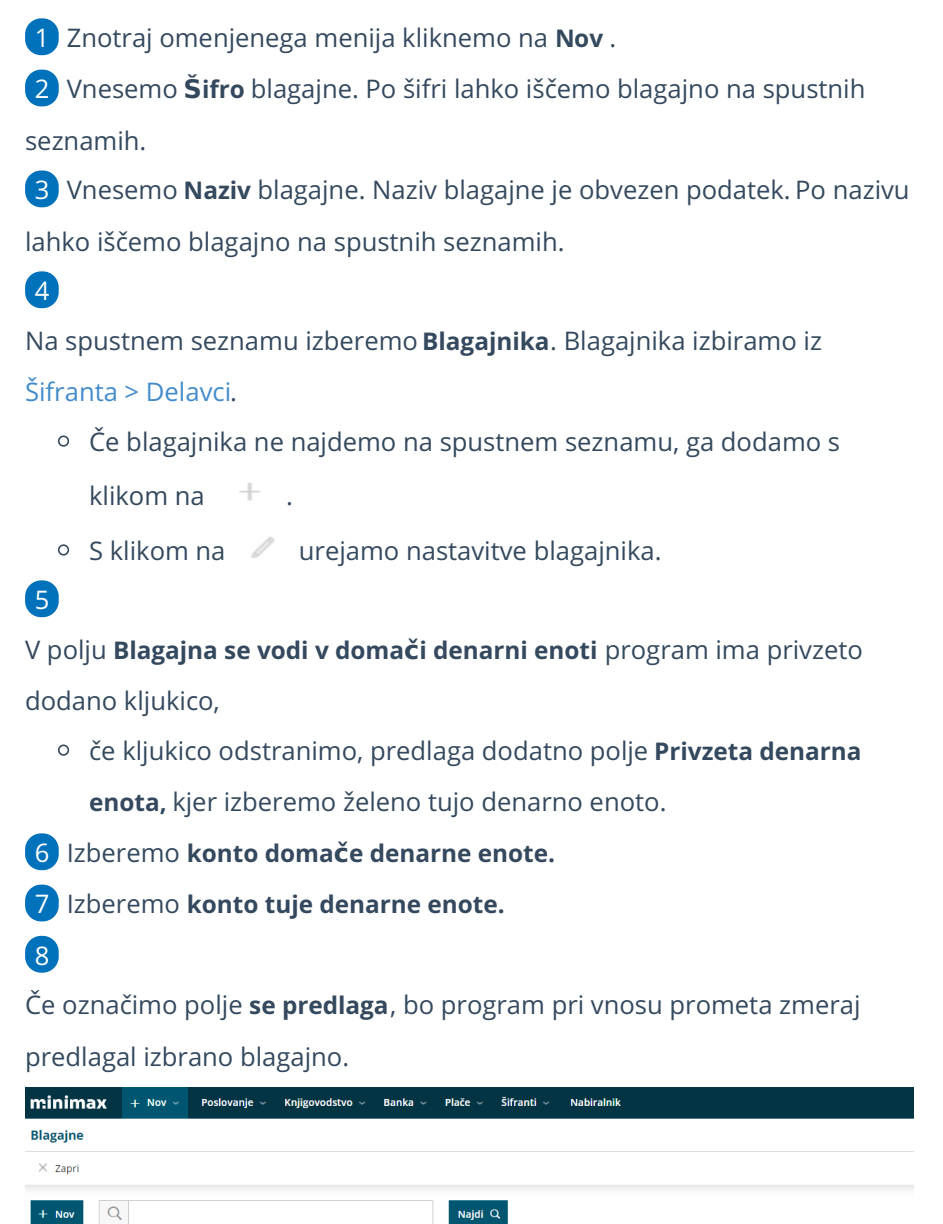

Naidi $Q$ 

1000 Denarna sredstva v blagajni, razen deviznih sredstev 1010 Devizna sredstva v blagajni

Konto tuje denarne enote

Se predlaga Uporaba

 $\checkmark$ 

 $\blacktriangledown$ 

## **Vnos nove blagajne v meniju Poslovanje > Blagajna**

 $\check{\mathsf{S}}\mathsf{ifra}\ \downarrow\qquad\mathsf{Naziv}\qquad\qquad\mathsf{Blagajnik}\qquad\qquad\mathsf{Private}\ \mathsf{denarna}\ \mathsf{enta}\qquad\mathsf{Konto}\ \mathsf{doma\check{\mathsf{ce}}}\ \mathsf{dename}\ \mathsf{ente}$ 

Blagajna Ime Priimek EUR

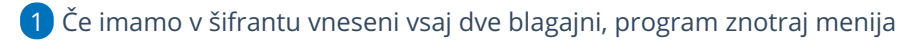

**Poslovanje > Blagajna** omogoča vnos nove blagajne s klikom na

**Nova blagajna**.

### 2

Program odpre okno za vnos nove blagajne v meniju Šifranti.

#### **Blagajne**

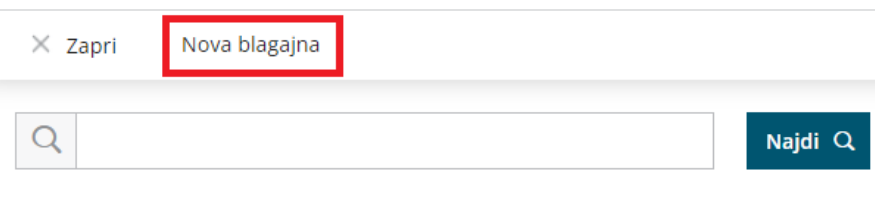

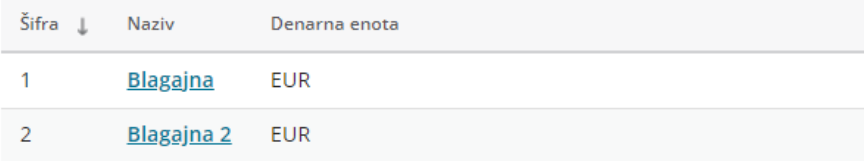

# Vnos elektronske naprave

Zadnja sprememba 25/09/2023 1:44 pm CEST

Elektronsko napravo uporabljamo pri davčnem [potrjevanju](https://help.minimax.si/help/davcno-potrjevanje-racunov-v-minimaxu) računov. Če želimo znotraj programa Minimax davčno potrjevati račune, najprej aktiviramo in uredimo nastavitve za **elektronsko napravo.**

### **Vnos elektronske naprave**

1 V meniju **Šifranti > Elektronske naprave** kliknemo na **Nov**.

2 Vnesemo **Naziv** elektronske naprave. To je interni podatek, ki se nikjer ne izpisuje.

3 Vpišemo **Oznako poslovnega prostora.** Zapis je upoštevan pri številčenju izdanih računov in se izpisuje na računu. (na primer PP1)

#### 4

Vpišemo **Oznako naprave.** Oznaka naprave je upoštevana pri številčenju izdanih računov in se izpisuje na računu. (na primer BL1)

na računu se bo izpisal podatek v obliki: PP1-BL1-20210000xx (leto in zaporedna številka računa)

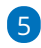

Če imamo **premični poslovni prostor** polje označimo in izberemo vrsto premičnega prostora:

- A premičen objekt (npr. prevozno sredstvo, premična stojnica).
- B objekt na stalni lokaciji (npr. stojnica na tržnici, kiosk).
- C zavezanec ne uporablja drugega poslovnega prostora.

#### 6

Če premičnega poslovnega prostora ne uporabljamo, določimo:

- **katastrsko občino,**
- **številko stavbe,**
- **ulico** in **hišno številko, naselje** ter **pošto.**

7 Vnesemo **datum odprtja** poslovnega prostora.

## 8

V primeru uporabe **vezane knjige računov** označimo kljukico pri omenjenem polju.

Ob vnosu izdanega računa prepišemo podatke oziroma številke računov VKR.

9

Podatke **shranimo**.

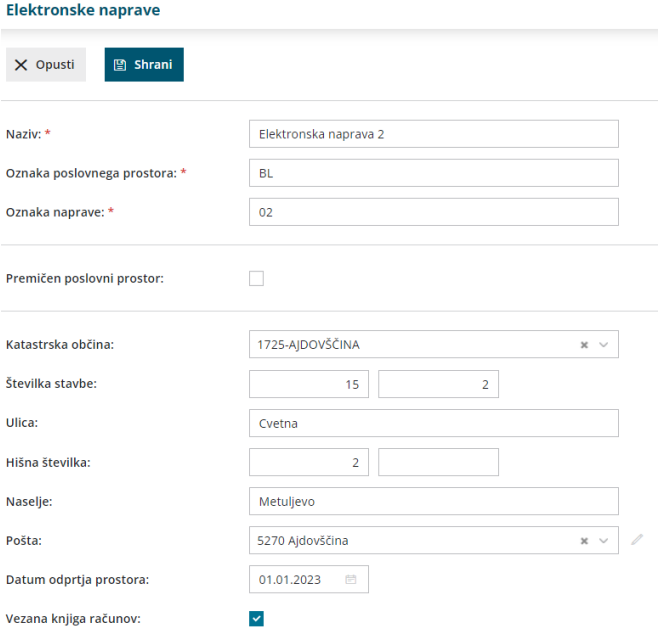

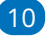

Program ponudi polje za **uvoz namenskega digitalnega potrdila:**

- Digitalno potrdilo najprej namestimo oziroma shranimo na osebni računalnik in ga nato prek menija elektronskih naprav s klikom na **Izberi datoteko** uvozimo kot priponko.
- Vnesemo **Geslo**, katerega smo prejeli s strani FURS-a ob prejemu digitalnega potrdila.
- Kliknemo **Uvozi.**

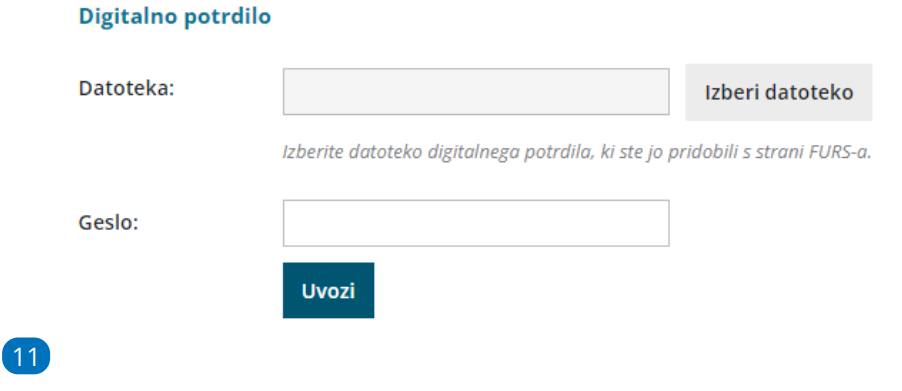

Vnesene podatke pri elektronski napravi potrdimo s klikom na gumb **Davčno potrdi spremembe.** Program javi opozorilo: **"Spremembe o poslovnem prostoru so bile posredovane na FURS".**

Vnesene podatke elektronske naprave lahko popravimo s klikom na **Uredi**. Po končanem vnosu podatkov, popravke **shranimo** in ponovno potrdimo s klikom na **Davčno potrdi spremembe.**

#### **Elektronske naprave**

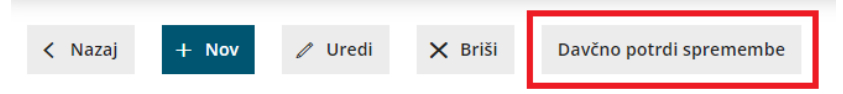

Program javi: **Spremembe o poslovnem prostoru so bile**

**posredovane na FURS.**

# **Zamenjava digitalnega potrdila**

Ob poteku namenskega digitalnega potrdila le-tega zamenjamo z novim, ki smo ga predhodno pridobili s strani FURS-a in sicer:

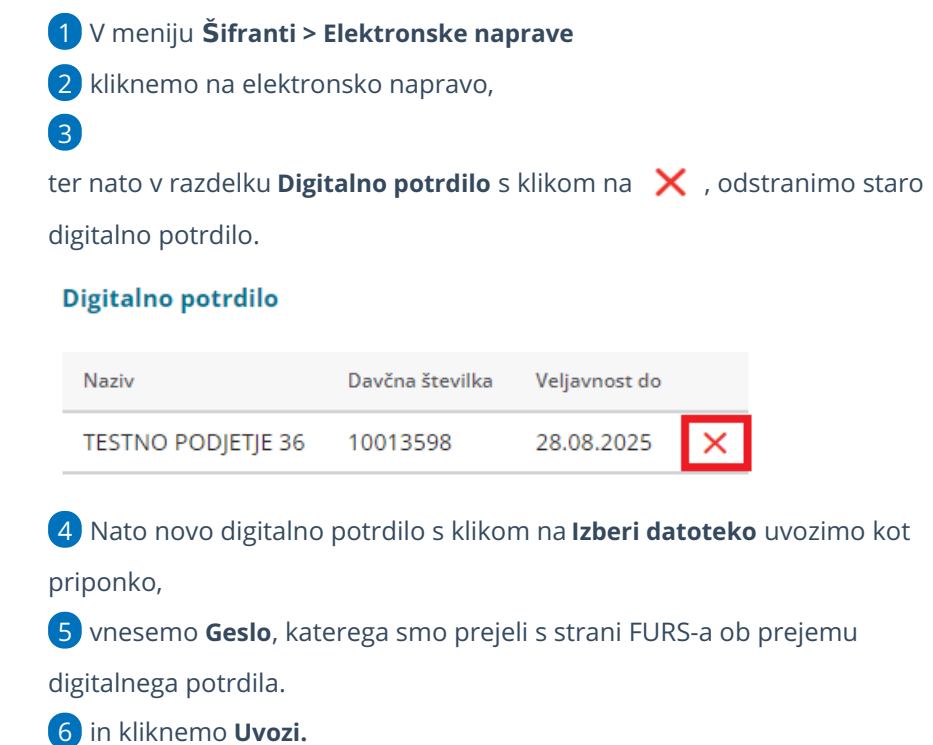

# **Zaklju**č**ek uporabe elektronske naprave**

V primeru, da želimo z uporabo davčne blagajne zaključiti uredimo:

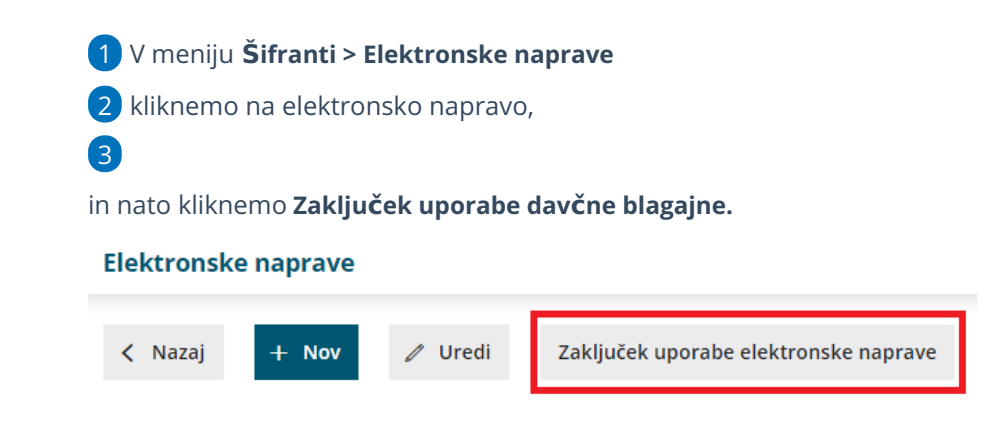

## **Ponovno aktiviranje elektronske naprave**

1

Davčno blagajno lahko kadarkoli ponovno aktiviramo s klikom na **Ponovno**

#### **aktiviraj elektronsko napravo**

#### **Elektronske naprave**

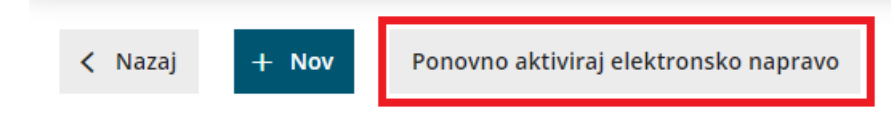

2 in nadaljujemo z uporabo.

# Davčno potrjevanje računov

Zadnja sprememba 25/09/2023 2:01 pm CEST

V meniju **> Poslovanje > Izdani računi** imamo možnost **davčnega potrjevanja izdanih računov**.

Omenjena funkcionalnost je vključena v vse pakete programa Minimax in je **brezplačna.**

## **Kaj potrebujemo za ureditev dav**č**nega potrjevanja?**

Za ureditev nastavitve davčnega potrjevanja izdanih računov potrebujemo:

1 Namensko digitalno potrdilo za [potrjevanje](http://www.datoteke.fu.gov.si/eDavki/PrevzemNamenskegaDigitalnegaPotrdila.pdf) izdanih računov preko eDavkov 2 Podatek glede stavbe, v kateri izvajamo dejavnost (katastrska občina in številka stavbe) 3 Podatke o davčnih številkah blagajnikov oz. fakturistov za izstavljanje

gotovinskih računov in računov, ki bi lahko bili plačani v gotovini.

4 Pripravljen interni akt (popis in označitev poslovnih prostorov,

številčenje računov) > 5. člen [ZDavPR](http://www.pisrs.si/Pis.web/pregledPredpisa?id=ZAKO7195)

### **Nastavitve elektronske naprave**

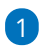

Na podlagi pridobljenih podatkov uredimo nastavitve znotraj menija **Šifranti** > **Elektronske naprave.**

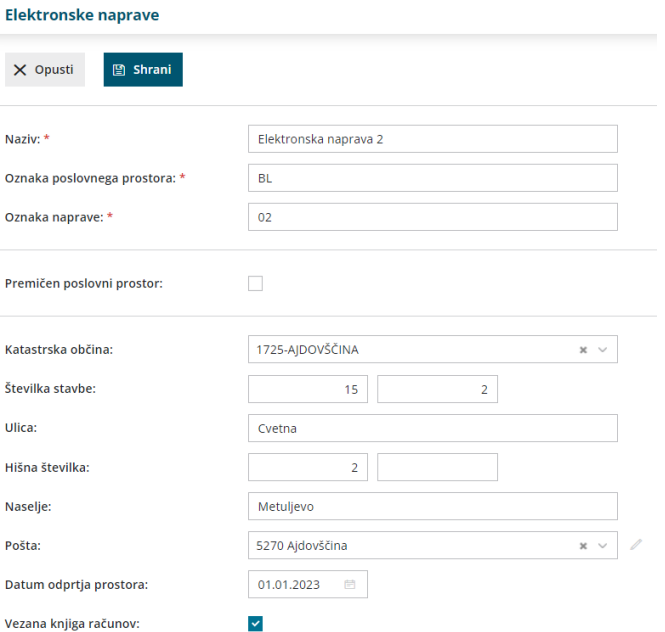

2 Vnesemo **Naziv** elektronske naprave, to je interni podatek, ki se nikjer ne izpisuje.

3 **Oznako poslovnega prostora** - zapis je upoštevan pri številčenju

izdanih računov in se izpisuje na računu (na primer PP1).

**Oznako naprave** - oznaka naprave je upoštevana pri številčenju izdanih računov in se izpisuje na računu (na primer BL1).

na računu se bo izpisal podatek v obliki: PP1-BL1-20210000xx (leto in zaporedna številka računa)

5

4

Če imamo **premični poslovni prostor,** polje označimo in izberemo vrsto premičnega prostora:

- A premičen objekt (npr. prevozno sredstvo, premična stojnica).
- B objekt na stalni lokaciji (npr. stojnica na tržnici, kiosk).
- C zavezanec ne uporablja drugega poslovnega prostora.

#### 6

Če premičnega poslovnega prostora ne uporabljamo, določimo:

- **katastrsko občino,**
- **številko stavbe,**
- **ulico** in **hišno številko, naselje**
- ter **pošto** in
- **datum odprtja poslovnega prostora.**

7 V primeru uporabe **vezane knjige računov** označimo kljukico pri omenjenem polju in nato lahko ob vnosu izdanega računa prepišemo podatke oziroma številke računov iz knjige VKR.

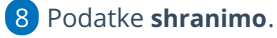

Program ponudi polje za **uvoz namenskega digitalnega potrdila**.

Digitalno potrdilo najprej namestimo oziroma shranimo na osebni računalnik in ga nato prek menija elektronskih naprav uvozimo kot priponko.

10 Izberemo **Uvozi.**

11 Vnesemo **Geslo**, katerega smo prejeli s strani FURS-a ob prejemu digitalnega potrdila.

12 Vnesene podatke pri elektronski napravi **potrdimo** s klikom na

gumb **> Davčno potrdi spremembe.**

13

9

Program javi: **Spremembe o poslovnem prostoru so bile posredovane na FURS.**

- V primeru, da moramo urediti podatke na elektronski napravi preko gumba **> uredi** uredimo popravke
- nazadnje **shranimo** in ponovno potrdimo s klikom na **Davčno potrdi spremembe.**

Tako smo aktivirali davčno potrjevanje in lahko pričnemo z vnosom izdanih računov.

V primeru, da zaključimo uporabo davčne blagajne, kliknemo > **Zaključek uporabe davčne blagajne**, jo pa lahko kadarkoli ponovno aktiviramo in nadaljujemo z uporabo.

## **Vnos izdanega ra**č**una**

Ko uredimo podatke znotraj menija elektronskih naprav...

1 ...ob vnosu [izdanega](https://help.minimax.si/help/vnos-izdanega-racuna) računa v polju **Številčenje** izberemo **številčenje**

**za davčno potrjevanje.**

2 Vnesemo podatke o **Kupcu.**

3 Ustrezne **Datume** računa in ostale podatke. (**datum računa** vedno ponudi sistemski datum vnosa katerega ne moremo urejati, na pdf računu pa izpiše datum in uro izstavitve računa)

4

Vnesemo **Blagajnika**, katerega imamo predhodno vnesenega znotraj menija šifranta [delavcev.](https://help.minimax.si/help/sifrant-delavci)

Pri davčnem potrjevanju program pošlje na FURS davčno številko. V

primeru delavca nerezidenta, ko je država rezidentstva različna od

domače države, program ne pošilja davčne številke.

5 V primeru, da imamo določeno **Vezano knjigo računov**, ob vnosu

izdanega računa program prikaže polja za vnos podatkov iz vezane knjige računov.

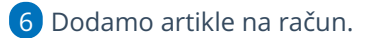

V polju Način [plačila](https://help.minimax.si/help/vnos-nacina-placil) izbiramo med:

Gotovina

7

- o Kartica
- o Drugo
- Gotovina po povzetju
	- Če želimo izbrati več načinov plačil, vnesemo znesek pri izbranem načinu plačila. Dodana kljukica ob izbranem načinu plačila pa določa prikaz na izpisu računa "za plačilo" oz. "plačano"

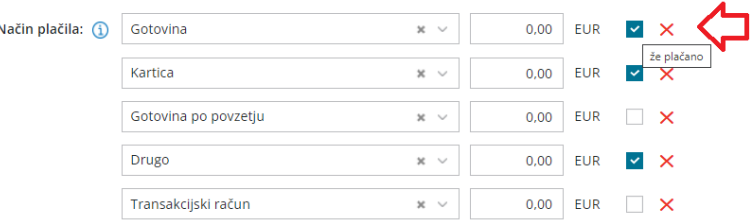

8 Račun izstavimo in natisnemo s klikom na **Izstavi in natisni.**

9 Skladno z zakonodajo program samodejno prenese podatke na davčno

upravo. Račun je davčno [potrjen.](https://help.minimax.si/help/kako-preverim-ce-je-gotovinski-racun-davcno-potrjen)

**Izstavljenega računa, kjer je izbrano gotovinsko plačilo, v skladu z zakonodajo, ni mogoče preklicati, popravljati ali brisati.**

- Program omogoča tudi davčno potrjevanje, v kolikor imamo na izdanem računu **tujo denarno enoto.**
- Pri knjiženju gotovinskega računa program terjatve knjiži na podlagi avtomatičnih kontov:
	- gotovina na konto 1090
	- kartica na konto 1652
	- drugo na konto 1650
	- gotovina (po povzetju) na konto 1200

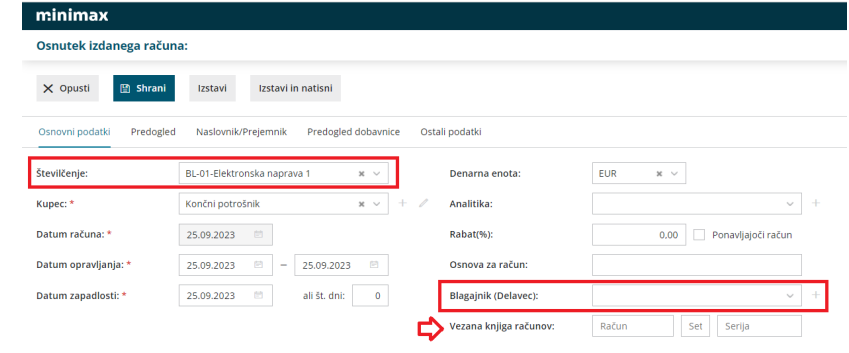

# **Tiskanje gotovinskih ra**č**unov**

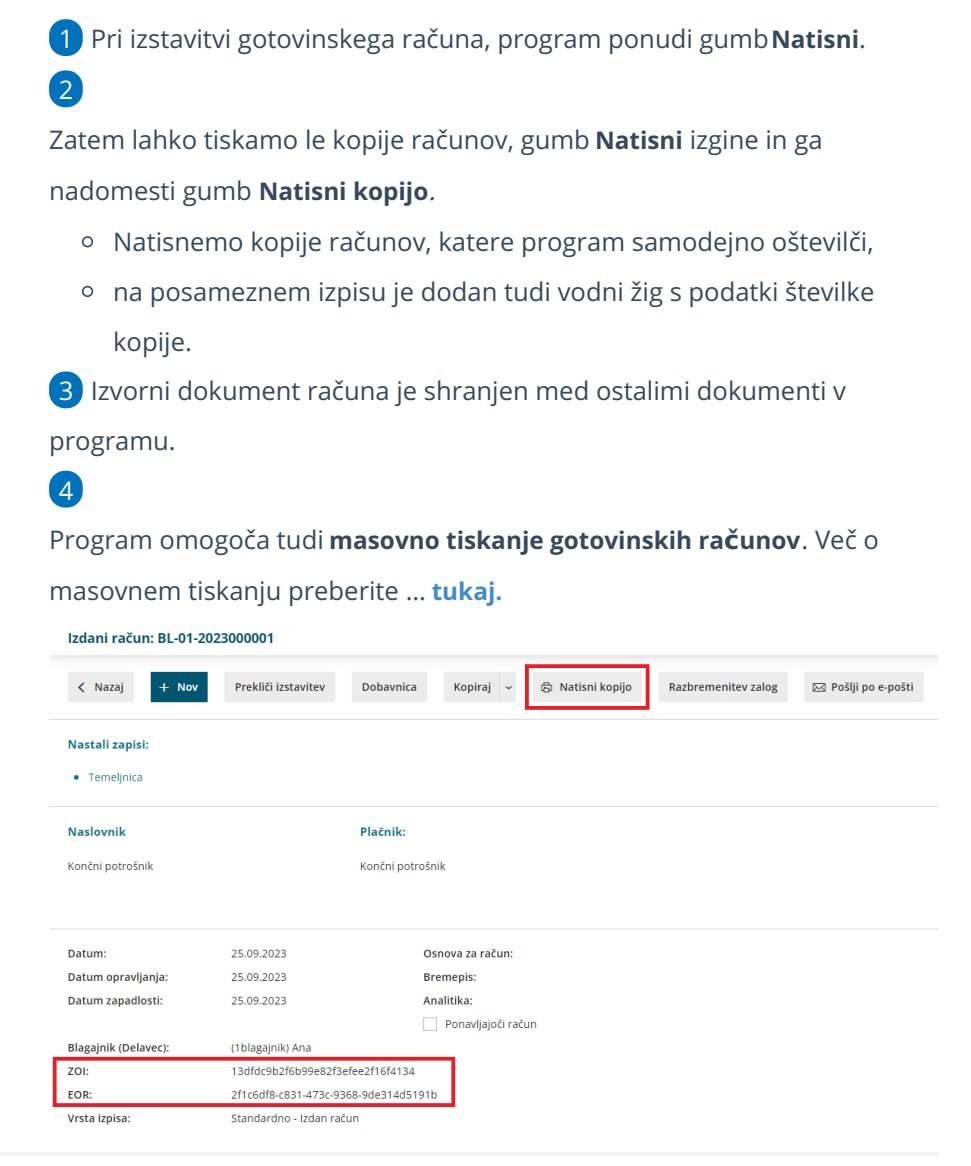

## **Naknadno potrjevanje ra**č**unov, v kolikor FURS ni dosegljiv oziroma ni internetne povezave**

V primeru, da je spletni portal FURS oziroma internetna povezava v določenem trenutku nedosegljiva, posledično račun ni davčno potrjen.

1 V tem primeru preko menija Izdanih računov izberemo**Gotovinski računi** in preverimo status le-teh.

2 Račun, ki ni bil davčno potrjen, naknadno potrdimo s klikom na številko računa in na gumb **Davčno potrdi račun**.

# **Poro**č**anje o gotovinskih izdanih ra**č**unih**

Pravilnik o zahtevah za računalniške programe in elektronske naprave, upravljanje in delovanje informacijskega sistema ter vsebini, obliki, načinu in rokih za predložitev podatkov (Uradni list RS, št. 35/2013 (42/2013 popr.) določa, da mora zavezanec, ki uporablja računalniške programe ali elektronske naprave, na zahtevo davčnega organa predloži izpis podatkov o izdanih računih na način in v obliki, podrobneje določenima v prilogi omenjenega pravilnika.

Več o pripravi podatkov preberite ... **[tukaj](https://help.minimax.si/help/izpis-podatkov-o-izdanih-racunih-iz-elektronskih-evidenc).**

# Kako preverim, do kdaj mi velja namensko digitalno potrdilo?

Zadnja sprememba 25/09/2023 2:57 pm CEST

Namensko digitalno potrdilo za davčno potrjevanje računov pridobimo na FURSu. Veljavnost namenskih digitalnih potrdil je pet let. Po izteku veljavnosti digitalnega potrdila davčna blagajna ne deluje in posledično ni mogoče davčno potrditi računa. Zato je pomembno, da pravočasno preverimo veljavnost namenskega digitalnega potrdila in še pred potekom roka pridobimo novega ter izvedemo zamenjavo potrdila v davčni blagajni.

### **Veljavnost namenskega digitalnega potrdila**

Predmetno navodilo prikazuje kako v Minimax preverimo veljavnost namenskega digitalnega potrdila.

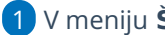

1 V meniju **Šifranti > Elektronske naprave**

2 izberemo **elektronsko napravo,** katere veljavnost namenskega

digitalnega potrdila želimo preveriti.

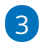

Na dnu so izpisani podatki in **veljavnost** namenskega digitalnega potrdila.

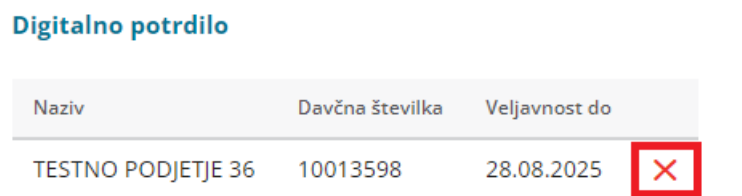

## **Zamenjava namenskega digitalnega potrdila**

Ob poteku namenskega digitalnega potrdila le-tega zamenjamo z novim, ki smo ga predhodno pridobili s strani FURS-a.

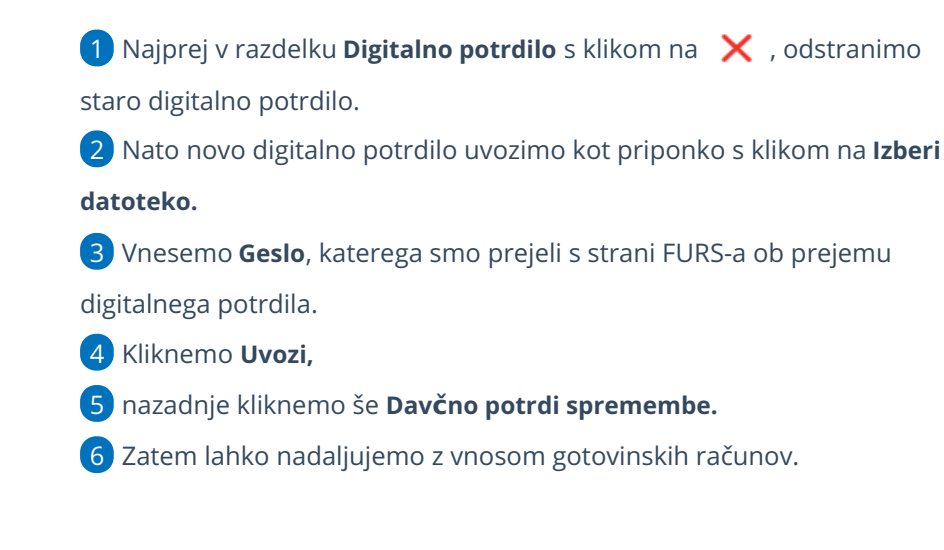

# Vnos novih stopenj DDV

Zadnja sprememba 25/09/2023 3:22 pm CEST

Navodilo velja za primer vnosa stopenj DDV druge države članice EU.

Ročni vnos stopenj DDV uporabimo v primeru, ko je slovensko podjetje zaradi predpisane zakonodaje registrirano kot zavezanec za DDV v drugi državi članici EU. V tem primeru pri izdaji računov v to državo članico ne sme obračunavati slovenskega DDV-ja, ampak mora DDV obračunavati, poročati in plačevati v drugi državi članici (tisti, v katero izdaja račune).

Stopnjo DDV odpremo za vsako posamezno državo ločeno. Stopnjo DDV druge države članice EU nato uporabimo pri vnosu [izdanega](https://help.minimax.si/help/izdan-racun-s-stopnjo-ddv-druge-drzave) računa.

# **Aktivacija**

Da lahko v šifrant vnesemo stopnje DDV druge države članice, moramo najprej aktivirati funkcionalnost (sicer program v **Šifrantu** ne prikaže menija za **vnos stopenj DDV** druge države članice).

Funkcionalnost aktiviramo lahko na dva načina:

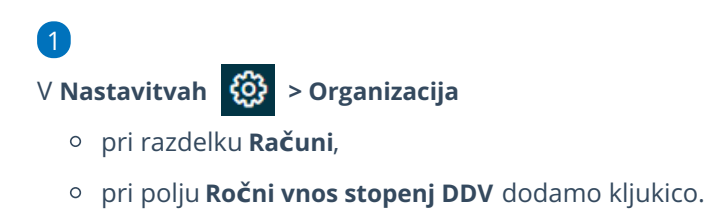

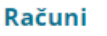

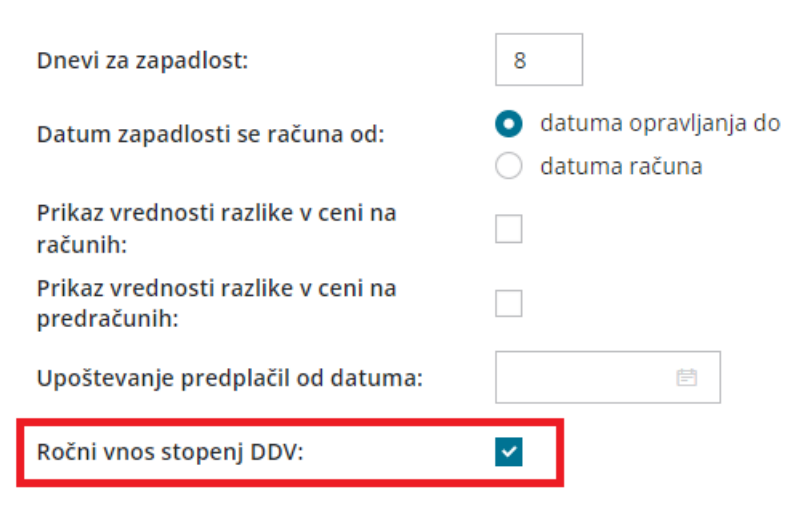

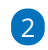

Ali pri aktivaciji **Izdanih računov**:

Osnovne nastavitve za izdajo računov in predračunov

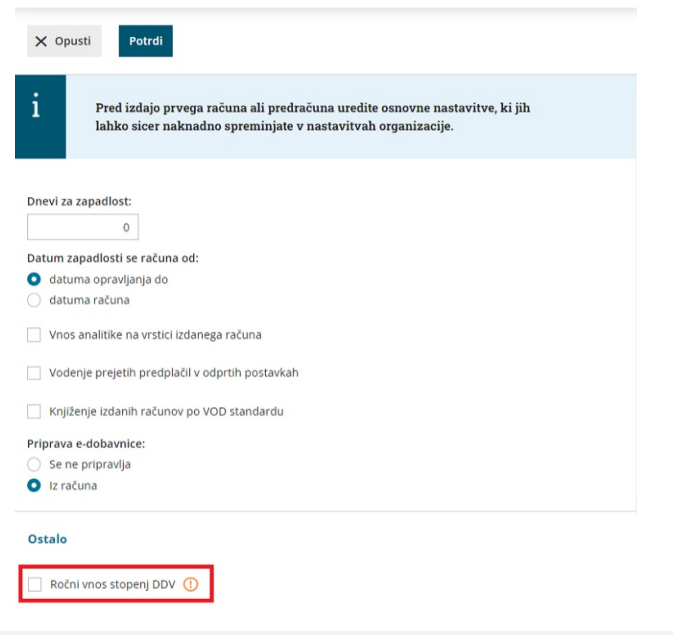

 $\ominus$ 

# **Vnos stopenj DDV**

Pred vnosom stopenj DDV vnesemo v [Šifrantu](https://help.minimax.si/help/vnos-novega-analiticnega-konta) > Konti nove **analitične konte** za vsako državo posebej, na katere bo knjižen davek.

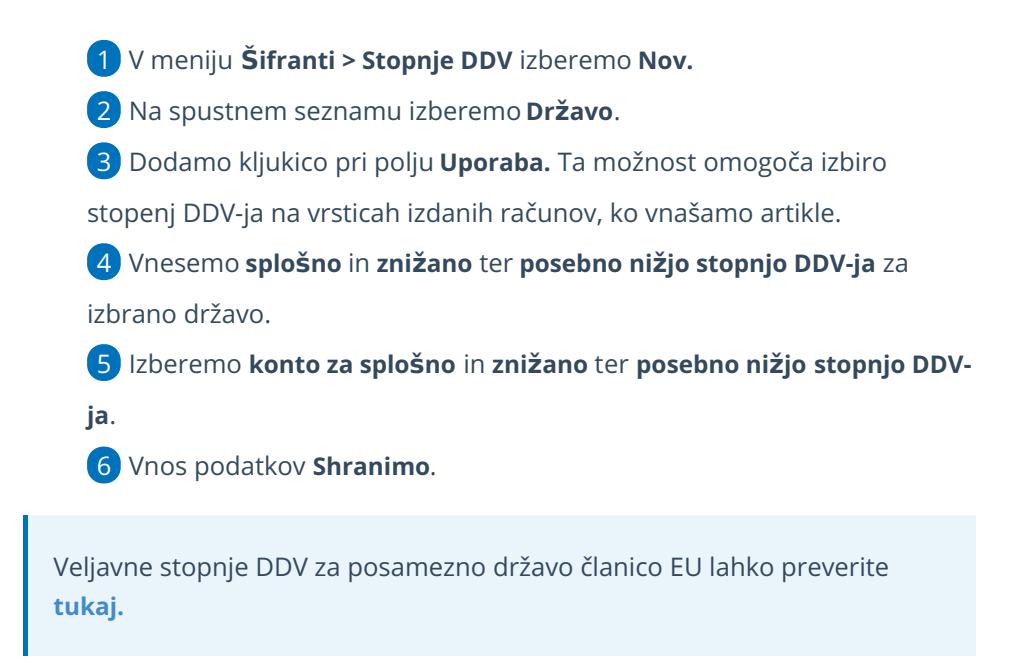

# Nastavitve izpisov (video)

Zadnja sprememba 23/05/2023 11:15 am CEST

V kratkem videu prikazujemo, kako v Minimaxu uredimo izgled dokumentov.

## **Vsebina**

**00:30** Splošne nastavitve

**01:00** Glava dokumenta

**02:15** Naslov

**02:25** Dodatni opisi

**02:40** Podpis

**03:10** Noga dokumenta

**04:25** Račun v tujem jeziku

**05:05** Račun za POS tiskalnik

**05:55** Izbira izpisa pri vnosu računa

# Nastavitve izpisov - splošne nastavitve

Zadnja sprememba 27/09/2023 1:51 pm CEST

Program Minimax omogoča, da nastavimo izgled izpisa skladno s celostno grafično podobo. V **nastavitvah izpisov** na enem mestu določamo in urejamo izgled izpisov različnih listin, kot so predračuni, izdani računi, dobropisi, dobavnice...

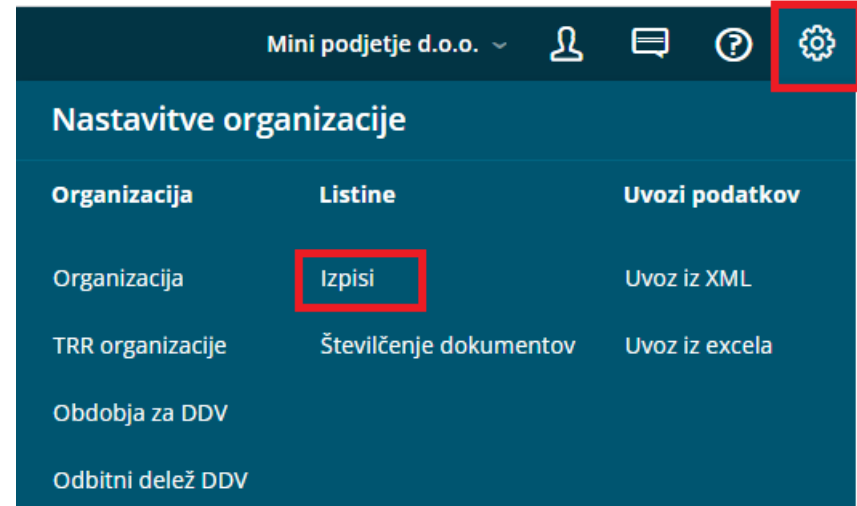

Izpise dodajamo in urejamo tudi na vnosih posameznih dokumentov na zavihku **Predogled.**

Več najdete tudi v > tem [posnetku](https://help.minimax.si/help/nastavitve-izpisov-video).

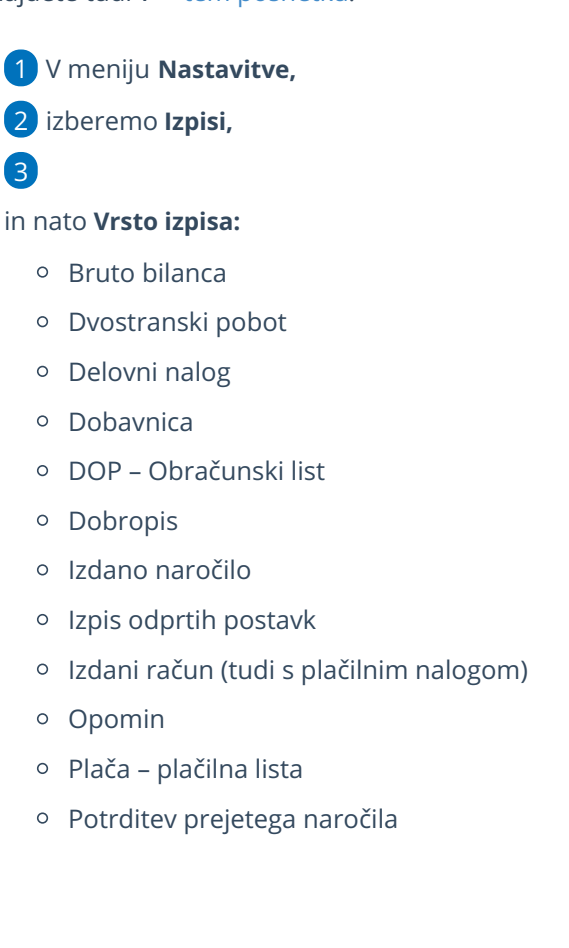

- Predračun (tudi s plačilnim nalogom)
- Zamudne obresti

## **Splošne nastavitve**

V **Splošnih nastavitvah** urejamo:

- **Jezik:** izberemo lahko samo pri novem vnosu izpisa, na obstoječem izpisu jezika ni možno urejati.
- **Naziv za izbiranje:** program predlaga standardni zapis, katerega lahko urejamo.
- **Naziv Listine:** podatek se izpisuje na dokumentu.
- **Barva Pisave:** izbira barve obarva celotno besedilo na izpisu.
- **Se predlaga:** če odkljukamo to možnost, bo program v primeru več možnih izpisov za isto vrsto dokumenta samodejno predlagal to vrsto izpisa.

## **Glava listine**

Izbiramo med:

- **Besedilo:** v polje dodajamo, odstranimo besedilo, ki bo izpisano v glavi dokumenta.
- **Predtiskano glavo:** to možnost izberemo, ko imamo predtiskane obrazce.
- **Sliko:**
	- Sliko prvič uvozimo s klikom na **Izberi datoteko.**
	- Dodatne slike uvozimo tako, da kliknemo na gumb **Nastavitve > izberi datoteko.**
	- S klikom na **Uredi** dodatno urejamo velikost in postavitev izbrane slike (levo, desno).
	- Sliko upoštevamo: **Samo na prvi strani** ali **Na vseh straneh** (če ima dokument več strani).
- **Sliko in besedilo:** dodamo želeno sliko in po potrebi uredimo predlagane podatke pri besedilu.

#### **Glava listine**

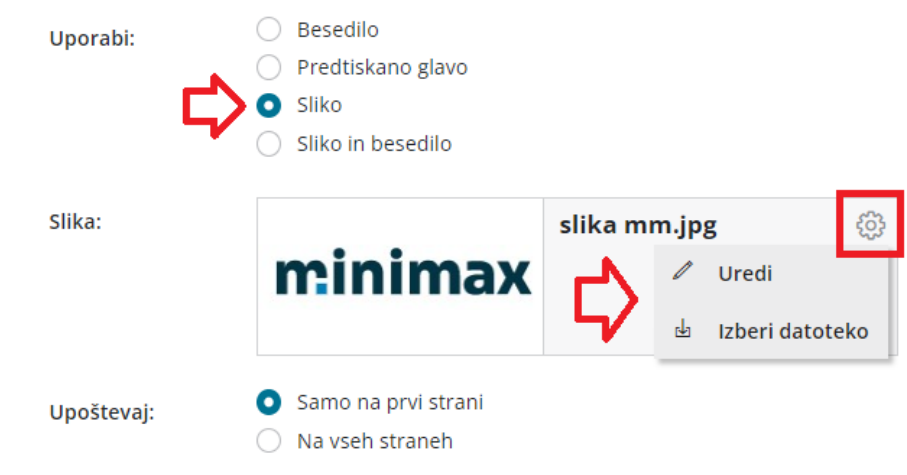

### **Naslov**

Lahko postavimo:

- Levo
- Desno

Naslov prejemnika bo izpisan na levem oz. desnem delu dokumenta.

## **Dodatni opisi/klavzule**

- **Opis zgoraj:** besedilo, ki ga vpišemo bo natisnjeno na dokumentu med naslovom in vsebino dokumenta
- **Opis spodaj:** besedilo, ki ga vpišemo bo natisnjeno na dokumentu med vsebino dokumenta in nogo.

## **Podpis**

Podpis oblikujemo:

- kot **besedilo** > besedilo vnesemo v zavihku **Terminologija in prevajanje,** v polju **Podpis.**
- kot **sliko** > sliko podpisa dodamo s klikom na **+ Izberi datoteko.** Nastavitev slike urejamo s klikom na ikono
- če podpisa ne želimo prikazovati, izberemo **Se ne tiska.**

#### **Podpis**

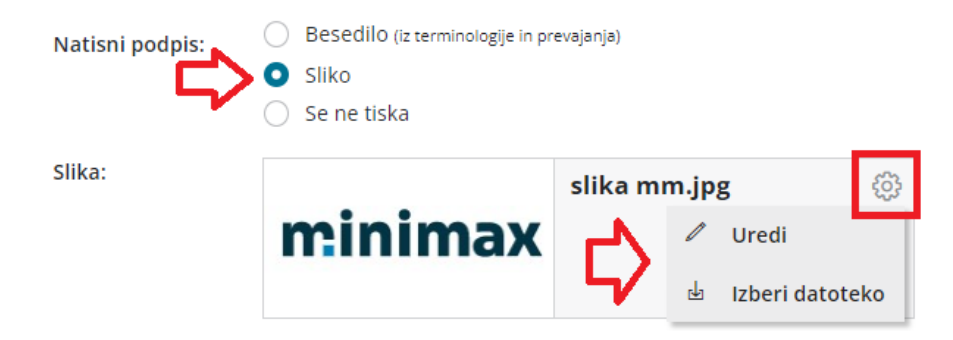

## **Noga listine**

Izbiramo med:

- **Besedilo** > v polje vpišemo besedilo, ki bo izpisano v nogi dokumenta.
- **Sliko** > sliko uvozimo s klikom na **Izberi datoteko.**
	- Dodatno sliko uvozimo tako, da kliknemo na gumb **Nastavitve > izberi datoteko.**
- **Predtiskano nogo** > v polje **Višina** vnesemo višino slike predtiskanega obrazca.

Določimo, kje na izpisu bomo upoštevali podatek :

- Samo na zadnji strani.
- Samo na prvi strani.
- Na vseh straneh (če ima dokument več strani).

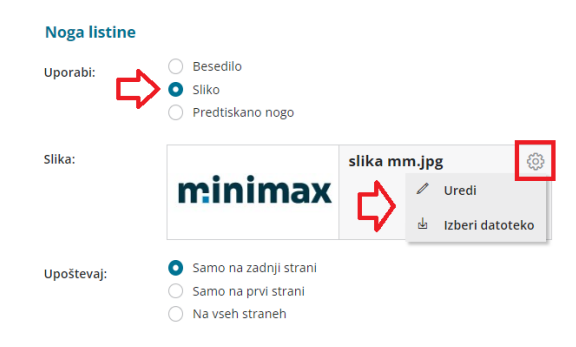

# **Terminologija in prevajanje**

Vključuje vse podatke, ki se izpišejo na posameznih dokumentih. Te podatke uporabimo tudi za nastavitev **izpisov v tujem jeziku** - besede v poljih ročno ali pa samodejno [prevedemo](https://help.minimax.si/help/vnos-novih-izpisov-in-izbira-jezika) v tuj jezik (glej navodilo Vnos novih izpisov in izbira jezika).

**Zgoraj opisane možnosti niso dodane na vseh izpisih. Od vrste izpisa je odvisno, katere nastavitve izpisa lahko urejamo.**

V programu Minimax je na vseh izpisih sistemsko določena vrsta pisave **Verdana**.

# Vnos novih izpisov in izbira jezika

Zadnja sprememba 27/09/2023 1:57 pm CEST

Navodilo velja za vnos novih izpisov in izbiro tujega jezika.

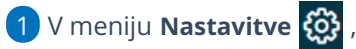

# 2 kliknemo **Izpisi,**

3 program odpre preglednico izpisov.

4 S klikom na gumb **+ Nov** pripravimo nov izpis.

5 V polju **Vrsta izpisa** na spustnem seznamu izberemo izpis, ki ga želimo pripraviti.

#### 6

V polju **Jezik** izbiramo med različnimi jeziki.

Z izbiro jezika program samodejno prevede besedilo in terminologijo v izbran tuj jezik.

Če v spustnem seznamu ni želenega jezika, v katerega želimo izpis prevesti, v zavihku **Terminologija in prevajanje** v vrsticah vpišemo ročno prevode.

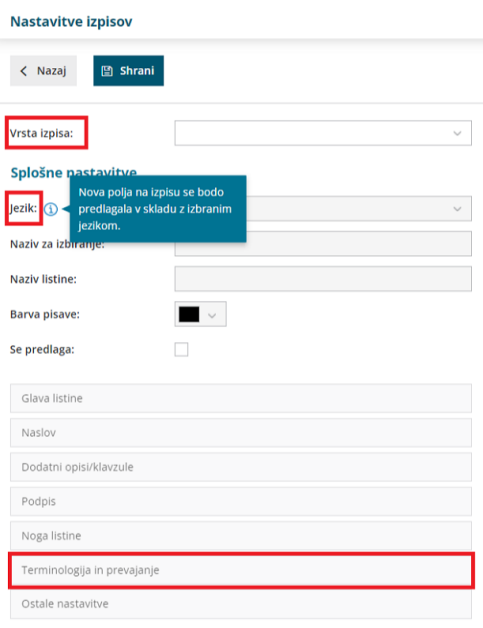

# Izpis naslova Minimax na izpisih

Zadnja sprememba 27/09/2023 2:09 pm CEST

Na izpisih imamo možnost izpisa naslova Minimax v spodnjem delu dokumenta. Nastavitev urejamo v nastavitvah izpisov.

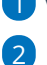

1 V meniju **nastavitve > izpisi** izberemo vrsto izpisa.

V zavihku **Ostale nastavitve** dodamo kljukico na polju **Izpis naslova**

#### **Minimax**.

Dodana kljukica pri izbranih izpisih izpisuje naslov **www.minimax.si** v spodnjem delu dokumenta.

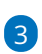

Po končanem vnosu nastavitev posameznega izpisa, nastavitve izpisa

#### **shranimo.**

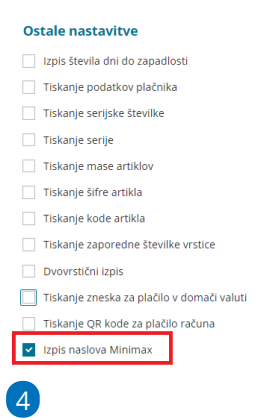

Primer izpisa:

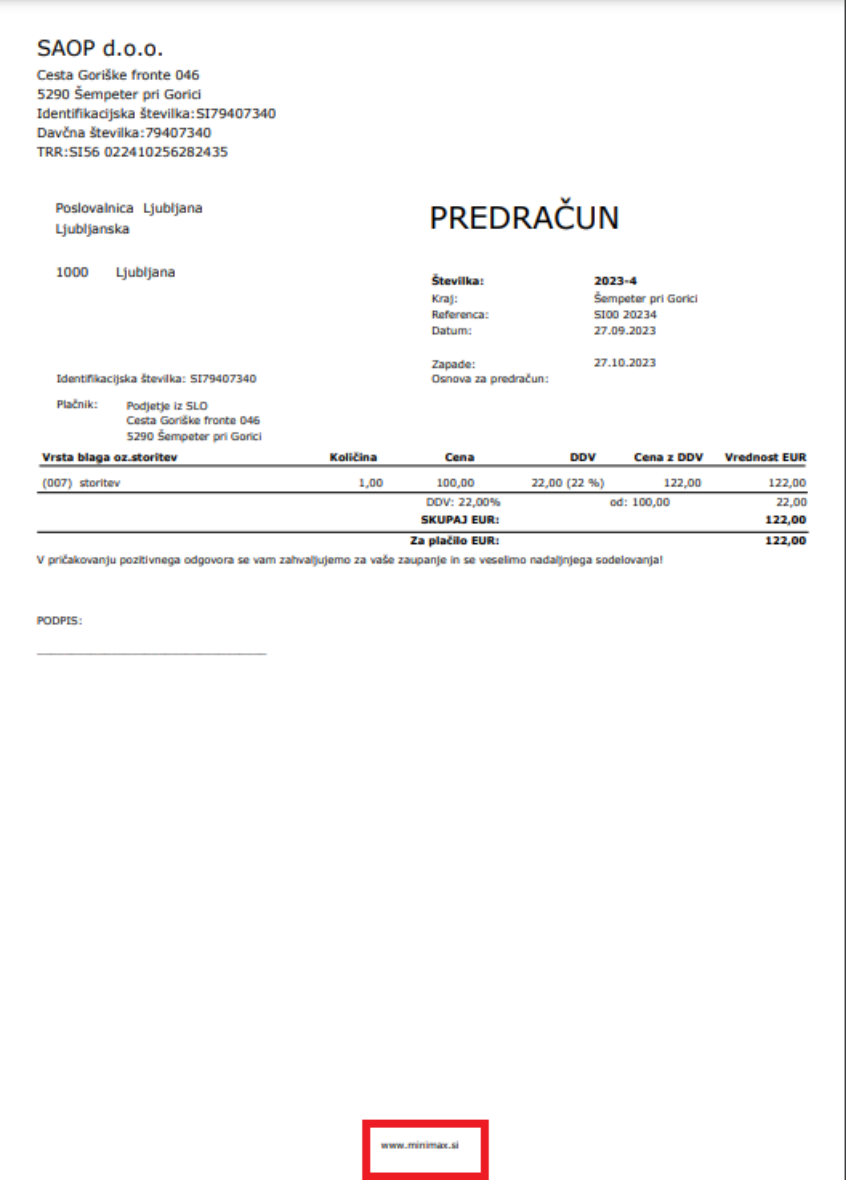

# Nastavitve izpisov - izdani računi

Zadnja sprememba 06/11/2023 8:10 am CET

Navodilo velja za urejanje izpisa, ki ga izbiramo na izdanem računu.

Urejamo glavo in nogo dokumenta, vpišemo dodatne klavzule, dodamo lahko podpis na račun, prevedemo izpis v tuj jezik, uredimo nastavite za tiskanje QR kode na računu ali nastavitev za pripravo UPN plačilnega naloga.

Več o nastavitvah izpisa si oglejte v tem posnetku ... **[Tukaj.](https://help.minimax.si/help/nastavitve-izpisov-video)**

## **Urejanje nastavitev izpisa izdanega ra**č**una**

- 1 Izberemo gumb **Nastavitve**
- 2 Kliknemo na **Izpisi.**

3 Program odpre preglednico izpisov, na kateri izberemo izpis **Izdani**

**račun.**

#### 4

V nastavitvah izpisa izdanega računa urejamo:

- **Splošne nastavitve**
- **Glavo listine**
- **Naslov**
- **Dodatne opise/klavzule**
- **Podpis**
- **Nogo listine**
- **Terminologijo in prevajanje**
- **Ostale nastavitve**
- **POS račun**

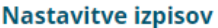

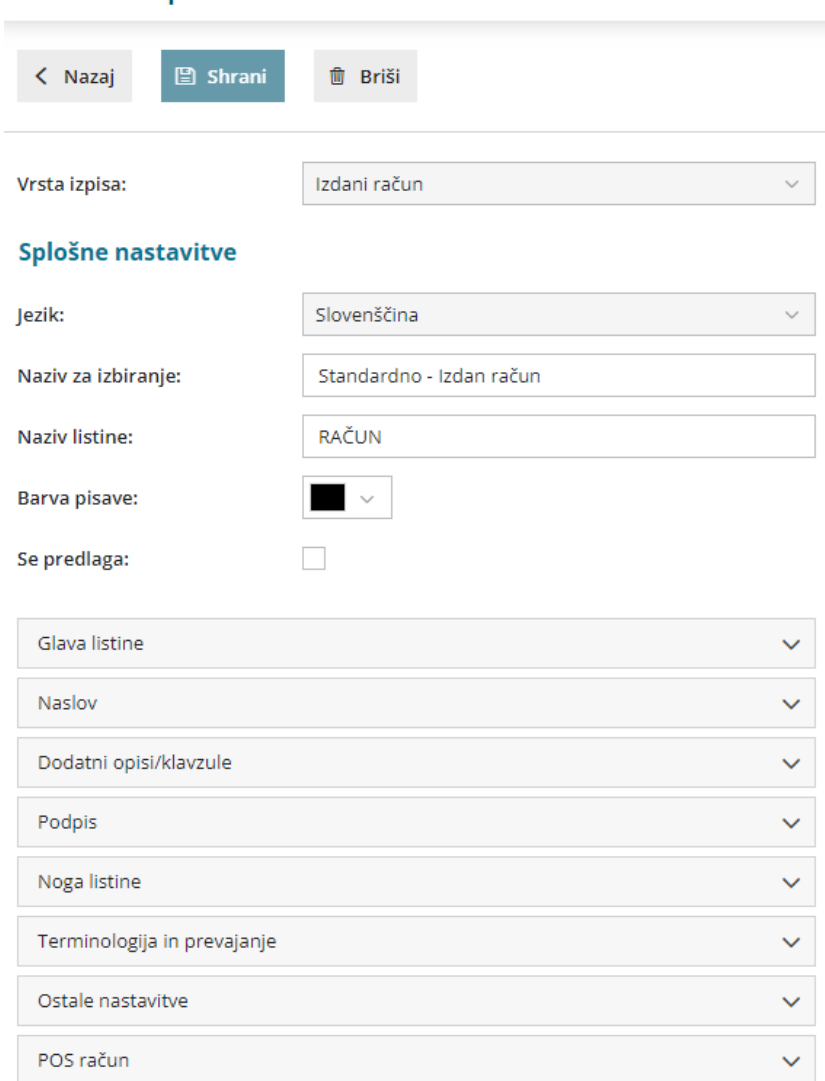

O urejanju [standardnih](https://help.minimax.si/help/nastavitve-izpisov-splosne-nastavitve) nastavitev izpisov preberite v splošnih nastavitvah izpisov.

## **Ostale nastavitve**

Program Minimax ponuja možnost, da nastavimo dodatne nastavitve za izpis izdanega računa. Posamezno nastavitev, ki se bo izpisala na računu vključimo tako, da označimo kljukico pri nastavitvi:

- **Izpis števila dni do zapadlosti** v glavi računa pri datumu zapadlosti bo v oklepaju dodatno izpisano število dni do dneva zapadlosti.
- **Tiskanje podatkov plačnika** podatki plačnika se tiskajo le, če so drugačni od podatkov stranke.
- **Tiskanje serijske številke -** natisne serijsko številko pod nazivom artikla.
- **Tiskanje serije -** natisne številko serije pod nazivom artikla.
- **Dvovrstični izpis** vrstico artikla natisne v dveh vrsticah.
	- Nastavitve je obvezna v primeru tiskanja mase po vrsticah.
- **Tiskanje mase po vrsticah** na vrstici računa se natisne masa posameznega artikla. Podatek je izpisan samo na dvovrstičnem izpisu, zato moramo predhodno označiti nastavitev **Dvovrstični izpi**s.
- **Tiskanje mase artiklov** natisne skupno maso artikla pod seštevkom.
- **Tiskanje šifre artikla -** pri nazivu artikla v oklepaju izpiše šifro artikla. Če artikel nima določene šifre, šifre ne izpiše.
- **Tiskanje kode artikla -** pri nazivu artikla v oklepaju izpiše kodo artikla. Če artikel nima kode, kode ne izpiše.
- **Tiskanje zaporedne številke vrstice -** pri izpisu listine vrstice artiklov oštevilči z zaporednimi številkami.
- **Tiskanje zneska za plačilo v domači valuti** natisne znesek v tuji in domači denarni enoti (če imamo izbrano tujo valuto v glavi računa).
- **Tiskanje QR kode za plačilo računa** natisne QR kodo na levi strani računa, spodaj.
- **Izpis naslova Minimax** zapis Minimax izpiše na dnu izdanega računa.

# **POS ra**č**un**

Nastavitev za POS [račun](https://help.minimax.si/help/poenostavljen-izdan-racun) običajno uporabljamo pri davčnem [potrjevanju](https://help.minimax.si/help/davcno-potrjevanje-racunov-v-minimaxu).

## 1

#### **Način tiskanja**

- Način tiskanja **HTML :** uredimo nastavitev tiskanja "brez robov" in izberemo tiskanje z največjo dolžino papirja.
- Načina tiskanja **PDF** : pri nastavitvah tiskanja nujno izberemo opcijo "actual size".

#### 2

#### **Širina papirja in velikost pisave**

- Če uporabljamo tiskalnik s širino papirja 8 cm, priporočamo velikost pisave 10.
- Pri tiskalnikih s širino papirja 6 cm, pa izberemo velikost pisave 9.

#### POS račun

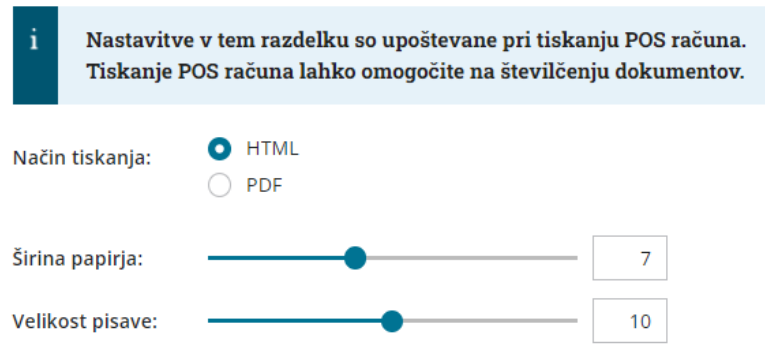

Vsako vneseno spremembo na izpisu sproti pregledujemo s klikom na gumb **Osveži**.

- Če spremenimo nastavitve za tiskanje izdanega računa, bo sprememba upoštevana na novih dokumentih.
- Če želimo, da se sprememba vidi na že potrjenem dokumentu, ga prekličemo in ponovno izstavimo. Ob tiskanju bo program upošteval nove nastavitve za izpise.

### **Urejanje nastavitve izpisa neposredno na izdanem ra**č**unu**

Nastavitve za izpis izdanega računa urejamo tudi neposredno na izdanem računu.

1 V meniju **Poslovanje > Izdani računi** > na osnutku izdanega računa izberemo **Uredi.**

2 Na zavihku **Predogled**.

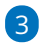

in pri urejanju obstoječih nastavitev v polju > **Dodatni opisi/klavzule** lahko izbiramo izpis:

- iz nastavitev izpisov,
- iz zadnjega računa stranki,
- iz delovnega naloga, (če smo kopirali iz delovnega naloga v račun)
- iz prejetega naročila (če smo kopirali iz prejetega naročila v račun)

4

ali s klikom na gumb **Nov izpis**  $\begin{array}{c} + \\ + \end{array}$  pripravimo nov izpis izdanega računa.

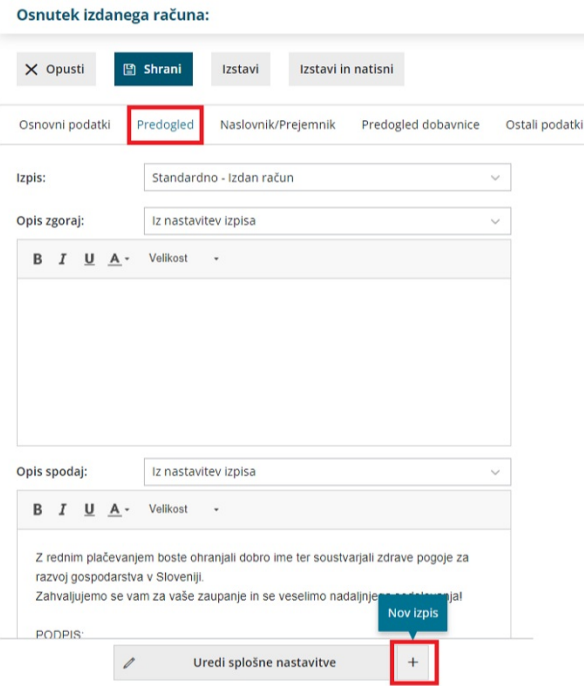

# Nastavitve izpisov - dobavnice

Zadnja sprememba 06/11/2023 8:10 am CET

```
Navodilo velja za urejanje izpisa, ki ga izbiramo na dobavnici.
```
## **Urejanje nastavitev izpisa dobavnica**

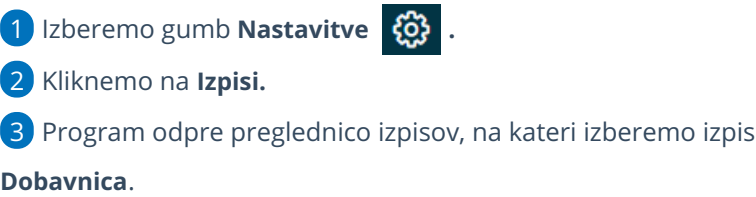

#### 4

V nastavitvah izpisa dobavnice urejamo:

- **Splošne nastavitve**
- **Glavo listine**
- **Naslov**
- **Dodatni opisi/klavzule**
- **Podpis**
- **Noga listine**
- **Terminologijo in prevajanje**
- **Ostale nastavitve**

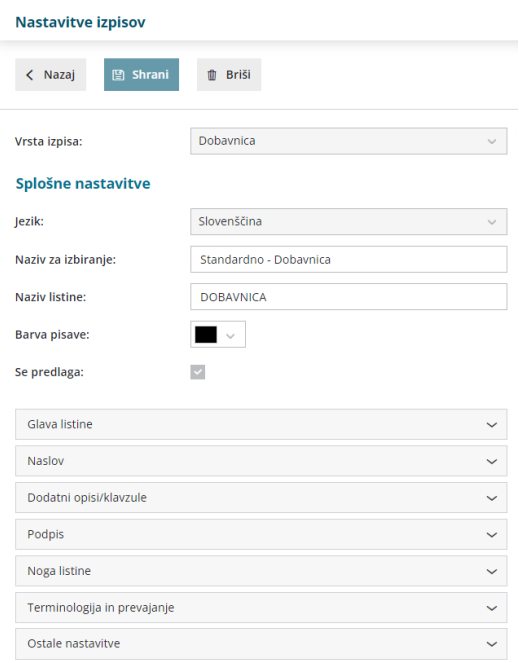

O urejanju [standardnih](https://help.minimax.si/help/nastavitve-izpisov-splosne-nastavitve) nastavitev izpisov lahko preberete v splošnih nastavitvah izpisov.
# **Ostale nastavitve**

Program Minimax ponuja možnost, da nastavimo dodatne nastavitve za izpis dobavnice. Posamezno nastavitev vključimo tako, da damo kljukico pri nastavitvi:

- **Izpis prodajne cene -** pri izpisu dobavnice se natisne prodajna cena.
- **Izpis rabata in popusta -** pri izpisu dobavnice se natisne rabat in popust.
- **Izpis neto cene -** pri izpisu dobavnice se natisne neto cena.
- **Izpis vrednosti -** pri izpisu se natisne vrednost.
- **Izpis DDV -** pri izpisu se natisne DDV.
- **Tiskanje serijske številke -** natisne se serijska številka pod nazivom artikla.
- **Tiskanje serije -** natisne se številka serije pod nazivom artikla.
- **Dvovrstični izpis** vrstico artikla natisne v dveh vrsticah.
	- Nastavitve je obvezna v primeru tiskanja mase po vrsticah.
- **Tiskanje mase po vrsticah** na vrstici dobavnice se natisne masa posameznega artikla. Podatek je izpisan samo na dvovrstičnem izpisu, zato moramo predhodno označiti nastavitev **Dvovrstični izpis**.
- **Tiskanje mase artiklov** natisne skupno maso artikla pod seštevkom.
- **Tiskanje skupne količine -** natisne se skupna količina za vsako mersko enoto.
- **Tiskanje šifre artikla -** pri nazivu artikla se v oklepaju izpiše šifra artikla. Če artikel nima šifre, se šifra ne izpiše.
- **Tiskanje kode artikla -** pri nazivu artikla se v oklepaju izpiše koda artikla. Če artikel nima kode, se koda ne izpiše.
- **Tiskanje zaporedne številke vrstice -** pri izpisu listine so vrstice artiklov oštevilčene z zaporednimi številkami.
- **Tiskanje tarife in države porekla (intrastat)** ta nastavitev v kombinaciji z nastavitvijo [poročanja](https://help.minimax.si/help/obdobja-za-intrastat-osnovne-nastavitve) intrastat, omogoča izpis tarife in države porekla.
- **Izpis naslova Minimax** zapis Minimax se izpiše na dnu dobavnice.

Vsako vneseno spremembo na izpisu sproti pregledujemo s klikom na gumb **Osveži**.

- Če spremenimo nastavitve za tiskanje dobavnic, bo sprememba upoštevana na novih dokumentih.
- Če želimo, da se sprememba vidi na že potrjenem dokumentu, ga moramo preklicati in ponovno izstaviti. Ob tiskanju bo program upošteval nove nastavitve za izpise.

# **Urejanje nastavitve izpisa neposredno na dobavnici**

1

Nastavitev izpisa dobavnice urejamo neposredno na dobavnici.

- V meniju **Poslovanje > Izdani računi** pri vnosu **izdanega računa**.
- V meniju **Poslovanje > Zaloge** na **Izdaji** iz zalog.

2 Na zavihku **Predogled,**

## 3

pri urejanju obstoječih nastavitev v polju > **Dodatni opisi/klavzule** lahko izbiramo izpis:

- iz nastavitev izpisov,
- iz zadnje dobavnice stranke
- Iz računa (če smo kopirali oz. razbremenili zalogo iz računa)

## 4

ali s klikom na gumb **Nov izpis** + pripravimo nov izpis dobavnice.

Osnutek izdanega računa:

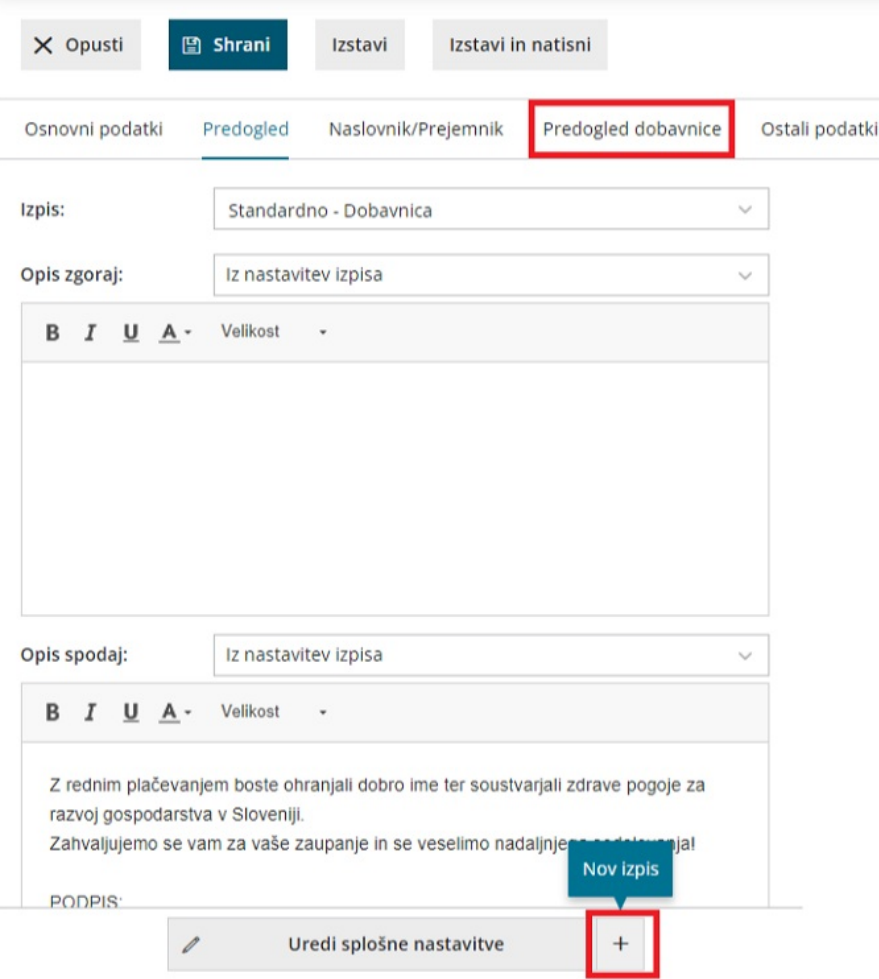

# Nastavitve izpisov - dobropis

Zadnja sprememba 27/09/2023 2:58 pm CEST

Navodilo velja za urejanje izpisa, ki ga izbiramo na dobropisu.

# **Urejanje nastavitev izpisa dobropisa**

- 1 Izberemo gumb **Nastavitve**  $\bigotimes$  .
- 2 Kliknemo na **Izpisi**.

3 Program odpre preglednico izpisov, na kateri izberemo izpis **Dobropis**.

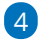

V nastavitvah izpisa dobropisa urejamo:

- **Splošne nastavitve**
- **Glavo listine**
- **Naslov**
- **Dodatni opisi/klavzule**
- **Podpis**
- **Noga listine**
- **Terminologijo in prevajanje**
- **Ostale nastavitve**
- **POS račun.**

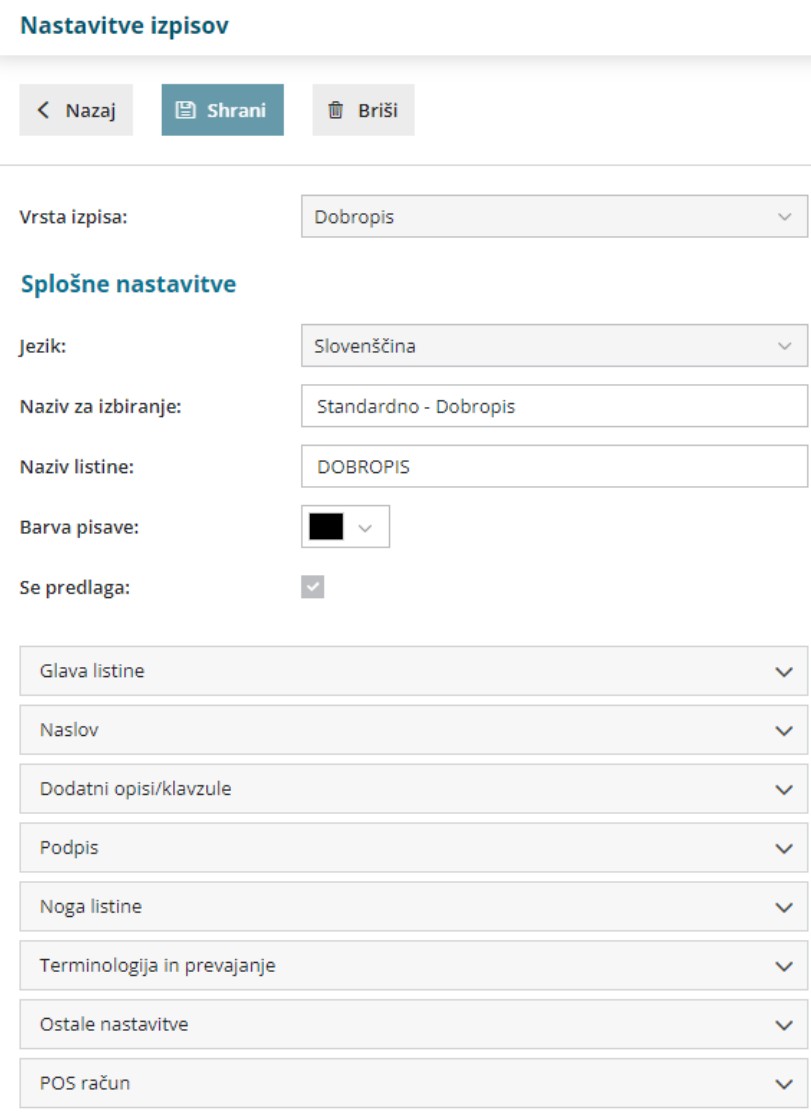

O urejanju zgoraj navedenih nastavitev izpisov lahko preberete v splošnih [nastavitvah](https://help.minimax.si/help/nastavitve-izpisov-splosne-nastavitve) izpisov.

## **Ostale nastavitve**

Program Minimax ponuja možnost, da nastavimo dodatne nastavitve za izpis dobropisa. Posamezno nastavitev vključimo tako, da damo kljukico pri nastavitvi:

- **Izpis števila dni do zapadlosti** pri datumu zapadlosti se dodatno izpiše število dni do zapadlosti.
- **Tiskanje podatkov plačnika** podatki plačnika se tiskajo le, če so drugačni od podatkov stranke.
- **Tiskanje serijske številke** če imamo na artiklu vpisano serijsko številko, se ta izpiše.
- **Tiskanje serije** če imamo na artiklu vpisano številko serije, se ta izpiše.
- **Tiskanje mase artiklov** natisne skupno maso artikla pod seštevkom.
- **Tiskanje šifre artikla** če ima artikel šifro, se na vrstici pri nazivu artikla v oklepaju izpiše šifra artikla.
- **Tiskanje kode artikla** če ima artikel kodo, se na vrstici pri nazivu artikla v oklepaju izpiše koda artikla.
- **Tiskanje zaporedne številke vrstice** pri izpisu listine so vrstice artiklov oštevilčene z zaporednimi številkami.
- **Dvovrstični izpis** šifra artikla in koda artikla se natisneta pod nazivom artikla, vrstica artikla se natisne v dveh vrsticah.
- **Tiskanje zneska za plačilo v domači valut** i če imamo na izpisu tujo denarno enoto, se bo tako izpisala tudi domača denarna enota
- **Izpis naslova Minimax -** izpiše se naslov **www.Minimax.si** v spodnjem delu dokumenta.

# **POS ra**č**un**

Nastavitev za POS [račun](https://help.minimax.si/help/poenostavljen-izdan-racun) uporabimo samo v primeru , ko [uporabljamo](https://help.minimax.si/help/davcno-potrjevanje-racunov-v-minimaxu) davčno potrjevanje.

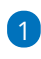

### **Način tiskanja**

- Način tiskanja **HTML** je vezan samo na uporabo brskalnika Google Chrome. Pri tem je pomembno, da uredimo nastavitev tiskanja "brez robov" in izberemo tiskanje z največjo dolžino papirja.
- Načina tiskanja **PDF** velja za vse ostale brskalnike. Pri nastavitvah tiskanja nujno izberemo opcijo "actual size".

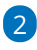

## **Širina papirja in velikost pisave**

- Če uporabljamo tiskalnik s širino papirja 8 cm, priporočamo velikost pisave 10.
- Pri tiskalnikih s širino papirja 6 cm, pa izberemo velikost pisave 9.

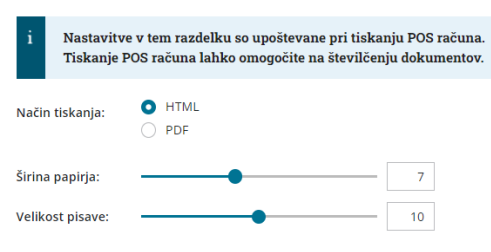

 $\mathbf{z}$ 

Vsako vneseno spremembo na izpisu sproti pregledujemo s klikom na

### gumb **Osveži**.

POS račun

Če spremenimo nastavitve za tiskanje dobropisa, bo sprememba

upoštevana na novih dokumentih.

Če želimo, da se sprememba vidi na že potrjenem dokumentu, ga prekličemo in ponovno izstavimo. Ob tiskanju bo program upošteval nove nastavitve za izpise.

## **Urejanje nastavitve izpisa neposredno na dobropisu**

Nastavitve za izpis dobropisa urejamo tudi neposredno **na dobropisu**.

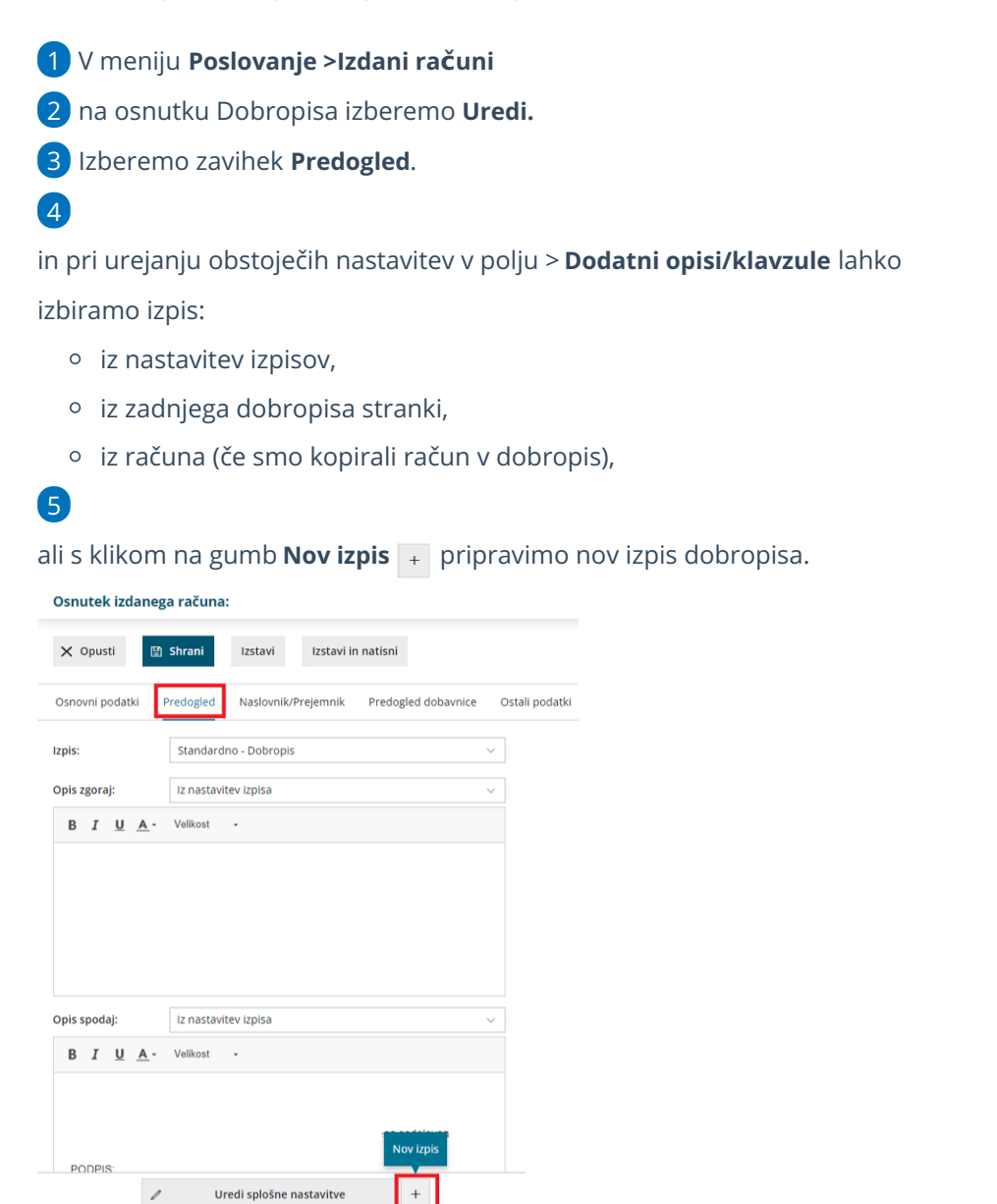

# Nastavitve izpisov - opomini

Zadnja sprememba 27/09/2023 3:07 pm CEST

Navodilo velja za urejanje nastavitev izpisa Opomina. Izpis opomina lahko urejamo v meniju **Nastavitve > Izpisi**.

# **Urejanje nastavitev izpisa opomini**

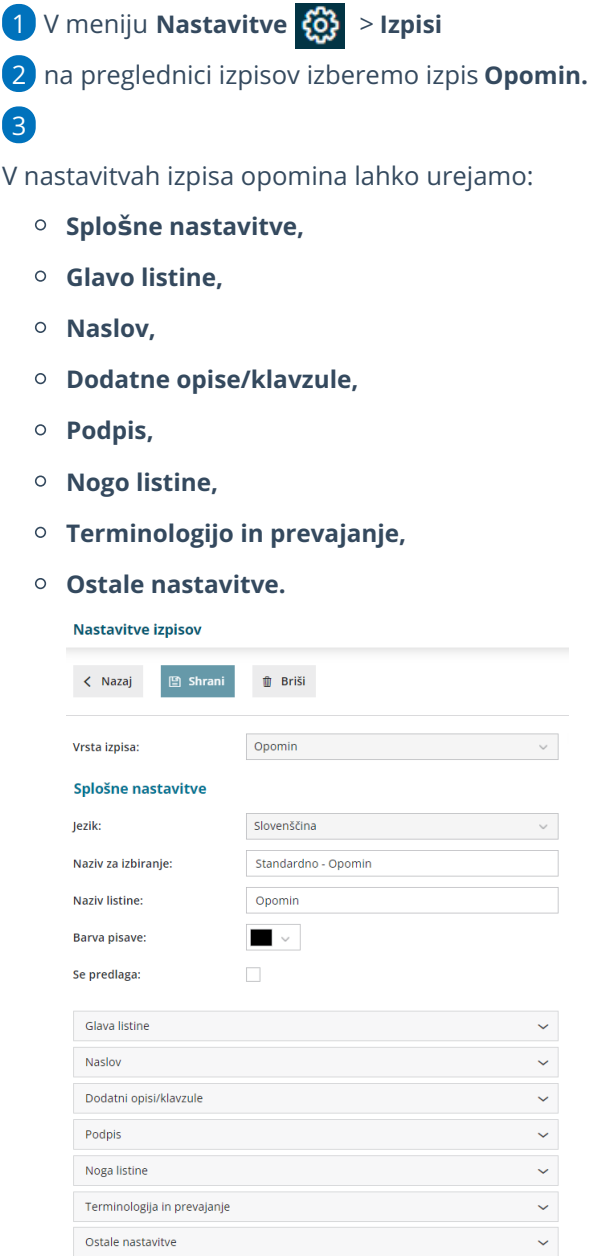

O urejanju [standardnih](https://help.minimax.si/help/nastavitve-izpisov-splosne-nastavitve) nastavitev izpisov lahko preberete v splošnih nastavitvah izpisov.

## **Ostale nastavitve**

**Izpis naslova Minimax** - zapis Minimax izpiše na dnu opomina.

Vsako vneseno spremembo na izpisu lahko sproti pregledujemo s klikom na gumb **Osveži**.

# Nastavitve izpisov - Izpis odprtih postavk (IOP)

Zadnja sprememba 27/09/2023 3:19 pm CEST

Navodilo velja za urejanje izpisa, ki ga izbiramo pri izpisu Izpis odprtih postavk.

 $\mathbf{a}$ 

# **Urejanje nastavitev izpisa odprtih postavk**

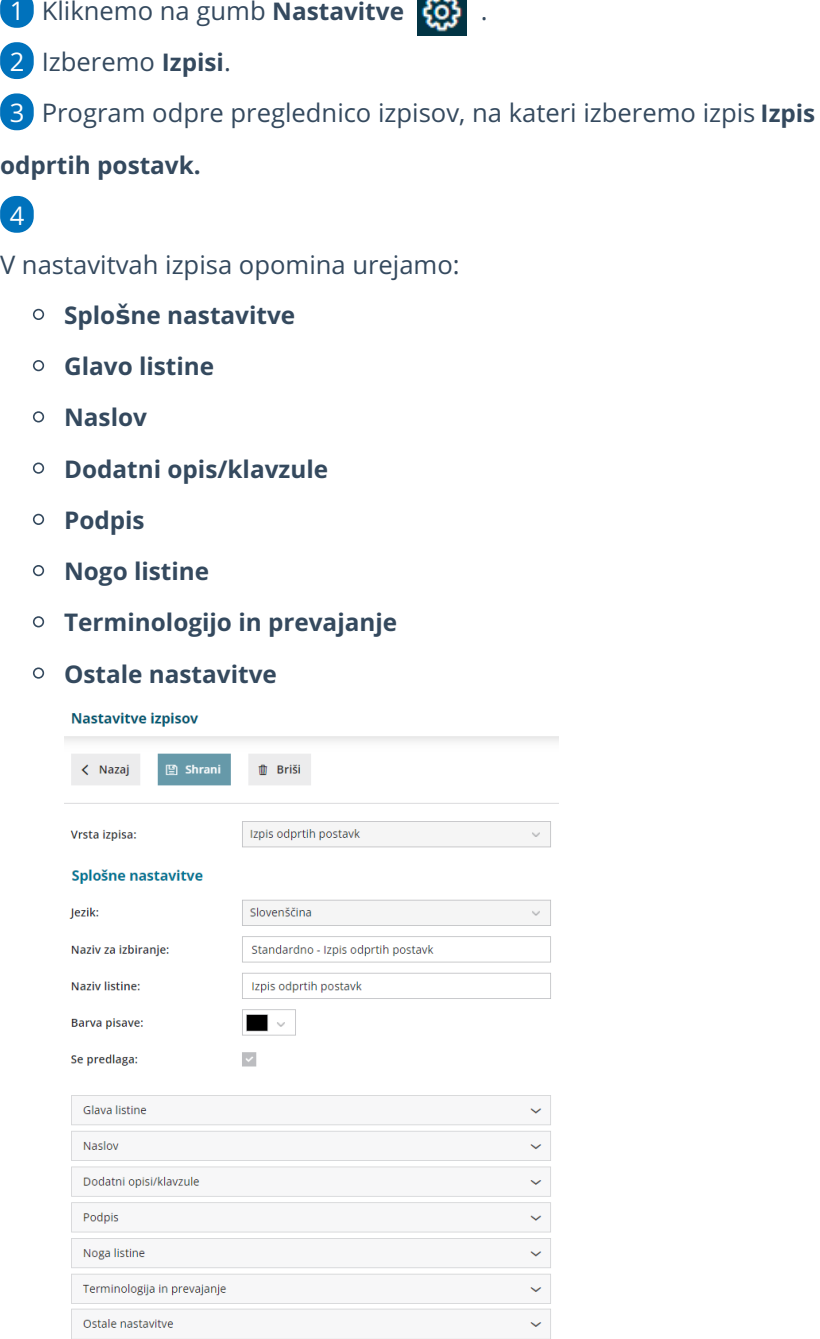

O urejanju [standardnih](https://help.minimax.si/help/nastavitve-izpisov-splosne-nastavitve) nastavitev izpisov lahko preberete v splošnih nastavitvah izpisov.

# **Ostale nastavitve**

**Izpis naslova Minimax** - zapis Minimax izpiše na dnu opomina.

Vsako vneseno spremembo na izpisu sproti pregledujemo s klikom na gumb **Osveži**.

# **Urejanje nastavitve izpisa neposredno na odprtih postavkah**

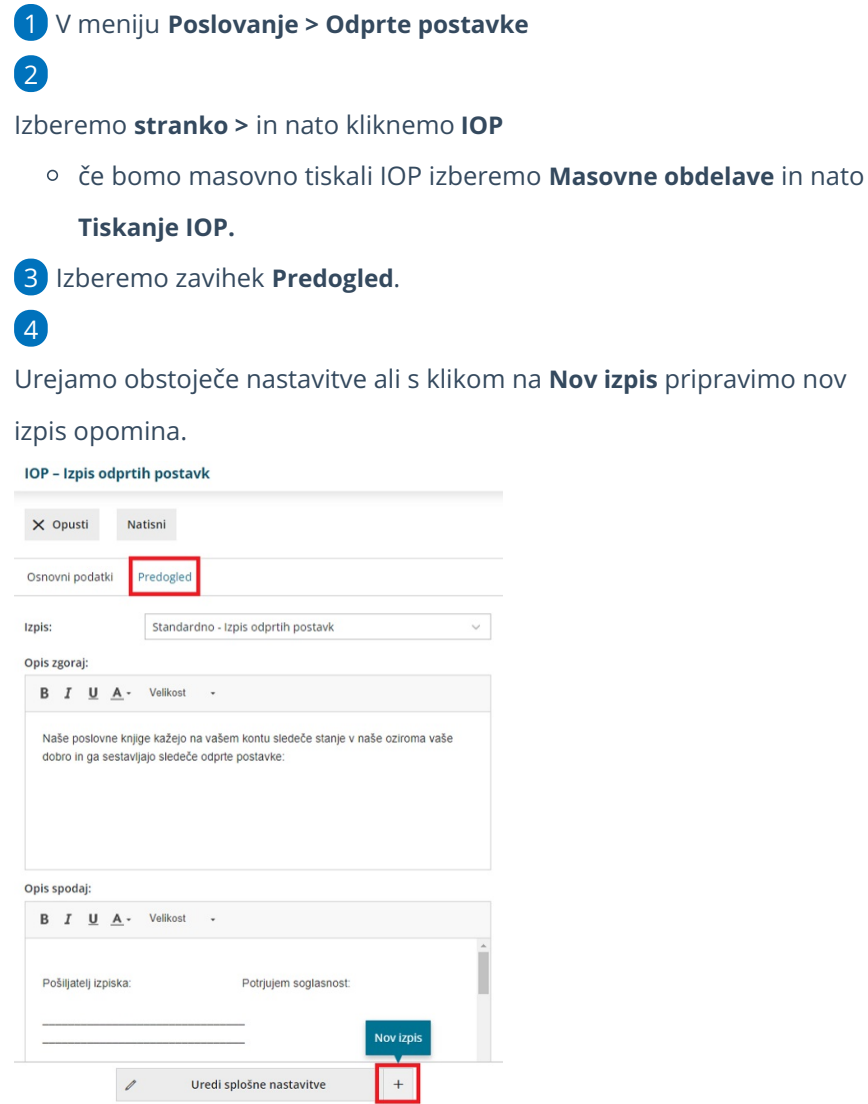

# Nastavitve izpisov - obračun obresti

Zadnja sprememba 27/09/2023 3:24 pm CEST

Navodilo velja za urejanje izpisa **obračuna zamudnih obresti**.

# **Urejanje nastavitev izpisa**

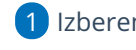

1 Izberemo gumb nastavitve

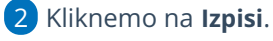

3 Program odpre preglednico izpisov, na kateri izberemo izpis **Zamudne**

**obresti**.

## 4

V nastavitvah izpisa zamudnih obresti urejamo:

- **Splošne nastavitve.**
- **Glavo listine.**
- **Naslov.**
- **Dodatne opise/klavzule.**
- **Podpis.**
- **Nogo listine.**
- **Terminologijo in prevajanje.**
- **Ostale nastavitve.**

```
Nastavitve izpisov
< Nazaj <mark>图 Shrani</mark>       fi Briši
Vrsta izpisa:
                           Zamudne obresti
Splošne nastavitve
                           Slovenščina
Jezik:
Naziv za izbiranje:
                             Standardno - Zamudne obresti
Naziv listine:
                              Obračun obresti
Barva pisave:
                              \simSe predlaga:
                           \overline{\phantom{a}}Glava listine
                                                                                 \ddot{\phantom{0}}Naslov
  Dodatni opisi/klavzule
                                                                                 \ddot{\phantom{0}}Podpis
  Noga listine
                                                                                 \ddot{\phantom{0}}Terminologija in prevajanje
                                                                                 \ddot{\phantom{0}}Ostale nastavitve
```
Več o urejanju splošnih nastavitev izpisov lahko preberete [tukaj](https://help.minimax.si/help/nastavitve-izpisov-splosne-nastavitve).

## **Ostale nastavitve**

**Izpis naslova Minimax -** če možnost označimo, program izpiše zapis Minimax na dnu izpisa zamudnih obresti.

Vsako vneseno spremembo na izpisu sproti pregledujemo s klikom na gumb **Osveži**.

## **Urejanje nastavitve izpisa neposredno na obra**č**unu obresti**

Nastavitve za izpis zamudnih obresti urejamo tudi neposredno na **izpisu za zamudnih obresti**.

- 1 V meniju **Poslovanje > Obračun obresti**
- 2 vnesemo nov obračun oziroma s klikom na številko obračuna

izberemo želen obračun zamudnih obresti.

- 3 Kliknemo **Uredi.**
- 4 Izberemo zavihek **Predogled**.
- 5 Uredimo lahko **Opis** zgoraj in **Opis spodaj**.
- 6 Ostale nastavitve izpisa urejamo s klikom na **Uredi splošne nastavitve.**
- 7 Po končanem urejanju nastavitev izpisa kliknemo na **Shrani**.
- 8

S klikom na gumb **Nov izpis**  $\overline{a}$  pripravimo nov izpis Zamudnih obresti.

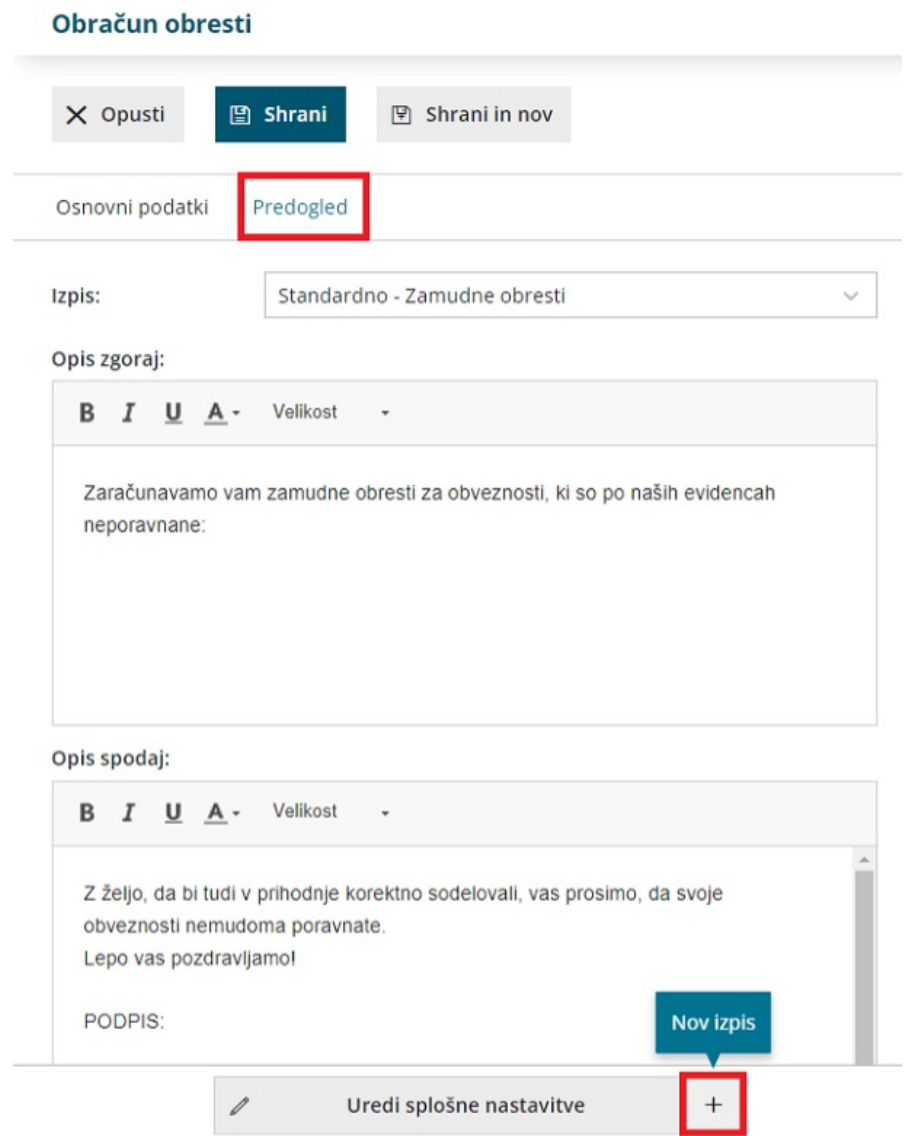

# Kaj program pripravi?

Če spremenimo nastavitve za tiskanje zamudnih obresti, bo sprememba upoštevana na **novih** dokumentih.

Če želimo, da je sprememba vidna na že potrjenem dokumentu, ga moramo preklicati in ponovno izstaviti. Ob tiskanju bo program upošteval nove nastavitve izpisa.

# Nastavitve izpisov - plačilna lista

Zadnja sprememba 27/09/2023 3:26 pm CEST

Navodilo velja za urejanje izpisa plačilne liste.

# **Urejanje nastavitev izpisa pla**č**ilne liste**

<sup>1</sup> V meniju za urejanje nastavitev **(83** izberemo **Izpisi.** 

2 Program odpre preglednico izpisov, na kateri poiščemo izpis in

kliknemo na naziv **Plače - Plačilna lista**.

## 3

V nastavitvah izpisa plačilne liste urejamo:

- **Splošne nastavitve.**
- **Naslov.**
- **Dodatne opise/klavzule.**
- **Podpis.**
- **Terminologijo in prevajanje.**
- **Ostale nastavitve.**

O urejanju [standardnih](https://help.minimax.si/help/nastavitve-izpisov-splosne-nastavitve) nastavitev izpisov lahko preberete v splošnih nastavitvah izpisov.

## **Ostale nastavitve**

V ostalih nastavitvah lahko urejamo oz prikazujemo podatke z dodajanjem kljukice pri posameznih poljih:

## 1

**Tiskanje ključnih podatkov** - program v zgornjem delu plačilne liste izpiše

naslednje ključne podatke in jih grafično prikaže:

- o skupni znesek za plače,
- o vse prispevke in davke,
- prispevek za pokojninsko in invalidsko zavarovanje in
- prispevek za zdravstveno zavarovanje ter neto plačo.
- V primeru, da ima delavec subvencijo ali katerokoli oprostitev plačila prispevkov, program ključnih podatkov ne prikaže.

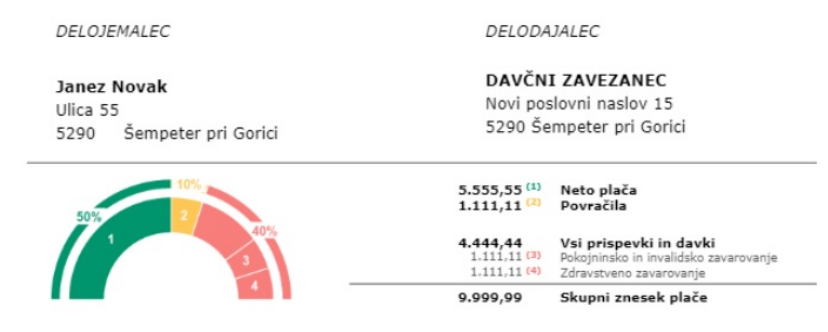

2 **Izpis delovne dobe in datuma zaposlitve:** če polje označimo bo v zgornjem delu plačilne liste, nad obračunskimi podatki, izpisan datum zaposlitve in skupna delovno dobo.

3 **Izpis podatkov o dopustu:** če polje označimo bo v spodnjem delu plačilne liste izpisan tekoči in pretekli dopust.

4 **Izpis osnovne plače:** po označitvi polja bo v zgornjem delu plačilne liste, nad obračunskimi podatki, izpisana osnovna plača.

5 **Tiskanje posameznih prispevkov delodajalca >** program na plačilni listi prikaže ločeno prispevke delodajalca. Brez kljukice pa prikaže samo skupni znesek prispevkov.

6 **Izpis analitike:** če imamo na delavcu določeno analitko, jo program po označitvi polja izpiše v zgornjem delu plačilne liste, nad obračunskimi vrsticami.

## 7

**Izpis naslova Minimax** - zapis Minimax izpiše na dnu izpisa plačilne liste.

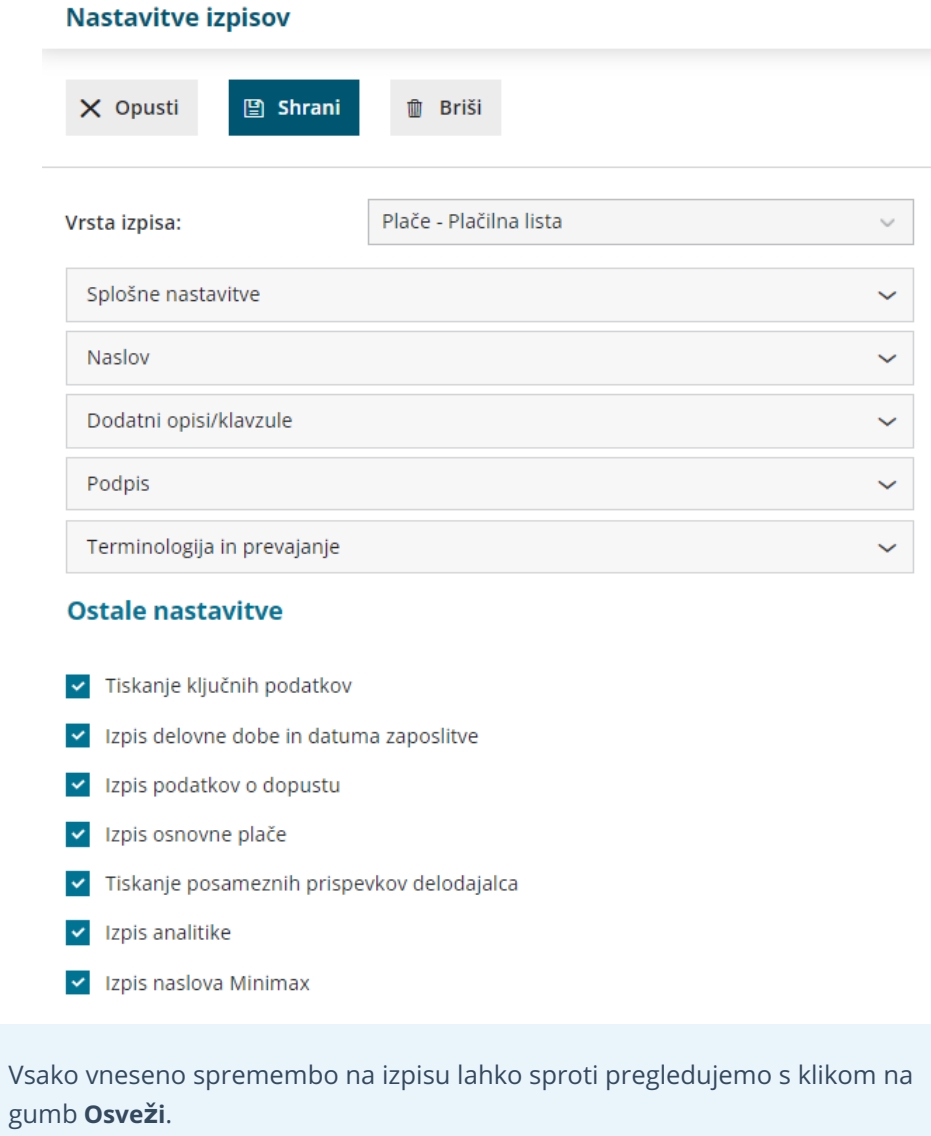

# Plačilne liste v tujem jeziku

Zadnja sprememba 15/09/2023 2:06 pm CEST

Navodilo velja za vnos in tiskanje plačilne listine v tujem jeziku.

V programu Minimax izpišemo lahko plačilne liste v več tujih jezikih:

- **angleški,**
- **nemški**,
- **srbski,**
- **hrvaški,**
- **italijanski,**
- **madžarski in**
- **francoski jezik.**

Plačilno listo izpišemo za posameznega delavca ali vse delavce skupaj.

## **Vnos novega izpisa pla**č**ilne liste z izbiro jezika**

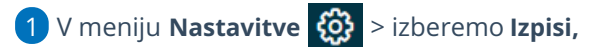

2 Kliknemo **+ Nov.**

3 Program odpre nov izpis, kjer v polju **Vrsta izpisa** izberemo **Plače -**

#### **plačilna lista.**

## 4

V polju **Jezik** izberemo med različnimi tujimi jeziki želen jezik izpisa. Z

izbiro jezika program samodejno prevede besedilo v izbran jezik.

Vnesemo lahko več izpisov plačilne liste, pri vsakemu izpisu izberemo svoj jezik.

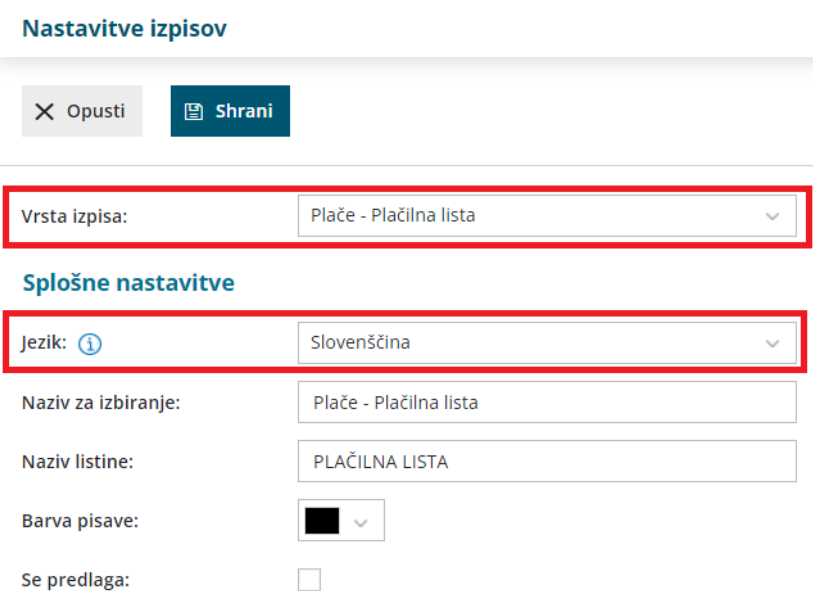

# **Tiskanje pla**č**ilne listine v tujem jeziku pri obra**č**unu pla**č**e**

Pri obračunu plače lahko izberemo za posameznega delavca izpis plačilne liste v različnih jezikih.

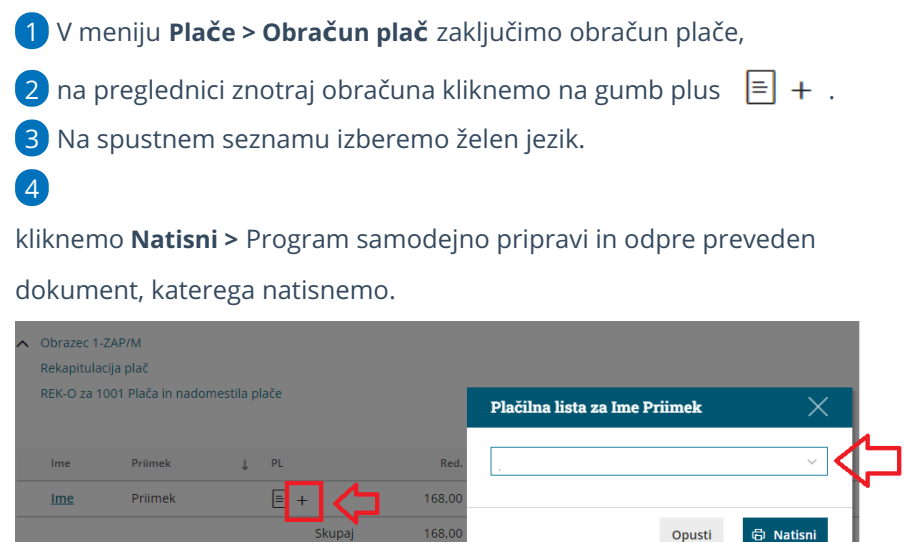

Opusti **同 Natisni** 

Skupaj

# Številčenje dokumentov

Zadnja sprememba 06/11/2023 7:18 am CET

Dokumente program Minimax številči samodejno znotraj koledarskega leta za vsako vrsto dokumentov posebej, pri čemer lahko določimo številko le, ko prvič vnašamo račun.

Pri prehodu v novo [poslovno](https://help.minimax.si/help/letne-obdelave-osnovne-moznosti) leto pa program na podlagi datuma začne novo številčenje znotraj leta.

Ločena številčenja lahko določimo za več knjig:

- **Izdane račune.**
- **Predračune.**
- **Prejete račune.**

Primer: Na izdanih računih želimo določiti ločeno številčenje za domače račune, račune <sup>v</sup> EU, avansne račune in dobropise.

# **Samodejno** š**tevil**č**enje**

1 V meniju **Nastavitve** izberemo **Številčenje dokumentov**.

2 Kliknemo **Nov**.

 $\mathbf{R}$ 

Izberemo vrsto **listine:**

- **izdani računi,**
- **predračuni,**
- **prejeti računi.**
	- V našem primeru izberemo vrsto listine Izdani računi.

4

### **Način številčenja:**

- **Samodejno številčenje** > program številči dokumente samodejno v okviru koledarskega leta.
- **Ročni vnos** > ročno številčenje je namenjeno knjiženju izdanih računov (npr. že izdanih računov, ki se vodijo v drugem sistemu). Program ne pripravi dokumenta izdanega računa, temveč samo temeljnico v dvostavnem knjigovodstvu.

5

Vpišemo **šifro**:

- Sestavljena je lahko iz **največ pet črk in/ali številk.**
- Program šifro prikaže v spustnem seznamu pri izbiri številčenja na

vnosu izdanega računa.

Šifra predstavlja tudi del številke računa.

6 Vpišemo **naziv**: ime knjige, ki ga program prikaže v spustnem seznamu pri izbiri številčenja na vnosu izdanega računa.

V polju **POS račun** dodamo kljukico, če urejamo nastavitev številčenja za davčno [potrjene](https://help.minimax.si/help/davcno-potrjevanje-racunov-v-minimaxu) račune in želimo nastaviti tiskanje POS računa.

Če smo dodali kljukico **POS račun**, program odpre dodatno polje **Stranka,** kjer lahko določimo stranko. Izbrano stranko bo program samodejno predlagal pri vnosu računa s tem številčenjem. Če gre za stranko - kupca, podatki stranke ne bodo izpisani. (namenjeno predvsem za "končnega kupca").

8 Izberemo **analitiko.** Program jo predlaga skupaj z izbranim številčenjem na vnosu prometa.

9 **Naj se predlaga**: s kljukico označimo tisto vrsto številčenja, ki jo najpogosteje uporabljamo na določeni vrsti dokumenta.

10 **Številka za referenco**: program jo upošteva na plačilnih nalogih in bančnih izpiskih (za zapiranje postavk).

## 11

7

**Uporaba**: Če odstranimo kljukico, program ob vnosu računov, ne bo več predlagal tega številčenja. To funkcijo uporabimo, če številčenja ne potrebujemo več.

## Številčenje dokumentov

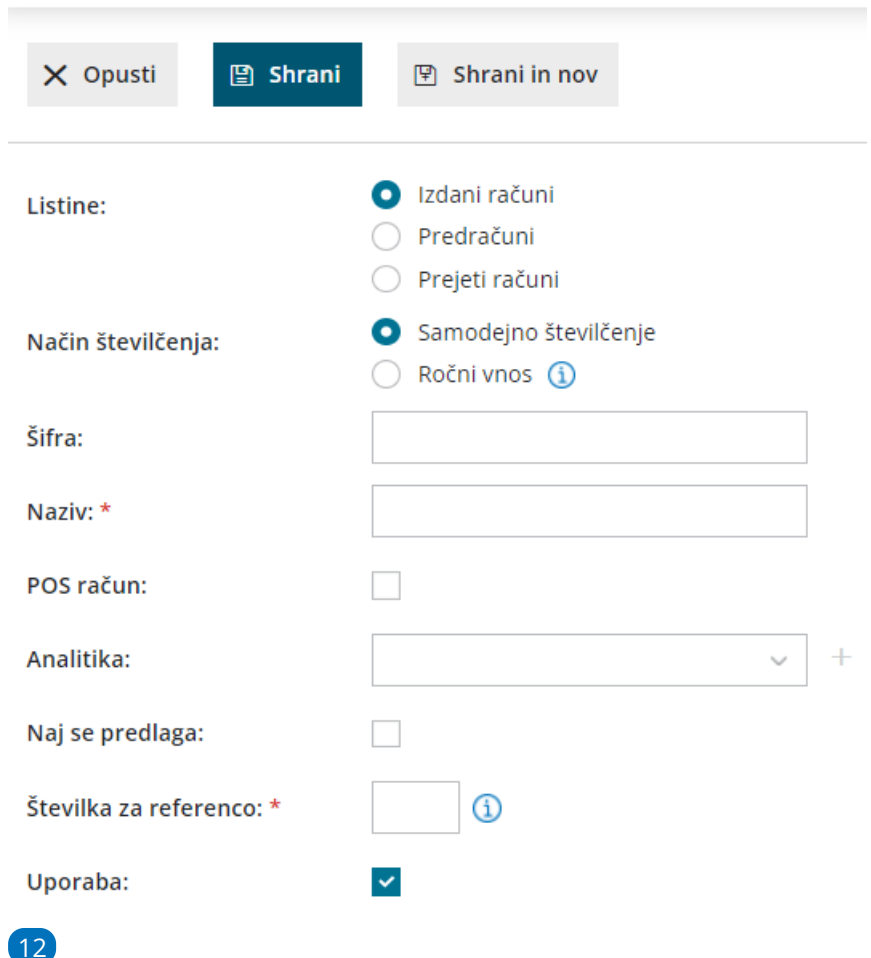

Pri potrditvi prvega računa znotraj novega številčenja vnesemo začetno številko:

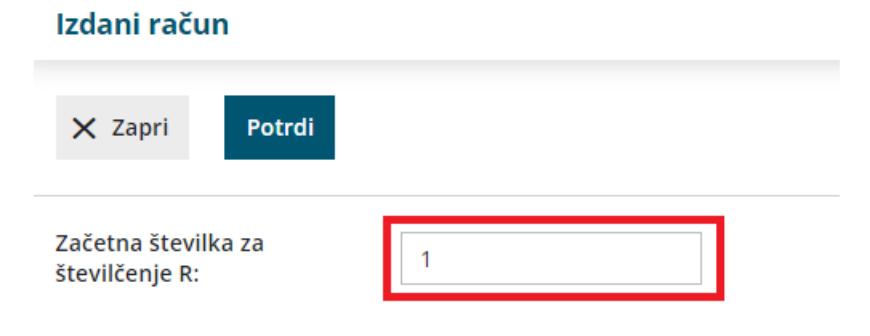

# **Ro**č**no** š**tevil**č**enje izdanih ra**č**unov**

Ta vrsta številčenja je namenjena knjiženju že izdanih računov (v drugem programu), zato pri ročnem številčenju program ne pripravi PDF dokumenta izdanega računa ali e-računa, temveč le temeljnico v dvostavnem knjigovodstvu.

1 V meniju **Nastavitve** izberemo **Številčenje dokumentov**.

2 Kliknemo **Nov**.

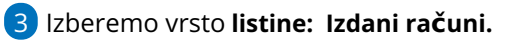

4 **Način številčenja:** izberemo **Ročni vnos**

5 Vpišemo **naziv**: **ime knjige**, ki ga program prikaže v spustnem seznamu pri izbiri številčenja na dokumentu.

6 Izberemo **analitiko**, ki jo bo program predlagal skupaj z izbranim številčenjem na vnosu prometa.

7 **Naj se predlaga**: s kljukico označimo tisto vrsto številčenja, ki jo najpogosteje uporabljamo na določeni vrsti dokumenta.

8 **Številka za referenco**: program jo upošteva na plačilnih nalogih in bančnih izpiskih (za zapiranje postavk).

9 **Uporaba**: Če odstranimo kljukico, program ob vnosu računov, ne bo več predlagal tega številčenja. To funkcijo uporabimo, če številčenja ne potrebujemo več.

## **Pomembno**

Pri ročnem številčenju program ne preverja in ne predlaga zaporedja številčenja, zato bodimo pozorni pri vnašanju zaporednih številk. Sicer imamo možnost vrivanja in brisanja teh računov.

Ročni vnos številčenja tudi ni mogoč pri **POS rač[unih.](https://help.minimax.si/help/poenostavljen-izdan-racun)**

# **Delovanje** š**tevil**č**enja**

- Če imamo v meniju **Številčenje dokumentov** vsaj en zapis za posamezno vrsto listin, bo program pri vnosu te vrste listine prikazal dodatno polje **Številčenje**.
- Pri vnosu dokumenta moramo izbrati vrsto številčenja. Program bo privzeto predlagal knjigo, za katero smo določili **naj se predlaga.**
- Program dokumente **številči znotraj vsake knjige samodejno** v obliki **ŠifraLeto-ŠtevilkaRačuna** (na primer SL2022-1).
- Na osnovni preglednici dokumentov program prikaže vse dokumente, ne glede na vrsto številčenja. Pregled lahko omejimo s pomočjo gumba **Napredno iskanje** in z izbiro knjige v polju **Številčenje**.

# Šifrant Stranke - navodila za uvoz iz Excela (Video)

Zadnja sprememba 13/10/2023 9:05 am CEST

Šifrant strank predstavlja kupce in dobavitelje. Stranke, s katerimi poslujemo, lahko vnesemo ročno ali pa jih uvozimo. V posnetku prikazujemo, kako v program uvozimo stranke iz preglednice v Excelu.

# Šifrant Stranke - navodila za uvoz v Minimax (excel)

Zadnja sprememba 16/05/2024 9:16 am CEST

Navodilo velja za pripravo in uvoz podatkov preko CSV datoteke (Excel).

# **Priprava in vnos podatkov v predlogo**

# Najprej pripravimo predlogo

- 1 V meniju **Nastavitve > Uvozi podatkov** izberemo **Uvoz iz Excela**.
- 2 Na seznamu možnih uvozov izberemo **Stranke**.
- 3 Izberemo **Pripravi naj se predloga** in kliknemo na **Pripravi predlogo**.
- 4 Datoteko **shranimo** na računalnik.

## V predlogo pravilno vnesemo podatke

5. **Vsebine in zaporedja stolpcev ne smemo spreminjati.** Podatke lahko v polja prilepimo iz drugih datotek ali pa jih vnesemo ročno.

**Šifra**

Podatek je obvezen.

Šifro lahko določamo poljubno, vendar se ne sme ponavljati. Torej vsaka stranka mora imeti svojo šifro. Najpogostejša je uporaba šifer programa, iz katerega prenašamo podatke.

Primer šifre: 1122

**Naziv**

Podatek je obvezen.

Naziv stranke je poljuben podatek, lahko uporabljamo skrajšan ali polni naziv podjetja.

Primer naziva: Seyfor d.o.o.

**GLN stranke**

Podatek ni obvezen.

To je **globalna lokacijska številka**, ki se v gospodarstvu uporablja v **elektronskem poslovanju** za identifikacijo udeležencev. Podatek je sestavljen z 13-ih številk.

Primer številke : 3831234569998

**Naslov**

Podatek je obvezen. Predstavlja **sedež podjetja**.

Naslov stranke je poljuben podatek, sestavljen je iz ulice in hišne številke.

Primer naslova: Cesta Goriške fronte 46

**Država**

Podatek je obvezen.

Država stranke ni poljuben podatek, saj mora biti vpisana **šifra države glede na šifrant držav**. Najdemo ga v **Šifrantu > Stranke**, polje Država.

Primer države: SI

**Pošta**

Podatek je obvezen.

Pošta stranke predstavlja poštno številko.

Primer pošte stranke: 5290

**Kraj pošte**

Podatek je obvezen.

Kraj pošte stranke predstavlja mesto pošte.

Primer pošte stranke: Šempeter pri Gorici

**Zavezanec za DDV**

**Zelo pomembno. Oznaka vpliva na zapise v davčnih evidencah**.

Podatek je obvezen, izpolnimo z veliko tiskano črko:

- **D** Podjetje, zavezanec za DDV
- **D** Podjetje izven EU.
- **M -** Podjetje, ni zavezanec za DDV
- **N -** Končni potrošnik

Primer statusa davčnega zavezanca stranke: D

**Davčna številka**

Podatek je obvezen, če smo v polje **zavezanec za DDV** izbrali "D" (je davčni zavezanec).

V tem polju mora biti za domačo državo**vpisana pravilna davčna številka**, saj program pri uvozu preverja njeno vsebino. V primeru nepravilne davčne številke stranka ne bo uvožena.

Primer davčne številke stranke: 79407340

#### **Matična številka**

Podatek ni obvezen.

V polje vpišemo matično številko stranke.

Primer matične številke stranke: 5313483129

**Šifra dejavnosti**

Podatek ni obvezen,

je pa priporočljivo, da jo izpolnimo, ker program preverja podatke davčnega obračuna. V polje vpišemo šifro dejavnosti po uradnem šifrantu.

Primer šifre dejavnosti stranke: 62.010

### **Identifikacijska številka**

Podatek je obvezen, če smo v polje **zavezanec za DDV** izbrali "D" (je davčni zavezanec), sicer podatek ni obvezen. Identifikacijska številka predstavlja davčno številko s predpono, ki označuje državo.

Primer identifikacijske številke stranke: SI79407340

### **Denarna enota**

Šifro ali oznako denarne enote vnašamo v obliki, kot je zapisana v stolpcu DE v meniju **Šifranti > Tečaji**.

V kolikor podatek ni vpisan, se ob uvozu določi domača denarna enota.

Primer šifre denarne enote: EUR

### **Dnevi za zapadlost**

Podatek ni obvezen.

Predstavlja število dni za zapadlost na izdanih dokumentih glede na datum izstavitve (rok plačila).

Če podatka ne izpolnimo, se bo za stranko vpisalo število 0.

Primer dni za zapadlost stranke: 14

### **Odstotek rabata**

Podatek ni obvezen in predstavlja odstotek rabata. V kolikor podatka ne izpolnimo, se bo za stranko vpisalo število 0.

Primer odstotka rabata stranke: 3

## **Spletna stran**

Podatek ni obvezen.

Predstavlja naslov spletne strani stranke.

Primer spletne strani stranke: [www.minimax.si](http://www.minimax.si/)

### **Transakcijski račun**

Podatek ni obvezen, v polje vpišemo transakcijski račun brez presledkov ali ločil.

Primer transakcijskega računa: SI56051008010777371

### **Ime in priimek stika**

Podatek ni obvezen, v polje vpišemo ime in priimek stika (kontaktne osebe) pri stranki.

Podatek je obvezen v primeru, da vnašamo elektronsko pošto.

### **Telefon**

Podatek ni obvezen, v polje vpišemo telefonsko številko stika pri stranki.

## **Elektronska pošta**

Podatek ni obvezen, v polje vpišemo elektronsko pošto stika pri stranki.

**Naziv naslovnika**

Podatek je upoštevan na listinah, ki jih izstavljamo strankam - kot **naziv naslovnika za pošto**.

Če polja ne izpolnimo, program upošteva podatek, vpisan v predhodnih poljih (sedež podjetja).

Če stranki pošiljamo listine na sedež podjetja, potem pustimo polje prazno.

Primer naziva: Seyfor d.o.o.

**Naslov naslovnika**

Podatek je upoštevan na listinah, ki jih izstavljamo strankam - kot **naslov naslovnik za pošto**.

Če polja ne izpolnimo, program upošteva podatek, vpisan v predhodnih poljih (sedež podjetja).

Če stranki pošiljamo listine na sedež podjetja, potem pustite polje prazno.

Primer naslova: Cesta Goriške fronte 46

## **Država naslovnika**

Podatek je upoštevan na listinah, ki jih izstavljamo strankam - kot **država naslovnik za pošto**.

Če polja ne izpolnimo, program upošteva podatek, vpisan v predhodnih poljih (sedež podjetja).

Če stranki pošiljamo listine na sedež podjetja, potem pustimo polje prazno.

Primer države: SI

## **Pošta naslovnika**

Podatek je upoštevan na listinah, ki jih izstavljamo strankam - kot **država naslovnik za pošto**.

Če polja ne izpolnimo, program upošteva podatek, vpisan v predhodnih poljih (sedež podjetja).

Če stranki pošiljamo listine na sedež podjetja, potem pustite polje prazno.

Primer pošte prejemnika: 5290

## **Kraj pošte naslovnika**

Podatek je upoštevan na listinah, ki jih izstavljamo strankam - kot **kraj naslovnika za pošto**.

Če polja ne izpolnimo, program upošteva podatek, vpisan v predhodnih poljih (sedež podjetja).

Če stranki pošiljamo listine na sedež podjetja, potem pustite polje prazno.

Primer kraja pošte prejemnika: Šempeter pri Gorici

### **Naziv prejemnika**

Podatek je upoštevan na listinah, ki jih izstavljamo strankam - kot **naziv prejemnika za pošto**.

Če polja ne izpolnimo, program upošteva podatek vpisan v predhodnih poljih

(sedež podietia).

Če stranki pošiljamo listine na sedež podjetja, potem pustimo polje prazno.

Primer naziva: Seyfor d.o.o., Poslovna enota LJ

## **Naslov prejemnika**

Podatek je upoštevan na listinah, ki jih izstavljamo strankam - kot **naslov prejemnika za pošto**.

Če polja ne izpolnimo, program upošteva podatek, vpisan v predhodnih poljih (sedež podjetja).

Če stranki pošiljamo listine na sedež podjetja, potem pustite polje prazno.

Primer naslova: Tržaška cesta 1234

**Država prejemnika**

Podatek je upoštevan na listinah, ki jih izstavljamo strankam - kot **država prejemnika za pošto**.

Če polja ne izpolnimo, program upošteva podatek, vpisan v predhodnih poljih (sedež podietia).

Če stranki pošiljamo listine na sedež podjetja, potem pustimo polje prazno.

Primer države: SI

**Pošta prejemnika**

Podatek je upoštevan na listinah, ki jih izstavljamo strankam - kot **pošta prejemnika za pošto**.

Če polja ne izpolnimo, program upošteva podatek, vpisan v predhodnih poljih (sedež podjetja).

Če stranki pošiljamo listine na sedež podjetja, potem pustite polje prazno.

Primer pošte prejemnika: 1000

**Kraj pošte prejemnika**

Podatek je upoštevan na listinah, ki jih izstavljamo strankam - kot **kraj prejemnika za pošto**.

Če polja ne izpolnimo, program upošteva podatek, vpisan v predhodnih poljih (sedež podietia).

Če stranki pošiljamo listine na sedež podjetja, potem pustite polje prazno.

Primer kraja pošte prejemnika: Ljubljana

# Napolnjeno predlogo shranimo

6. S klikom na **Datoteka > Shrani** (File > Save).

7. Če program prikaže opozorilo, da dokument morda ni združljiv z Unicode formatom, kliknemo na gumb Da (Yes).

# **Uvoz datoteke s podatki v Minimax**

# Nazadnje pripravljeno predlogo uvozimo

- 1 V meniju **Nastavitve > Uvozi podatkov** izberemo **Uvoz iz Excela**.
- 2 Na seznamu možnih uvozov izberemo **Stranke**.
- 3 Izberemo **Podatki naj se uvozijo**.
- 4 S klikom na **Izberite datoteko** poiščemo predlogo, ki smo jo

predhodno napolnili s podatki.

5 Kliknemo na **Uvozi podatke**.

Program prikaže poročilo o uvozu.

Sicer stranke lahko v Minimax uvažamo tudi preko xml [datoteke.](https://help.minimax.si/help/uvoz-podatkov-v-minimax-xml-za-uvoz-strank)

# Šifrant Artikli - navodila za uvoz v Minimax (excel)

Zadnja sprememba 28/09/2023 10:06 am CEST

Navodilo velja za pripravo in uvoz **artiklov** preko CSV datoteke (Excel).

# **Priprava in vnos podatkov v predlogo**

# Najprej pripravimo predlogo

- 1 V meniju **Nastavitve > Uvozi podatkov** izberemo **Uvoz iz Excela**.
- 2 Na seznamu možnih uvozov izberemo **Artikli**.
- 3 Izberemo **Pripravi naj se predloga** in kliknemo na **Pripravi predlogo**.
- 4 Datoteko **shranimo** na računalnik.

## Nato v predlogo pravilno vnesemo podatke

5. **Vsebine in zaporedja stolpcev ne smemo spreminjati.** Podatke lahko v polja prilepimo iz drugih datotek ali pa jih vnesemo sami.

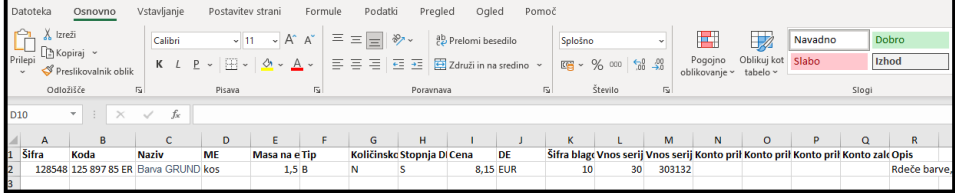

**Šifra**

Podatek je obvezen.

Šifro lahko določamo poljubno, pomembno je, da se ista šifra ne ponovi v različnih vrsticah, vsak artikel mora imeti svojo šifro.

Najpogostejša je kar uporaba šifer programa, iz katerega prenašamo podatke.

Primer šifre: 128548

**Koda**

Koda je poljuben podatek, vnos ni obvezen.

Lahko je sestavljen iz številk ali črk, koda se v programu uporablja kot pripomoček za iskanje podatkov v spustnem seznamu artiklov.

Primer kode: 125 897 85 ER

**Naziv**

Podatek je obvezen.

Poljubno besedilo, dolgo največ 250 znakov.

Primer naziva: Barva GRUND, bela

## **ME - Merska enota**

Podatek ni obvezen.

Poljubno besedilo, omejeno na tri znake.

Primer merske enote: KOS, L, m<sup>2</sup>, ura

## **Masa na enoto**

Podatek ni obvezen.

Lahko je sestavljena iz številk (na dve decimalni mesti).

Primer mase: 1,50

## **Tip - Šifra tipa artikla**

Podatek je obvezen.

Možni vnosi:

- **- B** Blago
- **- M** Material
- **- P** Polizdelek
- **- I** Izdelek
- **- S** Storitve
- **- A** Predplačila
- **- AS** Predplačila za storitve

Primer tipa artikla: B

**Količinsko vodenje**

Podatek ni obvezen.

- **D** artikle vodimo samo po količini
- **N** artikle vodimo po količini in vrednosti

## **Stopnja DDV - Šifra stopnje DDV**

Podatek je obvezen.

Možni vnosi:

- **S -** Splošna stopnja (22 %)
- **Z -** Znižana stopnja (9,5 %)
- **0 -** Posebna Znižana stopnja (9,5 %)
- **O -** Oproščena stopnja (9,5 %)
- **N -** Neobdavčeno (9,5 %)

Primer stopnje DDV: S

**Cena - Prodajna cena**

Podatek predstavlja prodajno ceno, ki se bo predlagala na vnosu prometa.

Vnos ni obvezen, v kolikor ni vpisan, se za artikel predlaga cena 0,00.

Pomembno je, kako bomo imeli urejene nastavitve glede vnosa cen - z DDV ali brez, saj morajo temu primerno biti tudi določene cene na artiklih (prodajna cela ali maloprodajna cena).

Primer prodajne cene: 8,15

## **DE - Oznaka denarne enote**

Podatek je obvezen.

Šifro ali oznako denarne enote [vnašamo](https://help.minimax.si/help/sifrant-tecaji) v obliki, kot je v stolpcu DE v **Šifranti > Tečaji** .

Primer šifre denarne enote: EUR

## **Šifra blagovne skupine**

Podatek ni obvezen.

Šifro vpišemo v primeru , da želimo prek zbirov pregledovati podatke za izbrano blagovno skupino, če smo jo predhodno odpri v Šifrantu > Artikli > Blagovne skupine

primer blagovne skupine: 10

**Vnos serij**

Podatek ni obvezen.

Če smo določili v nastavitvah organizacije vnos serij na artiklih , vnesete št. serije.

Primer št. serije 30

**vnos serijskih številk**

## Podatek ni obvezen.

Če smo določili v nastavitvah organizacije vnos serijskih številk na artiklih, vnesete št. serijske številke.

Primer št. serijske številke 303132

## **Konto prihodka doma**

Podatek ni obvezen (pri uvozu se nastavitev krmili iz podatka **Tip artikla**). Podatek predstavlja konto, ki se bo uporabil pri knjiženju prihodka na temeljnici izdanega računa ob prodaji tega artikla na domačem trgu.

Primer konta prihodka doma: 7620

## **Konto prihodka EU**

Podatek ni obvezen (pri uvozu se nastavitev krmili iz podatka **Tip artikla**). Podatek predstavlja konto, ki se bo uporabil pri knjiženju prihodka na temeljnici izdanega računa ob prodaji tega artikla stranki iz Evropske unije.

Primer konta prihodka EU: 76301

## **Konto prihodka izven EU**

Podatek ni obvezen (pri uvozu se nastavitev krmili iz podatka **Tip artikla**). Podatek predstavlja konto, ki se bo uporabil pri knjiženju prihodka na temeljnici izdanega računa ob prodaji tega artikla stranki zunaj Evropske unije.

Primer konta prihodka EU: 76302

## **•** Konto zaloge

Podatek ni obvezen (pri uvozu se nastavitev krmili iz podatka **Tip artikla**). Podatek predstavlja konto, ki se bo uporabil pri knjiženju prometa zalog. Konto zalog se uporablja samo za tipe artiklov, ki se vodijo na zalogi (Material, Blago, Izdelek, Polizdelek).

Primer konta zaloge: 3100

**Opis**

Podatek predstavlja opis artikla, ki ga program izpiše na vrstici pri izdanih računih.

Primer opisa: Rdeče barve, dolžina 50 cm, višina 20 cm, …

# Nazadnje napolnjeno predlogo shranimo

6. S klikom na **Datoteka > Shrani** (File > Save).

7. Če program prikaže opozorilo, da dokument morda ni združljiv z Unicode formatom, kliknemo na gumb Da (Yes).

# **Uvoz datoteke s podatki v Minimax**

- 1 V meniju **Nastavitve > Uvozi podatkov** izberemo **Uvoz iz Excela**.
- 2 Na seznamu možnih uvozov izberemo **Artikli**.
- 3 Izberemo **Podatki naj se uvozijo**.
- 4 S klikom na **Izberite datoteko** poiščemo predlogo, ki smo jo
- predhodno napolnili s podatki.
- 5 Kliknemo na **Uvozi podatke**.

Program prikaže poročilo o uvozu.

Sicer pa artikle lahko v Minimax uvažamo preko xml datoteke.

# Delavci - navodila za uvoz v Minimax (excel)

Zadnja sprememba 28/09/2023 1:04 pm CEST

Navodilo velja za pripravo in uvoz delavcev preko CSV datoteke (Excel).

# **Priprava in vnos podatkov v predlogo**

# Najprej pripravimo predlogo:

- 1 V meniju **Nastavitve > Uvozi podatkov** izberemo **Uvoz iz Excela**.
- 2 Na seznamu možnih uvozov izberemo **Delavci**.
- 3 Izberemo **Pripravi naj se predloga** in kliknemo na **Pripravi predlogo**.
- 4 Datoteko **shranimo** na računalnik.

## Nato v predlogo pravilno vnesemo podatke:

5. **Vsebine in zaporedja stolpcev ne smemo spreminjati.** Podatke lahko v polja prilepimo iz drugih datotek ali pa jih vnesemo sami.

**Šifra**

Podatek je potrebno obvezno izpolniti. Šifra je lahko sestavljena iz številk in črk.

Primer šifre: 1

**Ime** 

Podatek je obvezen.

Primer imena: Jaka

**Priimek**

Podatek je obvezen.

Primer priimka: Racman

**Datum rojstva**

Podatek je obvezen.

Datum zapisujemo v obliki DD.MM.LLLL.

Primer datuma: 21.1.2013
**•** Spol

Podatek je obvezen.

- M moški
- Z ženski

Primer: M

**EMŠO**

Podatek ni obvezen.

Vnesemo EMŠO delavca.

**Davčna številka**

Podatek je obvezen.

Vnesemo davčno številko delavca

Primer davčne številke: 12345678

**•** Naslov

Podatek je obvezen.

Primer naslova: Slovenska cesta 10

**Pošta**

Podatek je obvezen.

Vnesemo poštno številko pošte.

Primer pošte: 5290

**Kraj pošte**

Podatek je obvezen.

Vnesemo kraj pošte.

Primer kraja pošte: Šempeter pri Gorici

#### **Država prebivanja**

Podatek je obvezen.

Vnesemo državo iz šifranta držav, ki je v meniju **Šifranti > Delavci > Država prebivanja**.

Primer za državo Slovenija: SI

#### **Država rezidentstva**

Podatek je obvezen.

Vnesemo državo iz šifranta držav, ki je v meniju **Šifranti > Delavci > Država rezidentstva**.

Primer za državo Slovenija: SI

#### **Začetek IBAN**

Podatek je obvezen.

Vnesemo prve 4 znake transakcijskega računa.

Primer: SI56

#### **TRR**

Podatek je obvezen.

Da bo program pripravil ustrezni plačilni nalog za delavca na obračunu plače, vnesemo številko TRR-ja brez presledkov in brez predpone SI56. Predpono vpišemo v začetek IBAN.

Primer TRR-ja: 100001002222333

**BIC** 

Podatek je obvezen.

BIC koda banke za TRR.

Primer BIC: ABCD1234

#### **Začetek IBAN (Delitev)**

Podatek ni obvezen.

Vnesemo prve 4 znake transakcijskega računa.

Primer: SI56

Uporabimo v primeru, ko ima delavec dva bančna računa za delitev izplačila plače.

#### **TRR (Delitev)**

Podatek ni obvezen.

Vnesemo številko TRR-ja brez presledkov in brez predpone SI56. Predpono vpišemo v začetek IBAN (za primer delitve).

Primer TRR-ja: 100001002222333

**BIC (Delitev)**

Podatek ni obvezen.

BIC koda banke za TRR (za primer delitve)

Primer BIC: ABCD1234

**Odstotek (Delitev)**

Vpišemo odstotek delitve

Primer: 25

**Vrednost (Delitev)**

Podatek ni obvezen.

Vpišemo vrednost delitve

Primer: 250,00

**Analitika**

Podatek ni obvezen.

Vnesemo šifro analitike. Analitiko vnesemo v **šifrant > analitik** pred uvozom delavca.

#### **Vrsta zaposlitve**

Podatek je obvezen.

Izbiramo med naslednjimi vrstami zaposlitve:

- ZD zaposlen delavec,
- ZL zaposlen lastnik,
- ZAP zaposlen drugod,
- DSP dijak ali študent na obvezni praksi,
- ZJD zaposleni delavec javna dela,
- ZDD zaposleni delavec dopolnilno delo.

#### Primer: ZD

**Datum zaposlitve**

Podatek je obvezen.

Datum zapisujemo v obliki DD.MM.LLLL.

Primer datuma: 1.1.2013

**Datum prekinitve**

Datum zapisujemo v obliki DD.MM.LLLL.

Primer datuma: 1.1.2013

**Datum zaposlitve za določen čas**

Datum zapisujemo v obliki DD.MM.LLLL. Podatek vnašamo, če je izbrana **Vrsta zaposlitve: zaposlen delavec**.

Primer datuma: 1.1.2015

**Datum prekinitve za določen čas**

Datum zapisujemo v obliki DD.MM.LLLL. Podatek vnašamo, če je izbrana **Vrsta zaposlitve: zaposlen delavec**.

Primer datuma: 31.1.2015

**Zavarovalna podlaga**

Podatek je obvezen.

Podatek vnašamo pri **Vrsti zaposlitve: zaposlen lastnik,** če organizacija ni društvo.

Izbiramo med:

- 005 Podlaga 005
- 104 Podlaga 104
- 040 in112 Podlaga 040 + 112
- 040 Podlaga 040
- 103 Podlaga 103
- **Zavarovalna osnova**

Podatek je obvezen.

Podatek vnašamo pri **Vrsti zaposlitve: zaposlen lastnik**, če organizacija ni društvo.

Izbiramo med:

- MINOSN Minimalna osnova,
- MIN Najnižja pokojninska osnova,
- NIZ 0,6 x povprečna plača,
- $\bullet$  1,5 0,9 x povprečna plača,
- 2 1,2 x povprečna plača,
- 2,5 1,5 x povprečna plača,
- 3 1,8 x povprečna plača,
- $\bullet$  3,5 2,1 x povprečna plača,
- VIS 2,4 x povprečna plača,
- MAX Maksimalna osnova,
- VNS Vnos zneska.

Primer: MINOSN

**Znesek zavarovalne osnove**

Podatek vnašamo če smo pri Zavarovalna osnova izbrali VNS (vnos zneska)

Primer: 930,00

**Znižanje zavarovalne osnove**

Podatek je obvezen.

Podatek vnašamo pri **Vrsti zaposlitve**: **zaposlen lastnik**, če organizacija ni društvo.

- **D** Da,
- **N** Ne.
- Če smo izbrali **Da**, vnesemo še **Odstotek znižanja zavarovalne osnove**

Podatek vnašamo pri **Vrsti zaposlitve: zaposlen lastnik**, če organizacija ni društvo.

Primer: 20

**Obračun od višje zavarovalne osnove**

Podatek je obvezen.

Podatek vnašamo pri **Vrsti zaposlitve: zaposlen lastnik**, če organizacija ni društvo.

- $\bullet$  **D** Da,
- **N -** Ne.
- Če smo izbrali **Da,** vnesemo še **Znesek višje zavarovalne osnove**

Podatek vnašamo pri **Vrsti zaposlitve: zaposlen lastnik**, če organizacija ni društvo.

Primer: 1.006,42

#### **Prispevki se odtegnejo od nagrade**

Podatek je obvezen.

Podatek vnašamo pri **Vrsti zaposlitve: zaposlen lastnik**, če organizacija ni društvo ali zasebnik.

- **D** Da,
- **N** Ne.

#### **Osnova za urno postavko**

Podatek je obvezen.

Podatek vnašamo, če **Vrsta zaposlitve ni zaposleni lastnik** (na organizaciji zasebnik).

- **B** Bruto plače na mesec,
- **T** Točk na uro,
- **N** Neto plače na mesec,
- **M** Točk na mesec,
- **A** Minimalna plača.

#### Primer: B

**Vrednost osnove za urno postavko**

Podatek vnašamo, če **Vrsta zaposlitve ni zaposleni lastnik** (na organizaciji zasebnik) in če ni izbrana Osnova za urno postavko minimalna plača.

Primer: 1.500

**Osnova za prevoz na delo**

Podatek je obvezen.

Izbiramo med:

- D Na delovni dan,
- $\bullet$  K Km na dan,
- M Na mesec za delovne dneve,
- F Na mesec,

N - Prevoz na delo se ne obračunava.

#### Primer: D

**Vrednost osnove za prevoz na delo**

Podatek je obvezen.

Vrednost glede na izbrano osnovo za prevoz na delo.

Primer: 13,78

#### **Št. ur zaposlitve na teden**

Podatek ni obvezen, saj program pri uvozu samodejno upošteva 40 ur

Primer: 40

#### **Št. dni zaposlitve na teden**

Podatek ni obvezen, saj program pri uvozu samodejno upošteva 5 dni

Primer: 5

#### **Letni sklad ur**

Podatek ni obvezen, saj program pri uvozu samodejno upošteva sklad ur glede na poslovno leto.

Primer: 2.088

#### **Kolektivna pogodba**

Podatek ni obvezen, je pa priporočljiv za ustrezno pripravo obrazca 1-ZAP/M

Podatek vnašamo, če **Vrsta zaposlitve ni zaposleni lastnik** (na organizaciji zasebnik).

- **D** Da,
- **N** Ne.

#### **Obračun avtomatskih izplačil**

Podatek ni obvezen. Gre za avtomatsko upoštevanje oz. obračun delovne dobe in stalnosti

Podatek vnašamo, če **Vrsta zaposlitve ni zaposleni lastnik** (na organizaciji zasebnik).

**D** - Da,

**N** - Ne.

#### **Cena prehrane na dan**

Podatek ni obvezen.

Če vnesemo ceno prehrane na dan velja za enega delavca, če pustimo polje prazno, ceno upošteva iz sistema.

#### **Leta delovne dobe pred zaposlitvijo**

Podatek ni obvezen.

Če vnesemo podatke bo program samodejno izračunaval delovno dobo.

Primer: 0

**Meseci delovne dobe pred zaposlitvijo**

Primer: 11

**Dnevi delovne dobe pred zaposlitvijo**

Primer: 29

**Leta delovne dobe v organizaciji pred zaposlitvijo**

Vpišemo število let delovne dobe, ki jih ima delavec, preden se je zaposlil v sedanji organizaciji.

Primer: 3

**Meseci delovne dobe v organizaciji pred zaposlitvijo**

Primer: 1

**Dnevi delovne dobe v organizaciji pred zaposlitvijo**

Primer: 0

**Splošna olajšava**

Podatek je obvezen.

Izbiramo med:

- **D** Navadna,
- $\bullet$  **N** Ni,
- **V** Povečana,

**Z** - Ročni vnos olajšave.

#### Primer: D

**Znesek splošne olajšave**

Podatek je obvezen, če smo predhodno izbrali **Z** - ročni vnos olajšave.

Primer: 368,22

**Osebna olajšava za invalidnost**

Podatek ni obvezen.

Izbiramo med:

- **D** Da,
- **• N** Ne.
- **Glavni delodajalec**

Podatek je obvezen.

Izbiramo med:

- **D** Da,
- **• N** Ne.

Primer: D

**Odstotek dohodnine**

Podatek ni obvezen.

Primer: 16

**Oprostitev davka - mednarodne pogodbe**

Podatek ni obvezen.

Izbiramo med:

- **D** Da,
- **N** Ne.

Primer: N

**Odstotek davka - mednarodne pogodbe**

Podatek ni obvezen.

Podatek vpišemo, **je** izbrana oprostitev davka - mednarodne pogodbe.

Primer: 16

#### **Št. potrdila oz. odločbe - mednarodne pogodbe**

Podatek ni obvezen.

Podatek vnašamo, **je** izbrana oprostitev davka - mednarodne pogodbe.

#### **Polovična invalidnost**

Podatek ni obvezen.

Izbiramo med:

- **D** Polovična invalidnost,
- **N** Ni.

**Invalid nad kvoto**

Podatek ni obvezen.

Izbiramo med:

- **D** Da,
- **N** Ne.
- **Št. zadeve za invalidnino**

Podatek ni obvezen.

Vpišemo številko.

#### **Šifra davčne uprave**

Podatek je obvezen.

Podatek vnašamo, če je vrsta zaposlitve: zaposleni lastnik.

Primer: 44

#### **Št. za zavod za zdravstveno zavarovanje**

Podatek ni obvezen.

Vnos številke za zavod za zdravstveno zavarovanje.

**Reg. št. zavezanca ZPIZ**

Podatek ni obvezen.

Vnos registrske številke zavezanca ZPIZ.

**Opomba**

Podatek ni obvezen.

Vnos opombe.

**Uporaba**

Podatek je obvezen.

Izbiramo med:

- **D** Da,
- $\bullet$  **N** Ne.
- **Delovno mesto**

Podatek ni obvezen. vnesemo lahko poljubno besedilo.

### Nazadnje napolnjeno predlogo shranimo:

6. S klikom na **Datoteka > Shrani** (File > Save).

7. Če program prikaže opozorilo, da dokument morda ni združljiv z Unicode formatom, kliknemo na gumb Da (Yes).

# **Uvoz datoteke s podatki v Minimax**

- 1 V meniju **Nastavitve > Uvozi podatkov** izberemo **Uvoz iz Excela**.
- 2 Na seznamu možnih uvozov izberemo **Delavci**.
- 3 Izberemo **Podatki naj se uvozijo**.
- 4 S klikom na **Izberite datoteko** poiščemo predlogo, ki smo jo

predhodno napolnili s podatki.

5 Kliknemo na **Uvozi podatke**.

Program prikaže poročilo o uvozu.

Sicer pa delavce lahko v Minimax uvažamo preko xml datoteke.

Uvožene delavce nato v šifrantu [delavcev](https://help.minimax.si/help/sifrant-delavci) uredimo in jim nastavimo znesek plače, vrsto zaposlitve in ostale podatke.

# Šifrant Analitike - navodila za uvoz v Minimax (excel)

Zadnja sprememba 28/09/2023 1:31 pm CEST

Navodilo velja za pripravo in uvoz Analitik preko CSV datoteke (Excel).

## **Priprava predloge za uvoz podatkov**

## Najprej pripravimo predlogo

- 1 V meniju **Nastavitve > Uvozi podatkov** izberemo **Uvoz iz Excela**.
- 2 Na seznamu možnih uvozov izberemo **Analitike**.
- 3 Izberemo **Pripravi naj se predloga**.
- 4 Kliknemo na **Pripravi predlogo**.
- 5 Datoteko **shranimo** na računalnik.

### **Vnos podatkov v predlogo**

Pomembno je, da v predlogo pravilno vnesemo podatke.

- Podatke lahko v polja prilepimo iz drugih datotek ali pa jih vnesemo sami.
- **Vsebine in zaporedja stolpcev ne smemo spreminjati.**
- **Šifra analitike:**

Podatek je obvezen. Šifro lahko določimo poljubno, vendar mora imeti vsaka analitika svojo šifro. Najpogostejša je uporaba šifer programa, iz katerega prenašamo podatke.

Primer šifre: 1

**Naziv analitike:**

Podatek je obvezen. Naziv analitike je poljubno besedilo, dolgo največ 30 znakov.

Primer naziva: Poslovna enota A

# Nazadnje napolnjeno predlogo shranimo

6. Napolnjeno predlogo **shranimo** s klikom na **Datoteka > Shrani** (File > Save).

7. Če program prikaže opozorilo, da dokument morda ni združljiv z Unicode formatom, kliknemo na gumb Da (Yes).

# **Uvoz datoteke s podatki v Minimax**

- V meniju **Nastavitve > Uvozi podatkov** izberemo **Uvoz iz Excela**.
- Na seznamu možnih uvozov izberemo **Analitike**.
- Izberemo **Podatki naj se uvozijo**
- S klikom na **Izberite datoteko** poiščemmora imeti o predlogo, ki smo
- jo predhodno napolnili s podatki.
- Kliknemo na **Uvozi podatke**.
- Program prikaže poročilo o uvozu.

# Osnovna sredstva - navodila za uvoz v Minimax (excel)

Zadnja sprememba 28/09/2023 1:53 pm CEST

Navodilo velja za pripravo in uvoz registra Osnovnih sredstev preko Excel datoteke.

Pogoj za uvoz začetnega stanja osnovnih sredstev je, da imamo aktivirana **Osnovna sredstva**.

### **Priprava in vnos podatkov v predlogo**

### Najprej pripravimo predlogo:

- 1 V meniju **Nastavitve > Uvozi podatkov** izberemo **Uvoz iz Excela**.
- 2 Na seznamu možnih uvozov izberemo **Osnovna sredstva**.
- 3 Izberemo **Pripravi naj se predloga** in kliknemo na **Pripravi predlogo**.
- 4 Datoteko **shranimo** na računalnik.

### Nato v predlogo pravilno vnesemo podatke

5. **Vsebine in zaporedja stolpcev ne smemo spreminjati.** Podatke lahko v polja prilepimo iz drugih datotek ali pa jih vnesemo ročno.

**Številka**

Podatek je obvezen.

Številka predstavlja inventarno številko posameznega osnovnega sredstva, vendar se ne sme ponavljati. Torej vsako osnovno sredstvo mora imeti svojo šifro. Najpogostejša je uporaba šifer programa, iz katerega prenašamo podatke.

Primer številke: 23

**Naziv**

Podatek je obvezen.

Poljubno besedilo, dolgo največ 250 znakov.

Primer naziva: Osebni avtomobil

**Listina**

Podatek je obvezen.

Številka dokumenta, s katerim je bilo osnovno sredstvo pridobljeno.

Primer listine: R:12654/415

#### **Datum pridobitve**

Podatek je obvezen.

Datum pridobitve osnovnega sredstva. Vpisujemo ga v obliki DD.MM.LLLL

Primer datuma: 15.12.2010

#### **•** Dobavitelj

Podatek je obvezen.

Naziv dobavitelja, od katerega smo sredstvo nabavili.

Primer naziva: Avtohiša d.o.o.

#### **Šifra amortizacijske skupine**

Podatek je obvezen.

Na tem mestu uporabimo šifro amortizacijske skupine, iz šifranta [amortizacijskih](https://help.minimax.si/help/sifrant-amortizacijske-skupine) skupin.

Primer šifre amortizacijske skupine: 4

#### **% amortizacije**

Podatek ni obvezen, v kolikor ga ne izpolnimo, se bo prepisal odstotek, ki je določen na amortizacijski skupini osnovnega sredstva. Če je ta odstotek različen od odstotka amortizacijske skupine na tem sredstvu, pa odstotek vpišemo.

Primer % amortizacije: 18

#### **Šifra analitike**

Podatek ni obvezen, v kolikor želimo voditi stroške amortizacije osnovnih sredstev po analitiki, vpišemo šifro analitike iz [šifranta](https://help.minimax.si/help/sifrant-analitike) analitik.

Primer šifre analitike: 1

#### **Šifra nahajališča**

Podatek ni obvezen, v kolikor želimo ločiti osnovna sredstva po nahajališčih, moramo vpisati šifro nahajališča, iz šifranta [nahajališč](https://help.minimax.si/help/ifrant-nahajalia).

Primer šifre nahajališča: 1

**Količina**

Podatek je obvezen.

Količina osnovnih sredstev, ki se vodi pod to inventarno številko.

Primer količine: 1

#### **Nabavna vrednost**

Skupna nabavna vrednost osnovnega sredstva ob nakupu in dograditvah.

Primer nabavne vrednosti: 15.450,15

#### **Popravek vrednosti**

Popravek vrednosti do datuma 31. 12. predhodnega leta od uvoza osnovnih sredstev. Amortizacija se bo obračunavala s 1. 1.

Primer popravka vrednosti: 1.500,34

**Neodpisljiva vrednost**

Podatek predstavlja vrednost, ki se ne bo amortizirala pri osnovnem sredstvu. To je meja, do katere se bo sredstvo amortiziralo, potem se ne amortizira več.

Primer neodpisljive vrednosti: 1.000

# Nazadnje napolnjeno predlogo shranimo

6. S klikom na **Datoteka > Shrani** (File > Save).

7. Če program prikaže opozorilo, da dokument morda ni združljiv z Unicode formatom, kliknemo na gumb Da (Yes).

### **Uvoz datoteke s podatki v Minimax**

1 V meniju **Nastavitve > Uvozi podatkov** izberemo **Uvoz iz Excela**.

2 Na seznamu možnih uvozov izberemo **Osnovna sredstva**.

3 Izberemo **Podatki naj se uvozijo**.

4 S klikom na **Izberite datoteko** poiščemo predlogo, ki smo jo

predhodno napolnili s podatki.

5 Kliknemo na **Uvozi podatke**.

Program prikaže poročilo o uvozu.

Sicer pa register osnovnih sredstev (začetno stanje) lahko v Minimax uvažamo preko xml datoteke.

# Knjižbe - navodila za uvoz v Minimax (excel)

Zadnja sprememba 29/09/2023 10:45 am CEST

Navodilo velja za **pripravo datoteke** in **uvoz knjižb** preko CSV datoteke (Excel).

Pogoj za uvoz knjižb v temeljnico dvostavnega knjigovodstva je, da imamo v programu urejene vse nastavitve v šifrantih, ki se pojavljajo v preglednici knjižb ([šifrant](https://help.minimax.si/help/sifrant-stranke) strank in šifrant [kontov](https://help.minimax.si/help/sifrant-konti)).

Z uvozom podatkov program pripravi temeljnice v Dvostavnem knjigovodstvu kot osnutke, katere naknadno potrdimo.

Priporočamo, da pripravite datoteke ločene za vsako vrsto temeljnic.

### **Priprava predloge za uvoz podatkov**

- Najprej pripravimo predlogo
	- 1 V meniju **Nastavitve > Uvozi podatkov** izberemo **Uvoz iz Excela**.
	- 2 Na seznamu možnih uvozov izberemo **Knjižbe**.
	- 3 Izberemo **Pripravi naj se predloga**.
	- 4 Kliknemo na **Pripravi predlogo**.
	- 5 Datoteko **shranimo** na računalnik.

### **Vnos podatkov v predlogo**

- 6. Pomembno je, da v predlogo pravilno vnesemo podatke.
	- Podatke lahko v polja prilepimo iz drugih datotek ali pa jih vnesemo sami.
	- **Vsebine in zaporedja stolpcev ne smemo spreminjati.**
- **Datum:**

Podatek je obvezen.

Datum knjižbe zapisujemo v obliki DD.MM.LLLL

Primer datuma: 1.1.2012

**Opis:**

Podatek je obvezen.

Opis knjižbe je poljubno besedilo, npr. številka dokumenta, vsebine knjižbe, …

Primer opisa: PR 2011-54651

**Konto:**

Podatek je obvezen.

Konto vnašamo v obliki, kot je navedena v predlogi.

Primer konta: 2200

**Stranka:**

Podatek je obvezen, v kolikor konto v vrstici ta vnos zahteva, sicer podatka ne izpolnjujemo.

V polje **vnesemo šifro stranke,** ki smo jo predhodno vnesli v [šifrant](https://help.minimax.si/help/vnos-stranke) > strank.

Primer šifre stranke: 457

**Analitika:**

Podatek je obvezen, v kolikor konto v vrstici ta vnos zahteva, sicer podatka ne izpolnjujemo. V kolikor želimo voditi knjigovodstvo po analitikah, moramo vpisati šifro analitike, ki smo jo predhodno vnesli v šifranti > [analitike](https://help.minimax.si/help/sifrant-analitike).

Primer šifre analitike: 1.

**Delavec:**

Podatek je obvezen, v kolikor konto v vrstici ta vnos zahteva, sicer podatka ne izpolnjujemo. V polje vnesemo šifro delavca, ki smo ga predhodno vnesli v šifranti > [delavci.](https://help.minimax.si/help/sifrant-delavci)

Primer šifre delavca:1

**Zapadlost:**

Podatek je obvezen, v kolikor konto v vrstici ta vnos zahteva, sicer podatka ne izpolnjujemo. Datum knjižbe zapisujemo v obliki DD.MM.LLLL

Primer datuma: 1.1.2012

**Opravljanje:**

Podatek je obvezen, v kolikor konto v vrstici ta vnos zahteva, sicer podatka ne izpolnjujemo. Datum knjižbe zapisujemo v obliki DD.MM.LLLL

Primer datuma: 1.1.2012

**Veza:**

Podatek ni obvezen, v kolikor je vpisan, bo po tem podatku potekalo zapiranje na osnovi plačila.

Primer veze: 2011-7564

#### **DE – Denarna enota:**

Podatek je obvezen. Šifro ali kartico denarne enote vnašamo v obliki, kot je v stolpcu DE v [Šifranti](http://help.minimax.si/sl/sifrant-tecaji) > Tečaji.

Primer šifre denarne enote: EUR

#### **Breme originalna DE:**

Podatek je obvezen, če je denarna enota v predhodnem polju različna od domače denarne enote, sicer polja ne izpolnjujemo.

Primer vnosa v polje "Breme originalna DE": 754,45

#### **Dobro originalna DE:**

Podatek je obvezen, če je denarna enota v predhodnem polju različna od domače denarne enote, sicer polja ne izpolnjujemo.

Primer vnosa v polje "Dobro originalna DE": 754,45

#### **Breme domača DE:**

Podatek se izpolnjuje izključujoče glede na podatek "Breme originalna DE". V vrstici je lahko izpolnjen ali en ali drugi podatek, **nikoli oba**.

Primer vnosa v polje "Breme domača DE": 754,45

#### **Dobro domača DE**

Podatek se izpolnjuje izključujoče glede na podatek "Dobro originalna DE". V vrstici je lahko izpolnjen ali en ali drugi podatek, **nikoli oba**.

Primer vnosa v polje "Dobro domača DE": 754,45

# Nazadnje napolnjeno predlogo shranimo

7. Napolnjeno predlogo **shranimo** s klikom na **Datoteka > Shrani** (File > Save).

8. Če program prikaže opozorilo, da dokument morda ni združljiv z Unicode formatom, kliknemo na gumb Da (Yes).

# **Uvoz datoteke s podatki v Minimax**

- V meniju **Nastavitve > Uvozi podatkov** izberemo **Uvoz iz Excela**.
- Na seznamu možnih uvozov izberemo **Knjižbe**.
- Izberemo **Podatki naj se uvozijo**
- S klikom na **Izberite datoteko** poiščemo predlogo, ki smo jo

predhodno napolnili s podatki.

- Kliknemo na **Uvozi podatke**.
- Program prikaže poročilo o uvozu.

Knjižbe lahko v Minimax uvažamo tudi preko xml datoteke.

# Začetno stanje zalog - navodila za uvoz v Minimax (excel)

Zadnja sprememba 29/09/2023 10:45 am CEST

Navodilo velja za pripravo in uvoz začetnega stanja zalog preko CSV datoteke (Excel).

Pred uvozom začetnega stanja zalog najprej [aktiviramo](https://help.minimax.si/help/zacetek-dela-z-zalogami) **Zaloge.**

# **Priprava in vnos podatkov v predlogo**

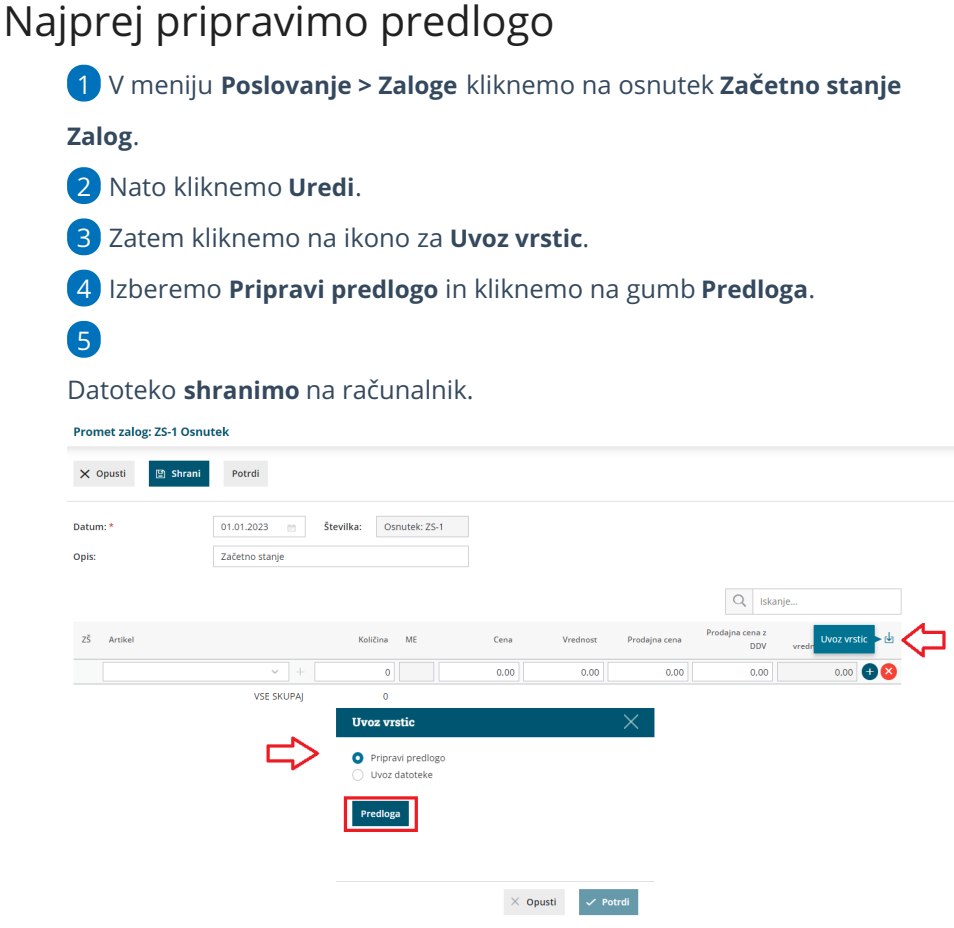

# Nato v predlogo pravilno vnesemo podatke

6. **Vsebine in zaporedja stolpcev ne smemo spreminjati.** Podatke lahko v polja prilepimo iz drugih datotek ali pa jih vnesemo sami.

#### **Šifra artikla**

Podatek je obvezen.

Vnesemo **šifro artikla**, ki v Minimaxu že obstaja.

#### Primer šifre: 8045

#### **Naziv artikla**

Vnesemo naziv artikla. Naziv artikla program prepiše na vrstico začetnega stanja.

Če naziva artikla ne izpolnimo, program na vrstico začetnega stanja vpiše naziv iz [Šifranta](https://help.minimax.si/help/sifrant-artikli) > Artiklov.

**Šifra skladišča**

Podatek je obvezen.

Vnesemo **šifro skladišča**, ki v Minimaxu že obstaja. Šifro skladišča določimo v meniju **Šifranti > Skladišča** – če pri skladišču ni šifre, jo ročno dopišemo.

Primer šifre: 10

**Količina**

Podatek je obvezen.

Vnesemo količino artiklov, ki jih imamo na zalogi.

**Cena**

Podatek je obvezen.

Vnesemo **nabavno ceno** za artikel.

**Vrednost**

Podatek je obvezen.

Vnesemo **skupno nabavno vrednost** artikla.

**•** Serija

Če smo ob aktivaciji zalog določili, da bomo vodili izbrane artikle po serijah, je v tem primeru podatek obvezen.

Vnesemo **številko serije**, ki velja za izbran artikel.

**Prodajna cena**

Podatek je obvezen, če smo aktivirali skladišče kjer se vodijo zaloge po prodajni [vrednosti.](https://help.minimax.si/help/kolicinska-maloprodaja-v-zalogah)

**Prodajna cena z DDV**

Podatek je obvezen, če smo aktivirali skladišče kjer se vodijo zaloge po prodajni vrednosti.

# Nazadnje napolnjeno predlogo shranimo

7. S klikom na **Datoteka > Shrani** (File > Save).

8. Če program prikaže opozorilo, da dokument morda ni združljiv z Unicode formatom, kliknemo na gumb **Da (Yes**).

### **Uvoz datoteke s podatki v Minimax**

- 1 V osnutku začetnega stanja zalog kliknemo na ikono za **Uvoz vrstic**.
- 2 Izberemo **Uvoz datoteke** in kliknemo na gumb **Izberi datoteko**.
- 3 Nato poiščemo predlogo, ki smo jo predhodno napolnili s podatki.
- 4 Kliknemo na **Potrdi**.

Po končanem uvozu program prikaže poročilo uvoza.

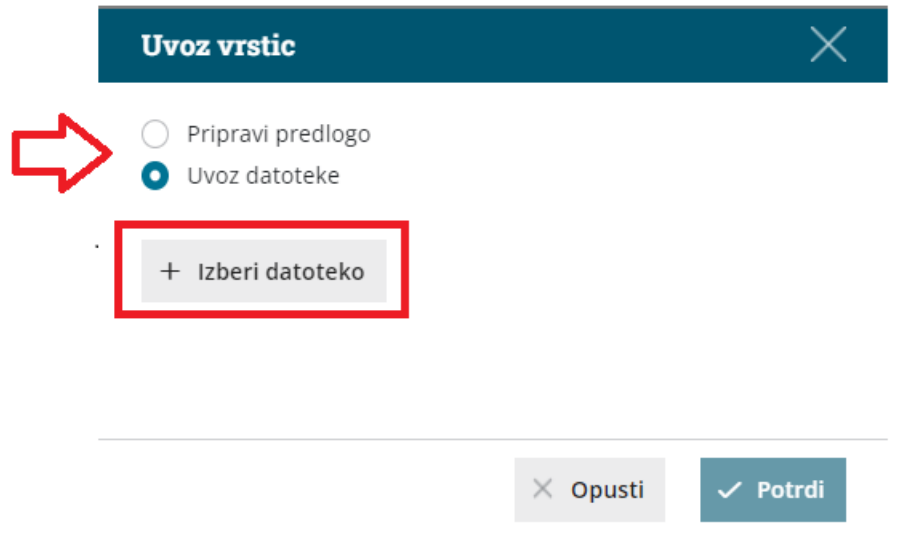

## **Pregled osnutka za**č**etnega stanja zalog**

1 V meniju **Poslovanje > Zaloge** program napolni osnutek začetnega

stanja z uvoženimi vrsticami.

2 Dokument lahko naknadno urejamo (spreminjamo, dodajamo,

brišemo vrstice) s klikom na gumb **Uredi**.

3 Začetno stanje potrdimo s klikom na **Potrdi**.

# Prejem - navodila za uvoz vrstic prometa zalog v Minimax (excel)

Zadnja sprememba 09/05/2023 8:36 am CEST

Navodilo velja za uvoz podatkov **Prejema** na zalogo preko CSV datoteke (Excel).

# **Priprava in vnos podatkov v predlogo**

# Najprej pripravimo predlogo

- 1 V meniju **Poslovanje > Zaloge** > kliknemo **Nov** in izberemo **Prejem.**
- 2 Izberemo **Podvrsto prometa > od stranke** in izpolnimo še ostale

podatke glave dokumenta.

3

V **osnutku Prejema** kliknemo na ikono za **Uvoz vrstic**.

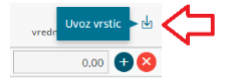

4 Izberemo **Pripravi predlogo** in kliknemo na gumb **Predloga**.

5 Datoteko **shranimo** na računalnik.

### Nato v predlogo vnesemo podatke

6. **Vsebine in zaporedja stolpcev ne smemo spreminjati**. Podatke lahko v polja prilepimo iz drugih datotek ali pa jih vnesemo sami.

**Šifra Artikla**

Vnesemo šifro artikla, ki v Minimaxu že obstaja. Podatek je**obvezen**.

Primer šifre: 8045

**Naziv artikla.**

Vnesemo naziv artikla. Naziv artikla program prepiše na vrstico prejema.

Če naziva artikla ne [izpolnimo,](https://help.minimax.si/help/sifrant-artikli) program na vrstico prejema vpiše naziv izŠifrant > Artikli.

**Šifra Skladišča**

Vnesemo šifro skladišča, ki v Minimaxu že obstaja. Podatek je**obvezen**.

Šifro skladišča določimo v meniju šifranti > [skladišča](https://help.minimax.si/help/sifrant-skladisca). Če pri skladišču ni šifre, jo ročno dopišemo.

#### **Količina**

Vnesemo količino artiklov, ki jih dodajamo na zalogo. Podatek je **obvezen**.

**Cena**

Vnesemo ceno artikla. Podatek je **obvezen**.

**% popusta**

Vnesemo vrednost popusta. Podatek ni obvezen.

**% marže**

Vnesemo vrednost marže. Podatek ni obvezen.

**Prodajna cena**

Vnesemo prodajno ceno artikla.

Podatek je obvezen, če dodajamo artikle v skladišče, kjer vodimo zaloge po prodajni vrednosti.

#### **Prodajna cena z DDV**

Vnesemo prodajne ceno artikla z DDV.

Podatek je obvezen, če dodajamo artikle v skladišče, kjer vodimo zaloge po prodajni vrednosti.

**•** Serija

Vnesemo oznako serije.

Podatek je obvezen le v primeru, če vodimo zalogo (artikle) po serijah.

# Nazadnje napolnjeno predlogo shranimo

7. S klikom na **Datoteka > Shrani** (File > Save).

8. Če program prikaže opozorilo, da dokument morda ni združljiv z Unicode formatom, kliknemo na gumb **Da (Yes**).

### **Uvoz datoteke s podatki v Minimax**

1 V meniju **Poslovanje > Zaloga** kliknemo **Nov** in izberemo **Prejem**.

- 2 Izberemo **Uvoz datoteke** in kliknemo na gumb **Izberi datoteko**.
- 3 Nato poiščemo predlogo, ki smo jo predhodno napolnili s podatki.

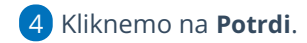

Po končanem uvozu program prikaže poročilo uvoza.

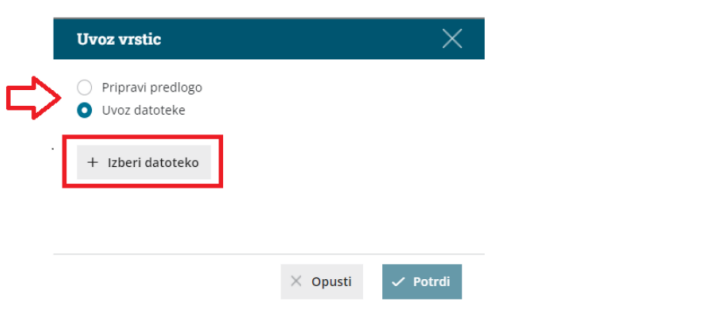

# **Pregled osnutka Prejema**

1 V meniju **Poslovanje > Zaloge** program pripravi promet **Prejema** z

uvoženimi vrsticami.

2 Dokument lahko naknadno urejamo (spreminjamo, dodajamo,

brišemo vrstice) s klikom na gumb **Uredi**.

3 Prejem potrdimo s klikom na **Potrdi.**

# Izdaja - navodila za uvoz vrstic prometa zalog v Minimax (excel)

Zadnja sprememba 09/05/2023 8:38 am CEST

Navodilo velja za uvoz podatkov **Izdaje** na zalogo preko CSV datoteke (Excel).

# **Priprava in vnos podatkov v predlogo**

# Najprej pripravimo predlogo

- 1 V meniju **Poslovanje > Zaloga** kliknemo **Nov in izberemo Izdaja.**
- 2 Izberemo **Podvrsto prometa > Kupcu** in izpolnimo še ostale podatke
- glave dokumenta.
- 3

V **osnutku Izdaje** kliknemo na ikono za **Uvoz vrstic**.

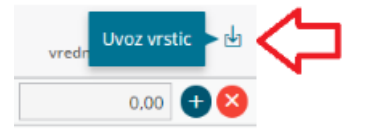

4 Izberemo **Pripravi predlogo** in kliknemo na gumb **Predloga**.

5 Datoteko **shranimo** na računalnik.

### Nato v predlogo vnesemo podatke

6. **Vsebine in zaporedja stolpcev ne smemo spreminjati.** Podatke lahko v polja prilepimo iz drugih datotek ali pa jih vnesemo sami.

#### **Šifra Artikla**

Vnesemo šifro artikla, ki v Minimaxu že obstaja. Podatek je**obvezen**.

Primer šifre: 8045

**Naziv artikla**

Vnesemo naziv artikla. Naziv artikla program prepiše na vrstico izdaje.

Če naziva artikla ne [izpolnimo,](https://help.minimax.si/help/sifrant-artikli) program na vrstico izdaje vpiše naziv izŠifrant > Artikli.

#### **Šifra Skladišča**

Vnesemo šifro skladišča, ki v Minimaxu že obstaja. Podatek je**obvezen**.

Šifro skladišča določimo v meniju šifranti > [skladišča](https://help.minimax.si/help/sifrant-skladisca). Če pri skladišču ni šifre, jo

ročno dopišemo.

**Količina**

Vnesemo količino artiklov, ki jih izdajamo iz zaloge. Podatek je**obvezen**.

#### **% popusta**

Vnesemo vrednost popusta. Podatek ni obvezen.

**Prodajna cena**

Vnesemo prodajno ceno artikla.

Podatek je obvezen, če vnašamo artikle v skladišče, kjer se vodijo zaloge po prodajni vrednosti.

#### **Prodajna cena z DDV**

Vnesemo prodajne ceno artikla z DDV.

Podatek je obvezen, če vnašamo artikle v skladišče, kjer se vodijo zaloge po prodajni vrednosti.

**Vrednost**

Vnesemo vrednost vseh artiklov (celote). Podatek je **obvezen**.

#### **•** Serija

Vnesemo oznako serije. Podatek je obvezen le v primeru, če vodimo zalogo (artikle) po serijah.

#### **Serijska številka**

Vnesemo oznako serijske številke. Podatek je obvezen le v primeru, če vodimo zalogo (artikle) po serijskih številkah.

### Nazadnje napolnjeno predlogo shranimo

7. S klikom na **Datoteka > Shrani** (File > Save).

8. Če program prikaže opozorilo, da dokument morda ni združljiv z Unicode formatom, kliknemo na gumb **Da (Yes**).

### **Uvoz datoteke s podatki v Minimax**

1 V meniju **Poslovanje > Zaloga** kliknemo **Nov** in izberemo **Izdaja**.

2 Izberemo **Uvoz datoteke** in kliknemo na gumb **Izberi datoteko**.

3 Nato poiščemo predlogo, ki smo jo predhodno napolnili s podatki.

4 Kliknemo na **Potrdi**.

Po končanem uvozu program prikaže poročilo uvoza.

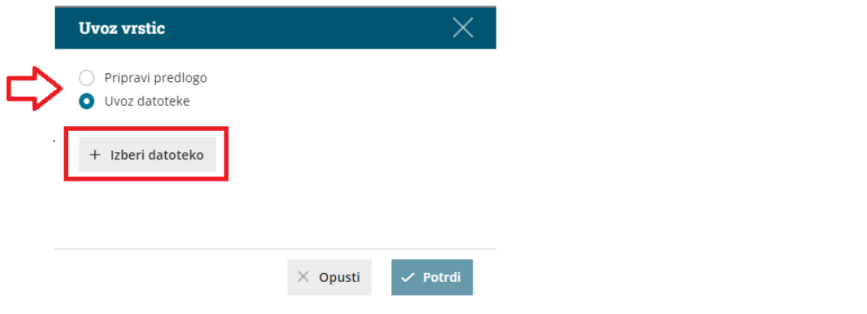

## **Pregled osnutka Izdaje**

1 V meniju **Poslovanje > Zaloge** program vnese promet **Izdaje** z

uvoženimi vrsticami.

2 Dokument lahko naknadno urejamo (spreminjamo, dodajamo,

brišemo vrstice) s klikom na gumb **Uredi**.

3 Izdajo potrdimo s klikom na **Potrdi**.

# Šifrant Ceniki - navodila za uvoz v Minimax (excel)

Zadnja sprememba 29/09/2023 10:46 am CEST

Navodilo velja za pripravo in uvoz **cenikov** preko CSV datoteke (Excel).

# **Priprava in vnos podatkov v predlogo**

Pred pripravo predloge cenika vnesemo artikle v šifrant [artiklov](https://help.minimax.si/help/vnos-artikla) in odpremo nov [cenik.](https://help.minimax.si/help/ceniki-osnovne-nastavitve)

### Najprej pripravimo predlogo:

- 1 V meniju **Nastavitve > Uvozi podatkov** izberemo **Uvoz iz Excela**.
- 2 Na seznamu možnih uvozov izberemo **Ceniki**.
- 3 Izberemo **Pripravi naj se predloga**.
- 4 Kliknemo na **Pripravi predlogo**.
- 5 Datoteko **shranimo** na računalnik.

### Nato v predlogo pravilno vnesemo podatke:

### $(1)$

#### **V predlogo pravilno vnesemo podatke**.

- Podatke lahko v polja prilepimo iz drugih datotek ali pa jih vnesemo sami.
- 2 **Vsebine in zaporedja stolpcev ne smemo spreminjati.**
- **Šifra cenika**

Podatek je obvezen.

Vpišemo šifro, ki smo jo določili ob odprtju cenika (v**Šifrantu > Ceniki**).

**Šifra artikla**

Podatek je obvezen.

Vpišemo šifro, ki smo jo določili na artiklu

**naziv artikla**

Podatek ni obvezen.

Vpišemo ga samo v primeru, da želimo drugače poimenovati artikel (na primer

naziv v tujem jeziku..) sicer se samodejno pripiše iz šifranta artikla.

**ME - merska enota**

Podatek ni obvezen.

vpišemo ga samo v primeru, da želimo drugače poimenovati mersko enoto (na primer v tujem jeziku..) sicer se samodejno pripiše iz šifranta artikla.

**Cena**

Podatek je obvezen. Ceno lahko vpišemo, na do 6 decimalnih mest.

**Popust**

Podatek ni obvezen.

**Opis**

Podatek ni obvezen.

### **Uvoz datoteke s podatki v Minimax**

Nazadnje pripravljeno predlogo uvozimo:

1 V meniju **Nastavitve > Uvozi podatkov** izberemo **Uvoz iz Excela**.

2 Na seznamu možnih uvozov izberemo **Ceniki**.

- 3 Izberemo **Podatki naj se uvozijo**.
- 4 S klikom na **Izberite datoteko** poiščemo predlogo, ki smo jo

predhodno napolnili s podatki.

- 5 Kliknemo na **Uvozi podatke**.
- 6 Program prikaže **poročilo o uvozu**.

Uvažamo lahko tudi popravke posameznih artiklov na obstoječi cenik ali uvažamo nove artikle.

Cenik lahko uvozimo v Minimax tudi preko xml datoteke.

# Priprava kontnega načrta v tujem jeziku (excel)

Zadnja sprememba 23/05/2024 10:46 am CEST

Navodilo velja za nastavitev tiskanja kontnega načrta v tujem jeziku.

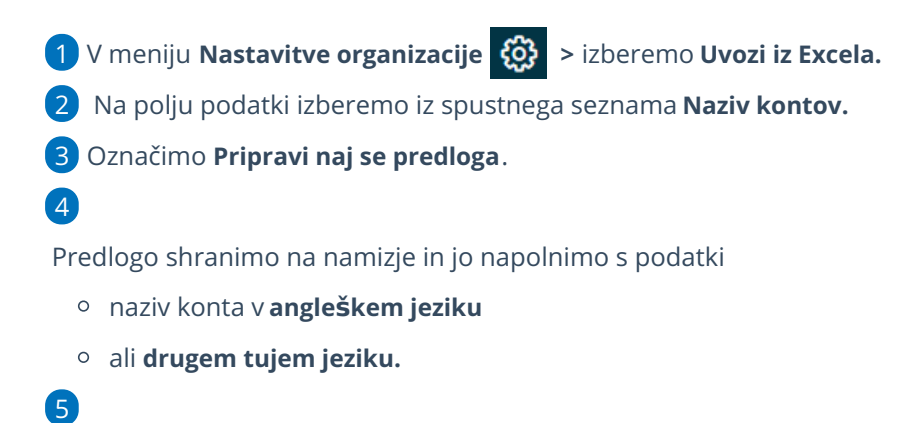

Nato jo na istem mestu (nastavitve organizacije > Uvozi iz Excela) uvozimo

s klikom **Podatki naj se uvozijo** .

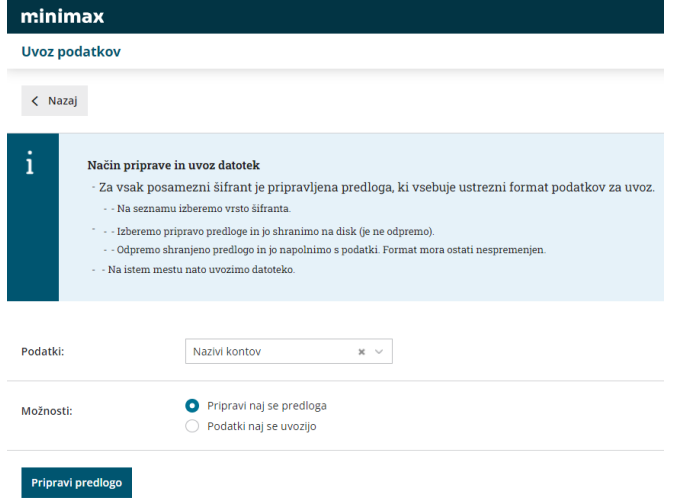

# Razlaga napak pri uvozu podatkov

Zadnja sprememba 09/05/2023 8:59 am CEST

Po uvozu podatkov v Minimax program izpiše Poročilo o uvozu, ki vsebuje informacijo o prebranih podatkih, uvoženih podatkih, podatkih z napakami in podatkih, ki že obstajajo v Minimaxu.

V primeru, da je pri uvozu podatkov prišlo do napake, kliknemo na **Prikaži napake.** Program odpre seznam napak in obvestil pri uvozu podatkov.

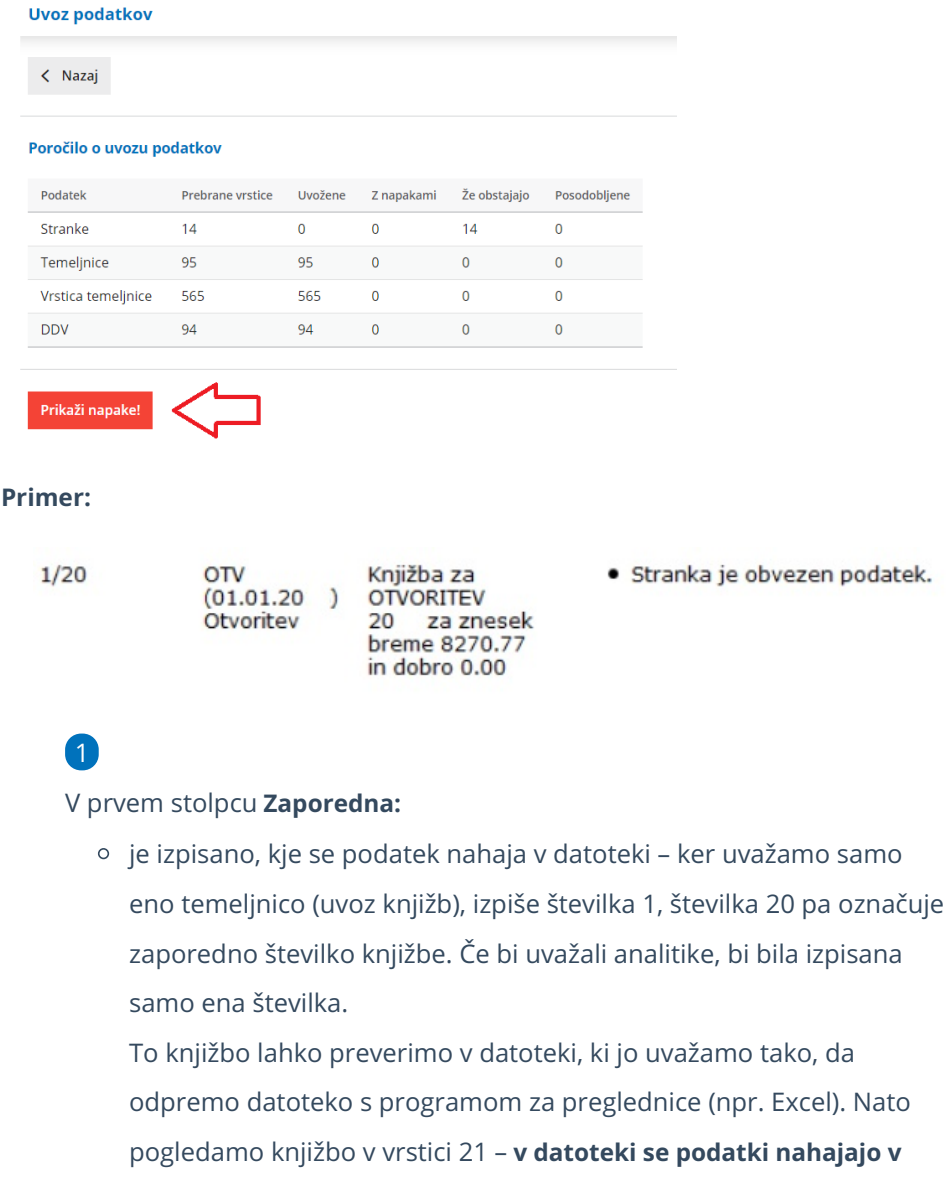

**vrstici, ki je za 1 povečana od javljene številke**.

### 2

V drugem stolpcu **Opis:**

je opisana glava temeljnice: OTV > vrsta temeljnice, 01.01.20 > datum temeljnice, Otvoritev > opis temeljnice.

3

V tretjem stolpcu:

o je opis knjižbe in znesek knjižbe.

Drugi in tretji stolpec se razlikujeta glede na vsebino podatkov, ki jih uvažamo - pri uvozu artiklov, strank bo prikazan naziv podatka.

### 4

V zadnjem stolpcu **Napaka:**

je izpisana napaka oz. opozorilo, ki se je zgodilo pri uvozu. V našem primeru je razvidno, da je napaka pri knjižbi na kontu 1200. Konto nato preverimo v šifrantu kontov (Šifranti > Konti). V nastavitvah konta 1200 je nastavljeno, da je obvezen vnos stranke, zato brez podatka o stranki knjižba ni bila uvožena.

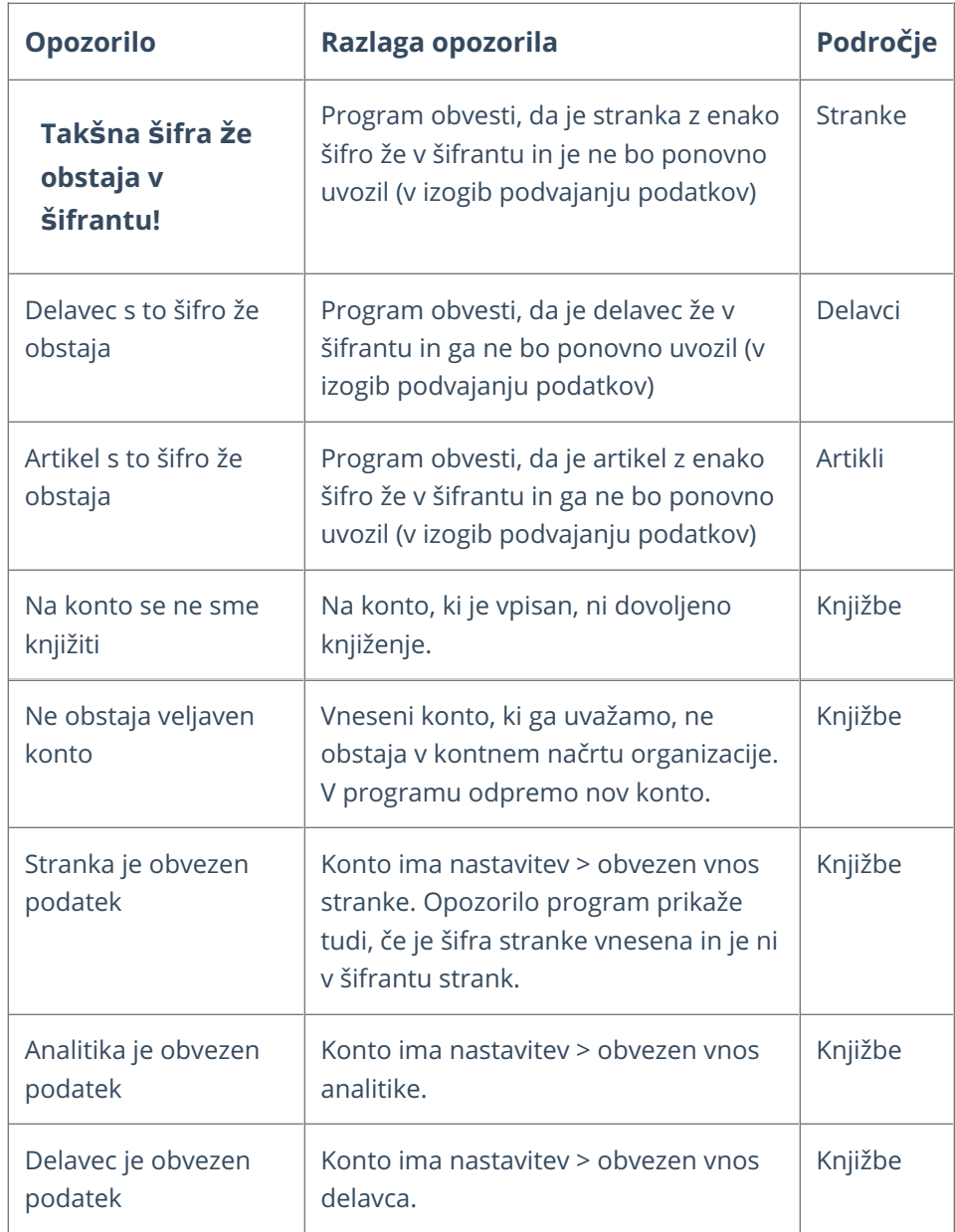

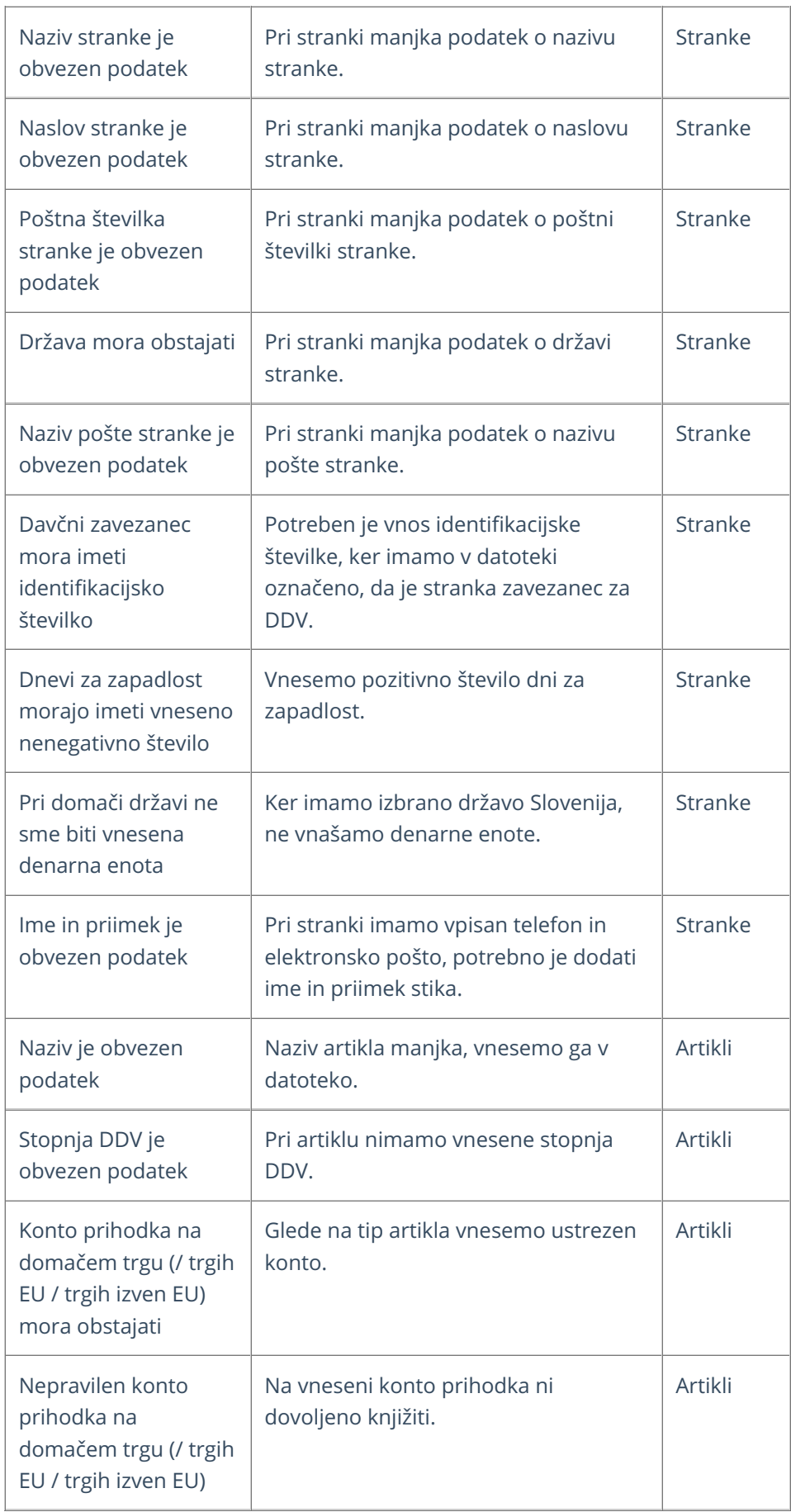

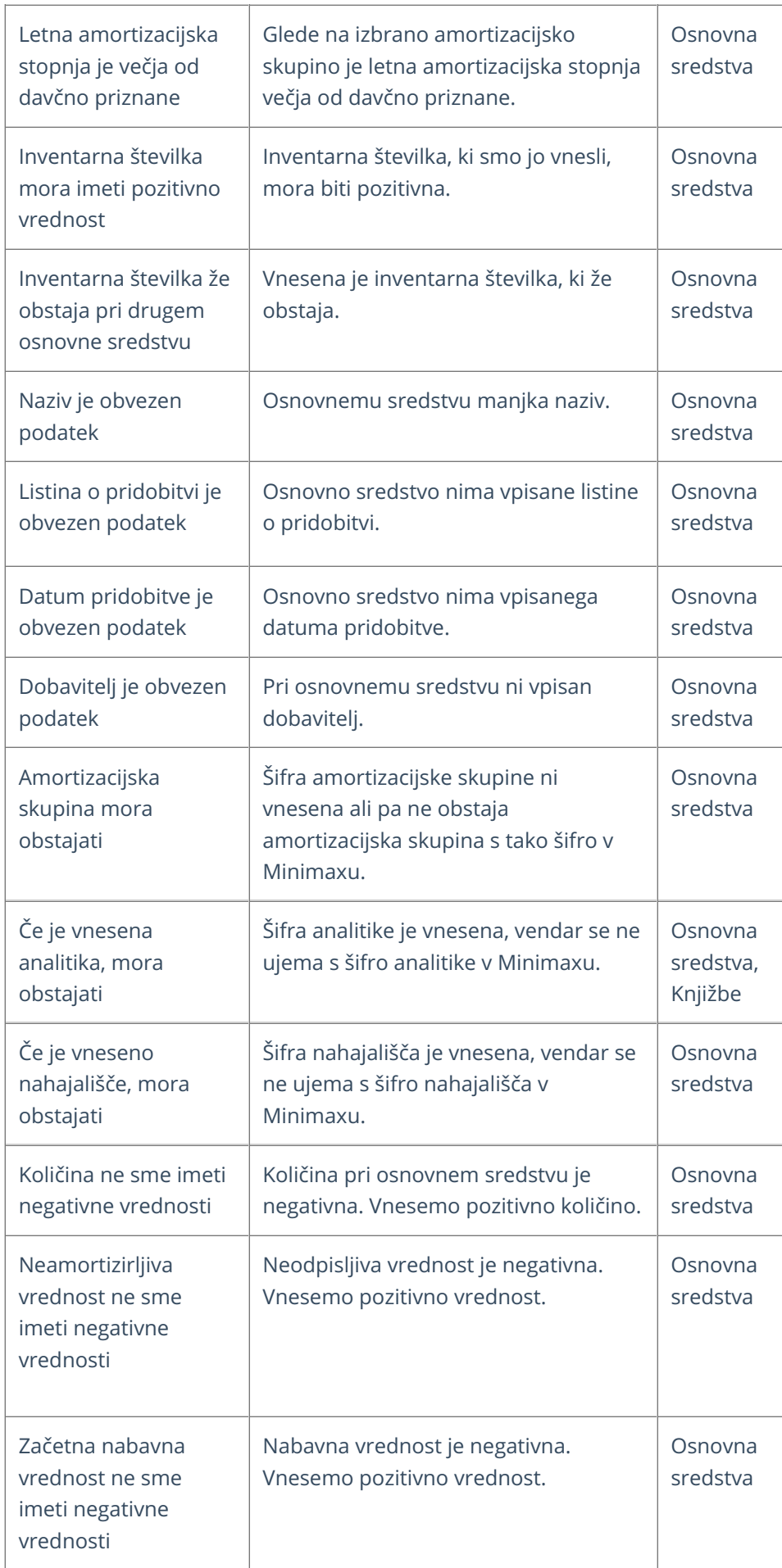
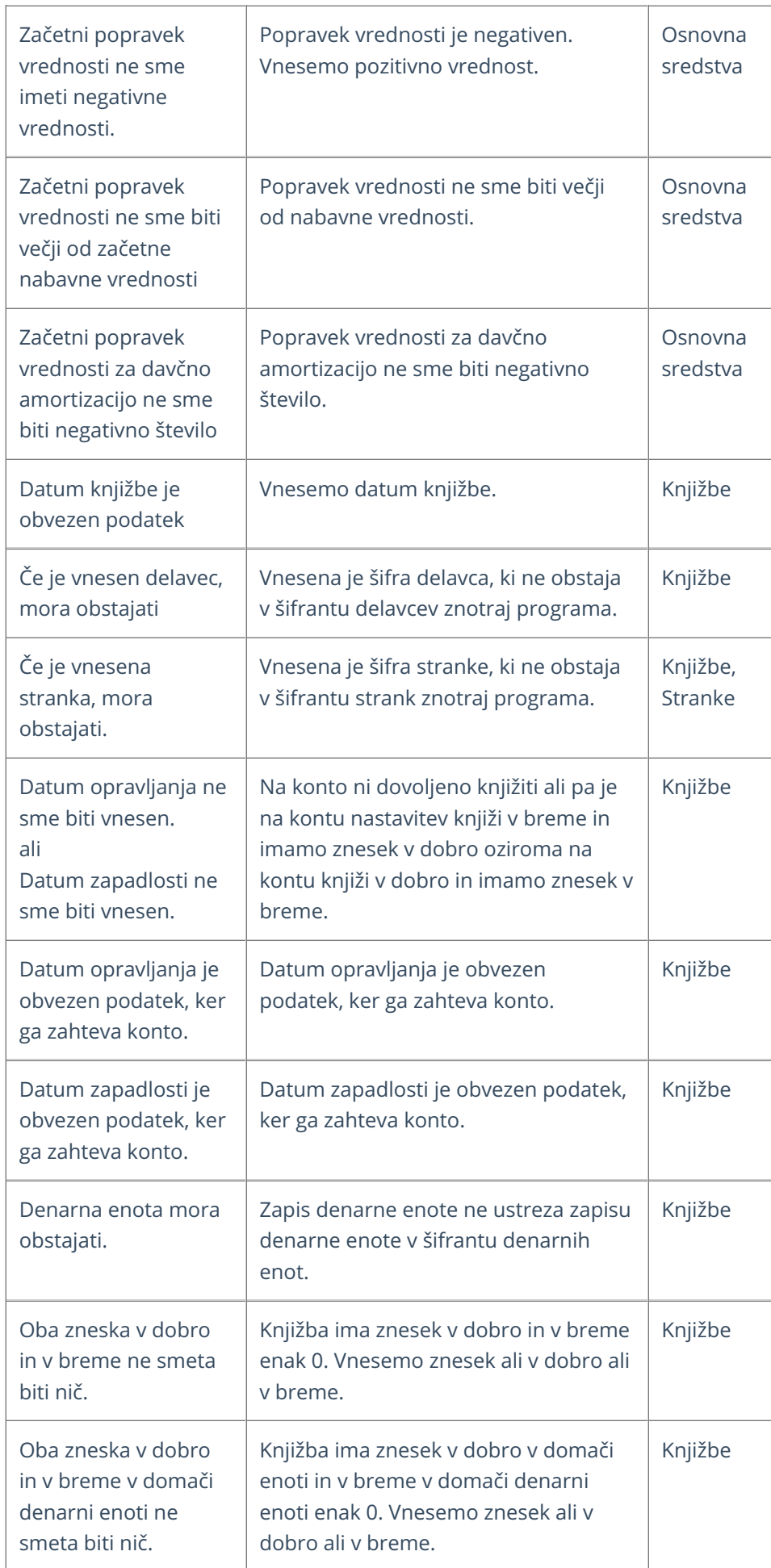

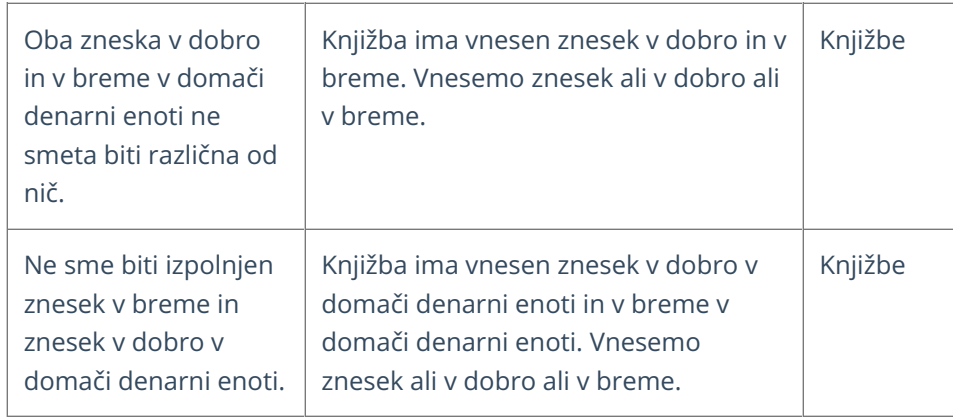

# Uvoz podatkov v Minimax preko XML-ja

Zadnja sprememba 29/09/2023 10:50 am CEST

V Minimax lahko uvažamo podatke v XMl datoteki. Pred uvozom poskrbimo, da imamo podatke ustrezno ošifrirane (artikle, stranke)

Navodilo velja za postopek uvoza podatkov v program Minimax v XML datoteki

Datoteko pripravimo po sledeči shemi:

**[https://moj.minimax.si/SI/CommonWeb/documents/schemas/miniMAXUvozK](https://moj.minimax.si/SI/CommonWeb/documents/schemas/miniMAXUvozKnjigovodstvo.xsd) njigovodstvo.xsd**.

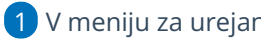

1 V meniju za urejanje nastavitev > izberemo **Uvoz iz XML**.

2 Kliknemo **Izberite datoteko**.

3 Poiščemo v računalniku datoteko in jo priložimo s klikom na **Odpri**.

4

Počakamo, da program izvede uvoz.

- Če je datoteka pravilno pripravljena, bo program prikazal statistiko uvoza.
- Če je težava v sami datoteki ( naprimer XML ni pripravljen po veljavni shemi), bodo [prikazane](https://help.minimax.si/help/razlaga-napak-pri-uvozu-podatkov) napake, ki jih pred ponovnim uvozom odpravimo.

XML datoteko za uvoz lahko pripravimo za naslednje podatke:

- [artikle](https://help.minimax.si/help/priprava-datoteke-xml-za-uvoz-artiklov).
- [stranke,](https://help.minimax.si/help/priprava-datoteke-xml-za-uvoz-strank)
- stranke in prejeta [naročila](https://help.minimax.si/help/priprava-datoteke-xml-za-uvoz-strank-in-prejetih-narocil),
- stranke in [temeljnice](https://help.minimax.si/help/priprava-datoteke-xml-za-uvoz-strank-in-prejetih-racunov) prejetih računov,
- **•** stranke in temeljnice [maloprodaje,](https://help.minimax.si/help/priprava-datoteke-xml-za-uvoz-maloprodaje)
- stranke in [temeljnice](https://help.minimax.si/help/priprava-datoteke-xml-za-uvoz-temeljnic-izdanih-racunov-in-dnevnega-iztrzka) izdanih računov ter dnevnega iztržka,
- [promet](https://help.minimax.si/help/priprava-datoteke-xml-za-uvoz-zalog) zalog.

Uvoz podatkov v XML obliki

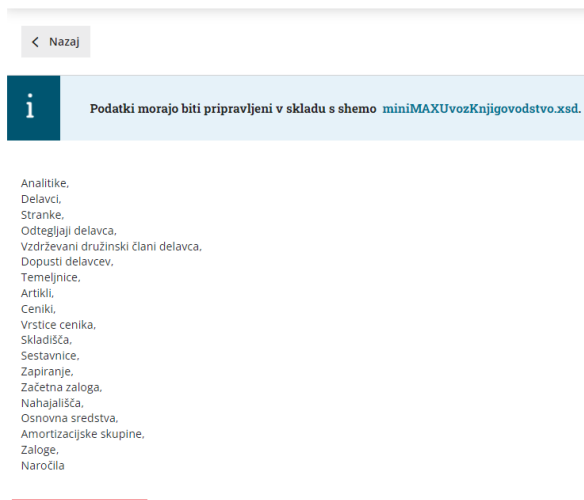

**Experite datoteko** 

### Priprava datoteke XML za uvoz strank

Zadnja sprememba 29/09/2023 10:50 am CEST

Datoteko xml za uvoz **strank** v Minimax je potrebno pripraviti po naslednji shemi:

**[https://moj.minimax.si/SI/CommonWeb/documents/schemas/miniMAXUvozKnjigov](https://moj.minimax.si/SI/CommonWeb/documents/schemas/miniMAXUvozKnjigovodstvo.xsd) odstvo.xsd.**

Datoteko xml uvozimo v meniju za urejanje nastavitev s klikom na **Uvoz iz XML**.

Spodaj navedeni dodatni podatki o dolžini polj so informativne narave, za ažurne podatke je potrebno preveriti shemo za uvoz.

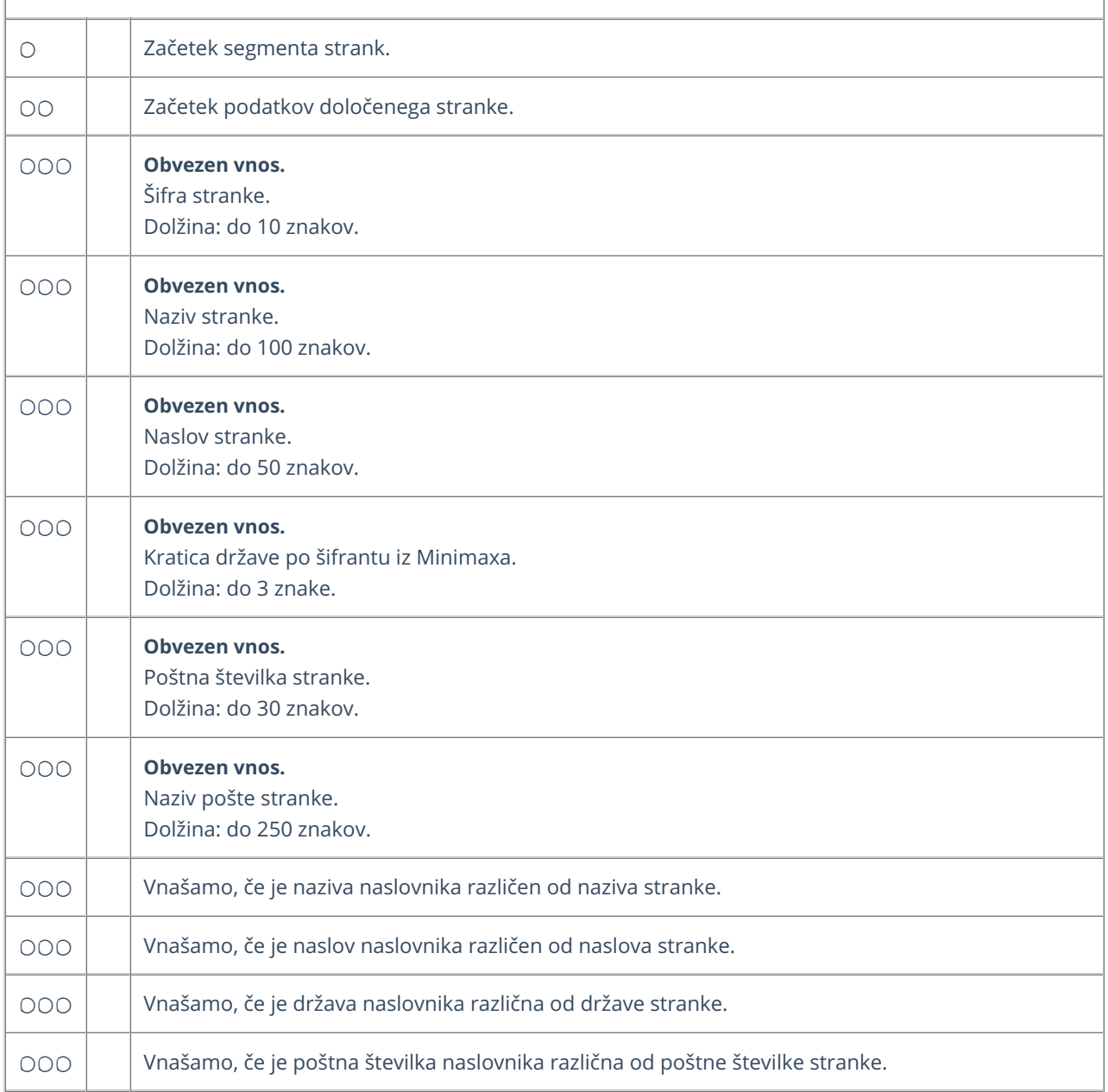

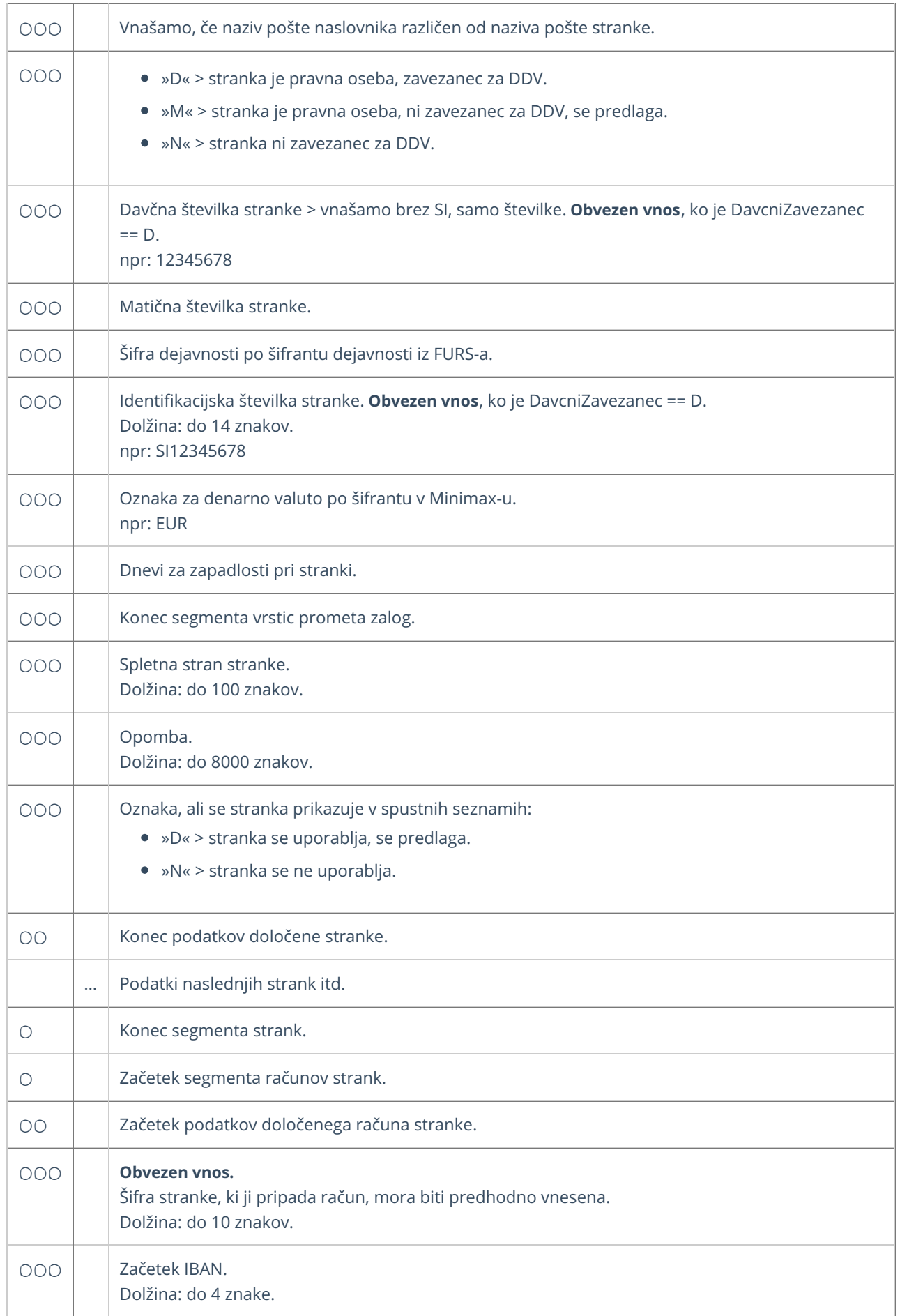

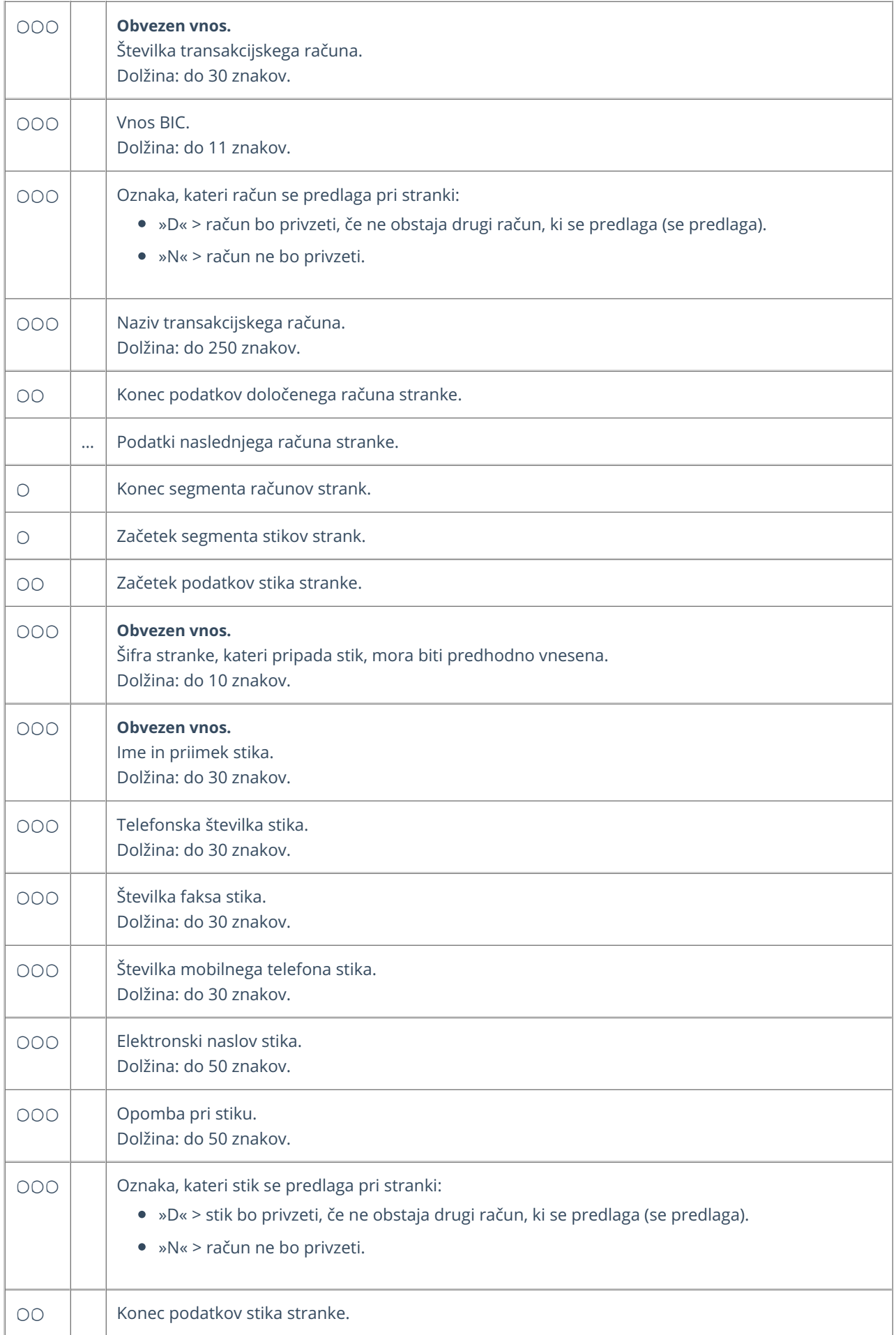

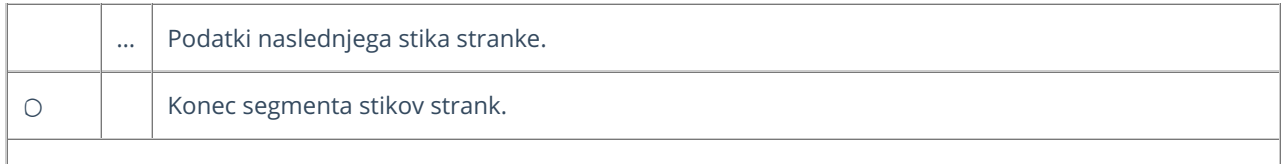

### **Primer datoteke XML za uvoz strank v Minimax**

xmlns="http://moj.minimax.si/ip/doc/schemas/miniMAXUvozKnjigovodstvo" xmlns:xsi="http://www.w3.org/2001/XMLSchemainstance" xsi:schemaLocation="http://moj.minimax.si/ip/doc/schemas/miniMAXUvozKnjigovodstvo http://moj.minimax.si/ip/doc/schemas/miniMAXUvozKnjigovodstvo.xsd">

```
ab1
Testna stranka 1
Naslov 1
SI
1000
Ljubljana
D
98026305
SI98026305
18
5
www.testna-stranka.com
Opomba v opombi
ab2
Testna stranka 2
Ulica 1
SI
2000
Maribor
M
91132550
3
ab1
SI56
1215631
HKVISI22
D
Prvi bančni račun
ab2
Ime Priimek
041 123 654
05 123 789
041 753 159
ime.priimek@testna-stranka2.si
Opomba v opombi
D
```
## Priprava datoteke XML za uvoz artiklov

Zadnja sprememba 29/09/2023 10:51 am CEST

Datoteko xml za uvoz **artiklov** v Minimax je potrebno pripraviti po naslednji shemi:

**[https://moj.minimax.si/SI/CommonWeb/documents/schemas/miniMAXUvozKn](https://moj.minimax.si/SI/CommonWeb/documents/schemas/miniMAXUvozKnjigovodstvo.xsd) jigovodstvo.xsd**.

Datoteko xml uvozimo v meniju za urejanje nastavitev  $\bigcirc$  s klikom na **Uvoz iz XML.**

Spodaj navedeni dodatni podatki o dolžini polj so informativne narave, za ažurne podatke je potrebno preveriti shemo za uvoz.

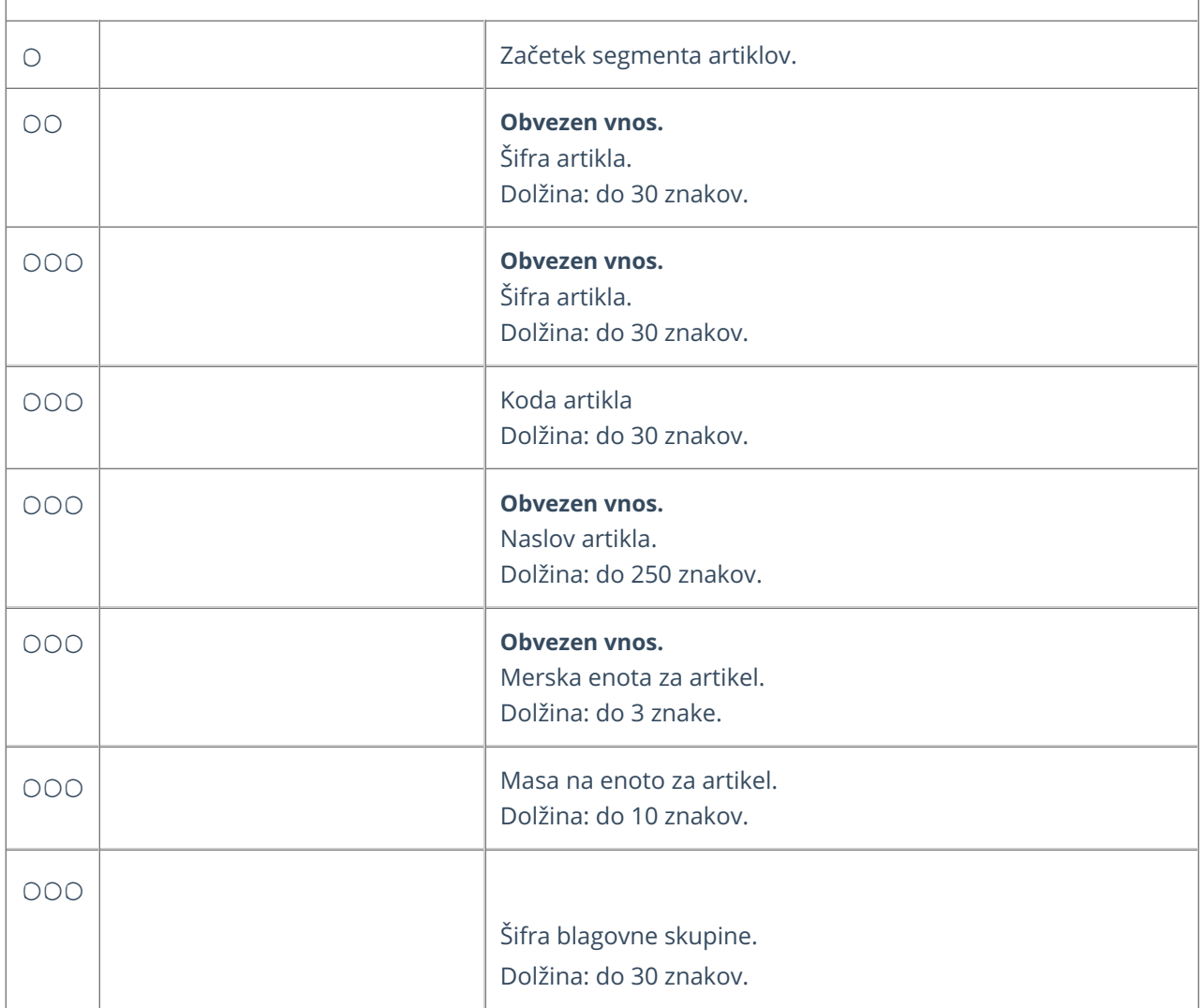

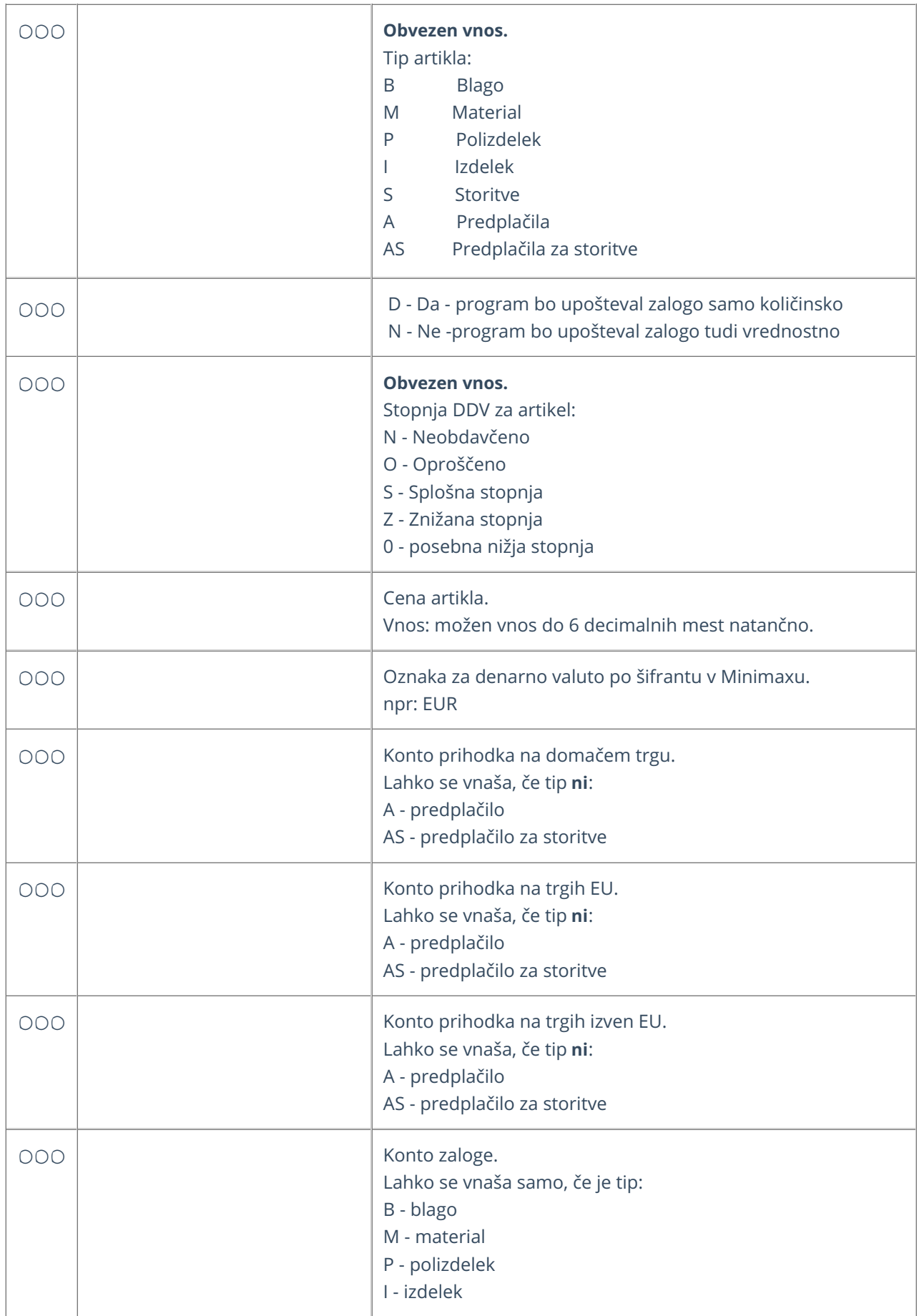

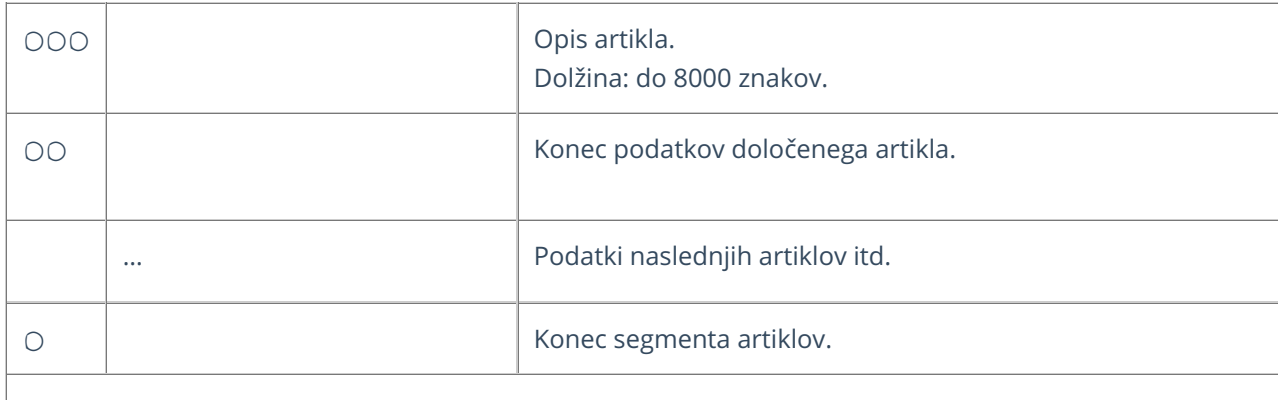

### **Primer datoteke XML za uvoz artiklov**

xmlns="http://moj.minimax.si/ip/doc/schemas/miniMAXUvozKnjigovodstvo" xmlns:xsi="http://www.w3.org/2001/XMLSchemainstance" xsi:schemaLocation="http://moj.minimax.si/ip/doc/schemas/miniMAXUvozKnjigovodstvo http://moj.minimax.si/ip/doc/schemas/miniMAXUvozKnjigovodstvo.xsd"> a1 a1 Artikel 1 kos 1.500000 102 B NKolicinskoVodenje> S 100.00 EUR 123456</SerijskeStevilke> 123 7620 76301 76302 6500 Opis artikla 1 a2 Artikel 2 kg 0.500000 101 M NKolicinskoVodenje> S 10.00 EUR 123457</SerijskeStevilke> 124 7621 76311 76312

3100

### Priprava datoteke XML za uvoz temeljnic izdanih računov

Zadnja sprememba 29/09/2023 10:51 am CEST

Datoteko xml za uvoz **temeljnic izdanih računov** v Minimax je potrebno pripraviti po naslednji shemi:

**[https://moj.minimax.si/SI/CommonWeb/documents/schemas/miniMAXUvozKnjigov](https://moj.minimax.si/SI/CommonWeb/documents/schemas/miniMAXUvozKnjigovodstvo.xsd) odstvo.xsd**.

Datoteko xml uvozimo v meniju za urejanje nastavitev s klikom na **Uvoz iz XML.**

Spodaj navedeni dodatni podatki o dolžini polj so informativne narave, za ažurne podatke je potrebno preveriti shemo za uvoz.

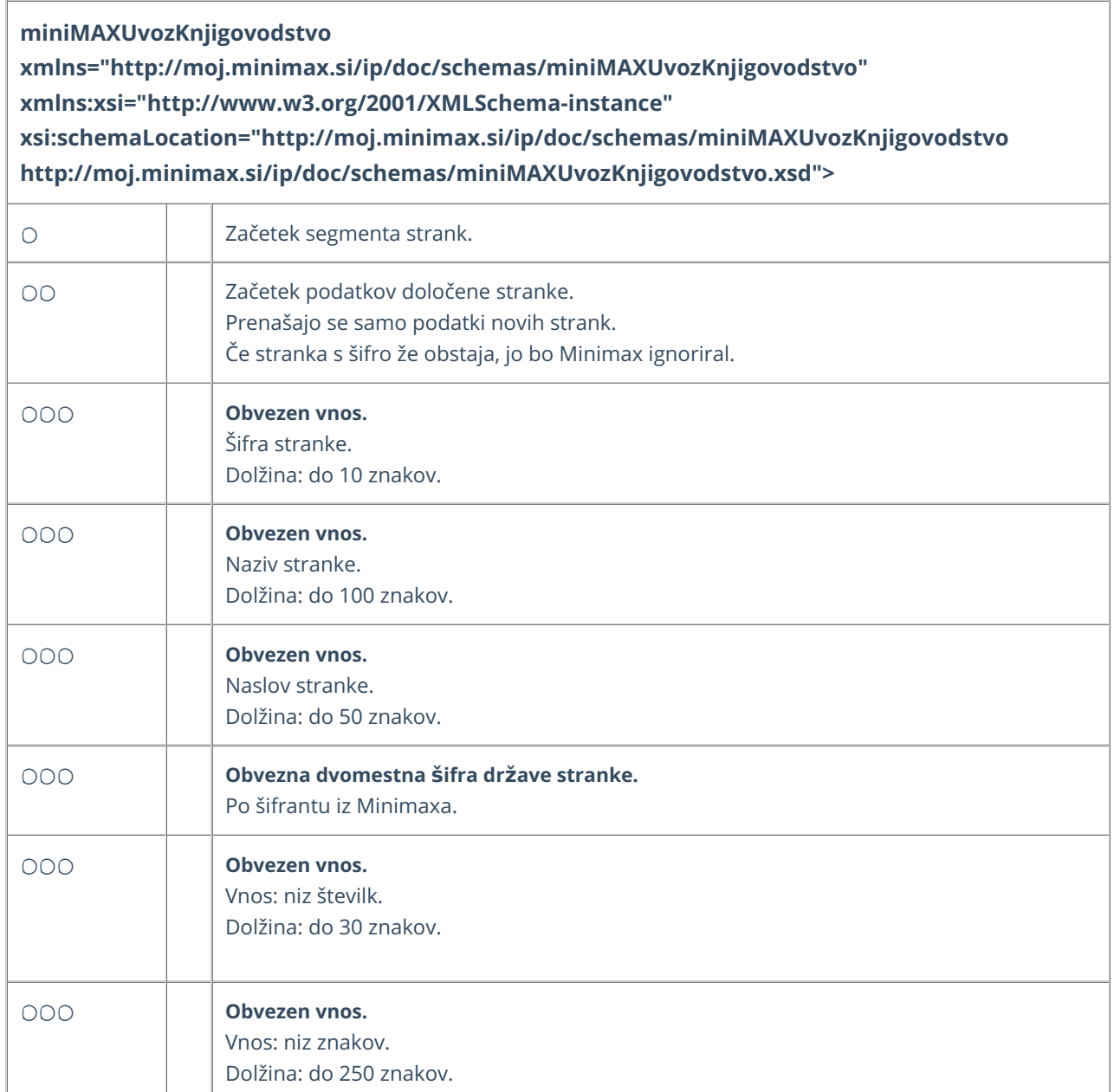

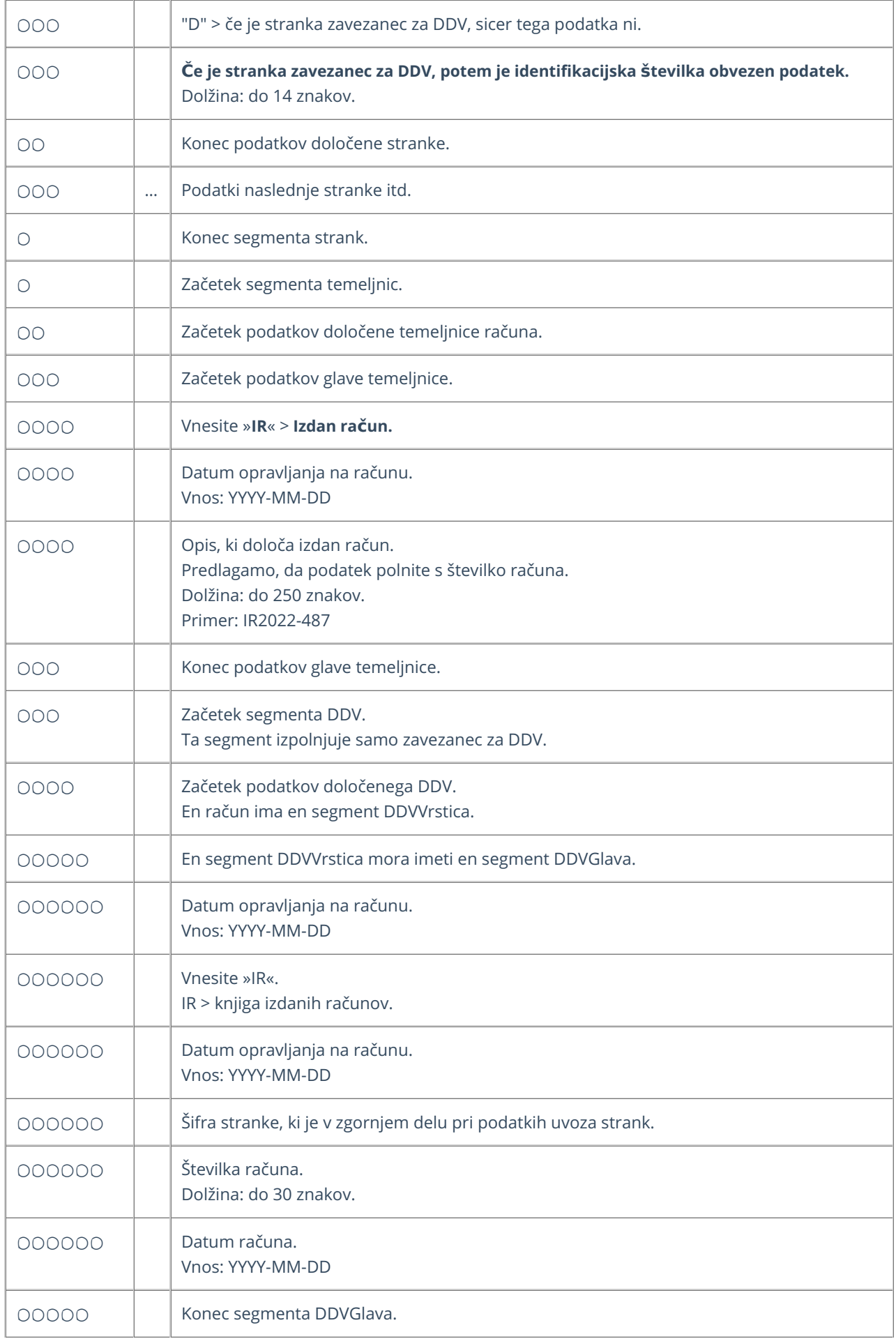

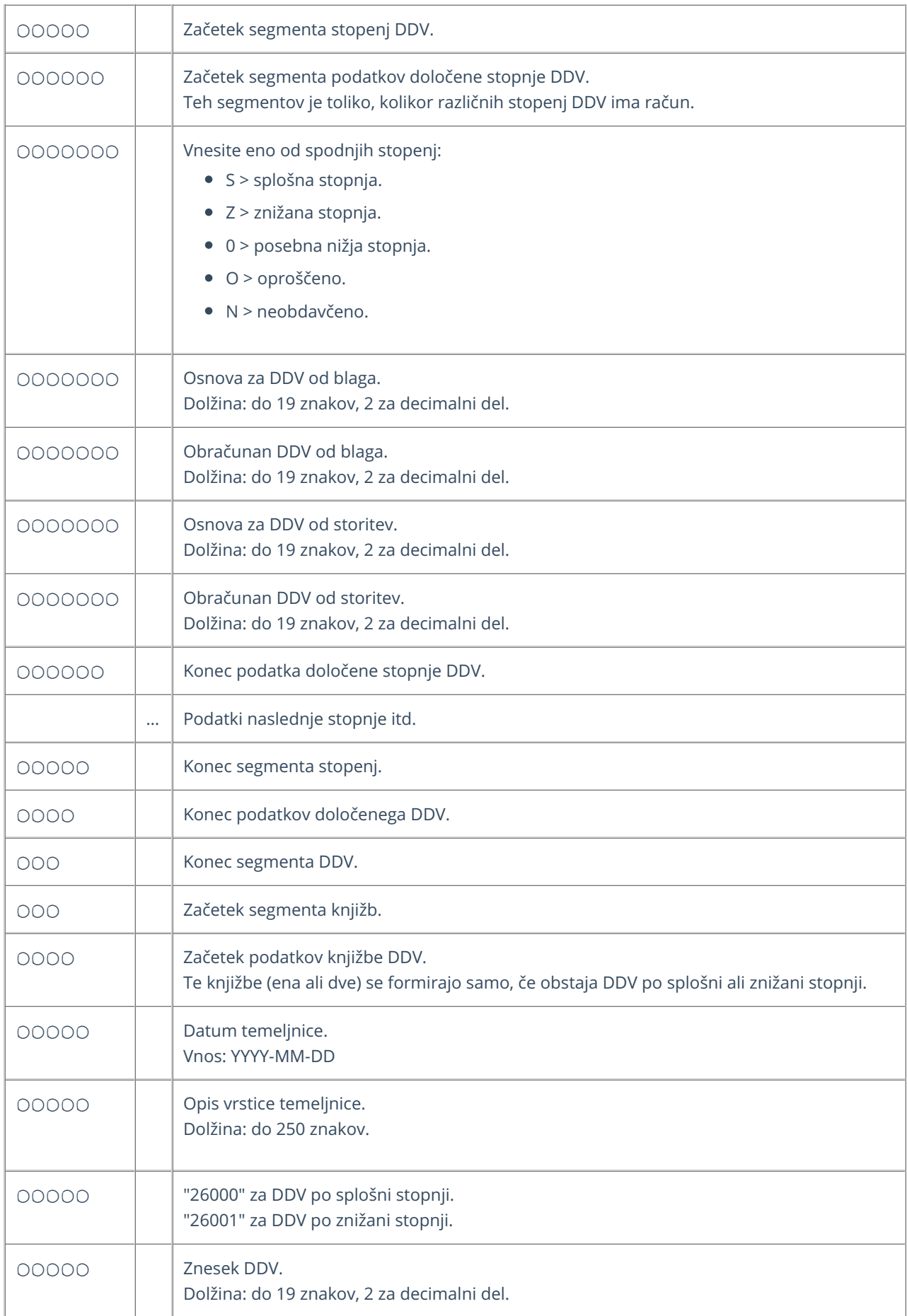

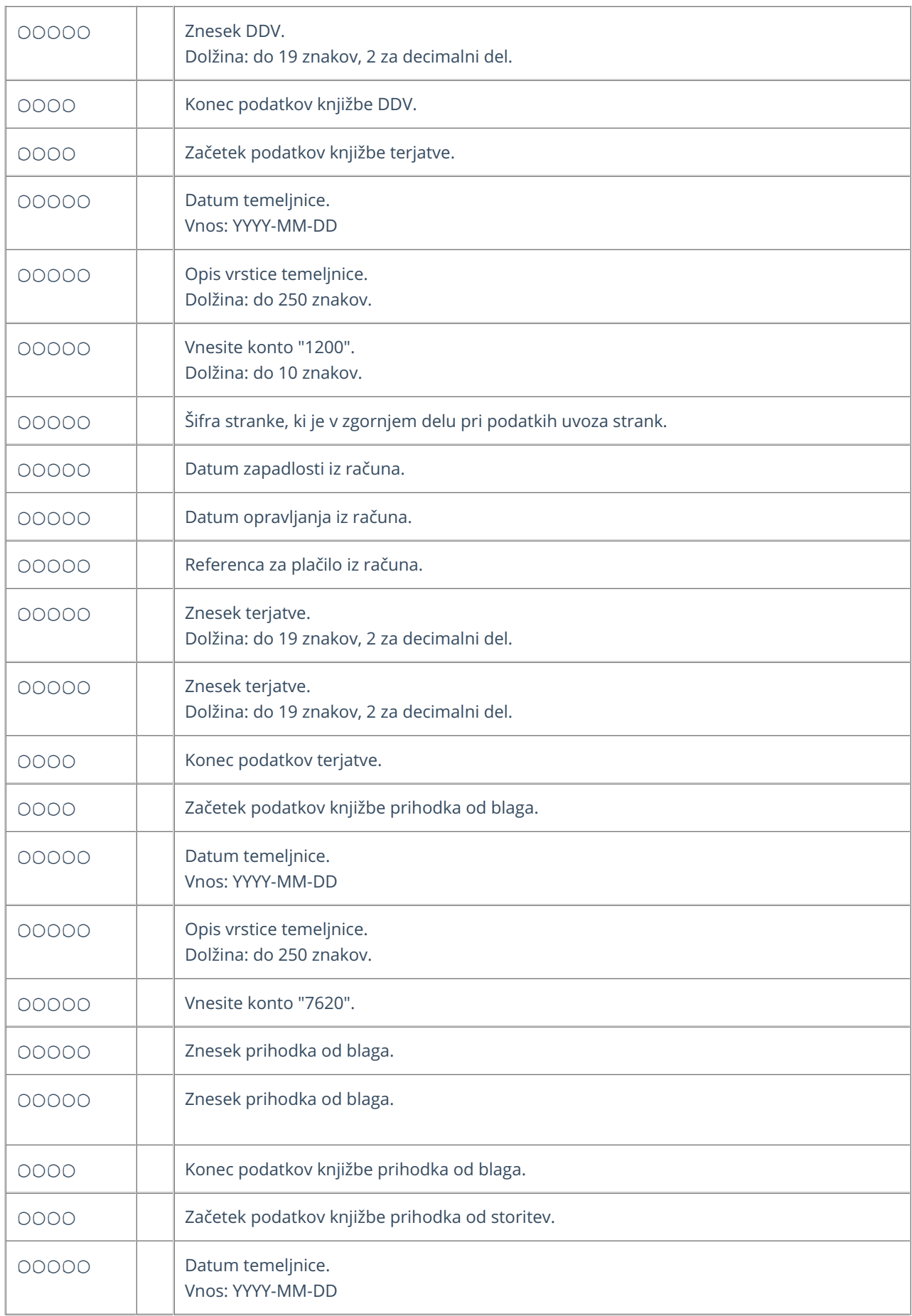

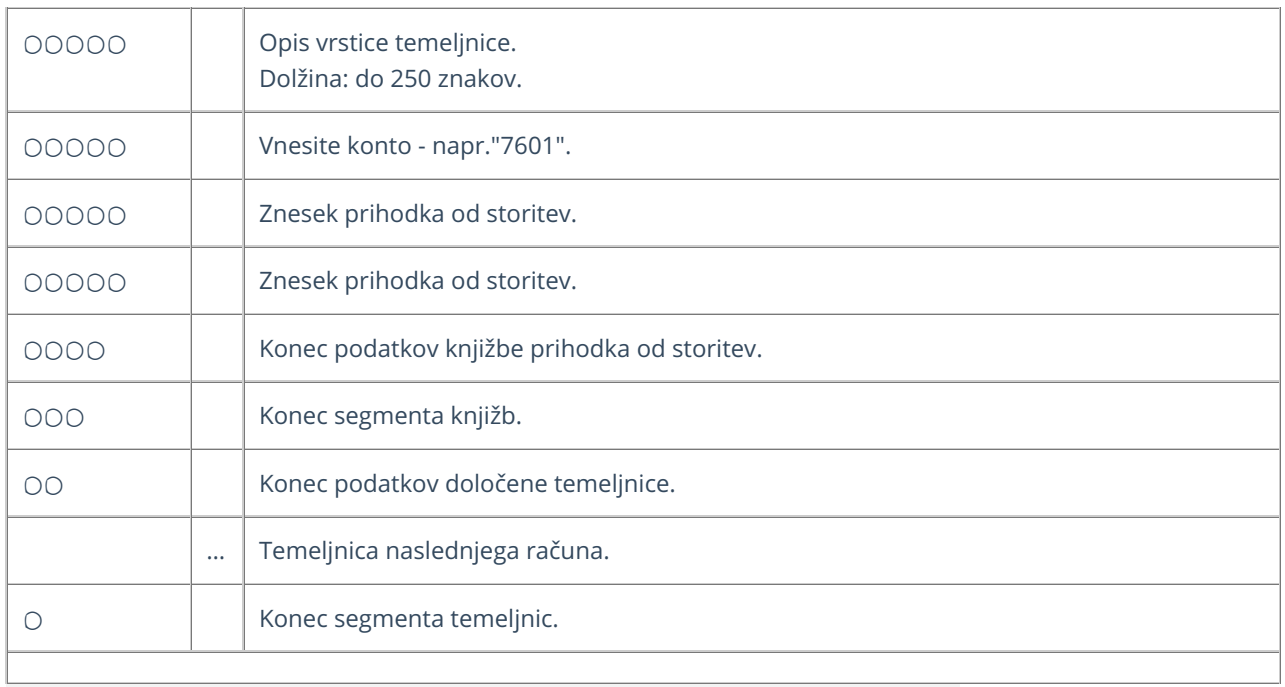

#### **Primer datoteke XML za uvoz temeljnic izdanih ra**č**unov**

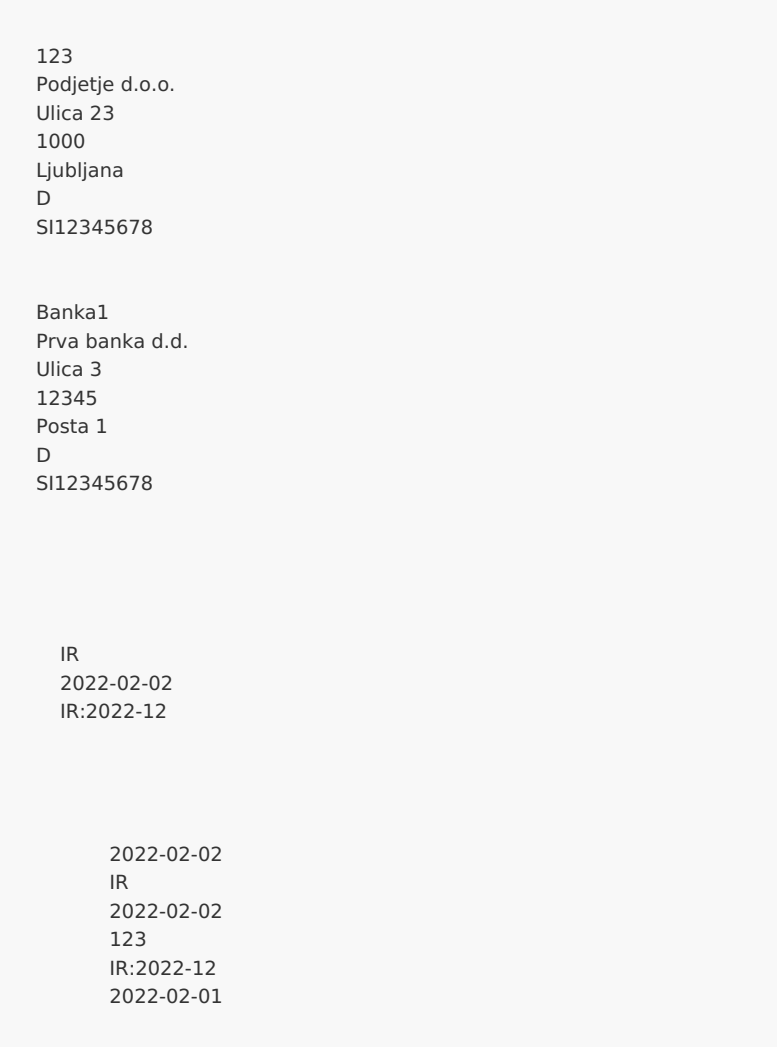

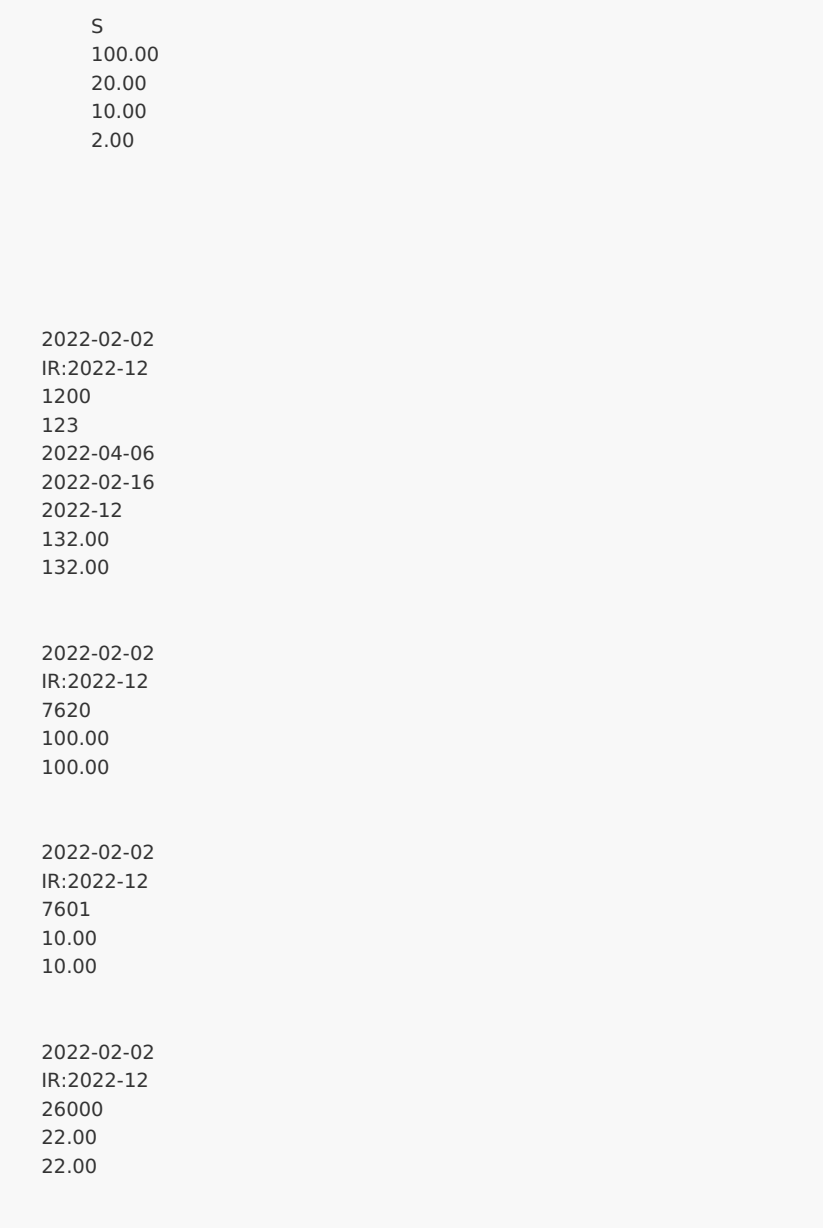

### Priprava datoteke XML za uvoz temeljnic izdanih računov z opcijo za predložitev obračuna OSS

Zadnja sprememba 29/09/2023 10:52 am CEST

Datoteko xml za uvoz **temeljnic izdanih računov** v Minimax je potrebno pripraviti po naslednji shemi:

**[https://moj.minimax.si/SI/CommonWeb/documents/schemas/miniMAXUvozKnjigov](https://moj.minimax.si/SI/CommonWeb/documents/schemas/miniMAXUvozKnjigovodstvo.xsd) odstvo.xsd**.

Datoteko xml uvozimo v meniju za urejanje nastavitev , s klikom na **Uvoz iz XML.**

Spodaj navedeni dodatni podatki o dolžini polj so informativne narave, za ažurne podatke je potrebno preveriti shemo za uvoz.

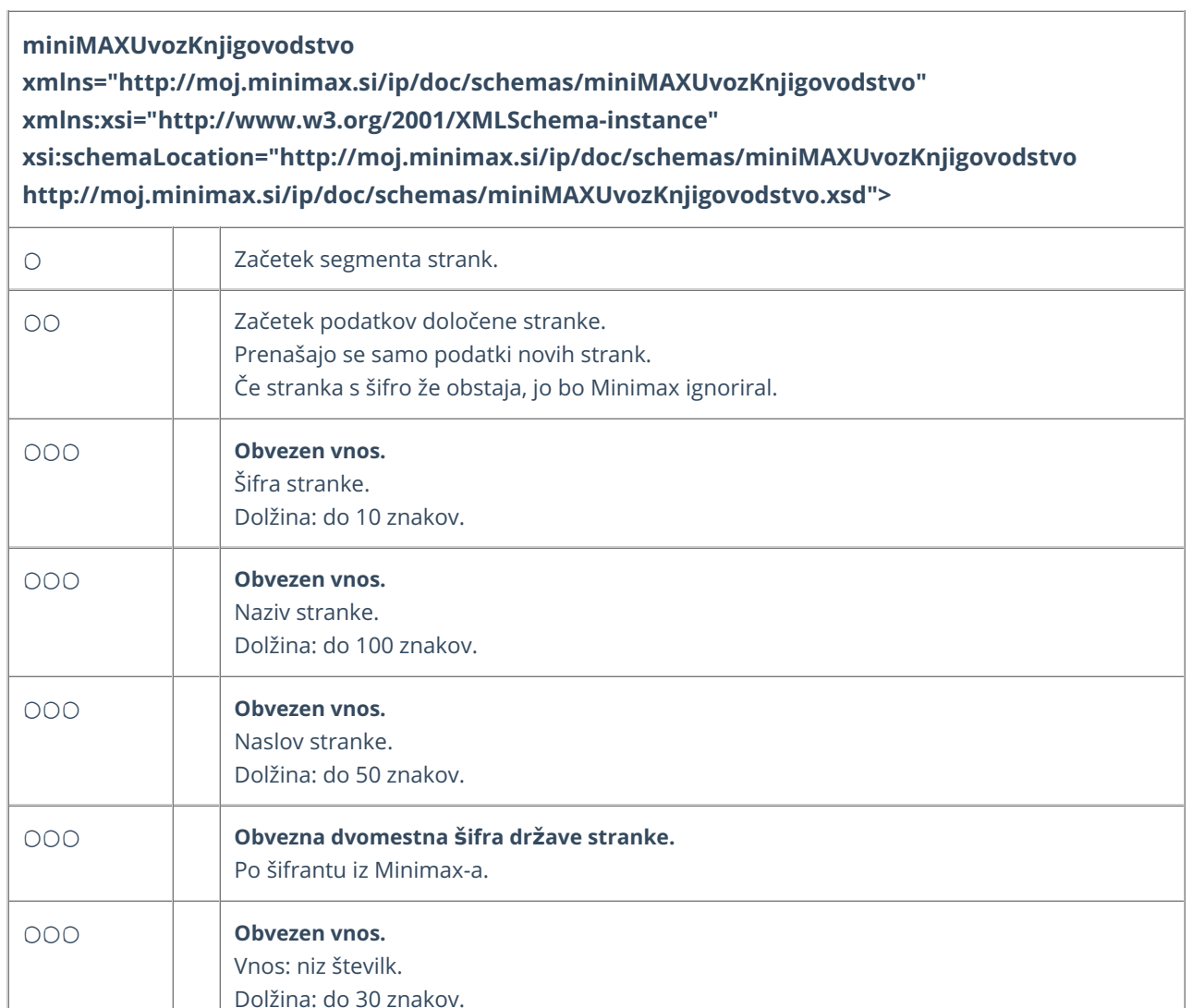

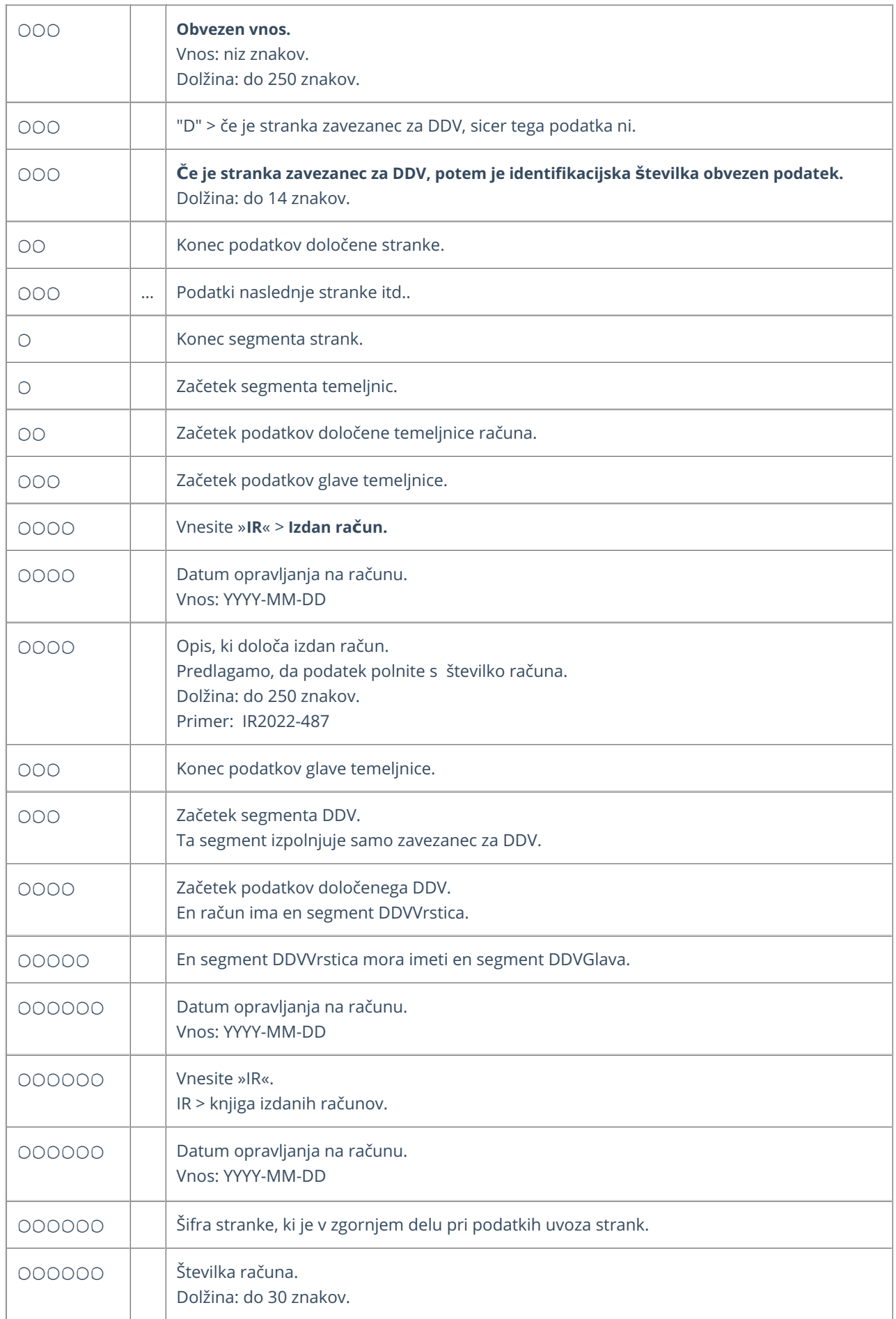

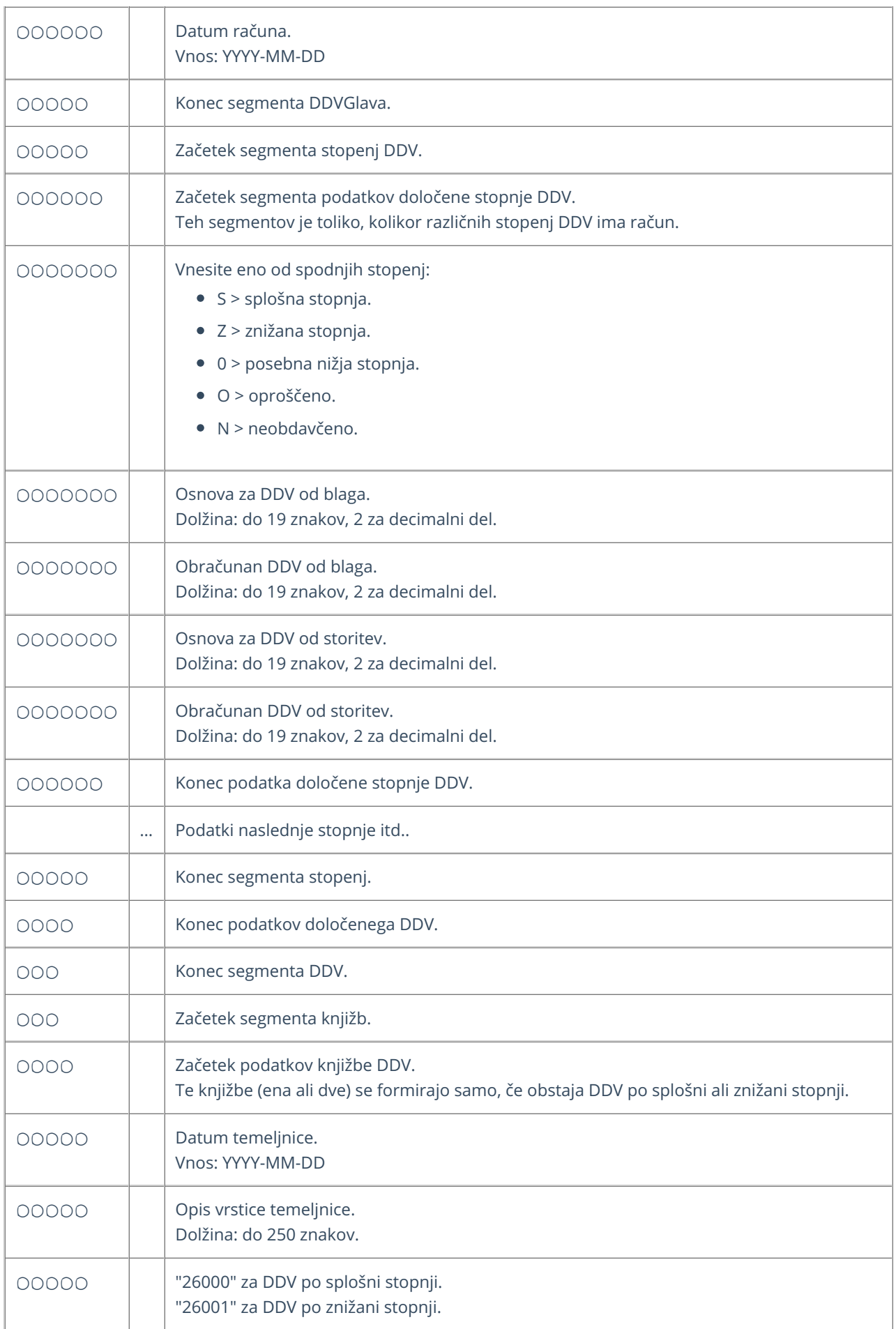

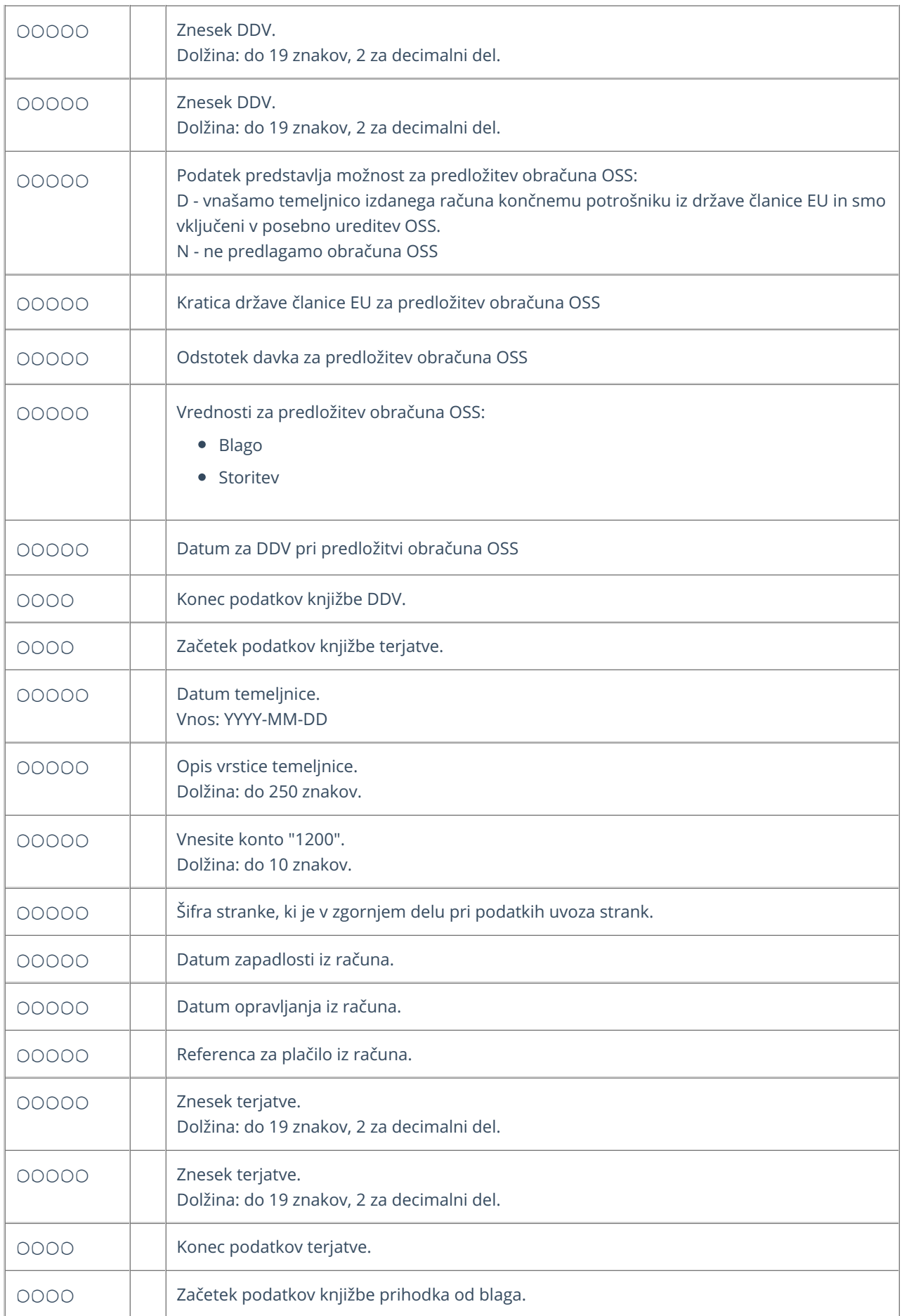

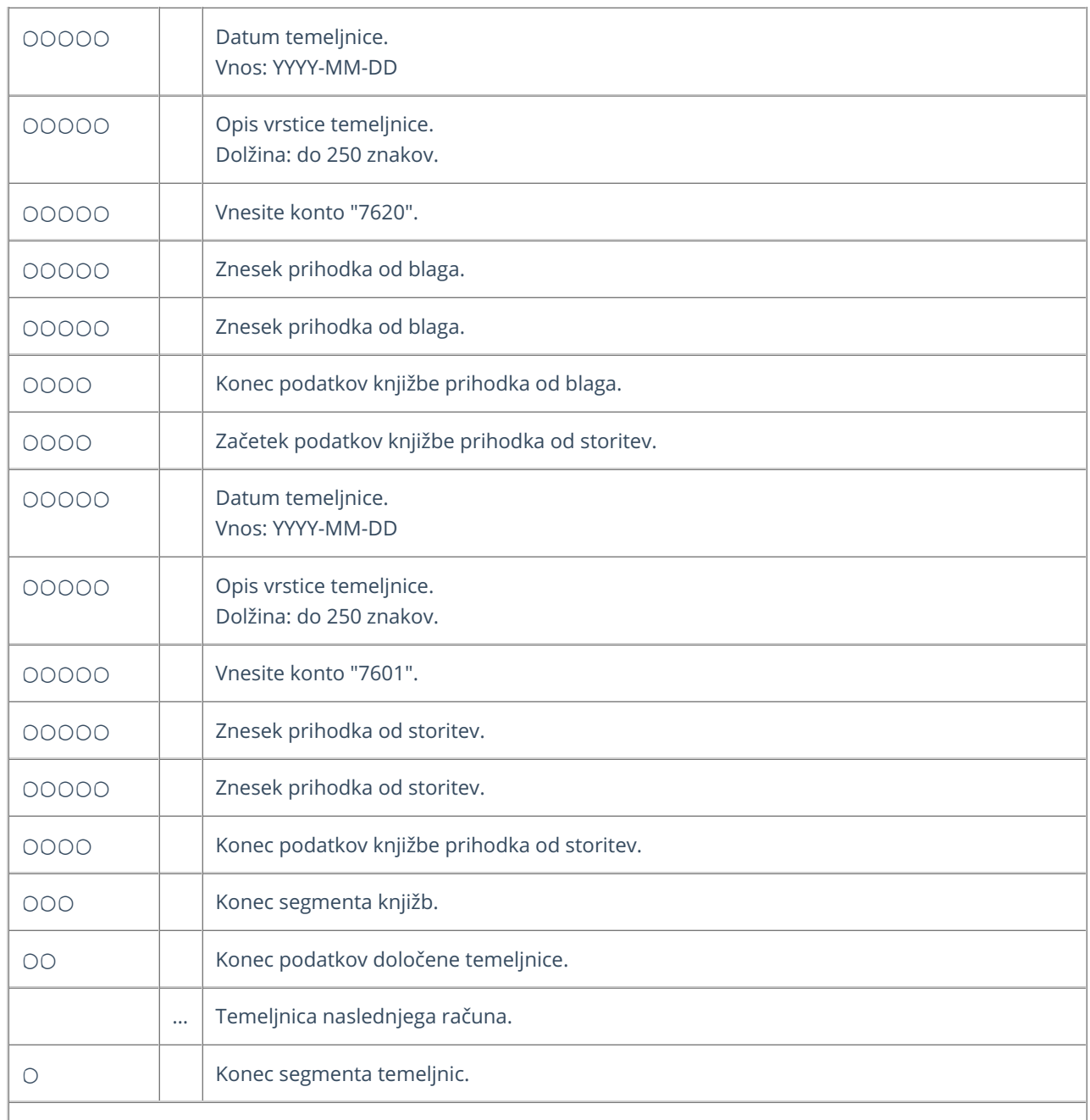

#### **Primer datoteke XML za uvoz temeljnic izdanih ra**č**unov**

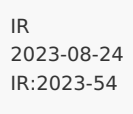

2023-08-24 IR:2023-54

1211 02 2023-09-03 2023-08-24 202354 EUR 200.00 0.00 200.00 0.00 727471311 N 2023-08-24 IR:2023-54 76301 EUR 0.00 168.07 0.00 168.07 727471312 N 2023-08-24 IR:2023-54 26002 EUR 0.00 31.93 0.00 31.93 727471313 D DE 19.00 Blago 2023-08-24 168.07 168.07 02 Davčni zavezanec iz EU - DE NEMČIJA - - D 256545896 DE256545896 978 10 D

### Priprava datoteke XML za uvoz temeljnic izdanih računov in dnevnega iztržka

Zadnja sprememba 29/09/2023 10:52 am CEST

Datoteko xml za uvoz **temeljnic izdanih računov in dnevnega iztržka** v Minimax je potrebno pripraviti po naslednji shemi:

**[https://moj.minimax.si/SI/CommonWeb/documents/schemas/miniMAXUvozKnjigov](https://moj.minimax.si/SI/CommonWeb/documents/schemas/miniMAXUvozKnjigovodstvo.xsd) odstvo.xsd**.

Datoteko xml uvozimo v meniju za urejanje nastavitev s klikom na **Uvoz iz XML**.

Spodaj navedeni dodatni podatki o dolžini polj so informativne narave, za ažurne podatke je potrebno preveriti shemo za uvoz.

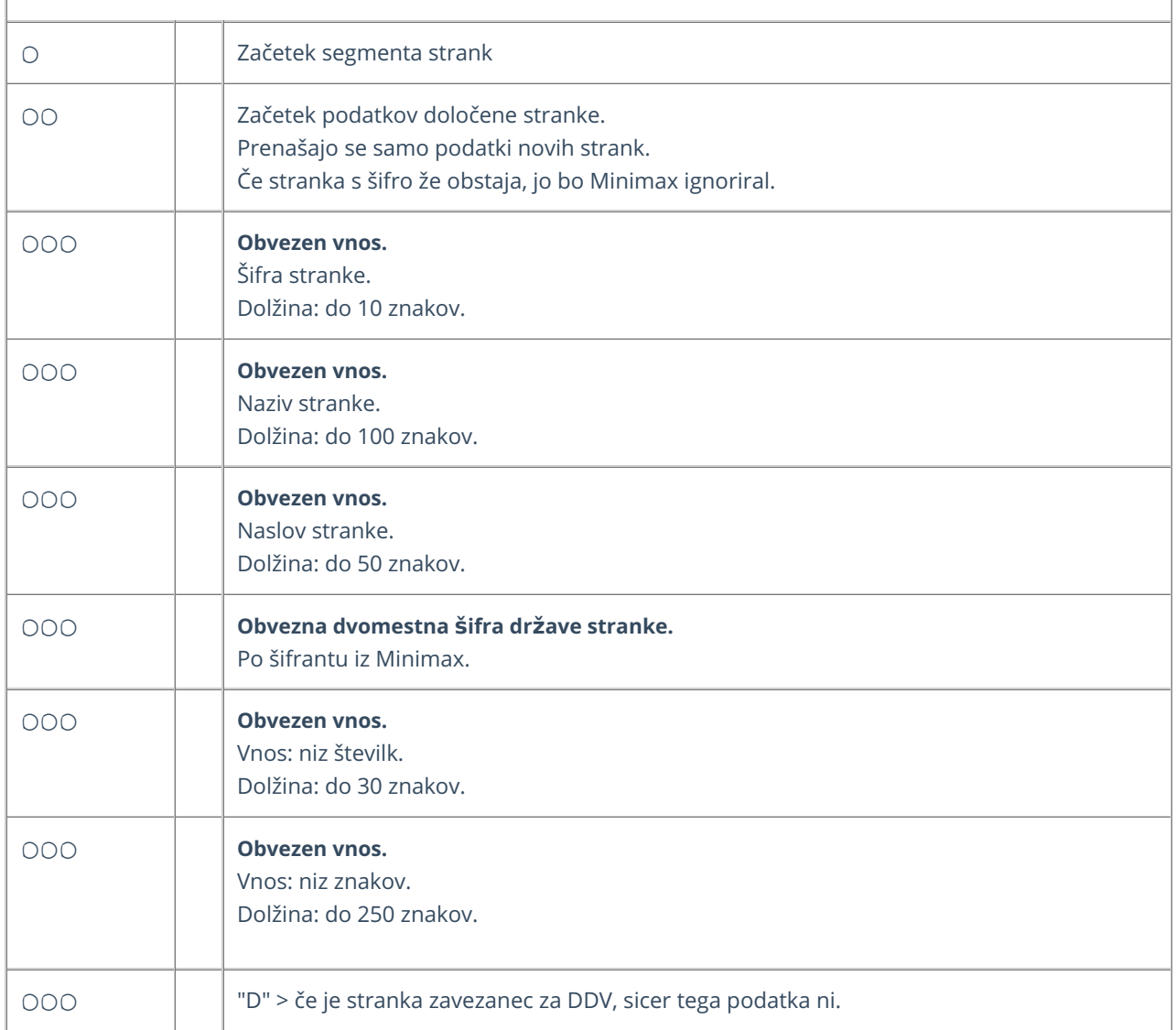

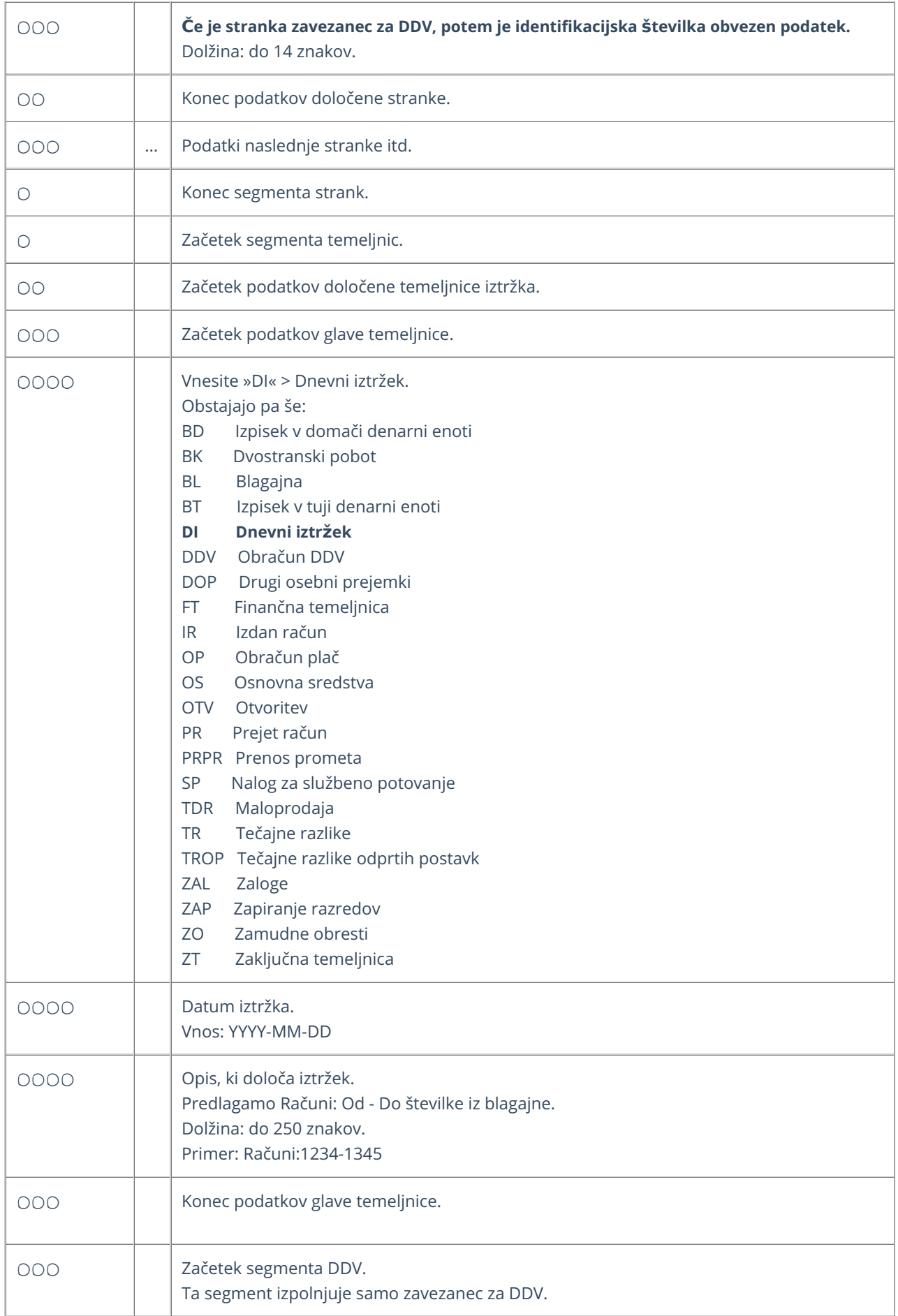

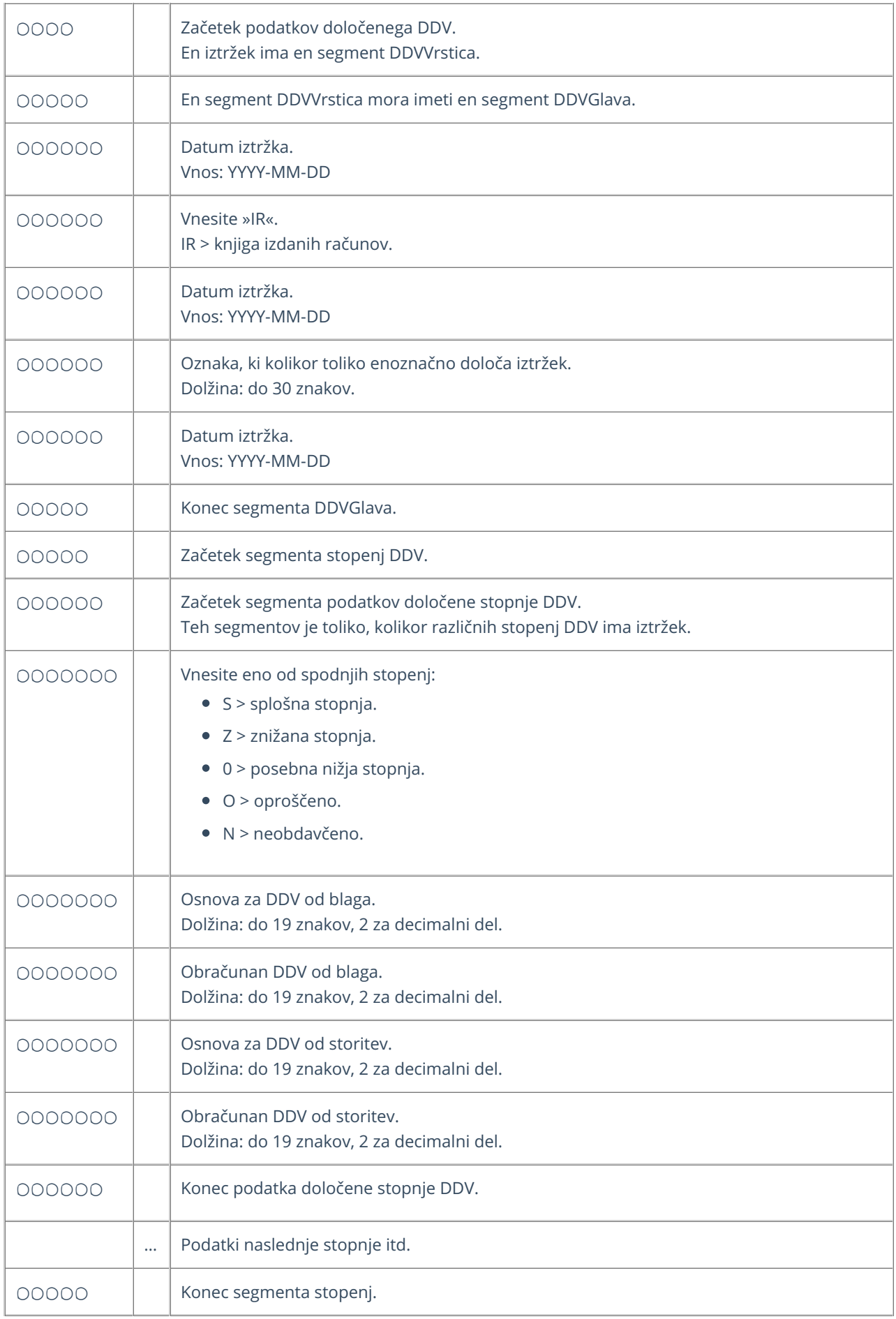

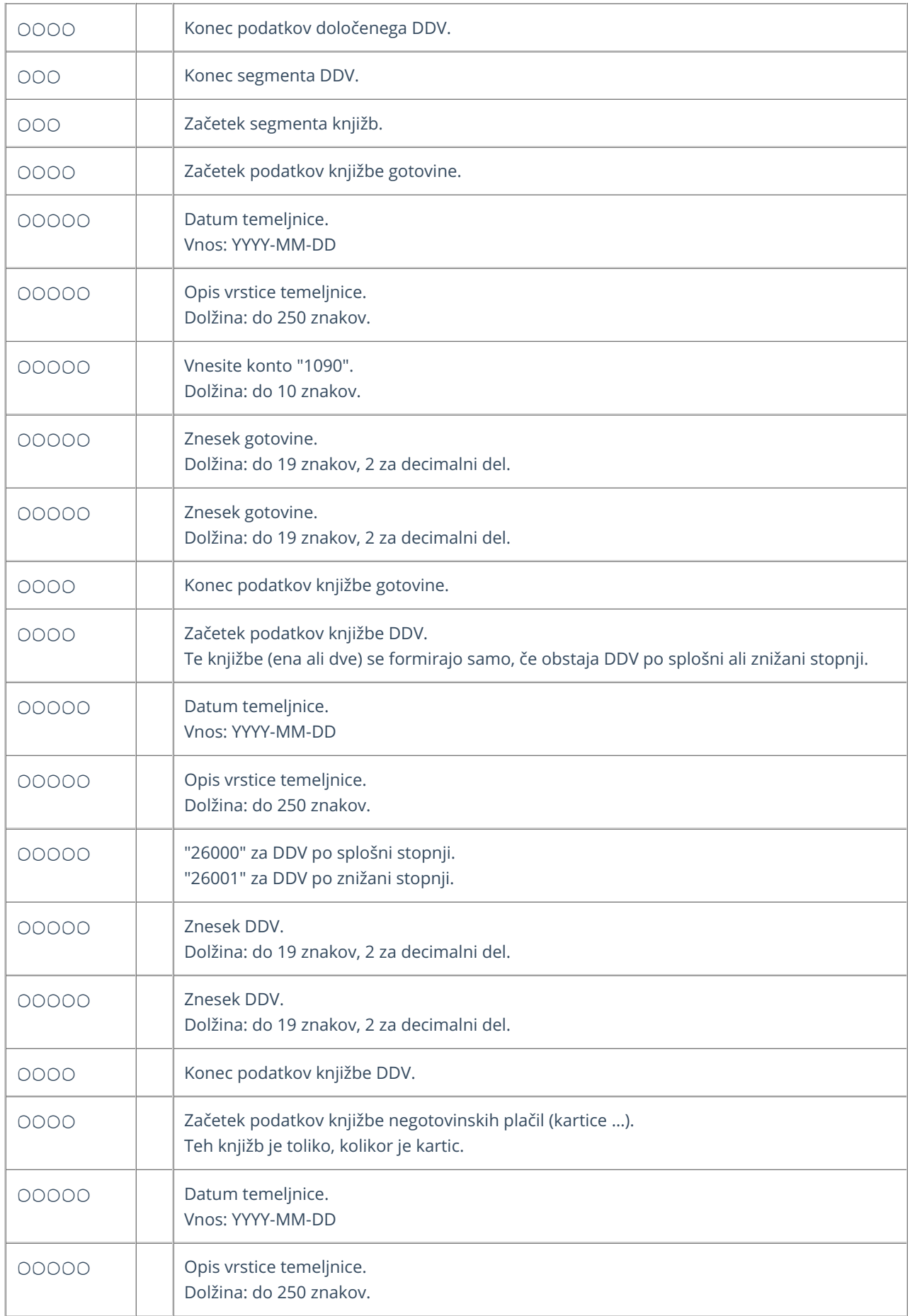

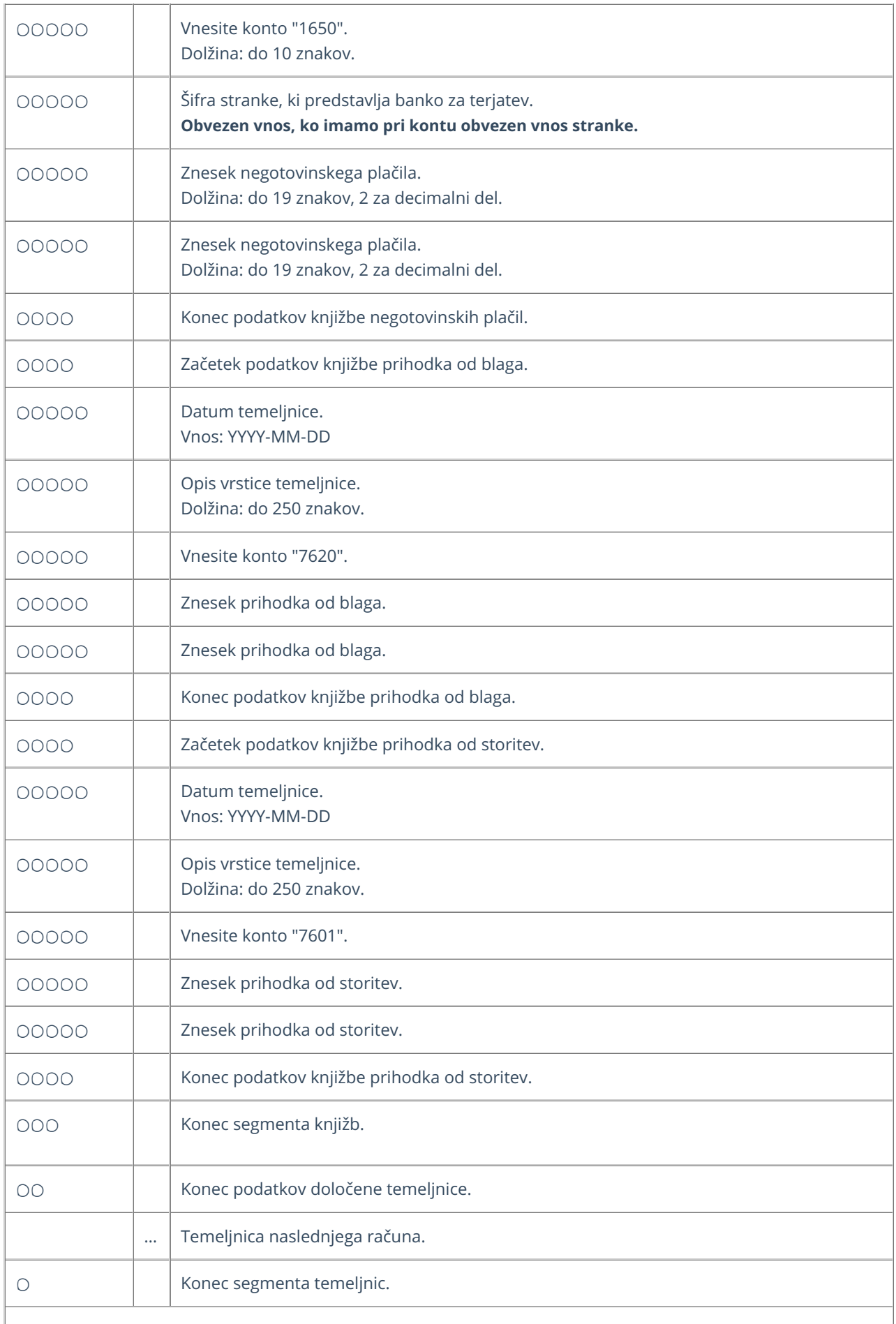

#### **Primer datoteke XML za uvoz temeljnic izdanih ra**č**unov in dnevnega iztr**ž**ka**

xmlns="http://moj.minimax.si/ip/doc/schemas/miniMAXUvozKnjigovodstvo" xmlns:xsi="http://www.w3.org/2001/XMLSchemainstance" xsi:schemaLocation="http://moj.minimax.si/ip/doc/schemas/miniMAXUvozKnjigovodstvo http://moj.minimax.si/ip/doc/schemas/miniMAXUvozKnjigovodstvo.xsd">

123 Podjetje d.o.o. Ulica 23 1000 Ljubljana D SI12345678 Banka1 Prva banka d.d. Ulica 3 12345 Posta 1 D SI12345678 DI 2013-01-11 Iztržek 11.1.2013 2013-01-11 IR 2013-01-11 Računi:1234-1345 2013-01-11 S 1000.00 200.00 2013-01-11 Računi:1234-1345 1090 P1 1120.00 1120.00 2013-01-11 Računi:1234-1345 1650 Banka1 P1 200.00 200.00 2013-01-11 Računi:1234-1345 26000 220.00 220.00 2013-01-11 Računi:1234-1345 7620 1100.00 1100.00 IR 2013-02-02 IR:2013-12 2013-02-02 IR 2013-02-02 123 IR:2013-12 2011-02-01 S 100.00 20.00

10.00 2.00 2013-02-02 IR:2013-12 1200 123 2013-04-06 2013-02-16 2013-12 132.00 132.00 2013-02-02 IR:2013-12 7620 100.00 100.00 2013-02-02 IR:2013-12 7601 10.00 10.00 2013-02-02 IR:2011-12 26000 22.00 22.00

### Priprava datoteke XML za uvoz strank in prejetih računov

Zadnja sprememba 29/09/2023 10:52 am CEST

Datoteko xml za **uvoz strank in prejetih računov** Minimax je potrebno pripraviti po naslednji shemi:

**[https://moj.minimax.si/SI/CommonWeb/documents/schemas/miniMAXUvozKnjigov](https://moj.minimax.si/SI/CommonWeb/documents/schemas/miniMAXUvozKnjigovodstvo.xsd) odstvo.xsd**.

Datoteko xml uvozimo v meniju za urejanje nastavitev s klikom na **Uvoz iz XML.**

Spodaj navedeni dodatni podatki o dolžini polj so informativne narave, za ažurne podatke je potrebno preveriti shemo za uvoz.

V primeru nejasnosti se obrnite na uporabniško podporo preko [zahtevka](https://help.minimax.si/help/kako-oddamo-zahtevo-po-pomoci) za pomoč.

#### **xmlns="http://moj.minimax.si/ip/doc/schemas/minimMAXUvozKnjigovodstvo" xmlns:xsi="http://www.w3.org/2001/XMLSchema-instance" xsi:schemaLocation="http://moj.minimax.si/ip/doc/schemas/miniMAXUvozKnjigovodstvo http://moj.minimax.si/ip/doc/schemas/miniMAXUvozKnjigovodstvo.xsd">**

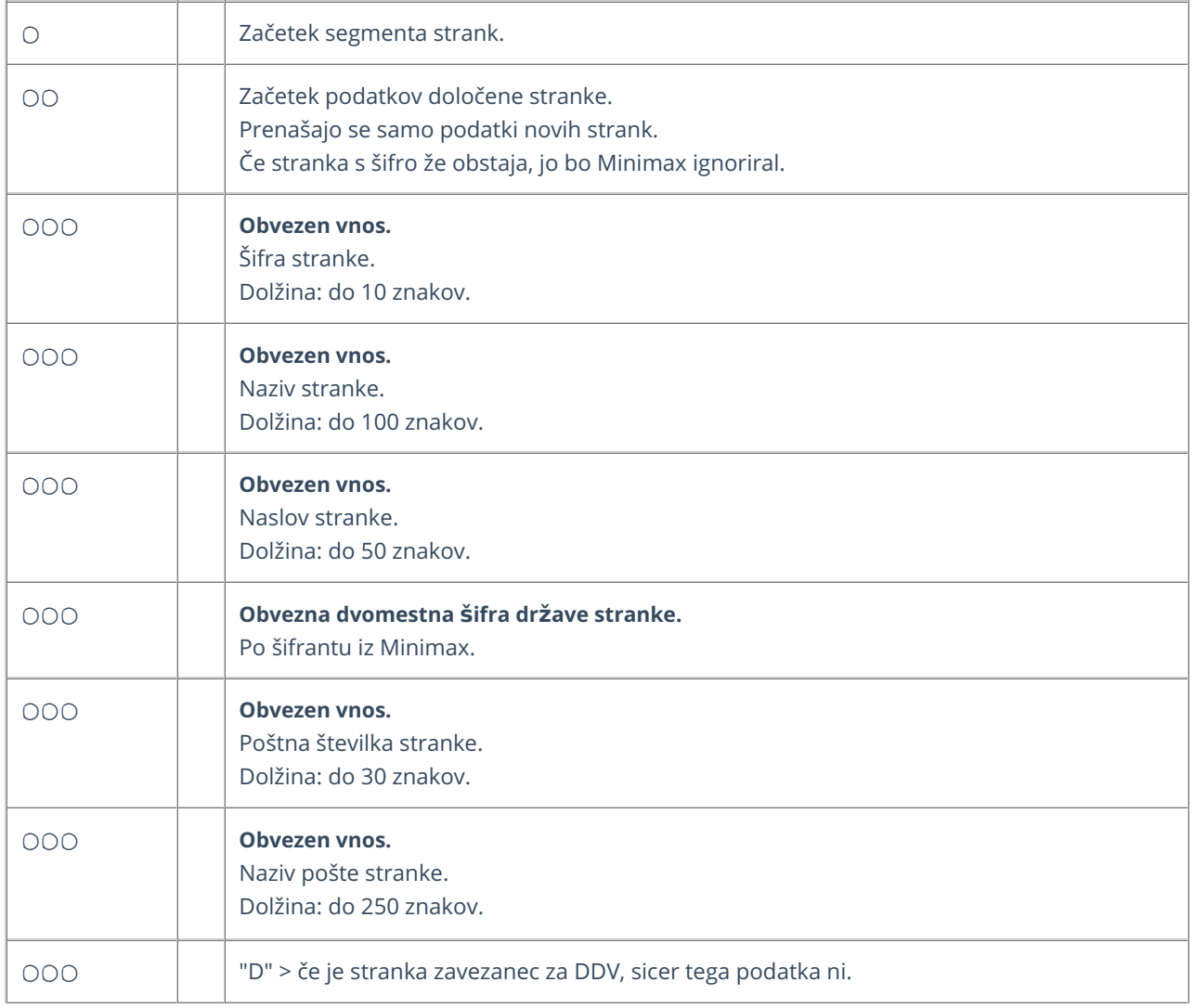

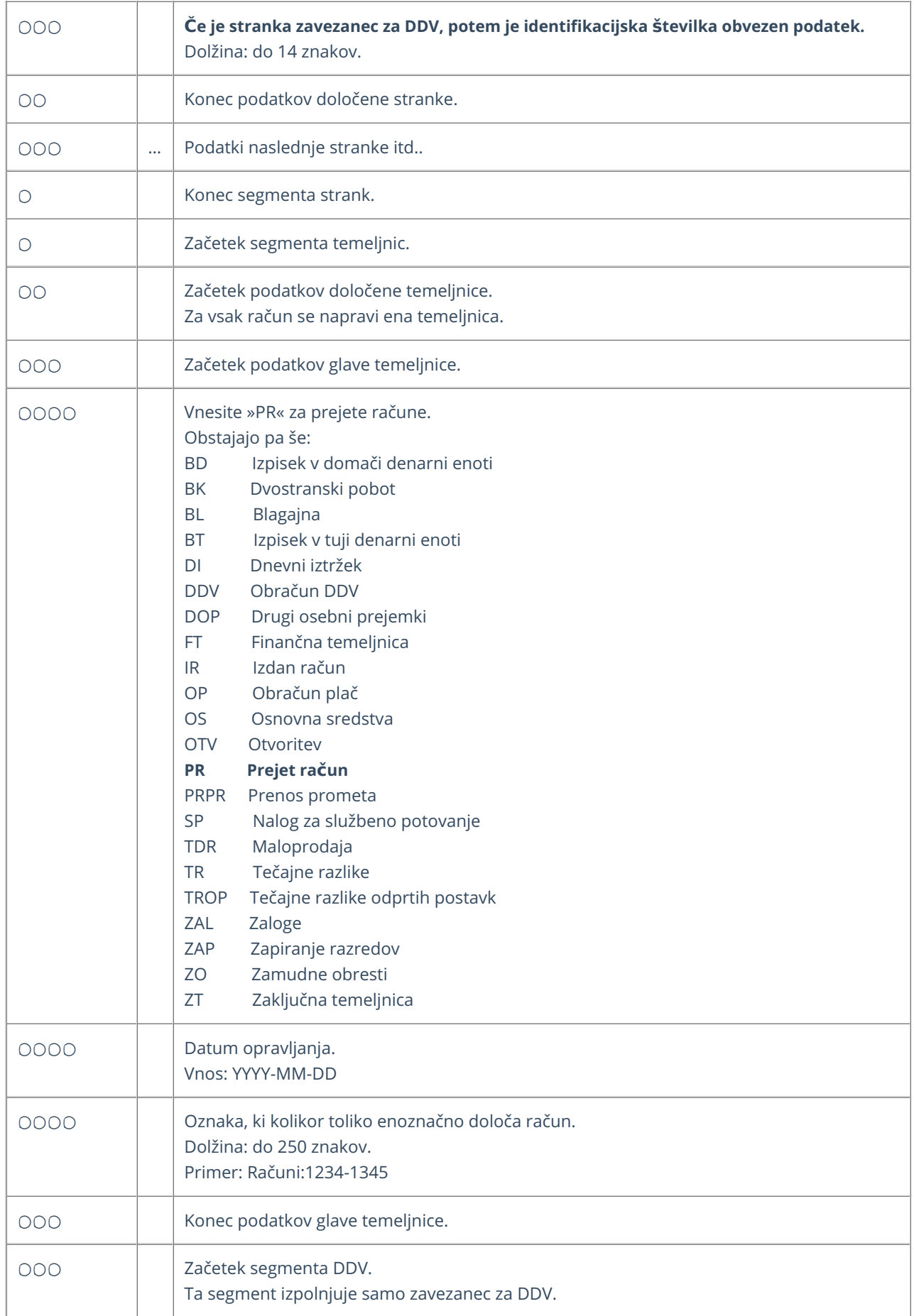

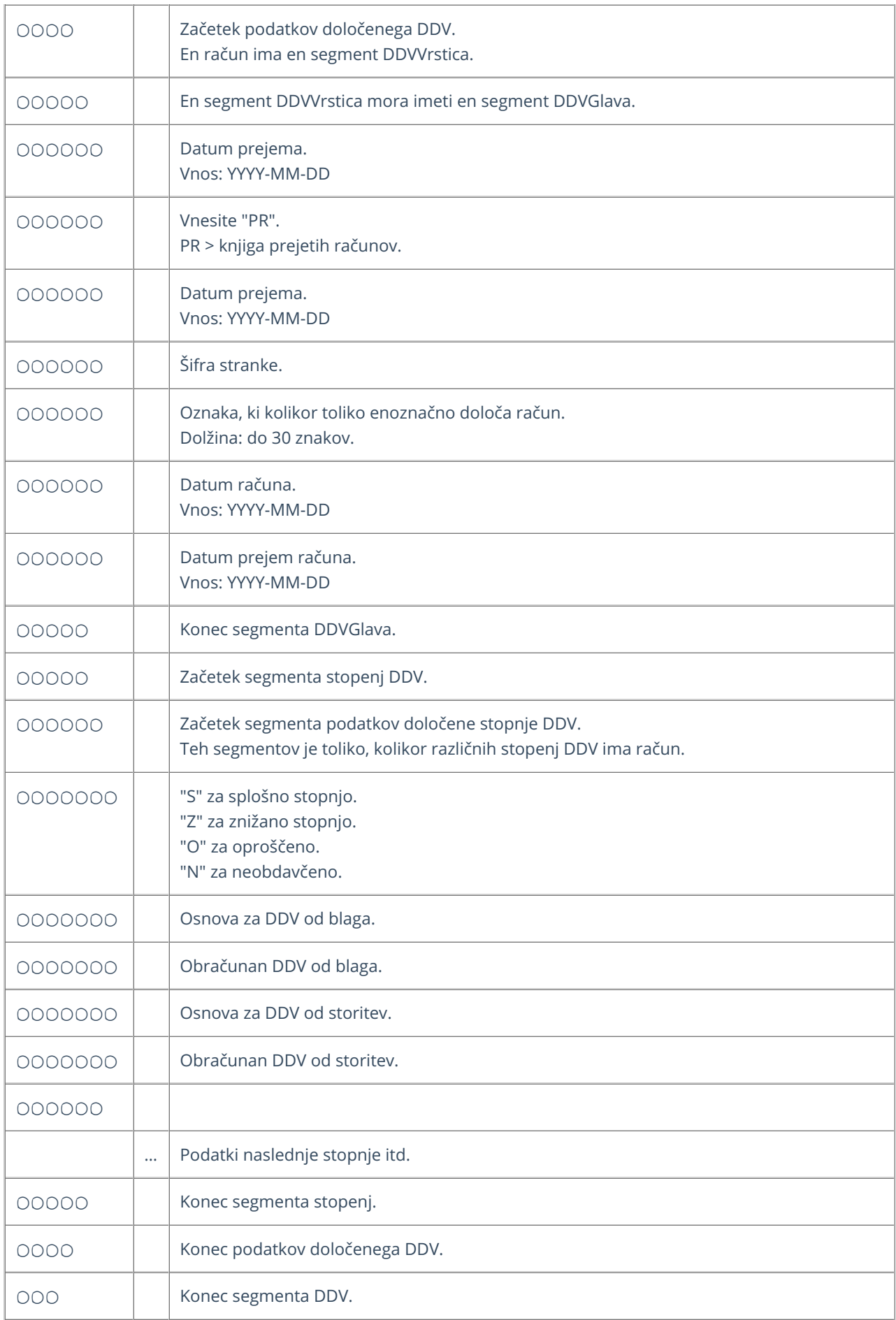

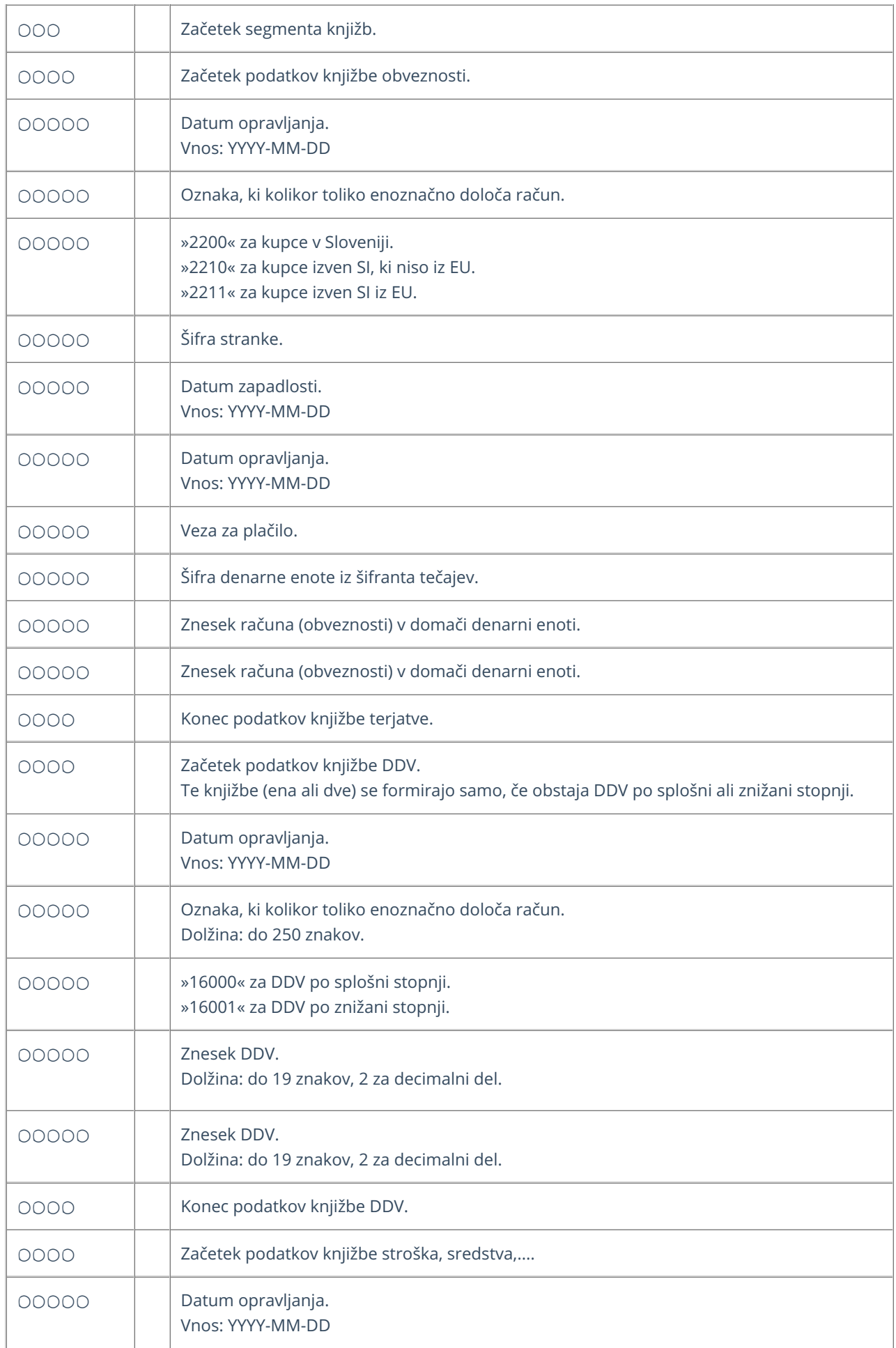

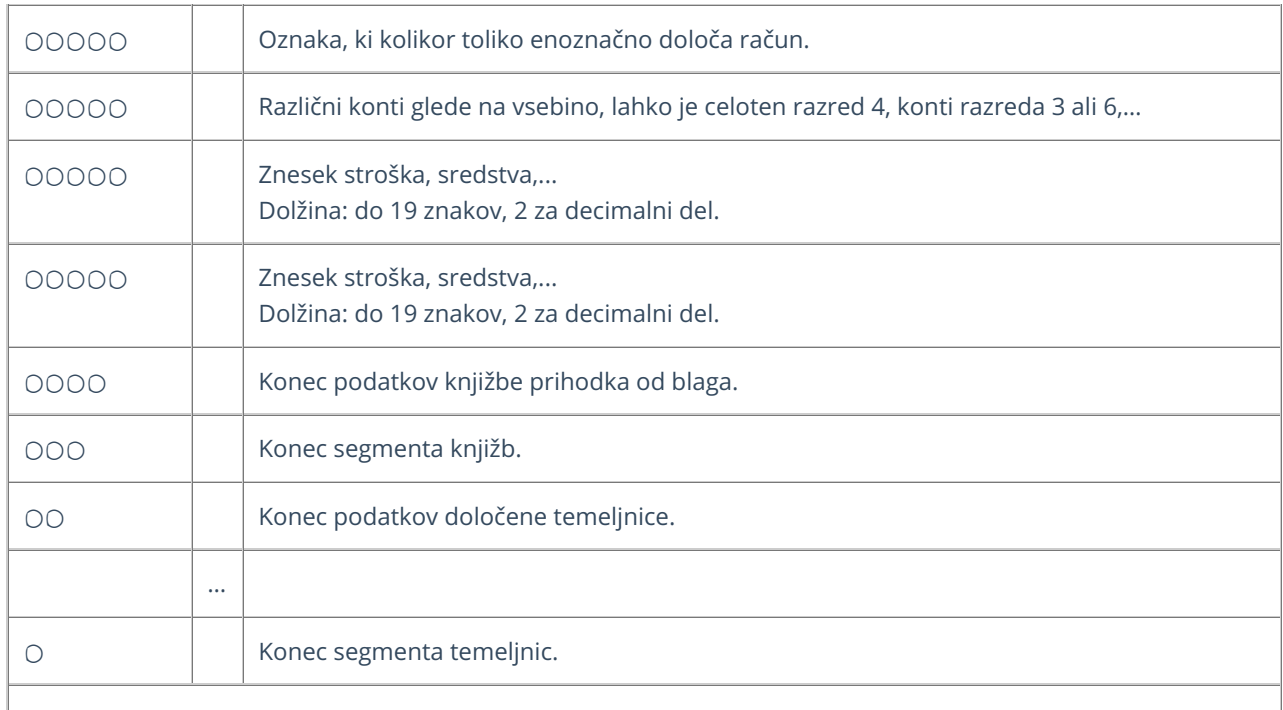

#### **Primer datoteke XML za uvoz strank in prejetih ra**č**unov**

xmlns="http://moj.minimax.si/ip/doc/schemas/miniMAXUvozKnjigovodstvo" xmlns:xsi="http://www.w3.org/2001/XMLSchemainstance" xsi:schemaLocation="http://moj.minimax.si/ip/doc/schemas/miniMAXUvozKnjigovodstvo http://moj.minimax.si/ip/doc/schemas/miniMAXUvozKnjigovodstvo.xsd">

123 Podjetje d.o.o. Ulica 1a 1000 Ljubljana  $\overline{D}$ SI12345678 PR 2022-02-02 PR:2022-12 2022-02-02 PR 2022-02-02 123 PR:2022-12 2022-02-01 2022-02-01 S 100.00 20.00 200.00 40.00 2022-02-02 PR:2022-12 2200 123 2022-04-06 2022-02-16 2022-12 120.00 120.00 2022-02-02 PR:2022-12 4000 100.00

100.00 2022-02-02 PR:2022-12 16000 20.00 20.00 2022-02-02 PR:2022-12 2200 123 2022-04-06 2022-02-16 2022-12 240.00 240.00 2022-02-02 PR:2022-12 4100 200.00 200.00 2022-02-02 PR:2022-12 16000 40.00 40.00
## Priprava datoteke XML za uvoz prometa zalog

Zadnja sprememba 29/09/2023 10:54 am CEST

Datoteko xml za uvoz prometa **zalog** v Minimax je potrebno pripraviti po naslednji shemi:

**[https://moj.minimax.si/SI/CommonWeb/documents/schemas/miniMAXUvozKnjigov](https://moj.minimax.si/SI/CommonWeb/documents/schemas/miniMAXUvozKnjigovodstvo.xsd) odstvo.xsd**.

Datoteko xml uvozimo v meniju za urejanje nastavitev s klikom na **Uvoz iz XML**.

Spodaj navedeni dodatni podatki o dolžini polj so informativne narave, za ažurne podatke je potrebno preveriti shemo za uvoz.

V primeru nejasnosti se obrnite na uporabniško podporo preko [zahtevka](https://help.minimax.si/help/kako-oddamo-zahtevo-po-pomoci) za pomoč.

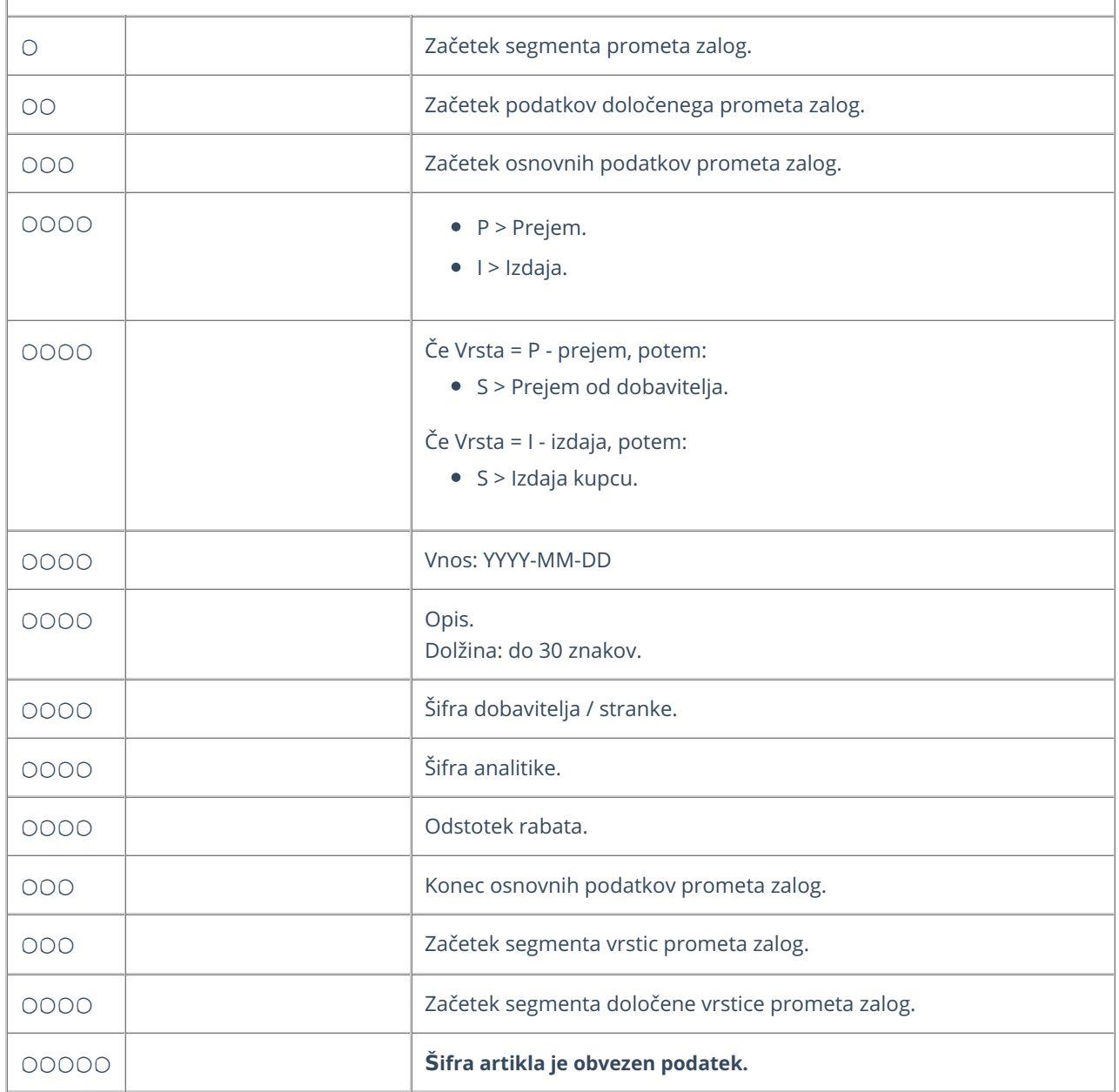

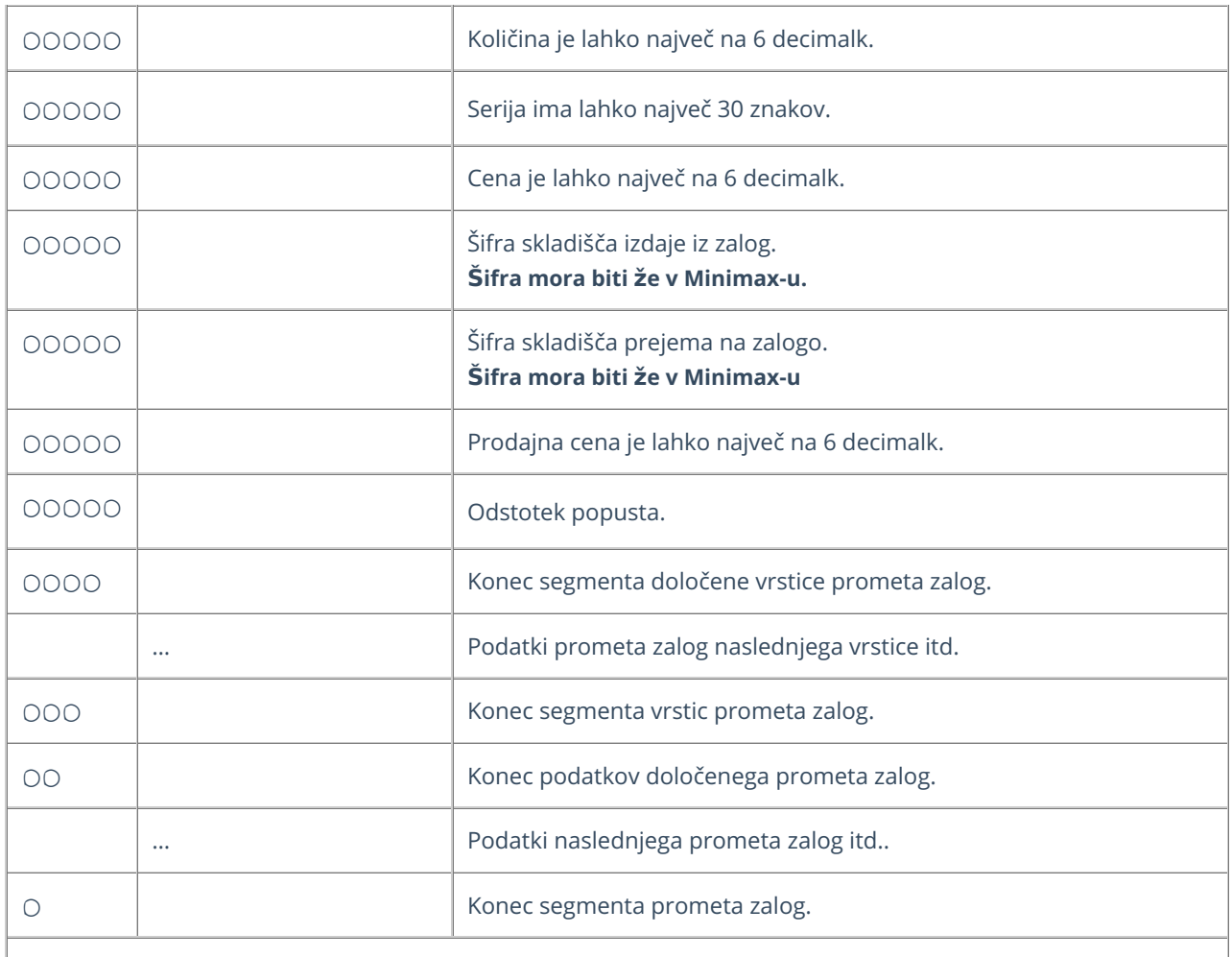

#### **Primer datoteke za uvoz zalog v Minimax**

xmlns="http://moj.minimax.si/ip/doc/schemas/miniMAXUvozKnjigovodstvo" xmlns:xsi="http://www.w3.org/2001/XMLSchemainstance" xsi:schemaLocation="http://moj.minimax.si/ip/doc/schemas/miniMAXUvozKnjigovodstvo http://moj.minimax.si/ip/doc/schemas/miniMAXUvozKnjigovodstvo.xsd">

```
P
S
2022-02-15
Prejem od dobavitelja
123
12
101
10
150.50
205
320.00
5
```
## Priprava datoteke XML za uvoz strank in prejetih naročil

Zadnja sprememba 29/09/2023 10:53 am CEST

Datoteko xml za uvoz **strank in prejetih naročil** v Minimax je potrebno pripraviti po naslednji shemi:

**[https://moj.minimax.si/SI/CommonWeb/documents/schemas/miniMAXUvozKnjigov](https://moj.minimax.si/SI/CommonWeb/documents/schemas/miniMAXUvozKnjigovodstvo.xsd) odstvo.xsd.**

Ta shema se uporablja tudi za uvoz podatkov **iz spletne trgovine**.

Datoteko xml uvozimo v meniju za urejanje nastavitev s klikom na **Uvoz iz XML**.

Spodaj navedeni dodatni podatki o dolžini polj so informativne narave, za ažurne podatke je potrebno preveriti shemo za uvoz.

V primeru nejasnosti se obrnite na uporabniško podporo preko [zahtevka](https://help.minimax.si/help/kako-oddamo-zahtevo-po-pomoci) za pomoč.

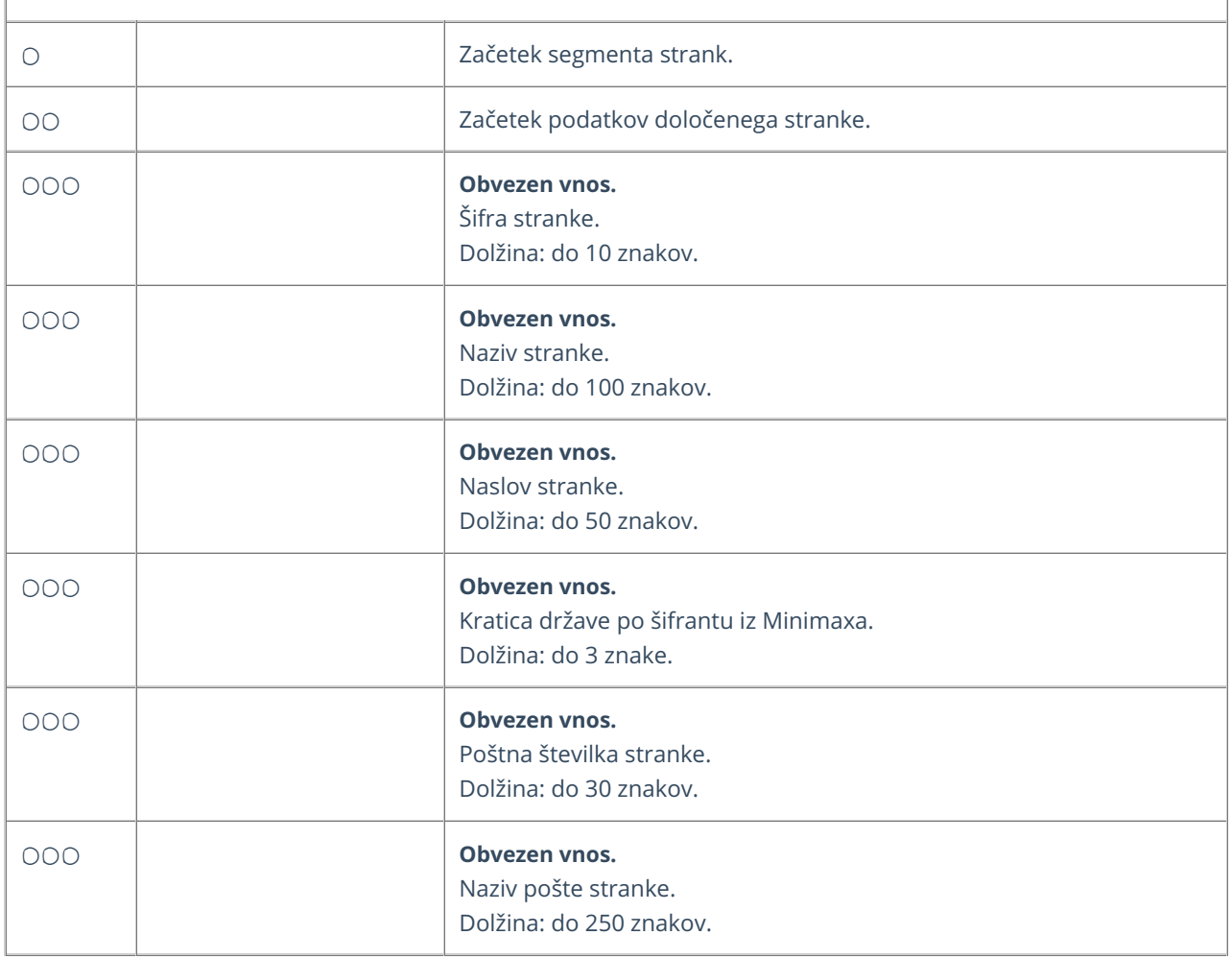

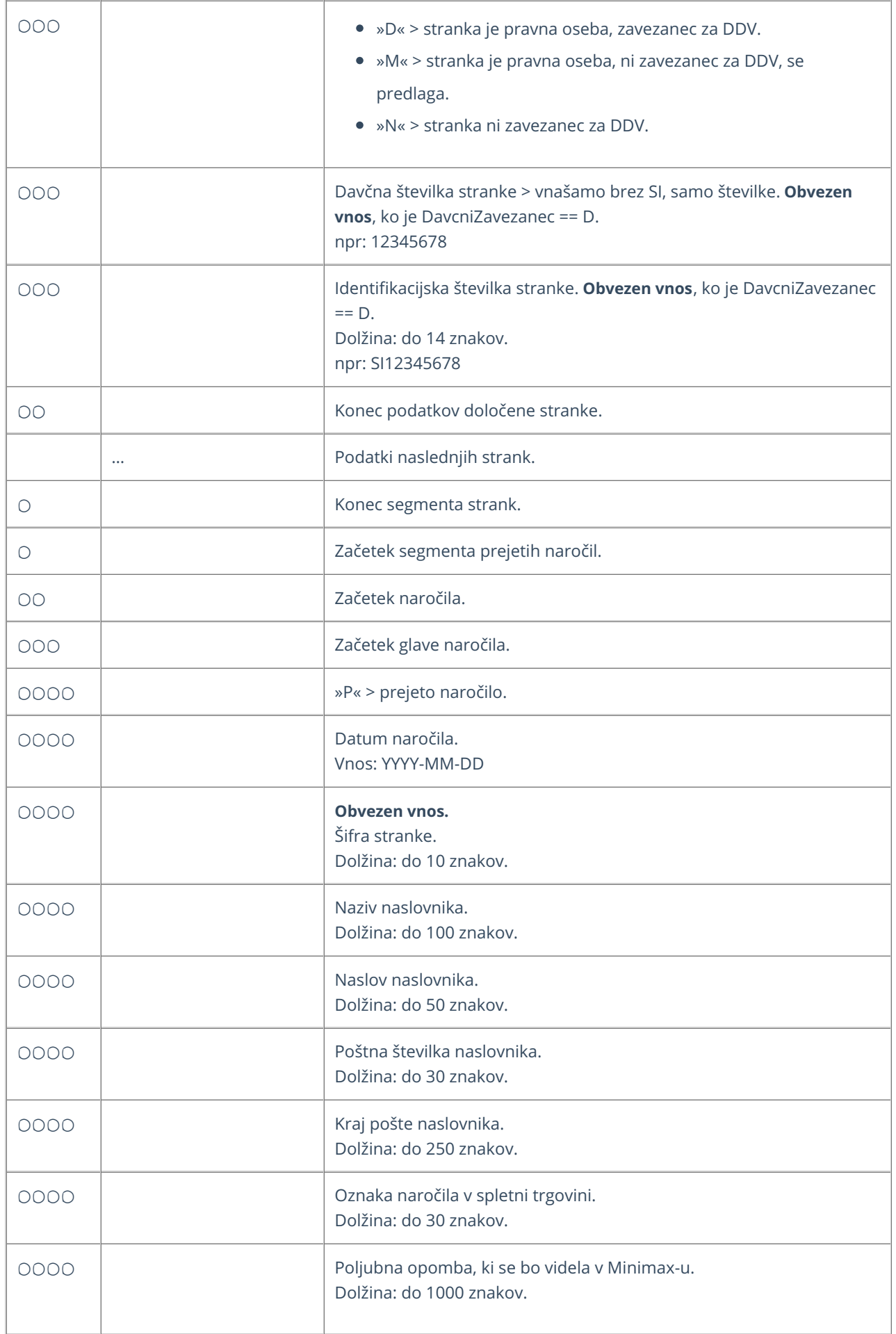

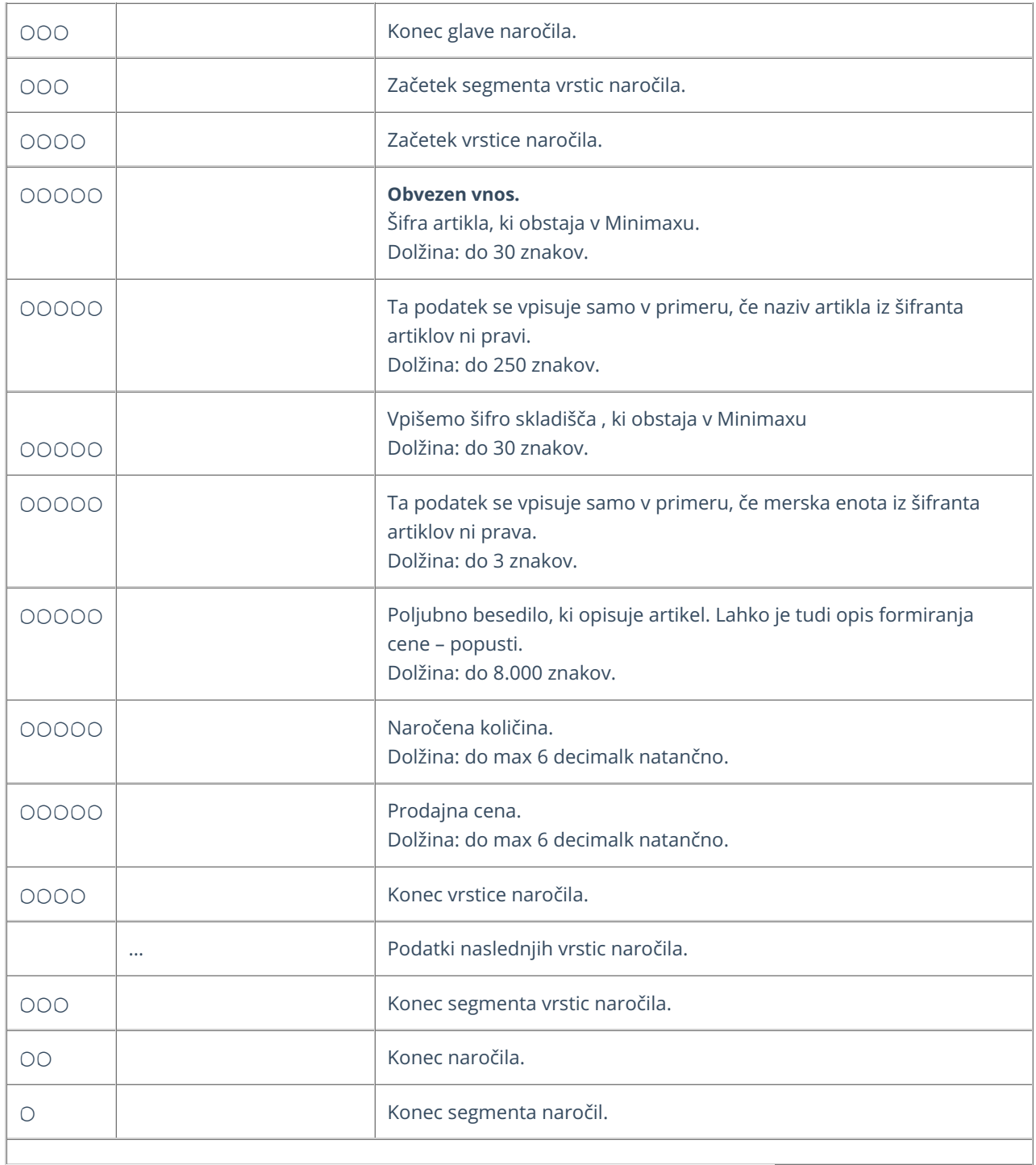

**Primer datoteke XML za uvoz strank in prejetih naro**č**il**

S1 Naziv stranke S1 Naslov stranke S1 SI 1000 Ljubljana N

P 2022-04-01 S1 Veza za naročilo V ceni je upoštevan 10% rabat.

A1

Naziv artikla A1 1 kos V ceni je upoštevan 5% popust 3 123.456

# Priprava datoteke XML za uvoz knjižb maloprodaje

Zadnja sprememba 29/09/2023 10:56 am CE

Datoteko xml za uvoz knjižb **maloprodaje** v Minimax je potrebno pripraviti po naslednji shemi:

**[https://moj.minimax.si/SI/CommonWeb/documents/schemas/miniMAXUvozK](https://moj.minimax.si/SI/CommonWeb/documents/schemas/miniMAXUvozKnjigovodstvo.xsd) njigovodstvo.xsd**.

Datoteko xml uvozimo v meniju za urejanje nastavitev  $\bigcirc$  s klikom na **Uvoz iz XML**.

Spodaj navedeni dodatni podatki o dolžini polj so informativne narave, za ažurne podatke je potrebno preveriti shemo za uvoz.

V primeru nejasnosti se obrnite na [uporabniško](https://help.minimax.si/help/kako-oddamo-zahtevo-po-pomoci) podporo preko zahtevka za pomoč.

#### **Program vpiše:**

- **temeljnico le, če obstajajo podatki zanjo.**
- **podatke za določeno knjižbo (VrsticaTemeljnice) le, če obstaja znesek.**

**Če določen podatek ne obstaja, priporočamo, da vrstica (naslovni podatki) ni formirana.**

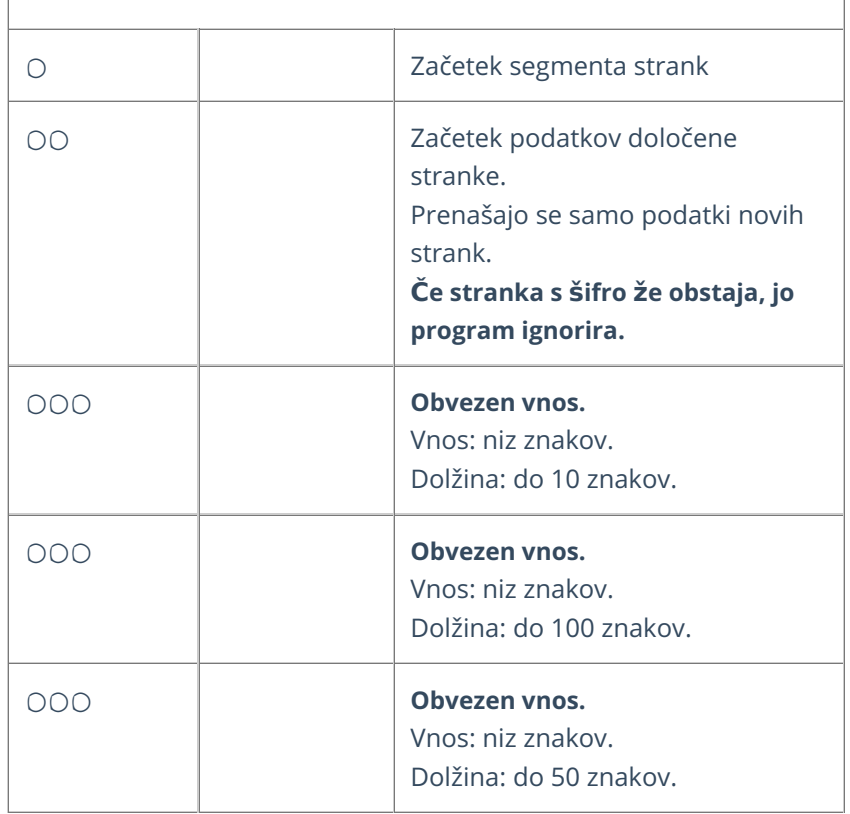

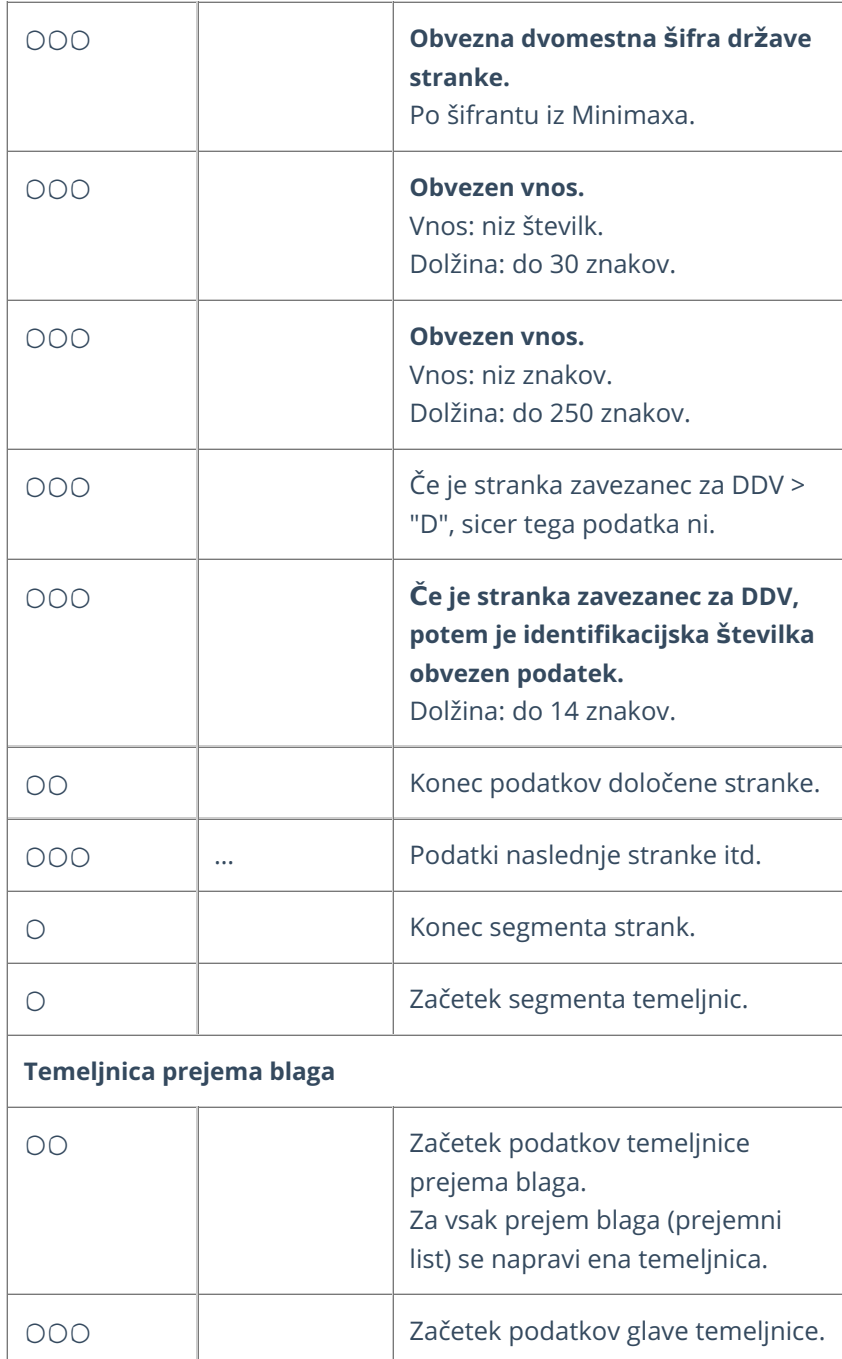

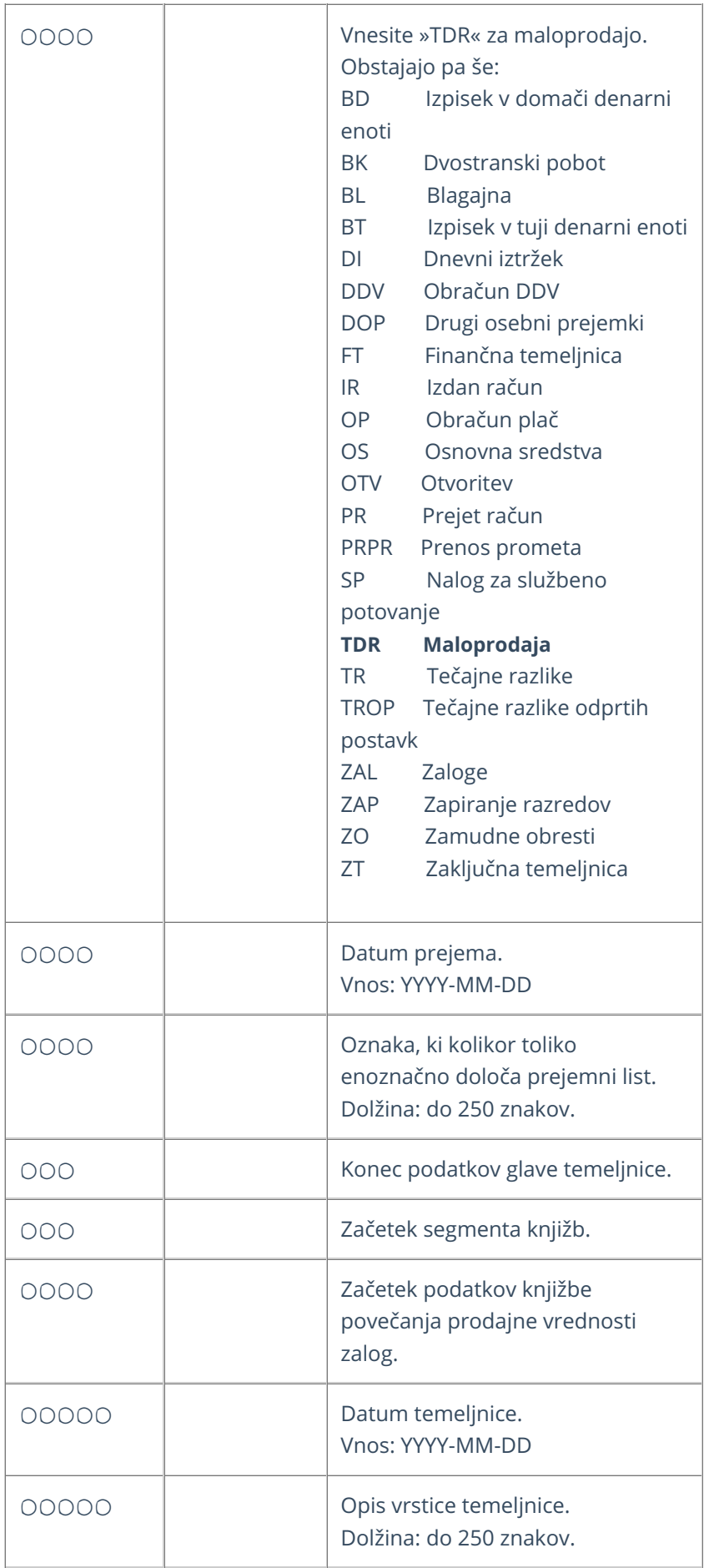

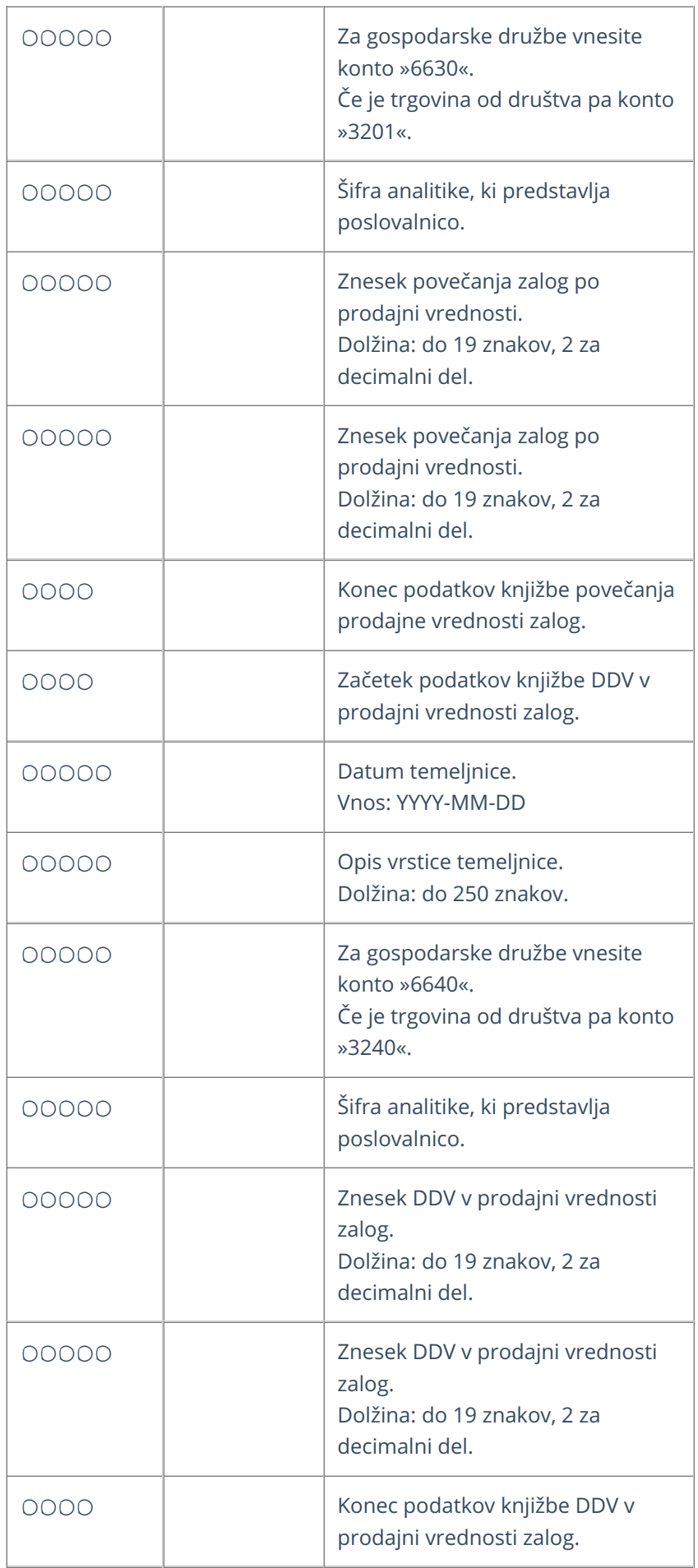

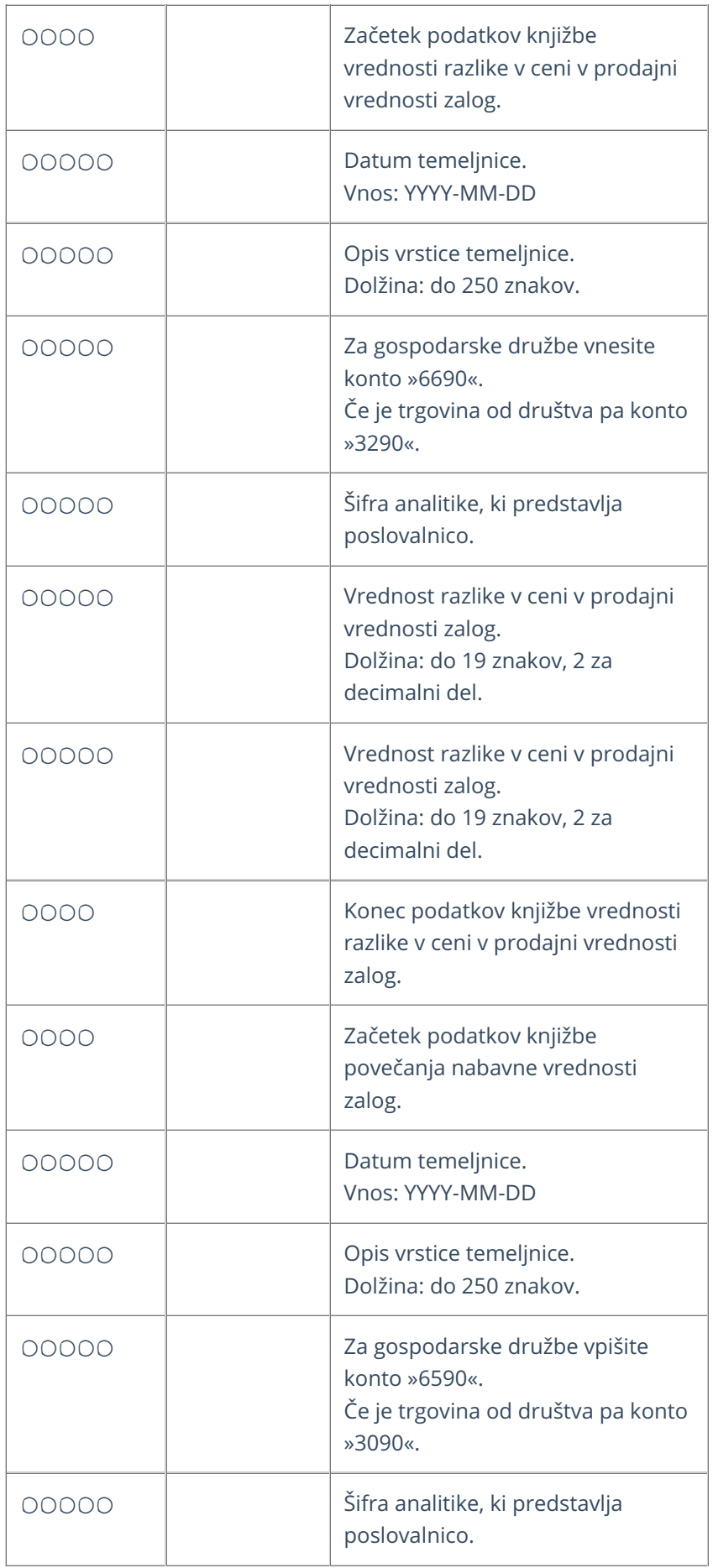

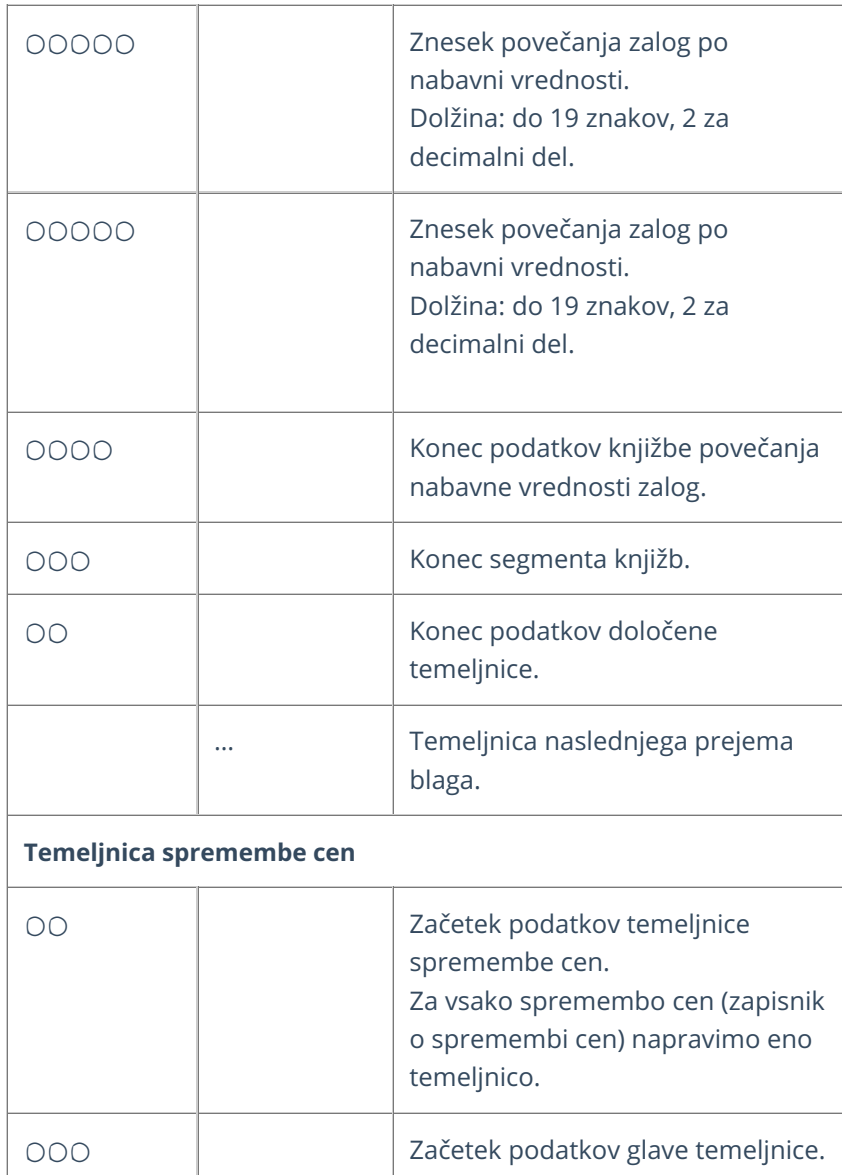

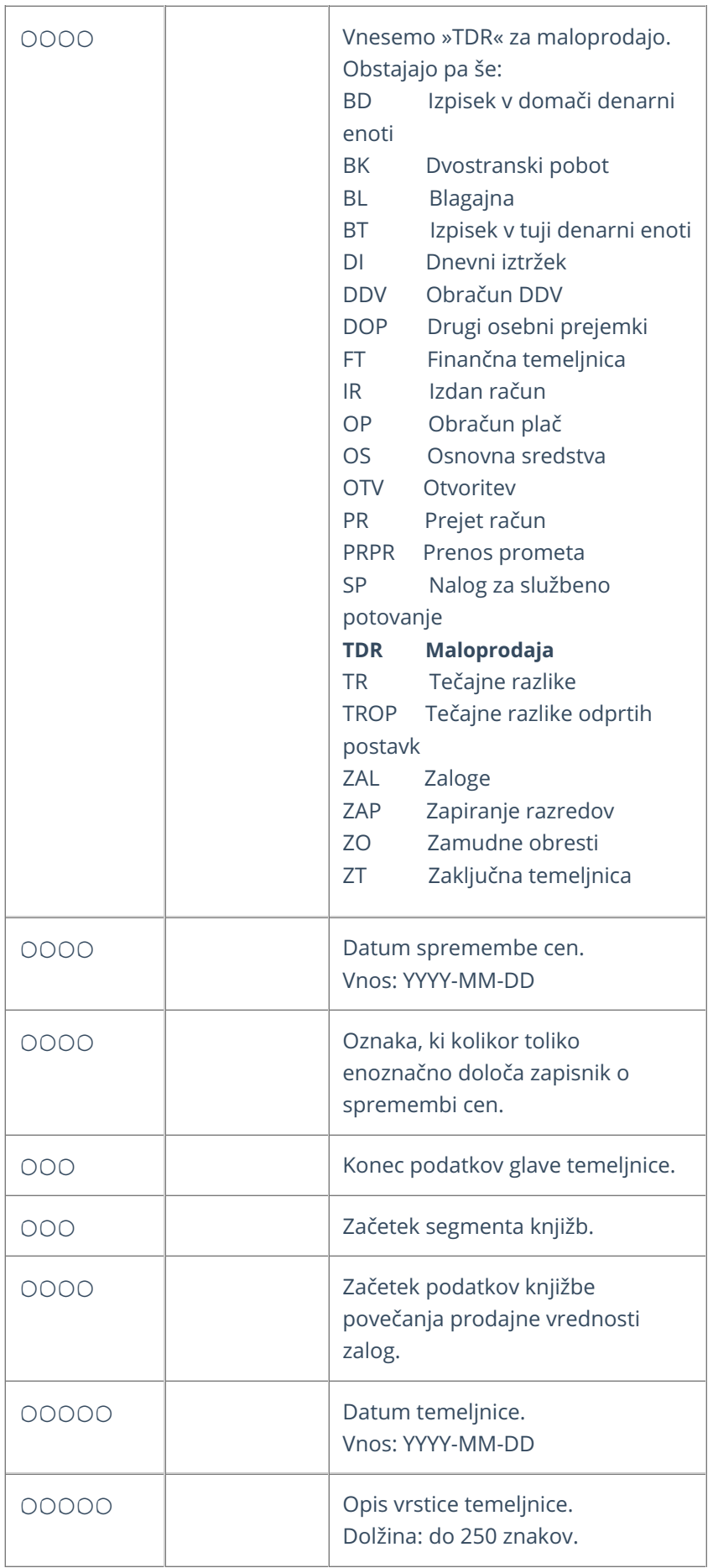

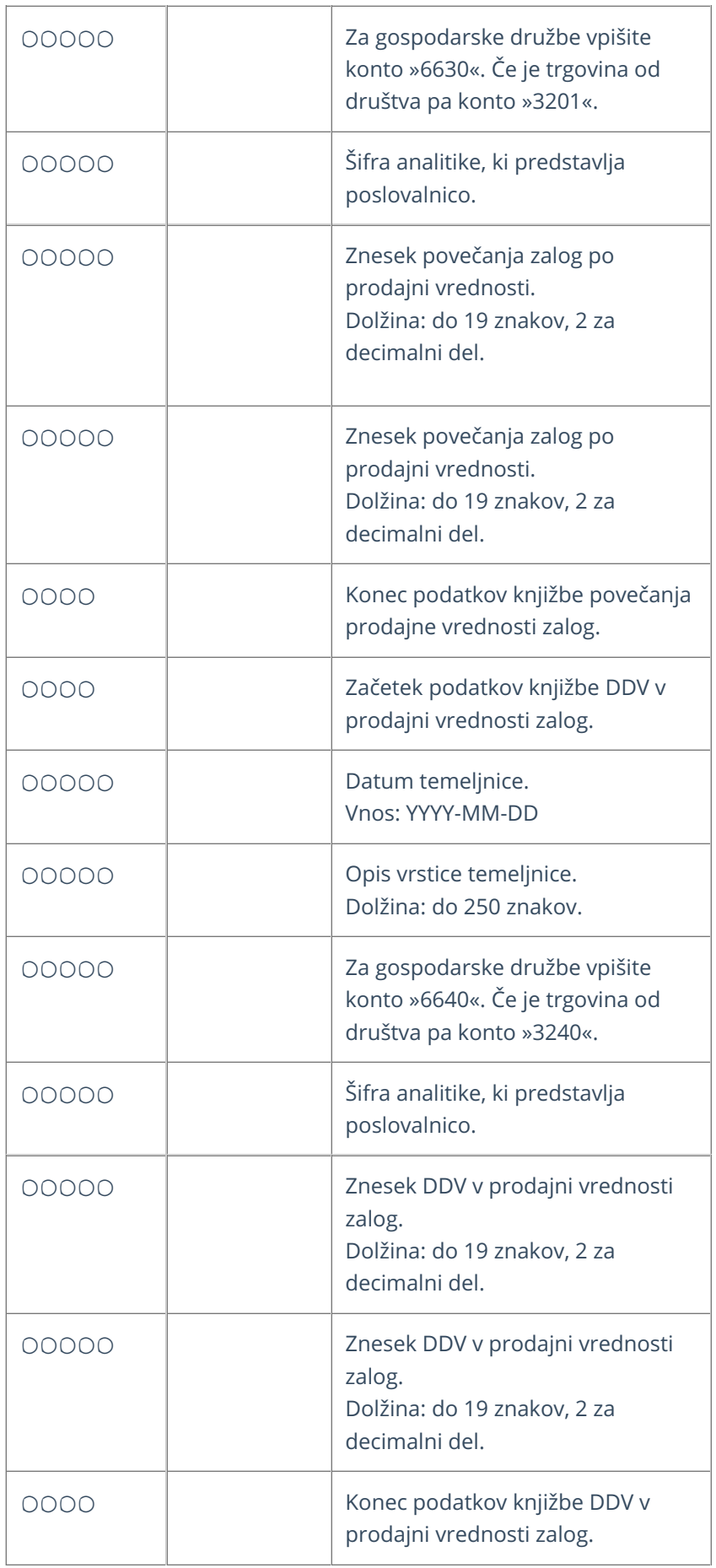

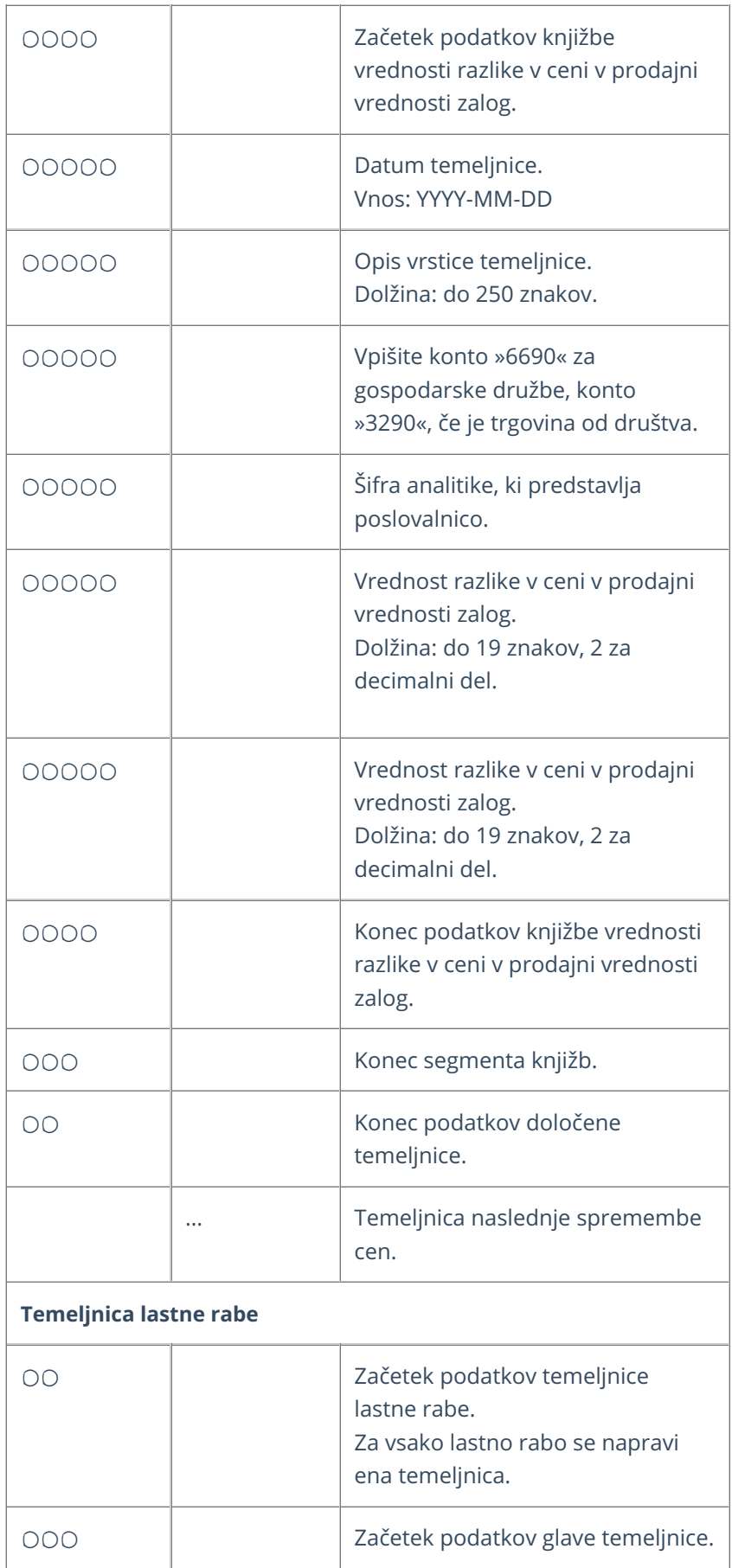

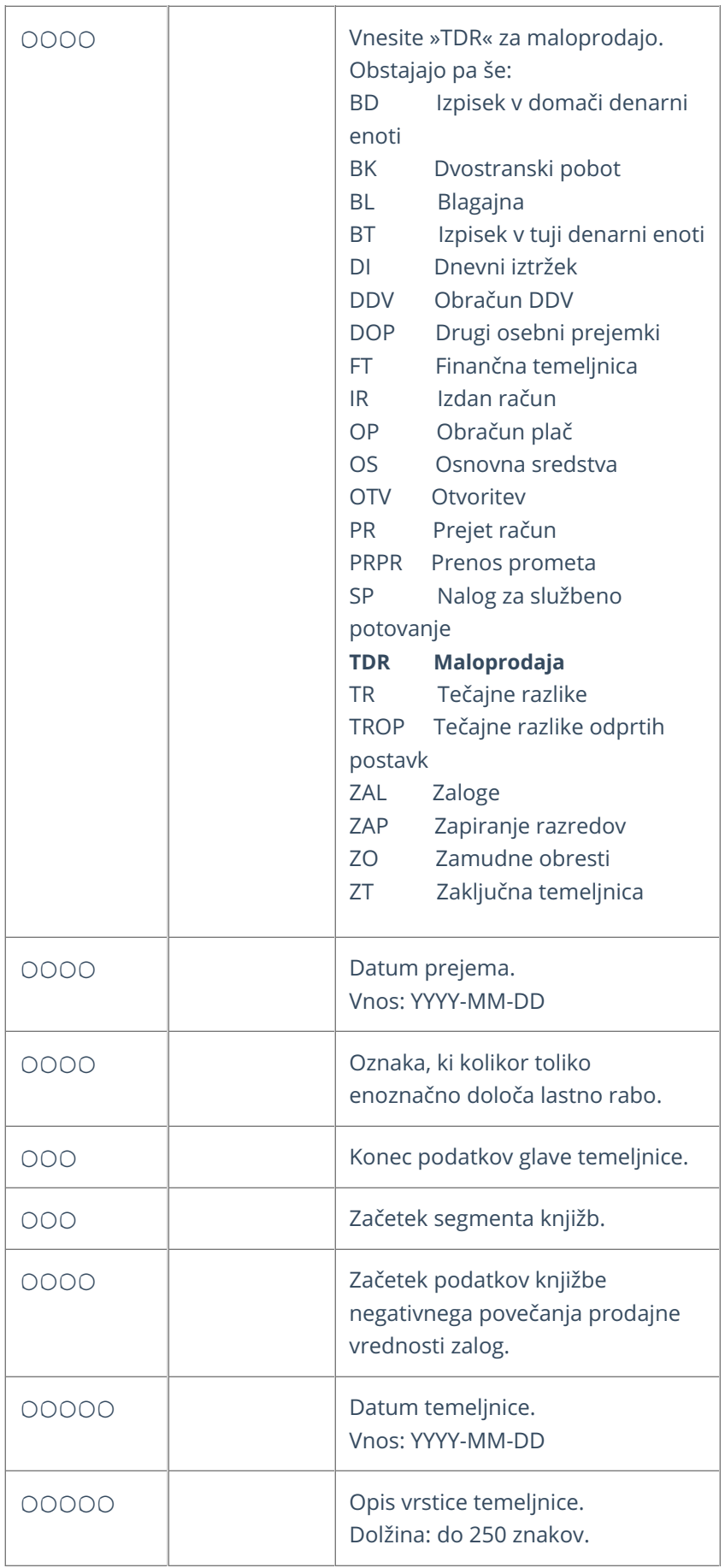

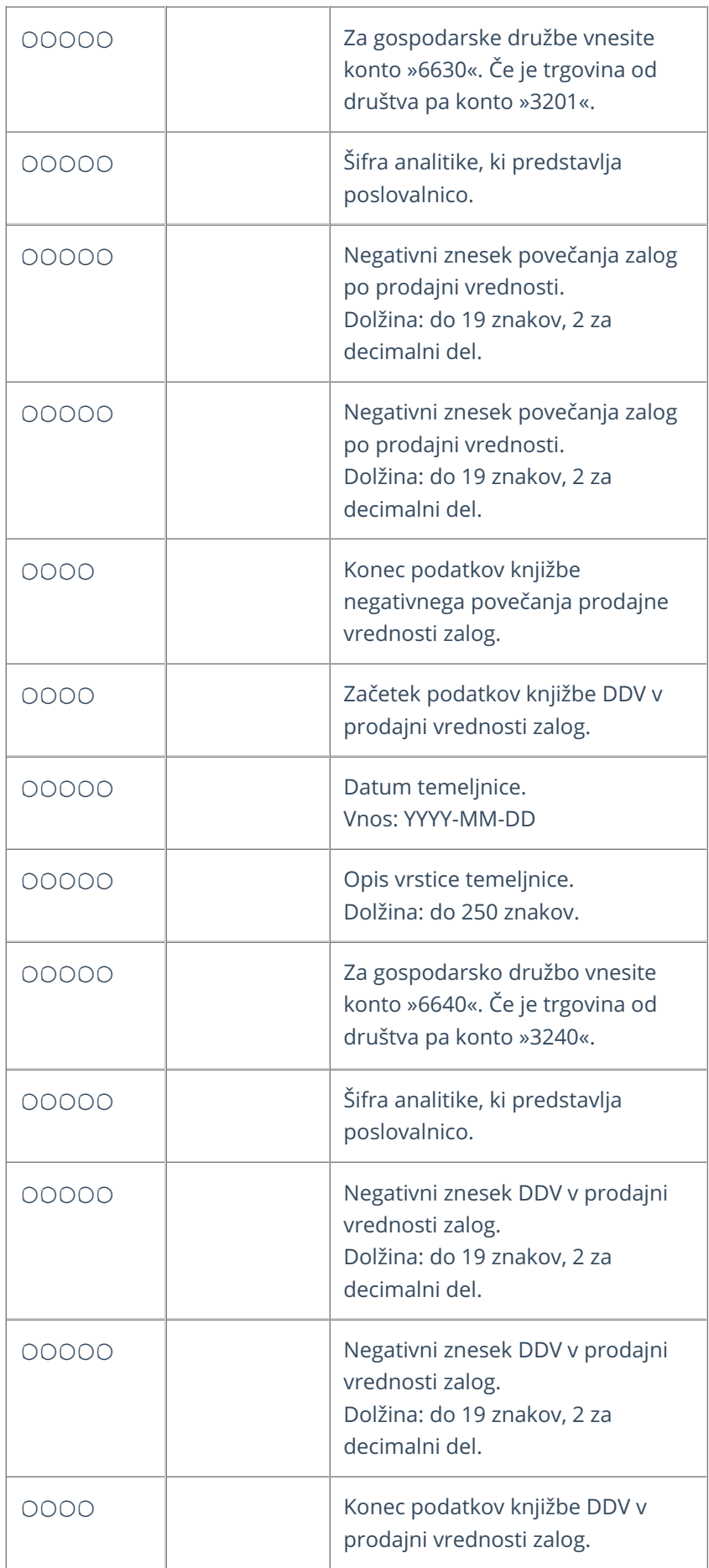

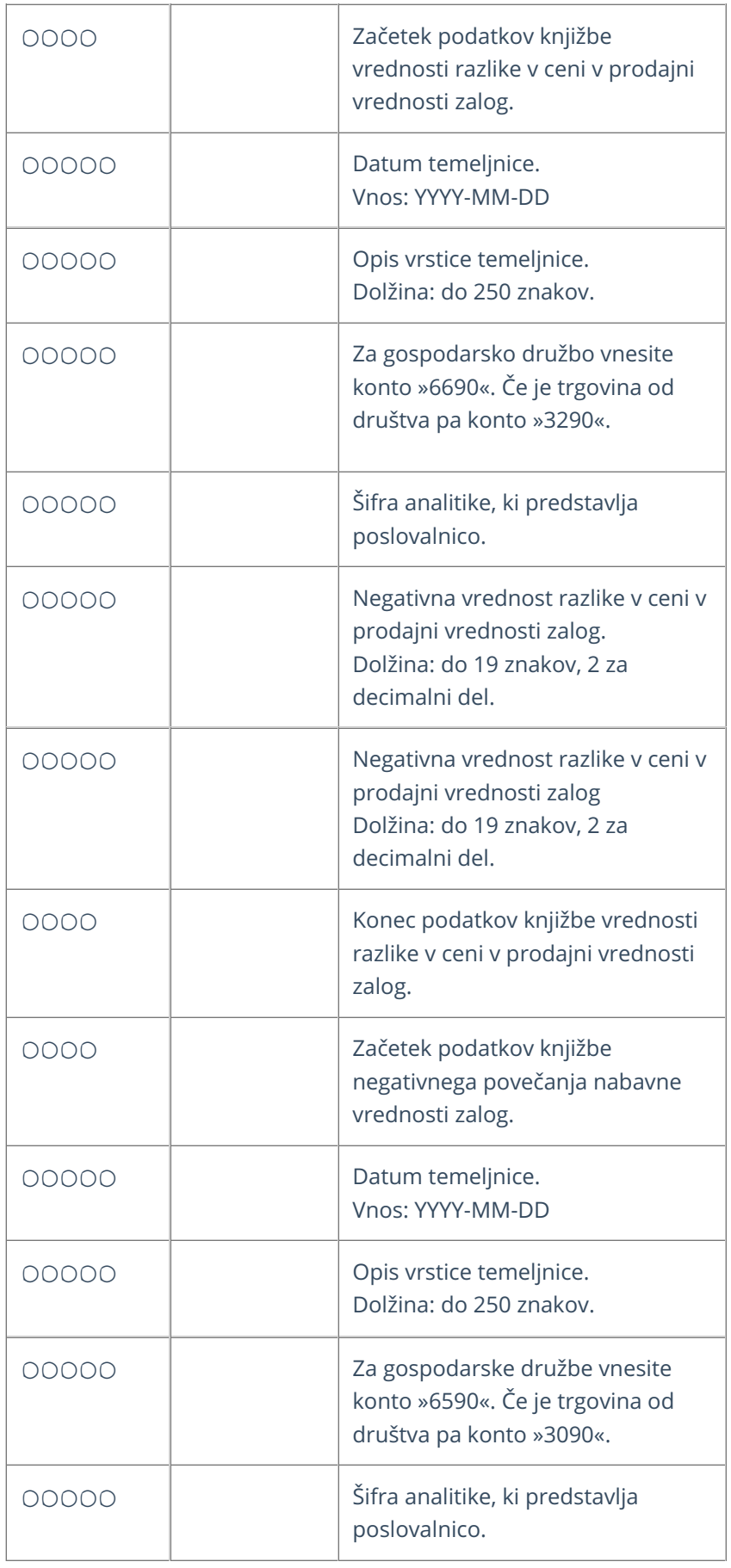

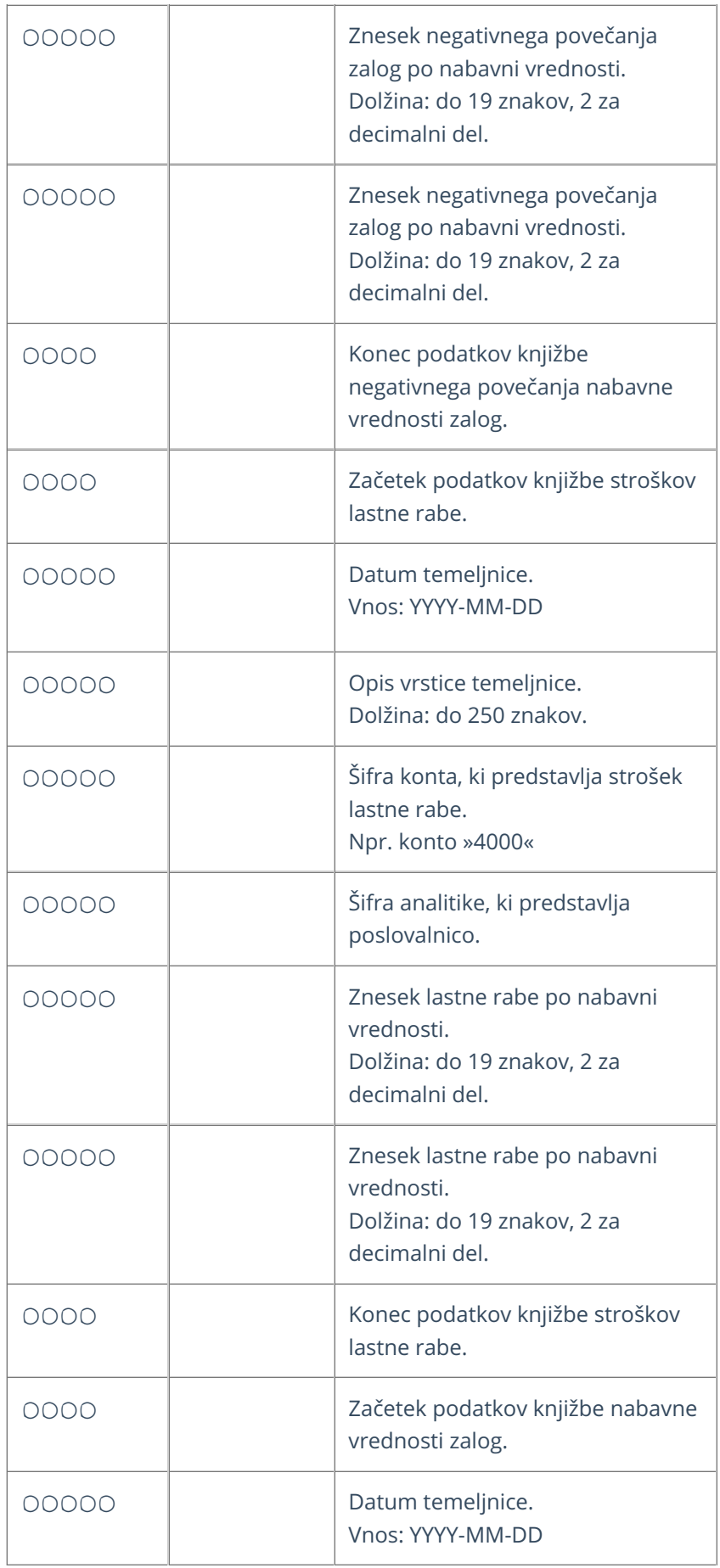

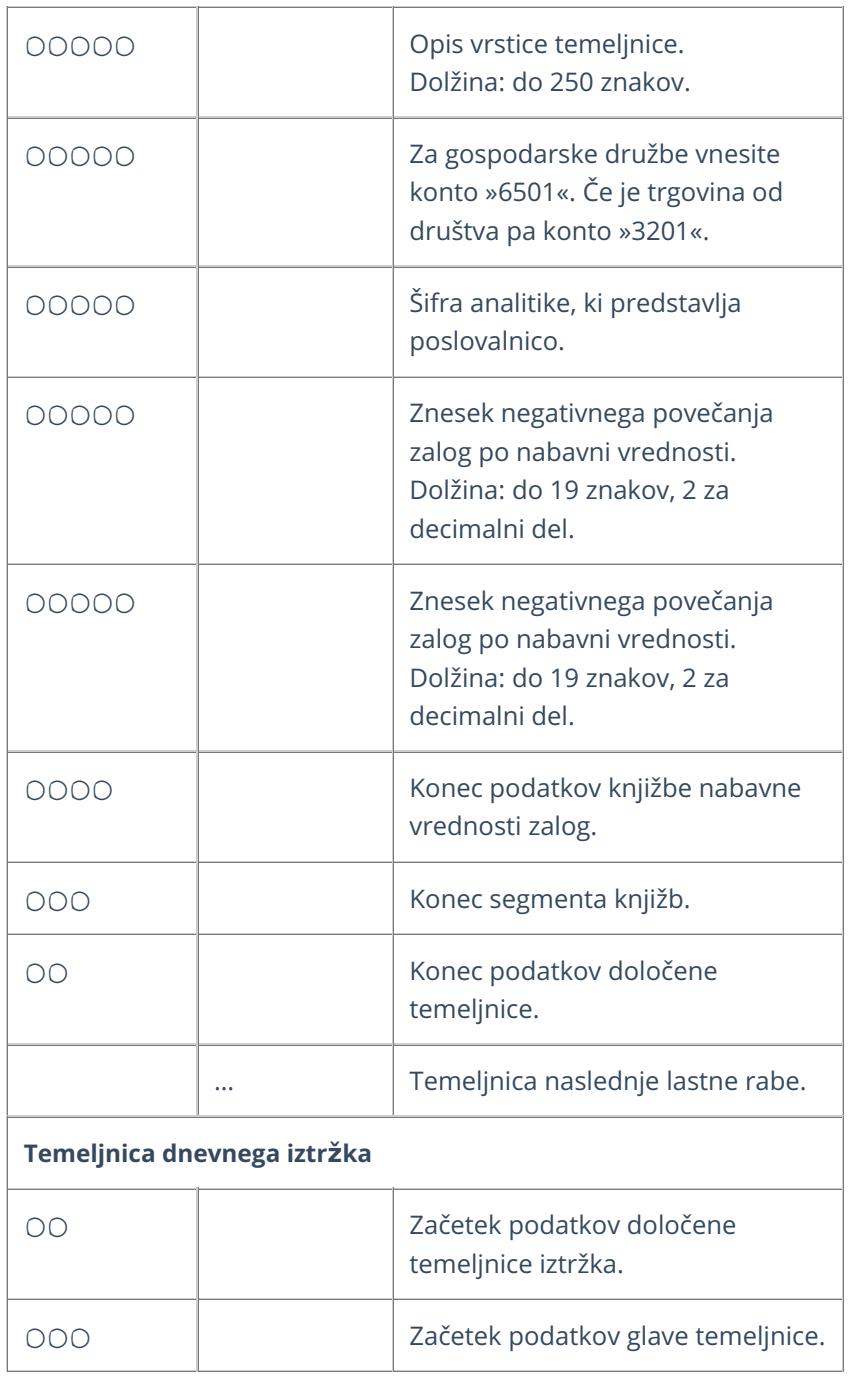

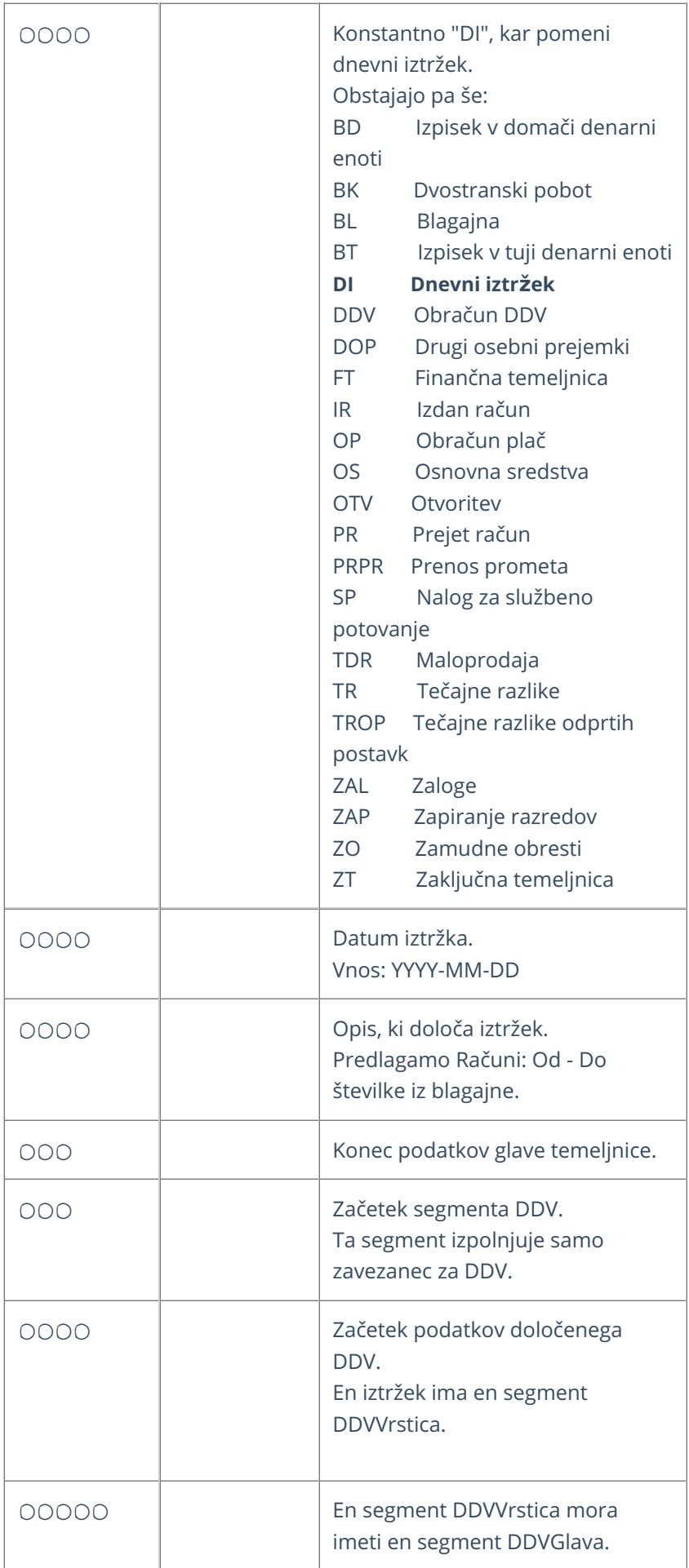

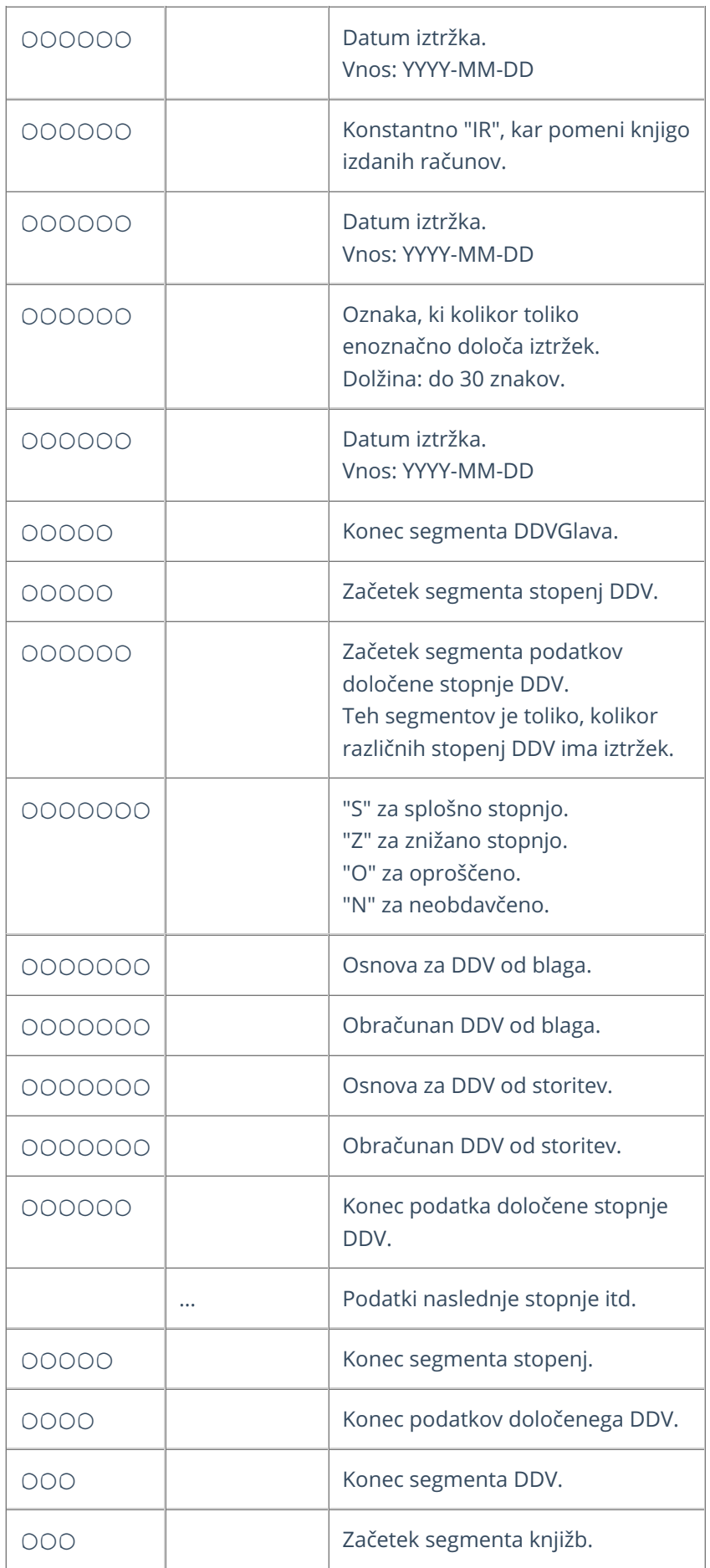

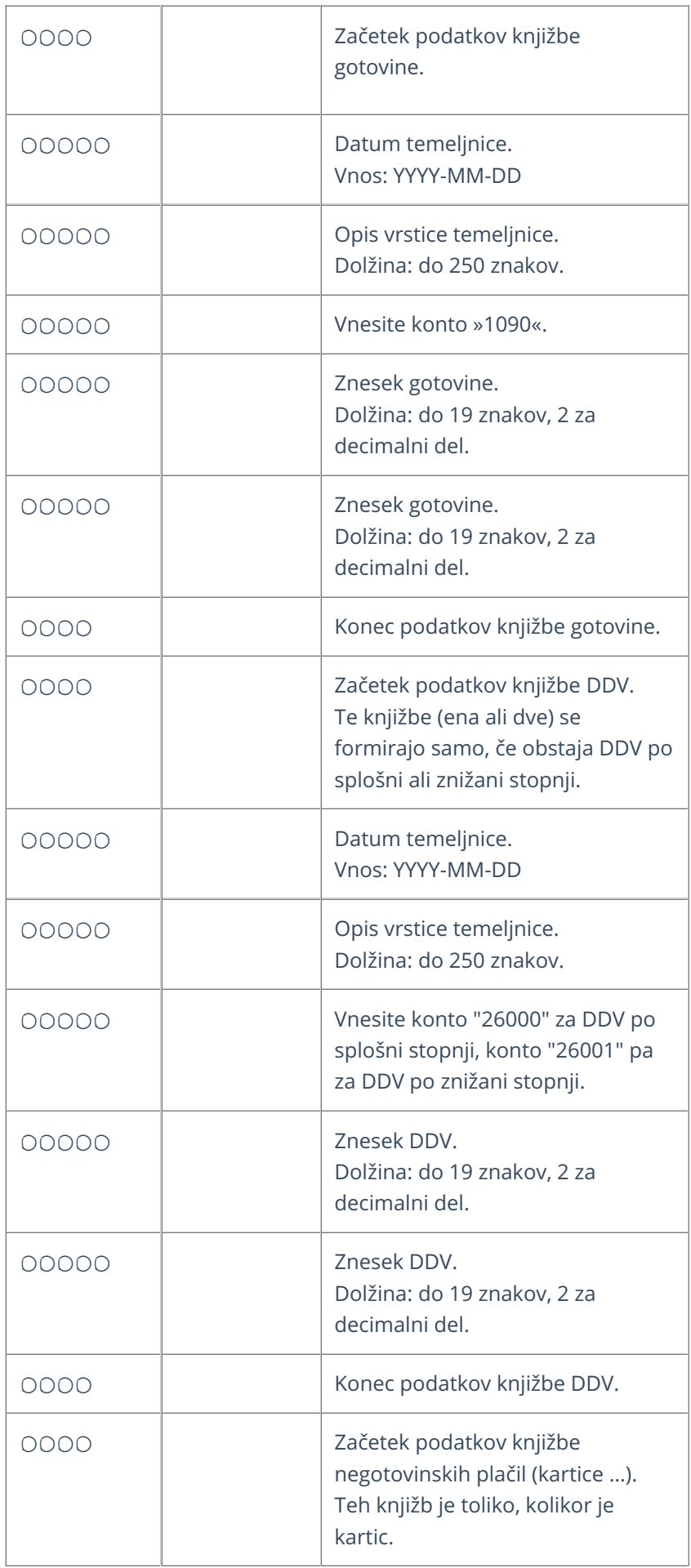

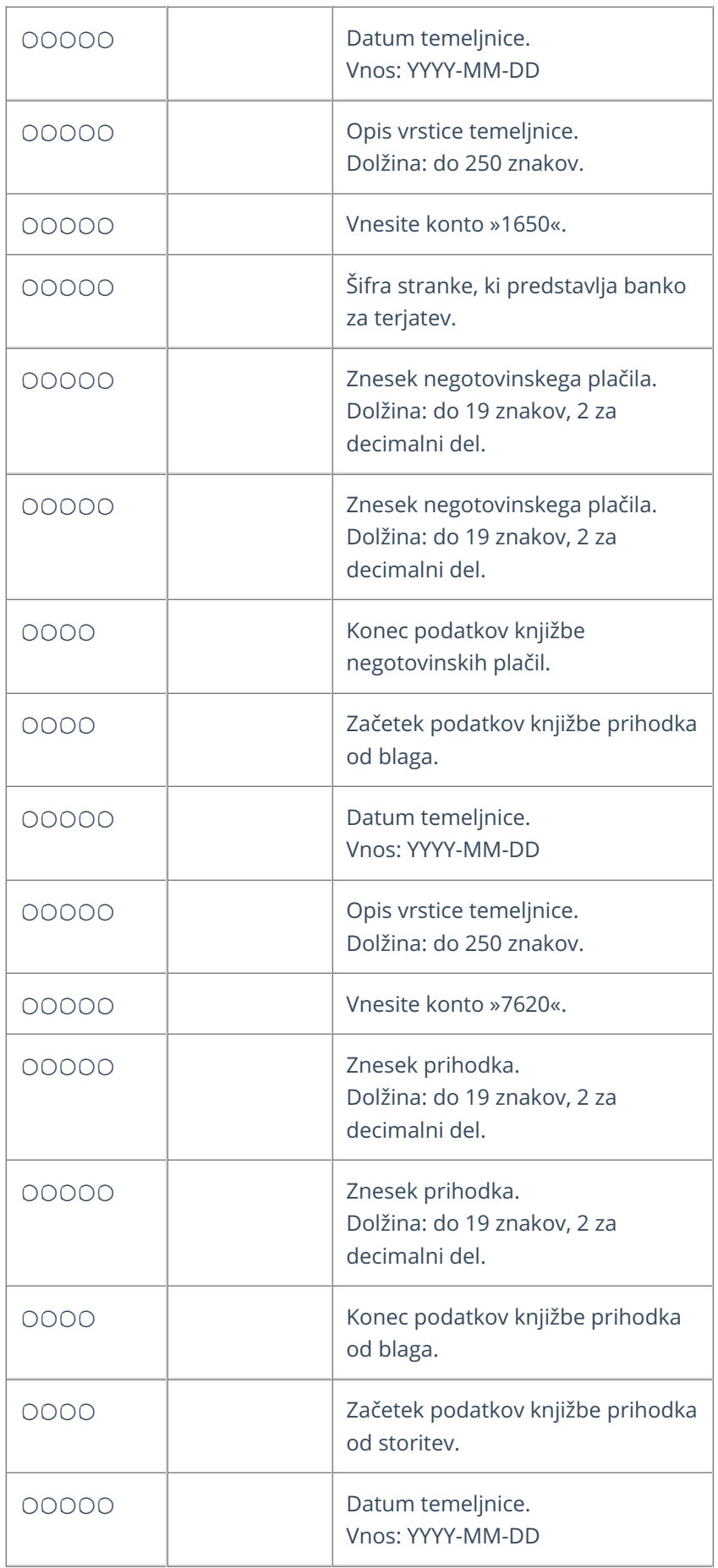

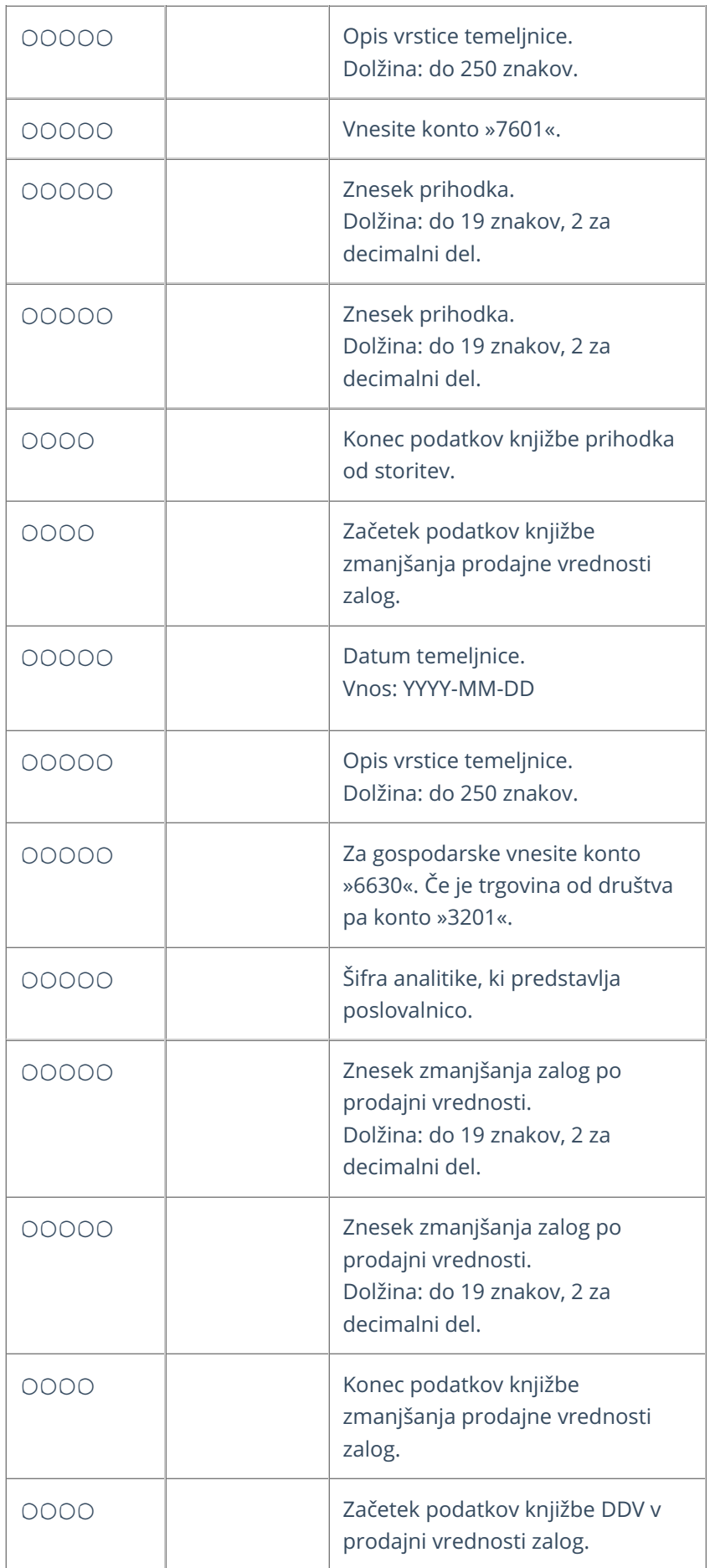

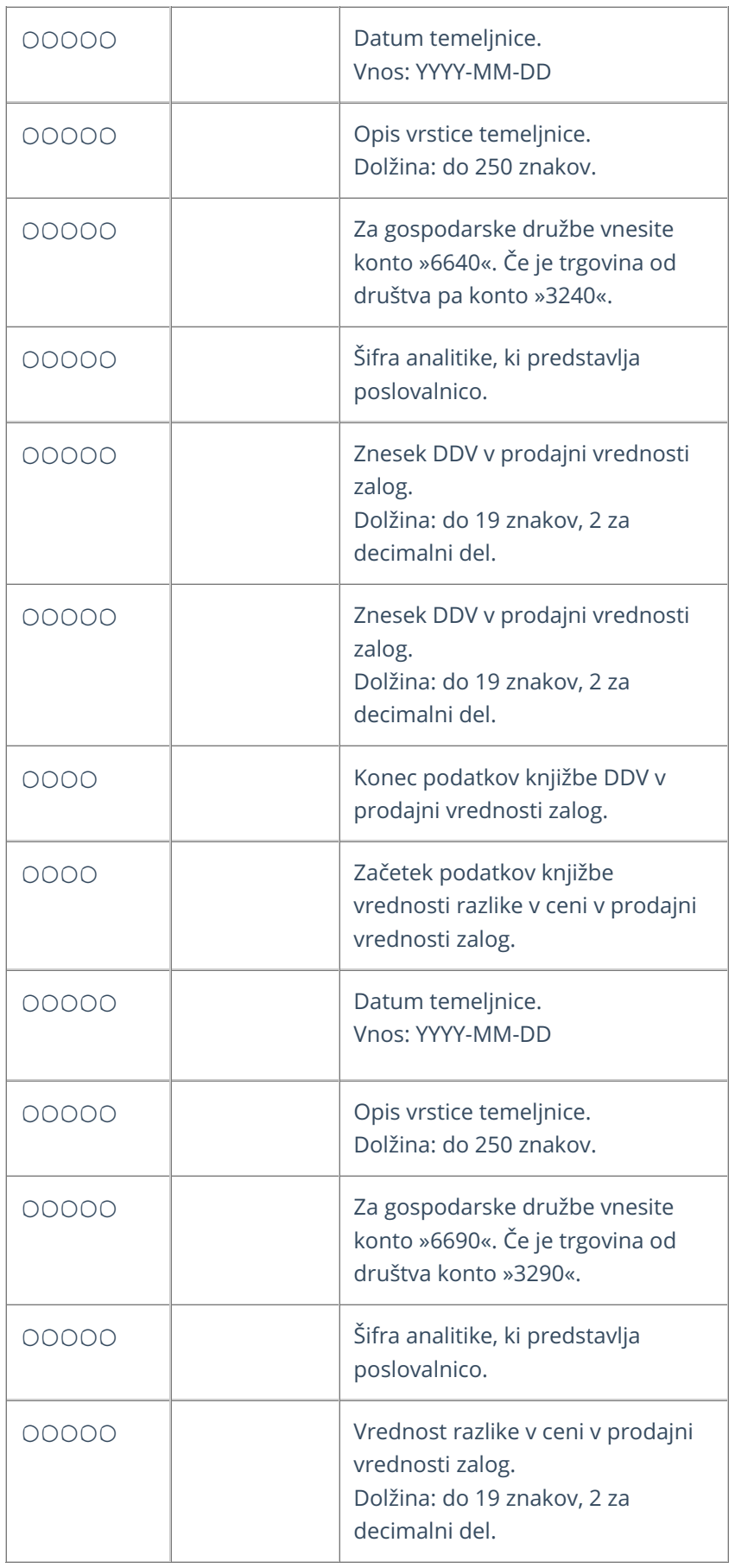

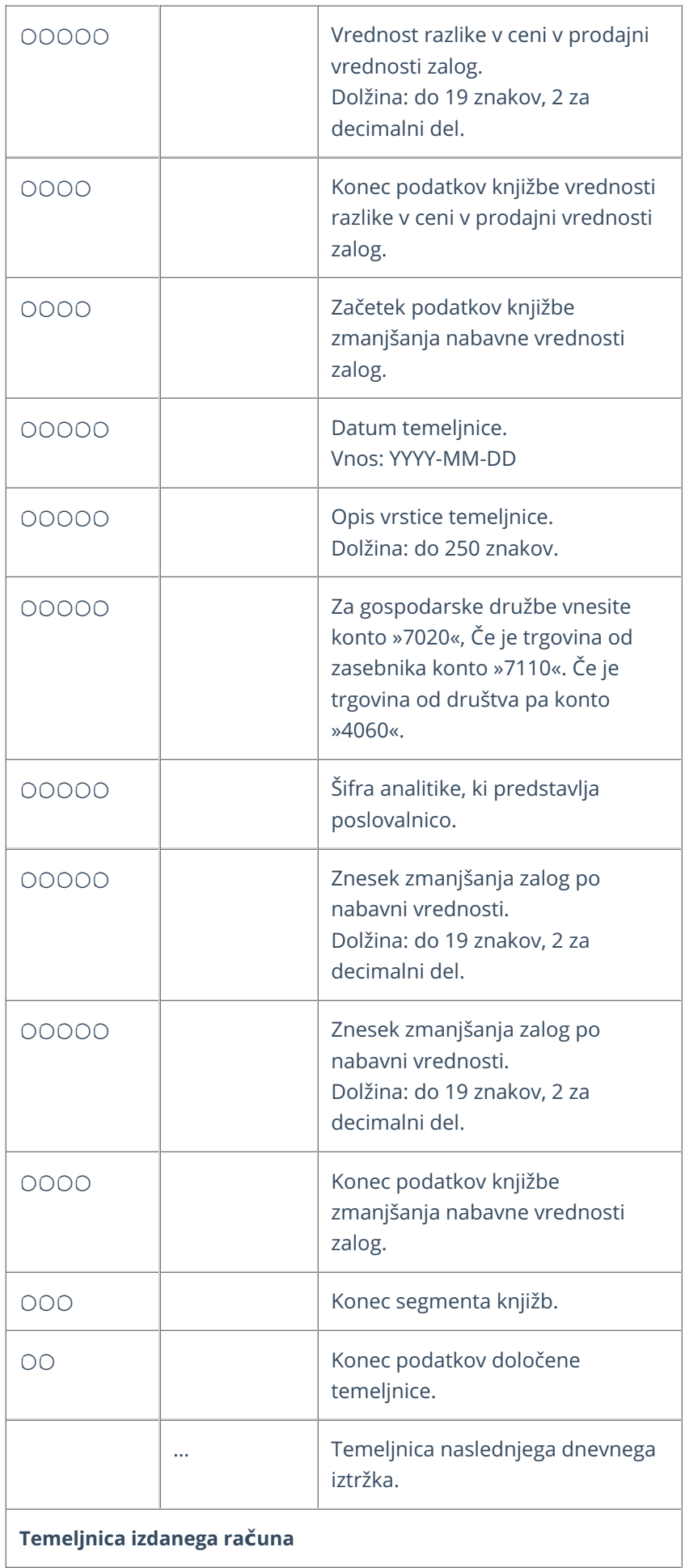

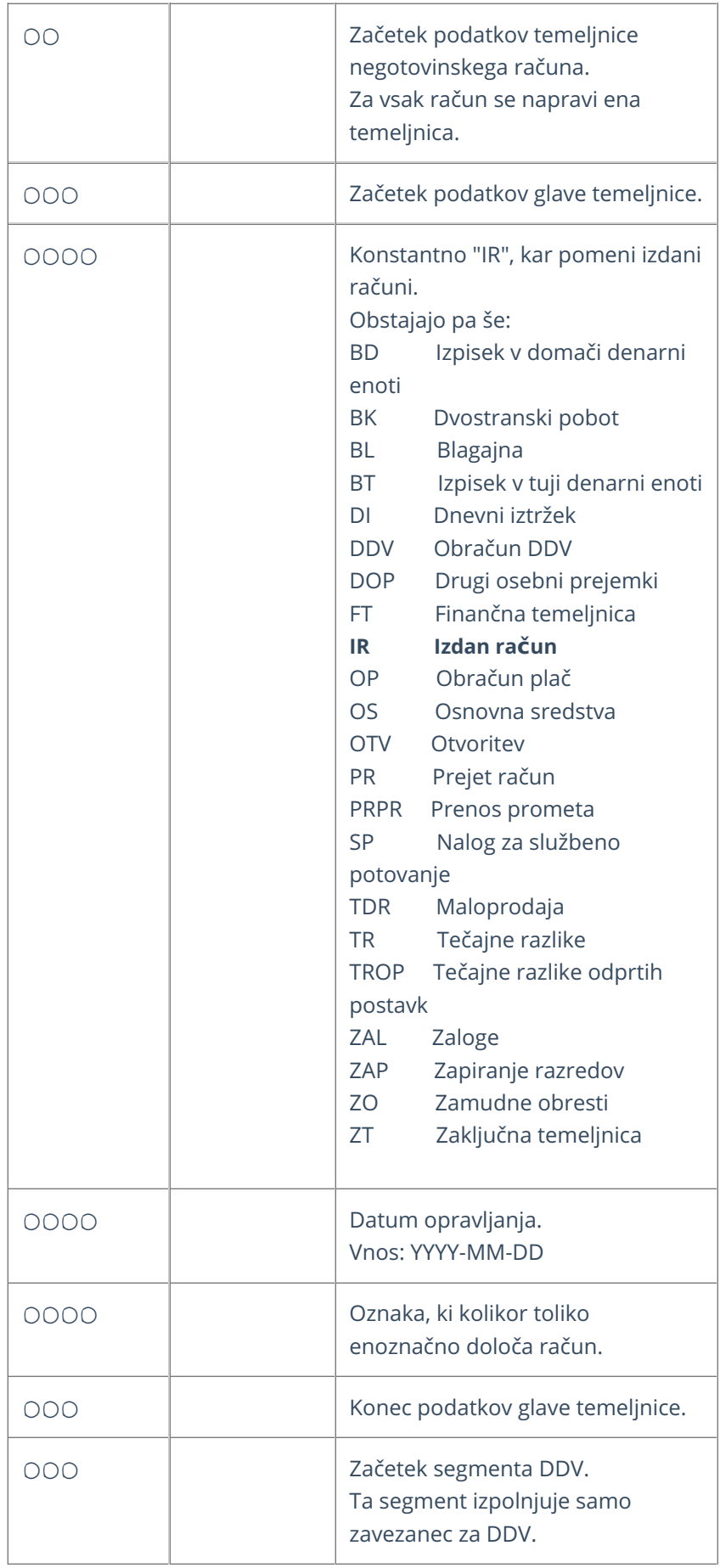

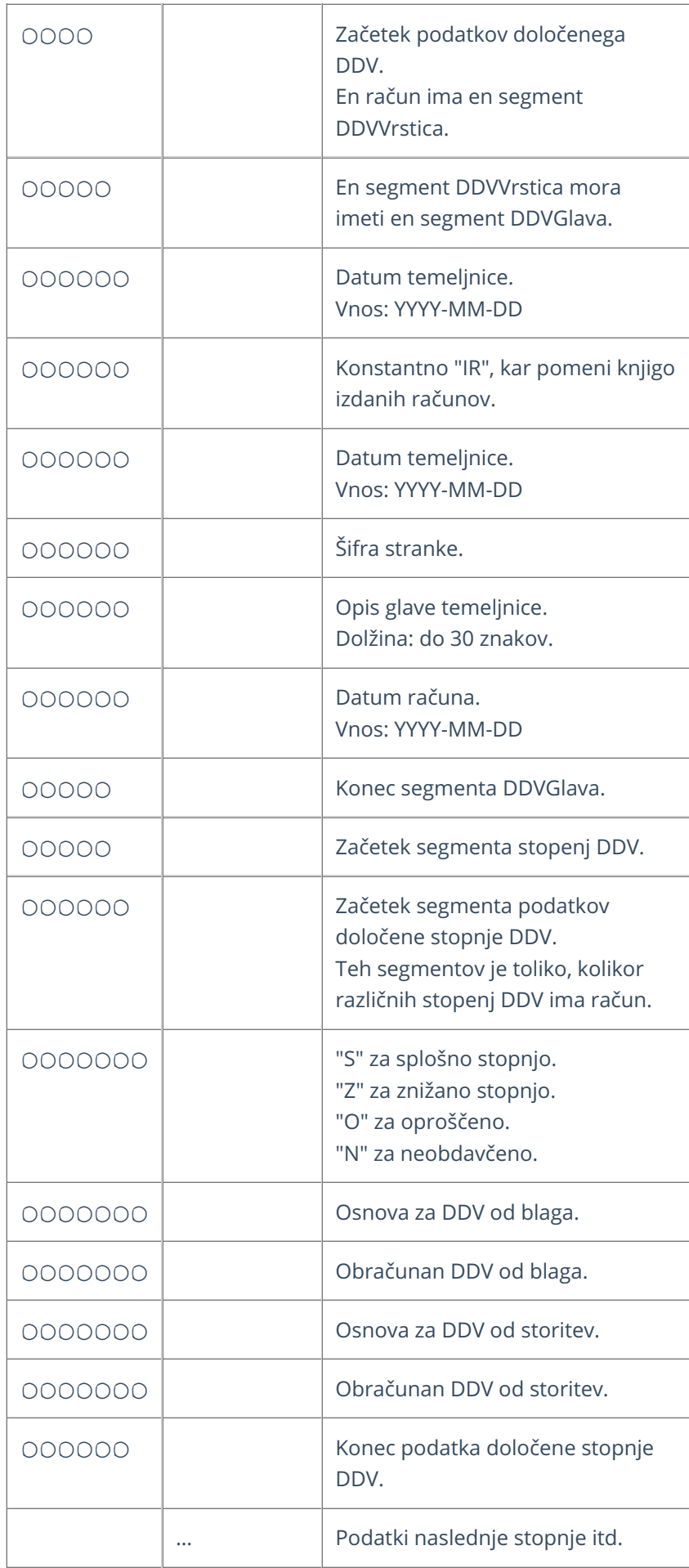

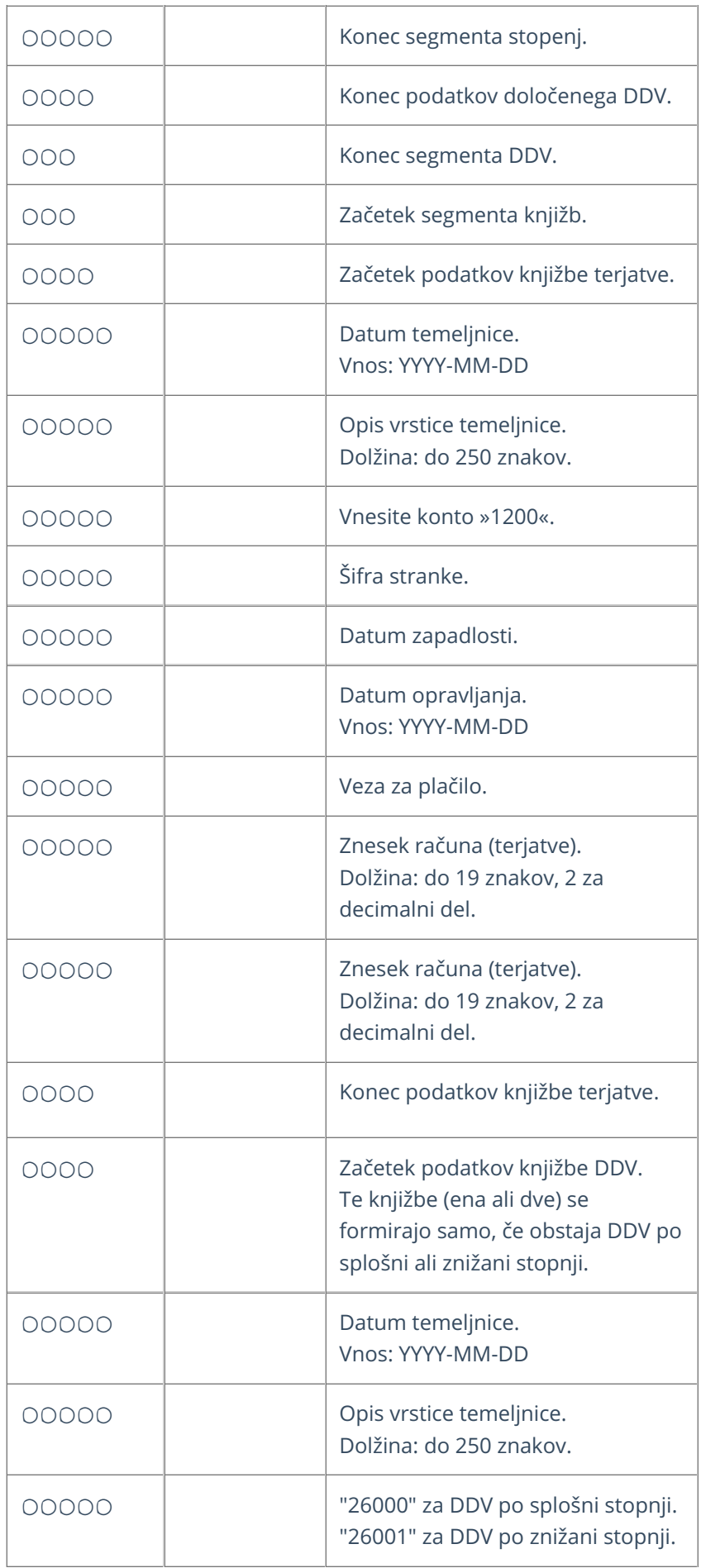

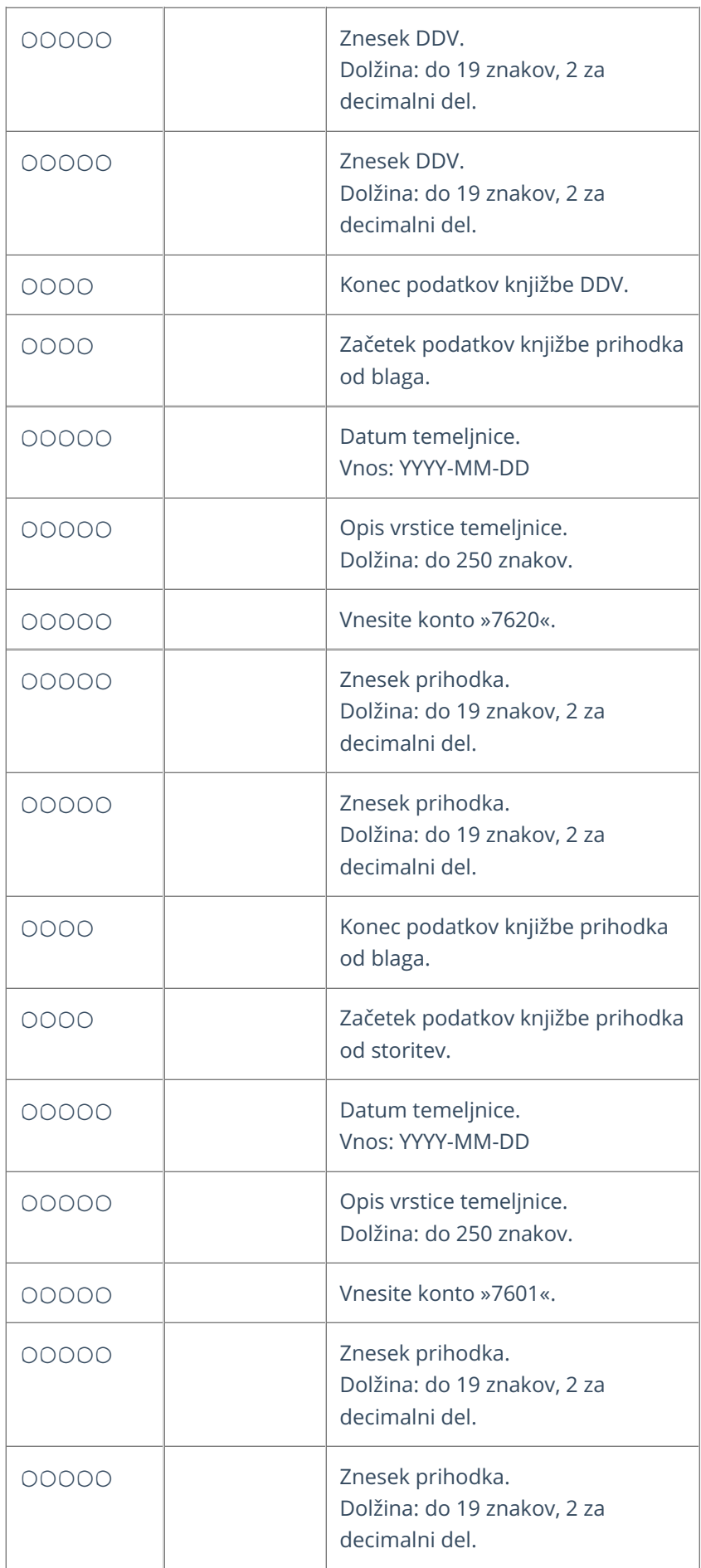

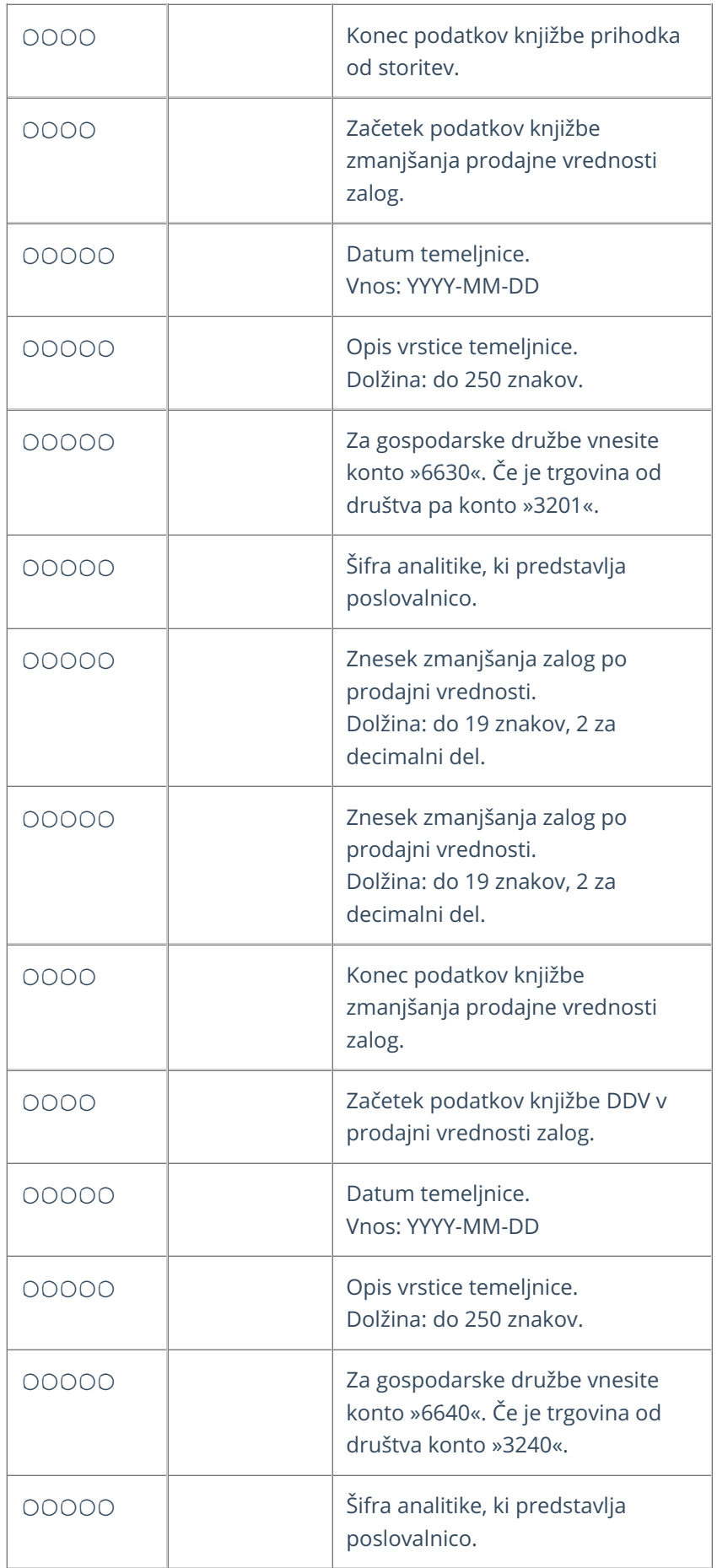

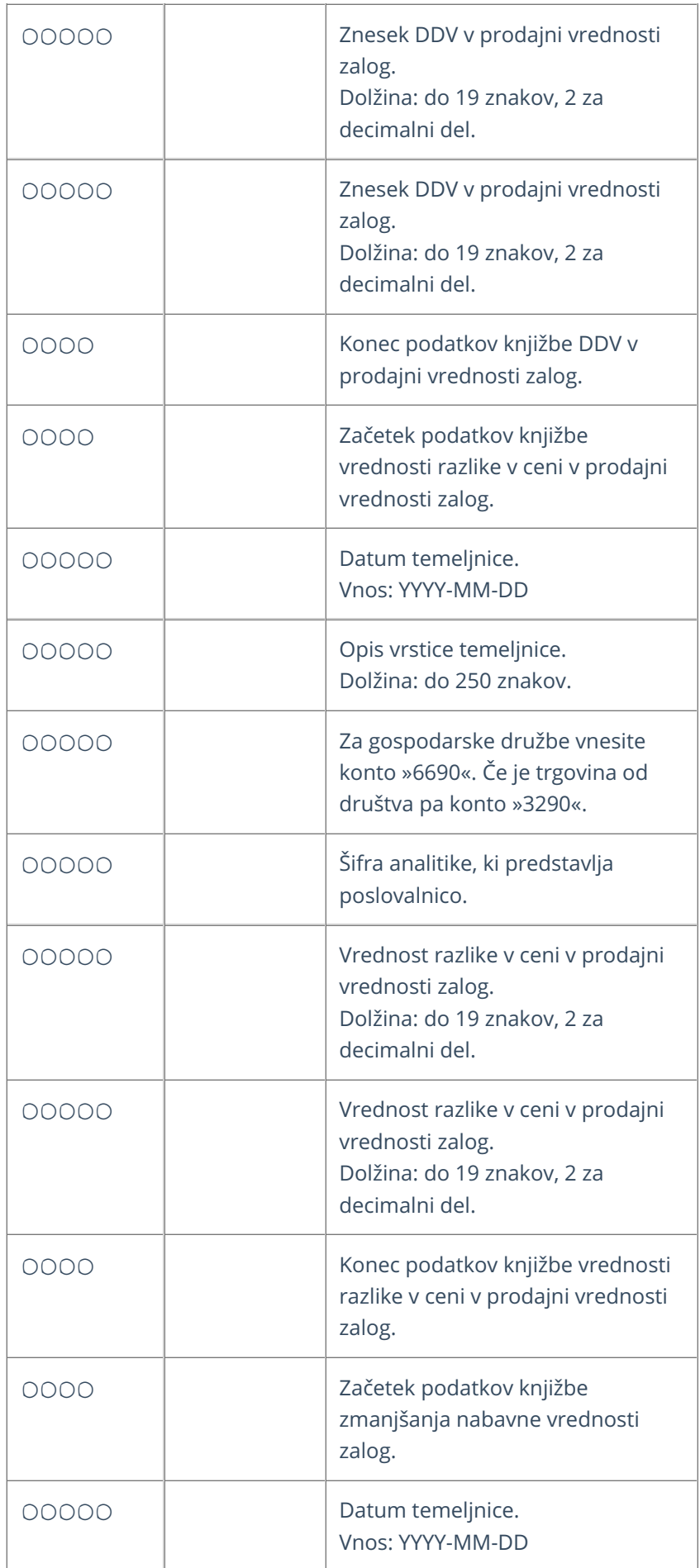

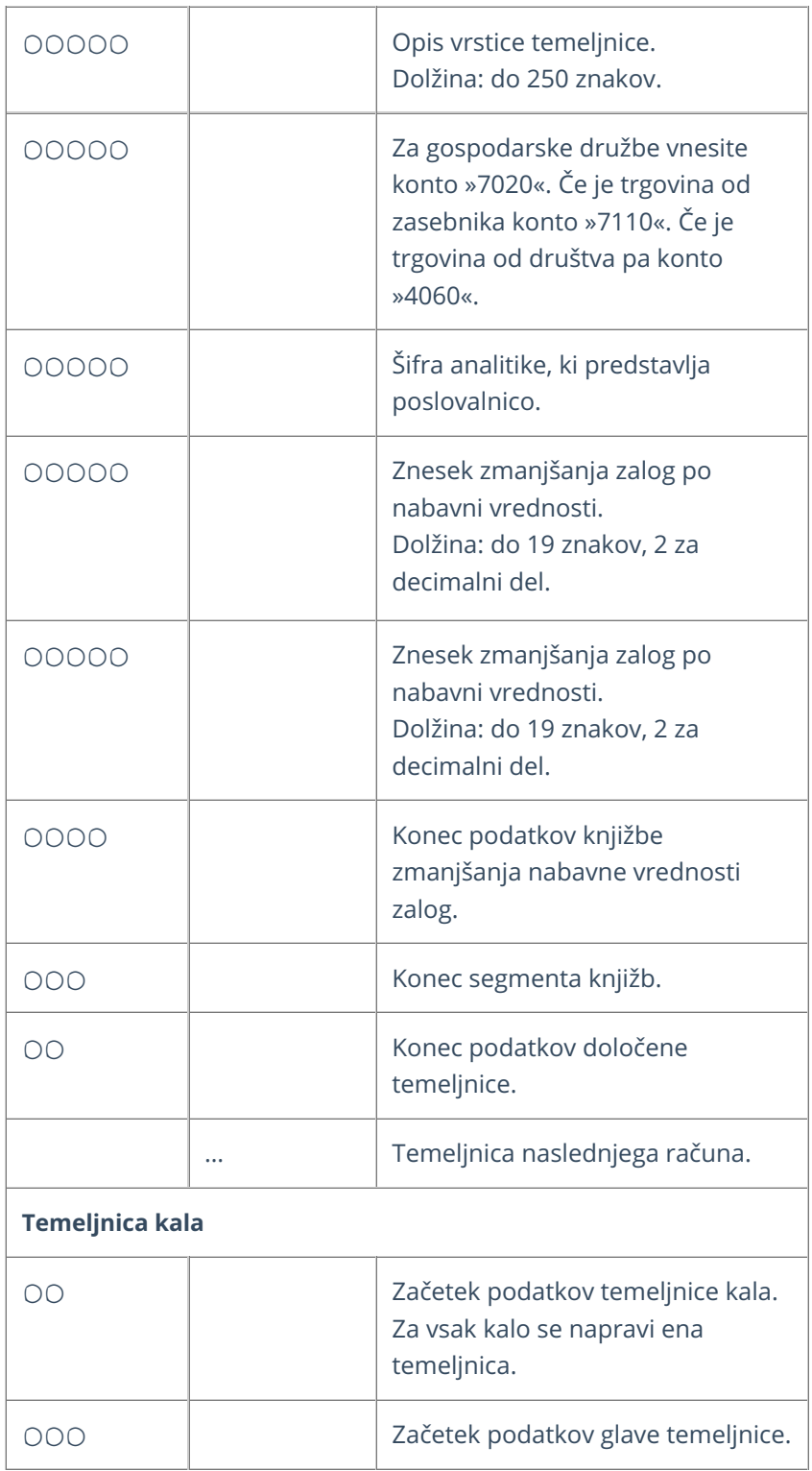

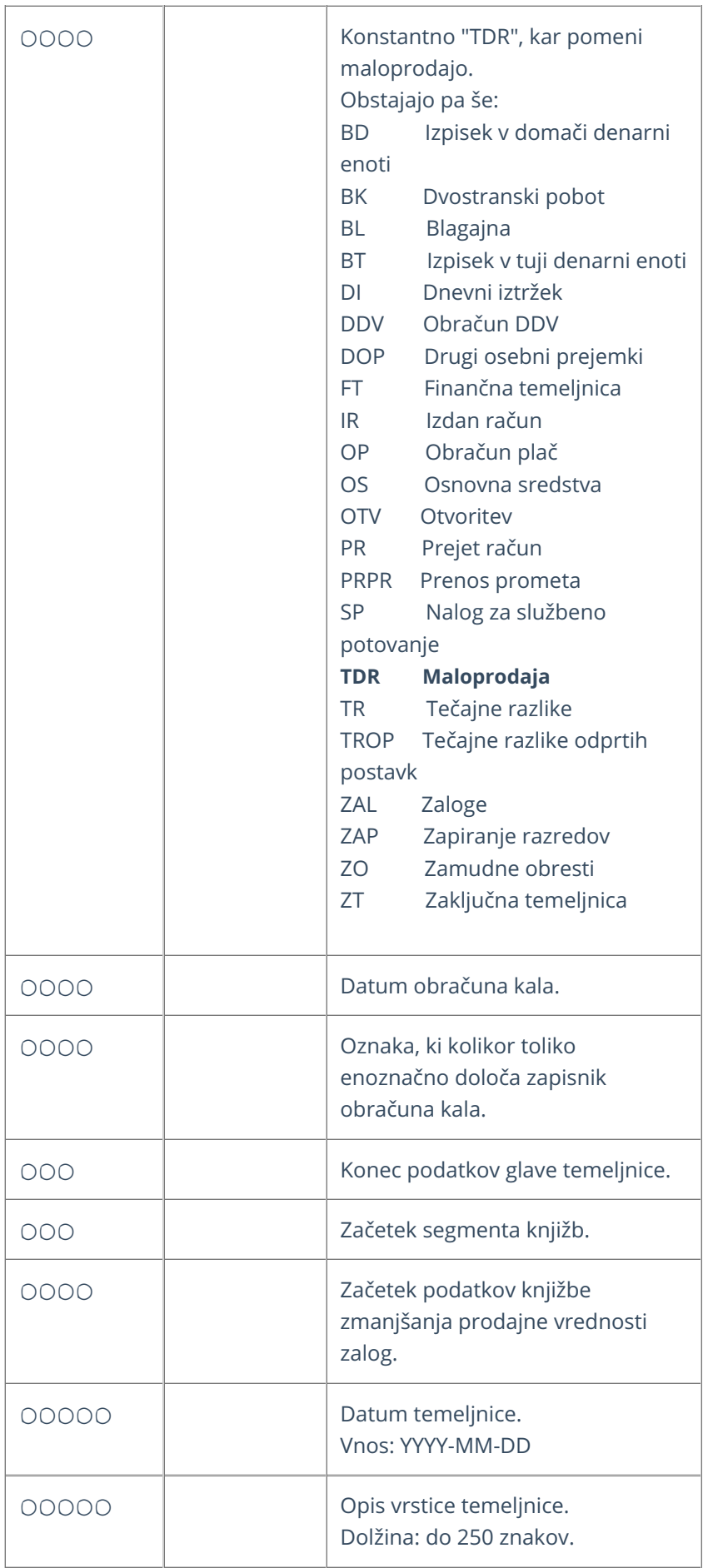

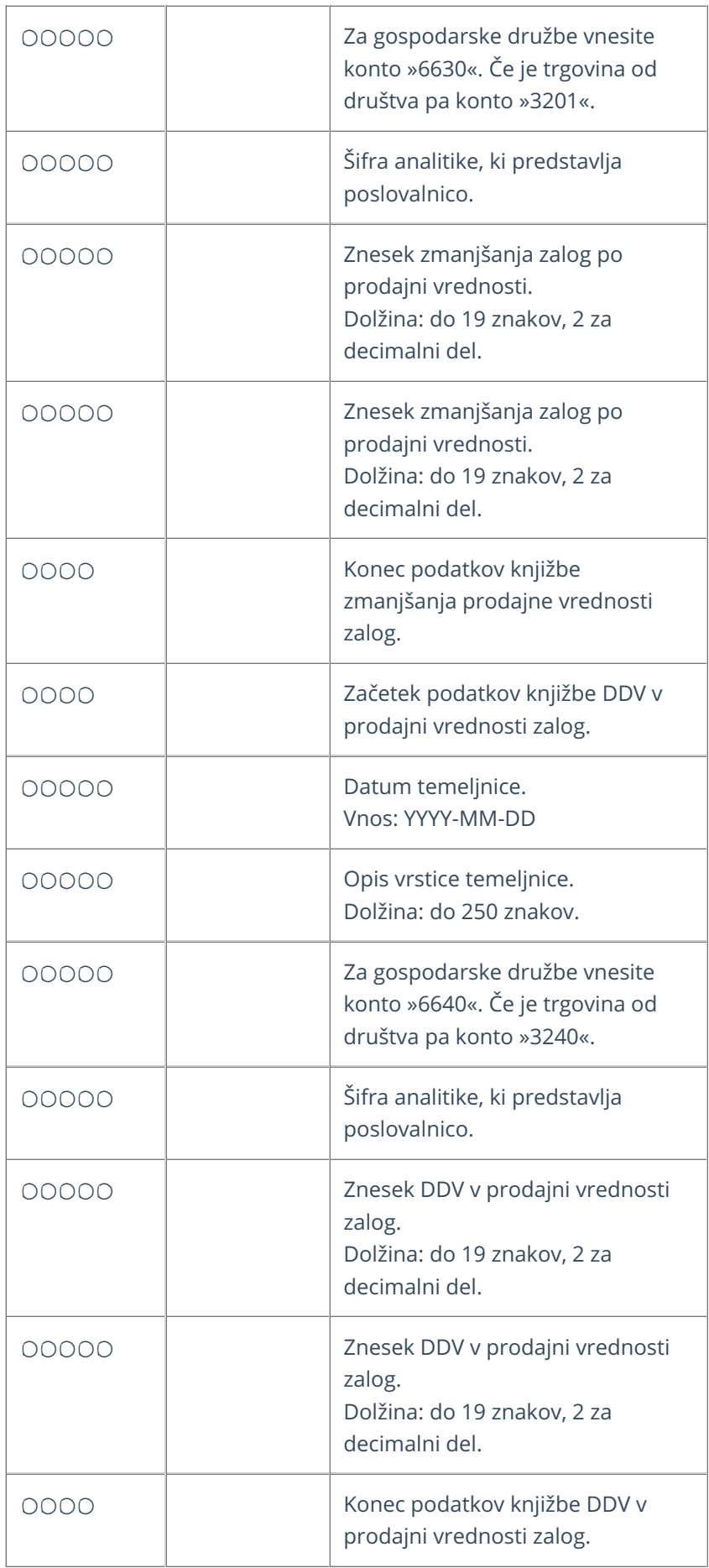
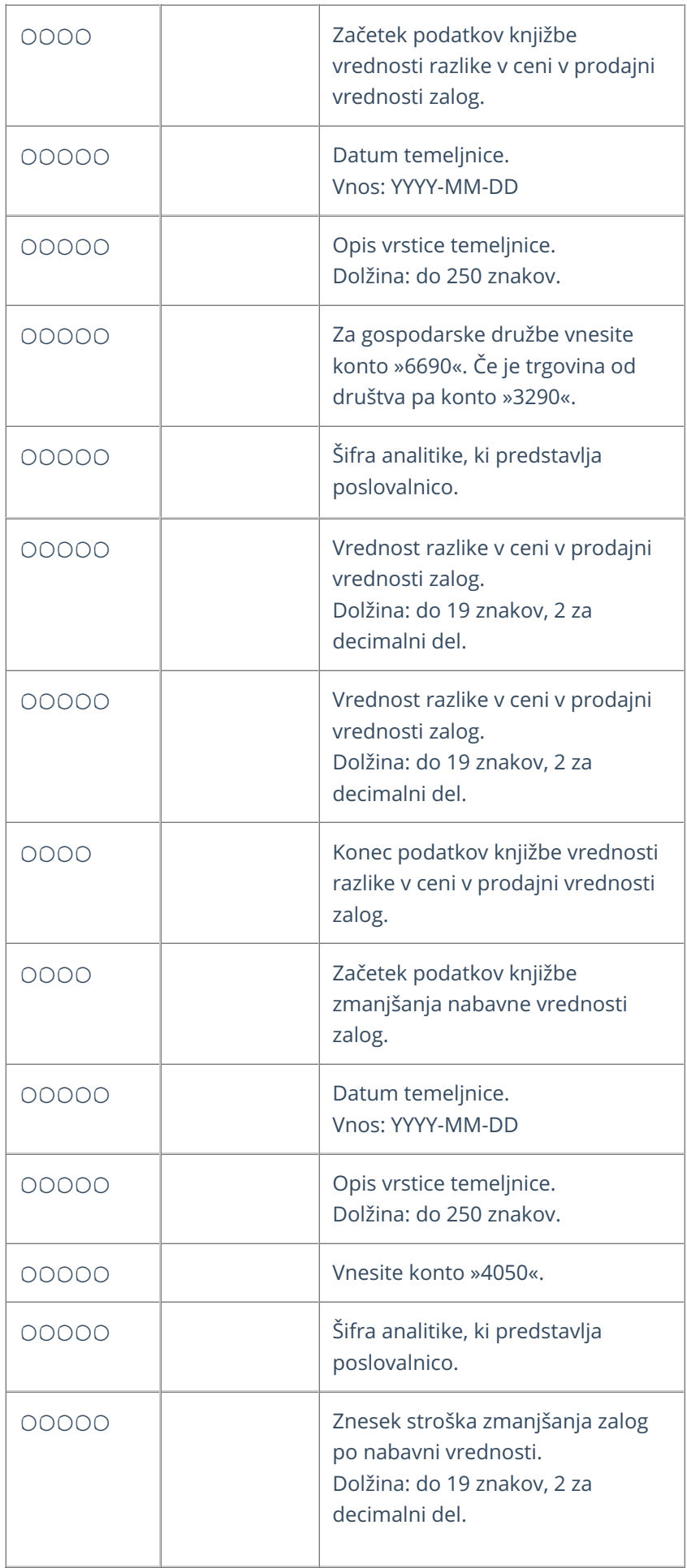

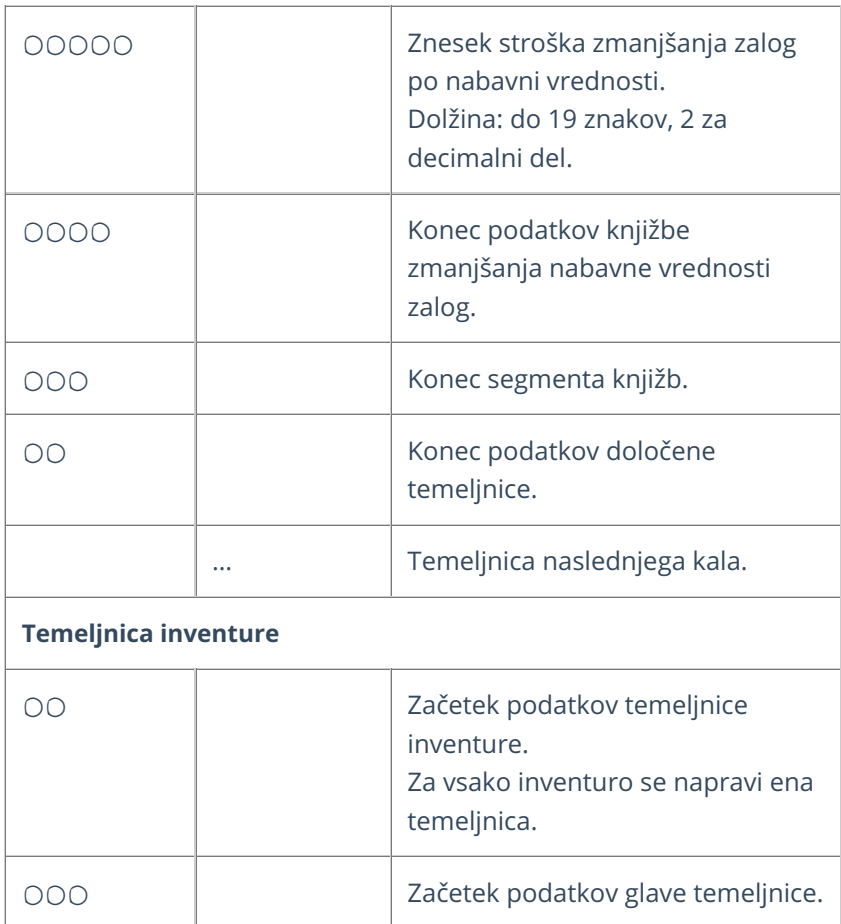

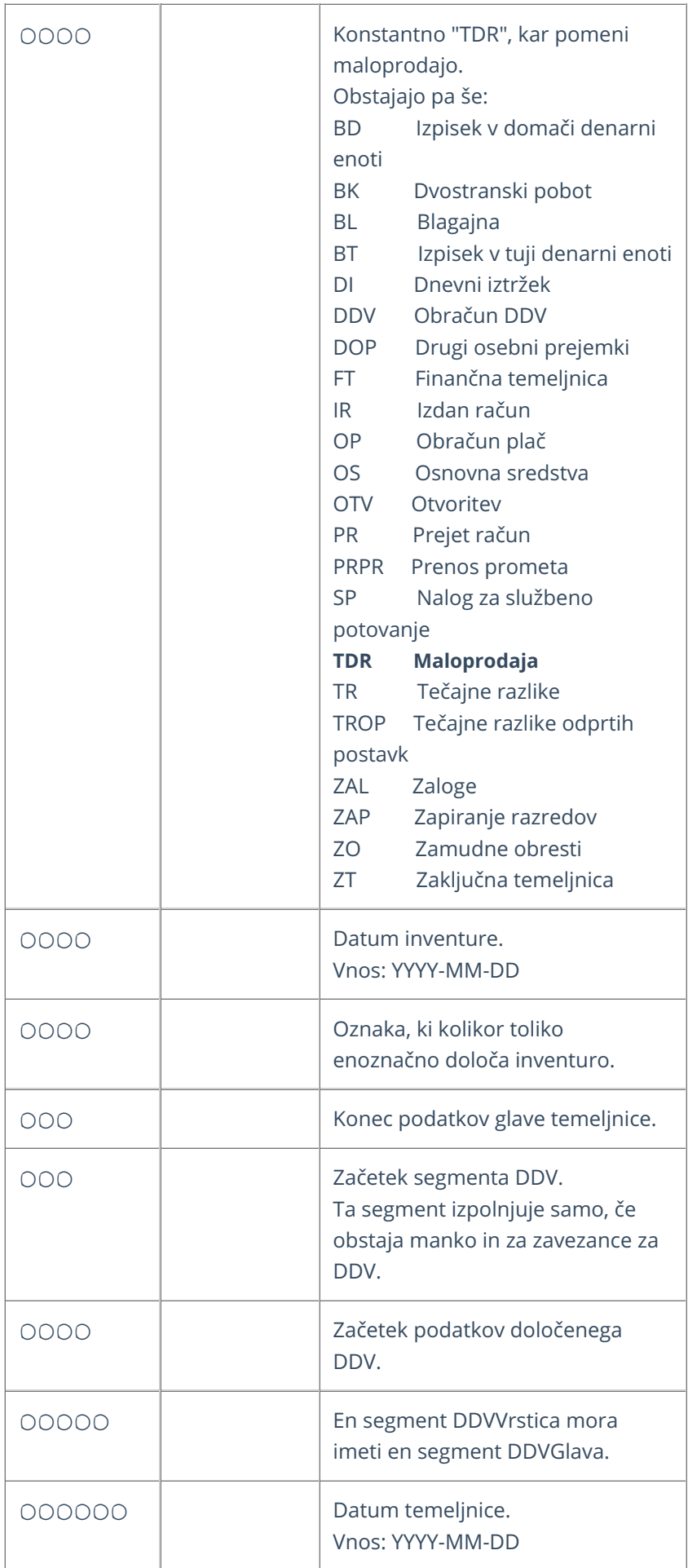

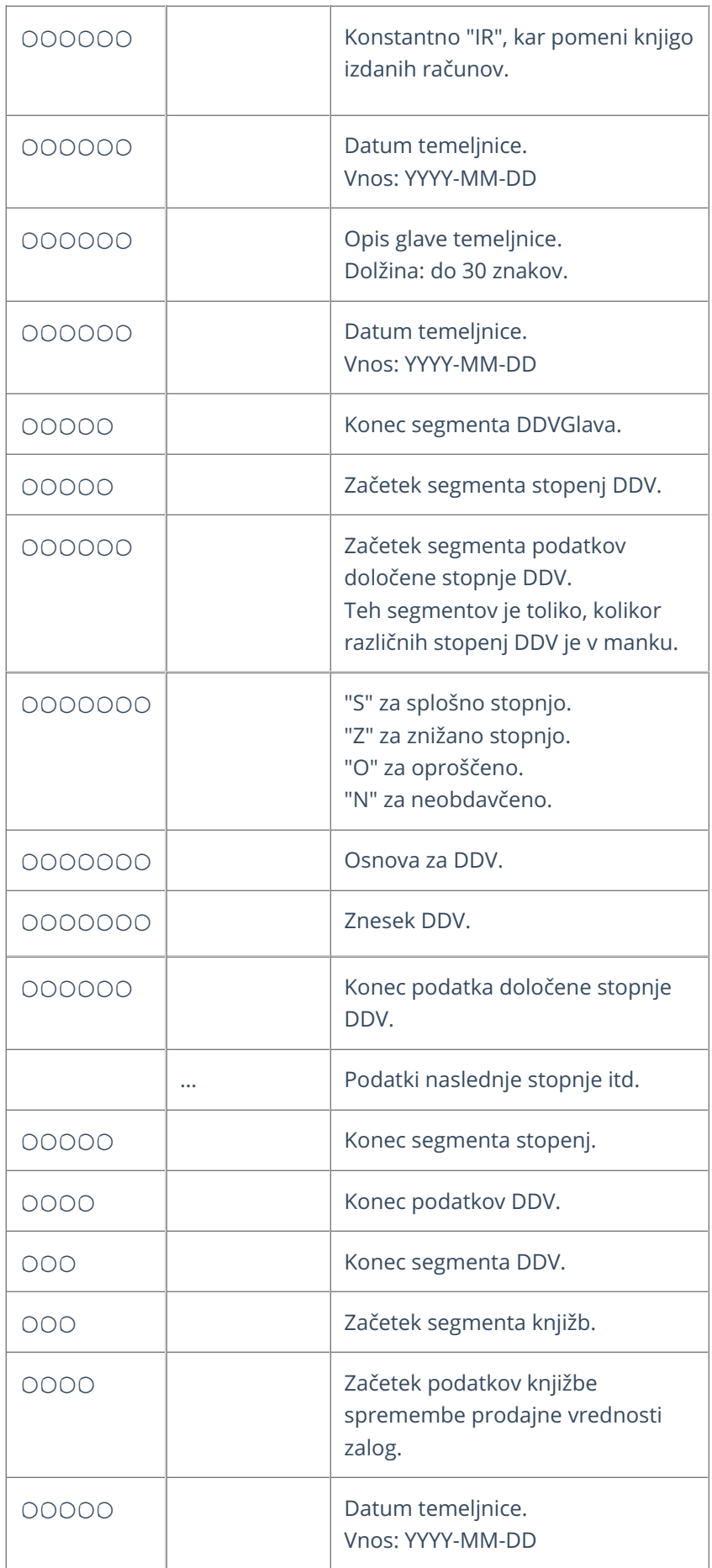

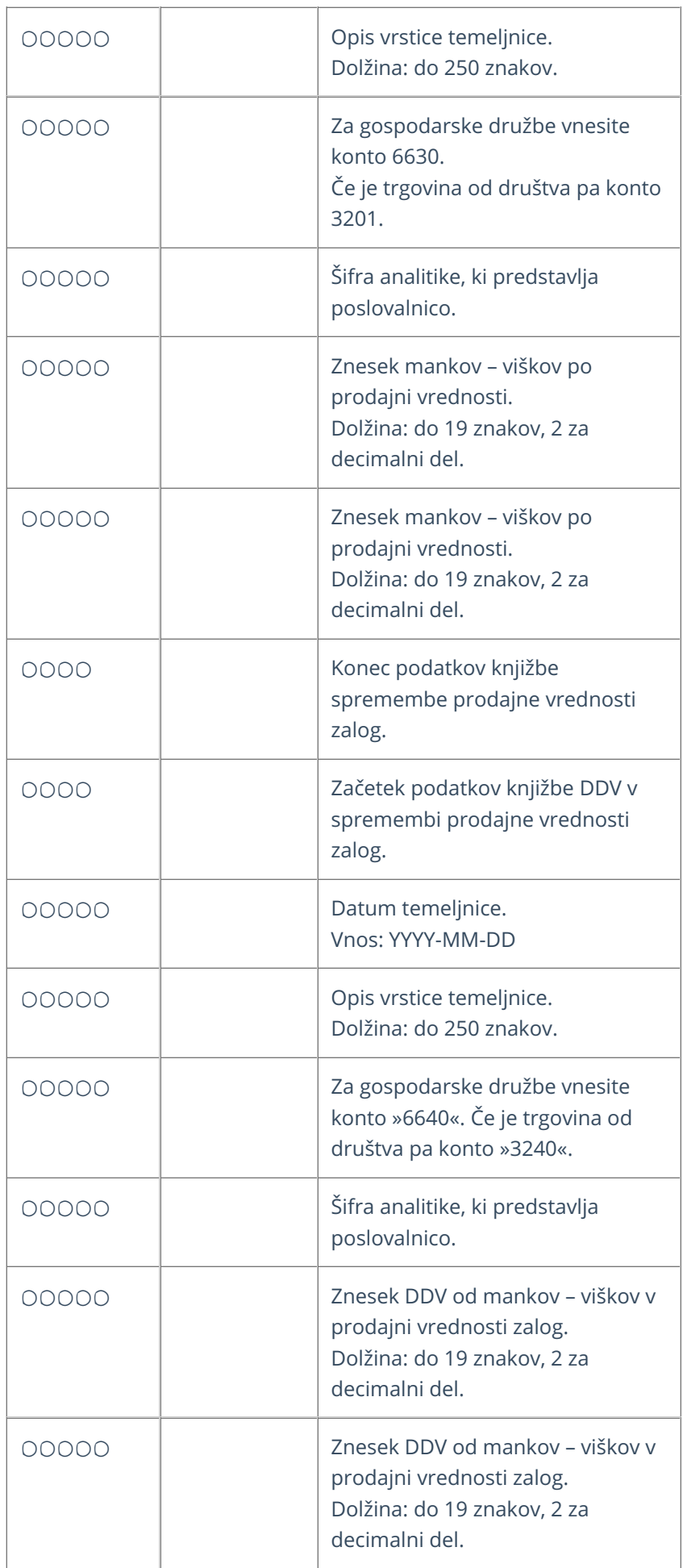

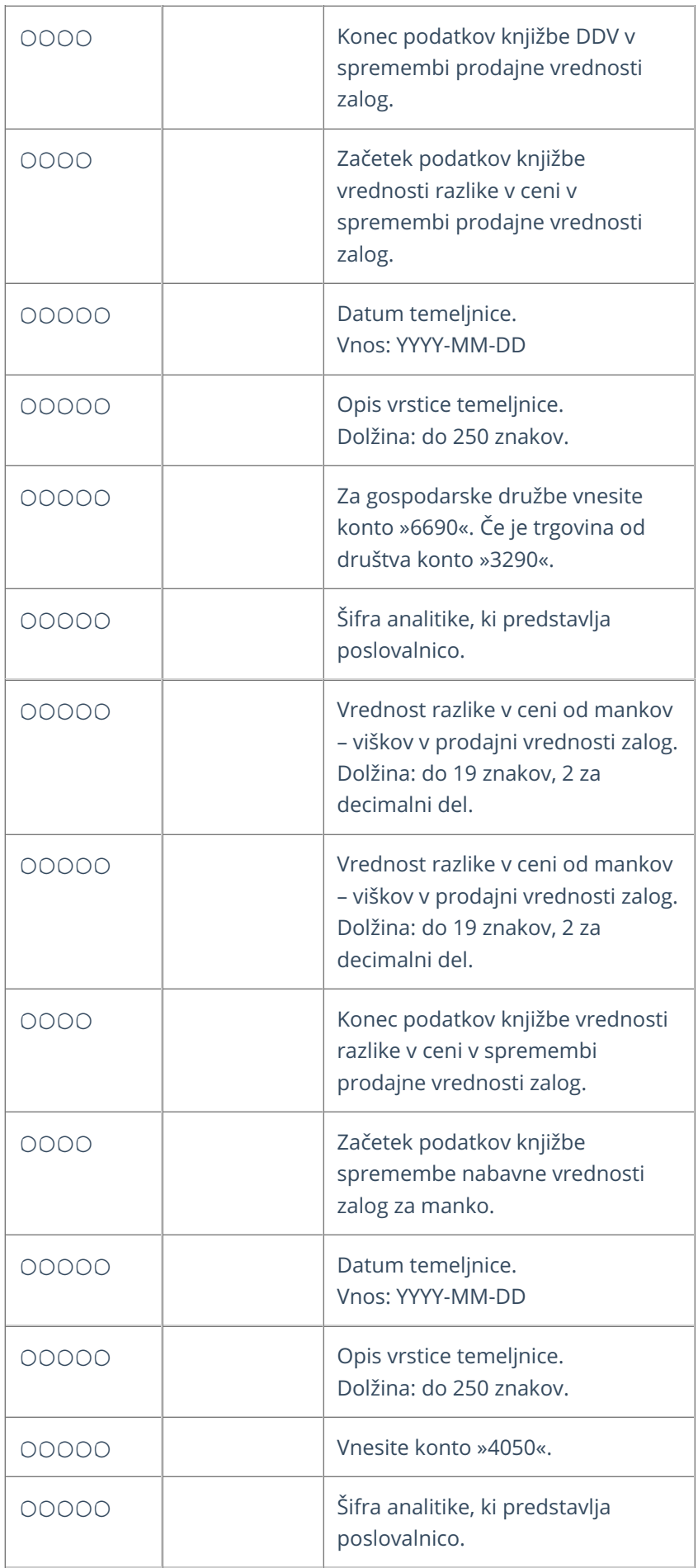

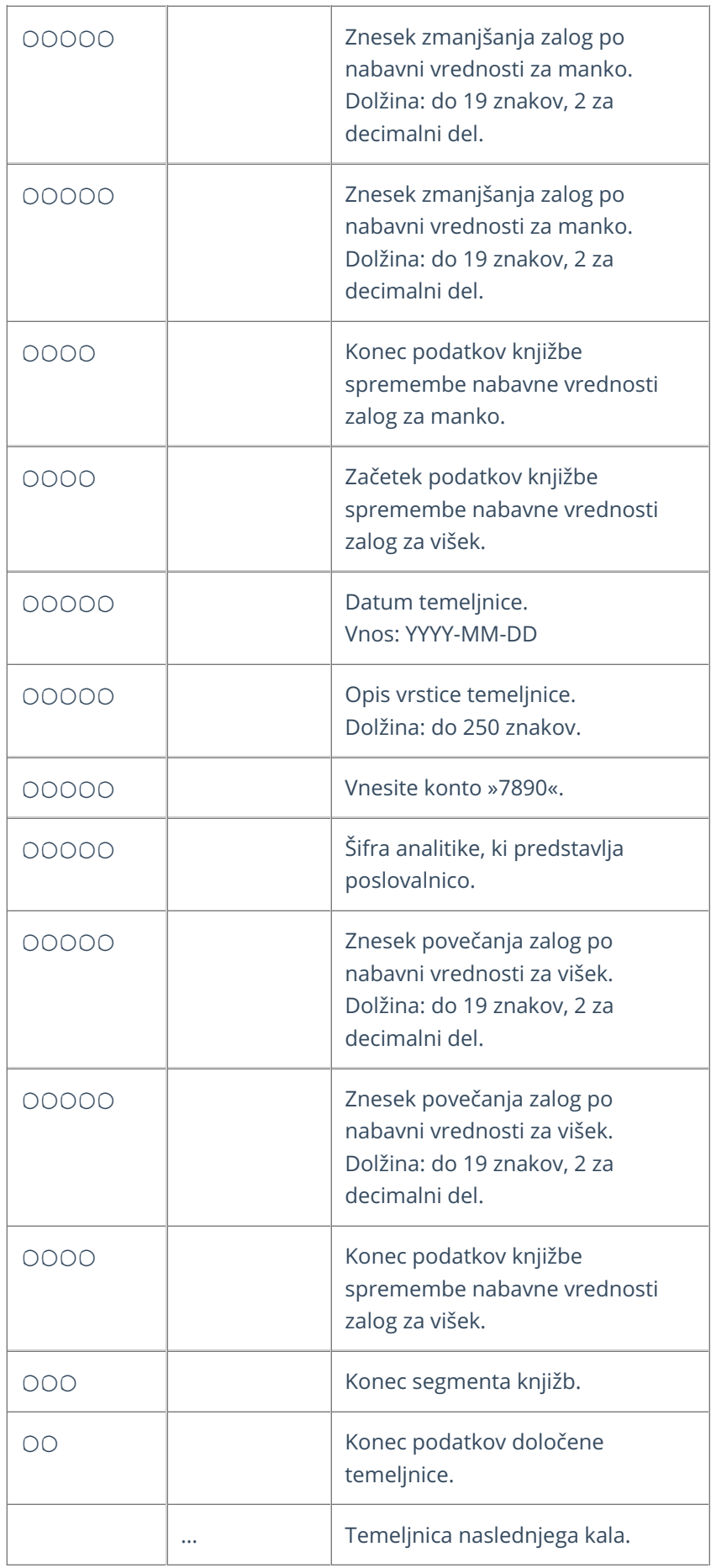

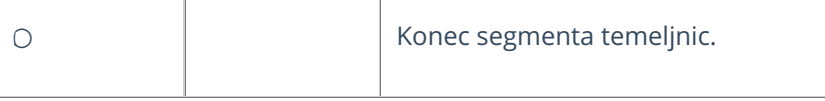

#### **Primer datoteke XML za uvoz maloprodaje**

xmlns="http://moj.minimax.si/ip/doc/schemas/miniMAXUvozKnjigovodstvo" xmlns:xsi="http://www.w3.org/2001/XMLSchemainstance" xsi:schemaLocation="http://moj.minimax.si/ip/doc/schemas/miniMAXUvozKnjigovodstvo http://moj.minimax.si/ip/doc/schemas/miniMAXUvozKnjigovodstvo.xsd"> 123 Podjetje d.o.o. Ulica 23 SI 1000 Ljubljana D SI12345678 Banka1 Prva banka Ulica 3 SI 12345 Posta 1 D SI12345678 TDR 2022-01-11 Temeljnica prejema blaga 2022-01-11 Temeljnica prejema blaga 6630 P1 120.00 120.00 2022-01-11 Temeljnica prejema blaga 6640 P1 20.00 20.00 2022-01-11 Temeljnica prejema blaga 6690 P1 40.00 40.00 2022-01-11 Temeljnica prejema blaga 6590 P1 60.00 60.00 TDR 2022-01-11 Lastna raba 2022-01-11 Lastna raba 6630 P1 120.00 120.00

2022-01-11 Lastna raba 6640 P1 20.00 20.00 2022-01-11 Lastna raba 6690 P1 40.00 40.00 2022-01-11 Lastna raba 6590 P1 60.00 60.00 2022-01-11 Lastna raba 4000 P1 60.00 60.00 2022-01-11 Lastna raba 6501 P1 60.00 60.00

## Izvoz podatkov organizacije izvoz v datoteko XML

Zadnja sprememba 29/04/2024 3:16 pm CEST

Navodilo velja za primer izvoza vseh podatkov organizacije iz programa za namene prenosa v novo organizacijo znotraj Minimaxa.

V datoteko XML izvozimo naslednje podatke:

- Stranke
- Analitike
- **•** Delavci
- Temeljnice
- Osnovna sredstva
- Artikli
- Ceniki
- Zaloge (program izvozi le podatke inventure ali začetnega stanja v kolikor je to zadnji promet v zalogah)
- Konti (ne izvažamo, če prenašamo podatke v novo organizacijo znotraj minimaxa)

#### **Priporočamo.**

Pri izvažanju pripravimo datoteko za vsak sklop posebej. Torej posebej izvozimo stranke, posebej artikle, posebej temeljnice...

#### **Prvi korak**

Podatke organizacije v datoteko XML lahko izvozi le **administrator plačnika.**

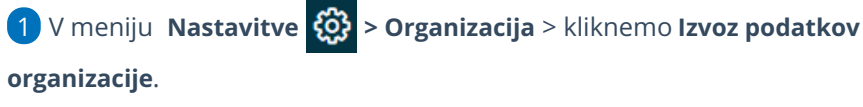

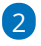

Izberemo **Vrsto izvoza**:

**Podatki za uvoz v drugo organizacijo Minimax** (podatke bomo

prekopirali v drugo organizacijo)

- V spustnem seznamu najdemo organizacije, ki:
	- so na istem plačniku
	- imajo urejene nastavitve

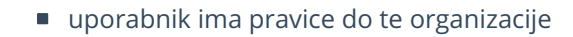

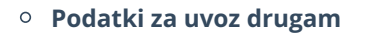

3 Če te izbire ni, kliknemo > **Spremeni organizacijo.**

#### **1. Podatki za uvoz v drugo organizacijo Minimax**

Podatke iz ene organizacije uvozimo v drugo organizacijo znotraj programa Minimax.

1 Na spustnem seznamu **Podatki za organizacijo** izberemo organizacijo,

v katero želimo uvoziti podatke.

2 **Predlaganje kontov:** dodana kljukica pomeni, da program predlaga

konte iz kontnega načrta organizacije.

3 Kliknemo **Potrdi**.

Pri izvozu temeljnic program ne izvozi temeljnic obračunov amortizacije in obračunov DDV, ker obračune amortizacije in DDV-ja samodejno pripravi v Minimaxu.

#### **2. Podatki za uvoz drugam**

To možnost izberemo, kadar želimo pripraviti podatke za uvoz v drug program.

1 **Predlaganje kontov:** dodana kljukica pomeni, da program predlaga

konte iz kontnega načrta organizacije.

2 Kliknemo na **Potrdi**.

Pri tem izvozu temeljnic program izvozi vse temeljnice.

### **Drugi korak**

V stolpcu **Konto** je prikazan seznam kontov, ki jih uporabljamo v Minimaxu.

V stolpec **Novi konto** pa vnesemo konte, ki bodo zapisani v datoteko XML namesto kontov, ki so bili določeni znotraj programa Minimax.

1 Če smo v nastavitvah odkljukali **Predlaganje kontov,** bodo v

stolpcu **Novi konto** predlagani konti, ki so v stolpcu**Konti.**

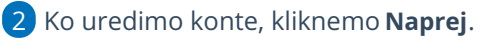

#### **Tretji korak**

1

Če kontov nismo vnesli, program javi opozorilo **"nekateri konti niso vneseni ali ne obstajajo v organizaciji, za katero se pripravlja podatke. Res želite nadaljevati?"**

V kolikor ne izvažamo kontov, opozorilo prezremo > **V redu.**

2 Program prikaže seznam na katerem **označimo katere podatke bomo izvozili** (stranke, analitike, delavce, temeljnice, osnovna sredstva, artikle, zaloge, konte).

3 Kliknemo na **Pripravi datoteko**.

4 Minimax pripravi **datoteko xml**, katero shranimo v računalniku**.**

## Izvoz podatkov v CSV (excel) datoteko

Zadnja sprememba 29/09/2023 10:59 am CEST

#### **Program omogoča izvoz podatkov prek CSV (excel) datoteke**

Znotraj posameznega menija, desno zgoraj s klikom na ikono za izvoz

**preglednice**  $\triangle$  program samodejno izvozi podatke v excel datoteko, ki jo shranimo na izbrano področje v računalniku (npr. namizje).

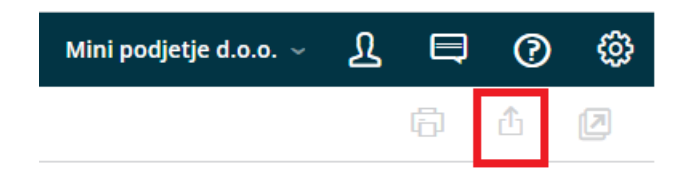

## Izvoz knjižb iz programa Minimaxa in uvoz v iCenter

Zadnja sprememba 29/09/2023 11:03 am CEST

Navodilo velja za primer izvoza knjižb iz programa Minimax in uvoz v program iCenter. Program pripravi datoteko w-1, v kateri so zajete **samo knjižbe (brez podatkov DDV)**. Ta način priporočamo pri prenosu podatkov **otvoritve** oziroma v primeru, da ne potrebujemo podatkov DDV.

Če želimo prenesti tudi podatke za DDV, [uporabimoizvoz](https://help.minimax.si/help/izvoz-temeljnic-v-xml-datoteko-za-uvoz-v-druge-programe) knjižb v xml datoteko.

### **Izvoz knji**ž**b (brez DDV) iz programa Minimax**

1 V meniju **Knjigovodstvo > Dvostavno knjigovodstvo**

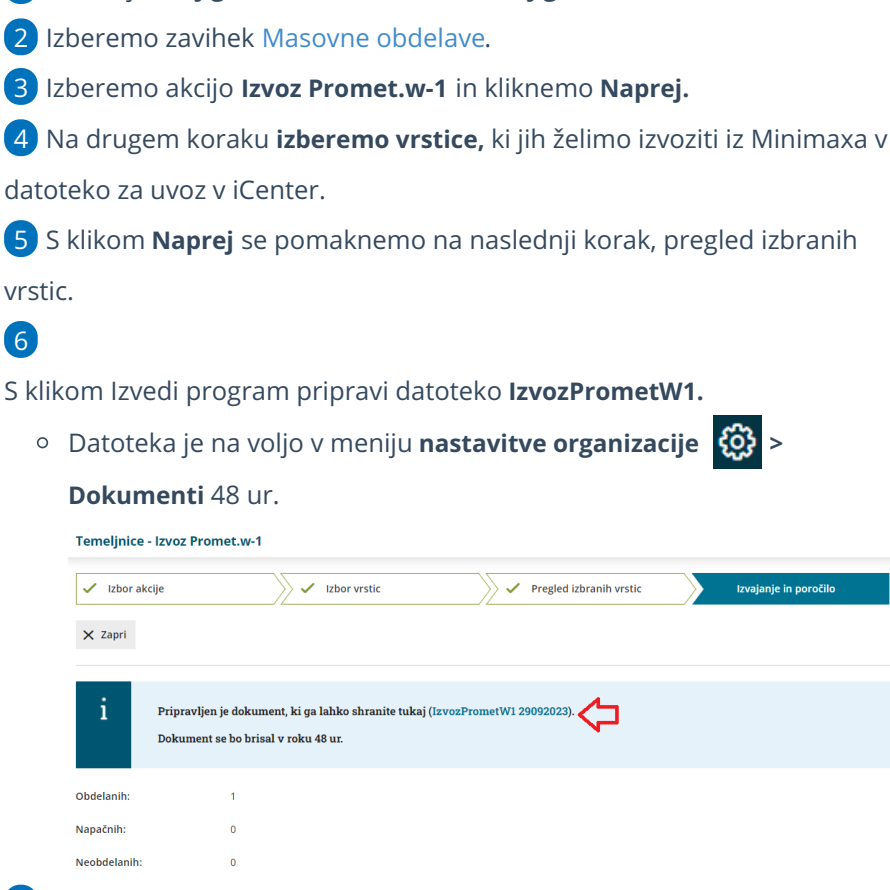

7 S klikom na povezavo shranimo datoteko v **zip** obliki na svoj računalnik

in jo ekstrahiramo (unzip).

8 V izbrani mapi je pripravljena datoteka PROMET.W-1, ki jo uvozimo v iCenter.

### **Uvoz knji**ž**b v iCenter**

#### 1

V iCentru, v **Dvostavnem knjigovodstvu,** uvažamo podatke v **Posrednem**

#### **knjiženju**.

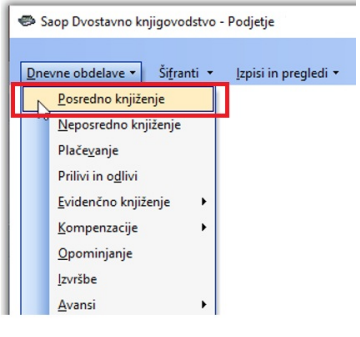

#### 2

Kliknemo na **Uvoz podatkov** (gumb zgoraj desno).

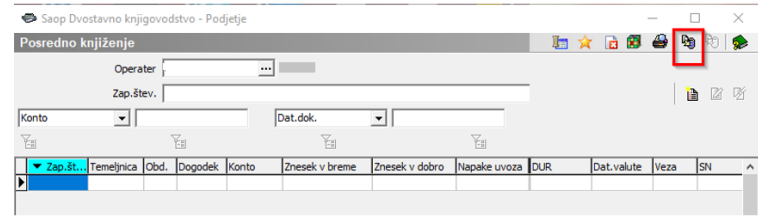

#### 3

Izberemo **Uvoz podatkov** in označimo **Uvoz knjižb iz besedilne datoteke**

#### **(WIN).**

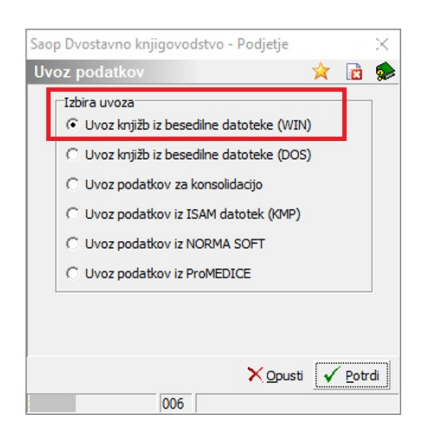

#### 4

Nato lahko uvozimo stranke.

o Ker strank kot posebno datoteko v tem procesu ne prenašamo,

kliknemo **Opusti**.

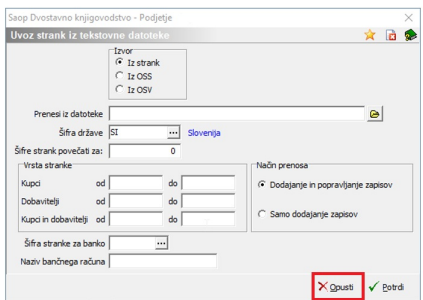

**Prenesi iz mape:** poiščemo mapo, kamor smo shranili datoteko

promet.w-1.

#### 

**Mapa in ime preimenovane datoteke:** vpišemo mesto in ime datoteke, ki

bo shranjena kot arhivska datoteka za promet.w-1 (ni obvezno).

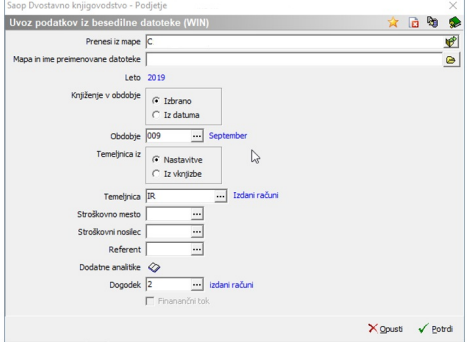

**Knjiženje v obdobje:** Iz datuma (ker v tem primeru lahko prenašamo

podatke za več mesecev).

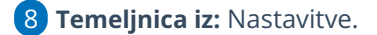

**Temeljnica:** izberemo iz šifranta.

**SM, SN in referent:** izberemo iz šifranta, če želimo, da bodo ti podatki

evidentirani.

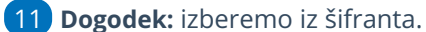

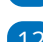

Kliknemo **Potrdi.**

Program uvozi podatke in izpiše informacijo o uspešnosti uvoza.

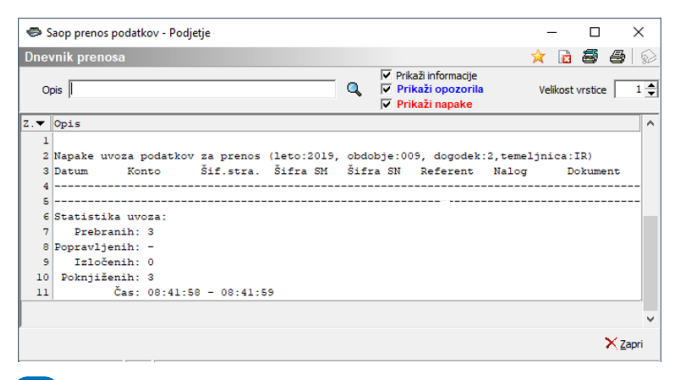

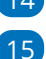

Knjižbe program prikaže v posrednem knjiženju.

#### Poknjižimo jih s klikom na **Knjiži.**

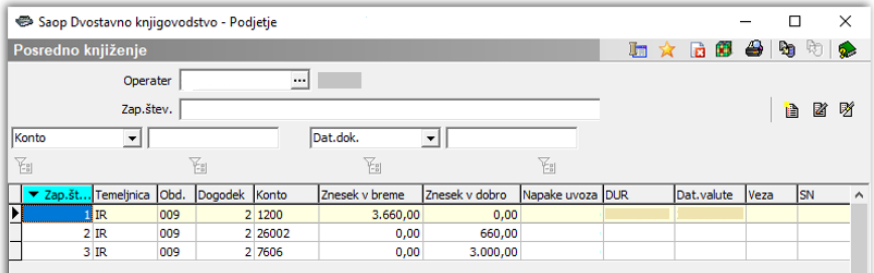

#### **Ne spreglejte.**

Pred izvažanjem knjižb je zelo pomembno, da uskladite **šifrant strank** (enake šifre) in **šifrant kontov** (enaki analitični konti) v obeh programih.

## Izvoz temeljnic v xml datoteko za uvoz v druge programe

Zadnja sprememba 29/09/2023 11:03 am CEST

Navodilo velja za masovno urejanje oziroma izvažanje temeljnic iz dvostavnega knjigovodstva.

Namenjeno je podjetnikom, kateri imajo npr. izdane račune v programu Minimax, računovodja pa uporablja drug računovodski program.

1 V meniju **Knjigovodstvo > Dvostavno knjigovodstvo** in kliknemo **Masovne obdelave.**

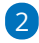

3

Na prvem koraku imamo naslednje možnosti:

- **Potrjevanje** > omogoča masovno potrjevanje osnutkov temeljnic.
- **Preklic potrditve** > omogoča masovni preklic potrjenih temeljnic v osnutek.
- **Brisanje >** omogoča masovno brisanje osnutkov temeljnic.
- **Izvoz Promet.w-1** > izvozi knjižbe in pripravi datoteko, ki jo shranimo v računalniku. **Namenjeno je uvozu knjižb v iCenter brez podatkov DDV** (npr. za otvoritev).
- **Izvoz v XML** > izvozi temeljnice in pripravi datoteko, ki jo shranimo v računalniku. Namenjeno je uvozu temeljnic v druge programe.
- **Izvoz v XML (VOD standard)** > izvozi temeljnic izdanih računov, ki so knjižene po VOD standardu in pripravi datoteko, ki jo shranimo v računalniku. **Namenjeno je uvozu temeljnic izdanih računov v programe, ki podpirajo VOD standard.**
- **Tiskanje kartice konta >** natisne pdf dokument kartic [kontov](https://help.minimax.si/help/tiskanje-kartice-konta).
- **Tiskanje kartice stranke >** natisne pdf dokument kartic [strank.](https://help.minimax.si/help/tiskanje-kartice-stranke)

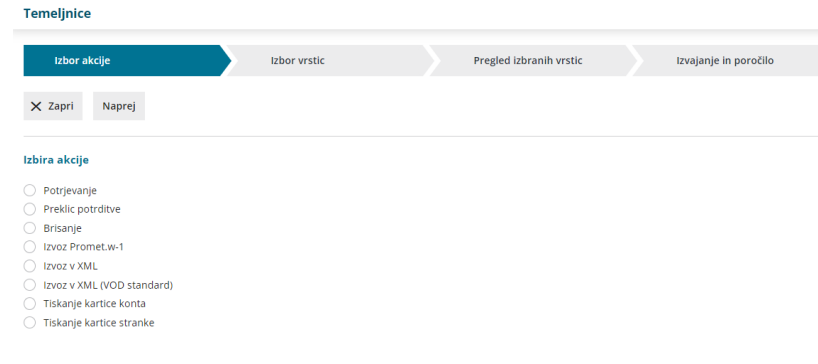

Na drugem koraku program prikaže temeljnice.

Prikaz temeljnic lahko dodatno omejimo glede na vnos filtra (vrsta

temeljnice, datum, opis status, vpisa datuma za DDV) in kliknemo **Najdi.**

Temeljnice, ki jih želimo izvoziti, **označimo**.

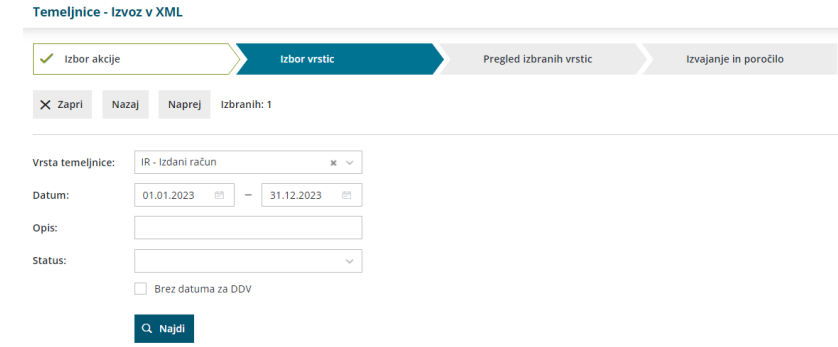

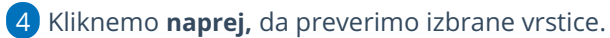

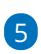

S klikom **Izvedi** program pripravi datoteko, katero odpremo ali shranimo s klikom na zapis (kot kaže slika spodaj).

Dokument je še 48 ur dostopen v meniju **Nastavitve > Dokumenti**.

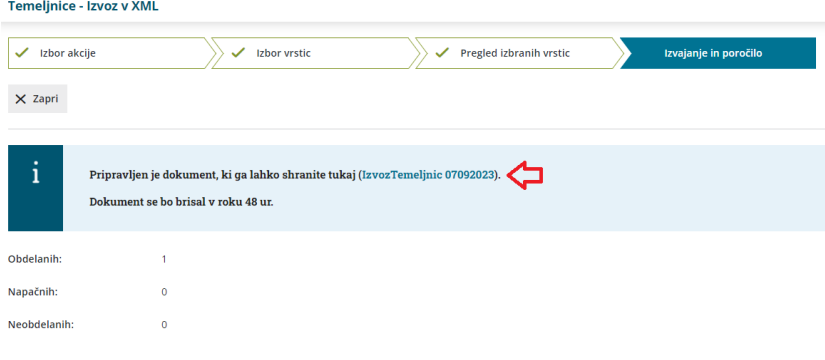

## Izvoz temeljnic izdanih računov v xml datoteko za uvoz v druge programe (VOD standard)

Zadnja sprememba 29/09/2023 11:12 am CEST

Navodilo velja za izvoz temeljnic izdanih računov, ki so knjiženi po VOD standardu, v xml datoteko z namenom uvoza v druge programe, ki podpirajo VOD standard.

Funkcionalnost je namenjena podjetnikom, ki izdajajo račune v Minimaxu, računovodja pa uporablja drug računovodski program.

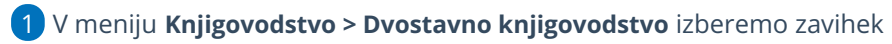

#### **Masovne obdelave.**

#### 2

Na prvem koraku izberemo akcijo **Izvoz v XML (VOD standard)** in kliknemo

na Naprej.

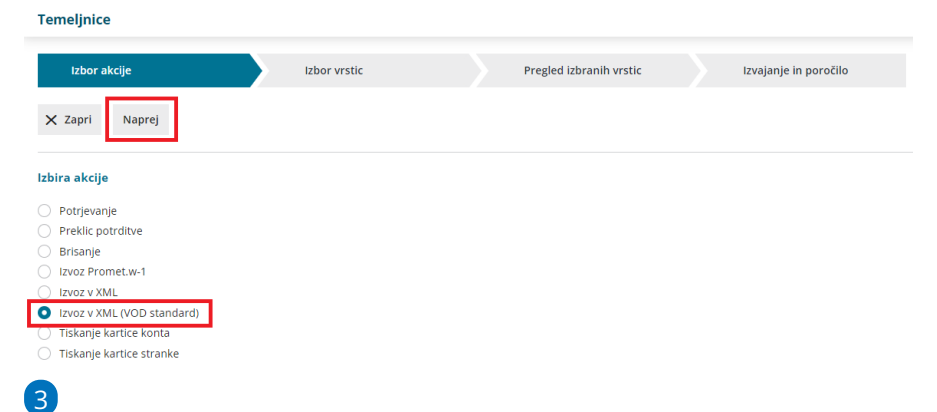

Program prikaže na preglednici samo temeljnice izdanih računov, ki so

knjižene po VOD standardu.

**Označimo** temeljnice, ki jih želimo izvoziti in kliknemo**Naprej**.

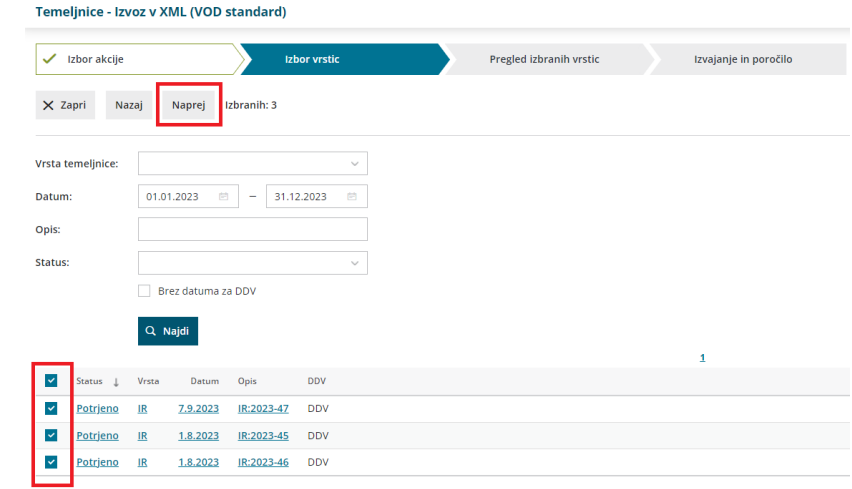

4 Pregledamo izbrane temeljnice in kliknemo na **Izvedi.**

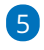

Program pripravi datoteko, ki jo s klikom na povezavo odpremo ali shranimo na svoj računalnik.

Dokument je še 48 ur dostopen v **Nastavitve > Dokument**i.

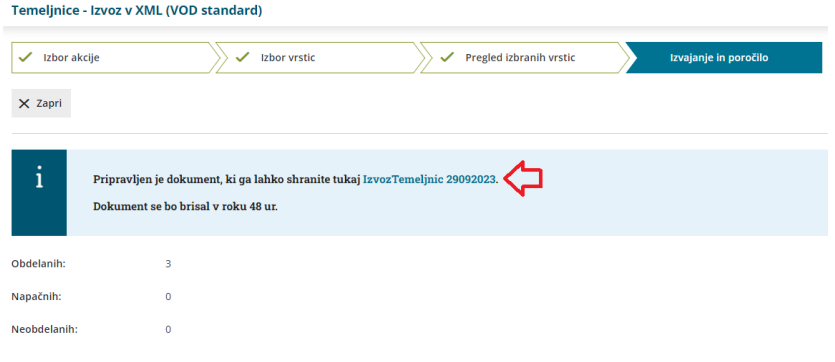

# API - programski vmesnik

Zadnja sprememba 04/10/2023 11:12 am CEST

**Minimax API** je RESTful spletna storitev, ki omogoča povezavo z zunanjimi aplikacijami za različne namene uporabe. Omogoča uporabo določenega nabora funkcij, ki so vgrajene v programu Minimax.

**Minimax API** je na voljo na naslednji povezavi: **[https://moj.Minimax.si/SI/API](https://moj.minimax.si/SI/API)**

### Spletne trgovine

Minimax API omogoča integracijo s spletnimi trgovinami na področju šifrantov, izdanih računov, naročil, zalog in knjigovodskih podatkov.

# API - navodila za razvijalce

Zadnja sprememba 09/10/2023 9:30 am CEST

#### **Minimax API**

Minimax API je RESTful spletna storitev, ki omogoča povezavo z zunanjimi aplikacijami za različne namene uporabe. Omogoča uporabo določenega omejenega nabora funkcij, ki so vgrajene v programu Minimax.

Tehnična dokumentacija za Minimax API je na voljo na naslednji povezavi: [https://moj.minimax.si/SI/API.](https://moj.minimax.si/SI/API)

Z uporabo API-ja se strinjate z [Minimax](https://moj.minimax.si/SI/API/Home/TermsOfUse) API pogoji uporabe.

#### **Naslovi**

API: **https://moj.minimax.si/si/api**

```
AUTH: https://moj.minimax.si/si/aut/oauth20/token
```
### **Novi razvijalci**

Če sami razvijate povezavo, se po uspešni registraciji v Minimax obrnite na podporo (preko [zahtevka](https://help.minimax.si/help/kako-oddamo-zahtevo-po-pomoci) po pomoči), da pridobite podatke za odjemalca.

Če želite uporabiti katero do obstoječih rešitev, ki so že povezane z Minimaxom (vtičniki za spletne trgovine) ali pa se za implementacijo povezave poslužujete zunanjega razvijalca, ki že dela povezave, ta korak ni potreben.

#### **Podatki za prijavo**

1 Za avtentikacijo poleg podatkov odjemalca potrebujemo še podatke za prijavo uporabnika.

2 Prijavimo se v Minimax [uporabniški](http://login.saop.si/Profile) račun in v poglavju **GESLA ZA**

**DOSTOP ZUNANJIH APLIKACIJ** (na dnu strani) kliknemo na gumb**NOVA**

#### **APLIKACIJA**.

3

V pojavnem oknu, ki se odpre, vnesemo:

- naziv aplikacije,
- novo uporabniško ime in geslo s katerim se bomo kot uporabnik prijavljali v API.

**POZOR!** Pri večkratnem zaporednem izvajanju klicev za avtentikacijo z napačnim

geslom, se nam **APLIKACIJA zaklene** in jo moramo ponovno ustvariti.

### **Primer**

Primer odjemalca:

- PHP [MinimaxAPISamplePHP](https://github.com/minimaxapi/MinimaxAPISamplePHP)
- C# [MinimaxAPISample](https://github.com/minimaxapi/MinimaxAPISample)

1 Za avtentikacijo [uporabljamo](https://aaronparecki.com/oauth-2-simplified/) protokol [OAuth2](https://oauth.net/2/) (članek OAuth 2 Simplified).

2

Najprej se prijavimo v AUT :

- s podatki odjemalca (**ID-jem odjemalca in geslom odjemalca**)
- in **z uporabniškim imenom in geslom**, ki smo ga sami poljubno določili v **Minimax uporabniškem računu** (glej Podatki za prijavo),
- da dobimo žeton (token).

3 Pridobljeni žeton posredujemo pri vsakem klicu metode API.

#### **Uporaba podatka RowVersion**

Pri posodabljanju zapisov in pri nekaterih akcijah, nastopa podatek **RowVersion**, s katerim zagotavljamo, da posodabljamo zadnjo različico zapisa. Podatek pridobimo z branjem objekta preko pripadajoče GET metode za branje posameznega zapisa.

V primeru, da se je zapis vmes spremenil, nam vmesnik vrne s tem povezano napako:

Concurrency error - record changed by another action (RowVersion)

#### **Informacija o ustvarjenem objektu - Headers.Location**

Vse metode za vpis (npr. AddCustomer) v odgovoru vračajo informacijo o ustvarjenem objektu. To informacijo nosi podatek v odgovoru:

**Headers.Location -** dobimo url ustvarjenega objekta. Url vsebuje tudi ID ustvarjenega objekta.

Klic na url ustvarjenega objekta (GET) , nam vrne vse podatke objekta.

# API programski vmesnik (video)

Zadnja sprememba 10/09/2021 9:24 am CEST

# Sistemski šifranti

Zadnja sprememba 04/10/2023 11:13 am CEST

Navodilo velja za prenos podatkov iz sistemskih šifrantov prek API vmesnika: država, denarna enota, tečaj, vrsta temeljnice, pošta, koda namena, stopnja DDV.

#### **Country (Dr**ž**ava)**

Omogočeno je iskanje po kratici države, prikaz posameznega zapisa in vseh zapisov.

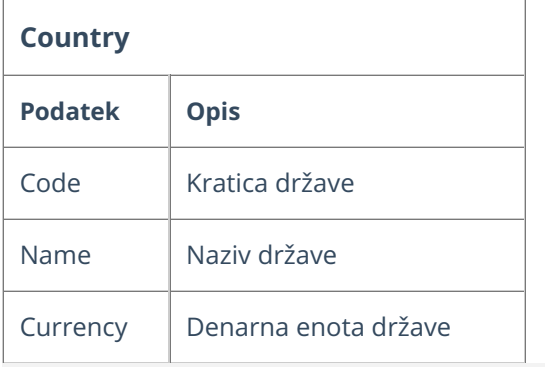

### **Currency (Denarna enota)**

Omogočeno je iskanje po kratici denarne enote, prikaz posameznega zapisa in vseh zapisov.

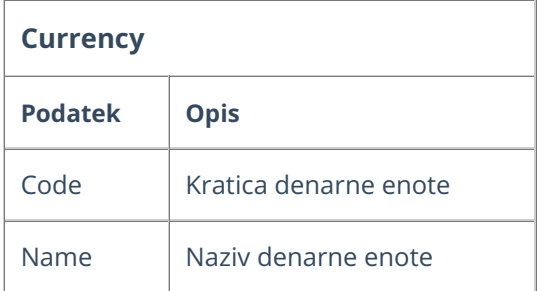

### **ExchangeRate (Te**č**aj)**

Omogočen je prikaz tečaja z iskanjem po ID-ju denarne enote in iskanjem po kratici denarne enote za določen datum.

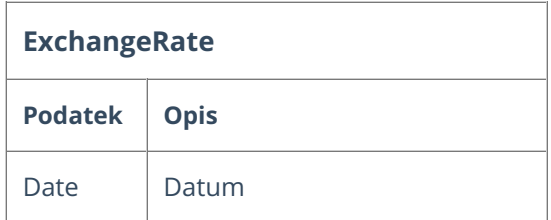

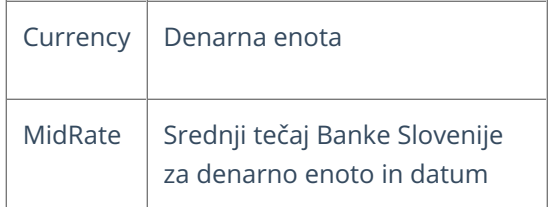

### **JournalType (Vrsta temeljnice)**

Omogočeno je iskanje po šifri vrste temeljnice in po ID-ju vrste temeljnice.

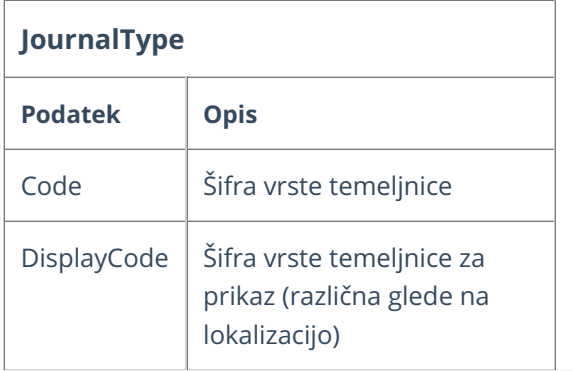

#### **PostalCode (Po**š**ta)**

Omogočeno je iskanje pošte po ID-ju pošte in prikaz pošt za posamezno državo.

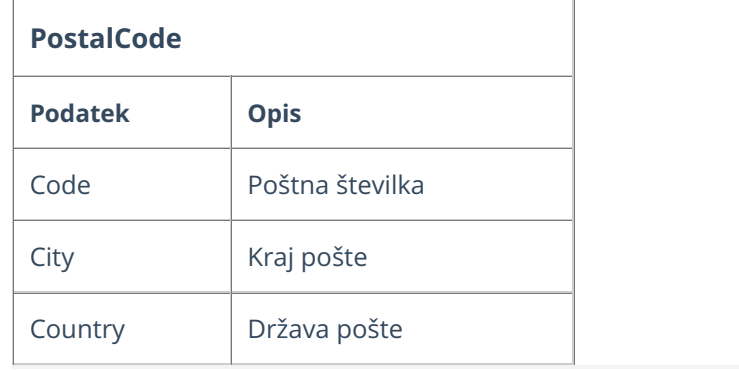

#### **PurposeCode (Koda namena)**

Omogočeno je iskanje po šifri kode namena, prikaz posameznega zapisa in vseh zapisov.

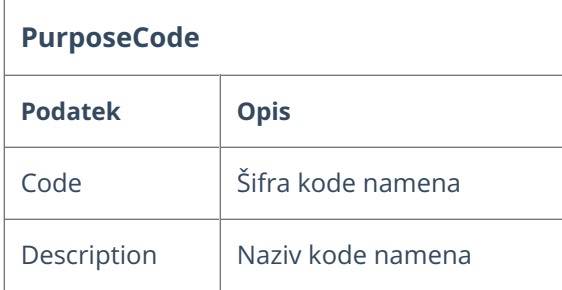

### **VatRate (Stopnja DDV)**

Omogočeno je iskanje po šifri stopnje DDV za posamezen datum, iskanje po ID stopnje DDV za posamezen datum in prikaz vseh stopenj DDV za posamezen datum.

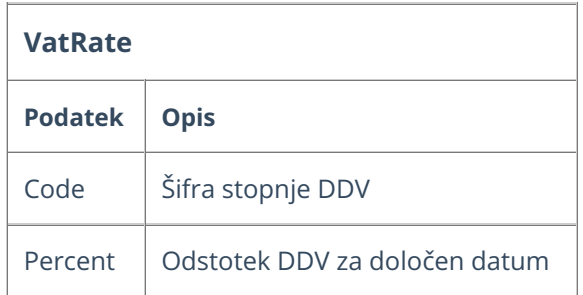

# Account (Konto)

Zadnja sprememba 04/10/2023 2:13 pm CEST

Navodilo velja za prenos podatkov iz šifranta konti prek API vmesnika.

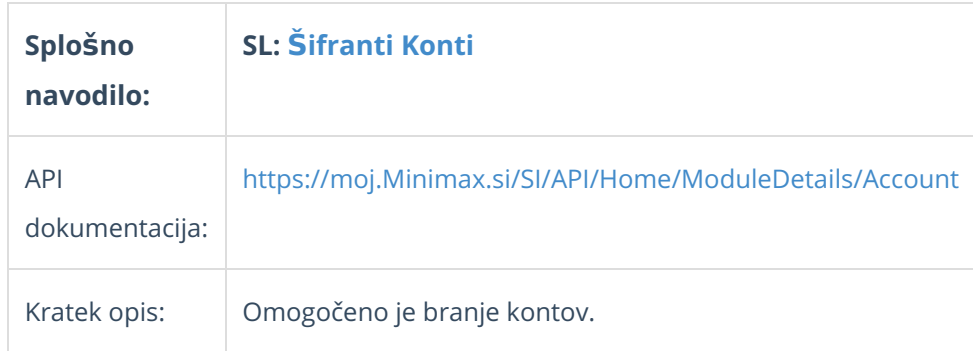

### **Account - podatki konta**

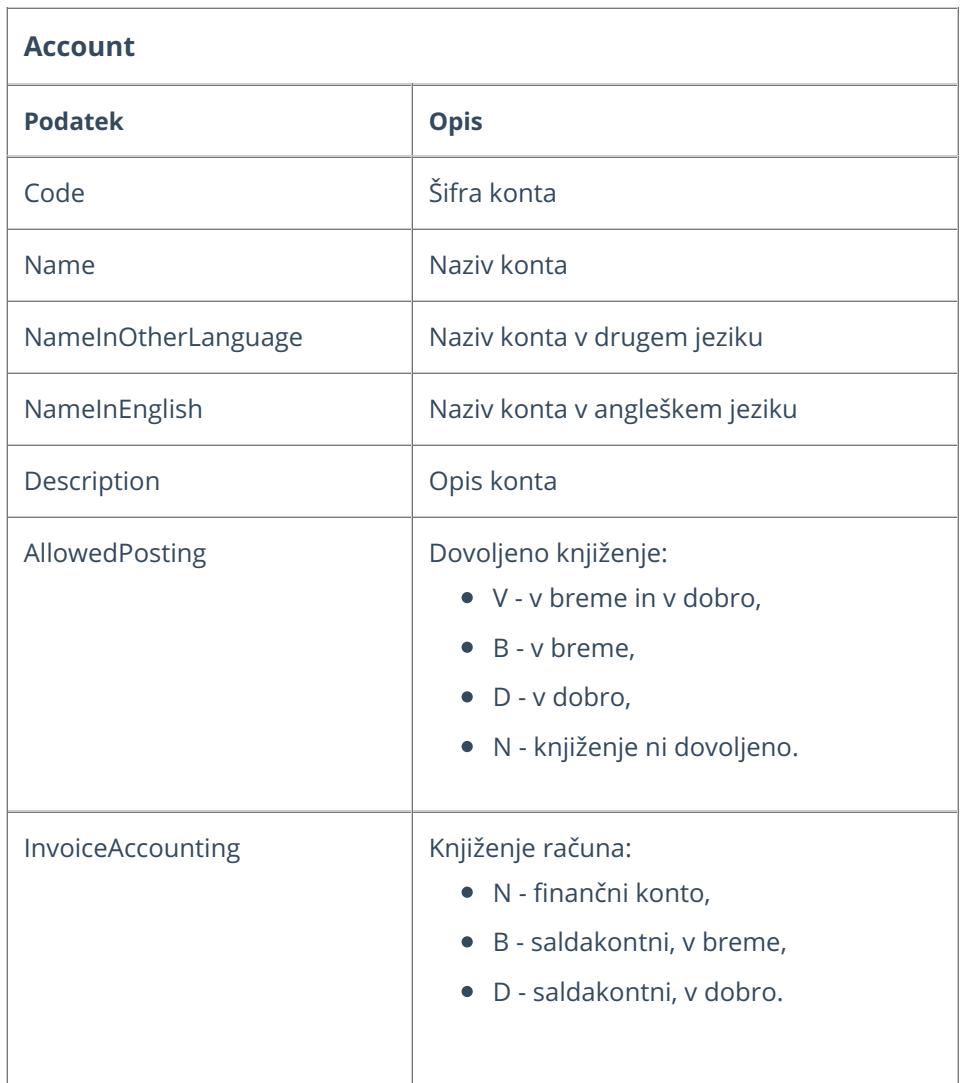

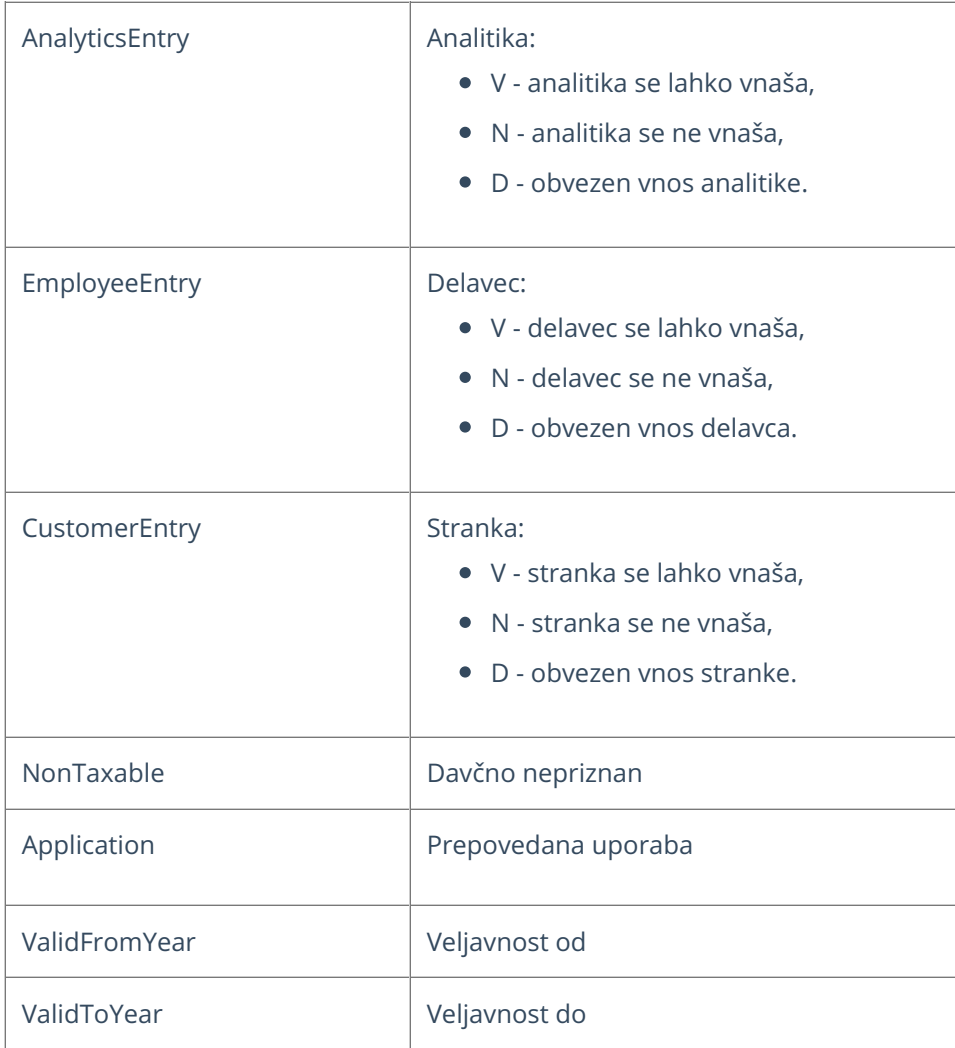

# Analytic (Analitika)

Zadnja sprememba 04/10/2023 3:08 pm CEST

Navodilo velja za prenos podatkov iz šifranta analitik prek API vmesnika.

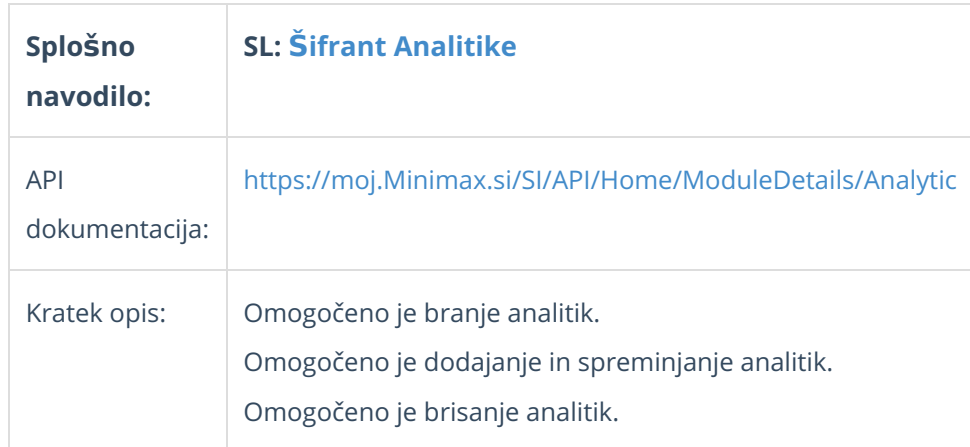

### **Analytic - podatki analitike**

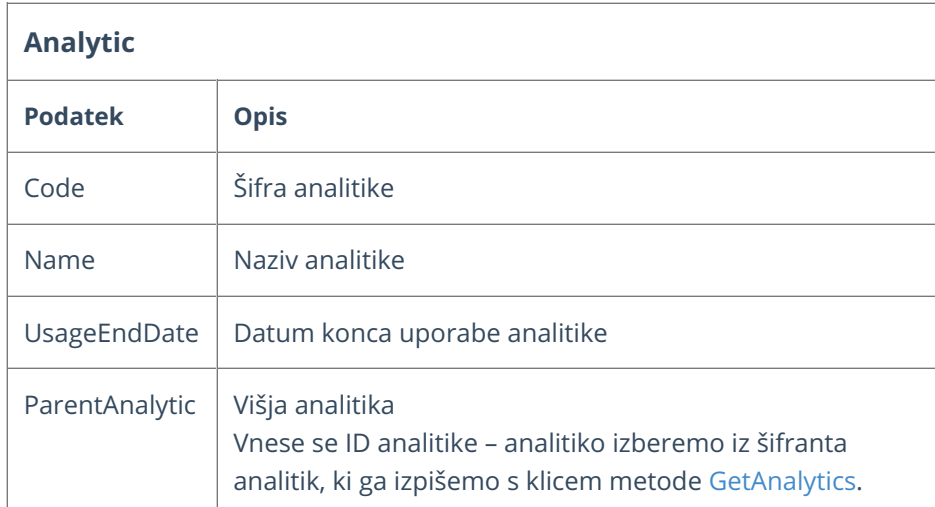

# Customer (Stranka)

Zadnja sprememba 20/11/2023 10:58 am CET

Navodilo velja za prenos podatkov iz šifranta strank prek API vmesnika.

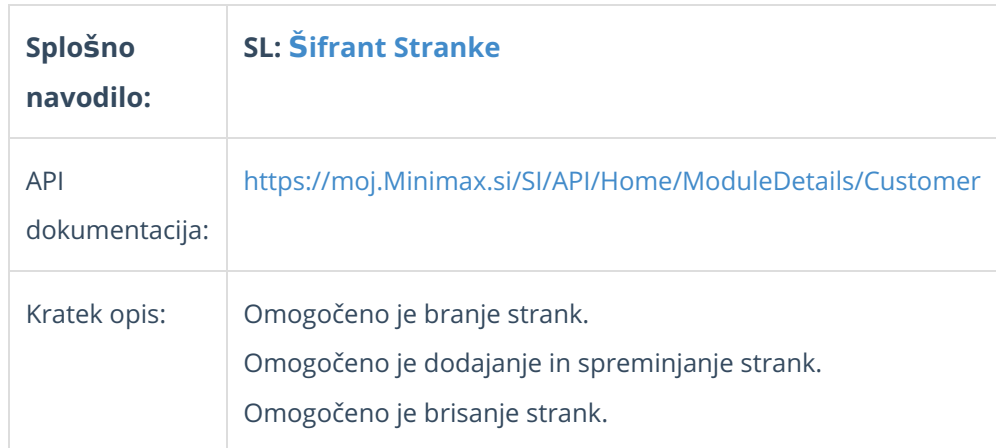

### **Customer - podatki stranke**

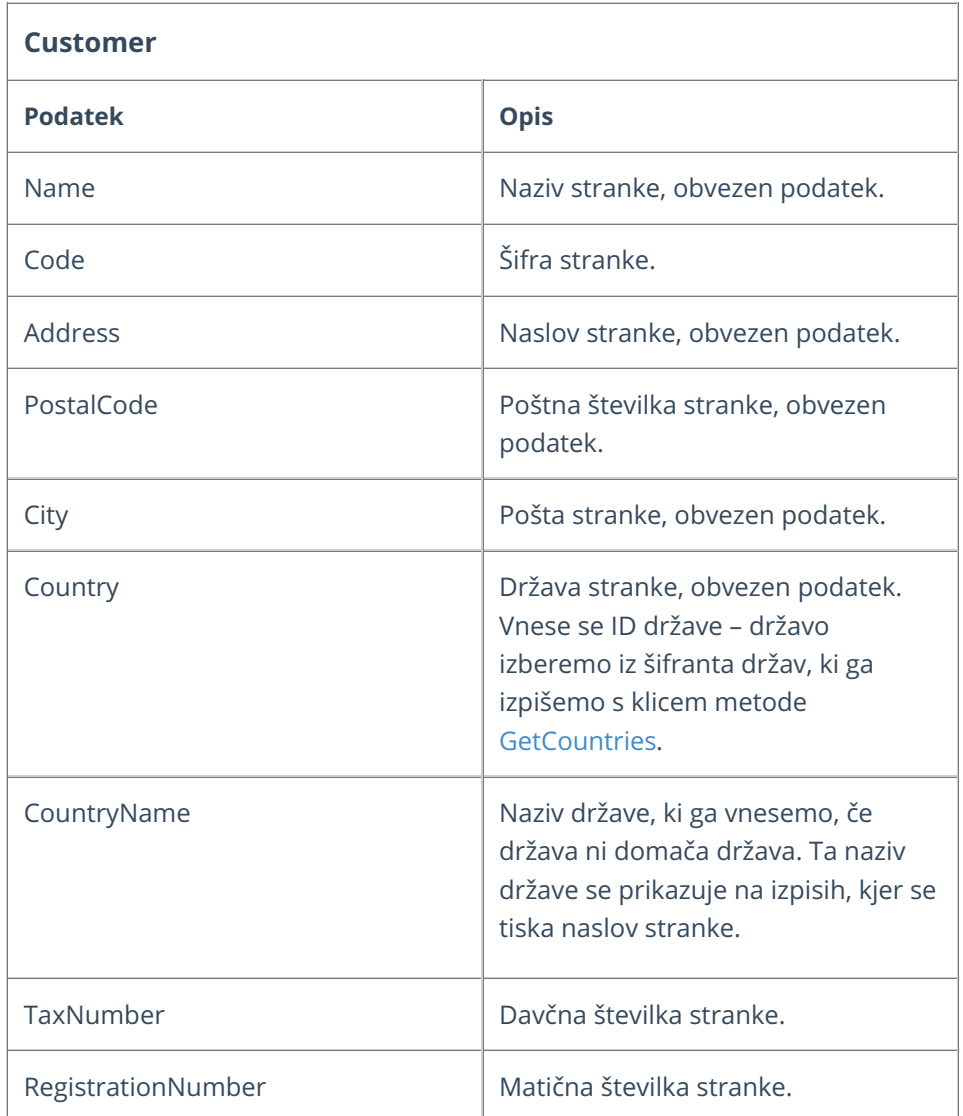

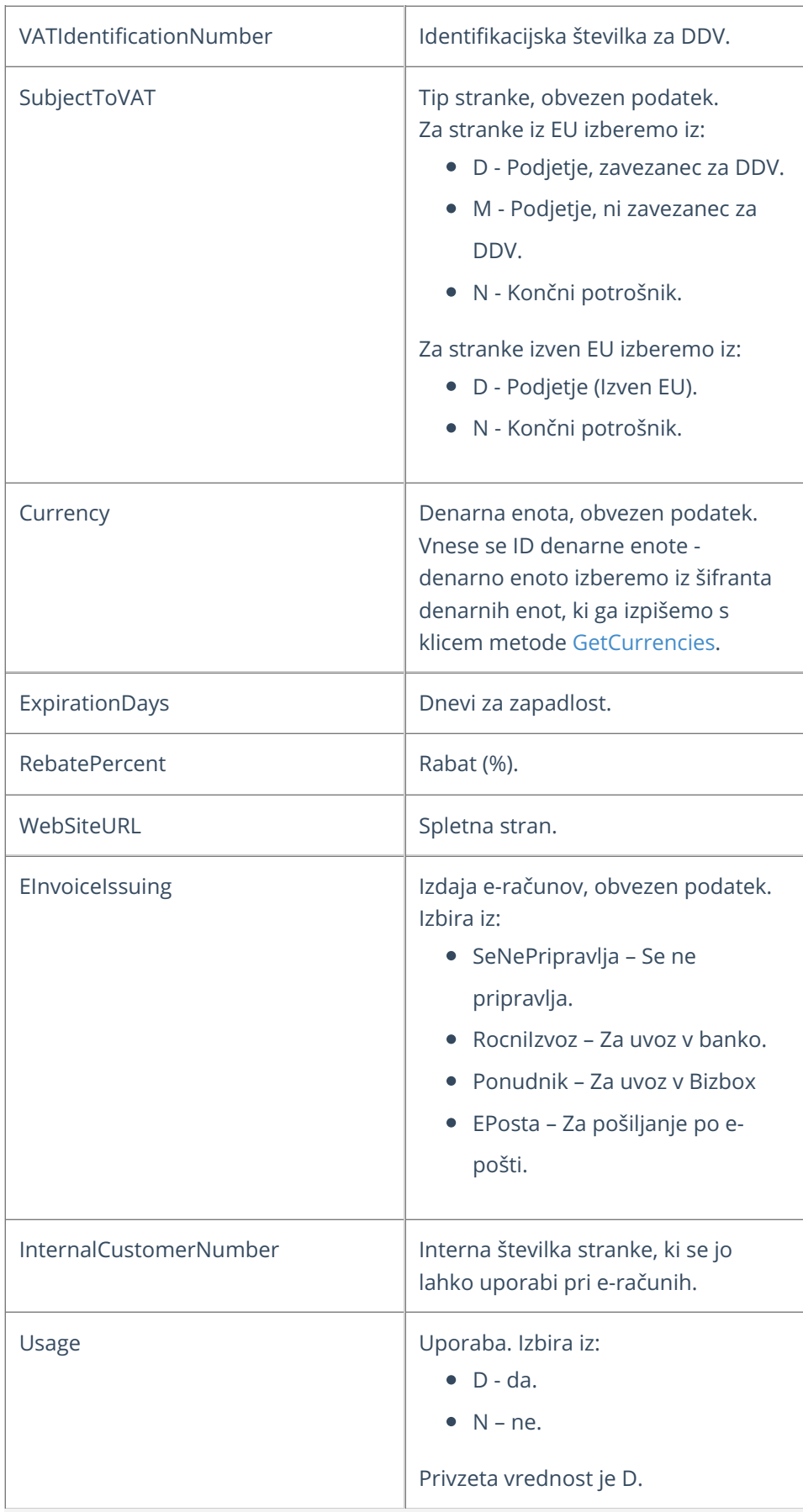

### **Primeri**

Pri zgradbi objekta za pošiljanje si lahko pomagamo s testnimi podatki objekta, ki jih prikažemo s klikom na gumb Test API na pogledu posamezne metode.

#### **Vnos nove stranke**

Za dodajanje stranke potrebujemo naziv stranke, naslov stranke, pošto in poštno številko stranke, državo in denarno enoto stranke, tip stranke ter podatek za izdajo e-računov.

Metoda: [AddCustomer](https://moj.minimax.si/SI/API/Help/Api/POST-api-orgs-organisationId-customers)

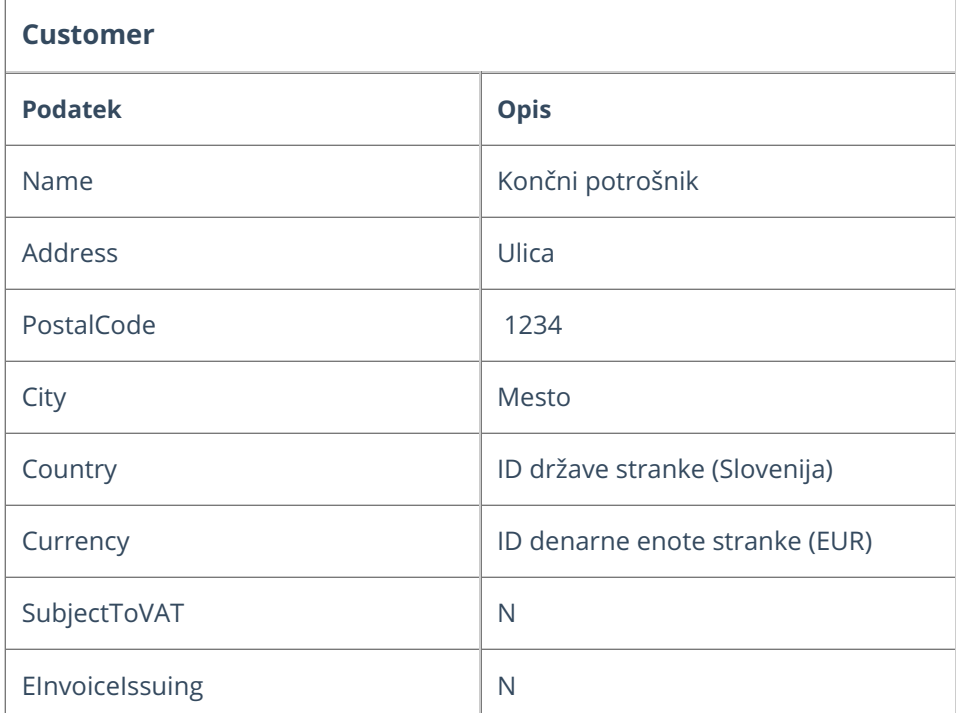

#### JSON:

{ "CustomerId": 0, "Code": null, "Name":"Končni potrošnik", "Address":"Ulica", "PostalCode":"1234", "City":"Mesto", "Country": { "ID": 192, "Name": null, "ResourceUrl": null }, "CountryName": null, "TaxNumber": null, "RegistrationNumber": null, "VATIdentificationNumber": null, "SubjectToVAT":"N", "Currency": { "ID": 7, "Name": null, "ResourceUrl": null

}, "ExpirationDays": 0, "RebatePercent": 0.0, "WebSiteURL": null, "EInvoiceIssuing":"N", "InternalCustomerNumber": null, "Usage": null, "RecordDtModified":"0001-01-01T00:00:00", "RowVersion": null

}

## DocumentNumbering (Številčenje)

Zadnja sprememba 09/10/2023 9:31 am CEST

Navodilo velja za prenos podatkov številčenja dokumentov prek API vmesnika.

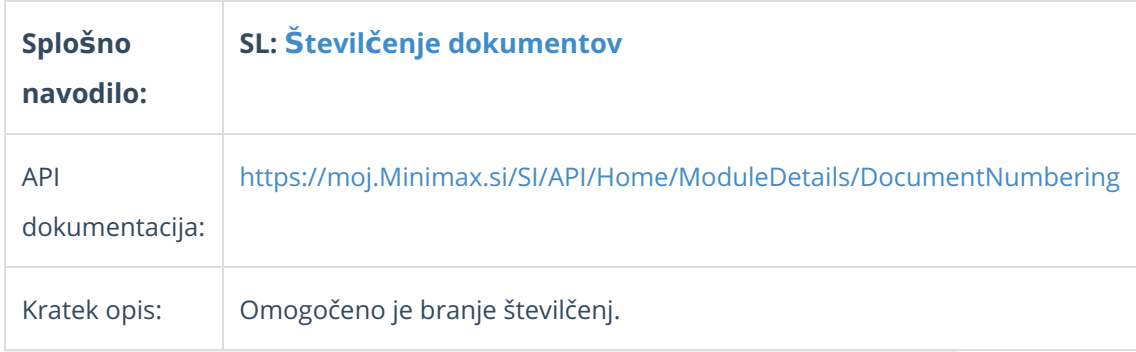

#### **DocumentNumbering - podatki za** š**tevil**č**enje dokumentov**

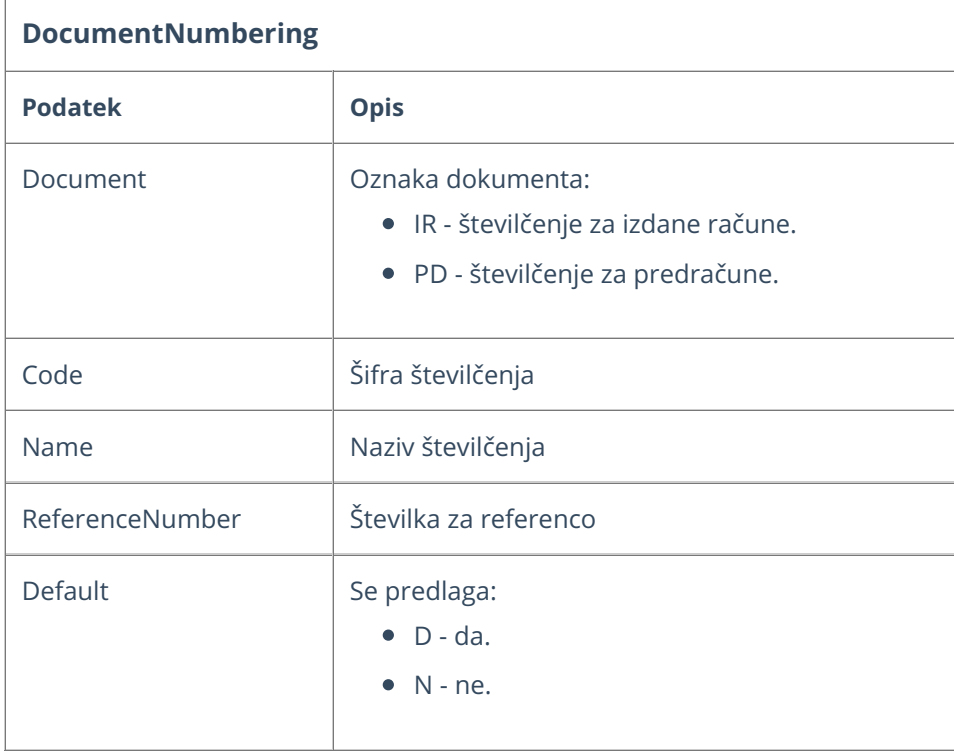
# Employee (Delavec)

Zadnja sprememba 09/10/2023 9:31 am CEST

Navodilo velja za prenos podatkov šifranta delavci prek API vmesnika.

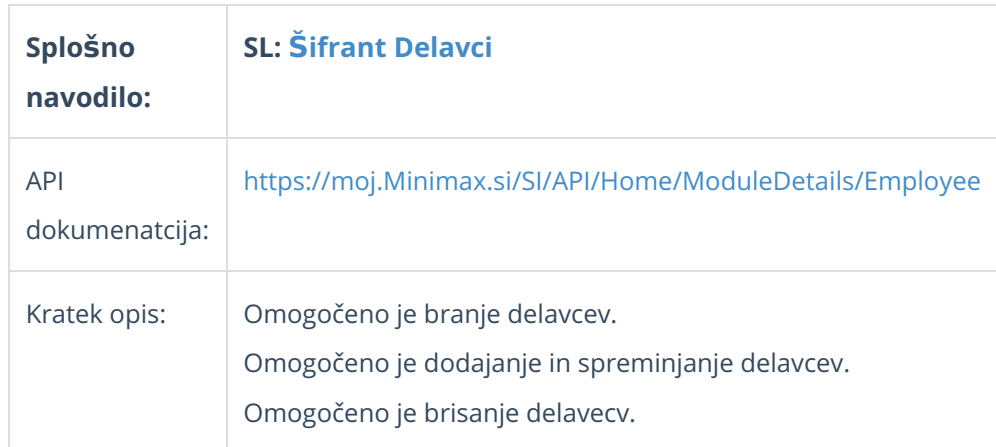

## **Employee - podatki delavca**

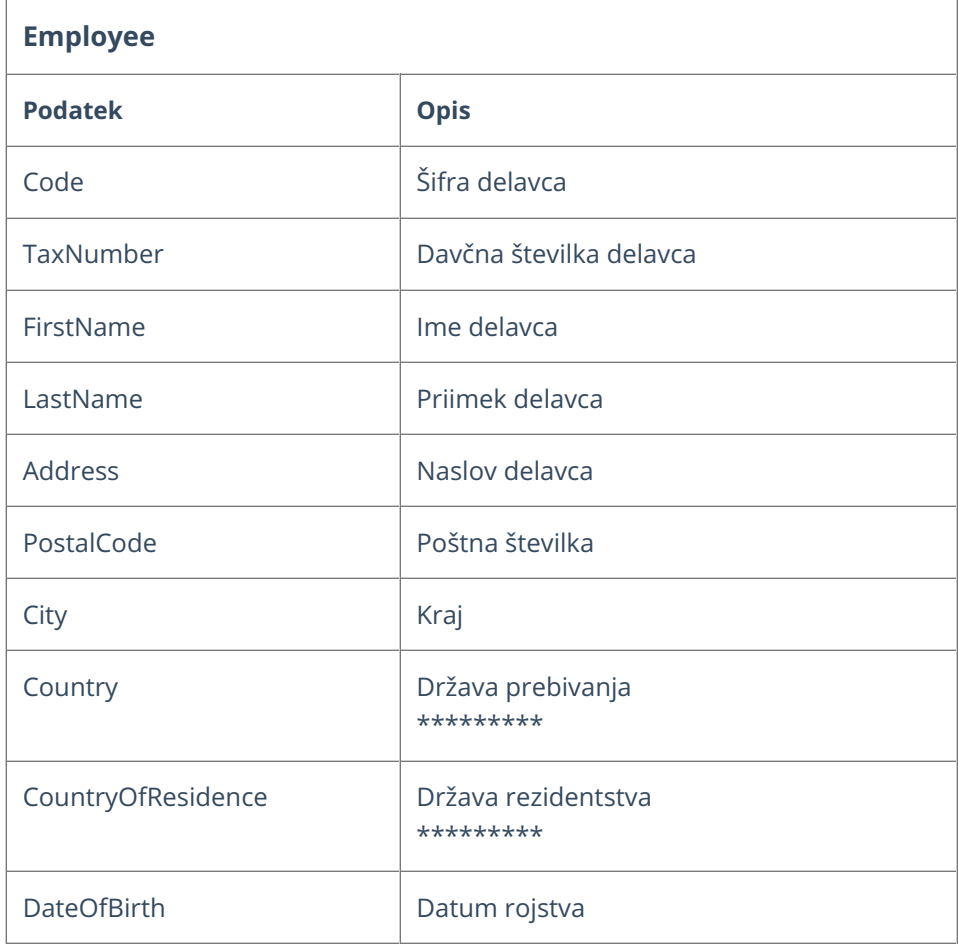

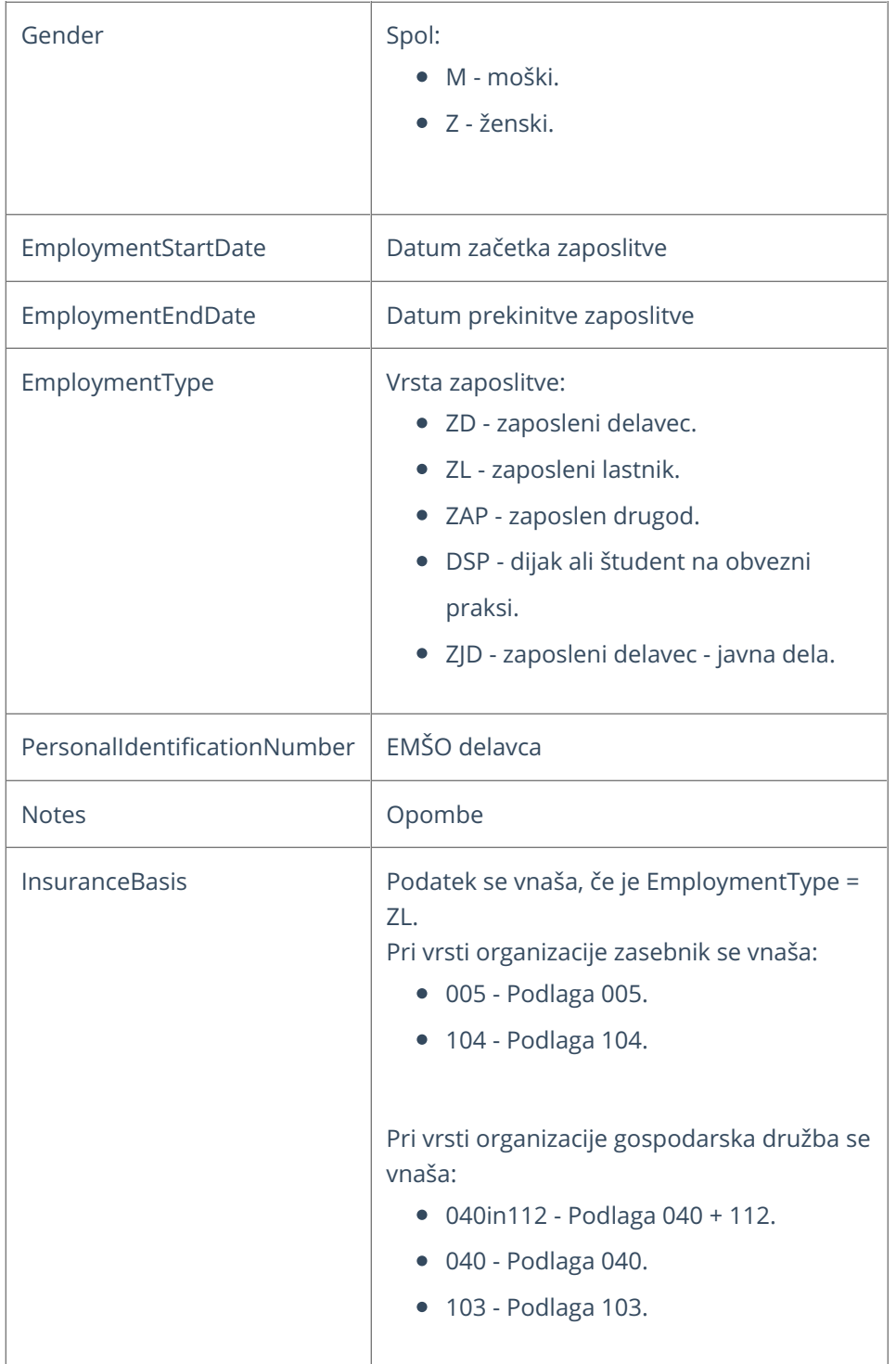

# Stock (Stanje zalog)

Zadnja sprememba 09/10/2023 9:32 am CEST

Navodilo se nanaša na prenos podatkov zalog prek API vmesnika.

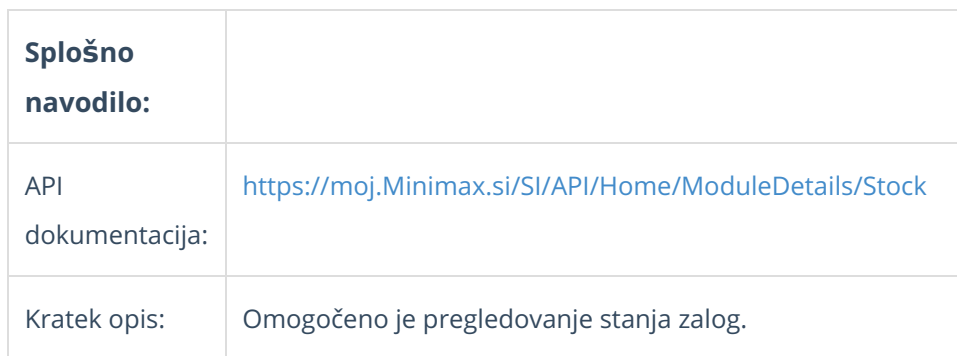

### **StockListItem - podatki vrstic stanja zaloge**

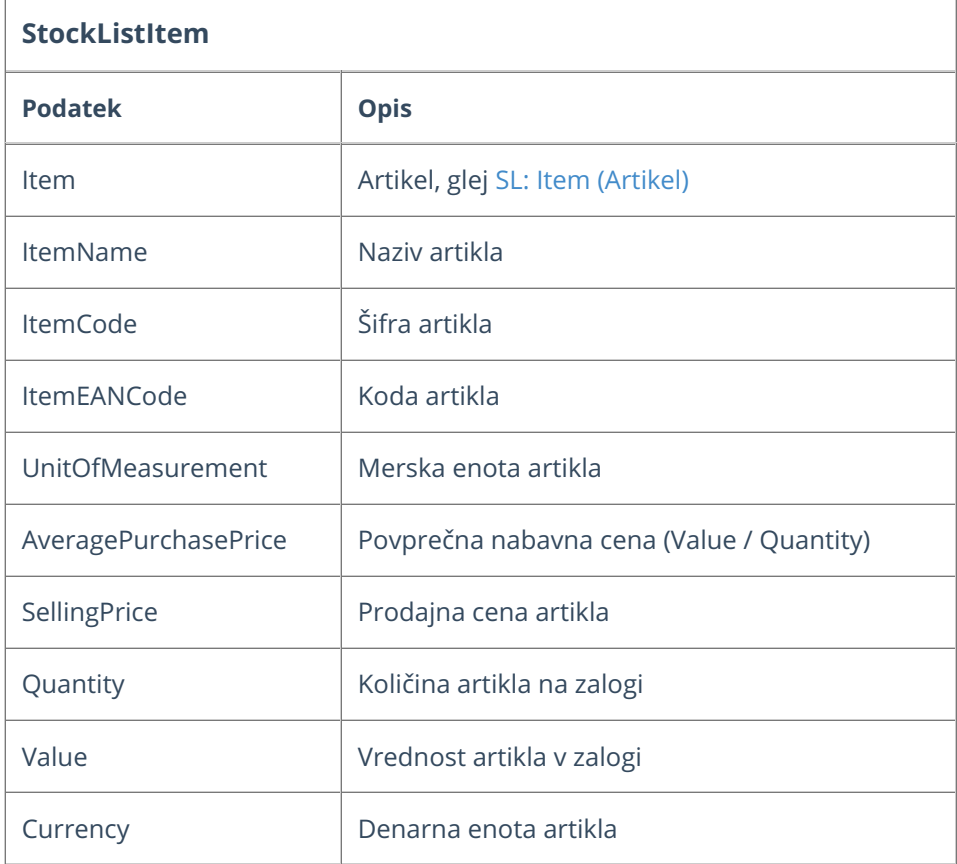

#### **Metode**

#### **[GetStockForItem](https://moj.minimax.si/SI/API/Help/Api/GET-api-orgs-organisationId-stocks-itemId)**

Metodo kličemo z vhodnim parametrom ID artikla. Kot rezultat dobimo podatke o stanju zaloge za artikel zbirno za vsa skladišča.

#### **[GetStocks](https://moj.minimax.si/SI/API/Help/Api/GET-api-orgs-organisationId-stocks)**

Metoda vrne stanje zaloge za vse artikle. Mogoče pa je omejiti prikaz za določen artikel, določeno skladišče, določen tip artikla.

# StockEntry (Promet zalog)

Zadnja sprememba 09/10/2023 9:33 am CEST

API - [https://moj.Minimax.si/SI/API/Home/ModuleDetails/StockEntry](https://moj.minimax.si/SI/API/Home/ModuleDetails/StockEntry)

## **Opis**

Vmesnik je namenjen prenosu prometa zalog. Več informacij o delovanju zalog in možnostih, ki jih uporablja uporabniški vmesnik dobimo v članku [Zaloge.](https://help.minimax.si/help/zaloge)

API vmesnik zalog omogoča:

- [Dodajanje](https://moj.minimax.si/SI/API/Help/Api/POST-api-orgs-organisationId-stockentry) in [urejanje](https://moj.minimax.si/SI/API/Help/Api/PUT-api-orgs-organisationId-stockentry-stockEntryId) prometa zalog.
- [Brisanje](https://moj.minimax.si/SI/API/Help/Api/DELETE-api-orgs-organisationId-stockentry-stockEntryId) prometa zalog.
- [Tiskanje](https://moj.minimax.si/SI/API/Help/Api/GET-api-orgs-organisationId-stockentry-stockEntryId-actions-actionName_rowVersion) dobavnice.
- Branje [seznama](https://moj.minimax.si/SI/API/Help/Api/GET-api-orgs-organisationId-stockentry) in podatkov [posameznega](https://moj.minimax.si/SI/API/Help/Api/GET-api-orgs-organisationId-stockentry-stockEntryId) skladišča.
- [Spreminjanje](https://moj.minimax.si/SI/API/Help/Api/PUT-api-orgs-organisationId-stockentry-stockEntryId-actions-actionName_rowVersion) statusov na prometu zalog

#### **StockEntry - podatki prometa zaloge**

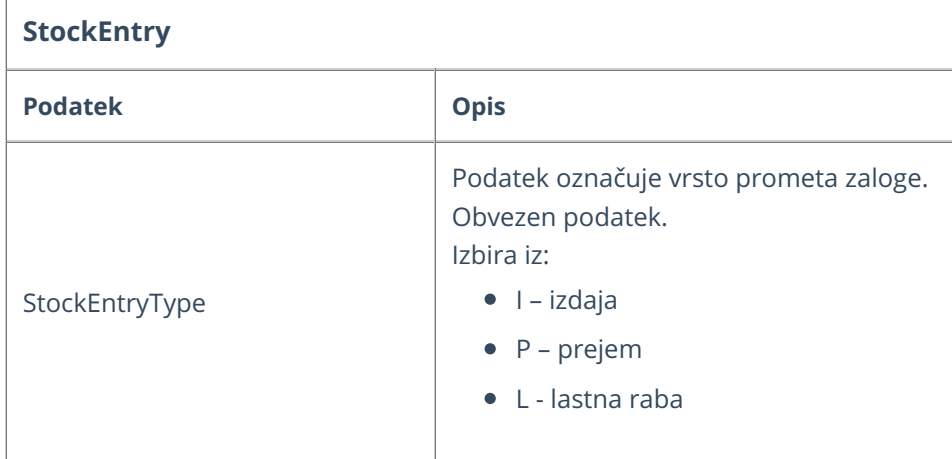

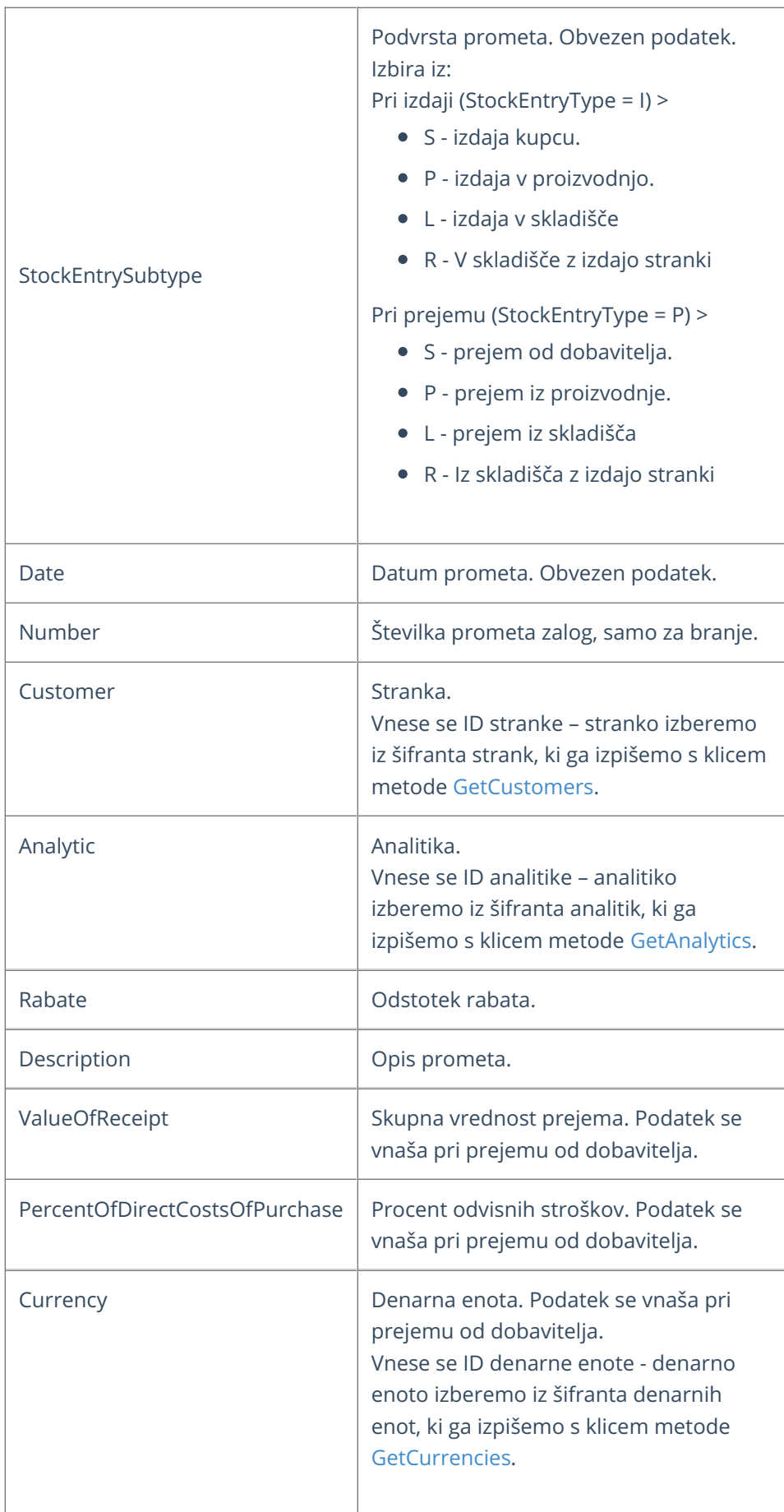

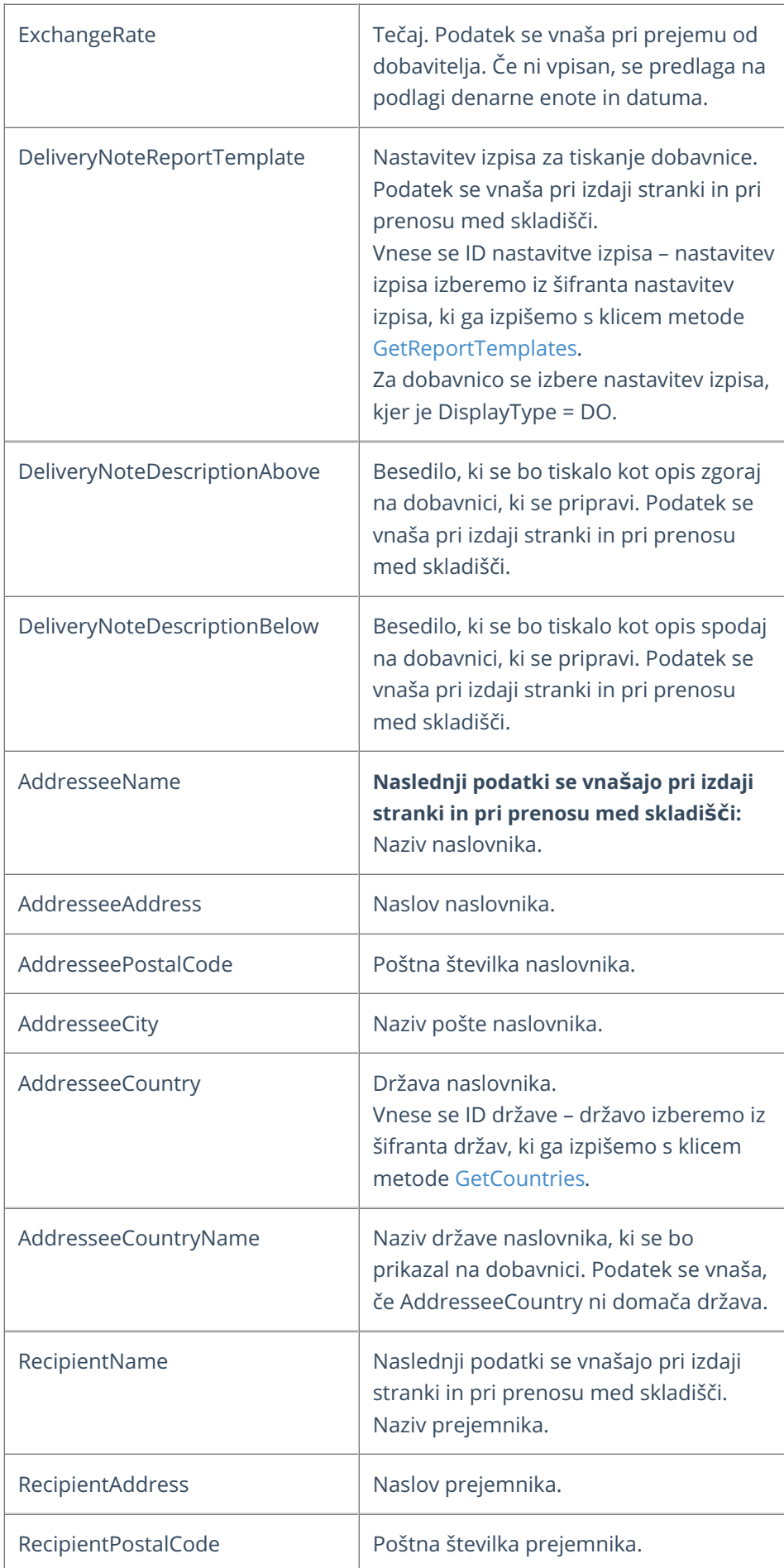

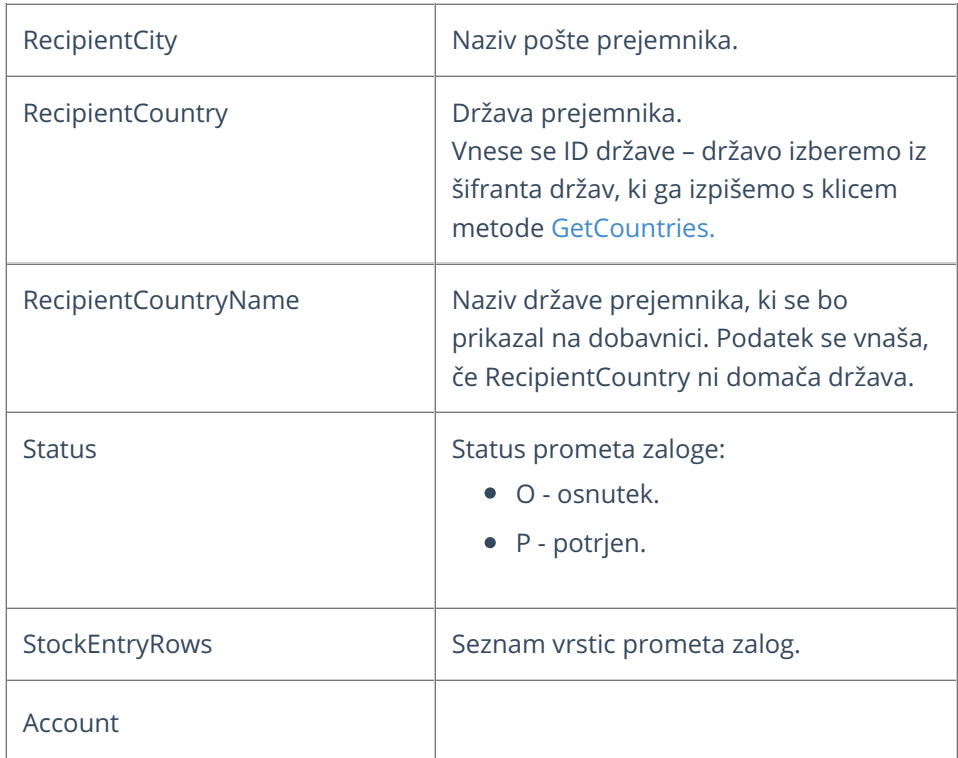

# **StockEntryRow - podatki vrstic prometa zalog**

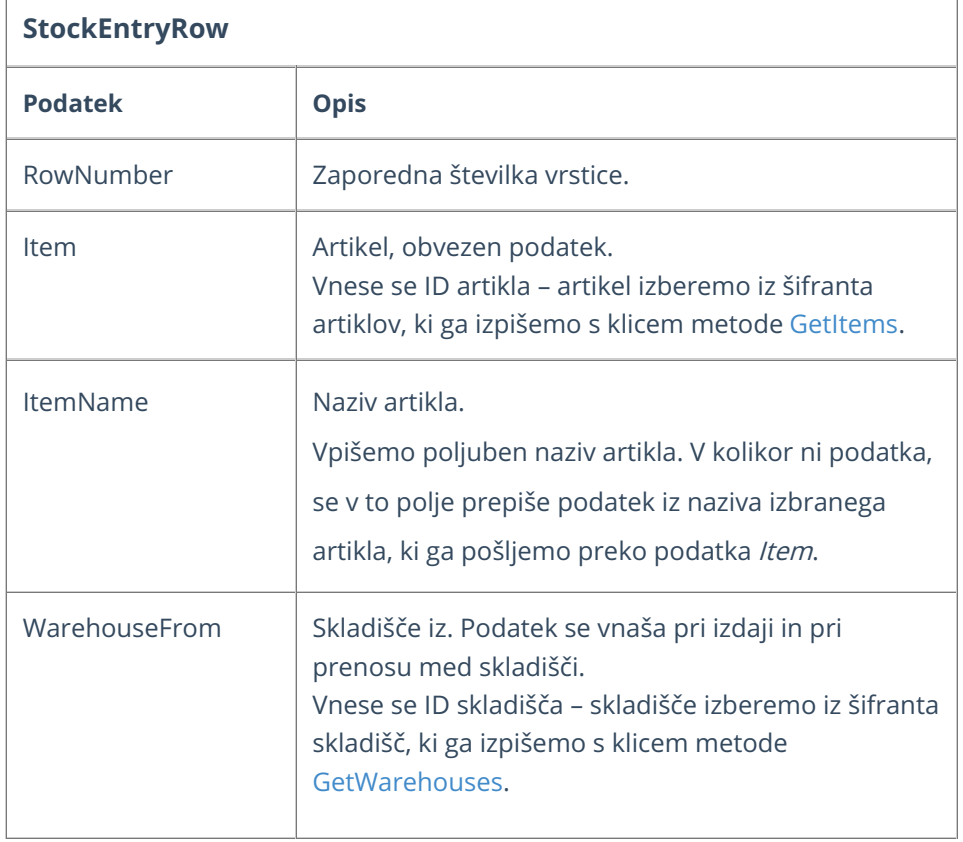

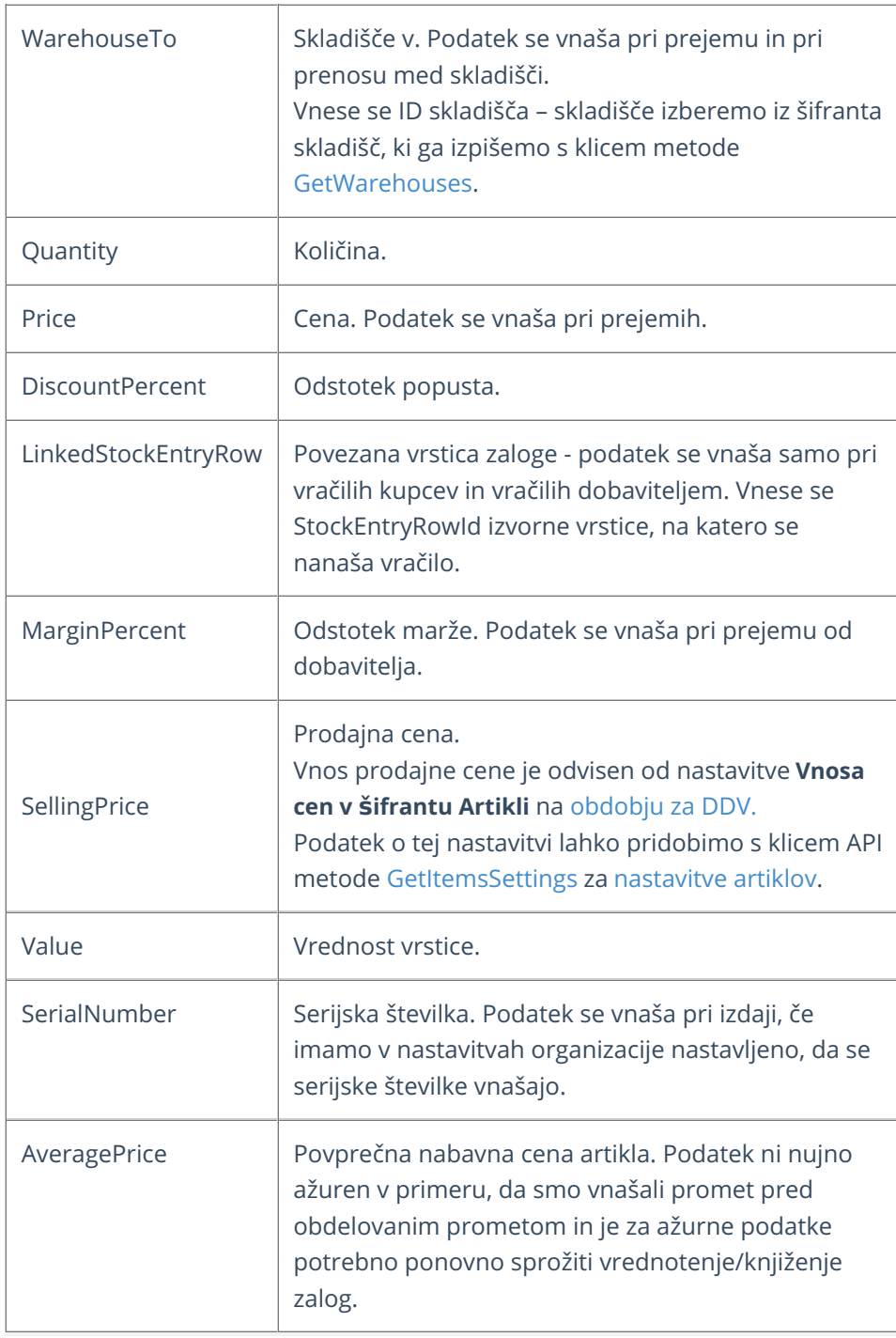

#### **Primeri**

#### Pomembno:

Med podatki v JSON zapisih v nadaljevanju so navedeni vzorčni ID-ji, ki jih je pred klicem potrebno zamenjati s pravilnimi ID-ji, ki pripadajo organizaciji in jih dobimo s klicem ustreznih metod.

Vzorčni podatki v primerih:

Customer.ID = 111111 (GetCustomer)

- $\bullet$  Item.ID = 222222 (GetItem)
- WarehouseTo.ID = 333333 [\(GetWarehouse](https://moj.minimax.si/SI/API/Help/Api/GET-api-orgs-organisationId-warehouses-warehouseId))

### Vnos nove izdaje stranki

#### **Metoda: [AddStockEntry](https://moj.minimax.si/SI/API/Help/Api/POST-api-orgs-organisationId-stockentry)**

Primer prikazuje vnos nove izdaje stranki z minimalnim naborom podatkov.

```
{
  "StockEntryType": "I",
  "StockEntrySubtype": "S",
  "Date": "2020-05-25T00:00:00",
  "Customer": {
    "ID": 111111
  },
  "AddresseeName":"Naziv naslovnika",
  "AddresseeAddress":"Naslov naslovnika",
  "AddresseeCountry":{
    "ID":192
  },
  "AddresseePostalCode":1000,
  "AddresseeCity":"Bled",
  "StockEntryRows": [{
       "RowNumber": 1,
       "Item": {
         "ID": 222222
       },
       "WarehouseFrom": {
         "ID": 2405
       },
       "Quantity": 123
    },
    {
       "RowNumber": 1,
       "Item": {
         "ID": 222222
       },
       "WarehouseFrom": {
         "ID": 2405
       },
       "Quantity": 456
    }
  ],
}
```
### Vnos novega prejema od dobavitelja

#### **Metoda: [AddStockEntry](https://moj.minimax.si/SI/API/Help/Api/POST-api-orgs-organisationId-stockentry)**

Primer prikazuje vnos novega prejema dobavitelja z minimalnim naborom podatkov.

```
{
  "StockEntryType": "P",
  "StockEntrySubtype": "S",
  "Date": "2022-05-05T00:00:00",
  "Customer": {
    "ID": 111111
  },
  "StockEntryRows": [{
       "Item": {
        "ID": 222222
      },
       "WarehouseTo": {
        "ID": 333333
      },
       "Quantity": 123
    },
    {
      "Item": {
        "ID": 222222
       },
       "WarehouseTo": {
        "ID": 333333
      },
       "Quantity": 456
    }
  \, ]
}
```
# Order (Naročilo)

Zadnja sprememba 09/10/2023 9:34 am CEST

API - <https://moj.minimax.si/SI/API/Home/ModuleDetails/Order>

Vmesnik omogoča rokovanje z naročili.

Preko vmesnika so omogočene naslednje funkcionalnosti:

- Branje [seznama](https://moj.minimax.si/SI/API/Help/Api/GET-api-orgs-organisationId-orders) in [posameznih](https://moj.minimax.si/SI/API/Help/Api/GET-api-orgs-organisationId-orders-orderId) zapisov naročil
- [Dodajanje](https://moj.minimax.si/SI/API/Help/Api/POST-api-orgs-organisationId-orders) in urejanje naročil
- **•** [Brisanje](https://moj.minimax.si/SI/API/Help/Api/DELETE-api-orgs-organisationId-orders-orderId) naročil
- [Akcije](https://moj.minimax.si/SI/API/Help/Api/PUT-api-orgs-organisationId-orders-orderId-actions-actionName_rowVersion) na naročilih:
	- izstavitev in preklic izstavitve
	- zaključitev in preklic zaključitve
	- razveljavitev in preklic razveljavitve
	- kopiranje naročila v izdan račun

### **Order - podatki naro**č**ila**

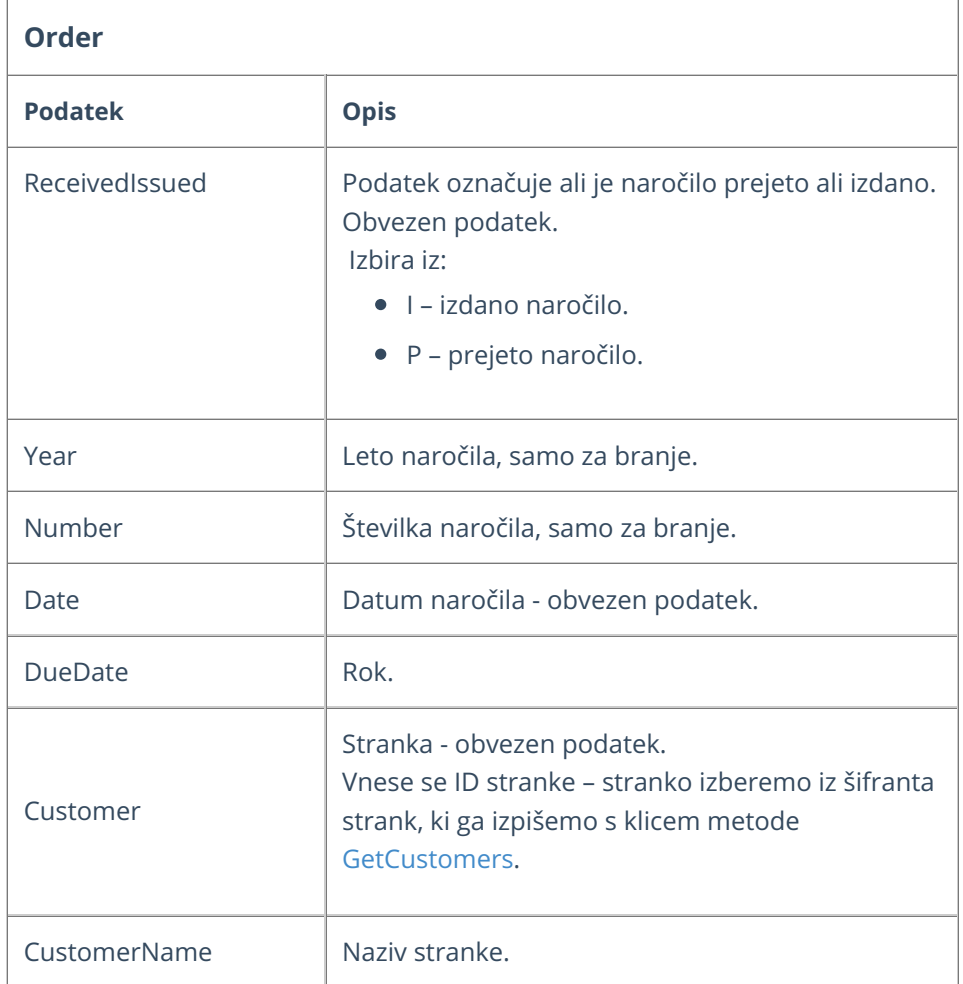

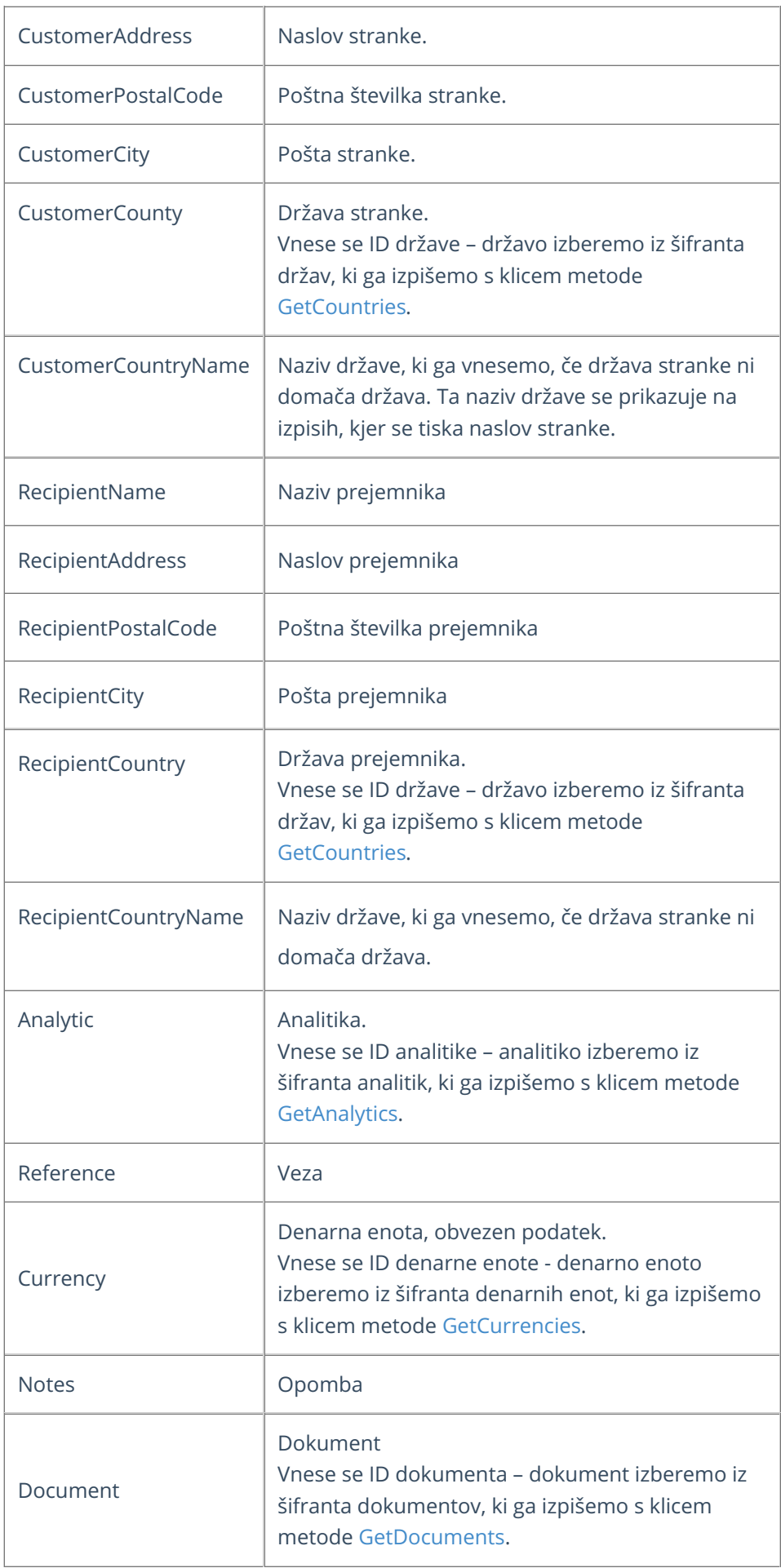

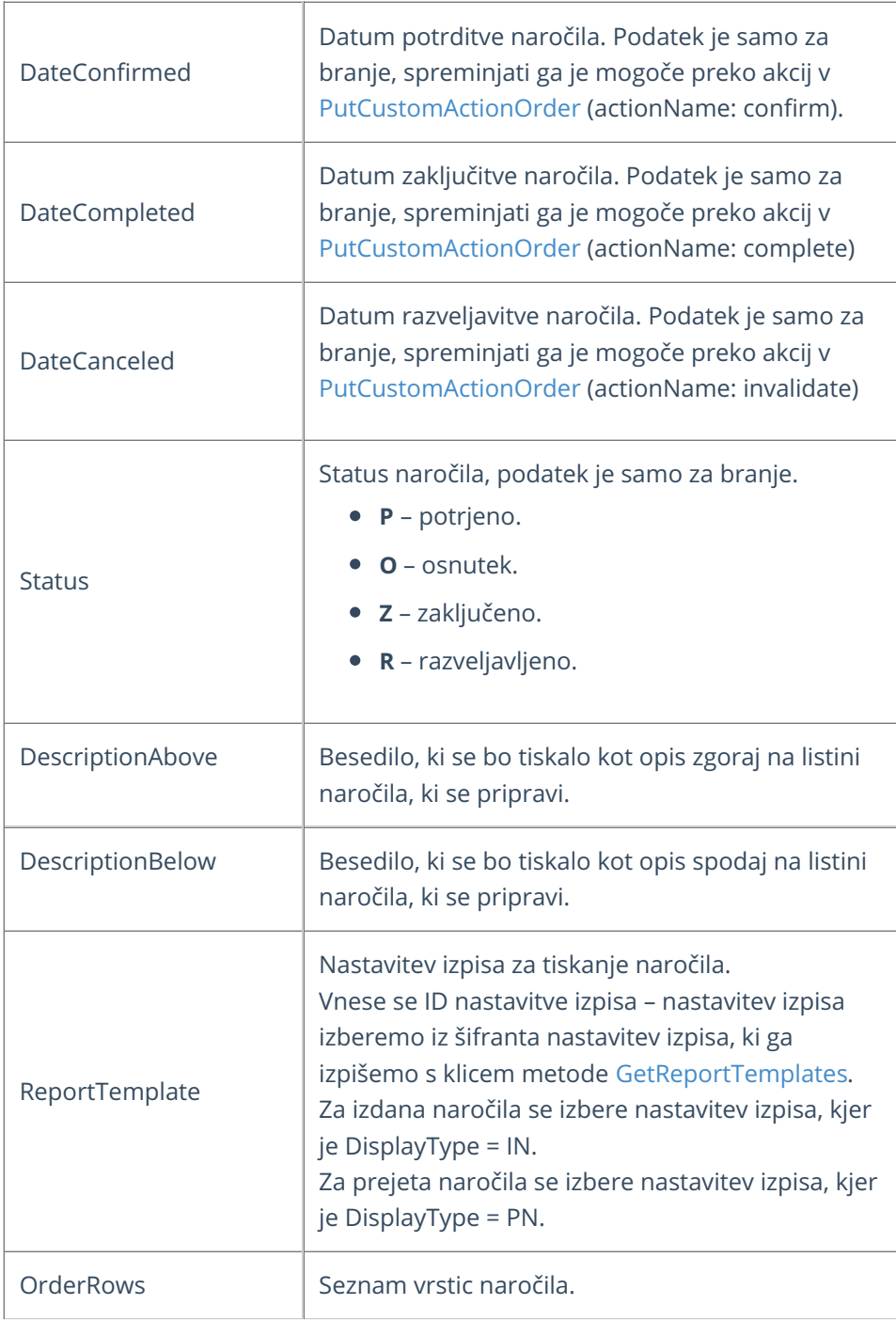

# **OrderRow - podatki vrstic naro**č**ila**

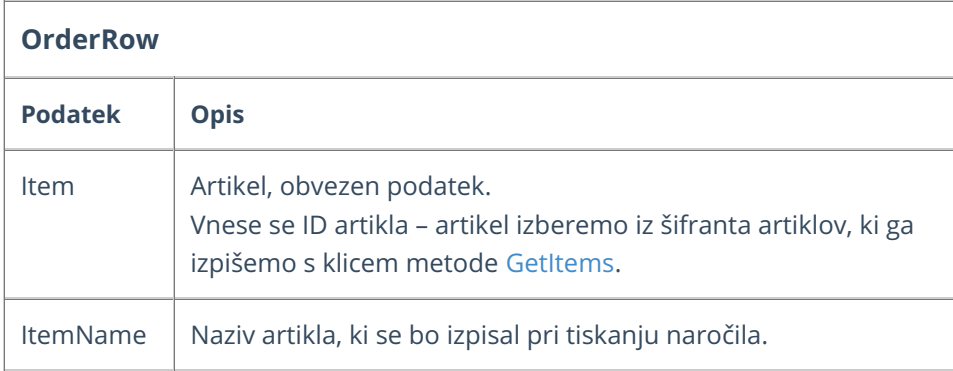

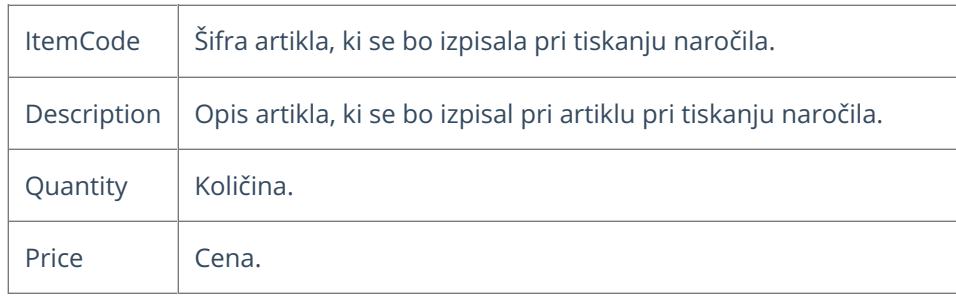

## Primeri

Pri zgradbi objekta za pošiljanje si lahko pomagamo s testnimi podatki objekta, ki jih prikažemo s klikom na gumb Test API na pogledu posamezne metode.

#### **Pomembno:**

Med podatki v JSON zapisih v nadaljevanju so navedeni vzorčni ID-ji, ki jih je pred klicem potrebno zamenjati s pravilnimi ID-ji, ki pripadajo organizaciji in jih dobimo s klicem ustreznih metod.

Vzorčni podatki v primerih:

- $\bullet$  Customer.ID = 111111
- $\bullet$  Item.ID = 222222
- $\bullet$  Currency.ID = 888888

#### Vnos novega prejetega naročila z minimalnim naborom podatkov

```
{
  "ReceivedIssued": "P",
  "Customer": {
   "ID": 111111
  },
  "Currency": {
    "ID": 888888
  },
  "OrderRows": [{
    "Item": {
      "ID": 222222
    },
    "Quantity": 1
  }]
}
```
# Journal (Temeljnica)

Zadnja sprememba 09/10/2023 9:34 am CEST

Navodilo velja za prenos podatkov temeljnic prek API vmesnika.

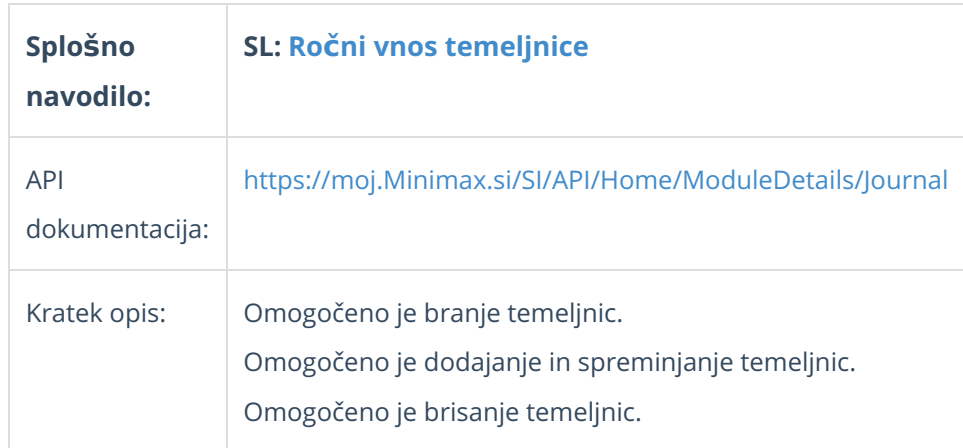

## **Podatki temeljnice**

- Journal
- JournalEntry
- VatEntry.
- VatEntryRow.

### **Journal - podatki temeljnice**

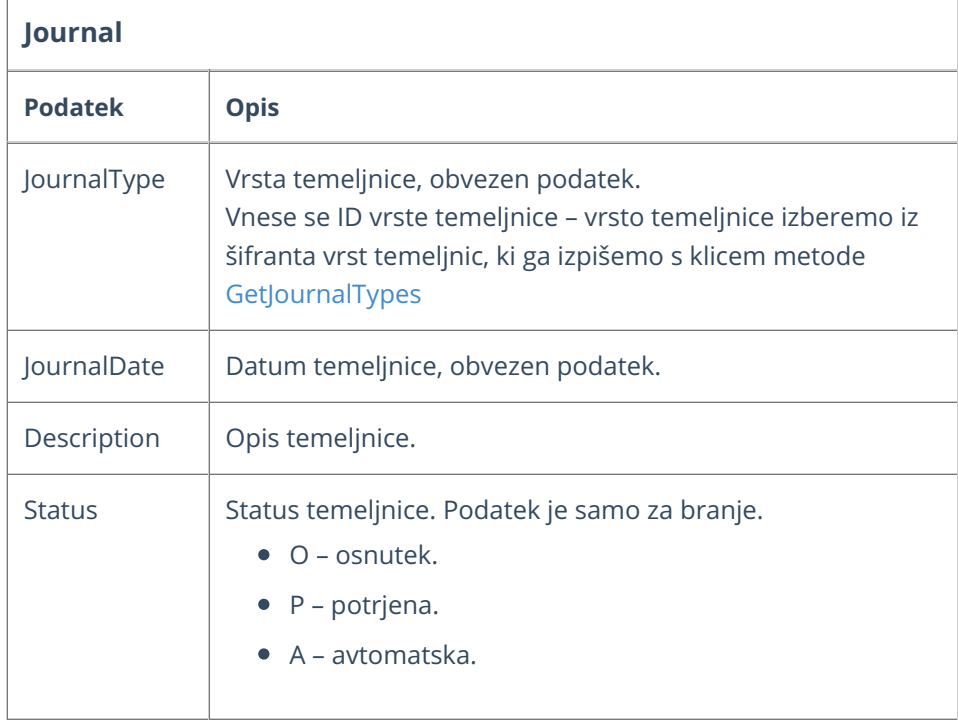

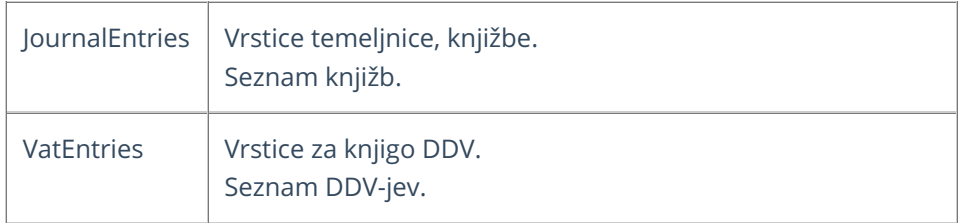

### **JournalEntry - podatki vrstice temeljnice, knji**ž**be**

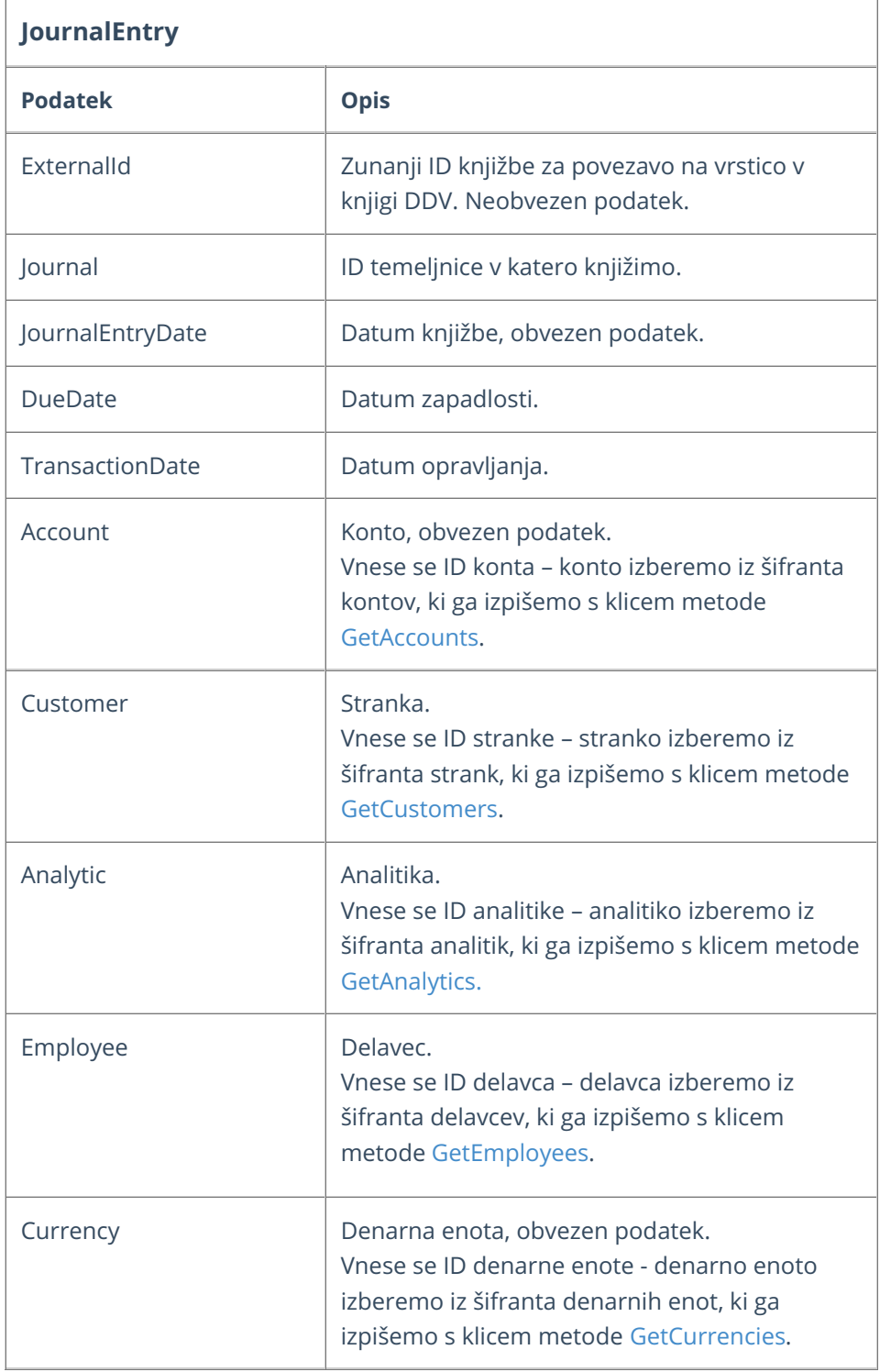

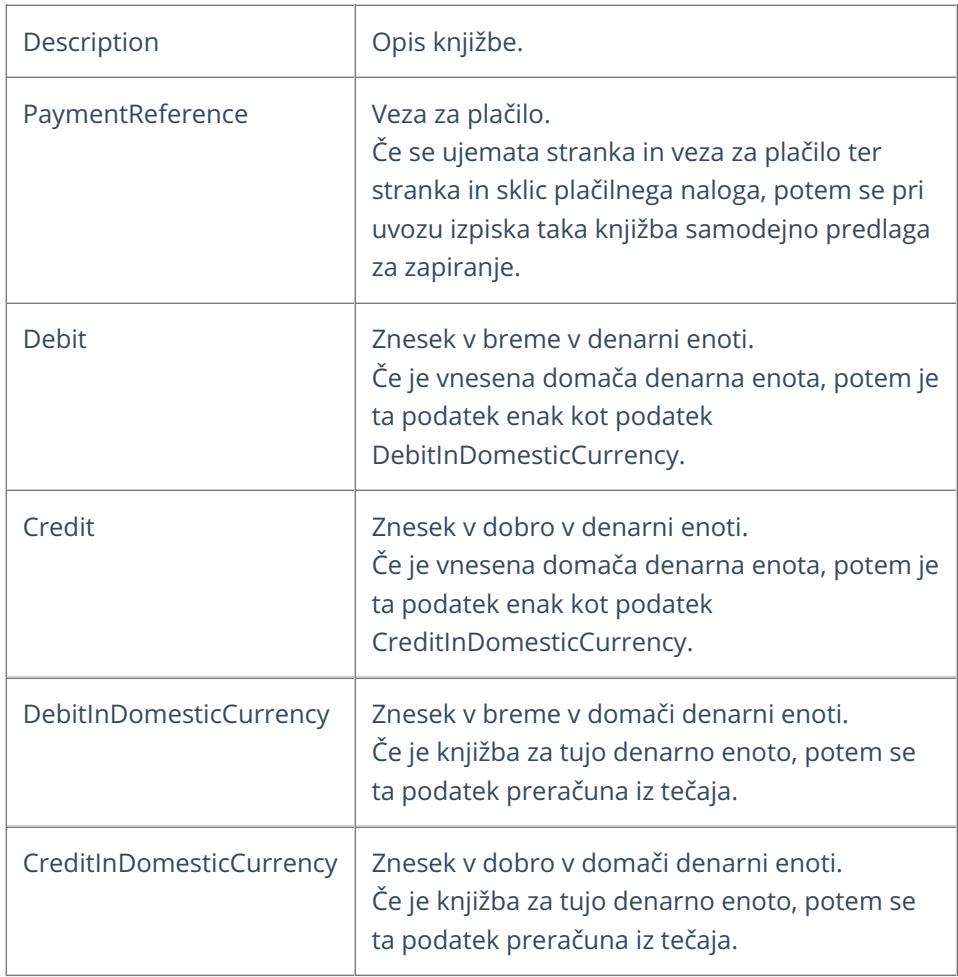

# **VatEntry - podatki DDV**

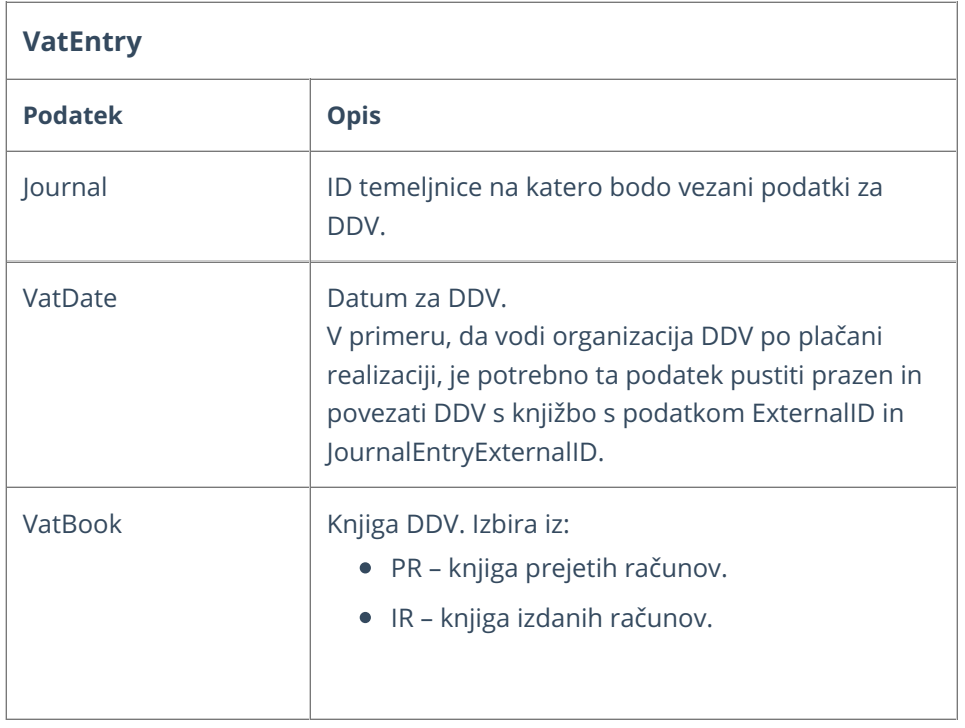

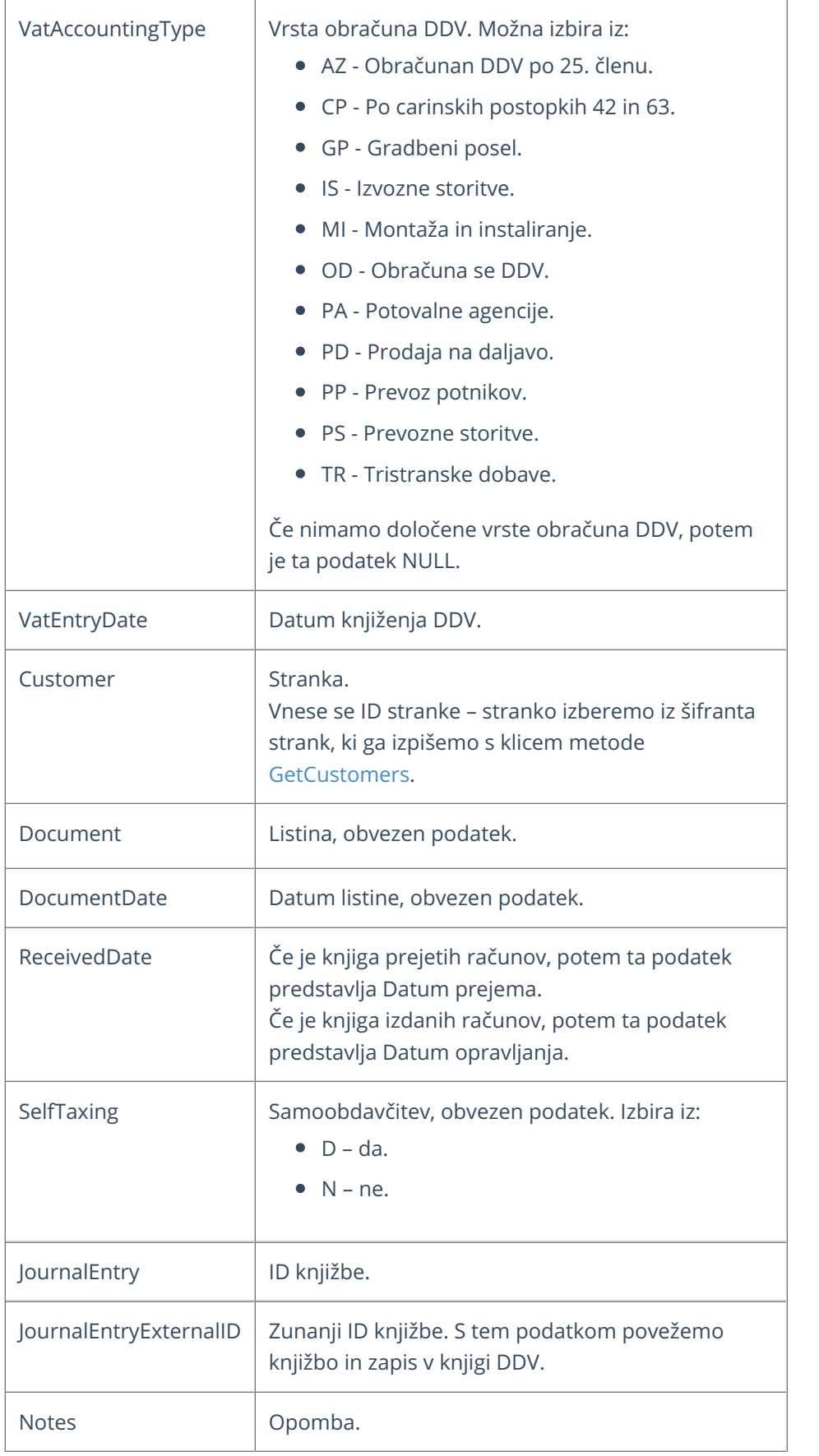

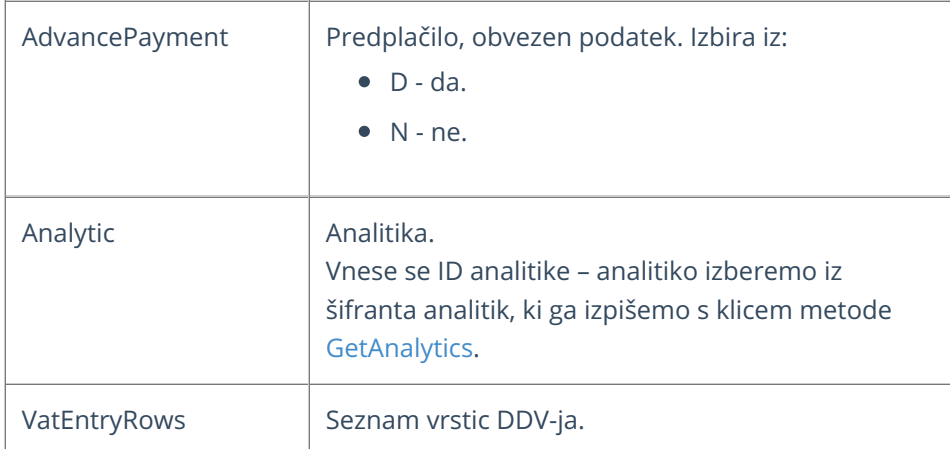

### **VatEntryRow - podatki vrstice DDV**

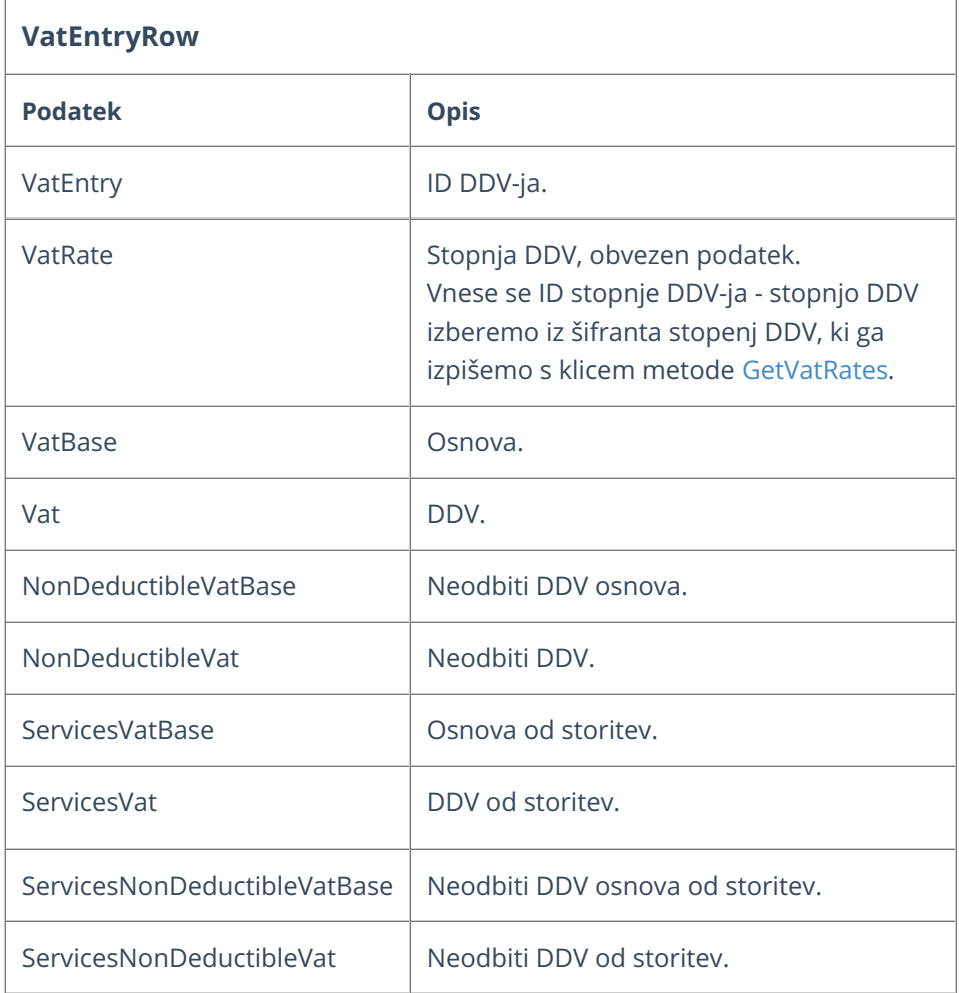

### Primeri

Pri zgradbi objekta za pošiljanje si lahko pomagamo s testnimi podatki objekta, ki jih prikažemo s klikom na gumb Test API na pogledu posamezne metode.

## **Vnos nove temeljnice brez podatkov za knjigo**

#### **DDV.**

#### **Metoda: [AddJournal](https://moj.minimax.si/SI/API/Help/Api/POST-api-orgs-organisationId-journals)**

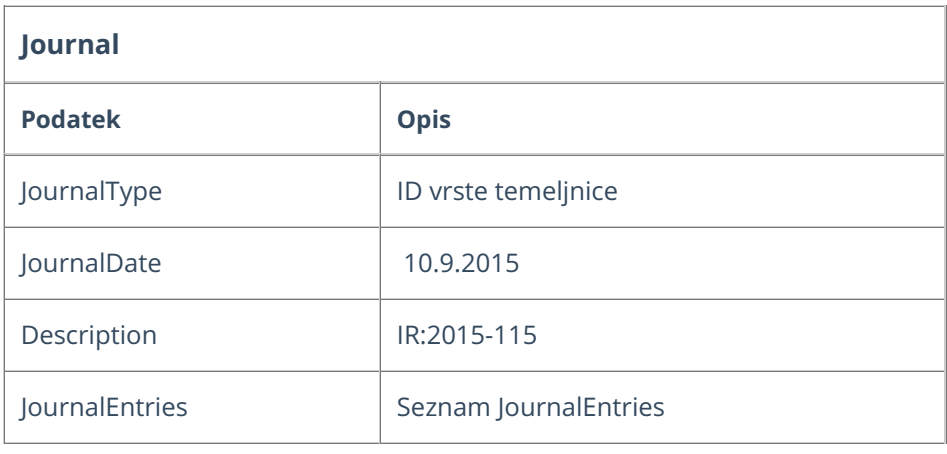

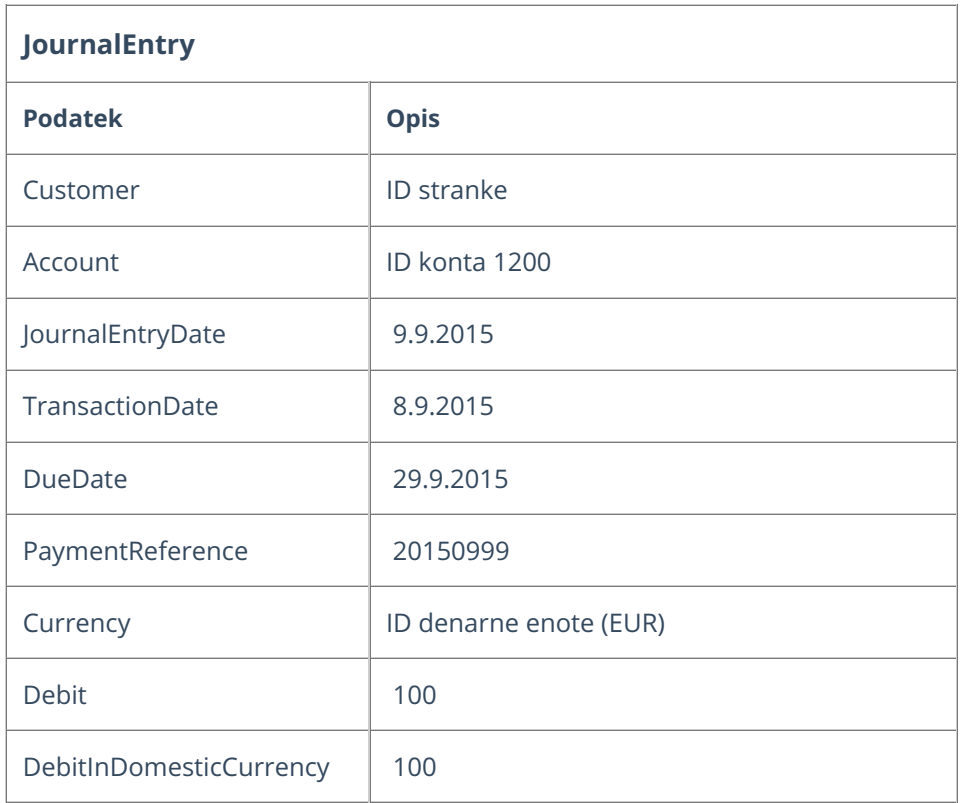

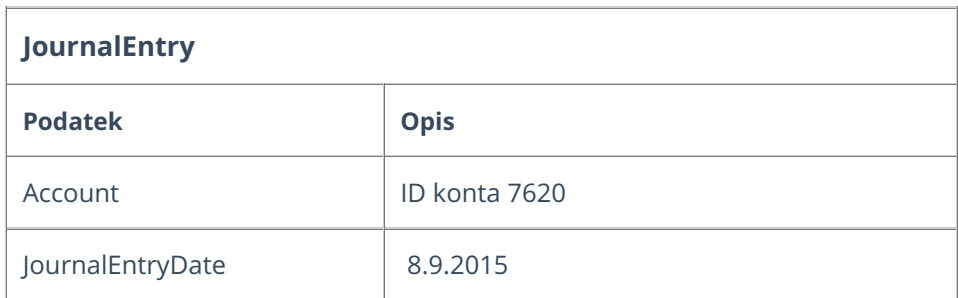

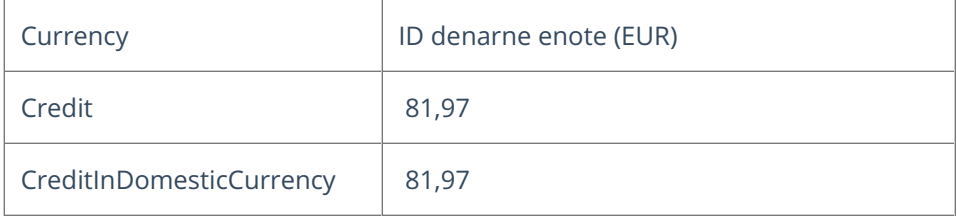

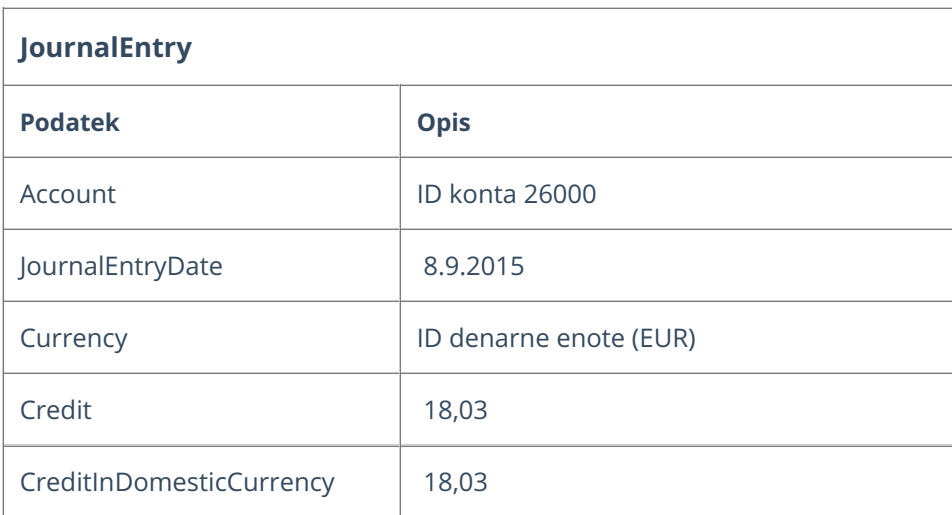

## JSON

```
{
"JournalId": 0,
"JournalType": {
"ID": 2,
"Name": null,
"ResourceUrl": null
},
"JournalDate":"2015-09-10T12:19:59.5600677+02:00",
"Description":"IR:2015-115",
"Status": null,
"JournalEntries": [{
"ExternalId": null,
"JournalEntryId": null,
"Journal": null,
"JournalEntryDate":"2015-09-09T00:00:00",
"DueDate":"2015-09-29T00:00:00",
"TransactionDate":"2015-09-08T00:00:00",
"Account": {
"ID": 36559605,
"Name": null,
"ResourceUrl": null
},
"Customer": {
"ID": 3381150,
"Name": null,
"ResourceUrl": null
},
"Analytic": null,
"Employee": null,
"Currency": {
"ID": 7,
"Name": null,
"ResourceUrl": null
```

```
},
"Description": null,
"PaymentReference":"20150999",
"Debit": 100.0,
"Credit": 0.0,
"DebitInDomesticCurrency": 100.0,
"CreditInDomesticCurrency": 0.0,
"RecordDtModified":"0001-01-01T00:00:00",
"RowVersion": null
},
{
"ExternalId": null,
"JournalEntryId": null,
"Journal": null,
"JournalEntryDate":"2015-09-08T00:00:00",
"DueDate": null,
"TransactionDate": null,
"Account": {
"ID": 36560301,
"Name": null,
"ResourceUrl": null
},
"Customer": null,
"Analytic": null,
"Employee": null,
"Currency": {
"ID": 7,
"Name": null,
"ResourceUrl": null
},
"Description": null,
"PaymentReference": null,
"Debit": 0.0,
"Credit": 81.97,
"DebitInDomesticCurrency": 0.0,
"CreditInDomesticCurrency": 81.97,
"RecordDtModified":"0001-01-01T00:00:00",
"RowVersion": null
},
{
"ExternalId": null,
"JournalEntryId": null,
"Journal": null,
"JournalEntryDate":"2015-09-08T00:00:00",
"DueDate": null,
"TransactionDate": null,
"Account": {
"ID": 36559862,
"Name": null,
"ResourceUrl": null
},
"Customer": null,
"Analytic": null,
"Employee": null,
"Currency": {
"ID": 7,
"Name": null,
"ResourceUrl": null
},
"Description": null,
"PaymentReference": null,
"Debit": 0.0,
"Credit": 18.03,
```

```
"DebitInDomesticCurrency": 0.0,
"CreditInDomesticCurrency": 18.03,
"RecordDtModified":"0001-01-01T00:00:00",
"RowVersion": null
}],
"VatEntries": null,
"RecordDtModified":"0001-01-01T00:00:00",
"RowVersion": null
}
```
#### **Vnos nove temeljnice s podatki za knjigo DDV.**

Pripravimo temeljnico podobno kot je opisano v poglavju Vnos nove temeljnice brez podatkov za DDV.

Za potrebe DDV-ja na knjižbo terjatve dodatno vpišemo še podatek ExternalId, da bomo lahko pri vpisu DDV-ja povezali DDV in knjižbo, ostalo je vse enako kot pri temeljnici, ki nima DDV-ja.

# **JournalEntry Podatek Opis** Customer ID stranke Account **ID** konta 1200 JournalEntryDate | 9.9.2015 TransactionDate 8.9.2015 DueDate 29.9.2015 PaymentReference 20150999 **ExternalId terjatev** Currency ID denarne enote (EUR) Debit 100 DebitInDomesticCurrency | 100

#### **Metoda: [AddJournal](https://moj.minimax.si/SI/API/Help/Api/POST-api-orgs-organisationId-journals)**

#### **ISON**

{ "JournalId": 0, "JournalType": { "ID": 2, "Name": null, "ResourceUrl": null

```
},
"JournalDate":"2015-09-11T13:15:47.774144+02:00",
"Description":"IR:2015-115",
"Status": null,
"JournalEntries": [{
"ExternalId":"terjatev",
"JournalEntryId": null,
"Journal": null,
"JournalEntryDate":"2015-09-09T00:00:00",
"DueDate":"2015-09-29T00:00:00",
"TransactionDate":"2015-09-08T00:00:00",
"Account": {
"ID": 36559605,
"Name": null,
"ResourceUrl": null
},
"Customer": {
"ID": 3381150,
"Name": null,
"ResourceUrl": null
},
"Analytic": null,
"Employee": null,
"Currency": {
"ID": 7,
"Name": null,
"ResourceUrl": null
},
"Description":"",
"PaymentReference":"20150999",
"Debit": 100.0,
"Credit": 0.0,
"DebitInDomesticCurrency": 100.0,
"CreditInDomesticCurrency": 0.0,
"RecordDtModified":"0001-01-01T00:00:00",
"RowVersion": null
},
{
"ExternalId": null,
"JournalEntryId": null,
"Journal": null,
"JournalEntryDate":"2015-09-08T00:00:00",
"DueDate": null,
"TransactionDate": null,
"Account": {
"ID": 36560301,
"Name": null,
"ResourceUrl": null
},
"Customer": null,
"Analytic": null,
"Employee": null,
"Currency": {
"ID": 7,
"Name": null,
"ResourceUrl": null
},
"Description":"",
"PaymentReference": null,
"Debit": 0.0,
"Credit": 81.97,
"DebitInDomesticCurrency": 0.0,
"CreditInDomesticCurrency": 81.97,
```

```
"RecordDtModified":"0001-01-01T00:00:00",
"RowVersion": null
},
{
"ExternalId": null,
"JournalEntryId": null,
"Journal": null,
"JournalEntryDate":"2015-09-08T00:00:00",
"DueDate": null,
"TransactionDate": null,
"Account": {
"ID": 36559862,
"Name": null,
"ResourceUrl": null
},
"Customer": null,
"Analytic": null,
"Employee": null,
"Currency": {
"ID": 7,
"Name": null,
"ResourceUrl": null
},
"Description":"",
"PaymentReference": null,
"Debit": 0.0,
"Credit": 18.03,
"DebitInDomesticCurrency": 0.0,
"CreditInDomesticCurrency": 18.03,
"RecordDtModified":"0001-01-01T00:00:00",
"RowVersion": null
}],
"VatEntries": null,
"RecordDtModified":"0001-01-01T00:00:00",
"RowVersion": null
}
```
### Nato na to temeljnico dodamo podatke za DDV.

#### **Metoda: [AddVATEntry](https://moj.minimax.si/SI/API/Help/Api/POST-api-orgs-organisationId-journals-journalId-vat)**

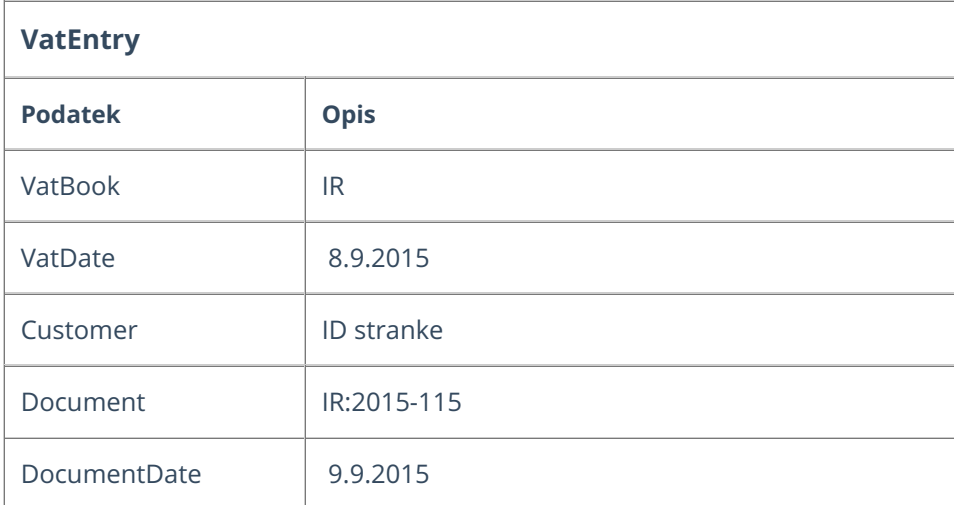

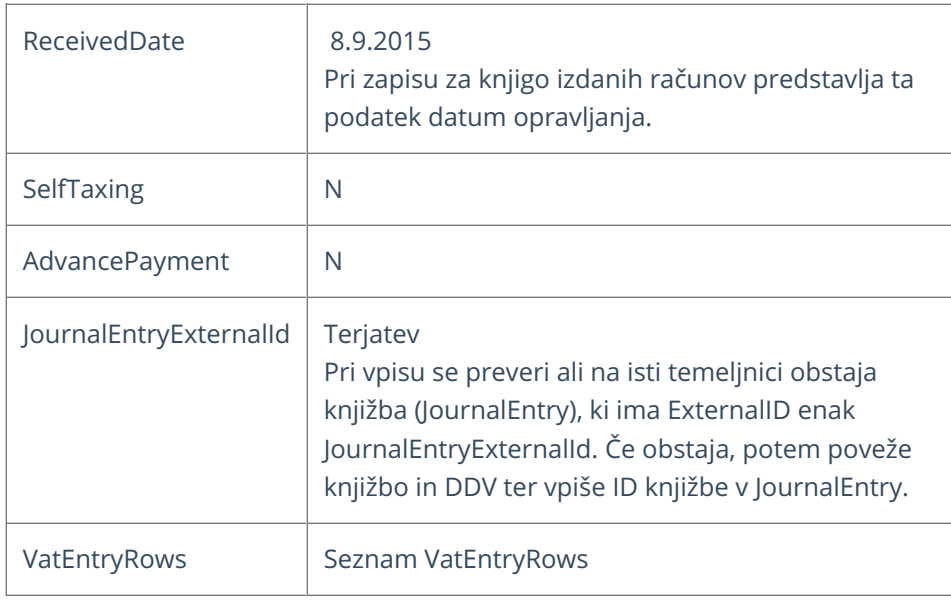

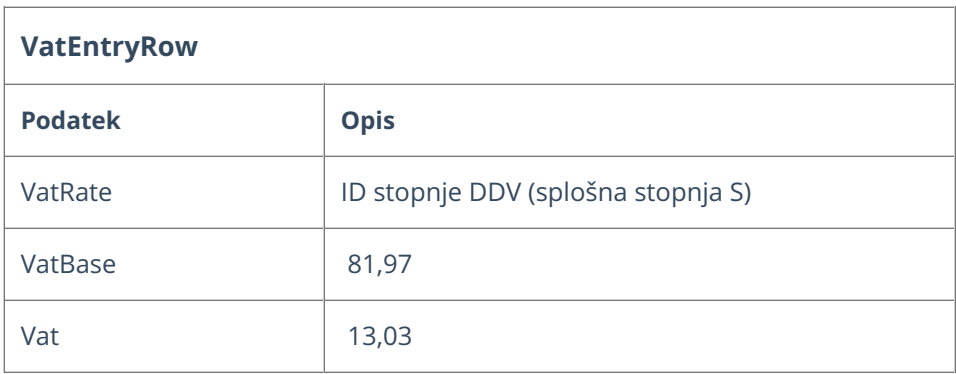

## JSON

{ "VatEntryId": null, "Journal": null, "VatDate":"2015-09-08T00:00:00", "VatBook":"IR", "VatAccountingType": null, "VatEntryDate": null, "Customer": { "ID": 3381150, "Name": null, "ResourceUrl": null }, "Document":"IR:2015-115", "DocumentDate":"2015-09-09T00:00:00", "ReceivedDate":"2015-09-08T00:00:00", "PaymentDate": null, "SelfTaxing":"N", "JournalEntry": null, "JournalEntryExternalId":"terjatev", "Notes": null, "AdvancePayment":"N", "Analytic": null, "VatEntryRows": [{ "VatEntryRowId": null, "VatEntry": null,

"VatRate": { "ID": 36, "Name": null, "ResourceUrl": null }, "VatBase": 81.97, "Vat": 18.03, "NonDeductibleVatBase": 0.0, "NonDeductibleVat": 0.0, "ServicesVatBase": 0.0, "ServicesVat": 0.0, "ServicesNonDeductibleVatBase": 0.0, "ServicesNonDeductibleVat": 0.0, "RecordDtModified":"0001-01-01T00:00:00", "RowVersion": null }], "RecordDtModified":"0001-01-01T00:00:00", "RowVersion": null }

# Item (Artikel)

Zadnja sprememba 09/10/2023 9:34 am CEST

API - <https://moj.minimax.si/SI/API/Home/ModuleDetails/Item>

## **Opis**

Vmesnik je namenjen prenosu podatkov artiklov. Preko vmesnika je omogočeno:

- [Dodajanje](https://moj.minimax.si/SI/API/Help/Api/POST-api-orgs-organisationId-items) in [spreminjanje](https://moj.minimax.si/SI/API/Help/Api/PUT-api-orgs-organisationId-items-itemId) artiklov.
- **•** [Brisanje](https://moj.minimax.si/SI/API/Help/Api/DELETE-api-orgs-organisationId-items-itemId) artiklov.
- Branje [seznama](https://moj.minimax.si/SI/API/Help/Api/GET-api-orgs-organisationId-items) artiklov
- Branje podatkov [posameznega](https://moj.minimax.si/SI/API/Help/Api/GET-api-orgs-organisationId-items-itemId) artikla z uporabo ID in branje posameznega artikla preko kode artikla.
- Branje [nastavitev](https://moj.minimax.si/SI/API/Help/Api/GET-api-orgs-organisationId-items-settings), povezanih z artikli.
- Branje [prodajne](https://moj.minimax.si/SI/API/Help/Api/GET-api-orgs-organisationId-items-itemsdata) cene artikla.

### **Item - podatki artikla**

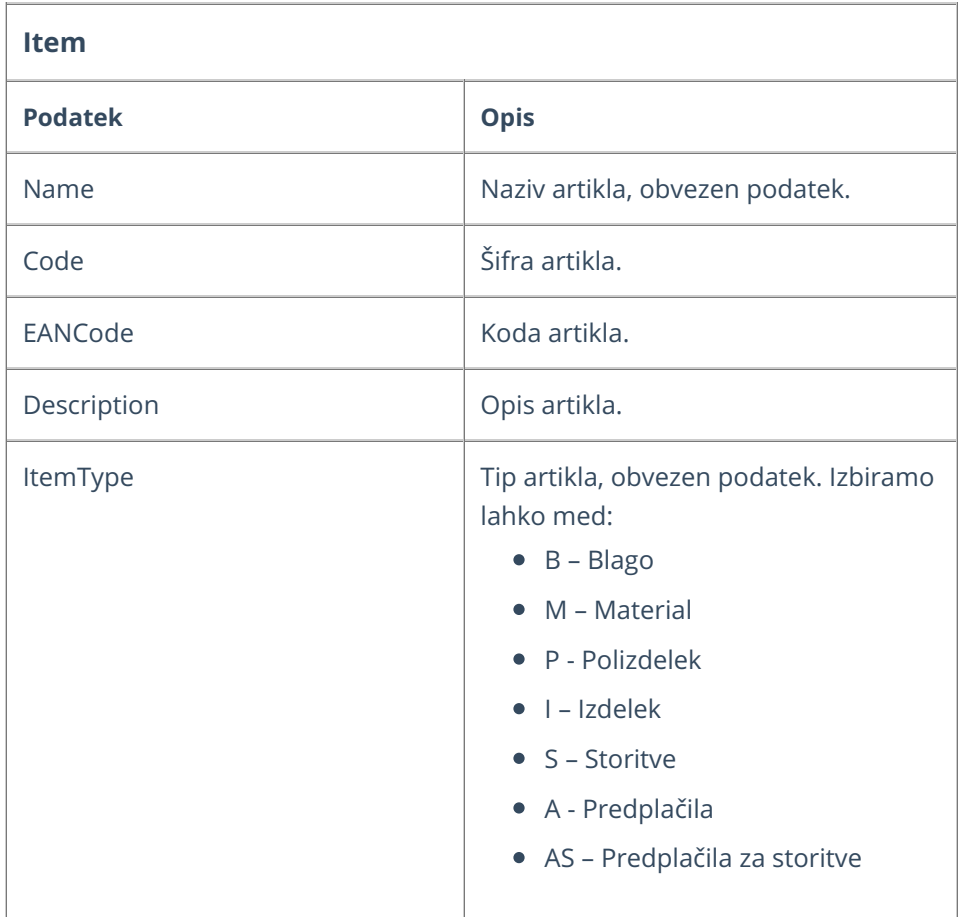

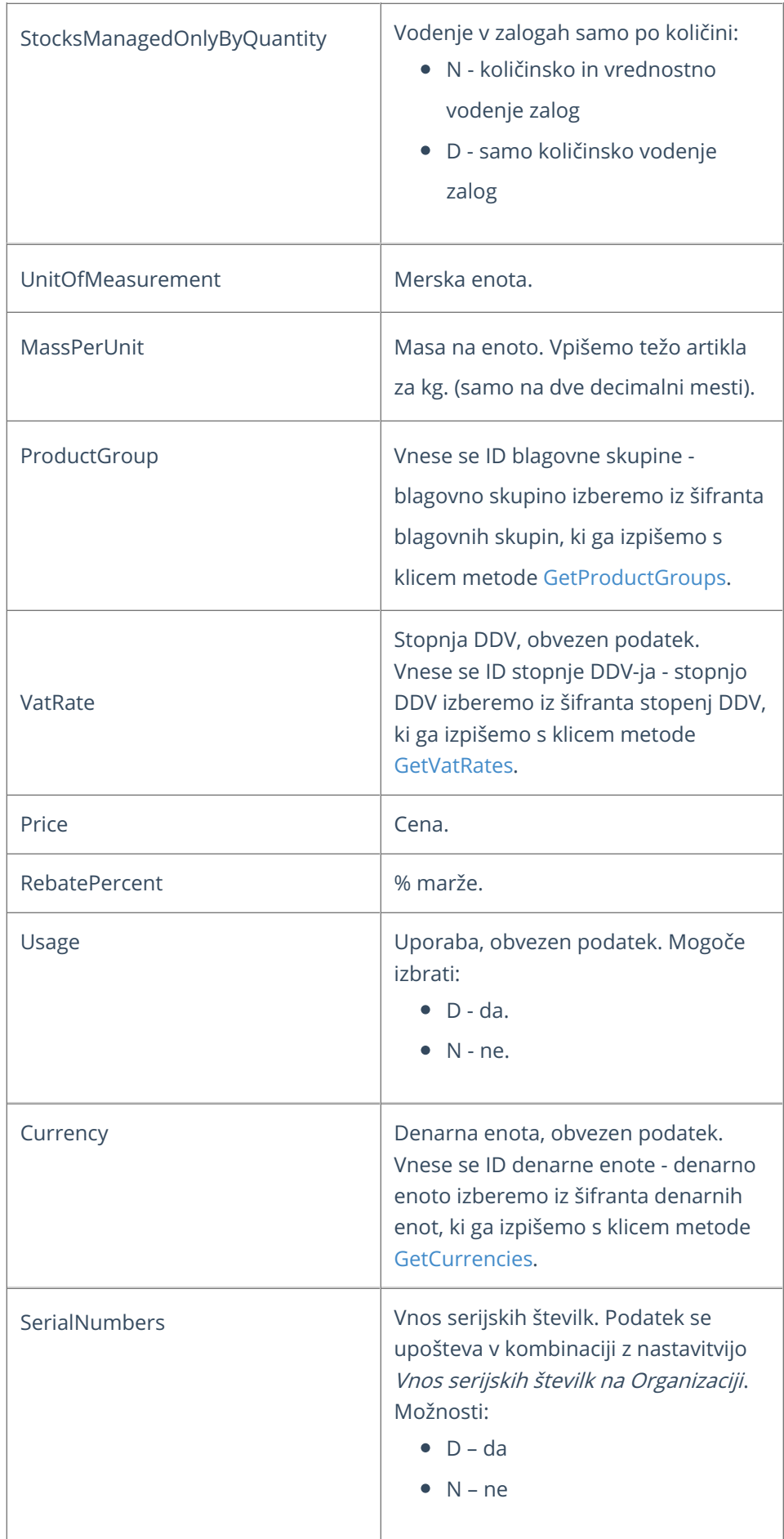

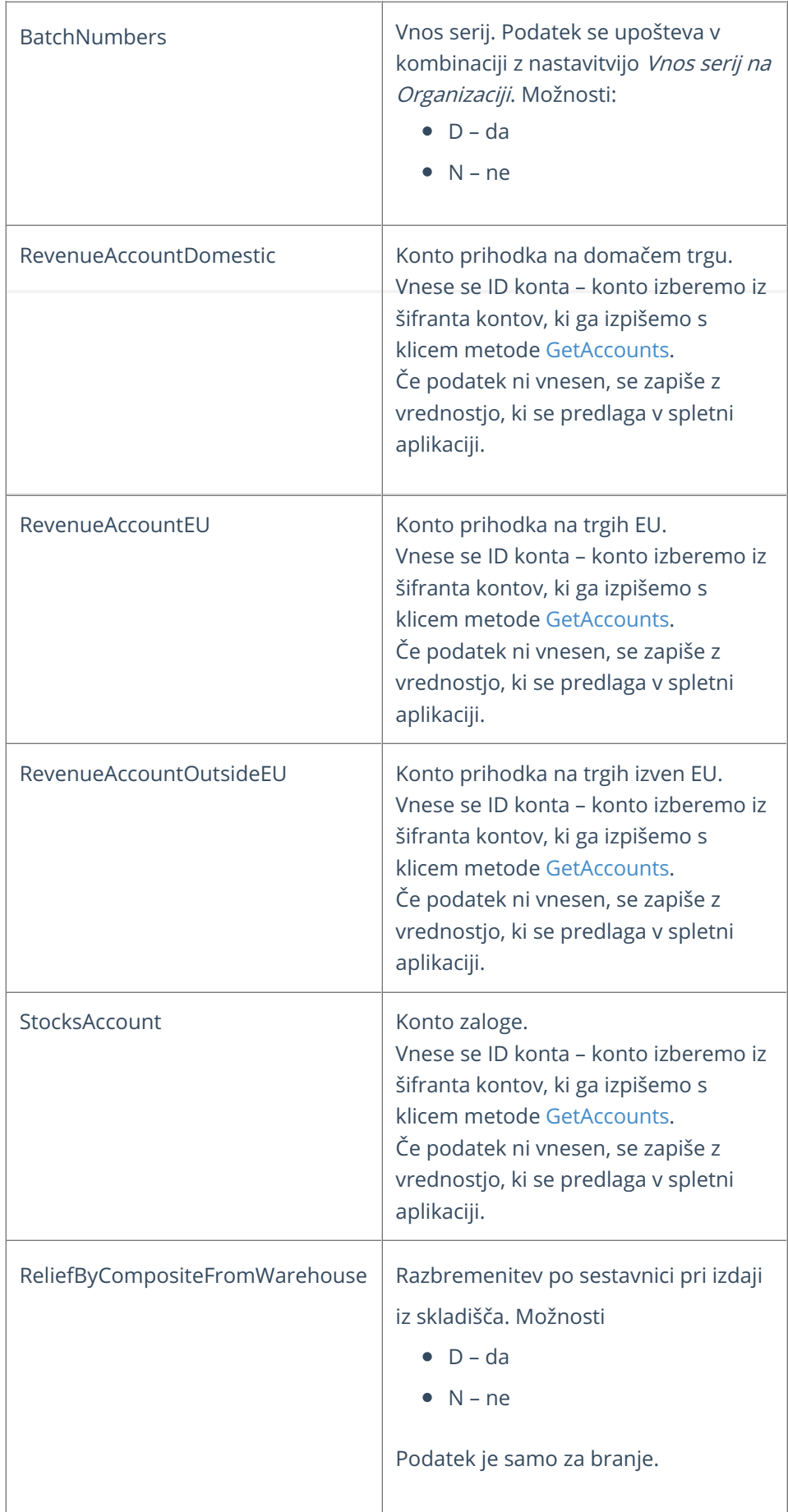

## **Primer - vnos artikla**

#### **Metoda: [AddItem](https://moj.minimax.si/SI/API/Help/Api/POST-api-orgs-organisationId-items)**

Pri zgradbi objekta za pošiljanje podatkov novega artikla, si lahko pomagamo s testnimi podatki objekta, ki jih prikažemo s klikom na gumb Test API na pogledu posamezne metode.

Osnovni podatki za odajanje novega artikla:

- **naziv** artikla,
- **tip** artikla,
- **denarna enota**
- **stopnjoa DDV** artikla.

#### **JSON**

```
{
  "Name": "Item Name",
  "ItemType": "B",
  "VatRate": {
    "ID": 36
  },
  "Currency": {
    "ID": 7
  }
}
```
#### **Nastavitve artiklov**

Nastavitve, ki vplivajo na vnos artiklov pridobimo preko metode [GetItemsSettings](https://moj.minimax.si/SI/API/Help/Api/GET-api-orgs-organisationId-items-settings). Metoda vrača nastavitve, opisane v spodnji tabeli.

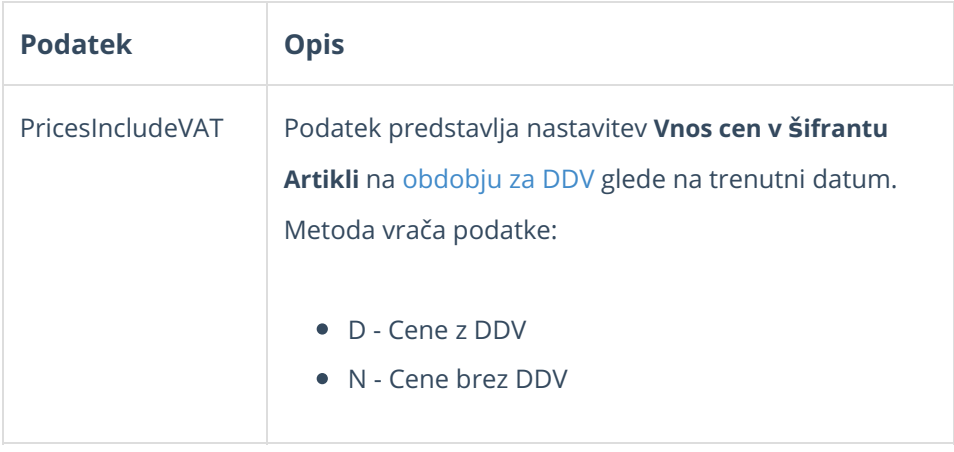

#### **Podatki o prodajni ceni artikla**

Prodajno ceno artikla lahko pridobimo preko metode [GetItemsData](https://moj.minimax.si/SI/API/Help/Api/GET-api-orgs-organisationId-items-itemsdata).

Metoda nam vrača osnovne podatke artikla glede na kombinacijo skladišča in kupca.

Podatke lahko filtriramo po:

- · Skladišču (WarehouseId)
- Stranki (CustomerId)
- Artiklu (ItemId)

Za filtriranje po skladišču ali stranki velja, da lahko filtriramo po enem ali drugem podatku. Filter po obeh podatkih istočasno predstavlja nedovoljeno kombinacijo.

# IssuedInvoice (Izdani računi)

Zadnja sprememba 09/10/2023 9:37 am CEST

API - <https://moj.minimax.si/SI/API/Home/ModuleDetails/IssuedInvoice>

## **Opis**

Vmesnik omogoča rokovanje z izdanimi računi.

Preko vmesnika so omogočene naslednje funkcionalnosti:

- Branje [seznama](https://moj.minimax.si/SI/API/Help/Api/GET-api-orgs-organisationId-issuedinvoices) in [posameznih](https://moj.minimax.si/SI/API/Help/Api/GET-api-orgs-organisationId-issuedinvoices-issuedInvoiceId) zapisov izdanih računov/predračunov.
- [Dodajanje](https://moj.minimax.si/SI/API/Help/Api/POST-api-orgs-organisationId-issuedinvoices) in urejanje izdanih računov/predračunov.
- [Brisanje](https://moj.minimax.si/SI/API/Help/Api/DELETE-api-orgs-organisationId-issuedinvoices-issuedInvoiceId) izdanih računov/predračunov.
- [Akcije](https://moj.minimax.si/SI/API/Help/Api/PUT-api-orgs-organisationId-issuedinvoices-issuedInvoiceId-actions-actionName_rowVersion) na izdanih računih in predračunih:
	- o izstavitev
	- preklic izstavitve
	- kopiranje izdanega računa v dobropis
	- priprava listine izdanega računa ali predračuna.
- Branje [načinov](https://moj.minimax.si/SI/API/Help/Api/GET-api-orgs-organisationId-issuedinvoices-paymentmethods) plačil, ki jih lahko uporabljamo na izdanih računih.

#### **IssuedInvoice - podatki izdanega ra**č**una**

Spodnja tabela opisuje podatke, ki jih nastopajo pri branju, vnosu ali urejanju izdanega računa ali predračuna.

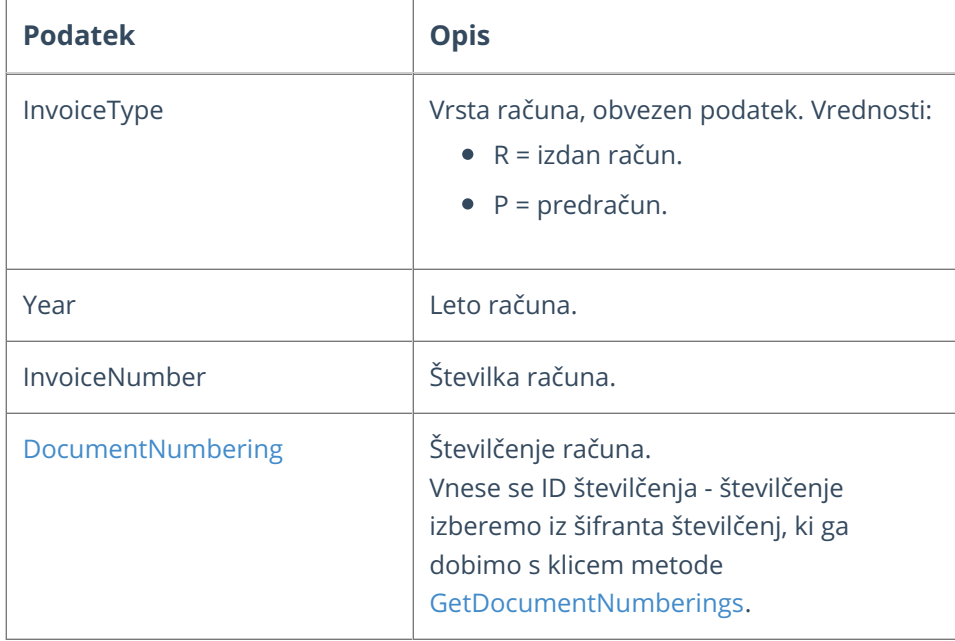

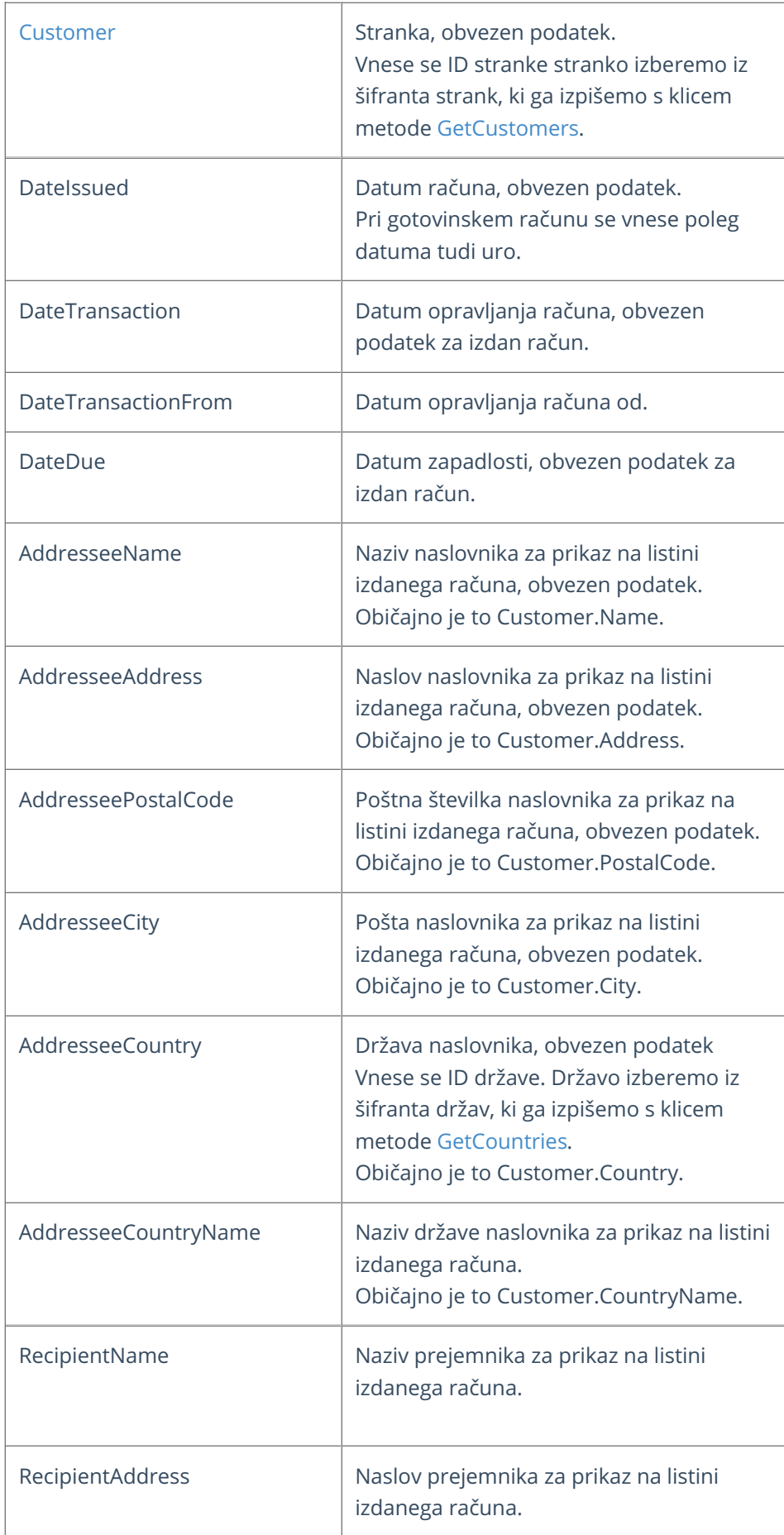

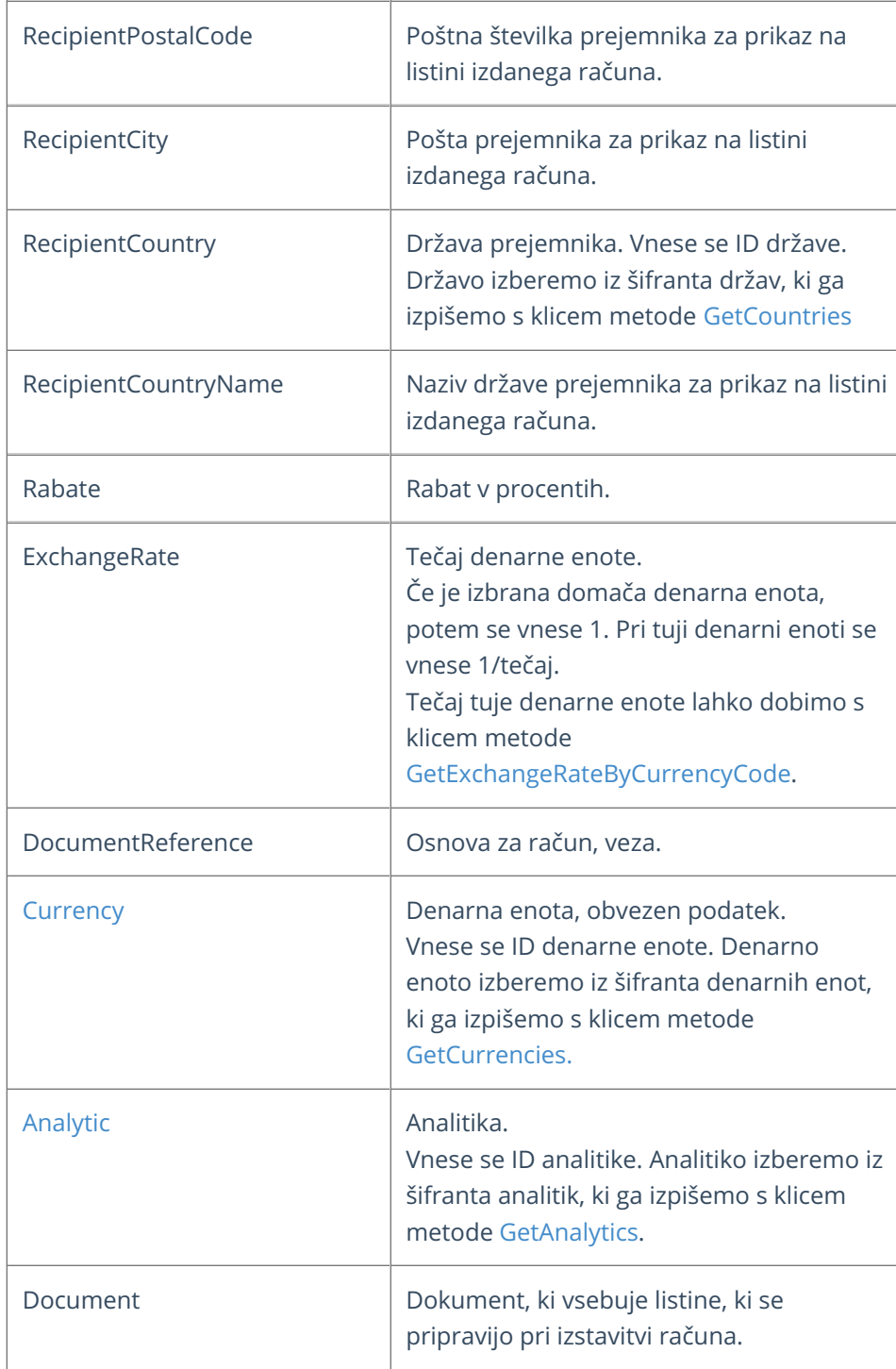
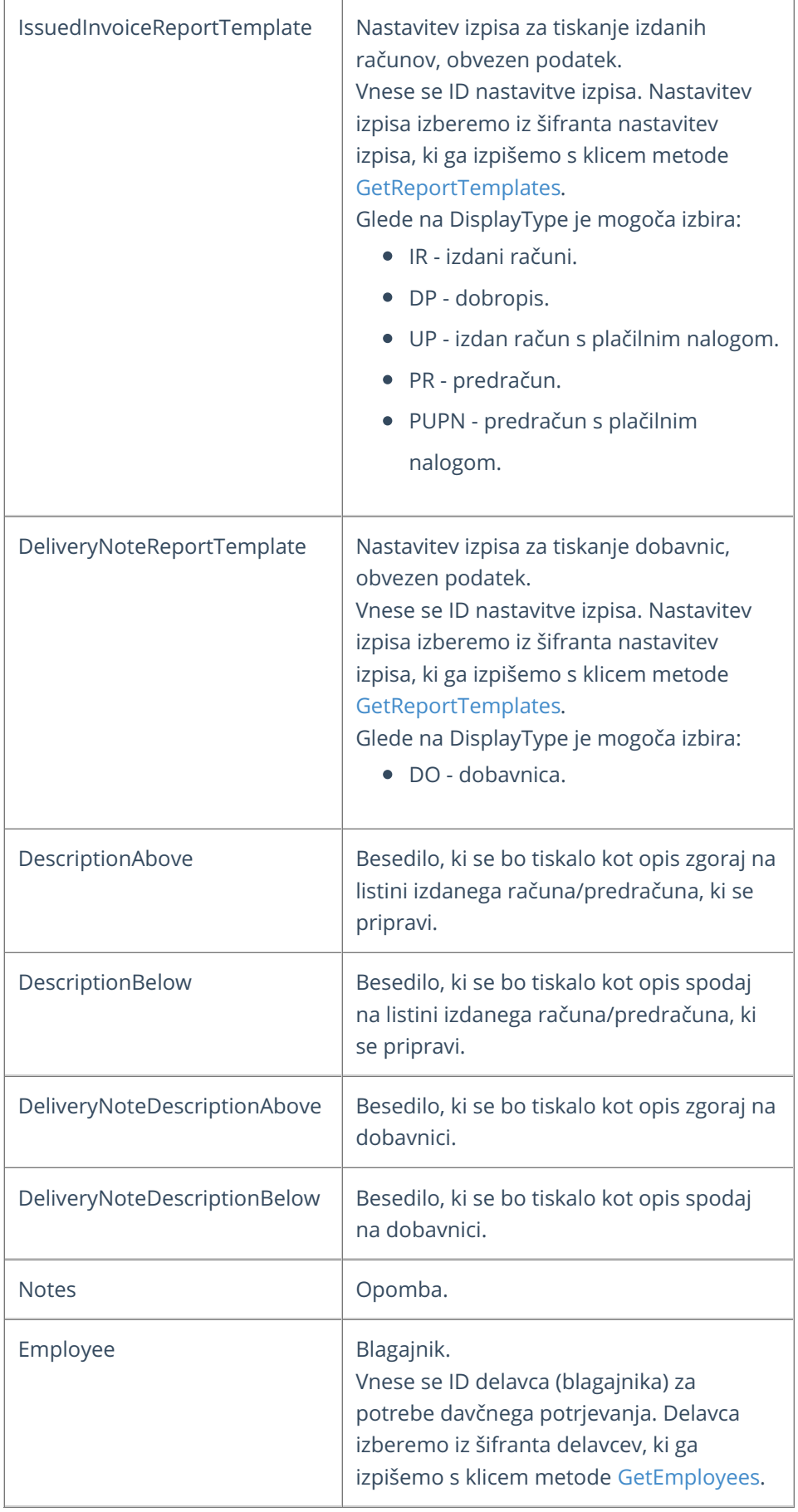

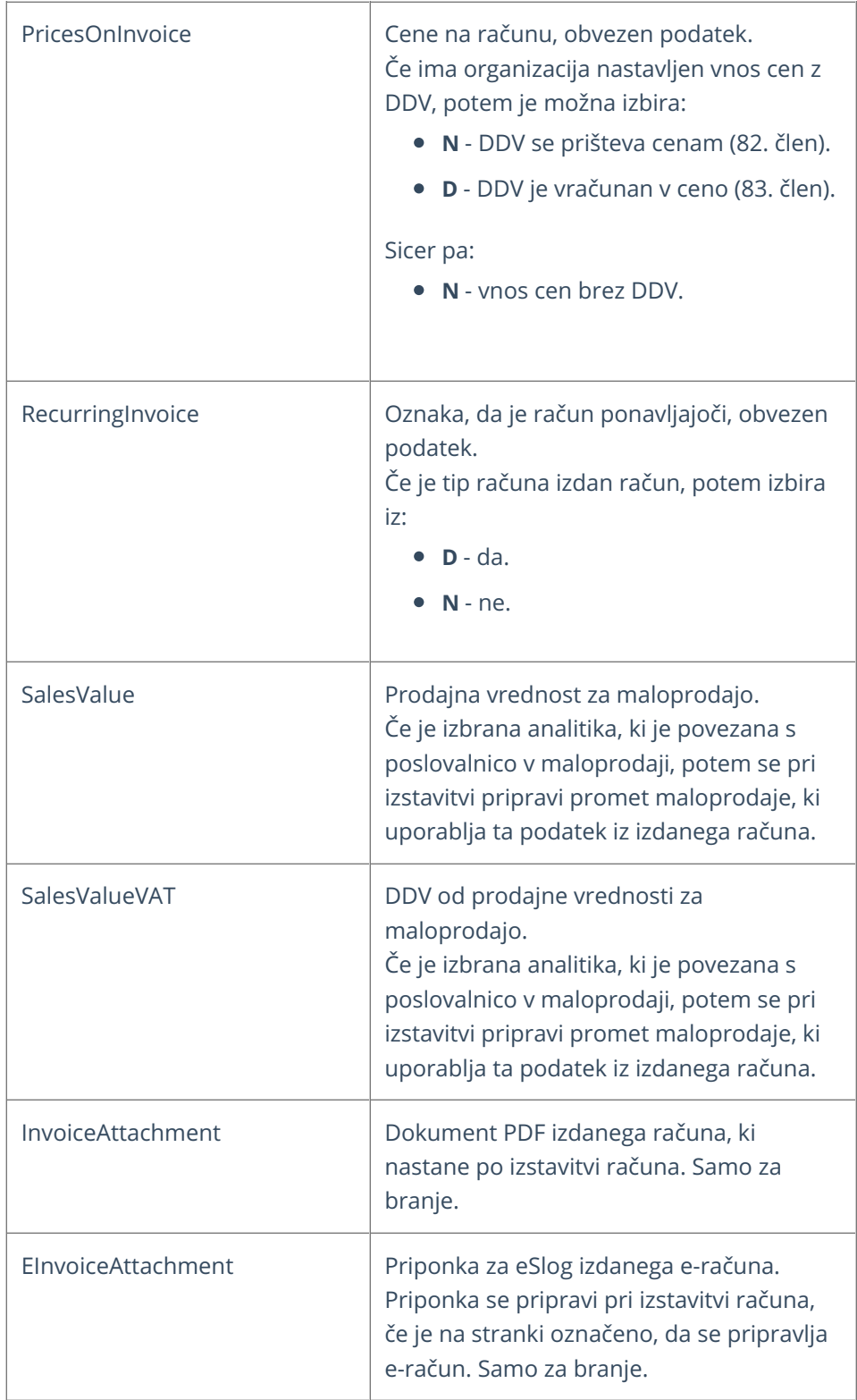

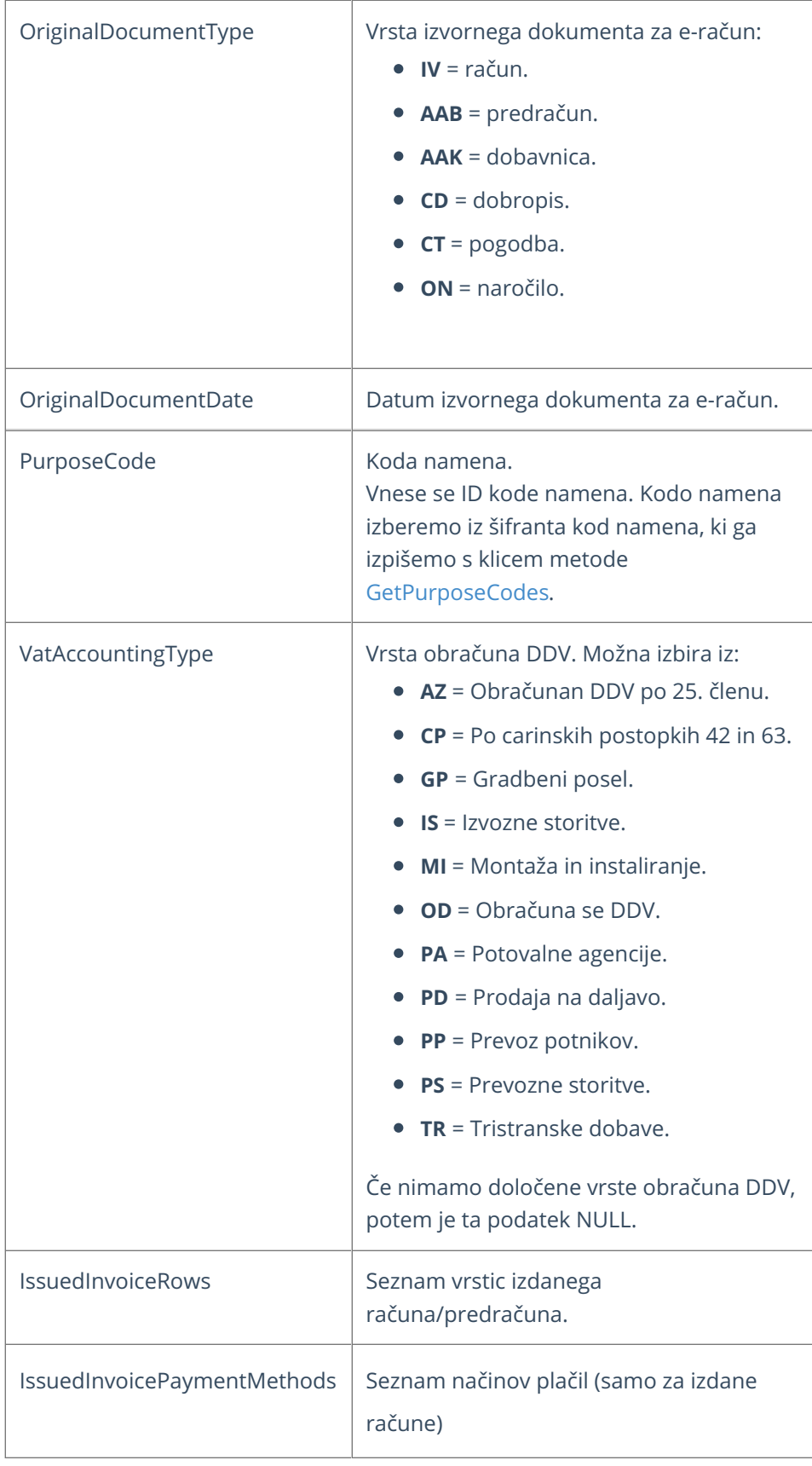

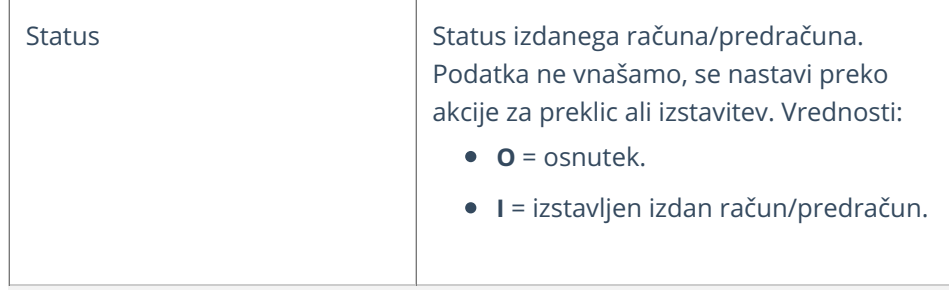

### **IssuedInvoiceRow - podatki vrstice izdanega ra**č**una**

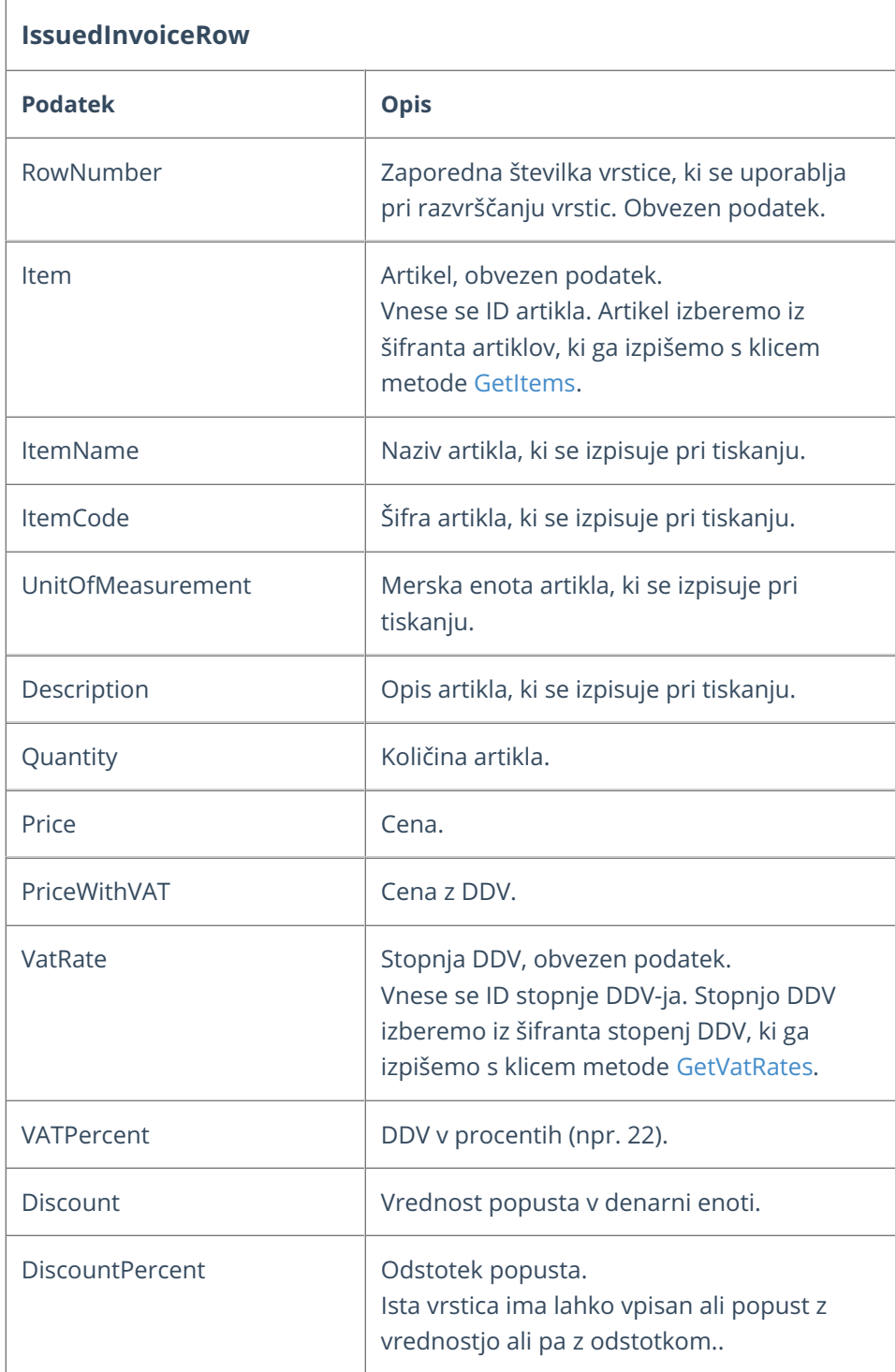

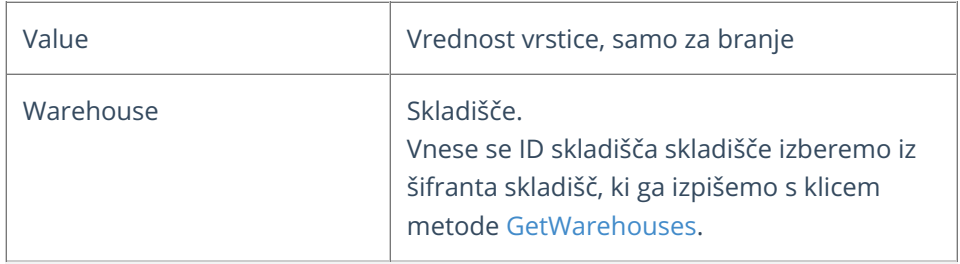

## **IssuedInvoicePaymentMethod - podatki na**č**inov pla**č**ila izdanega ra**č**una**

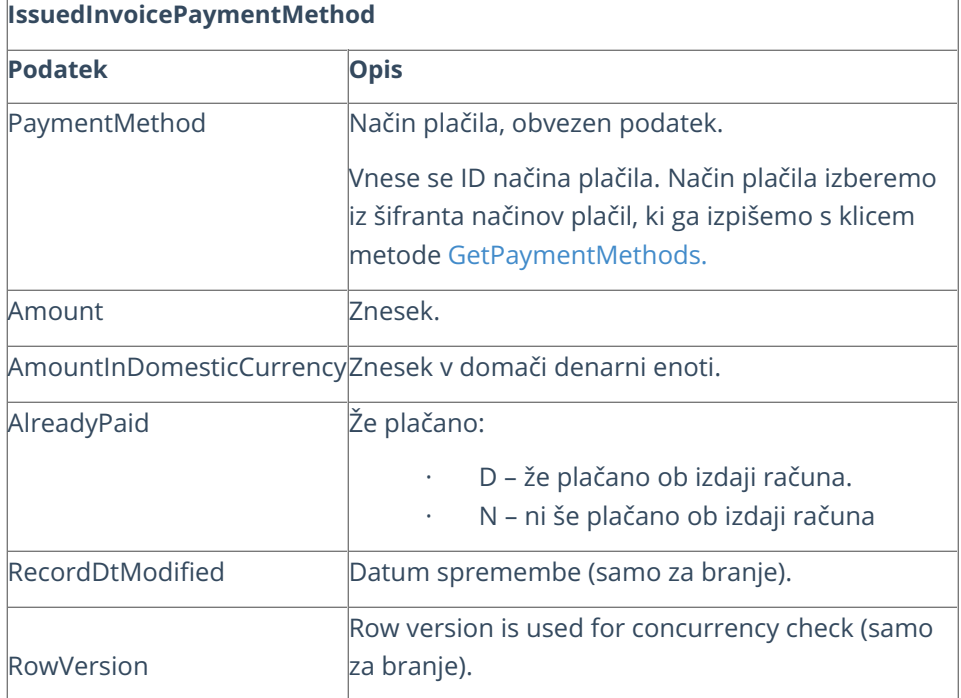

# **Koraki za pripravo izdanega ra**č**una**

#### **1. Dodamo nov izdan račun**

Z uporabo metode **[AddIssuedInvoice](https://moj.minimax.si/SI/API/Home/ModuleDetails/Analytic)** dodamo nov izdan račun.

#### **2. Izstavimo izdan račun in pripravimo dokument izdanega računa**

Izdan račun izstavimo s klicem metode **[CustomActionIssuedInvoice](https://moj.minimax.si/SI/API/Help/Api/PUT-api-orgs-organisationId-issuedinvoices-issuedInvoiceId-actions-actionName_rowVersion)**. Pri klicu te metode uporabimo parameter actionName = **issueAndGeneratepdf.**

Akcija nam vrne tudi dokument izdanega računa.

```
{
  "ValidationMessages": [],
  "Data": {
    "AttachmentId": 63743323,
    "AttachmentData": "JVBERi0xLjMgCiXi48/T.... ..... UlRU9GIAo=",
    "AttachmentDate": "2021-08-12T11:11:22.163",
    "AttachmentFileName": "IRAC2020-16-racun.pdf",
    "AttachmentMimeType": "application/pdf"
  }
}
```
## **Primeri**

Pri zgradbi objekta za pošiljanje si lahko pomagamo s testnimi podatki objekta, ki jih prikažemo s klikom na gumb Test API na pogledu posamezne metode.

#### **Pomembno:**

Med podatki v JSON zapisih v nadaljevanju so navedeni vzorčni ID-ji, ki jih je pred klicem potrebno zamenjati s pravilnimi ID-ji, ki pripadajo organizaciji in jih dobimo s klicem ustreznih metod.

Vzorčni podatki v primerih:

- $\bullet$  Customer.ID = 111111
- $\bullet$  Item.ID = 222222
- VatRate.ID = 333333
- PaymentMethod.ID =  $444444$
- $\bullet$  Country.ID = 555555
- ReportTemplateID (IR) = 666666
- ReportTemplateID (DO) = 777777
- $\bullet$  Currency.ID = 888888
- $\bullet$  Country.ID = 999999
- DocumentNumbering.ID = 101010

### Vnos novega izdanega računa z minimalnim naborom podatkov

Metoda: **[AddIssuedInvoice](https://moj.minimax.si/SI/API/Help/Api/POST-api-orgs-organisationId-issuedinvoices)**

```
{
  "InvoiceType": "R",
  "Customer": {
    "ID": 111111
  },
  "DateIssued": "2021-02-10",
  "DateTransaction": "2021-02-10",
  "DateDue": "2021-05-11",
  "IssuedInvoiceRows": [{
      "RowNumber": 1,
      "Item": {
        "ID": 222222
      },
      "Quantity": 1,
      "UnitOfMeasurement": "kom",
      "Price": 123456.123456,
      "VatRate": {
        "ID": 333333
      },
      "VATPercent": 22
    }
  ],
  "IssuedInvoicePaymentMethods": [{
    "PaymentMethod": {
      "ID": 444444
    },
    "Amount": 150616.47,
    "AlreadyPaid": "N"
  }
}
```
## Vnos novega izdanega računa z razširjenim naborom podatkov

```
{
  "Customer": {
    "ID": 111111
  },
  "DateIssued": "2021-02-10",
  "DateTransaction": "2021-02-10",
  "DateTransactionFrom": null,
  "DateDue": "2021-05-11",
  "AddresseeName": "Customer d.o.o.",
  "AddresseeAddress": "Custome",
  "AddresseePostalCode": "123456",
  "AddresseeCity": "Customer City",
  "AddresseeCountry": {
    "ID": 999999
  },
  "Currency": {
    "ID": 888888
  },
  "IssuedInvoiceReportTemplate": {
    "ID": 666666
  },
  "DeliveryNoteReportTemplate": {
    "ID": 777777
  },
  "DescriptionAbove": "Description Above",
  "DescriptionBelow": "Description Below",
  "InvoiceType": "R",
  "IssuedInvoiceRows": [{
       "Item": {
         "ID": 222222
       },
       "ItemName": "Item Name",
       "RowNumber": 1,
       "ItemCode": "ItemCode",
       "Description": "Issued Invoice Row Description",
       "Quantity": 1,
       "UnitOfMeasurement": "kom",
       "Mass": 0,
       "Price": 123456.123456,
       "PriceWithVAT": 150616.47061632,
       "VATPercent": 22,
       "Discount": 0,
       "DiscountPercent": 0,
       "Value": 0,
       "VatRate": {
         "ID": 333333
       }
    }
  ],
"IssuedInvoicePaymentMethods": [{
    "PaymentMethod": {
      "ID": 444444
    },
    "Amount": 150616.47,
    "AlreadyPaid": "N"
  }
}
```
## **Vnos novega gotovinskega ra**č**una za dav**č**no potrditev**

#### **Metoda: [AddIssuedInvoice](https://moj.minimax.si/SI/API/Help/Api/POST-api-orgs-organisationId-issuedinvoices)**

Račun za **davčno [potrjevanje](https://help.minimax.si/help/davcno-potrjevanje-racunov-v-minimaxu)** (gotovinski račun) se od negotovinskih računov razlikuje v tem, da ima dodatno izpolnjene naslednje podatke:

[DocumentNumbering](https://help.minimax.si/help/vnos-elektronske-naprave) (**številčenje dokumentov, ki je povezano z**

```
elektronsko napravo).
```
Employee (blagajnik).

```
{
  "InvoiceType": "R",
  "Customer": {
    "ID": 111111
  },
  "DocumentNumbering": {
    "ID": 101010
  },
  "DateIssued": "2021-02-10",
  "DateTransaction": "2021-02-10",
  "DateDue": "2021-05-11",
  "IssuedInvoiceRows": [{
       "RowNumber": 1,
       "Item": {
        "ID": 222222
       },
       "Quantity": 1,
       "UnitOfMeasurement": "kom",
       "Price": 123456.123456,
       "VatRate": {
         "ID": 333333
       },
       "VATPercent": 22
    }
  ],
  "IssuedInvoicePaymentMethods": [{
    "PaymentMethod": {
      "ID": 444444
    },
    "Amount": 150616.47,
    "AlreadyPaid": "N"
  }
}
```
# Prenosi podatkov iz spletne trgovine v Minimax

Zadnja sprememba 09/10/2023 9:38 am CEST

Iz spletnih trgovin v Minimax lahko prenašamo podatke na dva načina:

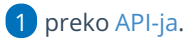

2 Uvoz [datoteke](https://help.minimax.si/help/uvoz-iz-xml) XML v Minimax.

#### **Kateri podatki bodo preneseni je odvisno od tega, kar omogoča spletna trgovina.**

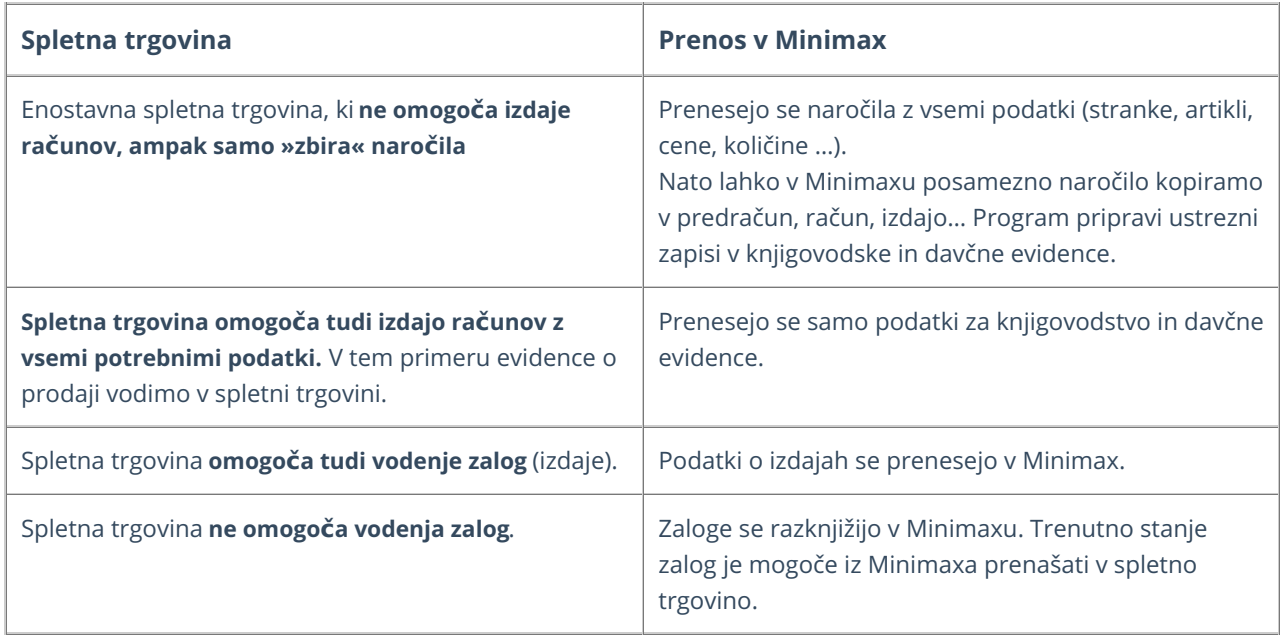

# Davčno potrjevanje računov za zunanje programe prek API storitev Minimax

Zadnja sprememba 09/10/2023 9:38 am CEST

Glede na to, da med gotovinska plačila spadajo tudi druge vrste plačil, na primer s kartico, in je tovrstno plačevanje v primeru spletnih trgovin vedno bolj pogosto, predstavljamo rešitev, ki jo ponuja Minimax.

V kolikor za izstavitev in tiskanje računov ne uporabljate programa Minimax, ampak drugi program, ki iz tehničnih ali vsebinskih razlogov ni prilagojen davčnemu potrjevanju računov, lahko v tem primeru koristite API programski vmesnik za izdane račune programa Minimax.

Z drugimi besedami, lahko podatke izdanega računa pošljete v Minimax, ki račun ob izstavitvi davčno potrdi ter vrne dokument izdanega računa z vsemi zakonsko potrebnimi podatki, ki ga nato v Vaši aplikaciji natisnete.

Več informacij o API programskem vmesniku najdete na: [http://help.Minimax.si/sl/api-programski-vmesnik](http://help.minimax.si/sl/api-programski-vmesnik)

Podrobnejša navodila za oblikovanje podatkov izdanega računa, strank in artiklov najdete s pomočjo povezav:

[http://help.Minimax.si/sl/issuedinvoice-izdani-racuni](http://help.minimax.si/sl/issuedinvoice-izdani-racuni)

[http://help.Minimax.si/sl/customer-stranka](http://help.minimax.si/sl/customer-stranka)

[http://help.Minimax.si/sl/item-artikel](http://help.minimax.si/sl/item-artikel)

V primeru dodatnih vprašanj, se obrnite na podporo programa Minimax preko vnosa [zahteve](https://help.minimax.si/help/kako-oddamo-zahtevo-po-pomoci) po pomoči znotraj programa.

# IssuedInvoicePosting (Knjiženje izdanih računov in dnevnih iztržkov)

Zadnja sprememba 09/10/2023 9:39 am CEST

API - <https://moj.minimax.si/SI/API/Home/ModuleDetails/IssuedInvoicePosting>

# **Opis**

Vmesnik je namenjen prenosu prometa dnevnega iztržka in knjiženju izdanih računov. Preko vmesnika so omogočene naslednje funkcionalnosti:

- Branje [seznama](https://moj.minimax.si/SI/API/Help/Api/GET-api-orgs-organisationId-issuedinvoicepostings) in [posameznih](https://moj.minimax.si/SI/API/Help/Api/GET-api-orgs-organisationId-issuedinvoicepostings-issuedInvoicePostingId) zapisov dnevnih iztržkov in knjiženih računov
- [Dodajanje](https://moj.minimax.si/SI/API/Help/Api/POST-api-orgs-organisationId-issuedinvoicepostings) dnevnih iztržkov in knjiženih računov
- [Brisanje](https://moj.minimax.si/SI/API/Help/Api/DELETE-api-orgs-organisationId-issuedinvoicepostings-issuedInvoicePostingId) dnevnih iztržkov in knjiženih računov
- Branje [seznama](https://moj.minimax.si/SI/API/Help/Api/GET-api-orgs-organisationId-issuedinvoicepostings) pripadajočih načinov plačil, ki se uporabljajo na knjiženji izdanih računov in dnevnih iztržkov

## **IssuedInvoicePosting**

Spodnja tabela opisuje podatke, ki jih potrebujemo za vnos iztržka oz. za vnos knjiženja izdanega računa.

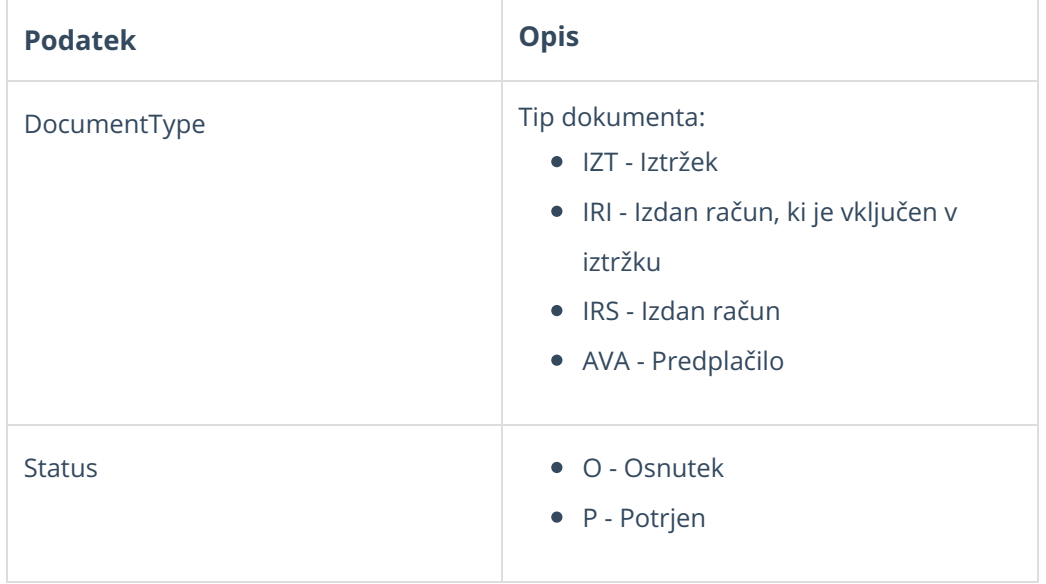

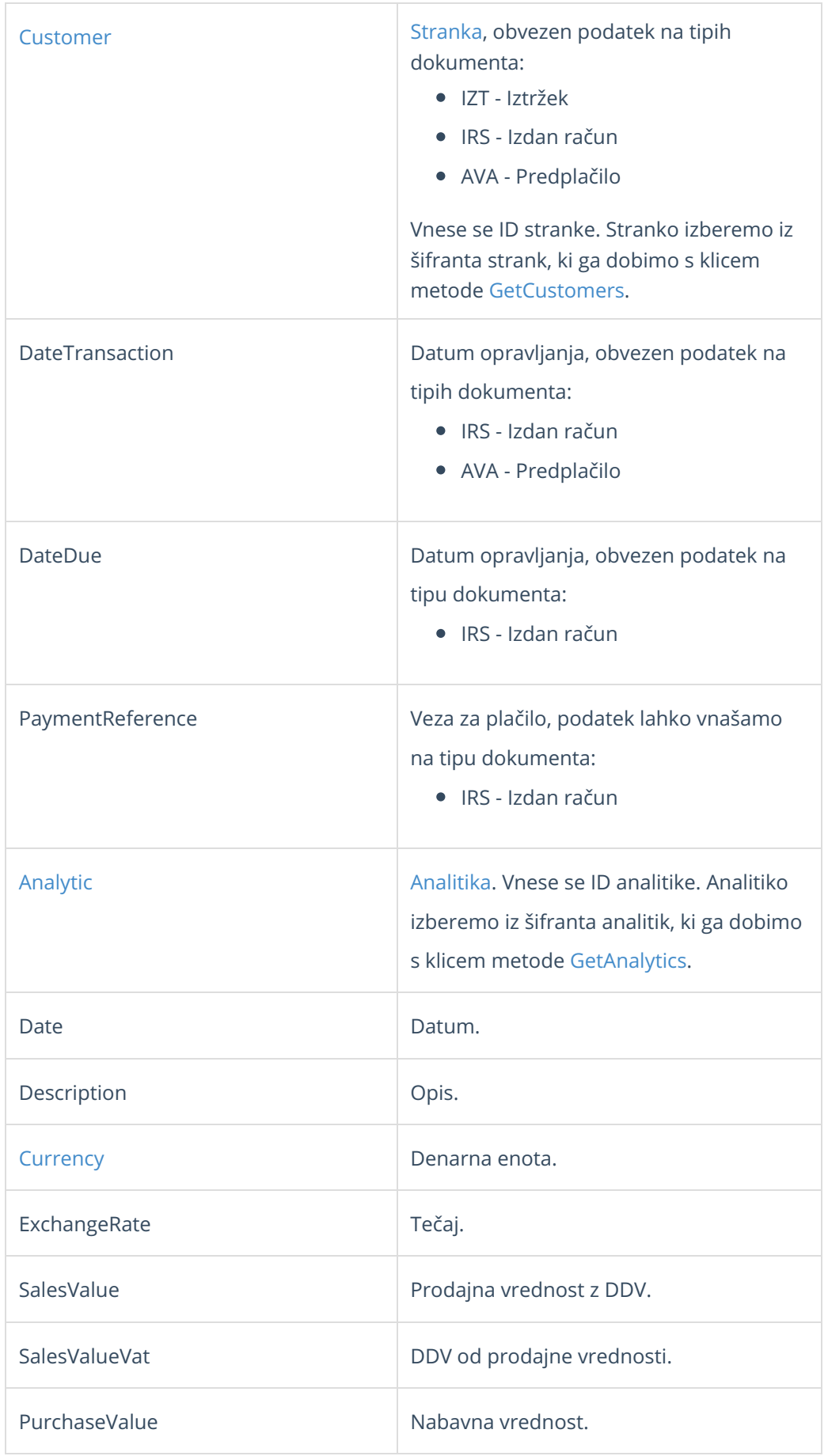

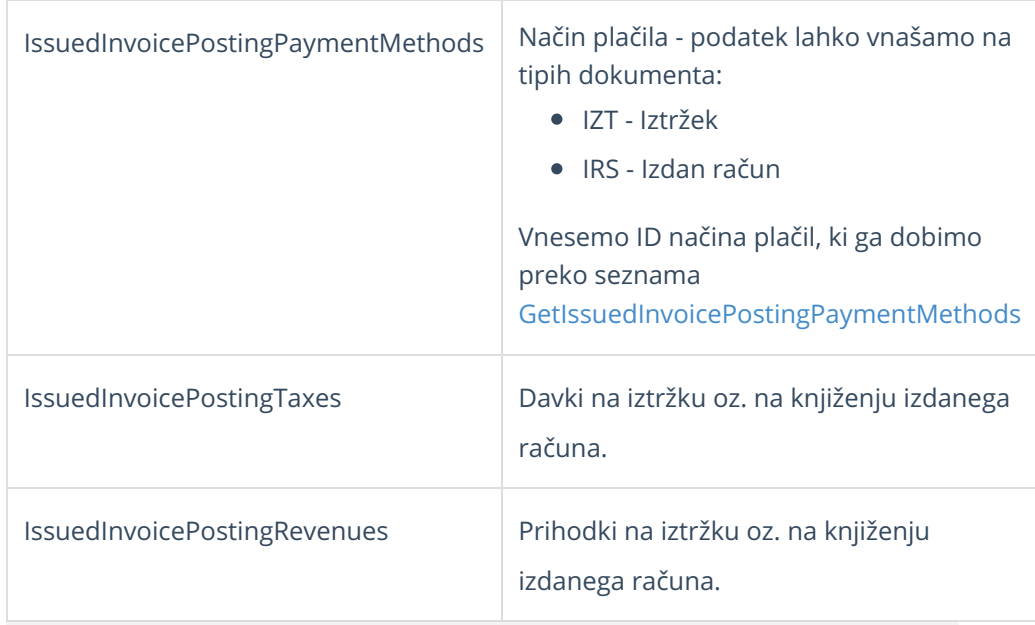

# **IssuedInvoicePostingPaymentMethods**

Načini plačil na iztržku ali za knjiženje izdanega računa.

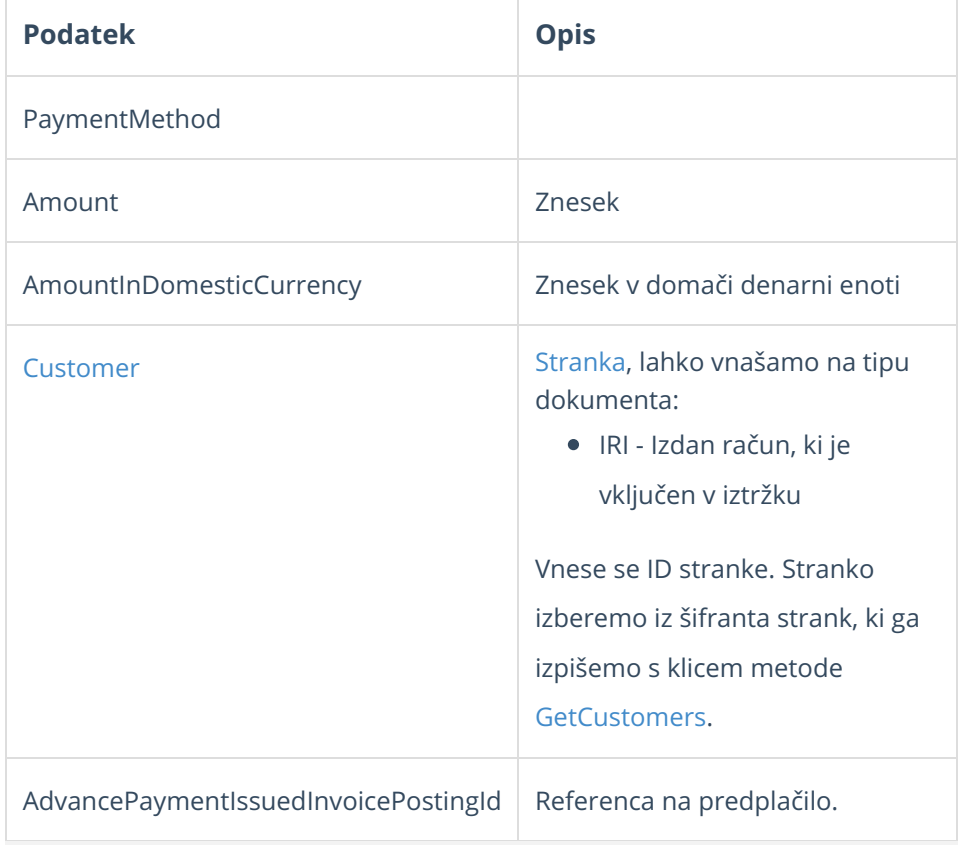

# **IssuedInvoicePostingTaxes**

Podatki za vnos davka na iztržek ali za knjiženje izdanega računa.

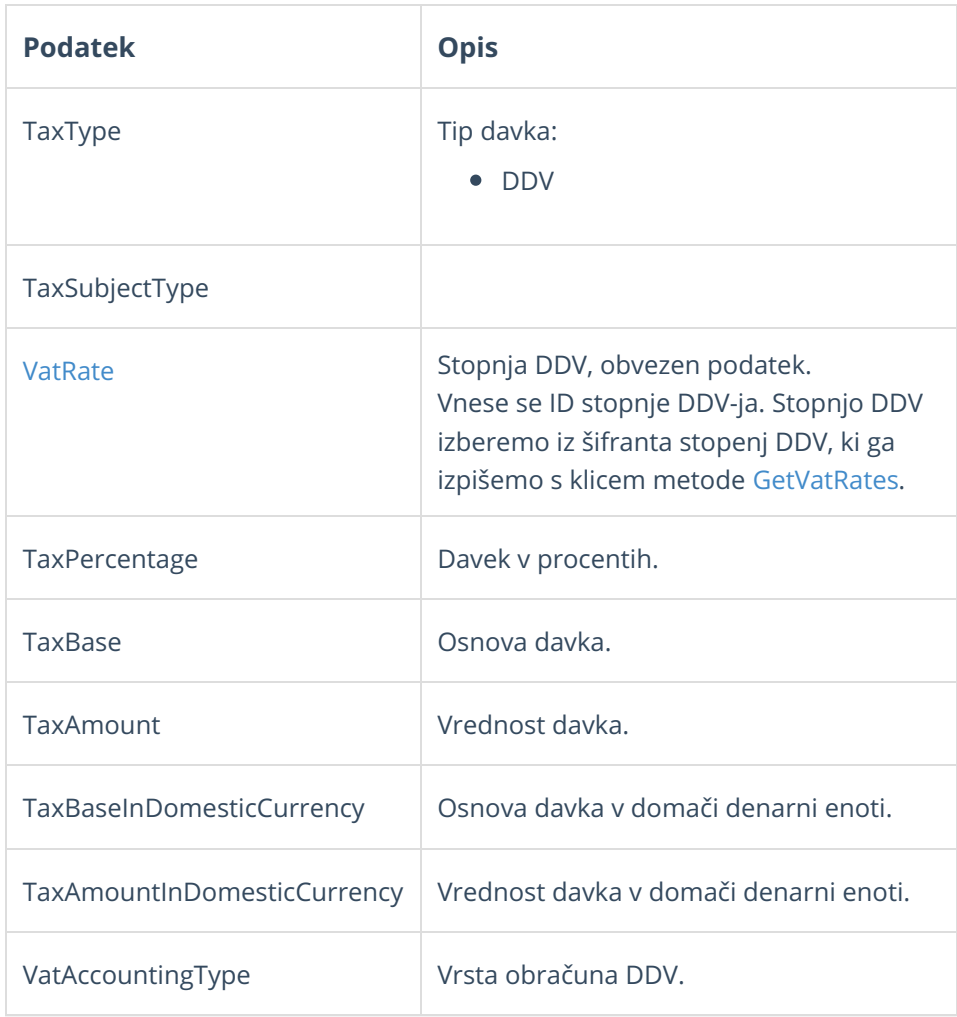

# **IssuedInvoicePostingRevenues**

Prihodki iztržka ali za knjiženje izdanega računa

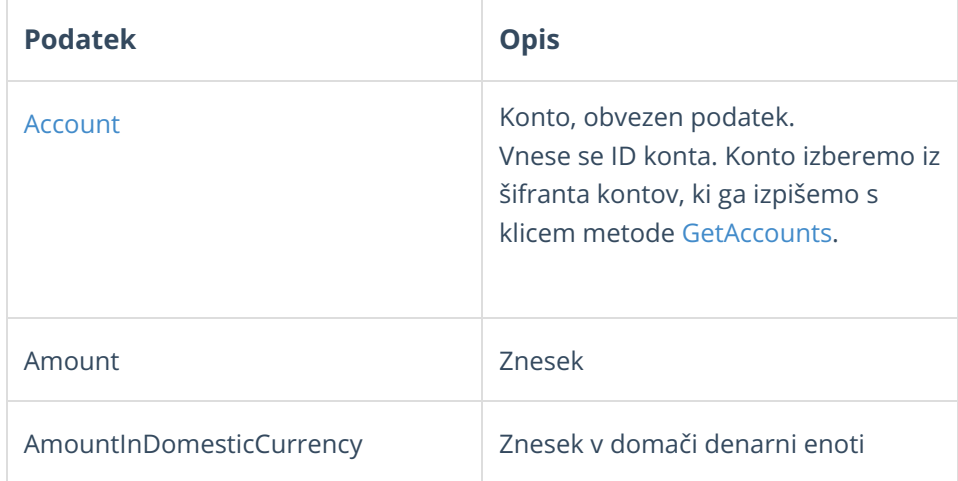

# **Primeri**

Primeri v nadaljevanju prikazujejo osnovni nabor podatkov za uspešen prenos prometa dnevnega iztržka oz. podatkov za knjiženje izdanega računa.

#### **Pomembno:**

Med podatki v JSON zapisih v nadaljevanju so navedeni vzorčni ID-ji, ki jih je pred klicem potrebno zamenjati s pravilnimi ID-ji, ki pripadajo organizaciji in jih dobimo s klicem ustreznih metod.

Vzorčni podatki v primerih:

Customer.ID = 111111

PaymentMethod.ID = 222222

Account.ID = 333333

## Iztržek

```
{
  "DocumentType":"IZT",
  "Date":"2020-05-19",
  "Description":"Opis",
  "IssuedInvoicePostingTaxes":[
    {
    "TaxType":"DDV",
    "TaxBase":100.00,
    "TaxAmount":22.00,
       "VatRate":{
         "ID":36
      }
    },
    {
    "TaxType":"DDV",
    "TaxBase":100.00,
    "TaxAmount":9.50,
      "VatRate":{
         "ID":28
      }
    }
  ],
  "IssuedInvoicePostingPaymentMethods":[
  {
    "Amount":231.50,
    "PaymentMethod":{
       "ID":222222
    }
  }
  ],
  "IssuedInvoicePostingRevenues":[
  {
    "Amount":200.00,
    "Account":{
       "ID":333333
    }
  }
  ]
}
```
# Izdan račun, ki je vključen v iztržku

```
{
  "DocumentType":"IRI",
  "Date":"2020-05-19",
  "Customer":{
   "ID":111111
 },
  "Description":"Opis",
  "IssuedInvoicePostingTaxes":[
    {
    "TaxType":"DDV",
    "TaxBase":100.00,
    "TaxAmount":22.00,
     "VatRate":{
        "ID":36
     }
    },
    {
    "TaxType":"DDV",
    "TaxBase":100.00,
    "TaxAmount":9.50,
      "VatRate":{
        "ID":28
     }
   }
 ],
}
```
# Izdan račun

```
{
  "DocumentType":"IRS",
  "Date":"2020-05-19",
  "DateTransaction":"2020-05-19",
  "DateDue":"2020-05-19",
  "Customer":{
    "ID":8676870
 },
  "Description":"Opis",
  "IssuedInvoicePostingTaxes":[
    {
    "TaxType":"DDV",
    "TaxBase":100.00,
    "TaxAmount":22.00,
      "VatRate":{
        "ID":36
     }
    },
    {
    "TaxType":"DDV",
    "TaxBase":100.00,
    "TaxAmount":9.50,
      "VatRate":{
        "ID":28
      }
    }
  ],
  "IssuedInvoicePostingPaymentMethods": [
  {
    "Amount": 200.00,
    "PaymentMethod": {
      "ID": 190498
    }
  }],
  "IssuedInvoicePostingRevenues": [{
    "Amount": 200.00,
    "Account": {
      "ID": 7614360
    }
  }
  ]
}
```
# Warehouse (Skladišče)

Zadnja sprememba 09/10/2023 9:39 am CEST

API - <https://moj.minimax.si/SI/API/Home/ModuleDetails/Warehouse>

# **Opis**

Vmesnik je namenjen prenosu podatkov skladišč. Več informacij za vnos novega skladišča dobimo na navodilu za **šifrant [skladi](https://help.minimax.si/help/sifrant-skladisca)šč.**

Vmesnik omogoča:

- Dodajanje in [spreminjanje](https://moj.minimax.si/SI/API/Help/Api/PUT-api-orgs-organisationId-warehouses-warehouseId) skladišč.
- [Brisanje](https://moj.minimax.si/SI/API/Help/Api/DELETE-api-orgs-organisationId-warehouses-warehouseId) skladišč.
- Branje [seznama](https://moj.minimax.si/SI/API/Help/Api/GET-api-orgs-organisationId-warehouses) in podatkov [posameznega](https://moj.minimax.si/SI/API/Help/Api/GET-api-orgs-organisationId-warehouses-warehouseId) skladišča.

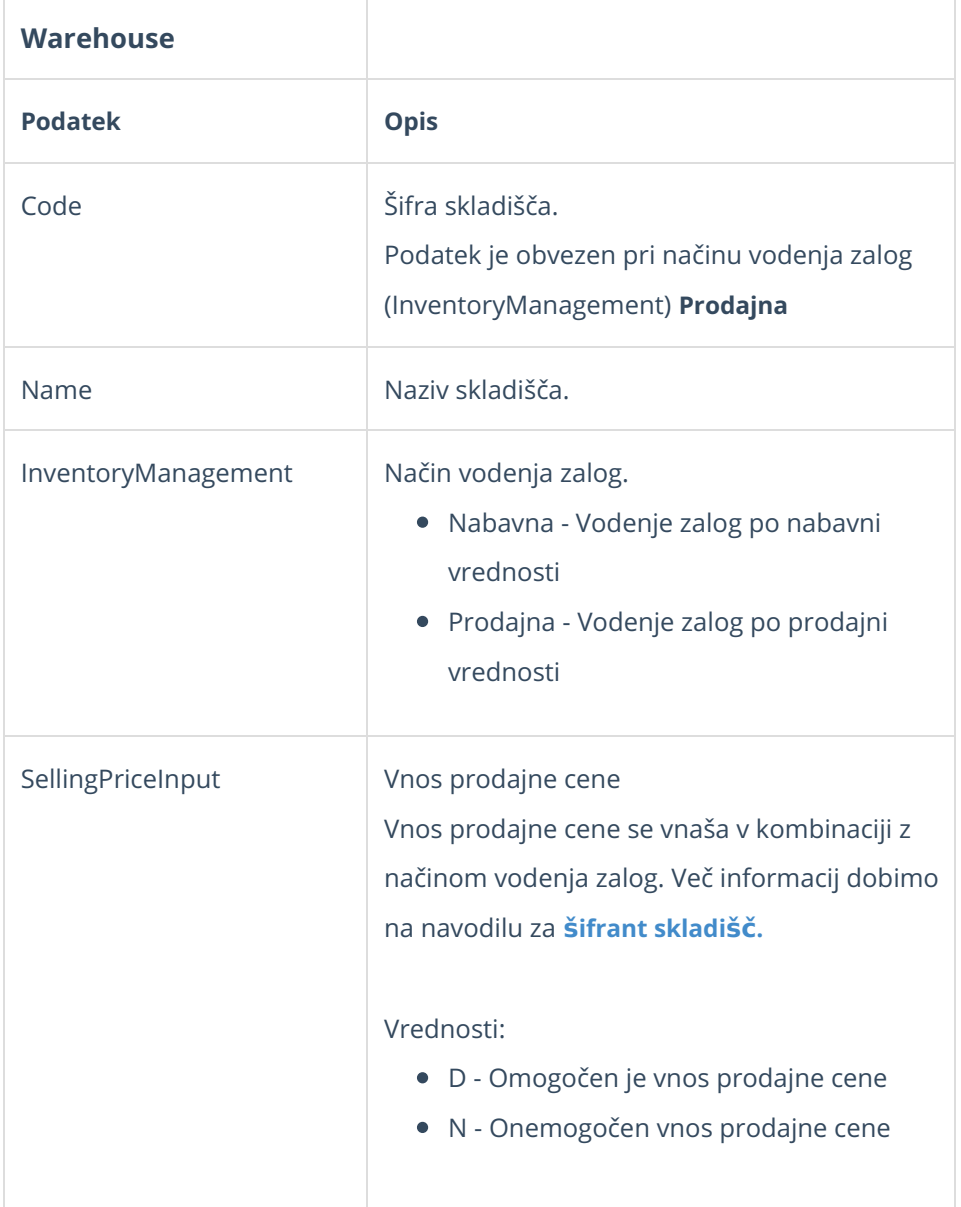

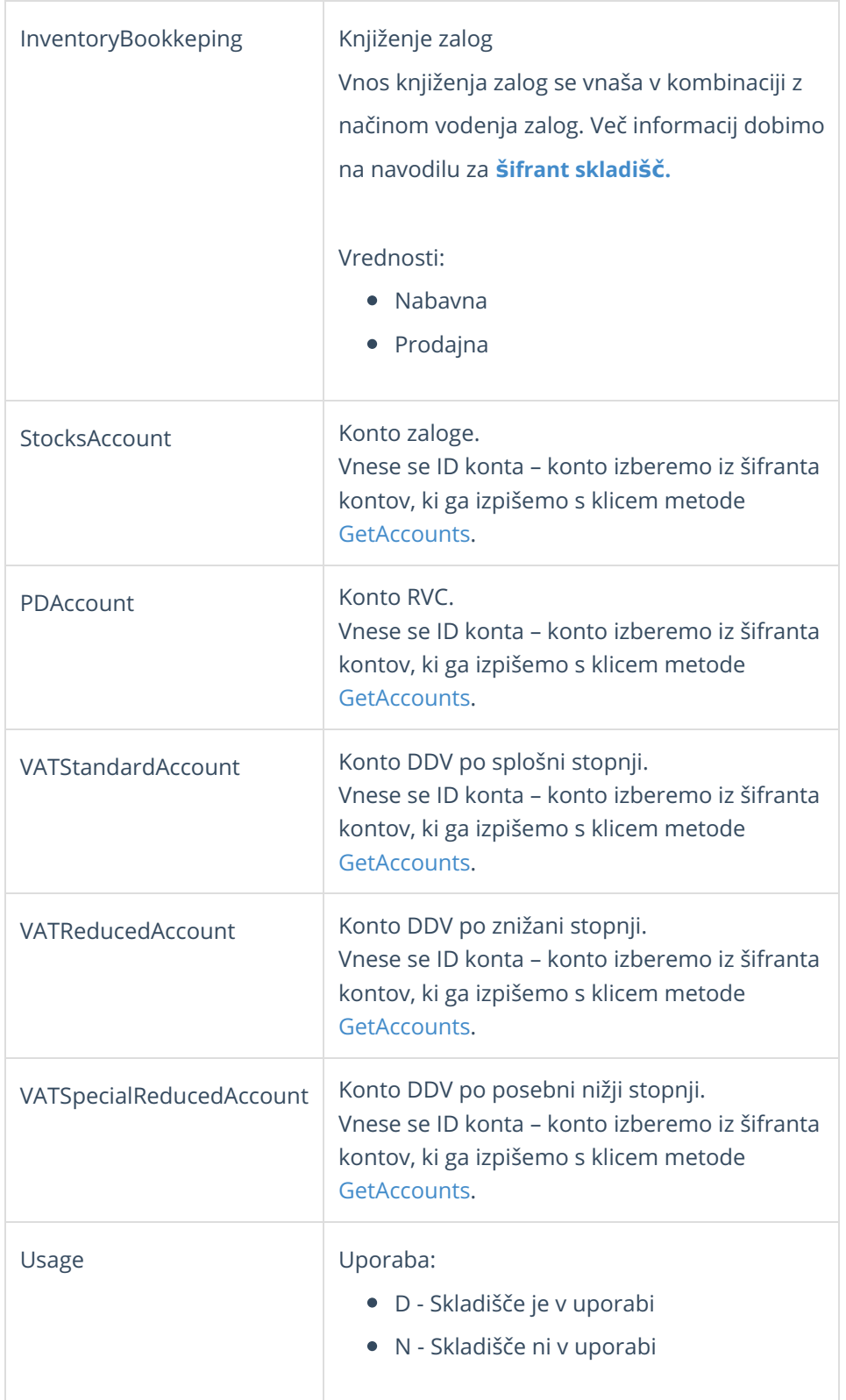

# **Primer - Vnos skladi**šč**a za vodenje po nabavni vrednosti**

Primer minimalnega nabora podatkov za vnos skladišča za vodenje po nabavni vrednosti.

## **Primer - Vnos skladi**šč**a za vodenje po prodajni vrednosti**

1925

```
{
  "Name":"Naziv Skladišča",
  "Code":"SifraSkladisca",
  "Usage":"D",
  "InventoryManagement":"Prodajna",
  "SellingPriceInput":"D"
}
```
# Splošno o rešitvi BizBox

Zadnja sprememba 09/10/2023 9:41 am CEST

BizBox je spletni portal, ki združuje poslovnemu uporabniku prijazno brezpapirno poslovanje s partnerji, brez namestitve dodatne programske opreme.

BizBox.eu prinaša enostavno in fleksibilno uporabniško izkušnjo. Enostaven in intuitiven spletni uporabniški vmesnik omogoča hitro prilagoditev na nov način poslovanja in hkrati nudi vso sofisticiranost namiznih aplikacij.

Dokumente, kot so eRačuni, naročilnice, dobavnice, nalogi, logistični dokumenti, katalogi artiklov, lahko od sedaj brezplačno prejemate v elektronski obliki breko BizBox storitve eNabiralnik.

# **Opis BizBox re**š**itev**

V poslovnem svetu se potreba po elektronskem poslovanju povečuje. Elektronsko izvajanje različnih procesov med partnerji lahko izvajamo z uporabo elektronskih dokumentov ter njihovo izmenjavo. Pomembna je priprava in prevzem elektronskih dokumentov v lokalnem informacijskem sistemu podjetja.

Z uporabo BizBox-a je v podjetju mogoče na enostaven in hiter način zagotoviti enotno elektronsko okno za brezpapirno poslovanje s partnerji vključno s sledljivostjo ter nadzorom.

Storitev elektronske izmenjave podjetjem omogoča vstop v elektronsko poslovanje brez prilagajanja lastnega informacijskega sistema in dodatnih programskih rešitev. Spletne storitve in klienti za elektronsko izmenjavo dokumentov, na strani uporabnika nadomeščajo pripravo in pošiljanje papirnih dokumentov.

BizBox je visoko zanesljivo in razpoložljivo omrežje za prenos, pretvorbo in usmerjanje izmenjave dokumentov.

Enotna vstopna točka elektronske izmenjave dokumentov, omogoča izmenjavo različnih tipov dokumentov, z različnimi partnerji po vnaprej določenih postopkih (poslovnih procesih).

Ker dokumenti nastajajo in so uporabljeni v e-obliki jih je v taki obliki smotrno tudi hraniti. Storitev eHramba.si omogoča priklop na sisteme ali omrežja eizmenjave (EDI, x.400, BizBox… ) ter avtomatski zajem in hrambo teh dokumentov (e-slog, edifact, ebXML, ….).

Za dostop do funkcij spletnih storitev lahko koristijo različni uporabniški vmesniki obstoječih informacijskih sistemov ter povezave, če ti sistemi podpirajo uporabo spletnih storitev. S tem obstoječi informacijski sistemi pridobijo novo funkcionalnost, način dela uporabnikov ostane nespremenjen, pri implementaciji storitev pa je pozornost usmerjena predvsem na vsebinska in ne tehnična vprašanja.

Aktualne rešitve in storitve BizBox-a za poslovanje podjetij vključujejo rešitve za:

• pripravo elektronskih vsebin (eDokumentov) ter digitalno podpisovanje,

• elektronsko izmenjavo eDokumentov s podjetji, bankami in državnimi organi (UJP)

- podpora procesom eNaročanja (ePurchasing), izdajanje eRačunov (eInvoicing), eCarinjenje, eDavki,..
- upravljanje lastnih eKatalogov ter povezovanje z globalnimi
- elektronsko hrambo poslovne dokumentacije.

### **Prednostu uporabe BizBox-a**

Glavne prednosti sistema BizBox so:

• enotna vstopna točka za vse tipe eDokumentov (ena pot izmenjave) za vse partnerje,

• poenostavitev priprave in prevzema sporočil za elektronsko poslovanje s partnerji,

- znižanje stroškov upravljanja in nadzora sistema elektronske izmenjave,
- poveča se sledljivost in nadzor procesov med partnerji,
- zagotovi se večjo zanesljivost in razpoložljivost delovanja sistema elektronske izmenjave,
- zniža stroške poslovanja
- Pohitritev poslovnega procesa izdajanja e-računov
- Enostaven pregled prejetih in poslanih dokumentov
- Enostaven vpogled (vizualizacija) dokumenta
- Zmanjšanje stroškov distribucije računov (dokumentov)
- Distribucija računov z »enim klikom«

# **Kontakti**

V kolikor imate kakršne koli težave pri uporabi storitev BizBox smo vam na voljo preko spodnjih kontaktov za podporo uporabnikom: Telefon: 00386 1 530 33 21 Elektronska pošta: podpora@zzi.si

# Registracija osebe / uporabnika v BizBox

Zadnja sprememba 09/10/2023 9:44 am CEST

Registracija uporabnika je razložena po korakih v teh navodilih.

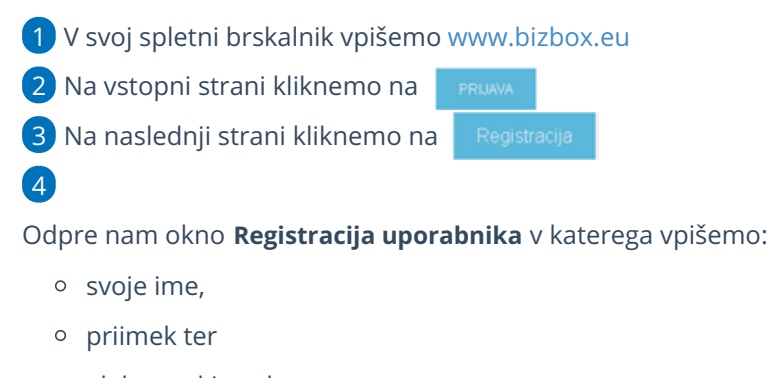

elektronski naslov

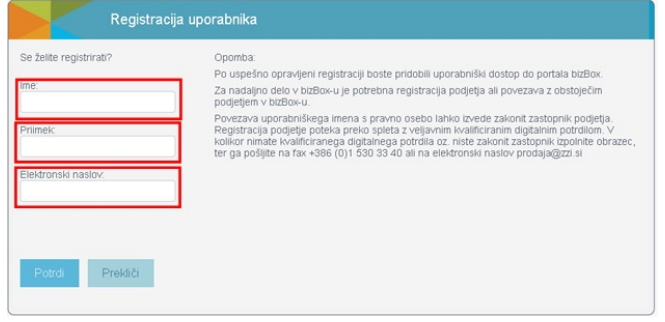

5 Preverimo pravilnost vpisanih podatkov in kliknemo na gumb

7

.

6 Nato preverimo svoj predal za elektronsko pošto.

Prejeli smo elektronsko pošto z naslovom "**Registracija uporabnika**

**IME.PRIIMEK na BizBox.eu**". V elektronskem sporočilu lahko vidimo svoje uporabniško ime za portal bizBox.eu.

V kolikor nam elektronskega sporočila ne prikaže pravilno oziroma ne vidimo vsebine, kliknemo na **Prikaži slike** (Show images).

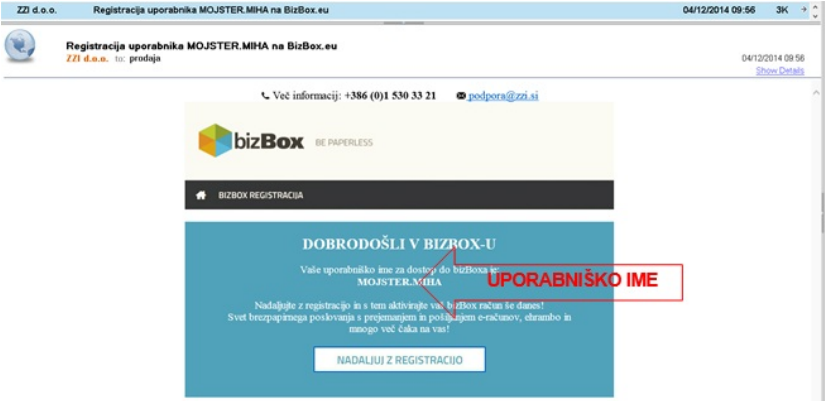

8 S klikom na **napalilui z REGISTRACIJO** nam v spletnem brskalniku

odpre okno za nastavitev gesla.

#### 9

Vnesemo svoje želeno geslo ter ga ponovimo.

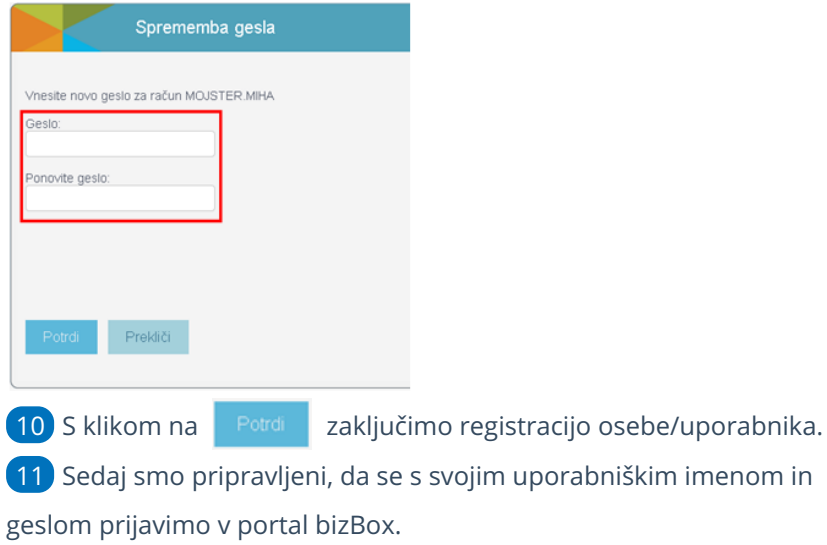

1929

# Registracija podjetja v BizBox

Zadnja sprememba 09/10/2023 9:45 am CEST

Za registracijo poslovnega subjekta je na voljo več postopkov (glede na to ali ste zastopnik podjetja ali ne, ali imate digitalno potrdilo ali ne,…). Vsi postopki so si med seboj zelo podobni, v navodilih pa bomo opisali vsakega posebej.

Najprej je potrebno opraviti **registracijo** podjetja, nato pa posredovati **naročilnico** za izdajanje e-računov.

### **Registracija podjetja s strani zastopnika z digitalnim potrdilom**

- 1 V svoj spletni brskalnik vpišemo [www.bizbox.eu](https://www.bizbox.eu/si/index.php?lang=sl-SI).
- 2 Na vstopni strani kliknemo **Prijava.**
- 3 Vnesemo svoje uporabniško ime in geslo.
- 4

#### Kliknemo **Vstopi.**

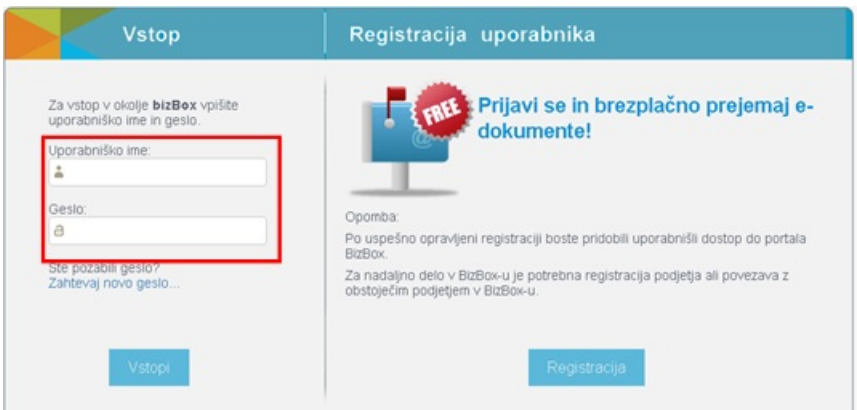

#### 5

Ker še nismo povezani na nobeno podjetje, nas portal samodejno postavi na stran za registracijo poslovnega subjekta.

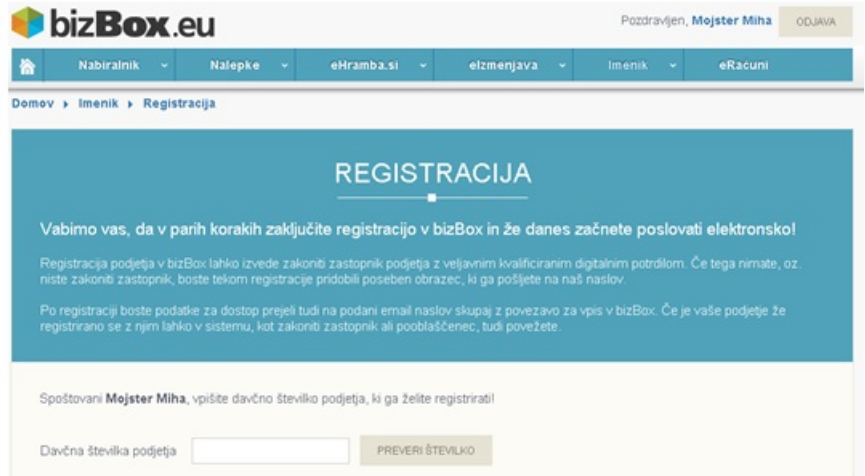

6 V polje **Davčna številka podjetja** vpišemo davčno številko svojega

poslovnega subjekta in kliknemo na **Preveri številko.**

#### 7

Sistem pridobi podatke o poslovnem subjektu iz registra ter jih izpiše na

#### ekranu.

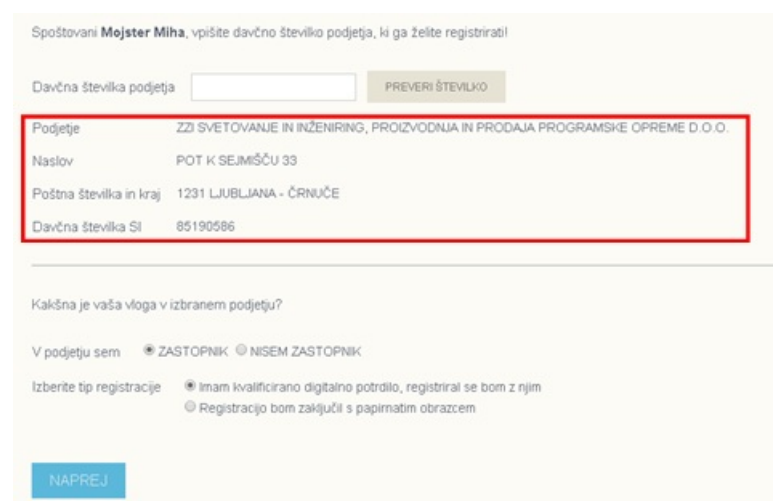

8 Izberemo svojo vlogo v podjetju **Zastopnik** in tip registracije **Imam**

**kvalificirano digitalno potrdilo, registriral se bom z njim.**

9 Kliknemo **Naprej.**

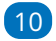

Portal bizBox.eu nas bo vprašal za dovoljenje za zagon aplikacije DSigTool. Aplikacija je namenjena podpisu registracijskega obrazca, zato kliknemo na **Run.**

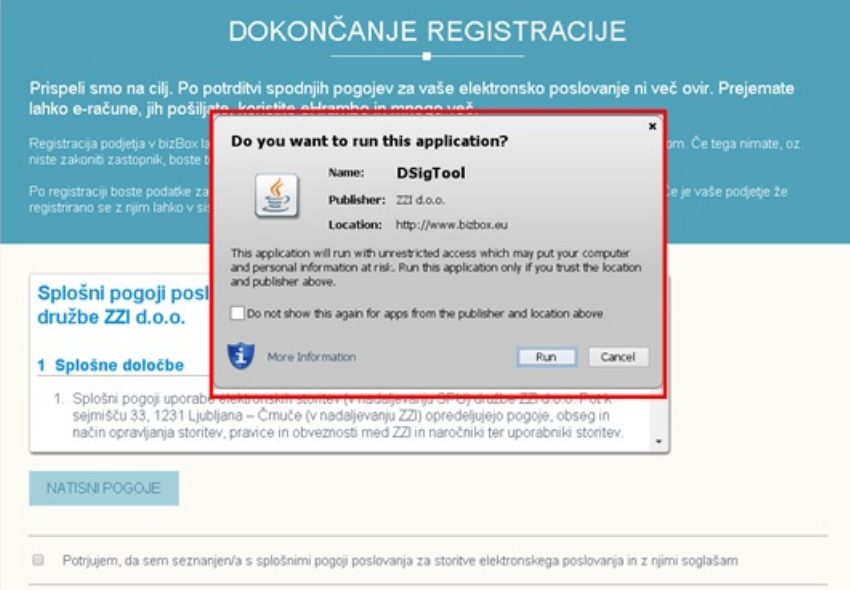

11 Sedaj pregledamo Splošne pogoje, ki si jih lahko tudi natisnemo s klikom na gumb **Natisni pogoje.**

12 Ko preberemo Splošne pogoje, označimo **Potrjujem, da sem**

**seznanjen/a s splošnimi pogoji poslovanja za storitve elektronskega**

#### **poslovanja in z njimi soglašam.**

13 Preverimo pravilnost svojih vnesenih podatkov in podatkov poslovnega subjekta za katerega opravljamo registracijo ter kliknemo na **Zaključi registracijo.**

Portal bizBox.eu nas bo lahko vprašal za dovoljenje za dostop do aplikacije DSigTool. Aplikacija je namenjena podpisu registracijskega obrazca, zato kliknemo na **Allow.**

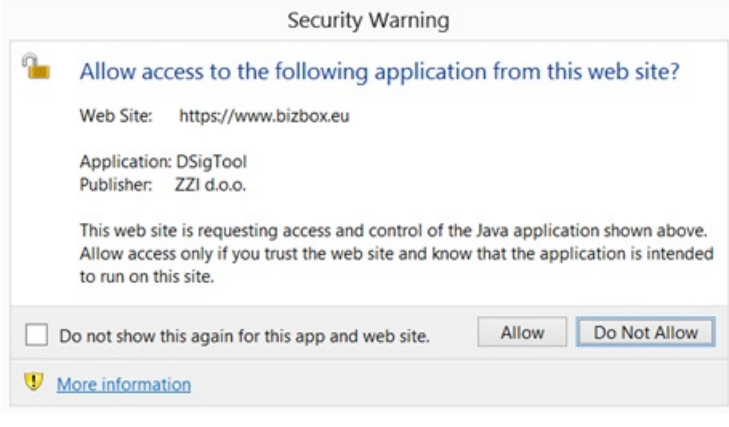

#### 15

14

Nato nam spletni brskalnik ponudi izbiro certifikata s katerim želimo

podpisati registracijski obrazec. S klikom izberemo ustrezen certifikat.

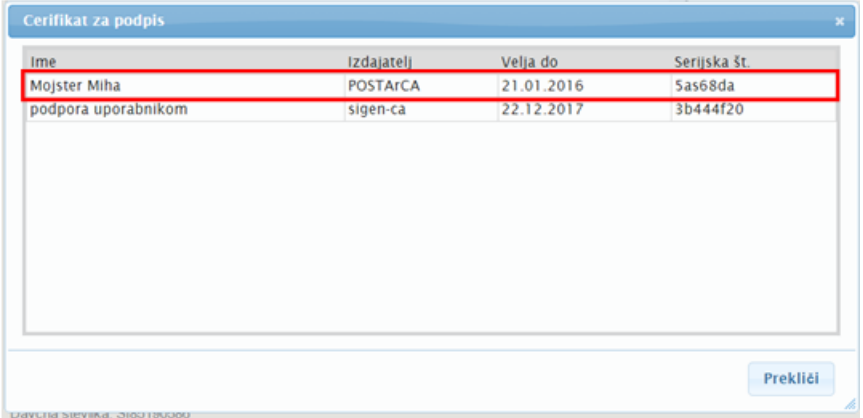

#### 16

Če za podpisovanje z digitalnim certifikatom potrebujemo vnos gesla, nas bo spletni brskalnik opozoril na vnos gesla za digitalni certifikat. Vnesemo geslo in kliknemo **OK.**

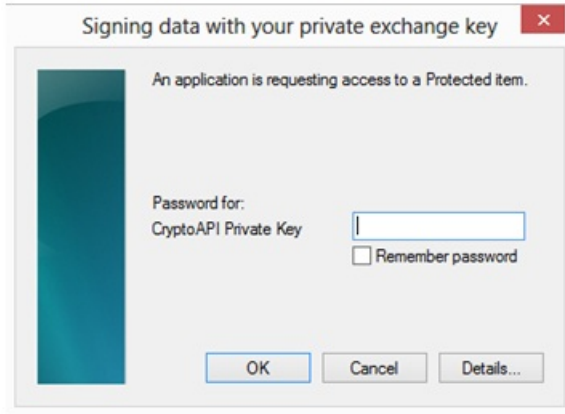

17 Sedaj smo uspešno zaključili registracijo podjetja. Na naš elektronski naslov bomo prejeli Registracijski obrazec podpisan z naše strani.

### **Registracija podjetja s strani zastopnika brez digitalnega potrdila**

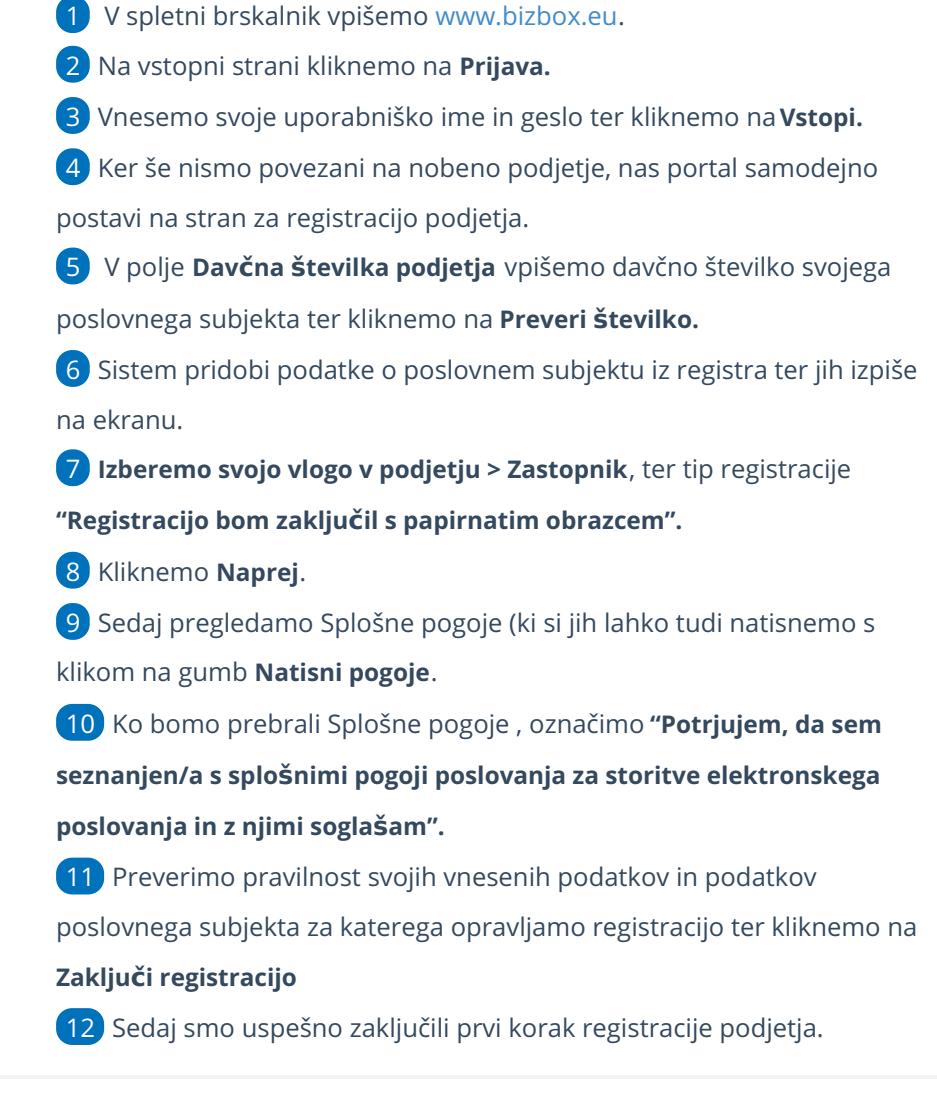

### **Registracija podjetja s strani zaposlenega, ki ni zastopnik poslovnega subjekta**

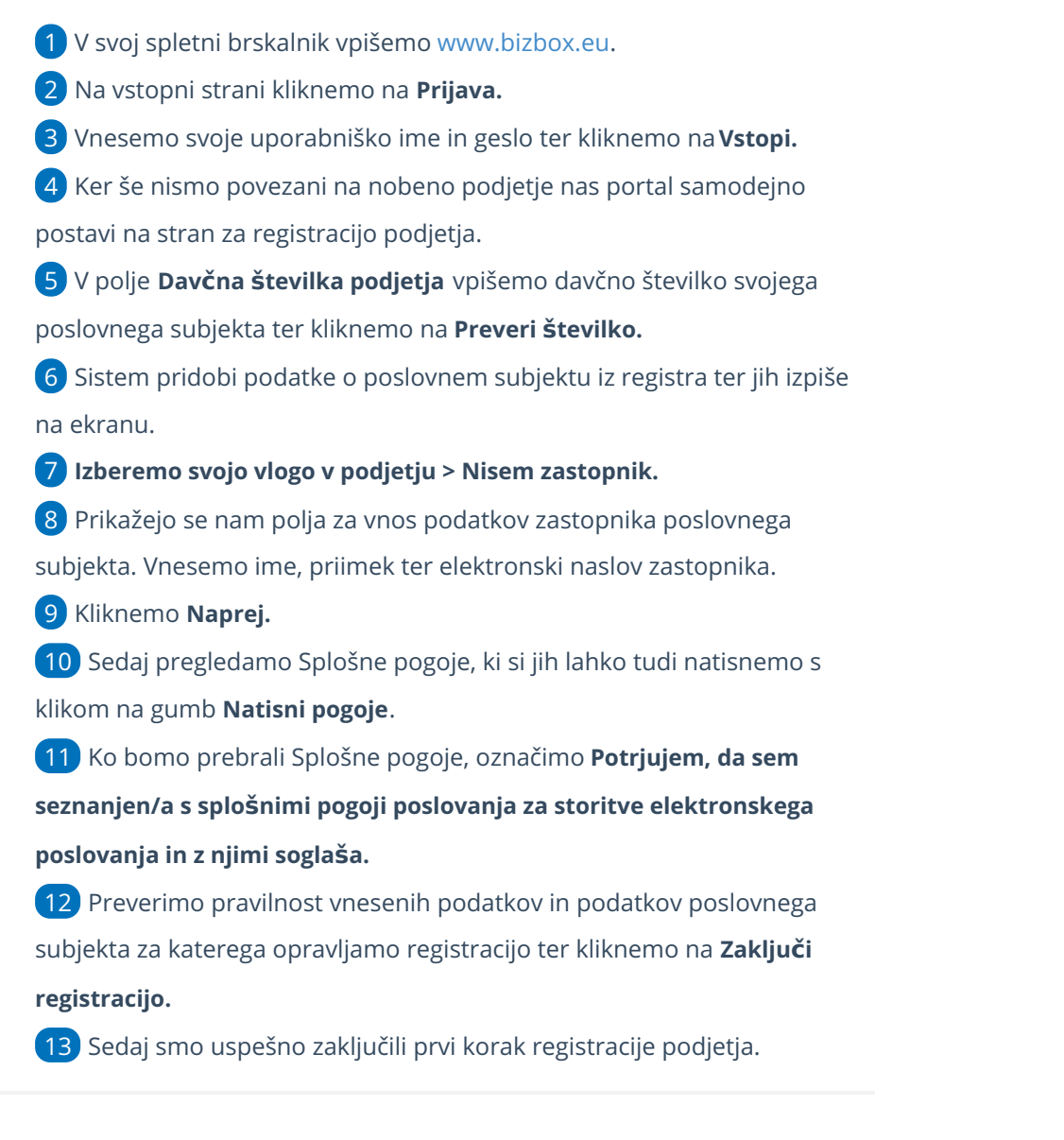

# **Prenos naro**č**ilnice za registracijo**

## 1

Izpolnjen registracijski obrazec lahko prenesemo s klikom na **Prenos obrazca** oziroma ga bomo prejeli tudi na naš elektronski naslov.

Prenos naročilnice za [registracijo](http://www.icenter.si/v1/media/narocilnica-estoritev-saop-zzi.pdf?t=1419240892) izdajatelja e-računov

### 2

Registracijski obrazec natisnemo, zastopnik ga podpiše, požigosamo ter pošljemo na enega od navedenih kontaktov:

- ZZI d.o.o., Pot k sejmišču 33, 1231 Ljubljana Črnuče.
- Za pošiljanje po faksu: +386 (0)1 530 33 40.
- Za pošiljanje po e-pošti: prodaja@zzi.si.

3 Po prejemu podpisanega obrazca, bomo v roku 24 ur obveščeni o uspešni registraciji podjetja na portal bizBox.

# Nastavitve BizBox v Minimax-u

Zadnja sprememba 09/10/2023 9:47 am CEST

Ko zaključimo z [registracijo](https://bizbox.zzi.si/bizBox/views/login.xhtml?CreateUser=1) v BizBox pridobimo **uporabniško ime in geslo** za dostop do predala BizBox. Ta dva podatka uporabimo pri nastavitvah organizacije Minimax.

### **Dodajanje podatkov uporabni**š**kega ra**č**una BizBox v Minimax**

- 1 V meniju **Nastavitve** > **Organizacija** kliknemo na **Uredi**.
- 2 Na razdelku **e-Dokumenti,** v polju **Ponudnik elektronske poti**

izberemo iz spustnega seznama **bizBox.**

- 3 Vnesemo **uporabniško ime in geslo**, ki smo ga prejeli s strani bizBox-a.
- 4 Kliknemo **Shrani**.

S to nastavitvijo bo predal BizBox povezan z e-računi v Minimax-u.

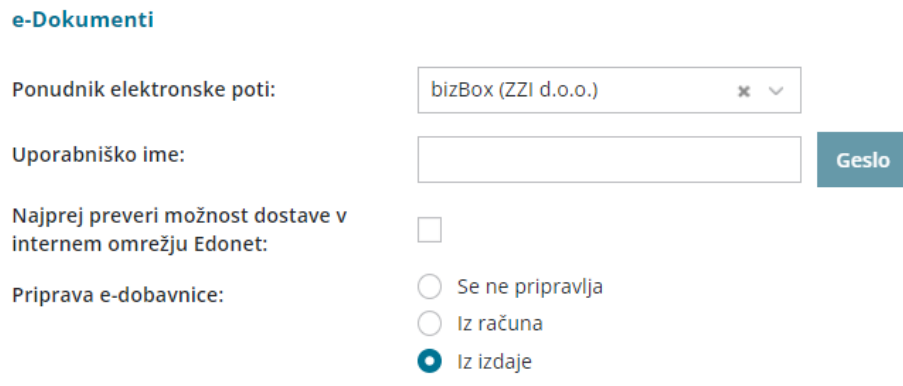

## **Preverjanje uspe**š**nosti po**š**iljanja e-ra**č**unov**

1 V meniju **Poslovanje > Izdani računi** izberemo zavihek **Izdani e-**

**računi.** Program nas preusmeri v meni **Nabiralnik > Izhodni dokumenti.**

- 2 Na preglednici so vsi pripravljeni izdanih e-računi.
- 3

Stolpec **Status** prikazuje uspešnost pošiljanja.

- Če znaka ni pomeni, da e-računa še nismo poslali.
- prikazuje, da je bil e-račun uspešno poslan.  $\circ$
- $\circ$ prikazuje, da e-račun ni bil uspešno poslan (ali je bil preklican).
- o S klikom na ikono preverimo:
	- **Zgodovino dokumenta** > datum in čas pošiljanja, kdo je e-

dokument obdelal in opis.

**Xml** in **pdf** datoteko> xml datoteko in pdf izpis lahko **natisnemo** (s klikom na **)** ali **prenesemo** na računalnik (s klikom na 西).

Več o pošiljanju e-računov preko ponudnika bizBox preberite [tukaj](https://help.minimax.si/help/izdani-e-racuni).

# BRISANO - Podpisovanje izdanega e-Računa za bizBox

Zadnja sprememba 28/09/2021 9:53 am CEST

#### **POMEMBNO OBVESTILO:**

**Od 1. 10. 2020 dalje Uprava Republike Slovenije za javna plačila ne bo več sprejemala e-računov v standardu e-SLOG 1.6 in 1.6.1. Navedeno pomeni, da bodo proračunski uporabniki po tem datumu lahko prejemali in izdajali e-račune samo v standardu e-SLOG 2.0. S tem se tudi podpisovanje eračunov ukine.**

E-račune, ki jih posredujemo proračunskim uporabnikom, moramo pred pošiljanjem **elektronsko podpisati**. Priloženo navodilo velja za namestitev podpisovalne komponente **v kolikor uporabljate e-slog 1.6. ali e-slog 1.6.1.** in omogoča ustrezen podpis dokumenta

### **Komponenta za podpisovanje**

Komponenta za podpisovanje je orodje, s katerim podpišemo e-račun.

**Lastnika certifikata, ki račun podpisuje, sistem BizBox ne preverja, ravno tako ne preverja lastnika certifikata portal UJP.**

**To pomeni, da lahko e-račun podpiše računovodski servis za podjetnika s svojim certifikatom.**

Komponento za podpisovanje **moramo namestiti pred izvajanjem podpisovanja** e-računa v programu Minimax.

### **Navodila za namestitev komponente za podpisovanje e-ra**č**unov**

Podprta okolja za izvedbo podpisa so:

- operacijski sistem: **Windows 7 SP1** ali višje in **Windows Server 2008 R2** ali višje
- brskalniki: Internet Explorer 11.0 ali višje, Mozilla Firefox (zadnje 3 verzije) in Google Chrome (zadnje 3 verzije).

Za uspešno izvedbo namestitve komponente in elektronski podpis potrebujemo:

- ogrodje Microsoft.NET Framework 4.7.2
- digitalno potrdilo mora biti shranjeno v shrambi digitalnih potrdil operacijskega sistema Windows.

Opozorilo:

Pred namestitvijo izklopimo morebitne programe/nastavitve, ki preprečujejo odpiranje pojavnih oken ali prevzem datotek iz svetovnega spleta ("pop up blocker" programi, yahoo pasica, ipd.)

### **Postopek namestitve komponente**

1 Namestitveni program prevzamemo na povezavi:

**[mdSigNetSetupFull.exe](https://dyzz9obi78pm5.cloudfront.net/app/image/id/5e1318e5ec161c1a0282d160/n/mdsignetsetupfull.exe)**

2 V računalnik moramo biti prijavljeni kot lokalni administrator.

3 V kolikor ogrodje Microsoft.NET ni nameščeno, bo namestitveni

program ponudil prevzem in namestitev iz svetovnega spleta.

4 Po uspešni namestitvi ponovno zaženemo brskalnik.

## **Podpisovanje e-ra**č**una**

1 Na pogledu izstavljenega e-računa imamo gumb **Podpiši e-račun**.

2 Izbira gumba Podpiši e-račun aktivira **prenos datoteke računa** na Vaš računalnik.

3 Preneseno datoteko odpremo (dvoklik), pri čemer zažene komponento za podpisovanje računa.

4 Na prikazanem e-računu izberemo **Sign** desno spodaj.

## **Po**š**iljanje e-ra**č**una**

Podpisani e-račun zatem pošljemo preko ponudnika spletnih poti, kot so:

- $\bullet$  BizBox.
- izvoz v bančni program
- ali neposrednega pošiljanja po elektronski pošti.

1 V meniju **> Poslovanje > Izdani računi > Izdani e-računi**,

2 s kljukico izberemo račun ter kliknemo **Pošlji račune**

3 in tako pošljemo račun.

#### Izdani e-računi

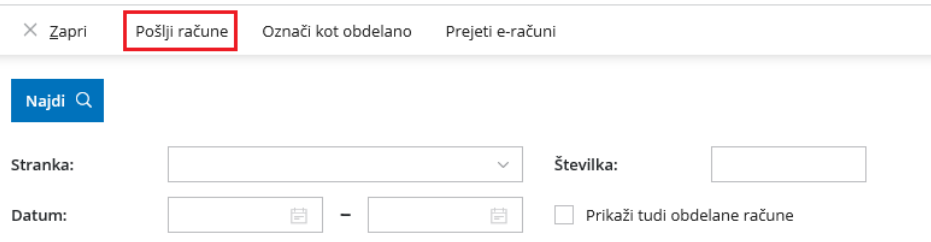
# Kako namestimo novo verzijo programa

Zadnja sprememba 03/05/2023 1:56 pm CEST

Minimax je spletni program, kar pomeni, da program ni nameščen lokalno pri uporabniku, ampak na oddaljenem strežniku, do katerega uporabnik programa dostopa preko spletnega brskalnika.

**Za vse dopolnitve, namestitve novih verzij, vnos obračunskih podatkov in vzdrževanje sistema skrbi Minimax.**

Novosti in dopolnitve so nameščene na strežnik za vse uporabnike.

**Vsakič, ko se kot uporabnik prijavimo v program, dostopamo do zadnje verzije programa** z ažurnimi obračunskimi podatki, ki je usklajena z zakonodajo.

Ob namestitvi verzije na vstopni strani prejmemo **sistemsko obvestilo** s pregledom novosti.

### **Zakaj nekateri uporabniki ne vidijo vseh novosti?**

Nove verzije vključujejo dopolnitve različnih modulov programa Minimax.

Obseg [funkcionalnosti,](http://www.minimax.si/cenik/#parentHorizontalTab2) ki jih uporabnik vidi v Minimaxu, je odvisen odizbire licence in pravic uporabnika, zato vsi uporabniki ne vidijo vseh modulov.

Če je novost v modul, ki jo izbrana licenca ne omogoča, uporabnik tega dela programa ne vidi.

### **Primer:**

Uporabnik z licenco **Mikro poslovanje** med funkcionalnostmi nima **Zalog.** Če so bile z novo verzijo programa dopolnitve na **Zalogah**, jih ta uporabnik ne bo videl.

Če bo uporabnik (plačnik) spremenil vrsto licence **Maksi poslovanje**, ki vključuje tudi **Zaloge**, bo ob ponovni prijavi v program imel vse možnosti za delo z Zalogami, ki seveda vključujejo tudi novosti.

# Novosti verzije, 28.1.2024 (videoposnetek)

Zadnja sprememba 31/01/2024 11:26 am CET

#### VSEBINA:

0:30 - Obvezni zdravstveni prispevek

3:13 - Napoteni delavci - v osnovi se upošteva izplačana plača z vsemi dodatki

4:14 - Drugi osebni prejemki - osnova za prispevke zavezancev iz 18. člena ZPIZ

6:03 - Prenos obračunskih podatkov evidence dela v obračun plače

10:40 - Pošiljanje izpisa evidence dela po elektronski pošti

# Mobilna aplikacija za registracijo delovnega časa - Minimax mojINFO

Zadnja sprememba 01/03/2024 8:10 am CET

**Minimax mojINFO** je mobilna aplikacija v kateri zaposleni poročajo čas. Namenjena je poročanju in pregledovanju podatkov o izrabi delovnega časa.

Zaposleni dostopajo prek pametnega telefona z **Android** ali **IOS operacijskim sistemom.**

### **Aktiviranje mobilnega dostopa**

Dostop do mobilne aplikacije za posameznega delavca aktiviramo v programu Minimax.

V meniju **Plače > Evidenca [delovnega](https://help.minimax.si/help/evidenca-delovnega-casa) časa** kliknemo na **Mobilni dostop.** Izberemo **delavca**, kateremu želimo dodeliti dostop do mobilne aplikacije, in vpišemo naslov **elektronske pošte** delavca. Delavec bo na vpisan elektronski naslov prejel elektronsko sporočilo z napotki za namestitev mobilne aplikacije za registracijo delovnega časa.

### **Namestitev aplikacije Minimax mojINFO in prijava**

Mobilno aplikacijo namestimo na **pametni telefon z Android** ali **IOS operacijskim sistemom**. V Trgovini Play ali App store poiščemo aplikacijo **Minimax mojINFO** in jo namestimo.

V aplikacijo se prijavimo z **elektronskim naslovom,** na katerega smo prejeli povabilo in prepišemo enkratno 6-mestno **geslo za prijavo.**

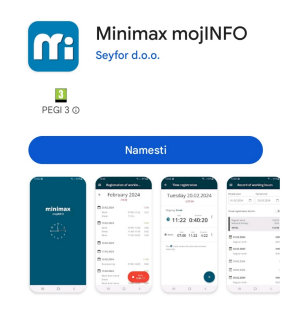

**Vnos podatkov v registracijo delovnega** č**asa**

Ob prijavi v aplikacijo beležimo **prihod** in **odhod** iz dela, **delo od doma** in **odmor za malico** ter **službeno pot**.

Aktivnosti v delovnem dnevu vnašamo s klikoma na . Izberamo lahko

- **•** Delo.
- **Delo od doma.**
- **Službena pot.**
- **•** Odmor.

S klikom na **Začni aktivnost**, bo aplikacija samodejno pričela beležiti čas izbrane aktivnosti. V primeru vnosa več aktivnosti, moramo predhodno aktivnost **zaključiti**. Aplikacija si zapomni konec in predlaga začetek naslednje aktivnosti. Pri vsaki zaključeni aktivnosti, aplikacija izračuna in zapiše **čas trajanja**.

### **Ro**č**ni vnos in urejanje podatkov**

Mobilna aplikacija omogoča tudi ročni vnos in urejanje podatkov v registraciji delovnega časa.

Podatke lahko vnašamo, urejamo oziroma spreminjamo samo, če **obračun dela v spletni aplikaciji Minimax še ni shranjen oziroma vpisan.**

V Registraciji delovnega časa izberemo dan in s klikom na **od narazi vratemo želeno aktivnost** ter določimo **čas začetka** in **konca** posamezne aktivnosti.

Čas lahko vnašamo v analogni ali digitalni obliki.

Pri **analogni** obliki najprej na številčnici izberemo uro in nato še minute.

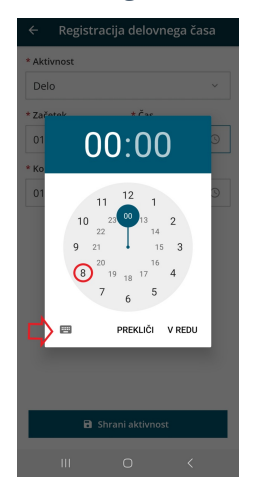

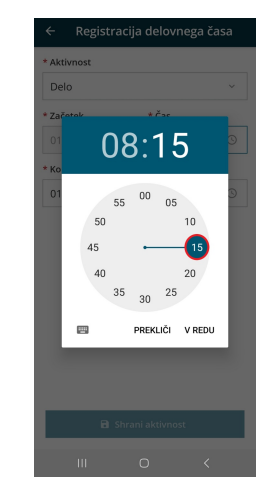

Pri **digitalni** obliki pa vpišemo uro in minute.

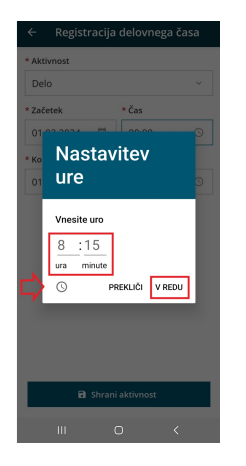

Pri vnosu več aktivnosti v istem dnevu, moramo predhodno aktivnost zaključiti. Poleg tega moramo biti pozorni, da se čas posameznih aktivnosti ne prekriva. Pri vsaki zaključeni aktivnosti, aplikacija izračuna in zapiše čas trajanja.

Posamezno aktivnost lahko tudi izbrišemo, s klikom na ikono in **Briši.** Po ročnem vnosu in urejanju aktivnosti program prikaže  $\bullet$ . Oznaka pomeni,

### **Vpogled v evidenco delovnega** č**asa**

da je bil čas posamezne aktivnosti ročno vnesen ali urejen.

Mobilna aplikacija je povezana z evidenco delovnega časa v programu Minimax, kjer administrator pregleduje in ureja ure zaposlenih. Delavec ima možnost vpogleda v lastno evidenco dela znotraj mobilne aplikacije.

V mobilni aplikaciji kliknemo na **in izberemo Evidenca dela** ter določimo **obdobje** za katerega želimo pregledati podatke v evidenci dela. Izbrano obdobje **ne sme biti daljše od 31 dni.**

Aplikacija za izbrano obdobje prikaže rekapitulacijo po vrstah dela in skupen čas trajanja posameznih aktivnosti v izbranem obdobju. Po datumskem zaporedju so prikazane v evidenci delovnega časa zabeležene vrste dela in čas trajanja.

S klikom na **Prikaži podatke iz registracije,** lahko poleg podatkov v evidenci dela pregledujemo tudi podatke iz registracije delovnega časa.

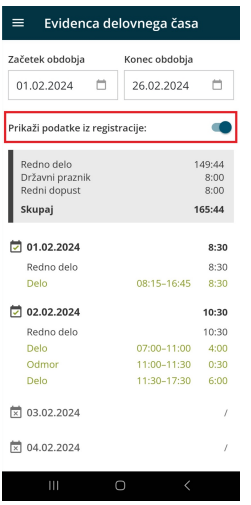

Več o mobilni aplikaciji Minimax mojINFO preberite [tukaj](https://help.minimax.si/help/mobilna-aplikacija-minimax-mojinfo).

# Obvezni zdravstveni prispevek (OZP)

Zadnja sprememba 29/01/2024 6:51 am CET

S 1. januarjem 2024 je bil uveden **obvezni zdravstveni prispevek** (v nadaljevanju **OZP**). OZP se prvič obračuna in odtegne pri izplačilu plače in nadomestila plače, ki se nanaša na obdobje januar 2024, ne glede na datum izplačila. Prispevek je **za vse osebe enak** in znaša **35,00 evrov na mesec.**

OZP so dolžni od dohodka zavarovanca **odtegniti izplačevalci dohodkov** (delodajalec za zaposlene, v primeru starševskega nadomestila Center za socialno delo).

V Minimaxu je privzeto nastavljeno, da **program na obračunu plače samodejno odtegne obvezni zdravstveni prispevek.** Obračun obveznega zdravstvenega prispevka urejamo v nastavitvah delavca (podatki za osebne prejemke).

### **Obvezni zdravstveni prispevek delavca**

**Zaposlenim osebam** bo delodajalec omenjeni znesek odvedel od bruto plače in ga nakazal v ustrezen podračun državne inštitucije.

V meniju [Šifranti](https://help.minimax.si/help/sifrant-delavci) > Delavci izberemo delavca in v zavihku**Podatki za osebne prejemke** preverimo nastavitev pri polju **Obvezni zdravstveni prispevek:**

- **Se obračuna >** program bo odtegnil obvezen zdravstveni prispevek.
- **Se ne obračuna >** program ne bo obračunal obveznega zdravstvenega prispevka (npr. če je delavec vojni veteran)
- **Se začasno ne obračuna >** program ne bo obračunal obveznega zdravstvenega prispeva in bo na obračunu plače prikazal opozorilo (npr. če je delavka na porodniški).

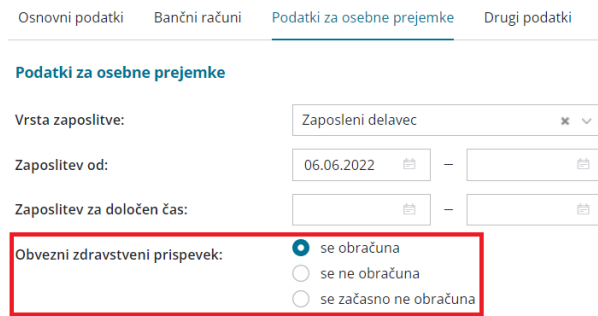

Če imamo v nastavitvah delavca izbrano nastavitev, da se obvezni zdravstveni prispevek obračuna, bo program na obračunu plače **samodejno** **od bruto plače delavca odtegnil obvezni zdravstveni prispevek v višini 35,00 EUR.**

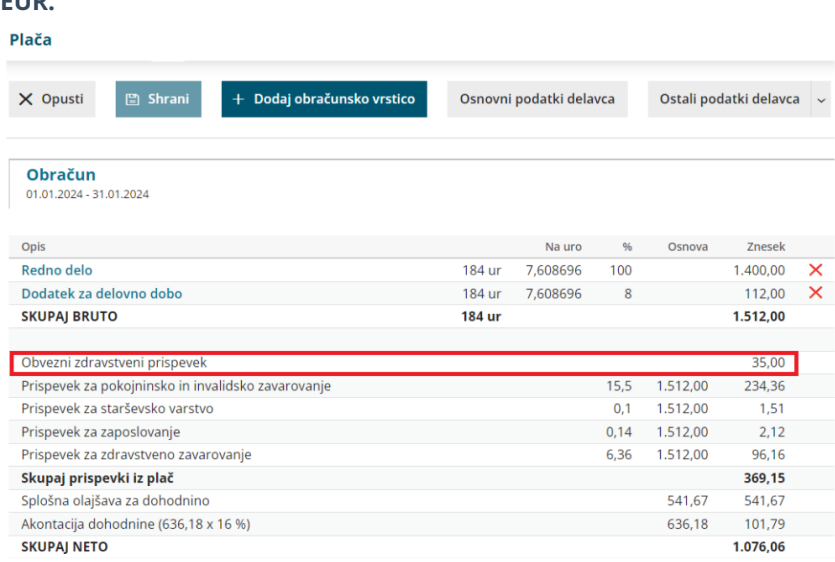

Podatek o plačilu obveznega zdravstvenega prispevka program upošteva v**REK-O** obrazcu:

- na zbirnem delu REK-O v polju **202a,** na analitičnem delu REK-O pa v polju **A072a,**
- v polju **A028** pa označi, **ali je prejemnik dohodka zavarovanec za OZP ali ne.**

Več o obveznem zdravstvenem prispevku na obračunu plače preberite [tukaj](https://help.minimax.si/help/obvezni-zdravstveni-prispevek-2).

### **Obvezni zdravstveni prispevek zasebnika**

**Samozaposlene osebe** obvezni zdravstveni prispevek vplačujejo sočasno z ostalimi obveznimi prispevki za socialno varnost, v obrazcu **Obračun prispevkov za socialno varnost - OPSVZ**.

V meniju **Šifranti > [Delavc](https://help.minimax.si/help/sifrant-delavci)**i pri zasebniku, v zavihku **Podatki za osebne prejemke,** preverimo nastavitev pri polju **Obvezni zdravstveni prispevek:**

- **Se obračuna >** program bo odtegnil obvezen zdravstveni prispevek.
- **Se ne obračuna >** program ne bo obračunal obveznega zdravstvenega prispevka (npr. delavec je vojni veteran).
- **Se začasno ne obračuna** > program ne bo obračunal obveznega zdravstvenega prispeva in bo na obračunu plače prikazal opozorilo.

#### Podatki za osebne prejemke

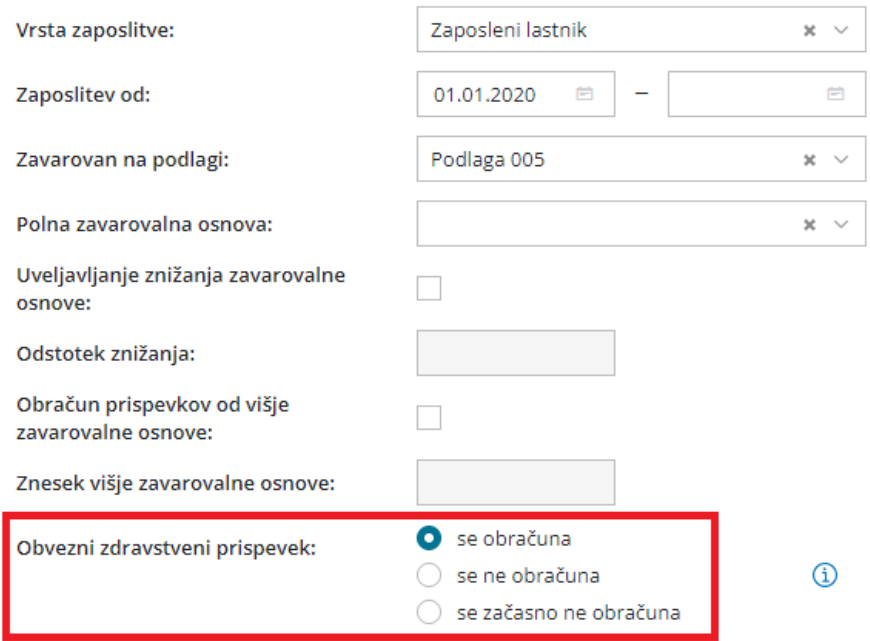

Če imamo v nastavitvah zasebnika izbrano nastavitev, da se obvezni zdravstveni prispevek obračuna, program na **obračunu prispevkov samodejno odtegne obvezni zdravstveni prispevek v višini 35,00 EUR.**

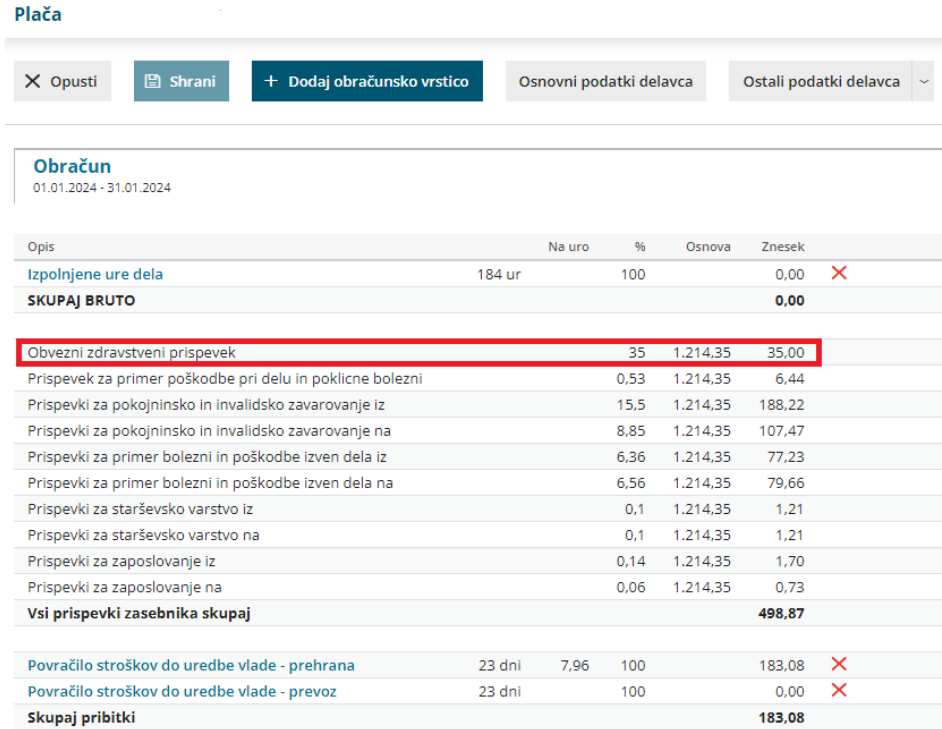

Podatek o plačilu obveznega zdravstvenega prispevka upošteva na obrazcu **OPSVZ**:

- v polju **313**,
- v polju **081** pa označi, **ali je zavezanec za obvezni zdravstveni prispevek**

**ali ne.**

Več o obračunu prispevkov zasebnika preberite [tukaj](https://help.minimax.si/help/obracun-prispevkov-zasebnika).

# Prenos obračunskih podatkov evidence dela v obračun plače

Zadnja sprememba 29/01/2024 6:51 am CET

Na obračunu plače smo omogočili prenos obračunskih podatkov iz evidence dela v nov obračun plače.

Za uspešen prenos podatkov morajo biti izpolnjeni naslednji pogoji:

- Delavec ima v šifrantu [delavcev](https://help.minimax.si/help/sifrant-delavci) izbrano **vrsto zaposlitve > zaposleni**
	- **delavec ali dijak ali študent na obvezni praksi.**
- Obračunski podatki oziroma vrste izplačila so vneseni v evidenci dela in na skupnem mesečnem obračunu dela.
- Mesečni obračun v evidenci dela je **potrjen**.
- Obračun plače **ni** v osnutku.

V meniju Plače > Evidenca [delovnega](https://help.minimax.si/help/evidenca-delovnega-casa) časa **izberemo obdobje** za katerega želimo prenesti podatke iz evidence dela v obračun plače.

S klikom na **Potrdi mesečni obračun** program **prenese izplačila iz evidence dela.**

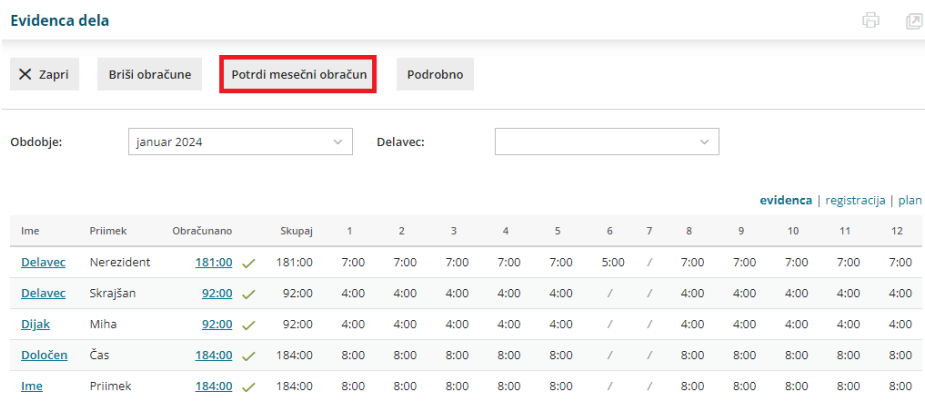

V meniju Plače > [Obračun](https://help.minimax.si/help/obracun-place-korak-1-osnovne-nastavitve) plače vnesemo nov obračun plače. Obračunski podatki iz evidence dela se prenesejo samo na **nov obračun plače** oziroma ko je **delavec dodan na obračun plače** za določen mesec. Če imamo že pripravljen osnutek obračuna plače in želimo prenesti podatke iz evidence dela, obračun plače za posameznega ali vse delavce izbrišemo in delavca oziroma delavce na obračun plače ponovno dodamo.

Na drugem koraku [obračuna](https://help.minimax.si/help/obracun-place-korak-2-vnos-delavcev-in-urejanje-vrstic-obracuna) plače preverimo iz evidence dela prenesene vrste izplačil in jih po potrebi uredimo. Na podlagi podatkov iz evidence dela program predlaga povračila stroškov, in sicer:

- Za vsak dan, kjer imamo v evidenci dela zabeleženo delo v trajanju vsaj 4 ure, program predlaga **povračilo stroška prehrane za ta dan**.
- Za vsak dan, kjer imamo v evidenci deli zabeleženo delo, ki pomeni

prisotnosti, program predlaga **povračilo stroška prevoza na delo za ta dan**.

**Neodvisno** od podatkov evidence dela pa so na obračunu plače obračunani:

- dodatek na delovno dobo,
- · odtegljaji,
- bonitete,
- stalna izplačila.

Po končanem urejanju obračun plače zaključimo.

Več o prenosu obračunskih podatkov iz evidence dela na obračun plače preberite **[tukaj.](https://help.minimax.si/help/prenos-evidence-dela-v-obracun-place)**

## Napoteni delavci - v osnovi za obračun in plačilo prispevkov se upošteva izplačana plača z vsemi dodatki

Zadnja sprememba 29/01/2024 6:51 am CET

S **1. januarjem 2024** se je spremenil obračun in plačilo prispevkov za napotene delavce. Ukinjena je bila izjema glede nižje osnove za plačilo prispevkov za zaposlene osebe vključene v sistem socialnega zavarovanja v Sloveniji za čas napotitve na delo v tujino.

V skladu s **35. členom Zakona o čezmejnem izvajanju storitev (ZČ[miS-1](https://www.uradni-list.si/glasilo-uradni-list-rs/vsebina/2023-01-1126/zakon-o-cezmejnem-izvajanju-storitev-zcmis-1))** se po novem **v osnovo za obračun in plačilo prispevkov vključi celotna izplačana plača za napotene delavce** oziroma nadomestilo plače ter vsi drugi prejemki na podlagi delovnega razmerja, vključno z bonitetami ter drugimi dodatki (tudi dodatek za delo v tujini), ne glede na to, ali je to plača v Sloveniji ali plača, prejeta za delo v tujini.

Skladno z veljavno zakonodajo smo dopolnili tudi program Minimax.

Po novem, če na obračunu plače za [napotenega](https://help.minimax.si/help/napoteni-detasirani-delavci) delavca, v zavihku napotitev, dodamo obračunsko vrstico z vrsto izplačila > **Napotitev - dodatek za delo v tujini,** bo program tudi ta **dodatek upošteval v osnovi za obračun in plačilo prispevkov.**

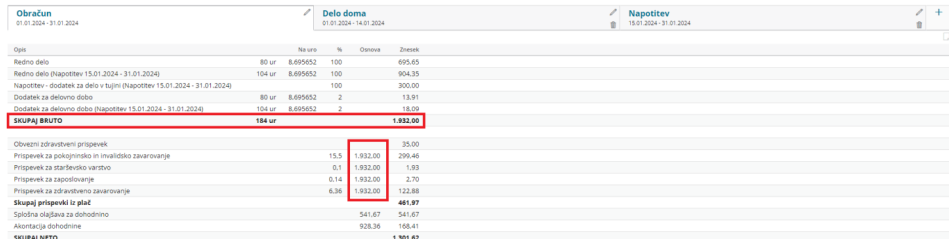

Na REK-O obrazcu je bilo **polje A011 ukinjeno** in označitev ni več omogočena.

Več o tem kako v Minimax obračunamo plačo delavcu napotenemu na delo v tujino preberite [tukaj](https://help.minimax.si/help/napoteni-detasirani-delavci).

# Drugi osebni prejemki - osnova za plačilo prispevkov zmanjšana za normirane stroške

Zadnja sprememba 30/01/2024 7:49 pm CET

Zakon o spremembah in dopolnitvah Zakona o [pokojninskem](https://www.uradni-list.si/glasilo-uradni-list-rs/vsebina/2023-01-4098/zakon-o-spremembah-in-dopolnitvah-zakona-o-pokojninskem-in-invalidskem-zavarovanju-zpiz-2n) in invalidskem zavarovanju (ZPIZ-2N) prinaša spremembe osnove za obračun prispevkov od dohodkov, doseženih na podlagi drugega pogodbenega razmerja (podjemne pogodbe, avtorske pogodbe, občasno in začasno delo upokojencev, itd....).

Od vključno **1. 2. 2024** je osnova za plačilo prispevkov za opravljeno delo oziroma storitev, prejeto na podlagi drugega pravnega razmerja, je **zmanjšana za normirane stroške v višini 10% dohodka.**

Skladno z veljavno zakonodajo smo dopolnili tudi program Minimax.

Pri obračunu drugih osebnih prejemkov v meniju **Plače > Obračun DOP** program obračuna prispevke od osnove zmanjšane za normirane stroške v višini 10%.

Drugi osebni prejemki - nastavitve obračuna

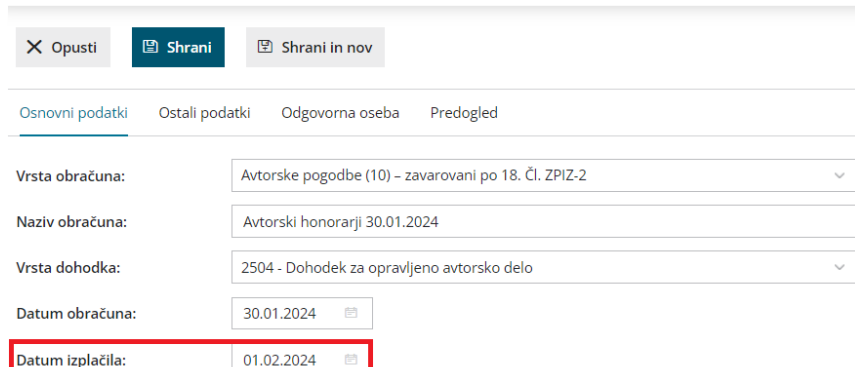

### OBRAČUNSKI LIST - AVTORSKI HONORARJI

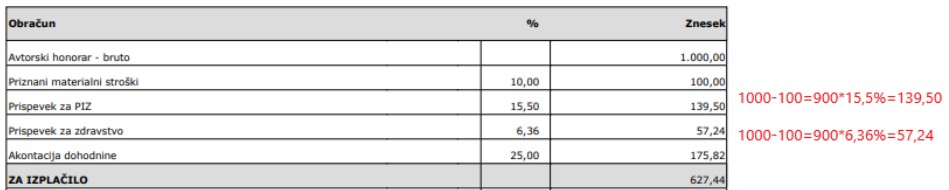

Več o [obračunu](https://help.minimax.si/help/vnos-obracuna-drugi-osebni-prejemki) drugih osebnih prejemov v programu Minimax preberite tukaj.

Več o obračunu avtorske pogodbe preberite [tukaj](https://help.minimax.si/help/avtorska-pogodba).

Več o obračunu podjemne pogodbe preberite [tukaj](https://help.minimax.si/help/podjemna-pogodba).

Več o obračunu poslovodenja preberite [tukaj](https://help.minimax.si/help/drugi-osebni-prejemki-primeri-poslovodenje).

# Pošiljanje izpisa evidence dela po elektronski pošti

Zadnja sprememba 21/05/2024 10:44 pm CEST

V program smo dodali funkcionalnost, ki omogoča pošiljanje izpisa evidence dela po elektronki pošti.

V meniju **Plače > Evidenca delovnega časa** s klikom na **Podrobno** pripravimo izpis evidence delovnega časa.

Evidenco o izrabi delovnega časa je mogoče **izpisati samo za posameznega delavca,** zato na spustnem seznamu izberemo delavca in vpišemo referenčno obdobje.

Program na preglednici prikaže po datumskem zaporedju vpisano vrsto dela in čas trajanja v registraciji delovnega časa ter v evidenci delovnega časa.

S klikom na **Natisni** program pripravi izpis Evidence o izrabi delovnega časa v pdf obliki. Izpis lahko:

- **natisnemo**,
- **pošljemo po e-pošti,**
- **prenesemo** in shranimo na svoj računalnik.

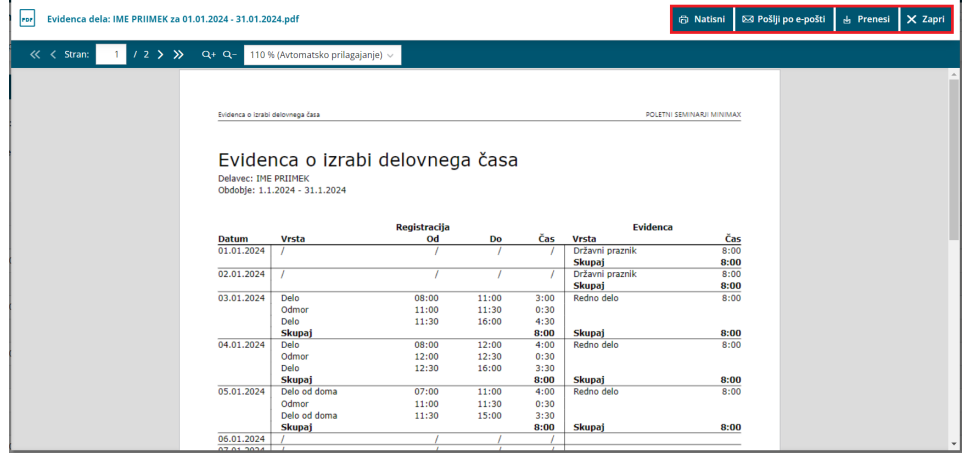

Več o evidenci delovnega časa v Minimaxu lahko preberete [tukaj](https://help.minimax.si/help/evidenca-delovnega-casa).

## Nadomestilo za uporabo lastnih sredstev

Zadnja sprememba 10/03/2024 10:34 pm CET

Skladno z veljavno zakonodajo smo v program dodali dve novi vrsti izplačil:

- **Nadomestilo za uporabo lastnega orodja, naprav in predmetov** in/ali
- **Nadomestilo za uporabo lastnih sredstev pri delu na domu.**

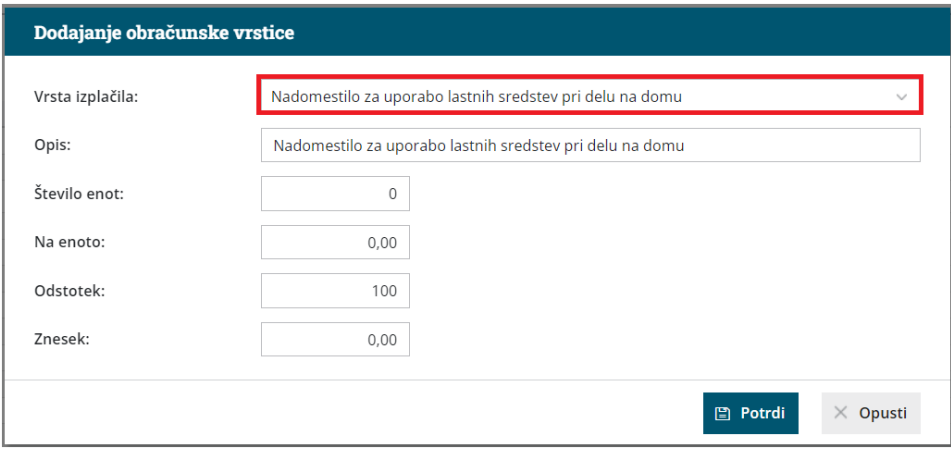

Program obračuna nadomestilo za uporabo lastnega orodja, naprav in predmetov oziroma za uporabo lastnih sredstev pri delu na domu **med povračili** in od zneska **ne obračuna prispevkov in ne dohodnine.**

Pri izplačilu nadomestila moramo biti pozorni in upoštevati »limit« pri obdavčitvi z dohodnino in obračunu prispevkov za socialno varnost. Skladno z 44. členom Zakona o [dohodnini](http://pisrs.si/Pis.web/pregledPredpisa?id=ZAKO4697) se v davčno osnovo dohodka iz delovnega razmerja **ne** všteva:

- Znesek nadomestila **za uporabo lastnih sredstev pri delu na domu do višine 0,20 % zadnje znane povprečne letne plače zaposlenih v Sloveniji, preračunane na mesec, za vsak dan dela na domu,** kar:
	- od 24. 2. 2023 do 29. 2. 2024 znaša 4,05 eur na dan;
	- od 1. 3. 2024 pa **4,44 eur na dan.**
- **Nadomestilo za uporabo lastnega orodja, naprav in predmetov** (razen osebnih vozil), potrebnih za opravljanje dela na delovnem mestu, pa v kolikor višina ne presega 2 % mesečne plače delojemalca oziroma 2 % povprečne mesečne plače zaposlenih v Sloveniji.

### Podatek je prikazan na plačilni listi med **povračili** in se **ne** polni v **iRek obrazec**.

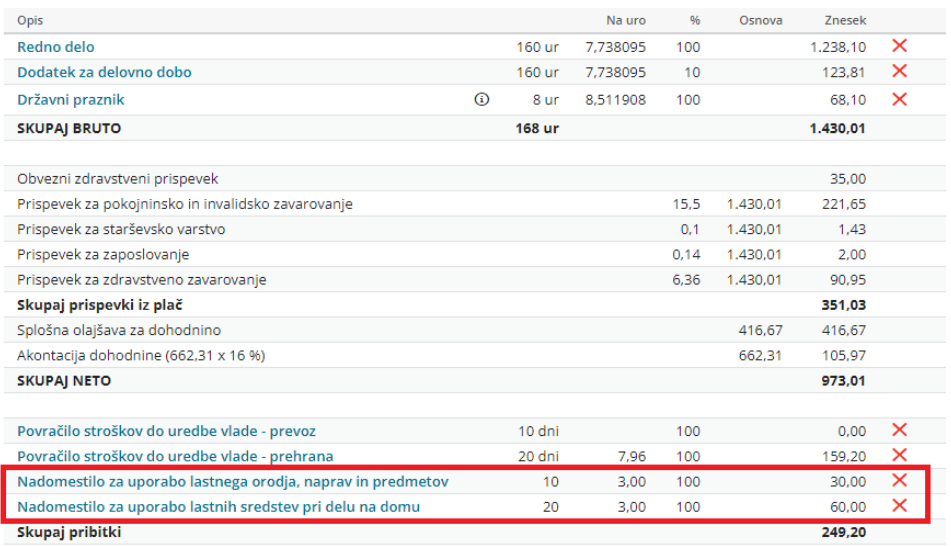

Več o obračunu nadomestila za uporabo lastnih sredstev preberite[tukaj](https://help.minimax.si/help/delo-od-doma-obracun-nadomestila-za-uporabo-lastnih-sredstev).

# Novosti verzije 5. november 2023 (video posnetek)

Zadnja sprememba 06/11/2023 12:08 pm CET

V posnetku so prikazane novosti in dopolnitve programa, ki smo jih namestili 5. novembra 2023.

0:30 Prenova prejetih računov

2:26 Dopolnitve pri obračunu plače

3:55 Prenova odtegljaja delavca

5:00 Drugi odtegljaji

5:37 Prikaz predhodnih podatkov artikla na vnosu vrstice prometa

6:30 Druge dopolnitve na izdanih računih

8:14 Možnost izbire načina številčenja potnih nalogov (po delavcih ali zaporedno)

9:07 Dopolnitve pri knjiženju bančnih izpiskov

10:16 Vnos reference pri vnosu plačilnega naloga za tuj bančni račun

10:26 Dopolnitve pri uvozu prejetega e-računa iz nabiralnika

12:00 Dopolnitve v meniju odprtih postavk

13:14 Dopolnitve zalog

15:00 Dopolnitve v meniju izdanih naročil

16:13 Dopolnitve pri prejetih naročilih

17:07 Dopolnitve v meniju dvostavno knjigovodstvo

18:01 V primeru presežka na obračunu DDV in zamudnih obresti iz naslova samoprijave se plačilni nalog ne pripravi

18:36 Prilagoditev pogleda pdf dokumenta

# Prenova vnosa prejetih računov

Zadnja sprememba 06/11/2023 8:06 am CET

Vnos prejetega računa smo poenostavili in ga naredili preglednejšega.

V glavi je nekoliko drugačen vrstni red polj, način vnosa pa ostaja nespremenjen. V glavo prejetega računa vnesemo obvezne podatke.

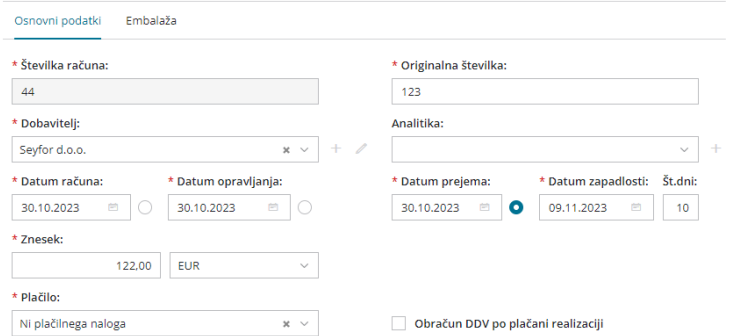

Največja sprememba je pri vnosu vrstic odhodka. Po novem na račun ne dodajamo več odhodkov iz šifranta Odhodki, temveč jih vnašamo in določamo njihove nastavitve neposredno pri vnosu vrstic računa.

- Dodamo nov odhodek in izberemo njegovo **vrsto**. Najpogostejše je to navaden odhodek, ki ne zahteva dodatnih povezav.
- Na spustnem seznamu izberemo konto. Izbiro si lahko olajšamo tako, da v polje vnesemo **del imena odhodka** (na primer »pisar« za pisarniški material) ali **konto**.
- Določimo ustrezno **stopnjo DDV-ja** in vnesemo znesek osnove. Program davek izračuna iz zneska osnove in stopnje DDV, določene na izbranem odhodku.
- Označimo ali gre: za **predplačilo**, za **samoobdavčitev** in ali želimo da se **DDV odbija**.
- Vnesemo **opis knjižbe**.

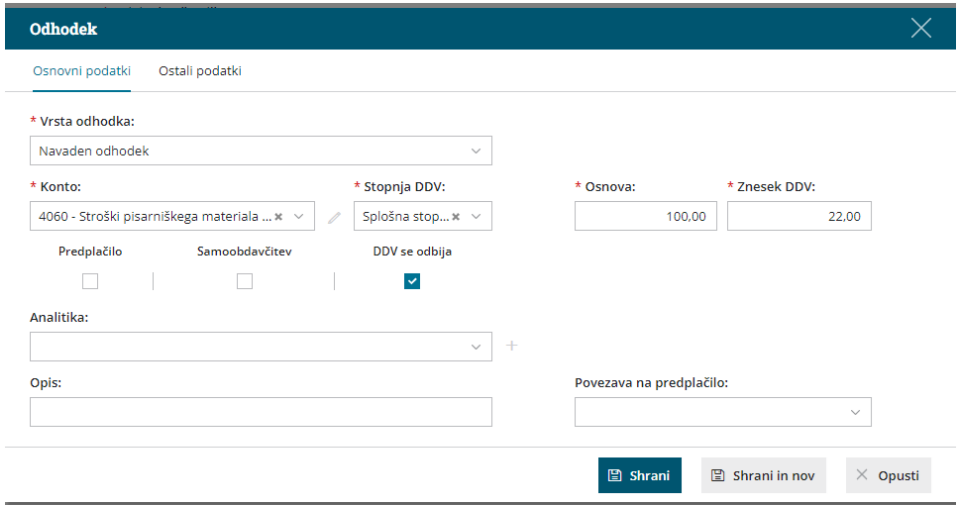

### V zavihku **Ostali podatki** pa:

- Določimo tip odhodka, pri čemer izbiramo med**Blagom in Storitvam**i.
- Če želimo razdeliti stroške opravljene storitve, določimo**konto in odstotek delitve**.
- Po želji določimo **konto obveznosti**.

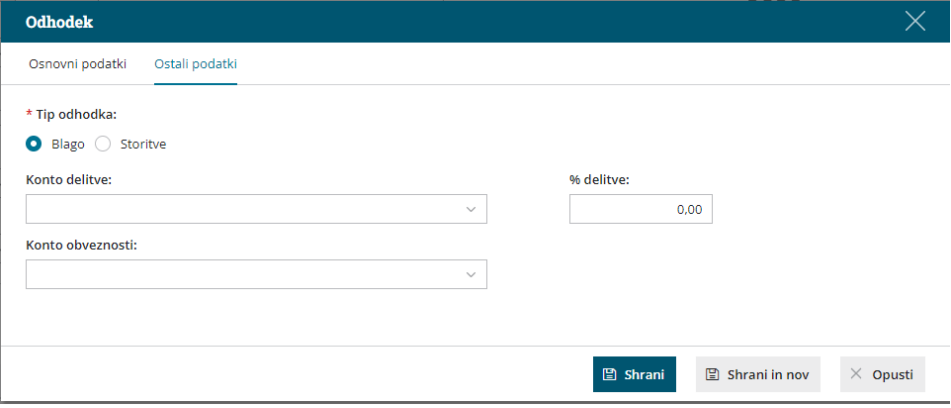

Več o vnosu prejetega računa preberite [tukaj](https://help.minimax.si/help/vnos-prejetega-racuna).

Z dodatnimi funkcionalnostmi smo vnos prejetih računov še optimizirali:

- Program si zapomni nastavitve prehodno vnesenega odhodka (vrsto odhodka, konto in stopnjo DDV) in ga predlaga pri naslednjem vnos prejetega računa za isto stranko.
- S klikom **Shrani in nov** lahko na isti račun dodamo nov odhodek ne da bi se zaprlo okno za vnos odhodka.
- S klikom na **Prenesi odhodke iz preteklih računov,** program odpre okno za hitri vnos odhodkov in predlaga nastavitve predhodno vnesenih odhodkov z vrsto **Navaden odhodek,** ki jih ne moremo spreminjati. Vnesemo samo **osnovo in znesek DDV.** Več o hitrem vnosu prejetih računov preberite [tukaj](https://help.minimax.si/help/hitri-vnos-kopiranje-prejetih-racunov).

# Dopolnitve pri obračunu plače

Zadnja sprememba 06/11/2023 7:24 am CET

### **Odpravnina ob prekinitvi ali poteku zaposlitve za določen čas (B09a)**

Dopolnili smo obračun odpravnine. Pri obračunu **odpravnine zaradi odpovedi pogodbe o zaposlitvi ali zaradi prenehanja pogodbe o zaposlitvi za določen čas** (vrsta dohodka 1101 na REK-O obrazcu) lahko poleg vrste izplačila Odpravnina ob prekinitvi zaposlitve za nedoločen čas (B09) po novem izberemo tudi vrsto izplačila **Odpravnina ob prekinitvi ali poteku zaposlitve za določen čas (B09a).**

Program pripravi REK obrazec z vrsto dohodka **1101** in vpiše na analitičnem REKu znesek odpravnine, ki je **nižji ali enak neobdavčenemu znesku v polje B09a**. Znesek odpravnine, ki pa **presega neobdavčen znesek**, pa na iREK obrazcu z vrsto dohodka **1109**, vpiše **v polje P04 in M05**.

Več o obračunu odpravnine preberite [tukaj](https://help.minimax.si/help/odpravnina).

### **Drugi dohodki iz delovnega razmerja (vrsta dohodka 1150)**

Dodali smo **novo vrsto obračuna plače > Drugi dohodki iz delovnega razmerja**.

Na drugem koraku obračuna izberemo delavca in dodamo obračunsko vrstico z **vrsto izplačila > Drugi dohodki iz delovnega razmerja.** Po želji spremenimo opis, ki je izpisan na obračunskem listu in vpišemo znesek.

Program pripravi REK-O obrazec z vrsto dohodka **1150** in vpiše znesek izplačila v polje **P04** in **M05.**

Več o vrsti obračuna Drugi dohodki iz delovnega razmerja preberite [tukaj](https://help.minimax.si/help/drugi-dohodki-iz-delovnega-razmerja).

# Prenova odtegljajev

Zadnja sprememba 06/11/2023 7:24 am CET

## **Odtegljaj delavca**

S ciljem izboljšanja uporabniške izkušnje smo prenovili vnos in pregled odtegljaja na delavcu ter omogočili obračun odtegljaja pri regresu, odpravnini in jubilejni nagradi.

Odtegljaj vnesemo na delavcu, v zavihku **Ostali podatki delavca**.

Vpišemo **naziv odtegljaja**, ki se izpiše tudi na plačilni listi. Določimo **obdobje obračunavanja** in **vrednost** posameznega **obroka**.

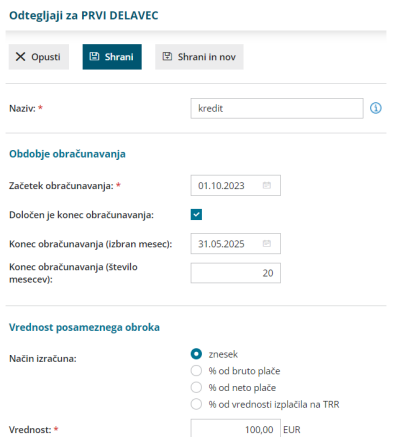

Po novem lahko obračun odtegljaja **omejimo z vnosom zneska** ali **s številom obrokov.**

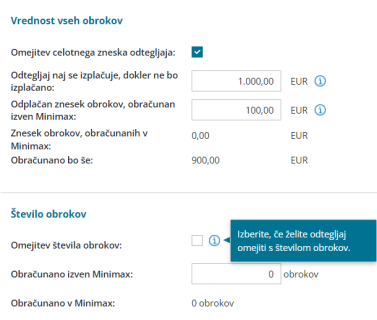

Dodali smo tudi možnost obračuna odtegljaja na **obračunu regresa, odpravnine in jubilejne nagrade**.

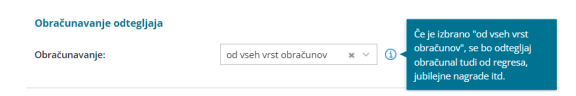

Na odtegljaj lahko dodamo tudi **priponko** (npr. kreditno pogodbo).

Odtegljaje upoštevane na obračunih plač v Minimaxu program samodejno

beleži. Če na pogledu odtegljaja za delavca kliknemo na **znesek** oziroma **število obrokov obračunanih v Minimaxu**, program prikaže na preglednici vse obračune plač na katerih je odtegljaj upoštevan.

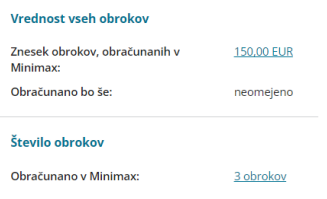

Več o odtegljaju na delavcu lahko preberete [tukaj](https://help.minimax.si/help/primer-vpisa-odtegljaja).

## **Drugi odtegljaji**

V primeru **odtegljaja po številu dni** (npr. za obračun malic ali najemnin, ki jih nudi delodajalec in se izplačujejo po številu dni) vnesemo na obračunu plače vrsto izplačila **Drugi odtegljaji** (namesto odtegljaja na delavcu) in izpolnimo podatke za obračun.

Če v polje opis odtegljaja vnesemo besedo s korenom "član", "preživni", "zavar", "izvr" ali "davek" nas program opozori na uporabo druge ustrezne vrste izplačila oziroma, da je primernejši vnos odtegljaja na delavcu.

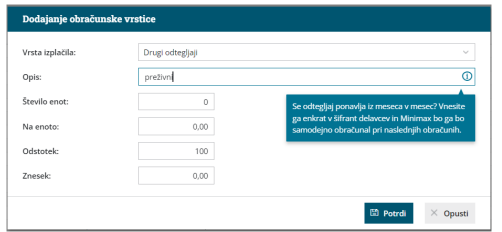

Več o ročnem vnosu odtegljaja lahko preberete [tukaj](https://help.minimax.si/help/drugi-odtegljaji).

# Prikaz predhodnih podatkov artikla na vnosu vrstice prometa

Zadnja sprememba 06/11/2023 7:24 am CET

S ciljem izboljšanja uporabniške izkušnje smo na **vnos vrstic računa, predračuna in prejetega naročila** dodali funkcionalnost, ki prikaže podrobne podatke artikla.

Če v Minimaxu obstaja predhodni promet za izbrano stranko in izbran artikel,

pri kliku na  $\mathbb{B}^{\mathbb{C}}$  program prikaže na pogledu (ne izpisu) računa naslednje podrobne podatke:

- **Predhodno prodajno ceno temu kupcu.**
- **Najvišja predhodna prodajna cena.**
- **Predhodni popust temu kupcu.**
- **Najvišji predhodni popust.**
- **Nabavna cena.**
- **Razlika v ceni glede na trenutno prodajno ceno.**

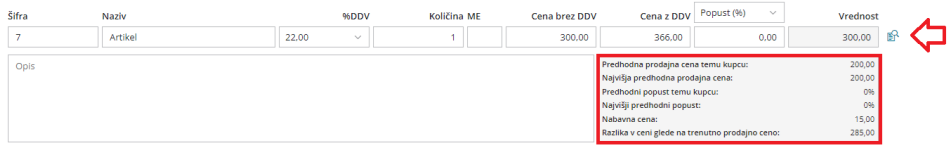

Več o vnosu izdanega računa preberite [tukaj](https://help.minimax.si/help/vnos-izdanega-racuna).

Več o vnosu predračuna preberite [tukaj](https://help.minimax.si/help/vnos-predracuna).

Več o vnosu prejetega naročila preberite [tukaj](https://help.minimax.si/help/vnos-prejetega-narocila-in-podatki-o-dobavi).

# Dopolnitve na izdanih računih

Zadnja sprememba 06/11/2023 7:24 am CET

### **Kopiranje vrstice ra**č**una in predra**č**una**

Optimizirali smo vnos vrstic računa in predračuna.

S klikom na na koncu vrstice lahko **vrstico izdanega računa in predračuna kopiramo.** Program prepiše vse podatke vrstice v novo vrstico izdanega računa. Podatke lahko uredimo in vrstico shranimo.

.<br>Številka Šifra Artikel – DDV Količina ME – Cena – Cenaz-DDV - Popust – Vrednost Povezano-predplačilo – Skladišče **Skladišče**  $\circ$  2 1 47 storitev 22,00 1 81,967213 100,00 100,00  $\blacksquare$   $\times$ 

Več o vnosu izdanega računa preberite [tukaj](https://help.minimax.si/help/vnos-izdanega-racuna).

Več o vnosu predračuna preberite [tukaj](https://help.minimax.si/help/vnos-predracuna).

### **Tiskanje mase na vrstici izdanega ra**č**una in dobavnice**

Na vrstici izpisa izdanega računa in dobavnice lahko po novem natisnemo tudi maso posameznega artikla.

V **nastavitvah izpisa**, v zavihku **Ostale nastavitve**, smo dodali možnost **tiskanja mase po vrsticah.** Ta podatek se izpiše samo pri dvovrstičnem izpisu, zato moramo predhodno označiti nastavitev dvovrstični izpis. Šele nato lahko označimo polje **Tiskanje mase po vrsticah.**

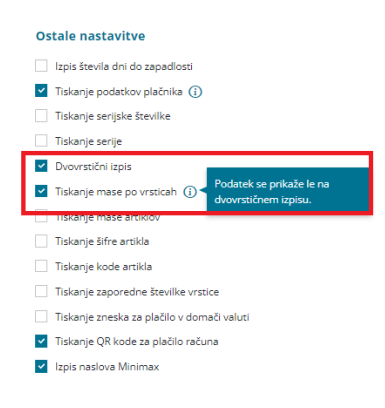

Program na posamezni vrstici izpisa izpiše količino in maso artikla.

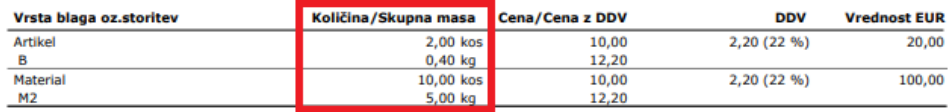

Več o nastavitvah izpisa izdanega računa preberite [tukaj](https://help.minimax.si/help/nastavitve-izpisov-izdani-racuni).

### **Na pregledu vrstic izdanih ra**č**unov tudi podatek kupca**

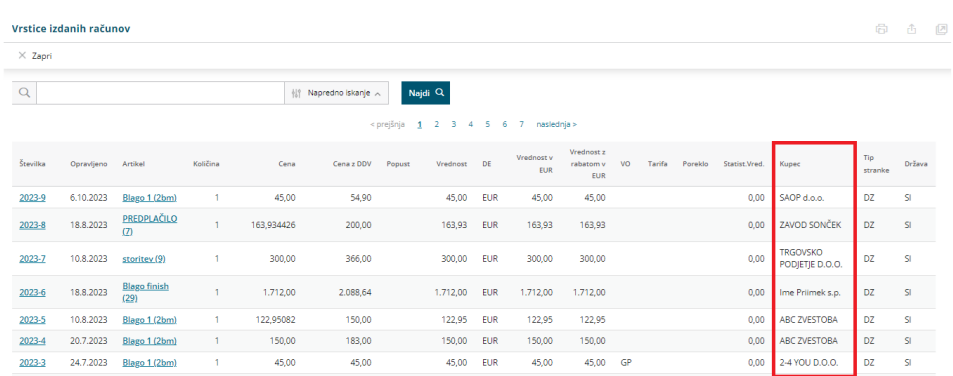

Na preglednico vrstic izdanih računov smo dodali podatek kupec.

Več o pregledu izdanih računov po vrsticah preberite [tukaj](https://help.minimax.si/help/vrstice-izdanih-racunov).

### **Predlaganje osnove za e-ra**č**un**

Na željo uporabnikov smo spremenili delovanje programa glede predlaganja osnove pri izdaji e-računa.

Do sedaj je program samodejno predlagal osnovo za račun iz zadnjega e-računa za isto stranko. Po novem **program predlaga osnovo za račun samo v primeru referenčnega dokumenta Pogodba**. V vseh ostalih primerih pa polje **osnova za račun pusti prazno** in ga moramo ročno izpolniti. S tem se izognemo, da je eračun izstavljen z napako zaradi neujemanja med številko naročilnice in dobavljenimi artikli.

Več o vnosu izdanega e-računa preberite [tukaj](https://help.minimax.si/help/izdani-e-racuni).

# Možnost izbire načina številčenja potnih nalogov (po delavcih ali zaporedno)

Zadnja sprememba 06/11/2023 7:24 am CET

Po novem bomo lahko v novem koledarskem letu izbrali ali bomo potne nalog številčili **po delavcih** ali **zaporedno** po potnih nalogih.

Ob [aktivaciji](https://help.minimax.si/help/zacetek-dela-s-potnimi-nalogi) menija potnih nalogov in v meniju nastavitve > [organizacija](https://help.minimax.si/help/nastavitve-organizacije-osnovne-nastavitve), pri razdelku **Potni nalogi,** smo dodali nastavitev način številčenja potnih nalogov.

Program sistemsko predlaga **način številčenja potnih nalogov po delavcih**. Način številčenja lahko ročno spremenimo in določimo, da program številči potne naloge **zaporedno**.

Izbran način številčenja se po izstavitvi potnega naloga lahko spremeni šele **v novem koledarskem letu.** Samo če potni nalog prekličemo in pobrišemo, lahko nastavitev številčenja spremenimo. Spremenjen način številčenja bo upoštevan ob prvem vnosu potnega naloga.

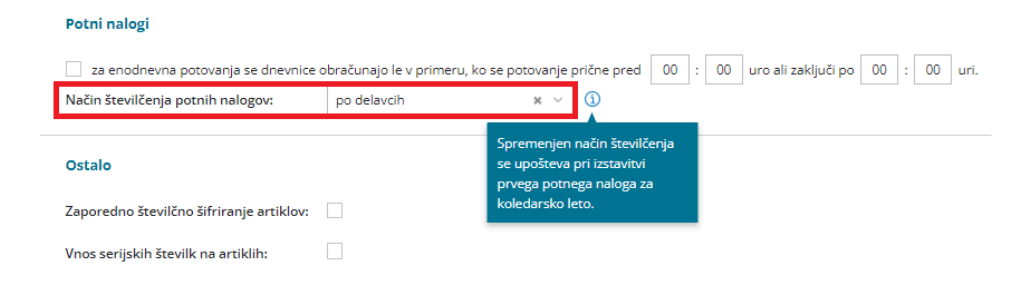

Več o vnosu potnega naloga preberite [tukaj](https://help.minimax.si/help/potni-nalog-vnos).

# Dopolnitve pri knjiženju bančnih izpiskov

Zadnja sprememba 06/11/2023 7:24 am CET

## **Hitrej**š**e knji**ž**enje osnutkov ban**č**nih izpiskov**

Pohitrili smo knjiženje bančnih izpiskov. Ko imamo večje število osnutkov bančnih izpiskov, program prikaže gumb **Potrdi in naslednji**. Ob kliku nanj program potrdit bančni izpisek in samodejno prikaže osnutek naslednjega bančnega izpiska.

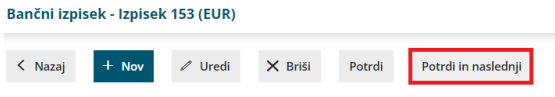

### **Uvoz xml in pdf datoteke ban**č**nega izpiska**

Če prejemamo bančne izpiske v pdf in xml obliki iz spletne banke v nabiralnik, ni potrebno več posebej dodajati pdf priponke na uvožen bančni izpisek. V programu smo oblikovali rešitev, ki omogoča, da v meni bančni izpiski hkrati uvozimo xml in pdf datoteko. Pomembno je, da sta datoteki združeni (na isti vrstic v nabiralniku).

Več o uvozu bančnih izpiskov preberite [tukaj](https://help.minimax.si/help/uvoz-datoteke-z-bancnimi-izpiski).

### **Mese**č**ni ban**č**ni izpisek s tujo denarno enoto**

V primeru mesečnega bančnega izpiska s tujo denarno enoto program predlaga in izračuna tečaj valute glede na datum knjiženja, torej ko je transakcija nastala (ne več na datum izpiska).

# Vnos reference pri vnosu plačilnega naloga na tuj bančni račun

Zadnja sprememba 06/11/2023 7:24 am CET

Pri vnosu plačilnega naloga za tuj bančni račun smo omogočili ročni vnos oziroma izbiro reference prejemnika in nalogodajalca.

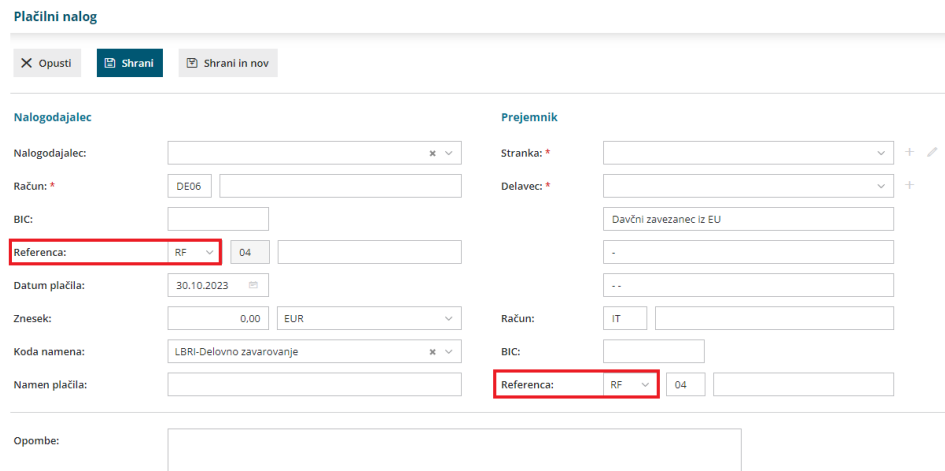

Več o vnosu plačilnega naloga preberite [tukaj](https://help.minimax.si/help/rocni-vnos-placilnega-naloga).

# Dopolnitve pri uvozu prejetega računa iz nabiralnika

Zadnja sprememba 06/11/2023 7:24 am CET

### **Predlaganje vrstic artiklov pri uvozu e-ra**č**una**

Pri uvozu prejetega e-računa iz nabiralnika program pripravi osnutek prejetega računa in izpolni v **glavi računa** znane podatke. Na vrstici računa predlaga odhodek neposredno iz nabiralnika z **vrsto odhodka > navaden odhodek** oziroma **predlaga vrsto odhodka in konto** iz predhodnega e-računa za isto stranko.

Po novem pa poleg odhodka program prikaže tudi**vrstice artiklov** (program artikle samodejno prepozna po šifri). Ta funkcionalnost pride v poštev predvsem pri vnosu **prejetega računa s povezavo na zaloge (vrsta odhodka >** zaloga), saj podatke vrstic artiklov prepiše na prejem blaga in materiala.

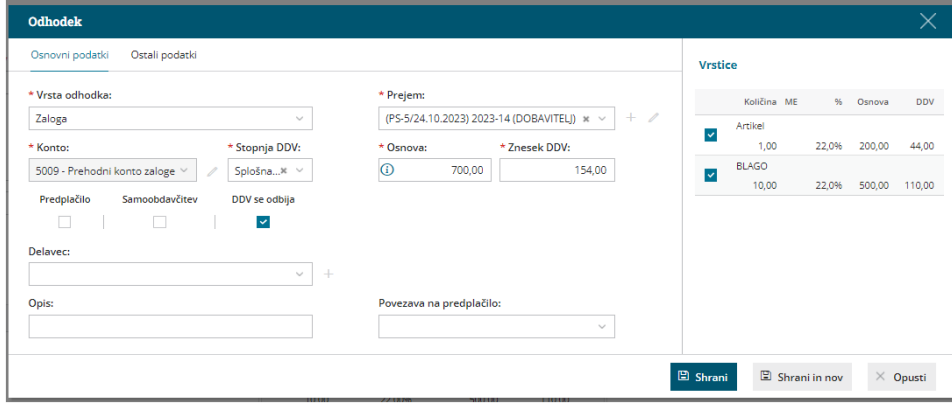

Več o prejetem e-računu s povezavo na zalogo preberite [tukaj](https://help.minimax.si/help/prejeti-racun-s-povezavo-na-zalogo-prejem).

### **Prenos vsebine elektronskega sporo**č**ila iz nabiralnika na prejeti ra**č**un**

Pri prenosu datotek prejetega računa iz nabiralnika, jih samodejno doda na osnutek prejetega računa kot **priponko**. Po novem se pri uvozu prenese tudi **vsebina elektronskega poročila**.

S klikom na posamezno priponko, jo program odpre na desni strani ekrana, kar nam omogoča lažji vnos oziroma prepis podatkov. Priponko uvoženo iz nabiralnika, izbrišemo iz priponki prejetega računa s klikom na \, Program jo premakne nazaj v nabiralnik.

Več o uvozu prejetih e-računov preberite [tukaj](https://help.minimax.si/help/prejeti-e-racuni).

## Dopolnitve v meniju odprtih postavk

Zadnja sprememba 06/11/2023 7:24 am CET

### **Dopolnitve pri masovnem zapiranju odprtih postavk**

S ciljem boljše uporabniške izkušnje smo dopolnili pregled masovnega zapiranja odprtih postavk.

V meniju **Poslovanje > Odprte postavke > Masovno zapiranje** lahko zapremo več odprtih postavk hkrati. **Pregled odprtih postavk lahko po novem omejimo z izbiro stranke.**

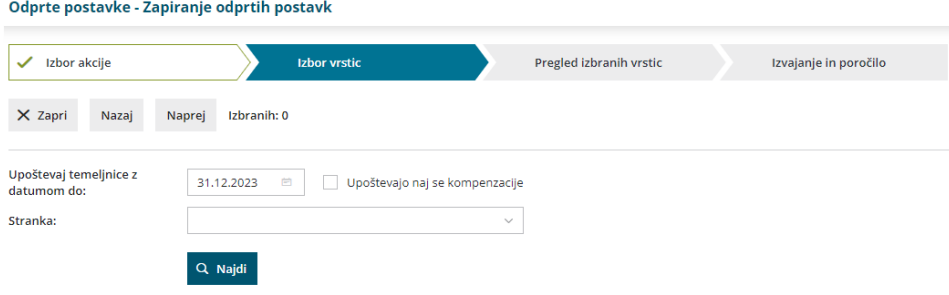

Izvedena zapiranja odprtih postavk lahko preverimo v zavihku**Zgodovina zapiranj.**

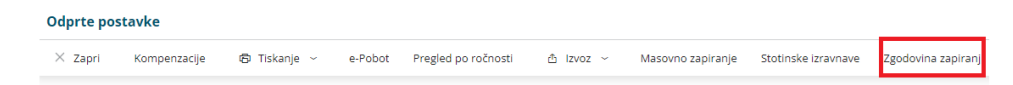

Program na preglednici prikaže zaprte postavke strank glede na čas zapiranja. Pregled zapiranj lahko dodatno omejimo po času izvedbe zapiranja in po stranki.

Več o masovnem zapiranju odprtih postavk preberite [tukaj](https://help.minimax.si/help/masovno-zapiranje-odprtih-postavk).

### **Na pregledu odprtih postavk prikaz informacije, da je postavka v prihodnosti zaprta**

Na pregled odprtih postavk smo dodali informacijo, v kolikor je postavka v prihodnosti zaprta.

Namreč pri pregledu odprtih postavk na datum temeljnice, program prikaže vse postavke, ki so na datum pregleda odprte, tudi če so v prihodnosti zaprte.

Po novem program ob postavki, ki je na datum pregleda odprta, vendar v prihodnosti zaprta, prikaže informacijo o zapiranju.

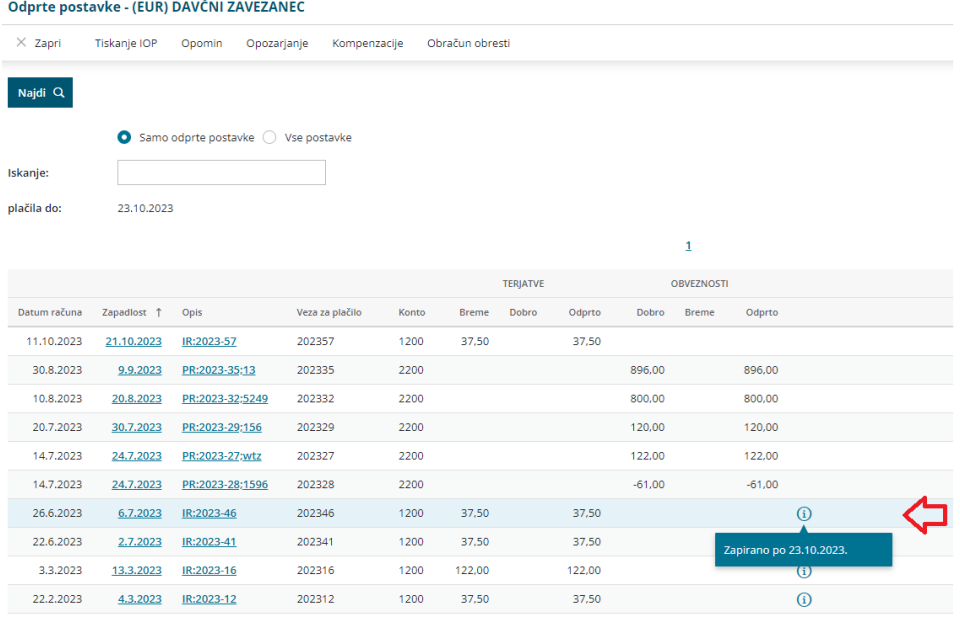

Več o pregledu odprtih postavk preberite [tukaj](https://help.minimax.si/help/osnovne-moznosti-odprte-postavke).

## **Prikaz dobropisov na predlogu kompenzacije**

Po novem so na predlogu kompenzacije prikazani tudi dobropisi.

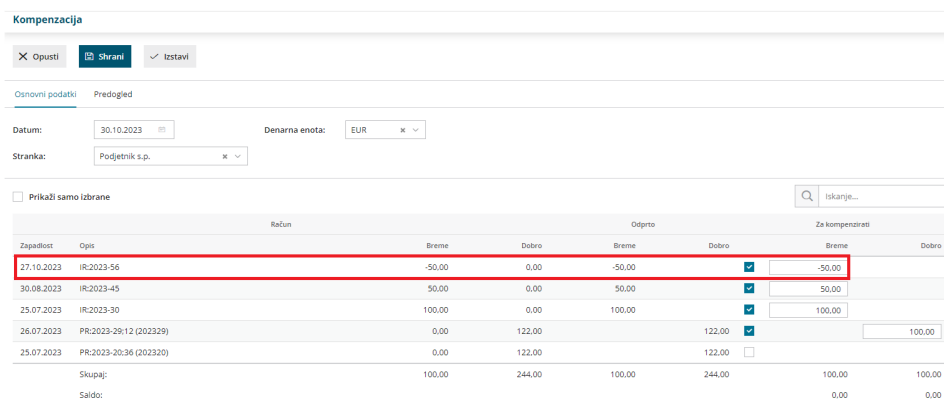

Več o vnosu predloga za kompenzacijo preverit [tukaj](https://help.minimax.si/help/kompenzacija).

# Dopolnitve zalog

Zadnja sprememba 06/11/2023 7:24 am CET

### **Pregled stanja zalog**

V meniju **Poslovanje > Zaloge > Stanje Zalog** smo dodali nov filter. Po novem lahko pregled stanja zalog omejimo tudi po **stopnji DDV**. Program bo na preglednici stanja zalog prikazal samo artikle z izbrano stopnjo DDV, ki jih imamo na zalogi na izbran datum.

Če polje pustimo prazno bo program prikazal stanje zalog vseh artiklov (ne glede na stopnjo DDV artiklov), ki jih imamo na zalogi na izbran datum.

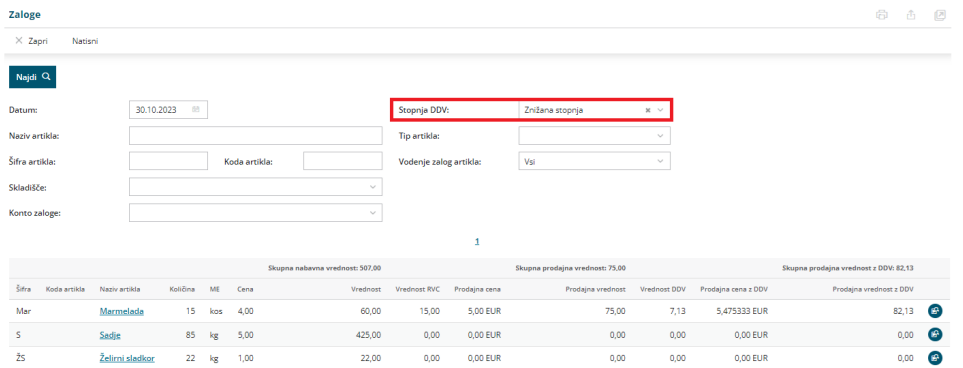

Več o pregledu stanja zalog preverite [tukaj](https://help.minimax.si/help/stanje-zalog).

### **Izvoz stanja zalog v preglednico Excel**

Dopolnili smo izvoz preglednice stanja zalog v Excel. Pri izvozu Excel preglednica vsebuje **dodatna stolpca: vrednost razlike v ceni (RVC)** in **vrednost**

**DDV.** Omenjena podatka prideta v poštev predvsem v primeru vodenja zalog po prodajni vednosti.

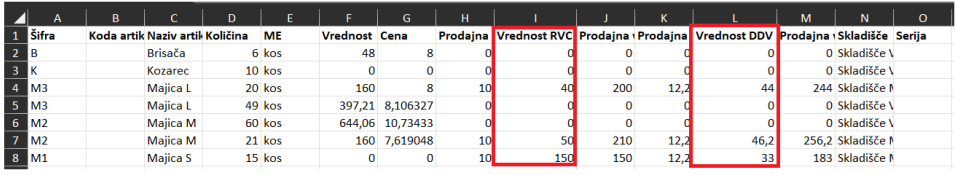

### **Pregled vrstic zalog**

V meniju **Poslovanje > Zaloge > Vrstice** lahko pregledujemo promet zalog v določenem obdobju po vrsticah.

Na dnu preglednice vrstic zalog smo dodali**seštevek količine, nabavne in prodajne vrednosti.**

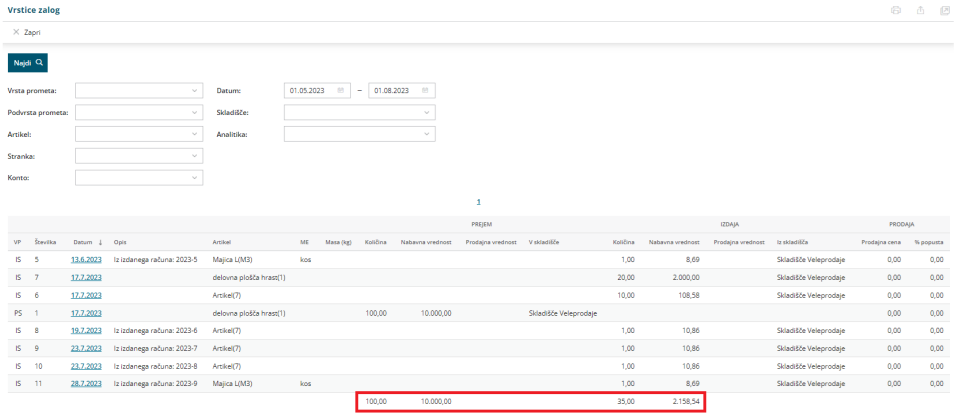

Več o pregledu vrstic zalog preberite [tukaj](https://help.minimax.si/help/vrstice-v-zalogah).

### **Cene na prodajnem ceniku**

Po novem lahko pri vnosu prodajnega cenika v meni Šifrant > Ceniki izbiramo, ali bomo na cenik vnašali **cene artiklov brez ali z DDV**. Program samodejno predlaga vnos cen z DDV. Nastavitev lahko ročno spremenimo.

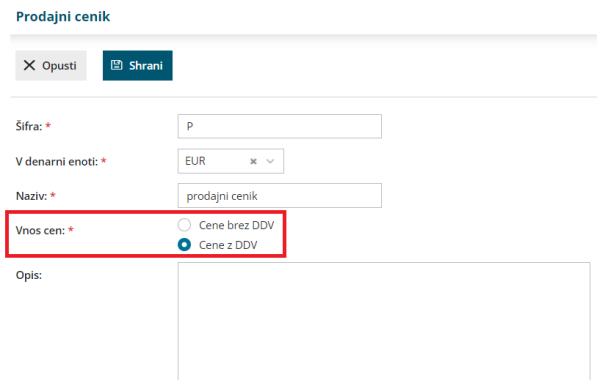

V primeru sistemskega cenika skladišča, v katerem vodimo zaloge po prodajni vrednosti, pa izbire ni. V primeru cenika skladišča maloprodaje, ki ga program samodejno odpre, je vnos cen vedno z DDV.

Več o vnosu cenika v šifrant preberite [tukaj](https://help.minimax.si/help/ceniki-osnovne-nastavitve).

# Dopolnitve v meniju izdanih naročil

Zadnja sprememba 06/11/2023 7:24 am CET

### **Ponovno kopiranje izdanih naro**č**il v prejem**

Po novem lahko izdano naročilo **večkrat kopiramo v prejem na zalogo**.

Ta možnost pride v poštev predvsem pri delni dobavi naročila in je potrebno pri novi dobavi, za preostali del naročila, naročilo ponovno kopirati.

Do dopolnitve program ni dovolil ponovnega kopiranja izdanega naročila v prejem. Po novem pa program izpiše opozorilo, da je bilo izdano naročilo že kopirano v prejem, vendar ga ponovno dovoli tudi kopirat.

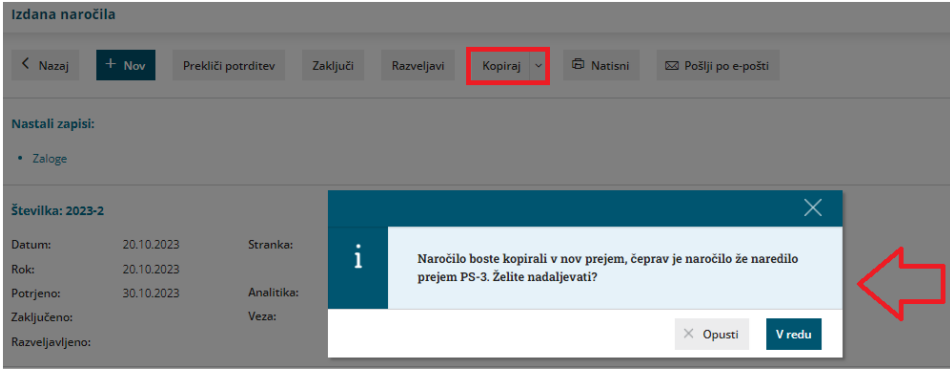

### **Tiskanje izdanega naro**č**ila brez cene**

Po novem lahko natisnemo dokument izdanega naročila brez cene. Ta možnost pride v poštev predvsem, ko se cena uporablja zgolj za lastno evidenco.

V nastavitvah izpisa izdanega naročila smo v razdelku **ostale nastavitve** dodali nastavitev **izpis nabavne cene**. Polje označimo, če želimo, da je na listini izdanega naročila poleg količine izpisana tudi nabavna cena artikla.
#### **Nastavitve izpisov**

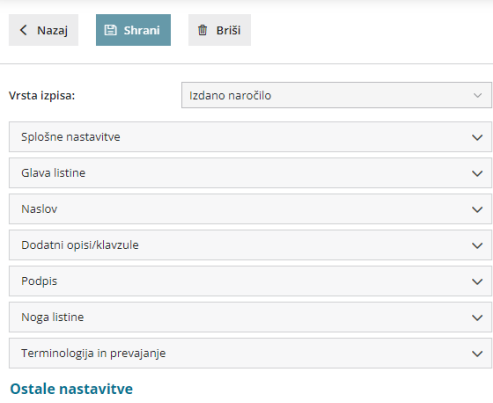

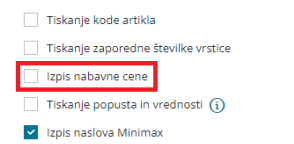

Več o izdanih naročilih preberite [tukaj](https://help.minimax.si/help/izdano-narocilo).

# Dopolnitve pri prejetih naročilih

Zadnja sprememba 06/11/2023 7:25 am CET

### **Masovno kopiranje v izdan ra**č**un in predra**č**un**

Po novem lahko več prejetih naročil kopiramo v izdan račun ali predračun.

V meniju **Poslovanje > Prejeta naročila** smo dodali **Masovne obdelave.**

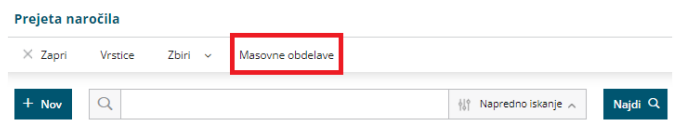

Poleg priprave izdanih naročil, program omogoča tudi kopiranje prejetih naročil v izdan račun oziroma predračun.

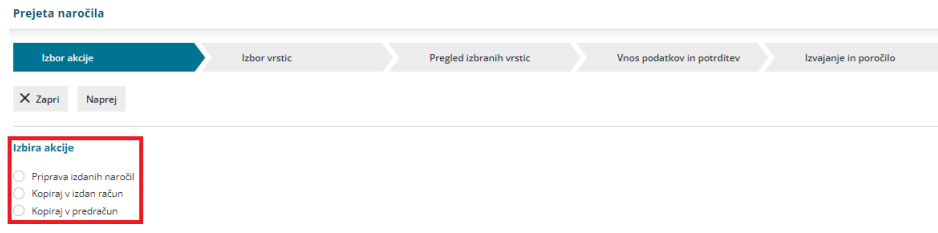

Program pripravi osnutke izdanega računa/predračuna, ki ga po potrebi uredimo.

Vem o masovnih obdelavah v meniju prejetih naročil lahko preberete [tukaj](https://help.minimax.si/help/masovne-obdelave-prejetih-narocil).

#### **Dopolnitev preglednice prejetih naro**č**il**

Na preglednico prejetih naročil smo dodali podatek račun. S klikom na napredno iskanje program prikaže poleg osnovnih podatkov še **številko računa.** Na ta način enostavno in hitro preverimo ali je bilo prejeto naročilo že kopirano v izdan račun.

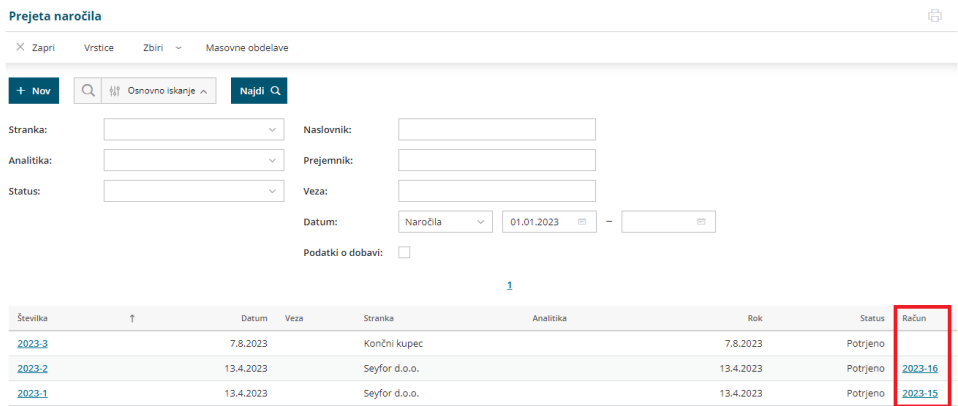

Več o pregledu prejetih naročil lahko preberete [tukaj](https://help.minimax.si/help/pregled-prejetih-narocil).

## Dopolnitve v meniju dvostavno knjigovodstvo

Zadnja sprememba 06/11/2023 7:25 am CET

### **Fokus pri pregledu knji**ž**b na bruto bilanci**

S ciljem izboljšanja uporabniške izkušnje smo optimizirali pregled knjižb na bruto bilanci.

Ko pregledujemo knjižbe na bruto bilanci in izberemo določen konto, se pri povratku nazaj iz pregleda knjižb po novem vrnemo na mesto bruto bilance, ki smo ga pregledovali (ne na začetek bruto bilance).

Več o pregledu bruto bilance preberite [tukaj](https://help.minimax.si/help/bruto-bilanca-osnovne-moznosti).

#### **Mo**ž**nost pregleda zbira po strankah v tuji denarni enoti**

V meniju **dvostavnem knjigovodstvu** lahko pregledujemo podatke po različnih zbirih.

Pri pregledu **Zbira po strankah** smo dodali nov filter >**Denarno enoto**. V primeru pregleda v tuji denarni enoti program prikaže dodatno polje **Prikaz zneskov v**, kjer lahko izberemo ali želimo pregledovati podatke zbrane po strankah v izbrani (tuji) denarni enoti ali v domači denarni enoti.

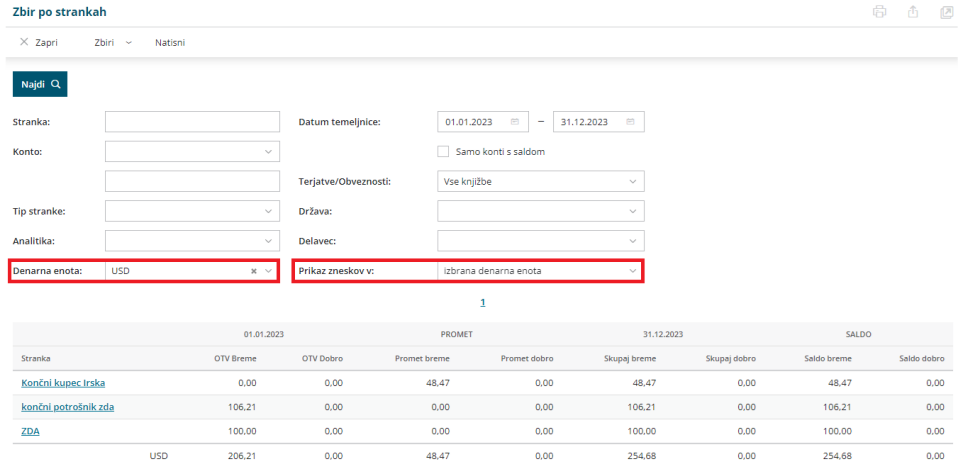

Več o pregledu podatkov po zbirih v dvostavnem knjigovodstvu preberite [tukaj](https://help.minimax.si/help/zbiri-po-analitikah-v-dvostavnem-knjigovodstvu).

# V primeru presežka na obračunu DDV in zamudnih obresti iz naslova samoprijave se plačilni nalog ne pripravi

Zadnja sprememba 06/11/2023 7:25 am CET

V primeru samoprijave se zamudne obresti plačujejo samo, če presegajo vrednost presežka DDV.

Zato po novem program v kolikor so zamudne obresti manjše od presežka DDV, program plačilnega naloga za obresti ne pripravi, saj se vrednost zamudnih obresti ne plačuje, temveč poračuna.

Pri potrditvi obračuna DDV program pripravi plačilni nalog za zamudne obresti samo, če so zamudne obresti večje od presežka DDV.

Več o obračunu DDV preberite [tukaj](https://help.minimax.si/help/obracun-ddv).

# Prilagoditev pogleda pdf dokumenta

Zadnja sprememba 06/11/2023 7:25 am CET

V programu smo dodali možnost, da na **pogledu pdf dokumenta neposredno v programu povečamo vsebino**. Program predlaga **avtomatsko prilagajanje**, ročno pa lahko spremenimo **prilagajanje po širini ali dolžini** oziroma prilagajamo velikost v **odstotkih**. V brskalniku je sprememba prilaganja zabeležena in se predlaga pri naslednjem pogledu pdf dokumenta (ko izbrišemo zgodovino brskanja, je ponovno privzeto avtomatsko prilagajanje).

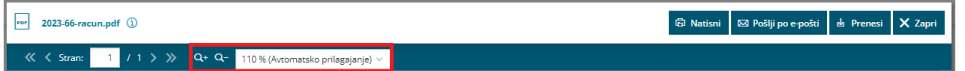

# API dopolnitve

Zadnja sprememba 06/11/2023 7:25 am CET

### **Dopolnitev metode GetItems**

Če pokličemo artikle preko klica [GetItems](https://moj.minimax.si/SI/API/Help/Api/GET-api-orgs-organisationId-items) (po več artiklov hkrati) nam funkcija po novem vrne tudi podatek o masi artikla (MassPerUnit).

#### **Mo**ž**nost dodajanja in branja sestavnic artikla**

Po novem lahko preko API [programskega](https://moj.minimax.si/SI/API/Home/ModuleDetails/Item) vmesnika pošiljamo in preberemo tudi artikle s sestavnico.

### **Dopolnitev metode AddIssuedInovice**

V primerih, ko preko API vmesnika ustvarjamo nov [račun](https://moj.minimax.si/SI/API/Help/Api/POST-api-orgs-organisationId-issuedinvoices) s tujimi davčnimi stopnjami, je potrebno pošiljati tudi podatek VatRatePercentage, kar velikokrat povzroča težave.

Zato smo spremenili delovanje, da v primerih, ko VatRatePercentage ni podan, je pa podan odstotek tujega DDV, bo sistem glede na podan odstotek predlagal ustrezen VatRatePercentage.

# Nov vmesnik prejetih računov

Zadnja sprememba 05/10/2023 10:04 am CEST

V posnetku predstavljamo **novi vmesnik prejetih računov**. Z njim smo **poenostavili vnos računov** in ga naredili **preglednejšega.**

# Izračun urne postavke za nadomestila (spletna predstavitev)

Zadnja sprememba 28/02/2023 2:19 pm CET

Your browser does not support HTML5 video.

# Novosti verzije 05.01.2023 (videoposnetek)

Zadnja sprememba 06/01/2023 2:07 pm CET

**V programu so bile izvedene manjše dopolnitve po pripravi videoposnetka. Pri posebni olajšavi za mlajše od 29. let nastavitev ni več privzeta. Če želimo, da jo program upošteva, jo moramo v nastavitvah delavca ročno dodati.**

#### **Vsebina:**

- 0:28 Obračun plače z delitvijo na več obdobij
- 4:50 Spremembe na področju dohodnine
- 5:29 Posebna olajšava za mlade
- 6:05 Potni nalog z vmesnimi relacijami
- 7:19 Preglednejši register osnovnih sredstev
- 9:18 Iskanje po vrsticah bančnih izpiskov
- 9:47 Dodajanje priponk na plačah, osnovnih sredstvih in kompenzacijah
- 10:41 Premik za zadnjo stran zbirnega dokumenta
- 11:04 Podatek o izvorni stranki na opisu knjižbe

# Obračun plače s porazdelitvijo na več obdobij

Zadnja sprememba 06/01/2023 7:46 am CET

S ciljem boljše uporabniške izkušnje in večje preglednosti smo prenovili vnos obračuna plače. Po novem v primeru napotitve na delo v tujino, spremembe zaposlitve med mesecem in raznih subvencij **obračun plače razdelimo na več obdobij.**

### **Ro**č**ni vnos novega obdobja obra**č**una**

Novo obdobje obračuna vnesemo s klikom na **+ v novem zavihku obračuna.**

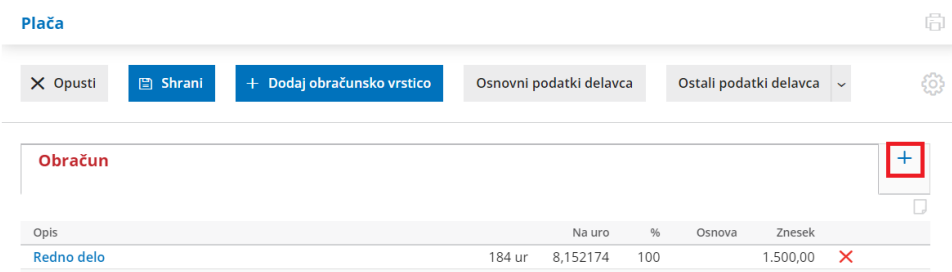

Vpišemo **datum** novega obdobja. Program **porazdeli vrstice obračuna med obstoječim in novim obdobjem.**

Obračunske vrstice dodajamo in podatke urejamo **znotraj** posameznega **obdobja** oziroma **zavihka**. Program bo **obračunske podatke upošteval v zavihku**, kjer smo jih vnesli, in tudi **na skupnem obračunu.**

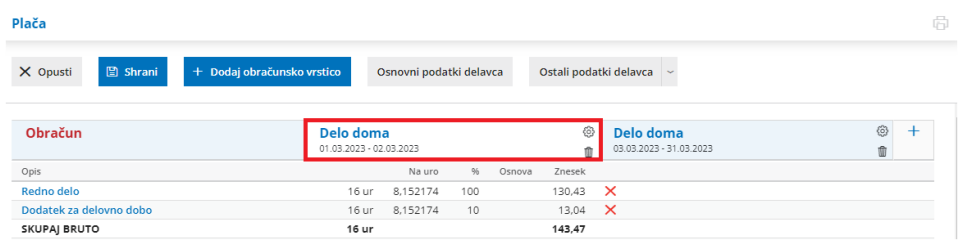

S klikom na uredimo **nastavitev** posameznega obdobja.

Posamezno obdobje **izbrišemo** s klikom na . Program bo obdobje združil z ostalimi obdobji in obračunske vrstice dodal k obstoječim obdobjem.

#### **Napotitev na delo v tujino**

Pri obračunu plače za napotene (detaširane) delavce, na drugem koraku obračuna pri delavcu (namesto nove obračunske vrstice) **vnesemo novo obdobje**.

Vnesemo **obdobje napotitve** in označimo **Napotitev na delo v tujino.** Program ponudi dodatno polje, **zaporedno številko meseca napotitve**.

Če uveljavljamo tudi **ugodnosti iz mednarodnih pogodb** glede plačila davka dodamo kljukico.

- Program ponudi dodatno polje za vnos **odstotka dohodnine** in **številke potrdila/odločbe**.
	- Program pri obračunu dohodnine upošteva vpisan odstotek**samo v obdobju napotitev**.
	- Na **REK-O** obrazcu, v analitičnem delu, pa program v polju **D11 izračuna in vpiše odstotek glede na dejanske podatke dohodnine** ter vpiše številko odločbe/potrdila.
- Več o uveljavljanju ugodnosti iz mednarodnih pogodb preberite [tukaj](https://help.minimax.si/help/uveljavljanje-ugodnosti-iz-mednarodnih-pogodb).

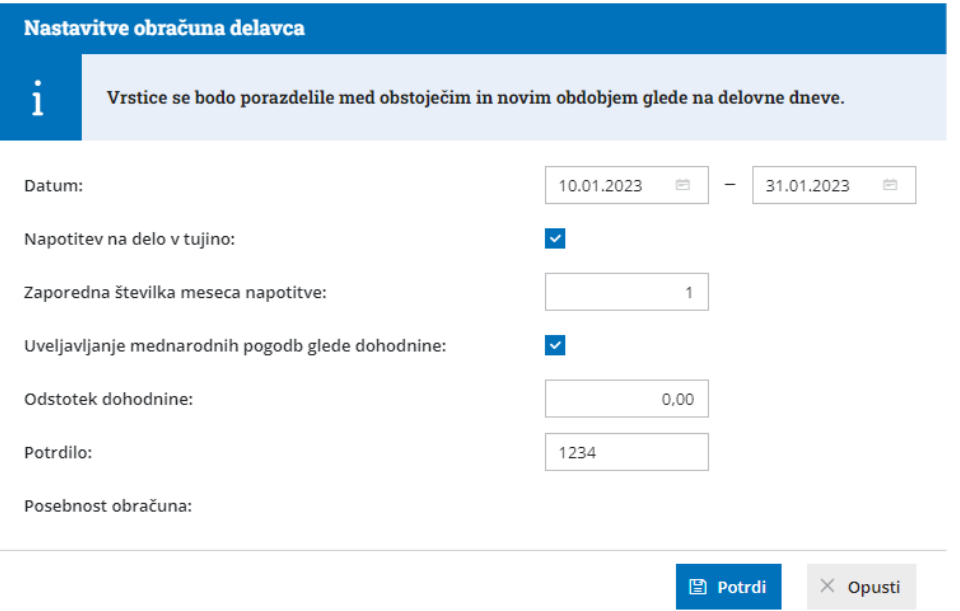

S klikom na **Potrdi** program porazdeli vrstice obračuna na dve obdobji, na **obdobje napotitev in na obdobje delo doma.**

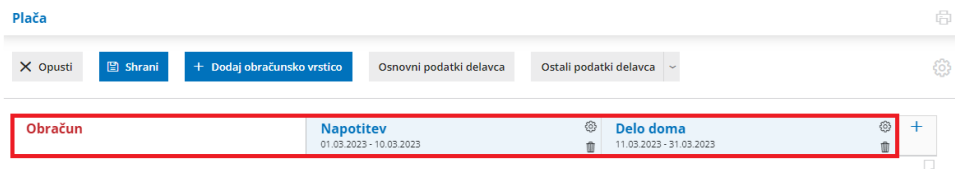

Za vsako obdobje pregledujemo in urejamo podatke v svojem zavihku kot na običajnem obračunu plače. Program obračunske podatke upošteva v zavihku, kjer smo jih vnesli, in na obračunu.

Če želimo urejati obračun plače v obdobju napotitve, izberemo**zavihek napotitev** in dodamo **novo obračunsko vrstico** (boleznino, dodatek za delo v tujini ali druga povračila), na primer: vrsto izplačila **Napotitev - dodatek za delo v tujini,** vnesemo znesek in po želji uredimo opis. S klikom na **Potrdi** bo program obračunal dodatek v **obdobju napotitve** in ga **upošteval tudi na**

#### **obračunu**.

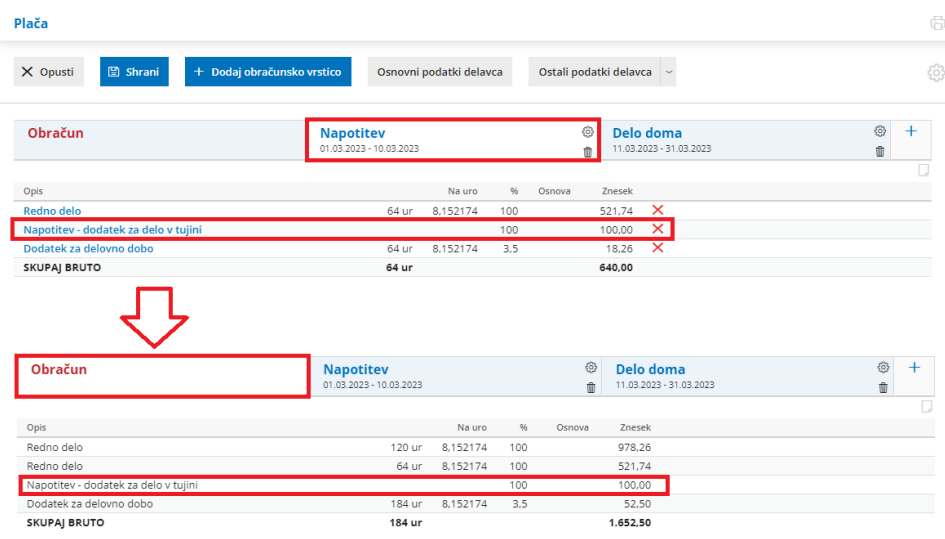

Več o vnosu obračuna plače za napotene (detaširane) delavce preberite [tukaj](https://help.minimax.si/help/napoteni-detasirani-delavci).

#### **Sprememba ur delovnega** č**asa med mesecem**

Novo obdobje dodamo tudi, ko se pri zaposlenem med mesecem spremeni število ur delovnega časa (na primer iz polnega na skrajšan delovni čas).

Po starem smo za tak primer pripravili dva obračuna plače, sedaj pa na istem obračunu s klikom na **+ dodamo novo obdobje.**

Določimo **datum**, od katerega dalje je delavec zaposlen za skrajšan delovni čas in **potrdimo**.

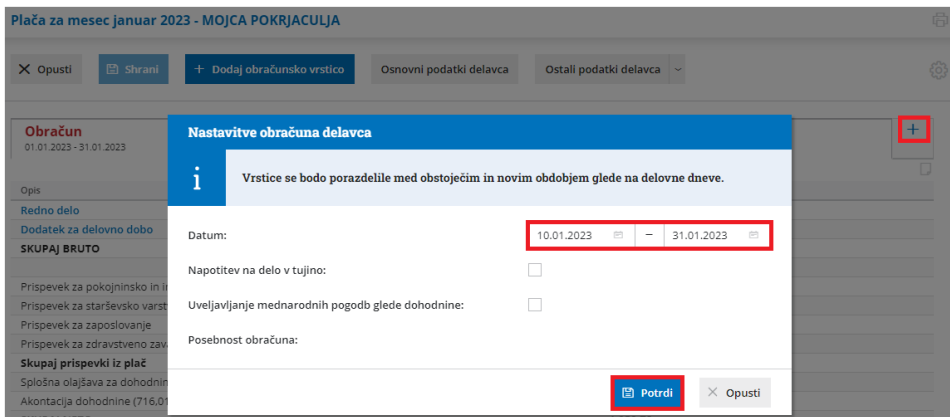

Program **obračun porazdeli na dve obdobji**: na obdobje s polnim delovnim časom in na obdobje s skrajšanim delovnim časom.

V **zavihku s skrajšanim delovnim časom** uredimo **osnovne podatke** in popravimo število ur zaposlitve na mesec na 20 ter po potrebi uredimo znesek plače. **Program shrani podatke delavca na posamezen zavihek**. Če želimo, da bodo spremenjene nastavitve delavca upoštevane tudi pri naslednjih plačah, kliknemo na **Posodobi nastavitve na šifrantu delavcev.**

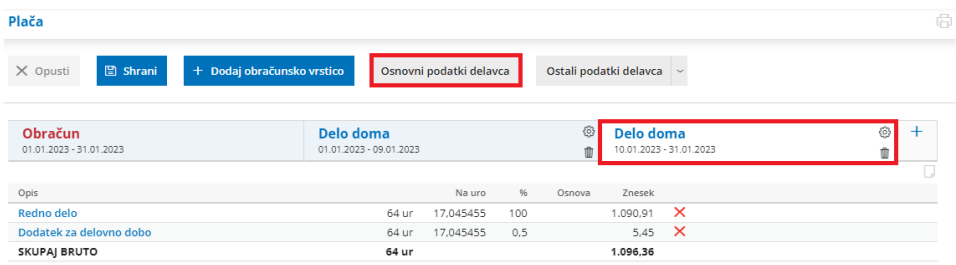

Nazadnje **uredimo še ure rednega dela** in morebitne druge vrsta izplačila v tem obdobju. Program obračunske podatke obeh obdobij upošteva na obračunu.

Več o obračunu plače v primeru spremembe delovnega časa med mesecem preberite [tukaj](https://help.minimax.si/help/sprememba-ur-delovnega-casa-med-mesecem-za-zaposlenega-delavca).

#### **Samodejna razdelitev obra**č**una na ve**č **obdobij**

V primeru spremembe zaposlitve iz določen v nedoločen čas med mesecem in v primeru spremembe obračuna subvencij med mesecem pa program **samodejno porazdeli obračun plače na dve obdobji.**

Če se je **delavcu med mesecem spremenila zaposlitev iz določen v nedoločen čas**, program obračun plače razdeli na obdobje zaposlitve za določen čas in obdobje zaposlitve za nedoločen čas. V obdobju zaposlitve za določen čas program obračuna petkratnik zneska prispevka delodajalca za primer brezposelnosti, v obdobju zaposlitve za nedoločen čas pa prispevka delodajalca za primer brezposelnosti ne obračuna.

Znotraj posameznega obdobja (zavihka) lahko dodajmo obračunske vrstice in urejamo obračunske podatke kot pri običajnem obračunu plače. Program bo obračunske vrstice iz obeh obdobij upošteval na obračunu.

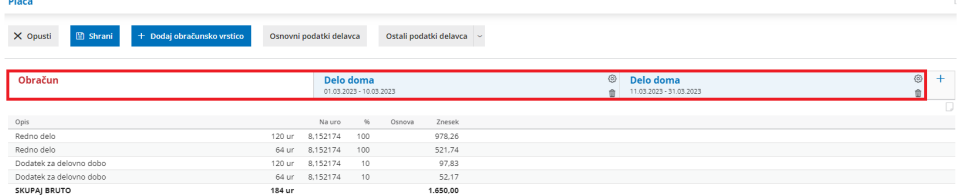

V primeru, da **datume zaposlitve delavca urejamo** (spreminjamo iz določen v nedoločen čas v mesecu obračuna plače) **neposredno na obračunu**, nas program opozori, da je potrebno glede na spremenjene datume zaposlitve obračun razdeliti na dve obdobji. S klikom na **Razdeli obračun**, program glede na vpisane datume porazdeli obračun na več obdobji.

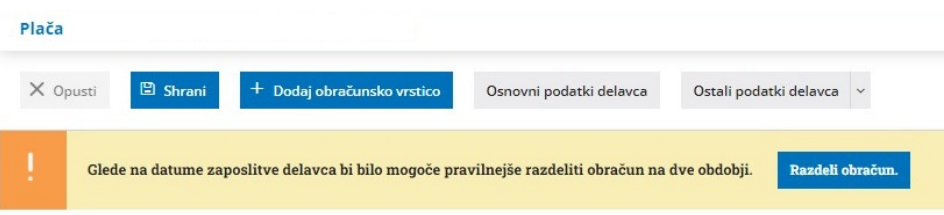

Več o spremembi zaposlitve iz določen v nedoločen čas ter o subvencijah za nove zaposlitve preberite [tukaj](https://help.minimax.si/help/subvencija-za-nove-zaposlitve).

# Vnos potnega naloga z vmesnimi relacijami

Zadnja sprememba 06/01/2023 7:33 am CET

Po novem lahko na potni nalog vnesemo tudi vmesne relacije. Ta možnost pride predvsem v poštev, ko imamo na službeni poti več postankov.

Pri dodajanju relacije na potni nalogi vnesemo začetni del poti. Vsak naslednji postanek dodamo s klikom na **Dodaj cilj.** Ko smo vnesli vsa mesta, ki jih bomo na službeni poti obiskali, kliknemo na **Izračunaj pot**.

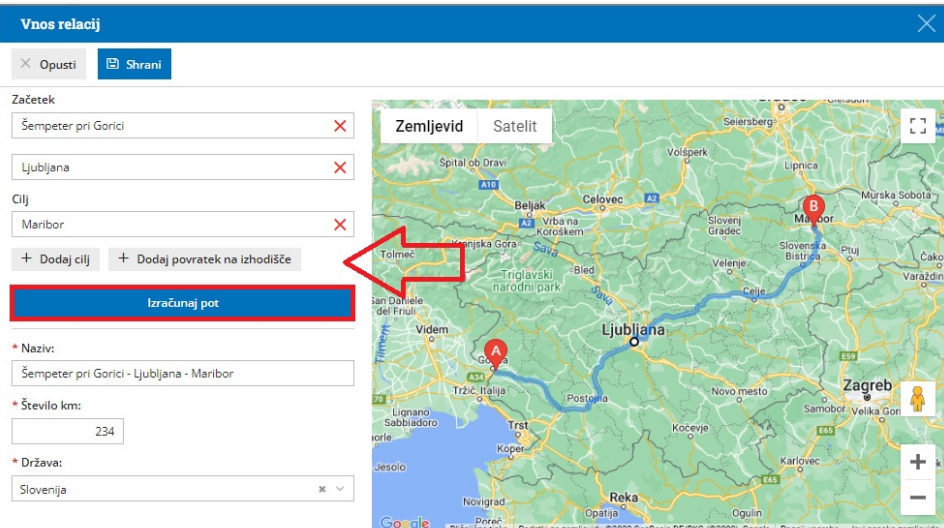

Povezava z orodjem **Google zemljevidi** omogoča, da program za relacijo predlaga in prikaže pot na zemljevidu ter izračuna **število kilometrov v eno smer.**

Če želimo, da program pri izračunu kilometrov upošteva tudi povratek na začetek poti, kliknemo **Dodaj povratek na izhodišče** in nato na **Izračunaj pot.**

Število kilometrov lahko tudi ročno spremenimo.

Po novem lahko tudi urejamo, spreminjamo pot in dodajamo vmesne postanke na **način povleci - spusti.** Program bo samodejno dodal izbrano točko kot nov cilj ter izračunal število kilometrov.

- Več o vnosu relacij na potnem nalogu preberite [tukaj](https://help.minimax.si/help/vnos-relacij-za-sluzbena-potovanja).
- Več o obračunu potnega naloga z vmesnimi postanki preberite [tukaj](https://help.minimax.si/help/kako-vnesem-vec-obracunov-relacij-na-enem-potnem-nalogu).

# Pregled osnovnih sredstev v registru

Zadnja sprememba 06/01/2023 7:33 am CET

Register osnovnih sredstev smo naredili bolj pregleden, saj lahko že na pogledu osnovnega sredstva vidimo ves promet.

V meniju **Knjigovodstvo > Osnovna sredstva** vnesemo osnovno sredstvo v register in pri tem izpolnimo vse obvezne podatke.

#### **Vnos za**č**etnega stanja osnovnih sredstev v register**

Če smo osnovno sredstvo pridobili v preteklih letih v register vnesemo **začetno stanj**e za tekoče poslovno leto.

Pri vnosu začetnega stanja, v razdelku **začetne vrednosti**, vnesemo:

Začetne vrednosti

- **Datum** začetnega stanja. Program predlaga sistemski datum, ki ga lahko spremenimo.
- **Nabavno** in **neamortizirljivo** vrednost ter morebiten **popravek** vrednosti.

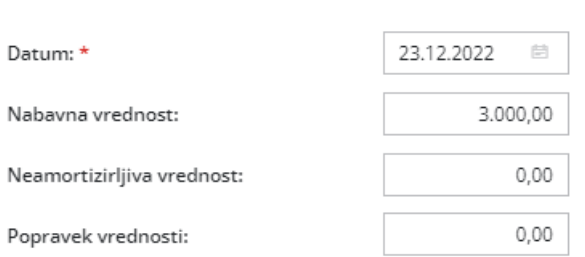

S klikom na **Shrani,** program na pogledu osnovnega sredstva izpiše **vrednost osnovnega sredstva na dan začetnega stanja** in v razdelku promet pripravi **vrstico s podatki začetnega stanja.**

V primeru začetnega stanja program začne amortizirati osnovno sredstvo **že od prvega dne v istem mesecu** kot smo ga določili pri vnosu in pripravi **vrstico s prometom** ter **posodobi vrednost osnovnega sredstva**.

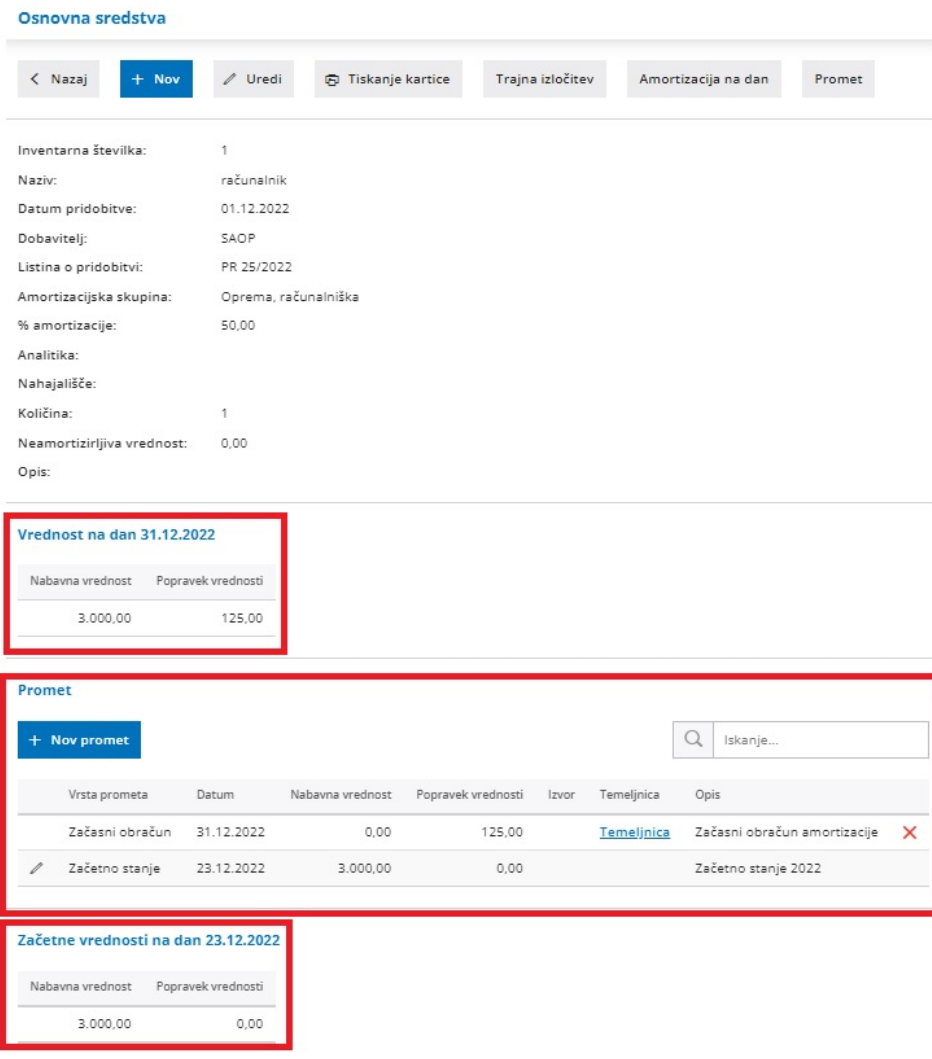

Več o vnosu začetnega stanja v register osnovnih sredstev preberite[tukaj](https://help.minimax.si/help/vnos-zacetnega-stanja-v-register-osnovnih-sredstev).

#### **Vnos osnovnega sredstva v register med letom**

Pri vnosu osnovnega sredstva v register med letom pa tekoči promet za tako osnovno sredstvo lahko knjižimo v povezavi s prejetim [računom](https://help.minimax.si/help/vnos-prejetega-racuna-za-osnovno-sredstvo-ali-nepremicnino) ali pa ga v register dodamo ročno.

Pri ročnem vnosu prometa je pomembno, da v**razdelku začetne vrednosti ne vnašamo ničesar**.

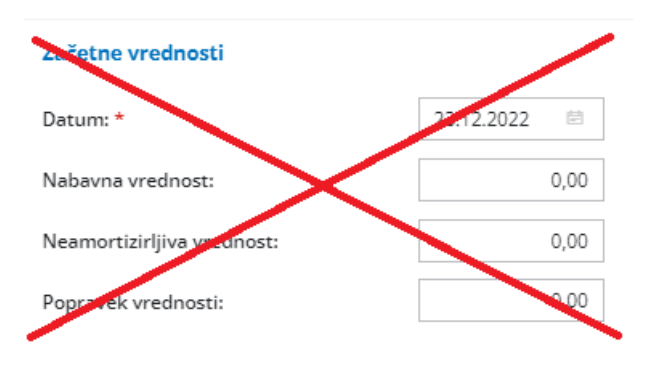

Na pogledu osnovnega sredstva, pri razdelku **Promet**, kliknemo na **+ Nov promet.** Vnesemo vrsto prometa, datum, nabavno vrednost in popravek vrednosti. Vnos podatkov shranimo.

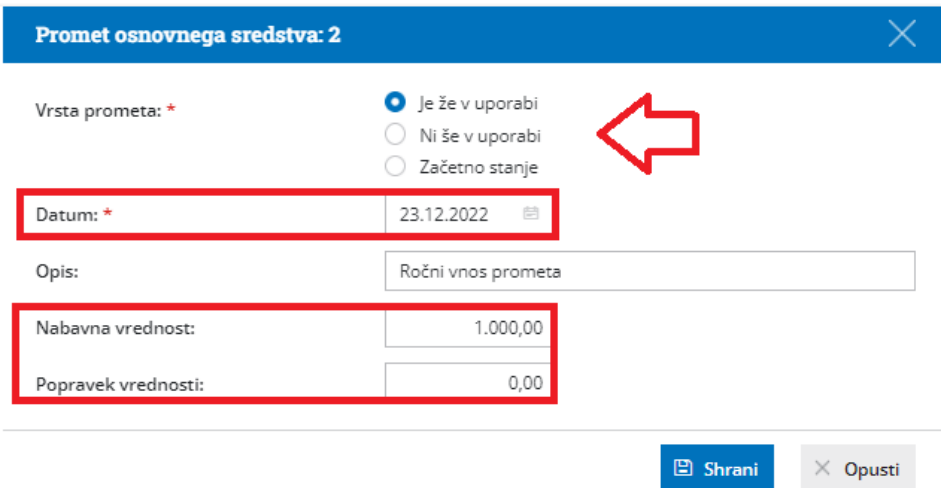

Program na pogledu osnovnega sredstva izpiše **vrednost osnovnega sredstva na izbrani dan** in v razdelku promet pripravi **vrstico s prometom.**

V primeru ročno vnesenega prometa za osnovno sredstvo, ki je v uporabi, program začne amortizirati osnovno sredstvo **od prvega dne v naslednjem mesecu** in pripravi **vrstico s prometom** ter **posodobi vrednost osnovnega sredstva**.

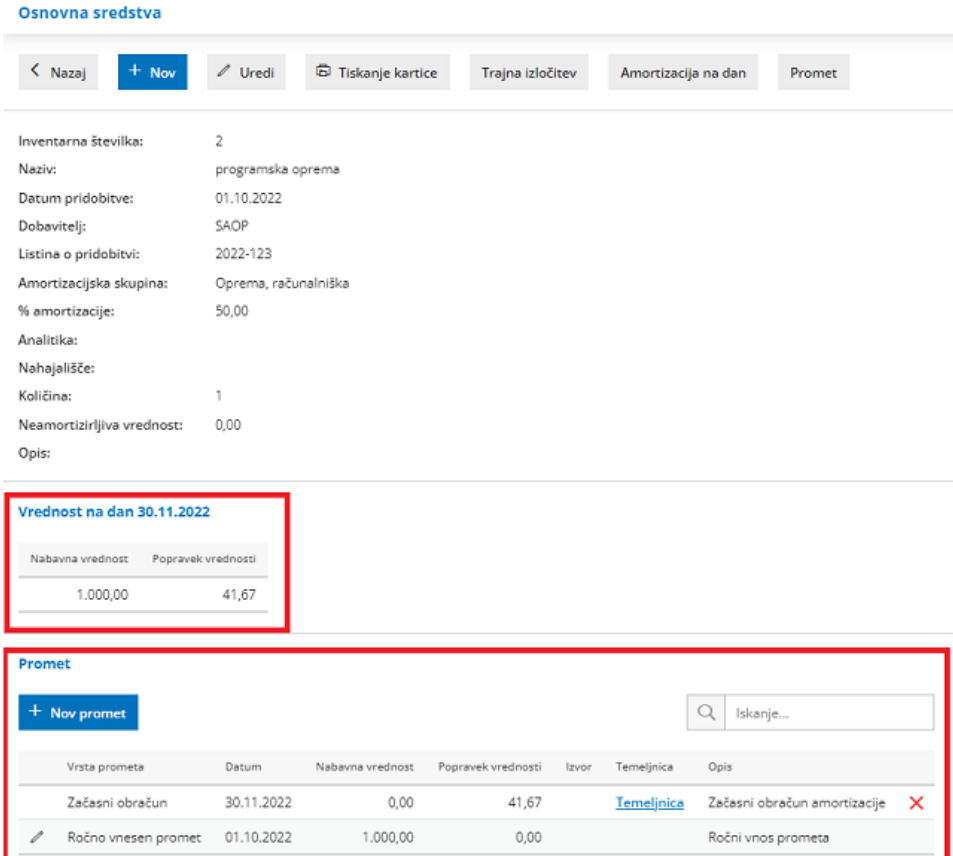

Več o vnosu osnovnega sredstva v register med letom preberite [tukaj](https://help.minimax.si/help/vnos-osnovnega-sredstva-neposredno-v-register-med-poslovnim-letom).

# Možnost iskanja na pogledu in vnosu bančnih izpiskov

Zadnja sprememba 06/01/2023 7:33 am CET

Optimizirali smo pregledovanje bančnih izpiskov z večjim številom vrstic.

Na **osnutek** in **potrjen** bančni izpisek smo dodali **polje za iskanje**. Podatke na posameznih vrsticah bančnega izpiska lahko iščemo po:

- prejemniku oziroma nalogodajalcu,
- vezi (sklicu),
- kontu,
- znesku,
- $\bullet$  opisu,
- analitiki
- delavcu.

Program prikaže vrstico bančnega izpiska, ki vsebuje iskalni niz.

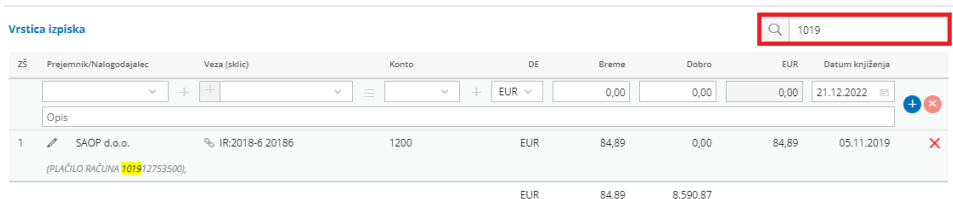

Več o pregledu bančnih izpiskov preberite [tukaj](https://help.minimax.si/help/pregledovanje-bancnih-izpiskov).

# Dodajanje različnih dokumentov v priponko

Zadnja sprememba 06/01/2023 7:33 am CET

Na plačah, osnovnih sredstvih in kompenzacijah smo dodali možnost dodajanja

priponk. S klikom na <sup>+</sup> <sup>Dodaj priponko</sup> lahko dodamo različne dokumente, ki jih imamo shranjene na našem računalniku. Pri pripravi arhiva program arhivira tudi dodane priponke.

#### **Kompenzacije**

V meniju **Poslovanje > Odprte postavke > Kompenzacije** lahko na osnutek, izstavljeno ali potrjeno kompenzacijo dodamo priponko (npr. potrjen predlog kompenzacije).

#### **Osnovna sredstva**

V meniju **Knjigovodstvo > Osnova sredstva** na osnovno sredstvo vneseno v register lahko dodamo različne dokumente v priponko, na primer leasing pogodbo, certifikat skladnosti, garancijo....

### **Obra**č**un pla**č**e**

V meniju **Plače > Obračun plače** lahko na posamezni obračun plače s klikom na dodaj priponko dodamo različne dokumente (npr. bolniški list).

# Premik na zadnjo stran zbirnega dokumenta

Zadnja sprememba 06/01/2023 7:32 am CET

Do sedaj smo dokumente, ki obsegajo več strani (npr. masovno natisnjeni izdani računi, plačilne liste), lahko v programu pregledavali samo po posameznih straneh.

V program smo dodali **funkcijo, ki omogoča premik na zadnjo stran**. Po novem ni potrebno več klikati, temveč se lahko na zadnjo stran premaknemo s klikom na 2 puščici.

Vse plačilne liste **6 Tiskaj** | eli Prenesi PDF | X Zapri  $\left| \left\langle \left\langle \left\langle \right\rangle \right\rangle \right| \leq \left\langle \left\langle \left\langle \left\langle \right\rangle \right| \right| \right| \right| \leq \left| \left\langle \left\langle \left\langle \right\rangle \right| \right| \right| \right| \leq \left| \left\langle \left\langle \left\langle \right\rangle \right| \right| \right| \leq \left| \left\langle \left\langle \left\langle \right\rangle \right| \right| \right| \leq \left| \left\langle \left\langle \left\langle \right\rangle \right| \right| \right| \right| \leq \left| \left\langle \left\langle \left\langle \right\rangle \right| \right| \$  $Q + C$ 

## Načini plačil - pri preknjižbi terjatev na drugo stranko je v opisu knjižbe izpisan naziv tudi izvorne stranke

Zadnja sprememba 06/01/2023 7:32 am CET

S ciljem večje sledljivosti in olajšanega pregledovanja morebitnih neskladij smo program dopolnili tako, da pri uporabi različnih **načinov plačil** tako na izdanih računih kot pri vnosu iztržka, v primeru **preknjižbe terjatev na drugo stranko**, je v opisu **knjižbe na temeljnici izpisan tudi naziv izvorne stranke**, tj. stranke, iz katere se je izvedla preknjižba.

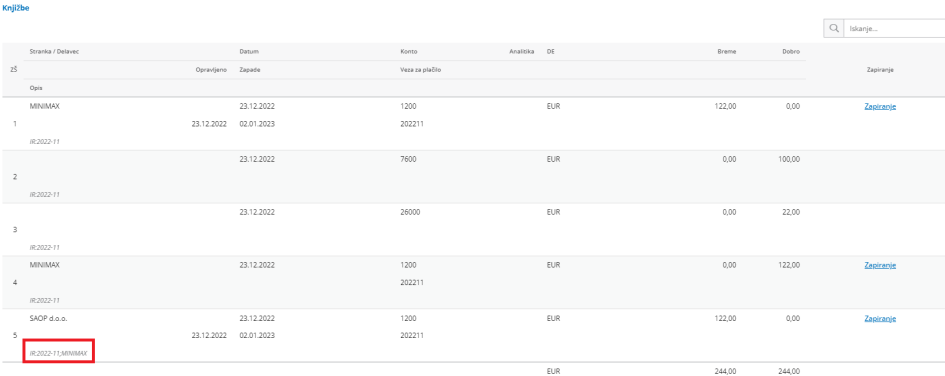

## Novela Zakona o dohodnini in posebna davčna olajšava za mlade do 29. let

Zadnja sprememba 13/01/2023 12:56 pm CET

Državni zbor RS je dne 28. 11. 2022 sprejel **Zakon o spremembah in dopolnitvah Zakona o dohodnini (ZDoh-2AA),** ki je bil objavljen v Uradnem listu RS št. 158/2022.

Novela Zakona o dohodnini prinaša naslednje novosti:

- **Splošna olajšava je zvišana na 5.000 evrov**. Odpravljena so nadaljnja postopna zvišanja, ki bi do leta 2025 splošno olajšavo dvignila na 7500 evrov.
- **Dodatna splošna olajšava** se priznava zavezancem s **skupnim dohodkom do 16.000 evrov**.
- Zneski posebne olajšave za vzdrževane družinske člane se bodo v letih 2023 in 2024 zvišali za približno 7,5%.
- Davčni razredi ostajajo nespremenjeni, le stopnja davka v zadnjem,**5. dohodninskem razredu**, je dvignjena ponovno na **50%.**
- Stopnja **dohodnine**, ki se plačuje od dohodka iz oddajanja premoženja v **najem** je zvišana na **25%**.
- Novost je **posebna olajšava za mlade**.

**Skladno z novelo smo dopolnili delovanje programa.**

# Novosti verzije 25.10.2022 (videoposnetek)

Zadnja sprememba 26/10/2022 8:02 am CEST

V videoposnetku so prikazane nove funkcionalnosti in dopolnitve, ki smo ji namestili v program 25. oktobra 2022.

#### Vsebina:

- 0:24 Dopolnitve nabiralnika pri prejemanju elektronske pošte
- 1:05 Dopolnitve na področju odprtih postavk
- 1:15 Pregled odprtih in zaprtih postavk za posamezno stranko
- 1:55 Masoven preklic zapiranja odprtih postavk
- 2:50 Dvovrstični izpis odprtih postavk v primeru tuje valute
- 3:32 Kopiranje prejema v izdajo v skladišče in v proizvodnjo
- 4:10 Na pregledu vrstic zalog dodaten stolpec s številko prometa zalog

4:30 - Pri uvozu prometa zalog z Excel predlogo lahko vnesemo tudi naziv artikla

- 5:48 Kopiranje izdanega naročila v novo izdano naročilo
- 6:23 Samodejna razbremenitev brez združevanja artiklov
- 7:12 Vnos števila ur osnove za refundacijo na dve decimalni mesti
- 7:54 Pošiljanje obračunskega lista drugih osebnih prejemkov po e-pošti
- 9:30 Dopolnitev preglednice potnih nalogov
- 9:56 Možnost izpisa osnovnih sredstev po amortizacijskih skupinah

## Pri vnosu prejetega računa lahko določimo datum odbitka DDV

Zadnja sprememba 28/06/2023 9:39 am CEST

Glede na to, da je skladno s slovensko zakonodajo mogoče DDV odbijati tudi po datumu opravljanja, smo v program dodali funkcionalnost, ki omogoča, da na prejetem računu izberemo datum odbitka DDV.

Pri vnosu prejetega računa program samodejno **predlaga datum opravljanja** za datum odbitka DDV. Po novem lahko datum odbitka določimo tudi ročno. Izberemo lahko:

- **datum računa,**
- **datum opravljanja ali**
- **datum prejema**.

Program si izbiro zapomni in **predlaga pri vnosu naslednjega računa za isto stranko**.

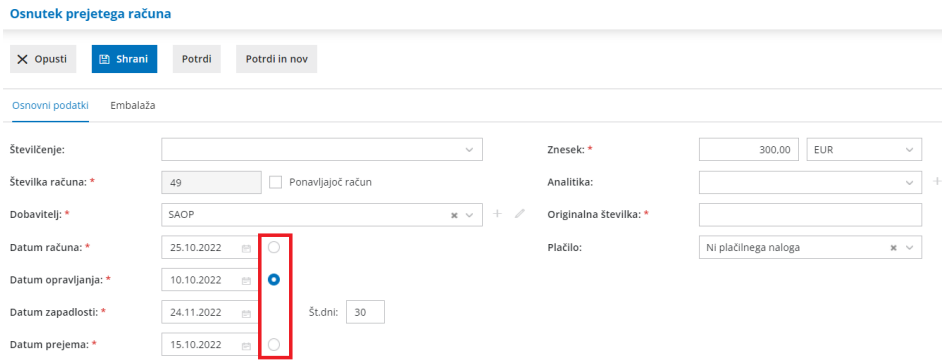

Več o vnosu prejetega računa lahko preberete [tukaj](https://help.minimax.si/help/vnos-prejetega-racuna).

# Dopolnitve nabiralnika

Zadnja sprememba 26/10/2022 8:03 am CEST

S ciljem izboljšanja uporabniške izkušnje smo razširili funkcionalnosti nabiralnika pri prejemanju elektronske pošte.

Pri prejemanju e-pošte [neposredno](https://help.minimax.si/help/nastavitve-prejemanja-e-poste-v-nabiralnik) v Nabiralnik, program izpiše tudi besedilo elektronskega sporočila. Ta dopolnitev omogoča, da pri prejemanju računov in drugih dokumentov v nabiralnik, lahko na preglednici vhodnih dokumentov, v stolpcu Vsebina **preverimo poslane priponke in vsebino elektronskega sporočila**. S klikom na **priponko**, jo program prikaže na desni strani ekrana. Če pa se z miško postavimo na **besedilo**, program izpiše celotno vsebino sporočila.

Poleg tega lahko v nabiralnik prejmemo tudi **elektronsko sporočilo brez priponk**, kar do sedaj ni bilo mogoče.

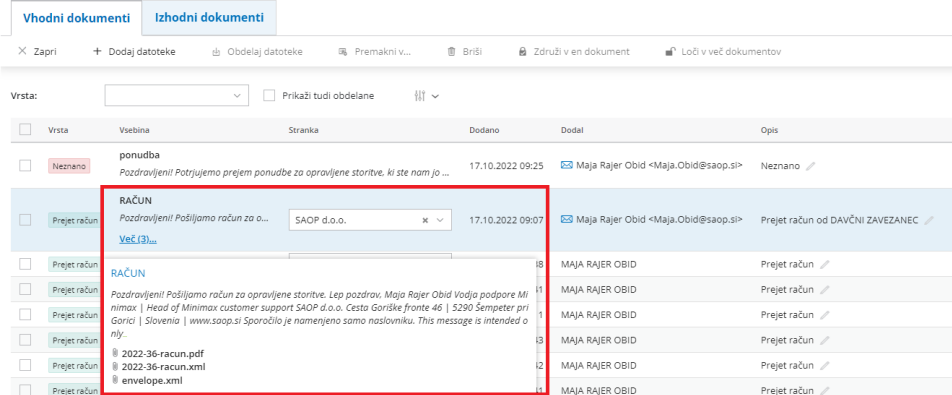

Več o nabiralniku lahko preberete [tukaj](https://help.minimax.si/help/nabiralnik-osnovne-moznosti).

Kako nastavimo prejemanje elektronske pošte v nabiralnik preberite [tukaj](https://help.minimax.si/help/nastavitve-prejemanja-e-poste-v-nabiralnik).

# Pošiljanje obračunskega lista drugih osebnih prejemkov po epošti

Zadnja sprememba 26/10/2022 8:03 am CEST

V program smo dodali funkcionalnost, ki omogoča pošiljanje obračunskega lista po elektronski pošti.

V meniju **Plače > Obračun DOP** vnesemo obračun drugih osebnih prejemkov. Na **zaključenem** obračunu DOP kliknemo na **Pošlji po e-pošti.** Pošiljanje obračunskih listov po e-pošti izvedemo preko treh hitrih korakov.

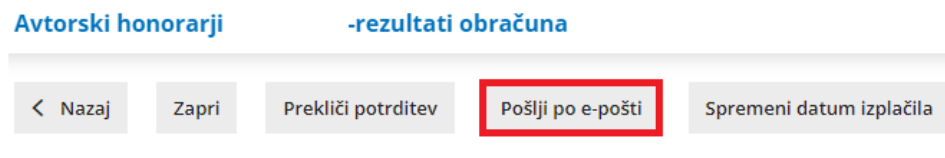

Na prvem koraku so prikazani **delavci**, ki so vključeni v obračun in **podatki o elektronski pošti** in **geslu** za posameznega delavca. Podatke lahko uredimo. Spremembe bodo posodobljene tudi v šifrantu [delavcev](https://help.minimax.si/help/sifrant-delavci).

**Delavce**, ki jim želimo poslati obračunski list po e-pošti,**označimo.**

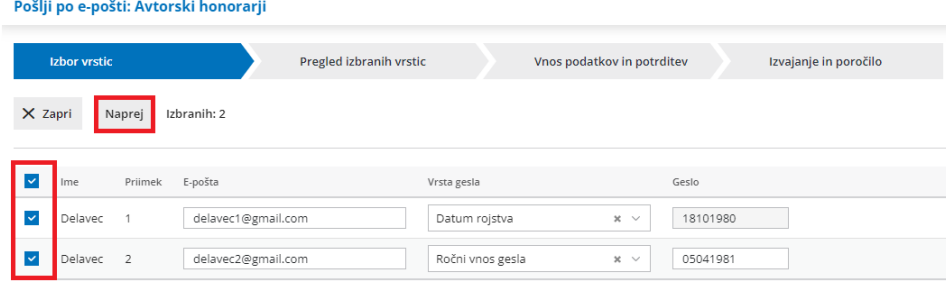

Na drugem koraku preverimo podatke o izbranih delavcih.

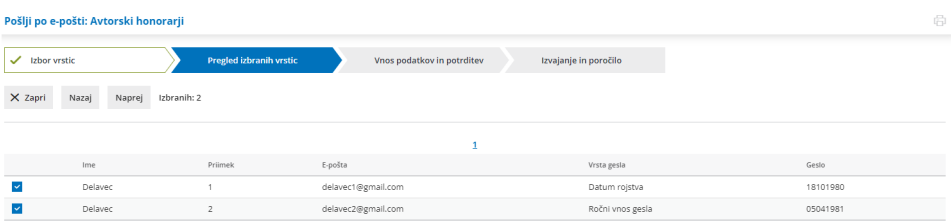

Na naslednjem koraku uredimo **vsebino e-poštnega sporočila** in **določimo datum za pošiljanje.**

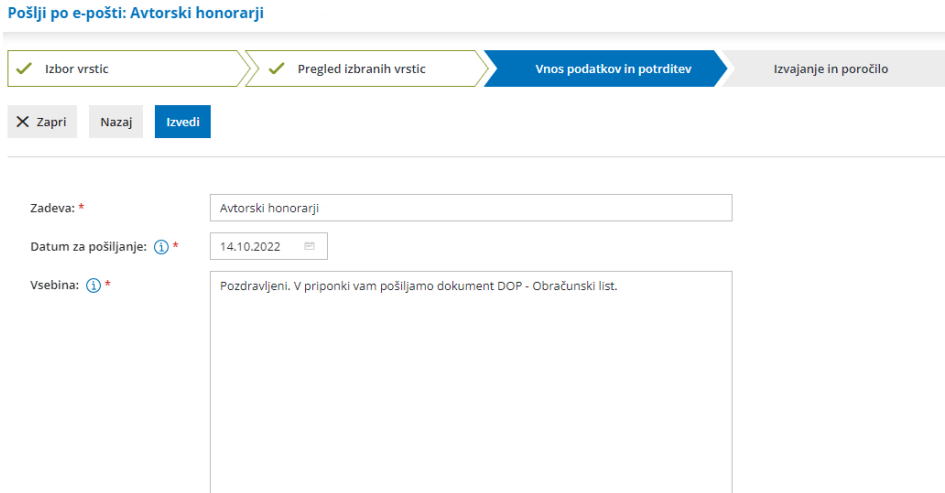

S klikom na **Izvedi** program pošlje na izbran datum pošiljanja obračunski list delavcem po e-pošti in prikaže poročilo o uspešnosti pošiljanja posameznih obračunskih listov. Zaradi občutljivih podatkov so obračunski listi poslani v PDF datoteki, ki jo prejemnik odklene z geslom.

Več o obračunu drugih osebnih prejemkov in pošiljanju obračunskega lista delavcem lahko preberete [tukaj](https://help.minimax.si/help/vnos-obracuna-drugi-osebni-prejemki).

# Vnos števila ur osnove za refundacijo na dve decimalki

Zadnja sprememba 26/10/2022 8:03 am CEST

Pri vnosu podatkov osnove za refundacijo lahko vnesemo podatek skupno število ur osnove na dve decimalni mesti.

#### V nastavitvah delavca, pri **ostali podatki delavca > osnove za**

**refundacije**, vnašamo za posamezno leto osnove skupno bruto osnovo za nadomestila in skupno število ur osnove. **Skupno število ur osnove** je število ur, za katere je bila delavcu izplačana plača in nadomestilo plače oziroma za katere je imel delavec osnovo za plačilo prispevkov v letu osnove. Število ur osnove lahko vnesemo na dve decimalni mesti.

#### Osnove za refundacije delavca

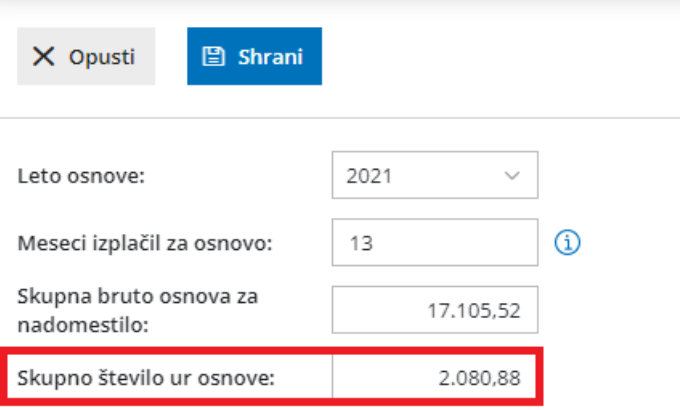

Več o vnosu osnove za refundacijo preberite [tukaj](https://help.minimax.si/help/refundacija-in-zahtevek-za-refundacijo).

# Pregled odprtih in zaprtih postavk za posamezno stranko

Zadnja sprememba 26/10/2022 8:03 am CEST

Pri pregledu odprtih postavk za posamezno stranko lahko po novem preverimo tudi že zaprte postavke. Ta funkcionalnost pride predvsem v poštev, ko moramo preveriti pravilnost zapiranja oziroma ko moramo uskladiti stanje pri posamezni stranki.

V meniju **Poslovanje > Odprte postavke** na osnovni preglednici izberemo **stranko**. Program prikaže seznam odprtih postavk za izbrano stranko. Na tem mestu izberemo ali želimo pregledovati **samo odprte postavke** ali **vse postavke.** Če izberemo vse postavke, program prikaže **odprte in zaprte postavke** za določeno stranko z informacijo o zapiranju.

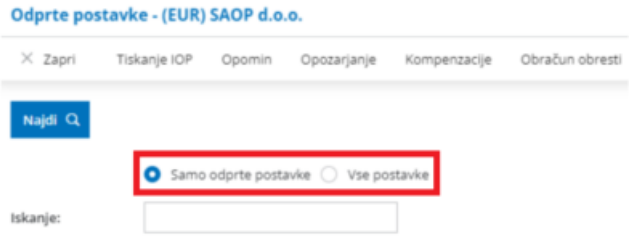

Več o pregledu odprtih postavk preberite [tukaj](https://help.minimax.si/help/osnovne-moznosti-odprte-postavke).

# Masoven preklic zapiranja odprtih postavk

Zadnja sprememba 26/10/2022 8:03 am CEST

V program smo dodali nov pripomoček, masovni preklic zapiranja odprtih postavk. Ta pripomoček pride v poštev, ko želimo več zaprtim postavkam hkrati preklicati zapiranje.

V meniju **Poslovanje > Odprte postavke** izberemo zavihek **Preklic zapiranja odprtih postavk.**

Odprte postavke

X Zapri Kompenzacije © Tiskanje ~ e-Pobot Pregled-po-ročnosti <u>či Izvoz ~</u> Masovno-zapiranje Stotinske-izravnave <mark>Preklic zapiranja odprtih postavk i</mark>

Na preglednici so prikazane zaprte postavke strank glede na čas zapiranja. Zapiranje odprtih postavk prekličemo tako, da označimo postavke, katerim želimo preklicati zapiranje ter izvedemo vse korake. Program prekliče zapiranje izbranih postavk in prikaže poročilo o uspešnosti izvedbe.

Več o masovnem preklicu zapiranja odprtih postavk lahko preberete [tukaj](https://help.minimax.si/help/masovni-preklic-zapiranja-odprtih-postavk).

# Dvovrstični izpis odprtih postavk v primeru tuje valute

Zadnja sprememba 26/10/2022 8:04 am CEST

Pri tiskanju odprtih postavk in na izpisu odprtih postavk, če je na izpisu tudi tuja denarna enota, program pripravi dvovrstični izpis in zapiše znesek v tuji denarni enoti ter skupen znesek v domači denarni enoti.

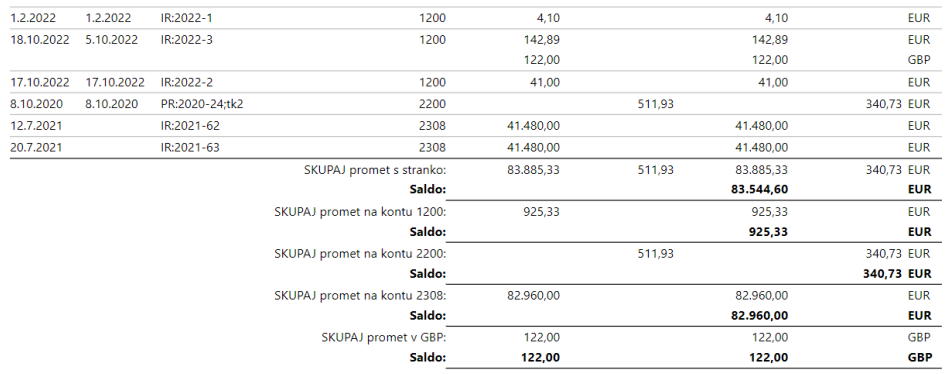

Kako natisnemo odprte postavke lahko preberete [tukaj](https://help.minimax.si/help/tiskanje-odprtih-postavk).

Več o tiskanju IOP lahko preberete [tukaj](https://help.minimax.si/help/tiskanje-iop-izpisa-odprtih-postavk).

# Na pregledu vrstic zalog dodaten stolpec o številki prometa zalog

Zadnja sprememba 26/10/2022 8:04 am CEST

Na pregled vrstic zalog smo dodali stolpec o številki prometa zalog.

V meniju **Poslovanje > Zaloge** izberemo zavihek **Vrstice**. Na preglednici, kjer so prikazane vrstice prometa zalog, smo dodali stolpec o številki posameznega prometa v zalogah.

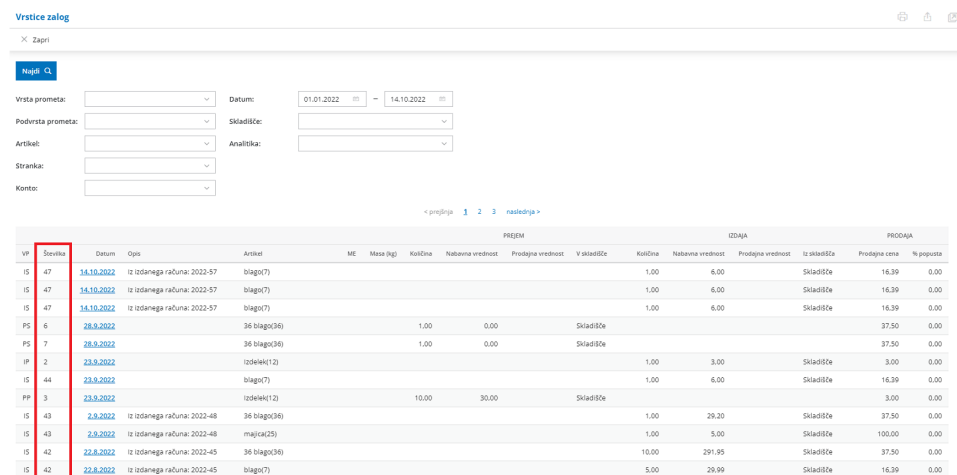
## Kopiranje prejema v izdajo v skladišče oziroma v proizvodnjo

Zadnja sprememba 26/10/2022 8:04 am CEST

Pri kopiranju prejema v promet izdaje smo razširili možnosti in lahko izberemo različne podvrste prometa izdaje.

Prejem lahko kopiramo:

- v izdajo kupcu,
- v izdajo v skladišče (če imamo v šifrantu > [skladišča](https://help.minimax.si/help/sifrant-skladisca) odprtih več skladišč)
- v proizvodnjo.

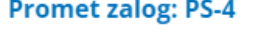

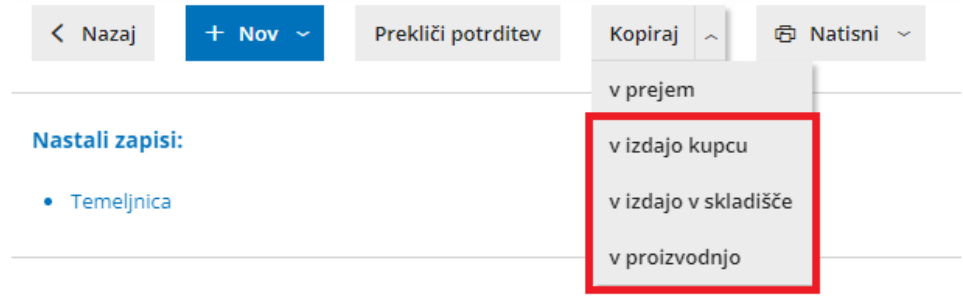

Več o vnosu prejema lahko preberete [tukaj](https://help.minimax.si/help/vnos-novega-prejema).

## Kopiranje izdanega naročila v novo izdano naročilo

Zadnja sprememba 26/10/2022 8:04 am CEST

Dopolnili smo področje izdanih naročil. Doslej smo izdano naročilo lahko kopirali samo v prejem. Po novem pa lahko izdano naročilo kopiramo tudi v novo izdano naročilo.

V meniju **Poslovanje > izdana naročila** vnesemo izdano naročilo in ga **potrdimo**. Na potrjenem izdanem naročilu program prikaže gumb **Kopiraj**. Izberemo možnost **v izdano naročilo**. Program pripravi **osnutek** izdanega naročila in **prepiše celotno vsebino izdanega naročila**. Izdano naročilo lahko dodatno uredimo in potrdimo.

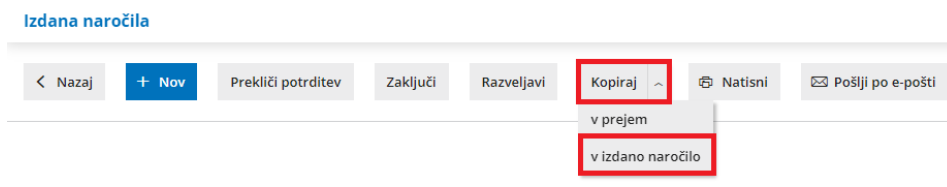

Več o izdanih naročilih lahko preberete [tukaj](https://help.minimax.si/help/izdano-narocilo).

#### Pri uvozu prometa zalog z Excel predlogo lahko vnesemo tudi naziv artikla

Zadnja sprememba 26/10/2022 8:04 am CEST

V predlogo Excel datoteke za uvoz prometa (prejema oziroma izdaje) zalog smo dodali stolpec **Naziv artikla.** Če je naziv artikla v Excel datoteki izpolnjen, ga program prepiše na vrstico prometa zalog. Če pa naziv artikla ni vpisan, program prepiše naziv iz [šifranta](https://help.minimax.si/help/sifrant-artikli) artikli.

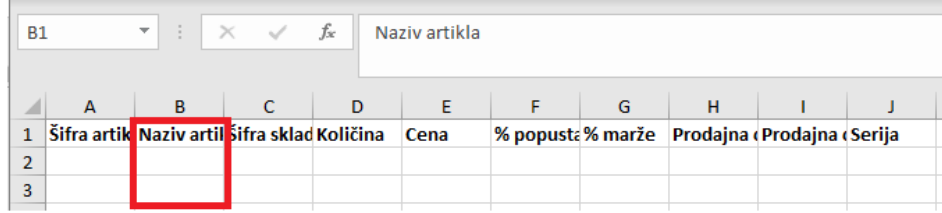

Predlogo za uvoz prometa zalog pripravimo v meniju **Poslovanje > Zaloge.** Pri vnosu prometa prejema ali izdaje kliknemo na ikono za **Uvoz vrstic** in izberemo **Pripravi predlogo**.

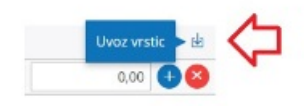

Program odpre Excel datoteko, ki jo napolnimo s podatki. **Vsebine in zaporedja stolpcev ne smemo spreminjati**. Podatke lahko v polja prilepimo iz drugih datotek ali pa jih vnesemo sami.

Datoteko napolnjeno s podatki shranimo na svoj računalnik in jo na istem mestu uvozimo, le da izberemo možnost **Uvoz datoteke.** Program pripravi osnutek prometa v zalogah, ki ga lahko urejamo in potrdimo.

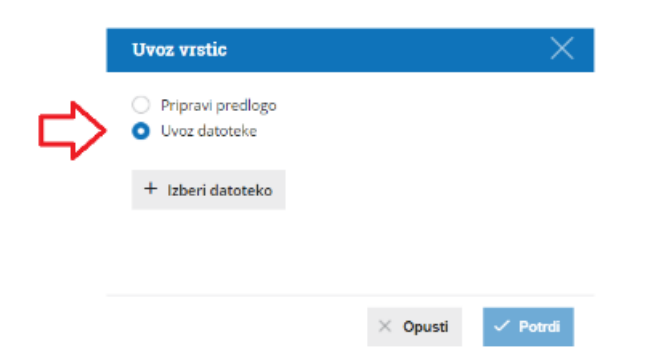

Več o uvozu vrstic prejema na zalogo preberite [tukaj](https://help.minimax.si/help/prejem-navodila-za-uvoz-vrstic-prometa-zalog-v-minimax-excel).

Več o uvozu vrstic izdaje iz zalog preberite [tukaj](https://help.minimax.si/help/izdaja-navodila-za-uvoz-vrstic-prometa-zalog-v-minimax-excel).

## Samodejna razbremenitev zalog brez združevanja artiklov

Zadnja sprememba 26/10/2022 8:05 am CEST

Pri vnosu izdanega računa lahko na vrstice računa dodajamo iste artikle, ki jim spremenimo naziv. Če imamo nastavitev neposredna razbremenitev zalog z izdanim računom, program ob izdaji računa samodejno pripravi promet izdaje iz zalog. Na promet izdaje iz zalog program kopira posamične vrstice računa z istim artiklom, vendar spremenjenim nazivom.

Več o neposredni razbremenitvi zalog lahko preberete [tukaj](https://help.minimax.si/help/samodejna-razbremenitev-zalog-na-osnovi-izdanega-racuna).

### Možnost izpisa osnovnih sredstev po amortizacijskih skupinah

Zadnja sprememba 26/10/2022 8:05 am CEST

Po novem lahko pripravimo izpis kartice osnovnega sredstva, inventurne liste in registra osnovnih sredstev ločeno za osnovna sredstva in za drobni inventar ali pa samo za posamezno amortizacijsko skupino.

V meniju **Knjigovodstvo > Osnovna sredstva,** na zavihku **Natisni,** izberemo želen izpis osnovnih sredstev: kartico, inventurno listo ali register.

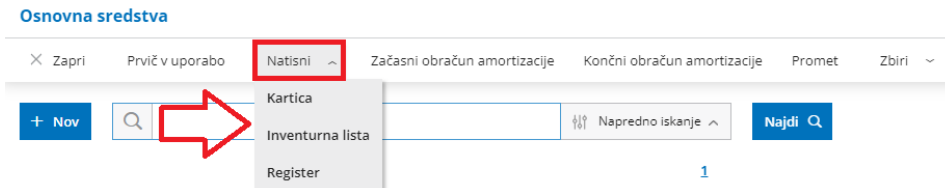

Po izbiri ustreznega izpisa, imamo možnost, da tega pripravimo ločeno za osnovna sredstva in drobni inventar.

Če označimo polje **Omejitev po amortizacijskih skupinah**, program prikaže vse uporabljene amortizacijske skupine. Amortizacijske skupine katere želimo zajeti v izpisu označimo in kliknemo na **Pripravi izpis.**

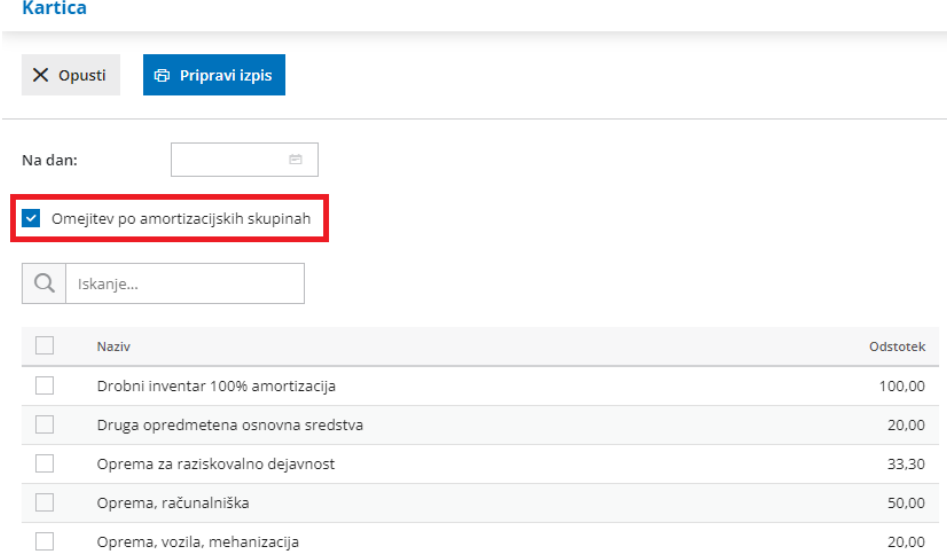

Več o izpisih osnovnih sredstev preberite [tukaj](https://help.minimax.si/help/izpisi-osnovnih-sredstev-kartice-register-inventura).

## Dopolnitev preglednice potnih nalogov

Zadnja sprememba 26/10/2022 8:05 am CEST

Na preglednico potnih nalogov smo dodali podatek **prihodu** in **trajanju potovanja** ter **državi potovanja**. Na preglednici so po novem vidni tudi posamezni stroški službene poti: **potni stroški, dnevnice, ostali stroški** in koliko znaša **skupen strošek** službene poti.

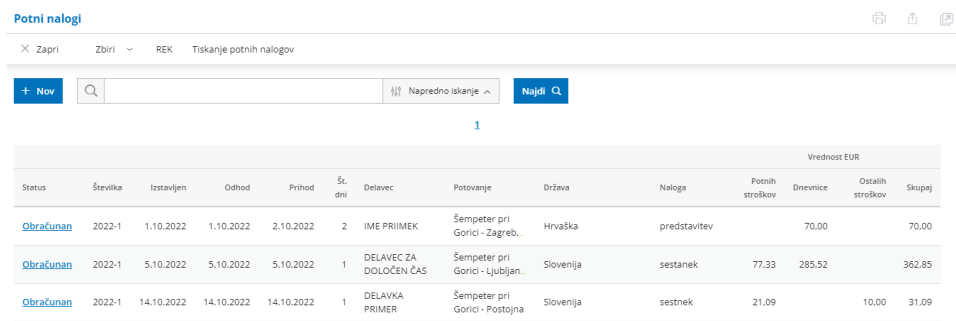

Več o potnem nalogu preberite [tukaj](https://help.minimax.si/help/potni-nalogi).

#### Sprememba višine povračil stroškov prevoza na delo in prehrane ter prevoza na službeni poti

Zadnja sprememba 31/08/2022 3:00 pm CEST

Skladno z **Uredbo o spremembah Uredbe o davčni obravnavi povračil stroškov in drugih dohodkov iz delovnega razmerja** je:

- **Od 1. 7. 2022 dalje** je neobdavčeno povračilo stroškov prevoza na delo in z dela povišano iz 0,18 EUR na **0,21 EUR na kilometer.**
- Povračilo stroškov prevoza na službeni poti z lastnim vozilom po novem znaša **0,43 EUR na kilometer** (prej 0,37 EUR na kilometer).
- **Od 1. 9. 2022 dalje** pa je povišan neobdavčen znesek povračila stroškov prehrane iz zdajšnjih 6,12 na **7,96 evra na dan.**

#### **Povra**č**ilo stro**š**kov prevoza na delo**

V Minimaxu je najvišji neobdavčen znesek povračila prevoza na delo sistemsko vnesen.

Če želimo vsem delavcem, ki imajo nastavljen **obračun prevoza na delo v številu [kilometrov](https://help.minimax.si/help/obracun-place-korak-1-osnovne-nastavitve) na dan**, povišati znesek povračila prevoza na delo, na prvem koraku obračuna plače vnesemo pri polju **Cena km za prevoz na delo** znesek **0,21.**

Program bo spremembo upošteval in jo predlagal tudi pri naslednjih obračunih plače.

Cena km za prevoz na delo:

0,210000

Neobdavčena cena za km je do: 0,21 EUR

Kako v Minimaxu nastavimo povračilo prevoza na delo preverite[tukaj](https://help.minimax.si/help/kje-nastavim-znesek-za-prehrano-in-prevoz).

#### **Povra**č**ilo stro**š**kov prevoza na slu**ž**beni poti**

Pri [obračunu](https://help.minimax.si/help/obracun-potnega-naloga) potnega naloga, v primeru uporabe **zasebnega vozila**, program predlaga obračun kilometrine glede na podatke (število kilometrov) relacije in najvišji še neobdavčen znesek povračila. Ta po novem znaša 0,43 EUR na kilometer. Znesek lahko ročno spremenimo na nižji znesek. Program namreč ne podpira obračuna kilometrine nad uredbo.

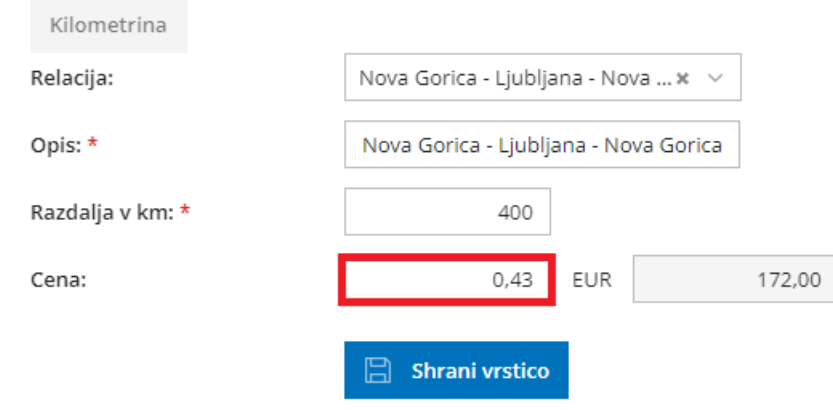

Več o obračunu potnega naloga preberite [tukaj](https://help.minimax.si/help/obracun-potnega-naloga).

#### **Povra**č**ilo stro**š**ka prehrane med delom**

Najvišja neobdavčena cene prehrane na dan je sistemsko že vnesena v program in velja za obračun plače od 1. 9. dalje.

Program pri vnosu novega obračuna plače predlaga ceno prehrane na dan iz prejšnjega obračuna. Če želimo vsem delavcem povišati cene povračila prehrane med delom, na prvem koraku [obračuna](https://help.minimax.si/help/obracun-place-korak-1-osnovne-nastavitve) plače vnesemo pri polju **Cena prehrane na dan** znesek **7,96.**

Program bo spremembo upošteval in jo predlagal tudi pri naslednjih obračunih plače.

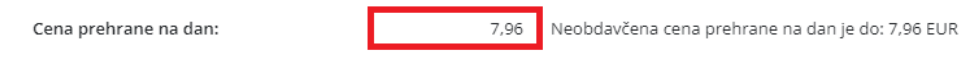

Kako v Minimaxu nastavimo povračilo prehrane med delom preverite[tukaj](https://help.minimax.si/help/kje-nastavim-znesek-za-prehrano-in-prevoz).

#### Webinar novosti verzije 5. junij 2022

Zadnja sprememba 08/06/2022 9:48 am CEST

#### **Vsebina:**

- 0:37 **Stalna izplačila delavca**
- 3:43 **Drugi podatki delavca**
- 5:08 **Prostovoljno dodatno pokojninsko zavarovanje pri Modri zavarovalnici**
- 6:26 **Samoprijava in obračun zamudnih obresti**
- 9:31 **Dopolnitve v meniju Zalog**
- 9:43 **Pripomoček v zalogah - manjkajoča zaloga**
- 12:45 **Prikaz odvisnih stroškov v glavi prejema**
- 14:45 **Iskanje po artiklu na prometu zalog**
- 15:39 **Shranjevanje na priponki na izdaji iz zalog**
- 16:26 **Pregled stanja zaloge na sestavnici delovnega naloga**
- 17:42 **Pregled prometa po tipu in državi stranke**
- 18:46 **Opis napake v primeru neuspešnega uvoza bančnega izpiska**
- 20:26 **Dopolnitve pri obračunu storitev računovodskega servisa**

# Stalna izplačila delavca

Zadnja sprememba 05/06/2022 8:30 pm CEST

V program smo dodali novo funkcionalnost, ki omogoča, da delavcu pri vsakem obračunu plače obračunamo stalno izplačilo oziroma dodatke. Ta funkcionalnost pride v poštev, ko ima delavec razne dodatke, ki smo jih do sedaj ročno dodajali na vsak obračun plače. Po novem jih pa program obračuna samodejno glede na vneseno obdobje obračunavanja.

V meniju Šifranti > Delavci izberemo delavca, ki mu želimo obračunati dodatek. V zavihku **Ostali podatki delavca** izberemo **Stalna izplačila.** S klikom na **Nov** dodamo razne dodatke.

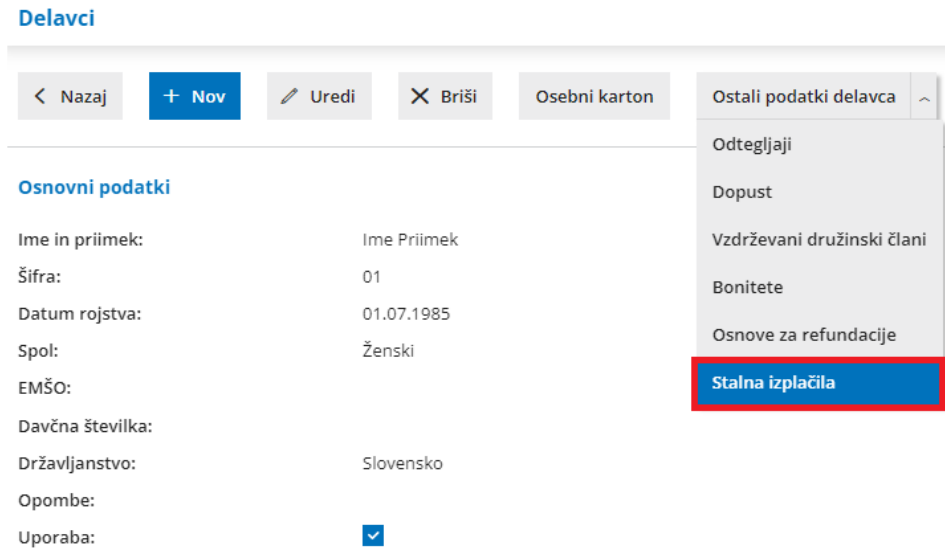

Pri vnosu izberemo **vrsto izplačila**, vpišemo **število enot** in **obdobje obračunavanja.**

#### Stalna izplačila delavca Ime Priimek

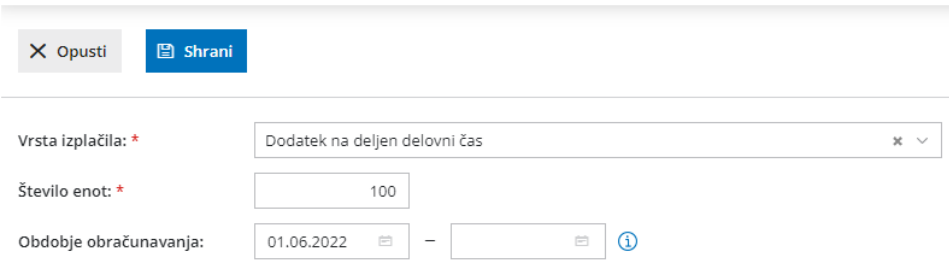

Program predlaga stalno izplačilo (dodatek) na obračunu z vrsto **plača**. Stalna izplačila upošteva na tistem obračunu plače, v katerem je obdobje obračunavanja izplačila v celoti zajeto v obdobju obračuna plače. Če obdobje ni določeno, program predlaga izbrano izplačilo na vsakem obračunu plače.

Več o vnosu in obračunu stalnih izplačil delavca lahko preberete [tukaj](https://help.minimax.si/help/stalna-izplacila).

# Drugi podatki delavca

Zadnja sprememba 05/06/2022 8:30 pm CEST

#### V nastavitvah [delavca](https://help.minimax.si/help/vnos-delavca) smo dodali možnost **vnosa podatkov, ki se nanašajo na delovno razmerje**.

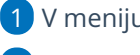

1 V meniju [Šifranti](https://help.minimax.si/help/sifrant-delavci) > Delavci izberemo delavca.

2 Kliknemo na **Uredi**.

3 V zavihku **Osnovni podatki** smo dodali polje **Državljanstvo**.

4

V zavihku **Drugi podatki** pa po novem lahko vnesemo še druge **podatke, ki**

**se nanašajo na delovno razmerje.** Podatki so za lastno evidenco in se

nikjer ne izpisujejo.

- o Kraj opravljanja dela.
- Delovno dovoljenje.
- Datum veljavnosti delovnega dovoljenja. Program samodejno opozori, dva obračuna plače pred potekom veljavnosti, da bo delovno dovoljenje poteklo.
- o Izobrazbo.
- Dodatno strokovno usposobljenost.
- Razlog prekinitve delovnega razmerja.
- Ostale podatke povezane s pogodbenim razmerjem.

#### Delavci

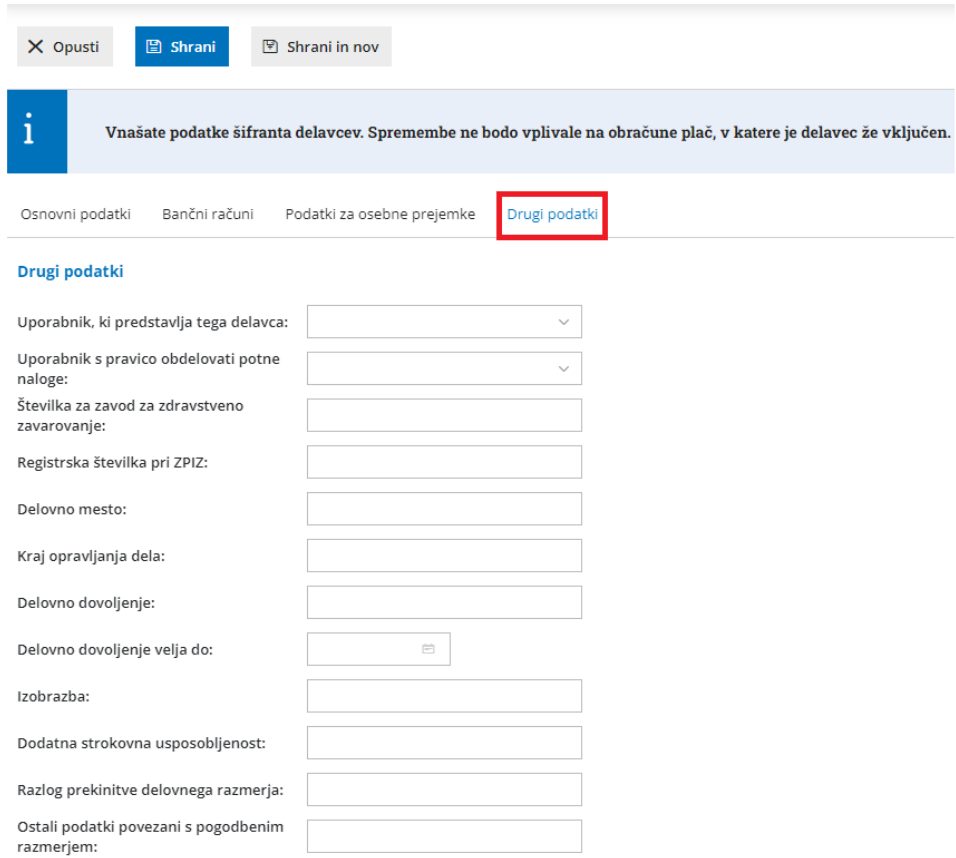

Več o vnosu delavca lahko preberete [tukaj](https://help.minimax.si/help/vnos-delavca).

### Prostovoljno dodatno pokojninsko zavarovanje tudi pri Modri zavarovalnici

Zadnja sprememba 05/06/2022 8:30 pm CEST

V nastavitvah obračuna premije prostovoljnega dodatnega pokojninskega zavarovanja smo dodali **Modro zavarovalnico.**

Nastavitve za prostovoljno dodatno pokojninsko zavarovanje vnesemo v meniju **Šifranti > Delavci**, kjer izberemo zavihek **Prostovoljno dodatno pokojninsko zavarovanje.** S klikom na **Nov** vnesemo obvezne podatke za obračun premije prostovoljnega dodatnega pokojninskega zavarovanja. Po novem lahko poleg **modela Triglav, IN2, KaD** izberemo tudi model **Modre zavarovalnice**.

Program obračuna premijo pri obračunu plače in jo upošteva v REK-1 obrazcu. V primeru izbire modela Modre zavarovalnice vpiše na plačilni nalog kodo namena CBFF ter model in sklic, ki je oblikovan skladno s pravili zavarovalnice. Pripravi tudi xml datoteko PDPZ za zavarovalnico.

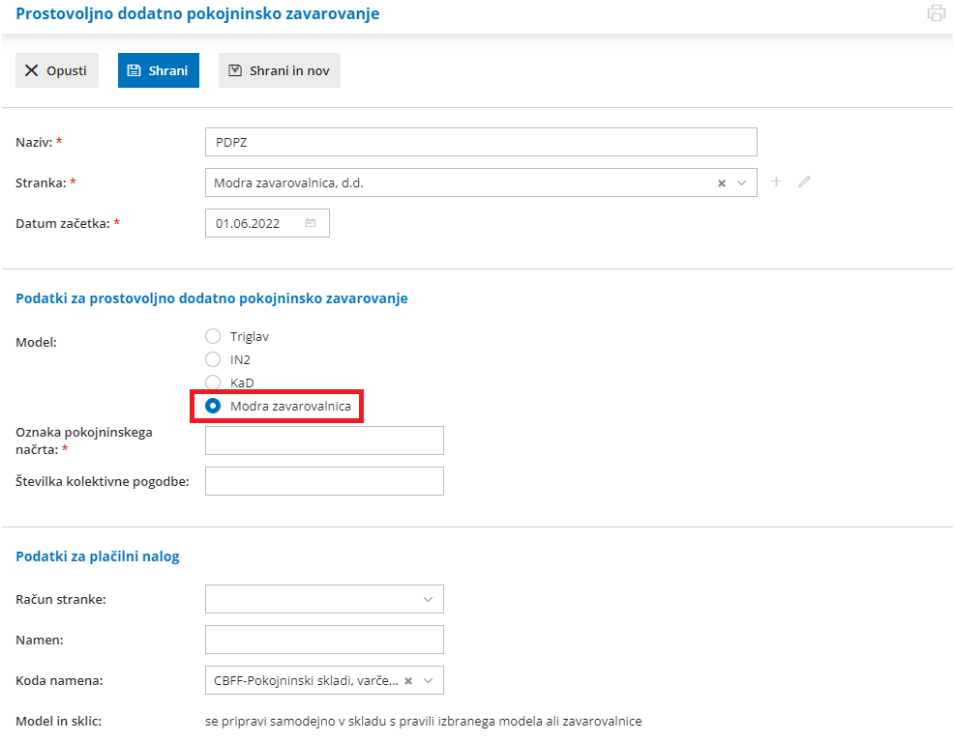

Več o obračunu premije prostovoljnega dodatnega pokojninskega zavarovanja preberite [tukaj](https://help.minimax.si/help/prostovoljno-dodatno-pokojninsko-zavarovanje).

## Samoprijava in obračun zamudnih obresti

Zadnja sprememba 06/06/2022 1:47 pm CEST

Na obračun DDV smo dodali možnost samoprijave in obračuna zamudnih obresti za vnos izdanih računov in dnevnih iztržkov z obračunanim DDV z zamikom ter prejetih računov s samoobdavčitvijo.

1 Ob potrditvi **izdanega računa** oziroma **dnevnega iztržka** z obračunanim **DDV-jem** v obdobju že **zaključenega obračuna DDV** kot tudi

2 v primer vnosa **prejetega računa** z odhodkom, ki ima označeno

nastavitev **samoobdavčitvijo** ter na vrstici zapisan **datum za DDV v**

#### **zaprtem obdobju**

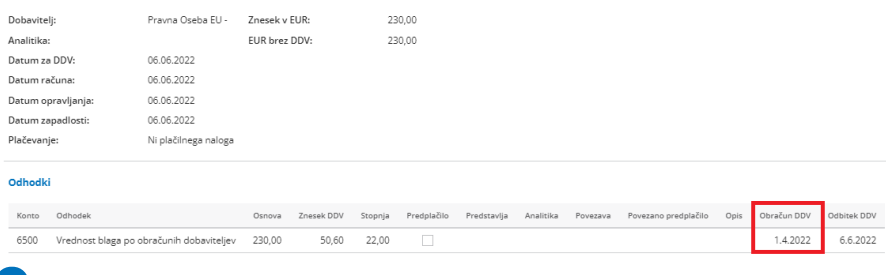

3 program izpiše **opozorilo**, da se račun nanaša na zaključeno obdobje

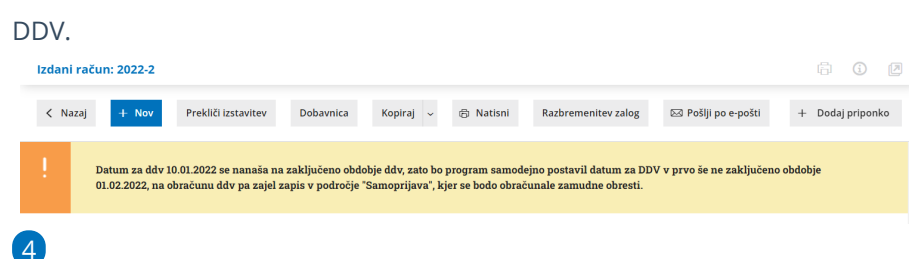

Program samodejno:

- Na **temeljnici računa** vpiše **datum za DDV v prvo še nezaključeno obdobje**.
- Na **obračunu za DDV** vpiše **znesek DDV** v

razdelek **Samoprijava/popravek** ter samodejno **obračuna zamudne obresti**, po letni obrestni meri 3%. Pri izračunu zamudnih obresti program upošteva koledarske dni od datuma opravljanja do datuma za DDV.

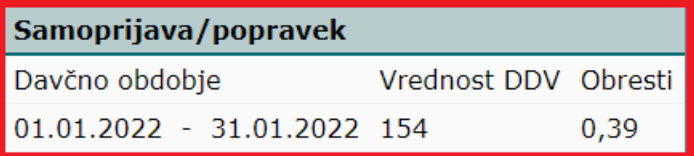

5

Račune zajete v razdelek samoprijava lahko preverimo na dnu strani

#### obračuna DDV.

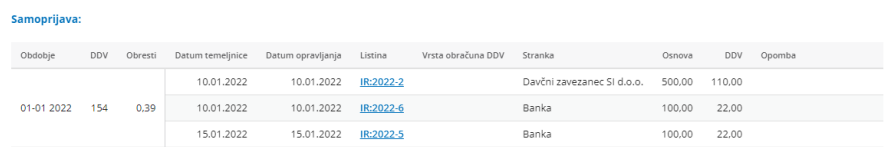

6 Program pripravi tudi **temeljnico obračuna DDV** in poknjiži strošek

obresti ter terjatev oziroma obveznost za plačilo DDV.

Več o obračunu DDV preberite [tukaj](https://help.minimax.si/help/obracun-ddv).

## Pripomoček v zalogah manjkajoča zaloga

Zadnja sprememba 05/06/2022 8:30 pm CEST

V program smo dodali pripomoček, ki omogoča pregled artiklov, ki jih nimamo več na zalogi oziroma artiklov, ki imajo zalogo manjšo od določene vrednosti. S pripomočkom lahko tudi hitro in enostavno pripravimo izdana naročila pri izbranih dobaviteljih.

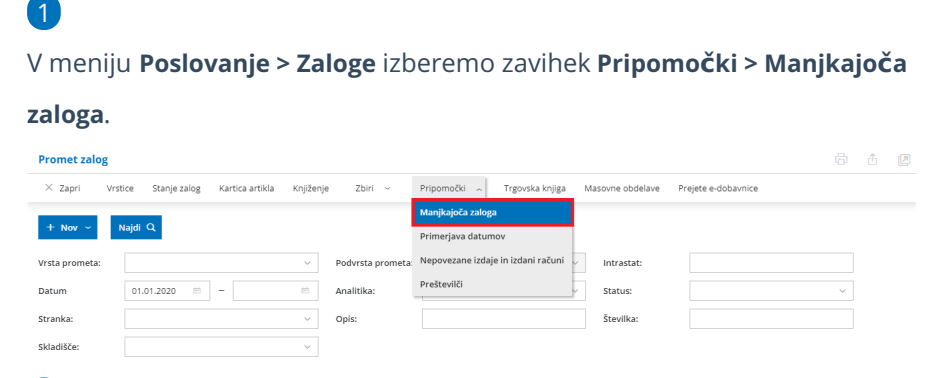

2 Vnesemo **datum**, na katerega želimo preveriti stanje zalog, datum

zadnje nabave in datum zadnje izdaje.

3 **Določimo minimalno količino artiklov.**

4 Pregled lahko omejimo po posameznem skladišču in po posameznem tipu artikla.

5

Če imamo vnesen vsaj en nabavni cenik, program prikaže polje **Naroči pri cenovno ugodnejšem dobavitelju.**

- Če polje označimo, bodo na preglednici prikazani **podatki iz nabavnega cenika, ki ima najnižjo ceno.**
- Sicer pa so prikazani **podatki iz zadnjih prejemov** artikla.

#### 6

S klikom na **Najdi** program prikaže na preglednici artikle, ki imajo na določen dan zalogo enako nič oziroma manjšo od vnesene vrednosti.

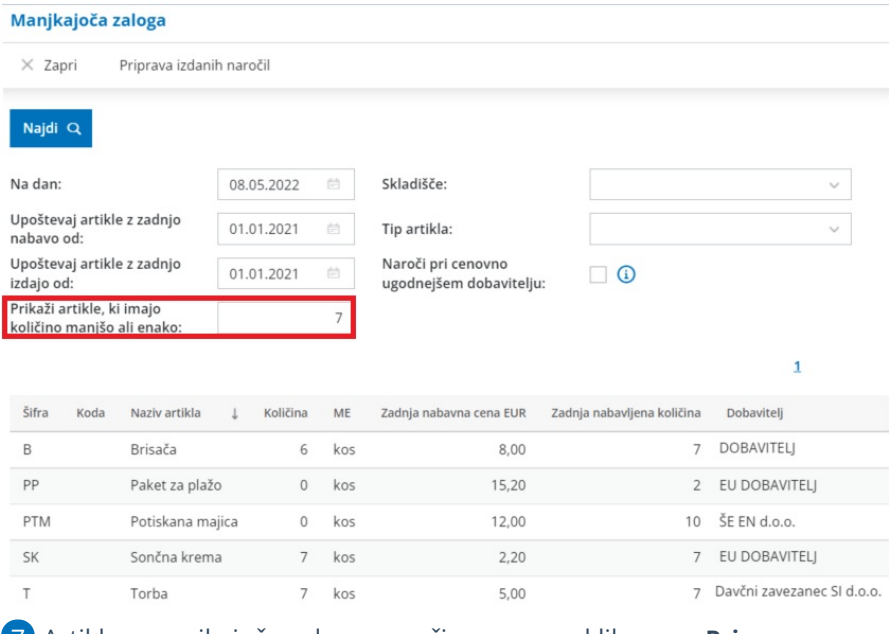

7 Artikle z manjkajočo zalogo naročimo samo s klikom na **Priprava**

#### **izdanih naročil.**

8 Artikle označimo, izberemo dobavitelja in vpišemo količino, ki jo želimo naročiti, ter izvedemo vse korake masovne priprave naročil.

9 Nazadnje v meniju [Poslovanje](https://help.minimax.si/help/izdano-narocilo) > Izdana naročila pripravljene osnutke izdanih naročil samo še potrdimo.

Več o pripomočku manjkajoča zaloga lahko preberete [tukaj](https://help.minimax.si/help/pregled-manjkajoce-zaloge).

## Prenovljen prikaz odvisnih stroškov pri vnosu prejema

Zadnja sprememba 05/06/2022 8:30 pm CEST

Prenovili smo prikaz odvisnih stroškov v glavi prejema od stranke.

Če želimo na promet prejema na zalogo in pri vnosu prejetega računa s povezavo na zalogo vnašati vrednost in odstotek odvisnih stroškov, označimo v nastavitvah [organizacije](https://help.minimax.si/help/nastavitve-organizacije-osnovne-nastavitve), pri razdelku zaloge, polje **vnos odvisnih stroškov.**

#### **Zaloge**

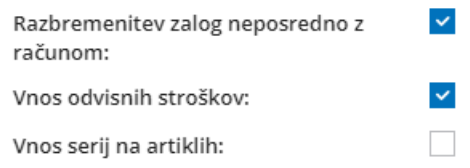

Ta nastavitve omogoča v glavi prejema **ločeno vodenje vrednosti blaga in materiala ter odvisnih stroškov** (na primer: prevoz, poštnina, skladiščenja,...). **Vrednost blaga in materiala** program prepiše samodejno iz vrednosti vnesenih vrstic, **vrednost odvisnih stroškov** za celoten prejem pa vpišemo ročno.

V polju **Vrednost prejema** program samodejno sešteje vrednost prejetega blaga in materiala ter vrednost odvisnih stroškov.

Vrednost vrnjenih artiklov (artiklov z negativno količino) program samodejno prepiše iz vrstic prejema v polje **vrednost vračila/storna.**

Program samodejno izračuna skupno vrednost prejema (vrednost prejema vrednost vračila/storna) in jo vpiše v polje **Skupna vrednost**.

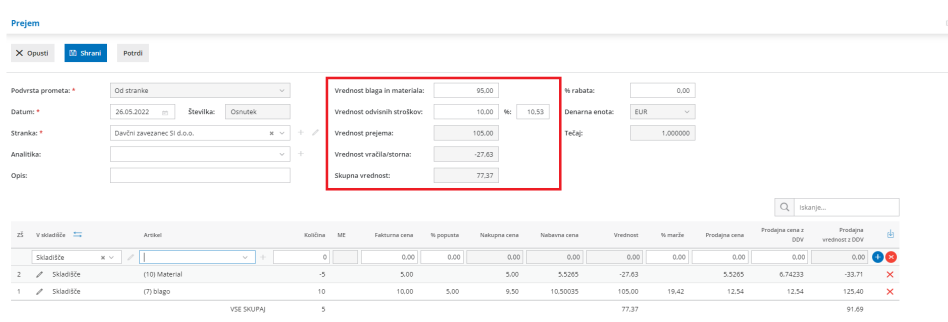

Več o vnosu prejema lahko preberete [tukaj](https://help.minimax.si/help/vnos-novega-prejema).

## Iskanje po artiklu na prometu zalog

Zadnja sprememba 05/06/2022 8:30 pm CEST

Na vseh prometih v zalogah smo dodali možnost**iskanja po artiklu**. Ta funkcionalnost pride v poštev, ko ima promet zalog več vrstic ali celo več strani.

Na primer, da imamo na prometu prejema vnesenih več strani artiklov in želimo preveriti, ali je na predmetnem prejemu tudi določen artikel. V polje za iskanje, nad vrsticami prejema, vnesemo celoten ali samo koren naziva artikla. Program bo prikazal na prejemu vrstico s predmetnim artiklom oziroma vrstice, ki se ujemajo z iskalnim nizom.

Po nazivu artikla lahko iščemo tako na **osnutku** prometa kot tudi na **potrjenem** prometu.

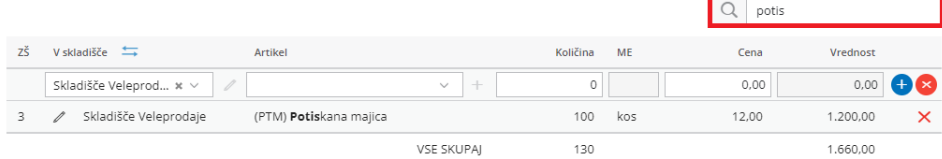

## Shranjevanje priponke na izdaji iz zalog

Zadnja sprememba 05/06/2022 8:30 pm CEST

Po novem program ob potrditvi izdaje pripravi**dobavnico** in jo shrani na izdajo kot **priponko**.

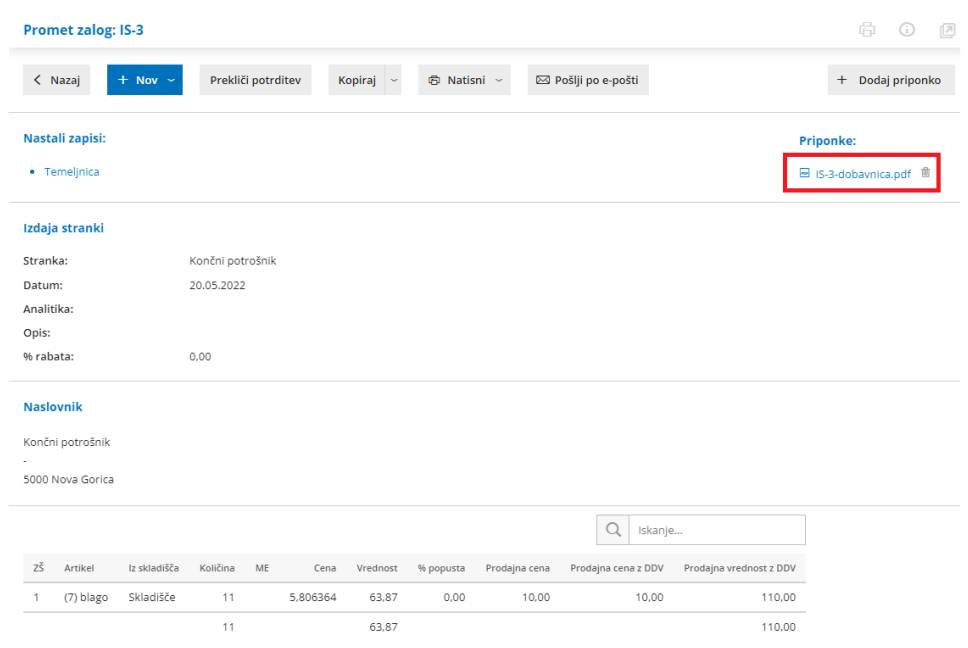

Več o vnosu izdaje preberite [tukaj](https://help.minimax.si/help/vnos-nove-izdaje).

## Delovni nalog - pregled stanja zaloge materiala na sestavnici

Zadnja sprememba 05/06/2022 8:30 pm CEST

Po novem lahko pri vnosu delovnega naloga za artikel s sestavnico preverimo koliko materiala, iz katerega je izdelek sestavljen, imamo na zalogi.

Pri vnosu delovnega naloga lahko za artikle s tipom izdelek ali polizdelek dodajamo [sestavnico.](https://help.minimax.si/help/kalkulacija-lastne-cene-na-delovnem-nalogu)

Če želimo preveriti ali imamo na zalogi zadostno količino materiala, ki sestavlja končni artikel, izberemo skladišče in v polje sestava vnesemo znak **#**. Program prikaže na spustnem seznamu ves material in število kosov, ki jih imamo na zalogi v izbranem skladišču.

Če želimo preveriti količino točno določenega materiala pa vnesemo znak **#** in koren šifre ali naziva artikla. Program prikaže na spustnem seznamu iskan material in število kosov, ki jih imamo na zalogi.

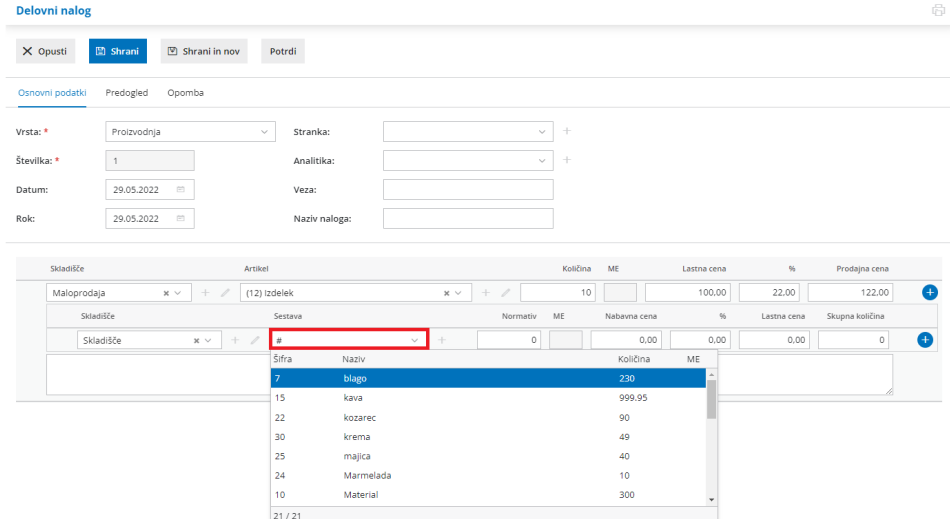

Več o vnosu delovnega naloga lahko preberete [tukaj](https://help.minimax.si/help/vnos-delovnega-naloga).

## Dopolnitve pri obračunu storitev računovodskega servisa

Zadnja sprememba 05/06/2022 8:30 pm CEST

S ciljem čim boljše uporabniške izkušnje smo dopolnili pripomoček obračun storitev.

#### **Pravica uporabnika do vpogleda in obdelovanja obra**č**una storitev**

Po novem lahko administrator plačnika podeli pravico do pregleda in obdelovanja obračuna storitev tudi **drugim uporabnikom**, ki so [dodani](https://help.minimax.si/help/kako-dodamo-uporabnika) kot **računovodja** (vrsta uporabnika).

Na preglednici **obračuna storitev** klikne na ikono <sup>in izbere **Uporabniki**.</sup> Program prikaže samo uporabnike plačnika, ki so dodani kot računovodje. Pri uporabniku, kateremu želi podeliti pravico do vpogleda in obdelovanja obračuna storitev, doda kljukico v stolpcu **Dostop do obračuna storitev**.

#### **Dnevnik knji**ž**enja kot priloga k ra**č**unu**

Dodali smo možnost, da poleg računa pošljemo stranki tudi dnevnik knjiženja, kot poročilo o opravljenem delu. Pri urejanju obračuna storitev za posamezno organizacijo program ponudi polje **Dnevnik knjiženja, kot priloga k računu.** Če polje označimo, bo stranki poleg računa poslan tudi dnevnik knjiženja kot priloga k računu.

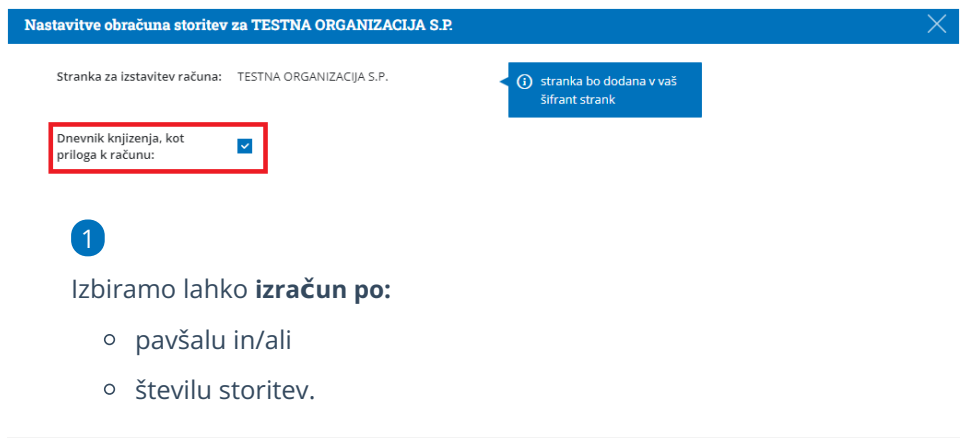

#### **Nov artikel Knji**ž**be podjetnikov**

Pri izračunu po opravljanih storitvah smo dodali nov artikel**knjižbe podjetnikov**. Program beleži knjižbe vseh vrst temeljnic, ki jih vnesel podjetnik. Ta funkcionalnost omogoča, da računovodja, ki te knjižbe pregleduje, obračuna tudi storitev pregledovanja knjižb.

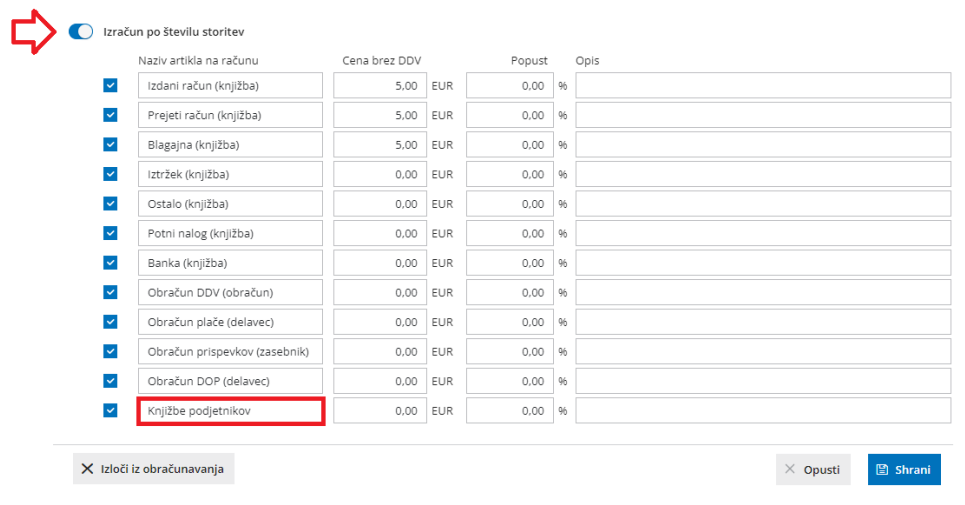

#### **Dopolnitve pri obra**č**unu dodatnih storitev**

Po novem pri obračunu dodatnih storitev program**samodejno predlaga uporabnika**, ki trenutno vnaša dodatno storitev. Uporabnika lahko tudi ročno izberemo na spustnem seznamu.

Dodali smo tudi polje artikel, v katerem na spustnem seznamu izberemo artikle iz šifranta. Program predlaga **naziv, količino** in **ceno** ter morebiten **popust** iz šifranta oziroma [cenika](https://help.minimax.si/help/ceniki-osnovne-nastavitve) obračuna storitev za izbrano organizacijo. Predlagane podatke lahko **ročno spremenimo**. V primeru vnosa novega artikla oziroma spremembe podatkov bo program **samodejno** doda dodatno storitev na cenik oziroma **posodobi [cenik](https://help.minimax.si/help/ceniki-osnovne-nastavitve)** obračuna storitev izbrane organizacije.

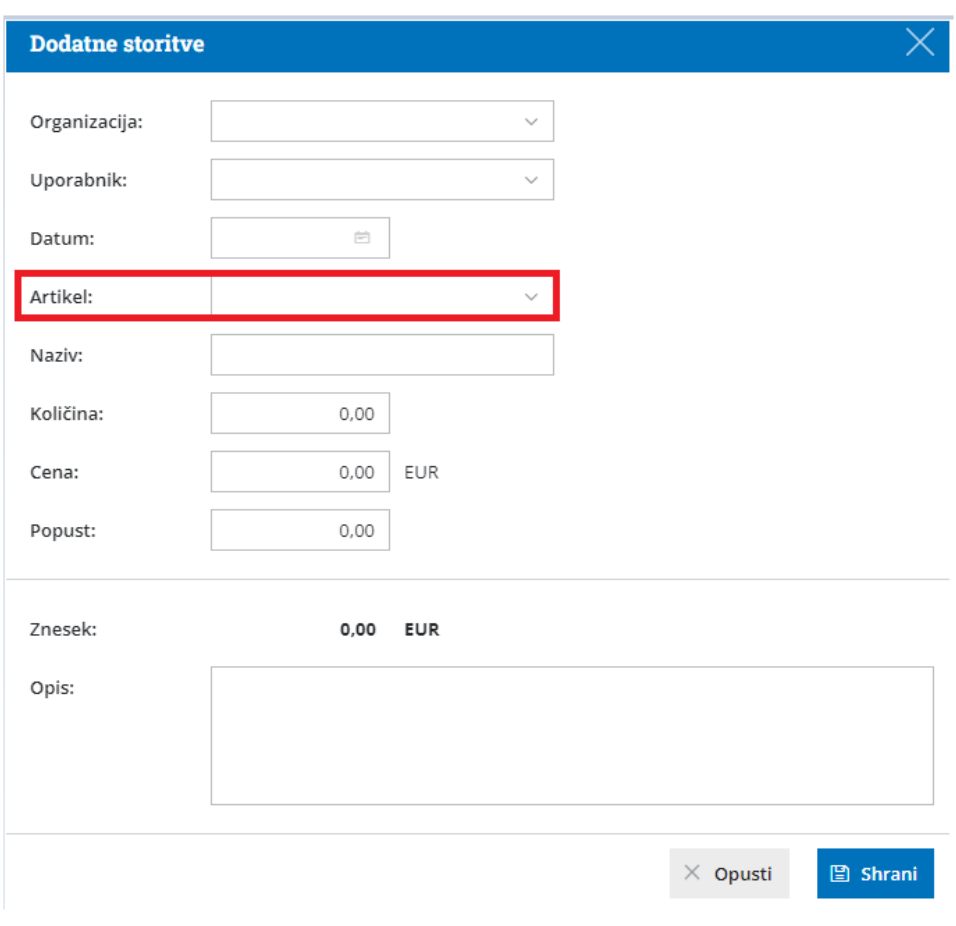

#### **Iskanje organizacij na preglednici obra**č**una storitev**

Na preglednici obračuna storitev smo dodali polje za iskanje organizacij. Program sistemsko prikaže na preglednici **vse organizacije** do katerih imamo dostop kot računovodja. Če želimo preveriti obračun storitev za posamezno organizacijo, vpišemo v polje za iskanje naziv organizacije.

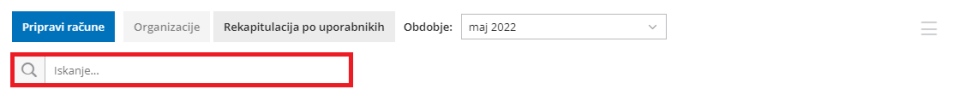

#### **Prikaz prometa prihodkov za posameznega uporabnika**

Pri pregledu **rekapitulacije po uporabnikih** poleg seznama opravljenega dela po posameznem uporabniku lahko po novem preverimo tudi promet prihodkov, ki so ga ustvarili uporabniki glede na cene obračunanih artiklov.

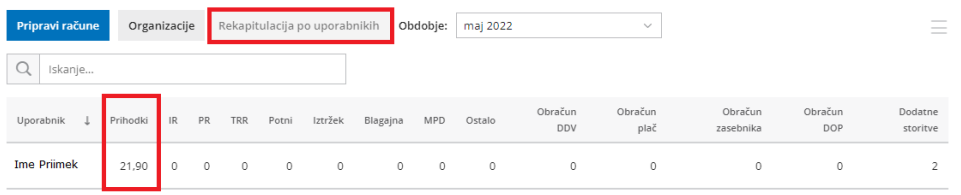

Več o obračunu storitev računovodskega servisa lahko preberete [tukaj](https://help.minimax.si/help/obracun-storitev-racunovodskega-servisa).

### Opis napake v primeru neuspešnega uvoza bančnega izpiska

Zadnja sprememba 05/06/2022 8:30 pm CEST

Po novem program v primeru neuspešnega uvoza datoteke bančnega izpiska javi podrobnejši opis napake.

Program ob uvozu bančnega izpiska preveri strukturo datoteke. Če so v datoteki izpiska **neustrezni elementi ali pomanjkljivi podatki**, program izpiska **ne uvozi**, temveč izpiše **opozorilo, da je ob uvozu prišlo do napake**. S klikom na validacijo program odpre okno s **podrobnejšim opisom napake**.

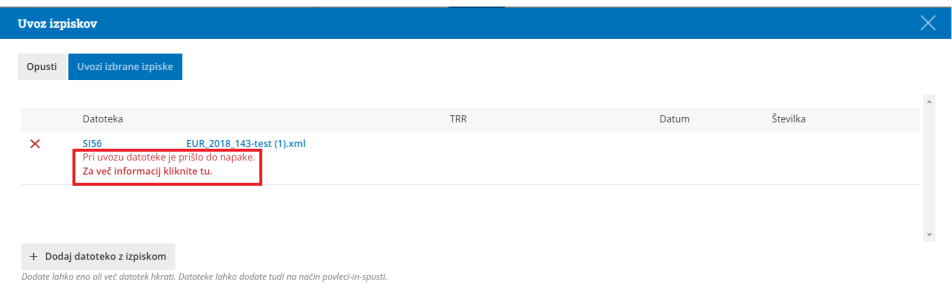

Več o uvozu bančnih izpiskov preberite [tukaj](https://help.minimax.si/help/uvoz-datoteke-z-bancnimi-izpiski).

## Pregled vrstic izdanih računov po tipu in državi stranke

Zadnja sprememba 05/06/2022 8:30 pm CEST

Po novem lahko pregled vrstic izdanih računov dodatno omejimo glede na tip in/ali državo stranke.

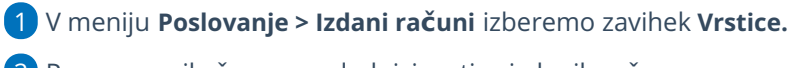

2 Program prikaže na preglednici vrstice izdanih računov.

S klikom na **Napredno iskanje** lahko pregled vrstic

izdanih računov dodatno omejimo po**:**

**Šifri artikla.**

3

- **Nazivu artikla.**
- **Vrsti obračuna DDV.**
- **Datumu opravljanja.**
- **Tipu stranke**
- **Državi.**
- **Analitiki vrstic.**
- **Analitiki glave računa**
- **Kupcu.**
- **Številčenju.**

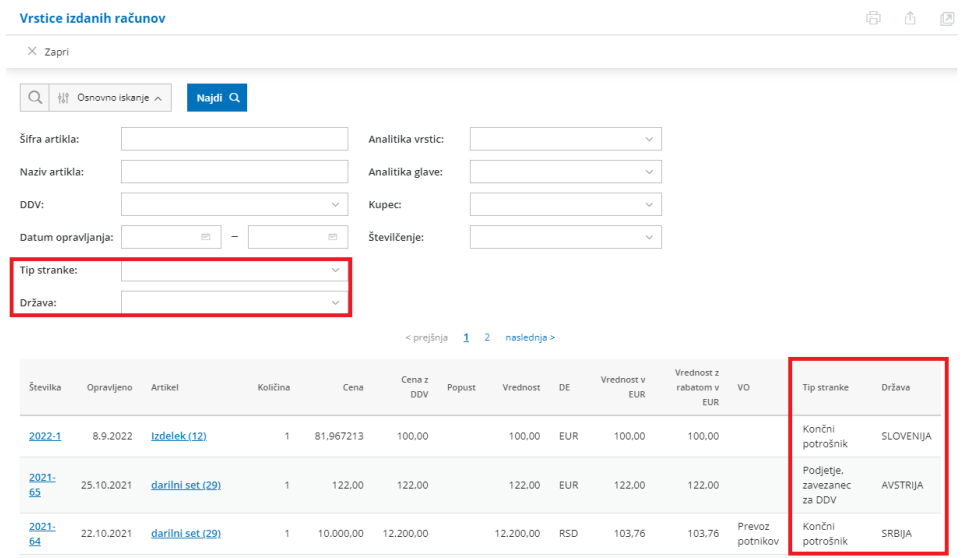

### Dopolnitve zbira po strankah v dvostavnem knjigovodstvu

Zadnja sprememba 05/06/2022 8:30 pm CEST

Na zbir strank v dvostavnem knjigovodstvu smo dodali možnost**iskanja in pregleda podatkov po tipu stranke in državi stranke.**

V meniju **Knjigovodstvo > Dvostavno knjigovodstvo** izberemo zavihek **Zbiri > Po strankah**.

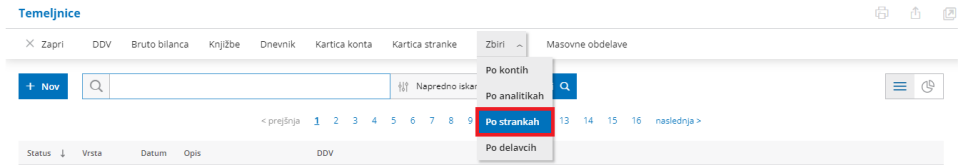

Do sedaj smo pregled podatkov lahko omejili po stranki, kontu, analitiki, delavcu, datumu temeljnice in vrsti knjižbe. Po novem pa podatke lahko prikažemo tudi glede na **tip in državo stranke**.

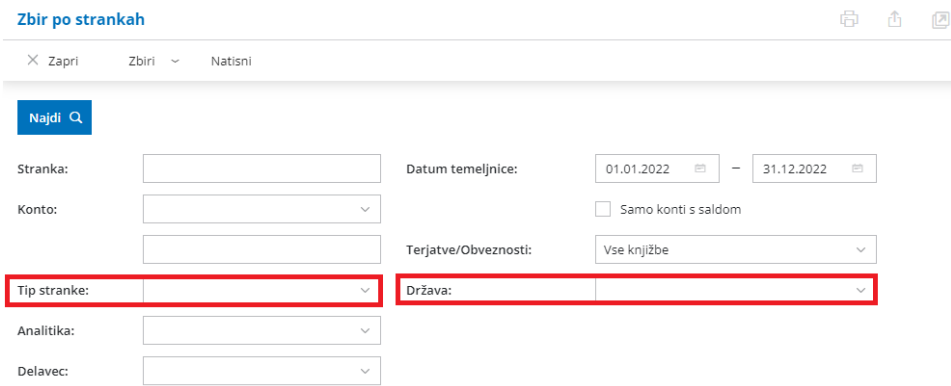

Več o zbirih v dvostavnem knjigovodstvu preberite [tukaj](https://help.minimax.si/help/zbiri-po-analitikah-v-dvostavnem-knjigovodstvu).

## Prehod med stranmi na preglednicah

Zadnja sprememba 05/06/2022 8:30 pm CEST

Na vseh preglednicah v programu smo dodali **prehod med stranmi tudi na dnu strani.**

Do sedaj je bil možen prehod na drugo stran samo na vrhu preglednice, po novem pa lahko preidemo na naslednjo stran preglednice tudi na dnu strani. S klikom na naslednjo stran na dnu strani, nas program preusmeri na vrh izbrane strani.

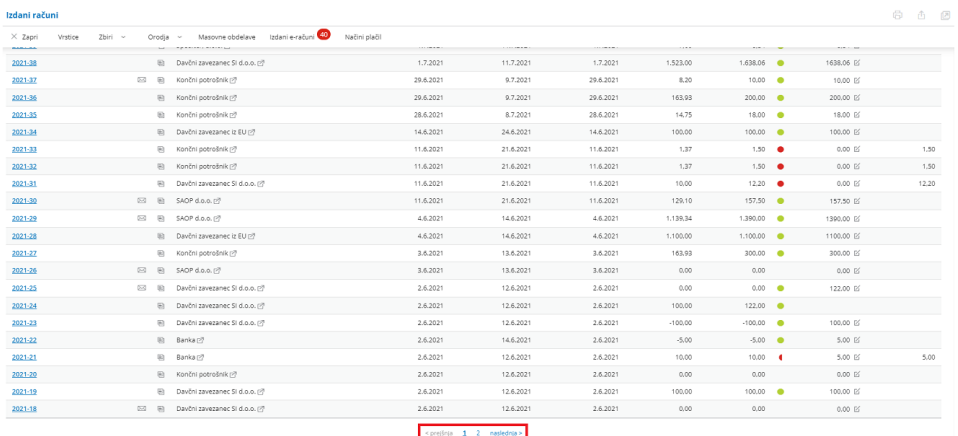

### Pridobivanje podatkov strank iz javne baze

Zadnja sprememba 05/06/2022 8:30 pm CEST

V meniju Šifranti > [Stranke](https://help.minimax.si/help/sifrant-stranke) lahko iščemo in prenesemo **podatke o strankah iz javne baze**. Stranko poiščemo v javni bazi po:

- **nazivu,**
- **davčni številki ali**
- **številki transakcijskega računa.**

Po potrditvi izbire stranke, program prenese vse podatke iz javne baze v naš šifrant. Pri prenosu podatkov izbere zapis, ki je bil zadnji spremenjen.

Več o vnosu stranke v šifrant preberite [tukaj](https://help.minimax.si/help/vnos-stranke).

### Novela Zakona o dohodnini (ZDoh-2Z)

Zadnja sprememba 24/04/2022 8:39 pm CEST

V Uradnem listu je bila 21. marca 2022 objavljena **novela Zakona o dohodnini (ZDoh-2Z)**, ki je pričela veljati naslednji dan po objavi in se uporablja za davčna leta, ki se začnejo **od vključno 1. januarja 2022.**

Pomembna novost, ki jo prinaša novela je **[uskladitev](https://help.minimax.si/help/povecanje-splosne-olajsave-in-olajsave-za-vzdrzevane-druzinske-clane) zneskov olajšav in [dohodninske](https://help.minimax.si/help/spremenjena-dohodninska-lestvica) lestvice s koeficientom rasti cen življenjskih potrebščin** v Sloveniji.

Druge dopolnitve:

- Znižanje obdavčitve dohodkov iz oddajanja [premoženja](https://help.minimax.si/help/znizanje-obdavcitve-dohodkov-iz-oddajanja-premozenja-v-najem) v najem.
- Ukinitev plačila bonitete za uporabo službenih [električnih](https://help.minimax.si/help/ukinitev-placila-bonitete-za-uporabo-sluzbenih-elektricnih-vozil-v-zasebne-namene) vozil v zasebne namene.
- [Spremembe](https://help.minimax.si/help/spremembe-pri-izplacilu-dela-place-za-poslovno-uspesnost) pri izplačilu dela plače za poslovno uspešnost.

#### **Skladno z novelo smo dopolnili delovanje programa.**

#### POMEMBNO!

Svetujemo, da že zaključenih obračunov plač **NE** preklicujete, saj se po preklicu plača na novo obračuna. Posledično so pri ponovno obračunani plači zneski na plačilnih listah in plačilnih nalogih različni od zneskov na prvotno pripravljeni plači.

### Spremenjena dohodninska lestvica

Zadnja sprememba 24/04/2022 8:27 pm CEST

Lestvica za odmero dohodnine za leto 2022 je objavljena v**Pravilniku o določitvi usklajenih zneskov olajšav, enačbe za določitev olajšave in lestvice za odmero [dohodnine](https://www.uradni-list.si/glasilo-uradni-list-rs/vsebina/2022-01-0824?sop=2022-01-0824) za leto 2022.**

Spremenjena dohodninska lestvica je **sistemsko že vnesena v program**.

**Popravkov** že izplačanih in obračunanih plač **za nazaj ni.** Nova dohodninska lestvica se bo pri plačah za januar, februar in marec, če je plača za marec delno že izplačana pred uveljavitvijo zakona, **upoštevala v Informativnih izračunih dohodnine za leto 2022 (leta 2023).**

### Povečanje splošne olajšave in olajšave za vzdrževane družinske člane

Zadnja sprememba 24/04/2022 8:30 pm CEST

Novela prinaša **postopno zviševanje splošne olajšave** s trenutnih 3.500 evrov na 7.500 evrov do leta 2025. Pri tem je določeno predhodno obdobje od davčnega leta 2022 do 2024. Postopen dvig splošne olajšave prinaša ob enaki bruto plači višje neto izplačilo.

Uskladi se tudi **olajšava za vzdrževane družinske člane, osebna olajšava za invalida s 100 % telesno okvaro, olajšava za prostovoljno dodatno pokojninsko zavarovanje.**

Spremembe pri zgoraj navedenih olajšavah so že**sistemsko dodane v program.**

### Znižanje obdavčitve dohodkov iz oddajanja premoženja v najem

Zadnja sprememba 24/04/2022 8:31 pm CEST

Znižuje se tudi **stopnja dohodnine od dohodka iz oddajanja premoženja v najem.** Ta po novem znaša **15%** (in ne več 27,5%).

Prav tako je znižan tudi **odstotek normiranih stroškov**, ki se priznavajo pri ugotavljanju davčne osnove od dohodka oddajanja premoženja v najem. Ta je iz zdajšnjih 15% znižan na **10%.**

**Razbremenitev dohodka iz oddajanja premoženja v najem** je v programu **sistemsko posodobljena.**

Odstotek dohodnine in normiranih stroškov preverimo in po potrebi ročno spremenimo pri vnosu obračuna drugih osebnih prejemkov v meniju **Plače > Obračun DOP**. Omenjena odstotka se predlagata v zavihku **Ostali podatki**.

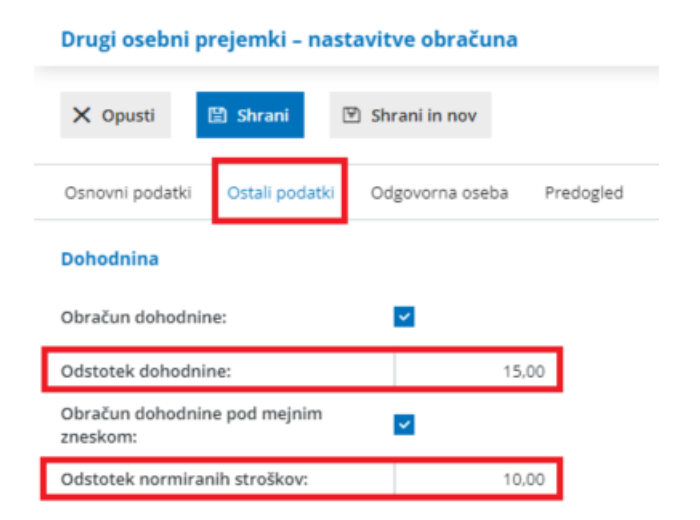

Več o vnosu obračuna drugih osebnih prejemkov lahko preberete [tukaj](https://help.minimax.si/help/vnos-obracuna-drugi-osebni-prejemki).

### Ukinitev plačila bonitete za uporabo službenih električnih vozil v zasebne namene

Zadnja sprememba 24/04/2022 8:32 pm CEST

Za uporabo službenega avtomobila v zasebne namene po novem**ne bo treba plačevati bonitete, če je ta električen**. To pomeni, da če delodajalec zagotovi delojemalcu osebno motorno vozilo na električni pogon za zasebne namene, je **vrednost bonitete nič.**

V kolikor imamo v meniju **Šifranti > Delavci** pri posameznem delavcu vneseno **boniteto** za uporabo službenega vozila v zasebne namene in označeno, da je **vozilo na električni pogon**, bo program pri pripravi **novega** obračuna plače za mesec januar 2022 in za poznejše mesece samodejno zapisal **vrednost bonitete enako nič.**

#### **Bonitete delayca Ime Priimek**

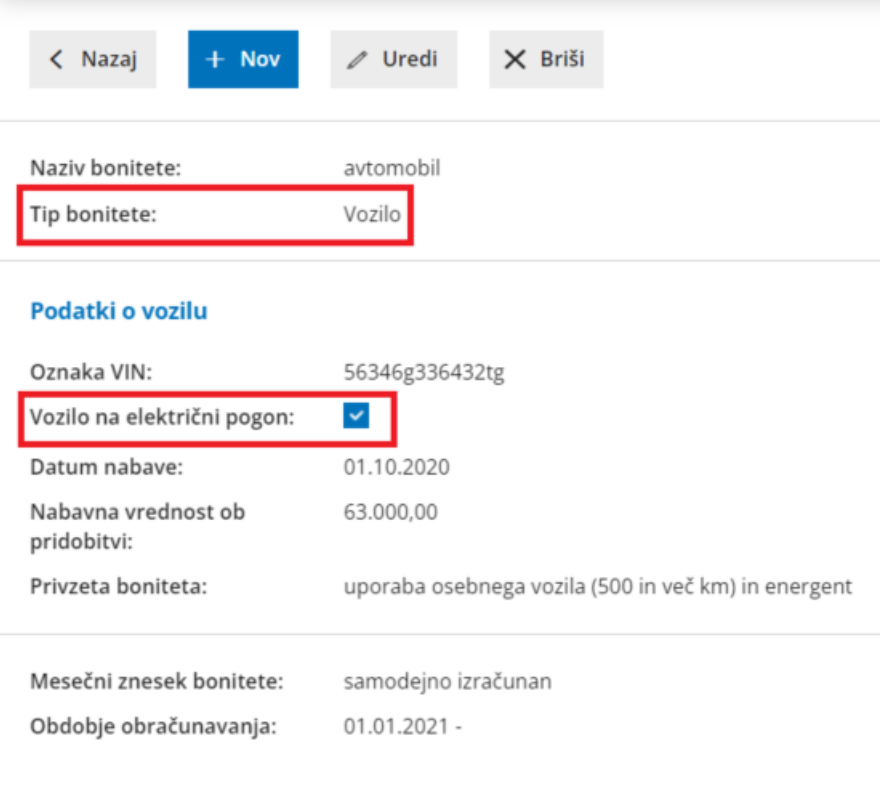

#### **Ima Driimak**

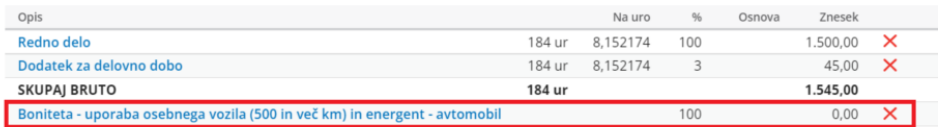

Več o obračunu bonitet lahko preberete [tukaj](https://help.minimax.si/help/bonitete).

## Spremembe pri izplačilu dela plače za poslovno uspešnost

Zadnja sprememba 24/04/2022 8:40 pm CEST

Spremenila se je tudi ureditev izplačila nagrade za poslovno uspešnost, ki ni več obravnavana kot del plače za poslovno uspešnost, kar pomeni, da je možno izplačilo **v denarju ali tudi v naravi** (npr. v obliki delnic), **enkrat ali večkrat letno,** pri čemer mora biti pravica do izplačila za poslovno uspešnost določena v splošnem aktu delodajalca ali kolektivni pogodbi.

Plačilo za poslovno uspešnost je neobdavčeno do višine **100% povprečne mesečne plače zaposlenih v Sloveniji** oziroma do višine **100% povprečne mesečne plače delavca**, vključno z nadomestili plače, izplačanih za zadnjih 12 mesecev pri delodajalcu, če je to za delavca ugodneje.

V programu pripravimo obračun poslovne uspešnosti v meniju **Plače > Obračun plač.** Na obračunu plače izberemo vrsto obračuna**Poslovna uspešnost**. Na prvem koraku vnesemo **Znesek nagrade za poslovno uspešnost.** Vpisani bruto znesek program predlaga vsem delavcem na obračunu. Če je ta znesek **višji** od povprečne mesečne plače zaposlenih v Sloveniji, program na obračunu nagrade za poslovno uspešnost predlaga dve vrsti izplačila:

- **Neobdavčen del nagrade za poslovno uspešnost >** do višine povprečne mesečne plače zaposlenih v Sloveniji.
- **Obdavčen del nagrade za poslovno uspešnost >** za znesek, ki presega povprečno mesečno plačo zaposlenih v Sloveniji.
- Znesek poslovne uspešnosti lahko ročno uredimo za vsakega delavca posebej.
- Če je za delavca ugodneje, lahko pod vrsto izplačila **Neobdavčen del nagrade za poslovno uspešnost** vpišemo znesek **do višine povprečne mesečne plače delavca**, čeprav je ta znesek višji od povprečne mesečne plače zaposlenih v Sloveniji. Za znesek, ki presega višino povprečne mesečne plače delavca pa izberemo vrsto izplačila > **Obdavčen del nagrade za poslovno uspešnost.**

#### OBRAČUN PLAČE Nagrada za poslovno uspešnost

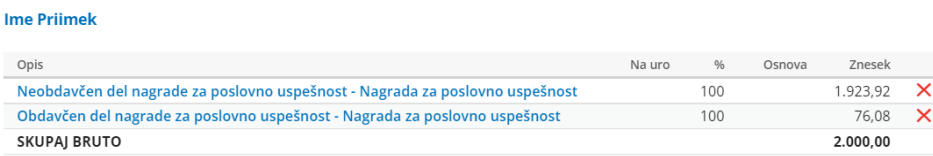

Več o obračunu poslovne uspešnosti preberite [tukaj](https://help.minimax.si/help/poslovna-uspesnost).
## Bolniška odsotnost, ki bremeni delodajalca, skrajšana na 20 dni

Zadnja sprememba 12/03/2022 7:38 pm CET

Noveli **Zakona o delovnih razmerjih** in **Zakona o zdravstvenem varstvu in zdravstvenem zavarovanju** spreminjata dosedanjo ureditev obdobja nadomestila plače v primerih nezmožnosti za delo zaradi bolezni ali poškodbe, ki gre v breme delodajalca.

Obdobje nadomestila, katerega razlog je bolniška odsotnost, ki se izplačuje v breme delodajalca, je skrajšano iz 30 na **20 delovnih dni** za posamezno odsotnost z dela, a na največ **80 dni v koledarskem letu.**

Če je zaposleni dvakrat ali večkrat zapored odsoten z dela zaradi iste bolezni ali poškodbe, ki ni povezana z delom, do 20 delovnih dni, prekinitev med eno in drugo odsotnostjo pa traja manj kot 10 delovnih dni, gre nadomestilo plače za drugo oz. vsako nadaljnjo odsotnost v breme zdravstvenega zavarovanja.

Sprememba, ki skrajšuje obdobje nadomestila, ki bremeni delodajalca, je velja od **1. marca 2022.**

Vrsto izplačila **Boleznina v breme izplačevalca** lahko izberemo na drugem koraku obračuna plače: Obračun plače: Korak 2 (vnos delavcev in urejanje vrstic [obračuna\)](https://help.minimax.si/help/obracun-place-korak-2-vnos-delavcev-in-urejanje-vrstic-obracuna)

# Dopolnitve pri obračunu plače

Zadnja sprememba 18/01/2022 8:03 am CET

#### **Pri dodajanju napotitve program zmanj**š**a ure rednega dela ter** š**tevilo dni za prevoz in prehrano**

Na obračunu plače, pri dodajanju nove obračunske vrstice z vrsto izplačila **redno delo - napoteni delavci,** nas program po novem vpraša **ali želimo zmanjšati število ur rednega dela, število dni prevoza na delo in število dni prehrane na delu**.

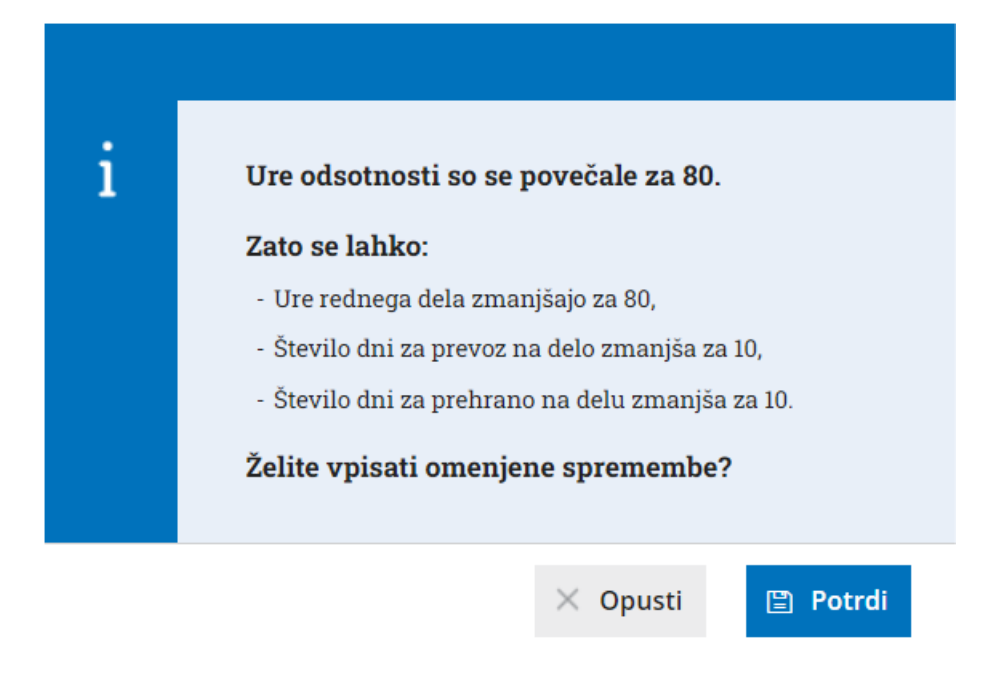

S klikom na **Potrdi**, program za število ur napotitve**zmanjša:**

- **število ur rednega dela,**
- **število dni prevoza na delo** in
- **število dni za prehrano na delu.**

S klikom na **Opusti** pa program ur rednega dela, števila dni prevoza na delo in števila dni prehrane na delu **ne zmanjša**, temveč **doda** k obstoječim obračunskim vrsticam novo vrsto izplačila **redno delo - napotitev** z vpisanimi podatki.

Več o obračunu plače za napotene (detaširane) delavce preberite [tukaj](https://help.minimax.si/help/napoteni-detasirani-delavci).

### **Dodatek "Konkuren**č**na klavzula"**

Prenovili smo dodatek Konkurenčna klavzula. Na obračun plače dodamo obračunsko vrstico z vrsto izplačila **Konkurenčna klavzula,** vnesemo

dogovorjen **odstotek** od bruto plače izplačila ter poljuben**opis**. S klikom na potrdi program izračuna znesek dodatka konkurenčne klavzule glede na vnesen **odstotek od bruto plače delavca.**

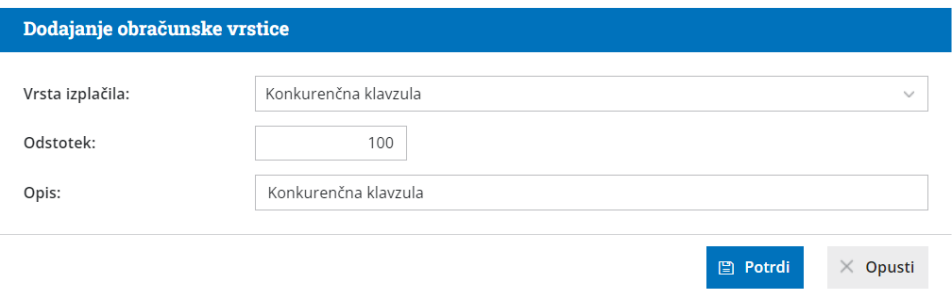

Več o dodajanju posameznih vrst izplačil na obračun plače lahko preberete [tukaj](https://help.minimax.si/help/obracun-place-korak-2-vnos-delavcev-in-urejanje-vrstic-obracuna).

# Izpis plačilnih list za določenega delavca za določeno obdobje

Zadnja sprememba 18/01/2022 8:04 am CET

Po novem lahko za določenega delavca natisnemo več plačilnih list hkrati.

 V meniju **Plače > Obračun plač** izberemo zavihek **Zbir > Plač.** Na spustnem seznamu **izberemo delavca** in določimo obdobje. S klikom na **Izpis plačilnih list** program pripravi pdf dokument, v katerem so zajete vse plačilne liste delavca v izbranem obdobju.

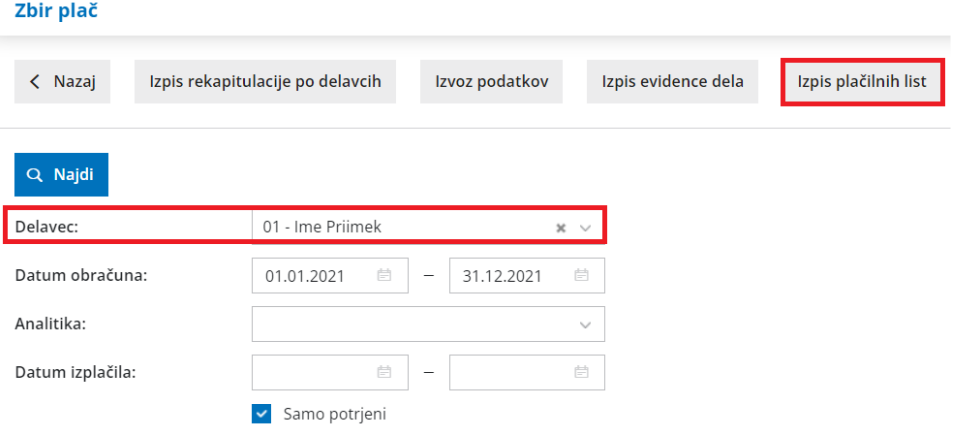

Več o zbiru plač lahko preberete [tukaj](https://help.minimax.si/help/zbir-plac).

# Pošiljanje plačilnih list z zamikom na določen dan

Zadnja sprememba 15/04/2024 10:46 am CEST

Zadeva:

Vsebina:  $\overline{1}$ 

.<br>Plača za mesec januar 2022

.<br>Pozdravljeni. V priponki vam pošiljamo dokument Plače - Plačilna lista

V program smo dodali funkcionalnost, ki omogoča, da plačilne liste posredujemo delavcem po elektronski pošti na izbran datum. Omenjena funkcionalnost omogoča, da pošljemo plačilne liste delavcem na dan izplačila plače in ne na dan, ko smo obračun plače zaključili.

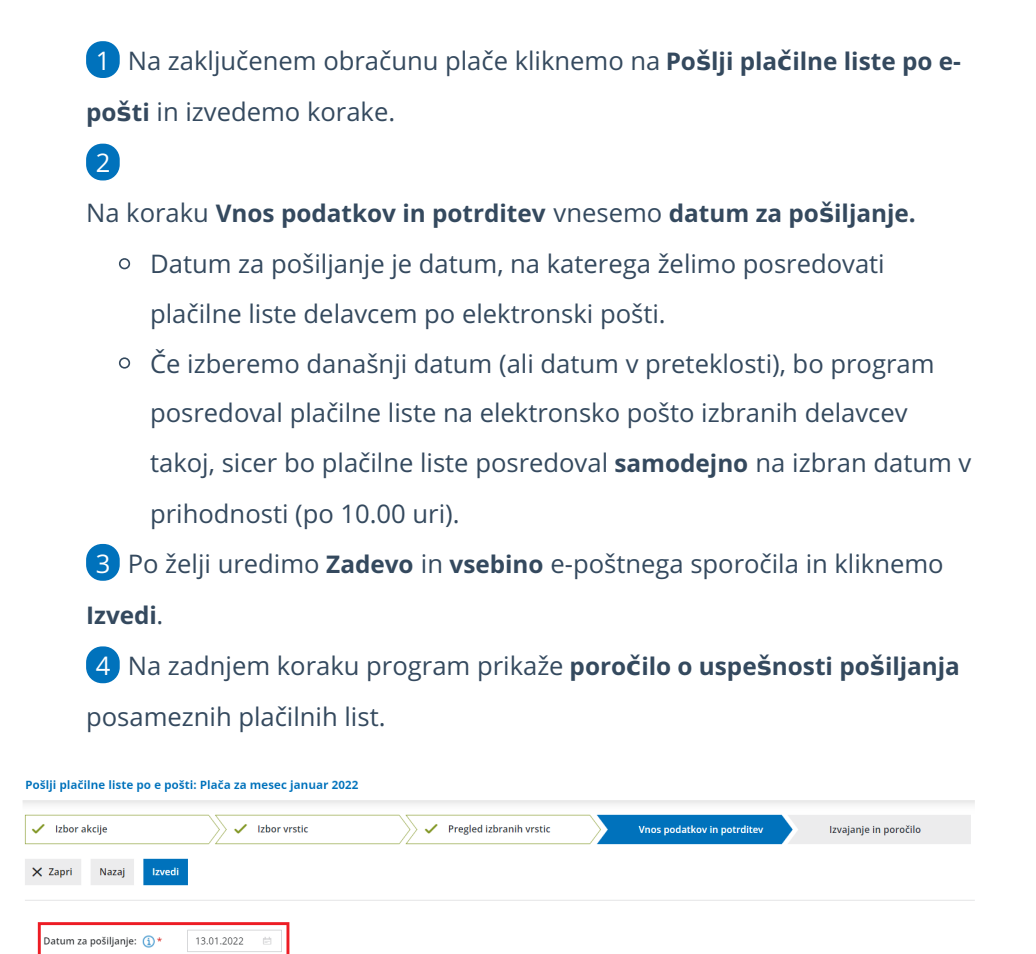

Plačilne liste, ki smo poslali po e-pošti preverimo v meniju**Nabiralnih > Izhodni dokumenti**.

1 Program na preglednici izhodnih dokumentov prikaže plačilne liste, ki še **niso** bile posredovane delavcem na elektronsko pošto.

2 Če želimo pregled že poslanih plačilnih list, dodamo kljukico v polju **Prikaži tudi obdelane.** Program bo na preglednici prikazal po elektronski pošti že poslane plačilne liste.

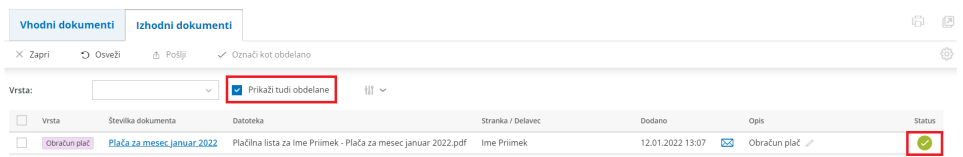

Več o pošiljanju plačilnih list po e-pošti preberite [tukaj](https://help.minimax.si/help/posiljanje-placilne-liste-delavcu-po-e-posti).

# Dopolnitve pri delovnih nalogih

Zadnja sprememba 18/01/2022 9:38 am CET

### **Prepis opisa artikla na delovni nalog**

Po novem program na delovni nalog prepiše tudi opis posameznega artikla iz **Šifrant > Artikli.** Če imamo na posamezni stranki določen **prodajni cenik** za določen artikel, program **prepiše opis artikla iz cenika**. V kolikor v ceniku nimamo vnesenega opisa, program prepiše opis artikla iz Šifrant > Artikli. Prepisan opis lahko uredimo oziroma vnesemo drugo poljubno besedilo. Opis je natisnjen tudi na izpisu delovnega naloga.

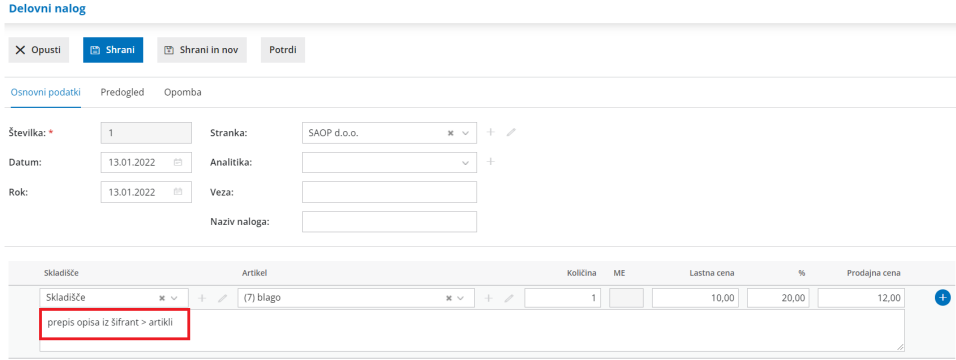

### **Tiskanje serije na izpisu delovnega naloga**

Če artikle vodimo po serijah, program po novem**na izpis delovnega naloga samodejno izpiše tudi številko serije.** Izpisana je serija tako na artiklih kot na morebitnih sestavnicah.

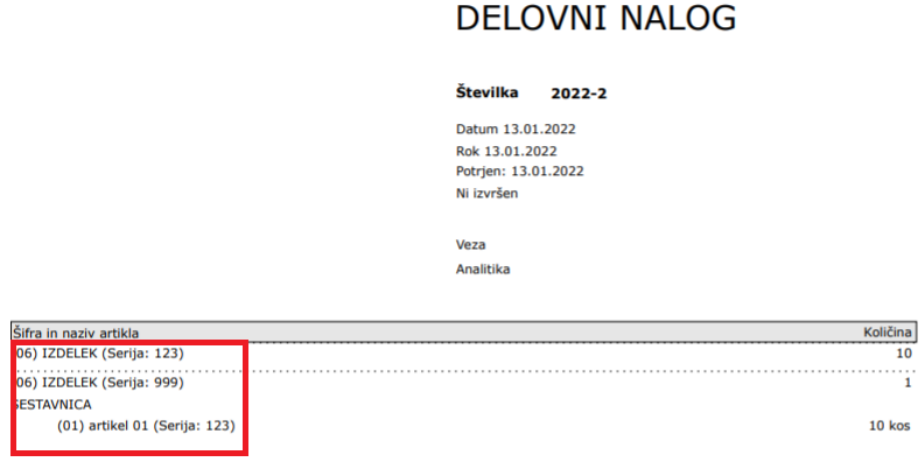

Več o vnosu delovnega naloga lahko preberete [tukaj](https://help.minimax.si/help/vnos-delovnega-naloga).

### Pripomoček nepovezane izdaje in izdani računi - možnost ročne označitve prometa kot povezanega

Zadnja sprememba 18/01/2022 8:04 am CET

Pripomoček **Nepovezane izdaje in izdani računi** služi kot **evidenca**, da lahko preverimo, ali smo za vse izdaje izdali račune in obratno, če smo razknjižili zalogo za vse izdane račune.

Če pa pri poslovanju uporabljamo tudi druge z Minimaxom povezane programe (npr. program za blagajniško poslovanje Shopsy ali mintPOS), so lahko prometi povezani v drugem programu in ne v Minimaxu. V tem primeru preglednica nepovezanih izdaj in izdanih računov ne prikazuje realnega stanja in ne služi svojemu namenu. Zato smo v program dodali funkcionalnost, ki omogoča, da ročno označimo promet kot povezan.

V meniju **Poslovanje > Zaloge** izberemo zavihek **Pripomočki > Nepovezane izdaje in izdani računi.** Program na preglednici prikaže vse izdaje, ki niso bile kopirane v račune oziroma vse račune, ki niso bili kopirani v izdaje. Če želimo posamezen promet o**značiti kot povezan, dodamo kljukico v vrstici prometa.**

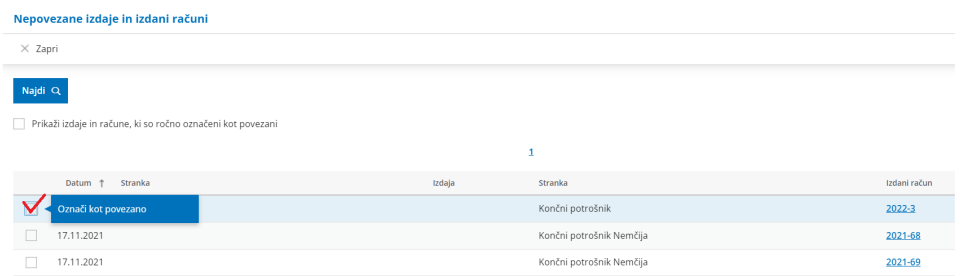

Če želimo preveriti promete, ki smo jih ročno označili kot povezane, označimo polje **Prikaži izdaje in račune, ki so ročno označeni kot povezani** in kliknemo na **Najdi.** Program bo na preglednici prikazal vse promete, ki smo jih ročno označili kot povezane.

#### Nepovezane izdaje in izdani računi

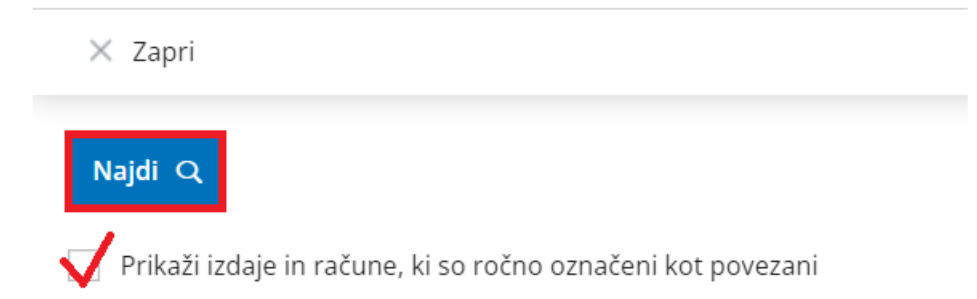

V kolikor ugotovimo, da smo napačno označili posamezen promet kot povezan, na preglednici ročno povezanih izdaj in računov **označimo promet kot nepovezan** (**odstranimo kljukico** pri prometu, ki ni povezan).

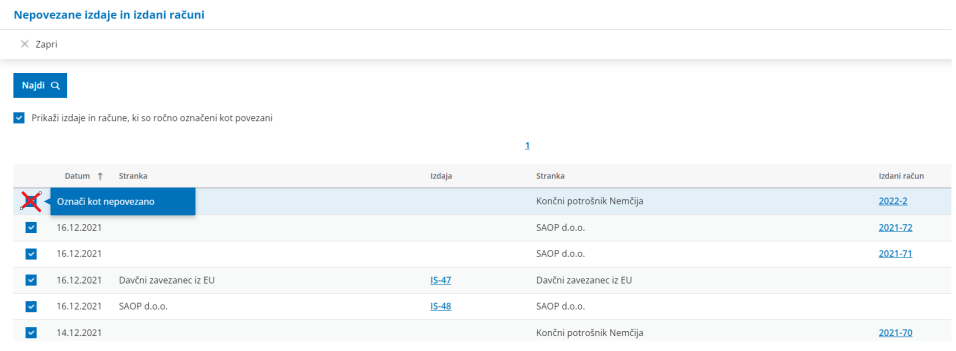

Več o pripomočku v zalogah - nepovezane izdaje in izdani računi lahko preberete [tukaj](https://help.minimax.si/help/pripomocek-v-zalogah-nepovezane-izdaje-z-izdanimi-racuni).

## Prikazovanje dodatnih podatkov na vrsticah prejetih naročil

Zadnja sprememba 18/01/2022 8:03 am CET

Dopolnili smo pregled vrstic prejetih naročil.

V meniju **Poslovanje > Prejeta naročila** izberemo zavihek **Vrstice**. Na vrsticah prejetih naročil lahko po novem pregledujemo tudi podatek o roku, statusu in vezi prejetega naročila.

Vrstice prejetih naročil

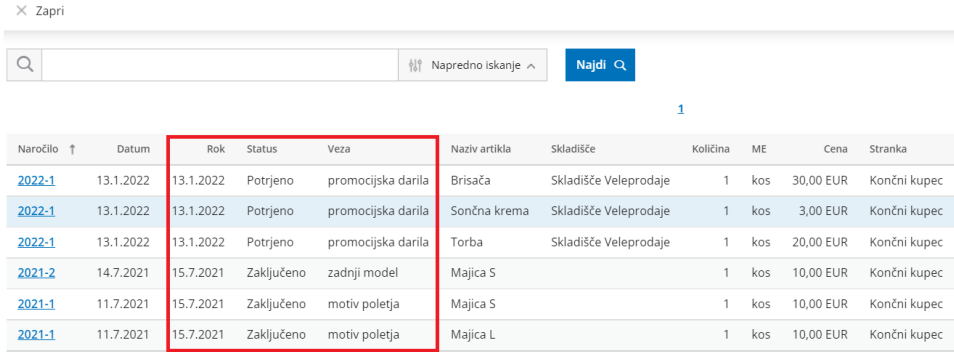

Več o vnosu prejetega naročila lahko preberete [tukaj](https://help.minimax.si/help/vnos-prejetega-narocila-in-podatki-o-dobavi).

# Novosti verzije dne 08.09.2019

Zadnja sprememba 14/11/2019 2:53 am CET

Z verzijo nameščeno dne 8.9.2019 smo v program Minimax dodali naslednje novosti in dopolnitve funkcionalnosti:

### **Obračun DDV od razlike v ceni na predračunu**

Možnost [obračuna](https://help.minimax.si/help/izdan-predracun-za-obracun-razlike-v-ceni) DDV od razlike v ceni smo omogočili tudi na predračunu. Uporabimo jo pri pripravi predračuna za prodajo rabljenega blaga, turističnih aranžmajev...

### **Odtegljaj pri plači v odstotku od vrednosti izplačila na TRR**

Pri plači lahko [obračunamo](https://help.minimax.si/help/primer-vpisa-odtegljaja) odtegljaj tudi v odstotku od vrednosti izplačila plače na TRR delavca. Velja v primeru obračuna odtegljaja davčnih in sodnih izvršb.

### **Pregled artiklov po sestavnicah**

V šifrantu artiklov lahko na enostaven način in na enem mestu pregledujemo artikle s [sestavnicami.](https://help.minimax.si/help/vnos-sestavnic)

#### **Obveščanje o vrednosti prihodkov za davčne nezavezance**

Ko se bo davčni nezavezanec po vrednosti prihodkov zadnjih 12 mesecev približeval meji za vključitev v sistem DDV, ga bo Minimax na to opozoril.

### **Nov izgled pri vnosu dokumentov v zalogah**

Postopoma preurejamo uporabniški vmesnik pri vnosih dokumentov. Tokrat smo poenotili izgled vnosa dokumentov v zalogah.

### **Ukinitev API licenc**

Ukinili smo licence API in njihovo zaračunavanje. Po novem za prenos podatkov preko API vmesnika zadošča, da obkljukamo pri uporabniku pravice vezane na programski vmesnik API.

# Novosti verzije dne 30.06.2019

Zadnja sprememba 04/11/2019 3:08 pm CET

Z verzijo nameščeno, dne 30.06.2019, smo v program Minimax dodali naslednje novosti in dopolnitve funkcionalnosti:

### **Priprava poro**č**ila po standardu FRP - finan**č**na razritja poslovanja**

V meni Knjigovodstvo smo dodali možnost priprave poročila po standardu FRP, ki ga uporabljamo kot dokumentacijo za banko pri reševanju vlog za odobritev kredita, limitov na poslovnem računu, ipd. Končni dokument vsebuje **bilanco stanja** in **izkaz poslovnega izida** ter podrobneje razdelane podatke iz bilance stanja v skladu z napotki za poročanje FRP. Več o pripravi poročila FRP lahko preberete na tej [povezavi.](https://help.minimax.si/help/financna-razkritja-poslovanja-frp-osnovne-moznosti)

### **Obra**č**un pla**č**e za preteklo** ž**e zaklju**č**eno leto**

Po novem lahko obračunamo plačo tudi za preteklo že zaključeno poslovno leto**.** Pri potrditvi plače za preteklo leto program pripravi temeljnico z datumom v tekočem poslovnem letu. Kako obračunamo plačo za preteklo že zaključeno leto lahko preberete [tukaj.](https://help.minimax.si/help/obracun-place-za-preteklo-zakljuceno-poslovno-leto)

### **Pogled odprtih postavk po ro**č**nosti**

V Odprtih postavkah smo dodali možnost pregleda odprtih postavk po ročnosti po obdobjih 15-30-60-90-150 dni. Tudi ta novost olajša delo in prihrani čas pri pripravi podatkov, ki jih običajno zahtevajo banke pri reševanju vlog za odobritev kredita, limita na poslovnem računu. Preverite novo funkcionalnost pregleda odprtih postavk po [ročnosti.](https://help.minimax.si/help/pregled-odprtih-postavk-po-obdobjih-rocnost)

#### **Pri obra**č**unu DDV od razlike v ceni program poknji**ž**i DDV na lo**č**en avtomati**č**ni konto.**

Skladno z zakonodajo sedaj knjižimo DDV od razlike v ceni na ločenih kontih. Preverite kako na izdanem računu [obračunamo](https://help.minimax.si/help/izdan-racun-za-obracun-razlike-v-ceni) razliko v ceni.

# Novosti verzije dne 19.05.2019

Zadnja sprememba 04/11/2019 2:02 pm CET

Z verzijo nameščeno dne 19.05.2019, smo v program Minimax dodali naslednje novosti in dopolnitve funkcionalnosti:

#### **Nastavitve izpisov – v celoti smo prenovili nastavitve izpisov**

Na izpisih smo prenovili urejanje nastavitev in dodali možnost, da lahko za vsak izpis nastavimo svojo glavo, podpis in nogo listine ter barvo pisave. Nove možnosti omogočajo, da pripravimo izpis, ki bo skladen z našimi željami in zakonodajo.

Preverite nove možnosti **[nastavitve](https://help.minimax.si/help/nastavitve-izpisov-splosne-nastavitve) izpisov.**

### **Prenovljen nabiralnik**

Nabiralnik ima dopolnjene funkcionalnosti, ki omogočajo preglednejše in učinkovitejše rokovanje z dokumenti v nabiralniku.

V nabiralnik lahko pošljemo dokumente tudi preko elektronske pošte. Minimax prepozna vrsto dokumenta in ga prenese v ustrezno mapo.

Uvožene dokumente lahko združujemo v en dokument oziroma ločimo v več dokumentov.

Preverite nove funkcionalnosti [nabiralnika](https://help.minimax.si/help/nabiralnik-osnovne-moznosti).

### **Ban**č**ni izpiski – nov na**č**in vnosa ban**č**nih izpiskov in zapiranje ve**č **postavk**

Dokončno smo ukinili dosedanji način vnosa bančnih izpiskov.

Nov način vnosa bančnih izpiskov omogoča hitrejše in bolj pregledno knjiženje. V meniju bančni izpiski izbiramo med knjiženjem dnevnih in mesečnih izpiskov.

Pri knjiženju izpiskov smo dodali možnost pregleda knjižb in dopolnili delovanje programa pri zapiranju več postavk. Na vrsticah bančnega izpiska so po novem prikazana vsa zapiranja po računih. V primeru preklica in urejanja bančnega izpiska program ohrani povezavo na zapiranje.

Več o novem načinu vnosa bančnih izpiskov si lahko preberete na te[j](http://help.minimax.si/sl/vnos-bancnega-izpiska) [povezavi](https://help.minimax.si/help/vnos-bancnega-izpiska)[.](http://help.minimax.si/sl/vnos-bancnega-izpiska)

### **Izdan ra**č**un – analitika na vrsticah**

Želite voditi ločeno evidenco prihodkov posameznih postavk izdanega računa?

Pri vnosu artikla na vrstico izdanega računa lahko sedaj [izberemo](https://help.minimax.si/help/vnos-analitike-na-vrstici-izdanega-racuna) tudi analitiko in zatem podatke pregledujemo preko zbirov.

### **Obra**č**un razlike v ceni**

Poenostavili smo nastavitve za obračun razlike v ceni na izdanih računih.

To možnost uporabimo v primeru prodaje rabljenega blaga, rabljenih vozil, turističnih aranžmajev...

### Novosti v Minimaxu maj 2019 (video)

Zadnja sprememba 04/11/2019 2:34 pm CET

Novosti verzije Minimaxa 2019:

- Prenovljen vmesnik za nastavitve izpisov
- Pošiljanje datotek preko e-pošte v Nabiralnik
- Dopolnitve pri knjiženju bančnih izpiskov
- Vnos analitik in obračun razlike v ceni na izdanih računih
- Ostale dopolnitve

# Odtegljaj pri plači v odstotku od vrednosti izplačila na TRR

Zadnja sprememba 24/10/2019 12:35 pm CEST

Pri obračunu plače smo dodali možnost [obračuna](https://help.minimax.si/help/primer-vpisa-odtegljaja) odtegljaj tudi v odstotku od vrednosti izplačila plače na TRR delavca. Obračun odtegljaja v odstotku od vrednosti izplačila plače se najpogosteje uporablja v primeru obračuna odtegljaja pri davčnih in sodnih izvršbah. Vnesen odtegljaj je glede na vnesene nastavitve prikazan tudi plačilni listi zaposlenega.

Vrednost obroka:

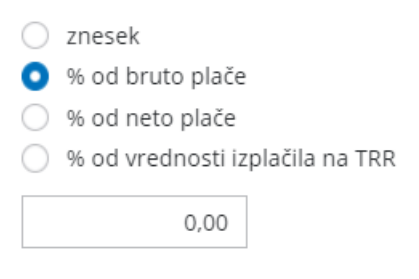

### Nov izgled pri vnosu dokumentov v zalogah

Zadnja sprememba 24/10/2019 1:09 pm CEST

Postopoma preurejamo uporabniški vmesnik pri vnosih dokumentov. Tokrat smo poenotili izgled vnosa dokumentov v zalogah, s ciljem uskladitve s celotno podobo programa Minimax. Sedaj je vnos prometov bolj pregleden in enostaven, saj podatke urejamo v eni vrstici.

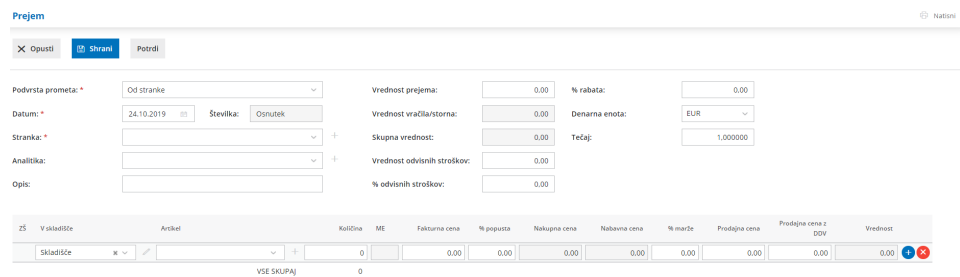

### Obračun DDV od razlike v ceni na predračunu

Zadnja sprememba 24/10/2019 12:30 pm CEST

Možnost [obračuna](https://help.minimax.si/help/izdan-predracun-za-obracun-razlike-v-ceni) DDV od razlike v ceni smo omogočili tudi na predračunu. Uporabimo jo pri pripravi predračuna za prodajo rabljenega blaga, rabljenih vozil, turističnih aranžmajev... Pri izstavitvi predračuna je na izpisu izpisana vrstica artikla samo s končnim zneskom.

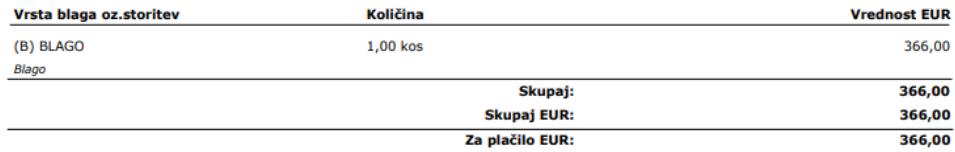

# Pregled artiklov po sestavnicah

Zadnja sprememba 24/10/2019 12:45 pm CEST

V šifrantu artiklov lahko na enostaven način in na enem mestu pregledujemo artikle, ki vsebujejo [sestavnice.](https://help.minimax.si/help/vnos-sestavnic) Prikazana je vsebina sestavnice: količina in dodatni artikli. Sestavnice uporabljamo v primeru vodenja proizvodnje in v primeru samodejnega razbremenjevanja zalog iz izdanega računa.

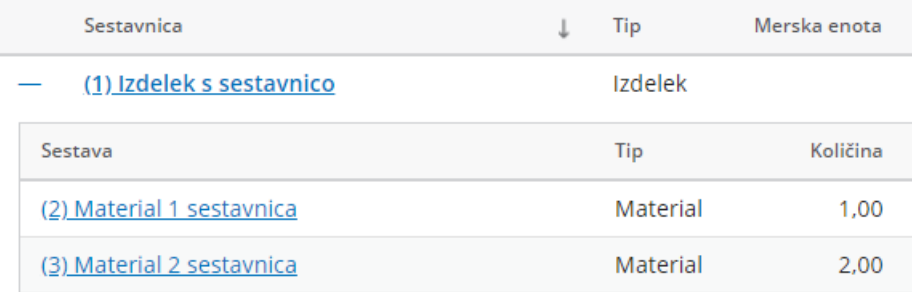

### Obveščanje o vrednosti prihodkov za davčne nezavezance

Zadnja sprememba 14/10/2022 3:16 pm CEST

Ko se bo davčni nezavezanec po vrednosti prihodkov zadnjih 12 mesecev približeval meji za vključitev v sistem DDV, ga bo Minimax na to opozoril. Opozorilo bo prikazano le enkrat na dan, ob prvi potrditvi prometa.

# Ukinitev API licenc

Zadnja sprememba 24/10/2019 1:12 pm CEST

Ukinili smo licence API in njihovo zaračunavanje. Po novem za prenos podatkov preko API vmesnika zadošča, da obkljukamo pri uporabniku pravice vezane na programski vmesnik API. V času preizkusnega obdobja pa so licence za API in pravice za API avtomatsko vklopljene.

### Dopolnitve programa 1. december 2019

Zadnja sprememba 02/12/2019 3:14 pm CET

### **Vsebina posnetka**

**01:10** Več načinov plačila na izdanem računu (na primer kombinacija Booking in gotovina)

**02:20** Ročno številčenje izdanih računov (namenjeno knjiženju računov, ki so pripravljeni v drugem programu)

**03:40** Podatek o masi artikla pri tiskanju dokumentov

**04:30** Podatek o datumu in uri pošiljanja računov in predračunov

**04:50** Možnost izdaje računov za predplačilo tudi izdajateljem, ki niso davčni zavezanci (zaradi lastne evidence)

**05:50** Dodatni opisi in klavzule na izdanih računih

**06:10** Predlaganje možnih kompenzacij

**06:50** Podatek o stranki in delavcu na seznamu knjižb v Dvostavnem knjigovodstvu

**07:00** Uvoz prometa zalog preko Excela (začetno stanje, prejemi, izdaje)

**08:10** Količinsko vodenje zalog (na primer za prejete konsignacije)

**08:40** Nov način knjiženja prenosa med skladišči

**09:25** Več možnih povračil pri obračunu poslovodenja

**10:30** Dopolnjen analitični REK za napotene delavce (za obdobje, ko niso bili napoteni v tujino)

**10:50** Več možnosti v Nabiralniku (shranjevanje .pdf datoteke izpiska na bančni izpisek, pripenjanje dokumentov na nove in obstoječe temeljnice, stranke in delavce)

**13:50** Obračun storitev računovodskega servisa tudi glede na datum nastanka knjižb (ne samo datuma temeljnice)

**14:15** Rekapitulacija opravljenega dela po uporabnikih (delavcih servisa)

# Načini plačil na izdanih računih

Zadnja sprememba 02/12/2019 2:46 pm CET

Pri vnosu izdanih računov smo dodali možnost vnosa [načina](https://help.minimax.si/help/vnos-nacina-placil) plačil. Ta možnost pride v poštev pri knjiženju računa Booking, Airbnb, Paypal, spletne trgovine in za ostale primere izstavitve računa.

V programu so sistemsko že vneseni načini plačil, ki jih urejajo skrbniki sistema Minimax. Načine plačil vnesemo v šifrant tudi ročno.

Več o vnosu načina plačil lahko preberete na tej [povezavi](https://help.minimax.si/help/vnos-nacina-placil).

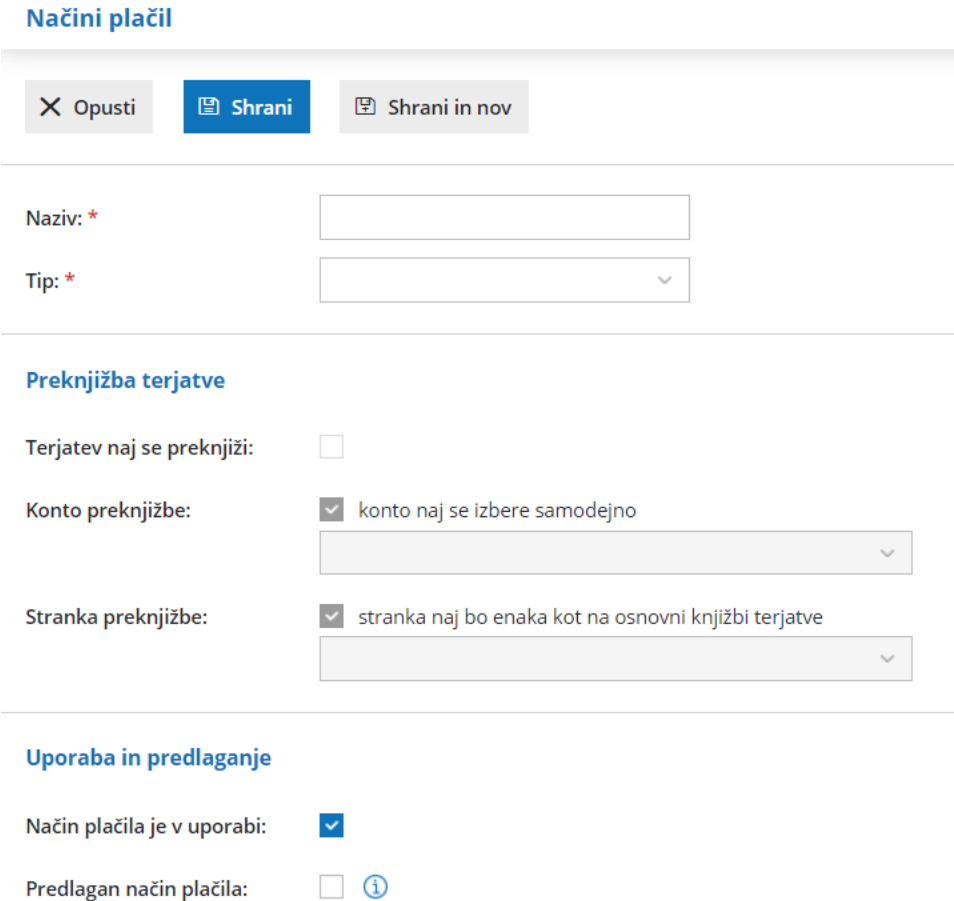

### Obračun storitev računovodskega servisa – štetje knjižb po datumu nastanka in prikaz po uporabnikih

Zadnja sprememba 02/12/2019 2:47 pm CET

Pri obračunu storitev [računovodskega](https://help.minimax.si/help/obracun-storitev-racunovodskega-servisa) servisa smo dodali možnost štetja knjižb po **datumu nastanka knjižbe**. V tem primeru program upošteva knjižbe poslovnih dogodkov glede na **datum vpisa** v sistem, neodvisno od datuma temeljnice. Način upoštevanja knjižb izberemo v nastavitvah obračuna.

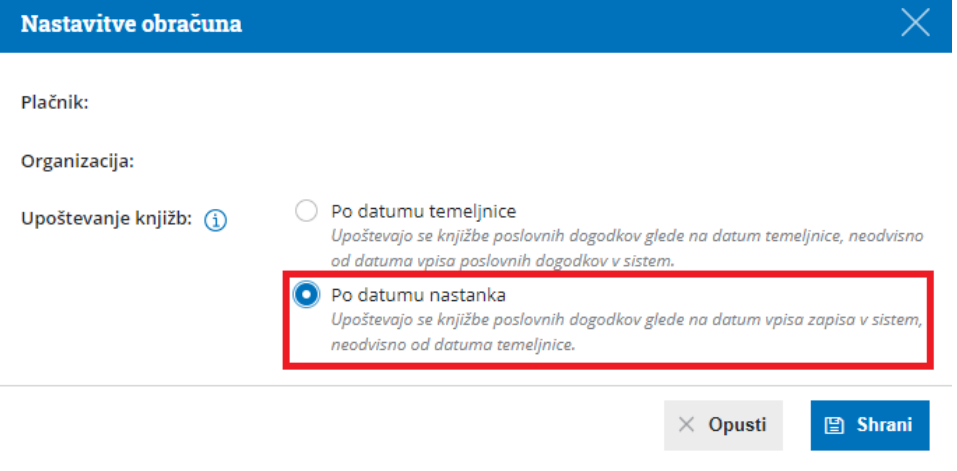

Dodan je tudi pregled opravljenega dela po posameznih uporabnikih, zaposlenih v računovodskem servisu. S klikom na **Rekapitulacija po uporabnikih** program prikaže uporabnike in seznam opravljenega dela. Tako lahko na enostaven način pregledujemo kako učinkoviti so zaposleni pri svojem delu.

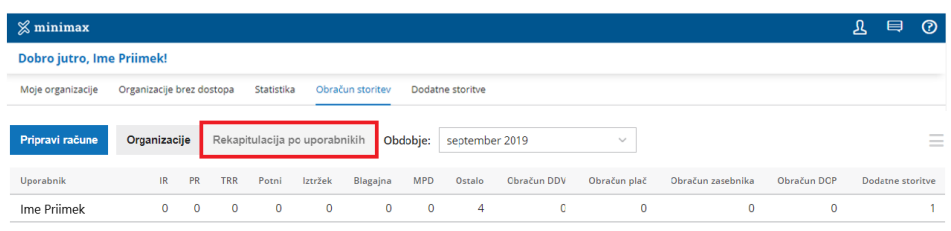

Več o obračunu storitev preberite na tej [povezavi](https://help.minimax.si/help/obracun-storitev-racunovodskega-servisa).

### Nabiralnik - pripenjanje priponke na temeljnico, stranko ali delavca, PDF izpiska na bančni izpisek

Zadnja sprememba 02/12/2019 2:48 pm CET

Po novem lahko dokument v [nabiralniku](https://help.minimax.si/help/nabiralnik-osnovne-moznosti), ki ima vrsto datoteke **Ostalo**, pripnemo:

- na novo ali obstoječo **temeljnico**,
- na novo ali obstoječo **stranko** ali
- na novega ali obstoječega **delavca**.

Na enak način prilepimo tudi pdf datoteko na obstoječ **bančni izpisek**.

#### **Nabiralnik**

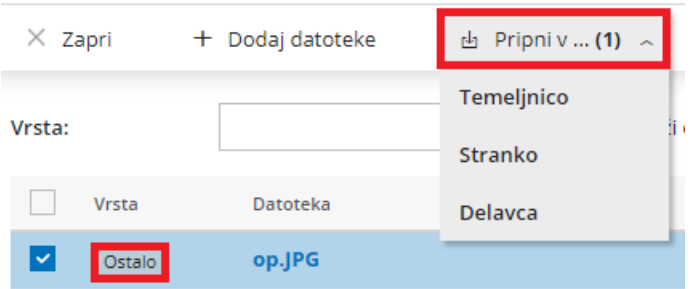

Več o nabiralniku preberite na tej [povezavi](https://help.minimax.si/help/nabiralnik-osnovne-moznosti).

### Prenos med skladišči – ukinitev prometa in vpeljava izdaje in prejema iz/na skladišče

Zadnja sprememba 02/12/2019 2:50 pm CET

V zalogah smo ukinili vrsto prometa Prenos med skladišči.

Če želimo urediti prenos zaloge blaga iz enega v drugo [skladišče](https://help.minimax.si/help/prenos-med-skladisci) vnesemo **prejem s podvrsto prometa Iz skladišča** oziroma **izdajo s podvrsto prometa V skladišče**. Ne glede katero vrsto prometa izberemo, program samodejno pripravi ustrezno vrsto prometa v drugem skladišču (izdajo iz skladišča oziroma prejem v drugo skladišče).

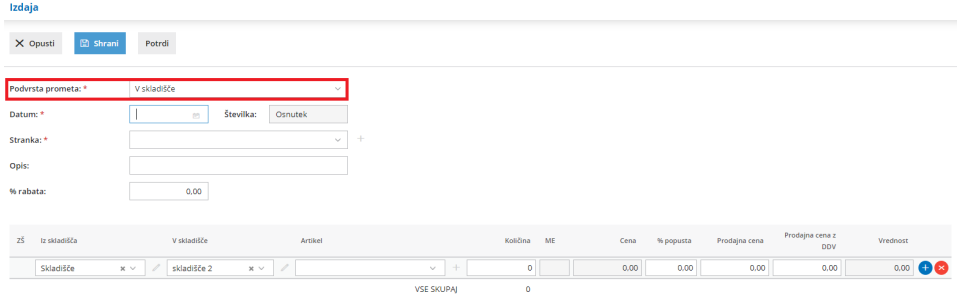

Kako uredimo prenos zaloge blaga iz enega skladišča v drugo skladišče preberite na tej [povezavi](https://help.minimax.si/help/prenos-med-skladisci).

## Prikaz poslanih dokumentov po e-pošti na osnovni preglednici

Zadnja sprememba 02/12/2019 8:01 am CET

Po novem že na **preglednici izdanih računov** vidimo ali smo račun poslali po epošti oziroma ali smo e-račun uvozili v spletno banko, Bizbox ali poslali po elektronski pošti. Program prikaže ikono  $\boxtimes$  .

Ta funkcionalnost je dodana tudi na osnovni **preglednici predračunov**.

### Napoteni delavci - samodejno polnjenje datumov v rubriko M01 pri analitičnih podatkih REK-1

Zadnja sprememba 02/12/2019 8:02 am CET

Pri obračunu plače, vrsti izplačila Redno delo - [napoteni](https://help.minimax.si/help/napoteni-detasirani-delavci) delavci, smo program dopolnili tako, da upošteva **datum napotitve od – do** tako v analitičnem REK-u (dohodek 1091) kot tudi v navadnem REK-u (dohodek 1001) v polju M01.

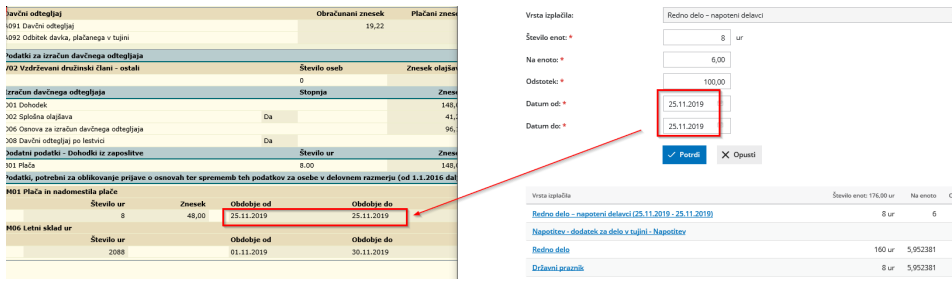

# Količinsko vodenje artikla v zalogah

Zadnja sprememba 28/10/2020 11:07 am CET

Pri vnosu [artikla](https://help.minimax.si/help/vnos-artikla) v šifrant smo dodali podatek **vodenje v zalogah samo po količini**. Pri tej nastavitvi program prikaže artikel na zalogi samo količinsko in ne vrednostno. Vodenje v zalogah samo po količini uporabimo v primeru vodenja prejete konsignacije.

Skladno smo ukinili tip artikla embalaža, naročnikov material, naročnikov izdelek in naročnikov polizdelek.

Kako vnesemo artikel v šifrant preberite [tukaj](https://help.minimax.si/help/vnos-artikla).

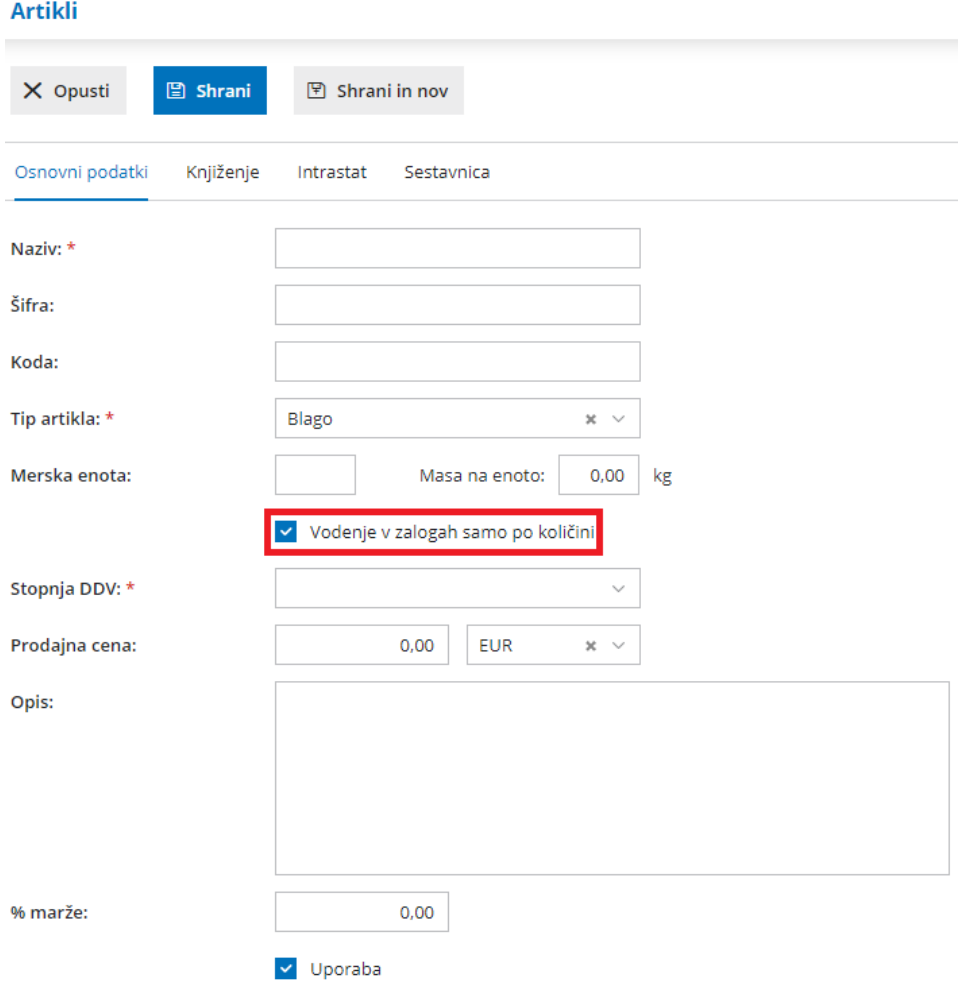

### Poslovodenje (obračun drugih osebnih prejemkov) - vnos več tipov povračil in bonitet na enem obračunu

Zadnja sprememba 02/12/2019 2:51 pm CET

Po novem lahko pri obračunu za[poslovodenje](https://help.minimax.si/help/drugi-osebni-prejemki-primeri-poslovodenje) prek drugih osebnih prejemkov vnesemo več tipov povračil in bonitet.

Omogočili smo, da na enem obračunu vnesemo **zneske za prehrano, prevoz in stroške službene poti ter zneske različnih bonitet** (avto, nastanitev, zavarovalna premija, drugo)**.**

Več o obračunu za poslovodenje prek drugih osebnih prejemkov preberite [tukaj](https://help.minimax.si/help/poslovodenje).

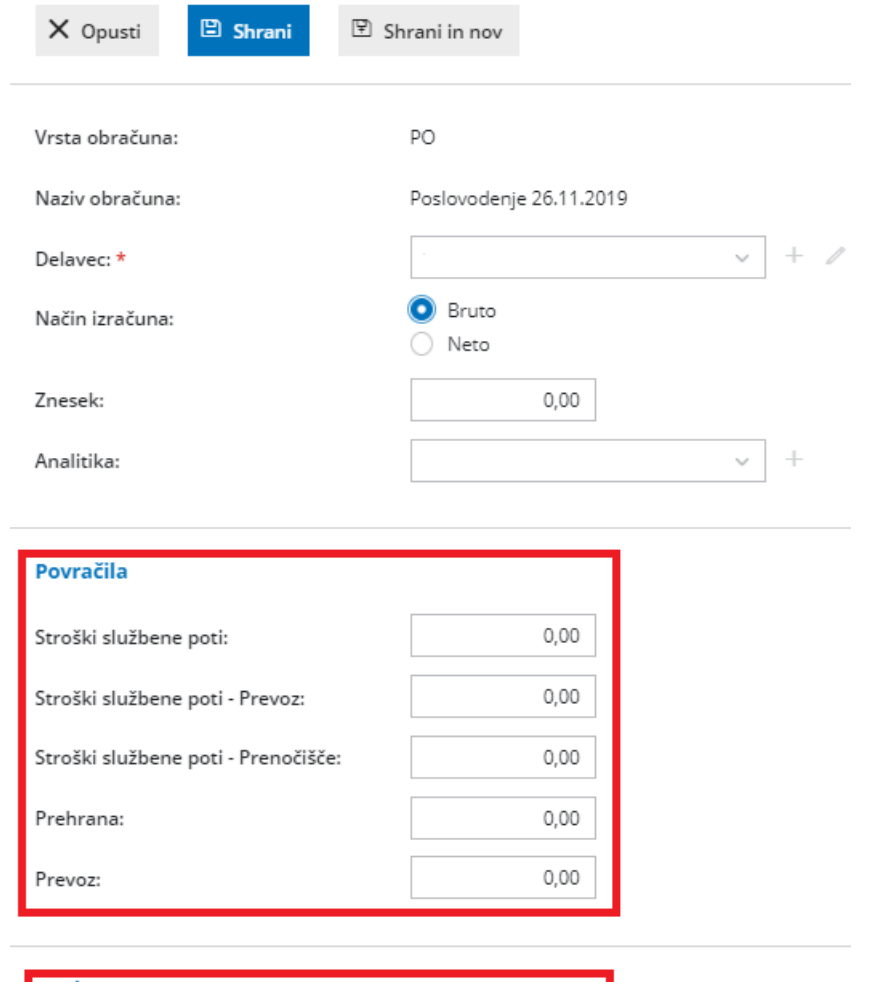

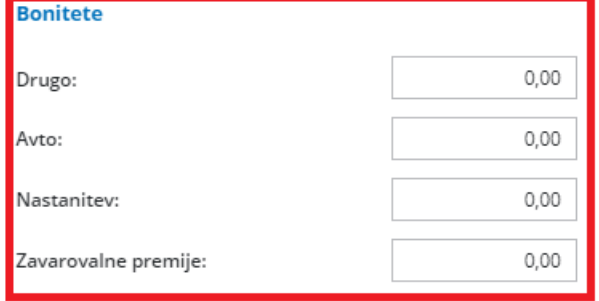

# Samodejno predlaganje kompenzacije

Zadnja sprememba 02/12/2019 2:53 pm CET

Olajšali smo pripravo predloga za [kompenzacijo](https://help.minimax.si/help/kompenzacija). S klikom na **Preveri razpoložljive kompenzacije** program samodejno ponudi seznam strank za kompenzacijo terjatev in obveznosti. Na seznamu strank z možnostjo kompenzacije označimo stranke za katere želimo pripraviti kompenzacije. S klikom na Pripravi osnutke kompenzacij program predlaga nepobotane zneske in pripravi kompenzacije v osnutku.

Omogočili smo tudi pripravo predloga za kompenzacijo**v tuji denarni enoti**.

#### Kompenzacije

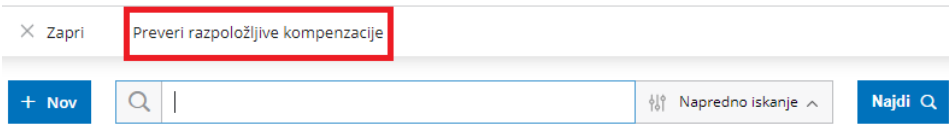

Kako v programu pripravimo kompenzacijo lahko preberete na tej [povezavi](https://help.minimax.si/help/kompenzacija).

### Prikaz stranke in delavca na preglednici knjižb

Zadnja sprememba 02/12/2019 8:02 am CET

V dvostavnem knjigovodstvu, na osnovni preglednici [knjižb](https://help.minimax.si/help/tiskanje-in-izvoz-knjizb), smo dodali pregled po **stranki** in **delavcu**.

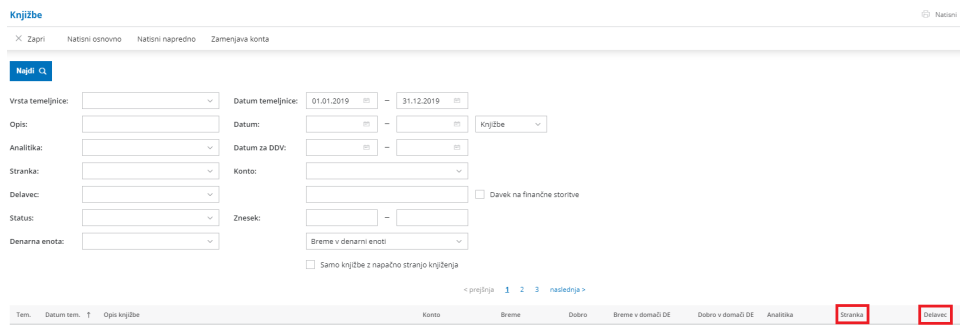

### Merska enota za maso na artiklu

Zadnja sprememba 02/12/2019 8:03 am CET

Pri vnosu [artikla](https://help.minimax.si/help/vnos-artikla) v šifrant smo dodali polje za vnos mase artikla.

Masa artikla se prikaže:

- na izpisu izdanega računa, predračuna ali dobavnice in
- na preglednici vrstic izdanih računov, predračunov in na vrsticah v zalogah.

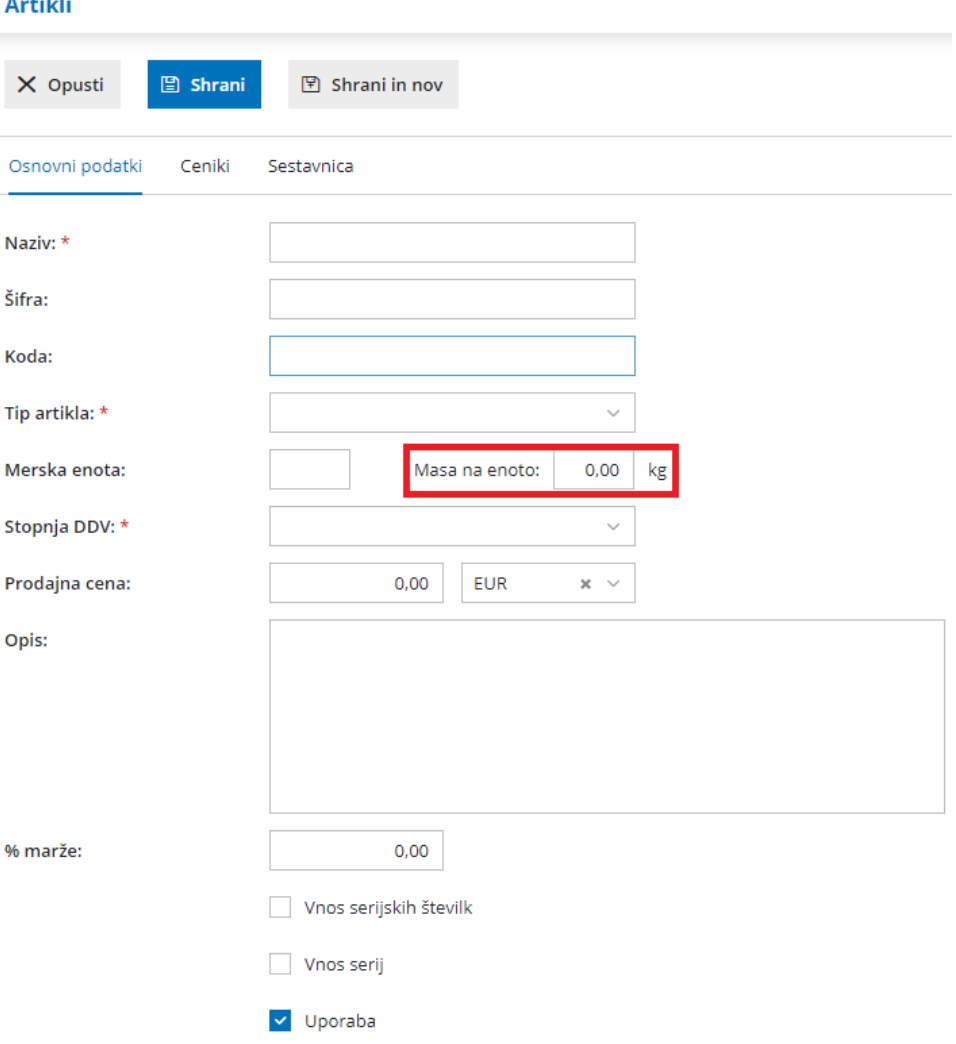

#### August 2013
## Uvoz vrstic na prometu v zalogah - začetno stanje, prejem od dobavitelja in izdaja kupcu

Zadnja sprememba 02/12/2019 8:03 am CET

V zalogah smo olajšali vnos [začetnega](https://help.minimax.si/help/zacetno-stanje-zalog-navodila-za-uvoz-v-minimax-excel) stanja, [prejema](https://help.minimax.si/help/prejem-navodila-za-uvoz-vrstic-prometa-zalog-v-minimax-excel) od dobavitelja in [izdaje](https://help.minimax.si/help/izdaja-navodila-za-uvoz-vrstic-prometa-zalog-v-minimax-excel) stranki. Z uvozom Excel predloge, ki jo napolnimo s podatki, lahko na enostaven in hiter način uvozimo vrstice prometa v zalogah.

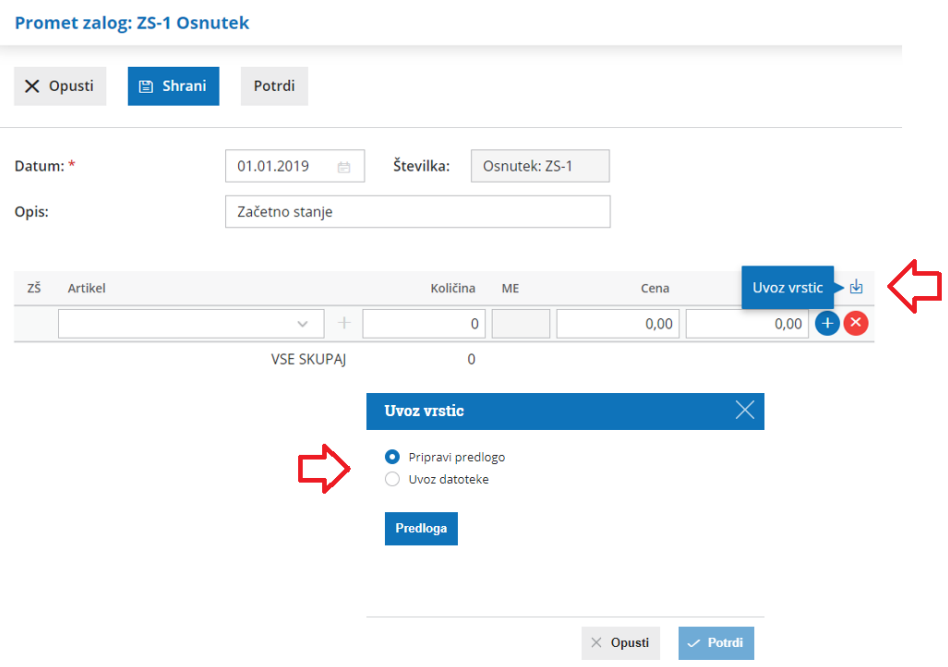

# Ročno številčenje izdanih računov

Zadnja sprememba 20/04/2022 3:37 pm CEST

Po novem lahko ročno [številčimo](https://help.minimax.si/help/dokumenti-stevilcenje) izdane račune. Ta vrsta številčenja je namenjena vnosu izdanih računov za potrebe knjiženja računovodskih servisov, ki vnašajo račune v program preko dvostavnega knjigovodstva, kar je veliko zamudneje. Ravno tako je namenjeno knjiženju že izdanih računov, ki se vodijo v drugem sistemu.

Pri ročnem številčenju Minimax ne pripravi PDF dokumenta izdanega računa ali e-računa, temveč le **temeljnico** v dvostavnem knjigovodstvu. Program zaporedja številk ne preverja in ne predlaga. Zato lahko vrivamo in brišemo te račune.

Ročni vnos številčenja ni mogoč pri POS računih.

Več o ročnem številčenju izdanih računov lahko preberete [tukaj](https://help.minimax.si/help/dokumenti-stevilcenje).

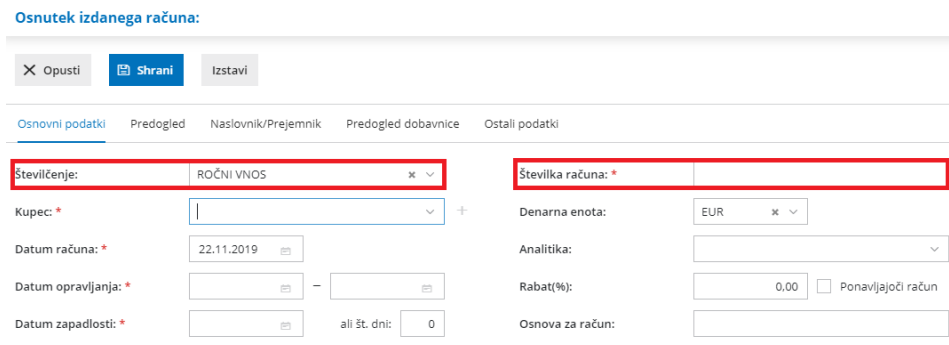

## Vnos izdanega računa za predplačilo davčnega nezavezanca

Zadnja sprememba 02/12/2019 2:55 pm CET

Omogočili smo izdajo računa za [predplačilo](https://help.minimax.si/help/izdani-racun-za-predplacilo) tudi organizacijam, ki niso zavezanci za DDV.

Kako v programu vnesemo izdan račun za predplačilo lahko preberete na tej [povezavi](https://help.minimax.si/help/izdani-racun-za-predplacilo).

## Nov obračun plače v dveh korakih

Zadnja sprememba 06/07/2021 1:16 pm CEST

S ciljem večje preglednosti podatkov in učinkovitosti smo skrajšali postopek priprave obračuna plače in obračuna regresa. Po novem pripravimo obračun samo v dveh korakih.

V meniju **Plače > Obračun plač** kliknemo na **Nova plača.**

Na prvem [koraku](https://help.minimax.si/help/obracun-place-korak-1-osnovne-nastavitve) obračuna plače uredimo osnovne nastavitve obračuna, vnos odstotka posameznih dodatkov, vnos odgovorne osebe in izpis plačilne liste.

Ko shranimo nastavitve obračuna plače, program že [prikažedrugi](https://help.minimax.si/help/obracun-place-korak-2-vnos-delavcev-in-urejanje-vrstic-obracuna) korak obračuna plače.

Na tem mestu:

- vidimo seznam vseh trenutno zaposlenih delavcev,
- urejamo obračunske podatke delavcev in vnašamo ustrezne vrste izplačil,
- preverimo izgled plačilne liste delavca (s klikom na ikono  $\Xi$ ),
- preverimo pripravljene dokumente (REK obrazec, obrazec ZAP/M, Rekapitulacija plač,...),
- po končanem vnosu podatkov obračun plače zaključimo in oddamo pripravljene dokumente,
- plačilne naloge uvozimo v spletno banko oziroma jih shranimo na svoj računalnik.

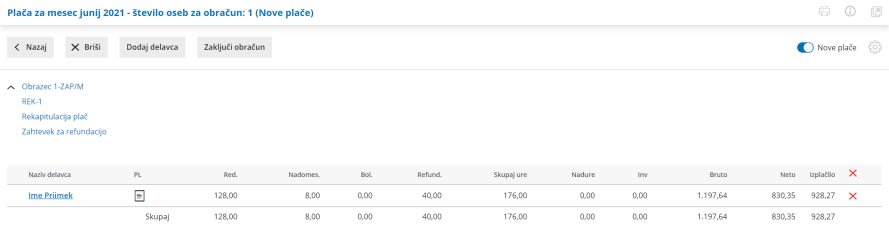

Več o prvem koraku obračuna plače preberite [tukaj](https://help.minimax.si/help/obracun-place-korak-1-osnovne-nastavitve).

Več o drugem koraku obračuna plače preberite [tukaj](https://help.minimax.si/help/obracun-place-korak-2-vnos-delavcev-in-urejanje-vrstic-obracuna).

# Knjiženje temeljnice obračuna plače po vzoru knjiženja na spletnem portalu eDavki

Zadnja sprememba 01/07/2021 2:21 pm CEST

Prenovili smo knjiženje obračuna plače za vse zaposlene ne glede na vrsto organizacije. Program pripravi temeljnico in poknjiži posamezna izplačila na **avtomatične konte, ki so sistemsko usklajeni s konti obveznosti spletnega portala eDavki**. Ta način omogoča lažji pregled in kontrolo podatkov z evidenco na eDavkih.

Program na temeljnici plače in regresa poknjiži **ločeno obveznosti za plačilo prispevkov IZ na štiri stalne sklope in prispevkov NA na pet stalnih sklopov:**

- Prispevek za pokojninsko in invalidsko zavarovanje (IZ in NA)
- Prispevek za zdravstveno zavarovanje (IZ in NA)
- Prispevek za zaposlovanje (IZ in NA)
- Prispevek za starševsko varstvo (IZ in NA)
- Prispevek za primer poškodbe pri delu in poklicne bolezni (NA).

Stroški plač na temeljnici so po novem**knjiženi po bruto načelu**. To pomeni, da so med stroški plač upoštevana tudi nadomestila oziroma refundacije.

Več o obračunu plače lahko preberete [tukaj](https://help.minimax.si/help/obracun-place-korak-2-vnos-delavcev-in-urejanje-vrstic-obracuna).

# Nov način vnosa osnove za refundacijo

Zadnja sprememba 01/07/2021 7:49 am CEST

Prenovili smo način vnosa osnove za izračun refundacije nadomestila plače delavca.

Podatke osnove za refundacijo vnesemo v meniju **Šifranti > Delavci** ali pa na **obračunu plače**, pri vnosu ustrezne vrste izplačila za refundacijo.

Če v Minimaxu še nismo pripravljali obračuna plač za določenega delavca, podatke osnove za refundacijo vnesemo **ročno**. Vsako naslednje leto pa program podatke osnove za refundacijo **predlaga samodejno** (iz v program vnesenih obračunov plač). Pri tem izpiše mesece izplačil, skupno bruto osnovo za nadomestila, skupno število ur osnove ter katere podatke je upošteval pri izračunu osnove. Predlagane podatke lahko ročno spremenimo.

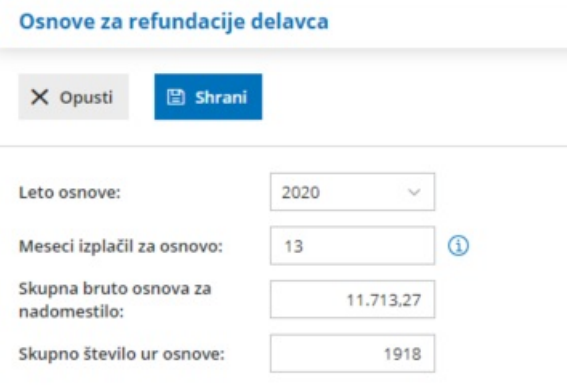

#### Podatki za izračun osnove iz leta 2020

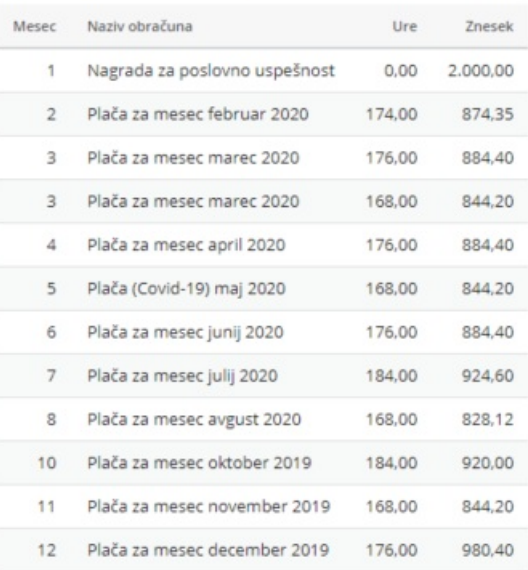

Več o obračunu refundacije in pripravi zahtevka za refundacijo preberite [tukaj](https://help.minimax.si/help/refundacija-in-zahtevek-za-refundacijo).

## Prodaja na daljavo končnim potrošnikom v druge države članice EU po 1.7.2021

Zadnja sprememba 01/07/2021 2:02 pm CEST

Program omogoča izdajo računa končnemu potrošniku iz države članice EU skladno s posebno ureditvijo sistema VEM.

Uporaba posebne ureditve "Mini Vem" je za davčnega zavezanca **opcijska** dokler ne doseže praga. Ko skupna vrednost opravljenih čezmejnih telekomunikacijskih storitev, storitev oddajanja in elektronsko opravljenih storitev (TBE storitve) ter prodaje blaga na daljavo končnim potrošnikom znotraj EU preseže **vrednosti 10.000 evrov**, se davčni zavezanec mora vključiti v to posebno ureditev.

Program preverja izdane račune končnim potrošnikom v države članice EU, katerim smo obračunali domač DDV. Ko bo skupna vrednost izdanih računov končnim potrošnikom v vse države članice EU presegla **8.000 evrov,** nas bo program enkrat dnevno ob izdaji računa opozoril na prag za prijavo v posebno ureditev "Mini VEM".

Če uporabljamo posebno ureditev sistema VEM, v meniju **Nastavitve organizacije > Obdobja za DDV,** označimo polje **Obračun DDV v sistemu OSS**.

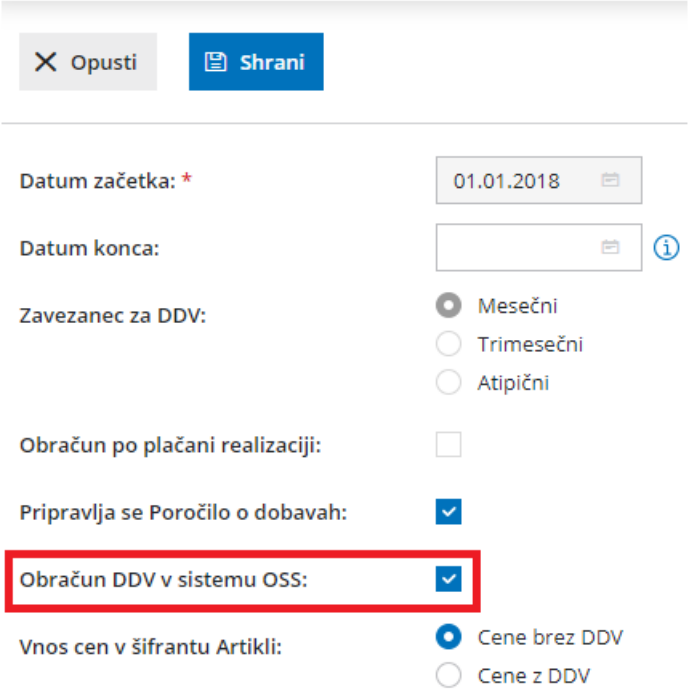

#### **Obdobja za DDV**

V meni **Šifranti > Stopnje DDV** vnesemo davčne stopnje drugih držav članic EU.

Pri vnosu izdanega računa končnemu potrošniku iz države članice EU pa

izberemo na vrstici računa **stopnjo DDV države kupca.**

Več o izdanemu računu končnemu potrošniku iz države članice EU skladno s posebno ureditvijo VEM preverite [tukaj](https://help.minimax.si/help/izdan-raun-za-koncnega-potrosnika-iz-drzave-clanice-eu-ureditev-po-172021).

# Beleženje embalaže pri vnosu prejetega računa iz drugih držav

Zadnja sprememba 28/06/2021 10:07 am CEST

Skladno z veljavo zakonodajo morajo podjetja, ki nabavljajo material in/ali blago v drugih državah, evidentirati tudi embalažo, v kateri je bilo blago dobavljeno.

## **Vnos embala**ž**e na prejetem ra**č**unu**

Minimax omogoča, da embalažo v kateri smo prejeli blago oziroma material iz druge države, zabeležimo pri vnosu prejetega računa, v zavihku **Embalaža**. Pri vnosu **mase** posamezne prejete embalaže, lahko izbiramo med naslednjimi **vrstami embalaže**:

- Papir in karton.
- Plastika.
- Les.
- Železo in jeklo.
- Aluminij.
- Steklo.
- Drugo, kjer vrsto embalaže vpišemo ročno.

Vneseno vrsto embalaže bo program predlagal pri naslednjem vnosu.

#### Osnutek prejetega računa

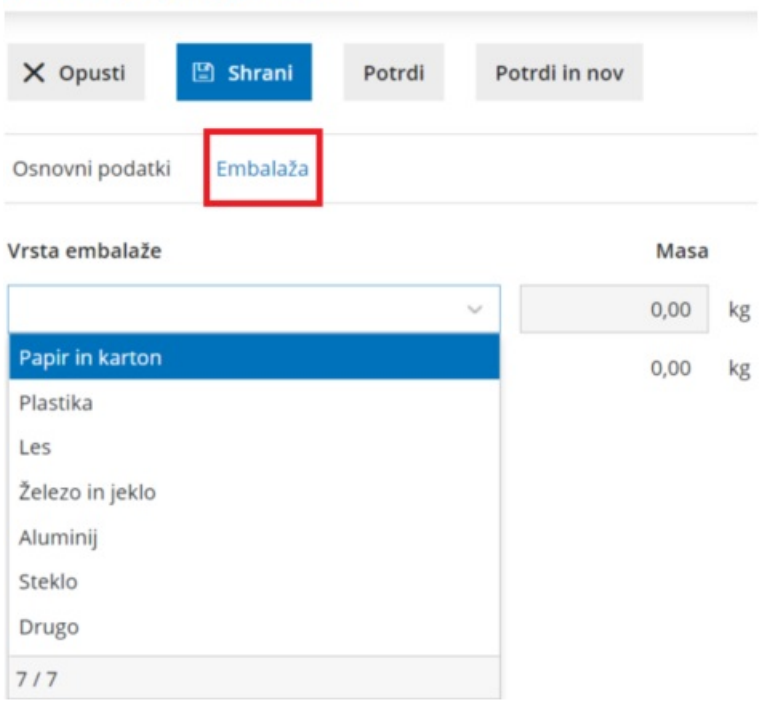

Ko račun shranimo oziroma potrdimo, je na pogledu računa prikazana

posamezna vrsta embalaže in prejeta masa.

Več o vnosu embalaže preberite [tukaj](https://help.minimax.si/help/vnos-prejetega-racuna).

### **Zbir po vrstah embala**ž**e**

Skupno maso posamezne vrste prejete embalaže za tekoče poslovno leto lahko hitro in enostavno preverimo s pomočjo **Zbira po vrstah embalaže** v meniju Poslovanje > Prejeti računi.

Pregled lahko dodatno omejimo z izbiro **dobavitelja** in/ali **obdobjem datuma opravljanja.**

Masa embalaže je prikazana v **tonah**.

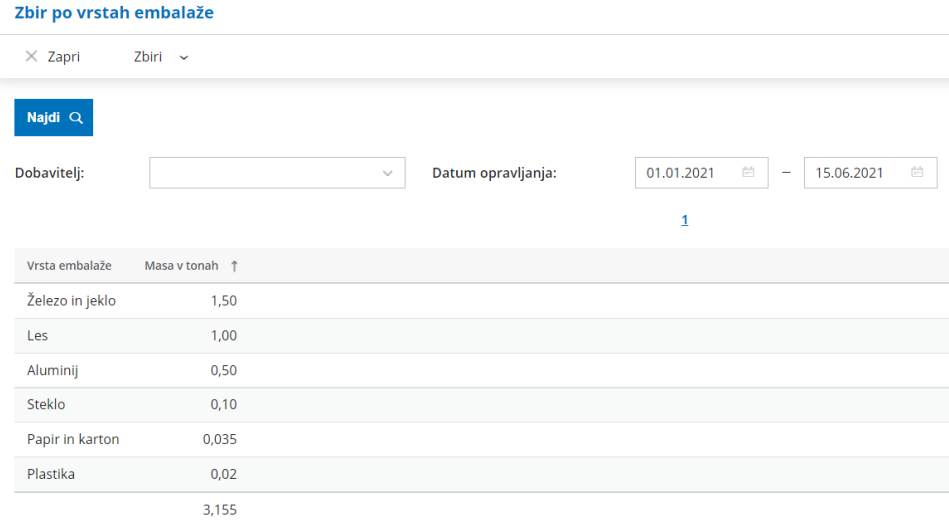

Več o Zbirih po vrstah embalaže preberite [tukaj](https://help.minimax.si/help/zbiri-po-vrstah-embalaze).

# Iskanje na pogledu in pri urejanju temeljnice

Zadnja sprememba 01/07/2021 7:50 am CEST

Optimizirali smo urejanje in pregledovanje temeljnic z večjim številom vrstic.

Na pogledu temeljnice smo dodali **polje za iskanje**.

**Posamezne knjižbe** na temeljnici lahko iščemo po:

- $\bullet$  opisu,
- stranki,
- · delavcu,
- kontu,
- analitiki in
- vezi za plačilo.

#### Posamezne **vrstice DDV** pa po:

- listini,
- stranki in
- analitiki.

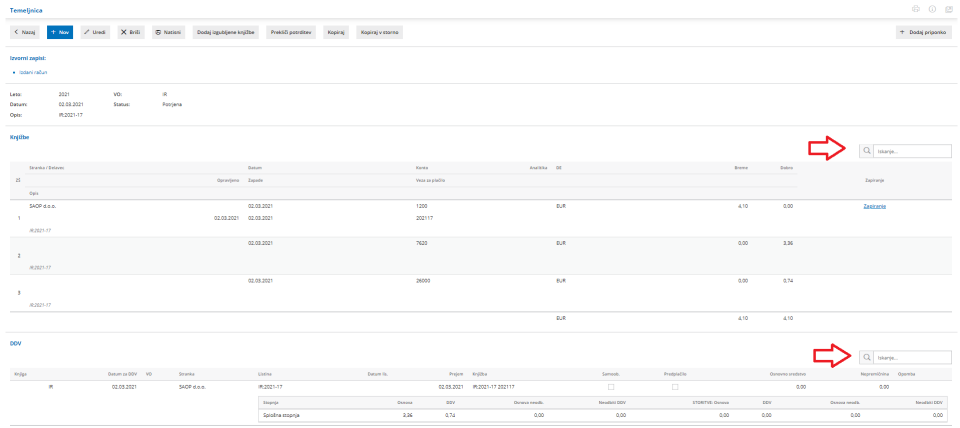

Več o urejanju temeljnic preberite [tukaj](https://help.minimax.si/help/urejanje-temeljnice).

# Obračun regresa - možnost vnosa datuma knjiženja

Zadnja sprememba 01/07/2021 7:50 am CEST

Na prvi korak obračuna regresa smo dodali nov podatek -**datum knjiženja** regresa. Program predlaga sistemski datum, ki ga lahko spremenimo.

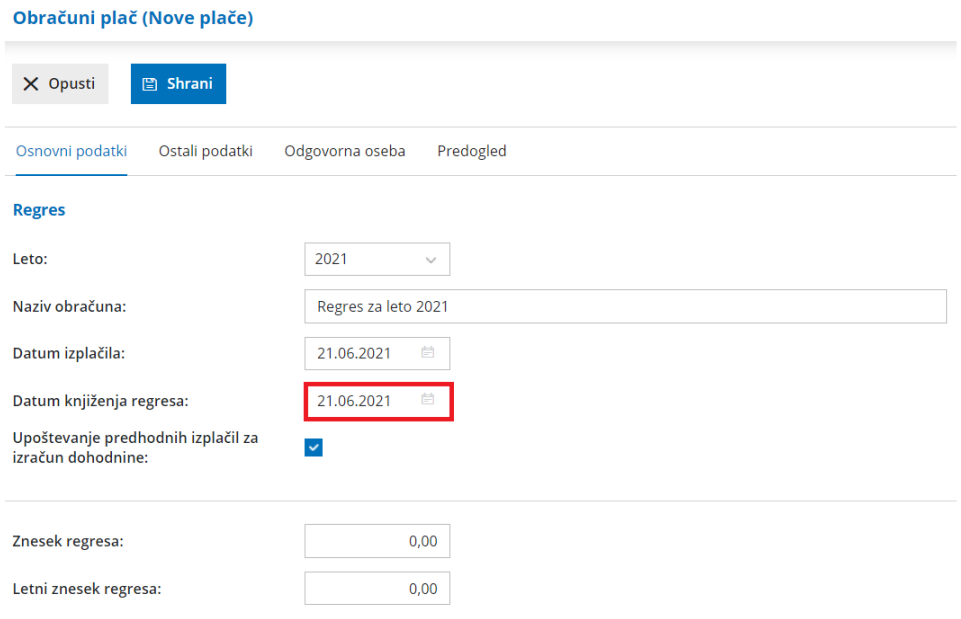

Ko zaključimo obračun regresa, program pripravi **temeljnico na vnesen datum knjiženja regresa**. Datum knjiženja regresa **ostane isti, kljub preklicu in ponovni potrditvi obračuna.**

Več o obračunu regresa preberite [tukaj](https://help.minimax.si/help/obracun-regresa-korak-2).

# Pri knjiženju iztržka dodana možnost izbire vrste obračuna DDV pri vnosu predplačila

Zadnja sprememba 01/07/2021 7:50 am CEST

Uskladili smo delovanje knjiženja izdanih računov in iztržkov. Program glede na tip stranke in izbrano vrsto obračuna DDV predlaga vrednost DDV.

Na primer, če v meniju **Knjigovodstvo > Knjiženje dnevnih iztržkov** vnesemo **izdan račun za kupca iz drugih držav**, program izračuna vrednost DDV glede na izbrano **vrsto obračuna DDV.** Vrednost DDV predlaga pri naslednjih vrstah obračuna DDV:

- Obračuna se DDV.
- Prevoz potnikov.
- Potovalne agencije.

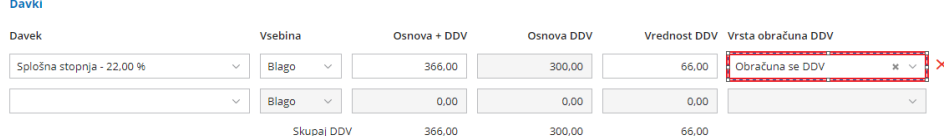

Pri ostalih vrstah obračuna DDV pa program DDV-ja ne obračuna.

Polje Vrsta obračuna DDV smo dodali tudi na vnos **izdanega računa za predplačilo**. Po novem lahko tudi pri knjiženju predplačila oziroma končnega računa z upoštevanim predplačilom izberemo ustrezno vrsto obračuna DDV. Program glede na tip stranke in izbrano vrsto obračuna DDV predlaga vrednost DDV.

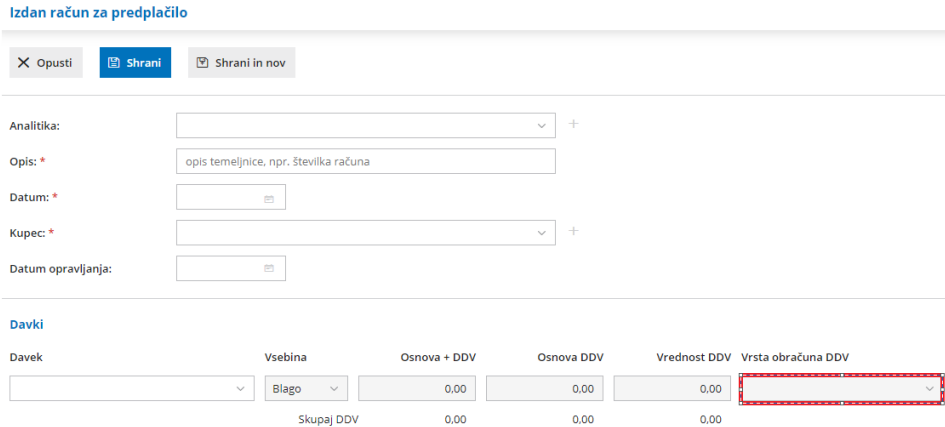

Več o knjiženju izdanih računov in iztržkov preberite[tukaj](https://help.minimax.si/help/knjizenje-izdanih-racunov-in-dnevnih-iztrzkov).

## Pri obračunu plače prikaz vseh vrst izplačil na spustnem seznamu

Zadnja sprememba 01/07/2021 7:52 am CEST

Na drugem koraku obračuna plače, pri dodajanju obračunskih vrstic za posameznega delavca, so zaradi lažje izbire pravilne vrste izplačila na spustnem seznamu prikazane vse vrste izplačil.

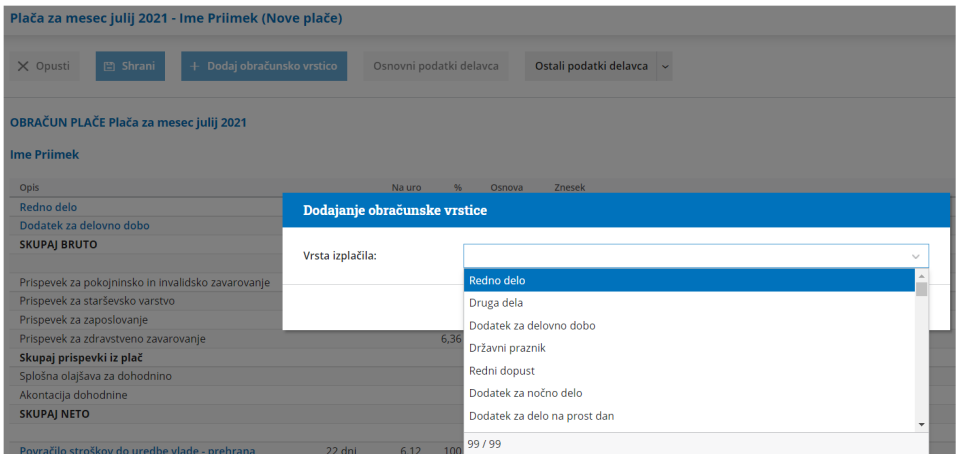

Več o obračunu plače in izbiri ustrezne vrste izplačila preberite [tukaj](https://help.minimax.si/help/obracun-place-korak-2-vnos-delavcev-in-urejanje-vrstic-obracuna).

# Možnost urejanja naziva in opisa vrstice kopiranega prometa v izdan račun

Zadnja sprememba 01/07/2021 7:50 am CEST

Pri kopiranju izdaje iz zalog ali delovnega naloga v izdan račun, program pripravi na izdanem računu vrstico z navedbo kopiranega prometa.

Izgled vrstice smo uredili, tako da je viden samo naziv in ne vsebuje več obračunskih podatkov (kot so DDV, količina, ME, Cena...).

S klikom na ikono lahko uredimo naziv in opis vrstice.

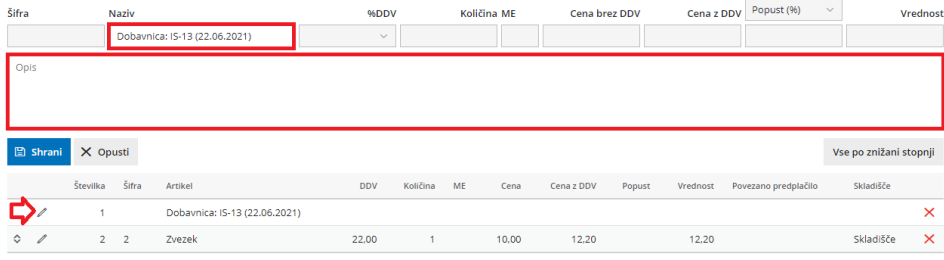

## Poročanje za Intrastat - samo za blagovno menjavo s Severno Irsko

Zadnja sprememba 01/07/2021 7:52 am CEST

Poročanje za Intrastat ostaja **obvezno samo za blagovno menjavo s Severno Irsko.** O blagovni menjavi s preostalim delom Združenega kraljestva se ne sme več poročati za Intrastat, saj je ta predmet carinskega nadzora in formalnosti.

V zvezi s to spremembo sta uvedeni naslednji šifri:

- XI Združeno kraljestvo (Severna Irska)
- XU Združeno kraljestvo (brez Severne Irske)

V sistemu poročanja za Intrastat se lahko šifra XI uporabi za državo partnerico in državo porekla blaga, medtem ko se šifra XU lahko uporabi samo za državo porekla. Šifra GB se v sistemu poročanja za Intrastat ne uporabljala več.

# Dopolnitev kartice artikla

Zadnja sprememba 01/07/2021 2:03 pm CEST

Dopolnili smo tiskanje kartice artikla. Na kartici je izpisan tudi promet artiklov iz sestavnice končnega artikla.

Kako izpišemo kartico artikla lahko preberete [tukaj](https://help.minimax.si/help/tiskanje-kartice-artikla).

# API - dopolnitev metod za blagovne skupine

Zadnja sprememba 01/07/2021 7:51 am CEST

Dopolnili smo API metode za šifrant blagovnih skupin (dodajanje, urejanje in brisanje).

Poleg tega smo na artikel (Item) dodali API podatek za blagovno skupino.

Več o posodobitvah API metod preberite [tukaj](https://moj.minimax.si/SI/API/Home/ChangeLog).

# Novosti verzije 30. november 2021

Zadnja sprememba 30/11/2021 9:53 pm CET

#### **Vsebina**

- 00:30 Prejeta e-dobavnica
- 01:40 Izdana e-dobavnica
- 03:10 Vrstični vnos obračuna plače
- 04:15 Uvoz obračunskih vrstic iz Excel datoteke
- 07:05 Dopolnitve na preglednici delavcev
- 07:50 Dopolnitve na izpisu plačilne liste
- 09:30 Iskanje po znesku na preglednici računov in na pogledu temeljnice
- 10:10 Iskanje po tipu artikla v zbiru po artiklih na izdanih računih
- 10:30 Masovni preklic temeljnic

# Vrstični vnos obračuna plače

Zadnja sprememba 02/12/2021 12:06 pm CET

#### **Po novem lahko iščemo in pregledujemo ter urejamo obračunske vrstice za vse delavce na enem mestu.**

V program smo dodali možnost vrstičnega vnosa obračuna plače. Vrstični vnos omogoča urejanje, dodajanje in brisanje obračunskih podatkov na enem mestu za vse delavce. Omogoča tudi iskanje in pregled določene vrste izplačila za vse ali pa samo za določenega delavca na enem mestu.

1. Pri vnosu plače, na drugem koraku [obračuna](https://help.minimax.si/help/obracun-place-korak-2-vnos-delavcev-in-urejanje-vrstic-obracuna), kliknemo na **Vrstični vnos.**

#### Plača za mesec november 2021 - število oseb za obračun: 3 (Nove plače)

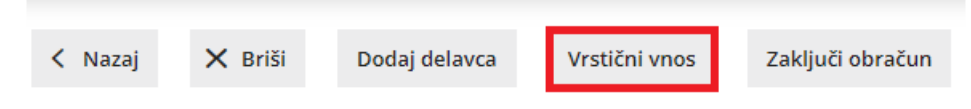

2. Program prikaže vse predlagane **obračunske vrstice za vse delavce.** Pregled obračunskih vrstic lahko dodatno omejimo po:

- **posameznem delavcu,**
- **skupini izplačila,**
- **vrsti izplačila in**
- **analitiki.**

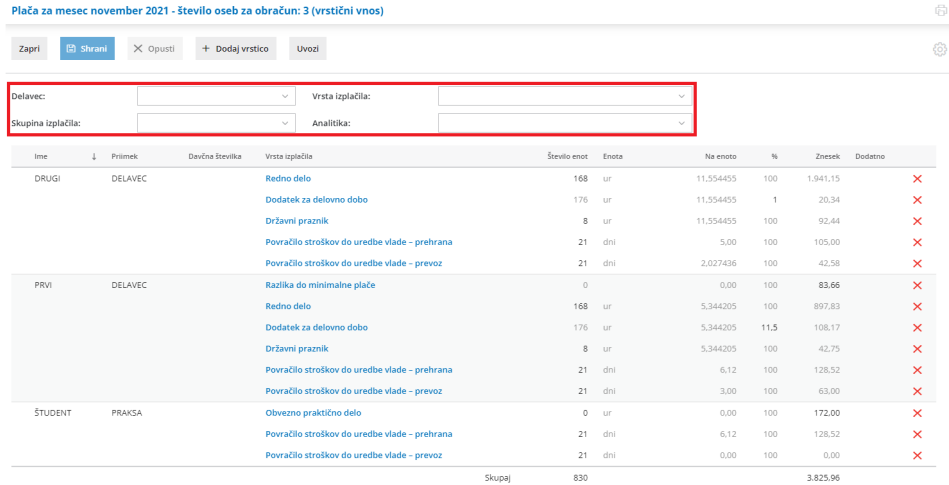

3. Prikazane obračunske vrstice lahko:

- **uredimo** ali **zamenjamo** z drugo vrsto izplačila (s klikom na vrsto izplačila),
- **Izbrišemo** (s klikom na  $\times$  ) ali
- **dodamo** novo vrstico (s klikom na**Dodaj vrstico**).

Zaradi lažje sledljivosti in preglednosti program **spremenjene podatke** in **dodana izplačila** obarva **z rumeno barvo, brisane** obračunske vrstice pa obarva

#### **z rdečo.**

4. S klikom na **Shrani,** program delavcem z označenimi spremembami zamenja vse obračunske vrstice.

Po končanem urejanju obračuna plače, vrstični vnos zapremo in obračun plače zaključimo.

Več o obračunu plače in vrstičnem vnosu preberite [tukaj](https://help.minimax.si/help/obracun-place-korak-2-vnos-delavcev-in-urejanje-vrstic-obracuna).

# Uvoz obračunskih vrstic plače z Excel datoteko

Zadnja sprememba 02/12/2021 12:09 pm CET

Po novem lahko na enostaven način **prenašamo iz zunanjih programov podatke za obračun plače v Minimaxu**. V program smo dodali novo funkcionalnost, ki omogoča **uvoz podatkov za obračun plače preko Excel datoteke.**

Z željo po čim boljši uporabniški izkušnji, smo rešitev zasnovali tako, da uporabnik nastavitve uvozne datoteke prilagodi glede na način in potrebe obračuna plače pri posamezni organizaciji.

#### Nastavitve uvozne datoteke

1 Na drugem koraku [obračuna](https://help.minimax.si/help/obracun-place-korak-2-vnos-delavcev-in-urejanje-vrstic-obracuna) plače kliknemo **Vrstični vnos** in ikono za

urejanje nastavitev .

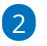

Program privzeto predlaga naslednja osnovna izplačila:

- **redno delo,**
- **redni dopust,**
- **državni praznik,**
- **povračilo stroškov do uredbe vlade – prevoz in**
- **boleznino.**

3 Poleg predlaganih lahko dodamo še **druge vrste izplačila.** Vrsto

izplačila izberemo na spustnem seznamu in kliknemo na **Dodaj**.

4 **Opis** vrste izplačila lahko **spremenimo**. Spremembo potrdimo s klikom

na

5 Če posamezne vrste izplačila ne bomo potrebovali, jo s klikom na **odstranimo**.

6 Če želimo na predlogo za uvoz dodati vse vrste izplačil, ki smo jih uporabili na preteklih obračunih plač, kliknemo na **Dodaj vse uporabljene.**

7 Po končanem urejanju nastavitev uvozne predloge kliknemo na **Zapri**.

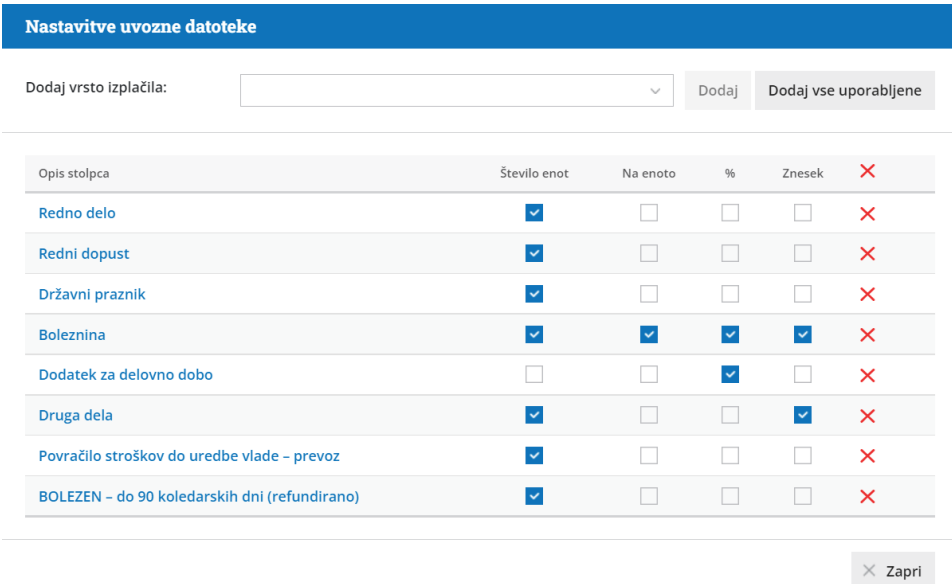

Priprava predloge za uvoz podatkov

Predlogo pripravimo tako, da kliknemo na **Uvozi.** Izberemo ali želimo pripraviti:

- **predlogo brez obstoječih izplačil** (v predlogi so izpisani samo delavci) ali
- **predlogo z obstoječimi izplačili** (program pripravil predlogo s podatki vrst izplačil, ki smo jih določili v nastavitvah uvozne datoteke).

Predlogo **prenesemo** in jo **napolnimo** s podatki. Vpišemo številko ur rednega dela, dopusta, boleznine oziroma drugih ustreznih vrst izplačil ter vnesemo morebitne opombe). Datoteko **shranimo** na računalnik**.**

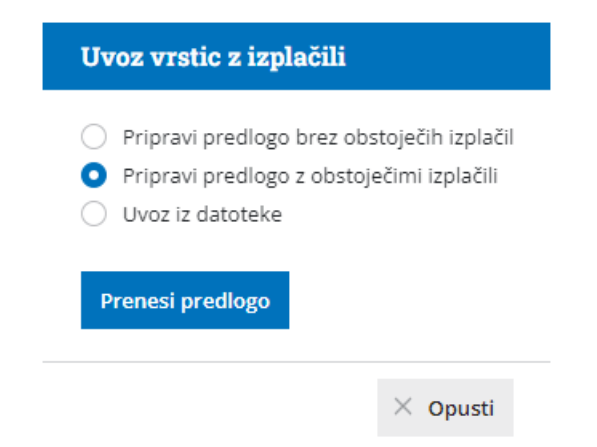

### Uvoz podatkov

Datoteko napolnjeno z obračunskimi podatki uvozimo s klikom na **Uvoz iz datoteke**. Predhodno shranjeno datoteko **izberemo** in podatke uvozimo. Program bo obstoječa istovrstna izplačila posameznega delavca nadomestil z novimi izplačili. Zaradi lažje preglednosti in sledljivosti program **spremenjene** oziroma **dodane obračunske vrstice** obarva **z rumeno barvo,**

#### **izbrisane pa z rdečo.**

Posamezne obračunske vrstice po potrebi dodatno**uredimo**, tako da kliknemo na vrsto izplačila ali **dodamo** nove vrstice. Več o vnosu in urejanju obračunskih vrstic preberite [tukaj](https://help.minimax.si/help/vrsticni-vnos-obracuna-place).

Po končanem urejanju obračunske podatke **shranimo**. Program bo delavcem z označenimi spremembami zamenjal obračunske vrstice in odstranil izbrisane. Nato vrstični vnos **zapremo** in **zaključimo** obračun plače.

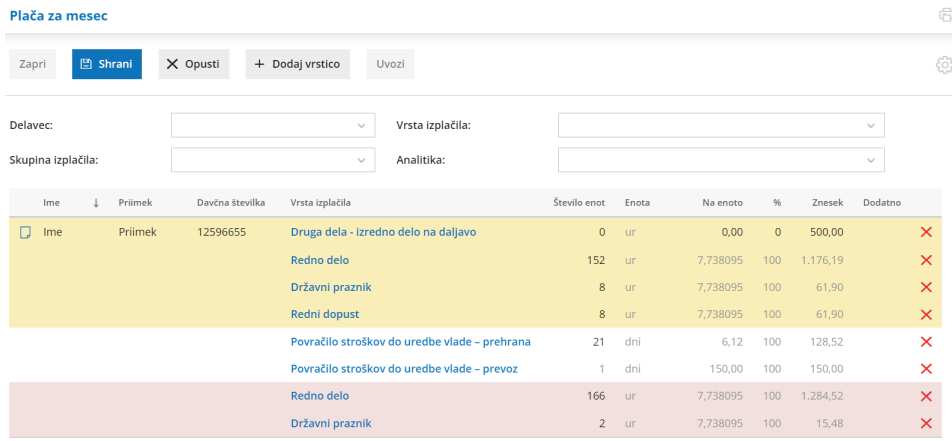

Več o uvozu obračunskih vrstic preberite [tukaj](https://help.minimax.si/help/uvoz-obracunskih-vrstic-place-excel).

# Dopolnitve na področju obračuna plač

Zadnja sprememba 02/12/2021 12:13 pm CET

### **Lo**č**en stolpec za ime in priimek delavca**

Na preglednici delavcev smo ime delavca razdelili v**dva ločena stolpca, v ime in priimek.** Program na preglednici samodejno sortira delavce po imenu. S klikom na posamezni stolpec lahko pregled delavcev spremenimo in jih sortiramo po imenu oziroma po priimku. Spremembo si program zapomni in predlaga enako sortiranje pri naslednjem obračunu plače.

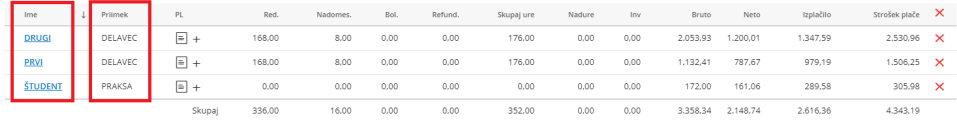

## **Skupen stro**š**ek pla**č**e**

Na preglednico delavcev smo dodali stolpec, ki prikazuje**skupen strošek plače** posameznega delavca in seštevek skupnih stroškov plač vseh delavcev.

Skupen strošek plače zajema bruto plačo (neto izplačilo s prispevki iz plač in akontacijo dohodnine), povračilo stroškov prevoza in prehrane ter prispevke na plače.

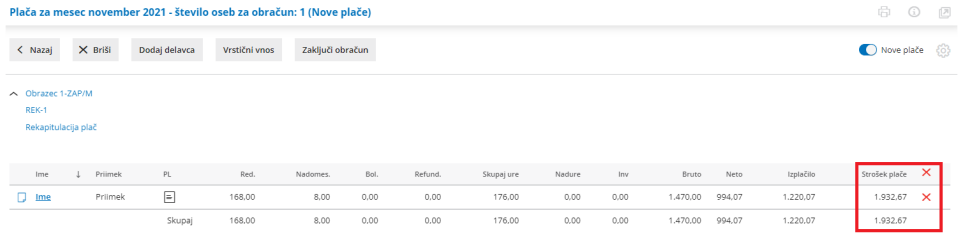

#### **Prikaz izra**č**una dohodnine na izpisu pla**č**ilne liste**

Na izpis plačilne liste smo dodali**postopek izračuna dohodnine**. Formulo izračuna dohodnine program izpiše na plačilni izpisala samodejno, če se **dohodnina računa po lestvici**. V primeru, da smo pri delavcu ročno vnesli odstotek [dohodnine,](https://help.minimax.si/help/vnos-odstotka-dohodnine) program formule izračuna dohodnine na plačilni listi NE izpiše.

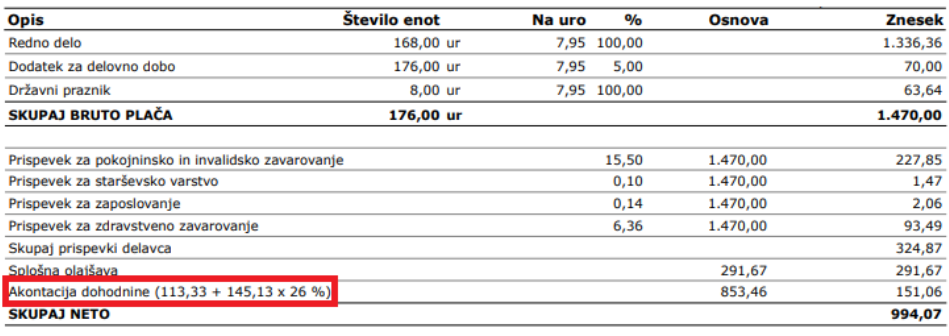

#### **Izpis prispevkov delodajalca na pla**č**ilni listi**

V nastavitev izpisa plačilne liste, v zavihek **ostale nastavitve,** smo dodali možnosti izbire ali želimo, da se posamezni prispevki delodajalca na plačilni listi izpišejo ali ne. V programu je privzeta možnost izpisa posameznih prispevkov na plačilni listi.

#### **Ostale nastavitve**

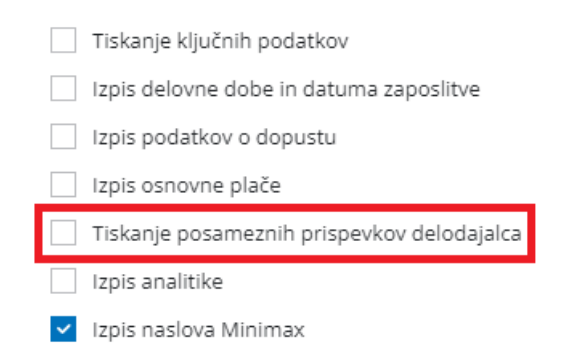

Če kljukico pri polju **Tiskanje posameznih prispevkov delodajalca** odstranimo, bo na plačilni listi izpisan samo skupen znesek vseh prispevkov delodajalca. Ta možnost pride v poštev predvsem, ko želimo daljše plačilne liste izpisati na eni strani, saj zmanjšamo količino na plačilni listi izpisanih podatkov.

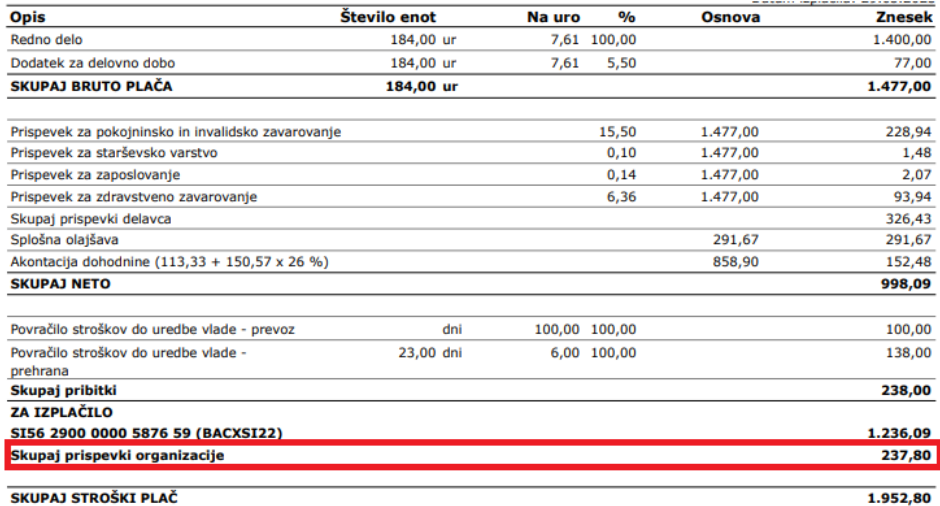

Več o urejanju izpisa plačilne liste preberite [tukaj](https://help.minimax.si/help/urejanje-izpisa-placilne-liste).

# Uvoz prejete e-dobavnice

Zadnja sprememba 26/02/2024 12:53 pm CET

Po novem program omogoča tudi uvoz**prejete e-dobavnice.**

Dobavitelj nam lahko pošlje **e-dobavnico** po elektronski pošti v [nabiralnik](https://help.minimax.si/help/nastavitve-prejemanja-e-poste-v-nabiralnik), oziroma e-dobavnico lahko v nabiralnik dodamo tudi [ročno](https://help.minimax.si/help/nabiralnik-osnovne-moznosti). Program prepozna datoteko po strukturi in označi vrsto datoteke "**Dobavnica**".

Prejeto e-dobavnico uvozimo v zaloge tako, da v meniju **Nabiralnik > Vhodni dokumenti** označimo **dobavnice,** ki jih želimo prenesti in izberemo **Obdelaj datoteke > Pripravi nov prejem.**

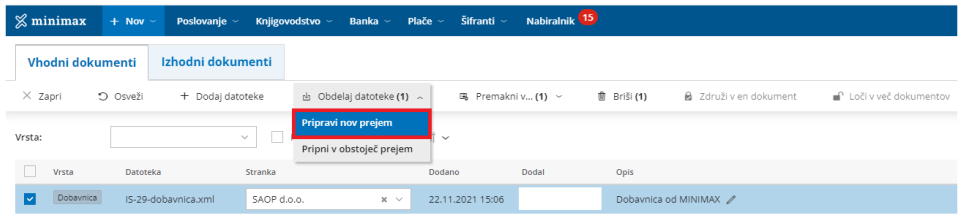

Na vmesnem koraku program prikaže artikle in podatke iz dobavnice. Program **artikle samodejno prepozna po šifri**. Na tem mestu lahko obstoječe artikle **uredimo** oziroma nov artikle **dodamo** neposredno v [Šifranti](https://help.minimax.si/help/sifrant-artikli) > Artikli.

V kolikor za posameznega dobavitelja uporabljamo [nabavni](https://help.minimax.si/help/ceniki-osnovne-nastavitve) cenik, ga program **samodejno posodobi s podatki dobavnice**. Če nabavnega cenika za dobavitelja še ne uporabljamo in ga lahko na tem mestu odpremo, tako da označimo polje **Pripravi nabavni cenik.**

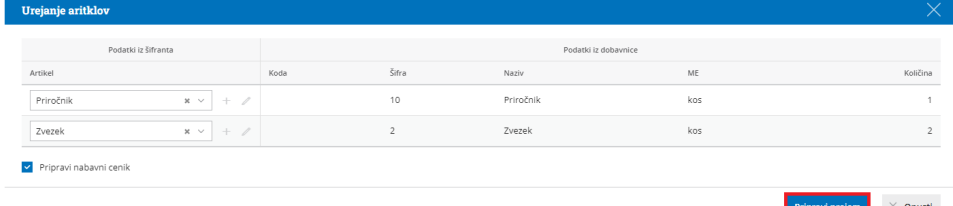

S klikom na **Pripravi prejem**, program odpre okno za vnos prejema na zalogo in samodejno izpolni vse podatke prejema. Nato prejem samo še potrdimo.

Več o uvozu prejete e-dobavnice preberite [tukaj.](https://help.minimax.si/help/uvoz-prejete-e-dobavnice)

# Izdaja e-dobavnice

Zadnja sprememba 09/12/2021 10:08 am CET

Po novem program Minimax omogoča tudi pripravo e-dobavnice. Program ob potrditvi izdaje v zalogah ali ob izstavitvi računa pripravi poleg PDF dokumenta še xml datoteko dobavnice.

V programu najprej uredimo nastavitve.

## Nastavitve organizacije

1. Če želimo da program pripravi e-dobavnico, preverimo nastavitve v **razdelku e-Dokumenti**, pri polju **Priprava e-dobavnice:**

Če v programu ne vodimo zaloge (nimamo aktiviranega menija Poslovanje > Zaloge), izbiramo ali želimo, da program pripravi ob **izdaji e-računa pripravi tudi e-dobavnico** ali ne**.** Privzeta možnost je **Ne**, kar pomeni, da program ob izstavitvi e-računa ne bo pripravil e-dobavnice.

#### e-Dokumenti

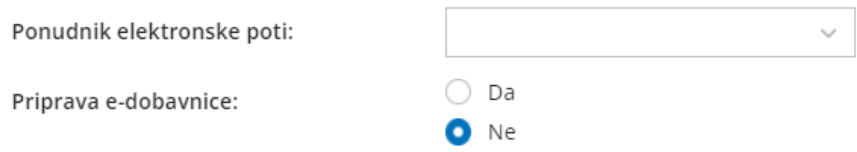

Če smo **aktivirali zaloge v meniju Poslovanje > Zaloge,** pa lahko izberemo ali želimo, da program pripravi e-dobavnico **ob izstavitvi izdanega računa ali potrditvi izdaje iz zalog.** Privzeta je možnost **iz izdaje,** kar pomeni, da bo program pripravil dobavnico samo ob potrjeni izdaji iz zalog.

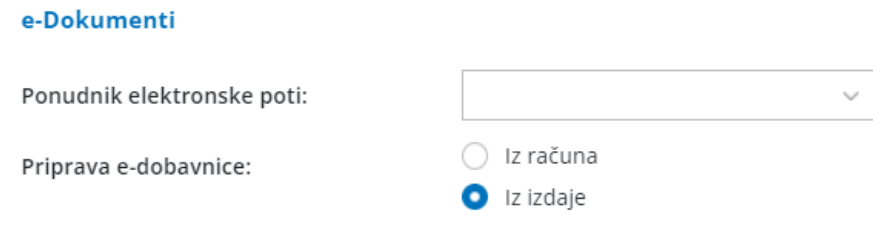

### Nastavitve stranke

2. Preverimo tudi **nastavitve stranke**. Program pripravi e-dobavnico samo strankam, ki imajo v [šifrantu](https://help.minimax.si/help/sifrant-stranke) > strank nastavljeno možnost **izdaje e-računov.**

#### **Stranke**

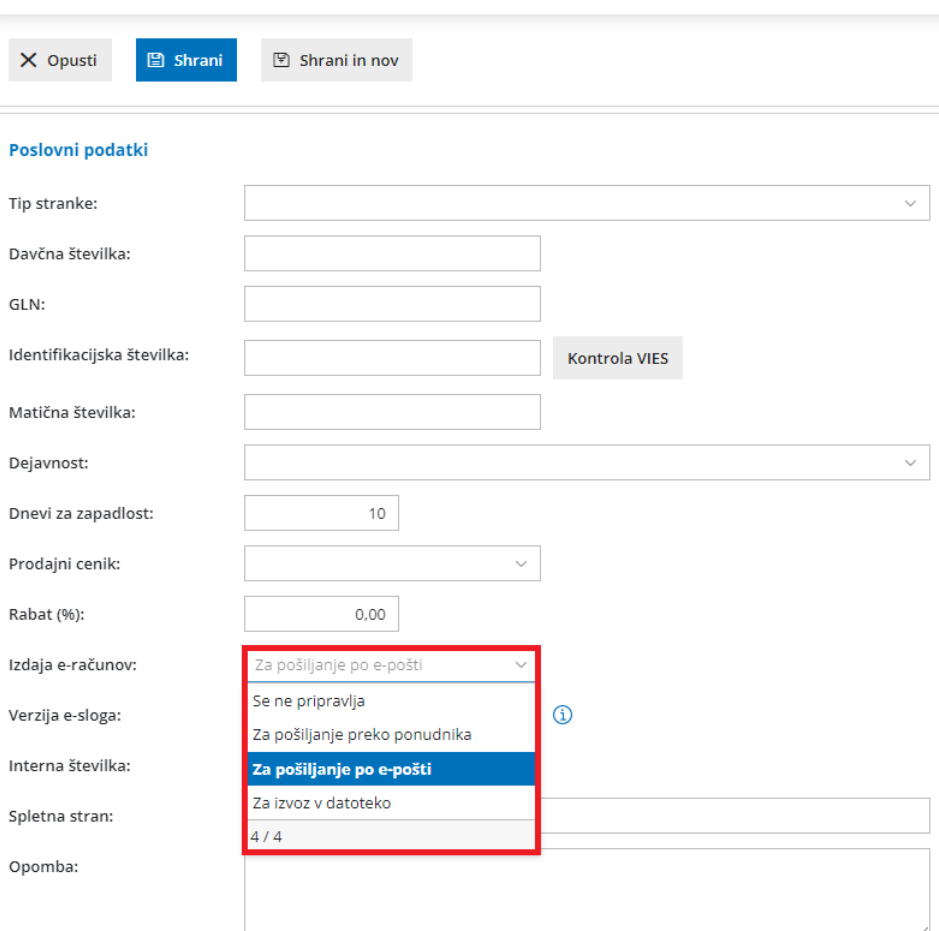

### Priprava e-dobavnice

Na promet izdaje zalog, smo v primeru priprave e-dobavnice, dodali dve polji: **referenčni dokument in datum.**

Glede na vnesene nastavitve program **ali ob izstavitvi računa ali ob potrditvi izdaje iz zalog** pripravi poleg temeljnice tudi **e-dobavnico**, ki obsega dve datoteki:

- **xml** datoteko in
- **pdf** dokument.

## Pregledovanje in pošiljanje e-dobavnic

Pripravljene e-dobavnice **pregledujemo** v meniju Poslovanje > Izdani računi (v primeru nastavitve priprave e-dobavnic iz računa) oziroma Poslovanje > Zaloge (v primeru nastavitve priprave e-dobavnic iz izdaje) s klikom na zavihek **Izdane e-dobavnice.**

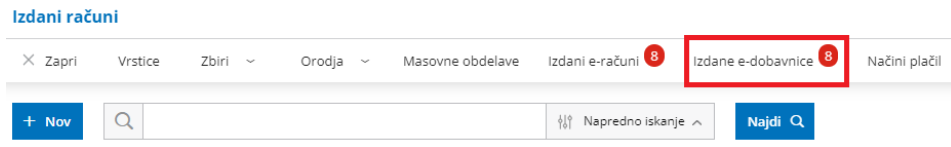

Program nas preusmeri v meni **Nabiralnik > Izdani dokumenti,** kjer so na preglednici prikazane vse pripravljene e-dobavnice. Iz nabiralnika lahko dobavnico enostavno pošljemo stranki tako, da jih označimo in kliknemo na **Pošlji**.

Več o izdani e-dobavnici preberite [tukaj](https://help.minimax.si/help/izdana-e-dobavnica).

# Masoven preklic temeljnic

Zadnja sprememba 02/12/2021 12:18 pm CET

Po novem lahko prekličemo tudi več temeljnic hkrati. V meniju **Dvostavno knjigovodstvo > Masovne obdelave** smo dodali novo akcijo **Preklic potrditve**. Ta možnost omogoča masovni preklic potrjenih temeljnic v osnutek. Temeljnice, ki jih želimo preklicati v osnutek, označimo in izvedemo vse korake letnih obdelav.

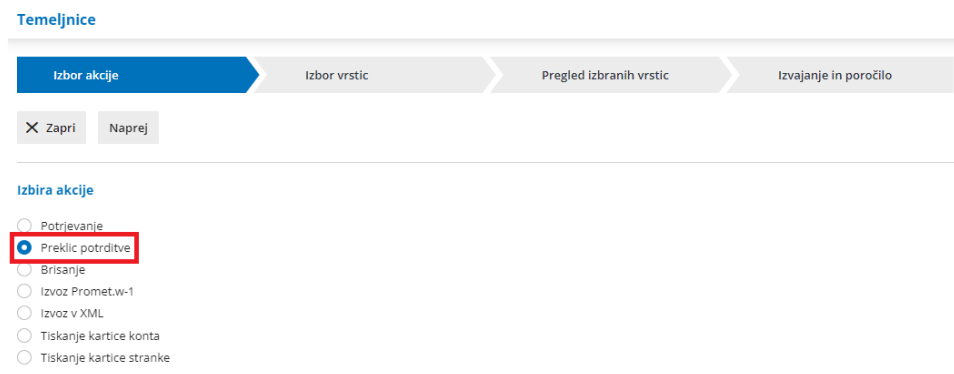

Več o masovnih obdelavah v dvostavnem knjigovodstvu preberite [tukaj](https://help.minimax.si/help/izvoz-temeljnic-v-xml-datoteko-za-uvoz-v-druge-programe1).

# Iskanje po znesku

Zadnja sprememba 02/12/2021 12:19 pm CET

### **Iskanje po znesku na preglednici izdanih in prejetih ra**č**unov**

Po novem lahko na preglednici izdanih in prejetih računov iščemo vnesene račune tudi po znesku. V polje za **osnovno iskanje** vpišemo znesek. S klikom na **Najdi**, prikaže program na preglednici računov samo račune, ki se z vpisanim zneskom ujemajo v celoti.

Primer: če <sup>v</sup> polje za osnovno iskanje vpišemo 12, bo program na preglednici prikazal samo račune <sup>z</sup> zneskom 12,00 in ne bo pokazal računa <sup>z</sup> zneskom 512,00.

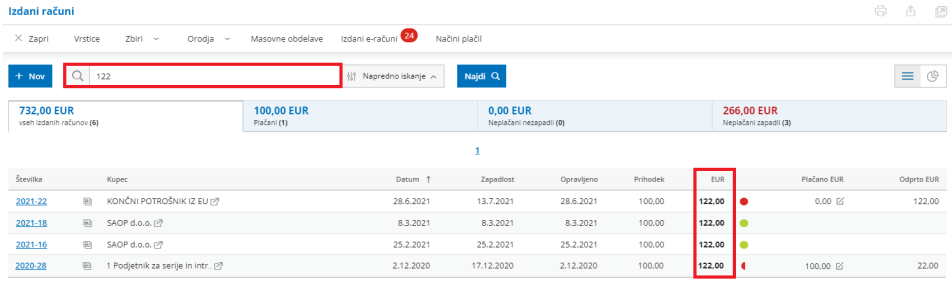

## **Iskanje po znesku na pogledu temeljnice**

Iskanje po znesku smo dodali tudi**na pogled in urejanje temeljnic**. Po vnosu zneska, bo program prikazal na temeljnici samo knjižbe, ki se z vpisanim zneskom ujemajo v celoti.

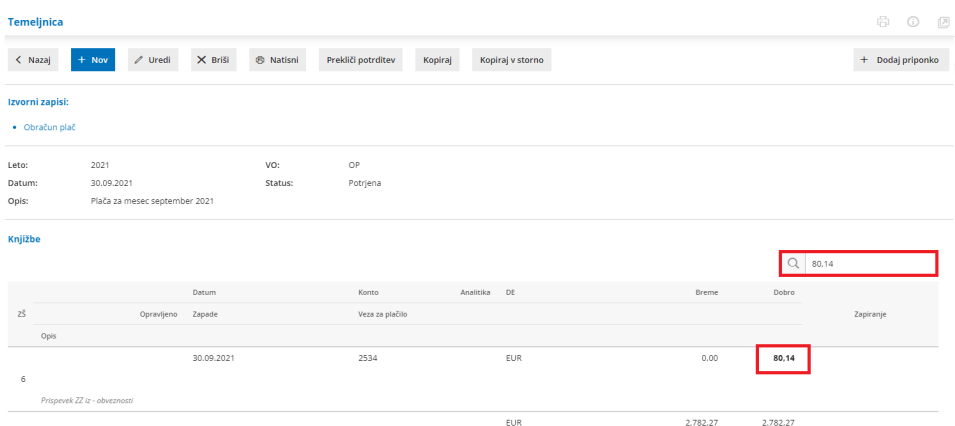

Več o iskanju na pogledu in pri urejanju temeljnice preberite [tukaj](https://help.minimax.si/help/iskanje-na-pogledu-in-pri-urejanju-temeljnice).

## Pri uvozu prejetega e-računa se posodobi tudi bančni račun stranke

Zadnja sprememba 01/12/2021 7:58 am CET

### **Pri uvozu prejetega e-ra**č**una se posodobi tudi ban**č**ni ra**č**un stranke**

V program smo namestili funkcionalnost, ki ob uvozu e-računa posodobi tudi podatke o bančnih računih stranke iz javne baze Ajpes.

Torej, če je v prejetem e-računu zapisan drugačen bančni račun dobavitelja, program ob uvozu e-računa samodejno posodobi podatke bančnega računa oziroma ga doda na v meni šifranti > stranke.

Pri uvozu e-računa, program na plačilni nalog prepiše bančni račun iz e-računa in ne predlaga privzetega bančnega računa iz nastavitev stranke.

Več o prejetem e-računu lahko preberete [tukaj](https://help.minimax.si/help/prejeti-e-racuni).

# Preverjanje obstoječih bančnih izpiskov ob uvozu

Zadnja sprememba 02/12/2021 12:20 pm CET

V program smo dodali novo funkcionalnost, ki preprečuje podvojen uvoz bančnih izpiskov. Program ob uvozu bančnih izpiskov, poleg strukture preveri tudi ali med uvoženimi izpiski za isti bančni račun že obstaja izpisek z isto številko in istim datumom. Če je takšen izpisek že v uvožen, nas program opozori, da bančni izpisek že obstaja in izpiska ne uvozi.

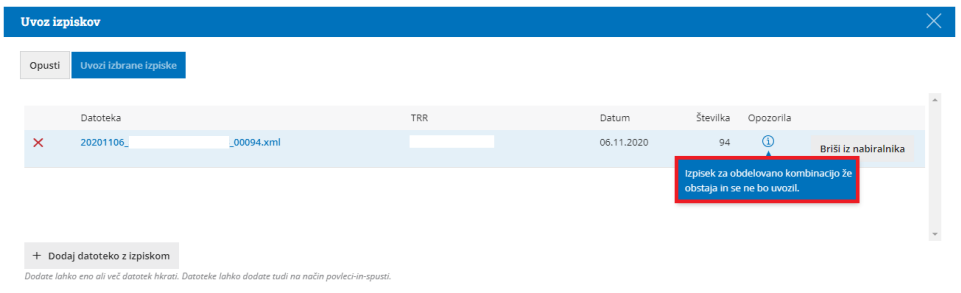

Več o uvozu bančnih izpiskov preberite [tukaj](https://help.minimax.si/help/uvoz-datoteke-z-bancnimi-izpiski).

## Iskanje po tipu artikla v zbiru po artiklih

Zadnja sprememba 02/12/2021 12:21 pm CET

Po novem lahko v **zbiru po artiklih na izdanih računih** pregledujemo in sortiramo artikle tudi glede na **tip artikla**. Dodali smo nov filter za iskanje in dodaten stolpec na preglednici artiklov.

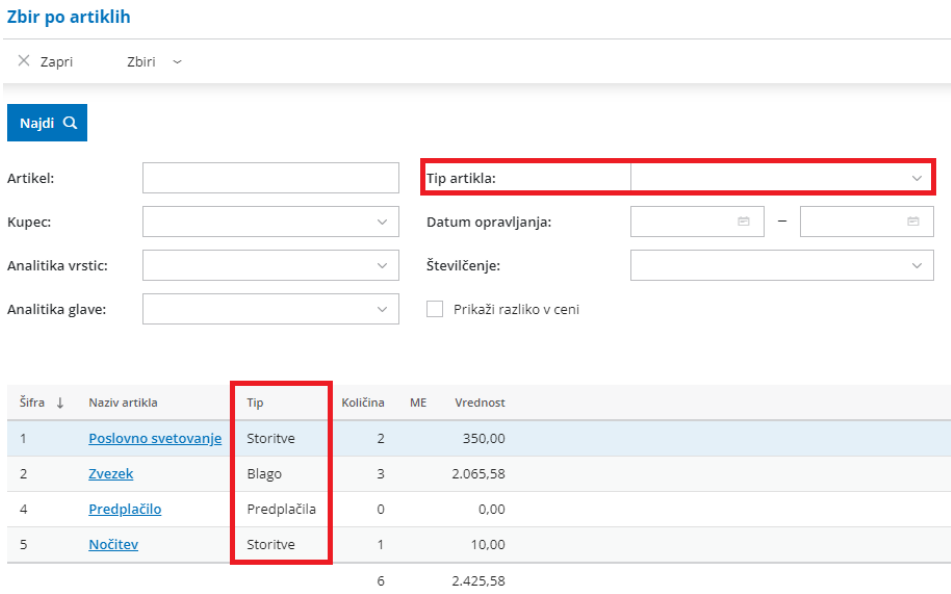

Več o zbiru po artiklih na izdanih računih preberite [tukaj](https://help.minimax.si/help/zbiri-po-artiklih-v-izdanih-racunih).

### **Masoven preklic temeljnic**

# Plače - shranjevanje podatkov delavca na obračun plače

Zadnja sprememba 29/11/2020 5:23 pm CET

Zaradi težav uporabnikov pri preklicu obračuna plače, smo spremenili način shranjevanja podatkov delavca za obračun plače. Po novem lahko uporabnik vpliva na podatke, ki veljajo samo za določen obračun plače in pri tem sprememba podatkov ne vpliva na kasnejše obračune plač. Program sedaj **shrani podatke delavca** potrebne za obračun plače **na posamezni obračun plače**.

Program pri novem obračunu plače prepiše podatke iz šifranta > delavci. V kolikor pri posameznem obračunu plače urejamo podatke delavca, nas program opozori, da **vnašamo podatke za izbrani obračun plače.** Spremembe **ne** bodo shranjene v šifrant delavcev, prav tako **ne** bodo vplivale na druge obračune plače. Posledično bo program tudi v primeru preklica in ponovne potrditve obračuna plače, upošteval nastavitve, ki so veljale pri prvotnem obračunu in ne glede na trenutne nastavitve v šifrantu > delavci.

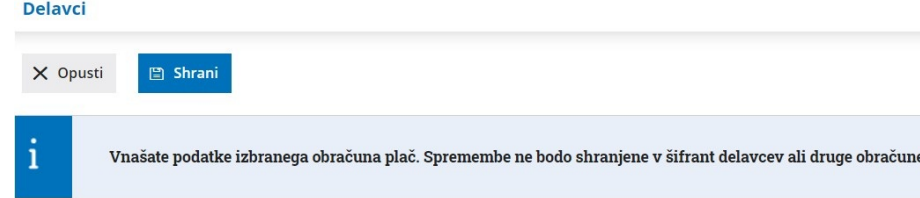

e plač.

Pri shranjevanju podatkov delavca program ponudi možnost, da spremenjene nastavitve **posodobi tudi v meniju Šifranti > Delavci** in bodo tako vplivale tudi na kasnejše obračune plače.

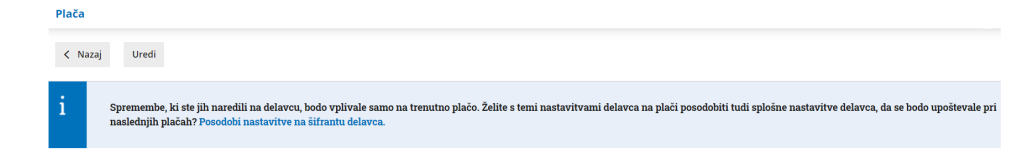

S klikom na **Posodobi nastavitve na šifrantu delavca** program posodobi podatke v šifrantu > delavci in po izvedbi izpiše obvestilo.

Več o tem preberete [tukaj](https://help.minimax.si/help/obracun-place-korak-2-vnos-delavcev-in-urejanje-vrstic-obracuna).
## Omejitev vnosa podatkov na aktualna poslovna leta

Zadnja sprememba 30/11/2020 7:33 am CET

Omejili smo vnos podatkov na organizacijah na **aktualna poslovna leta**, tj. poslovno leto 2019 in 2020.

Če imamo v meniju Knjigovodstvo > Letne obdelave **poslovno leto 2018 ali starejše**, nas program pri vnosu prometa opozori, da moramo naprej izvesti prehod v novo poslovno leto, **vsaj do leta 2019**.

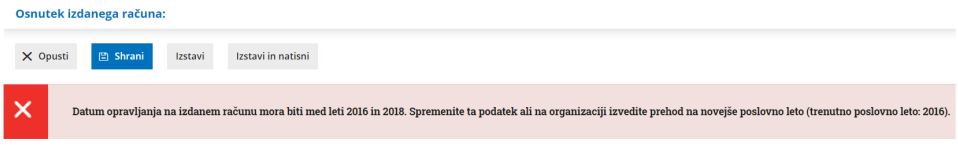

Kako izvedemo **prehod v novo poslovno leto, če imamo licenco računovodstva** preverite [tukaj](https://help.minimax.si/help/letne-obdelave-osnovne-moznosti).

#### **Prehod v novo leto tudi pri licenci poslovanja**

Dodali smo tudi funkcionalnost, da imajo možnost izvedbe prehoda v novo poslovno leto tudi **uporabniki, ki nimajo licence knjigovodstva (imajo paket poslovanja)**. Ti uporabniki izvedejo prehod v novo poslovno leto samo z**enim klikom.**

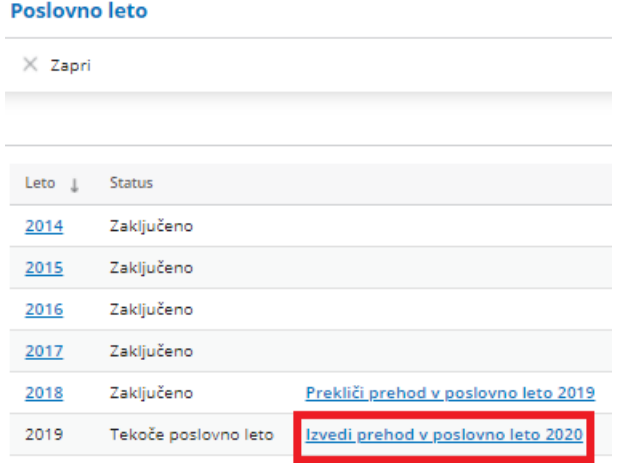

Več o **prehodu v novo poslovno leto v primeru licence poslovanje** preberite [tukaj](https://help.minimax.si/help/prehod-v-novo-poslovno-leto-za-podjetnike).

Prehod v poslovno leto lahko tudi**prekličemo**, pri čemer prehod nazaj **po letu 2016 ni možen.**

## Prejete e-račune po novem najdemo v nabiralniku

Zadnja sprememba 30/11/2020 7:45 am CET

Z namenom poenotenega delovanja za vse vhodne dokumente in posledično izboljšanja uporabniške izkušnje smo prenesli **prejemanje e-računov v nabiralnik.**

Knjiženje e-računov ostaja **enaka**, le poteka preko nabiralnika. Prejete e-račune prejmemo v nabiralnik preko portala **Bizbox** s klikom na **Osveži**. V kolikor prejemamo e-račune po elektronski pošti ali na banko, datoteko shranimo na svoj računalnik in jo **ročno dodamo** v nabiralnik.

#### **Nabiralnik**

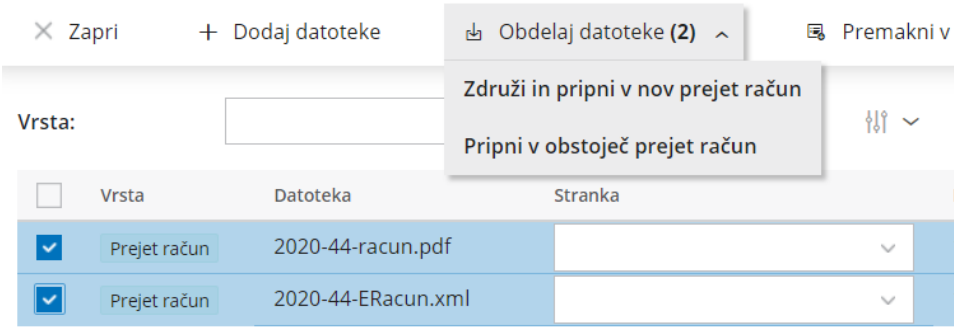

Pri **obdelavi** datoteke prejetega e-računa, program prikaže **osnutek računa in izpolni vse znane podatke** (dobavitelja, datum opravljanja, zapadlosti in prejema, znesek in originalno številko prejetega računa). Pri prvem vnosu računa dodamo odhodke, katere bo program pri naslednjem vnosu samodejno predlagal.

Več o prejemanju e-računov v nabiralnik preberite [tukaj](https://help.minimax.si/help/prejeti-e-racuni).

#### Masovno tiskanje gotovinskih računov

Zadnja sprememba 29/11/2020 5:32 pm CET

Po novem lahko v meniju **Poslovanje > Izdani računi,** preko masovnih obdelav, natisnemo tudi **več gotovinskih (davčno potrjenih) računov hkrati.** Program bo samodejno štel tudi kopije gotovinskih računov.

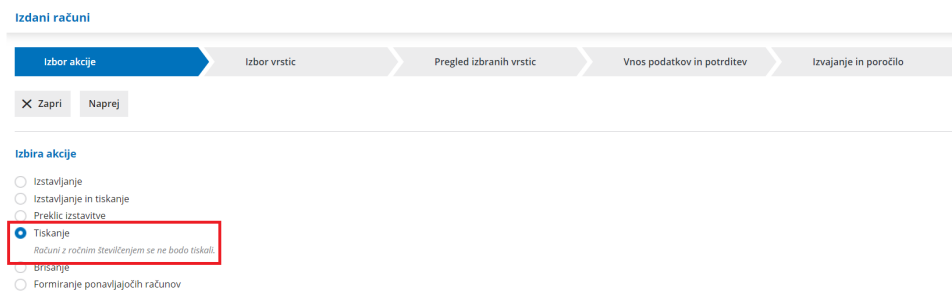

Več o masovnem urejanju izdanih računov preberite [tukaj](https://help.minimax.si/help/masovno-urejanje-izdanih-racunov).

## Dodatni podatki na izpisu plačilne liste

Zadnja sprememba 20/10/2021 11:35 am CEST

Zaradi lažjega razumevanje plačilnih list, smo na izpisu plačilne liste dodali nastavitev za tiskanje (za delavca) ključnih podatkov.

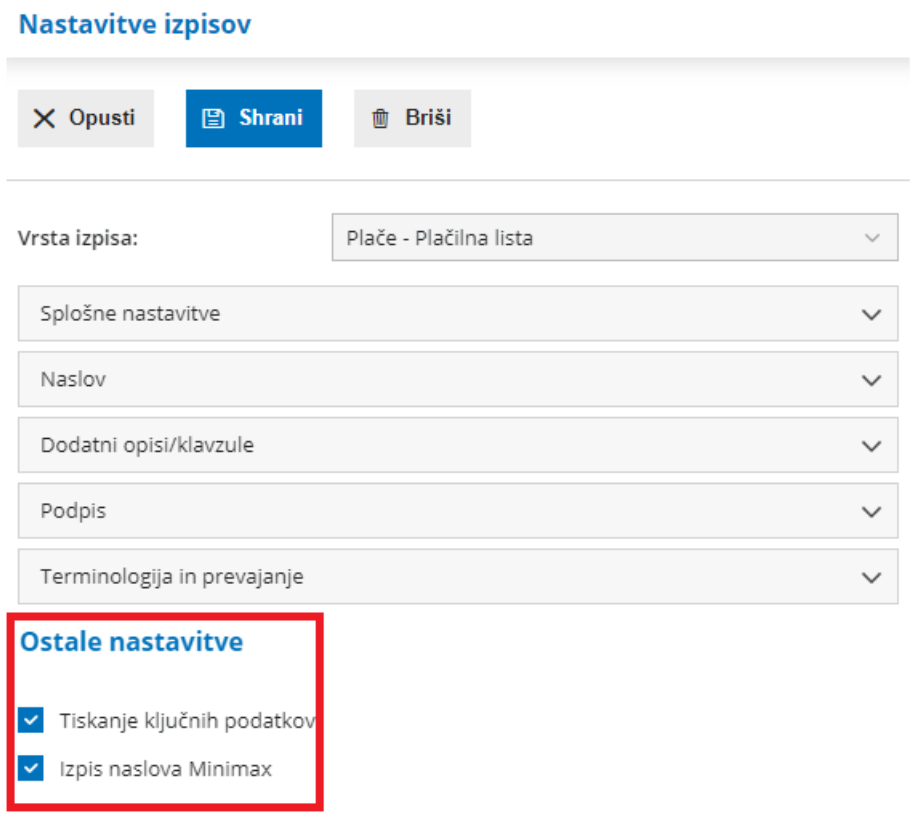

Če v nastavitvah izpisa plačilne liste, v zavihku**ostale nastavitve**, izberemo **nastavitev tiskanja dodatnih podatkov**, bodo na izpisu plačilne liste v zgornjem delu izpisani **dodatni podatki:** skupni znesek za plače, vsi prispevki in davki, prispevek za pokojninsko in invalidsko zavarovanje in prispevek za zdravstveno zavarovanje ter neto plača.

## PLAČILNA LISTA Plača za mesec

DELOJEMALEC

DELODAJALEC

#### **PRVI DELAVEC**

#### **DAVČNI ZAVEZANEC**

#### Ključni podatki:

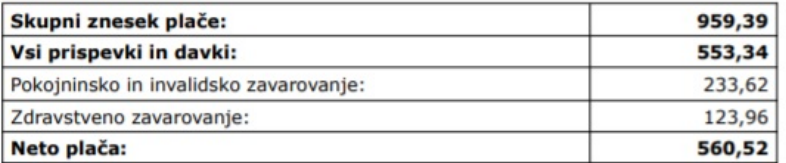

Več o izpisu plačilne liste preberite [tukaj](https://help.minimax.si/help/nastavitve-izpisov-plailna-lista).

## Odpiranje novega zavihka s klikom na ikono

Zadnja sprememba 29/11/2020 5:37 pm CET

Olajšali smo pregled in delovanje programa v več zavihkih. Dodali smo **ikono Odpri v novem zavihku**. S klikom na ikono, bo program odprl nov zavihek.

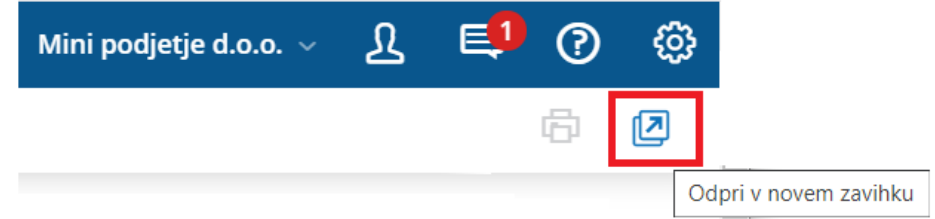

Več o delovanju v več zavihkih preberite [tukaj](https://help.minimax.si/help/delovanje-programa-v-ve-zavihkih).

#### **Posodobljene ikone in tiskanje neposredno iz programa**

Skladno smo posodobili tudi **ikono za tiskanje** neposredno iz programa in **identifikacijo zapisa**.

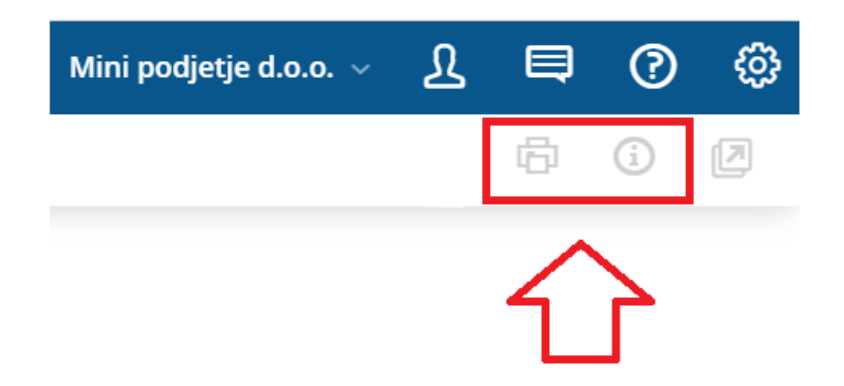

**Tiskanje podatkov neposredno iz programa** smo dopolnili tako, da je na izpisu vidno iz katerega **menija** so podatki natisnjeni in na katero **organizacijo** se nanašajo.

Več o tiskanju strani in identifikaciji zapisa preberite [tukaj](https://help.minimax.si/help/tiskanje-strani-in-identifikacija-zapisa).

# Zbir po skladiščih

Zadnja sprememba 30/11/2020 7:32 am CET

#### V **zalogah** smo dodali možnost **pregleda zalog po skladiščih**.

Zbir po skladiščih prikaže **zbirne podatke** (začetno nabavno vrednost, nabavno vrednost prejema, nabavno vrednost izdaje in končno nabavno prednost) po posameznih skladiščih.

Podatke lahko **dodatno filtriramo** po artiklu, analitiki, blagovni skupini, datumu in stranki.

S klikom na skladišče program prikaže **vrstice prometa zalog, ki so zajete v zbiru**.

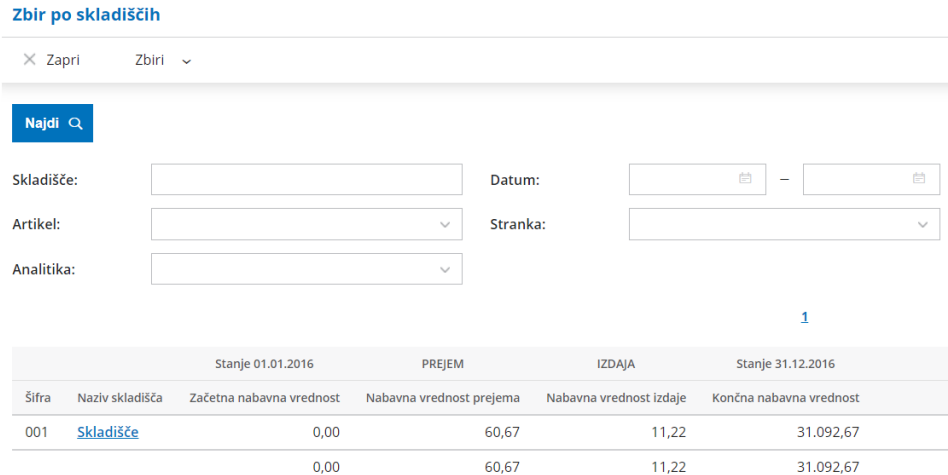

Več o pregledu zalog po zbirih preberite [tukaj](https://help.minimax.si/help/zbiri-v-zalogah).

#### Na seznamu plačilnih nalogov tudi informacija o statusu plačila

Zadnja sprememba 30/11/2020 7:33 am CET

#### Pri **tiskanju seznama plačilnih nalogov** smo dodali informacijo o plačilu.

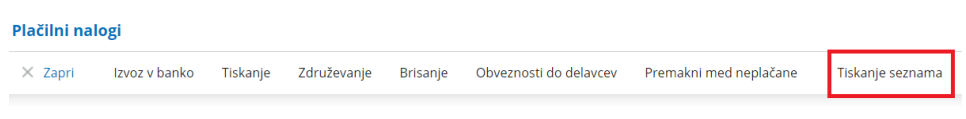

Če smo plačilni nalog že plačali, je na seznamu plačilnih nalogov**izpisan datum plačila**.

SEZNAM NALOGOV

Nalogodajalec: DAVČNI ZAVEZANEC

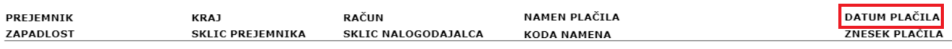

#### Pri izvozu preglednice izdanih in prejetih računov v Excel izvozimo tudi podatek Država stranke

Zadnja sprememba 30/11/2020 7:33 am CET

Pri **izvozu preglednice izdanih in prejetih računov v Excel** smo dodali izvoz podatka država stranke.

Čeprav na osnovni preglednici izdanih oziroma prejetih računov država stranke ni prikazana, program pri izvozu preglednice v Excel v **stolpcu izpiše tudi državo stranke iz menija šifranti.**

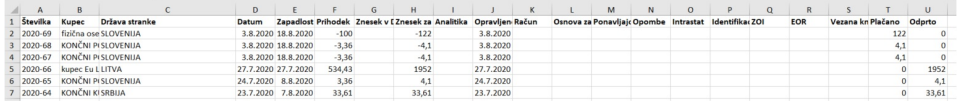

Več o izvozu preglednice v Excel najdete [tukaj](https://help.minimax.si/help/izvoz-podatkov-v-csv-excel-datoteko).

## Povečanje števila znakov pri vnosu nove analitike

Zadnja sprememba 30/11/2020 7:33 am CET

Pri **vnosu analitike v šifrant** smo povečali število znakov za vnos šifre in naziva analitike. Po novem lahko pri **šifri** vnesemo največ **30** znakov, pri **opisu** analitike pa do **250** znakov.

#### **Analitike**

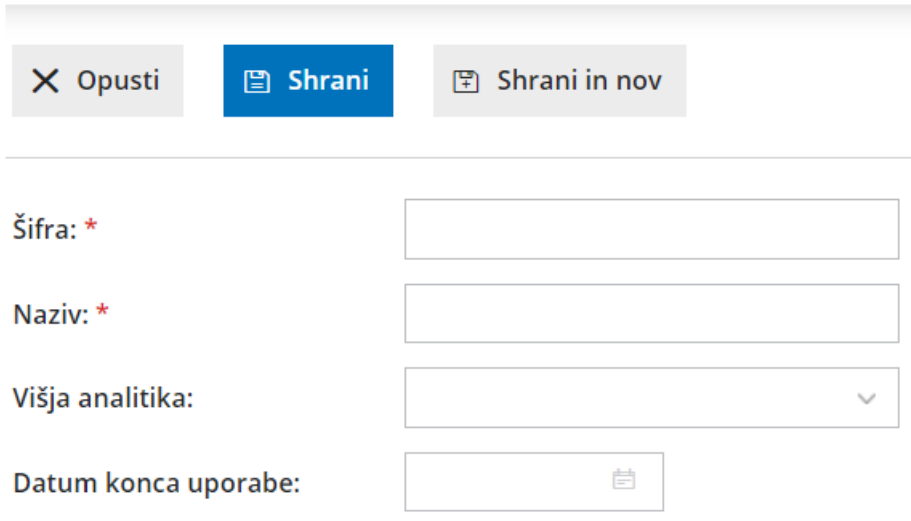

Več o vnosu nove analitike v šifrant preberite [tukaj](https://help.minimax.si/help/vnos-nove-analitike).

# Maloprodaja v meniju zalog

Zadnja sprememba 30/11/2020 7:33 am CET

S ciljem čim bolj preglednega in enostavnega vodenja zalog maloprodaje, bomo s 1.1.2021 prenesli vodenje maloprodaje v meni Zaloge. Uporabniki, ki želijo, pa lahko vodijo maloprodajo v meniju zaloge že sedaj.

Najprej odpremo novo **skladišče maloprodaje**, pri čemer je pomembno, da izberemo **vodenje zalog > po prodajni ceni.**

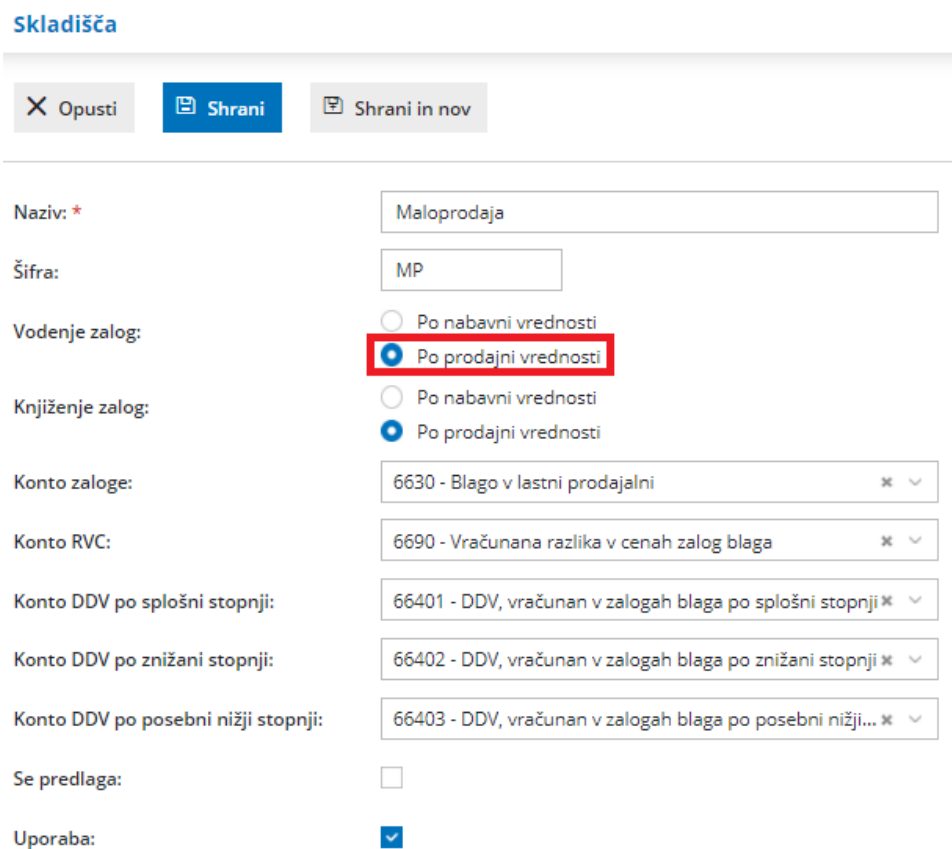

V meniju **Poslovanje > Zaloge** lahko vodimo **količinsko** maloprodajo kot tudi **vrednostno**.

Pri vodenju maloprodaje program na prometu predlaga prodajno ceno, ki jo ima določen artikel v določenem skladišču. Program pri izdaji iz skladišča maloprodaje **predlaga prodajno ceno iz zadnjega prejema istega artikla v isto skladišče**. Če je pri prejemu prodajna cena višja, program samodejno pripravi **promet Spremembo cen** in **pripravi nov cenik skladišča**.

Več o količinski maloprodaji preberite [tukaj](https://help.minimax.si/help/kolicinska-maloprodaja-v-zalogah).

Več o vrednostni maloprodaji preberite [tukaj](https://help.minimax.si/help/vrednostna-maloprodaja).

### Knjiženje po VOD standardu in izvoz temeljnic izdanih računov v xml datoteko

Zadnja sprememba 08/10/2021 12:18 pm CEST

Po novem lahko tudi v programu Minimax knjižimo temeljnice izdanih računov po VOD standardu. Temeljnice izdanih računov knjiženih po VOD standardu lahko izvozimo v xml datoteko in uvozimo v program, ki podpira VOD standard.

Omenjena funkcionalnost je namenjena predvsem podjetnikom, ki izdajajo račune v Minimaxu, računovodja pa uporablja drug računovodski program.

#### **Knji**ž**enje temeljnic izdanih ra**č**unov po VOD standardu**

Funkcionalnost aktiviramo v meniju **Nastavitve organizacije** > [Organizacija](https://help.minimax.si/help/nastavitve-organizacije-osnovne-nastavitve)**.** Nastavitve uredimo tako, da v razdelku **Računi** dodamo kljukico pri polju **Knjiženje izdanih računov po VOD standardu.**

#### Nastavitve organizacije

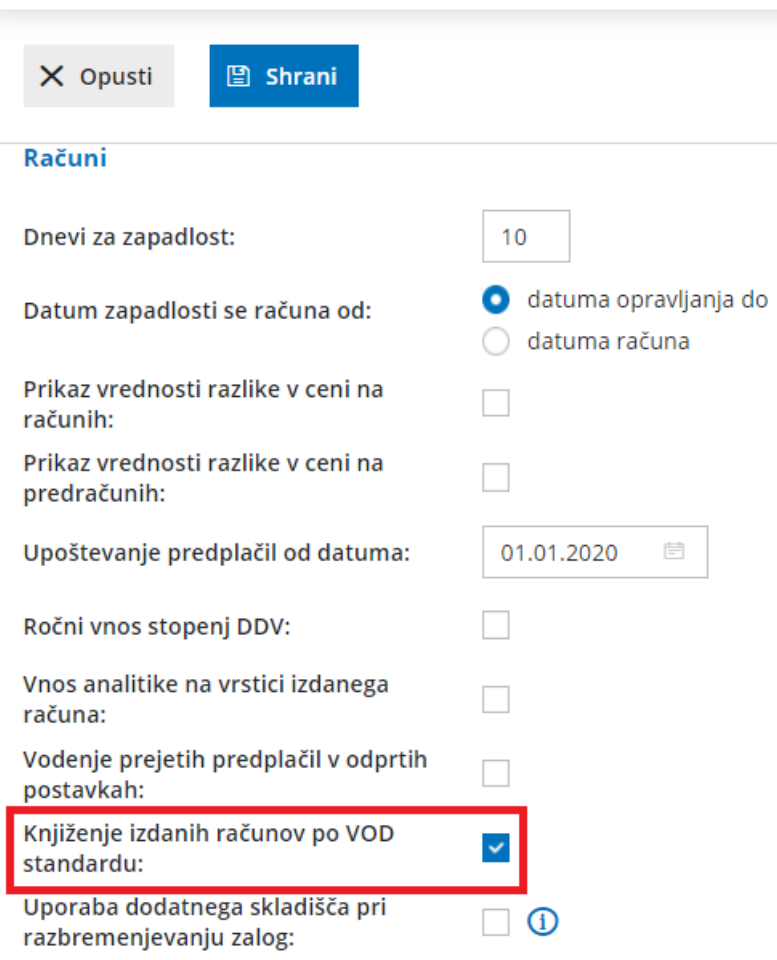

Aktivacija funkcionalnosti knjiženja izdanih računov po VOD standardu vpliva na naslednja področja:

**Poslovanje > Izdani računi:** pri izstavitvi izdanega računa program pripravi temeljnico, na kateri je dodaten stolpec **Vrsta knjižbe VOD.**

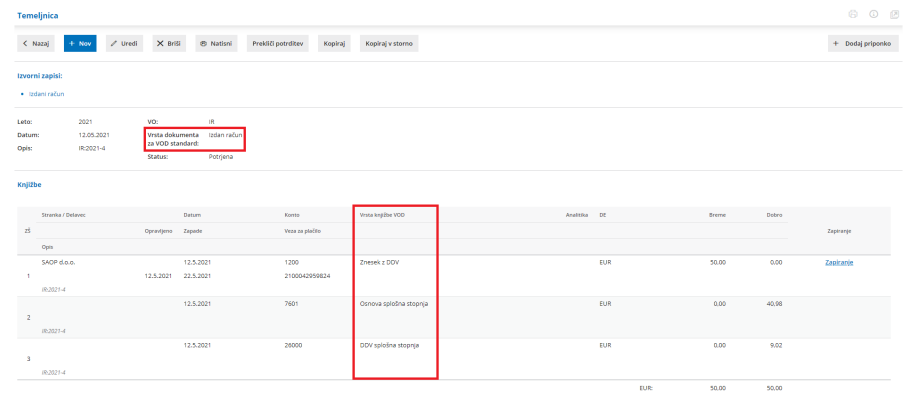

Vnos [temeljnice](https://help.minimax.si/help/vnos-izdanega-racuna-neposredno-v-knjigovodstvo) izdanega računa neposredno v knjigovodstvo: pri ročnem vnosu temeljnice izdanega računa je obvezen vnos **vrste dokumenta za VOD standard** (izdan račun, dobropis ali račun za predplačilo) in **vrste knjižbe za VOD standard.** Pri potrditvi program temeljnico z dodatnim stolpcem **Vrsta knjižbe VOD.**

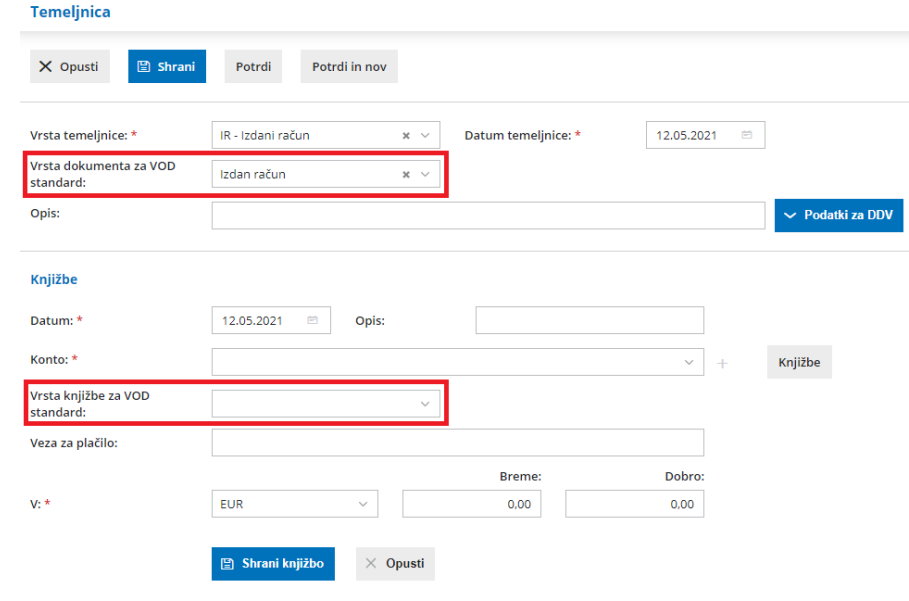

#### **Izvoz temeljnic izdanih ra**č**unov knji**ž**enih po VOD standardu v xml datoteko**

Temeljnice izdanih računov, ki so knjižene po VOD [standardu,](https://help.minimax.si/help/izvoz-temeljnic-izdanih-racunov-v-xml-datoteko-za-uvoz-v-druge-programe-vod) lahko izvozimo v xml datoteko in jo uvozimo v drug program, ki podpira VOD standard.

V meniju **Knjigovodstvo > Dvostavno knjigovodstvo** izberemo zavihek **Masovne obdelave** ter akcijo **Izvoz v XML (VOD standard).**

Program prikaže samo temeljnice izdanih računov, ki so knjižene po VOD

standardu. Temeljnice, ki jih želimo izvoziti, označimo in izvedemo vse korake masovnih obdelav. Program pripravi xml datoteko, ki jo s klikom na povezavo odpremo ali shranimo na svoj računalnik. Xml datoteko uvozimo v drug program, ki podpira VOD standard.

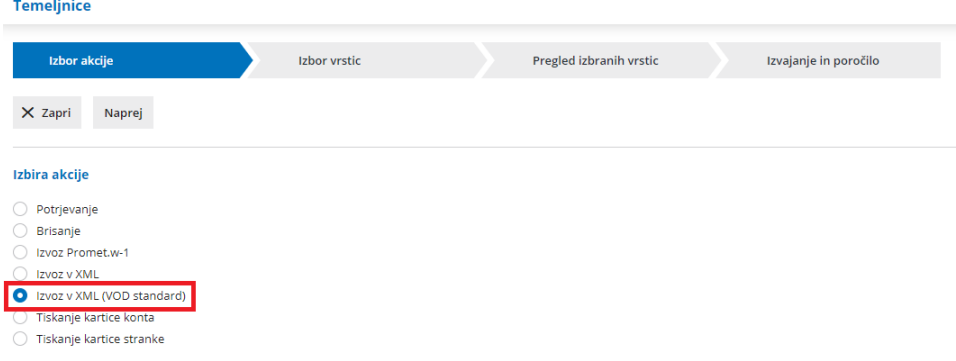

Minimax podpira tudi API metodo, ki na osnovi izdanega računa vrne v odgovoru podatke računa v VOD standardu.

### Boniteta pri napotenem delavcu - predlaganje obdobja v polje M05 na REK obrazcu

Zadnja sprememba 17/05/2021 7:01 am CEST

V primeru **napotenega delavca**, pri katerem je boniteta vezana tako na redno delo kot na napotitev, program polni podatke v polje **M05** na REK obrazcu ločeno, tj. **sorazmerno za obdobje rednega dela in za obdobje napotitve.**

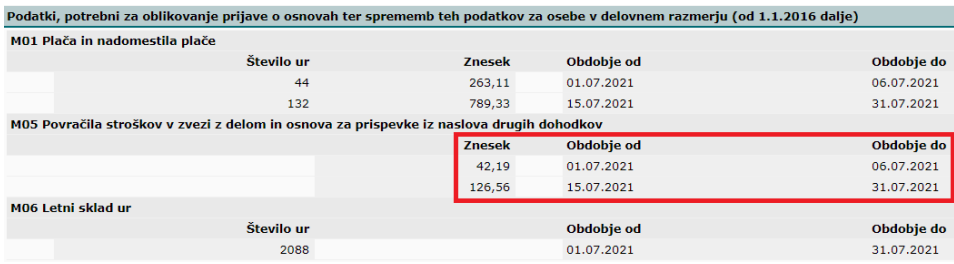

### Plače - na seznamu delavcev skupen seštevek posameznih vrst izplačil

Zadnja sprememba 17/05/2021 7:01 am CEST

Pri [obračunu](https://help.minimax.si/help/obracun-place-korak-2-vnos-delavcev-in-urejanje-vrstic-obracuna) plače je na seznamu delavcev izpisan tudi **skupni seštevek posameznih vrst izplačil**, kar nam omogoča lažje pregledovanje in preverjanje pravilnosti obračuna plače.

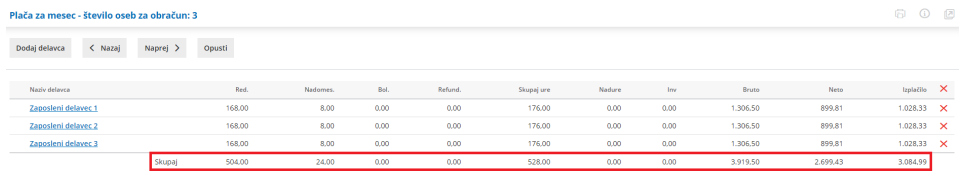

#### Prejeti računi - možnost urejanja številčenja pri prenosu več prejetih računov iz nabiralnika

Zadnja sprememba 17/05/2021 7:01 am CEST

Pri prenosu več prejetih e-računov iz [nabiralnika](https://help.minimax.si/help/prejeti-e-racuni) program pripravi **osnutke prejetega računa** in izpolni vse znane podatke (dobavitelja, datum opravljanja, zapadlosti in prejema, znesek in originalno številko prejetega računa) ter jih **oštevilči s številko 0**.

Pri urejanju osnutka prejetega računa lahko **urejamo tudi številčenje.**

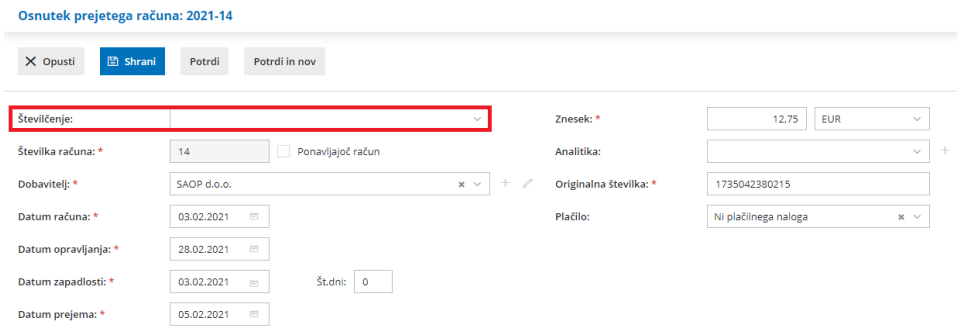

### Razbremenitev artiklov in artiklov s sestavnicami iz dodatnega skladišča

Zadnja sprememba 17/05/2021 7:01 am CEST

V programu smo dodali možnost razbremenitev posameznih artiklov in sestavnice artiklov iz dodatnega skladišča. Dodatno skladišče uporabimo, ko želimo izvesti samodejni prenos artikla na osnovno skladišče in istočasno prodajo iz osnovnega skladišča. Na ta način lažje pregledujemo promet prodaje artiklov iz posameznih poslovalnic.

#### **Aktivacija dodatnega skladi**šč**a**

Funkcionalnost aktiviramo v meniju **Nastavitve organizacije** > [Organizacija](https://help.minimax.si/help/nastavitve-organizacije-osnovne-nastavitve)**.** Nastavitve uredimo tako, da v razdelku **Računi** dodamo kljukico pri polju **Uporaba dodatnega skladišča pri razbremenjevanju zalog.**

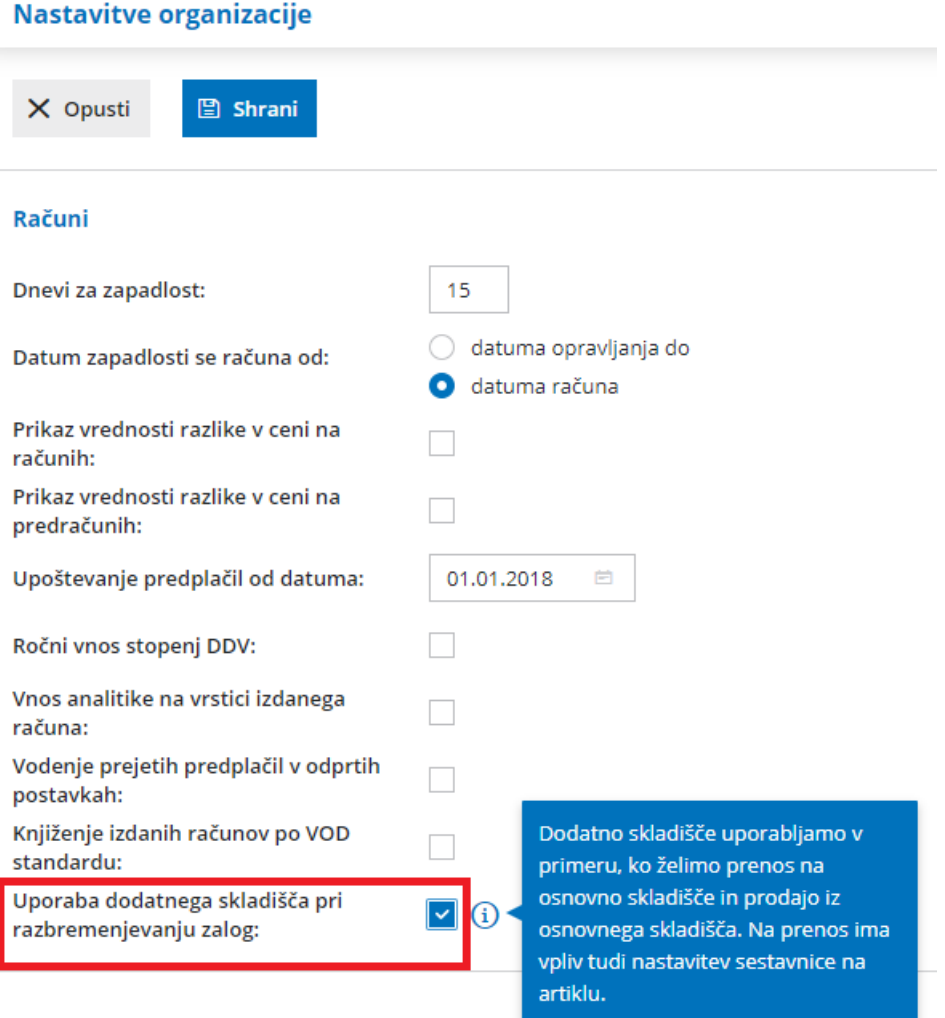

#### **Razbremenitev artiklov brez sestavnic iz dodatnega skladi**šč**a na izdanem ra**č**unu**

Artikle brez sestavnic lahko razbremenimo iz dodatnega skladišča samo pri **vnosu izdanega računa**.

Na vrstici računa izberemo:

- **skladišče** (osnovno, npr. maloprodajno skladišče ali poslovalnica) preko katerega želimo artikle prodati in
- **dodatno skladišče** (npr. nabavno skladišče v katerem imamo zalogo materiala), iz katerega želimo razbremeniti zalogo artiklov.

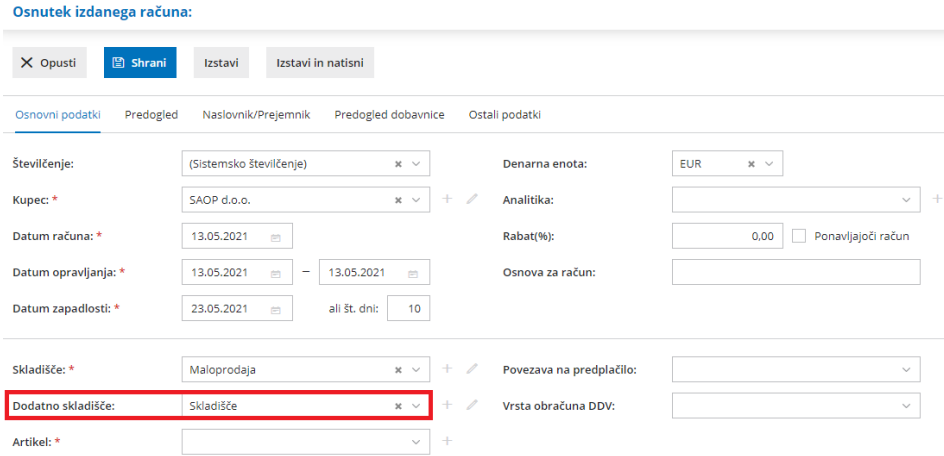

Po izstavitvi računa oziroma potrditvi knjiženja izdanega računa in iztržka program pripravi temeljnico z ustreznimi knjižbami in zapisi v davčne evidence in **promet v zalogah:**

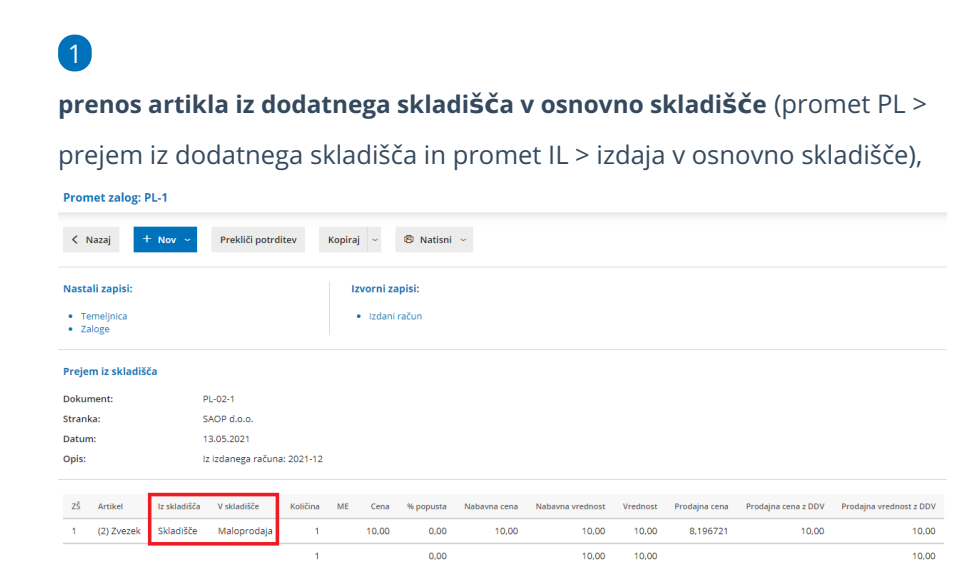

#### 2

**izdajo stranki iz osnovnega skladišča**.

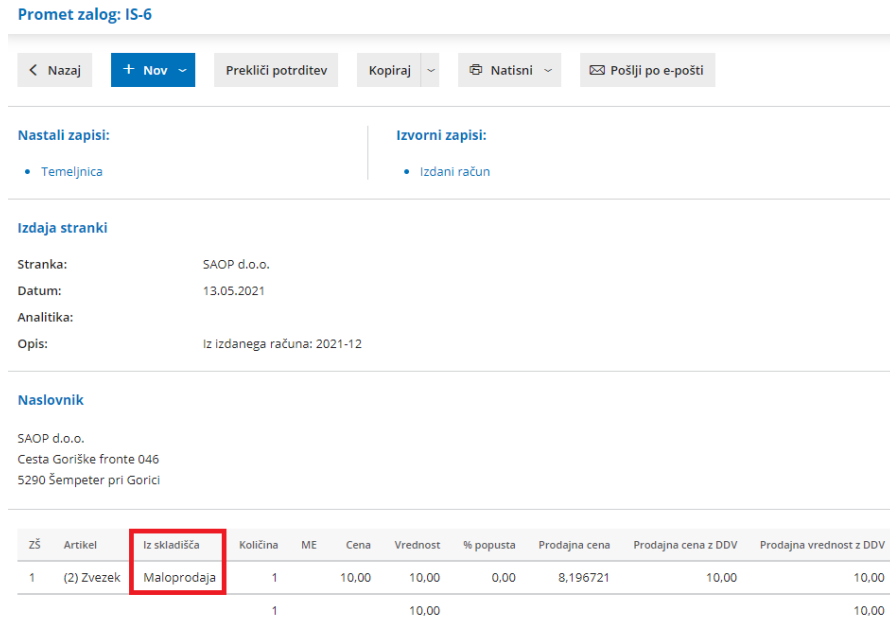

**Če pri vnosu izdanega računa dodatnega skladišča ne določimo, program razbremeni artikel iz (osnovnega) skladišča.**

#### **Razbremenitev artiklov s sestavnicami iz dodatnega skladi**šč**a**

**Pri artiklih s sestavnicami, ki imajo izbrano nastavitev [Razbremenitev](https://help.minimax.si/help/razbremenitev-po-sestavnici-pri-izdaji-iz-skladisca) po sestavnici pri izdaji iz skladišča, je dodatno skladišče obvezen podatek.** Te artikle razbremenjujemo iz dodatnega skladišča **pri vnosu izdanega računa** in **pri knjiženju dnevnega iztržka.**

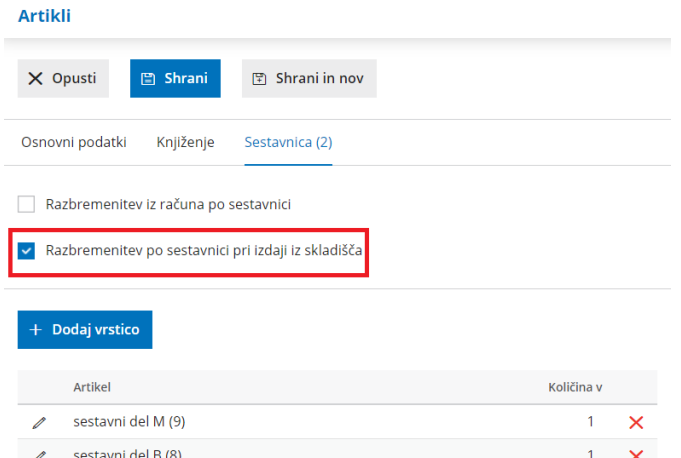

Pri vnosu **izdanega računa** izberemo na vrstici računa:

- **skladišče** (osnovno, npr. maloprodajno skladišče ali poslovalnica) preko katerega želimo končen artikel prodati in
- **dodatno skladišče** > skladišče v katerem imamo zalogo materiala, ki so na

sestavnici končnega artikla in jo želimo razbremeniti.

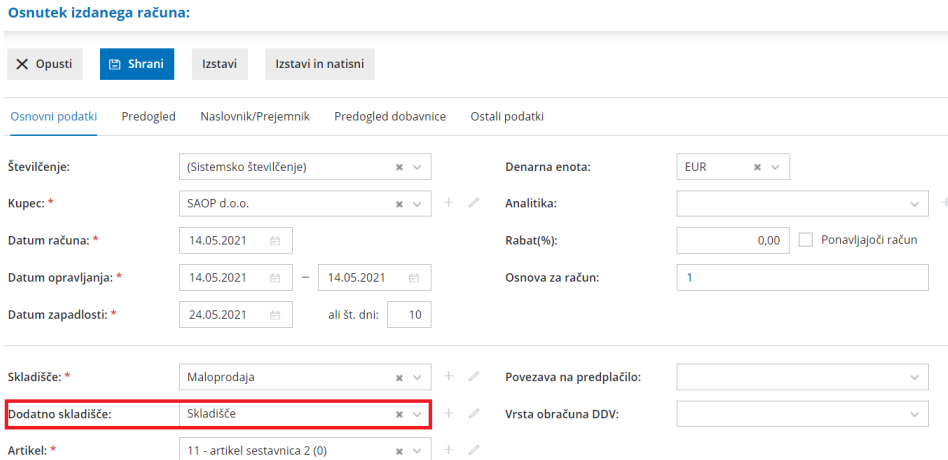

Osnovno in dodatno skladišče lahko izberemo tudi pri**knjiženju izdanih računov in iztržkov**, pri vnosu prometa v razdelku **Trgovina na drobno.**

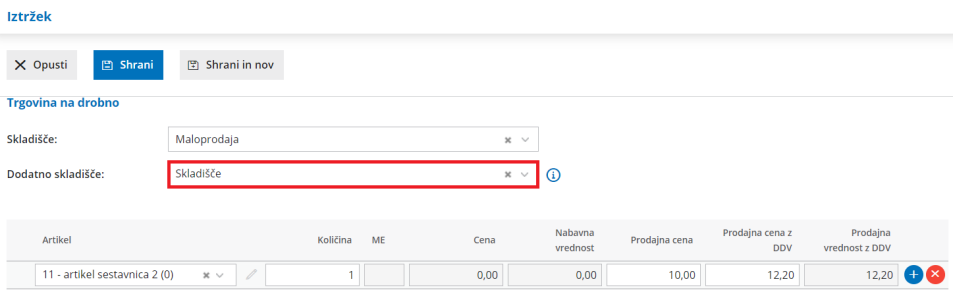

Pri potrditvi prometa program pripravi temeljnico z ustreznimi knjižbami in zapisi v davčne evidence ter promet zalog:

**prenos artikla s sestavnico iz dodatnega skladišča v osnovno skladišče**

(promet PL > prejem iz dodatnega skladišča in promet IL > izdajo v

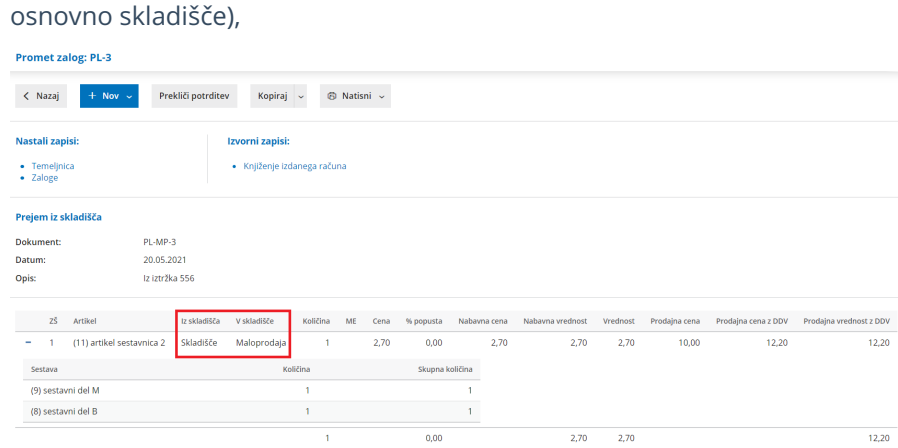

**izdajo stranki artikla s sestavnico iz osnovnega skladišča**.

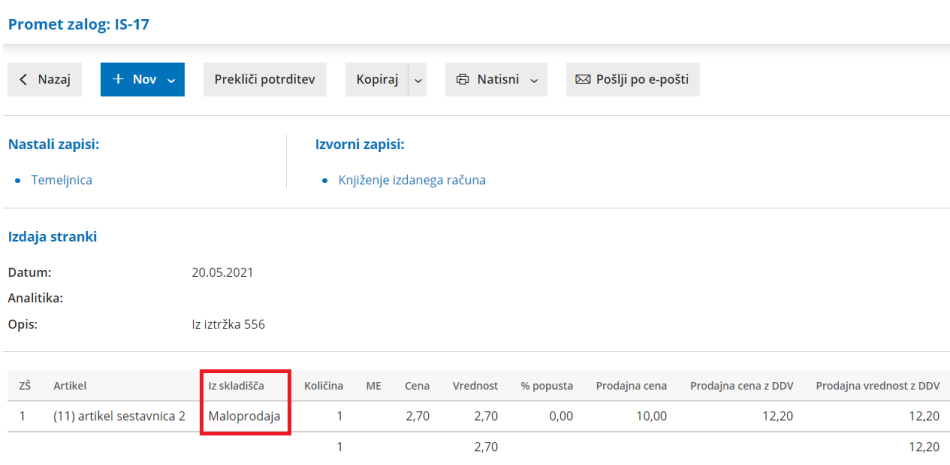

**Artiklov s sestavnico, ki imajo označeno nastavitev razbremenitev iz računa po sestavnici, ni mogoče razbremenjevati iz dodatnega skladišča. Razbremenimo jih samo iz osnovnega skladišča.**

#### Knjiženje izdanih računov in iztržkov - pri analitiki je pred nazivom izpisana tudi šifra analitike

Zadnja sprememba 17/05/2021 7:01 am CEST

#### V meniju **Knjigovodstvo > Knjiženje izdanih računov in iztržkov** smo na

preglednico knjiženih izdanih računov in iztržkov ter na vnos iztržka oziroma izdanega računa dodali izpis šifre analitike pred nazivom analitike.

Knjiženje izdanih računov in iztržkov

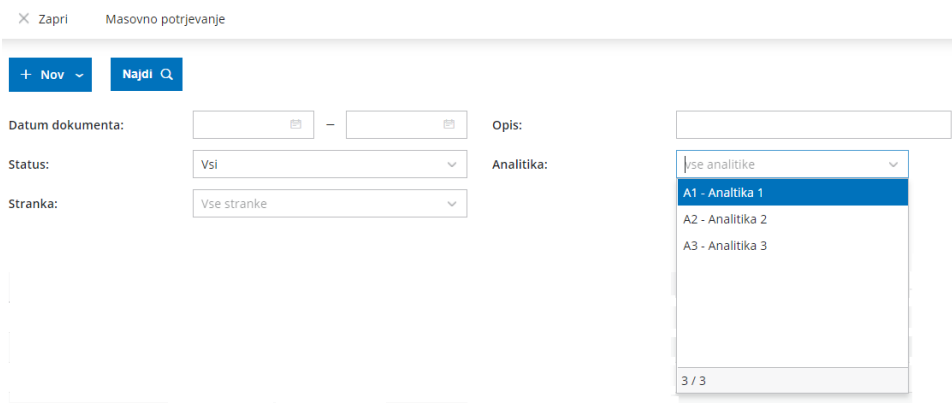

## Knjiženje izdanih računov in iztržkov - dodatni filter za iskanje po stranki

Zadnja sprememba 17/05/2021 7:01 am CEST

V meniju **Knjigovodstvo > Knjiženje izdanih računov in iztržkov** smo na preglednici knjiženih izdanih računov in iztržkov dodali filter **Stranka**. Ta omogoča iskanje izdanih računov in iztržkov po stranki.

#### Knjiženje izdanih računov in iztržkov  $\times$  Zapri Masovno potrjevanje  $+$  Nov  $\sim$ Najdi $Q$ Datum dokumenta:  $\overline{E}$ Opis: vse analitike Status:  $Vsi$ Analitika: Stranka

## Izdani računi - tiskanje dnevne rekapitulacije za obdobje

Zadnja sprememba 17/05/2021 7:01 am CEST

Po novem lahko natisnemo dnevno [rekapitulacijo](https://help.minimax.si/help/izdani-racuni-tiskanje-dnevne-rekapitulacije) izdanih računov za določeno obdobje.

V meniju **Poslovanje > Izdani računi** izberemo zavihek **Orodja > Tiskanje dnevne rekapitulacije.** Vpišemo obdobje za katero želimo pripraviti izpis rekapitulacije izdanih računov. Program pripravi seznam gotovinskih in negotovinskih računov ter sešteje podatke vseh računov v izbranem obdobju.

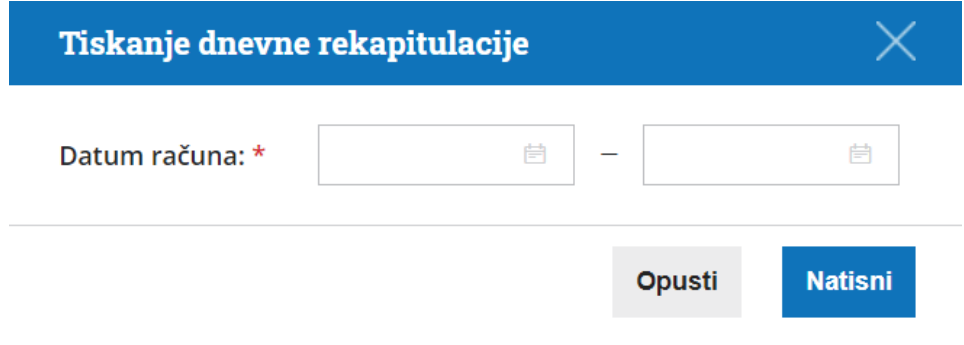

## Prikaz informacij artikla pri prometu zalog

Zadnja sprememba 17/05/2021 7:01 am CEST

Pri vnosu prometa zalog so na spustnem seznamu prikazani artikli z dodatnimi podatki.

Pri vnosu prometa v meniju **Poslovanje > Zaloge** se ob kliku na polje **Artikel** prikaže spustni seznam z artikli, ki jih imamo na zalogi. Na njem so poleg **šifre** in **naziva** artikla navedeni tudi dodatni podatki:

- **količina** artikla, ki jo imamo na zalogi,
- **merska enota** (če jo imamo vneseno v meni Šifranti > Artikli) in
- **cena** (samo ob izbiri skladišča, v katerem se vodijo zalog po prodajni vrednosti > maloprodajno skladišče).

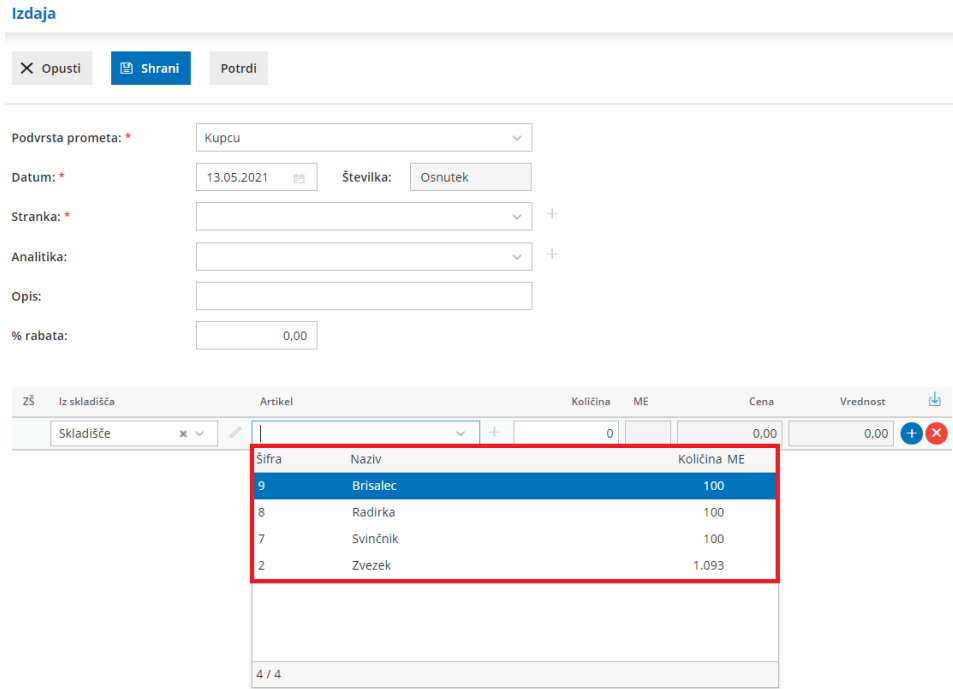

Na enak način deluje spustni seznam v meniju **Knjigovodstvo > Knjiženje izdanih računov in iztržkov.** Pri knjiženju izdanega računa oziroma iztržka, pri razdelku **Trgovina na drobno**, se pri dodajanju artikla na vrstico izpišejo dodatni podatki.

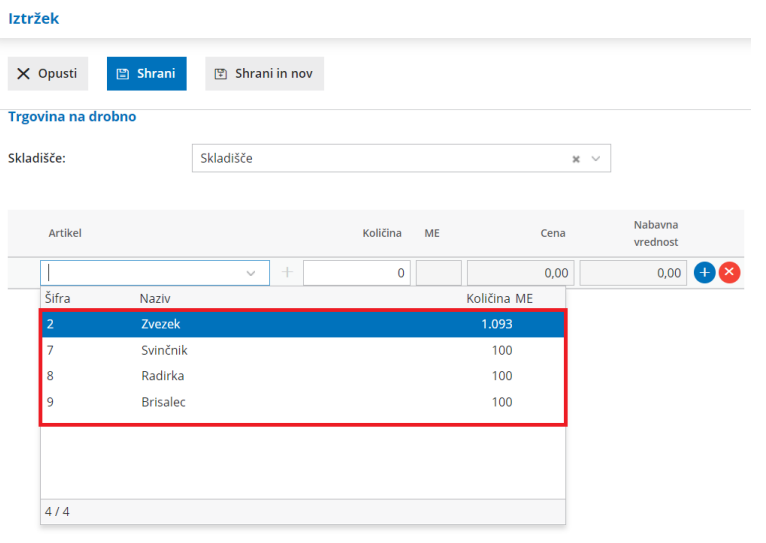

#### Bančni izpisek - v opis knjižbe na temeljnici se poleg številke bančnega izpiska izpiše tudi naziv TRR

Zadnja sprememba 17/05/2021 7:01 am CEST

Pri potrditvi bančnega izpiska program pripravi temeljnico. V **opis knjižbe na temeljnici** poleg **številke bančnega izpiska** vpiše tudi **naziv bančnega računa** iz nastavitev TRR [organizacije](https://help.minimax.si/help/nastavitve-transakcijskih-racunov-organizacije).

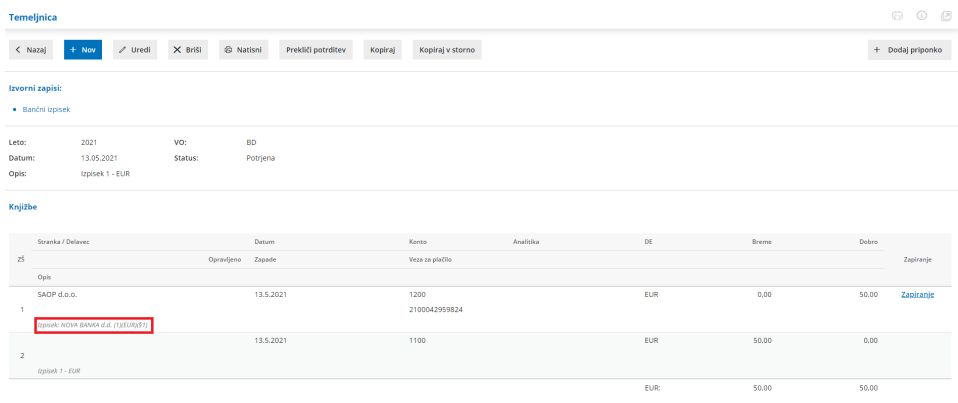

Ta dopolnitev omogoča **lažje pregledovanje knjižb** v primeru, da imamo vnesenih več bančnih računov.

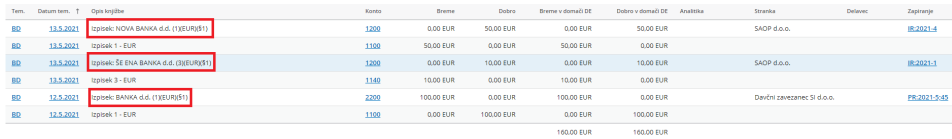

#### V zavihku izpis naziva strani v Minimaxu

Zadnja sprememba 17/05/2021 7:01 am CEST

V zavihku brskalnika je izpisan tudi naziv strani v Minimaxu, ki je prikazana v zavihku.

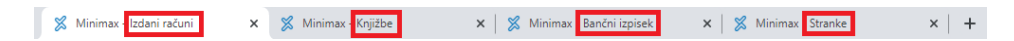

Ta funkcionalnost omogoča pregledno uporabo programa v več [zavihkih](https://help.minimax.si/help/delovanje-programa-v-ve-zavihkih).

### API - dopolnitev metod GetStocks in Stock ter GetStockForItem s podatkom Mode, ki vrača tudi vrstice s količino 0

Zadnja sprememba 17/05/2021 7:01 am CEST

Dopolnili smo API metodi [GetStockForItem](https://moj.minimax.si/SI/API/Home/ModuleDetails/Stock) in GetStocks s podatkom Mode.

Podatek smo dodali v filter za obe metodi, kar omogoča, da vrača tudi podatke s količino 0.

Novosti glede dopolnitev API programskega vmesnika lahko spremljate [tukaj](https://moj.minimax.si/SI/API/Home/ChangeLog).

## API - pri metodi GetStockEntries dodani parametri za iskanje

Zadnja sprememba 17/05/2021 7:01 am CEST

Dopolnili smo API metodo [GetStockEntries](https://moj.minimax.si/SI/API/Help/Api/GET-api-orgs-organisationId-stockentry) z dodatnimi parametri za napredno iskanje.

Metoda GetStockEntries omogoča iskanje po naslednjih parametrih:

- Vrsta Prometa,
- Podvrsta prometa,
- $\bullet$  Status,
- Analitika,
- Datum od in
- Datum do.

Novosti glede dopolnitev API programskega vmesnika lahko spremljate [tukaj](https://moj.minimax.si/SI/API/Home/ChangeLog).

## Tiskanje QR kode na izdanih računih in predračunih brez plačilnega naloga

Zadnja sprememba 07/02/2020 12:05 pm CET

V programu Minimax lahko tiskamo izdane račune in predračune s QR kodo tudi v primeru, ko ni plačilnega naloga.

V nastavitvah izpisa izdanega računa ali predračuna, v zavihku Ostale nastavitve, označimo možnost Tiskanje QR kode za plačilo računa. Program na izpisu natisne QR kodo pod opisom spodaj in doda nad kodo besedilo "Slikaj in plačaj".

Več o tiskanju izdanega računa ali predračuna s QR kodo si lahko preberete [tukaj](https://help.minimax.si/help/tiskanje-racuna-s-qr-kodo).

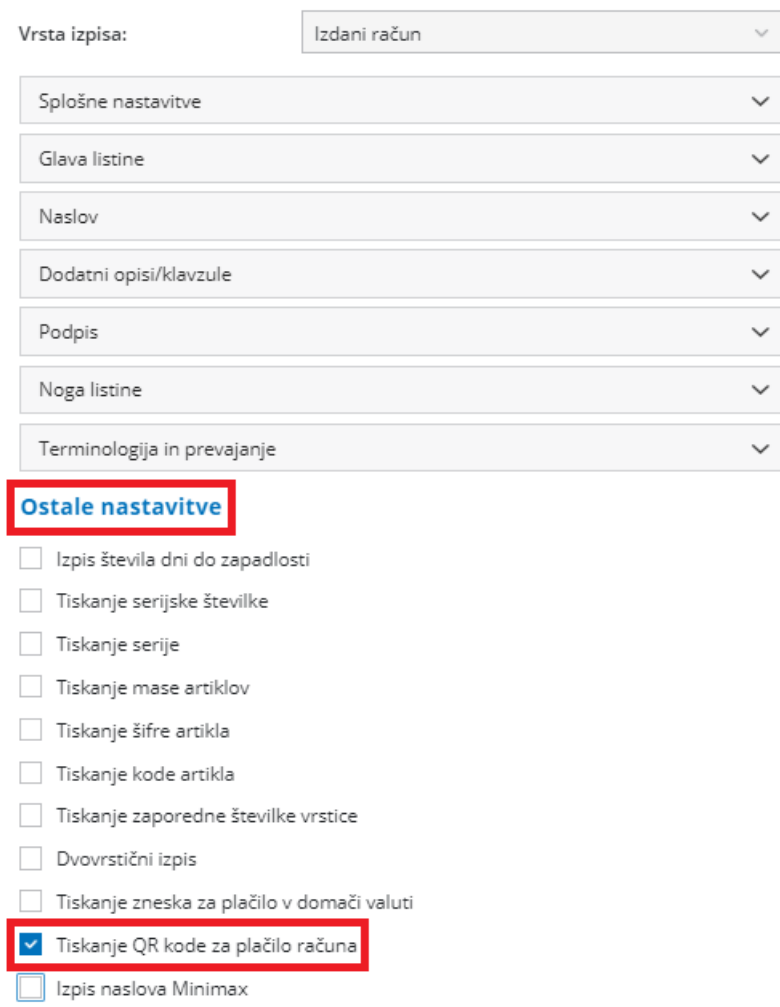

## Zbir po načinih plačil in zbir po blagajnikih

Zadnja sprememba 07/02/2020 12:05 pm CET

V meniju Izdani računi smo dodali dva nova zbira:

- **Po načinih plačil** > program prikaže na seznamu vse načine plačil na izdanih računih, z zbirnim podatkom o skupni vrednosti posameznega načina plačila v tekočem poslovnem letu. S klikom na vrsto načina plačila program prikaže seznam računov, ki imajo izbran način plačila.

- **Po blagajnikih** > program prikaže na seznamu vse blagajnike, ki so izstavljali gotovinske račune, z zbirnim podatkom o skupni vrednosti izdanih računov za posameznega blagajnika. S klikom na blagajnika program prikaže seznam gotovinskih računov, na katerih je vnesen izbran blagajnik.

Več o pregledu po posameznih načinih plačil in blagajnikih določenih na gotovinskih izdanih računih lahko preberete [tukaj](https://help.minimax.si/help/zbir-po-nacinu-placila-in-blagajnikih).

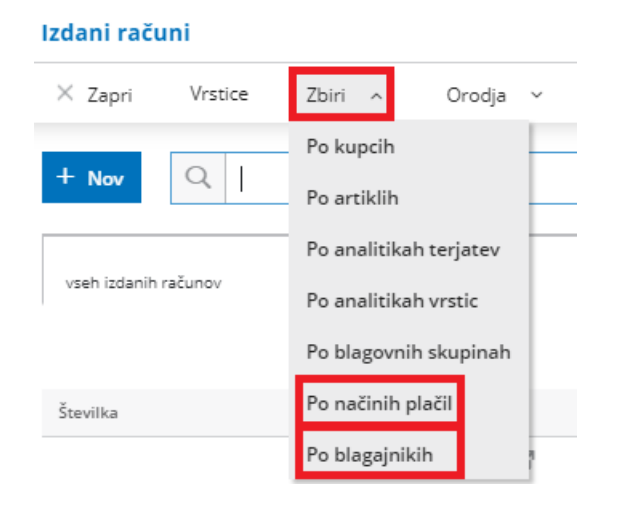

### Izdaja računa zavezancu za DDV iz države članice EU iz skladišča na odpoklic

Zadnja sprememba 07/02/2020 12:06 pm CET

V primeru prenosa blaga v skladišče v drugi državi članici štejemo, da je dobava opravljena šele takrat, ko je blago dejansko dobavljeno prejemniku, vendar le v primeru, če so izpolnjeni predpisani pogoji:

- Če je prejemnik blaga dobavitelju znan že v trenutku odpreme blaga iz njegove države članice in je prejemnik v svoji državi članici identificiran za namene DDV.
- Če so hkrati izpolnjeni vsi pogoji glede evidentiranja takšnega prenosa blaga.

Blago mora biti dobavljeno najpozneje v roku 12 mesecev po tem, ko je bilo odpremljeno iz države članice, kjer je dobavitelj identificiran za namene DDV.

Tako bo dobavitelj iz prve države članice opravil oproščeno dobavo hkrati, ko bo prejemnik evidentiral pridobitev blaga iz druge države članice. Identifikacija dobavitelja za DDV v državi članici, kjer je skladišče, pa ni potrebna.

Skladno z zgoraj navedenim smo pri vnosu izdanih računov zavezancu za DDV iz države članice EU dodali novo vrsto obračuna DDV, **prodajo blaga na odpoklic iz EU**.

Več o vnosu izdanega računa zavezancu za DDV iz države članice EU lahko preberete [tukaj](https://help.minimax.si/help/izdani-racun-zavezancu-za-ddv-iz-eu).

## Kopiranje izdanega naročila v prejem z artikli s serijo

Zadnja sprememba 15/09/2020 10:37 am CEST

Na področju zalog smo program dopolnili tako, da je mogoče kopirati izdano naročilo v prejem tudi pri artiklih, ki jih v zalogah vodimo po serijah. Program pripravi potrjen prejem in predlaga na vrstici artikla zadnjo vneseno serijo. Če v zalogah še nimamo artikla s serijo, pripravi program na prejemu vrstico z artiklom brez vnesene serije. Če nam predlagani podatki ne ustrezajo, prejem prekličemo in uredimo (vnesemo številko serije).

Več o vnosu izdanih naročil lahko preberete [tukaj](https://help.minimax.si/help/izdano-narocilo).

#### Delovanje programa Minimax v več zavihkih

Zadnja sprememba 14/09/2020 8:05 am CEST

Po novem lahko **na isti organizaciji uporabljamo program Minimax v več zavihkih**. S to funkcionalnostjo lahko na isti organizaciji sočasno pregledujemo npr. izdane račune, prejete račune, odprte postavke, stanje zalog, ipd.

Nov zavihek Minimaxa odpremo tako, da se na izbrani organizaciji postavimo na želen meni (npr. Plačilni nalogi) in kliknemo na desni gumb miške ter izberemo **Odpri povezavo v novem zavihku.** Program odpre nov zavihek z izbranim menijem (v našem primeru Plačilni nalogi), kjer vnašamo ali le pregledujemo podatke.

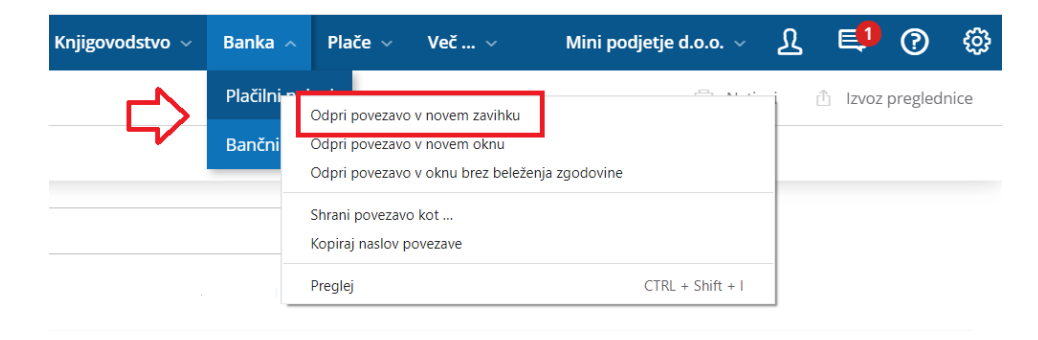

V primeru menjave organizacije v enem zavihku, nas program pri nadaljevanju uporabe programa v drugih zavihkih, opozori na zamenjavo organizacije.
### Skrajšali smo korake masovnih obdelav

Zadnja sprememba 14/09/2020 8:04 am CEST

Pri masovnih obdelavah v vseh menijih programa in v meniju plačilni nalogi smo **skrajšali korake za izvedbo izbranih aktivnosti** in tako pospešili uporabo programa Minimax.

Program pred izvedbo aktivnosti prikaže opozorilo, da se bodo izbrane aktivnosti izvedle. Po novem lahko označimo, da **ne želimo več prikazovanja predmetnega opozorila**. Če polje označimo, program pri naslednji izvedbi masovnih obdelav opozorila ne bo več prikazal, temveč bo brez opozorila izvedel izbrane aktivnosti.

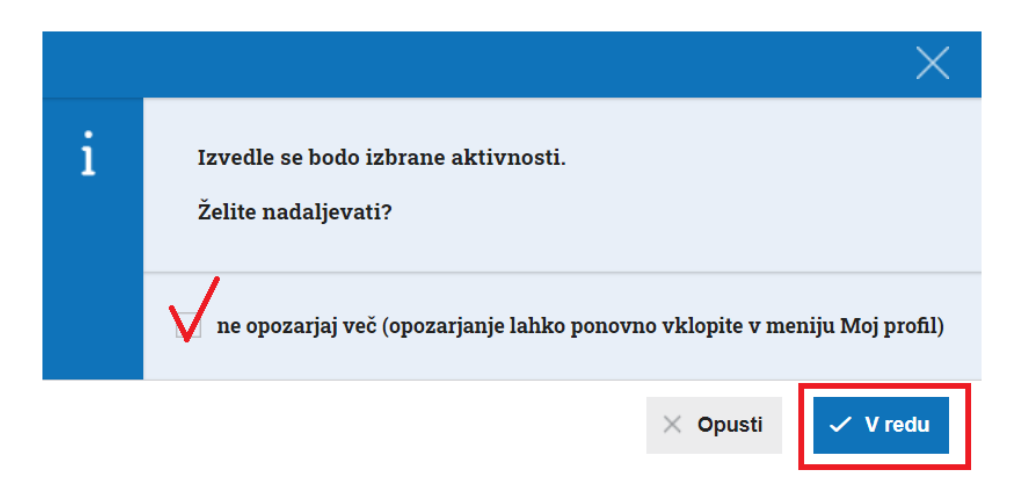

Opozarjanje na izvedbo izbranih aktivnosti v masovnih obdelavah lahko kadarkoli ponovno aktiviramo v meniju **Moj profil** , kjer dodamo kljukico pri polju **Opozorilo pred izvedbo obdelav.**

#### Moj profil za uporabnika

 $\mathbf{i}$ Nastavitve dostopa do posameznih organizacij in obdelav znotraj njih lahko urejate znotraj licenc/uporabnikov. Osnovni podatki Naziv: Želim spremeniti te podatke E-pošta: Želim spremeniti geslo Številka mobilnega telefona:

#### Nastavitve uporabniškega vmesnika

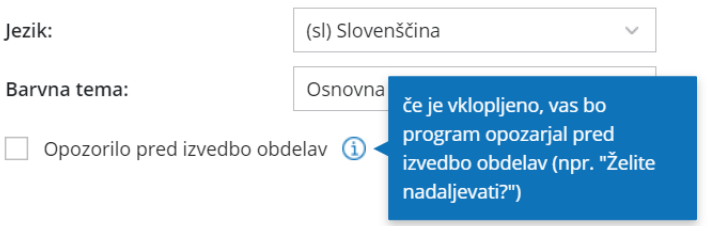

# E-račun v standardu e-SLOG 2.0

Zadnja sprememba 09/10/2020 9:13 am CEST

Od **1.10.2020** dalje Uprava Republike Slovenije za javna plačila ne sprejema več e-računov v standardu e-SLOG 1.6 in 1.6.1. To pomeni, da **proračunski uporabniki** po tem datumu lahko **prejemajo in izdajajo e-račune samo v standardu e-SLOG 2.0.**

Skladno z veljavno zakonodajo smo dopolnili tudi program Minimax. V meniju **Šifranti > Stranke** lahko pri posamezni stranki izbiramo naslednje **nastavitve izdajanja e-računov:**

- **•** Privzeto.
- Standard e-slog 1.6.1
- Standard e-slog 2.0

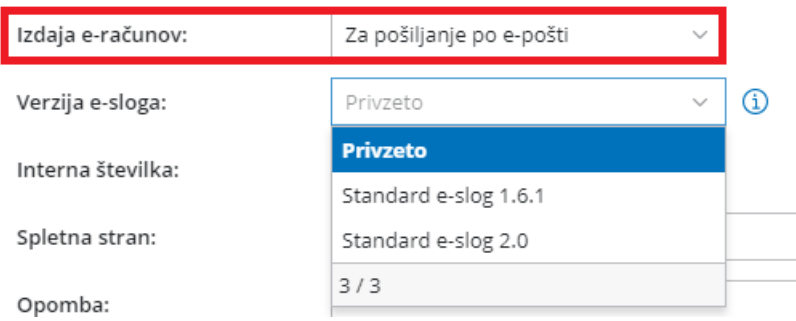

V času prehodnega obdobja, do 30.9.2020, je v programu samodejno izbrana nastavitev **Privzeto**. Po 30.9.2020 pa bo pri vseh strankah samodejno izbran **standard e-slog 2.0.**

Standard 2.0 ne zahteva več podpisovanja e-računov, zato po izstavitvi e-računa **ni** več gumba Podpiši e-račun. Posledično ni potrebno več namestiti komponente za podpisovanje e-računa.

## E-pobot - ročen vnos podatka o zaporedni številki kroga

Zadnja sprememba 14/09/2020 8:04 am CEST

Pri oddaji e-pobota je bilo mogoče v mesecu aprilu, maju in juniju 2020 oddati dva pobota. Na podlagi tega se posledično spremeni tudi številka kroga. Zato smo program dopolnili tako, da je mogoče že **na prvem koraku priprave podatkov za e-pobot ročno vnesti številko kroga**, ki se posledično upošteva znotraj xml-ja. E-pobot lahko pripravimo dvakrat mesečno, pri čemer mora biti predhodni pobot potrjen. Predhodnih pobotov pa ni mogoče preklicati če obstajajo kasnejši.

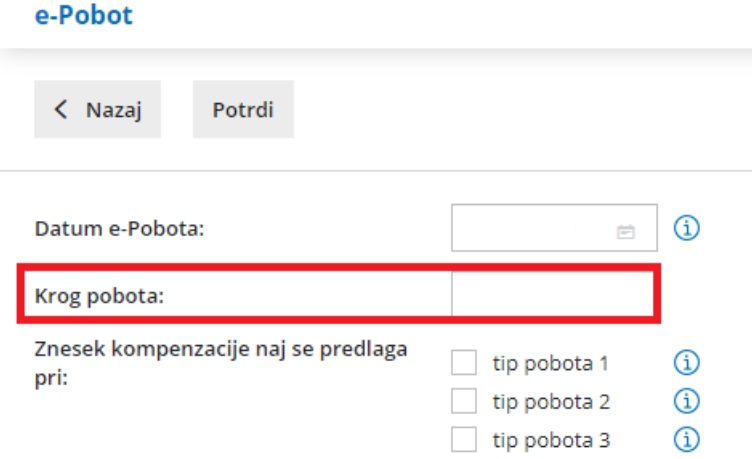

### Tudi dodatni administrator lahko ureja pravice uporabnikom

Zadnja sprememba 09/09/2021 9:12 am CEST

Do sedaj je lahko urejal pravice uporabnikom organizacije samo glavni administrator. Z namestitvijo funkcionalnosti smo omogočili, da lahko **dodaja in odstranjuje pravice uporabnikom na organizaciji tudi dodatni administrator.**

Dodatni administrator ureja pravice uporabnikom tako, da se na vstopni strani MInimax postavi na **ina kata in izbere Uporabniki**. Na uporabniku pri izbrani organizaciji **označi pravice**, katere želi dodeliti posameznemu uporabniku.

## Novosti verzije 10. oktober 2021 (video)

Zadnja sprememba 11/10/2021 2:25 pm CEST

#### Vsebina:

- 0:23 Obdavčen prevoz na delo (Uredba po 1.9.2021)
- 3:34 Opomba na obračunu plače delavca
- 4:13 Cena za kilometer prevoza na delo
- 4:49 Povračilo stroškov prehrane samo ob vneseni cene prehrane na dan
- 5:24 Izpis analitike na plačilni listi
- 6:00 Podatki za obračun DDV po posebni unijski ureditvi
- 8:43 Prenovljen nabiralnik
- 11:25 Način plačila pri knjiženju predplačila na dnevnem iztržku
- 12:47 Masovno urejanje šifranta strank
- 13:26 Prikaz razlike v ceni v vrednosti in odstotku
- 14:00 Vnos serije in skladišča na delovnem nalogu
- 15:02 Vnos popusta na izdanih naročilih
- 15:59 Prikaz končne cene s popustom v cenikih
- 16:25 Zaključek poslovnega leta sredi leta zaradi zaprtja dejavnosti

### Podatki za obračun DDV po posebni unijski ureditvi VEM (OSS)

Zadnja sprememba 11/10/2021 8:06 am CEST

Pri izdaji računa končnemu [potrošniku](https://help.minimax.si/help/izdan-raun-za-koncnega-potrosnika-iz-drzave-clanice-eu-ureditev-po-172021) v drugo državo članico program pripravi temeljnico z ustreznimi knjižbami v obračun DDV v sistemu OSS. Po novem pa pripravi tudi:

- zbir podatkov za obračun DDV v sistemu OSS,
- temeljnico tečajnih razlik za OSS in
- pregled knjižb za obračun DDV v sistemu OSS.

#### **Obra**č**un DDV v sistemu OSS**

Če imamo aktivirano nastavitev obračun DDV v sistemu OSS, program v meniju **Knjigovodstvo > Obračun DDV** pri vnosu novega obračuna DDV samodejno pripravi tudi **Obračun DDV v sistemu OSS.**

Za potrebe poročanja je na preglednici izpisan znesek **osnove** in **DDV** glede na **državo** kupca, **stopnjo DDV** in **vrsto dobave** (blago ali storitev). Podatke obračuna DDV v sistemu OSS **ročno** vnesemo na spletni portal eDavki.

Obračun DDV v sistemu OSS

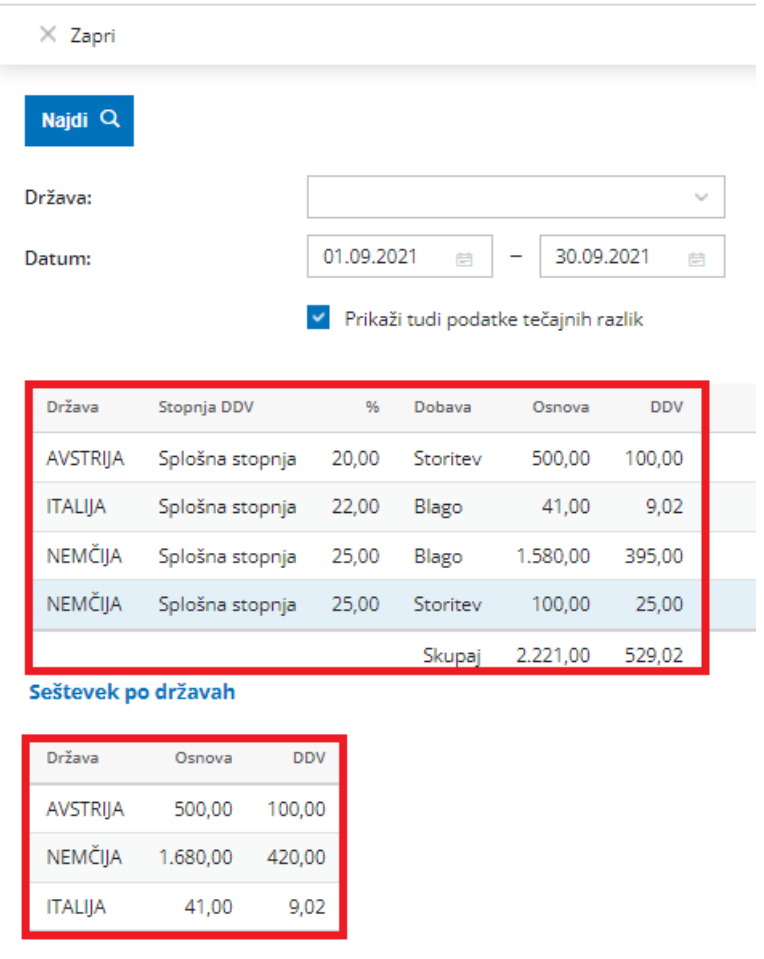

Več o obračunu DDV v sistemu OSS preberite [tukaj](https://help.minimax.si/help/obracun-ddv-v-sistemu-oss).

#### **Obra**č**un te**č**ajnih razlik za OSS**

Program samodejno pripravi tudi **temeljnico tečajnih razlik** za odprte postavke do končnih potrošnikov v drugih državah članicah, če je tečaj na dan priprave obračuna DDV v sistemu OSS različen od tečaja, ki je veljal na dan izstavitve posameznega računa.

#### Obračun DDV

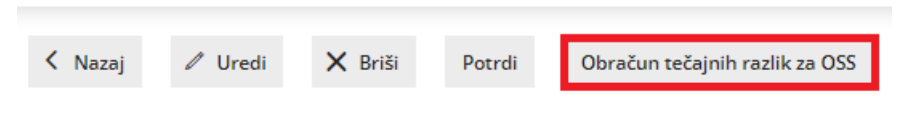

Več o obračunu tečajnih razlik za OSS preberite [tukaj](https://help.minimax.si/help/obracun-ddv-v-sistemu-oss).

#### **Pregled knji**ž**b za obra**č**un DDV v sistemu OSS**

Program omogoča tudi **pregled knjižb za obračun DDV v sistemu OSS**.

S klikom na **Knjižbe za obračun DDV v sistemu OSS** lahko na enostaven način

preverimo katere knjižbe izdanih računov in morebitne temeljnice tečajnih razlik so vključene v posamezen obračun DDV v sistemu OSS.

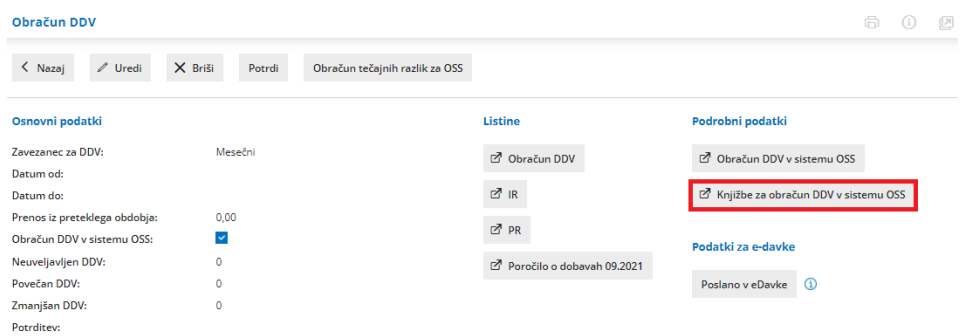

Knjižbe za obračun DDV v sistemu OSS pa lahko pregledujemo tudi v meniju **Knjigovodstvo > Dvostavno knjigovodstvo > Knjižbe,** kjer se omejimo po datumu temeljnice, po želji tudi po datumu za DDV in označimo poje **Knjižbe za obračun DDV v sistemu OSS.** Program bo na preglednici prikazal knjižbe izdanih računov po posebni ureditvi DDV (OSS) in knjižbe temeljnice tečajnih razlik za OSS.

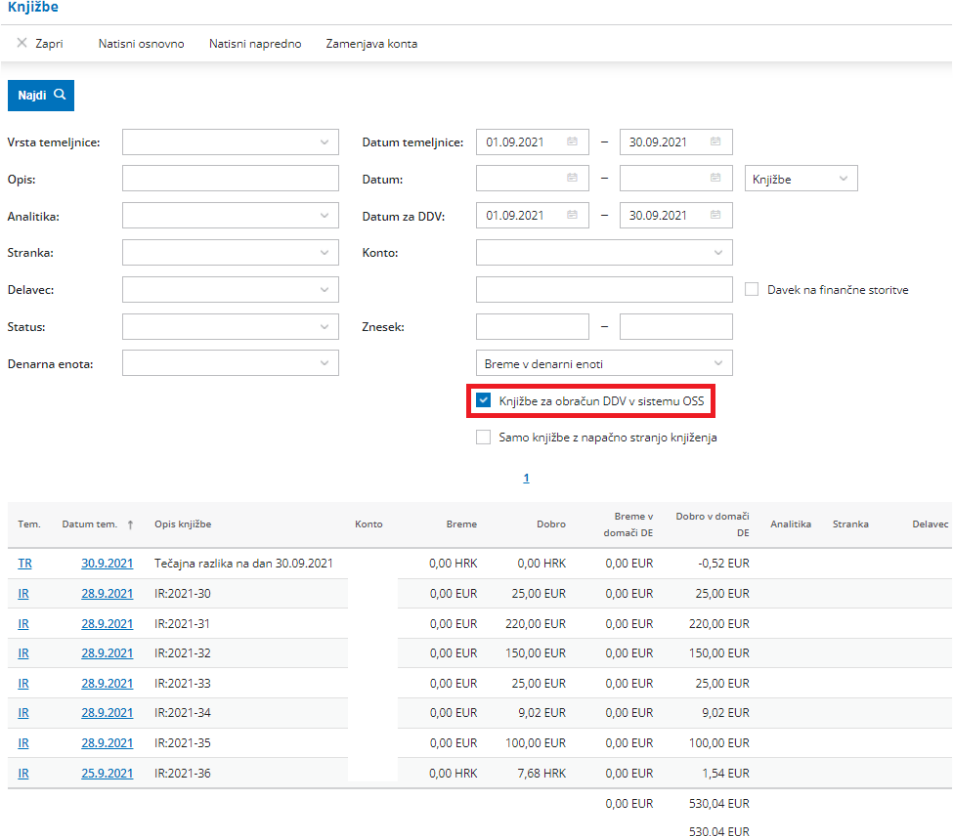

Več o pregledu knjižb za obračun DDV v sistemu OSS preverite [tukaj](https://help.minimax.si/help/pregled-knjizb-za-obracun-ddv-v-sistemu-oss).

# Dopolnitve pri obračunu plač

Zadnja sprememba 08/12/2021 10:10 am CET

#### **Opombe na obra**č**unu pla**č**e posameznega delavca**

Po novem lahko na obračun plače posameznega delavca dodamo tudi **opombo** oziroma **več opomb**. Opombe so **interne narave**, namenjene zaznamku v zvezi s konkretnim obračunom plače delavca in se na izpisu plačilne liste ne izpišejo.

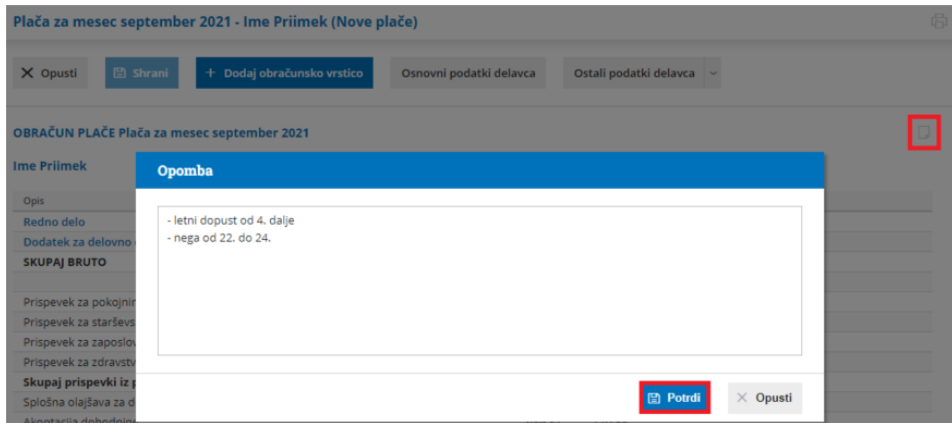

**Opombo na obračunu plače delavca** program zabeleži nad obračunskimi vrsticami, v desnem zgornjem kotu obračuna plače.

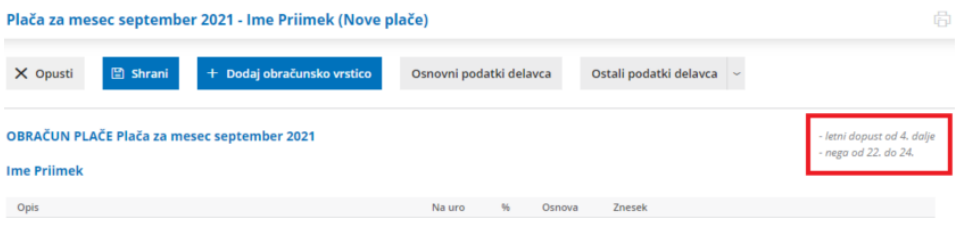

Vneseno opombo lahko preverimo tudi na**preglednici delavcev**, tako da se

postavimo na ikono  $\Box$  pred nazivom delavca. 6 6 2 Plača za mesec september 2021 K Nazaj X Briši Dodaj delavca Zaključi obračun Nove plače  $\{ \widehat{\circ} \}$ Obrazec 1-7AP/M  $RFK-1$ Rekapitulacija plač - letni dopust od 4. dalje<br>- nega od 22. do 24. Red. Nadomes. Bol. Skupaj ure Nadure Inv Bruto Neto Izplačilo  $\times$ Refund.  $\boxed{\Box}$  Ime Priimek  $\boxed{\equiv}$ 176,00  $0.00 0.00$  $0.00$ 176.00  $0.00 0.00$ 1.260,00 871,16 1.005,80  $\times$ 

Kako vnesemo opombe na posamezen obračun plače preberite [tukaj](https://help.minimax.si/help/obracun-place-korak-2-vnos-delavcev-in-urejanje-vrstic-obracuna).

#### **Neznana vrsta izpla**č**ila**

Obračun plače lahko pripravimo tudi, ko še nimamo informacije o pravilni vrsti izplačila. Na obračun plače dodamo obračunsko vrstico z **neznano vrsto izplačila** in vnesemo osnovne podatke: število ur, vrednost na uro, odstotek, znesek in opis.

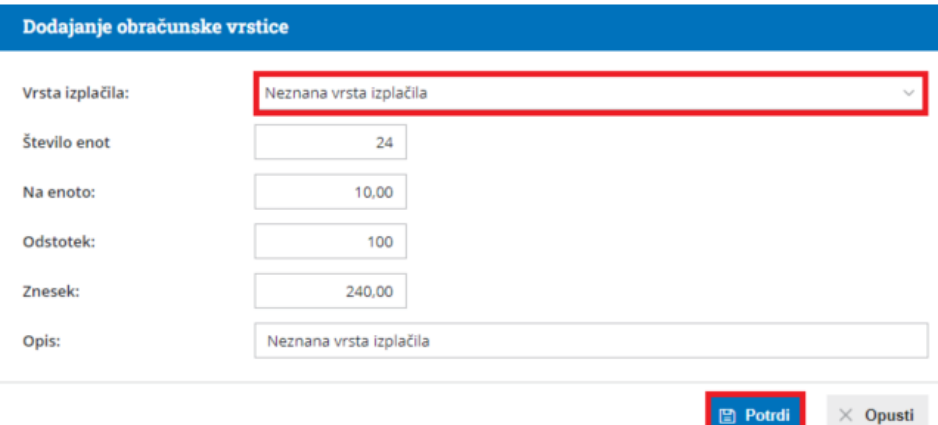

Vnos neznane vrste izplačila ne vpliva na izračune v plači. Prav tako plače z neznano vrsto izplačila ne moremo zaključiti. Namen neznane vrste izplačila je **vnos podatkov obračun plače** do prejema dokončne informacije o pravilni vrsti izplačila. Namreč, po menjavi oziroma spremembi neznane vrste izplačila v drugo vrsto izplačila, **program ohrani vnesene podatke** in jih ni potrebno ponovno vnašati.

Več o neznani vrsti izplačila preberite [tukaj](https://help.minimax.si/help/obracun-place-korak-2-vnos-delavcev-in-urejanje-vrstic-obracuna).

#### **Cena za kilometer prevoza na delo**

V nastavitvah obračuna plače smo razširili možnost **vnosa cene za kilometer prevoza na delo na šest decimalnih mest**. Slednje pride v poštev, ko moramo pri obračunu prevoza na delo upoštevati odstotek cene naftnega derivata.

Cena km za prevoz na delo:

0,079266 Neobdavčena cena za km je do: 0,18 EUR

Več o nastavitvah obračuna plače in vnosu cene km za prevoz na delo preberite [tukaj](https://help.minimax.si/help/obracun-place-korak-1-osnovne-nastavitve).

#### **Predlaganje vrstice za povra**č**ilo stro**š**kov prehrane samo ob vneseni ceni prehrane na dan**

Po novem program na obračunu plače predlaga obračunsko vrstico povračila stroškov prehrane **samo** v kolikor je v nastavitvah obračuna plače vnesena **cena prehrane na dan**.

Če cene prehrane na dan ne vnesemo, program obračunske vrstice na obračunu plače ne bo predlagal. Ta možnost pride v poštev, ko imajo delavci zagotovljeno prehrano v organizaciji (npr. menzi).

Program si vneseno ceno zapomni in predlaga pri naslednjem obračunu.

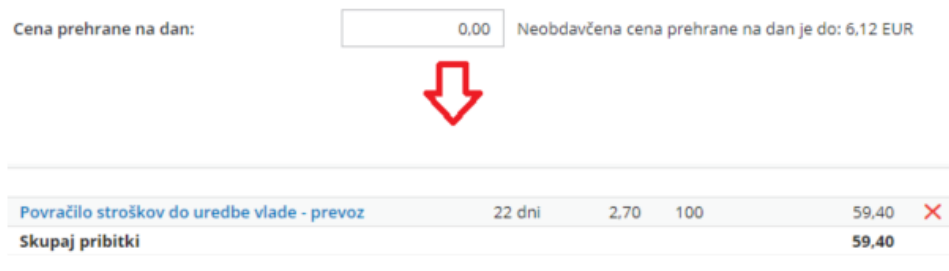

Več o vnosu cene prehrane na dan preberite [tukaj](https://help.minimax.si/help/kje-nastavim-znesek-za-prehrano-in-prevoz).

#### **Izpis analitike na pla**č**ilni listi**

V nastavitev izpisa plačilne liste smo dodali možnost izbire **tiskanja analitike**.

Če smo pri delavcu določili analitiko in želimo, da se ta izpiše na plačilni listi, uredimo **nastavitve izpisa plačilne liste** tako, da v zavihku **ostale nastavitve** označimo polje **Izpis analitke**. V zgornjem delu plačilne liste, nad obračunskimi vrsticami, bo izpisana tudi analitika.

Če na plačilni listi delavca ne želimo, da je analitika vidna, polje Izpis analitke pustimo prazno.

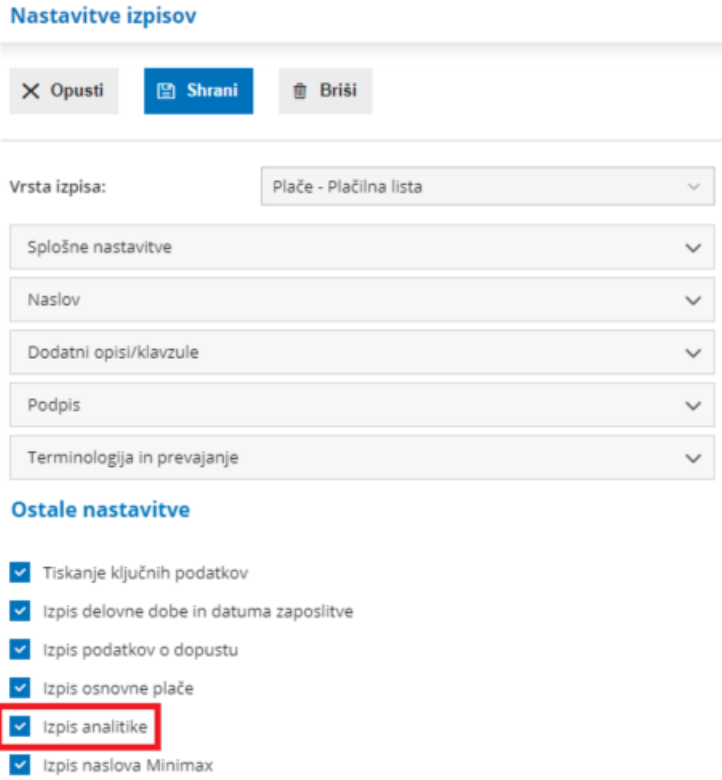

Več o urejanju izpisa plačilne liste lahko preberete [tukaj](https://help.minimax.si/help/urejanje-izpisa-placilne-liste).

# Prenovljen nabiralnik

Zadnja sprememba 11/10/2021 8:06 am CEST

Nabiralnik smo prenovili in ga razdelili na dve področji:

- **vhodne dokumente** in
- **izhodne dokumente**.

Kot doslej, v **nabiralnik > vhodni dokumenti** prejmemo vse prejete e-račune in bančne izpiske ter druge dokumente, ki nam jih stranke pošljejo po elektronski pošti. Datoteke lahko tudi sami, ročno dodamo v nabiralnik.

Program osvežuje nabiralnik samodejno in vsako uro izvede **avtomatski prejem dokumentov iz elektronskih pot**i. Nabiralnik lahko osvežimo tudi ročno, s

klikom na <sup>50 Osveži</sup>, Pri prenosu oziroma dodajanju datotek program samodejno izpiše datum in čas dodajanja datoteke, kdo je datoteko poslal oziroma dodal ter opis. Opis lahko poljubno uredimo.

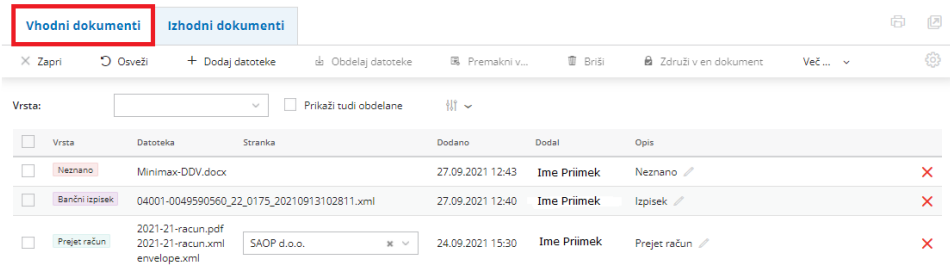

Po novem, pa v meniju **nabiralnik > izhodni dokumenti** najdemo tudi **izdane eračune.** V ta zavihek nas program preusmeri iz menija **Poslovanje > Izdani računi > Izdani e-računi.** Program samodejno zapiše datum in čas potrditve eračuna, način prenosa in opis. Pripravljene e-račune lahko pošljemo prejemnikom ali jih označimo kot obdelane.

Status e-računa preverimo tako, da označimo polje **prikaži tudi obdelane**. Pri

uspešno prenesenem e-računu, je v stolpcu **Status** izrisana **.** S klikom na ikono preverimo:

- **Zgodovino** dokumenta > datum in čas pošiljanja e-računa, kdo je e-račun obdelal in opis.
- **Xml** datoteko in **pdf** računa > xml datoteko in pdf izpis računa lahko **natisnemo** ali **prenesemo** na računalnik.

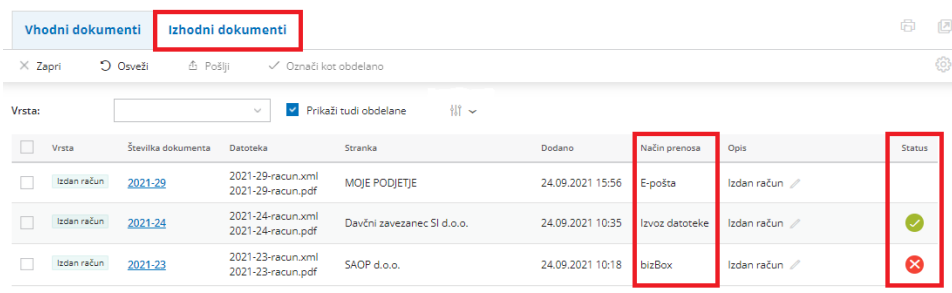

Več o možnostih, ki jih omogoča nabiralnik preberite [tukaj](https://help.minimax.si/help/nabiralnik-osnovne-moznosti).

Kako izdamo e-račun pa lahko preberete [tukaj](https://help.minimax.si/help/izdani-e-racuni).

## Način plačila tudi pri knjiženju predplačila na iztržku

Zadnja sprememba 11/10/2021 8:07 am CEST

Po novem lahko tudi pri**knjiženju predplačila na iztržku izberemo način plačila**.

V programu so sistemsko že vneseni naslednji načini plačil: drugo, gotovina, kartica in transakcijski račun. Druge načina plačila lahko vnesemo ročno.

Določanje načina plačila predplačila pride v poštev predvsem takrat, ko je bil račun za predplačilo že plačan na prodajnem mestu z gotovino ali kartico.

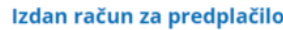

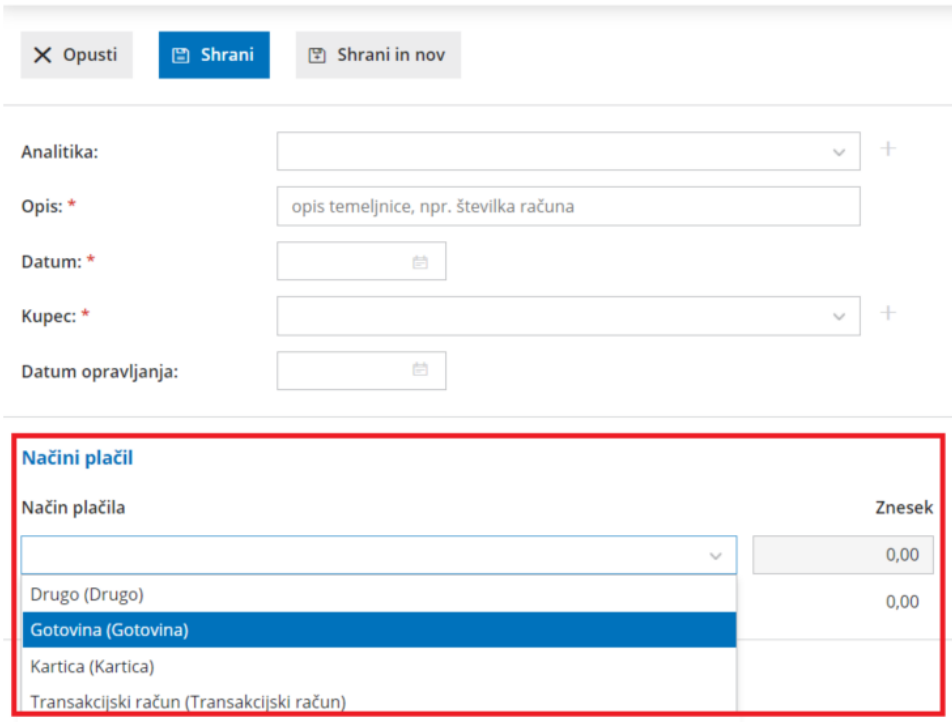

Več o vnosu predplačila na iztržku preberite [tukaj](https://help.minimax.si/help/knjizenje-izdanih-racunov-in-dnevnih-iztrzkov).

### Masovno urejanje v šifrantu strank

Zadnja sprememba 11/10/2021 8:06 am CEST

V šifrant strank smo dodali možnost **masovnega urejanja**. Več strankam hkrati lahko uredimo poslovne podatke:

- **Prodajni cenik >** če imamo vnesen vsaj en prodajni cenik, lahko izbranim strankam določimo prodajni cenik.
- **Izdaja e-računov >** izbranim strankam določimo način izdaje e-računov.
- **Dnevi za zapadlost** > izbranim strankam določimo število dni na osnovi katerih bo na izdanih računih izračunan datum zapadlosti (rok plačila).
- **Rabat** > izbranim strankam vnesemo odstotek rabata. Podatek upošteva program na izdanih računih.

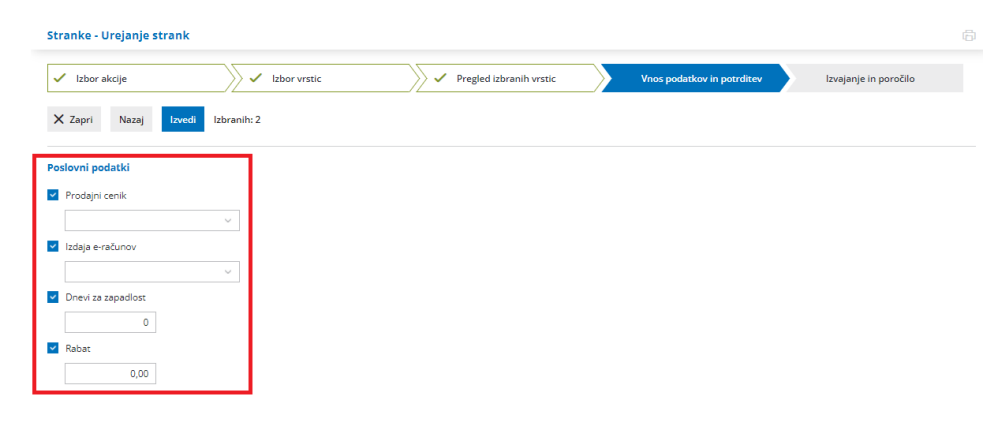

Več o masovnem urejanju strank preberite [tukaj](https://help.minimax.si/help/masovno-urejanje-strank).

### Prikaz razlike v ceni v znesku in odstotku pri vnosu izdanega računa in predračuna

Zadnja sprememba 11/10/2021 8:07 am CEST

Po novem je pri vnosu izdanega računa in predračuna prikazana **razlika v ceni v vrednosti in tudi v odstotku.**

Prikaz razlike v ceni je pogojeno z vodenjem zalog v programu Minimax. Poleg tega moramo imeti v nastavitvah organizacije označeno nastavitev Prikaz vrednosti razlike v ceni na računih oziroma predračunih.

Razliko v ceni preverimo pri**vnosu izdanega računa ali predračuna**. Po dodajanju artikla na vrstico, preden vrstico shranimo, se z miško postavimo na polje vrednost. Program izpiše **razliko v ceni v znesku in v odstotku.**

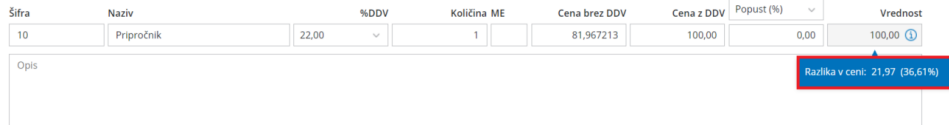

Več o prikazovanju razlike v ceni preberite[tukaj](https://help.minimax.si/help/prikazovanje-razlike-v-ceni).

## Vnos serij in skladišča na delovnem nalogu

Zadnja sprememba 11/10/2021 8:06 am CEST

Pri delovnih nalogih lahko po novem izbiramo skladišče in tudi serije.

Če imamo odprtih več [skladišč](https://help.minimax.si/help/sifrant-skladisca), lahko po novem tudi na delovnem nalogu izberemo ustrezno **skladišče**. Program si bo izbrano skladišče zapomnil in ga predlagal pri naslednjem vnosu.

Druga dopolnitev je možnost **vnosa serij**. Če vodimo zalogo po [serijah](https://help.minimax.si/help/vodenje-zalog-po-serijah-serijske-stevilke), program pri vnosu delovnega naloga prikaže dodatno polje za vnos serije. Številko serije na artiklu, ki ga proizvajamo, vnesemo ročno. Za artikle na sestavnici pa lahko izberemo na spustnem seznamu serijo, ki je na zalogi.

Pri **kopiranju** delovnega naloga v nov delovni nalog, izdajo v proizvodnjo, prejem iz proizvodnje, račun in predračun, program pripravi potrjen promet in na vrstici zapiše podatke o seriji.

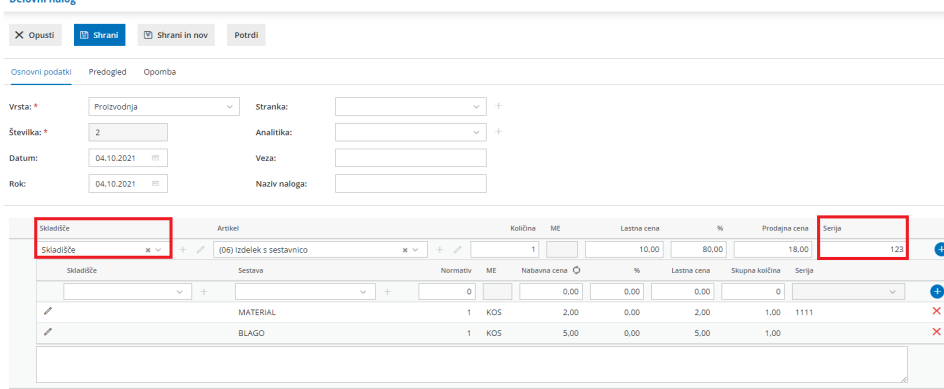

Več o vnosu delovnega naloga lahko preberete [tukaj](https://help.minimax.si/help/vnos-delovnega-naloga).

Kako vodimo proizvodnjo s pomočjo delovnih nalogov preberite [tukaj](https://help.minimax.si/help/delovni-nalogi-vodenje-proizvodnje).

### Vnos popusta na izdanih naročilih

Zadnja sprememba 11/10/2021 8:06 am CEST

Na izdanih naročilih smo dodali možnost vnosa popusta. Pri vnosu vrstice izdanega naročila, poleg količine in cene artikla, lahko vnesemo tudi **popust (v%)**.

Program upošteva popust tudi pri uporabi**nabavnih cenikov** in ga prepiše na vrstico izdanega naročila.

Vnesen popust program upošteva tudi pri**kopiranju** izdanega naročila **v prejem** dobavitelja in ga prepiše na vrstico prejema.

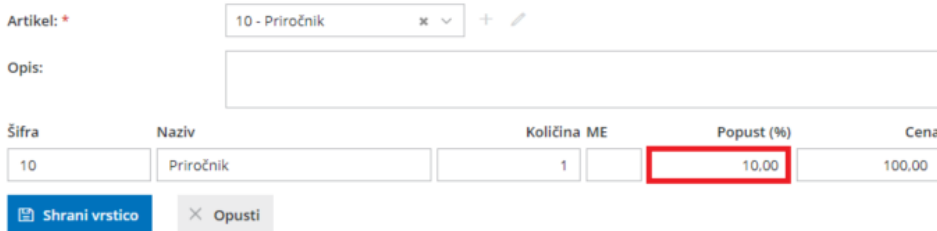

Popust lahko tudi natisnemo na izpis izdanega naročila. Če v nastavitvah izpisa izdanega naročila, v zavihku **ostale nastavitve,** označimo polje **Tiskanje popusta,** bo program na izpisu izdanega naročila poleg količine, cene izpisal tudi popust ter izračunal vrednost naročila.

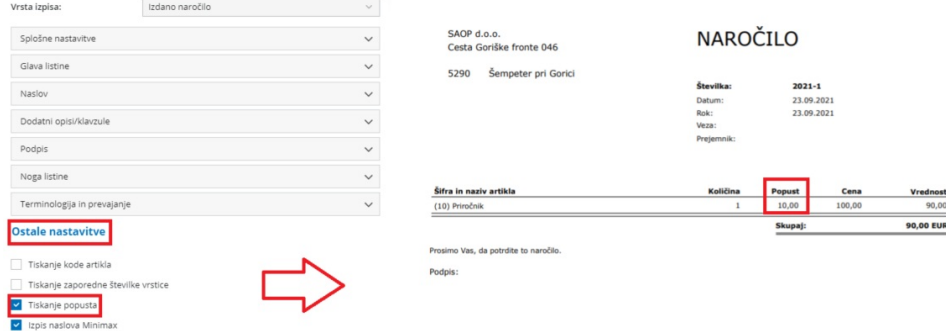

Več o izdanih naročilih preberite [tukaj](https://help.minimax.si/help/izdano-narocilo).

### Ceniki - prikaz končne cene s popustom

Zadnja sprememba 11/10/2021 8:07 am CEST

Na preglednici **cenika**, tako nabavnega kot tudi prodajnega, smo dodali podatek o **končni ceni**. To je **cena** artikla z upoštevanim morebitnim**popustom**.

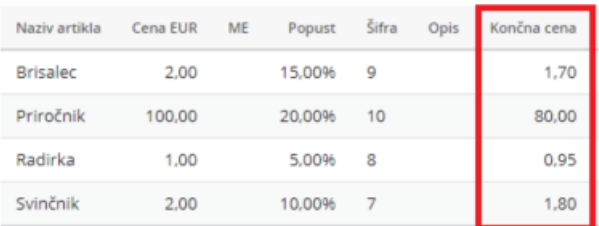

Pri vnosu vrstic cenika, pri dodajanju artiklov, vpišemo ceno in popust.**Končno ceno program samodejno izračuna**. Gre za **informativni podatek**, ki ga ni mogoče urejati.

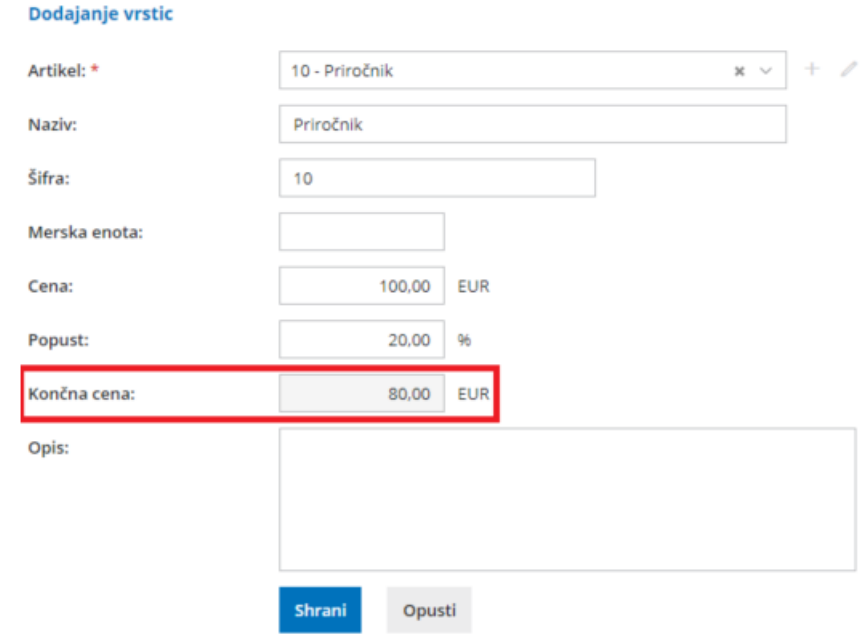

Več o vnosu cenika preberite [tukaj](https://help.minimax.si/help/ceniki-osnovne-nastavitve).

## Zaključek poslovnega leta sredi leta zaradi zaprtja dejavnosti

Zadnja sprememba 11/10/2021 8:07 am CEST

V programu lahko zaradi zaprtja dejavnosti zaključimo poslovno leto tudi sredi leta.

Kot pri običajnem zaključevanju poslovnega leta, moramo tudi v tem primeru **najprej [preveriti](https://help.minimax.si/help/nasveti-pred-prehodom-v-novo-poslovno-leto)** in poknjižiti vse poslovne dogodke, urediti in potrditi morebitne osnutke temeljnic, potrditi obračune DDV, izvesti zaključni obračun amortizacije, narediti inventuro v zalogah.

Nato v meniju **Nastavitve > Organizacija** vnesemo **datum zaključka poslovanja (zaprtja podjetja).**

Zaključek poslovnega leta izvedemo v **meniju Knjigovodstvo > Letne obdelave**, kjer kliknemo na leto, ki ga zaključujemo in izvedemo vse korake letnih [obdelav](https://help.minimax.si/help/letne-obdelave-osnovne-moznosti). Na zadnjem koraku obdelav kliknemo na **Zaključi poslovanje organizacije**. Program zaključi poslovno leto in **ne pripravi otvoritvene temeljnice v naslednjem letu**. Posledično ni mogoč vnos podatkov, ker organizacija nima odprtega poslovnega leta.

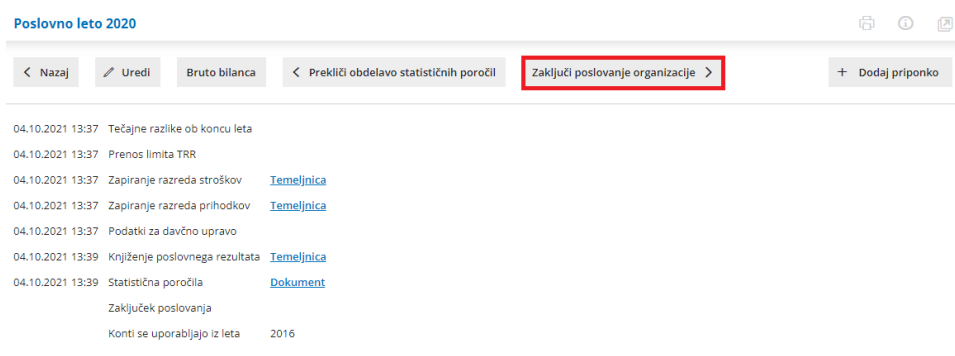

Več o zaključevanju poslovanja med letom preberite [tukaj](https://help.minimax.si/help/kako-zakljucim-poslovanje-med-letom).

### Na zbiru po analitikah pregled podatkov tudi po vrsti temeljnice

Zadnja sprememba 11/10/2021 8:07 am CEST

#### V meniju **Dvostavno knjigovodstvo** smo v **zbirih > po analitikah** dodali nov filter.

Po novem se pri pregledu podatkov v zbirih po analitikah lahko omejimo tudi po **vrsti temeljnice.** Če na spustnem seznamu izberemo določeno vrsto temeljnice, bo program prikazal promet izbrane vrste temeljnic po posamezni analitiki.

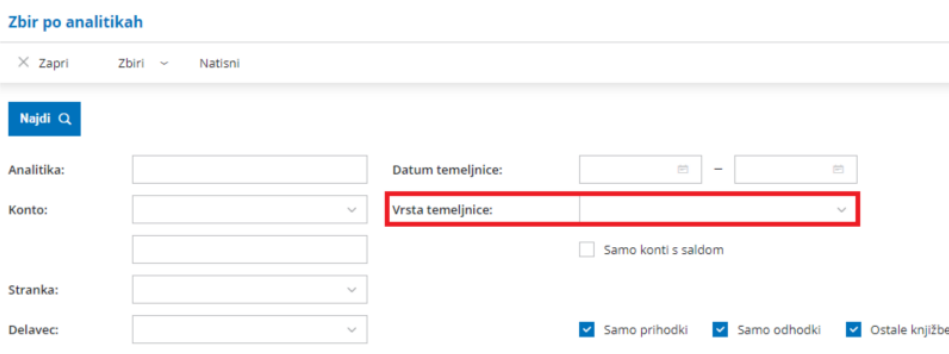

Več o pregledu podatkov v zbirih po analitik preberite [tukaj](https://help.minimax.si/help/zbiri-po-analitikah-v-dvostavnem-knjigovodstvu).

# Prenova plačilnih nalogov

Zadnja sprememba 21/08/2020 8:10 am CEST

S ciljem izboljšanja uporabniške izkušnje smo prenovili meni **Plačilni nalogi**.

Na osnovni preglednici plačilnih nalogov lahko hitro in enostavno preverimo vse **neplačane ter tudi plačane plačilne naloge –** pri **statusu** izbiramo **»neplačani«** ali **»plačani ali niso za plačilo«.**

Po novem najdemo naloge, ki smo jih pregledovali v zavihku arhiv plačilnih nalogov, med plačanimi nalogi (izbiramo preko Statusa). Arhiv plačilnih nalogov smo ukinili.

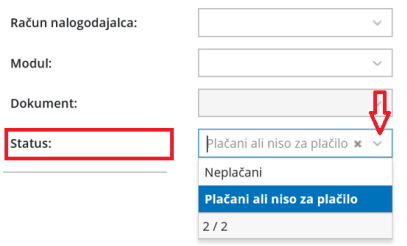

Zapadli plačilni nalogi imajo zaradi večje preglednosti **datum zapadlosti obarvan rdeče**.

V opravilno vrstico smo dodali funkcije za obdelavo plačilnih nalogov. Z dodano kljukico pri plačilnih nalogih, lahko posamično ali masovno plačilne naloge [izvozimo](https://help.minimax.si/help/priprava-datoteke-za-prenos-nalogov-v-spletno-banko) v banko, [natisnemo,](https://help.minimax.si/help/tiskanje-placilnih-nalogov-upn-qr) [združimo,](https://help.minimax.si/help/zdruzevanje-placilnih-nalogov-z-enakim-trr-zbirni-nalog) [brišemo,](https://help.minimax.si/help/brisanje-placilnega-naloga) pripravimo obveznosti do delavcev in [premaknemo](https://help.minimax.si/help/placilni-nalogi-obveznosti-do-delavcev) naloge ponovno med neplačane. Ko plačilne naloge izberemo, lahko tudi natisnemo seznam le-teh ter jih neposredno pošljemo iz programa.

Več o delu s plačilnimi nalogi lahko preberete [tukaj](https://help.minimax.si/help/zacetek-dela-s-placilnimi-nalogi).

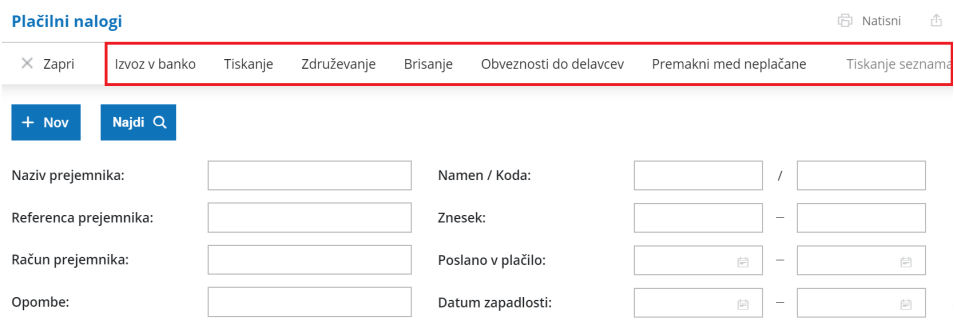

Če se postavimo na vrstico plačilnega naloga ter izberemo desni klik miške, lahko preko tega izvedemo določene akcije **– razdelimo plačilo, plačilni nalog kopiramo ali ga pobrišemo.**

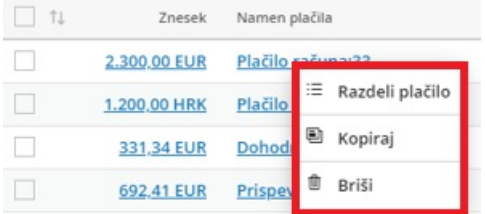

## Razdruževanje zbirnih plačilnih nalogov

Zadnja sprememba 22/07/2021 3:15 pm CEST

Po novem lahko na enostaven način ločimo zbirni nalog. Na pogledu zbirnega plačilnega naloga smo dodali gumb **Loči v več nalogov**. Program zbirni nalog loči v izvorne plačilne naloge. V kolikor je zbirni nalog plačan, ločevanje ni več mogoče.

Več o zbirnih plačilnih nalogih lahko preberete [tukaj](https://help.minimax.si/help/zdruzevanje-placilnih-nalogov-z-enakim-trr-zbirni-nalog).

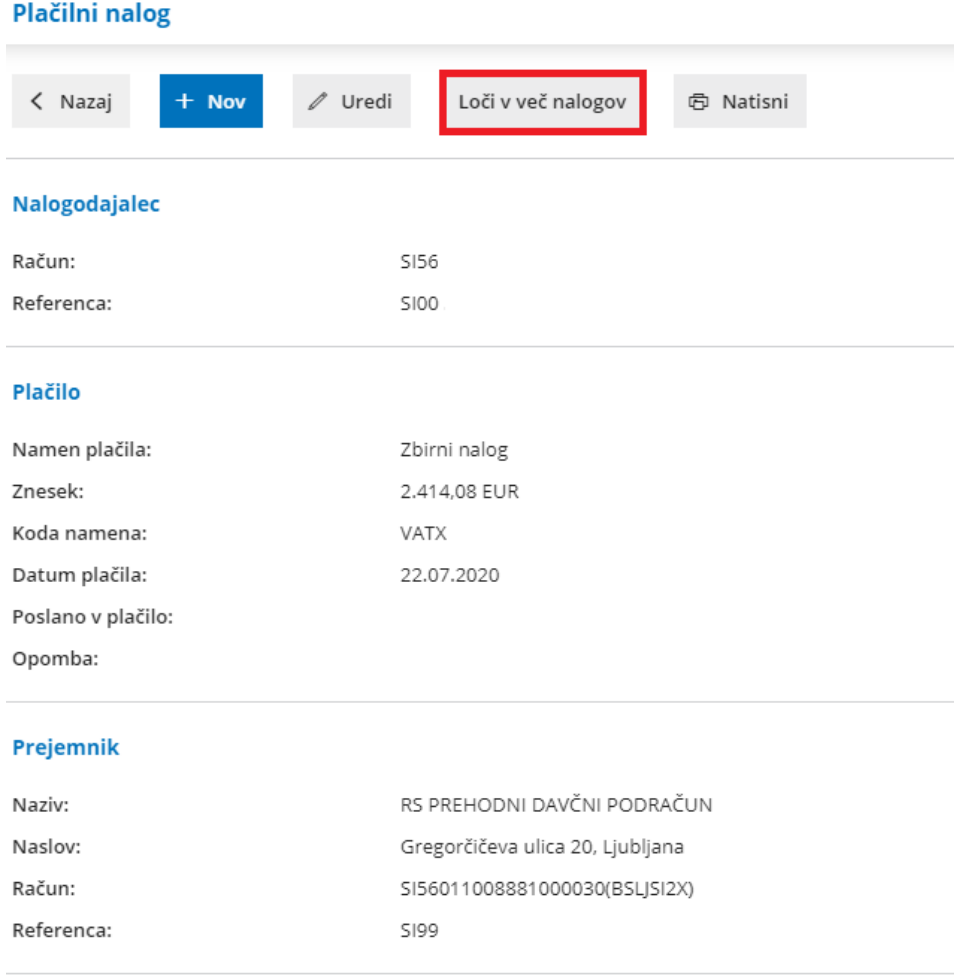

#### Zbirni nalog vsebuje naslednje plačilne naloge

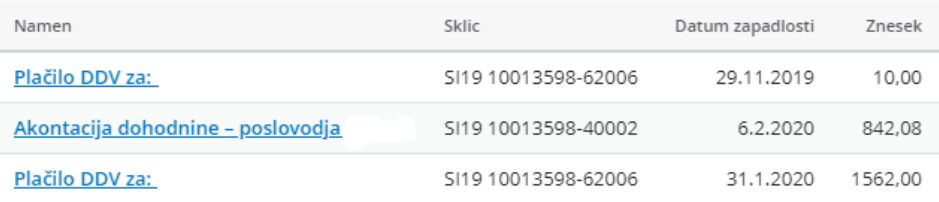

# Ukinitev odloženih del

Zadnja sprememba 27/07/2020 7:21 am CEST

Zaradi pohitritve delovanja programa Minimax smo dokončno ukinili**odložena dela.** Po novem izvajamo skupinsko tiskanje dokumentov v zavihku**Masovne obdelave** v posameznih menijih:

- Masovne [obdelave](https://help.minimax.si/help/masovno-urejanje-izdanih-racunov) na **izdanih računih.**
- Masovne obdelave **odprtih postavk:**
	- o masovno tiskanje [opominov](https://help.minimax.si/help/tiskanje-opominov),
	- o [tiskanje](https://help.minimax.si/help/tiskanje-iop-izpisa-odprtih-postavk) IOP
	- in [tiskanje](https://help.minimax.si/help/tiskanje-odprtih-postavk) odprtih postavk.
- Masovne [obdelave](https://help.minimax.si/help/masovne-obdelave-v-zalogah) v **zalogah** in [tiskanje](https://help.minimax.si/help/tiskanje-kartice-artikla) kartice artikla.
- Masovne obdelave v **dvostavnem knjigovodstvu:**
	- o [tiskanje](https://help.minimax.si/help/tiskanje-kartice-konta) kartice konta,
	- o tiskanje kartice [stranke.](https://help.minimax.si/help/tiskanje-kartice-stranke)

Pripravljen dokument lahko pregledate na pogledu masovnih obdelav in v nastavitvah > Dokumenti. Dokument se bo brisal v roku 48 ur.

# Dopolnitve delovnih nalogov

Zadnja sprememba 27/07/2020 7:21 am CEST

#### Dopolnili smo delovanje delovnih nalogov:

- Na delovnih nalogih za servisno dejavnost poleg artiklov tipa blago, material in storitev, sedaj lahko dodajamo še artikle tipa **izdelek in polizdelek**. Več o različnih vrstah delovnih nalogov lahko preberete [tukaj](https://help.minimax.si/help/zacetek-dela-z-delovnimi-nalogi).
- V nastavitve delovnih nalogov smo dodali možnost izbire, da pri kopiranju delovnega naloga v izdan račun program prepiše tudi podatke o številki in nazivu delovnega naloga, sicer prepiše le vrstice delovnega naloga. V programu je privzeta nastavitev, da program v izdan račun prekopira tudi številko in naziv delovnega naloga. Več o nastavitvah delovnih nalogov preberite [tukaj](https://help.minimax.si/help/zacetek-dela-z-delovnimi-nalogi).

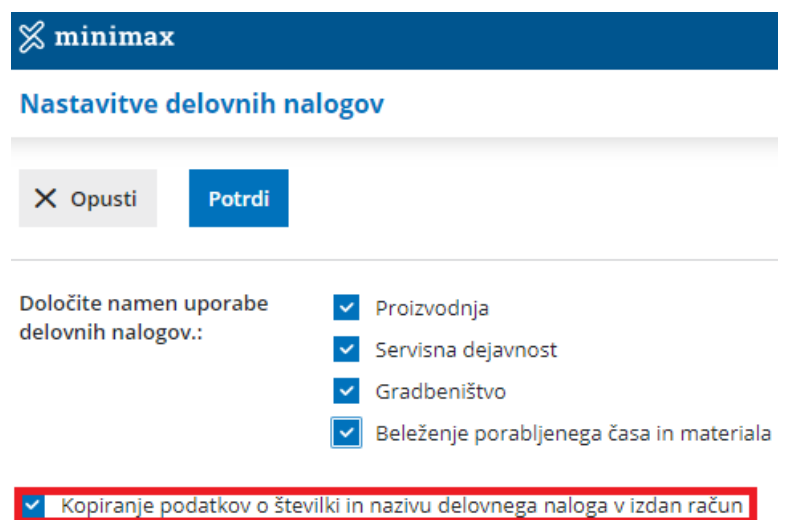

Prenovili smo izgled delovnega naloga s sestavnicami. Če na delovni nalog dodamo artikel s sestavnico, je ta na delovni nalog takoj vidna, brez odpiranja dodatnih oken. Več lahko preberete [tukaj](https://help.minimax.si/help/kalkulacija-lastne-cene-na-delovnem-nalogu).

#### **Delovni nalog**  $\times$  Opusti  $\Box$  Shrani  $\Box$  Shrani in nov Potrdi Osnovni podatki Predogled Opomba  $\begin{array}{c|c}\n\hline\n\end{array}$  +<br>  $\begin{array}{c|c}\n\hline\n\end{array}$  +  $\boxed{1}$  Stranka: Številka: \*  $\Box$  Analitika: Datum:  $\Box$  Veza: Rok: Naziv naloga: Artikel<br>
(14) Natiskana majica blago (kos)  $x \smile \left| + \nearrow \right|$  količina ME Lastna cena % Prodajna cena<br>
(14) Natiskana majica blago (kos)  $x \smile \left| + \nearrow \right|$  Matawna cena  $\bigcirc$  % Lastna cena Skupna kolčina (16)  $\searrow$  + 0 0 0 0  $\sqrt{2}$  Majica  $1 - k\sigma s$ 8,342941  $50,00$ 12,514412  $1,00$  $\overline{\mathsf{x}}$  $\blacksquare$ <br> $\blacksquare$  Tisk and the contract of the contract of the contract of the contract of the contract of the contract of the contract of the contract of the contract of the contract of the contract of the contract of the co

# Izvoz zalog v Excel preglednico

Zadnja sprememba 27/07/2020 7:21 am CEST

Dopolnili smo izvoz zalog v Excel preglednico. Pri izvozu zalog excel preglednica vsebuje **ločene vrstice za posamezne serije in za posamezna skladišča**, kar omogoča bolj analitičen pregled stanja zalog.

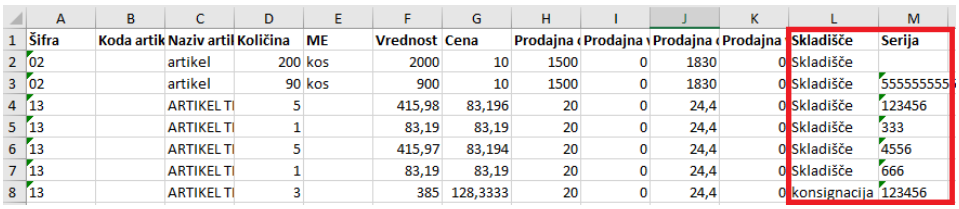

## Maloprodaja po novem tudi preko zalog

Zadnja sprememba 25/05/2020 7:50 am CEST

S ciljem bolj **preglednega in enostavnega vnosa prometa zalog**, postopoma združujemo veleprodajo in maloprodajo. Konec leta načrtujemo ukinitev licence maloprodaje in samodejni prenos prometa maloprodaje v zaloge.

**Obstoječi uporabniki** imate dve možnosti:

- Promet lahko vnašate kot doslej in počakate do konca koledarskega leta na samodejni prenos prometa maloprodaje v zaloge.
- Če želite pa lahko začnete z novim načinom vnosa prometa zalog že danes in pripravite ročen prenos prometa. Za več informacij in napotke za prenos prometa oddajte [zahtevek](https://help.minimax.si/help/kako-oddamo-zahtevo-po-pomoci) po pomoči.

**Novi uporabniki** bodo pričeli z novim načinom vnosa prometa zalog.

Pri aktivaciji zalog in vnosu prometa je zelo pomembno, da izberemo ustrezno **vrsto skladišča**. Namreč z izbiro skladišča določimo, ali bomo zalogo vodili v skladišču maloprodaje ali skladišču veleprodaje. Skladišče veleprodaje ima v meniju Šifranti izbrano vodenje zalog po nabavni vrednosti, skladišče maloprodaje pa ima izbrano možnost vodenje zalog po prodaji vrednosti.

Več o vnosu skladišča preberite [tukaj](https://help.minimax.si/help/sifrant-skladisca).

## Nove vrste delovnih nalogov

Zadnja sprememba 25/05/2020 7:50 am CEST

Uvedli smo vrste delovnih nalogov (proizvodnja, servis, gradbeništvo, beleženje časa) z namenom postopne nadgradnje programa na področju delovnih nalogov. Vrsto določimo ob začetku uporabe ali kasneje v nastavitvah delovnih nalogov. Glede na vrsto delovnega naloga je omejena izbira tipov artiklov in vnosa sestavnic na delovni nalog.

Katere tipe artiklov lahko dodamo na posamezno vrsto delovnega naloga preberite [tukaj](https://help.minimax.si/help/zacetek-dela-z-delovnimi-nalogi).

Na delovnih nalogih smo omogočili tudi vnos naziva naloga, ki se bo kot informacija kopiral v izdane račune, predračune, itd.

## Obračun plače za preteklo poslovno leto

Zadnja sprememba 25/05/2020 7:49 am CEST

V programu Minimax lahko obračunamo plačo za katerikoli mesec v preteklem poslovnem letu. Program omogoča vnos obračunov plače za dve pretekli poslovni leti, upoštevajoč datum začetka tekočega koledarskega leta. Vendar datum izplačila je lahko le v tekočem poslovnem letu.

Program pripravi temeljnico z datumom v tekočem poslovnem letu. Datume v REK obrazcu pa program prepiše iz prvega koraka obračuna plače.

Kako obračunamo plačo za preteklo že zaključeno leto lahko preberete [tukaj](https://help.minimax.si/help/obracun-place-za-preteklo-zakljuceno-poslovno-leto).

# Zbir po državah strank

Zadnja sprememba 25/05/2020 7:49 am CEST

V **Izdanih računih** lahko na enostaven način in na enem mestu pregledujemo izdane račune po državah strank. V zavihku **Zbir po državah strank** program prikaže na preglednici vse države strank izbranih na izdanih računih, z zbirnim podatkom o skupni vrednosti za vsako državo v tekočem poslovnem letu. S klikom na državo program izpiše seznam računov izdanih strankam iz izbrane države.

V ta namen smo tudi v **Naprednem iskanju**, dodali nov filter **Država**. Na spustnem seznamu poiščemo želeno državo. Program izpiše vse izdane račune v tekočem poslovnem letu, na katerih je stranka iz izbrane države.

Več o zbiru po državah strank lahko preberete [tukaj](https://app.knowledgeowl.com/kb/article/id/5c0e39546e121c4440029819/aid/%255b%255bhg-id:5ec63abf8e121cc23cd1adf7%255d%255d).

### Razbremenitev po sestavnici za tip artikla »storitev«

Zadnja sprememba 25/05/2020 7:49 am CEST

Po novem lahko v programu vnašamo **sestavnice** tudi pri **tipu artikla »storitev«.**

Program omogoča vnos izdanega računa z artiklom tipa »storitev« z razbremenitvijo po sestavnici. V tem primeru program poknjiži izdan računi na konto prihodka od prodaje storitev, v zalogah pa razbremeni artikle iz sestavnice.

Kako vnesemo na artiklu sestavnico preberite [tukaj](https://help.minimax.si/help/vnos-sestavnic).

### Dobavnica - izpis skupne količine po posameznih merskih enotah

Zadnja sprememba 25/05/2020 7:49 am CEST

Na izpisu dobavnice smo dodali nastavitev za **tiskanje skupne količine**. Program na izpisu prikaže za vsako mersko enoto ločen seštevek količine.

Več o nastavitvah izpisa dobavnice preberite [tukaj](https://help.minimax.si/help/nastavitve-izpisov-dobavnice).
## Prikaz salda razreda na pogledu stanja bruto bilance

Zadnja sprememba 25/05/2020 7:50 am CEST

Če se pri pregledu stanja bruto bilance **omejimo na določene razrede kontov**, program po novem prikaže tudi **razliko med breme in dobro**, torej kakšen je saldo določenega razreda.

Več o bruto bilanci preberite [tukaj](https://help.minimax.si/help/bruto-bilanca-osnovne-moznosti).